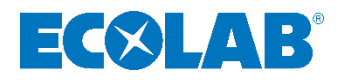

 **Betriebsanleitung Operating instructions Manuel d'utilisation Manuale di istruzioni Instrucciones de servicio**

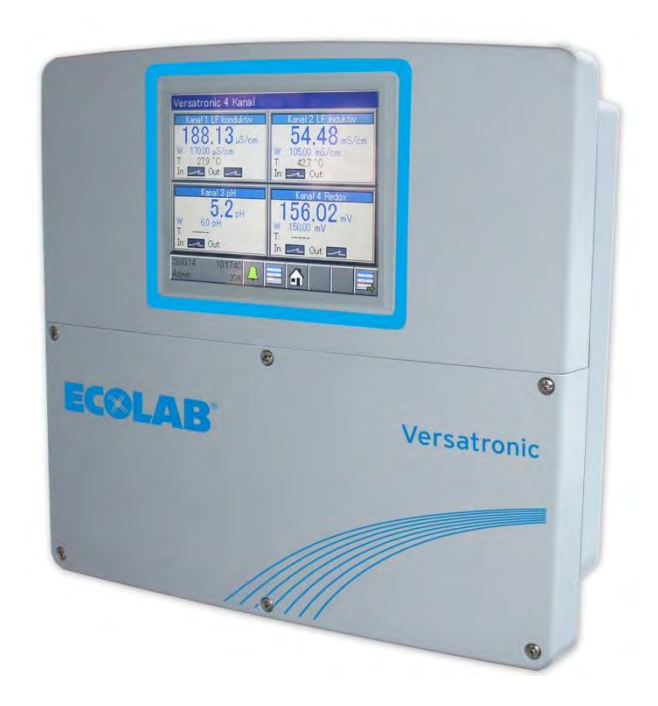

# **Versatronic**

 **Modulares Mehrkanalmessgerät Modular multi-channel measuring instrument Appareil de mesure multicanal modulaire Dispositivo di misurazione modulare multicanale Dispositivo de medición modular de varios canales**

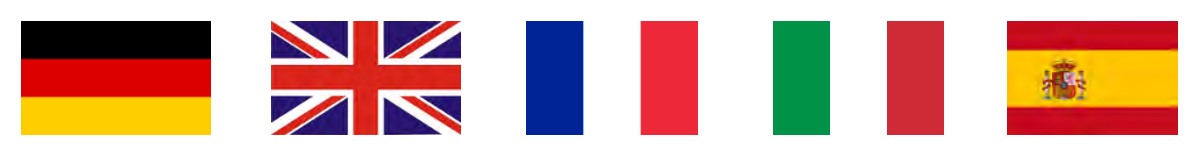

[DEUTSCH](#page-1-0) [ENGLISH](#page-301-0) [FRANÇAIS](#page-585-0) [ITALIANO](#page-891-0) [ESPAÑOL](#page-1189-0)

Versatronic 417102269 Rev. 5-06.2023 19.06.2024

<span id="page-1-0"></span>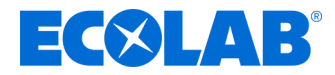

# **Betriebsanleitung**

# **Versatronic**

**Modulares Mehrkanalmessgerät**

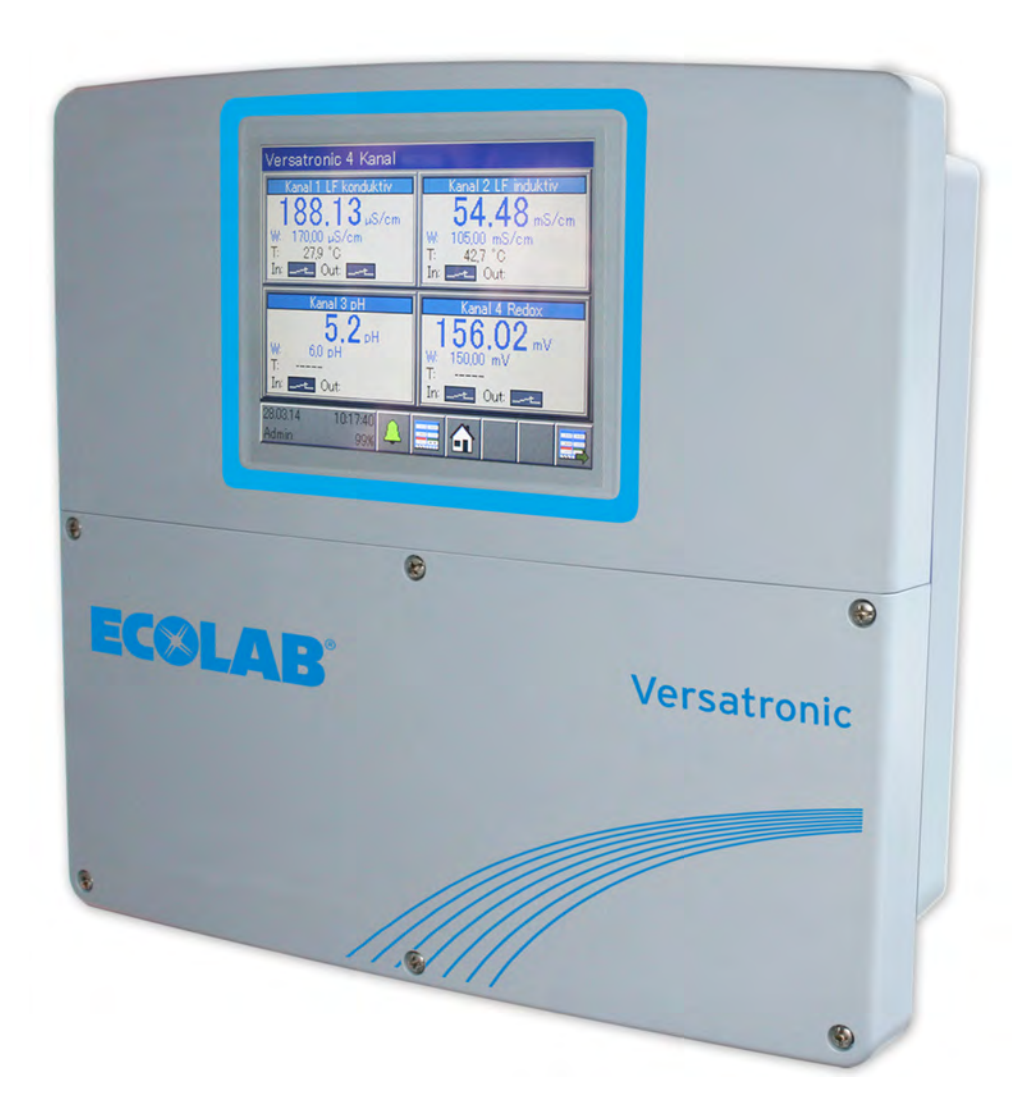

Versatronic 417102269 Rev. 5-06.2024 19.06.2024

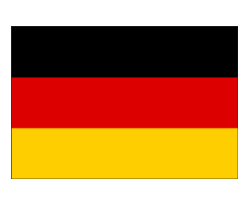

**DEUTSCH**

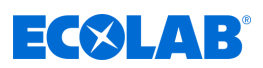

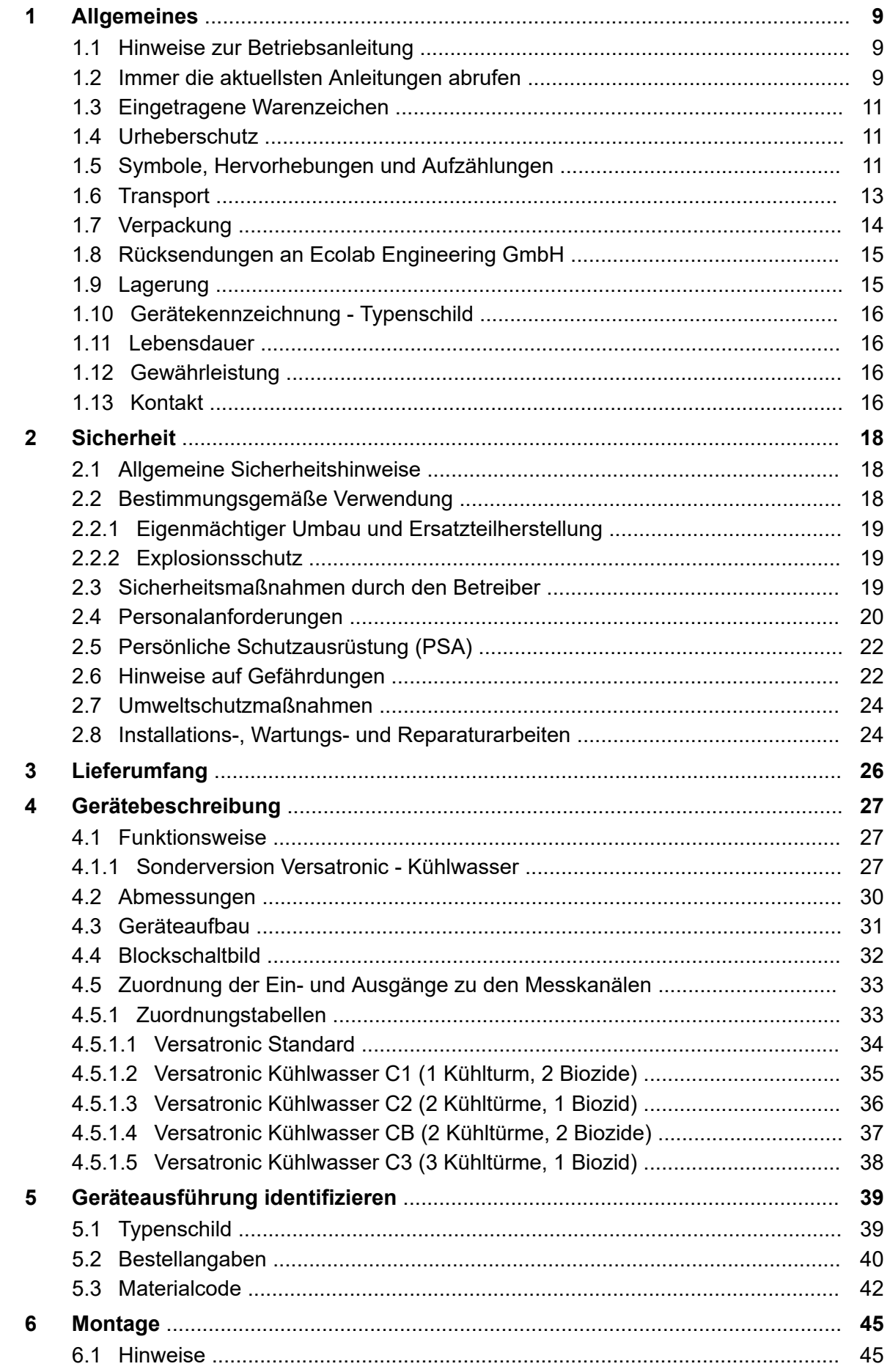

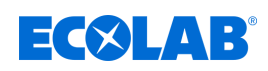

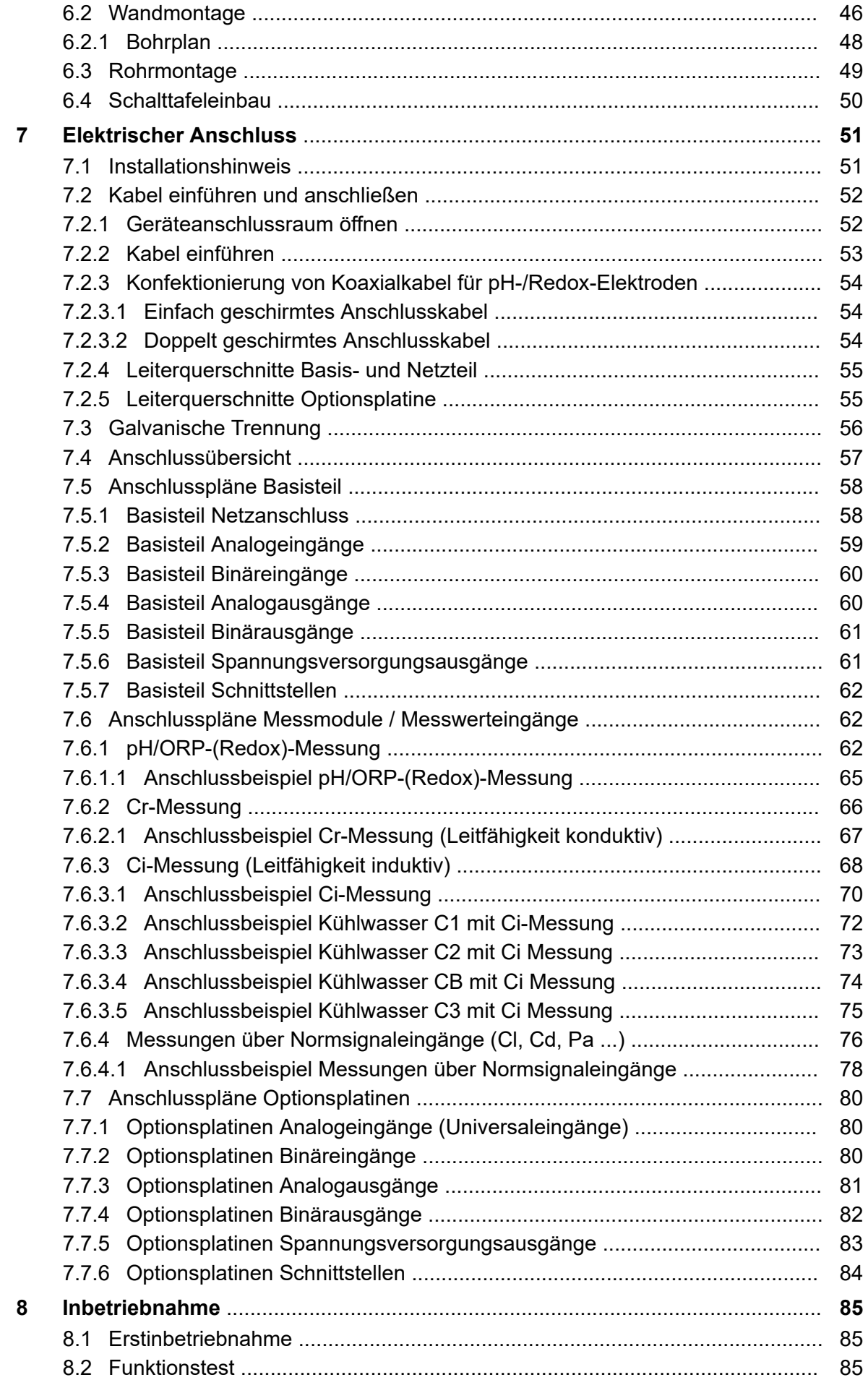

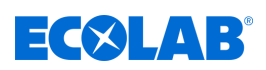

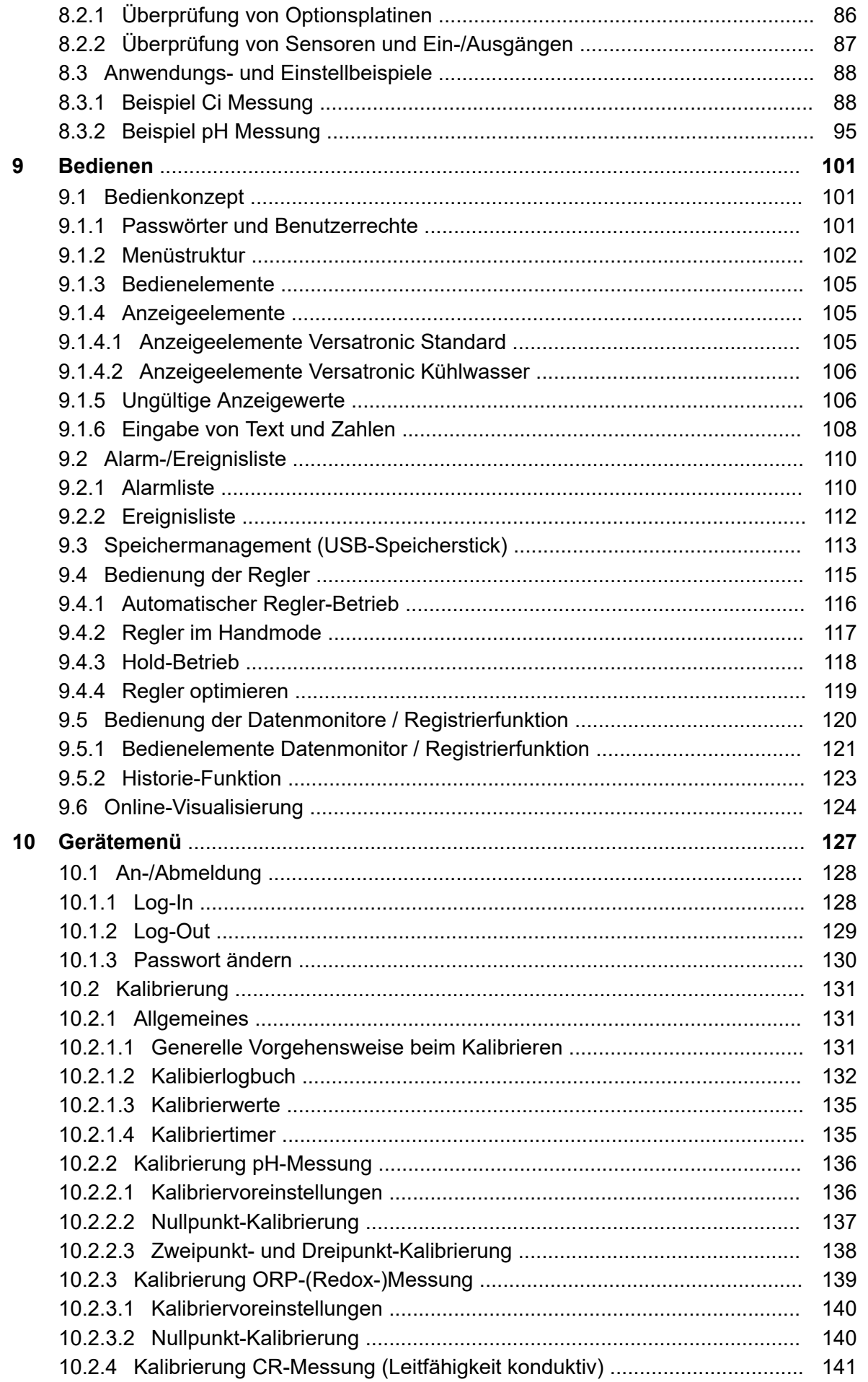

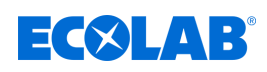

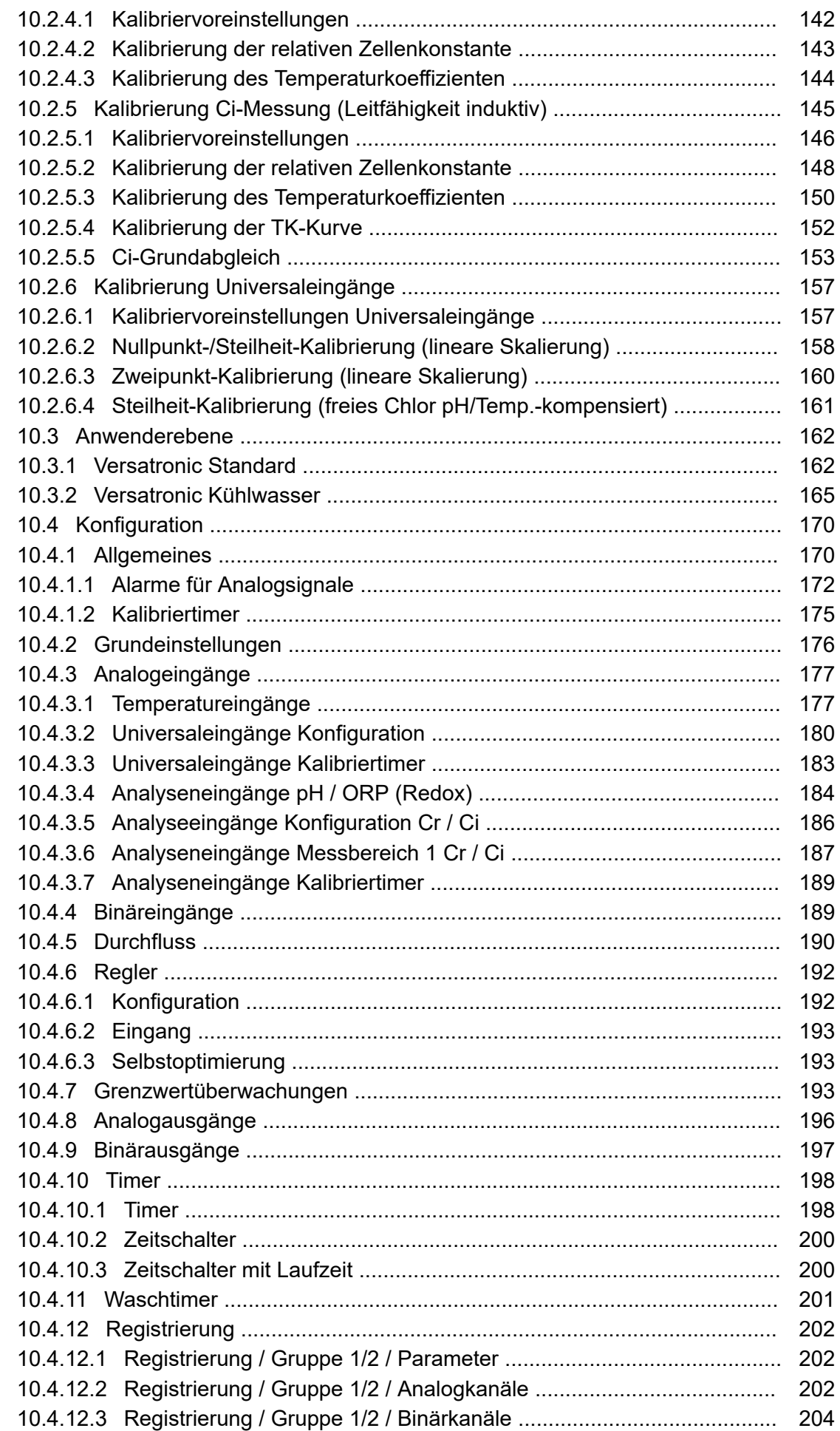

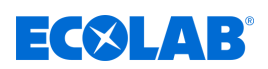

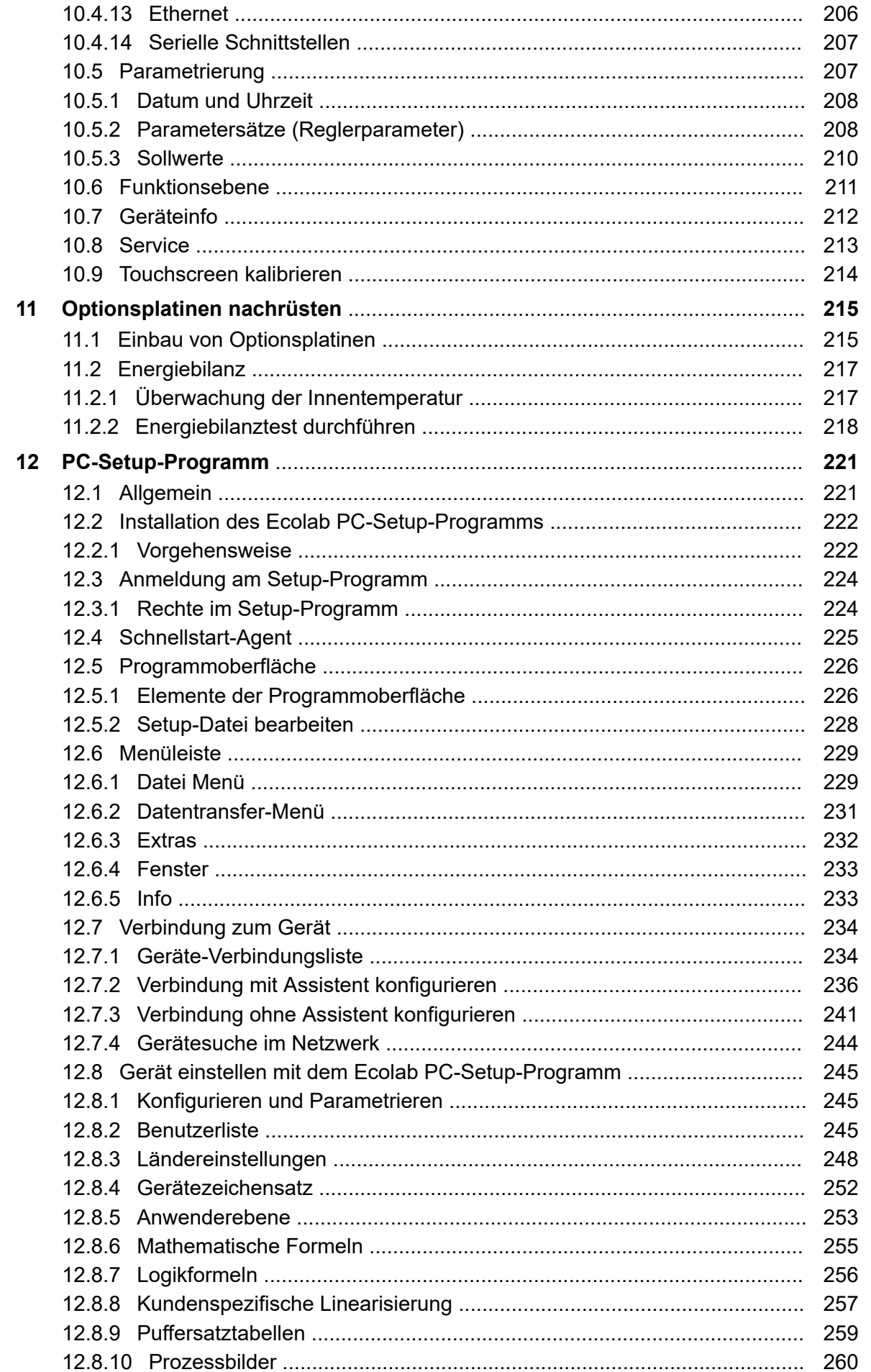

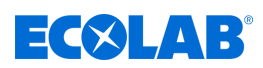

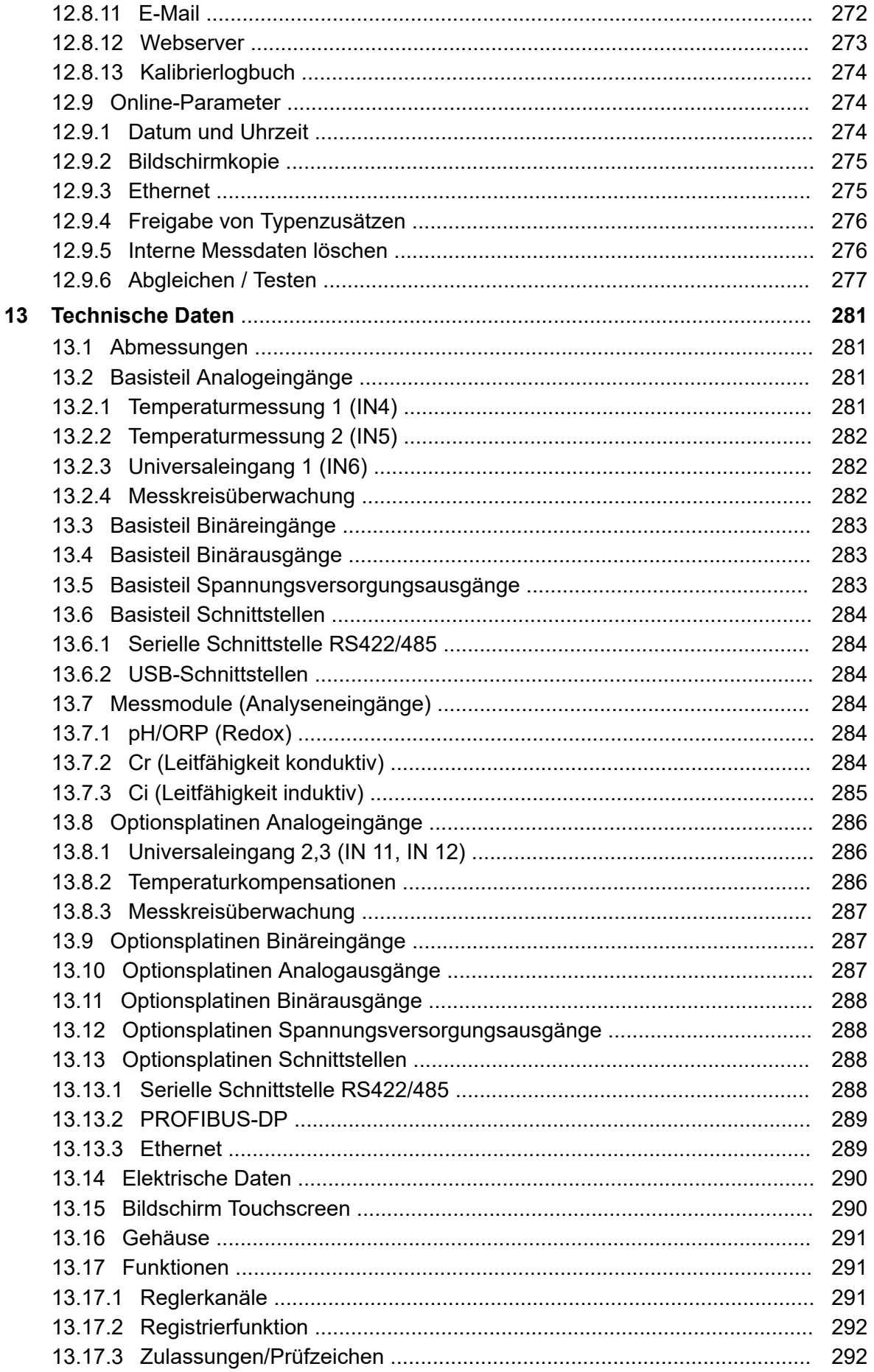

# **ECOLAB**

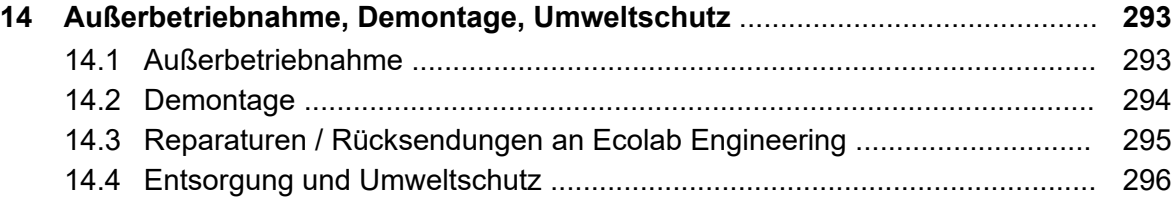

<span id="page-9-0"></span>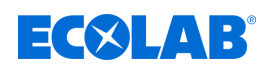

## **1 Allgemeines**

### **1.1 Hinweise zur Betriebsanleitung**

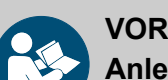

#### **VORSICHT!**

**Anleitungen beachten!**

**Vor Beginn aller Arbeiten und/oder dem Bedienen von Geräten oder Maschinen muss diese Anleitung unbedingt gelesen und verstanden werden. Beachten Sie zusätzlich immer alle zum Produkt gehörenden Anleitungen, die sich im Lieferumfang befinden!**

Alle Anleitungen stehen zusätzlich zum Download bereit, falls Sie das Original verlegt haben sollten. Außerdem haben Sie so die Möglichkeit immer an die aktuellste Version der Anleitungen zu kommen. Bei der deutschsprachigen Anleitung handelt es sich um die **Originalbetriebsanleitung**, die rechtlich relevant ist. **Alle anderen Sprachen sind Übersetzungen**.

#### **Folgendes ist besonders zu beachten:**

- Das Personal muss alle zum Produkt gehörenden Anleitungen vor Beginn aller Arbeiten sorgfältig durchgelesen und verstanden haben. Grundvoraussetzung für sicheres Arbeiten ist die Einhaltung aller angegebenen Sicherheitshinweise und Handlungsanweisungen.
- Abbildungen in dieser Anleitung dienen dem grundsätzlichen Verständnis und können von der tatsächlichen Ausführung abweichen.
- Alle Anleitungen müssen für das Bedien- und Wartungspersonal jederzeit zur Verfügung stehen. Daher bitte alle Anleitungen als Referenz für Bedienung und Service aufbewahren.
- Bei einem Weiterverkauf sind alle Anleitungen mitzuliefern.
- Vor der Installation, der Inbetriebnahme und vor allen Wartungsbzw. Reparaturarbeiten müssen die einschlägigen Kapitel der Betriebsanleitungen gelesen, verstanden und beachtet werden.

#### *Die jeweils aktuellste und komplette Betriebsanleitung wird im Internet zur Verfügung gestellt:*

*[https://www.ecolab-engineering.de/fileadmin/download/bedienungsanleitungen/](https://www.ecolab-engineering.de/fileadmin/download/bedienungsanleitungen/mess-und-regeltechnik/Versatronic/417102269_Versatronic.pdf) [mess-und-regeltechnik/Versatronic/417102269\\_Versatronic.pdf](https://www.ecolab-engineering.de/fileadmin/download/bedienungsanleitungen/mess-und-regeltechnik/Versatronic/417102269_Versatronic.pdf)*

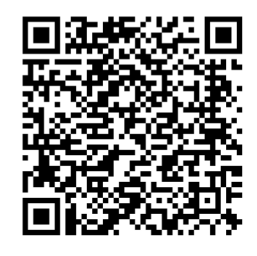

**Wenn Sie die Betriebsanleitung mit einem Tablet oder Smartphone downloaden möchten, können Sie den aufgeführten QR-Code nutzen:**

#### **1.2 Immer die aktuellsten Anleitungen abrufen**

Sollte eine Betriebsanleitung oder ein Softwarehandbuch (im folgenden *"Anleitung"* genannt) durch den Hersteller geändert werden, wird dieses umgehend *"online"* gestellt. Somit kommt die Ecolab Engineering GmbH den Anforderungen des Produkthaftungsgesetzes im Punkt: *"Produktbeobachtungspflicht"* nach.

## **Allgemeines**

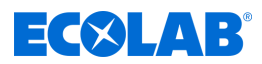

Alle Anleitungen werden im PDF-Format Laur Verfügung gestellt. Zum Öffnen und Anzeigen der Anleitungen empfehlen wir den PDF Viewer *"Acrobat"* der Fa. Adobe ( *<https://acrobat.adobe.com>* ) zu verwenden.

Um zu gewährleisten, dass Sie stets auf die aktuellsten Betriebsanleitungen zugreifen können, stellt Ecolab somit verschiedene Möglichkeiten zur Verfügung.

#### **Anleitungen über den Internetauftritt der Ecolab Engineering GmbH abrufen**

Über den Internetauftritt des Herstellers ( *<https://www.ecolab-engineering.de>* ) kann unter dem Menüpunkt *[Download]* / *[Bedienungsanleitungen]* die gewünschte Anleitung gesucht und ausgewählt werden.

#### **Anleitungen mit dem** *"DocuAPP"* **Programm für Windows** ® **10 abrufen**

Mit dem Ecolab *"DocuApp"* Programm für Windows ® können alle veröffentlichten Betriebsanleitungen, Kataloge, Zertifikate und CE-Konformitätserklärungen von Ecolab Engineering auf einem Windows ® PC (Windows ® 10) heruntergeladen werden.

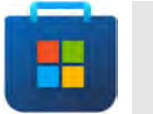

*Zur Installation öffnen Sie den "Microsoft Store" und geben im Suchfeld den Begriff " DocuAPP " ein.*

*Der Store bietet die "DocuApp" zur Installation an. Folgen Sie den Anweisungen auf Ihrem Bildschirm zur Installation.*

#### **Betriebsanleitungen mit Smartphones / Tablets aufrufen**

Mit der Ecolab "DocuApp" is können alle veröffentlichten Betriebsanleitungen, Kataloge, Zertifikate und CE-Konformitätserklärungen von Ecolab Engineering mit Smartphones oder Tablets (Android **& IOS & Systeme) abgerufen werden.** 

Die in der "DocuApp" **dargestellten Dokumente sind stets aktuell und neue Versionen** werden sofort angezeigt. Für weiterführende Infos zur "DocuApp" steht eine eigene Softwarebeschreibung (Art. Nr. 417102298) zur Verfügung.

#### **Anleitung** *"Ecolab DocuApp"* **zum Download**

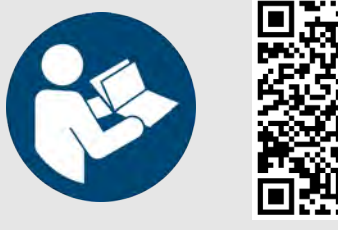

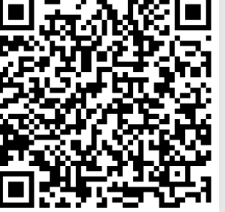

**Download der Softwarebeschreibung** *"DocuApp"* **(Artikel Nr. 417102298):** *[https://www.ecolab-engineering.de/fileadmin/download/](https://www.ecolab-engineering.de/fileadmin/download/bedienungsanleitungen/dosiertechnik/Dosierpumpen/417102298_DocuAPP.pdf) [bedienungsanleitungen/dosiertechnik/Dosierpumpen/](https://www.ecolab-engineering.de/fileadmin/download/bedienungsanleitungen/dosiertechnik/Dosierpumpen/417102298_DocuAPP.pdf) [417102298\\_DocuAPP.pdf](https://www.ecolab-engineering.de/fileadmin/download/bedienungsanleitungen/dosiertechnik/Dosierpumpen/417102298_DocuAPP.pdf)*

Im folgenden ist die Installation der "Ecolab DocuApp" is für "Android" in und "IOS *(Apple)*" **«** Systeme beschrieben.

<span id="page-11-0"></span>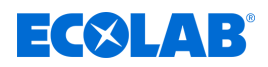

#### **Installation der** *"Ecolab DocuApp"* **für Android**

Auf Android **basierten Smartphones befindet sich die** *"Ecolab DocuApp***" im** im "Google Play Store" >.

- **1.** Rufen sie den "Google Play Store" mit Ihrem Smartphone /Tablet auf.
- **2.** Geben Sie den Namen "**Ecolab DocuAPP**" im Suchfeld ein.
- **3.** Wählen Sie anhand des Suchbegriffes **Ecolab DocuAPP** in Verbindung mit diesem Symbol **die** *"Ecolab DocuApp***"** aus.
- **4.** Betätigen Sie den Button *[installieren]*. ð Die *"Ecolab DocuApp"* wird installiert.

Über einen PC, bzw. Webbrowser kann die *"Ecolab DocuApp"* über diesen Link aufgerufen werden: *<https://play.google.com/store/apps/details?id=ecolab.docuApp>*

#### **Installation der** *"DocuApp"* **für IOS (Apple)**

Auf IOS **d** basierten Smartphones befindet sich die "Ecolab DocuApp" im "APP Store" A .

- **1.** Rufen sie den "APP Store" A mit Ihrem Smartphone /Tablet auf.
- **2.** Gehen Sie auf die Suchfunktion.
- 3. Geben Sie den Namen "Ecolab DocuAPP" im Suchfeld ein.
- **4.** Wählen Sie anhand des Suchbegriffes **Ecolab DocuAPP** in Verbindung mit diesem Symbol die *"Ecolab DocuApp"* aus.
- **5.** Betätigen Sie den Button *[installieren]*. ð Die *"Ecolab DocuApp"* wird installiert.

#### **1.3 Eingetragene Warenzeichen**

- PhotoMOS® ist ein eingetragenes Markenzeichen von Panasonic.
- TORX PLUS® ist ein eingetragenes Markenzeichen der Acument Intellectual Properties, LLC. USA.
- Shield-Kon ist eine eingetragenes Markenzeichen von THOMAS & BETTS INTERNATIONAL; Inc., Wilmington Del., Us.
- Microsoft, Windows XP, Windows Vista und Windows 7 sind eingetragene Markenzeichen der Microsoft Corporation.

#### **1.4 Urheberschutz**

**Diese Anleitung ist urheberrechtlich geschützt. Alle Rechte liegen beim Hersteller.** Die Überlassung dieser Anleitung an Dritte, Vervielfältigungen in jeglicher Art und Form, auch auszugsweise, sowie die Verwertung und/oder Mitteilung des Inhaltes sind ohne schriftliche Genehmigung von Ecolab Engineering (im folgenden "Hersteller") außer für interne Zwecke nicht gestattet. Zuwiderhandlungen verpflichten zu Schadenersatz. Der Hersteller behält sich das Recht vor, zusätzliche Ansprüche geltend zu machen.

#### **1.5 Symbole, Hervorhebungen und Aufzählungen**

#### **Symbole, Hervorhebungen und Aufzählungen**

Sicherheitshinweise sind in dieser Anleitung durch Symbole gekennzeichnet und werden durch Signalworte eingeleitet, die das Ausmaß der Gefährdung zum Ausdruck bringen.

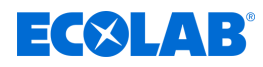

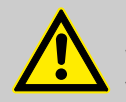

#### **GEFAHR!**

Weist auf eine unmittelbar drohende Gefahr hin, die zu schwersten Verletzungen bis zum Tod führen kann.

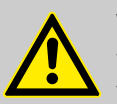

#### **WARNUNG!**

Weist auf eine möglicherweise drohende Gefahr, die zu schwersten Verletzungen bis zum Tod führen kann.

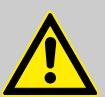

#### **VORSICHT!**

Weist auf eine möglicherweise gefährliche Situation hin, die zu geringfügigen oder leichten Verletzungen führen kann.

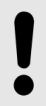

### **HINWEIS!**

Weist auf eine möglicherweise gefährliche Situation hin, die zu Sachschäden führen kann.

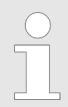

#### *Tipps und Empfehlungen*

*Dieses Symbol hebt nützliche Tipps und Empfehlungen sowie Informationen für einen effizienten und störungsfreien Betrieb hervor.*

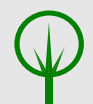

#### **UMWELT!**

Weist auf mögliche Gefahren für die Umwelt hin und kennzeichnet Maßnahmen des Umweltschutzes.

#### **Sicherheitshinweise in Handlungsanweisungen**

Sicherheitshinweise können sich auf bestimmte, einzelne Handlungsanweisungen beziehen. Solche Sicherheitshinweise werden in die Handlungsanweisung eingebettet, damit sie den Lesefluss beim Ausführen der Handlung nicht unterbrechen. Es werden die bereits oben beschriebenen Signalworte verwendet.

#### **Beispiel:**

**1.** Schraube lösen.

**2.**

**VORSICHT! Klemmgefahr am Deckel!**

Deckel vorsichtig schließen.

**3.** Schraube festdrehen.

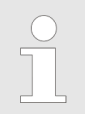

#### *Tipps und Empfehlungen*

*Dieses Symbol hebt nützliche Tipps und Empfehlungen sowie Informationen für einen effizienten und störungsfreien Betrieb hervor.*

<span id="page-13-0"></span>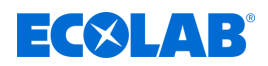

#### **Weitere Kennzeichnungen**

Zur Hervorhebung werden in dieser Anleitung folgende Kennzeichnungen verwendet:

- 1., 2., 3. ... Schritt-für-Schritt-Handlungsanweisungen
	- $\Rightarrow$  Ergebnisse von Handlungsschritten
	- $\mathfrak{G}$ Verweise auf Abschnitte dieser Anleitung und auf mitgeltende Unterlagen
	- Auflistungen ohne festgelegte Reihenfolge п

*[Taster]* Bedienelemente (z.B. Taster, Schalter), Anzeigeelemente (z.B. Signalleuchten) *"Anzeige"* Bildschirmelemente (z.B. Schaltflächen, Belegung von Funktionstasten)

#### **1.6 Transport**

#### **HINWEIS!**

#### **Sachschäden durch unsachgemäßen Transport!**

Bei unsachgemäßem Transport können Transportstücke fallen oder umstürzen. Dadurch können Sachschäden entstehen. Beim Abladen bei Anlieferung sowie beim allgemeinen Transport vorsichtig vorgehen und die Symbole und Hinweise auf der Verpackung beachten.

#### **Transportinspektion:**

Lieferung auf Vollständigkeit und Transportschäden prüfen und jeden Mangel reklamieren. Schadensersatzansprüche können nur innerhalb der Reklamationsfristen geltend gemacht werden.

#### **Bei äußerlich erkennbarem Transportschaden:**

Lieferung nicht oder nur unter Vorbehalt entgegennehmen. Schadensumfang auf Transportunterlagen Lieferschein des Transporteurs vermerken und umgehend eine Reklamation einleiten.

Bewahren Sie die Verpackung (Originalverpackung und Originalverpackungsmaterial) auf für eine eventuelle Überprüfung durch den Spediteur auf Transportschäden oder für den Rückversand!

#### **Verpackung für den Rückversand:**

- *Falls beides nicht mehr vorhanden ist:* Fordern Sie eine Verpackungsfirma mit Fachpersonal an!
- Die Abmessungen der Verpackung und das Verpackungsgewicht entnehmen Sie bitte Kapitel Ä *[Kapitel 13 "Technische Daten"](#page-281-0) [auf Seite 281](#page-281-0)* .
- Bei auftretenden Fragen zur Verpackung und Transportsicherung bitte Rücksprache mit dem Ä *["Hersteller" auf Seite 16](#page-16-0)* halten!

#### **Gefahr durch die Inbetriebnahme eines durch den Transport beschädigten Transportstückes:**

Wird beim Auspacken ein Transportschaden festgestellt, darf keine Installation oder Inbetriebnahme durchgeführt werden, da ansonsten unkontrollierbare Fehler auftreten können.

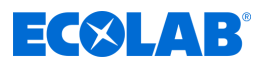

#### <span id="page-14-0"></span>**1.7 Verpackung**

Die einzelnen Packstücke sind entsprechend den zu erwartenden Transportbedingungen verpackt. Für die Verpackung wurden ausschließlich umweltfreundliche Materialien verwendet. Die Verpackung soll die einzelnen Bauteile bis zur Montage vor Transportschäden, Korrosion und anderen Beschädigungen schützen. Daher die Verpackung nicht zerstören und erst kurz vor der Montage entfernen.

#### **UMWELT!**

#### **Gefahr für die Umwelt durch falsche Entsorgung!**

Verpackungsmaterialien sind wertvolle Rohstoffe und können in vielen Fällen weiter genutzt oder sinnvoll aufbereitet und wiederverwertet werden.

#### **Durch falsche Entsorgung von Verpackungsmaterialien können Gefahren für die Umwelt entstehen:**

- Die örtlich geltenden Entsorgungsvorschriften beachten!
- Verpackungsmaterialien umweltgerecht entsorgen.
- Gegebenenfalls einen Fachbetrieb mit der Entsorgung beauftragen.

#### **Symbole auf der Verpackung**

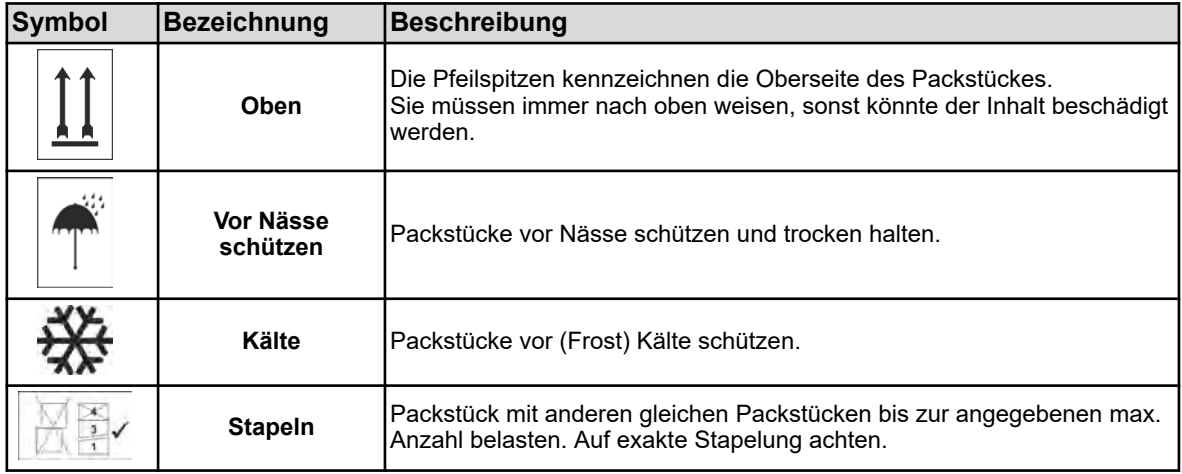

<span id="page-15-0"></span>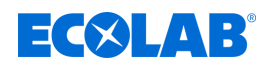

#### **1.8 Rücksendungen an Ecolab Engineering GmbH**

*Die Rücksendung muss "online" beantragt werden: [https://www.ecolab](https://www.ecolab-engineering.de/de/kontakt/ruecksendung.html)[engineering.de/de/kontakt/ruecksendung.html](https://www.ecolab-engineering.de/de/kontakt/ruecksendung.html) . Füllen Sie alle Angaben aus und folgen Sie der weiteren Navigation.*

*Folgende Dokumente müssen ausgefüllt werden:*

- *Rücksendeformular:*
	- *Fordern Sie das Formular bei Ecolab an.*
	- *Füllen Sie es vollständig und korrekt aus.*
	- *Füllen Sie die Unbedenklichkeitserklärung aus.*
	- *Senden Sie beides vorab per Fax an: (+49 8662 61-258)*
- *Systemkomponenten:*
	- *Frei von allen Verunreinigungen (gespült).*
	- *In geeigneter Kunststoffverpackung im Karton, um ein Auslaufen von eventuell noch vorhandenem Spülwasser zu vermeiden.*
- *Kartons:*
	- *Adressiert an (siehe):*
		- Ä *["Technischer Kundendienst" auf Seite 17](#page-17-0) .*
	- *Auf einem Aufkleber oder mit deutlicher Handschrift muss der Hinweis "REPAIR" vorhanden sein.*
	- *Fügen Sie ein Rücksendeformular bei.*

#### **1.9 Lagerung**

*Unter Umständen befinden sich auf den Packstücken Hinweise zur Lagerung, die über die hier genannten Anforderungen hinausgehen. Diese sind entsprechend einzuhalten.*

#### **Folgende Lagerbedingungen sind zu beachten:**

- $\blacksquare$  Nicht im Freien aufbewahren.
- $\blacksquare$  Trocken und staubfrei lagern.
- Keinen aggressiven Medien aussetzen.
- Vor Sonneneinstrahlung schützen.
- Mechanische Erschütterungen vermeiden.
- Lagertemperatur und relative Luftfeuchtigkeit: nach Angaben im Kapitel Technische Daten einhalten.
- Bei Lagerung von länger als 3 Monaten regelmäßig den allgemeinen Zustand aller Teile und der Verpackung kontrollieren. Falls erforderlich, die Konservierung auffrischen oder erneuern.

## <span id="page-16-0"></span>**Allgemeines**

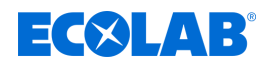

#### **1.10 Gerätekennzeichnung - Typenschild**

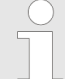

*Angaben zur Gerätekennzeichnung bzw. die Angaben auf dem Typenschild befinden sich im Kapitel "Geräteausführung identifizieren".*

*Wichtig für alle Rückfragen ist die richtige Angabe der Benennung und des Typs. Nur so ist eine einwandfreie und schnelle Bearbeitung möglich.*

#### **1.11 Lebensdauer**

Die Lebensdauer beträgt in Abhängigkeit von den ordnungsgemäß durchgeführten Wartungen (Sicht-, Funktionsprüfung, Austausch von Verschleißteilen, etc.) ca. 2 Jahre.

#### **1.12 Gewährleistung**

**Gewährleistung in Bezug auf Betriebssicherheit, Zuverlässigkeit und Leistung wird vom Hersteller nur unter folgenden Bedingungen übernommen:**

- Montage, Anschluss, Einstellung, Wartung und Reparaturen werden von autorisiertem Fachpersonal unter Zuhilfenahme aller, auch online, zur Verfügung gestellten Betriebsanleitungen sowie aller mitgelieferten Dokumente durchgeführt.
- Unsere Produkte werden entsprechend den Ausführungen aller zugehörigen Betriebsanleitungen verwendet.
- Bei Wartungs- und Reparaturarbeiten werden nur Original-Ersatzteile verwendet.

*Unsere Produkte sind gemäß aktueller Normen/Richtlinien gebaut, geprüft und CE-zertifiziert. Sie haben das Werk in sicherheitstechnisch einwandfreiem Zustand verlassen. Um diesen Zustand zu erhalten und einen gefahrlosen Betrieb sicherzustellen, muss der Anwender alle Hinweise / Warnvermerke, Wartungsvorschriften, etc. beachten, die in allen zugehörigen Betriebsanleitungen enthalten und ggf. auf dem Produkt angebracht sind.*

*Im Übrigen gelten die allgemeinen Garantie- und Leistungsbedingungen des Herstellers.*

#### **1.13 Kontakt**

#### **Hersteller**

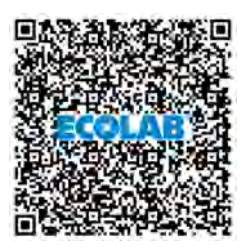

**Ecolab Engineering GmbH** Raiffeisenstraße 7 **D-83313 Siegsdorf** Telefon (+49) 86 62 / 61 0

Telefax (+49) 86 62 / 61 166 *[engineering-mailbox@ecolab.com](mailto:engineering-mailbox@ecolab.com) <http://www.ecolab-engineering.com>* **Bevor sie den Hersteller kontaktieren empfehlen wir immer zuerst den Kontakt zu Ihrem Vertriebspartner herzustellen.**

<span id="page-17-0"></span>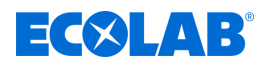

## **Allgemeines**

#### **Technischer Kundendienst**

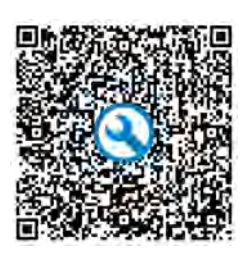

# Raiffeisenstraße 7 **D-83313 Siegsdorf**

Telefon (+49) 86 62 / 61 234 Telefax (+49) 86 62 / 61 166

*[eursiefb-technicalservice@ecolab.com](mailto:eursiefb-technicalservice@ecolab.com) <http://www.ecolab-engineering.com>*

#### **Ecolab Engineering GmbH Rücksendungen müssen "online" beantragt werden:** *[https://www.ecolab](https://www.ecolab-engineering.de/de/kontakt/ruecksendungen/)[engineering.de/de/kontakt/](https://www.ecolab-engineering.de/de/kontakt/ruecksendungen/)*

*[ruecksendungen/](https://www.ecolab-engineering.de/de/kontakt/ruecksendungen/)* **Füllen Sie alle Angaben aus und folgen Sie der weiteren Navigation.** Halten Sie bei der Kontaktaufnahme den Typencode ihres Gerätes bereit. Diesen finden Sie auf dem Typenschild.

#### **Rücksendungen**

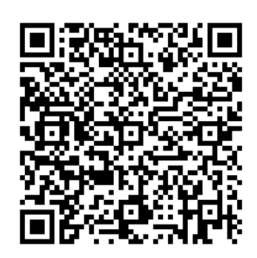

**Ecolab Engineering GmbH** *- REPARATUR / REPAIR -* Zapfendorfstraße 9 **D-83313 Siegsdorf** Tel.: (+49) 8662 61-0 Fax: (+49) 8662 61-258

Vor Rücksendungen beachten Sie unbedingt die Angaben unter: Ä *[Kapitel 14.3 "Reparaturen /](#page-295-0) [Rücksendungen an Ecolab](#page-295-0) [Engineering" auf Seite 295](#page-295-0)* .

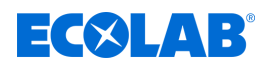

## <span id="page-18-0"></span>**2 Sicherheit**

### **2.1 Allgemeine Sicherheitshinweise**

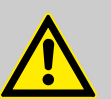

#### **GEFAHR!**

Wenn anzunehmen ist, dass ein gefahrloser Betrieb nicht mehr möglich ist, so ist das Gerät unverzüglich außer Betrieb zu setzen und gegen unabsichtlichen Betrieb zu sichern.

#### **Das ist der Fall:**

- wenn das Gerät sichtbare Beschädigungen aufweist,
- wenn das Gerät nicht mehr funktionsfähig erscheint,
- nach längerer Lagerung unter ungünstigen Umständen.

#### **Folgende Hinweise sind im Umgang beachten:**

- Vor allen Arbeiten an elektrischen Teilen die Stromzufuhr trennen und gegen wieder einschalten sichern.
- Sicherheitsbestimmungen und vorgeschriebene Schutzkleidung im Umgang mit Chemikalien sind zu beachten.
- Hinweise im Produktdatenblatt des verwendeten Dosiermediums sind einzuhalten.
- Das Gerät darf nur mit der in den Technischen Daten angegebenen Versorgungs- und Steuerspannung betrieben werden.

#### **2.2 Bestimmungsgemäße Verwendung**

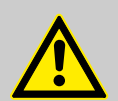

#### **WARNUNG!**

**Fehlgebrauch kann zu gefährlichen Situationen führen**

Das Gerät dient ausschließlich der Messung validierter Flüssigkeiten.

Das Gerät wurde für die industrielle und gewerbliche Nutzung entwickelt, konstruiert und gebaut. Eine private Nutzung wird ausgeschlossen!

Jede über die bestimmungsgemäße Verwendung hinausgehende oder andersartige Benutzung gilt als Fehlgebrauch.

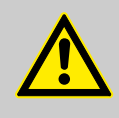

#### **VORSICHT!**

Zur bestimmungsgemäßen Verwendung gehört auch die Einhaltung aller vom Hersteller vorgeschriebenen Bedienungs- und Betriebsanweisungen sowie alle Wartungs- und Instandhaltungsbedingungen.

<span id="page-19-0"></span>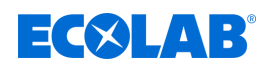

#### **2.2.1 Eigenmächtiger Umbau und Ersatzteilherstellung**

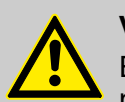

#### **VORSICHT!**

Eigenmächtige Umbauten oder Veränderungen sind nur nach Absprache und mit Genehmigung des Herstellers zulässig.

Originalersatzteile und vom Hersteller autorisiertes Zubehör dienen der **Sicherheit** 

**Die Verwendung anderer Teile schließt die Haftung für die daraus entstehenden Folgen aus.**

#### **2.2.2 Explosionsschutz**

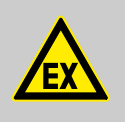

**GEFAHR! Das Gerät ist nicht für den Einsatz in explosionsgefährdeter Umgebung geeignet.**

#### **2.3 Sicherheitsmaßnahmen durch den Betreiber**

#### **HINWEIS!**

Es wird darauf hingewiesen, dass der Betreiber sein Bedienund Wartungspersonal bezüglich der Einhaltung aller notwendigen Sicherheitsmaßnahmen zu schulen, einzuweisen und zu überwachen hat. **Die Häufigkeit von Inspektionen und Kontrollmaßnahmen muss eingehalten und dokumentiert werden!**

## **WARNUNG!**

#### **Gefahr durch unsachgemäß montierte Systemkomponenten**

Unsachgemäß montierte Systemkomponenten können zu Personenschäden und Beschädigungen der Anlage führen.

- Prüfen Sie, ob die zur Verfügung gestellten Systemkomponenten (Rohrverbindungen, Flansche) sachgemäß montiert wurden.
- Wenn die Montage nicht vom Kundendienst/Service durchgeführt wurde, prüfen Sie, ob alle Systemkomponenten aus den korrekten Materialien bestehen und den Anforderungen entsprechen.

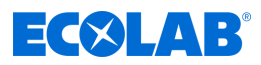

#### <span id="page-20-0"></span>**Betreiberpflichten**

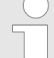

#### *Geltende Richtlinien*

*Im EWR (Europäischen Wirtschaftsraum) ist die nationale Umsetzung der Richtlinie (89/391/EWG), die dazugehörigen Richtlinien und davon besonders die Richtlinie (2009/104/EG) über die Mindestvorschriften für Sicherheit und Gesundheitsschutz bei Benutzung von Arbeitsmitteln durch Arbeitnehmer bei der Arbeit, in der gültigen Fassung, zu beachten und einzuhalten. Sollten Sie sich außerhalb des Geltungsbereichs des EWR befinden, gelten immer die bei Ihnen gültigen Regelungen. Vergewissern Sie sich unbedingt, ob nicht durch Sondervereinbarungen die Regelungen des EWR auch bei Ihnen Gültigkeit haben. Die Überprüfung der bei Ihnen zulässigen Bestimmungen obliegt dem Betreiber.*

#### **Der Betreiber muss die örtlichen gesetzlichen Bestimmungen für:**

- die Sicherheit des Personals (im Geltungsbereich der Bundesrepublik Deutschland im besonderen die BG- und Unfallverhütungsvorschriften, Arbeitsstätten-Richtlinien, z.B. Betriebsanweisungen, auch nach §20 GefStoffV, persönliche Schutzausrüstung (PSA), Vorsorgeuntersuchungen);
- die Sicherheit der Arbeitsmittel (Schutzausrüstung, Arbeitsanweisungen, Verfahrensrisiken und Wartung);
- die Produktbeschaffung (Sicherheitsdatenblätter, Gefahrstoffverzeichnis);
- die Produktentsorgung (Abfallgesetz);
- die Materialentsorgung (Außerbetriebnahme, Abfallgesetz);
- die Reinigung (Reinigungsmittel und Entsorgung) einhalten
- sowie die aktuellen Umweltschutzauflagen beachten.

#### **Außerdem ist betreiberseitig:**

- die persönliche Schutzausrüstung (PSA) zur Verfügung zu stellen.
- die Maßnahmen in Betriebsanweisungen zu fixieren und das Personal zu unterweisen;
- bei Bedienplätzen (ab 1 Meter über Boden): sicherer Zugang zu schaffen;
- die Beleuchtung der Arbeitsplätze ist betreiberseitig laut DIN EN 12464-1 (im Geltungsbereich der Bundesrepublik Deutschland) herzustellen. Beachten Sie die bei Ihnen gültigen Vorschriften!
- sicherzustellen, dass bei der Montage und Inbetriebnahme, wenn diese vom Betreiber selbst durchgeführt werden, örtliche Vorschriften beachtet werden.

#### **2.4 Personalanforderungen**

#### **Qualifikationen**

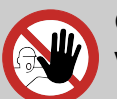

#### **GEFAHR!**

**Verletzungsgefahr bei unzureichender Qualifikation des Personals!**

**Wenn unqualifiziertes Personal Arbeiten durchführt oder sich im Gefahrenbereich aufhält, entstehen Gefahren, die schwere Verletzungen und erhebliche Sachschäden verursachen können.**

Alle Tätigkeiten nur durch dafür qualifiziertes und entsprechend geschultes Personal durchführen lassen.

**Unqualifiziertes Personal von Gefahrenbereichen fernhalten.**

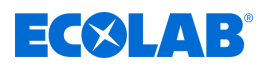

#### **HINWEIS!**

## **Fehlbedienung durch unzuverlässiges Personal**

Sachschäden durch Fehlbedienung.

Als Personal sind nur Personen zugelassen, von denen zu erwarten ist, dass sie ihre Arbeit zuverlässig ausführen. Personen, deren Reaktionsfähigkeit beeinflusst ist, z. B. durch Drogen, Alkohol oder Medikamente, sind nicht zugelassen.

- Bei der Personalauswahl, die am Einsatzort geltenden alters- und berufsspezifischen Vorschriften beachten.
- Unbefugte Personen unbedingt von der Versatronic fernhalten.

#### **Bediener**

Der Bediener wurde in einer Unterweisung über die ihm übertragenen Aufgaben und möglichen Gefahren bei unsachgemäßem Verhalten unterrichtet. Aufgaben, die über die Bedienung im Normalbetrieb hinausgehen, darf er nur ausführen, wenn dies in dieser Anleitung angegeben ist oder der Betreiber ihn ausdrücklich damit betraut hat.

#### **Elektrofachkraft**

Die Elektrofachkraft ist aufgrund ihrer fachlichen Ausbildung, Kenntnisse und Erfahrungen sowie Kenntnis der einschlägigen Normen und Bestimmungen in der Lage, Arbeiten an elektrischen Anlagen auszuführen und mögliche Gefahren selbstständig zu erkennen und zu vermeiden. Er ist speziell ausgebildet und kennt die relevanten Normen und Bestimmungen.

#### **Fachkraft**

Eine Person mit geeignetem Training, geeigneter Ausbildung und Erfahrungen die ihn in die Lage versetzt Risiken zu erkennen und Gefährdungen zu vermeiden.

#### **Hersteller**

Bestimmte Arbeiten dürfen nur durch Fachpersonal des Herstellers oder durch vom Hersteller autorisiertes oder speziell darauf geschultes Personal durchgeführt werden. Andere Personen, bzw. anderes Personal ist nicht befugt, diese Arbeiten auszuführen. Zur Ausführung dieser anfallenden Arbeiten kontaktieren Sie unseren Kundenservice.

#### **Mechaniker**

Der Mechaniker ist für den speziellen Aufgabenbereich, in dem er tätig ist, ausgebildet und kennt die relevanten Normen und Bestimmungen. Er kann aufgrund seiner fachlichen Ausbildung und Erfahrung Arbeiten an pneumatischen / hydraulischen Anlagen ausführen und mögliche Gefahren selbstständig erkennen und vermeiden.

#### **Produktionsführer**

Der Produktionsführer ist aufgrund seiner Kenntnisse und Erfahrung sowie Kenntnis der einschlägigen Normen und Bestimmungen in der Lage, die ihm übertragenen Arbeiten auszuführen und mögliche Gefahren selbstständig zu erkennen und Gefährdungen zu vermeiden.

Der Produktionsführer ist gegenüber dem anderen aufgeführten Personal weisungsbefugt. Der Produktionsführer oder autorisiertes Personal ist für die Parametrierung der Anlage verantwortlich.

#### **Servicepersonal**

Bestimmte Arbeiten dürfen nur durch Servicepersonal des Herstellers oder durch vom Hersteller autorisiertes oder speziell darauf geschultes Servicepersonal durchgeführt werden. Bei Fragen kontaktieren Sie den Ä *[Hersteller](#page-16-0)* .

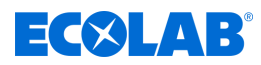

# <span id="page-22-0"></span>**GEFAHR!**

#### **Hilfspersonal ohne besondere Qualifikation**

Hilfspersonal ohne besondere Qualifikation, bzw. ohne gesonderte Ausbildung, welche die hier beschriebenen Anforderungen nicht erfüllen, kennen die Gefahren im Arbeitsbereich nicht.

#### **Daher besteht für Hilfspersonal die Gefahr von Verletzungen.**

Hilfspersonal ohne Fachkenntnisse müssen unbedingt mit dem Umgang der Persönlichen Schutzausrüstung (PSA) für die zu verrichtenden Tätigkeiten vertraut gemacht werden, bzw. sind entsprechend zu schulen und diese Maßnahmen zu überwachen. Diese Personen dürfen dann auch nur für vorher intensiv geschulte Tätigkeiten eingesetzt werden.

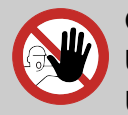

#### **GEFAHR! Unbefugte Personen**

#### Unbefugte Personen, welche die hier beschriebenen Anforderungen nicht erfüllen, kennen die Gefahren im Arbeitsbereich nicht.

Daher besteht für Unbefugte die Gefahr von Verletzungen.

#### **Umgang mit unbefugten Personen:**

- Arbeiten unterbrechen, solange sich Unbefugte im Gefahren- und Arbeitsbereich aufhalten.
- Im Zweifel dessen, ob eine Person unbefugt ist sich im Gefahren- und Arbeitsbereich aufzuhalten, die Person ansprechen und sie aus dem Arbeitsbereich verweisen.
- Generell: Unbefugte Personen fernhalten!

## **2.5 Persönliche Schutzausrüstung (PSA)**

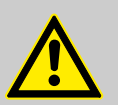

#### **GEFAHR!**

Persönliche Schutzausrüstung, im folgenden PSA genannt, dient dem Schutz des Personals. Die auf dem Produktdatenblatt (Sicherheitsdatenblatt) des Dosiermediums beschriebene PSA ist unbedingt zu verwenden.

## **2.6 Hinweise auf Gefährdungen**

#### **Brandgefahr**

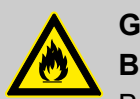

#### **GEFAHR! Brandgefahr**

Bei Brandgefahr sind zwingend die dafür vorgesehenen Löschmittel zu verwenden und entsprechende Sicherheitsmaßnahmen zur Brandbekämpfung einzuleiten. Beachten Sie hierbei auch unbedingt das Sicherheitsdatenblatt Ihrer verwendeten Chemikalien für die Brandbekämpfung!

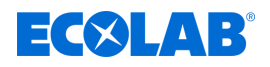

#### **Rutschgefahr**

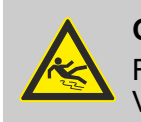

#### **GEFAHR!**

Rutschgefahren sind mit nebenstehendem Symbol gekennzeichnet. Verschüttete Chemikalien erzeugen bei Nässe Rutschgefahr.

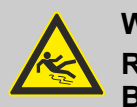

#### **WARNUNG!**

**Rutschgefahr durch austretende Flüssigkeit im Arbeits- und Bereitstellungsbereich!**

- Bei Arbeiten rutschfeste, chemieresistente Schuhe tragen.
- Produktbehälter in eine Wanne stellen um eine Rutschgefahr durch austretende Flüssigkeiten zu vermeiden.

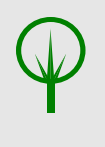

#### **UMWELT!**

Ausgelaufenes, verschüttetes Dosiermedium nach Anweisungen des Sicherheitsdatenblattes fachgerecht aufnehmen und entsorgen. Unbedingt auf die Verwendung der vorgeschriebenen PSA achten.

#### **Unbefugter Zutritt**

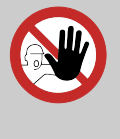

## **GEFAHR!**

#### **Unbefugter Zutritt**

Der Betreiber hat sicherzustellen, dass das Betreten des Bedienbereiches durch unbefugte Personen verhindert wird.

#### **Gefahren durch Chemie**

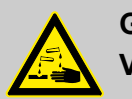

### **GEFAHR!**

#### **Verletzungsgefahr durch die angewendete Chemie an Haut und Augen.**

- Sicherheitsbestimmungen und vorgeschriebene Schutzkleidung im Umgang mit Chemikalien sind zu beachten.
- Hinweise im Produktdatenblatt der verwendeten Chemikalie sind einzuhalten.

#### **GEFAHR!**

Vor den Pausen und am Arbeitsschluss unbedingt Hände waschen. Die beim Umgang mit Chemikalien üblichen Vorsichtsmaßnahmen und die Verwendung der PSA sind aus dem jeweiligen Sicherheitsdatenblatt zu entnehmen und zu beachten.

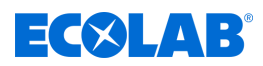

#### <span id="page-24-0"></span>**UMWELT!**

#### **Ausgelaufene, verschüttete Chemikalien können die Umwelt schädigen.**

Ausgelaufene, verschüttete Chemikalie nach Anweisungen des Sicherheitsdatenblattes fachgerecht aufnehmen und entsorgen. Unbedingt auf die Verwendung der vorgeschrieben PSA achten.

#### **Vorbeugende Maßnahme:**

– Produktbehälter in eine Wanne stellen, um ausgetretene Flüssigkeiten umweltgerecht aufzufangen.

#### **Gefahr durch automatischen Anlauf**

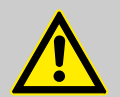

#### **VORSICHT!**

Bei der Kennzeichnung mit nebenstehendem Symbol besteht die Gefahr des automatischen Anlaufes. Bereits durch Herstellen der Stromversorgung kann ein automatischer Anlauf gestartet werden, ohne dass vorher noch ein Schalter/Taster betätigt werden muss.

Der Betreiber des Versatronic ist dafür verantwortlich, das Risiko eines ungewollten Anlaufes nach Netzwiderkehr durch eine geeignete übergeordnete Maßnahmen zu verhindern!

#### **2.7 Umweltschutzmaßnahmen**

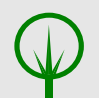

**UMWELT!**

Das Umweltzeichen kennzeichnet Maßnahmen des Umweltschutzes.

#### **2.8 Installations-, Wartungs- und Reparaturarbeiten**

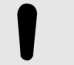

#### **HINWEIS!**

**Sachschäden durch Verwendung von falschem Werkzeug!**

Durch Verwendung von falschem Werkzeug können Sachschäden entstehen. **Nur bestimmungsgemäßes Werkzeug verwenden.**

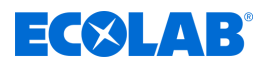

### **GEFAHR!**

#### **Durch unfachmännisch durchgeführte Installations-, Wartungs- oder Reparaturarbeiten können Schäden und Verletzungen auftreten.**

Alle Installations-, Wartungs- und Reparaturarbeiten dürfen nur von autorisiertem und geschultem Fachpersonal nach den geltenden örtlichen Vorschriften ausgeführt werden. Sicherheitsbestimmungen und vorgeschriebene Schutzkleidung im Umgang mit Chemikalien sind zu beachten. Hinweise im Produktdatenblatt des verwendeten Dosiermediums sind einzuhalten. Vor Installations-, Wartungs- und Reparaturarbeiten die Zufuhr des Dosiermediums trennen und das System reinigen.

#### **HINWEIS!**

**Bei Wartungsarbeiten und Reparaturen dürfen nur Original-Ersatzteile verwendet werden.**

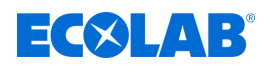

## <span id="page-26-0"></span>**3 Lieferumfang**

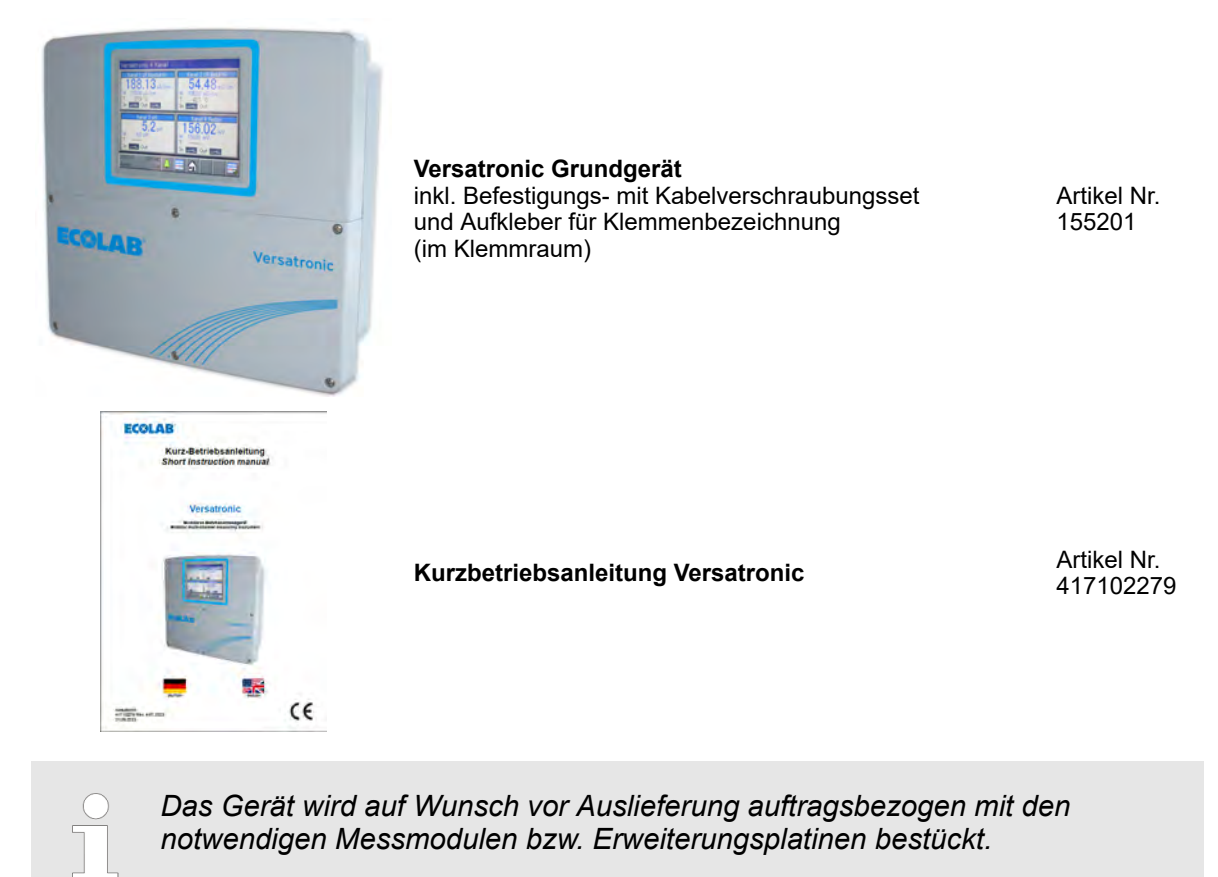

<span id="page-27-0"></span>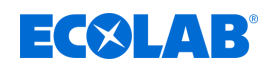

## **4 Gerätebeschreibung**

#### **4.1 Funktionsweise**

Das *"Versatronic"* ist ein multifunktionales Mess- und Regel-Gerät, mit dem bis zu vier Messungen gleichzeitig erfasst und verarbeitet werden können. In der Folge sind die wichtigsten Aspekte genauer beschrieben:

#### **Anzeigen**

Ein 5,5"-Farbbildschirm mit Touch-Funktion ist sowohl für die Anzeige aller Parameter als auch für die Bedienung und Einstellung des Gerätes zuständig.

Die Klartext-Bedienphilosophie erleichtert dem Anwender die Bedienung des Gerätes. Als Bedienersprache stehen werkseitig Deutsch, Englisch Spanisch, Französisch und Italienisch zur Auswahl.

#### **Messen**

Als zentrale Plattform zur Anzeige und Weiterverarbeitung von pH-Wert, Redoxspannung, elektrolytischer Leitfähigkeit, Temperatur sowie Desinfektionsmessgrößen, wie z. B. freies Chlor, Gesamtchlor, Chlordioxid und Peressigsäure, oder auch der Durchflussmenge bietet das System ein sehr breites Anwendungsspektrum. Universaleingänge können zur Messung analoger Messgrößen über Einheitssignale [0 (4) bis 20 mA oder 0 bis 10 V] eingesetzt werden. Insgesamt kann das Gerät bis zu 19 Parameter gleichzeitig messen und verwalten.

#### **Regeln**

Neben zahlreichen einfachen Alarm-, Grenzwert- oder zeitgesteuerten Schaltfunktionen können im Ecolab *"Versatronic"* gleichzeitig bis zu 4 höherwertige Regelkreise definiert werden. Dabei kommen die praxisbewährten Ecolab Regelalgorithmen für P-, PI-, PDund PID-Regelung zum Einsatz.

#### **Registrieren**

Zur Datenaufzeichnung ist ein Bildschirmschreiber integriert. Bis zu 8 analoge Messgrößen und 6 Binärsignale werden registriert und auf dem Bildschirm in ihrem zeitlichen Verlauf dargestellt. Die Speicherung erfolgt manipulationssicher und erlaubt es, behördliche Aufzeichnungspflichten zu erfüllen. Die Daten können per Ecolab PCC-Software oder USB-Speicherstick ausgelesen und mit der PC-Auswerte-Software Ecolab PCA3000 ausgewertet werden.

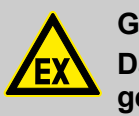

#### **GEFAHR!**

**Das Gerät ist nicht für den Einsatz in explosionsgefährdeter Umgebung geeignet.**

#### **4.1.1 Sonderversion Versatronic - Kühlwasser**

Die Sonderversion **Versatonic** - Kühlwasser wurde speziell für die Anforderungen bei der Kühlwasser-Absalzung konzipiert und kann gleichzeitig bis zu drei Kühltürme steuern. Je nach Anzahl der zu steuernden Kühltürme können außerdem noch zwei zusätzliche Messungen wie z.B. pH-, ORP-, Chlor-Messungen erfasst und verarbeitet werden. Pro Kühlturm überwacht bzw. steuert das **Versatronic** - Kühlwasser folgende Kriterien:

#### **Absalzung**

Wenn die gemessene Leitfähigkeit den Sollwert W+ überschreitet, wird der Ausgang für das Absalzventil aktiviert und im Display wird "Absalzung" angezeigt.

Status: Absalzung

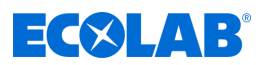

Sobald durch Zuspeisung von Frischwasser der Leitfähigkeitswert wieder unter W- sinkt, wird das Absalzventil geschlossen und die Anzeige erlischt. Die Bioziddosierung ist für die Dauer des Absalzvorgangs gesperrt.

#### **Bioziddosierung**

Bei Steuerung von einem oder zwei Kühltürmen mit einem Gerät können zwei verschiedene Biozide dosiert werden, bei Steuerung von drei Kühltürmen ist die Dosierung eines Biozids pro Kühlturm möglich. Die Dosierzeitpunkte werden mittels Wochenschaltuhr festgelegt. Es stehen pro Wochentag zwei (bei zwei Bioziden) bzw. vier (bei einem Biozid) Dosierzeitpunkte zur Verfügung.

Wird durch die Wochenschaltuhr ein Dosierzeitpunkt aktiviert, so wird im Display ein Merker Bioziddosierung (orange LED) angezeigt, der zugeordnete Ausgang für die jeweilige Bioziddosierung wird aktiviert und im Display erscheint *"Dos. Biozid (X)"*.

Status: Dos. Biozid 1 - 9

Nach Ablauf der eingestellten Dosierzeit wird der Merker für die Bioziddosierung zurückgesetzt und es startet eine einstellbare Zeit (Einwirkzeit), in der die Absalzung noch gesperrt bleibt. Im Display wird "Einwirkzeit" angezeigt.

Status: Einwirkzeit

#### **Vorabsalzung**

Zum avisierten Zeitpunkt eines Biozid-Dosiervorgangs wird wieder der Merker Bioziddosierung (orange LED) gesetzt. Wenn nun zu diesem Zeitpunkt der Leitfähigkeitswert höher als der Absalzschwellwert Ws ist, so wird die Absalzung vorgezogen und die Bioziddosierung so lange gesperrt.

Im Display wird *"Absalzung"* angezeigt.

Status: Absalzung

Erst nach Beendigung der Absalzung startet die Bioziddosierung.

Im Display erscheint *"Dos. Biozid (X)"*.

Status: Dos. Biozid 1

Nach Ablauf der eingestellten Dosierzeit wird der Merker Bioziddosierung (orange LED) zurückgesetzt und es startet die Einwirkzeit.

Im Display wird *"Einwirkzeit"* angezeigt.

Status: Einwirkzeit

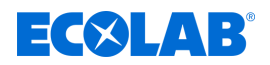

#### **Umwälzsteuerung**

Wenn über die Wochenschaltuhr eine Biozid-Dosierung ansteht, wird der Merker *"Bioziddosierung"* (orange LED) gesetzt. Ist zu diesem Zeitpunkt aber keine Laufmeldung der Umwälzpumpe (Freigabe) vorhanden, so wird zusätzlich der Merker *"Umwälzung"* (graue LED) gesetzt. Außerdem wird die fehlende Freigabe als weißes Kreuz in orangem Hintergrund im Display dargestellt. Gleichzeitig wird auch ein Ausgang aktiviert, der die Umwälzpumpe starten soll.

× 60

Kommt nun eine Laufmeldung der Umwälzpumpe (Freigabe), wird eine einstellbare Zeit (Vorumwälzzeit) lang abgewartet, um eine vernünftige Vermischung im Kühlkreislauf zu gewährleisten. Im Display wird für diese Zeit *"Vorumwälzung"* angezeigt.

Status: Vorumwälzung @@

Je nach Höhe des aktuellen Leitfähigkeitswertes geht es dann entweder mit der Vorabsalzung

Absalzung @ Status:

oder direkt mit der Bioziddosierung weiter.

Status: Dos. Biozid 1 4

Nach Ablauf der eingestellten Dosierzeit wird der Merker *"Bioziddosierung"* (orange LED) zurückgesetzt und es startet die Einwirkzeit.

Status: Einwirkzeit

Nach Beendigung der Einwirkzeit wird der Merker *"Umwälzung"* (graue LED) zurückgesetzt und der Ausgang für die Umwälzpumpe wieder deaktiviert.

Einstellungen für W-, W+, Ws, Dosierdauer, Einwirkzeit, Vorumwälzzeit, Dosierzeitpunkt siehe Ä *[Kapitel 10.3.2 "Versatronic Kühlwasser" auf Seite 165](#page-165-0)* .

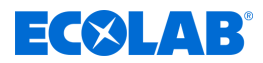

#### <span id="page-30-0"></span>**Überwachungen**

#### **Absalzüberwachung**

Wenn nach Start der Absalzung über eine einstellbare Zeit hinaus der Absalzvorgang nicht abgeschlossen ist, wird im Display *"Absalzalarm"* angezeigt.

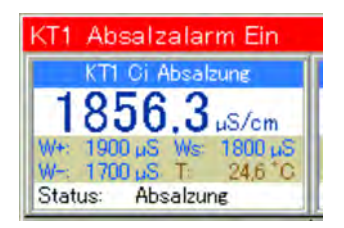

#### **Signalüberwachung**

Wenn eine Bioziddosierung ansteht und zu diesem Zeitpunkt das Freigabesignal fehlt, so wird eine einstellbare Zeit lang abgewartet. Ist nach Ablauf dieser Zeit noch immer keine Freigabe vorhanden, wird *"Alarm Freigabesignal"* ausgegeben.

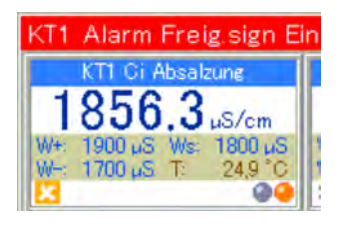

Einstellungen für Absalzüberwachung und Signalüberwachung siehe Ä *[Kapitel 10.3.2 "Versatronic Kühlwasser" auf Seite 165](#page-165-0)* .

#### **4.2 Abmessungen**

Siehe: Ä *[Kapitel 13.1 "Abmessungen" auf Seite 281](#page-281-0)*

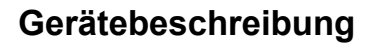

<span id="page-31-0"></span>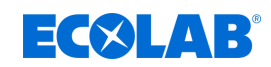

## **4.3 Geräteaufbau**

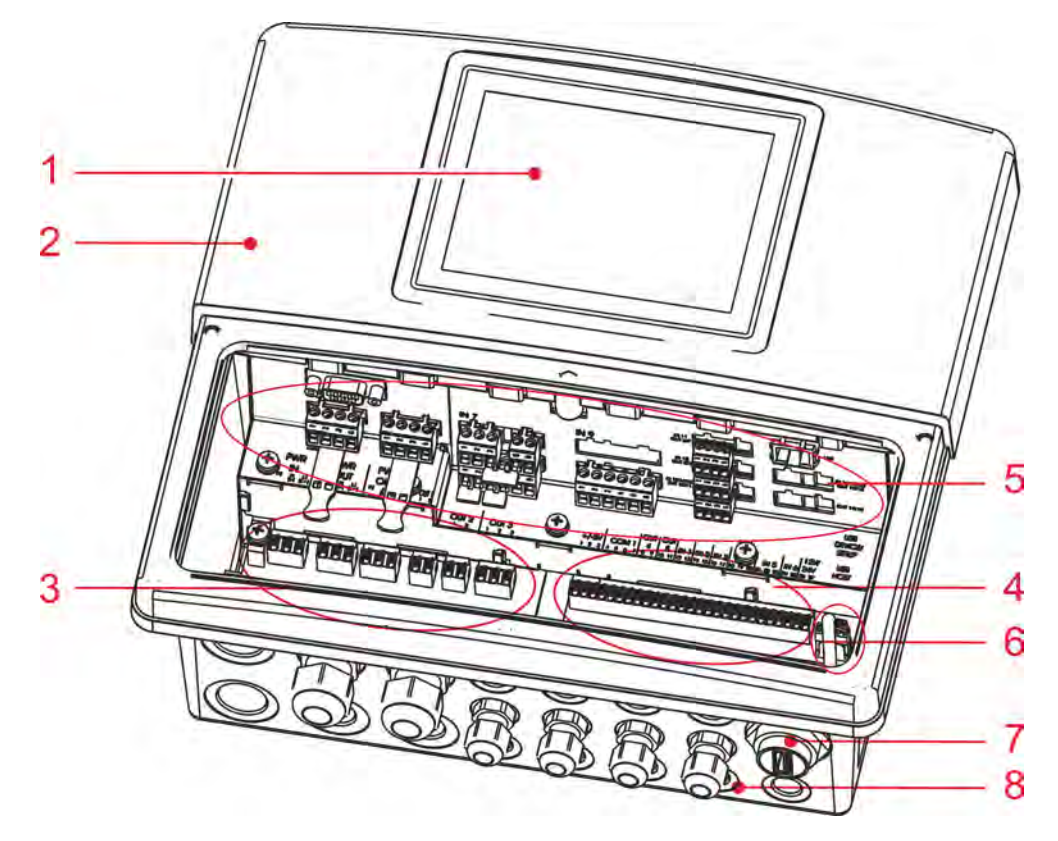

*Abb. 1: Geräteaufbau*

- 1 TFT-Touchscreen
- 2 Gehäuse (Klemmenraumabdeckung geöffnet)
- 3 Anschlussklemme Netzteil
- 4 Anschlussklemme Basisteil
- 5 Optionssteckplätze
- 6 USB-Schnittstellen
- 7 USB-Host-Einbaubuchse IP67 (optional)
- 8 Kabelverschraubung

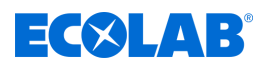

#### <span id="page-32-0"></span>**4.4 Blockschaltbild**

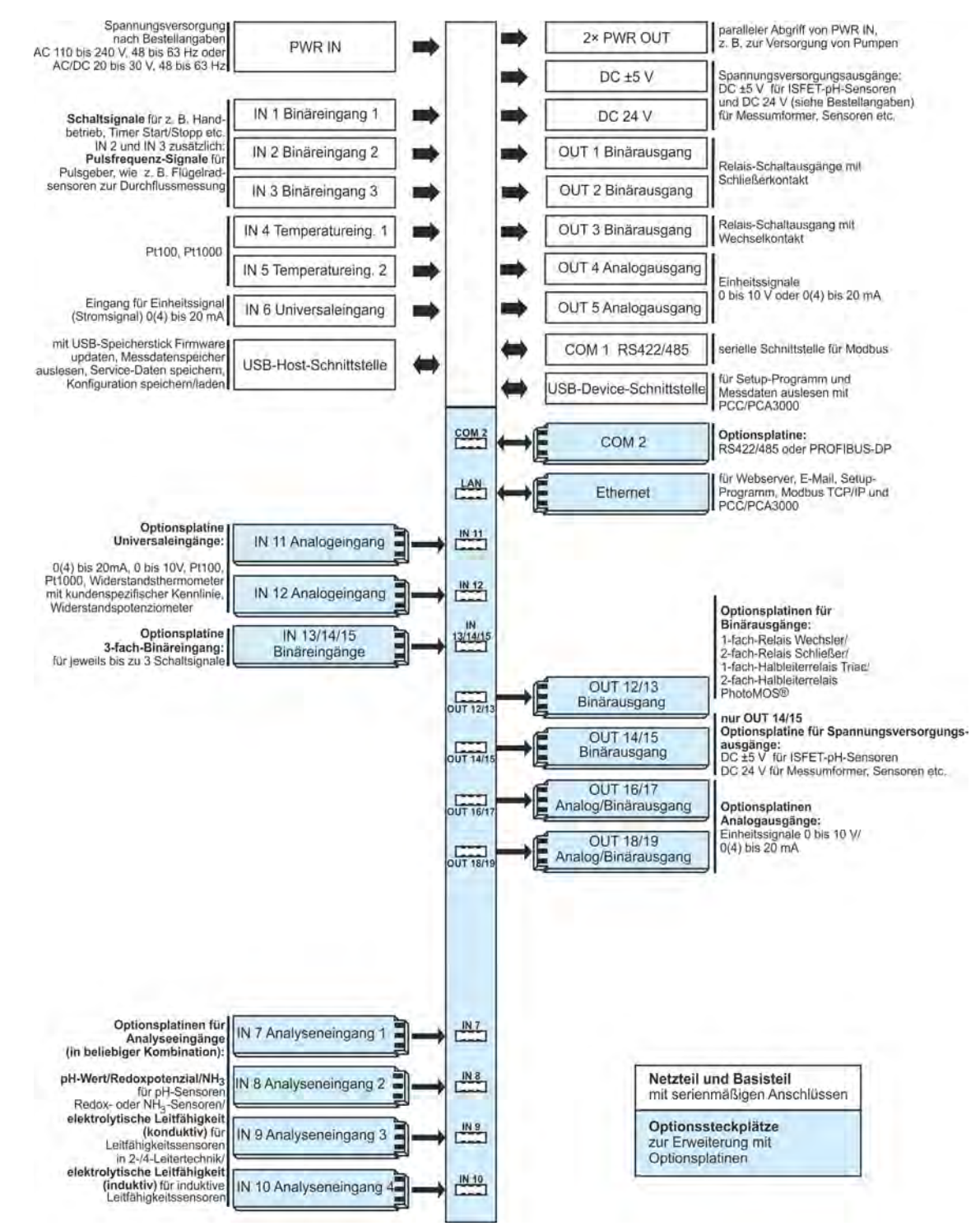

*Abb. 2: Blockschaltbild*

<span id="page-33-0"></span>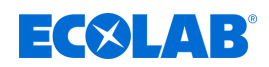

oooc

IN 6 PWF

#### **4.5 Zuordnung der Ein- und Ausgänge zu den Messkanälen**

Werksseitig ist bei diesem Gerät eine feste Zuordnung von Ein- und Ausgängen voreingestellt (siehe nachfolgende Zuordnungstabellen).

Diese Zuordnung kann bei Bedarf entsprechend verändert werden. Siehe Ä *[Kapitel 10.4 "Konfiguration" auf Seite 170](#page-170-0)* .

#### **Anschlussübersicht**

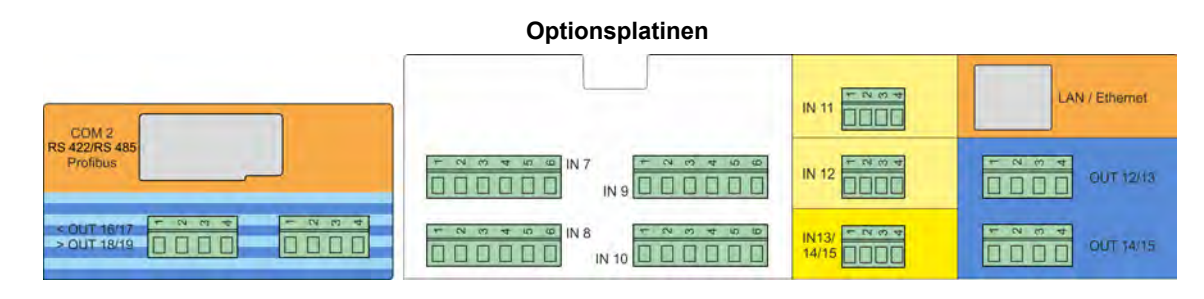

**Basisteil** 17 18 19  $\overline{\circ}$  $\overline{\circ}$ 000000000000000000 000

**PWR** out

COM<sub>1</sub>

OUT4OUT5 IN 1

 $IN 2 IN 3$ 

 $IN 4$  $IN<sub>5</sub>$ 

#### **4.5.1 Zuordnungstabellen**

000

**PWR** out

000

PWR out

OUT

OUT<sub>2</sub>

OUT<sub>3</sub>

 $000$ 

PWR in

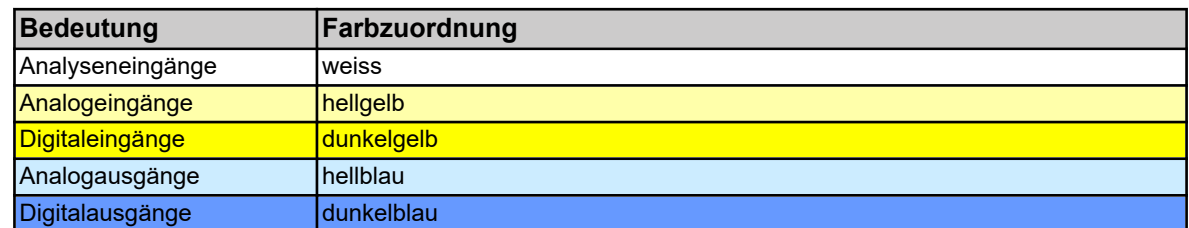

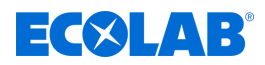

#### <span id="page-34-0"></span>**4.5.1.1 Versatronic Standard**

**Tabelle für Ausführung EC bzw. ES, siehe**  $\&$  [Kapitel 5.3 "Materialcode" auf Seite 42](#page-42-0)

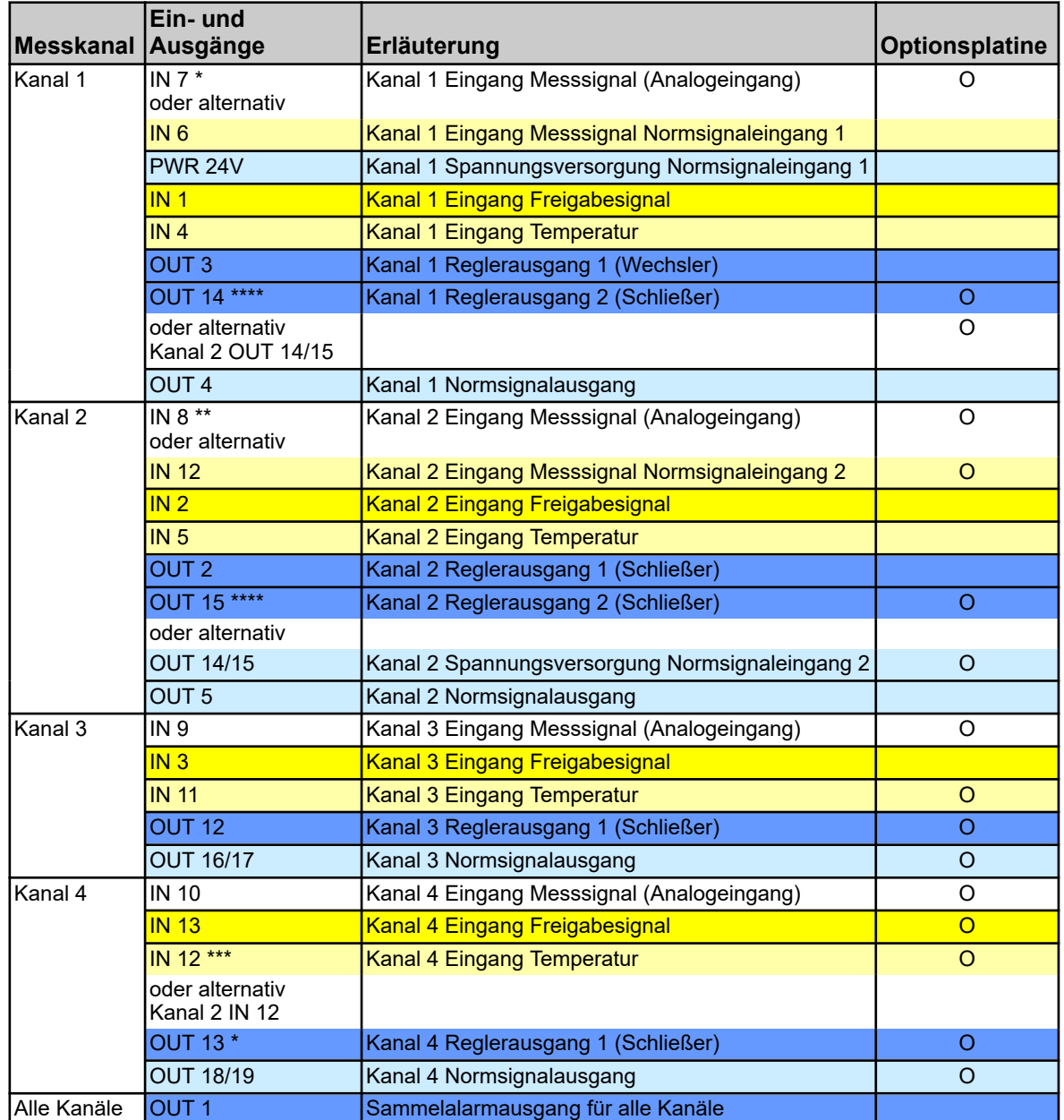

\* Ist an Steckplatz IN7 kein Messmodul gesteckt, so wird die Zuordnung der Messsignalquelle von Kanal 1 automatisch auf IN 6 umgeschaltet.

\*\* Ist bei Steckplatz IN8 kein Messmodul gesteckt und gleichzeitig bei Steckplatz IN12 eine Eingangsplatine vorhanden, so ändert sich die Zuordnung der Messsignalquelle bei Kanal 2 von IN8 auf IN12.

\*\*\* Universaleingang IN12 kann nur als Temperatureingang für Kanal 4 genutzt werden, wenn der Eingang nicht schon als Normsignaleingang 2 für Messkanal 2 verwendet wird.

\*\*\*\* Die Ausgänge OUT14 und OUT15 können nur als 2. Reglerausgang für Kanal 1 bzw. Kanal 2 genutzt werden, wenn dieser Steckplatz nicht schon als Spannungsversorgungsausgang für den Normsignaleingang 2 bei Kanal 2 verwendet wird.

<span id="page-35-0"></span>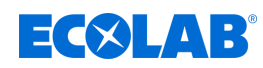

## **4.5.1.2 Versatronic Kühlwasser C1 (1 Kühlturm, 2 Biozide)**

**Tabelle für Ausführung C1**, siehe Ä *[Kapitel 5.3 "Materialcode" auf Seite 42](#page-42-0)*

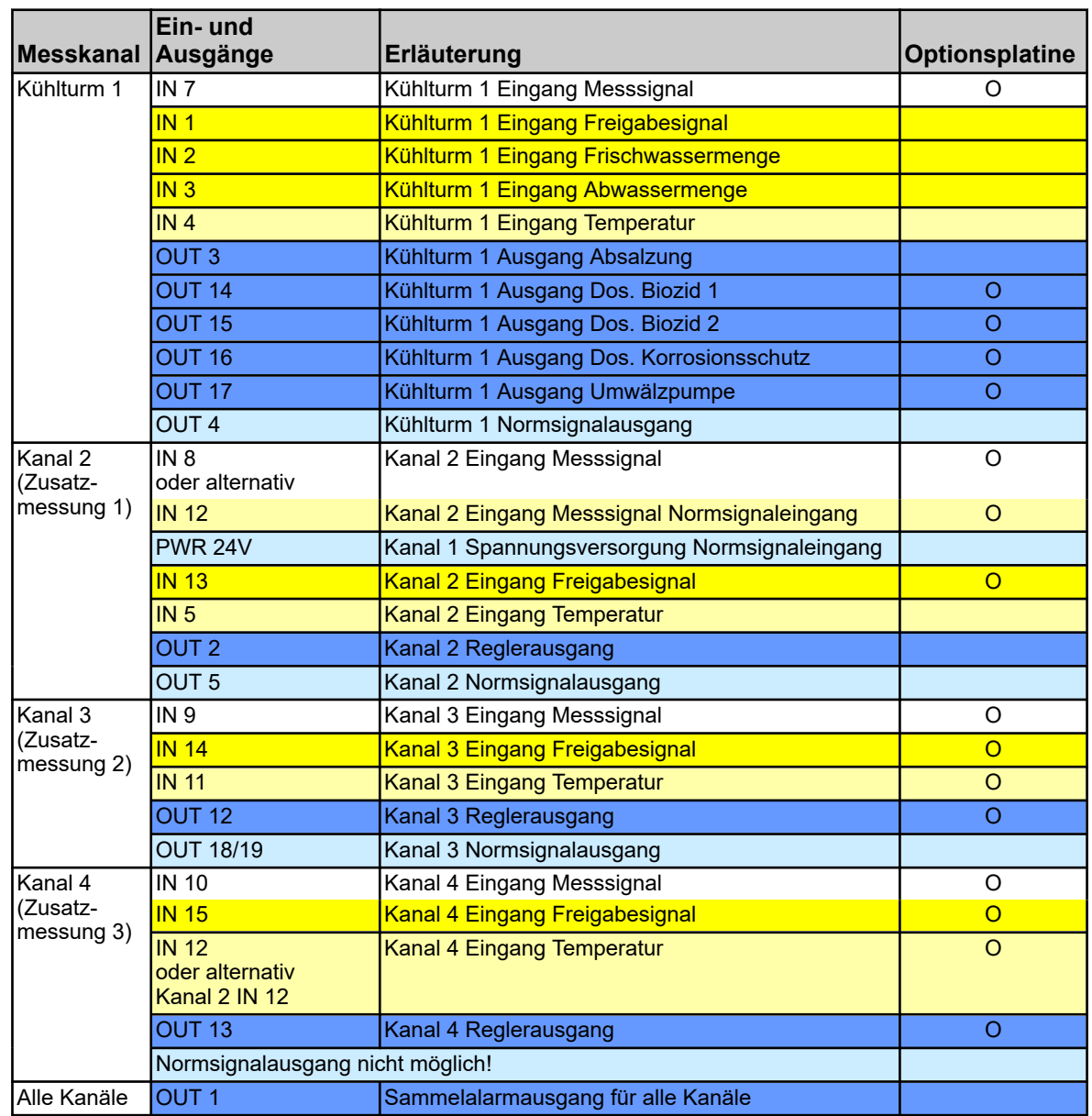
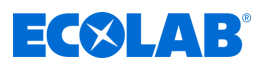

## **4.5.1.3 Versatronic Kühlwasser C2 (2 Kühltürme, 1 Biozid)**

**Tabelle für Ausführung C2**, siehe Ä *[Kapitel 5.3 "Materialcode" auf Seite 42](#page-42-0)*

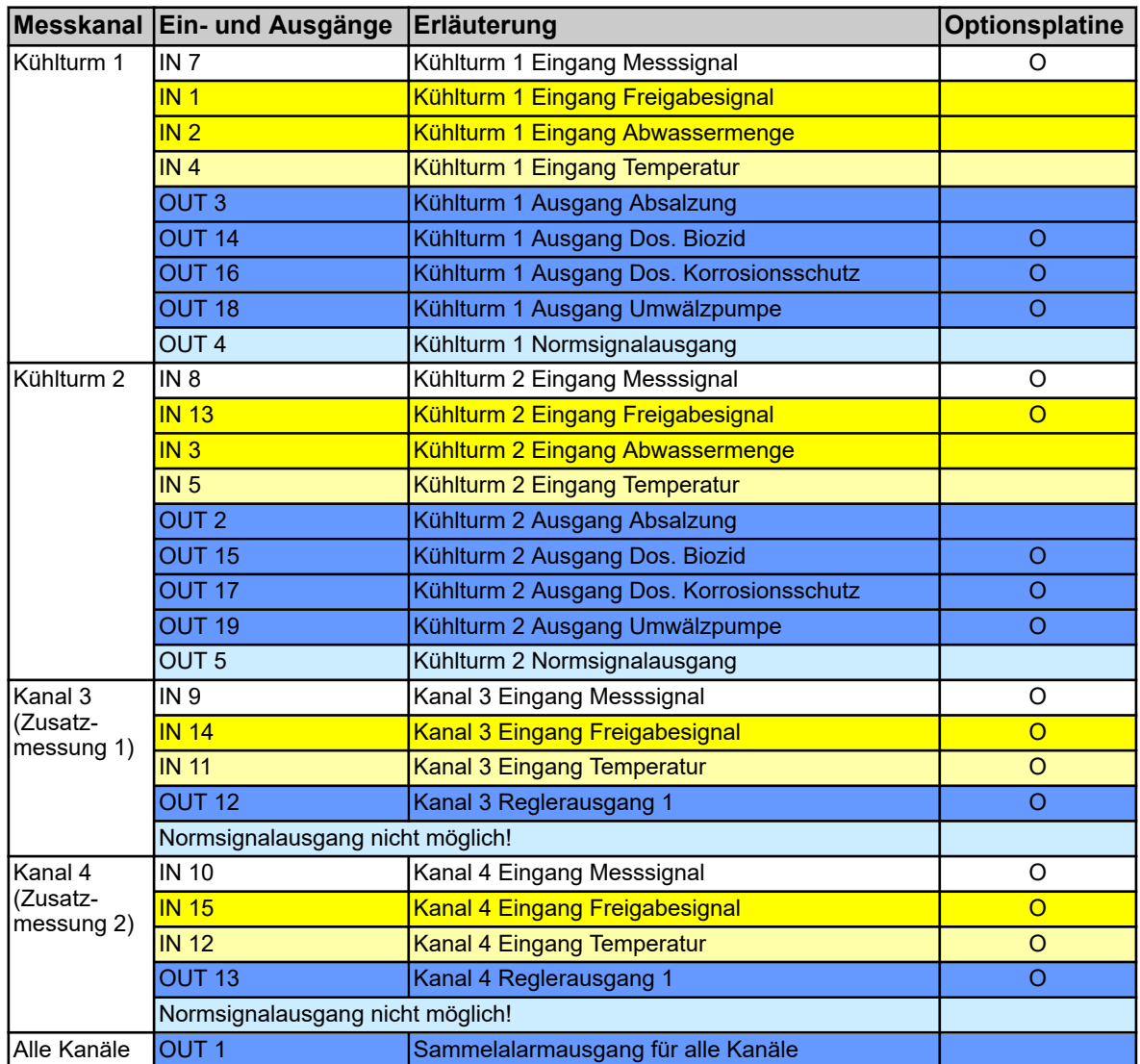

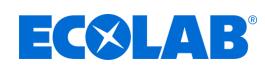

## **4.5.1.4 Versatronic Kühlwasser CB (2 Kühltürme, 2 Biozide)**

**Tabelle für Ausführung CB**, siehe Ä *[Kapitel 5.3 "Materialcode" auf Seite 42](#page-42-0)*

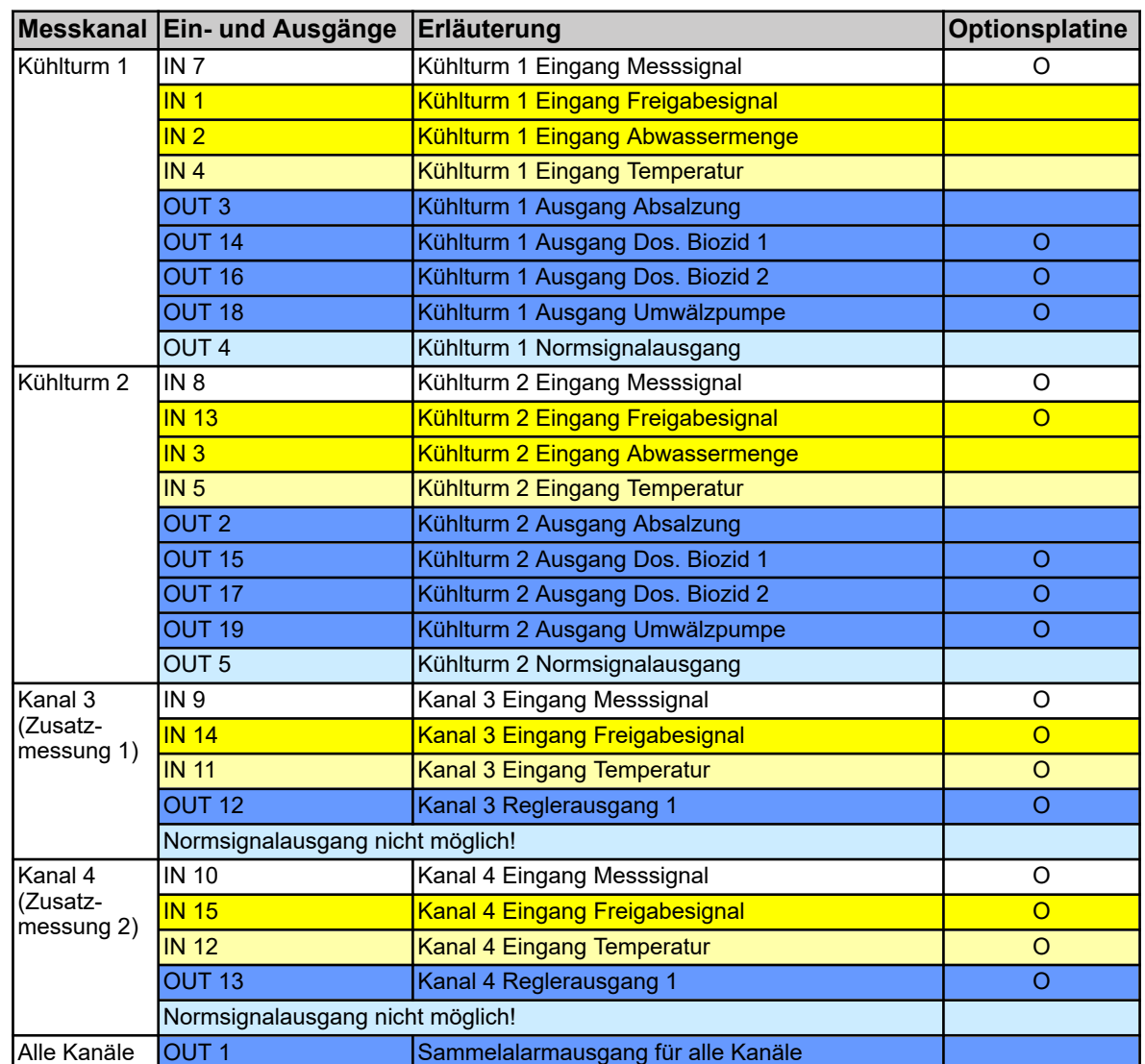

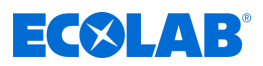

## **4.5.1.5 Versatronic Kühlwasser C3 (3 Kühltürme, 1 Biozid)**

**Tabelle für Ausführung C3**, siehe Ä *[Kapitel 5.3 "Materialcode" auf Seite 42](#page-42-0)*

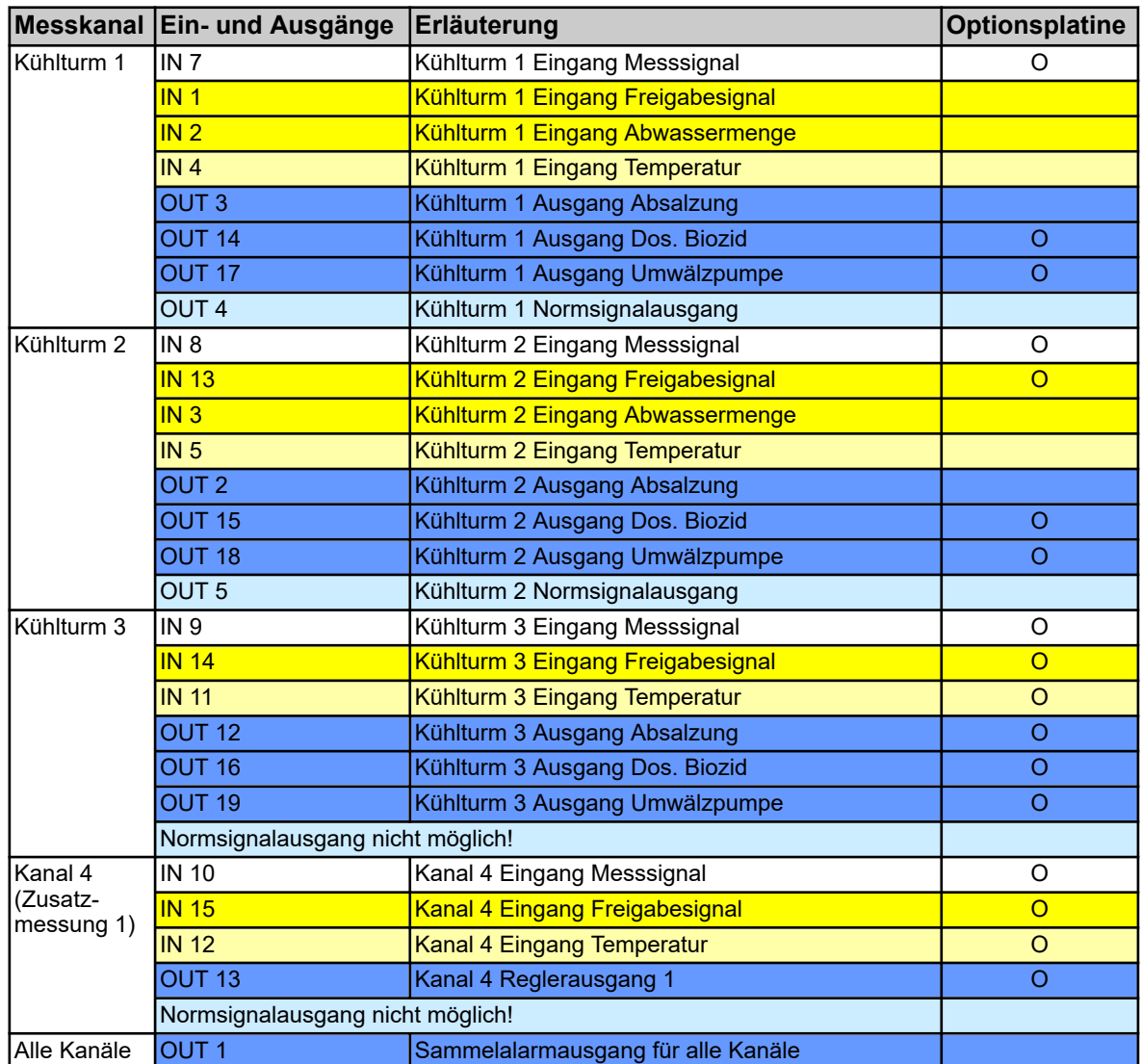

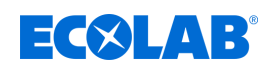

# **5 Geräteausführung identifizieren**

## **5.1 Typenschild**

Das Typenschild auf dem Gerätegehäuse dient der Identifikation der Geräteausführung. Es befindet sich auf der rechten Außenseite des Gehäuses.

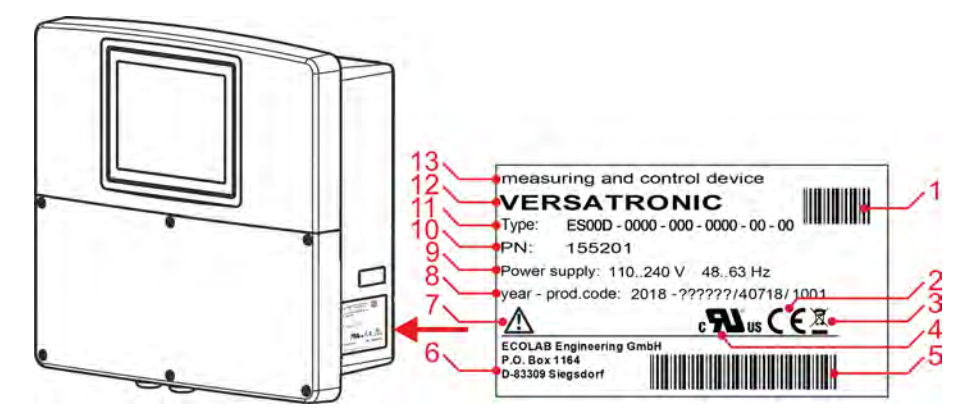

*Abb. 3: Typenschild auf Gerätegehäuse*

- 1 Barcode Artikelnummer (PN)
- 2 CE-Kennzeichnung
- 3 Entsorgungsvorschrift (Kein Hausmüll)!
- 4 UL- Zulassung
- 5 Barcode Produktionscode
- 6 Herstelleradresse
- 7 Betriebsanleitung lesen!
- 8 Baujahr / Produktionscode
- 9 Versorgungsspannung
- 10 Bestellnummer
- 11 Typenschlüssel
- 12 Produktname
- 13 Produktbezeichnung

Vor Inbetriebnahme ist es zweckmäßig, sich einen Überblick über die technische Ausstattung des Gerätes zu verschaffen. Vergleichen Sie hierzu den Typenschlüssel auf dem Typenschild mit den Bestellangaben. Siehe Abb. 3 .

Bei technischen Rückfragen halten Sie bitte die Angaben des Typenschilds für den Sachbearbeiter bereit.

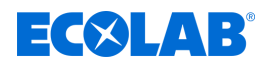

# **5.2 Bestellangaben**

#### **Versatronic**

## **Grundgerät**

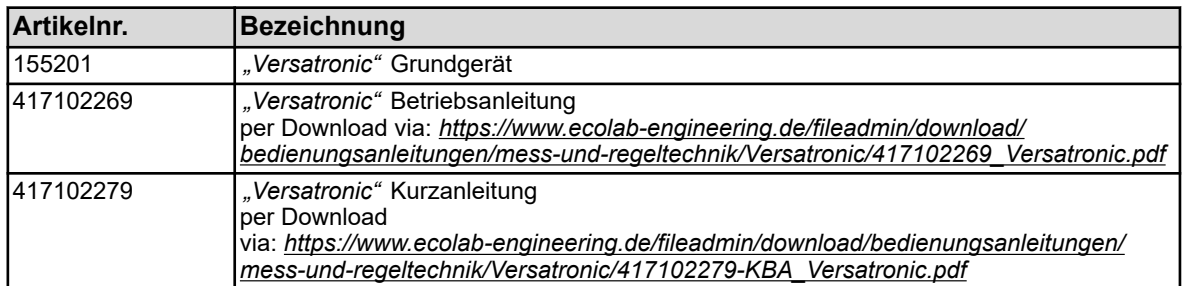

#### **Steckkarten**

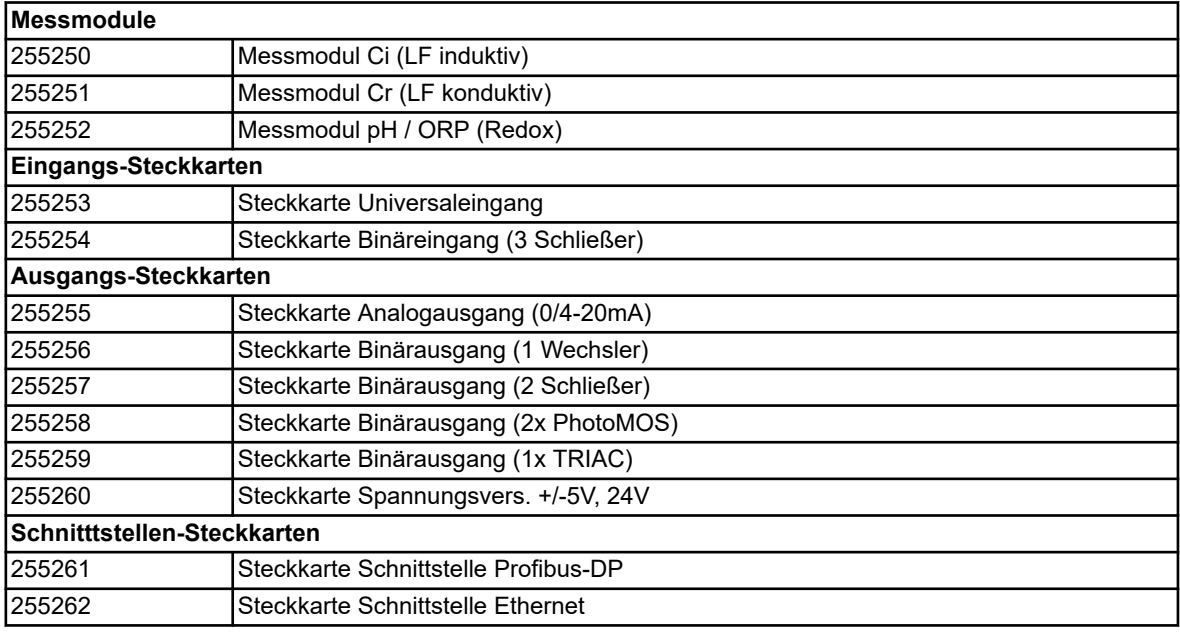

## **Funktionserweiterungen**

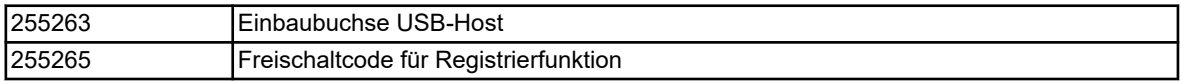

#### **Software**

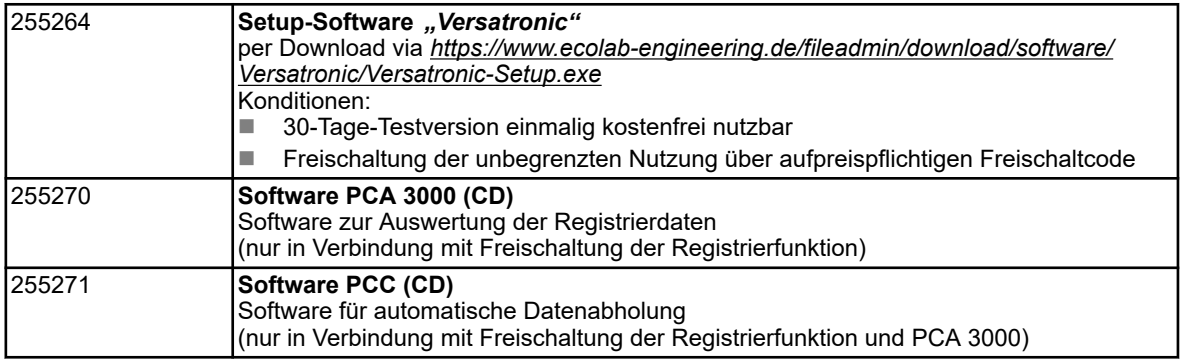

## **Zubehör**

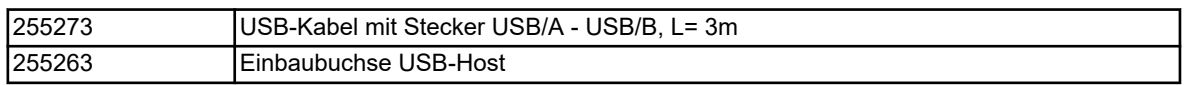

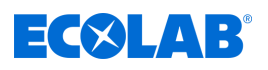

# **Geräteausführung identifizieren**

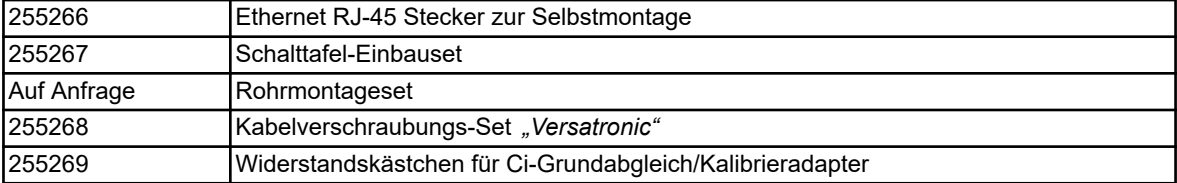

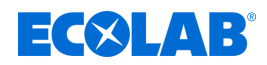

# <span id="page-42-0"></span>**Geräteausführung identifizieren**

## **5.3 Materialcode**

## **Versatronic**

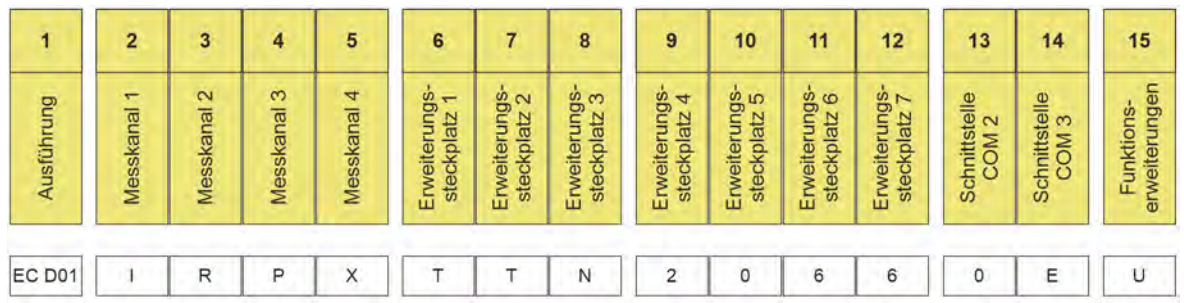

*Abb. 4: Materialcode Versatronic Standard*

## Bezeichnungsbeispiel (4-Kanal-Gerät): *"Versatronic"* **EC D01-IRPX-TTN-2066-0E-U**

#### **Legende**

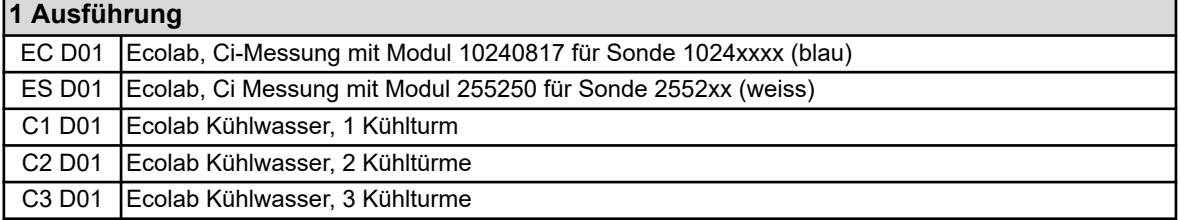

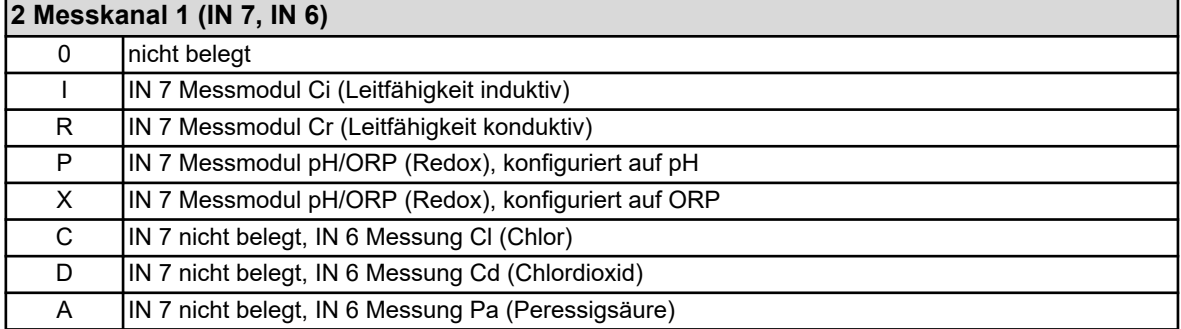

## **3 Messkanal 2 (IN 8, IN 11)**

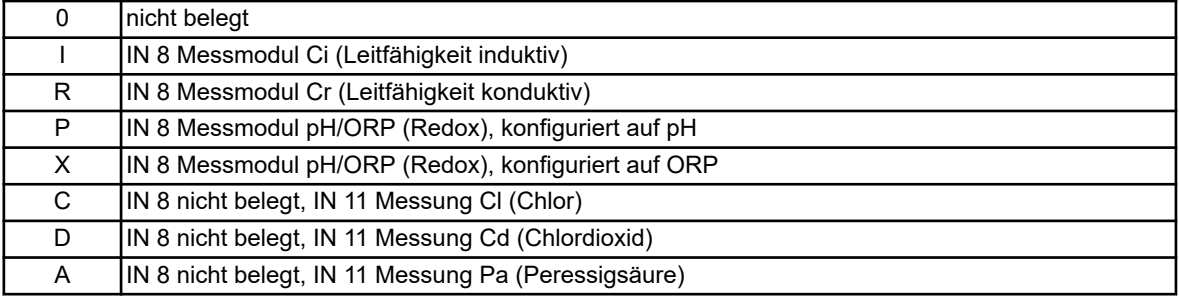

#### **4 Messkanal 3 (IN 9)**

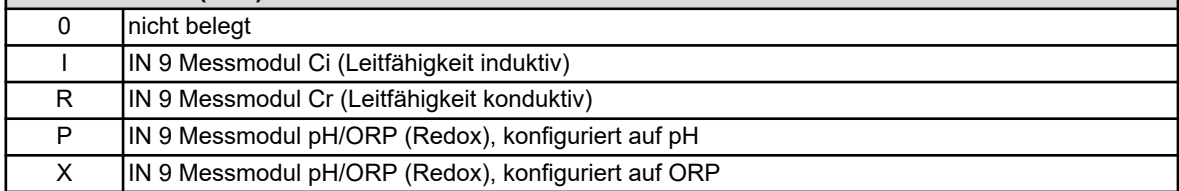

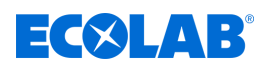

## **5 Messkanal 4 (IN 10)**

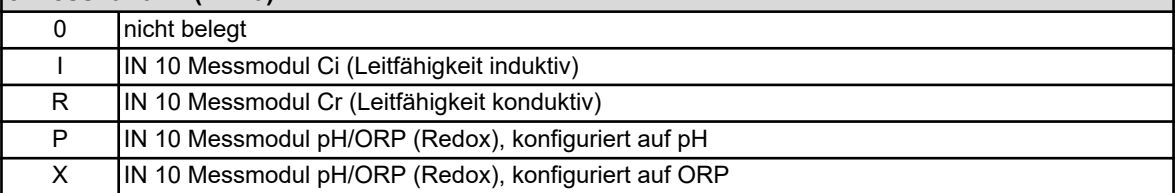

#### **6 Erweiterungssteckplatz 1 (IN 11)**

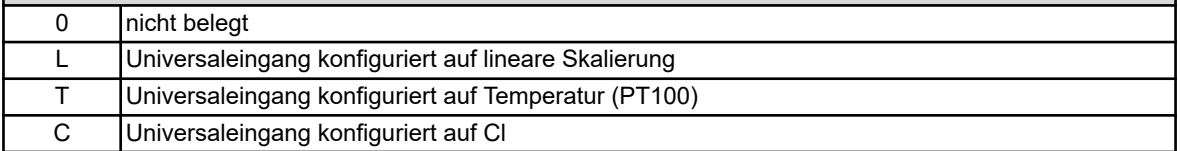

#### **7 Erweiterungssteckplatz 2 (IN 12)**

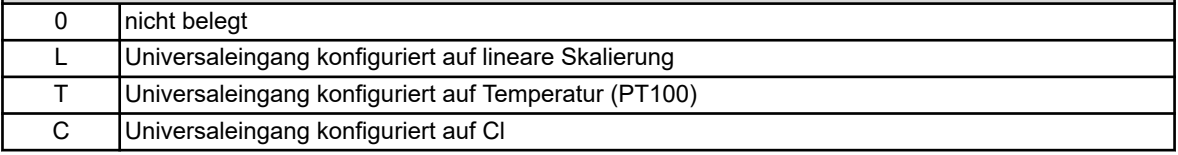

#### **8 Erweiterungssteckplatz 3 (IN 13/14/15)**

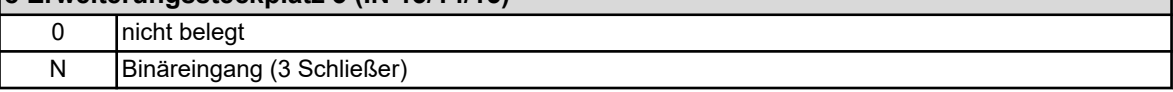

#### **9 Erweiterungssteckplatz 4 (OUT 12/13)**

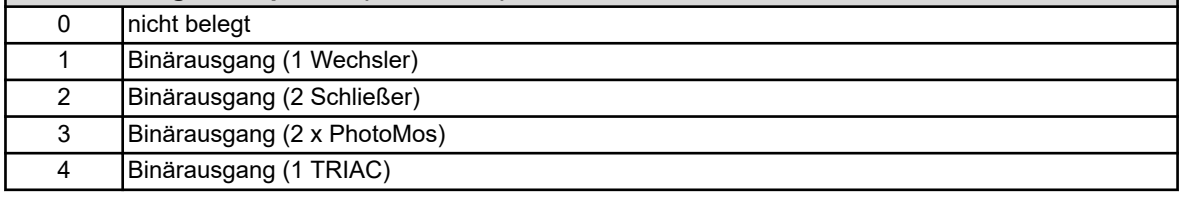

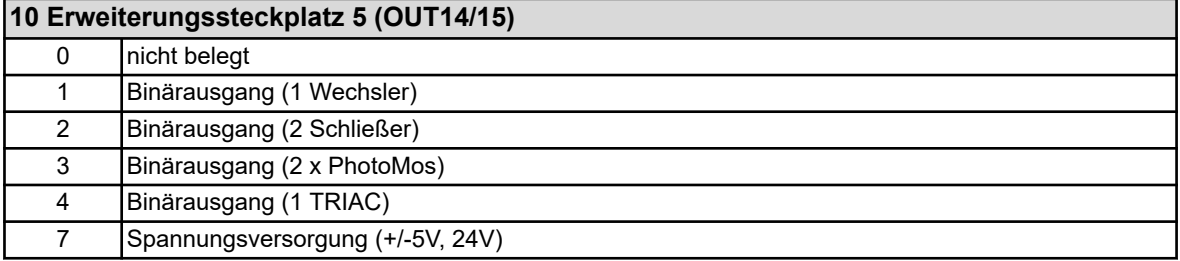

#### **11 Erweiterungssteckplatz 6 (OUT16/17)** 0 nicht belegt 1 Binärausgang (1 Wechsler) 2 Binärausgang (2 Schließer) 3 Binärausgang (2x PhotoMos) 4 Binärausgang (1 TRIAC) 6 Analogausgang (0/4 - 20mA)

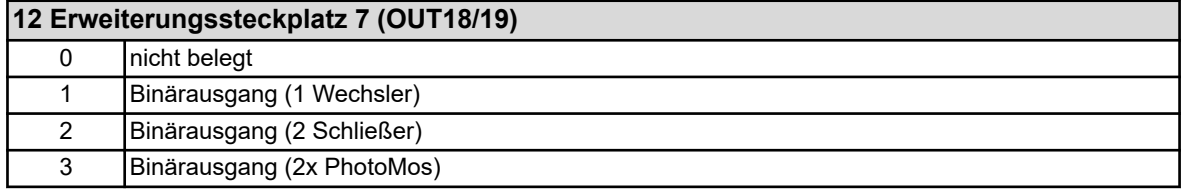

# **Geräteausführung identifizieren**

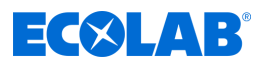

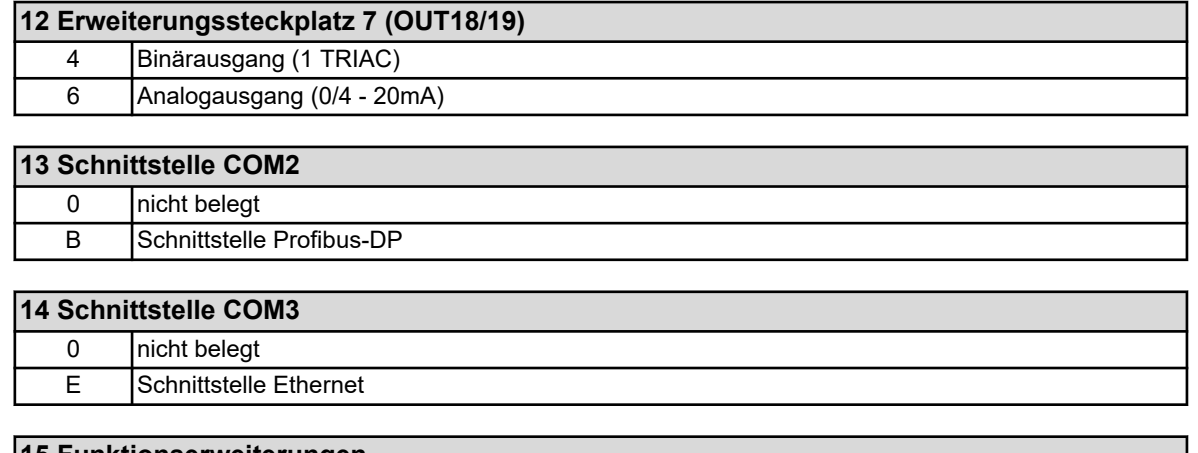

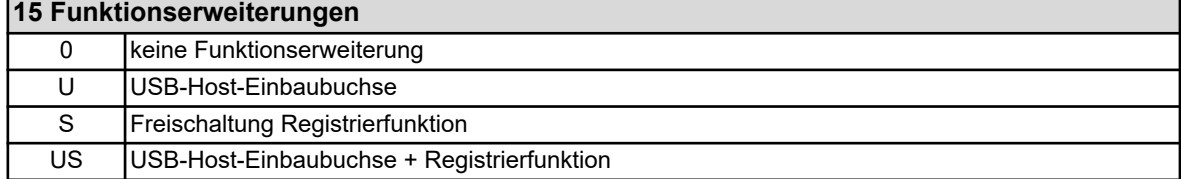

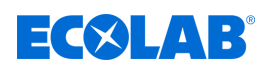

## **6 Montage**

- Personal: Mechaniker
	- Elektrofachkraft
	- Servicepersonal

## **6.1 Hinweise**

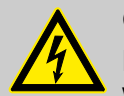

## **GEFAHR!**

Das Gerät darf auf keinen Fall unter Spannung montiert oder demontiert werden! Es besteht die Gefahr eines Stromschlages.

Das gesamte System vorher spannungsfrei schalten. Diese Arbeit darf nur von Fachpersonal durchgeführt werden!

Das Gerät darf auf keinen Fall in explosionsgefährdeten Bereichen montiert werden! Es besteht die Gefahr einer Explosion.

#### **Montageort**

Bei der Bestimmung des Montageortes ist darauf zu achten, dass die Spezifikationen des Gerätes eingehalten werden. Die relevanten Tabellen mit Angaben zu Gehäusespezifikationen finden Sie im Kapitel "Technische Daten" (siehe Ä *[Kapitel 13.16 "Gehäuse" auf Seite 291](#page-291-0)* ). Das Gerät darf keinen starken Erschütterungen und dauerhaften Vibrationen ausgesetzt werden. Elektromagnetische Felder, z. B. durch Motoren oder Transformatoren verursacht, müssen vermieden werden!

Direkte Wärmebestrahlung, insbesondere Sonnenbestrahlung, führt aufgrund der Schutzart IP67 zum Aufheizen des Gerätes im Inneren des Gehäuses und kann das Gerät schädigen. Bauseits ist darauf zu achten, dass das Gerät keiner direkten Sonnenbestrahlung ausgesetzt wird.

#### **Klimatische Bedingungen**

Die Umgebungstemperatur sowie die relative Feuchte am Montageort müssen den technischen Daten entsprechen. Siehe auch Ä *[Kapitel 13.16 "Gehäuse" auf Seite 291](#page-291-0)* .

#### **Einbaulage**

Die Einbaulage ist beliebig. Der Betrachtungswinkel des TFT-Touchscreens sollte jedoch berücksichtigt werden.

#### **Platzbedarf**

Achten Sie auf ausreichend Platz im Bereich der Kabeleinführungen. Der minimale Biegeradius der Kabel muss berücksichtigt werden!

# **Montage**

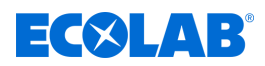

4 Befestigungsschrauben (Sechskantschrauben Ø 6 mm)

## **6.2 Wandmontage**

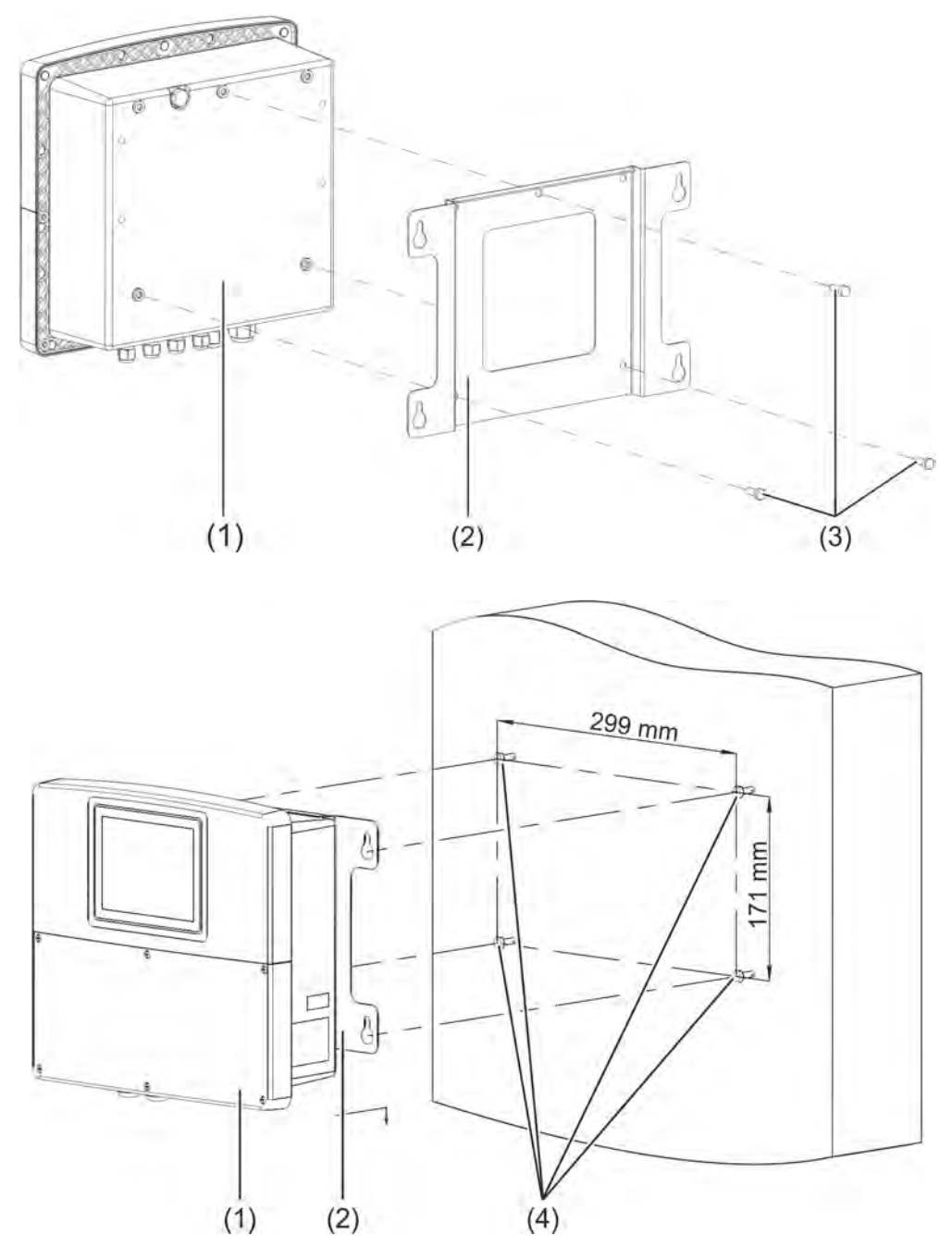

#### *Abb. 5: Aufbaumontage*

- 1 Ecolab *"Versatronic"*
- 2 Montageplatte für Aufbaumontage
- 3 Selbstschneidende Schrauben 60 × 16 TORX PLUS® (<sup>1</sup> ) 30IP (aus dem Lieferumfang des Ecolab "Versatronic")
- ( 1 ) TORX PLUS® ist ein eingetragenes Markenzeichen der Acument Intellectual Properties, LLC. USA.

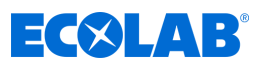

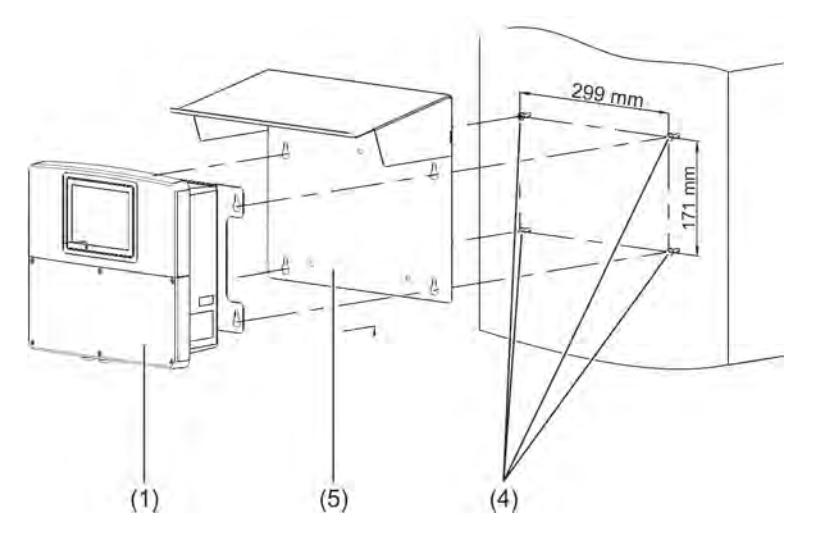

*Abb. 6: Aufbaumontage 2*

- 1 Ecolab "Versatronic"
- 4 Befestigungsschrauben (Sechskantschrauben Ø 6 mm)
- 5 Wetterschutzdach Edelstahl 1.4301

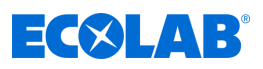

#### **6.2.1 Bohrplan**

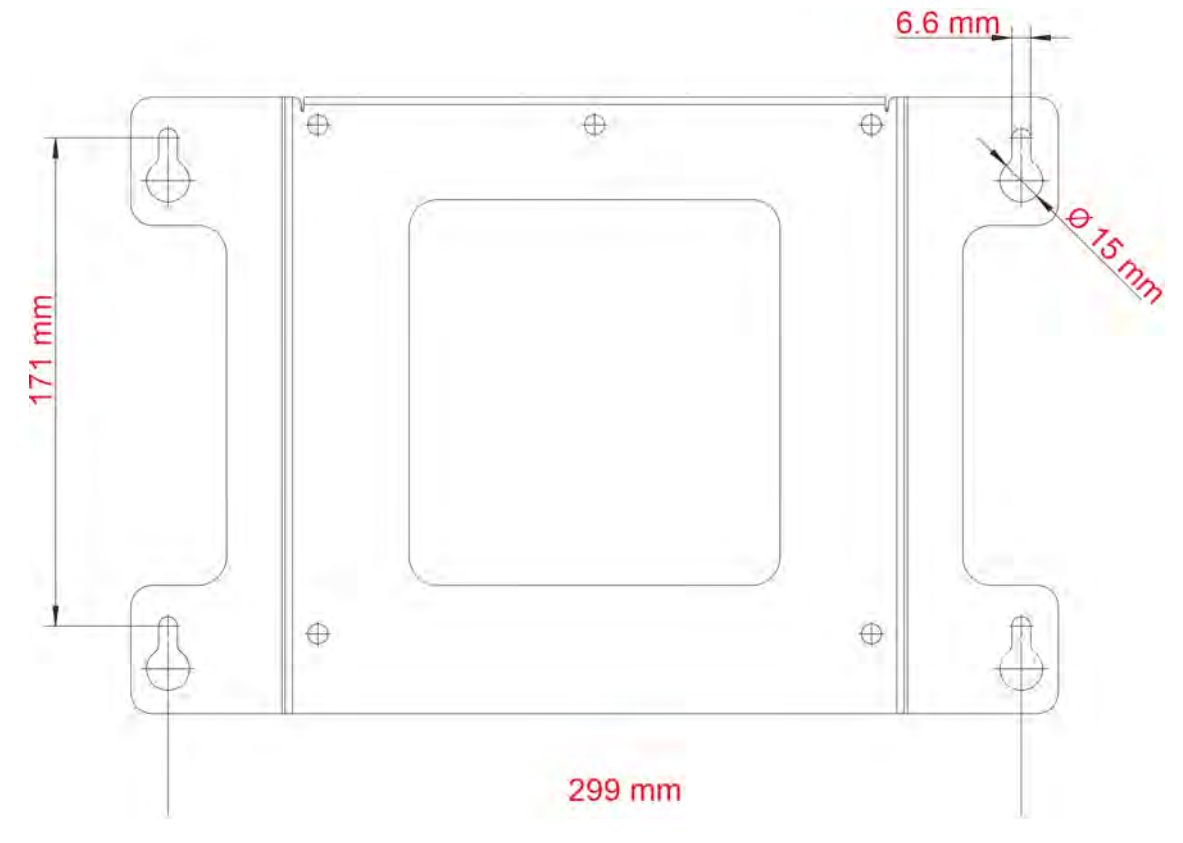

*Abb. 7: Bohrplan*

#### **Vorgehensweise**

- **1.** Zeichnen Sie die Befestigungslöcher gemäß Bohrplan an der Montagefläche an. Sie können hierzu auch das Montageblech als Schablone verwenden. Lassen Sie im Bereich der Kabeleinführungen genug Platz zum Rangieren der Kabel.
- **2.** Montieren Sie geeignete Befestigungsschrauben (Pos. 4) so, dass die Schraubenköpfe einen Abstand von etwa 1 cm zur Montagefläche haben.
- **3.** Befestigen Sie die Montageplatte (Pos. 2) mit den Schrauben (3) an der Rückseite des Gerätes (Pos. 1).
- **4.** Hängen Sie das Gerät (Pos. 1) und ggf. das Wetterschutzdach (Pos. 5) mit der Montageplatte in die Schrauben ein.
- **5.** Ziehen Sie die Befestigungsschrauben an.

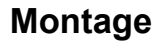

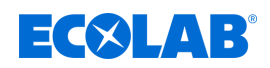

## **6.3 Rohrmontage**

Zur Rohrmontage wird das optionale Rohrmontageset benötigt. Zusätzlich ist ein Wetterschutzdach erhältlich.

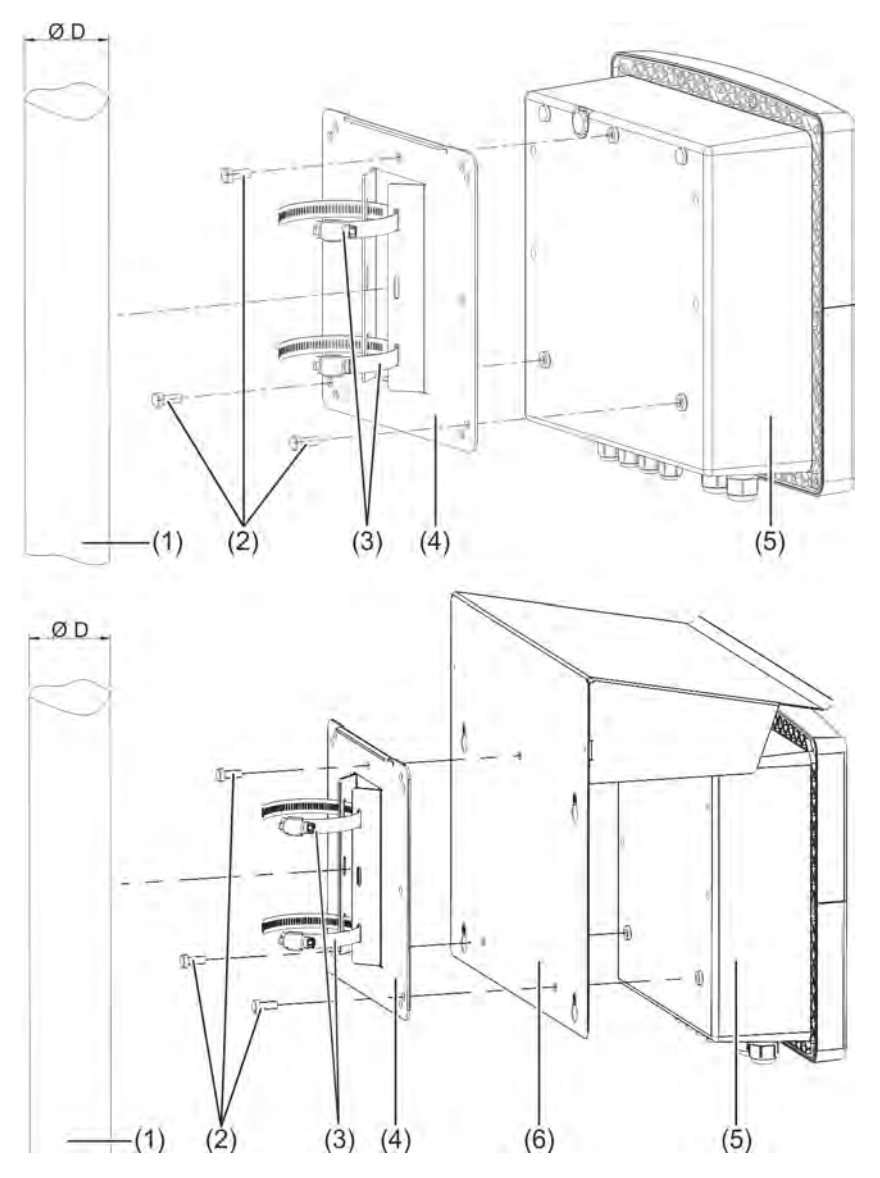

*Abb. 8: Rohrmontage*

- 1 Rohr/Mast (bauseits) mit Durchmesser 35 bis 55 mm
- 2 selbstschneidende Schrauben 60 × 16 TORX PLUS®a 30IP (aus dem Lieferumfang des Ecolab *"Versatronic"* )
- 3 Rohrschellen aus dem Rohrmontageset

#### **Vorgehensweise**

- 4 Montageplatte für Rohrmontage aus dem Rohrmontageset
- 5 Ecolab *"Versatronic"*
- 6 Wetterschutzdach aus Edelstahl 1.4301
- **1.** Schrauben Sie die Montageplatte (Pos. 4) und ggf. das Wetterschutzdach (Pos. 6) mit den Schrauben (Pos. 2) an die Rückseite des Gerätes (Pos. 5).
- **2.** Stecken Sie die beiden Rohrschellen (Pos. 3) durch die Schlitze der Haltelaschen an der Montageplatte (Pos. 4), wie in der Zeichnung dargestellt.
- **3.** Setzen Sie das Gerät am Rohr/Mast (Pos. 1) so an, dass die Rohrschellen (Pos. 3) das Rohr umschließen, verschließen Sie die Rohrschellen (Pos. 3) und ziehen Sie sie fest.

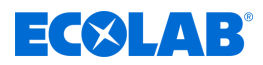

#### **6.4 Schalttafeleinbau**

Für den Schalttafeleinbau wird das optionale Tafeleinbau-Set benötigt.

Das Gerät kann hiermit z.B. in Schalttafeln oder Maschinen-/Anlagenwände eingebaut und von hinten befestigt werden. Dadurch liegen die Anschlussleitungen des Gerätes geschützt hinter der Wandung der Installation.

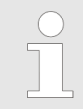

*Die Schutzart des Schalttafeleinbaus ist IP20. Beim Einbau des Ecolab "Versatronic" in die Gehäusewand von Schaltschränken erlischt die Schutzart des Schaltschrankes und entspricht der Schutzart des Schalttafeleinbaus.*

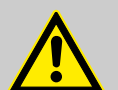

## **VORSICHT!**

Achten Sie auf eine hinreichend stabile Ausführung der Schalttafel. Für eine ausreichende mechanische Stabilität des Schalttafeleinbaus müssen die Gewichtsangaben in den technischen Daten berücksichtigt werden. Siehe auch: Ä *[Kapitel 13.16 "Gehäuse" auf Seite 291](#page-291-0)* .

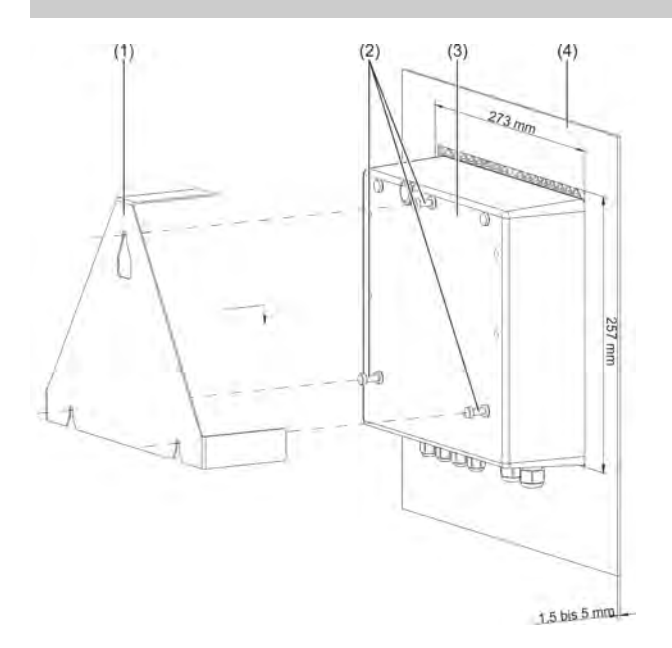

#### *Abb. 9: Schalttafeleinbau*

- 1 Befestigungsbügel aus Edelstahl 1,4301 aus dem Tafeleinbau-Set
- 2 selbstschneidende Schrauben 60 × 16 TORX PLUS®a 30IP (aus dem Lieferumfang des Ecolab *"Versatronic"* )

#### **Vorgehensweise**

- **1.** Drehen Sie die Schrauben (Pos. 2) etwa 2 bis 3 Gänge in die dafür vorgesehenen Löcher in der Rückwand des Gerätes (Pos. 3).
- **2.** Setzen Sie das Gerät im dafür vorgesehenen Geräteausschnitt der Schalttafel (Pos. 4) ein, wie auf der Zeichnung dargestellt.
- **3.** Hängen Sie den Befestigungsbügel (Pos. 1) in den angesetzten Schrauben (Pos. 2) an der Rückseite des Gerätes (Pos. 3) ein.
- **4.** Ziehen Sie die Schrauben (Pos. 2) in der Geräterückwand fest.
- 3 Ecolab *"Versatronic"*
- 4 Schalttafel mit Geräteausschnitt 273 mm × 257 mm Materialstärke der Schalttafel: 1,5 bis 5 mm

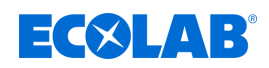

# **7 Elektrischer Anschluss**

- Personal: Elektrofachkraft
	- Servicepersonal

## **7.1 Installationshinweis**

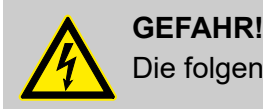

Die folgenden Anweisungen müssen beachtet werden!

## **Qualifikation des Personals**

■ Der elektrische Anschluss darf ausschließlich von Fachpersonal durchgeführt werden.

#### **Leistung**

- $\blacksquare$  Sowohl bei der Wahl des Leitungsmaterials, bei der Installation als auch beim elektrischen Anschluss des Gerätes sind die Vorschriften der DIN VDE 0100 "Errichten von Niederspannungsanlagen" bzw. die jeweiligen Landesvorschriften (z. B. auf Basis der IEC 60364) zu beachten.
- Die Eingangs-, Ausgangs- und Versorgungsleitungen sind räumlich voneinander getrennt und nicht parallel zueinander zu verlegen.
- Für Sensoren und Schnittstellen sind geeignete Kabel zu wählen (abgeschirmt und verdrillt oder Koaxialkabel). Diese Leitungen dürfen nicht in der Nähe stromdurchflossener Bauteile oder Leitungen verlegt werden.
- Fühlerleitungen nur als durchgehende Leitungen (nicht über Reihenklemmen oder ähnliches führen).
- Abschirmungen sind gemäß Anschlussplan am Gerät aufzulegen.
- Erdungsleitungen sind in Sternverkabelung zur Potenzialausgleichsschiene zu verlegen und dürfen nicht durchgeschliffen werden. Achten Sie dabei auf möglichst kurze Leitungen. Auf fachgerechten Potenzialausgleich ist zu achten.

#### **Elektrische Sicherheit**

- Das Gerät ist allpolig von der Spannungsversorgung (Spannungsversorgungsnetz, Fremdspeisungen von Relais-/Halbleiterrelaiskreisen etc.) zu trennen, wenn bei Arbeiten spannungsführende Teile berührt werden können.
- Die Stromkreisabsicherung der Spannungsversorgung sollte maximal 10 A (träge) betragen.
- Um im Fall eines externen Kurzschlusses eine Zerstörung von Geräteausgängen zu verhindern, sollten in Kreisen mit Relais- oder Halbleiterrelaisausgängen Kurzschlussströme mit geeigneten Sicherungen begrenzt werden.
- Das Gerät ist nicht für die Installation in explosionsgefährdeten Bereichen geeignet.
- Neben einer fehlerhaften Installation können auch falsche Einstellungen am Gerät den nachfolgenden Prozess in seiner ordnungsgemäßen Funktion beeinträchtigen. Es sollten daher immer unabhängige Sicherheitseinrichtungen, z. B. Überdruckventile, Temperaturbegrenzer/-wächter, Dosiermittelbegrenzungen und Überlaufschutzvorrichtungen vorhanden und die Einstellung nur dem geschulten Fachpersonal möglich sein. In diesem Zusammenhang sind die entsprechenden Sicherheitsvorschriften zu beachten.

Steckbare Schraubklemmleisten dürfen nur in spannungslosem Zustand abgezogen werden.

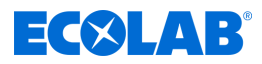

#### **Verweise auf andere Stellen**

- Die elektromagnetische Verträglichkeit entspricht den in den technischen Daten aufgeführten Normen und Vorschriften.
- Die USB-Schnittstellen sowie Binäreingänge sind nicht galvanisch getrennt. Die Angaben zur galvanischen Trennung müssen beachtet werden. Ä *[Kapitel 7.3 "Galvanische Trennung" auf Seite 56](#page-56-0)*

## **7.2 Kabel einführen und anschließen**

#### **7.2.1 Geräteanschlussraum öffnen**

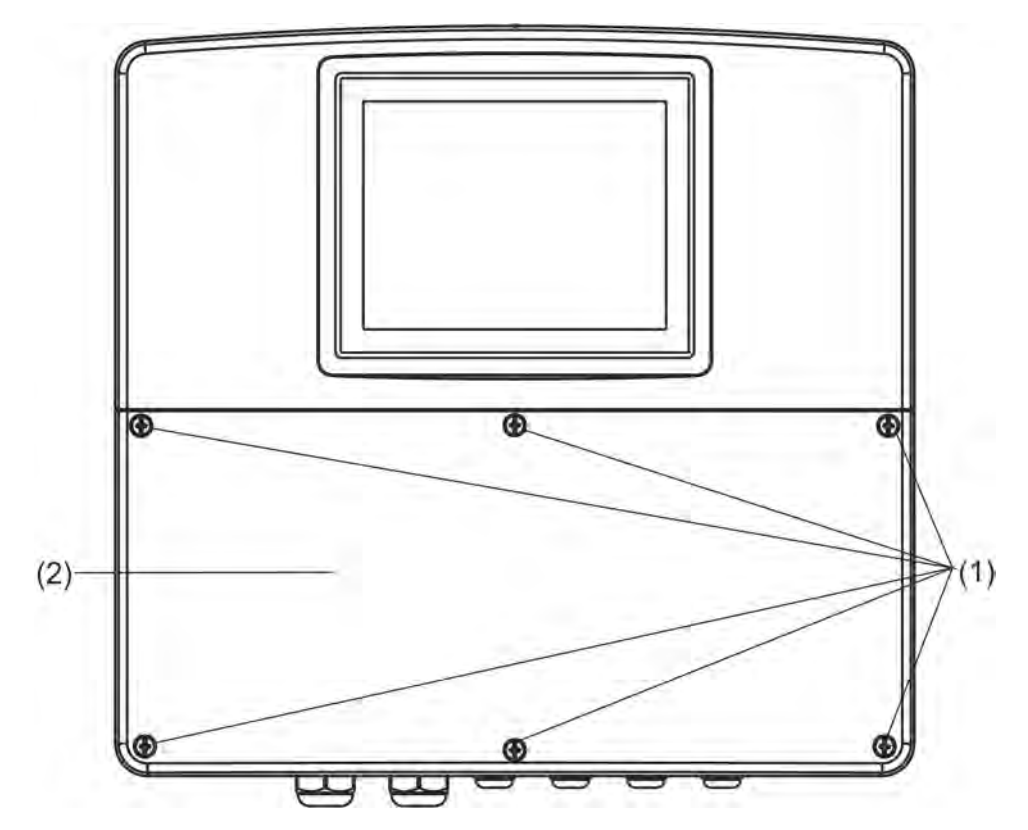

*Abb. 10: Geräteanschlussraum öffnen*

#### **Vorgehensweise**

- **1.** Lösen Sie die Schrauben der Klemmenraumabdeckung.
- **2.** Nehmen Sie die Klemmenraumabdeckung ab.

*Nach Abschluss aller Arbeiten im Klemmenraum ist die Klemmenraumabdeckung unbedingt wieder anzubringen. Alle sechs Schrauben müssen mit einem Drehmoment von 1 Nm angezogen werden. Andernfalls erlischt die Schutzart IP67.*

*Im geöffneten Zustand hat das Gerät die Schutzart IP20.*

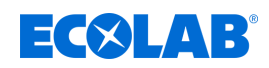

#### **7.2.2 Kabel einführen**

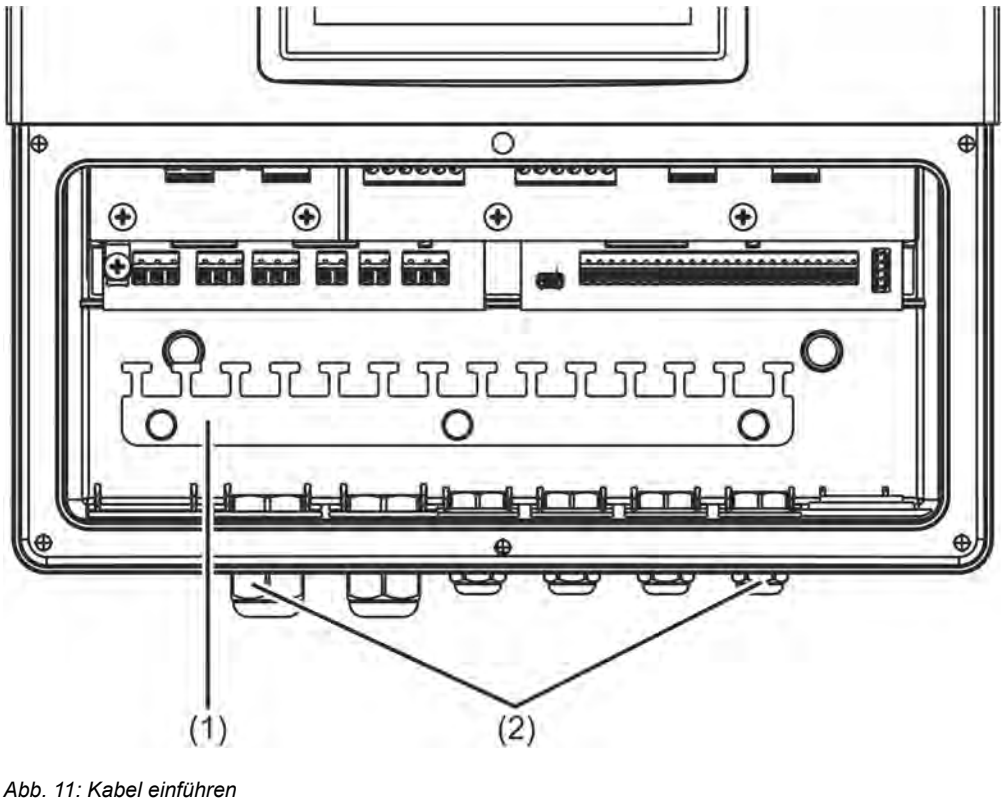

1 Zugentlastungsleiste 2 Kabelverschraubung IP67

#### **Vorgehensweise**

- n Setzen Sie die mitgelieferten Kabelverschraubungen mit den passenden Dichtungen in die passenden Kabeleinführungslöcher des Gehäuses ein und befestigen Sie sie mit den Gegenmuttern.
- Führen Sie jeweils ein Kabel durch eine Kabelverschraubung ein und drehen Sie die Kabelverschraubung zu. Achten Sie dabei auf eine gute Abdichtung des Kabels.
- n Verschließen Sie nicht benötigte Kabelverschraubungen mit den mitgelieferten Verschlussstopfen und drehen Sie die Kabelverschraubungen dicht zu.
- Aderleitungen: Manteln Sie das Kabel ab, so dass der Mantel noch bis zur Oberkante der Befestigungslaschen der Befestigungsleiste (Pos. 1) reicht. Achten Sie bei der Konfektionierung der Leitungen auf geeignete Isolation von Abschirmungen. Konfektionierung von Koaxialkabeln:

siehe Ä *[Kapitel 7.2.3 "Konfektionierung von Koaxialkabel für pH-/Redox-Elektroden"](#page-54-0) [auf Seite 54](#page-54-0)*

- Zur Zugentlastung fixieren Sie das Kabel mit Kabelbindern an einer freien Lasche der Zugentlastungsleiste (1).
- Schließen Sie die Leitung gemäß dem Anschlussplan an. Siehe:
	- Ä *[Kapitel 7.5 "Anschlusspläne Basisteil" auf Seite 58](#page-58-0)*
	- Ä *[Kapitel 7.6 "Anschlusspläne Messmodule / Messwerteingänge" auf Seite 62](#page-62-0)*
	- Ä *[Kapitel 7.7 "Anschlusspläne Optionsplatinen" auf Seite 80](#page-80-0)*

*Offene oder unsachgemäß verschlossene Kabelverschraubungen machen die Schutzart IP67 des Gehäuses unwirksam. Achten Sie darauf, dass alle Kabelverschraubungen verschlossen bzw. mit dem richtigen Installations-Drehmoment zugedreht sind. Siehe:* Ä *[Kapitel 13.16 "Gehäuse" auf Seite 291 .](#page-291-0)*

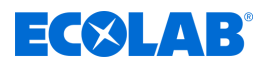

#### <span id="page-54-0"></span>**7.2.3 Konfektionierung von Koaxialkabel für pH-/Redox-Elektroden**

#### **7.2.3.1 Einfach geschirmtes Anschlusskabel**

Anschlussbelegung siehe Ä *[Kapitel 7.6.1 "pH/ORP-\(Redox\)-Messung" auf Seite 62](#page-62-0)* asymmetrischer Anschluss.

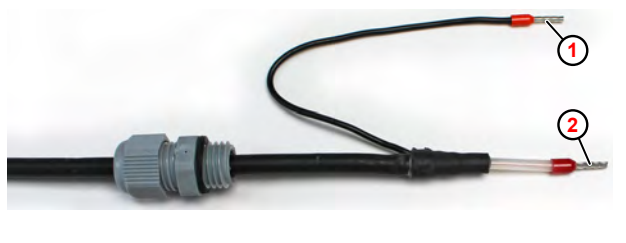

*Abb. 12: Einfach geschirmtes Anschlusskabel*

1 Kabelschirm 2 Kabelseele

#### **7.2.3.2 Doppelt geschirmtes Anschlusskabel**

Anschlussbelegung siehe Ä *[Kapitel 7.6.1 "pH/ORP-\(Redox\)-Messung" auf Seite 62](#page-62-0)* symmetrischer Anschluss.

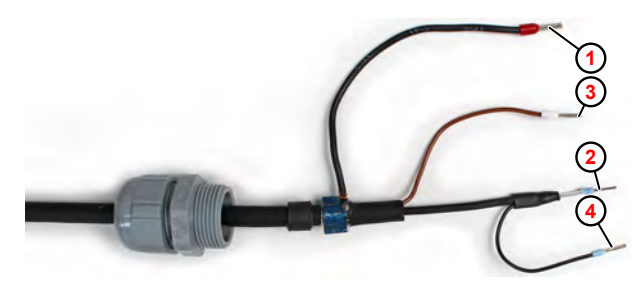

*Abb. 13: Doppelt geschirmtes Anschlusskabel*

- innerer Kabelschirm
- 2 kabelseele (schwarz)
- 3 Potentialausgleich (braun)
- 4 4 äußerer Schirm

Die Leitung für den Potenzialausgleich (braun) muss nur angeschlossen werden, wenn davon ausgegangen werden muss, dass sich Messgerät und Messflüssigkeit nicht auf gleichem Erdungspotenzial befinden.

Für den Potenzialausgleich ist dann zusätzlich eine leitende Verbindung in der Messflüssigkeit vorzusehen und die sondenseitige Potenzialausgleichsleitung ist dort aufzulegen.

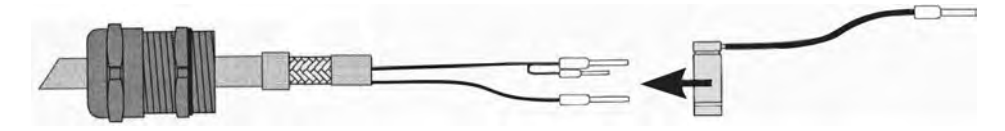

*Abb. 14: Aufbringen der Erdungsschelle*

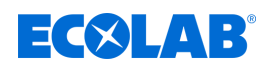

## **7.2.4 Leiterquerschnitte Basis- und Netzteil**

Die Klemmen des Basis- und Netzteils sind Federzugklemmen.

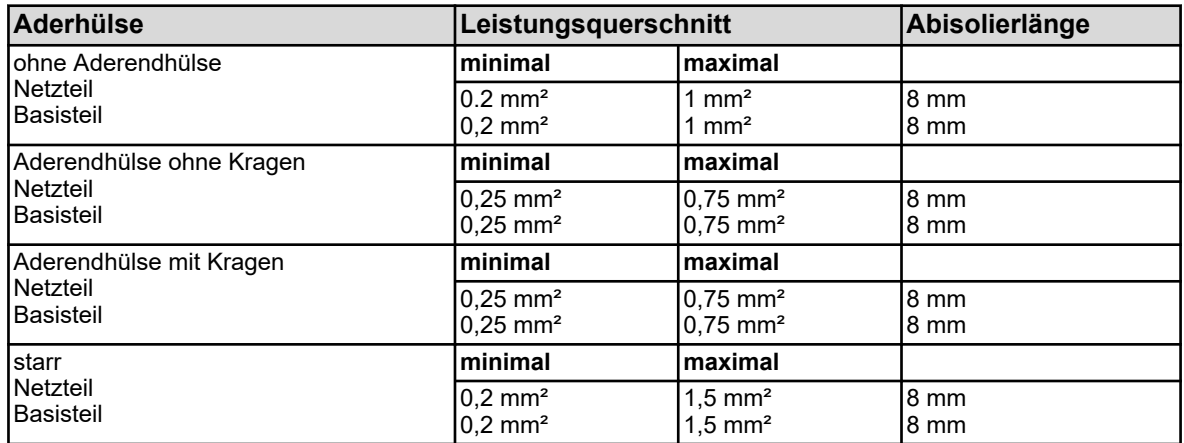

#### **7.2.5 Leiterquerschnitte Optionsplatine**

Die Klemmen der Optionsplatinen sind steckbare Schraubklemmen.

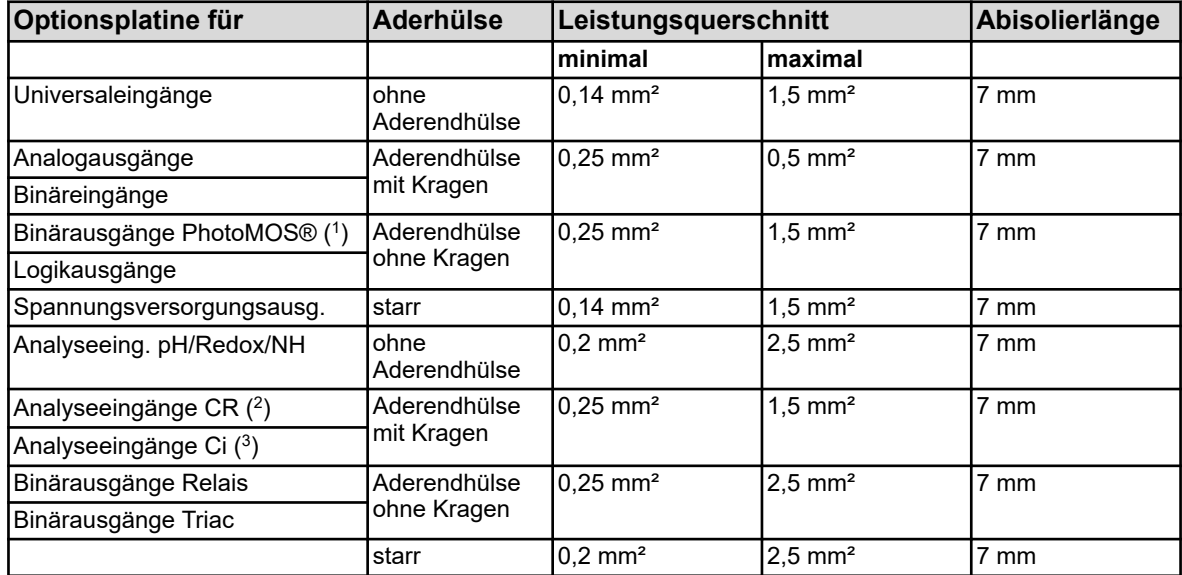

( 1 )PhotoMOS® ist ein eingetragenes Markenzeichen von Panasonic.

( 2 ) Analyseeingänge CR = Analyseeingänge für Leitfähigkeit konduktiv

( 3 ) Analyseeingänge CR = Analyseeingänge für Leitfähigkeit induktiv

## <span id="page-56-0"></span>**Elektrischer Anschluss**

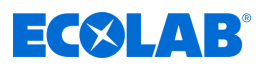

#### **7.3 Galvanische Trennung**

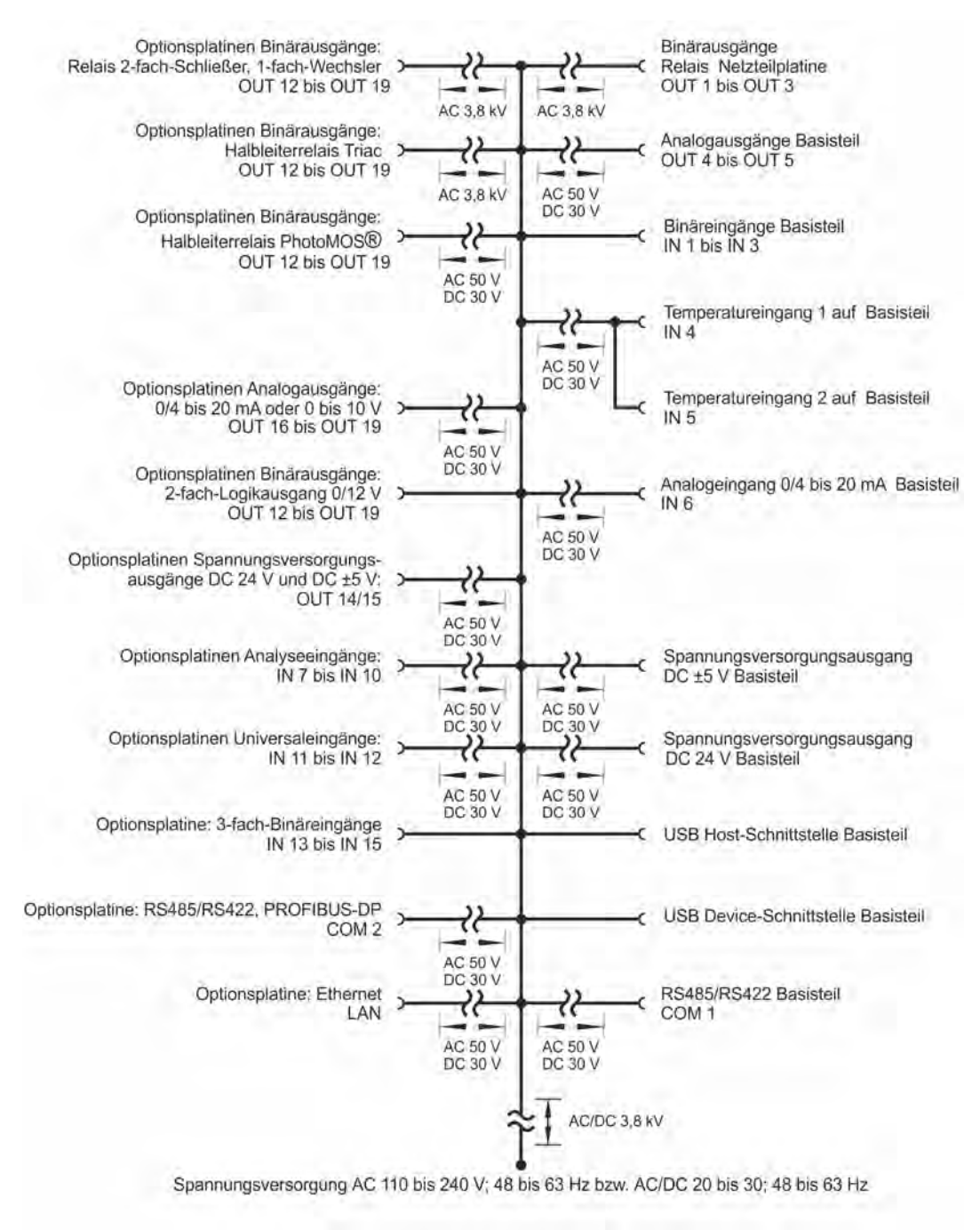

*Abb. 15: Galvanische Trennung*

## **HINWEIS!**

Wenn Sensoren ohne galvanische Trennung an einem Binäreingang betrieben werden und dabei von einer externen Spannungsquelle fremdgespeist werden, können Potenzialunterschiede zwischen der internen und externen Masse zu Problemen führen. Ein Bezug der Versorgungsspannung von den Spannungsversorgungsausgängen des *"Versatronic"* ist daher vorzuziehen.

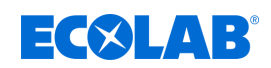

## **7.4 Anschlussübersicht**

**Optionsplatinen**

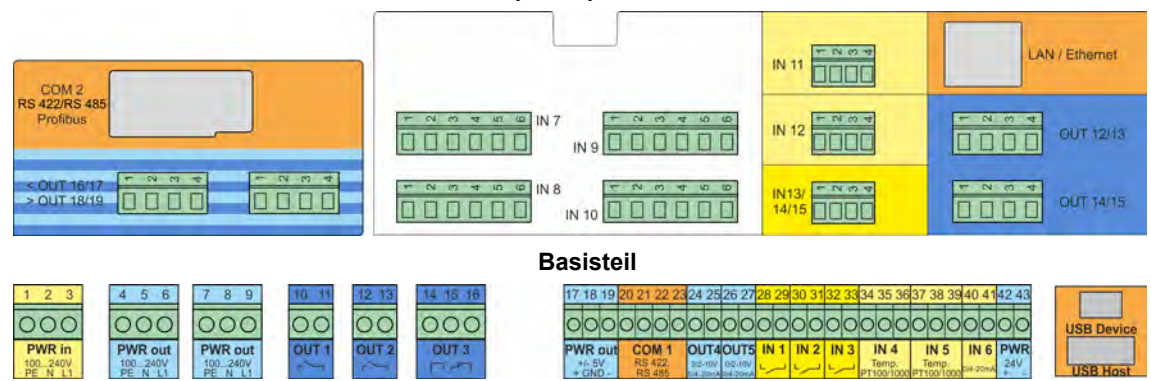

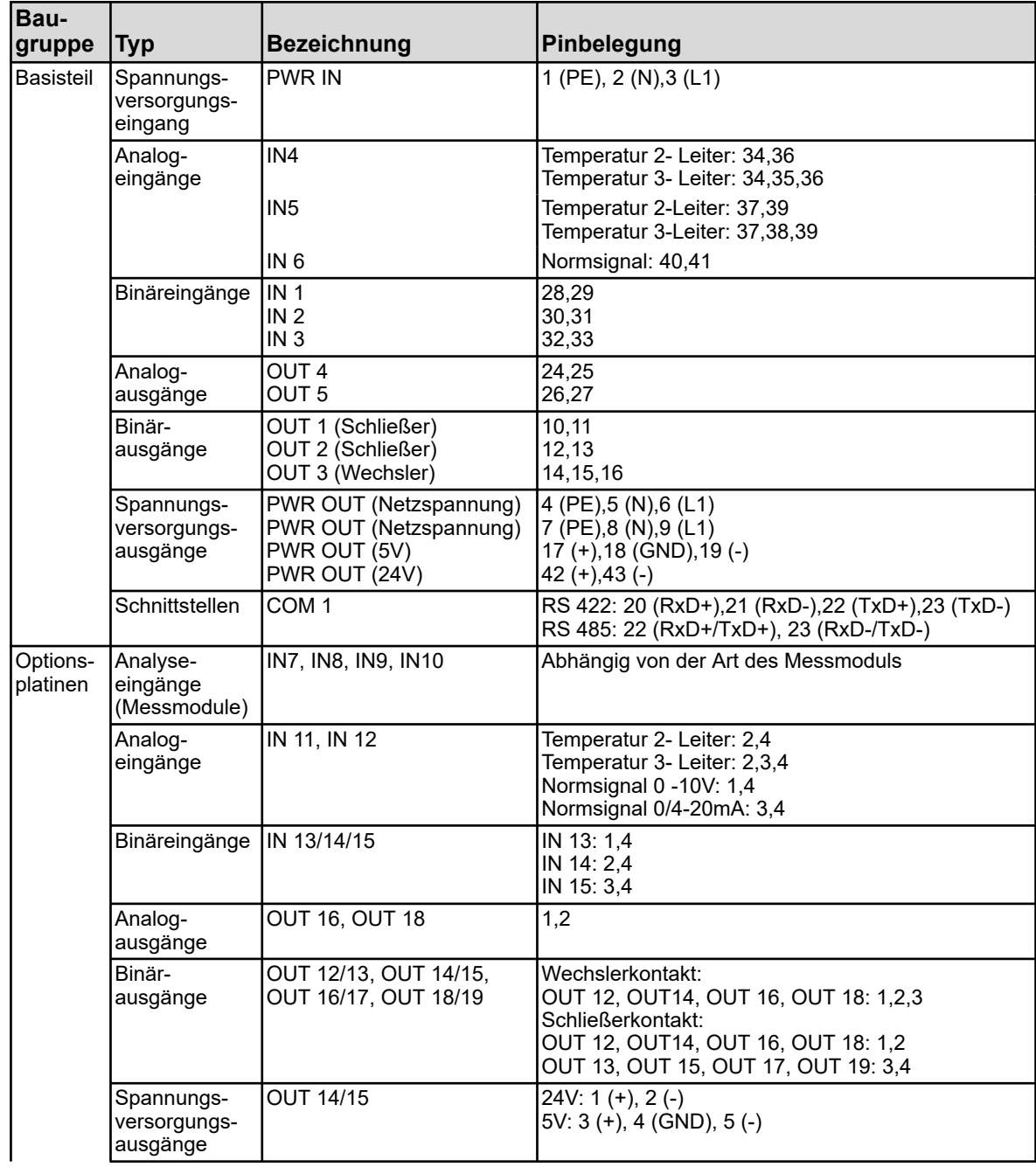

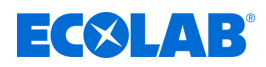

<span id="page-58-0"></span>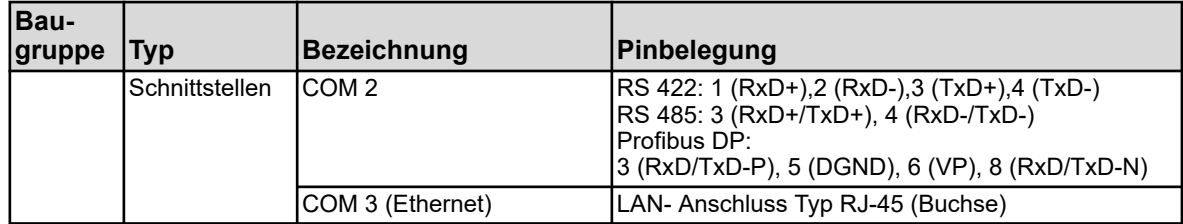

## **7.5 Anschlusspläne Basisteil**

#### **7.5.1 Basisteil Netzanschluss**

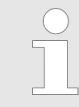

*Beim Basisteil werden Federzugklemmen verwendet. Bei dieser Klemmenart empfiehlt es sich nach dem Anschließen mit einem kurzen Zug am verklemmten Draht zu überprüfen ob dieser auch fest sitzt.*

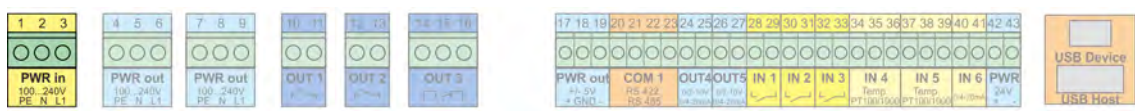

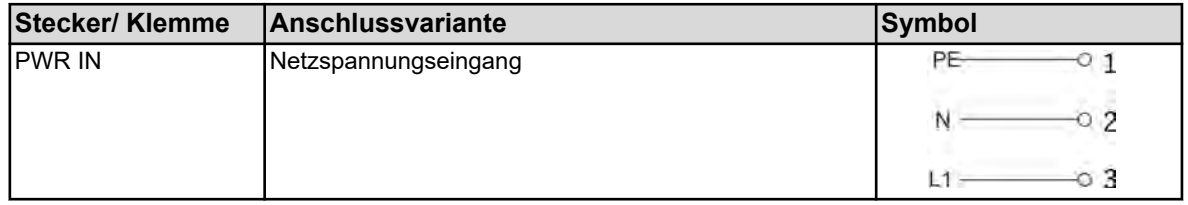

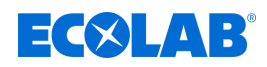

# **7.5.2 Basisteil Analogeingänge**

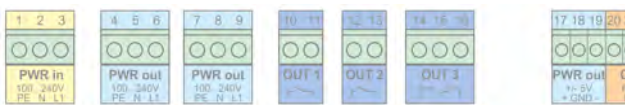

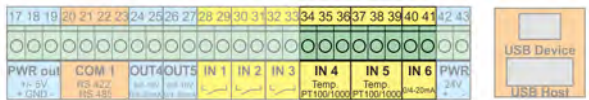

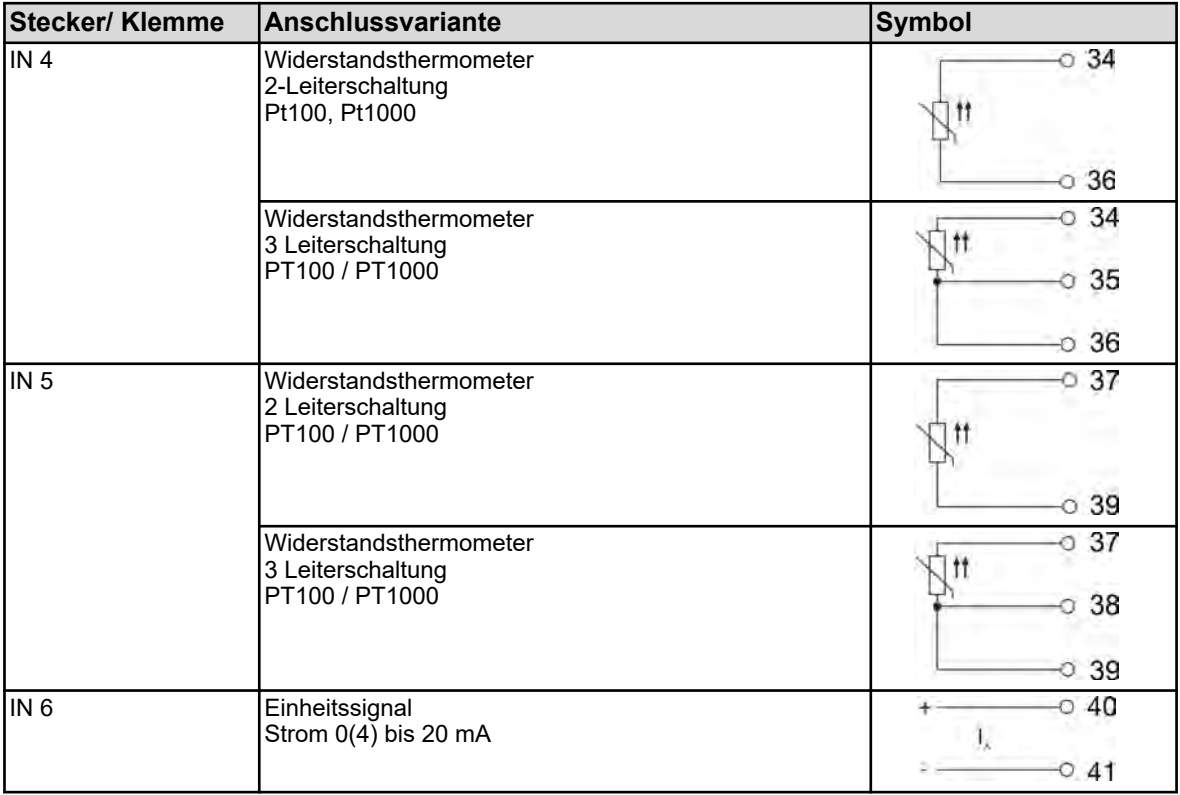

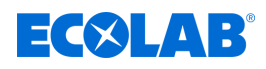

## **7.5.3 Basisteil Binäreingänge**

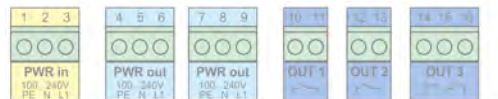

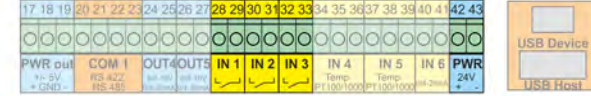

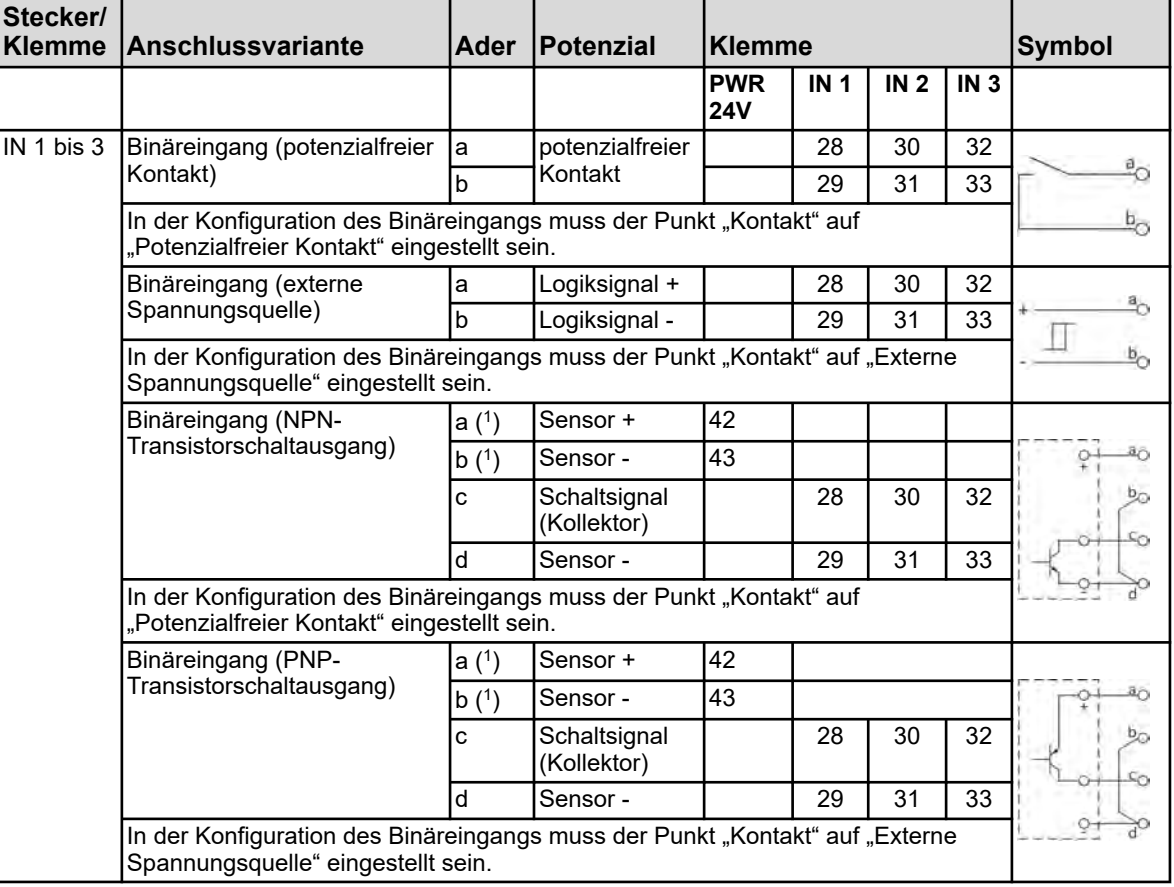

( 1 ) Für die Spannungsversorgung von Sensoren mit DC 24 V steht der Spannungsversorgungsausgang PWR 24V zur Verfügung.

## **7.5.4 Basisteil Analogausgänge**

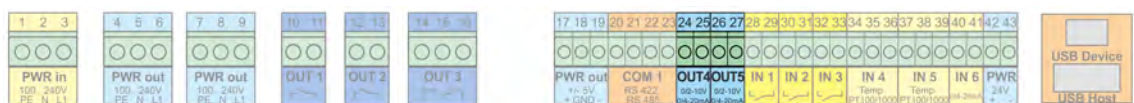

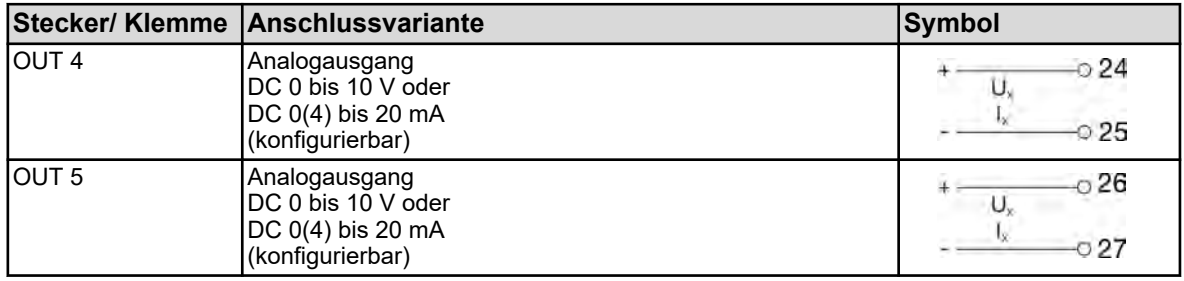

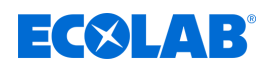

# **7.5.5 Basisteil Binärausgänge**

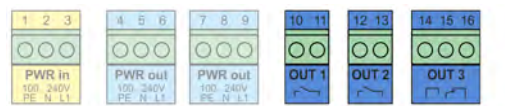

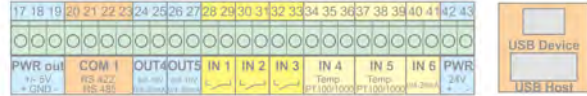

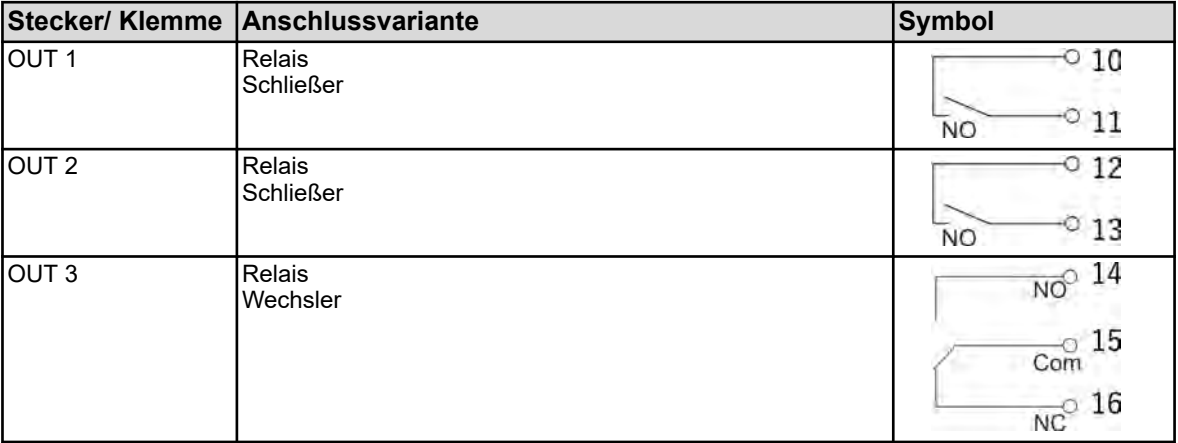

## **7.5.6 Basisteil Spannungsversorgungsausgänge**

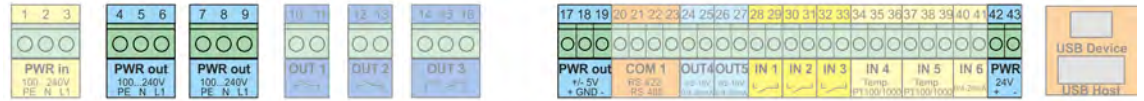

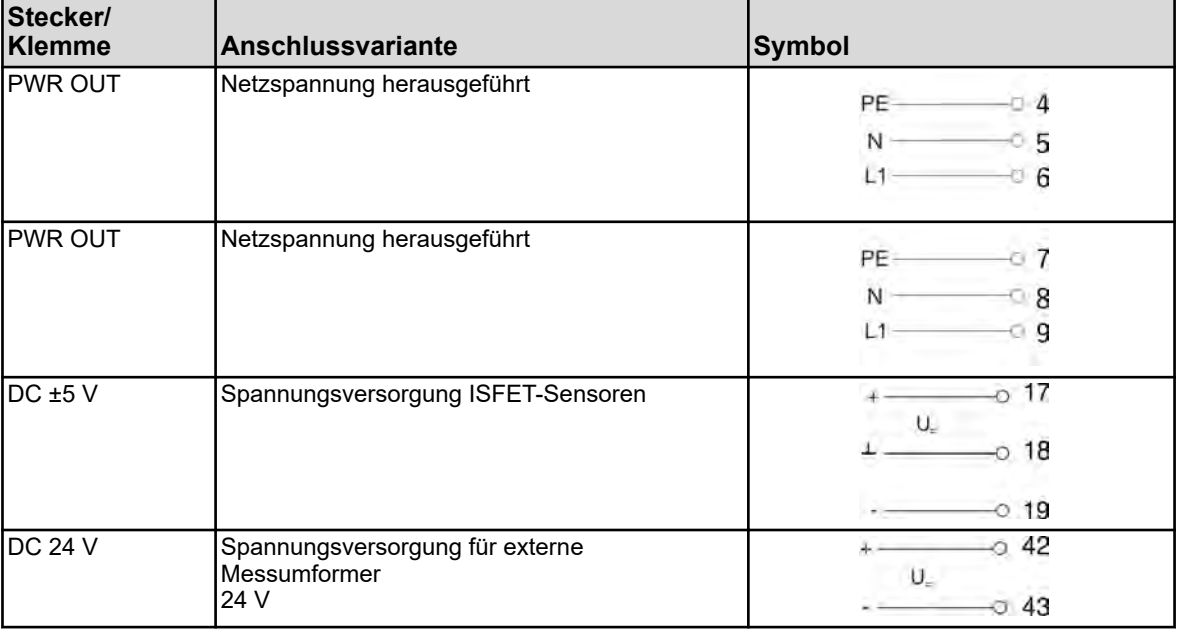

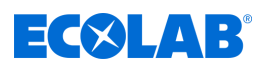

## <span id="page-62-0"></span>**7.5.7 Basisteil Schnittstellen**

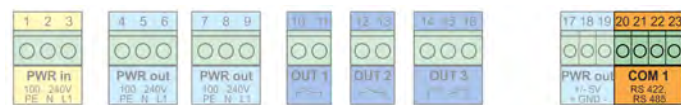

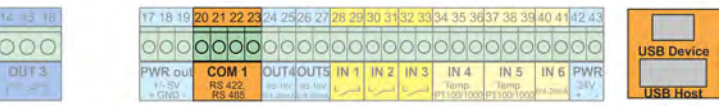

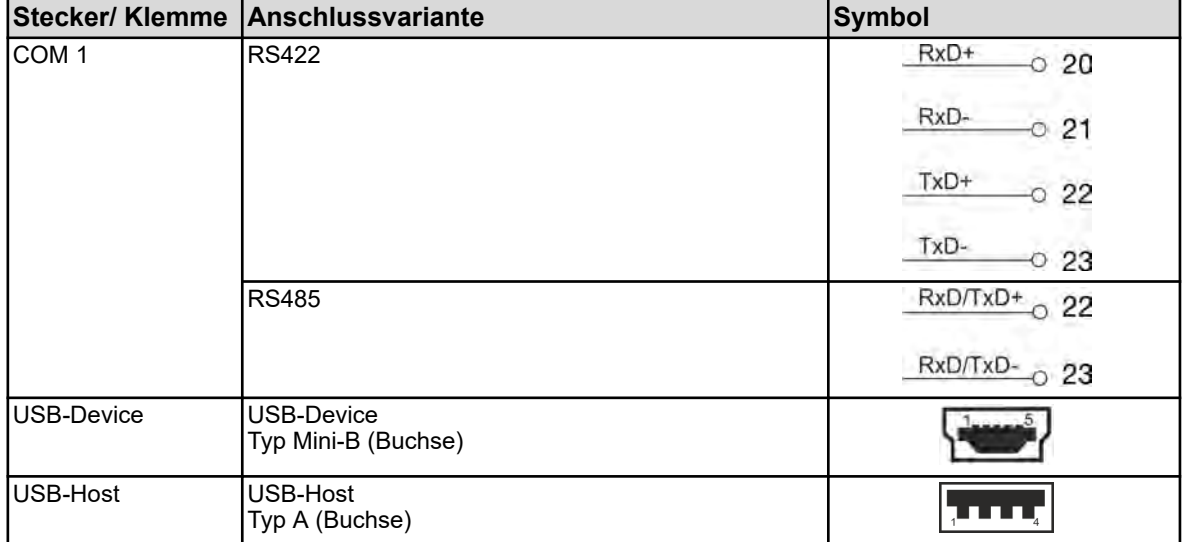

## **7.6 Anschlusspläne Messmodule / Messwerteingänge**

# **7.6.1 pH/ORP-(Redox)-Messung**

#### **Messmodule**

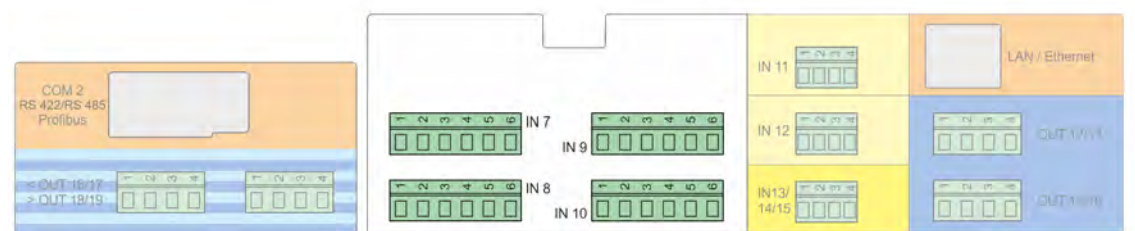

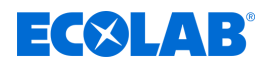

## **Anschlussplan A asymmetrischer Anschluss (Standard)**

(bei Verwendung eines einfach geschirmten Anschlusskabels)

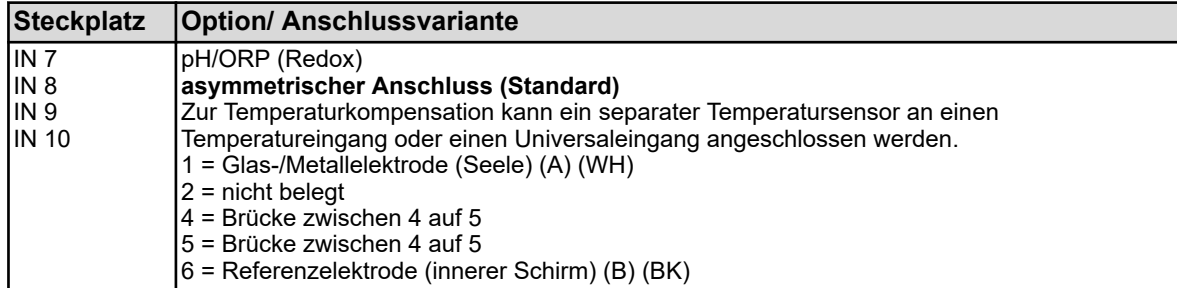

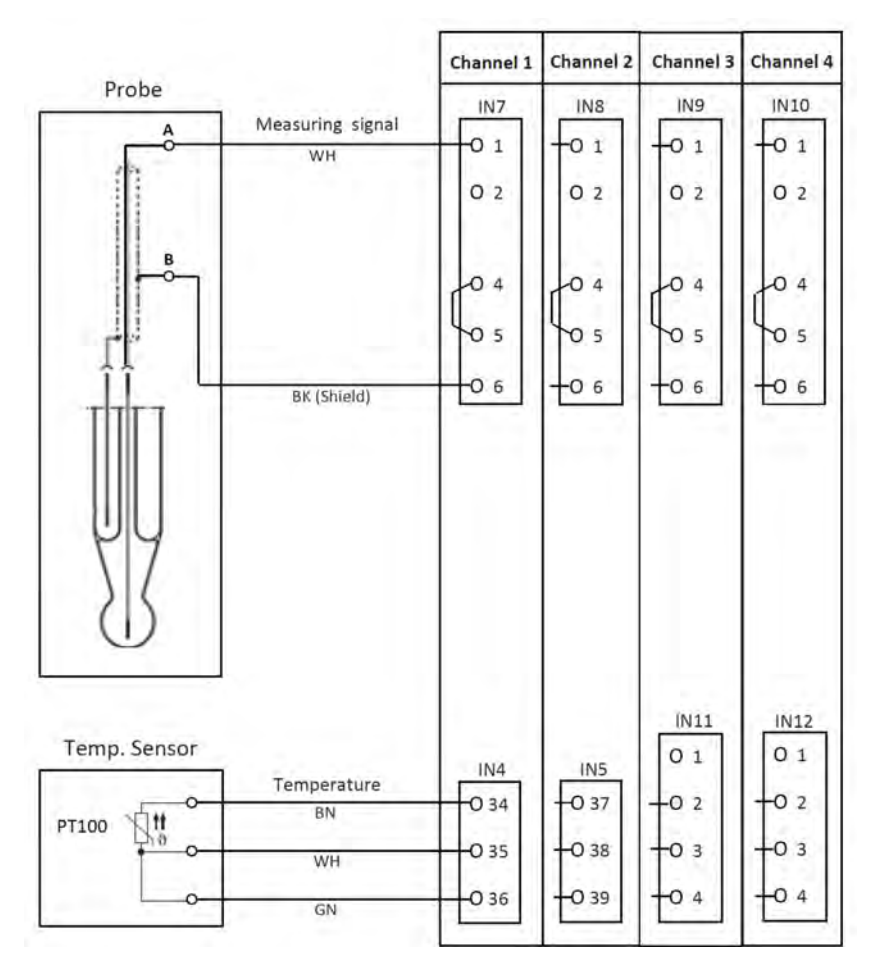

*Abb. 16: Anschlussplan A, asymmetrischer Anschluss*

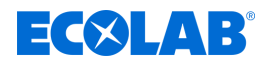

#### **Anschlussplan B symmetrischer Anschluss**

(bei Verwendung eines doppelt geschirmten Anschlusskabels in Verbindung mit einem separaten Erdungsstift in der Flüssigkeit)

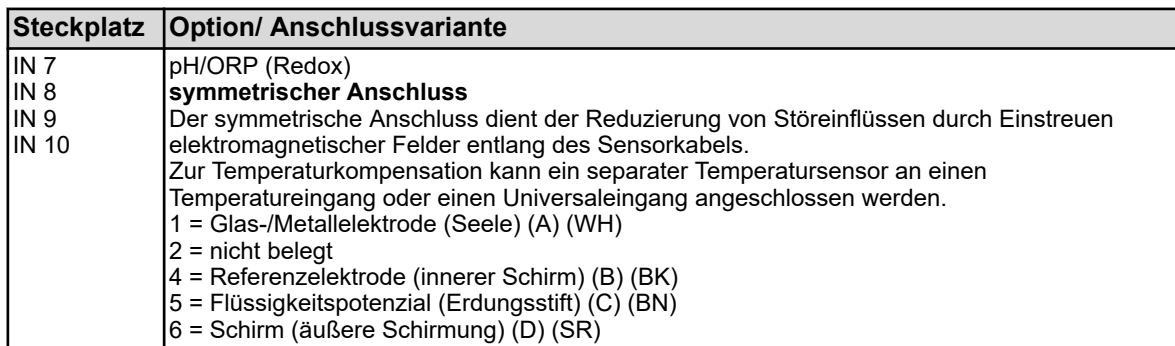

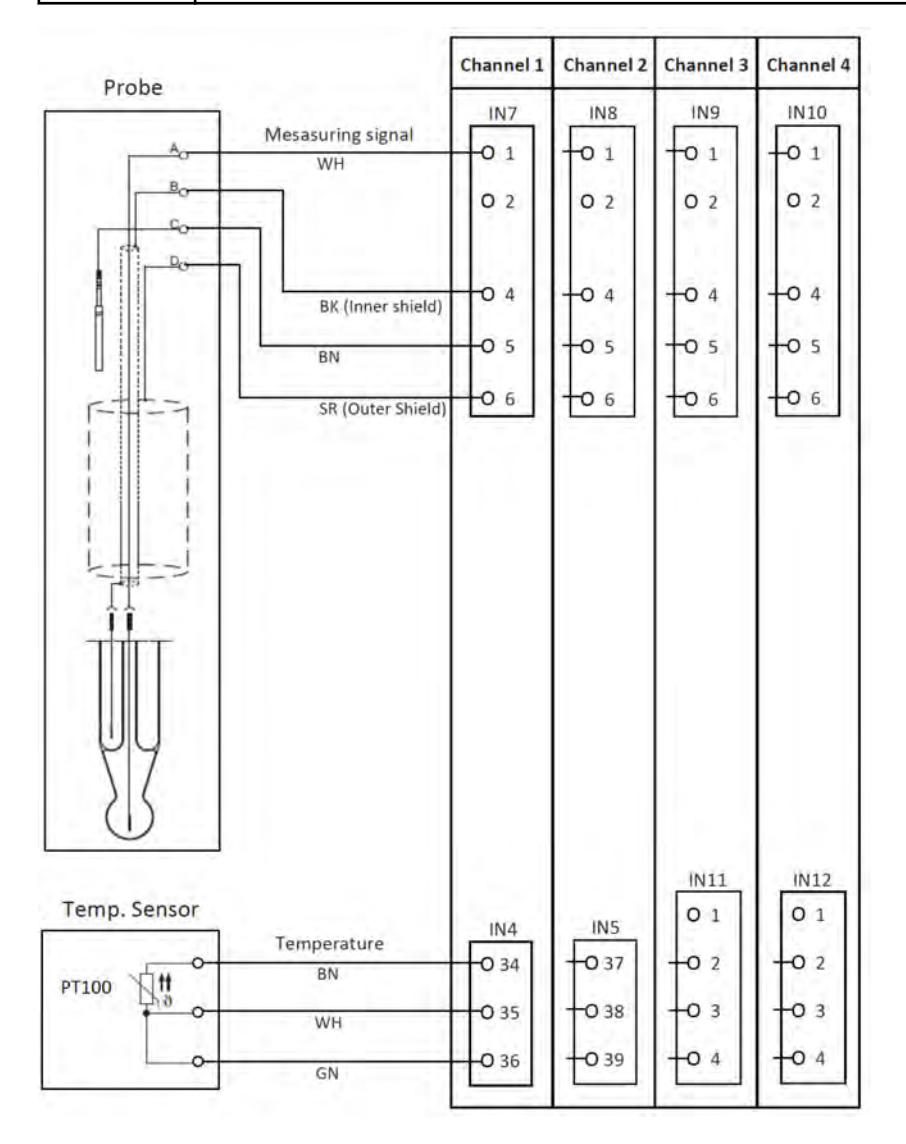

*Abb. 17: Anschlussplan B, symmetrischer Anschluss*

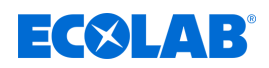

#### **7.6.1.1 Anschlussbeispiel pH/ORP-(Redox)-Messung**

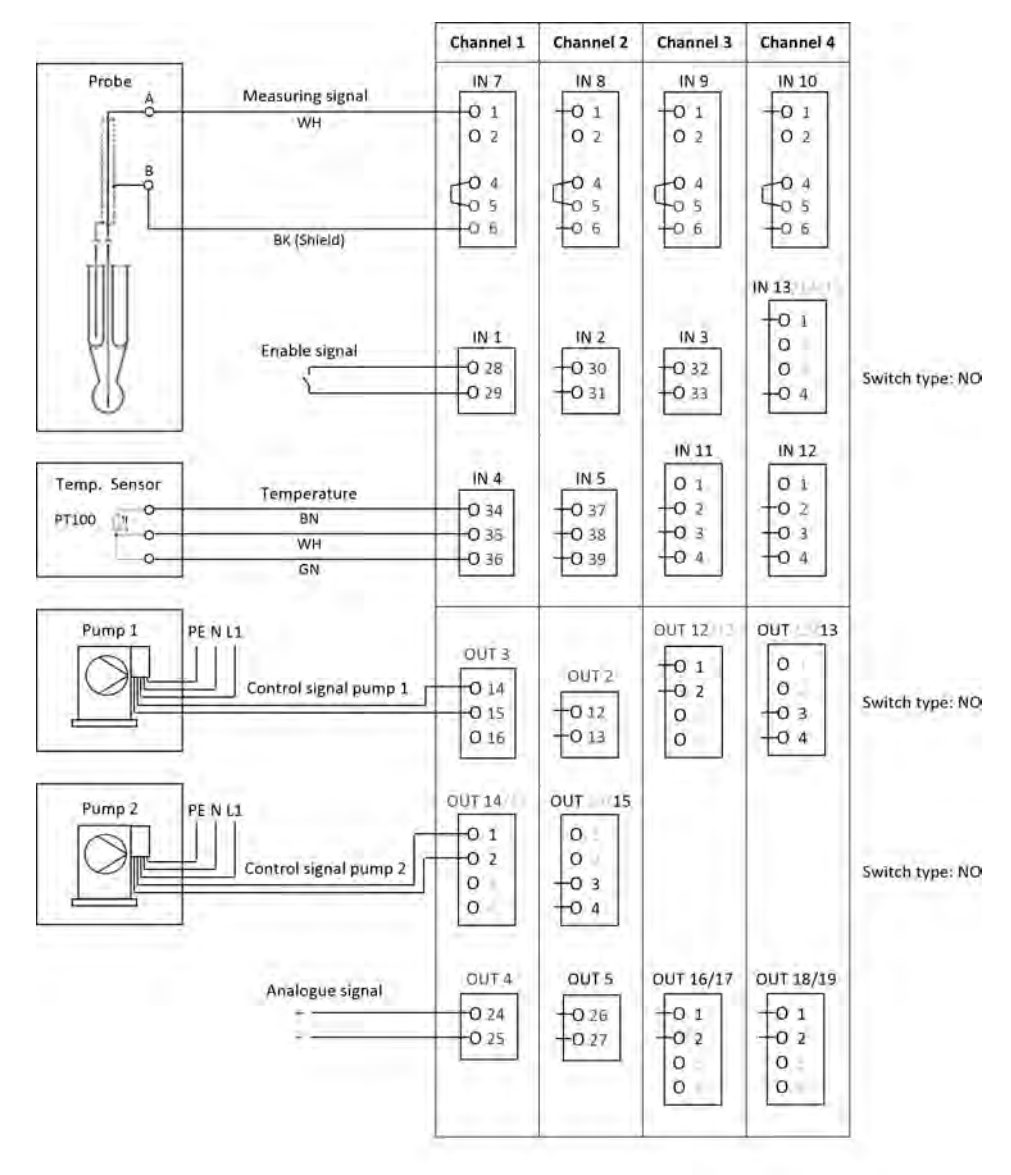

*Abb. 18: Anschlussbeispiel pH/ORP-(Redox)-Messung*

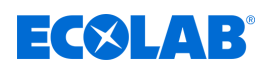

## **7.6.2 Cr-Messung**

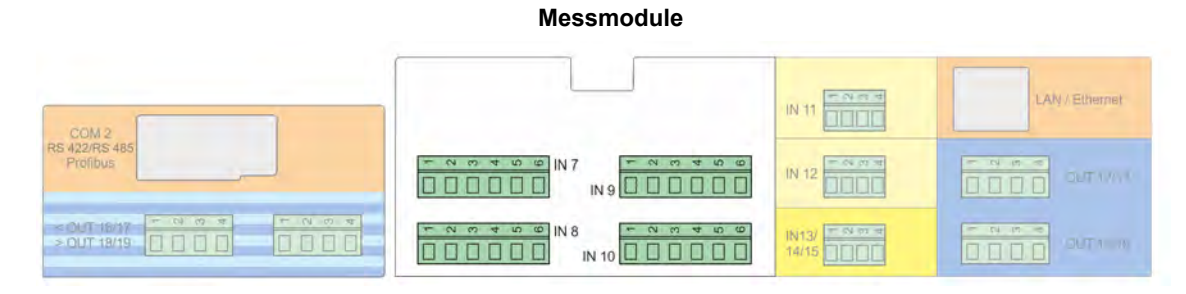

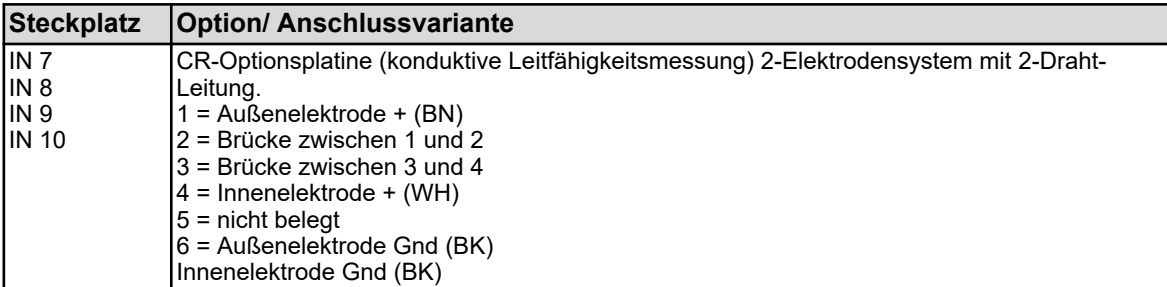

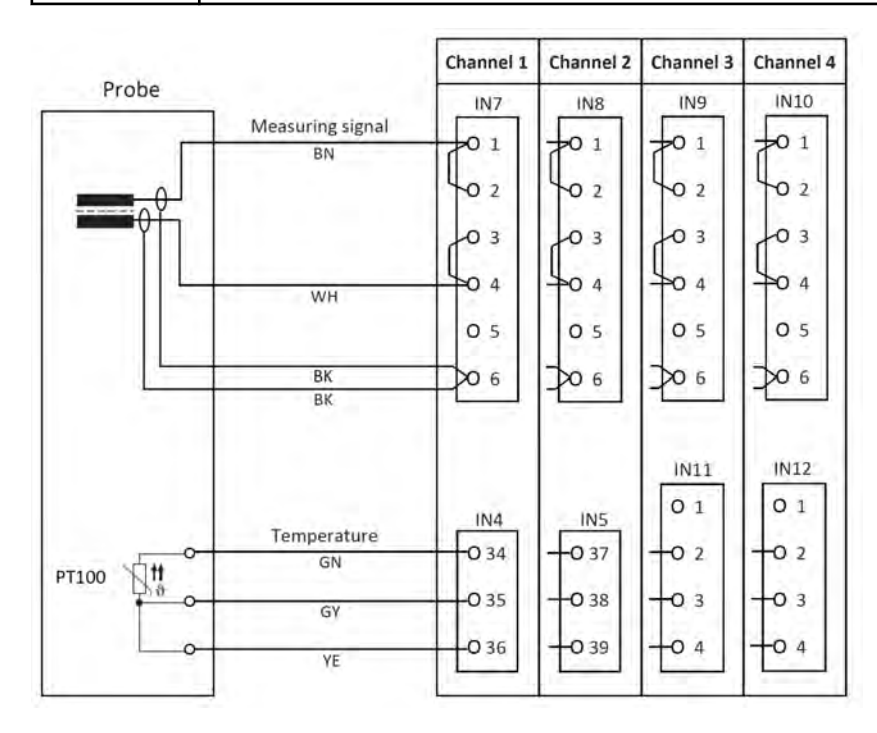

*Abb. 19: Anschlussplan Cr-Messung (Leitfähigkeit konduktiv)*

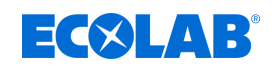

## **7.6.2.1 Anschlussbeispiel Cr-Messung (Leitfähigkeit konduktiv)**

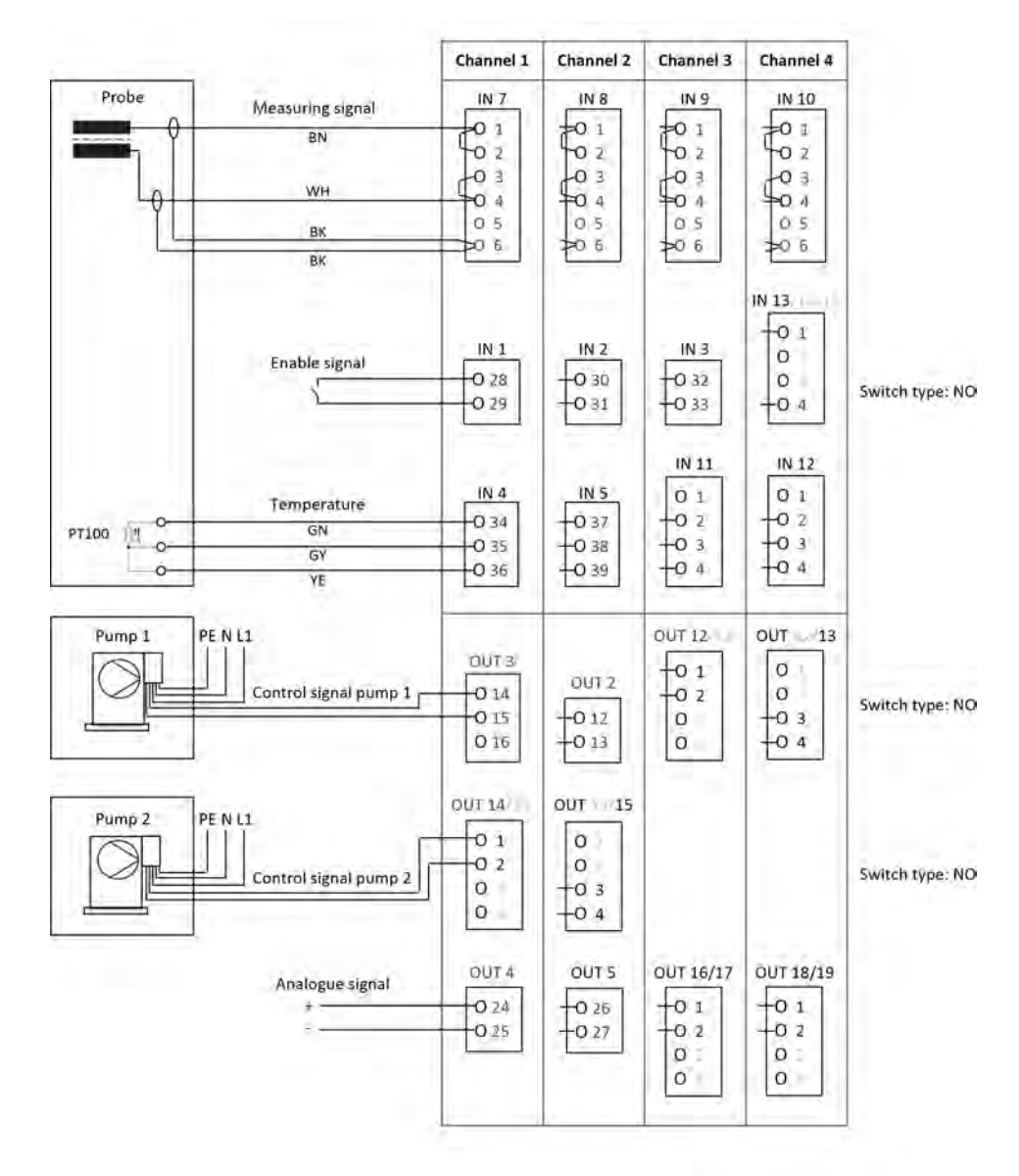

*Abb. 20: Anschlussplan Cr-Messung*

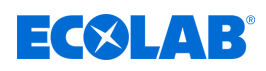

#### **7.6.3 Ci-Messung (Leitfähigkeit induktiv)**

**Messmodule** LAN / Ether **IN 11**  $7004$ COM 2<br>422/RS 48  $IN<sub>7</sub>$  $\overline{N}$  12 SITUAN 000000 **KETE**  $INS$  $\Gamma$ < OUT 18/17<br>> OUT 18/19 IN13/<br>14/15 IN 10 00000 000000  $\Box$ 

## **Anschlussplan A für Sonde 1024xxxx (blau)**

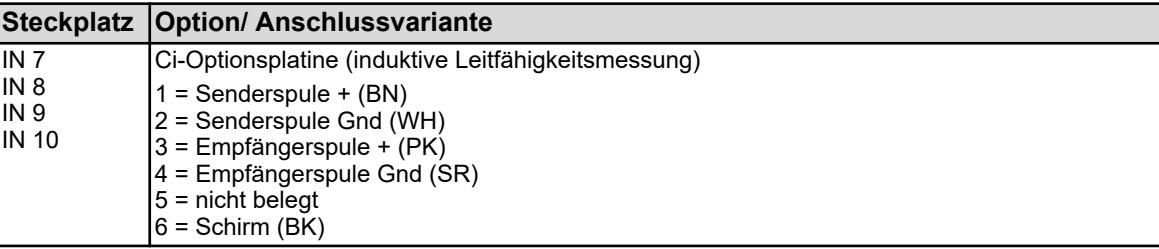

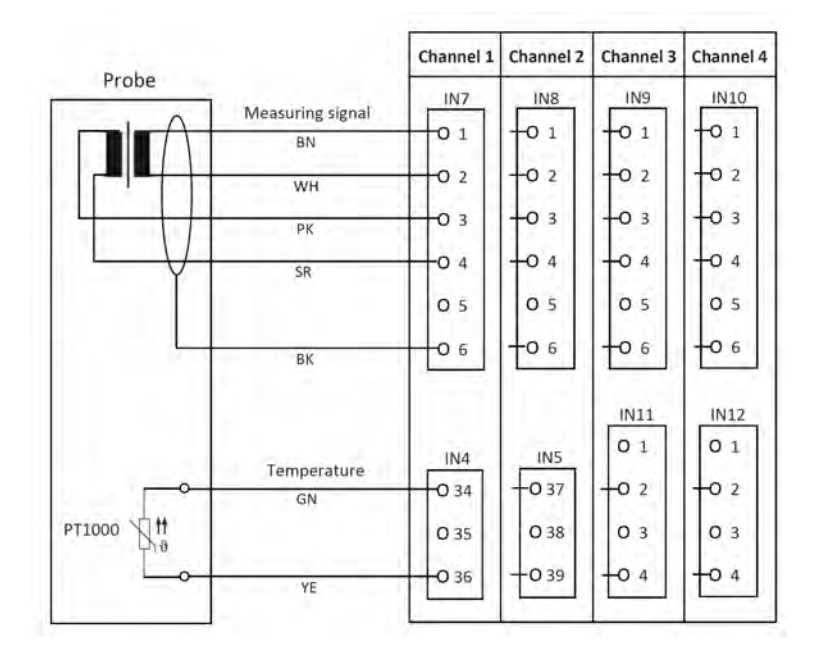

*Abb. 21: Anschlussplan A für Sonde 1024xxxx (blau)*

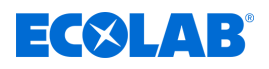

#### **Anschlussplan B für Sonde 2552xx (weiss)**

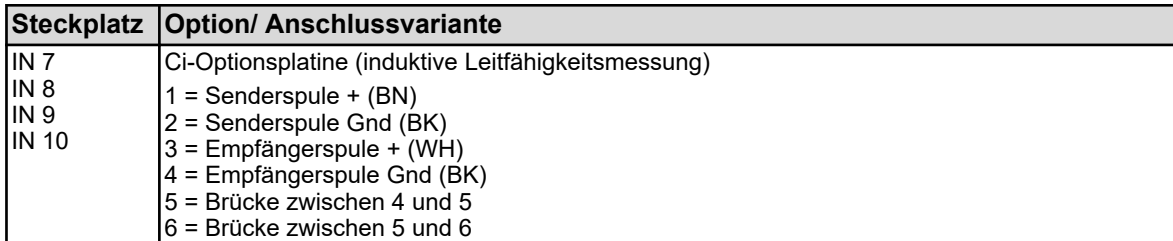

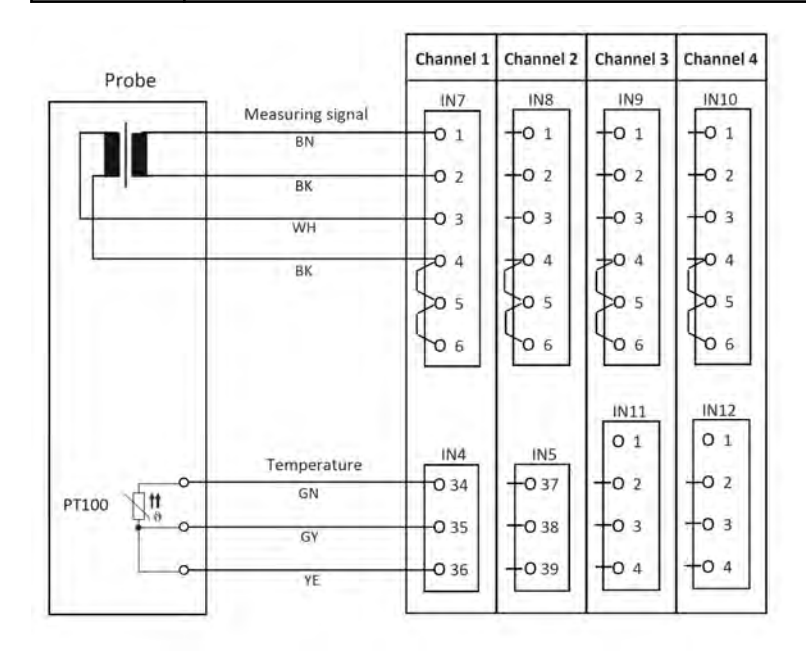

*Abb. 22: Anschlussplan B für Sonde 2552xx (weiss)*

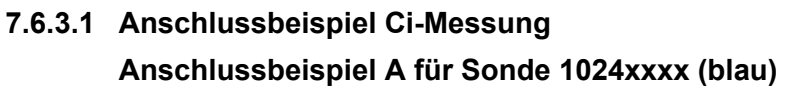

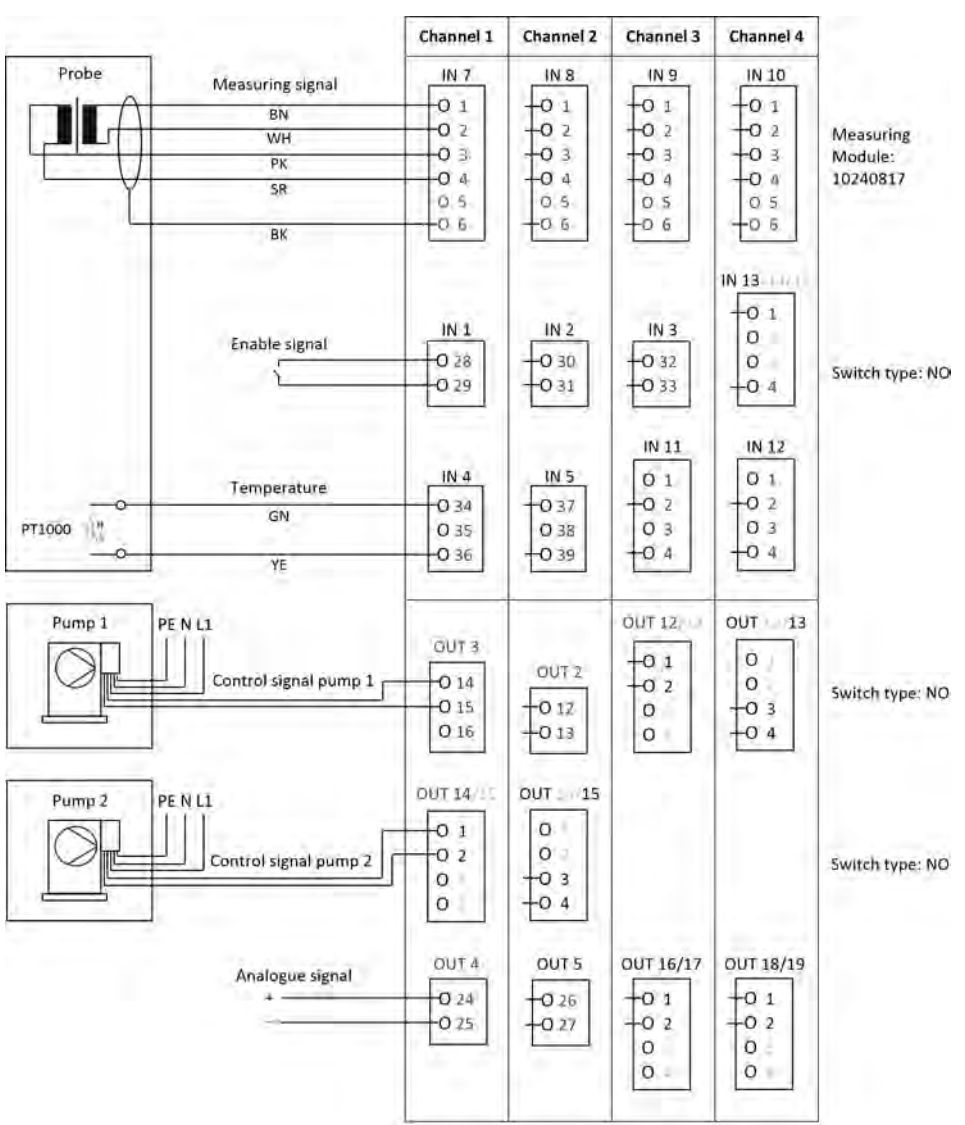

*Abb. 23: Anschlussbeispiel A für Sonde 1024xxxx (blau)*

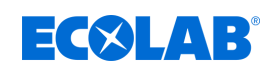

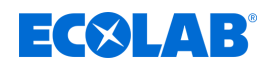

#### **Anschlussbeispiel B für Sonde 2552xx (weiss)**

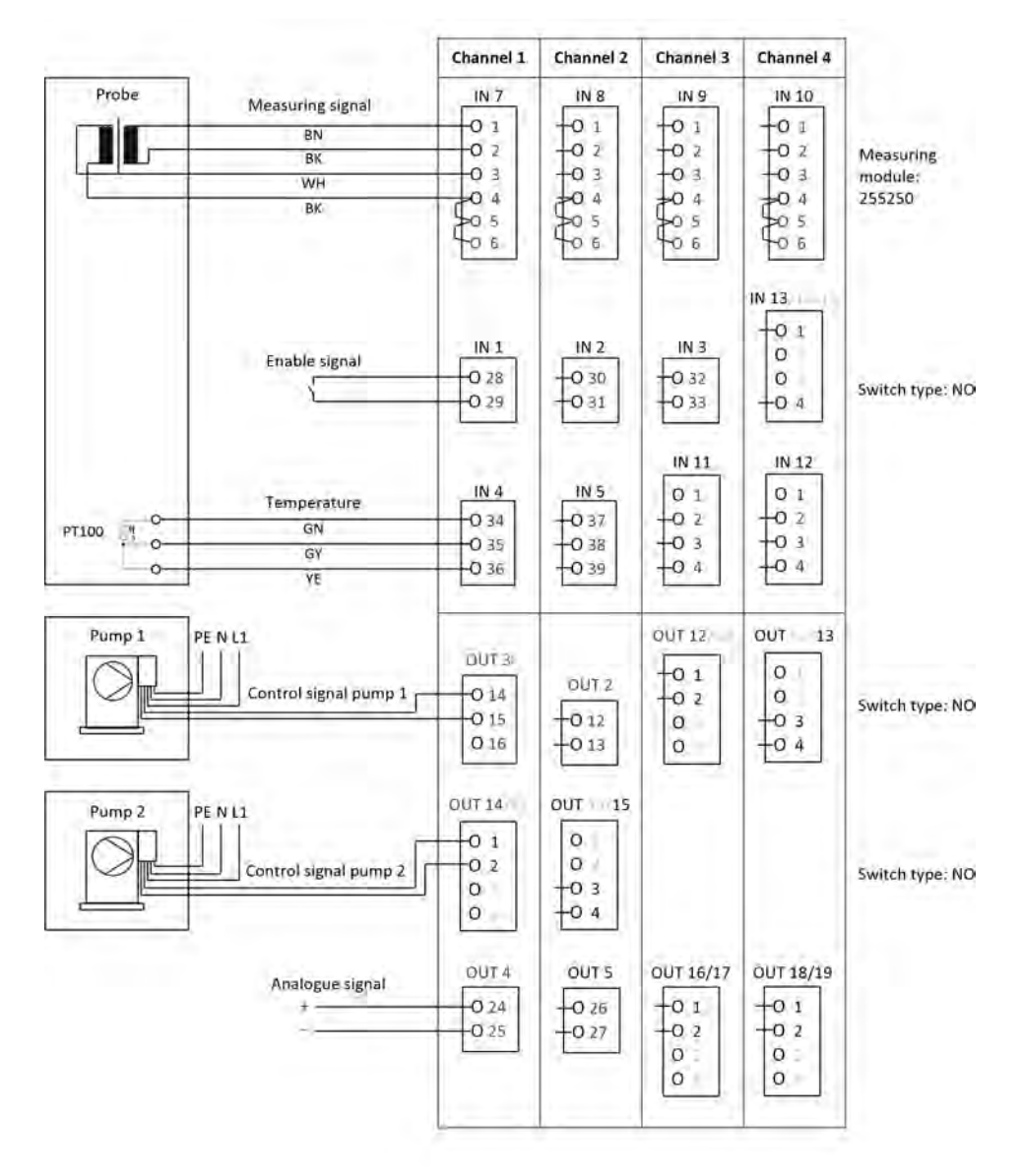

*Abb. Anschlussbeispiel B für Sonde 2552xx (weiss)*
# **Elektrischer Anschluss**

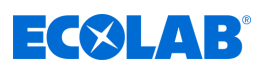

### **7.6.3.2 Anschlussbeispiel Kühlwasser C1 mit Ci-Messung**

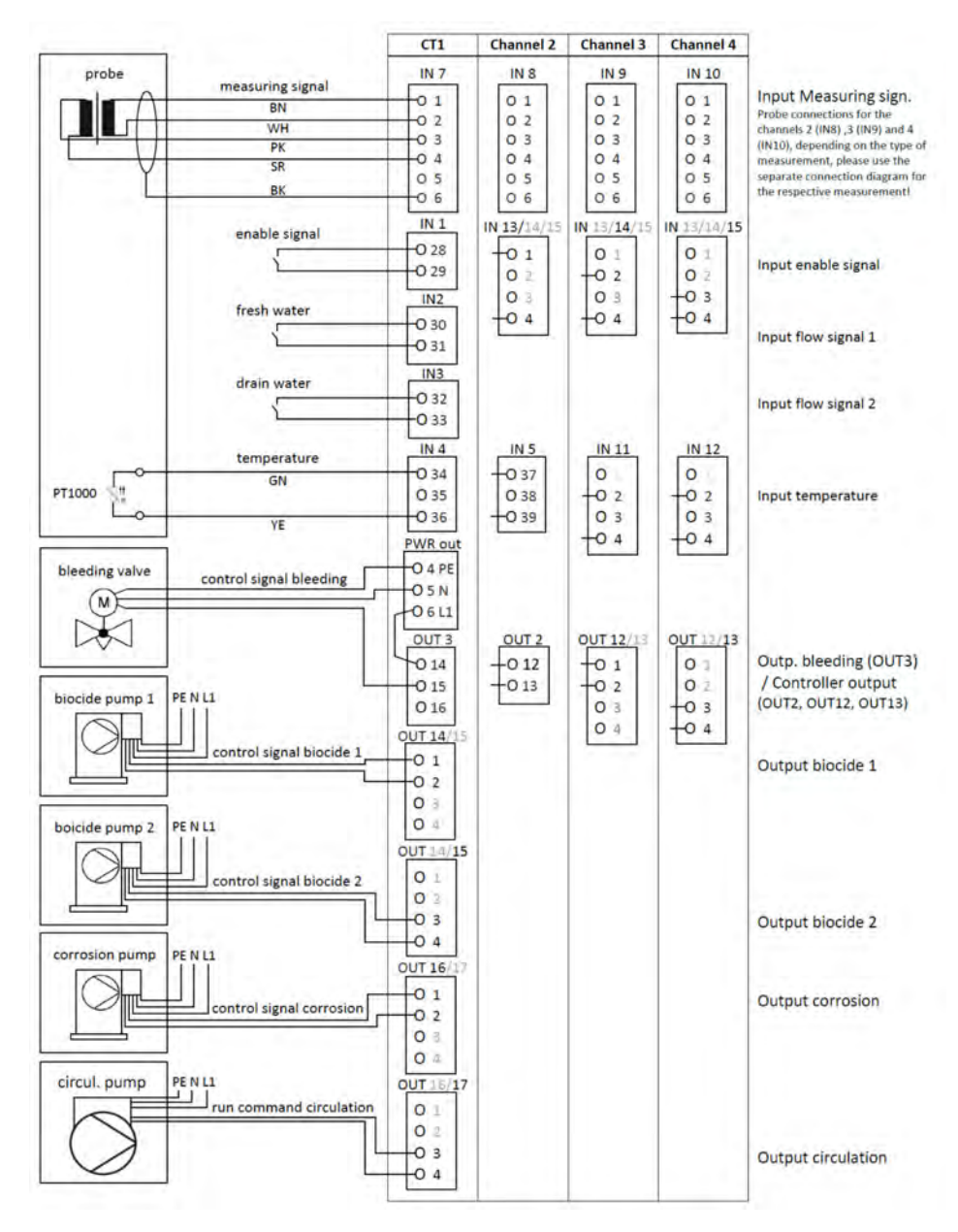

*Abb. 24: Anschlussbeispiel Ci-Messung Kühlwasser C1*

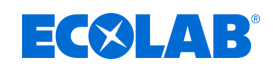

### **7.6.3.3 Anschlussbeispiel Kühlwasser C2 mit Ci Messung**

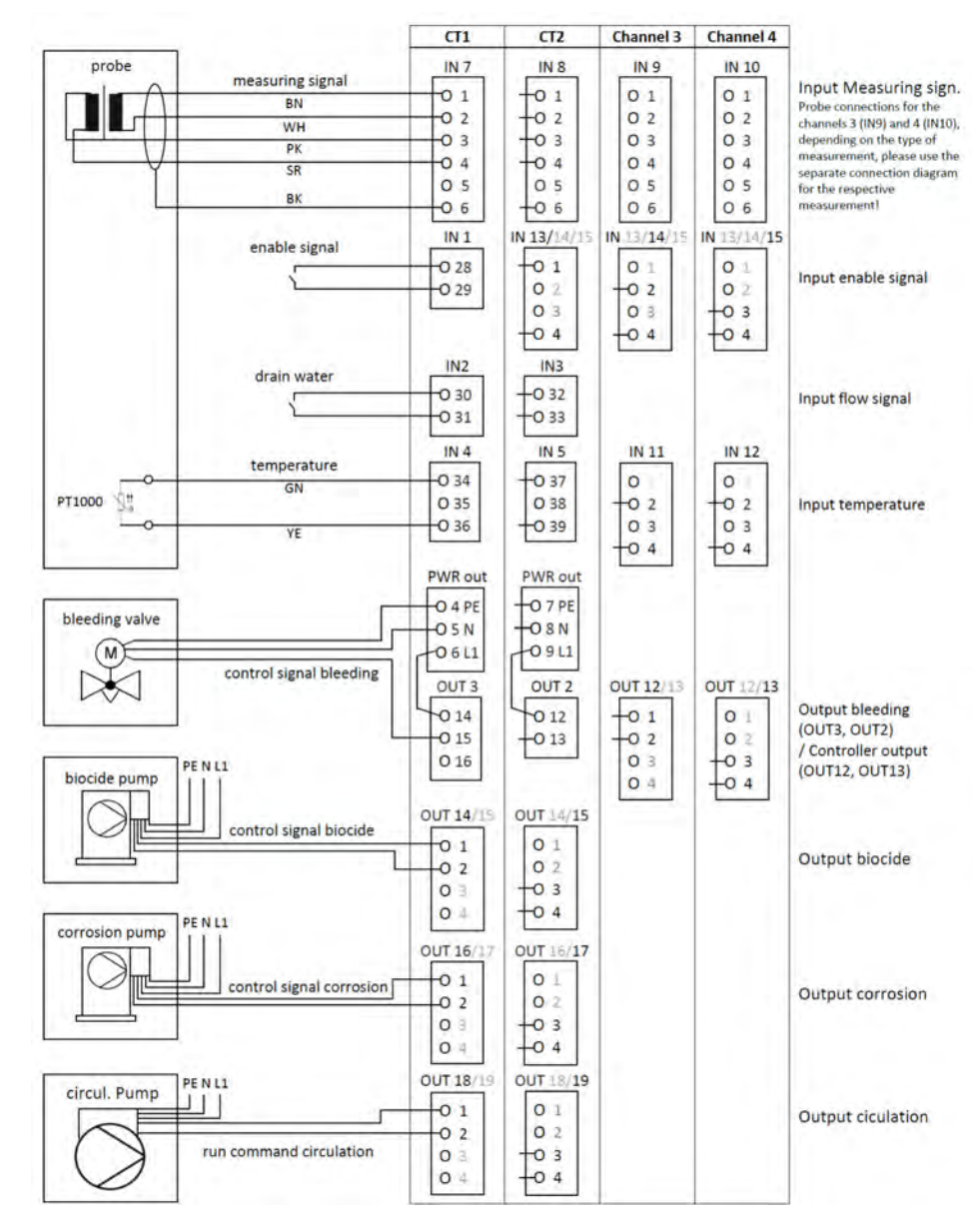

*Abb. 25: Anschlussbeispiel Ci-Messung Kühlwasser C2*

# **Elektrischer Anschluss**

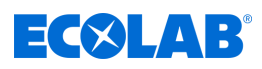

### **7.6.3.4 Anschlussbeispiel Kühlwasser CB mit Ci Messung**

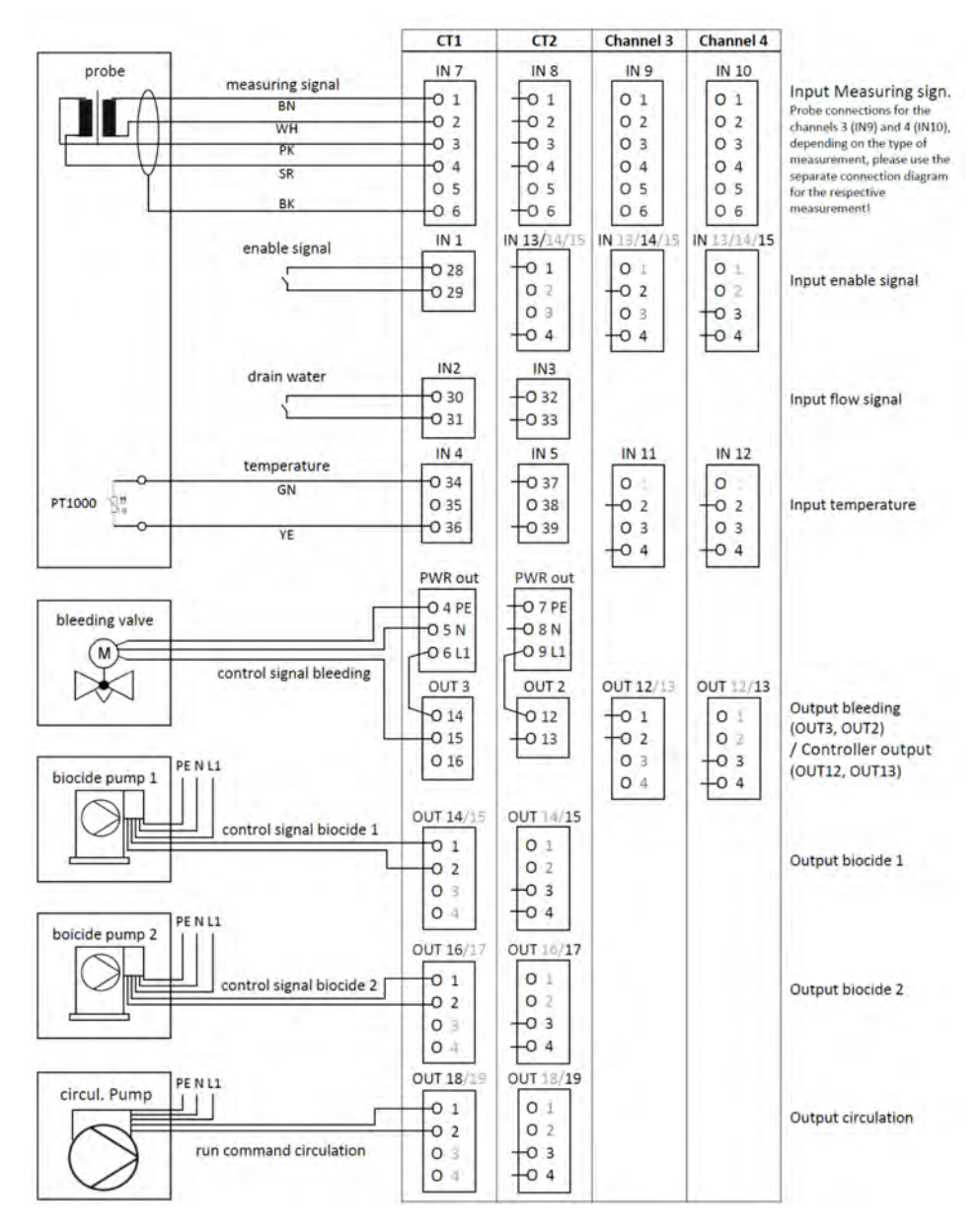

*Abb. 26: Anschlussbeispiel Ci Messung Kühlwasser CB*

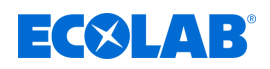

### **7.6.3.5 Anschlussbeispiel Kühlwasser C3 mit Ci Messung**

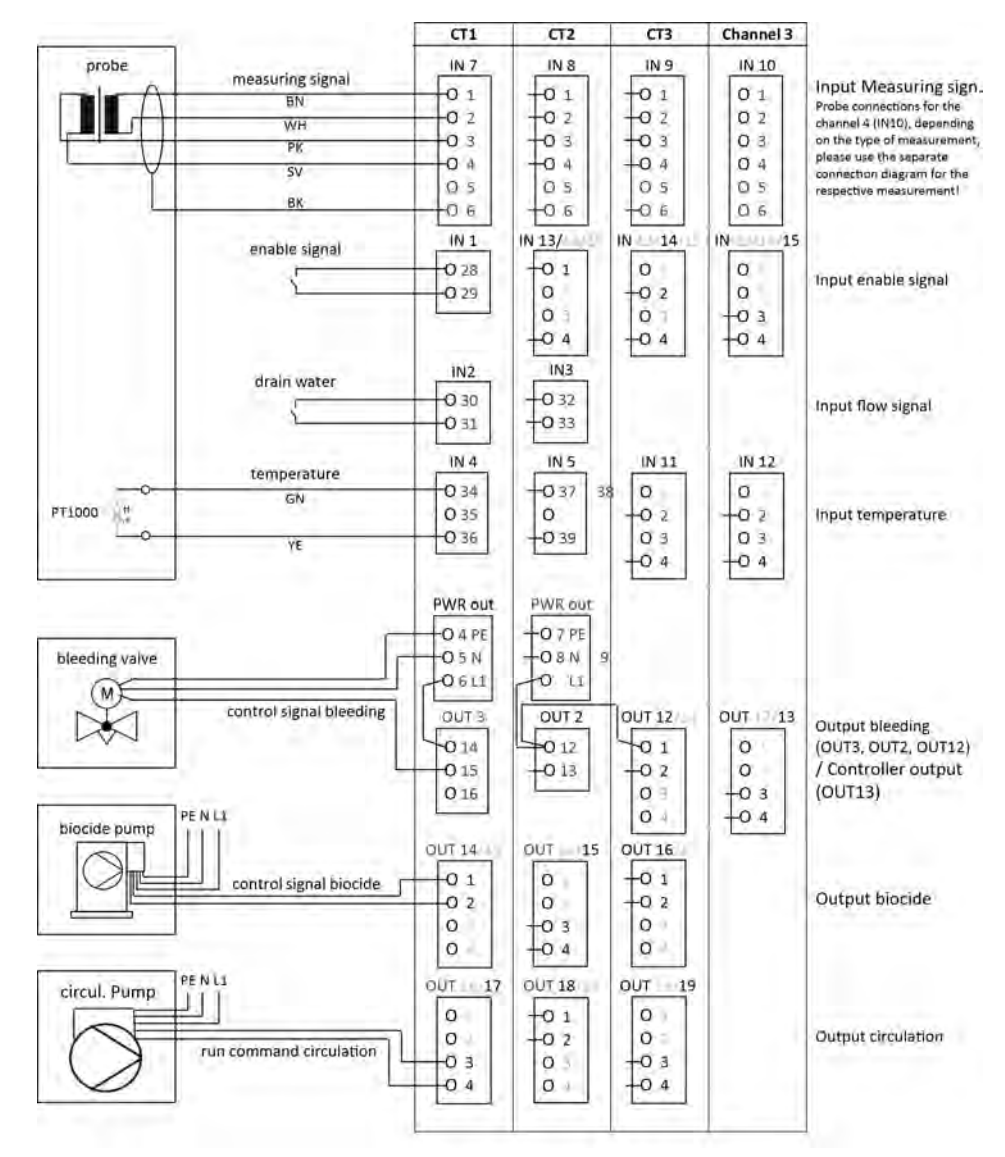

*Abb. 27: Anschlussbeispiel Ci Messung Kühlwasser C3*

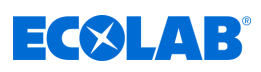

# **7.6.4 Messungen über Normsignaleingänge (Cl, Cd, Pa ...)**

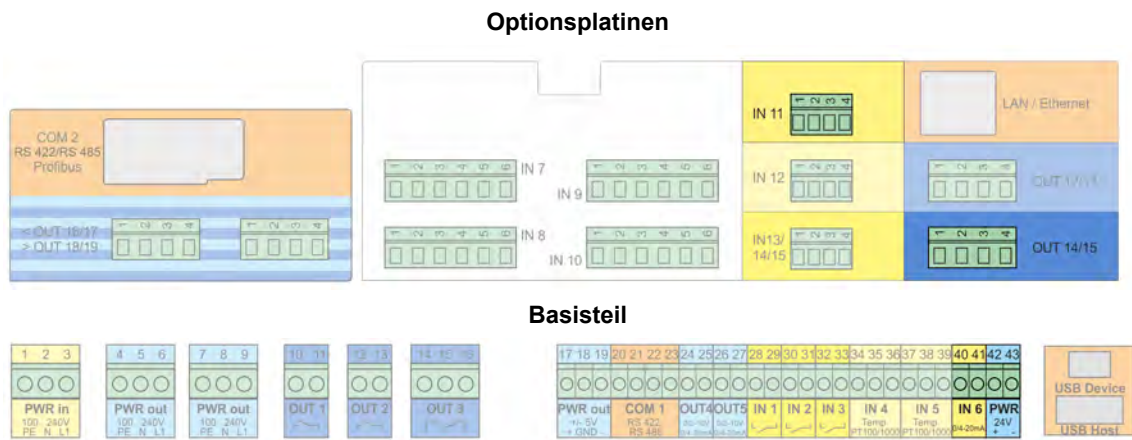

### **Anschlußplan A Zweidrahtausführung**

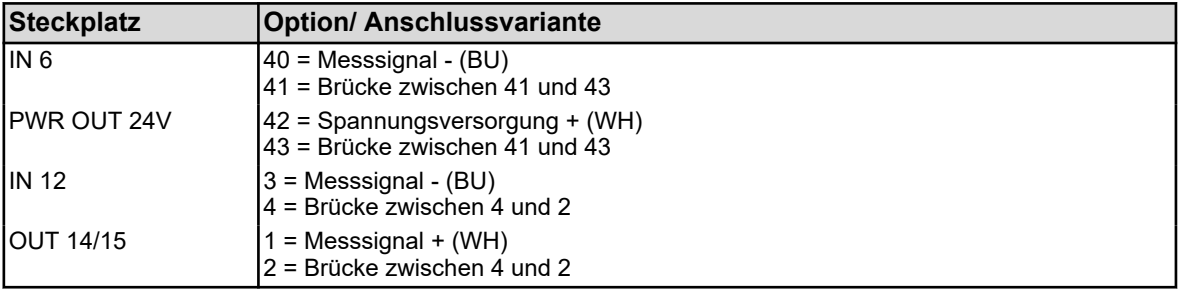

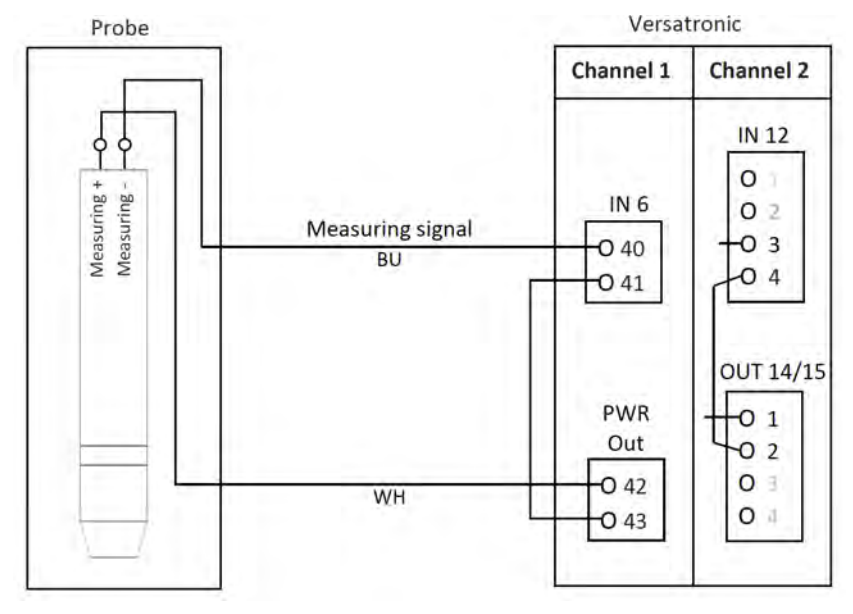

*Abb. 28: Anschlußplan A Zweidrahtausführung*

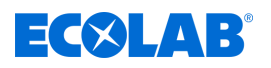

### **Anschlußplan B Vierdrahtausführung**

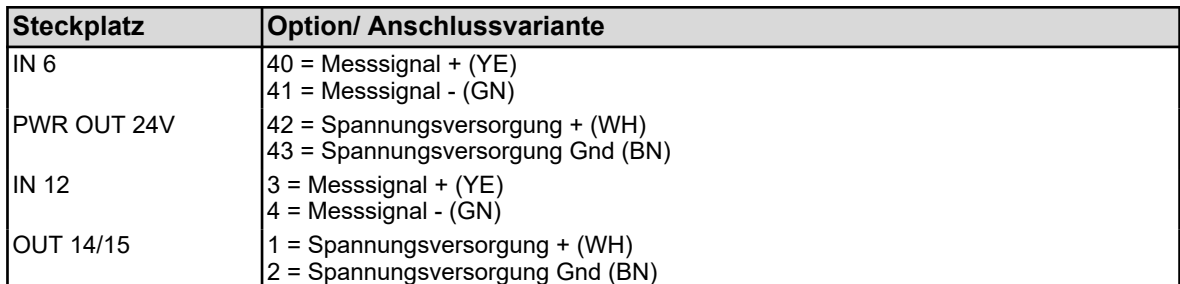

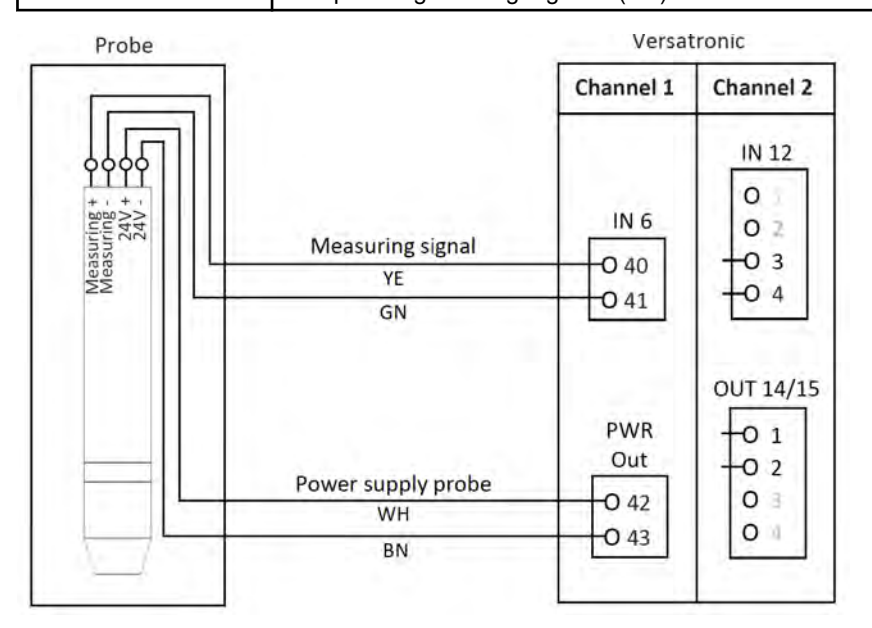

*Abb. 29: Anschlußplan B Vierdrahtausführung*

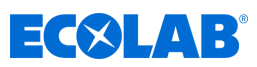

# **7.6.4.1 Anschlussbeispiel Messungen über Normsignaleingänge Anschlussbeispiel A Zweidrahtausführung**

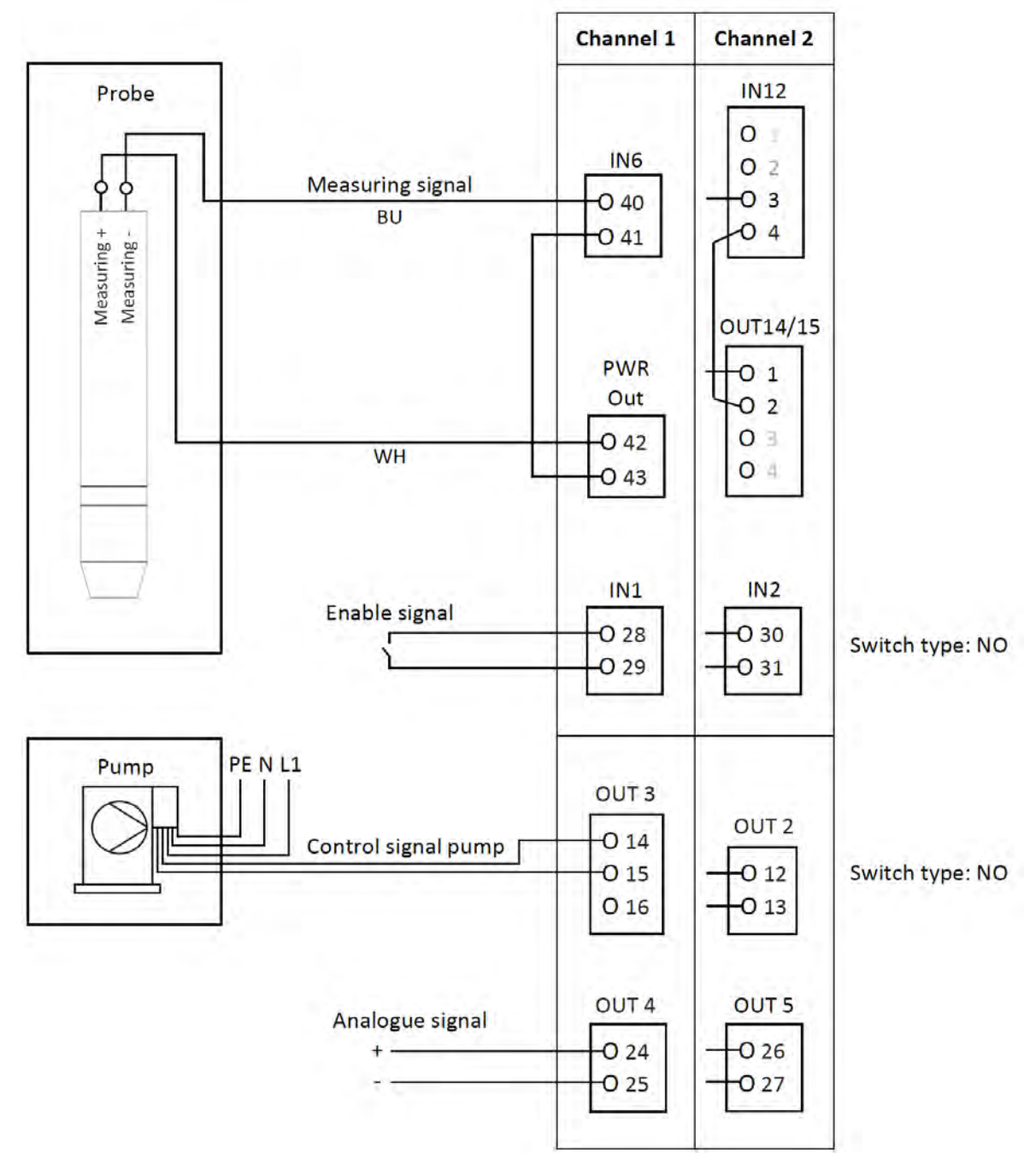

*Abb. 30: Anschlussbeispiel A Zweidrahtausführung*

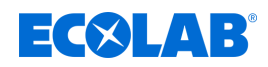

# **Anschlussbeispiel B Vierdrahtausführung**

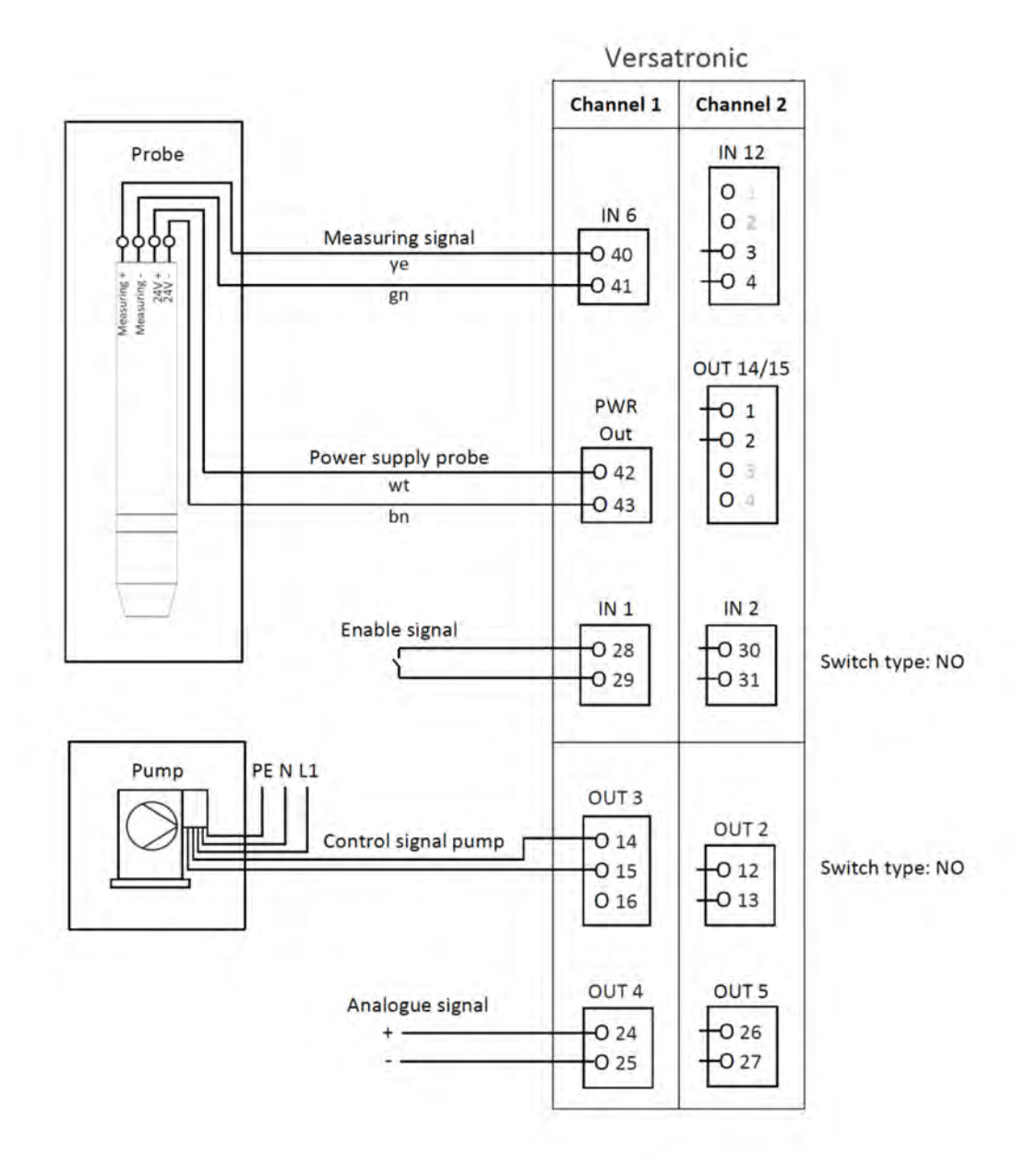

*Abb. 31: Anschlussbeispiel B Vierdrahtausführung*

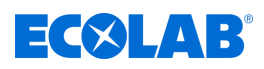

# **7.7 Anschlusspläne Optionsplatinen**

# **7.7.1 Optionsplatinen Analogeingänge (Universaleingänge)**

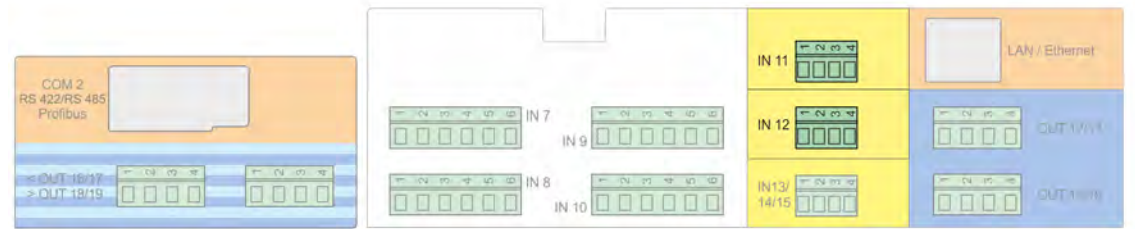

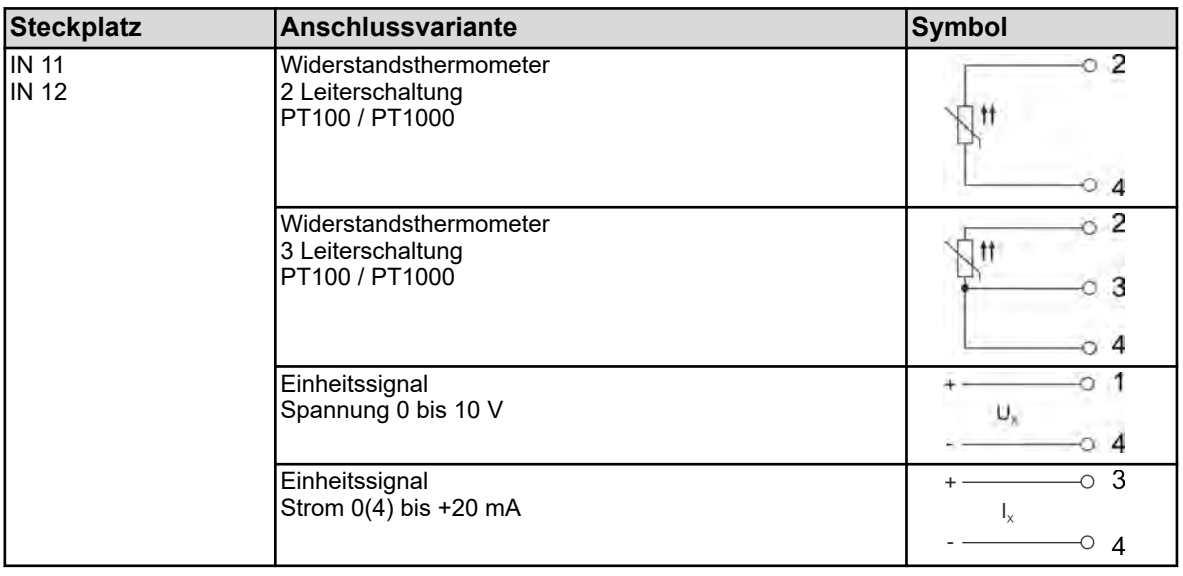

# **7.7.2 Optionsplatinen Binäreingänge**

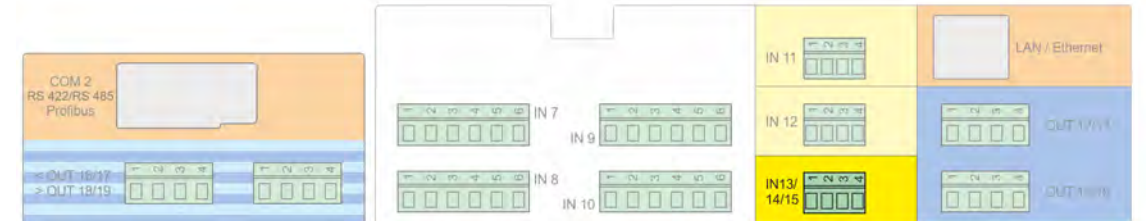

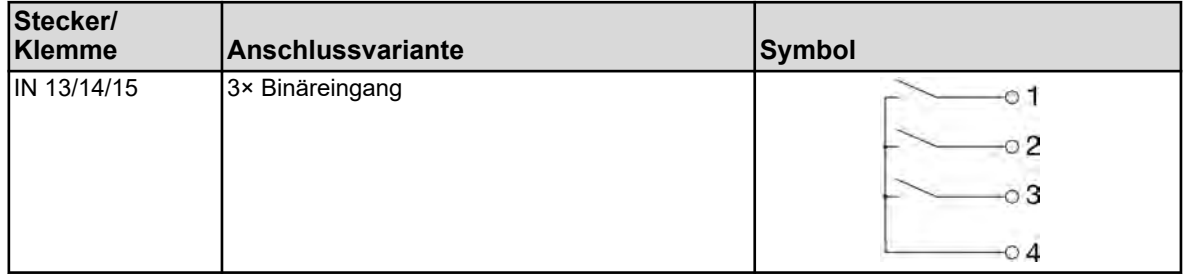

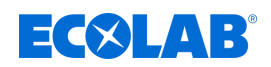

# **7.7.3 Optionsplatinen Analogausgänge**

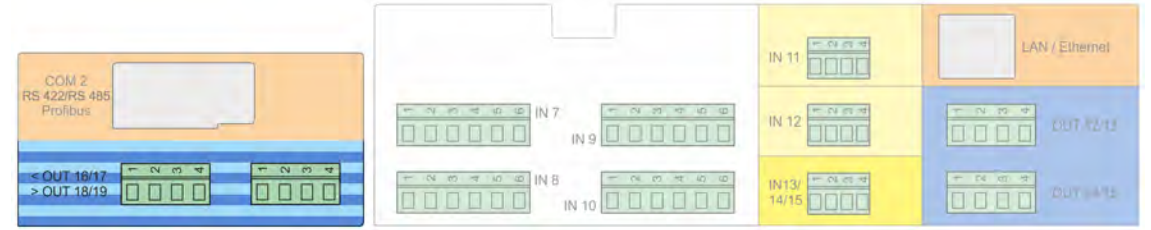

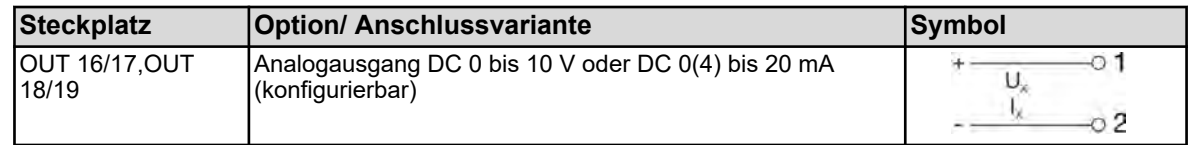

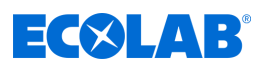

# **7.7.4 Optionsplatinen Binärausgänge**

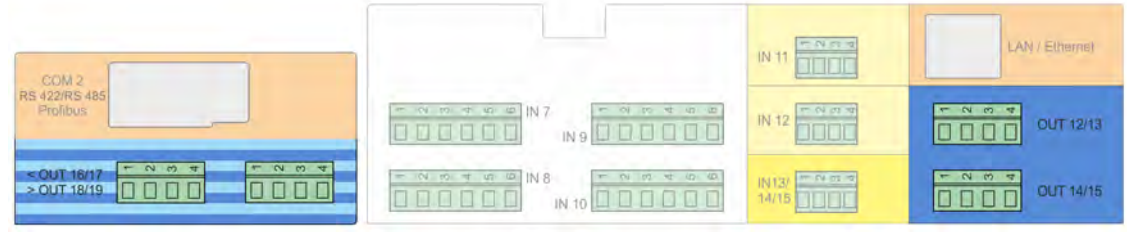

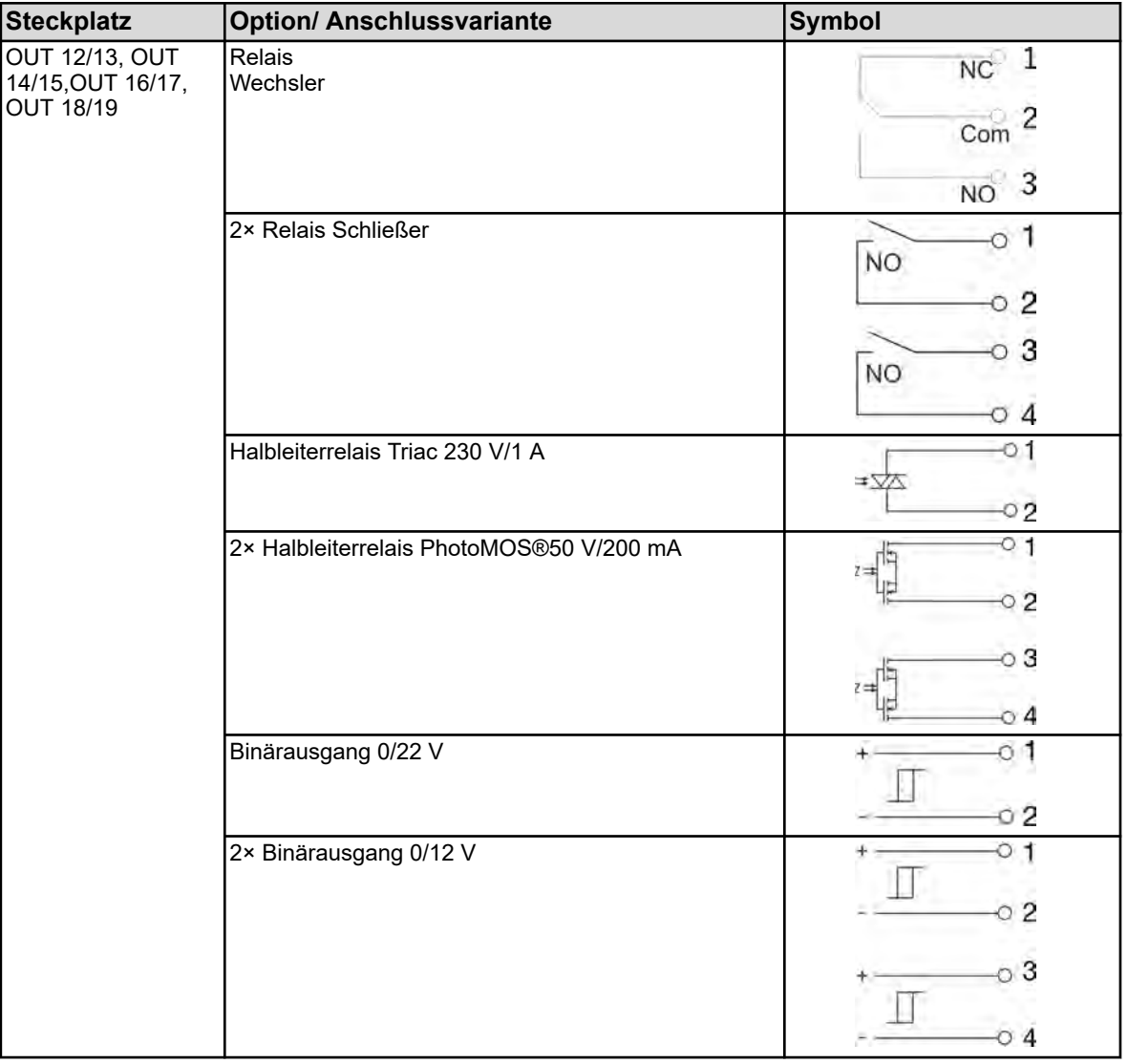

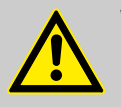

# **WARNUNG!**

Eine Kombination von Netzspannungs- und Schutzkleinspannungskreisen an einer 2-fach-Schließer-Option ist nicht zulässig.

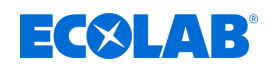

# **7.7.5 Optionsplatinen Spannungsversorgungsausgänge**

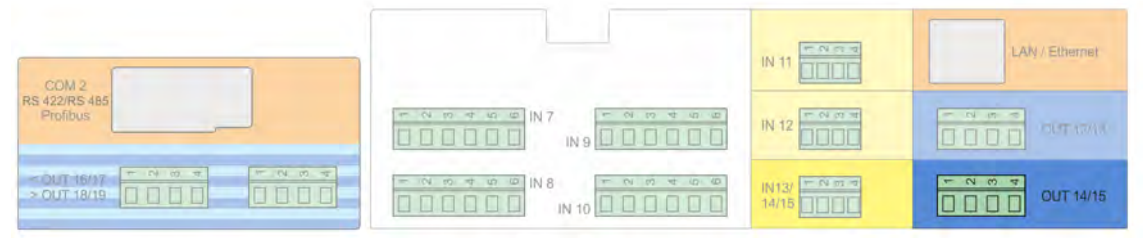

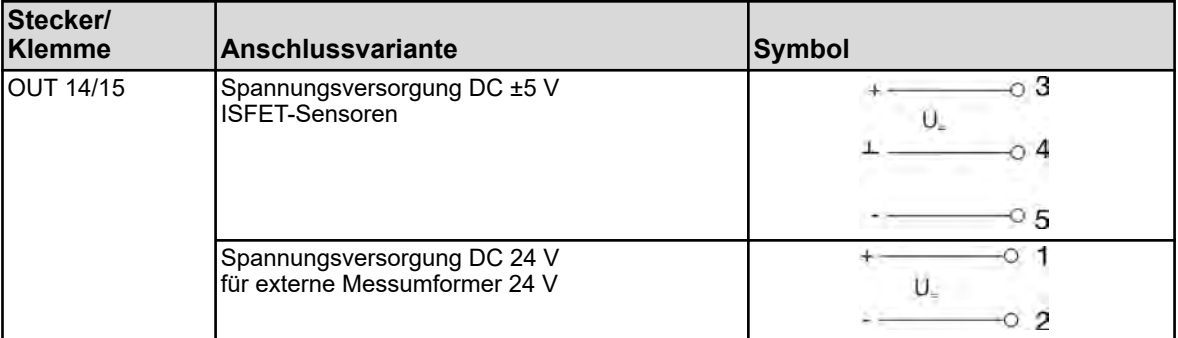

# **Elektrischer Anschluss**

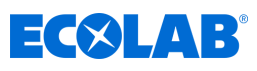

# **7.7.6 Optionsplatinen Schnittstellen**

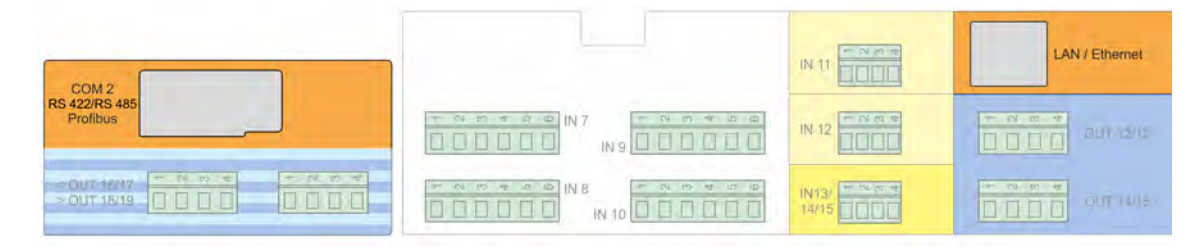

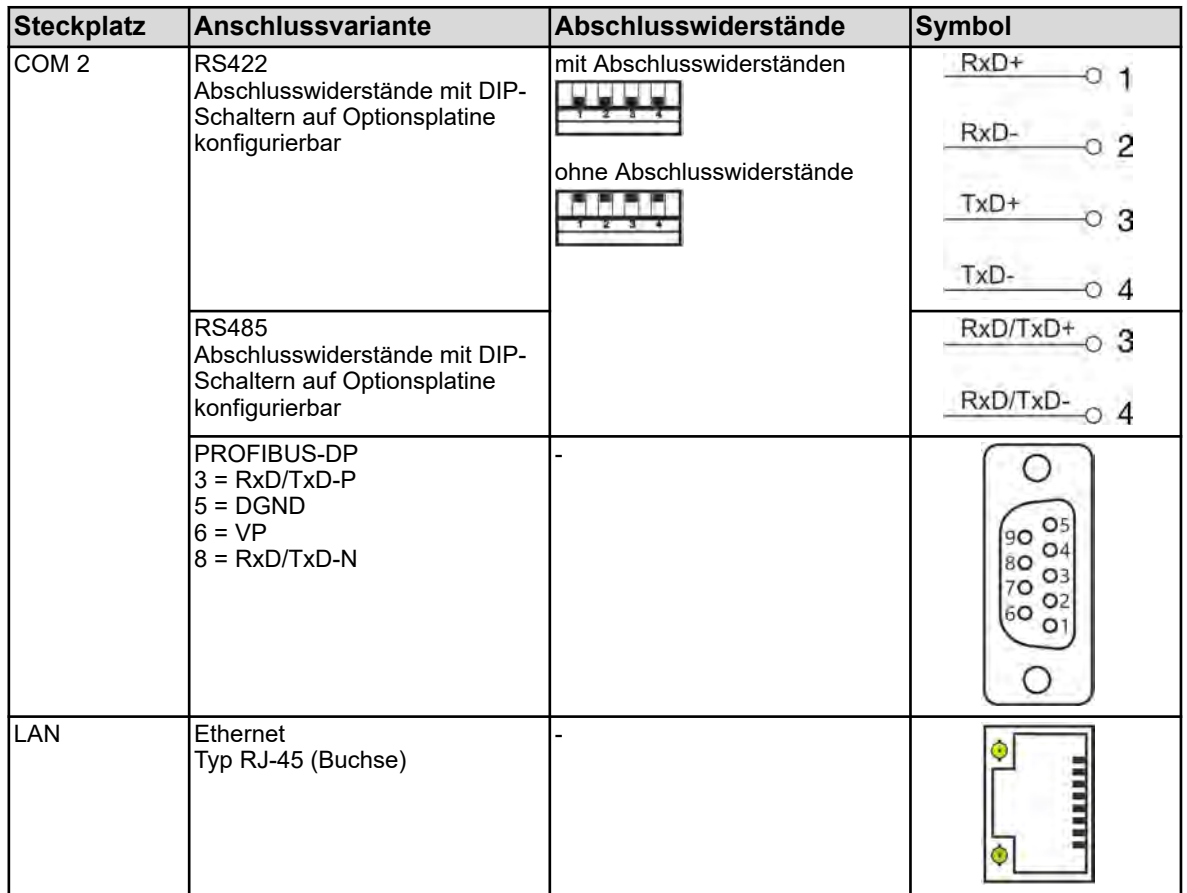

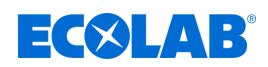

# **8 Inbetriebnahme**

- Personal: Flersteller
	- $\blacksquare$  Mechaniker
	- Elektrofachkraft
	- Servicepersonal
	- $\blacksquare$  Fachkraft

# **WARNUNG!**

Stellen Sie vor der Inbetriebnahme sicher, dass das Gerät fachgerecht und unter Beachtung der Montageanleitung montiert und angeschlossen wurde. Beachten Sie die Sicherheitshinweise in dieser Beschreibung.

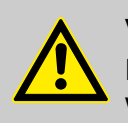

# **VORSICHT!**

Der Touchscreen darf nicht mit scharfen oder spitzen Gegenständen bedient werden, da diese die Schutzfolie und den Touchscreen beschädigen können.

# **8.1 Erstinbetriebnahme**

- **1.** Schalten Sie die Spannungsversorgung des Gerätes ein und warten Sie, bis das Gerät hochgefahren ist.
- **2.** Wählen Sie die Bediensprache aus.
- **3.** Melden Sie sich als "Operator" oder "Master" an, um Zugriff auf die nachfolgenden Menüpunkte zu erhalten. Siehe Ä *[Kapitel 10.1 "An-/Abmeldung" auf Seite 128](#page-128-0)*
- **4.** Nehmen Sie die Einstellungen für Datum und Uhrzeit vor. Ä *[Kapitel 10.5.1 "Datum und Uhrzeit" auf Seite 208](#page-208-0)*
- **5.** Nehmen Sie in der Anwenderebene die notwendigen Grundeinstellungen vor. Siehe Ä *[Kapitel 10.3 "Anwenderebene" auf Seite 162](#page-162-0)* .
- **6.** Falls in der Anwenderebene ein oder mehrere Regler aktiviert wurden, stellen Sie in der Parameterebene Reglerparameter und Sollwerte ein. Ä *[Kapitel 10.5.2 "Parametersätze \(Reglerparameter\)" auf Seite 208](#page-208-0)* , Ä *[Kapitel 10.5.3 "Sollwerte" auf Seite 210](#page-210-0)*
- **7.** Überprüfen Sie die Hardware-Funktionen des Gerätes. Ä *Kapitel 8.2 "Funktionstest" auf Seite 85*
- **8.** Das Gerät ist nun betriebsbereit.

# **8.2 Funktionstest**

Im Menü "Geräteinfo" werden wichtige Hardware-Informationen angezeigt. Von hier aus kann die Funktionalität des Gerätes geprüft werden.

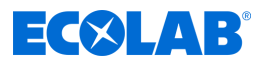

### **8.2.1 Überprüfung von Optionsplatinen**

Im Menü Geräteinfo / Steckplätze kann die richtige Bestückung des Gerätes mit Optionsplatinen überprüft werden.

Von hier aus kann die Funktionalität des Gerätes geprüft werden.

Gerätemenü → Geräteinfo → Steckplätze

Für jede korrekt installierte Optionsplatine wird nun eine Registerkarte mit Hard- und Software-Informationen angezeigt.

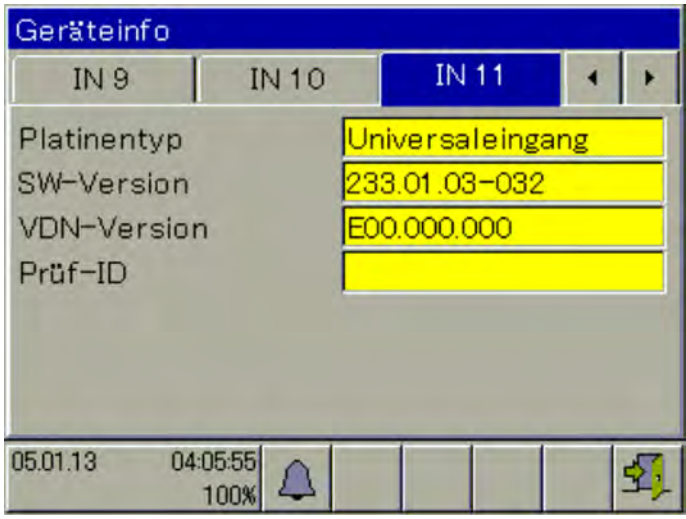

*Abb. 32: Beispielansicht: Hardware- Informationen einer Optionsplatine "Universaleingang"*

Wird für eine Optionsplatine keine Registerkarte eingeblendet, so wurde sie nicht erkannt und es besteht ein Hardware-Problem. Überprüfen Sie in solchen Fällen, ob die betroffene Optionsplatine korrekt eingebaut wurde. Siehe Ä *[Kapitel 11.1 "Einbau von Optionsplatinen " auf Seite 215](#page-215-0)* .

Führt auch das nicht zum Erfolg, kontaktieren Sie den technischen Support von Ecolab. Die Kontaktdaten finden Sie hier: Ä *["Hersteller" auf Seite 16](#page-16-0)*

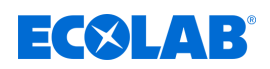

### **8.2.2 Überprüfung von Sensoren und Ein-/Ausgängen**

Zur Überprüfung der korrekten Funktion aller Ein-/Ausgänge, können Sie sich die aktuellen Analog- bzw. Binärwerte anzeigen lassen.

Gerätemenü → Geräteinfo → Ein-/Ausgänge

Je nach Art des Eingangs sind in den Ansichten der Geräteinfo für Eingänge bis zu zwei Spalten zu sehen.

- kompensiert: Anzeigewert, der aus dem Sensormesswert unter Verwendung eines geeigneten Kompensationsverfahrens und unter Berücksichtigung der entsprechenden Kalibrierwerte errechnet wird. So werden Messwertverfälschungen unterbunden, die durch Einflussgrößen (z. B. Temperatur) oder durch Verschleißerscheinungen des Sensors (z. B. verschmutzte Elektrode) verursacht werden können.
- unkompensiert: Sensormesswert (Rohwert des Messeingangs, z. B. pH-Messkettenspannung) Diese Sensormesswerte sind der Verfälschung durch Einflussgrößen ausgesetzt. Die Anzeige der unkompensierten Werte dient in erster Linie Diagnosezwecken. Zur eigentlichen Messung von Analysegrößen dienen die kompensierten Werte.

Im folgenden Beispiel werden die Analyseeingänge mit einem Leitfähigkeitsmesseingang und einem pH-Messeingang betrachtet. Aus den rohen Messdaten (unkompensiert) errechnet das Gerät die Werte der Messgröße (kompensiert).

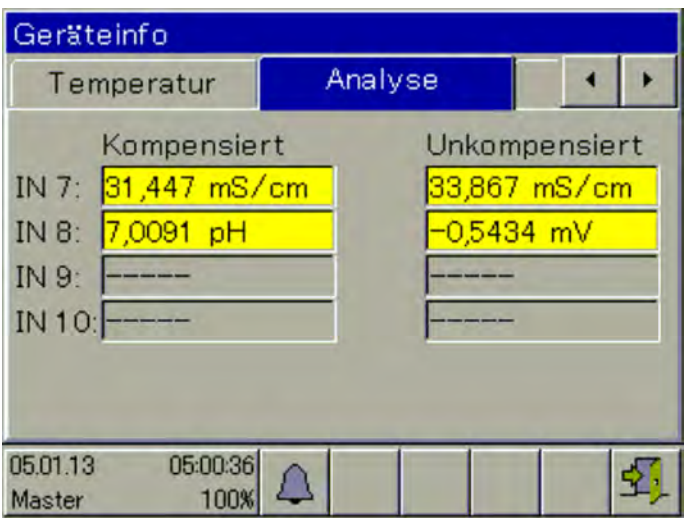

*Abb. 33: Beispielansicht: IN 7 misst Leitfähigkeit, IN 8 misst pH-Wert, IN 9 nicht bestückt, IN 10 nicht bestückt*

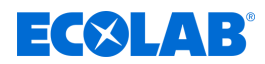

# **8.3 Anwendungs- und Einstellbeispiele**

#### **8.3.1 Beispiel Ci Messung**

#### **Beschreibung der Anwendung**

In einer Teilewaschanlage wird durch den Eintrag verschmutzter Teile und Verschleppung die Reinigerkonzentration geringer.

Mit dem Mess- und Regelgerät Versatronic wird die Konzentration des Reinigers im Anwendungsbad mittels Leitfähigkeitsmessung permanent überprüft.

Bei Unterschreitung eines Sollwertes von 100 mS/cm wird eine Dosierpumpe eingeschaltet und konzentrierter Reiniger nachdosiert.

Durch die Nachdosierung wird die Konzentration des Reinigers im Prozessbad wieder angehoben und die Leitfähigkeit erhöht sich. Bei Erreichen des Sollwerts wird die Pumpe wieder abgeschaltet.

#### **Regelverhalten:**

In diesem Beispiel wird ein Schwarz/Weiss Regler (Signalgerät) gewählt der die Dosierpumpe so lange ohne Unterbrechung einschaltet, bis der Sollwert erreicht ist. Der Regelausgang des Gerätes soll dabei über eine externe Bedingung gesperrt oder freigegeben werden können.

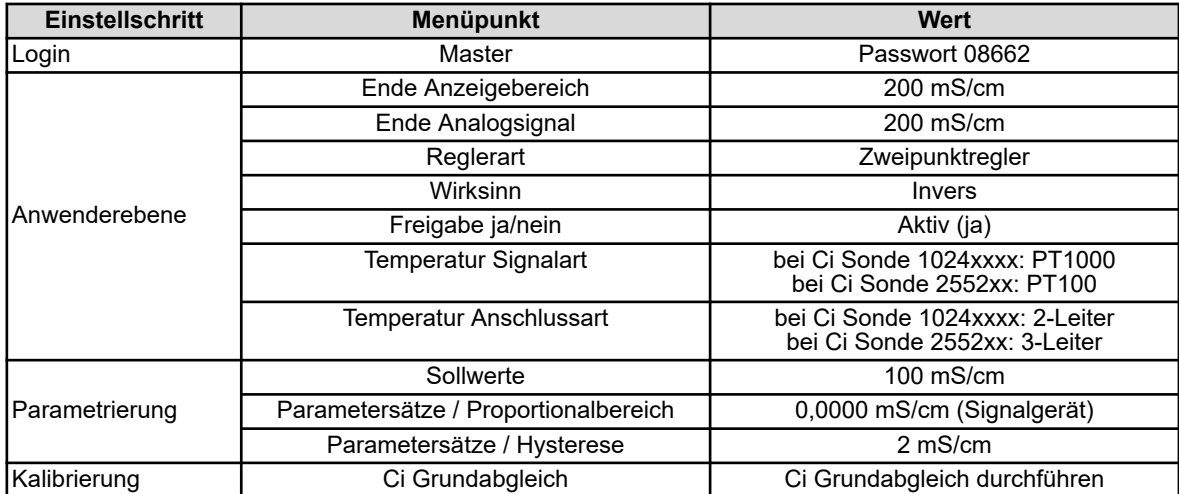

#### **Notwendige Einstellungen**

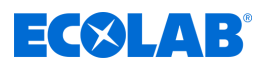

### **Anschlussplan für Ci Sonde 1024xxxx (blau)**

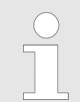

*Anschlussplan für Ci Sonde 2552xx (weiß)* Ä *["Anschlussplan B für Sonde](#page-69-0) [2552xx \(weiss\)" auf Seite 69](#page-69-0)*

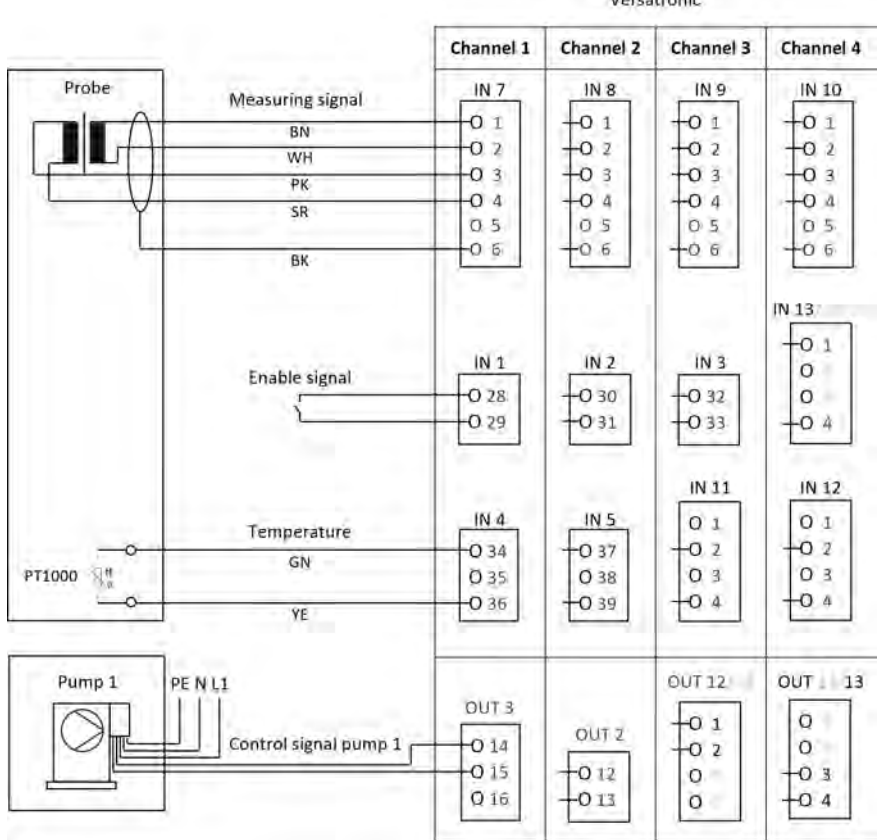

# **Klemmenplan Versatronic**

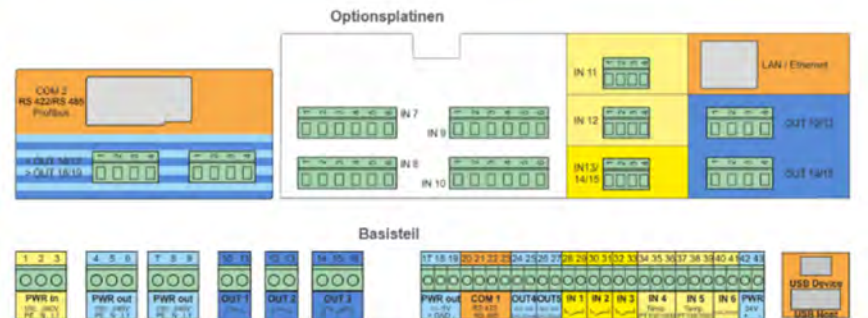

# **Anschluss Freigabesignal bei Dosierpumpe EcoPro**

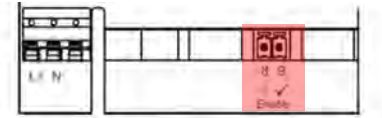

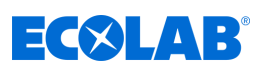

# **Anschluss Freigabesignal bei Dosierpumpe EcoAdd**

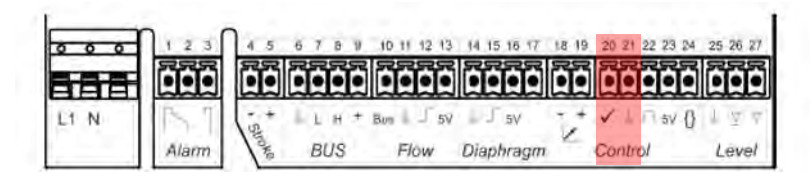

#### **Sprachauswahl**

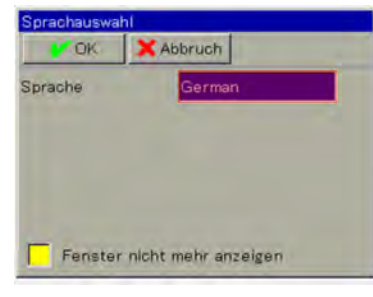

Spra Sprache  $\pmb{\times}$ O Sprache u. Sprache Zurück German English Spanish French Fen Italiano

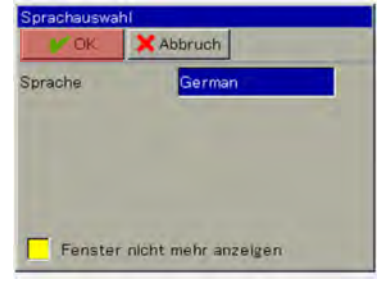

Markiertes Feld anwählen, Sprachauswahl wird angezeigt

### **Geräte Login**

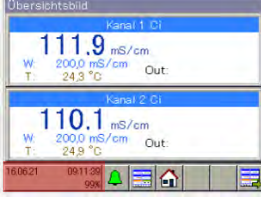

Markierten Button drücken, Wechsel ins Gerätemenü

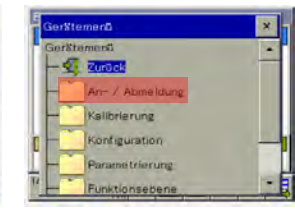

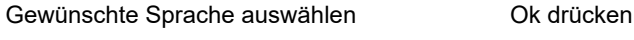

ID-Engab

Kanal 1 (

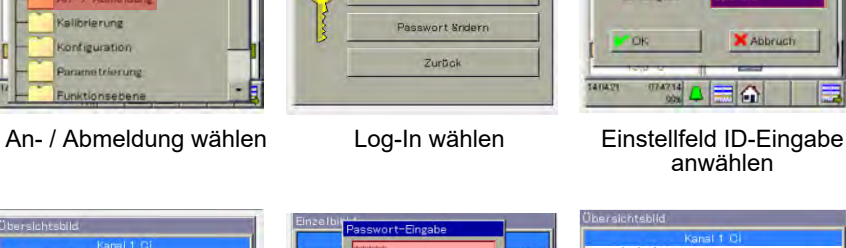

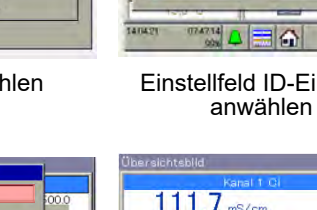

|     | ID-Eingabe         | $\overline{\mathsf{x}}$ |
|-----|--------------------|-------------------------|
|     | ID-Eing ID-Eingabe |                         |
| ID- | Zurück.            |                         |
|     | Operator           |                         |
|     | Master             |                         |
|     | ٢                  |                         |
|     | Service            |                         |

Login – Ebene Master wählen

ID-Eingabe X Abbruch ▩▵▤◠

 $\overline{1}$  $\overline{2}$  $\overline{3}$  $\circ$  $\overline{\mathbf{x}}$ 

P

789

 $4 5 6$ 

3

 $W<sub>1</sub>$ 

Enter drücken

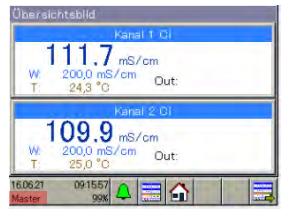

OK drücken Passwort 08662 eingeben, Anmeldung als Master ist abgeschlossen

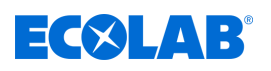

# **Inbetriebnahme**

#### **Anwenderebene**

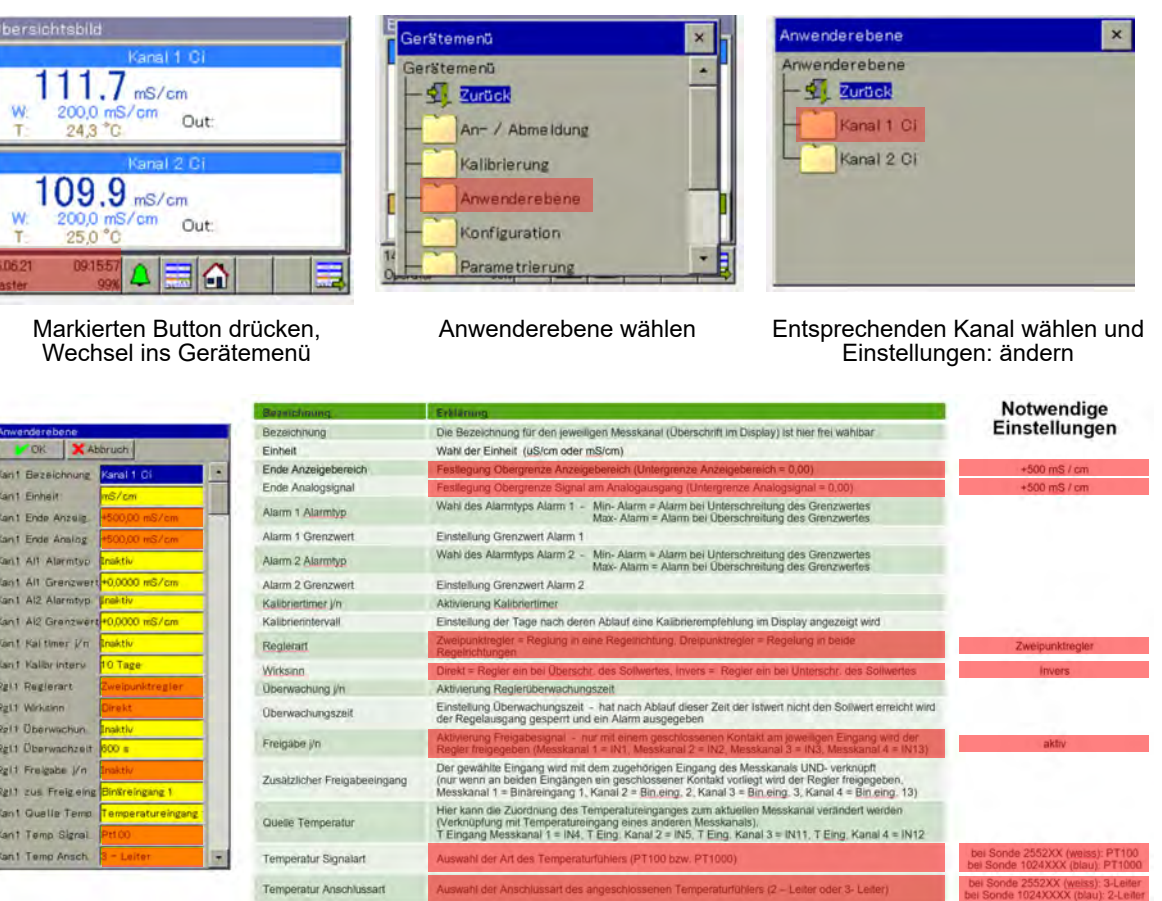

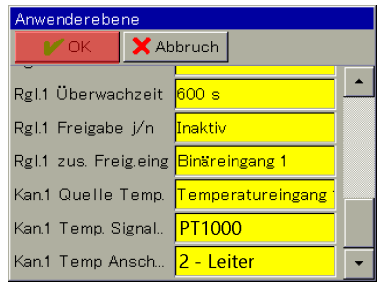

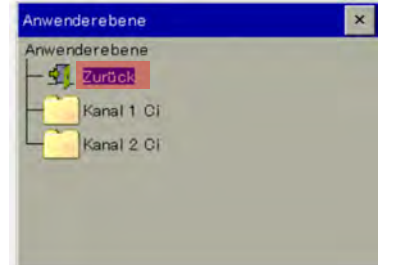

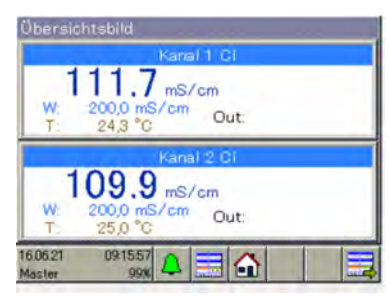

OK Taste drücken, Wechsel zurück ins Auswahlmenü Anwenderebene

Zurück Taste drücken, Wechsel zurück ins Übersichtsbild

# **Parametrierung Proportionalbereich bzw. Hysterese**

#### **Proportionalbereich:**

Wenn der Proportionalbereich auf 0,0000 mS/cm steht reagiert der Regler als reines Signalgerät (Regler ist so lange eingeschaltet wie der Sollwert über- bzw. unterschritten ist).

Sobald beim Proportionalbereich ein Wert > 0,0000 mS/cm eingestellt wird, ist das PID- Regelverhalten aktiviert. In diesem Fall ist das Regelverhalten abhängig von den eingestellten Werten bei Proportionalbereich (P), Nachstellzeit (I) und Vorhaltezeit (D).

#### **Hysterese:**

Die Hysterese verhindert ein "Schaltflattern" (unkontrolliertes Ein- und Ausschalten) für den Fall dass der Istwert exakt auf dem Sollwert liegt. Die Hysterse wirkt jeweils in Regelrichtung beim Einschalten des Reglers.

#### **Beispiel:**

Regelrichtung direkt, Sollwert = 100 mS/cm, Hysterese = 2 mS/cm

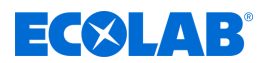

### **Inbetriebnahme**

Der Regler schaltet bei Überschreiten von 102 mS/cm ein und bei Unterschreiten von 100 mS/cm aus

Regelrichtung invers, Sollwert = 100 mS/cm, Hysterese = 2 mS/cm Der Regler schaltet bei Unterschreiten von 98 mS/cm ein und bei Überschreiten von 100 mS/cm aus

# **Parametrierung Proportionalbereich**

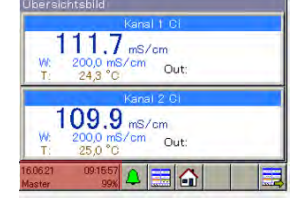

Markierten Button drücken, Wechsel ins Gerätemenü

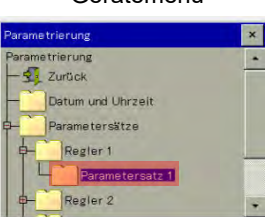

Parametersatz 1 auswählen

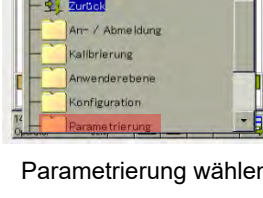

Feld "Proportionalber. 1" auswählen

arhaltezeit

Vachstellzeit 1

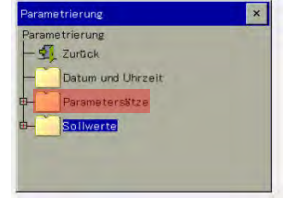

P

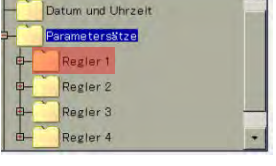

n Parametersätze wählen Entsprechenden Regler auswählen

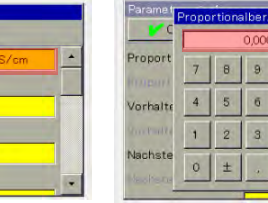

Proportionalbereich = 0,0000 mS/cm einstellen, Enter drücken

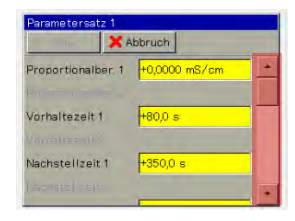

Bei markiertem Feld nach unten scrollen bis "Schalthsyerese 1" erscheint

# **Parametrierung Hysterese**

| Parametersatz 1            |                  |  |
|----------------------------|------------------|--|
| <b>OK</b>                  | <b>X</b> Abbruch |  |
| Schalthysterese 1          | +0,0000 mS/cm    |  |
| <b>Shalnesteress</b>       |                  |  |
| Arbeitspunkt               |                  |  |
| Max Stellgradbegr.         | 100 %            |  |
| Min Stellgradbegr.         | $-100$ %         |  |
| Min Relaiseinschal +0,05 s |                  |  |

Feld "Schalthysterese 1" auswählen Schalthysterese 2,0000 mS/cm

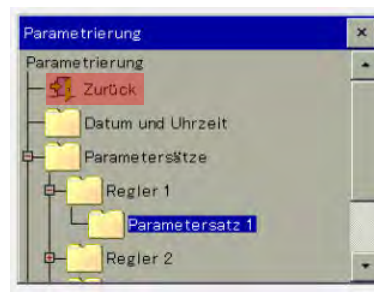

Zurück Taste drücken, Wechsel zurück ins Übersichtsbild

|                         | 2,0000<br>mS/cm |                |                         |     |  |
|-------------------------|-----------------|----------------|-------------------------|-----|--|
| Schalthy<br>2. Hwelf in |                 | 8              | 9                       | Exp |  |
| Arbeitsp                | 4               | 5              | 6                       |     |  |
| Max. Ste                |                 | $\overline{2}$ | $\overline{\mathbf{3}}$ |     |  |
| Min Ste<br>Min Reli     | ŏ               | ÷              |                         | ×   |  |

einstellen, Enter drücken

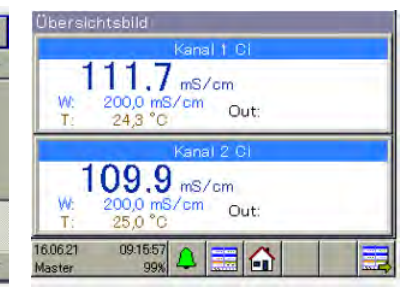

| Parametersatz 1<br><b>OK</b> | <b>X</b> Abbruch |  |
|------------------------------|------------------|--|
| Schalthysterese 1            | +2,0000 mS/cm    |  |
| <b>STERNT PROTECTIVES</b>    |                  |  |
| Arbeitspunkt                 | 1 %              |  |
| Max Stellgradbegr            | 100 %            |  |
| Min. Stellgradbegr           | $-100%$          |  |
| Min. Relaiseinschal +0,05 s  |                  |  |

OK Taste drücken

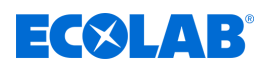

### **Parametrierung Sollwert**

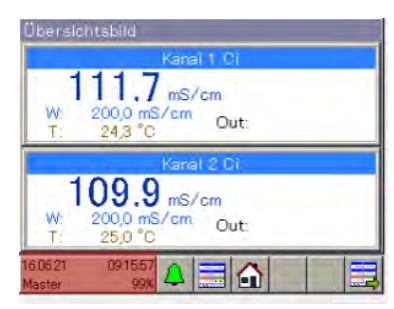

Gerätemenü

ierätemenü **September** 

 $\overline{1}$ 

An- / Abmeldung Kalibrierung

Anwenderebene

**X** Abbruch

+200,00 mS/cm

Konfiguration

ert Regler 1

OK

rametrierung

etrlerung

Zurück

Sollwerte

Datum und Uhrzeit Parametersktze

Sollwert Regier 1

Sollwert Regler 2

Sollwert 1

Markierten Button drücken, Wechsel ins Gerätemenü

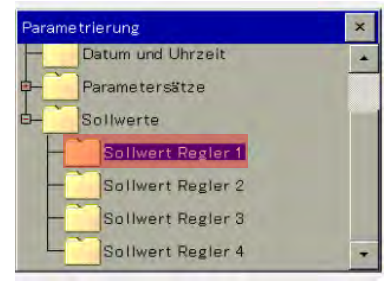

Sollwert des zugehörigen Reglers wählen

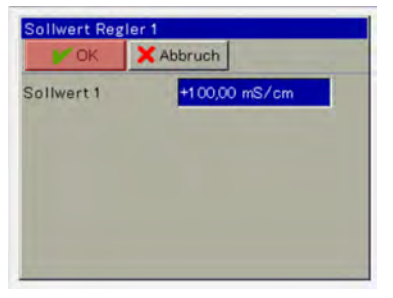

OK Taste drücken, Wechsel zurück ins Auswahlmenü Parametrierung

Zurück Taste drücken, Wechsel zurück ins Übersichtsbild

#### **Ergebnis Einstellungen**

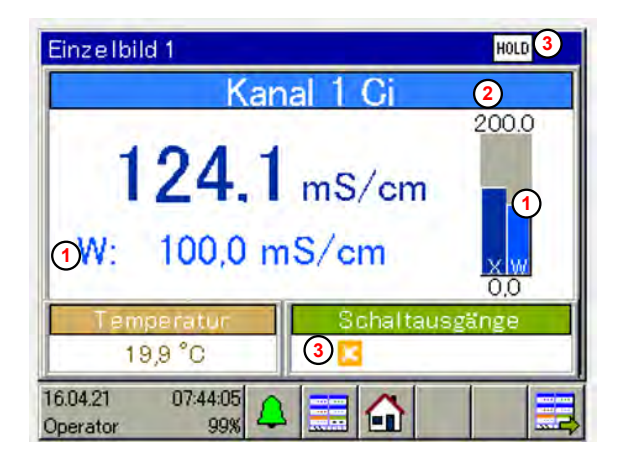

1 Sollwert W = 100 mS/cm

 $\overline{\mathbf{x}}$ 

 $\times$ 

- 2 Obergrenze Anzeigebereich = 200 mS/cm
- 3 Externe Freigabe fehlt (kein geschlossener Kontakt an IN1)

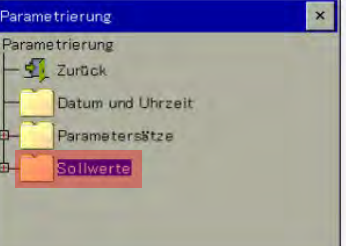

Parametrierung wählen Sollwerte wählen

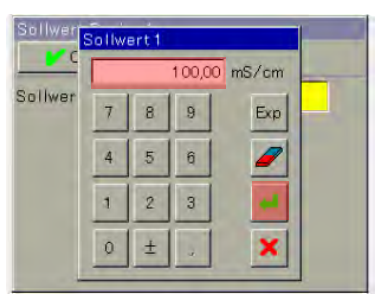

Markiertes Feld anwählen Sollwert = 100 mS/cm einstellen, Enter drücken

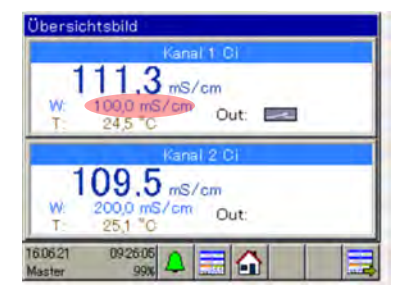

# **Inbetriebnahme**

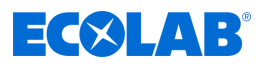

#### **Kalibrierung**

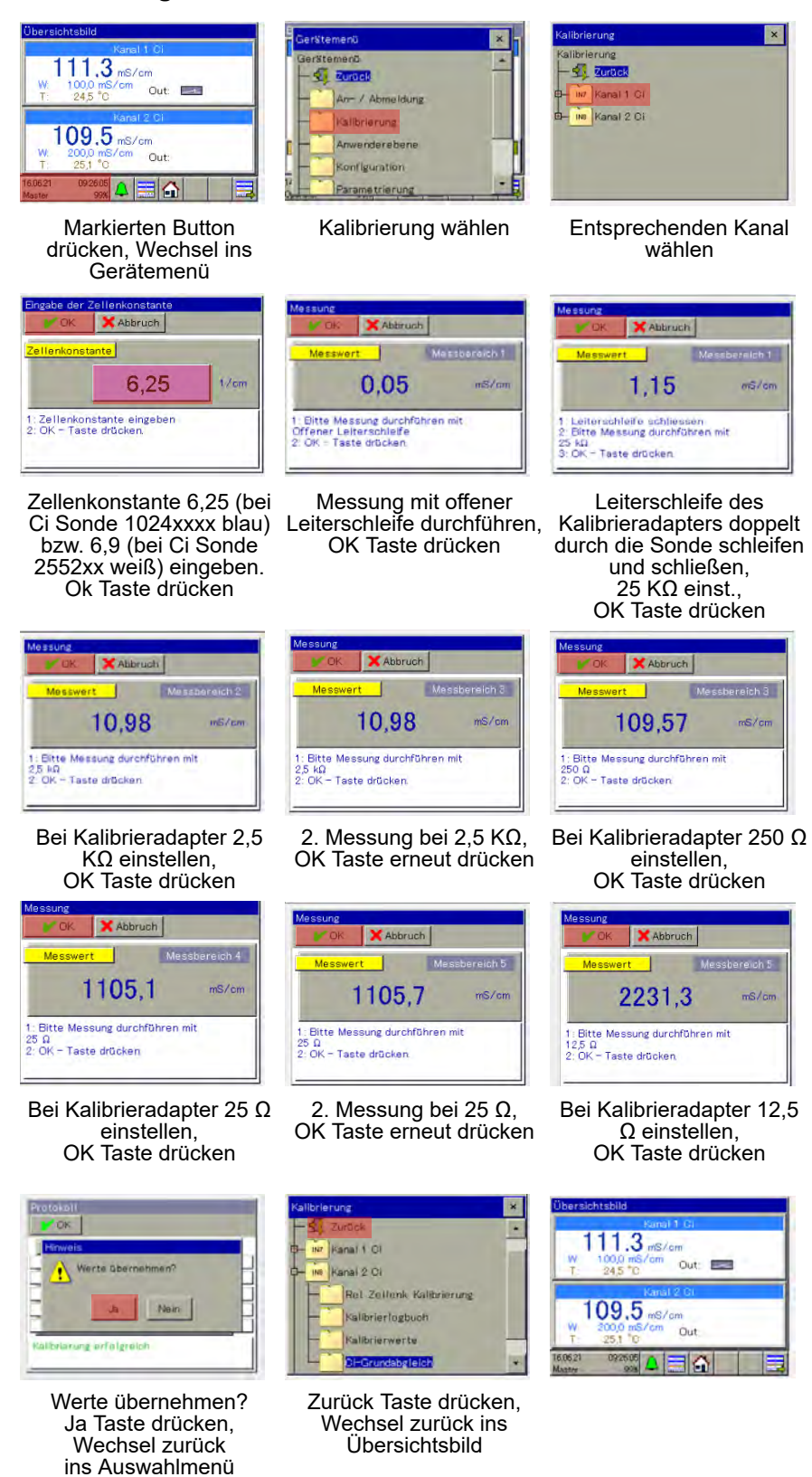

 $\frac{1}{2}$  Zurück INZ Kong Life Rel Zellenk Kalibrierung Kalibriertogbuch Kalibrierwerte

Ci-Grundabgleich wählen

| OK                     | Abbruch                          |                |  |
|------------------------|----------------------------------|----------------|--|
| <b>Messwert</b>        |                                  | Messbereich 2  |  |
|                        | 1.12                             | $m\approx$ /cm |  |
| $25 \text{ k}\Omega$   | 1: Bitte Messung durchführen mit |                |  |
| 2: OK - Taste drücken. |                                  |                |  |

2. Messung bei 25 KΩ, OK Taste erneut drücken

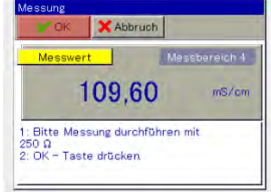

2. Messung bei 250 Ω, OK Taste erneut drücken

| Nullpunkt     | Steigung |
|---------------|----------|
| $-0.05$ mS/cm | 100,89%  |
| $-0.03$ mS/cm | 100.91%  |
| $-0.04$ mS/cm | 100,81%  |
| 0,82mS/cm     | 99,84%   |
| 19,03mS/cm    | 98.13%   |

Ci Grundabgleich erfolgreich abgeschlosssen, OK Taste drücken

Kalibrierung

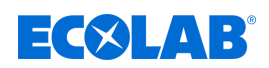

#### **8.3.2 Beispiel pH Messung**

#### **Beschreibung der Anwendung**

In einem Teilebad soll der pH Wert konstant bei pH 7,2 gehalten werden.

Mit dem Mess- und Regelgerät Versatronic wird der pH Wert im Bad kontinuierlich gemessen und bei Bedarf eine Neutralisationspumpe angesteuert.

Bei Überschreitung eines Sollwertes vom pH 7,4 wird die Pumpe eingeschaltet und Säure zudosiert, bei Unterschreiten von pH 7,2 wird Pumpe ausgeschaltet.

#### **Regelverhalten:**

In diesem Beispiel wird ein Schwarz/Weiss Regler (Signalgerät) gewählt der die Dosierpumpe so lange ohne Unterbrechung einschaltet, bis der Sollwert erreicht ist. Der Regelausgang des Gerätes soll dabei über eine externe Bedingung gesperrt oder freigegeben werden können.

#### **Notwendige Einstellungen**

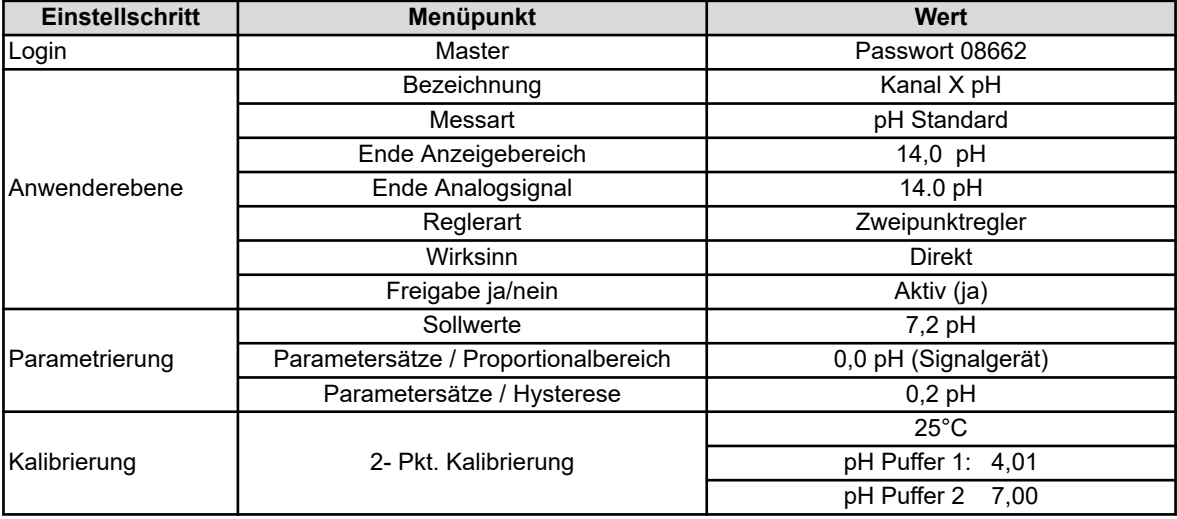

### **Anschlussplan**

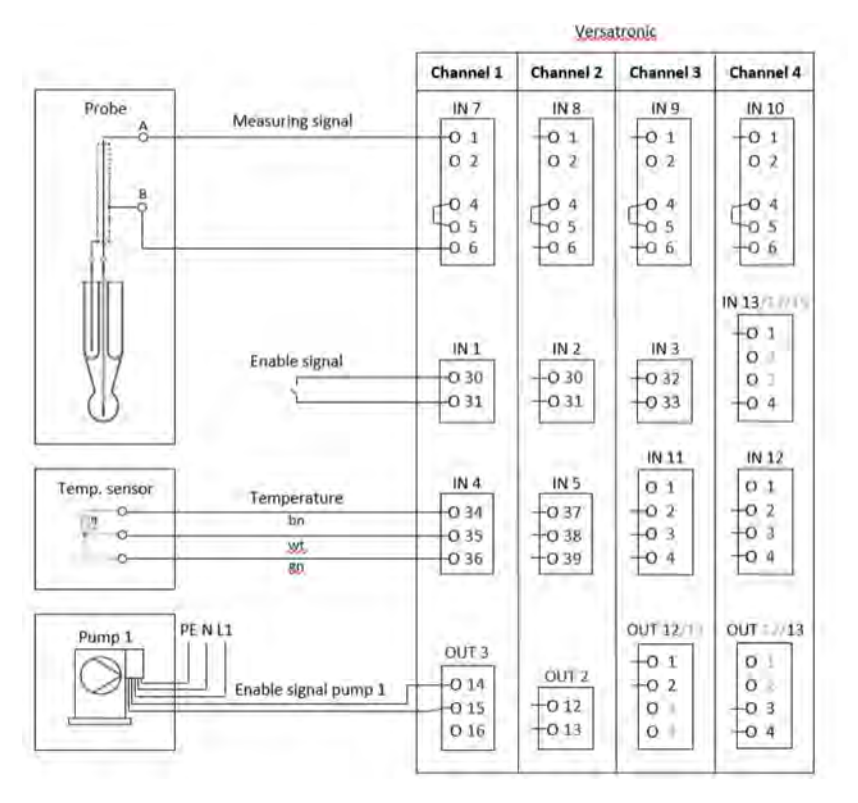

#### 95 417102269 Rev. 5-06.2024

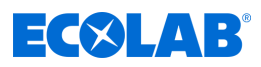

### **Klemmenplan**

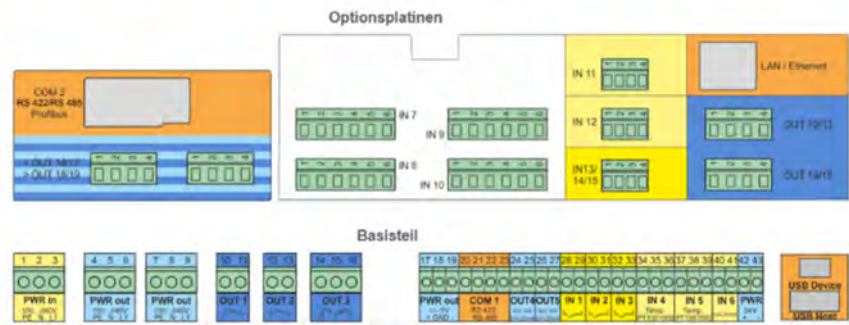

### **Anschluss Freigabesignal bei Dosierpumpe EcoPro**

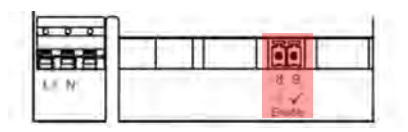

# **Anschluss Freigabesignal bei Dosierpumpe EcoAdd**

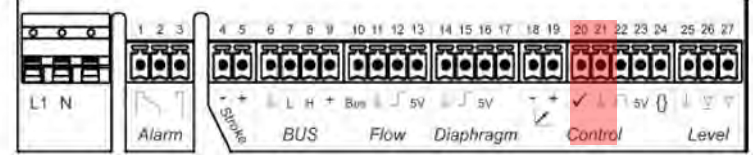

Sprach

Sprache

 $\mathbf{v}$  of

Fens

*Sprache* 

 $2$ urück German English Spanish Franch

Italiano

### **Sprachauswahl**

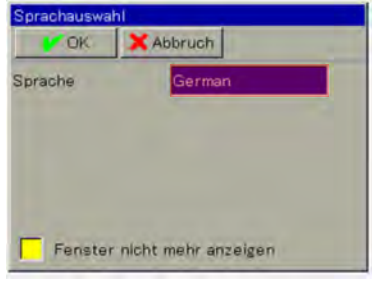

Markiertes Feld anwählen, Sprachauswahl wird angezeigt

#### **Geräte Login**

 $6.9$  pH

 $6.7$ <sub>pH</sub>

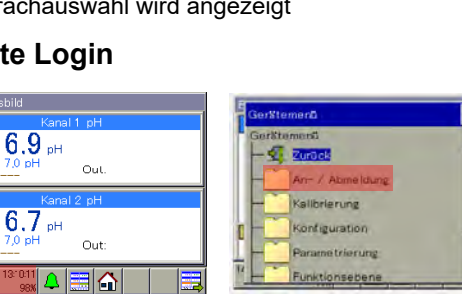

Markierten Button drücken, Wechsel ins Gerätemenü

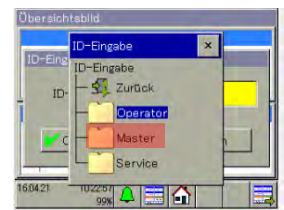

Login – Ebene Master wählen

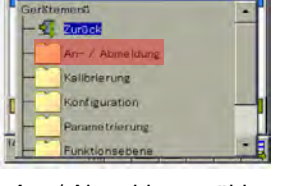

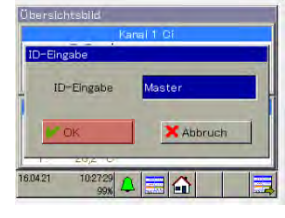

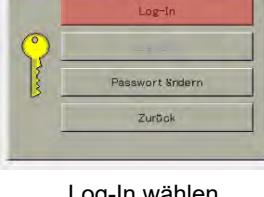

Gewünschte Sprache auswählen Ok drücken

×

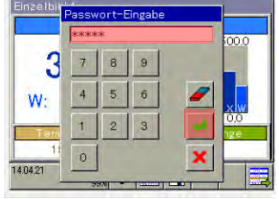

Enter drücken

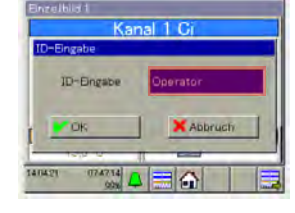

X Abbruch

Fenster nicht mehr anzelgen

German

50

Sprache

An- / Abmeldung wählen Log-In wählen Einstellfeld ID-Eingabe anwählen

|                    | Übersichtsbild                     |  |
|--------------------|------------------------------------|--|
|                    | Karal 1 pH                         |  |
| w                  | $6.9$ pH<br>7.0 pH<br>Out<br>----- |  |
|                    | Karal 2 pH                         |  |
| w                  | $6.7$ pH<br>7.0 pH<br>Out          |  |
| 19.01.22<br>Master | 1313:36<br>98                      |  |

OK drücken Passwort 08662 eingeben, Anmeldung als Master ist abgeschlossen

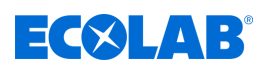

# **Inbetriebnahme**

#### **Anwenderebene**

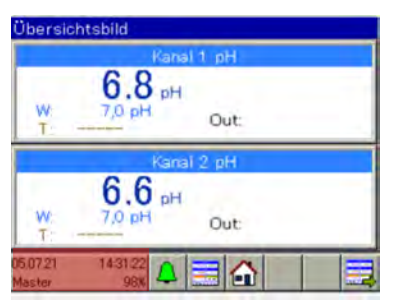

Markierten Button drücken, Wechsel ins Gerätemenü

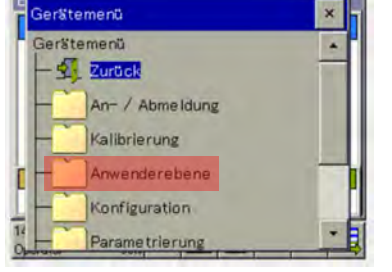

wenderebene  $\overline{\mathbf{x}}$ endereben **Vita Zuratell** Kanal 1 pH/ORF Kanal 2 pH/ORP

Anwenderebene wählen Entsprechenden Kanal wählen und Einstellungen: ändern

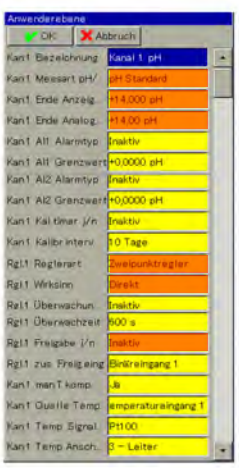

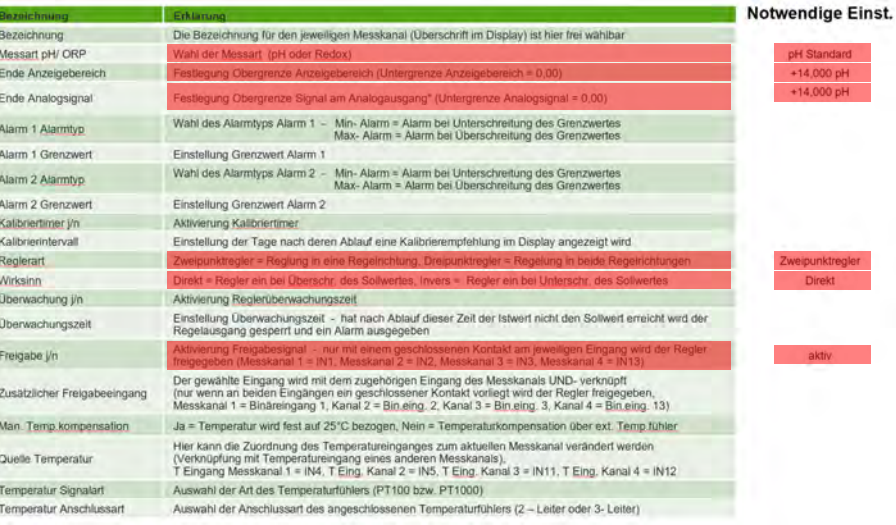

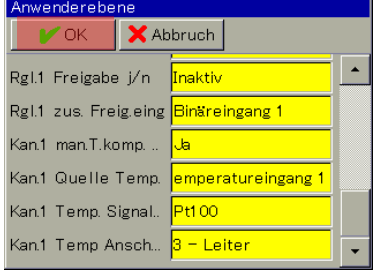

OK Taste drücken, Wechsel zurück ins Auswahlmenü Wechsel zurück ins Übersichtsbild Anwenderebene

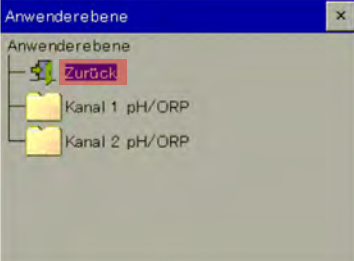

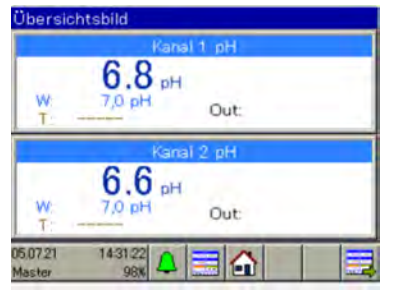

Zurück Taste drücken,

#### **Parametrierung Proportionalbereich bzw. Hysterese**

#### **Proportionalbereich:**

Wenn der Proportionalbereich auf 0,0 pH steht reagiert der Regler als reines Signalgerät (Regler ist so lange eingeschaltet wie der Sollwert über- bzw. unterschritten ist). Sobald beim Proportionalbereich ein Wert > 0,0 pH eingestellt wird, ist das PID-Regelverhalten aktiviert. In diesem Fall ist das Regelverhalten abhängig von den eingestellten Werten bei Proportionalbereich (P), Nachstellzeit (I) und Vorhaltezeit (D).

#### **Hysterese:**

Die Hysterese verhindert ein "Schaltflattern" (unkontrolliertes Ein- und Ausschalten) für den Fall dass der Istwert exakt auf dem Sollwert liegt. Die Hysterse wirkt jeweils in Regelrichtung beim Einschalten des Reglers.

#### **Beispiel:**

Regelrichtung direkt, Sollwert = 7,2 pH, Hysterese = 0,2 pH Der Regler schaltet bei Überschreiten von 7,4 pH ein und bei Unterschreiten von 7,2 pH aus

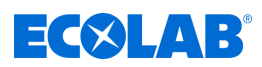

Regelrichtung invers, Sollwert = 7,2 pH, Hysterese = 0,2 pH Der Regler schaltet bei Unterschreiten von 7,0 pH ein und bei Überschreiten von 7,2 pH aus

### **Parametrierung Proportionalbereich**

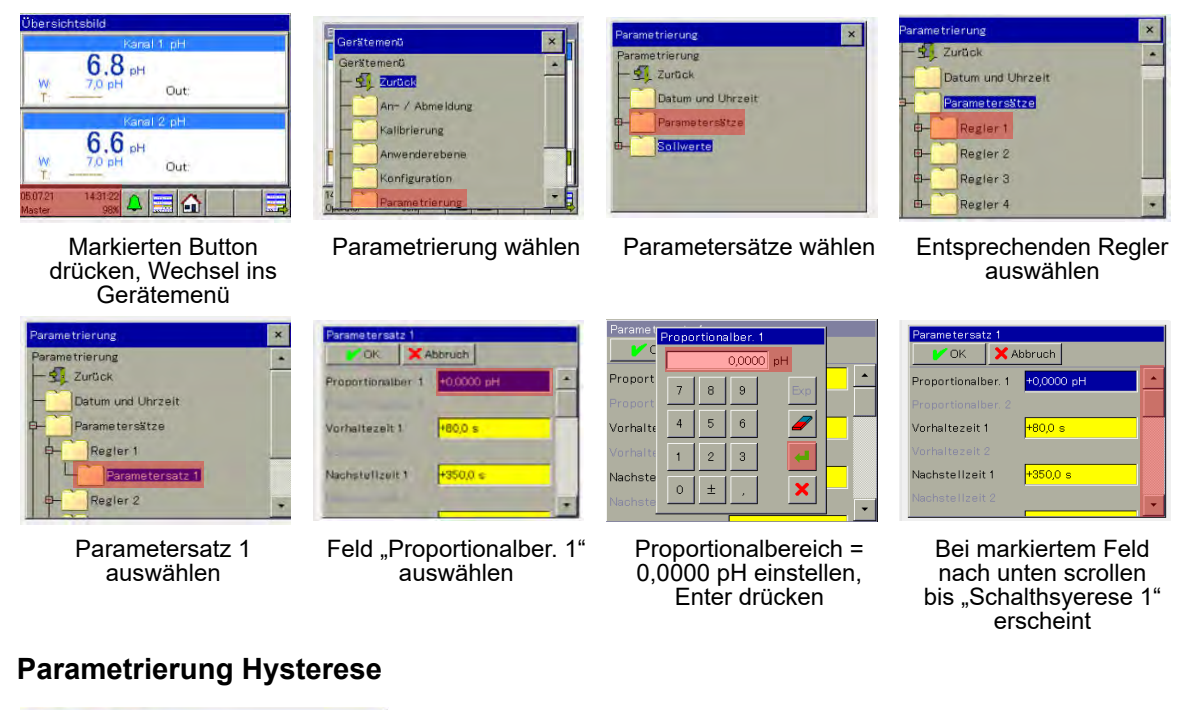

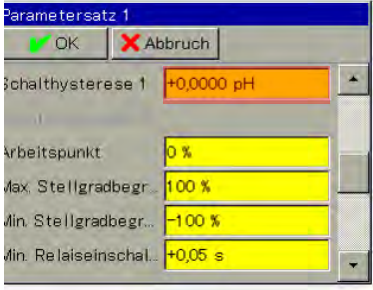

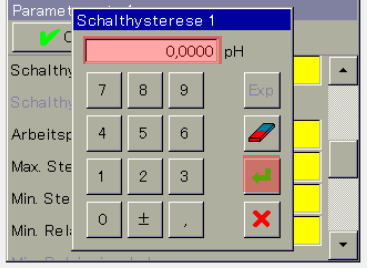

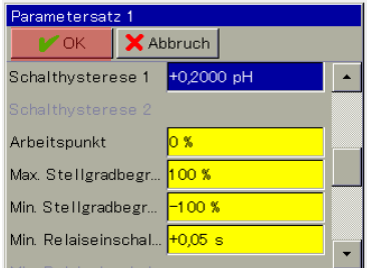

OK Taste drücken

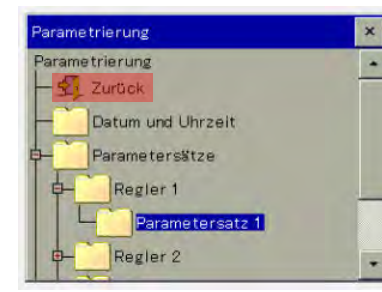

Zurück Taste drücken, Wechsel zurück ins Übersichtsbild

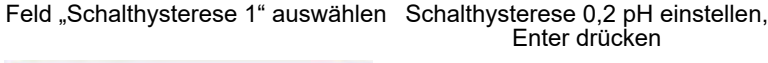

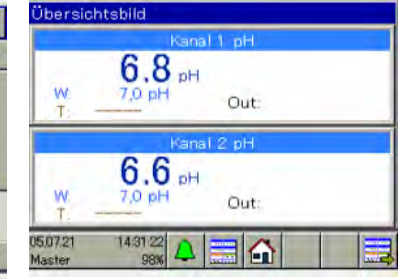

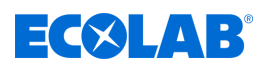

### **Parametrierung Sollwert**

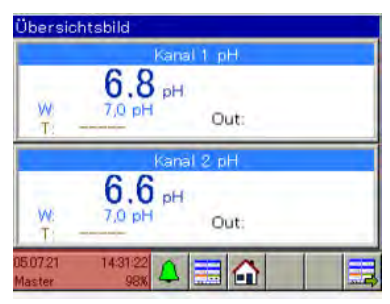

Gerätemenü

ierätemenü

 $\overline{1}$ 

**Sollwert Reg** 

Sollwert 1

OK

arametrierung

ametrierung

Zurück

Sollwerte

Datum und Uhrzeit Parametersätze

Sollwert Regier 1

Sollwert Regler 2

 $\sqrt{2}$  zurück

An- / Abmeldung

Anwenderebene

Konfiguration

ler 1

X Abbruch

+7,0000 pH

Kalibrierung

Markierten Button drücken, Wechsel ins Gerätemenü

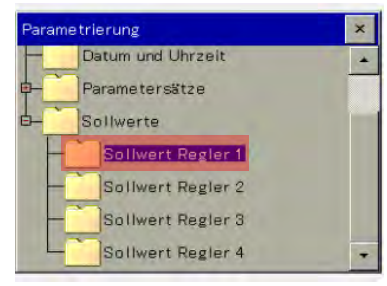

Sollwert des zugehörigen Reglers wählen

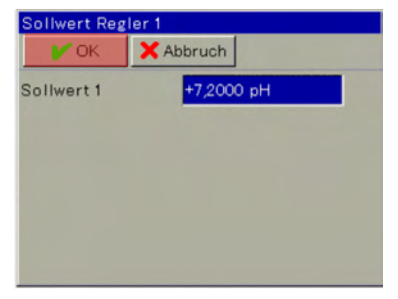

OK Taste drücken, Wechsel zurück ins Auswahlmenü Parametrierung

Zurück Taste drücken, Wechsel zurück ins Übersichtsbild

#### **Ergebnis Einstellungen**

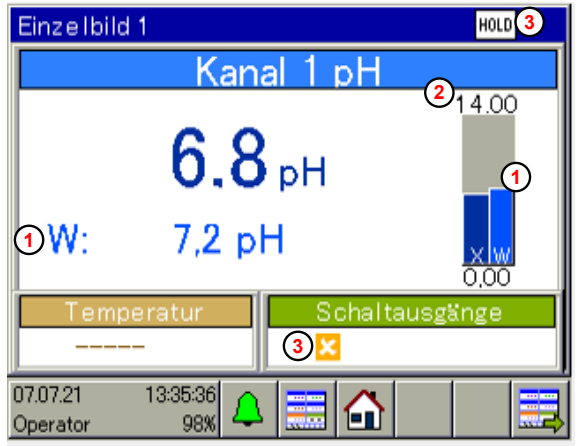

1 Sollwert  $W = 7,2$  pH

 $\overline{\mathbf{x}}$ 

×

۷

 $\overline{\mathbf{x}}$ 

- 2 Obergrenze Anzeigebereich = 14 pH
- 3 Externe Freigabe fehlt (kein geschlossener Kontakt an IN1)

# $\boldsymbol{\mathsf{x}}$ arametrierung ametrierung  $\frac{1}{2}$  Zurück Datum und Uhrzeit Parametersätze Sollwerte Parametrierung wählen Sollwerte wählen

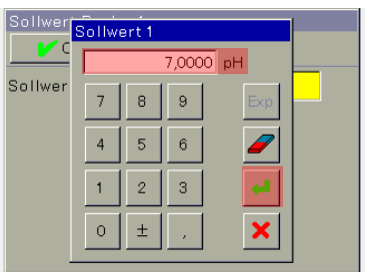

Markiertes Feld anwählen Sollwert = 100 mS/cm einstellen, Enter drücken

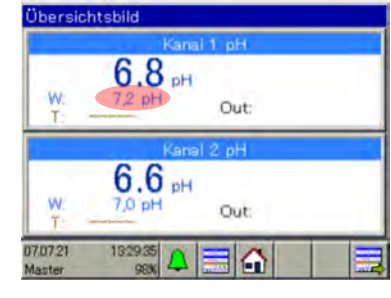

# **Inbetriebnahme**

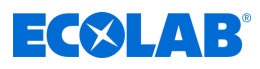

# **Kalibrierung**

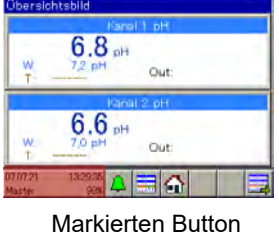

drücken, Wechsel ins Gerätemenü

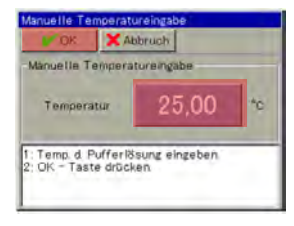

Aktuelle Umgebungstemperatur einstellen, Ok Taste drücken

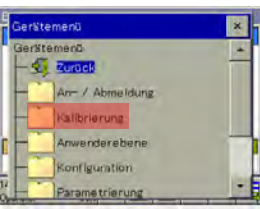

 $25,00$   $\degree$ 

**X** Abbruch

4,04

: Elektrode säubern<br>: Elektrode in Puffer 1 tauchen<br>: Stabilen Wert abwarten<br>: OK – Taste drücken

Wert für Puffer 1 einstellen (4,01), Sonde in die entprechende Pufferlösung tauchen, OK Taste drücken

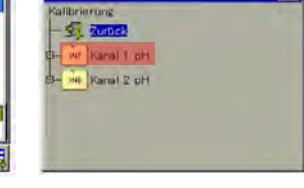

Kalibrierung wählen Entsprechenden Kanal wählen

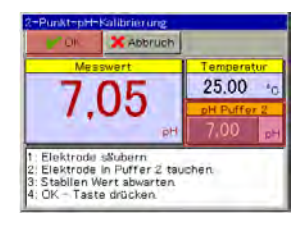

Wert für Puffer 2 einstellen (7,00), Sonde in die entprechende Pufferlösung tauchen, OK Taste drücken

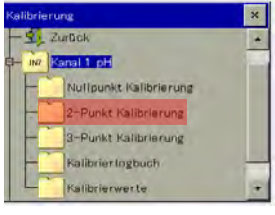

2- Punkt Kalibrierung wählen

| Protokoll        |                       |          |
|------------------|-----------------------|----------|
| Temperatur       |                       | 25.00    |
| pH-Nullpunkt     |                       | 6.98 al- |
| Steilheit sauer  | 100.3% (-59.33 mVipH) |          |
| Steilh alkalisch | 100.3% (-59.33 mV pH) |          |

Ok Taste drücken

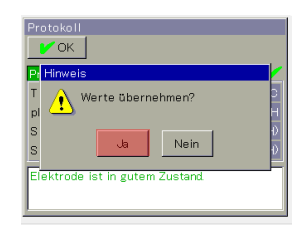

Werte übernehmen? Ja Taste drücken, Wechsel zurück ins Auswahlmenü Kalibrierung

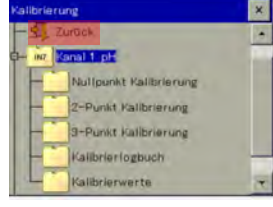

Zurück Taste drücken, Wechsel zurück ins Übersichtsbild

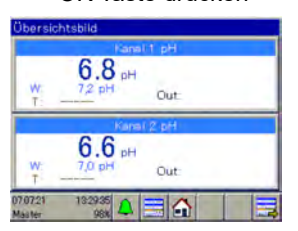

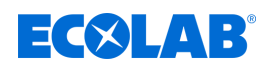

# **9 Bedienen**

- Personal: **Networking** Produktionsführer
	- **n** Bediener

# **9.1 Bedienkonzept**

In diesem Kapitel wird die Handhabung der Funktionen in der Bedienerebene (z. B. Regler und Datenmonitor) und der Zugriff auf die Menüstruktur zur Bearbeitung von Geräteeinstellungen erklärt. Die Bedienung des Ecolab *"Versatronic"* erfolgt über den Touchscreen und kann sowohl mit Berührung durch Finger als auch durch einen Stift mit abgerundeter weicher Kunststoffspitze erfolgen.

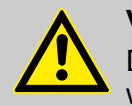

# **VORSICHT!**

Der Touchscreen darf nicht mit scharfen oder spitzen Gegenständen bedient werden, da diese die Schutzfolie und den Touchscreen beschädigen können.

Verwenden Sie zur Reinigung des Touchscreens nur ein weiches Tuch. Handelsübliche Reinigungsmittel können Substanzen enthalten, welche die Schutzfolie und das Display beschädigen.

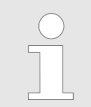

*Die Bedienung ist abhängig von den Benutzerrechten. Je nach angemeldetem Benutzer sind die Bedien- und Einstellmöglichkeiten beschränkt.*

# **9.1.1 Passwörter und Benutzerrechte**

Es gibt im Gerät drei Benutzerebenen mit werkseitig konfigurierten Benutzernamen, Passwörtern und Benutzerrechten. Passwörter können im Gerät geändert werden.

Die folgenden Tabellen geben einen Überblick über die werkseitig eingerichteten Benutzerkonten und die dazugehörigen Passwörter sowie auf die Zugriffsrechte der jeweiligen Benutzerebene.

# **Passwörter werkseitig**

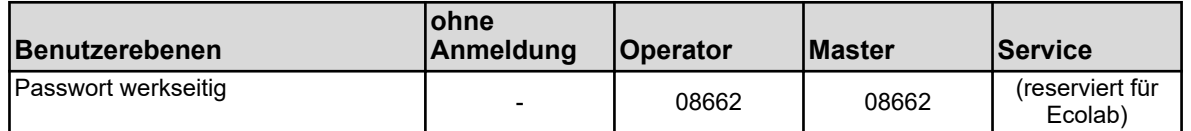

# **VORSICHT!**

Die hier dargestellten Passwörter dienen nur der "Erstkonfiguration" des Gerätes!

Um die Prozesssicherheit zu gewährleisten, weisen wir dringend darauf hin, die Passwörter nach erfolgreicher Konfiguration zu ändern und gesichert aufzubewahren.

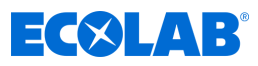

# **Benutzerrechte werkseitig**

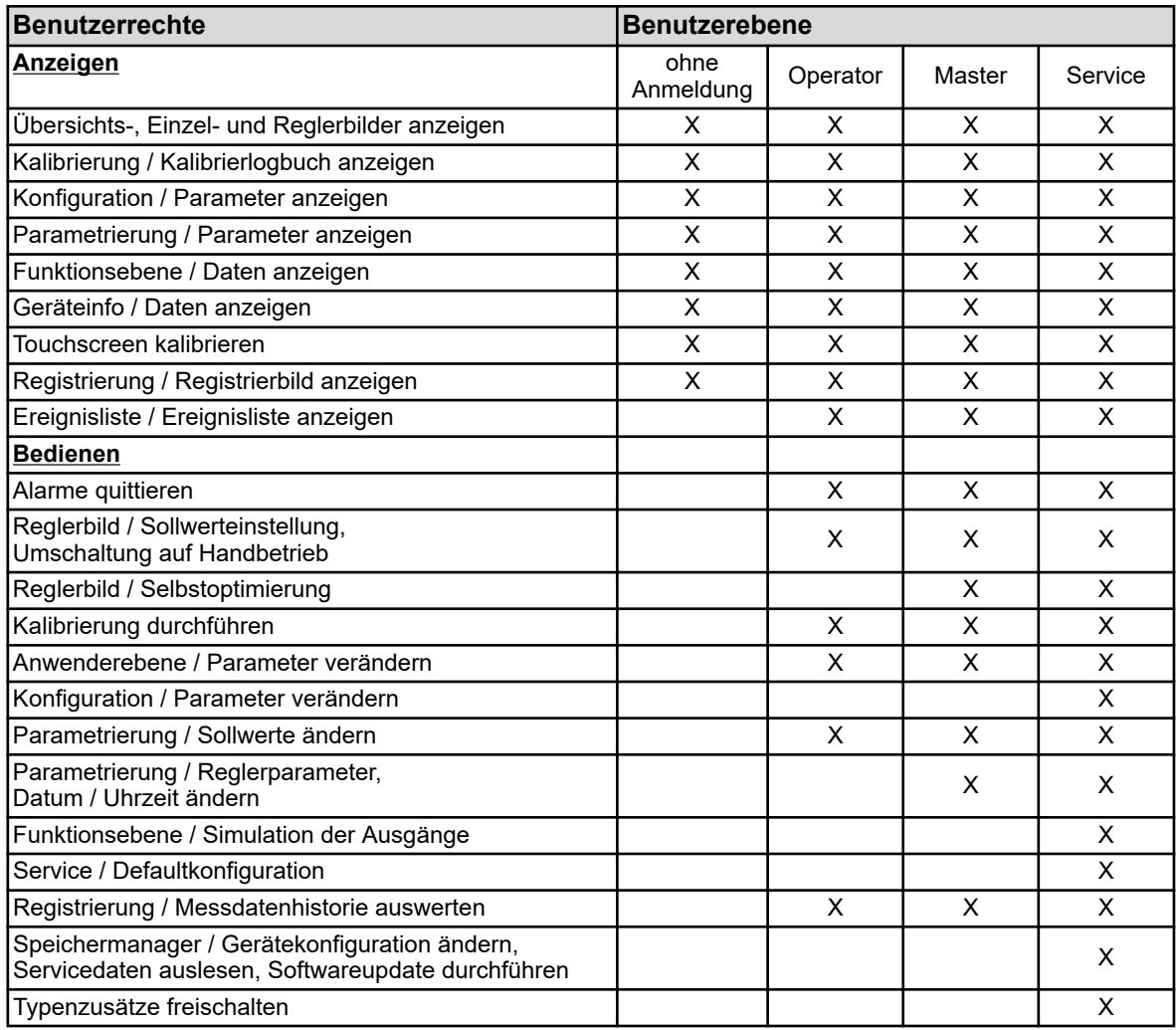

#### **9.1.2 Menüstruktur**

In der **Bedienerebene** können mit 3 verschiedenen Navigationsschaltflächen (siehe Ä *[Kapitel 9.1.3 "Bedienelemente" auf Seite 105](#page-105-0)* , Abb., Positionen (4), (5), (7)) entsprechende Bedienbilder zur Anzeige und Steuerung der Gerätefunktionen aufgerufen werden.

Die Menüebenen "Gerätemenü" und "Alarm-/Ereignisliste" (siehe  $\&$  [Kapitel](#page-105-0) *[9.1.3 "Bedienelemente" auf Seite 105](#page-105-0)* , Abb., Positionen (2), (3)) werden ebenfalls durch entsprechende Schaltflächen aufgerufen. Das Gerätemenü enthält Untermenüs zur Einstellung, Wartung und Diagnose des Gerätes und seiner Funktionen.

Der **Speichermanager** wird automatisch aufgerufen, sobald ein USB-Speicherstick in die USB-Host-Schnittstelle gesteckt wird. Er dient zum Datenaustausch zwischen Gerät und dem gesteckten Speicherstick.

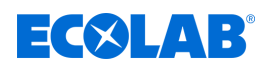

### **Bedienen**

# **Übersicht der Menüstruktur**

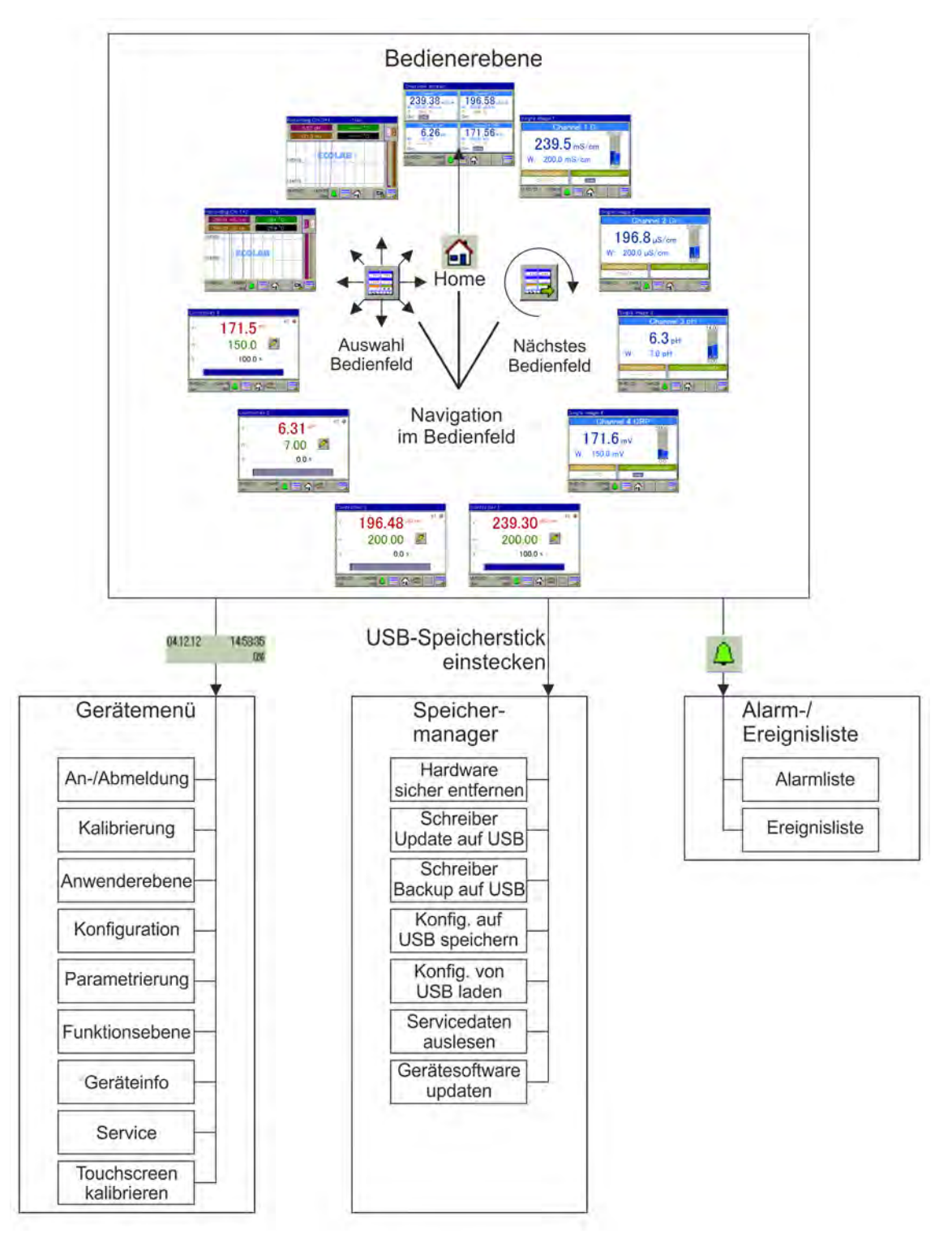

*Abb. 34: Übersicht der Menüstruktur*

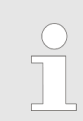

*Im Menü "Speichermanager" werden die Einträge "Schreiber Update auf USB" und "Schreiber Backup auf USB" nur angezeigt, wenn der Typenzusatz "Registrierfunktion" freigeschaltet ist.*

# **Bedienen**

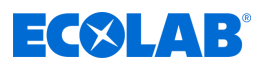

## **Bedienbilder des Bedienrings**

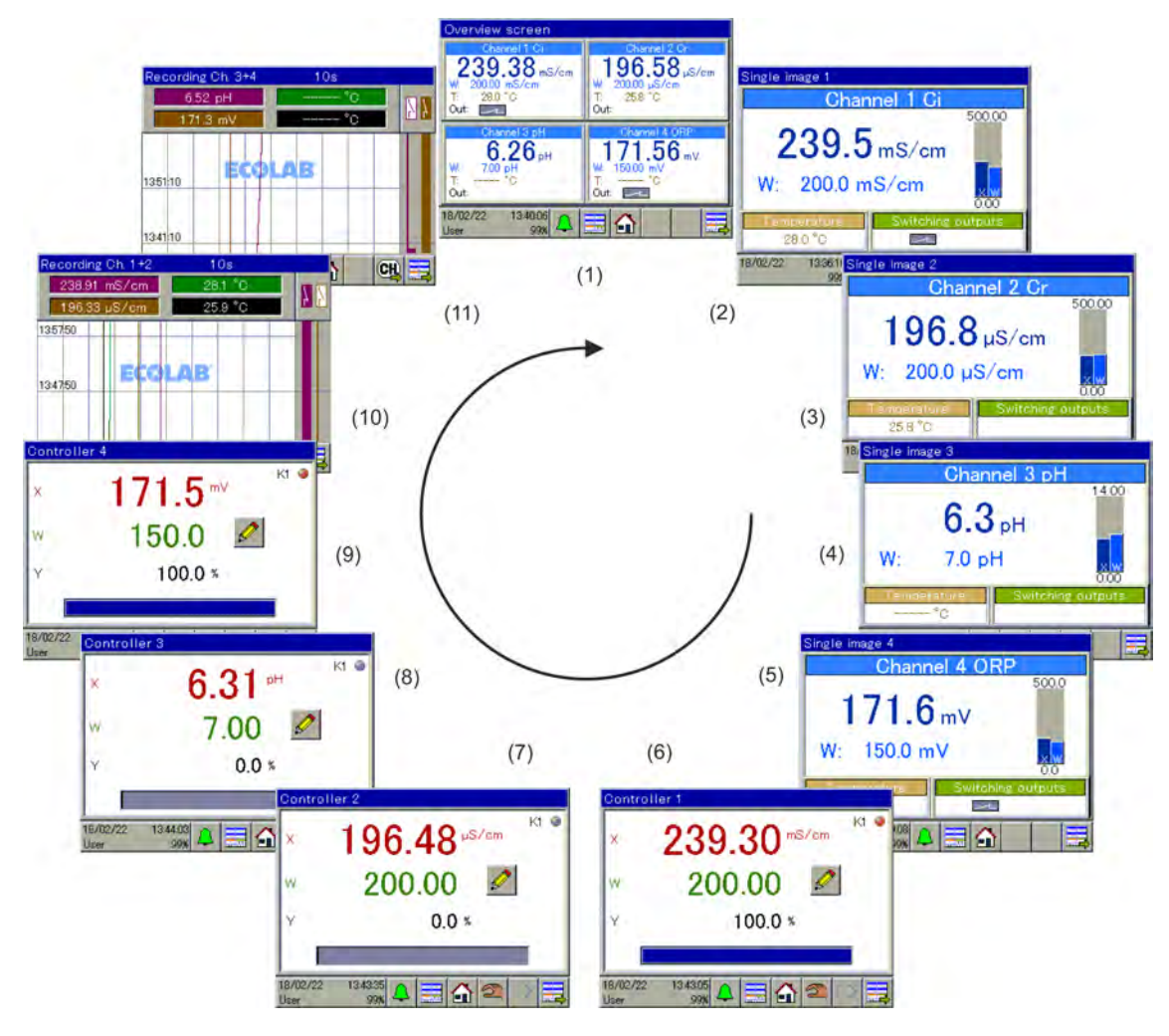

*Abb. 35: Bedienbild des Bedienrings*

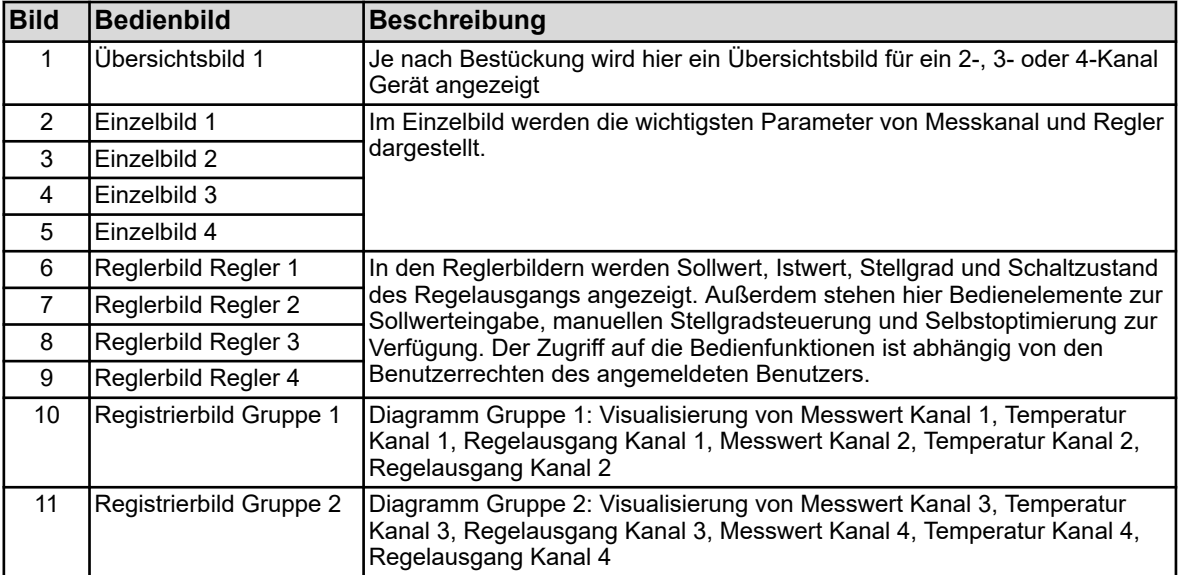

<span id="page-105-0"></span>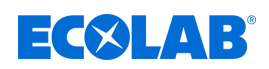

#### **9.1.3 Bedienelemente**

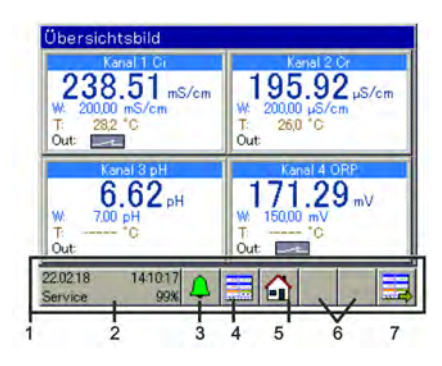

*Abb.: Bedienelemente*

# **9.1.4 Anzeigeelemente**

### **9.1.4.1 Anzeigeelemente Versatronic Standard**

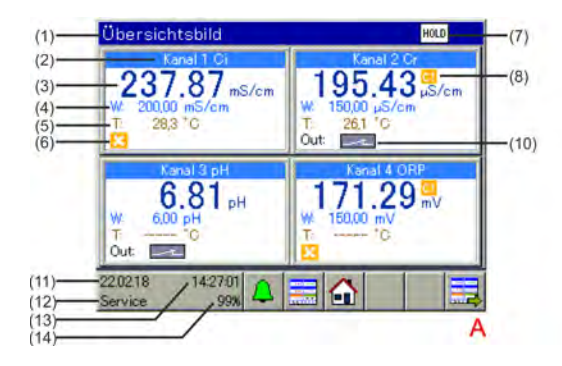

*Abb. 36: Versatronic Standard: Übersichtsbild und Einzelbild*

- A Übersichtsbild
- B Einzelbild
- 1 Bezeichnung Anzeigebild
- 2 Bezeichnung Messkanal
- 3 Messwert
- 4 Sollwert Regler
- 5 Temperatur
- 6 Freigabe fehlt (Regelausgang gesperrt)
- 7 Sammelanzeige Hold (bei einem oder mehreren Messkanälen fehlt die Freigabe)
- 1 Bedienbereich
- 2 Schaltfläche "Gerätemenü"
- 3 Schaltfläche "Alarm-/Ereignisliste"
- 4 Schaltfläche "Anzeigebild auswählen"
- 5 Schaltfläche "Home" (zurück zur Hauptansicht)
- 6 Platzhalter für zusätzliche Schaltflächen bei Reglerund Registrierbild

7 Schaltfläche "nächstes Bedienbild" (Anzeigebilder durchblättern)

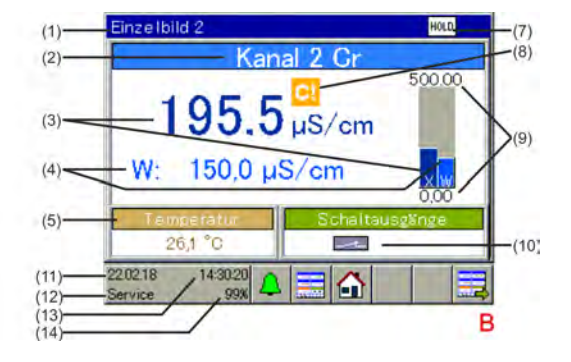

- 8 Kalibriertimer abgelaufen (Kalibrierung durchführen!)
- 9 Gewählter Anzeigebereich
- 10 Regelausgang 1 des jeweiligen Messkanals aktiv
- 11 Datum
- 12 Login-Ebene
- 13 Uhrzeit
- 14 Restspeicheranzeige in % für Registrierfunktion

# **Bedienen**

# $\exists$   $\left(\times\right)$   $\Box$   $\Box$

# **9.1.4.2 Anzeigeelemente Versatronic Kühlwasser**

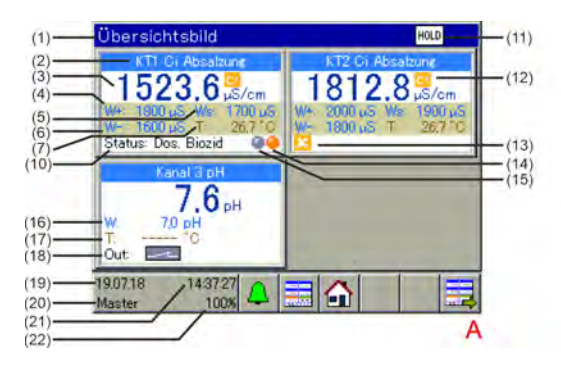

*Abb. 37: Versatronic Kühlwasser: Übersichtsbild und Einzelbild*

- A Übersichtsbild
- B Einzelbild
- 1 Bezeichnung Anzeigebild
- 2 Bezeichnung Messkanal
- 3 Messwert
- 4 Schaltpunkt Absalzung ein
- 5 Schaltpunkt Vorabsalzung ein
- 6 Schaltpunkt Absalzung aus
- 7 Temperatur Kühlwasser
- 8 Frischwassermenge
- 9 Abwassermenge
- 10 Aktueller Status Kühlwasserbehandlung
- 11 Sammelanzeige Hold (bei einem oder mehreren Messkanälen fehlt die Freigabe)
- $(1)$ Finze thild 1  $(2)$ **Ci Absalzung**  $(12)$  $(3)$  $\mu S/cm$  $(7)$  $(4)$  $(5)$ 137 Liter  $-(8)$  $=$  HPO  $+$  $(6)$  $E$  HPO  $\rightarrow$ 133 Liter  $- (9)$ å.  $-(14)$  $(10)$ Status: Dos. Biozid 1  $-(15)$ 21.1222  $(19)$ 1247.56  $(20)$ Operato  $(21)$ <br> $(22)$ в
- 12 Kalibriertimer abgelaufen (Kalibrierung durchführen!)
- 13 Freigabe fehlt (Regelausgang gesperrt)
- 14 Merker Bioziddosierung
- 15 Merker Umwälzung
- 16 Sollwert Regler Zusatzmessung
- 17 Temperatur Zusatzmessung
- 18 Schaltzustand Ausgang Zusatzmessung (Ausgang aktiv)
- 19 Datum
- 20 Login-Ebene
- 21 Uhrzeit
- 22 Restspeicheranzeige in % für Registrierfunktion

Beschreibung Funktionsweise Versatronic Kühlwasser siehe Ä *[Kapitel 4.1.1 "Sonderversion Versatronic - Kühlwasser" auf Seite 27](#page-27-0)* .

#### **9.1.5 Ungültige Anzeigewerte**

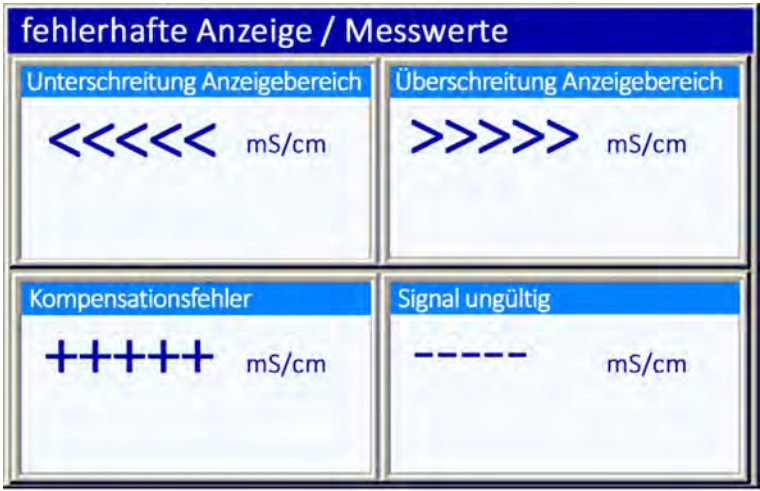

*Abb. 38: Beispielanzeige ungültiger Werte*

Ungültige Eingangssignal-/Messwerte oder Fehler in der Konfiguration der Analogeingänge werden detektiert und in den Messwertanzeigen wie folgt visualisiert:

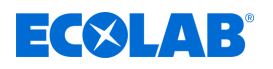

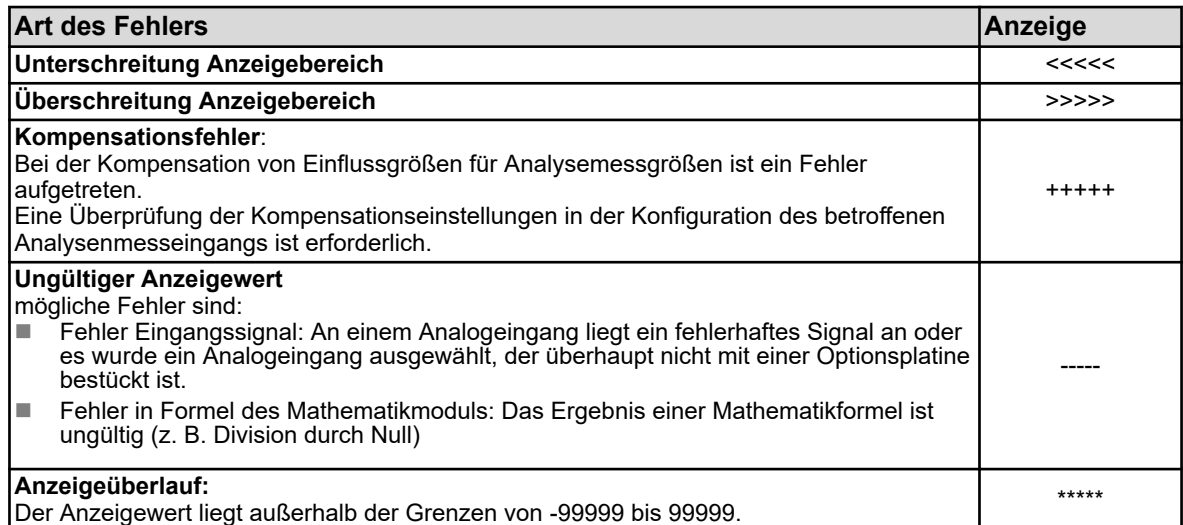
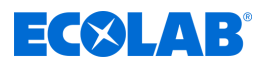

# **9.1.6 Eingabe von Text und Zahlen**

Eingabedialoge für Text bzw. Zahlen werden automatisch eingeblendet, wenn ein entsprechendes Eingabefeld angetippt wurde.

# **Eingabedialog für Text**

Neben der herkömmlichen Eingabe von Zeichen gibt es 2 Besonderheiten:

- Sonderzeichen und Umlaute werden automatisch bei solchen Schaltflächen zur Auswahl eingeblendet, die auch Sonderzeichen/Umlaute enthalten.
- Die Textliste erleichtert die Eingabe von häufig verwendeten Zeichenketten. Intern speichert das Gerät eine Historie von eingegebenen Zeichenketten. Diese stehen in der Textliste dann zur Auswahl und können einfach durch Antippen in die Eingabezeile kopiert werden.

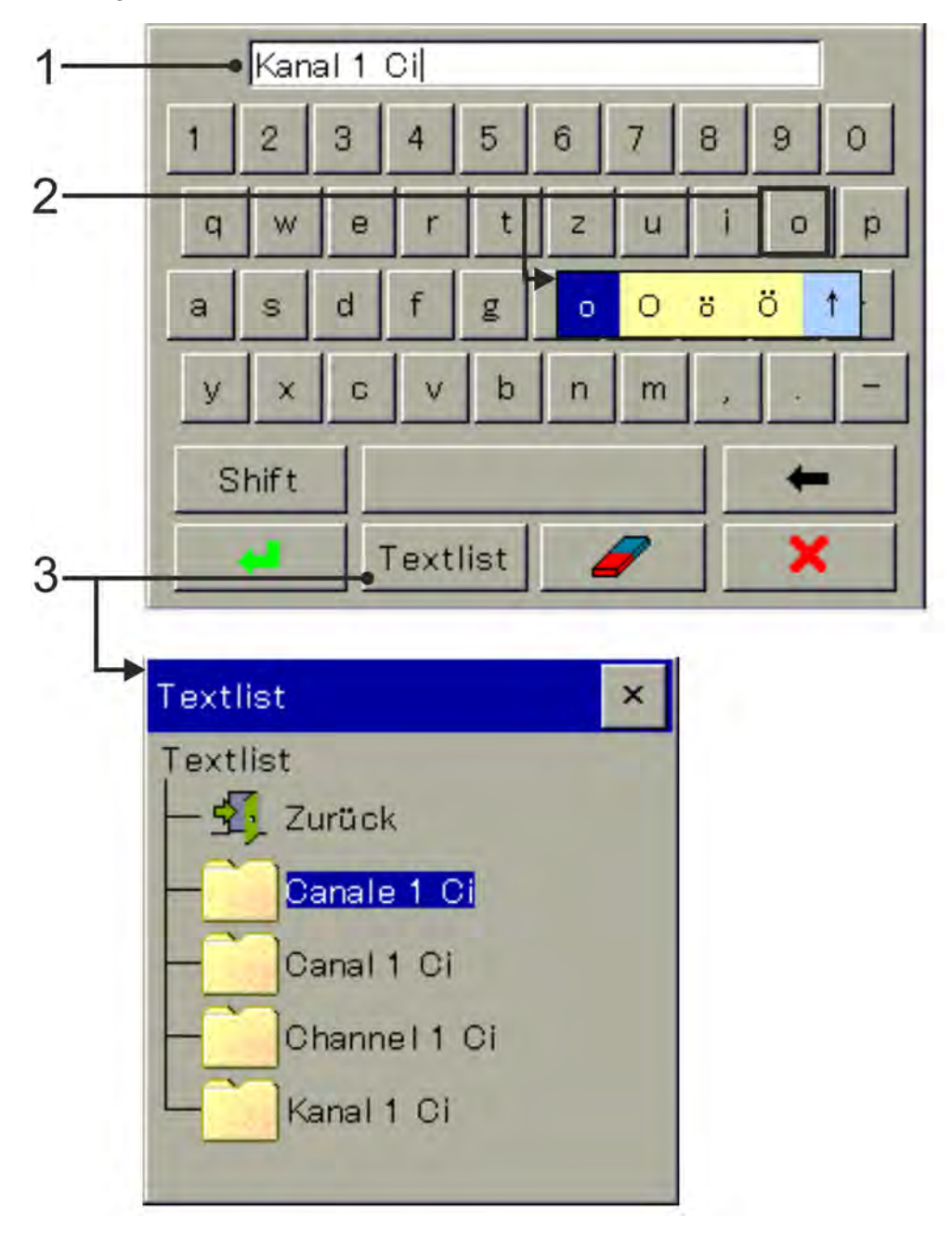

*Abb. 39: Eingabedialog für Text*

- 1 Eingabezeile
- 2 Auswahl von Umlauten/ Sonderzeichen

3 Auswahl aus Textliste

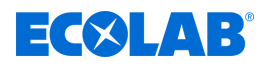

# **Eingabedialog für Zahlen**

Wird ein Eingabefeld für numerische Werte angetippt, öffnet sich dieser Dialog. Besonderheit: Mit der **Schaltfläche "Exp"** kann der Exponent einer Zehnerpotenz eingegeben werden.

Vorgehensweise: Zahlenwert der Basis eingeben → "Exp" betätigen → Exponent eingeben  $\rightarrow$  Eingabe bestätigen

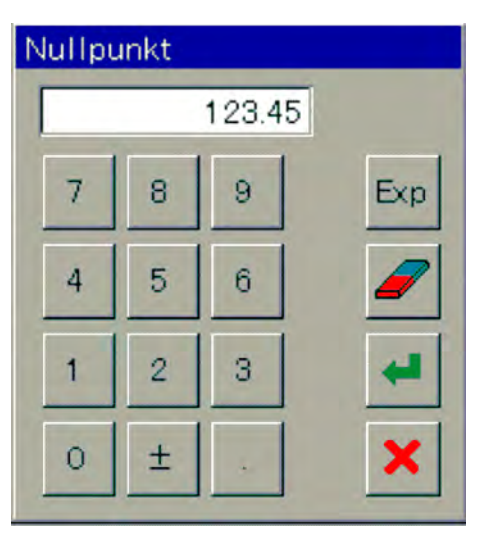

*Abb. 40: Eingabedialog für Zahlen*

## **Schaltflächen Eingabedialoge**

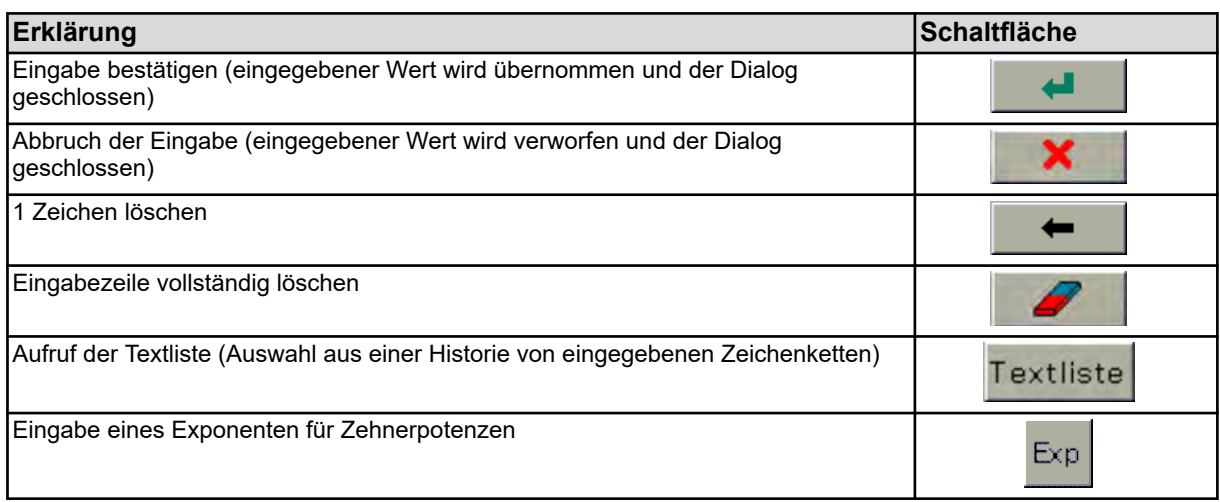

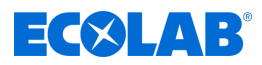

# **9.2 Alarm-/Ereignisliste**

In zahlreichen Funktionen des Ecolab *"Versatronic"* besteht die Möglichkeit, Alarmfunktionen und Ereignisfunktionen zu konfigurieren. Darüber hinaus überwacht sich die Elektronik des Ecolab *"Versatronic"* selbst und löst bei geräteinternen Störungen entsprechende fest programmierte Alarme und Ereignisse aus.

Alarme und Ereignisse werden in der zeitlichen Reihenfolge ihres Auftretens in den Listen aufgeführt. Der Aufruf der jeweiligen Liste erfolgt über das Menü "Alarm-/Ereignisliste".

Der Aufruf der Alarm-/Ereignisliste erfolgt durch Betätigen der Schaltfläche "Alarm-/Ereignisliste" in der Bedienerebene. Siehe Ä *[Kapitel 9.1.3 "Bedienelemente" auf Seite 105](#page-105-0)* .

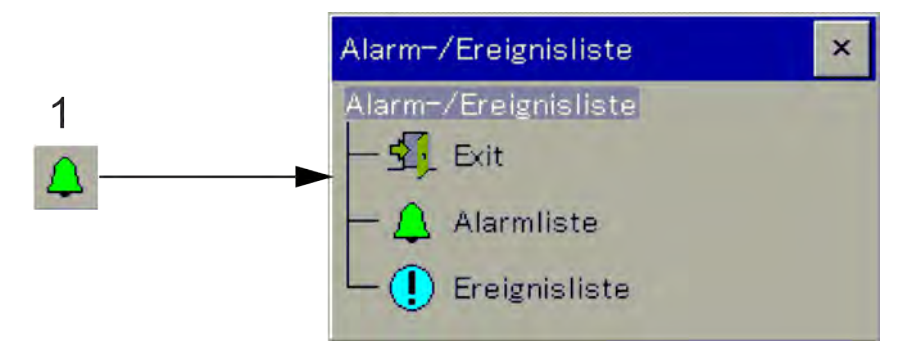

*Abb. 41: Alarm-/Ereignisliste*

1 Button "Alarm-/ Ereignisliste"

# **9.2.1 Alarmliste**

In der Alarmliste werden aktuell anstehende Alarme angezeigt. Alarme erlöschen mit der Behebung der Alarmbedingung. Jeder Alarm löst seinerseits den "Sammelalarm" aus. In der Ansicht der Alarmliste gibt es Buttons zur Betrachtung von Details zu Alarmen und zum Quittieren von Sammel- und Dosieralarmen. Siehe Abb. 42 .

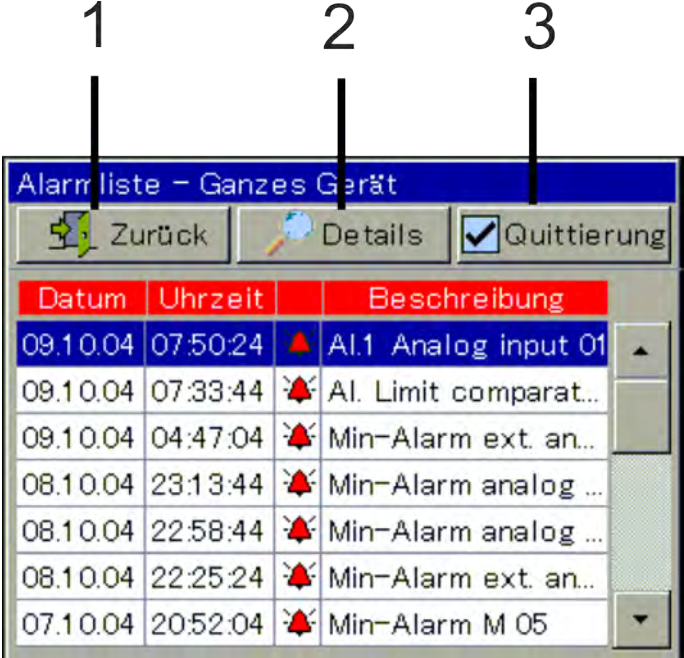

#### *Abb. 42: Beispiel: Alarmliste*

- 
- 1 zurück zur Bedienerebene 2 Beschreibungstext des markierten Eintrags in voller Länge

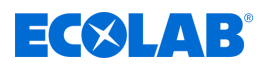

### 3 Sammel-/Dosieralarm quittieren

Alarme werden zusätzlich durch die Farbe des Glockensymbols auf dem Button "Alarm-/ Ereignisliste", im Menüeintrag "Alarmliste" des Menüs "Alarm-/Ereignisliste" und in der Titelleiste der Bedienbilder visualisiert:

- n rote Glocke: mindestens 1 anstehender Alarm
- **n**  $\triangle$  grüne Glocke: keine Alarme

# **Sammel-/Dosieralarm quittieren**

Der Dosieralarm kann in der Alarmliste unter Quittierung / Dosieralarm zurückgesetzt werden. Der Sammelalarm setzt sich automatisch zurück, sobald die Alarmbedingung nicht mehr vorliegt.

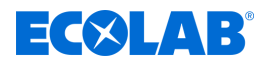

# **9.2.2 Ereignisliste**

In der Ereignisliste werden eine Reihe von Vorkommnissen protokolliert, die zur Rückverfolgung und Diagnosezwecke wesentlich sind. Je nach Ereignisart sind die Einträge mit entprechenden Symbolen gekennzeichnet. Darüber hinaus werden Ereignisse auch in den Diagrammen der Datenmonitor-/Registrierfunktion mit einem Symbol eingetragen.

Näheres zur Datenmonitor-/Registrierfunkion siehe Ä *[Kapitel 9.5 "Bedienung der Datenmonitore / Registrierfunktion " auf Seite 120](#page-120-0)* .

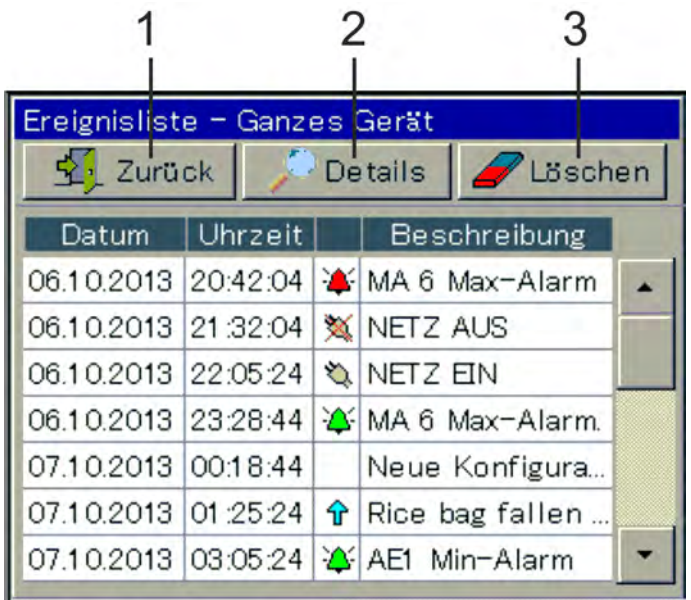

*Abb. 43: Ereignisliste*

1 Zurück zur Bedienerebene

- 3 Löschen der Ereignisliste
- 2 Beschreibungstext des markierten Eintrags anzeigen

Die folgende Tabelle gibt einen Überblick über mögliche Einträge in der Ereignisliste.

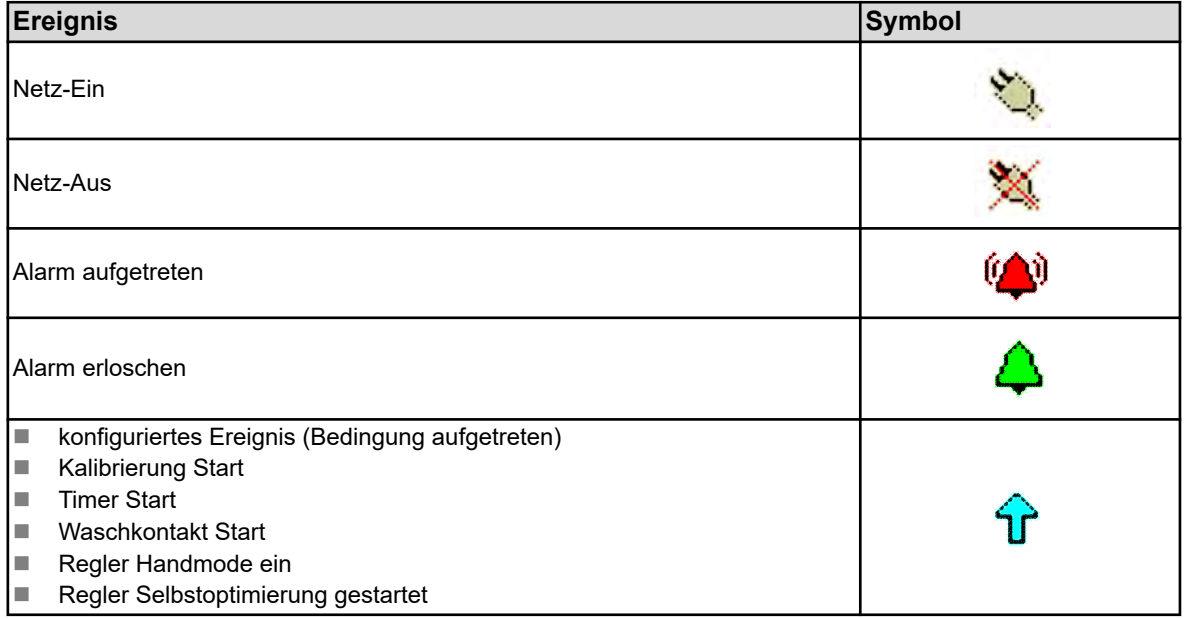

# **Bedienen**

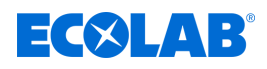

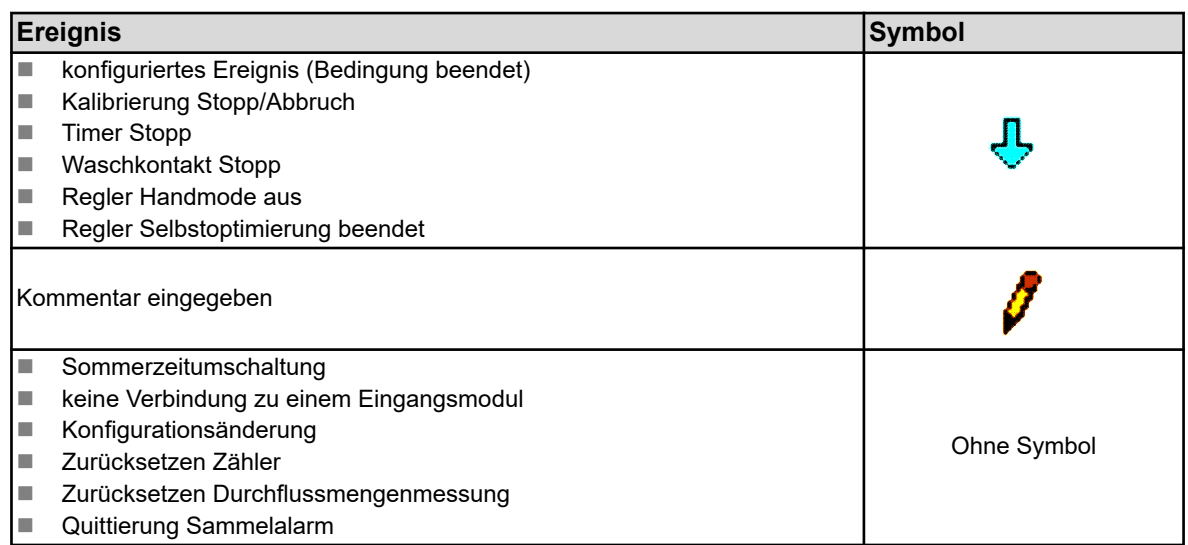

# **9.3 Speichermanagement (USB-Speicherstick)**

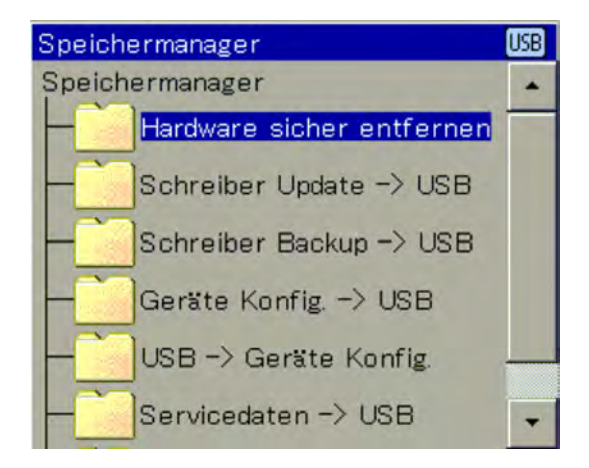

#### *Abb. 44: Speichermanager*

Mit dem Speichermanager wird die Datenübertragung zwischen dem Ecolab *"Versatronic"* und einem USB-Speicherstick durchgeführt. Um den Speichermanager aufzurufen, schließen Sie alle geöffneten Fenster und stecken den USB-Speicherstick in die USB-Host-Schnittstelle. Der Speichermanager öffnet sich dann automatisch. Für den Zugriff auf die Menüpunkte "USB - Geräte Konfig.", "Servicedaten - USB" und "Software-Update" benötigen Sie entsprechende Benutzerrechte. In der Werkseinstellung hat nur die Benutzerebene "Service" dieses Recht. Siehe Ä *[Kapitel 9.1.1 "Passwörter und Benutzerrechte" auf Seite 101](#page-101-0)* .

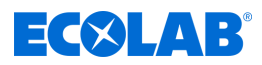

# **Menüpunkt des Speichermanagers:**

## ■ Hardware sicher entfernen:

Um Beschädigungen an Daten oder Hardware zu verhindern, ist dieser Menüpunkt aufzurufen, bevor ein eingesteckter USB-Speicherstick abgezogen wird. Beachten Sie bitte hierbei die Anweisungen auf dem Geräte-Display.

■ Schreiber-Update → USB:

Rufen Sie diese Funktion für die **regelmäßige Schreiberdatenabholung** und **kontinuierliche Archivierung** von Messdatenhistorien auf. Messdaten, die noch nicht abgeholt wurden, werden zusammen mit ihren Konfigurationsdaten auf den Speicherstick übertragen. Die Messdaten werden in DAT-Dateien und die Konfigurationsdaten in SET-Dateien gespeichert. Diese Dateien können mit der Auswertesoftware Ecolab PCA3000 geöffnet und ausgewertet werden. Die ausgelesenen Daten werden intern als abgeholt markiert und die Restspeicheranzeige auf 100 % gesetzt.

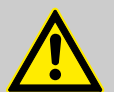

# **VORSICHT!**

Achten Sie auf rechtzeitige Durchführung der Schreiber-Updates!

Wenn der Ringspeicher voll ist (Restspeicheranzeige des Gerätes bei 0 %), werden Messdaten im Ringspeicher (beginnend mit den ältesten) überschrieben, so dass Messdaten verloren gehen.

# ■ Schreiber-Backup → USB:

Diese Funktion dient der Sicherung der Schreiberdaten, zur Absicherung **gegen Datenverlust**. Alle Messdaten, die sich im Ringspeicher befinden (auch bereits abgeholte), werden zusammen mit ihren Konfigurationsdaten auf den Speicherstick übertragen.

Die Messdaten werden in DAT-Dateien und die Konfigurationsdaten in SET-Dateien gespeichert. Diese Dateien können mit der Auswertesoftware Ecolab PCA3000 geöffnet und ausgewertet werden.

Im Gegensatz zum Schreiber-Update findet keine interne Markierung der Schreiberdaten und kein Rücksetzen der Restspeicheranzeige statt.

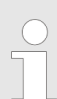

*Die Funktionen "Schreiber Update" und "Schreiber Backup" sind nur verfügbar, wenn der Typenzusatz "Registrierung" freigeschaltet ist.*

*Durch eine Änderung der Konfiguration des Gerätes, wird eine Messdatenaufzeichnung abgeschlossen. Die bisherigen Messdaten seit Beginn der aktuellen Messdatenaufzeichnung werden in einer Datei mit der Erweiterung "DAT" zusammen mit einer weiteren Datei mit der Erweiterung "SET" im Gerät gespeichert. Mit Inkrafttreten der neuen Konfiguration beginnt ein neuer Aufzeichnungsabschnitt. Bei der Abholung von Schreiberdaten per Update oder Backup fallen pro Aufzeichnungsabschnitt je eine DAT-Datei und eine SET-Datei an.*

# **Geräte-Konfiguration** è **USB**

Die vollständige, aktuelle Konfiguration des Gerätes wird auf den Speicherstick übertragen und in eine Datei mit dem Namen "KONF304.SET" abgelegt. Befindet sich bereits eine Konfigurations-Datei auf dem Stick, so erfolgt eine Sicherheitsabfrage, ob diese wirklich überschrieben werden soll. Durch Betätigen der Schaltfläche "OK" wird die aktuelle Konfiguration auf dem Stick gespeichert und die bisherige Datei überschrieben.

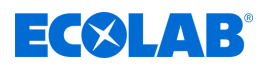

## **USB** è **Geräte-Konfiguration**:

Eine Konfiguration, die auf dem Speicherstick gespeichert ist, wird in das Gerät geladen und als aktuelle Konfiguration aktiviert. Nur die aktuell aktive Konfiguration wird dabei überschrieben. Die bisherige Default-Konfiguration bleibt erhalten.

### **Servicedaten** è **USB:**

Ein Datensatz mit servicerelevanten Informationen des Gerätes wird auf den Speicherstick übertragen und in eine Datei mit dem Namen "DEBUG304.SET" abgelegt. Die Informationen können vom Ecolab Service zu Diagnosezwecken verwendet werden.

### **Software-Update:**

Die Gerätesoftware kann mit Hilfe eines USB-Speichersticks aktualisiert werden. Hierzu muss auf dem Speicherstick vorab eine entsprechende Update-Datei gespeichert werden, die Sie über den Ecolab Service beziehen können.

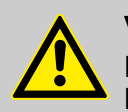

# **VORSICHT!**

Es wird dringend empfohlen, vor einem Software-Update eine Sicherung der Konfigurations- und Schreiberdaten durchzuführen.

# **9.4 Bedienung der Regler**

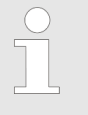

*Da bei Reglern der automatische Regel-Betrieb im Vordergrund steht, ist die korrekte Konfiguration des jeweiligen Reglers und seine Parametrierung (Justage des Regelverhaltens) zur Erreichung einer guten Prozesswertstabilität sehr wichtig.*

*Stellen Sie also sicher, dass vor Inbetriebnahme eines Reglerkanals alle Einstellungen in der Anwenderebene und der Parametrierung richtig vorgenommen wurden. Siehe* Ä *[Kapitel 10.3 "Anwenderebene" auf Seite 162](#page-162-0) .*

*Die Parametrierung wird in den meisten Fällen mit Hilfe der Selbstoptimierung automatisch vorgenommen. In Ausnahmefällen kann es jedoch nötig sein, Reglerparameter experimentell oder rechnerisch zu ermitteln und von Hand in den Parametersätzen der Regler einzutragen.*

Die Bedienung der vier verschiedenen Betriebsarten (automatischer Regel-Betrieb, Handmode, Hold-Betrieb und Selbstoptimierung) wird jeweils in den vier folgenden Unterkapiteln erklärt.

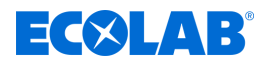

## **9.4.1 Automatischer Regler-Betrieb**

Der automatische Regel-Betrieb ist die normale Betriebsart der Regler, um den Istwert einer Prozessgröße konstant auf einem vorgegebenen Sollwert zu halten. Der Regler wertet die Regelabweichung aus und steuert den Stellgrad so, dass der Istwert des Prozesses an den Sollwert herangeführt wird. Änderungen des aktuellen Sollwertes können im Regler-Bedienbild oder in der "Parametrierung" vorgenommen werden. Siehe Abb. 45 und Ä *[Kapitel 10.5.3 "Sollwerte" auf Seite 210](#page-210-0)* .

Im Reglerbild kann unter bestimmten Voraussetzungen der aktuelle Regler-Sollwert verändert, in den "Handmode" gewechselt oder die "Selbstoptimierung" gestartet werden. Die Selbstoptimierung ist in der Standardeinstellung nicht aktiviert. Sollte diese Funktion benötigt werden, so muss sie zuerst in der Konfigurationsebene aktiviert werden. Außerdem ist eine Nutzung nur gestattet, wenn man sich als Master angemeldet hat. Für Sollwerteinstellung und Ativierung Handmode gilt: Nur wenn vorher eine Anmeldung als Operator oder Master erfolgt, ist können diese Funktionen genutzt werden.

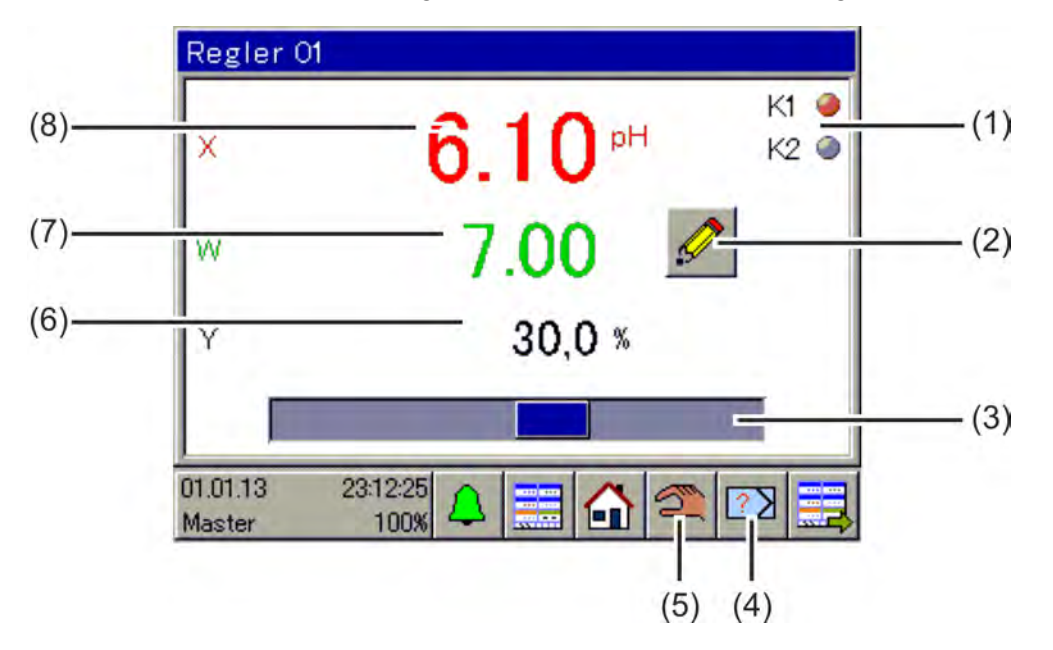

#### *Abb. 45: Regler-Betrieb*

- (1) Darstellung der binären Reglerausgangssignale als Kontrollleuchten
- (2) Schaltfläche "manuelle Eingabe" zur Änderung des aktuellen Sollwertes. Die Änderung des aktuell aktiven Sollwertes wird in
- den Regler-Parametern übernommen. (3) Bargraph zur Darstellung des aktuellen Stellgrades
- (4) Schaltfläche "Selbstoptimierung" starten/abbrechen.

Die Selbstoptimierung dient der automatischen Ermittlung optimaler Reglerparameter.

- (5) Schaltfläche "Handmode" starten/abbrechen. Im Handmode kann der Stellgrad des Reglers Regelausgang von Hand erhöht bzw. gesenkt und damit der Regelausgang aktiviert bzw. deaktiviert werden.
- (6) numerische Anzeige des aktuellen Stellgrades
- (7) Anzeige des aktuellen Sollwertes
- (8) Anzeige des aktuellen Istwertes

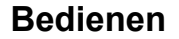

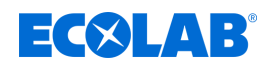

# **9.4.2 Regler im Handmode**

Im Handmode kann der Bediener die Reglerausgänge manuell steuern. Die Steuerung der Reglerausgänge kann auf zwei verschiedene Arten erfolgen:

## ■ Manuelle Werteingabe:

Mit der Schaltfläche "manuelle Eingabe" ruft man den Dialog zur Eingabe eines festen Zahlenwertes für den Handstellgrad auf.

## ■ **Tippbetrieb:**

Durch Betätigen und Halten der Pfeiltasten wird je nach Reglerkonfiguration der Stellgrad auf ±100 % bzw. der entsprechende binäre Reglerausgang auf "ein" gesetzt. Nach dem Loslassen fällt der Stellgrad auf 0 % bzw. der entsprechende binäre Reglerausgang auf "aus" zurück. Diese Funktion dient dazu, Steller (z. B. Magnetventile, Dosierpumpen oder Motorstellglieder) von Hand zu betätigen. Zur Schonung der Steller, ändert sich der Stellgrad beim Betätigen nicht abrupt, sondern stetig.

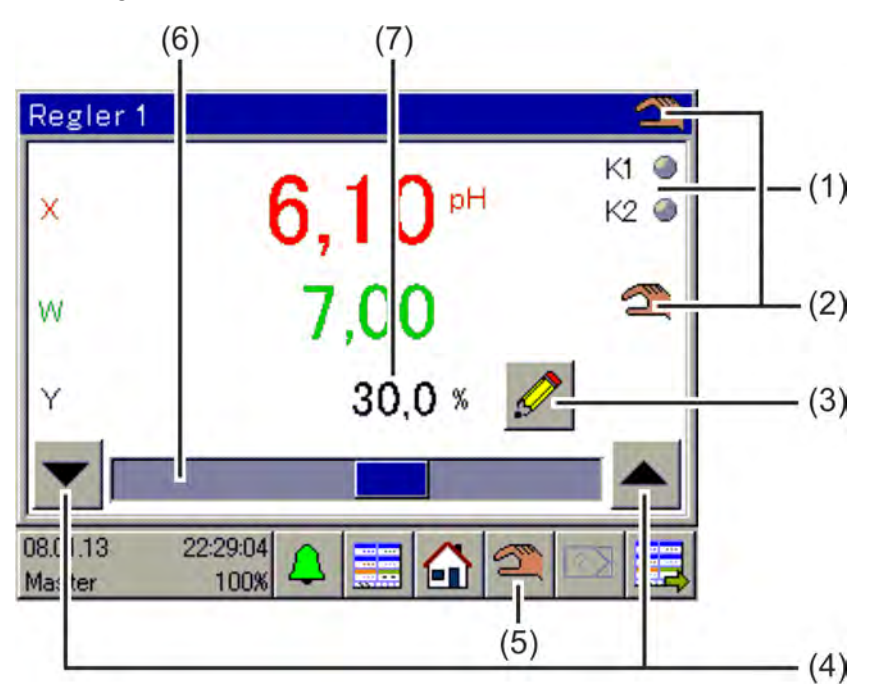

*Abb. 46: Regler im Handmode*

- (1) Darstellung der binären Reglerausgangssignale als Kontrollleuchten
- (2) Anzeige des aktiven Handmode
- (3) Schaltfläche "manuelle Eingabe" zur Eingabe des Handstellgrades
- (4) Schaltflächen "Tippbetrieb" zur manuellen Ansteuerung der Stellglieder

**Pfeil nach unten** für Stellgrad = -100 % bzw. binärer Reglerausgang aus (nur bei Dreipunkt, Dreipunktschrittreglern und stetigen Reglern mit integriertem Stellungsregler)

**Pfeil nach oben** für Stellgrad = +100 % bzw. binärer Reglerausgang ein

- (5) Schaltfläche "Handmode" ein/aus
- (6) Bargraph zur Darstellung des aktuellen Stellgrades
- (7) numerische Anzeige des aktuellen Stellgrades

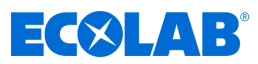

# **9.4.3 Hold-Betrieb**

Der Hold-Betrieb eines Reglers wird auf zwei Weisen aktiviert:

- Kalibrierung des Istwerteingangs
- Fehlendes Freigabesignal bei aktivierter Freigabefunktion (siehe Agenda Anwenderebene "Freigabe j/n" bzw. "zusätzlicher Freigabeeingang" )

Im Hold-Betrieb wird der automatische Regel-Betrieb angehalten. Als Stellgrad gibt der Regler den vorkonfigurierten Wert aus (Standardeinstellung = 0%), es sei denn, die Übernahme des Holdstellgrades ist in der Konfiguration abgeschaltet. In diesem Fall wird der Stellgrad eingefroren.

Lediglich der Sollwert kann in dieser Betriebsart verändert werden. Jedoch bleibt die Sollwert-Änderung im Hold-Betrieb ohne Wirkung. Der geänderte Sollwert greift erst, wenn der Regler in den automatischen Regel-Betrieb zurückgekehrt ist.

Der Hold-Betrieb hat Vorrang vor dem Handmode. Wird der Hold-Betrieb aktiviert während der Regler sich im Handmode befindet, wechselt der Regler vom Handmode in den Hold-Betrieb und kehrt nach Deaktivierung des Hold-Betriebes wieder in den Handmode zurück.

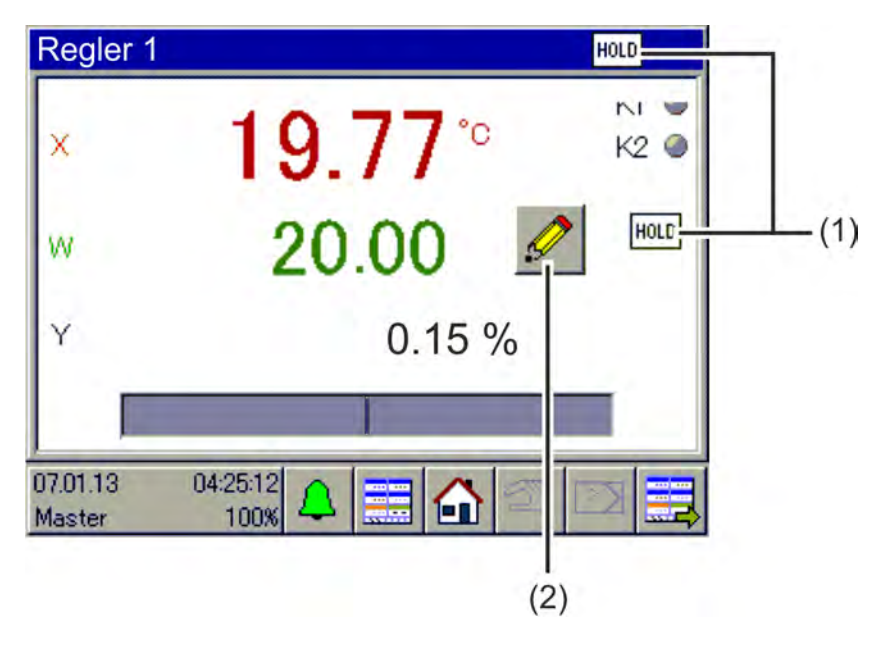

*Abb. 47: Regler 01*

- (1) Anzeige des aktiven Hold-Betriebes
- (2) Schaltfläche "manuelle Eingabe" zur Änderung des aktuellen Sollwertes

Die Änderung des aktuell aktiven Sollwertes wird in den Regler-Parametern übernommen. Der Stellgrad bleibt jedoch während des Hold-Betriebes auf 0%.

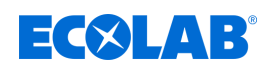

# **9.4.4 Regler optimieren**

Die Optimierung des Regelverhaltens kann durch Eingabe bekannter Reglerparameter von Hand oder automatisch durch die "Selbstoptimierung" erfolgen. Während der Selbstoptimierung ermittelt der jeweilige Regler die mathematischen Parameter eines Prozesses. Der Regler ändert den Stellgrad (Sprung) und wertet die Reaktion des Prozess-Istwertes aus (Sprungantwort). Die dabei ermittelten Reglerparameter werden nach erfolgreicher Selbstoptimierung in der "Parametrierung" übernommen. Siehe Ä *[Kapitel 10.5.2 "Parametersätze \(Reglerparameter\)" auf Seite 208](#page-208-0)* .

# **WARNUNG!**

Während der Selbstoptimierung nehmen die Reglerausgänge unvorhersehbare Werte an! Vor dem Start einer Selbstoptimierung muss sicher gestellt werden, dass durch größere Abweichungen des Istwertes vom eingestellten Sollwert keine Sachschäden entstehen oder Personen gefährdet werden.

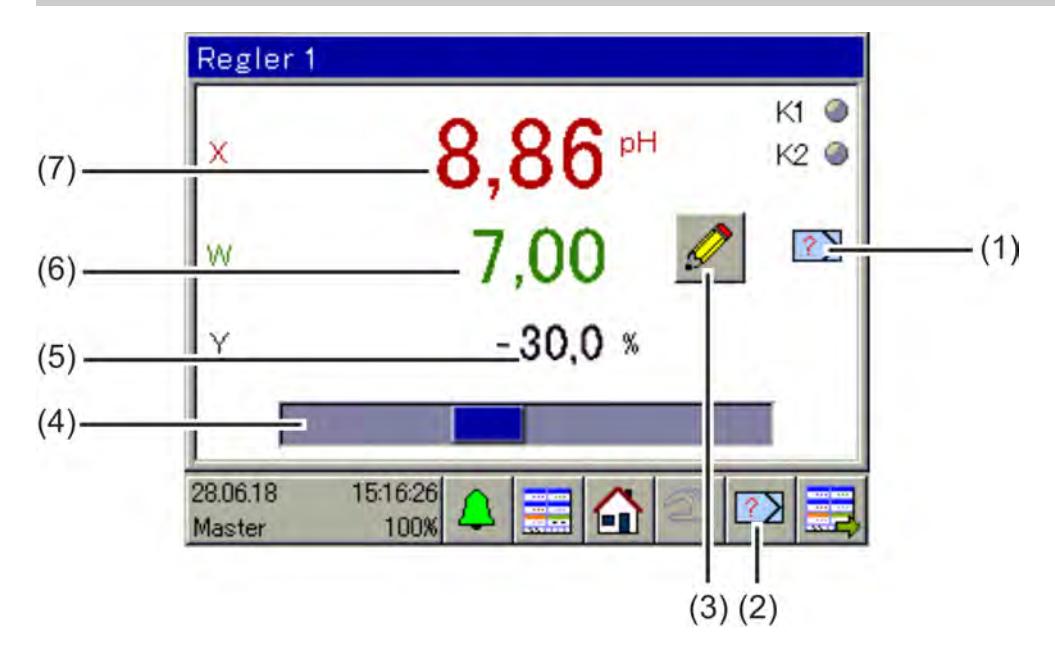

#### *Abb. 48: Regler optimieren*

- (1) Anzeige der aktiven Selbstoptimierung
- (2) Schaltfläche "Selbstoptimierung" starten/abbrechen
- (3) Schaltfläche zur Änderung des aktuellen Sollwertes

Änderungen von Sollwerten während der Selbstoptimierung sind nicht möglich.

- (4) Bargraph zur Darstellung des aktuellen Stellgrades
- (5) numerische Anzeige des aktuellen Stellgrades
- (6) Anzeige des aktuellen Sollwertes
- (7) Anzeige des aktuellen Istwertes

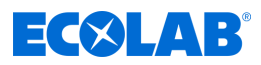

# <span id="page-120-0"></span>**9.5 Bedienung der Datenmonitore / Registrierfunktion**

In der Standardausführung ist der Ecolab *"Versatronic"* mit einem Datenmonitor ausgestattet. Er dient zum Aufzeichnen und Betrachten von analogen Messdaten und Signalzuständen von Binärfunktionen. Es stehen 2 Gruppen zur Verfügung von denen jede bis zu 4 Analogwerte und 3 Binärwerte aufzeichnen und in einem Linienschreiberdiagramm darstellen kann. Für jede Gruppe gibt es im Bedienring ein separates Diagramm.

Eine Erweiterung des Datenmonitors stellt die Registrierfunktion dar, die als Typenzusatz erhältlich ist. Siehe Ä *[Kapitel 12.9.4 "Freigabe von Typenzusätzen" auf Seite 276](#page-276-0)* .

Die Merkmale der Datenmonitor- und Registrierfunktion sind in folgender Tabelle dargestellt:

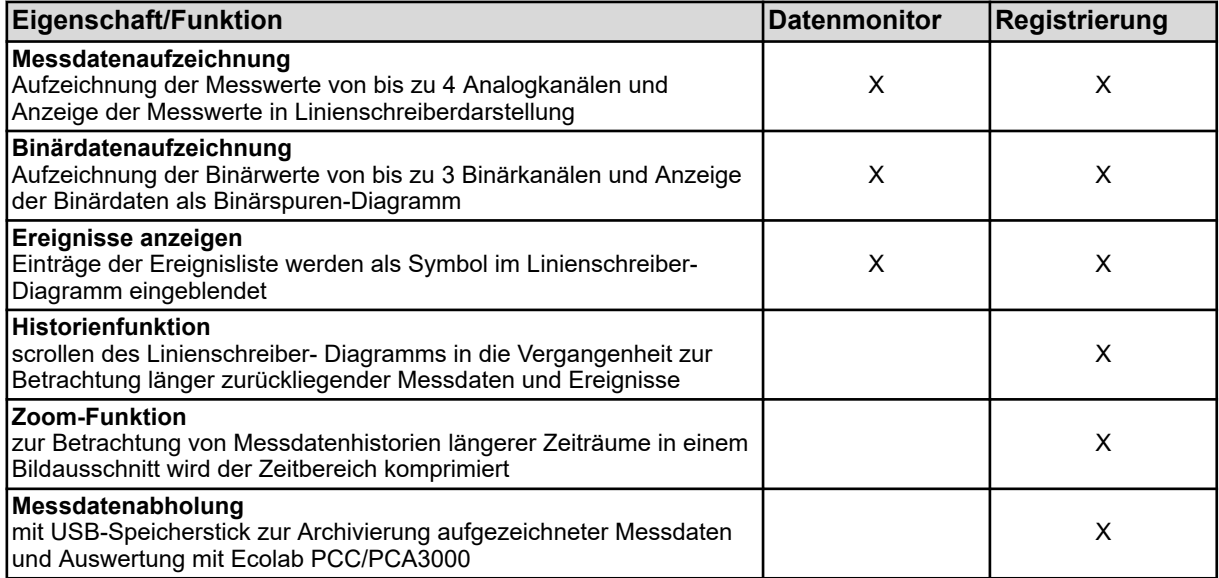

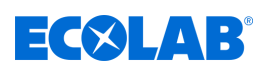

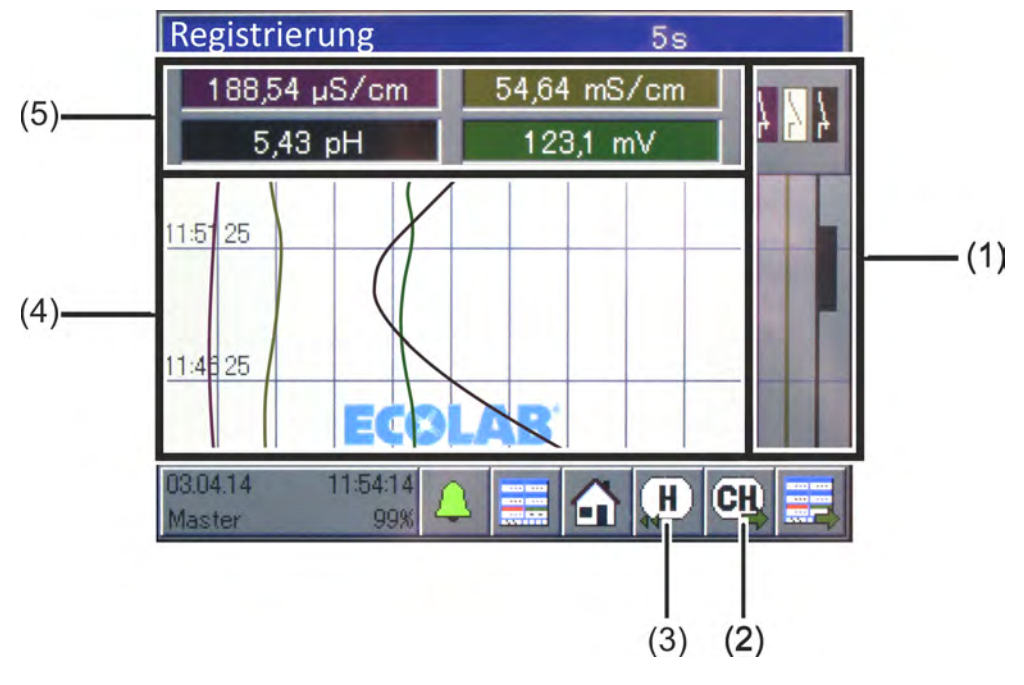

# **9.5.1 Bedienelemente Datenmonitor / Registrierfunktion**

### *Abb. 49: Bedienelemente Datenmonitor*

- (1) 3-kanaliges Binärspuren-Diagramm (Visualisierung der aufgezeichneten Signalzustände von bis zu 3 Binärwerten)
- (2) Schaltfläche "Kanal-Weiterschaltung" zum Durchblättern der Stiftansichten (grafische Darstellungen einer Skala mit Schreiberstift) für die einzelnen Kanäle 1 bis 4. Siehe [Abb. 50 b](#page-122-0)zw. [Abb. 51 .](#page-123-0)
- (3) **nur bei Typenzusatz Registrierung:** Schaltfläche "Historie" zur Betrachtung aller gespeicherten Messdaten und Ereignisse.

Siehe Ä *[Kapitel 9.5.2 "Historie-Funktion"](#page-123-0) [auf Seite 123](#page-123-0)* .

- (4) 4-kanaliges Linienschreiber-Diagramm (Visualisierung der aufgezeichneten Messdaten von bis zu 4 Analogwerten und Anzeige von Ereignissen als Symbol)
- (5) Anzeigefeld zur numerischen Anzeige der aktuellen Messwerte der Analogkanäle 1 bis 4

# <span id="page-122-0"></span>**Bedienen**

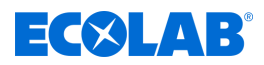

# **Stiftansicht**

Mit der Schaltfläche "Kanal-Weiterschaltung" (siehe Abb. 50 (2)) werden die einzelnen Messungen der jeweiligen Gruppe hervorgehoben.

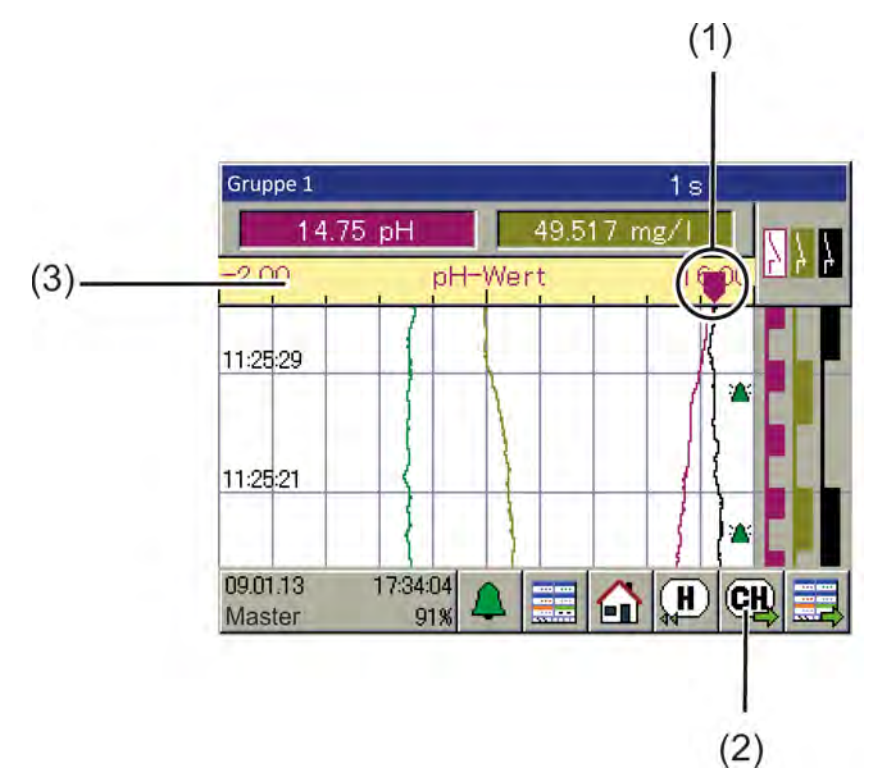

### *Abb. 50: Stiftansicht*

- (1) Schreiberstift Die Position auf der Skala entspricht dem aktuellen Messwert des Kanals.
- (2) Schaltfläche "Kanal-Weiterschaltung" zum Durchblättern der Stiftansichten (grafische Darstellungen einer Skala mit Schreiberstift) für die einzelnen Kanäle 1 bis 4
- (3) Skala

Anfang und Ende der Skala entsprechen dem "Anzeigebereich" in der Konfiguration der Quelle des Analogwertes (z. B. Analogeingang oder Mathematikformel).

<span id="page-123-0"></span>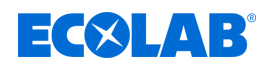

# **Stiftansichten durchblättern**

Die Abfolge der Ansichten, die bei wiederholtem Antippen des Buttons "Kanal-Weiterschaltung" nacheinander angezeigt werden, kann der folgenden Grafik entnommen werden.

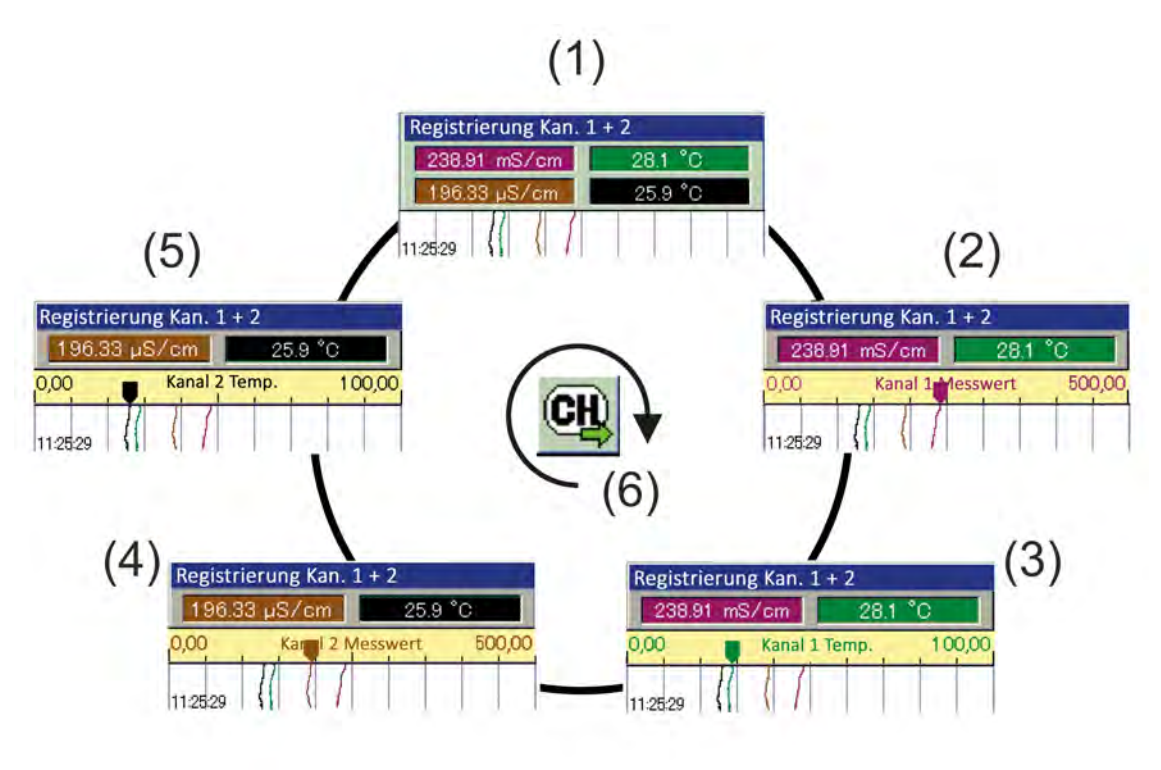

*Abb. 51: Stiftansichten durchblättern*

- 1 Allgemeine Linienschreiberansicht
- 2 Stiftansicht Messwert Kanal 1
- 3 Stiftansicht Temperatur Kanal 1
- 4 Stiftansicht Messwert Kanal 2
- 5 Stiftansicht Temperatur Kanal 2
- 6 Kanalweiterschaltung

# **9.5.2 Historie-Funktion**

Die Historie-Funktion ist nur in der Registrierfunktion verfügbar. Sie erlaubt es, alle aufgezeichneten Daten im Ringspeicher am Geräte-Bildschirm zu betrachten. Aufgerufen wird die Historie mit der Schaltfläche "Historie" im Bedienbild der jeweiligen Gruppe. Die Ansicht kann mit Hilfe einer Scroll- und Zoom-Funktion in die gewünschte Form gebracht werden.

# ■ Scrollen:

Mit den Schaltflächen "Scrollen" kann das Diagramm vorwärts und rückwärts gescrollt werden.

■ Zoom:

Mit der Schaltfläche "Zoom" kann der Zeitbereich in der Anzeige komprimiert werden. Das ermöglicht die Betrachtung von Messkurven eines längeren Zeitraumes in einem Bildausschnitt.

Mit der Schaltfläche "Exit" verlassen Sie die Historien-Ansicht und die Anzeige kehrt zum Bedienbild der entsprechenden Gruppe zurück.

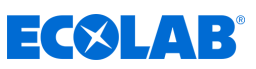

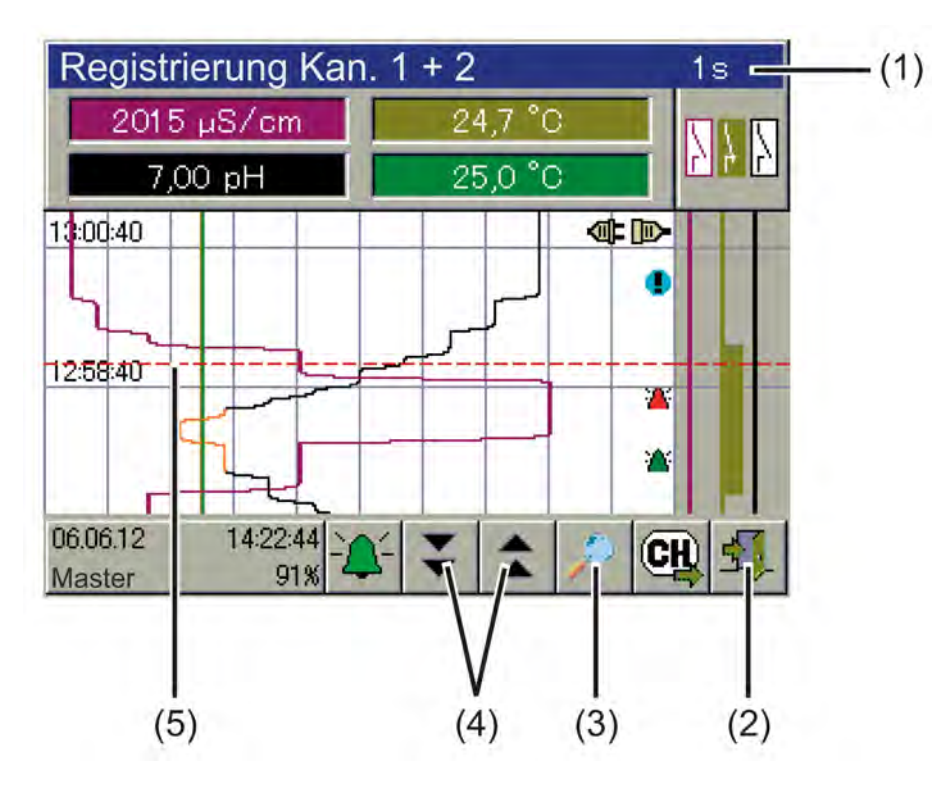

*Abb. 52: Historie-Funktion*

- (1) Titelleiste inkl. Angabe der Speicherzykluszeit
- (2) Schaltfläche "Exit" zum Verlassen der Historien-Ansicht
- (3) Schaltfläche "Zoom" zum Komprimieren des Zeitbereichs im Bildausschnitt
- (4) Schaltflächen "Scrollen" zum vorwärts und rückwärts Scrollen in der Historie
- (5) Cursor

# **9.6 Online-Visualisierung**

Mit einem Webbrowser können alle Bedienbilder des Bedienrings, die Alarm-/ Ereignisliste, Messdatenhistorie der Registrierfunktion und die Kalibrierlogbücher per Online-Visualisierung aufgerufen und betrachtet werden. Voraussetzung hierfür ist, dass in den Grundeinstellungen die "Standard-Online-Visualisierung" als Online-Visualisierung eingestellt ist. Siehe Ä *[Kapitel 10.4.2 "Grundeinstellungen" auf Seite 176](#page-176-0)* .

Bedienhandlungen der Gerätefunktionen (z. B. Sollwerteingaben oder Bedienung eines Reglers von Hand) sind im Webbrowser nicht möglich und müssen direkt am Gerät erfolgen. Geräteeinstellungen sind nur direkt am Gerät oder per Ecolab PC-Setup-Programm möglich. Die Schaltfläche "Gerätemenü" ruft in der Online-Visualisierung nur das Kalibrierlogbuch auf. In der Registrierfunktion kann die Messdatenhistorie aufgerufen werden.

Näheres zu den oben genannten Ansichten siehe:

- Ä *[Kapitel 10.2 "Kalibrierung" auf Seite 131](#page-131-0)*
- Ä *[Kapitel 10.3 "Anwenderebene" auf Seite 162](#page-162-0)*
- Ä *[Kapitel 10.4 "Konfiguration" auf Seite 170](#page-170-0)*
- Ä *[Kapitel 10.5 "Parametrierung" auf Seite 207](#page-207-0)*

Die Online-Visualisierung kann von bis zu fünf Clients gleichzeitig aufgerufen werden.

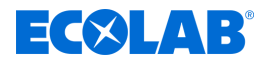

*Alternativ zur Online-Visualisierung kann auch der Webserver konfiguriert und aktiviert werden. Bei aktivem Webserver wird die Website vom Webserver anstelle der Online-Visualisierung im Webbrowser angezeigt.*

*Aufgerufen wird die Website genauso wie die Online-Visualisierung durch Eingabe der IP-Adresse oder der URL des Gerätes. Bis zu fünf Clients können gleichzeitig zugreifen. Zum Öffnen der Website benötigen Sie das Webserver-Passwort.*

*Die Bedienung der Visualisierung des Webservers hängt von der individuellen Gestaltung der im Gerät hinterlegten Website ab. Siehe* Ä *[Kapitel 12.8.12 "Webserver" auf Seite 273](#page-273-0) .*

Die Online-Visualisierung wird mit einem Webbrowser aufgerufen. Geben Sie dazu entweder die IP-Adresse oder die URL des Ecolab *"Versatronic"* in die Adresszeile ihres Webbrowsers ein. Siehe  $\frac{1}{2}$  Kapitel 10.4.13 "Ethernet" auf Seite 206.

Auf der aufgerufenen Website kann gewählt werden zwischen "Visualisierung" und "Quad-View".

**Die Visualisierung** zeigt eine Display-Ansicht, die der des Gerätes gleicht. Zunächst wird ein Passwort abgefragt. Hier müssen Sie das Webserver-Passwort eingeben, das in der Webserver-Konfiguration festgelegt wird. Siehe Ä *[Kapitel 12.8.12 "Webserver" auf Seite 273](#page-273-0)* .

Nun kann hier wie auch am Gerät ein Bedienbild aus dem Bedienring ausgewählt werden ( [Abb. 35](#page-104-0) ).

Der Zugriff auf das Gerätemenü bleibt versperrt. Bei Betätigen der "Gerätemenü"- Schaltfläche werden lediglich die Kalibrierlogbücher angezeigt. Siehe Ä *[Kapitel 10.2.1.2 "Kalibierlogbuch" auf Seite 132](#page-132-0)* .

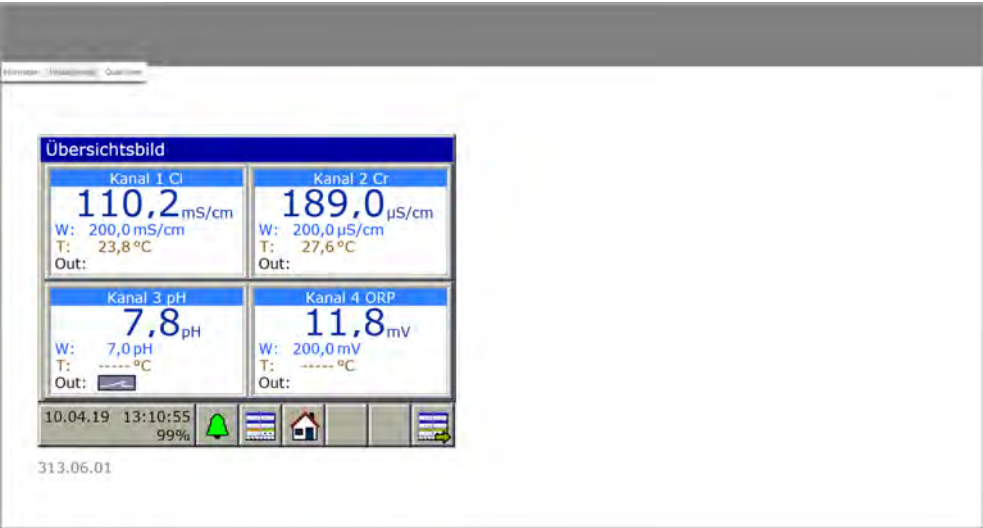

*Abb. 53: Visualisierung*

**Quad-View** bietet die Möglichkeit, vier verschiedene und unabhängige Ansichten des Gerätes zu öffnen. Auf der geöffneten Quad-View erscheinen dazu vier Pluszeichen. Klickt man eines an, wird man zur Eingabe der IP-Adresse des Ecolab *"Versatronic"* aufgefordert. Nach Eingabe der IP-Adresse öffnet sich die jeweilige Ansicht und kann genauso bedient werden wie unter der Ansicht "Visualisierung".

Durch Anklicken des Minuszeichens oben links über einer der vier Ansichten wird die Quad-View zurückgesetzt.

# **Bedienen**

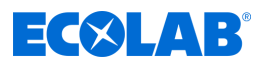

| Information Visualiserung Calab Vesic                                                                                                    |                                                                                     |
|----------------------------------------------------------------------------------------------------|-------------------------------------------------------------------------------------|
|                                                                                                    |                                                                                     |
|                                                                                                    |                                                                                     |
| <b>Obersichtsteld</b>                                                                                                    | Einzelbild 1                                                                        |
|                                                                                                    | Kanal 1 Ci                                                                          |
| 189.0<br>$10,2$ <sub>ms/cm</sub>                                                                                                    | 500.0                                                                               |
| Wi. 350, 3 million<br>Pr 200,0 ph/cm<br><b>DAMPE</b><br>T: 27.6 °C<br>r.                                                                                           | $110, 2$ <sub>mS/cm</sub>                                                           |
| (Out)<br>Out:                                                                                                    |                                                                                     |
| <b>Comal 4 (MIS)</b><br><b>Cancel 30 pH</b><br>$7.8 -$<br>12.1                                                                                                    | W: 200,0 mS/cm<br>п.                                                                |
| W: 200,0 my                                                                                                    | 0.0<br>Schaftermange<br>Eurotputuro to                                              |
| $\begin{array}{cc} \color{red}{\textbf{W}} & \color{red}{\textbf{1.0.00}} \\ \color{red}{\textbf{0.00}} & \color{red}{\textbf{0.00}} \end{array}$<br>D - C<br>Gut: | 23,8 PC                                                                             |
| 10 04 19 13 12 08<br>奋                                                                                                    | 10,04.10 11/12/07<br>E<br>$\triangle$                                               |
| <b>SPA</b><br>TVA/05-SE                                                                                                    | <b>AVIL</b><br>THE RESIDE                                                           |
|                                                                                                    |                                                                                     |
| Regler 1                                                                                                    | Ereignisliste - Ganzes Gerät                                                        |
| $K1$ $@$                                                                                                    | <b>O</b> Juniok<br><b>Details</b>                                                   |
| 110,2<br>X                                                                                                    | <b>Stationers</b><br>14100 CREAR                                                    |
|                                                                                                    | 80.04.2019 13:09:40<br>MEUE KONFSCURATION                                           |
| 0, 0<br>W                                                                                                    | 10.04.2010.13:08:20<br><b><i>NEUE KONFOULBLATION</i></b>                            |
| $0,0$ %<br>Y                                                                                                    | 10.04.2019 12:03:41<br>NEUE KONFIGURATION                                           |
|                                                                                                    | 10.04.2019.12:59:29<br><b><i>RELIE KONFIGURATION</i></b>                            |
|                                                                                                    | 10.04.2019 12:56:24<br>INEUE KONFIGURATION                                          |
| <b>DOATH LESS Q EXICAT</b><br>A                                                                                                    | 30.04.2019 12:53:09<br>NEUE KONFIGURATION<br>10.04.2019.12:10:15 NEUE KONFIGURATION |
|                                                                                                    |                                                                                     |
| 713-08-91                                                                                                    | 213,68,071                                                                          |

*Abb. 54: Quad-View*

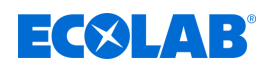

# **10 Gerätemenü**

*Die Bedienung ist abhängig von den Benutzerrechten. Je nach angemeldetem Benutzer sind die Bedien- und Einstellmöglichkeiten beschränkt.*

*Eine Übersicht über die werkseitig eingerichteten Benutzer und deren Benutzerrechte finden Sie im Kapitel Benutzerverwaltung. Siehe* Ä *[Kapitel 9.1.1 "Passwörter und Benutzerrechte" auf Seite 101](#page-101-0) .*

Im Gerätemenü befinden sich Untermenüs zum Einstellen und Konfigurieren aller Gerätefunktionen. Um eines der Untermenüs im Gerätemenü aufzurufen, tippen Sie den entsprechenden Eintrag an. Der Aufruf des Gerätemenüs erfolgt durch Betätigen der Schaltfläche "Gerätemenü" in der Bedienerebene. Siehe Ä *[Kapitel 9.1.3 "Bedienelemente" auf Seite 105](#page-105-0)* .

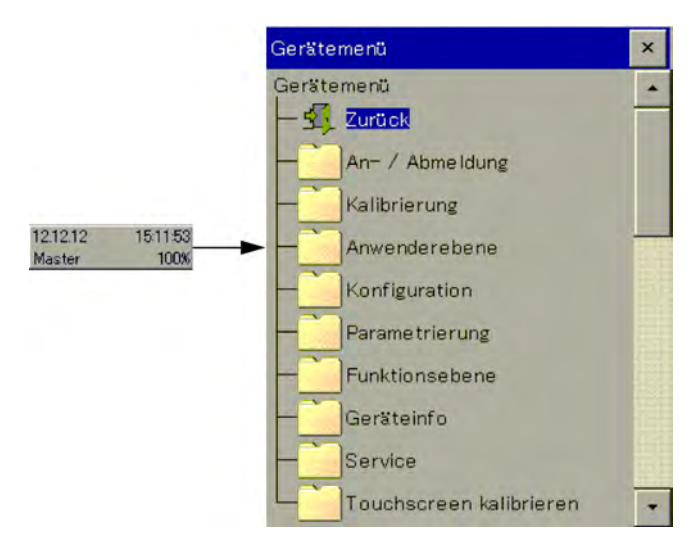

*Abb. 55: Gerätemenü*

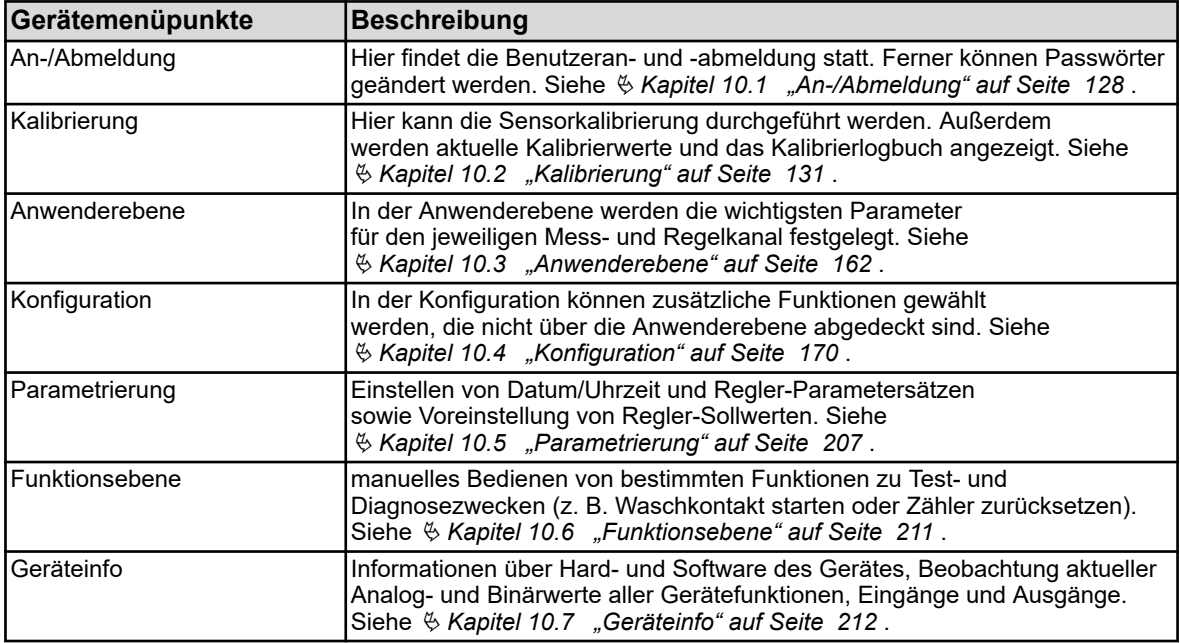

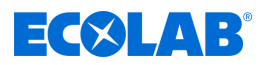

<span id="page-128-0"></span>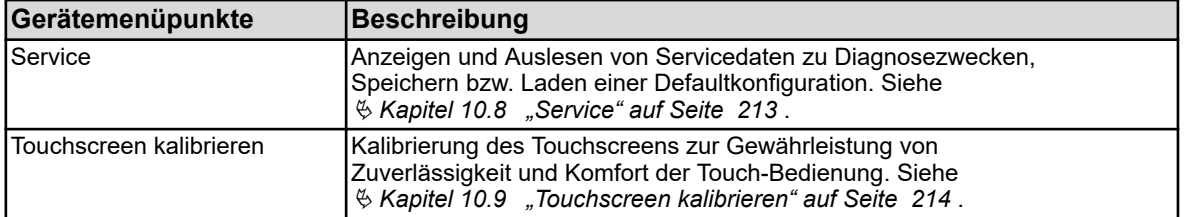

Zur Navigation in Untermenüs werden Menüpunkte durch Antippen der Ordnersymbole, die mit einem Pluszeichen gekennzeichnet sind, aufgeklappt. Aufgeklappte Menüstrukturen sind mit einem Minus gekennzeichnet und können durch Antippen des Ordnersymbols wieder eingeklappt werden.

Aktuell geöffnete Fenster können entweder mit "Exit" oder mit der Schaltfläche "Fenster schließen" verlassen werden. Beim Schließen eines geöffneten Fensters erfolgt automatisch eine Datenspeicherung. Einstellungen, die in den Untermenüs geändert wurden, treten in Kraft.

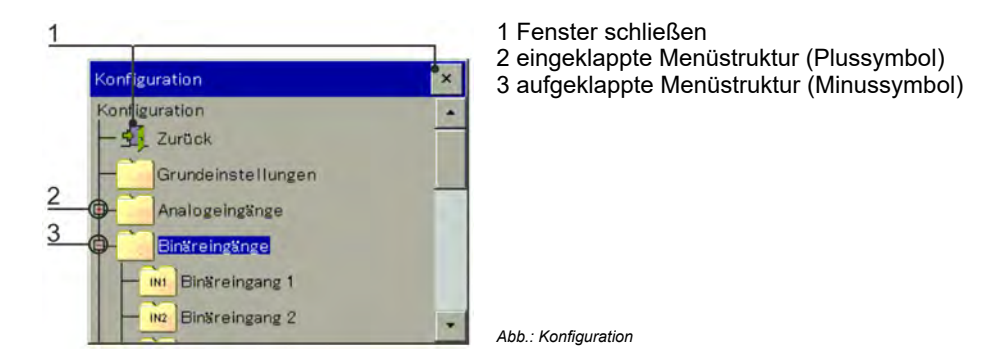

# **10.1 An-/Abmeldung**

Um in das Menü "An-/Abmeldung" zu gelangen, betätigen Sie den Button "Gerätemenü" und wählen den Menü-Eintrag "An-/Abmeldung" aus. Hier kann man sich als Benutzer an-/abmelden und Passwörter für die aktuell konfigurierten Benutzerkonten ändern.

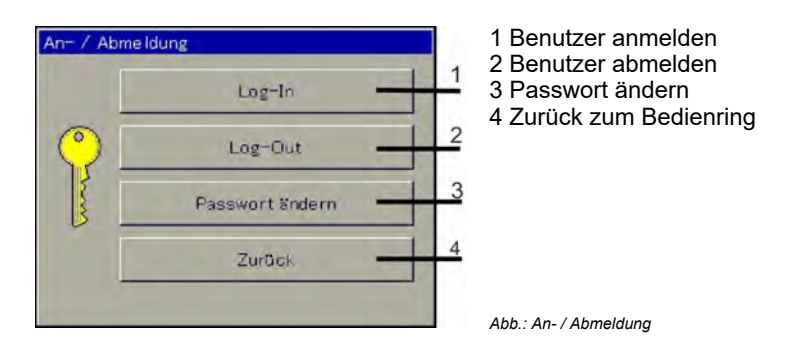

# **10.1.1 Log-In**

Unter dem Menüpunkt *"Log-In"* kann unter drei verschiedenen Benutzerebenen gewählt werden. Für jede dieser Benutzerebenen sind unterschiedliche Zugriffsrechte vergeben. Eine Übersicht über die werkseitig eingerichteten Benutzer und deren Benutzerrechte finden Sie im Kapitel Benutzerverwaltung.

Siehe Ä *[Kapitel 9.1.1 "Passwörter und Benutzerrechte" auf Seite 101](#page-101-0)* .

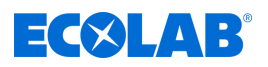

Benutzerebenen:

# **Gerätemenü**

Nach Drücken des Buttons *[Log-In]* (siehe Abb., Pos. 1 Ä *[weitere Informationen auf Seite 128](#page-128-0)* ) erscheint folgendes Menüfenster:

Mit Antippen des Feldes neben *"ID- Eingabe"* erscheint die Auswahl der verschiedenen

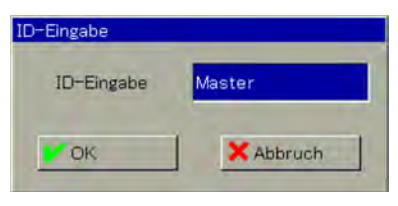

*Abb.: ID-Eingabe*

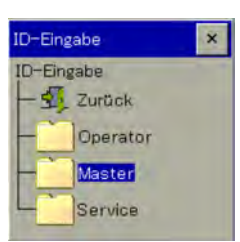

*Abb.: Auswahl der Benutzerebenen*

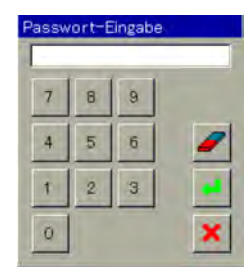

*Abb.: Passwort-Eingabe*

**Übersichtsbild**  $0.05$ <sub>mS/cm</sub> 202.75 us/cm  $26.7 °C$  $\frac{24.4}{ }$  $\frac{T}{Out}$  $_{\text{Out}}^{\text{T}}$  $7.64$ <sub>pH</sub>  $16.92m$ Out  $\overline{\phantom{a}}$ ô 1604.18 09:43:32 Α Master

*Abb.: Anzeige der Benutzerebene*

Nach Auswahl der entsprechenden Benutzerebene erscheint wieder das Menüfenster mit dem Feld *"ID-Eingabe"*. Mit Drücken des *[OK]*-Buttons wechselt man zur *"Passwort-Eingabe"*:

Nach Eingabe des Passworts und Drücken des Enter-Buttons ist der Log-In-Prozess abgeschlossen und im Startbild wird die angemeldete Benutzerebene angezeigt.

> *Wird über einen bestimmten Zeitraum (Werkseinstellung: 300 s) keine Taste gedrückt, so erfolgt ein automatischer Log-Out.*

# **10.1.2 Log-Out**

Durch Drücken des Log-Out-Buttons (siehe Abb., Pos. 2 Ä *[weitere Informationen](#page-128-0)  [auf Seite 128](#page-128-0)* ) wird die jeweilige Anmeldung zurückgesetzt.

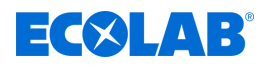

## **10.1.3 Passwort ändern**

Mit dem Menüpunkt *"Passwort ändern"* können für die jeweiligen Benutzerebenen neue Passwörter vergeben werden. Nach Drücken des Buttons *[Passwort ändern]* (siehe Ä *[Tabelle auf Seite 128](#page-128-0)* , Pos. 3) erscheint folgendes Menüfenster:

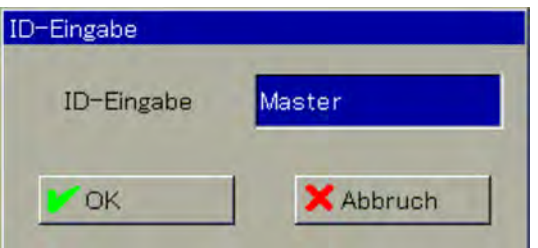

*Abb. 56: ID-Eingabe*

Mit Antippen des Feldes neben *"ID-Eingabe"* erscheint die Auswahl der verschiedenen Benutzerebenen:

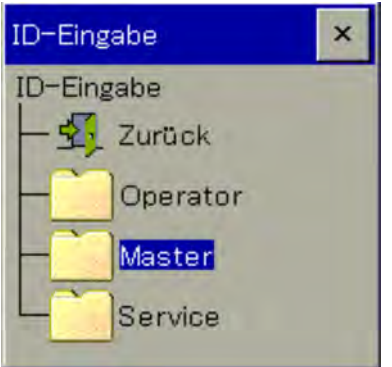

*Abb. 57: Auswahl der Benutzerebene*

Nach Auswahl der entsprechenden Benutzerebene erscheint wieder das Menüfenster mit dem Feld *"ID-Eingabe"* (siehe Abb. 56 ). Mit Drücken des *[OK]*-Buttons wechselt man zur *"Passwort-Eingabe"*:

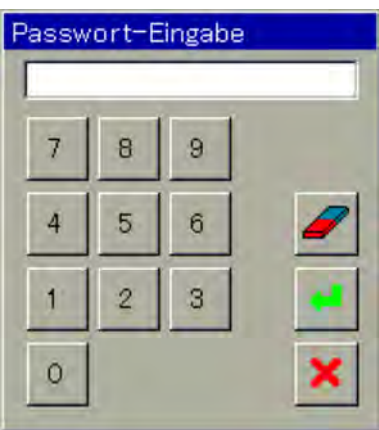

*Abb. 58: Passwort-Eingabe*

Zunächst muss hier das aktuelle Passwort für die ausgewählte Benutzerebene eingetragen werden. Nach Drücken des *[Enter]*-Buttons erscheint folgendes Menüfenster:

<span id="page-131-0"></span>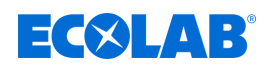

| Neues Passwort eingeben<br>Abbruch<br>OK |   |   |   |   |   |   |   |  |  |
|------------------------------------------|---|---|---|---|---|---|---|--|--|
|                                          |   |   |   |   |   |   |   |  |  |
| $a.z$ 0.9<br>A.Z<br>#                    |   |   |   |   |   |   |   |  |  |
|                                          | R | C | D | E | F | G |   |  |  |
|                                          |   |   |   | M | N | ο | P |  |  |
| $\Omega$                                 | R | S | n | U | V | W |   |  |  |

*Abb. 59: Erstellen eines neuen Passworts*

Jetzt kann ein neues Passwort erstellt werden. Mit Drücken des *[OK]*-Buttons wird das neue Passwort übernommen.

# **10.2 Kalibrierung**

# **10.2.1 Allgemeines**

Die tatsächlichen elektrischen Eigenschaften von Analysesensoren weichen von den nominellen Angaben immer etwas ab. Ursache hierfür:

- Wie jedes Messinstrument, haben auch Analysesensoren immer eine gewisse Messunsicherheit, die durch Fertigungstoleranz bedingt ist.
- Analysesensoren in Betrieb sind chemische Prozessen ausgesetzt. Hierdurch bedingte Ablagerungen und Verschleißerscheinungen führen zu Veränderungen der elektrischen Eigenschaften von Sensoren.

Um die Genauigkeit der Messungen zu optimieren, müssen Analysesensoren kalibriert werden. Kalibrierungen werden erforderlich:

- $\blacksquare$  bei der Installation oder beim Austausch eines Sensors
- turnusmäßig in Zeitintervallen, die vom Anwender festgelegt werden müssen
- $\blacksquare$  wenn unplausible Messwerte angezeigt werden
- wenn Prozessbedingungen sich z.B. durch Anlagenumrüstungen verändern

Zur regelmäßigen Erinnerung an fällige Kalibrierungen können Kalibriertimer konfiguriert werden. Siehe Ä *[Kapitel 10.4.1.2 "Kalibriertimer" auf Seite 175](#page-175-0)* .

Jede erfolgreich abgeschlossene Kalibrierung wird im Kalibrierlogbuch protokolliert. Siehe Ä *[Kapitel 10.2.1.2 "Kalibierlogbuch" auf Seite 132](#page-132-0)*

# **10.2.1.1 Generelle Vorgehensweise beim Kalibrieren**

# **Reale Kalibrierung (Kalibrieren mit Routinen)**

Durch den Aufruf einer der Kalibrierroutinen des Gerätes wird man durch einen Prozess mit Messungen und Eingaben geführt. Dabei werden die Kalibrierwerte automatisch ermittelt und gespeichert.

Für jede Art von Analysesensoren stehen geeignete Kalibrierroutinen zur Verfügung. Die einzelnen Kalibrierroutinen für die jeweiligen Sensorarten sind in separaten Kapiteln erklärt. Siehe:

Ä *[Kapitel 10.2.2 "Kalibrierung pH-Messung" auf Seite 136](#page-136-0)*

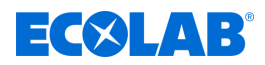

- <span id="page-132-0"></span>Ä *[Kapitel 10.2.3 "Kalibrierung ORP-\(Redox-\)Messung" auf Seite 139](#page-139-0)*
- Ä *[Kapitel 10.2.4 "Kalibrierung CR-Messung \(Leitfähigkeit konduktiv\)" auf Seite 141](#page-141-0)*
- Ä *[Kapitel 10.2.5 "Kalibrierung Ci-Messung \(Leitfähigkeit induktiv\)" auf Seite 145](#page-145-0)*

Ä *[Kapitel 10.2.6 "Kalibrierung Universaleingänge" auf Seite 157](#page-157-0)*

Um Kalibrierroutinen durchführen zu können, müssen folgende Voraussetzungen erfüllt sein:

- Sie müssen als Benutzer mit dem Recht zur Kalibrierung angemeldet sein. Siehe Ä *[Kapitel 10.1 "An-/Abmeldung" auf Seite 128](#page-128-0)* .
- Sie müssen sicherstellen, dass die Kalibriervoreinstellungen der jeweiligen Analyseeingänge und ggf. Universaleingänge korrekt eingestellt sind. Die Erläuterungen zu den Kalibriervoreinstellungen finden Sie in den Kapiteln zu den Kalibrierungen der jeweiligen Analysesensoren.
- Bei Ci-Analyseeingängen ist zu beachten, dass die Optionsplatine bei ihrer Inbetriebnahme einen Grundabgleich durchlaufen haben muss. Falls dieser noch nicht durchgeführt wurde, muss dies vor der Kalibrierung noch nachgeholt werden. Siehe Ä *[Kapitel 10.2.5.5 "Ci-Grundabgleich" auf Seite 153](#page-153-0)* .

# **10.2.1.2 Kalibierlogbuch**

Für jeden Analyse- und Universaleingang wird ein separates Logbuch geführt. Im Kalibrierlogbuch werden die letzten 10 **erfolgreichen** Kalibrierungen des betreffenden Eingangs gespeichert. Abgebrochene oder fehlerhafte Kalibrierungen (Kalibrierwerte außerhalb der zulässigen Grenzen) werden nicht im Logbuch gespeichert, sondern in der Ereignisliste protokolliert. Manuelle Änderungen von Kalibrierwerten am Gerät werden ebenfalls dokumentiert. Folgende Daten werden im Logbuch festgehalten:

- Überschrift mit Bezeichnung des Messeingangs und der Kalibriermethode
- Datum und Uhrzeit
- **■** Messaröße
- Kalibrierbewertung (Bewertung der ermittelten Kalibrierwerte bei realer Kalibrierung)
- $\blacksquare$  ermittelte bzw. eingegebene Kalibrierwerte
- verwendete Referenzwerte
- Kalibrierart (reale Kalibrierung/manuelle Eingabe von Kalibrierwerten)

Da diese Informationen nicht in eine Bildschirmzeile passen, werden die Logbucheinträge zunächst in verkürzter Form mit Datum und Kalibrierergebnissen aufgelistet. Über die Detailansicht können für jeden Eintrag genauere Informationen aufgerufen werden.

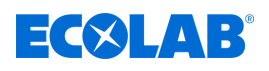

# **Beispiel eines Kalibrierlogbuches**

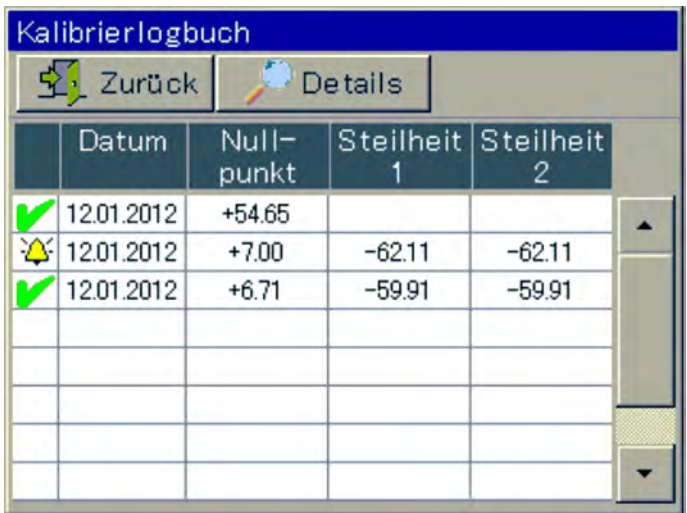

*Abb. 60: Beispiel eines Kalibrierlogbuches*

# **Symbole der Kalibrierbewertung**

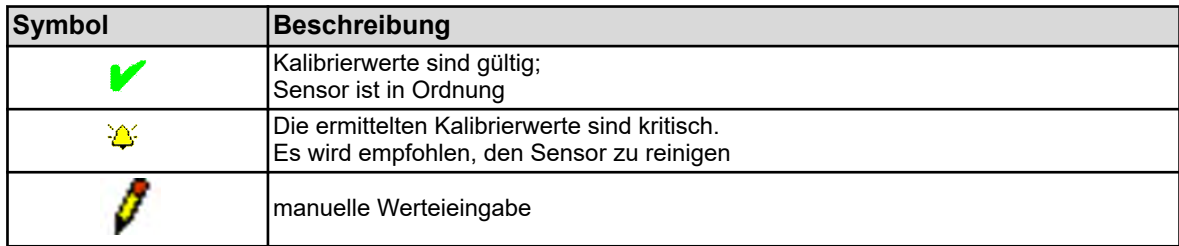

Für Ci-Analyseeingänge (Leitfähigkeit induktiv) und Universaleingänge, die als Leitfähigkeitsmesseingang konfiguriert wurden, wird zusätzlich eine Schaltfläche "TK-Kurve" eingeblendet. Durch Antippen dieser Schaltfläche wird eine Liste mit den ermittelten Temperaturkoeffizienten der letzten "TK-Kurven-Kalibrierung" geöffnet.

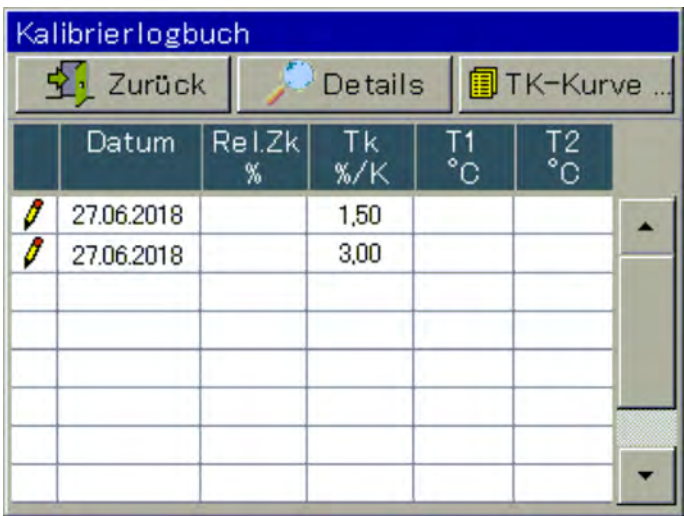

*Abb. 61: Kalibrierlogbuch*

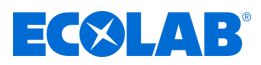

# **Beispiel einer Detailansicht eines Logbucheintrags**

Das Kalibrierlogbuch listet eine Übersicht der Kalibriervorgänge auf. Durch Antippen der Schaltfläche "Details" wird der markierte Logbuch-Eintrag in der Detailansicht geöffnet. In der Detailansicht wird eine Tabelle mit allen Kalibrierwerten eines Kalibriervorgangs angezeigt. Die Schaltfläche "Service" dient Diagnosezwecken für geschultes Personal oder den Ecolab Service.

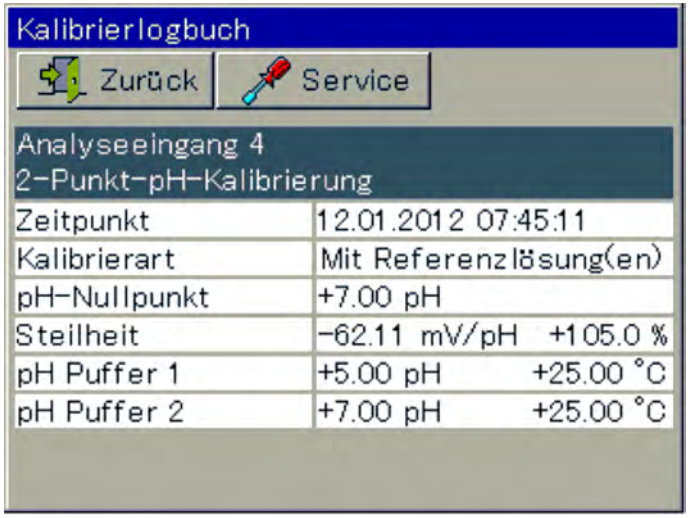

*Abb. 62: Detailansicht eines Logbucheintrags*

### **Bewertungskriterien**

### **pH-Kalibrierungen (Glaselektroden an Analysenmesseingängen sowie Einheitssignale an Universaleingängen)**

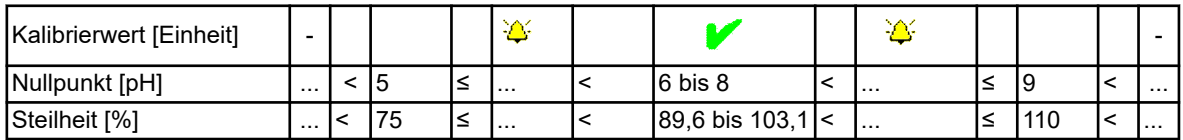

## **Redox-Nullpunkt-Kalibrierung**

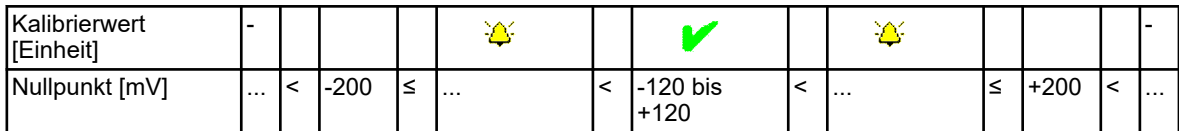

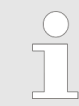

*Bei einer Redox-2-Punkt-Kalibrierung findet keine Bewertung der Kalibrierwerte statt.*

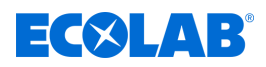

# **Kalibrierung von Leitfähigkeitssensoren (Analysenmesseingänge und Einheitssignale an Universaleingängen)**

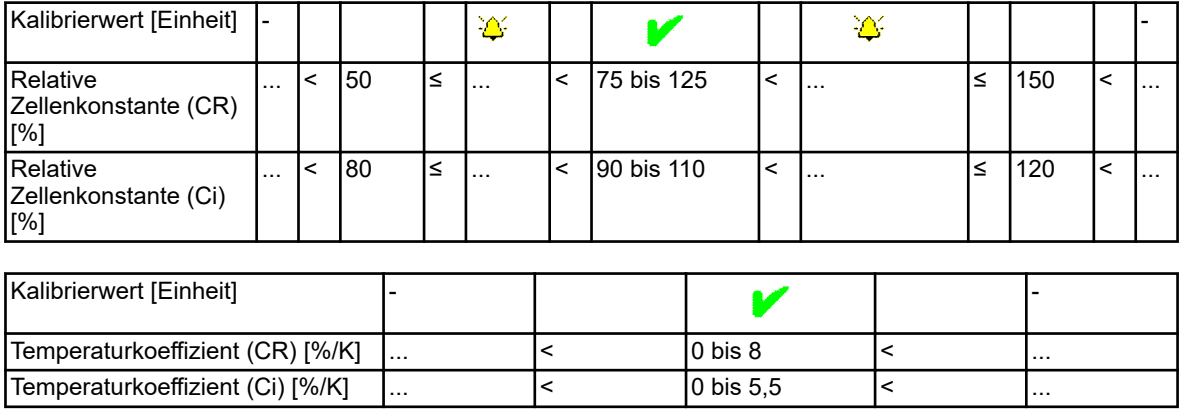

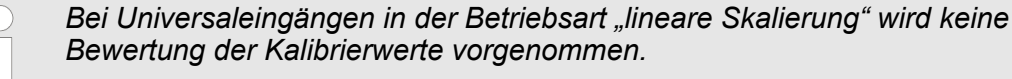

# **10.2.1.3 Kalibrierwerte**

## **Manuelle Eingabe von Kalibrierwerten**

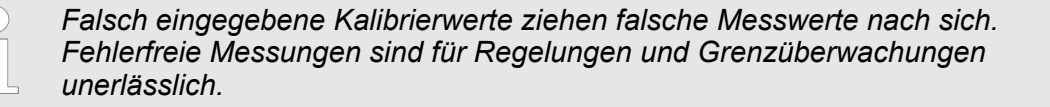

Sind Kalibrierwerte bekannt, können sie auch von Hand eingetragen werden. Dies kann z. B. bei temperaturkompensierten Leitfähigkeitsmessungen der Fall sein, wenn der Temperaturkoeffizient einer zu messenden Flüssigkeit bekannt ist. Die manuelle Eingabe bekannter Kalibrierwerte erfolgt unter:

Gerätemenü →Kalibrierung →Analogeingang auswählen →Kalibrierwerte

## **10.2.1.4 Kalibriertimer**

Jeder Analyseeingang und Universaleingang verfügt über einen eigenen Kalibriertimer. Kalibriertimer melden fällige Sensorkalibrierungen. Bei erfolgreicher Kalibrierung des jeweiligen Eingangs wird auch sein Kalibriertimer wieder zurückgesetzt. Die Signalisierung erfolgt über das folgende Symbol im Display: Cl (siehe auch Ä *[Kapitel 9.1.4 "Anzeigeelemente" auf Seite 105](#page-105-0)* ).

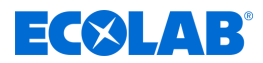

# <span id="page-136-0"></span>**10.2.2 Kalibrierung pH-Messung**

Die Kalibrierung von pH-Elektroden erfolgt durch Messung in Pufferlösungen mit definiertem pH-Wert. Die pH-Werte der verwendeten Pufferlösungen werden entweder durch Eingabe fester Werte in die Kalibriervoreinstellungen vorgegeben, während der Kalibrierung eingeben oder durch die "automatische Puffererkennung" während des Kalibriervorgangs erkannt. Für die "automatische Puffererkennung" muss eine Puffersatztabelle in den Kalibriervoreinstellungen ausgewählt werden. Die verwendeten Pufferlösungen müssen hierbei in der eingestellten Puffersatztabelle enthalten sein. Da die pH-Wertmessung von Flüssigkeiten temperaturabhängig ist, muss die Temperatur der Pufferlösung erfasst werden, um deren Einfluss auf das Messergebnis zu kompensieren. Dies geschieht entweder durch manuelle Eingabe oder durch Messung mit einem Temperatursensor.

*Um Kalibrierungen durchführen zu können, müssen Sie als Benutzer mit entsprechenden Benutzerrechten angemeldet sein. Siehe* Ä *[Kapitel 10.1 "An-/Abmeldung" auf Seite 128 .](#page-128-0)*

## **10.2.2.1 Kalibriervoreinstellungen**

In den Kalibriervoreinstellungen werden die Kalibrierroutinen freigegeben, die im jeweiligen Kalibriermenü aufrufbar sein sollen. Nicht freigegebene Kalibrierroutinen sind im Kalibriermenü nicht sichtbar. Weitere Kalibriervoreinstellungen sind in der folgenden Tabelle erklärt.

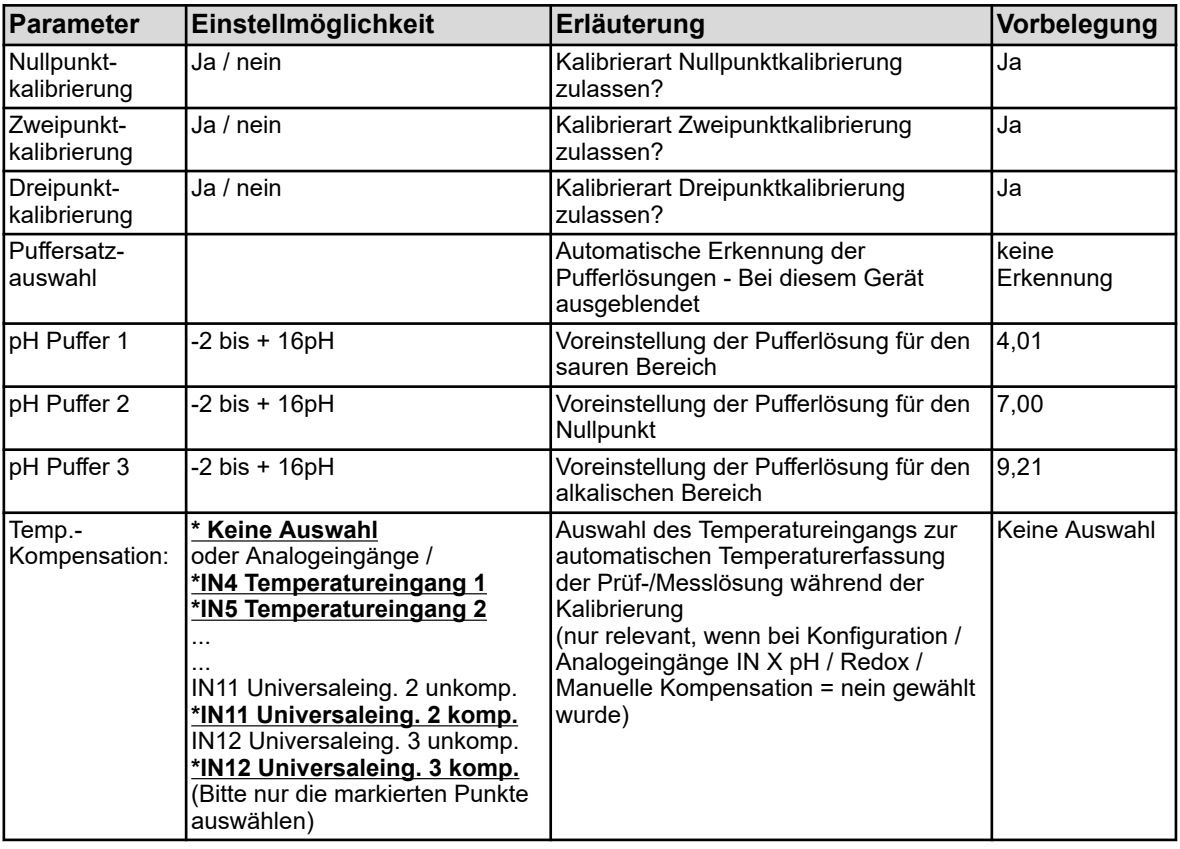

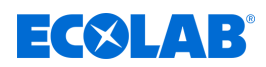

# **10.2.2.2 Nullpunkt-Kalibrierung**

Mit dieser Kalibriermethode wird der pH-Nullpunkt der Messkennlinie ermittelt. Die Steilheit wird beibehalten.

Als Referenz wird eine Pufferlösung mit einem definiertem pH-Wert benötigt.

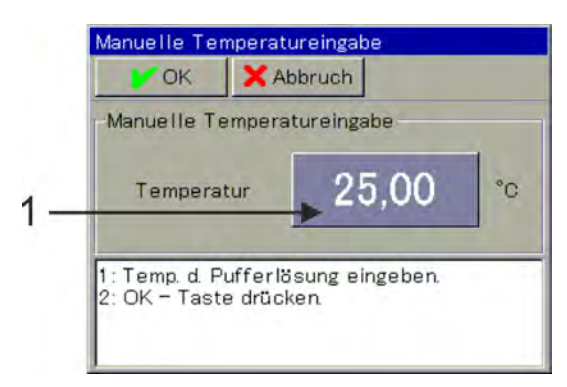

*Abb. 63: Zur Temperatureingabe: Schaltfläche antippen (Pos. 1)*

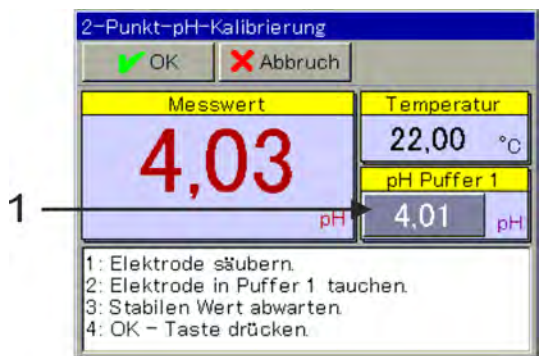

*Abb. 64: Zur Eingabe des pH-Wertes der Pufferlösung: Schaltfläche antippen (Pos. 1)*

- **1.** Starten Sie die Nullpunkt-Kalibrierung. Gerätemenü →Kalibrierung →Analyseeingang für pH/Redox/NH3 auswählen **→Nullpunkt-Kalibrierung aufrufen**
- **2.** Wenn keine Temperaturkompensation in den Kalibriervoreinstellungen angegeben wurde, geben Sie hier die Temperatur der Pufferlösung von Hand ein. Wurde eine Temperaturkompensation angegeben, wird die Temperatur der Pufferlösung automatisch ermittelt. (Siehe Abb. 63 .)
- **3.** Reinigen Sie die pH-Elektrode und tauchen Sie sie in die Pufferlösung ein.

# **4. Eingabe des pH-Wertes der Pufferlösung ohne Puffererkennung:**

Überprüfen Sie, ob der angezeigte "pH-Puffer 1" mit dem pH-Wert der verwendeten Pufferlösung übereinstimmt. Wenn keine Puffersatztabelle angegeben wurde, wird der Wert "pH-Puffer 1" aus den Kalibriervoreinstellungen übernommen. Dieser kann hier noch manuell geändert werden. (Siehe Abb. 64 .)

### **mit Puffererkennung:**

Hierfür ist Voraussetzung, dass in den Kalibriervoreinstellungen eine Puffersatztabelle ausgewählt wird und der pH-Wert der verwendeten Pufferlösung in dieser Puffersatztabelle enthalten ist. Sind diese Voraussetzungen erfüllt, wird der pH-Wert der Pufferlösung während der Kalibrierung automatisch ermittelt.

**5.** Warten Sie eine stabile Messwertanzeige ab und bestätigen Sie das Messergebnis mit "OK"

# <span id="page-138-0"></span>**Gerätemenü**

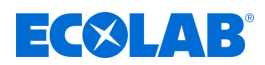

- **6.** Es folgt ein zusammenfassendes Protokoll der ermittelten Kalibrierwerte. Quittieren Sie das Protokoll mit "OK". Fehlgeschlagene Kalibrierungen werden an dieser Stelle abgebrochen und verworfen.
- 7. Mit "Ja" übernehmen Sie die ermittelten Kalibrierwerte und die Kalibrierung wird in das Kalibrierlogbuch eingetragen. Mit "Nein" verwerfen Sie sie.

## **10.2.2.3 Zweipunkt- und Dreipunkt-Kalibrierung**

### **Zweipunkt-Kalibrierung**

Mit Hilfe der Messungen von zwei unterschiedlichen Pufferlösungen mit definierten pH-Werten, werden pH-Nullpunkt und pH-Steilheit der Messkette ermittelt.

Die pH-Werte der Pufferlösungen müssen mindestens einen Abstand von 2 pH voneinander haben. Diese Kalibrierung wird für die meisten Anwendungen empfohlen.

### **Dreipunkt-Kalibrierung**

Bei der Dreipunkt-Kalibrierung werden der pH-Nullpunkt sowie die pH-Steilheit im sauren Bereich und die pH-Steilheit im alkalischen Bereich ermittelt.

Als Referenz werden 3 Pufferlösungen mit definierten pH-Werten benötigt. Davon muss eine sauer, eine neutral und eine alkalisch sein. Die pH-Werte der Pufferlösungen müssen mindestens einen Abstand von 2 pH voneinander haben. Diese Kalibrierung wird für Anwendungen mit erhöhten Anforderungen an die Genauigkeit empfohlen, bei welchen sowohl im alkalischen als auch im sauren Bereich gemessen wird.

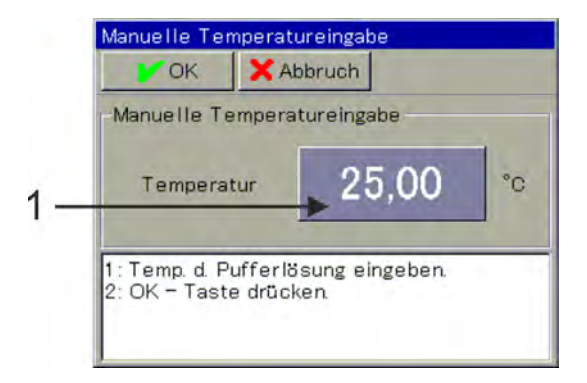

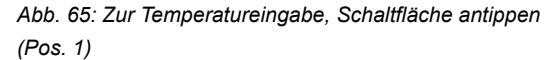

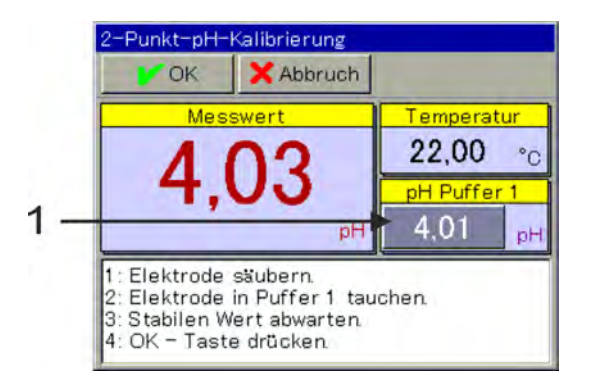

*Abb. 66: Zur Eingabe des pH-Wertes der Pufferlösung, Schaltfläche antippen (Pos. 1)*

<span id="page-139-0"></span>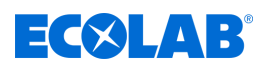

- **1.** Starten Sie die gewünschte Kalibrierroutine. Gerätemenü  $\rightarrow$ Kalibrierung  $\rightarrow$  Analyseeingang für pH/Redox $_3$  auswählen **→ Zweipunkt- oder Dreipunkt-Kalibrierung aufrufen**
- **2.** Wenn keine Temperaturkompensation in den Kalibriervoreinstellungen angegeben wurde, geben Sie hier die Temperaturen der Pufferlösungen von Hand ein. Wurde eine Temperaturkompensation angegeben, wird die Temperatur der Pufferlösung automatisch ermittelt. (Siehe [Abb. 65 .](#page-138-0))
- **3.** Reinigen Sie die pH-Elektrode und tauchen Sie sie in die jeweilige Pufferlösung ein. Bei der Zweipunkt-Kalibrierung benötigen Sie zwei Pufferlösungen. Bei der Dreipunkt-Kalibrierung benötigen Sie drei Pufferlösungen (sauer, neutral und alkalisch).
- **4.** Eingabe des pH-Wertes der Pufferlösung Überprüfen Sie, ob der angezeigte "pH-Puffer 1" mit dem pH-Wert der verwendeten Pufferlösung übereinstimmt. Wenn keine Puffersatztabelle angegeben wurde, wird der Wert "pH-Puffer 1" aus den Kalibriervoreinstellungen übernommen. Dieser kann hier noch manuell geändert werden. (Siehe [Abb. 66](#page-138-0) .)
- **5.** Warten Sie eine stabile Messwertanzeige ab und bestätigen Sie das Messergebnis mit "OK".
- **6.** Für jeden weiteren Kalibrierpunkt wiederholen Sie die Schritte 3 bis 5 mit den jeweiligen Pufferlösungen.
- **7.** Es folgt ein zusammenfassendes Protokoll der ermittelten Kalibrierwerte. Quittieren Sie das Protokoll mit "OK". Fehlgeschlagene Kalibrierungen werden an dieser Stelle abgebrochen und verworfen.
- 8. Mit "Ja" übernehmen Sie die ermittelten Kalibrierwerte und die Kalibrierung wird in das Kalibrierlogbuch eingetragen. Mit "Nein" verwerfen Sie sie.

# **10.2.3 Kalibrierung ORP-(Redox-)Messung**

Die Kalibrierung von Redox-Sensoren erfolgt durch Messungen in Prüflösungen mit definiertem Redoxpotenzial.

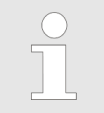

*Um Kalibrierungen durchführen zu können, müssen Sie als Benutzer mit entsprechenden Benutzerrechten angemeldet sein. Siehe* Ä *[Kapitel 10.1 "An-/Abmeldung" auf Seite 128](#page-128-0) .*

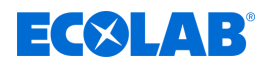

# **10.2.3.1 Kalibriervoreinstellungen**

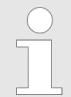

*Die Voreinstellungen bei der Kalibrierung sind bei diesem Gerät fest hinterlegt. Eine Änderung dieser Voreinstellungen kann nur durch Ecolab vorgenommen werden.*

In den Kalibriervoreinstellungen werden die Kalibrierroutinen freigegeben, die im jeweiligen Kalibriermenü aufrufbar sein sollen. Nicht freigegebene Kalibrierroutinen sind im Kalibriermenü nicht sichtbar. Weitere Kalibriervoreinstellungen sind in der folgenden Tabelle erklärt.

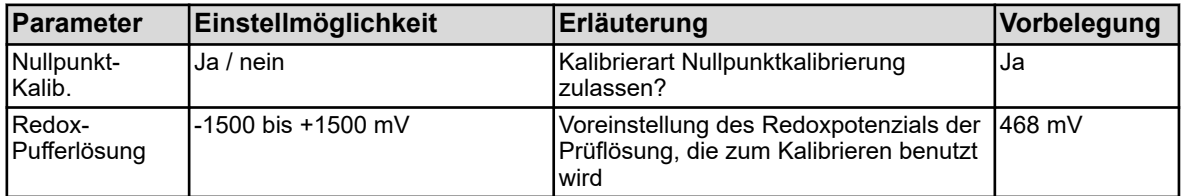

# **10.2.3.2 Nullpunkt-Kalibrierung**

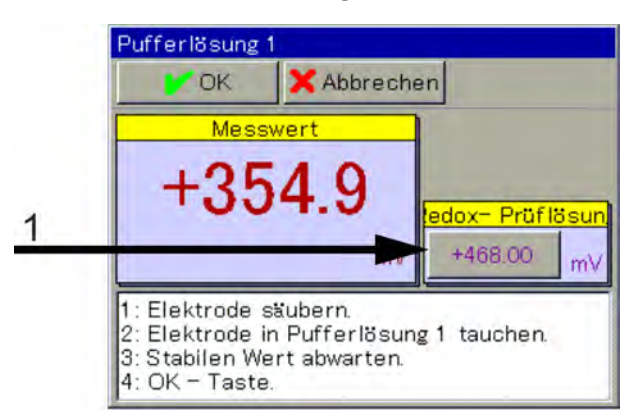

*Abb. 67: Zur manuellen Änderung des Redoxwertes der Prüflösung, Schaltfläche antippen (Pos. 1)*

- **1.** Stellen Sie sicher, dass die Kalibriervoreinstellungen korrekt eingestellt sind.
- **2.** Starten Sie die Nullpunkt-Kalibrierung. Gerätemenü →Kalibrierung →Analyseeingang für pH/Redox/NH3 auswählen  $\rightarrow$ Nullpunkt-Kalibrierung
- **3.** Überprüfen Sie, ob der angezeigte Wert "Redox-Prüflösung" mit dem Redoxwert der Prüflösung übereinstimmt. Der Wert "Redox-Prüflösung" wird aus den Kalibriervoreinstellungen übernommen. Dieser kann hier noch manuell geändert werden. (Siehe Abb. 67 .)
- **4.** Reinigen Sie die Redox-Elektrode und tauchen Sie sie in die Prüflösung ein. Warten Sie eine stabile Messwertanzeige ab und bestätigen Sie das Messergebnis mit "OK".
- **5.** Es folgt ein zusammenfassendes Protokoll der ermittelten Kalibrierwerte. Quittieren Sie das Protokoll mit "OK". Fehlgeschlagene Kalibrierungen werden an dieser Stelle abgebrochen und verworfen.
- **6.** Mit "Ja" übernehmen Sie die ermittelten Kalibrierwerte und die Kalibrierung wird in das Kalibrierlogbuch eingetragen. Mit "Nein" verwerfen Sie sie.

<span id="page-141-0"></span>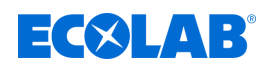

## **10.2.4 Kalibrierung CR-Messung (Leitfähigkeit konduktiv)**

Die Kalibrierung von Cr-Sensoren erfolgt durch Messungen in Prüflösungen mit definierter elektrolytischer Leitfähigkeit oder durch Simulation einer definierten Leitfähigkeit mittels Anklemmen eines entsprechenden Simulationswiderstands an der Messsonde.

Da die Leitfähigkeit von Flüssigkeiten temperaturabhängig ist, muss die Temperatur an der Messstelle erfasst werden. Dies geschieht entweder durch manuelle Eingabe oder durch Messung mit einem Temperatursensor.

Beim "Versatronic" ist eine automatische Temperaturkompensation eingestellt, die aktuelle Temperatur wird also auch während der Kalibrierung automatisch erfasst und verrechnet.

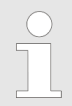

*Um Kalibrierungen durchführen zu können, müssen Sie als Benutzer mit entsprechenden Benutzerrechten angemeldet sein. Siehe* Ä *[Kapitel 10.1 "An-/Abmeldung" auf Seite 128](#page-128-0) .*

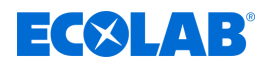

# **10.2.4.1 Kalibriervoreinstellungen**

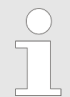

*Die Voreinstellungen bei der Kalibrierung sind bei diesem Gerät fest hinterlegt. Eine Änderung dieser Voreinstellungen kann nur durch Ecolab vorgenommen werden.*

In den Kalibriervoreinstellungen werden die Kalibrierroutinen freigegeben, die im jeweiligen Kalibriermenü aufrufbar sein sollen. Nicht freigegebene Kalibrierroutinen sind im Kalibriermenü nicht sichtbar. Weitere Kalibriervoreinstellungen sind in der folgenden Tabelle erklärt.

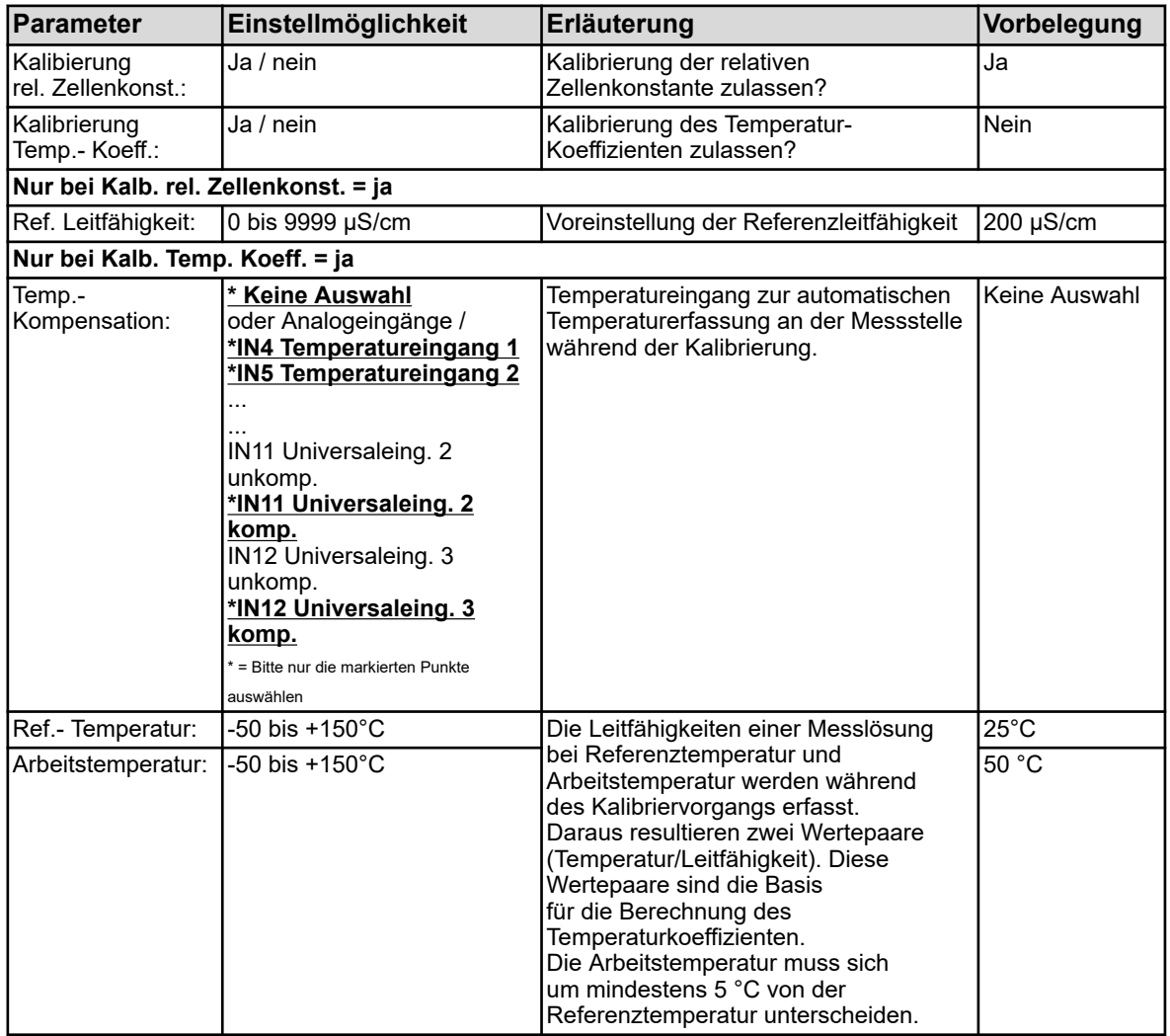

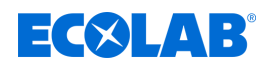

# **10.2.4.2 Kalibrierung der relativen Zellenkonstante**

# **Relative Zellenkonstante**

Die Abweichung von der nominalen Zellenkonstante eines CR-Sensors wird durch die relative Zellenkonstante beschrieben.

Durch Einschleifen eines Widerstands in die Bohrung der Messsonde wird ein entsprechender Leitfähigkeitswert simuliert. Damit kann die relative Zellenkonstante ermittelt werden.

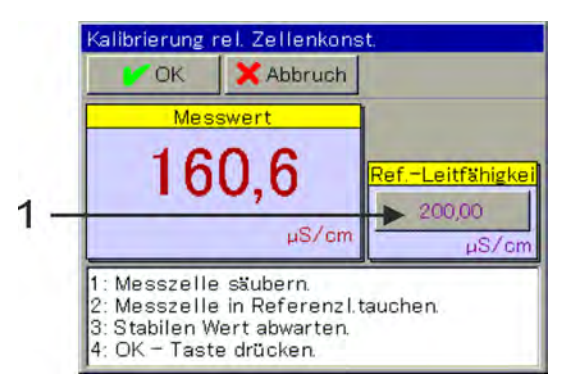

*Abb. 68: Zur Änderung der Referenzleitfähigkeit, Schaltfläche antippen (Pos. 1)*

- **1.** Starten Sie die Kalibrierung der relativen Zellenkonstante. Gerätemenü → Kalibrierung → CR-Analyseeingang auswählen → Relative Zellenkonstante Kalibrierung
- **2.** Kabel von Kalibrierbox 255196 mithilfe der Krokodilklemmen am mittleren und einem der äußeren Stifte der Meßssonde anklemmen. Falls notwendig den Wert für die Referenzleitfähigkeit (siehe Abb. 68 , Pos.1) auf den gewählten Simulationswert der Kalibrierbox (2, 20, 200 mS/cm) anpassen. Die Steckbrücke in der Kalibrierbox so platzieren, dass der gewünschte Leitfähigkeitswert simuliert wird. Warten Sie eine stabile Messwertanzeige ab und bestätigen Sie das Messergebnis mit "OK". (Siehe Abb. 68.)
- **3.** Es folgt ein zusammenfassendes Protokoll der ermittelten Kalibrierwerte. Quittieren Sie das Protokoll mit "OK". Fehlgeschlagene Kalibrierungen werden an dieser Stelle abgebrochen und verworfen.
- 4. Mit "Ja" übernehmen Sie die ermittelten Kalibrierwerte und die Kalibrierung wird in das Kalibrierlogbuch eingetragen. Mit "Nein" verwerfen Sie sie.
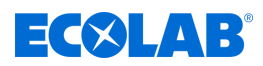

### <span id="page-144-0"></span>**10.2.4.3 Kalibrierung des Temperaturkoeffizienten**

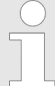

*Die Kalibrierung des Temperatur-Koeffizienten ist bei diesem Gerät ausgeblendet!*

#### **Temperaturkoeffizient**

Der Temperaturkoeffizient ist ein Maß für die Temperaturabhängigkeit der elektrolytischen Leitfähigkeit einer Flüssigkeit. Er dient zur Kompensation des Temperatureinflusses bei der Messung der elektrolytischen Leitfähigkeit. Bei der temperaturkompensierten Leitfähigkeitsmessung erfolgt die Angabe des Leitfähigkeitsmesswertes immer bezogen auf die fest voreingestellte Bezugstemperatur. Mit Hilfe des Temperaturkoeffizienten wird aus den aktuellen Messwerten von Leitfähigkeit und Temperatur einer Flüssigkeit der Anzeigewert der elektrolytischen Leitfähigkeit bei Bezugstemperatur errechnet. Die Bezugstemperatur wird in der Konfiguration

des jeweiligen CR-Analyseeingangs eingestellt. Siehe

Ä *[Kapitel 10.4.3.5 "Analyseeingänge Konfiguration Cr / Ci" auf Seite 186](#page-186-0)* : Der Temperaturkoeffizient wird anhand von zwei Messungen in einer Prüflösung bei unterschiedlichen Temperaturen (Referenz- und Arbeitstemperatur) ermittelt.

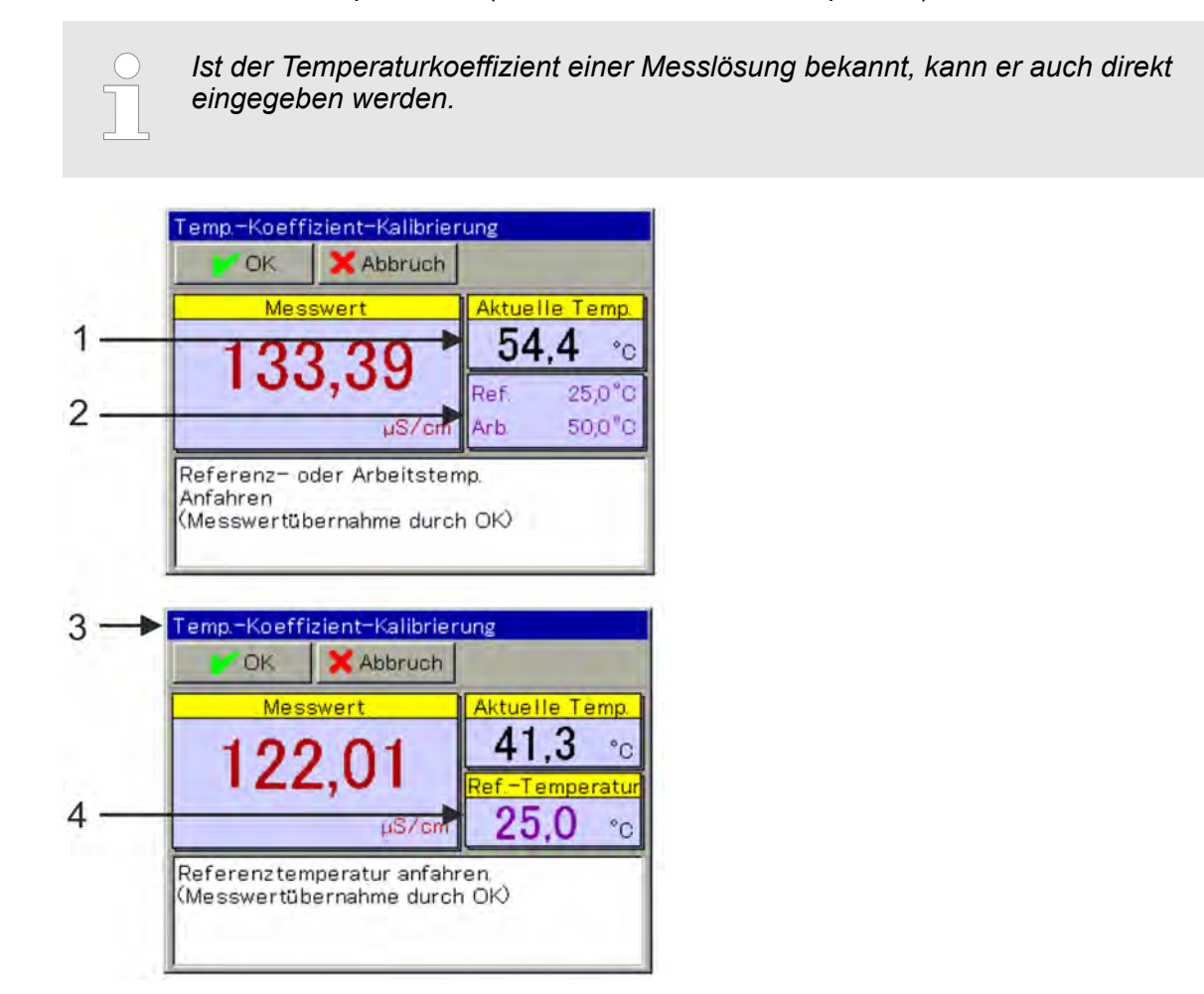

*Abb. 69: Kalibrierung des Temperaturkoeffizienten*

- 1 aktueller Temperatur-Istwert
- 2 abgefragte Temperaturwerte
- 3 Anzeige nach der ersten Wertübernahme
- 4 verbleibender abgefragter Temperaturwert

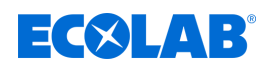

- **1.** Starten Sie die Kalibrierung des Temperaturkoeffizienten. Gerätemenü → Kalibrierung → CR-Analyseeingang auswählen → TK-Kalibrierung
- **2.** Reinigen Sie den Sensor und tauchen Sie ihn in die Messlösung oder schleifen Sie einen entsprechenden Simulationswiderstand in die Bohrung der Messsonde ein. Vergewissern Sie sich, dass die relative Zellenkonstante korrekt kalibriert ist (ggf. Probemessung mit einer Prüflösung durchführen).
- **3.** mit Temperaturerfassung

Voraussetzung hierfür ist, dass in den Kalibriervoreinstellungen eine Temperaturkompensation angegeben wurde. Bringen Sie die Temperatur der Messlösung nacheinander auf die abgefragten Werte der Referenz- und Arbeitstemperatur. Die Reihenfolge ist dabei egal. Die jeweilige Wertübernahme erfolgt automatisch. (Siehe [Abb. 69 .](#page-144-0))

ohne Temperaturerfassung Wenn keine Temperaturkompensation in den Kalibriervoreinstellungen angegeben wurde, müssen Sie die Wertübernahme von Hand steuern. Bringen Sie die Temperatur der Messlösung zuerst auf den Wert der Referenztemperatur und bestätigen Sie mit "OK". Verfahren Sie danach genauso mit der Arbeitstemperatur.

- **4.** Es folgt ein zusammenfassendes Protokoll der ermittelten Kalibrierwerte. Quittieren Sie das Protokoll mit "OK". Fehlgeschlagene Kalibrierungen werden an dieser Stelle abgebrochen und verworfen.
- **5.** Mit "Ja" übernehmen Sie die ermittelten Kalibrierwerte und die Kalibrierung wird in das Kalibrierlogbuch eingetragen. Mit "Nein" verwerfen Sie sie.

### **10.2.5 Kalibrierung Ci-Messung (Leitfähigkeit induktiv)**

Die Kalibrierung von Ci-Sensoren erfolgt durch Messungen in Prüflösungen mit definierter elektrolytischer Leitfähigkeit oder durch Simulation einer definierten Leitfähigkeit mittels Einschleifen eines entsprechenden Simulationswiderstands in die Bohrung der Messsonde.

Da die Leitfähigkeit von Flüssigkeiten temperaturabhängig ist, muss die Temperatur an der Messstelle erfasst werden. Dies geschieht entweder durch manuelle Eingabe oder durch Messung mit einem Temperatursensor.

Beim Versatonic ist eine automatische Temperaturkompensation eingestellt, die aktuelle Temperatur wird also auch während der Kalibrierung automatisch erfasst und verrechnet.

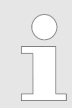

*Um Kalibrierungen durchführen zu können, müssen Sie als Benutzer mit entsprechenden Benutzerrechten angemeldet sein. Siehe* Ä *[Kapitel 10.1 "An-/Abmeldung" auf Seite 128](#page-128-0) .*

*Analyseeingänge zur induktiven Leitfähigkeitsmessung (Ci) müssen bei ihrer Inbetriebnahme einem Ci-Grundabgleich unterzogen werden. Ohne vorherigen Ci-Grundabgleich ist keine Kalibrierung möglich. Siehe* Ä *[Kapitel 10.2.5.5 "Ci-Grundabgleich" auf Seite 153](#page-153-0) .*

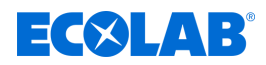

### **10.2.5.1 Kalibriervoreinstellungen**

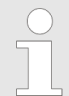

*Die Voreinstellungen bei der Kalibrierung sind bei diesem Gerät fest hinterlegt. Eine Änderung dieser Voreinstellungen kann nur durch Ecolab vorgenommen werden.*

In den Kalibriervoreinstellungen werden die Kalibrierroutinen freigegeben, die im jeweiligen Kalibriermenü aufrufbar sein sollen.

Nicht freigegebene Kalibrierroutinen sind im Kalibriermenü nicht sichtbar. Weitere Kalibriervoreinstellungen sind in der folgenden Tabelle erklärt.

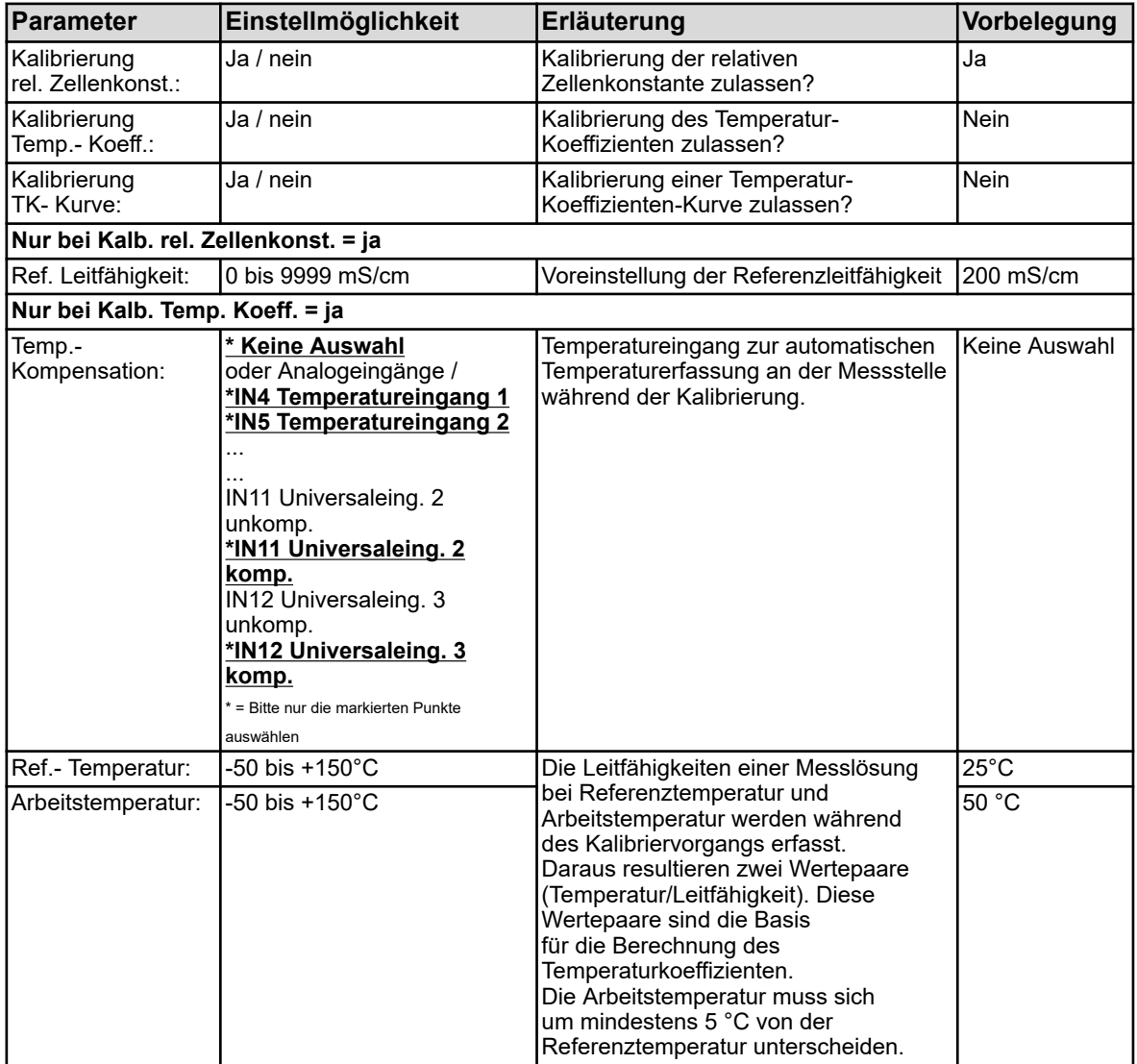

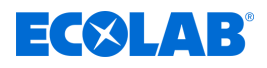

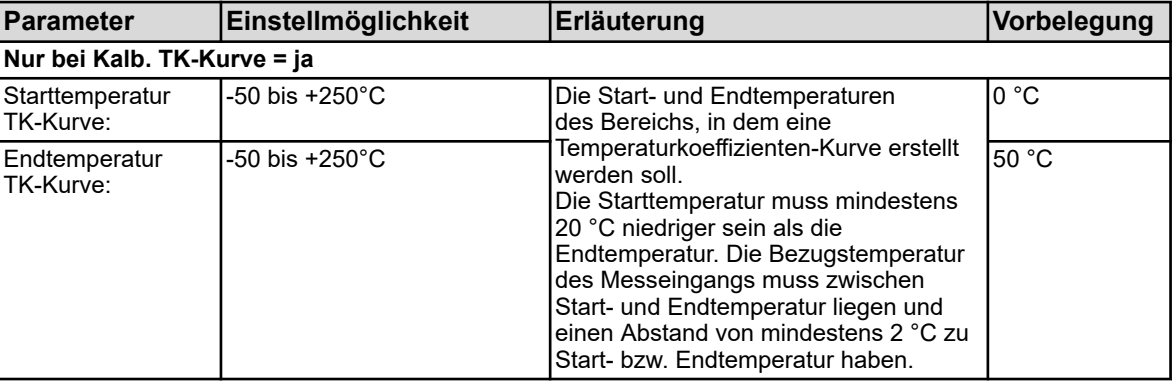

*Die Kalibrierung der TK-Kurve ist nur mit automatischer Temperaturerfassung möglich.*

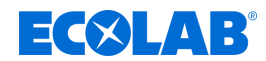

### **10.2.5.2 Kalibrierung der relativen Zellenkonstante**

### **Relative Zellenkonstante**

Die Abweichung von der nominalen Zellenkonstante eines Ci-Sensors wird durch die relative Zellenkonstante beschrieben. Durch Einschleifen eines Widerstands in die Bohrung der Messsonde wird ein entsprechender Leitfähigkeitswert simuliert Damit kann die relative Zellenkonstante ermittelt werden.

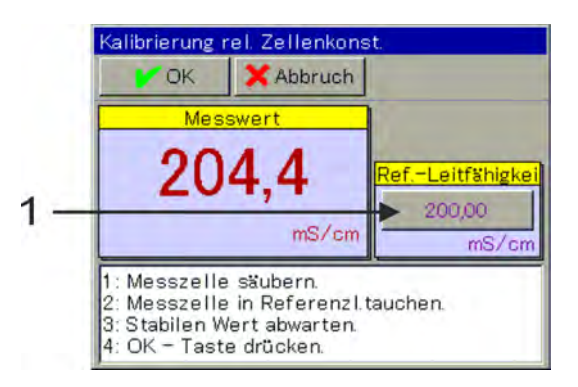

*Abb. 70: Zur Änderung der Referenzleitfähigkeit, Schaltfläche antippen (Pos. 1)*

- **1.** Starten Sie die Kalibrierung der relativen Zellenkonstante. Gerätemenü →Kalibrierung →Ci-Analyseeingang oder Universaleingang auswählen  $\rightarrow$ Relative Zellenkonstante Kalibrierung
- **2.** Bei Verwendung von Kalibrieradapter 255269:

Kabel des Kalibrieradapters zweimal durch die Bohrung der Messsonde schleifen (siehe Ä *[Kapitel 10.2.5.5 "Ci-Grundabgleich" auf Seite 153](#page-153-0)* , [Abb. 75](#page-154-0) ) und Schleife schliessen .

Falls notwendig den Wert für die Referenzleitfähigkeit (siehe Abb. 70 , Pos. 1) auf den Simulationswert des gewählten Widerstands anpassen.

#### **Anbei die entsprechende Zuordnungstabelle für Kalibrieradapter 255269:**

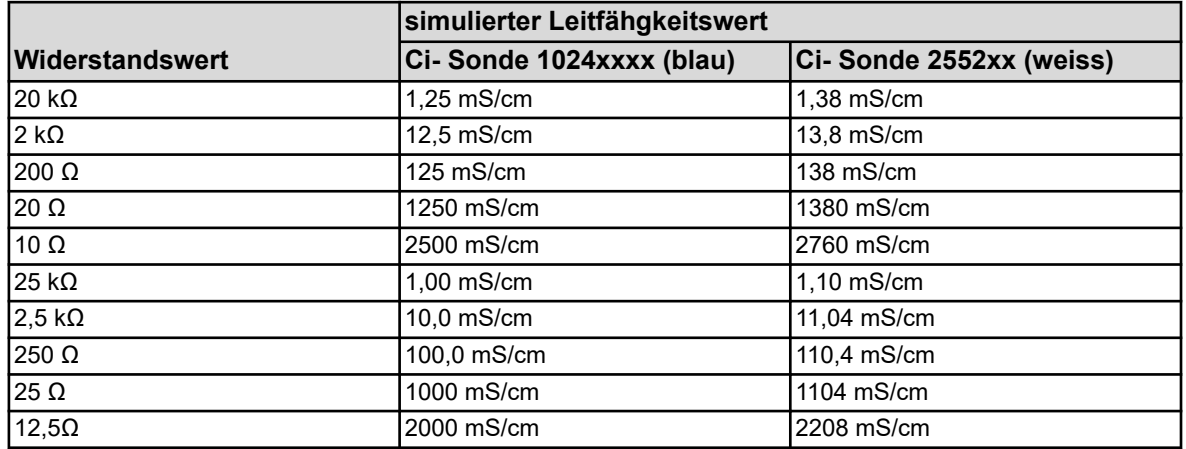

Bei Verwendung von Simulationwiderstand 255198 (nur bei Versatonic Kühlwasser): Kabel des Simulationswiderstands einmal durch die Bohrung der Messsonde schleifen und Schleife schließen.

Die Referenzleitfähigkeit auf 5000 uS/cm (bei Sonde 1024xxx blau) bzw. 4530 uS/cm (bei Sonde 2552xx weiß) einstellen (siehe Abb. 70 , Pos. 1).

Warten Sie eine stabile Messwertanzeige ab und bestätigen Sie das Messergebnis mit *"OK"*.

- $\Rightarrow$  Es folgt ein zusammenfassendes Protokoll der ermittelten Kalibrierwerte.
- **3.** Quittieren Sie das Protokoll:
	- *"Ja"* die ermittelten Kalibrierwerte und die Kalibrierung werden in das Kalibrierlogbuch eingetragen;

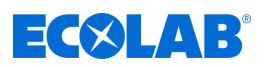

*"Nein"* - die ermittelten Kalibrierwerte werden verworfen.

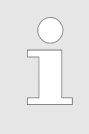

*Fehlgeschlagene Kalibrierungen werden an dieser Stelle abgebrochen und verworfen.*

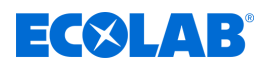

# **10.2.5.3 Kalibrierung des Temperaturkoeffizienten**

### **Temperaturkoeffizient**

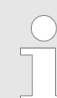

*Die Kalibrierung des Temperatur-Koeffizienten ist bei diesem Gerät ausgeblendet!*

Der Temperaturkoeffizient ist ein Maß für die Temperaturabhängigkeit der elektrolytischen Leitfähigkeit einer Flüssigkeit. Er dient zur Kompensation des Temperatureinflusses bei der Messung der elektrolytischen Leitfähigkeit. Bei der temperaturkompensierten Leitfähigkeitsmessung erfolgt die Angabe des Leitfähigkeitsmesswertes immer bezogen auf die fest voreingestellte Bezugstemperatur. Mit Hilfe des Temperaturkoeffizienten wird aus den aktuellen Messwerten von Leitfähigkeit und Temperatur einer Flüssigkeit der Anzeigewert der elektrolytischen Leitfähigkeit bei Bezugstemperatur errechnet. Die Bezugstemperatur wird in der Konfiguration

des jeweiligen Ci-Analyseeingangs eingestellt. Siehe

Ä *[Kapitel 10.4.3.5 "Analyseeingänge Konfiguration Cr / Ci" auf Seite 186](#page-186-0)* : Der Temperaturkoeffizient wird anhand von zwei Messungen in einer Prüflösung bei unterschiedlichen Temperaturen (Referenz- und Arbeitstemperatur) ermittelt.

> *Ist der Temperaturkoeffizient einer Messlösung bekannt, kann er auch direkt eingegeben werden.*

## **TK-Kurve (für nicht-lineare Temperaturkoeffizienten)**

Wenn die Leitfähigkeit für eine Flüssigkeit gemessen werden muss, deren Temperaturkoeffizient sich mit der Temperatur ändert, können mit dieser Methode fünf Temperaturkoeffizienten für fünf Temperaturintervalle ermittelt werden. Auf diese Weise kann in guter Näherung eine Temperaturkoeffizientenkurve ermittelt werden. Während der Bediener die Temperaturwerte der Messlösung auf die Werte steuert, die vom Gerät abgefragt werden, ermittelt das Gerät abschnittsweise die Temperaturkoeffizienten. Hierzu muss ein Temperaturfühler installiert sein, mit dem das Gerät die Temperatur der Messlösung erfassen kann.

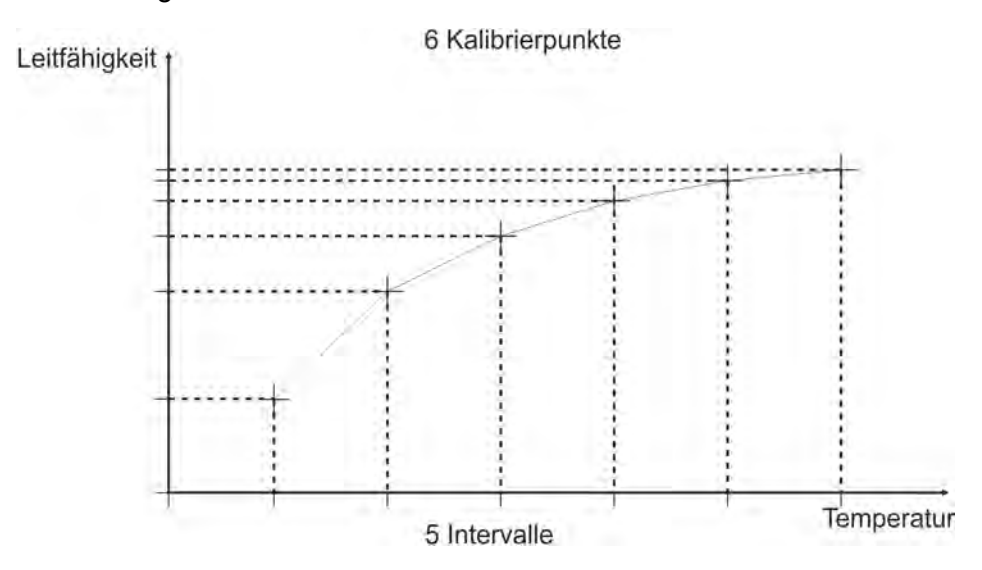

*Abb. 71: TK-Kurve*

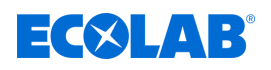

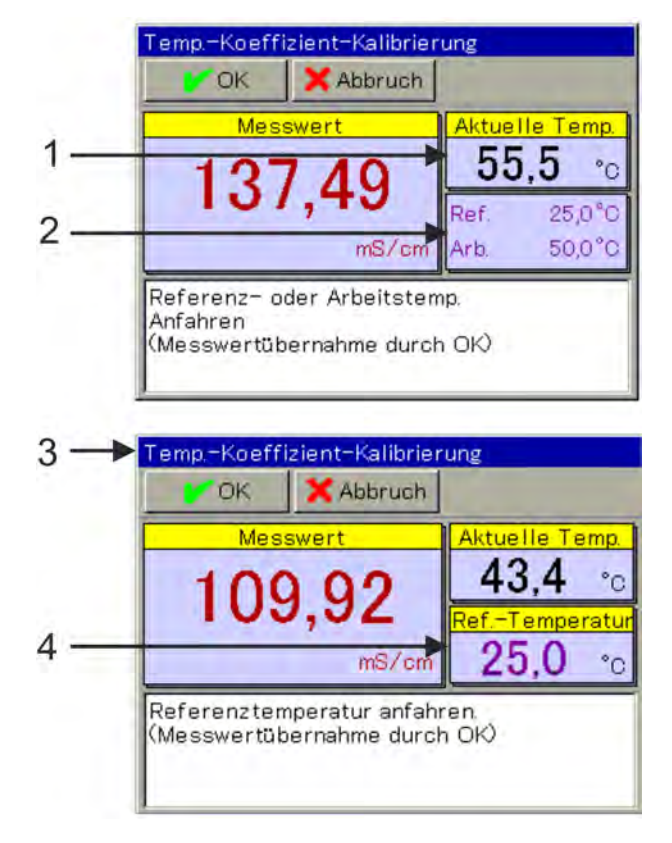

*Abb. 72: Kalibrierung des Temperaturkoeffizienten (nicht-linear)*

- 1 aktueller Temperatur-Istwert
- 2 abgefragte Temperaturwerte
- 3 Anzeige nach der ersten Wertübernahme
- 4 verbleibender abgefragter Temperaturwert
- **1.** Starten Sie die Kalibrierung des Temperaturkoeffizienten. Gerätemenü →Kalibrierung →Ci-Analyseeingang oder Universaleingang auswählen  $\rightarrow$ TK-Kalibrierung
- **2.** Reinigen Sie den Sensor und tauchen Sie ihn in die Messlösung ein. Vergewissern Sie sich, dass die relative Zellenkonstante korrekt kalibriert ist (ggf. Probemessung mit einer Prüflösung durchführen).
- **3.** mit Temperaturerfassung Voraussetzung hierfür ist, dass in den Kalibriervoreinstellungen eine Temperaturkompensation angegeben wurde. Bringen Sie die Temperatur der Messlösung nacheinander auf die abgefragten Werte der Referenz- und Arbeitstemperatur. Die Reihenfolge ist dabei egal. Die jeweilige Wertübernahme erfolgt automatisch. (Siehe [Abb. 69 .](#page-144-0))
- **4.** Es folgt ein zusammenfassendes Protokoll der ermittelten Kalibrierwerte. Quittieren Sie das Protokoll mit "OK". Fehlgeschlagene Kalibrierungen werden an dieser Stelle abgebrochen und verworfen.
- **5.** Mit "Ja" übernehmen Sie die ermittelten Kalibrierwerte und die Kalibrierung wird in das Kalibrierlogbuch eingetragen. Mit "Nein" verwerfen Sie sie.

## **Gerätemenü**

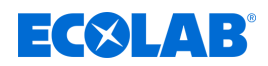

### **10.2.5.4 Kalibrierung der TK-Kurve**

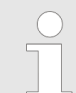

*Die Kalibrierung des Temperatur-Koeffizienten ist bei diesem Gerät ausgeblendet!*

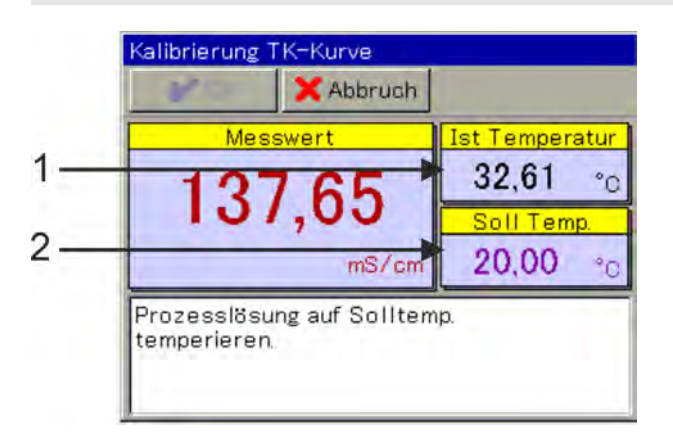

#### *Abb. 73: Kalibrierung der TK-Kurve*

- 
- 1 aktueller Temperatur-Istwert 2 abgefragter Temperaturwert
- **1.** Starten Sie die gewünschte Kalibrierung der TK-Kurve. Gerätemenü → Kalibrierung → Analyseeingang 1 bis 4 (Ci) bzw. Universaleingang 1 bis  $3 \rightarrow TK$ -Kurve
- **2.** Reinigen Sie den Sensor und tauchen Sie ihn in die Messlösung ein. Vergewissern Sie sich, dass die relative Zellenkonstante korrekt kalibriert ist (ggf. Probemessung mit einer Prüflösung durchführen).
- **3.** Bringen Sie die Temperatur der Messlösung nacheinander auf die abgefragten Sollwerte. Es werden sechs Temperaturen abgefragt. (Siehe Abb. 73 .)
- **4.** Es folgt ein zusammenfassendes Protokoll der ermittelten Kalibrierwerte. Quittieren Sie das Protokoll mit "OK". Fehlgeschlagene Kalibrierungen werden an dieser Stelle abgebrochen und verworfen.
- **5.** Mit "Ja" übernehmen Sie die ermittelten Kalibrierwerte und die Kalibrierung wird in das Kalibrierlogbuch eingetragen. Mit "Nein" verwerfen Sie sie.

<span id="page-153-0"></span>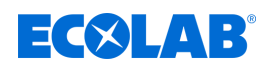

### **10.2.5.5 Ci-Grundabgleich**

Analyseeingänge für induktive Leitfähigkeitssensoren müssen bei ihrer Inbetriebnahme einem Ci-Grundabgleich unterzogen werden. Ein Ci-Grundabgleich muss durchgeführt werden bei:

- Erstinstallation eines neuen Sensors oder einer neuen Ci-Optionsplatine
- Austausch des Sensors oder einer Ci-Optionsplatine
- Umstecken einer Ci-Optionsplatine auf einen anderen Optionssteckplatz
- Datenverlust durch Ausfall der Pufferung durch die Gerätebatterie bei ausgeschalteter Versorgungsspannung
- Update der Gerätesoftware

Nachdem der Grundabgleich durchgeführt wurde, kann der Messeingang kalibriert werden. Nach erfolgreicher Kalibrierung ist der Messeingang betriebsbereit.

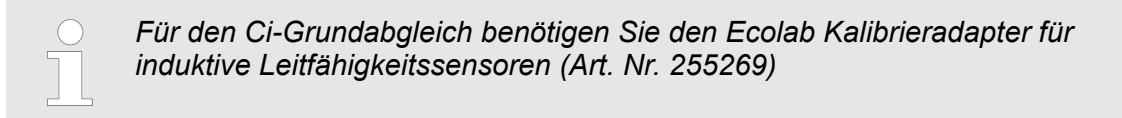

### **Durchführung Ci-Grundabgleich**

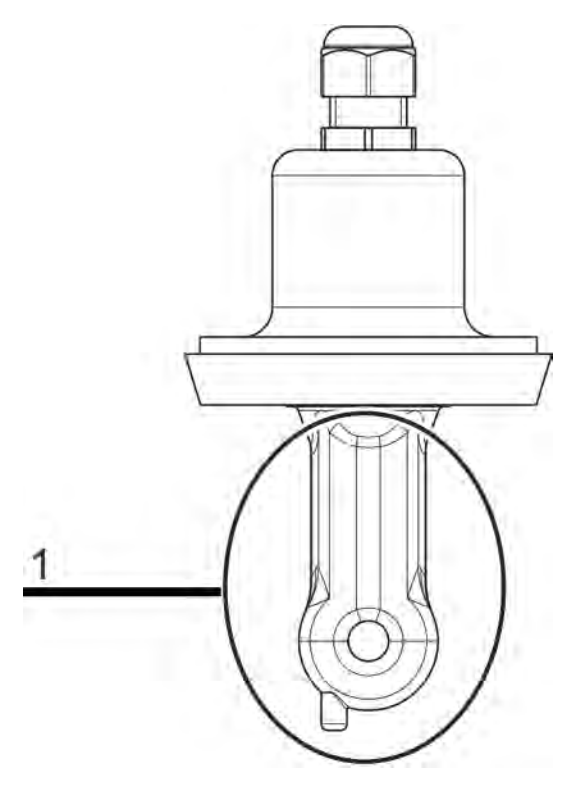

*Abb. 74: Sensorkörper eines Ci-Sensor (Pos. 1)*

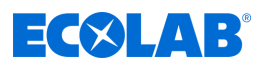

<span id="page-154-0"></span>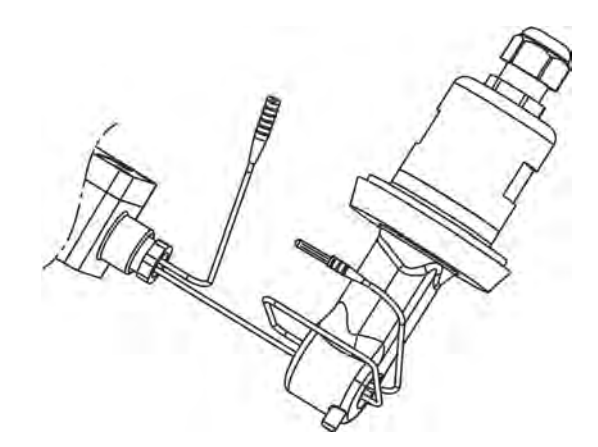

*Abb. 75: Draht um Ci-Sensor*

Folgende Zellkonstante eintragen:

bei Ci- Sonde 1024xxxx (blau) - 6,25

bei Ci- Sonde 2552xx (weiss) - 6,9

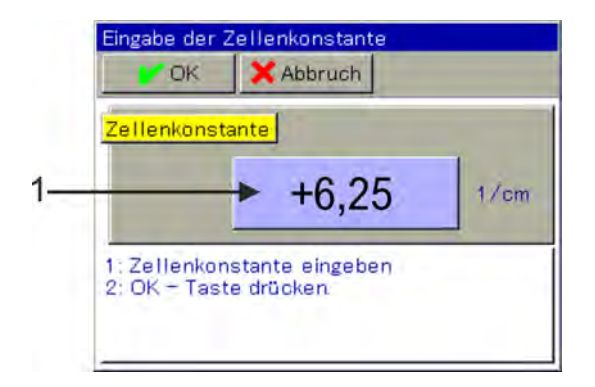

*Abb. 76: Zur Eingabe Schaltfläche antippen (Pos. 1)*

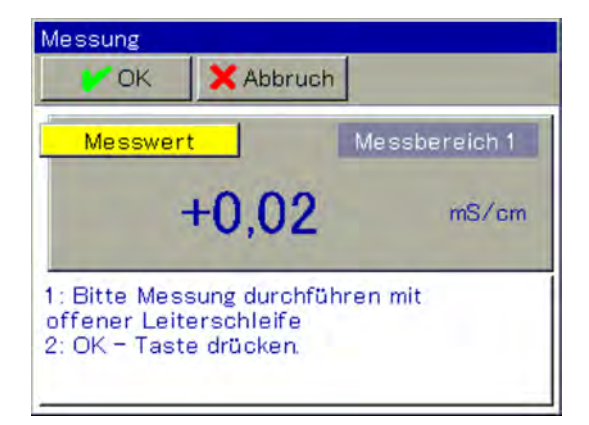

*Abb. 77: Messung*

## **Gerätemenü**

<span id="page-155-0"></span>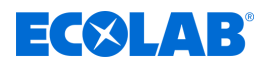

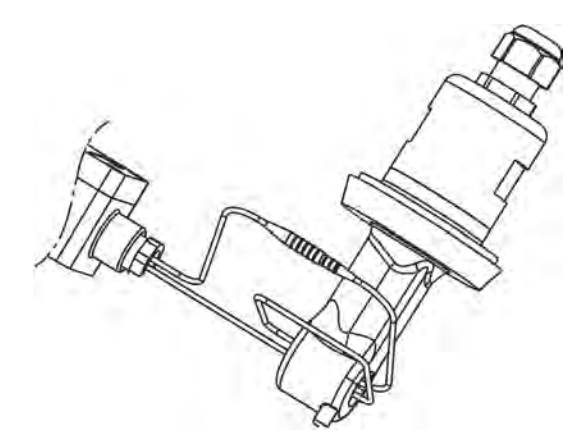

*Abb. 78: Verbinden der Drahtenden*

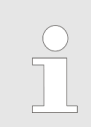

*Die Drahtschleife muss zweimal durch die Bohrung der Messonde geführt werden!*

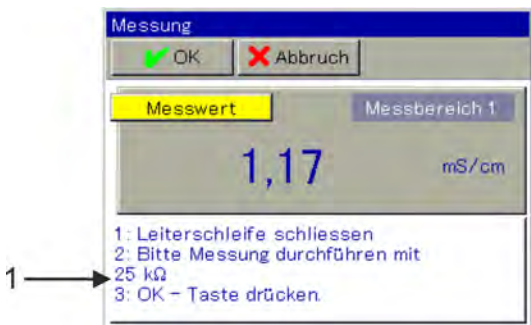

*Abb. 79: Anweisungen befolgen (Pos. 1)*

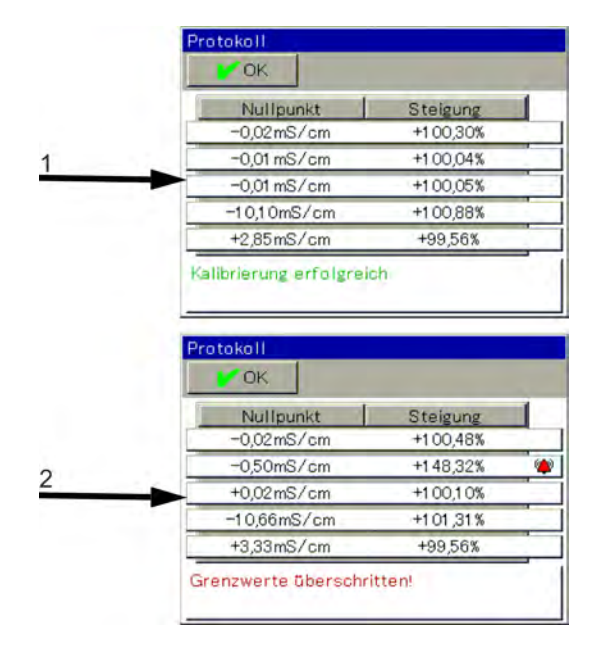

*Abb. 80: Protokolle nach Ci-Grundabgleich*

- 
- 1 Protokoll nach erfolgreichem Ci-Grundabgleich 2 Protokoll nach fehlgeschlagenem Ci-Grundabgleich

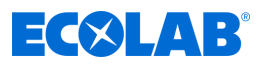

- **1.** Stellen Sie sicher, dass Sie das Benutzerrecht für die Kalibriereinstellungen haben. Werkmäßig sind die Benutzer "Master" und "Service" dazu berechtigt. Siehe Ä *[Kapitel 9.1.1 "Passwörter und Benutzerrechte" auf Seite 101](#page-101-0)* .
- **2.** Stellen Sie sicher, dass die Elektronik des Ecolab *"Versatronic"* ihre Betriebstemperatur erreicht hat. Sie können sich die Platinentemperatur anzeigen lassen unter:

Gerätemenü → Service → Servicedaten → Registerkarte "Interne Daten" Achten Sie darauf, dass die Umgebungstemperatur des Gerätes den Bedingungen im Normalbetrieb entspricht. Warten Sie, bis die Platinentemperatur einen annähernd konstanten Wert angenommen hat.

**3.** Platzieren Sie den Sensor so, dass der Sensorkörper frei in der Luft hängt. (Siehe [Abb. 74 .](#page-153-0))

*Beachten Sie während des gesamten Abgleichs folgende Regeln:*

- *jegliche Gegenstände sind vom Sensorkörper fernzuhalten*
	- *der Sensorkörper darf nicht angefasst werden*
	- *der Sensorkörper darf nicht auf einer Fläche liegen*
- **4.** Legen Sie den Draht des Kalibrieradapters mit zwei Windungen durch die Öffnung des Ci-Sensors, ohne die Drahtenden zu verbinden. (Siehe [Abb. 75 .](#page-154-0))
- **5.** Starten Sie den Ci-Grundabgleich Gerätemenü → Service → Ci-Grundabgleich IN 7 bis 10
- **6.** Geben Sie die Zellenkonstante des Sensors ein (6,9) und bestätigen Sie mit "OK". (Siehe [Abb. 76](#page-154-0) .)
- **7.** Das Gerät nimmt nun eine Messung mit offener Leiterschleife des Kalibrieradapters vor. Warten Sie eine stabile Messwertanzeige ab und bestätigen dann mit "OK". (Siehe [Abb. 77](#page-154-0) .)
- **8.** Verbinden Sie die Drahtenden der Leiterschleife des Kalibrieradapters. (Siehe [Abb. 78 .](#page-155-0))
- **9.** Stellen Sie den Kalibrieradapter auf 25 kΩ ein. Wenn sich die Messanzeige stabilisiert hat, bestätigen Sie mit "OK". (Siehe Abb. 79.)
- **10.** Befolgen Sie nun die Anweisungen im Display. Sie werden schrittweise dazu aufgefordert, bestimmte Widerstandswerte auf dem Kalibrieradapter einzustellen und jeweils die Messung mit "OK" zu bestätigen. Alle Widerstandswerte des Kalibrieradapters werden jeweils für das Ende eines Messbereiches und den Anfang des darauffolgenden Messbereiches gemessen. Jeder Widerstandswert wird daher 2-mal bestätigt. Lediglich bei der letzten Messung ist nur noch 1 Bestätigung nötig.
- **11.** Wenn alle Messungen durchgeführt wurden, erscheint eine Zusammenfassung der ermittelten Abgleichdaten. Bestätigen Sie mit "OK". Nach einem fehlgeschlagenen Ci-Grundabgleich erfolgt ein Abbruch ohne Übernahme der Abgleichdaten. (Siehe [Abb. 80 .](#page-155-0))
- **12.** Mit "Ja" übernehmen Sie die ermittelten Abgleichdaten, mit "Nein" verwerfen Sie sie.

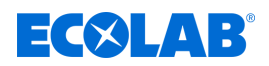

### **10.2.6 Kalibrierung Universaleingänge**

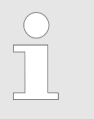

*Um Kalibrierungen durchführen zu können, müssen Sie als Benutzer mit entsprechenden Benutzerrechten angemeldet sein. Siehe* Ä *[Kapitel 10.1 "An-/Abmeldung" auf Seite 128](#page-128-0) .*

#### **10.2.6.1 Kalibriervoreinstellungen Universaleingänge**

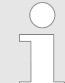

*Die Voreinstellungen bei der Kalibrierung sind bei diesem Gerät fest hinterlegt. Eine Änderung dieser Voreinstellungen kann nur durch Ecolab vorgenommen werden.*

In den Kalibriervoreinstellungen werden die Kalibrierroutinen freigegeben, die im jeweiligen Kalibriermenü aufrufbar sein sollen. Nicht freigegebene Kalibrierroutinen sind im Kalibriermenü nicht sichtbar. Die verfügbaren Kalibriervoreinstellungen sind in der folgenden Tabelle erklärt.

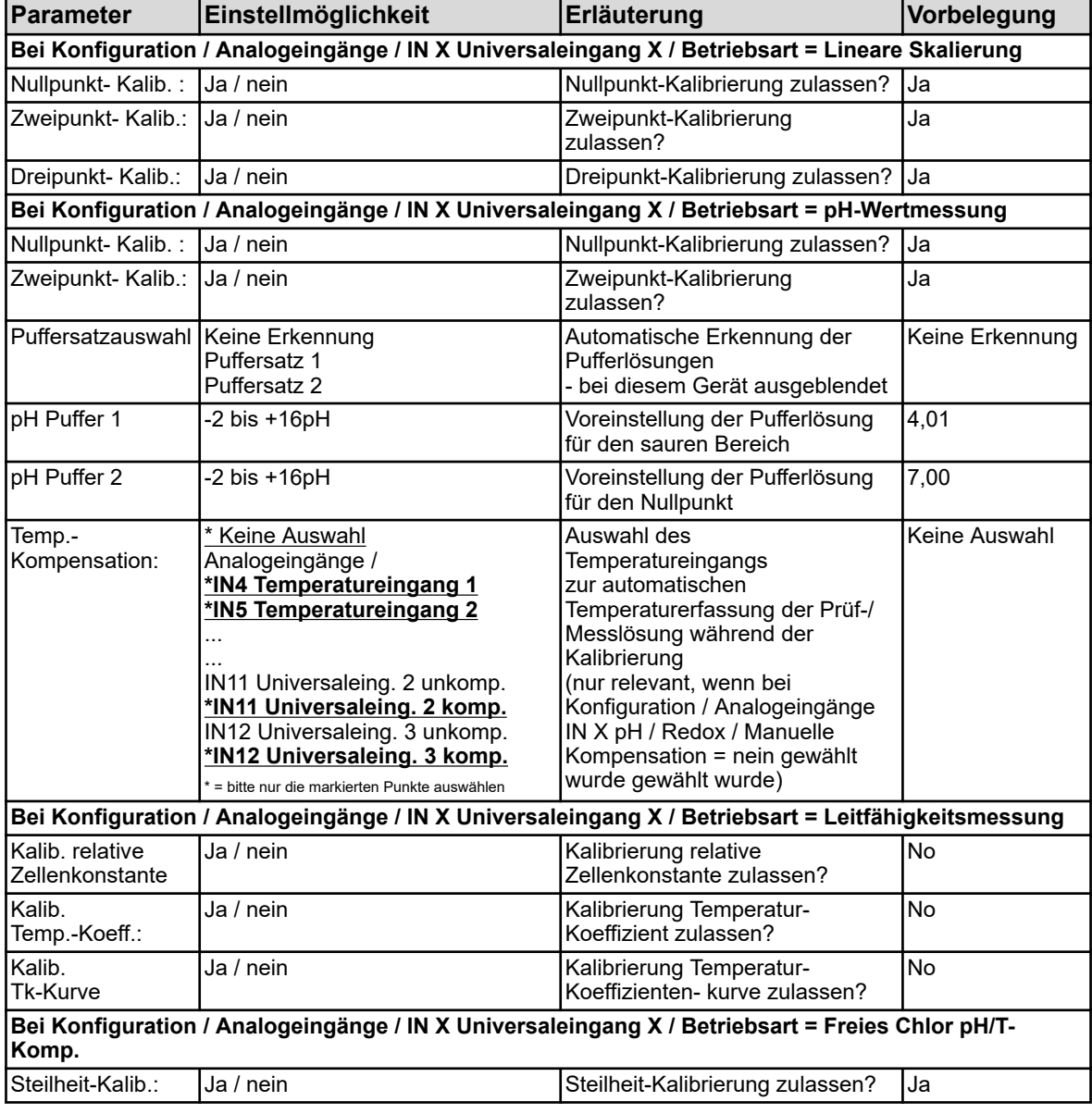

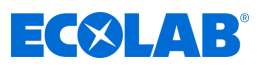

<span id="page-158-0"></span>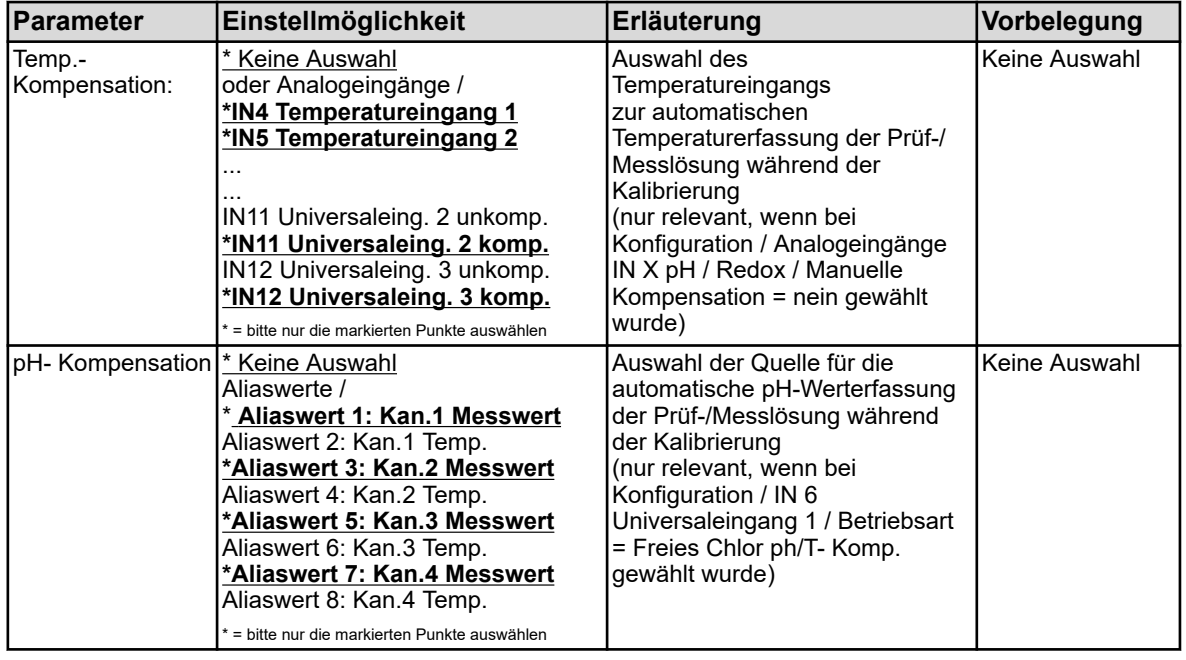

## **10.2.6.2 Nullpunkt-/Steilheit-Kalibrierung (lineare Skalierung)**

### **Nullpunkt-Kalibrierung**

Mit dieser Kalibriermethode wird der Nullpunkt einer Messkennlinie ermittelt. Die Steilheit wird beibehalten.

Als Referenz wird eine Prüflösung mit definiertem Wert der jeweiligen Messgröße benötigt.

### **Steilheit-Kalibrierung**

Mit dieser Kalibriermethode wird die Steilheit einer Messkennlinie ermittelt. Der Nullpunkt wird beibehalten.

Als Referenz wird eine Prüflösung mit definiertem Wert der jeweiligen Messgröße benötigt.

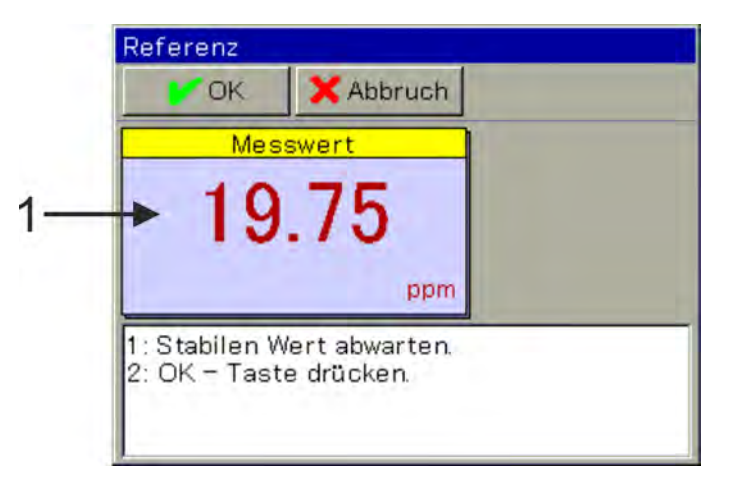

*Abb. 81: Messwert basiert auf bisherigen Kalibrierwerten (Pos. 1)*

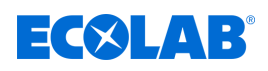

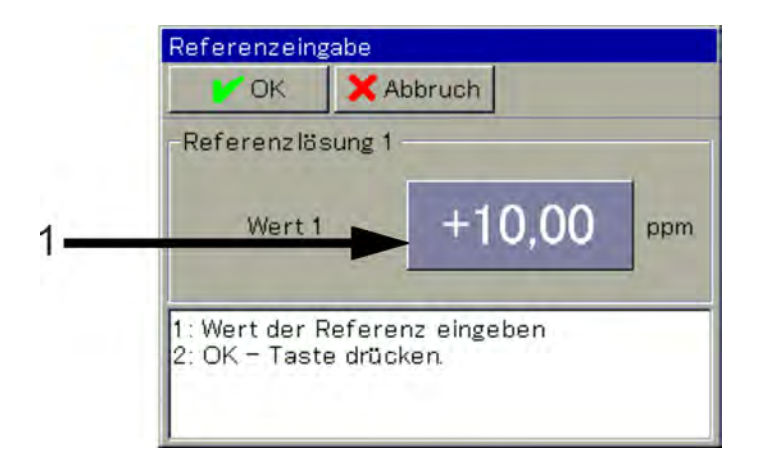

*Abb. 82: Zur Eingabe des Referenzwertes der Prüflösung, Schaltfläche antippen (Pos. 1)*

- **1.** Starten Sie die gewünschte Kalibrierroutine. Gerätemenü → Kalibrierung → Universaleingang auswählen → Nullpunkt-Kalibrierung
- **2.** Reinigen Sie den Sensor und tauchen Sie ihn in die Prüflösung ein. Warten Sie eine stabile Messwertanzeige ab und bestätigen Sie das Messergebnis mit "OK". (Siehe [Abb. 81 .](#page-158-0))
- **3.** Geben Sie den Referenzwert der Prüflösung ein. Bestätigen Sie mit "OK" (Siehe Abb. 82 .)
- **4.** Es folgt ein zusammenfassendes Protokoll der ermittelten Kalibrierwerte. Quittieren Sie das Protokoll mit "OK". Fehlgeschlagene Kalibrierungen werden an dieser Stelle abgebrochen und verworfen.
- **5.** Mit "Ja" übernehmen Sie die ermittelten Kalibrierwerte und die Kalibrierung wird in das Kalibrierlogbuch eingetragen. Mit "Nein" verwerfen Sie sie.

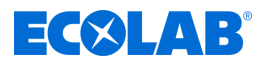

### **10.2.6.3 Zweipunkt-Kalibrierung (lineare Skalierung)**

Mit Hilfe von zwei Messungen von zwei unterschiedlichen Referenzlösungen, werden Nullpunkt und Steilheit der Messkennlinie kalibriert. Als Referenz werden zwei Prüflösungen mit definierten Werten der jeweiligen Messgröße benötigt.

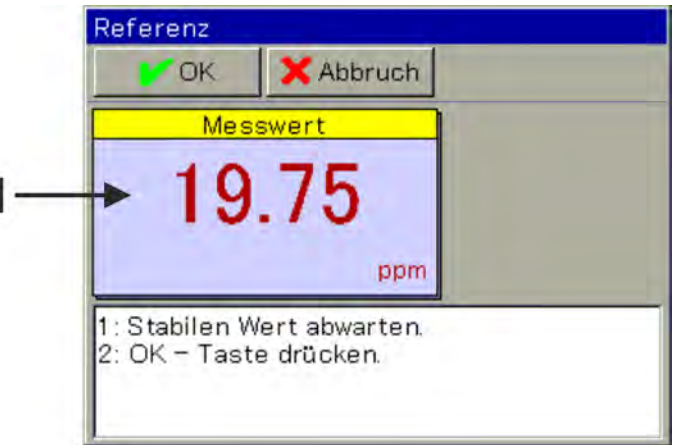

*Abb. 83: Messwert basiert auf bisherigen Kalibrierwerten (Pos. 1)*

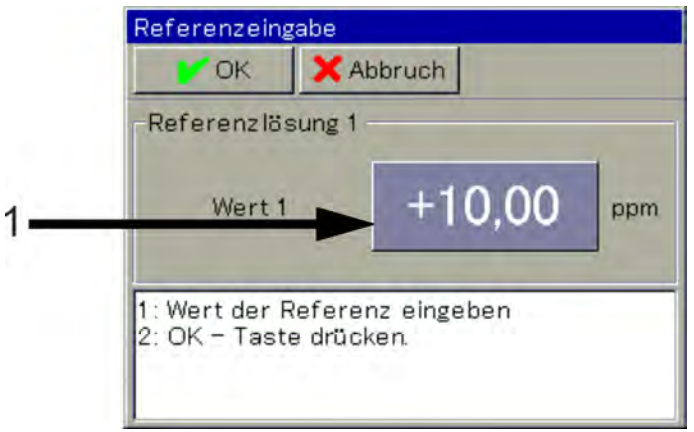

*Abb. 84: Zur Eingabe des Referenzwertes der Prüflösung, Schaltfläche antippen (Pos.1)*

- **1.** Starten Sie die gewünschte Kalibrierroutine. Gerätemenü → Kalibrierung → Universaleingang auswählen → Zweipunkt-Kalibrierung
- **2.** Reinigen Sie den Sensor und tauchen Sie ihn in die erste Prüflösung ein. Warten Sie eine stabile Messwertanzeige ab und bestätigen Sie das Messergebnis mit "OK". (Siehe Abb. 83 .)
- **3.** Geben Sie den Referenzwert der ersten Prüflösung ein. (Siehe Abb. 84 .)
- **4.** Reinigen Sie den Sensor und tauchen Sie ihn in die zweite Referenzlösung ein. Warten Sie eine stabile Messwertanzeige ab und bestätigen Sie das Messergebnis mit "OK".
- **5.** Geben Sie nun analog zu Schritt 3 den Referenzwert der zweiten Prüflösung ein. Bestätigen Sie mit "OK".
- **6.** Es folgt ein zusammenfassendes Protokoll der ermittelten Kalibrierwerte. Quittieren Sie das Protokoll mit "OK". Fehlgeschlagene Kalibrierungen werden an dieser Stelle abgebrochen und verworfen.
- **7.** Mit "Ja" übernehmen Sie die ermittelten Kalibrierwerte und die Kalibrierung wird in das Kalibrierlogbuch eingetragen. Mit "Nein" verwerfen Sie sie.

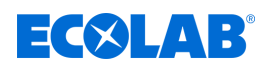

**10.2.6.4 Steilheit-Kalibrierung (freies Chlor pH/Temp.-kompensiert)**

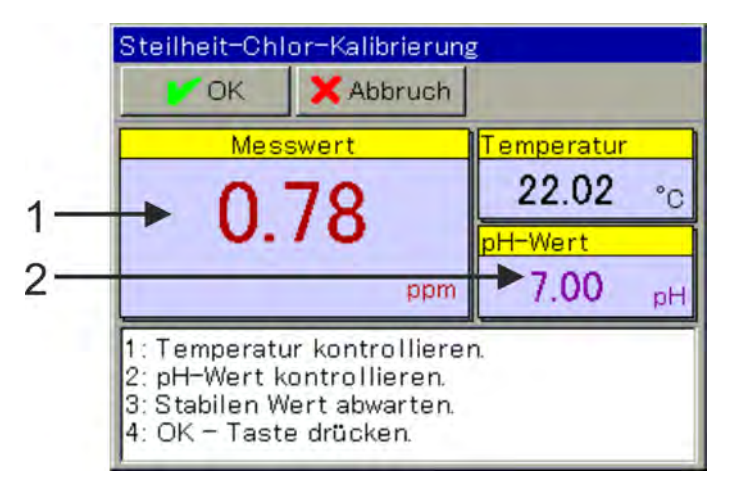

*Abb. 85: Steilheit-Chlor-Kalibrierung: pH-Wert-Eingabe*

- 1 Messwert basiert auf bisherigen Kalibrierwerten
- 2 zur Eingabe des pH-Wertes der Prüflösung, Schaltfläche antippen

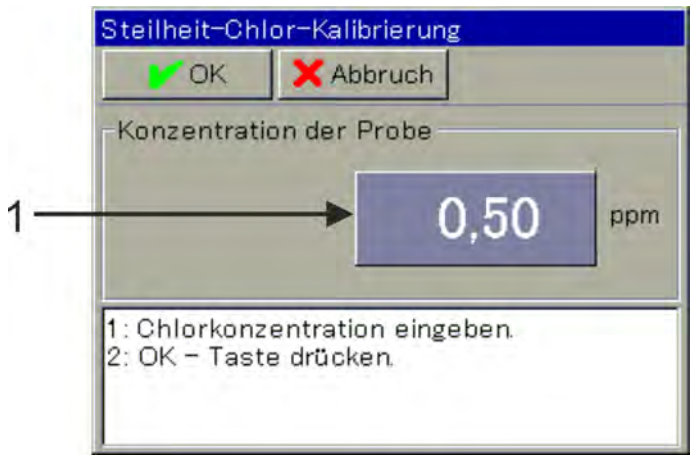

*Abb. 86: Zur Eingabe der Chlorkonzentration, Schaltfläche antippen (Pos. 1)*

- **1.** Starten Sie die Steilheit-Kalibrierung. Gerätemenü →Kalibrierung →Universaleingang auswählen →Steilheit-Kalibrierung
- **2.** Reinigen Sie den Sensor und tauchen Sie ihn in die Prüflösung ein.
- **3.** Überprüfen Sie die angezeigten Werte der Einflussgrößen pH-Wert und Temperatur. Für beide Einflussgrößen können unabhängig voneinander automatische Erfassungen in den Kalibriervoreinstellungen konfiguriert werden. Bei automatischer Erfassung wird die jeweilige Einflussgröße nur angezeigt und kann hier nicht mehr verändert werden. Ohne automatische Erfassung muss die jeweilige Einflussgröße hier manuell eingegeben werden. Siehe Abb. 85 . Warten Sie eine stabile Messwertanzeige ab und überprüfen Sie den gezeigten pH-Wert. Drücken Sie "OK".
- 4. Geben Sie den Konzentrationswert der Prüflösung ein. Bestätigen Sie mit "OK". Siehe Abb. 86 .
- **5.** Es folgt ein zusammenfassendes Protokoll der ermittelten Kalibrierwerte. Quittieren Sie das Protokoll mit "OK". Fehlgeschlagene Kalibrierungen werden an dieser Stelle abgebrochen und verworfen.
- **6.** Mit "Ja" übernehmen Sie die ermittelten Kalibrierwerte und die Kalibrierung wird in das Kalibrierlogbuch eingetragen. Mit "Nein" verwerfen Sie sie.

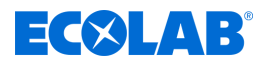

### **10.3 Anwenderebene**

In der Anwenderebene sind die wichtigsten Parameter des jeweiligen Messund Regelkanals übersichtlich dargestellt. Damit kann eine einfache und schnelle Konfiguration erfolgen.

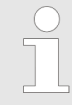

*Die Anwenderebene wird nur im Gerätemenü angezeigt, wenn vorher eine Anmeldung als Operator oder Master durchgeführt wurde. (Siehe* Ä *[Kapitel 10.1 "An-/Abmeldung" auf Seite 128](#page-128-0) .)*

Der Dialog zur Eingabe wird durch Antippen des Anzeigefeldes eines gewünschten Datenpunktes aufgerufen.

| Anwenderebene<br>X Abbruch<br><b>IN OK</b>                         | Anwenderebene<br>Abbruch<br>O(K)                                        |                                 | Anwenderebene<br>X Abbruch<br><b>DK</b>                  |                   |  |
|--------------------------------------------------------------------|-------------------------------------------------------------------------|---------------------------------|----------------------------------------------------------|-------------------|--|
| Kanal 1 Ci<br>Kan1 Bezeichnung                                     | Kan1 Al2 Grenzwert +0,0000 mS/cm<br>Kan1 Quelle Temp. Temperatureingang | ×                               | Rgl.1 Reglerart                                          | Zweipunktregler   |  |
| ms/cm<br>Kan1 Einheit<br>$+500.00$ mS/cm<br>Kan1 Ende Anzeig       | Kan1 Kal.timer j/n                                                      | <b>Aktiv</b>                    | Rgl.1 Wirksinn<br>Rgl.1 Überwachun.                      | Direkt<br>Inaktiv |  |
| Kan1 Ende Analog +500,00 mS/cm<br>Kan1 Al1 Alarmtyp <b>Inaktiv</b> | Kan1 Kalibr interv.<br>Rgl.1 Reglerart                                  | 1 Tage<br>Zweipunktregler       | Rgl.1 Überwachzeit 600 s                                 |                   |  |
| Kan1 Al1 Grenzwert +0,0000 mS/cm                                   | Rg11 Wirksinn<br>Rel1 Überwachun.                                       | <b>Direkt</b><br><b>Inaktiv</b> | Rgl.1 Freigabe i/n<br>Rel1 zus Freig eing Binäreingang 1 | Inaktiv           |  |

*Abb. 87: Ansichtsbeispiel Anwenderebene*

#### **10.3.1 Versatronic Standard**

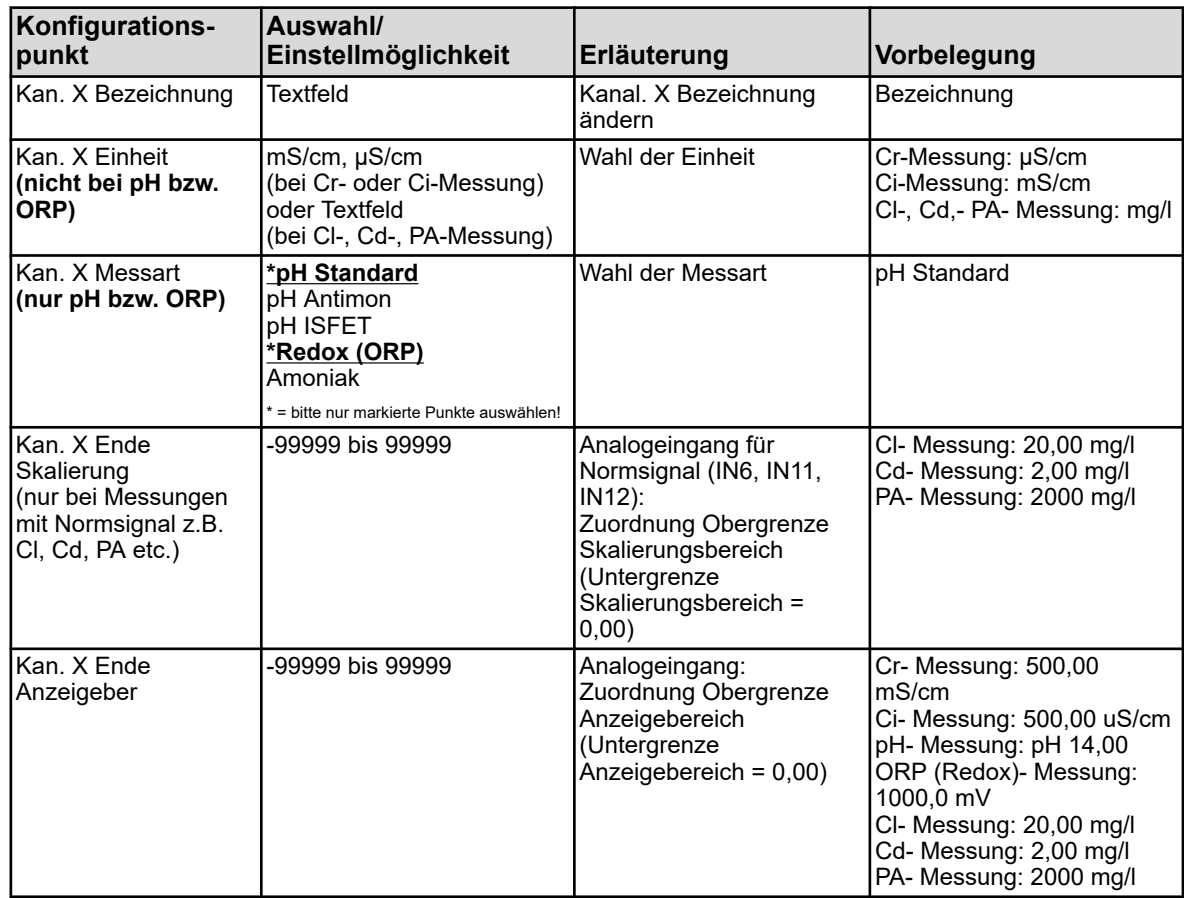

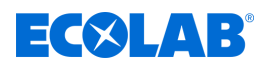

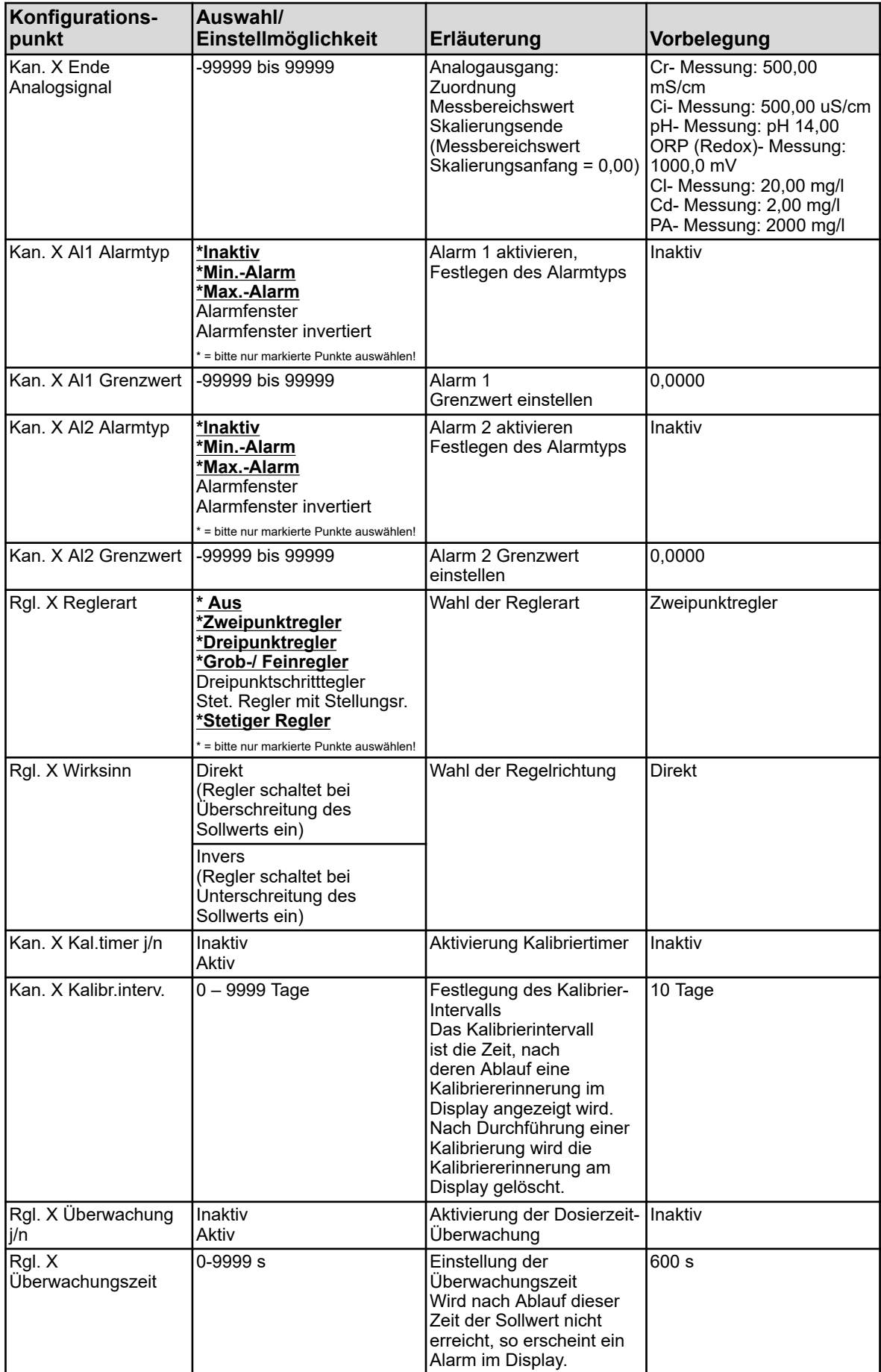

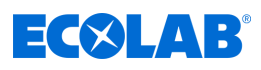

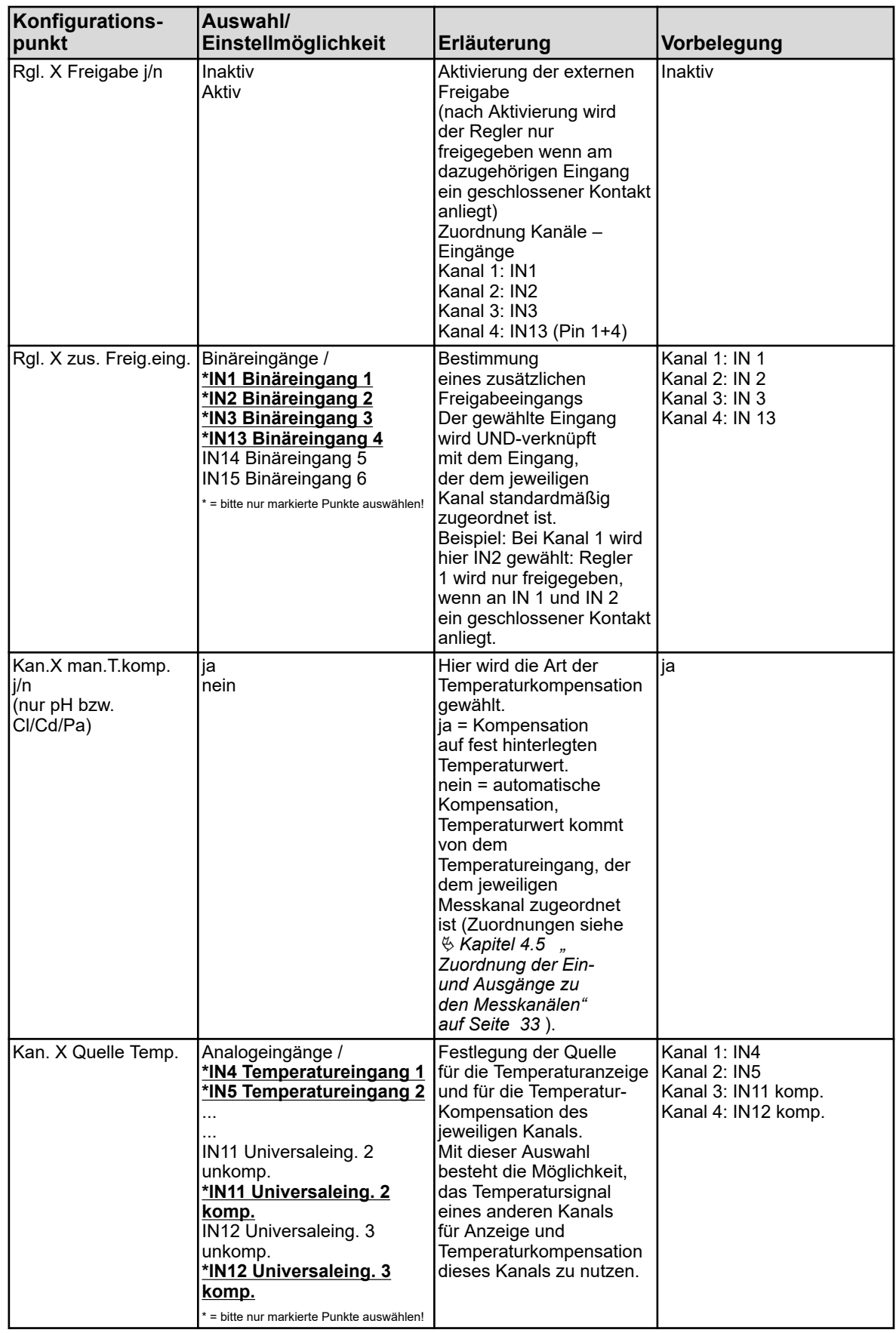

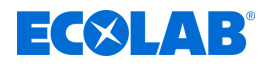

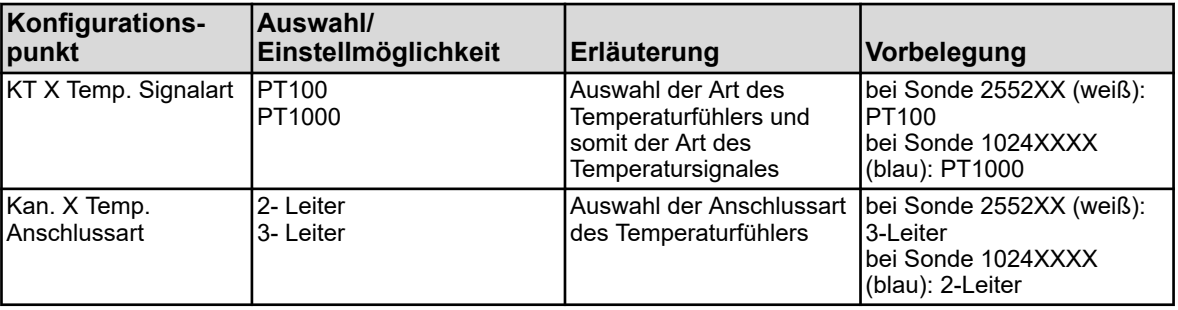

### **10.3.2 Versatronic Kühlwasser**

Diese Tabelle gilt nur für Ci- bzw. Cr-Messung in der Kühlwasser-Konfiguration (siehe Ä *[Kapitel 5.3 "Materialcode" auf Seite 42](#page-42-0)* )

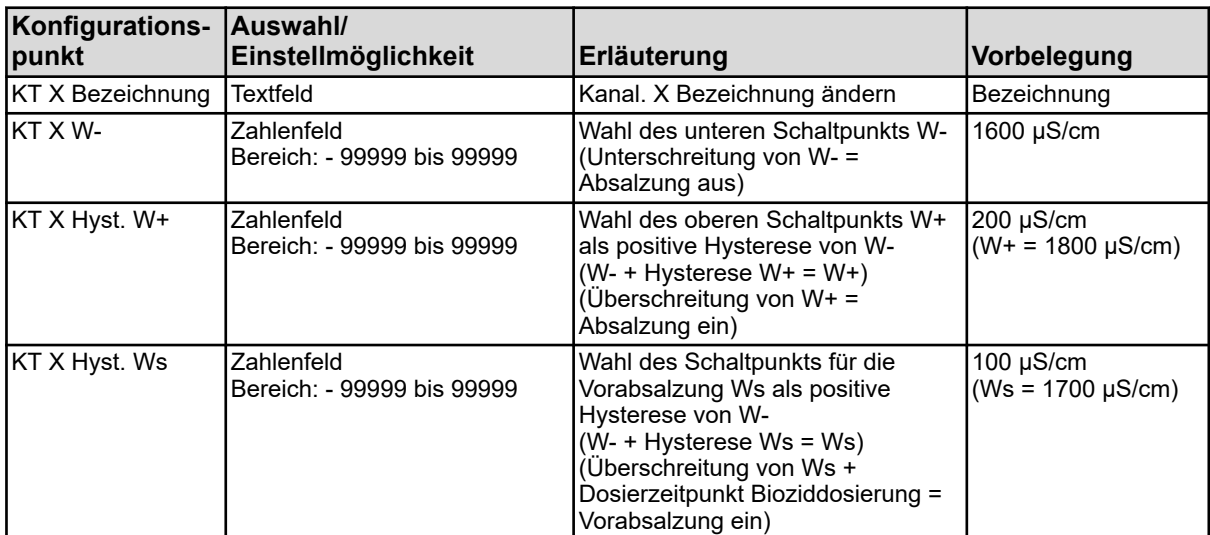

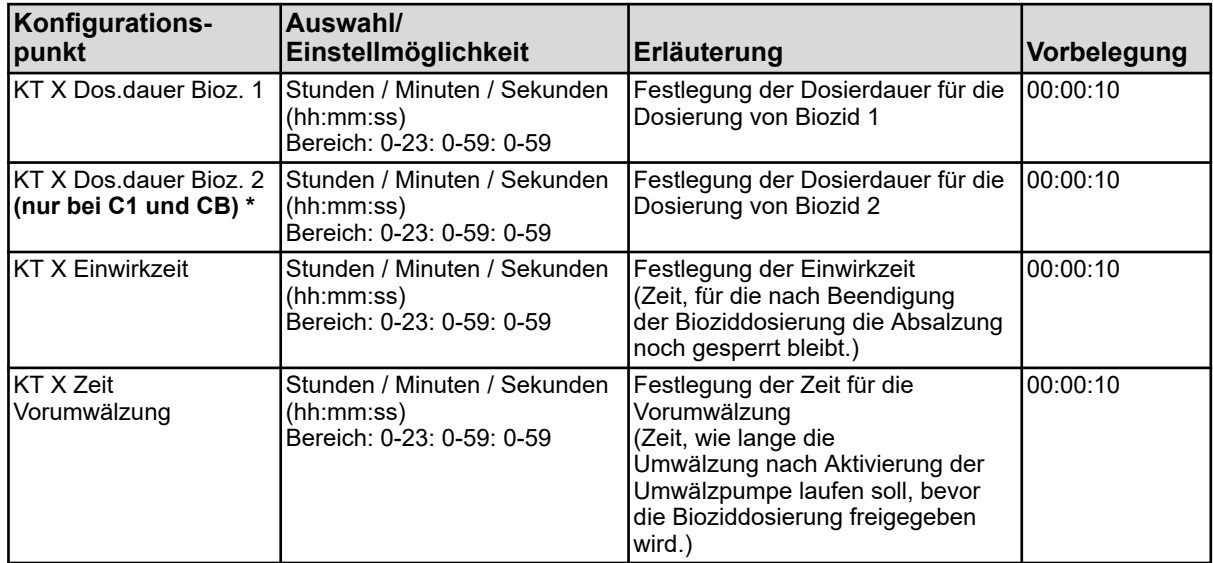

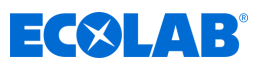

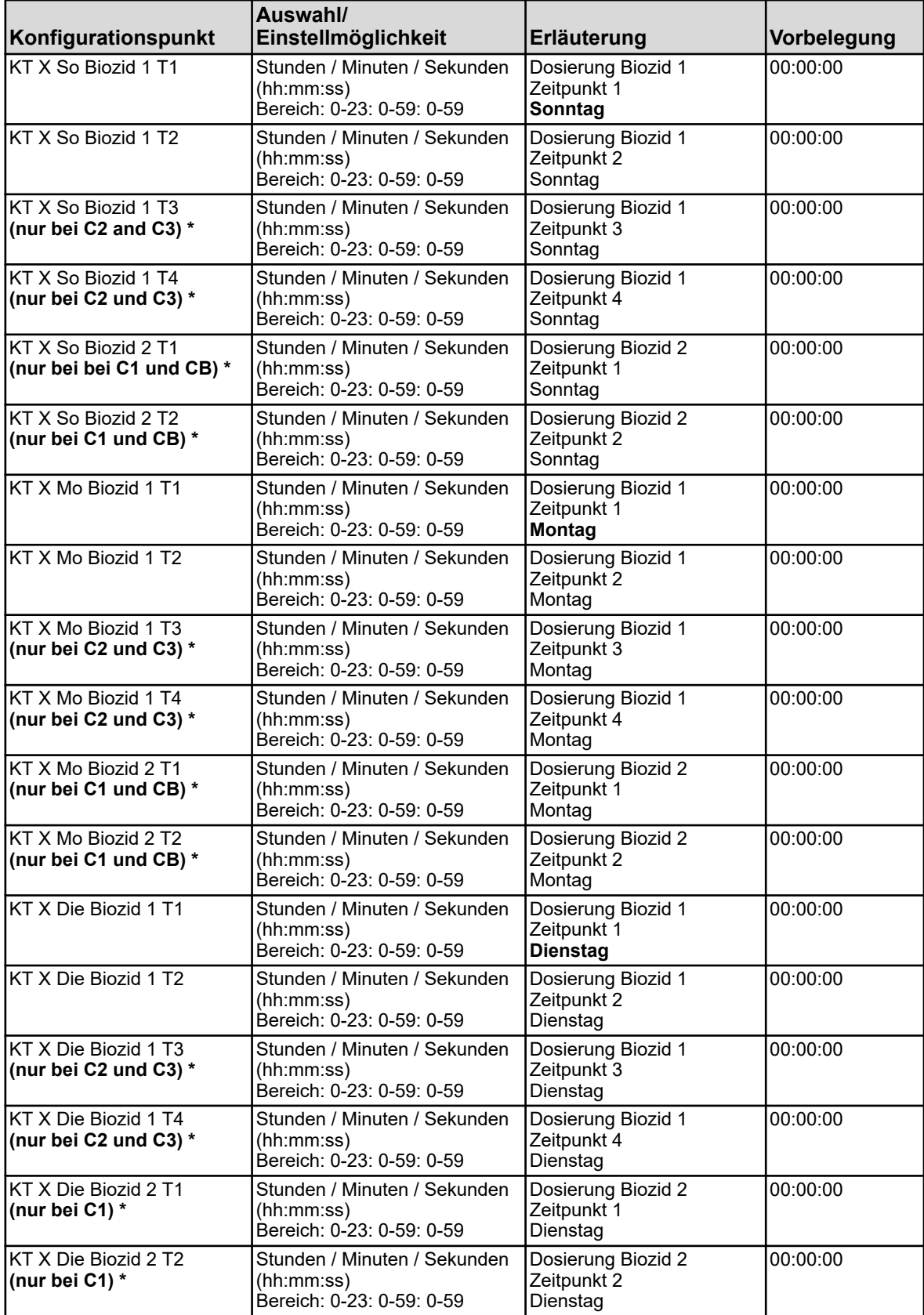

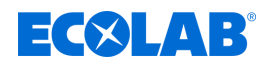

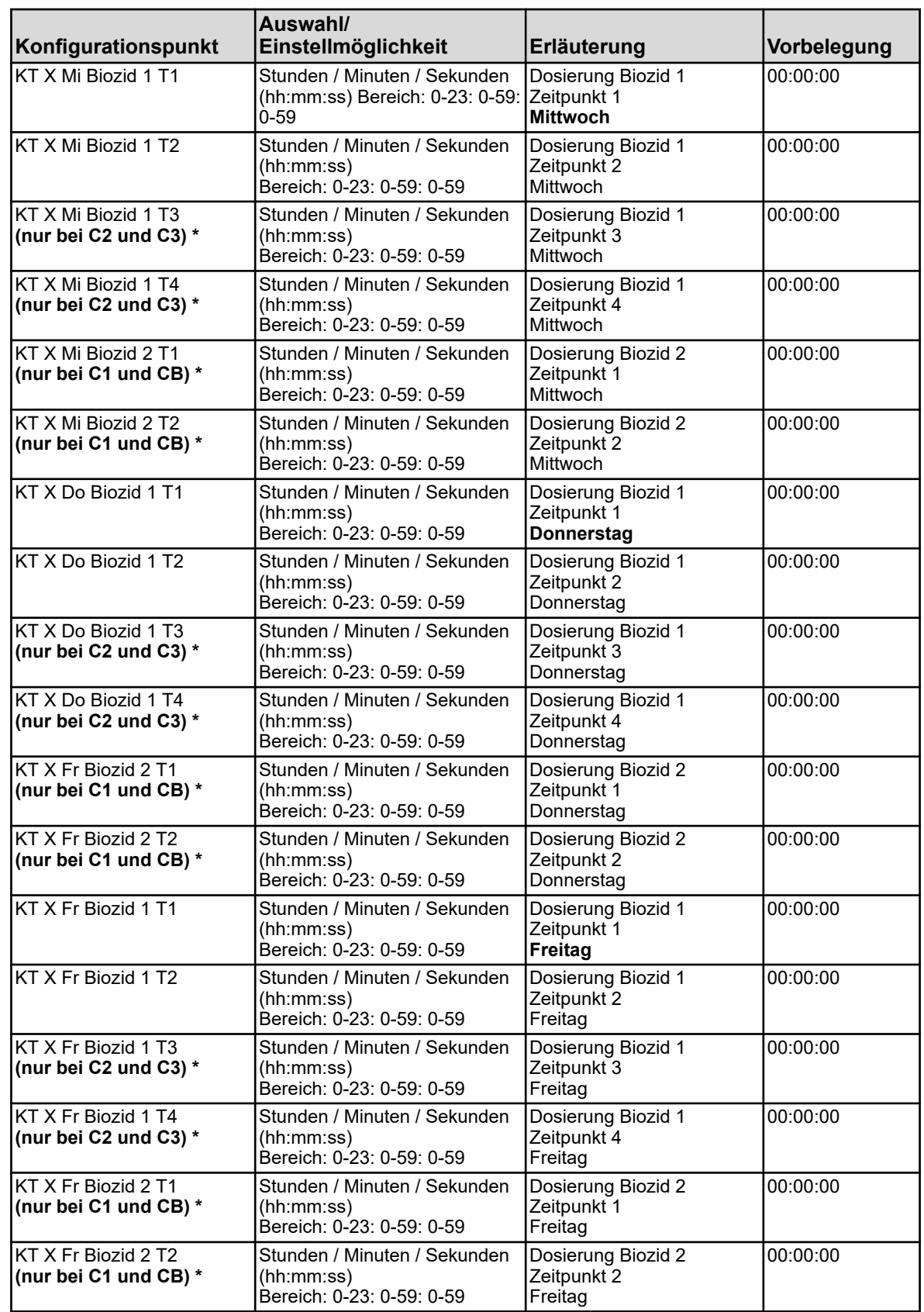

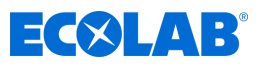

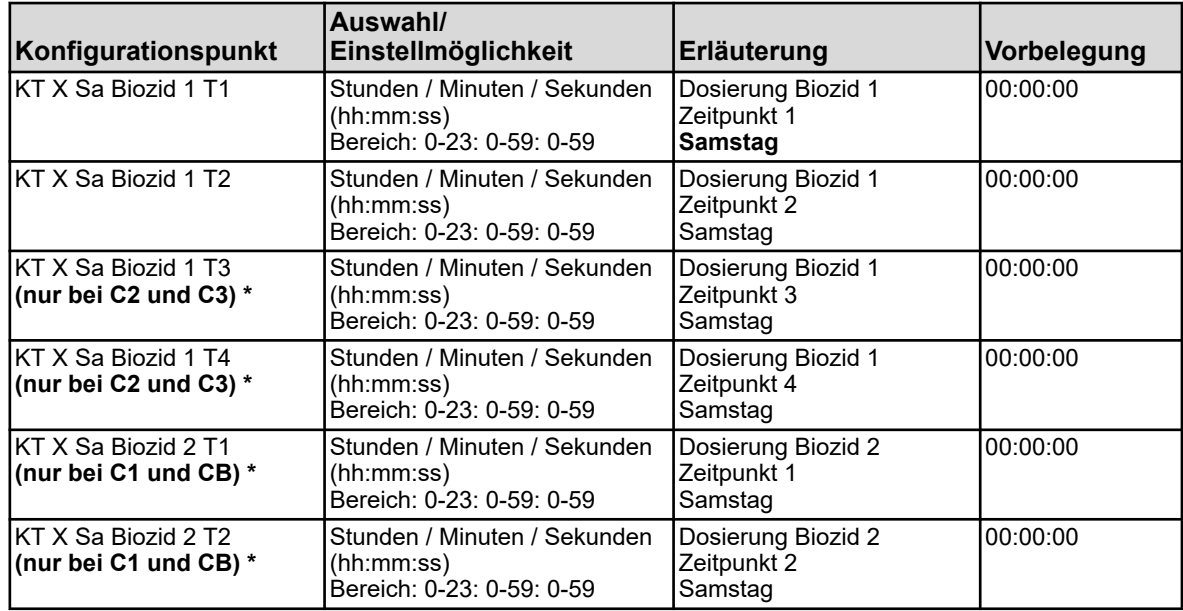

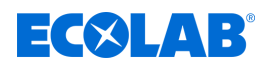

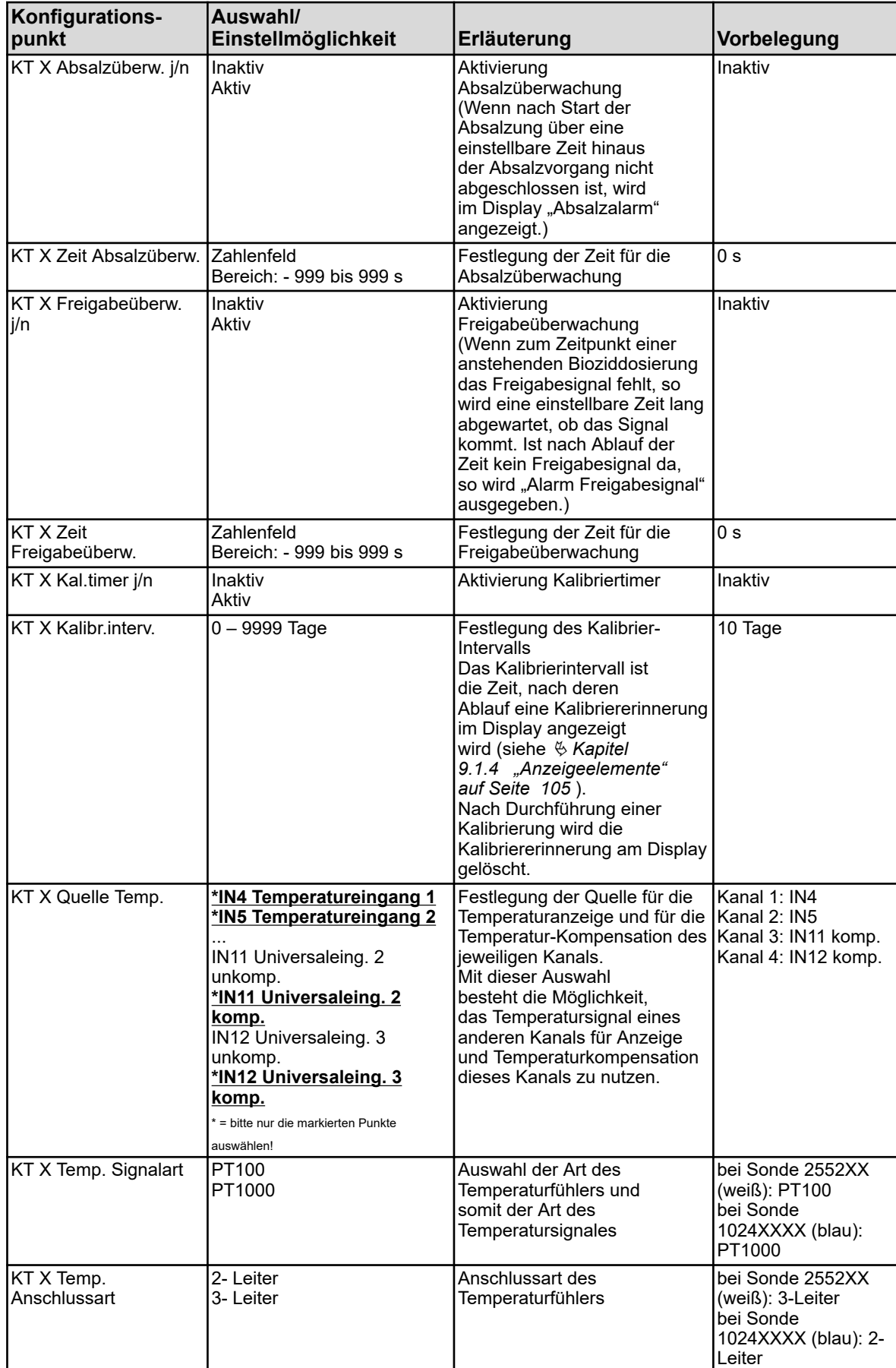

## **Gerätemenü**

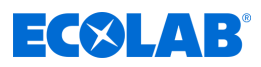

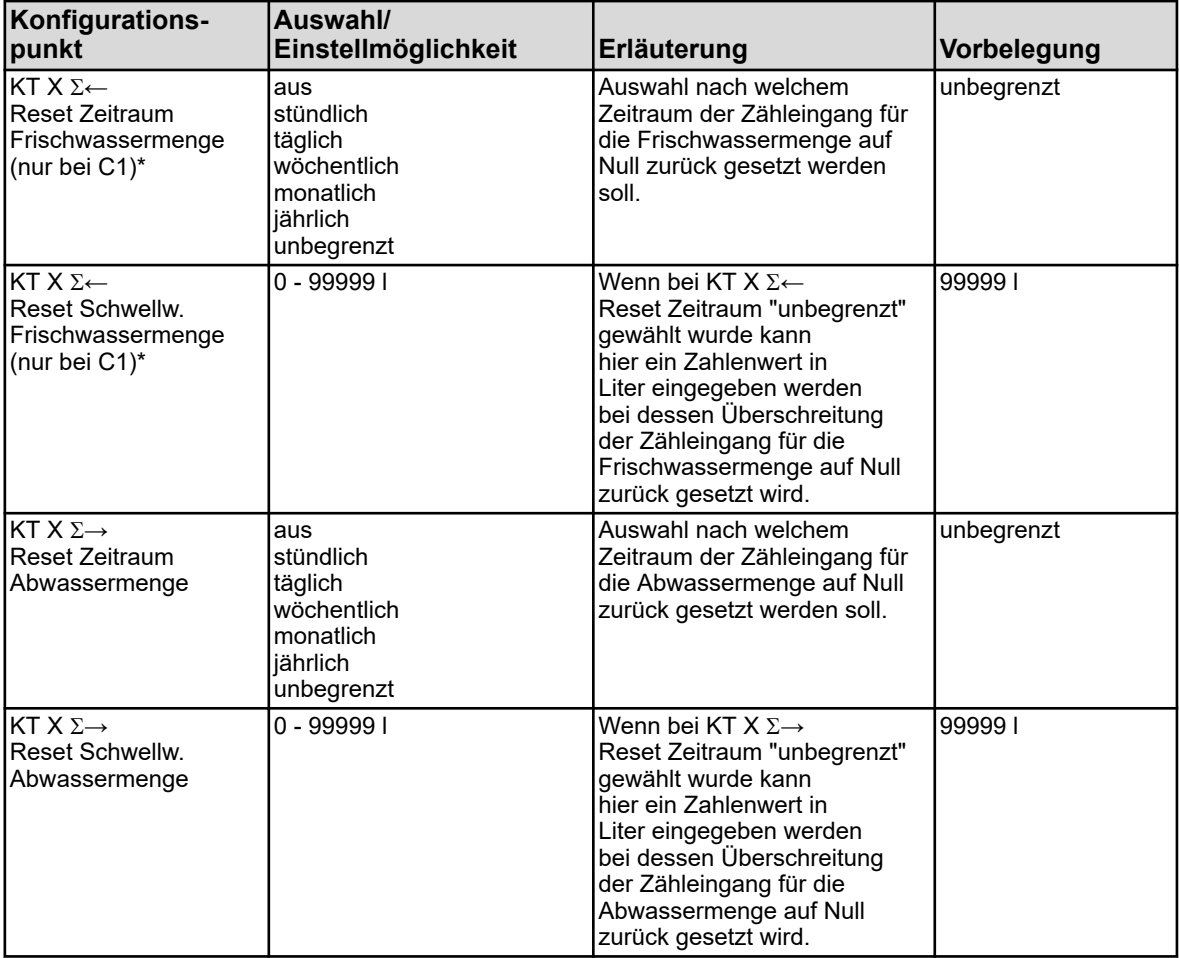

### **10.4 Konfiguration**

*Das Ändern von Einstellungen im Menü "Konfiguration" ist nur dann möglich, wenn ein Benutzer mit entsprechenden Benutzerrechten angemeldet ist.*

*Bei diesem Gerät sind in den Benutzerebenen "Operator" und "Master" keine Benutzerrechte für die Konfiguration vergeben. Die Unterpunkte in der Konfiguration können somit zwar angeschaut aber nicht verändert werden. Siehe* Ä *[Kapitel 9.1.1 "Passwörter und Benutzerrechte" auf Seite 101](#page-101-0) .*

### **10.4.1 Allgemeines**

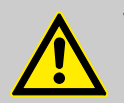

#### **WARNUNG!**

Nach jeder Konfigurationsänderung startet das Gerät Funktionen neu, die von den Änderungen betroffen sind. Analog- und Binärausgänge können während des Startvorgangs ungewollte Zustände annehmen.

Konfigurationsänderungen dürfen daher nie während dem laufenden Betrieb einer Anlage durchgeführt werden!

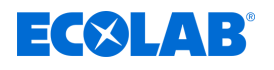

## **VORSICHT!**

Neben einer fehlerhaften Installation können auch falsch eingestellte Werte am Gerät den nachfolgenden Prozess in seiner ordnungsgemäßen Funktion beeinträchtigen oder zu Schäden führen. Daher immer vom Gerät unabhängige Sicherheitseinrichtungen vorsehen und die Einstellung nur von Fachpersonal durchführen lassen.

Bei Änderungen von Konfigurationsdaten, für die Datenmonitor- bzw. Registrierfunktion relevant sind, werden Schreiberdaten abgeschlossen und ein neuer Aufzeichnungsabschnitt begonnen.

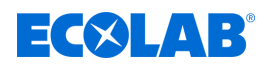

### **10.4.1.1 Alarme für Analogsignale**

#### **Aufruf Verhalten bei Hold Grenzwertüberwachung:**

Gerätemenü → Konfiguration → Grenzwertüberwachungen → Grenzwertüberwachung X  $\rightarrow$ Alarmverhalten

#### **Aufruf Verhalten bei Hold Temperatureingänge:**

Gerätemenü → Konfiguration → Analogeingänge → IN X Temperatureingang X  $\rightarrow$ Alarmverhalten

#### **Aufruf Verhalten bei Hold Universaleingänge:**

Gerätemenü → Konfiguration → Analogeingänge → IN X Universaleingang X  $\rightarrow$ Alarmverhalten

#### **Aufruf Verhalten bei Hold Analyseeingänge:**

Gerätemenü → Konfiguration → Analogeingänge → IN X Messung X → Alarmverhalten

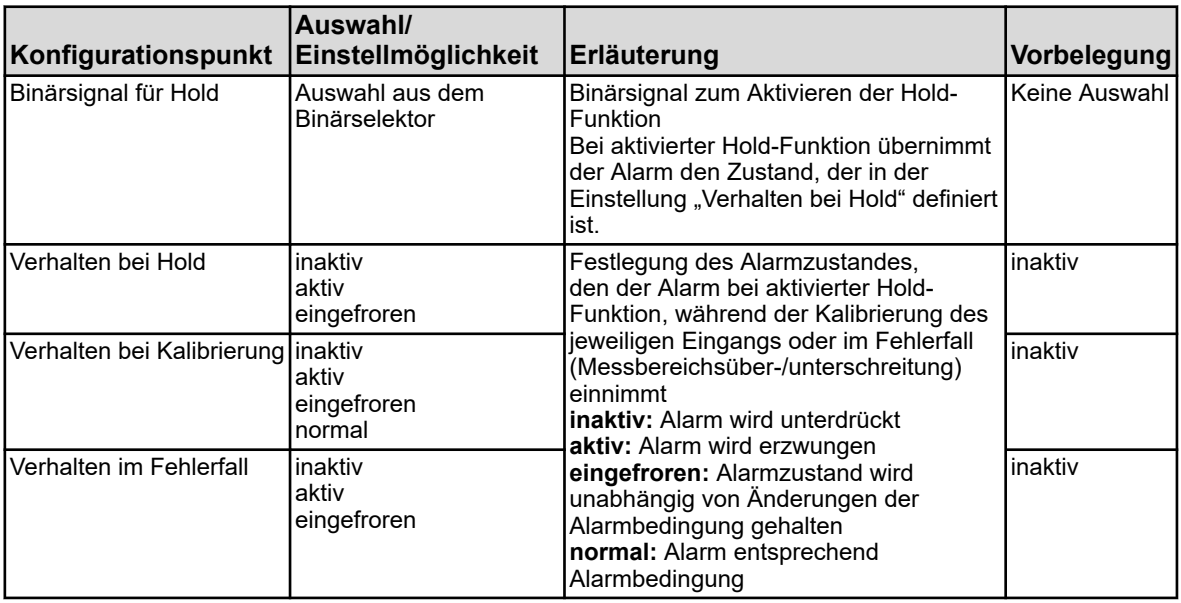

#### **Aufruf Alarmkonfiguration Grenzwertüberwachung:**

Gerätemenü → Konfiguration → Grenzwertüberwachungen → Grenzwertüberwachung X  $\rightarrow$ Alarm  $\rightarrow$ Alarm X

#### **Aufruf Alarmkonfiguration Universaleingänge:**

Gerätemenü→Konfiguration → Analogeingänge →IN X Universaleingang  $X\rightarrow$ Alarmverhalten  $\rightarrow$ Alarm X

#### **Aufruf Alarmkonfiguration Analyseneingänge:**

Gerätemenü → Konfiguration → Analogeingänge → IN X Messung X**→** Alarmverhalten→ Alarm X

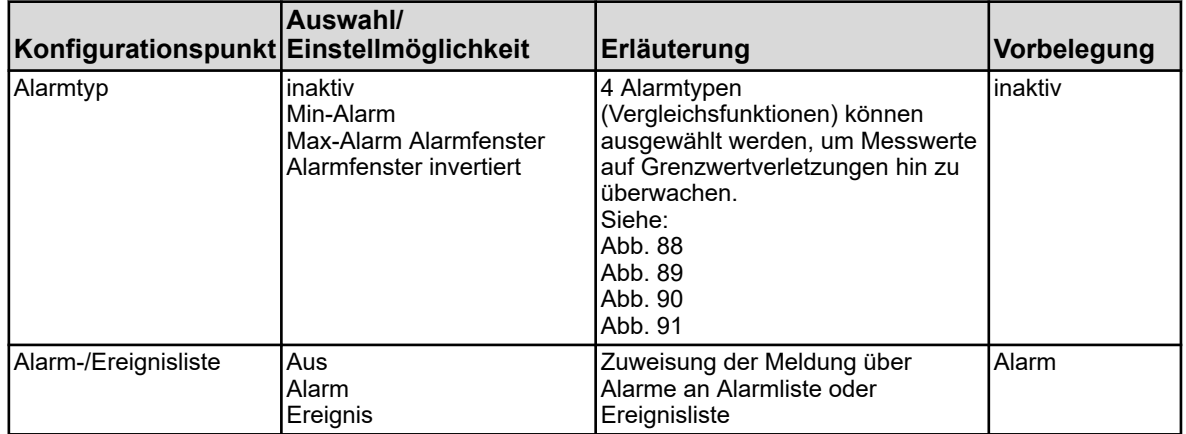

<span id="page-173-0"></span>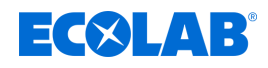

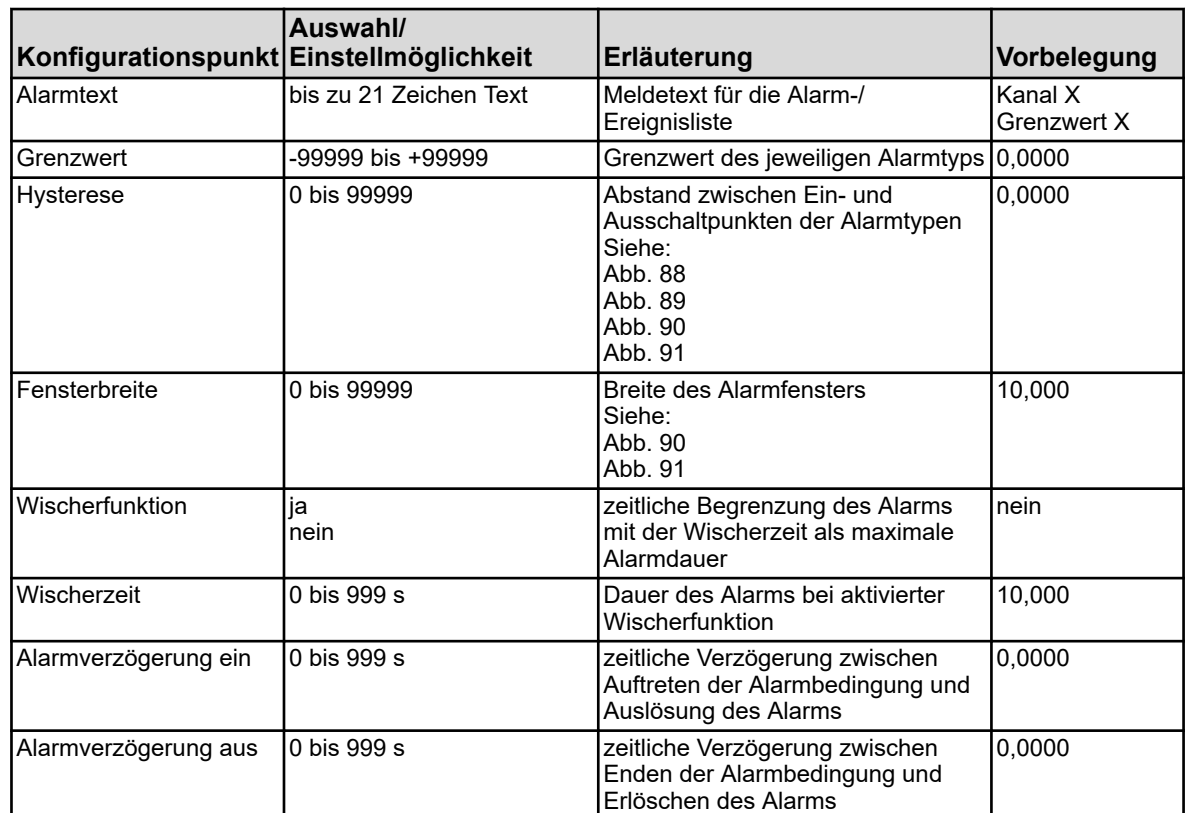

#### **Min-Alarm (Ein-Signal bei Grenzwertunterschreitung)**

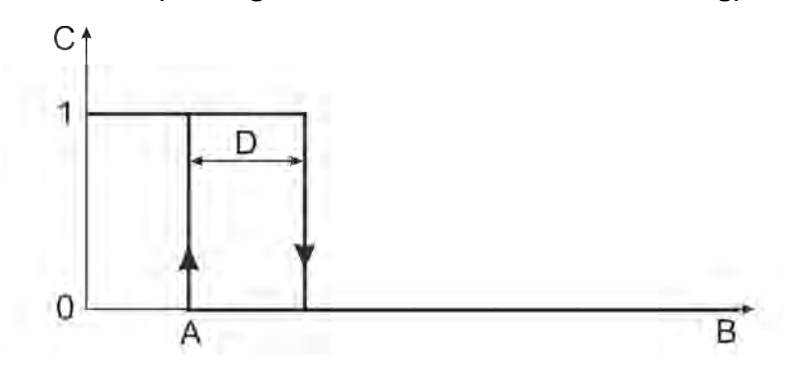

*Abb. 88: Min-Alarm (Ein-Signal bei Grenzwertunterschreitung)*

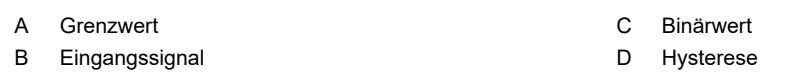

### **Max-Alarm (Ein-Signal bei Grenzwertüberschreitung)**

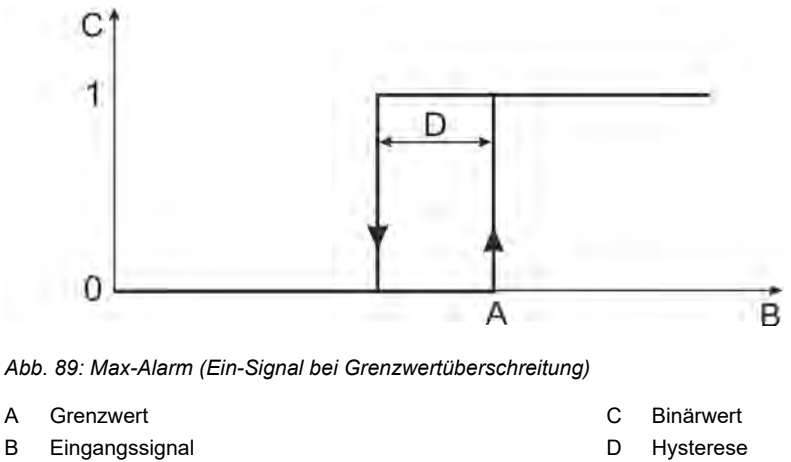

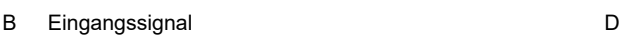

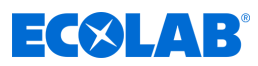

### <span id="page-174-0"></span>**Alarmfenster (Ein-Signal innerhalb eines konfigurierbaren Wertebereichs)**

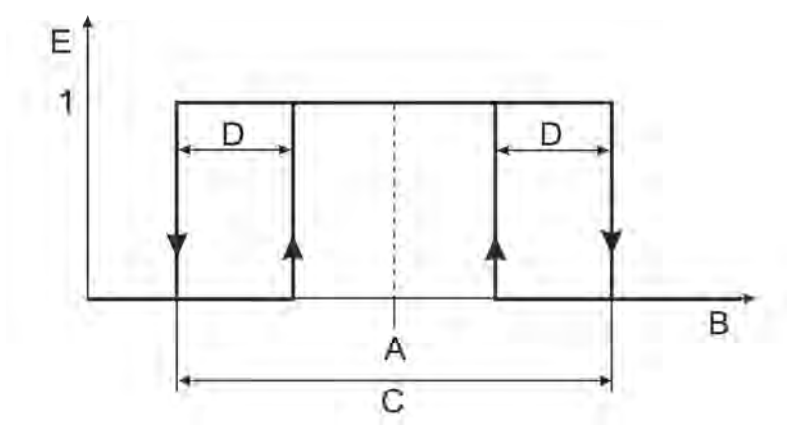

*Abb. 90: Alarmfenster (Ein-Signal innerhalb eines konfigurierbaren Wertebereichs)*

A Grenzwert

D Hysterese

B Eingangssignal C Fensterbreite

E Binärwert

### **Alarmfenster invertiert (Ein-Signal außerhalb eines konfigurierbaren Wertebereichs)**

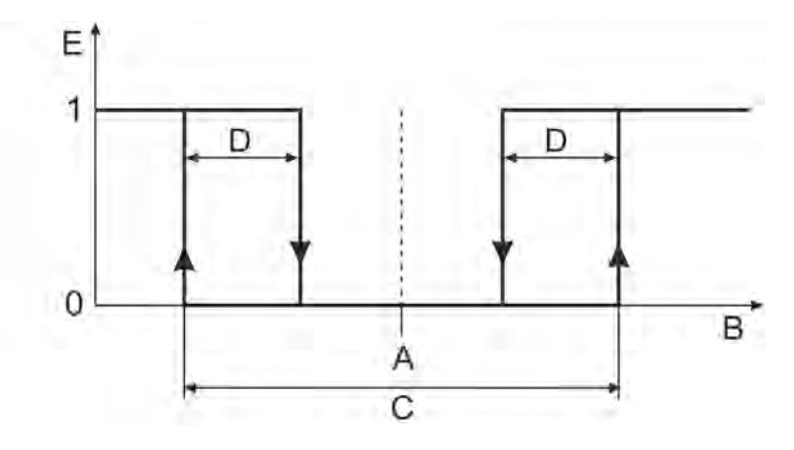

*Abb. 91: Alarmfenster invertiert (Ein-Signal außerhalb eines konfigurierbaren Wertebereichs)*

- A Grenzwert
- B Eingangssignal C Fensterbreite
- D Hysterese
- E Binärwert

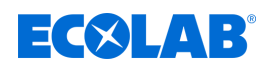

### **10.4.1.2 Kalibriertimer**

#### **Aufruf Kalibriertimerkonfiguration Universaleingänge:**

Gerätemenü →Konfiguration →Analogeingänge →Universaleingang 1 bis 3  $\rightarrow$ Kalibriertimer

### **Aufruf Kalibriertimerkonfiguration Analyseeingänge:**

Gerätemenü  $\rightarrow$ Konfiguration  $\rightarrow$ Analogeingänge  $\rightarrow$ Analyseeingang 1 bis 4  $\rightarrow$ Kalibriertimer

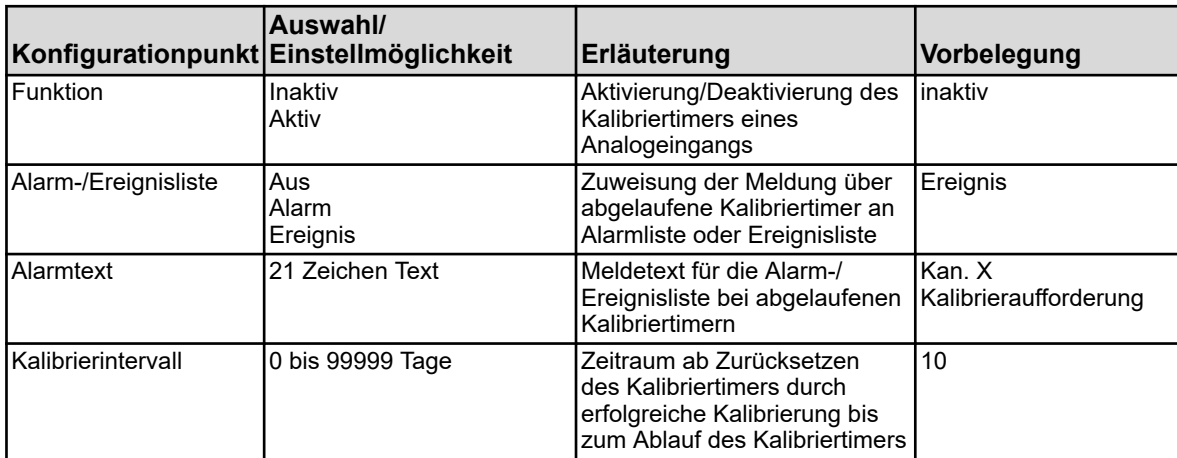

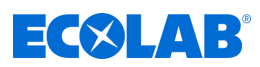

## <span id="page-176-0"></span>**10.4.2 Grundeinstellungen**

**Aufruf: Gerätemenü →Konfiguration → Grundeinstellungen** 

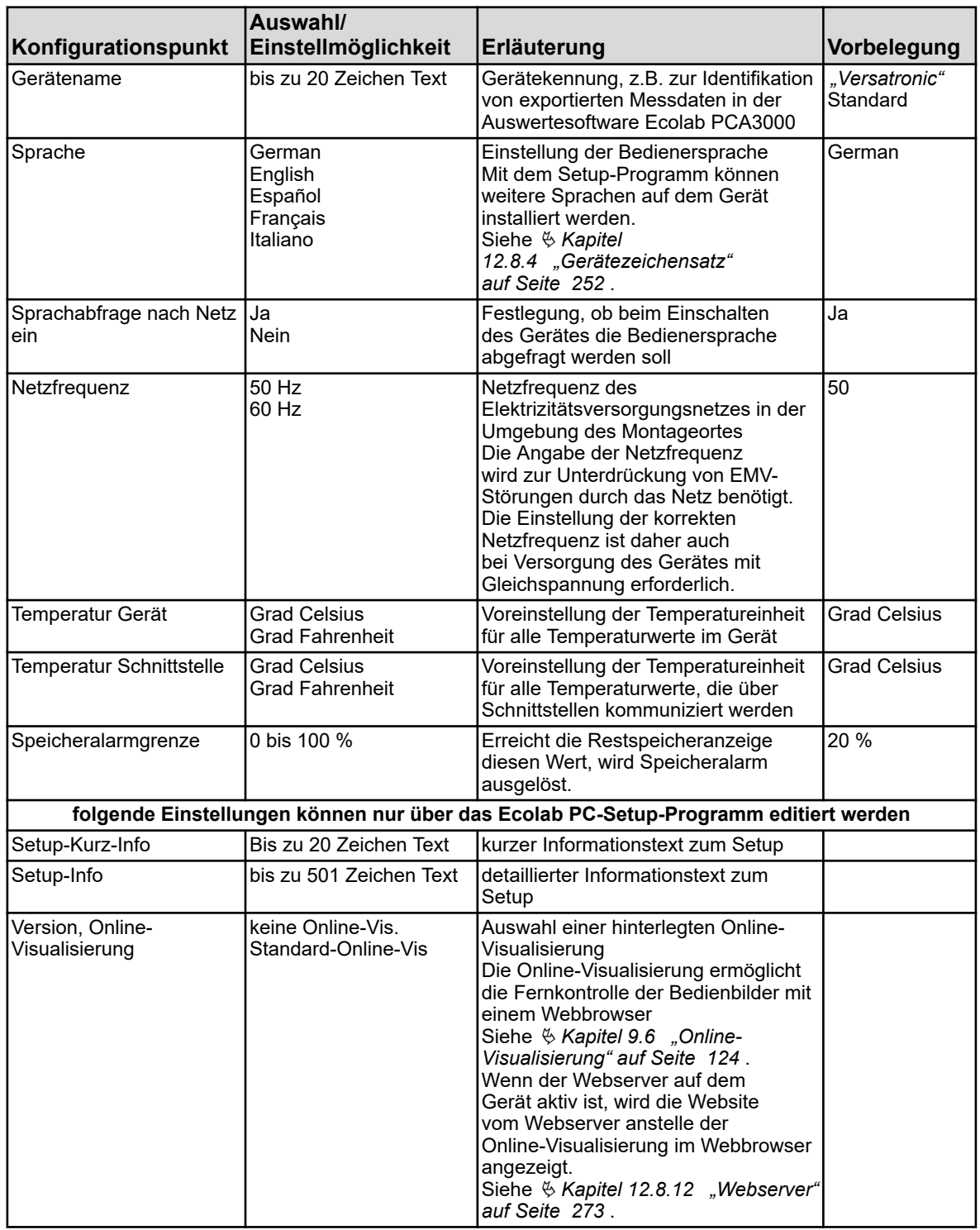

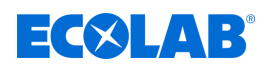

## **10.4.3 Analogeingänge**

### **10.4.3.1 Temperatureingänge**

Temperatureingänge Basisteil: IN 4/5

**Aufruf:** Gerätemenü → Konfiguration → Analogeingänge → Temperatureingänge 1 bis 2

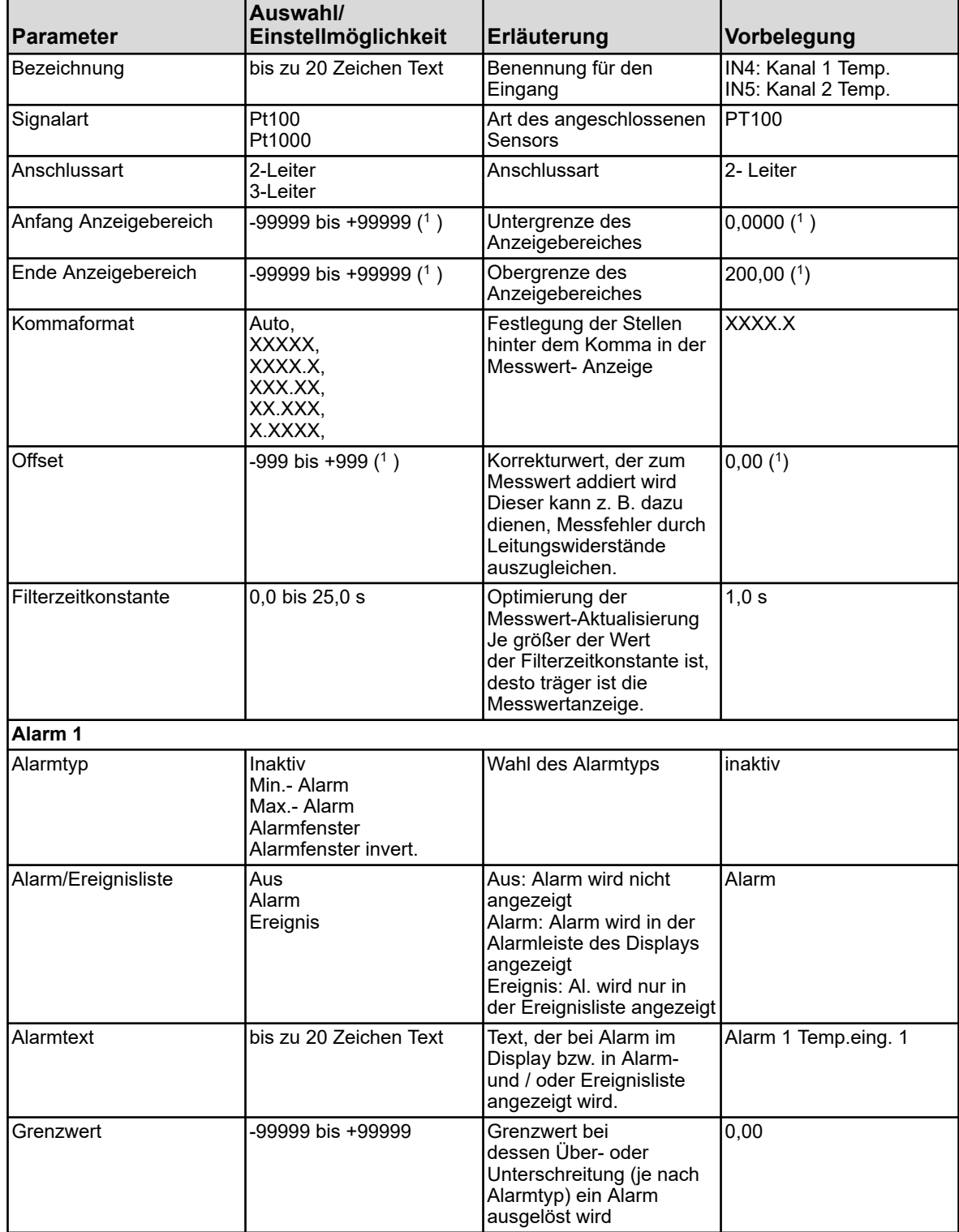

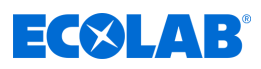

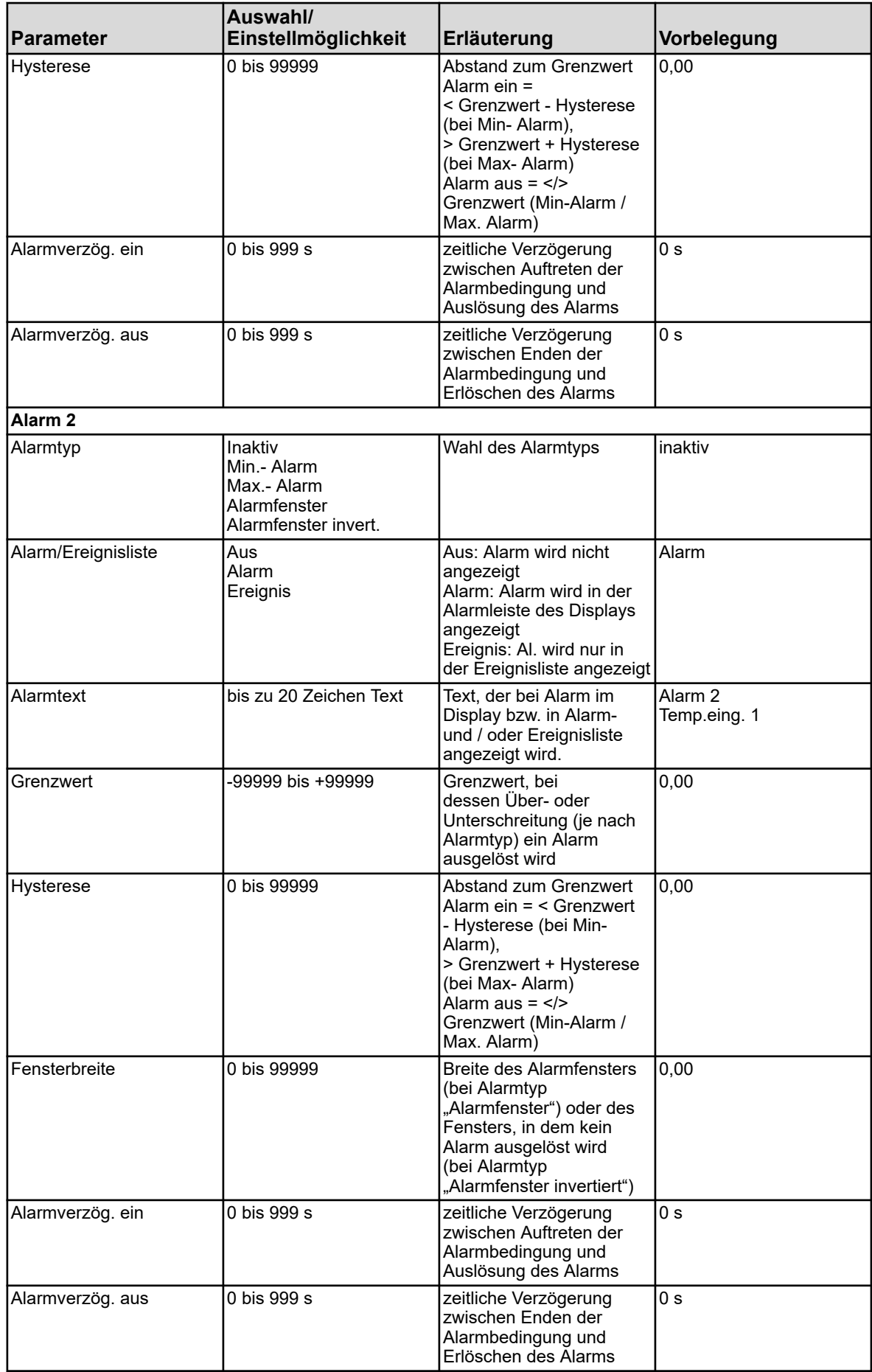

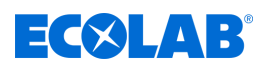

( 1 )Als Einheit wird die eingestellte Temperatureinheit aus den Grundeinstellungen angezeigt. Siehe Ä *[Kapitel 10.4.2 "Grundeinstellungen" auf Seite 176](#page-176-0)* .
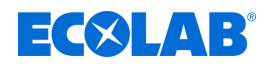

## **10.4.3.2 Universaleingänge Konfiguration**

Universaleingang Basisteil: IN 6 Universaleingänge Optionsplatine: IN 11/12

Aufruf: Gerätemenü →Konfiguration →Analogeingänge →Universaleingang 1 bis 3  $\rightarrow$ Konfiguration

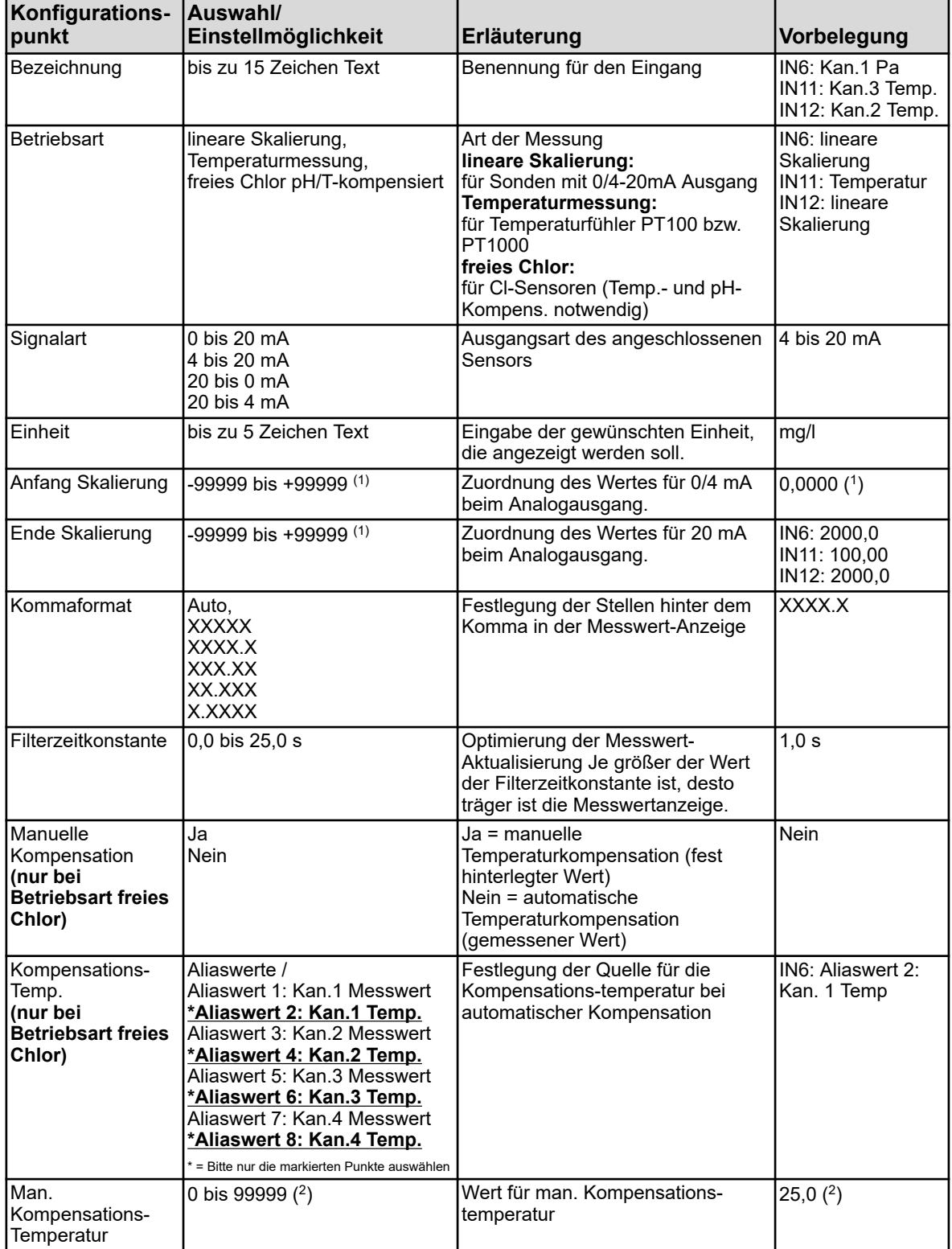

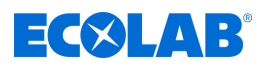

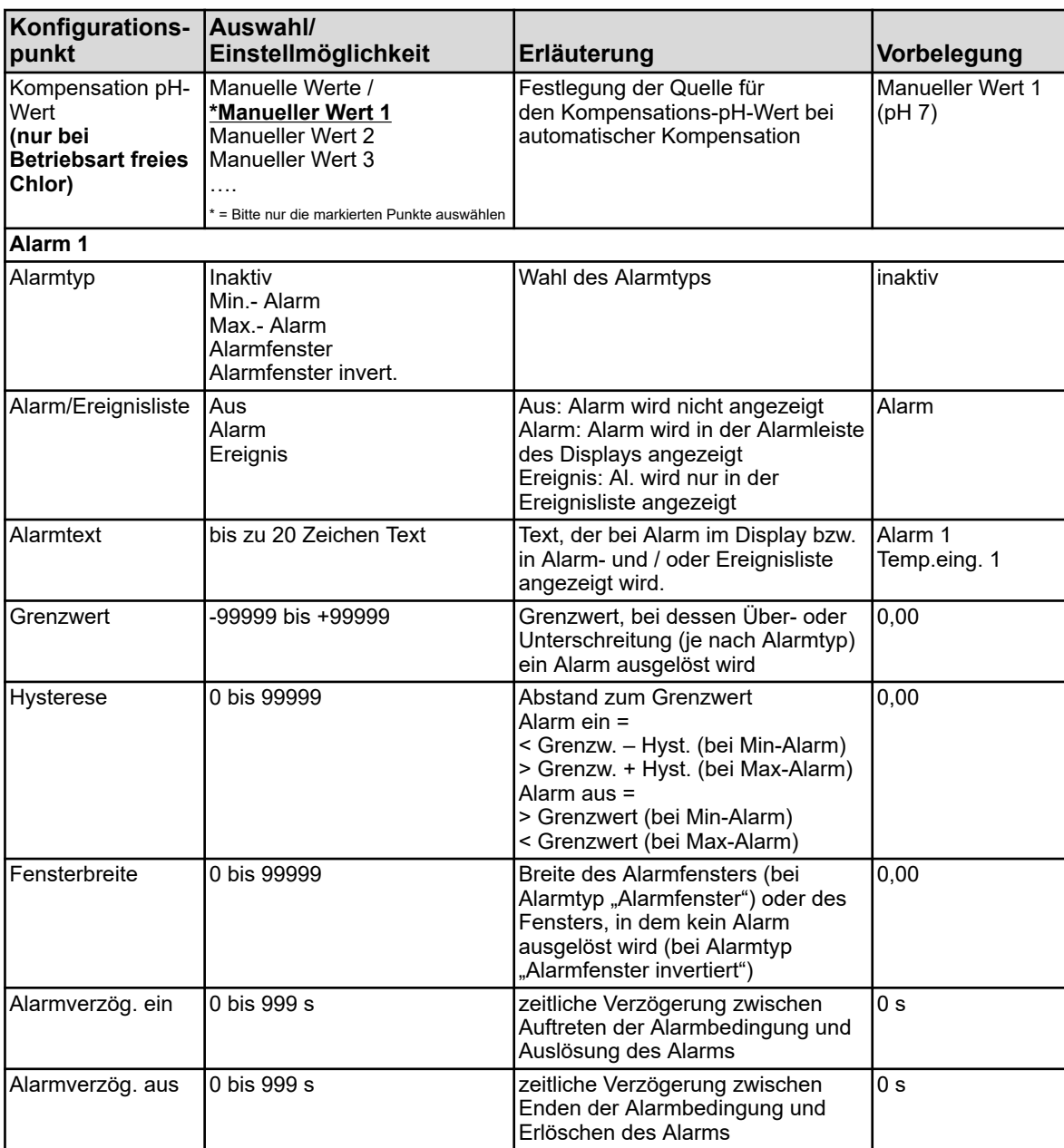

# **Gerätemenü**

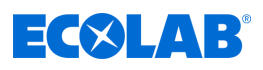

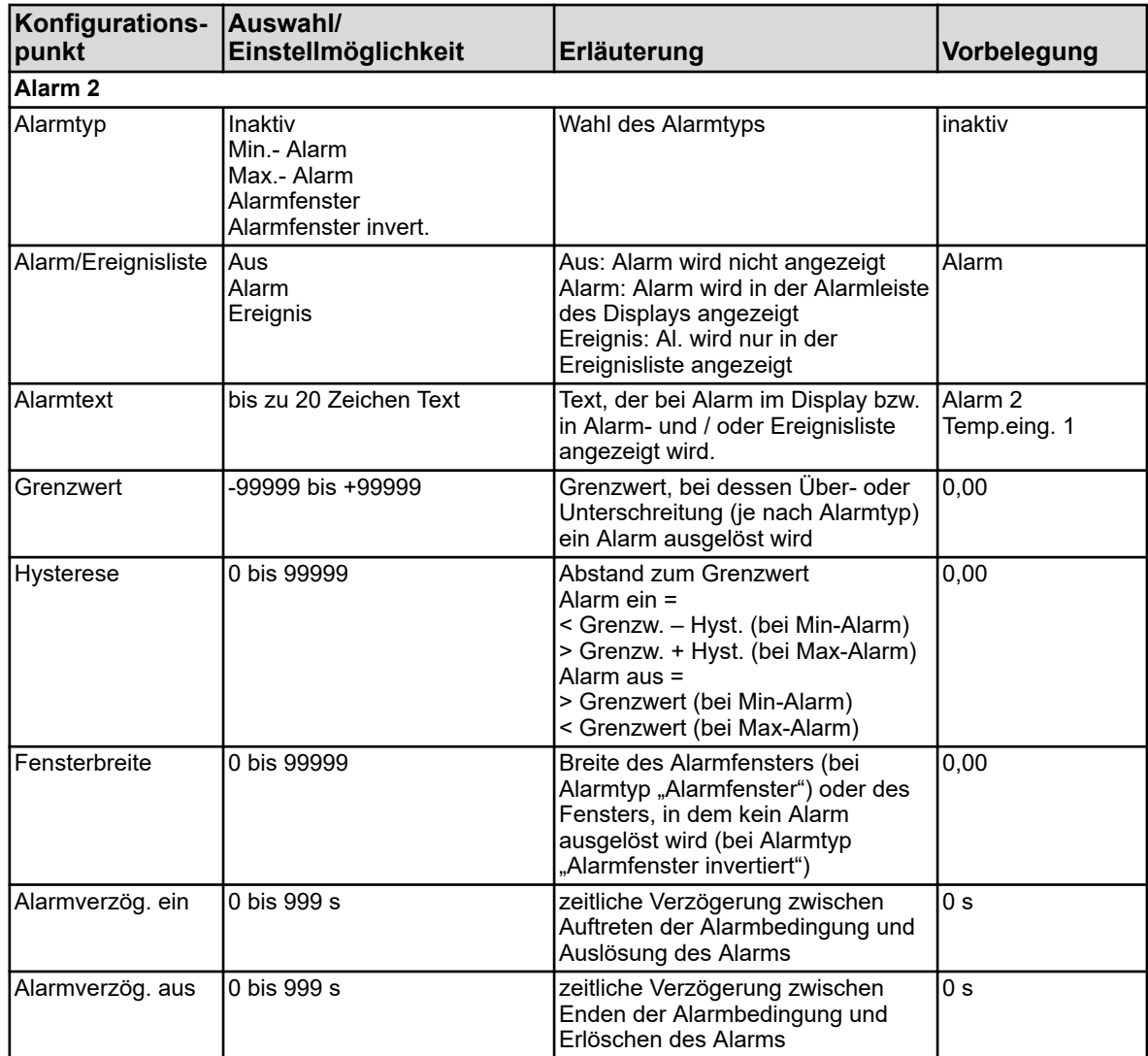

( 1 ) Die angezeigte Einheit ist abhängig von der eingestellten Betriebsart. Siehe Ä *[Kapitel 10.4.2 "Grundeinstellungen" auf Seite 176](#page-176-0)* .

( 2 ) Als Einheit wird die eingestellte Temperatureinheit aus den Grundeinstellungen angezeigt.

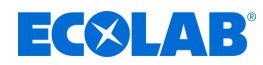

## **10.4.3.3 Universaleingänge Kalibriertimer**

Universaleingang Basisteil: IN 6 Universaleingänge Optionsplatine: IN 11/12

**Aufruf:** Gerätemenü → Konfiguration → Analogeingänge → Universaleingang 1**→**Kalibriertimer

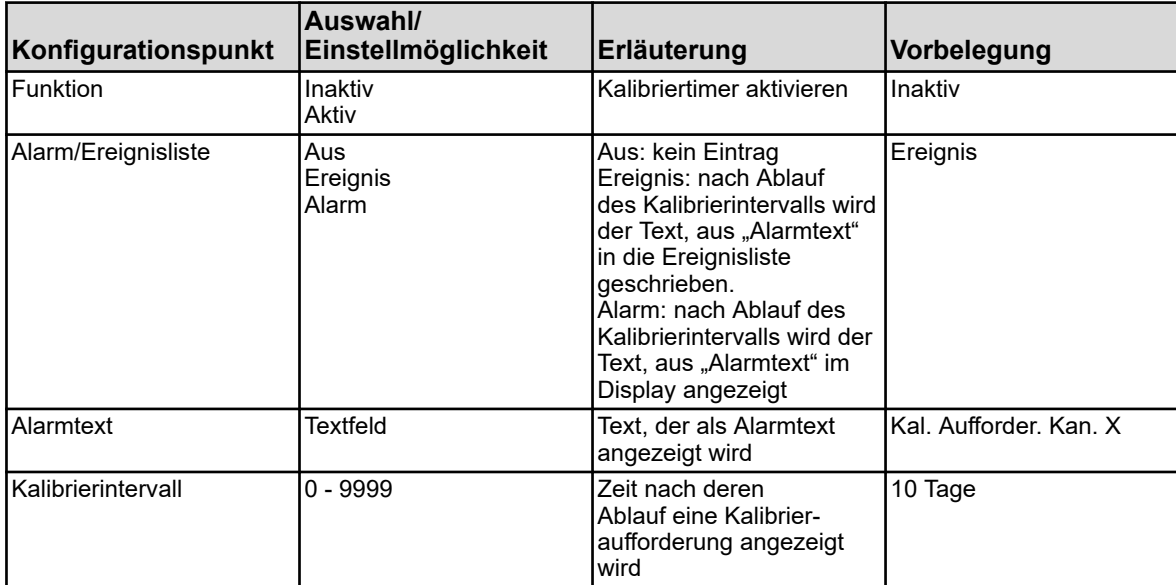

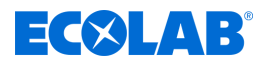

## **10.4.3.4 Analyseneingänge pH / ORP (Redox)**

Analyseeingänge: IN7, IN8, IN9, IN10 bestückt mit pH/Redox/NH3 Steckkarte

**Aufruf:** Gerätemenü →Konfiguration →Analogeingänger →Analyseeingang 1 bis 4  $\rightarrow$ Konfiguration

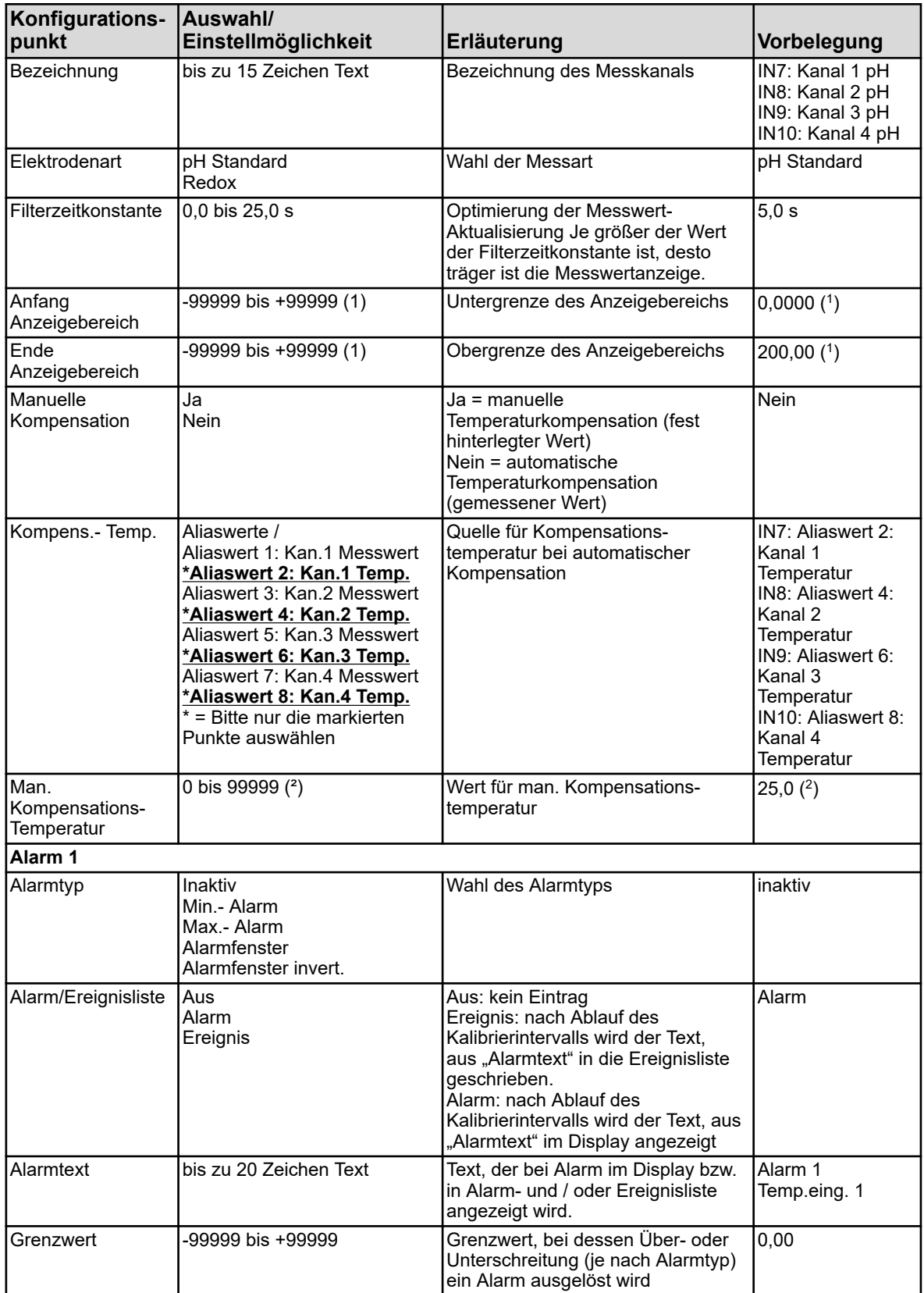

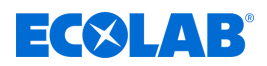

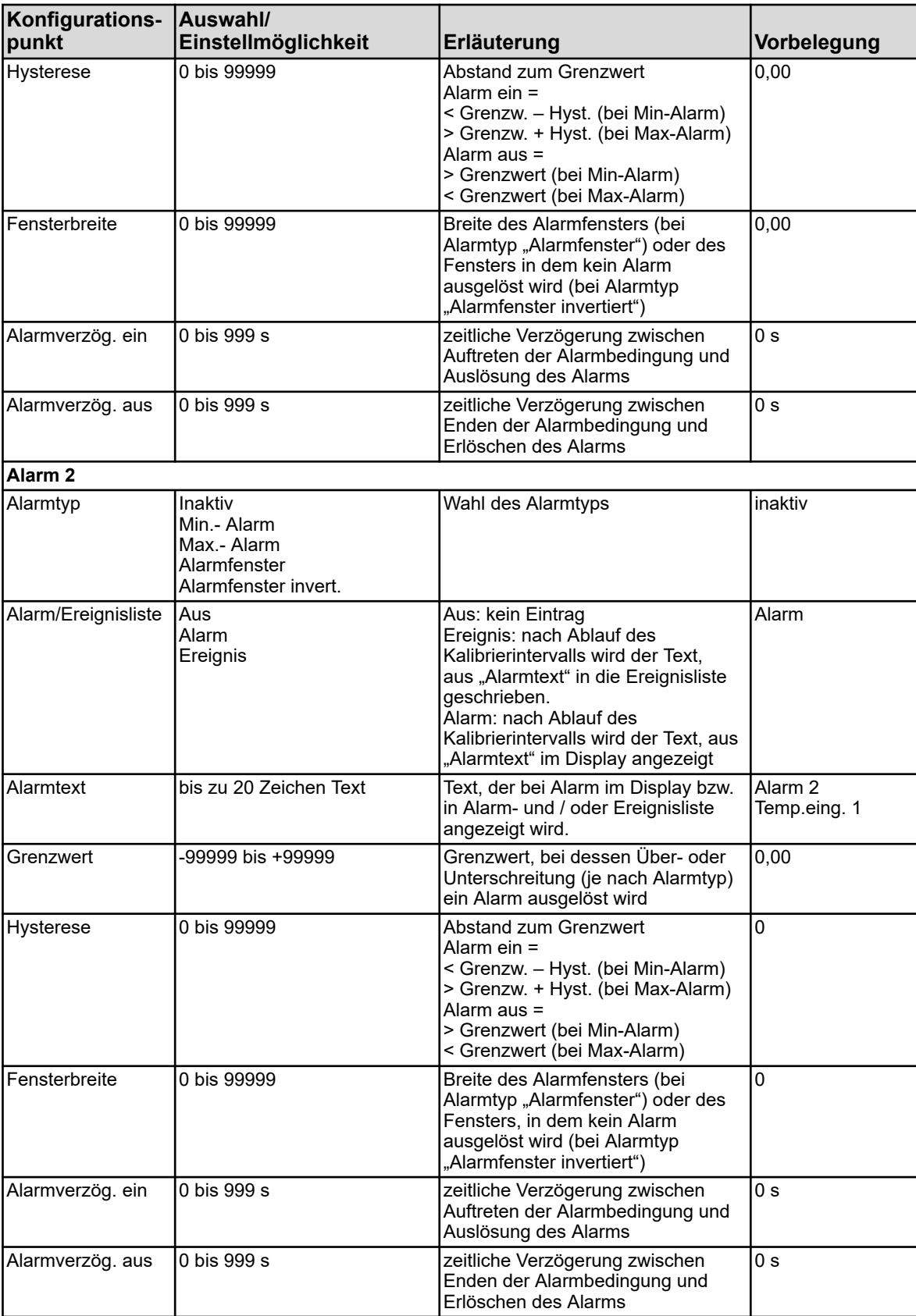

( 1 ) Die angezeigte Einheit ist abhängig von der eingestellten Betriebsart. Siehe Ä *[Kapitel 10.4.2 "Grundeinstellungen" auf Seite 176](#page-176-0)* .

( 2 ) Als Einheit wird die eingestellte Temperatureinheit aus den Grundeinstellungen angezeigt.

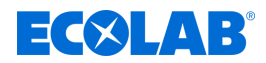

## **10.4.3.5 Analyseeingänge Konfiguration Cr / Ci**

Analyseeingänge: IN7, IN8, IN9, IN10 bestückt mit Cr oder Ci Steckkarte

**Aufruf:** Gerätemenü →Konfiguration →Analogeingänge →Analyseeingang 1 bis 4  $\rightarrow$ Konfiguration

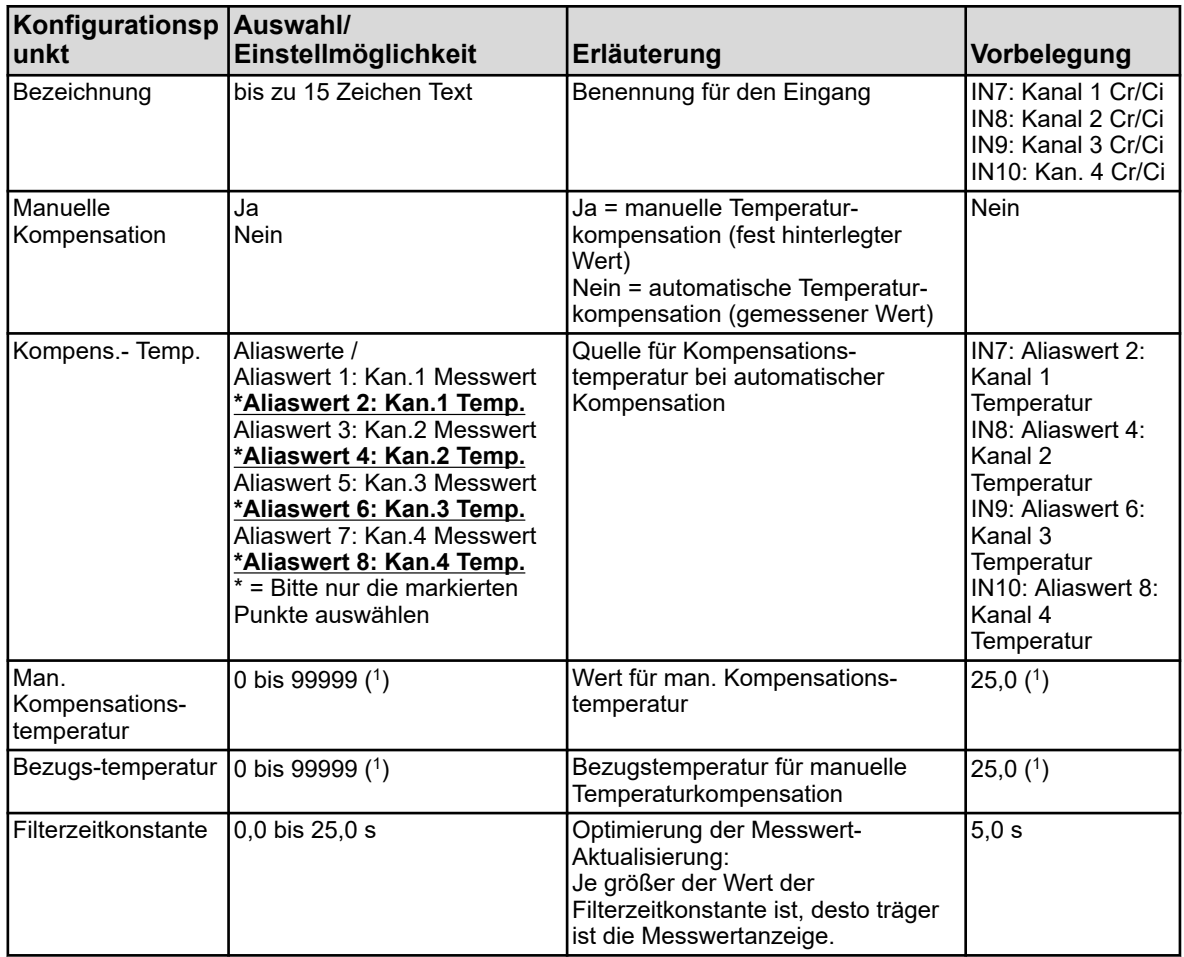

( 1 ) Als Einheit wird die eingestellte Temperatureinheit aus den Grundeinstellungen angezeigt. ø "Grundeinstellungen"

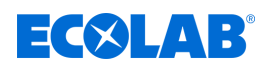

## **10.4.3.6 Analyseneingänge Messbereich 1 Cr / Ci**

Analyseeingänge: IN7, IN8, IN9, IN10 bestückt mit Cr oder Ci Steckkarte

**Aufruf:** Gerätemenü →Konfiguration →Analogeingänge →Analyseeingang 1 bis 4 **→**Messbereich 1

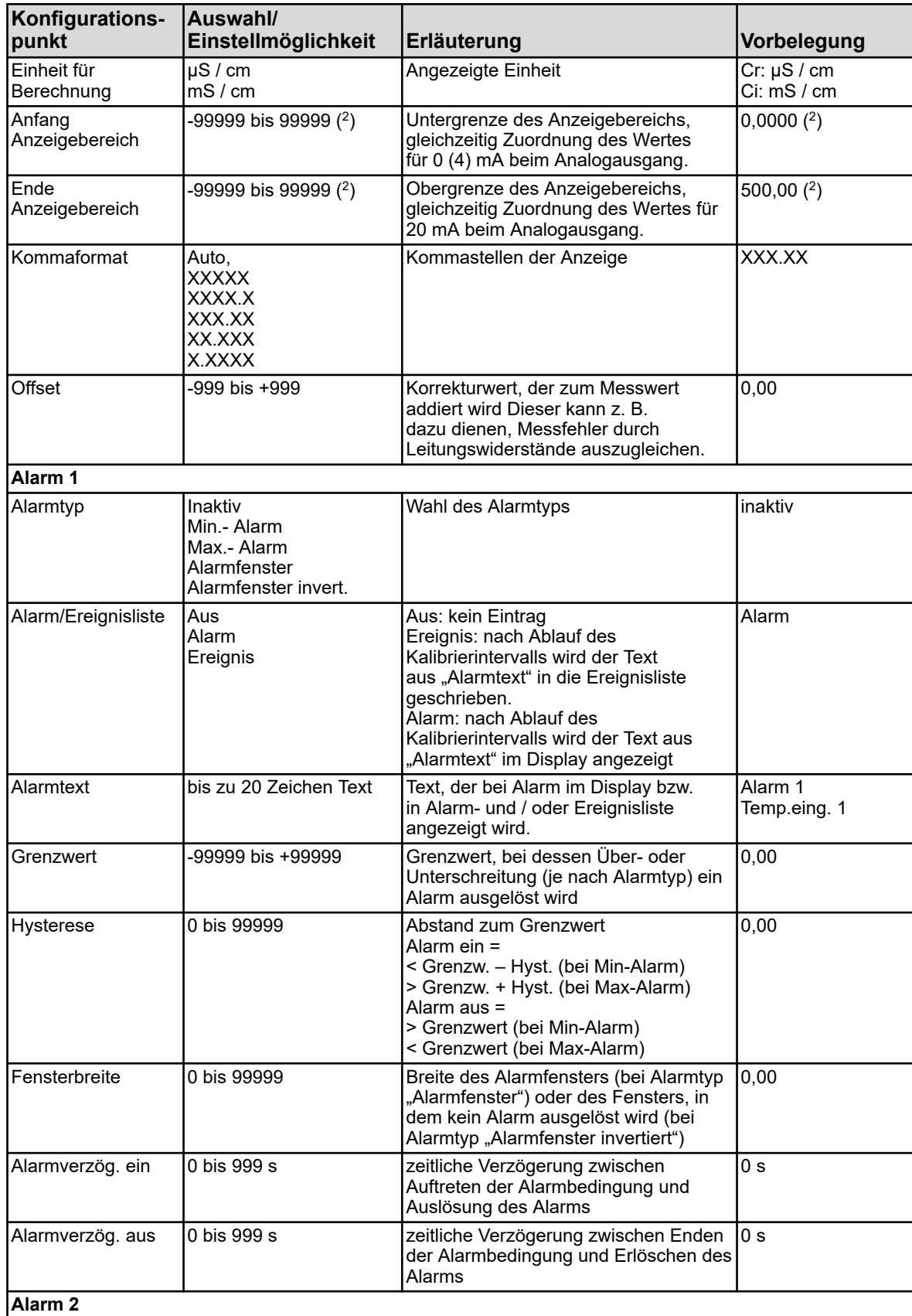

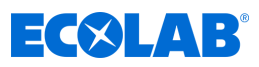

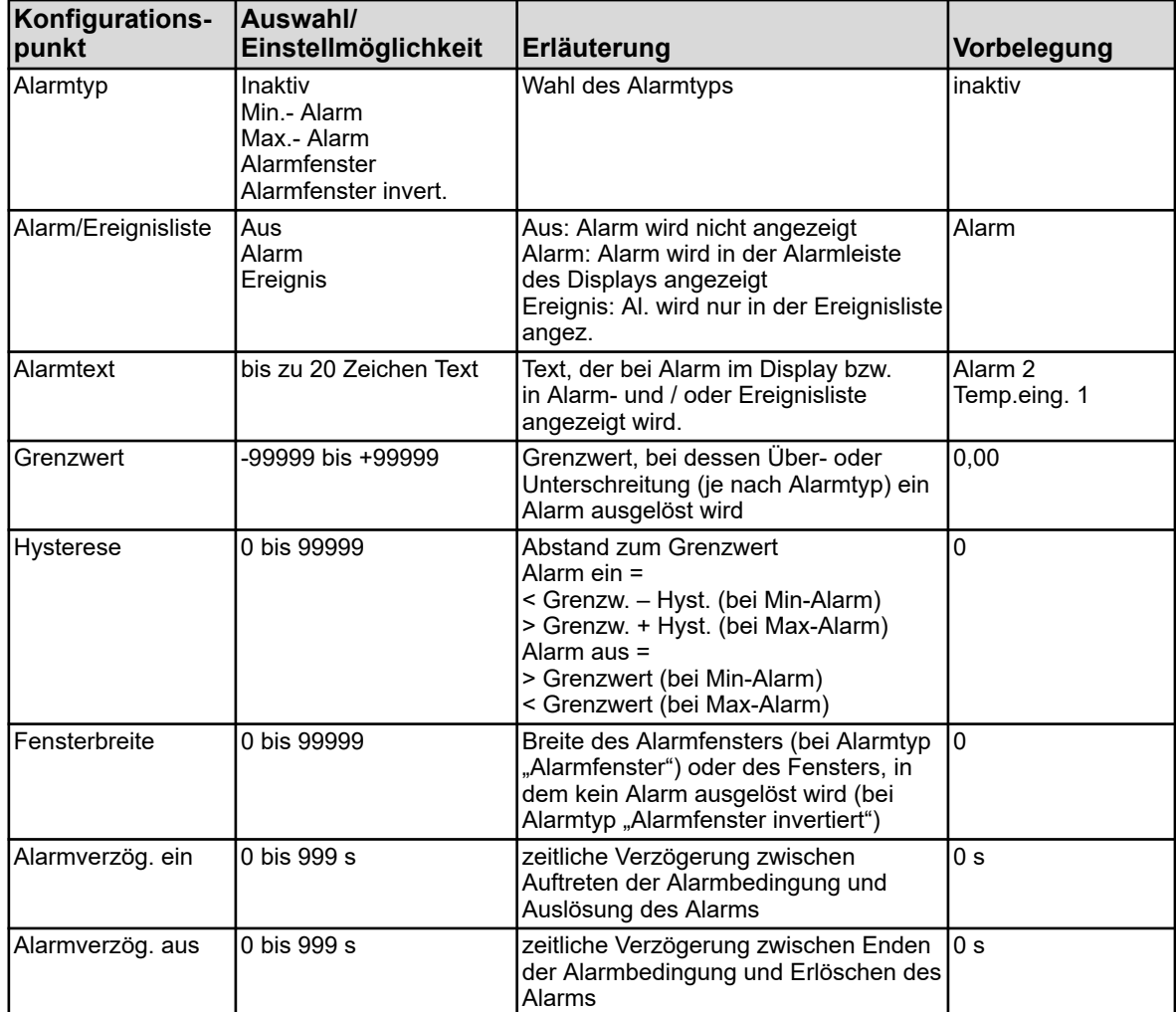

( 2 ) Die angezeigte Einheit ist abhängig von der Ausführung der Steckkarte (Art der Messung) am zugehörigen Analysensteckplatz.

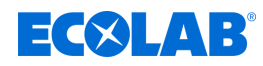

## **10.4.3.7 Analyseneingänge Kalibriertimer**

Analyseeingänge: IN7, IN8, IN9, IN10

**Aufruf:** Gerätemenü →Konfiguration →Analogeingänge →Analyseeingang 1 bis 4  $\rightarrow$ Kalibriertimer

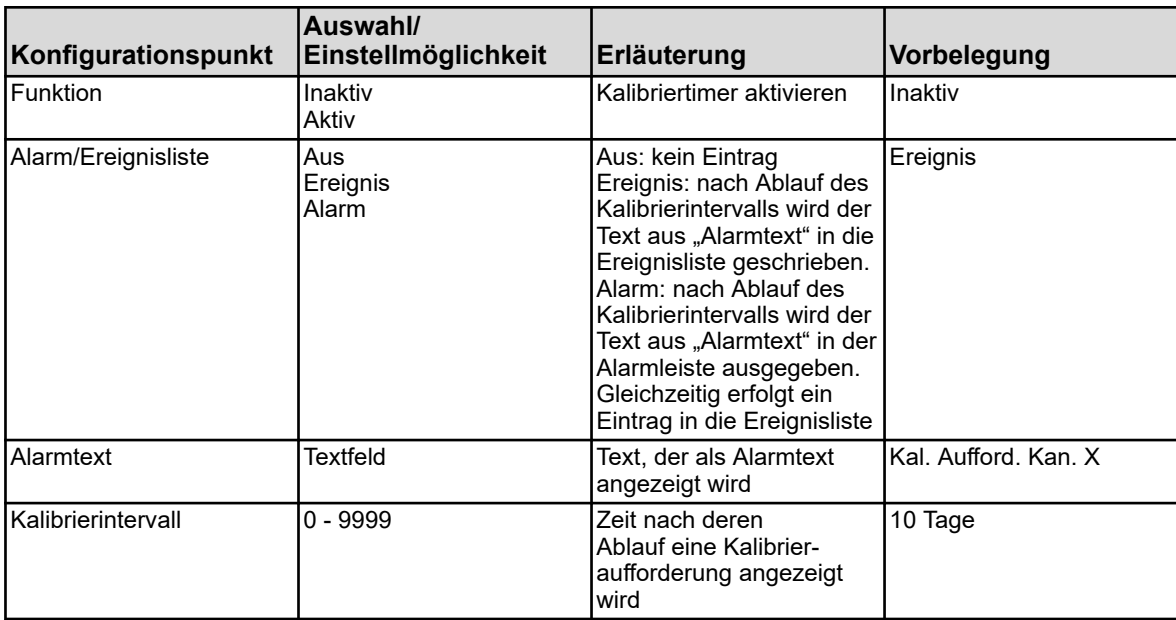

## **10.4.4 Binäreingänge**

**Aufruf:** Gerätemenü → Konfiguration → Binäreingänge → Binäreingang 1 bis 9

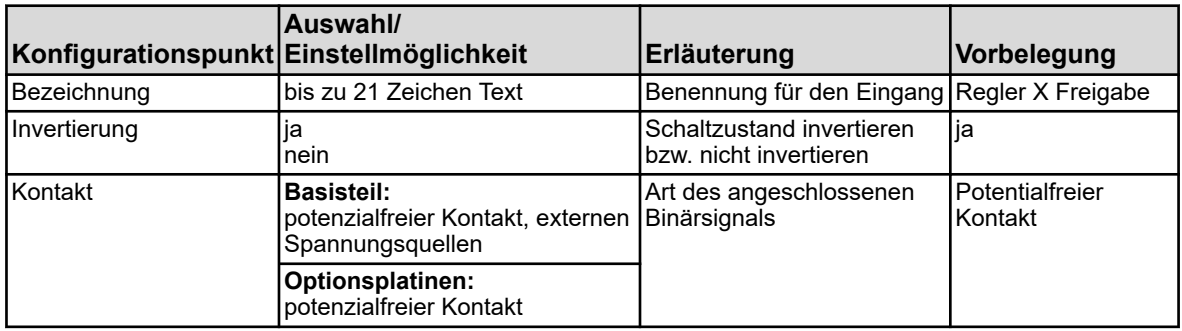

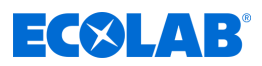

## **10.4.5 Durchfluss**

Aufruf: Gerätemenü → Konfiguration → Durchfluss → Durchfluss 1 bis 2

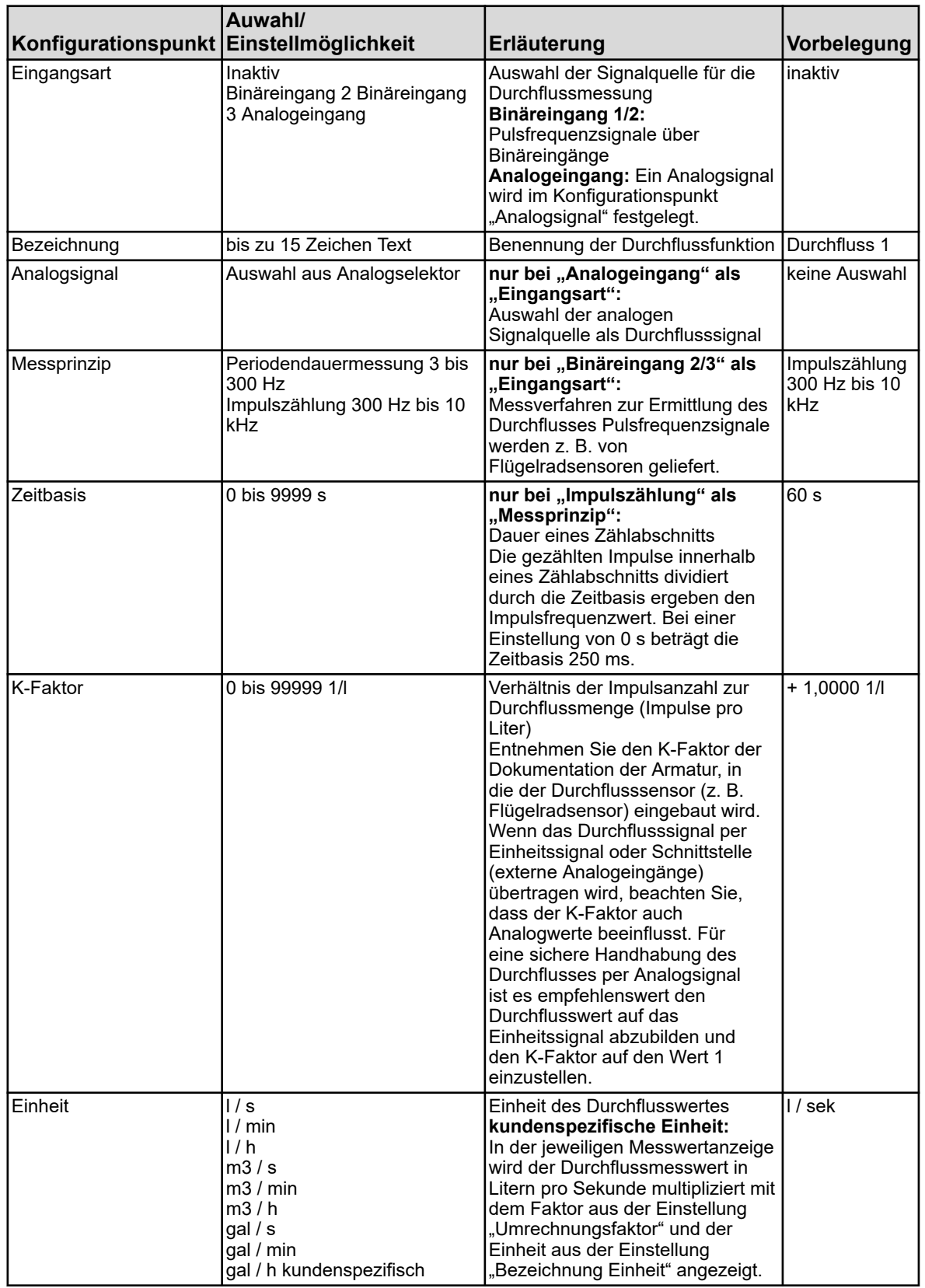

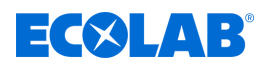

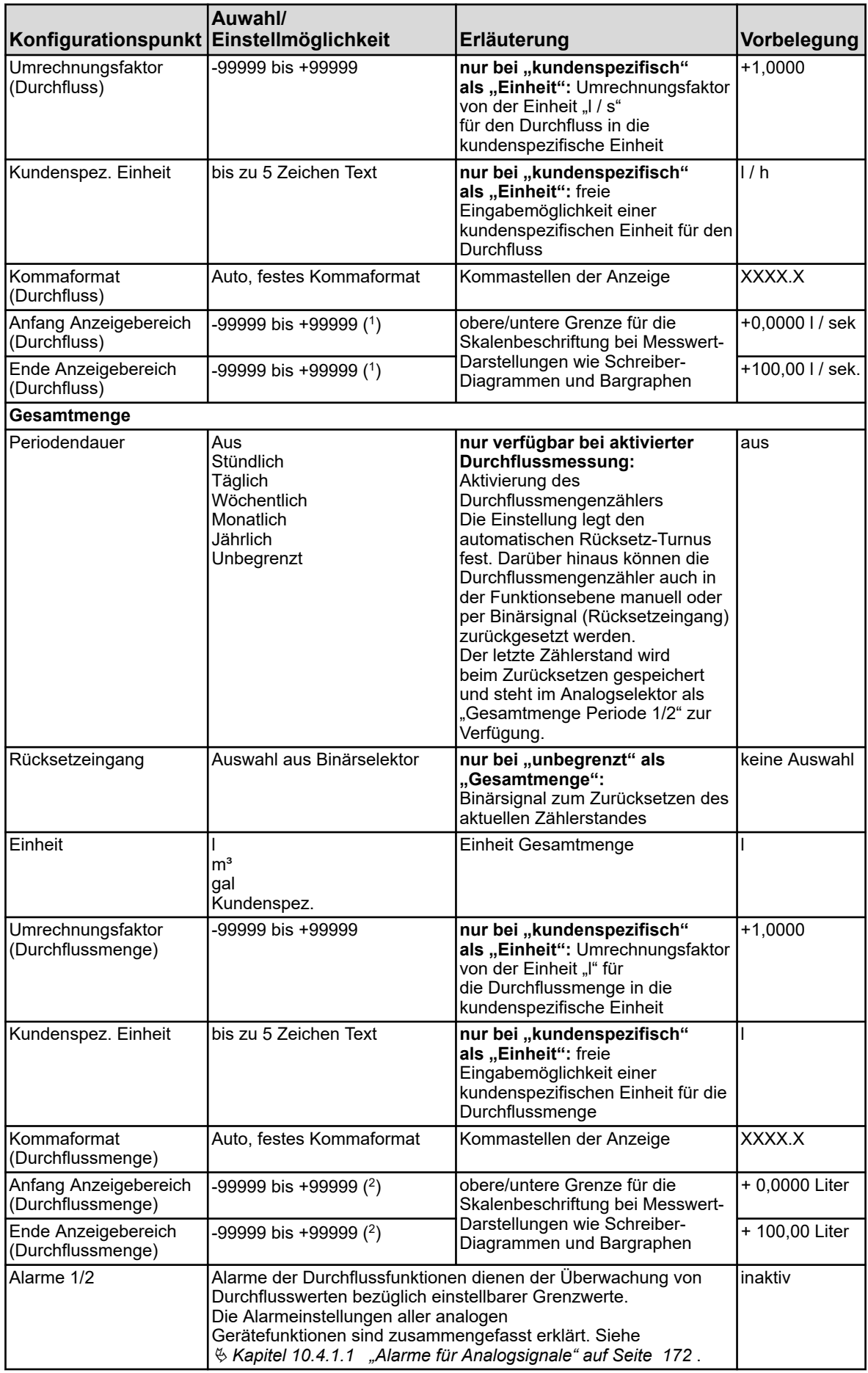

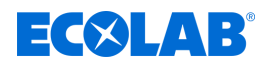

( 1 ) Im Eingabefeld wird die eingestellte Einheit der jeweiligen Durchflussfunktion eingeblendet.

( 2 ) Im Eingabefeld wird die eingestellte Einheit der Durchflussmenge der jeweiligen Durchflussfunktion eingeblendet.

### **10.4.6 Regler**

## **10.4.6.1 Konfiguration**

**Aufruf:** Gerätemenü → Konfiguration → Regler → Regler 1 bis 4 → Konfiguration

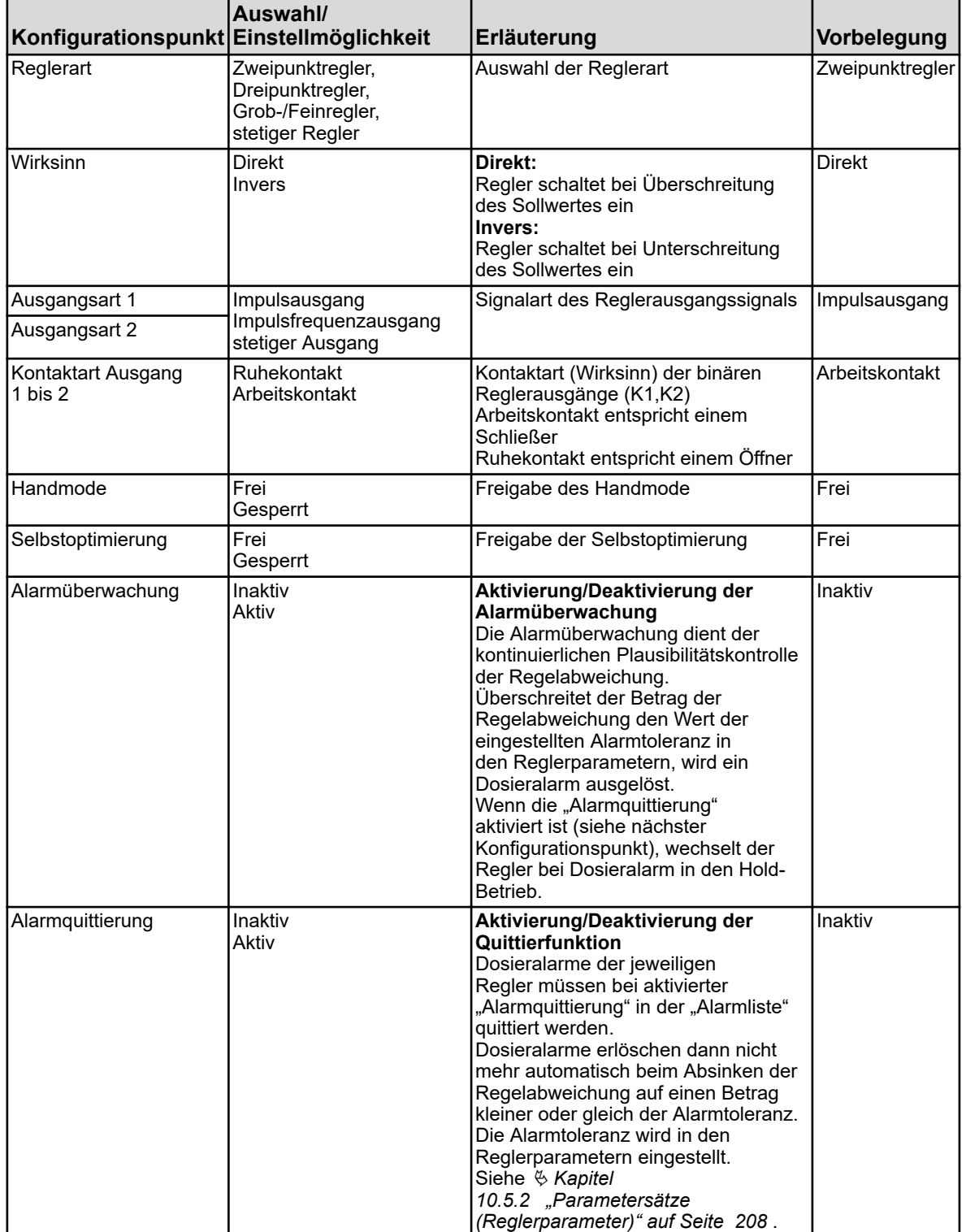

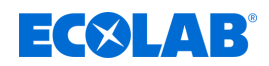

## **10.4.6.2 Eingang**

Aufruf: Gerätemenü → Konfiguration → Regler → Regler 1 bis 4 → Eingang

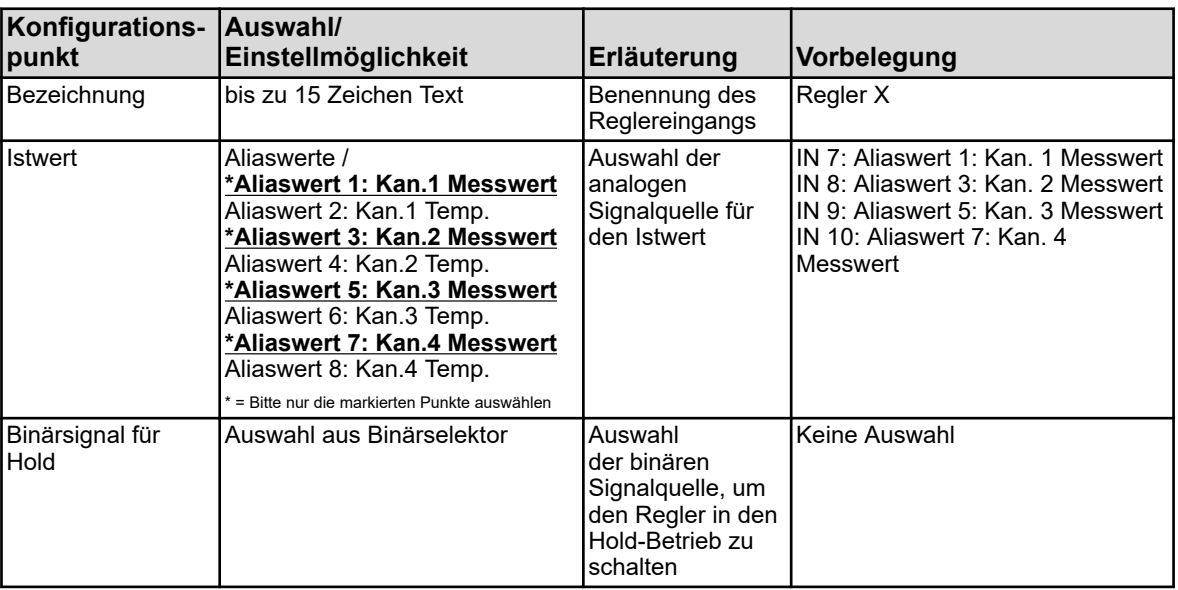

## **10.4.6.3 Selbstoptimierung**

Aufruf: Gerätemenü → Konfiguration → Regler → Regler 1 bis 4 → Selbstoptimierung

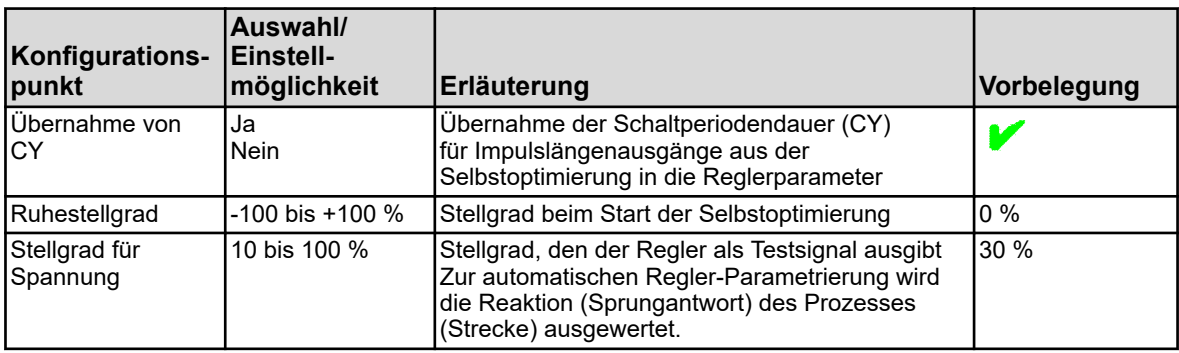

## **10.4.7 Grenzwertüberwachungen**

**Aufruf Grenzwertüberwachung: Gerätemenü >Konfiguration** → Grenzwertüberwachungen → Grenzwertüberwachungen 1 bis 8

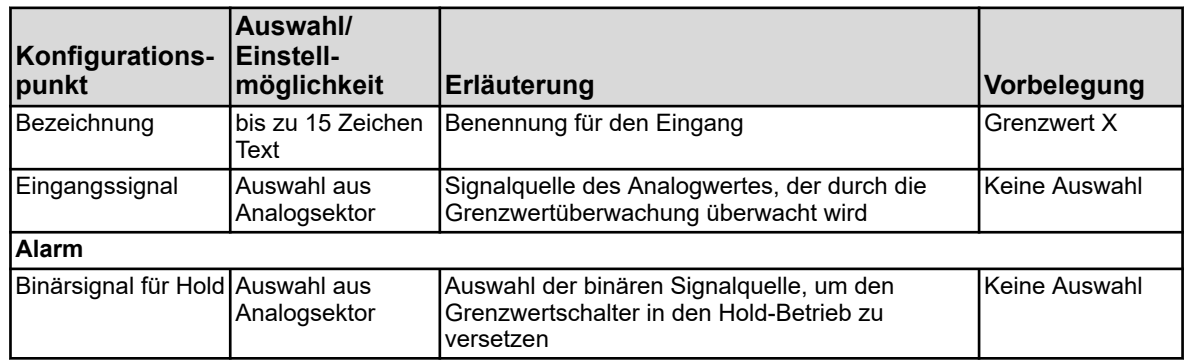

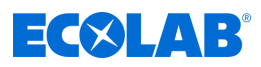

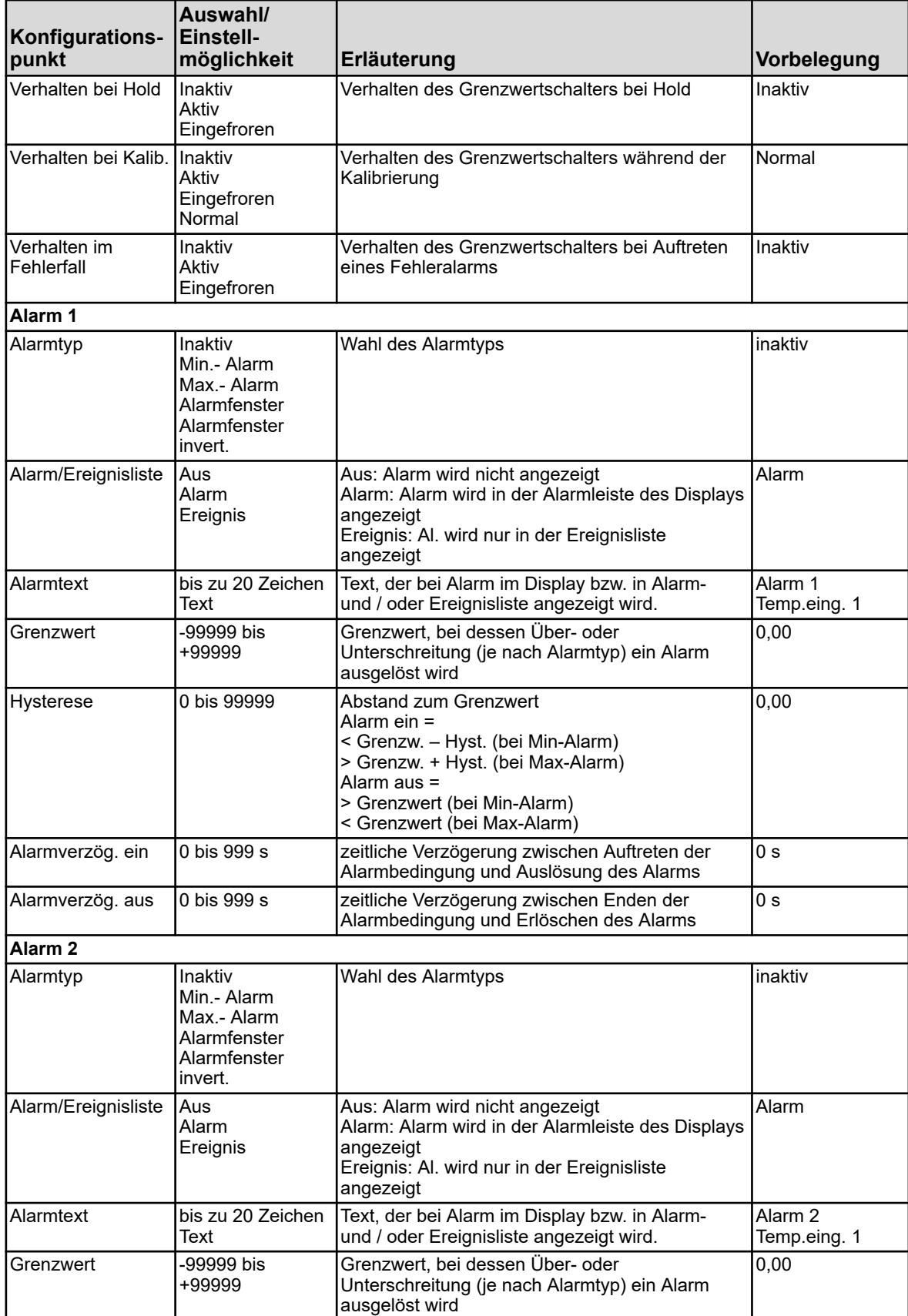

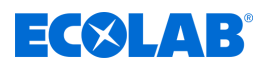

# **Gerätemenü**

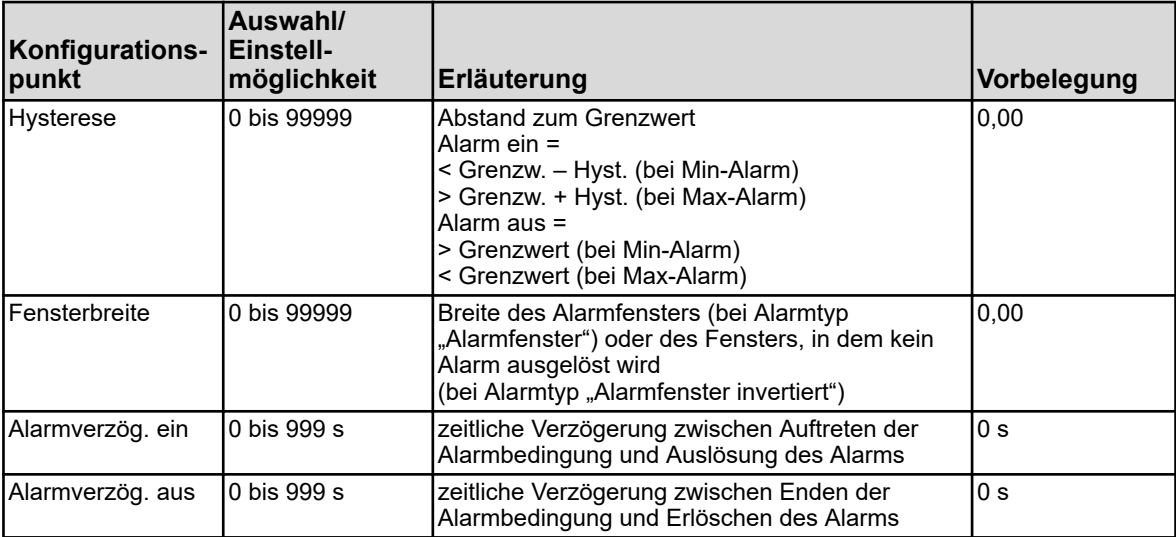

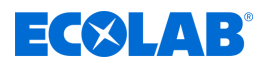

# **10.4.8 Analogausgänge**

**Aufruf:** Gerätemenü →Konfiguration →Analogausgänge →Analogausgang 1 bis 9

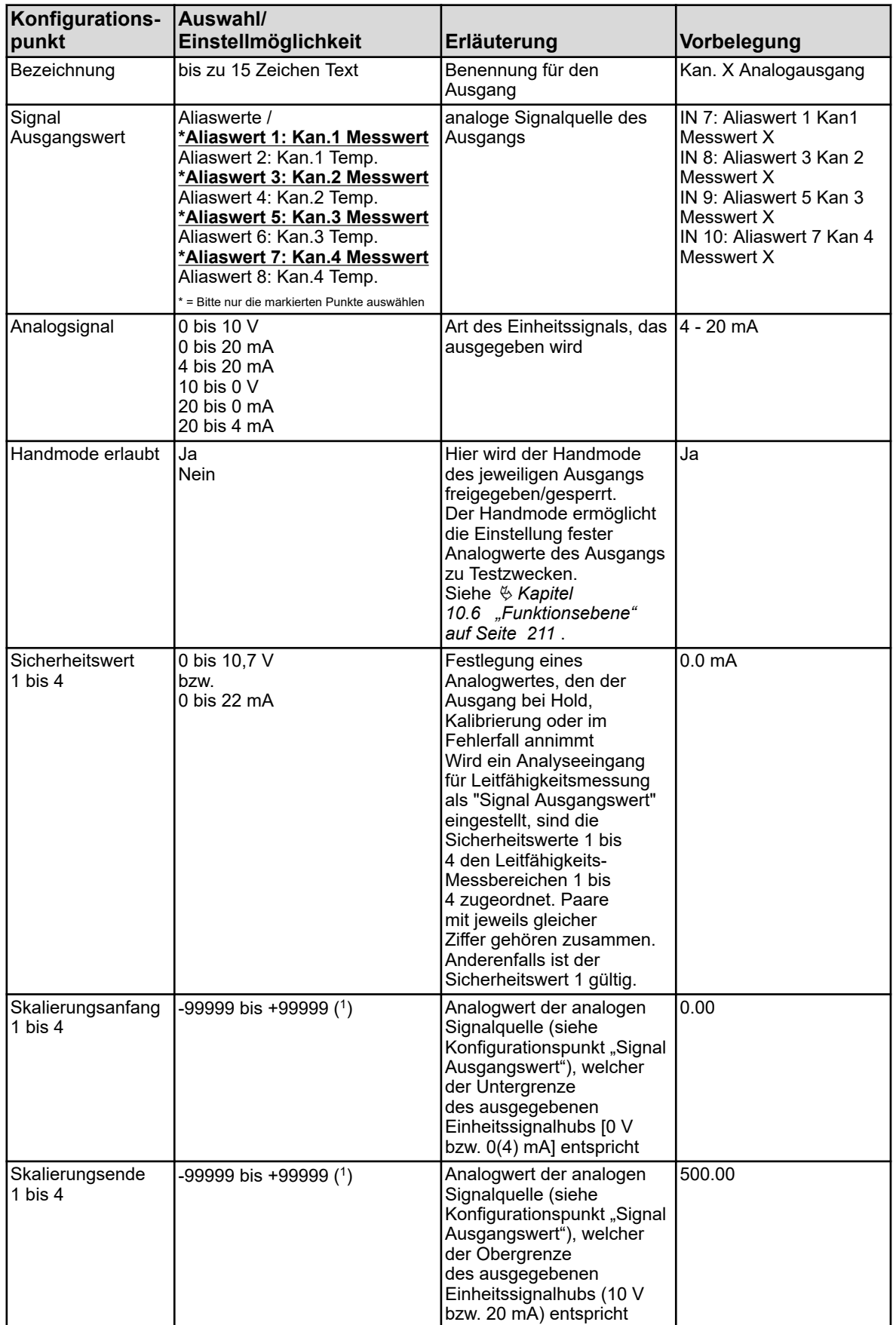

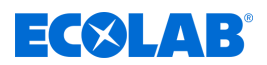

( 1 ) Im Eingabefeld wird die Einheit des Wertes, der für "Signal Ausgangswert" eingestellt ist, eingeblendet.

## **10.4.9 Binärausgänge**

**Aufruf:** Gerätemenü → Konfiguration → Binärausgänge → Binärausgang 1 bis 17

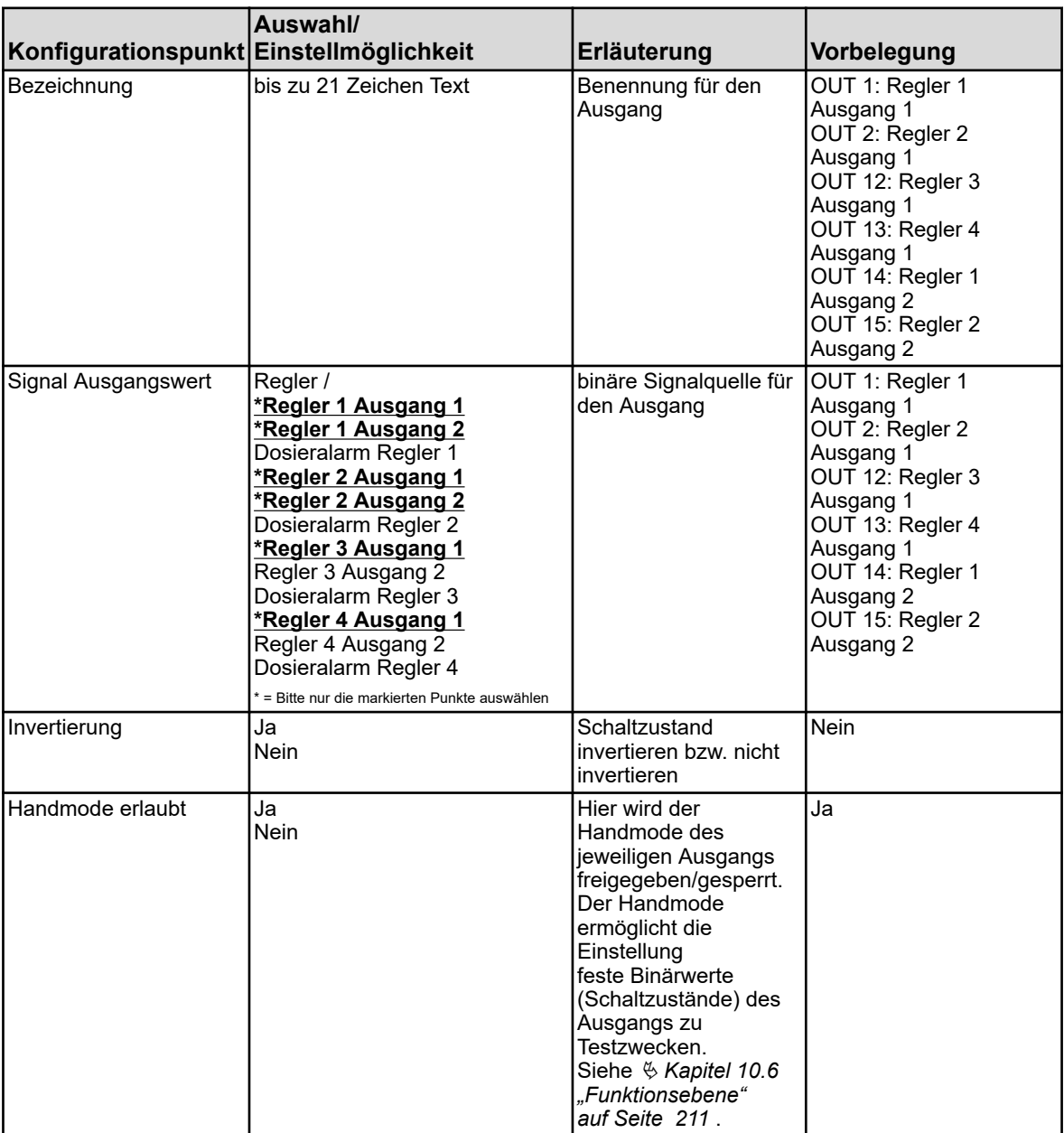

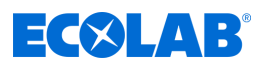

## **10.4.10 Timer**

## **10.4.10.1 Timer**

## **Aufruf Timer:** Gerätemenü → Konfiguration → Timer → Timer 1 bis 2 → Timer

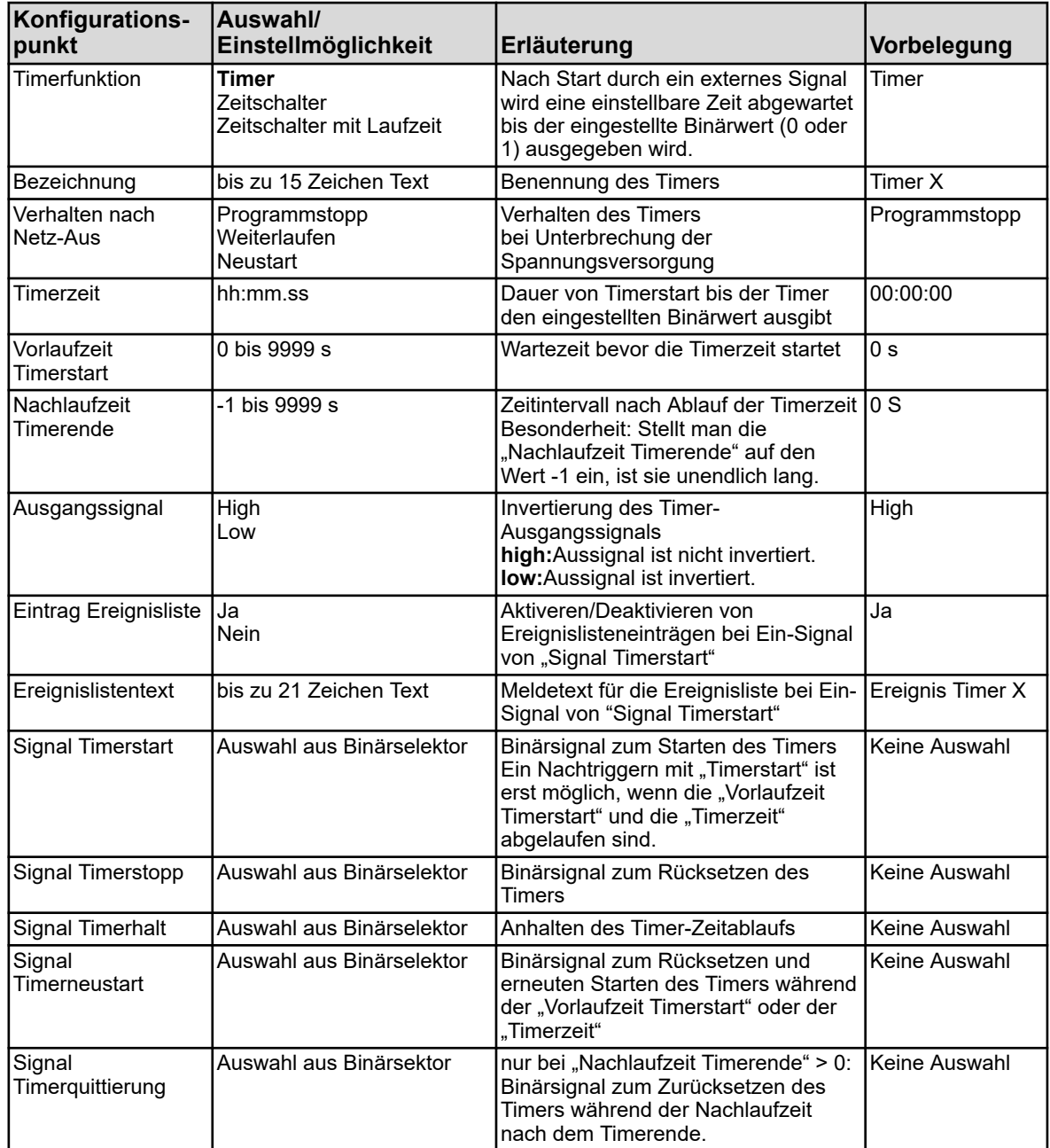

# **Gerätemenü**

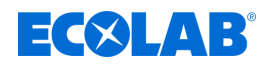

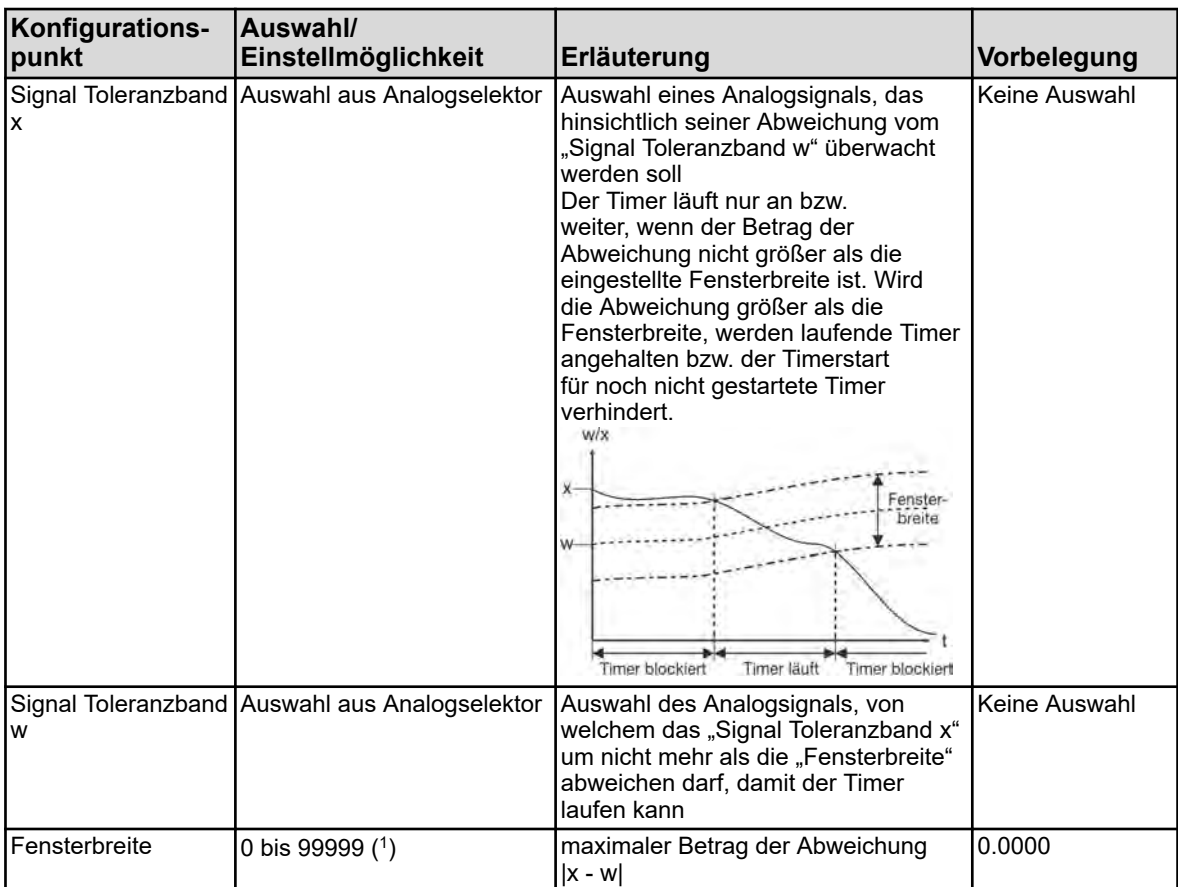

( 1 ) Die Einheit für die Fensterbreite geht aus dem Parameter "Signal Toleranzband x" in dieser Tabelle hervor.

### **Timingdiagramm**

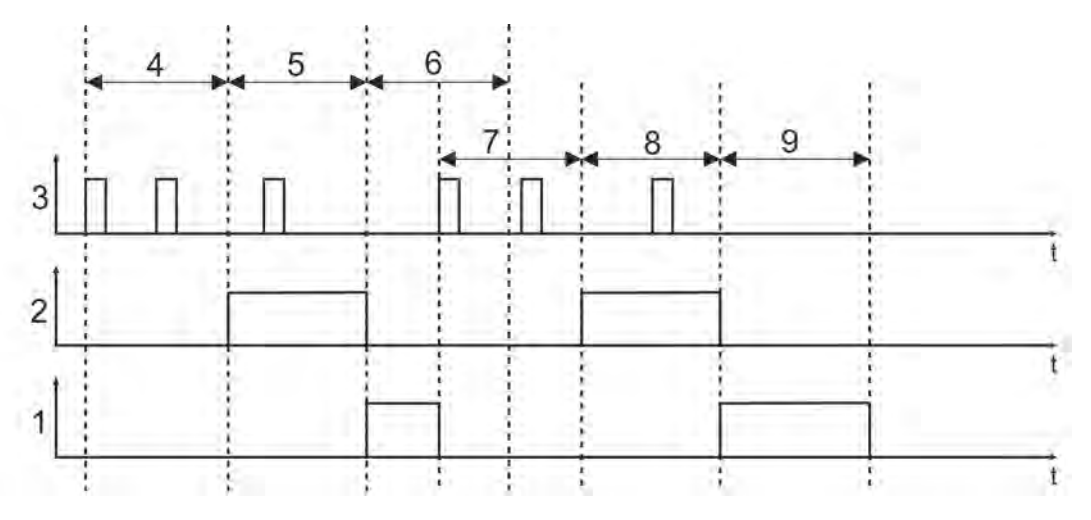

*Abb. 92: Timingdiagramm*

- 1 Nachlaufzeit Timer
- 2 Ausgangssignal
- 3 Signal Timerstart
- 4 Vorlaufzeit Timerstart
- 5 Timerzeit
- 6 Nachlaufzeit Timerende
- 7 Vorlaufzeit Timerstart
- 8 Timerzeit
- 9 Nachlaufzeit Timerende

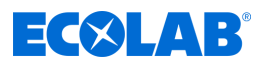

#### **10.4.10.2 Zeitschalter**

Timer-Einstellungen für ein Wochenzeitschaltprogramm Voraussetzung: Die "Timerfunktion" muss als "Zeitschalter" konfiguriert sein.

Für jeden Wochentag lassen sich separat bis zu vier Ein- und Ausschaltzeiten festlegen.

#### **Aufruf Schaltzeiteinstellungen:**

Gerätemenü → Konfiguration → Timer → Timer 1 bis 2 → Zeitschalter → Montag bis Sonntag

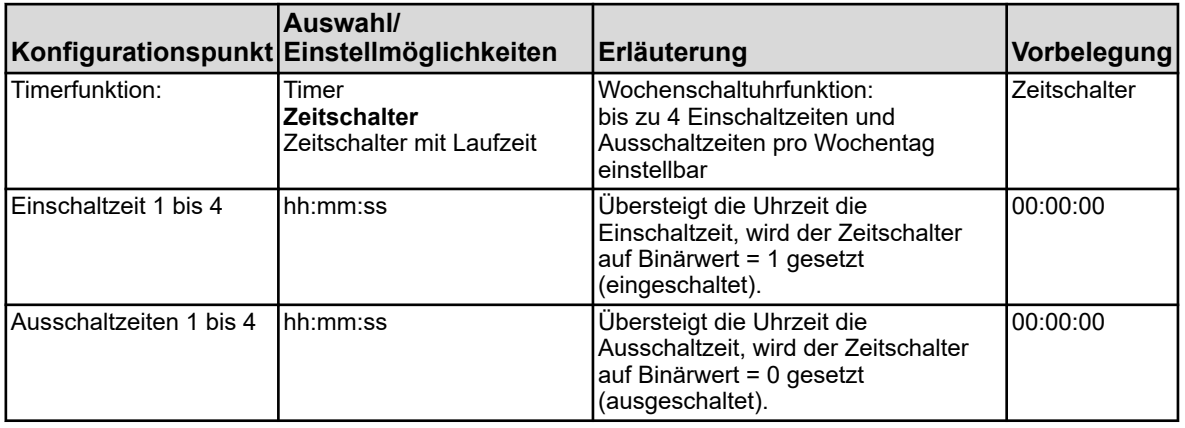

#### **10.4.10.3 Zeitschalter mit Laufzeit**

Timer-Einstellungen für ein Wochenzeitschaltprogramm Voraussetzung: Die "Timerfunktion" muss als "Zeitschalter" konfiguriert sein.

Für jeden Wochentag lassen sich separat bis zu vier Ein- und Ausschaltzeiten festlegen.

#### **Aufruf Schaltzeiteinstellungen:**

Gerätemenü → Konfiguration → Timer → Timer 1 bis 2 → Zeitschalter → Montag bis Sonntag

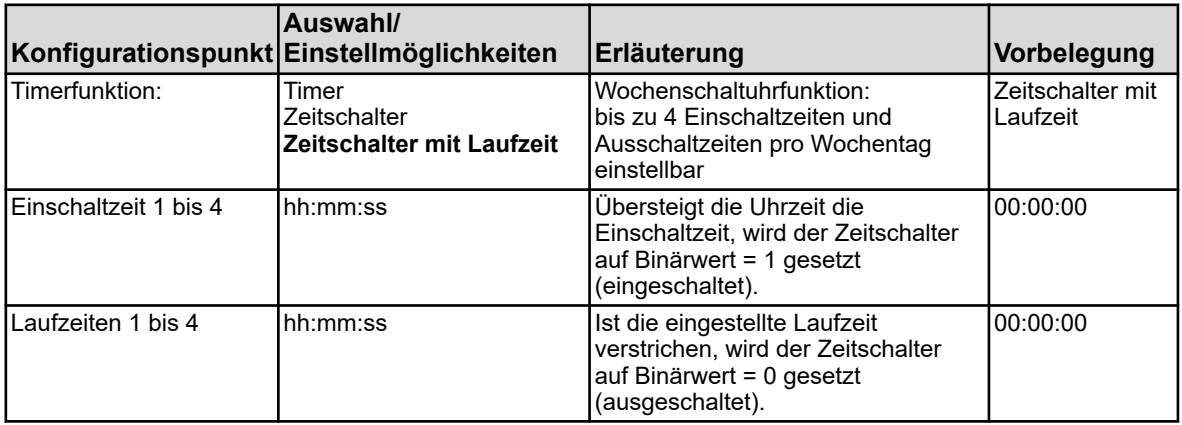

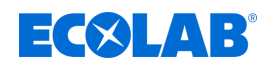

## **10.4.11 Waschtimer**

**Aufruf:** Gerätemenü →Konfiguration →Waschtimer →Waschtimer 1 bis 2

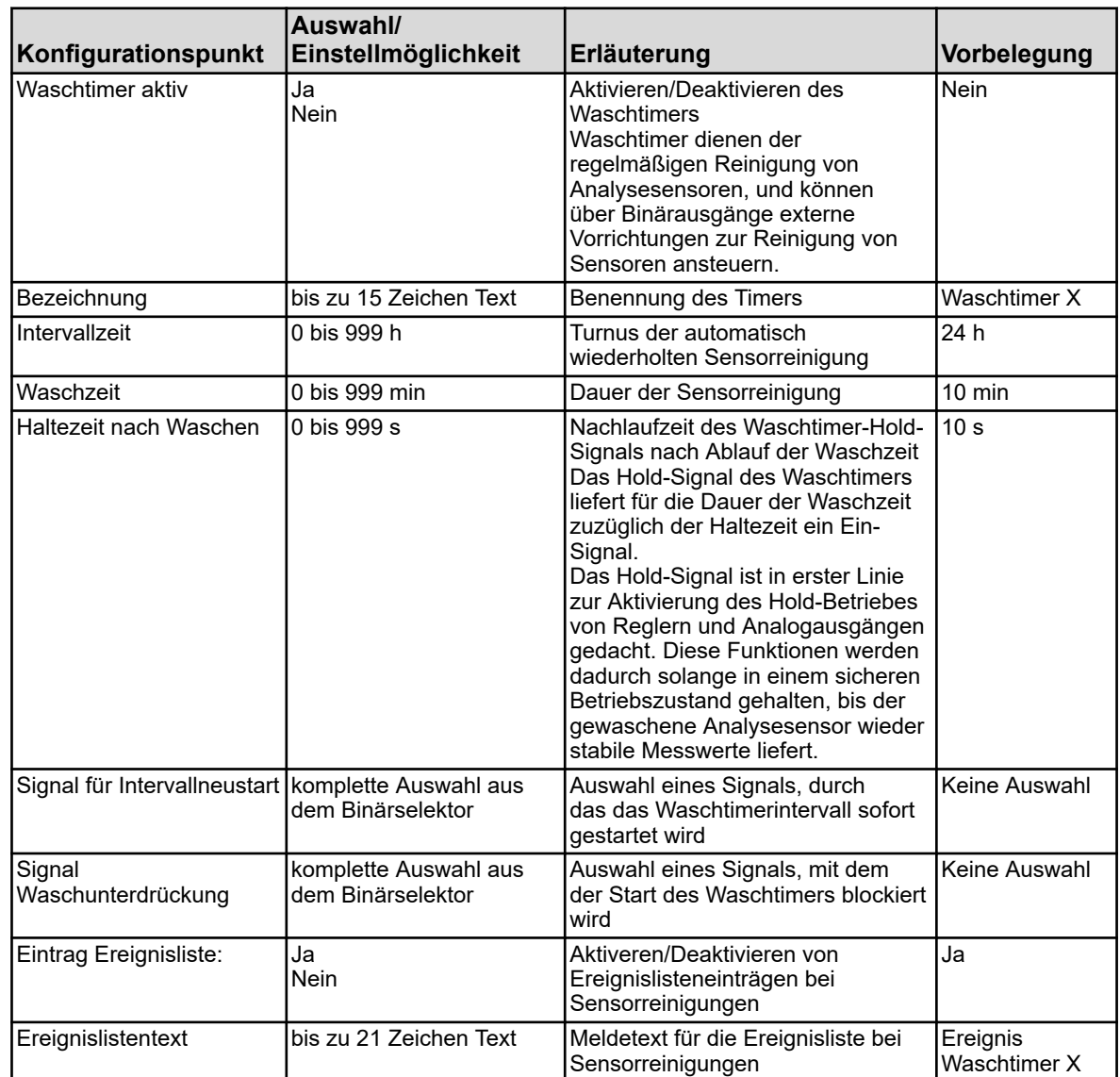

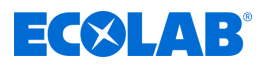

### **10.4.12 Registrierung**

#### **10.4.12.1 Registrierung / Gruppe 1/2 / Parameter**

**Aufruf: Gerätemenü → Konfiguration → Registrierung→ Gruppe 1/2 → Parameter** 

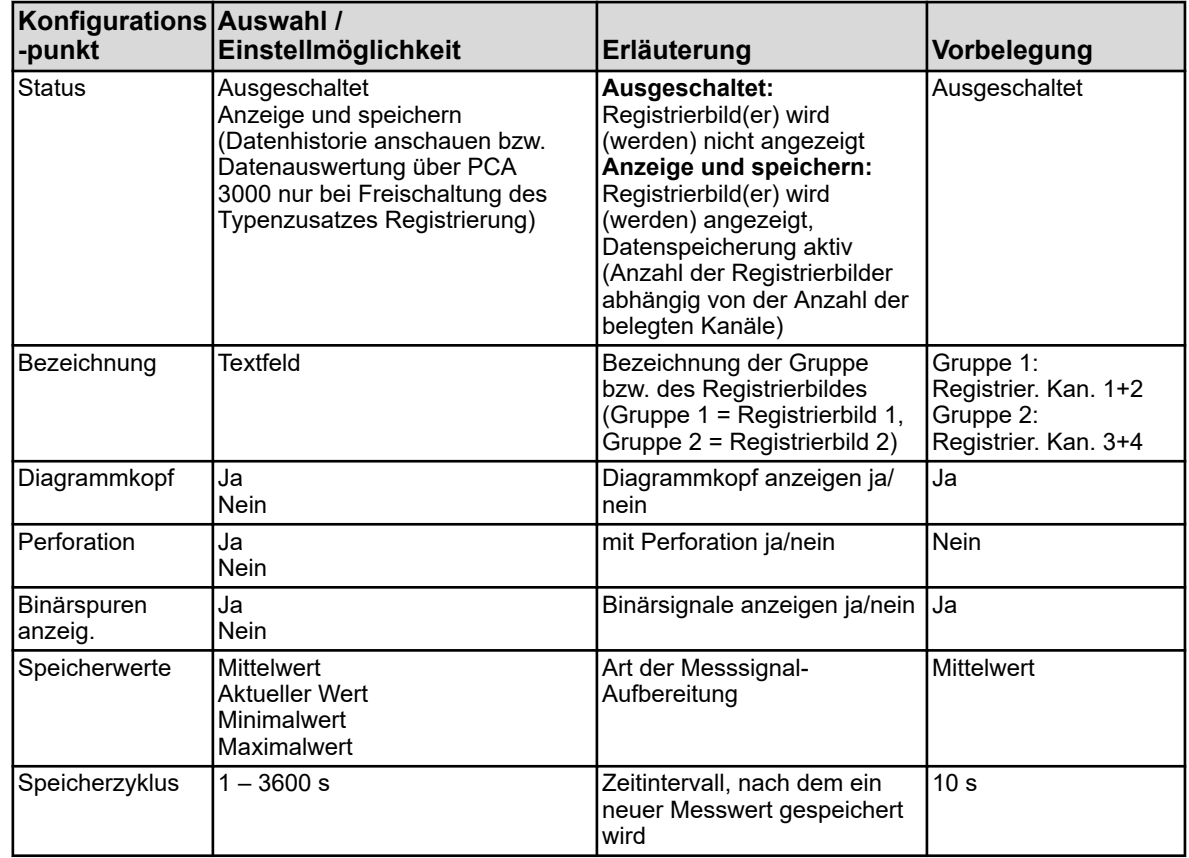

### **10.4.12.2 Registrierung / Gruppe 1/2 / Analogkanäle**

#### **Analogkanal 1**

**Aufruf: Gerätemenü →Konfiguration →Registrierung→Gruppe 1/2** → Analogkanäle→ Analogkanal 1

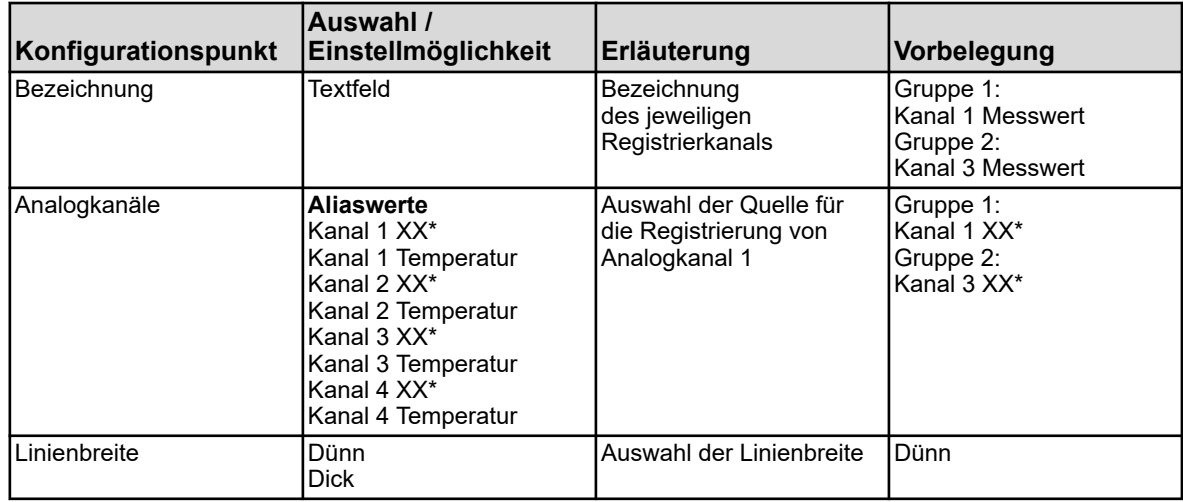

\* Text ist abhängig von der Art des an den jeweiligen Kanal gesteckten Messmoduls.

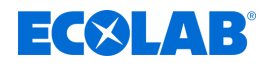

## **Analogkanal 2**

**Aufruf:** Gerätemenü → Konfiguration → Registrierung→ Gruppe 1/2  $→$ **Analogkanäle** $→$ **Analogkanal 2** 

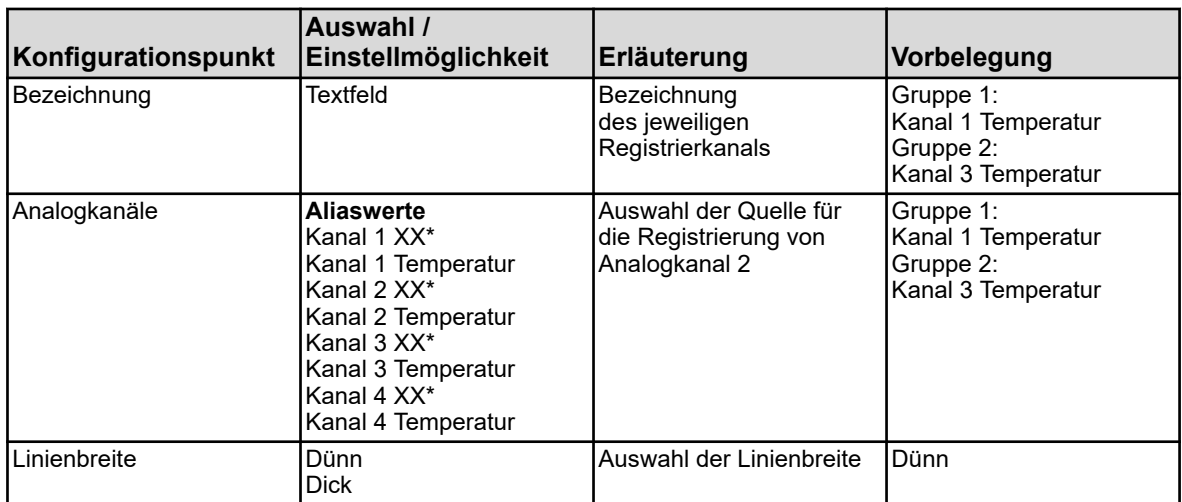

\* Text ist abhängig von der Art des an den jeweiligen Kanal gesteckten Messmoduls.

#### **Analogkanal 3**

**Aufruf: Gerätemenü → Konfiguration → Registrierung→ Gruppe 1/2 →**Analogkanäle→Analogkanal 3

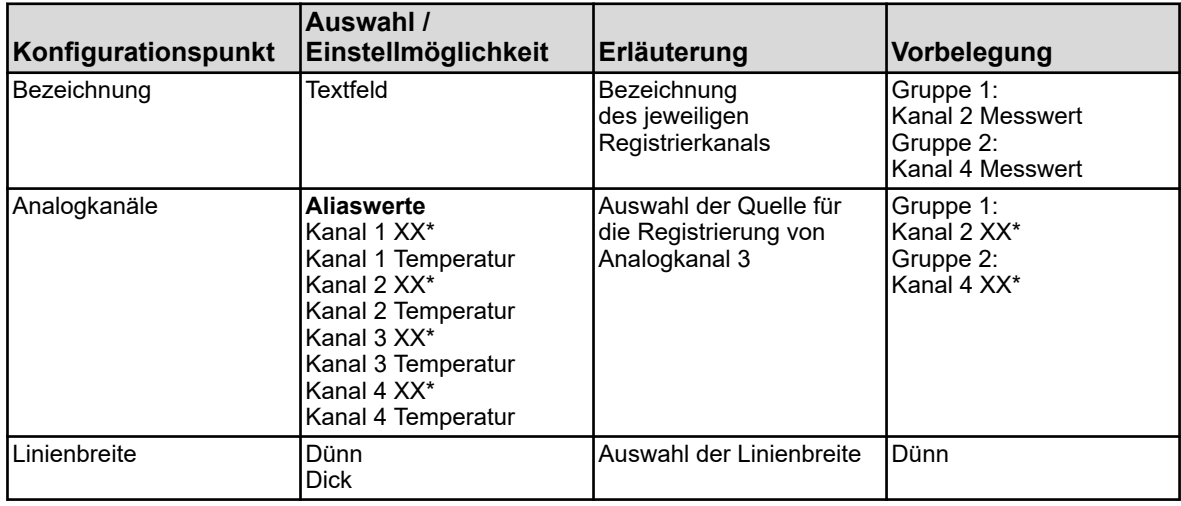

\* Text ist abhängig von der Art des an den jeweiligen Kanal gesteckten Messmoduls.

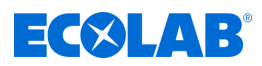

## **Analogkanal 4**

**Aufruf:** Gerätemenü → Konfiguration → Registrierung→ Gruppe 1/2  $\rightarrow$ Analogkanäle $\rightarrow$ Analogkanal 4

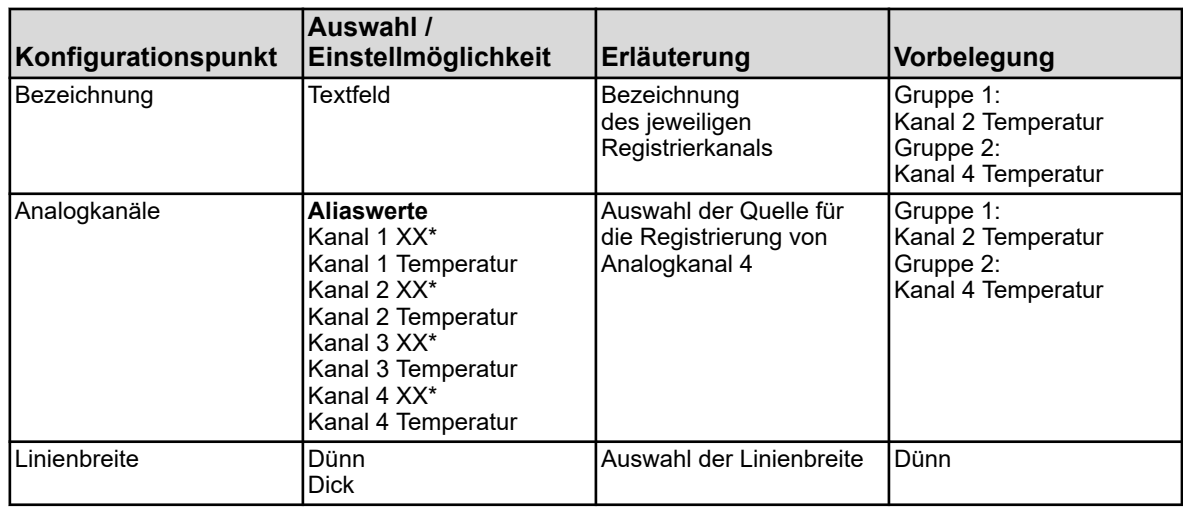

\* Text ist abhängig von der Art des an den jeweiligen Kanal gesteckten Messmoduls.

### **10.4.12.3 Registrierung / Gruppe 1/2 / Binärkanäle**

#### **Binärkanal 1**

**Aufruf:** Gerätemenü → Konfiguration → Registrierung→ Gruppe 1/2  $\rightarrow$ **Binärkanäle** $\rightarrow$ **Binärkanal 1** 

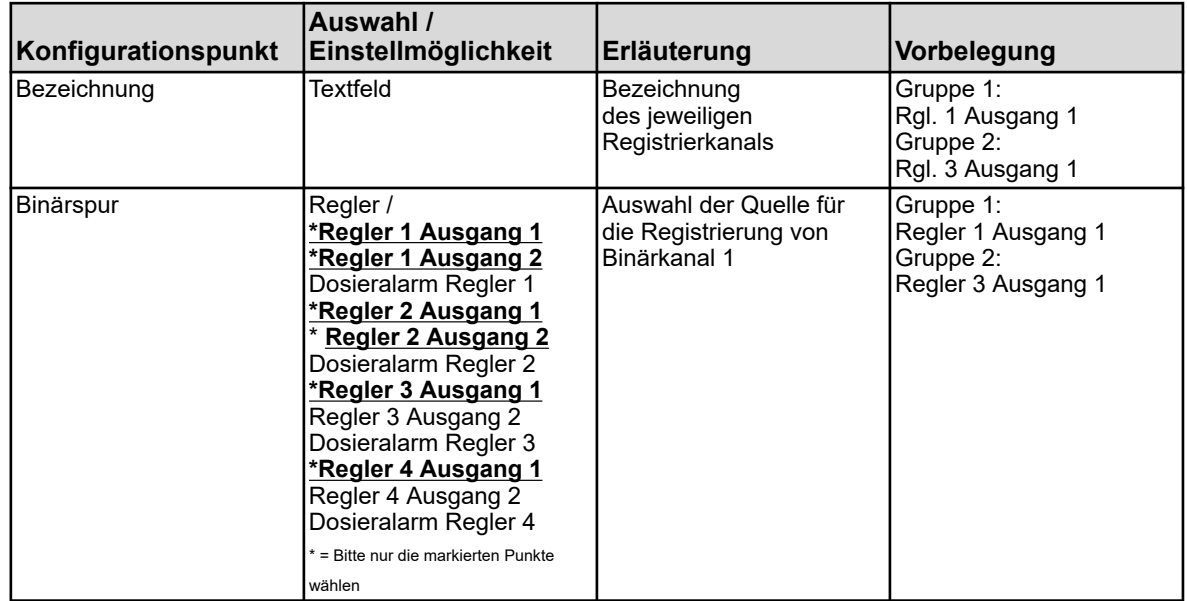

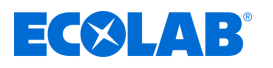

## **Binärkanal 2**

#### **Aufruf:** Gerätemenü **→**Konfiguration →Registrierung→Gruppe 1/2  $\rightarrow$ Binärkanäle $\rightarrow$ Binärkanal 2

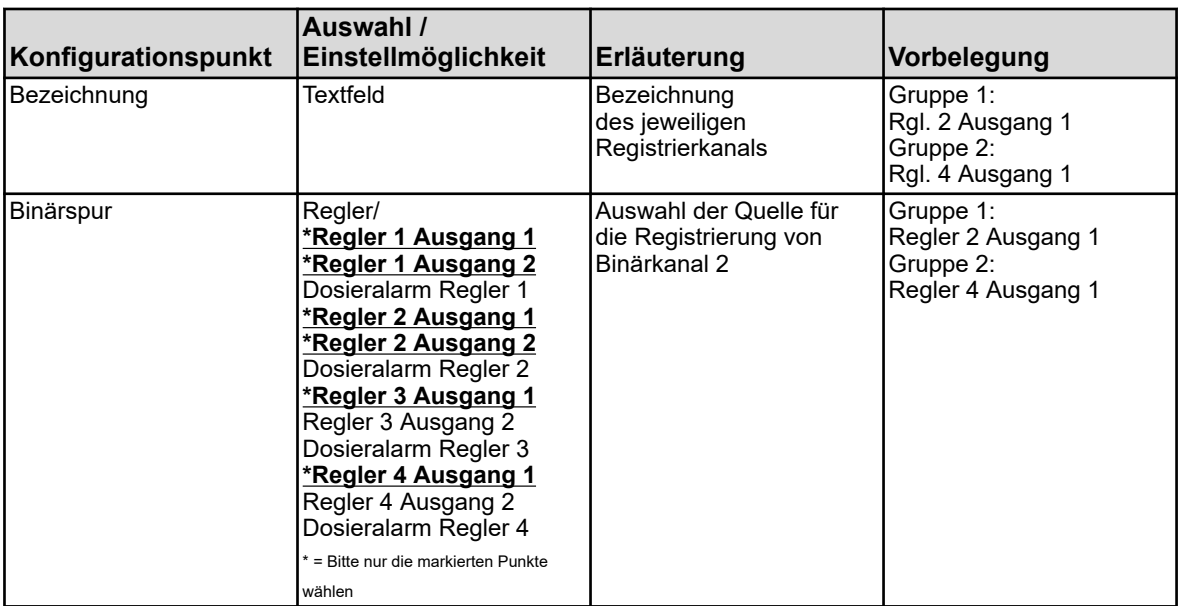

#### **Binärkanal 3**

**Aufruf:** Gerätemenü **→**Konfiguration →Registrierung→Gruppe 1/2 **→**Binärkanäle→Binärkanal 3

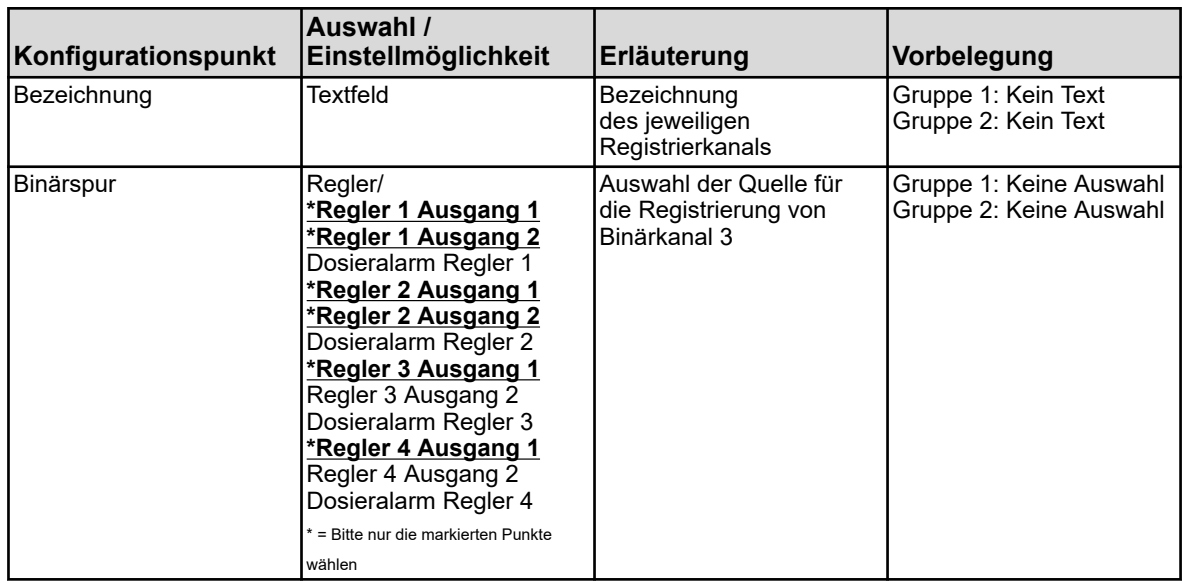

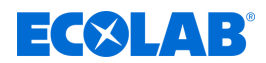

## **10.4.13 Ethernet**

Die Ethernet-Einstellungen müssen beim Administrator des Netzwerkes, in dem das Gerät installiert werden soll, erfragt werden.

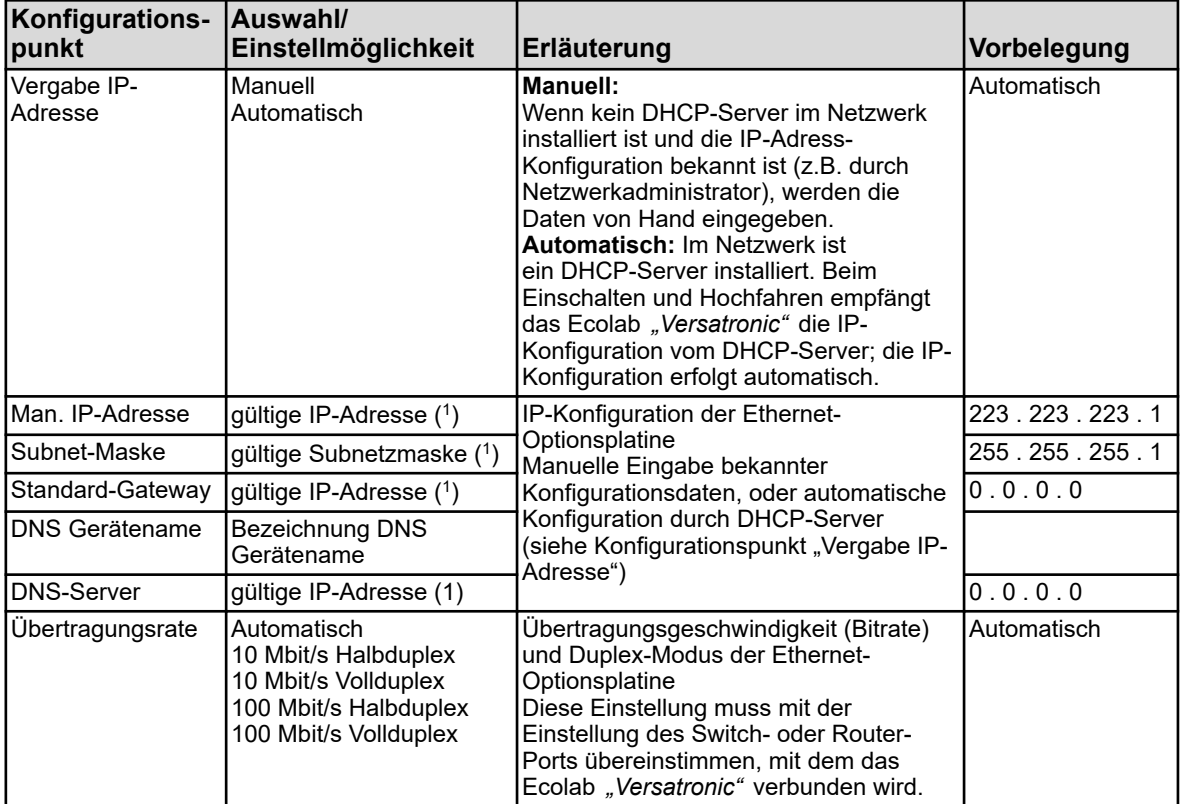

**Aufruf: Gerätemenü →Konfiguration →Ethernet** 

( 1 ) Für die manuelle Eingabe einer IP-Konfiguration für den Ecolab *"Versatronic"* muss eine gültige freie IP-Adresse des Netzwerks bekannt sein. Setzen Sie sich hierzu mit Ihrem Netzwerkadministrator in Verbindung.

*Im Ecolab PC-Setup-Programm werden die Ethernet-Einstellungen in den Online-Parametern eingestellt.*

*Vom PC aus kann die IP-Konfiguration des Gerätes auch geändert werden, wenn PC und Gerät per Ethernet verbunden sind. In diesem Fall kann eine Änderung der IP-Adresse oder Subnetzmaske zur Trennung der PC-Geräte-Verbindung führen. Siehe* Ä *[Kapitel 12.7 "Verbindung zum Gerät" auf Seite 234 .](#page-234-0)*

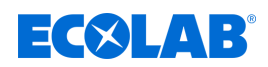

### **10.4.14 Serielle Schnittstellen**

Die Einstellungen der seriellen Schnittstellen aller Teilnehmergeräte in einem Bus müssen übereinstimmen.

**Aufruf:** Gerätemenü → Konfiguration → serielle Schnittstellen  $\rightarrow$ serielle Schnittstellen 1 bis 2

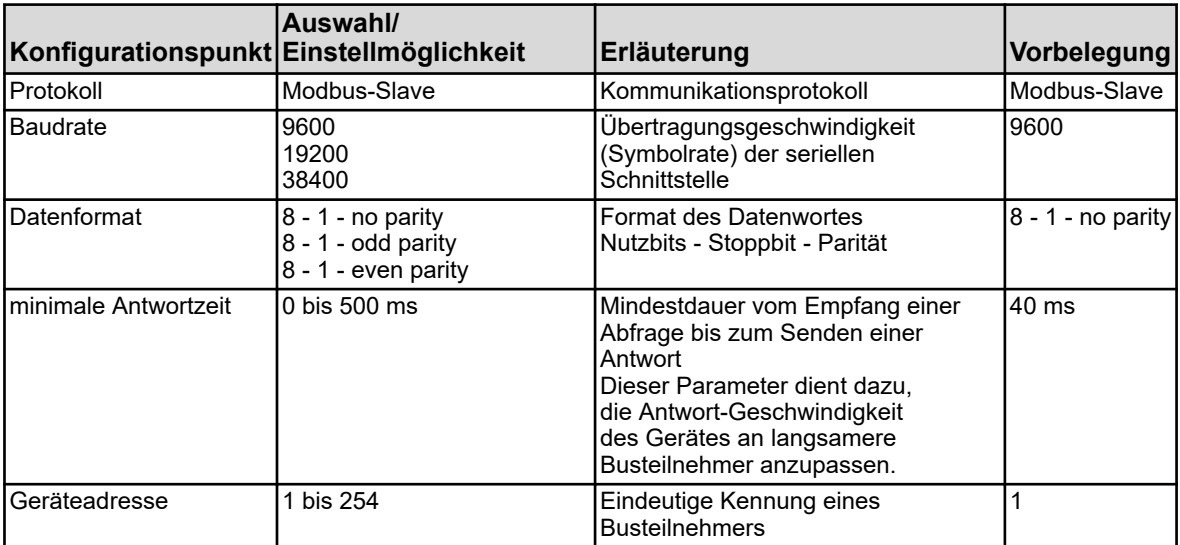

## **10.5 Parametrierung**

Hier werden Steuergrößen (Parameter) für Gerätefunktionen eingestellt. **Dazu gehören:**

- Datum und Uhrzeit
- Regler-Parameter
- Regler-Sollwerte

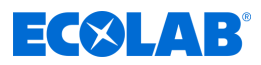

#### <span id="page-208-0"></span>**10.5.1 Datum und Uhrzeit**

Die folgende Tabelle erläutert die Parameter zur Einstellung von Datum und Uhrzeit. Parameterliste "Datum und Uhrzeit"

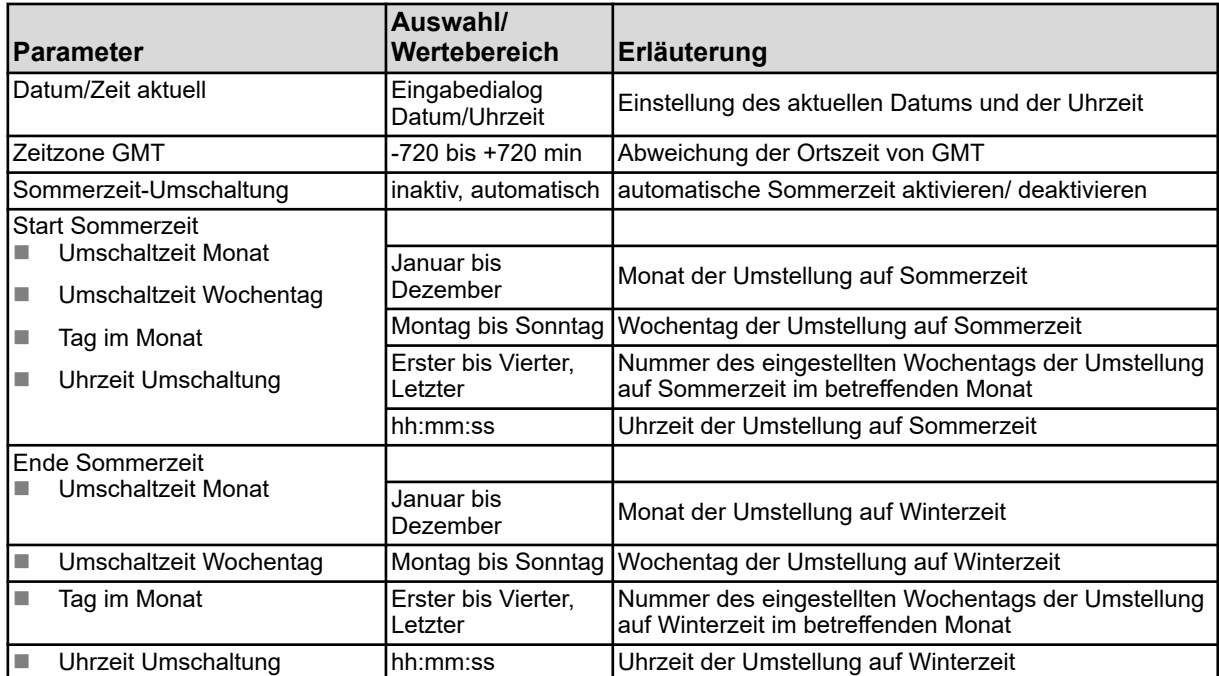

*Im Ecolab PC-Setup-Programm werden Datum und Uhrzeit in den Online- Parametern eingestellt. Siehe* Ä *[Kapitel 12.9.1 "Datum und Uhrzeit" auf Seite 274 .](#page-274-0)*

#### **10.5.2 Parametersätze (Reglerparameter)**

Die Parameter für die Reglerkanäle bestimmen das Regelverhalten des jeweiligen Regelkreises. Für ein stabiles Regelverhalten müssen diese Parameter auf die vorherrschenden Bedingungen des Prozesses abgestimmt sein. So kann man jeden Reglerkanal an sich ändernde Bedingungen des Prozesses anpassen, um das Regelverhalten stabil zu halten.

Die besten Parametereinstellungen können meist durch die Selbstoptimierung der Regler gefunden werden. Dies funktioniert jedoch nur bei linearen Prozessen.

Bedienung der Regler siehe  $\frac{1}{2}$  *Kapitel 9.4 "Bedienung der Regler" auf Seite 115*.

Bei nicht-linearen Prozessen (Regelstrecken) empfiehlt sich die Einstellung der Parameter von Hand.

Die folgende Tabelle gibt einen Überblick über die Parametersätze der Reglerkanäle. Je nach Konfiguration des jeweiligen Reglerkanals sind nur die gültigen Parameter für die Eingabe aktiv. Die nicht verwendeten werden hellgrau angezeigt, können aber nicht editiert werden. Zweifach vorhandene Parameter beziehen sich auf den ersten bzw. zweiten Reglerausgang.

**Aufruf**: Gerätemenü → Parametrierung → Parametersätze → Regler 1 bis 4 **→ Parametersatz 1 und 2** 

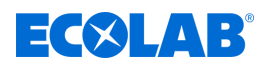

# **Gerätemenü**

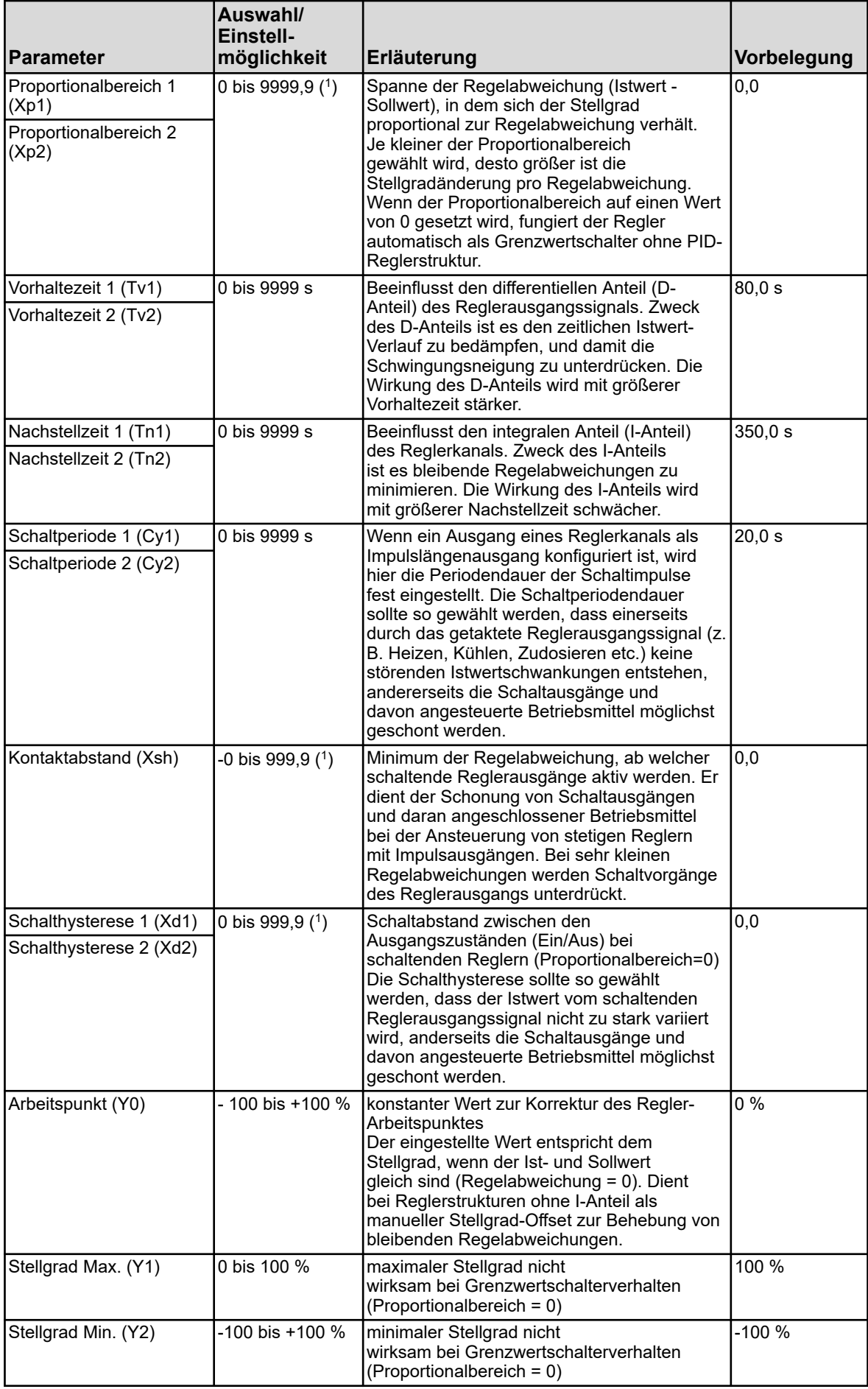

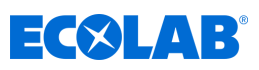

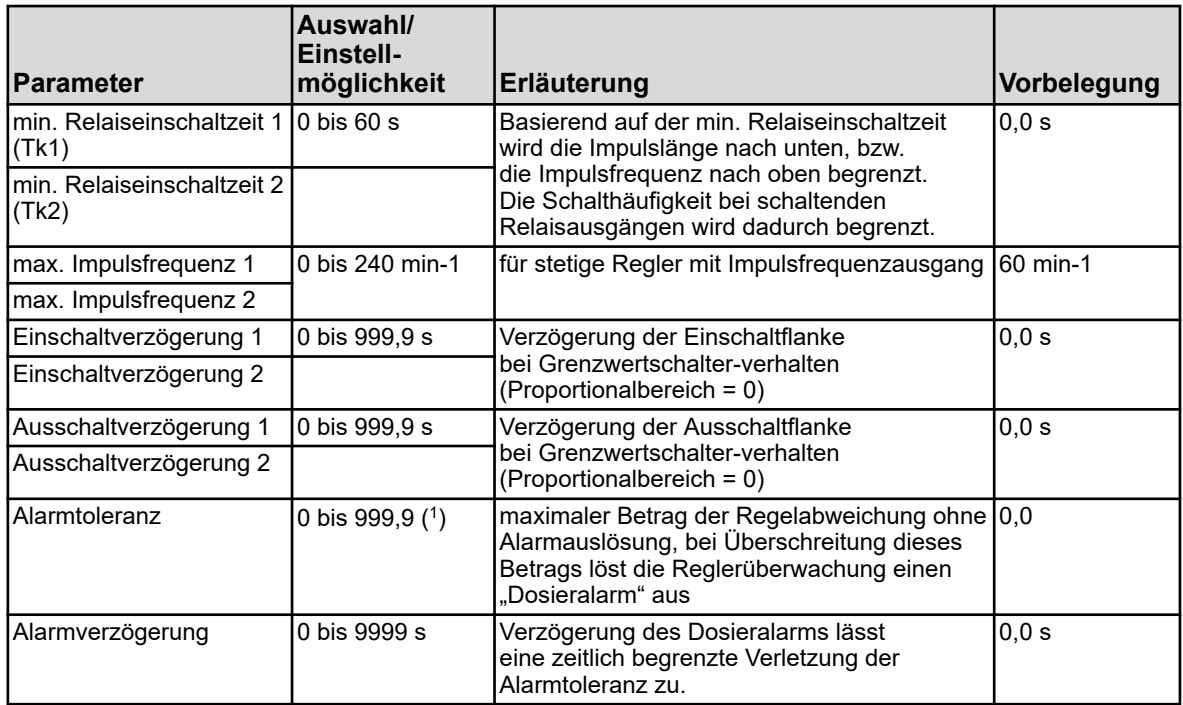

( 1 ) Die angezeigte Einheit ist abhängig von der Ausführung der Steckkarte (Art der Messung) am zugehörigen Analysensteckplatz.

## **10.5.3 Sollwerte**

Hier kann der Sollwert des jeweiligen Reglerkanals verändert werden.

Aufruf: Gerätemenü → Parametrierung → Sollwerte → Sollwert Regler 1 bis 4 → Sollwert 1

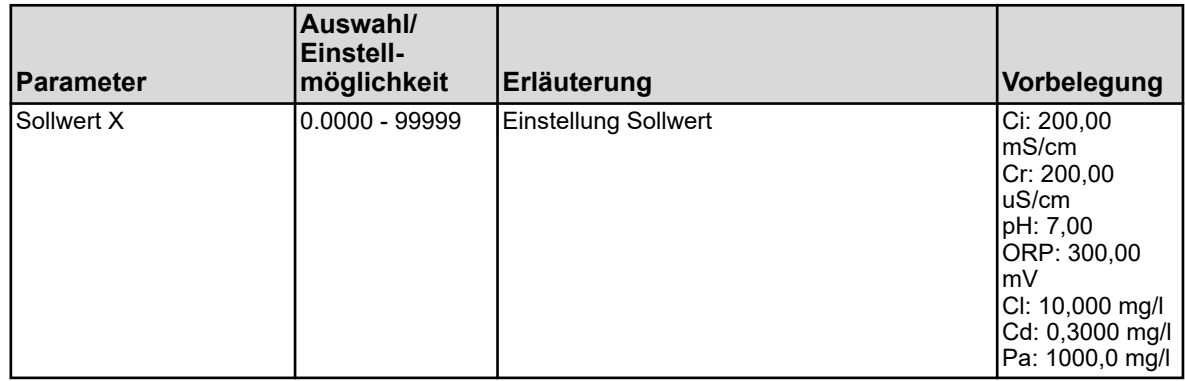

<span id="page-211-0"></span>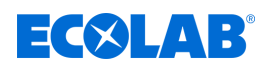

### **10.6 Funktionsebene**

Die Funktionsebene dient in erster Linie Test- und Diagnosezwecken. Hier kann man Analog- und Binärwerte der Ausgänge manuell steuern. Dies kann z. B. zur Überprüfung einzelner Betriebsmittel in einer Anlage hilfreich sein.

Im Rahmen von Wartungs- und Reparaturarbeiten können auch Zähler für Betriebstunden, Schaltvorgänge und Durchflussmenge zurückgesetzt werden.

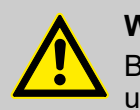

## **WARNUNG!**

Bei der manuellen Steuerung von Betriebsmitteln einer Anlage sind unbedingt geeignete Maßnahmen zu treffen, um Personen- und Sachschäden auszuschließen.

Stellen Sie sicher, dass der Zugriff auf die Funktionsebene nur für qualifiziertes Personal möglich ist. In der Werkseinstellung ist der Zugriff den Benutzern ..Master" und ..Service" vorbehalten.

#### **Menüpunkte der Funktionsebene**

■ Durchfluss:

aktuellen Durchfluss anzeigen, Gesamtmengenzähler anzeigen und zurücksetzen

■ Waschtimer:

manuelles Starten des Waschvorgangs, Anzeigen von verbleibender Zeit bis zum Waschvorgang und aktuellem Binärwert

**Analogausgänge:** 

aktuelle Werte der Analogausgänge ablesen und manuell steuern

- n **Binärausgänge:** aktuelle Binärwerte ablesen, Binärausgang manuell steuern
- n **Zähler:**

Zurücksetzen der Zähler (Betriebsstunden- bzw. Servicezähler)

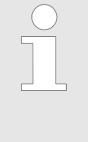

*Die manuelle Steuerung von Analog- und Binärausgängen ist nur möglich, wenn für den jeweiligen Ausgang die Option "Handmode erlaubt" in der Konfiguration aktiviert ist. Generell kann man in der Funktionsebene nur Bedienhandlungen ausführen, wenn man als "Master" oder "Service" angemeldet ist. Siehe* Ä *[Kapitel 10.1 "An-/Abmeldung" auf Seite 128 .](#page-128-0)*

#### **Manuelles Steuern von Analog-/Binärausgängen**

Aktivieren Sie für die Ausgänge, die Sie manuell steuern wollen, die Konfigurationseinstellung "Handmode erlaubt". In der Funktionsebene werden dann für diese Ausgänge "Handmode-Schaltflächen" zur manuellen Steuerung eingeblendet. Um Ausgangswerte von Hand zu verstellen, gehen Sie nun wie folgt vor:

Gerätemenü → Funktionsebene → Registerkarte Analog- bzw. Binärausgang wählen **→Button "Handmode" antippen →Ausgangsanzeigefeld antippen →Eingabedialog öffnet** sich  $\rightarrow$ Wert eingeben  $\rightarrow$  bestätigen

Ein aktivierter Handmode ist am grünen Hintergrund der jeweiligen Ausgangswertanzeige in der Funktionsebene zu erkennen.

## **Gerätemenü**

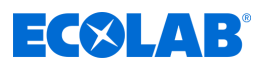

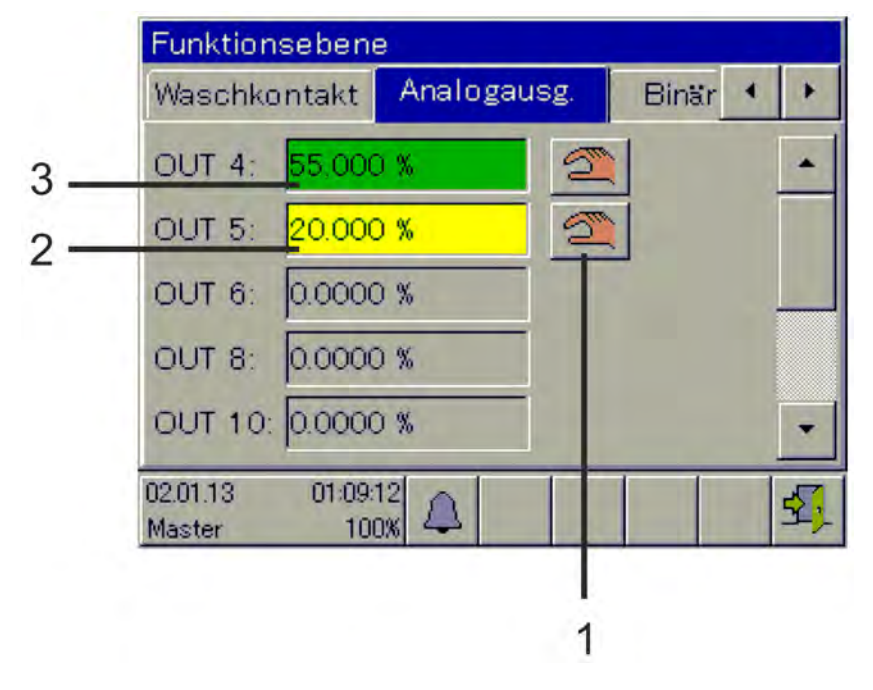

### **Beispielansicht Funktionsebene Analogausgänge**

*Abb. 93: Ansicht Analogausgänge*

(1) Schaltfläche "Handmode"

(3) grüner Hintergrund: Handmode aktiv

(2) gelber Hintergrund: Handmode aus

Nach dem Ausschalten des "Handmodes" übernimmt der Ausgang sofort wieder den seiner Konfiguration entsprechenden Wert. Die Ausgangsanzeige ist nun wieder gelb.

## **10.7 Geräteinfo**

Zur Kontrolle und für Diagnosezwecke sind im Menü "Geräteinfo" umfangreiche Daten zur Hard- und Software des Gerätes sowie aktuelle Analog- und Binärwerte abrufbar.

### **Menüpunkte der Geräteinfo**

**n** Allgemein:

Informationen zur Grundplatine, Geräte-Software und Ethernet-Konfiguration

n **Steckplätze:**

Übersicht der Bestückung der Optionssteckplätze, Anzeige von Diagnose- und Versions-Informationen der installierten Optionsplatinen

n **Ein-/Ausgänge:**

Übersicht aller Analog- und Binärwerte der Ein- und Ausgänge des Gerätes

■ Funktionen:

Dieses Menü ist besonders hilfreich bei Funktionskontrollen nach Konfigurationsänderungen. Es enthält detaillierte Informationen aller internen Funktionen (Mathe/Logik, Durchfluss, Grenzwert, Timer, Waschtimer, Zähler und Regler) über deren aktuellen Status.

■ Ethernetinfo:

Statistiken der Ethernetkommunikation für die Diagnose durch geschultes Personal

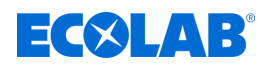

### **10.8 Service**

Das Menü "Service" dient der geräteinternen Fehlersuche und Diagnose. Es ist in erster Linie für geschultes Personal vorgesehen. Bei einer Fehlersuche zusammen mit dem Service können vom Betreiber Daten abgerufen werden, welche die Servicetechniker von Ecolab zur Diagnose benötigen.

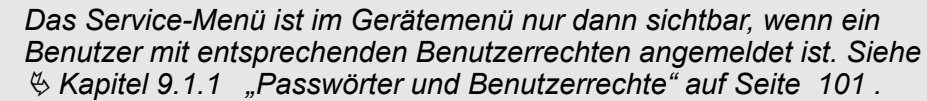

#### **Menüpunkte des Sevicemenüs**

■ Default-Konfiguration:

Der Betreiber kann die aktuelle Gerätekonfiguration im Gerätespeicher hinterlegen. Diese Konfiguration kann jederzeit erneut als aktive Konfiguration geladen werden. Wichtig ist dies z. B. nach Konfigurationsänderungen zu Versuchszwecken, um wieder zur Ausgangskonfiguration zurückzukehren.

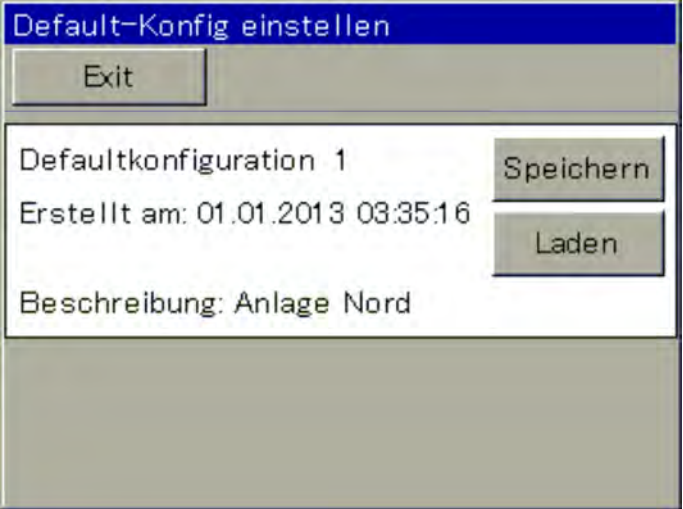

#### *Abb. 94: Servicemenü*

Konfigurationen können zusätzlich auch mit dem PC-Setup-Programm oder mit einem USB-Speicherstick per Speichermanager gespeichert werden. Siehe Ä *[Kapitel 9.3 "Speichermanagement \(USB-Speicherstick\)" auf Seite 113](#page-113-0)* .

#### **Debug-Window:**

Mit dem Debug-Window kann das Verhalten der Gerätesoftware genau untersucht werden. Es werden Daten angezeigt, die Ecolab Servicetechniker bei der Fehlersuche unterstützen können.

#### ■ Servicedaten:

Hier können Statusinformationen abgelesen werden, die vom Ecolab Service-Personal zur Diagnose ausgewertet werden können. Außerdem werden die "Servicezähler" und **"Interne Daten"** angezeigt. Die Servicezähler erfassen die Anzahl der ausgeführten Schaltvorgänge der Binärausgänge. In den "Internen Daten" werden die **Spannung der Pufferbatterie** und die **Platinentemperatur** angezeigt.

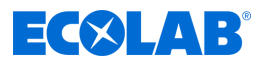

## **10.9 Touchscreen kalibrieren**

Zur Gewährleistung einer präzisen und zuverlässigen Funktion der Touchscreen-Bedienung können Sie das Menü "Touchscreen kalibrieren" aufrufen. Das Gerät fordert Sie dann auf, vier Punkte auf dem Touchscreen anzutippen. Folgen Sie einfach den Anweisungen auf dem Display.

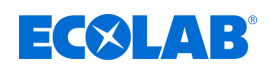

# **11 Optionsplatinen nachrüsten**

## **11.1 Einbau von Optionsplatinen**

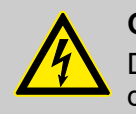

### **GEFAHR!**

Der Ein- und Ausbau von Optionsplatinen darf nur von Fachpersonal durchgeführt werden. Die landesspezifischen Vorschriften sind zu beachten, um die elektrische Sicherheit zu gewährleisten.

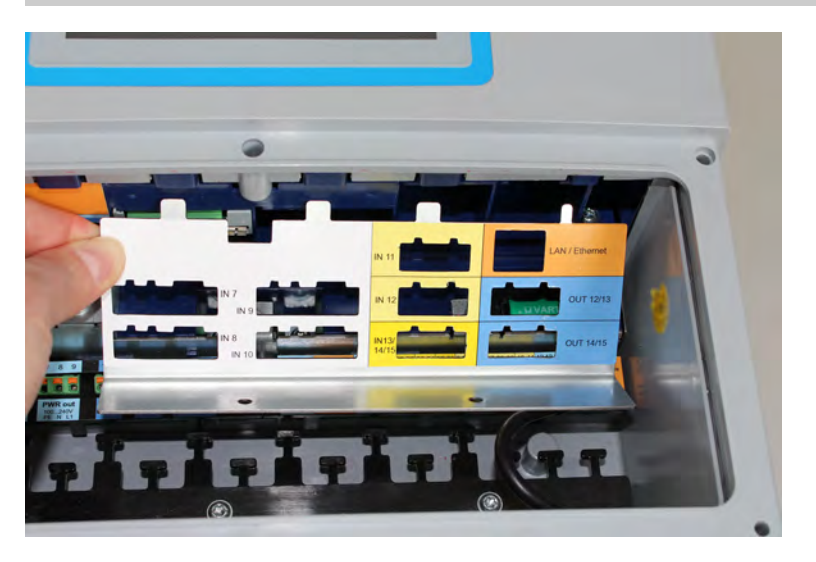

*Abb. 95: Demontage des Abdeckblechs*

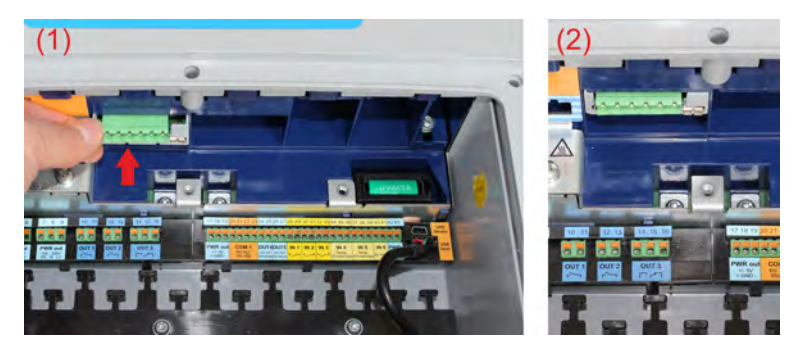

*Abb. 96: Optionsplatine einstecken*

#### **Die folgenden Schritte erläutern detailliert die Vorgehensweise beim Nachrüsten von Optionsplatinen:**

- **1.** Bevor Sie die Optionsplatinenbestückung durch Nachrüsten ändern bzw. erweitern, führen Sie bitte den Energiebilanztest durch. Siehe Ä *[Kapitel 11.2 "Energiebilanz" auf Seite 217](#page-217-0)* .
- **2.** Trennen Sie das Gerät allpolig von der Spannungsversorgung (Spannungsversorgungsnetz, Fremdspeisungen von Relais-/Halbleiterrelaiskreisen etc.).
- **3.** Identifizieren Sie die Baugruppe anhand der aufgeklebten Teilenummer auf der Verpackung und der Zubehörtabelle. Siehe Ä *[Kapitel 5.2 "Bestellangaben" auf Seite 40](#page-40-0)* . Wählen Sie anhand des Blockschaltbildes einen geeigneten Steckplatz für die Optionsplatine aus. Siehe Ä *[Kapitel 4.4 "Blockschaltbild" auf Seite 32](#page-32-0)* .
- **4.** Öffnen Sie den Geräteanschlussraum. Siehe Ä *[Kapitel 7.2.1 "Geräteanschlussraum öffnen" auf Seite 52](#page-52-0)*
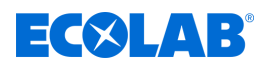

- **5.** Lokalisieren Sie den gewählten Steckplatz am Gerät anhand der Beschriftung auf dem Abdeckblech der Optionssteckplätze oder der Anschlussübersicht im Klemmraumdeckel bzw. in der Betriebsanleitung. Siehe Ä *[Kapitel 7.4 "Anschlussübersicht" auf Seite 57](#page-57-0)* .
- **6.** Ziehen Sie alle steckbaren Schraubklemmen und Schnittstellenkabel ab, die Sie bei der Demontage des Abdeckblechs behindern.
- **7.** Drehen Sie die zwei Schrauben für das jeweilige Abdeckblech des ausgewählten Optionssteckplatzes raus und nehmen Sie das Abdeckblech heraus. Siehe [Abb. 95](#page-215-0) .
- **8.** Stecken Sie die Optionsplatine in den ausgewählten Steckplatz ein. Achten Sie auf korrekten Sitz der Platine. Zur besseren Führung der Platine können Sie leere Steckplätze mit Kunststoffplatinenrahmen auffüllen. Der Kunststoffplatinenrahmen muss an der Vorderkante bündig mit den Kunststoffschächten der Optionssteckplätze sein (siehe [Abb. 96 \)](#page-215-0).
- **9.** Füllen Sie alle leeren Steckplätze mit Kunststoffplatinenrahmen auf, setzen Sie das Abdeckblech wieder ein und schrauben Sie es fest. Für Optionsplatinen "Analyseeingang Ci" (Leitfähigkeit induktiv) weiter mit Schritt 10, sonst weiter mit Schritt 14.
- **10.** Bauen Sie die M12-Buchse, die mit der Optionsplatine mitgeliefert wurde, in ein passendes Kabeleinführungsloch des Gehäuses ein.
- **11.** Schließen Sie das 2-adrige Temperatursensorkabel der Buchse an einen geeigneten Analogeingang (z. B. Temperaturmesseingang) an. Beachten Sie hierzu die Angaben des im Leitfähigkeitssensor integrierten Temperatursensors.
- **12.** Stecken Sie die steckbare Schraubklemme der M12-Buchse in die Ci-Optionsplatine ein. Die werkseitige Verdrahtung darf dabei nicht verändert werden.
- **13.** Schließen Sie den induktiven Leitfähigkeitssensor an der M12- Buchse an.
- **14.** Stecken Sie alle anderen steckbaren Schraubklemmen und Schnittstellenkabel wieder ein.
- **15.** Montieren Sie die Klemmenraumabdeckung wieder. Ziehen Sie alle sechs Schrauben der Klemmenraumabdeckung mit einem Drehmoment von 1 Nm an.
- **16.** Schalten Sie nun die Spannungsversorgung wieder ein und überprüfen Sie, ob die neue Hardware erkannt worden ist. Siehe Ä *[Kapitel 8.2.1 "Überprüfung von Optionsplatinen" auf Seite 86](#page-86-0)* .
- **17.** Nur für Ci-Optionsplatinen (Leitfähigkeit induktiv): Führen Sie einen Ci-Grundabgleich durch. Siehe Ä *[Kapitel 10.2.5.5 "Ci-Grundabgleich" auf Seite 153](#page-153-0)* .
- **18.** Nur für Optionsplatinen für Analyseeingänge: Kalibrieren Sie Analyseeingänge. Siehe Ä *[Kapitel 10.2 "Kalibrierung" auf Seite 131](#page-131-0)* .

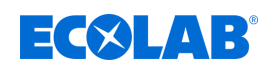

# **11.2 Energiebilanz**

Durch die Wärmeabgabe von elektronischen Baugruppen entstehen je nach gewählter Optionsplatinenbestückung unterschiedlich hohe Wärmeentwicklungen im Gerät. Diese Wärme kann im hermetisch dichten Gehäuse IP67 nur bedingt gekühlt und abgeführt werden.

Mit dem Ecolab PC-Setup-Programm kann vor dem Einbau von Optionsplatinen eine Prognose zur maximal möglichen Erwärmung der Geräteelektronik gestellt werden. Sie müssen dazu nur angeben, welche Optionsplatinenbestückung Sie planen und welcher maximalen Umgebungstemperatur das Gerät beim Betrieb ausgesetzt sein wird.

Diese Energiebilanzberechnung geht vom Worst-Case-Szenario aus. Es werden die maximal möglichen Wärmeabgaben der jeweiligen Optionsplatinen angenommen; die zugrunde liegende maximale Umgebungstemperatur kann entweder auf 40 °C oder 50 °C eingestellt werden.

Überschreitet die geplante Optionsplatinenbestückung das Limit der Energiebilanz, sollte diese Bestückung nur dann in Dauerbetrieb genommen werden, wenn der Worst-Case (Umgebungstemperatur ständig 40 bzw. 50 °C und alle Optionsplatinen gleichzeitig in max. Last) nicht dauerhaft eintreten kann. Dies muss vom Anlagenplaner entschieden werden.

Vergleichbares praktisches Beispiel: KFZ-Motor sollte nicht dauernd im "roten" hohen Drehzahlbereich betrieben werden. Dennoch ist dies kurzzeitig möglich. Mit erhöhtem Verschleiß muss aber gerechnet werden.

Eine Demo-Version des Ecolab PC-Setup-Programms befindet sich auf der CD, die im Lieferumfang des Ecolab *"Versatronic"* enthalten ist. Alternativ können Sie die Software auch auf der Ecolab-Homepage kostenlos herunterladen: *[https://www.ecolab](https://www.ecolab-engineering.de/fileadmin/download/software/Versatronic/Versatronic-Setup.exe)[engineering.de/fileadmin/download/software/Versatronic/Versatronic-Setup.exe](https://www.ecolab-engineering.de/fileadmin/download/software/Versatronic/Versatronic-Setup.exe)* . Detaillierte Informationen zur Installation des PC-Setups-Programms finden Sie in Ä *[Kapitel 12.2 "Installation des Ecolab PC-Setup-Programms" auf Seite 222](#page-222-0)* .

# **HINWEIS!**

Tipps zur Vermeidung von erhöhter Wärmeentwicklung:

- Installation des Gerätes in Umgebung mit gemäßigten Temperaturen
- direkte Sonneneinstrahlung verhindern, da sie zu einem extremen Temperaturanstieg im Gerät führt
- Bestückung auf das Notwendige reduzieren
- anstatt analoger Strom-/Spannungsausgänge besser digitale Schnittstellen (Ethernet, RS422/485 usw.) zur Messwertweitergabe an SPS/Leitsystem nutzen
- Helligkeit des LC-Displays auf das notwendige Maß reduzieren
- Bildschirmschoner nutzen

# **11.2.1 Überwachung der Innentemperatur**

Die Temperatur im Geräteinneren kann im Menü Geräteinfo beobachtet werden. Sie benötigen hierfür entsprechende Benutzerrechte. In der Werkseinstellung sind die Benutzer "Master" und "Service" dazu berechtigt.

Aufruf der Platinentemperaturanzeige: Gerätemenü → Service → Servicedaten → Registerkarte "Interne Daten"

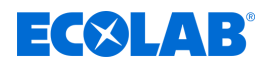

### <span id="page-218-0"></span>**HINWEIS!**

Kommt es zu einer Überwärmung im Geräteinneren, wird der Alarm "Innentemperatur zu hoch" ausgelöst. Das Signal dieses Alarms ist im Binärselektor verfügbar und kann aus dem Gerät zum Zweck der Signalisierung mit externen Meldegeräten oder an Leitständen ausgegeben werden.

Auswahl des Alarms "Innentemperatur zu hoch" beim Konfigurieren von Binärausgängen und internen Funktionen:

Binärselektor  $\rightarrow$  Alarme und interne Signale  $\rightarrow$  Innentemperatur zu hoch

# **11.2.2 Energiebilanztest durchführen**

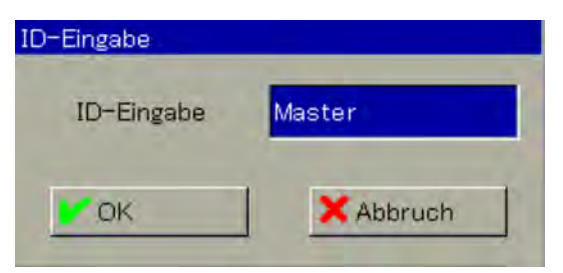

*Abb. 97: Benutzeranmeldung*

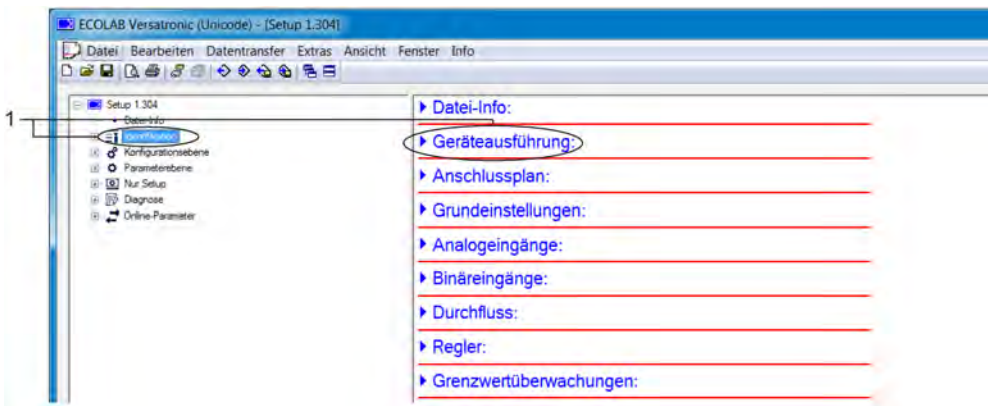

*Abb. 98: Geräteausführung*

1 Aufruf per Doppelklick

<span id="page-219-0"></span>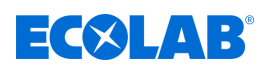

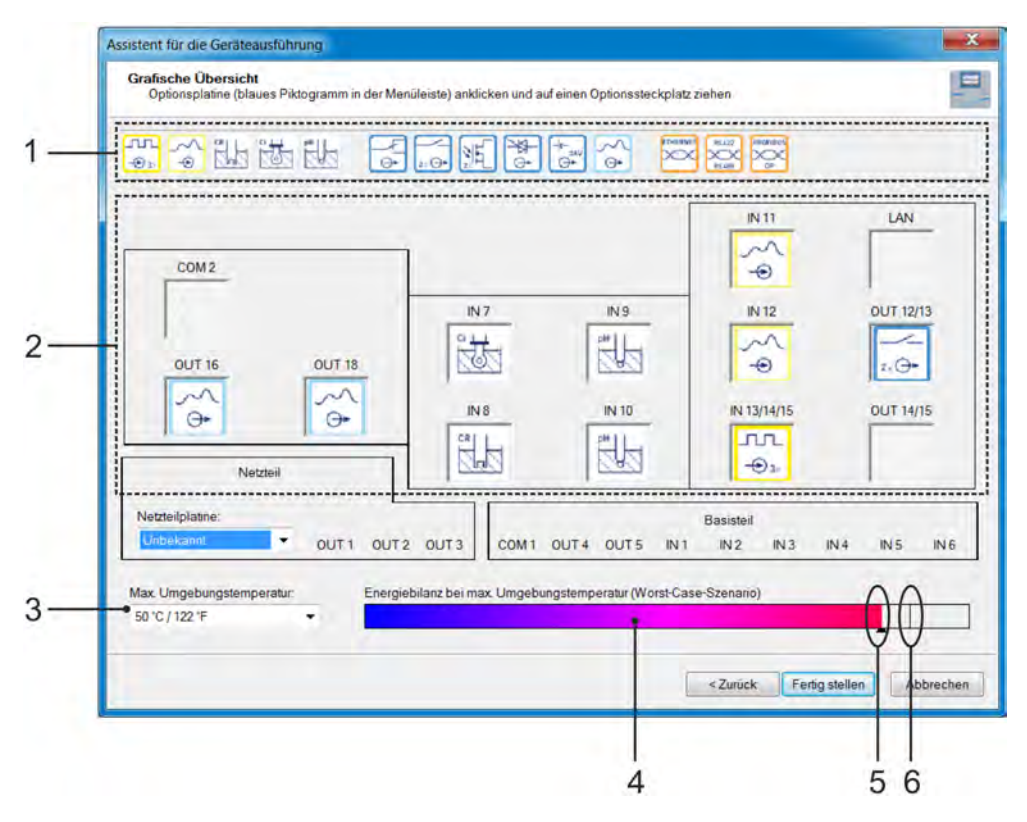

*Abb. 99: Grafische Übersicht*

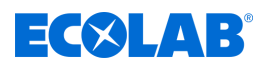

- **1.** Starten Sie das Ecolab PC-Setup-Programm über das Startmenü von Windows® (1)
- **2.** Falls Sie die Demoversion des Ecolab PC-Setup-Programms nutzen, geben Sie als Benutzer-ID "Demo" ein und bestätigen Sie mit "OK". (Siehe Abb. 97.)
- 3. Rufen Sie im "Versatronic"-Setup-Programm den Menüpunkt "Geräteausführung" mit einem Doppelklick auf. (Siehe [Abb. 98 .](#page-218-0))
- 4. Im Fenster "Auswahl der Hardware" aktivieren Sie die Option "Benutzerdefinierte Einstellung" und klicken auf "Weiter".
- **5.** Im Fenster "Festlegung der Ausprägung des Gerätes" klicken Sie auf "Weiter".
- **6.** Stellen Sie im Fenster "Konfiguration der optionalen Einsteckkarten" die Umgebungstemperatur gemäß den vorherrschenden Bedingungen am geplanten Montageort ein:
	- Für vorherrschende Temperaturen bis 40 °C bzw. 104 °F stellen Sie "40 °C / 104 °F" ein.
	- **Für vorherrschende Temperaturen im Bereich 40 bis 50 °C bzw. 104 bis 122 °F** stellen Sie "50 °C / 122 °F" ein.
- **7.** Hier können Sie nun einfach per Drag and Drop die gewünschten Optionsplatinen ( [Abb. 99](#page-219-0) , Pos. 1) symbolisch in entsprechende Steckplätze ( [Abb. 99 ,](#page-219-0) Pos. 2) platzieren, verschieben und entfernen.

Um Optionsplatinen aus Steckplätzen zu entfernen, ziehen Sie die Platinensymbole einfach per Drag and Drop aus deren Steckplätzen heraus und lassen sie außerhalb der Steckplätze wieder los.

Dabei stellt der Bargraph "Energiebilanz" (Abb. 99, Pos. 4) die zu erwartende Erwärmung des Gehäuseinneren dar. Berücksichtigt wird hierbei die gesamte Wärmeabgabe durch Basis- und Netzteil und der Optionsplatinen sowie der Einfluss der voreingestellten Umgebungstemperatur ( [Abb. 99](#page-219-0) , Pos. 3). Der kleine senkrechte Strich in dieser Anzeige ( [Abb. 99 ,](#page-219-0) Pos. 6) stellt das Limit dar, das nicht überschritten werden darf.

Bei Überschreiten des Limits wechselt die Farbe des Zeigers am Bargraph ( [Abb. 99](#page-219-0) , Pos. 5) von Schwarz nach Rot.

**8.** Die Installation der geplanten Optionsplatinenbestückung ist unbedenklich, wenn das Limit der Energiebilanz **nicht** überschritten wurde.

( 1 ) Microsoft, Windows XP, Windows Vista und Windows 7 sind eingetragene Markenzeichen der Microsoft Corporation.

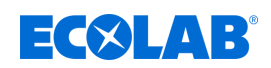

# **12 PC-Setup-Programm**

*Eine Datenübertragung vom bzw. zum Gerät kann nur erfolgen, wenn folgende Voraussetzungen erfüllt sind:*

- *das Gerät muss mit Spannung versorgt sein*
- *alle Fenster auf der Bedienoberfläche des Gerätes müssen geschlossen sein; das Gerät muss sich in der Bedienerebene befinden*

*Änderungen der Konfiguration oder der Parameter dürfen nicht gleichzeitig am Gerät und mit dem Ecolab PC-Setup-Programm erfolgen.*

# **12.1 Allgemein**

Mit dem Ecolab PC-Setup-Programm können alle Daten der Konfiguration und der Parametrierung offline bearbeitet werden. Komplette Gerätekonfigurationen können in das Gerät geladen werden, aus dem Gerät ausgelesen werden und auf einem PC/Laptop gespeichert werden.

Darüber hinaus wird die Software für folgende Aufgaben benötigt:

- Bearbeiten der Benutzernamen und Benutzerrechte im Gerät Siehe Ä *[Kapitel 12.3.1 "Rechte im Setup-Programm" auf Seite 224](#page-224-0)* .
- Hinterlegen und Löschen von Sprachen im Gerät (in der Standard-Setup-Version ausgeblendet)

Siehe Ä *[Kapitel 12.8.3 "Ländereinstellungen" auf Seite 248](#page-248-0)* .

■ Geräteeinstellungslisten für die Anwenderebene erstellen/bearbeiten (in der Standard-Setup-Version ausgeblendet)

Siehe Ä *[Kapitel 12.8.5 "Anwenderebene" auf Seite 253](#page-253-0)* .

■ Mathematik- und Logikformeln erstellen/bearbeiten (in der Standard-Setup-Version ausgeblendet)

Siehe Ä *[Kapitel 12.8.6 "Mathematische Formeln" auf Seite 255](#page-255-0)* .

- Siehe Ä *[Kapitel 12.8.7 "Logikformeln" auf Seite 256](#page-256-0)* .
- Hinterlegen und Löschen von Sprachen im Gerät (in der Standard-Setup-Version ausgeblendet)

Siehe Ä *[Kapitel 12.8.8 "Kundenspezifische Linearisierung" auf Seite 257](#page-257-0)* .

- Bearbeiten von Puffersatztabellen für die automatische Puffererkennung bei der Kalibrierung von pH-Sensoren (in der Standard-Setup-Version ausgeblendet). Siehe Ä *[Kapitel 12.8.9 "Puffersatztabellen" auf Seite 259](#page-259-0)* .
- Prozessbilder erstellen/bearbeiten (in der Standard-Setup-Version ausgeblendet) Siehe Ä *[Kapitel 12.8.10 "Prozessbilder" auf Seite 260](#page-260-0)* .
- $\blacksquare$  E-Mail-Funktion konfigurieren Siehe Ä *[Kapitel 12.8.11 "E-Mail" auf Seite 272](#page-272-0)* .
- Webserver konfigurieren (in der Standard-Setup-Version ausgeblendet) Siehe Ä *[Kapitel 12.8.12 "Webserver" auf Seite 273](#page-273-0)* .
- $\blacksquare$  Kalibrierlogbücher betrachten Siehe Ä *[Kapitel 12.8.13 "Kalibrierlogbuch" auf Seite 274](#page-274-0)* .

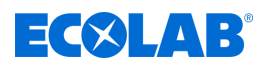

# <span id="page-222-0"></span>**12.2 Installation des Ecolab PC-Setup-Programms**

# **Hard- und Software-Voraussetzungen**

Für die Installation und den Betrieb des Ecolab PC-Setup-Programms ist ein PC erforderlich, der die folgenden Voraussetzungen erfüllt:

- Betriebssystem: Microsoft®<sup>1</sup> Windows XP®<sup>1</sup>, Windows Vista®<sup>1</sup> oder Windows 7®<sup>1</sup> (32-Bit- und 64-Bit-Version)
- Arbeitsspeicher: 1 GB
- Freier Festplattenspeicher: 1 GB
- DVD-Laufwerk
- USB-Host-Schnittstelle
- LAN-Schnittstelle (Ethernet)

*Schließen Sie alle Anwendungen auf ihrem PC, bevor Sie mit der Installation des Ecolab PC-Setup-Programms beginnen.*

# **12.2.1 Vorgehensweise**

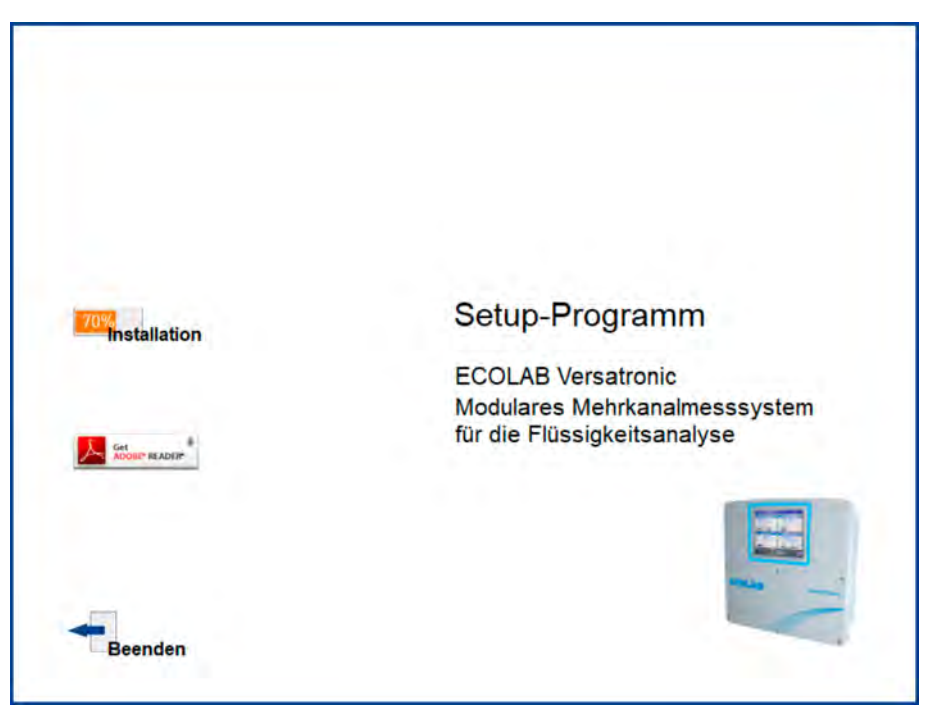

*Abb. 100: Startbildschirm Set-up-Programm*

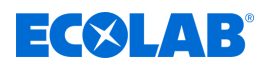

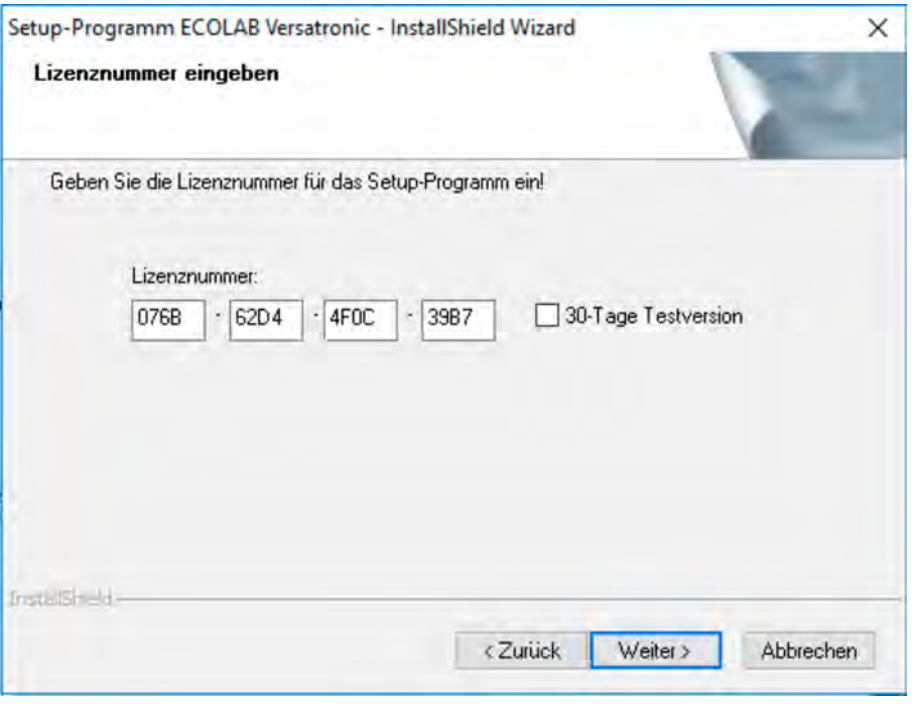

*Abb. 101: Lizenznummer eingeben*

- **1.** Laden Sie das Setup-Programm via folgendem Downloadlink herunter: *[https://www.ecolab-engineering.de/fileadmin/download/software/Versatronic/](https://www.ecolab-engineering.de/fileadmin/download/software/Versatronic/Versatronic-Setup.exe) [Versatronic-Setup.exe](https://www.ecolab-engineering.de/fileadmin/download/software/Versatronic/Versatronic-Setup.exe)*
- 2. Starten Sie die Datei "Launch.exe".
- **3.** Das Installationsprogramm führt Sie mit Bildschirmmeldungen durch die weitere Installation.
- **4.** Lesen und bestätigen Sie die Lizenzvereinbarung. Ein Akzeptieren der Vereinbarung ist Grundvoraussetzung dafür, dass sich die Software installieren lässt. (Siehe [Abb. 100 .](#page-222-0))
- **5.** 30-Tage-Testversion bzw. Demoversion Sie können das Setup-Programm für 30 Tage testen, indem Sie das Kontrollkästchen für die 30-Tage-Testversion aktivieren. Die Eingabefelder für die Lizenznummer werden dann automatisch gefüllt.

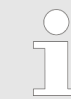

*Nach Ablauf der 30 Tage wird das Programm automatisch zu einer "Demoversion", bei der einige Funktionen wie z.B. die Datenübertragung, die Datenspeicherung und das Ausdrucken gesperrt sind. Die Software kann nachträglich lizenziert werden.*

#### Vollversion

Geben Sie ihren Lizenzschlüssel ein, den Sie von Ecolab erhalten haben (1). (Siehe Abb. 101 .)

- **6.** Bestimmen Sie den Programmordner, in das die Verknüpfungen zum Starten der Software kopiert werden. Das Verzeichnis für die Programmdateien wird automatisch festgelegt.
- **7.** Klicken Sie die Schaltfläche "installieren" an und warten Sie, bis die Installation beendet ist.

( 1 ) Um die Vollversion installieren zu können, müssen Sie eine entsprechende Lizenz bei Ecolab erwerben. Kontaktdaten siehe

Ä *["Hersteller" auf Seite 16](#page-16-0)* ).

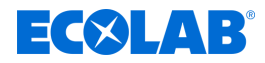

# <span id="page-224-0"></span>**12.3 Anmeldung am Setup-Programm**

Nach der erstmaligen Installation des Setup-Programms werden Benutzername und Passwort nicht abgefragt. Im Menü "Extras" kann durch die Funktion "Anmeldung erneuern / Passwort ändern" die Abfrage beim Programmstart aktiviert werden.

Durch die Aktivierung der Anmeldefunktion kann zwischen den Benutzern "Spezialist" und "Instandhaltung" unterschieden werden. Beide Benutzer unterscheiden sich in ihren Rechten, die sie in Bezug auf die Funktionen des PC-Setup-Programms haben. Siehe Ä *Kapitel 12.3 "Anmeldung am Setup-Programm" auf Seite 224* .

Ist die Abfrage aktiv, muss sich der Benutzer anmelden:

# **12.3.1 Rechte im Setup-Programm**

Je nach Version und Anmeldung haben die einzelnen Benutzer unterschiedliche Rechte innerhalb des PC-Setup-Programms.

Die Unterschiede sind in der folgenden Tabelle zusammengefasst.

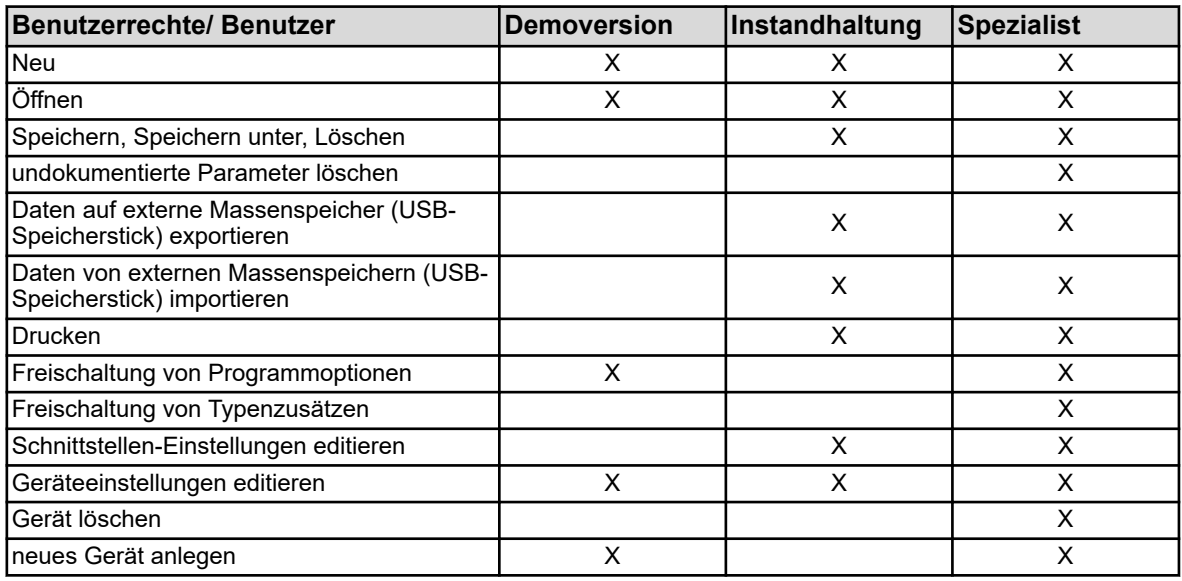

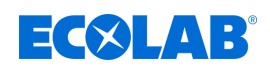

# **12.4 Schnellstart-Agent**

# **Installation**

Bei der Installation des PC-Setup-Programms wird zusätzlich ein Programm mit der Bezeichnung "Schnellstart-Agent" installiert. Dieses Programm wird automatisch gestartet und in der Taskleiste von Windows durch ein Symbol angezeigt . Beispiel:

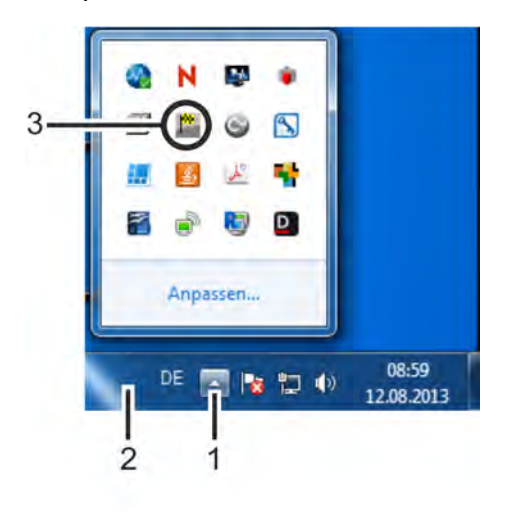

*Abb. 102: Schnellstart-Agent*

- (1) Schaltfläche "Symbole einblenden"
- (3) Verknüpfung des Schnellstart-Agenten

(2) Taskleiste

# **Schnellstart von Programmen**

Der Schnellstart-Agent überwacht Wechselmedien eines PCs und reagiert, wenn z. B. ein Gerät oder ein USB-Speicherstick an den PC angeschlossen wird. Er listet alle PC-Programme auf, die mit dem gefundenen Gerät in Verbindung stehen. Der Anwender kann entscheiden, welches PC-Programm gestartet werden soll. Dazu markiert er das Programm in der Liste und startet es über die Schaltfläche "Starten". Steht nur ein Programm zur Verfügung, wird es direkt gestartet. Wird die Schaltfläche "Schließen" betätigt, wechselt der Schnellstart-Agent in den Hintergrund.

# **Schnellstart-Agent im Vordergrund oder Hintergrund**

Durch Anklicken des Symbols in der Taskleiste von Windows mit der linken oder der rechten Maustaste öffnet sich eine Auswahlliste. Hierüber hat der Anwender die Möglichkeit, den Schnellstart-Agenten in den Vordergrund oder in den Hintergrund zu bringen, indem er den betreffenden Eintrag aus der Liste auswählt.

Ist der Autostart inaktiv, d. h. das Symbol ist nicht in der Taskleiste enthalten, kann der Schnellstart-Agent manuell über das Startmenü von Windows gestartet werden. Der Schnellstart-Agent befindet sich in der gleichen Programmgruppe wie das Ecolab PC-Setup-Programm.

# **Schnellstart-Agent beenden**

Durch Auswahl des Eintrags "Beenden" wird der Schnellstart-Agent beendet. Ein Neustart ist über das Startmenü von Windows möglich.

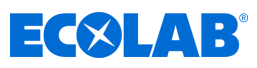

# **12.5 Programmoberfläche**

# **12.5.1 Elemente der Programmoberfläche**

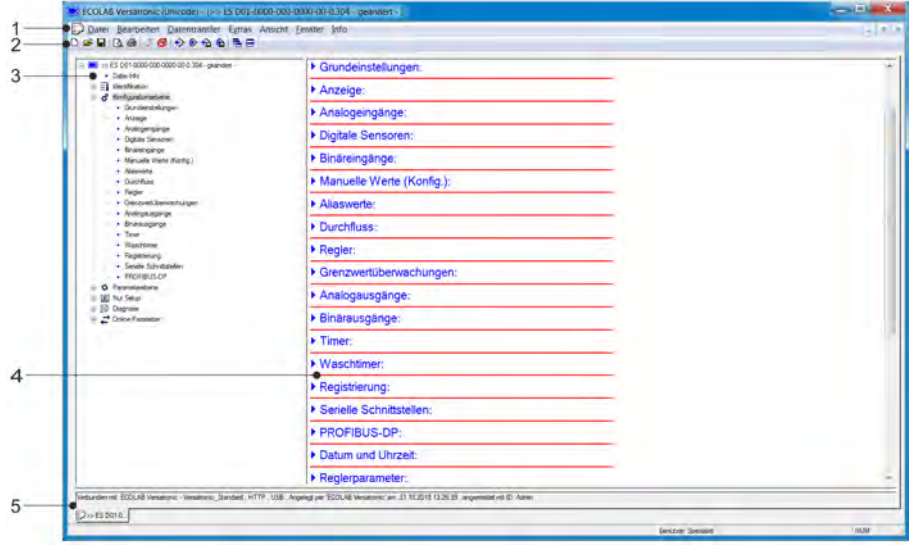

*Abb. 103: Elemente der Programmoberfläche*

- (1) Menüleiste
- (2) Symbolleiste
- (3) Arbeitsbereich Navigationsbaum

# **Menüleiste**

Mit Hilfe der Menüleiste werden die einzelnen Funktionen des PC-Setup-Programms

(4) Arbeitsbereich - Anzeigefenster

(5) Verbindungsstatus

gestartet. Siehe Abb. 103 .

# **Symbolleiste**

Die Symbolleiste enthält ausgewählte Funktionen der Menüleiste. Diese lassen sich durch Betätigen der linken Maustaste starten. Bleibt der Mauszeiger über einem der Symbole stehen, wird nach kurzer Zeit der Titel der Funktion angezeigt.

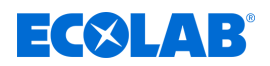

# **Symbolleiste verschieben**

Der Anwender kann die Position der Symbolleiste verändern:

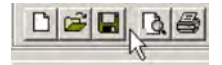

*Abb. 104: Symbolgruppe*

- **1.** Mauszeiger zwischen zwei Symbolgruppen positionieren (siehe [Abb. 105 .](#page-228-0))
- **2.** Linke Maustaste betätigen
- **3.** Symbolleiste bei gedrückter linker Maustaste an die gewünschte Position ziehen
- **4.** Linke Maustaste loslassen

Mögliche Positionen der Symbolleiste sind:

- An der linken oder rechten Fenstergrenze (senkrechte Ausrichtung)
- Unter der Menüleiste (waagerechte Ausrichtung),
- Am unteren Rand über den Benutzerangaben (waagerechte Ausrichtung)
- Eine beliebige Position (eigenes Fenster beliebige Ausrichtung durch Ändern der Fenstergröße)

# **Symbolleiste schließen**

Wurde die Symbolleiste verschoben, lässt sie sich durch Anklicken des Kreuzes in der rechten oberen Ecke des Symbolleistenfensters schließen. Um die Symbolleiste wieder einzublenden, muss sie im Menü "Standardeinstellungen" unter "Programmoberfläche" aktiviert werden (Haken setzen).

Datei  $\rightarrow$ Standardeinstellungen

Die Symbolleiste erscheint dann an der Position, an die sie zuvor verschoben wurde.

# **Arbeitsbereich**

Der Arbeitsbereich besteht aus dem Navigationsbaum (links) und dem Anzeigefenster (rechts) und zeigt die aktuellen Einstellungen einer Konfigurationsdatei (Setup-Datei). Siehe [Abb. 106 .](#page-234-0)

Die Aufteilung des Arbeitsbereichs lässt sich verändern, indem die Grenze zwischen Navigationsbaum und Anzeigefenster mit der linken Maustaste seitlich verschoben wird.

#### **Verbindungsstatus**

Die Zeile "Verbindungsstatus" zeigt an, ob eine Verbindung zu einem Gerät besteht. Außerdem werden einige Schnittstellendaten angezeigt, wie z. B. die IP-Adresse. Die Zeile kann im Menü "Fenster" ein- bzw. ausgeblendet werden. Die Zeilenhöhe lässt sich verändern, indem die Grenze zum Onlinedaten-Fenster mit der linken Maustaste verschoben wird.

#### **Onlinedaten**

Die Funktion "Onlinedaten" stellt aktuelle Prozessdaten im PC-Setup-Programm dar. Das Onlinedaten-Fenster kann im Menü unter "Fenster" ein- bzw. ausgeblendet werden. Fenster **→**Onlinedaten

Die Höhe des Fensters lässt sich verändern, indem die Grenze zum Arbeitsbereich oder zur Zeile "Verbindungsstatus" mit der linken Maustaste verschoben wird.

# <span id="page-228-0"></span>**PC-Setup-Programm**

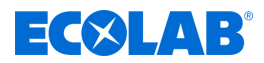

### **12.5.2 Setup-Datei bearbeiten**

Im Menü "Datei" wird eine neue Setup-Datei angelegt bzw. eine vorhandene geöffnet.

Neue Datei erzeugen: Datei → Neu

Vorhandene Datei öffnen: Datei →Öffnen

Der Arbeitsbereich (Navigationsbaum und Anzeigefenster) zeigt die Menüstruktur mit den jeweiligen Einstellmöglichkeiten des Ecolab *"Versatronic"* aus dem Ecolab PC-Setup-Programm heraus.

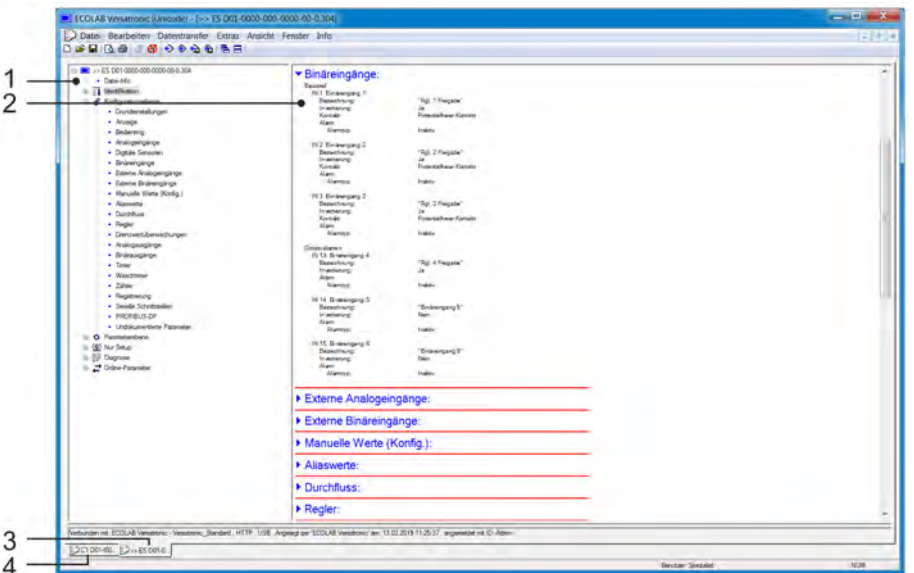

*Abb. 105: Setup-Datei bearbeiten*

- (1) Navigationsbaum (vollständige Menüstruktur des PC-Setup-Programms)
- (2) Anzeigefenster aufklappbare Übersichten der Untermenüs mit deren Konfigurationsdaten
- (3) aktives Setup-Fenster
- (4) nicht aktives Setup-Fenster

#### **Navigationsbaum**

Durch einen Klick mit der linken Maustaste (einfach) auf den Eintrag "Projekt" oder auf ein bestimmtes Modul werden die zugehörigen Unterpunkte im Anzeigefenster dargestellt. Ein Klick auf das Symbol ("-"), klappt ein Menü zu, ein Klick auf das Symbol ("+") klappt ein Menü auf. Ein Doppelklick auf einen Eintrag (z. B. "Hardware-Anordnung") öffnet einen entsprechenden Dialog zum Bearbeiten der jeweiligen Konfigurationsdaten. Alternativ dazu gelangt man auch über das Menü "Bearbeiten" in die einzelnen Menüebenen.

#### **Anzeigefenster**

Mit einem Doppelklick auf einen Eintrag im Anzeigefenster wird ein Dialog zur Bearbeitung der entsprechenden Konfigurationsdaten aufgerufen. Ein Klick auf das nach rechts zeigende Pfeilsymbol vor dem Eintrag listet die zugehörigen aktuellen Einstellungen im Anzeigefenster auf. Ein Klick auf das nach unten zeigende Pfeilsymbol blendet diese Einstellungen wieder aus.

#### **Setup-Fenster**

Sind mehrere Setup-Fenster gleichzeitig geöffnet, genügt ein einfacher Klick auf den Namen am unteren Rand des nicht aktiven Fensters, und dieses wird zum aktiven Fenster.

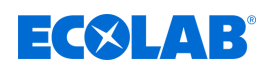

# **12.6 Menüleiste**

Dieses Kapitel beschreibt die Funktionen der Menüleiste. Die Reihenfolge der Unterkapitel entspricht der Anordnung der Menüs in der Menüleiste (von links nach rechts).

### **12.6.1 Datei Menü**

#### **Neu**

Legt eine neue Setup-Datei im Arbeitsbereich an. Der Anwender kann nach dem Aufruf des Befehls "Neu" zwischen folgenden Möglichkeiten wählen:

### ■ Benutzerdefinierte Einstellung

Für die neue Setup-Datei können Typenzusätze und Optionsplatinen ausgewählt werden. Diese Option dient zur Erstellung eines neuen Setups ohne angeschlossenes Gerät.

### ■ Automatische Erkennung

Die Ausstattung (Typenzusätze und Optionsplatinen) des angeschlossenen Gerätes wird in die neue Setup-Datei eingelesen. Wenn gewünscht, kann auch das Kontrollkästchen "Setup-Datei aus Gerät auslesen" gesetzt werden. Dann wird auch die aktuelle Konfiguration aus dem Gerät in die neue Setup-Datei eingelesen und steht zum Editieren zur Verfügung. Diese Option dient zum Editieren oder Erstellen des Setups für ein vorhandenes oder neues Gerät.

# **Öffnen ...**

Öffnet eine bestehende Setup-Datei und stellt den Inhalt im Arbeitsbereich dar.

# **Speichern**

Speichert die im Arbeitsbereich dargestellten Einstellungen in einer Setup-Datei. Der Dateiname muss nur einmal eingegeben werden. Wird die Datei erneut gespeichert, erfolgt keine Abfrage des Dateinamens.

#### **Speichern unter ...**

Speichert die im Arbeitsbereich dargestellten Einstellungen in einer Setup-Datei. Im Gegensatz zur Funktion "Speichern" wird hier immer der Dateiname abgefragt.

#### **Schließen**

Entfernt die im Arbeitsbereich dargestellten Einstellungen aus dem Arbeitsbereich und schließt das Setup-Fenster. Dabei hat der Anwender die Gelegenheit, noch nicht gespeicherte Änderungen zu speichern.

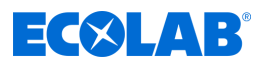

# **Exportieren als RTF**

Speichert die aktuelle Einstellung als RTF-Datei auf dem PC. Diese Funktion ist hilfreich zur Dokumentation einer Gerätekonfiguration.

## **Drucken ...**

Druckt die Setup-Einstellungen des Projekts oder eines Moduls (abhängig von dem im Navigationsbaum markierten Objekt). Die zu druckenden Menüs können zuvor ausgewählt werden.

### **Seitenansicht ...**

Das Druck-Ergebnis wird auf dem Bildschirm angezeigt. Mehrere Seiten lassen sich anzeigen und die Größe der Darstellung lässt sich ändern.

### **Druckereinrichtung ...**

Ermöglicht die Veränderung der Drucker-Einstellungen. Bei Programmstart wird immer der Windows-Standarddrucker als aktiver Drucker verwendet.

# **Standardeinstellungen ...**

Ermöglicht die Veränderung der Standardeinstellungen des Setup-Programms. Manche Änderungen werden erst nach einem Neustart des Setup-Programms aktiv.

### **Letzte Dateien ...**

Zeigt die Dateinamen der zuletzt gespeicherten Setup-Dateien an. Ein Klick auf den Dateinamen öffnet die Setup-Datei bzw. stellt eine bereits geöffnete Setup-Datei als aktives Fenster dar.

### **Beenden**

Beendet das Setup-Programm. Dabei hat der Anwender die Gelegenheit, noch nicht gespeicherte Änderungen zu speichern.

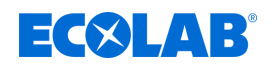

## **12.6.2 Datentransfer-Menü**

### **Verbindung aufbauen ...**

Öffnet die Geräte-Verbindungsliste. Der Inhalt der Geräte-Verbindungsliste ist projektabhängig. Die Geräte-Verbindungsliste enthält alle Geräte, zu denen mit dem Setup-Programm eine Verbindung aufgebaut werden kann. Geräte lassen sich zur Liste hinzufügen oder aus der Liste entfernen. In der Geräte-Verbindungsliste werden auch die Einstellungen für die Verbindung vorgenommen.

Siehe Ä *[Kapitel 12.7.2 "Verbindung mit Assistent konfigurieren" auf Seite 236](#page-236-0)* .

#### **Verbindung trennen ...**

Trennt alle Verbindungen des aktiven Projekts, d. h. der ausgewählten Setup-Datei.

#### **Datentransfer zum Gerät ...**

Sendet die Setup-Daten zum Gerät. Voraussetzung ist eine bestehende Verbindung zum Gerät. Besteht keine Verbindung, wird automatisch die Geräte-Verbindungsliste geöffnet.

### **Datentransfer aus Gerät ...**

Liest die Konfiguration aus dem Gerät aus. Voraussetzung ist eine bestehende Verbindung zum Gerät. Besteht keine Verbindung, wird automatisch die Geräte-Verbindungsliste geöffnet.

### **Datentransfer auf ext. Massenspeicher ...**

Exportiert die Setup-Datei im SET-Format auf einen externen Massenspeicher (USB-Speicherstick). Diese Datei kann über die USB-Schnittstelle am Gerät direkt in das Gerät geladen werden.

### **Datentransfer von ext. Massenspeicher ...**

Importiert eine Setup-Datei im SET-Format von einem externen Massenspeicher (USB-Speicherstick) in die geöffnete Setup-Datei. Eine SET-Datei, die zuvor mit einem USB-Speicherstick aus dem Gerät kopiert wurde, kann so zur Bearbeitung mit dem Ecolab PC-Setup-Programm geöffnet werden.

Näheres zum Laden und Speichern von SET-Dateien über die USB-Schnittstelle am Gerät: Siehe Ä *[Kapitel 9.3 "Speichermanagement \(USB-Speicherstick\)" auf Seite 113](#page-113-0)* .

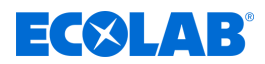

# **12.6.3 Extras**

# **Freischaltung von Programmoptionen**

Schaltet optionale Funktionen des PC-Setup-Programms frei (Eingabe von zusätzlichen Lizenznummern). Mit dieser Funktion kann das PC-Setup-Programm auch nachträglich mit einer gültigen Lizenznummer registriert werden (30-Tage-Testversion oder Vollversion), wenn bei der Installation keine gültige Lizenznummer angegeben wurde (Demo-Modus).

# **Anmeldung erneuern / Passwort ändern**

Öffnet ein Fenster zur Aktivierung der Benutzeranmeldung. Nach der Installation des Ecolab PC-Setup-Programms werden Benutzername und Passwort beim Programmstart solange nicht abgefragt, bis die Benutzeranmeldung aktiviert wurde. Der Anwender ist zunächst als "Spezialist" mit leerem Passwort angemeldet. Mit dieser Funktion wird die Benutzer- und Passwortabfrage bei Programmstart aktiviert und das aktuelle Passwort geändert.

# **Textbibliothek**

Öffnet ein Fenster zur Bearbeitung der Textbibliothek. In der Textbibliothek werden die verschiedenen Bediensprachen für das Gerät hinterlegt. Beim Erzeugen einer neuen Setup-Datei werden die Sprachen in die Setup-Datei kopiert. Dort können sie im Menü "Ländereinstellungen" bei Bedarf bearbeitet werden. Die Reihenfolge der Sprachen lässt sich ändern und wird bei der Übernahme in die Setup-Datei ebenfalls berücksichtigt. Die ersten beiden Sprachen (Sprache 1 und Sprache 2) werden in das Gerät übertragen und können dort ausgewählt werden. Die Schaltfläche "Sprache" führt in verschiedene Untermenüs zur Bearbeitung der jeweiligen Sprache.

Siehe Ä *[Kapitel 12.8.3 "Ländereinstellungen" auf Seite 248](#page-248-0)* .

# **Versionsbibliothek**

Zeigt den Inhalt der Versionsbibliothek an. Die Liste enthält die Standard-Versionen der Gerätesoftware und die dazu kompatiblen Hardware-Versionen, die vom Gerätehersteller zusammen mit dem PC-Setup-Programm bereitgestellt werden. Auch zusätzliche Software-Versionen, die nachträglich importiert wurden (z. B. kundenspezifische Versionen), sind enthalten.

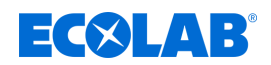

### **12.6.4 Fenster**

## **Überlappend**

Ordnet alle geöffneten Setup-Fenster versetzt an. Um ein Fenster in den Vordergrund zu bringen, muss es mit der linken Maustaste angeklickt werden.

#### **Untereinander**

Ordnet alle geöffneten Setup-Fenster versetzt an. Um ein Fenster in den Vordergrund zu bringen, muss es mit der linken Maustaste angeklickt werden.

#### **Symbole anordnen**

Ordnet die Symbole aller minimierten Setup-Fenster im unteren Bereich der Programmoberfläche an. Diese Funktion wirkt sich nur aus, wenn ein Symbol zuvor aus dem unteren Bereich verschoben wurde.

### **Onlinedaten**

Blendet das Onlinedaten-Fenster abwechselnd ein und aus. Ein Haken vor dem Menüpunkt zeigt an, dass das Fenster eingeblendet ist.

#### **Verbindungsstatus**

Blendet die Zeile zur Anzeige des Verbindungsstatus abwechselnd ein und aus. Ein Haken vor dem Menüpunkt zeigt an, dass die Zeile eingeblendet ist.

#### **Geöffnetes Fenster**

Zeigt die Namen der geöffneten Setup-Dateien als Liste an. Durch einen Klick auf den Namen in der Liste wird das zugehörige Fenster zum aktiven Fenster. Ein Haken vor dem Namen zeigt das aktive Fenster an.

# **12.6.5 Info**

### **Info über Setup**

Zeigt Informationen zum Setup-Programm an, u. a. die Versionsnummer. Die Versionsnummer ist zum Beispiel beim Kontakt mit der Service-Hotline wichtig.

#### **Registrierte Lizenznummern...**

Zeigt alle registrierten Lizenznummern und gegebenfalls die aktiven Optionen an. Die Lizenznummern sowie die Information über aktive Optionen sind zum Beispiel beim Kontakt mit der Service-Hotline wichtig.

### **Programm-Ordner...**

Zeigt die verschiedenen Ordner (Verzeichnisse) an, die auf der Festplatte oder im Netzwerk von dem Setup-Programm verwendet werden. Durch einen Klick auf die Schaltfläche (rechts neben dem Ordnerpfad) wird der Inhalt des Ordners angezeigt.

#### **Speicher-Info**

Zeigt die Speicher-Informationen an. Die Speicher-Informationen sind für Diagnosezwecke vorgesehen. Sie werden bei Bedarf vom Servicetechniker des Geräteherstellers abgefragt.

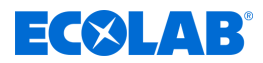

# <span id="page-234-0"></span>**12.7 Verbindung zum Gerät**

Dieses Kapitel beschreibt die verschiedenen Möglichkeiten, eine Verbindung zwischen dem Ecolab PC-Setup-Programm und dem Gerät aufzubauen. Eine Verbindung ist möglich über:

- LAN-Schnittstelle (HTTP oder HTTP-Proxy)
- USB-Schnittstelle

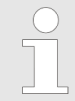

*Die USB-Schnittstelle ist nicht für eine dauerhafte Verbindung vorgesehen, da der USB-Stecker wegen fehlender Verriegelung nicht gegen unbeabsichtigtes Herausziehen geschützt ist.*

Eine bestehende Verbindung ist Voraussetzung für den Datentransfer zwischen dem Ecolab PC-Setup-Programm und System. Aufruf in der Menüleiste: Datentransfer → Verbindung aufbauen...

# **12.7.1 Geräte-Verbindungsliste**

Die Geräte-Verbindungsliste enthält alle Geräte, zu denen bereits eine Verbindung konfiguriert wurde. Der Anwender kann Verbindungen zu neuen Geräten hinzufügen, die Eigenschaften von bestehenden Verbindungen ändern (z. B. Schnittstellenparameter) sowie Verbindungen entfernen.

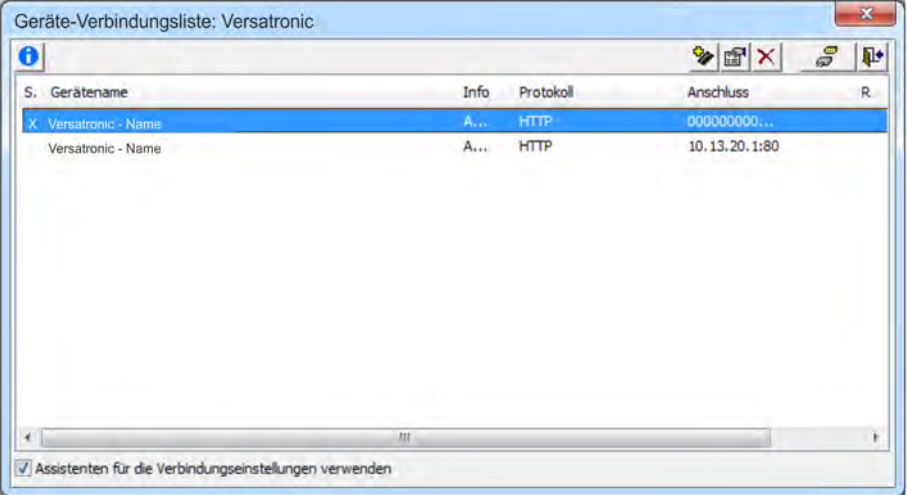

*Abb. 106: Geräte-Verbindungsliste*

# **Assistent für Verbindungseinstellungen**

Die Funktion "Assistenten für die Verbindungseinstellungen verwenden" unterstützt den Anwender beim Erstellen eines neuen Eintrags, d. h. einer neuen Verbindung, und beim Bearbeiten bestehender Einträge. Der Assistent ist nach dem Öffnen der Geräte-Verbindungsliste immer aktiv (Haken gesetzt). Er wird dann jedesmal gestartet, wenn ein neuer Eintrag zur Geräte-Verbindungsliste hinzugefügt werden soll.

Siehe Ä *[Kapitel 12.7.2 "Verbindung mit Assistent konfigurieren" auf Seite 236](#page-236-0)* . Der Assistent kann deaktiviert werden, indem der Haken entfernt wird. Wird nun ein neuer Eintrag zur Geräte-Verbindungsliste hinzugefügt, muss der Anwender die einzelnen Schritte der Konfiguration selbst auswählen. Nach dem erneuten Öffnen der Geräte-Verbindungsliste ist der Assistent jedoch wieder aktiv.

Siehe Ä *[Kapitel 12.7.3 "Verbindung ohne Assistent konfigurieren" auf Seite 241](#page-241-0)* .

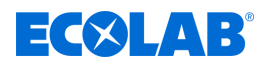

# **Verbindung aufbauen**

Will der Anwender eine Verbindung aufbauen (oder bei nicht vorhandener Verbindung den Datentransfer starten), öffnet das PC-Setup-Programm die Geräte-Verbindungsliste. Der Anwender muss dann das betreffende Gerät in der Geräte-Verbindungsliste markieren und danach die Schaltfläche "Verbindung aufbauen" betätigen. Soll ein Gerät nicht verbunden werden, ist der jeweilige Dialog (Fenster "Geräte-Verbindungsliste") mit der Schalfläche "Exit" oder durch Anklicken des Kreuzes oben rechts im Dialogfenster zu schließen.

# **Symbolleiste**

Über die Symbolleiste der Geräte-Verbindungsliste stehen dem Anwender verschiedene Funktionen zur Verfügung.

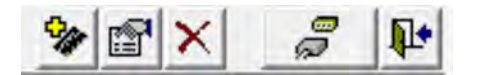

*Abb. 107: Symbolleiste*

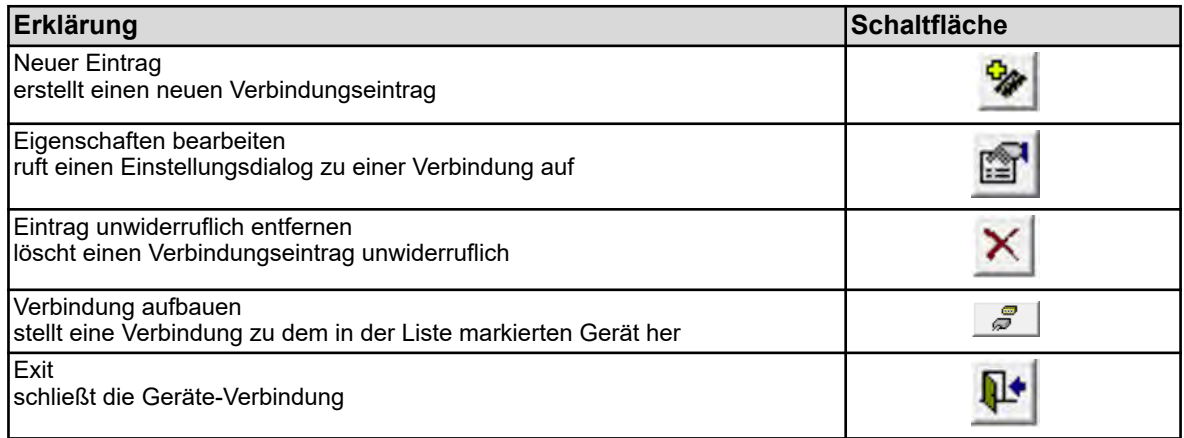

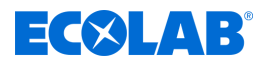

# <span id="page-236-0"></span>**12.7.2 Verbindung mit Assistent konfigurieren**

Der Assistent für Verbindungseinstellungen unterstützt den Anwender beim Konfigurieren einer neuen Verbindung. Der Assistent ist nach dem Öffnen der Geräte-Verbindungsliste immer aktiv (Haken gesetzt). Er wird dann jedesmal gestartet, wenn ein neuer Eintrag zur Geräte-Verbindungsliste hinzugefügt werden soll. Siehe Abb. 108 .

*Die Konfiguration einer neuen Verbindung "mit Assistent" ist die bevorzugte Methode. Sie ist auch von einem Anwender ohne Expertenwissen anwendbar.*

# **Setup-Dialog - Gerät und Art der Verbindung**

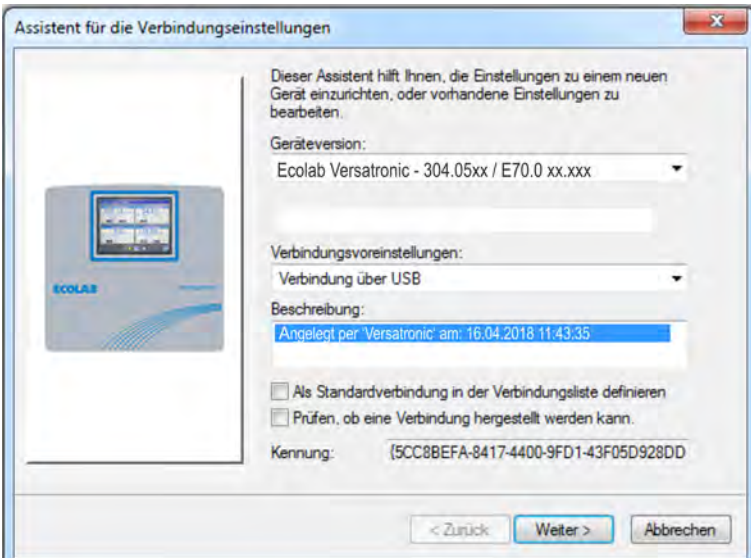

*Abb. 108: Gerät und Art der Verbindung*

# **Einstellungen**

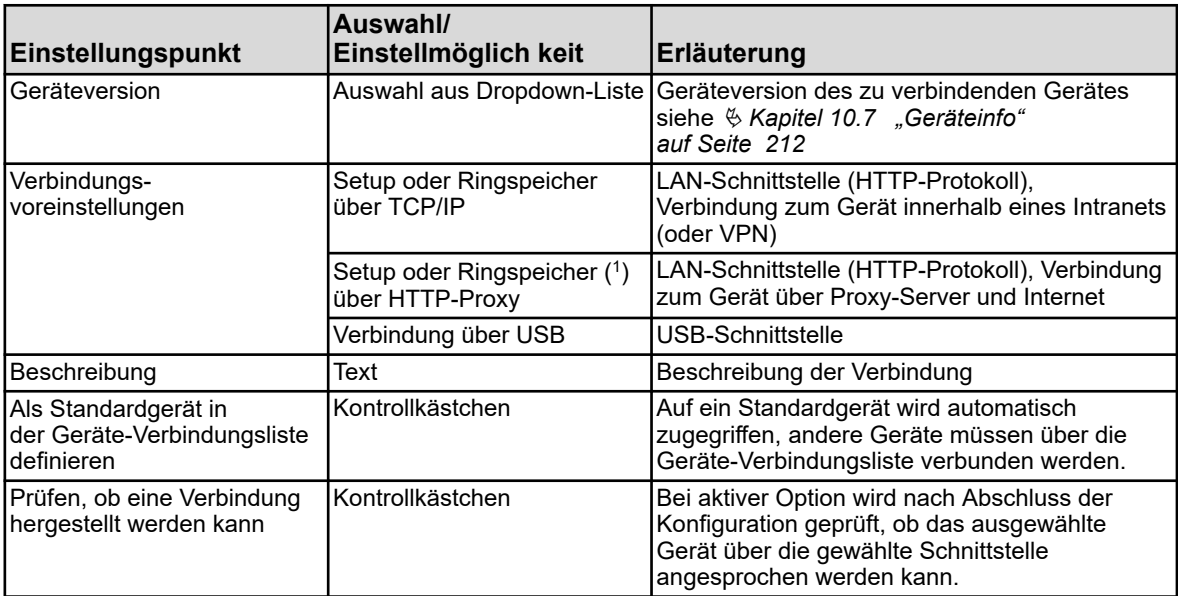

( 1 ) Ringspeicher = Messdaten auslesen

Nach einem Klick auf die Schaltfläche "Weiter" öffnet der Assistent den nächsten Setup-Dialog.

# **Setup-Dialog - Anmeldung am Gerät**

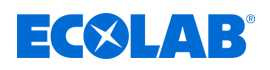

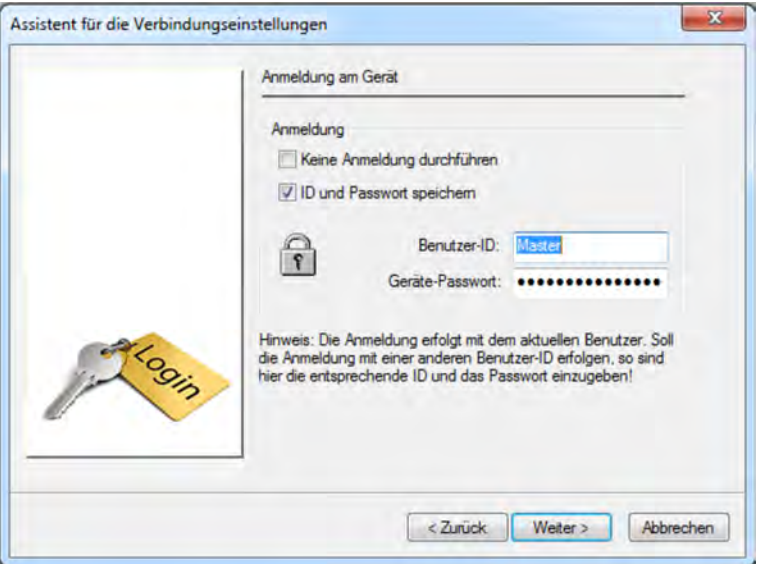

*Abb. 109: Setup-Dialog - Anmeldung am Gerät*

| Einstellungspunkt                            | Auswahl/<br>Einstellmöglichkeit          | Erläuterung                                                                                                    |
|----------------------------------------------|------------------------------------------|----------------------------------------------------------------------------------------------------|
| Keine Anmeldung durchführen Kontrollkästchen |                                          | Option aktivieren (Haken setzen), wenn die<br>Verbindung zum Gerät ohne Anmeldung<br>erfolgen soll. Ohne Anmeldung stehen<br>möglicherweise einige Funktionen nicht zur<br>Verfügung. Ausschlaggebend ist, welche<br>Rechte für einen nicht angemeldeten<br>Benutzer definiert wurden.<br>siehe $\&$ Kapitel 12.8.2 "Benutzerliste"<br>auf Seite 245 |
| ID und Passwort speichern                    | Kontrollkästchen                         | Speicherung von Benutzer-ID und Passwort<br>zu automatischen Anmeldung am jeweiligen<br>Gerät beim nächsten Verbindungsaufbau                                                                                                    |
| Benutzer-ID                                  | Text                                     | Benutzername zur Anmeldung am Gerät                                                                                                    |
| Geräte-Passwort                              | Text (wird bei der Eingabe<br>versteckt) | Passwort zur Anmeldung am Gerät                                                                                                    |

Nach einem Klick auf die Schaltfläche "Weiter" öffnet der Assistent den nächsten Setup-Dialog.

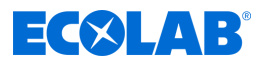

# **Setup-Dialog - TCP/IP-Port-Einstellungen**

Dieser Dialog ist abhängig von der gewählten Verbindungsvoreinstellung. Die Abbildung zeigt den Fall "Setup oder Ringspeicher über HTTP-Proxy". Mit Ausnahme der Parameter "Proxy" und "Proxy-Port" gilt die Beschreibung auch für den Fall "Setup oder Ringspeicher über TCP/IP".

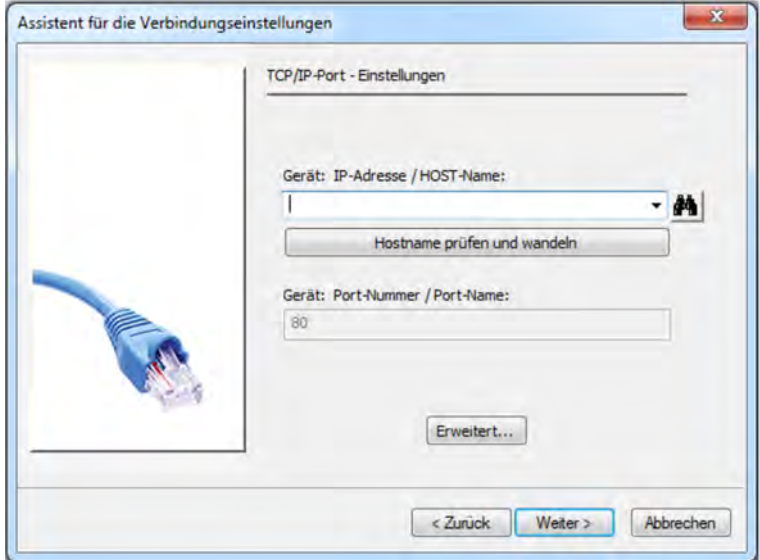

*Abb. 110: Setup-Dialog - TCP/IP-Port-Einstellungen*

### **Einstellungen**

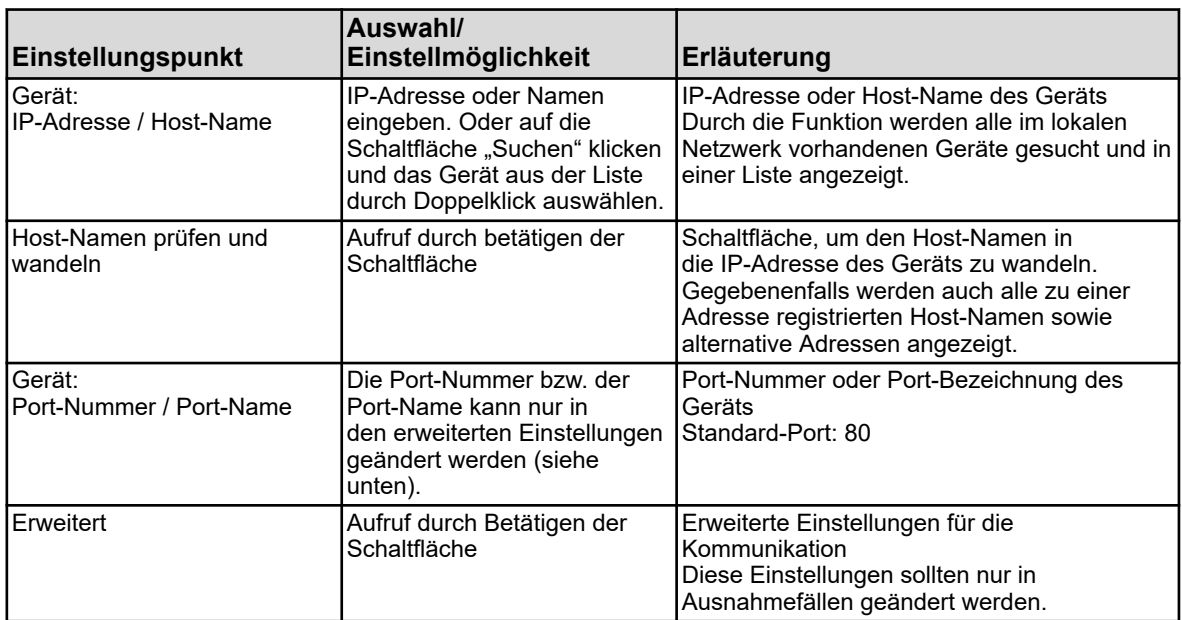

Nach einem Klick auf die Schaltfläche "Weiter" öffnet der Assistent den nächsten Setup-Dialog.

# **Setup-Dialog - Übersicht der Einstellungen**

Zum Abschluss der Konfiguration erhält der Anwender eine Übersicht der Einstellungen. Wurde die Verbindungsvoreinstellung "Verbindung über USB" gewählt, erscheint diese Übersicht direkt nach dem Dialog "Anmeldung am Gerät", da für die USB-Verbindung normalerweise keine Einstellungen erforderlich sind oder nur ein Gerät desselben Typs angeschlossen ist. Siehe [Abb. 111](#page-239-0) .

# **PC-Setup-Programm**

<span id="page-239-0"></span>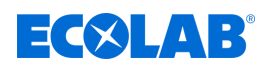

Eine fehlerhafte Einstellung kann korrigiert werden, indem der Anwender über die Schaltfläche "Zurück" den betreffenden Setup-Dialog erneut aufruft und dort die Korrektur vornimmt. Nach einem Klick auf die Schaltfläche "Fertigstellen" wird der Assistent beendet und die neue Verbindung in die Geräte-Verbindungsliste eingetragen.

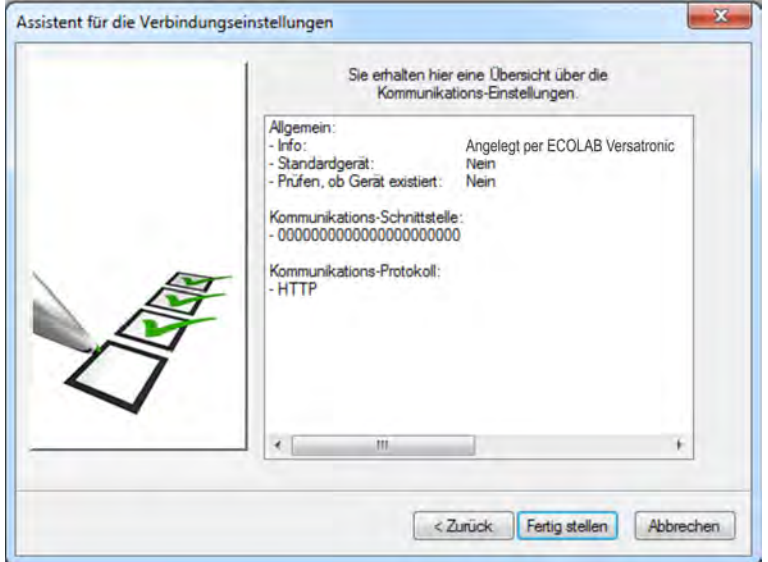

*Abb. 111: Setup-Dialog - Übersicht der Einstellungen*

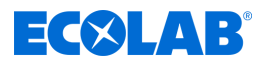

# **Setup-Dialog - Einstellungen der USB-Schnittstelle des PC**

Sind mehrere Geräte über USB-Schnittstellen angeschlossen, muss hier ein Gerät ausgewählt werden. Darüber hinaus lassen sich verschiedene Prüfkriterien aktivieren, so dass die Verbindung zum Gerät nur bei erfolgreicher Prüfung hergestellt wird. Dieser Dialog ist abhängig von der gewählten Verbindungsvoreinstellung. Die Abbildung zeigt den Fall "Verbindung über USB". Um in diesen Dialog zu gelangen, muss ausgehend vom Dialog "Anmeldung am Gerät" – bei gedrückten Tasten "Strg" + "Umschalt" zweimal auf die Schaltfläche "Weiter" geklickt werden.

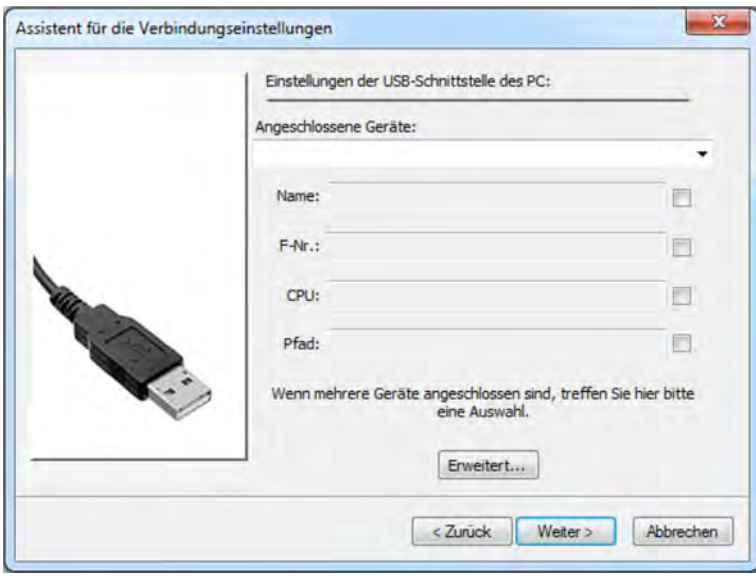

*Abb. 112: Setup-Dialog - Einstellungen der USB-Schnittstelle des PC*

# **Einstellungen**

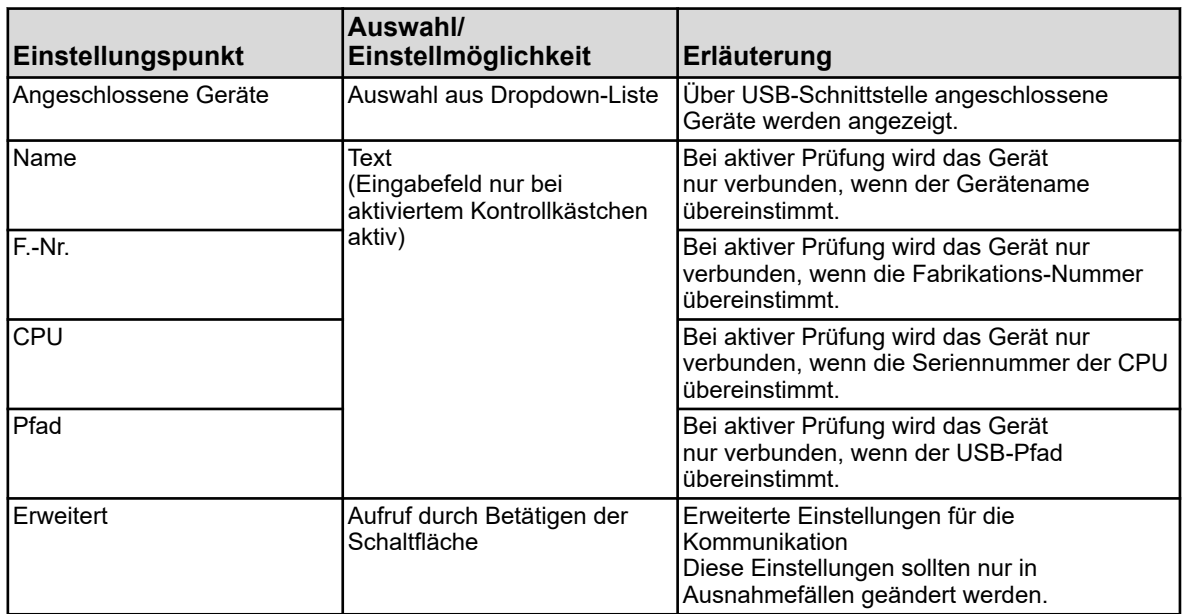

Nach einem Klick auf die Schaltfläche "Fertigstellen" wird der Assistent beendet und die neue Verbindung in die Geräte-Verbindungsliste eingetragen.

<span id="page-241-0"></span>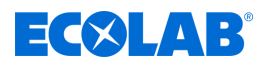

# **Setup-Dialog - Übersicht der Einstellungen**

Zum Abschluss der Konfiguration erhält der Anwender eine Übersicht der Einstellungen. Eine fehlerhafte Einstellung kann korrigiert werden, indem der Anwender über die Schaltfläche "Zurück" den betreffenden Setup-Dialog erneut aufruft und dort die Korrektur vornimmt.

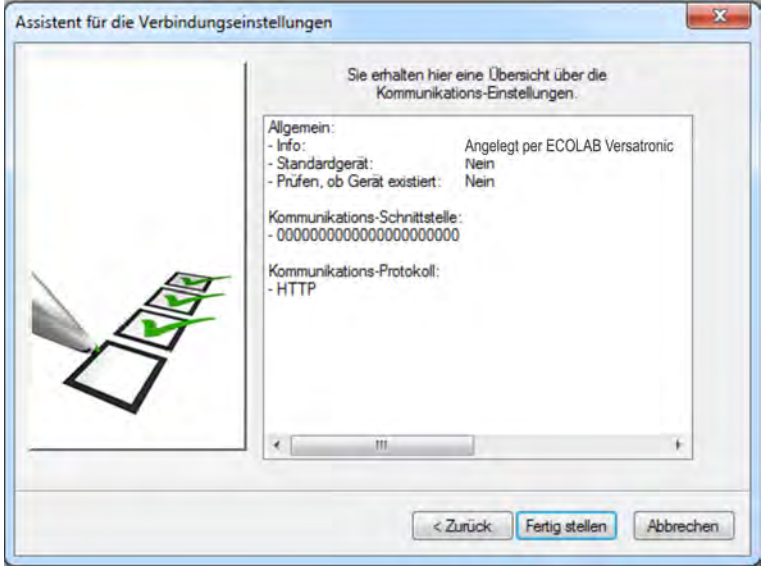

*Abb. 113: Setup-Dialog - Übersicht der Einstellungen*

Nach einem Klick auf die Schaltfläche "Fertigstellen" wird der Assistent beendet und die neue Verbindung in die Geräte-Verbindungsliste eingetragen.

# **12.7.3 Verbindung ohne Assistent konfigurieren**

Der Assistent kann in der Geräte-Verbindungsliste deaktiviert werden (Haken entfernen). Siehe [Abb. 106 .](#page-234-0)

Der Anwender wird bei der Konfiguration nicht - wie bei aktivem Assistenten - zum jeweils nächsten Schritt geführt, sondern muss die einzelnen Schritte der Konfiguration selbst auswählen. Das folgende Beispiel zeigt die grundsätzliche Vorgehensweise. Die Parameter in den einzelnen Setup-Dialogen sind überwiegend dieselben wie bei der Konfiguration mit Assistent, so dass hier auf eine Beschreibung verzichtet wird. Allerdings sind bei den Einstellungen für den Kommunikationsaufbau weitere Protokolle und Schnittstellen vorhanden.

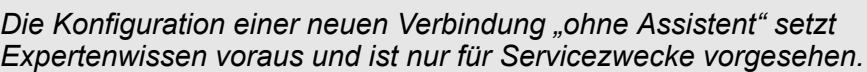

# <span id="page-242-0"></span>**PC-Setup-Programm**

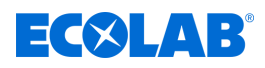

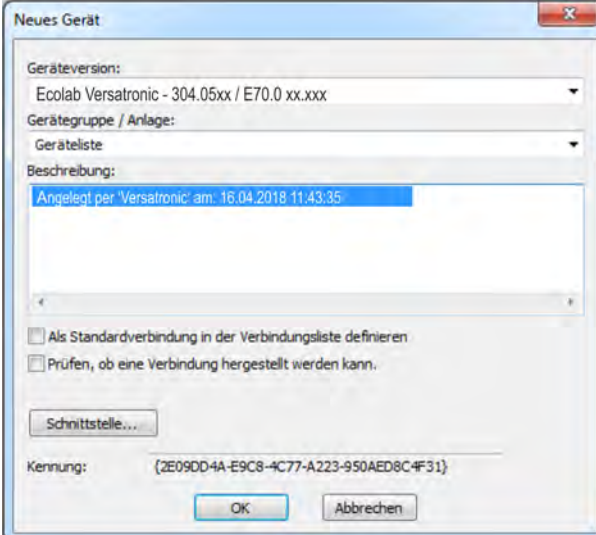

*Abb. 114: Neues Gerät*

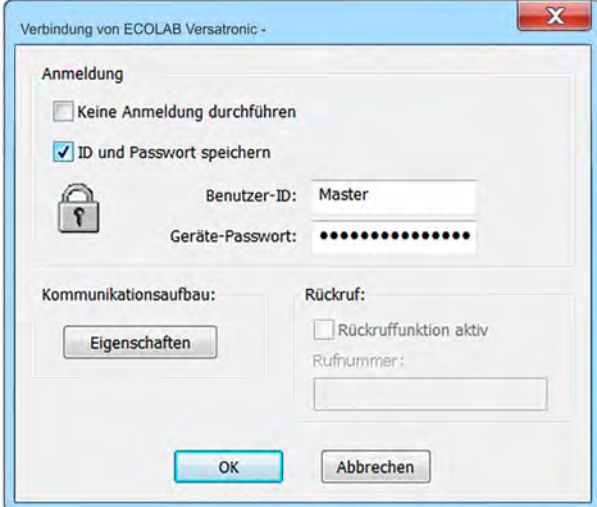

*Abb. 115: Einstellungen für Anmeldung*

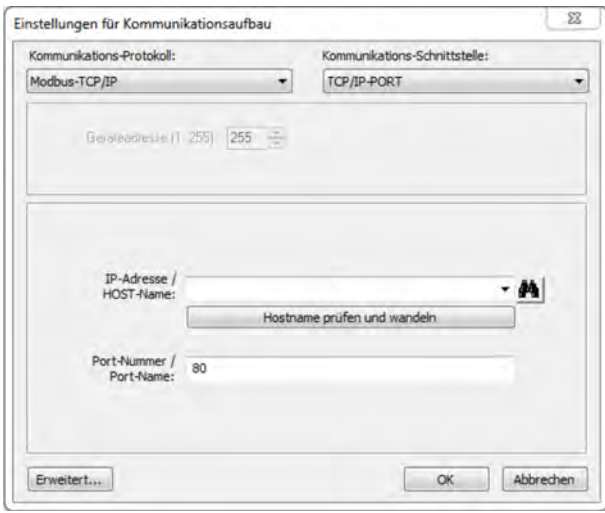

*Abb. 116: Einstellungen für Kommunikationsaufbau*

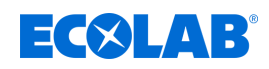

- 1. Einstellungen für das neue Gerät vornehmen und auf "Schnittstelle" klicken (siehe [Abb. 114](#page-242-0) ).
- 2. Einstellungen für die Anmeldung vornehmen und auf "Eigenschaften" klicken (siehe [Abb. 115](#page-242-0) .)
- **3.** Einstellungen für Protokoll und Schnittstelle vornehmen und auf OK klicken. Gegebenenfalls zuvor auf die Schaltfläche "Erweitert..." klicken, um erweiterte Einstellungen für die Kommunikation durchzuführen. (Siehe [Abb. 116](#page-242-0) .)
- **4.** Alle zuvor geöffneten Setup-Dialoge (Fenster) durch einen Klick auf die Schaltfläche "OK" schließen. Wenn der letzte Setup-Dialog geschlossen wurde, wird die neue Verbindung in die Geräte-Verbindungsliste eingetragen.

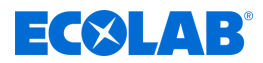

#### **12.7.4 Gerätesuche im Netzwerk**

Diese Funktion unterstützt den Anwender bei der Auswahl der IP-Adresse oder des Host-Namens für das betreffende Gerät. Im Dialog zur Eingabe der IP-Adresse bzw. des Host-Namens befindet sich rechts neben dem Eingabefeld die Schalfläche "Suchen".

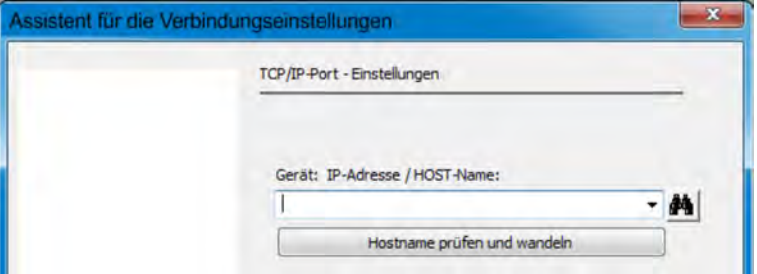

*Abb. 117: Gerätesuche im Netzwerk*

Durch einen Klick auf diese Schaltfläche werden alle im lokalen Netzwerk in Frage kommenden Geräte automatisch gesucht und in einer Liste aufgeführt.

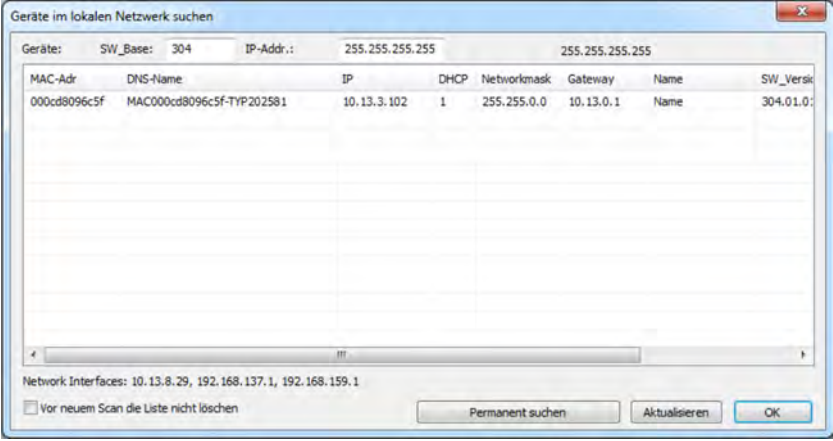

*Abb. 118: Geräte im lokalen Netzwerk suchen*

Die aufgelisteten Geräte befinden sich im selben Subnetz wie der PC, von dem aus die Suche durchgeführt wird. Durch Vorgabe der Software-Version im Feld "SW\_Base" wird die Suche auf bestimmte Geräte bzw. Versionen begrenzt.

Sollen Geräte in einem anderen Subnetz gesucht werden, muss der Adressbereich in dem sich das Gerät befindet, bekannt sein. Dieser Adressbereich muss im Feld "IP-Adr." eingegeben werden. Dabei müssen die ersten 3 Bytes der IP-Adresse bekannt sein; lediglich das letzte Byte kann als Bereich eingegeben werden (z. B. 10.13.3.50-150).

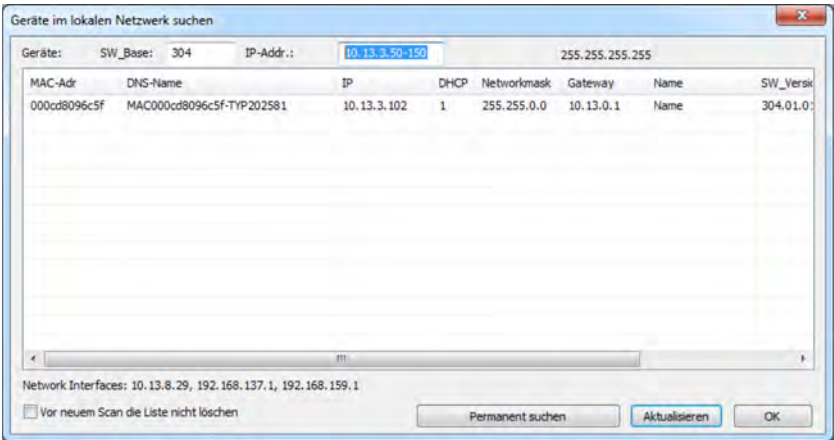

*Abb. 119: Geräte im lokalen Netzwerk suchen*

<span id="page-245-0"></span>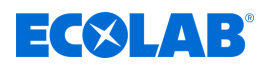

Das betreffende Gerät kann mit dem Mauszeiger markiert (Klick auf die Zeile) und durch **OK** übernommen werden (oder durch Doppelklick auf die Zeile). Dadurch wird der Host-Name (DNS-Name) in das Eingabefeld eingetragen.

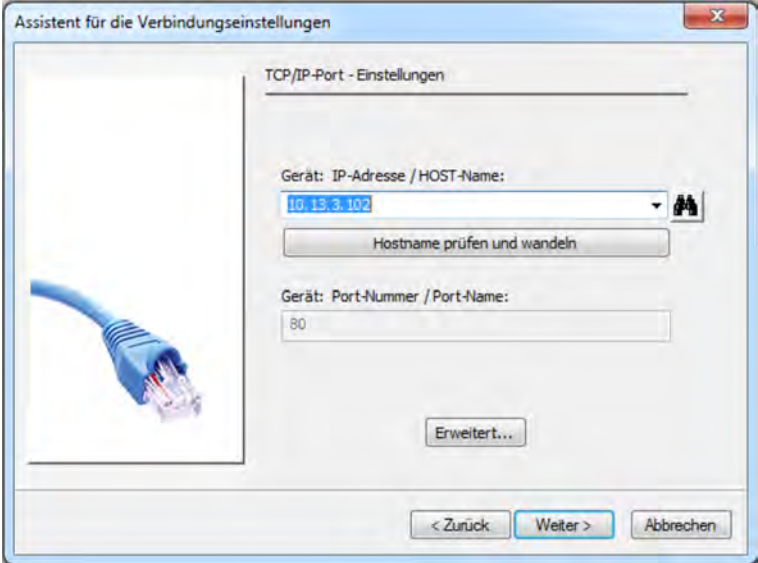

*Abb. 120: Assistent für die Verbindungseinsellungen*

Mit der Funktion "Hostname prüfen und wandeln" kann die IP-Adresse ermittelt und in das Eingabefeld übernommen werden (ggf. nachträgliches Editieren im Eingabefeld erforderlich). Versionsabhängig besteht die Möglichkeit, Host-Name oder IP-Adresse aus einer Dropdown-Liste auszuwählen.

# **12.8 Gerät einstellen mit dem Ecolab PC-Setup-Programm**

# **12.8.1 Konfigurieren und Parametrieren**

Alle Parameter der Konfigurationsebene und der Parameterebene können sowohl am Gerät selber, als auch mit dem Ecolab PC-Setup-Programm eingestellt werden. Siehe Ä *[Kapitel 10.4 "Konfiguration" auf Seite 170](#page-170-0)* und Ä *[Kapitel 10.5 "Parametrierung" auf Seite 207](#page-207-0)* .

# **12.8.2 Benutzerliste**

Die werkseitig eingerichteten Benutzernamen, Passwörter und Benutzerrechte (siehe Ä *[Kapitel 9.1.1 "Passwörter und Benutzerrechte" auf Seite 101](#page-101-0)* ) können mit dem Ecolab PC-Setup-Programm geändert werden.

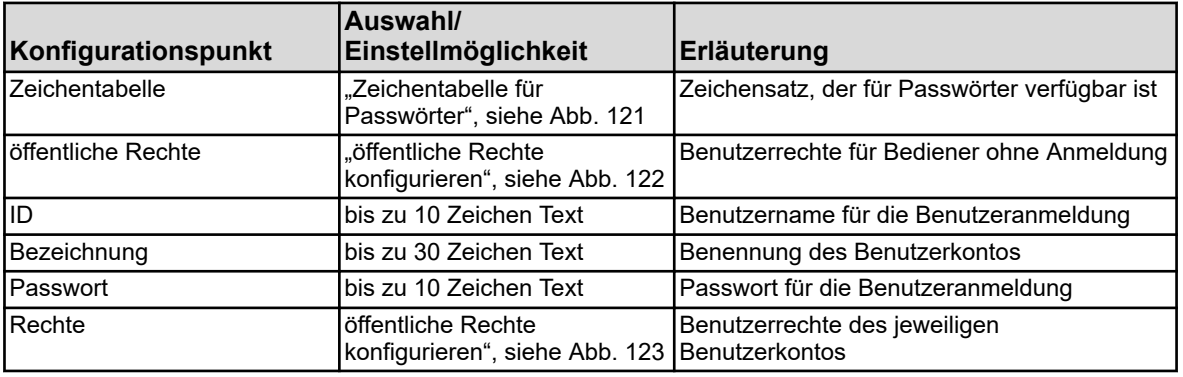

# **Zeichentabelle für Passwörter**

# <span id="page-246-0"></span>**PC-Setup-Programm**

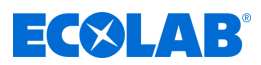

In den Zeichentabellen 5 bis 16 können Zeichen für die Benutzeranmeldung hinzugefügt bzw. verändert werden. Die Zeichentabellen 1 bis 4 können nicht verändert werden.

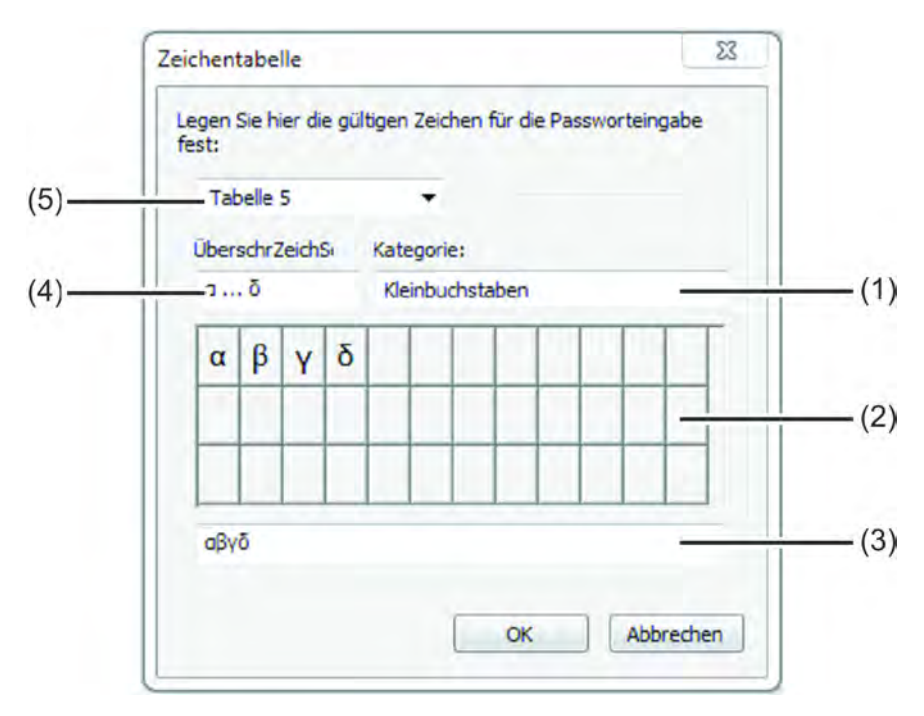

*Abb. 121: Zeichentabelle für Passwörter*

- (1) Auswahlfeld Kategorie
- (2) Visualisierung des Tastaturlayouts im Gerätemenü
- (3) Eingabefeld für Zeichensatz
- (4) Überschrift Zeichensatz für die Beschriftung der Registerkarte im Gerätemenü
- (5) Auswahlfeld Tabelle 1 bis 16 zur Auswahl der zu bearbeitenden Zeichentabelle
- Um Passwortzeichen hinzuzufügen, wählt man eine editierbare Zeichentabelle 5 bis 16 aus (Pos. 5) und trägt die gewünschten Zeichen als Sequenz ohne Leerzeichen in das Eingabefeld (Pos. 3) ein. Die neue bzw. geänderte Zeichentabelle steht am Gerät für die Änderung von Passwörtern zur Verfügung. Die Registerkartenbeschriftung der virtuellen Tastatur im Gerätemenü wird im Feld "Überschrift Zeichensatz" eingegeben.

<span id="page-247-0"></span>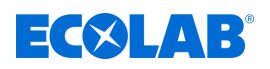

# **Öffentliche Rechte konfigurieren**

Hier werden die Zugriffsrechte für alle Bediener ohne Benutzeranmeldung eingestellt.

Einstellungen aufrufen: Nur Setup → Benutzerliste → öffentliche Rechte

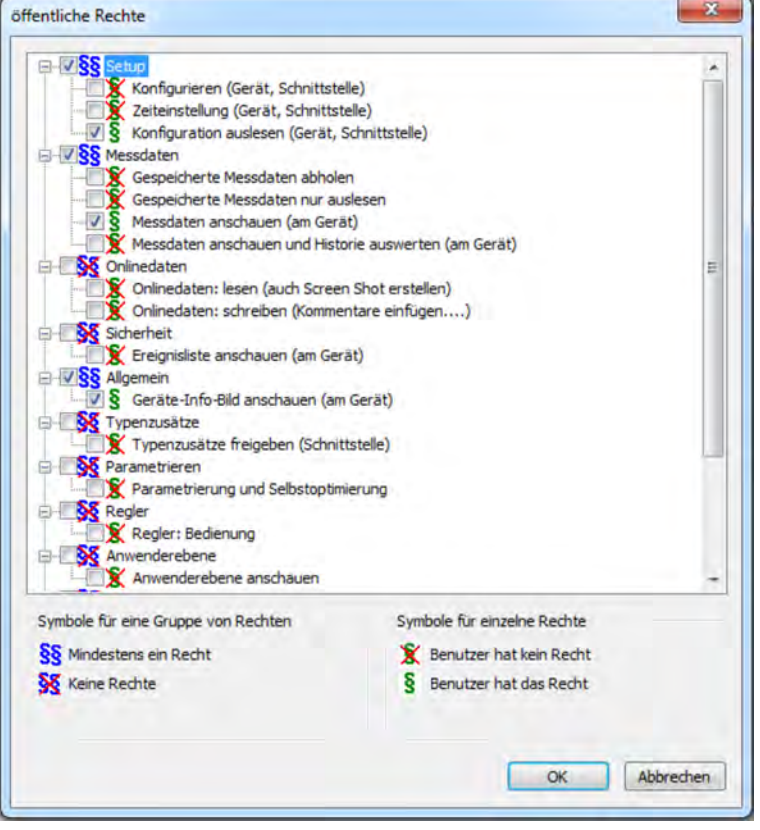

*Abb. 122: Öffentliche Rechte konfigurieren*

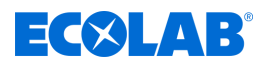

# <span id="page-248-0"></span>**Benutzerrechte konfigurieren**

Hier werden die Benutzerrechte des jeweiligen Benutzerkontos eingestellt. Zur Ausübung der jeweiligen Benutzerrechte ist eine entsprechende Benutzeranmeldung erforderlich.

Siehe Ä *[Kapitel 10.1 "An-/Abmeldung" auf Seite 128](#page-128-0)* .

Einstellungen aufrufen: Nur Setup → Benutzerliste → Rechte

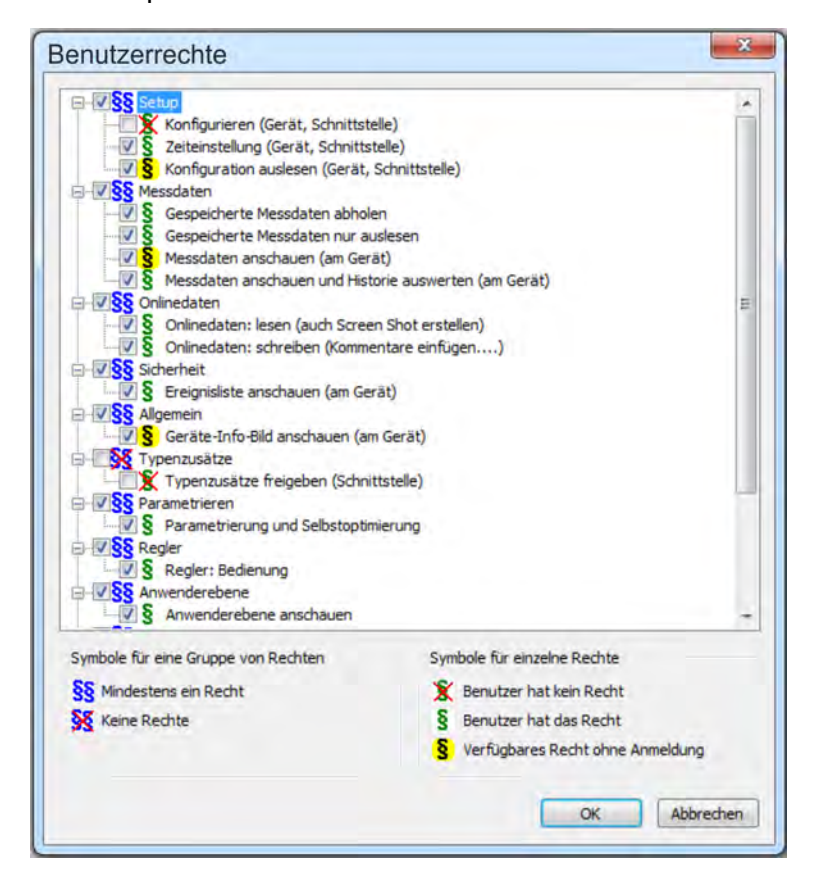

*Abb. 123: Benutzerrechte konfigurieren*

#### **12.8.3 Ländereinstellungen**

Die Ländereinstellungen (Sprache und länderspezifische Einstellungen wie Datumsformat und Dezimalzeichen) werden vom Setup-Programm beim Erzeugen einer Setup-Datei aus der Textbibliothek übernommen.

Eine Ländereinstellung kann an eine andere Position in der Liste verschoben werden ("Sprache sortieren"). Die Ländereinstellungen in der Liste werden an das Gerät gesendet und stehen dort für die Sprachumschaltung zur Auswahl.

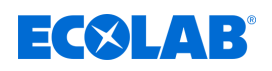

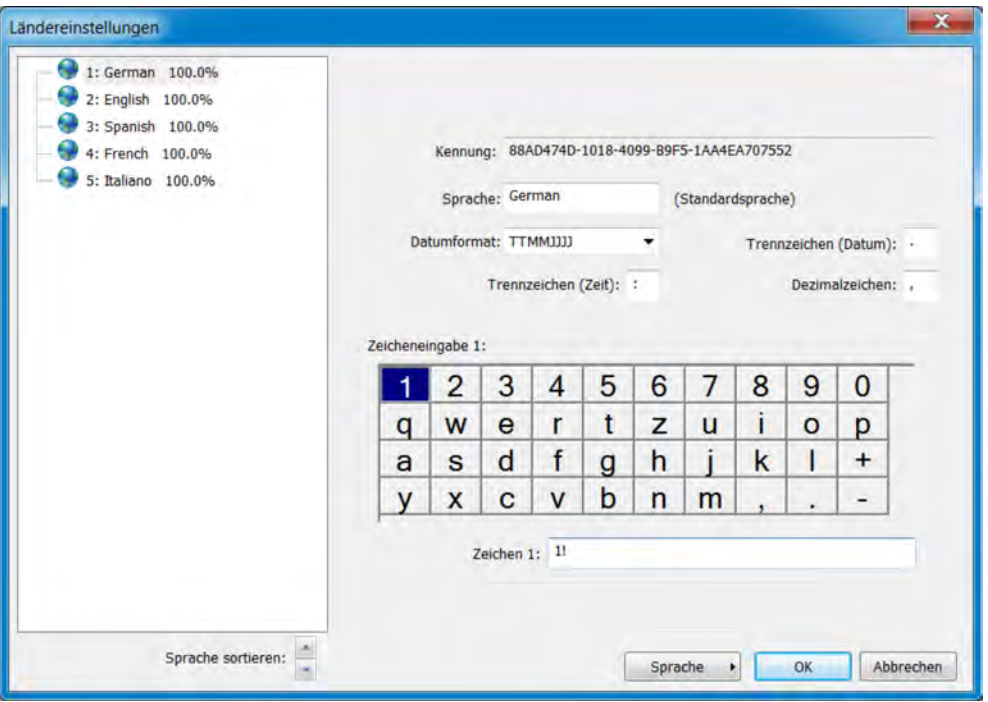

*Abb. 124: Ländereinstellungen*

| Einstellungspunkt    | Auswahl/<br>Einstellmöglichkeit                                                                            | Erläuterung                                                                                                    |
|----------------------|----------------------------------------------------------------------------------------------------|----------------------------------------------------------------------------------------------------|
| Kennung              | keine Eingabe möglich,<br>wird automatisch vergeben                                                        | Interne Kennung (nur für Servicezwecke zur<br>Identifikation der Sprache)                                                                                                  |
| Sprache              | werkseitig eingestellten Text                                                                              | Bezeichnung der Sprache                                                                                                    |
| Datumsformat         | UULUTTMM UULUMMTT<br><b>TTMMLLLU</b>                                                                       | Anzeigeformat des Datums                                                                                                    |
| Dezimalzeichen       | folgende Zeichen sind<br>$m\ddot{o}$ glich: .,                                                             | z. B. "Komma" für deutsches Zahlenformat<br>oder "Punkt" für amerikanisches                                                                                                |
| Trennzeichen (Datum) | folgende Zeichen sind<br>$m\ddot{o}$ glich: ., : ; -/\                                                     | Trennzeichen zur Gestaltung des<br><b>Datumformats</b>                                                                                                    |
| Trennzeichen (Zeit)  | folgende Zeichen sind<br>$mglich: . , : ; -/\mathcal{N}$                                                   | Trennzeichen zur Gestaltung des Zeitformats                                                                                                    |
| Zeicheneingabe       | 2 Zeichen<br>1. Standardzeichen<br>(z. B. Kleinbuchstabe)<br>2. mit Umschalttaste<br>(z. B. Großbuchstabe) | Die Zuordnung von Zeichen an die einzelnen<br>Tastaturfelder der virtuellen Bildschirmtastatur<br>auf dem Gerät kann hier bei Bedarf geändert<br>werden.<br>siehe Abb. 124 |

# **Schaltfläche** *"Sprache"*

Mit der Schaltfläche *""Sprache""* können Sprachen erstellt, editiert und gelöscht werden. Neue Sprachen können auf der Basis bereits vorhandener Sprachen erstellt werden. Als Vorlage für neue Sprachen können im geöffneten Setup verfügbare Sprachen sowie Sprachen aus Bibliotheken herangezogen werden. Es ist außerdem möglich verfügbare Sprachen einer gespeicherten Setup-Datei als neue Sprache zu importieren. So können Sprachen von einem Gerät mit Hilfe dessen Setup-Datei auf andere Geräte übertragen werden

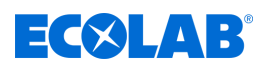

# **Neue Sprache erstellen**

# **aus einer im PC-Setup-Programm verfügbaren Sprache**

### **Vorgehensweise:**

- **1.** Ländereinstellungen öffnen: Nur Setup (Doppelklick)  $\rightarrow$  Ländereinstellungen (Doppelklick)
- **2.** Eine Sprache als Vorlage wählen und markieren
- **3.** gewählte Sprache kopieren: Schaltfläche "Sprache" → Neue Sprache → Erstellen
- **4.** Die neue Sprache kann nun bearbeitet werden und mit dem nächsten Datentransfer in das Gerät geladen werden.

# **aus einer verfügbaren Sprache einer gespeicherten Setup-Datei**

- **1.** Ländereinstellungen öffnen: Nur Setup (Doppelklick)  $\rightarrow$  Ländereinstellungen (Doppelklick)
- **2.** Setup-Datei zum Sprachenimport auswählen: Schaltfläche "Sprache" → Neue Sprache → Aus Setup-Datei
- **3.** gewünschte Setup-Datei im Explorer auswählen und öffnen
- **4.** Häkchen im Kontrollkästchen der gewünschten Sprache setzen und übernehmen
- **5.** Die neue Sprache kann nun bei Bedarf noch bearbeitet werden und mit dem nächsten Datentransfer in das Gerät geladen werden

### **aus einer Sprache der aktuellen Bibliothek (interne Bibliothek des Ecolab PC-Setup-Programms)**

- **1.** Ländereinstellungen öffnen: Nur Setup (Doppelklick) → Ländereinstellungen (Doppelklick)
- **2.** aktuelle Bibliothek öffnen: Schaltfläche "Sprache" → Neue Sprache → Aus aktueller Bibliothek
- **3.** Häkchen im Kontrollkästchen der gewünschten Sprache setzen und übernehmen
- **4.** Die neue Sprache kann nun bei Bedarf noch bearbeitet werden und mit dem nächsten Datentransfer in das Gerät geladen werden

### **aus einer Sprache einer anderen Bibliothek (auf Festplatte gespeicherte Bibliotheksdatei)**

- **1.** Ländereinstellungen öffnen: Nur Setup (Doppelklick)  $\rightarrow$  Ländereinstellungen (Doppelklick)
- **2.** Bibliotheksdatei auswählen: Schaltfläche "Sprache" → Neue Sprache → Aus anderer Bibliothek
- **3.** gewünschte Bibliotheksdatei im Explorer auswählen und öffnen
- **4.** Häkchen im Kontrollkästchen der gewünschten Sprache setzen und übernehmen
- **5.** Die neue Sprache kann nun bei Bedarf noch bearbeitet werden und mit dem nächsten Datentransfer in das Gerät geladen werden

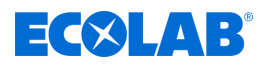

## **Sprache bearbeiten**

*Standardsprachen können nicht bearbeitet werden. Mit dem Ecolab PC-Setup-Programm können nur Sprachen bearbeitet werden, die vom Anwender erstellt wurden. Siehe Abb. 125 .*

Die folgende Abbildung zeigt auf der linken Seite die Texte der Ausgangssprache und auf der rechten Seite die Texte der Zielsprache.

- n Dropdown-Liste "Ausgangssprache": Auswahl der Sprache in der linken Spalte. Diese Sprache kann nicht editiert werden.
- Dropdown-Liste "Zielsprache": Auswahl der Sprache in der rechten Spalte. Nur in dieser Spalte kann editiert werden.

| # Gerätetzutz                                                                                                    |                                                                                       | $-1$                                          |
|----------------------------------------------------------------------------------------------------|---------------------------------------------------------------------------------------|-----------------------------------------------|
| Verseronc 100.0%<br>N Dynamische Texte (M13 / 3811)<br>Con-Texts K-Struktur 1149 / 1149<br>St Systemswite 1189 / 1189<br>Auditival/Texts 91/91<br>Statische Texte 5819 / 5819<br>Statistiche Kurztexte 72 / 72 | Ausgergespräder:<br>Zelenstein<br>German<br>$\sim$<br>$\cdot$<br>۰<br>再びマドコ ミャンロムマムマス |                                               |
|                                                                                                    | Enginh                                                                                | German<br>٠<br>3611 you 3611 Texton übersetzt |
|                                                                                                    | Single image 1                                                                        | Einzelbild 1                                  |
|                                                                                                    | Addition, value                                                                       | Zusatzwert                                    |
|                                                                                                    | Binary values                                                                         | Binärwerte                                    |
|                                                                                                    | Single image 2                                                                        | Einzelbild 2                                  |
|                                                                                                    | Addition, value                                                                       | Zusatzwert                                    |
|                                                                                                    | <b>Binary values</b>                                                                  | Binárwerte                                    |
|                                                                                                    | Single image 3                                                                        | Einzelbild 3                                  |
|                                                                                                    | Addition, value                                                                       | Zusatzwert                                    |
|                                                                                                    | Binary values                                                                         | Binkrwerte                                    |
|                                                                                                    | Single image 4                                                                        | Einzelbild 4                                  |
|                                                                                                    | Addition, Value                                                                       | Zusatzwert                                    |
|                                                                                                    | 122<br>Binary values                                                                  | Binänverte                                    |
|                                                                                                    | T1<br>Single image 5                                                                  | Einzelbild 5                                  |
|                                                                                                    | TE.<br>Addition, value                                                                | Zusatzwert                                    |
|                                                                                                    | Binary values                                                                         | Binärwerte                                    |
|                                                                                                    | Single image 6                                                                        | Einzelbild 6                                  |
|                                                                                                    | l (7<br>Addition, value                                                               | Zusatzwert                                    |
|                                                                                                    | IS.<br>Binary values                                                                  | <b>Binärwerte</b>                             |
|                                                                                                    | 19<br>Overview image 1                                                                | Übersichtsbild 1                              |
|                                                                                                    | Channel 1<br>120                                                                      | Kanal 1                                       |

*Abb. 125: Gerätetexte*

Texte, die in roter Schrift auf weißem Hintergrund dargestellt werden, wurden noch nicht bearbeitet (gleichbedeutend mit nicht übersetzt). Die weiteren Darstellungsarten sind unten im Abschnitt "Symbolleiste" aufgeführt. Um einen Text zu ändern, genügt ein Klick mit der linken Maustaste in das Textfeld. Das so ausgewählte Feld ist mit einem schwarzen Rahmen versehen. Wurde der Text geändert, wird er beim Verlassen des Feldes in schwarzer Schrift auf weißem Hintergrund dargestellt. Der Text gilt somit als bearbeitet (übersetzt).

> *Statische Texte, wie z. B. die Namen von Parametern, die für die Darstellung im Bildschirm des Gerätes zu lang sind, werden in den Menüs automatisch* abgekürzt ("..."). Im Dialogfenster zur Einstellung des betreffenden Parameters *wird der Text jedoch in voller Länge angezeigt. Texte sollten generell möglichst kurz und eindeutig sein. Längere Texte, die im selben Menü erscheinen, sollten sich bereits am Textanfang unterscheiden.*
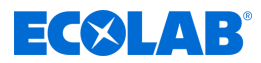

## **Symbolleiste**

Über die Symbolleiste stehen dem Anwender verschiedene Funktionen für die Textbearbeitung zur Verfügung.

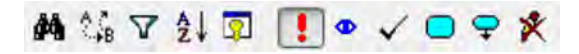

*Abb. 126: Symbolleiste*

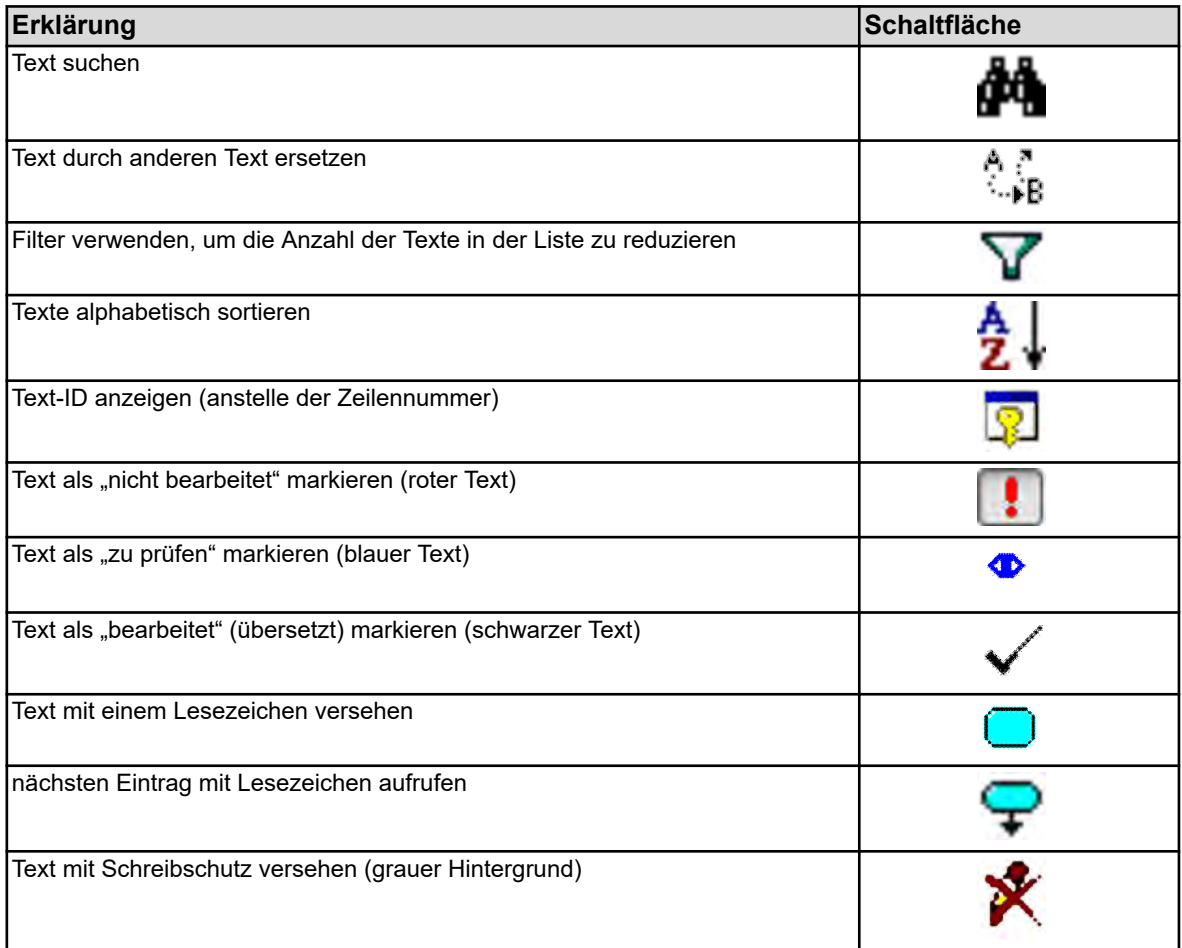

## **Fehler während Texteingabe**

Fehler, die während der Texteingabe auftreten, werden durch einen farbigen Hintergrund signalisiert.

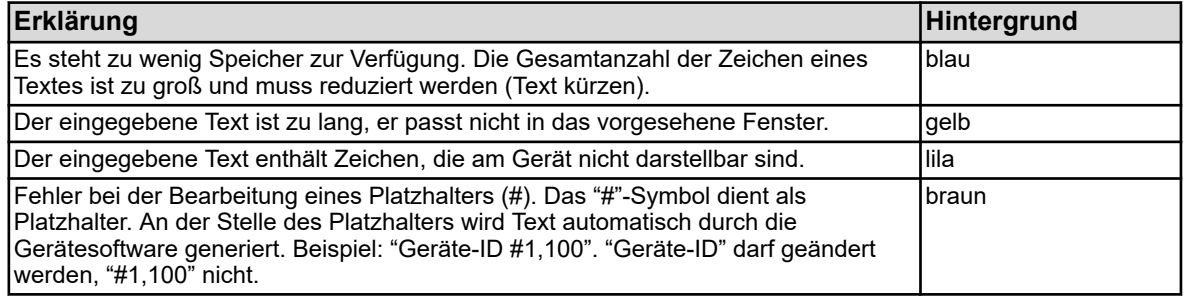

## **12.8.4 Gerätezeichensatz**

Bei der Erstellung einer neuen Sprache können auch die Zeichen festgelegt werden, die am Gerät für Texteingaben zur Verfügung stehen (virtuelle Tastatur).

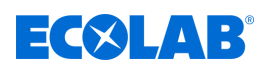

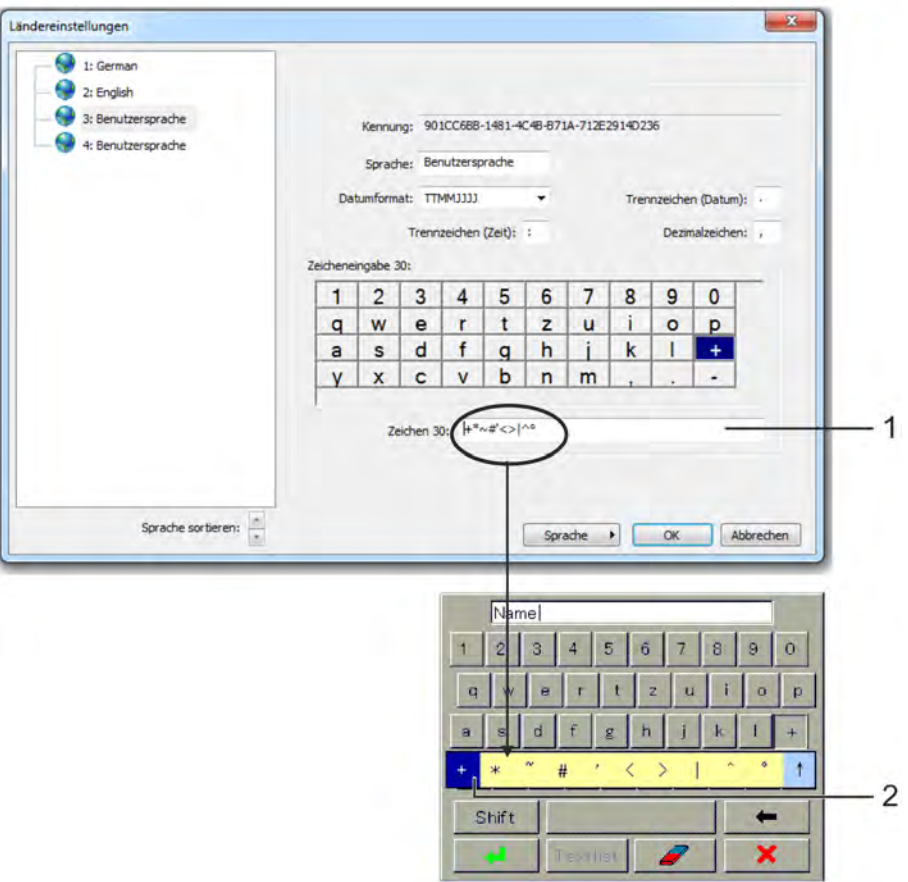

*Abb. 127: Gerätezeichensatz*

(1) Eingabefeld für Zeichenauswahl Die Zeichen, die hier eingegeben werden, bietet die virtuelle Tastatur auf dem Gerät später beim Betätigen der entsprechenden Taste zur Auswahl an.

> (2) Auswahl auf der Gerätetastatur Im Beispiel wurde die Taste für das Pluszeichen auf der virtuellen Gerätetastatur betätigt.

## **Um den Zeichensatz der Gerätetastatur zu bearbeiten, gehen Sie wie folgt vor:**

- **1.** Virtuelle Taste im Feld "Zeicheneingabe" mit der linken Maustaste anklicken (Beispiel: "+"). Im Textfeld erscheinen die Zeichen, mit denen die Taste belegt ist. Das erste Zeichen von links entspricht der Tastenbeschriftung.
- **2.** Tastenbelegung bei Bedarf im Textfeld ändern (bei Eingabe von ungültigen Zeichen wird der Hintergrund lila).

## **12.8.5 Anwenderebene**

Die benutzerdefinierte Parameter- und Einstellungsliste der Anwenderebene des Gerätemenüs wird in diesem Menü erstellt.

Erklärung der Anwenderebene: Siehe  $\frac{1}{2}$  *Kapitel 10.3 "Anwenderebene" auf Seite 162*.

Einstellungen aufrufen: Nur Setup → Anwenderebene

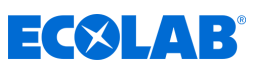

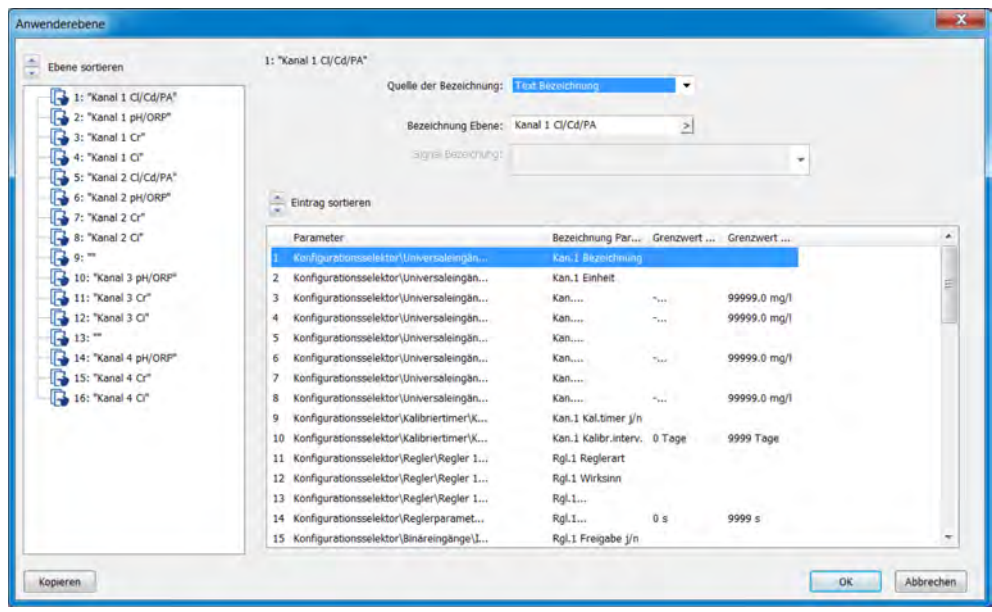

*Abb. 128: Anwenderebene*

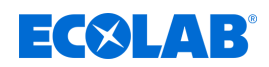

## **12.8.6 Mathematische Formeln**

Mathematikformeln müssen mit dem Ecolab PC-Setup-Programm erstellt werden. Beim Datentransfer zum Gerät wird die Formel dann zusammen mit dem Setup in den Ecolab *"Versatronic"* geladen. Für Formeln, die bereits in das Gerät geladen wurden, können die Konfigurationsdaten unterhalb des Formeleingabefeldes alternativ auch am Gerät eingestellt werden.

Erklärung der Konfigurationsdaten für "Mathematische Formeln": Siehe Ä *Kapitel 12.8.6 "Mathematische Formeln" auf Seite 255* .

Einstellungen aufrufen: Nur Setup → Mathematische Formeln → Formel 1 bis 8

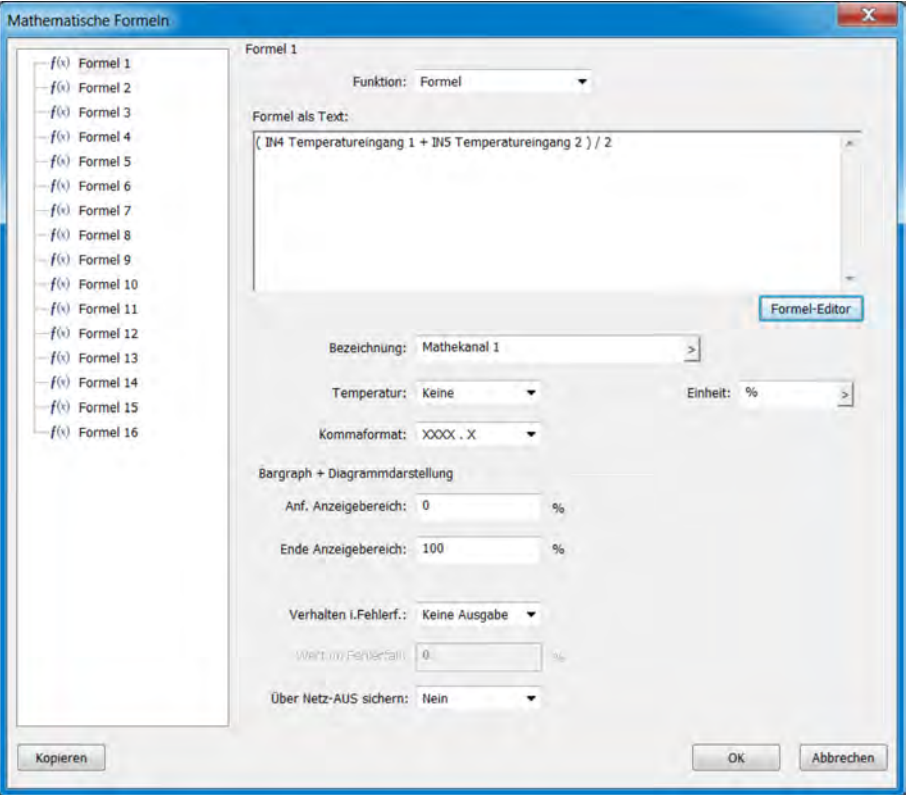

*Abb. 129: Mathematische Formeln*

Um Formeln zu erstellen, rufen Sie den Formel-Editor durch Betätigen der Schaltfläche auf. Mit seiner Hilfe können Sie Variablen aus dem Analog- und Binärselektor und verfügbare Operatoren auswählen, um sie mit der jeweiligen "Hinzufügen"-Schaltfläche dem mathematischen Ausdruck im Textfenster hinzuzufügen.

Bei Bedarf kann die Formel aber auch per Zeicheneingabe mit der Tastatur bearbeitet werden.

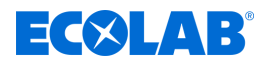

## **12.8.7 Logikformeln**

Logikformeln müssen mit dem Ecolab PC-Setup-Programm erstellt werden. Beim Datentransfer zum Gerät wird die Formel dann zusammen mit dem Setup in das Ecolab *"Versatronic"* geladen. Für Formeln, die bereits in das Gerät geladen wurden, kann die Bezeichnung unterhalb des Formeleingabefeldes und die Konfiguration des Alarms alternativ auch am Gerät eingestellt werden.

Erklärung der Konfigurationsdaten für "Logikformeln": Siehe Abb. 130.

Einstellungen aufrufen: Nur Setup → Logikformel → Formel 1 bis 8

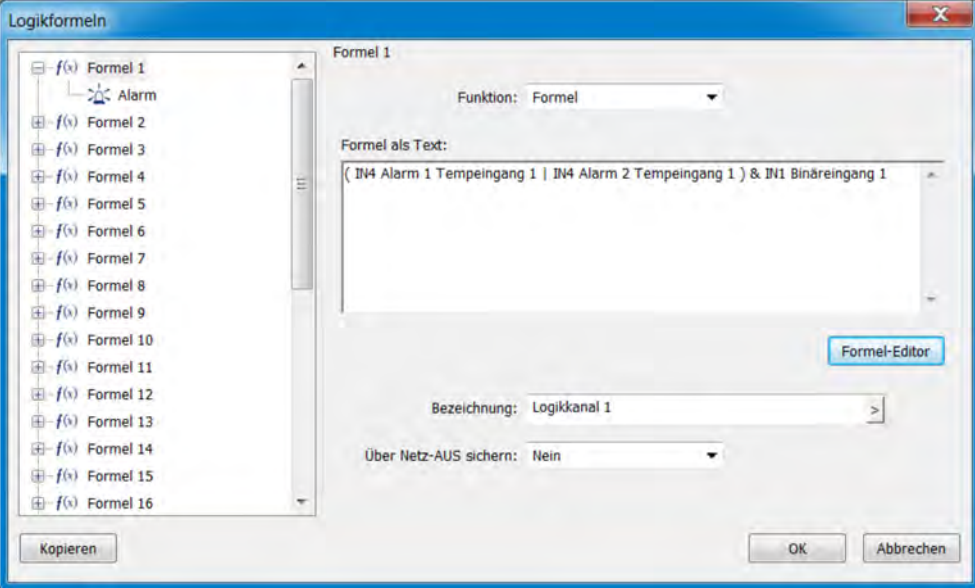

*Abb. 130: Logikformeln*

Um Formeln zu erstellen, rufen Sie den Formel-Editor durch Betätigen der Schaltfläche auf. Mit seiner Hilfe können Sie Variablen aus dem Binärselektor und verfügbare Operatoren auswählen, um sie mit der jeweiligen "Hinzufügen"-Schaltfläche dem Logikausdruck im Textfenster hinzuzufügen. Bei Bedarf kann die Formel aber auch per Zeicheneingabe mit der Tastatur bearbeitet werden.

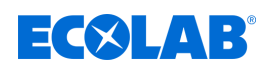

## **12.8.8 Kundenspezifische Linearisierung**

Wertetabellen bzw. Formeln für die kundenspezifische Linearisierung müssen mit dem Ecolab PC-Setup-Programm erstellt werden. Beim Datentransfer zum Gerät wird die Linearisierung zusammen mit dem Setup in den Ecolab *"Versatronic"* geladen. Nachdem die Linearisierungen in das Gerät geladen wurden, können sie bei der Konfiguration folgender Arten von Analogeingängen verwendet werden:

- Universaleingänge mit Einheitssignal (außer pH/T-kompensierte Chlormessung) Siehe Ä *[Kapitel 10.4.3.2 "Universaleingänge Konfiguration" auf Seite 180](#page-180-0)* .
- Temperatureingänge für Widerstandsthermometer mit kundenspezifischer Kennlinie (bis 400 Ω, 4000 Ω oder 100 kΩ)
- Siehe Ä *[Kapitel 10.4.3.1 "Temperatureingänge " auf Seite 177](#page-177-0)* . ■ Analysemesseingänge für elektrolytische Leitfähigkeit
- Siehe Ä *[Kapitel 10.4.3.5 "Analyseeingänge Konfiguration Cr / Ci" auf Seite 186](#page-186-0)* .

#### Einstellungen aufrufen:

Nur Setup → kundenspezifische Linearisierung → Registerkarten 1 bis 8

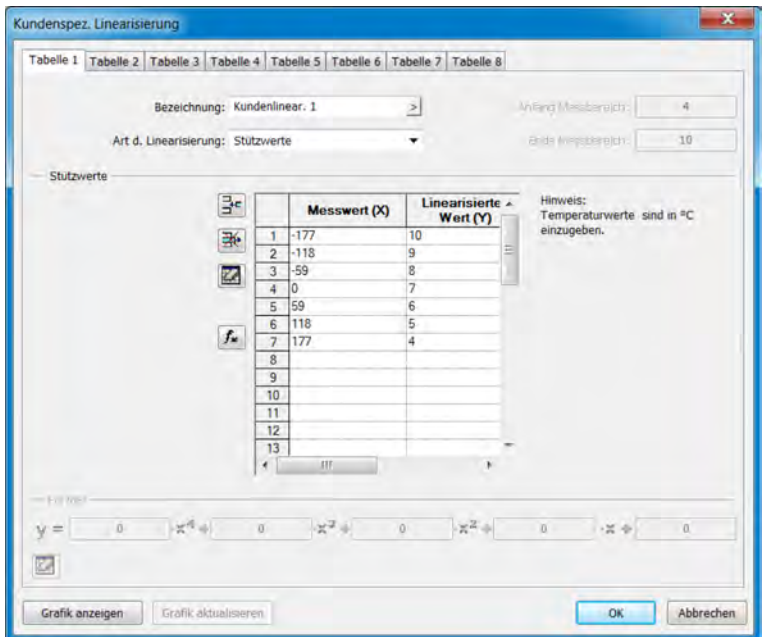

*Abb. 131: Kundenspezifische Linearisierung*

## **Symbol-Schaltfläche Stützwerte-Tabelle**

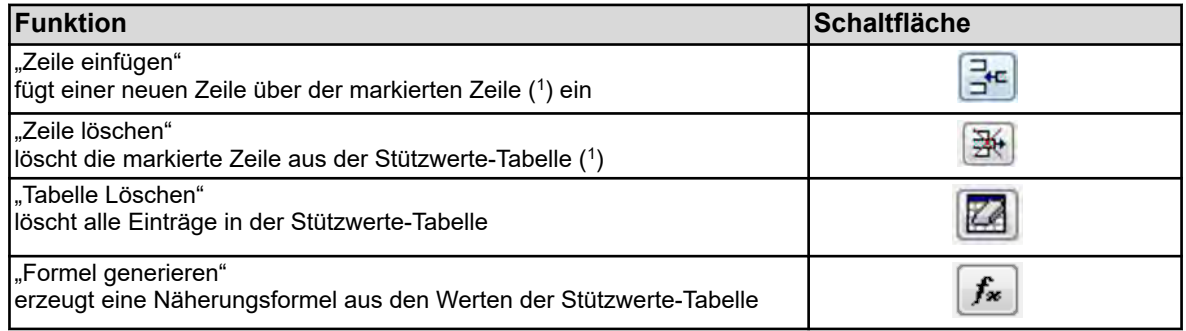

( 1 ) Zeilen werden durch Antippen der Zeilennummern markiert.

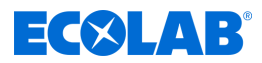

## **Grafik anzeigen**

Durch Antippen der Schaltfläche "Grafik anzeigen" wird die Linearisierungs-Kennlinie angezeigt. Durch die Eingabe von "Untergrenze" und "Obergrenze" mit anschließender Betätigung der Schaltfläche "Aktualisieren" kann der Anzeigebereich der Messwert-Achse festgelegt werden.

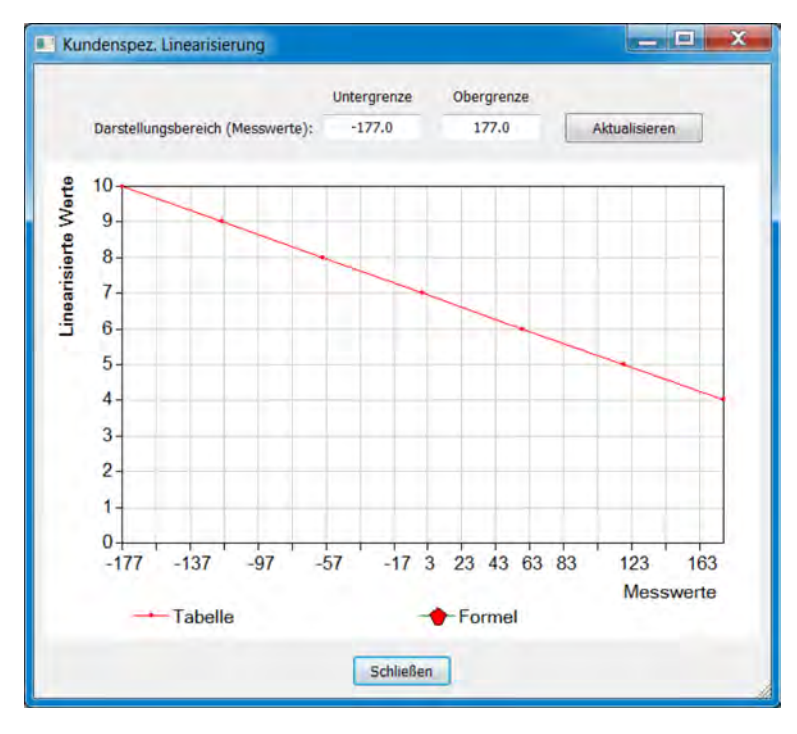

*Abb. 132: Kundenspezifische Linearisierung*

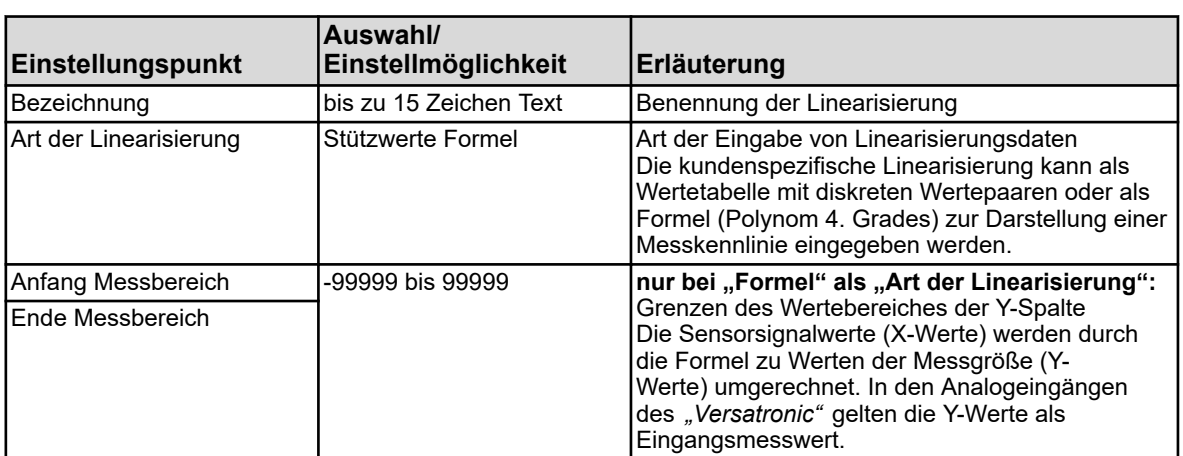

## **Einstellungen der kundenspezifischen Linearisierungen 1 bis 8**

# **PC-Setup-Programm**

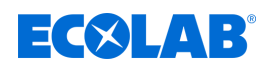

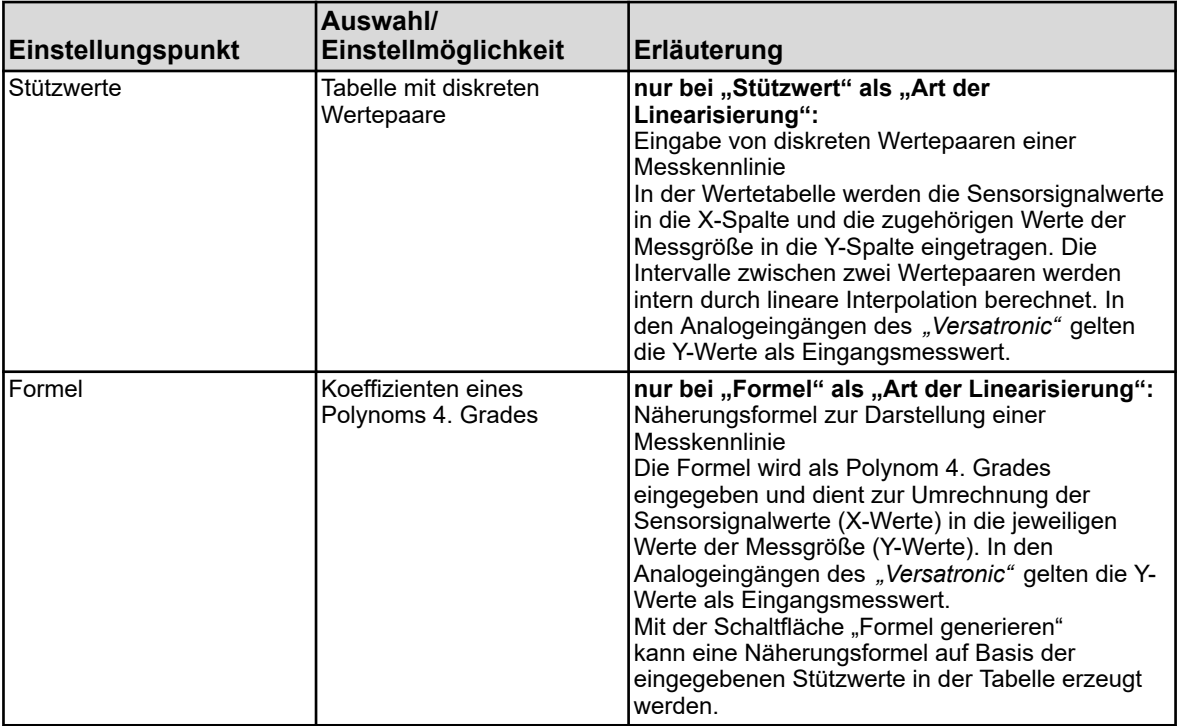

## **12.8.9 Puffersatztabellen**

Im Ecolab *"Versatronic"* sind 3 Puffersatztabellen angelegt. Puffersatztabellen werden für die Kalibrierung von pH-Sensoren mit automatischer Puffererkennung benötigt. Siehe Ä *[Kapitel 10.2.2 "Kalibrierung pH-Messung" auf Seite 136](#page-136-0)* .

Diese Puffersatztabellen können hier beliebig verändert werden.

Ab Werk sind die Puffersatztabellen wie folgt belegt:

- Puffersatz 1: Referenzpufferlösungen zur Kalibrierung von pH-Messeinrichtungen nach DIN 19266
- Puffersatz 2: Technische Pufferlösungen, vorzugsweise zur Kalibrierung und Justierung von technischen pH-Messeinrichtungen nach DIN 19267
- **Puffersatz 3: keine Daten**

Einstellungen aufrufen:

Nur Setup → Puffersatztabellen → Registerkarte "Puffersatztabelle 1 bis 3"

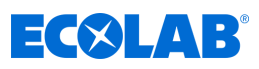

<span id="page-260-0"></span>

|                         |            | Puffersatzname: Puffersatz 1 | $\geq$              |                     |                     |                     |                     |
|-------------------------|------------|------------------------------|---------------------|---------------------|---------------------|---------------------|---------------------|
|                         | Temperatur | <b>Pufferwert 1</b>          | <b>Pufferwert 2</b> | <b>Pufferwert 3</b> | <b>Pufferwert 4</b> | <b>Pufferwert 5</b> | <b>Pufferwert 6</b> |
|                         | °C         | pH                           | pH                  | pH                  | pH                  | pH                  | pH                  |
|                         | 0.0 °C     | 1.67                         | 4.01                | 6.95                | 9.46                | 13.42               |                     |
| $\overline{2}$          | 10.0 °C    | 1.67                         | 4.00                | 6.92                | 9.33                | 13.00               |                     |
| $\overline{\mathbf{3}}$ | 20.0 °C    | 1.67                         | 4.00                | 6.88                | 9.23                | 12.63               |                     |
| 4                       | 25.0 °C    | 1.68                         | 4.01                | 6.86                | 9.18                | 12.45               |                     |
| 5                       | 30.0 °C    | 1.68                         | 4.01                | 6.85                | 9.14                | 12 29               |                     |
| 6                       | 40.0 °C    | 1.69                         | 4.03                | 6.84                | 9.07                | 11.98               |                     |
| 7                       | 50.0 °C    | 1.71                         | 4.06                | 6.83                | 9.01                | 11.70               |                     |
| 8                       | 60.0 °C    | 1.72                         | 4.09                | 6.84                | 8.96                | 11.45               |                     |
| $\overline{9}$          | 70.0 °C    | 1.74                         | 4.13                | 6.84                | 8.92                | 11.21               |                     |
| 10                      | 80.0 °C    | 1.77                         | 4.16                | 6.86                | 8.89                | 10.99               |                     |
| 11                      | 90.0 °C    | 1.79                         | 4.20                | 6.88                | 8.85                | 10.79               |                     |
| 12                      | 95.0 °C    | 1.81                         | 4.23                | 6.89                | 8.83                | 10.69               |                     |
|                         |            |                              |                     |                     |                     |                     |                     |

*Abb. 133: Puffersatztabellen*

#### **12.8.10 Prozessbilder**

Prozessbilder sind Bilder, die in Abhängigkeit vom jeweiligen Prozess individuell erstellt bzw. angepasst werden können. Die Erstellung erfolgt im Setup-Programm und wird dann mittels Neukonfigurierung auf das Gerät übertragen.

Bestandteile des Prozessbildes sind:

- **Hintergrundfarbe:** einstellbare Farbe des Hintergrundes, siehe Abb. 133, Pos. 2.
- Hintergrund: beliebiges Bild im Bitmap-Format (Die Abmessung des Prozessbildes beträgt 316 × 182 Pixel), siehe Abb. 133 , Pos. 6.
- Objekte: grafische Elemente zur Visualisierung des Betriebszustandes von Betriebsmitteln einer Anlage (z. B. Pumpen, Ventile, Heizelemente etc.), siehe Abb. 133 , Pos. 3.

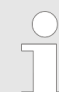

*In der Konfiguration können Bedienbilder ein-/ausgeblendet werden. Überprüfen Sie die Einstellung des Prozessbildes in der Konfiguration.*

*Gerätemenü* è*Anzeige* è*Allgemein* è*Prozessbild anzeigen*

Einstellungen aufrufen (Prozessbild-Editor): Nur Setup → Prozessbilder (Doppelklick) → Registerkarte "Prozessbild 1"

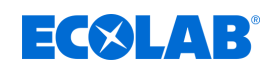

## **Pozessbild-Editor**

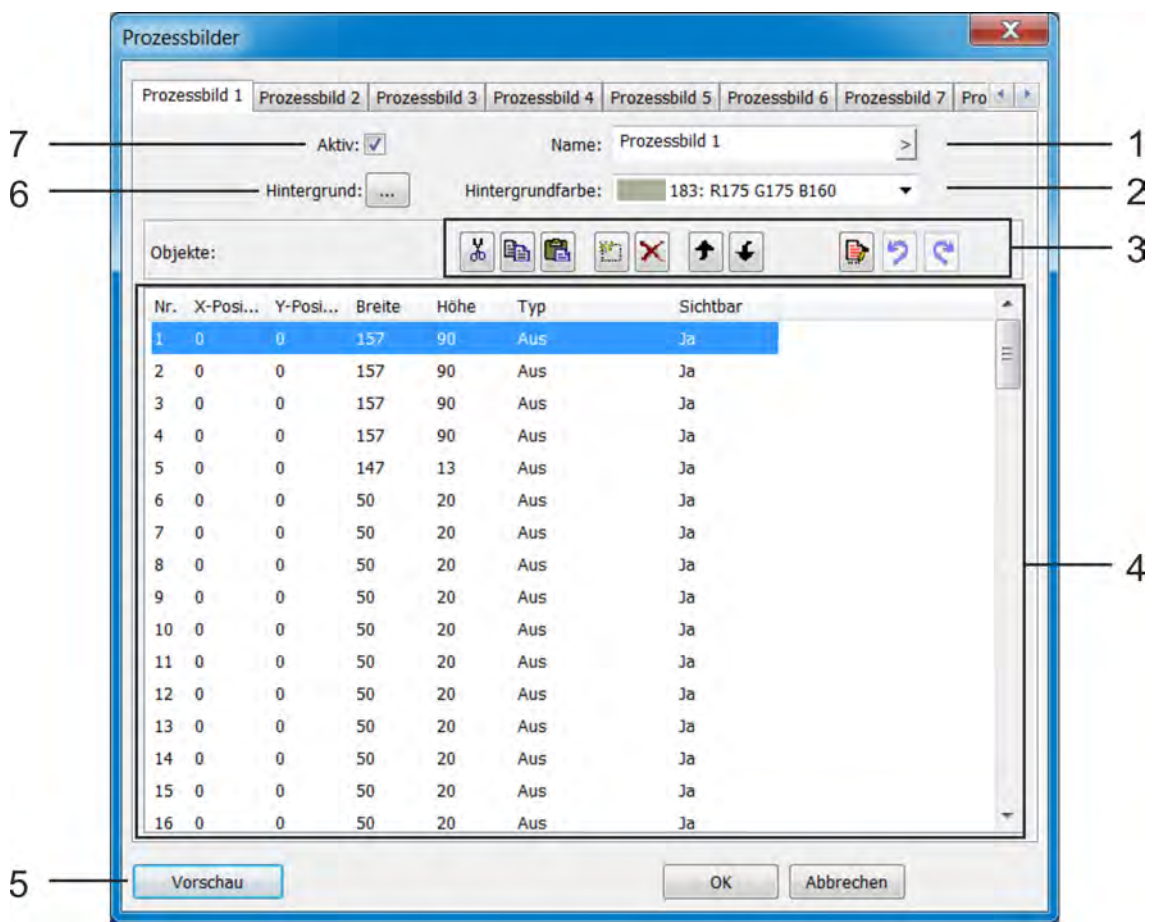

#### *Abb. 134: Prozessbild-Editor*

- (1) Bezeichnung des Prozessbildes (wird in der Titelleiste des Prozessbildes eingeblendet)
- (2) Einstellung der Hintergrundfarbe des Prozessbildes
- (3) Schaltflächen zum Bearbeiten von Objekten des Prozessbildes Siehe Kapitel Objekte Ä *[weitere Informationen](#page-266-0)*
- *[auf Seite 266](#page-266-0)* . (4) Objektliste mit 50 Objekten: Die Liste zeigt alle 50 Objekte. Mit dem Editor können die Objekte konfiguriert, formatiert und aktiviert werden. Objekte des Typs "Aus" sind im Prozessbild nicht aktiv. Objekte mit höheren Nummern überdecken im Prozessbild
- Objekte mit niedrigeren Nummern. (5) Schaltfläche "Vorschau" öffnet das Vorschau-Fenster mit der Entwurfsansicht des Prozessbildes "Vorschau".

Siehe Kapitel Vorschau Ä *[weitere Informationen](#page-263-0)  [auf Seite 263](#page-263-0)* .

(6) "Hintergrund"

Durch Anklicken dieser Schaltfläche öffnet sich ein Dialog zur Auswahl eines Bildes aus der Bilderliste. In die Bilderliste können auch benutzerdefinierte Bilder importiert werden.

Siehe Kapitel Hintergrund Ä *[weitere Informationen](#page-264-0)  [auf Seite 264](#page-264-0)* .

(7) Die Option "Aktiv" dient zur Aktivierung und Anzeige des Prozessbildes im Bedienring.

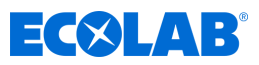

# **Schaltflächen des Prozessbild-Editors**

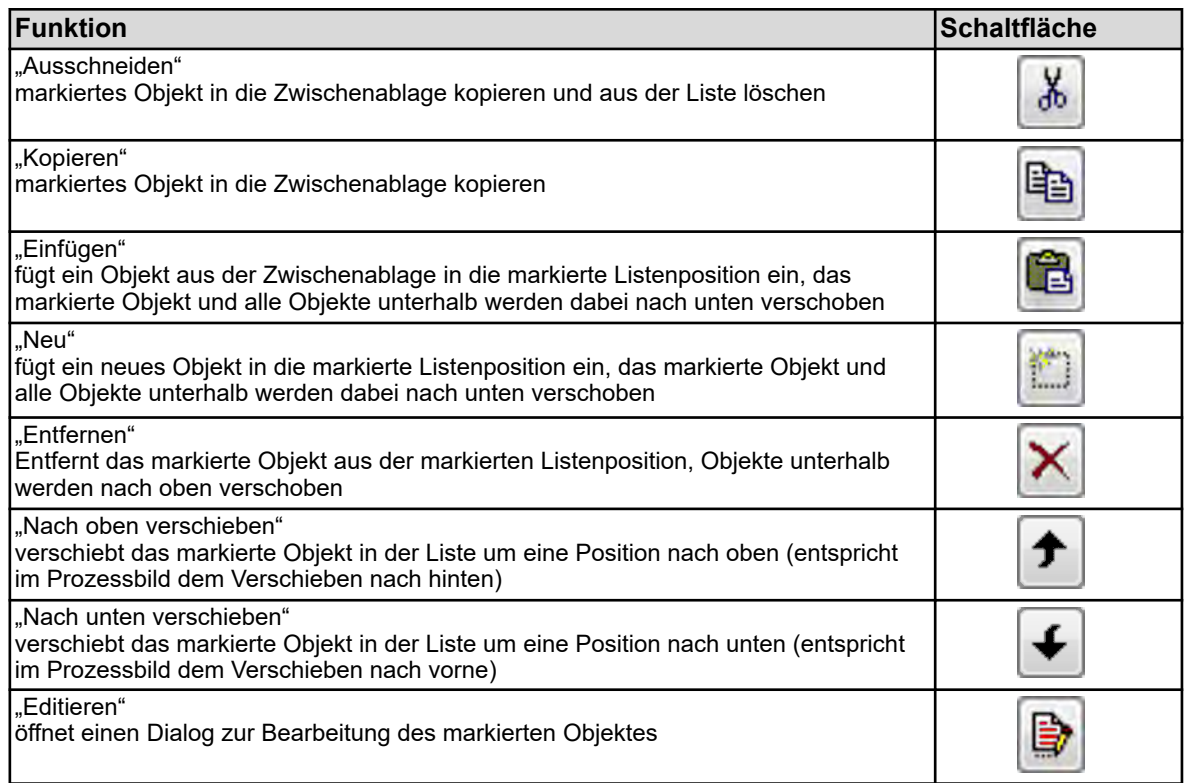

<span id="page-263-0"></span>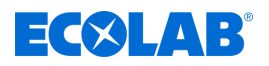

### **Vorschau**

Die Schaltfläche "Vorschau" im Prozessbild-Editor öffnet die Vorschau. Hier kann das Prozessbild in der Entwurfsansicht betrachtet werden. Das Prozessbild wird so angezeigt, wie es später am Gerät zu sehen ist. Per Drag and Drop können Objekte verschoben werden. Durch Ziehen an den Ecken und Rändern kann die Größe von Objekten verändert werden. Objekte können mit den Schaltflächen dieses Fensters verschoben, aneinander ausgerichtet, formatiert und simuliert werden. Die X-Positionsachse verläuft von links nach rechts, die Y-Positionsachse von oben nach unten. Der Koordinatenursprung ist die obere linke Ecke im Prozessbild.

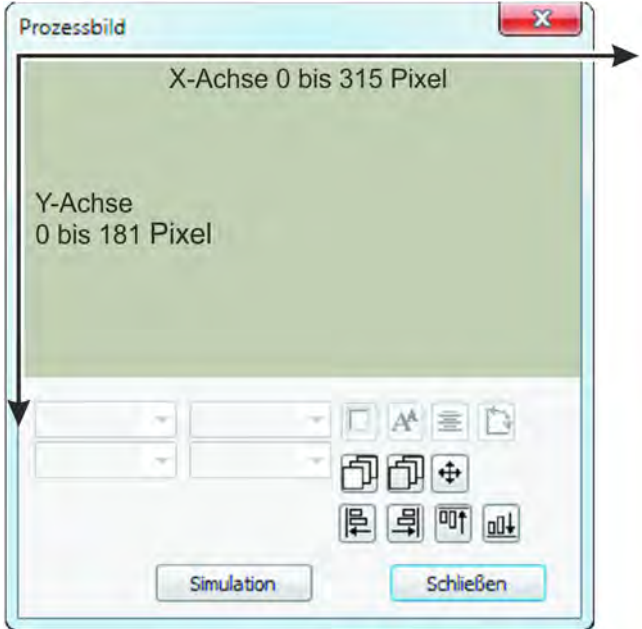

*Abb. 135: Prozessbild*

| <b>Funktion</b>                                                                                                    | <b>Schaltfläche</b> |
|----------------------------------------------------------------------------------------------------|---------------------|
| "Rahmenform"<br>ändert das Rahmenformat eines umrahmten Objektes                                                                                                    |                     |
| "Schriftgröße"<br>ändert die Schriftgröße eines Objektes mit Text                                                                                                    |                     |
| "Ausrichtung"<br>ändert die Ausrichtung der Schrift von Objekten mit Text                                                                                                    |                     |
| "Objekttyp"<br>ändert die Orientierung des Objektes (horizontal/vertikal)                                                                                                    |                     |
| "nach vorne"<br>verschiebt ein Objekt in den Grafikebenen um einen Schritt nach vorne                                                                                             |                     |
| "nach hinten"<br>verschiebt ein Objekt in den Grafikebenen um einen Schritt nach hinten                                                                                           |                     |
| "Verschieben"<br>öffnet ein Fenster mit Pfeil-Buttons zum schrittweisen Verschieben von Objekten<br>Einzelpfeil: Verschiebung um 1 Pixel<br>Einzelpfeil: Verschiebung um 10 Pixel |                     |
| "links Ausrichten"<br>richtet mehrere gleichzeitig markierte Objekte an der linken Kante des zuerst<br>markierten Objektes aus (1)                                                |                     |
| "rechts Ausrichten"<br>richtet mehrere gleichzeitig markierte Objekte an der rechten Kante des zuerst<br>markierten Objektes aus (1)                                              |                     |

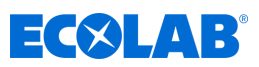

<span id="page-264-0"></span>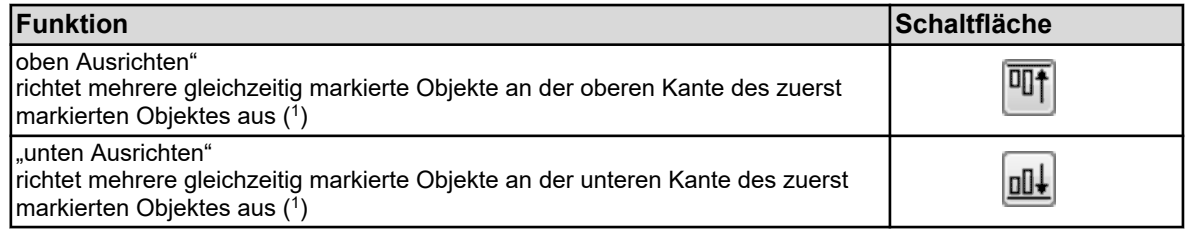

( 1 ) Durch Halten der Shift-Taste und Anklicken mit der linken Maustaste, können mehrere Objekte gleichzeitig markiert werden.

### **Hintergrundfarbe**

Hier kann die Hintergrundfarbe ausgewählt werden.

#### **Hintergrund**

Die nächste Ebene vor der Hintergrundfarben-Ebene ist für den Hintergrund reserviert. Hier kann aus der Bilderliste ein beliebiges Bild ausgewählt und vor der Hintergrundfarben-Ebene angezeigt werden. Benutzerdefinierte Bilder können in die Bilderliste importiert werden. Die Bilder müssen im Bitmap-Format angelegt sein. Die Abmessung des Prozessbildes beträgt 316 × 182 Pixel.

#### Aufruf des Dialoges "Hintergrund":

Nur Setup → Prozessbilder → Registerkarte "Prozessbild 1" → Schaltfläche "Hintergrund"

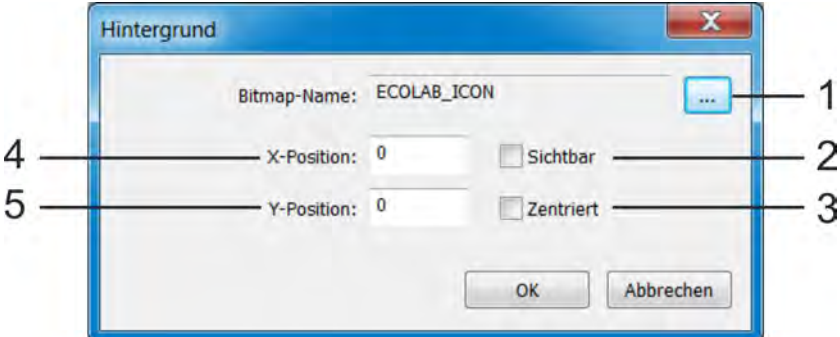

#### *Abb. 136: Schaltfläche Hintergrund*

(1) Schaltfläche "Bilderliste"

Diese Schaltfläche ruft einen weiteren Dialog auf, der zur Auswahl eines Bildes als Hintergrund, und zum Importieren/Exportieren von benutzerdefinierten Bitmaps in die Bilderliste dient. Siehe Kapitel *"Bild als Hintergrund"* Ä *weitere Informationen auf Seite 264* , siehe Kapitel *"Bilder importieren/exportieren"* Ä *weitere Informationen auf Seite 264* .

(2) Ein-/Ausblenden des Hintergrundes im Prozessbild zur besseren Übersicht über die Objekte im Prozessbild während des Editierens

#### **Bild als Hintergrund**

#### **Vorgehensweise:**

- **1.** Rufen Sie die Bilderliste auf Nur Setup → Prozessbilder → Registerkarte "Prozessbild 1" → Schaltfläche "Hintergrund"  $\rightarrow$ Schaltfläche "Bilderliste"
- **2.** Markieren Sie das gewünschte Bild in der Liste
- **3.** Bestätigen Sie mit "OK"

## **Bilder importieren/exportieren**

- (3) Zentrieren des Hintergrundes im Prozessbild (die Option "Zentrieren" hat höhere Priorität als die Koordinatenangabe)
- (4) X-Koordinaten der linken oberen Ecke des Hintergrundbildes
- (5) Y-Koordinaten der linken oberen Ecke des **Hintergrundbildes**

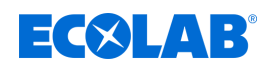

**1.** Rufen Sie die Bilderliste auf

Nur Setup → Prozessbilder → Registerkarte "Prozessbild 1" → Schaltfläche "Hintergrund" → Schaltfläche "Bilderliste"

## **2. Importieren:**

Markieren Sie ein Bild in der Liste, das Sie mit dem neuen überschreiben möchten, und klicken Sie die Schaltfläche "Ersetzen" an.

#### **Exportieren:**

Markieren Sie ein Bild in der Liste, das Sie exportieren möchten, und klicken Sie die Schaltfläche "Exportieren" an.

## **3. Importieren:**

Wählen Sie im Explorerfenster die neue Bilddatei aus und klicken Sie auf "Öffnen". **Exportieren:**

Wählen Sie im Explorerfenster den gewünschten Speicherort für das exportierte Bild aus, geben Sie einen Dateinamen ein und klicken Sie auf "Speichern".

**4.** Der Import/Export wurde vollzogen. Sie können alle Fenster, die im Schritt 1 geöffnet wurden, mit "OK" oder "Abbrechen" schließen.

## **Tipp:**

Es ist empfehlenswert, ein Bild zu erstellen, das alle statischen Elemente Ihrer Anlagen-Darstellung enthält und dieses als Hintergrund zu verwenden. Im nächsten Schritt werden alle dynamischen Visualisierungselemente in Form von Objekten (z. B. Piktogramme für Ventile und Pumpen oder Analoganzeigen) an die vorgesehenen Stellen im Prozessbild platziert.

## **Beispiel:**

Ein Prozessbild für eine CIP-Analge soll aufgebaut werden. Im ersten Schritt wird die Darstellung aller statischen Elemente (Rohre, Behälter etc.) als Bitmap realisiert. Das Bitmap wird in die Bilderliste importiert und als Hintergrund ausgewählt. Im nächsten Unterkapitel (Kapitel "Objekte", Seite 285) werden dem Beispiel-Prozessbild Objekte hinzugefügt.

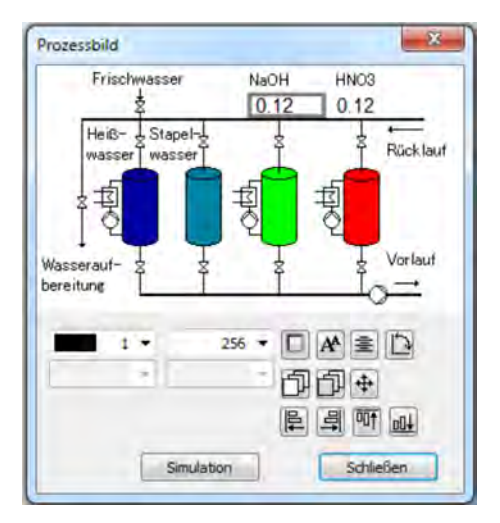

*Abb. 137: Prozessbild*

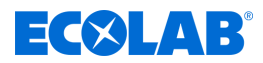

## <span id="page-266-0"></span>**Objekte**

In der Objektliste des Prozessbild-Editors stehen 50 leere Objekte zur Verfügung. Durch Doppelklick auf einen Eintrag oder Anklicken der Schaltfläche "Bearbeiten" im Prozessbild-Editor öffnet sich ein Dialog zur detaillierten Konfiguration, Gestaltung und Formatierung des entsprechenden Objektes. Zur Übersicht werden in der Liste für jedes Objekt die Abmessung, Position im Prozessbild, Typ und Sichtbarkeit eingeblendet. Die Positionsnummer in der Objektliste ist auch die Anzeigepriorität eines Objektes. Objekte mit höheren Positionsnummern überdecken andere mit niedrigeren

Positionsnummern.

Mit Hilfe der Schaltflächen im Prozessbild-Editor können Objektlisteneinträge kopiert, ausgeschnitten, eingefügt, verschoben und gelöscht werden. Siehe [Abb. 133](#page-260-0) , Pos.3.

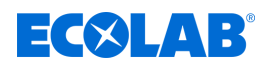

## **Objekttypen**

## **Piktogramme:**

Einem Binärsignal werden zwei Bilder zugeordnet. In Abhängigkeit von dessen Binärwert wird jeweils eins von beiden Bildern eingeblendet. Beispiel: Eine Kontrollleuchte soll visualisiert werden. Das Bild einer grünen Kontrollleuchte wird bei "TRUE" eingeblendet und Bild einer grauen (Lampe aus) bei "FALSE".

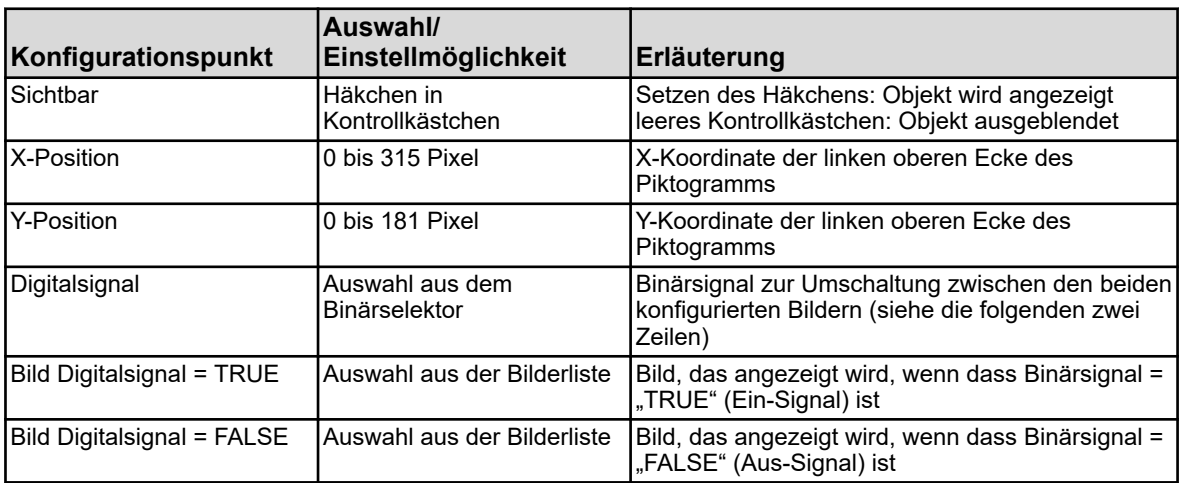

### **Analogsignale:**

Der numerische Wert eines Analogsignals wird im Prozessbild angezeigt.

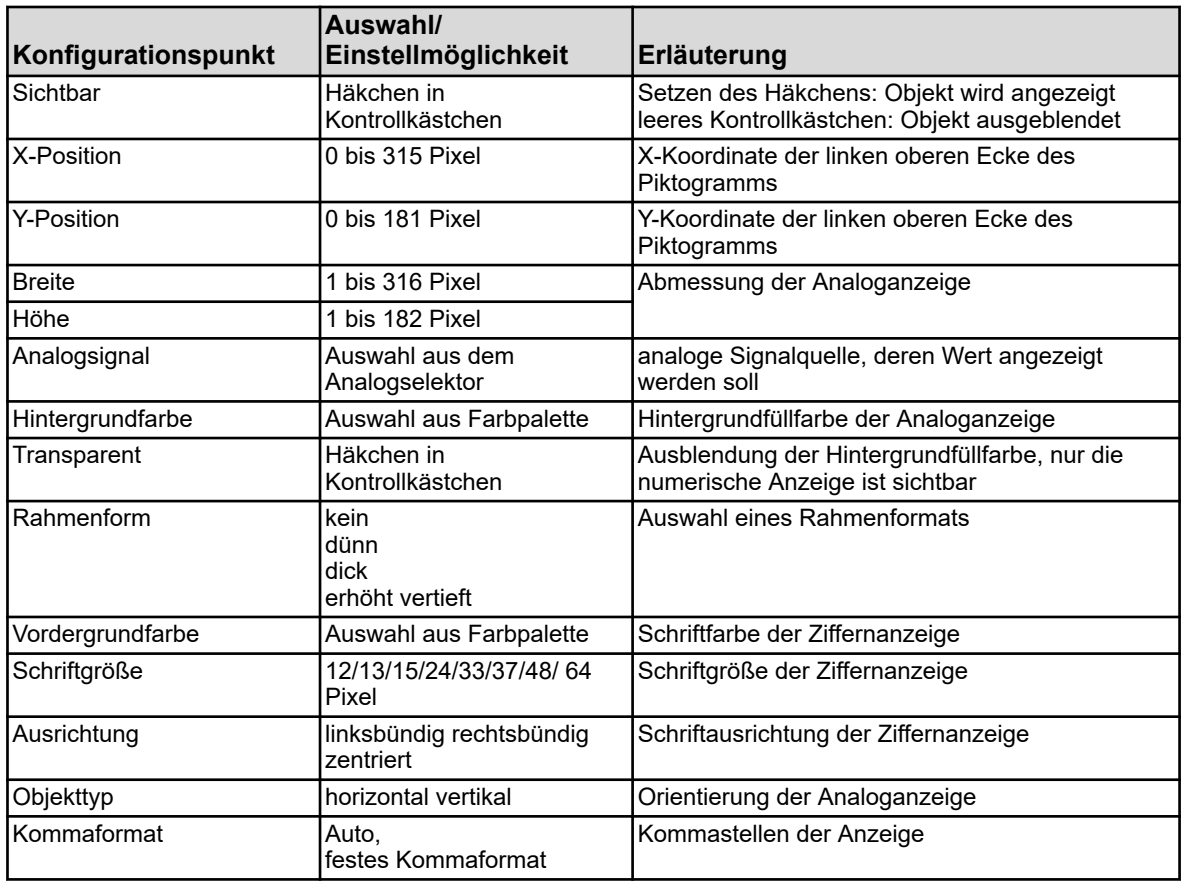

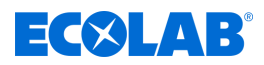

## **Digitalsignale:**

Einem Binärsignal werden zwei Klartexte zugeordnet. In Abhängigkeit von dessen Binärwert wird jeweils einer von beiden Klartexten eingeblendet. Beispiel: Ein Hand- / Automatikumschalter soll visualisiert werden. Je nach Schalterstellung wird entweder der Text "Handbetrieb" oder "Automatikbetrieb" angezeigt.

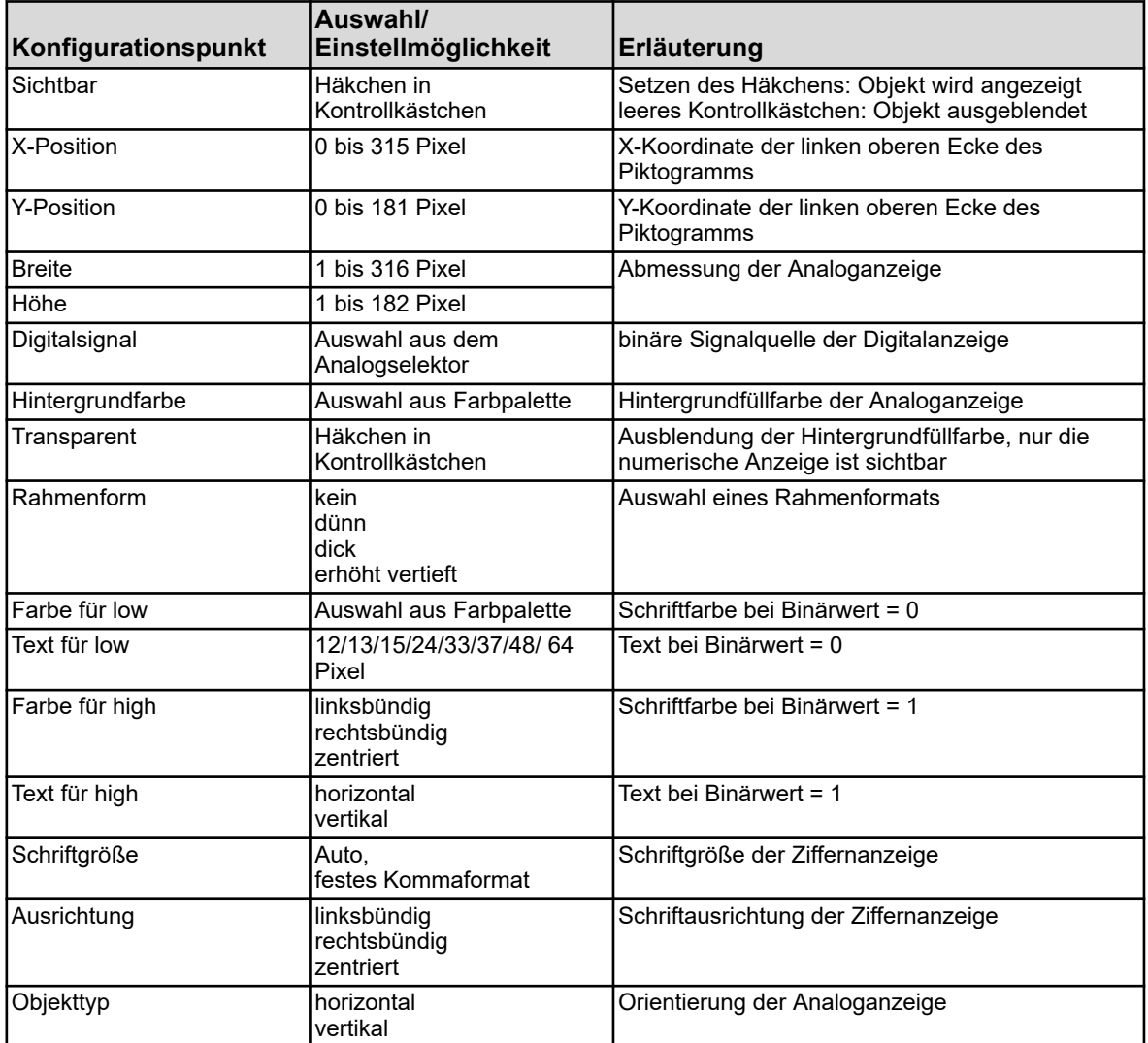

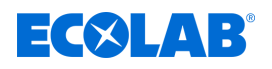

### **Universelle Anzeige:**

Anzeige von Konfigurationseinstellungen wie z. B. Einheiten oder Bezeichnungen einer internen Analogsignalquelle des Ecolab *"Versatronic"*.

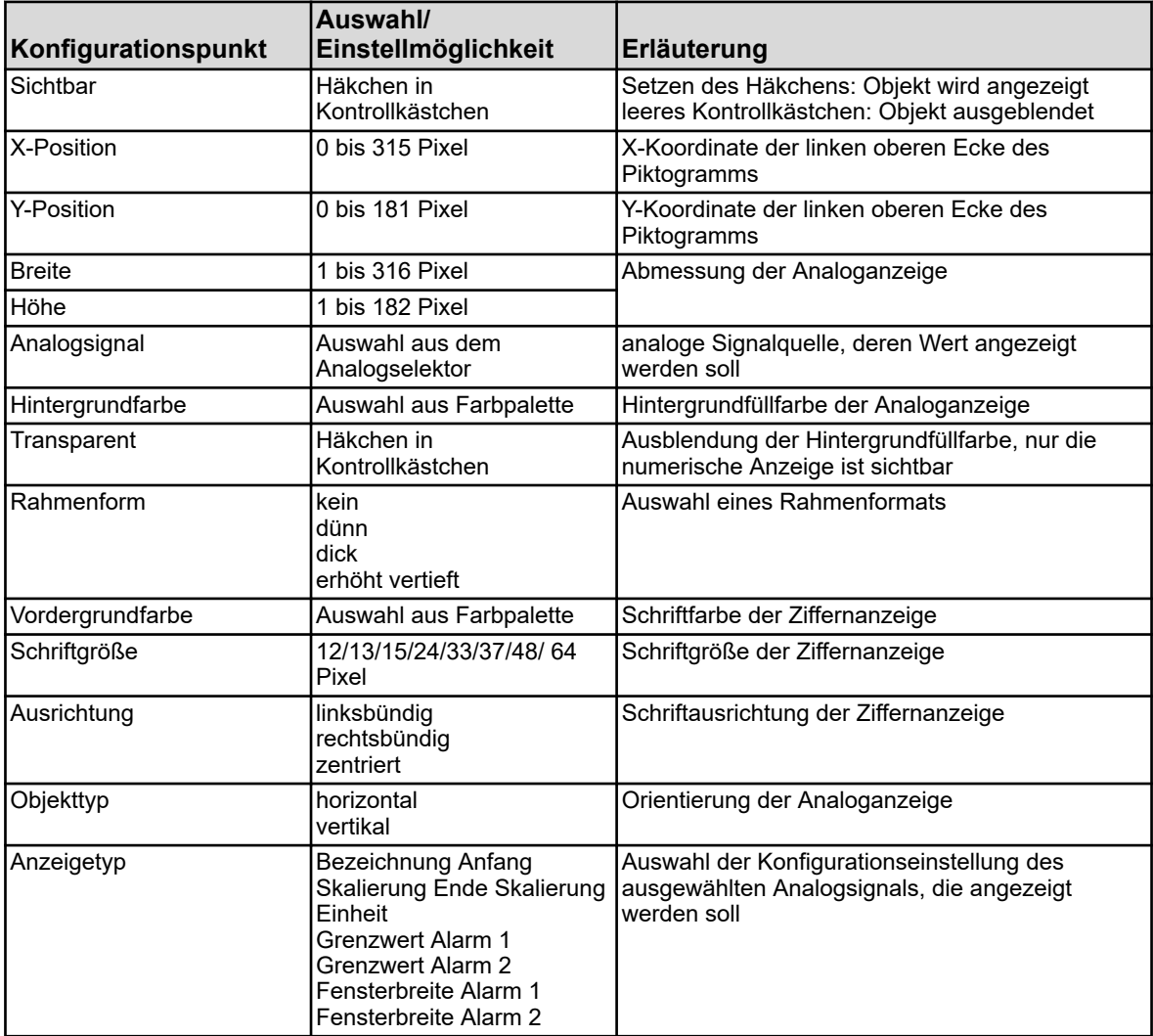

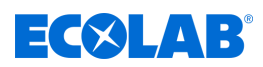

### **Text:**

Klartext zur Beschriftung von Visualisierungselementen.

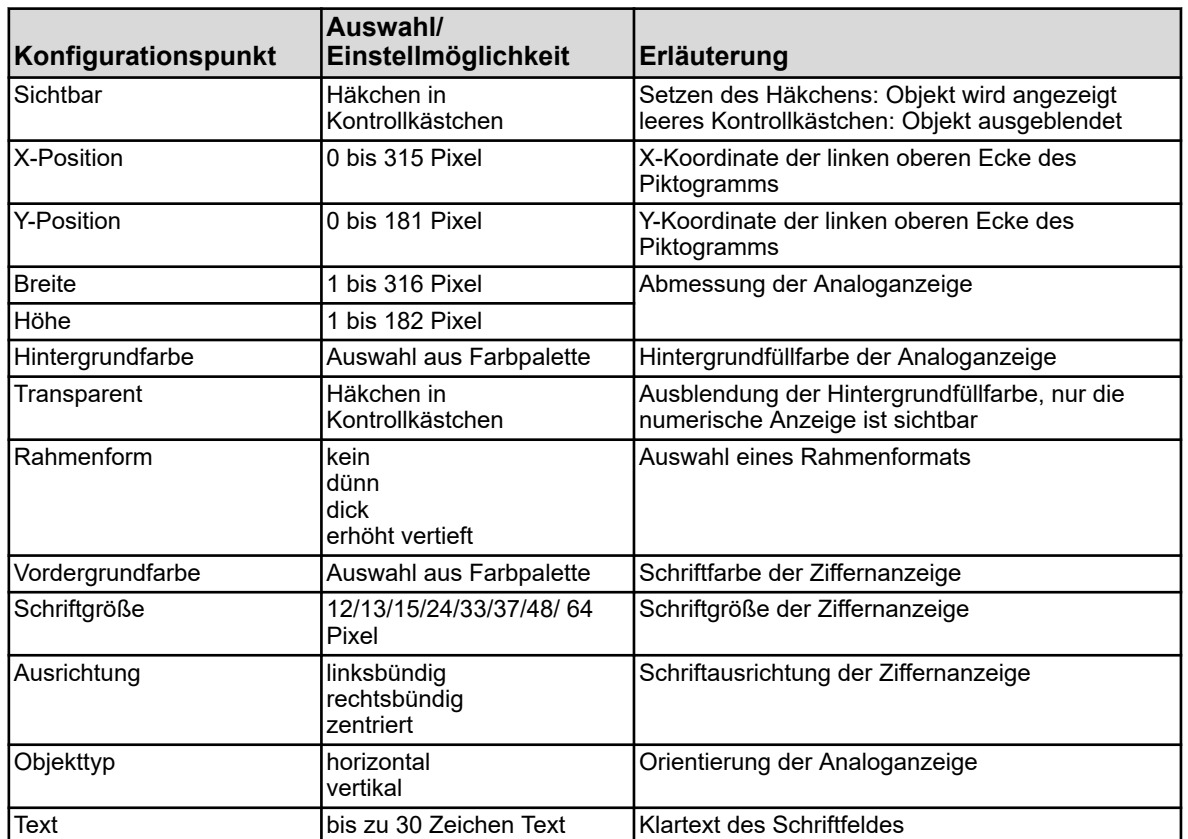

## **Rahmen und Rechtecke:**

Gestaltungselemente zum Hervorheben oder Abgrenzen von Visualisierungselementen im Prozessbild. Rechtecke sind immer transparent für Objekte. Alle Objekte scheinen und belassigen in der Position eines Rechtecks in der Objektliste immer durch.

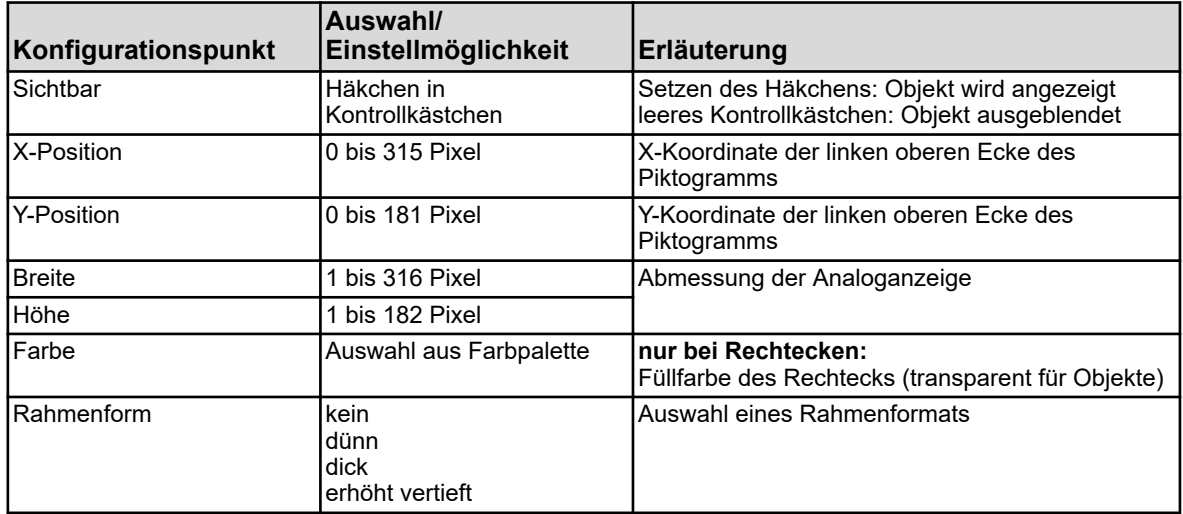

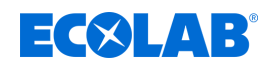

## **Bargraph:**

Senkrechte oder waagerechte Balkenanzeigen zur Visualisierung von analogen Werten.

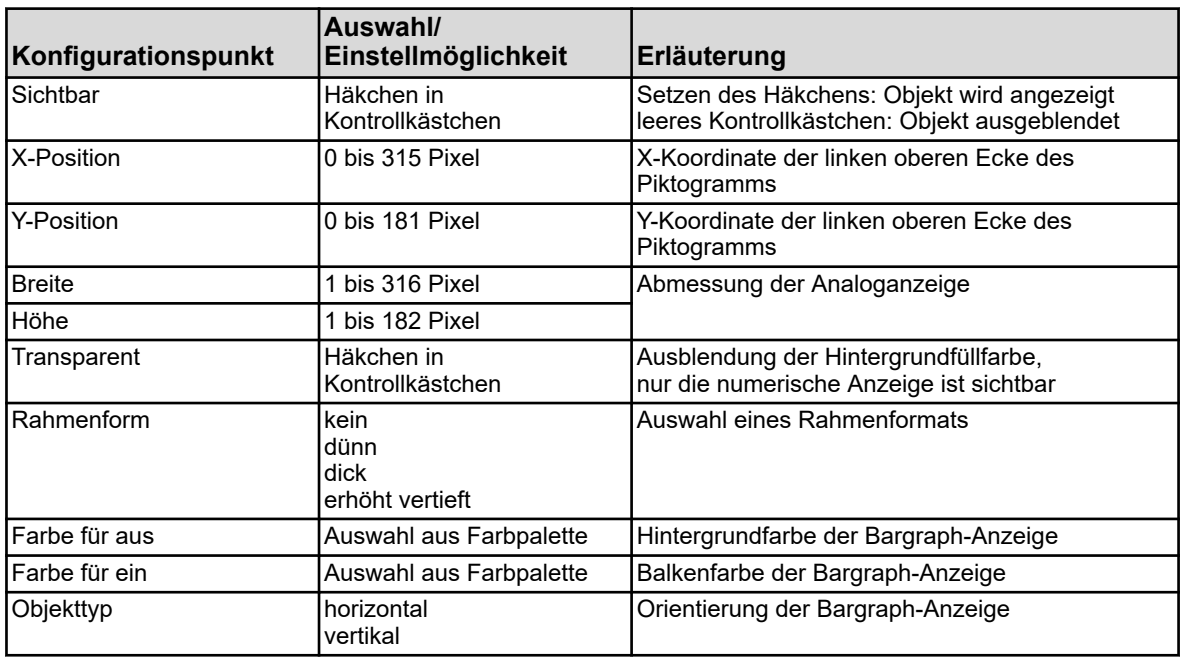

#### **Beispiel:**

Dem Beispiel-Prozessbild vom vorherigen Kapitel (Kapitel "Hintergrund", siehe Abb. 136) wurden nun noch Objekte hinzugefügt. Ventile und Pumpen werden durch Piktogramme dargestellt. Zwei Analoganzeigen dienen als Prozesswertanzeige.

|                | Prozessbild 1 |               |                    |      | Prozessbild 2 Prozessbild 3 Prozessbild 4 |                                       | Prozessbild 5 Prozessbild 6 Prozessbild 7 Pro 1 |   |
|----------------|---------------|---------------|--------------------|------|-------------------------------------------|---------------------------------------|-------------------------------------------------|---|
|                |               | Hintergrund:  | Aktiv:<br>$\cdots$ |      | Name:<br>Hintergrundfarbe:                | Übersichtsbild<br>183: R175 G175 B160 | $\geq$                                          |   |
| Objekte:       |               |               |                    | ¥    | li.<br><b>Pa</b><br>膻                     | ×                                     | D<br>$\mathbb{R}$                               |   |
| Nr.            |               | X-Posi Y-Posi | <b>Breite</b>      | Höhe | Typ                                       | Sichtbar                              |                                                 | ۸ |
| 1              | 1             | 1             | 314                | 90   | <b>Rechteck</b>                           | Ja                                    |                                                 | Ħ |
| 2              | ı             | 92            | 314                | 90   | Rechteck                                  | Ja                                    |                                                 |   |
| 3              | 6             | 6             | 304                | 18   | Univ. Anzeige                             | Ja                                    |                                                 |   |
| 4              | 6             | 97            | 304                | 18   | Univ. Anzeige                             | Ja                                    |                                                 |   |
| 5              | 8             | 25            | 118                | 27   | Analogsignal                              | Ja                                    |                                                 |   |
| 6              | 129           | 25            | 50                 | 20   | Piktogramm                                | Ja                                    |                                                 |   |
| $\overline{7}$ | 129           | 25            | 50                 | 20   | Piktogramm                                | Ja                                    |                                                 |   |
| 8              | 128           | 37            | 50                 | 17   | Univ. Anzeige                             | Ja                                    |                                                 |   |
| ٥              | 22            | 54            | 22                 | 15   | Text                                      | Ja                                    |                                                 |   |
| 10             | 50            | 54            | 50                 | 15   | Analogsignal                              | Ja.                                   |                                                 |   |
| 11             | 102           | 53            | 50                 | 17   | Univ. Anzeige                             | Ja                                    |                                                 |   |
| 12             | 24            | 70            | 22                 | 15   | Text                                      | Ja                                    |                                                 |   |
| 13             | 50            | 70            | 50                 | 15   | Analogsignal                              | 1a                                    |                                                 |   |
| 14             | 102           | 69            | 50                 | 17   | Univ. Anzeige                             | Ja                                    |                                                 |   |
| 15             | 170           | 62            | 35                 | 15   | Text                                      | Ja                                    |                                                 |   |
| 16             | 170           | 62            | 50                 | 20   | Piktogramm                                | Ja                                    |                                                 |   |

*Abb. 138: Beispiel: Einstellungen Prozessbild*

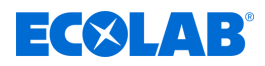

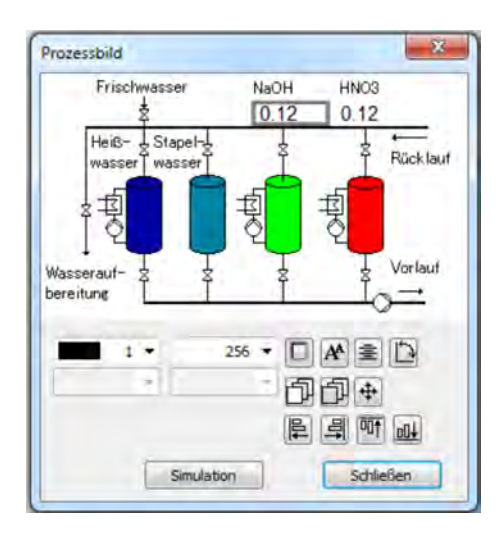

*Abb. 139: Beispiel: Simulation Prozessbild*

## **12.8.11 E-Mail**

Das Ecolab *"Versatronic"* kann für den ereignisgesteuerten Versand von E-Mail Benachrichtigungen konfiguriert werden. Bis zu fünf E-Mail-Vorlagen können im Ecolab *"Versatronic"* hinterlegt werden. Der Versand der E-Mails wird durch das Binärsignal im Feld "Alarm-Signal" ausgelöst. Falls vorhanden, können E-Mail-Benachrichtigungen durch den SMS-Gateway ihres Mobilfunknetzanbieters als SMS auf ihr Handy umgeleitet werden. Für E-Mail-Umleitung durch einen SMS-Gateway kontaktieren Sie Ihren Mobilfunknetzbetreiber.

Einstellungen aufrufen: Nur Setup → E-Mail (Doppelklick) → Registerkarte "E-Mail 1 bis 5"

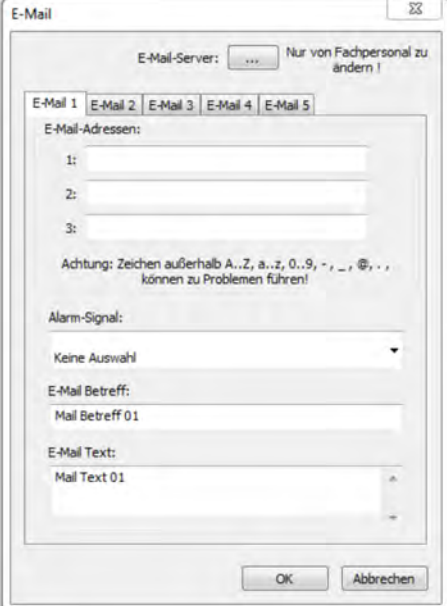

*Abb. 140: E-Mail*

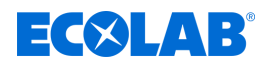

## **E-Mail-Server einstellen**

Für den Versand der Nachrichten müssen Sie die Daten des Postausgangs-Servers angeben. Rufen Sie dazu die Servereinstellungen auf und tragen Sie die Daten hier ein. Die Servereinstellungsdaten erhalten Sie von Ihrem E-Mail-Dienstanbieter oder Netzwerkadministrator.

Aufruf des Dialoges zu den Servereinstellungen: Nur Setup → E-Mail (Doppelklick) → Schaltfläche "E-Mail-Server"

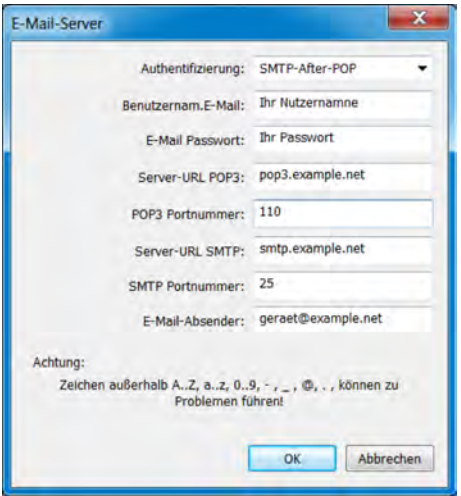

*Abb. 141: E-Mail-Server einstellen*

### **12.8.12 Webserver**

Alternativ zur Online-Visualisierung kann der Webserver mit einer kundenspezifischen Website aktiviert werden. Ist der Webserver aktiviert, ersetzt seine Website automatisch die Online-Visualisierung. Siehe  $\&$  Kapitel 9.6 "Online-Visualisierung" auf Seite 124.

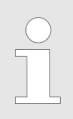

*Das Erstellen von Websites erfordert entsprechende Kenntnisse über Website-Programmierung und Spezifikationen des Webservers im Ecolab "Versatronic".*

In der Konfiguration des Webservers können kundenspezifische Websites importiert werden. Zur Bearbeitung einer bereits hinterlegten Website kann diese exportiert werden. Im Web-Dokument können auch Daten aus dem Gerätespeicher des *"Versatronic"* angezeigt werden.

Einstellungen aufrufen: Nur Setup  $\rightarrow$ Konfiguration Webserver (Doppelklick)

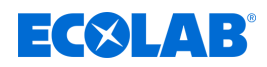

<span id="page-274-0"></span>

| G XI                                                           |           |
|----------------------------------------------------------------|-----------|
| Web<br>■ device.jpg<br>圖 head-bg.jpg<br>a head.jpg<br>mdex.htm |           |
| OK                                                             | Abbrechen |

*Abb. 142: Konfiguration Webserver*

- (1) Schaltfläche "Web importieren"
- (2) Schaltfläche "Web exportieren"
- (3) Schaltfläche "Web löschen"
- (4) Fenster mit Baumansicht der hinterlegten Website
- (5) Schaltfläche "HTML-Tags" öffnet einen Dialog zum Kopieren der IDs interner Daten aus dem Gerätespeicher Diese IDs werden zur Abfrage der internen Daten aus dem Web- Dokument benötigt.
- (6) Schaltfläche "Sicherheit" öffnet einen Dialog zur Konfiguration des Webserver-Passworts

#### **12.8.13 Kalibrierlogbuch**

Die Kalibrierlogbücher der Analysesensoren können alternativ auch im Ecolab PC-Setup-Programm betrachtet werden. In den Kalibrierlogbüchern werden Daten der Kalibriervorgänge für Analysesensoren festgehalten. Siehe Ä *[Kapitel 10.2.1.2 "Kalibierlogbuch" auf Seite 132](#page-132-0)* .

Aufruf: Nur Setup → Kalibrierlogbuch (Doppelklick)

## **12.9 Online-Parameter**

Zum Einstellen von Online-Parametern im Gerät greift die Software direkt auf den Gerätespeicher zu. Das Gerät muss also mit dem PC, auf dem das Ecolab PC-Setup-Programm installiert ist, per USB oder Ethernet verbunden sein, und eine Verbindung zwischen dem Ecolab PC-Setup-Programm und Gerät muss hergestellt sein. Siehe Ä *[Kapitel 12.7 "Verbindung zum Gerät" auf Seite 234](#page-234-0)* .

#### **12.9.1 Datum und Uhrzeit**

Hier wird das aktuelle Datum und die aktuelle Uhrzeit im Gerät aus dem Ecolab PC-Setup-Programm heraus gesetzt. Einstellungen aufrufen: Online-Parameter > Datum und Uhrzeit (Doppelklick)

# **PC-Setup-Programm**

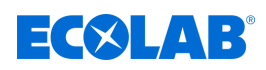

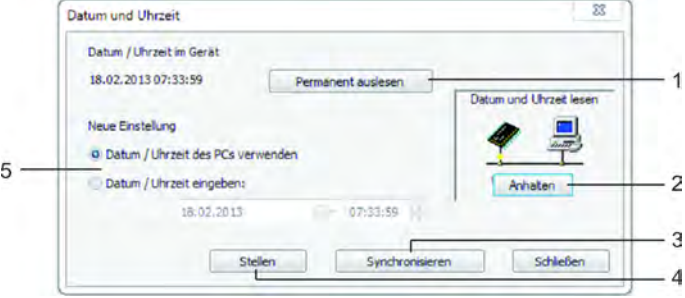

#### *Abb. 143: Datum und Uhrzeit*

- (1) Schaltfläche "Permanent auslesen" startet die ständige Synchronisierung der Datum- / Zeitanzeige in der Software mit dem Gerät
- (2) Schaltfläche "Anhalten" stoppt die ständige Synchronisierung der Datum- / Zeitanzeige in der Software mit dem Gerät
- (3) Schaltfläche "Synchronisieren"

synchronisiert die Geräte-Uhrzeit mit der eingestellten Uhrzeit im PC-Setup-Programm Die Uhrzeit im Gerät wird an die eingestellte Uhrzeit angepasst, sofern die Differenz nicht mehr als 30 s beträgt. Diese Funktion dient in erster Linie zum Synchronisieren der PC-Uhrzeit mit der Geräte-Uhrzeit.

- (4) Schaltfläche "Stellen" stellt die Uhrzeit im Gerät entsprechend der Einstellung im PC-Setup- Programm
- (5) Uhrzeit-Einstellung

Es kann ausgewählt werden zwischen der PC-Zeit oder der Eingabe einer Uhrzeit. Mit den Schaltflächen "Synchronisieren" oder "Stellen" wird die entsprechend eingestellte Uhrzeit im Gerät gesetzt.

#### **12.9.2 Bildschirmkopie**

Die aktuelle Anzeige am Gerät kann mit dieser Funktion auf den PC übertragen werden. Bildschirmkopien können ausgedruckt oder in gängigen Bildformaten wie z. B. Bitmap, Tiff, JPEG etc. auf dem PC gespeichert werden.

Aufrufen: Online-Parameter >Bildschirmkopie (Doppelklick)

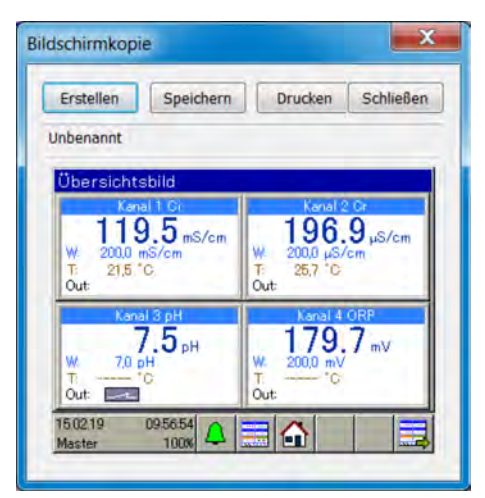

*Abb. 144: Bildschirmkopie*

#### **12.9.3 Ethernet**

Dieser Menüpunkt in den Online-Parametern ermöglicht die Konfiguration der Ethernet-Schnittstelle aus dem PC-Setup-Programm heraus.

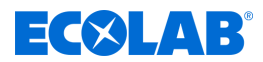

Einstellungen aufrufen: Online-Parameter > Ethernet (Doppelklick)

Die Ethernet-Einstellungen sind in der Konfiguration erläutert. Siehe Ä *[Kapitel 10.4.13 "Ethernet" auf Seite 206](#page-206-0)* .

> *Im Ecolab PC-Setup-Programm werden die Ethernet-Einstellungen in den Online-Parametern eingestellt. Vom PC aus kann die IP-Konfiguration des Gerätes auch geändert werden, wenn PC und Gerät per Ethernet verbunden sind. In diesem Fall kann eine Änderung der IP-Adresse oder Subnetzmaske zur Trennung der PC-Geräte-Verbindung führen. Siehe* Ä *[Kapitel 12.7 "Verbindung zum Gerät" auf Seite 234](#page-234-0) .*

## **12.9.4 Freigabe von Typenzusätzen**

Diese Funktion dient der Freischaltung der gerätesoftwaremäßigen Typenzusätze (Registrierfunktion, Mathematik- und Logikmodul) durch den Kunden. Beim Erwerb eines Typenzusatzes der Gerätesoftware müssen Sie mit dem PC-Setup-Programm eine Codenummer erzeugen. Diese wird von Ecolab benötigt, um einen individuellen Freischaltcode zu generieren, welchen Sie als Kunde zu Freischaltung der gewünschten Gerätefunktionen benötigen. Nach dem Aufruf der "Freigabe von Typenzusätzen" stehen Ihnen drei Optionen zur Auswahl:

### ■ Codenummer erzeugen

Wenn Sie einen Typenzusatz der Gerätesoftware erwerben möchten, müssen Sie eine geräte- und optionsspezifische Codenummer erzeugen und zu Ecolab schicken. Anhand dieser Codenummer stellt Ecolab Ihnen dann den Freischaltcode zur Verfügung, mit dem Sie die gewünschte Option freischalten können.

#### ■ Freischaltcode eingeben

Sie erhalten, nachdem Sie die Codenummer des gewünschten Typenzusatzes Ihres Gerätes zu Ecolab geschickt haben, den Freischaltcode dieser Option. Nach korrekter Eingabe des Freischaltcodes steht Ihnen die Option im Gerät zur Verfügung.

#### **■ Typenzusätze zurücksetzen**

Mit dieser Option können alle softwaremäßigen Typenzusätze in Ihrem Gerät deaktiviert werden.

Freischaltung von Typenzusätzen aufrufen: Online-Parameter èFreischaltung von Typenzusätzen (Doppelklick)

## **12.9.5 Interne Messdaten löschen**

Bei Aufruf dieser Funktion wird der Messdatenspeicher der Datenmonitorbzw. Registrierfunktion **vollständig** und **unwiederbringlich gelöscht**. Die Messdatenaufzeichnung wird danach neu aufgesetzt.

Interne Messdaten löschen: Online-Parameter  $\rightarrow$ Interne Messdaten löschen (Doppelklick)

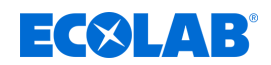

## **12.9.6 Abgleichen / Testen**

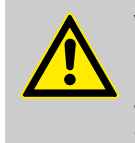

## **VORSICHT!**

Beim Aufruf von "Abgleichen / Testen" nehmen die Ausgänge undefinierte Zustände an. "Abgleichen und Testen" darf daher nicht im laufenden Betrieb einer Anlage, die vom Ecolab *"Versatronic"* gesteuert wird, aufgerufen werden.

Unter "Abgleichen / Testen" findet man zahlreiche Testfunktionen, die im "Gerätemenü" in ähnlicher Weise in der "Funktionsebene" oder der "Geräteinfo" vorkommen. Im folgenden werden die Inhalte und Funktionen der einzelnen Registerkarten des Fensters "Abgleichen / Testen" beschrieben.

### **Hard- / Software**

Dient der Abfrage von Versionsangaben der Gerätesoftware und Hardwareinformationen wie z. B. Optionsplatinenbestückung.

Aufruf:

Online-Parameter → Abgleichen / Testen (Doppelklick) → Registerkarte Hard- / Software

## **Abgleichkonstanten**

Zeigt zu jedem Analogeingang und -ausgang Kennliniendaten (z. B Kalibrierwerte von Analyseeingängen) an.

Aufruf: Online-Parameter →Abgleichen / Testen (Doppelklick) → Registerkarte Abgleichkonstanten

## **Analogeingänge**

Hier können die Analogeingänge des Gerätes auf Funktion geprüft werden. Für einen korrekten Test eines Analogeingangs, muss neben der Auswahl des Analogeingangs und der Signalart auch die Netzfrequenz des Geräteanschlusses eingestellt werden. Durch Betätigen der Schaltfläche "Testen" wird ein Anschlussplan für das Testsignal angezeigt. Es ist sicherzustellen, dass ein gültiges Testsignal gemäß dem angezeigten Anschlussplan am Eingang anliegt. Durch Bestätigen des Anschlussplans wird der Testlauf gestartet. Die Messwerte des jeweiligen Analogeingangs können in der Istwertanzeige und in der Messwerttabelle beobachtet werden. Zum Stoppen des Testlaufs wird die Schaltfläche "Anhalten" betätigt.

## Aufruf:

Online-Parameter →Abgleichen / Testen (Doppelklick) → Registerkarte Analogeingänge

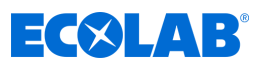

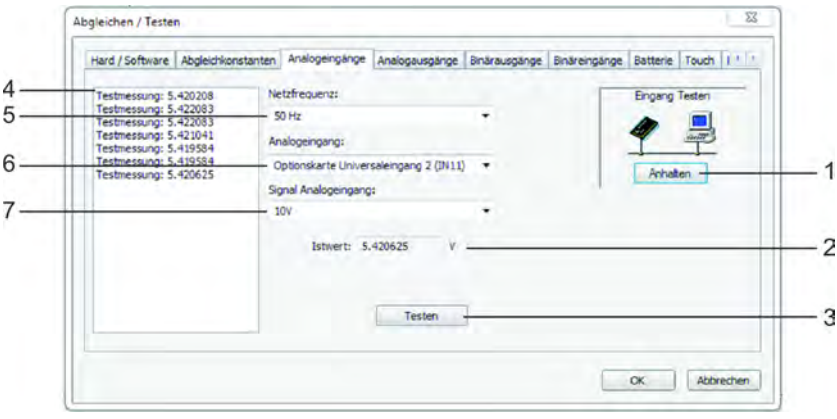

#### *Abb. 145: Analogeingänge*

- (1) Schaltfläche "Anhalten" stoppt einen Testlauf
- (2) Istwertanzeige zeigt den aktuellen Analogwert des Eingangs an

#### startet einen Testlauf

- (4) Messwerttabelle listet die gemessenen Werte im Zeitverlauf auf
- (5) Einstellung "Netzfrequenz"
- (6) Auswahl des zu testenden Analogeingangs
- (7) Auswahl der zu testenden Signalart

#### **Analogausgänge**

(3) Schaltfläche "Testen"

Hier können die Analogausgänge des Gerätes auf Funktion geprüft werden. Für den ausgewählten Ausgang und die eingestellte Signalart kann im Feld "Sollwert" ein gewünschter Ausgangswert angegeben werden. Durch Betätigen der Schaltfläche "Testen" wird der Testlauf gestartet. Während des Testlaufs wird ein Fenster zur Kontrolle des Ausgangssignals angezeigt. Hier können Sie zur Überprüfung des Ausgangssignalwertes den tatsächlichen Ausgangswert eingeben, den Sie ggf. mit einem Messgerät erfasst haben. Mit der Schaltfläche "Anhalten" wird der Testlauf gestoppt.

#### Aufruf:

Online-Parameter →Abgleichen / Testen (Doppelklick) → Registerkarte Analogausgänge

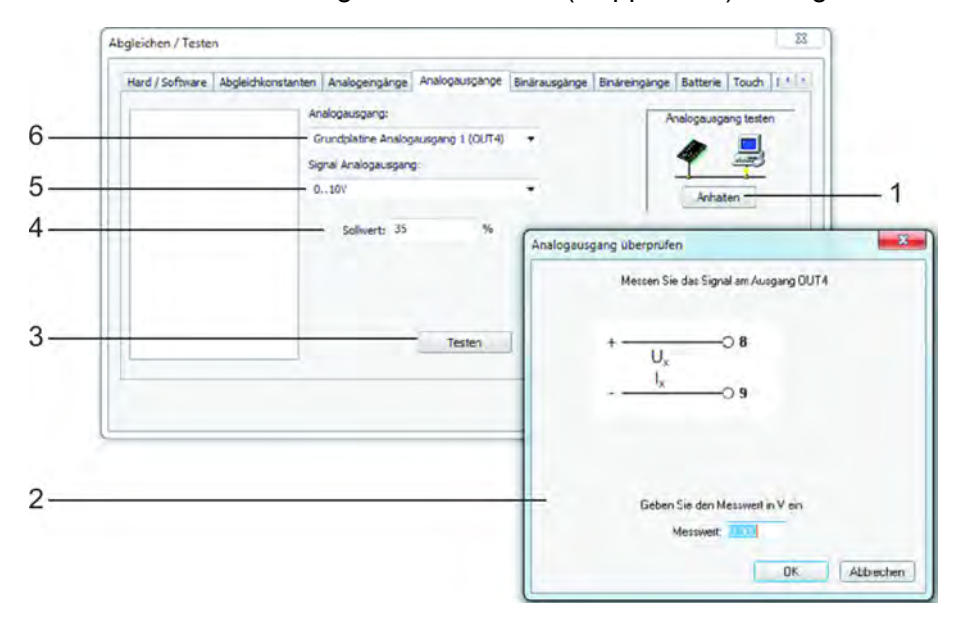

#### *Abb. 146: Analogausgänge*

- (1) Schaltfläche "Anhalten" stoppt einen Testlauf
- (2) Dialogfenster zur Messwertkontrolle während des **Testlaufs**
- (3) Schaltfläche "Testen" startet einen Testlauf
- (4) Sollwert

gewünschter Ausgangswert während des Testlaufs (5) Auswahl der zu testenden Signalart

(6) Auswahl des zu testenden Analogausgangs

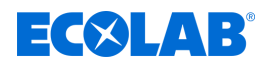

## **Binärausgänge**

Hier können die Binärausgänge des Gerätes auf Funktion geprüft werden. Durch Setzen der Häkchen in den Optionsfeldern, werden die Binärausgänge am Gerät mit dem PC-Setup-Programm manuell gesteuert. Mit den Schaltflächen "Alle setzen" und "Alle löschen" können sämtliche Binärausgänge auf einmal ein- bzw. ausgeschaltet werden.

#### Aufruf:

Online-Parameter →Abgleichen / Testen (Doppelklick) → Registerkarte Binärausgänge

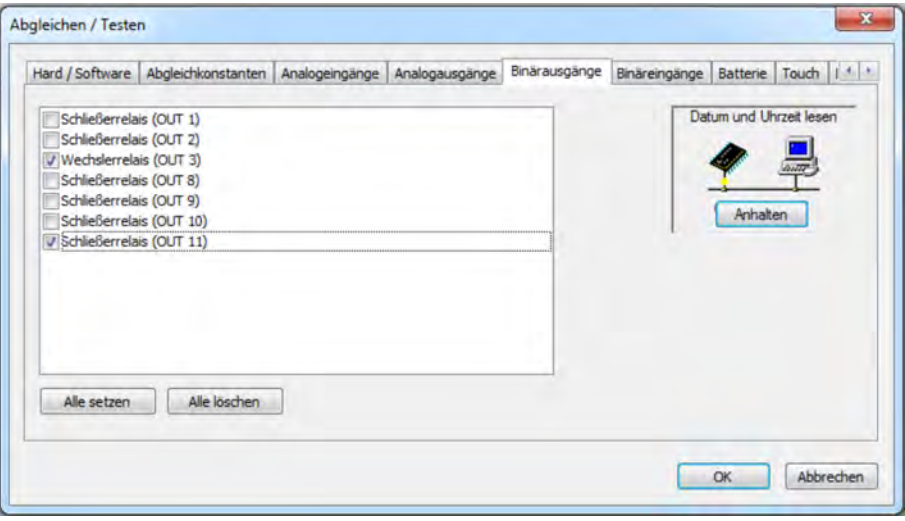

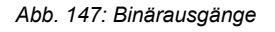

#### **Binäreingänge**

Hier können die Binäreingänge des Gerätes auf Funktion geprüft werden. Mit der Schaltfläche "Permanent lesen" wird ein zeitlich andauender Testlauf gestartet, der mit der Schaltfläche "Anhalten" wieder gestoppt werden kann. Während dieses Testlaufs, werden die Binärwerte der Eingänge kontinuierlich aus dem Gerät ausgelesen, und durch die Häkchen in den Optionsfeldern angezeigt.

Durch Betätigen der Schaltfläche "Einmalig lesen" werden die augenblicklichen Binärwerte der Eingänge abgerufen und angezeigt. Durch Anklicken der einzelnen Binäreingangseinträge, kann man deren Binärwert auch selektiv updaten.

#### Aufruf:

Online-Parameter →Abgleichen / Testen (Doppelklick) → Registerkarte Binäreingänge

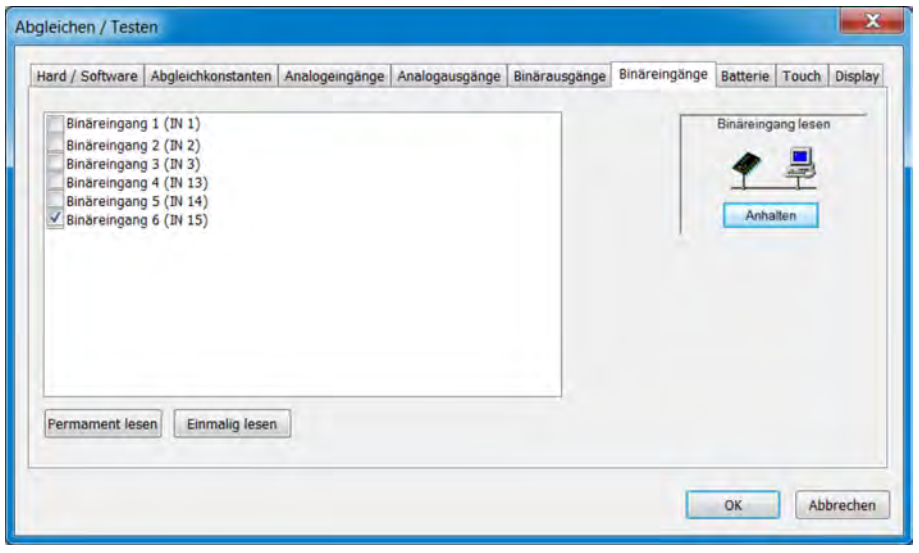

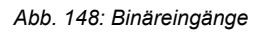

**Batterie**

## **PC-Setup-Programm**

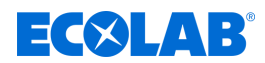

Hier wird die Spannung der Pufferbatterie und der Platinentemperatur des Gerätes im Ecolab PC-Setup-Programm angezeigt.

Aufruf:

Online-Parameter →Abgleichen / Testen (Doppelklick) → Registerkarte Batterie

#### **Touch**

In dieser Ansicht kann die Touchscreen-Kalibrierung (vgl. "Touchscreen kalibrieren", siehe Ä *[Kapitel 10.9 "Touchscreen kalibrieren" auf Seite 214](#page-214-0)* ) aus dem Ecolab PC-Setup-Programm heraus gestartet werden. Außerdem werden die Kalibrierdaten des Touchscreens ausführlich dargestellt. Diese dienen der Diagnose bei Problemen mit der Touch-Bedienung zusammen mit dem Ecolab Service.

Aufruf:

Online-Parameter →Abgleichen / Testen (Doppelklick) → Registerkarte Touch

### **Display**

Unter dieser Registerkarte können vier verschiedene Testbilder auf dem Geräte- Display aktiviert werden. Diese dienen der Diagnose bei Anzeigeproblemen zusammen mit dem Ecolab Service.

Aufruf:

Online-Parameter →Abgleichen / Testen (Doppelklick) → Registerkarte Display

#### **Verschiedene Prozesswerte**

Hier werden Prozessdaten für die Anzeige im Online-Fenster ausgewählt. Neben den Registerkarten mit standardmäßigem Auswählen von Prozessdaten gibt es im Online-Fenster die Registerkarte "Ausgewählte Prozessdaten". Hier werden die hier eingestellten Prozessdaten angezeigt.

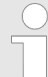

*Prozessdaten des internen Gerätespeichers können in Echtzeit im Online-Fenster angezeigt werden.*

*Kapitel "Onlinedaten", siehe* Ä *[Kapitel 12.9 "Online-Parameter"](#page-274-0) [auf Seite 274](#page-274-0) .*

*Voraussetzung für die Echtzeitanzeige von Prozessdaten ist eine bestehende Verbindung des Ecolab PC-Setup-Programms mit dem Gerät.*

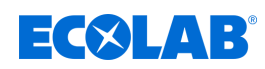

# **13 Technische Daten**

# **13.1 Abmessungen**

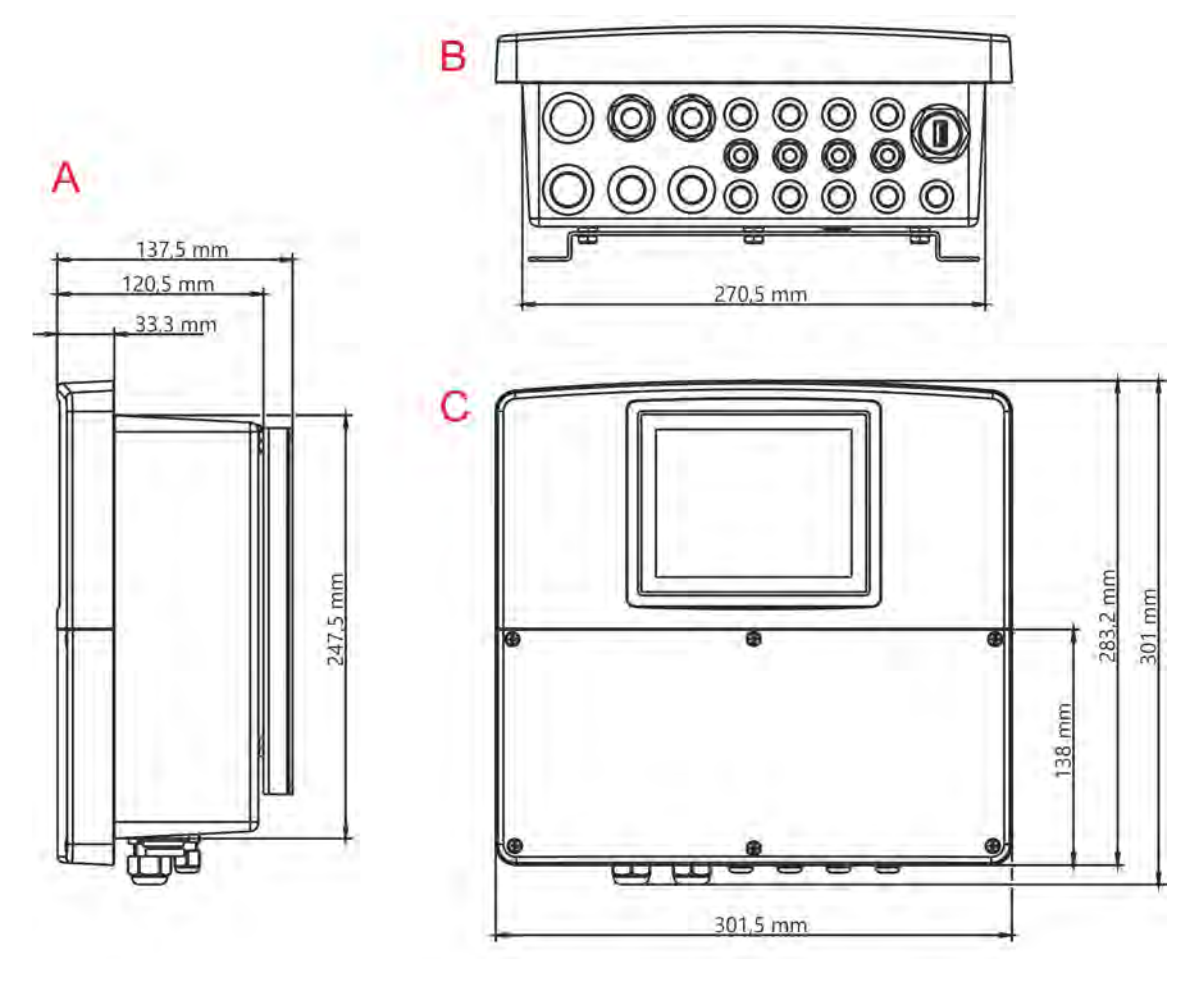

*Abb. 149: Abmessungen*

A Seitenansicht

C Vorderansicht

# **13.2 Basisteil Analogeingänge**

B Ansicht von unten (Kabeleinführungen)

# **13.2.1 Temperaturmessung 1 (IN4)**

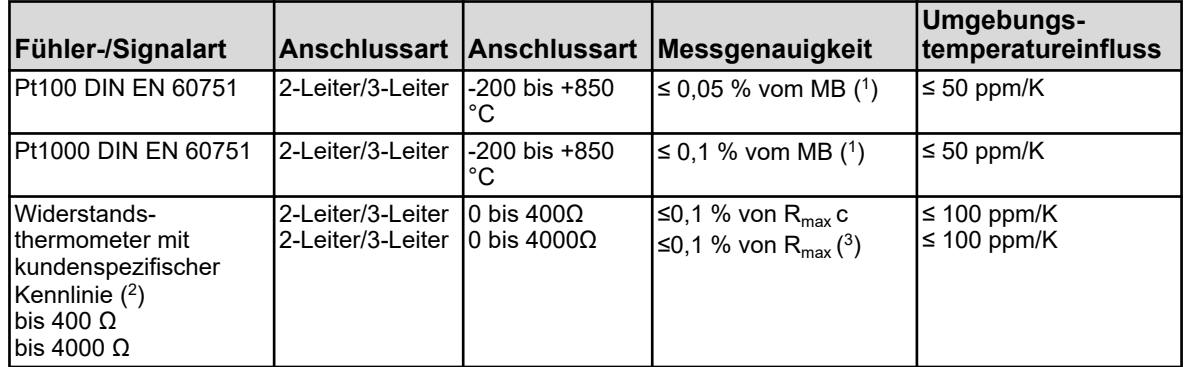

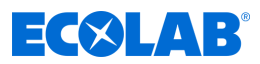

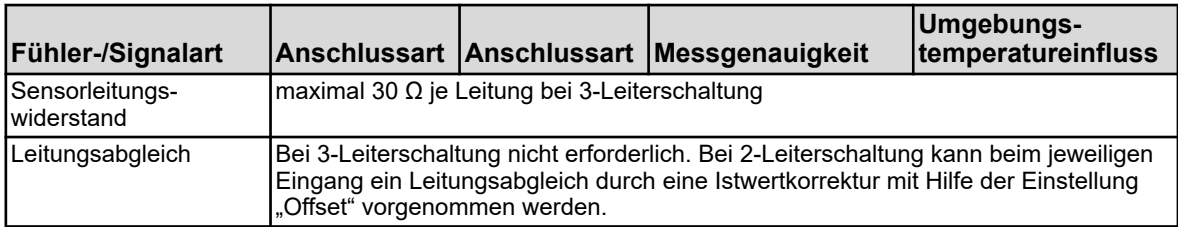

( 1 ) MB: Messbereichsumfang

( 2 ) Mit Hilfe der kundenspezifischen Linearisierung kann eine Sensorkennlinie eingegeben

(<sup>3</sup>) R<sub>max</sub>: maximaler Widerstandswert des Messbereichs (400 Ω oder 4000 Ω)

### **13.2.2 Temperaturmessung 2 (IN5)**

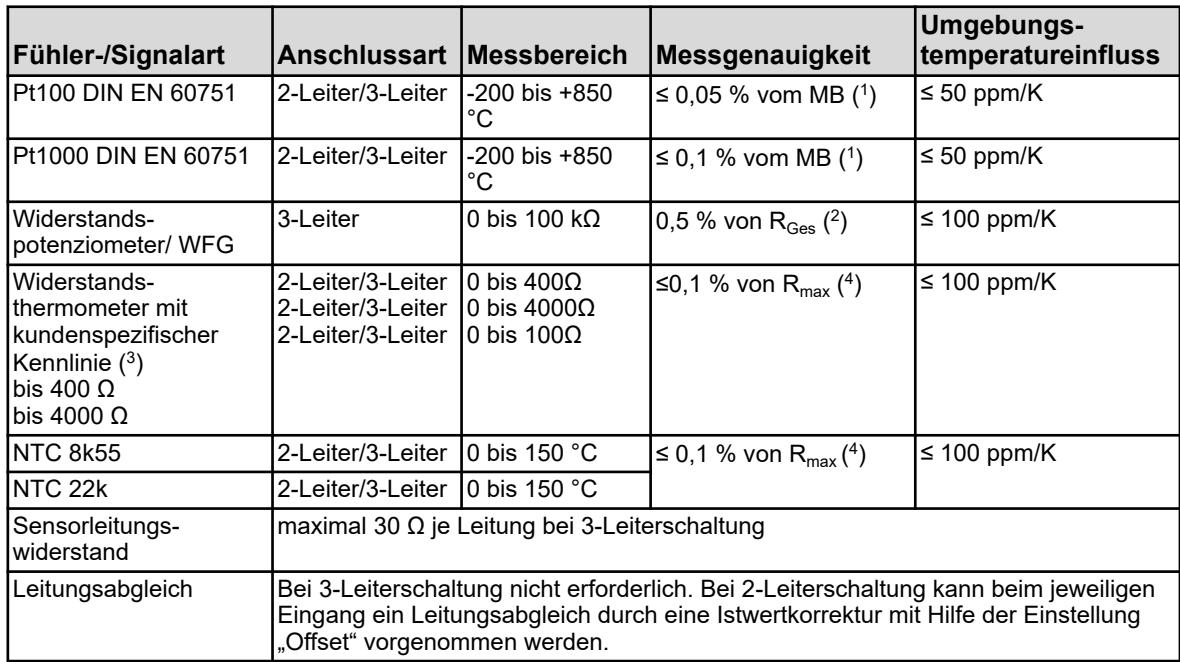

( 1 ) MB: Messbereichsumfang

(<sup>2</sup>) R<sub>Ges</sub>: Gesamtwiderstand des Widerstandspotenziometers/WFG

( 3 ) Mit Hilfe der kundenspezifischen Linearisierung kann eine Sensorkennlinie eingegeben werden.

(<sup>4</sup>) R<sub>max</sub>: maximaler Widerstandswert des Messbereichs (400 Ω, 4000 Ω oder 100 kΩ)

### **13.2.3 Universaleingang 1 (IN6)**

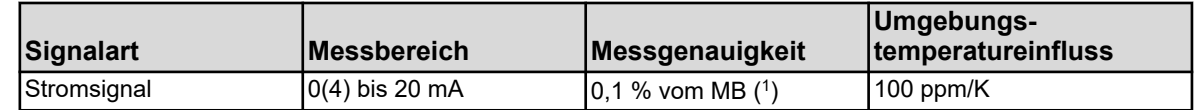

( 1 ) MB: Messbereichsumfang

#### **13.2.4 Messkreisüberwachung**

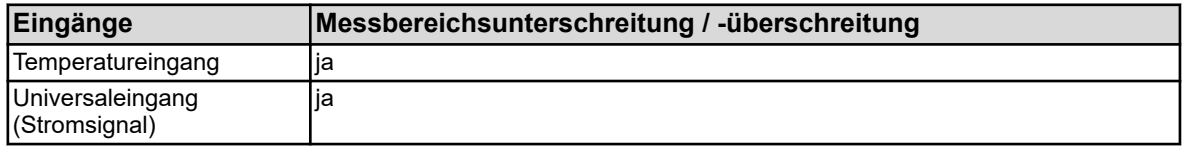

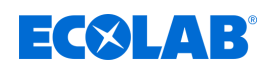

## **13.3 Basisteil Binäreingänge**

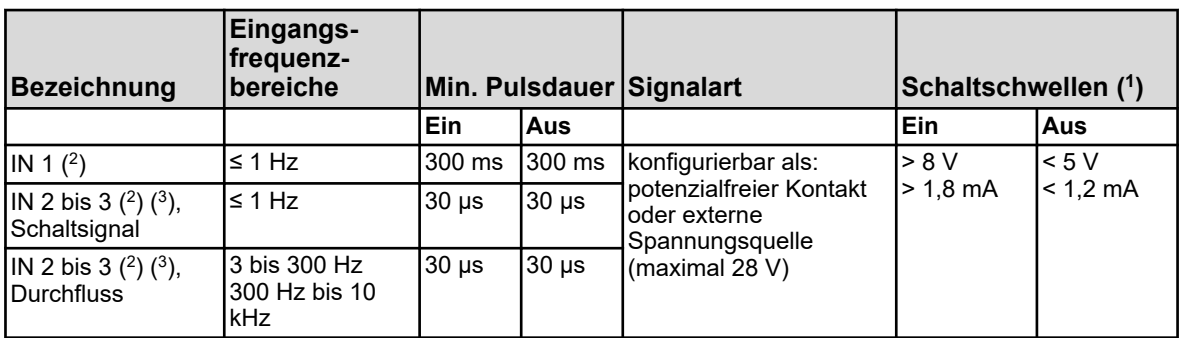

(<sup>1</sup>) Diese Angabe ist nur relevant, wenn in der Konfiguration unter dem Punkt "Kontakt" die externe Spannungsquelle gewählt wird. Die Speisung von Sensoren und Messumformern sollte aus den Spannungsversorgungsausgängen des Ecolab *"Versatronic"* erfolgen. Ein extern gespeistes Spannungssignal darf maximal eine Spannung von 28 V haben.

( 2 ) Alle Binäreingänge IN 1 bis 3 sind für den Anschluss von Näherungsschaltern geeignet. Empfohlene Typen sind: Wachendorff P2C2B1208NO3A2 und Balluff BES M12EG-PSC80F-BP03.

( 3 ) Die Binäreingänge IN 2 und IN 3 können z. B. für Flügelrad-Durchflusssensoren (Wasserzähler) oder magnetisch-induktive Durchflussmesser (Rechtecksignal) verwendet werden. Der Eingangsfrequenzbereich ist dabei abhängig vom konfigurierten Messprinzip in der Durchfluss-Funktion.

## **13.4 Basisteil Binärausgänge**

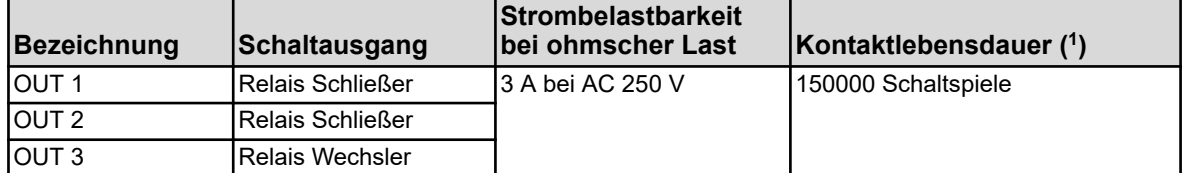

( 1 ) Die maximale Strombelastbarkeit der Kontakte darf nicht überschritten werden.

## **13.5 Basisteil Spannungsversorgungsausgänge**

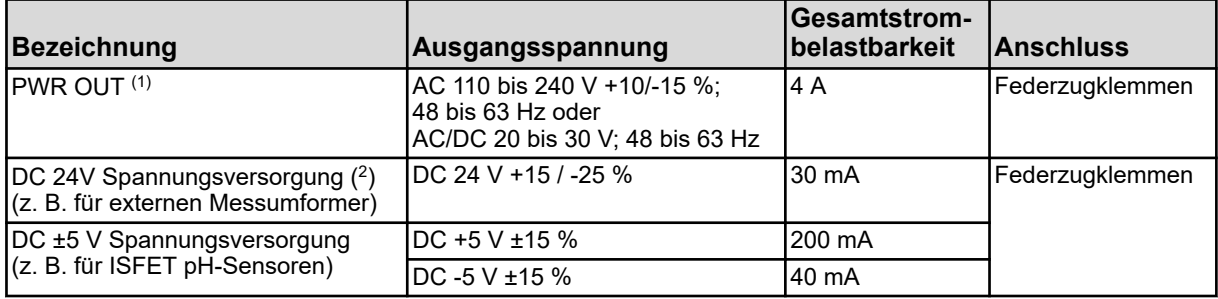

( 1 ) Die Summe der Ausgangsströme beider Anschlüsse des PWR OUT darf die Gesamtstrombelastbarkeit nicht überschreiten.

( 2 ) abhängig vom Bestellcode

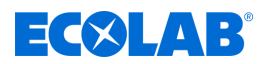

## **13.6 Basisteil Schnittstellen**

## **13.6.1 Serielle Schnittstelle RS422/485**

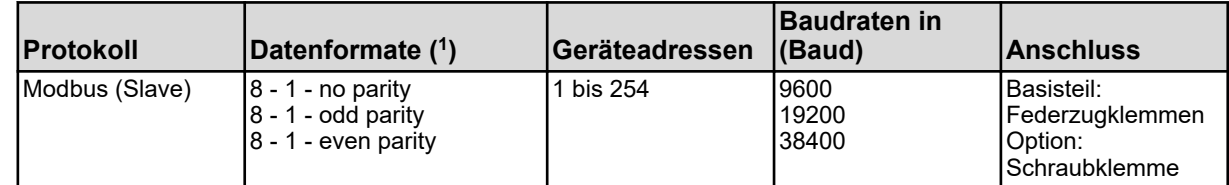

( 1 ) Angabe im Format Nutzbits - Stoppbit - Parität. Der Frame besteht also immer aus acht Nutzbits und ein Stoppbit. Lediglich die Parität wird unterschieden.

## **13.6.2 USB-Schnittstellen**

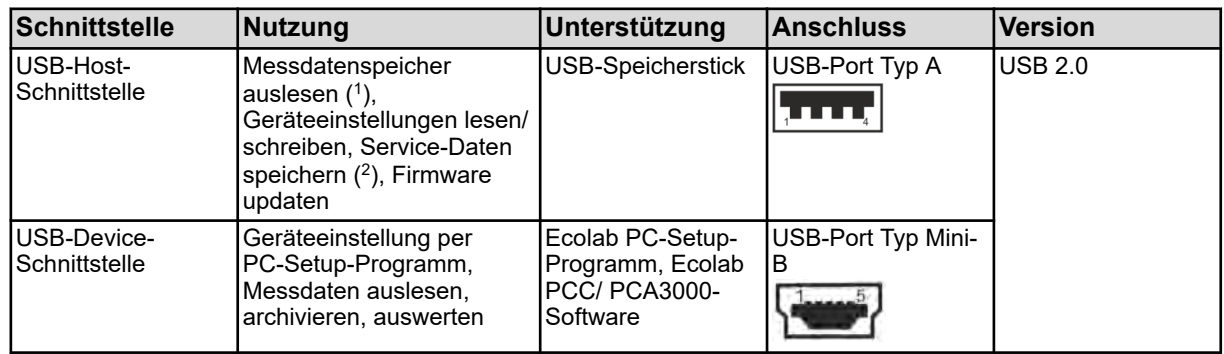

( 1 ) Die Registrierfunktion speichert Messdaten in einem geräteinternen Ringspeicher.

( 2 ) Auf einem USB-Speicherstick können zu Diagnosezwecken Service-Daten gespeichert werden.

## **13.7 Messmodule (Analyseneingänge)**

## **13.7.1 pH/ORP (Redox)**

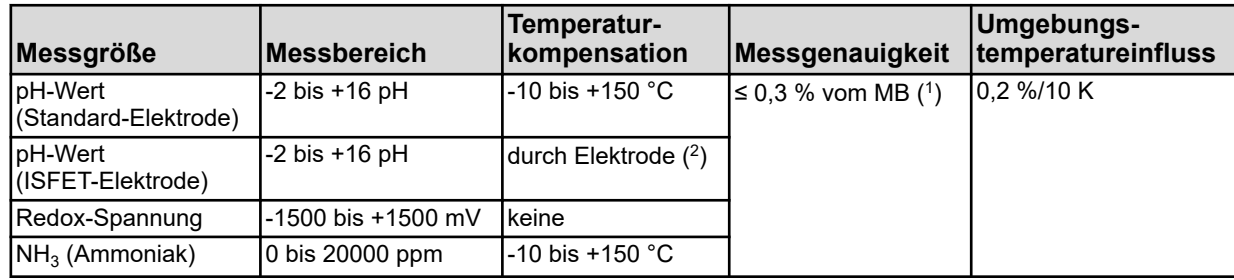

( 1 ) MB: Messbereichsumfang

( 2 ) ISFET-Elektroden liefern einen temperaturkompensierten pH-Messwert

## **13.7.2 Cr (Leitfähigkeit konduktiv)**

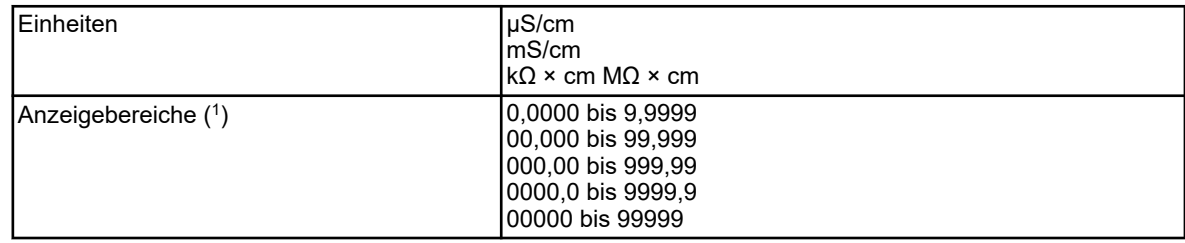

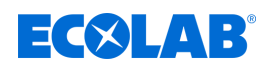

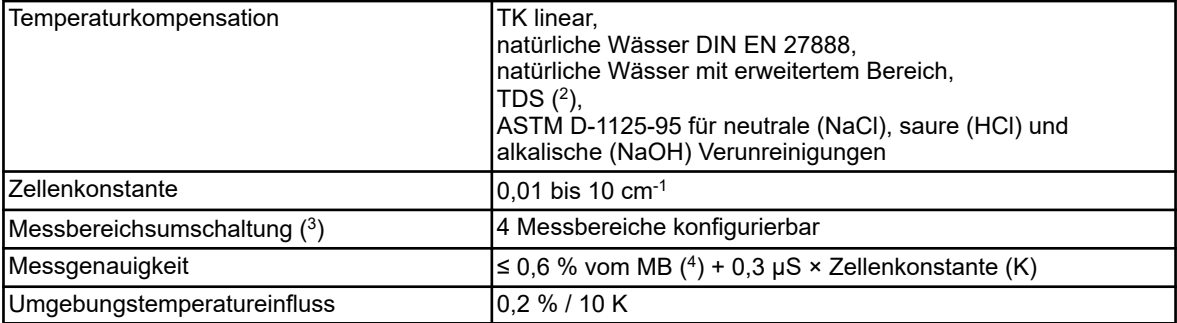

( 1 ) Der Anzeigebereich ist skalierbar. Das Kommaformat ist frei wählbar. Ferner kann ein automatisches Kommaformat eingestellt werden.

( 2 ) TDS (Total Dissolved Solids)

( 3 ) In der Konfiguration können bis zu vier verschiedene Messbereiche mit separaten Anzeigebereichsgrenzen, Einheiten,Temperatur-

Kompensationsverfahren und Alarmfunktionen konfiguriert werden. Die Auswahl des jeweils aktiven Messbereichs erfolgt durch Binärsignale.

( 4 ) MB: Messbereichsumfang

## **13.7.3 Ci (Leitfähigkeit induktiv)**

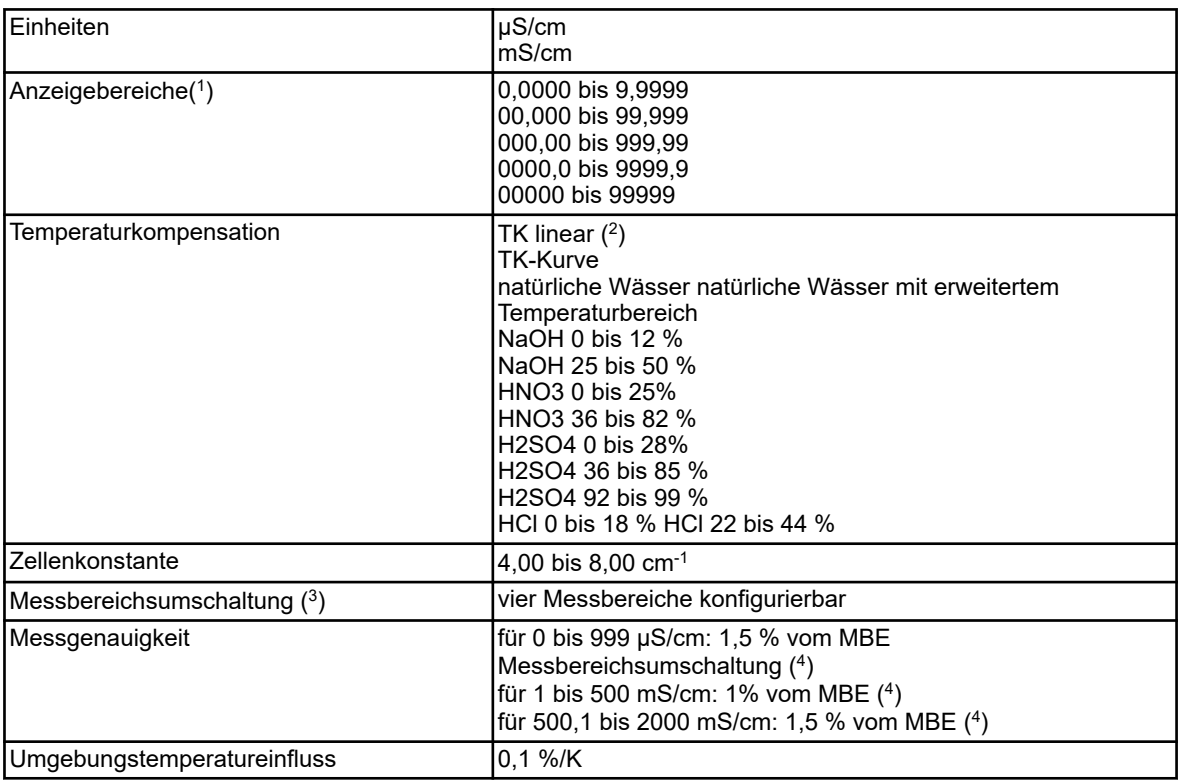

( 1 ) Der Anzeigebereich ist skalierbar. Das Kommaformat ist frei wählbar. Ferner kann ein automatisches Kommaformat eingestellt werden.

( 2 ) TK: Temperaturkoeffizient

( 3 ) In der Konfiguration können bis zu vier verschiedene Messbereiche mit Anzeigebereichsgrenzen, Einheiten, Temperatur-

Kompensationsverfahren und Alarmfunktionen konfiguriert werden. Die Auswahl des jeweils aktuell aktiven Messbereichs erfolgt durch Binärsignale.

( 4 ) MBE: Messbereichsendwert

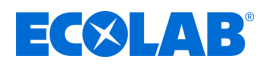

## **13.8 Optionsplatinen Analogeingänge**

## **13.8.1 Universaleingang 2,3 (IN 11, IN 12)**

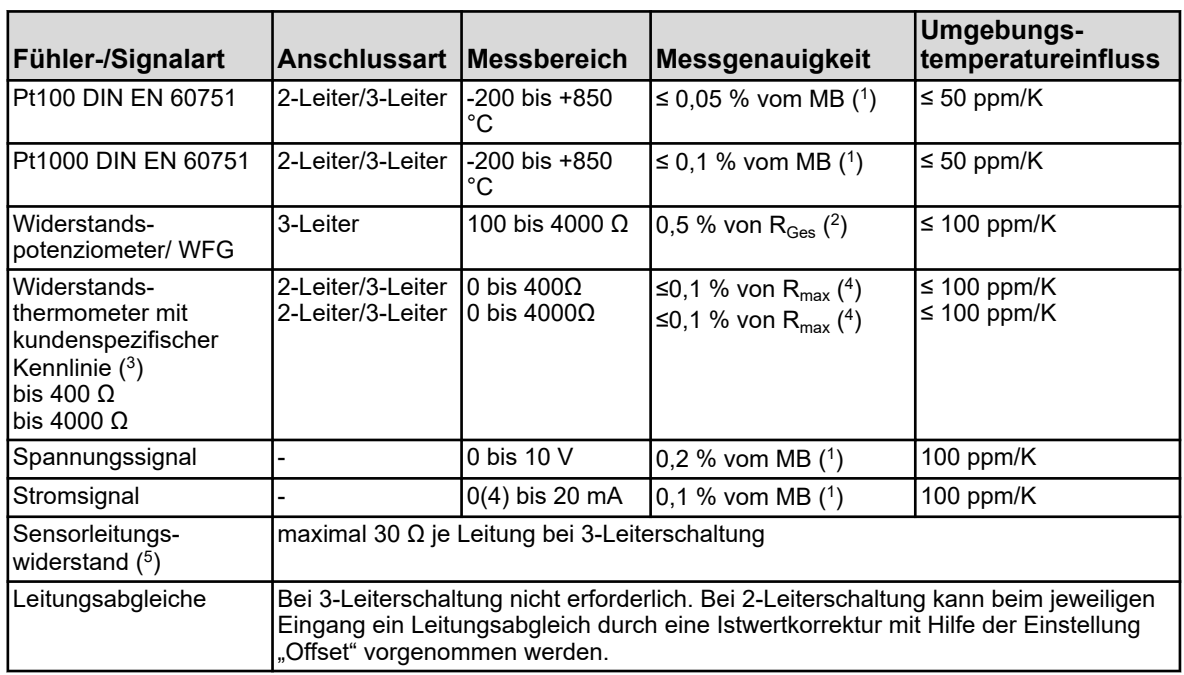

( 1 ) MB: Messbereichsumfang

(<sup>2</sup>) R<sub>Ges</sub>: Gesamtwiderstand des Widerstandspotenziometers/WFG

( 3 ) Mit Hilfe der kundenspezifischen Linearisierung kann eine Sensorkennlinie eingegeben werden.

(<sup>4</sup>) R<sub>max</sub>: maximaler Widerstandswert des Messbereichs (400 Ω oder 4000 Ω)

( 5 ) Angabe gilt nicht für Einheitssignale

## **13.8.2 Temperaturkompensationen**

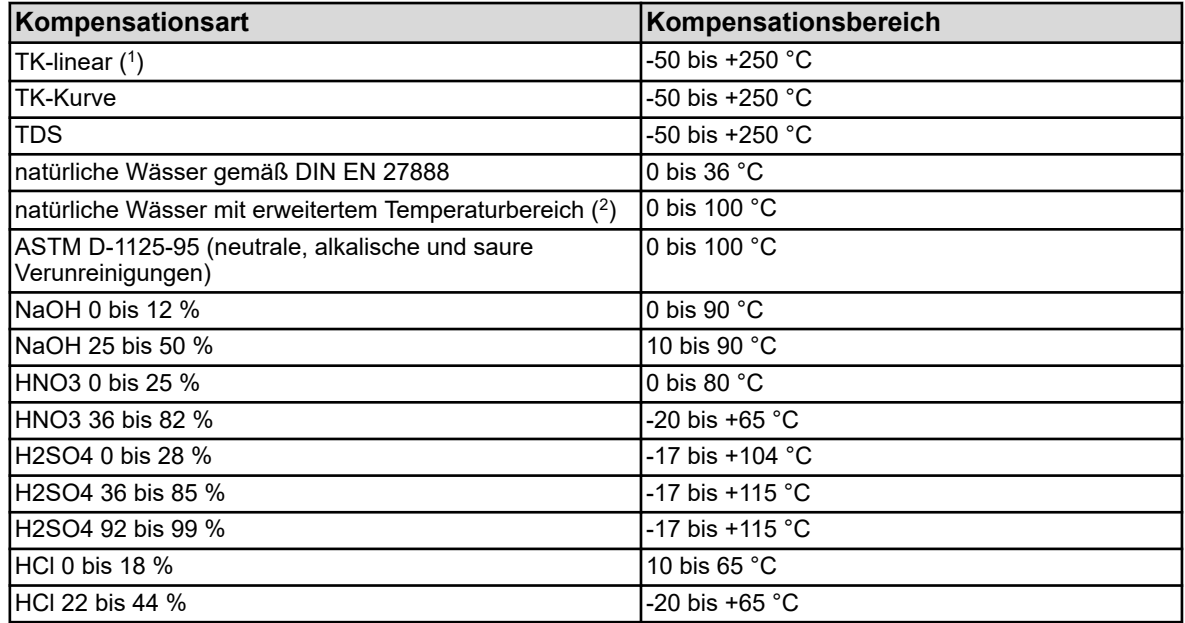

( 1 ) TK: Temperaturkoeffizient

 $(^2)$  Die Temperaturkompensation "natürliche Wässer mit erweitertem Temperaturbereich" geht über die genormten Temperaturgrenzen der DIN EN 27888 hinaus.

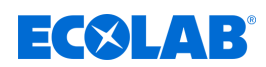

### **13.8.3 Messkreisüberwachung**

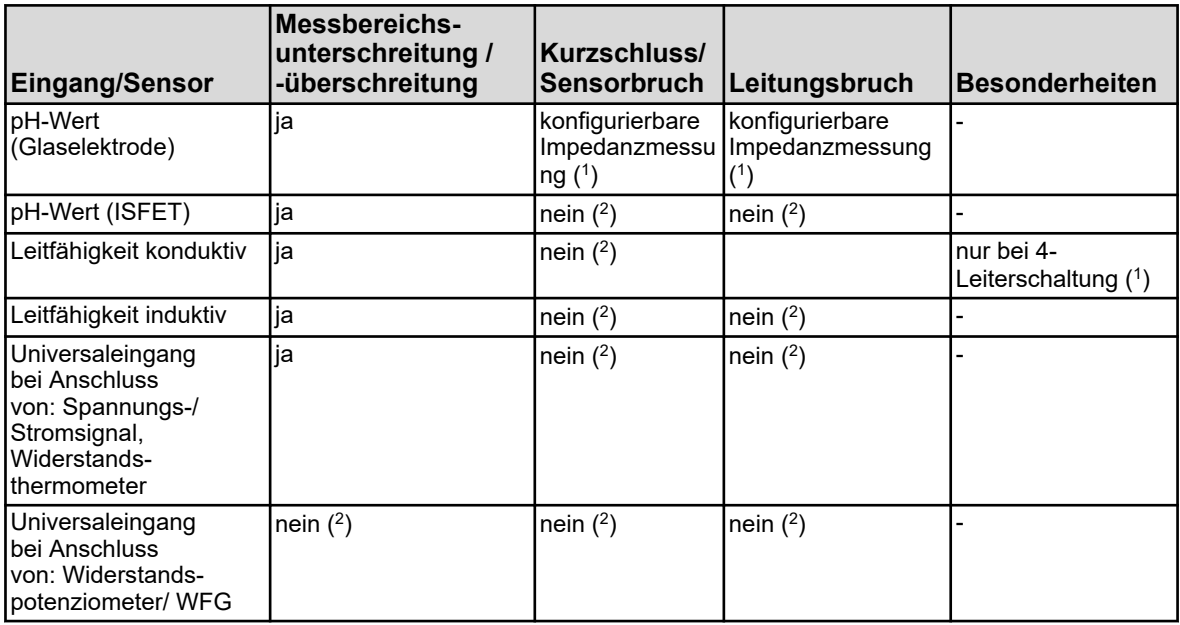

( 1 ) Durch Impedanzüberwachung und Belagserkennung wird im Fehlerfall der Sensoralarm ausgelöst. Eine Überwachung durch Impedanzmessung kann optional aktiviert werden. Für ihre korrekte Funktion sind folgende Punkte zu beachten:

- n Impedanzmessungen sind nur bei glasbasierenden Sensoren möglich.
- **Densoren müssen direkt an einen Analyseeingang für pH/Redox/NH<sub>3</sub> am Gerät angeschlossen sein.**
- **n** Es dürfen keine Impedanzwandler im Messkreis installiert sein.
- Die maximal zulässige Leitungslänge zwischen Sensor und Gerät beträgt 10 m.
- n Flüssigkeitswiderstände gehen direkt in das Messergebnis mit ein. Es ist daher empfehlenswert, die Impedanzmessung in Flüssigkeiten ab einer Mindestleitfähigkeit von ca. 100 μS/cm zu aktivieren.

( 2 ) Fehler im Messkreis (Kurzschluss oder Leitungsbruch) führen zu Anzeigefehlern (Messbereichsunterschreitung bzw. -überschreitung oder ungültiger Wert).

## **13.9 Optionsplatinen Binäreingänge**

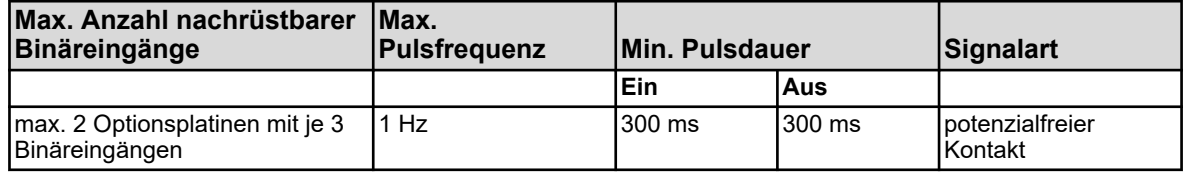

## **13.10 Optionsplatinen Analogausgänge**

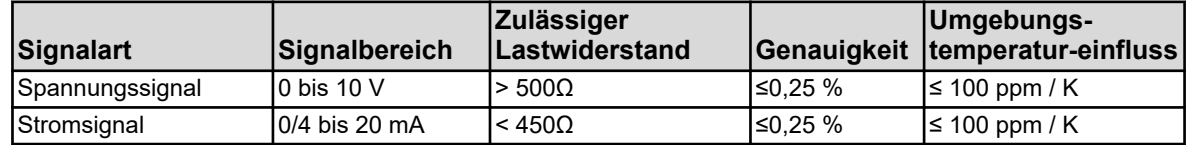
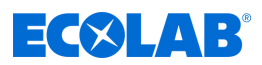

#### **13.11 Optionsplatinen Binärausgänge**

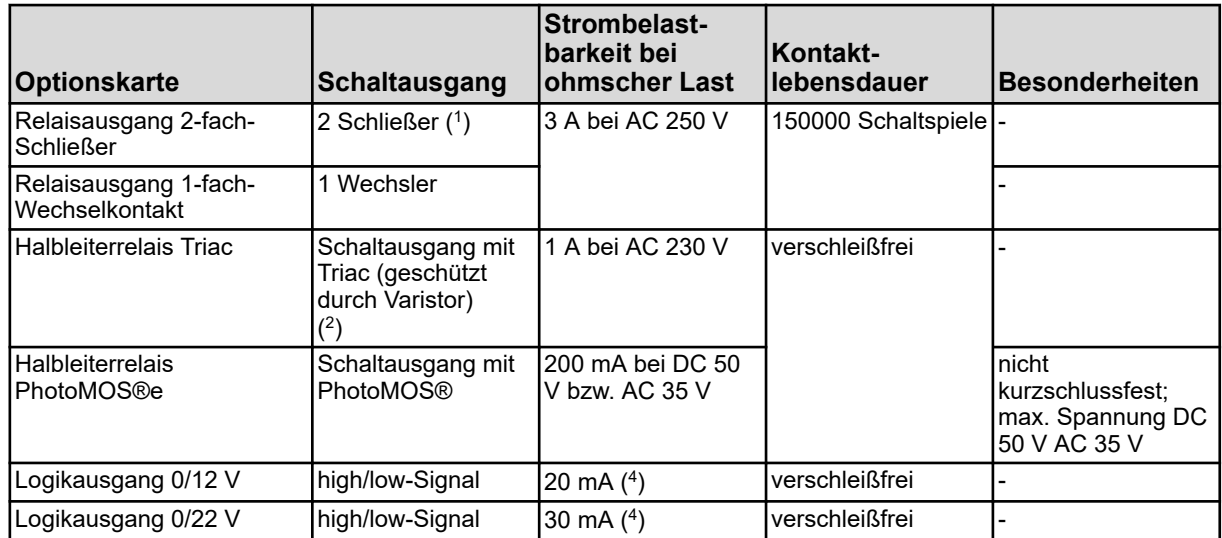

( 1 ) Die maximale Strombelastbarkeit der Kontakte darf nicht überschritten werden.

( 2 ) Eine Kombination von Netzspannungs- und Schutzkleinspannungskreisen an einer 2-fach-Schließer-Option ist nicht zulässig.

( 3 ) Ein Varistor schützt den Triac gegen zu hohe Spannungen, wie sie bei Schaltvorgängen auftreten können.

( 4 ) Strombegrenzung durch den Logikausgang des Gerätes

#### **13.12 Optionsplatinen Spannungsversorgungsausgänge**

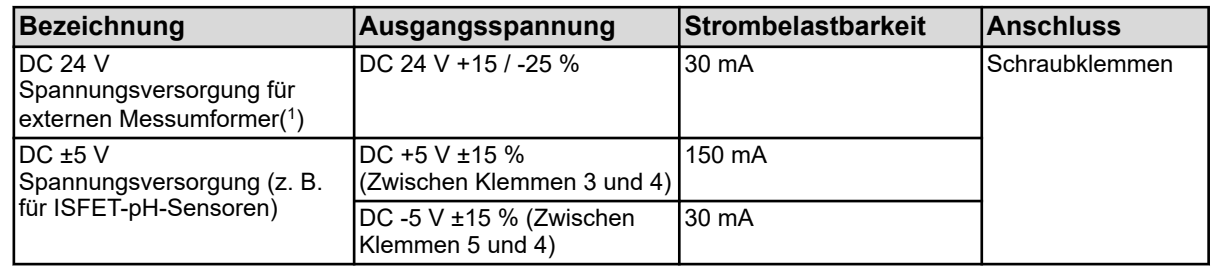

( 1 ) Auf einer Optionsplatine für Spannungsversorgungsausgänge befinden sich alle Ausgänge, die in dieser Tabelle aufgeführt sind. In einem Gerät darf max. eine derartige Optionsplatine eingebaut werden.

#### **13.13 Optionsplatinen Schnittstellen**

#### **13.13.1 Serielle Schnittstelle RS422/485**

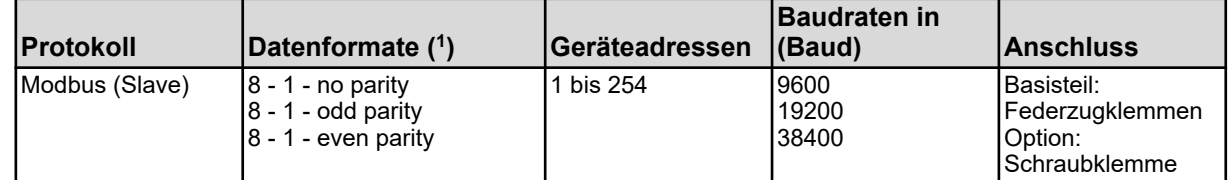

( 1 ) Angabe im Format Nutzbits - Stoppbit - Parität. Der Frame besteht also immer aus 8 Nutzbits und 1 Stoppbit. Lediglich die Parität wird unterschieden.

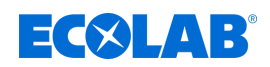

#### **13.13.2 PROFIBUS-DP**

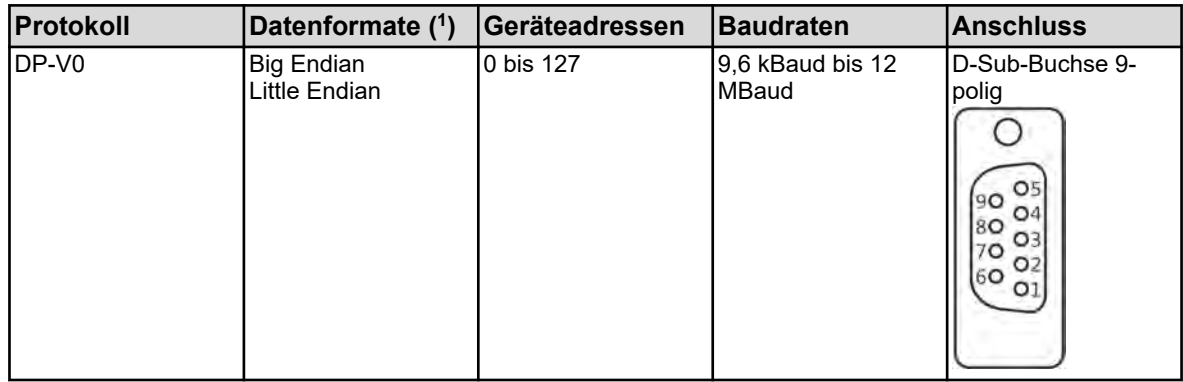

( 1 ) Big Endian entspricht dem Motorola®-Datenformat und Little Endian dem Intel®-Datenformat.

#### **13.13.3 Ethernet**

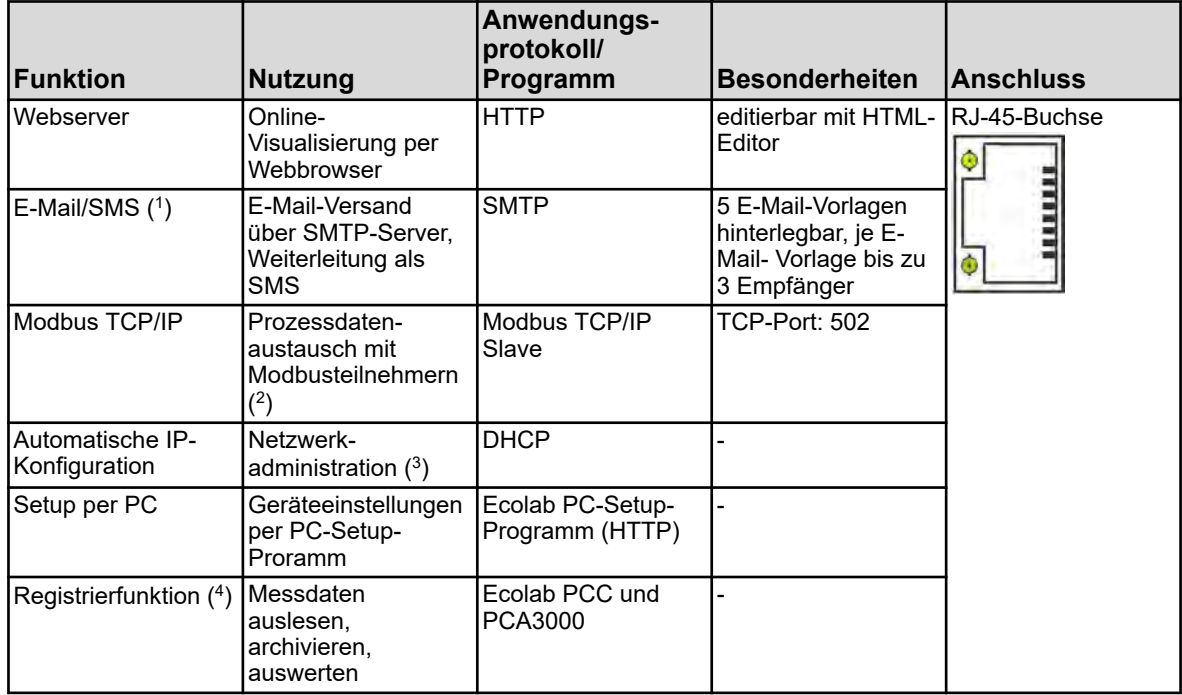

( 1 )Mit der E-Mail-Funktion kann das Gerät, ausgelöst durch interne und/oder externe Binärsignale, fest programmierte Nachrichten verschicken. Hierzu müssen die Daten eines SMTP-Servers (E-Mail-Vermittlungsserver) bekannt sein. Die E-Mail-Funktion kann ausschließlich per PC-Setup-Programm konfiguriert werden.

( 2 )Modbus TCP/IP ermöglicht die Kommunikation von Modbus-Teilnehmern über ein LAN, sofern diese an das LAN angebunden sind

(z. B. durch Gateways). Zur Konfiguration einer Modbus-Kommunikation benötigen Sie die Schnittstellenbeschreibung des Ecolab *"Versatronic"* .

( $^3$ ) Für die IP-Konfiguration ziehen Sie bitte Ihren Netzwerkadministrator oder einen IT-Fachmann zu Rate.

( 4 ) Die Registrierfunktion speichert Messdaten in einem geräteinternen Ringspeicher. Näheres hierzu steht auf Seite 320.

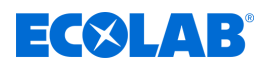

#### **13.14 Elektrische Daten**

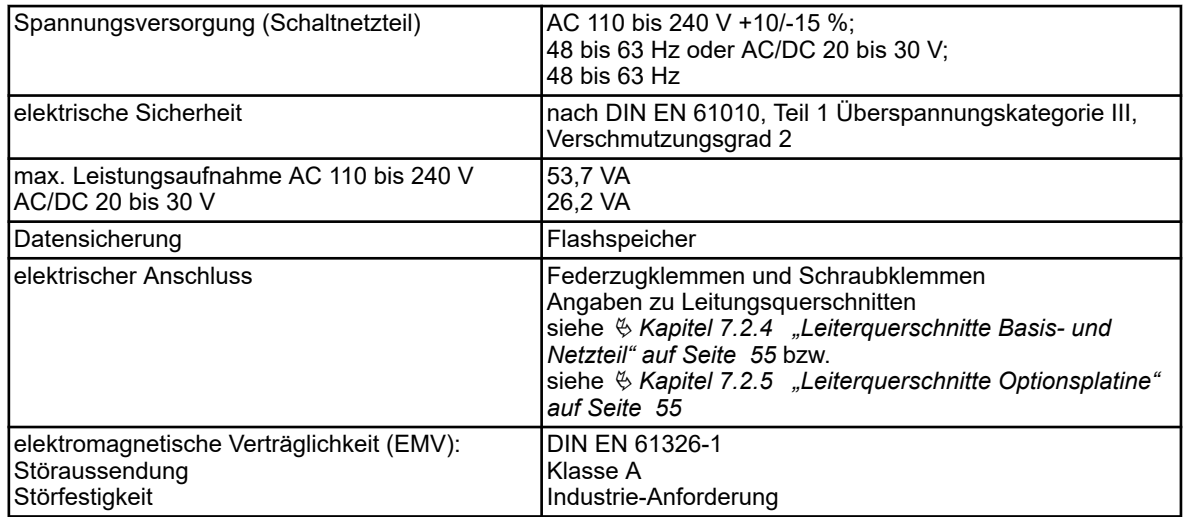

# **13.15 Bildschirm Touchscreen**

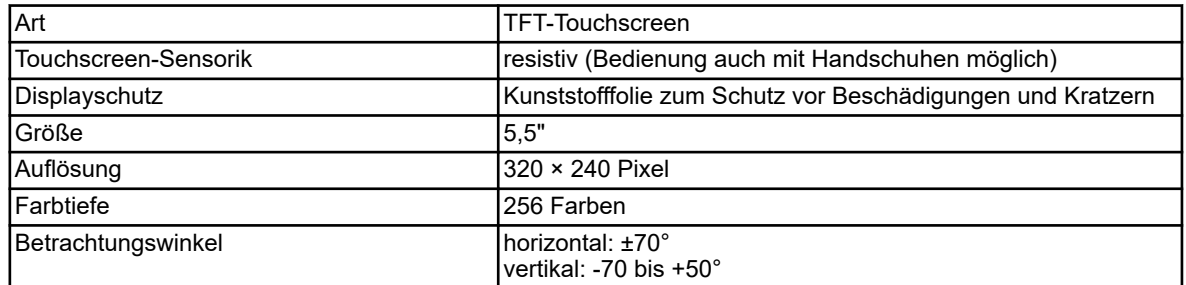

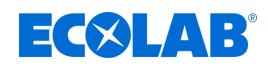

### **13.16 Gehäuse**

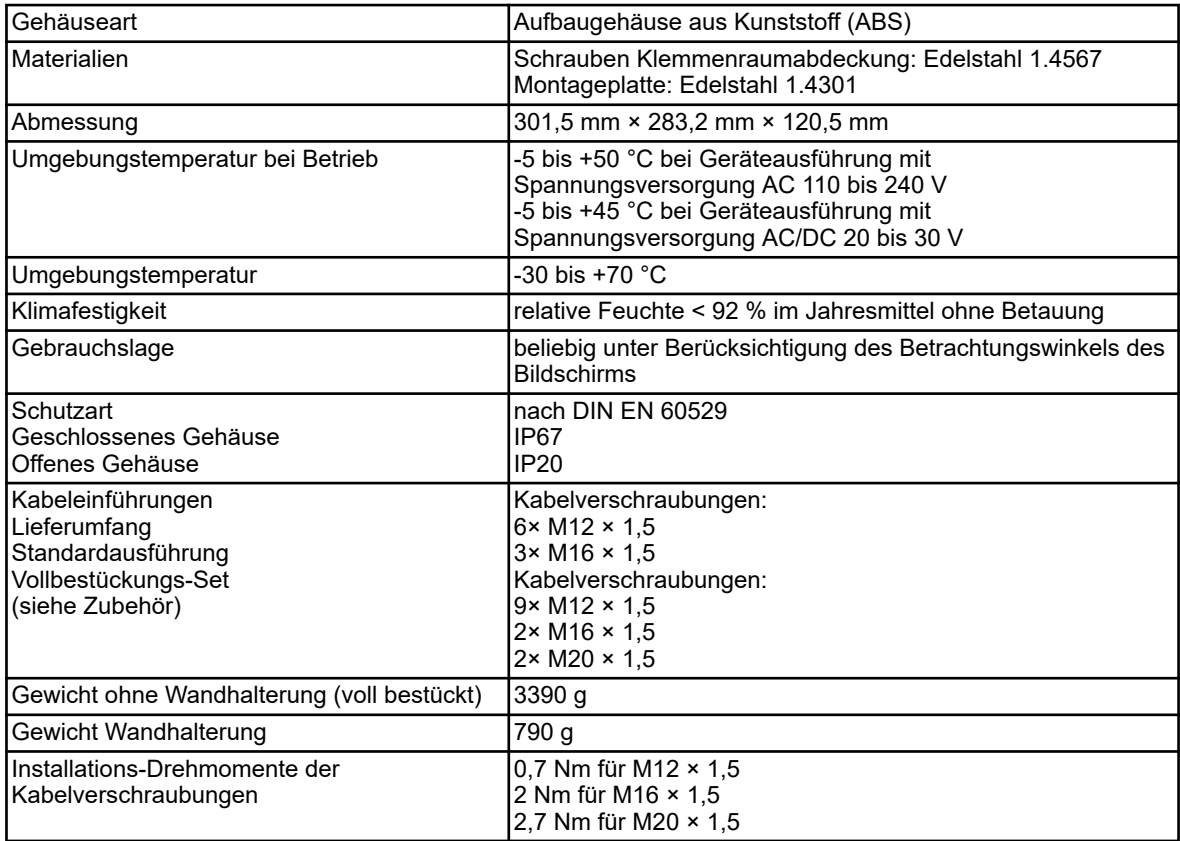

#### **13.17 Funktionen**

#### **13.17.1 Reglerkanäle**

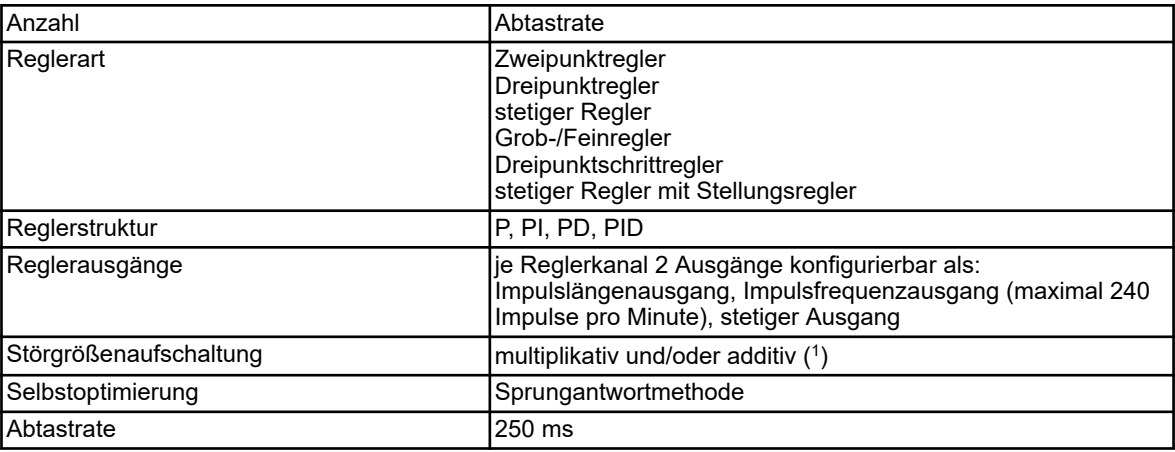

( 1 ) Die Störgrößenaufschaltung ermöglicht es, über den Istwert des Prozesses hinaus, Einflussgrößen in der Prozessumgebung zu berücksichtigen. Das Regelverhalten bleibt dadurch stabil, auch wenn es zu Schwankungen in solchen Umgebungsbedingungen kommt.

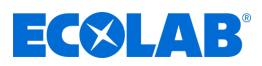

#### **13.17.2 Registrierfunktion**

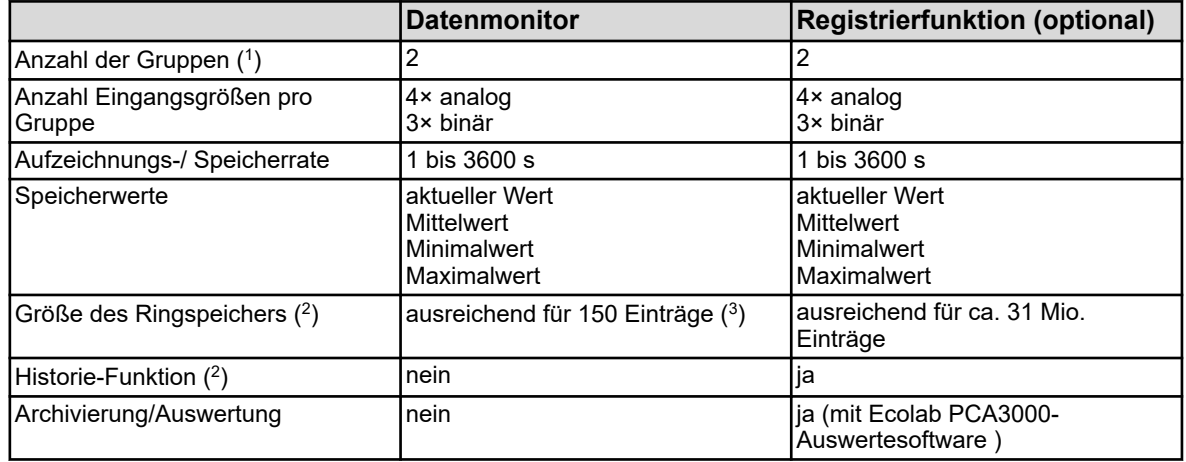

( 1 ) In einer Gruppe kann ein frei konfigurierbarer Satz von Eingangsgrößen zusammengestellt werden. Jede Gruppe hat ihr separates

Anzeigebild. Die Gruppenzugehörigkeit wird bei der Datenspeicherung berücksichtigt, um die Auswertung per PC zu ermöglichen.

( 2 ) Im Ringspeicher werden die Messdaten abgelegt. Ist der Ringspeicher voll, so beginnt die Registrierfunktion am Anfang des Ringspeichers mit dem Überschreiben der Messwerthistorie.

( 3 ) Die Angabe ist bezogen auf vier Analogwerte und drei Binärwerte und dient der Orientierung. Angegeben ist die Summe beider Gruppen.

( 4 ) Mit der Historie-Funktion kann das Diagramm in zurückliegende Aufzeichnungszeiträume gescrollt werden. Alle Messdaten, die im Ringspeicher gespeichert sind, können so auf dem Gerät betrachtet werden.

#### **13.17.3 Zulassungen/Prüfzeichen**

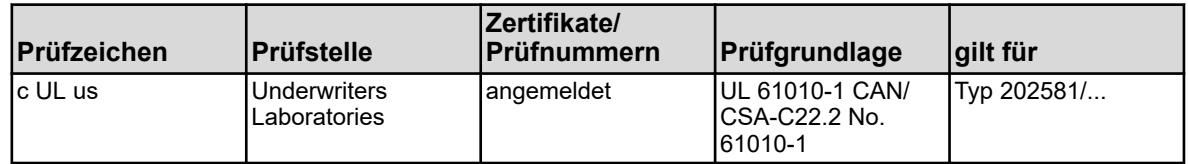

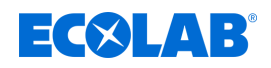

### **14 Außerbetriebnahme, Demontage, Umweltschutz**

- Personal: **Notify Servicepersonal** 
	-
	- $\blacksquare$  Fachkraft

Schutzausrüstung: Schutzhandschuhe

- Chemikalienbeständige Schutzhandschuhe
- $\blacksquare$  Schutzbrille
- $\blacksquare$  Sicherheitsschuhe

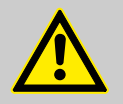

#### **GEFAHR!**

**Verletzungsgefahr durch Außer-Acht-Lassen der vorgeschriebenen Schutzausrüstung (PSA)!**

Beachten Sie bei allen Demontagearbeiten die Verwendung der laut Produktdatenblatt vorgeschriebenen PSA.

#### **14.1 Außerbetriebnahme**

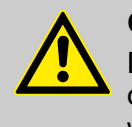

#### **GEFAHR!**

Die hier beschrieben Vorgänge dürfen nur von Fachpersonal, wie am Anfang des Kapitels beschrieben, und nur unter Verwendung der PSA durchgeführt werden.

#### **Zur Außerbetriebnahme wie folgt vorgehen:**

- **1.** Vor allen nachfolgenden Arbeiten zuerst die elektrische Versorgung komplett ausschalten und gegen Wiedereinschalten sichern.
- **2.** Pumpeninnendruck und Leitungsdruck im Dosiersystem entlasten.
- **3.** Dosiermedium aus dem kompletten System rückstandslos ablassen.
- 4. **Betriebs- und Hilfsstoffe entfernen.**
- **5.** Restliche Verarbeitungsmaterialien entfernen und umweltgerecht entsorgen.

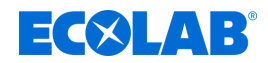

#### **14.2 Demontage**

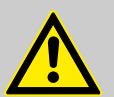

# **GEFAHR!**

#### **Verletzungsgefahr bei unsachgemäßer Demontage!**

Die Demontage darf nur von Fachpersonal unter Verwendung der PSA durchgeführt werden.

Gespeicherte Restenergien, kantige Bauteile, Spitzen und Ecken am und im System oder an den benötigten Werkzeugen können Verletzungen verursachen.

Alle produktberührten Komponenten sorgfältig durchspülen, um Chemiereste zu beseitigen.

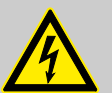

#### **GEFAHR!**

#### **Bei Kontakt mit spannungsführenden Bauteilen besteht Lebensgefahr**

Achten Sie darauf, dass vor Beginn der Demontagearbeiten die komplette Stromversorgung getrennt wurde. Eingeschaltete elektrische Bauteile können unkontrollierte Bewegungen ausführen und zu schwersten Verletzungen führen.

#### **HINWEIS!**

#### **Sachschäden durch Verwendung von falschem Werkzeug!**

Durch Verwendung von falschem Werkzeug können Sachschäden entstehen. **Nur bestimmungsgemäßes Werkzeug verwenden.**

#### **Zur Demontage wie folgt vorgehen:**

- **1.** Vor Beginn aller Arbeiten für ausreichenden Platz sorgen.
- **2.** Betriebs- und Hilfsstoffe sowie restliche Verarbeitungsmaterialien entfernen und umweltgerecht entsorgen.
- **3.** Baugruppen und Bauteile fachgerecht reinigen und unter Beachtung geltender örtlicher Arbeitsschutz- und Umweltschutzvorschriften zerlegen.
- **4.** Mit offenen scharfkantigen Bauteilen vorsichtig umgehen.
- **5.** Auf Ordnung und Sauberkeit am Arbeitsplatz achten! Lose aufeinander- oder umherliegende Bauteile und Werkzeuge sind Unfallquellen.
- **6.** System und Druckleitung druckentlasten.
- **7.** Bauteile fachgerecht demontieren.
- **8.** Teilweise hohes Eigengewicht der Bauteile beachten. Falls erforderlich, Hebezeuge einsetzen.
- **9.** Bauteile sichern, damit sie nicht herabfallen oder umstürzen.

#### **HINWEIS!**

Bei Unklarheiten unbedingt den Hersteller Ä *["Hersteller" auf Seite 16](#page-16-0)* hinzuziehen.

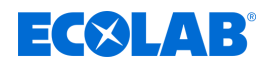

#### **14.3 Reparaturen / Rücksendungen an Ecolab Engineering**

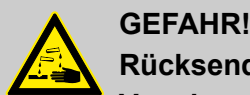

# **Rücksendebedingungen**

**Vor einer Rücksendung müssen alle Teile vollständig von Chemie befreit werden! Wir weisen darauf hin, dass nur saubere, gespülte und frei von Chemikalien befindliche Teile durch unseren Service angenommen werden können!**

Nur so kann die Verletzungsgefahr durch Reste chemischer Produkte für unser Personal ausgeschlossen werden. Die eingesendete Ware muss, soweit möglich, zusätzlich in einem geeigneten Beutel, der ein Auslaufen von Restfeuchtigkeit in die Umverpackung verhindert, gepackt werden. Legen Sie eine Kopie des Produktdatenblattes der verwendeten Chemie bei, damit sich unsere Servicemitarbeiter auf den Einsatz der notwendigen Schutzausrüstung (PSA) vorbereiten kann.

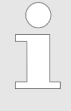

#### *Voranmeldung der Rücksendung*

*Die Rücksendung muss "online" beantragt werden: <https://www.ecolab-engineering.de/de/kontakt/ruecksendungen/> Füllen Sie alle Angaben aus und folgen Sie der weiteren Navigation.*

*Sie erhalten das ausgefüllte Rücksendeformular per E-Mail zugeschickt.*

#### **Verpacken und Absenden**

Für die Rücksendung möglichst den Originalkarton verwenden.

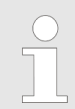

*Ecolab übernimmt keine Haftung für Transportschäden!*

- **1.** Rücksendeformular ausdrucken und unterschreiben.
- **2.** Zu versendende Produkte ohne Zubehörteile verpacken, es sei denn, diese könnten mit dem Fehler zusammenhängen.

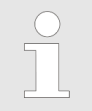

*Achten Sie darauf, dass auf allen eingesendeten Produkten das originale Seriennummernlabel befindet.*

#### **3.** Der Sendung folgende Dokumente beilegen:

- unterschriebenes Rücksendeformular
- Kopie der Bestellbestätigung oder des Lieferscheins
- bei Gewährleistungsanspruch: Rechnungskopie mit Kaufdatum
- $\blacksquare$  Sicherheitsdatenblatt bei gefährlichen Chemikalien

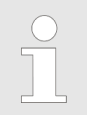

*Das Rücksendeformular muss unter Verwendung einer Lieferscheintasche von außen gut sichtbar angebracht werden.*

**4.** Rücksendeadresse mit Rücksendenummer auf das Versandlabel übertragen.

# **Außerbetriebnahme, Demontage, Umweltschutz**

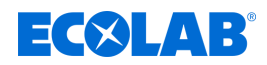

#### **14.4 Entsorgung und Umweltschutz**

Alle Bauteile sind entsprechend den gültigen örtlichen Umweltvorschriften zu entsorgen. Entsorgen Sie je nach Beschaffenheit, existierenden Vorschriften und unter Beachtung aktueller Bestimmungen und Auflagen.

#### **Zerlegte Bestandteile der Wiederverwertung zuführen:**

- $\blacksquare$  Metalle verschrotten.
- Elektroschrott, Elektronikkomponenten zum Recycling geben.
- $\blacksquare$  Kunststoffelemente zum Recycling geben.
- Übrige Komponenten nach Materialbeschaffenheit sortiert entsorgen.
- Batterien bei kommunalen Sammelstellen abgegeben oder durch einen Fachbetrieb entsorgen.

#### **UMWELT!**

#### **Gefahr für die Umwelt durch falsche Entsorgung!**

#### **Durch falsche Entsorgung können Gefahren für die Umwelt entstehen.**

- Elektroschrott, Elektronikkomponenten, Schmier- und andere Hilfsstoffe von zugelassenen Fachbetrieben entsorgen lassen.
- Im Zweifel Auskunft zur umweltgerechten Entsorgung bei der örtlichen Kommunalbehörde oder speziellen Entsorgungsfachbetrieben einholen.

Vor dem Entsorgen sind alle medienberührten Teile zu dekontaminieren. Öle, Lösungs- und Reinigungsmittel sowie kontaminierte Reinigungswerkzeuge (Pinsel, Lappen usw.) müssen den örtlichen Bestimmungen entsprechend, gemäß dem geltenden Abfall-Schlüssel und unter Beachtung der Hinweise in den Sicherheitsdatenblättern der Hersteller entsorgt werden.

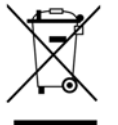

#### **UMWELT!**

#### **Reduzierung, bzw. Vermeidung des Abfalls aus wiederverwendbaren Rohstoffen**

Entsorgen Sie keine Bauteile im Hausmüll, sondern führen Sie diese den entsprechenden Sammelstellen zur Wiederverwertung zu.

Wir möchten auf die Einhaltung der Richtlinie Elektro- und Elektronik Altgeräte mit der Nummer 2012/19/EU hinweisen, dessen Ziel und Zweck die Reduzierung, bzw. Vermeidung des Abfalls aus wiederverwendbaren Rohstoffen ist.

Über diese Richtlinie werden die Mitgliedsstaaten der EU aufgefordert die Sammelquote von Elektronikschrott zu erhöhen, damit dieser der Wiederverwendung zugeführt werden kann.

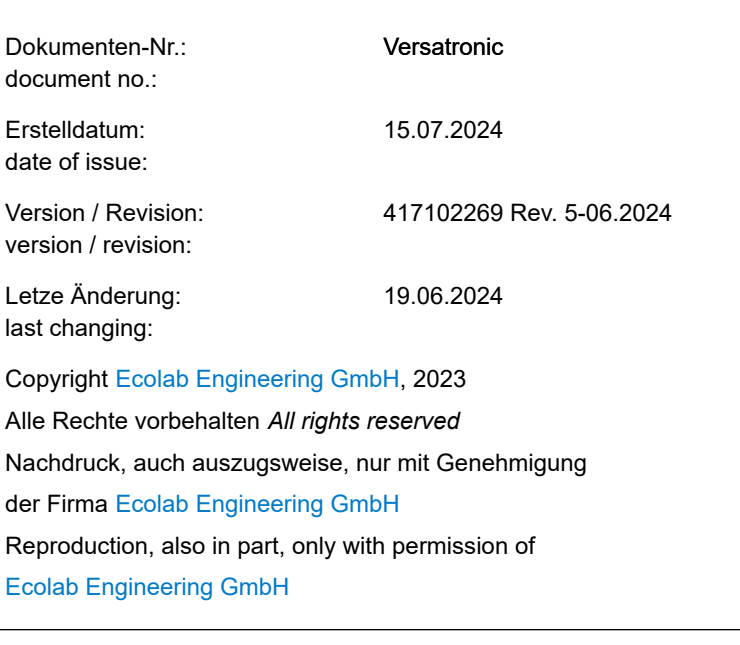

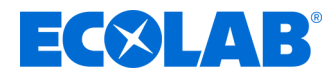

# **Operating instructions**

# **Versatronic**

**Modular multi-channel measurement device**

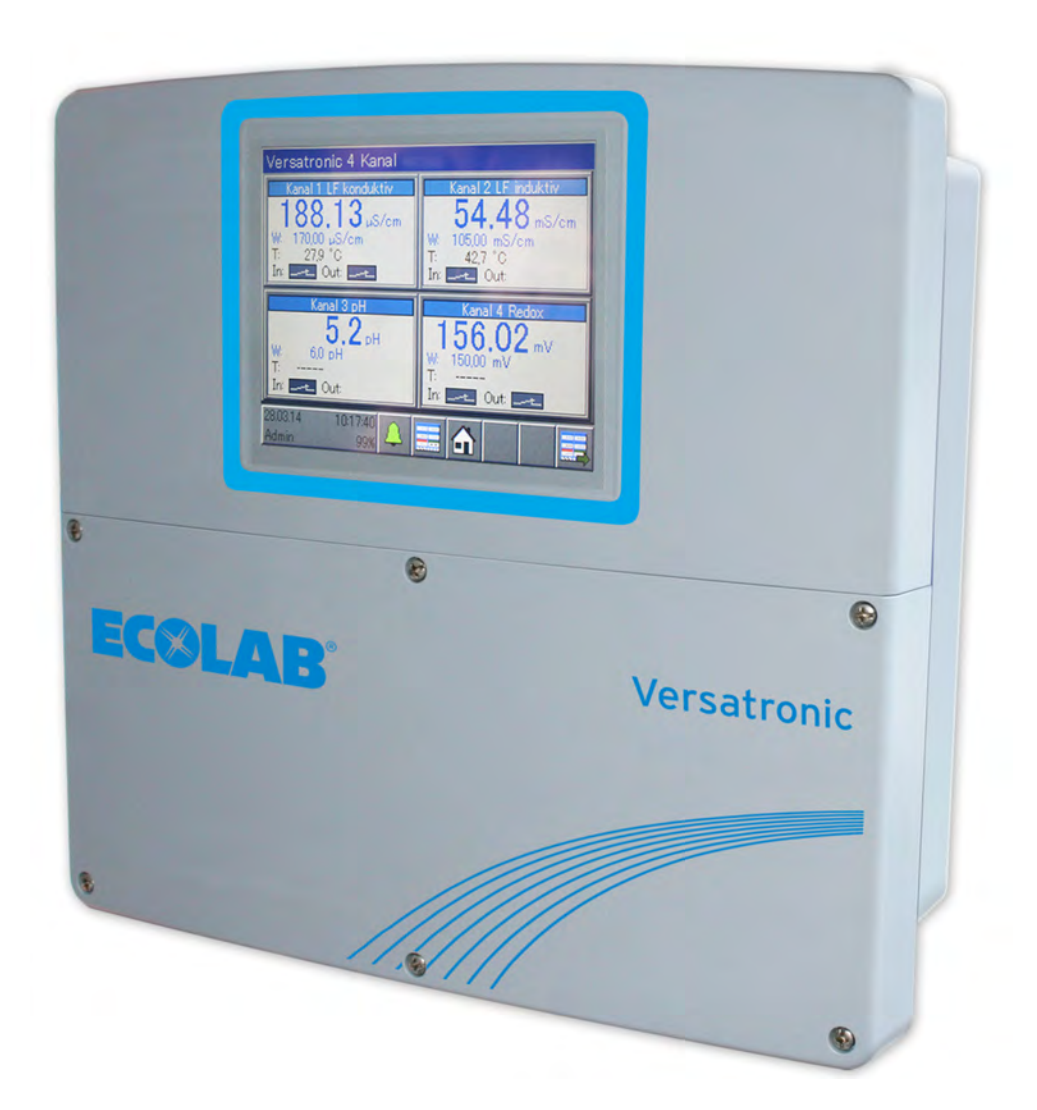

Versatronic 417102269 Ver. 5-06.2024 19.06.2024

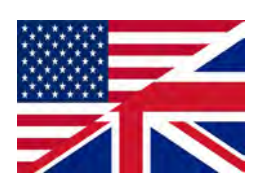

**ENGLISH**

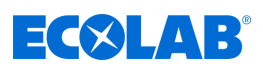

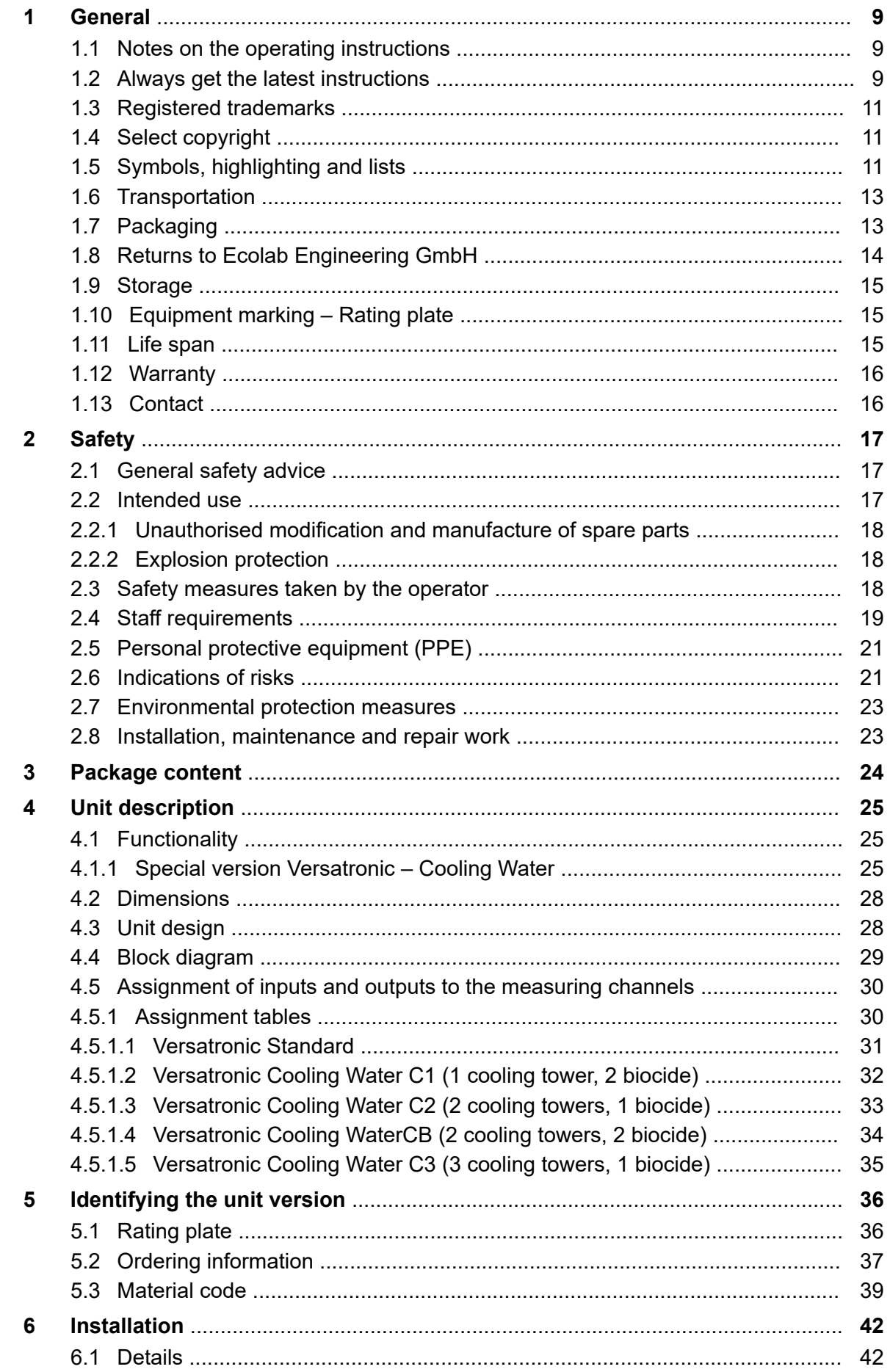

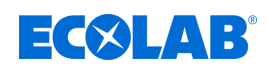

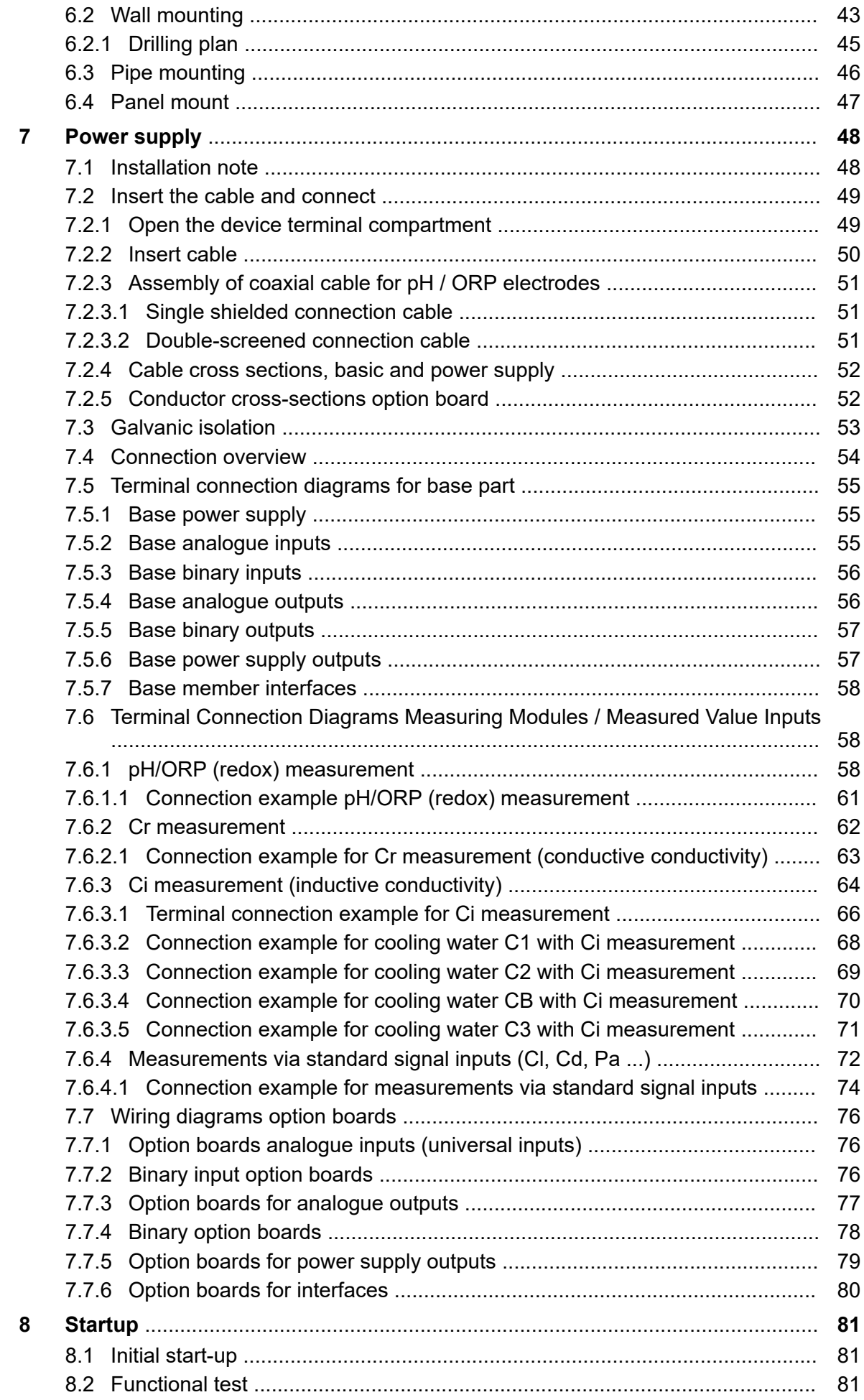

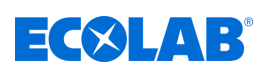

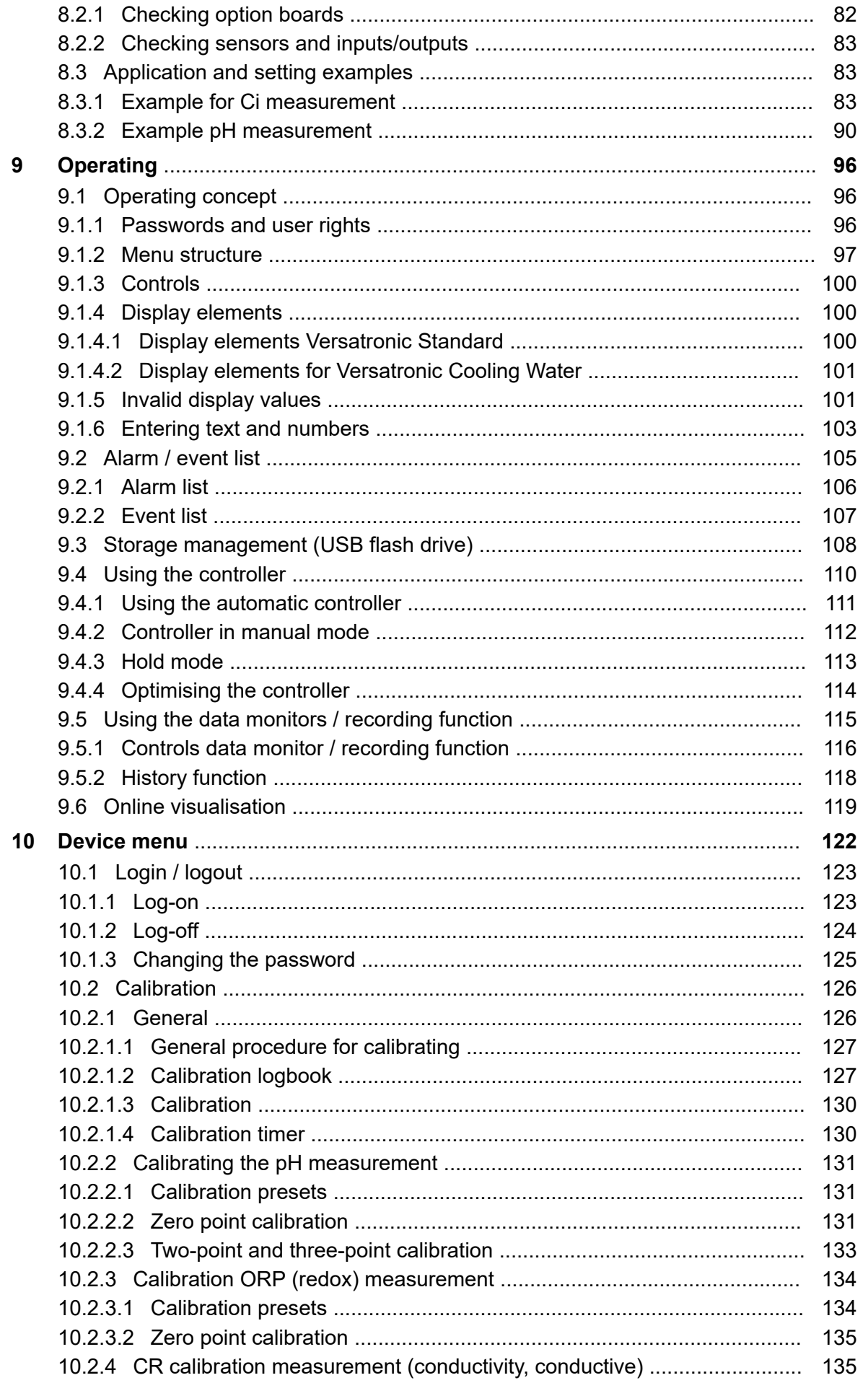

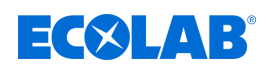

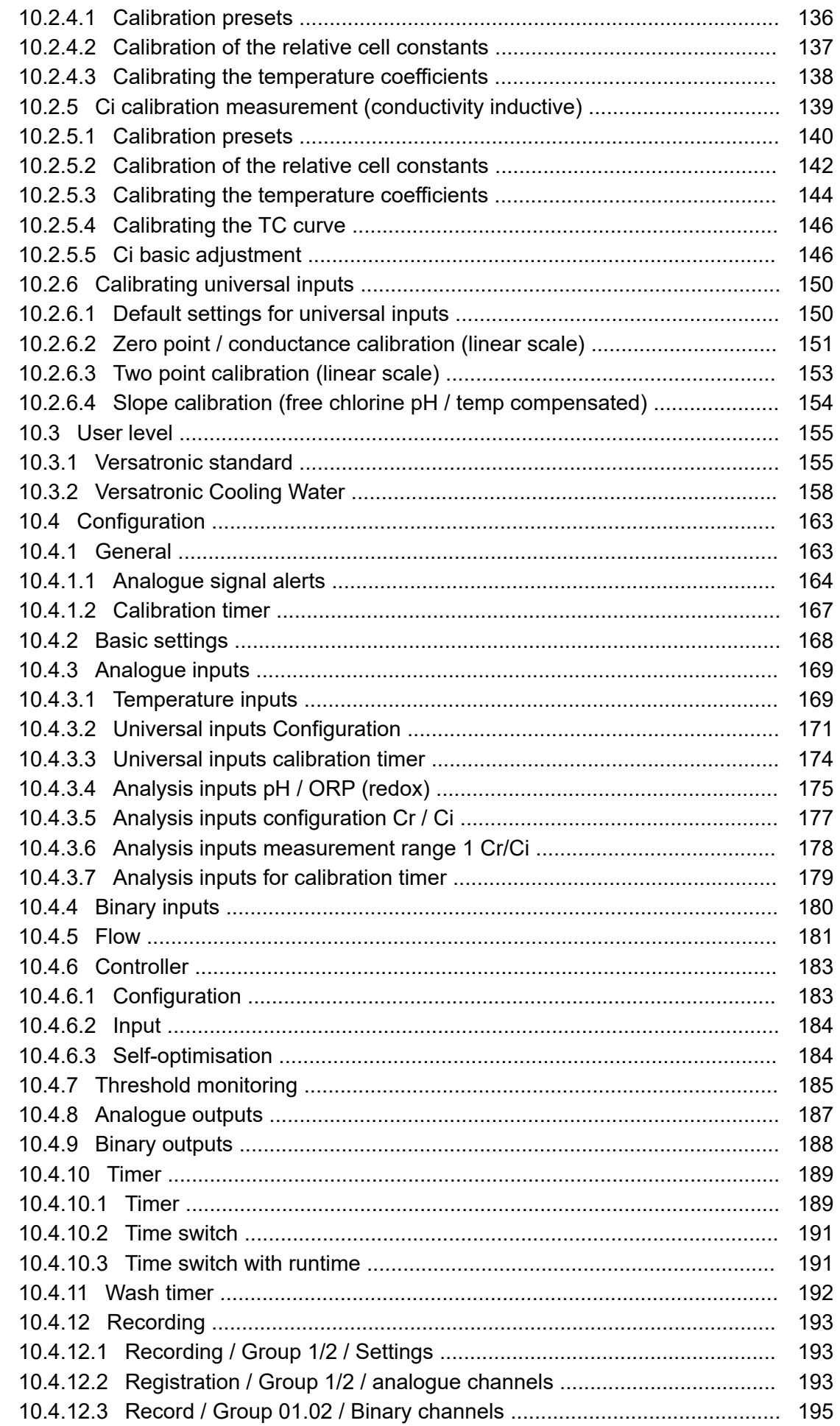

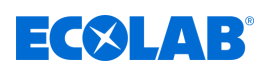

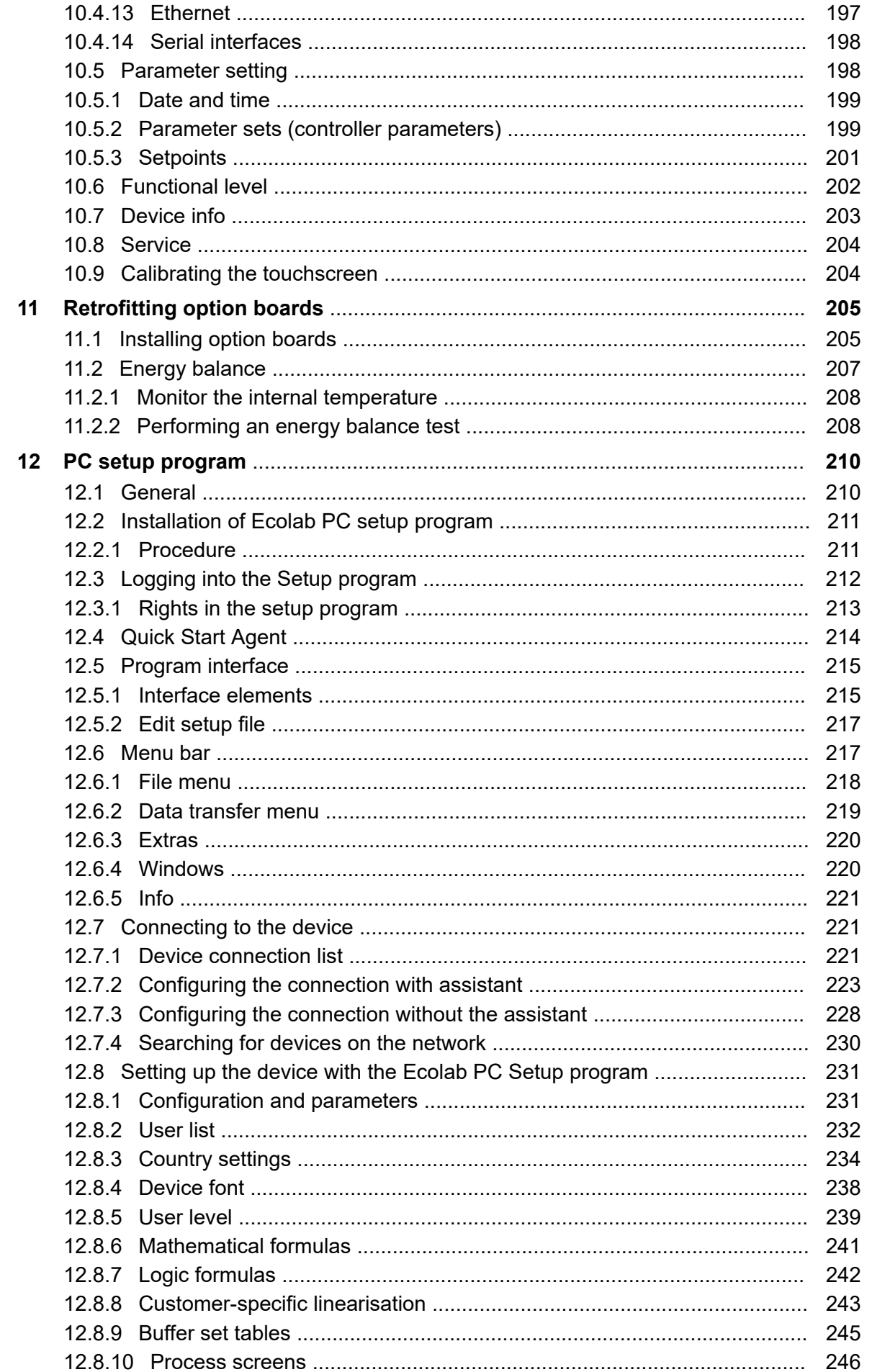

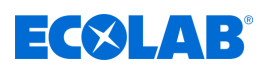

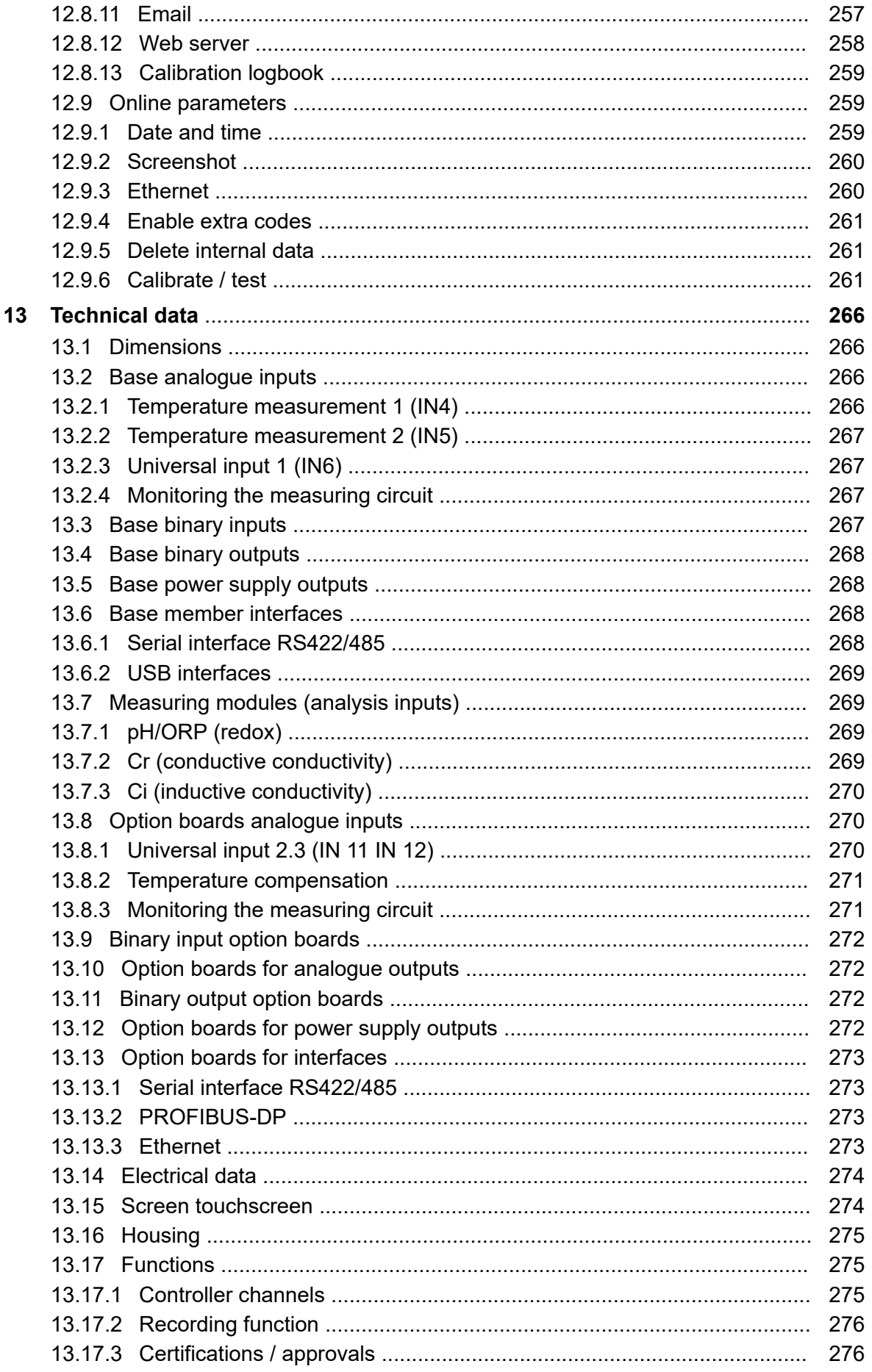

# **EC8LAB®**

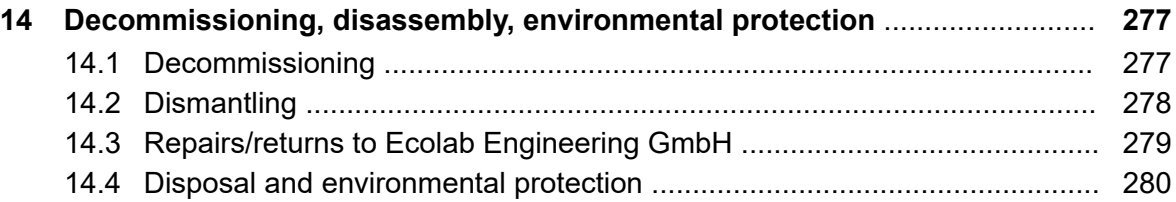

<span id="page-309-0"></span>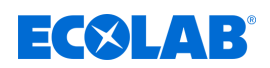

### **1 General**

#### **1.1 Notes on the operating instructions**

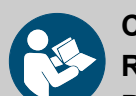

### **CAUTION!**

**Read the instructions!**

**Prior to commencing any works and/or operating, appliances or machinery, these instructions must be read and understood as a strict necessity. In addition, always heed all the instructions relating to the product that are included with the product!**

All instructions are also available for download if you have mislaid the original. Furthermore, you will always have the opportunity to get the latest version of the manuals. The German-language manual is the **original operating manual,** which is legally relevant. **All other languages are translations.**

#### **Particular attention should be paid to the following:**

- Personnel must have carefully read and understood all instructions belonging to the product before starting any work. The basic premise for safe operation is observing all safety instructions and work instructions in this manual.
- Figures in this manual are provided for basic understanding and may deviate from the actual product.
- All manuals and guides must be placed at the disposal of the operating and maintenance personnel at all times. Therefore, please store all manuals and guides as a reference for operation and service.
- If the system is resold, this manual must always be supplied with it.
- The relevant sections of this operating manual must be read, understood and noted before installing the system, using it for the first time, and before carrying out any maintenance or repair work.

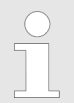

*The latest and complete operating manual is available on the Internet:*

*[https://www.ecolab-engineering.de/fileadmin/download/bedienungsanleitungen/](https://www.ecolab-engineering.de/fileadmin/download/bedienungsanleitungen/mess-und-regeltechnik/Versatronic/417102269_Versatronic.pdf) [mess-und-regeltechnik/Versatronic/417102269\\_Versatronic.pdf](https://www.ecolab-engineering.de/fileadmin/download/bedienungsanleitungen/mess-und-regeltechnik/Versatronic/417102269_Versatronic.pdf)*

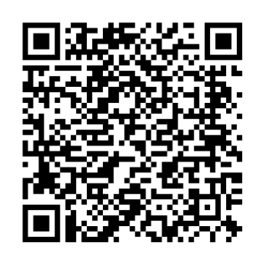

**To download the operating instructions with a tablet or Smartphone, scan the QR code.**

#### **1.2 Always get the latest instructions**

If an operating manual or a software manual (hereinafter referred to as *'manual'*) is changed by the manufacturer, it will be put *'online'* immediately. This ensures the compliance of Ecolab Engineering GmbH with the requirements of the *'product monitoring obligation'*.

All instructions are provided in  $\mathbb{R}$  PDF format. To open and view the manuals we recommend the PDF Viewer *'Acrobat'* by Adobe ( *<https://acrobat.adobe.com>* ).

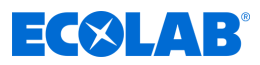

Through the above measures, Ecolab provides various options for ensuring that you can access the most recent operating instructions at all times

#### **Accessing operating instructions using the website of Ecolab Engineering GmbH**

On the manufacturer's website ( *<https://www.ecolab-engineering.de>* ), the desired instructions can be searched for and selected under the menu item *[Download]* / *[Operating Instructions.]*

#### **Call up instructions with the***'DocuAPP'* **software for Windows** ® **10**

With the Ecolab *'DocuApp'* softwar for Windows ® , all operating instructions, such as catalogues, certificates and CE conformity declarations published by Ecolab Engineering can be downloaded to a Windows  $^{\circ}$  PC (Windows  $^{\circ}$  10).

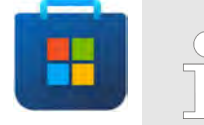

*To install open the 'Microsoft Store' and enter DocuAPP " in the search box. The store has the 'DocuApp' software for installation. Follow instructions on your screen for installation.*

#### **Accessing operating instructions using a smartphone/tablet**

With the Ecolab *'DocuApp'* all published operating manuals, catalogues, certificates and CE declarations of conformity from Ecolab Engineering can be accessed with smartphones or tablets (Android  $\bigcirc$  & IOS  $\bigcirc$  Systems)).

The documents shown in the 'DocuApp' are always up-to-date and new versions are displayed immediately. For further information about *'DocuApp'* , a separate software description ((Art. No. 417102298)) is available.

#### *'Ecolab DocuApp'* **instructions downloadable**

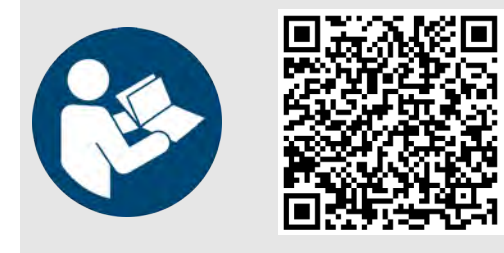

**Download of the software description** *'DocuApp'* **(Article no. 417102298):** *[https://www.ecolab-engineering.de/fileadmin/download/](https://www.ecolab-engineering.de/fileadmin/download/bedienungsanleitungen/dosiertechnik/Dosierpumpen/417102298_DocuAPP.pdf) [bedienungsanleitungen/dosiertechnik/Dosierpumpen/](https://www.ecolab-engineering.de/fileadmin/download/bedienungsanleitungen/dosiertechnik/Dosierpumpen/417102298_DocuAPP.pdf) [417102298\\_DocuAPP.pdf](https://www.ecolab-engineering.de/fileadmin/download/bedienungsanleitungen/dosiertechnik/Dosierpumpen/417102298_DocuAPP.pdf)*

The following describes the installation of *'Ecolab DocuApp'* of for *'Android'* and *'IOS (Apple)'* **s**ystems

#### **Installation of** *'Ecolab DocuApp'* **for Android**

On Android **phones, the 'Ecolab DocuApp'** a can be found in the Google Play Store" .

- **1.** Call up the "Google Play Store" **Which your Smartphone / Tablet.**
- **2.** Enter "**Ecolab DocuAPP**" in the search box.
- **3.** By entereing the search term **Ecolab DocuAPP** together with this symbol **6**, you can find and select the *'Ecolab DocuApp'*.
- **4.** Click on *[install]*.
	- $\Rightarrow$  **'Ecolab DocuApp'** is being installed.

Via a PC, or browser, the **'Ecolab DocuApp'** a can be retrieved by using the following link: *<https://play.google.com/store/apps/details?id=ecolab.docuApp>*

<span id="page-311-0"></span>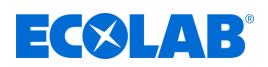

#### **Installation of** *'DocuApp'* **for IOS (Apple)**

On IOS **s** smartphones, you can find the *'Ecolab DocuApp'* in the APP Store" **A**.

- **1.** Call up the "APP Store" **A** with your Smartphone / Tablet.
- **2.** Go to the search function.
- **3.** Enter "**Ecolab DocuAPP**" in the search box.
- **4.** By entereing the search term **Ecolab DocuAPP** together with this symbol **6.** you can find and select the *'Ecolab DocuApp'*.
- **5.** Click on *[install]*.  $\Rightarrow$  **'Ecolab DocuApp'** is being installed.

#### **1.3 Registered trademarks**

- $\blacksquare$  PhotoMOS® is a registered trademark of Panasonic.
- TORX PLUS<sup>®</sup> is a registered trademark of Acument Intellectual Properties, LLC, USA.
- Shield-Kon is a registered trademark of THOMAS & BETTS INTERNATIONAL; Inc, Wilmington Del., Us.
- $\blacksquare$  Microsoft, Windows XP, Windows Vista and Windows 7 are registered trademarks of Microsoft Corporation.

#### **1.4 Select copyright**

#### **This manual is copyright protected. All rights are reserved by the manufacturer.** Making this manual available to third parties, reproduction in any form, even partially, and

the exploitation and/or disclosure of the contents without written permission from Ecolab Engineering (hereinafter "the manufacturer") is prohibited except for internal purposes. Any contravention of this will result in claims for damages.

The manufacturer reserves the right to assert additional claims.

#### **1.5 Symbols, highlighting and lists**

#### **Symbols, highlights and bulleted lists**

Safety instructions in this manual are identified by symbols and introduced by signal words expressing the extent of the hazard.

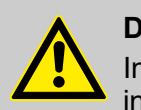

#### **DANGER!**

Indicates an imminently hazardous situation which, if not avoided, could result in death or serious injury.

#### **WARNING!**

Indicates a potentially imminent danger that can lead to serious injuries or even death.

#### **General**

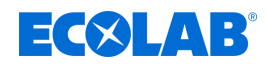

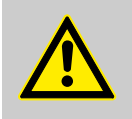

#### **CAUTION!**

Indicates a potentially hazardous situation which may result in minor or slight injury.

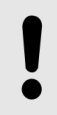

#### **NOTICE!**

Indicates a potentially dangerous situation that may result in property damage.

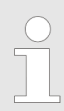

#### *Tips and recommendations*

*This symbol highlights useful tips, recommendations and information for an efficient and trouble-free operation.*

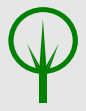

#### **ENVIRONMENT!**

Indicates potential hazards to the environment and identifies environmental protection measures.

#### **Safety instructions in the operating instructions**

Safety instructions can refer to specific, individual operating instructions. These safety instructions are embedded in the operating instructions, so they do not interrupt the reading flow when executing the action. The signal words described above are used.

#### **Example:**

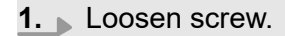

**2.**

**CAUTION! Risk of trapping on the cover!**

Close the cover carefully.

**3.** Tighten screw.

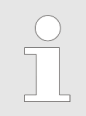

#### *Tips and recommendations*

*This symbol highlights useful tips, recommendations and information for an efficient and trouble-free operation.*

#### **Other markings**

The following markings are used in these instructions to provide emphasis:

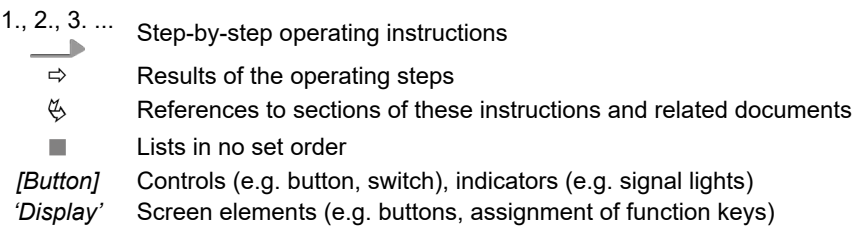

<span id="page-313-0"></span>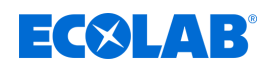

#### **1.6 Transportation**

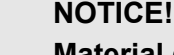

#### **Material damage due to improper transportation!**

Transport units can fall or tip over if improperly transported. This may result in material damage. During unloading, delivery or even during general shipping, proceed safely and pay attention to the symbols and the information on the packaging.

#### **Transport inspection:**

Examine the delivery for completeness and transportation damages and report all instances of damage. Damage claims can be filed only within the applicable period for complaints.

#### **If transportation damage is visible from the outside:**

Do not accept the delivery or accept it only under reservation. Note the extent of damage on transport documents Delivery note of the carrier and initiate a complaint immediately.

Preserve the packaging (original packaging and original packaging materials) for possible inspection by the shipper for transport damage or for a return shipment.

#### **Packaging for returns:**

- *If both are no longer available:* Call in a packaging company with qualified personnel.
- The packaging dimensions and the weight of the packaging can be found in chapter Ä *[Chapter 13 'Technical data' on page 266](#page-566-0)* .
- If you have any questions about the packaging and transport fixings, please contact the Ä *['Manufacturer' on page 16](#page-316-0)* .

#### **Danger of putting into operation a piece of transport equipment which has been damaged during transport:**

If damages are discovered during unpacking, do not install or put unit into operation, as otherwise uncontrollable faults can occur.

#### **1.7 Packaging**

The individual packages are packed according to the expected transport conditions. Only environment-friendly materials were used. The packaging is designed to protect the individual components up to assembly against shipping damage, corrosion and other damage. Do not destroy them and only remove it just before assembly.

#### **ENVIRONMENT!**

#### **Risk of environmental damage due to incorrect disposal!**

Packaging materials are valuable raw materials and can, in many cases, be used again or be usefully processed and recycled.

#### **Incorrect disposal of packaging materials can be a threat to the environment.**

- Observe the locally applicable disposal regulations!
- Environmentally-friendly disposal of packaging materials.
- If necessary, hire a specialist to carry out disposal.

#### <span id="page-314-0"></span>**General**

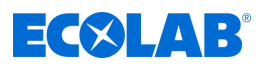

#### **Symbols on the packaging**

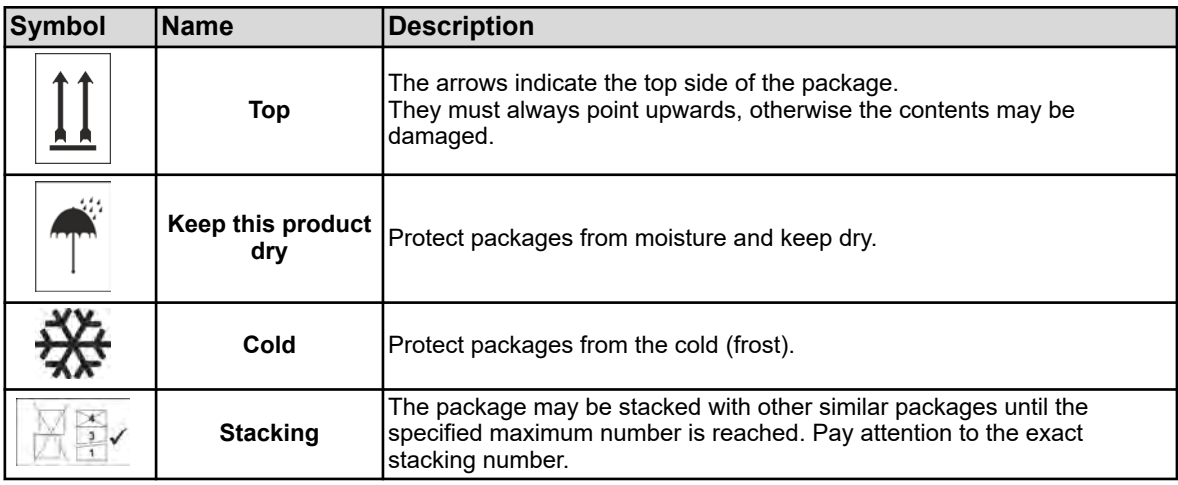

#### **1.8 Returns to Ecolab Engineering GmbH**

#### *The return must be requested online: [https://www.ecolab](https://www.ecolab-engineering.de/de/kontakt/ruecksendung.html)[engineering.de/de/kontakt/ruecksendung.html](https://www.ecolab-engineering.de/de/kontakt/ruecksendung.html) . Fill in all the details and follow the further navigation.*

*The following documents must be completed:*

- *Returns form*
	- *Request the form from Ecolab.*
	- *Fill out the form correctly and in full.*
	- *Fill out the clearance declaration.*
	- *Send both in advance by fax to: (+49 8662 61-258)*
- *System components:*
	- *Free of all impurities (rinsed).*
	- *Must be dispatched in suitable plastic packaging and in a box in order to avoid any leakage of flushing water.*
- *Cartons:*
	- *Addressed to (see):*
		- Ä *['Technical customer service' on page 16 .](#page-316-0)*
	- *The word "REPAIR" must be written on a sticker or in clear handwriting.*
	- *Include a returns form.*

<span id="page-315-0"></span>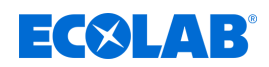

#### **1.9 Storage**

*Under certain circumstances, instructions for storage, which go beyond the requirements listed here, can be found on the package. These must be observed accordingly.*

#### **Please note the following storage conditions:**

- Do not store outdoors.
- Store in a dry and dust-free place.
- $\blacksquare$  Do not expose to aggressive media.
- $\blacksquare$  Protect from sunlight.
- $\blacksquare$  Avoid mechanical vibrations.
- Storage temperature and relative humidity: Follow the information in section "Technical data".
- $\blacksquare$  For storage periods of more than 3 months, check the general condition of all parts and packaging regularly. If necessary, refresh or renew the preservative.

#### **1.10 Equipment marking – Rating plate**

*Refer to the section entitled "Identifying the device version" for information on device identification and on the rating plate.*

*It is important for all queries to state the correct name and type. This is the only way of ensuring that we can answer your query correctly and quickly.*

#### **1.11 Life span**

Depending on properly conducted maintenance (visual inspection, functional testing, replacement of parts, etc.), the life span is approximately 2 years.

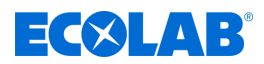

#### <span id="page-316-0"></span>**1.12 Warranty**

#### **The manufacturer provides a warranty for operational safety, reliability and performance under the following conditions only:**

- Assembly, connection, adjustment, maintenance and repairs must be carried out by qualified and authorised specialists with the aid of the User Manual and all the provided documents.
- n Our products are used in accordance with the instructions in the User Manual.
- Only OE spare parts must be used for repairs.

*Our products are built, tested and CE certified in accordance with current standards/guidelines. They left the factory in a safe, faultless condition. To keep the equipment in this condition and to ensure risk-free operation, the user must observe the instructions/warnings, maintenance regulations, etc. contained in these operating instructions and, if applicable, affixed to the product.*

*The warranty and service conditions of the manufacturer also apply.*

#### **1.13 Contact**

#### **Manufacturer**

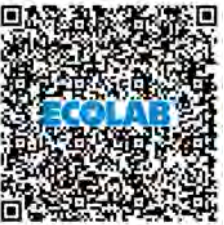

#### **Ecolab Engineering GmbH**

Raiffeisenstrasse 7 **D-83313 Siegsdorf** Telephone (+49) 86 62 / 61 0 Fax (+49) 86 62 / 61 166 *[engineering-mailbox@ecolab.com](mailto:engineering-mailbox@ecolab.com) <http://www.ecolab-engineering.com>*

#### **Before contacting the manufacturer, we always recommend that you contact your sales partner in the first instance.**

#### **Technical customer service**

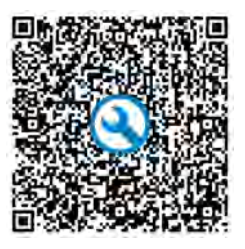

#### **Ecolab Engineering GmbH Returns must be requested** Raiffeisenstrasse 7 **D-83313 Siegsdorf** Telephone (+49) 86 62 / 61 234

Fax (+49) 86 62 / 61 166

*[eursiefb-technicalservice@ecolab.com](mailto:eursiefb-technicalservice@ecolab.com) <http://www.ecolab-engineering.com>*

# **online:**

*[https://www.ecolab](https://www.ecolab-engineering.de/de/kontakt/ruecksendungen/)[engineering.de/de/kontakt/](https://www.ecolab-engineering.de/de/kontakt/ruecksendungen/) [ruecksendungen/](https://www.ecolab-engineering.de/de/kontakt/ruecksendungen/)* **Fill in all details and follow the further navigation.** When contacting us, specify the type code of your device. You can find this on the rating plate.

#### **Returns**

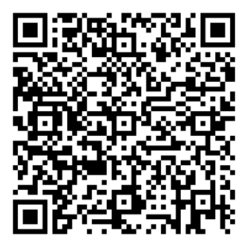

#### **Ecolab Engineering GmbH** *- REPARATUR / REPAIR -*

Zapfendorfstrasse 9 **D-83313 Siegsdorf** Tel.: (+49) 8662 61-0 Fax: (+49) 8662 61-258 Before returning goods, please note the information under: Ä *[Chapter 14.3 'Repairs/returns](#page-579-0) [to Ecolab Engineering GmbH'](#page-579-0) [on page 279](#page-579-0)* .

<span id="page-317-0"></span>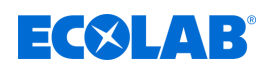

### **2 Safety**

#### **2.1 General safety advice**

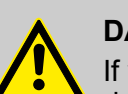

#### **DANGER!**

If you believe that the unit can no longer be operated safely, you must decommission it immediately and secure it so that it cannot be used inadvertently.

#### **This applies:**

- if the unit shows visible signs of damage,
- if the unit no longer appears to be operational,
- after prolonged periods of storage under unfavourable conditions.

#### **The following instructions must always be observed:**

- Prior to carrying out any work on electric parts, switch off the power supply and secure the system against being switched back on again.
- Safety regulations and prescribed protective clothing when handling chemicals should be followed.
- Attention must be paid to the information included on the product data sheet of the metering medium used.
- The unit must only be operated with the supply and control voltage specified in the Technical Data section.

#### **2.2 Intended use**

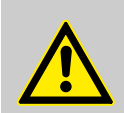

#### **WARNING!**

#### **Misuse can lead to dangerous situations**

This device exclusively serves the measurement validated liquids.

The device was developed, designed and built for industrial and commercial use. Private use is excluded!

Any deviation from the intended use or other uses is considered to be misuse.

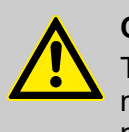

#### **CAUTION!**

The intended use also includes compliance with all prescribed by the manufacturer operating and operating instructions as well as all service and maintenance requirements.

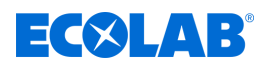

#### <span id="page-318-0"></span>**2.2.1 Unauthorised modification and manufacture of spare parts**

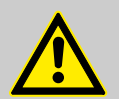

#### **CAUTION!**

Unauthorised modifications or changes are permitted only after consultation and with the permission of the manufacturer.

Original spare parts authorised by the manufacturer ensure safety.

**The use of other parts excludes liability for the resulting consequences.**

#### **2.2.2 Explosion protection**

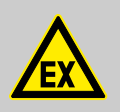

**DANGER! The device is not suitable for use in potentially explosive environments.**

#### **2.3 Safety measures taken by the operator**

#### **NOTICE!**

It is expressly up to the operator to train, monitor and instruct its operating and maintenance personnel so that they comply with all of the necessary safety measures.

**The frequency of inspections and controls must be complied with and documented.**

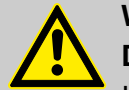

#### **WARNING!**

#### **Danger due to improperly installed system components**

Improperly installed system components can result in personal injury and damage to the system.

- Check that the system components provided (pipe joints, flanges) have been installed correctly.
- If assembly has not been performed by Customer Service or another authorised party, check that all system components are made of the correct materials and meet the requirements.

#### **Obligations of the operator**

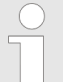

#### *Valid guidelines*

*In the EEA (European Economic Area), national implementation of the Directive (89/391/EEC) and corresponding individual directives, in particular the Directive (2009/104/EC) concerning the minimum safety and health requirements for the use of work equipment by workers at work, as amended, are to be observed and adhered to. If you are outside the EEA, the local regulations always apply. However, it is important to make sure that the EEA rules do not apply to your area, due to special agreements. The operator is responsible for checking the terms and conditions that affect you.*

<span id="page-319-0"></span>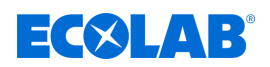

#### **The operator must adhere to the local legal provisions for:**

- $\blacksquare$  The safety of personnel (within the Federal Republic of Germany, in particular the federal law and accident prevention regulations, workplace guidelines, e.g. operating instructions, also according to Section 20 Hazardous Substances Ordinance (GefStoffV), personal protective equipment (PPE), preventive investigations)
- $\blacksquare$  The safety of work materials and tools (protective equipment, work instructions, procedural risks and maintenance)
- Product procurement (safety datasheets, list of hazardous substances)
- $\blacksquare$  Disposal of products (Waste Act)
- $\blacksquare$  Disposal of materials (decommissioning, Waste Act)
- $\blacksquare$  Cleaning (detergents and disposal)
- $\blacksquare$  and observe current environment protection regulations.

#### **The owner is also required to:**

- $\blacksquare$  Provide personal protective equipment (PPE)
- $\blacksquare$  Incorporate the measures into operating instructions and to instruct personnel accordingly
- For operating sites (from 1m above ground) To provide safe access
- The operator must provide lighting in workplaces in accordance with DIN EN 12464-1 (within the Federal Republic of Germany). Observe the local applicable regulations!
- $\blacksquare$  To ensure that local regulations are complied with during installation and commissioning, if these procedures are conducted by the operator

#### **2.4 Staff requirements**

#### **Qualifications**

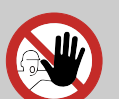

**DANGER!**

**Risk of injury if personnel are inadequately qualified!**

**If unqualified personnel carry out work or are in the danger area, dangers may arise which can lead to serious injuries and considerable damage to property.**

All the activities may only be performed by personnel that is qualified and suitably trained for this purpose.

**Keep unqualified personnel away from hazard areas.**

#### **NOTICE!**

#### **Incorrect operation by unreliable personnel**

Material damage due to incorrect operation.

Only persons who can be expected to carry out their work reliably can be approved as personnel. Individuals whose reactions are impaired, e.g. by drugs, alcohol, medicines, are not authorised.

- When selecting personnel, observe the valid age and occupation-specific regulations.
- Unauthorised persons must be kept away from the Versatronic.

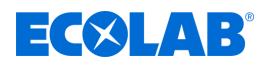

#### **Manufacturer**

Certain work may only be carried out by specialist staff of the manufacturer or by staff authorised or specially trained by the manufacturer. Other people or personnel are not authorised to carry out this work.

To carry out this work, contact our customer service team.

#### **Mechanic**

The mechanic is trained for the particular range of tasks in which s/he operates and knows the relevant standards and regulations. S/he can perform work on pneumatic and hydraulic systems because of his/her specialized training and experience and can independently recognise and avoid potential dangers.

#### **Operator**

The operator has been instructed about the tasks assigned to him and possible dangers in case of improper behaviour. He may only carry out tasks that go beyond operation during normal operation if this is specified in these instructions or the owner has expressly authorised the operator to do so.

#### **Production supervisor**

The production supervisor is capable of performing the work assigned to them because of their technical training, knowledge and experience, as well as awareness of the relevant standards and regulations; they are able to autonomously identify and prevent potential risks. The production supervisor is authorised to give orders to other listed personnel. The production supervisor or authorised personnel are responsible for parameterisation of the system.

#### **Qualified electrician**

Qualified electricians are able to carry out the work on electrical systems because of their technical training, knowledge and experience, as well as awareness of the relevant standards and regulations; qualified electricians are capable of independently identifying and preventing potential risks. He is specially trained and knows the relevant standards and regulations.

#### **Service personnel**

Certain work may only be carried out by service personnel of the manufacturer or by service personnel authorised or specially trained by the manufacturer. If you have any questions, please contact Ä *[Manufacturer](#page-316-0)* .

#### **Specialist**

A person with appropriate training, schooling and experience enabling him or her to identify risks and avert danger.

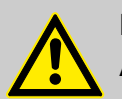

#### **DANGER!**

#### **Auxiliary personnel without special qualifications**

Auxiliary personnel without special qualifications or without special training who do not meet the requirements described here are unaware of the dangers in the work area.

#### **Therefore, there is a risk of injury to auxiliary personnel.**

It is imperative that auxiliary personnel without specialist knowledge are familiarised with the use of personal protective equipment (PPE) for the activities to be performed, or are appropriately trained, and that these measures are monitored. These personnel may then only be deployed on activities for which intensive training has been given beforehand.

<span id="page-321-0"></span>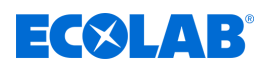

#### **DANGER!**

#### **Unauthorised personnel**

Unauthorised persons who do not meet the requirements described here are not familiar with the risks in the operating area.

Therefore unauthorised persons are at risk of injury.

#### **Working with unauthorised persons:**

- All work must be suspended for as long as unauthorised persons are present in hazardous or working areas.
- If in doubt as to whether a person is authorised to be in hazardous and operating area, approach said person and lead them out of this area.
- General information: Keep unauthorised persons away!

#### **2.5 Personal protective equipment (PPE)**

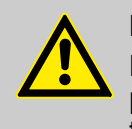

#### **DANGER!**

Personal protective equipment, hereinafter referred to as PPE, is used to protect personnel. It is imperative to pay attention to the PPE described in the product data sheet (safety data sheet) for the metered medium.

#### **2.6 Indications of risks**

#### **Risk of fire**

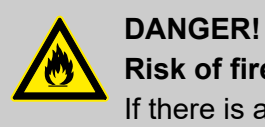

# **Risk of fire**

If there is a risk of fire, it is imperative to use the designated extinguishing agent and to implement suitable safety measures to tackle the fire. It is also imperative here to comply with the safety data sheet for the chemicals you use to tackle the fire!

#### **Risk of slipping**

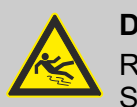

#### **DANGER!**

Risks of slipping are to be identified using the adjacent symbol. Spilled chemicals are a slipping hazard in wet conditions.

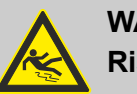

#### **WARNING!**

**Risk of slipping due to fluid in the operation and provisioning area!**

- Wear non-slip, chemically resistant shoes when working.
- Place product containers in a tank to prevent a slipping hazard caused by leaking fluids.

# **Safety**

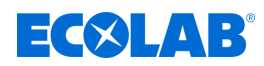

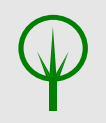

#### **ENVIRONMENT!**

Leaked, spilled metering media must be cleaned and disposed of correctly, according to the instructions on the safety data sheet. It is essential to ensure that the required personal protective equipment (PPE) is used.

#### **Unauthorised access**

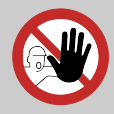

# **DANGER!**

**Unauthorised access**

The owner must ensure that unauthorised personnel are prevented from accessing the operating area.

#### **Dangers of chemicals**

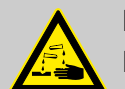

#### **DANGER!**

**Risk of injury to the skin and eyes caused by the chemical used.**

- Safety regulations and prescribed protective clothing when handling chemicals should be followed.
- Notes in the product data sheet of the chemical used must be observed.

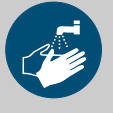

#### **DANGER!**

Wash hands before breaks and at the end of work. Handle with good industrial hygiene and the use of the PSA can be found in the relevant safety data sheet and observe.

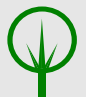

#### **ENVIRONMENT!**

#### **Leaking and spilled chemicals can harm the environment.**

Professionally record and discard leaking and spilled chemicals according to the instructions of the safety data sheet.

Be sure to pay attention to the use of the prescribed PPE.

#### **Preventive action:**

– Place product containers in a tank to collect leaking fluids without harming the environment.

#### **Hazard arising from automatic startup**

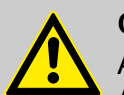

#### **CAUTION!**

Automatic startup poses a hazard in areas marked with the symbol opposite. An automatic start-up can be initiated as soon as the power supply has been created without having had to press a switch/button beforehand.

The Versatronic operator is responsible for preventing the risk of accidental start-up after a power restore with appropriate governing action!

<span id="page-323-0"></span>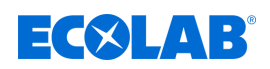

#### **2.7 Environmental protection measures**

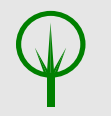

#### **ENVIRONMENT!**

The environmental symbol denotes environmental protection measures.

#### **2.8 Installation, maintenance and repair work**

#### **NOTICE!**

**Material damage by using incorrect tools!**

Material damage may arise by using incorrect tools. **Use the correct tools.**

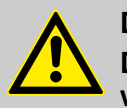

#### **DANGER!**

**Damage and injuries may occur if installation, maintenance or repair work is carried out incorrectly.**

All installation, maintenance and repair work must only be performed by authorised and trained specialist personnel in accordance with the applicable local regulations. Safety regulations and prescribed protective clothing when handling chemicals should be followed. Attention must be paid to the information included on the product data sheet for the metering medium used. Prior to all work the feeding of the metering medium should be disconnected and the system cleaned.

#### **NOTICE!**

**Only original equipment spare parts may be used for maintenance and repairs.**
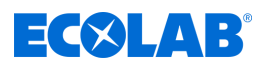

# **3 Package content**

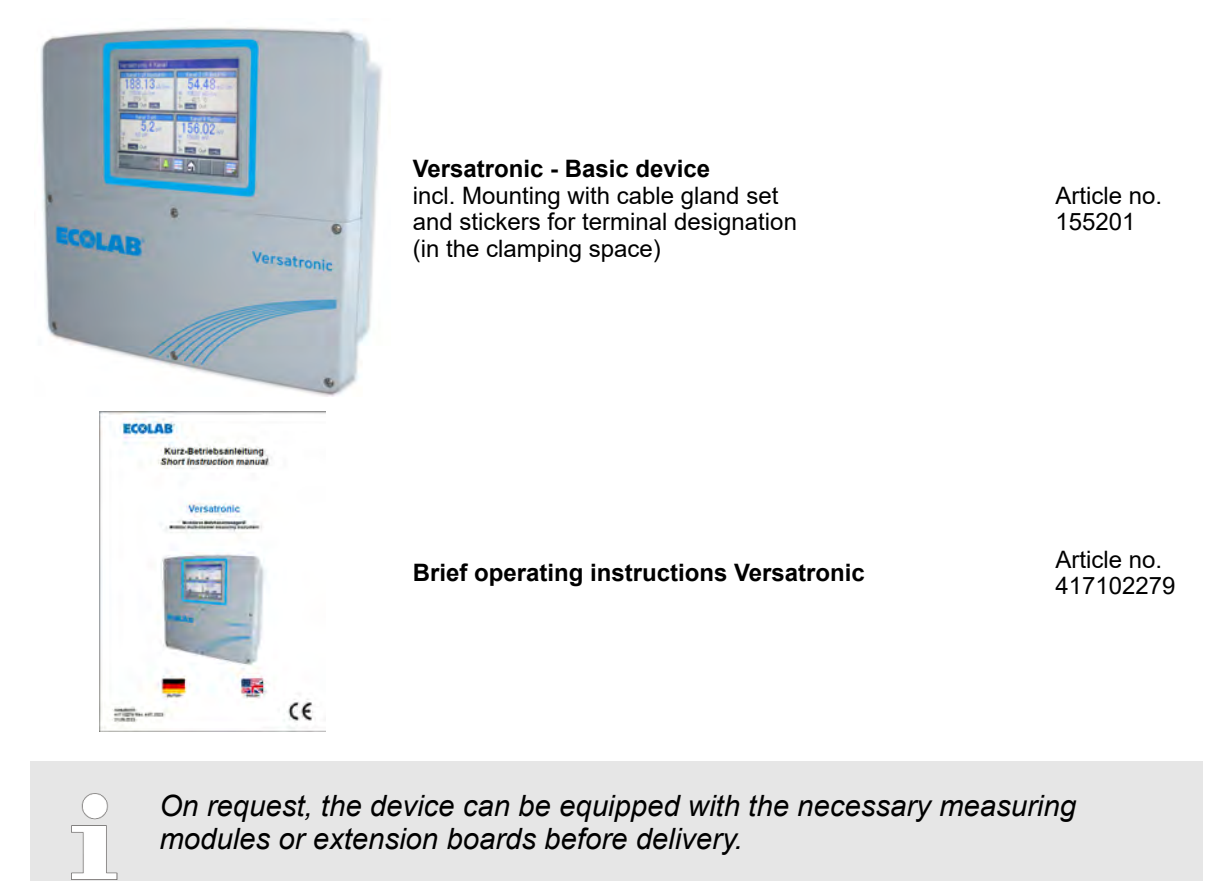

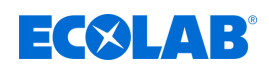

# **4 Unit description**

# **4.1 Functionality**

*'Versatronic'* is a multifunctional measurement and control device. Up to four measurements can be recorded and processed simultaneously with it. The following describes the key aspects in more detail:

### **Display**

A 5.5" colour touchscreen displays all the parameters and lets you use and set up the device. The plain text operating approach facilitates the operation of the unit by the user. The factory preset languages for the user to choose from are: German, English, Spanish, French and Italian.

#### **Measure**

As a central platform for displaying and further processing pH, potential redox, electrolytic conductivity, temperature, and disinfection readings, such as free chlorine, total chlorine, chlorine dioxide and peracetic acid, or flow rate, this system offers an extensive range of applications. Universal inputs can be used to measure analogue readings via unit signals [0 (4) to 20 mA or 0 to 10 V]. Overall, the device can simultaneously measure up to 19 parameters and manage them.

### **Regulate**

In addition to numerous simple alarms, limits, or time-controlled switching functions, you can simultaneously define up to 4 higher-level control loops in Ecolab *'Versatronic'*. The field-tested Ecolab control algorithms for P, PI, PD and PID control are used.

### **Register**

There is an integrated screen recorder for logging data. Up to 8 analogue readings and 6 binary signals are registered and displayed on the screen in its time cycle. Storage is tamper-proof and meets official record keeping regulations. The data can be read by Ecolab PCC software or USB memory stick and evaluated with the PC Evaluation Software PCA3000 Ecolab.

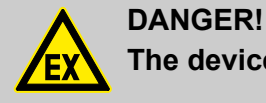

**The device is not suitable for use in potentially explosive environments.**

### **4.1.1 Special version Versatronic – Cooling Water**

The special version of **Versatonic** – Cooling Water was specially designed for the requirements in the cooling water desalination and can control up to three cooling towers simultaneously.

Depending on the number of cooling towers to be controlled, two additional measurements such as pH, ORP and chlorine measurements can also be recorded and processed. The **Versatronic** – Cooling water monitors and controls each cooling tower in respect to the following criteria:

### **Desalination**

If the measured conductivity value exceeds the target value W +, the output terminal for the desalination valve is activated, and "desalination" is displayed.

#### Status: Bleeding

As soon as the conductivity value drops below W-, due to fresh water supply, the desalination valve is closed and the display message disappears. Biocide dosing is locked for the duration of the desalination.

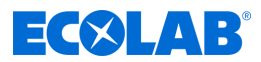

# **Biocide dosing**

To control one or two cooling towers with one device, two different biocides can be dosed; to control three cooling towers, you can dose one biocide per cooling tower. The dosing points are determined by a week timer. For each day of the week, there are two (with two biocides) or four (with one biocide) dosing points available.

If a dosing point is activated by the weekly timer, then a flag for a biocide (orange LED) is displayed, the associated output for that biocide is activated and the display shows *'DOS. Biocide (X)'*.

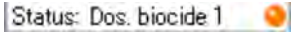

After the set dosing time, the flag for the biocide dosing is reset and the adjustable time starts (reaction time), during which the desalination remains locked. "Exposure" is displayed.

Status: Acting time

#### **Pre-desalination**

When a biocide dosing is due, the biocide flag (orange LED) is set again. If at this time the conductivity value is higher than the desalination threshold value Ws, the desalination is prioritised and the biocide dosing is locked.

The display shows *'desalination'*.

Status: Bleeding  $\bullet$ 

The biocide dosing only starts after desalination is complete.

The display shows *'Dos. Biocide (X)'*.

Status: Dos. biocide 1 ۰

After the set dosing time, the biocide flag (orange LED) is reset and the exposure time starts.

Application time is shown in the display.

Status: Acting time

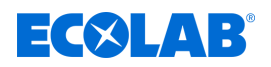

# **Circulation control**

If a biocide dosing is pending on the weekly timer, the *'Biocide dosing'* flag (orange LED) is set. If there is no startup message for the circulating pump (release) is shown, the *'Circulation'* flag (grey LED) is set. You can also see that this element is not available by the white cross against an orange background. At the same time an output is activated, which is to start the circulation pump.

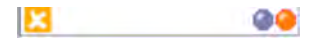

If you now see a run message for the circulating pump (release), there is a wait of a set time (precirculation time) to ensure proper reasonable mixing in the cooling circuit. *'Precirculation'* is displayed for that time.

Status: Precirculation

Depending on the size of the current conductivity, the next step is either predesalination

Status: Bleeding 99

or biocide dosing.

Status: Dos. biocide 1

After the set dosing time has elapsed, the biocide dosing flag (orange LED) is reset and the application time starts.

Status: Acting time

After completion of the exposure time, the *'Circulation'* flag (grey LED) is reset and the output for the circulation pump is deactivated again.

Settings for W, W +, Ws, dosing time, exposure time, precirculation time and dosage time, see Ä *[Chapter 10.3.2 'Versatronic Cooling Water' on page 158](#page-458-0)* .

#### **Monitoring**

#### **Desalination monitoring**

If the desalination process is not completed after the start of the desalination beyond an adjustable time, the display shows *'desalination alarm.'*

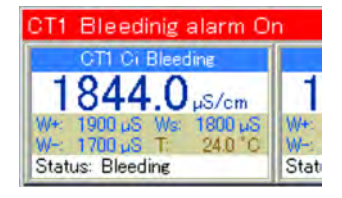

### **Signal monitoring**

If a biocide dosing is pending but the enable signal is missing, there is a wait of a set time. If after this time there is still no release, there is an *'Enable signal alert'*.

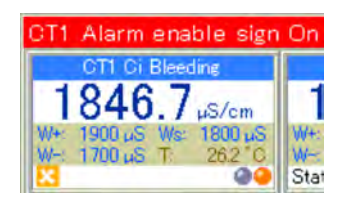

For desalination monitoring and signal monitoring settings, see Ä *[Chapter 10.3.2 'Versatronic Cooling Water' on page 158](#page-458-0)* .

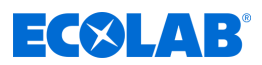

# **4.2 Dimensions**

See: Ä *[Chapter 13.1 'Dimensions' on page 266](#page-566-0)*

# **4.3 Unit design**

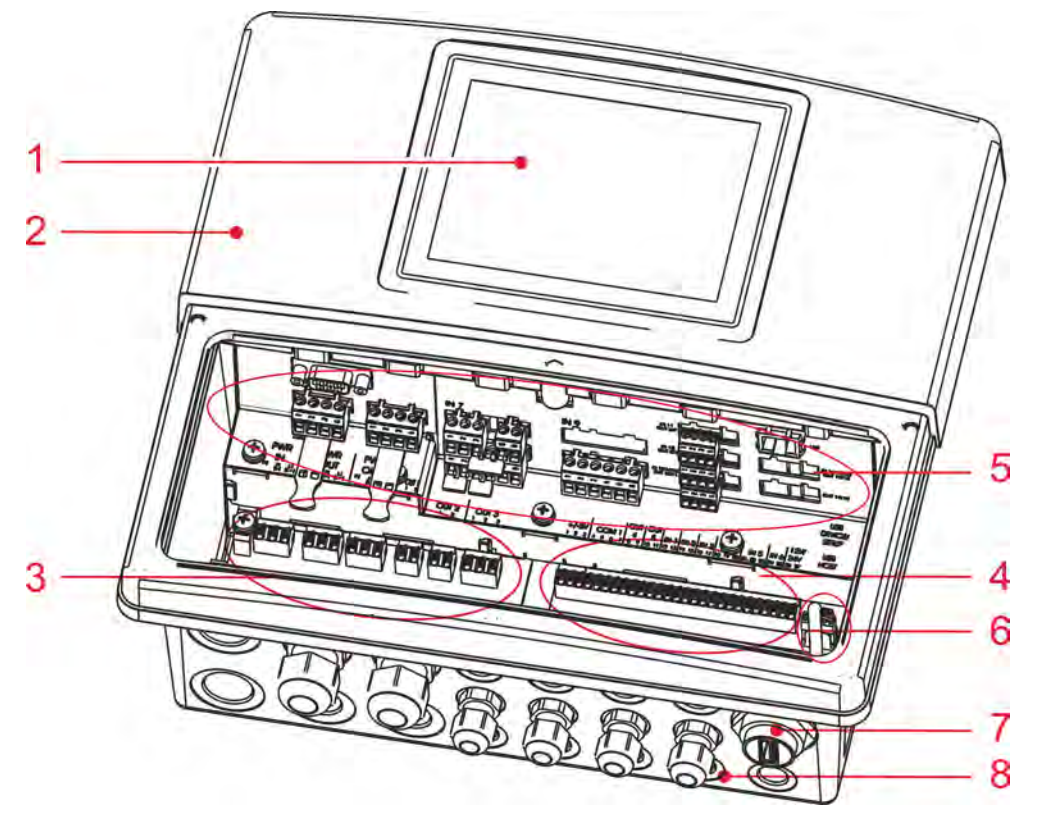

#### *Fig. 1: Unit design*

- 1 TFT touchscreen
- 2 Housing (terminal compartment cover open)
- 3 Terminal power supply
- 4 Terminal base
- 5 Option slots
- 6 USB interfaces
- 7 USB host built-in socket IP67 (optional)
- 8 Cable connections

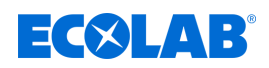

# **Unit description**

### **4.4 Block diagram**

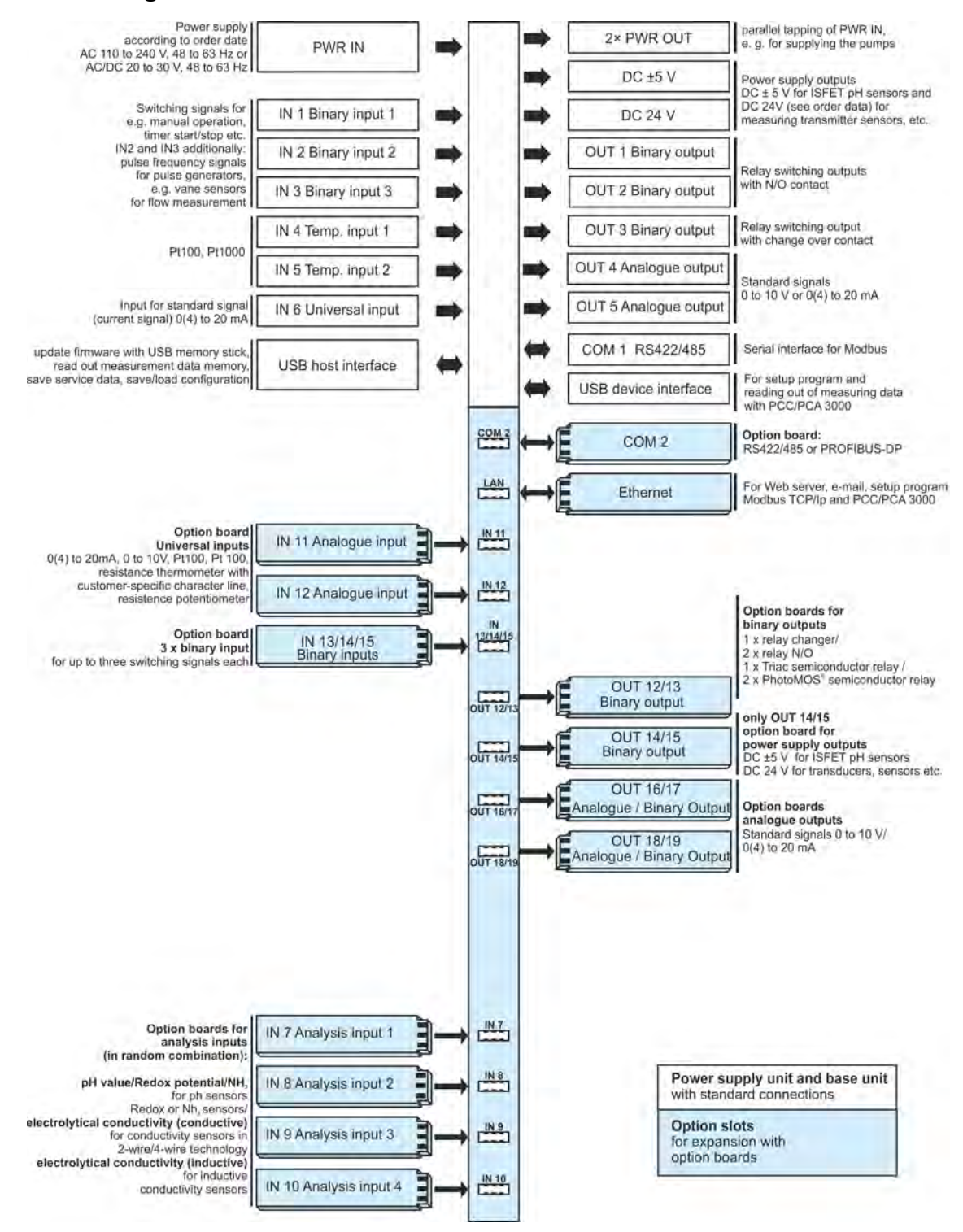

*Fig. 2: Block diagram*

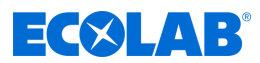

# **4.5 Assignment of inputs and outputs to the measuring channels**

A fixed assignment of inputs and outputs is preset in the factory for this unit (see the following assignment tables).

This assignment can be changed as needed. See Ä *[Chapter 10.4 'Configuration' on page 163](#page-463-0)* .

# **Connection overview**

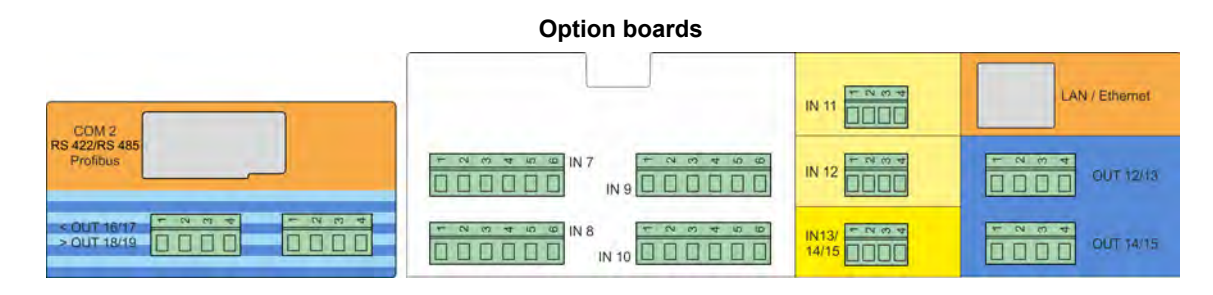

#### **Base part**

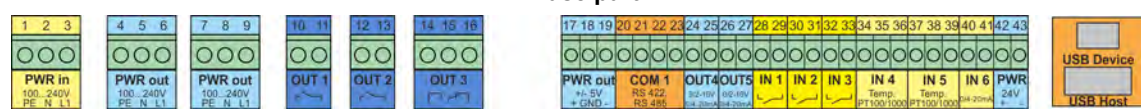

### **4.5.1 Assignment tables**

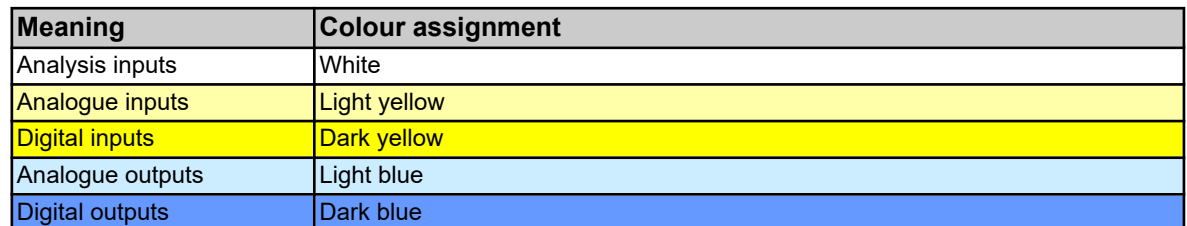

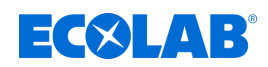

### **4.5.1.1 Versatronic Standard**

**For the tables for the EC or ES version, see** Ä *[Chapter 5.3 'Material code'](#page-339-0) [on page 39](#page-339-0)*

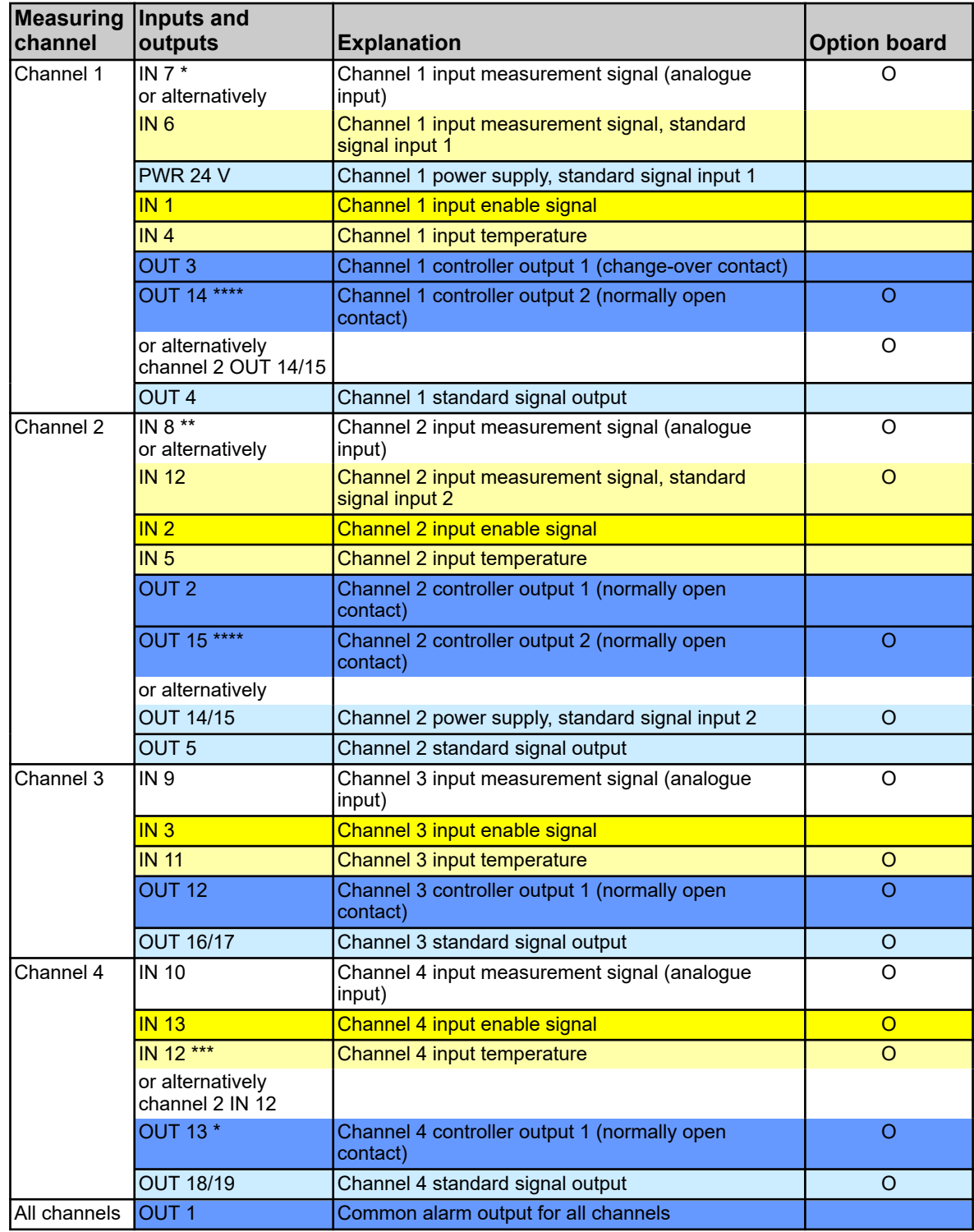

\* If no measuring module is inserted in plug-in connection IN7, the assignment of the measurement signal source from channel 1 is automatically switched to IN 6.

If no measuring module is inserted in plug-in connection IN8 and an input board is present in plug-in connection IN12, the assignment of the measurement signal source for channel 2 changes from IN8 to IN12.

Universal input IN12 can be used as temperature input for channel 4 only if the input is not already used as standard signal input 2 for measuring channel 2.

# **Unit description**

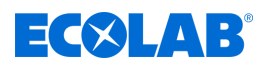

\*\*\*\* Outputs OUT14 and OUT15 can be used as a second controller output for channel 1 or channel 2 only if this plug-in connection is not already used as a power supply output for standard signal input 2 for channel 2.

# **4.5.1.2 Versatronic Cooling Water C1 (1 cooling tower, 2 biocide)**

**Table for version C1**, see  $\&$  [Chapter 5.3 'Material code' on page 39](#page-339-0)

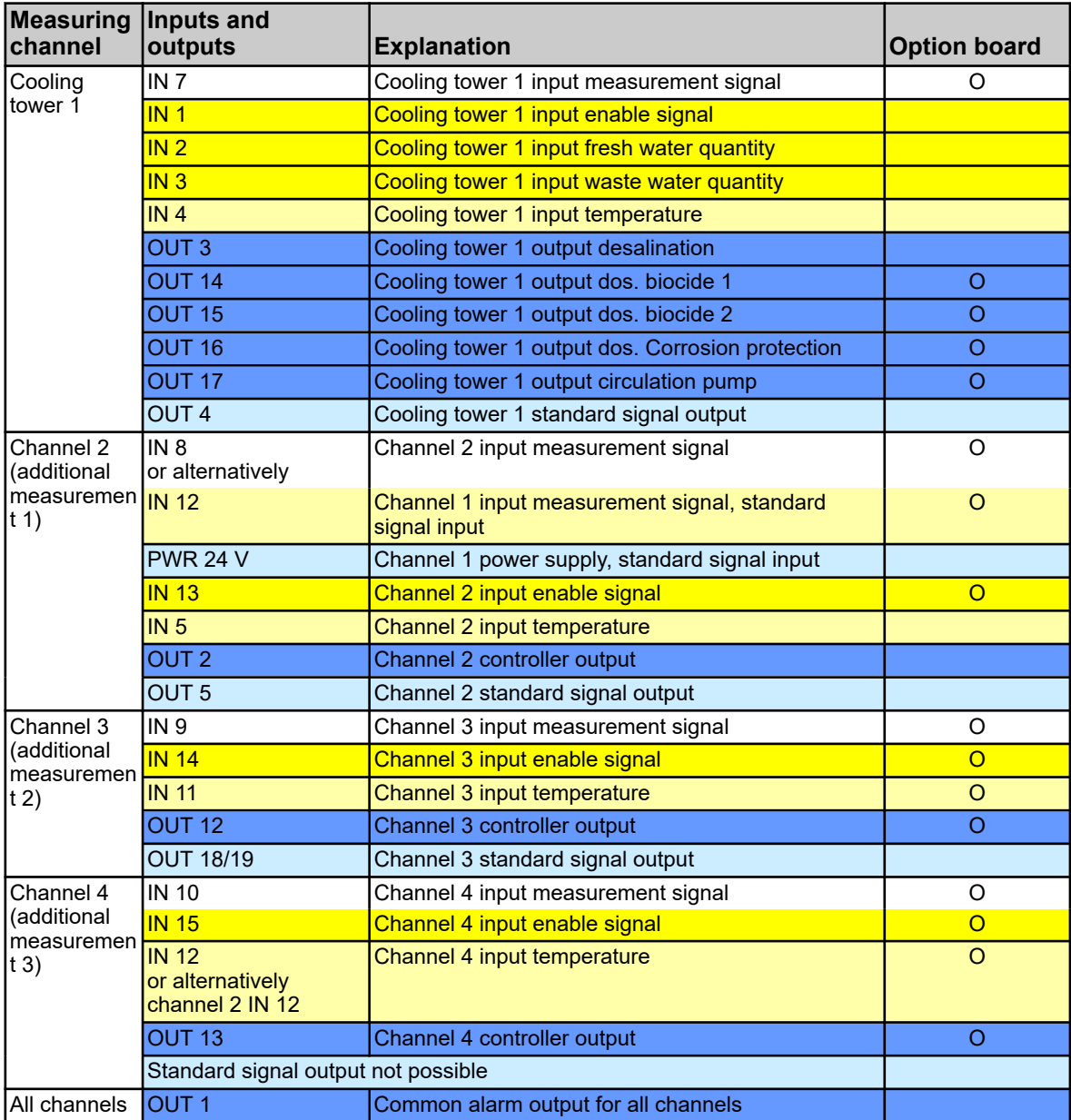

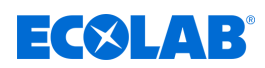

# **4.5.1.3 Versatronic Cooling Water C2 (2 cooling towers, 1 biocide)**

**Table for version C2**, see Ä *[Chapter 5.3 'Material code' on page 39](#page-339-0)*

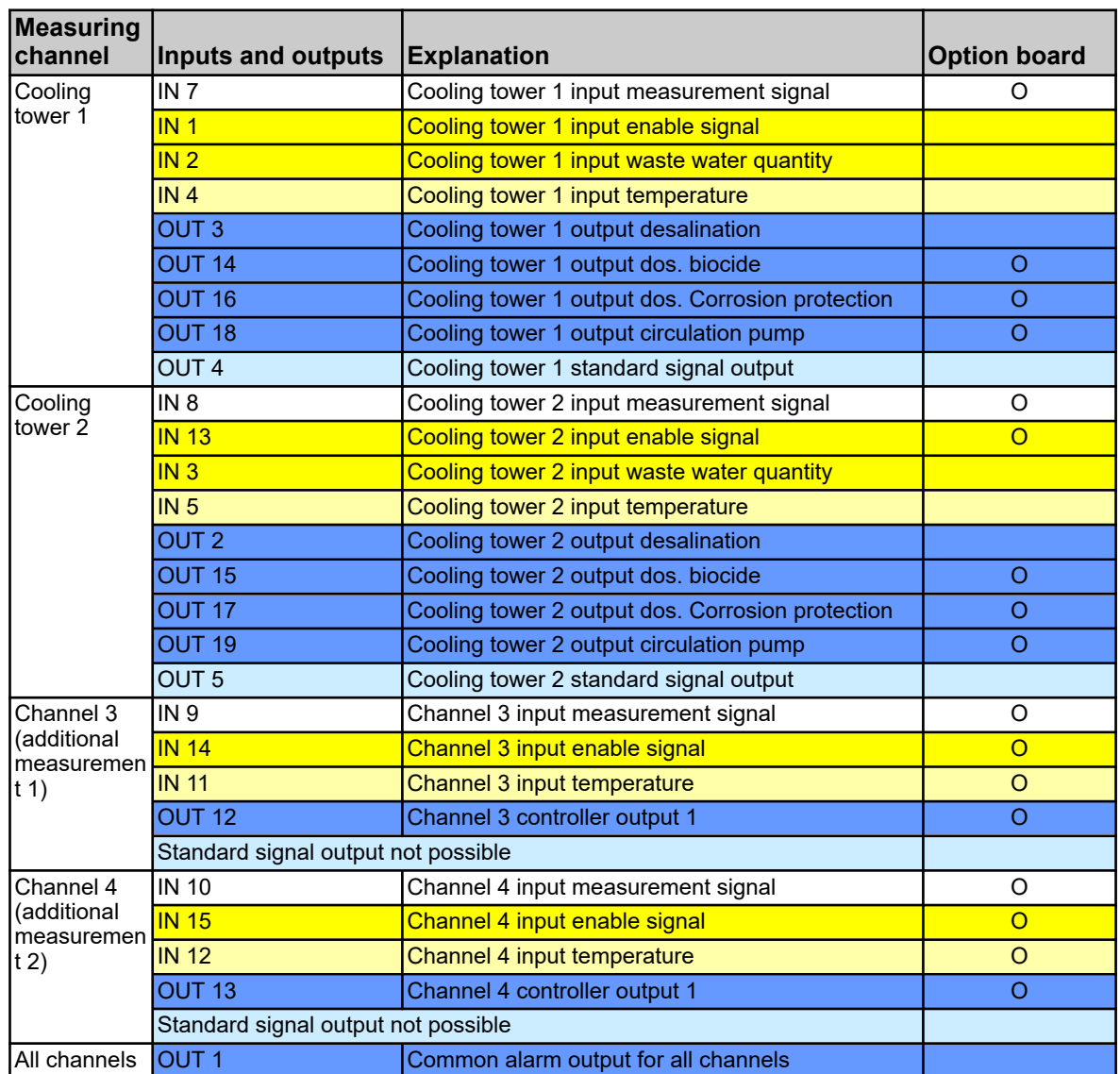

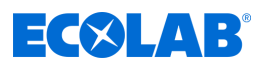

# **4.5.1.4 Versatronic Cooling WaterCB (2 cooling towers, 2 biocide)**

**Table for version CB**, see Ä *[Chapter 5.3 'Material code' on page 39](#page-339-0)*

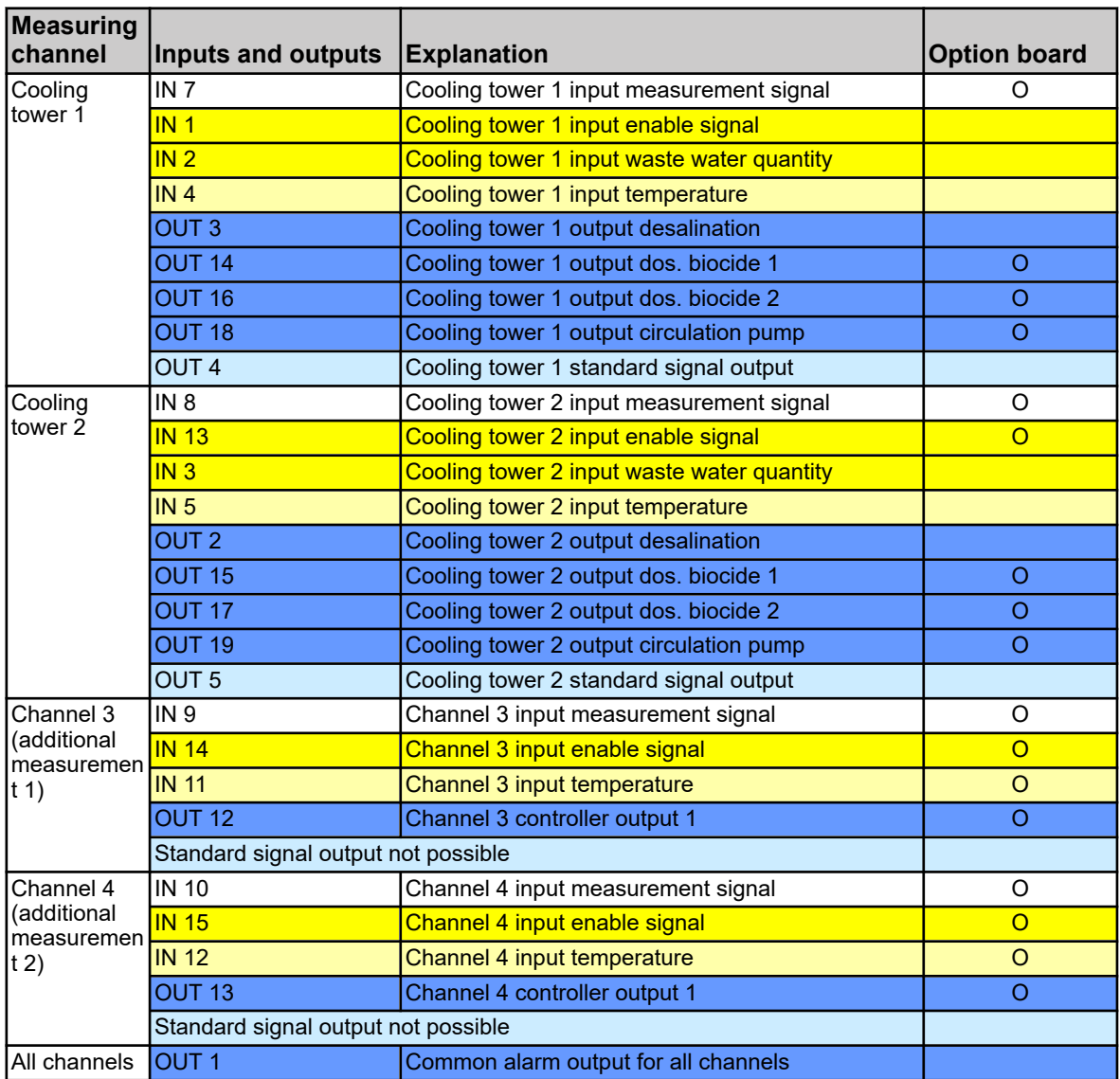

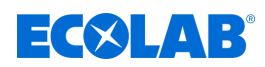

# **4.5.1.5 Versatronic Cooling Water C3 (3 cooling towers, 1 biocide)**

**Table for version C3**, see Ä *[Chapter 5.3 'Material code' on page 39](#page-339-0)*

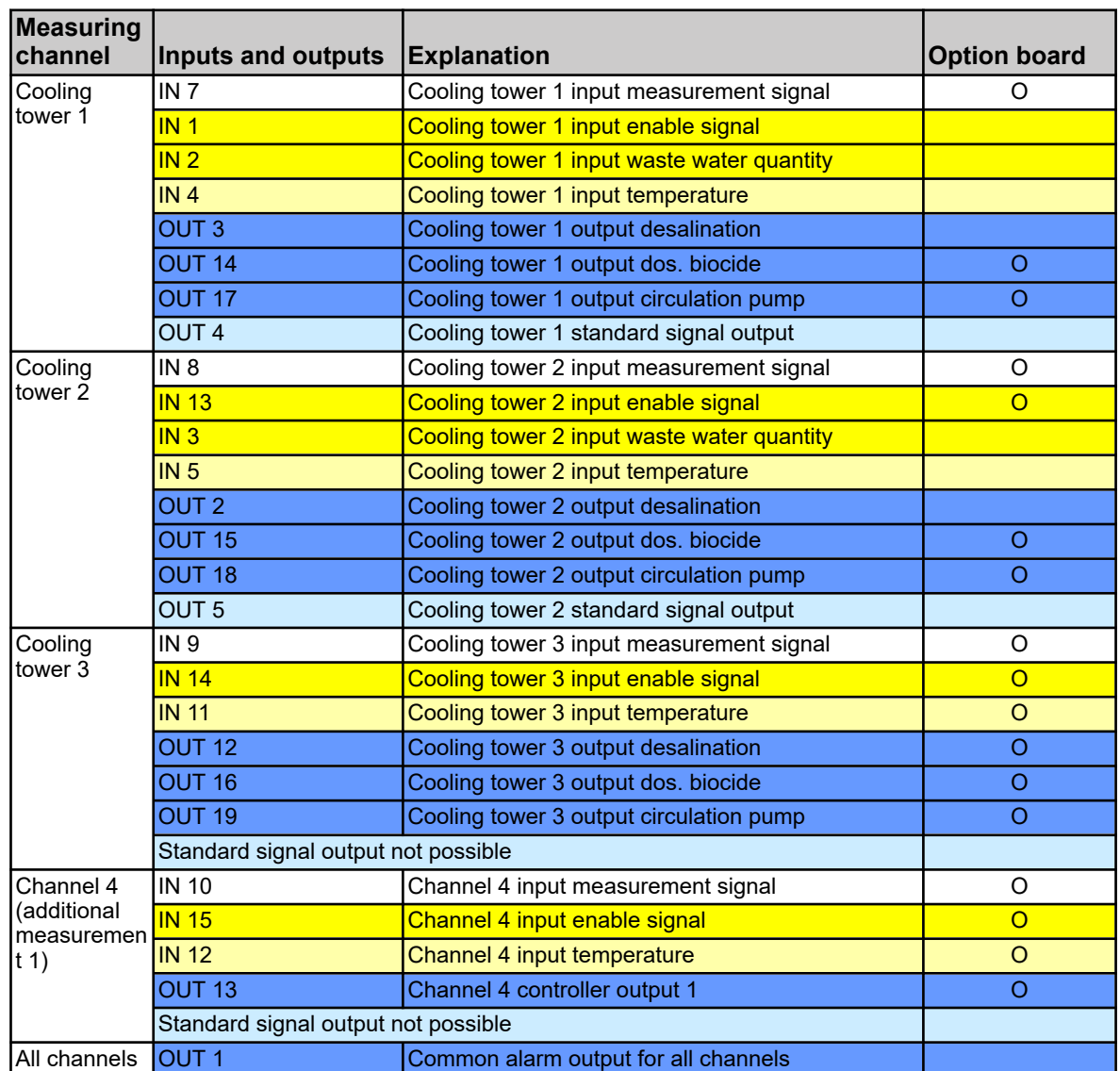

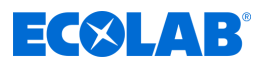

# **5 Identifying the unit version**

# **5.1 Rating plate**

The nameplate on the device housing is used to identify the device version. It is located on the right outside of the housing.

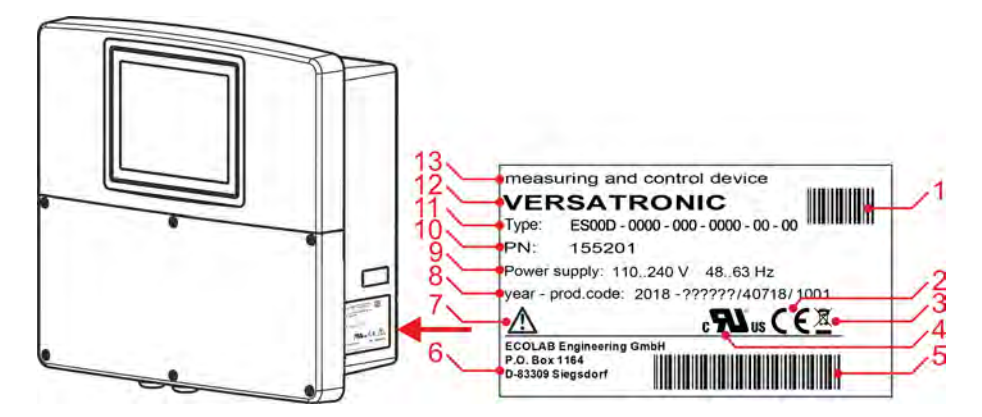

*Fig. 3: Nameplate on device housing*

- 1 Barcode part number (PN)
- 2 CE marking
- 3 Disposal regulations (no household waste)!
- 4 UL approval
- 5 Barcode for production code
- 6 Manufacturer's address
- 7 Read the user manual!
- 8 Year of construction / Production code
- 9 Supply voltage
- 10 Order number
- 11 Model code
- 12 Product name
- 13 Product designation

Before commissioning, it is advisable to obtain an overview of the technical equipment of the device. Compare the model code on the nameplate with the order details. See Fig. 3 .

If you have any technical queries, please have the information on the nameplate ready for the person responsible.

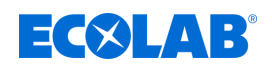

# **5.2 Ordering information**

# **Versatronic**

# **Base device**

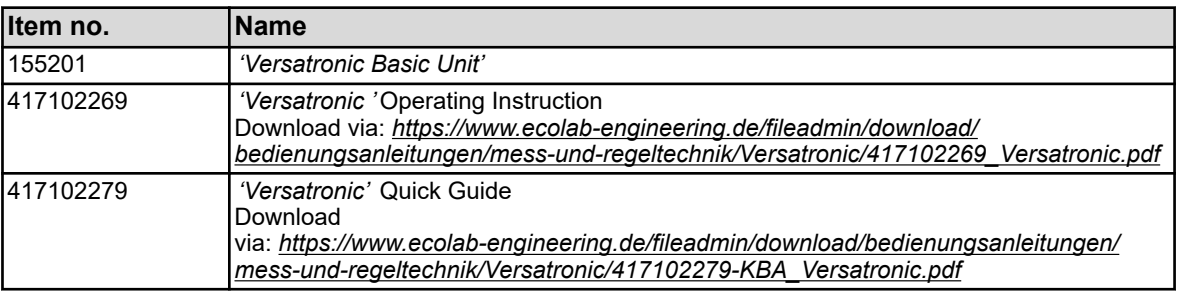

# **Plug-in cards**

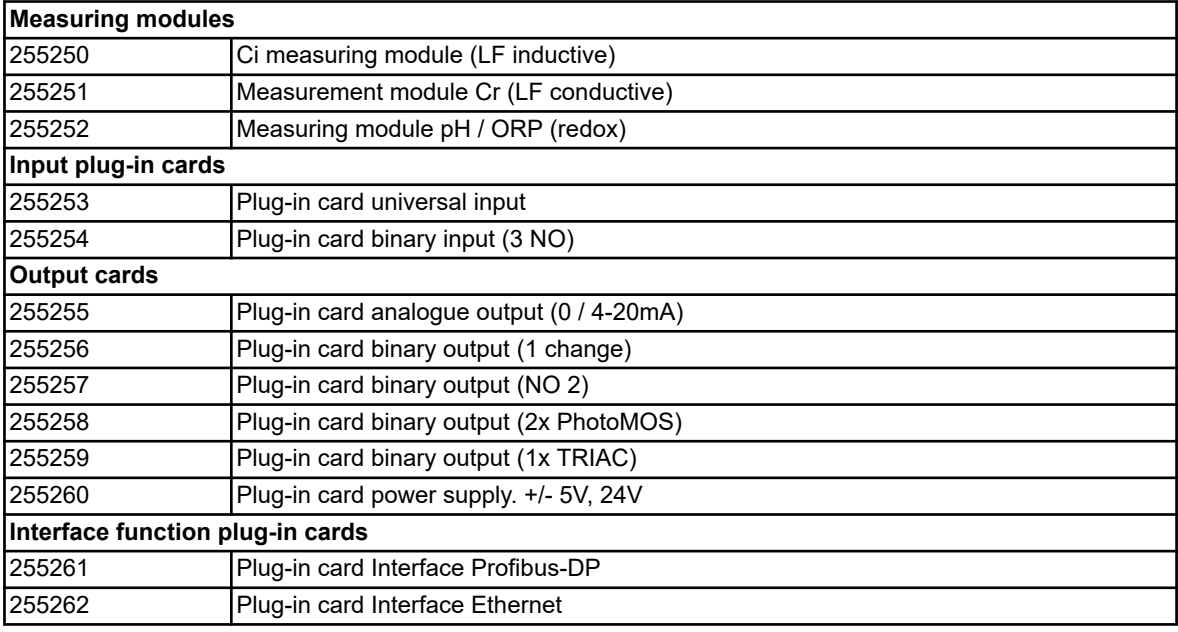

# **Functional enhancements**

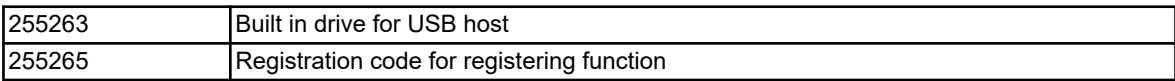

### **Software**

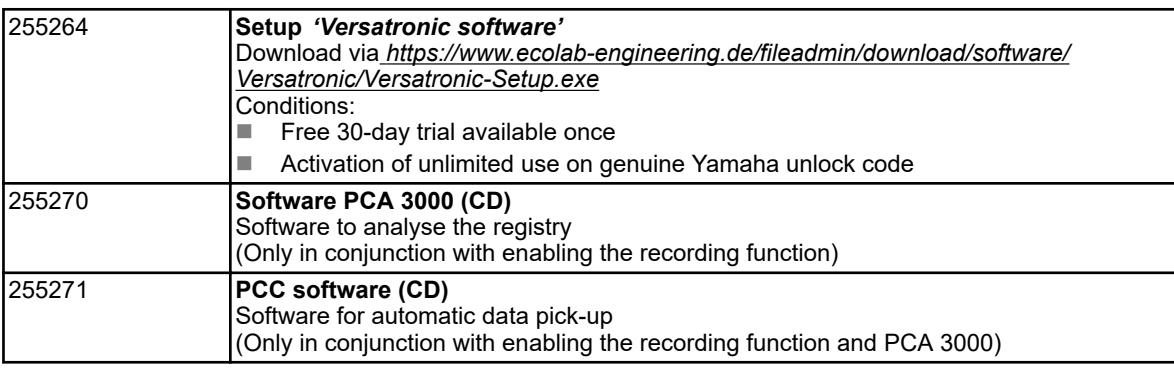

# **Accessories**

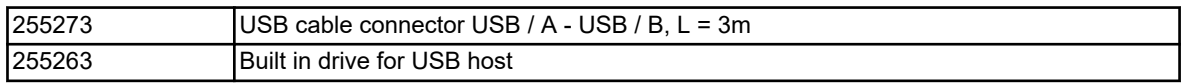

# **Identifying the unit version**

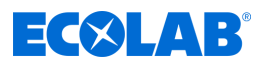

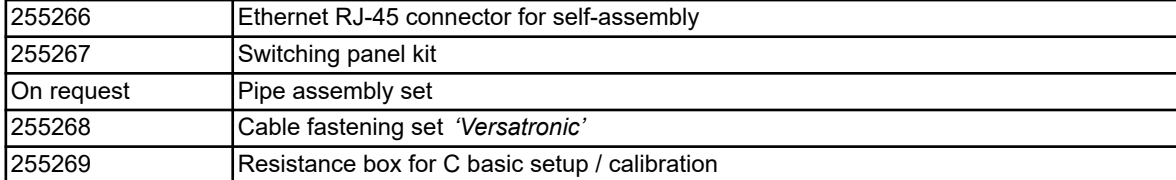

<span id="page-339-0"></span>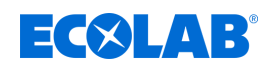

# **5.3 Material code**

# **Versatronic**

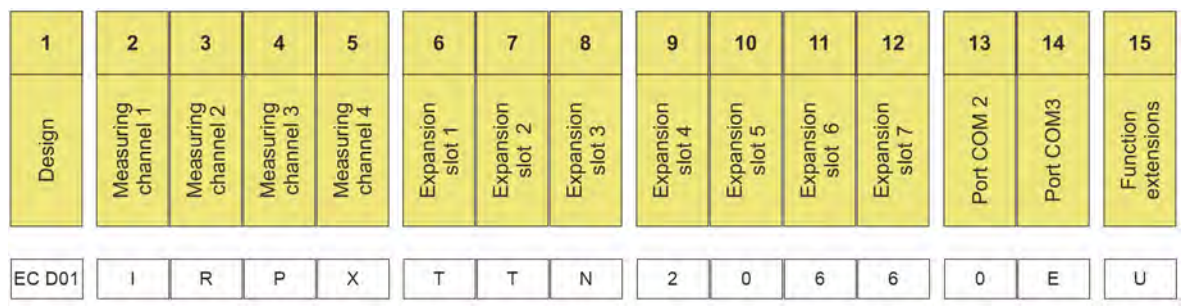

*Fig. 4: Material code Versatronic Standard*

# Example designation (4-channel unit): *'Versatronic'* **EC D01-IRPX-TTN-2066-0E-U**

# **Legend**

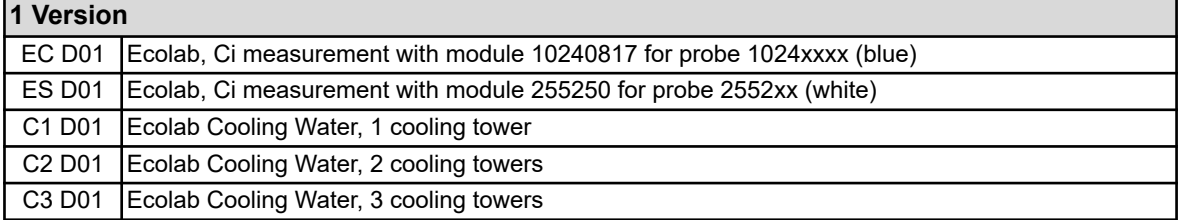

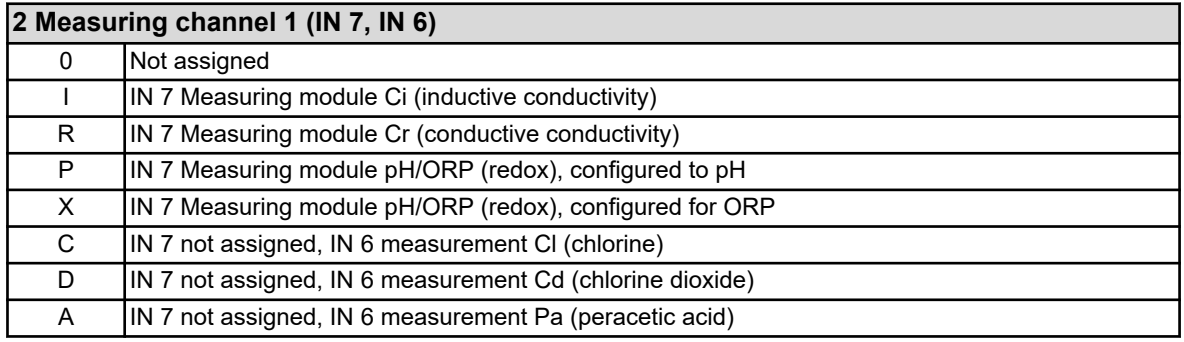

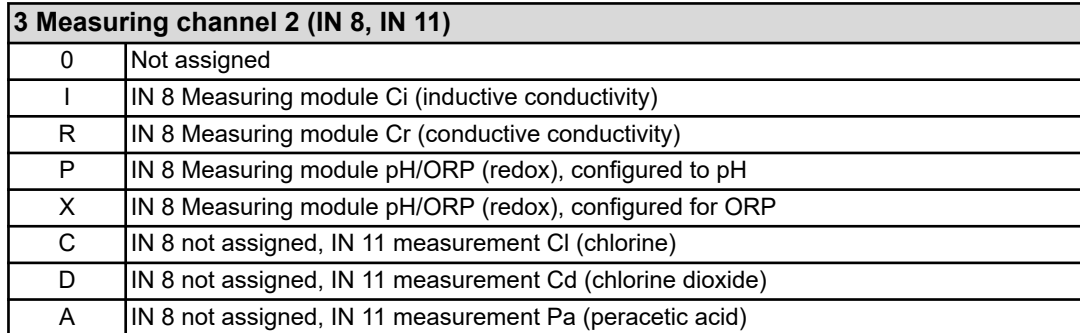

# **4 Measuring channel 3 (IN 9)**

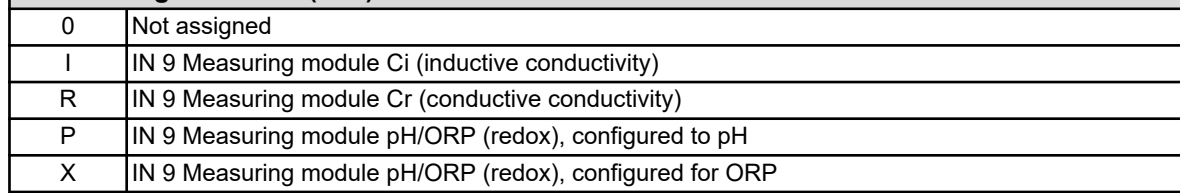

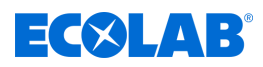

٦

# **5 Measuring channel 4 (IN 10)**

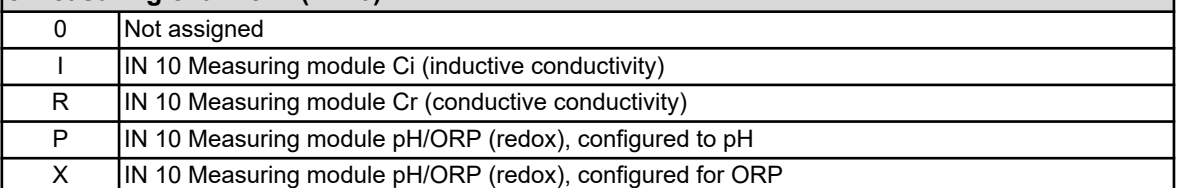

# **6 Expansion slot 1 (IN 11)**

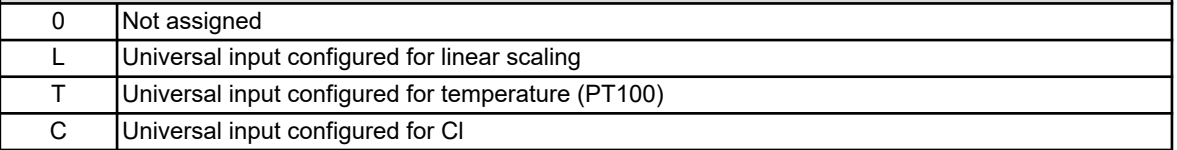

# **7 Expansion slot 2 (IN 12)**

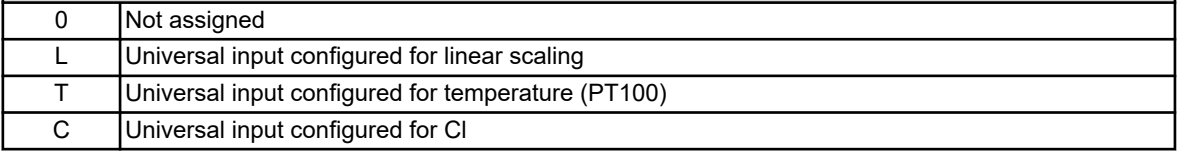

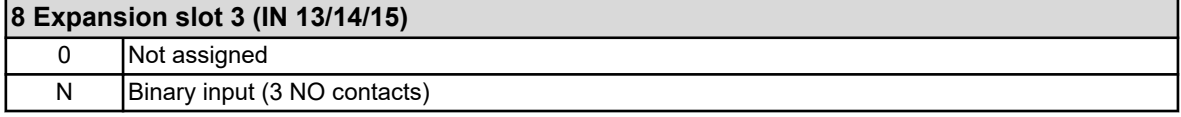

# **9 Expansion slot 4 (OUT 12/13)**

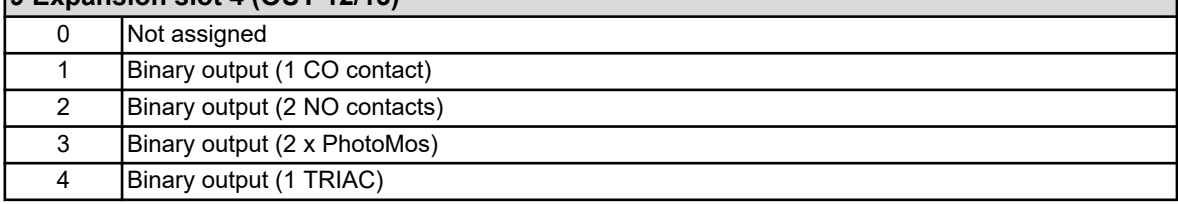

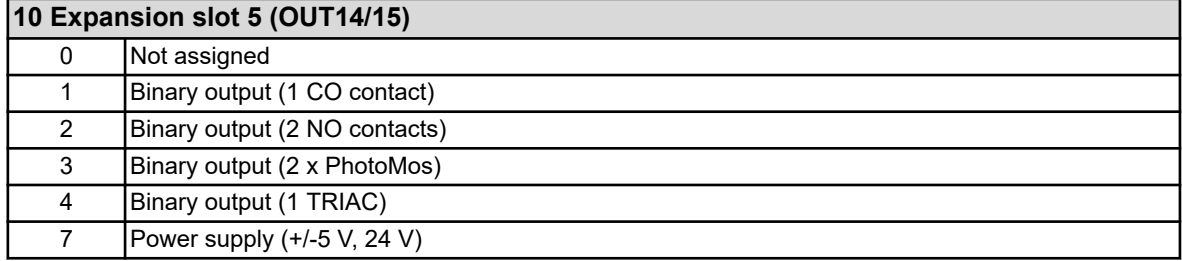

# **11 Expansion slot 6 (OUT16/17)**

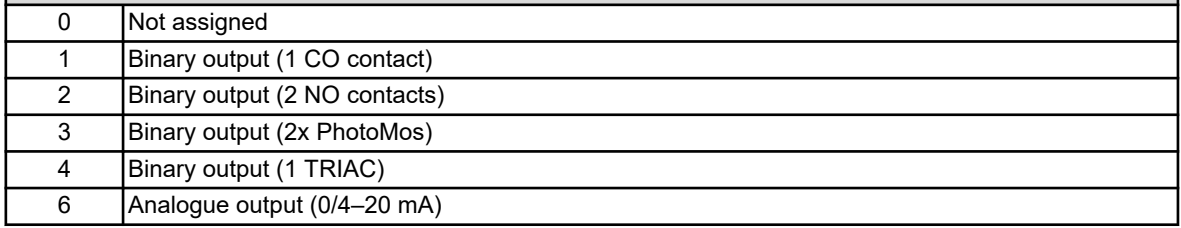

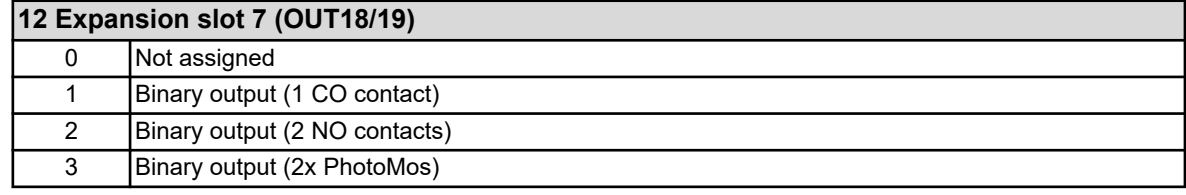

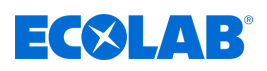

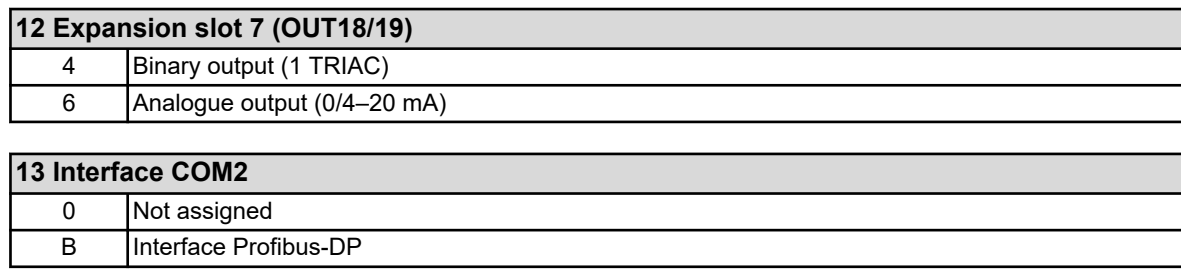

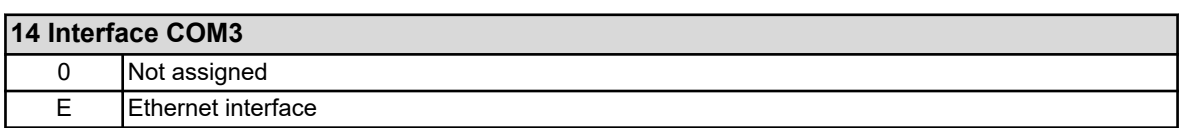

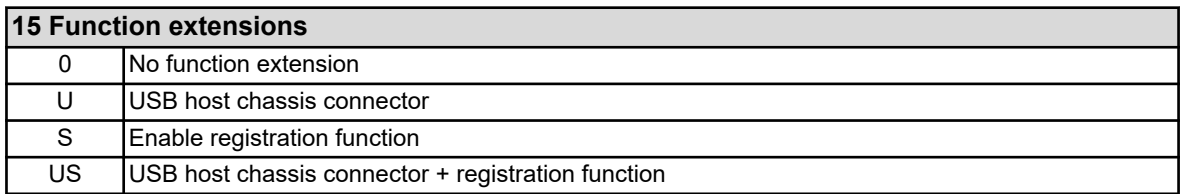

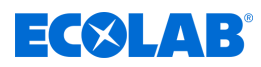

# **6 Installation**

- Personnel: Mechanic
	- $\blacksquare$  Qualified electrician
	- Service personnel

# **6.1 Details**

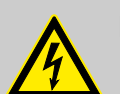

### **DANGER!**

Under no circumstances may the device be mounted or dismounted under voltage! There is a risk of electric shock.

Disconnect the entire system from the power supply beforehand. This work may only be carried out by qualified personnel!

Under no circumstances may the device be mounted in hazardous areas! There is a danger of explosion.

### **Installation site**

When determining the installation site, care must be taken to ensure that the specifications of the device are adhered to. The relevant tables with information on enclosure specifications can be found in the section entitled "Technical Data" (see Ä *[Chapter 13.16 'Housing' on page 275](#page-575-0)* ). The device must not be exposed to strong shocks and permanent vibrations. Electromagnetic fields, e.g. caused by motors or transformers, must be avoided!

Direct heat radiation, especially solar radiation, leads to heating of the device inside the housing due to the protection class IP67 and can damage the device. Make sure that the device is not exposed to direct sunlight on site.

#### **Climate conditions**

The ambient temperature and relative humidity at the installation site must correspond to the technical data. See also Ä *[Chapter 13.16 'Housing' on page 275](#page-575-0)* .

### **Mounting position**

Any mounting position is possible. However, the viewing angle of the TFT touchscreen should be taken into account.

#### **Space requirement**

Make sure there is sufficient space around the cable entries. The minimum bending radius of the cables must be taken into account!

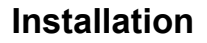

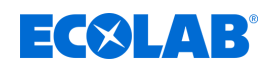

# **6.2 Wall mounting**

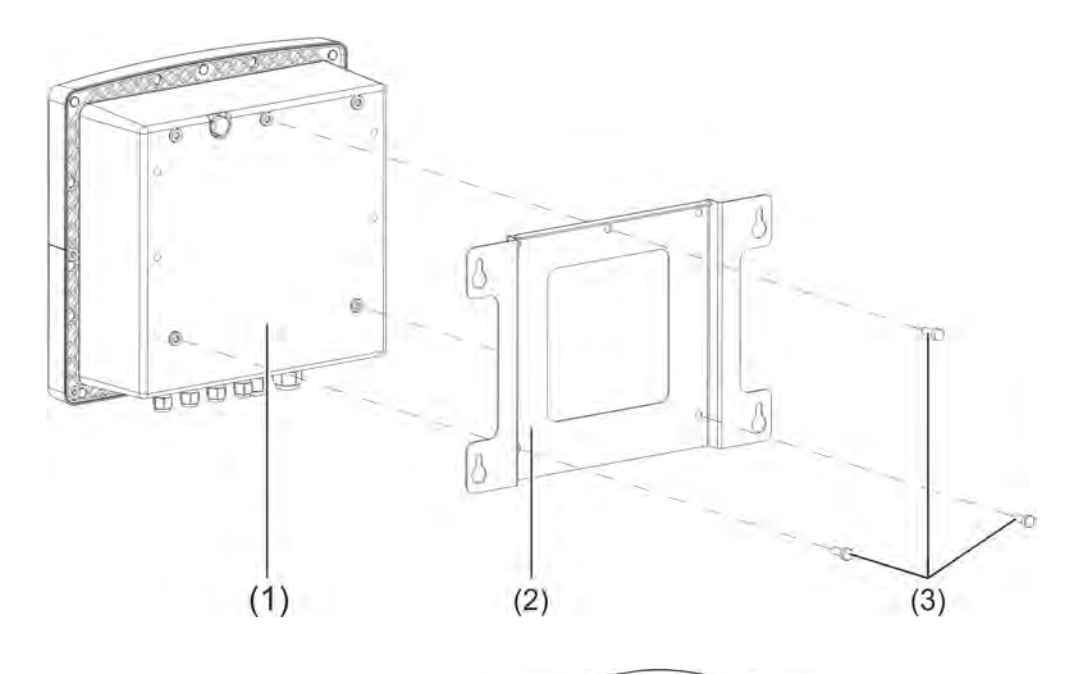

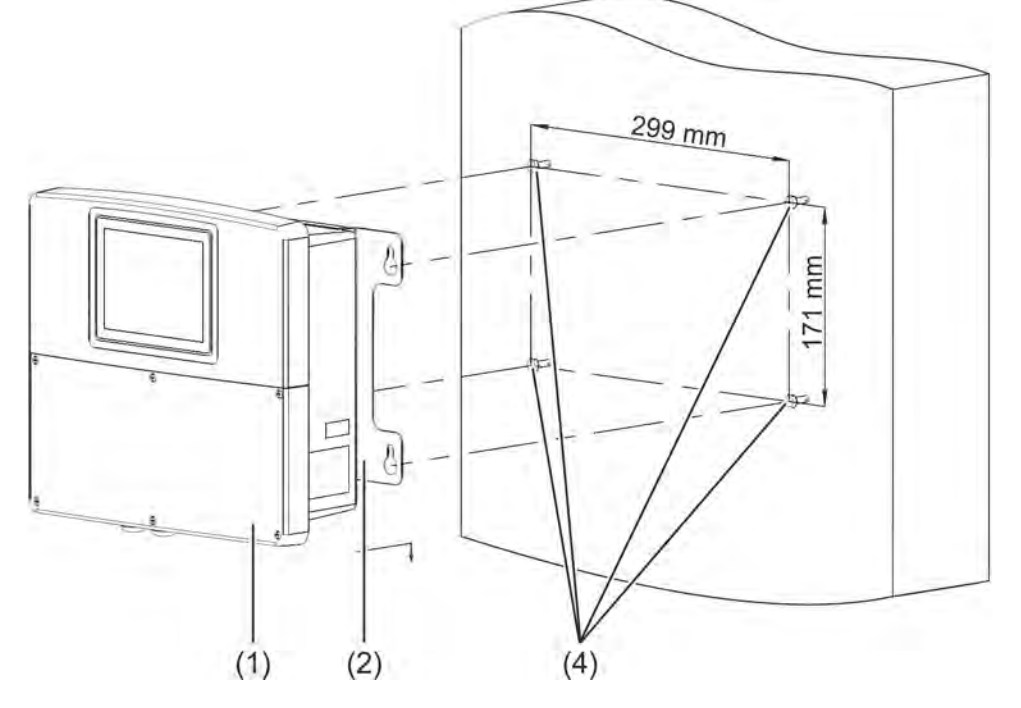

#### *Fig. 5: Surface mounting*

1 Ecolab *'Versatronic'*

- 4 Fixing screws (hexagonal screws Ø 6 mm)
- 2 Mounting plate for surface mounting
- 3 self-tapping screws 60 × 16 TORX PLUS® (1) 30IP (from the scope of delivery of the Ecolab Versatronic)

( 1 ) TORX PLUS® is a registered trademark of Acument Intellectual Properties, LLC. USA.

# **Installation**

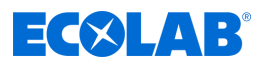

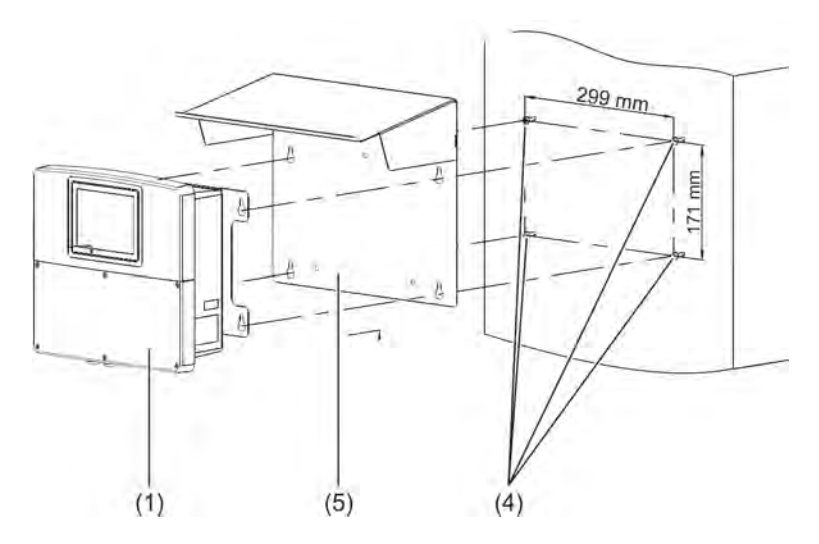

*Fig. 6: Surface mounting 2*

- 1 Ecolab *'Versatronic'*
- 4 Fixing screws (hexagonal screws Ø 6 mm)
- 5 Canopy stainless steel 1.4301

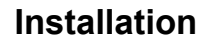

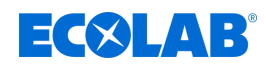

# **6.2.1 Drilling plan**

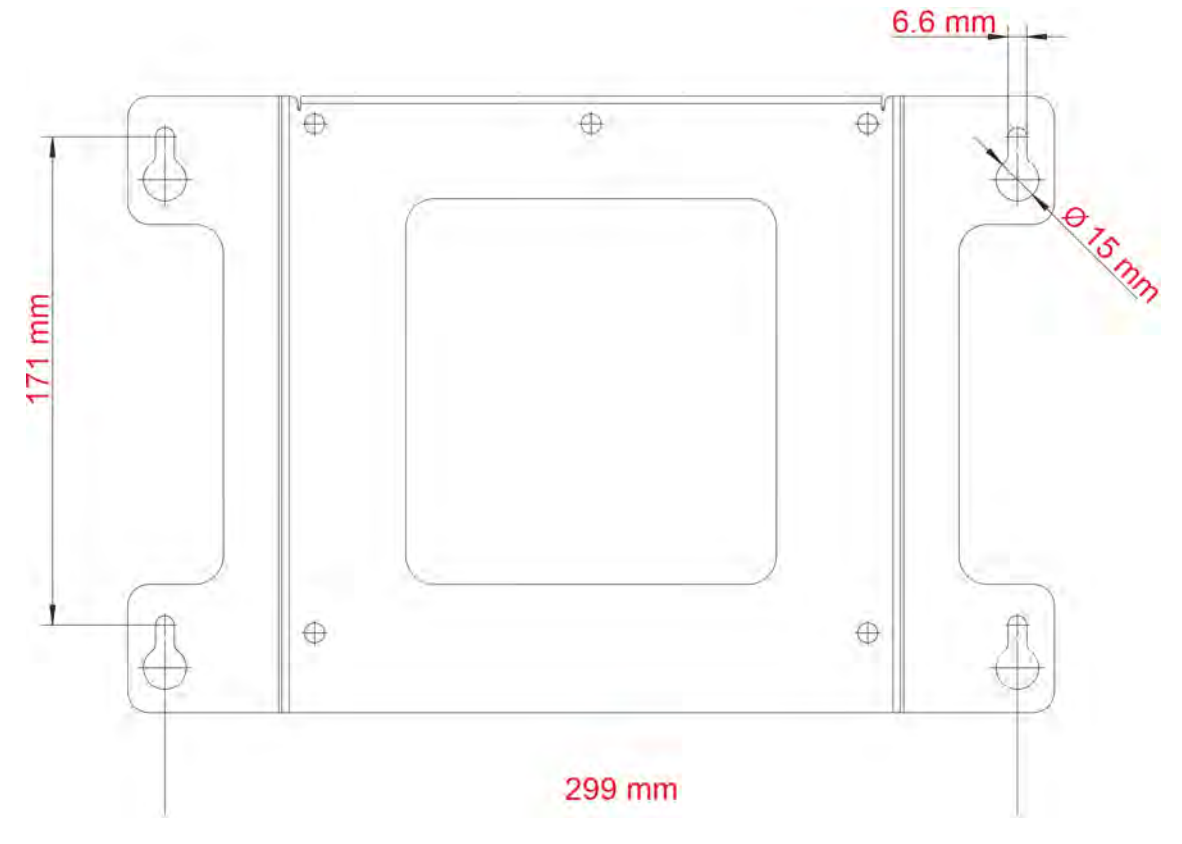

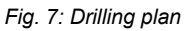

#### **Procedure**

- **1.** Draw the mounting holes on the mounting surface according to the drilling plan. You can also use the mounting plate as a template. Leave enough space in the area of the cable entries to manoeuvre the cables.
- **2.** Mount suitable fastening screws (4) so that the screw heads are about 1 cm from the mounting surface.
- **3.** Fasten the mounting plate (2) with the screws (3) on the back of the device (1).
- **4.** Hang the device (1) and, if necessary, the weather protection roof ( 5) into the screws with the mounting plate.
- **5.** Tighten the fastening screws.

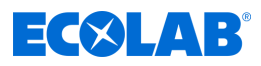

# **6.3 Pipe mounting**

For pipe-mounting the optional pipe assembly set is needed. There is also a protective housing available.

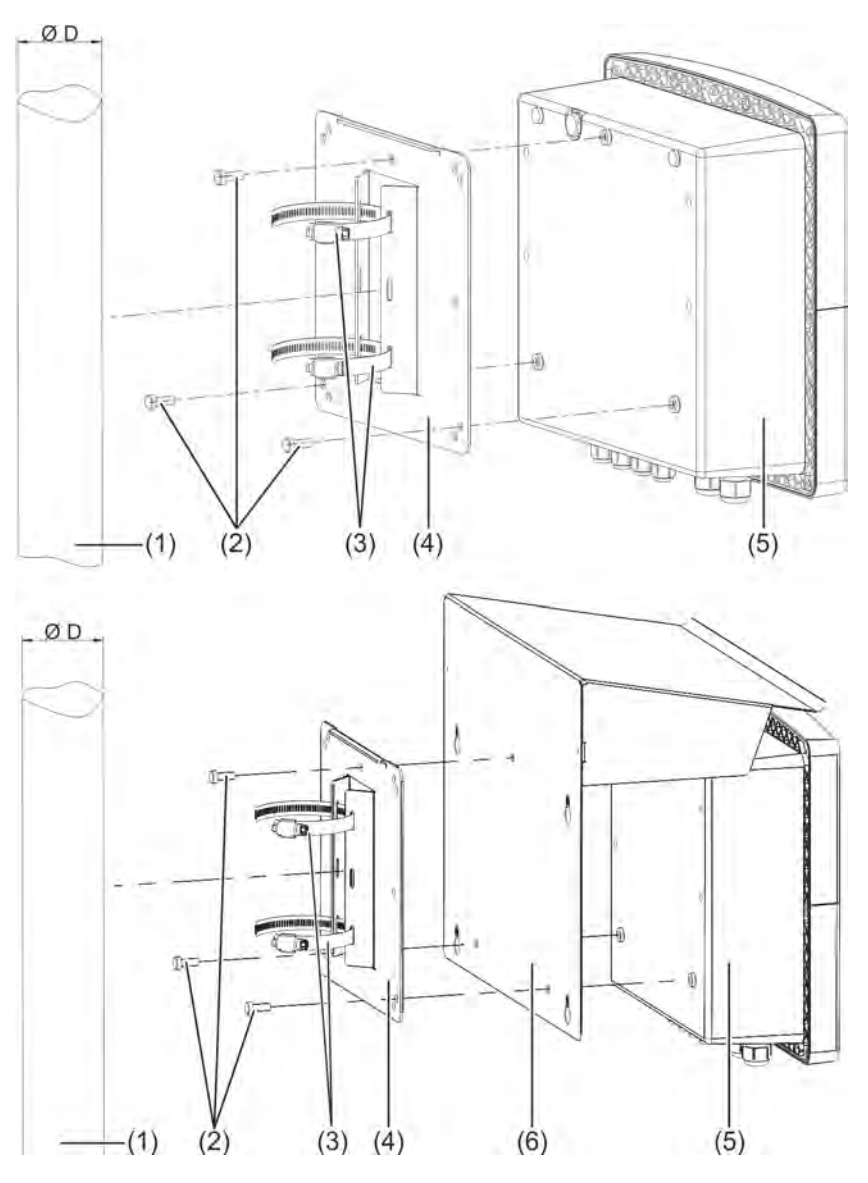

#### *Fig. 8: Pipe mounting*

- 1 Pipe / pole (onsite) with a diameter of 35 to 55 mm
- 2 Self-drilling screws 60 × 16 TORX PLUS®a 30IP (delivered with Ecolab *'Versatronic'* )
- 3 Pipe clamps from the pipe assembly set

### **Procedure**

- **1.** Screw in the mounting plate (4) and the protective roof (if applicable) (6) with the screws (2) to the rear of the device (5).
- **2.** Insert the two pipe clamps (3) through the slots of the holding tabs on the mounting plate (4) as shown in the drawing.
- **3.** Place the device on the pipe/mast (1) so that the pipe clamps (3) enclose the tube, close the clamps (3) and tighten.
- 4 Mounting plate for pipe installation from the pipe assembly set
- 5 Ecolab *'Versatronic'*
- 6 Canopy made of stainless steel 1.4301

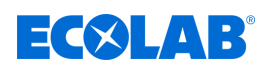

# **6.4 Panel mount**

For panel mounting, the optional panel mounting kit is needed.

This means you can install the device in control panels or machine/system walls and mounted from the rear. This protects the connection lines of the device behind the wall of the installation.

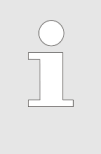

*The protection class of the switchboard installation is IP20. When installing the Ecolab 'Versatronic ' in the housing wall of cabinets, the protection class of the enclosure is invalidated and meets protection class of the switchboard installation.*

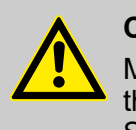

# **CAUTION!**

Make sure the control panel is stable. For the sufficient mechanical stability of the panel installation, the weight should be considered in the technical data. See also: Ä *[Chapter 13.16 'Housing' on page 275](#page-575-0)* .

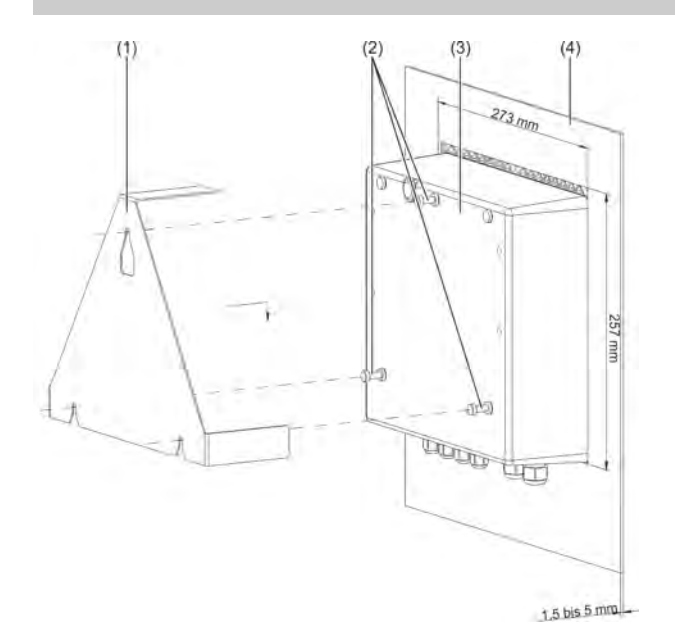

#### *Fig. 9: Panel mount*

- 1 Mounting bracket 1.4301 made of stainless steel from the panel mounting kit
- 2 Self-drilling screws 60 × 16 TORX PLUS®a 30IP (delivered with Ecolab *'Versatronic'* )
- 3 Ecolab *'Versatronic'*
- 4 Panel with device cutout 273 mm × 257 mm Material strength of the panel: 1.5 to 5 mm

### **Procedure**

- **1.** Turning the screws (2) is approximately 2 to 3 transitions into the holes provided in the rear wall of the device (3).
- **2.** Place the device in the appropriate equipment cutout in the panel (4) as shown in the drawing.
- **3.** Hang the mounting bracket (1) from the corresponding screws (2) on the back of the device (3).
- **4.** Tighten the screws (2) firmly in the rear panel.

# **Power supply**

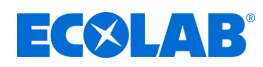

# **7 Power supply**

Personnel: **Network** Qualified electrician

Service personnel

# **7.1 Installation note**

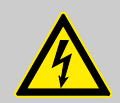

The following instructions must be observed!

# **Staff qualifications**

**DANGER!**

 $\blacksquare$  The electrical connection may only be carried out by qualified personnel.

### **Capacity**

- $\blacksquare$  The choice of cabling both during installation and when connecting the electrical components – must conform to the requirements of DIN VDE 0100 "Construction of low-voltage systems" or the appropriate local regulations (e.g. based on IEC 60364).
- $\blacksquare$  The input, output and supply lines are spatially separated from each other and not parallel to one another.
- Suitable cables for sensors and interfaces should be selected (and shielded twisted or coaxial cable). These lines must not be routed close to current-carrying components or cables.
- Sensor cables only as full cables (not via terminal blocks or similar cause).
- $\blacksquare$  Shields are put up in accordance with the connection diagram on the device.
- $\blacksquare$  Grounding cables must be routed in star wiring for potential equalisation rail and must not be sanded. Use the shortest possible cables. Correct potential equalisation must be ensured.

### **Electrical safety**

- The device should be separated from all poles of the power supply (voltage supply system, extraneous feeds of relay / semiconductor relay circuits, etc.), if live parts can be touched during work.
- $\blacksquare$  The circuit capacity of the power supply should be a maximum of 10 A (slow).
- $\blacksquare$  In order to prevent the destruction of the device outputs in the event of an external short circuit, short-circuit currents should be limited with suitable fuses in circuits with relay or semiconductor relay outputs.
- $\blacksquare$  The device is not suitable for installation in hazardous areas.
- $\blacksquare$  In addition to a faulty installation, incorrect settings on the instrument may also affect the subsequent process in its proper function. It should therefore always have independent safety devices, e.g. overpressure valves, and only trained specialist personnel/temperature monitor, given the dosage budget limits and overflow protection devices available and the settings that are possible. In this context, the relevant safety regulations must be observed.

The screw terminal strips may be deducted only in a dead state.

### **Other links**

- $\blacksquare$  The electromagnetic compatibility conforms to the standards and regulations cited in the technical data.
- $\blacksquare$  The USB interfaces as well as the binary inputs are not isolated. The information for the galvanic isolation must be observed. Ä *[Chapter 7.3 'Galvanic isolation' on page 53](#page-353-0)*

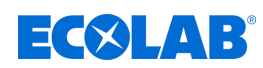

**7.2 Insert the cable and connect**

# **7.2.1 Open the device terminal compartment**

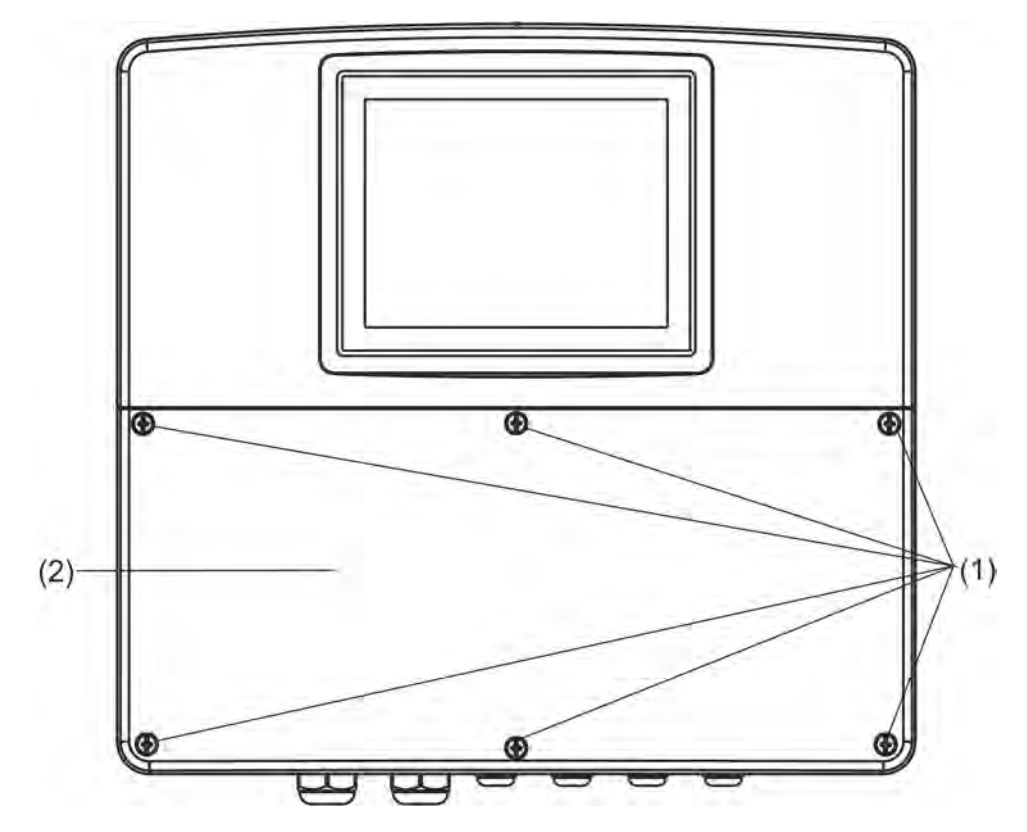

*Fig. 10: Open the device terminal compartment*

### **Procedure**

- **1.** Loosen the screws of the terminal compartment cover.
- **2.** Remove the terminal compartment cover.

*After completion of all work in the terminal compartment, it is essential to replace the terminal compartment cover.*

*All 6 screws must be tightened to a torque of 1 Nm. Otherwise the protection class IP67 expires.*

*When open, the device has protection class IP20.*

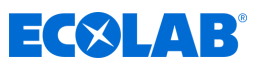

### **7.2.2 Insert cable**

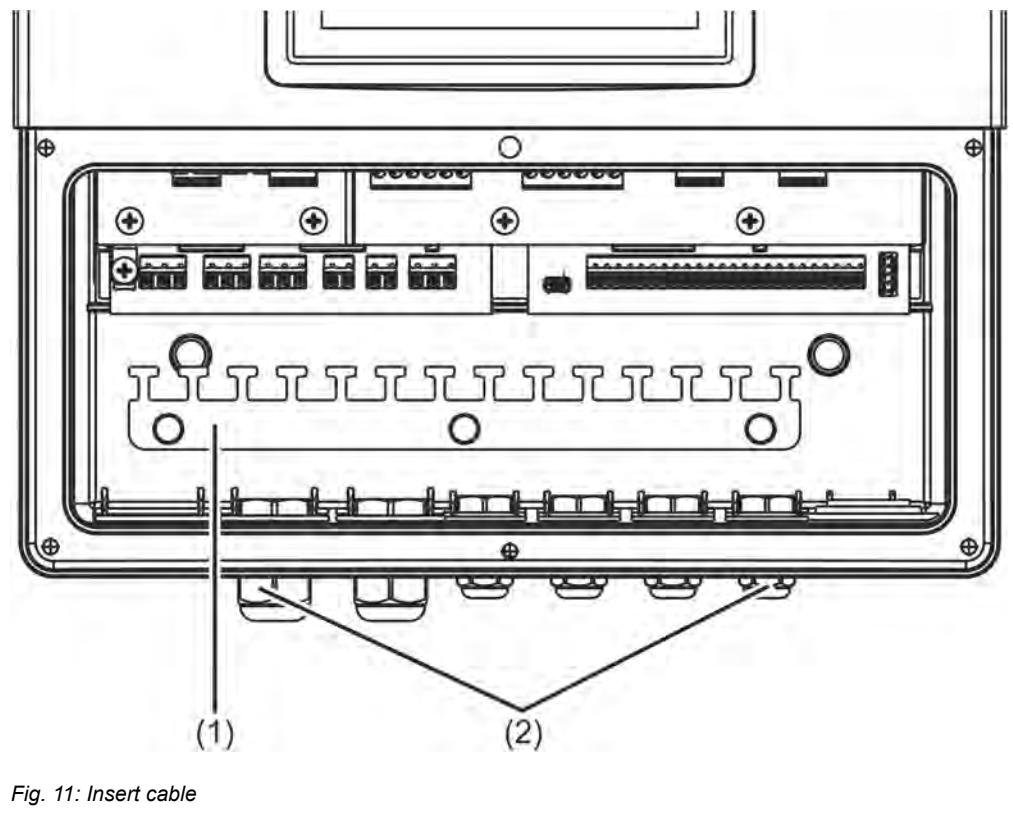

1 Strain relief 2 Cable gland IP67

#### **Procedure**

- $\blacksquare$  Insert the included cable glands with the appropriate seals in the matching cable insertion holes of the housing and fix it with the lock nuts.
- $\blacksquare$  Insert one cable through a cable gland and tighten the cable gland. Make sure the cable is well sealed.
- $\blacksquare$  Close off unneeded cable glands using the supplied sealing plugs and tighten the cable glands tightly.
- Core cables: Strip the cable so that the sheath reaches to the top of the mounting tabs of the mounting strip (1). Make sure the shields are properly isolated when assembling cables. Assembly of coaxial cables:

See Ä *[Chapter 7.2.3 'Assembly of coaxial cable for pH / ORP electrodes'](#page-351-0) [on page 51](#page-351-0)*

- $\blacksquare$  For strain relief, fix the cable with cable ties to a free strap of the strain relief (1).
- $\blacksquare$  Connect the cable according to the wiring diagram. See:

Ä *[Chapter 7.5 'Terminal connection diagrams for base part' on page 55](#page-355-0)* Ä *[Chapter 7.6 'Terminal Connection Diagrams Measuring Modules / Measured Value](#page-358-0) [Inputs' on page 58](#page-358-0)*

Ä *[Chapter 7.7 'Wiring diagrams option boards' on page 76](#page-376-0)*

*Open or improperly sealed cable glands make the IP67 protection of the housing ineffective. Ensure that all cable glands are closed or screwed tight with the correct installation torque. See:* Ä *[Chapter 13.16 'Housing' on page 275](#page-575-0) .*

<span id="page-351-0"></span>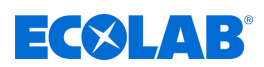

### **7.2.3 Assembly of coaxial cable for pH / ORP electrodes**

### **7.2.3.1 Single shielded connection cable**

Pin assignment see Ä *[Chapter 7.6.1 'pH/ORP \(redox\) measurement' on page 58](#page-358-0)* asymmetrical connection.

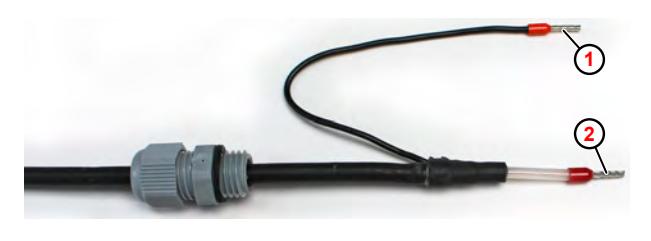

*Fig. 12: Single shielded connection cable*

1 Cable shield 2 Cable core

#### **7.2.3.2 Double-screened connection cable**

Pin assignment see  $\frac{K}{2}$  [Chapter 7.6.1 'pH/ORP \(redox\) measurement' on page 58](#page-358-0) balanced connection.

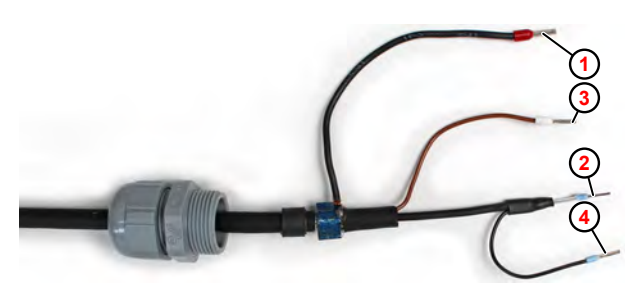

*Fig. 13: Double-screened connection cable*

- 1 inner cable shield
- 2 cable core (black)
- 3 Potential equalisation (brown)
- 4 4 outer shield

The potential equalization line (brown) must only be connected if it has to be assumed that the measurement device and measurement liquid are not on the same earthing potential.

In this case, an additional electrical link to the measurement liquid is provided for potential equalization and the sensor-side potential equalization line is to be applied there.

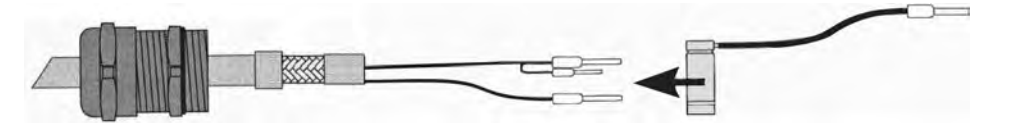

*Fig. 14: Applying the grounding clamp*

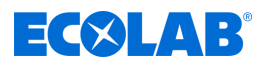

# **7.2.4 Cable cross sections, basic and power supply**

The terminals of the base and power supply are spring-loaded terminals.

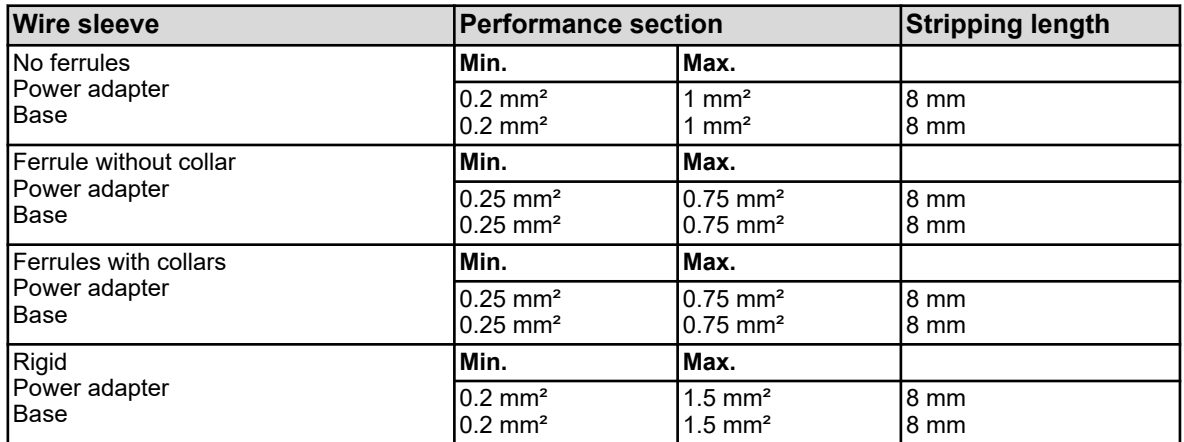

### **7.2.5 Conductor cross-sections option board**

The terminals of the option boards are plug-in screw.

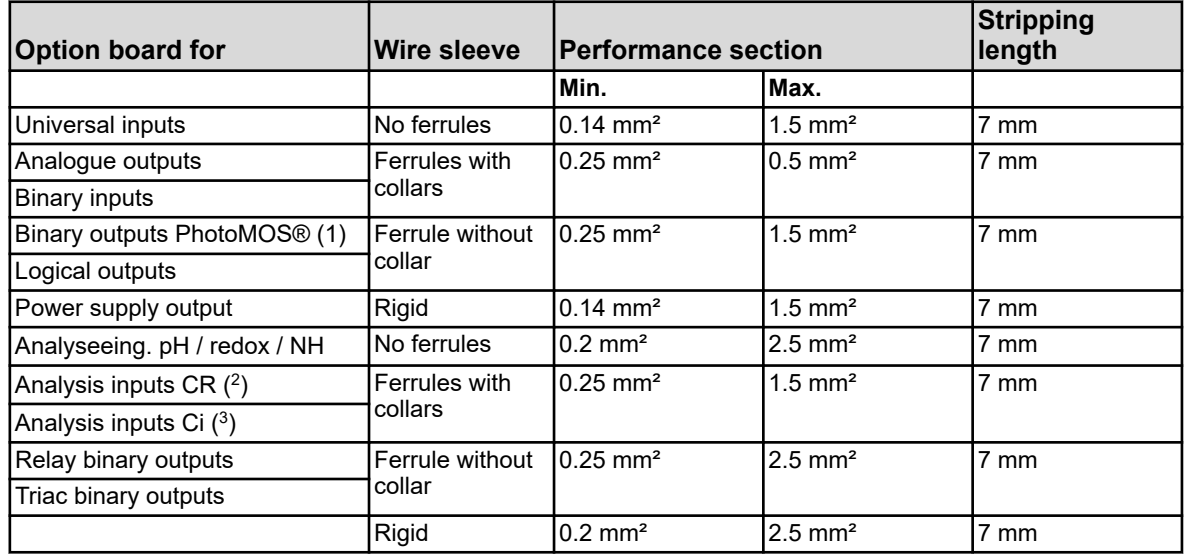

( 1 ) PhotoMOS® is a registered trademark of Panasonic.

 $(2)$  Analysis inputs CR = analysis inputs for conductive conductivity

 $(3)$  Analysis inputs CR = analysis inputs for conductivity inductively

<span id="page-353-0"></span>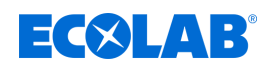

# **7.3 Galvanic isolation**

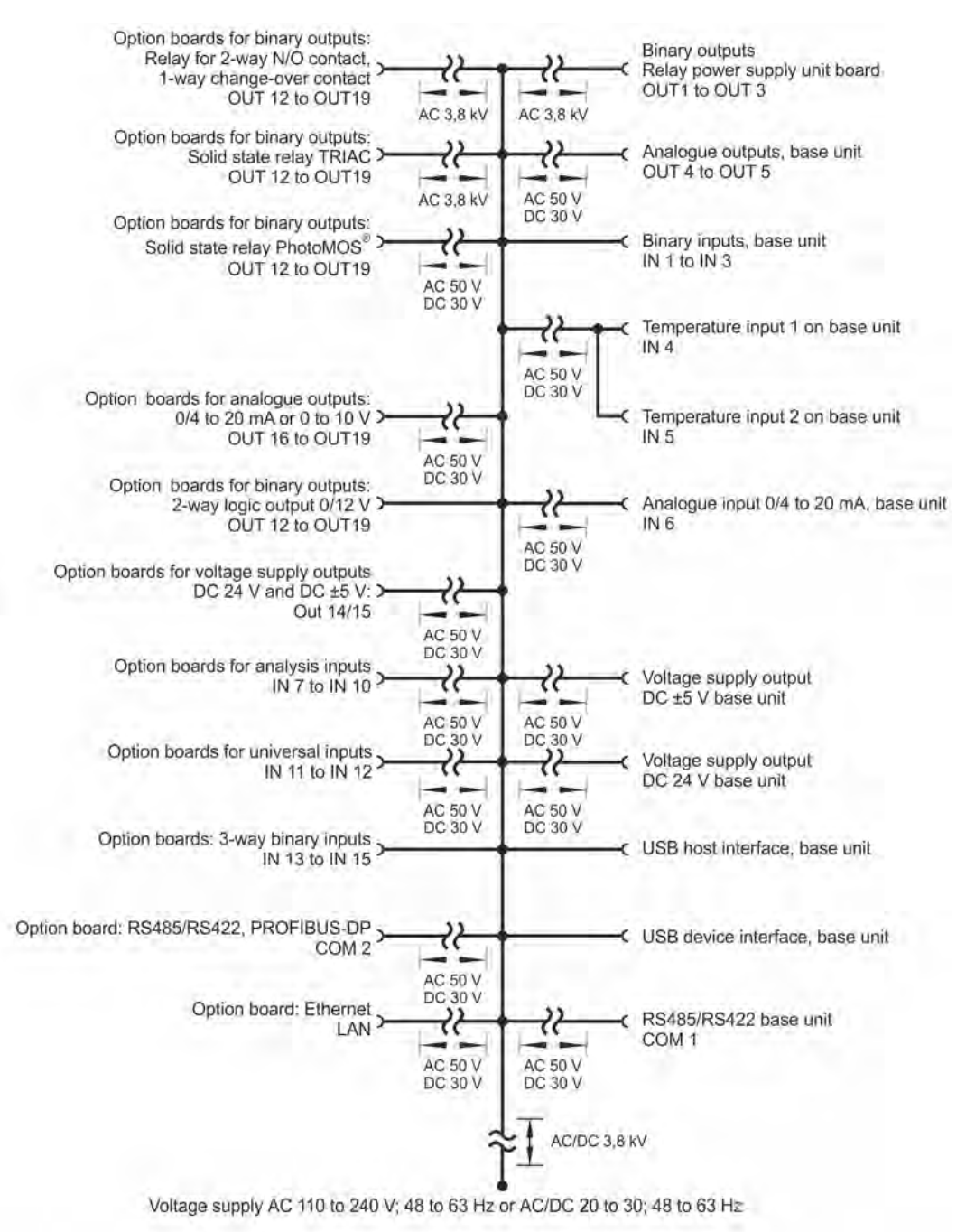

*Fig. 15: Galvanic isolation*

### **NOTICE!**

If the sensors are operated without galvanic isolation at a binary input and this external supply is from an external power source, the potential differences between the internal and external ground can cause problems. A reference to the supply voltage of the power supply outputs of the *'Versatronic'* is therefore preferable.

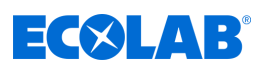

# **7.4 Connection overview**

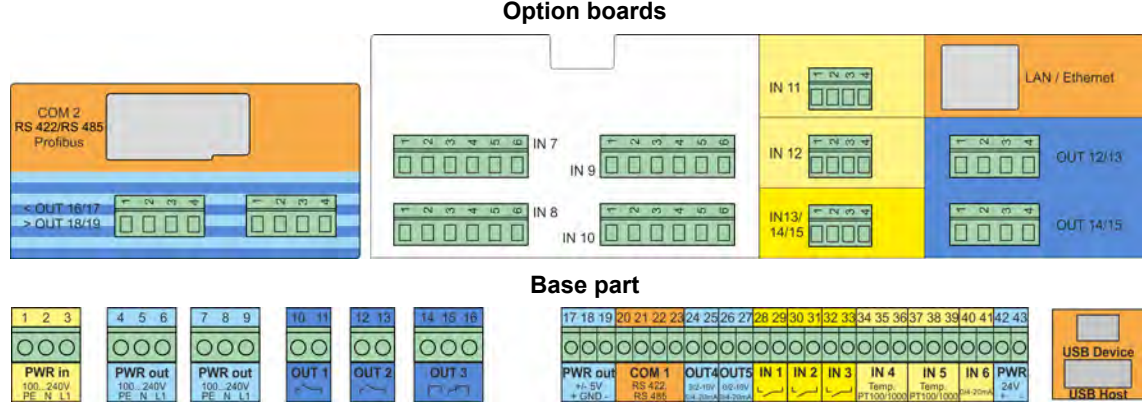

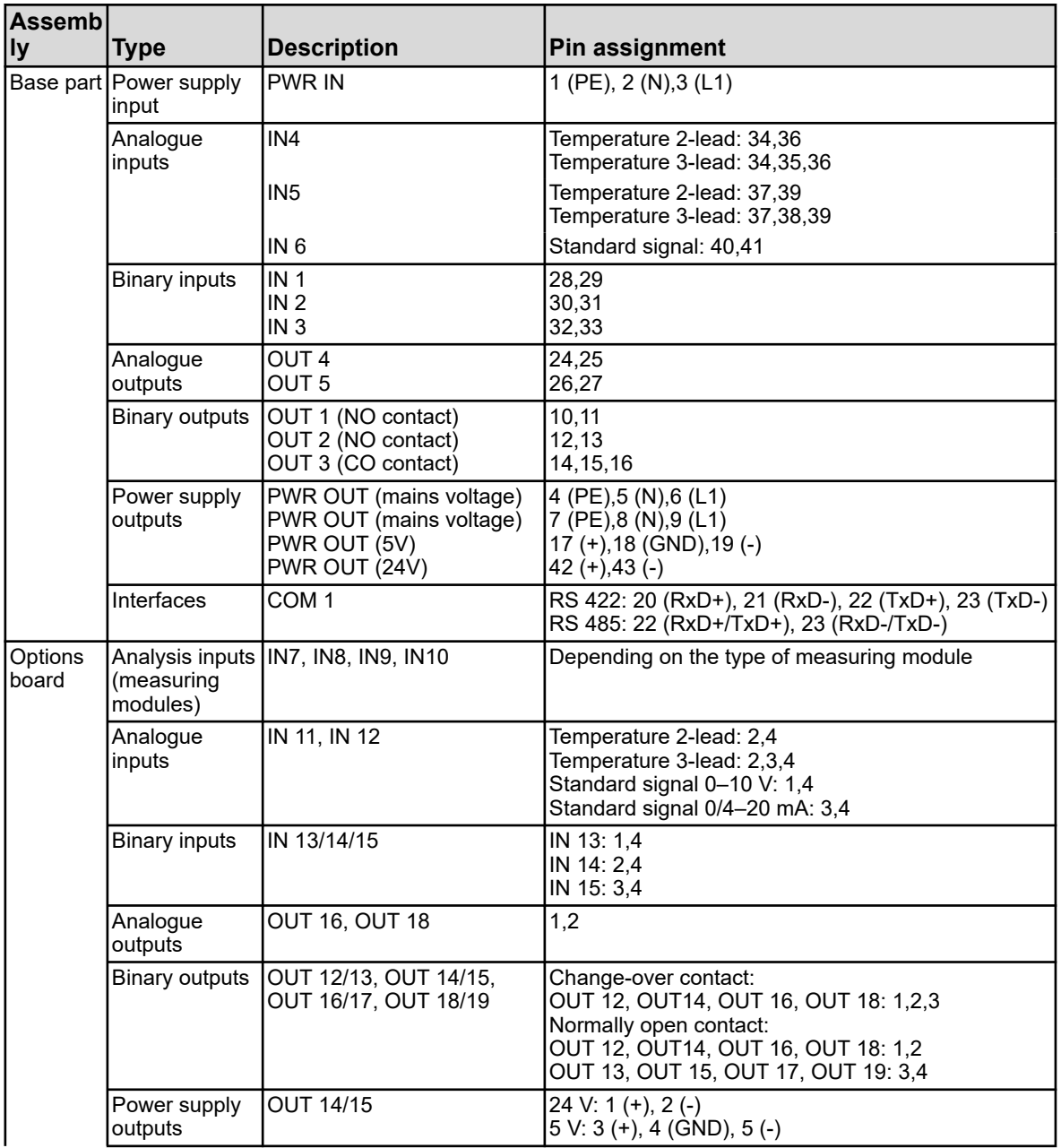

<span id="page-355-0"></span>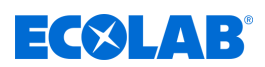

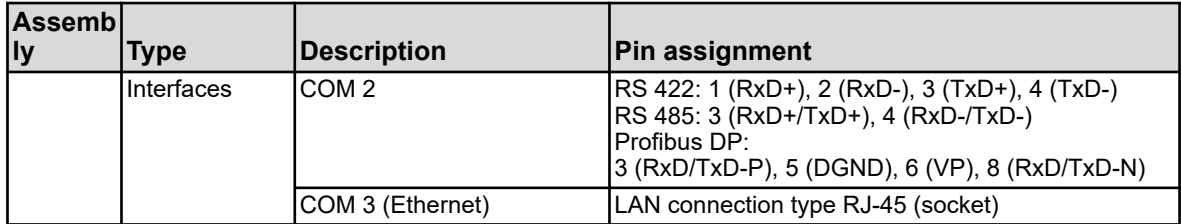

# **7.5 Terminal connection diagrams for base part**

# **7.5.1 Base power supply**

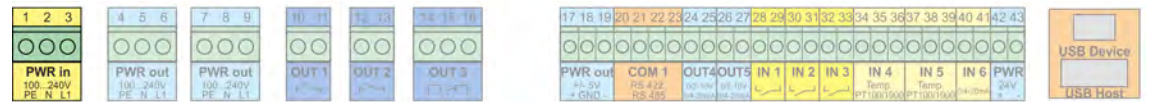

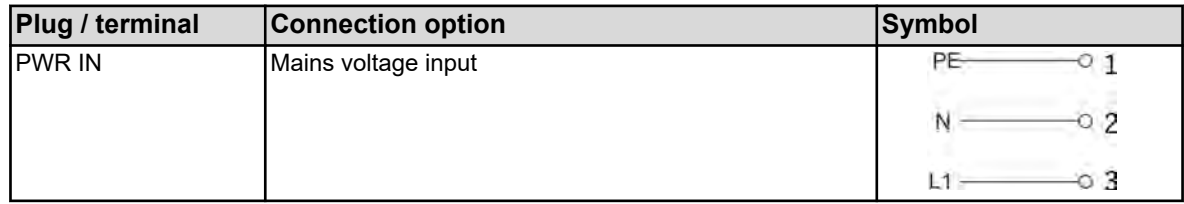

# **7.5.2 Base analogue inputs**

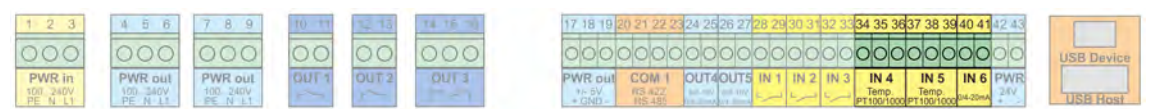

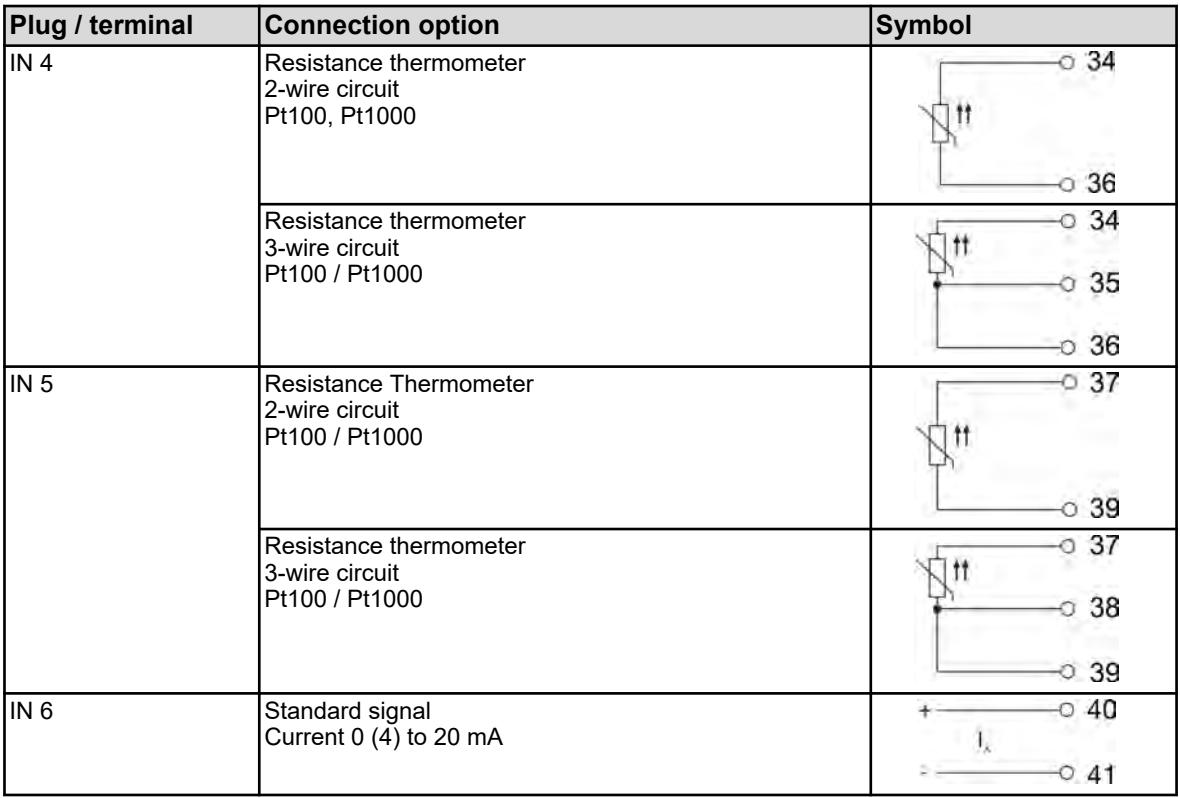

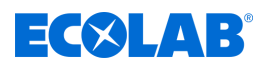

# **7.5.3 Base binary inputs**

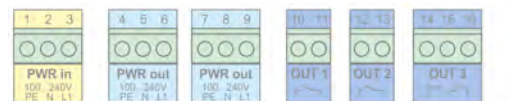

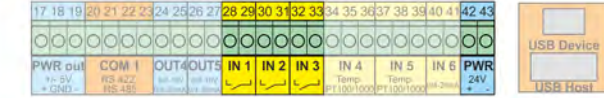

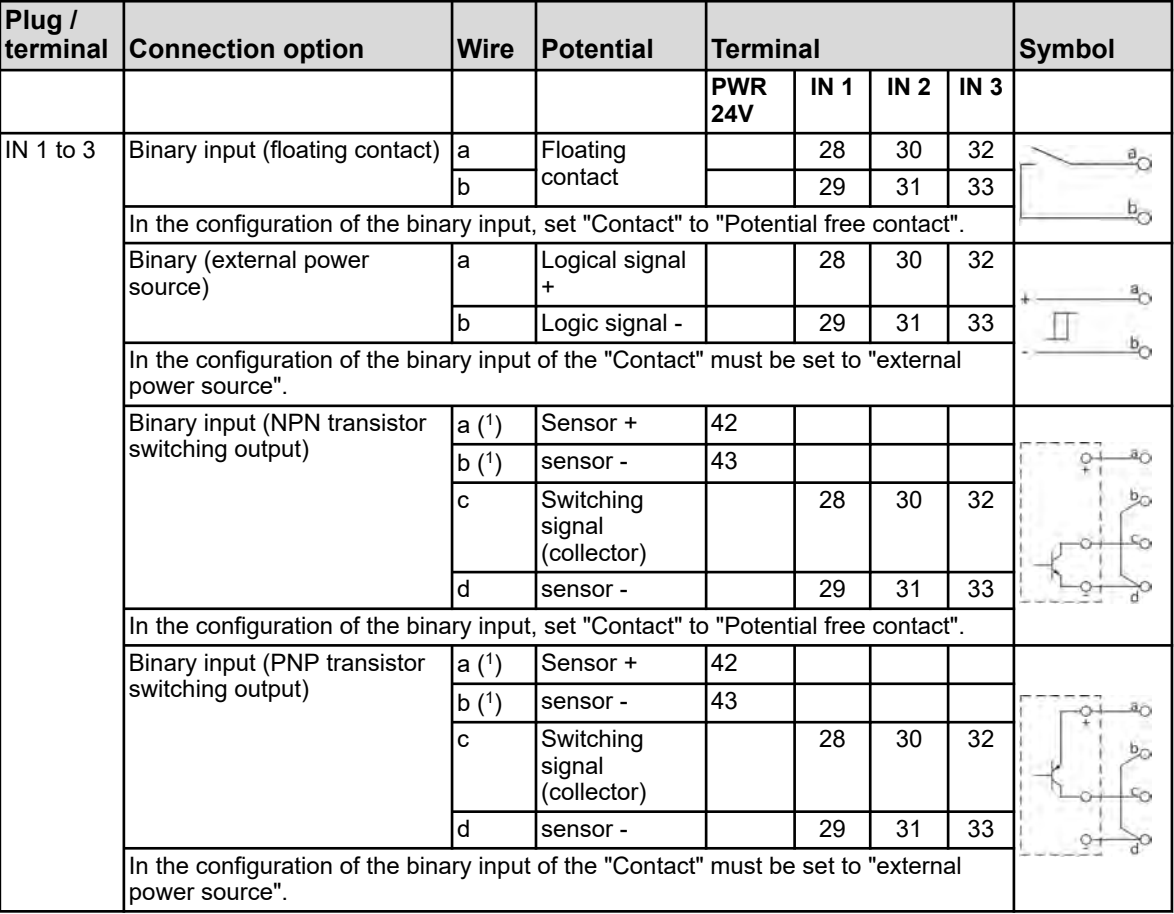

( 1 ) For the power supply of sensors with 24 V DC of the power supply output PWR is 24V available.

# **7.5.4 Base analogue outputs**

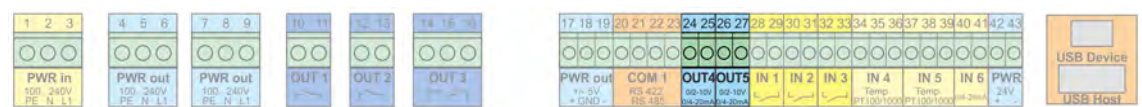

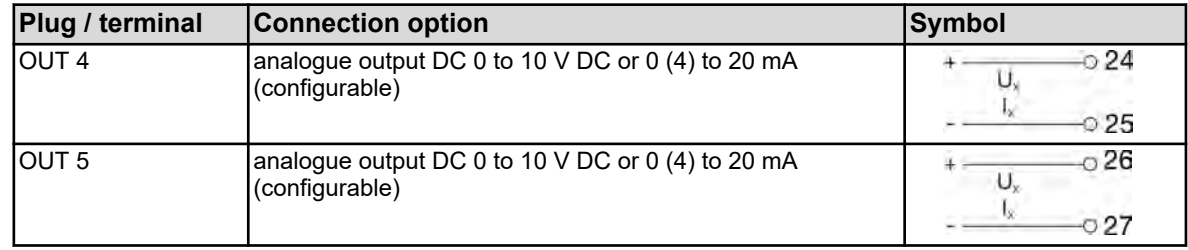

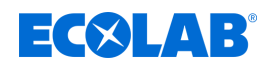

# **7.5.5 Base binary outputs**

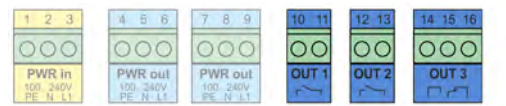

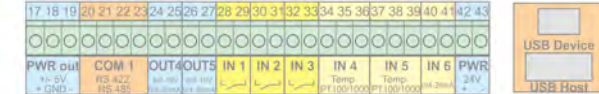

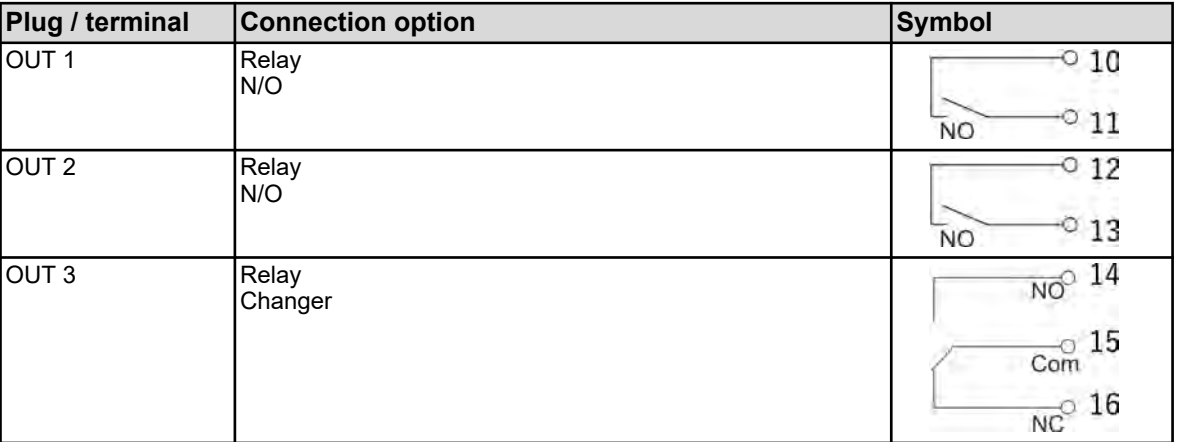

# **7.5.6 Base power supply outputs**

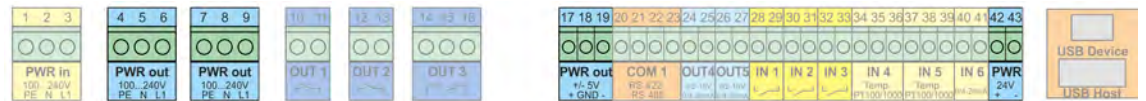

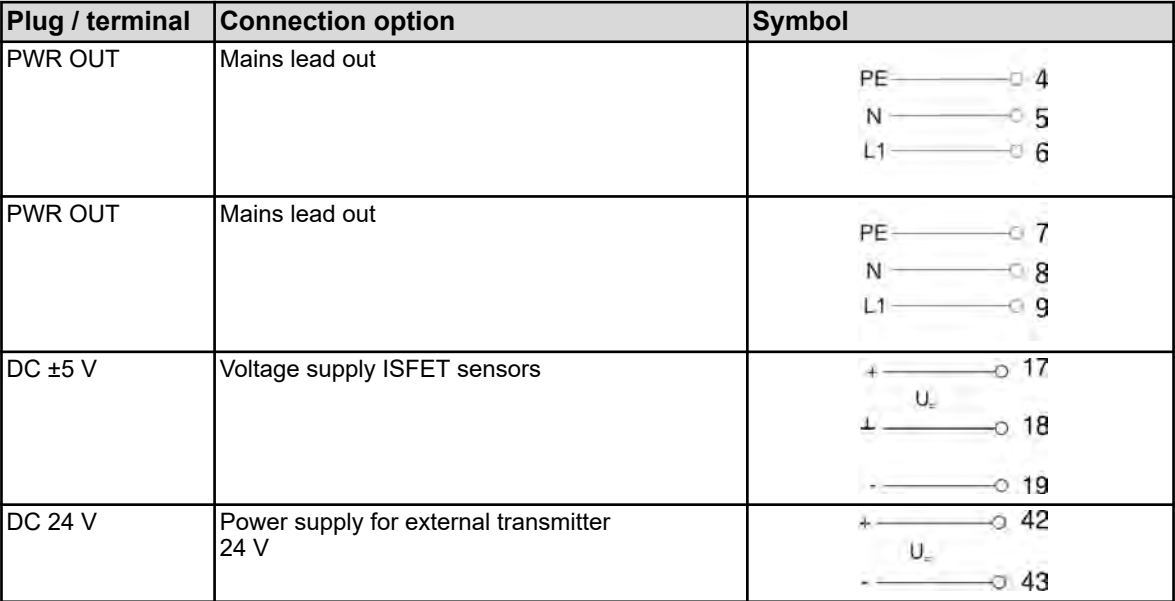

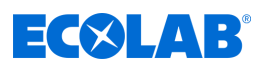

# <span id="page-358-0"></span>**7.5.7 Base member interfaces**

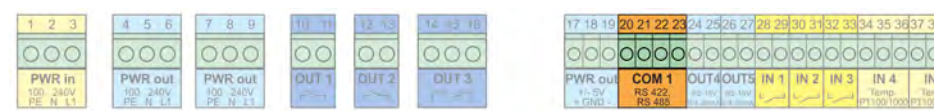

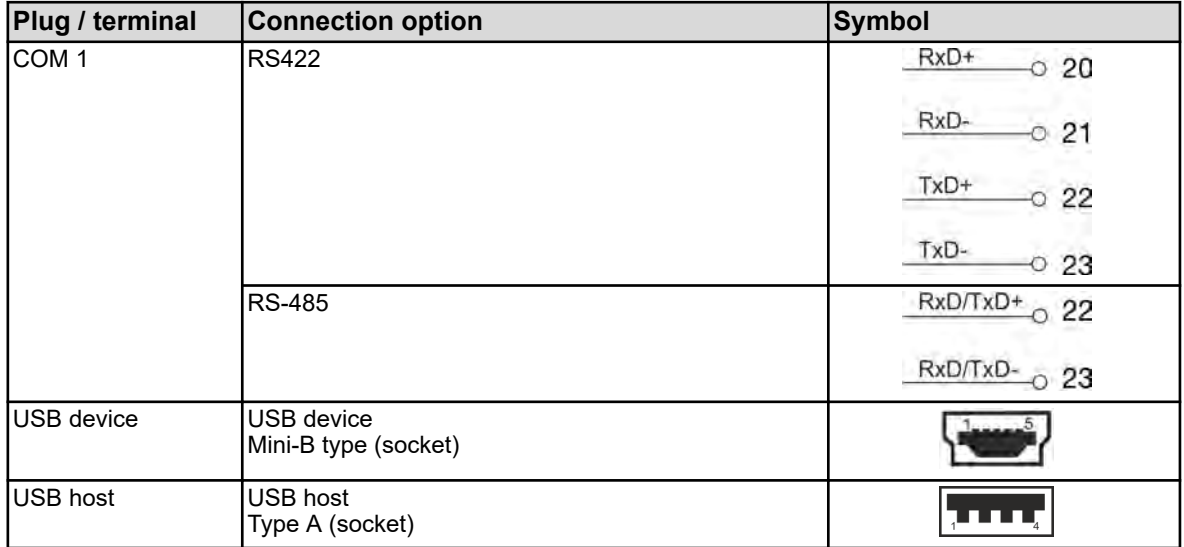

# **7.6 Terminal Connection Diagrams Measuring Modules / Measured Value Inputs**

# **7.6.1 pH/ORP (redox) measurement**

#### **Measuring modules**

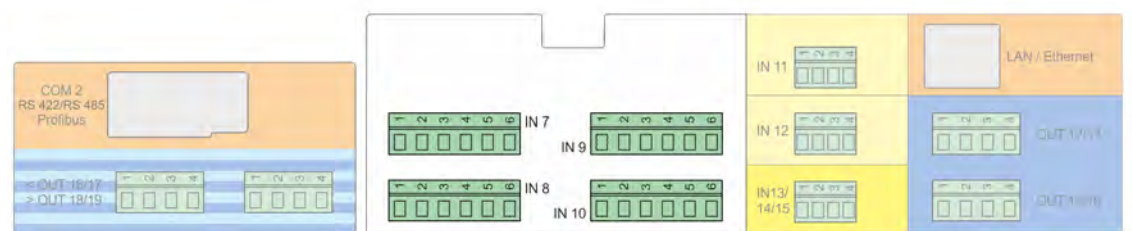

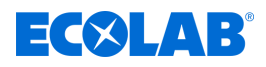

### **Connection diagram A unbalanced connection (Standard)**

(when using a single-shielded connection cable)

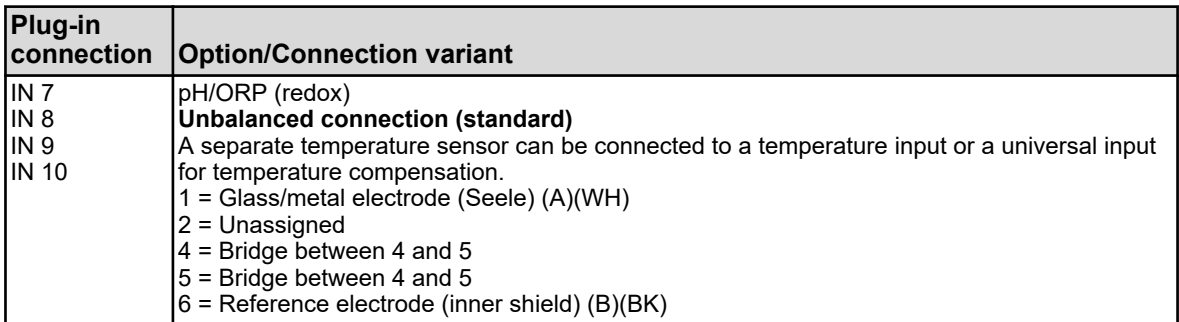

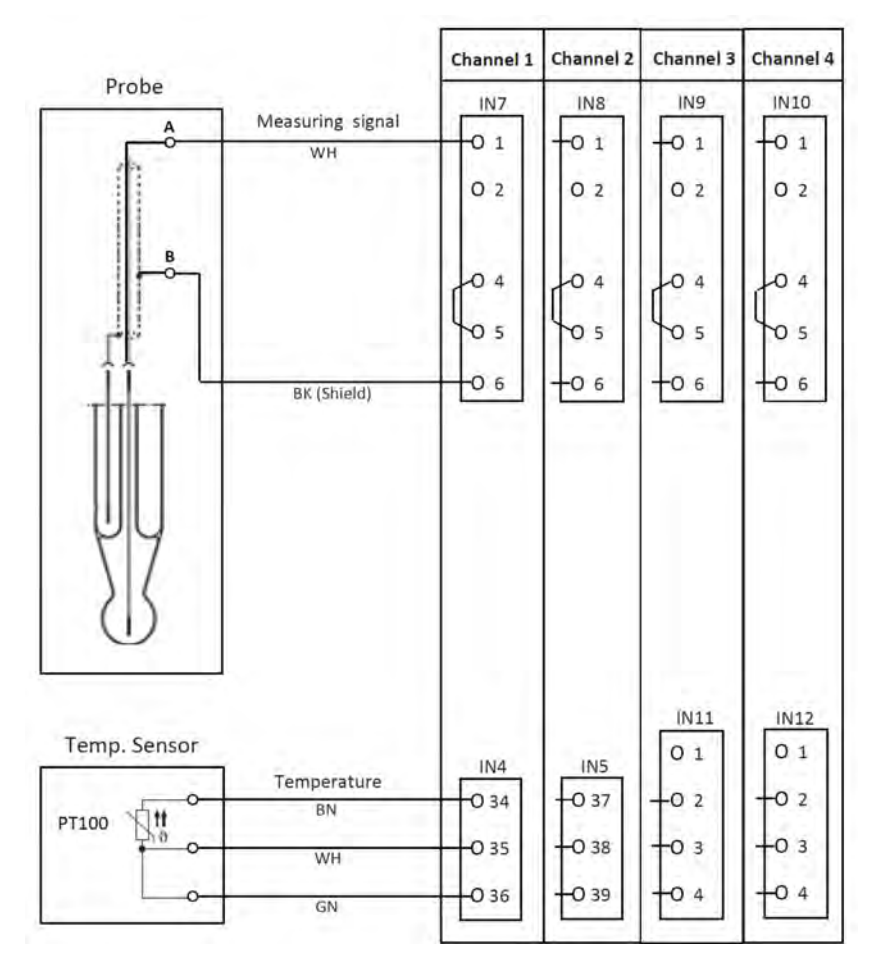

*Fig. 16: Connection diagram A, unbalanced connection*
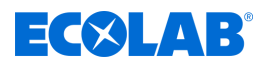

### **Connection diagram B balanced connection**

(when using a double-shielded connection cable in conjunction with a separate grounding pin in the liquid)

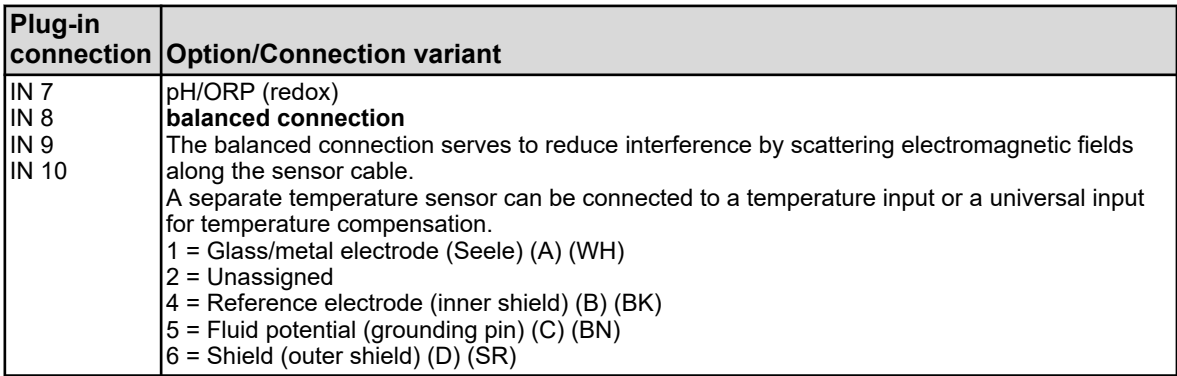

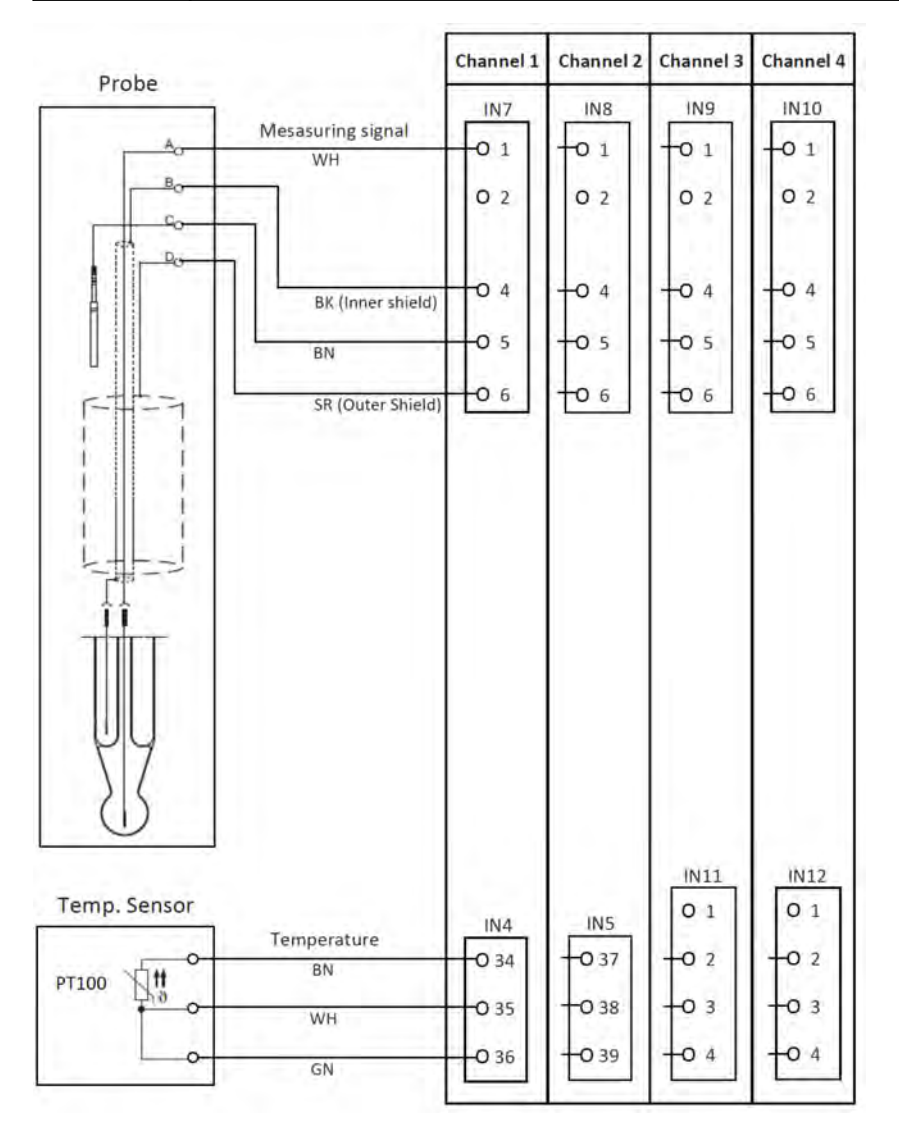

*Fig. 17: Connection diagram B, balanced connection*

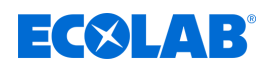

#### **7.6.1.1 Connection example pH/ORP (redox) measurement**

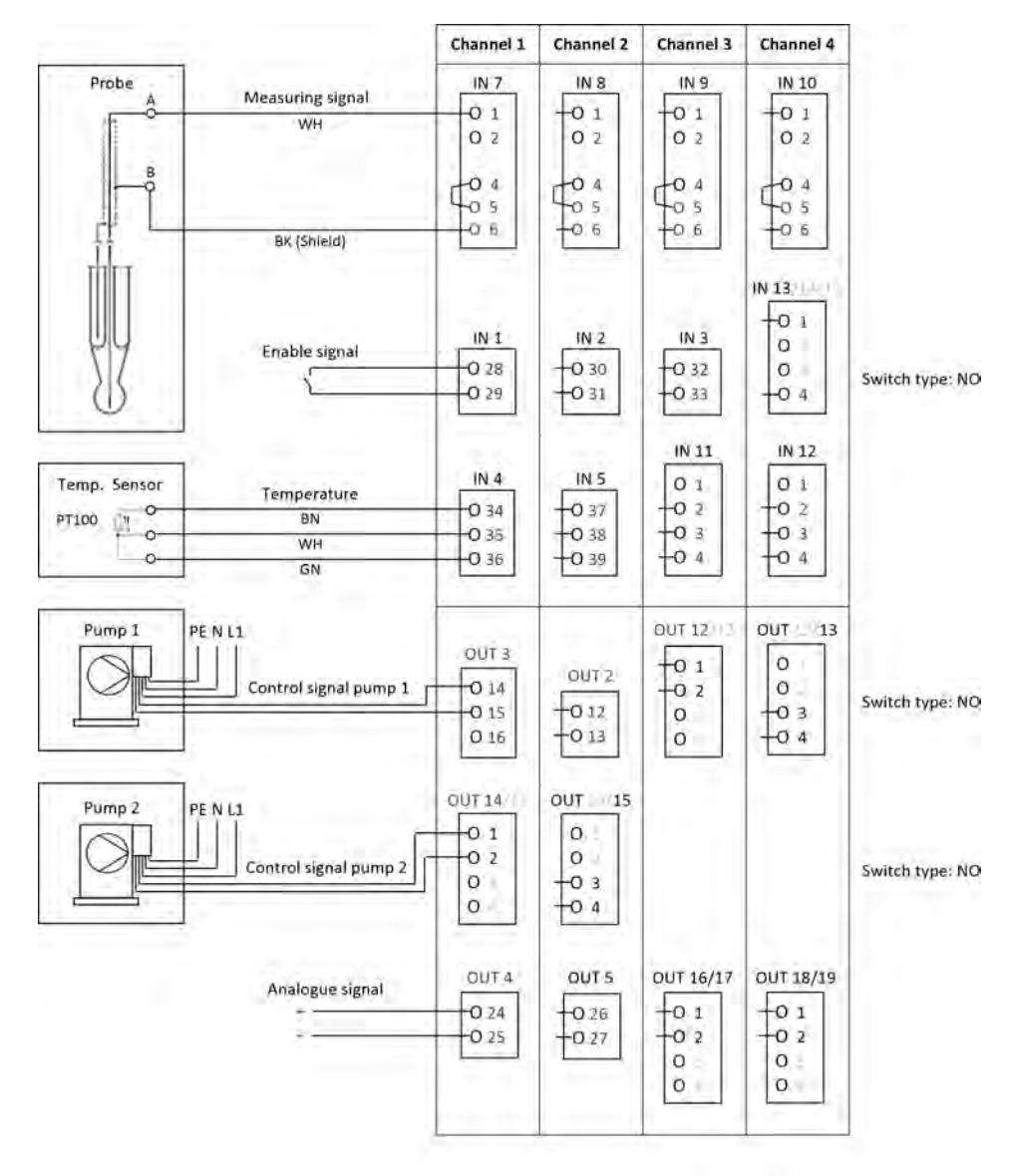

*Fig. 18: Connection example pH/ORP (redox) measurement*

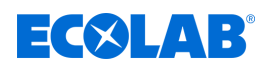

### **7.6.2 Cr measurement**

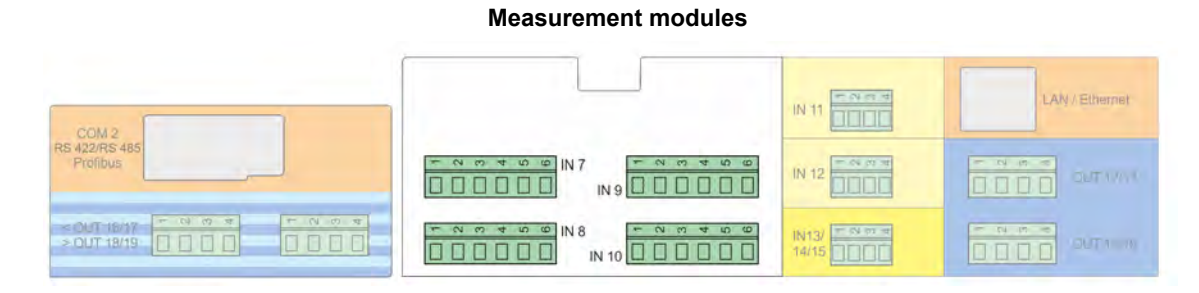

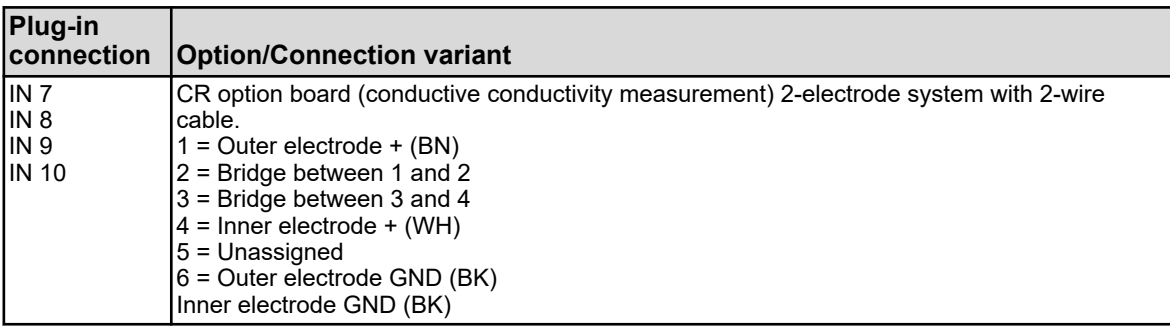

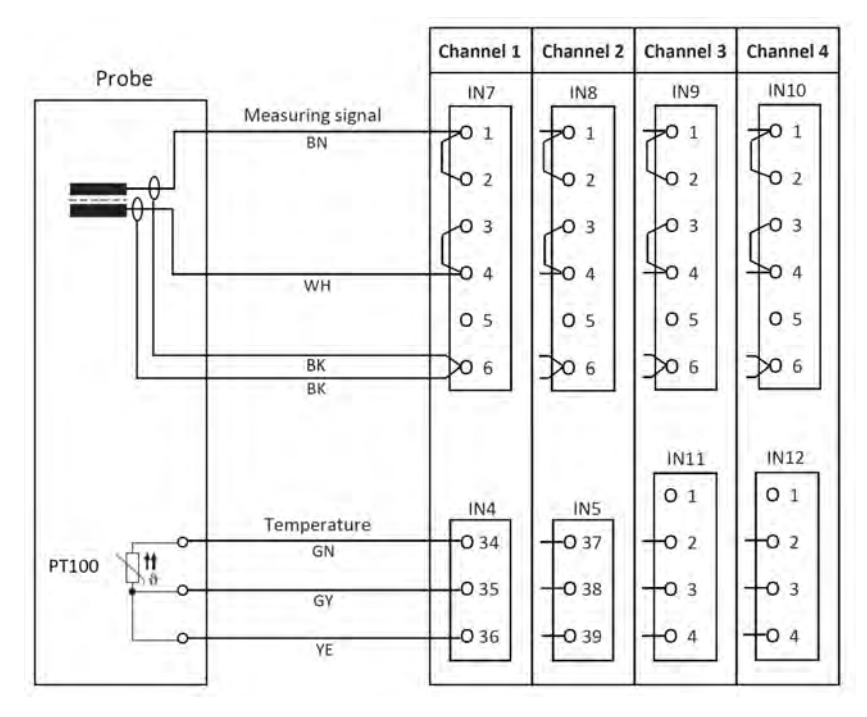

*Fig. 19: Connection diagram for Cr measurement (conductive conductivity)*

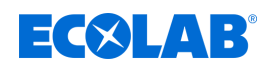

#### **7.6.2.1 Connection example for Cr measurement (conductive conductivity)**

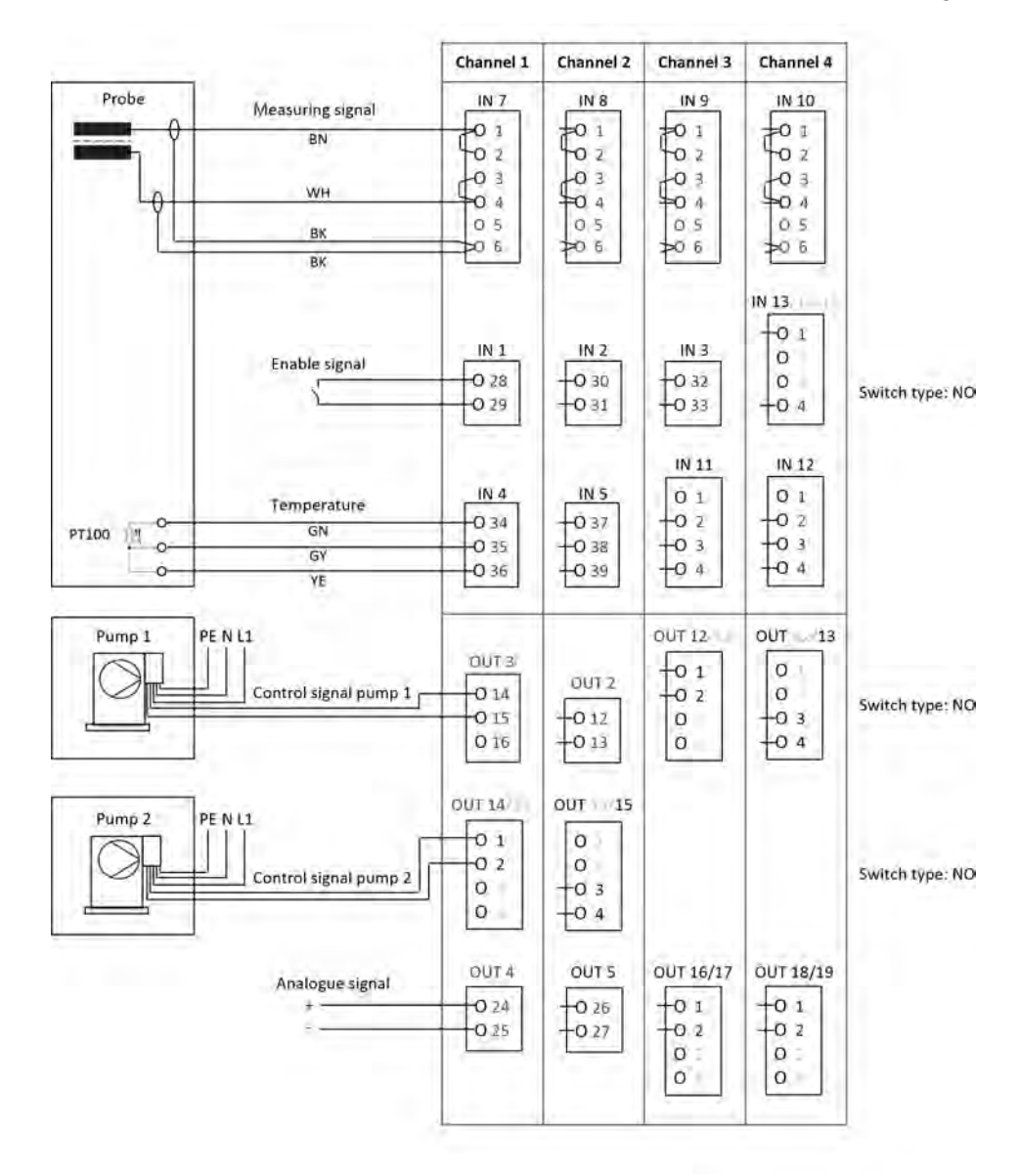

*Fig. 20: Connection diagram for Cr measurement*

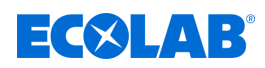

### **7.6.3 Ci measurement (inductive conductivity)**

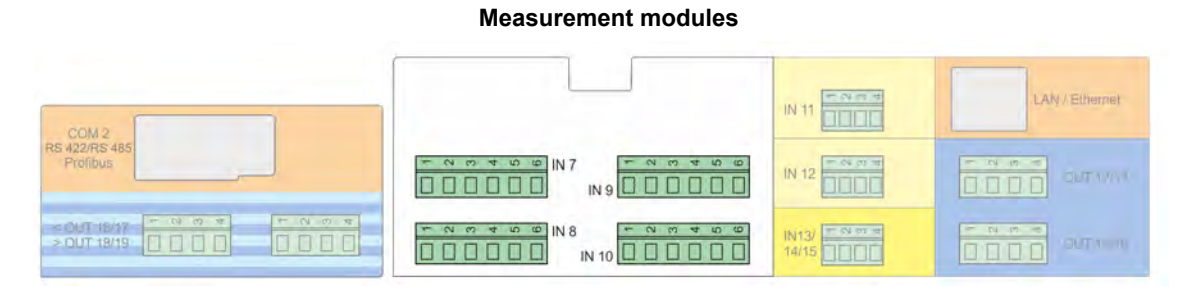

### **Connection diagram A for probe 1024xxxx (blue)**

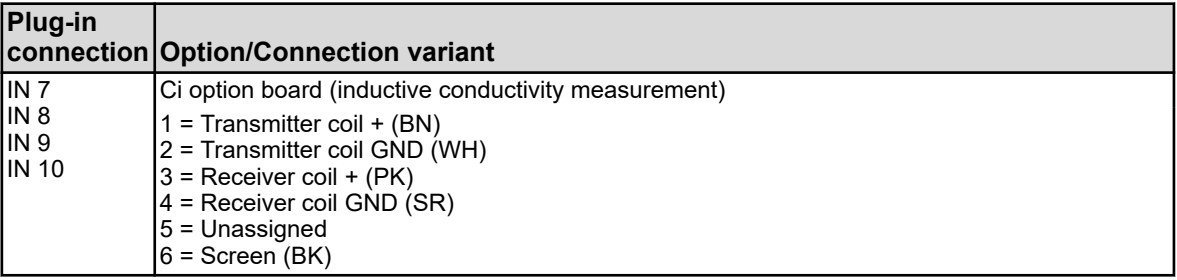

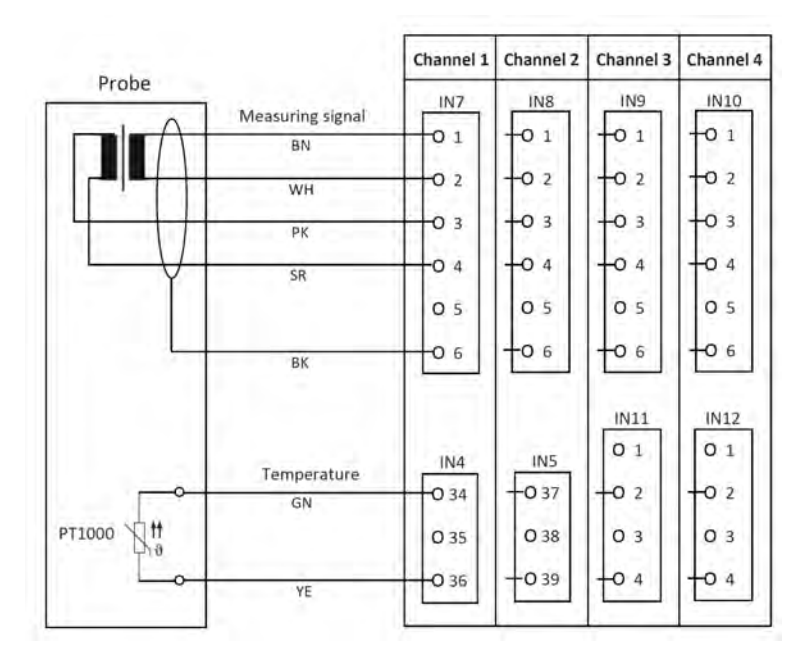

*Fig. 21: Connection diagram A for probe 1024xxxx (blue)*

## **Power supply**

<span id="page-365-0"></span>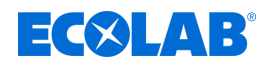

### **Connection diagram B for probe 2552xx (white)**

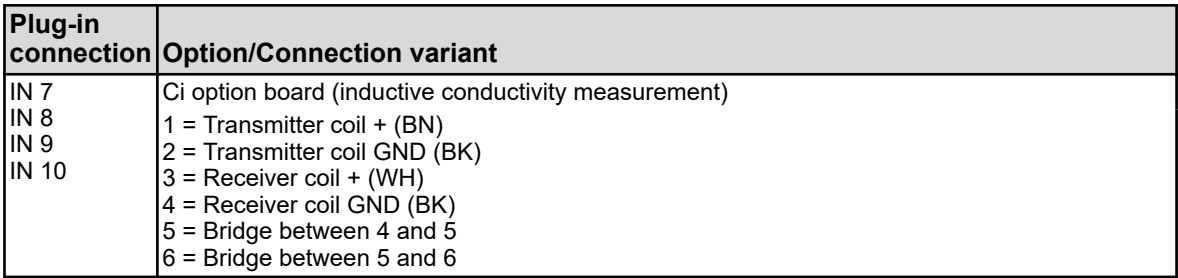

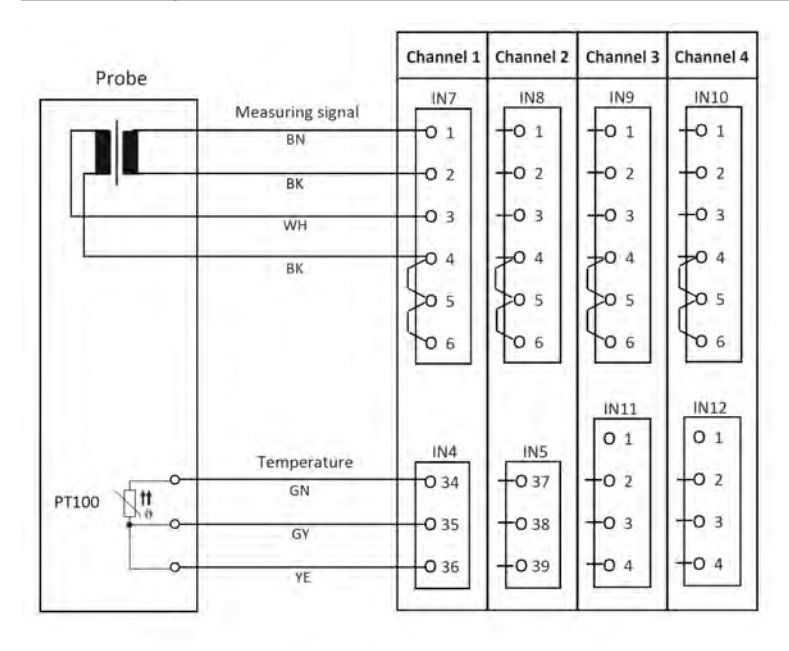

*Fig. 22: Connection diagram B for probe 2552xx (white)*

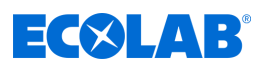

## **7.6.3.1 Terminal connection example for Ci measurement Connection example A for probe 1024xxxx (blue)**

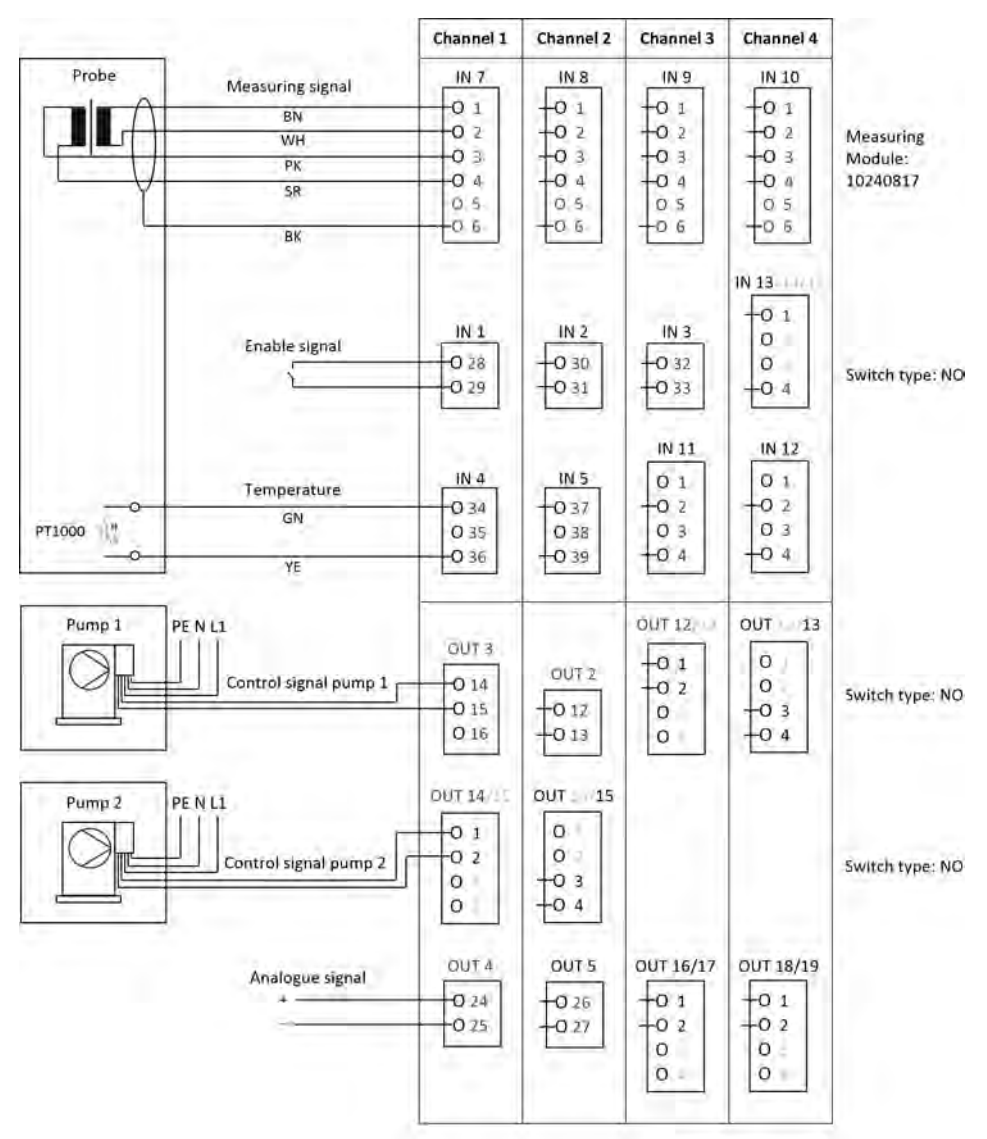

*Fig. 23: Connection example A for probe 1024xxxx (blue)*

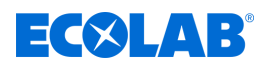

#### **Connection example B for probe 2552xx (white)**

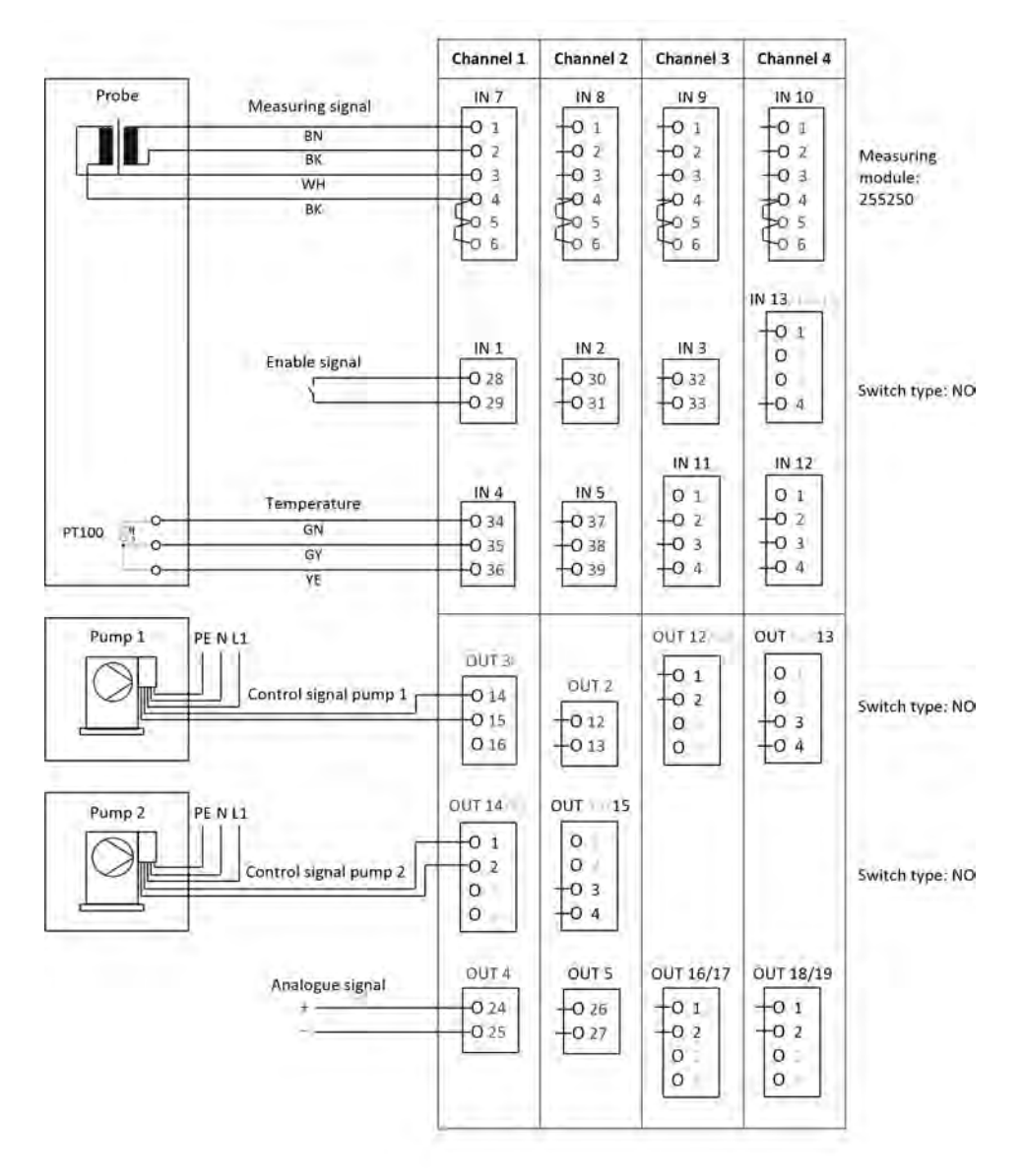

*Fig. Connection example B for probe 2552xx (white)*

## **Power supply**

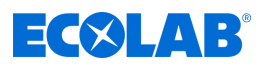

#### **7.6.3.2 Connection example for cooling water C1 with Ci measurement**

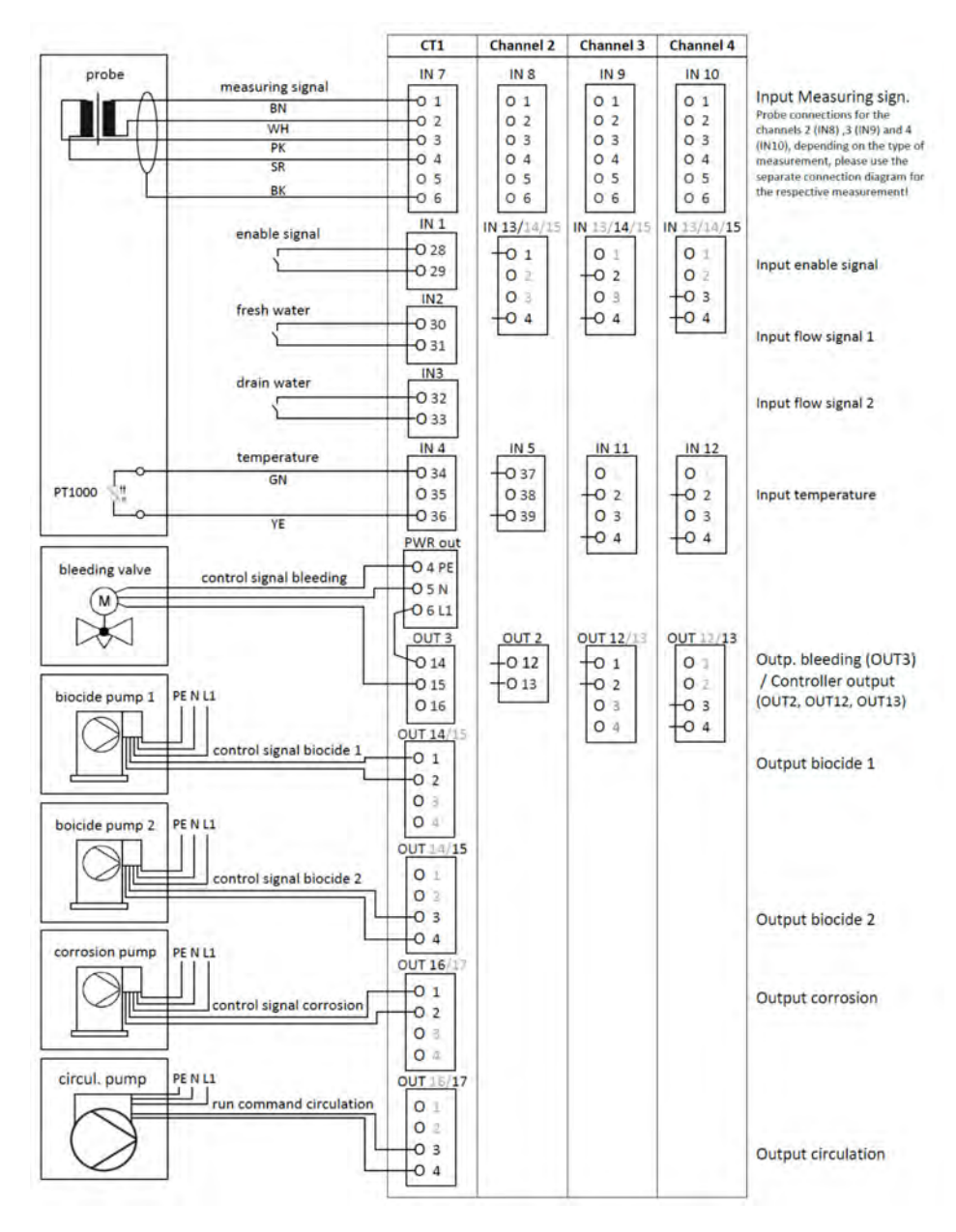

*Fig. 24: Connection example for Ci measurement cooling water C1*

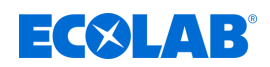

#### **7.6.3.3 Connection example for cooling water C2 with Ci measurement**

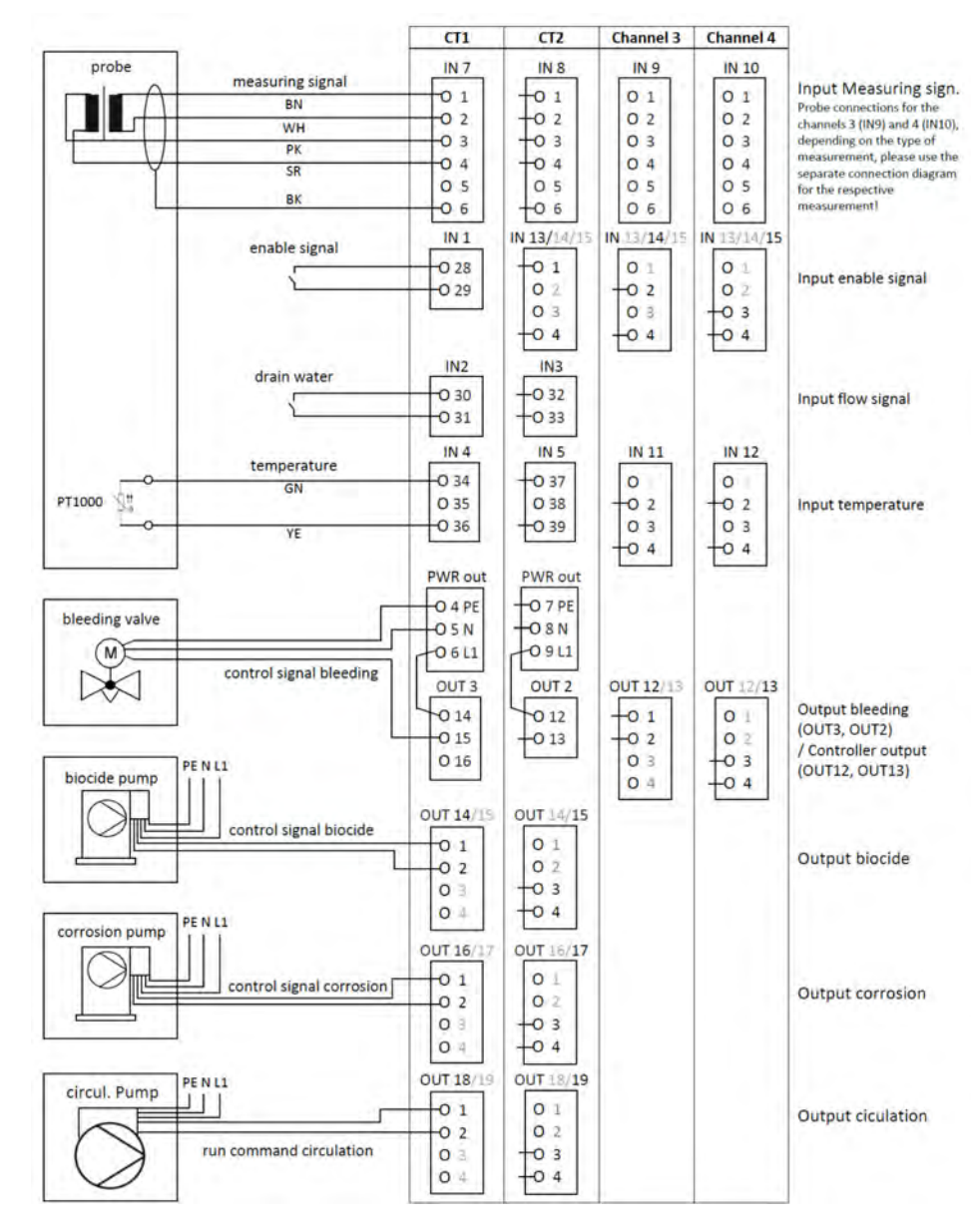

*Fig. 25: Connection example for Ci measurement cooling water C2*

## **Power supply**

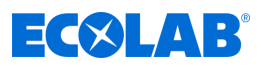

### **7.6.3.4 Connection example for cooling water CB with Ci measurement**

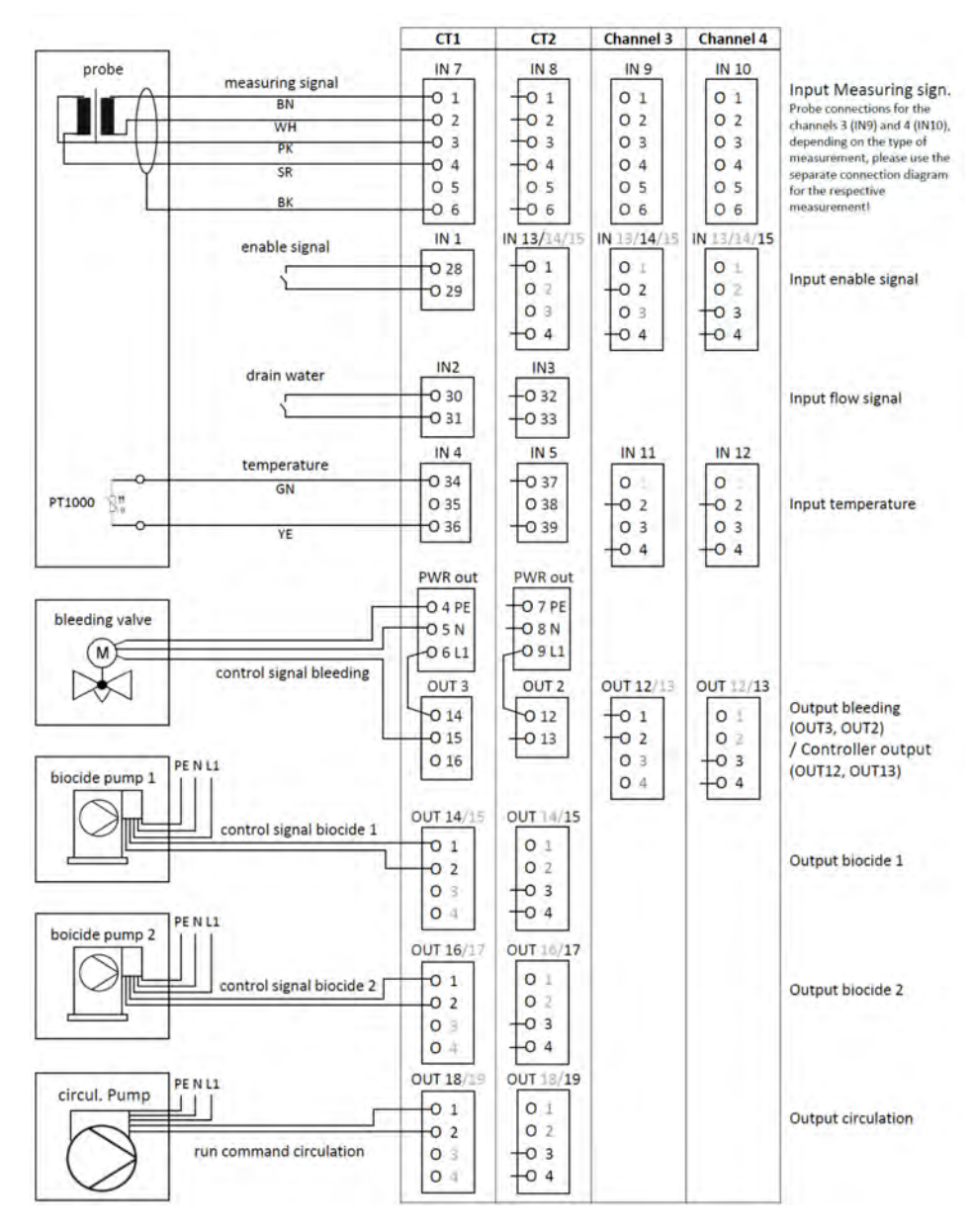

*Fig. 26: Connection example for Ci measurement cooling water CB*

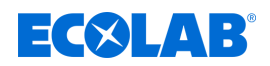

#### **7.6.3.5 Connection example for cooling water C3 with Ci measurement**

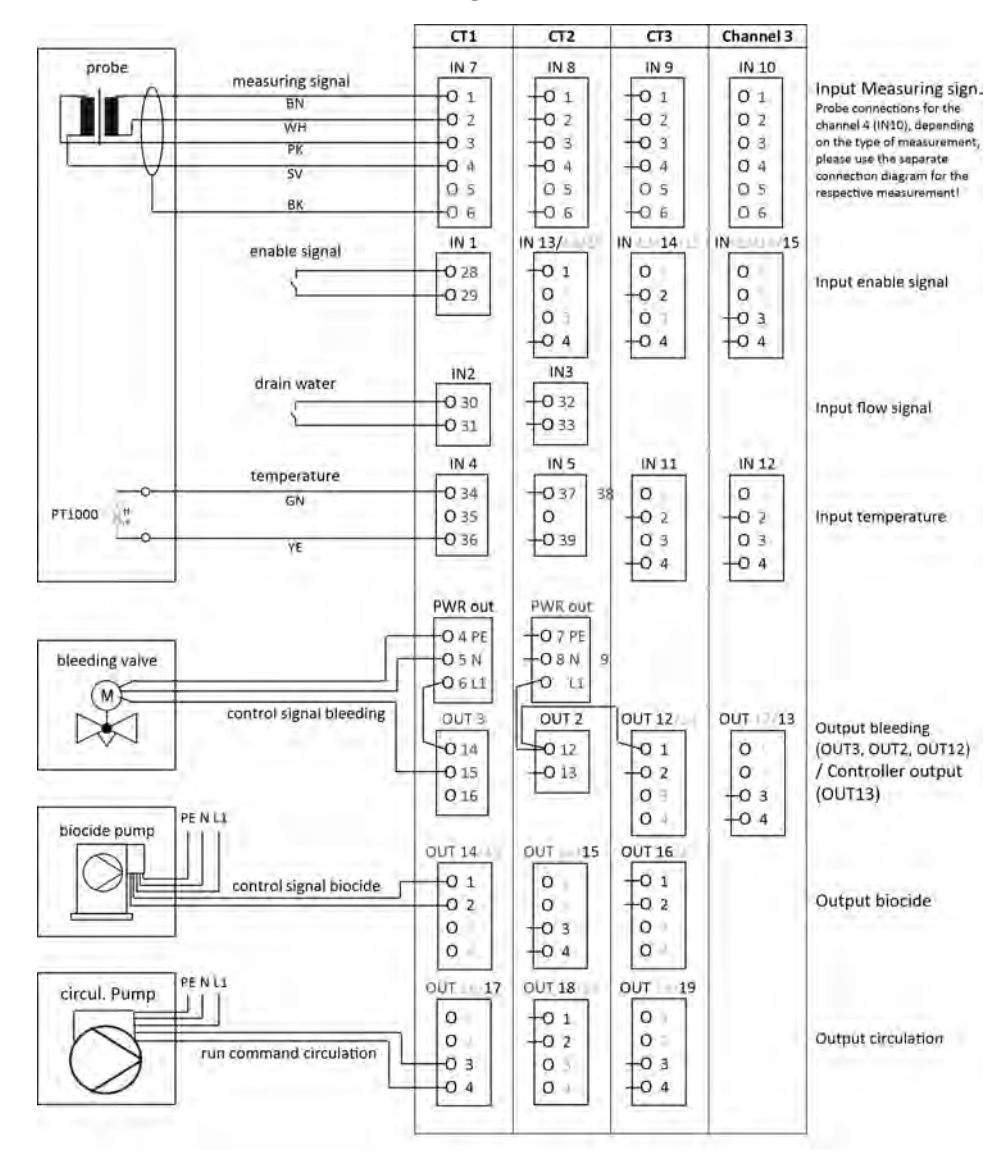

*Fig. 27: Connection example for Ci measurement cooling water C3*

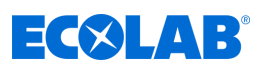

### **7.6.4 Measurements via standard signal inputs (Cl, Cd, Pa ...)**

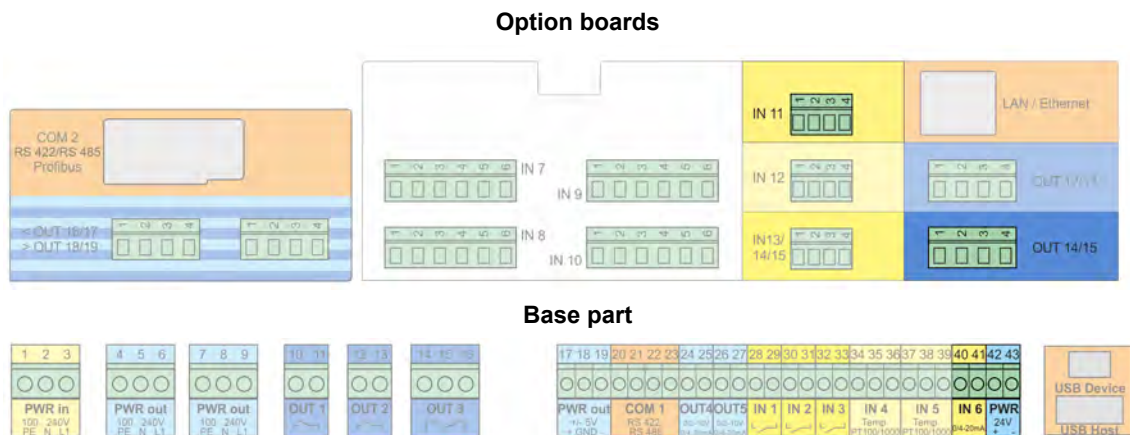

#### **Connection diagram A two-wire version**

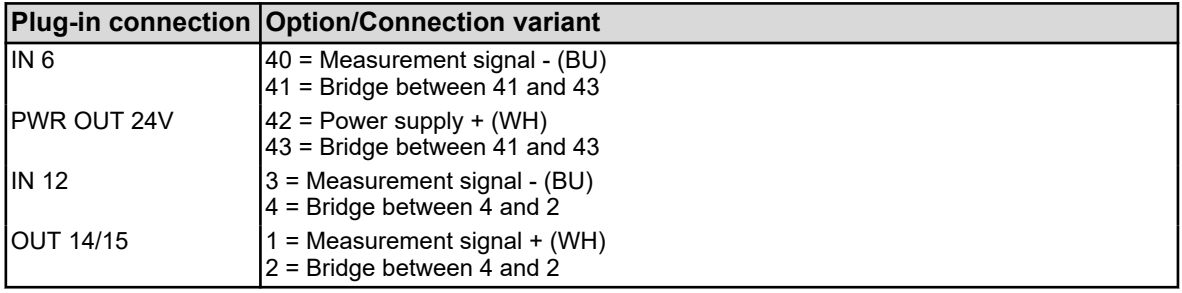

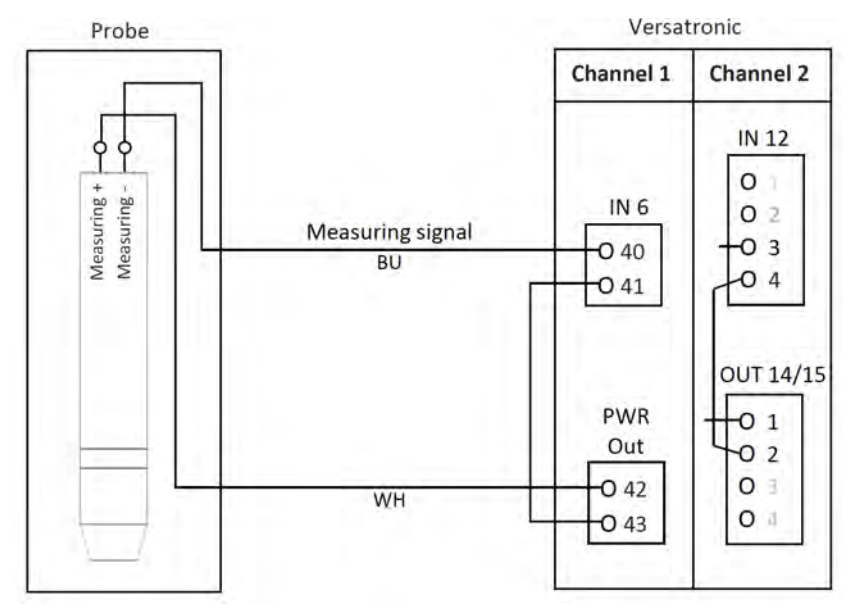

*Fig. 28: Connection diagram A two-wire version*

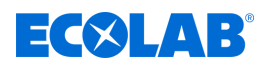

#### **Connection diagram B four-wire version**

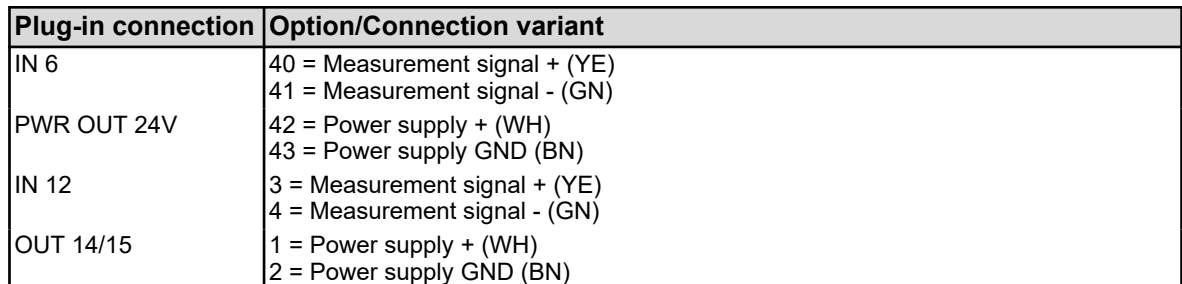

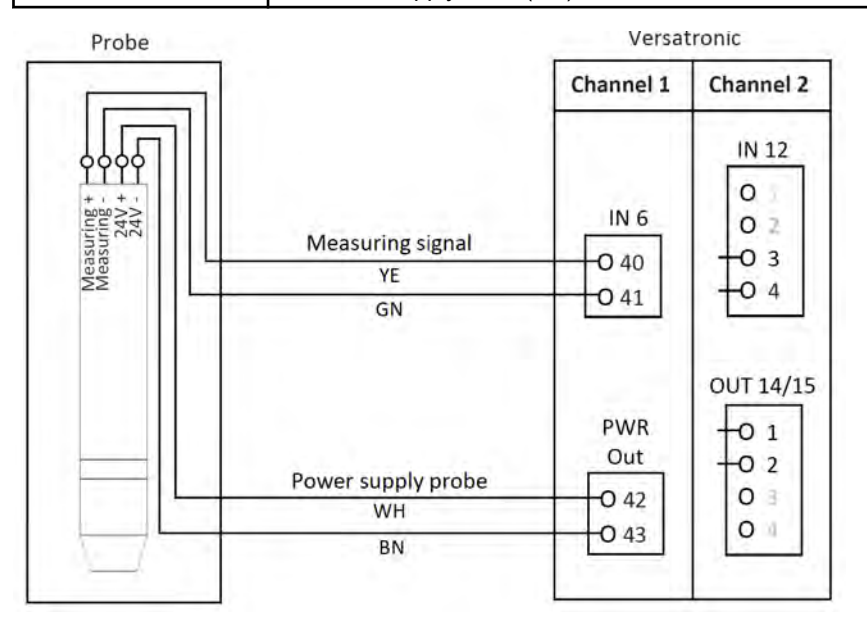

*Fig. 29: Connection diagram B four-wire version*

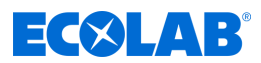

## **Power supply**

## **7.6.4.1 Connection example for measurements via standard signal inputs Connection example A two-wire version**

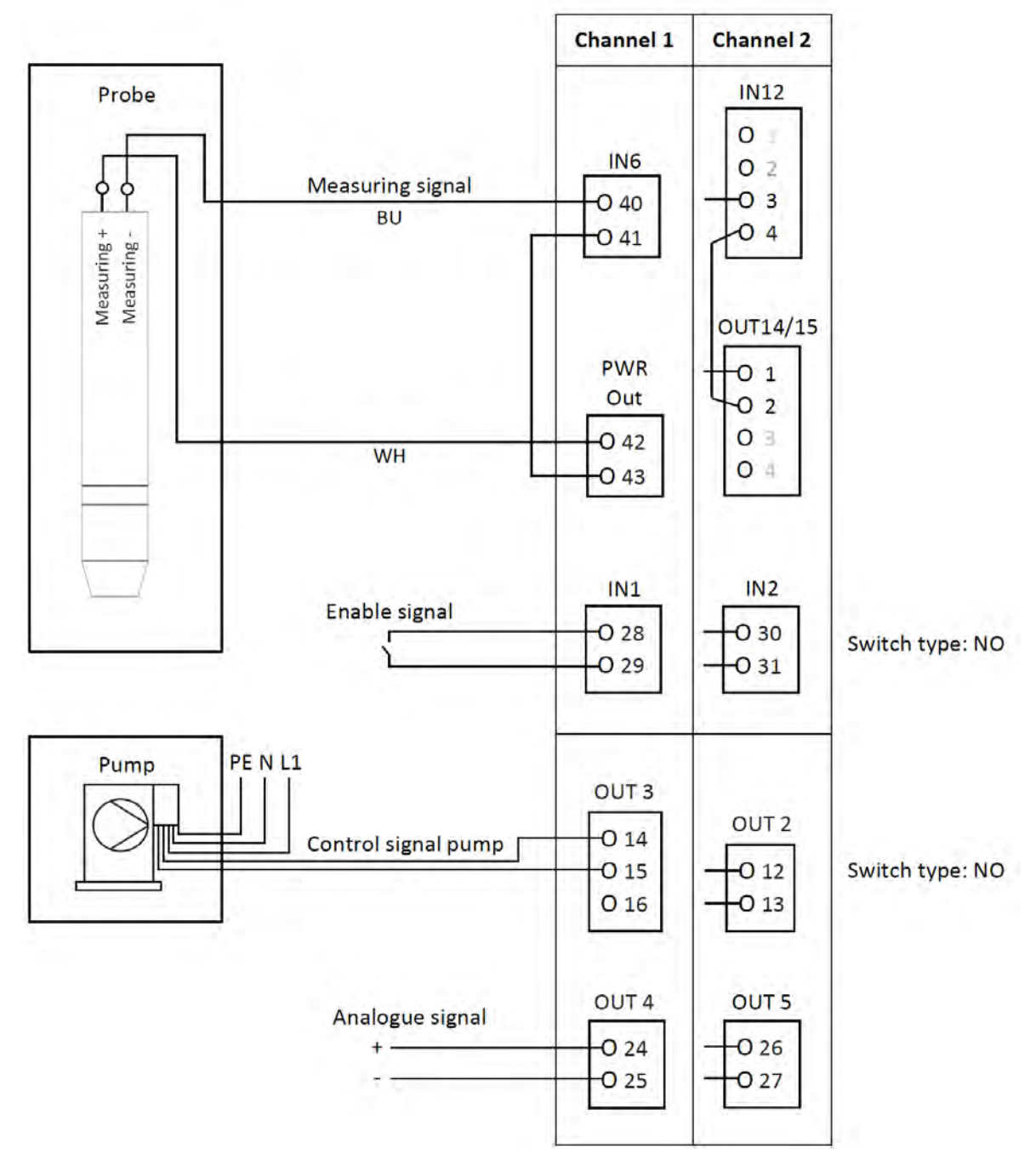

*Fig. 30: Connection example A two-wire version*

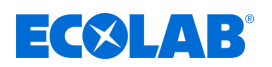

#### **Connection example B four-wire version**

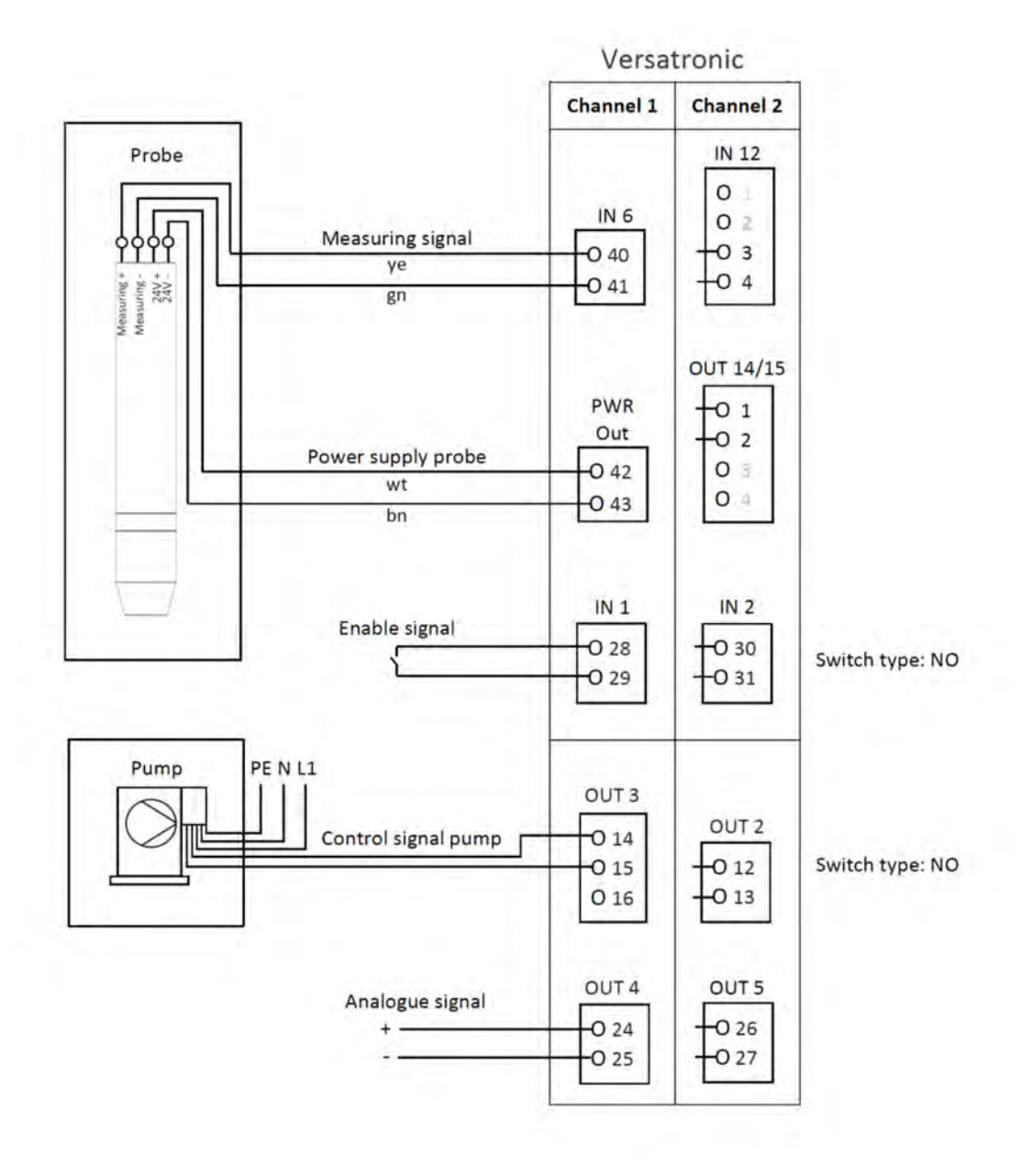

*Fig. 31: Connection example B four-wire version*

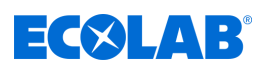

**7.7 Wiring diagrams option boards**

## **7.7.1 Option boards analogue inputs (universal inputs)**

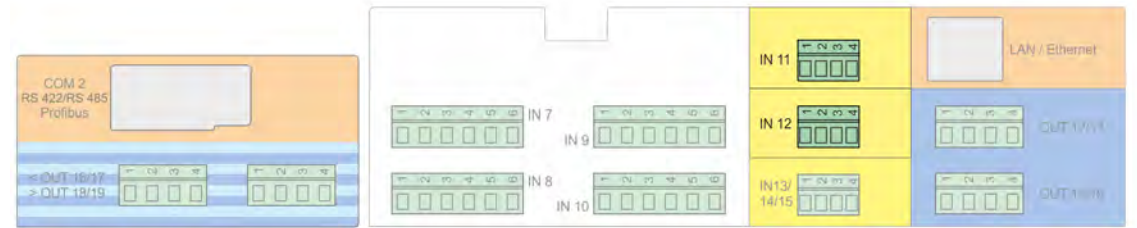

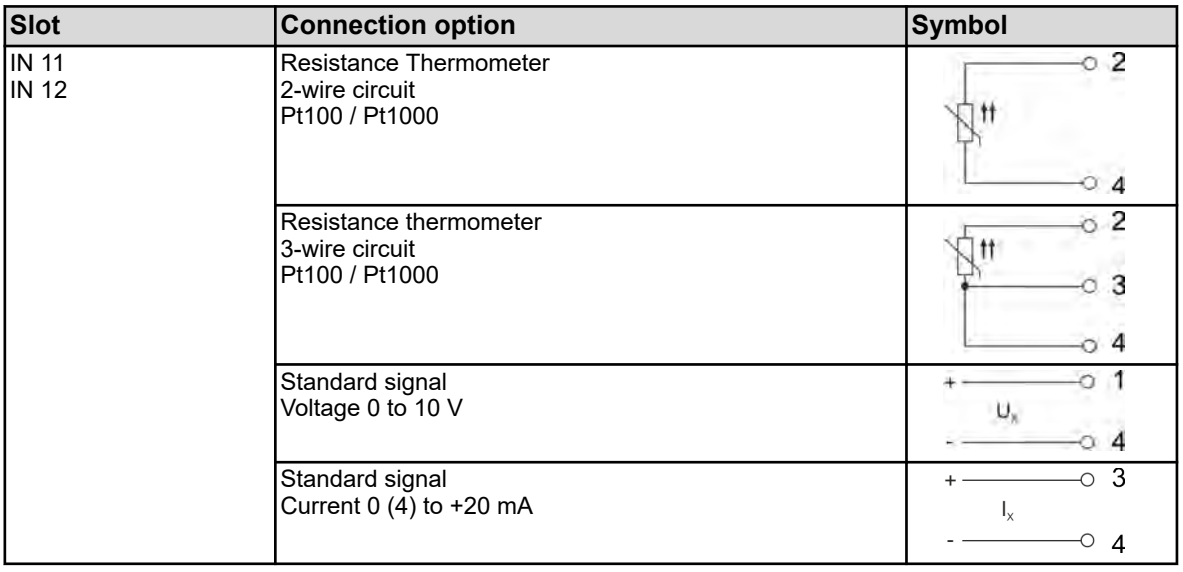

### **7.7.2 Binary input option boards**

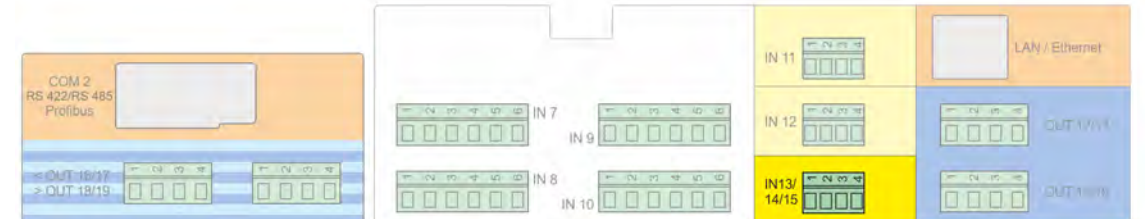

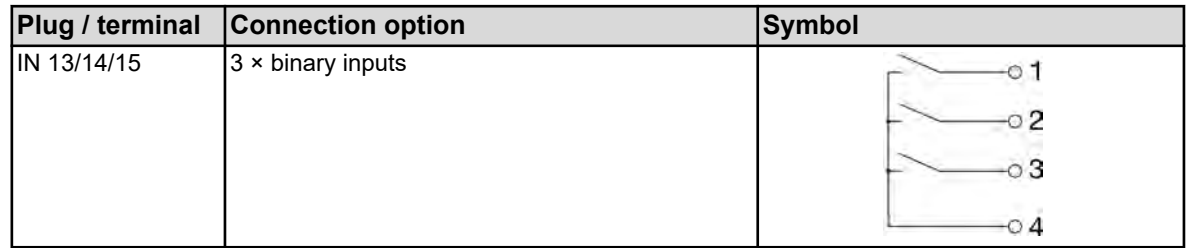

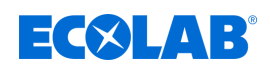

## **7.7.3 Option boards for analogue outputs**

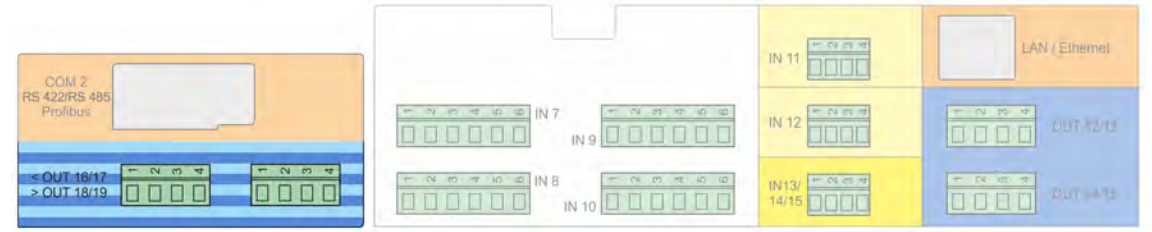

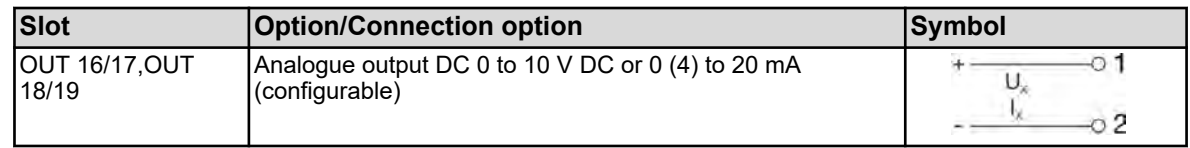

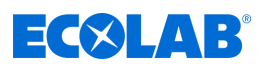

### **7.7.4 Binary option boards**

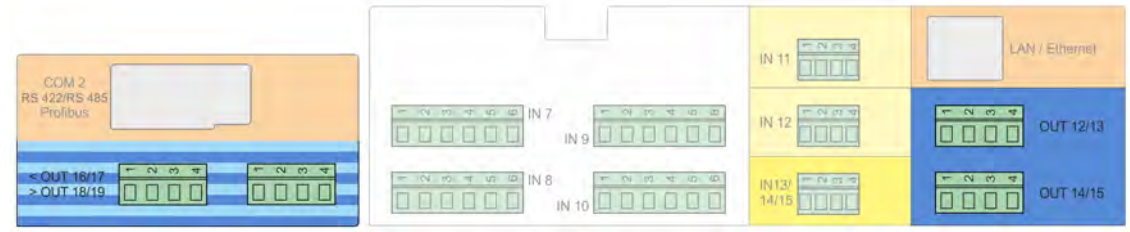

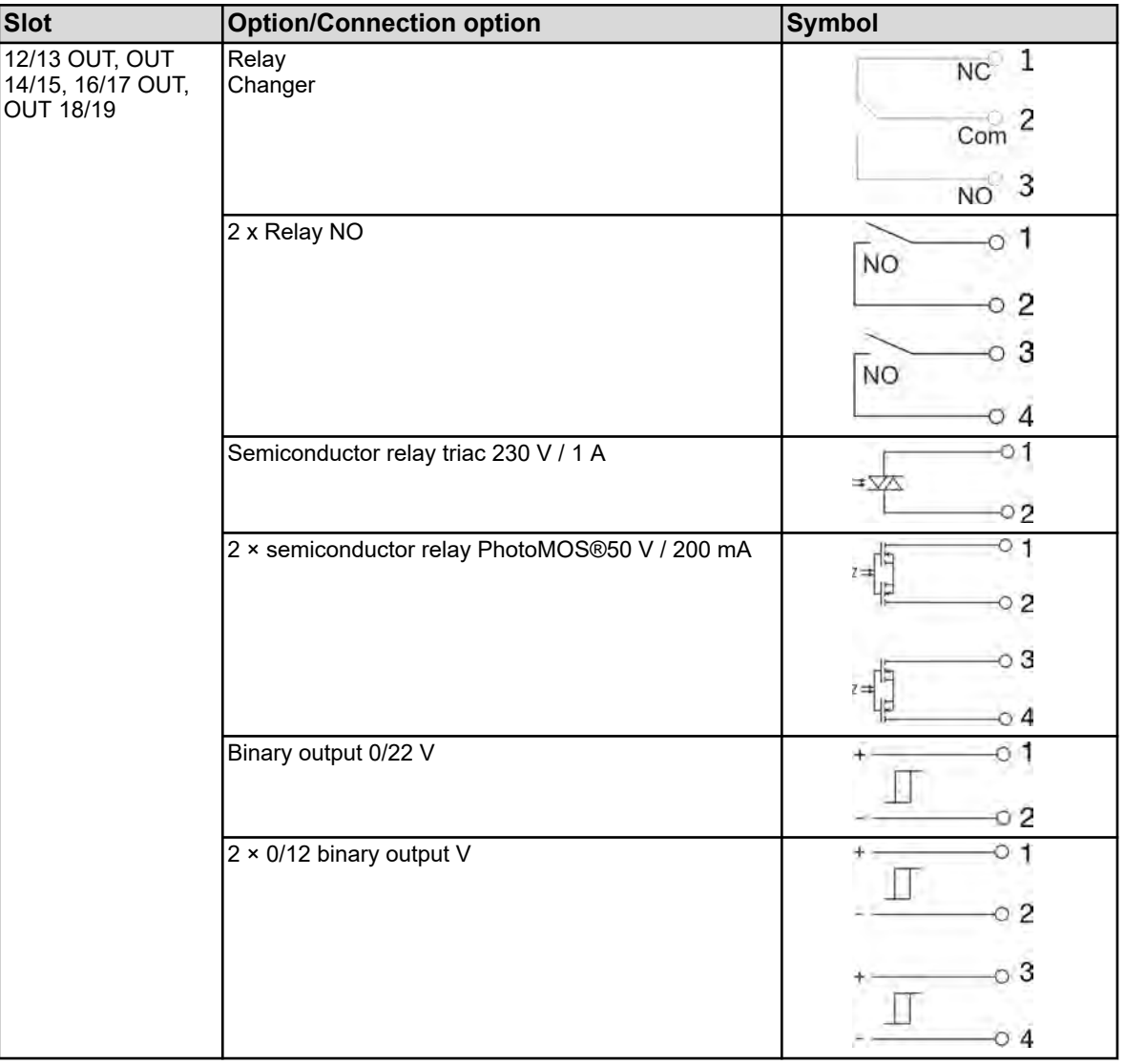

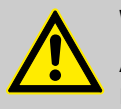

### **WARNING!**

A combination of AC voltage and low voltage protection circuits to a 2-way normally open option is not allowed.

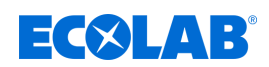

## **7.7.5 Option boards for power supply outputs**

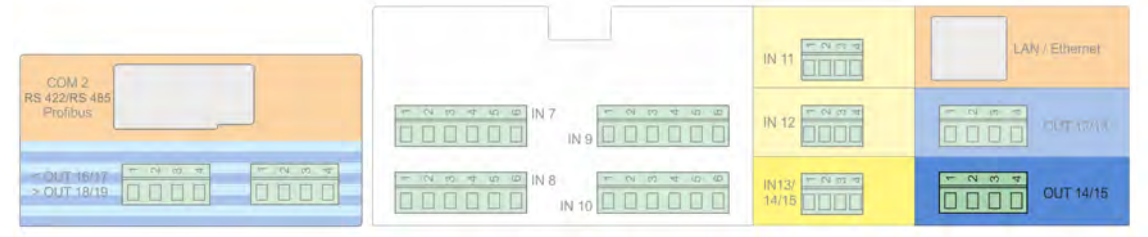

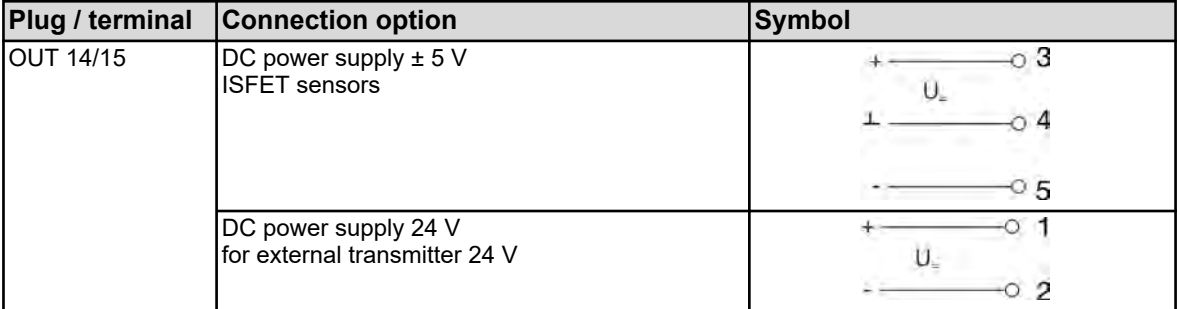

# **Power supply**

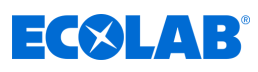

## **7.7.6 Option boards for interfaces**

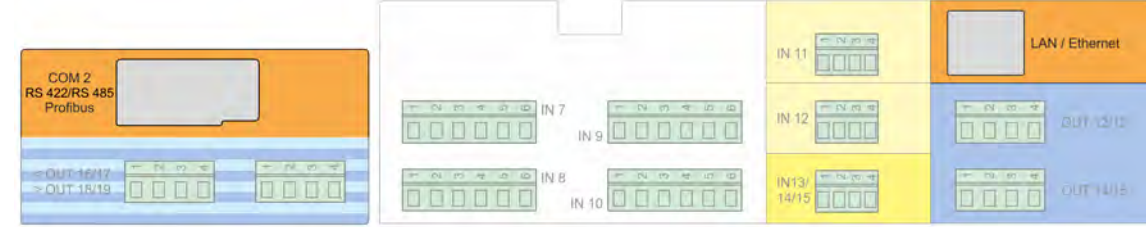

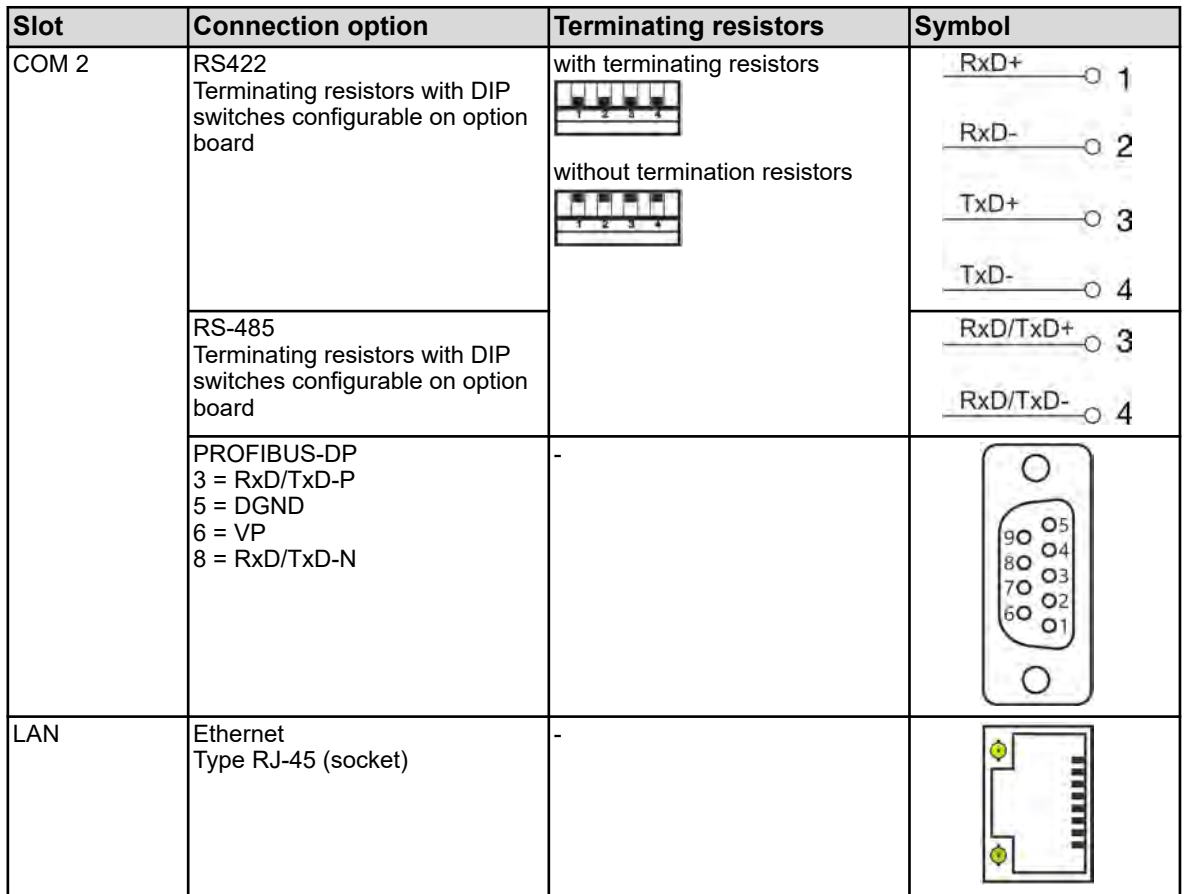

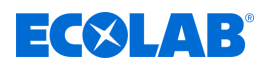

- Personnel: Manufacturer
	- $\blacksquare$  Mechanic
	- $\blacksquare$  Qualified electrician
	- Service personnel
	- **n** Specialist

### **WARNING!**

In the beginning, make sure that the unit is mounted properly and in compliance with the assembly instructions and has been connected. Observe the safety instructions in this description.

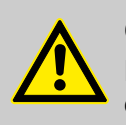

### **CAUTION!**

Do not operate the touch screen with sharp or pointed objects, as these can damage the protective film and the touch screen.

### **8.1 Initial start-up**

- **1.** Turn on the power supply of the device and wait for it to boot up.
- **2.** Select the operating language.
- **3.** Log on as an "operator" or "master" in order to gain access to the following menu items. See Ä *[Chapter 10.1 'Login / logout' on page 123](#page-423-0)*
- **4.** Make the settings for date and time. Ä *[Chapter 10.5.1 'Date and time' on page 199](#page-499-0)*
- **5.** Make the necessary basic settings at user level. See Ä *[Chapter 10.3 'User level' on page 155](#page-455-0)* .
- **6.** If one or more controls are enabled on the user level, set at the parameter level controller parameters and setpoints. Ä *[Chapter 10.5.2 'Parameter sets \(controller parameters\)' on page 199](#page-499-0)* , Ä *[Chapter 10.5.3 'Setpoints' on page 201](#page-501-0)*
- **7.** Check the hardware features of the device. Ä *Chapter 8.2 'Functional test' on page 81*
- **8.** The device is now ready for operation.

### **8.2 Functional test**

"Device Info" contains important hardware information. From here, the functionality of the device can be tested.

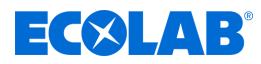

### **8.2.1 Checking option boards**

In the Device Info / Slots menu, you can check the correct assembly of the device with option boards. From here, the functionality of the device can be tested.

Device menu  $\rightarrow$  Device info  $\rightarrow$  Slots

Each correctly installed option board has a tab showing hardware and software information.

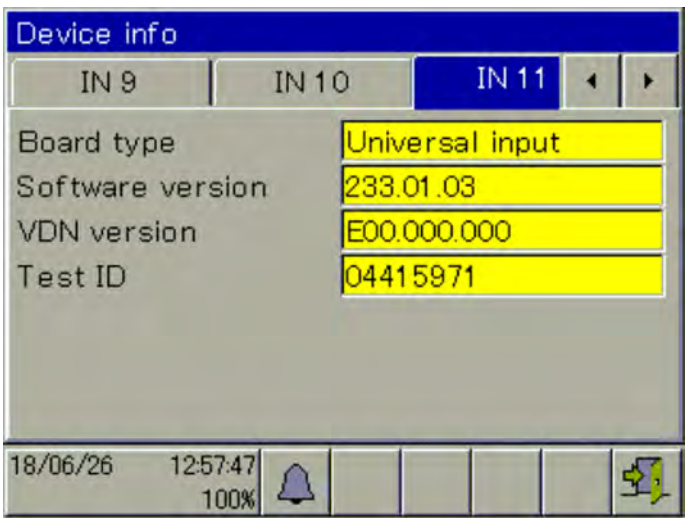

*Fig. 32: Example view: Hardware information for a "universal input" option board*

If no tab appears for an option board, it was not recognised and there is a hardware problem. In this case, check whether the option board in question has been installed correctly. See Ä *[Chapter 11.1 'Installing option boards ' on page 205](#page-505-0)* .

If that also fails, contact the technical support of Ecolab. You can find the contact details here:  $\frac{1}{2}$  ['Manufacturer' on page 16](#page-316-0)

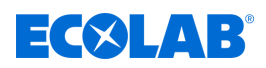

### **8.2.2 Checking sensors and inputs/outputs**

To check the correct function of all inputs/outputs, you can display the current analogue or binary values. Device menu  $\rightarrow$  Device info  $\rightarrow$  Inputs/Outputs

Depending on the type of input, you can see up to two columns in the device info views for inputs.

- $\blacksquare$  Compensated: Display value calculated from the sensor reading using a suitable compensation method and taking into account the corresponding calibration values. This prevents distortions of readings that can be caused by factors (e.g. temperature) or by signs of wear on the sensor (e.g. dirty electrode).
- **N** Uncompensated: Sensor reading (raw value of the measuring input, e.g. pH electrode voltage) These sensor readings are subject to falsification by factors. The display of uncompensated values is primarily for diagnostic purposes. The compensated values are used for the actual measurement of analysis variables.

The following example considers the analysis inputs with a conductivity measurement input and a pH measurement input. The device calculates the reading value (compensated) from the raw measured data (uncompensated).

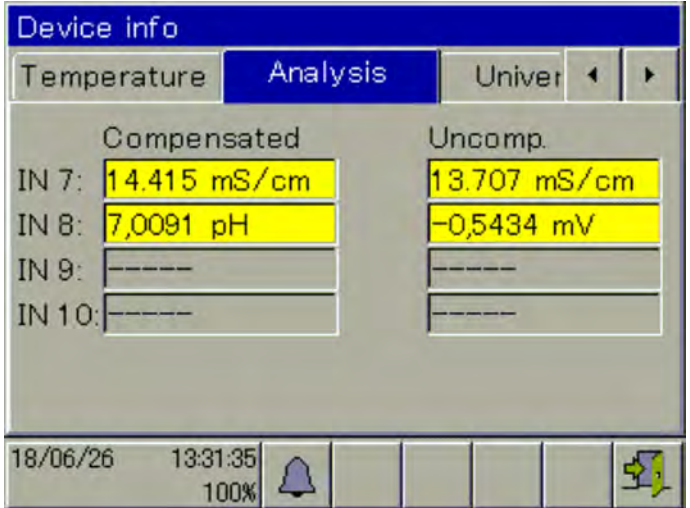

### **8.3 Application and setting examples**

### **8.3.1 Example for Ci measurement**

### **Application description**

In a parts washer, the entry of dirty parts and carry-over reduce the concentration of the detergent.

The Versatronic measuring and control device permanently checks the concentration of the detergent in the application bath by means of conductivity measurement.

If a nominal value of 100 MS/cm is not reached, a metering pump is switched on and concentrated detergent is dosed.

This additional dosing raises the concentration of the detergent in the process bath and increases the conductivity. When the nominal value is reached, the pump is switched off again.

### **Control behaviour:**

In this example, a black/white controller (signal device) is selected that switches the metering pump on without interruption until the nominal value is reached. It should be possible to block or release the control output of the device via an external condition.

*Fig. 33: Example view: IN 7 measures conductivity, IN 8 measures pH value, IN 9 not populated, IN 10 not populated*

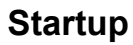

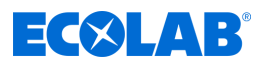

### **Required settings**

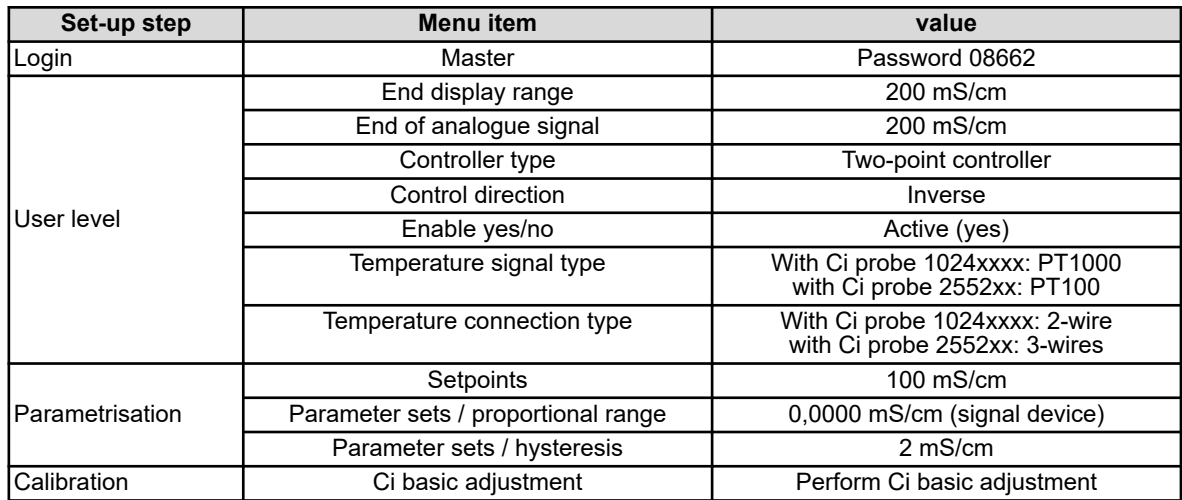

### **Connection diagram for Ci probe 1024xxxx (blue)**

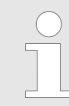

*Connection diagram for Ci probe 2552xx (white)* Ä *['Connection diagram B for](#page-365-0) [probe 2552xx \(white\)' on page 65](#page-365-0)*

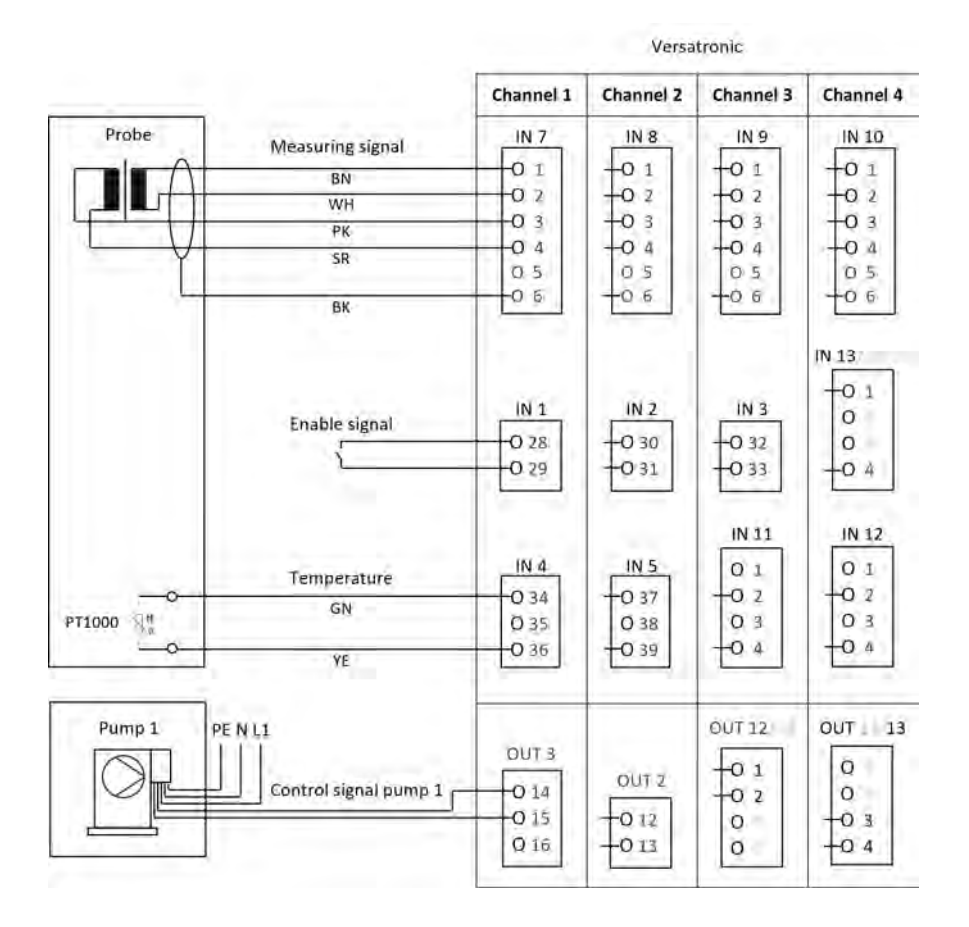

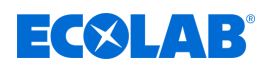

### **Versatronic terminal diagram**

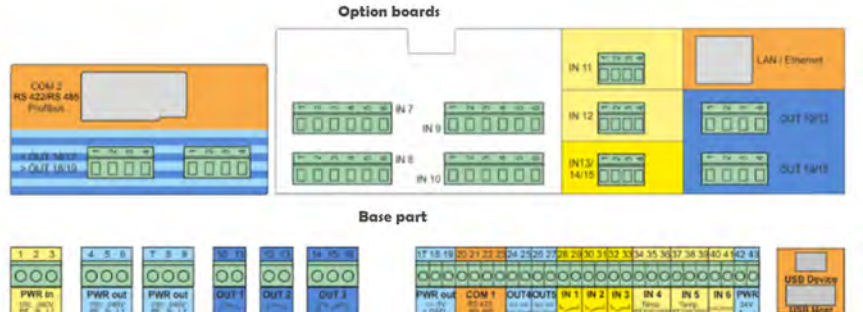

### **Enable signal connection for EcoPro metering pump**

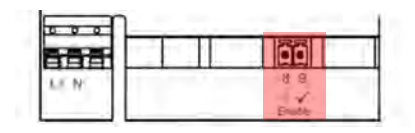

### **Enable signal connection for EcoAdd metering pump**

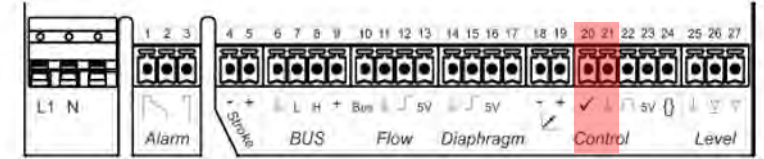

### **Language selection**

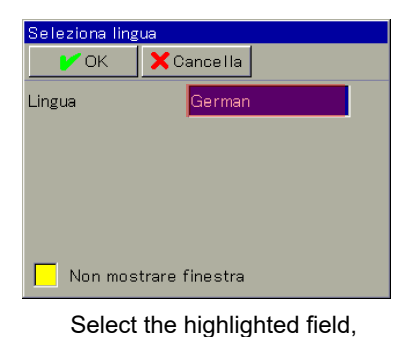

language selection is displayed

Spracha Sprache  $\mathbf{x}$  $\sqrt{a}$ Sprache  $\Delta$ Sprache 【1】Zurück German English Snanish French Fens Italiano

Select the required language Press OK

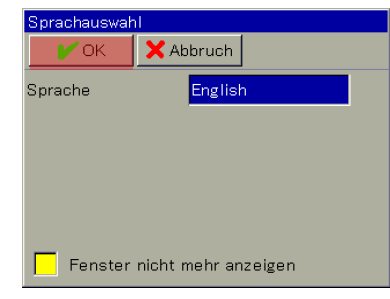

### **Device login**

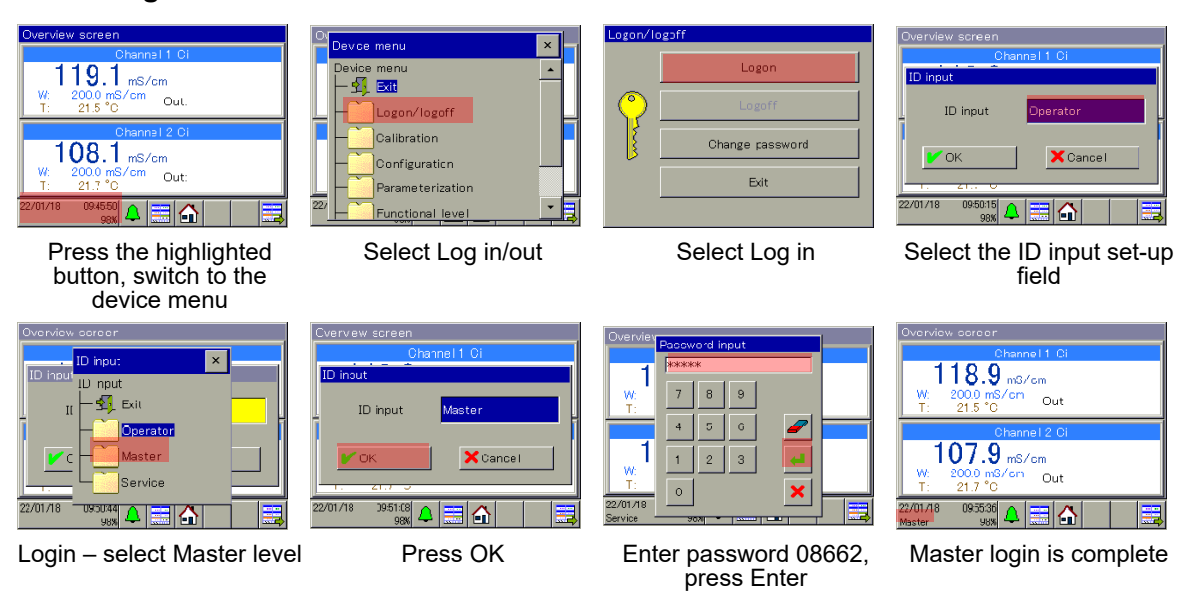

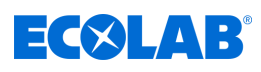

### **User level**

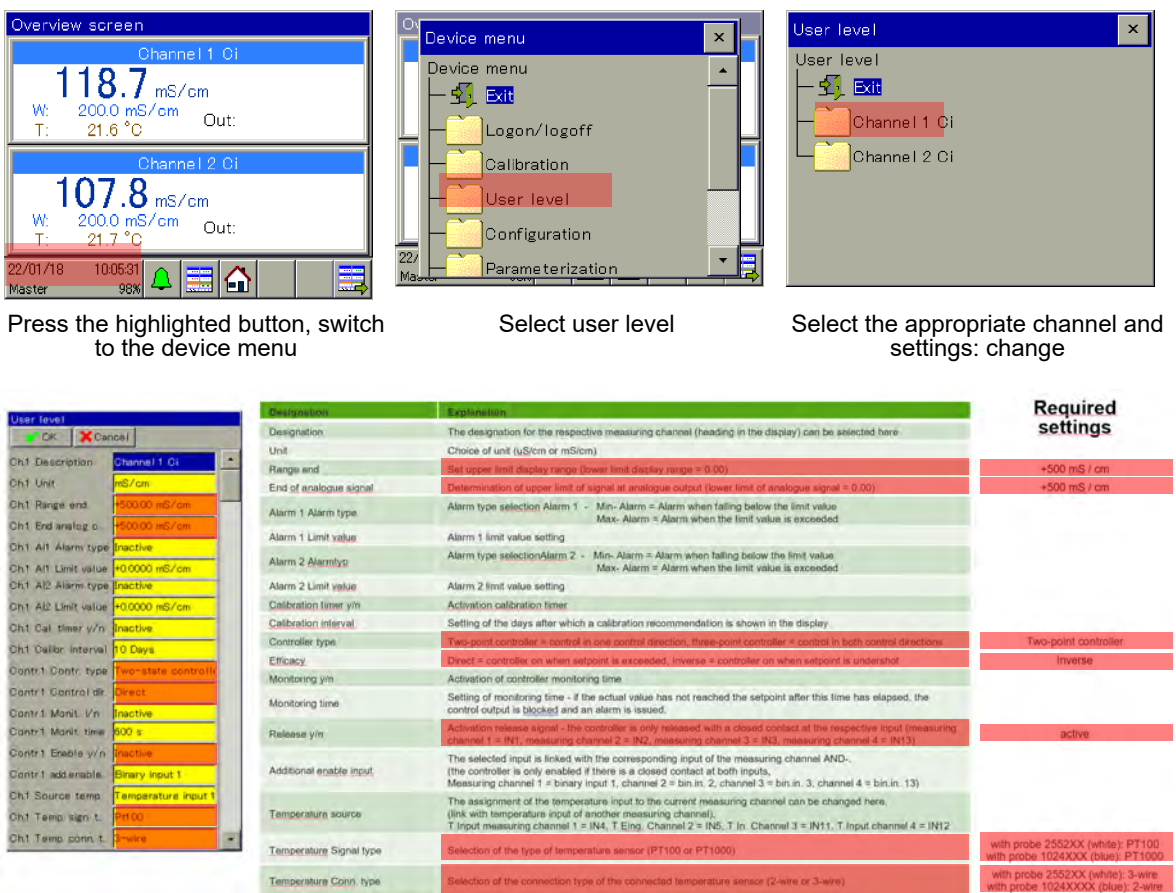

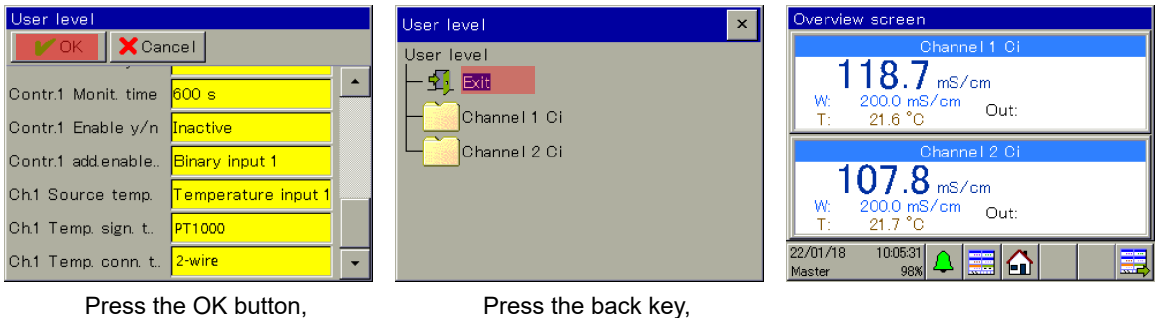

#### return to the User Level selection switch back to the overview screen menu

### **Parametrisation of the proportional range or hysteresis**

### **Proportional range:**

When the proportional range is at 0.0000 MS/cm, the controller reacts as a pure signal device (the controller is switched on as long as the nominal value is exceeded or not met). As soon as a value > 0.0000 MS/cm is set for the proportional range, the PID control response is activated. In this case, the control response depends on the values set for proportional range (P), integral time (I) and derivative time (D).

### **Hysteresis:**

Prevents "switching flutter" (uncontrolled switching on and off) if the actual value is exactly at the nominal value. Hysteresis acts in the control direction when the controller is switched on.

### **Example:**

Control direction direct, nominal value = 100 MS/cm, hysteresis = 2 MS/cm The controller switches on when 102 MS/cm is exceeded and off when the actual value falls below 100 MS/cm

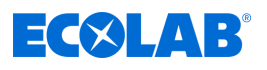

Control direction inverse, nominal value = 100 MS/cm, hysteresis = 2 MS/cm The controller switches on if the actual value falls below 98 MS/cm and off if the value exceeds 100 MS/cm

### **Parametrisation of the proportional range**

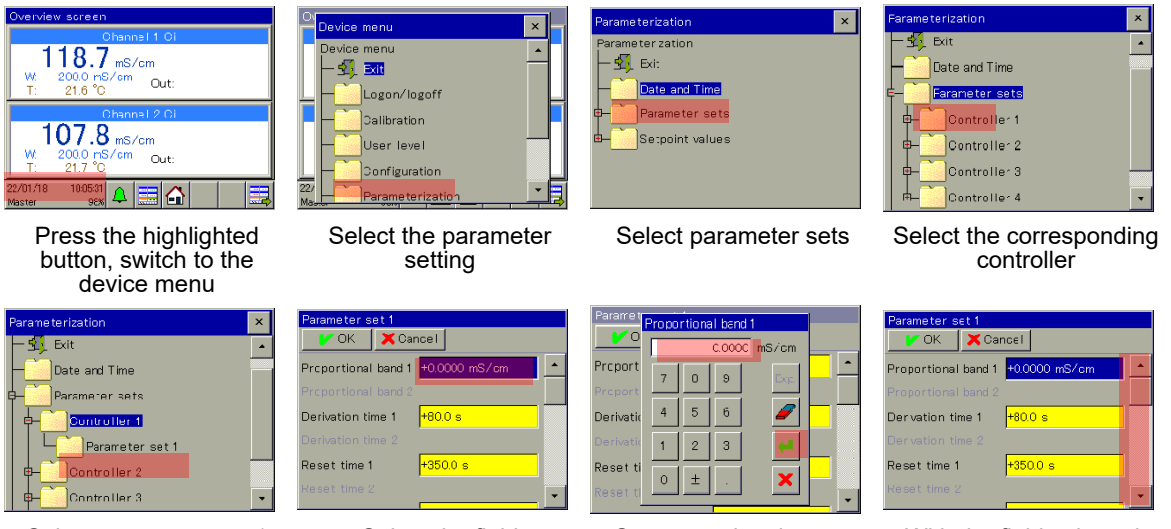

Select parameter set 1 Select the field

"Proportional range 1"

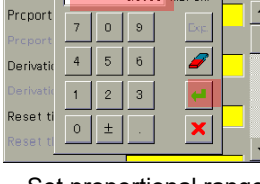

Set proportional range = 0.0000 MS/cm, press Enter

With the field selected, scroll down until "Switching hysteresis 1" appears

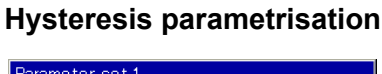

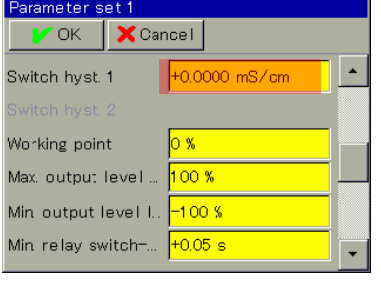

Select the "Switching hysteresis 1" field

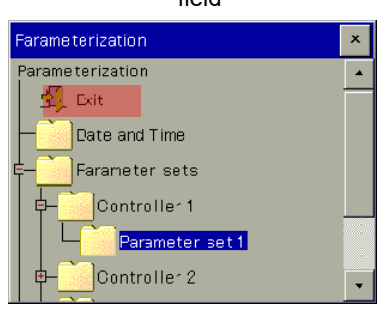

Press the back key, switch back to the overview screen

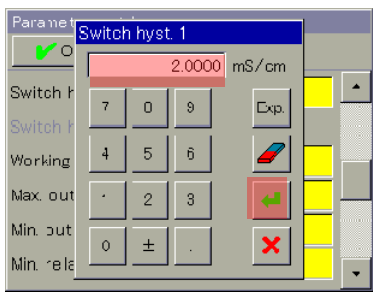

Set switching hysteresis 2.0000 mS/cm, press Enter

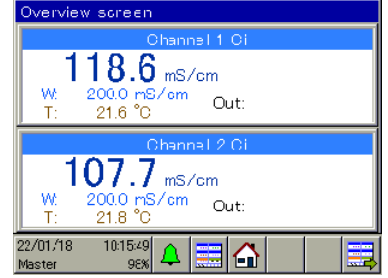

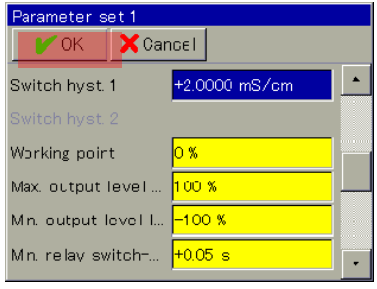

#### Press the OK button

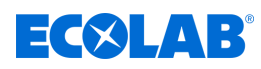

### **Parametrisation of nominal value**

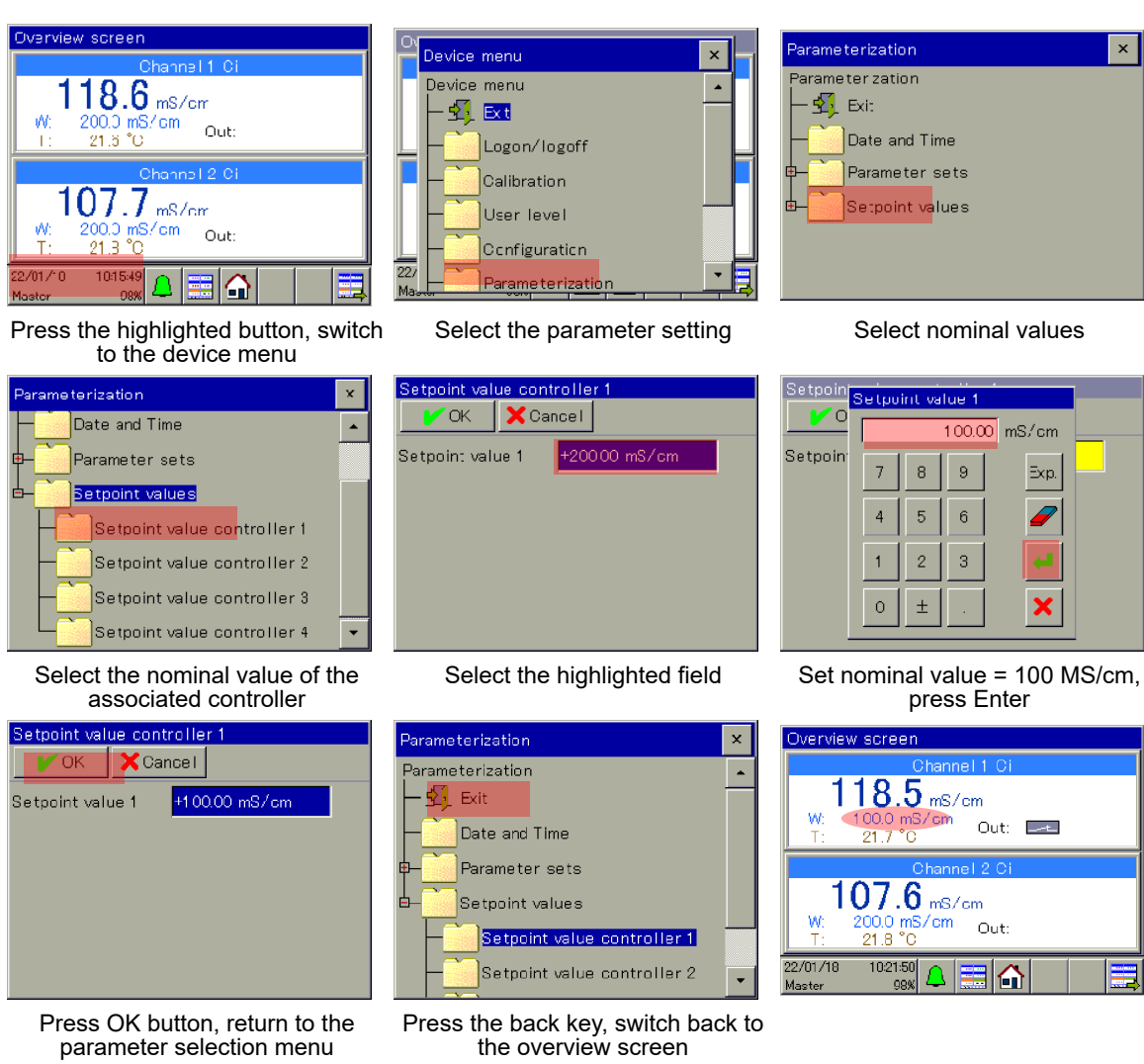

### **Result settings**

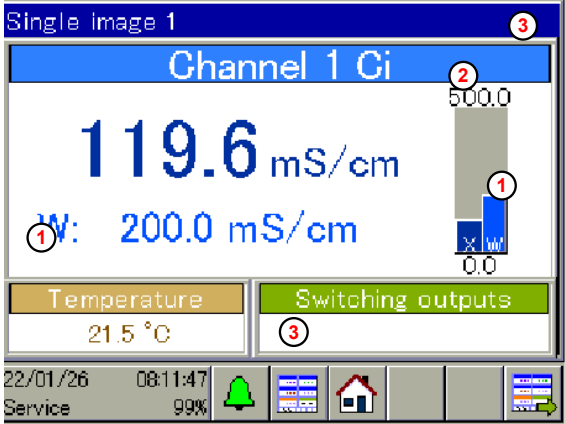

- 1 Nominal value W = 100 mS/cm
- 2 Upper limit for display range, mS / cm
- 3 External enable missing (no closed contact at IN1)

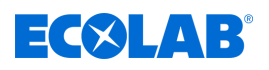

#### **Calibration**

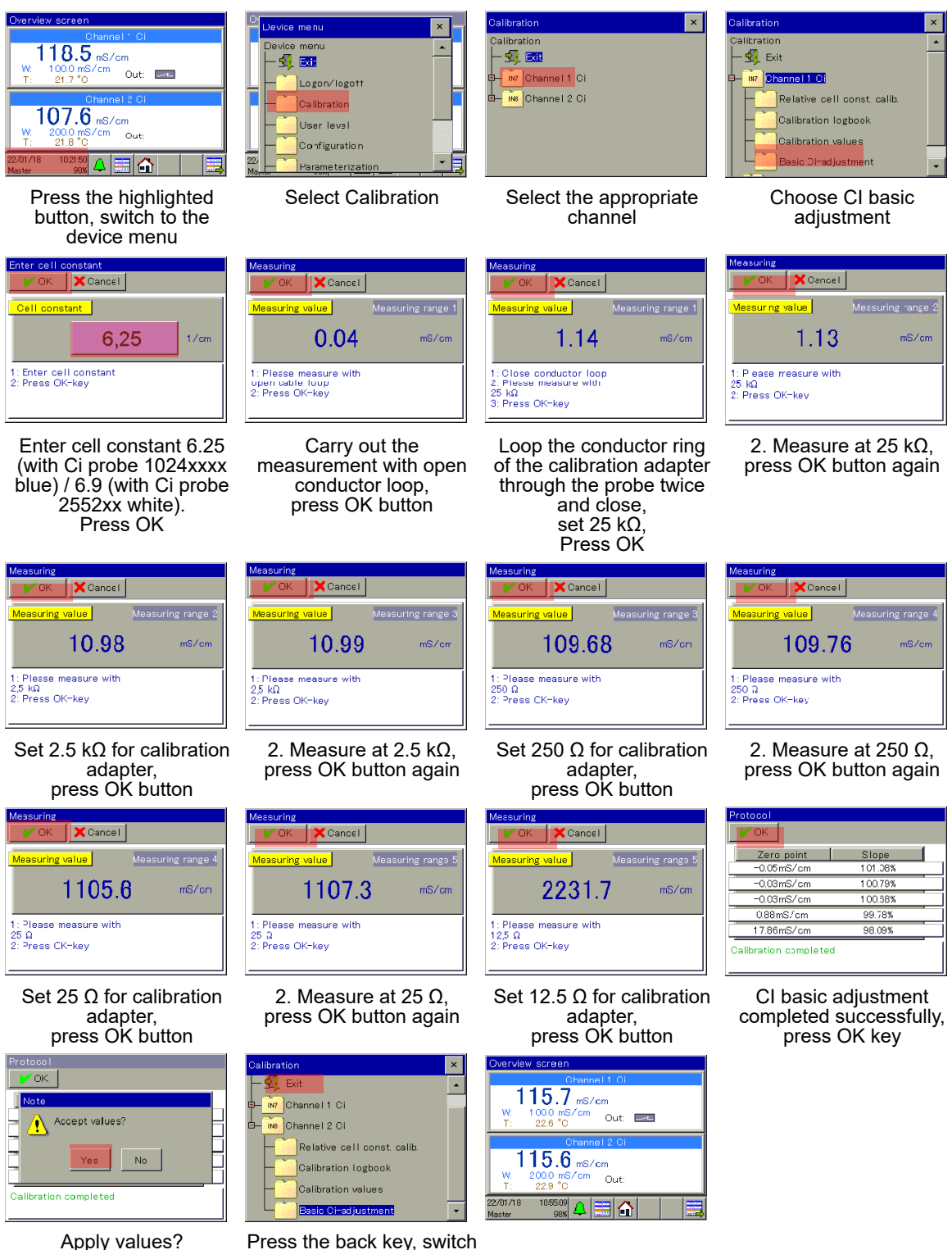

Apply values? Press the Yes key return to the Calibration selection menu

back to the overview screen

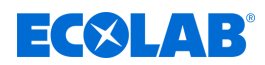

### **8.3.2 Example pH measurement**

### **Application description**

In a parts bath, the pH value should be kept constant at pH 7.2.

The Versatronic measuring and control device continuously measures the pH value in the bath and activates a neutralisation pump if necessary.

If a set value of pH 7.4 is exceeded, the pump is switched on and acid is added; if the pH value falls below 7.2, the pump is switched off.

#### **Control behaviour:**

In this example, a black/white controller (signal device) is selected that switches the metering pump on without interruption until the nominal value is reached. It should be possible to block or release the control output of the device via an external condition.

### **Required settings**

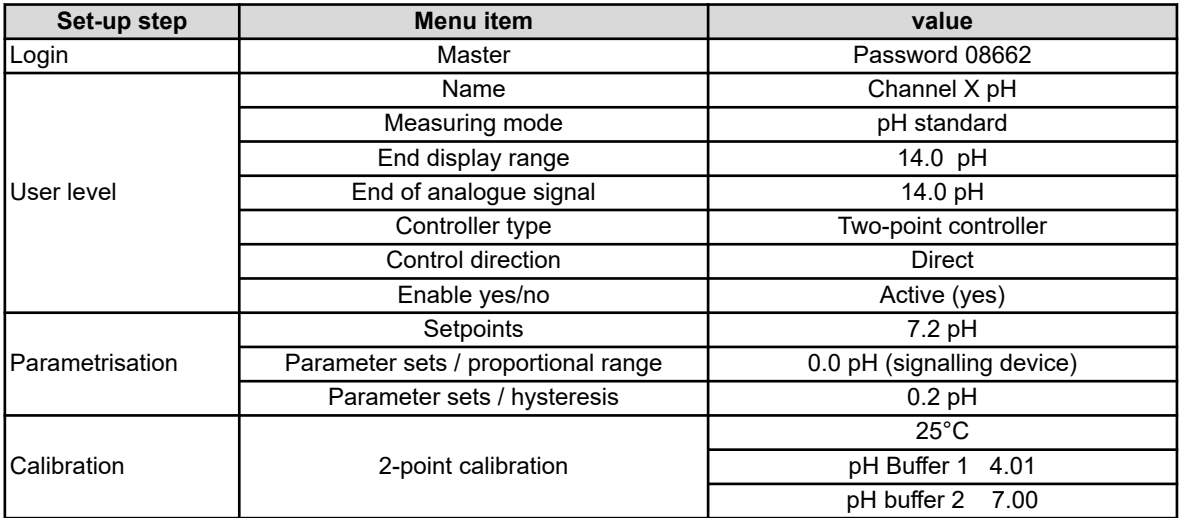

### **Terminal connection diagram**

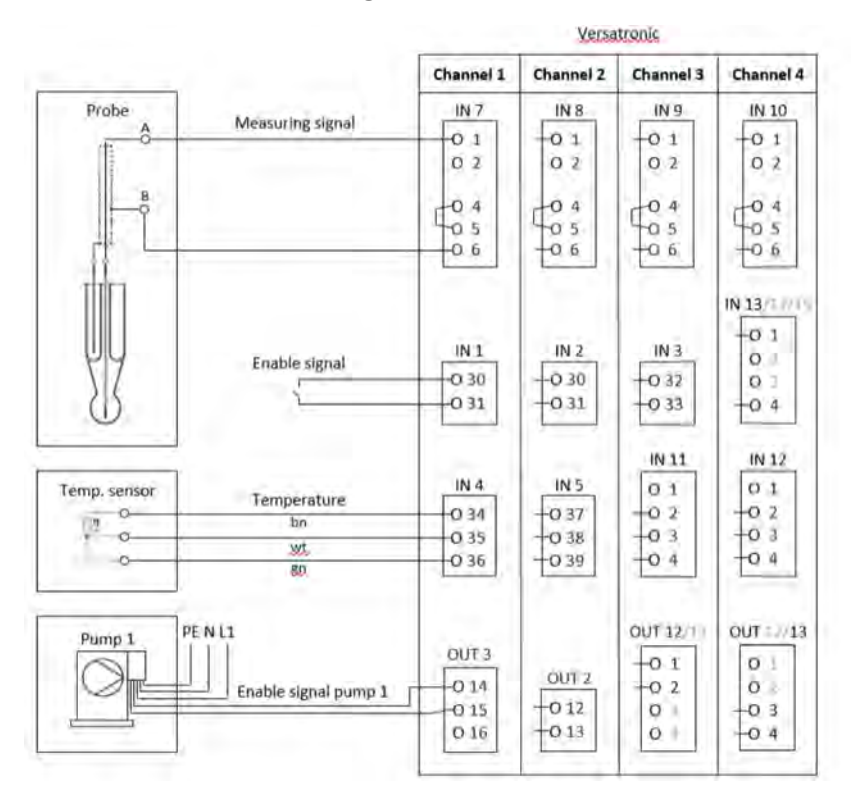

417102269 Ver. 5-06.2024 90

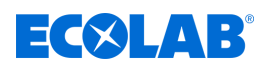

### **Terminal diagram**

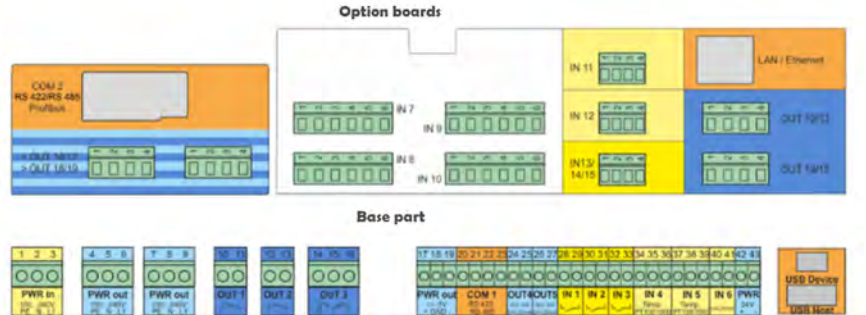

### **Enable signal connection for EcoPro metering pump**

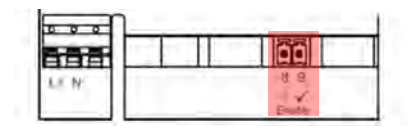

### **Enable signal connection for EcoAdd metering pump**

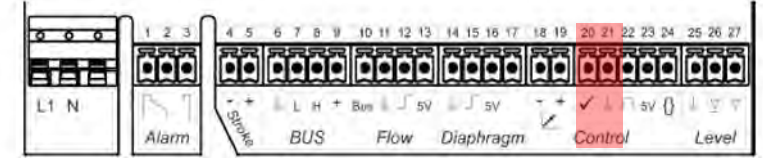

#### **Language selection**

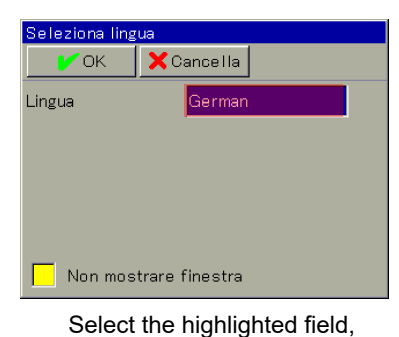

language selection is displayed

Spracha Sprache  $\overline{\mathsf{x}}$  $\sqrt{a}$ Sprache  $\blacktriangle$ Sprache 【1】Zurück German English Snanish French Fens Italiano

Select the required language Press OK

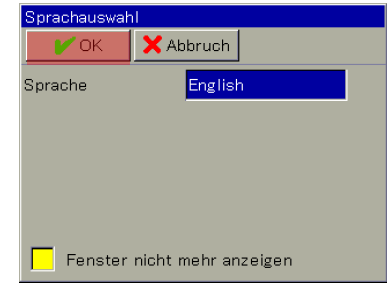

### **Device login**

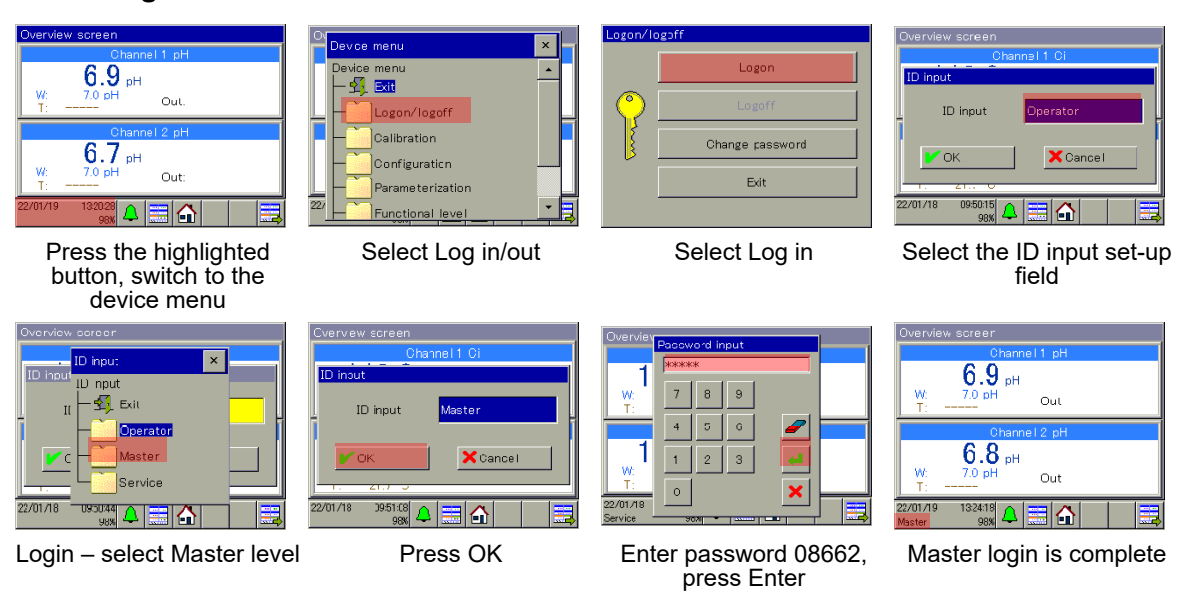

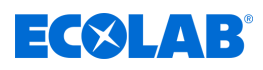

### **User level**

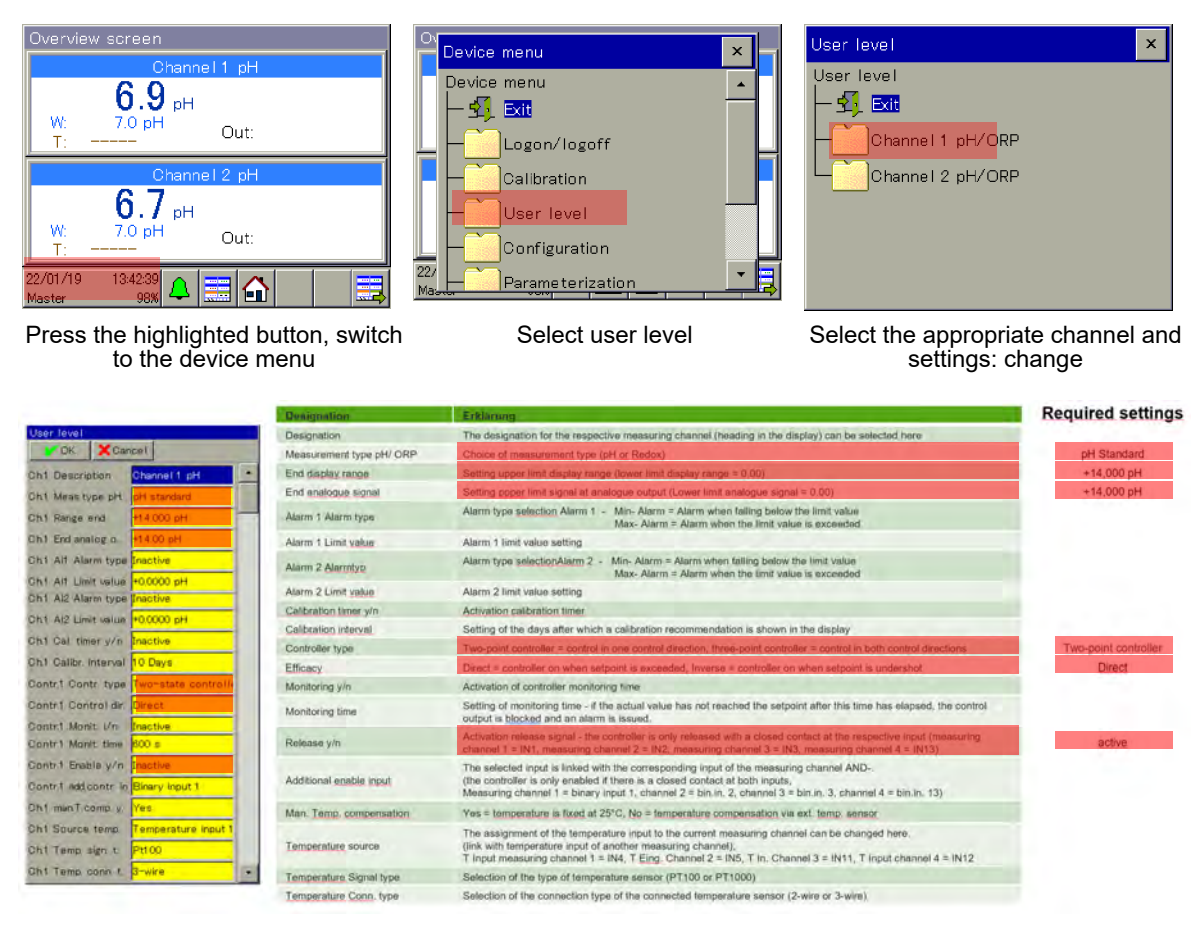

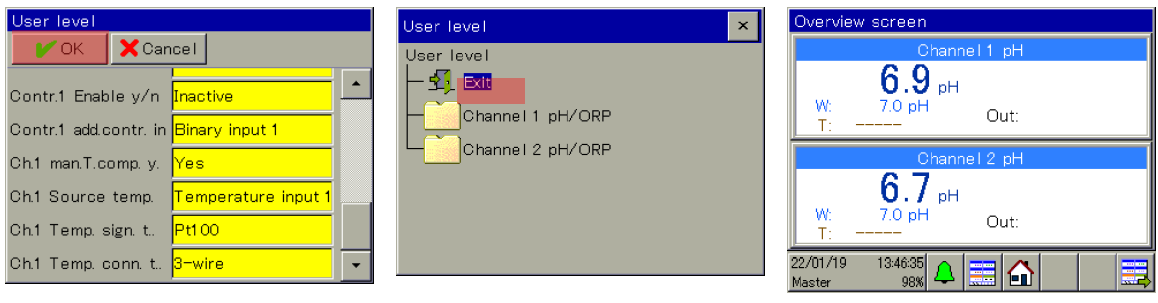

Press OK button, return to User Level selection menu switch back to the overview screen Press the back key,

### **Parametrisation of the proportional range or hysteresis**

#### **Proportional range:**

When the proportional range is at 0.0 pH, the controller reacts as a pure signal device (the controller is switched on as long as the nominal value is exceeded or not met). As soon as a value > 0.0 pH is set for the proportional range, the PID control response is activated. In this case, the control response depends on the values set for proportional range (P), integral time (I) and derivative time (D).

#### **Hysteresis:**

Prevents "switching flutter" (uncontrolled switching on and off) if the actual value is exactly at the nominal value. Hysteresis acts in the control direction when the controller is switched on.

### **Example:**

Control direction direct, nominal value = 7.2 pH, hysteresis = 0.2 pH The controller switches on when 7.4 pH is exceeded and off when the actual value falls below 7.2 pH

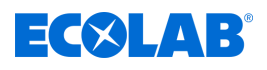

Control direction inverse, nominal value = 7.2 pH, hysteresis = 0.2 pH The controller switches on if the actual value falls below 7.0 pH and off if the value exceeds 7.2 pH

### **Parametrisation of the proportional range**

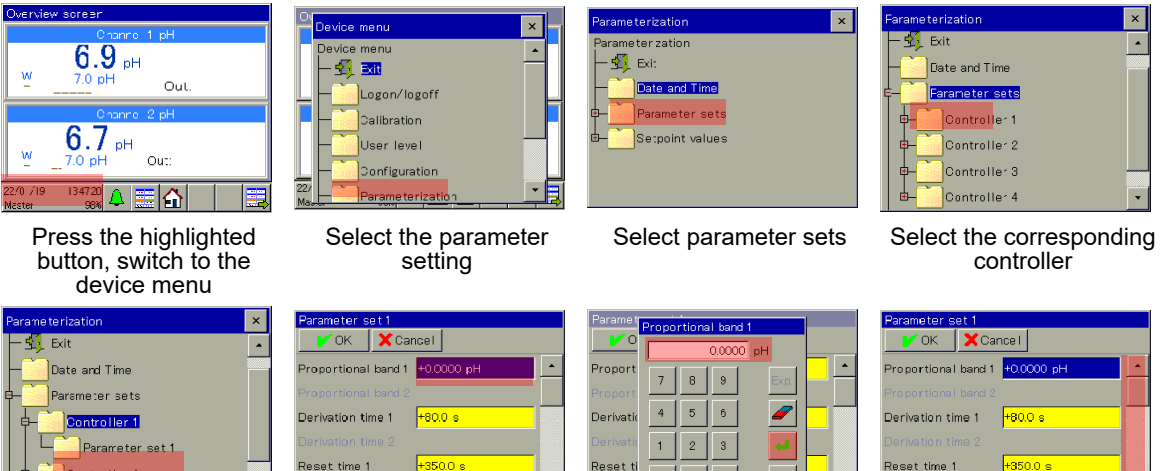

With the field selected, scroll down until "Switching hysteresis 1" appears

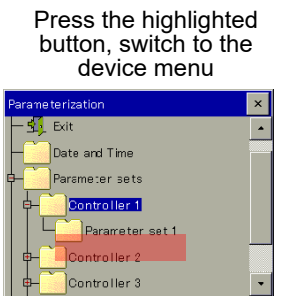

Select parameter set 1 Select the field

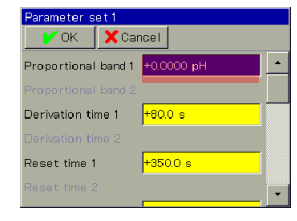

"Proportional range 1"

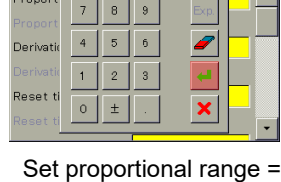

0.0000 pH, press Enter

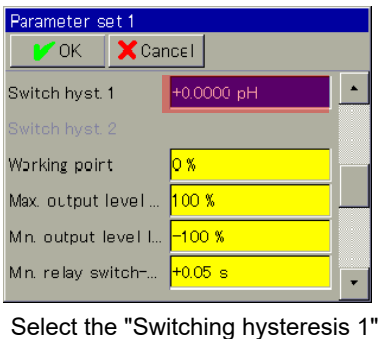

**Hysteresis parametrisation**

Param Switch hyst. 1  $\sim$  $\overline{\phantom{a}}$  $0.0000$ <sub>pH</sub>  $\blacktriangle$ Switch **h**  $\bar{z}$ 8  $\circ$  $\sqrt{5}$  $\,$  6  $\,$  $\overline{4}$ Working Max. out  $\mathbf{1}$  $\overline{c}$  $\mathsf 3$ Min. out  $\circ$  $\pm$ × Min. rela

Set switching hysteresis 0.2 pH, press Enter

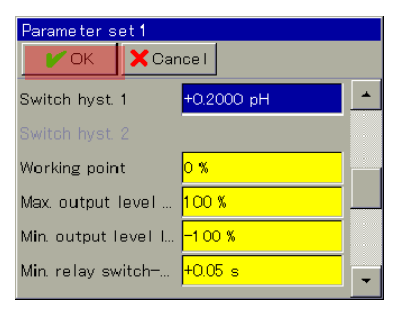

Press the OK button

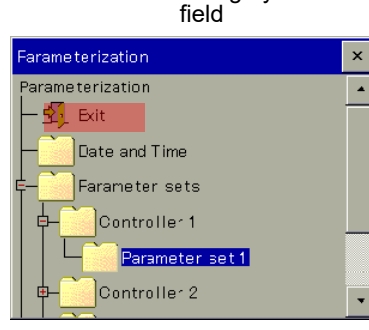

Press the back key, switch back to the overview screen

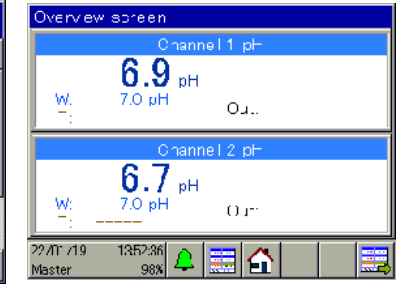

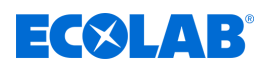

### **Parametrisation of nominal value**

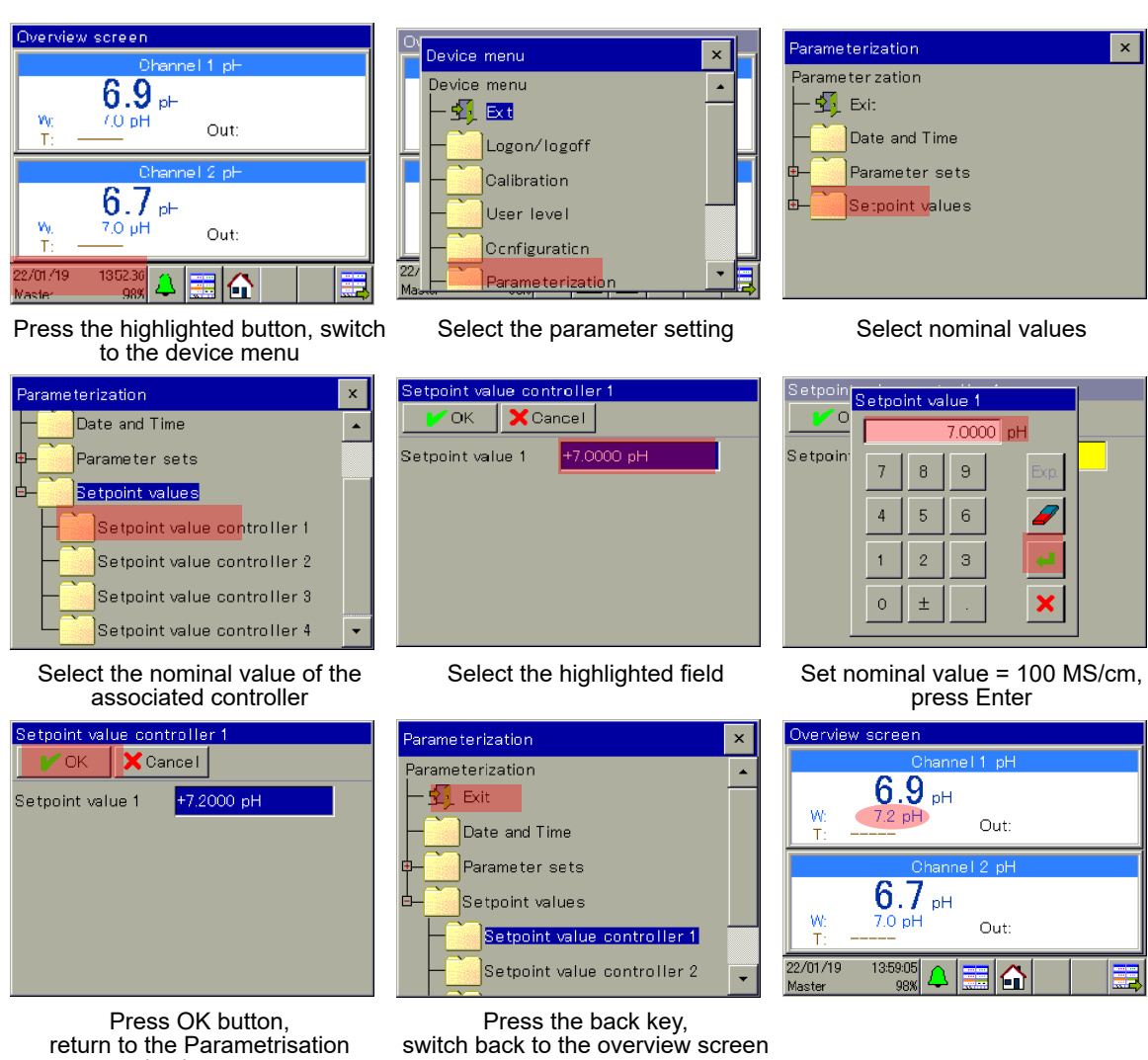

### **Result settings**

selection menu

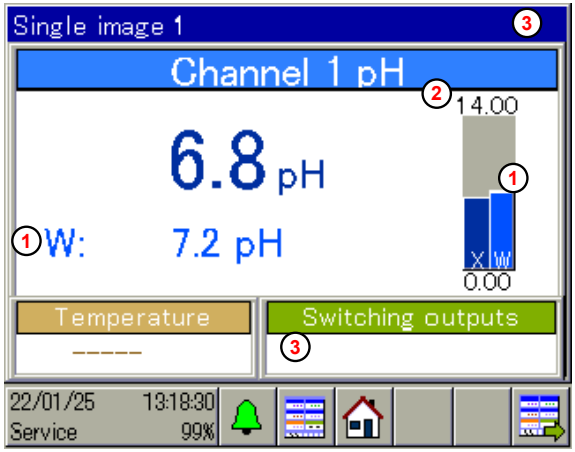

- 1 Nominal value W = 7.2 pH
- 2 Upper limit for display range = 14 pH
- 3 External enable missing (no closed contact at IN1)

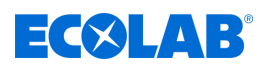

### **Calibration**

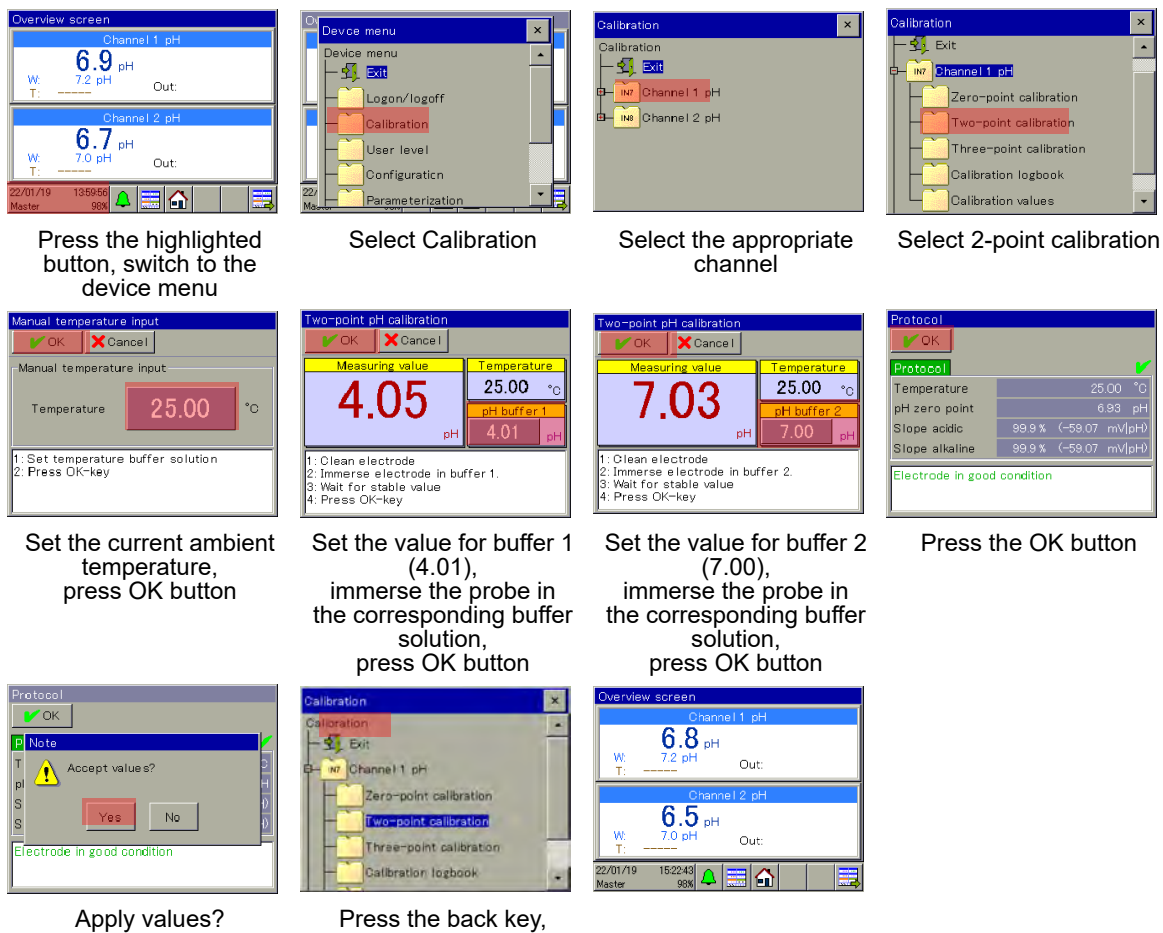

- Press the Yes key, return to the Calibration selection menu
- switch back to the overview screen
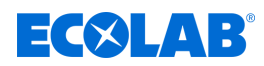

<span id="page-396-0"></span>Personnel: **Network** Production supervisor

**n** Operator

#### **9.1 Operating concept**

This chapter explains how to handle the functions at the operator level (e.g. controller and data monitor) and how to access the menu structure for editing device settings. The Ecolab *'Versatronic'* is operated using the touch screen that can be touched with a finger or a pen with a soft, rounded plastic tip.

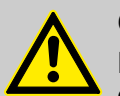

### **CAUTION!**

Do not operate the touch screen with sharp or pointed objects, as these can damage the protective film and the touch screen.

Use only a soft cloth to clean the touch screen. Commercial cleaning agents may contain substances that damage the protective film and the display.

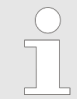

*The operation depends on the user rights. The operating and setting options are restricted based on the user currently logged in.*

#### **9.1.1 Passwords and user rights**

There are three user levels in the device with factory-configured user names, passwords and user rights. Passwords can be changed in the device.

The following tables provide an overview of the user accounts set up at the factory and the corresponding passwords as well as the access rights of the respective user level.

#### **Default passwords**

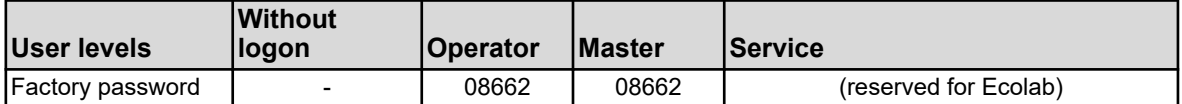

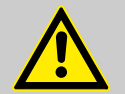

#### **CAUTION!**

The passwords shown here are only for the "initial configuration" of the device!

To ensure process security, we urgently point out that passwords must be changed and stored securely after successful configuration.

#### **Default user rights**

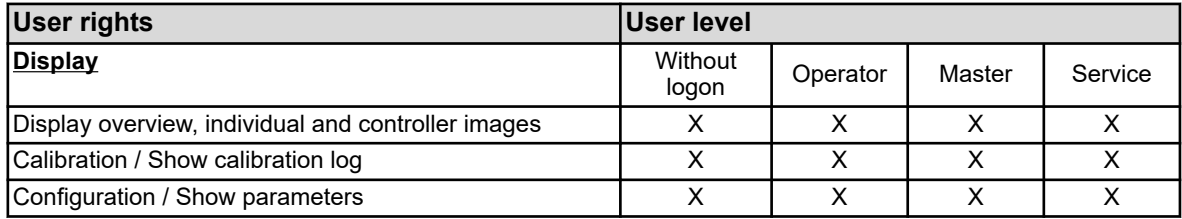

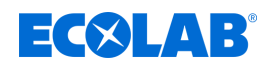

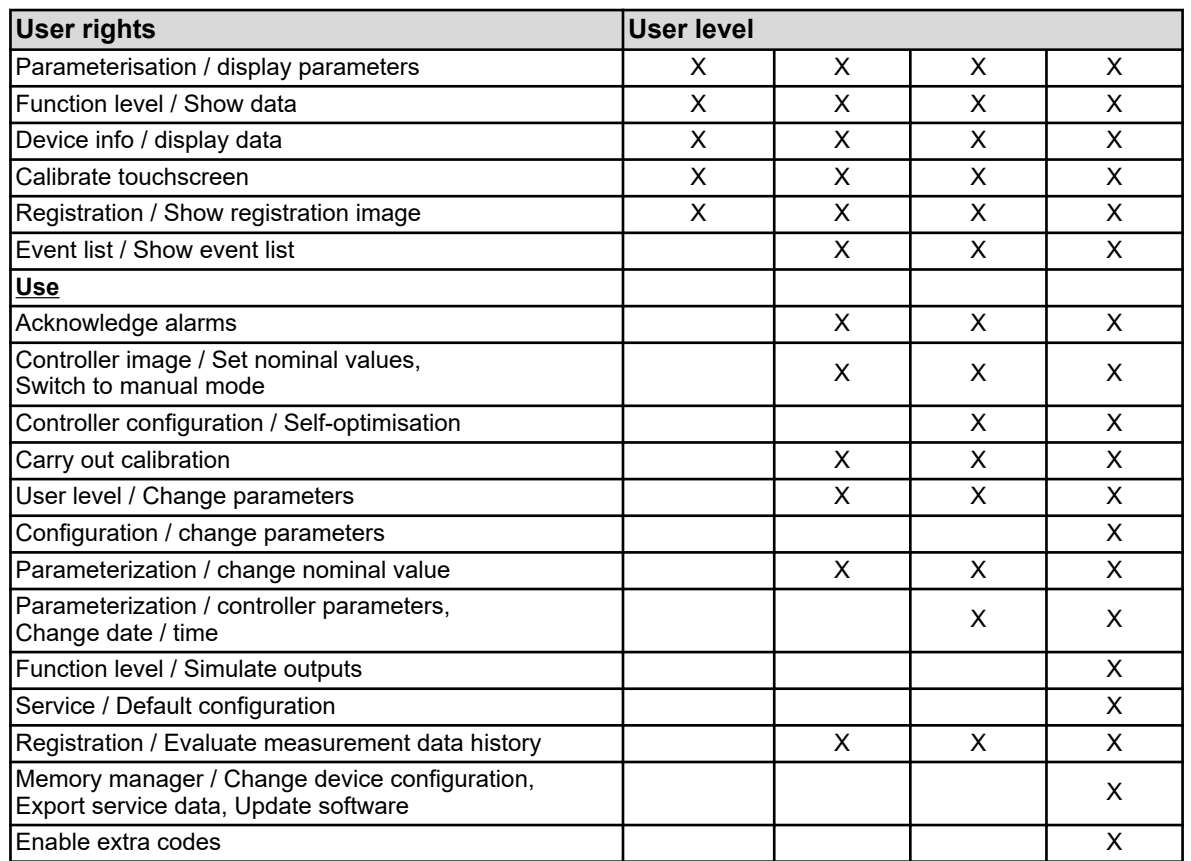

#### **9.1.2 Menu structure**

At **User level** you can use 3 different navigation buttons (see Ä *[Chapter 9.1.3 'Controls'](#page-400-0) [on page 100](#page-400-0)* , fig. , pos. (4), (5), (7)) to get to the device option screens.

The menu levels "Device Menu" and "Alarm / event list" (see,  $\&$  [Chapter 9.1.3 'Controls'](#page-400-0) *[on page 100](#page-400-0)* , fig. , pos. (2), (3)) are also opened with these buttons. The device menu contains submenus for setting, maintenance and diagnostics of the device and its functions.

The memory manager is called automatically when a USB flash drive is plugged into the USB host interface. This is used to exchange data between the device and the inserted memory stick.

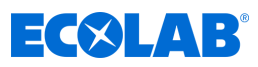

#### **Menu structure overview**

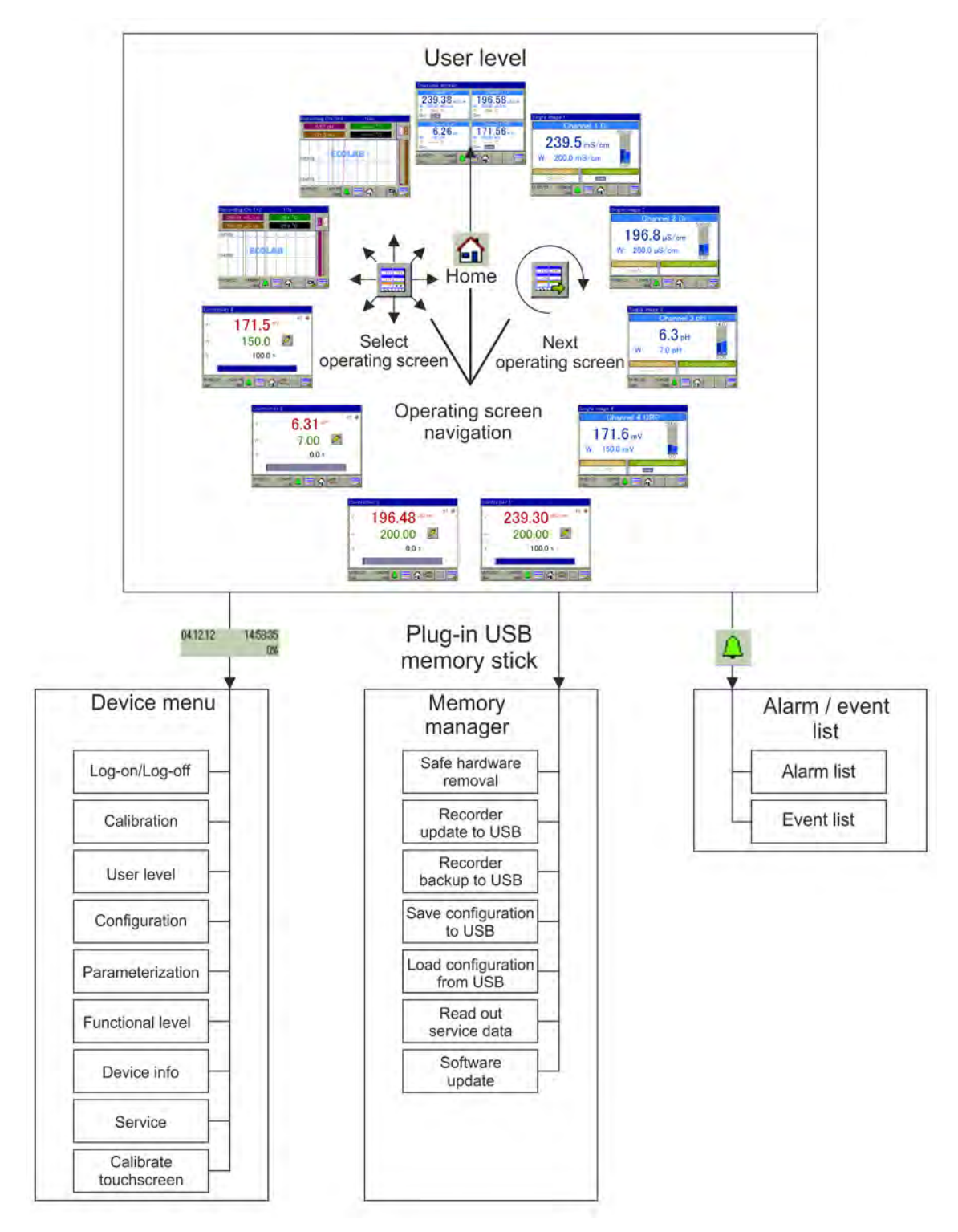

*Fig. 34: Menu structure overview*

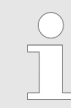

*In the "memory manager" the entries "Recorder update to USB" and "Recorder backup to USB" will be displayed only if the extra code "registration function" is enabled.*

<span id="page-399-0"></span>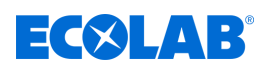

#### **Operating screens of the control ring**

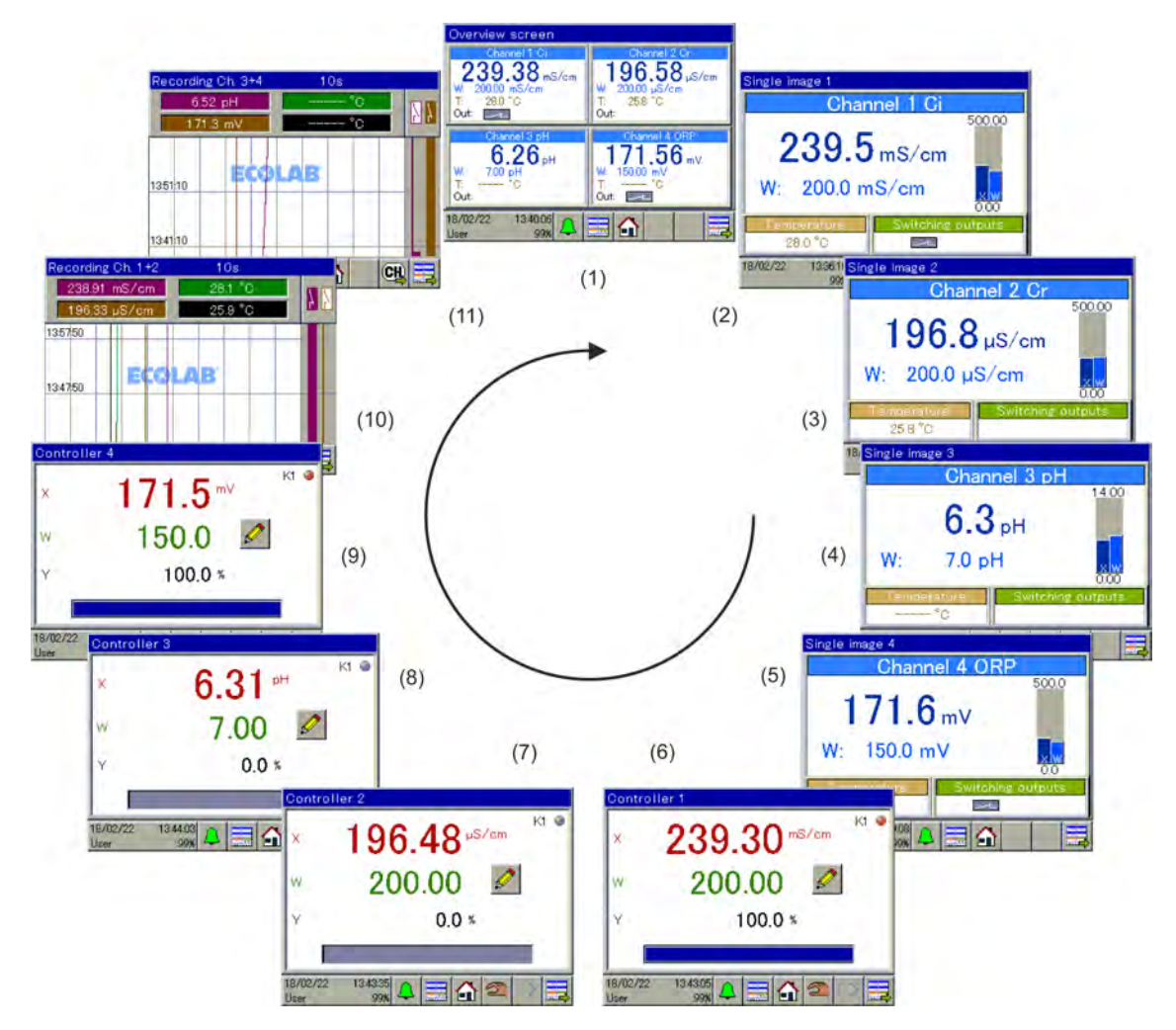

*Fig. 35: Operating screen of the control ring*

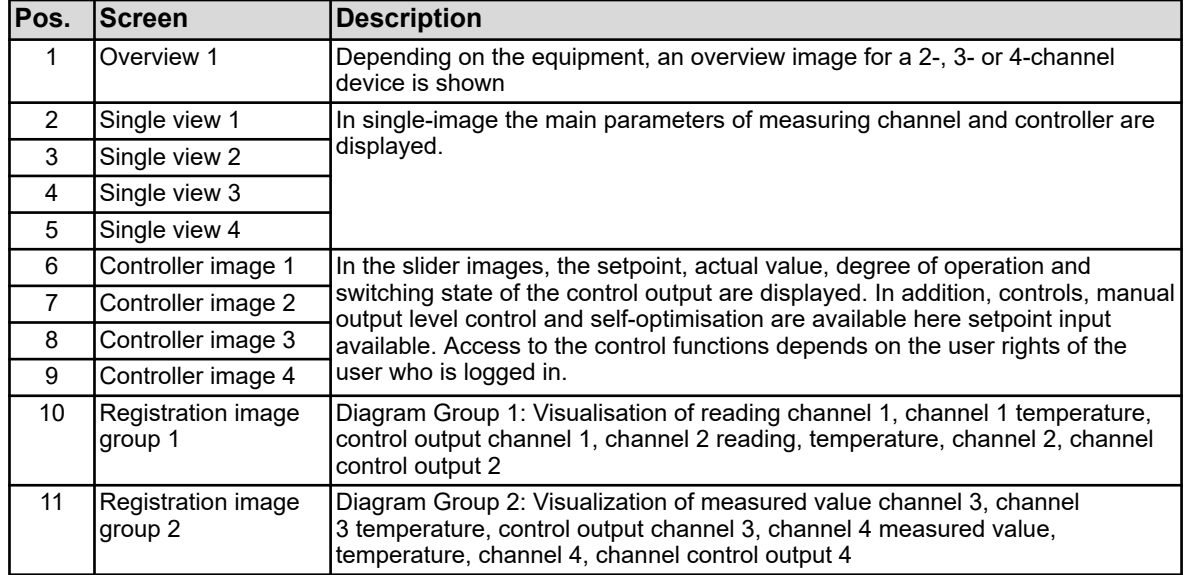

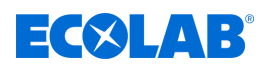

 $17'$ 

 $(8)$ 

 $(9)$ 

 $(10)$ 

в

 $000$ 

#### <span id="page-400-0"></span>**9.1.3 Controls**

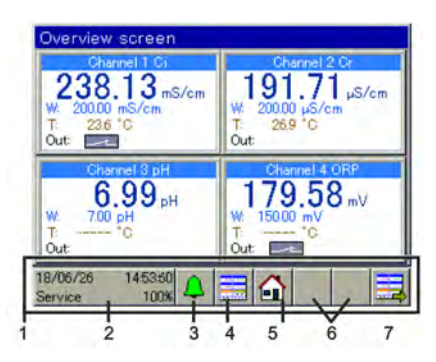

*Fig. Controls*

### **9.1.4 Display elements**

#### **9.1.4.1 Display elements Versatronic Standard**

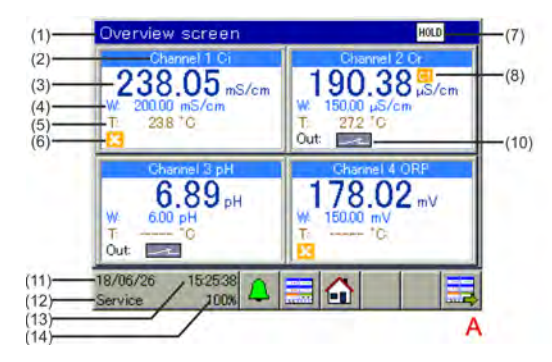

*Fig. 36: Versatronic Standard: Overview image and single image*

- A Overview screen
- B Single image
- 1 Name of display image
- 2 Name of measuring channel
- 3 Measured value
- 4 Nominal value controller
- 5 Temperature
- 6 Not approved (control output disabled)
- 7 Hold group display (one or more measurement channels are not approved)
- 8 Calibration timer expired (perform calibration!)
- 9 Selected display range

w

18/06/26

27.2 'n

10 Control output 1 of the respective measuring channel active

Channel 2 Cr

 $\mu$ S/cm

 $\mu$ S/cm

Е

t.

Δ

 $\overline{7}$ 

90

150.0

, 15:27:09

6 Placeholders for additional buttons for controller and

7 "Next operating screen" button (scroll through

- 11 Date
- 12 Login level

1 Operating area 2 "Device menu" button 3 "Alarm/Event List" button 4 "Select display image" button 5 "Home" button (back to main view)

operator image

display images)

 $(1)$ 

 $(2)$ 

 $(3)$ 

 $(4)$ 

 $(5)$ 

 $(11)$ 

 $(12)$ 

 $(13)$ <br> $(14)$ 

- 13 Time
- 14 Remaining memory display in % for registration function

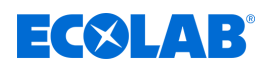

#### **9.1.4.2 Display elements for Versatronic Cooling Water**

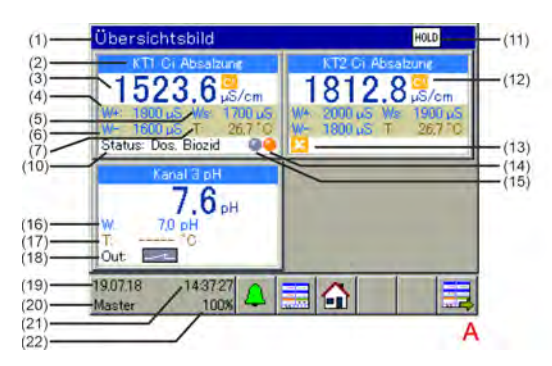

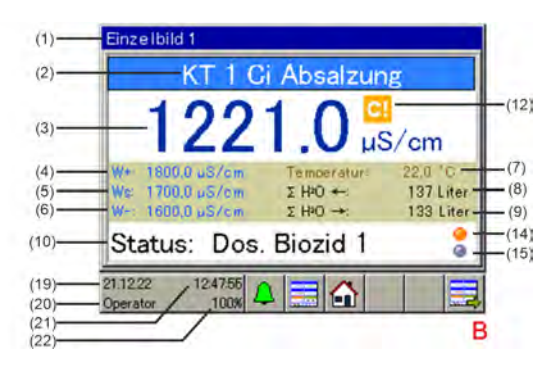

*Fig. 37: Versatronic Cooling Water: Overview screen and individual screen*

- A Overview screen
- B Individual screen
- 1 Description of display screen
- 2 Description of measuring channel
- 3 Measured value
- 4 Switch point for bleeding on
- 5 Switch point for pre-bleeding on
- 6 Switch point for bleeding off
- 7 Temperature of cooling water
- 8 Fresh water quantity
- 9 Waste water quantity
- 10 Current status of cooling water treatment
- 11 Collective display Hold (one or more measuring channels are not enabled)
- 12 Calibration timer expired (perform calibration)
- 13 Enable missing (control output disabled)
- 14 Biocide dosing indicator
- 15 Circulation indicator
- 16 Nominal value for controller additional measurement
- 17 Additional temperature measurement
- 18 Switching state of output for additional measurement (output active)
- 19 Date
- 20 Login level
- 21 Time
- 22 Memory remaining indicator in% for registration function

For a description of the functions of the Versatronic Cooling Water, see Ä *[Chapter 4.1.1 'Special version Versatronic – Cooling Water' on page 25](#page-325-0)* .

#### **9.1.5 Invalid display values**

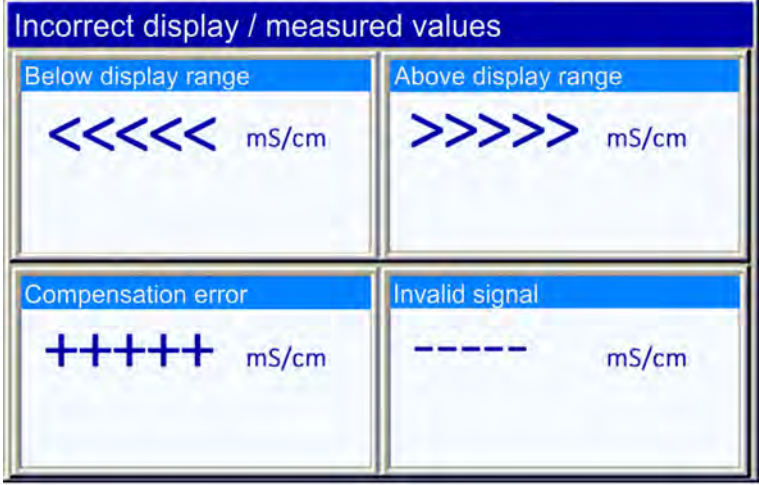

*Fig. 38: Example display invalid values:*

Invalid input signal / readings or error in the configuration of the analogue inputs are detected and visualised in the reading displays as follows:

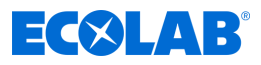

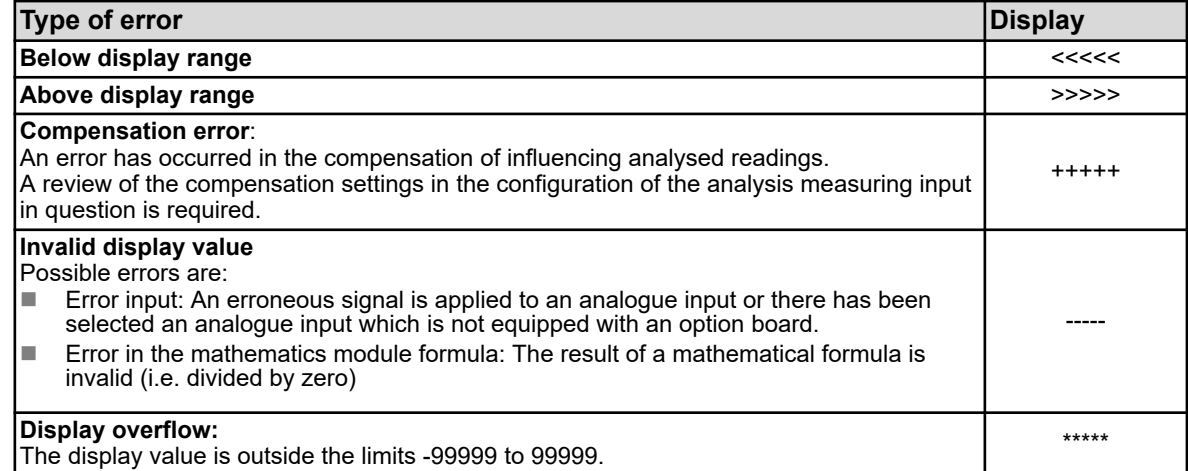

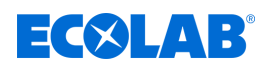

#### **9.1.6 Entering text and numbers**

Input dialogues for text or numbers appear automatically when a corresponding input field is tapped.

#### **Input dialogue for text**

In addition to the conventional inputting characters, there are two special features:

- $\blacksquare$  Special characters are displayed automatically when such buttons are available that contain special characters / umlauts.
- $\blacksquare$  The text list makes it easier to enter frequently used strings. The device stores a history of input strings internally. These are then available in the text list to choose from, and can be easily copied by tapping into the input line.

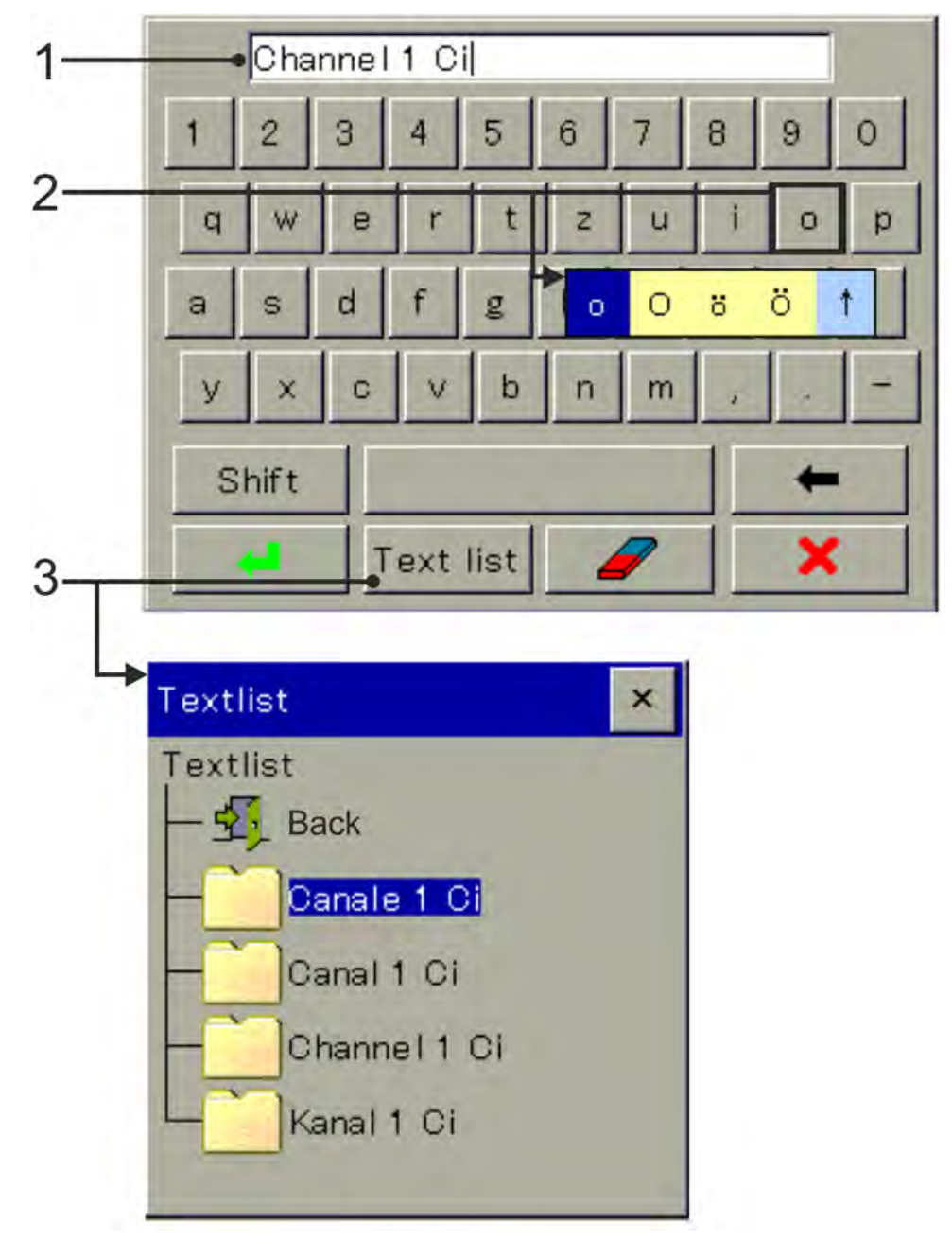

*Fig. 39: Input dialogue for text*

1 Entry line

- 3 Select from text list
- 2 Select umlauts/special characters

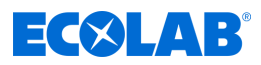

#### **Entry dialogue for numbers**

When you tap an entry field for numerical values, this screen appears. Special feature: Use the **"Exp" button** to enter the exponent to the power of ten.

Procedure: Enter the basic numerical value  $\rightarrow$  Confirm "Exp"  $\rightarrow$  Enter exponent  $\rightarrow$ Confirm entry

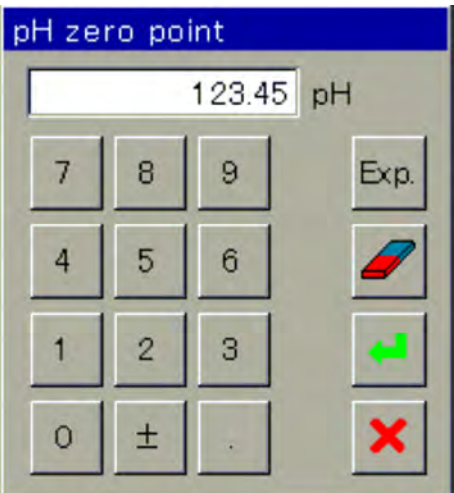

*Fig. 40: Entry dialogue for numbers*

#### **Entry dialogue buttons**

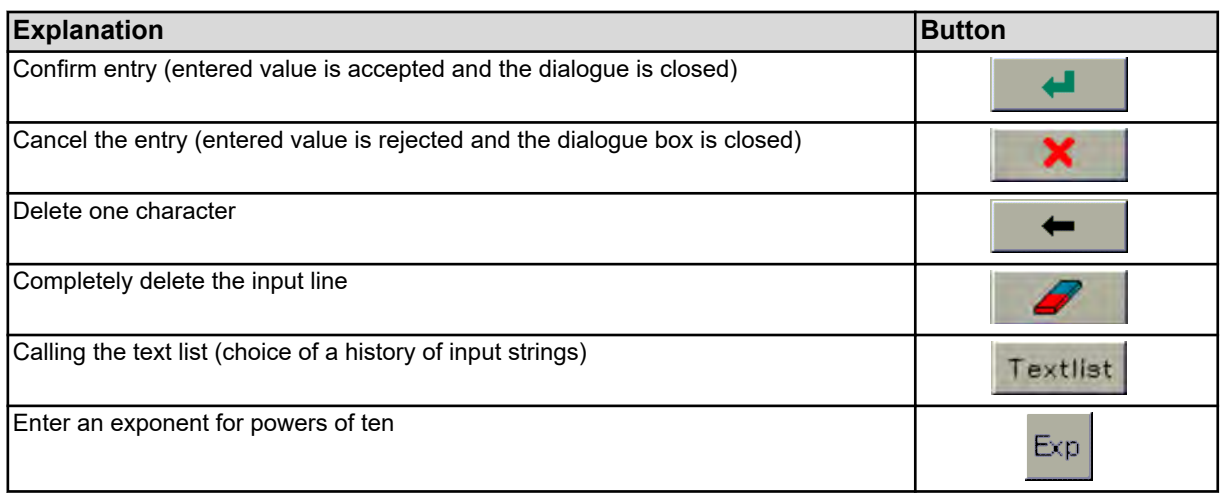

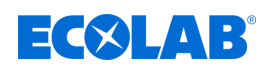

#### **9.2 Alarm / event list**

In numerous functions of Ecolab *'Versatronic'* it is possible to configure alarms and event functions. In addition, the electronics of the Ecolab 'Versatronic' monitor themselves and trigger corresponding hard-coded alarms and events if there are internal issues with the device.

Alarms and events are listed in chronological order of their appearance in the lists. Go to the list via the menu "alarm/event list."

Go to the alarm/event list by pressing "alarm / event list" at user level. See Ä *[Chapter 9.1.3 'Controls' on page 100](#page-400-0)* .

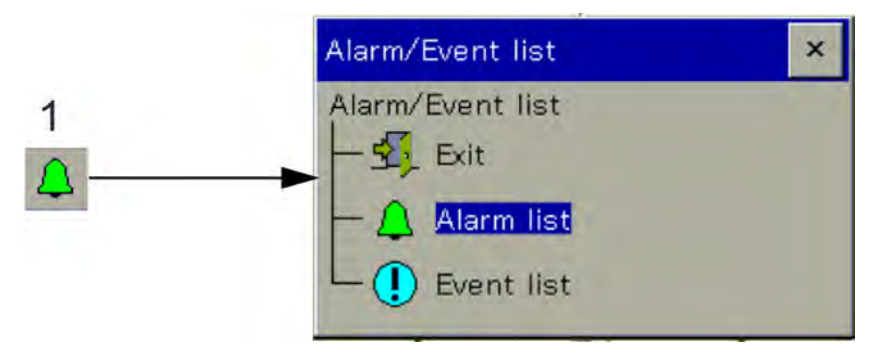

*Fig. 41: Alarm / event list*

1 "Alarm / event list" button

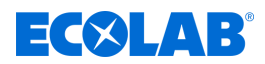

#### **9.2.1 Alarm list**

The alarm list shows pending alarms. Alarms go off when the alarm condition is resolved. Each alarm in turn triggers the "Collective alarm". The alarm list view has buttons for viewing details on alarms and for acknowledging collective and dosage alarms. See Fig. 42 .

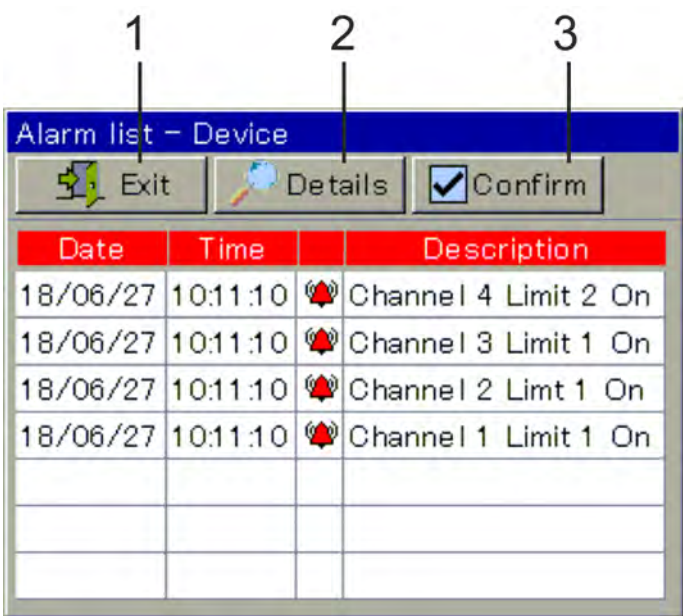

*Fig. 42: Example: Alarm list*

1 Back to user level

- 3 Acknowledge collective / dosing alarm
- 2 Full description text of the selected entry

Alarms are visualised also by the colour of the bell icon on the button "alarm / event list" in the menu item "Alarm List" menu "alarm / event list" and in the title bar of the operating screens:

- **n**  $\bullet$  Red bell: At least one alarm pending
- $\Box$   $\triangle$  Green bell: No alarms

#### **Acknowledge collective / dosing alarm**

The dosing alarm can be reset in the alarm list under Acknowledge / dosing alarm. The collective alarm is automatically reset when the alarm condition no longer exists.

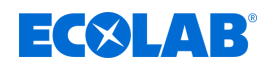

### **9.2.2 Event list**

The event list logs a number of events which are essential for tracking and diagnostic purposes. Depending on the event type, the entries are marked with corresponding symbols. Additionally, events in the diagrams of data monitoring / recording function are registered with an icon.

For details on the data monitoring / registration function, see  $\&$  Chapter 9.5 'Using the data monitors / recording function ' on page 115.

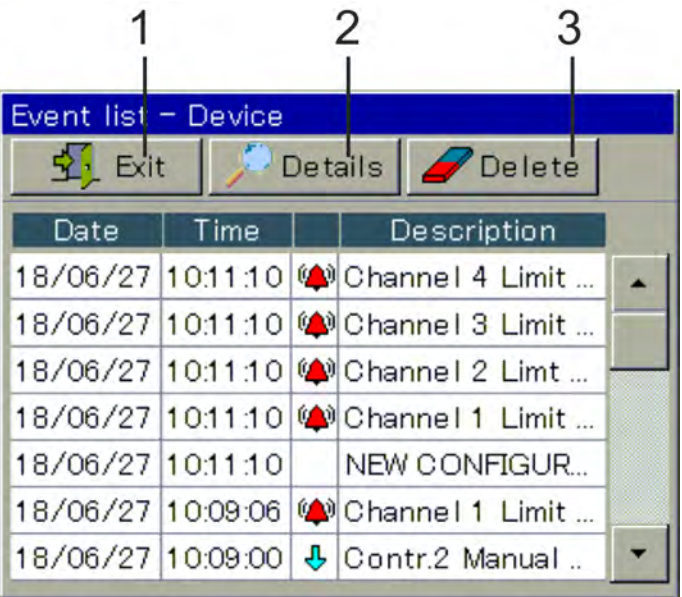

*Fig. 43: Event list*

1 Back to user level

3 Deleting the event list

2 Description text of the selected entry

The following table provides an overview of possible entries in the event list.

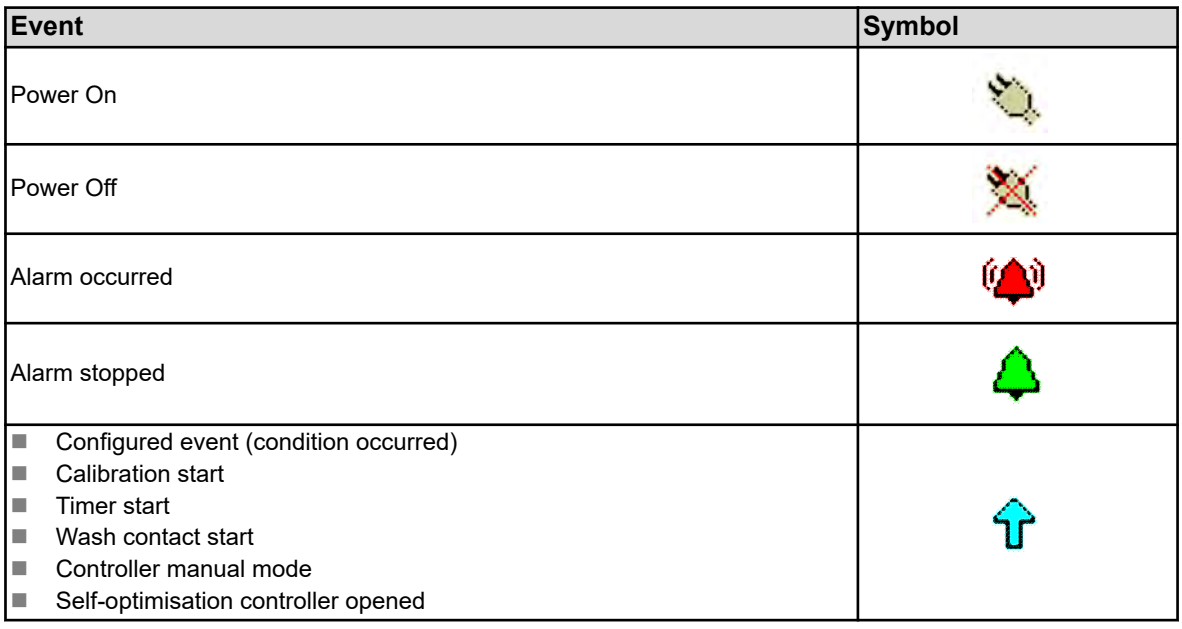

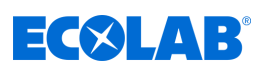

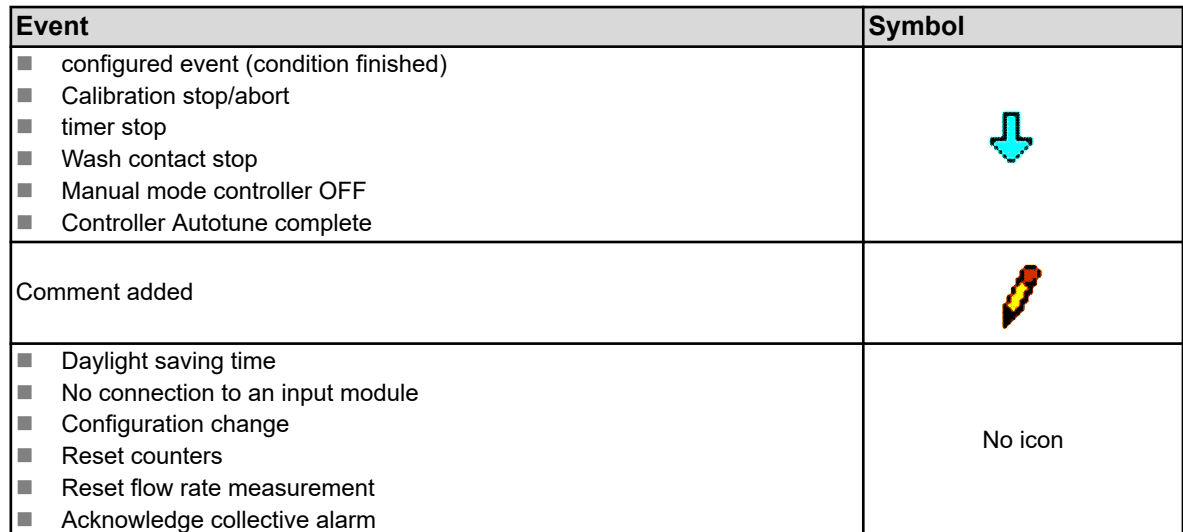

#### **9.3 Storage management (USB flash drive)**

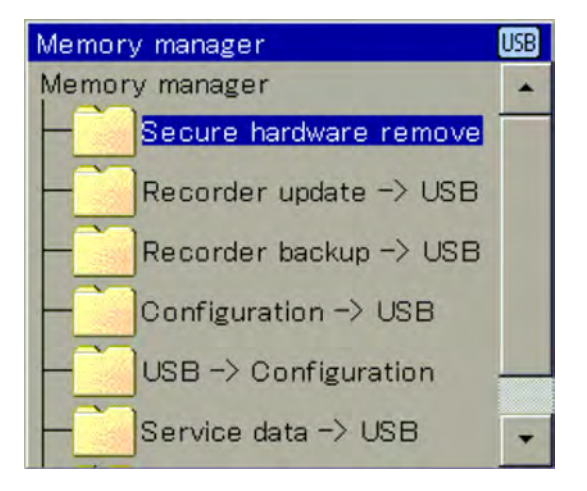

*Fig. 44: Memory manager*

With the memory manager, the data transmission between the Ecolab *'Versatronic'* is done via a USB memory stick. To access the Memory Manager, close all open windows and insert the USB flash drive into the USB host interface. The storage manager then opens automatically. To access the menu items "USB -. Device Config", "Service data - USB" and "software update" You must have the appropriate user rights. By default, only Service users are authorised to do this. See Ä *[Chapter 9.1.1 'Passwords and user rights' on page 96](#page-396-0)* .

#### **Menu item of the memory manager:**

■ Safely Remove Hardware:

To prevent damage to data or hardware, this menu item is to be called before a plugged-in USB flash drive is disconnected. Please note the instructions on the device display.

■ Writer update **→** USB:

Use this option for **regularly collecting recorder data** and **the continual archiving** of measurement data history. Measurement data that has not been picked up is transferred along with its configuration data on the memory stick. The measurement data is stored in DAT files and the configuration data in SET files. These files can be opened with the evaluation software PCA3000 Ecolab and assessed. The exported data is internally marked as collected and the residual capacity display set to 100%.

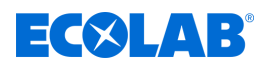

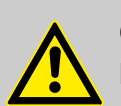

#### **CAUTION!**

Make sure recorder updates are carried out on time!

If the ring buffer is full (remaining memory screen of the device at 0%), measurement data in the ring memory (starting with the oldest) is overwritten and the measurement data lost.

#### **Recorder backup → USB:**

Use this option to back up you recorder data for protection against **data loss**. All measurement data stored in the ring memory (also already picked up) are transferred along with their configuration data on the memory stick.

The measurement data is stored in DAT files and the configuration data in SET files. These files can be opened with the evaluation software PCA3000 Ecolab and assessed.

Unlike the recorder update, the recorder data is not flagged internally and the remaining memory screen is not reset.

*The functions "Recorder update" and "Recorder backup" are only available if the extra code "Registration" is enabled.*

*By changing the configuration of the device, a measurement data recording is completed. The previous measurement data since the beginning of the current data record is stored in a file with the extension "DAT" together with another file with the extension "SET" in the unit. When the new configuration is applied, a new recording section begins. When recorder data is collected via an update or backup, each recording section has one DAT file and one SET file.*

#### **Device configuration → USB**

The complete and current configuration of the device is transferred to the memory stick and stored in a file named "KONF304.SET". If there is already a configuration file on the stick, then a security prompt appears asking if you really want to overwrite it. Press OK to save the current configuration to the stick and overwrite the existing file.

#### **USB** è **Device configuration**:

A configuration stored on the memory stick is loaded into the device and activated as the current configuration. Only the currently active configuration is overwritten. The previous default configuration is maintained.

#### **Service data → USB:**

A record with service-related information of the device is transferred to the memory stick and stored in a file named "DEBUG304.SET". The information can be used by Ecolab service for diagnostic purposes.

#### **Software update:**

The device software can be updated using a USB memory stick. A corresponding update file must be stored on the memory stick in advance that you can obtain from Ecolab service.

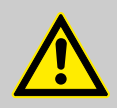

#### **CAUTION!**

It is strongly recommended to perform a backup of the configuration and recorder data before a software update.

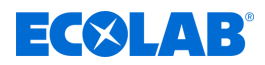

#### **9.4 Using the controller**

*Since the regulation of the automatic control operation is in the foreground, it is very important to have the correct configuration of the respective controller and its configuration (adjustment of the control response) to achieve good process stability.*

*Therefore, make sure that all your settings are correct on the user level and the parameter before operation of a controller channel. See* Ä *[Chapter 10.3 'User level' on page 155 .](#page-455-0)*

*The configuration is done automatically in most cases with the help of selfoptimisation. In exceptional cases, it may however be necessary to determine control parameters experimentally or computationally and enter them manually in the parameter sets of the controller.*

The operation of the four different operating modes (automatic rule-mode, manual mode, hold mode and self-optimisation) is shown in the following four sections.

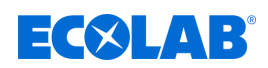

#### **9.4.1 Using the automatic controller**

The automatic control mode is the normal mode of the controller to keep the actual value of a process variable constant at a predetermined desired value. The controller evaluates the control deviation and controls the output level so that the actual value of the process is brought to the target value. You can change the current set point in the controller user screens or in the "Settings". See Fig. 45 and  $\frac{1}{2}$  *Chapter 10.5.3 'Setpoints' on page 201*.

The controller picture of the current controller setpoint can, under certain conditions, be changed to the "Manual Mode" or "Self-optimisation". The self-optimisation is not enabled by default. If this function is required, it must be activated in the configuration level first. Use is permitted only if you are logged in as a Master.

For the setpoint adjustment and manual mode activation, the following applies: Only if you are logged in as an Operator or Master can you use these functions.

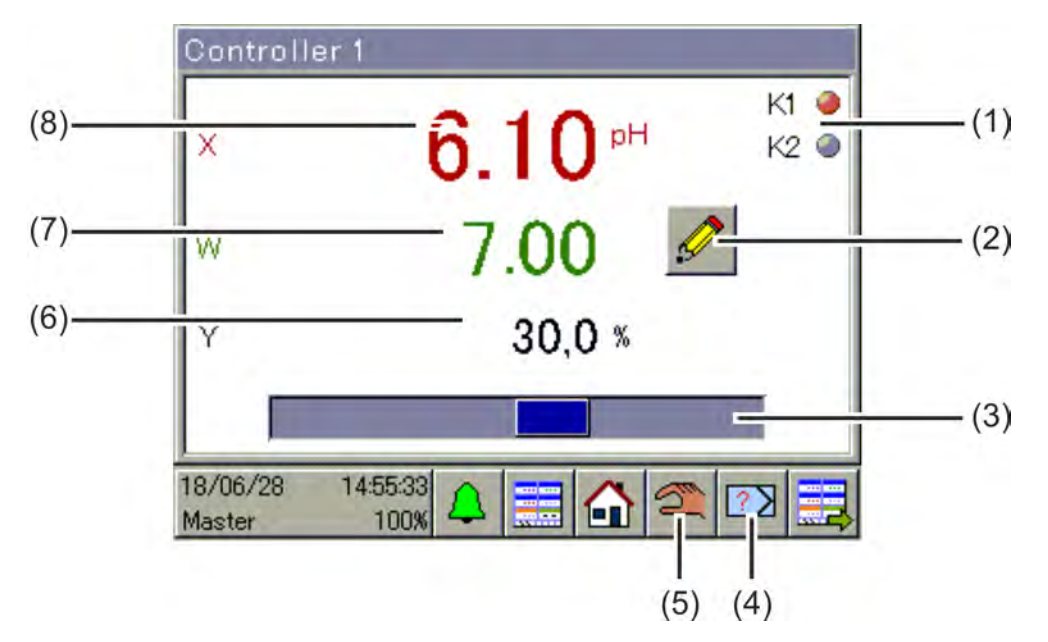

#### *Fig. 45: Controller operating*

- (1) Representation of the binary controller output signals as indicator lights
- (2) The "manual input" changes the current set point. The change in the currently active set point is incorporated in the controller parameters.
- (3) Bar graph showing the current output level
- (4) Start / cancel button "auto-configuring". Autoconfiguring is used for automatic determination of optimal controller parameters.
- (5) Start / cancel button "Manual Mode". In manual mode, the output level of the controller can control output increases by hand or lowered and thus the control output will be activated or deactivated.
- (6) numeric display of the current output level
- (7) Display of the current setpoint
- (8) Display hide actual value

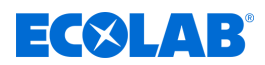

#### **9.4.2 Controller in manual mode**

In manual mode, the operator can control the controller outputs manually.

The control of the controller outputs can be done in two ways:

#### ■ Manual value input:

Use the "manual input" to open dialogue for entering a fixed numerical value for the manual output.

n **Jog:**

Press and hold the arrow buttons to set the output ratio to  $\pm$  100% and the binary control output to "on" depending on the configuration controller. After releasing the output level falls to 0% and the corresponding binary control output "off" back. Enter this actuator feature (i.e. solenoid valves, metering pumps or motor actuators) manually. To protect the actuator, the output level does not change abruptly but steadily during actuation.

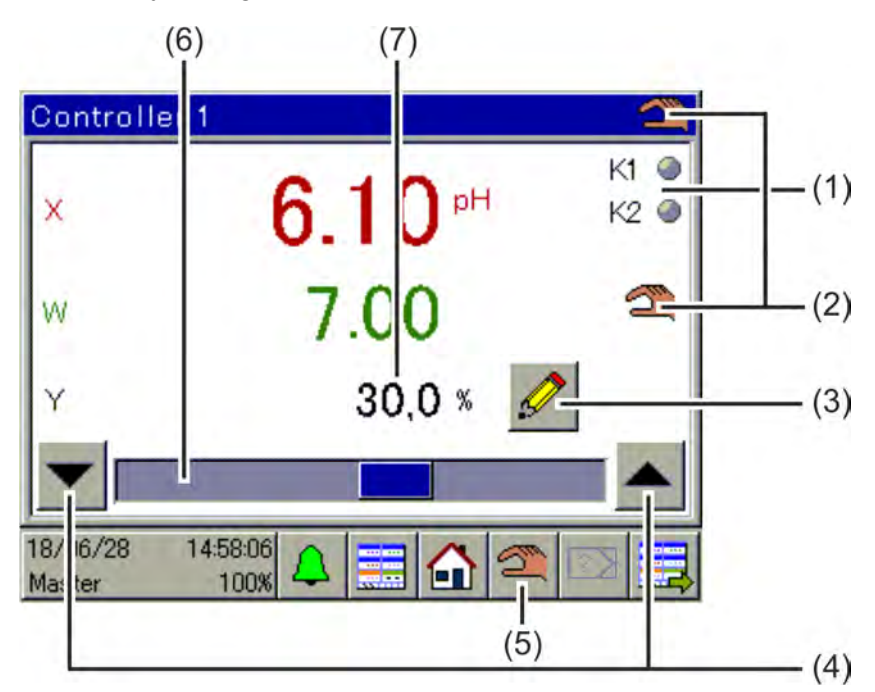

#### *Fig. 46: Controller in manual mode*

- (1) Representation of the binary controller output signals as indicator lights
- (2) Display of the active mode hand
- (3) Button "manual input" to enter the manual output level
- (4) The "Jog" buttons are for manual control of the actuators **Down arrow for** output level = -100% and binary controller output (only in three-point, threepoint step controllers and proportional controllers with integrated positioner) up arrow for output level = a + 100% or binary controller output
- (5) "Manual Mode" on / off button
- (6) Bar graph showing the current output level
- (7) numeric display of the current output level

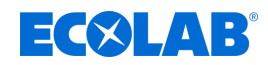

#### **9.4.3 Hold mode**

#### **The Hold mode of a controller is activated in two ways:**

- $\blacksquare$  Calibration of the actual value
- $\blacksquare$  If there is no enable signal, the release function is activated (see Agenda user level "released y / n" or "additional enable input")

In Hold mode, the automatic control operation is stopped. The output level of the controller is the preconfigured number (default  $= 0\%$ ), unless the accepting the Hold output is turned off in the settings. In this case, the output level is frozen.

Only the setpoint can be changed in this mode. However, the setpoint change remains in the Hold mode without effect. The amended target value reaches only when the controller is returned to the automatic control mode.

The Hold mode has priority over the manual mode. If Hold mode is activated while the controller is in manual mode, the controller goes from manual mode to hold mode, and the hold operation returns to manual mode.

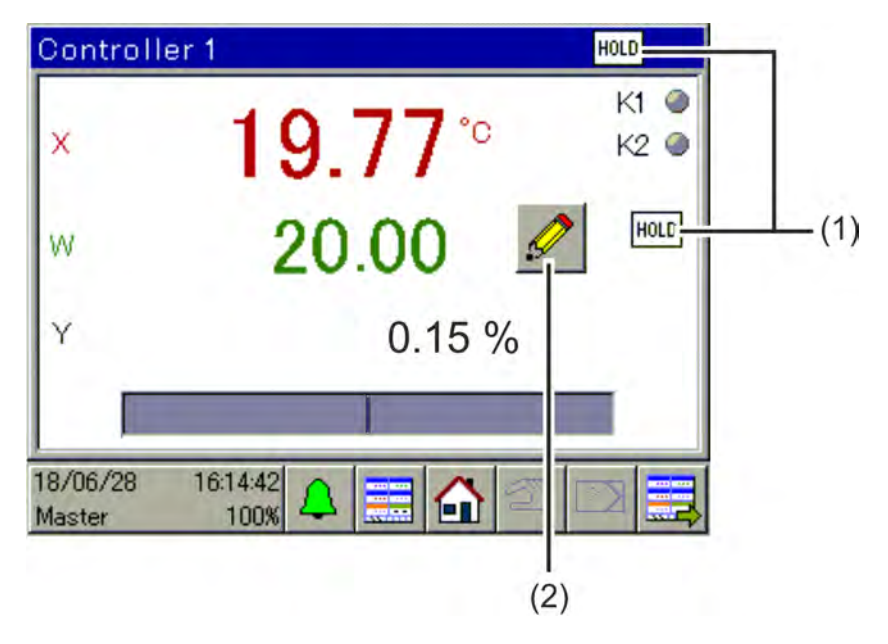

*Fig. 47: Controller 01*

- (1) Active Hold mode indicator
- (2) The "manual input" changes the current set point. The change in the currently active set point is incorporated in the controller parameters. However, the output level remains at 0% during Hold mode.

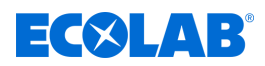

#### **9.4.4 Optimising the controller**

The optimisation of the control behaviour can be done by entering known parameters manually or automatically with the "self-optimisation" option. During self-optimisation, the respective controller calculates the mathematical parameters of a process. The controller changes the output level (jump) and evaluates the response of the process actual value of (step response). The controller parameters set like this are adopted in the "Settings" after a successful self-optimisation run. See Ä *[Chapter 10.5.2 'Parameter sets \(controller parameters\)' on page 199](#page-499-0)* .

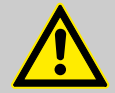

#### **WARNING!**

During self-optimisation, the controller outputs may take on unpredictable values! Before starting self-optimisation, it must be ensured that larger deviations of the actual value from the set value cannot cause material damage or personal injury.

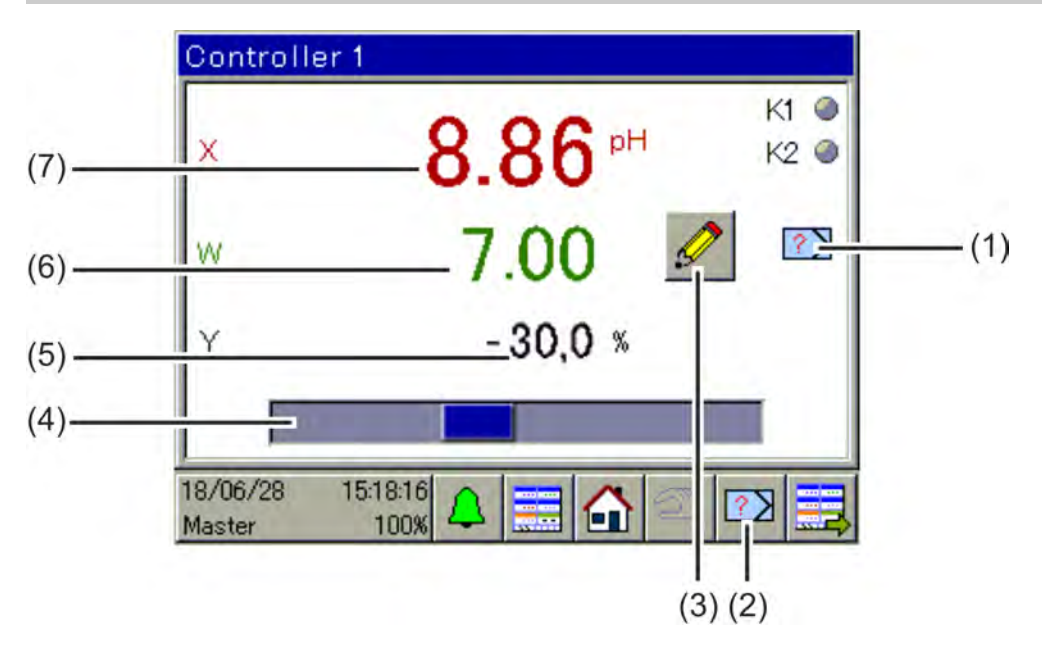

*Fig. 48: Optimising the controller*

- (1) Show active self-optimisation
- (2) "Self-optimisation" start / cancel button
- (3) Button to change the current setpoint Changes setpoints during adjusting is not possible.
- (4) Bar graph showing the current output level
- (5) numeric display of the current output level
- (6) Display of the current setpoint
- (7) Display hide actual value

<span id="page-415-0"></span>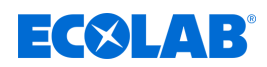

#### **9.5 Using the data monitors / recording function**

In the standard version of Ecolab*' Versatronic'* equipped with a data monitor. Used for recording and viewing analogue measurement data and signal states of binary functions. There are 2 groups are available from which to record each up to 4 analogue values and binary values 3 and may be in a line recorder chart. For each group, there is a separate diagram in the control ring.

An extension of the data monitor is the registration function, which is available as an extra. See Ä *[Chapter 12.9.4 'Enable extra codes' on page 261](#page-561-0)* .

The features of the data monitoring and registration function are shown in the following table:

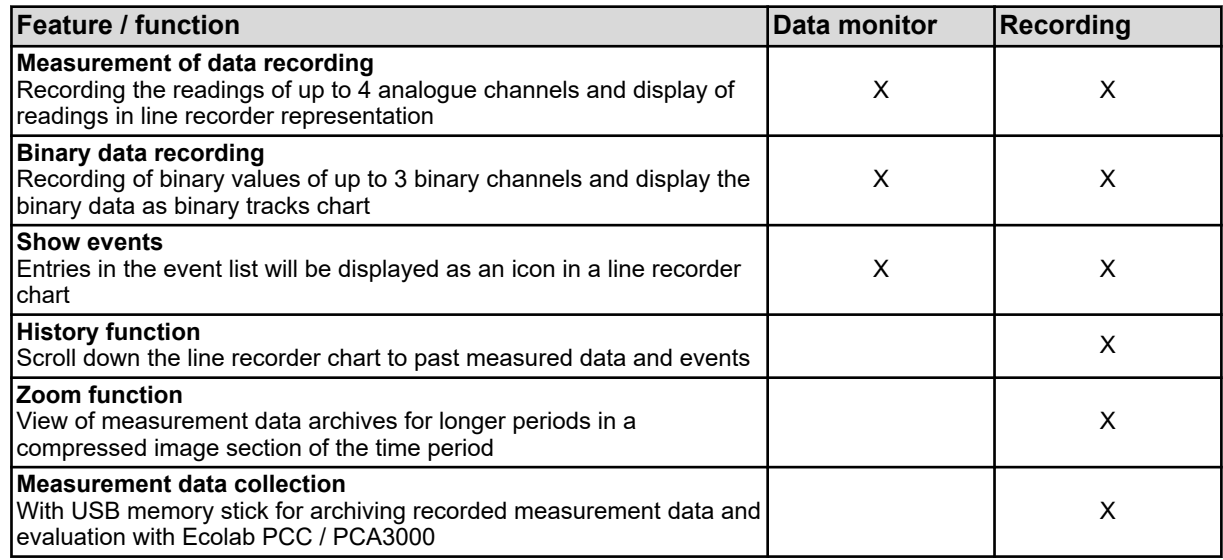

# ECXLAB

#### **9.5.1 Controls data monitor / recording function**

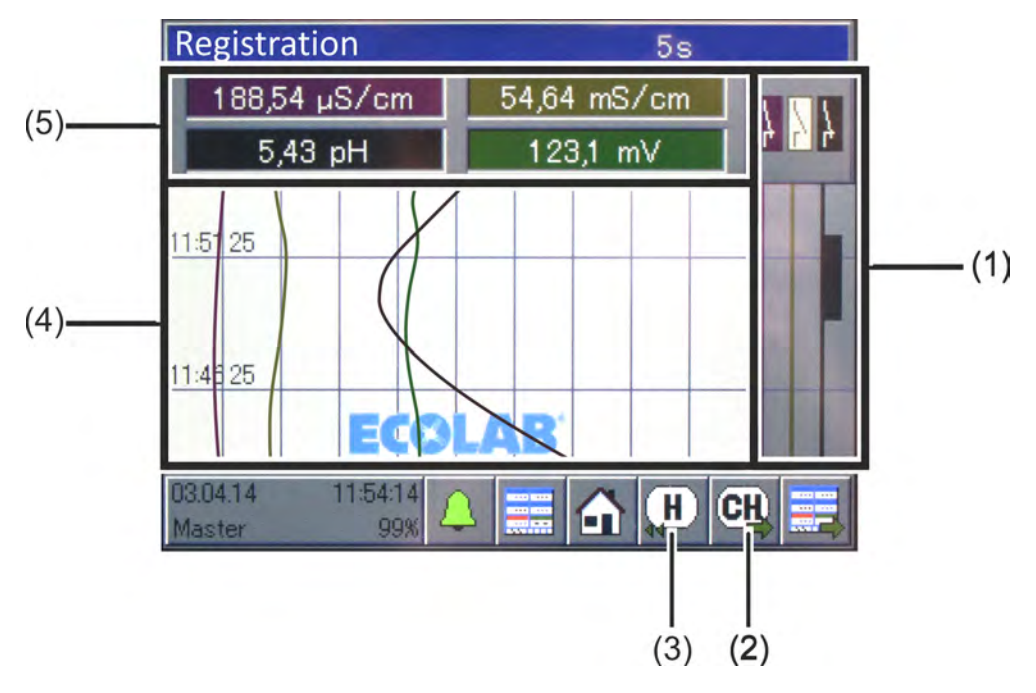

- *Fig. 49: Data monitor controls*
- (1) 3-channel binary tracks diagram (visualisation of the recorded signal states of up to 3 binary values)
- (2) Button "channel handoff" to scroll the pin views (graphs a scale with recorder pin) for the individual channels 1 to 4. See [Fig. 50 o](#page-417-0)r [Fig. 51 .](#page-418-0)
- (3) **[3], only with extra registration:** "History" to view all stored measured data and events button. See Ä *[Chapter 9.5.2 'History function' on page 118](#page-418-0)* .
- (4) 4-channel line recorder chart (visualisation of the recorded data of up to 4 analogue values and display of events as a symbol)
- (5) Display field for the numerical display of the current measurements of the analogue channels 1 to 4

<span id="page-417-0"></span>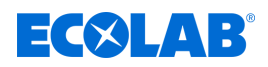

#### **Pen view**

Use the "Channel step-on" (see Fig. 50 (2)) are highlighted in the individual measurements of the respective group.

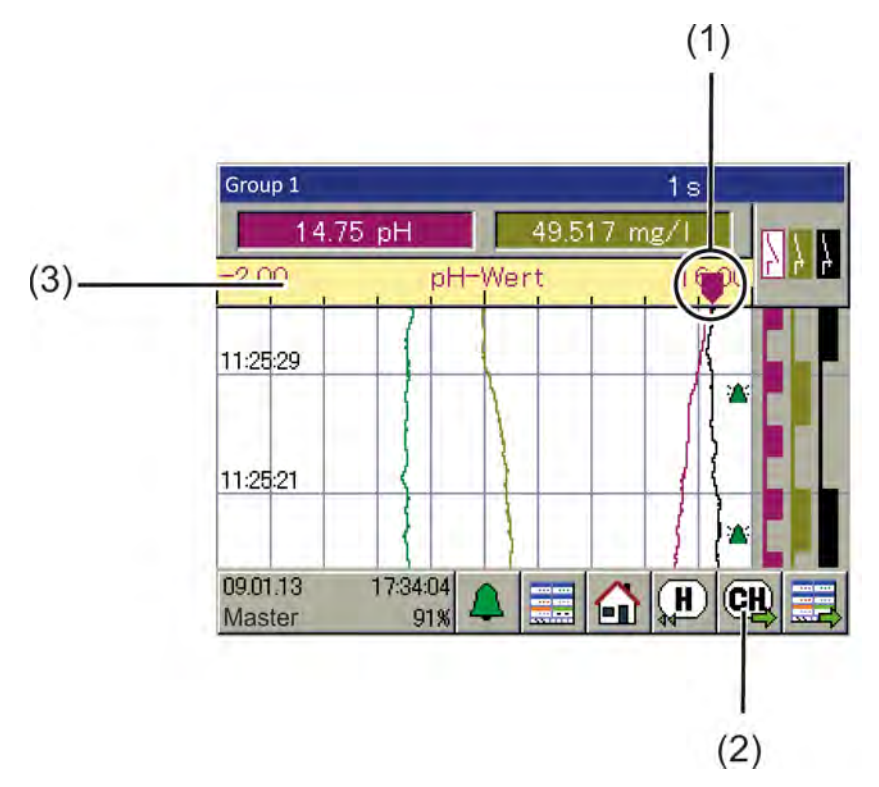

*Fig. 50: Pen view*

- (1) Recorder pen The position on the scale corresponding to the current reading of the channel.
- (2) Button "channel handoff" to scroll the pen views (graphs a scale with recorder pen) for the individual channels 1 to 4
- (3) Scale The beginning and end of the scale correspond to the "display area" in the configuration of the source of the analogue value (i.e. analogue input or mathematical formula).

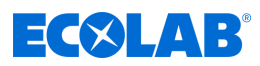

#### <span id="page-418-0"></span>**Browse pen views**

The sequence of views that are displayed when repeatedly pressing the button "Channel forwarding" in succession, can be taken from the following chart.

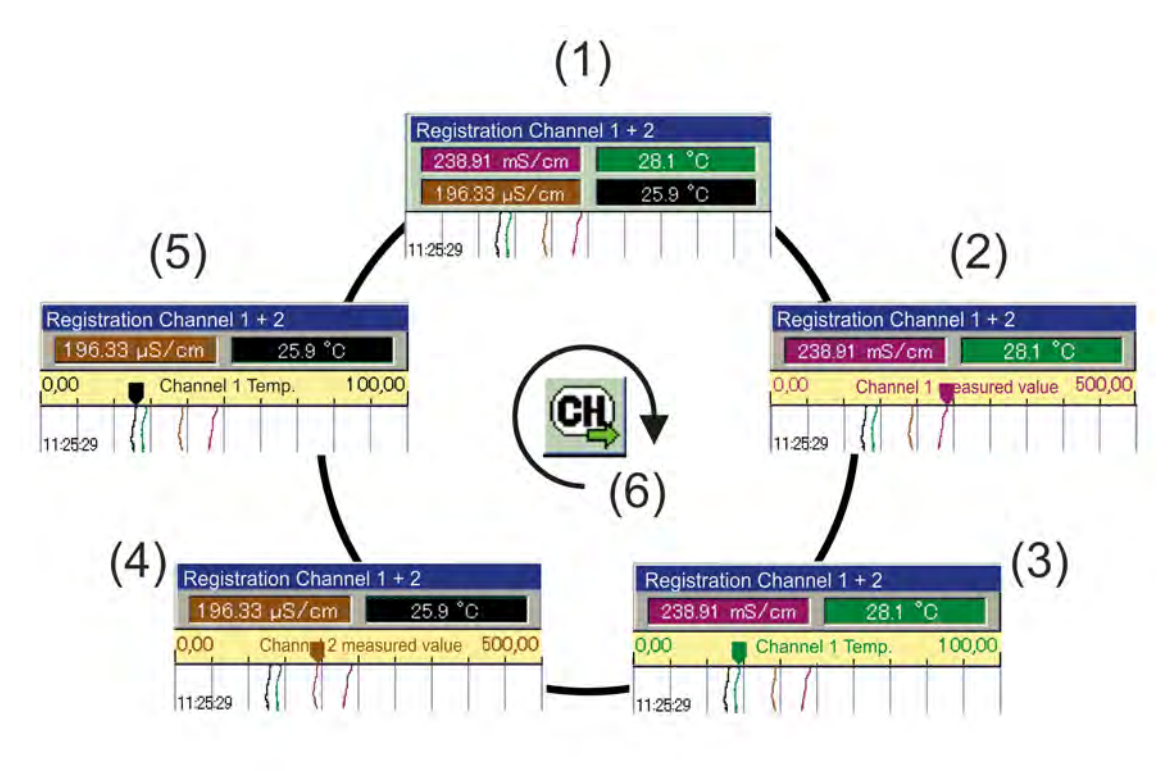

*Fig. 51: Browse pen views*

- 1 General line recorder view
- 2 Pen view measured value channel 1
- 3 Pen view temperature channel 1
- 4 Pen view measured value channel 2
- 5 Pen view temperature channel 2
- 6 Channel forwarding

#### **9.5.2 History function**

The history feature is only available in the registration function. It allows you to view all the recorded data in the ring memory on the device screen.

The "history" button in the operating window of the group opens the history. The view can be brought into the desired shape using a scroll and zoom function.

■ **Scroll:** 

The chart can be scrolled forward and backward using "scrolling".

n **Zoom:**

The time range can be compressed in the display with the "Zoom". You can view the measurement curves over a longer period in one section of the screen.

Use "Exit" to leave the histories view and the display returns to the operating window of the corresponding group.

# ECXLAB

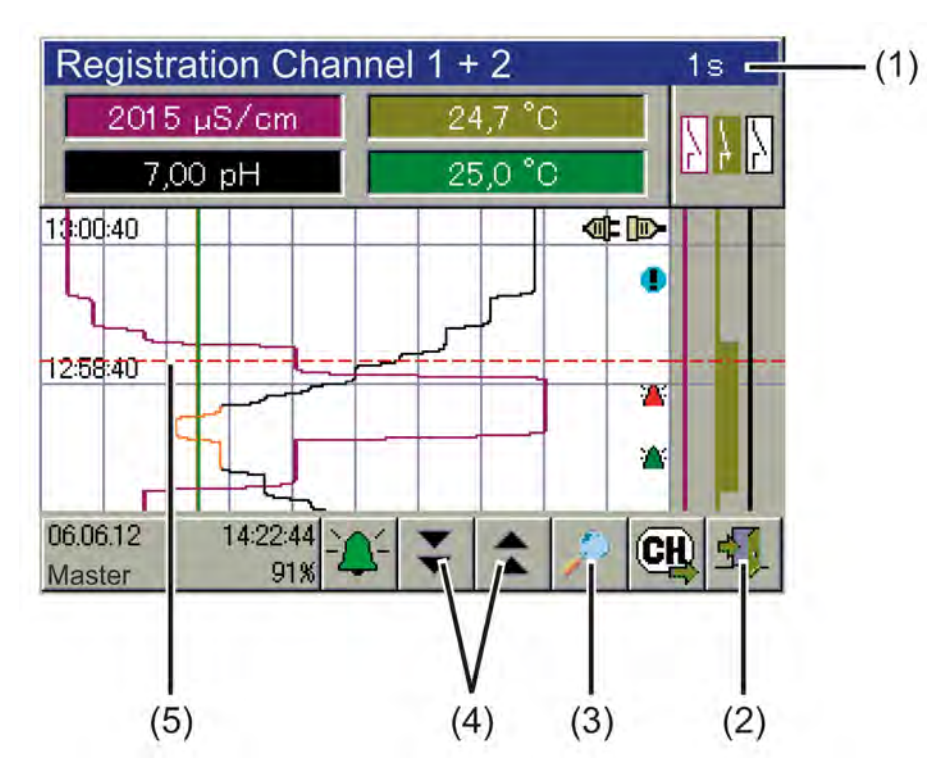

*Fig. 52: History function*

- (1) Title bar including specification of memory cycle time
- (2) "Exit" button to leave the histories View
- (3) "Zoom" button to compress the time range in the frame
- (4) Buttons "scrolling" for forward and backward scrolling in the history
- (5) Cursor

# **9.6 Online visualisation**

A web browser can be used to call and view all operating screens of the control ring, alarm/event list, measured data history of the recording function and the calibration logbook using online visualisation. As a prerequisite, "standard online visualisation" must be set for online visualisation in the basic settings. See Ä *[Chapter 10.4.2 'Basic settings' on page 168](#page-468-0)* .

Operating actions of the device functions (e.g. nominal value input or operation of a controller by hand) are not possible in the web browser and must be made directly on the device. Device settings can only be made directly on the device or using the Ecolab PC set-up program. In the online visualisation, the "Device Menu" button calls only the calibration log. The registration function enables you to call the measurement data history.

For more information on the above views, see:

- Ä *[Chapter 10.2 'Calibration' on page 126](#page-426-0)* Ä *[Chapter 10.3 'User level' on page 155](#page-455-0)* Ä *[Chapter 10.4 'Configuration' on page 163](#page-463-0)*
- Ä *[Chapter 10.5 'Parameter setting' on page 198](#page-498-0)*

The online visualisation can be accessed by up to five clients simultaneously.

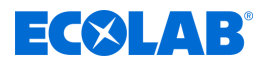

*The web server can be configured and enabled as an alternative to online visualisation. If an active web server is used, the website is displayed by the web server instead of the online visualisation in a web browser.*

*The website is called in the same way as the online visualisation by entering the IP address or URL of the device. Up to five clients can access the information simultaneously. To open the website, you need the web server password.*

*Operation of the web server visualisation depends on the individual design of the website stored in the device. See* Ä *[Chapter 12.8.12 'Web server' on page 258](#page-558-0) .*

Online visualisation is called using a web browser. Enter either the IP address or URL of the Ecolab *'Versatronic'* in the address bar of your web browser. See Ä *[Chapter 10.4.13 'Ethernet' on page 197](#page-497-0)* .

On the website, you can choose between "Visualisation" and "Quad View".

**The visualization** shows a display view, similar to that of the device. First, a password is required. You must enter the web server password specified in the web server configuration. See Ä *[Chapter 12.8.12 'Web server' on page 258](#page-558-0)* .

You can then select an operating screen from the control ring, as is the case on the device ( [Fig. 35](#page-399-0) ).

Access to the Device menu remains blocked. Pressing the "Device Menu" button displays only the calibration logbooks. See Ä *[Chapter 10.2.1.2 'Calibration logbook' on page 127](#page-427-0)* .

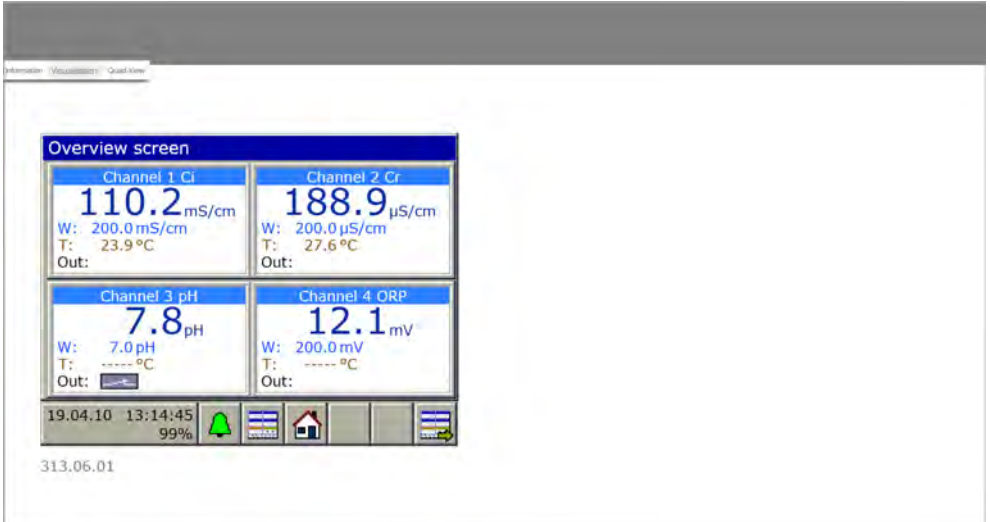

*Fig. 53: Visualisation*

**Quad view** enables you to open four different and independent views of the device. The open quad view displays four plus signs for this purpose. If you click on one, you will be asked to enter the IP address of the Ecolab *'Versatronic'*. After you enter the IP address, the respective view opens and can be operated in the same way as in the "Visualisation" view.

Clicking on the minus sign in the top left of one of the four views resets the quad view.

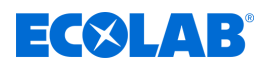

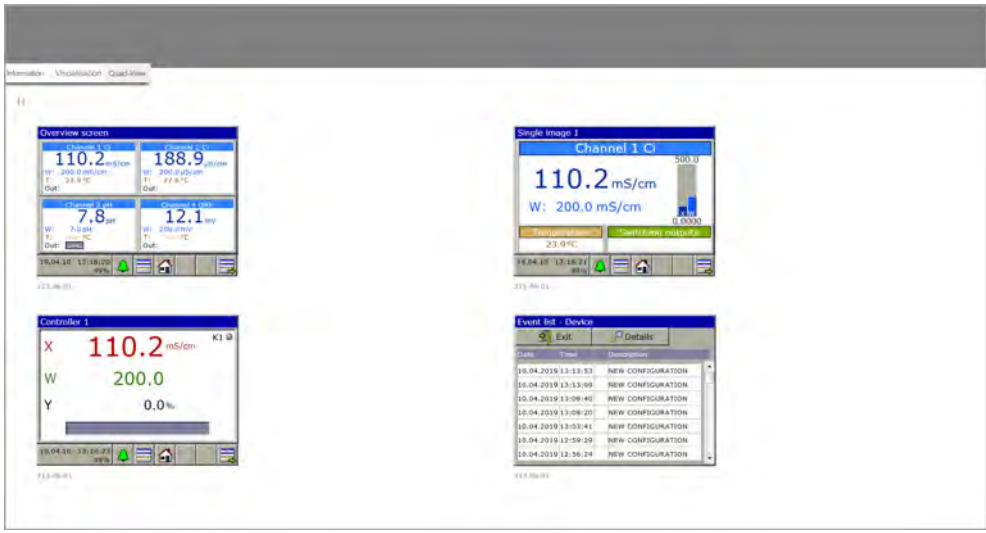

*Fig. 54: Quad view*

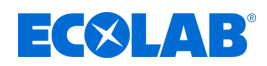

# **10 Device menu**

*The operation depends on the user rights. General and settings options vary depending on the rights of the user.*

*For an overview of the default users and their user rights, see the section on user management.*

*See* Ä *[Chapter 9.1.1 'Passwords and user rights' on page 96](#page-396-0) .*

The Device menu contains submenus for setting and configuring all device functions. To call one of the submenus in the device menu, tap the corresponding entry. Go to the device menu by tapping the Device Menu button at user level. See Ä *[Chapter 9.1.3 'Controls' on page 100](#page-400-0)* .

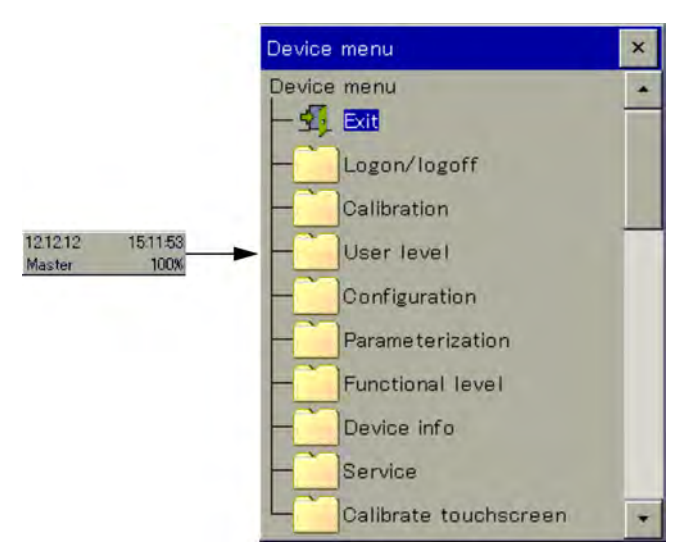

*Fig. 55: Device menu*

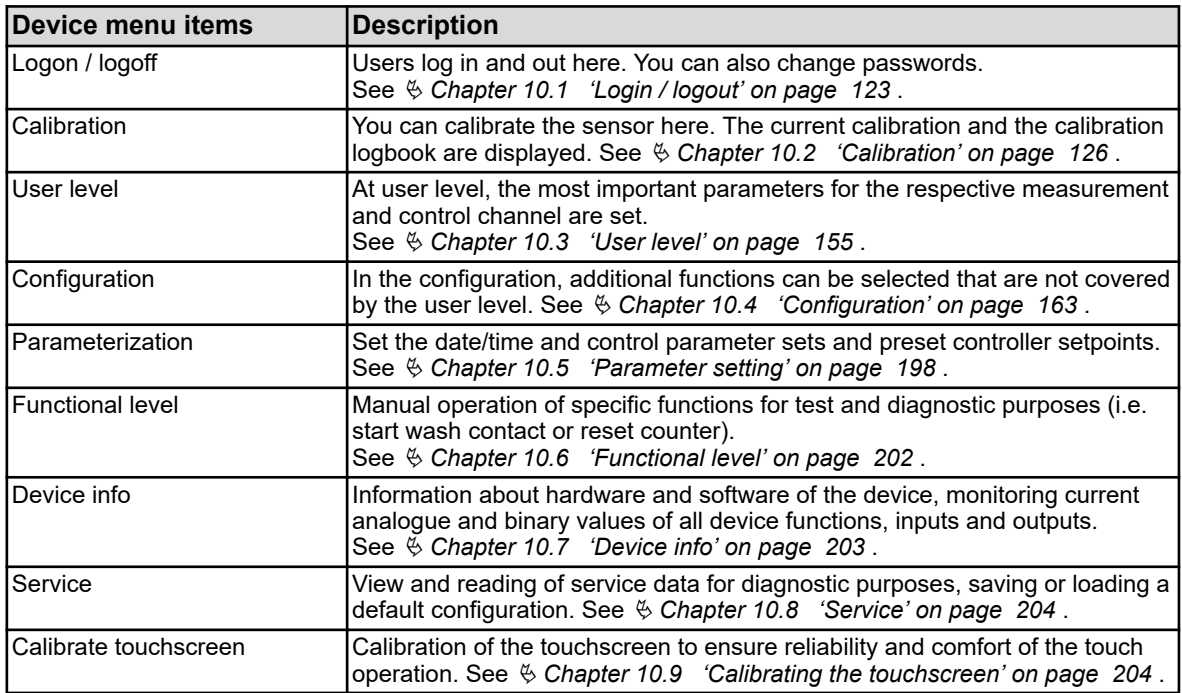

To navigate submenus menu items are opened by pressing the folder icons that are marked with a plus sign. Expanded menu structures are marked with a minus sign and can be closed by pressing the folder icon again.

<span id="page-423-0"></span>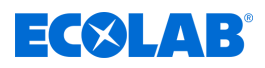

Exit open windows with "Close" or "Exit". When you close an open window, the data is automatically saved. Settings that have been changed in the submenus, apply.

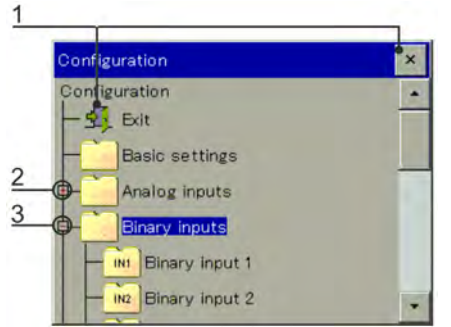

- 1 Close the window
- 2 Closed menu structure (plus sign)
- 3 Expanded menu structure (minus sign)

**10.1 Login / logout**

To access the "Logon/logoff" menu, press "Device menu" then select "Logon/logoff". Here you can logon/logoff as a user and change passwords for the currently configured user accounts.

*Fig.: Configuration*

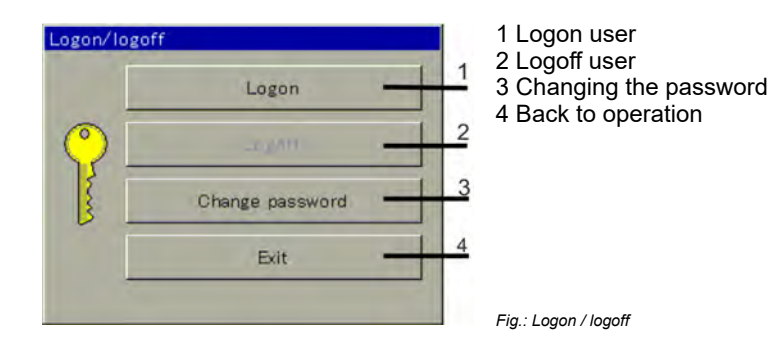

#### **10.1.1 Log-on**

Under the menu item *'Logon'* you can select from three different user levels. Different access rights are assigned for each of these user levels. For an overview of the default users and their user rights, see the section on user management. See  $\frac{1}{2}$  Chapter 9.1.1 'Passwords and user rights' on page 96.

After pressing the button *[Logon]* (see figure, item 1 Ä *Further information on page 123* , the following menu window appears:

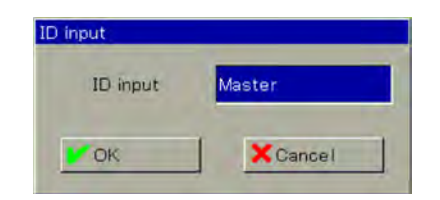

*Fig.: ID input*

Tap the field next to *'ID input'* to show the selection of various user levels:

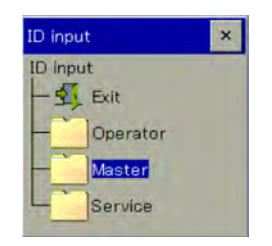

*Fig.: Selection of user levels*

# **Device menu**

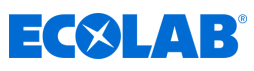

After selecting the corresponding user level, the menu window with the field *'ID input'* appears again. Press the *[OK]* button to switch to the *'Password input'* :

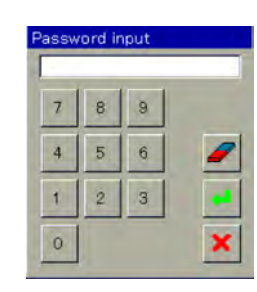

*Fig.: Password input*

After entering the password and pressing the *'Enter'* button, the log-in process is complete and the loggedon user level is displayed on the start screen.

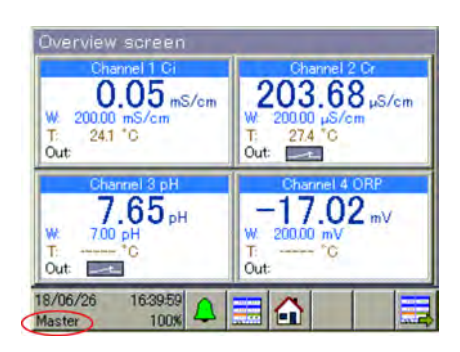

*Fig.: Display of the user level*

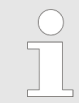

*If over a certain period of time (factory setting: 300 s) no key is pressed, an automatic log-out occurs.*

#### **10.1.2 Log-off**

By pressing the *'Logoff'* button (see figure, item 2  $\frac{1}{2}$  [Further information on page 123](#page-423-0) the respective log-on is reset.

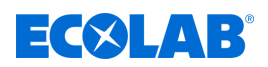

#### **10.1.3 Changing the password**

With the menu item *'Change Password'* new passwords can be assigned to the respective user levels. After pressing the button *[Change password]* (See  $\frac{R}{V}$  *Further [information on page 123](#page-423-0)* , Item 3), the following menu window appears:

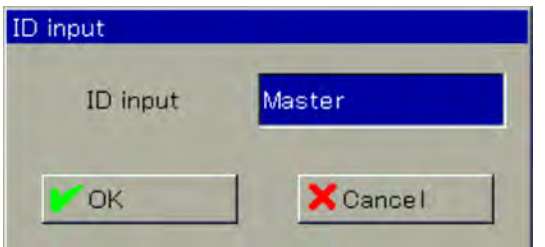

*Fig. 56: ID input*

Tap the field next to *'ID input'* to show the selection of various user levels:

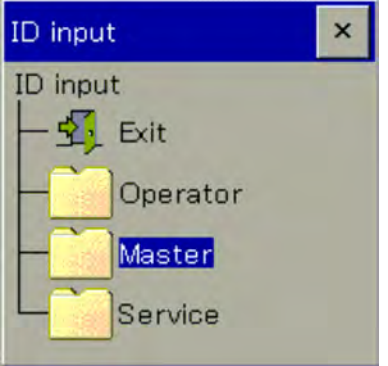

*Fig. 57: Selecting the user level*

After selecting the corresponding user level, the menu window with the field *'ID entry'* (see Fig. 56 ) appears again. Press the *[OK]* button to switch to the *'Password entry'*:

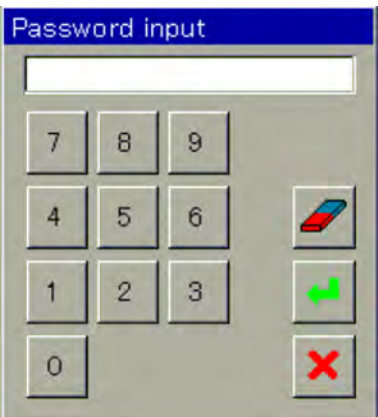

*Fig. 58: Enter password*

First, enter the valid password for the selected user level. After pressing the *[Enter]* button, the following menu window appears:

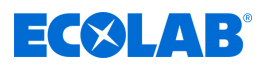

<span id="page-426-0"></span>

| Enter new password |     |   |                |              |   |   |   |  |
|--------------------|-----|---|----------------|--------------|---|---|---|--|
| $X$ Cancel<br>OK   |     |   |                |              |   |   |   |  |
|                    |     |   |                |              |   |   |   |  |
| A.Z                | a.z |   | 0.9 <br>$#$ ./ |              |   |   |   |  |
| A                  | в   | C | D              | Ε            | F | G | н |  |
|                    | J   | Κ |                | M            | N | О | P |  |
| Q                  | R   | S | Т              | $\mathbf{U}$ | V | W | х |  |

*Fig. 59: Setting a new password*

You can set up a new password. Press the *[OK]* button to accept the new password.

#### **10.2 Calibration**

#### **10.2.1 General**

The actual electrical characteristics of analytical sensors always deviate slightly from the nominal data. The reason for this is that,

- $\blacksquare$  as with every measuring tool, analysis sensors always have some uncertainty due to manufacturing tolerance.
- $\blacksquare$  Analysis sensors in operation are exposed to chemical processes. In this way related deposits and tear lead to changes in the electrical properties of sensors.

To optimise the accuracy of measurements, analysis sensors must be calibrated. Calibrations are necessary:

- $\blacksquare$  When installing or replacing a sensor
- $\blacksquare$  Cyclically at intervals to be determined by the user
- $\blacksquare$  If implausible readings are displayed
- $\blacksquare$  When process conditions change, for example with system upgrades

For a regular reminder of pending calibrations, the calibration timer can be configured. See Ä *[Chapter 10.4.1.2 'Calibration timer' on page 167](#page-467-0)* .

Every successfully completed calibration is logged in calibration logbook. See Ä *[Chapter 10.2.1.2 'Calibration logbook' on page 127](#page-427-0)*

<span id="page-427-0"></span>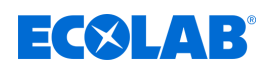

#### **10.2.1.1 General procedure for calibrating**

#### **Real calibration (calibration with routines)**

By calling one of the calibration routines of the device you are led through a process of measurements and inputs. The calibration values are automatically determined and stored. There are suitable calibration routines for all kinds of analysis sensor. The individual calibration routines for the respective types of sensors are explained in separate Sections.

**See:**

- Ä *[Chapter 10.2.2 'Calibrating the pH measurement' on page 131](#page-431-0)*
	- Ä *[Chapter 10.2.3 'Calibration ORP \(redox\) measurement' on page 134](#page-434-0)*
- Ä *[Chapter 10.2.4 'CR calibration measurement \(conductivity, conductive\)' on page 135](#page-435-0)*
- Ä *[Chapter 10.2.5 'Ci calibration measurement \(conductivity inductive\)' on page 139](#page-439-0)*
- Ä *[Chapter 10.2.6 'Calibrating universal inputs' on page 150](#page-450-0)*

#### **To perform calibration routines, the following requirements must be met:**

- $\blacksquare$  You must be a registered user with the calibration rights. See Ä *[Chapter 10.1 'Login / logout' on page 123](#page-423-0)* .
- $\blacksquare$  You must make sure that the Calibration presets of the analyses inputs and possibly universal inputs are set correctly. For comments on the calibre presets, see the Sections on the calibrations of the analyses sensors.
- $\blacksquare$  For Ci analysis inputs, note that the option board must have undergone a basic balance in during commissioning. If this has not yet been carried out, this must be made up before calibration. See Ä *[Chapter 10.2.5.5 'Ci basic adjustment' on page 146](#page-446-0)* .

#### **10.2.1.2 Calibration logbook**

A separate logbook is kept for each analysis and universal input. The calibration logbook stores the input's last 10 **successful** calibrations. Broken or faulty calibrations (calibration values outside the permissible limits) are not stored in the log, these are logged in the event list instead. Manual changes of calibration on the device are also documented.

#### **The following data is recorded in the logbook:**

- $\blacksquare$  Heading with the measuring input name and calibration method
- Date and time
- $R$  Reading
- Calibration (evaluation of the calibration values on an actual calibration)
- $\blacksquare$  Determined or input calibration
- $\blacksquare$  Reference values used
- $\blacksquare$  Calibration type (real calibration / manual entry of calibration values)

Since this information does not fit into one screen line, the logbook entries are first listed in abbreviated form with the date and calibration results.

Detailed information about the detailed view can be shown for each entry.

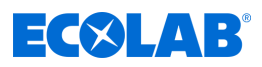

#### **Example of a calibration logbook**

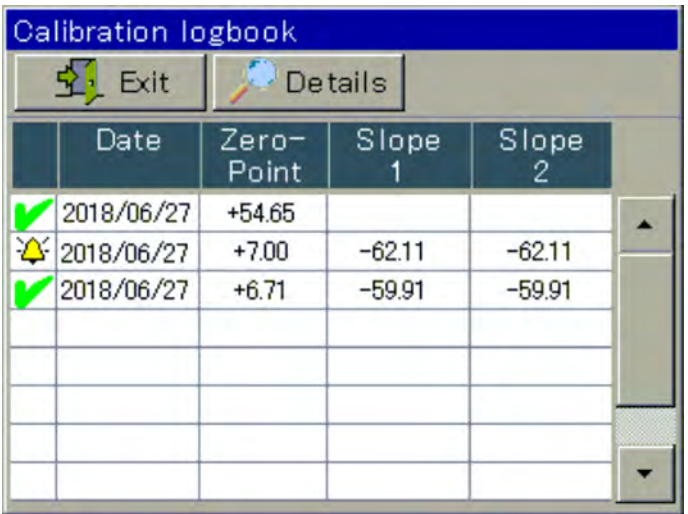

*Fig. 60: Example of a calibration logbook*

#### **Symbols in the calibration assessment**

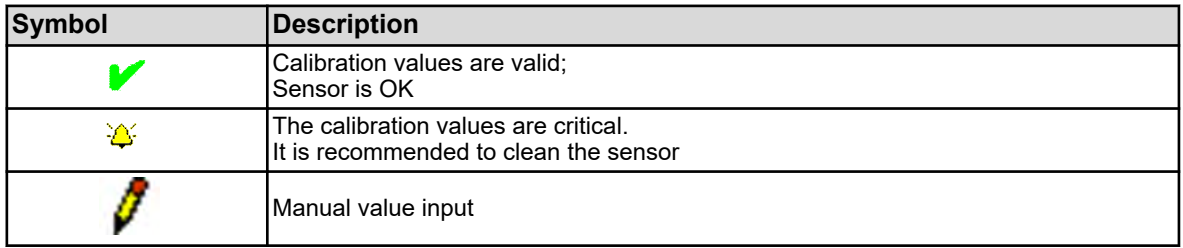

For Ci analysis inputs (conductivity inductive) and Universal inputs that have been configured as a conductivity measuring input, a "TC curve" button is also displayed. Tap this button for a list of the determined temperature coefficients of the last open "TC Curve Calibration".

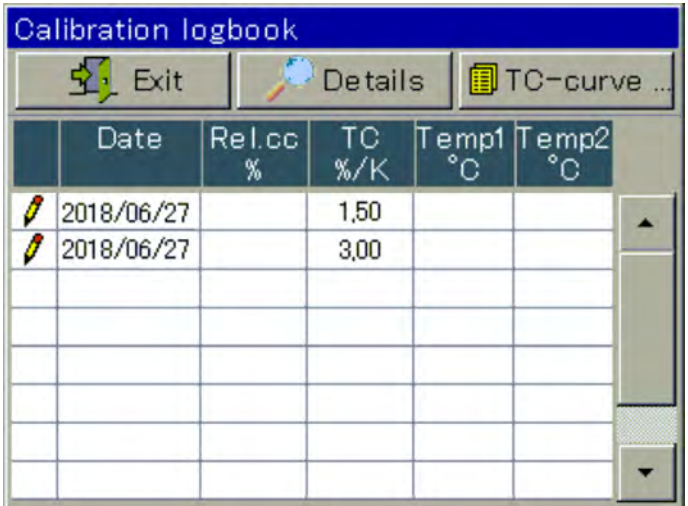

*Fig. 61: Calibration logbook*

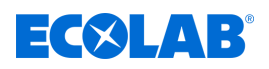

#### **Example of a detailed view of a logbook entry**

The calibration log lists an overview of the calibration procedures. The selected log entry is opened in a detail view by pressing the "Details" button. The detailed view shows a table with all the calibration values of a calibration process. The "Service" button is used for diagnostic purposes for trained personnel or by Ecolab service.

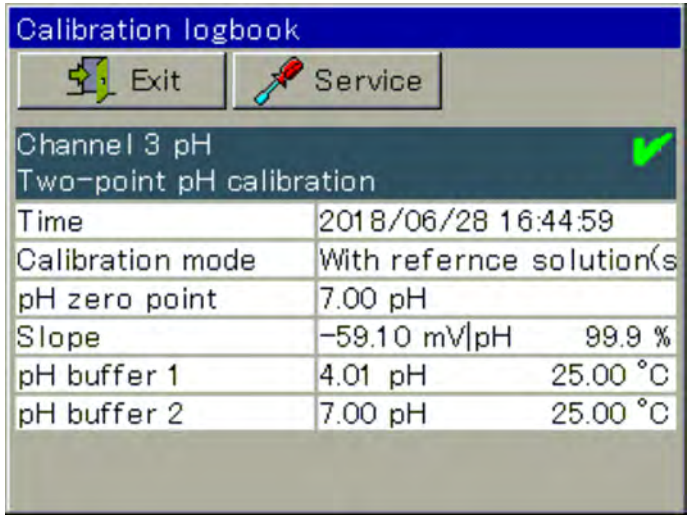

*Fig. 62: Detail view of a logbook entry*

#### **Assessment criteria**

**pH calibrations (Glass electrodes on analysis measurement unit and inputs signals to universal inputs)**

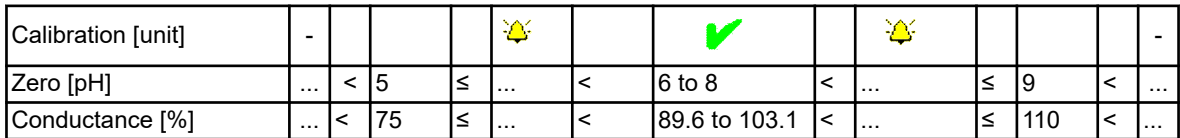

#### **Redox zero point calibration**

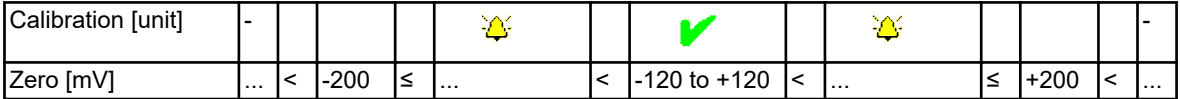

*In a redox-2-point calibration no assessment of the calibration takes place.*

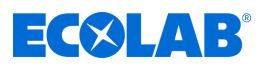

#### **Calibration of conductivity sensors (Analysis measurement unit and inputs signals to universal inputs)**

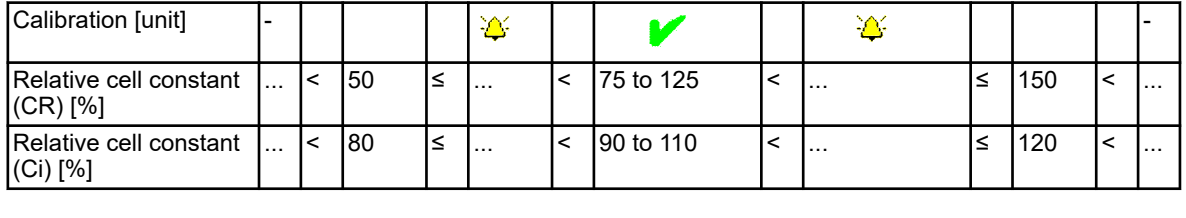

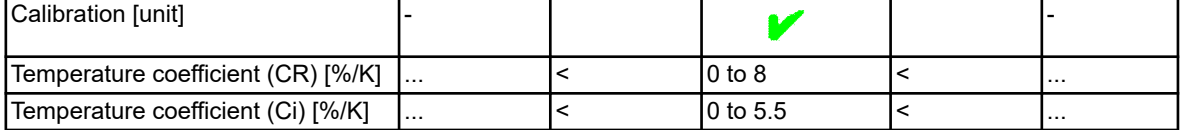

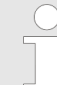

*With universal inputs in "linear scaling" mode, there is no assessment of the calibration values.*

#### **10.2.1.3 Calibration**

#### **Manual entry of calibration values**

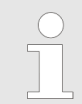

*Calibration values entered incorrectly draw false readings. Accurate measurements are essential for regulations and threshold monitoring.*

If the calibration values are known, you can enter them manually. This can be, for example, in the temperature-compensated conductivity measurements in the case where the temperature coefficient of a liquid to be measured is known. Enter known calibration values manually by going to:

Device menu  $\rightarrow$  Calibration  $\rightarrow$  Select analogue entry  $\rightarrow$  Calibration values

#### **10.2.1.4 Calibration timer**

Each analysis input and universal input has its own calibration timer. Calibration timers re reporting overdue sensor calibrations. Upon successful calibration of the respective input be calibration timer is reset.

Signalling is done with the following icon on the display:  $\mathbf{G}$ See also Ä *[Chapter 9.1.4 'Display elements' on page 100](#page-400-0)* .

<span id="page-431-0"></span>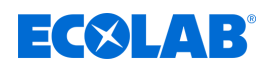

#### **10.2.2 Calibrating the pH measurement**

The calibration of pH electrodes is carried out by measurements in buffer solutions with a defined pH. The pH of the buffer solutions used are specified either by entering fixed values in the calibration presets during calibration or recognised by the "automatic detection buffer" during the calibration process. For the "automatic buffer recognition", select a buffer set table in the calibration presets.

The buffer solutions used must be included in the set buffer set table here. Since the pH measurement of liquids is temperature dependent, the temperature of the buffer solution must be detected in order to compensate its influence on the measurement result. This is done either by manual input or by using a temperature sensor.

*To perform calibrations, you must be a registered user with the corresponding user rights. See* Ä *[Chapter 10.1 'Login / logout' on page 123 .](#page-423-0)*

#### **10.2.2.1 Calibration presets**

In the calibration presets, the calibration routines are released, which should be accessible for the respective calibration. Non-approved calibration routines are not visible in the calibration menu. More calibration presets are explained in the following table.

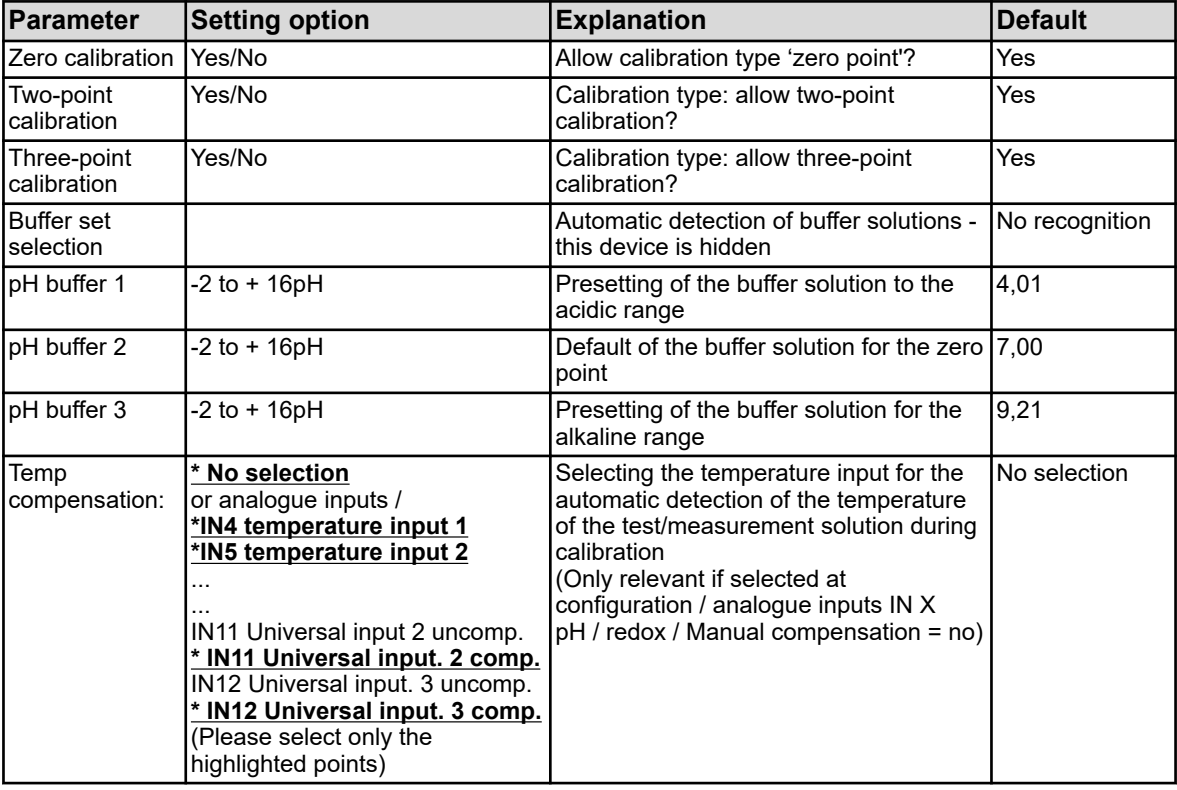

#### **10.2.2.2 Zero point calibration**

With this calibration method of pH zero point of the measurement curve is determined. The conductance is maintained.

As a reference, a buffer solution is required with a defined pH value.
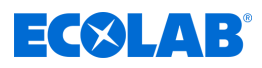

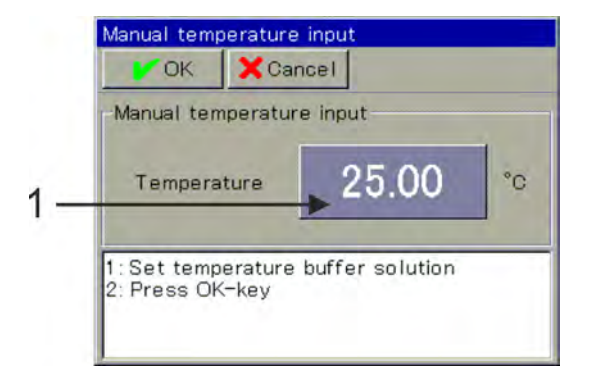

*Fig. 63: For temperature input: Touch button (1)*

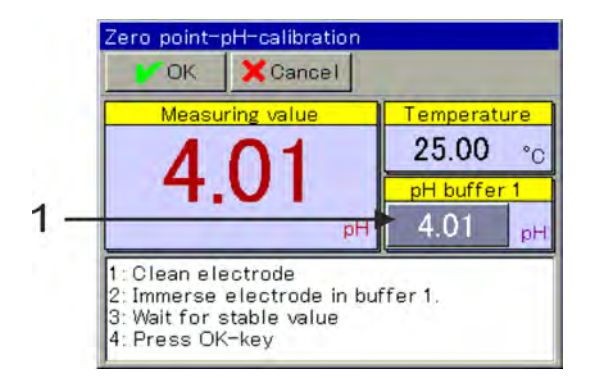

*Fig. 64: To enter the pH of the buffer solution: Touch button (1)*

- **1.** Start the zero point calibration. Device menu  $\rightarrow$  Calibration  $\rightarrow$  analysis input for pH / ORP / NH3 Call zero point calibration
- **2.** If no temperature compensation is specified in the calibration presets, enter the temperature of the buffer solution by hand. If a temperature compensation is specified, the temperature of the buffer solution is determined automatically. (See Fig. 63 .)
- **3.** Clean the pH electrode and immerse it in the buffer solution.
- **4. Input of the pH of the buffer solutionwithout buffer recognition:** Verify that the displayed "pH buffer 1" matches the pH of the buffer solution used. If no buffer record table is specified, the value "pH buffer 1" is taken from the calibration presets. This can be changed manually. (See Fig. 64 .) **with buffer recognition:** For this condition, a buffer set table is selected in the calibre presets and the pH of

the buffer solution used is included in this buffer record table. If these conditions are met, the pH of the buffer solution during calibration is determined automatically.

- **5.** Wait for a stable reading display and confirm the result of the measurement with "OK".
- **6.** The system generates a summary log of the determined calibration values. Acknowledge the log with "OK". A failed calibration can be aborted at this point and discarded.
- **7.** Select "Yes" to assume the determined calibration values and log the calibration. Select "No" to discard them.

<span id="page-433-0"></span>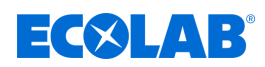

#### **10.2.2.3 Two-point and three-point calibration**

#### **Two point calibration**

With the help of the measurements of two different buffer solutions with defined pH values, pH zero point and pH conductance of the electrode are determined.

The pH values of the buffers must have at least a distance of 2 pH from each other. This calibration is recommended for most applications.

#### **Three-point calibration**

The three-point calibration determines the pH zero point as well as the pH conductance in the acidic range and the pH conductance in the alkaline range.

For reference, three buffer solutions are required with defined pH values. Of which must be a one to be acidic, one neutral and one alkaline. The pH values of the buffers must have at least a distance of 2 pH from each other. This calibration is recommended for applications with higher precision demands, measuring both in the alkaline and in the acidic range.

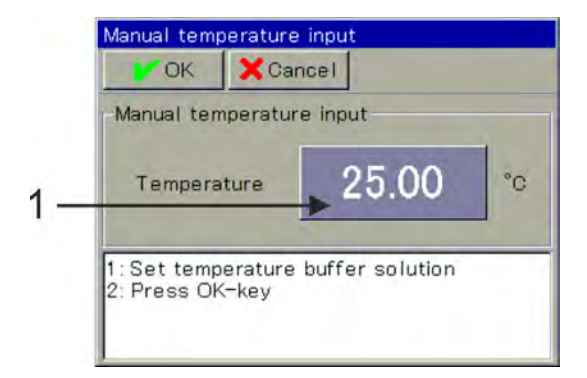

*Fig. 65: For temperature input button in the upper (1)*

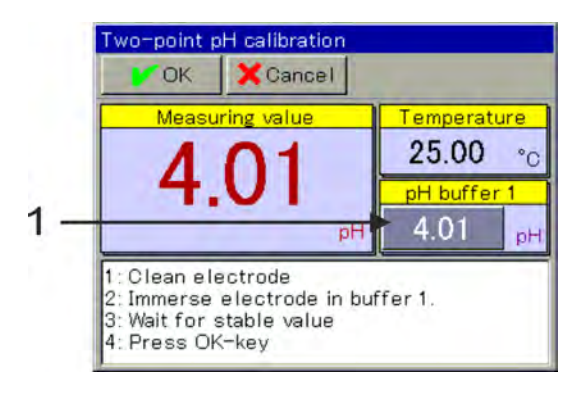

*Fig. 66: To enter the pH of the buffer solution, touch button (1)*

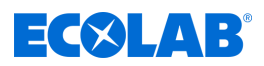

- **1.** Start the calibration routine you want. Device menu  $\rightarrow$ Calibration  $\rightarrow$  Analysis input for pH/Redox $_3$  select  $\rightarrow$ Go to two-point or three-point calibration
- **2.** If no temperature compensation is specified in the Calibration presets, enter the temperatures of the buffer solutions manually. If a temperature compensation is specified, the temperature of the buffer solution is determined automatically. (See [Fig. 65](#page-433-0) .)
- **3.** Clean the pH electrode and dip it into the respective buffer solution. In the two-point calibration, you need two buffer solutions. In the three-point calibration, you need three buffer solutions (Acidic, neutral and alkaline).
- **4.** Enter the pH of the buffer solution Verify that the displayed "pH buffer 1" matches the pH of the buffer solution used. If no buffer record table is specified, the value "pH buffer 1" is taken from the calibration presets. This can be changed manually. (See [Fig. 66](#page-433-0) .)
- **5.** Wait for a stable reading display, and confirm the measurement result with "OK"
- **6.** For each additional calibration point, repeat steps 3 to 5 with the respective buffer solutions.
- **7.** The system generates a summary log of the determined calibration values. Acknowledge the log with "OK". Failed calibrations are cancelled at this point and discarded.
- **8.** Select "Yes" to assume the determined calibration values and log the calibration. Select "No" to discard them.

#### **10.2.3 Calibration ORP (redox) measurement**

The calibration of sensors is done by redox measurements in test solutions with a defined redox potential.

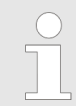

*To perform calibrations, you must be a registered user with the corresponding user rights. See* Ä *[Chapter 10.1 'Login / logout' on page 123](#page-423-0) .*

#### **10.2.3.1 Calibration presets**

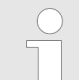

*The default settings for calibration are stored permanently in this device. Changing these settings can only be done by Ecolab.*

In the calibration presets, the calibration routines are released, which should be accessible for the respective calibration. Non-approved calibration routines are not visible in the calibration menu. More calibration presets are explained in the following table.

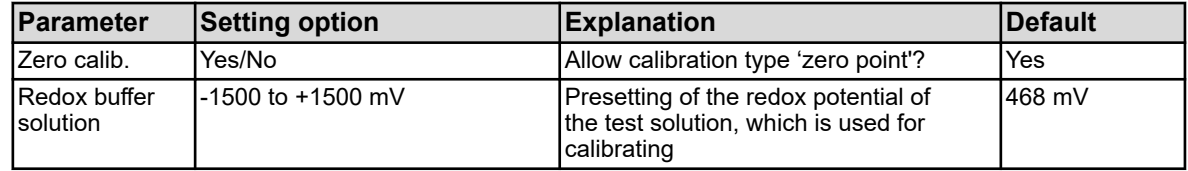

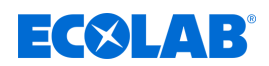

#### **10.2.3.2 Zero point calibration**

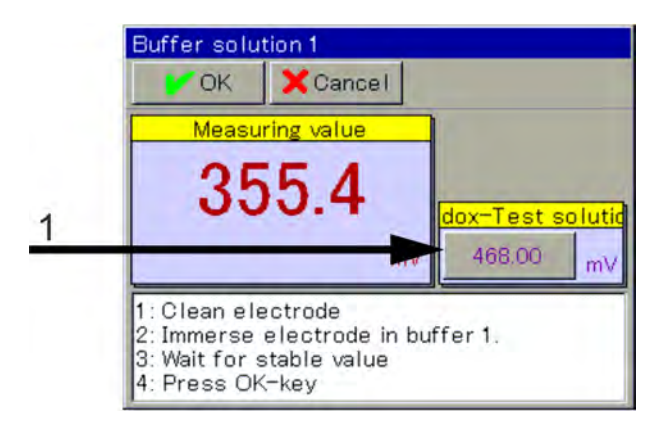

*Fig. 67: For manually changing the redox value of the test solution, push the button (1)*

- **1.** Make sure that the calibration presets are set correctly.
- **2.** Start the zero point calibration. Device menu  $\rightarrow$  Calibration  $\rightarrow$  Select analysis input for pH/Redox/NH3  $\rightarrow$  Calibrate zero point
- **3.** Verify that the "Redox test solution" is the redox value of the test solution. The "Redox test solution" value is taken from the calibration presets. This can be changed manually. (See Fig. 67 .)
- **4.** Clean the redox electrode and dip it in the test solution. Wait for a stable reading display, and confirm the measurement result with "OK"
- **5.** The system generates a summary log of the determined calibration values. Acknowledge the log with "OK". Failed calibrations are cancelled at this point and discarded.
- **6.** Select "Yes" to assume the determined calibration values and log the calibration. Select "No" to discard them.

#### **10.2.4 CR calibration measurement (conductivity, conductive)**

Cr-sensors are calibrated by measuring test solutions with defined electrolytic conductivity or by simulating a defined conductivity by clamping a corresponding simulation resistance on the probe.

Since the conductivity of liquids is temperature dependent, you need to measure the temperature at the measuring point. This is done either by manual input or by using a temperature sensor.

*'Versatronic'* sets automatic temperature compensation, thus the current temperature is therefore automatically recorded during the calibration and offset.

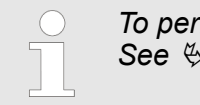

*To perform calibrations, you must be an authorised user. See* Ä *[Chapter 10.1 'Login / logout' on page 123](#page-423-0) .*

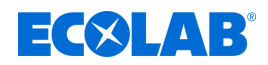

#### **10.2.4.1 Calibration presets**

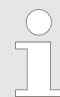

*The default settings for calibration are stored permanently in this device. Changing these settings can only be done by Ecolab.*

In the calibration presets, the calibration routines are released, which should be accessible for the respective calibration. Non-approved calibration routines are not visible in the calibration menu. More calibration presets are explained in the following table.

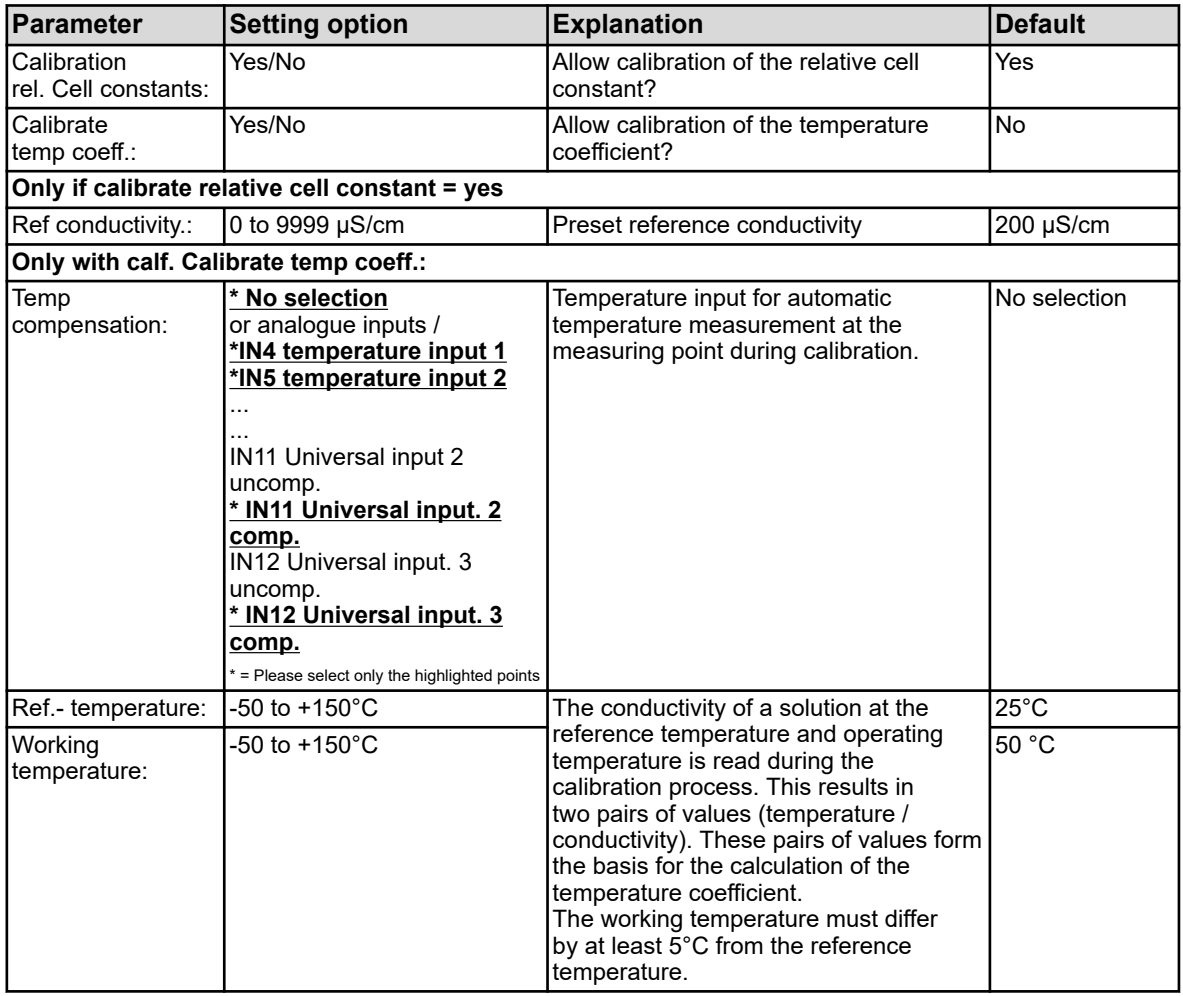

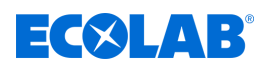

#### **10.2.4.2 Calibration of the relative cell constants**

#### **Relative cell constant**

The deviation from the nominal cell constant of an R-sensor is described by the relative cell constant.

Looping a resistor into the bore of the measuring probe simulates a corresponding conductivity value. This can be used to determine the relative cell constant.

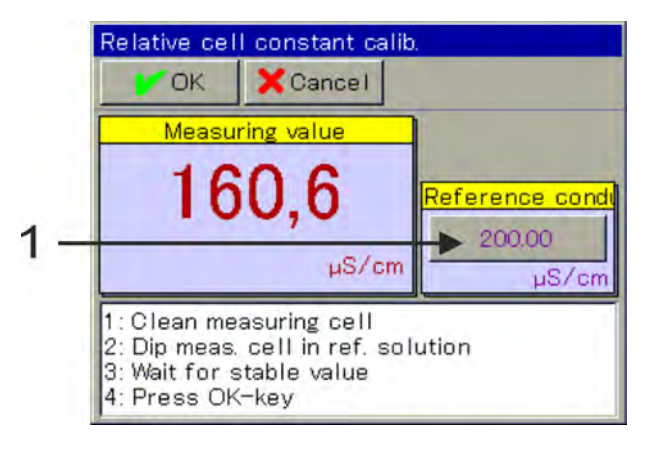

*Fig. 68: To change the reference conductivity, push the button (item 1)*

- **1.** Start the calibration of the relative cell constant. Unit menu  $\rightarrow$  Calibration  $\rightarrow$  Select CR analysis  $\rightarrow$  Relative cell constant calibration
- **2.** Use the alligator clips to connect the cable from calibration box 255196 to the centre pin and one of the outer pins of the measuring probe. If necessary, adjust the value for the reference conductivity (see Fig. 68 , item 1) to the selected simulation value of the calibration box (2, 20, 200 mS/cm). Place the jumper in the calibration box so that the desired conductivity value is simulated. Wait for a stable measured value display and confirm the result of the measurement with "OK". (See Fig. 68 .)
- **3.** A summary log of the determined calibration values is then made. Acknowledge the log with "OK".

Failed calibrations will be cancelled at this point and discarded.

**4.** Select "Yes" to apply the determined calibration values and register the calibration in the calibration log. Select "No" to discard them.

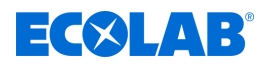

### <span id="page-438-0"></span>**10.2.4.3 Calibrating the temperature coefficients**

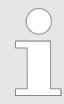

*The calibration of the temperature coefficient is hidden on this device!*

#### **Temperature coefficient**

The temperature coefficient is a measure of the temperature dependence of the electrolytic conductivity of a liquid. It compensates for the influence of temperature when measuring the electrolytic conductivity. With a temperature-compensated conductivity measurement, the conductivity reading is always relative to the fixed pre-set reference temperature. The temperature coefficient is used to calculate the electrolytic conductivity reading at the reference temperature, based on the current readings of conductivity and the temperature of a liquid.

The reference temperature is set in the configuration of the individual CR analysis input. See  $\frac{1}{2}$  Chapter 10.4.3.5 'Analysis inputs configuration Cr / Ci' on page 177. The temperature coefficient is determined on the basis of two measurements in a test

solution at different temperatures (reference and working temperature).

*If you know the temperature coefficient of a measurement solution, you can enter it yourself.*

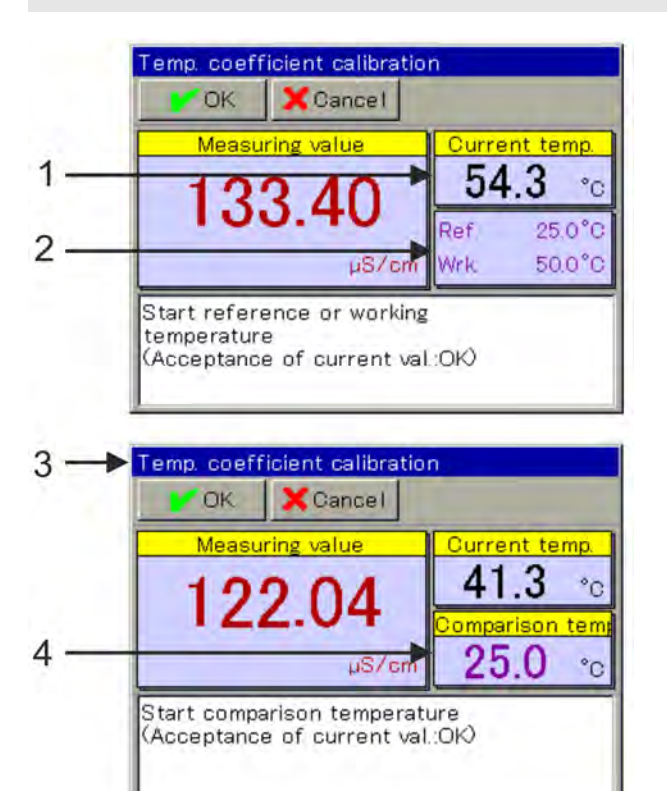

*Fig. 69: Calibrating the temperature coefficients*

- 1 Current actual temperature
- 2 Requested temperatures
- 3 Display after the first reading comes in
- 4 Remaining requested temperature

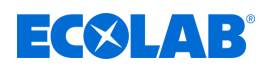

- **1.** Start calibrating the temperature coefficient. Device menu  $\rightarrow$  Calibration  $\rightarrow$  Select CR analysis input  $\rightarrow$  Calibrate TC
- **2.** Clean the sensor and immerse it in the test sample or loop a simulation resistance into the borehole of the probe. Make sure that the relative cell constant is calibrated correctly (use a test solution, if necessary).
- **3.** For temperature sensing

it is a prerequisite for the calibration presets and temperature compensation to be specified. Bring the temperature of the test solution to the requested reference and operating temperatures. The order is irrelevant. The value is copied over automatically. (See [Fig. 69 .](#page-438-0)) Without temperature readings If no temperature compensation is specified in the calibration presets, you must manually accept the value. First bring the temperature of the test solution to the value of the reference temperature and confirm with "OK". Then follow the same steps as with the working temperature.

- **4.** The system generates a summary log of the determined calibration values. Acknowledge the log with "OK". Failed calibrations are cancelled at this point and discarded.
- **5.** Select "Yes" to assume the determined calibration values and log the calibration. Select "No" to discard them.

### **10.2.5 Ci calibration measurement (conductivity inductive)**

The calibration of Ci sensors is done by measurements in test solutions with defined electrolytic conductivity or by simulating a defined conductivity by looping an appropriate simulation resistance in the borehole of the probe.

Since the conductivity of liquids is temperature-dependent, you must measure the temperature at the measuring point. You can enter it manually or use a temperature sensor.

Versatonic sets an automatic temperature compensation, so the current temperature is automatically recorded during the calibration and offset.

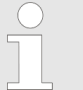

*To perform calibrations, you must be a registered user with the corresponding user rights. See* Ä *[Chapter 10.1 'Login / logout' on page 123 .](#page-423-0)*

*Analysis inputs for inductive conductivity measurement (C) must undergo a basic Ci setup when they are put into operation. Without a prior basic Ci setup, calibration is not possible. See* Ä *[Chapter 10.2.5.5 'Ci basic adjustment'](#page-446-0) [on page 146 .](#page-446-0)*

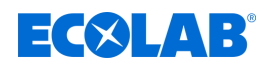

#### **10.2.5.1 Calibration presets**

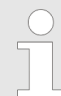

*The default settings for calibration are stored permanently in this device. Changing these settings can only be done by Ecolab.*

In the calibration presets, the calibration routines are made available in the settings. Non-approved calibration routines are not visible in the calibration menu. More calibration presets are explained in the following table.

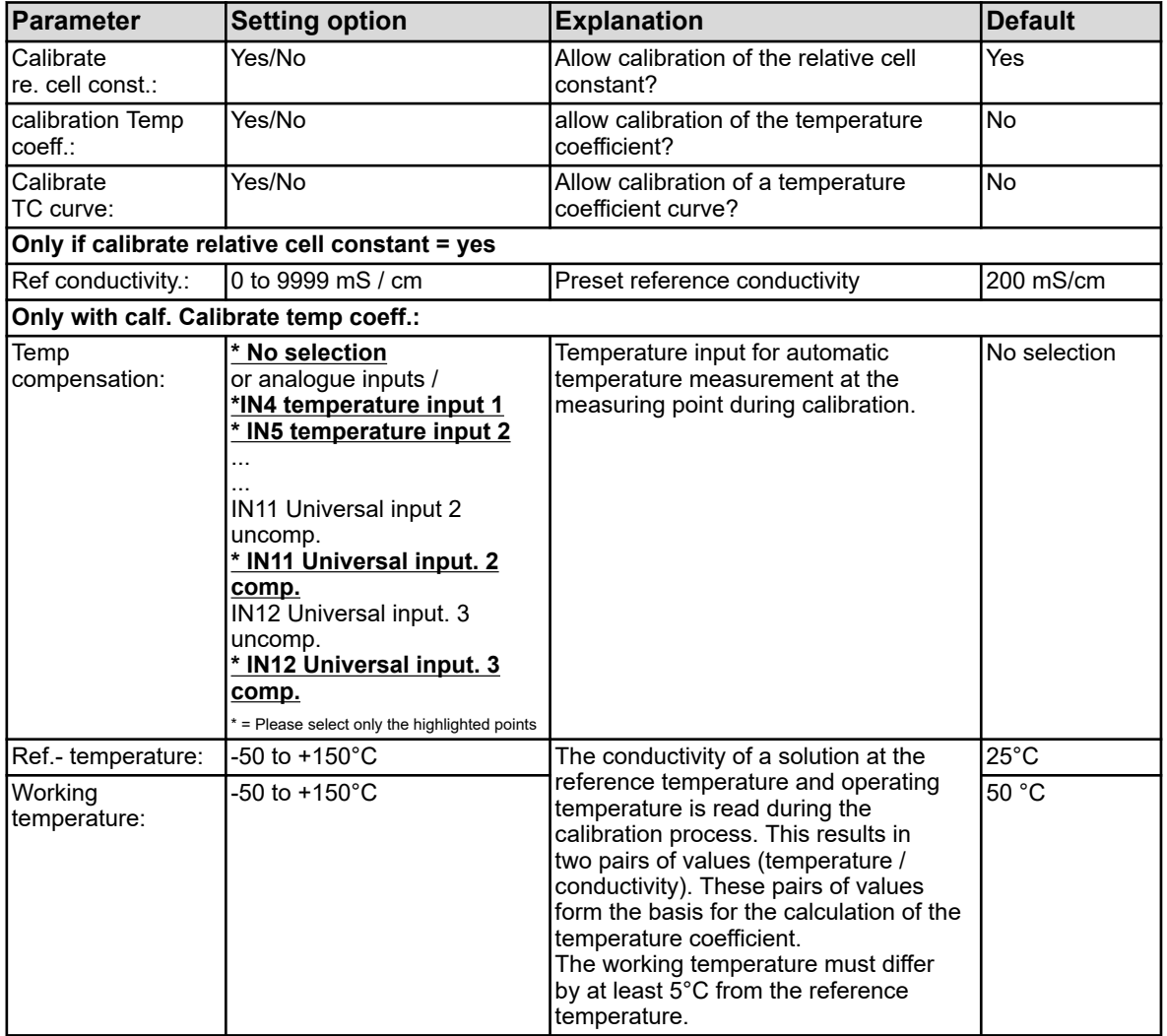

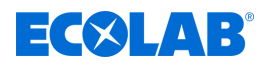

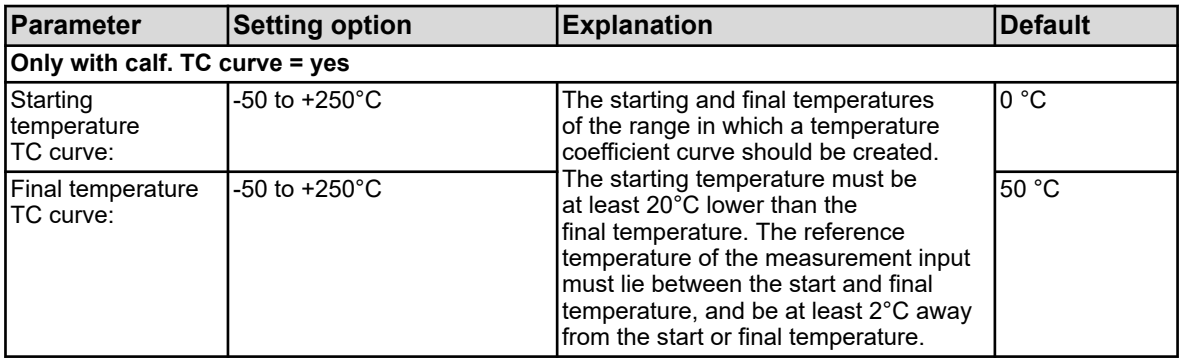

*The TC curve can be calibrated only possible with automatic temperature detection.*

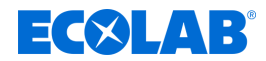

#### **10.2.5.2 Calibration of the relative cell constants**

#### **Relative cell constant**

The deviation from the nominal cell constant of a Ci-sensor is described by the relative cell constant. Looping a resistor into the bore of the measuring probe simulates a corresponding conductivity value that can be used to determine the relative cell constant.

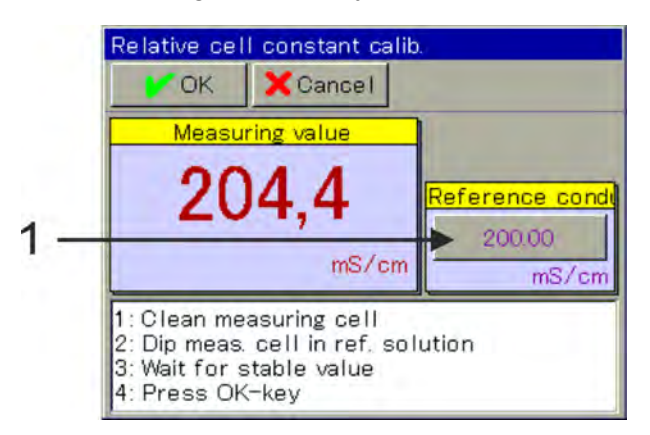

*Fig. 70: To change the reference conductivity, push the button (1).*

- **1.** Start the calibration of the relative cell constant. Device menu  $\rightarrow$  Calibration  $\rightarrow$  Select Ci analysis input or universal input  $\rightarrow$  Relative cell constant calibration
- **2.** When using calibration adapter 255269:

Loop the cable for the calibration adapter through the bore of the measuring probe two times (see  $\frac{1}{2}$  Chapter 10.2.5.5 'Ci basic adjustment' on page 146, Fig. 75) and close the loop.

If necessary, adjust the value for the reference conductivity (see Fig. 70 , item 1) to the simulation value of the selected resistance.

**The corresponding assignment table for the calibration adapter 255269 is provided below:**

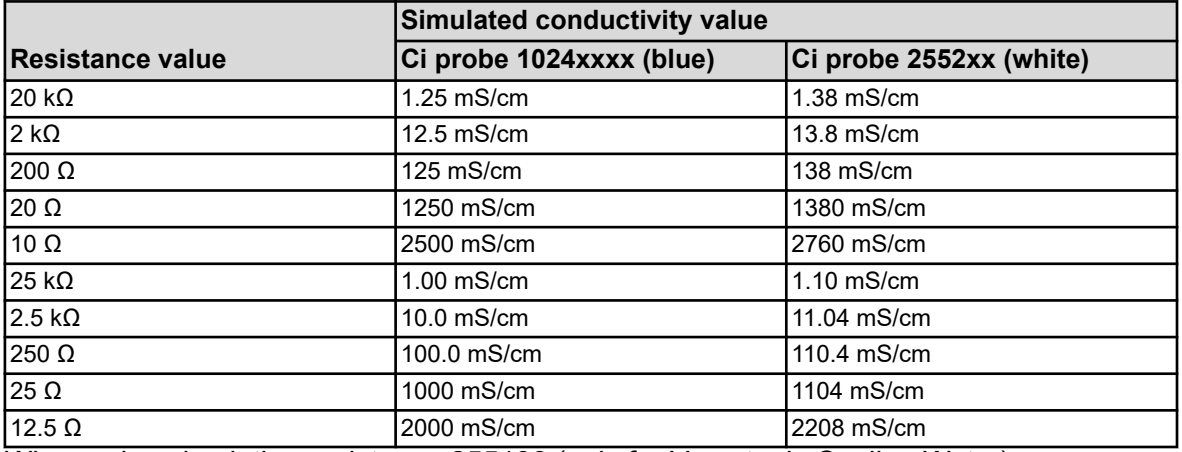

When using simulation resistance 255198 (only for Versatonic Cooling Water): Loop the cable for the simulation resistance once through the bore of the measurement probe and close the loop.

Set the reference conductivity to 5000 uS/cm (with probe 1024xxx blue) / 4530 uS/cm (with probe 2552xx white) (see Fig. 70 , item 1).

Wait until the measurement display stabilises and confirm the measurement result with *'OK'*.

 $\Rightarrow$  A summary log of the determined calibration values is then made.

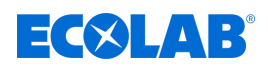

- **3.** Acknowledge the log:
	- *'Yes'* The set calibration values and the calibration are recorded in the calibration log.
	- *'No'* The calibration values rejected.

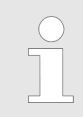

*A failed calibration can be aborted at this point and discarded.*

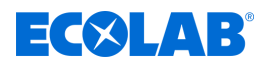

# **10.2.5.3 Calibrating the temperature coefficients**

# **Temperature coefficient**

*The calibration of the temperature coefficient is hidden on this device!*

The temperature coefficient is a measure of the temperature dependence of the electrolytic conductivity of a liquid. It compensates for the influence of temperature when measuring the electrolytic conductivity. With a temperature-compensated conductivity measurement, the conductivity reading is always relative to the fixed pre-set reference temperature. The temperature coefficient is used to calculate the electrolytic conductivity readings at the reference temperature, based on the current readings of conductivity and the temperature of a liquid.

The reference temperature is set in the configuration of the individual Ci-analysis input. See  $\frac{1}{2}$  Chapter 10.4.3.5 'Analysis inputs configuration Cr / Ci' on page 177. The temperature coefficient is determined on the basis of two measurements in a test solution at different temperatures (reference and working temperature).

*If you know the temperature coefficient of a measurement solution, you can enter it yourself.*

# **TK-curve (for non-linear temperature coefficient)**

If you want to measure the conductivity for a liquid whose temperature coefficient changes with temperature, you can use this method to determine five temperature coefficients for five temperature intervals. The temperature coefficient curve is then fairly accurate. While the operator controls the temperature values of the test solution to the values queried from the device, the device determines the temperature coefficients for each section. You need to install a temperature sensor for this purpose, which the device can use to detect the temperature of the test solution.

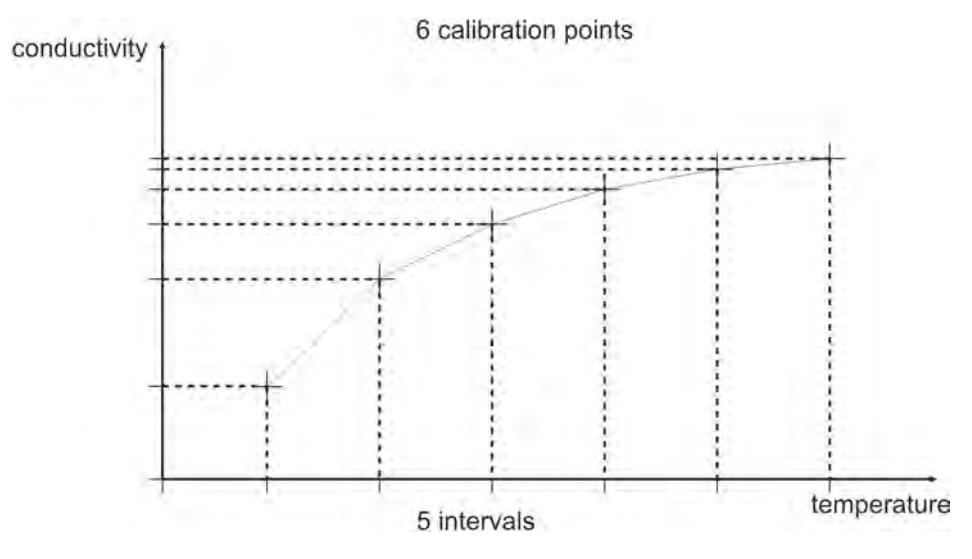

*Fig. 71: TC curve*

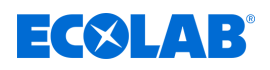

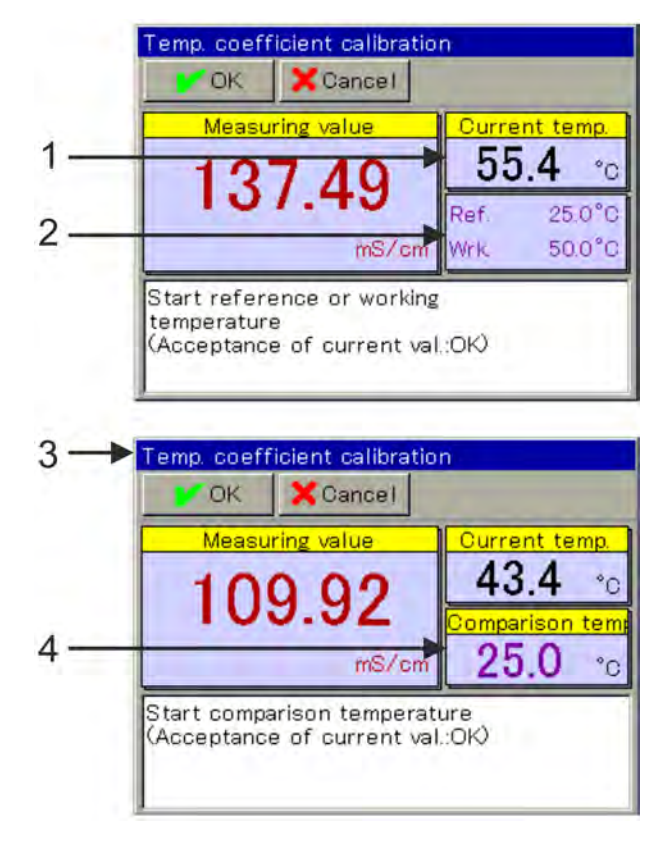

*Fig. 72: Calibrating the temperature coefficient (nonlinear)*

- 1 Current actual temperature
- 2 Requested temperatures
- 3 Display after the first reading comes in
- 4 Remaining requested temperature
- **1.** Start calibrating the temperature coefficient. Device menu  $\rightarrow$  Calibrate  $\rightarrow$  Select Ci-analysis input or universal input  $\rightarrow$ TC calibration
- **2.** Clean the sensor and immerse it in the test solution. Make sure that the relative cell constant is calibrated correctly (if necessary, measure a sample in a test solution).
- **3.** For temperature reading A prerequisite for this is that the calibration presets include temperature compensation. Bring the temperature of the test solution to the requested reference and operating temperatures. The order is irrelevant. The value is copied over automatically. (See Fig. 72 .)
- **4.** The system generates a summary log of the determined calibration values. Acknowledge the log with "OK". Failed calibrations are cancelled at this point and discarded.
- **5.** Select "Yes" to assume the determined calibration values and log the calibration. Select "No" to discard them.

# <span id="page-446-0"></span>**Device menu**

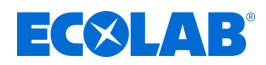

### **10.2.5.4 Calibrating the TC curve**

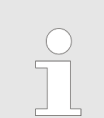

*The calibration of the temperature coefficient is hidden on this device!*

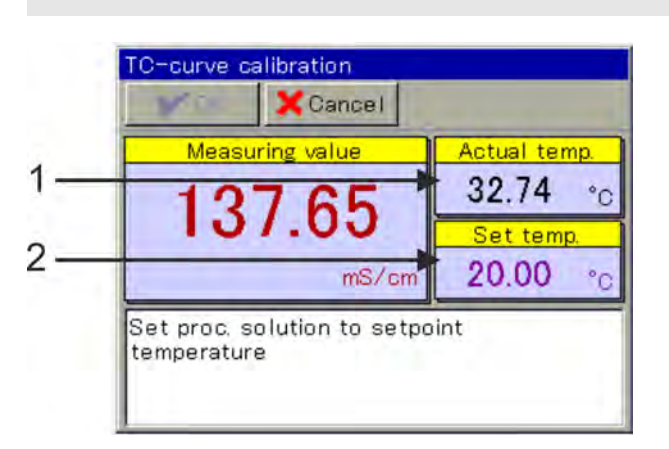

*Fig. 73: Calibrating the TC curve*

- 1 Current actual temperature 2 Requested temperature
	-
- 1. Start calibrating the TC curve as you wish. Device menu  $\rightarrow$  Calibration  $\rightarrow$  Analysis input 1 to 4 (Ci) or Universal input 1 to 3  $\rightarrow$ TC curve
- **2.** Clean the sensor and immerse it in the test solution. Make sure that the relative cell constant is calibrated correctly (if necessary, measure a sample in a test solution).
- **3.** One by one, bring the test solution to requested temperature. Six temperatures are requested. (See Fig. 73 .)
- **4.** The system generates a summary log of the determined calibration values. Acknowledge the log with "OK". A failed calibration can be aborted at this point and discarded.
- **5.** Select "Yes" to assume the determined calibration values and log the calibration. Select "No" to discard them.

#### **10.2.5.5 Ci basic adjustment**

Analysis inputs for inductive conductivity sensors must be subjected to a basic Ci calibration during commissioning. Ci basic adjustment must be carried out in the following cases:

- $\blacksquare$  Initial installation of a new sensor or new Ci-option board
- $\blacksquare$  Replacement of the sensor or a Ci option board
- $\blacksquare$  Moving a Ci-option board to another option slot
- $\blacksquare$  Data loss due to failure of the backup by the device battery with the supply voltage
- $\blacksquare$  Update the device software

After the initial adjustment has been performed, the measurement input can be calibrated. After calibration, the measuring input is ready for operation.

> *For the Ci-basic adjustment, you need the Ecolab calibration adapter for inductive conductivity sensors (art. No. 255269)*

<span id="page-447-0"></span>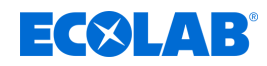

# **Implementation of Ci basic adjustment**

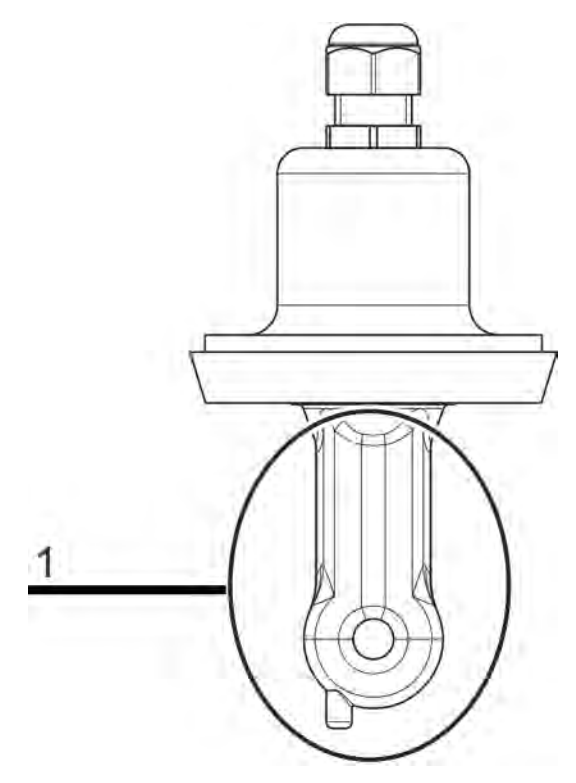

*Fig. 74: Sensor body of a Ci-sensor (1)*

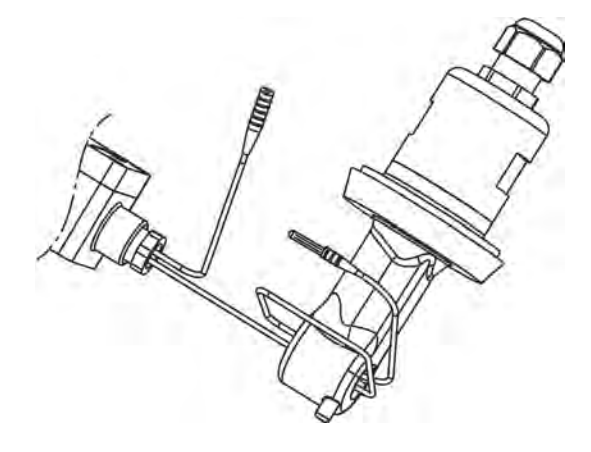

*Fig. 75: Wire around Ci Sensor* Enter the following cell constant: For Ci probe 1024xxxx (blue) - 6,25 For Ci probe 2552xx (white) - 6,9

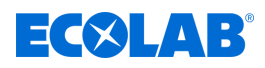

<span id="page-448-0"></span>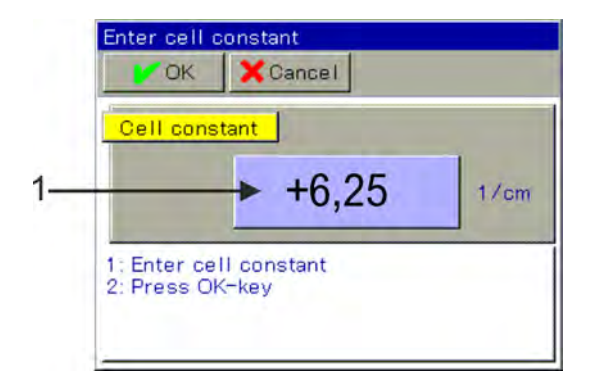

*Fig. 76: Press the button to make an entry (1)*

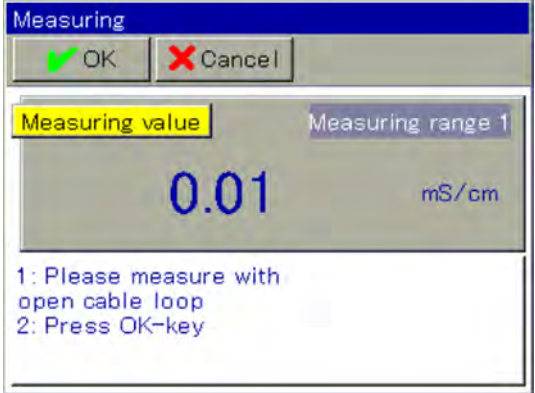

#### *Fig. 77: Measurement*

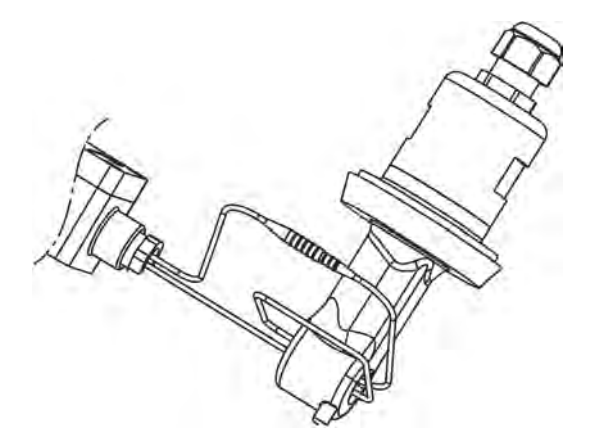

*Fig. 78: Connecting the wire ends*

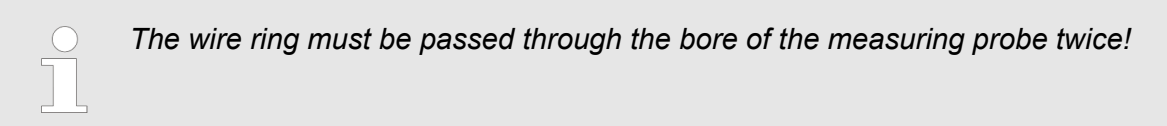

<span id="page-449-0"></span>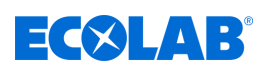

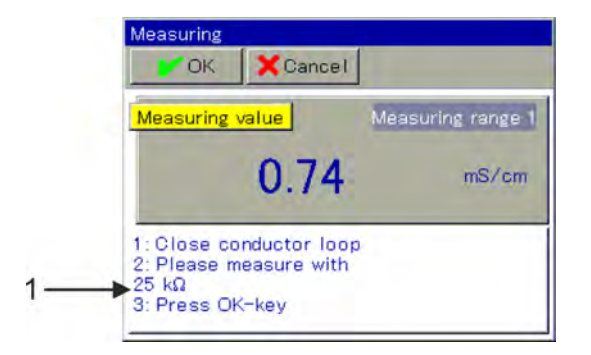

*Fig. 79: Follow the instructions (1)*

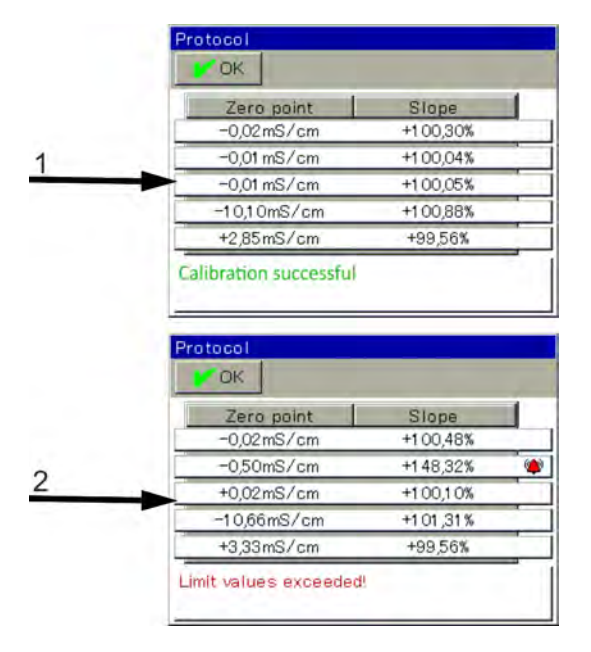

*Fig. 80: Protocols for Ci-basic adjustment*

- 
- 1 Logs after successful Ci basic adjustment 2 Protocol following a failed Ci-basic adjustment
- **1.** Make sure that you have the user rights for the calibration settings. Factory users may use "master" and "service". See Ä *[Chapter 9.1.1 'Passwords and user rights' on page 96](#page-396-0)* .
- **2.** Make sure that the electronics of Ecolab *'Versatronic'* have reached their operating temperature. Find platinum temperature display at: Device menu → Service → Service data → "Internal data" tab Make sure that the ambient temperature of the device complies with the conditions in normal operation. Wait until the board temperature has reached an approximately constant value.
- **3.** Place the sensor so that the sensor body hangs freely in the air. (See [Fig. 74 .](#page-447-0))

*Observe the following rules during the entire balancing:*

- *Keep all objects away from the sensor body*
	- *the sensor body should not be touched*
	- *the sensor body may not be on a surface*
- **4.** Place the wire of the calibration adapter with two windings through the opening of the Ci sensor, without connecting the wire ends. (See [Fig. 75 .](#page-447-0))

# **Device menu**

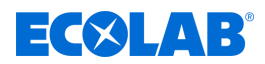

- **5.** Start the Ci basic adjustment Device menu  $\rightarrow$  Service  $\rightarrow$  Ci basic adjustment IN 7 to 10
- **6.** Enter the cell constant of the sensor a (6.9) and confirm with "OK". (See [Fig. 76 .](#page-448-0))
- **7.** The device now performs a measurement with an open conductor loop at the calibration adapter. Wait for a stable display of the measured value, and then click "OK". (See [Fig. 77](#page-448-0) .)
- **8.** Connect the wire ends of the calibration adapter's conductor loop. (See [Fig. 78](#page-448-0) .)
- **9.** Set the calibration to 25 kΩ. When the measurement display has stabilised, confirm with "OK". (See [Fig. 79 .](#page-449-0))
- **10.** Now follow the instructions on the display. You are prompted through a series of steps to set specific resistance values on the calibration adapter and confirm each measurement with "OK".

All resistance values of the calibration adapter are each measured for the end of a measuring range and the beginning of the next measurement range. Each resistance value is therefore confirmed two times. Only at the last measurement is one confirmation necessary.

- **11.** When all the measurements have been performed, a summary of the calibration data determined is displayed. Confirm with "OK". After a failed Ci-Basic setup, abort without accepting the calibration data. (See [Fig. 80](#page-449-0) .)
- **12.** Choose "Yes" to accept the calibration data obtained and "No" to discard it.

#### **10.2.6 Calibrating universal inputs**

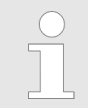

*To perform calibrations, you must be a registered user with the corresponding user rights. See* Ä *[Chapter 10.1 'Login / logout' on page 123](#page-423-0) .*

#### **10.2.6.1 Default settings for universal inputs**

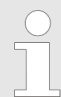

*The default settings for calibration are stored permanently in this device. Changing these settings can only be done by Ecolab.*

Those calibration routines that are accessible in the respective menu are enabled in the calibration settings. Disabled calibration routines are not visible in the calibration menu. The accessible calibration settings are explained in the following table.

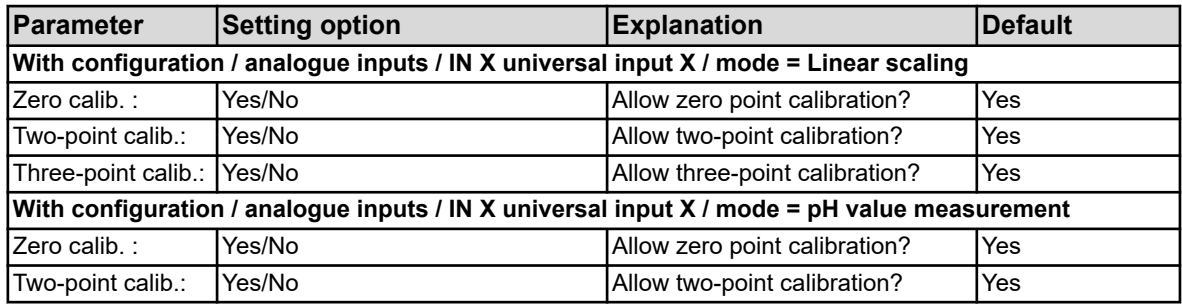

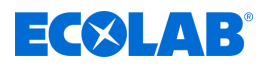

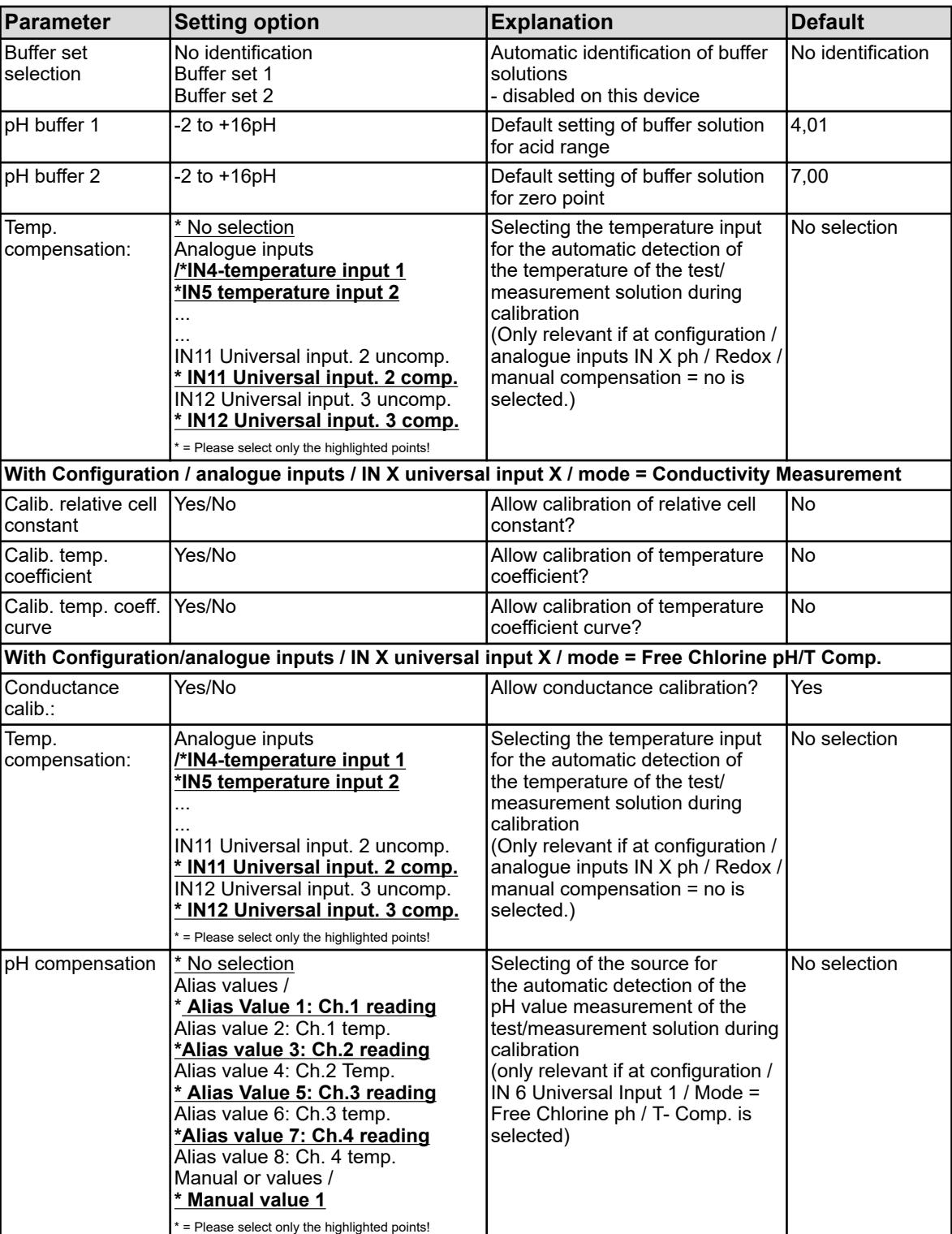

#### **10.2.6.2 Zero point / conductance calibration (linear scale)**

#### **Zero point calibration**

This calibration method defines the zero point of a measuring characteristic. The conductance is maintained. For reference, a test solution is required with a defined value of each measured variable.

#### **Conductance calibration**

With this calibration method, the steepness of a measuring characteristic is determined.

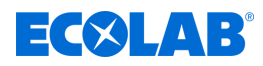

The zero point is maintained.

For reference, a test solution is required with a defined value of each measured variable.

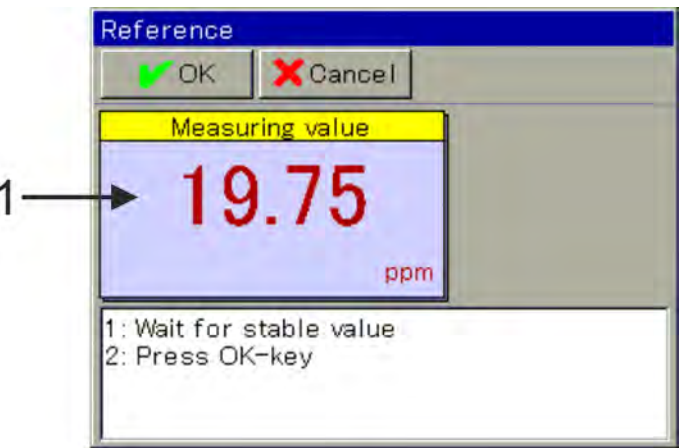

*Fig. 81: Reading based on previous calibration values (1)*

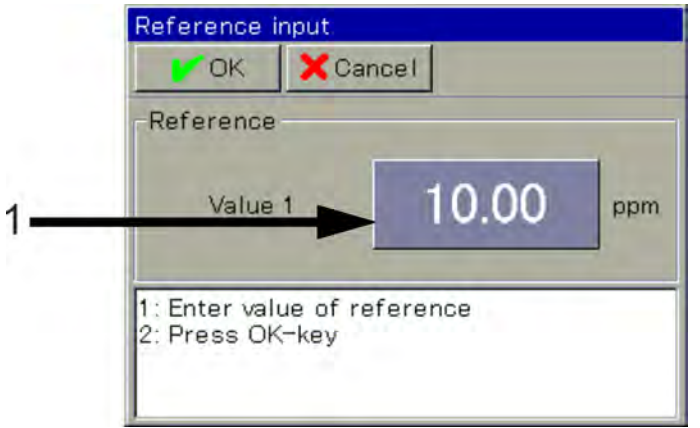

*Fig. 82: To enter the reference value of the test solution, tap the button (1)*

- **1.** Start the calibration routine you want. Device menu  $\rightarrow$  Calibration  $\rightarrow$  Select universal input  $\rightarrow$  Zero point calibration
- **2.** Clean the sensor and dip it in the test solution. Wait for a stable reading display, and confirm the measurement result with "OK" (See Fig. 81 .)
- **3.** Enter the reference value of the test solution. Confirm with "OK" (See Fig. 82 .)
- **4.** The system generates a summary log of the determined calibration values. Acknowledge the log with "OK". A failed calibration can be aborted at this point and discarded.
- **5.** Select "Yes" to assume the determined calibration values and log the calibration. Select "No" to discard them.

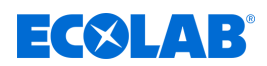

#### **10.2.6.3 Two point calibration (linear scale)**

With the help of two measurements of two different reference solutions, the zero point and slope of the measurement characteristic can be calibrated.

For a reference, you need two test solutions showing the defined measured values.

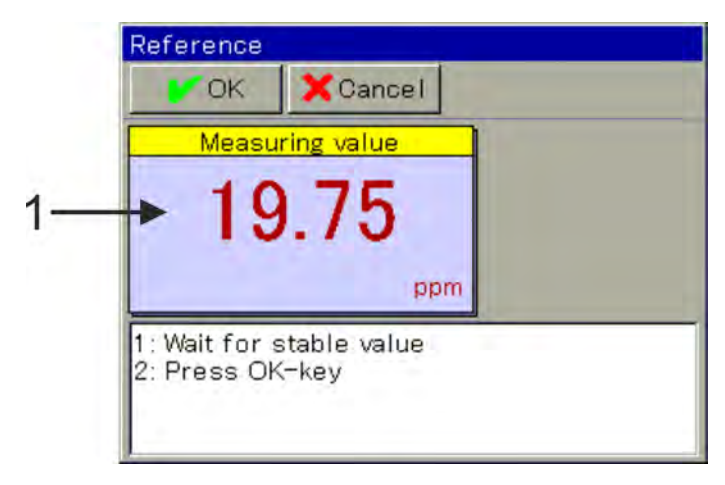

*Fig. 83: Reading based on previous calibration values (1)*

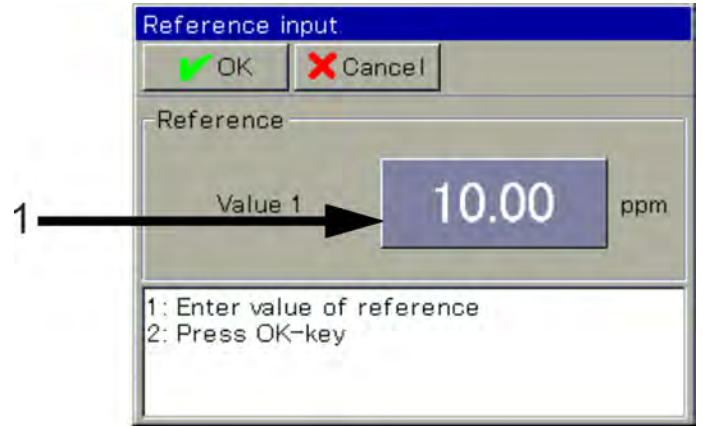

*Fig. 84: To enter the reference value of the test solution, tap the button (1)*

- **1.** Start the calibration routine you want. Device menu  $\rightarrow$  Calibration  $\rightarrow$  Select universal input  $\rightarrow$  Two-point calibration
- **2.** Clean the sensor and immerse it in the first test solution. Wait for a stable reading display, and confirm the measurement result with "OK" (See Fig. 83 .)
- **3.** Enter the reference value of the first test solution. (See Fig. 84 .)
- **4.** Clean the sensor and dip it into the second reference solution. Wait for a stable reading display, and confirm the measurement result with "OK"
- **5.** Like Step 3, enter the reference value of the second test solution. Confirm with "OK".
- **6.** The system generates a summary log of the determined calibration values. Acknowledge the log with "OK". A failed calibration can be aborted at this point and discarded.
- **7.** Select "Yes" to assume the determined calibration values and log the calibration. Select "No" to discard them.

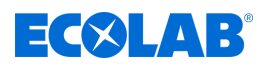

#### **10.2.6.4 Slope calibration (free chlorine pH / temp compensated)**

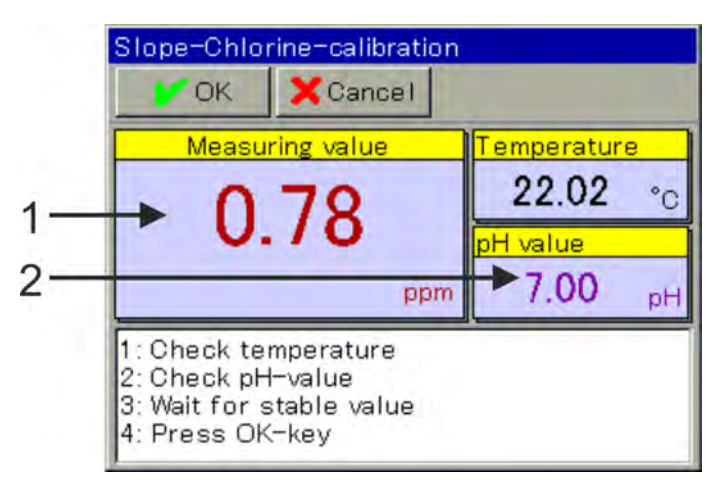

*Fig. 85: Conductance chlorine calibration: pH-value input*

- Slope-Chlorine-calibration **I'V OK** X Cancel Concentr, test  $0.50$ ppm 1: Enter chlorine concentration 2: Press OK-key
- 1 Reading is based on previous calibration values 2 Tap the button to enter the pH of the test solution

*Fig. 86: To enter the chlorine concentration, tap the button (1)*

- **1.** Start the conductance calibration. Device menu  $\rightarrow$  Calibration  $\rightarrow$  Select universal input  $\rightarrow$  Conductance calibration
- **2.** Clean the sensor and dip it in the test solution.
- **3.** Check the displayed values of the factors pH value and temperature. For both factors, automatic detections can be independently configured in the default calibration settings. With automatic readings, you can view but not edit the resulting factor. Without automatic readings, you need to enter each factor manually. See Fig. 85 . Wait for a stable reading to show and check the displayed pH. Then confirm with "OK".
- **4.** Enter the concentration value of the test solution. Confirm with "OK". See Fig. 86 .
- **5.** The system generates a summary log of the determined calibration values. Acknowledge the log with "OK". A failed calibration can be aborted at this point and discarded.
- **6.** Select "Yes" to assume the determined calibration values and log the calibration. Select "No" to discard them.

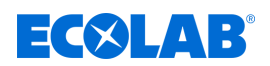

# **10.3 User level**

In the user level, the main parameters of the respective measurement and control channel are clearly displayed. This allows for easy and fast configuration.

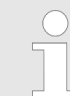

*The user level is displayed in the unit menu only if a user has already logged in as an operator or master. (See* Ä *[Chapter 10.1 'Login / logout' on page 123 .](#page-423-0))*

The entry dialogue is called up by touching the display panel of a desired data point.

| User level<br>Cancel<br><b>DOK</b> |                |  | User level<br>Cancel<br><b>DOK</b>      |  |  | User level<br>X Cancel<br><b>DE OK</b> |                                         |  |
|------------------------------------|----------------|--|-----------------------------------------|--|--|----------------------------------------|-----------------------------------------|--|
| <b>Ch1 Description</b>             | Channel 1 Ci   |  | Ch1 Al1 Limit value +100.00 mS/cm       |  |  |                                        | Contr.1 Contr. type Two-state controlle |  |
| Ch1 Unit                           | mS/cm          |  | Ch1 Al2 Alarm type Inactive             |  |  | Contr.1 Control dir. Direct            |                                         |  |
| Ch1 Range end                      | +500.00 mS/cm  |  | Ch1 Al2 Limit value +150.00 mS/cm       |  |  | Contr.1 Monit j/n                      | Inactive                                |  |
| Ch1 End analog o.                  | $+50000$ mS/cm |  | Ch1 Cal. timer y/n Active               |  |  | Contr1 Monit time 600 s                |                                         |  |
| Ch1 Al1 Alarm type Inactive        |                |  | Ch1 Calibr interval 10 Days             |  |  | Contr.1 Enable y/n Active              |                                         |  |
| Ch1 Al1 Limit value +0.0000 mS/cm  |                |  | Contr.1 Contr. type Two-state controlle |  |  | Contri addenable. Binary input 1       |                                         |  |

*Fig. 87: View example user level*

#### **10.3.1 Versatronic standard**

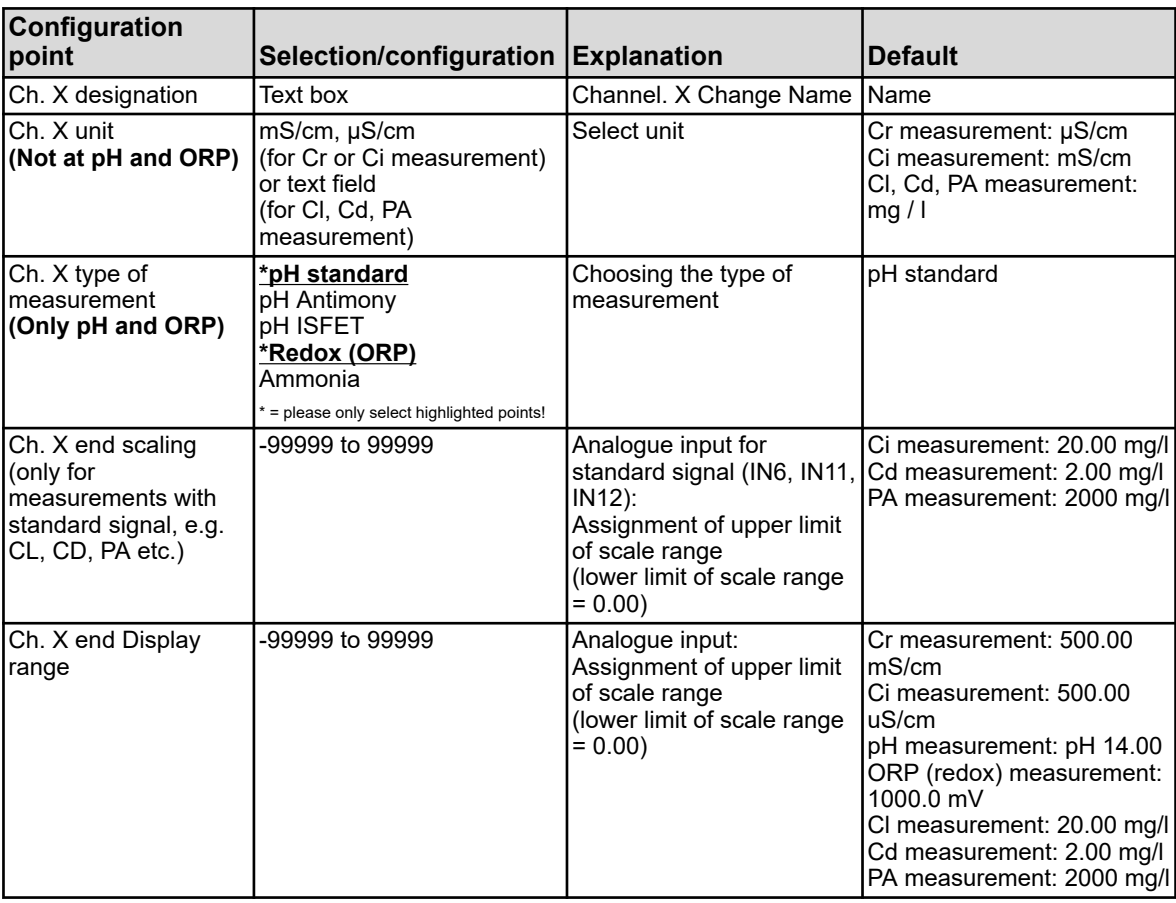

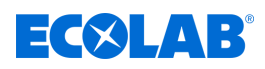

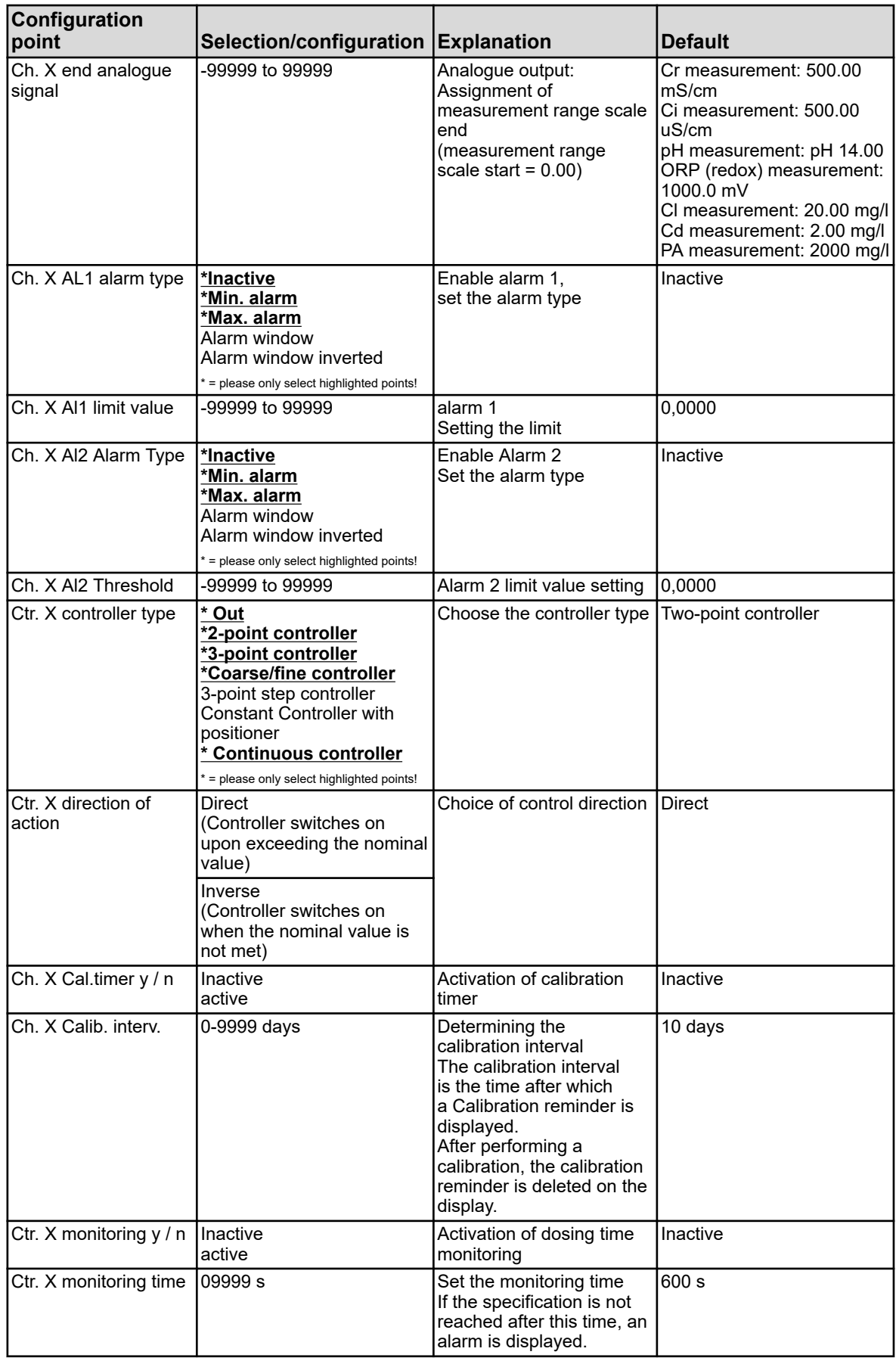

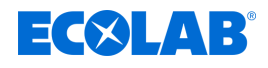

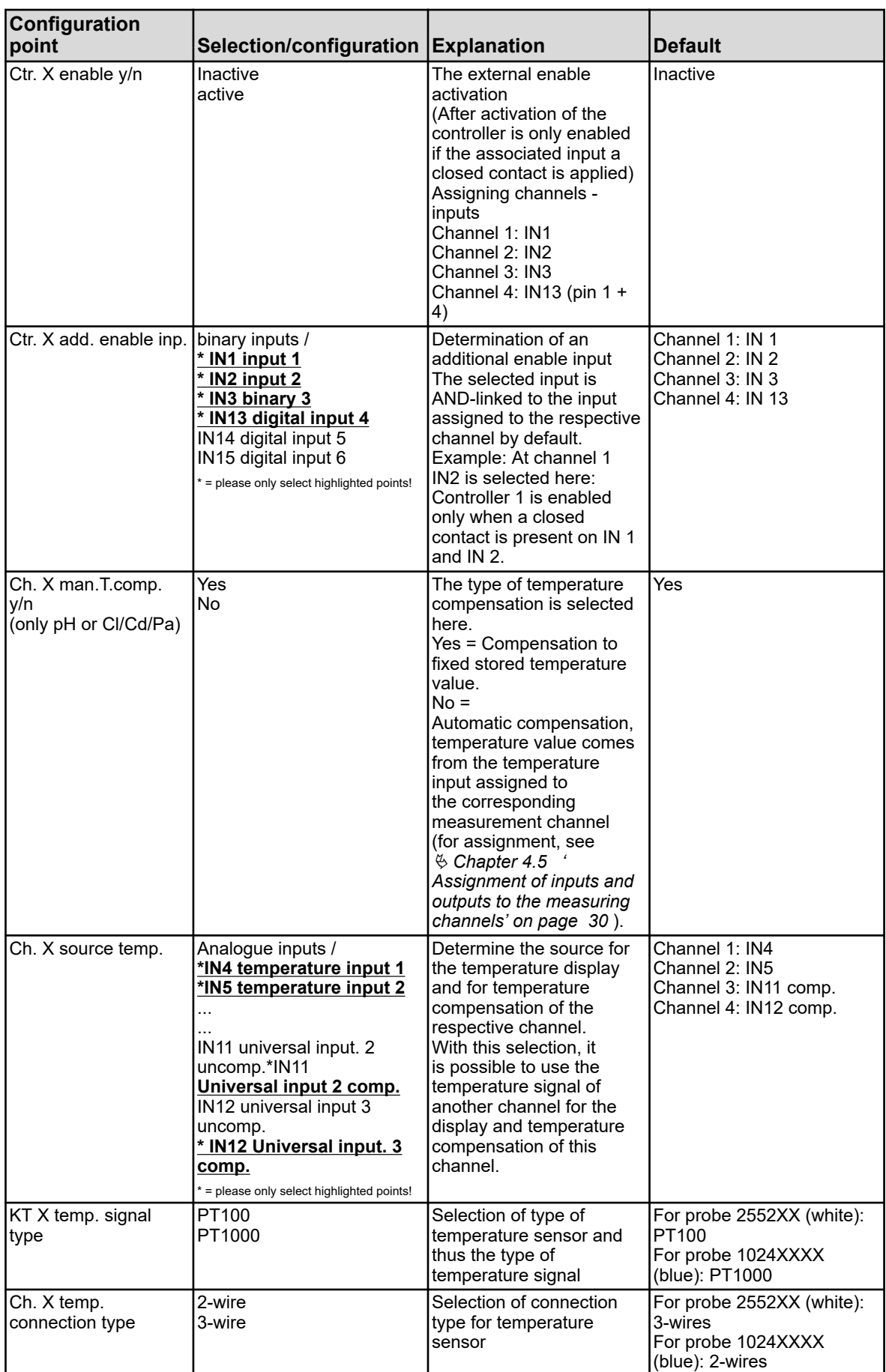

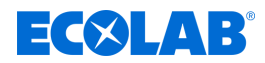

# **10.3.2 Versatronic Cooling Water**

This table applies only for Ci or Cr measurement in the cooling water configuration (see Ä *[Chapter 5.3 'Material code' on page 39](#page-339-0)* )

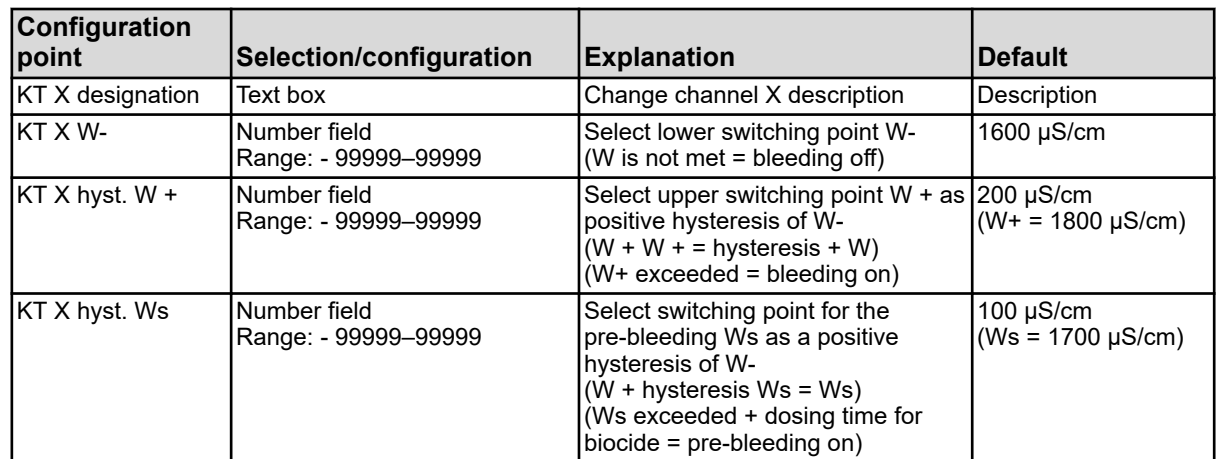

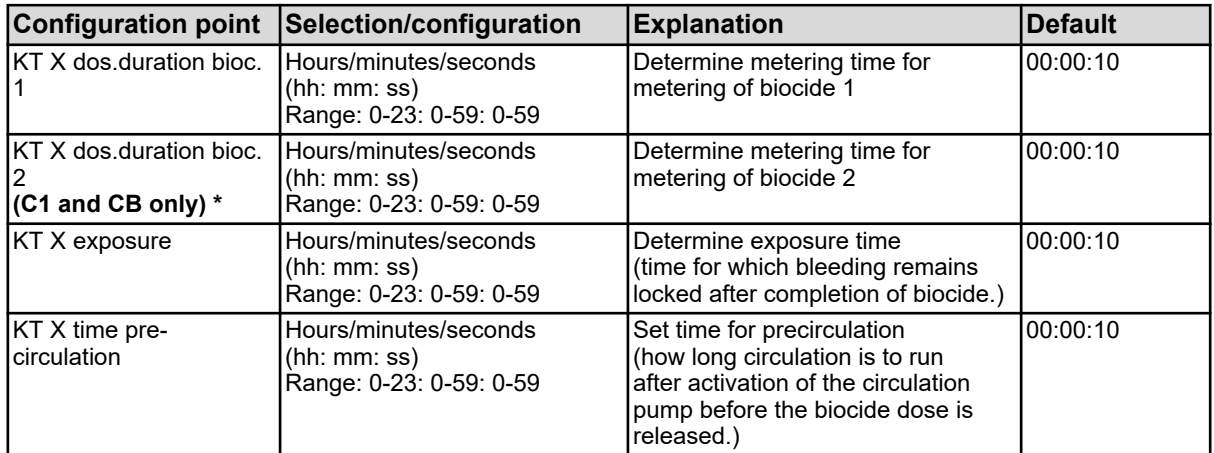

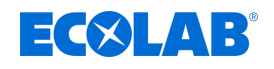

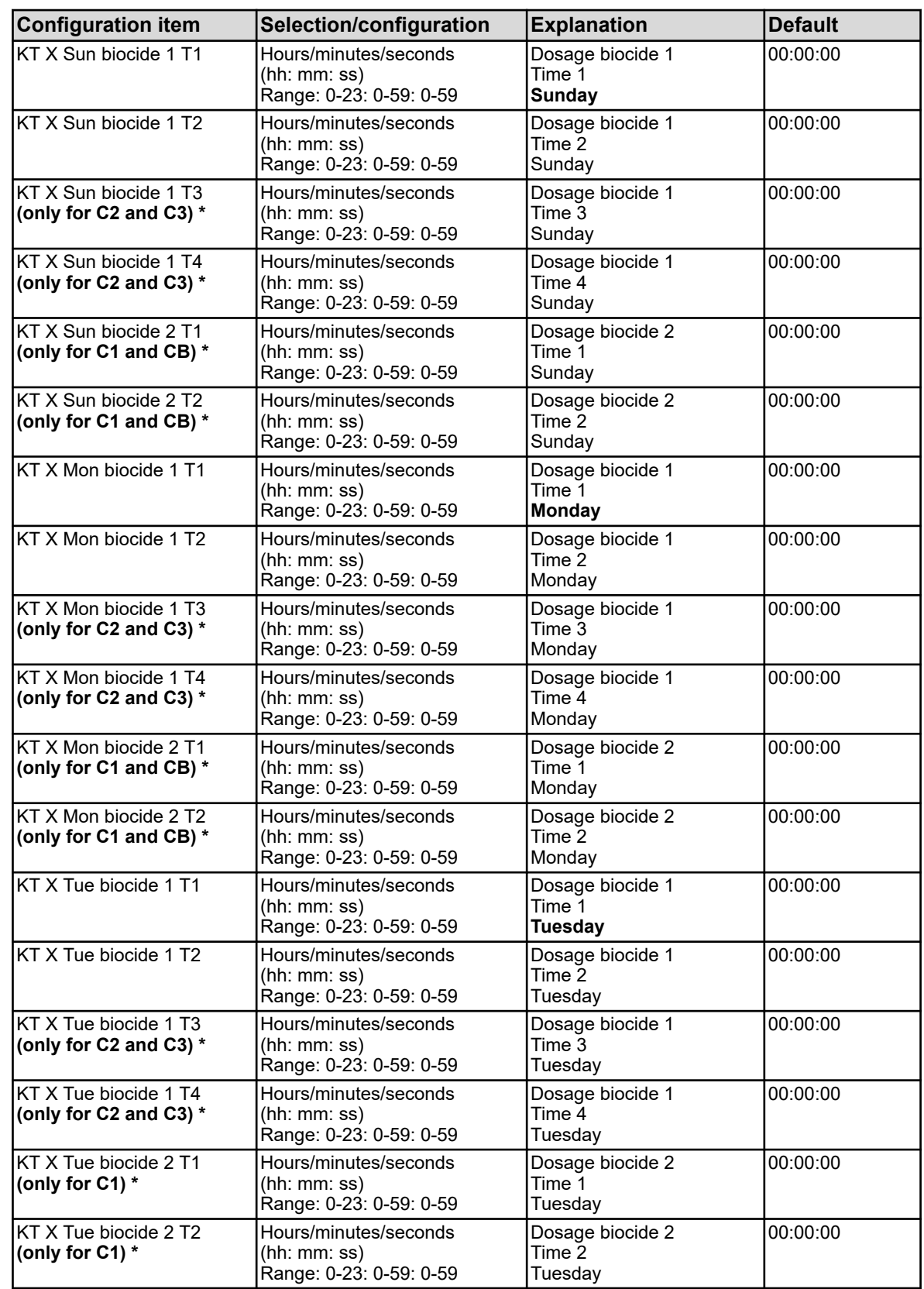

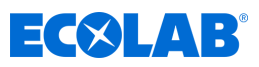

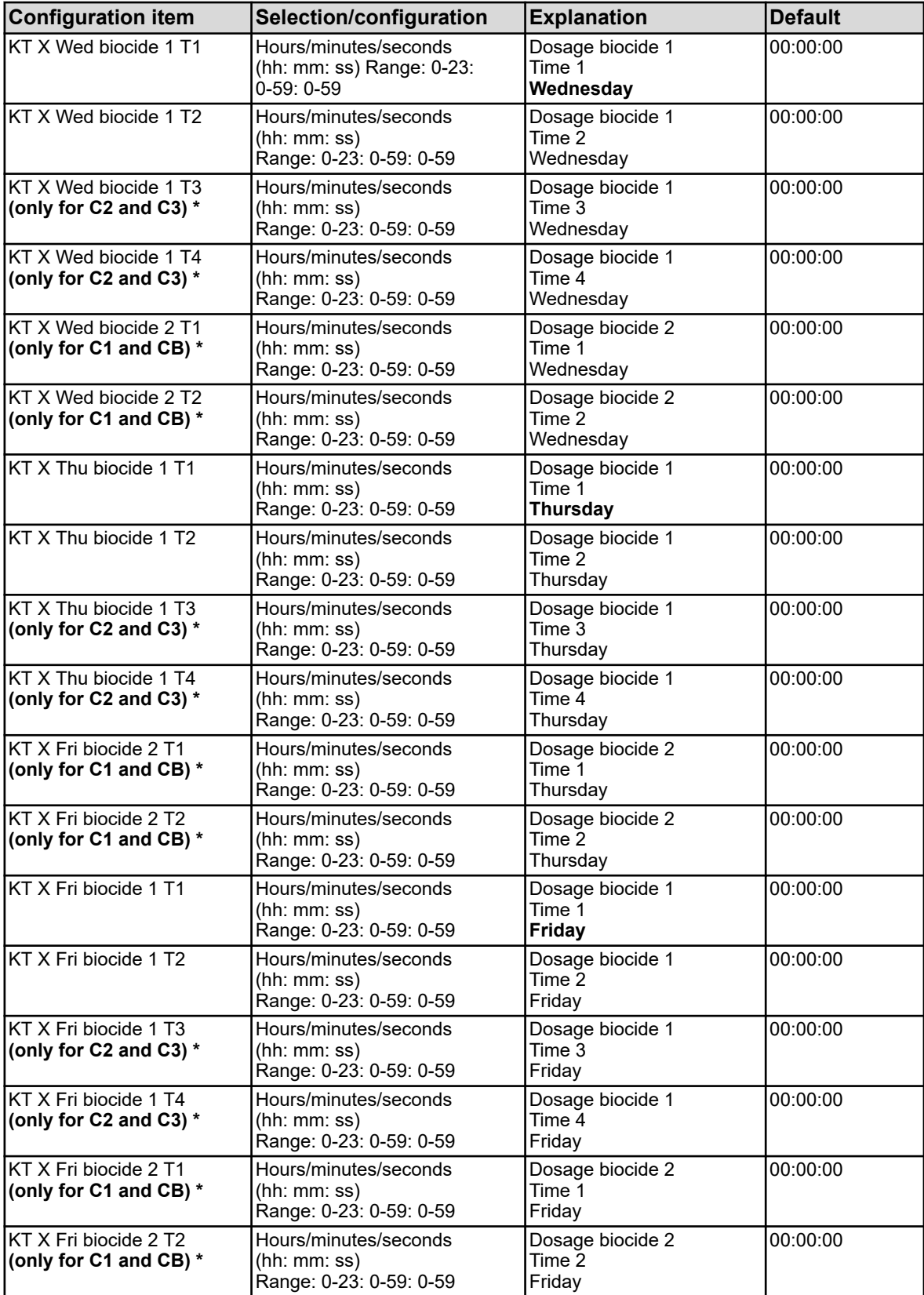

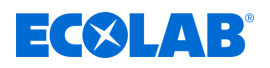

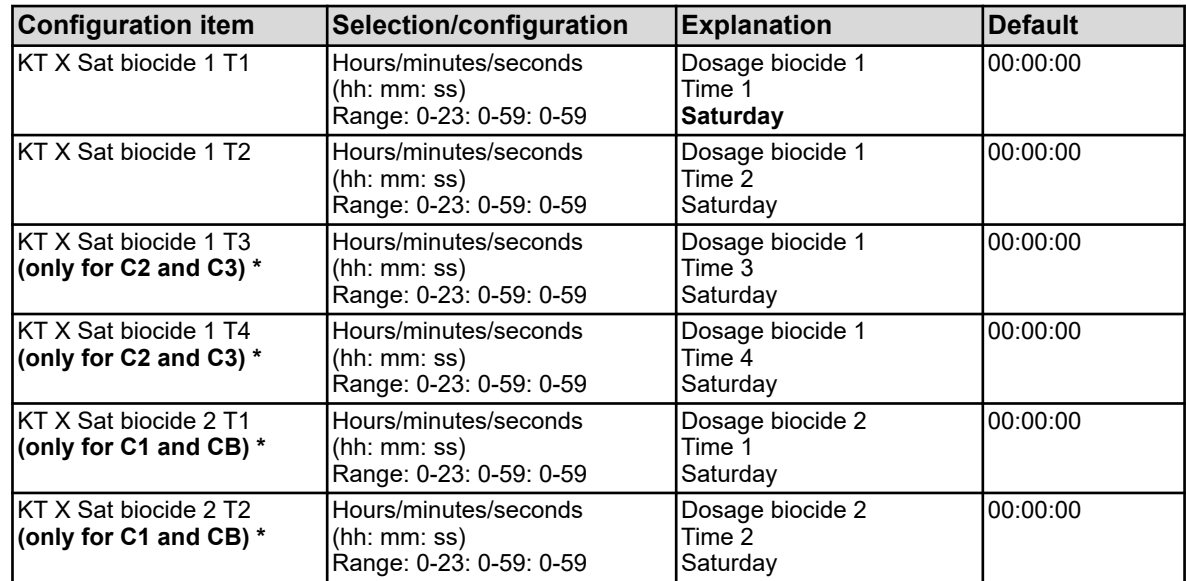

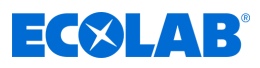

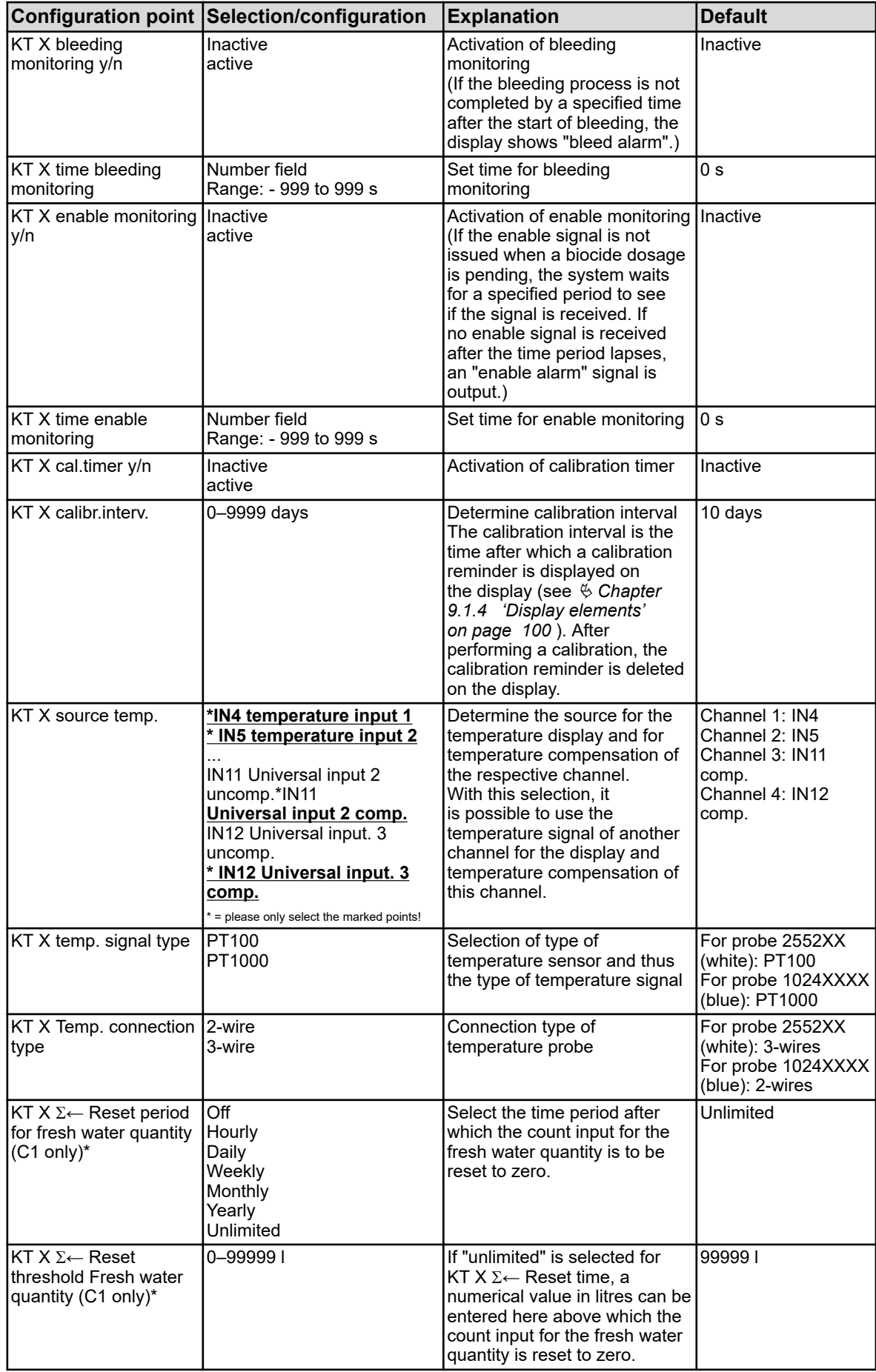

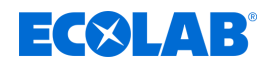

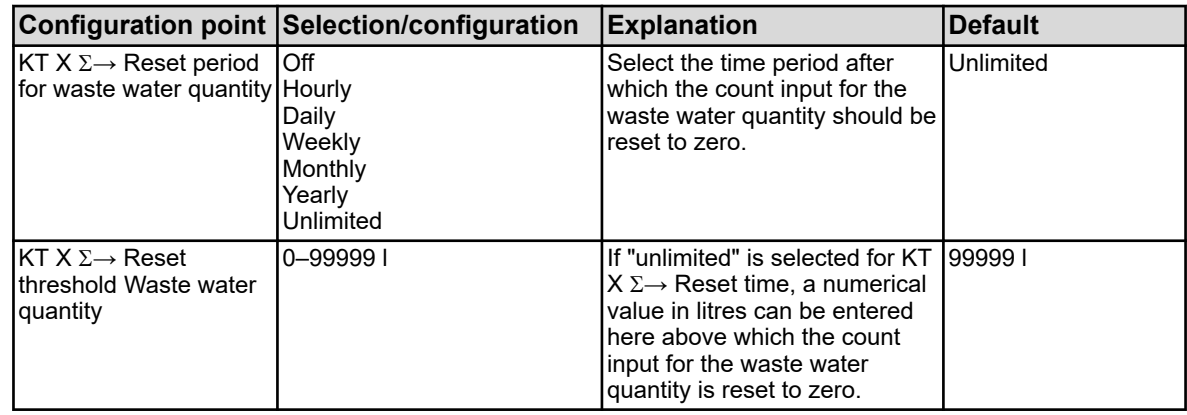

# **10.4 Configuration**

*Changes in the settings in the "Configuration" menu are only possible when a user is logged on with the appropriate user rights.*

*With this device, "operator" and "Master" are given no user rights for the configuration to the user levels. The sub-items in the configuration can therefore being viewed but not be changed. See* Ä *[Chapter 9.1.1 'Passwords and user rights' on page 96 .](#page-396-0)*

#### **10.4.1 General**

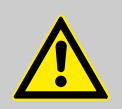

#### **WARNING!**

After each configuration change, the device restarts functions affected by the changes. Analogue and digital outputs can accept unwanted conditions during startup.

This means you can never make changes to settings while a machine is running!

#### **CAUTION!**

Apart from faulty installation, incorrect settings on the instrument may also affect the subsequent process in its proper function or cause damage. You should therefore always provide generic safety equipment and only let qualified personnel make changes to settings.

When making changes to configuration data for the data monitoring and recording, recorder data is closed and a new recording section started.

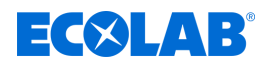

#### **10.4.1.1 Analogue signal alerts**

#### **View hold behaviour for threshold monitoring:**

Device menu  $\rightarrow$  Configuration  $\rightarrow$  Limit monitoring  $\rightarrow$  Limit monitoring X  $\rightarrow$  Alert behaviour

#### **View hold behaviour for temperature monitoring:**

Device menu  $\rightarrow$  Configuration  $\rightarrow$  Analogue inputs  $\rightarrow$  IN X temperature input X  $\rightarrow$  Alert behaviour

#### **View hold behaviour for universal inputs:**

Device menu  $\rightarrow$  Configuration  $\rightarrow$  Analogue inputs  $\rightarrow$  IN X universal input X  $\rightarrow$  Alert behaviour

#### **View hold behaviour for analysis inputs:**

Device menu  $\rightarrow$  Configuration  $\rightarrow$  Analogue inputs  $\rightarrow$  IN X universal input X  $\rightarrow$  Alert behaviour

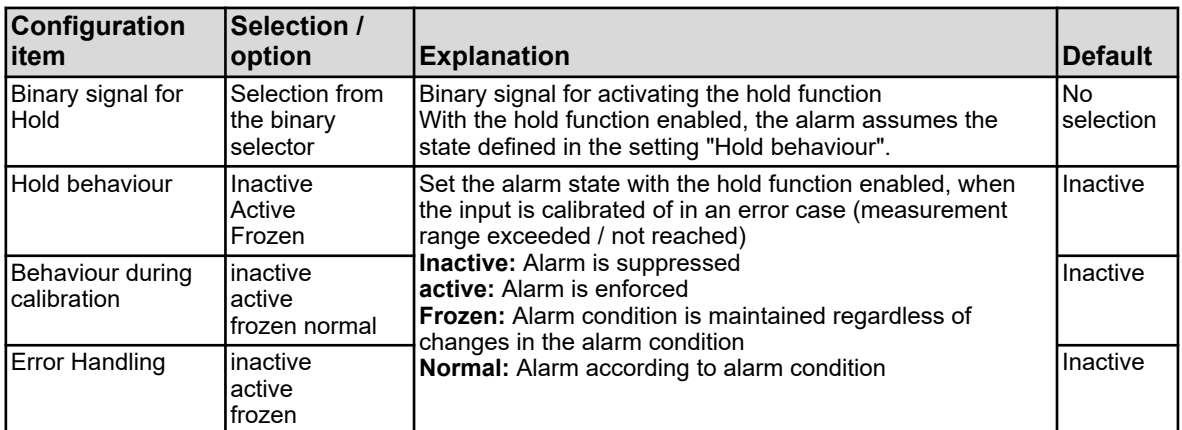

#### **Call Alarm Configuration Limit monitoring:**

Device menu  $\rightarrow$  Configuration  $\rightarrow$  Limit monitoring  $\rightarrow$  Limit monitoring X  $\rightarrow$  alarm alarm X

#### **View alarm configuration for universal inputs:**

Device menu  $\rightarrow$  Configuration  $\rightarrow$  Analogue inputs  $\rightarrow$  IN X universal input X  $\rightarrow$  Alarm behaviour  $\rightarrow$  Alarm X

#### **View alarm configuration for analysis inputs:**

Device menu  $\rightarrow$  Configuration  $\rightarrow$  Analogue inputs  $\rightarrow$  IN X measurement X  $\rightarrow$  Alarm behaviour  $\rightarrow$  Alarm X

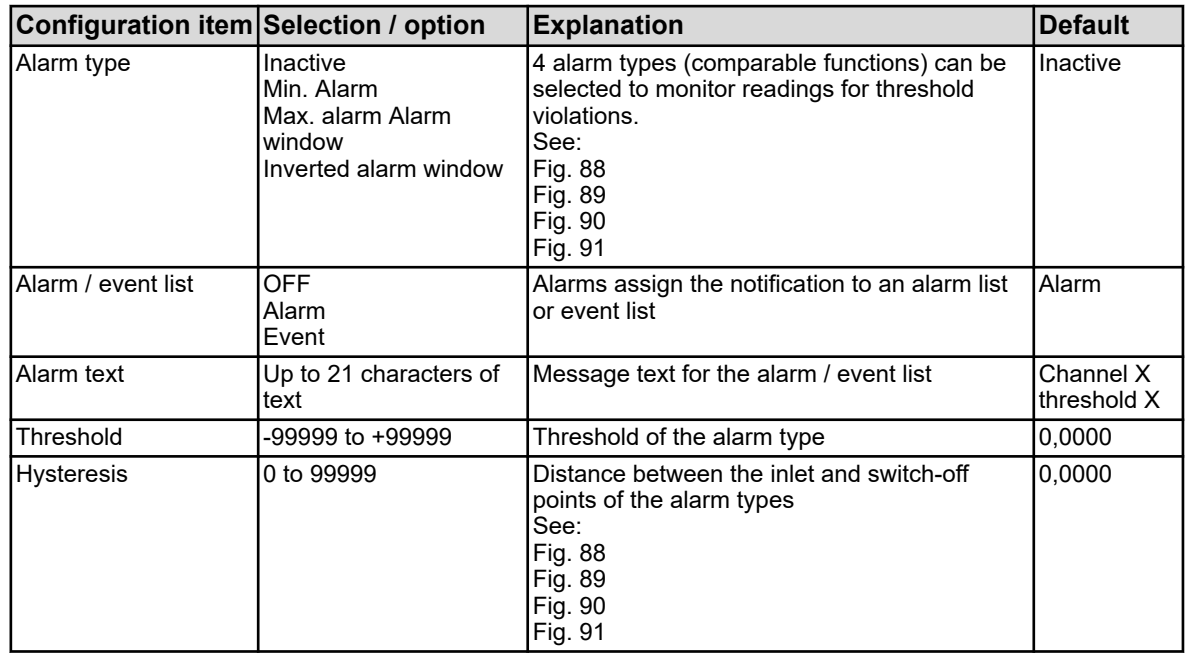

<span id="page-465-0"></span>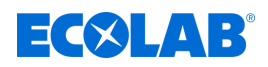

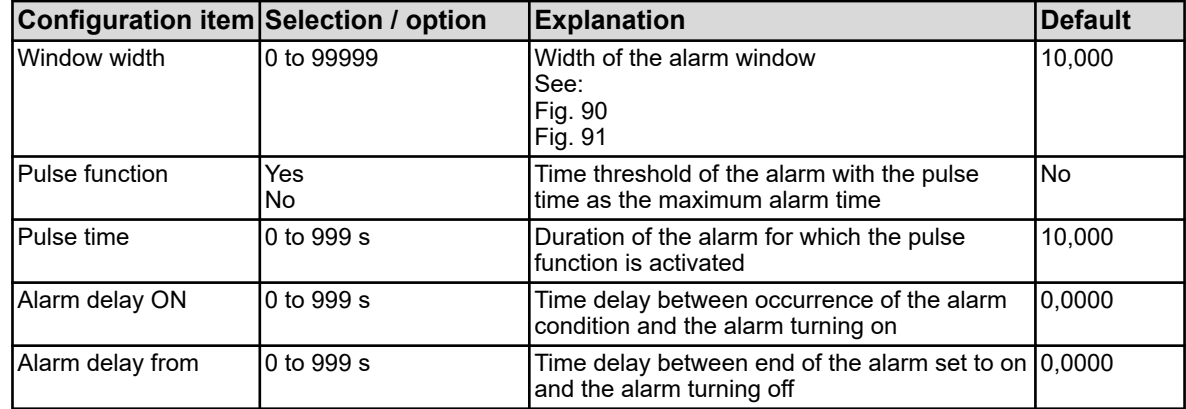

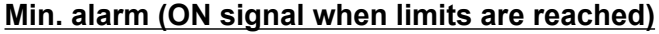

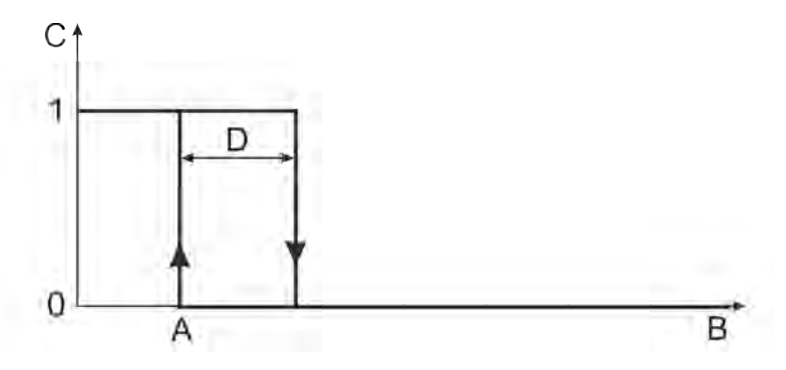

*Fig. 88: Min. alarm (ON signal when limits are reached)*

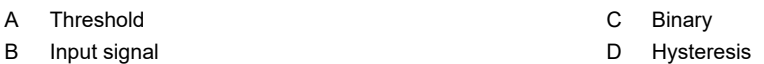

#### **Max. alarm (on signal when limits are exceeded)**

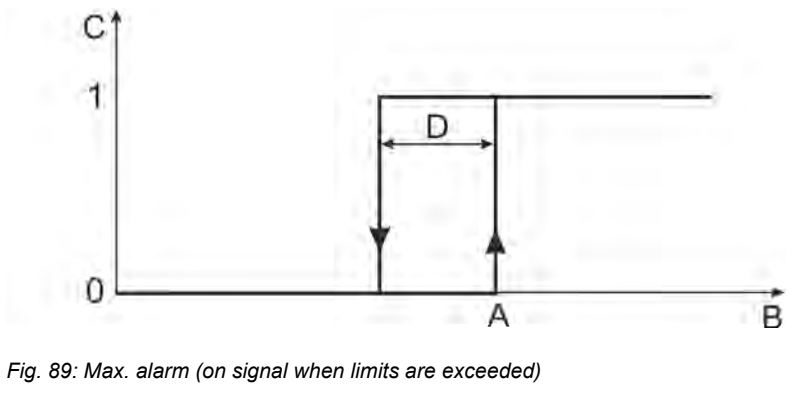

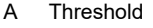

B Input signal

- C Binary
- D Hysteresis

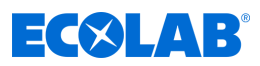

# <span id="page-466-0"></span>**Alarm window (ON signal within a configurable range of values)**

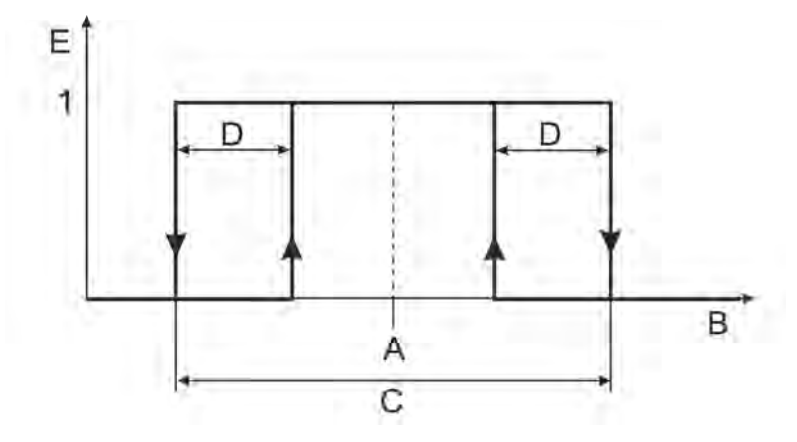

*Fig. 90: Alarm window (ON signal within a configurable range of values)*

- A Threshold B Input signal D Hysteresis E Binary
- C Window width

### **Alarm window, inverted (A-signal is outside a configurable value range)**

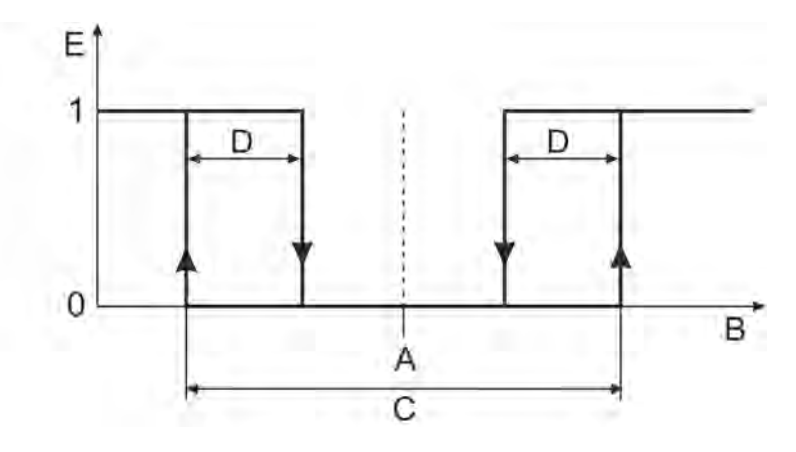

*Fig. 91: Alarm window, inverted (A-signal is outside a configurable value range)*

- A Threshold
- B Input signal

D Hysteresis

C Window width

E Binary

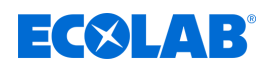

# **10.4.1.2 Calibration timer**

#### **Call calibration timer Configuration universal inputs:**

Device menu  $\rightarrow$  Configuration  $\rightarrow$  Analogue inputs  $\rightarrow$  Universal input 1 to 3  $\rightarrow$  Calibration timer

### **Call calibration timer configuration analysis inputs:**

Device menu  $\rightarrow$  Configuration  $\rightarrow$  analogue inputs  $\rightarrow$  Analysis input 1 to 4  $\rightarrow$  Calibration

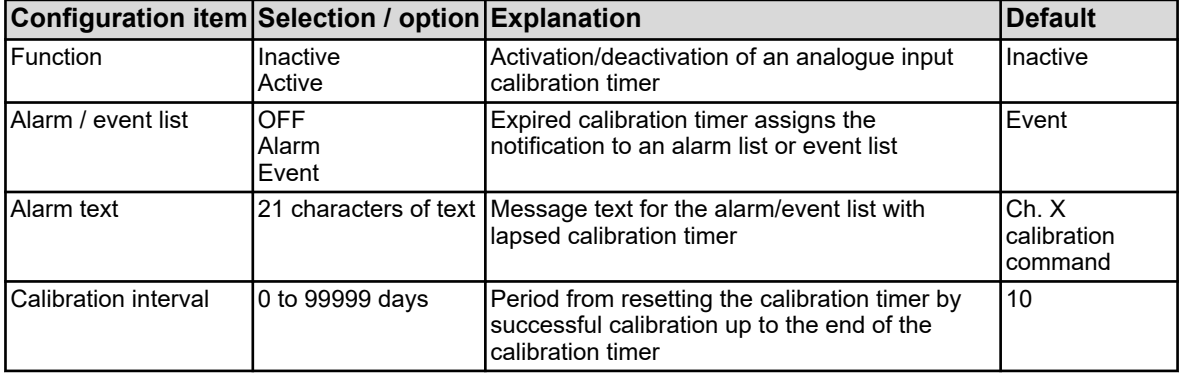
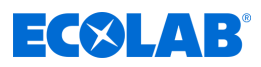

# <span id="page-468-0"></span>**10.4.2 Basic settings**

Go to: Device menu → Configuration → Basic settings

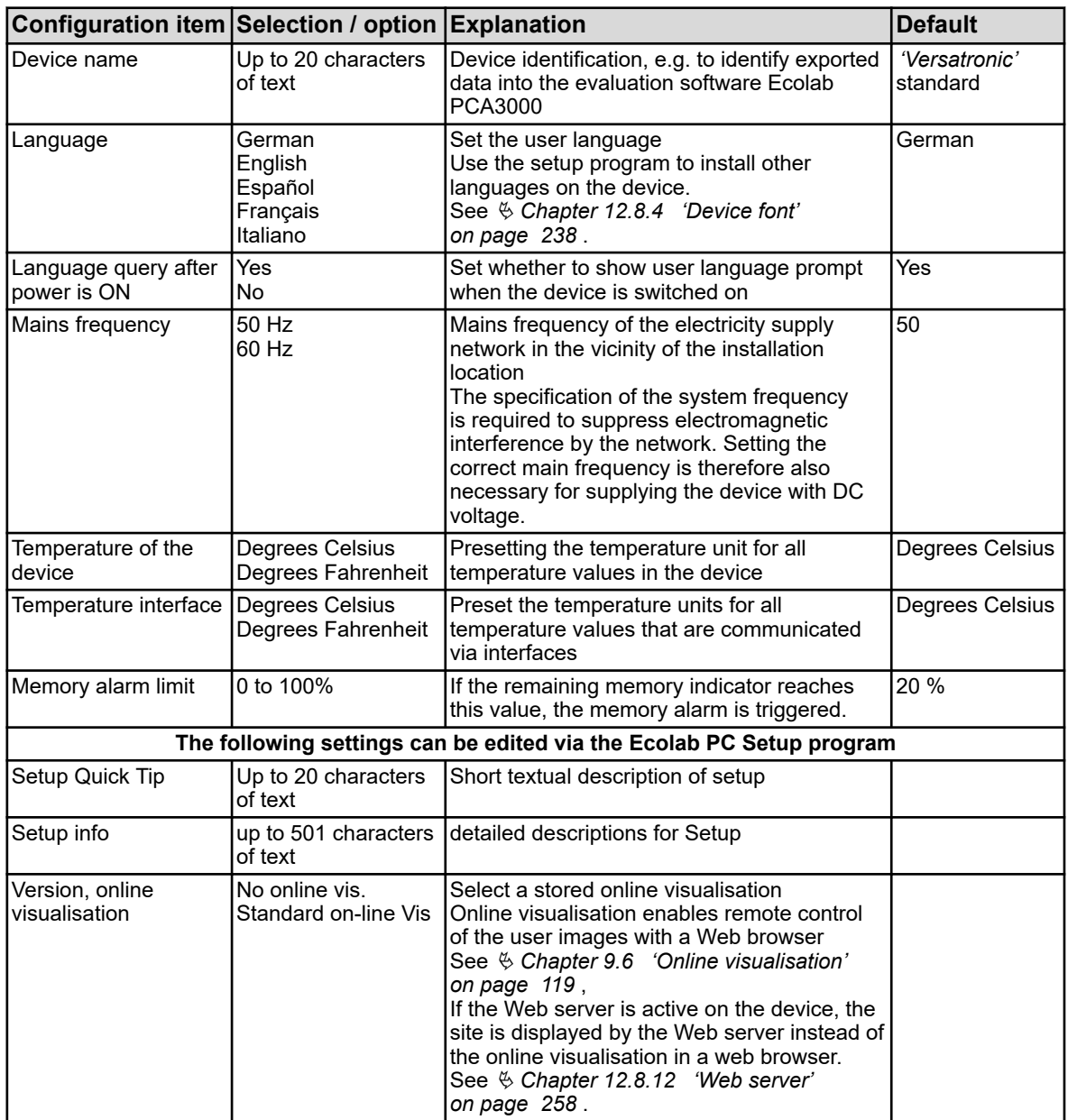

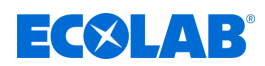

# **10.4.3 Analogue inputs**

## **10.4.3.1 Temperature inputs**

Temperature inputs base: IN 4/5

Go to: Device menu → Configuration → Analogue inputs → Temperature inputs 1 to 2

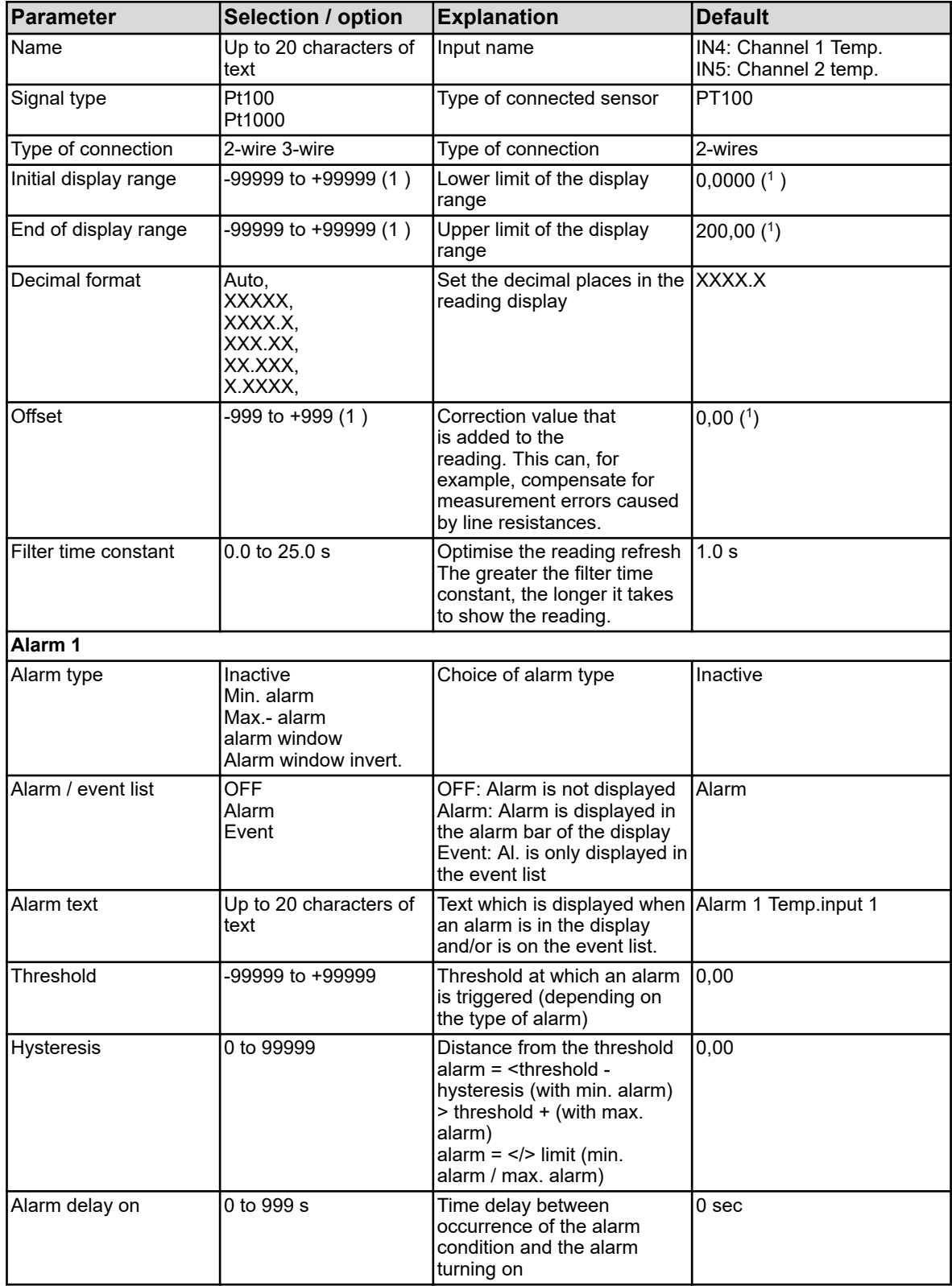

# **Device menu**

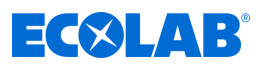

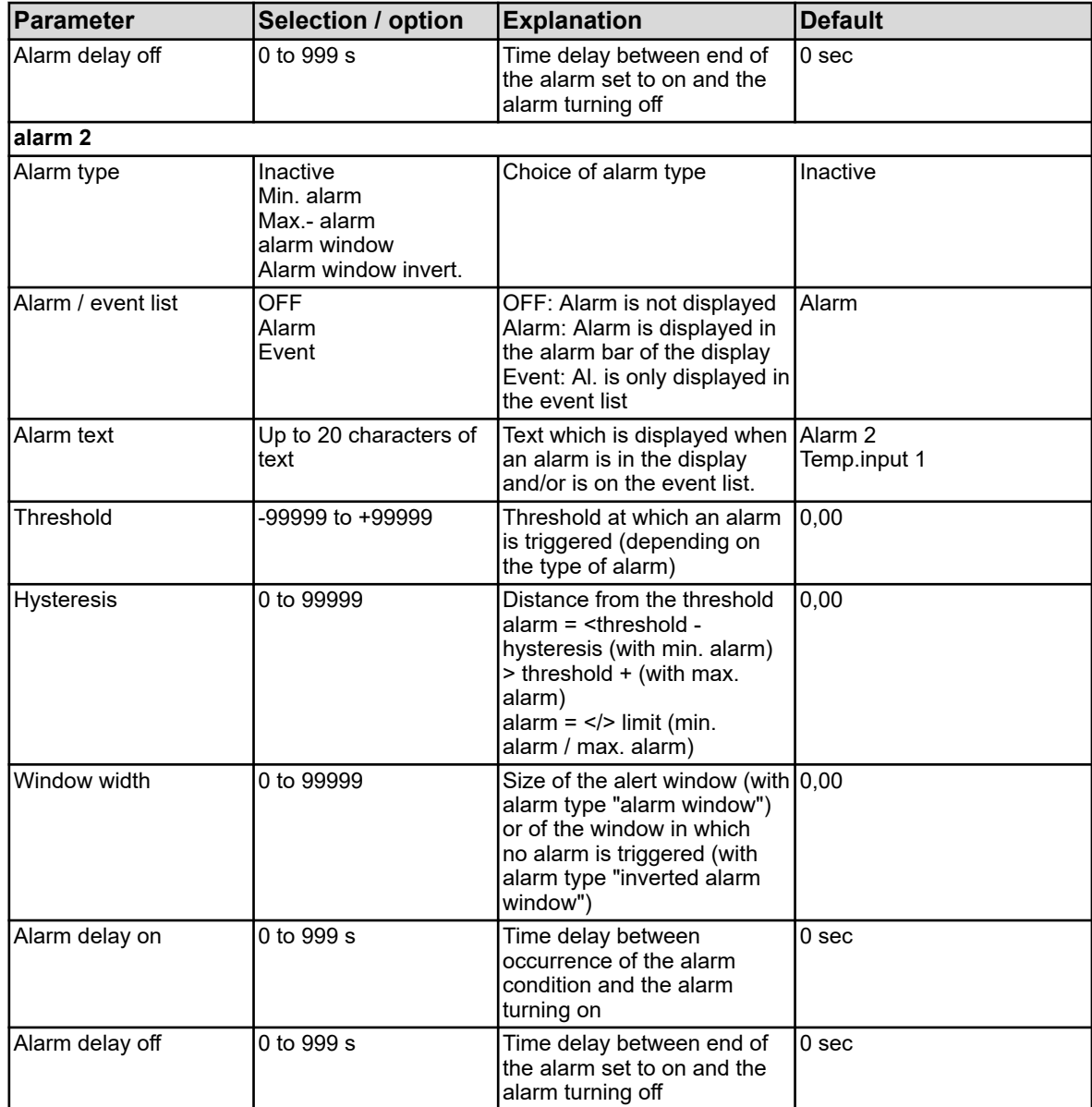

( 1 ) The set temperature unit from the basic settings is displayed as a unit. See Ä *[Chapter 10.4.2 'Basic settings' on page 168](#page-468-0)* .

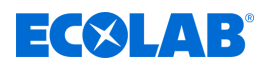

# **10.4.3.2 Universal inputs Configuration**

Universal input base: IN 6 Universal inputs option board: IN 11/12

**Call:** Device menu → Configuration → analogue inputs → Universal input 1 to 3  $\rightarrow$ Configuration

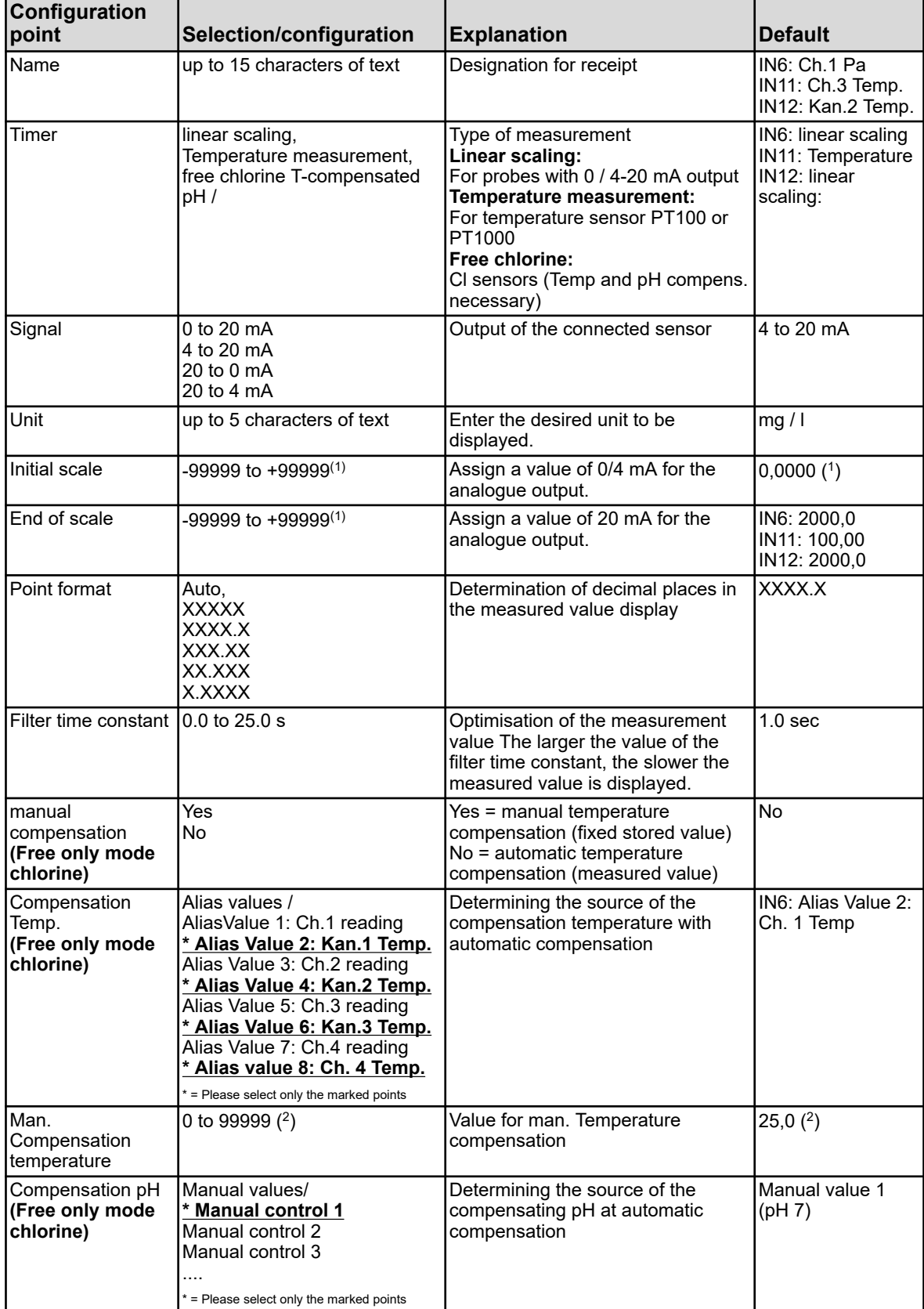

# **Device menu**

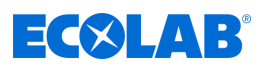

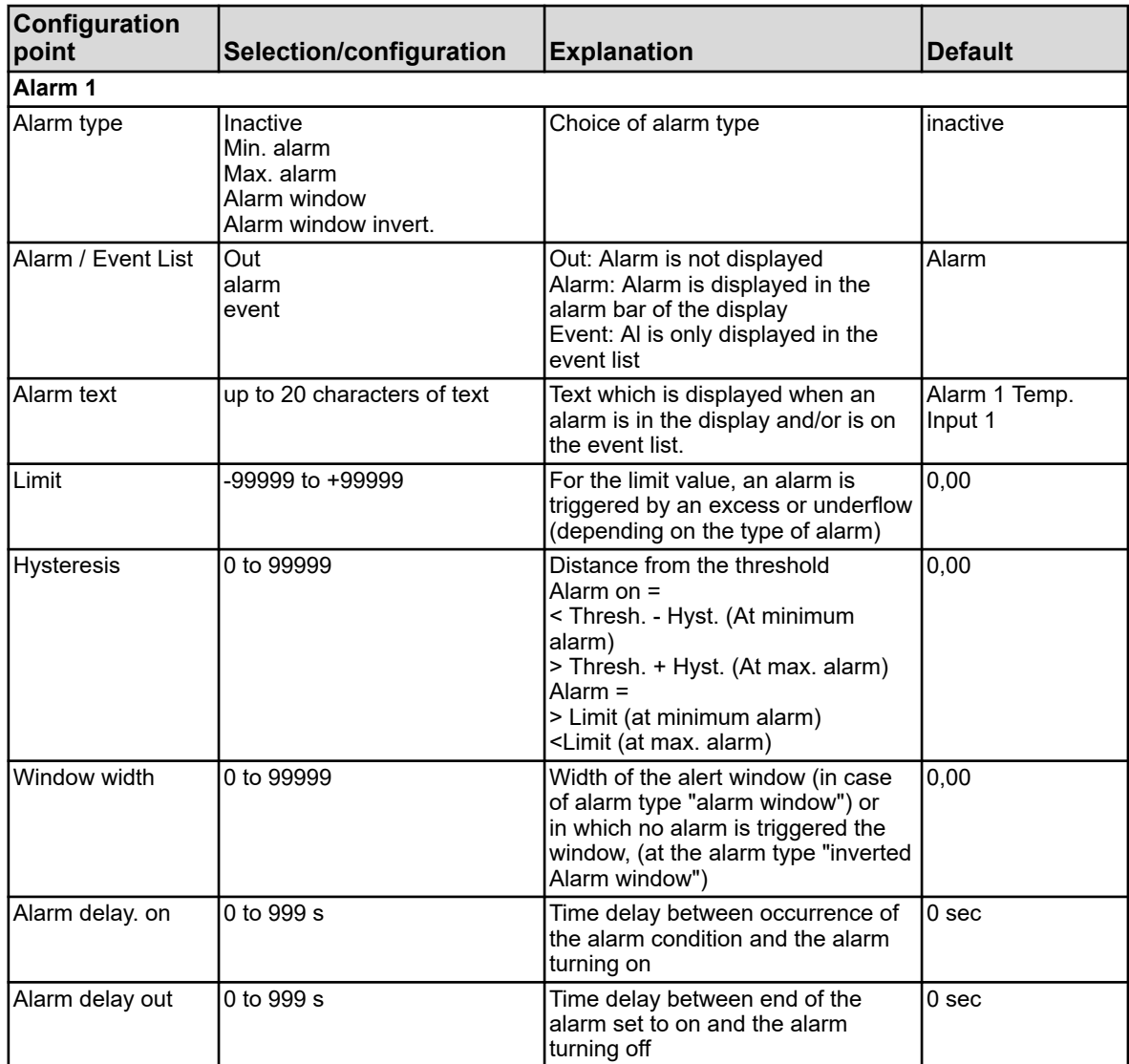

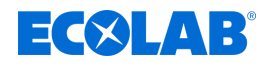

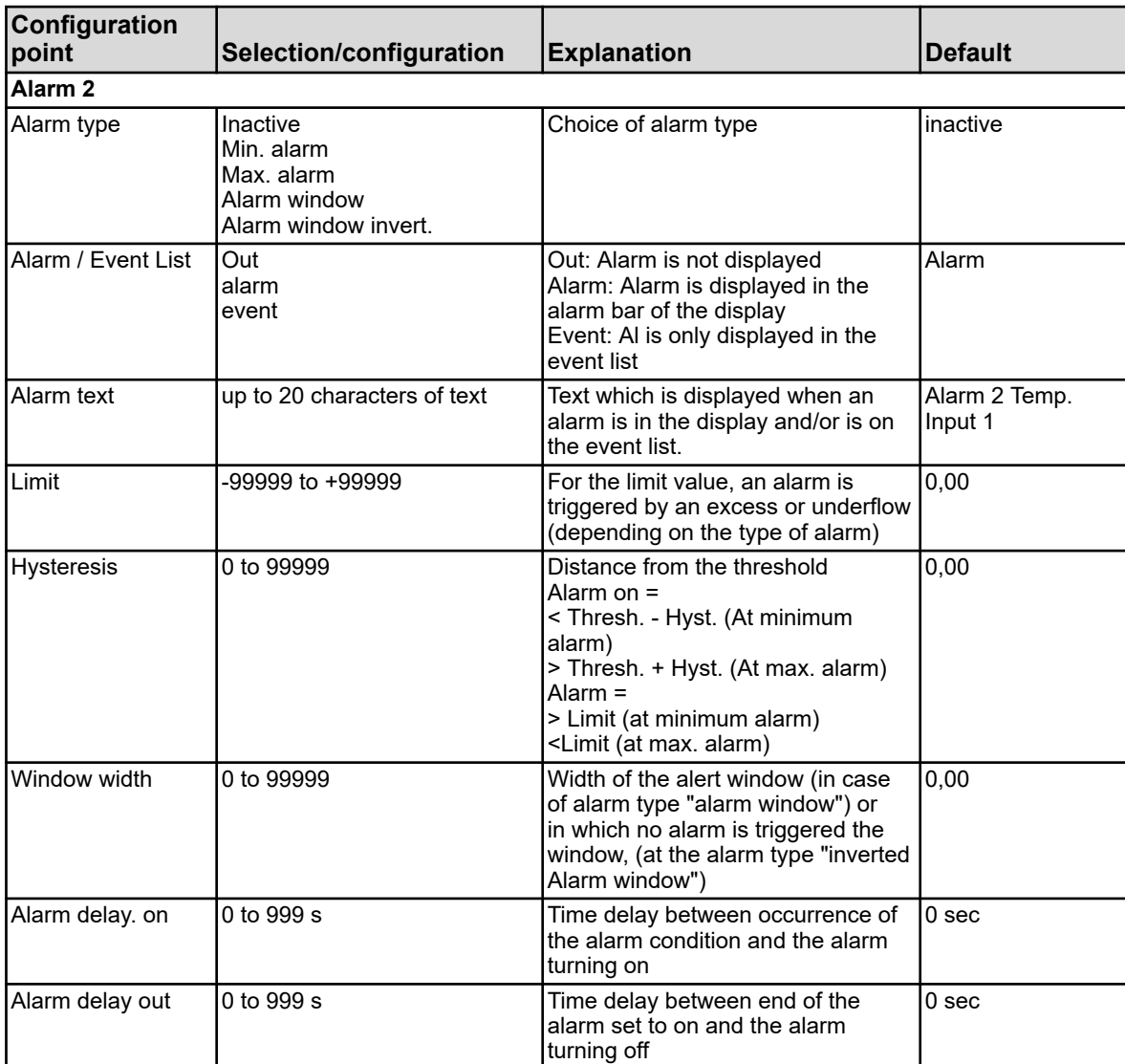

a 1 ) The unit displayed is dependent on the operating mode. See Ä *[Chapter 10.4.2 'Basic settings' on page 168](#page-468-0)* .

2 ) The set temperature unit from the basic settings is displayed as a unit.

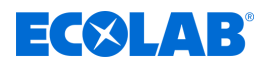

# **10.4.3.3 Universal inputs calibration timer**

Universal input base: IN 6 Universal inputs option board: IN 11/12

**Go to:** Device menu → Configuration → Analogue inputs → Universal input 1→ Calibration timer

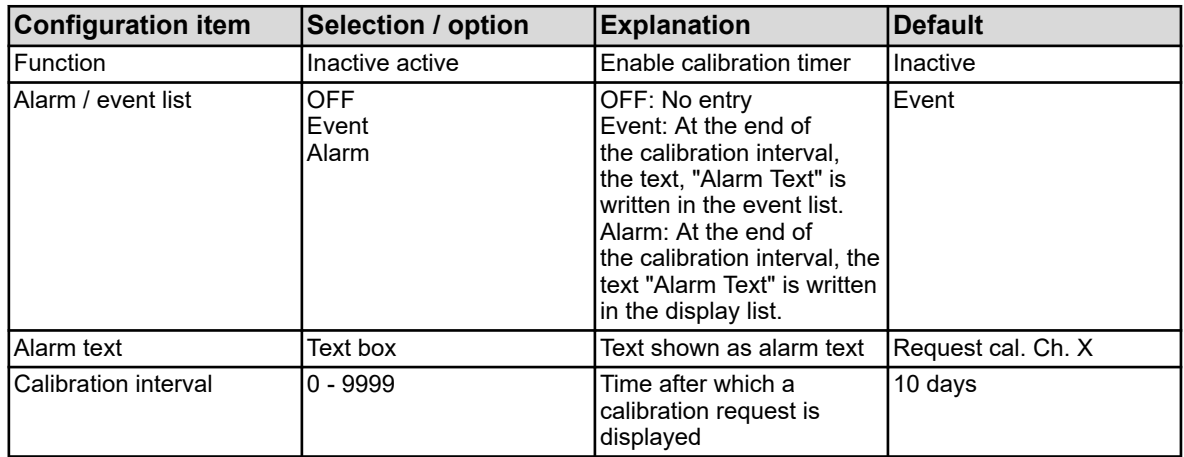

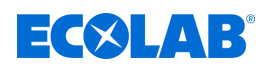

# **10.4.3.4 Analysis inputs pH / ORP (redox)**

Analysis inputs: IN7, IN8, IN9, IN10 equipped with pH / redox / NH3 plug-in card

Go to: Device menu  $\rightarrow$  Configuration  $\rightarrow$  Analogue inputs  $\rightarrow$  Analysis input 1 to 4  $\rightarrow$ Configuration

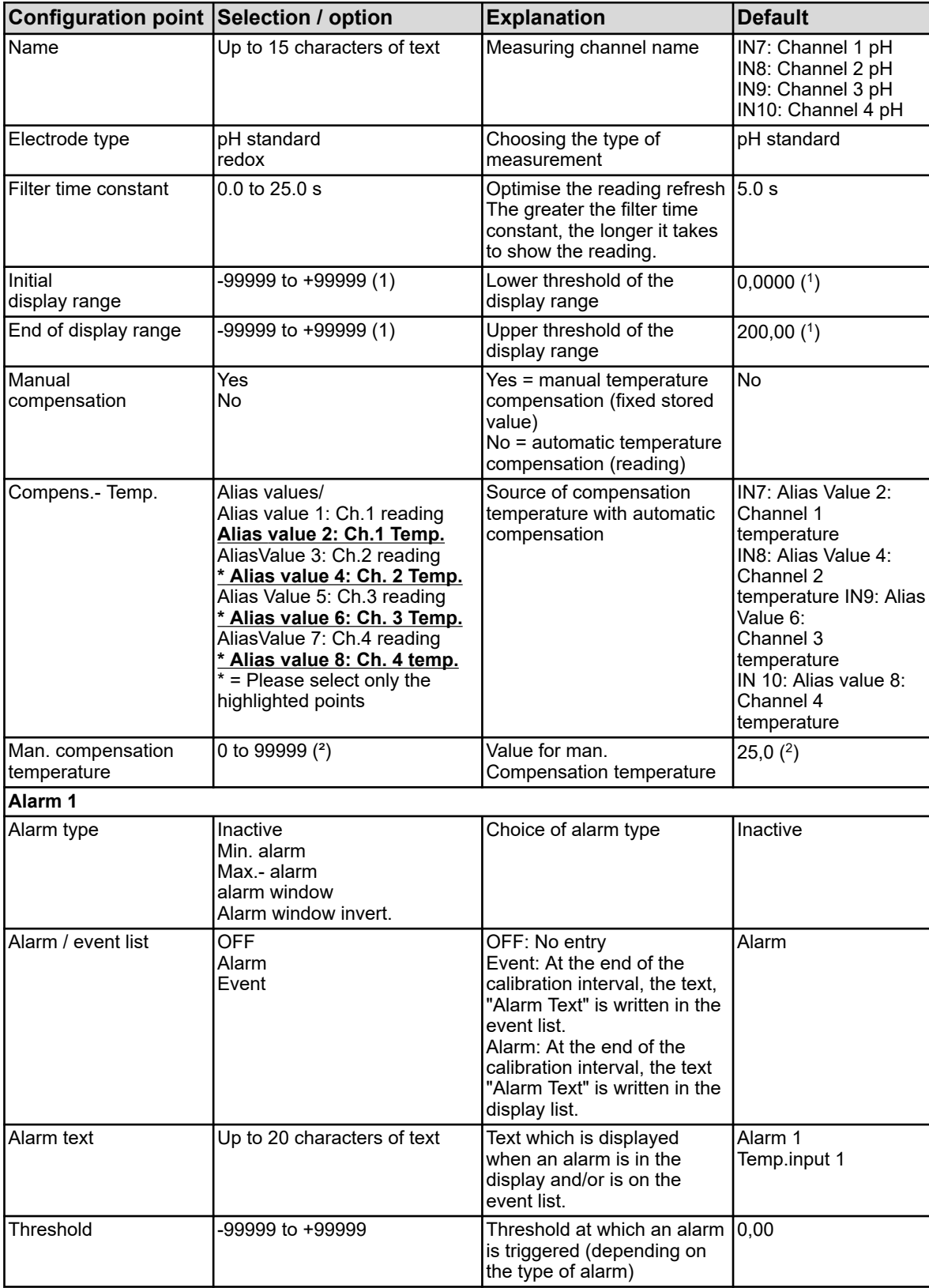

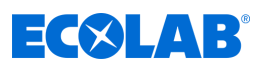

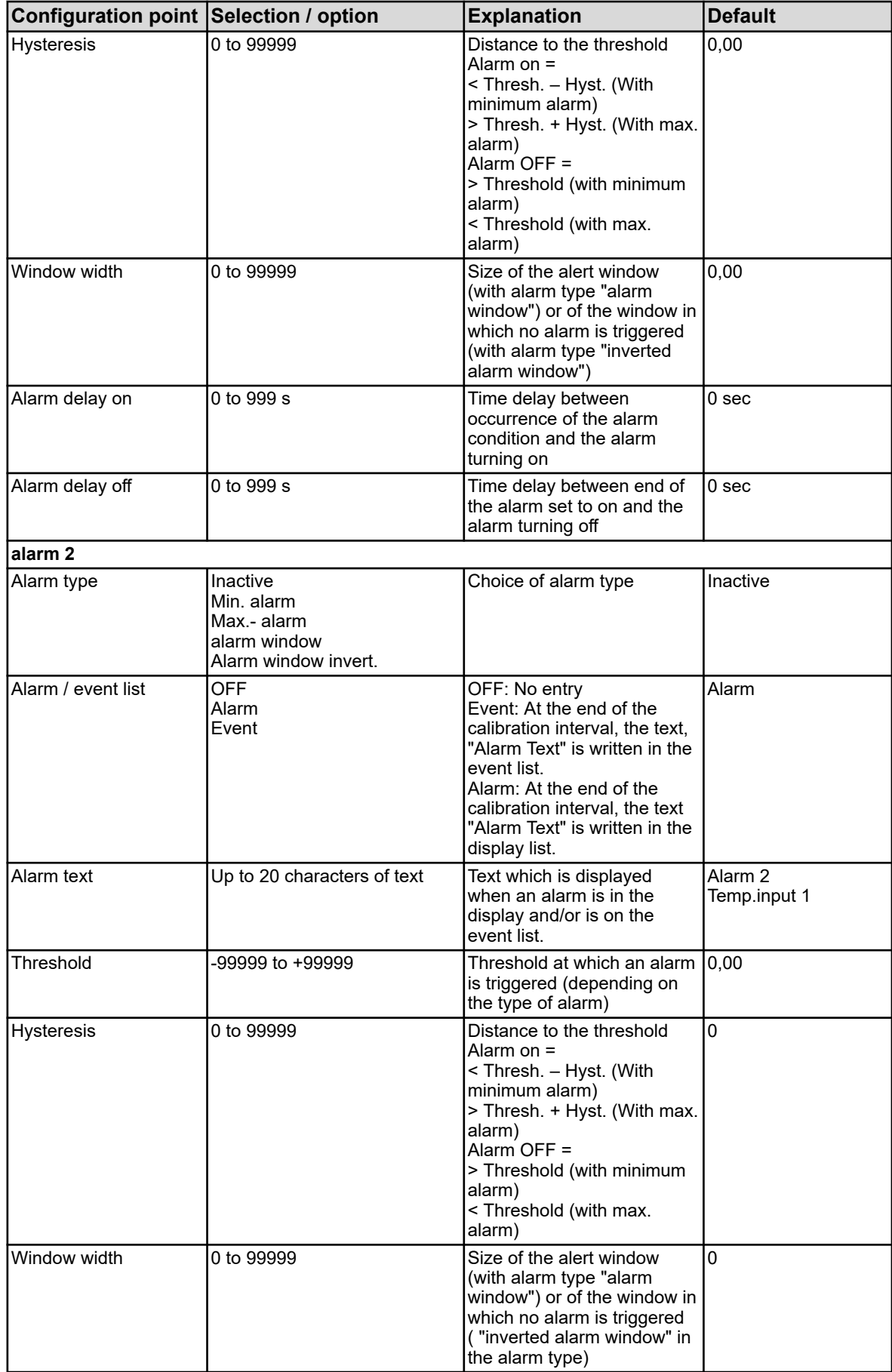

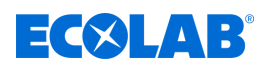

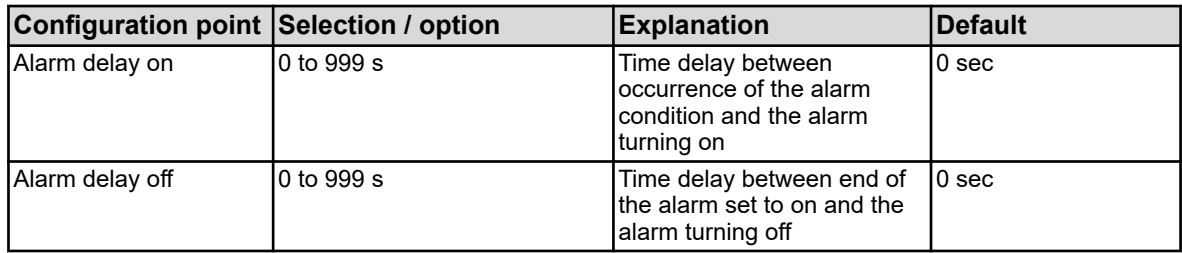

( 1 ) The unit displayed depends on the operating mode. See Ä *[Chapter 10.4.2 'Basic settings' on page 168](#page-468-0)* .

 $(2)$  The set temperature unit from the basic settings is displayed as a unit.

## **10.4.3.5 Analysis inputs configuration Cr / Ci**

Analysis inputs: IN7, IN8, IN9, IN10 equipped with Cr or Ci plug-in card

Go to: Device menu → Configuration → Analogue inputs → Analysis input 1 to 4 → Configuration

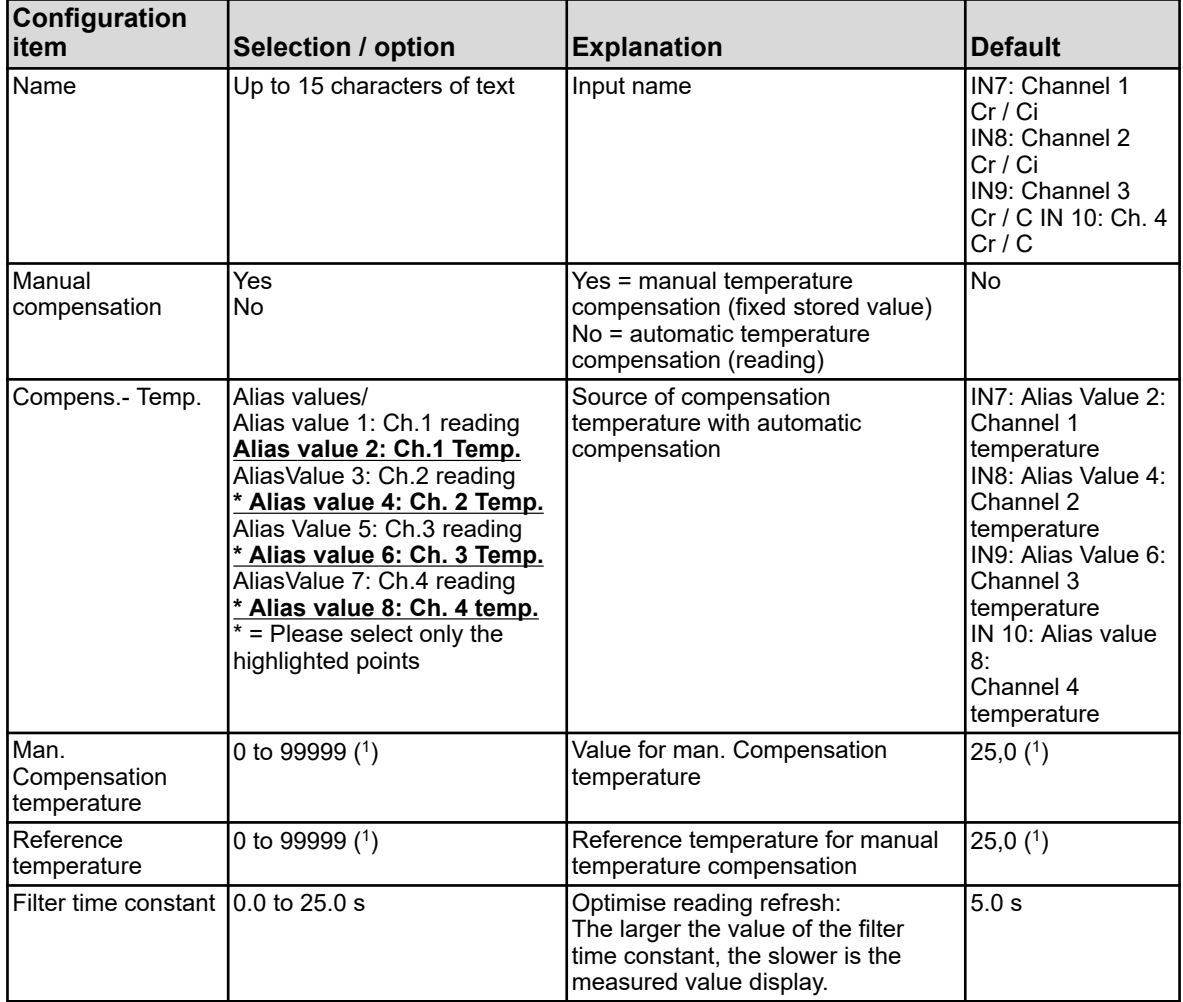

(1) The set temperature unit from the basic settings is displayed as a unit.  $\mathfrak{B}$  "Basic settings"

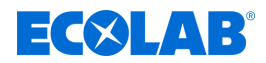

# **10.4.3.6 Analysis inputs measurement range 1 Cr/Ci**

Analysis inputs: IN7, IN8, IN9, IN10 equipped with Cr or Ci plug-in card

Go to: Device menu  $\rightarrow$  Configuration  $\rightarrow$  Analogue inputs  $\rightarrow$  Analysis input 1 to 4  $\rightarrow$ Measurement range 1

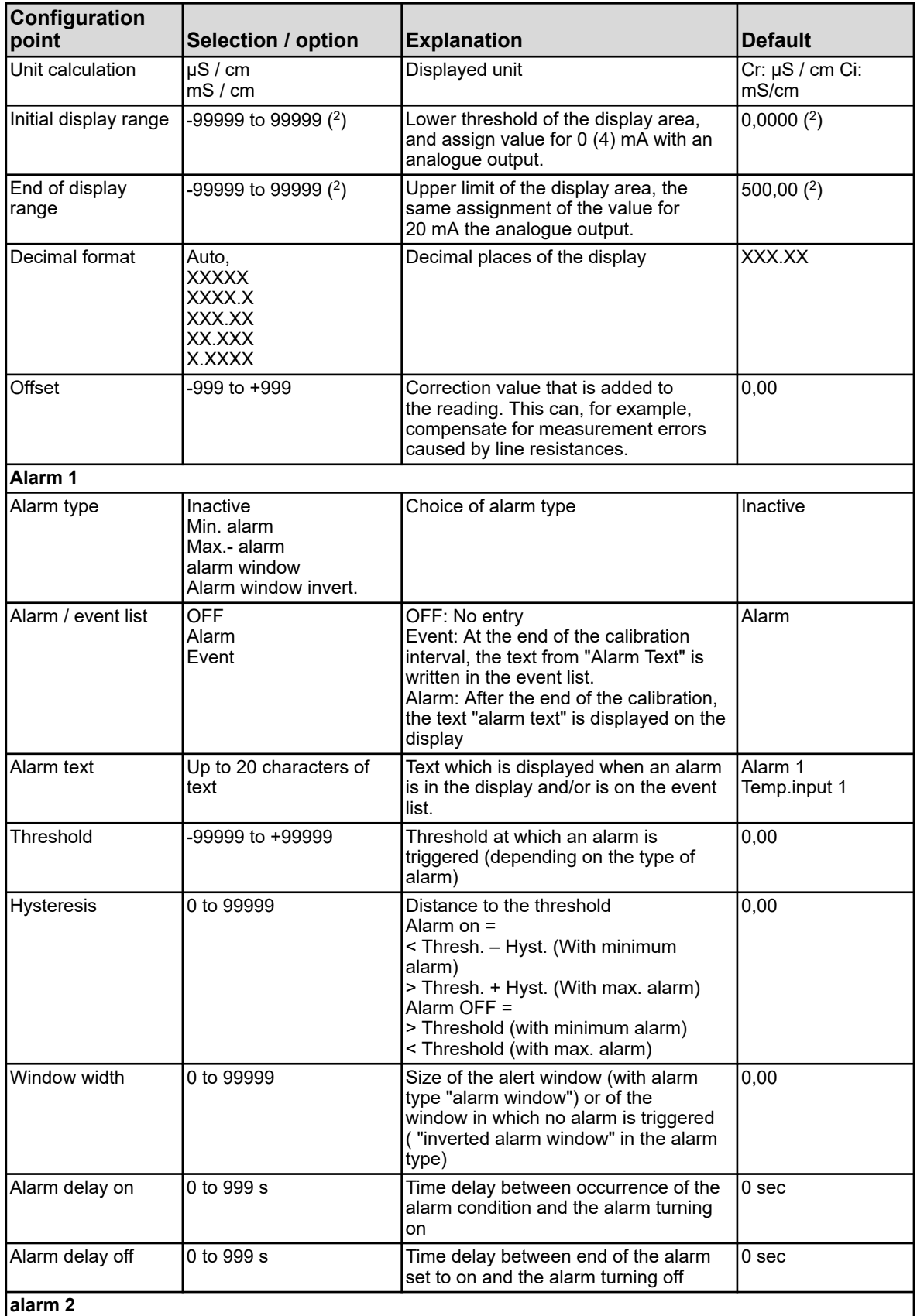

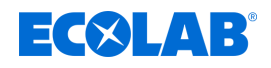

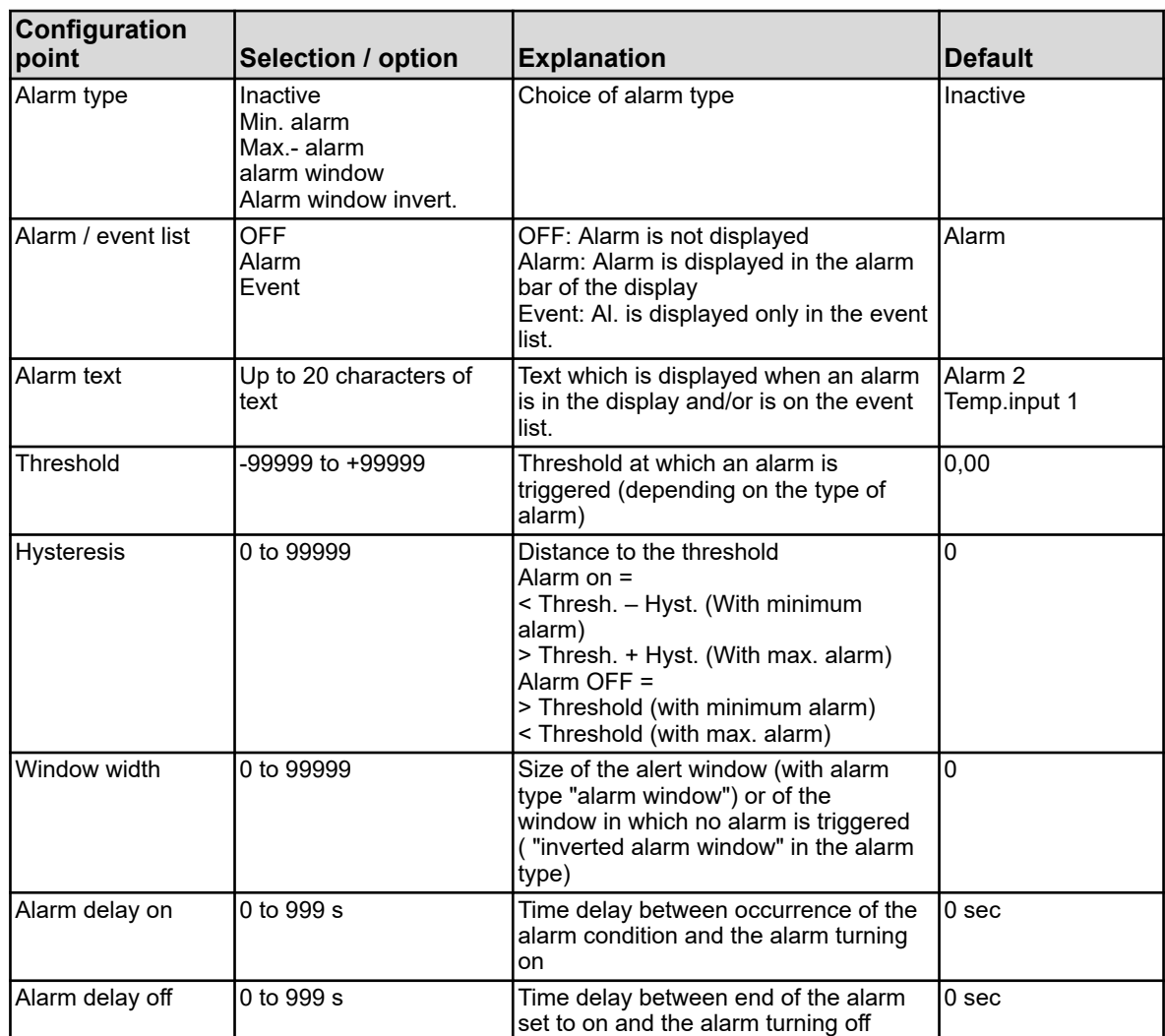

( 2 ) The unit displayed depends on the execution of the plug-in card (type of measurement) in the related analysis slot.

#### **10.4.3.7 Analysis inputs for calibration timer**

Analysis inputs: IN7, IN8, IN9, IN10

Go to: Device menu → Configuration → Analogue inputs → Analysis input 1 to 4 → Configuration timer

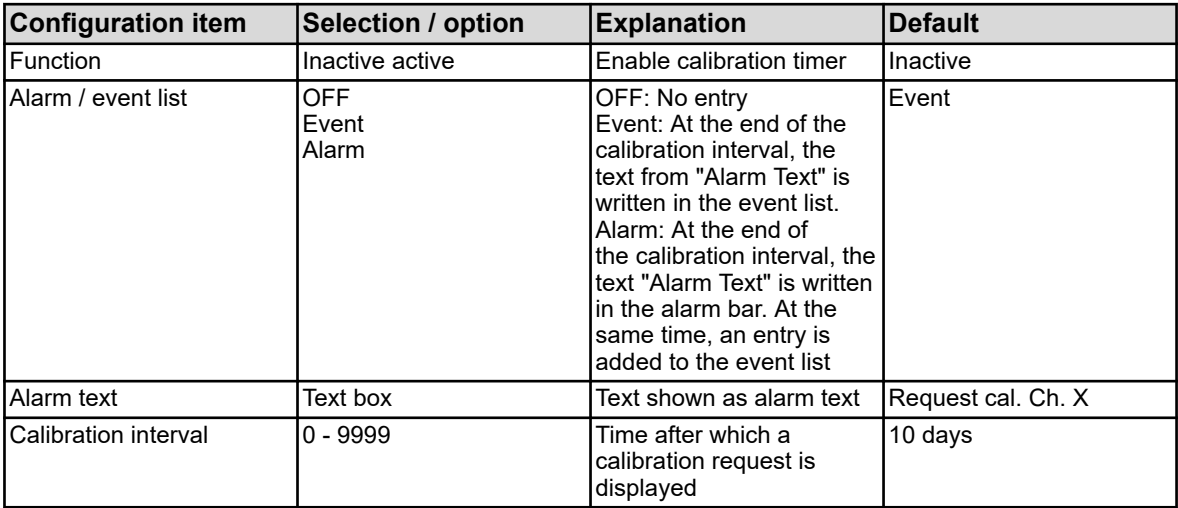

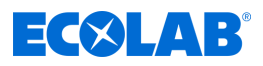

# **10.4.4 Binary inputs**

Go to: Device menu  $\rightarrow$  Configuration  $\rightarrow$  Binary inputs  $\rightarrow$  Binary inputs 1 to 9

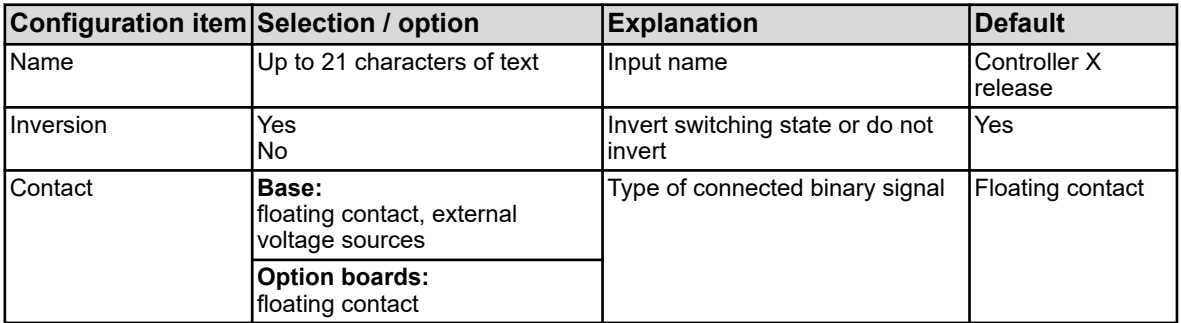

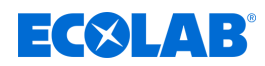

# **10.4.5 Flow**

# Go to: Device menu → Configuration → Flow → Flow 1 to 2

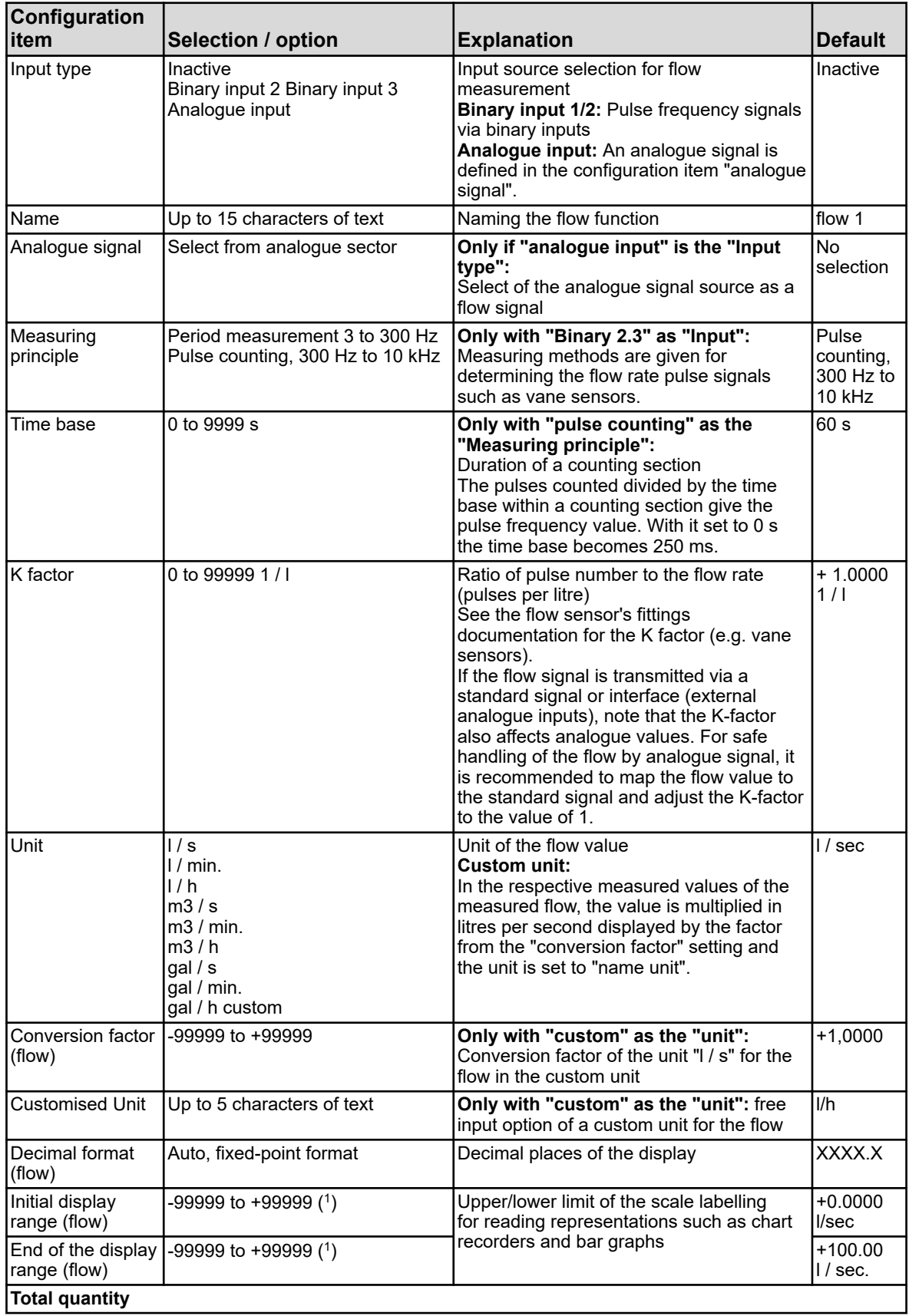

# **Device menu**

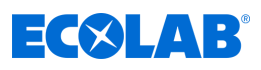

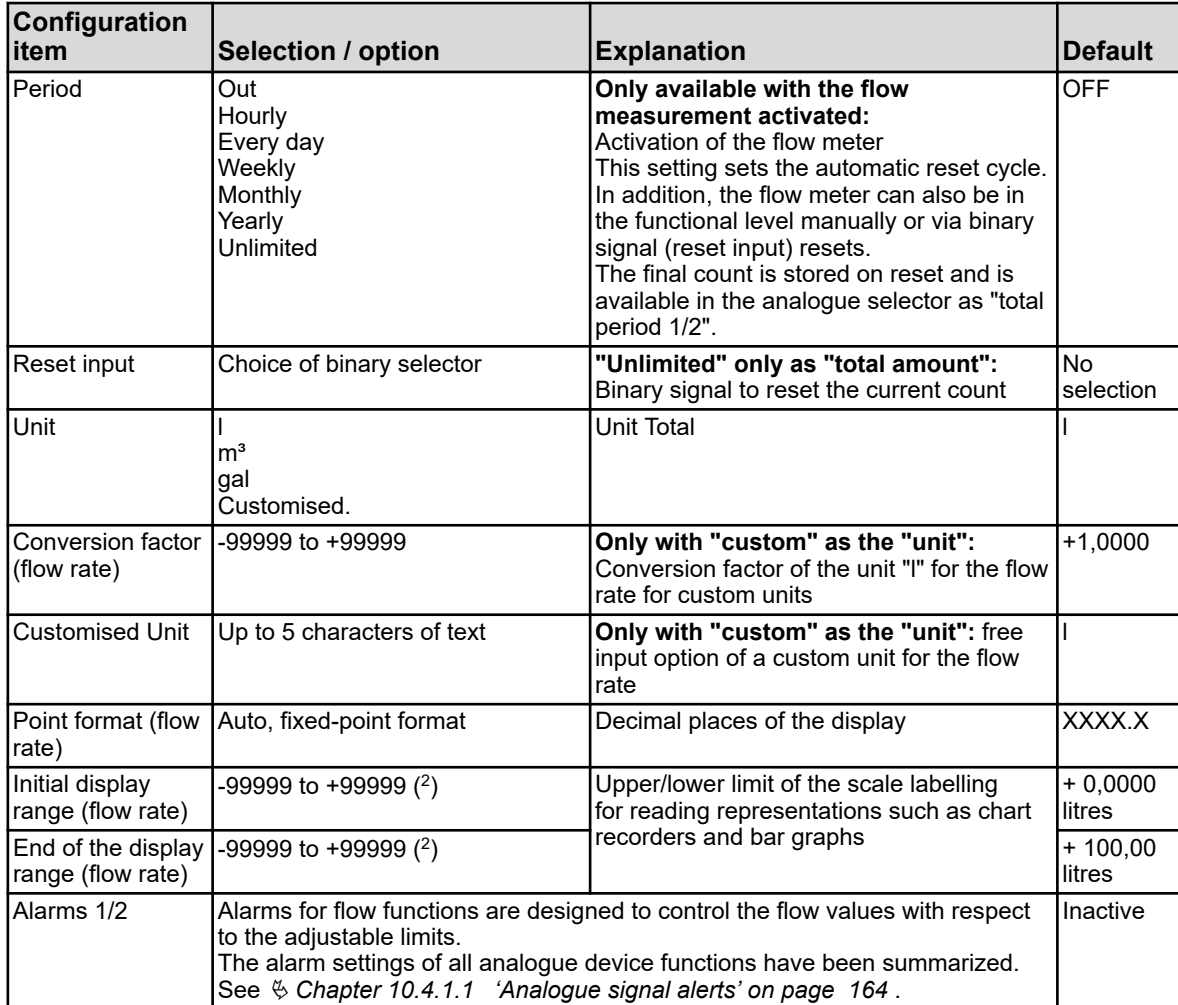

( 1 ) The entry field shows the set unit of that flow function.

 $(2)$  In the input field, the set unit of the flow rate of the respective flow function is displayed.

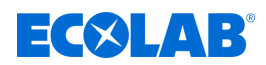

### **10.4.6 Controller**

### **10.4.6.1 Configuration**

Go to: Device menu → Configuration → Controller → Controller 1 to 4 → Configuration

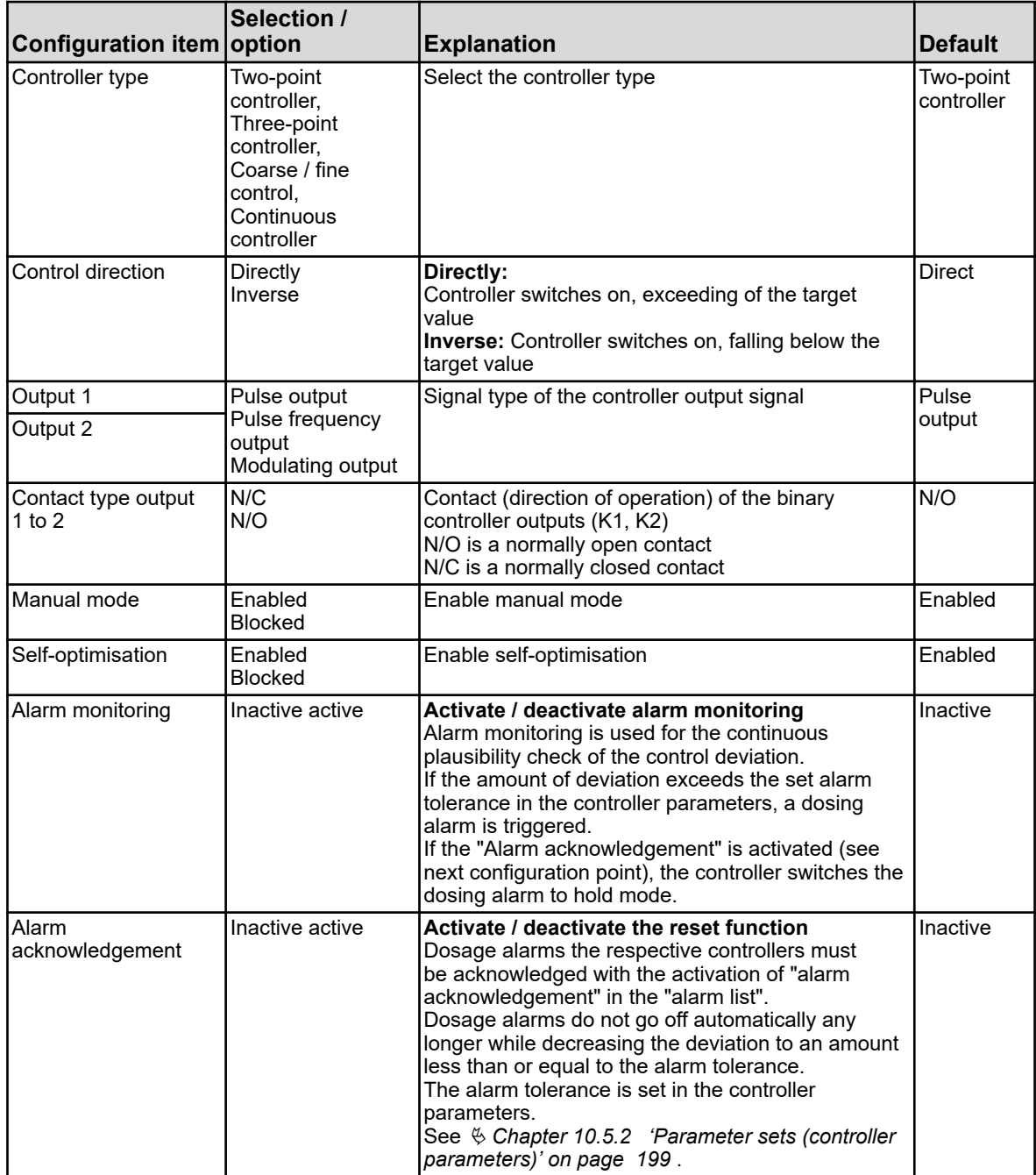

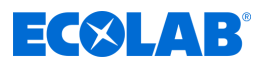

# **10.4.6.2 Input**

Go to: Device menu → Configuration → Controller → Controller 1 to 4 → Input

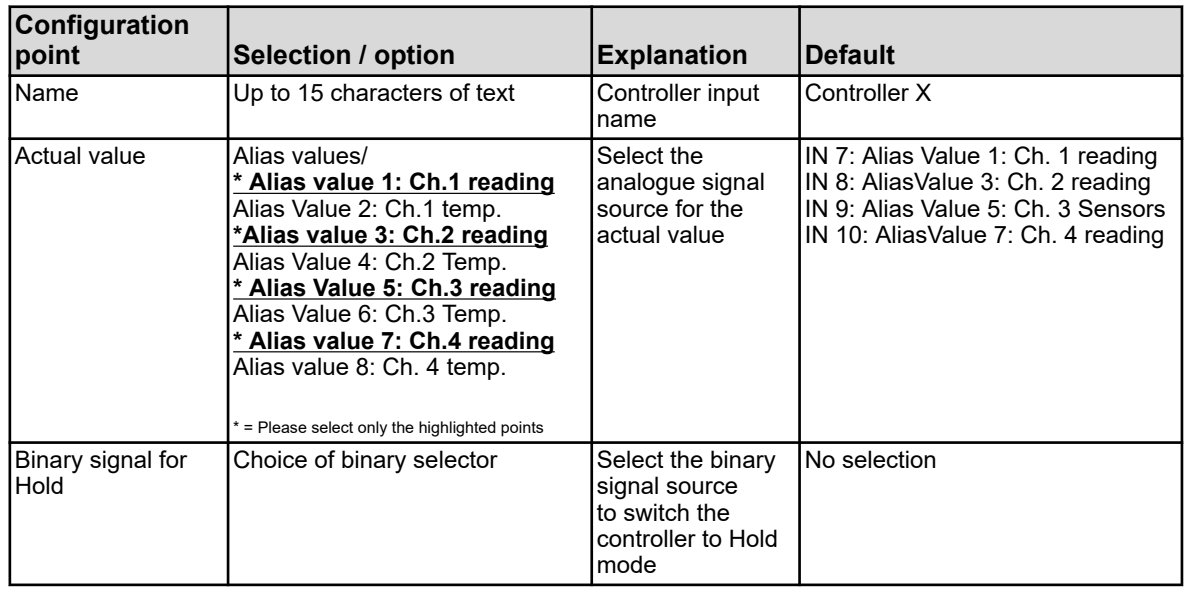

# **10.4.6.3 Self-optimisation**

# Go to: Device menu → Configuration → Regulator → Controller 1 to 4 → Self-tuning

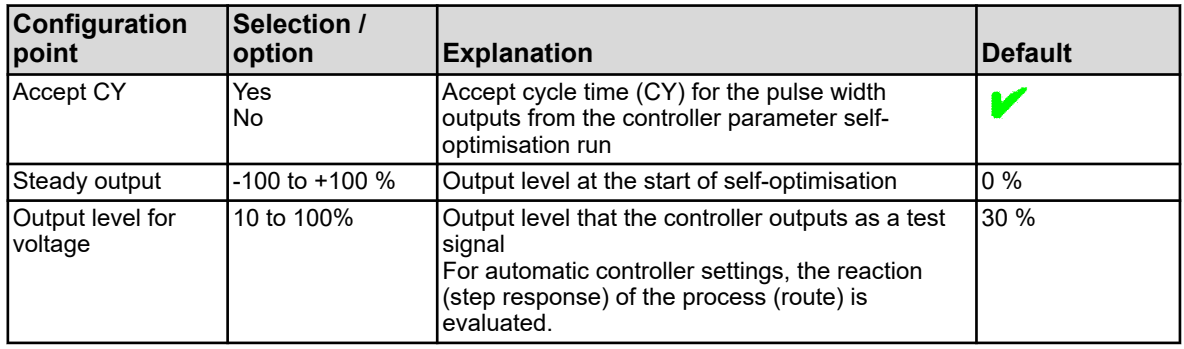

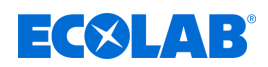

# **10.4.7 Threshold monitoring**

**Call Limit monitoring:** Device menu → Configuration → Limit monitoring → Limit monitoring functions 1 to 8

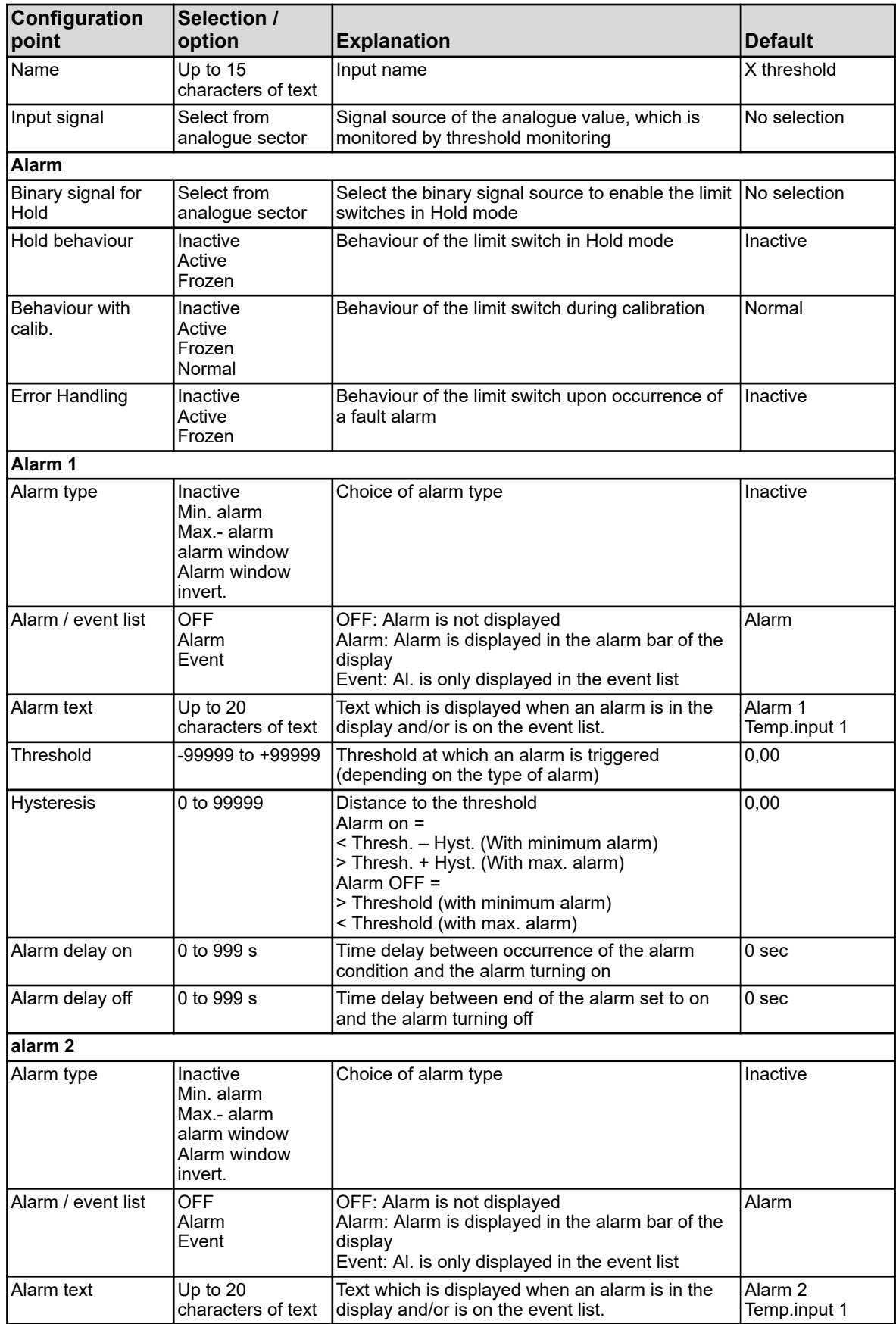

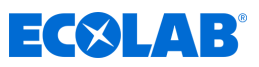

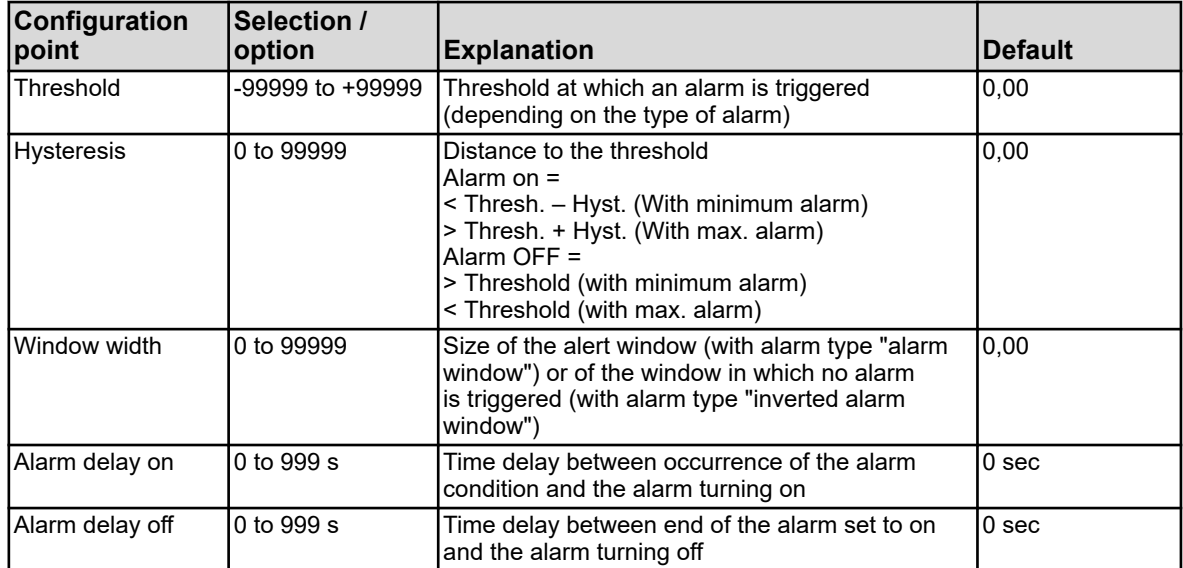

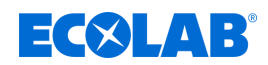

# **10.4.8 Analogue outputs**

Go to: Device menu  $\rightarrow$  Configuration  $\rightarrow$  Analogue outputs  $\rightarrow$  Analogue output 1 to 9

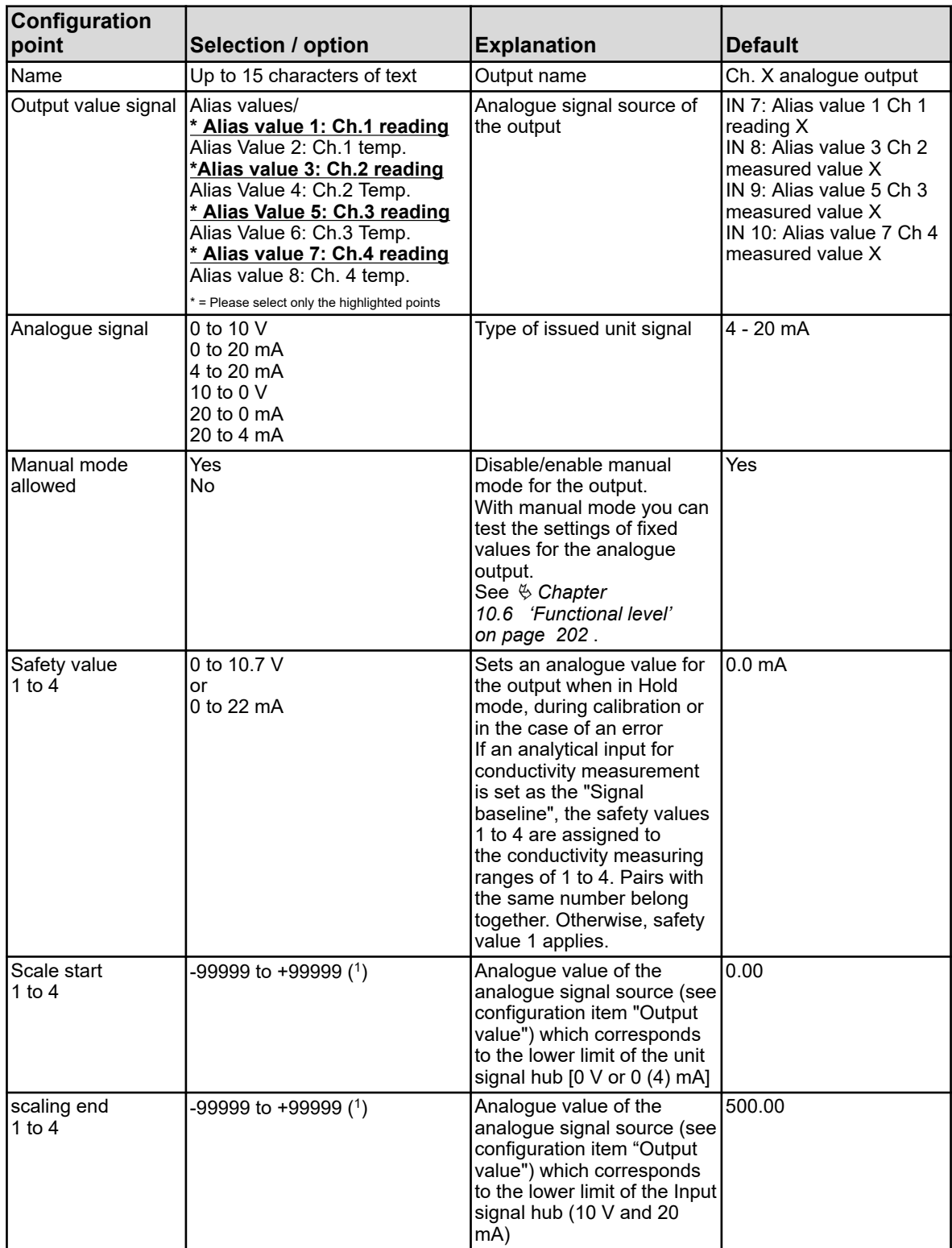

( 1 ) The input field shows the unit of the value that is set for "Output value".

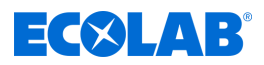

# **10.4.9 Binary outputs**

Go to: Device menu → Configuration → Binary outputs → Binary output 1 to 17

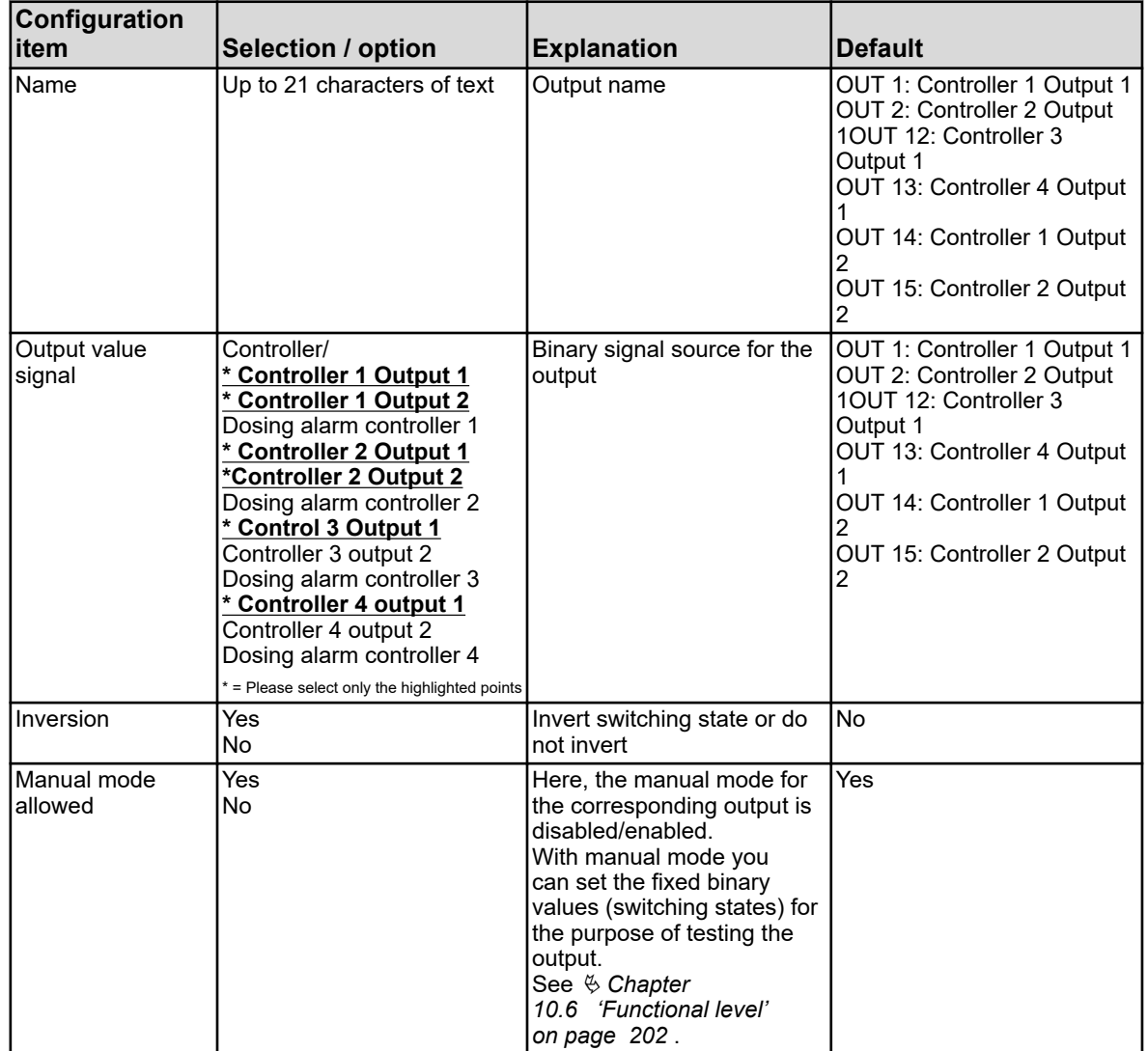

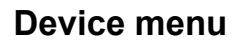

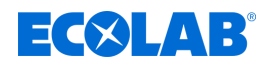

# **10.4.10 Timer**

### **10.4.10.1 Timer**

**Call Timer:** Device menu → Configuration → Timer → Timer 1 to 2 → Timer

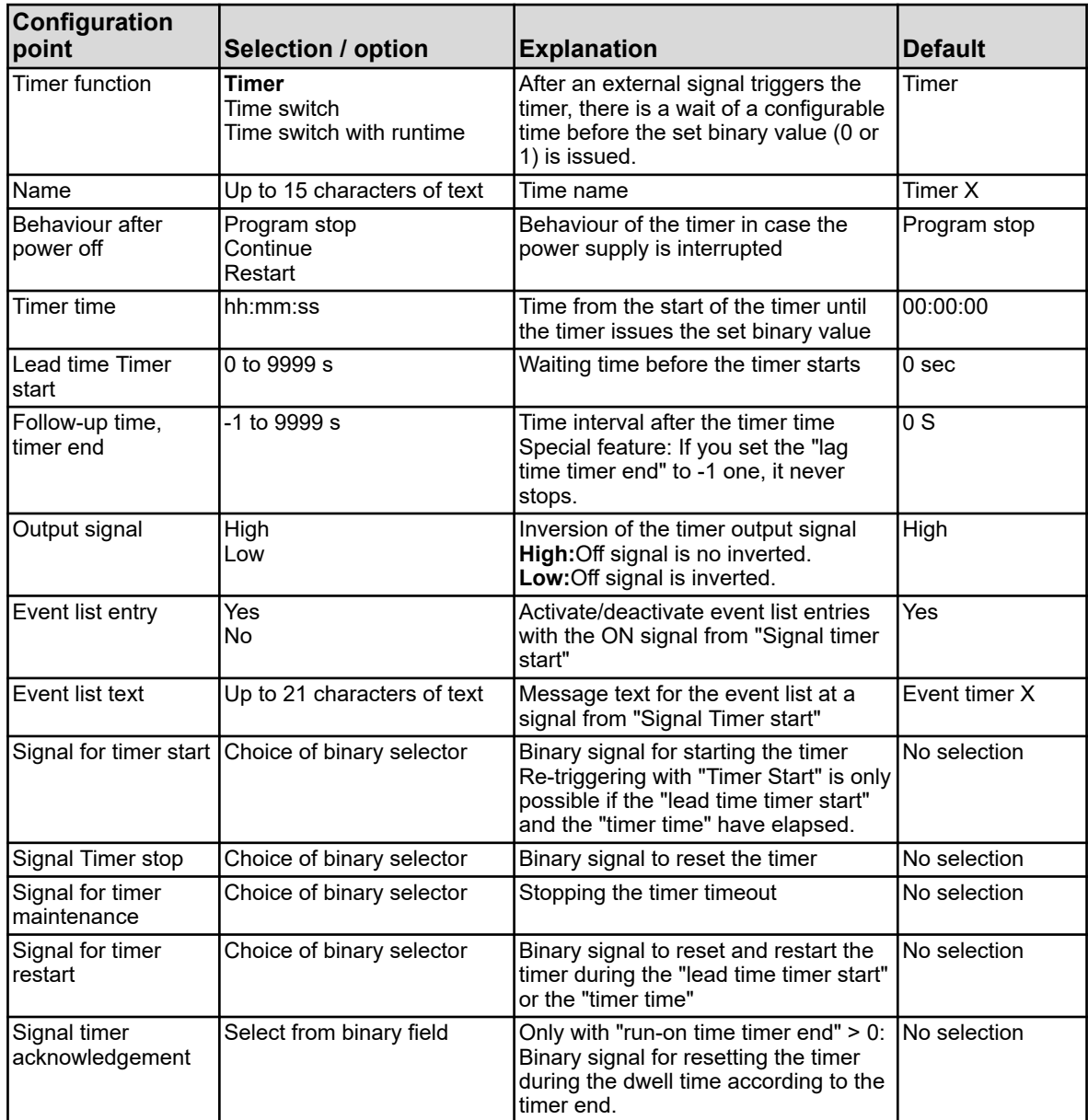

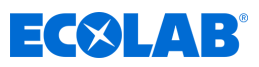

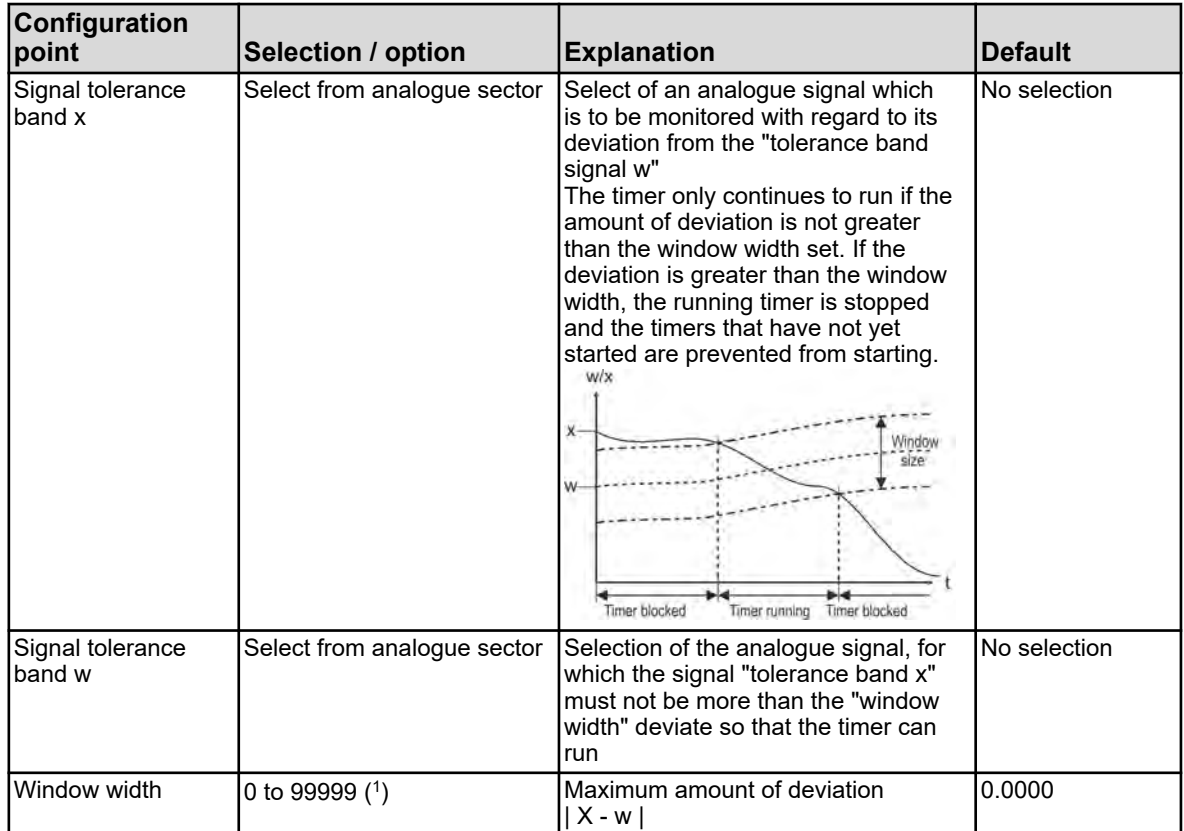

( 1 ) The unit for the window width comes from the parameter "Signal tolerance band x" in this table.

### **Timing diagram**

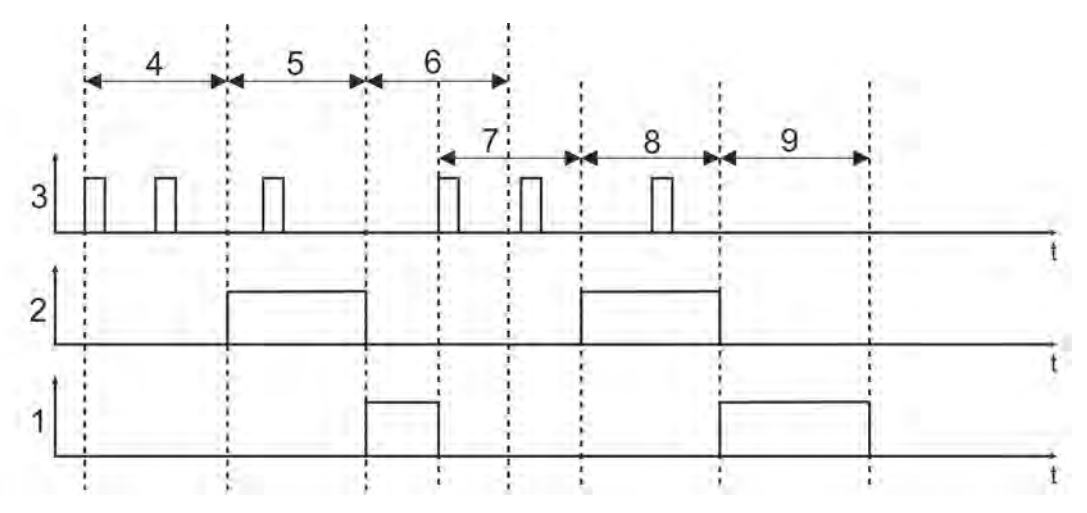

*Fig. 92: Timing diagram*

- 1 Follow-up time timer
- 2 Output signal
- 3 Signal for timer start
- 4 Lead time Timer start
- 5 Timer time
- 6 Follow-up time, timer end
- 7 Lead time Timer start
- 8 Timer time
- 9 Follow-up time, timer end

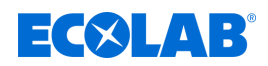

#### **10.4.10.2 Time switch**

Timer settings for a weekly scheduling program

Requirement: The "Timer function" must be configured as a "timer".

For each day of the week, you can set up to 4 ON and OFF times.

#### **Call switching time settings:**

Device menu  $\rightarrow$  Configuration  $\rightarrow$  Timer  $\rightarrow$  Timer 1 to 2  $\rightarrow$  Time switch  $\rightarrow$  Monday to **Sunday** 

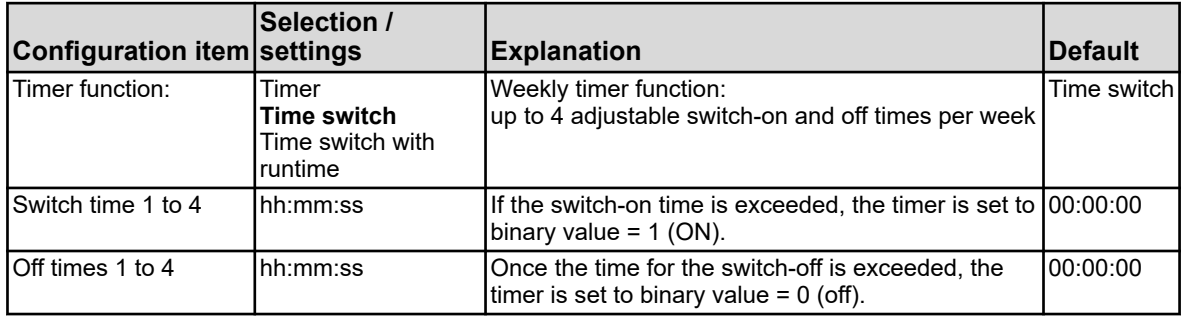

#### **10.4.10.3 Time switch with runtime**

Timer settings for a weekly scheduling program

Requirement: The "Timer function" must be configured as a "timer".

For each day of the week, you can set up to 4 ON and OFF times.

#### **Call switching time settings:**

Device menu  $\rightarrow$  Configuration  $\rightarrow$  Timer  $\rightarrow$  Timer 1 to 2  $\rightarrow$  Time switch  $\rightarrow$  Monday to Sunday

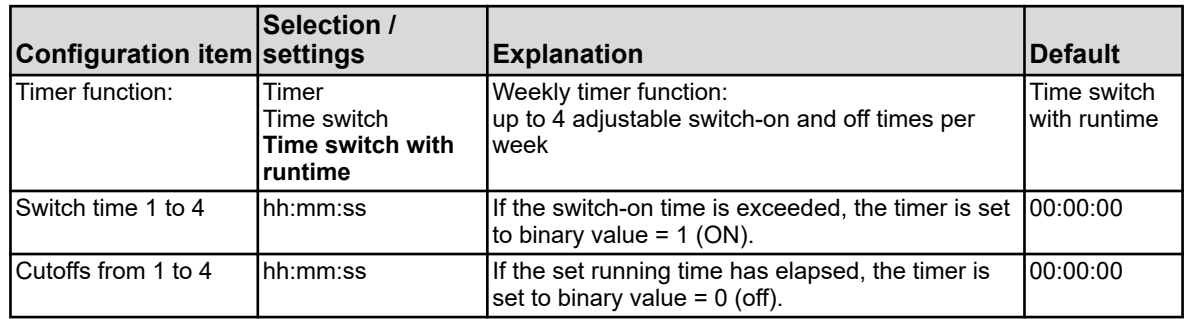

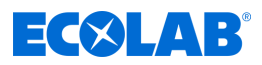

# **10.4.11 Wash timer**

Go to: Device menu  $\rightarrow$  Configuration  $\rightarrow$  analogue inputs  $\rightarrow$  Temperature inputs 1 to 2

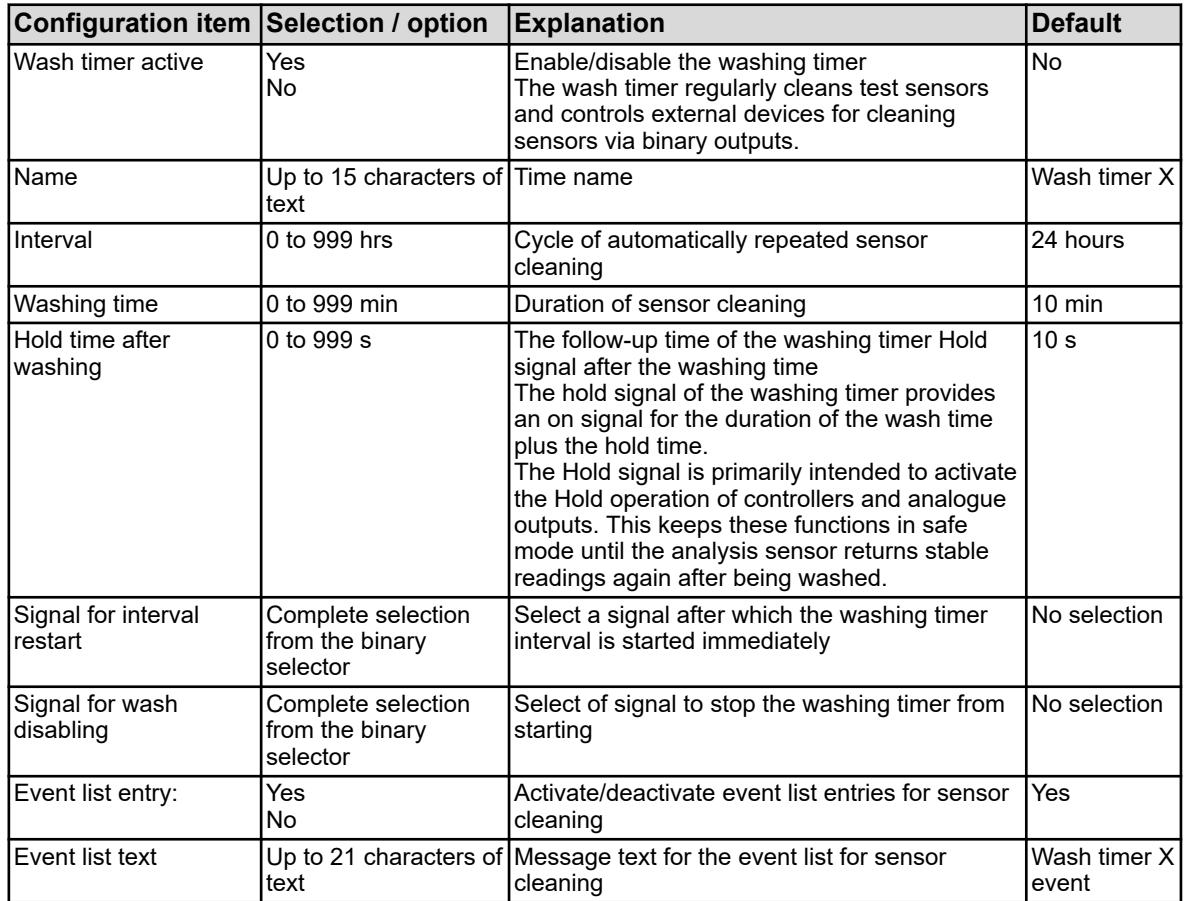

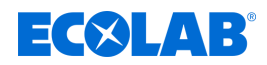

### **10.4.12 Recording**

#### **10.4.12.1 Recording / Group 1/2 / Settings**

Go to: Device menu → Configuration → Recording → Group 1/2 → Parameter

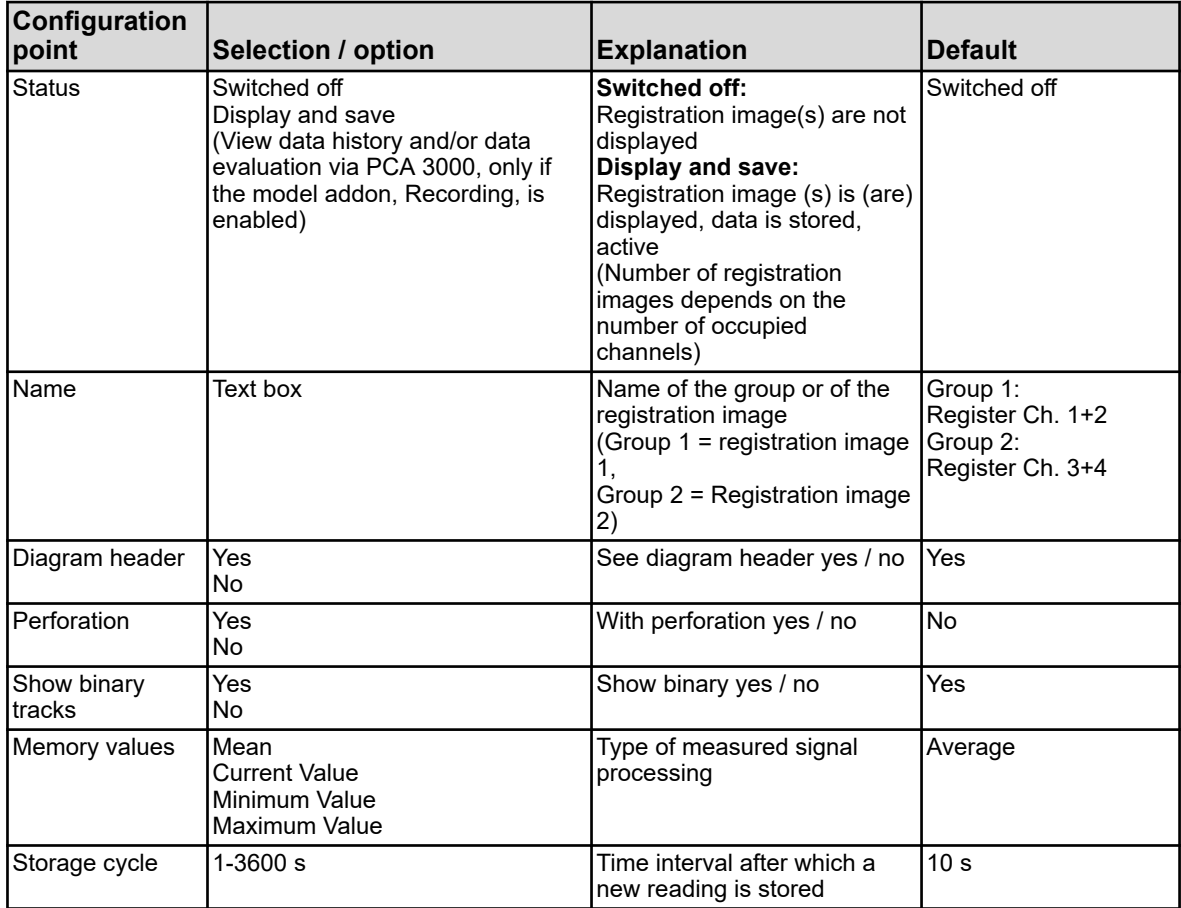

# **10.4.12.2 Registration / Group 1/2 / analogue channels**

#### **Analogue channel 1**

Go to: Device menu → Configuration → Recording → Group 1/2 → analogue channels  $\rightarrow$  analogue channel 1

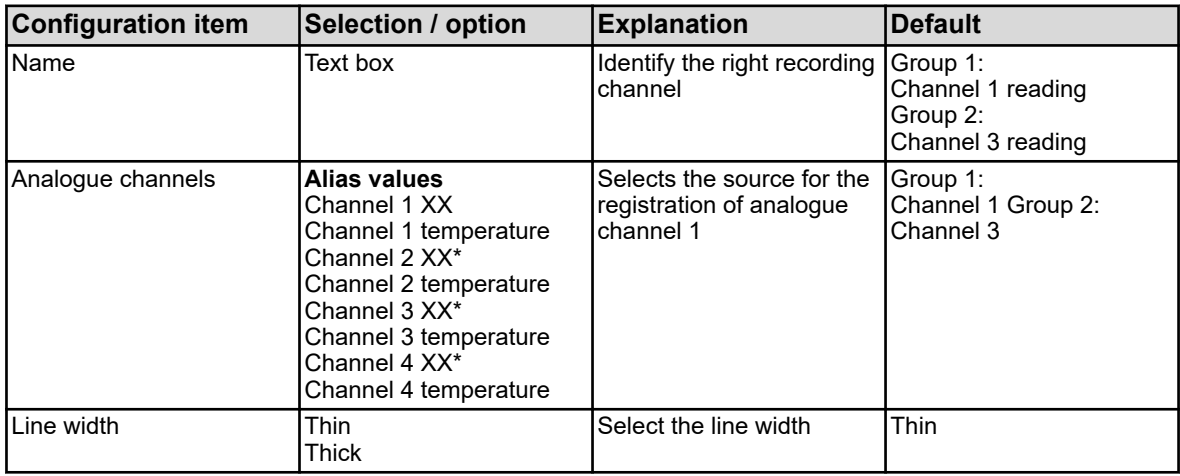

\* Text depends on the type of cables connected to the respective channel measurement module.

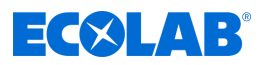

## **Analogue channel 2**

**Go to:** Device menu → Configuration → Recording → Group 1/2 → analogue channels  $\rightarrow$  analogue channels 2

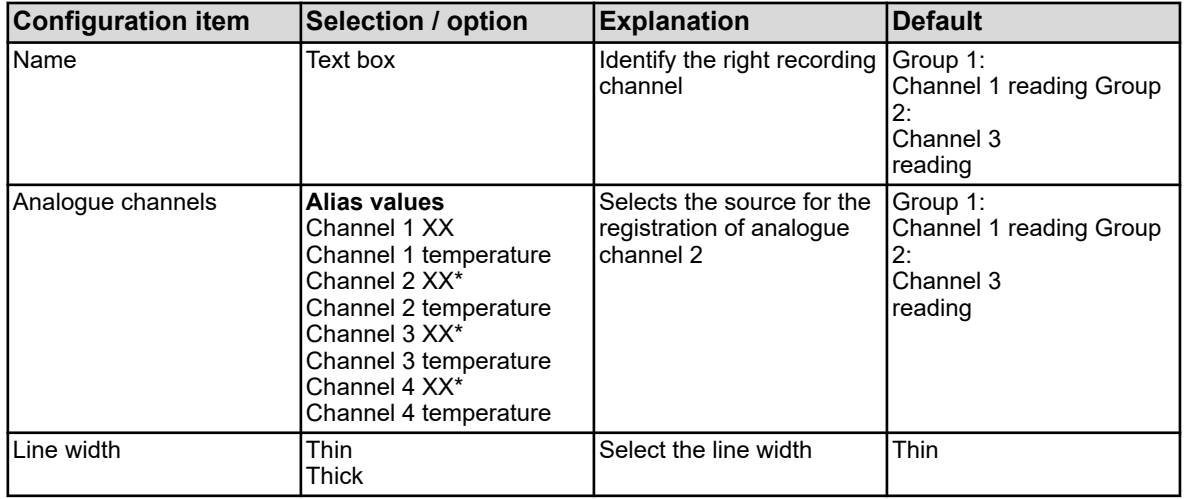

\* Text depends on the type of cables connected to the respective channel measurement module.

## **Analogue channel 3**

Go to: Device menu → Configuration → Recording → Group 1/2 → analogue channels  $\rightarrow$  analogue channel 3

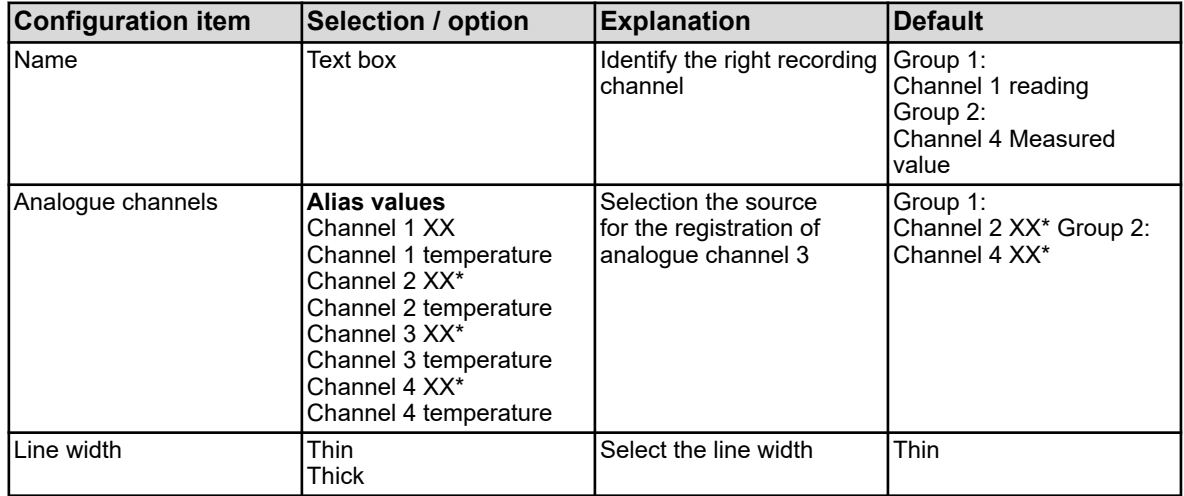

\* Text depends on the type of cables connected to the respective channel measurement module.

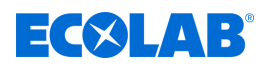

### **Analogue channel 4**

Go to: Device menu → Configuration → Recording → Group 1/2 → analogue channels  $\rightarrow$  analogue channel 4

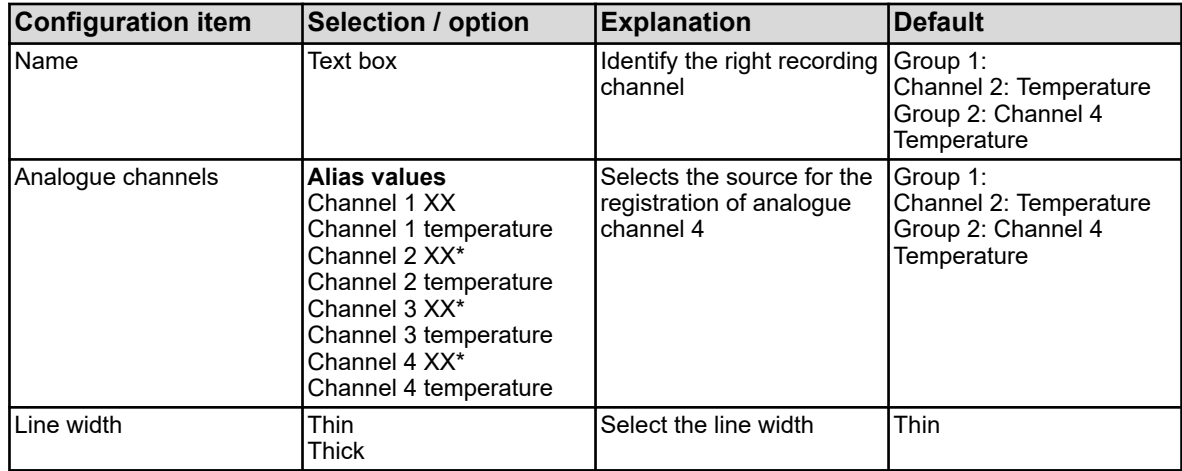

\* Text depends on the type of cables connected to the respective channel measurement module.

### **10.4.12.3 Record / Group 01.02 / Binary channels**

#### **Binary channel 1**

Go to: Device menu → Configuration → Recording → Group 1/2 → Binary channels → Binary channel 1

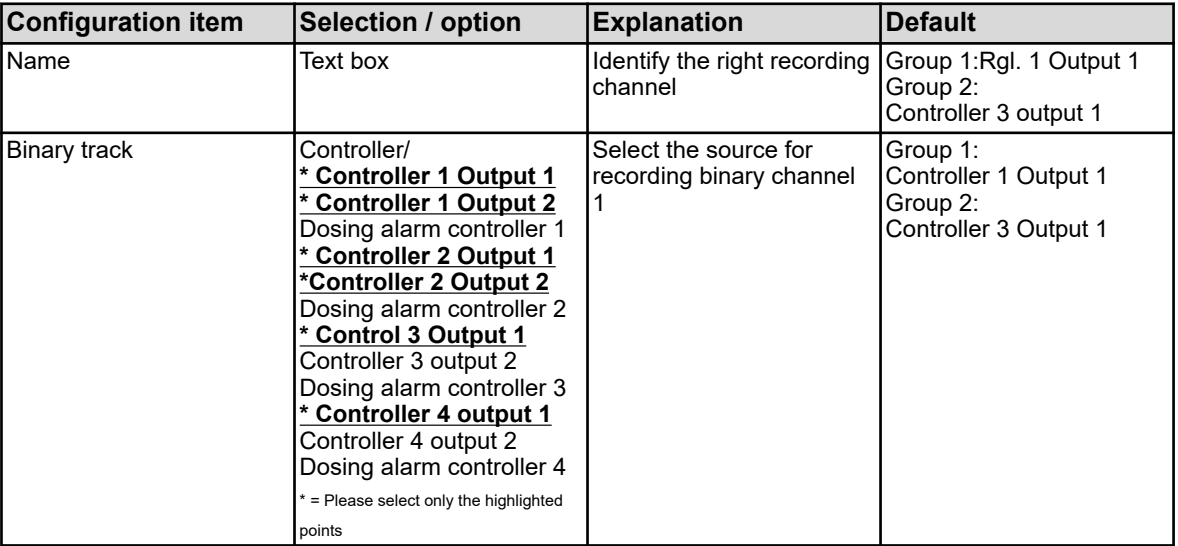

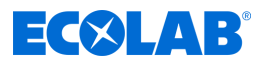

## **Binary channel 2**

Go to: Device menu → Configuration → Recording → Group 1/2 → Binary channels → Binary channel 2

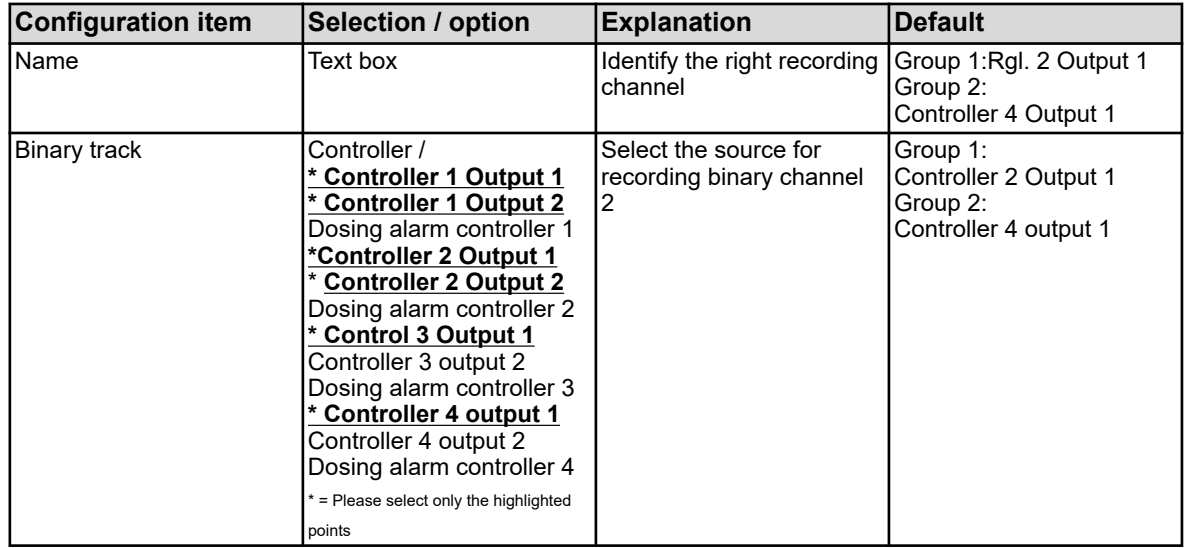

### **Binary channel 3**

Go to: Device menu → Configuration → Recording → Group 1/2 → Binary channels → Binary channel 3

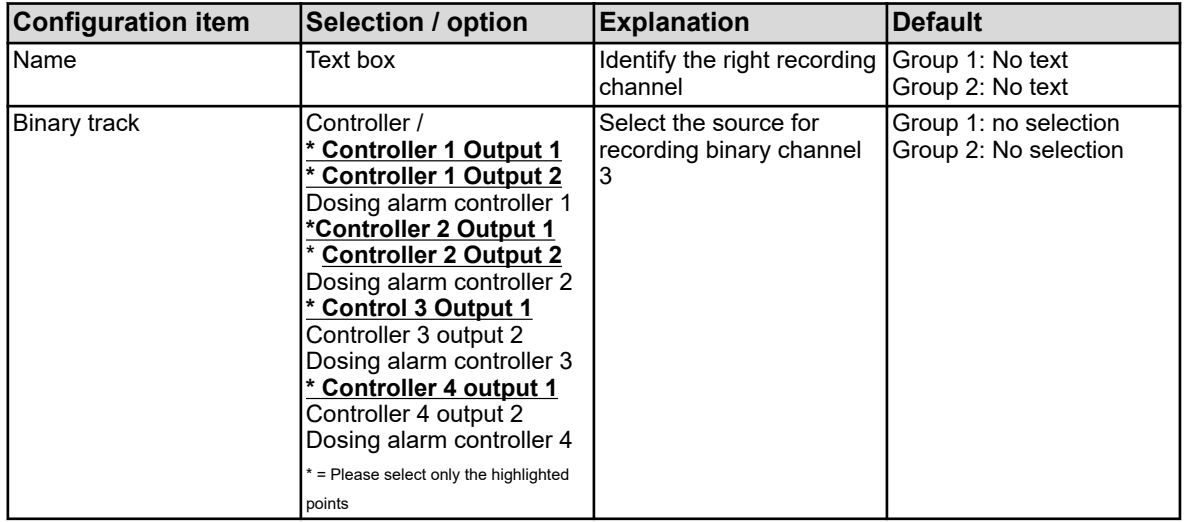

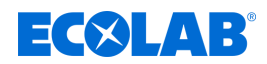

#### **10.4.13 Ethernet**

The Ethernet settings must be obtained from the administrator of the network in which the device is to be installed.

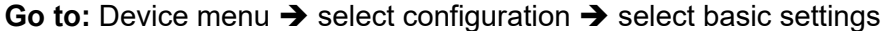

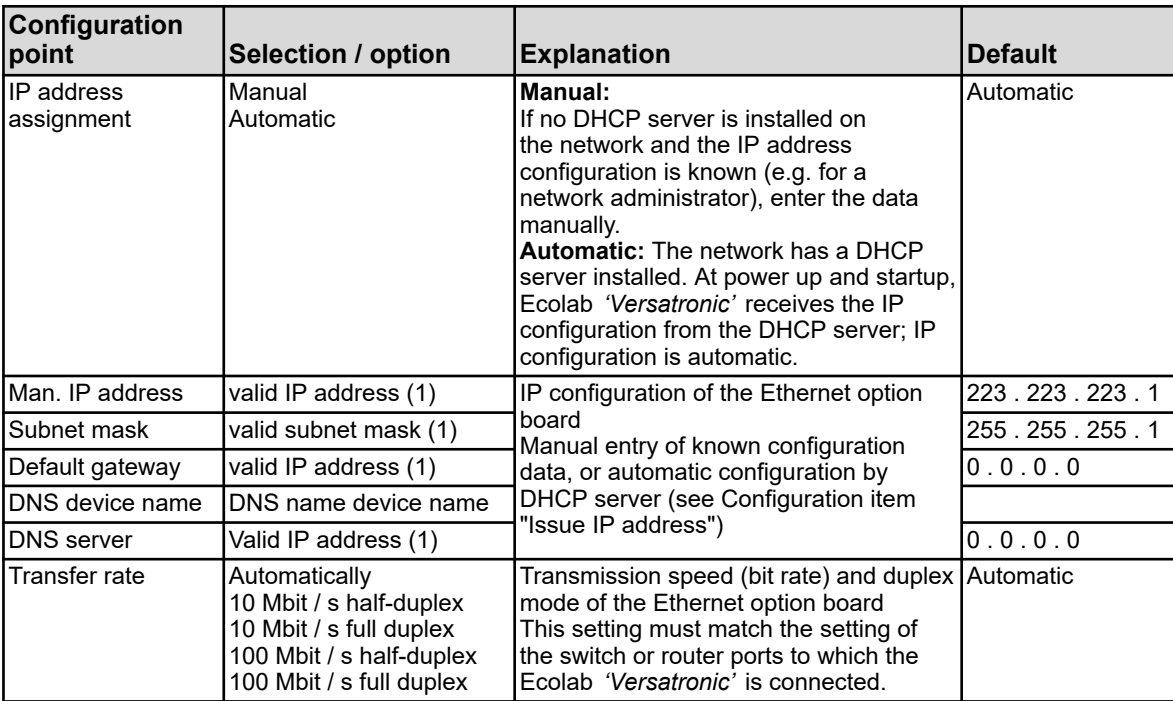

( 1 ) To manually enter an IP configuration for the Ecolab *'Versatronic'* , a valid free IP address of the network must be known. For this purpose, consult with your network administrator.

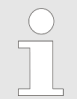

*In the Ecolab PC Setup program the Ethernet settings are set in the online parameters.*

*From the PC, the IP configuration of the device can also be changed if PC and device are connected via Ethernet. In this case, changing the IP address or subnet mask can end the PC/device connection.*

*See* Ä *[Chapter 12.7 'Connecting to the device' on page 221](#page-521-0) .*

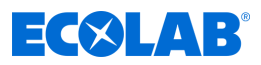

## **10.4.14 Serial interfaces**

The settings of the serial interfaces of all subscriber devices on a bus must match.

Go to: Device menu  $\rightarrow$  Configuration  $\rightarrow$  Serial interfaces  $\rightarrow$  Serial interfaces 1 to 2

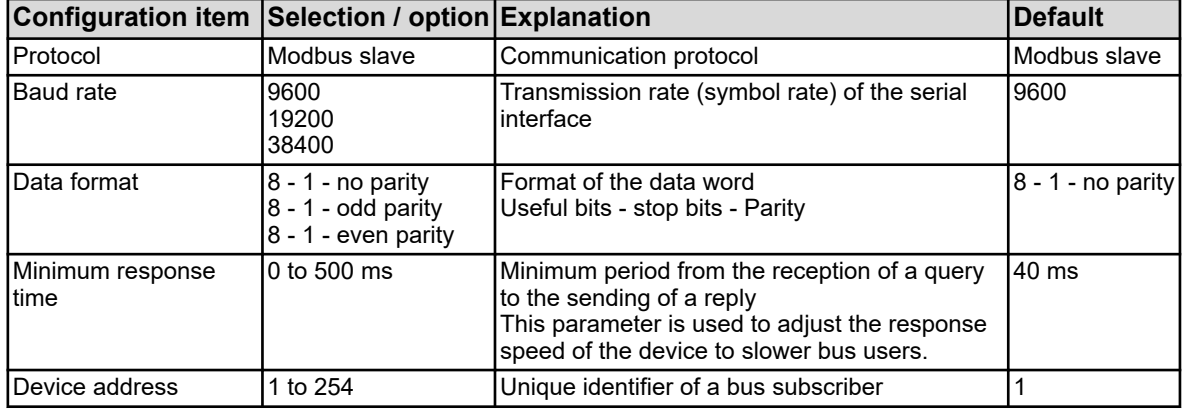

# **10.5 Parameter setting**

Here, control variables (parameters) can be set for the device features. **This includes:**

- $\blacksquare$  Date and time
- Controller parameters
- $\blacksquare$  Controller setpoints

<span id="page-499-0"></span>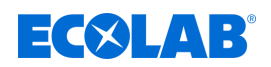

#### **10.5.1 Date and time**

The following table explains the parameters for setting the date and time. Parameter List "Date and Time"

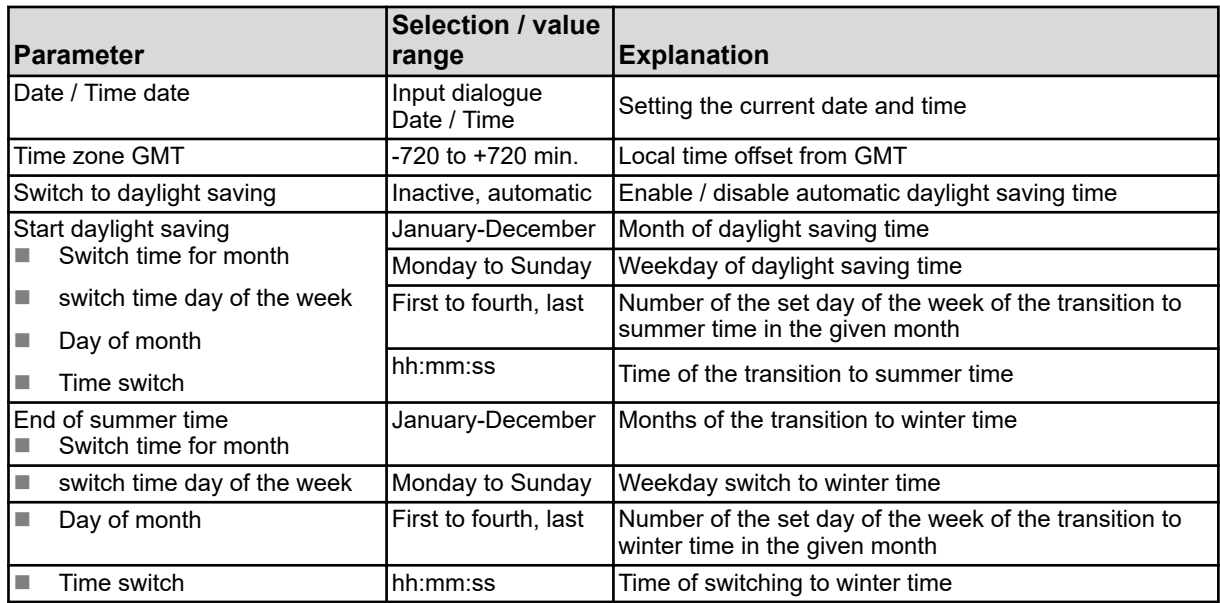

*In Ecolab PC Setup program the date and time are set in the online parameters. See* Ä *[Chapter 12.9.1 'Date and time' on page 259](#page-559-0) .*

#### **10.5.2 Parameter sets (controller parameters)**

The parameters for the controller channels determine the control characteristics of the respective control loop. These parameters must be adapted to the prevailing conditions of the process for stable control behaviour. So that conditions can be changed for each controller channel to be adapted in order to keep the control performance stable.

The best parameter settings can usually be found by the automatically adjusting the controller. However, this only works for linear processes.

For operating the controller, see  $\&$  Chapter 9.4 *'Using the controller' on page 110*.

For nonlinear processes (control systems), it is recommended to set the parameters manually.

The following table provides an overview of the parameter sets of the controller channels. Depending on the configuration of each controller channel, only the valid parameters for the command are active. Those that are unused appear light grey, but cannot be edited. Two duplicate parameters are related to the first and second controller output.

**Go to:** Device menu → Settings → Parameter sets → Controllers 1 to 4 → Parameter sets 1 and 2

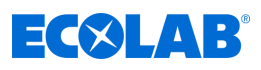

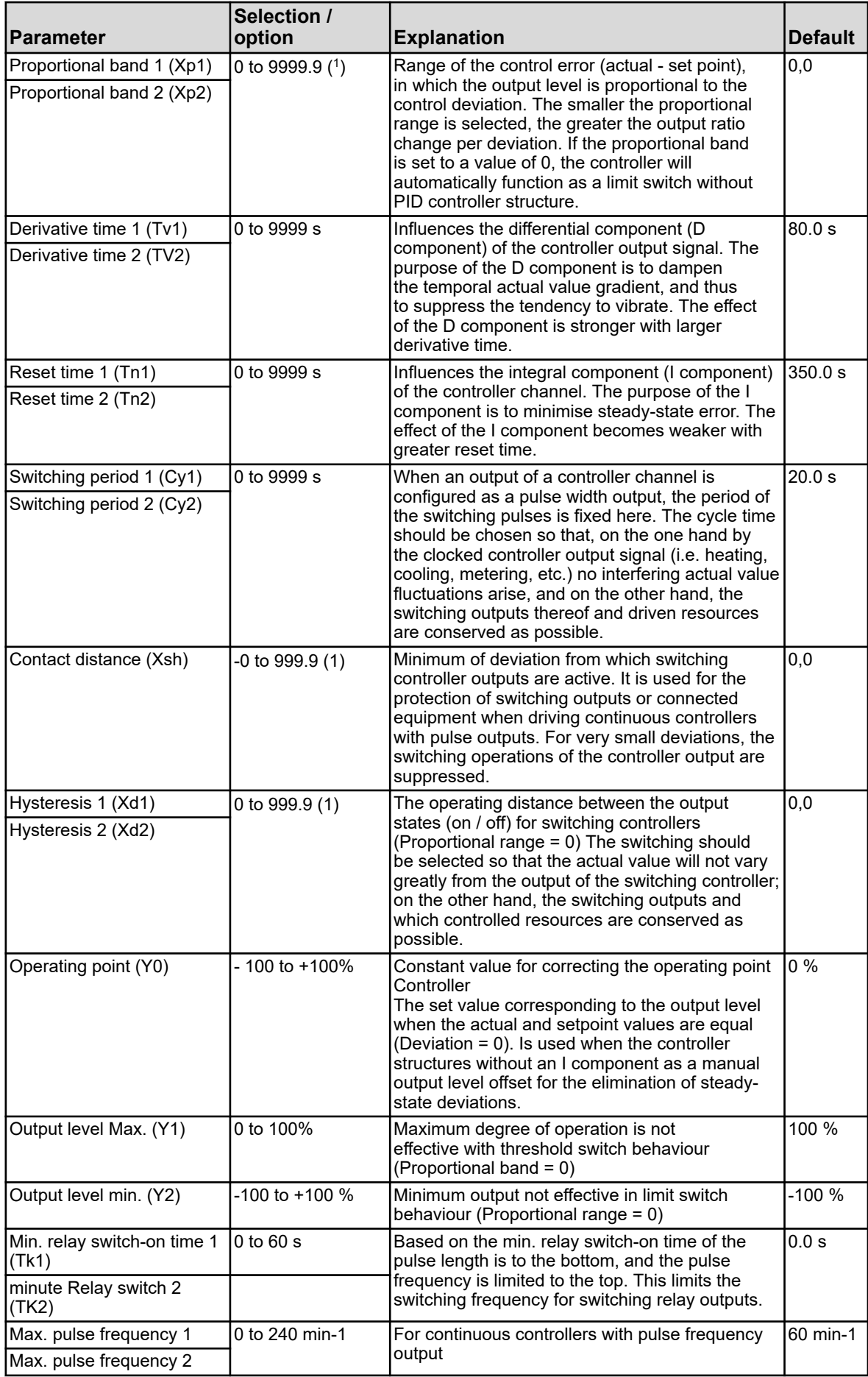

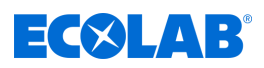

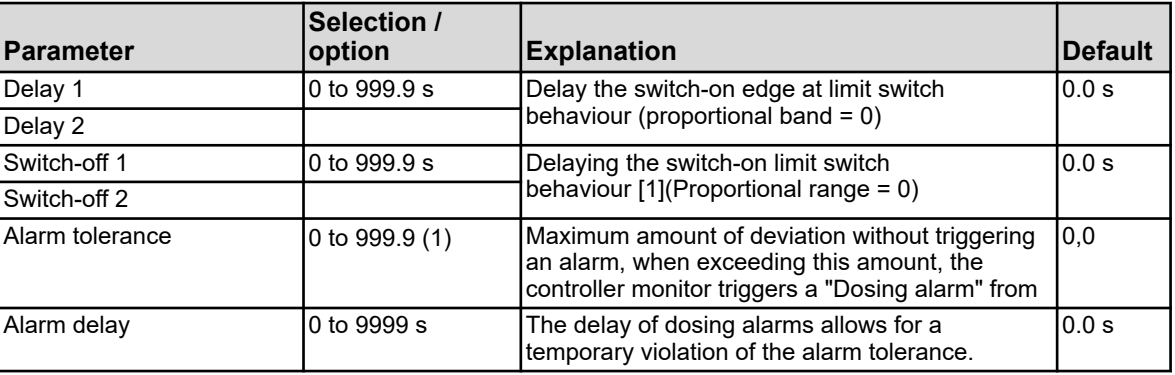

( 1 ) The unit displayed is dependent (by the execution of the plug-in card type of measurement) on the associated analysis slot.

# **10.5.3 Setpoints**

Here, the set point of the controller channel can be changed.

**Call**: Device menu→Parameterisatio■target value•Controller target value 1 to 4 → target value 1

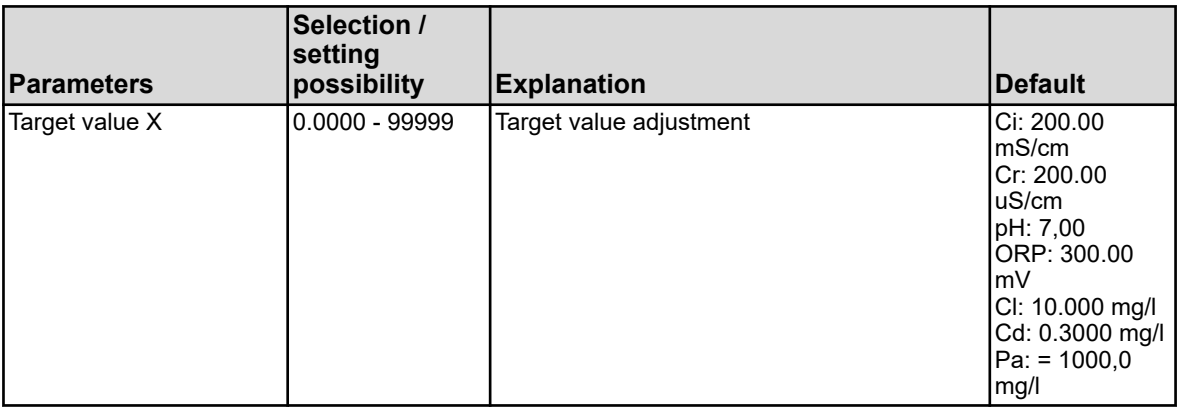

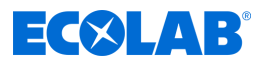

## <span id="page-502-0"></span>**10.6 Functional level**

The functional level is primarily test and diagnostic purposes. Here, the analogue and binary values of the outputs can be controlled manually.

This can be helpful, for example, in the verification of individual equipment in a plant.

As part of the maintenance and repair work also counter for operating hours, switching operations and flow rate can be reset.

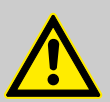

## **WARNING!**

In the manual control of resources of an installation, it is essential to take appropriate measures to prevent injury or damage.

Make sure that access to the functional level is possible for qualified personnel only. By default, access is restricted to Master and Service users.

#### **Menu items at functional level**

■ Flow:

View current flow, show total counter and reset

- Wash timer: Manual start of the washing process, display remaining time until the washing process and the current binary value
- analogue outputs:

Read current values of the analogue outputs and control manually

■ **Digital outputs:** 

Read current binary values, manually control binary output

n **Counter:**

Resetting the counter (operating hours or service counter)

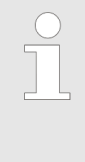

*Manual control of analogue and digital outputs is only possible if the "manual mode allowed" option for each output is activated in the configuration. Generally, you can carry out the actions at functional level only if you are logged in as a Master or Service user. See* Ä *[Chapter 10.1 'Login / logout' on page 123 .](#page-423-0)*

#### **Manual control of analogue / binary outputs**

For the outputs you want to control manually, enable the setting, "Manual mode allowed". At the functional level for these outputs, "Manual Mode buttons" are now shown for manual control. To adjust output values manually, proceed to the following:

Device menu  $\rightarrow$  Functional level  $\rightarrow$  Select Analogue or Binary output tab  $\rightarrow$  Tap the button "Manual mode" $\rightarrow$  Tap the output display field  $\rightarrow$  The entry window appears  $\rightarrow$ Enter the value  $\rightarrow$  Confirm

When manual mode is activated, the output value display at function level has a green background.

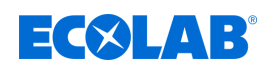

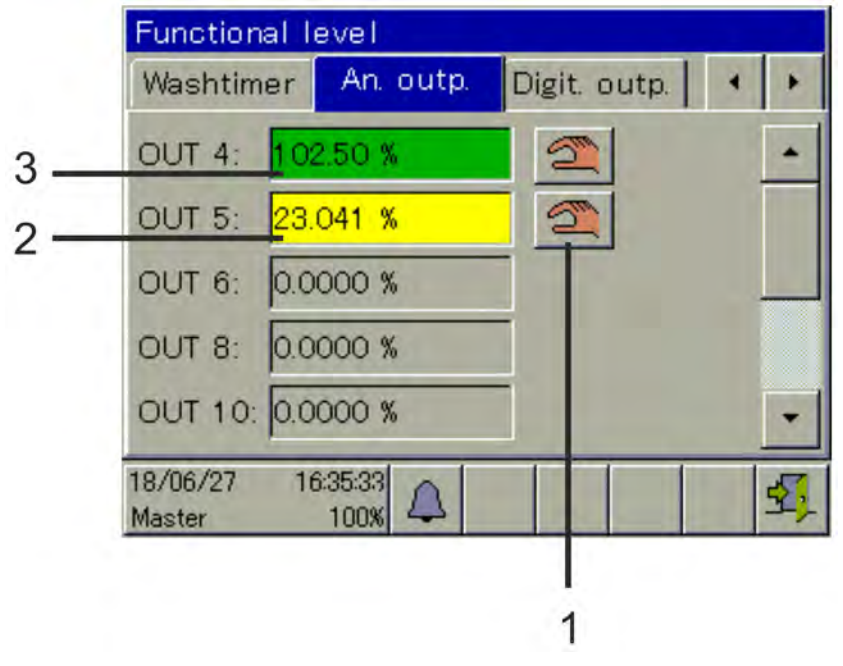

### **Example view of analogue outputs at functional level**

*Fig. 93: Analogue outputs view*

(1) "Manual Mode" button

(3) Green Background: Manual mode ON

(2) Yellow background: Manual mode OFF

When "manual mode" is turned off, the output immediately assumes its configuration value. The output display goes back to yellow.

## **10.7 Device info**

For monitoring and for diagnostic purposes, extensive data about the hardware and software of the device, as well as current analogue and binary values, can be found under "Device Info".

# **Menu items of the device info**

#### ■ General:

Information on the motherboard, device software and Ethernet configuration

■ Slots:

Overview equipping the option slots, display of diagnostic and version information of the installed option boards

■ **Inputs/outputs:** 

Overview of all analogue and binary values of the inputs and outputs of the device

■ Functions:

This menu is particularly useful for functional checks for configuration changes. Contains detailed information of all internal functions (mathematical / logical, flow, threshold, timer, washing timer, meters and controllers) and their current status.

■ Ethernet Info:

Statistics of Ethernet communication for diagnosis by trained personnel
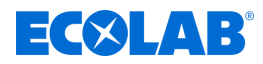

# **10.8 Service**

The "Service" menu is the device's internal troubleshooting and diagnostics. It is primarily intended for trained personnel. During troubleshooting, the user can retrieve the service data which the service technicians of Ecolab require for diagnosis.

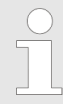

*The service menu is only visible in the device menu when a user is logged on with the appropriate user rights. See* Ä *[Chapter 9.1.1 'Passwords and user rights' on page 96](#page-396-0) .*

# **Menu items of Service menu**

#### **Default configuration:**

The operator can store the current device configuration in the device memory. This configuration can always be reloaded as the active configuration. This is important e.g. after configuration changes for experimental purposes, to return to the original configuration.

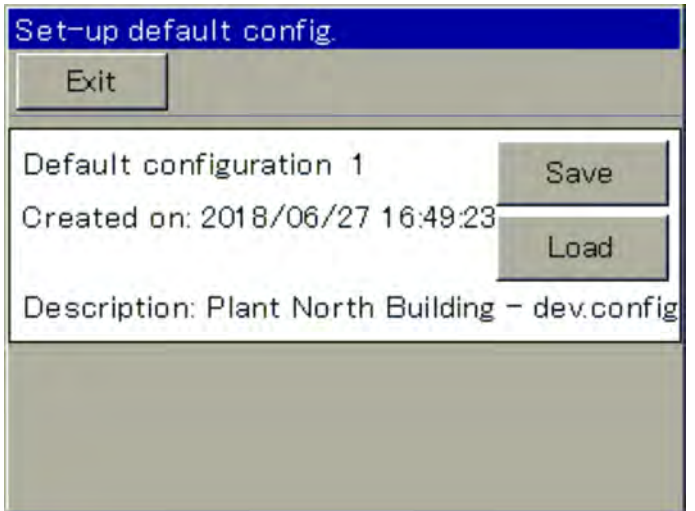

*Fig. 94: Service menu*

Configurations can also be saved to the PC setup program or with a USB memory via memory manager. See Ä *[Chapter 9.3 'Storage management \(USB flash drive\)' on page 108](#page-408-0)* .

**n** Debug Window:

With the debug window the behaviour of the device software can be accurately tested. The following data that can help the Ecolab service technician with troubleshooting.

■ **Service data:** 

Here status information can be read, that can be evaluated by Ecolab service personnel to diagnose. It also shows the **"Service counters"** and **"Internal data"**. The service counters count the number of switching operations of binary outputs executed. The "Internal data" includes the **voltage of the backup battery** and the **board temperature**.

# **10.9 Calibrating the touchscreen**

To ensure accurate and reliable operation of the touch-screen operation, go to the "calibrate touchscreen" menu. The unit then prompts you to tap four points on the touchscreen. Just follow the instructions on the display.

<span id="page-505-0"></span>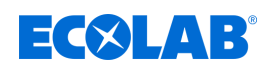

# **11 Retrofitting option boards**

# **11.1 Installing option boards**

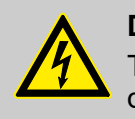

# **DANGER!**

The installation and removal of option boards must only be carried out by qualified personnel. The country-specific regulations must be observed in order to ensure electrical safety.

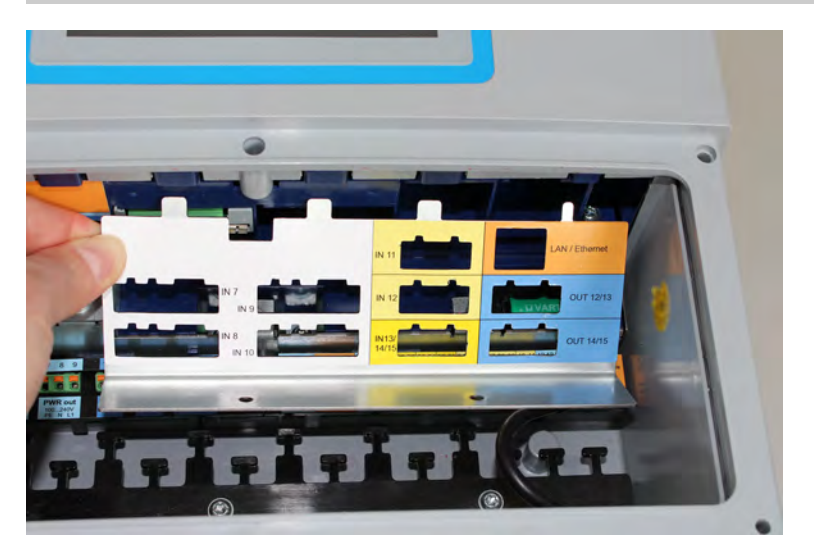

*Fig. 95: Disassemble the cover plate*

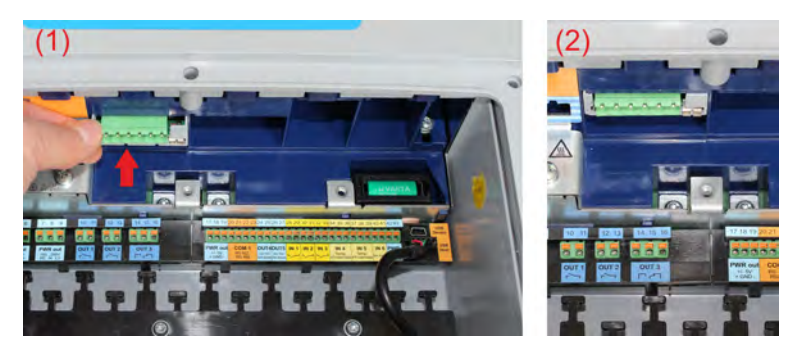

*Fig. 96: Insert the option board*

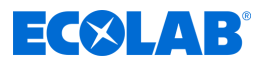

### **The following steps describe the procedure for retrofitting option boards:**

- **1.** Before you retrofit, change or extend option boards, please perform the energy balance test. See Ä *[Chapter 11.2 'Energy balance' on page 207](#page-507-0)* .
- **2.** Disconnect the device from the mains (power supply network, external feeds of relay/semiconductor relay circuits, etc.).
- **3.** Identify the module by the adhesive part number on the package and the accessories table. See Ä *[Chapter 5.2 'Ordering information' on page 37](#page-337-0)* . Use the block diagram to choose a suitable slot for the option board. See Ä *[Chapter 4.4 'Block diagram' on page 29](#page-329-0)* .
- **4.** Open the device connection compartment. See Ä *[Chapter 7.2.1 'Open the device terminal compartment' on page 49](#page-349-0)*
- **5.** Locate the selected slot on the device by looking at the cover plate of the option slots or the connection drawing inside the terminal compartment cover or in the instruction manual. See Ä *[Chapter 7.4 'Connection overview' on page 54](#page-354-0)* .
- **6.** Disconnect any connector blocks and interface cables that are obstructing the dismantling of the cover plate.
- **7.** Undo the two screws on cover plate of the selected option slot and remove the cover plate. See [Fig. 95 .](#page-505-0)
- **8.** Insert the option board into the selected slot. Pay attention to correct position of the board. For a better guidance of the board, you can fill empty slots with plastic board frames. The plastic board frames must be aligned flush to the plastic wells of the option slots (see [Fig. 96](#page-505-0) ).
- **9.** Fill all the empty slots with plastic board frames, set the cover plate back on and tighten it. For option boards "Analysis input Ci" (conductivity inductive) go to step 10, else go to step 14.
- **10.** Install the M12 socket that comes with the option board in a suitable cable insertion hole on the housing.
- **11.** Connect the 2-core temperature sensor cable of the socket to an appropriate analogue input (e.g. temperature measurement input). Please refer to the information provided by the built-in conductivity sensor and temperature sensor.
- **12.** Insert the plug-in screw-in terminal of the M12 socket into the Ci-option board. The factory wiring must not be changed.
- **13.** Connect the inductive conductivity sensor on the M12 socket.
- **14.** Reattach all other connector blocks and interface cables.
- **15.** Attach the terminal compartment cover. Tighten all six screws of the terminal compartment cover to a torque of 1 Nm.
- **16.** Now switch on the power supply and verify that the new hardware has been detected again. See Ä *[Chapter 8.2.1 'Checking option boards' on page 82](#page-382-0)* .
- **17.** (Inductive conductivity) for Ci option boards: Perform a basic Ci setup. See Ä *[Chapter 10.2.5.5 'Ci basic adjustment' on page 146](#page-446-0)* .
- **18.** Only Option board for analysis inputs: Calibrate the analysis inputs. See Ä *[Chapter 10.2 'Calibration' on page 126](#page-426-0)* .

<span id="page-507-0"></span>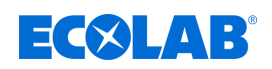

# **11.2 Energy balance**

Due to the different heat dissipation rates of electronic modules, high heat developments may arise, depending on the selected option board assembly in the device. This heat can be only partially cooled in the hermetically sealed housing IP67 and discharged.

With Ecolab PC Setup program, it is possible to forecast the maximum possible heating of the device electronics placed before the installation of option boards. You only need to specify the option board assembly schedule and the maximum ambient temperature the device can be subjected to during operation.

This energy balance calculation is based on the worst-case scenario. It considers the maximum heat outputs of the respective option boards; the maximum base ambient temperature can be set to either 40 ° C or 50 ° C.

If the planned option board arrangement exceeds the set limit of the energy balance, this placement should only be put into continuous operation when the worst-case (40 or 50°C and all option boards ambient temperature constantly simultaneously in maximum load) is not permanent. This must be decided by the system designer.

For a comparable practical example: A car engine should not be operated continuously in the "red" high speed range. Nevertheless, this is possible for short periods. But increased wear is to be expected.

There is a demo version of Ecolab PC Setup program on the CD that comes with the Ecolab *'Versatronic'*. Alternatively, you can download the software on Ecolab's website for free: *[https://www.ecolab-engineering.de/fileadmin/download/software/](https://www.ecolab-engineering.de/fileadmin/download/software/Versatronic/Versatronic-Setup.exe) [Versatronic/Versatronic-Setup.exe](https://www.ecolab-engineering.de/fileadmin/download/software/Versatronic/Versatronic-Setup.exe)* for detailed information on installing the PC setup program.

Ä *[Chapter 12.2 'Installation of Ecolab PC setup program' on page 211](#page-511-0)*

# **NOTICE!**

Tips to prevent increased heat generation:

- Install the equipment in environments with moderate temperatures
- Avoid direct sunlight, as it leads to an extreme temperature rise in the device
- Only assemble necessary parts
- Instead of analogue current / voltage outputs use digital interfaces (Ethernet, RS422 / 485, etc.) for passing on readings on to the PLC / control system
- Reduce the brightness of the LCD display to the required minimum
- Use a screen saver

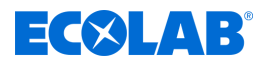

#### <span id="page-508-0"></span>**11.2.1 Monitor the internal temperature**

You can see the temperature inside in the Device Info menu. You will need appropriate user rights. By default, Master and Service users can view this information.

View the board temperature display: Device menu  $\rightarrow$  Service  $\rightarrow$  Service data  $\rightarrow$  "Internal data" tab

# **NOTICE!**

If overheating occurs in the machine, the "internal temperature too high" alarm is triggered.

The signal from this alarm is available in the binary selector and can be output from the device for the purpose of signalling to external signalling devices or control stations.

The selection of the alarm "internal temperature too high" when configuring binary outputs and internal functions:

Binary selector  $\rightarrow$  Alarms and internal signals  $\rightarrow$  Internal temperature high

# **11.2.2 Performing an energy balance test**

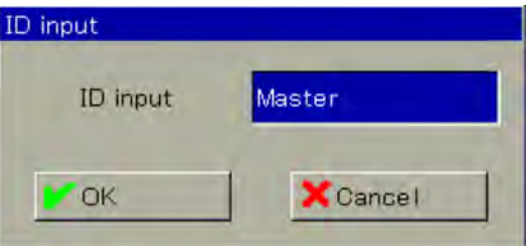

*Fig. 97: User login*

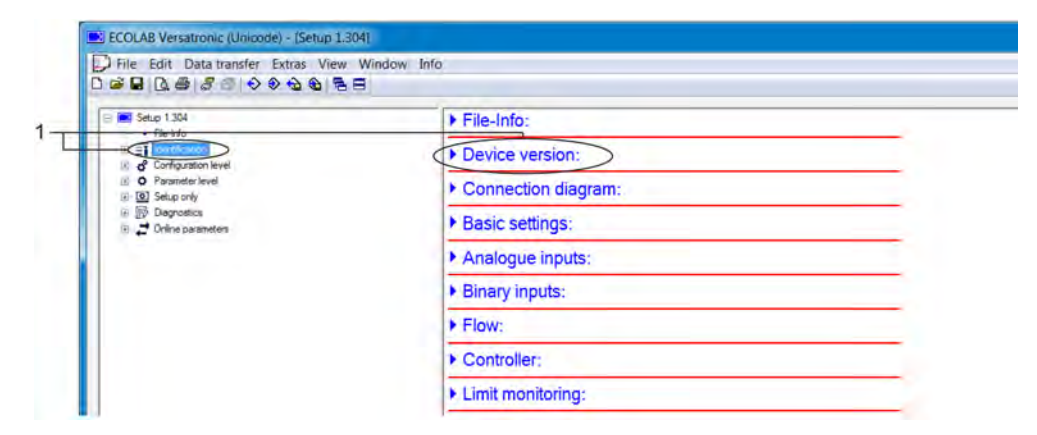

*Fig. 98: Device version*

1 Call-up by double-click

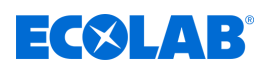

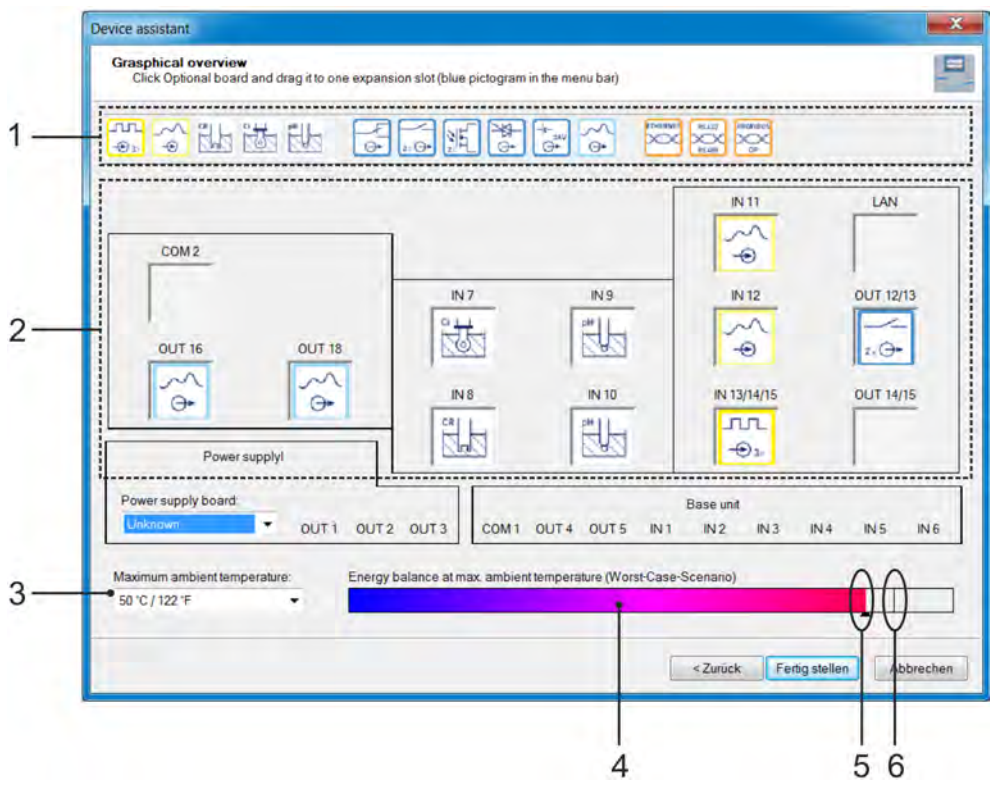

*Fig. 99: Graphical monitoring*

- **1.** Start the Ecolab PC Setup program from the Start menu of Windows (1)
- **2.** If you are using the demo version of Ecolab PC Setup, enter the user ID "Demo" and confirm with "OK". (See [Fig. 97](#page-508-0) .)
- **3.** On the *'Versatronic'* Setup Program, call the menu item "Device version" by doubleclicking. (See [Fig. 98](#page-508-0) .)
- **4.** Under "Select hardware" select the option "Custom Settings" and click "Next".
- **5.** Under "Set device," click "Next".
- **6.** In the "Configuration of the optional plug-in", set the ambient temperature according to the prevailing conditions at the planned installation site:
	- For prevailing temperatures up to 40 $^{\circ}$ C or 104 $^{\circ}$ F, set "40 $^{\circ}$ C/104 $^{\circ}$ F".
	- For prevailing temperatures in the range of 40 to 50°C or 104 to 122°F set "50°C / 122°F".

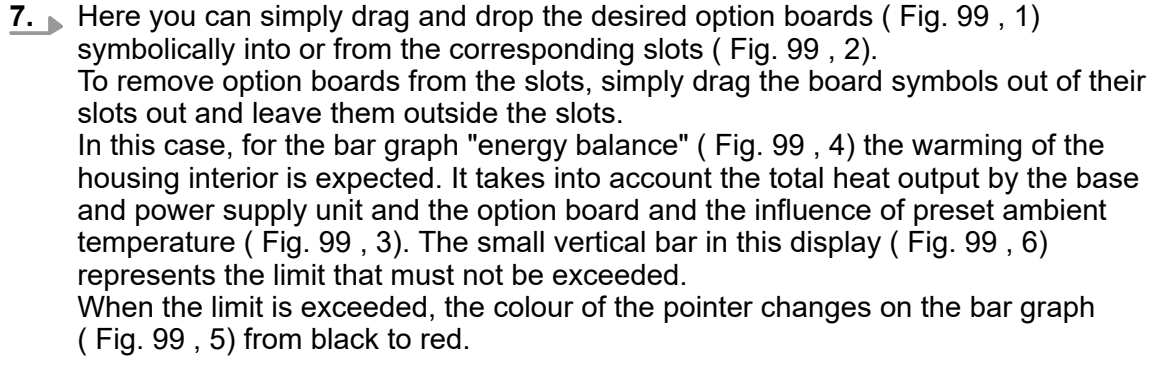

**8.** The installation of the set proposed option boards that is safe when the limit of the energy balance has **not** been exceeded.

<sup>(</sup> 1 ) Microsoft, Windows XP, Windows Vista and Windows 7 are registered trademarks of Microsoft Corporation.

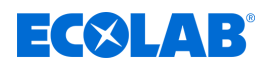

# **12 PC setup program**

*Data transfer to or from the device can be carried out only if the following conditions are met:*

- *the device must be supplied with power*
- *All windows on the user interface of the device must be closed; the device must be located at the operator level*

*Changes to the configuration or the parameter may not take place simultaneously on the device and with the Ecolab PC setup program.*

# **12.1 General**

With Ecolab PC Setup program all the data of the configuration and parameter setting can be edited offline. Complete device configurations can be loaded onto the device, exported from the device and stored on a PC/laptop.

Moreover, the software is required to do the following:

- $\blacksquare$  Edit the user name and user rights in the unit See Ä *[Chapter 12.3.1 'Rights in the setup program' on page 213](#page-513-0)* .
- Store and delete languages in the device (hidden in the default setup version) See Ä *[Chapter 12.8.3 'Country settings' on page 234](#page-534-0)* .
- $\blacksquare$  Set device lists for the user level, Create / Edit (hidden in the default setup version) See Ä *[Chapter 12.8.5 'User level' on page 239](#page-539-0)* .
- $\blacksquare$  Math and logic formulas, Create / Edit (hidden in the default setup version) See Ä *[Chapter 12.8.6 'Mathematical formulas' on page 241](#page-541-0)* . See Ä *[Chapter 12.8.7 'Logic formulas' on page 242](#page-542-0)* .
- Store and delete languages in the device (hidden in the default setup version) See Ä *[Chapter 12.8.8 'Customer-specific linearisation' on page 243](#page-543-0)* .
- $\blacksquare$  Edit buffer set tables for automatic buffer recognition when calibrating pH sensors (hidden in the default setup version).
- See Ä *[Chapter 12.8.9 'Buffer set tables' on page 245](#page-545-0)* .
- $\blacksquare$  Create/edit process pictures (hidden in the default setup version) See Ä *[Chapter 12.8.10 'Process screens' on page 246](#page-546-0)* .
- $\blacksquare$  Configure the email function See Ä *[Chapter 12.8.11 'Email' on page 257](#page-557-0)* .
- $\blacksquare$  Configure the Web server (hidden in the default setup version) See Ä *[Chapter 12.8.12 'Web server' on page 258](#page-558-0)* .
- $\blacksquare$  Consider the calibration log book See Ä *[Chapter 12.8.13 'Calibration logbook' on page 259](#page-559-0)* .

<span id="page-511-0"></span>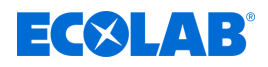

# **12.2 Installation of Ecolab PC setup program**

# **Hardware and software requirements**

For the installation and operation of the Ecolab PC Setup program, you need a PC that meets the following requirements:

- Operating system: Microsoft® 1, Windows XP® 1, Windows Vista® 1 or Windows 7® 1 (32 bit- and 64-bit)
- RAM: 1 GB
- Free disk space: 1 GB
- DVD drive
- **USB host interface**
- LAN interface (Ethernet)

*Close all applications on your PC before you begin the installation of Ecolab PC Setup program.*

# **12.2.1 Procedure**

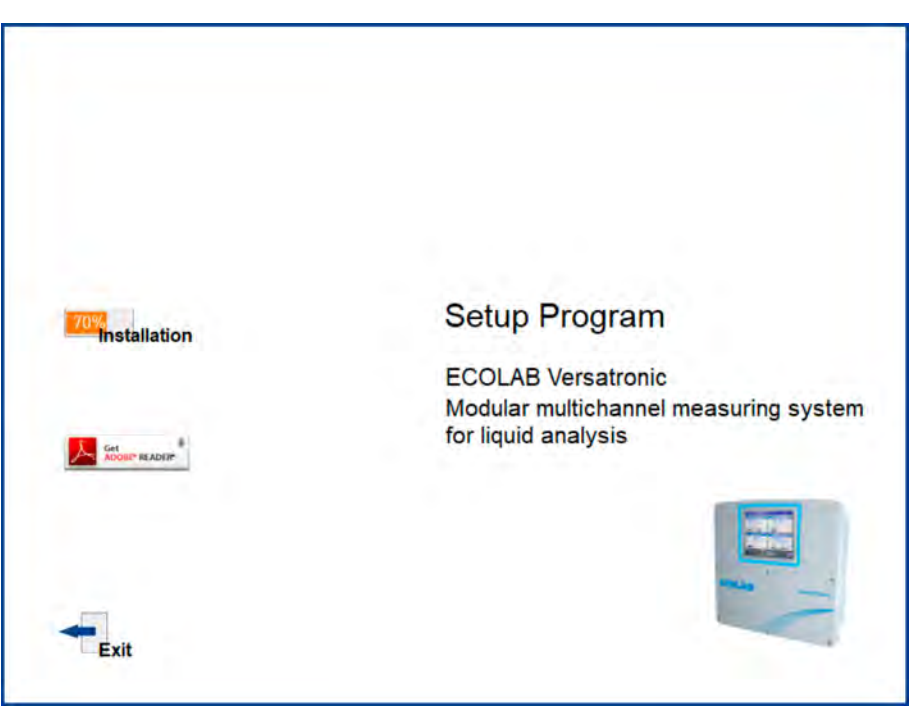

*Fig. 100: Start screen setup program*

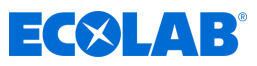

<span id="page-512-0"></span>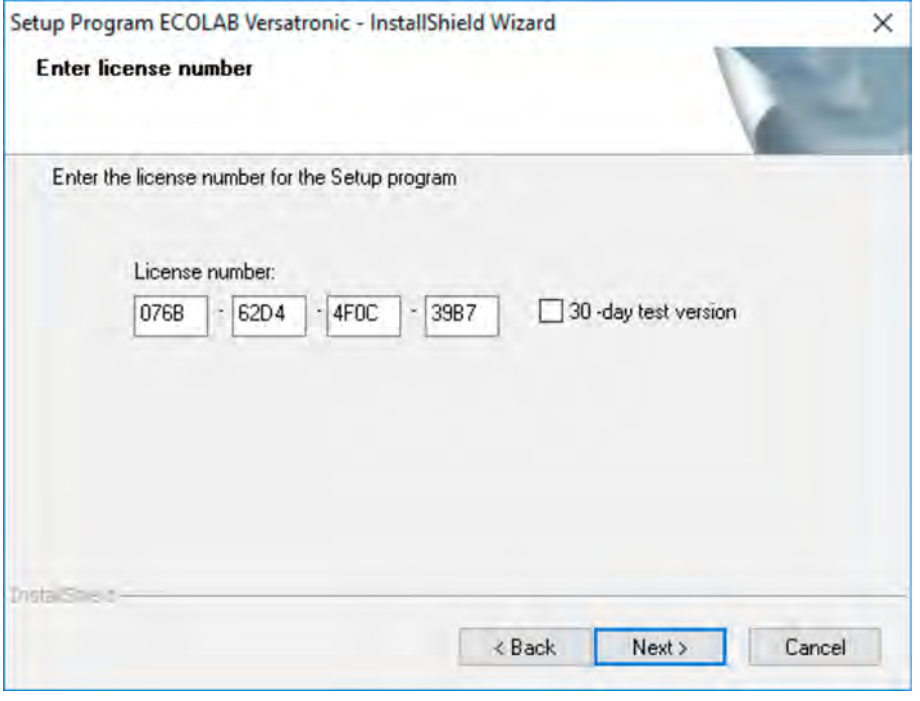

*Fig. 101: Enter License Number*

- **1.** Download the setup program via the following download link: *[https://www.ecolab-engineering.de/fileadmin/download/software/Versatronic/](https://www.ecolab-engineering.de/fileadmin/download/software/Versatronic/Versatronic-Setup.exe) [Versatronic-Setup.exe](https://www.ecolab-engineering.de/fileadmin/download/software/Versatronic/Versatronic-Setup.exe)*
- **2.** Start the file "Launch.exe".
- **3.** The installer guides you with screen messages through the installation.
- **4.** Read and accept the license agreement. Accept the agreement is a prerequisite that can be install the software. (See [Fig. 100 .](#page-511-0))
- **5.** 30-day trial or demo

You can try out the setup program for 30 days by selecting the 30-day trial check box.

The input fields for the licence number are then automatically populated.

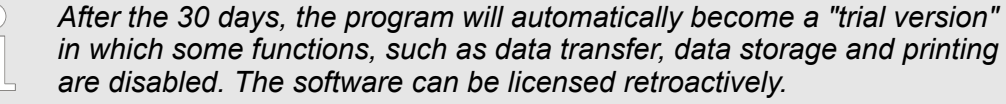

#### full version

Enter your license key that you received from Ecolab (1). (See Fig. 101.)

- **6.** Define the program folder into which the shortcuts are copied to start the software. The directory for the program files is automatically set.
- **7.** Click the "Install" and wait until the installation is complete.

( 1 ) To use the full version to install, you must purchase a licence for Ecolab. See contact details Ä *['Manufacturer' on page 16](#page-316-0)* ).

# **12.3 Logging into the Setup program**

After the first installation of the setup program, it no longer prompts you for the username and password. In the "Extras" menu, go to "Renew login / Change password" to activate the prompt when the program is opened.

<span id="page-513-0"></span>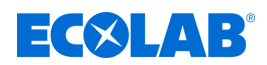

By activating the login function you can switch between Specialist and Maintenance users. Both users have different rights to the functions of the PC setup program. See  $\&$  Chapter 12.3 'Logging into the Setup program' on page 212.

If the query is active, the user must log in:

# **12.3.1 Rights in the setup program**

Depending on the version and registration, each user has different rights within the PC setup program. The differences are summarized in the following table.

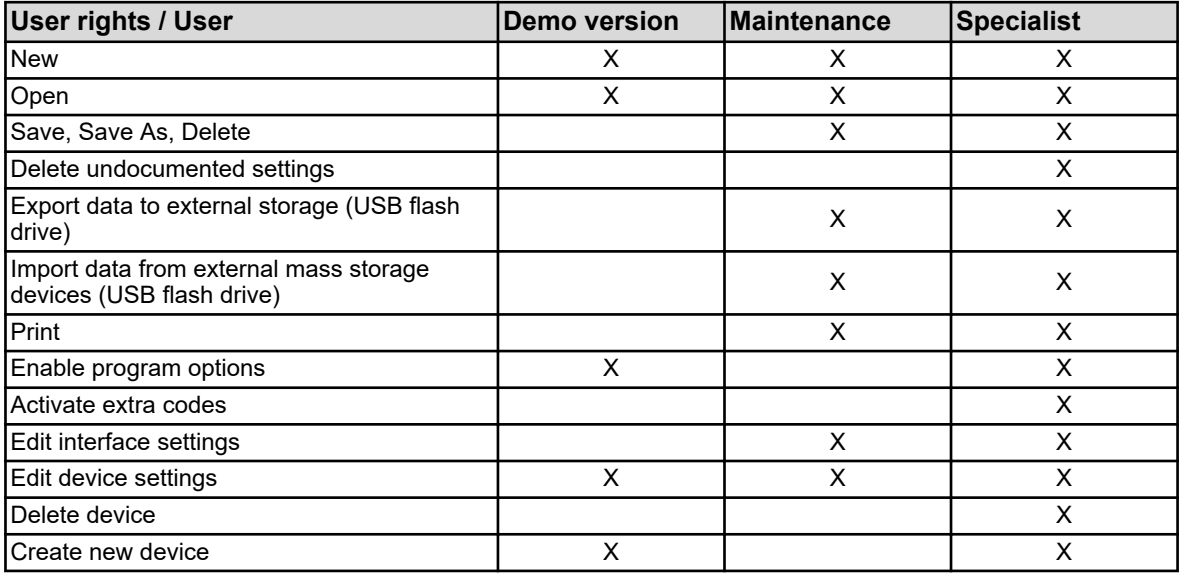

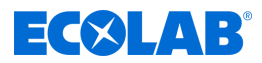

# **12.4 Quick Start Agent**

# **Installation**

When installing the PC setup program, an additional program is installed with the name "Quick Start Agent". This program is started automatically and displayed in the Windows task bar with an icon.

**Example:**

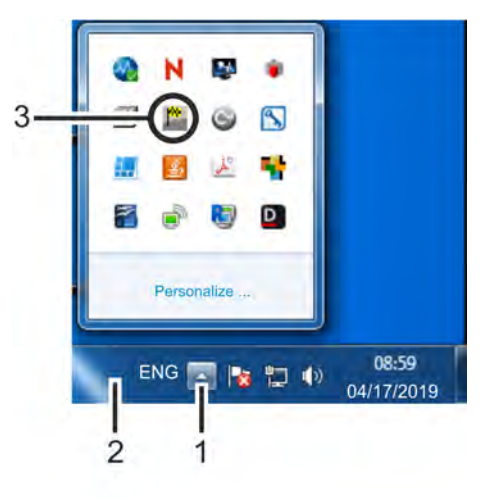

*Fig. 102: Quick Start Agent*

(3) Linking the Quick Launch Agent

(1) "Show Icons" button (2) Task bar

# **Quick-starting programs**

The Quick Start Agent monitors removable media on the PC and response when a device or a USB memory stick is connected to the PC, for example. It lists all PC programs related to the connected devices found.

The user can decide which PC program should be started.

For this, the user marks the program from the list and starts it on the "Start" button. If only one program is available, it is launched straight away. Tap the "Close" button to switch the Quick Start Agent to run in the background.

# **Quick Start Agent in the foreground or background**

Click the icon in the Windows task bar with the left or the right mouse button to open a selection list. Here, the user can bring the Quick Start agent in the foreground or in the background by selecting the appropriate item from the list.

If the Autostart function is inactive, i.e., the symbol is not included in the task bar, the Quick Launch Agent can be started manually from the Start menu of Windows. The Quick Start Agent is located in the same group as the program Ecolab PC Setup program.

# **Quick Start Exit Agent**

Select "Close" to exit the Quick Launch Agent. You can reopen it via the Windows Start menu.

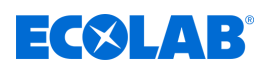

# **12.5 Program interface**

# **12.5.1 Interface elements**

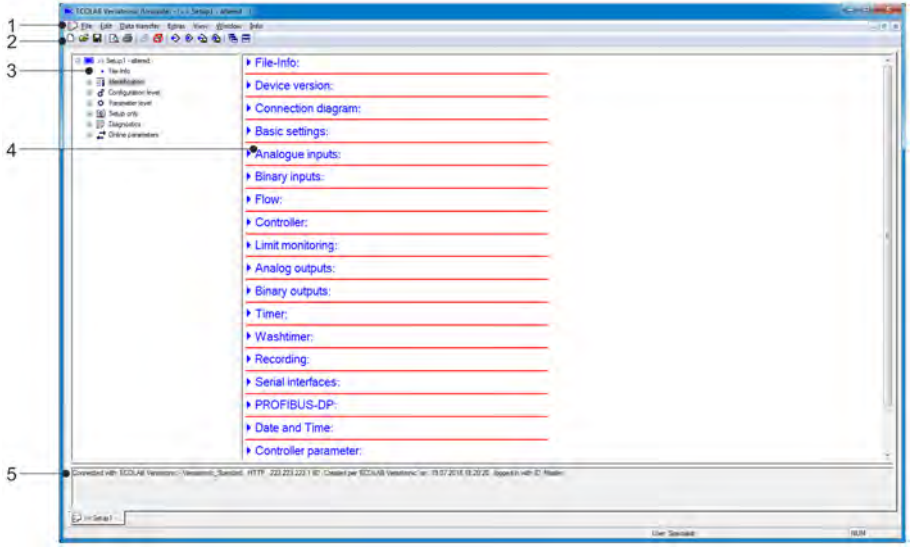

*Fig. 103: Interface elements*

- (1) Menu bar
- (2) Toolbar

(4) Workspace - display window (5) Connection status

(3) Workspace – navigation tree

# **Menu bar**

Using the menu bar, the individual functions of the PC setup program are opened. See Fig. 103 .

# **Toolbar**

The tool bar contains the selected functions of the menu bar. These can be entered by pressing the left mouse button. Hover the cursor over one of the symbols to show the title of the function.

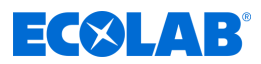

# **Shifting the tool bar**

The user can change the position of the tool bar:

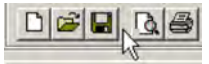

*Fig. 104: Icon group*

- **1.** Place the cursor between two icon groups (see [Fig. 105](#page-517-0) .)
- **2.** Click left mouse button
- **3.** Hold the left mouse button down and drag the toolbar where you want it
- **4.** Release the left mouse button

The possible positions of the tool bar are:

- $\blacksquare$  At the left or right window border (vertical orientation)
- $\blacksquare$  Under the menu bar (horizontal orientation)
- $\blacksquare$  At the bottom on the user information (horizontal orientation)
- Any position (separate window  $-$  change the window size for any layout)

#### **Close tool bar**

If the tool bar is moved, you can close it by clicking on the cross on the top right corner of the tool bar window. To show the toolbar again, activate "default settings" under "User interface" (check mark).

File  $\rightarrow$  default settings

The toolbar appears in the position you last moved it to.

#### **Workspace**

The workspace consists of the navigation tree (left) and the display window (right) and shows the current settings of a configuration file (setup file). See [Fig. 106](#page-522-0) .

The layout of the workspace can change by moving the line between navigation and display window sideways with the left mouse button.

#### **Connection status**

The "connection status" shows if there is a connection to a device. You can also see some interface, data including the IP address.

The line can be switched on in the "Window" menu or hidden. You can change the row height by moving the border of the online data window with the left mouse button.

#### **Online information**

The "online data" function represents the current process data in the PC setup program. The on-line data window can be activated in the menu under "window" or hidden. Window and on-line dates  $\rightarrow$ 

You can change the height of the window by moving the border of the workspace or the "connection status" row by using the left mouse button.

<span id="page-517-0"></span>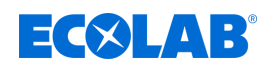

#### **12.5.2 Edit setup file**

To create or open a setup file, go to the "File" menu.

Create new file: File  $\rightarrow$  New

Open existing file: Dates  $\rightarrow$  open

The workspace (SAP and display window) shows the menu structure with the respective settings of Ecolab Versatronic *''* from the Ecolab PC Setup program.

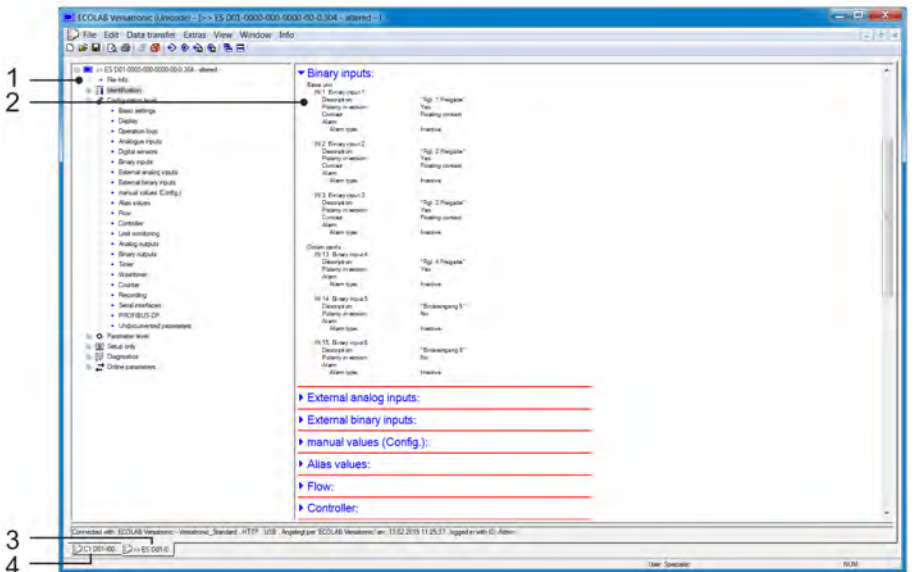

*Fig. 105: Edit setup file*

(1) Navigation (complete menu structure of the PC setup program)

(3) Active Setup window

- (4) not active Setup window
- (2) Display window hinged surveys of sub-menus with their configuration data

# **SAP**

By clicking the left mouse button (just) on the "project" or a specific module, the associated sub-items are displayed in the display window. Clicking on the icon ( "-"), closes a menu, clicking on the symbol ( "+") brings up a menu. Double-clicking on an entry (e.g. "hardware configuration") opens a corresponding dialogue for editing the respective configuration data. Alternatively, you can also access the individual menu levels via the menu "Edit".

# **Display window**

Double-click an entry in the display window to show a settings dialogue. Click on the right arrow icon next to the entry to show its current settings. Click on the down arrow icon to hide these settings again.

#### **Setup window**

If several setup windows are open at a time, simply click on the name at the bottom of the inactive window, and this becomes the active window.

# **12.6 Menu bar**

This section describes the functions of the menu bar. The order of the sub-section corresponds to the arrangement of the menus in the menu bar (from left to right).

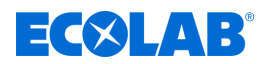

## **12.6.1 File menu**

#### **New**

Creates a new setup file in the workspace. The user can choose between the following options after calling the "New" command:

■ Custom setting

For the new setup type file, additional features and option boards can be selected. This option is used to create a new Setup without a connected device.

#### ■ Automatic recognition

The equipment (Extra Codes and option boards) of the connected device is read into the new setup file. If applicable, select the check box "Export the setup file from device". The current configuration of the device is then imported into the new setup file and is available for editing. This option is used to edit or create the setup for an existing or new device.

#### **Open ...**

Opens an existing setup file and displays the content in the workspace.

#### **Save**

Saves the settings shown in the workspace in a setup file.

The file name must be entered only once. If the file is saved again, the file name is not queried.

#### **Save as ...**

Saves the settings shown in the workspace in a setup file. In contrast to the "Save" function, the file name will always be asked for here.

#### **Close**

Removes the settings from the workspace and closes the setup window. The user has the opportunity not to save unsaved changes.

#### **Export as RTF**

Saves the current setting as an RTF file on the PC. This feature is helpful to document a device configuration.

### **Print ...**

Prints the setup settings of the project or module (depending on the selected object in the library). Select the menus to print.

#### **Page view ...**

The print result is displayed on the screen. Multiple pages can be displayed and the size of the display can be changed.

#### **Printer setup ...**

Change the printer settings. At the program startup, the Windows default printer is always used as the active printer.

#### **Defaults ...**

Change the default settings of the setup program. Some changes do not take effect until you restart the setup program.

#### **Recent files ...**

Shows the file name of the last saved setup files. Click the file name to open the setup file and sets an already open setup file as the active window.

# **Exit**

Exits the setup program. The user has the opportunity not to save unsaved changes.

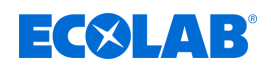

# **12.6.2 Data transfer menu**

#### **Connect ...**

Opens the device connection list. The contents of the device connection list depends on the project. The device connection list shows devices to which a link can be established with the setup program. Devices can be added to the list or removed from the list. In the device connection list, you can also make the connection settings.

See Ä *[Chapter 12.7.2 'Configuring the connection with assistant' on page 223](#page-523-0)* .

#### **Disconnect ...**

Ends all connections of the active project, i.e. the selected setup file.

#### **Data transfer to device ...**

Sends the setup data to the device. Previous connection to the device. If there is no connection, the device connection list opens automatically.

#### **Data transfer from device ...**

Exports the configuration from the device. Previous connection to the device. If there is no connection, the device connection list opens automatically.

#### **Data transfer to external storage. Storage ...**

Exports the setup file in the SET format to an external storage (USB flash drive). This file can be loaded via the USB port on the device directly into the device.

#### **Data transfer from external storage. Storage ...**

Imports a setup file in the SET format from an external mass storage devices (USB flash drive) into the open setup file. A SET file that was previously copied to a USB memory drive from the machine can be opened for editing with the Ecolab PC Setup program.

For information about loading and saving SET files via the USB port on the device: See Ä *[Chapter 9.3 'Storage management \(USB flash drive\)' on page 108](#page-408-0)* .

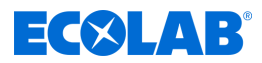

# **12.6.3 Extras**

### **Enable program options**

Unlocks optional free features of the PC setup program (enter additional licence numbers). This feature enables the PC setup program to also be subsequently registered with a valid licence number (30-day trial or full version) if no valid licence number was specified during installation (trial mode).

#### **Renew login / change password**

Opens the user login window. After installing the Ecolab PC Setup program, the username and password is not prompted at startup unless the user login is enabled. The user is initially registered as a "specialist" with a blank password. Enable the user and password prompt when the program is opened, and edit the current password.

#### **Text library**

Opens a window for editing the text library. In the text library, the different operating languages for the device are stored. When creating a new setup file the languages are copied to the setup file. There they can be edited if necessary in the "Regional Options" menu. The order of the languages can be changed and will also be included in the acquisition in the setup file. The first two languages (Language 1 and Language 2) are transferred to the device and can be selected there.

The "Language" button opens different submenus for editing the respective language. See Ä *[Chapter 12.8.3 'Country settings' on page 234](#page-534-0)* .

#### **Versions library**

Shows the contents of the version library. The list contains the standard versions of the devices software and the compatible hardware versions provided by the device manufacturer along with the PC setup program. Additional software versions that were imported later (e.g. custom versions) are included.

#### **12.6.4 Windows**

#### **Cascaded**

Arranges all open Setup windows. Left-click a window to bring it to the front.

#### **Merge**

Arranges all open Setup windows. Left-click a window to bring it to the front.

#### **Arrange icons**

Arranges the icons of all minimised setup windows at the bottom of the program interface. This function takes effect only when a symbol was previously moved from the lower area.

#### **Online information**

Shows/hides the online data window. A hook in front of the menu item indicates that the window is displayed.

#### **Connection status**

Shows/hides the connection status row. A hook before the menu item indicates that the line is displayed.

#### **Open window**

Displays the name of the open setup files as a list. By clicking on the name in the list of the corresponding window becomes the active window. A check in front of the name indicates the active window.

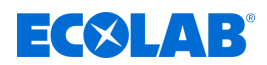

#### **12.6.5 Info**

## **About Setup**

Displays information about the Setup program, including the version number. The version number is important, for example on contact with the service hotline.

#### **Registered licence numbers...**

Lists all registered licence numbers and, where appropriate, the active options. The license numbers and information about active options are important, for example on contact with the service hotline.

#### **Program folders...**

Shows the different folders (directories) that are used on the hard drive or network from the setup program. Clicking the button (right next to the folder path) to show the contents of the folder.

#### **Memory info**

Shows the memory information. The memory information is intended for diagnostic purposes. It is queried when needed by a service technician of the manufacturer.

# **12.7 Connecting to the device**

This section describes the various ways to establish a connection between the Ecolab PC Setup program and the device. You can connect via:

- LAN interface (HTTP or HTTP proxy)
- **N** USB interface

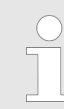

*The USB interface is not suitable for permanent connection because the USB connector has no lock to protect it from unintentional removal.*

An existing connection is required for the data transfer between the Ecolab PC Setup program and system.

Open in the menu bar: Data transfer  $\rightarrow$  Connect...

# **12.7.1 Device connection list**

The device connection list includes all the devices for which a connection is already configured. The user can add connections to new devices, change the properties of existing connections (e.g. interface parameters) and remove connections.

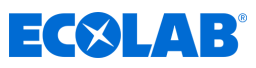

<span id="page-522-0"></span>

| $\bf{6}$ |                                           |      |             |                  | $\frac{1}{2}$ | 3          | $ \mathbf{P} $ |
|----------|-------------------------------------------|------|-------------|------------------|---------------|------------|----------------|
| Default  | Device name                               | Info | Protocol    | Connection       | Retu          | SW version |                |
|          | <b>ECOLAB Versatronic - Nome</b>          | Crea | <b>HTTP</b> | <b>USB</b>       |               | 304.05.01  |                |
|          | ECOLAB Versatronic - Versatronic_Standard | Crea | HITP        | 223.223.223.1:80 |               | 304.05.01  |                |
|          |                                           |      |             |                  |               |            |                |
|          |                                           |      |             |                  |               |            |                |
|          |                                           |      |             |                  |               |            |                |
|          |                                           |      |             |                  |               |            |                |

*Fig. 106: Device connection list*

#### **Connection settings assistant**

The function "Use connection settings assistant" helps the user create a new entry, a new connection, and edit existing entries. The assistant is always active after opening the device connection list (set check mark). It opens each time you want to add a new entry to the device connection list.

See  $\frac{1}{2}$  Chapter 12.7.2 'Configuring the connection with assistant' on page 223. The wizard can be disabled by setting the hook to be removed. Now, once a new entry for the device connection list is added, the users must choose each step of the configuration themselves. After reopening the device connection list, the assistant is active again. See Ä *[Chapter 12.7.3 'Configuring the connection without the assistant' on page 228](#page-528-0)* .

# **Connecting**

If the users want to connect (or start the data transfer in the absence of connection), the PC setup program opens the device connection list. The users must then select the device connection list, and then the "Connect" button, for the device in question to operate. If a device is not to be connected, close the respective dialogue (window "device connection list") with the button "Exit" or by clicking on the cross in the upper right corner of the dialogue box.

#### **Toolbar**

The toolbar of the device connection list gives the user different options.

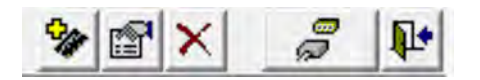

*Fig. 107: Toolbar*

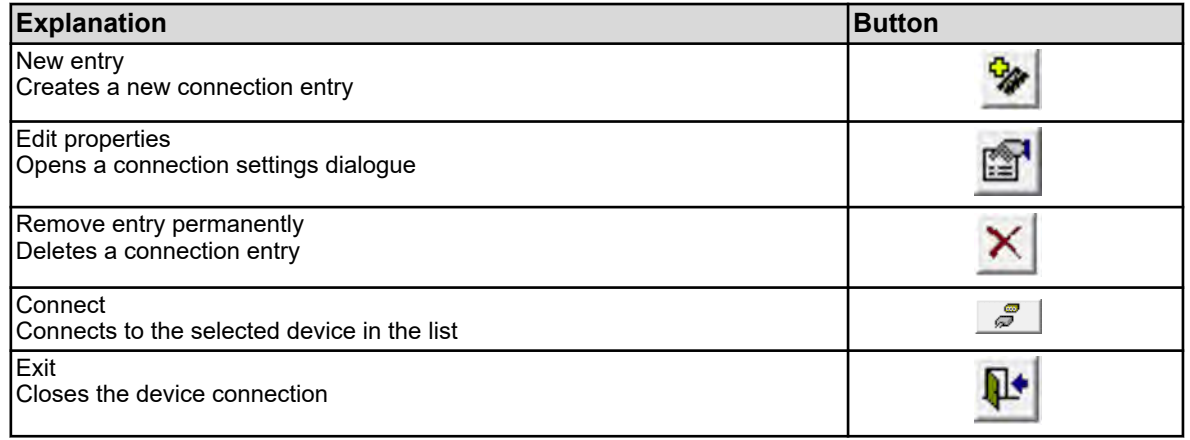

<span id="page-523-0"></span>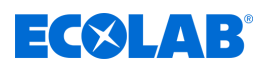

## **12.7.2 Configuring the connection with assistant**

The connection settings assistant supports the user in configuring a new connection. The assistant is always active after opening the device connection list (set check mark). It opens each time you want to add a new entry to the device connection list. See Fig. 108 .

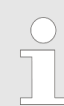

*The configuration of a new connection "with the assistant" is the preferred method. It is also applicable by a user without expert knowledge.*

# **Setup dialogue - equipment and type of connection**

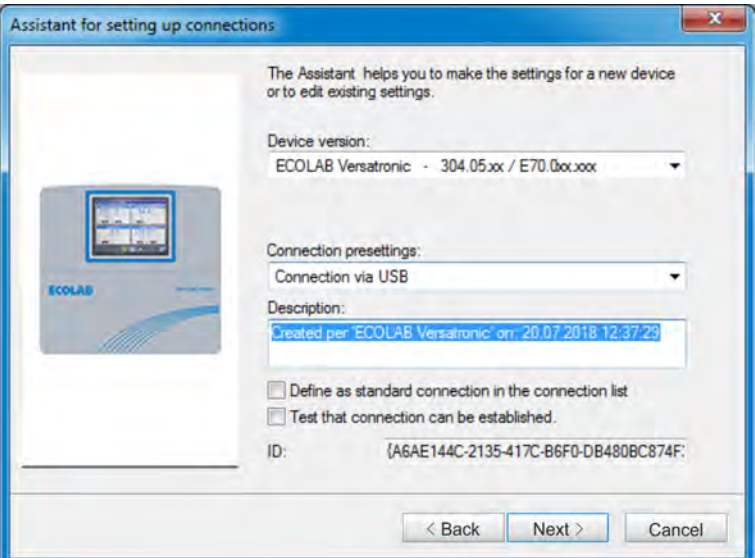

*Fig. 108: Device and type of connection*

#### **Settings**

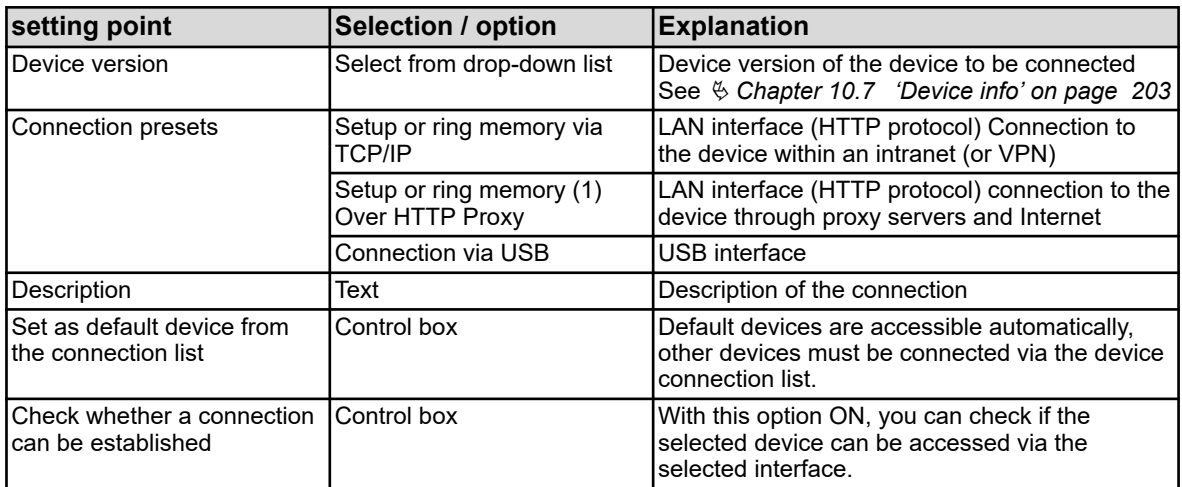

( 1 ) Ring buffer = export measurement data

After clicking "Next", the assistant opens the next setup dialogue.

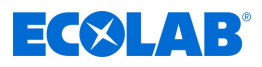

# **Setup dialogue - log in to device**

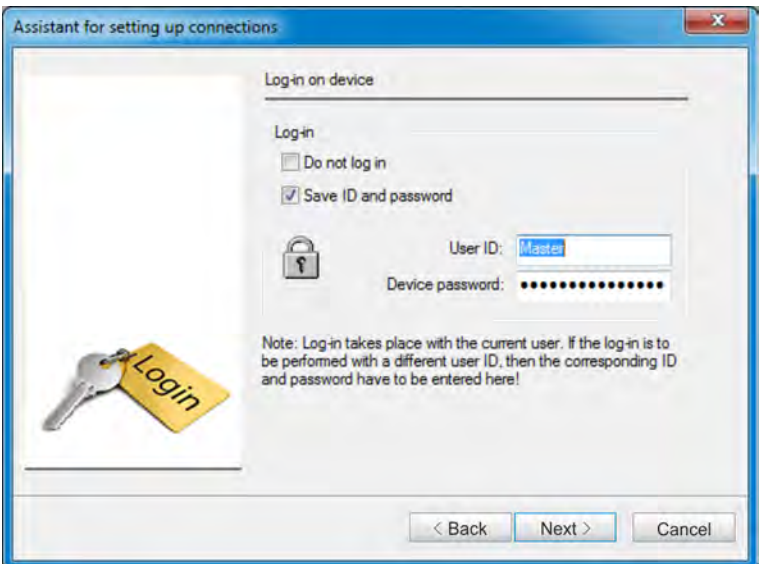

*Fig. 109: Setup dialogue - log in to device*

| setting point        | Selection / option         | <b>Explanation</b>                                                                                                    |
|----------------------|----------------------------|----------------------------------------------------------------------------------------------------|
| No login             | Control box                | Enable option (check mark) if the connection<br>is to be made to the device without logging<br>in. Without logging in, some features may not<br>be available. The decisive factor is the rights<br>that have been defined for an unregistered<br>user. See $\&$ Chapter 12.8.2 'User list'<br>on page 232 |
| Save ID and password | Control box                | Store user ID and password for automatic<br>login to the equipment during the next<br>connection                                                                                                    |
| User ID              | Text                       | User login to the device                                                                                                    |
| Device password      | Text (hidden in the input) | Password to log in to the device                                                                                                    |

After clicking "Next", the assistant opens the next setup dialogue.

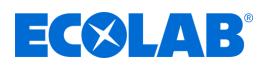

# **Setup dialogue - TCP/IP port settings**

This dialogue depends on the selected connection setting. The figure shows the "Setup or ring memory over HTTP Proxy" case. Except for the "Proxy" and "Proxy Port" parameters, the description also applies to the case of "Setup or ring memory via TCP/IP".

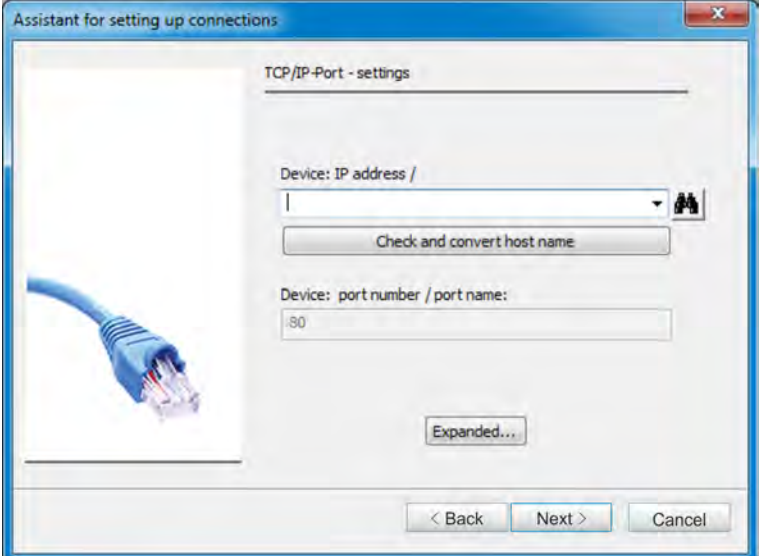

*Fig. 110: Setup dialogue - TCP/IP port settings*

#### **Settings**

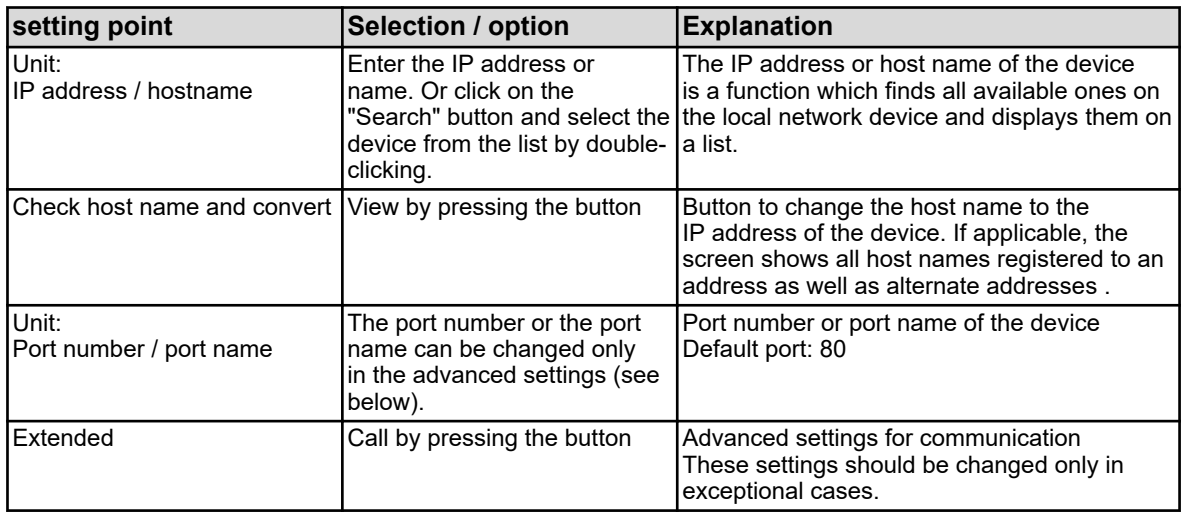

After clicking "Next", the assistant opens the next setup dialogue.

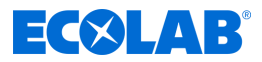

## **Setup dialogue - Summary of Settings**

To complete the configuration, the user gets an overview of the settings. If the connection default "USB connection" is selected, this overview will appear right after dialogue "Device login" because no settings are required for the USB connection normally or only one device of the same type is connected. See Fig. 111 .

An erroneous setting can be corrected by the user calling up the right setup dialogue again by clicking the "Back" and then making the correction. After clicking on "Finish" the assistant is finished and the new connection in the device connection list is registered.

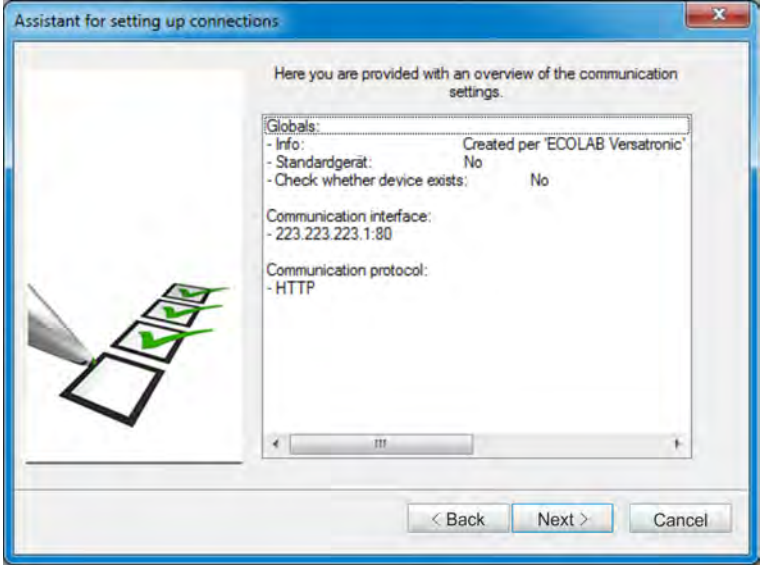

*Fig. 111: Setup dialogue - Summary of Settings*

### **Setup dialogue - settings of the PC's USB interface**

If several devices are connected via USB, select one device. You can also enable various test criteria so that the connection is made to the device only if the test is successful. This dialogue depends on the selected connection setting. This screenshot shows a "USB connection". To get to this dialogue, from the dialogue "Device login", hold down "Ctrl" + "Shift" and click "Next" twice.

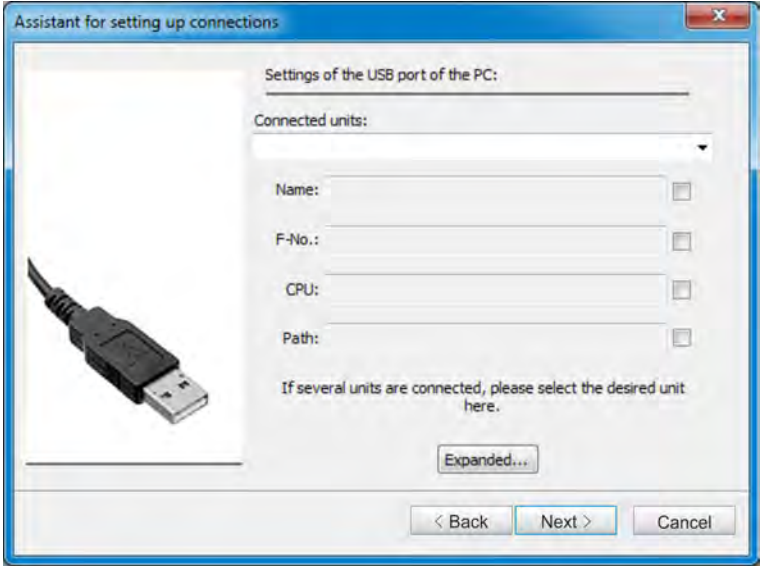

*Fig. 112: Setup dialogue - settings of the PC's USB interface*

| แท<br>ш<br>l |
|--------------|
|--------------|

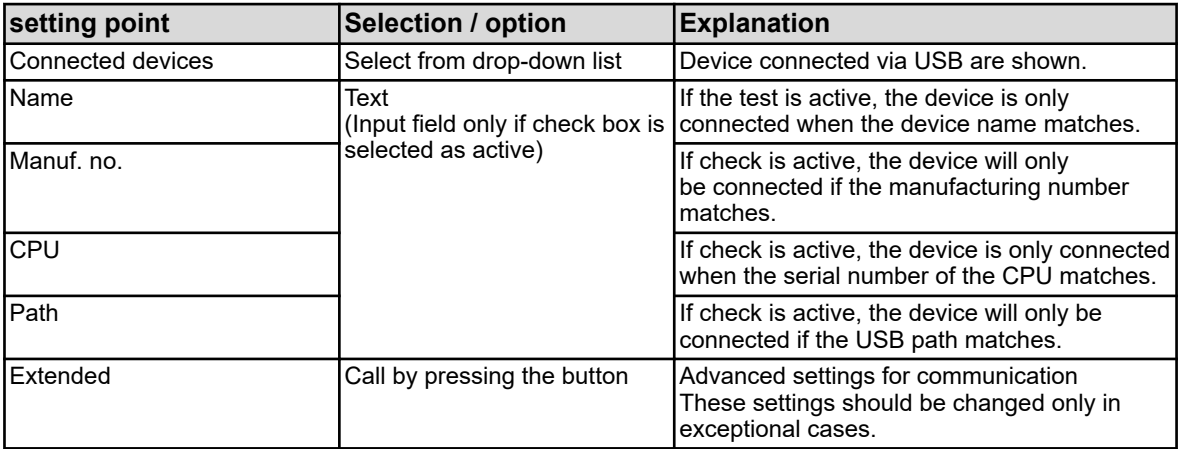

After clicking on "Finish" the assistant is finished and the new connection in the device connection list is registered.

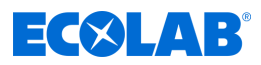

# <span id="page-528-0"></span>**Setup dialogue - Summary of Settings**

To complete the configuration, the user gets an overview of the settings. An erroneous setting can be corrected by the user calling up the right setup dialogue again by clicking the "Back" and then making the correction.

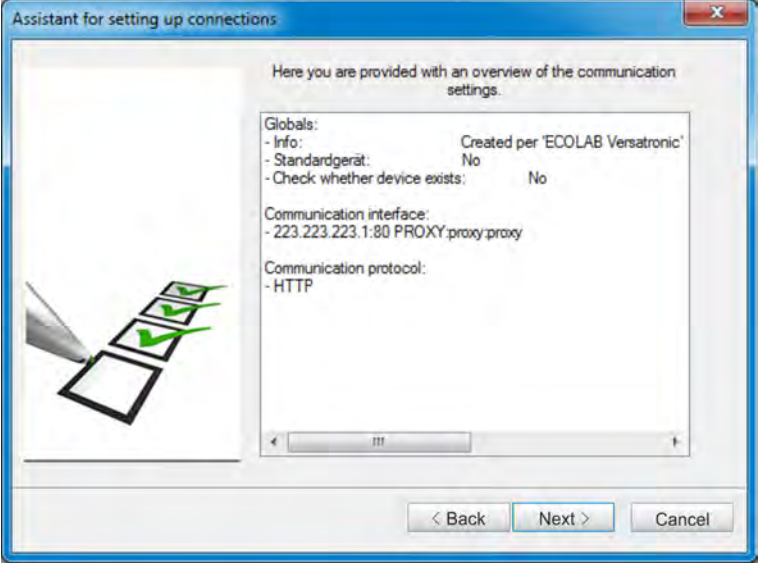

*Fig. 113: Setup dialogue - Summary of Settings*

After clicking on "Finish" the assistant is finished and the new connection in the device connection list is registered.

# **12.7.3 Configuring the connection without the assistant**

The assistant can be disabled in the device connection list (remove check). See [Fig. 106](#page-522-0) .

Unlike with the active assistant, you are not led through the steps but have to select the individual configuration steps yourself. The following example shows the basic procedure. The parameters in the individual setup dialogues are mostly the same as in the configuration with assistant, so that here description is omitted. However, in the settings for establishing communication other protocols and interfaces are available.

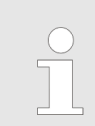

*The configuration of a new connection "without assistant" requires expert knowledge and is only intended for service purposes.*

<span id="page-529-0"></span>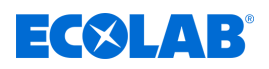

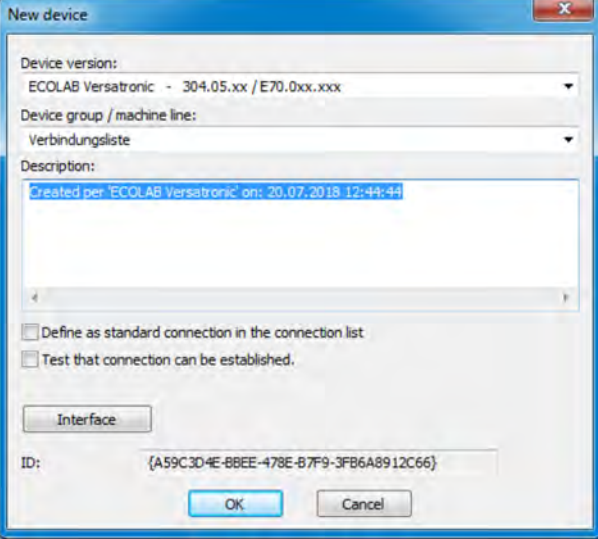

*Fig. 114: New device*

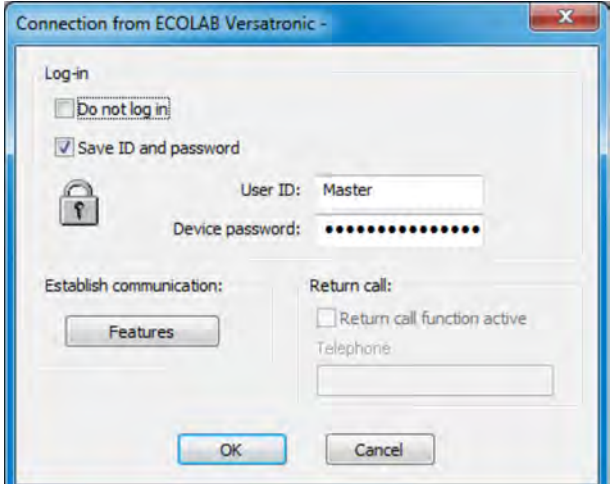

*Fig. 115: Login settings*

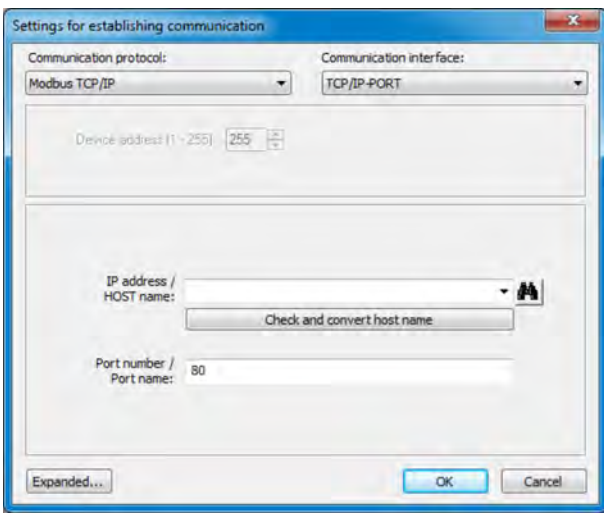

*Fig. 116: Communication settings*

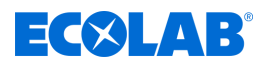

- **1.** Make settings for the new device and click "interface" (see [Fig. 114](#page-529-0) ).
- **2.** make settings for the application and click "Properties" (See [Fig. 115](#page-529-0) .)
- **3.** Make your protocol and interface settings and click OK. If necessary, first click "Advanced ..." to perform advanced communication settings. (See [Fig. 116 .](#page-529-0))
- **4.** Close all previously opened setup dialogues (windows) by clicking on "OK". When the final setup dialogue is closed, the new connection is registered in the device connection list.

# **12.7.4 Searching for devices on the network**

This feature supports the user in selecting the IP address or host name for the device. In the dialogue for entering the IP address or host name there is a "Search" button on the right of the entry field.

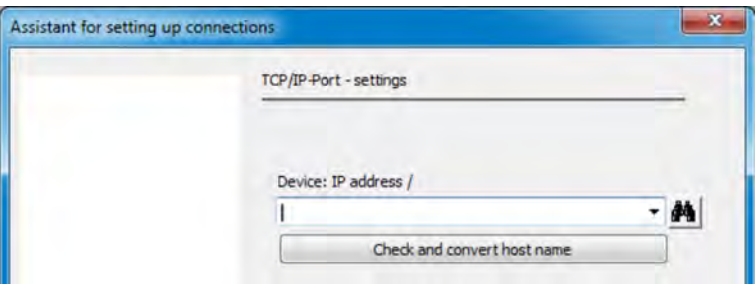

*Fig. 117: Searching for devices on the network*

Click this button to automatically search the local network and list eligible equipment.

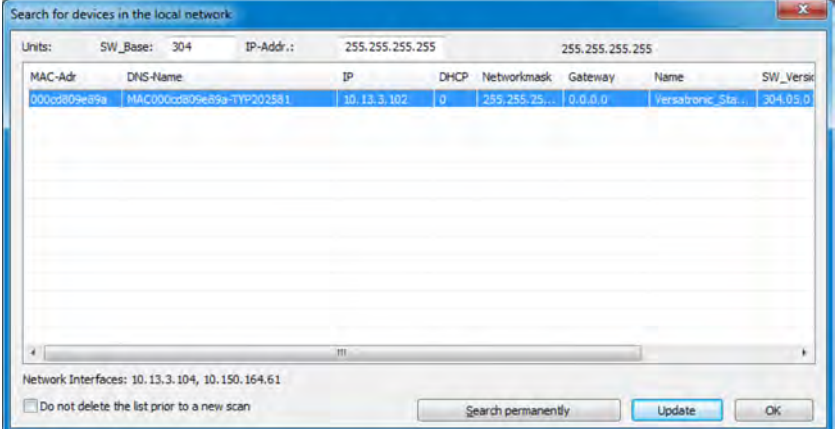

*Fig. 118: Searching for devices on the local network*

The devices listed are in the same subnet as the PC used to carry out the search. By specifying the software version in the "SW\_Base" field, the search is limited to specific devices or versions.

To find devices in a different subnet, you need to know the address range containing the device. This address range must be entered in the "IP Address." The first three bytes of the IP address must be known; only the last byte can be entered as a range (e.g..10.13.3.50-150).

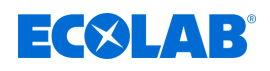

| Units:       | SW_Base: 304 | <b>TERRITORY</b> | IP-Addr.:                 | 10.13.3.50-150 |             |                     | 255.255.255.255 |                 |           |
|--------------|--------------|------------------|---------------------------|----------------|-------------|---------------------|-----------------|-----------------|-----------|
| MAC-Adr      | DNS-Name     |                  |                           | <b>IP</b>      | <b>DHCP</b> | Networkmask Gateway |                 | Name            | SW Versid |
| 000cd809e89a |              |                  | MAC000cd809e89a-TYP202581 | 10.13.3.102    | ٥           | 255.255.25 0.0.0.0  |                 | Versatronic_Sta | 304.05.01 |
|              |              |                  |                           |                |             |                     |                 |                 |           |
|              |              |                  |                           |                |             |                     |                 |                 |           |
|              |              |                  |                           |                |             |                     |                 |                 |           |
| $\bullet$    |              |                  |                           | m              |             |                     |                 |                 | ٠         |

*Fig. 119: Searching for devices on the local network*

You can highlight the devices with the cursor (click on the line) and click **OK** to accept them (or double-click the line). This enters the host name (DNS name) in the input field.

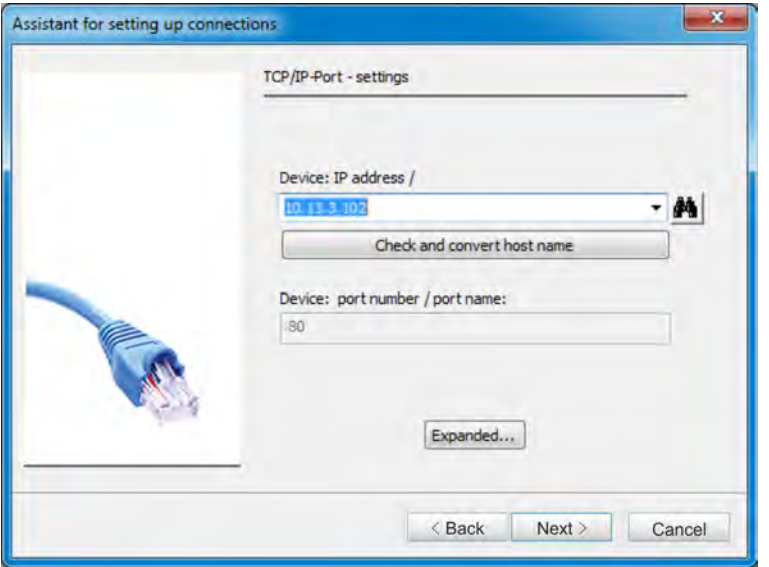

*Fig. 120: Connection settings assistant*

The "Check host name and switch" function selects IP address and copies it to the entry field (you can edit it here, if required). Depending on the version, you can select the host name or IP address from a drop-down list.

# **12.8 Setting up the device with the Ecolab PC Setup program**

# **12.8.1 Configuration and parameters**

All parameters of the configuration level and parameter level can be set either on the device itself or with the Ecolab PC Setup program. See Ä *[Chapter 10.4 'Configuration' on page 163](#page-463-0)* and Ä *[Chapter 10.5 'Parameter](#page-498-0) [setting' on page 198](#page-498-0)* .

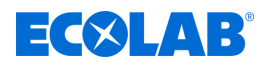

## <span id="page-532-0"></span>**12.8.2 User list**

The factory set user names, passwords and user rights (see  $\&$  [Chapter](#page-396-0) *[9.1.1 'Passwords and user rights' on page 96](#page-396-0)* ) can be changed with the Ecolab PC Setup program.

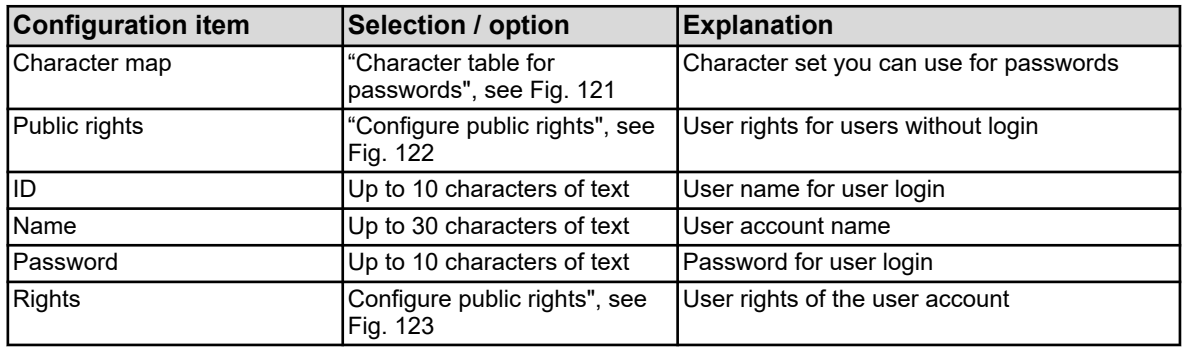

# **Character table for passwords**

In the character tables 5 to 16 you can add or edit characters for user login. Character tables 1 to 4 can not be changed.

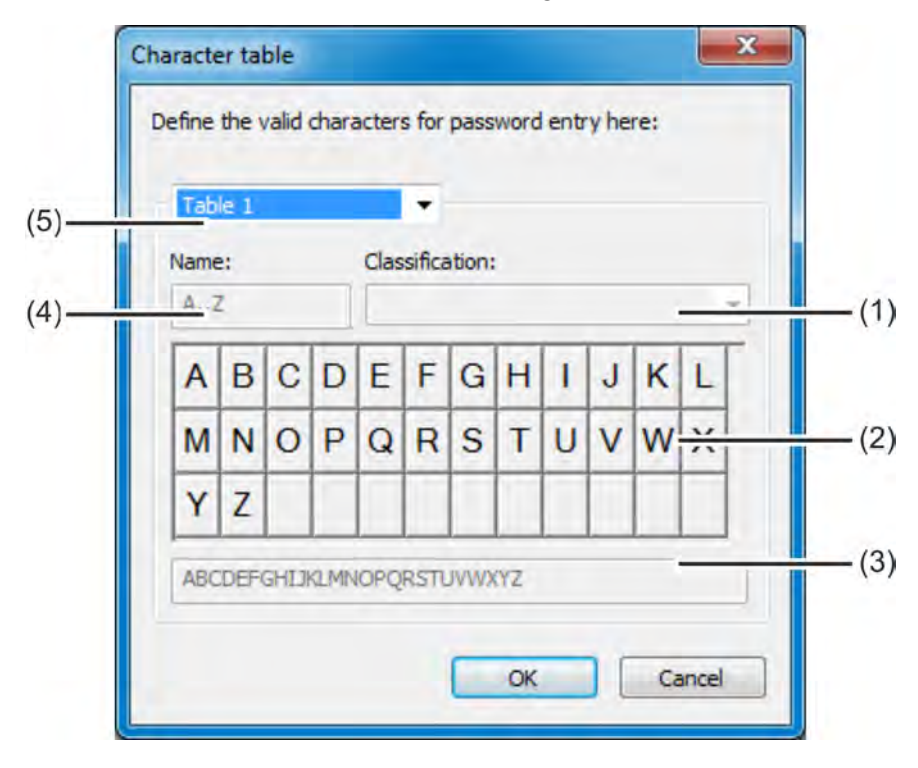

*Fig. 121: Character table for passwords*

- (1) Category selection box
- (2) Visualisation of keyboard layouts in the device menu
- (3) Input field for character set
- (4) Headline font for the tab label in the device menu
- (5) Table selection box 1 to 16 to select the character table to be processed

To add password characters, select an editable character table from 5 to 16 (5) and place the characters you want as a sequence without spaces in the input field (3). The new or modified character table is on the device for changing passwords. The tab marking of the virtual keyboard in the device menu is entered under "Character set title".

<span id="page-533-0"></span>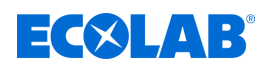

ĸ

# **Configuring public rights**

Set the access rights for all users without user login.

Go to settings: Just Setup  $\rightarrow$  User list  $\rightarrow$  Public rights

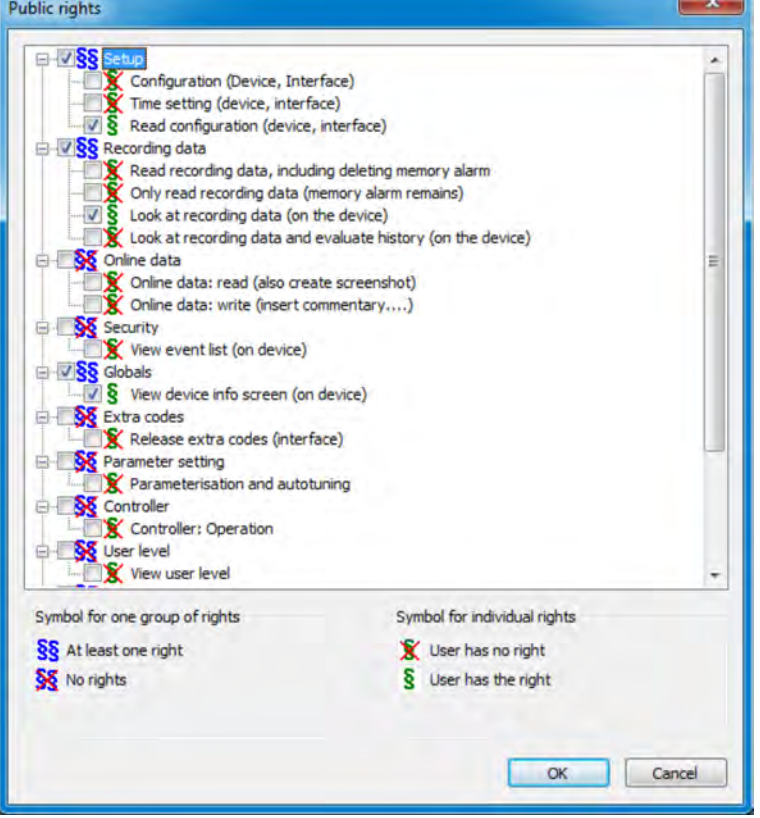

*Fig. 122: Configuring public rights*

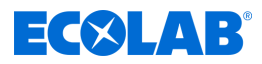

# <span id="page-534-0"></span>**Configuring user rights**

Set the user rights for the user account. To exercise the respective user rights, the right user login is required. See  $\frac{1}{2}$  Chapter 10.1 'Login / logout' on page 123.

Go to settings: Just Setup  $\rightarrow$  user list  $\rightarrow$  public rights

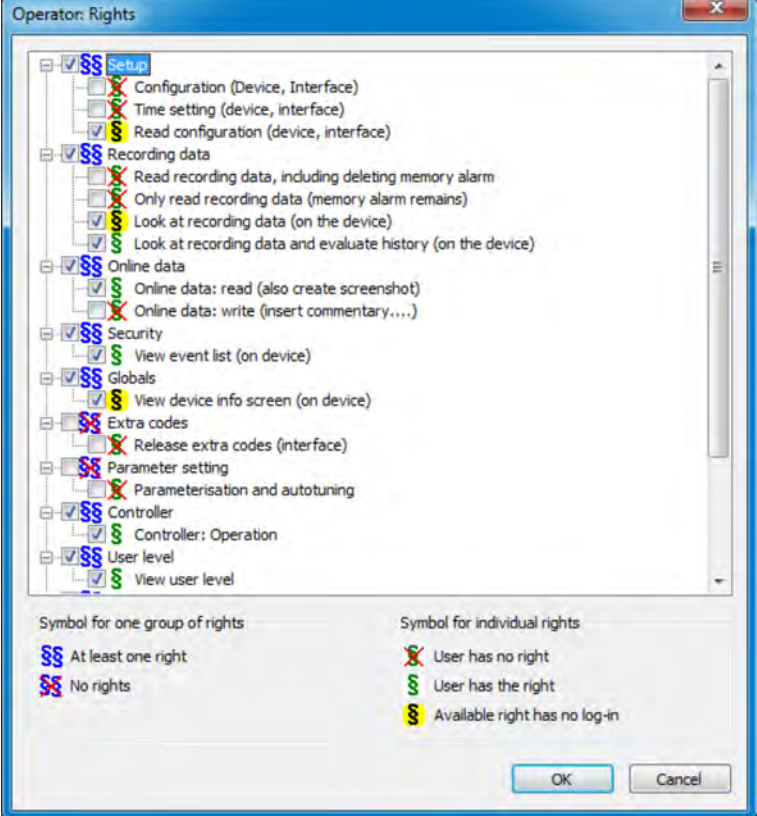

*Fig. 123: Configuring user rights*

# **12.8.3 Country settings**

The country settings (language and country-specific settings such as date format and decimal point) are set by the setup program when creating a setup file from the text library.

A country can be set to another position in the list ( "Language sort"). The country settings in the list are sent to the device and are given for the language selection to choose from.

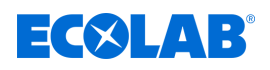

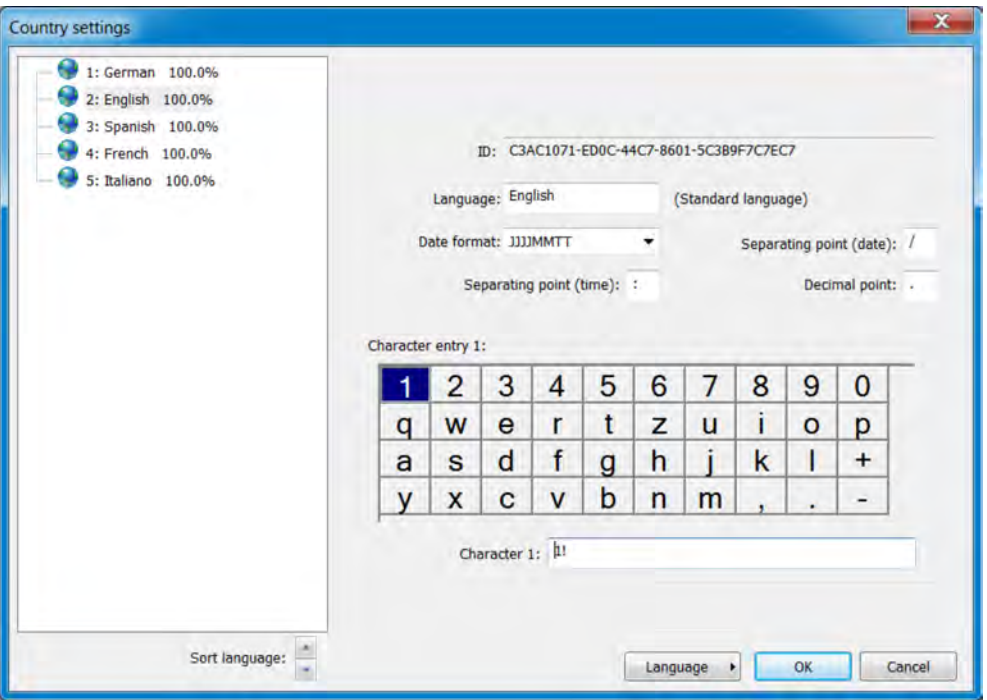

*Fig. 124: Country settings*

| setting point           | <b>Selection / option</b>                                                                      | <b>Explanation</b>                                                                                                    |
|-------------------------|------------------------------------------------------------------------------------------------|----------------------------------------------------------------------------------------------------|
| ID                      | No entry possible,<br>is assigned automatically                                                | Internal identifier (for service only to identify<br>the language)                                                                                            |
| Language                | Default text                                                                                   | Name of the language                                                                                                    |
| Date format             | DDMMYYYY MMDDYYYY<br>YYYYMMDD                                                                  | Date format                                                                                                    |
| Decimal point           | The following characters are<br>possible: . ,                                                  | i.e. "comma" for German number format or<br>"point" for English                                                                                               |
| Separating point (date) | The following characters are<br>possible: $, :; -/\mathcal{N}$                                 | Separators for setting out the date format                                                                                                    |
| Separating point (time) | The following characters are<br>possible: $, :; -/\mathcal{N}$                                 | Delimiter for the design of the time format                                                                                                    |
| Character entry         | 2 characters<br>1. standard characters (e.g.<br>lower case)<br>2. With Shift (e.g. upper case) | The allocation of characters to the individual<br>keypads of the virtual on-screen keyboard on<br>the device can be changed as required here.<br>See Fig. 124 |

# **Button** *'Language'*

Use the *'Language'* button to create, edit and delete languages.

New languages can be created on the basis of existing languages. As a template for new languages, you can use the languages in the opened Setup and those from libraries. You can also import the available languages from a stored Setup file as a new language. In this way, languages can be transferred from one device using the setup file to other devices

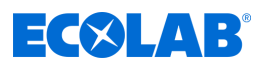

# **Create new language**

# **A language available in the PC Setup program**

# **Procedure:**

- **1.** Open country settings: Only Setup (Double)  $\rightarrow$  Country settings (double-click)
- **2.** Select a language to use as a template
- **3.** Copy the selected language: Button "Language"  $\rightarrow$  New language  $\rightarrow$  Create
- **4.** The new language can now be edited and loaded with the next data transfer to the device.

# **from an available language a stored setup file**

- **1.** Open country settings: Only Setup (Double)  $\rightarrow$  Country settings (double-click)
- **2.** Select setup file for the language import: "Language" button  $\rightarrow$  New language  $\rightarrow$  From setup file
- **3.** Select the desired setup file in Explorer and open
- **4.** Set check box for the desired language and accept
- **5.** The new language can now be edited as needed and loaded with the next data transfer to the device

# **From a language from the current library (internal library of Ecolab PC setup program)**

- **1.** Open country settings: Only Setup (Double)  $\rightarrow$  Country settings (double-click)
- **2.** Open current library: Button "Language"  $\rightarrow$  New language  $\rightarrow$  From current library
- **3.** Set check box for the desired language and accept
- **4.** The new language can now be edited as needed and loaded with the next data transfer to the device

# **from one language to another library (stored on disk library file)**

- **1.** Open country settings: Only Setup (Double)  $\rightarrow$  Country settings (double-click)
- **2.** Select library file: Button "Language"  $\rightarrow$  New language  $\rightarrow$  level of other library
- **3.** Select the desired Library file in Explorer and open
- **4.** Set check box for the desired language and accept
- **5.** The new language can now be edited as needed and loaded with the next data transfer to the device

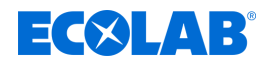

# **Edit language**

*Standard languages cannot be edited. With the Ecolab PC Setup program, you can only edit the languages you created. See Fig. 125 .*

The following figure shows the source language text on the left side and the target language on the right.

- Drop-down list "source language": Select the language in the left column. This language cannot be edited.
- $\blacksquare$  "Target language" drop-down list: Select the language in the right column. It can only be edited in this column.

| # 1 Device texts                                                                                                    |                                                                                                    | $\frac{1}{2}$                                         |
|----------------------------------------------------------------------------------------------------|----------------------------------------------------------------------------------------------------|-------------------------------------------------------|
| E <sup>al</sup> Versittonic 100.0%<br><b>Al</b> Dyson and Cattle 100<br>Cyrrieds, Calculate 1549 / 1149<br>System texts 1189 / 1189<br>AuditTrail favor 91 / 91<br>Static feets: 5819 / 5818<br>Class: brial texts 72 / 72 | Source language:<br>Target language:<br>$\ddot{\phantom{1}}$<br>tront<br>Certified<br>٠<br><b>WEVER INVOLVANT</b> |                                                       |
|                                                                                                    | German                                                                                                    | <b>Friglish</b><br>î<br>3611 of 3611 texts translated |
|                                                                                                    | Einzelbild 1                                                                                                    | Single image 1                                        |
|                                                                                                    | Zusatzwert                                                                                                    | Addition, value                                       |
|                                                                                                    | Binärwerte                                                                                                    | Binary values                                         |
|                                                                                                    | Einzelbild 2                                                                                                    | Single image 2                                        |
|                                                                                                    | Zusatzwert                                                                                                    | Addition, value                                       |
|                                                                                                    | Binärwerte                                                                                                    | Binary values                                         |
|                                                                                                    | Einzelbild 3                                                                                                    | Single image 3                                        |
|                                                                                                    | Zusatzwert                                                                                                    | Addition, value                                       |
|                                                                                                    | Binärwerte                                                                                                    | Binary values                                         |
|                                                                                                    | 110<br>Einzelbild 4                                                                                               | Single image 4                                        |
|                                                                                                    | ĪП<br>Zusatzwert<br>12<br>Binärwerte<br>133<br>Einzelbild 5                                                       | Addition, value                                       |
|                                                                                                    |                                                                                                    | Binary values                                         |
|                                                                                                    |                                                                                                    | Single image 5                                        |
|                                                                                                    | 34<br>Zusatzwert                                                                                                  | Addition, value                                       |
|                                                                                                    | 18<br>Binärwerte                                                                                                  | Binary values                                         |
|                                                                                                    | ाढ<br>Einzelbild 6                                                                                                | Single image 6                                        |
|                                                                                                    | l 17<br>Zusatzwert                                                                                                | Addition, value                                       |
|                                                                                                    | Tat.<br>Binarwerte                                                                                                | Binary values                                         |
|                                                                                                    | 128<br>Übersichtsbild 1                                                                                           | Overview image 1                                      |
|                                                                                                    | l xs<br>Kanal 1                                                                                                   | Channel 1                                             |

*Fig. 125: Device texts*

Texts that are displayed in red on a white background have not yet been processed (equivalent to not translated). The other display types are listed below in the "Toolbar" section. To change a text, just click with the left mouse button in the text box. The selected field has a black frame around it. If you changed the text, when you leave the field is appears in black lettering on a white background. The text is considered edited (translated).

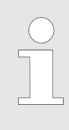

*Static texts such as the names of parameters that are too long for the display screen of the device are automatically abbreviated in the menus ( "..."). In the dialogue box for setting the relevant parameter, the text is displayed in full. Texts should generally be as short and clear as possible. Longer texts that appear in the same menu should differ already at the beginning of the text.*

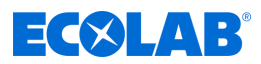

# **Toolbar**

The toolbar provides the user with various functions for text editing.

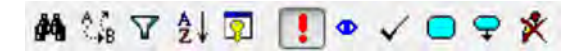

*Fig. 126: Toolbar*

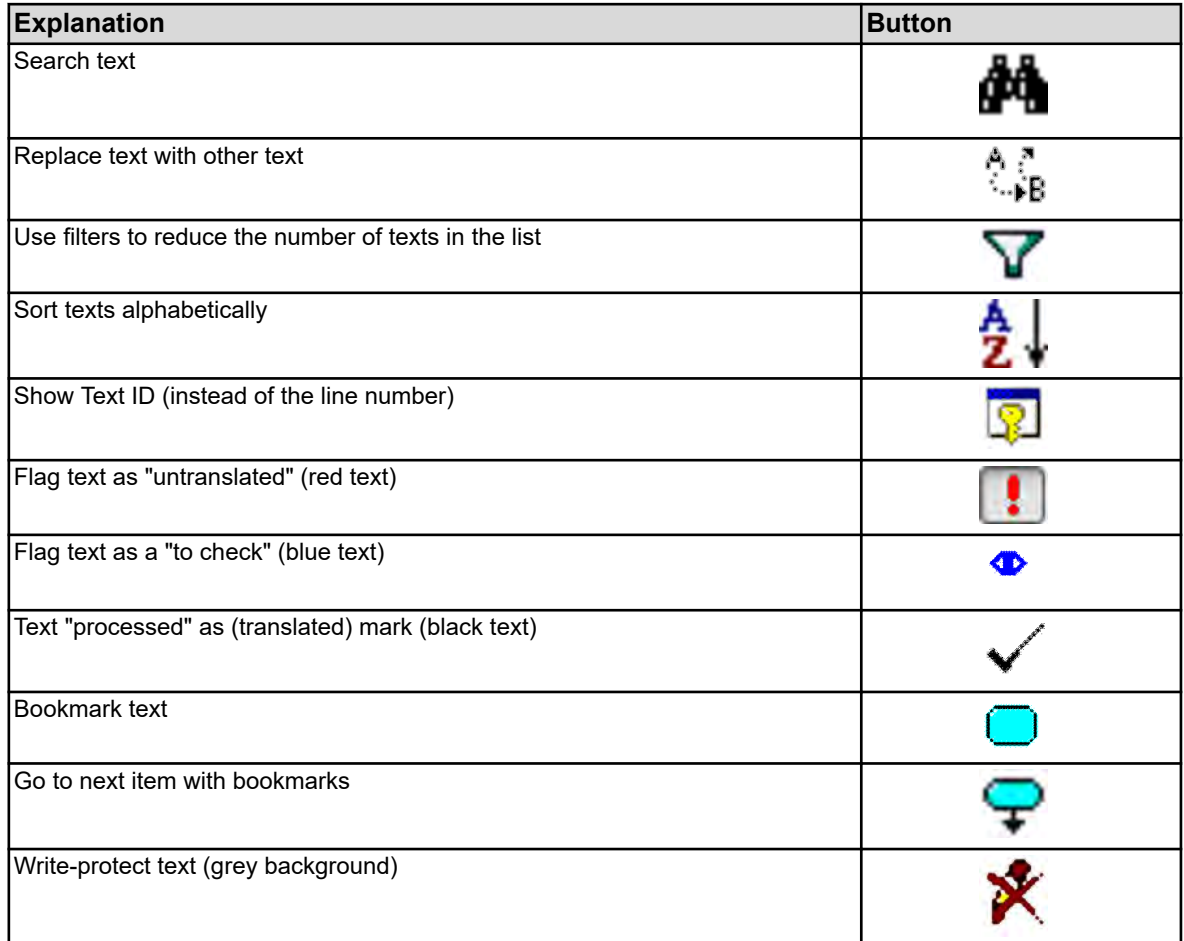

# **Errors during text entry**

Errors that occur during text entry are indicated by a coloured background.

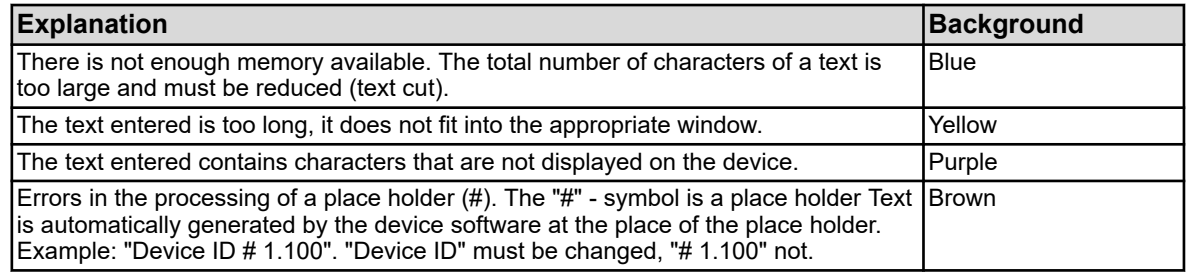

# **12.8.4 Device font**

When creating a new language, you can set the characters you want to use on the device for text entry (virtual keyboard).

<span id="page-539-0"></span>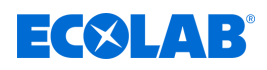

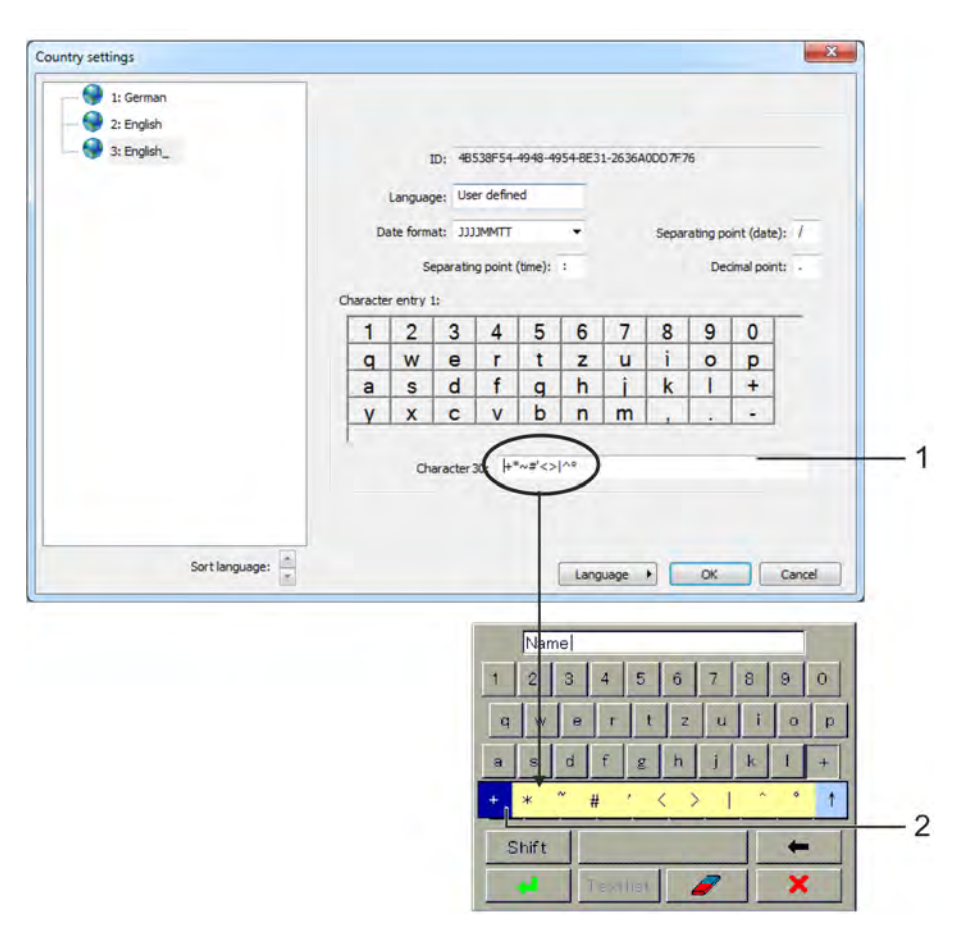

*Fig. 127: Device font*

- (1) Input field for character selection. The characters that are entered here are provided later by the virtual keyboard on the device, when you press the corresponding button to select.
- (2) Selection on the device keyboard. In the example, the button for the plus sign on the virtual keyboard device has been pressed.

# **To edit the character set of the device keyboard, proceed as follows:**

- **1.** Virtual button in the "letters" with the left mouse button (example: "+"). In the text box, the characters with which the key is assigned appear. The first character from the left corresponds to the key label.
- **2.** Keys as needed in the text box change (when entering invalid characters, the background purple).

# **12.8.5 User level**

this menu contains the custom parameters and settings list of the user level of the device menu. About the user level: See Ä *[Chapter 10.3 'User level' on page 155](#page-455-0)* .

Go to settings: Just setup  $\rightarrow$  User level
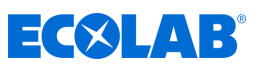

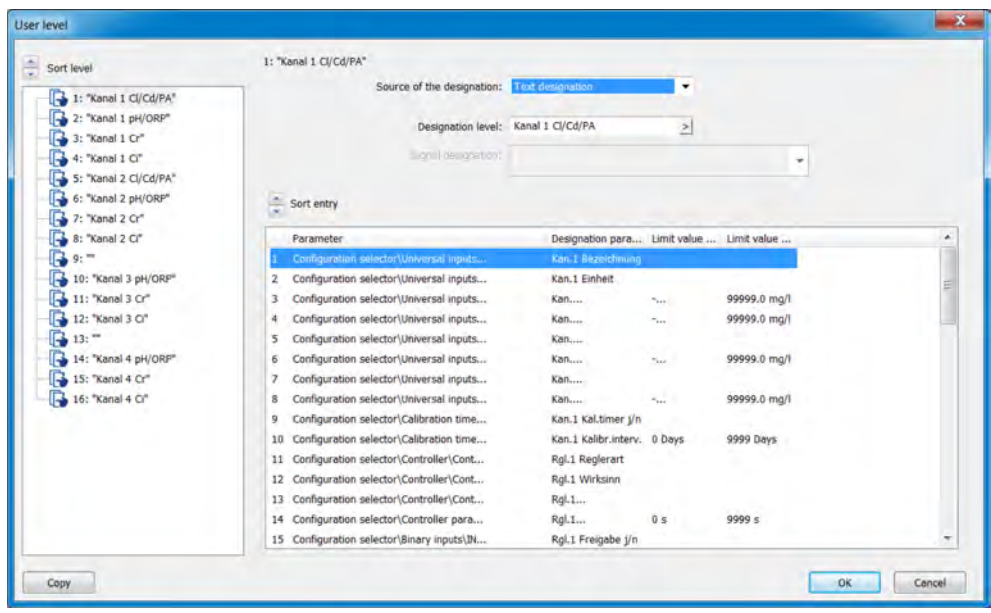

*Fig. 128: User level*

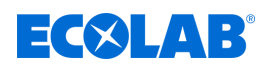

## **12.8.6 Mathematical formulas**

Mathematical formulas must be created using the Ecolab PC Setup program. When transferring data to the device, the formula is then loaded together with the setup in Ecolab *'Versatronic'*. For formulas that have already been loaded into the device, the configuration data below the formula entry field may alternatively be adjusted on the device.

Explanation of the configuration data for "Mathematical formulas": See Ä *Chapter 12.8.6 'Mathematical formulas' on page 241* .

Go to settings: Just Setup  $\rightarrow$  Mathematical formulas  $\rightarrow$  Formulas 1 to 8

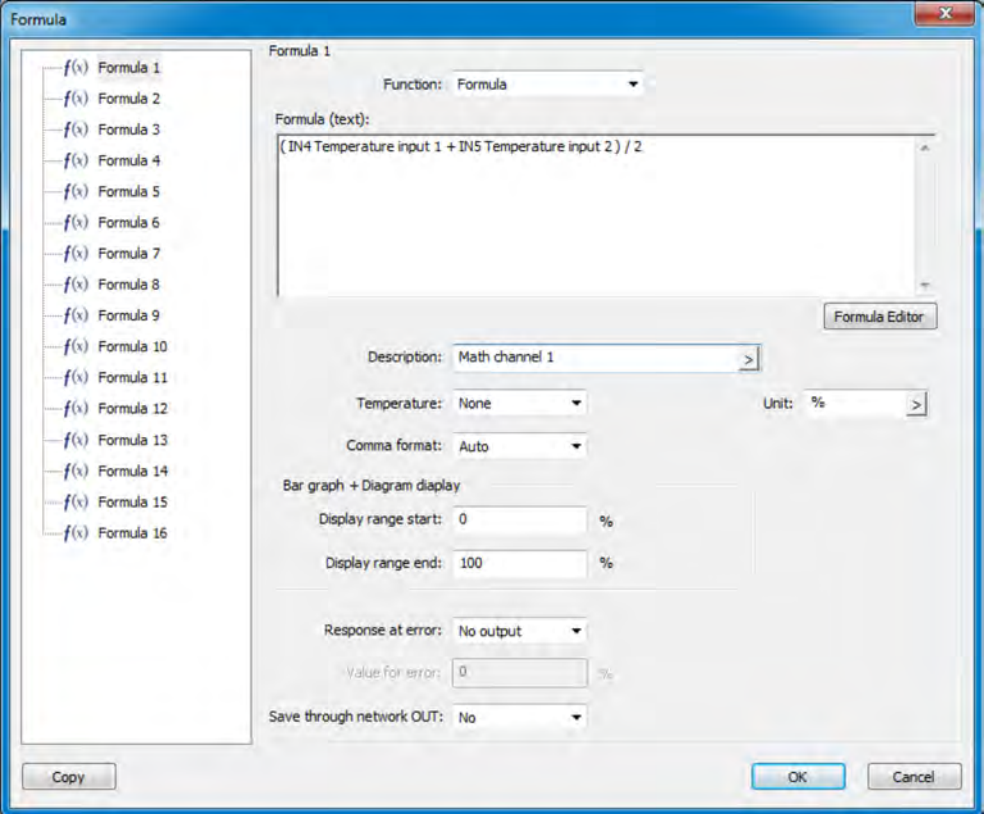

*Fig. 129: Mathematical formulas*

To create formulas, call the formula editor by clicking the button. With its help, you can select variables from the analogue and binary selector and available operators to add them to the respective "Add" button to the mathematical expression in the text window. If required, the formula can also be edited by entering characters with the keyboard.

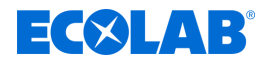

## **12.8.7 Logic formulas**

Logic formulas must be created using the Ecolab PC setup program. When transferring data to the device, the formula is being uploaded together with the setup to the Ecolab *'Versatronic'*. For formulas that have already been loaded into the device, the name below the formula entry field and the configuration of the alarm can be set alternatively at the device.

For an explanation of the configuration data for "logic formulas" see Fig. 130 .

Call up settings: Only Setup  $\rightarrow$  Logical formula  $\rightarrow$  Formulas 1 to 8

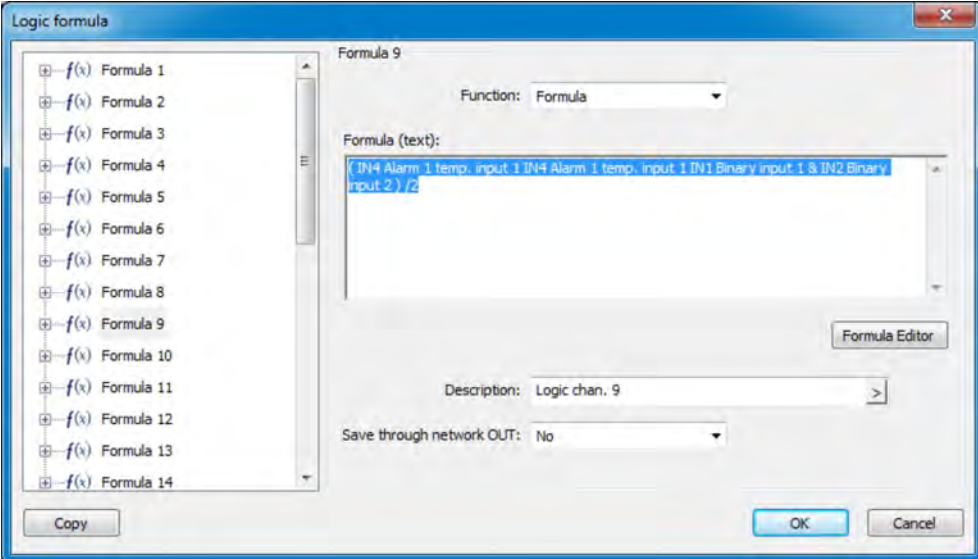

*Fig. 130: Logical formulas*

To create formulas, call the formula editor by clicking the button. With this, you can select variables from the binary selector and available operators to add them to the logical expression in the text window by using the respective "Add" button. If required, the formula can also be edited by entering characters with the keyboard.

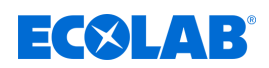

## **12.8.8 Customer-specific linearisation**

Value tables and formulas for customer-specific linearisation must be created using the Ecolab PC Setup program. When transferring data to the device, the linearisation is loaded into Ecolab *'Versatronic'* together with the Setup. After the linearisation is loaded into the device, it can be used by analogue inputs in the configuration of the following types:

- $\blacksquare$  Universal inputs with a standard signal (except pH / T-compensated measurement of chlorine) see Ä *[Chapter 10.4.3.2 'Universal inputs Configuration' on page 171](#page-471-0)* .
- $\blacksquare$  Temperature inputs for resistance thermometer with customer-specific characteristic (up to 400  $\Omega$ , 4000  $\Omega$  or 100 k $\Omega$ )
- see Ä *[Chapter 10.4.3.1 'Temperature inputs ' on page 169](#page-469-0)* .  $\blacksquare$  Analysis measuring inputs for electrolytic conductivity
- See  $\frac{1}{2}$  Chapter 10.4.3.5 'Analysis inputs configuration Cr / Ci' on page 177.

#### Go to settings:

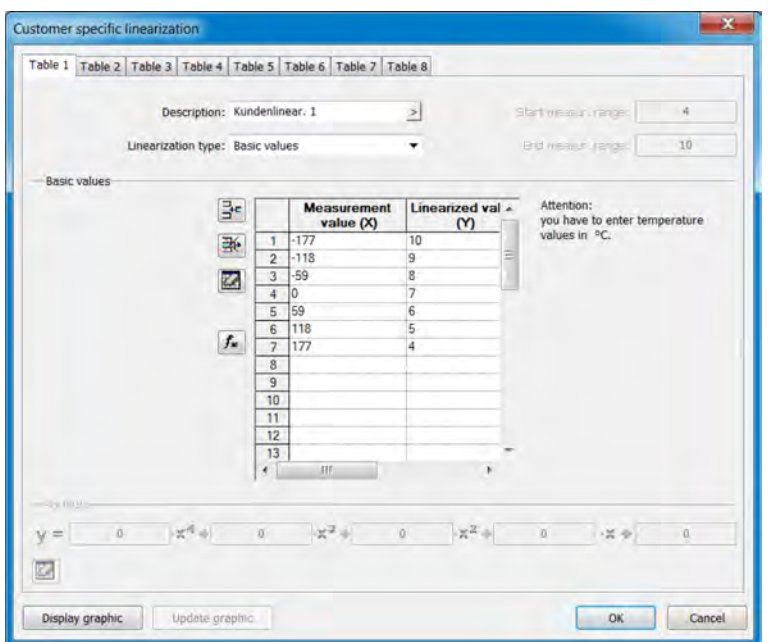

Just Setup  $\rightarrow$  customer-specific linearisation  $\rightarrow$  Tabs 1 to 8

*Fig. 131: Customer-specific linearisation*

## **Icon button supporting values table**

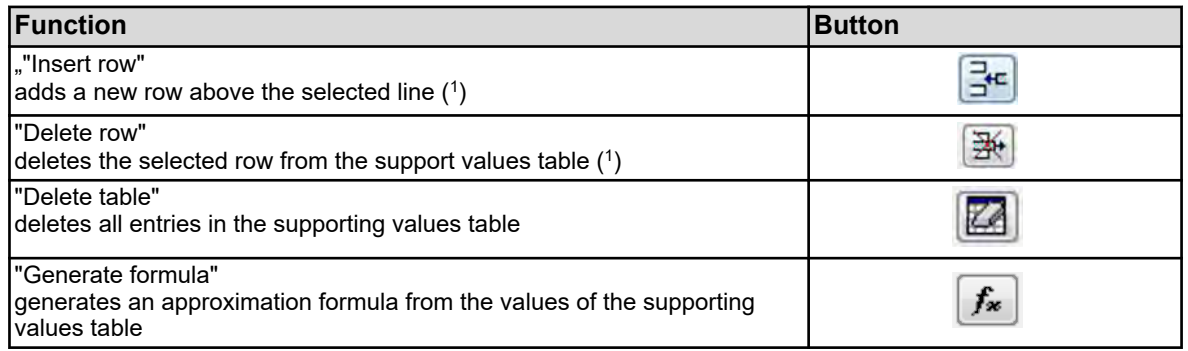

( 1) Lines are selected by tapping the line numbers.

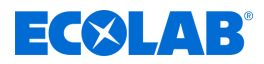

## **View graphic**

By tapping the button "Show graph" the linearisation characteristic curve is displayed. The display range of the measurement axis can be determined by the entry of "lower limit" and "upper limit", followed by pressing the "Update" button.

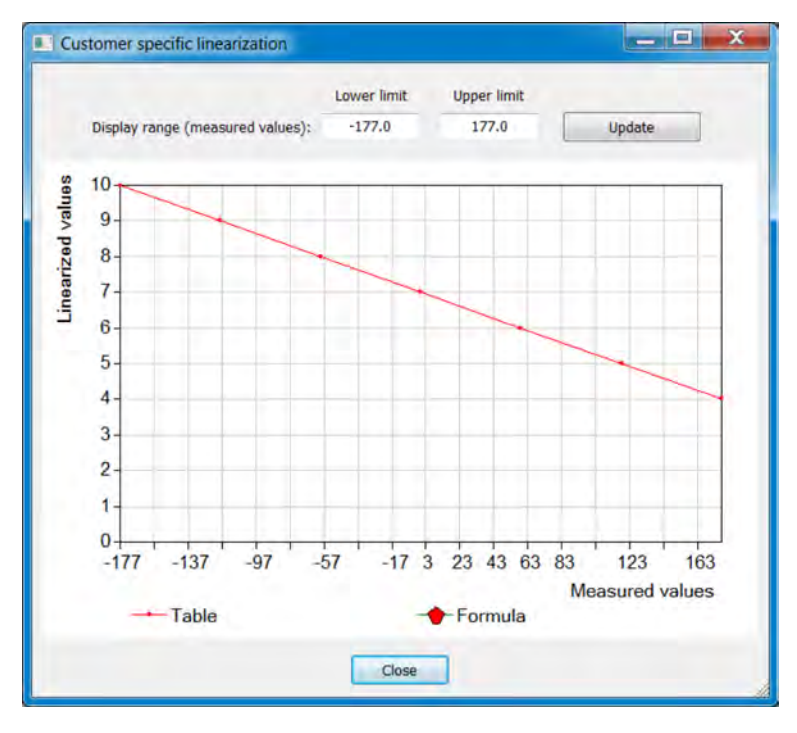

*Fig. 132: Customer-specific linearisation*

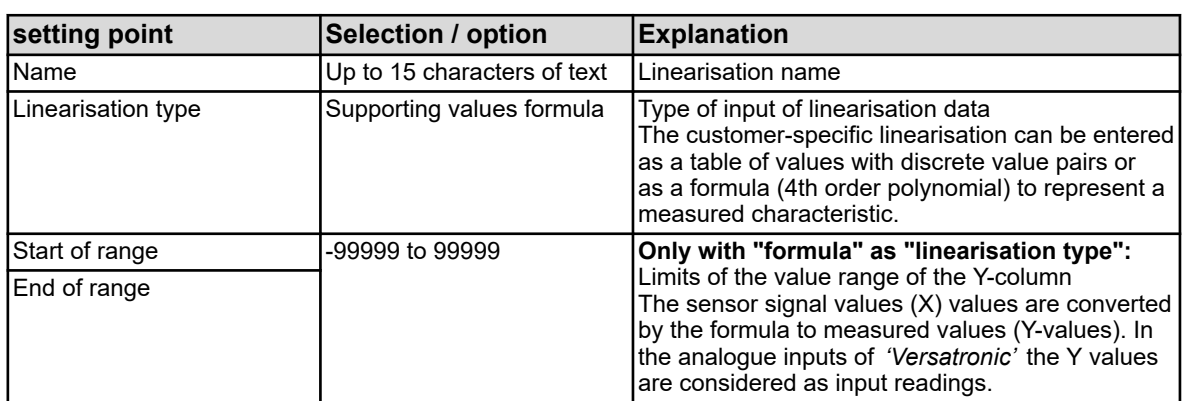

## **Settings of customer-specific linearisation 1 to 8**

<span id="page-545-0"></span>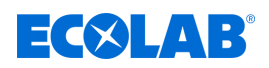

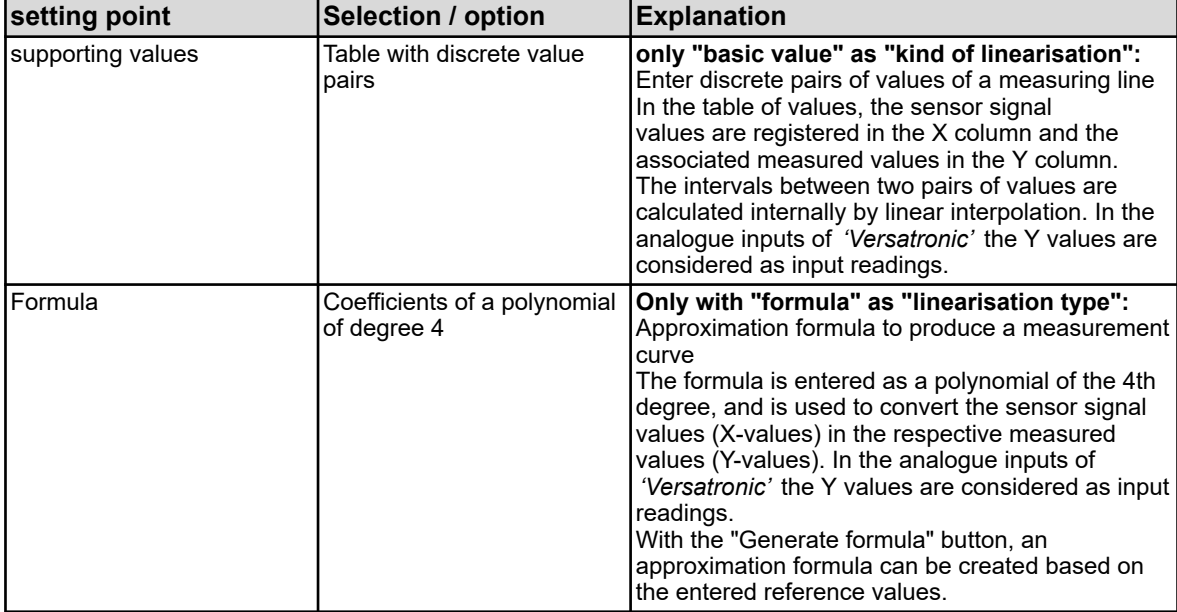

## **12.8.9 Buffer set tables**

Three buffer set tables are created in Ecolab *'Versatronic'*. Buffer set tables are required for the calibration of pH sensors with automatic buffer recognition. See  $\frac{1}{2}$  Chapter 10.2.2 'Calibrating the pH measurement' on page 131.

You can change these buffer set tables here.

From the factory, the buffer set tables are assigned as follows:

- **Buffer set 1:** Reference buffer solutions for the calibration of the pH measuring equipment according to DIN 19266
- **Buffer set 2:** Technical buffer solutions, preferably for the calibration and adjustment of technical pH measuring equipment according to DIN 19267
- **E** Buffer set 3: No data

Go to settings:

Just Setup  $\rightarrow$  Buffer set tables  $\rightarrow$  Tab "Buffer set table 1 to 3"

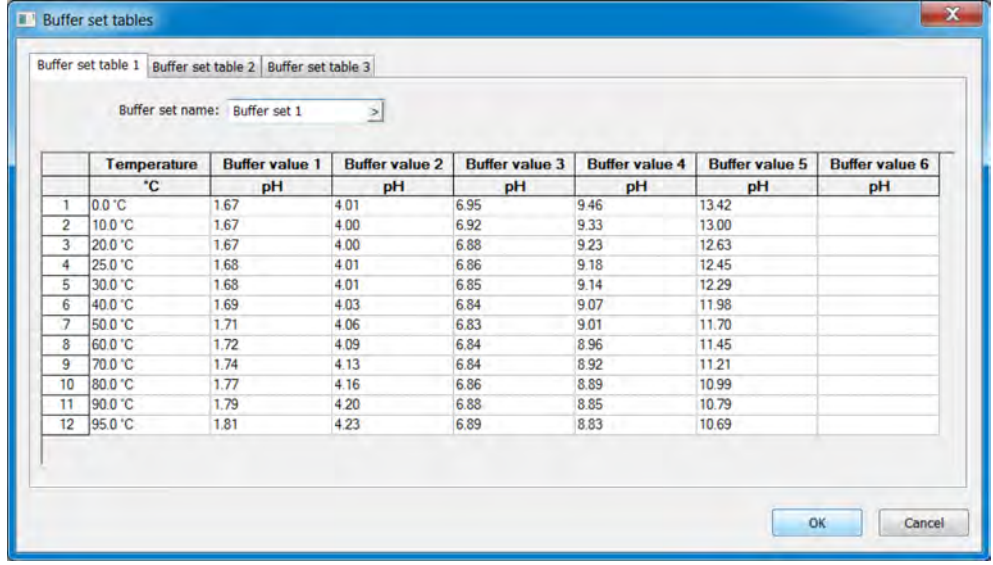

*Fig. 133: Buffer set tables*

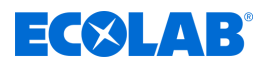

## **12.8.10 Process screens**

Process pictures are images that can be created or edited individually depending on the particular process. This is set up the Setup program and then sent to the device by means of reconfiguration.

Components of the process pictures are:

- **Background colour:** Adjustable colour of the background, see Fig. 133, (2).
- **Background:** Any image in bitmap format (the size of the process picture is 316 × 182 pixels), see [Fig. 133 ,](#page-545-0) (6).
- Objects: Graphical elements for visualizing the operating state of resources of a plant (e.g. as pumps, valves, heaters, etc.), see [Fig. 133](#page-545-0) (3).

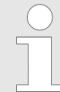

*In the configuration, you can show/hide operating screens. Check the setting of the process picture in the configuration.*

*Device menu → Show → General → Show process screen* 

Settings (for process picture editor):

Just Setup  $\rightarrow$  Process screens (double-click)  $\rightarrow$  Tab "Process screen 1"

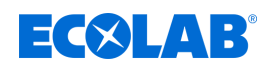

## **Process screen editor**

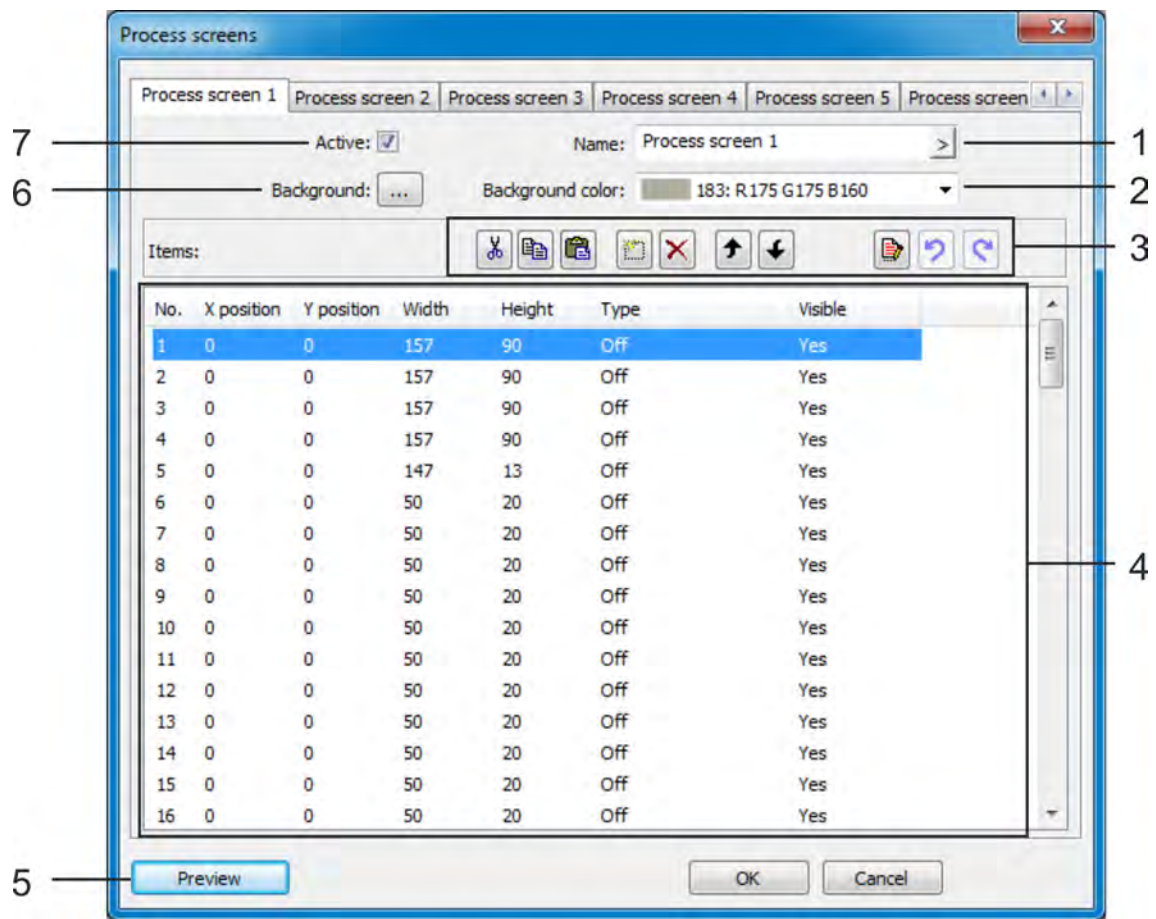

*Fig. 134: Process screen editor*

- (1) Identification of the process screen (which appears in the title bar of the process screen)
- (2) Set the background colour of the process screen
- (3) Buttons to edit objects of the process screen See section Objects Ä *[Further information](#page-551-0)  [on page 251](#page-551-0)* .
- (4) Object list with 50 objects. This list shows all 50 objects. Using the editor, the objects can be configured, formatted and activated. Objects of the type "Off" are not active in the process screen. Objects with higher numbers overlap objects with lower numbers in the process screen.
- (5) The "Preview" button opens the preview window showing the draft view of the process screen, "Preview". See section Preview Ä *[Further information](#page-549-0)  [on page 249](#page-549-0)* .
- (6) "Background". Click this button to open a dialogue to select an image from the image list. You can import customer images into the image list. Ä *[Further](#page-550-0) [information on page 250](#page-550-0)* Section preview.
- (7) The "Active" option is used to activate and display the process picture in the control ring.

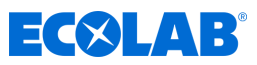

# **Buttons of the process screen editor**

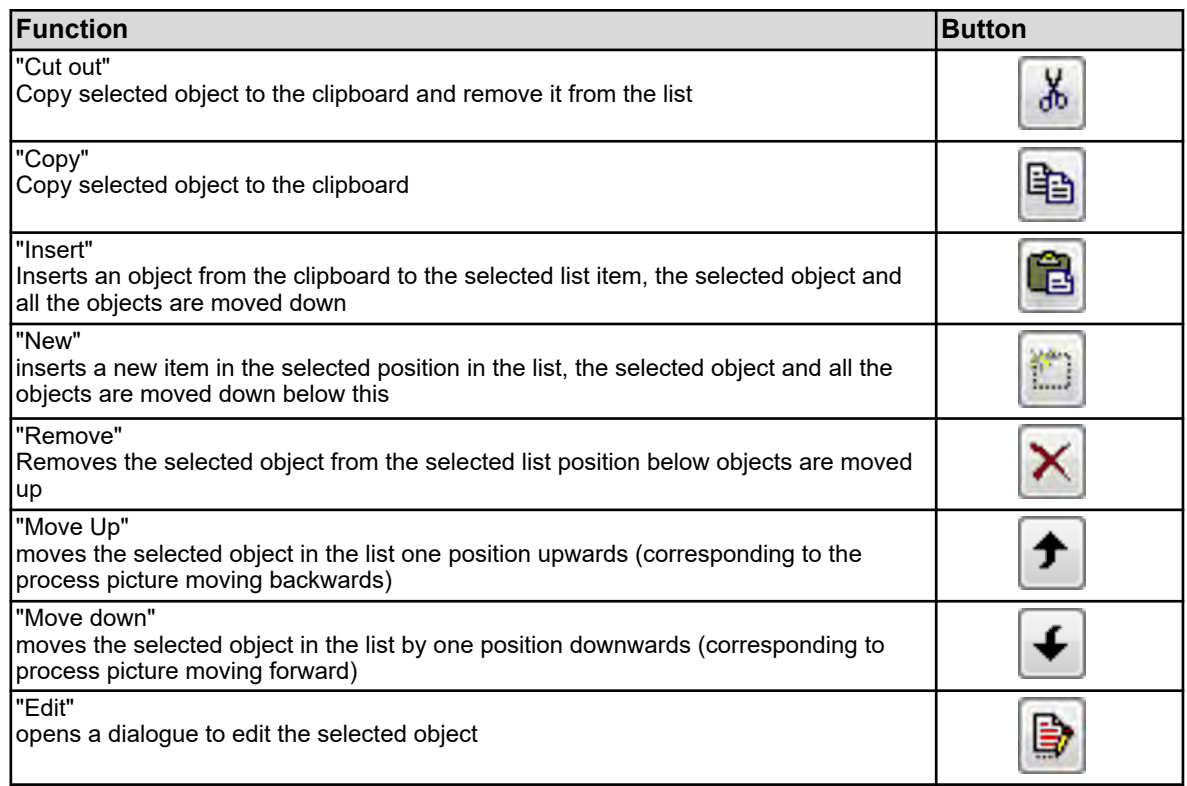

<span id="page-549-0"></span>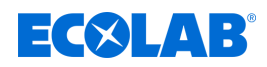

## **Preview**

The "Preview" button in the process screen editor opens the preview. Here, the process image can be viewed in design view. The process image is displayed as it is seen later on the device. Use drag and drop to move objects. Drag the corners and edges to change the sizes of objects. Objects can be moved, aligned, formatted and simulated with the buttons in this window. The X-axis runs from left to right, the Y-axis from top to bottom. The coordinate origin is the top left corner in the process image.

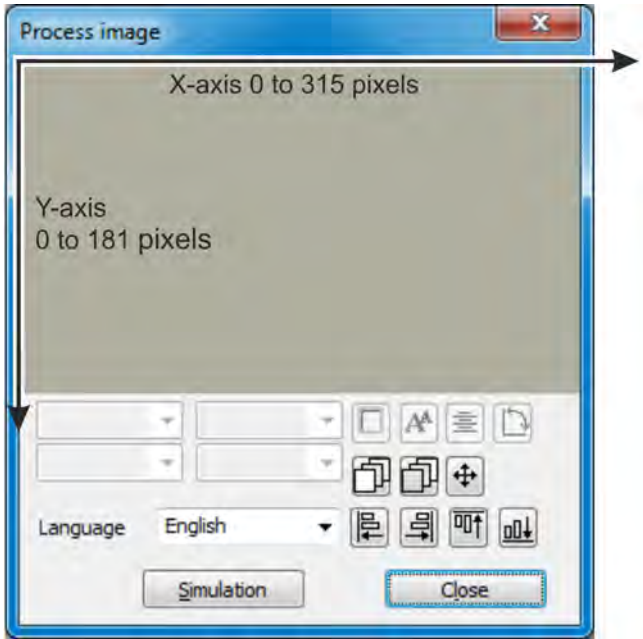

*Fig. 135: Process image*

| Function                                                                                                    | <b>Button</b> |
|----------------------------------------------------------------------------------------------------|---------------|
| "Frame shape"<br>changes the frame format of a framed object                                                                                   |               |
| "Font size"<br>changes the font size of an object with text                                                                                    |               |
| "Alignment"<br>changes the font orientation of the objects with text                                                                           |               |
| "Object type"<br>changes the orientation of the object (horizontal/vertical)                                                                   |               |
| "Forward"<br>moves an object in a graphic one layer forward                                                                                    |               |
| "Back"<br>moves an object in a graphic one layer backwards                                                                                     |               |
| "Move"<br>Open a window with the arrow buttons to gradually move objects<br>Single arrow: Shift by 1 pixel<br>Single arrow: Shift by 10 pixels |               |
| "Left Align"<br>moves several objects selected at the same time to the left edge of the first<br>selected object $(1)$                         |               |
| "Right Align"<br>moves several objects selected at the same time to the right edge of the first<br>selected object $(1)$                       |               |

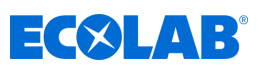

<span id="page-550-0"></span>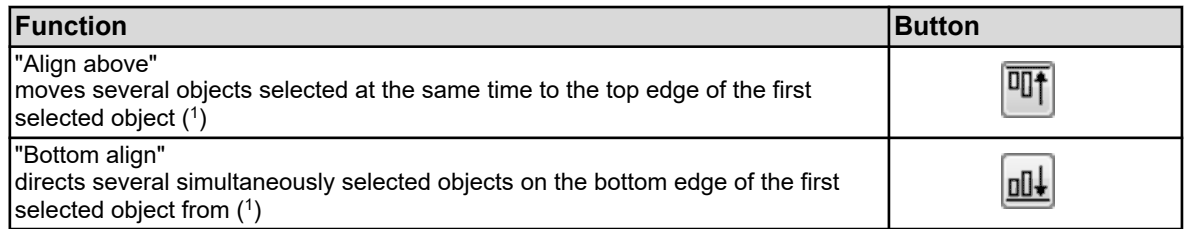

( 1 ) By holding down the Shift key and clicking the left mouse button, several objects can be selected simultaneously.

#### **Background colour**

Here, the background color can be changed.

#### **Background**

The next level in front of the background colour level is reserved for the background. Here, any image can be selected and displayed in front of the background colours level from the image list. Custom images can be imported into the image list. The pictures must be in bitmap format. The dimension of the process picture is 316 × 182 pixels.

Calling the dialogue "Background":

Only Setup  $\rightarrow$  Process pictures  $\rightarrow$  "Process picture 1" tab  $\rightarrow$  "Background" button

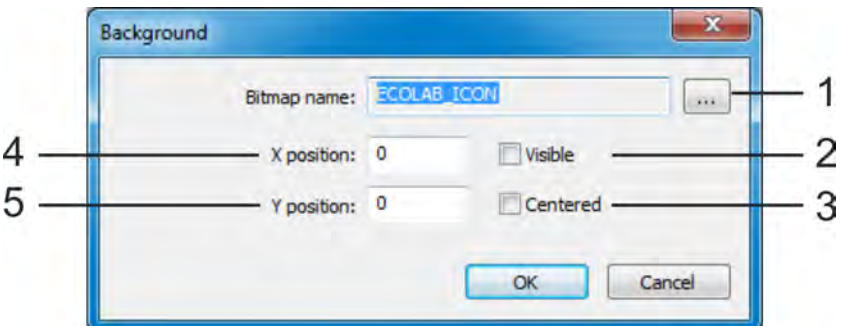

#### *Fig. 136: Background button*

(1) "Image list" button

This button calls up another dialogue that allows you to select an image as a background, and import / export of custom bitmaps into the image list.

See Section *''* Picture as background, Ä *Further information on page 250*

see Section *''* Importing / exporting pictures,  $\&$  Further *information on page 250*

(2) Show/hide background in the process screen for better overview of the objects in the process picture during editing

#### **Image as the background**

#### **Procedure:**

- 1. Go to the image list Just Setup → Process screens → Tab, "Process image 1" → Button "Background"  $\rightarrow$ Button "Image list"
- **2.** Select the desired image in the list
- **3.** Confirm with "OK"

#### **Import/export images**

- (3) Centring of the background image in the process picture (the "Centre" option has higher priority than the coordinate specification)
- (4) X-coordinates of the upper left corner of the background image
- (5) Y-coordinates of the upper left corner of the background image

<span id="page-551-0"></span>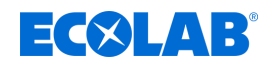

## **1.** Go to the image list

Just Setup → Process screens → Tab, "Process image 1" → Button "Background"  $\rightarrow$ Button "Image list"

## **2. Import:**

Highlight a picture in the list that you wish to overwrite with the new one, and click on the "Replace" button.

#### **Export:**

Highlight a picture in the list that you wish to export and click on the "Export" button.

## **3. Import:**

In the Explorer window select the new image file and click "Open". **Export:**

Select the desired location for the exported image in the Explorer window, enter a file name and click "Save".

**4.** The import/export was completed. You can close all the windows that were opened in step 1 with "OK" or "Cancel".

## **Tip:**

It is advisable to create an image that contains all the static elements of your systems display and to use this as a background. In the next step, all the dynamic visualisation elements in the form of objects (e.g. pictograms for valves and pumps, or analogue displays) are placed at the locations provided in the process picture.

## **Example:**

A process picture for a CIP analgesia should be established. In the first step, the display of all static elements (pipes, containers, etc.) is made as a bitmap. The bitmap is imported into the image list and selected as a background. In the next section (section "Objects", page 285) are added to the sample process picture objects.

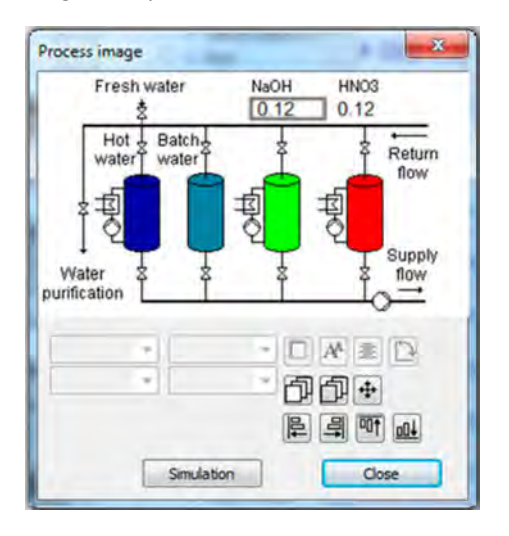

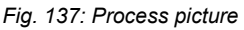

## **Objects**

In the object list of process picture editor 50 empty properties are available. By doubleclicking on an entry or clicking the "Edit" button in the process picture editor, a dialogue opens for the detailed configuration, design and formatting of the corresponding object. To overview the list for each object the size, position in the process picture, type, and visibility can be displayed.

The item number in the object list is also the display priority of an object. Objects with higher position numbers cover other lower position numbers.

Use the buttons in the process picture editor object list entries can be copied, cut, paste, moved and deleted. See [Fig. 133](#page-545-0) , Item 3.

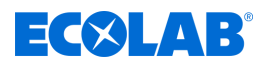

## **Object types**

## **Pictograms:**

A binary signal associated with two images. Depending on the binary value, one of the two images is displayed. Example: You want to visualise an indicator light. The image of a green indicator light appears when "TRUE" and image of a grey (lamp) at "FALSE".

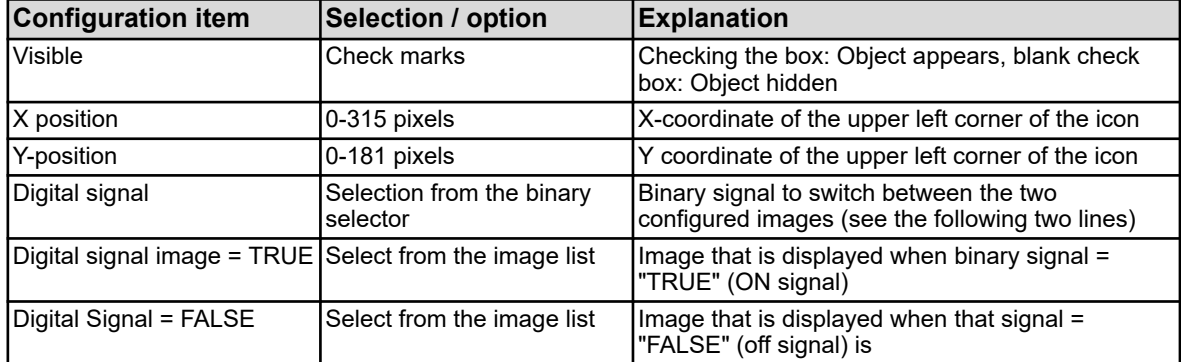

## **Analogue signals:**

The numerical value of an analogue signal is displayed in the process picture.

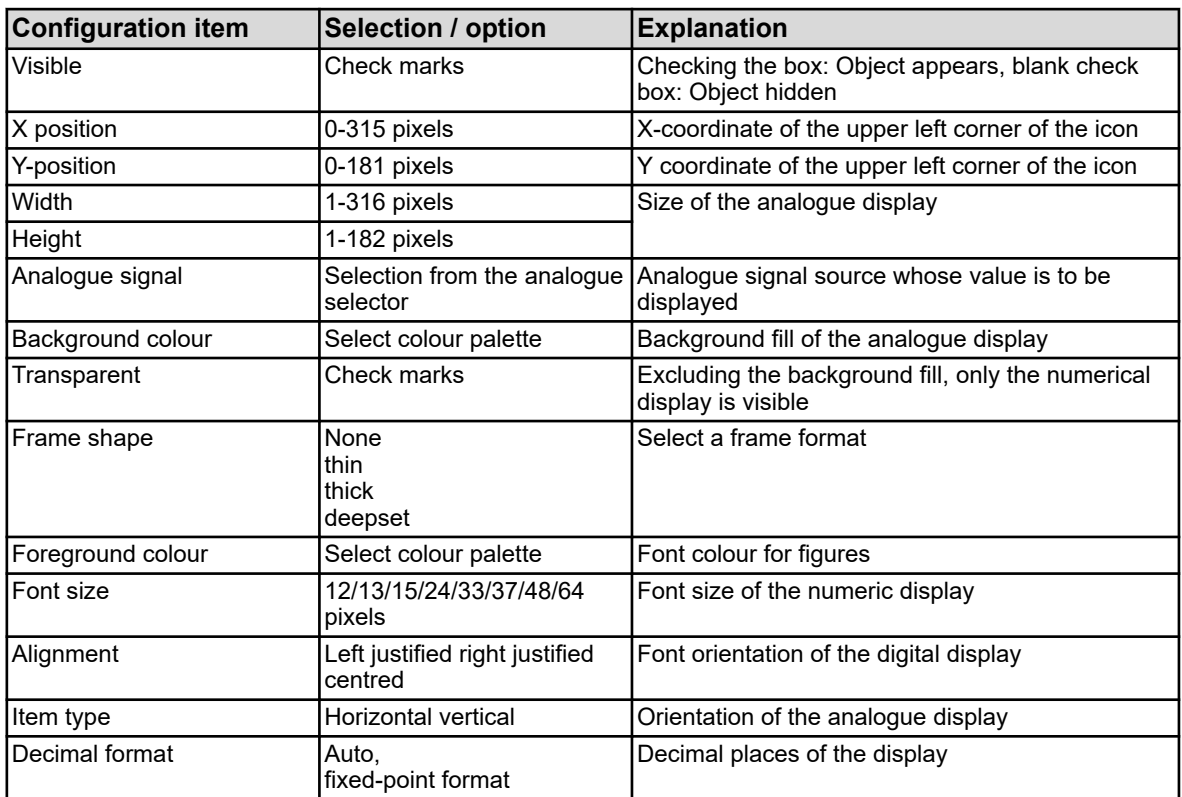

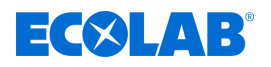

## **Digital signals:**

A binary signal associated with two plain texts. Depending on the binary value of each one of the two plain texts is displayed. Example: A manual / automatic switch is to be visualised. Depending on the position of either the text "Manual mode" or "automatic mode" is displayed.

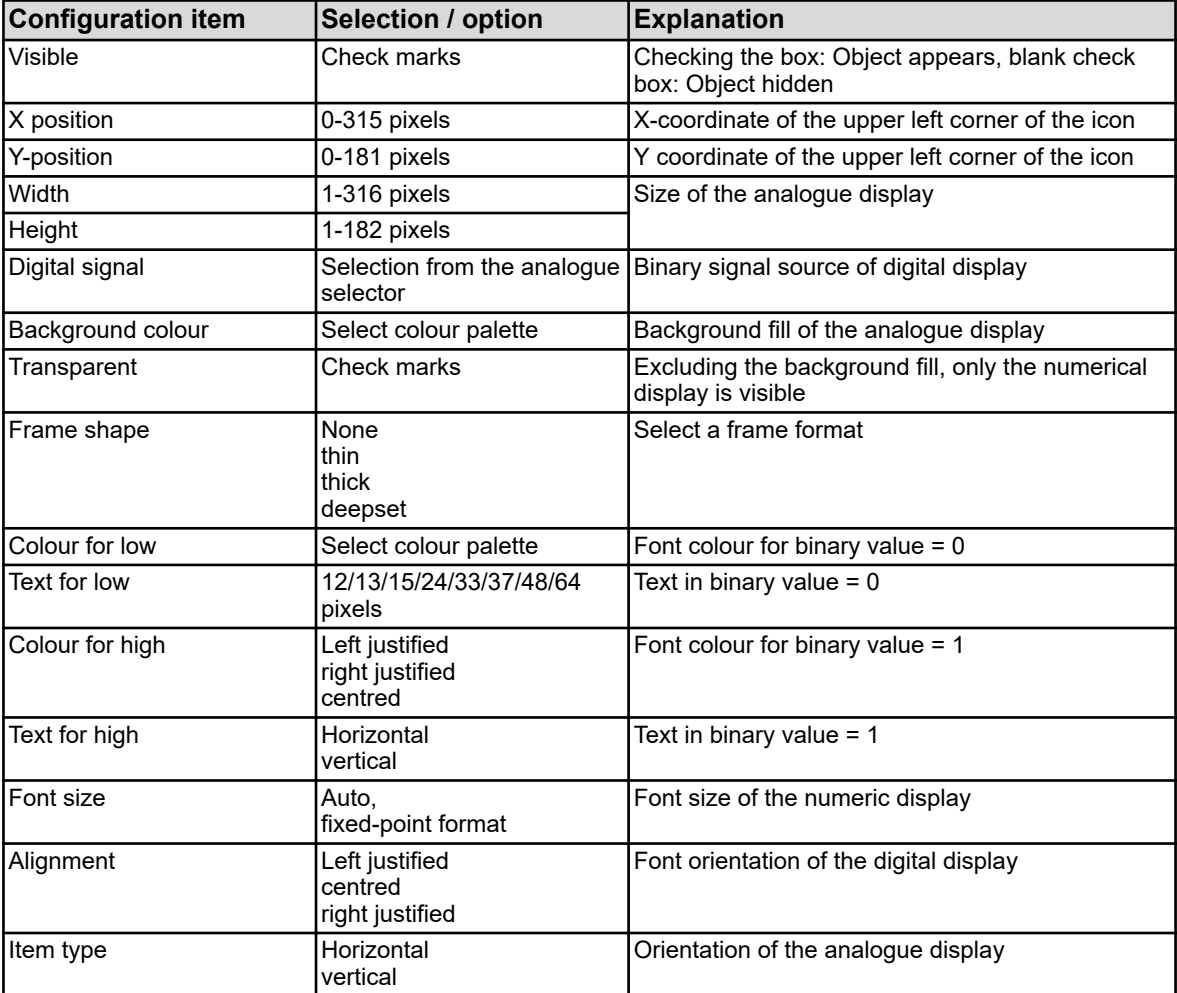

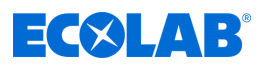

## **Universal display:**

Display configuration settings such as status or label to an internal analogue signal source of Ecolab *'Versatronic'*.

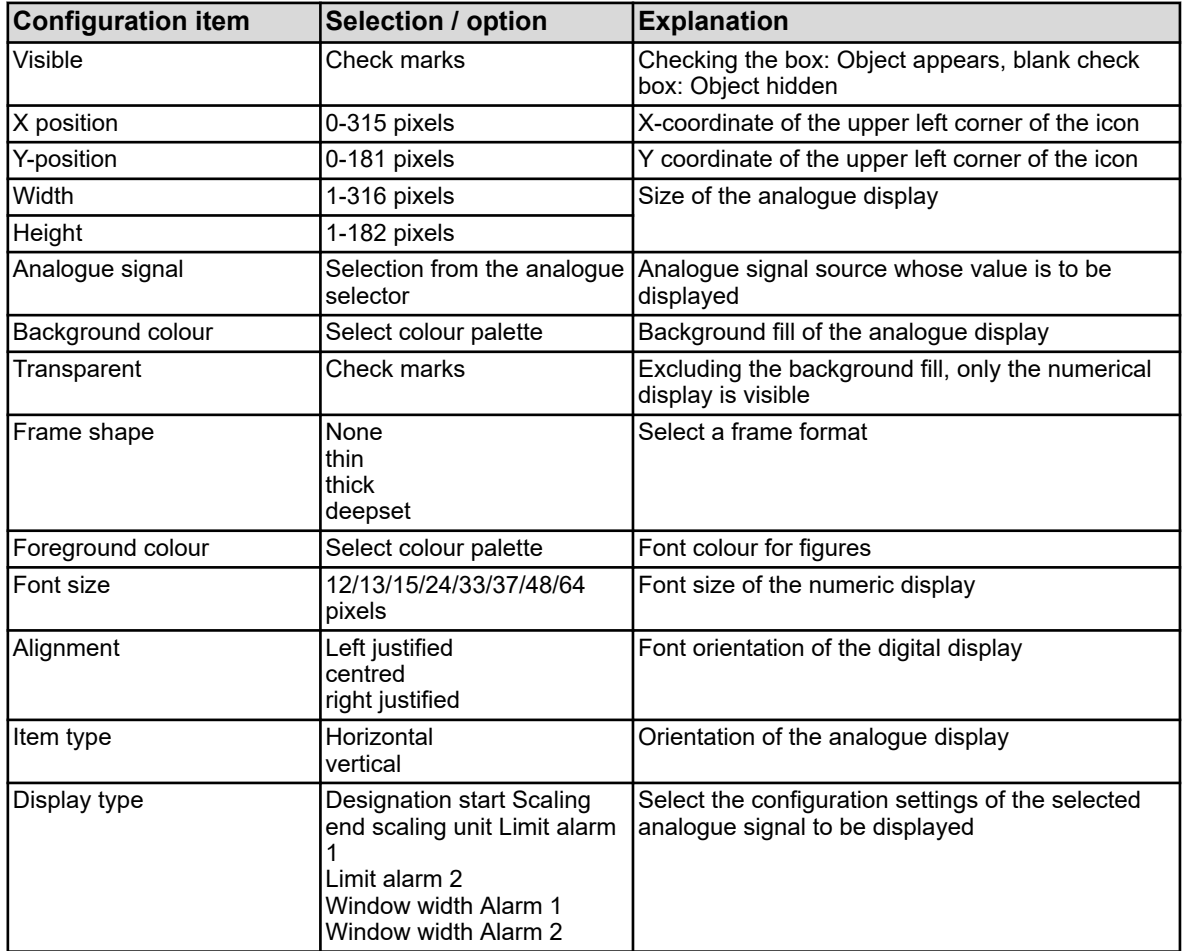

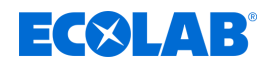

## **Text:**

Plain text for labelling visualization elements.

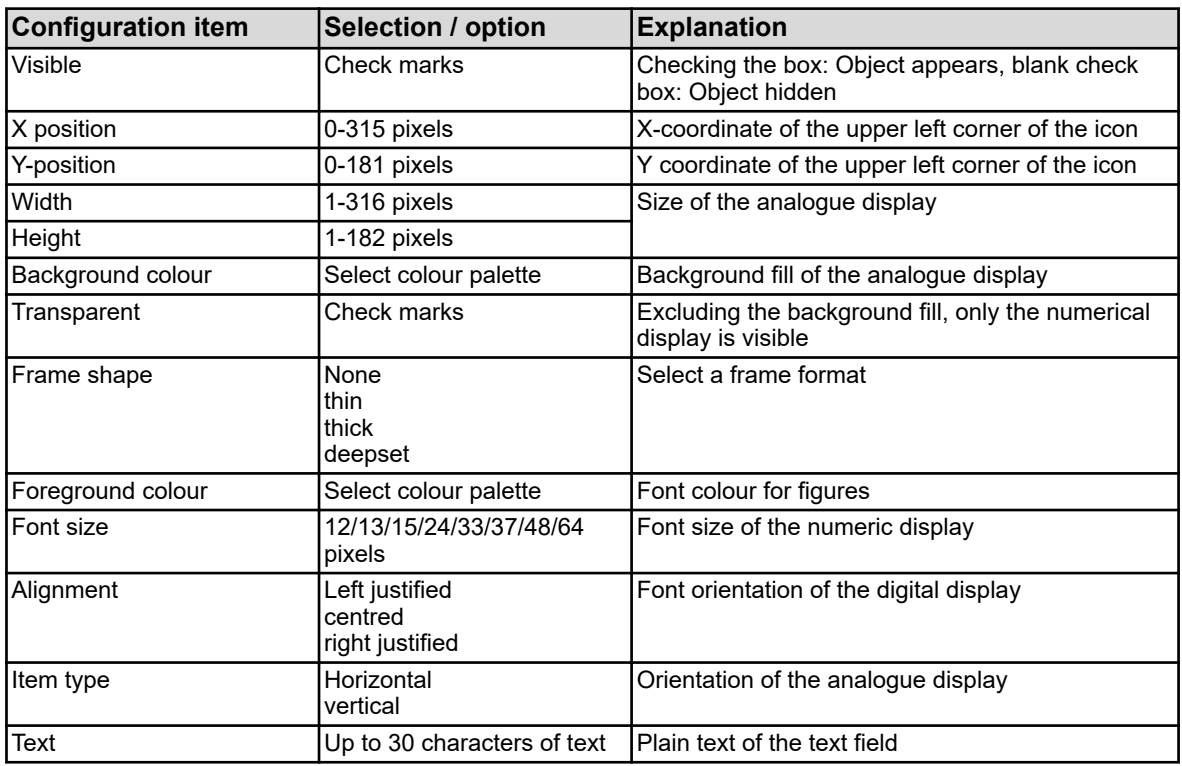

## **Frames and rectangles:**

Design elements to highlight or separate visualization elements in the process picture. Rectangles are always transparent for objects.

All objects are transparent regardless of the position of a rectangle in the object list.

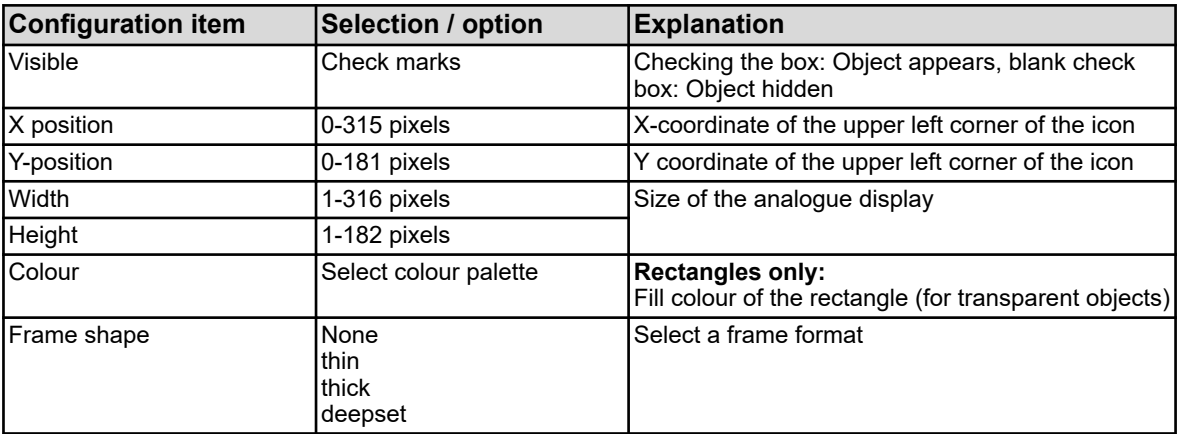

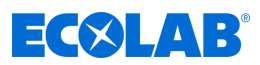

## **Bar graph:**

Vertical or horizontal bar graphs to visualize analogue values.

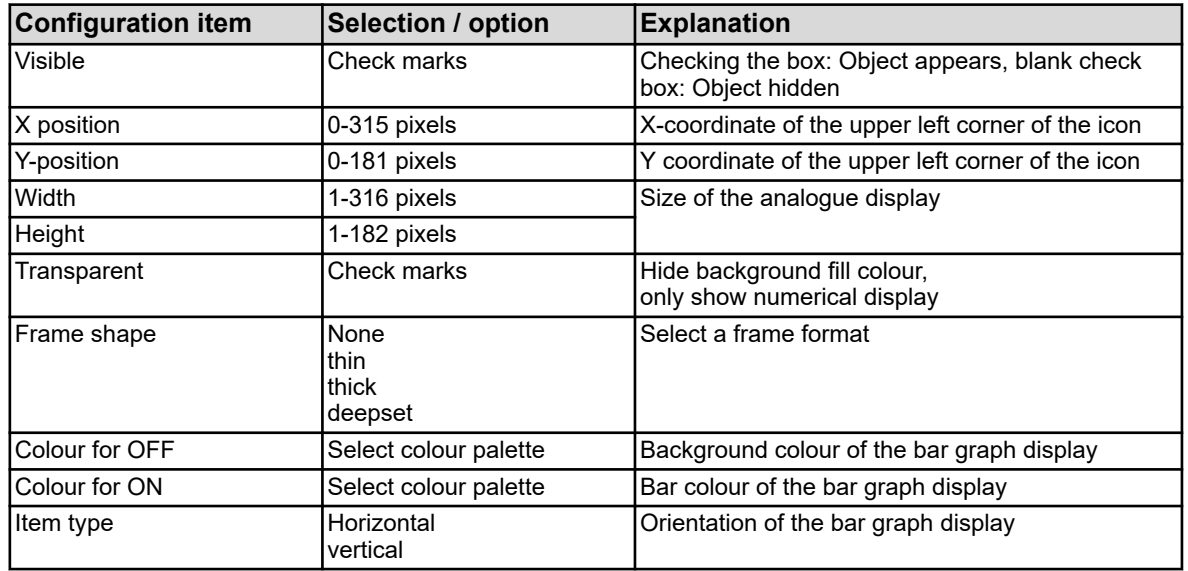

## **Example:**

The example process picture of the previous chapter (see section on [Fig. 136](#page-550-0) "background"). Now, other objects have been added. Valves and pumps are represented by icons. Two analogue displays are used as process value display.

|                | Process screen 1 |             | Process screen 2 |        |                          |                 | Process screen 3 Process screen 4 Process screen 5 | Process screen |   |
|----------------|------------------|-------------|------------------|--------|--------------------------|-----------------|----------------------------------------------------|----------------|---|
|                |                  |             | Active:          |        | Name:                    | Overview screen |                                                    | $\overline{ }$ |   |
|                |                  | Background: |                  |        | <b>Background color:</b> |                 | 183: R175 G175 B160                                |                |   |
| Items:         |                  |             |                  | ¥      | <b>Pa</b><br>г.          |                 |                                                    | e<br>B         |   |
|                | N X posi Y posi  |             | Width            | Height | Type                     | Visible         |                                                    |                | ۸ |
| 1              | 1                | 1           | 314              | 90     | Rectangle                | Yes             |                                                    |                | E |
| $\overline{2}$ | 1                | 92          | 314              | 90     | Rectangle                | Yes.            |                                                    |                |   |
| 3              | 6                | 6           | 304              | 18     | Universal display        | Yes             |                                                    |                |   |
| 4              | 6                | 97          | 304              | 18     | Universal display        | Yes             |                                                    |                |   |
| 5              | 8                | 25          | 118              | 27     | Analog signal            | Yes             |                                                    |                |   |
| 6              | 129              | 25          | 50               | 20     | <b>Icon</b>              | Yes             |                                                    |                |   |
| $\overline{7}$ | 129              | 25          | 50               | 20     | <b>Icon</b>              | Yes             |                                                    |                |   |
| 8              | 128              | 37          | 50               | 17     | Universal display        | Yes             |                                                    |                |   |
| g              | 22               | 54          | 22               | 15     | Text                     | Yes             |                                                    |                |   |
| 10             | 50               | 54          | 50               | 15     | Analog signal            | Yes             |                                                    |                |   |
| 11             | 102              | 53          | 50               | 17     | Universal display        | Yes             |                                                    |                |   |
| 12             | 24               | 70          | 22               | 15     | Text                     | Yes             |                                                    |                |   |
| 13             | 50               | 70          | 50               | 15     | Analog signal            | Yes             |                                                    |                |   |
| 14             | 102              | 69          | 50               | 17     | Universal display        | Yes             |                                                    |                |   |
| 15             | 170              | 62          | 35               | 15     | Text                     | <b>Yes</b>      |                                                    |                |   |
| 16             | 170              | 62          | 50               | 20     | Icon                     | Yes             |                                                    |                |   |

*Fig. 138: Example: Settings process screen*

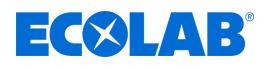

 $-x$ Process image  $\frac{1}{2}$ HNO<sub>3</sub> Fresh water NaOH  $\overline{0.12}$  $0.12$ ŧ  $Hot \frac{1}{X}$  Batch Return wate water flow 専 Supply Water flow purification  $\Box$   $A$   $\Box$  $\sim$ 印印+ **4001 004** 目 Simulation Close

*Fig. 139: Example: Simulation process picture*

## **12.8.11 Email**

Ecolab *'Versatronic'* can be configured for event-triggered delivery of email notifications. Up to five email templates can be added to Ecolab *'Versatronic'*. The sending of the emails is triggered by the binary signal in the "alarm signal". If available, email notifications can be redirected through the SMS gateway of your wireless service provider as an SMS to mobile phones.

Contact your mobile operator for mail redirection through a SMS gateway.

Go to settings: Just Setup  $\rightarrow$  Email (double-click)  $\rightarrow$  Tab, "Email 1 to 5"

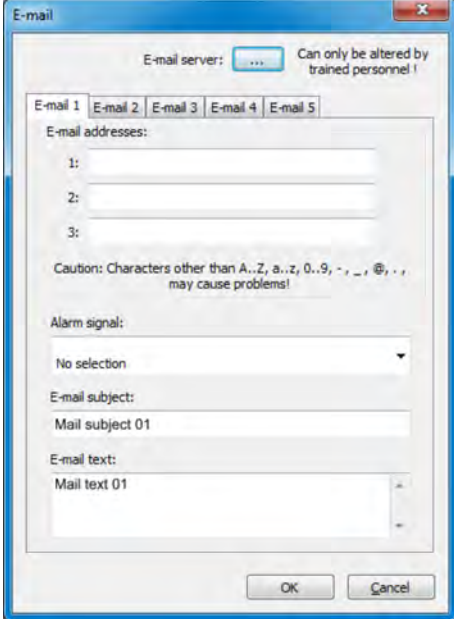

*Fig. 140: Email*

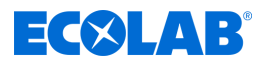

## **Setting the email server**

For sending messages, you must specify the data for the outgoing mail server. Go to the server settings and enter the data here. For the server setting data, contact your email service provider or network administrator.

Go to the server settings:

Setup only  $\rightarrow$  E-Mail (double-click)  $\rightarrow$  "E-Mail-Server" button

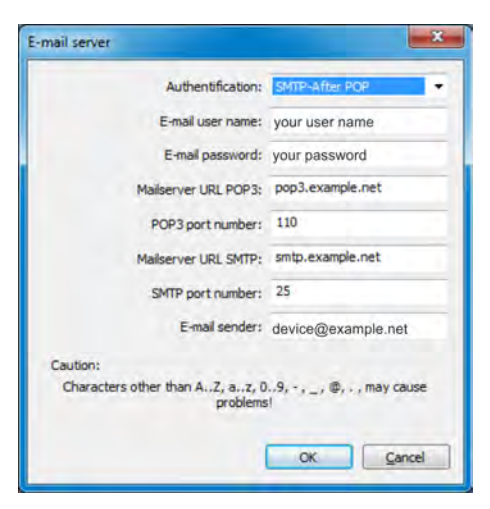

*Fig. 141: Setting the email server*

## **12.8.12 Web server**

As an alternative to online visualisation, you can activate the web server with a customised website. If the Web server is activated, its website automatically replaces the online visualisation. See Ä *[Chapter 9.6 'Online visualisation' on page 119](#page-419-0)* .

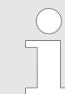

*Creating sites requires sufficient knowledge of website programming and the specifications of the Web server in Ecolab 'Versatronic'.*

Can import customised sites into the Web server configuration.

To edit a previously stored site it can be exported.

In the Web document you can also show data from the device memory of *'Versatronic'*.

Go to settings: Just Setup  $\rightarrow$  Web configuration (double-click)

# **PC setup program**

<span id="page-559-0"></span>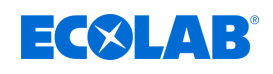

| $\frac{1}{2}$                                                             |        |
|---------------------------------------------------------------------------|--------|
| ov Web<br>device.jpg<br>head-bg.jpg<br>B<br>head.jpg<br>一目<br>■ index.htm |        |
| OK                                                                        | Cancel |

(1) "Import Web" button

- (2) "Export Web" button
- (3) "Delete Web" button
- (4) Window showing the tree view of stored website

(5) "HTML tags" button opens a dialogue for copying the IDs of internal data from the device memory. These IDs are required to query the internal data from the Web document.

(6) "Security" button opens a dialogue to configure the web server password

*Fig. 142: Configuration webserver*

## **12.8.13 Calibration logbook**

The calibration log books of analyser sensors can be considered as an alternative to the Ecolab PC Setup program. In the Calibration log book, data is recorded for the calibration procedures for analysis sensors. See Ä *[Chapter 10.2.1.2 'Calibration](#page-427-0) [logbook' on page 127](#page-427-0)* .

Go to: Just Setup  $\rightarrow$  Calibration logbook (double-click)

## **12.9 Online parameters**

To set online parameters in the device online, the software directly accesses the device memory. So the device must match the PC on which the Ecolab PC Setup program is installed, be connected via USB or Ethernet, and a connection between the Ecolab PC Setup program and the unit must be made.

See Ä *[Chapter 12.7 'Connecting to the device' on page 221](#page-521-0)* .

## **12.9.1 Date and time**

The current date and the current time in the device from the Ecolab PC Setup program is set out. Go to settings: Online parameters  $\rightarrow$  Date and time (double-click)

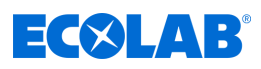

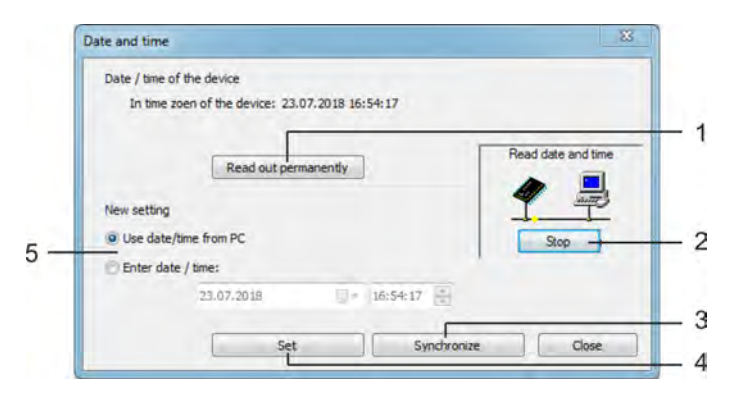

*Fig. 143: Date and time*

- (1) The "Read out permanently" button starts the continuous synchronisation of the date/time display in the software with the device.
- (2) The "Stop" button stops the constant synchronization of the date/time display in the software with the device.
- (3) The "Synchronize" button synchronises the device time with the time set in the PC Setup program. The time used by the instrument is adapted to the set time, if the difference is not more than 30s. This function is primarily used to synchronise the PC time with the device time.
- (4) The "Set" button sets the clock in the device according to the setting in the PC setup program.
- (5) Time Settings. You can select between using the PC time or entering a time. By using the "Synchronize" button or "Set" button, the correspondingly set time is set in the device.

## **12.9.2 Screenshot**

The current display on the device can be transmitted using this function on the PC. Screenshots can be printed or stored on the PC in popular image formats such as Bitmap, Tiff, JPEG, etc. Call: On-line parameters  $\rightarrow$  screenshot (double-click)

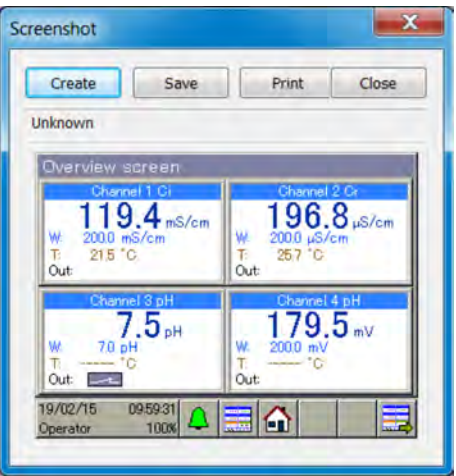

*Fig. 144: Screenshot*

#### **12.9.3 Ethernet**

This menu item in the online parameters allows the configuration of the Ethernet interface of the PC setup program. Go to settings: On-line Parameters  $\rightarrow$  Ethernet (double-click)

The Ethernet settings are explained in the configuration. See Ä *[Chapter 10.4.13 'Ethernet' on page 197](#page-497-0)* .

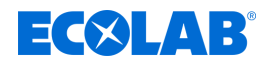

*In the Ecolab PC Setup program the Ethernet settings are set in the online parameters. From the PC, the IP configuration of the device can also be changed if PC and device are connected via Ethernet. In this case, changing the IP address or subnet mask can end the PC/device connection. See* Ä *[Chapter 12.7 'Connecting to the device' on page 221](#page-521-0) .*

## **12.9.4 Enable extra codes**

This function is used to unlock the device software-based type addons (registration function, mathematical and logical module) by the customer. When you get an addon for the device software, you must create a code number using the PC Setup program. This is required by Ecolab to generate a personal activation code, which you need as a customer to unlock the desired device functions.

**After calling the "Enable extra codes", you have three options:**

## ■ Generate code number

To purchase one additional type of device software, you need to create a device and options-related code number and send them to Ecolab. Using this code number Ecolab then gives you the activation code that allows you to unlock the desired option.

## ■ Enter activation code

You receive this after you have sent the code number of the extra code of your device to Ecolab, then use the unlock code for this option. After correctly entering the activation code you can use the option in the device.

#### ■ Reset type additions

With this option, all software-based type addons may be disabled in your device.

Activating addons: On-line Parameters  $\rightarrow$  Activation of extra codes (Double)

## **12.9.5 Delete internal data**

When calling this function, the measurement data memory of the data monitoring and recording function is **completed** and **permanently deleted**. The measurement data recording is then set up again.

Delete internal data: Online parameters  $\rightarrow$  Delete internal data (double-click)

## **12.9.6 Calibrate / test**

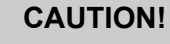

With "Calibrate / Test", the outputs adopt the defined states. "Verifying and testing" must therefore not be called in a working plant, operated by Ecolab *'Versatronic'*.

You can find numerous test functions under "Verify / Test", which appear in "Device menu" in a similar way in the "functional level" or the "Device Info". The contents and functions of each tab of the window "Verify / Test" are described in the following.

#### **Hardware / software**

Used to query version numbers of the device software and hardware information such as the option board assignment.

Go to: On-line parameters  $\rightarrow$  Verify / test (double-click)  $\rightarrow$  Hardware / software tab

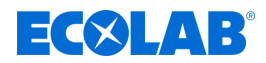

## **Calibration constants**

Displays for each analogue input and output characteristic curve data (e.g., calibration of analytical inputs).

Go to: On-line parameters  $\rightarrow$  Verify / test (double-click)  $\rightarrow$  Invariable constants tab

#### **Analogue inputs**

Here, the analogue inputs of the device can be tested for function. For a correct test of an analogue input, the mains frequency of the device connection must be set in addition to the selection of the analogue input and signal type. A wiring diagram for the test signal is displayed by pressing the "Test" button. Ensure that the input has a valid test signal in accordance with the connection diagram. The test run is started by confirming the connection plan. You can view the readings of each analogue input in the actual value and the reading table. To stop the test run, click "Stop".

Go to: On-line parameters  $\rightarrow$  Verify / test (double-click)  $\rightarrow$  Analogue inputs tab

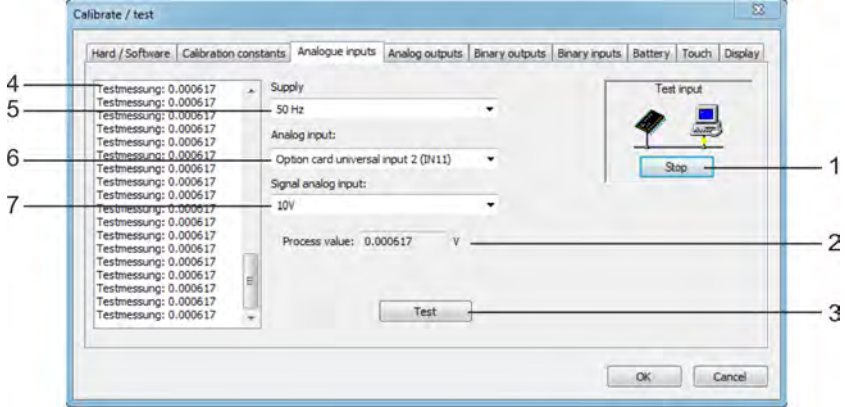

*Fig. 145: Analogue inputs*

- (1) The "Stop" button stops a test run
- (2) Process value shows the current analogue value of the input
- (3) The "Test" button starts a test run
- (4) Table of measurements lists the readings over the time period
- (5) Set "Supply"by chosing the mains frequency of the device connection
- (6) Selection of the analogue input that is to be tested
- (7) Selection of the signal type that is to be tested

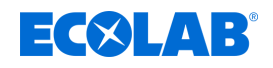

## **Analogue outputs**

Here, the analogue outputs of the device can be tested for function. For the selected output and the set signal type a desired output value can be specified in the "set point". The test run is started by pressing the "Test" button. During the test run, a window to control the output signal is displayed. Here, you can enter the actual output value to check the output value that you may have collected using a measuring device. With the "Stop" button, the test run is stopped.

Go to: Online parameters  $\rightarrow$  Configure / test (double-click)  $\rightarrow$  Analogue outputs tab

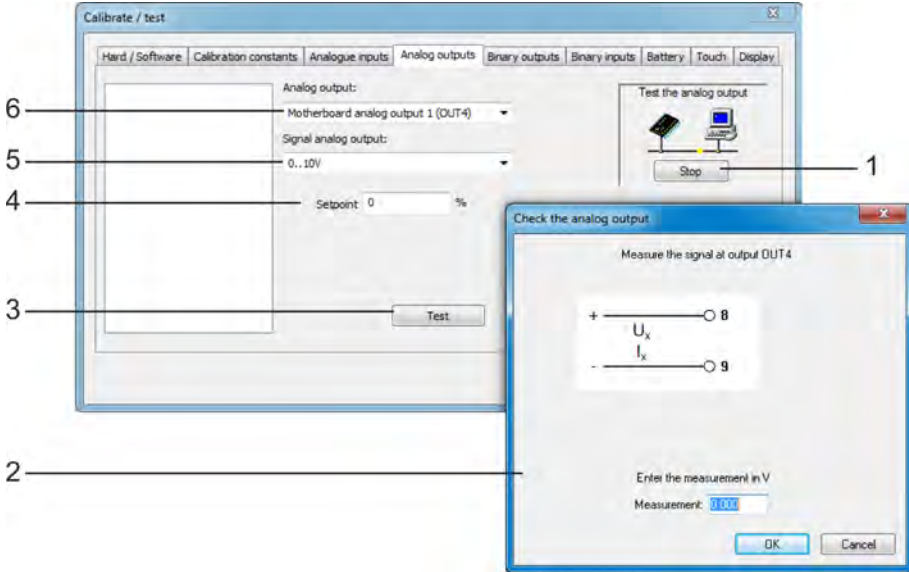

- *Fig. 146: Analogue outputs*
- (1) "Stop" button stops a test run
- (2) Dialogue box for measurement control during the test run
- (3) "Test" button starts a test run
- (4) Setpoint
- desired output value during the test run
- (5) Selection of the signal type that is to be tested
- (6) Selection of the analogue output that is to be tested

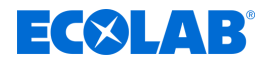

## **Binary outputs**

Here the binary outputs of the device can be tested for function. By setting the check mark in the option fields, the binary outputs are controlled manually on the device with the PC setup program.

Using the "Set All" "Erase All", can be turned on or off once all the binary outputs.

Go to: On-line parameters  $\rightarrow$  Verify / test (double-click)  $\rightarrow$  Binary outputs tab

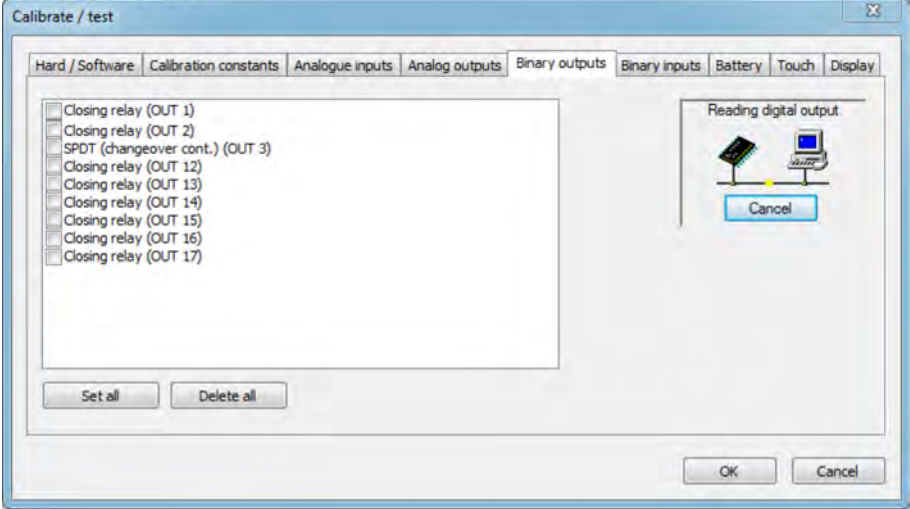

*Fig. 147: Binary outputs*

## **Binary inputs**

Here the binary inputs of the device can be tested for function. The "Read permanent" button starts a one-time test run, which can be stopped again with the "Stop" button. During this test run, the binary values of the inputs are continuously read from the device, and indicated by the check mark in the radio buttons.

"Read once" by pressing the button retrieves and displays the current binary values of the inputs. Click on the individual binary inputs entries, you can also selectively update the binary value.

Go to: On-line parameters  $\rightarrow$  Verify / test (double-click)  $\rightarrow$  Binary inputs tab

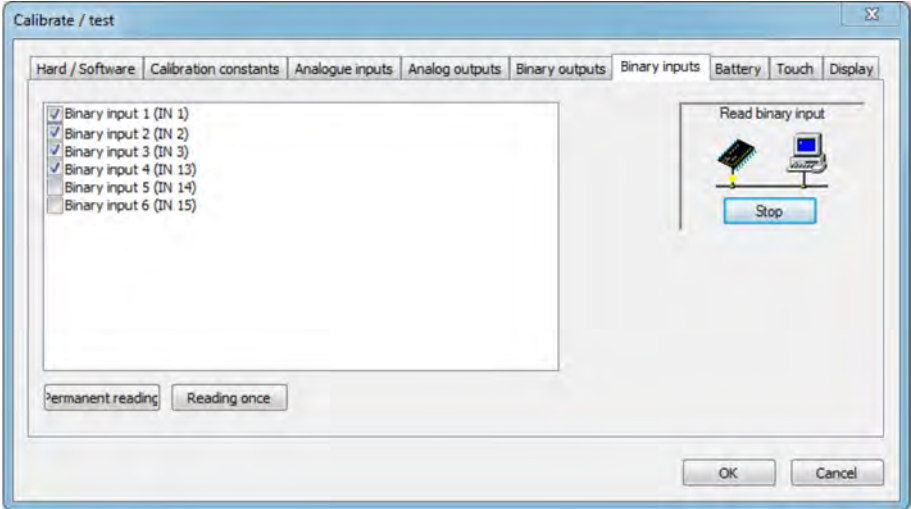

*Fig. 148: Binary inputs*

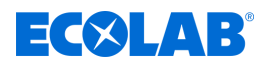

## **Battery**

Here, the voltage of the backup battery and the board temperature of the device in Ecolab PC Setup program is displayed.

Go to: On-line parameters  $\rightarrow$  Verify / test  $\rightarrow$  (double-click) Battery tab

## **Touch**

In this view, the touchscreen may be calibrated through the calibration (see "touchscreen", Ä *[Chapter 10.9 'Calibrating the touchscreen' on page 204](#page-504-0)* ) from the Ecolab of the PC Setup program. In addition, the calibration of the touchscreen are presented in detail. These are used to diagnose problems with the touch operation along with the Ecolab service.

Go to: On-line parameters  $\rightarrow$  Verify / test (double-click)  $\rightarrow$  Touch tab

#### **Display**

Under this tab, four different test images can be enabled on the device display. These are used for diagnostic display problems with the Ecolab service.

Go to: On-line parameters  $\rightarrow$  Verify / test  $\rightarrow$  (double-click) Display tab

## **Various process values**

Select the process data to display in the online window. As well as the tabs with standard selecting of process data, the online window features the tab "Selected process data". After setting this process data is displayed.

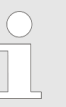

*The process data in the internal device memory can be displayed in real time in the online window. See the Section on "On-line data",* Ä *[Chapter](#page-559-0) [12.9 'Online parameters' on page 259](#page-559-0) A requirement for the real-time display of the process data is an existing connection of Ecolab PC setup program with the device.*

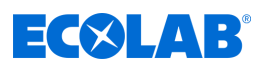

# **13 Technical data**

# **13.1 Dimensions**

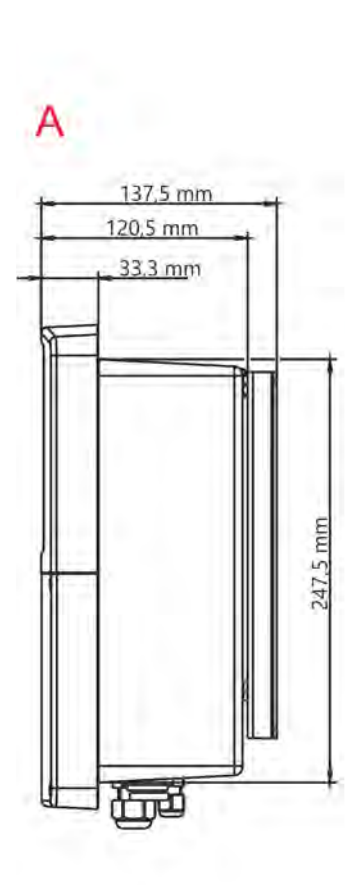

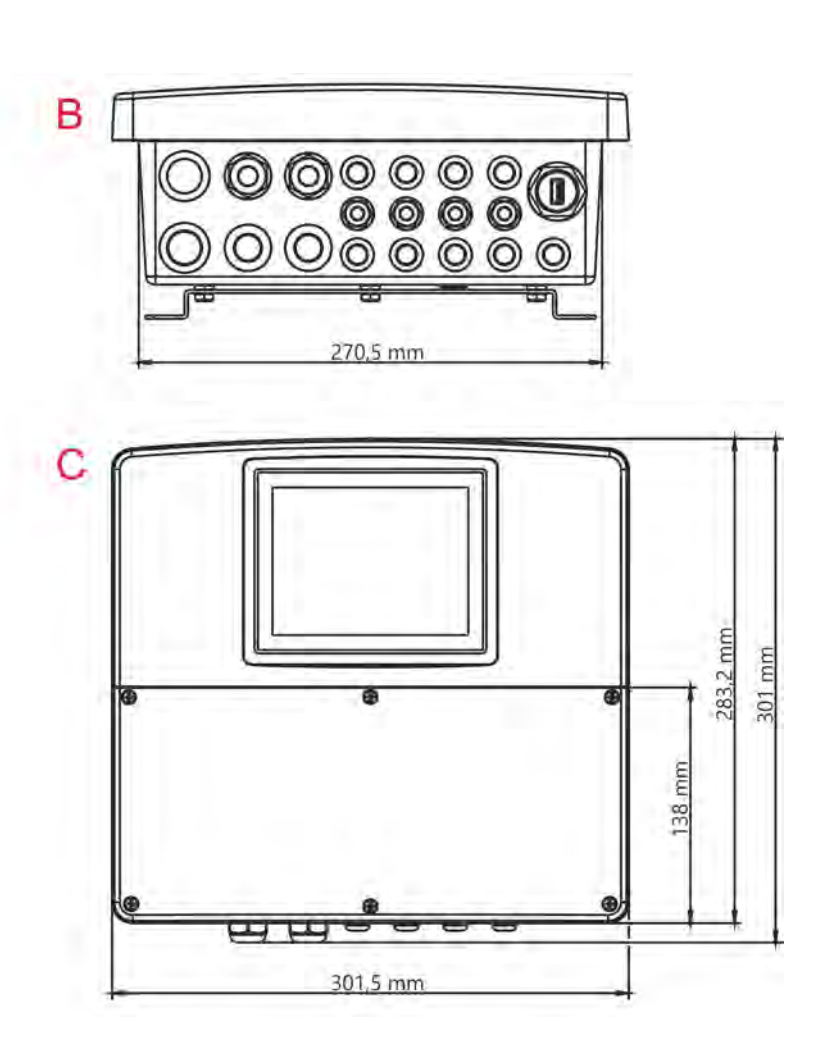

*Fig. 149: Dimensions*

A Side view

B Bottom view (cable entries)

C Front view

## **13.2 Base analogue inputs**

# **13.2.1 Temperature measurement 1 (IN4)**

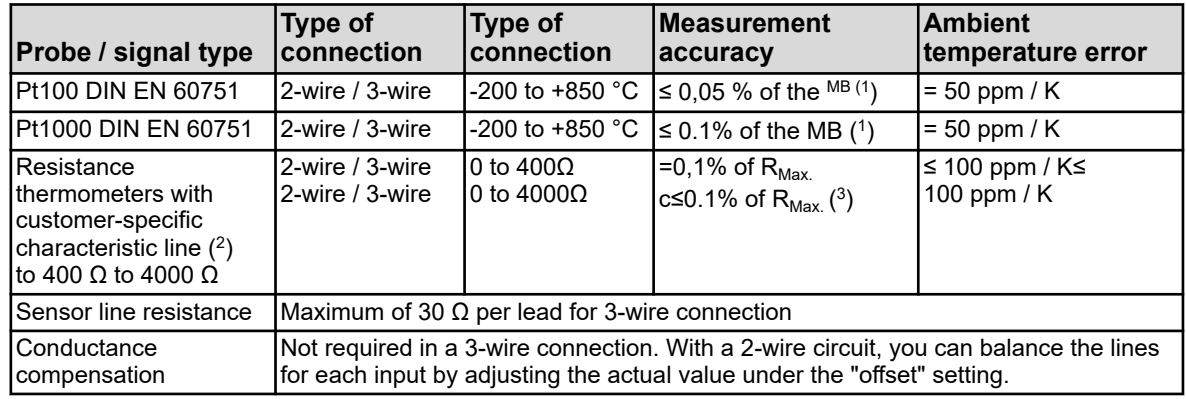

( 1 ) MB: Measuring range

 $(2)$  With the help of custom linearisation, a sensor characteristic can be entered

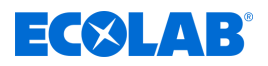

( $^3)$  R<sub>Max.</sub>: Maximum resistance value of the measuring range (400 Ω or 4000 Ω)

## **13.2.2 Temperature measurement 2 (IN5)**

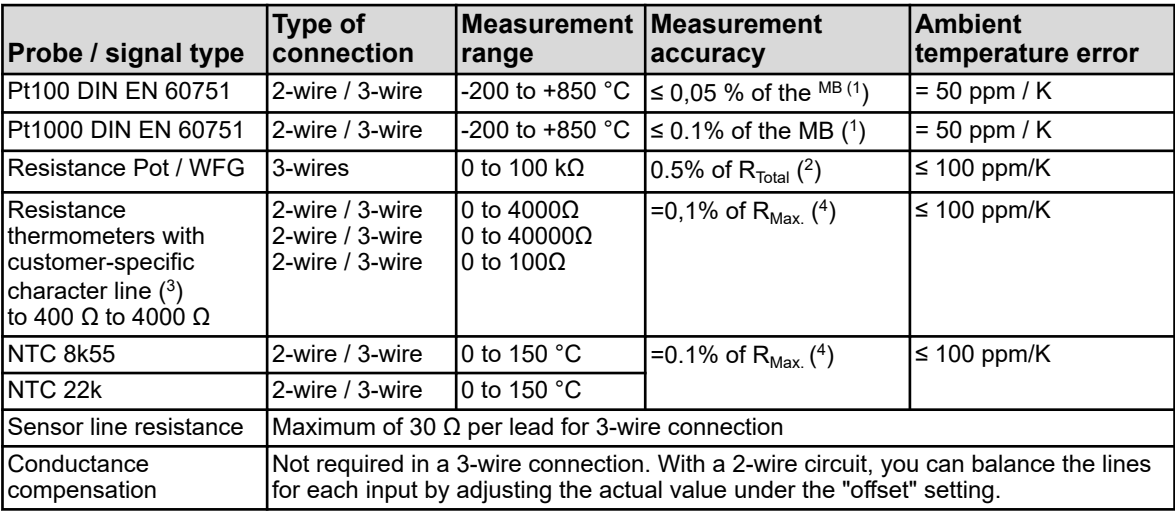

( 1 ) MB: Measuring range

 $(^{2})$  R<sub>Total</sub>: Total resistance of the resistance potentiometers / WFG

 $(3)$  You can enter a sensor feature with the custom linearisation option.

(<sup>4</sup>) R<sub>Max.</sub>: Max. resistance value of the measuring range (400 Ω, 4000 Ω or 100 ohms)

## **13.2.3 Universal input 1 (IN6)**

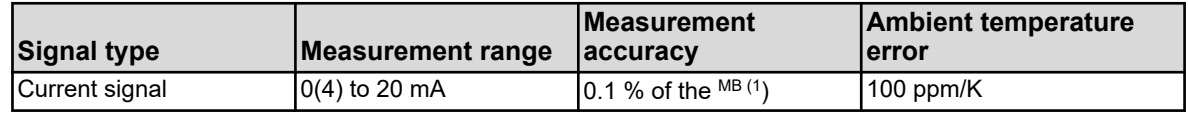

( 1 ) MB: Measuring range

## **13.2.4 Monitoring the measuring circuit**

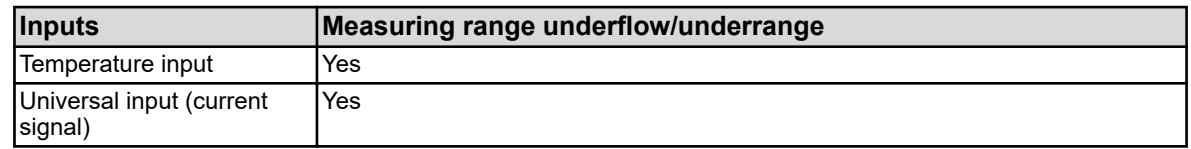

## **13.3 Base binary inputs**

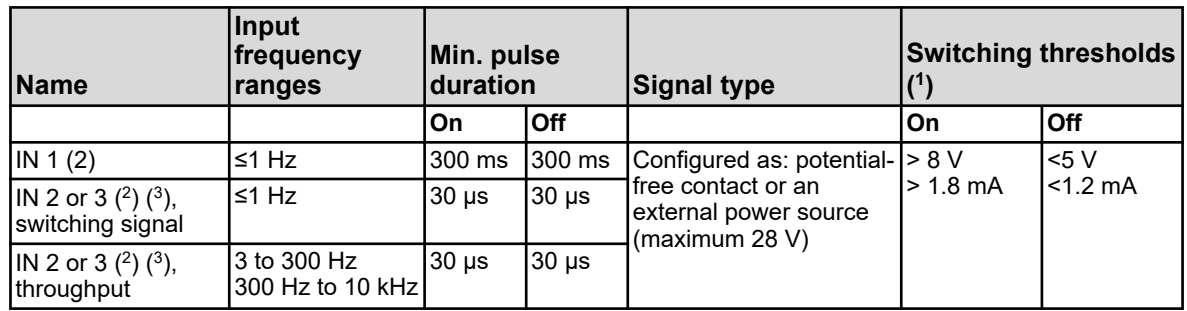

# **Technical data**

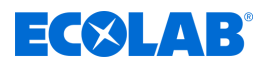

( 1 ) This information is only relevant if the external power source is selected using the configuration under "Contact". The supply for the sensors and transmitters should be made from the power supply outputs of Ecolab *'Versatronic'* respectively. An externally-supplied voltage signal may have a maximum voltage of 28 volts.

 $(2)$  All binary inputs IN 1 to 3 are suitable for connecting proximity switches. The recommended types are: Wachendorff P2C2B1208NO3A2 and Balluff BES M12EG-PSC80F-BP03.

( 3 ) The binary inputs IN 2 and IN 3, i.e. for the impeller for flow sensors (water meters) or magneto-inductive flow meters (square wave) can be used. The input frequency range is dependent on the configured measuring principle in the Flow Function.

## **13.4 Base binary outputs**

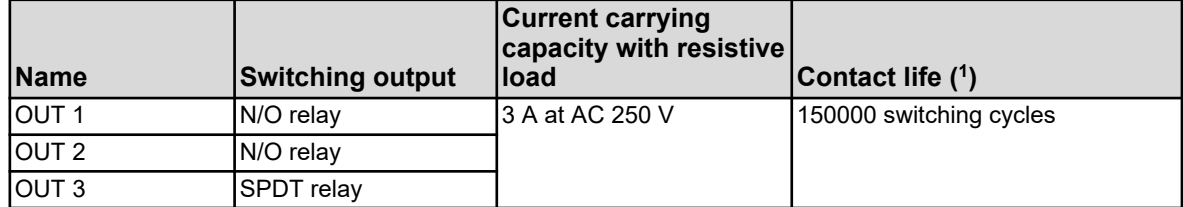

( 1 ) The maximum current capacity of the contacts must not be exceeded.

## **13.5 Base power supply outputs**

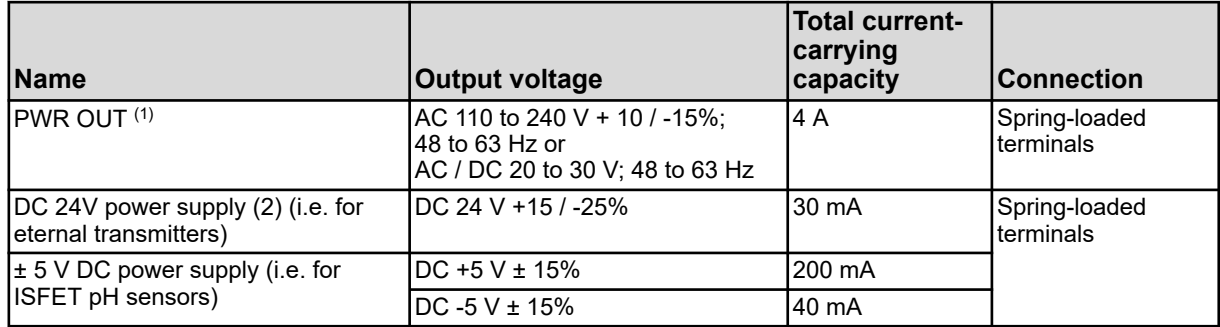

( 1 ) The sum of the output currents of both terminals of the PWR OUT must not exceed the overall current carrying capacity.

( 2 ) Depending on the order code

## **13.6 Base member interfaces**

## **13.6.1 Serial interface RS422/485**

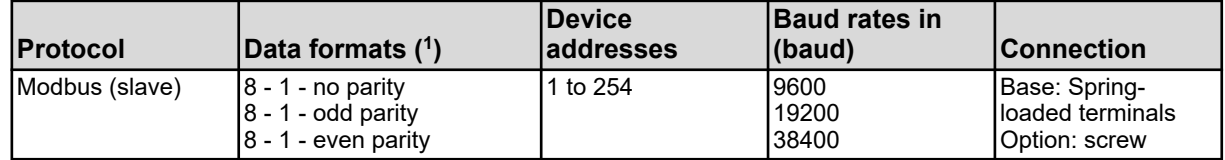

( 1 ) In the format useful bits - stop bit - parity. The frame is always composed of eight useful bits and one stop bit. Only the parity is distinguished.

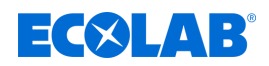

## **13.6.2 USB interfaces**

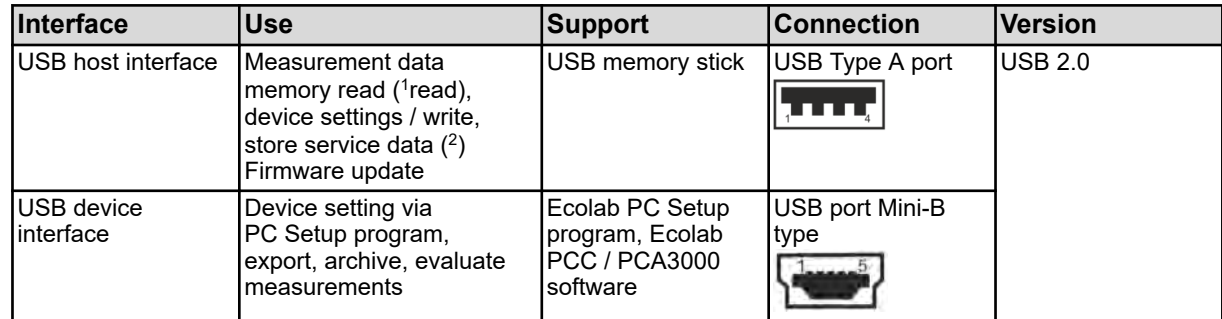

( 1 ) The registration function saves measurement data in a device-internal ring memory.

( 2 ) The service data can be stored for diagnostic purposes on a USB flash drive .

# **13.7 Measuring modules (analysis inputs)**

## **13.7.1 pH/ORP (redox)**

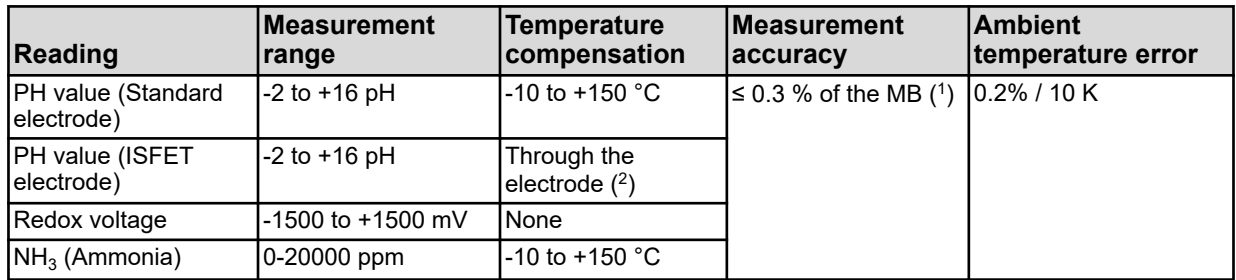

( 1 ) MB: Measuring range

( 2 ) ISFET electrodes provide a temperature compensated pH reading

## **13.7.2 Cr (conductive conductivity)**

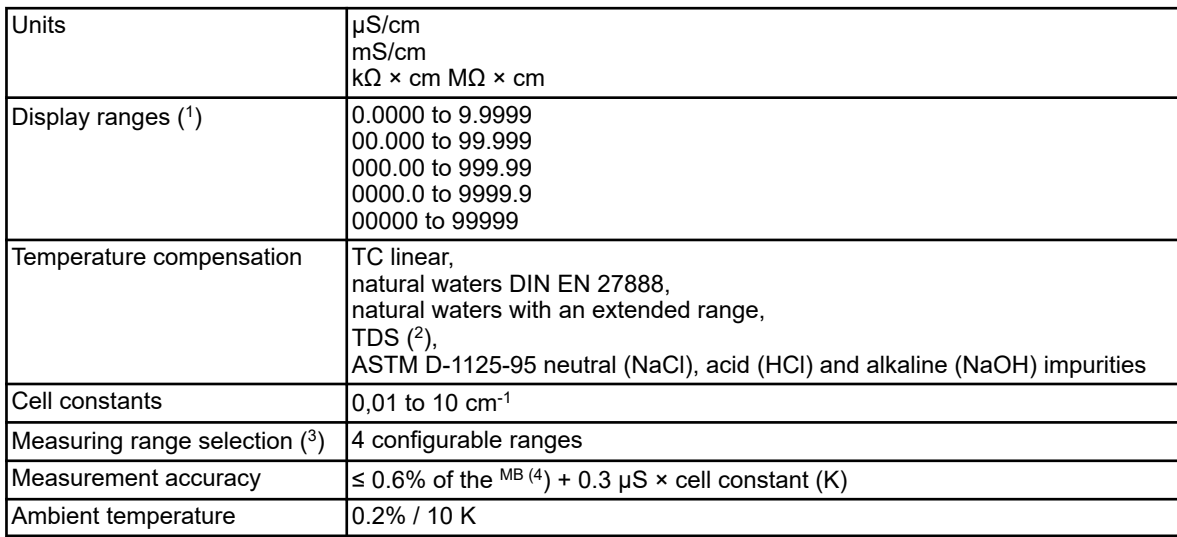

( 1 ) The display range is scalable. You can choose where to set the decimal. Furthermore, an automatic point format can be set.

( 2 ) TDS (Total Dissolved Solids)

 $(3)$  In the configuration, up to four different ranges with separate display area limits, units, temperature compensation method, and

alarm functions can be configured. The selection of the active measurement range is performed by binary signals.

( 4 ) MB: Measuring range

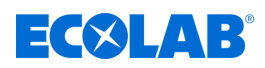

## **13.7.3 Ci (inductive conductivity)**

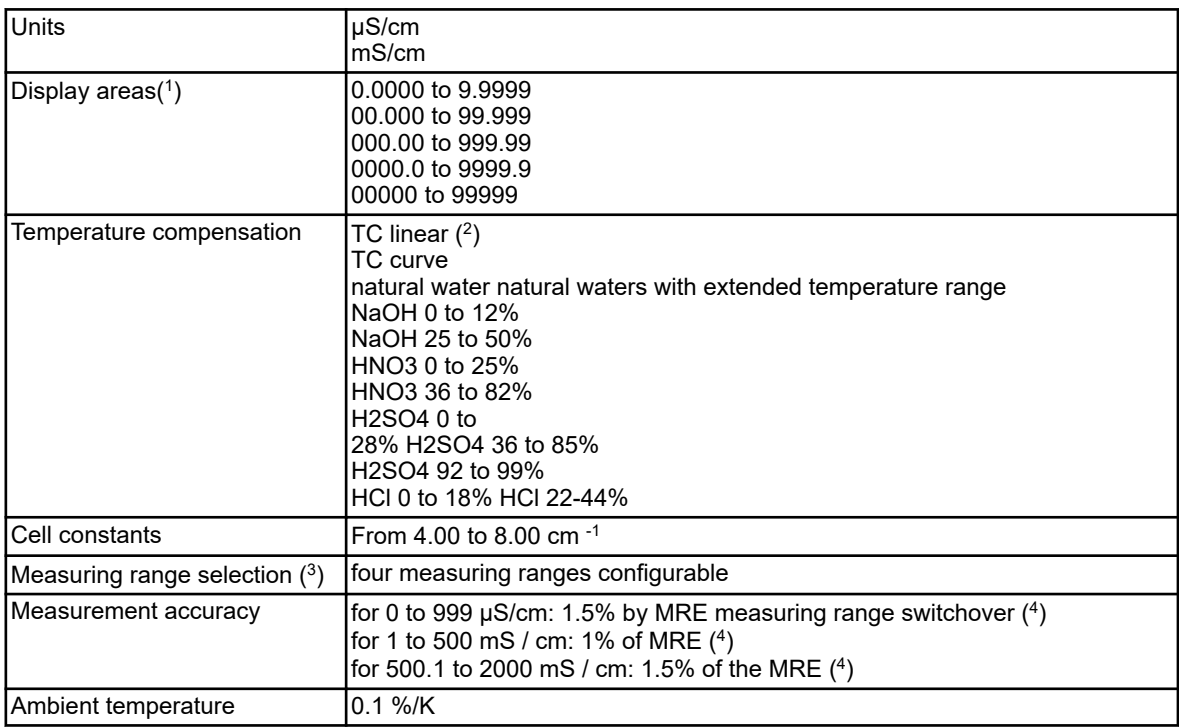

( 1 ) The display range is scalable. You can choose where to set the decimal. Furthermore, an automatic point format can be set.

( 2 ) TC: Temperature coefficient

( 3 ) In the configuration, up to four different ranges of display area limits, units, temperature compensation method and alarm functions can be configured. The selection of the respective currently active measuring range is performed by binary signals.

( 4 ) MBE: Measuring range end value

# **13.8 Option boards analogue inputs**

## **13.8.1 Universal input 2.3 (IN 11 IN 12)**

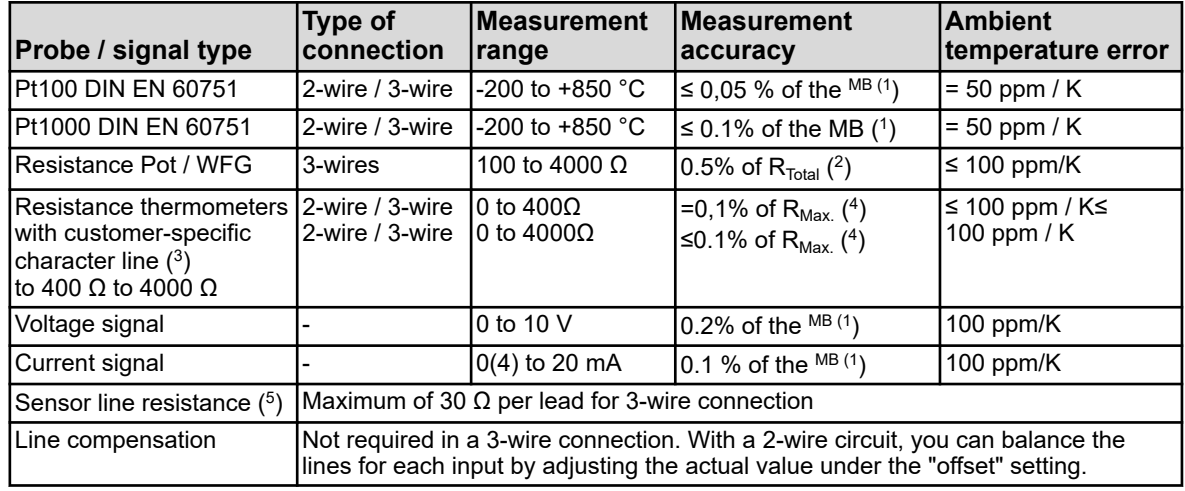

( 1 ) MB: Measuring range

 $(2)$  R<sub>Total</sub>: Total resistance of the resistance potentiometers / WFG

 $(3)$  You can enter a sensor feature with the custom linearisation option.

(<sup>4</sup>) R<sub>Max</sub>: Maximum resistance value of the measuring range (400 Ω or 4000 Ω)

( 5 ) Specification does not apply to standard signals

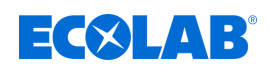

## **13.8.2 Temperature compensation**

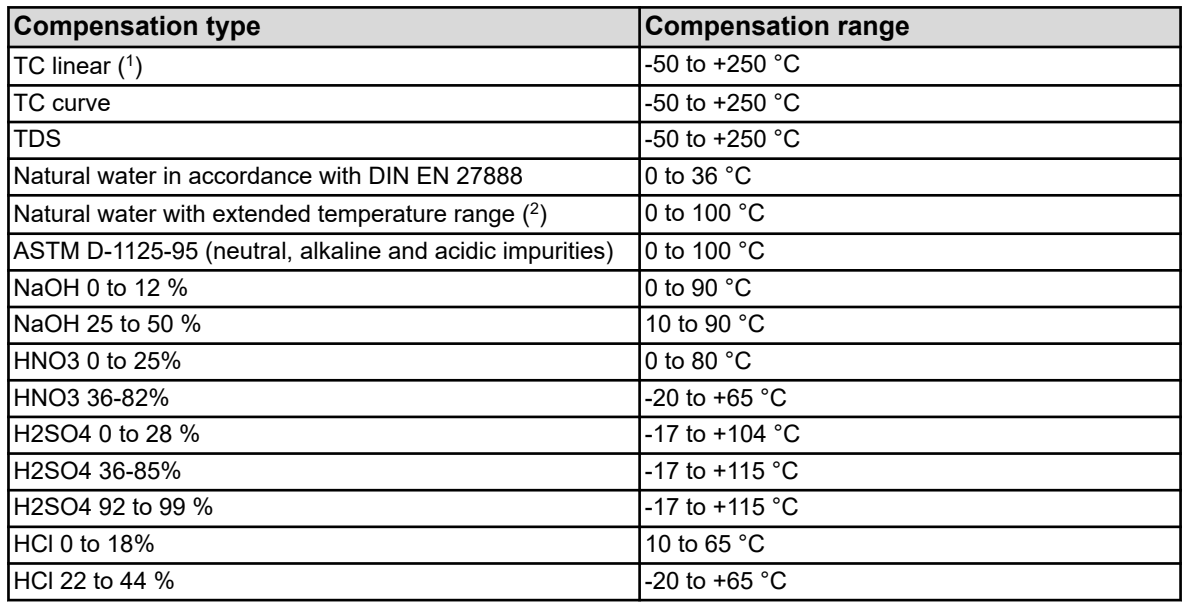

( 1 ) TC: Temperature coefficient

 $(^2)$  The temperature compensation for "natural waters with extended temperature range" also goes beyond the standardised temperature limits of DIN EN 27888.

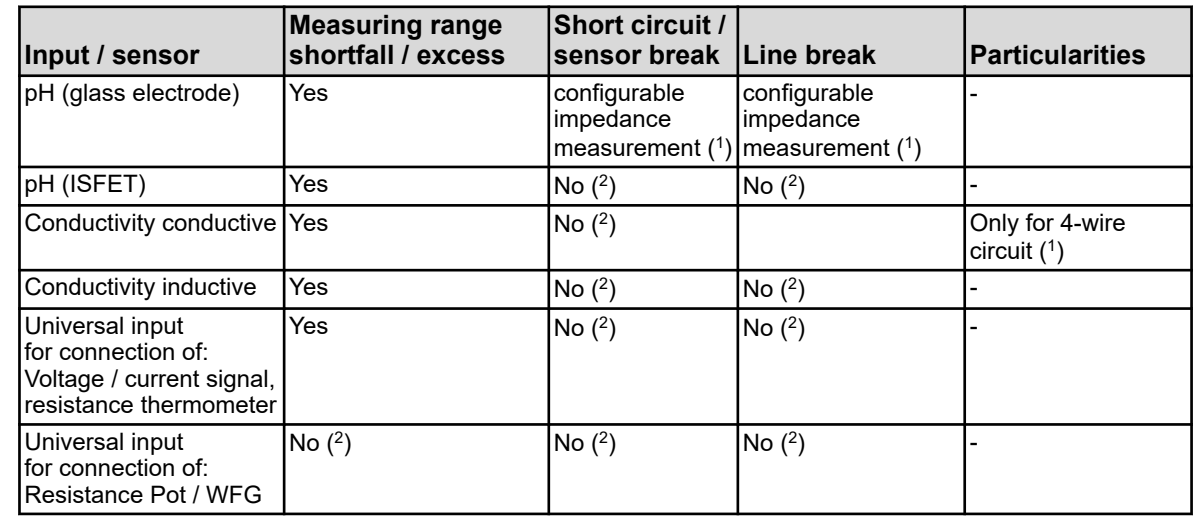

## **13.8.3 Monitoring the measuring circuit**

( 1 ) Through impedance monitoring and coverage detection the sensor alarm is triggered if an error occurs. Monitoring by impedance measurement can be activated as an option. The following points should be noted for their correct function:

- **n** Impedance measurements are only possible with glass-based sensors.
- Sensors must be connected to an analysis input for pH / redox /  $NH<sub>3</sub>$  on the device.
- $\blacksquare$  The loop must not have any impedance converters installed.
- $\blacksquare$  The maximum permissible cable length between the sensor and the device is 10 m.
- n Liquid resistors are included in the measurement result. As such, we recommend you activate the impedance measurement in liquids with a minimum conductivity of about 100 μS/cm.

( 2 ) Errors in the measuring circuit (short circuit or open circuit) cause display errors (measuring range shortfall or excess or invalid value).

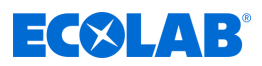

## **13.9 Binary input option boards**

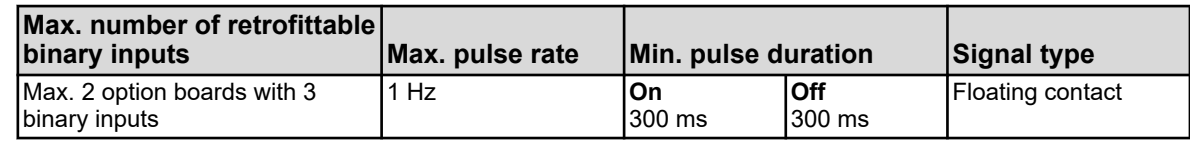

## **13.10 Option boards for analogue outputs**

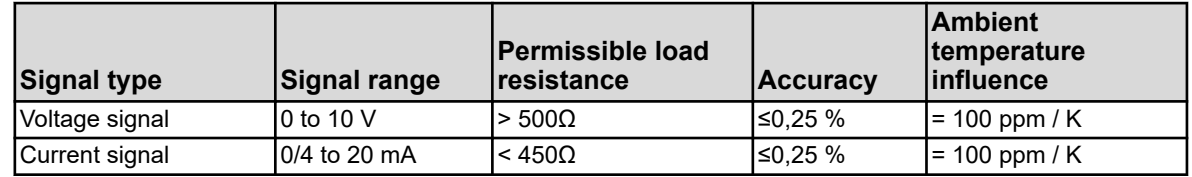

## **13.11 Binary output option boards**

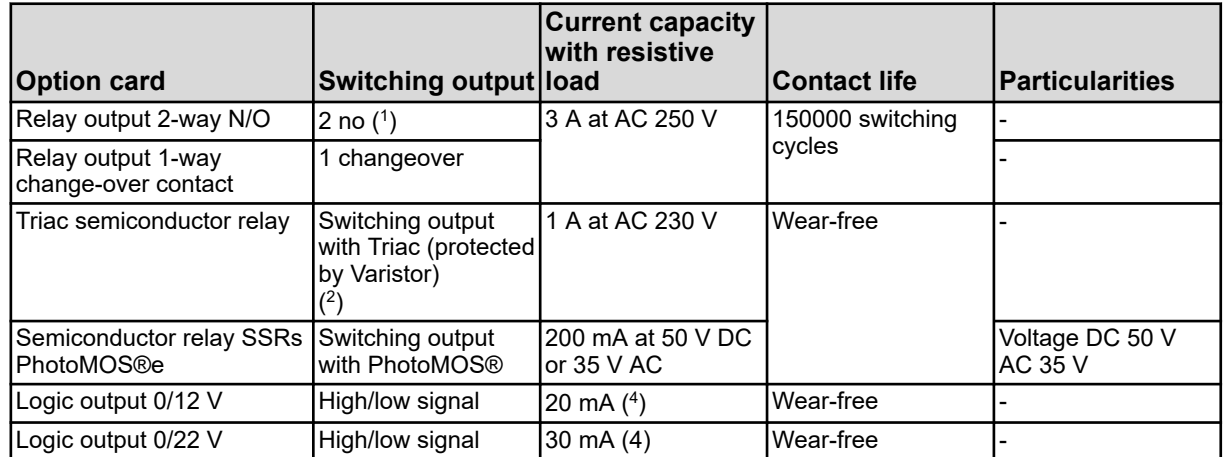

( 1 ) The maximum current capacity of the contacts must not be exceeded.

 $(2)$  A combination of AC voltage and low voltage protection circuits to a 2-way normally open option is not allowed.

<sup>(3</sup>) A Varistor protects the Triac against excessive voltages, such as may occur during switching operations.

( 4 ) Current limiting by the logic output of the device

## **13.12 Option boards for power supply outputs**

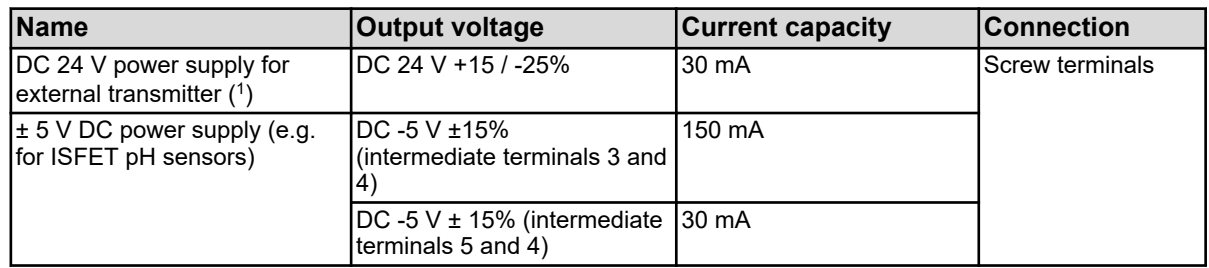

( 1 ) All the outputs in this table are on an option board for power supply outputs. A device can have no more than one such an option board installed.

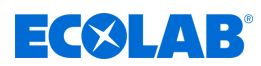

## **13.13 Option boards for interfaces**

## **13.13.1 Serial interface RS422/485**

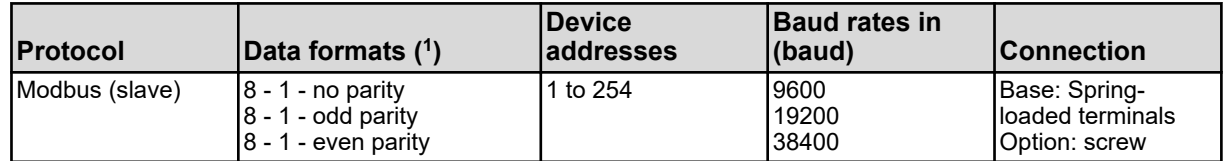

( 1 ) In the format useful bits - stop bit - parity. The frame is always composed of 8 useful bits and 1 stop bit. Only the parity is distinguished.

## **13.13.2 PROFIBUS-DP**

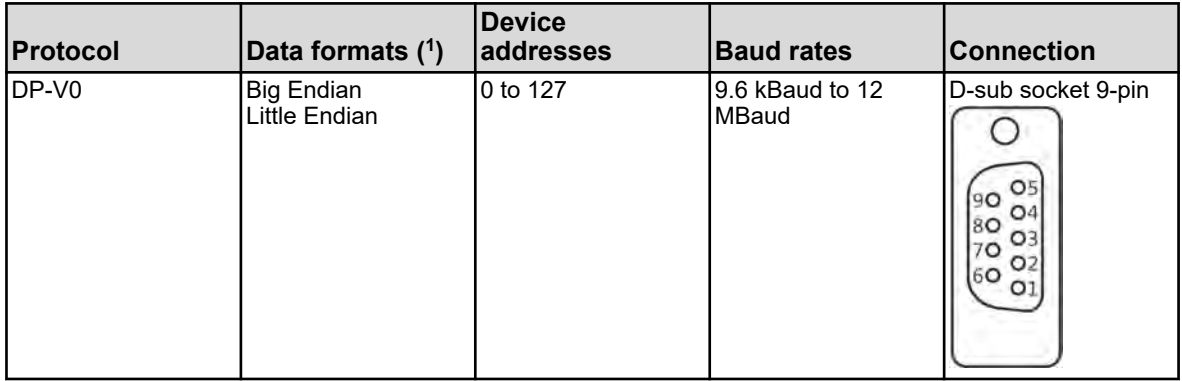

( 1 ) Big Endian corresponds to the Motorola® data format and Little Endian to the Intel® data format.

## **13.13.3 Ethernet**

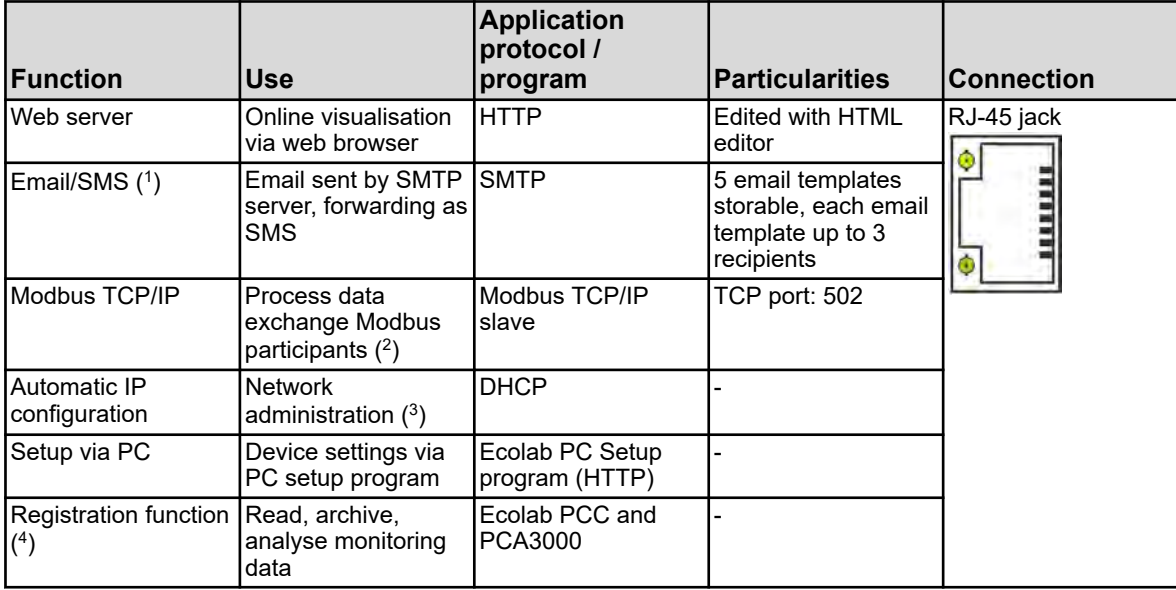

( 1 ) Use this email option to have the device send preset messages, triggered by internal and/or external binary signals. For this

purpose, the data of an SMTP server (email exchange server) must be known. This email option can only be configured via PC setup program.

(<sup>2</sup>) Modbus TCP/IP enables the communication of Modbus devices via a LAN, if they are connected to the LAN (e.g.. by gateways). To configure a Modbus communication you need the interface description of Ecolab *'Versatronic'* .

( 3 ) For the IP configuration, please consult your network administrator or an IT professional for advice.

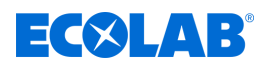

( 4 ) The registration function saves measurement data in a device-internal ring memory. For details, see page 320.

## **13.14 Electrical data**

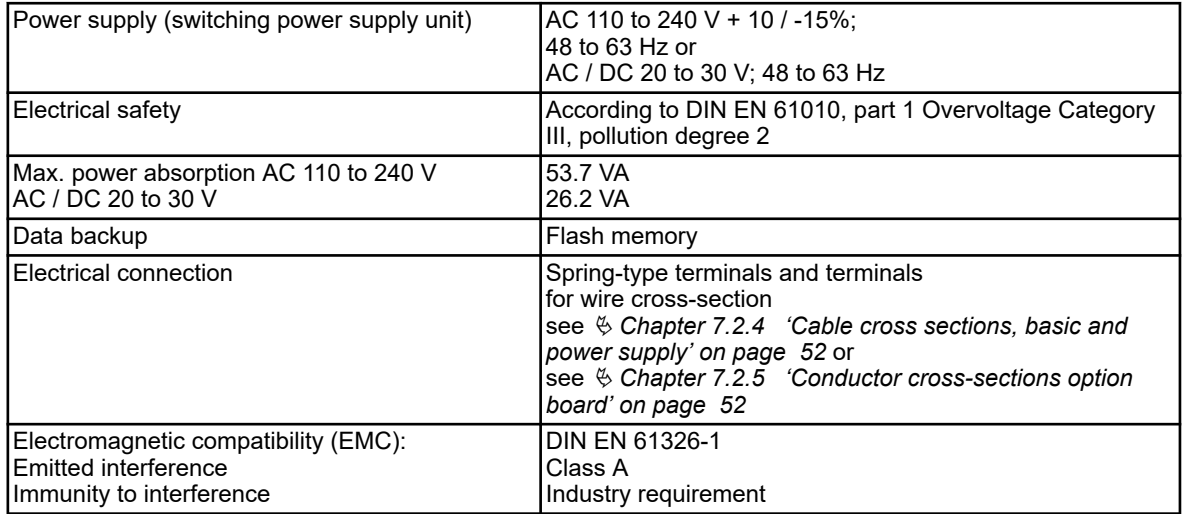

# **13.15 Screen touchscreen**

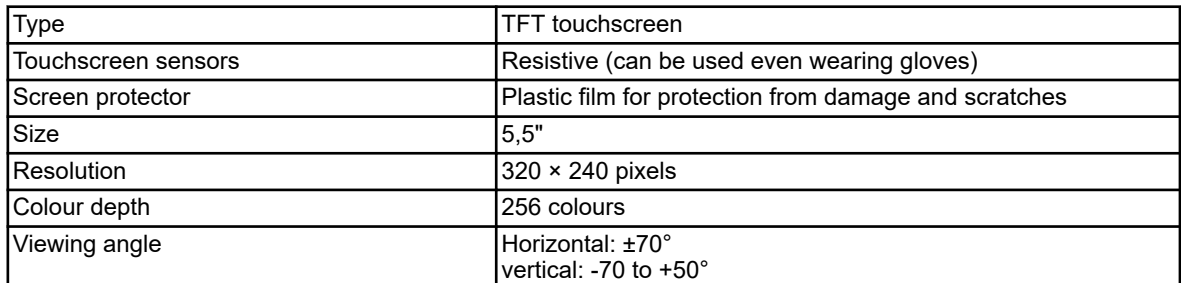

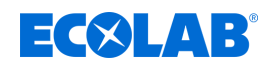

# **13.16 Housing**

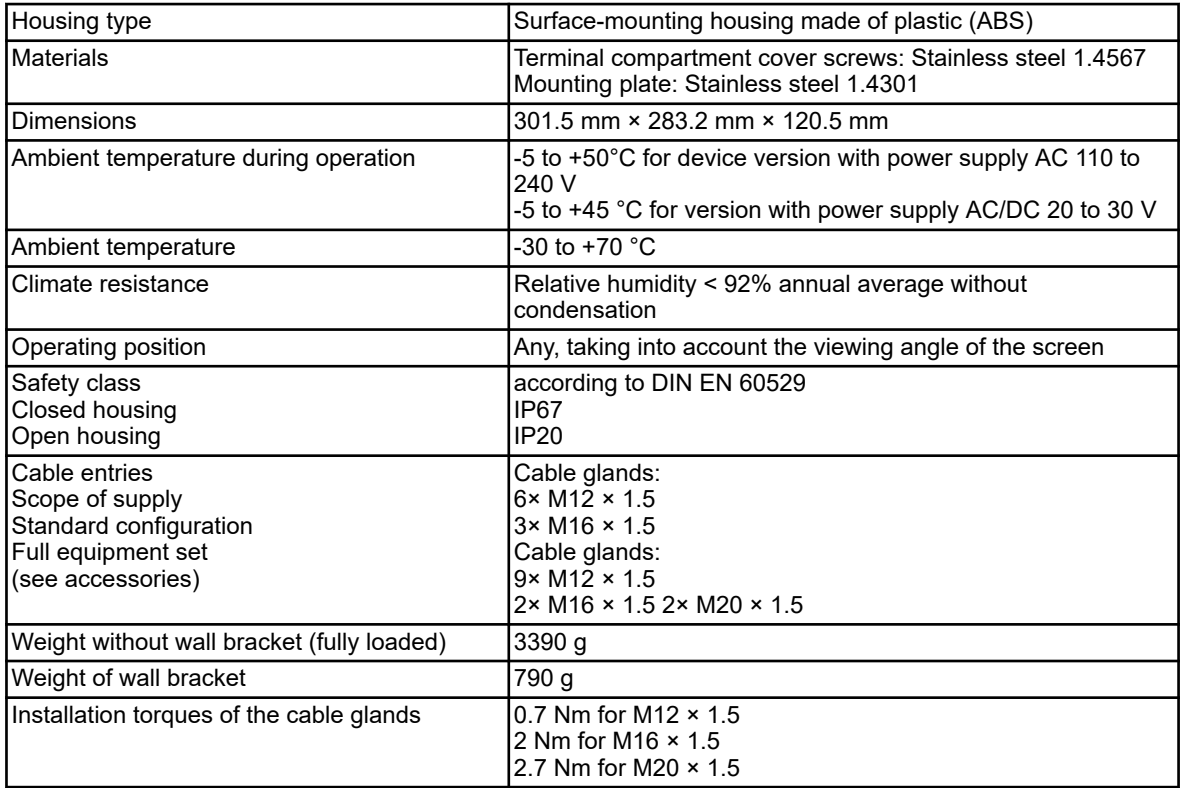

## **13.17 Functions**

## **13.17.1 Controller channels**

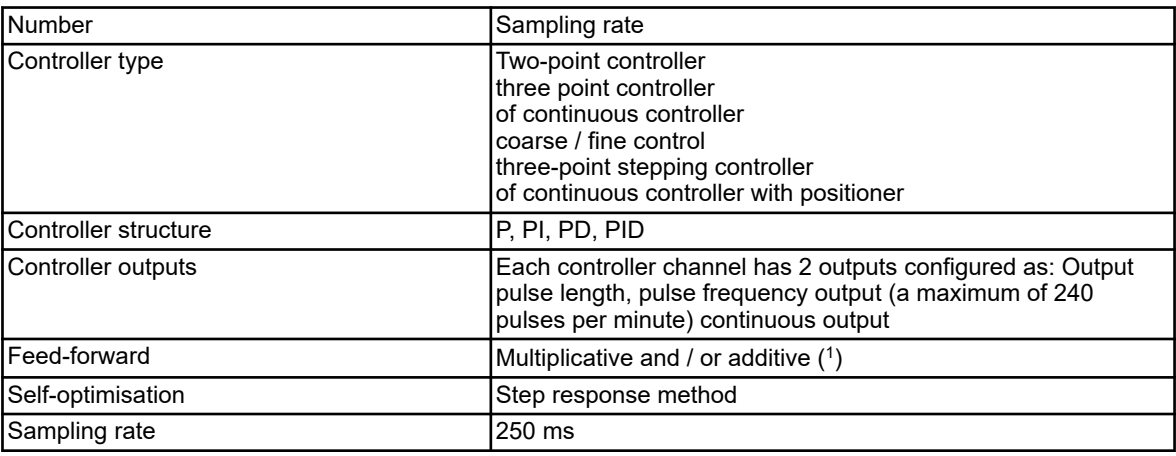

( 1 ) The feed forward control makes it possible to take more into account than the actual value of the process addition, including factors

in the process environment. The control behaviour remains stable even when there are fluctuations in such environments.
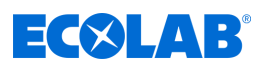

#### **13.17.2 Recording function**

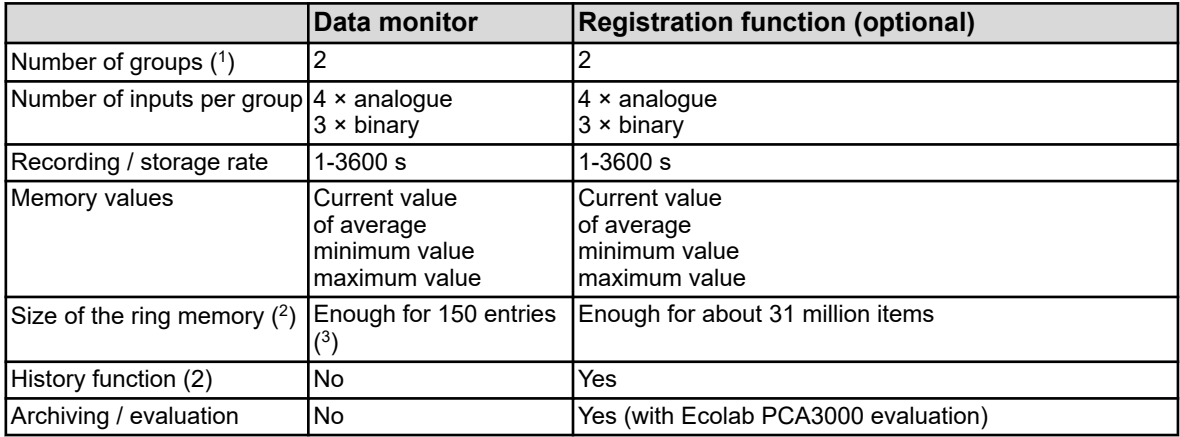

( 1 ) In a group a freely configurable set can be assembled from input variables. Each group has its separate display image. The group membership is included in the data storage to enable the evaluation by PC.

 $(2)$  The measurement data is stored in the ring memory. If the ring buffer is full, the recording function starts at the beginning of the ring memory by overwriting the measurement history.

 $(3)$  The indication is based on four analogue values and three binary values and serves as an orientation. Indicated is the sum of both groups.

( 4 ) With the history function, the chart can be scrolled past reporting periods. All measurement data stored in the ring memory can thus be viewed on the device.

#### **13.17.3 Certifications / approvals**

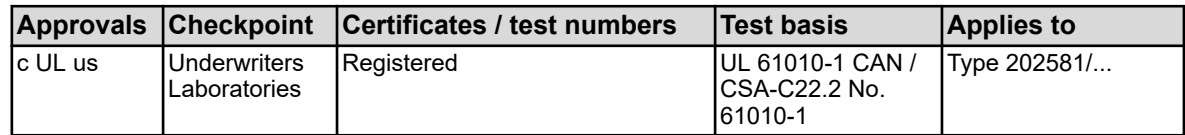

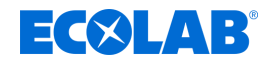

### **Decommissioning, disassembly, environmental protection**

### **14 Decommissioning, disassembly, environmental protection**

- Personnel: Service personnel
	- **n** Specialist

Protective equipment: **N** Protective gloves

- $\blacksquare$  Chemical-resistant protective gloves
- $\blacksquare$  Protective eyewear
- $\blacksquare$  Safety shoes

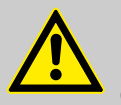

### **DANGER!**

**Risk of injury due to the disregard of the specified personal protective equipment (PPE)!**

For all disassembly work, please respect the use of the PSA which is specified on the product data sheet.

### **14.1 Decommissioning**

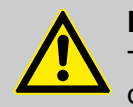

#### **DANGER!**

The procedures described here may only be carried out by skilled personnel as described at the start of the chapter, this may only be done using PPE.

### **The procedure for decommissioning is as follows:**

- **1.** Before carrying out any work, first isolate the electrical supply completely and secure it against being switched on again.
- **2.** Relieve interior pump pressure and line pressure in the metering system.
- **3.** Drain metering medium from the entire system without leaving any residue.
- **4.** Drain and remove operating fluids and consumables.
- **5.** Remove the remaining processing materials and dispose of them in an environmentally friendly way.

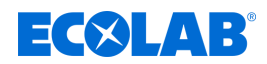

### **14.2 Dismantling**

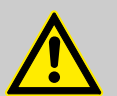

### **DANGER!**

#### **Danger of injury in case of improper removal!**

Dismantling may only be carried out by qualified personnel using PPE.

Stored residual energy, components with sharp edges, points and corners, on and in the system, or on the required tools can cause injuries.

Thoroughly rinse all components that come into contact with the product to remove chemical residues.

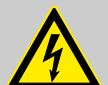

### **DANGER!**

#### **Danger to life in case of contact with live components**

Before commencing dismantling, ensure that the device has been fully isolated from the power supply. Activated electrical components can make uncontrolled movements and lead to serious injury.

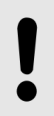

#### **NOTICE!**

**Material damage by using incorrect tools!**

Material damage may arise by using incorrect tools. **Use the correct tools.**

#### **The procedure for dismantling is as follows:**

- **1.** Make sure you have sufficient space before starting all tasks.
- **2.** Drain operating fluids and consumables and remove the remaining processing materials; dispose of them in an environmentally-friendly way.
- **3.** Clean assemblies and components properly and disassemble them in compliance with applicable local occupational health and safety and environmental protection regulations.
- **4.** Always handle open, sharp-edged components carefully.
- **5.** Keep the workplace tidy and clean. Loose components and tools lying on top of or around each other are sources of accidents.
- **6.** Depressurise the system and pressure line.
- **7.** Dismantle components properly.
- **8.** Observe the heavy weight of some components. If required, use lifting gear.
- **9.** Support the components to avoid them falling or tipping.

#### **NOTICE!**

In case of doubt, always consult the  $\frac{1}{2}$  'Manufacturer' on page 16.

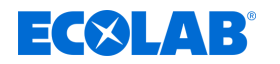

### **14.3 Repairs/returns to Ecolab Engineering GmbH**

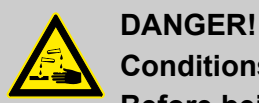

### **Conditions for returns**

**Before being returned, all parts must be completely free of all chemicals! We would point out that only clean, rinsed parts that are free of all chemicals can be accepted by our service!**

This is the only way of excluding the possibility of the risk of injury to our staff due to residues of chemical products. The goods sent in must, where possible, also be packed in a suitable bag preventing any leakage of liquid residues into the surrounding packaging. Enclose a copy of the product data sheet for the chemical used so that our Service staff can be prepared to use the necessary personal protective equipment (PPE).

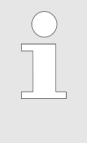

#### *The return must be requested online*

*<https://www.ecolab-engineering.de/de/kontakt/ruecksendungen/> Fill in all details and follow the further navigation. You will receive the completed return form by email.*

#### **Packaging and shipping**

If possible, use the original box to return the device.

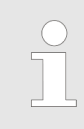

*Ecolab assumes no liability for transport damage.*

- **1.** Print and sign the return form.
- **2.** Pack the product to be returned without any accessories, unless they may be related to the error.

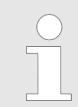

*Make sure that the original serial number label is present on all products that are returned.*

- **3.** Enclose the following documents with the consignment:
	- $\blacksquare$  Signed return form
	- $\blacksquare$  Copy of the order confirmation or delivery note
	- $\blacksquare$  In the case of a warranty claim: Invoice copy with date of purchase
	- $\blacksquare$  Safety data sheet for hazardous chemicals

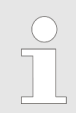

*The return form must be affixed in a clearly visible position on the outside of the package using a delivery note bag.*

**4.** Copy the return address with return number to the shipping label.

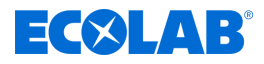

### **14.4 Disposal and environmental protection**

All components are to be disposed of in accordance with prevailing local environmental regulations. Dispose of them accordingly, depending on the condition, existing regulations and with due regard for current provisions and criteria.

### **Recycle the dismantled components:**

- $\blacksquare$  Scrap all metals.
- Electrical waste and electronic components must be recycled.
- $\blacksquare$  Recycle all plastic parts.
- $\blacksquare$  Dispose of all other components in line with their material characteristics.
- $\blacksquare$  Hand in batteries at communal collection points or dispose of them through a specialist.

### **ENVIRONMENT!**

### **Risk of environmental damage from incorrect disposal! Incorrect disposal can be a threat to the environment.**

- Electrical scrap, electronic components, lubricants and other operating fluids must be disposed of by approved waste disposal service providers
- If in doubt, contact your local authority, or an approved waste disposal service provider, for information on correct disposal.

Prior to disposal, all parts which are in contact with media must be decontaminated. Oils, solvents, detergents and contaminated cleaning tools (brushes, cloths, etc.) must be disposed of in compliance with local requirements, in accordance with the prevailing waste code and with due attention to the notes contained in the manufacturers' safety data sheets.

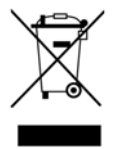

### **ENVIRONMENT!**

#### **Reduction or avoidance of waste from reusable raw materials**

Do not dispose of any components in the domestic waste. Take them instead to the appropriate collection points for recycling.

Please follow the Directive on Waste Electrical and Electronic Equipment 2012/19/EU, the aim and purpose of which is the reduction or prevention of waste from recyclable raw materials. This directive requires member states of the EU to increase the collection rate of electronic waste so that it can be recycled.

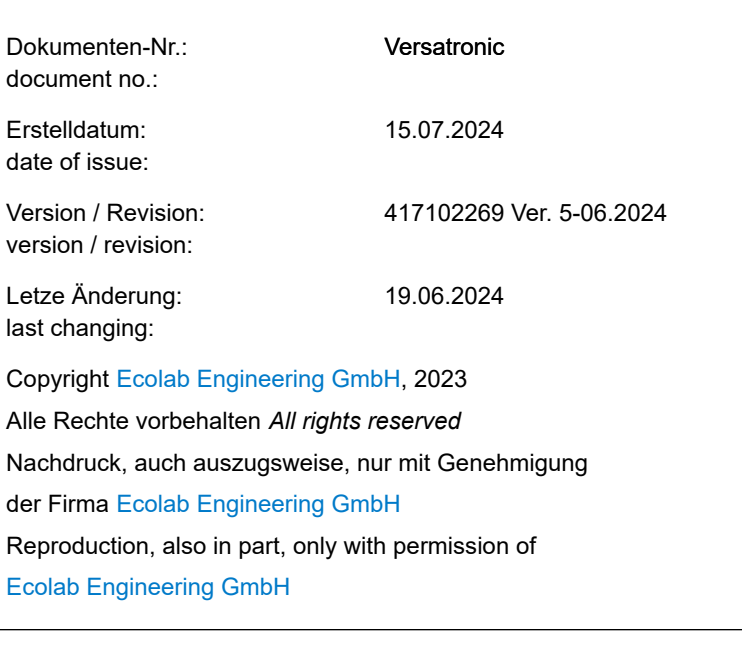

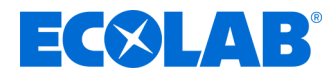

# **Manuel d'utilisation**

# **Versatronic**

**Appareil de mesure multicanal modulaire**

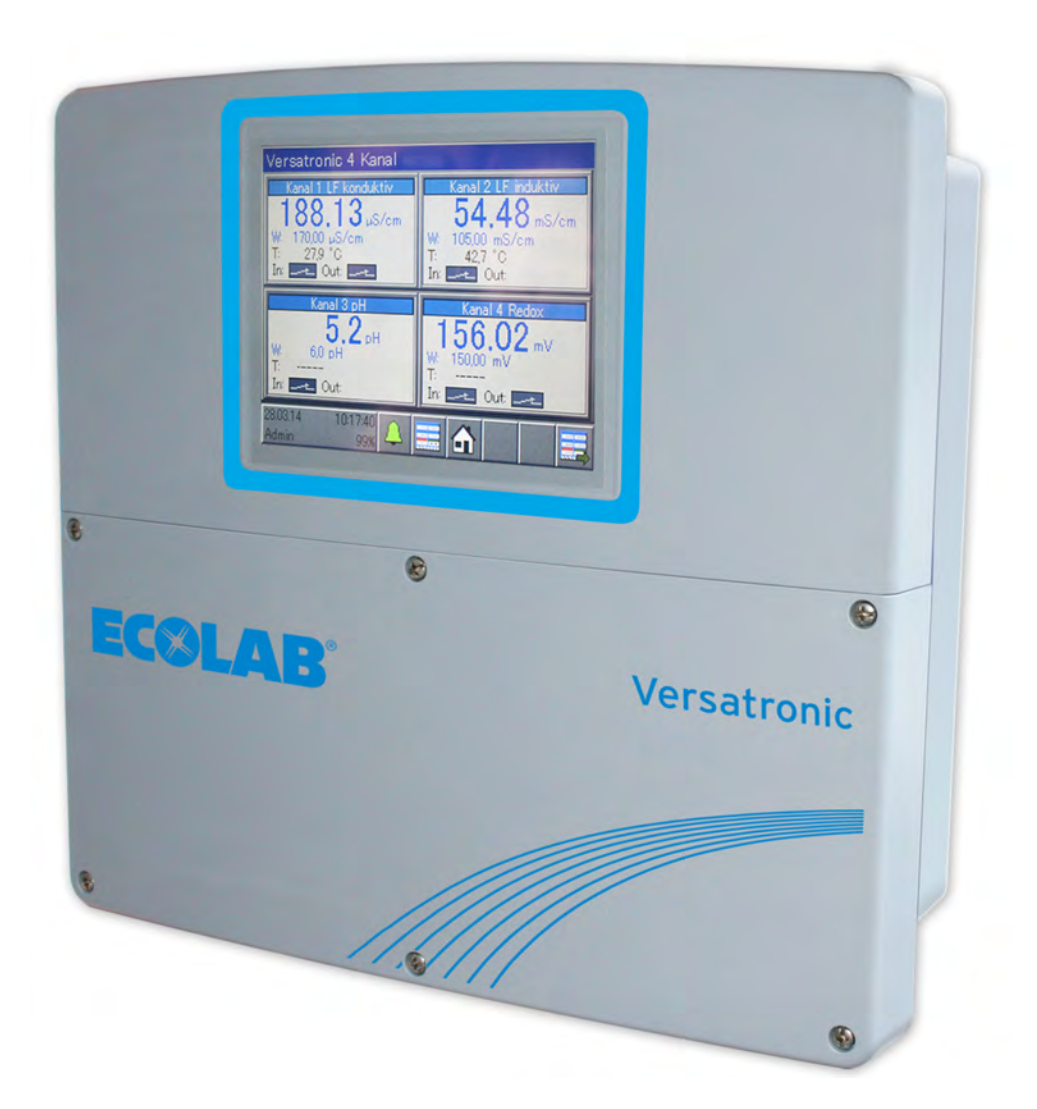

Versatronic 417102269 Rév. 5-06.2024 19.06.2024

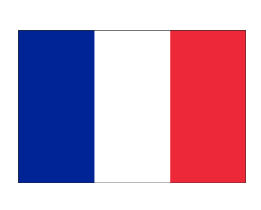

**FRANÇAIS**

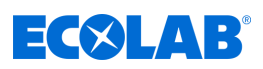

## Table des matières

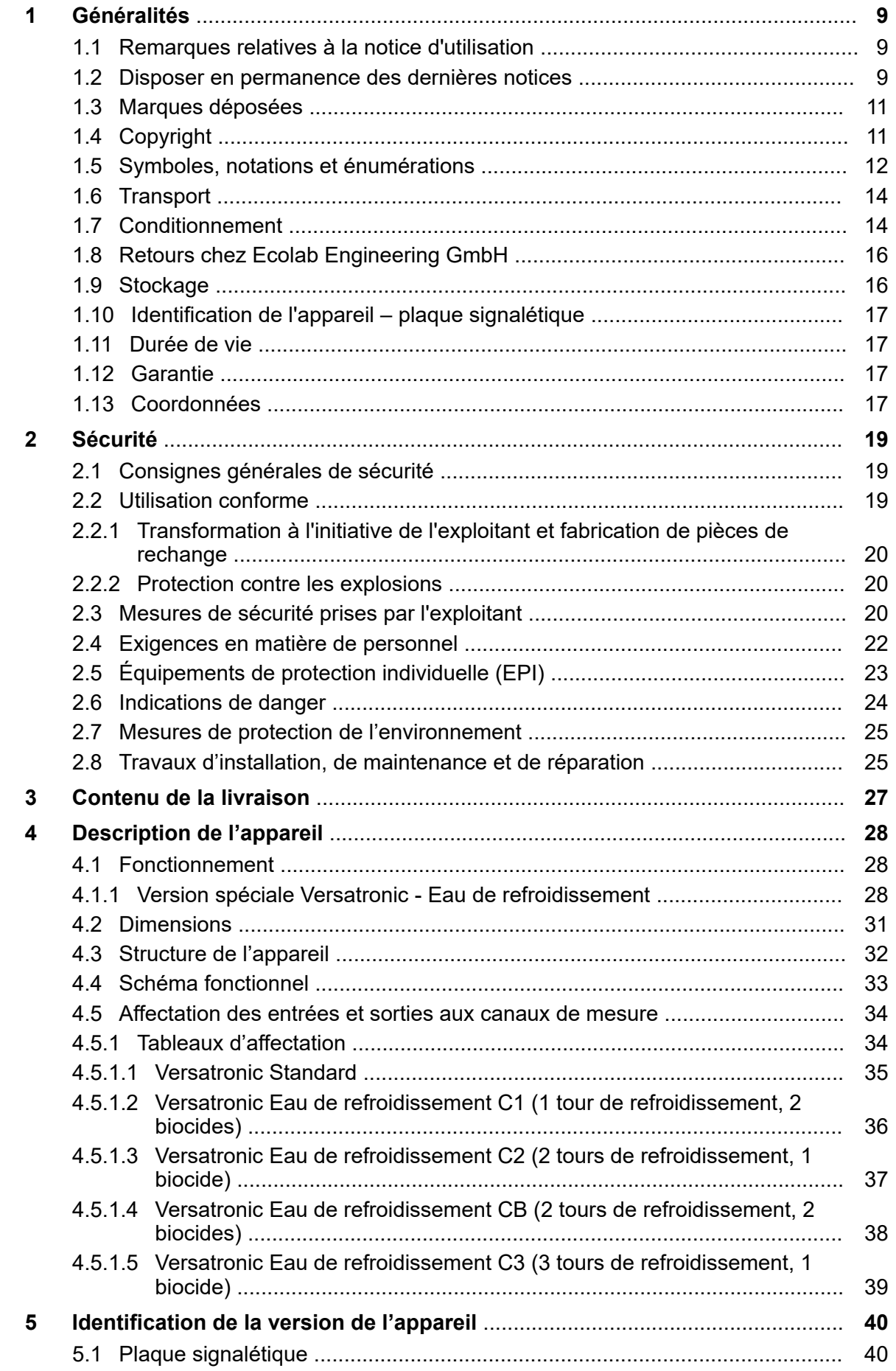

## **EC&LAB®**

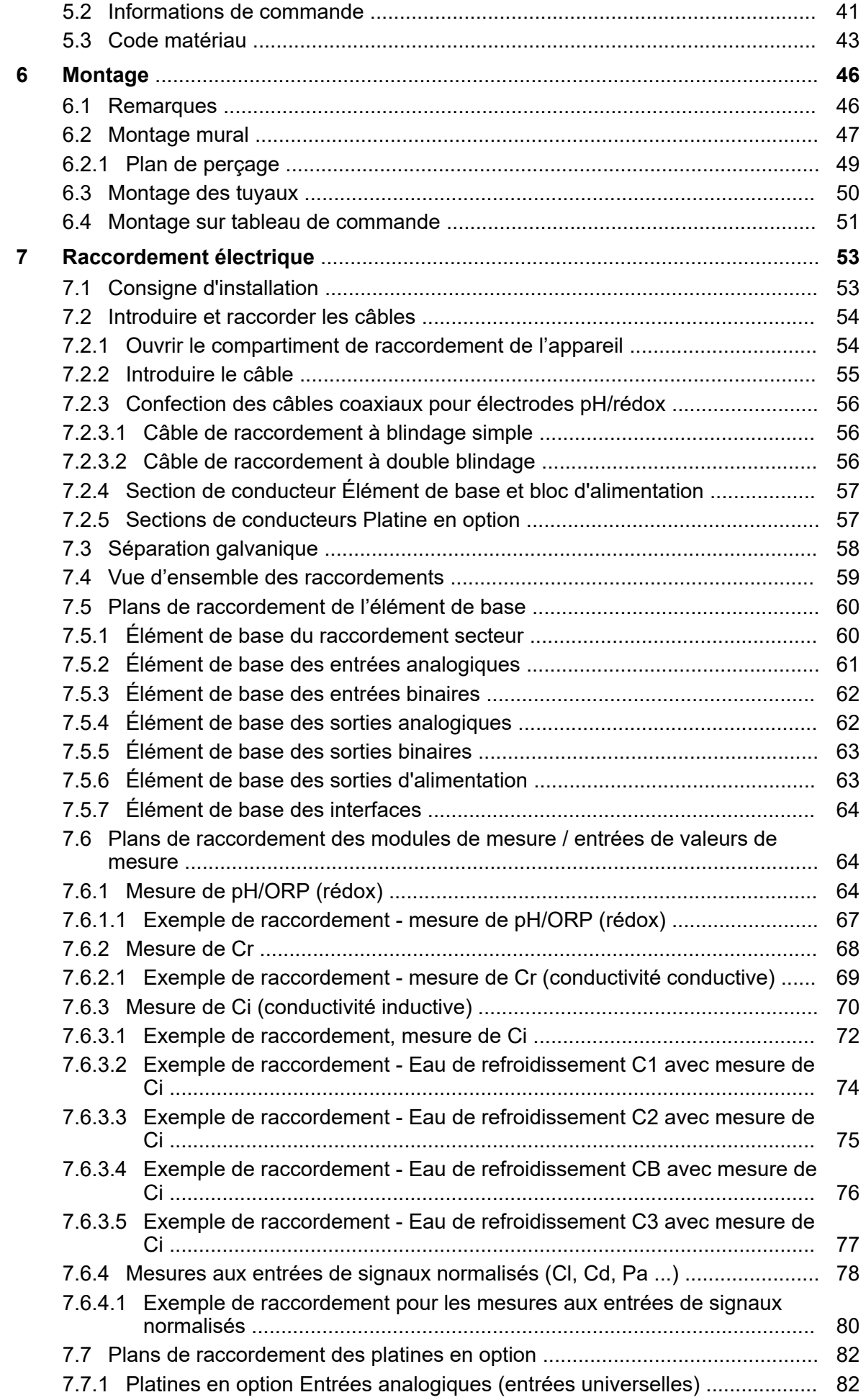

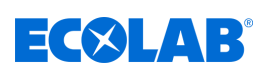

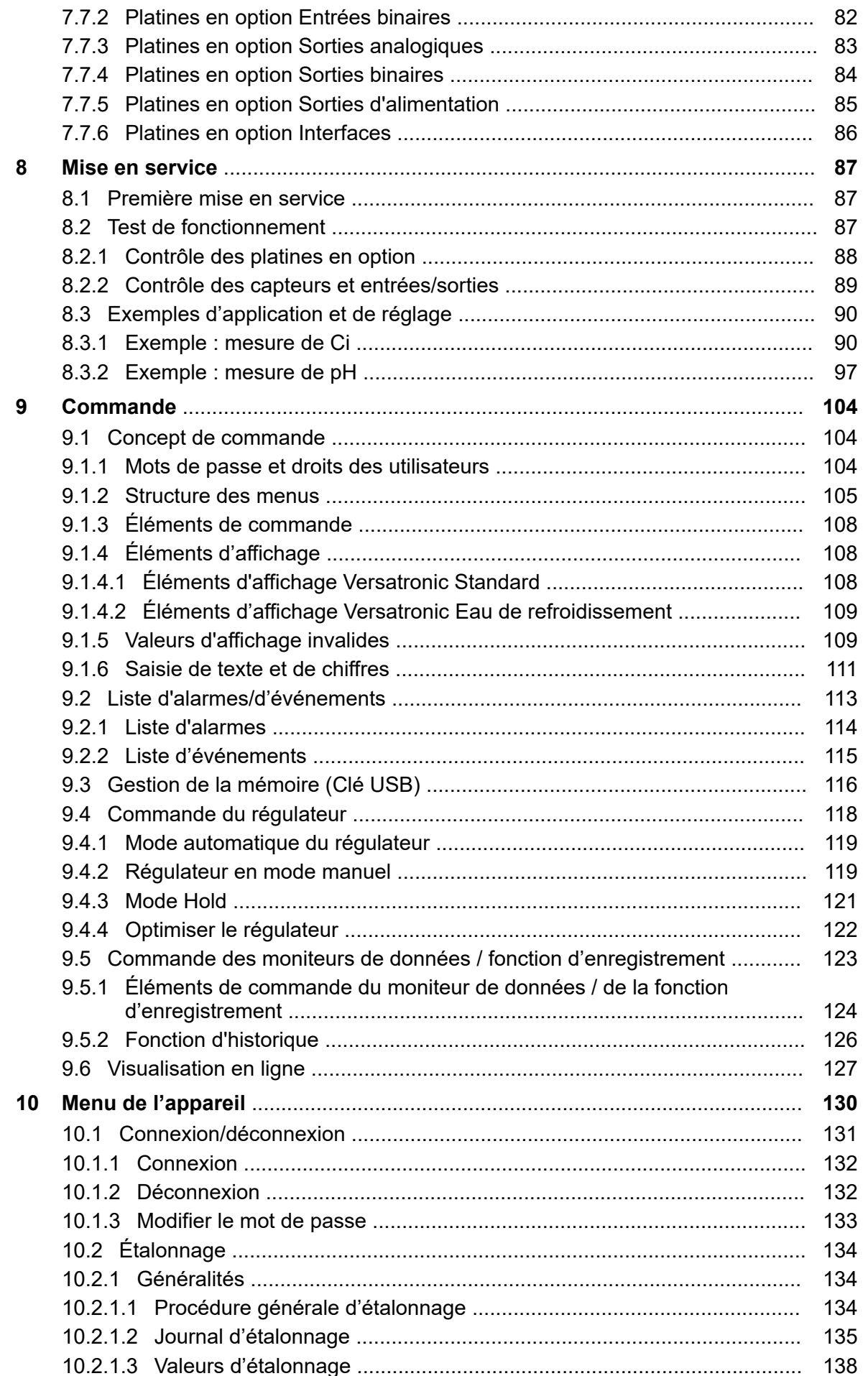

## **EC&LAB®**

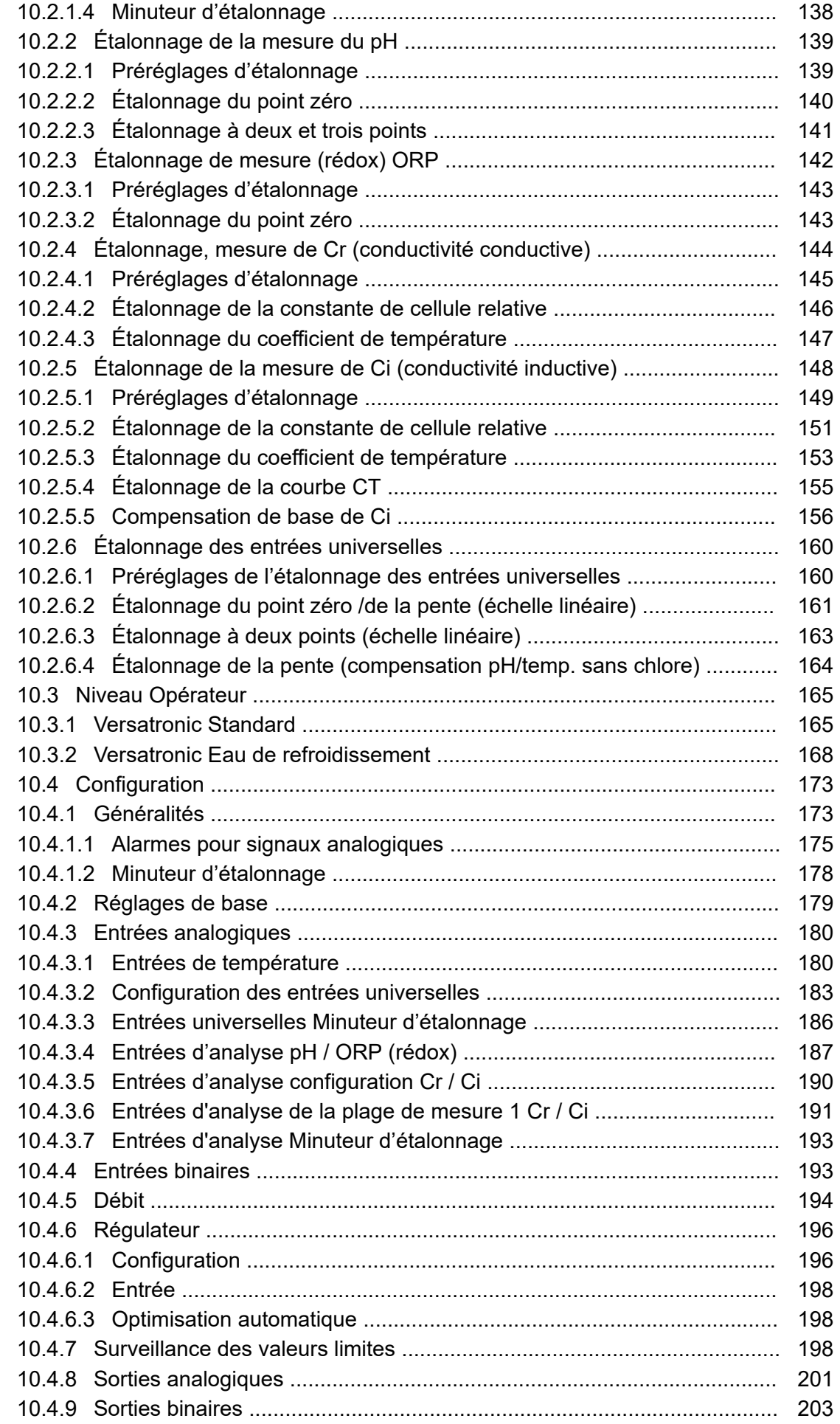

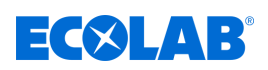

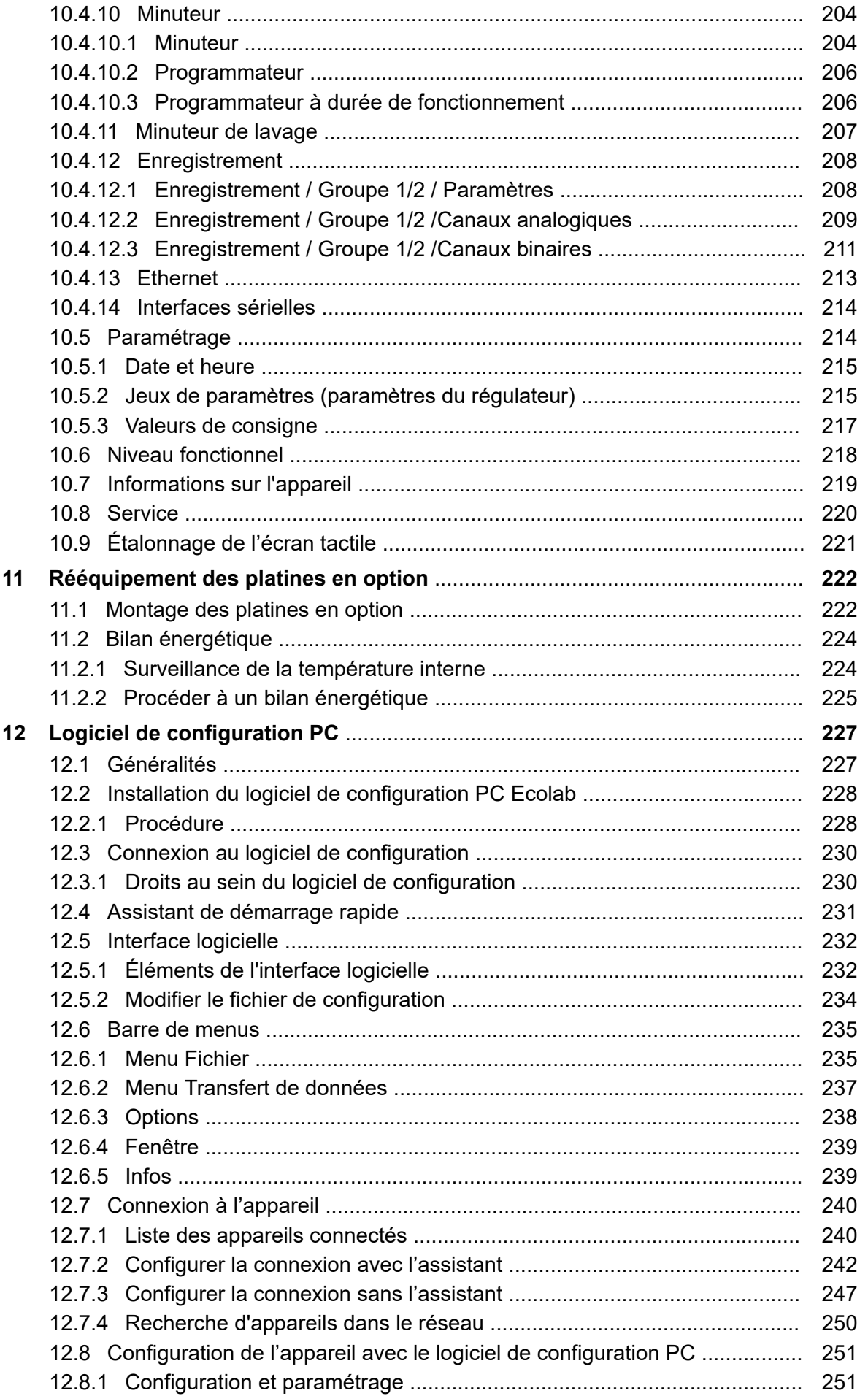

### Table des matières

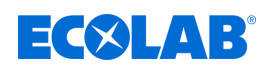

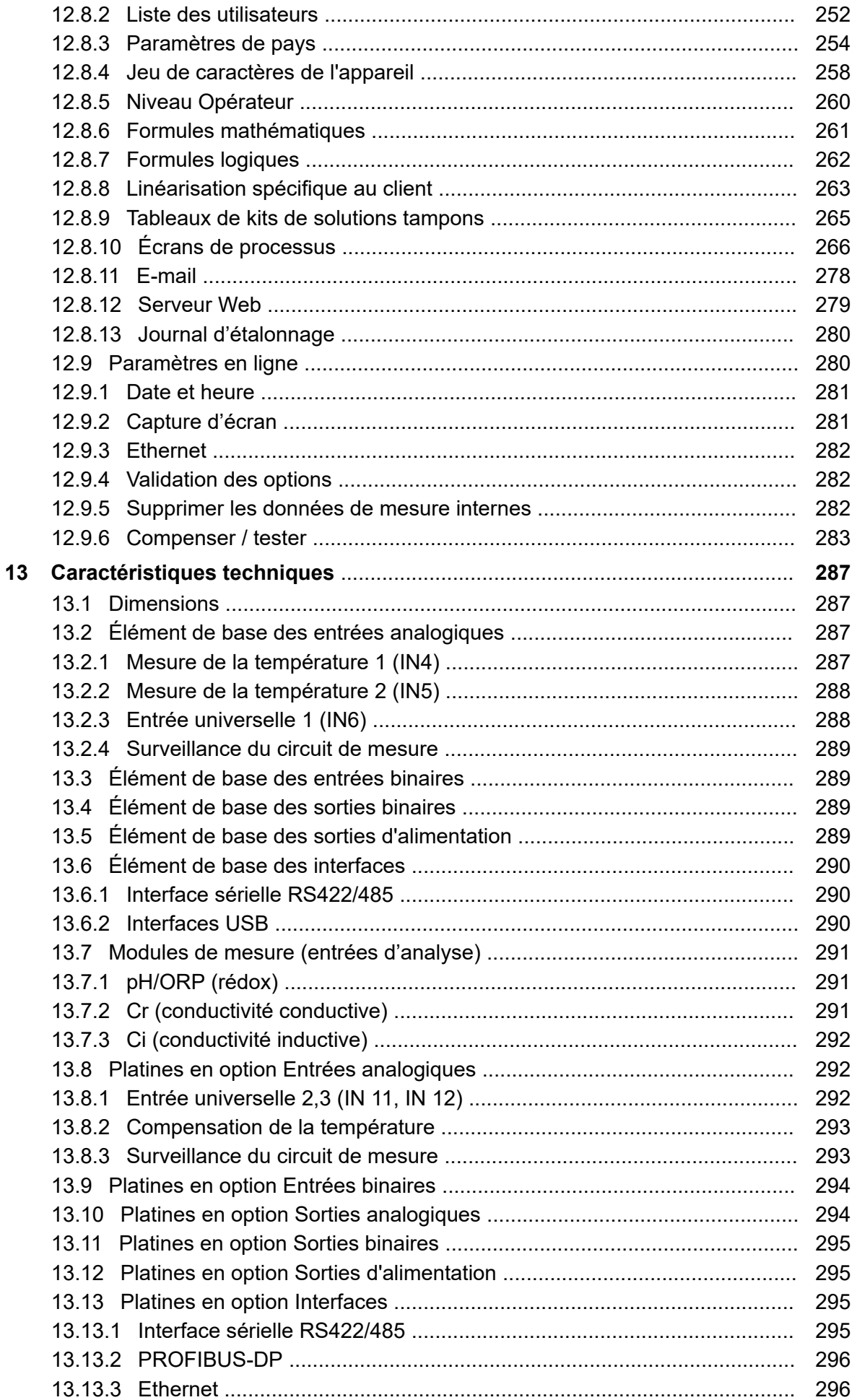

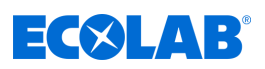

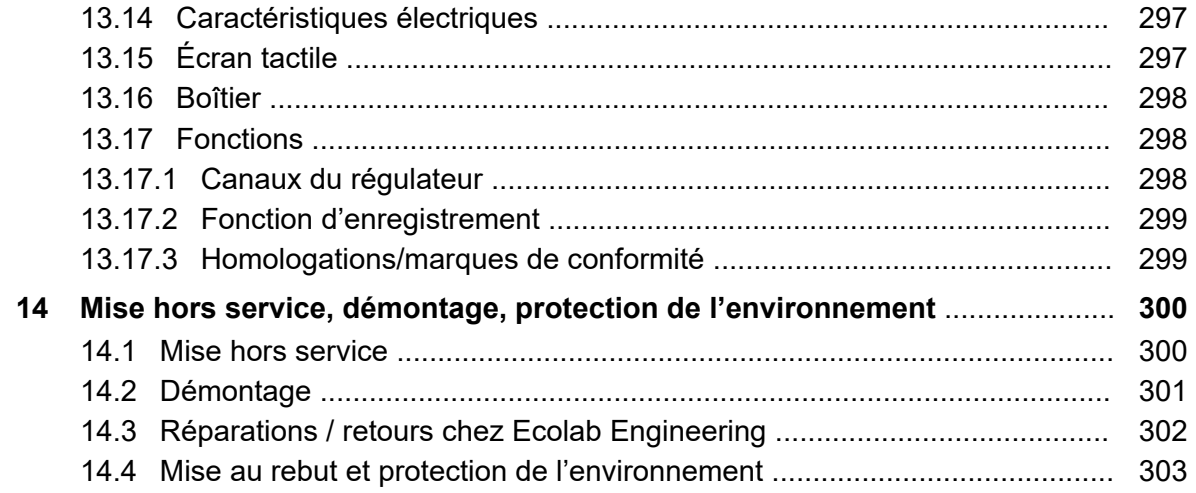

<span id="page-593-0"></span>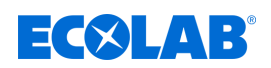

### **1 Généralités**

### **1.1 Remarques relatives à la notice d'utilisation**

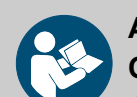

### **ATTENTION !**

**Observer les instructions !**

**Avant le début de toute intervention sur l'installation ou avant l'utilisation des appareils ou des machines, il est impératif de lire et d'assimiler la présente notice. Toujours observer en outre l'ensemble des notices fournies se rapportant au produit !**

Toutes les notices peuvent également être téléchargées si l'original venait à être égaré. Vous avez ainsi également toujours la possibilité d'obtenir la version la plus récente des notices. La version allemande de la présente notice constitue la **version originale de la notice technique**, laquelle est légalement pertinente. **Toutes les autres langues sont des traductions**.

#### **Observer en particulier les consignes suivantes :**

- Avant le début de toute opération, le personnel doit avoir lu attentivement et compris l'ensemble des notices se rapportant au produit. Le respect de toutes les consignes de sécurité et instructions figurant dans les notices est un préalable indispensable à un travail sans risque.
- Les illustrations figurant dans la présente notice servent à faciliter la compréhension et peuvent diverger de l'exécution réelle.
- La notice doit toujours être à disposition des opérateurs et du personnel de maintenance. À cet effet, conserver toutes les notices à titre de référence pour le fonctionnement et l'entretien du matériel.
- En cas de revente, les notices techniques doivent toujours accompagner le matériel.
- Avant de procéder à l'installation, à la mise en service et à tous travaux de maintenance ou de réparation, il est impératif de lire, de comprendre et d'observer les chapitres pertinents des notices techniques.

#### *Vous trouverez la notice d'utilisation la plus récente et la plus complète sur Internet à la page :*

*[https://www.ecolab-engineering.de/fileadmin/download/bedienungsanleitungen/](https://www.ecolab-engineering.de/fileadmin/download/bedienungsanleitungen/mess-und-regeltechnik/Versatronic/417102269_Versatronic.pdf) [mess-und-regeltechnik/Versatronic/417102269\\_Versatronic.pdf](https://www.ecolab-engineering.de/fileadmin/download/bedienungsanleitungen/mess-und-regeltechnik/Versatronic/417102269_Versatronic.pdf)*

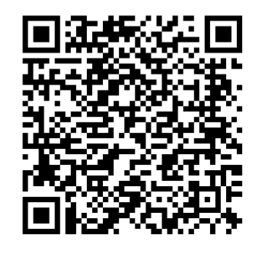

**Pour télécharger la notice d'utilisation sur une tablette ou un smartphone, utilisez le code QR ci-après :**

### **1.2 Disposer en permanence des dernières notices**

Toute modification éventuelle d'une notice d'utilisation ou d'un manuel de logiciel (ci-après la *« Notice »*) sera rapidement notifiée *« en ligne »*. La Société Ecolab Engineering GmbH répond ainsi aux exigences légales *« en matière d'obligation de surveillance des produits »*.

### **Généralités**

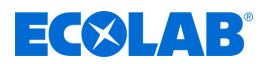

Toutes les notices sont  $\Box$  fournies au format PDF. Pour ouvrir et afficher les notices, nous recommandons d'utiliser le PDF Viewer *« Acrobat »* d'Adobe ( *[https://](https://acrobat.adobe.com) [acrobat.adobe.com](https://acrobat.adobe.com)* ).

Afin de vous permettre d'accéder en permanence aux dernières notices d'utilisation, Ecolab propose diverses options.

#### **Consulter les notices sur le site Web d'Ecolab Engineering GmbH**

Sur le site Web du fabricant ( *<https://www.ecolab-engineering.de>* ), l'option de menu *[Download]* / *[Bedienungsanleitungen]* permet de chercher et sélectionner la notice souhaitée.

#### **Consulter les notices avec le programme** *« DocuAPP »* **pour Windows** ® **10**

Le programme *« DocuApp »* d'Ecolab pour Windows ® permet de télécharger toutes les notices d'utilisation, catalogues, certificats et déclarations de conformité CE d'Ecolab Engineering sur un PC sous Windows ® (Windows ® 10).

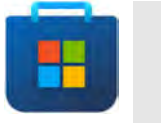

*Pour installer, ouvrez le « Microsoft Store » et saisissez l'instruction « DocuAPP » dans le champ de recherche.*

*Le Store propose alors d'installer « DocuApp ». Suivez les instructions à l'écran pour procéder à l'installation.*

#### **Consulter les notices d'utilisation sur Smartphones / Tablettes**

Avec l'application *« DocuApp »* d'Ecolab, vous pouvez utiliser un smartphone (Android et IOS ) pour avoir accès à tous les modes d'emploi, catalogues, certificats et déclarations de conformité CE publiés par Ecolab Engineering.

Les documents accessibles dans « DocuApp » sont toujours mis à jour et les nouvelles versions sont immédiatement affichées. Vous trouverez plus d'informations sur *« DocuApp »* dans la description du logiciel de l'application (Référence 417102298).

#### **Notice** *« Ecolab DocuApp »* **en téléchargement**

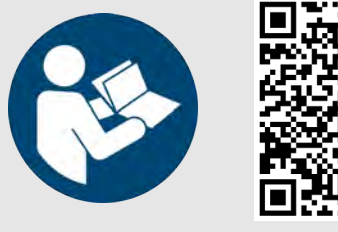

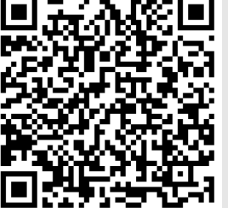

**Téléchargez la description du logiciel de l'application** *« DocuApp »* **(Référence 417102298) :** *[https://www.ecolab-engineering.de/fileadmin/download/](https://www.ecolab-engineering.de/fileadmin/download/bedienungsanleitungen/dosiertechnik/Dosierpumpen/417102298_DocuAPP.pdf) [bedienungsanleitungen/dosiertechnik/Dosierpumpen/](https://www.ecolab-engineering.de/fileadmin/download/bedienungsanleitungen/dosiertechnik/Dosierpumpen/417102298_DocuAPP.pdf) [417102298\\_DocuAPP.pdf](https://www.ecolab-engineering.de/fileadmin/download/bedienungsanleitungen/dosiertechnik/Dosierpumpen/417102298_DocuAPP.pdf)*

Vous trouverez une description de l'installation de l'application *« Ecolab DocuApp »* pour *« Android »* **et** *« IOS (Apple)* »  $\bullet$  ci-après.

<span id="page-595-0"></span>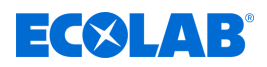

#### **Installation de l'application** *« Ecolab DocuApp »* **pour Android**

Sur les smartphones Android **C**, vous trouverez l'application *« Ecolab DocuApp* » **6** dans le « Google Play Store » 2.

- **1.** Ouvrez le « Google Play Store » sur votre smartphone / tablette.
- **2.** Introduisez le nom « **Ecolab DocuAPP** » dans le champ de recherche.
- **3.** Sélectionnez l'application Ecolab DocuApp au moyen du mot de recherche *« Ecolab DocuAPP »* en combinaison avec ce symbole.
- **4.** Appuyez sur le bouton *[installer]*. ð L'application *« Ecloab DocuApp »* est installée.

Sur un ordinateur ou un navigateur web, l'application *« Ecolab DocuApp »* **is** peut être exécutée moyennant le lien suivant : *[https://play.google.com/store/apps/details?](https://play.google.com/store/apps/details?id=ecolab.docuApp) [id=ecolab.docuApp](https://play.google.com/store/apps/details?id=ecolab.docuApp)*

#### **Installation de l'application** *« DocuApp »* **pour IOS (Apple)**

Sur les smartphones IOS (; vous trouverez l'application « Ecolab DocuApp » dans le « APP Store »  $\mathbf{A}$ .

- **1.** Ouvrez le « APP Store » **A** sur votre smartphone / tablette.
- **2.** Sélectionnez la fonction de recherche.
- **3.** Introduisez le nom « **Ecolab DocuAPP** » dans le champ de recherche.
- **4.** Veuillez sélectionner l'application Ecolab DocuApp au moyen du mot de recherche *« Ecolab DocuAPP »* en combinaison avec ce symbole.
- **5.** Appuyez sur le bouton *[installer]*. ð L'application *« DocuApp »* d'Ecolab est installée.

#### **1.3 Marques déposées**

- PhotoMOS® est une marque déposée de Panasonic.
- TORX PLUS® est une marque déposée d'Acument Intellectual Properties, LLC. USA.
- Shield-Kon est une marque déposée de THOMAS & BETTS INTERNATIONAL; Inc., Wilmington Del., Us.
- Microsoft, Windows XP, Windows Vista et Windows 7 sont des marques déposées de la Microsoft Corporation.

#### **1.4 Copyright**

#### **La présente notice est protégée par la loi sur le copyright. Tous les droits appartiennent au fabricant.**

Le transfert de ces instructions à des tiers, la duplication sous quelque forme et sous quelque forme que ce soit, également sous forme d'extraits, ainsi que l'utilisation et / ou la communication du contenu ne sont pas autorisés sans l'autorisation écrite d'Ecolab Engineering (ci-après dénommé le « Fabricant »), sauf à des fins internes. Les contrevenants seront passibles d'une condamnation au versement de dommages et intérêts. Le Fabricant se réserve le droit de faire valoir toute exigence supplémentaire.

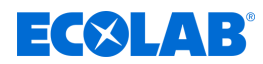

### <span id="page-596-0"></span>**1.5 Symboles, notations et énumérations**

#### **Symboles, notations et énumérations**

Les consignes de sécurité de la présente notice sont représentées par des symboles.Les consignes de sécurité sont introduites par des termes de signalisation exprimant le niveau de danger.

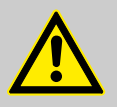

#### **DANGER !**

Indique un danger imminent susceptible d'entraîner des blessures extrêmement graves, voire la mort.

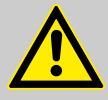

### **AVERTISSEMENT !**

Indique un danger imminent potentiel pouvant entraîner des blessures extrêmement graves, voire la mort.

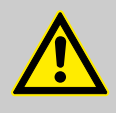

### **ATTENTION !**

Indique une situation potentiellement dangereuse pouvant entraîner des blessures mineures ou légères.

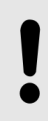

### **REMARQUE !**

Indique une situation potentiellement dangereuse pouvant entraîner des dommages matériels.

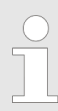

#### *Conseils et recommandations*

*Ce symbole indique des conseils et recommandations utiles ainsi que des informations nécessaires à un fonctionnement efficace et sans défaillance.*

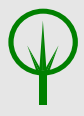

### **ENVIRONNEMENT !**

Indique les dangers potentiels pour l'environnement et identifie les mesures de protection de l'environnement.

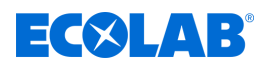

#### **Consignes de sécurité et instructions**

Certaines consignes de sécurité peuvent faire référence à des instructions bien précises. Ces consignes de sécurité sont inclues dans les instructions afin de ne pas entraver la lisibilité du contenu lors de l'exécution de l'action.

Les termes de signalisation décrits ci-dessus sont utilisés.

#### **Exemple :**

**1.** Desserrer la vis.

**2. ATTENTION ! Risque de pincement avec le couvercle.**

Fermer le couvercle prudemment.

**3.** Serrer la vis.

#### *Conseils et recommandations*

*Ce symbole indique des conseils et recommandations utiles ainsi que des informations nécessaires à un fonctionnement efficace et sans défaillance.*

#### **Autres marquages**

Les marquages suivants sont utilisés dans la présente notice pour mettre en évidence certains points :

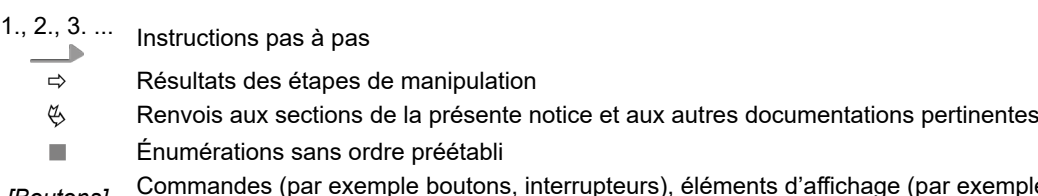

*[Boutons]* Commandes (par exemple boutons, interrupteurs), éléments d'affichage (par exemple feux de signalisation)

*« Affichage »* Éléments de l'écran (par exemple boutons, affectation des touches de fonction)

### <span id="page-598-0"></span>**1.6 Transport**

#### **REMARQUE !**

#### **Dommages dus à un transport non conforme !**

Des colis peuvent tomber ou se renverser en cas de transport non conforme, Ceci peut causer des dommages matériels. Procéder avec précaution lors du déchargement des colis à leur arrivée et pendant les opérations générales de transport et respecter les pictogrammes et les indications figurant sur l'emballage.

#### **Examen après transport :**

Vérifier que la livraison est complète et qu'elle n'a pas été endommagée lors du transport et formuler une réclamation pour tout défaut. Les demandes en dommages et intérêts sont valables uniquement dans les délais de réclamation en vigueur.

#### **Si des dommages dus au transport sont visibles de l'extérieur :**

Ne pas accepter la livraison ou l'accepter uniquement sous réserves. Noter l'étendue des dommages sur les documents de transport (bon de livraison) du transporteur et déposer immédiatement réclamation.

Conserver l'emballage (emballage d'origine et matériaux d'emballage d'origine) pour un éventuel contrôle des dégâts dus au transport par le transporteur ou pour la réexpédition !

#### **Conditionnement pour la réexpédition :**

- *Si les deux ne sont plus disponibles :* Faire appel à une entreprise de conditionnement disposant d'un personnel qualifié !
- Les dimensions de l'emballage et le poids de l'emballage figurent au chapitre Ä *[Chapitre 13 « Caractéristiques techniques » à la page 287](#page-871-0)* .
- Pour toute question concernant l'emballage et la fixation pour le transport, consulter le Ä *[« Fabricant » à la page 17](#page-601-0)* !

#### **Danger lié à la mise en service d'un matériel endommagé lors de son transport :**

Si des dommages liés au transport sont constatés lors du déballage, aucune installation ou mise en service ne doit être effectuée, au risque de provoquer des erreurs incontrôlables.

### **1.7 Conditionnement**

Les différents paquets doivent être emballés conformément aux conditions de transport prévues. L'emballage est constitué de matériaux écologiques uniquement. Jusqu'au montage, les différents éléments du produit doivent être protégés par l'emballage contre les dommages liés au transport, la corrosion et toute autre détérioration. Ne pas détruire l'emballage et le retirer uniquement au moment de procéder au montage.

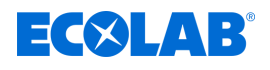

### **ENVIRONNEMENT !**

#### **Risque pour l'environnement en cas d'élimination incorrecte des déchets !**

Les matériaux d'emballage sont des matières premières précieuses pouvant être réutilisées ou traitées et recyclées dans de nombreux cas.

#### **Une élimination incorrecte des matériaux d'emballage peut porter atteinte à l'environnement :**

- Respecter les prescriptions locales relatives au traitement des déchets.
- Éliminer les matériaux d'emballage dans le respect de l'environnement.
- Le cas échéant, confier le traitement des déchets à une entreprise spécialisée.

#### **Symboles sur l'emballage**

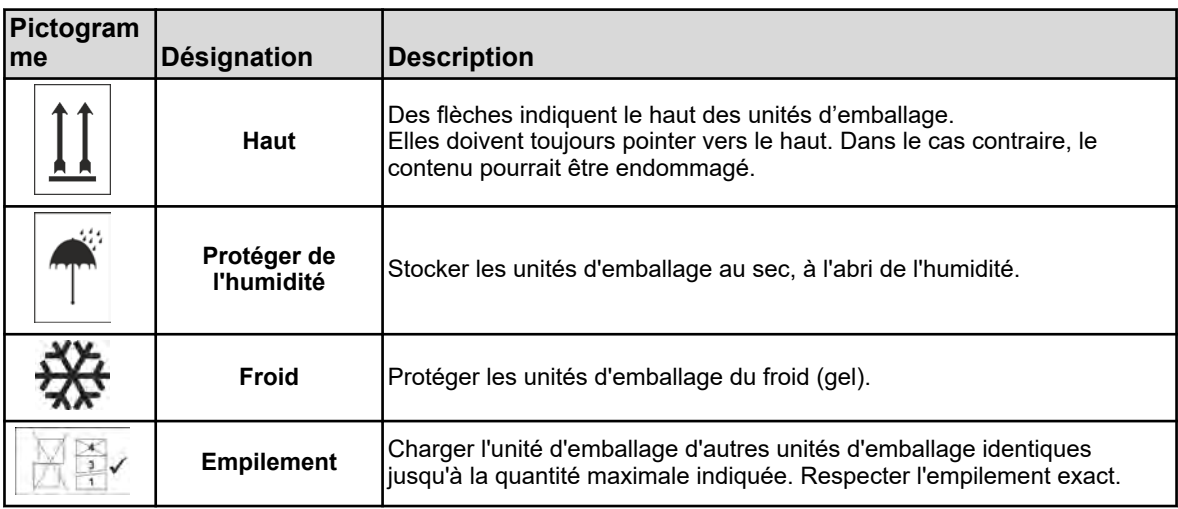

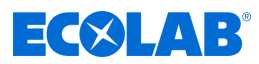

### <span id="page-600-0"></span>**1.8 Retours chez Ecolab Engineering GmbH**

*La demande de retour d'appareils et de composants doit être introduite en ligne : [https://www.ecolab-engineering.de/de/kontakt/](https://www.ecolab-engineering.de/de/kontakt/ruecksendung.html) [ruecksendung.html](https://www.ecolab-engineering.de/de/kontakt/ruecksendung.html) . Complétez toutes les données et suivez la navigation.*

*Les documents suivants doivent être remplis :*

- *Formulaire de retour :*
	- *Demander le formulaire à Ecolab.*
	- *Remplir entièrement et correctement le document.*
	- *Remplir la déclaration de conformité.*
	- *Envoyer au préalable les deux documents par fax au : (+49 8662 61-258)*
- *Composants du système :*
	- *Exempts de toute contamination (rincés).*
	- *Dans un emballage en plastique approprié dans un carton, afin d'éviter que l'eau de rinçage encore présente ne fuie.*
- *Cartons :*
	- *Adressés à (voir) :*
		- Ä *[« Assistance technique » à la page 18](#page-602-0) .*
	- *L'indication « REPAIR » doit figurer sur un autocollant ou doit être clairement inscrite sur l'emballage.*
	- *Ajouter un formulaire de retour.*

#### **1.9 Stockage**

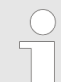

*Des indications de stockage figurent éventuellement sur les unités d'emballage allant au-delà des exigences mentionnées ici. Il convient de les respecter.*

#### **Respecter les conditions de stockage suivantes.**

- $\blacksquare$  Ne pas conserver à l'air libre.
- Stocker à l'abri de l'humidité et de la poussière.
- $\blacksquare$  Ne pas exposer à un milieu agressif.
- Protéger du soleil.
- $\blacksquare$  Éviter les secousses mécaniques.
- Température de stockage et humidité relative : Respecter les indications du chapitre Caractéristiques techniques.
- Si le stockage dure plus de 3 mois, contrôler régulièrement l'état général de toutes les pièces et de l'emballage.

Si nécessaire, remettre en état ou remplacer les pièces ou l'emballage.

<span id="page-601-0"></span>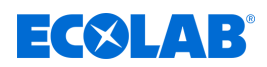

### **1.10 Identification de l'appareil – plaque signalétique**

*Les informations concernant l'identification de l'appareil sur la plaque signalétique figurent au chapitre « Caractéristiques techniques ». Pour toute demande de renseignements, il est important de nous communiquer la désignation et le type de l'appareil. C'est la condition sine qua non pour un traitement rapide et efficace des demandes.*

#### **1.11 Durée de vie**

Sous réserve d'interventions de maintenance dûment effectuées (examens visuels et de fonctionnement, remplacement des pièces d'usure, etc.), la durée de vie est d'au moins 2 ans.

#### **1.12 Garantie**

**Le fabricant ne garantit la sécurité de fonctionnement, la fiabilité et les performances de l'appareil que dans les conditions suivantes :**

- Le montage, le raccordement, le réglage, la maintenance et les réparations sont effectués par un personnel qualifié et autorisé à l'aide de toutes les notices d'utilisation mises à disposition, y compris en ligne, et de tous les documents fournis.
- n Nos produits sont utilisés conformément aux spécifications de toutes les notices d'utilisation associées.
- Dans le cadre de l'entretien et de travaux de réparation, seules des pièces de rechange d'origine sont utilisées.

*Nos produits sont montés, testés et certifiés CE, conformément aux normes et directives actuellement en vigueur. Nos produits ont quitté l'usine dans un état de sécurité technique irréprochable. Afin de conserver cet état et d'assurer un fonctionnement sans risque, l'utilisateur doit respecter l'ensemble des consignes et mises en garde, recommandations de maintenance, etc., contenues dans toutes les notices d'utilisation associées, ou apposées sur le produit.*

*Pour le reste, les conditions générales de garantie et de service du fabricant sont applicables.*

### **1.13 Coordonnées**

#### **Fabricant**

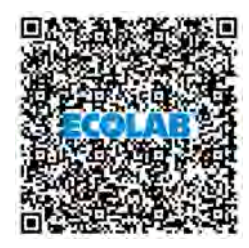

**Ecolab Engineering GmbH**

Raiffeisenstraße 7 **D-83313 Siegsdorf (Allemagne)** Tél. (+49) 86 62 / 61 0 Fax (+49) 86 62 / 61 219 *[engineering-mailbox@ecolab.com](mailto:engineering-mailbox@ecolab.com) <http://www.ecolab-engineering.com>*

**Avant de vous adresser au fabricant, nous vous recommandons de toujours prendre contact en premier lieu avec votre partenaire commercial.**

### <span id="page-602-0"></span>**Généralités**

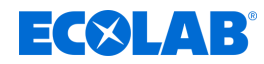

#### **Assistance technique**

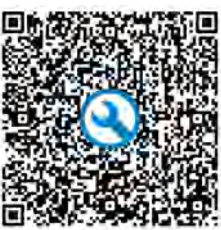

#### **Ecolab Engineering GmbH Les retours doivent être** Raiffeisenstraße 7

**D-83313 Siegsdorf** Tél. (+49) 86 62 / 61 234

Telefax (+49) 86 62 / 61 166

*[eursiefb-technicalservice@ecolab.com](mailto:eursiefb-technicalservice@ecolab.com) <http://www.ecolab-engineering.com>*

#### **demandés "en ligne" :** *[https://www.ecolab](https://www.ecolab-engineering.de/de/kontakt/ruecksendungen/)[engineering.de/de/kontakt/](https://www.ecolab-engineering.de/de/kontakt/ruecksendungen/) [ruecksendungen/](https://www.ecolab-engineering.de/de/kontakt/ruecksendungen/)* **Remplissez toutes les données et**

**suivez la suite de la navigation.** Lors de la prise de contact, préparez le code de type de votre appareil. Vous le trouverez sur la plaque signalétique.

#### **Retours :**

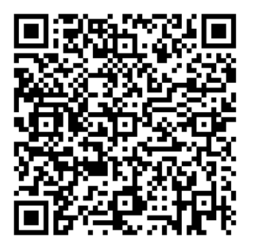

#### **Ecolab Engineering GmbH** *- RÉPARATION / REPAIR -*

Zapfendorfstraße 9 **D-83313 Siegsdorf, Allemagne** Tél. : (+49) 8662 61-0 Fax :  $(+49)$  8662 61-258

Avant de procéder aux retours, respectez impérativement les indications figurant dans : Ä *[Chapitre 14.3 « Réparations /](#page-886-0) [retours chez Ecolab Engineering »](#page-886-0) [à la page 302](#page-886-0)* .

<span id="page-603-0"></span>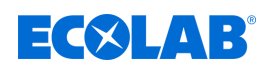

### **2 Sécurité**

### **2.1 Consignes générales de sécurité**

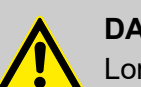

### **DANGER !**

Lorsqu'on peut considérer que le fonctionnement sans danger n'est plus possible, l'appareil doit être mis hors service immédiatement et protégé contre une remise en service intempestive.

#### **C'est le cas :**

- quand l'appareil présente des dommages visibles,
- quand l'appareil ne semble plus opérationnel,
- après un stockage prolongé dans des conditions défavorables.

#### **Lors de l'utilisation, respecter les consignes suivantes :**

- Avant toute intervention sur les pièces électriques, isoler l'alimentation électrique et prendre des mesures pour empêcher toute remise en circuit intempestive.
- Respecter les dispositions de sécurité et porter les vêtements de protection adéquats pour la manipulation de produits chimiques.
- Les consignes figurant dans la notice du produit à doser doivent être respectées.
- L'appareil ne peut être exploité qu'à la tension d'alimentation et à la tension de commande indiquées dans les caractéristiques techniques.

### **2.2 Utilisation conforme**

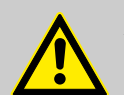

### **AVERTISSEMENT !**

**Une utilisation erronée peut entraîner des situations dangereuses** L'appareil doit exclusivement être utilisé pour la mesure de liquides validés.

L'appareil a été mis au point, conçu et construit exclusivement pour une

utilisation industrielle et commerciale. Toute utilisation privée est exclue. Toute utilisation s'écartant de l'utilisation conforme ou autre que celle-ci est à considérer comme une utilisation incorrecte.

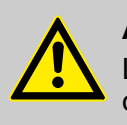

### **ATTENTION !**

L'utilisation conforme signifie également le respect de toutes les instructions de manipulation et d'exploitation ainsi que de toutes les conditions de maintenance et de réparation prescrites par le fabricant.

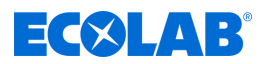

### <span id="page-604-0"></span>**2.2.1 Transformation à l'initiative de l'exploitant et fabrication de pièces de rechange**

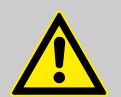

#### **ATTENTION !**

Les transformations ou modifications à l'initiative de l'exploitant ne sont admises qu'après consultation et autorisation du fabricant.

Les pièces de rechange d'origine et les accessoires autorisés par le fabricant jouent un rôle en matière de sécurité.

**L'utilisation d'autres pièces exonère le fabricant de toute responsabilité vis-à-vis des conséquences qui pourraient en découler.**

#### **2.2.2 Protection contre les explosions**

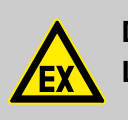

**DANGER ! L'appareil n'est pas prévu pour une utilisation en zone explosible.**

#### **2.3 Mesures de sécurité prises par l'exploitant**

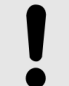

#### **REMARQUE !**

Il est précisé que l'exploitant doit former, initier et surveiller ses opérateurs et techniciens de maintenance quant au respect de toutes les mesures de sécurité nécessaires.

**La fréquence des inspections et des mesures de contrôle doit être respectée et consignée.**

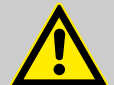

#### **AVERTISSEMENT !**

#### **Danger dû à des composants du système mal montés**

Des composants du système mal montés peuvent entraîner des accidents corporels et endommager l'installation.

- Vérifier que les composants du système fournis (raccords de tuyauterie, brides) ont été montés de manière adéquate.
- Si le montage n'a pas été effectué par le service clients ou le SAV, vérifier que tous les composants du système sont fabriqués avec les matériaux appropriés et répondent aux exigences.

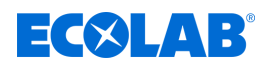

#### **Obligations de l'exploitant**

#### *Directives applicables*

*Dans l'EEE (Espace économique européen), la transposition en droit national de la directive (89/391/CEE) ainsi que les directives connexes, dont en particulier la directive (2009/104/CE) concernant les prescriptions minimales de sécurité et de protection de la santé pour l'utilisation par les travailleurs au travail d'équipements de travail, doivent être respectées et appliquées dans leur version en vigueur. Si vous vous trouvez en dehors du territoire couvert par l'accord EEE, les réglementations en vigueur chez vous s'appliquent toujours. Assurez-vous cependant impérativement que les dispositions de l'accord EEE ne s'appliquent pas également chez vous par des accords particuliers. La vérification des dispositions admissibles chez vous incombe à l'exploitant.*

#### **L'exploitant doit respecter la réglementation locale concernant :**

- la sécurité du personnel (dans le domaine d'application de la République fédérale d'Allemagne, en particulier les prescriptions des associations professionnelles et de prévention des accidents, les directives de travail, par exemple les instructions de service, également selon §20 GefStoffV, les équipements de protection individuelle (EPI), les examens médicaux préventifs) ;
- la sécurité des équipements de travail (équipements de protection, consignes de travail, risques procéduraux et maintenance) ;
- l'approvisionnement en produits (fiches de données de sécurité, répertoire des substances dangereuses) ;
- $\blacksquare$  la mise au rebut des produits (loi sur les déchets) ;
- $\blacksquare$  la mise au rebut des matériaux (mise hors service, loi sur les déchets) ;
- $\blacksquare$  le nettoyage (produits nettoyants et mise au rebut) ;
- $\blacksquare$  ainsi que les obligations environnementales actuelles.

#### **Il appartient également à l'exploitant :**

- $\blacksquare$  de mettre à disposition les équipements de protection individuelle (EPI) ;
- de fixer les mesures à prendre dans des notices d'utilisation et d'instruire le personnel en conséquence ;
- n de sécuriser l'accès aux postes de travail (à partir de 1 mètre au-dessus du sol) (à partir de 1 mètre au-dessus du sol) ;
- l'éclairage des postes de travail doit être assuré par l'exploitant conformément à la norme DIN EN 12464-1 (dans le cadre de la République fédérale d'Allemagne). Respectez les réglementations en vigueur !
- de s'assurer que la réglementation locale est respectée lorsque l'exploitant effectue lui-même le montage et la mise en service.

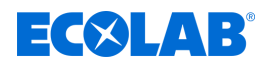

## <span id="page-606-0"></span>**2.4 Exigences en matière de personnel Qualifications**

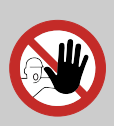

#### **DANGER !**

**Risque de blessure si le personnel n'est pas suffisamment qualifié !**

**Si du personnel non qualifié effectue des travaux ou se trouve dans la zone de danger, des dangers apparaissent qui peuvent causer des blessures graves et des dommages matériels considérables.**

Faites en sorte que toutes les activités soient effectuées uniquement par du personnel qualifié et dûment formé.

**Tenir le personnel non qualifié à l'écart des zones dangereuses.**

#### **REMARQUE !**

#### **Erreur de manipulation par un personnel non fiable**

Dommages matériels dus à une erreur de manipulation.

Seules les personnes dont on peut attendre qu'elles effectuent leur travail de manière fiable sont admises comme personnel. Les personnes dont la capacité de réaction est influencée, par exemple par des drogues, de l'alcool ou des médicaments, ne sont pas admises.

- Lors de la sélection du personnel, respecter les prescriptions spécifiques à l'âge et à la profession en vigueur sur le lieu de travail.
- Tenir impérativement les personnes non autorisées éloignées de la Versatronic.

#### **Directeur de la production**

Étant donné ses compétences et son expérience ainsi que sa connaissance des normes et dispositions pertinentes, le directeur de production est en mesure de réaliser les tâches qui lui sont confiées et de reconnaître et d'éviter les dangers potentiels par lui-même. Le directeur de production est habilité à donner des instructions au reste du personnel. Le directeur de production ou le personnel autorisé est responsable de la configuration de l'appareil.

#### **Fabricant**

Certains travaux ne peuvent être réalisés que par le personnel qualifié du fabricant ou par le personnel autorisé ou spécialement formé par le fabricant. Toute autre personne ou tout autre membre du personnel n'est pas compétent(e) pour réaliser ces travaux. Contacter notre service clientèle pour la réalisation de ces travaux.

#### **Mécanicien**

Le mécanicien est formé au domaine d'activité spécifique dans lequel il travaille et connaît les normes et dispositions pertinentes. Étant donné sa formation technique et son expérience, il peut effectuer des travaux au niveau des installations pneumatiques et hydrauliques et reconnaître et éviter des dangers par lui-même.

#### **Opérateur**

L'opérateur a été informé, au cours d'une formation, des tâches qui lui sont confiées et des dangers éventuels en cas de comportement inapproprié. Les tâches allant au-delà du fonctionnement normal ne peuvent être effectuées que si cela est spécifié dans les présentes instructions ou si l'opérateur l'a expressément chargé de le faire.

#### **Personne qualifiée**

Une personne possédant la formation, l'entraînement et l'expérience appropriés lui permettant de de reconnaître les risques et d'éviter les dangers.

<span id="page-607-0"></span>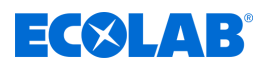

#### **Personnel d'entretien**

Certains travaux ne peuvent être réalisés que par le personnel d'entretien du fabricant ou par un personnel d'entretien autorisé ou spécialement formé à cet effet par le fabricant. Pour toute question, s'adresser au Ä *[Fabricant](#page-601-0)* .

#### **Électricien**

Étant donné sa formation professionnelle, ses compétences et son expérience ainsi que sa connaissance des normes et dispositions pertinentes, l'électricien est en mesure de réaliser les travaux sur les installations électriques qui lui sont confiés et de reconnaître et d'éviter par lui-même les dangers potentiels. Il est spécialement formé et connaît les normes et réglementations en vigueur.

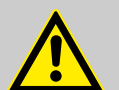

### **DANGER !**

#### **Personnel auxiliaire sans qualifications particulières**

Le personnel auxiliaire sans qualifications ou formation particulières ne satisfaisant pas aux exigences décrites n'a aucune connaissance des dangers présents dans l'espace de travail.

#### **Risque de blessures pour le personnel auxiliaire.**

Le personnel auxiliaire sans connaissances spécialisées doit être familiarisé avec la manipulation des équipements de protection individuelle (EPI) lors des activités à exécuter ou doit être formé en conséquence et ces mesures doivent faire l'objet d'une surveillance. Le recours à ces personnes n'est possible que pour les tâches pour lesquelles elles ont précédemment reçu une formation intensive.

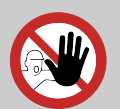

### **DANGER !**

#### **Personnes non autorisées**

Les personnes non autorisées, qui ne satisfont pas aux exigences décrites, n'ont aucune connaissance des dangers présents dans l'espace de travail.

Risque de blessures pour les personnes non autorisées.

#### **Marche à suivre avec les personnes non autorisées:**

- Interrompre les travaux tant que les personnes non autorisées n'ont pas quitté le périmètre de travail et la zone à risque.
- En cas de doute quant au fait qu'une personne non autorisée se trouve dans le périmètre de travail et la zone à risque, lui demander de quitter le périmètre de travail.
- En général : Tenir éloignées les personnes non autorisées.

### **2.5 Équipements de protection individuelle (EPI)**

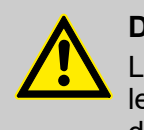

#### **DANGER !**

L'équipement de protection individuelle, dénommé ci-après EPI, sert à protéger le personnel. L'EPI décrit sur la fiche produit (fiche de données de sécurité) à doser doit absolument être utilisé.

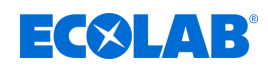

### <span id="page-608-0"></span>**2.6 Indications de danger**

### **Risque d'incendie**

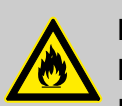

#### **DANGER ! Risque d'incendie**

En cas de risque d'incendie, il est impératif d'utiliser l'agent d'extinction prévu et de prendre des mesures de sécurité appropriées pour combattre le feu. À cet égard, observer également sans faute la fiche de données de sécurité des produits chimiques utilisés pour la lutte contre le feu !

### **Risque de glissade**

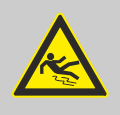

### **DANGER !**

Les risques de glissade sont signalés par le symbole ci-contre. Les produits chimiques déversés créent un risque de glissade en cas d'humidité.

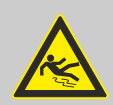

### **AVERTISSEMENT !**

**Risque de glissade dû à une fuite de liquide dans le périmètre de travail et la zone de préparation !**

- Porter des chaussures antidérapantes et résistantes aux produits chimiques au moment d'effectuer des travaux.
- Poser le réservoir de produit dans un bac afin d'éviter tout risque de glissade dû à un écoulement de liquides.

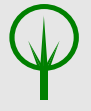

### **ENVIRONNEMENT !**

En cas de fuite du produit à doser, l'absorber et l'éliminer conformément aux indications de la fiche de données de sécurité. Respecter impérativement l'utilisation des EPI prescrits.

#### **Accès non autorisé**

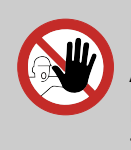

### **DANGER !**

#### **Accès non autorisé**

L'exploitant doit s'assurer que seules les personnes autorisées ont accès à la zone de travail.

#### **Dangers liés aux produits chimiques**

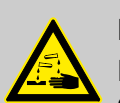

#### **DANGER !**

**Les produits chimiques utilisés peuvent entraîner des lésions de la peau et des yeux.**

- Respecter les dispositions de sécurité et porter les vêtements de protection adéquats pour la manipulation de produits chimiques.
- Les consignes figurant dans la notice du produit chimique utilisé doivent être respectées.

<span id="page-609-0"></span>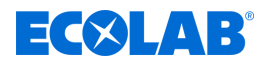

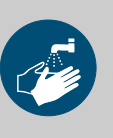

#### **DANGER !**

Se laver impérativement les mains avant les pauses et après chaque manipulation du produit. Respecter les précautions usuelles relatives à la manipulation de produits chimiques et porter l'EPI indiqué dans la fiche de données de sécurité correspondante.

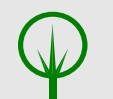

#### **ENVIRONNEMENT !**

**Le renversement et l'écoulement de produits chimiques peuvent nuire à l'environnement.**

Collecter et éliminer de manière conforme tout produit chimique renversé, conformément aux instructions de la fiche de sécurité. Impérativement porter l'EPI prescrit.

#### **Mesures préventives :**

– Poser le réservoir de produit dans un bac afin de capter les fuites de liquides dans le respect de l'environnement.

#### **Danger lié au démarrage automatique**

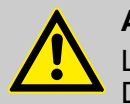

#### **ATTENTION !**

Le marquage ci-contre indique un risque de démarrage automatique. Dès le branchement de l'alimentation électrique, un démarrage automatique peut se produire, sans nécessiter l'actionnement d'un interrupteur/ commutateur.

L'exploitant du Versatronic est tenu de prendre des mesures adaptées évitant la remise en marche intempestive de l'appareil après une panne de courant !

### **2.7 Mesures de protection de l'environnement**

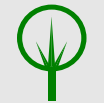

#### **ENVIRONNEMENT !**

Ce signe environnemental signale des mesures de protection de l'environnement.

### **2.8 Travaux d'installation, de maintenance et de réparation**

#### **REMARQUE !**

**L'utilisation d'outils inappropriés peut entraîner des dégâts matériels.** En utilisant des outils inappropriés, des dégâts matériels peuvent se produire. **N'utiliser que des outils conformes.**

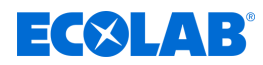

### **DANGER !**

#### **Les travaux d'installation, de maintenance ou de réparation effectués de manière non professionnelle peuvent entraîner des dégâts matériels ou des accidents corporels.**

Tous les travaux d'installation, de maintenance et de réparation doivent être effectués uniquement par un personnel spécialisé, autorisé et formé, selon les prescriptions en vigueur sur place. Respecter les dispositions de sécurité et porter les vêtements de protection adéquats pour la manipulation de produits chimiques. Les consignes figurant dans la notice du fluide de dosage doivent être respectées. Avant les travaux d'installation, de maintenance et de réparation, débrancher l'arrivée de produit à doser et nettoyer le système.

### **REMARQUE !**

**Les travaux de maintenance et les réparations ne doivent être effectués qu'avec des pièces de rechange d'origine.**

<span id="page-611-0"></span>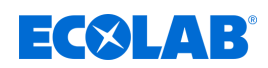

## **3 Contenu de la livraison**

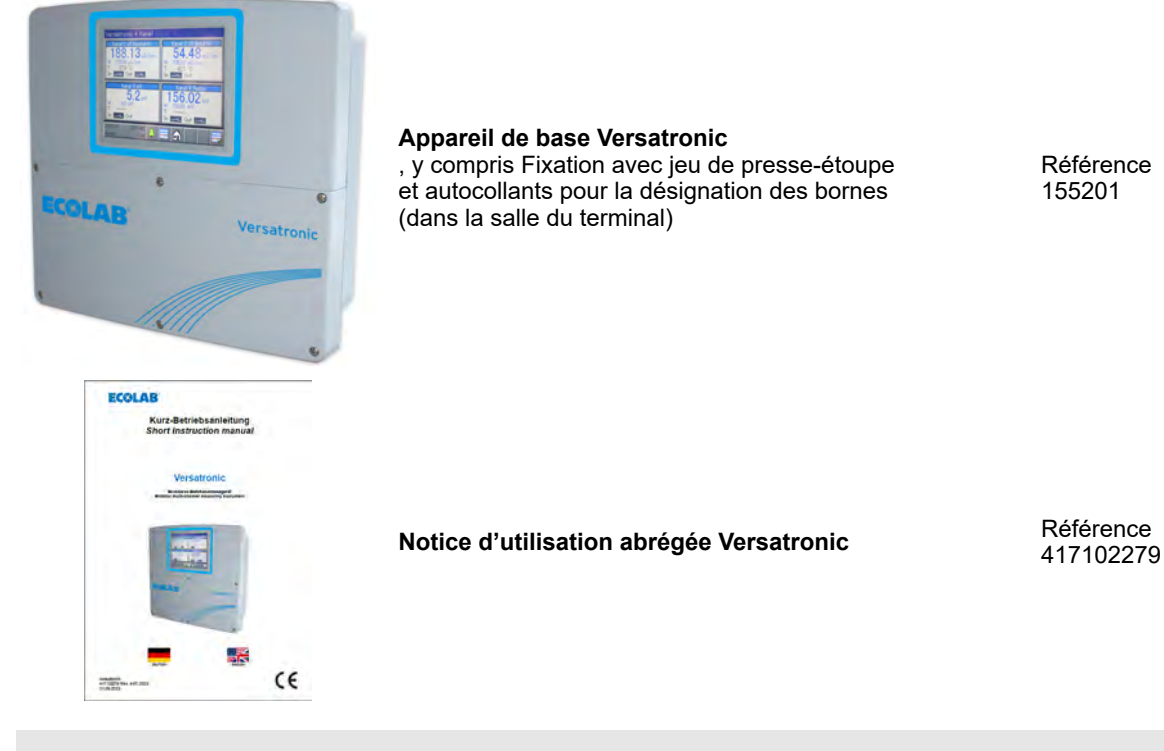

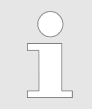

*Sur demande, l'appareil peut être équipé des modules de mesure ou des cartes d'extension nécessaires avant la livraison.*
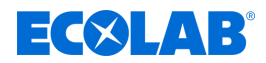

# **4 Description de l'appareil**

## **4.1 Fonctionnement**

Le *« Versatronic »* est un appareil de mesure et de régulation multifonctions permettant de capturer et traiter simultanément jusqu'à quatre mesures. Ses aspects les plus importants sont détaillés ci-après :

#### **Afficher**

Un écran couleur 5,5" tactile est utilisé pour l'affichage de tous les paramètres, ainsi que la commande et le réglage de l'appareil.

La philosophie de commande en texte clair facilite la commande de l'appareil par son opérateur.

L'interface peut être configurée en allemand, anglais, espagnol, français ou italien.

#### **Mesurer**

Le système offre un vaste spectre d'applications et peut servir de plateforme centralisée d'affichage et de traitement de valeur pH, tension rédox, conductivité électrolytique, température, ainsi que de mesures de désinfection, par ex. chlore libre, chlore total, dioxyde de chlore et acide peracétique, ou encore de débit. Ses entrées universelles peuvent être utilisées pour la prise de mesures analogiques via des signaux d'unité [0 (4) à 20 mA ou 0 à 10 V]. Au total, l'appareil peut mesurer et gérer simultanément jusqu'à 19 paramètres.

#### **Réglage**

Outre de nombreuses fonctions d'alarmes, de valeurs limites ou de commutation temporisée, il est possible de définir simultanément, pour l'Ecolab *« Versatronic »* jusqu'à 4 circuits de réglage de niveau supérieur. Le réglage P, PI, PD et PID est réalisé à l'aide des algorithmes de réglage éprouvés d'Ecolab.

#### **Enregistrement**

Un enregistreur sans papier est intégré pour l'enregistrement des données. Il peut enregistrer jusqu'à 8 mesures analogiques et 6 signaux binaires et les afficher à l'écran sur une courbe chronologique. L'enregistrement est inviolable et conforme aux obligations légales applicables. Les données sont accessibles via le logiciel PCC d'Ecolab ou à l'aide d'une clé USB et peuvent être évaluées avec le logiciel d'évaluation PC Ecolab PC3000.

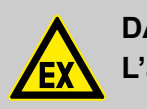

**DANGER !**

**L'appareil n'est pas prévu pour une utilisation en zone explosible.**

#### **4.1.1 Version spéciale Versatronic - Eau de refroidissement**

La version spéciale **Versatronic** - Eau de refroidissement a été spécialement conçue pour le dessalement de l'eau de refroidissement et peut commander, simultanément, jusqu'à trois tours de refroidissement.

Selon le nombre de tours de refroidissement à commander, deux mesures supplémentaires, telles que les mesures de pH, ORP, chlore, peuvent être réalisées et traitées. Le **Versatronic** - Eau de refroidissement surveille ou commande les critères suivants de chaque tour de refroidissement :

#### **Dessalement**

Lorsque la conductivité mesurée dépasse la valeur de consigne W+, la sortie de la soupape de dessalement est activée et « Dessalement » s'affiche à l'écran.

Statut: Dessalement

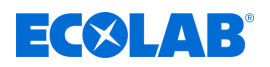

Dès que la valeur de conductivité, altérée par l'alimentation en eau fraîche, baisse à nouveau en dessous de la valeur W-, la soupape de dessalement se referme et l'affichage s'éteint.

Le dosage des biocides est verrouillé pour la durée de la procédure de dessalement.

#### **Dosage des biocides**

Lorsqu'un appareil est utilisé pour la commande d'une ou deux tours de refroidissement, il est possible d'effectuer le dosage de deux biocides. En présence de trois tours de refroidissement, il est possible d'effectuer le dosage d'un biocide par tour de refroidissement. L'horaire des dosages est déterminé sur le programmateur hebdomadaire. Chaque jour, il est possible de régler deux (pour deux biocides) ou quatre (pour un biocide) horaires de dosage.

Lorsqu'un horaire de dosage est activé sur le programmateur hebdomadaire, un indicateur de dosage de biocide (DEL orange) est affiché à l'écran, la sortie affectée au dosage du biocide correspondant est activée et la mention suivante s'affiche à l'écran : *« Dos. Biocide (X) »*.

Statut: Dos. biocide1

Au terme de la période de dosage réglée, l'indicateur de dosage de biocide est réinitialisé et une période réglable (temps de traitement) démarre. Le dessalement reste verrouillé. À l'écran, la mention « Temps de traitement » s'affiche.

Statut: Temps d'action

#### **Pré-dessalement**

À l'heure prévue du processus de dosage de biocide, l'indicateur de dosage de biocide (DEL orange) s'allume. Si, à ce moment-là, la conductivité est supérieure au seuil de dessalement Ws, le dessalement est avancé et le dosage de biocide verrouillé jusqu'à son terme.

À l'écran, la mention *« Dessalement »* s'affiche.

Statut: Dessalement

Le dosage de biocide démarre au terme du dessalement.

La mention suivante s'affiche à l'écran : *« Dos. Biocide (X) »*.

Statut: Dos. biocide 1

Au terme de la période de dosage réglée, l'indicateur de dosage de biocide (DEL orange) est réinitialisé et la période de traitement démarre.

À l'écran, la mention *« Temps de traitement »* s'affiche.

Statut: Temps d'action

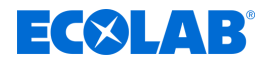

#### **Commande de circulation**

Lorsqu'un dosage de biocide est dû sur le programmateur hebdomadaire, l'indicateur *« Dosage de biocide »* (DEL orange) s'allume. Lorsqu'aucun message de fonctionnement de la pompe de circulation (validation) n'est affiché à ce moment-là, l'indicateur *« Circulation »* (DEL grise) s'allume également. Autrement, l'absence de validation est représentée par une croix blanche sur fond orange à l'écran. Simultanément, une sortie est activée pour le démarrage de la pompe de circulation.

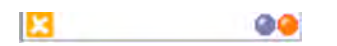

En cas de réception d'un message de fonctionnement de la pompe de circulation (validation), l'installation patiente pendant la période paramétrée (temps de précirculation) pour garantir le mélange raisonnable dans le circuit de refroidissement. À l'écran, la mention *« Pré-circulation »* s'affiche pendant cette période.

Statut: Pre circulation

Selon la valeur de conductivité actuelle, le pré-dessalement se poursuit

Statut: Dessalement

ou le dosage de biocide est directement entamé.

Statut: Dos. biocide 1 @

Au terme de la période de dosage réglée, l'indicateur de *« dosage de biocide »* (DEL orange) est réinitialisé et la période de traitement démarre.

Statut: Temps d'action

Au terme du temps de traitement, l'indicateur *« Circulation »* (DEL grise) est réinitialisé et la sortie de la pompe de circulation est à nouveau désactivée.

Pour les réglages W-, W+, Ws, durée de dosage, temps de traitement, temps de précirculation, horaire de dosage, voir Ä *[Chapitre 10.3.2 « Versatronic Eau de](#page-752-0) [refroidissement » à la page 168](#page-752-0)* .

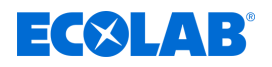

### **Fonctions de surveillance**

#### **Surveillance du dessalement**

Si le processus de dessalement n'est pas achevé dans le délai réglé, *« Alarme dessalement »* s'affiche à l'écran.

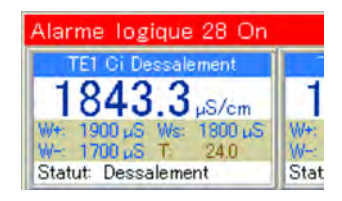

#### **Surveillance de signal**

En l'absence de signal de validation au moment du dosage de biocide, l'installation patiente pour une durée réglable. Au terme de cette période, si aucune validation n'a encore été reçue, *« l'alarme Signal de libération »* est déclenchée.

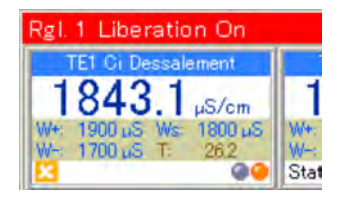

Réglages des fonctions de surveillance du dessalement et du signal, voir Ä *[Chapitre 10.3.2 « Versatronic Eau de refroidissement » à la page 168](#page-752-0)* .

## **4.2 Dimensions**

Voir : Ä *[Chapitre 13.1 « Dimensions » à la page 287](#page-871-0)*

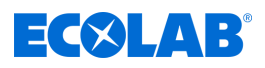

## **4.3 Structure de l'appareil**

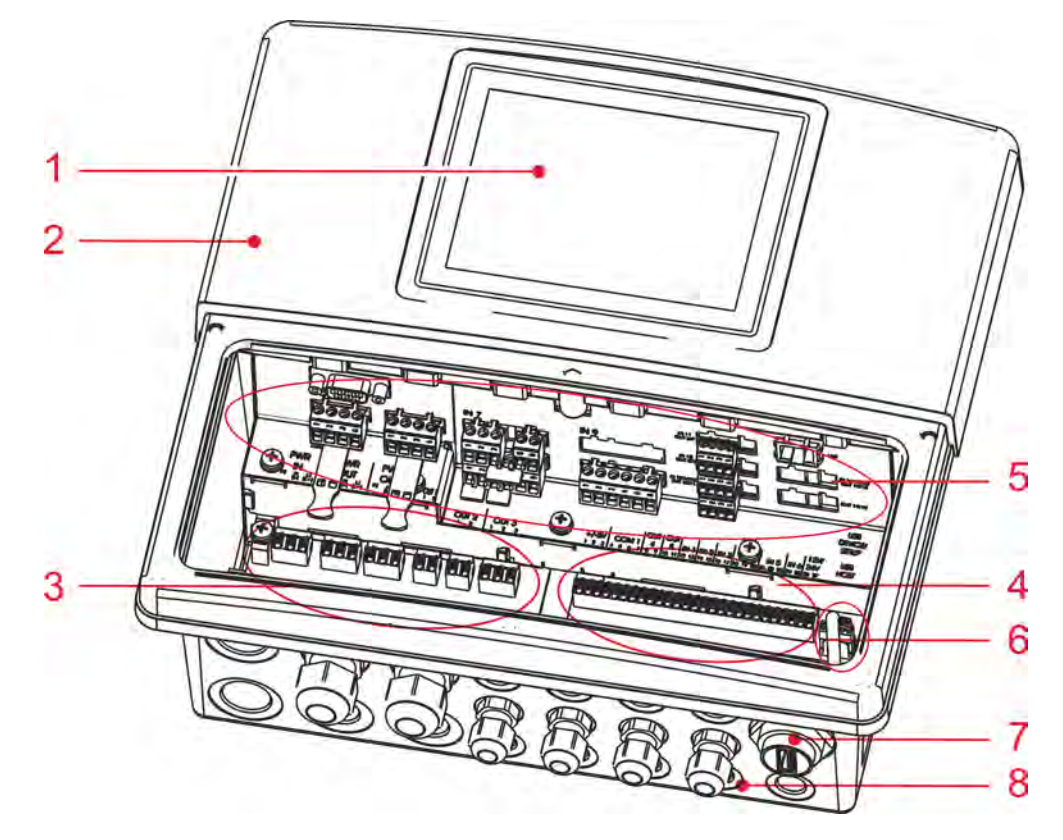

#### *Fig. 1 : Structure de l'appareil*

- 1 Écran tactile TFT
- 2 Boîtier (couvercle du compartiment des bornes ouvert)
- 3 Borne de raccordement bloc secteur
- 4 Borne de raccordement élément de base
- 5 Emplacements d'enfichage en option
- 6 Interfaces USB
- 7 Prise hôte USB encastrée IP67 (en option)
- 8 Raccord à vis pour câble

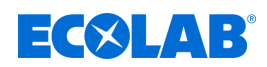

## **Description de l'appareil**

#### **4.4 Schéma fonctionnel**

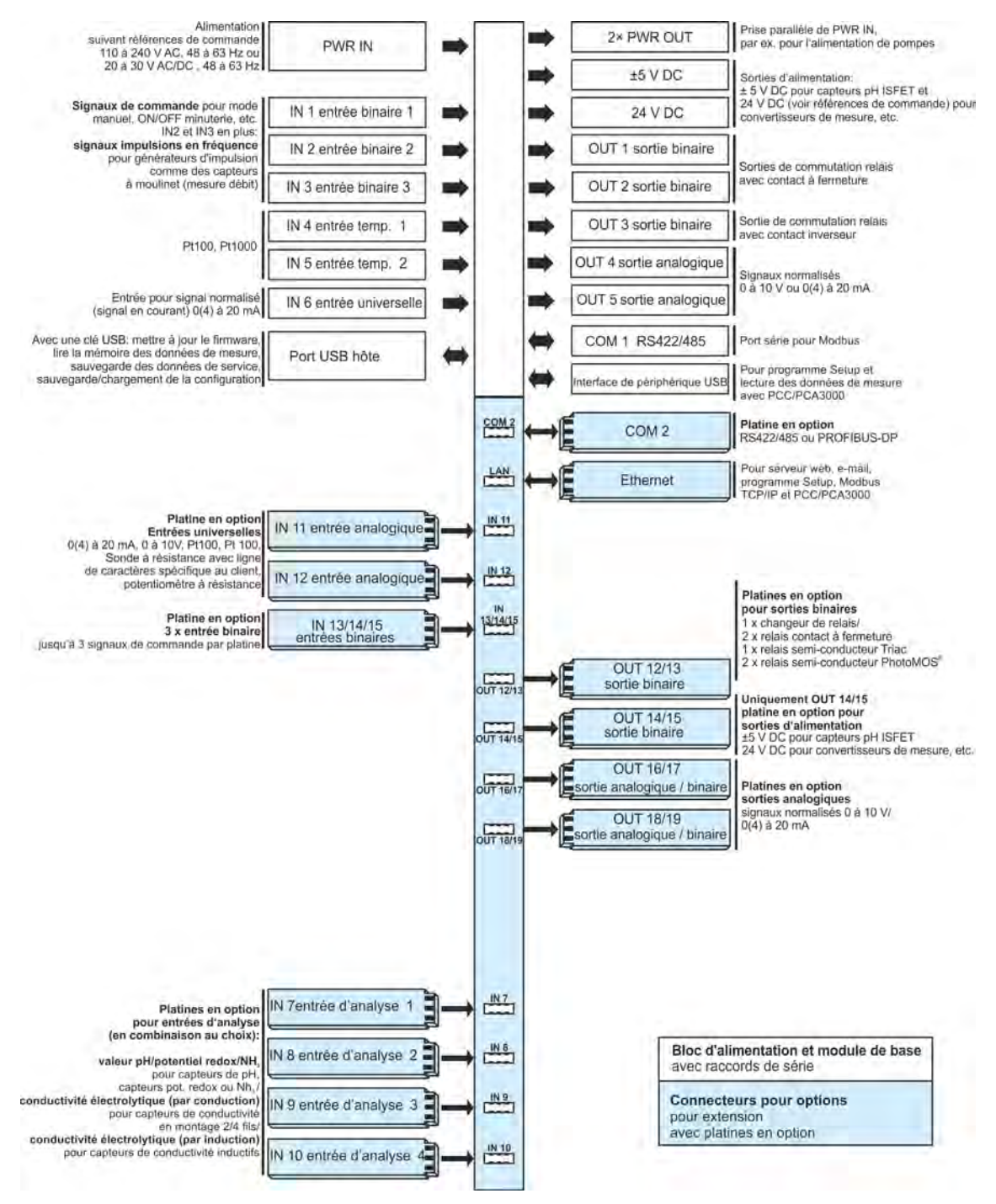

*Fig. 2 : Schéma fonctionnel*

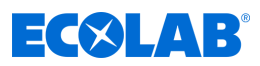

## **4.5 Affectation des entrées et sorties aux canaux de mesure**

En usine, les entrées et sorties de cet appareil sont pré-affectées (voir les tableaux d'affectation suivants).

Cette affectation peut être modifiée en fonction des besoins. Voir Ä *[Chapitre 10.4 « Configuration » à la page 173](#page-757-0)* .

#### **Vue d'ensemble des raccordements**

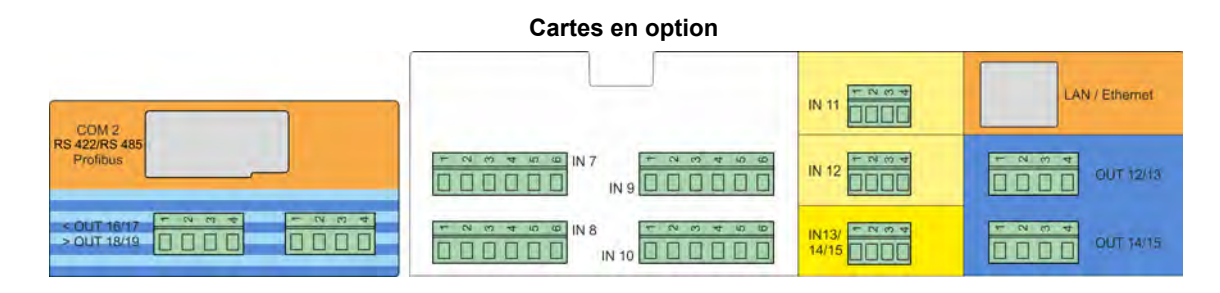

#### **Élément de base**

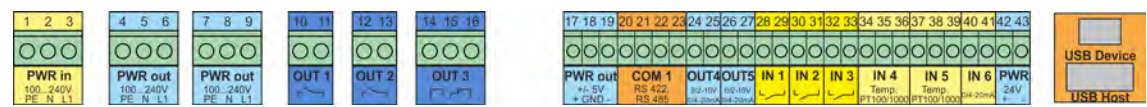

#### **4.5.1 Tableaux d'affectation**

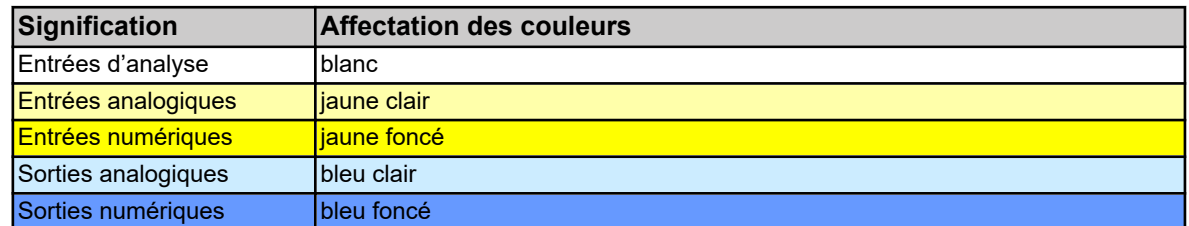

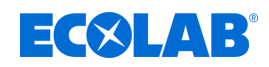

#### **4.5.1.1 Versatronic Standard**

**Tableau relatif à la version EC ou ES, voir** Ä *[Chapitre 5.3 « Code matériau »](#page-627-0) [à la page 43](#page-627-0)*

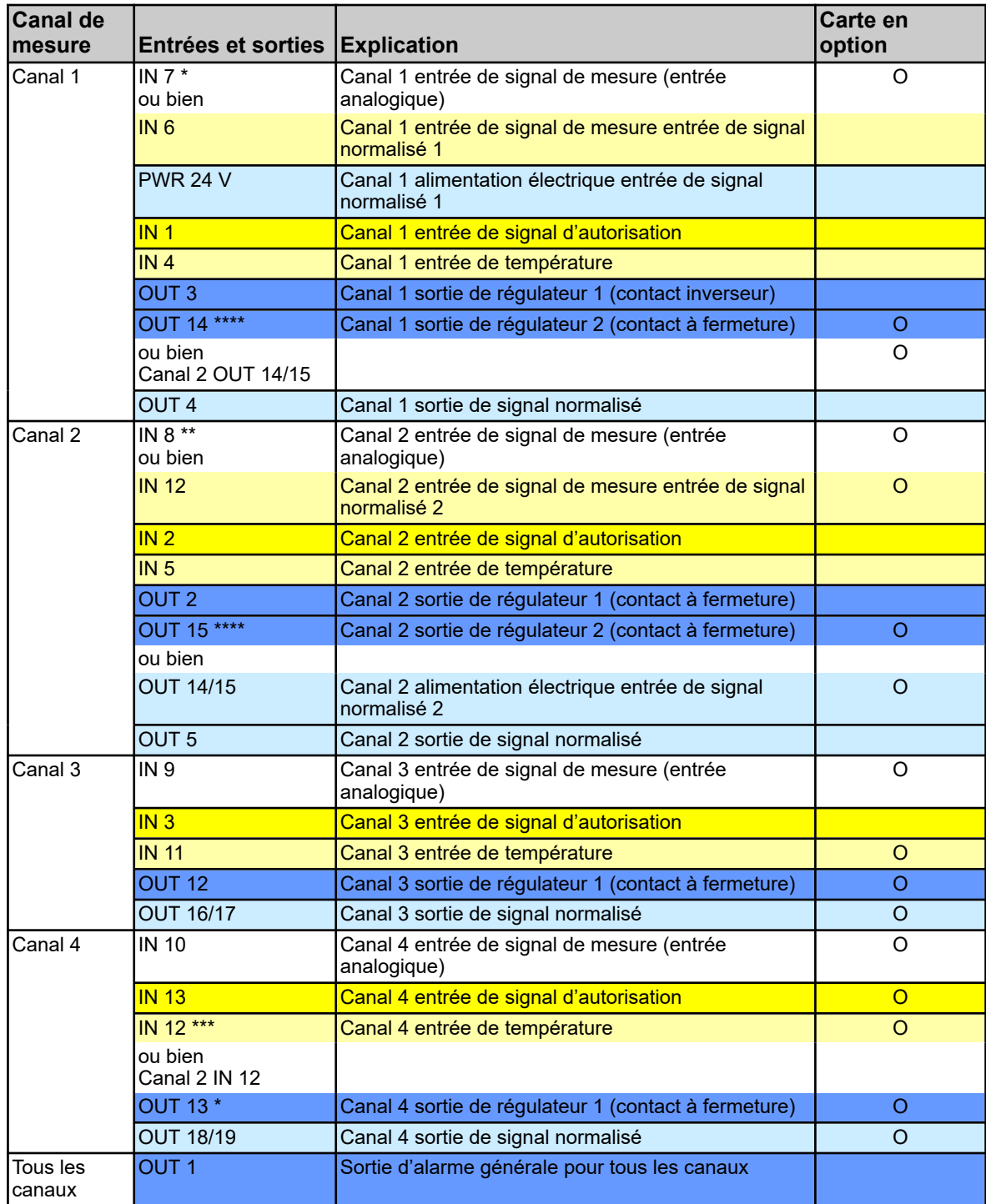

\* Si aucun module de mesure n'est enfiché sur l'emplacement IN7, l'affectation de la source du signal de mesure du canal 1 est automatiquement commutée sur IN 6.

\*\* Si aucun module de mesure n'est enfiché sur l'emplacement IN8 et si dans le même temps une carte d'entrée est disponible sur l'emplacement IN12, l'affectation de la source du signal de mesure du canal 2 passe de IN8 à IN12.

\*\*\* L'entrée universelle IN12 ne peut être utilisée comme entrée de température pour le canal 4 que si l'entrée n'est pas déjà utilisée comme entrée de signal normalisé 2 pour le canal de mesure 2.

\*\*\*\* Les sorties OUT14 et OUT15 ne peuvent être utilisées que comme deuxième sortie de régulateur pour le canal 1 ou le canal 2 si cet emplacement n'est pas déjà utilisé comme sortie d'alimentation électrique pour l'entrée de signal normalisé 2 du canal 2.

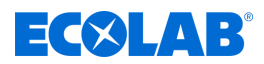

# **4.5.1.2 Versatronic Eau de refroidissement C1 (1 tour de refroidissement, 2 biocides) Tableau relatif à la version C1**, voir  $\&$  [Chapitre 5.3 « Code matériau » à la page 43](#page-627-0)

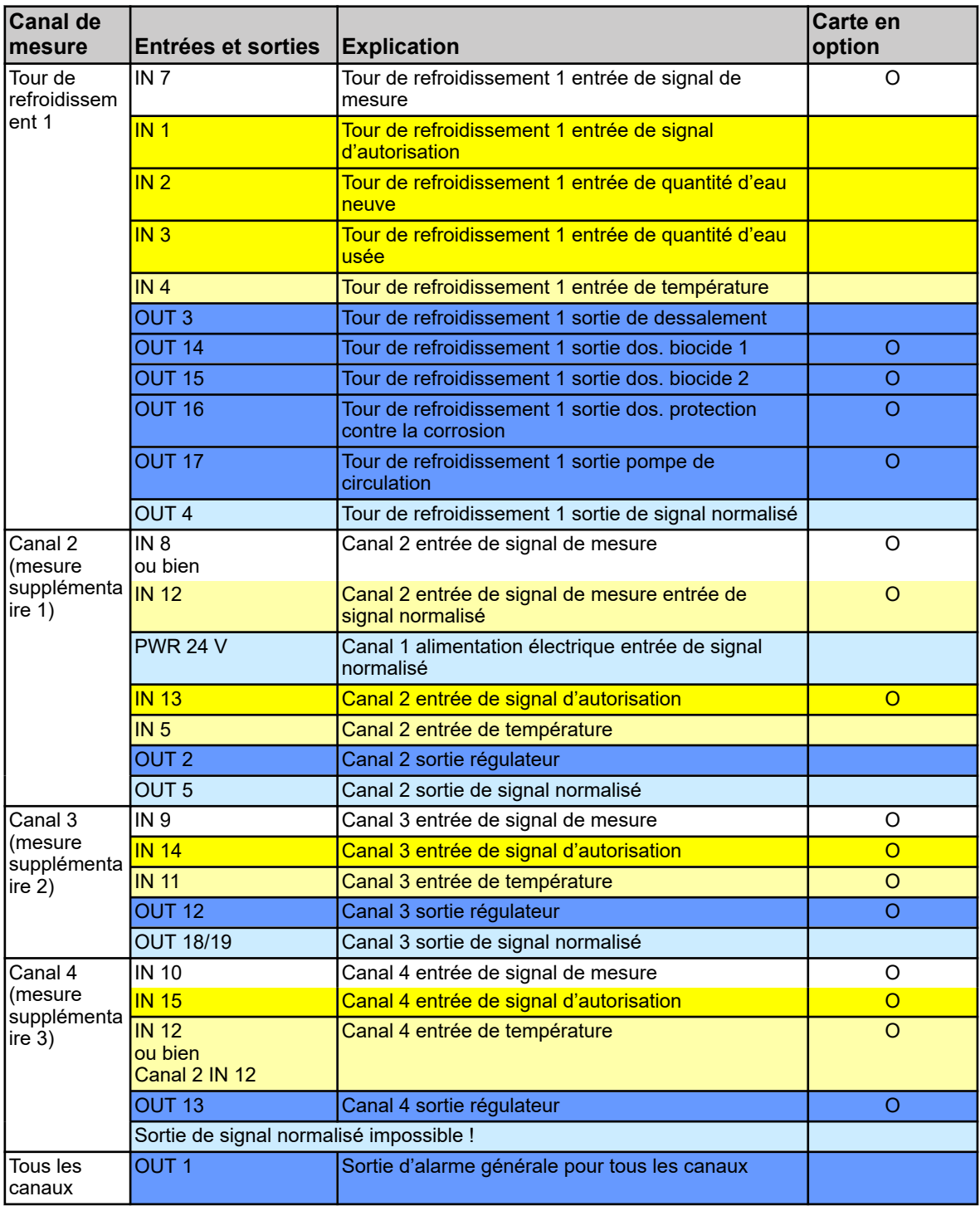

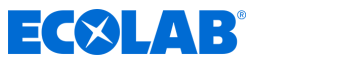

**4.5.1.3 Versatronic Eau de refroidissement C2 (2 tours de refroidissement, 1 biocide) Tableau relatif à la version C2**, voir  $\frac{1}{2}$  *Chapitre 5.3 « Code matériau » à la page 43* 

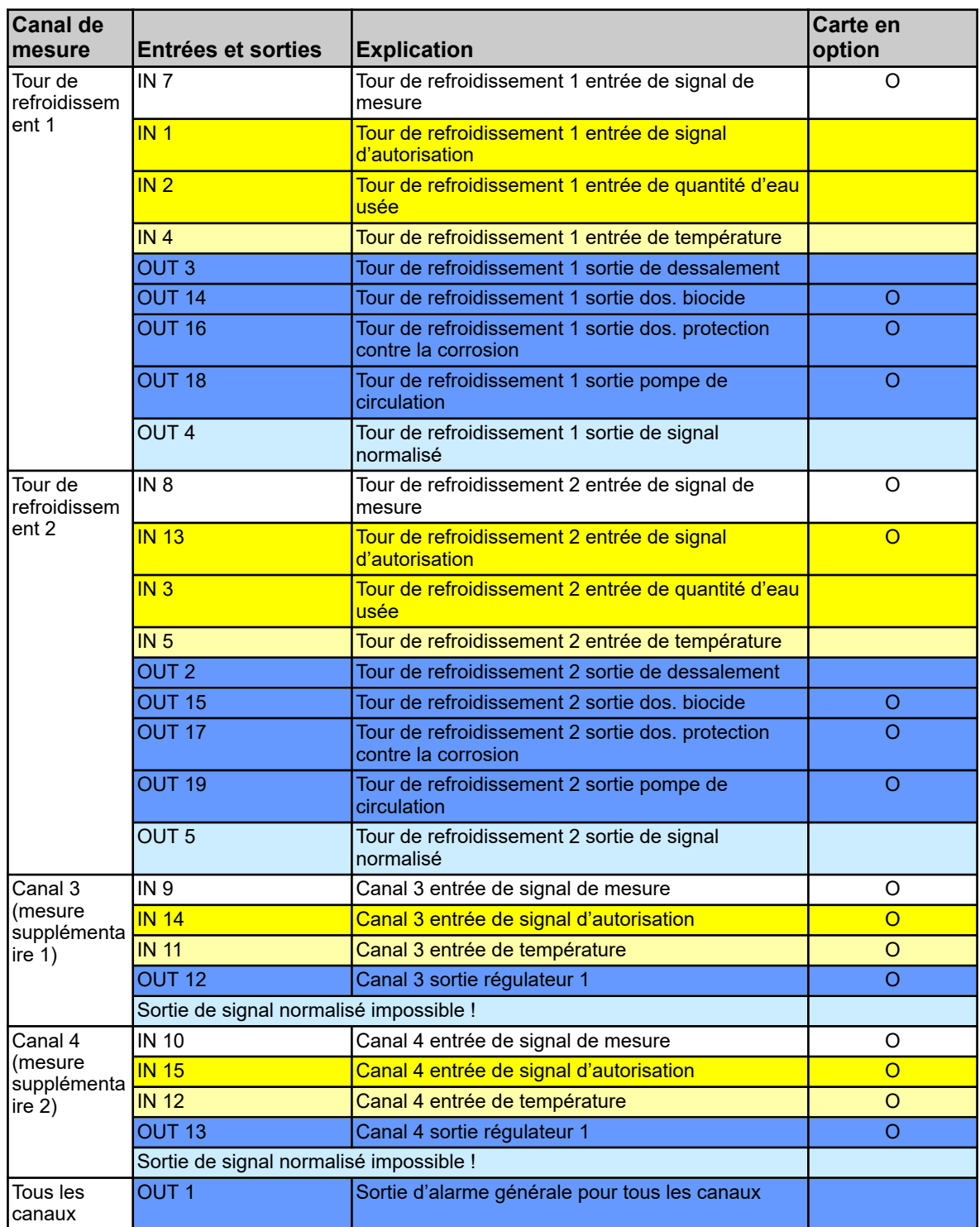

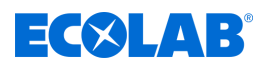

# **4.5.1.4 Versatronic Eau de refroidissement CB (2 tours de refroidissement, 2 biocides) Tableau relatif à la version CB**, voir  $\&$  [Chapitre 5.3 « Code matériau » à la page 43](#page-627-0)

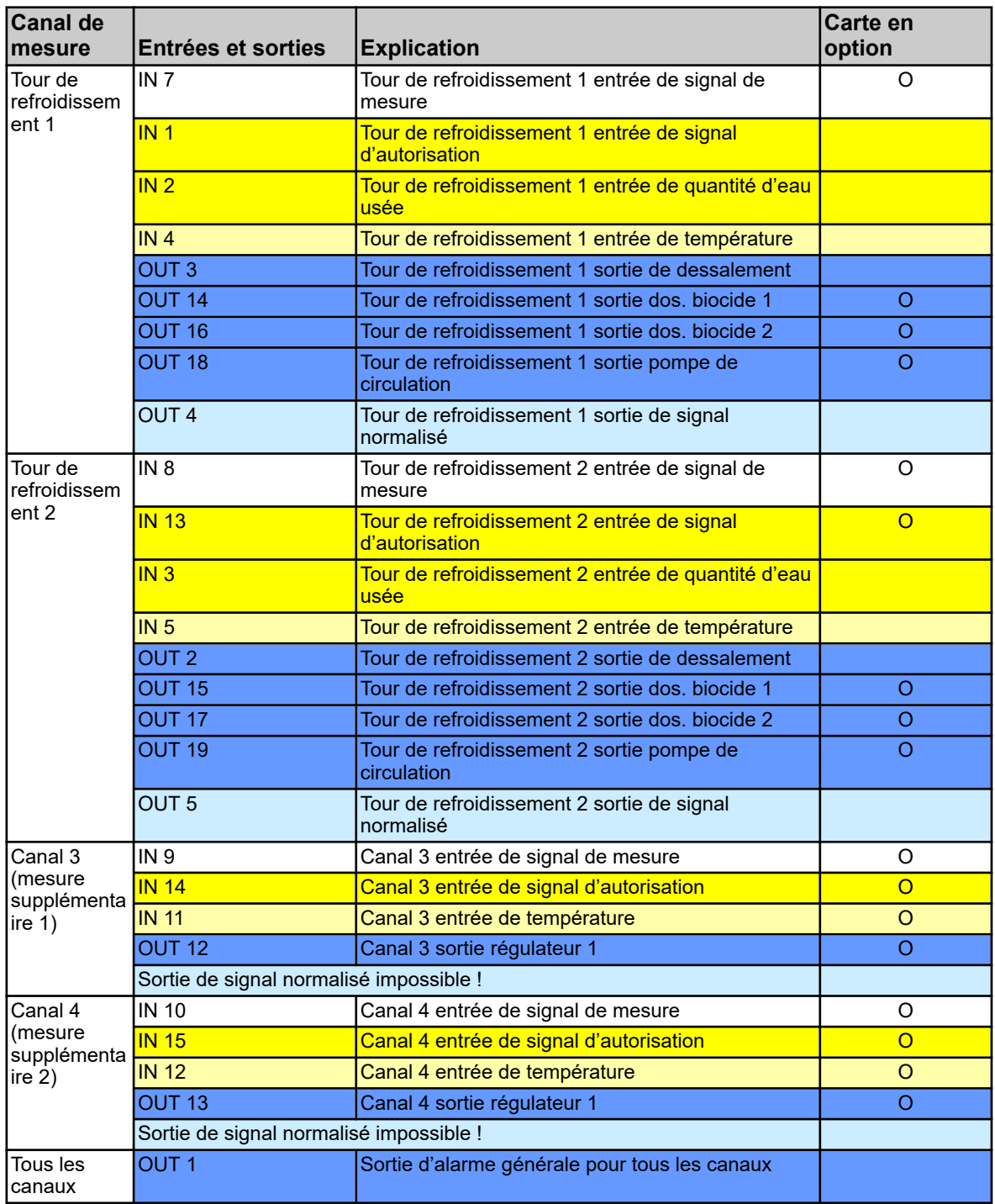

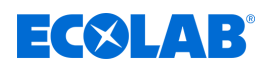

**4.5.1.5 Versatronic Eau de refroidissement C3 (3 tours de refroidissement, 1 biocide) Tableau relatif à la version C3**, voir  $\frac{1}{2}$  *Chapitre 5.3 « Code matériau » à la page 43* 

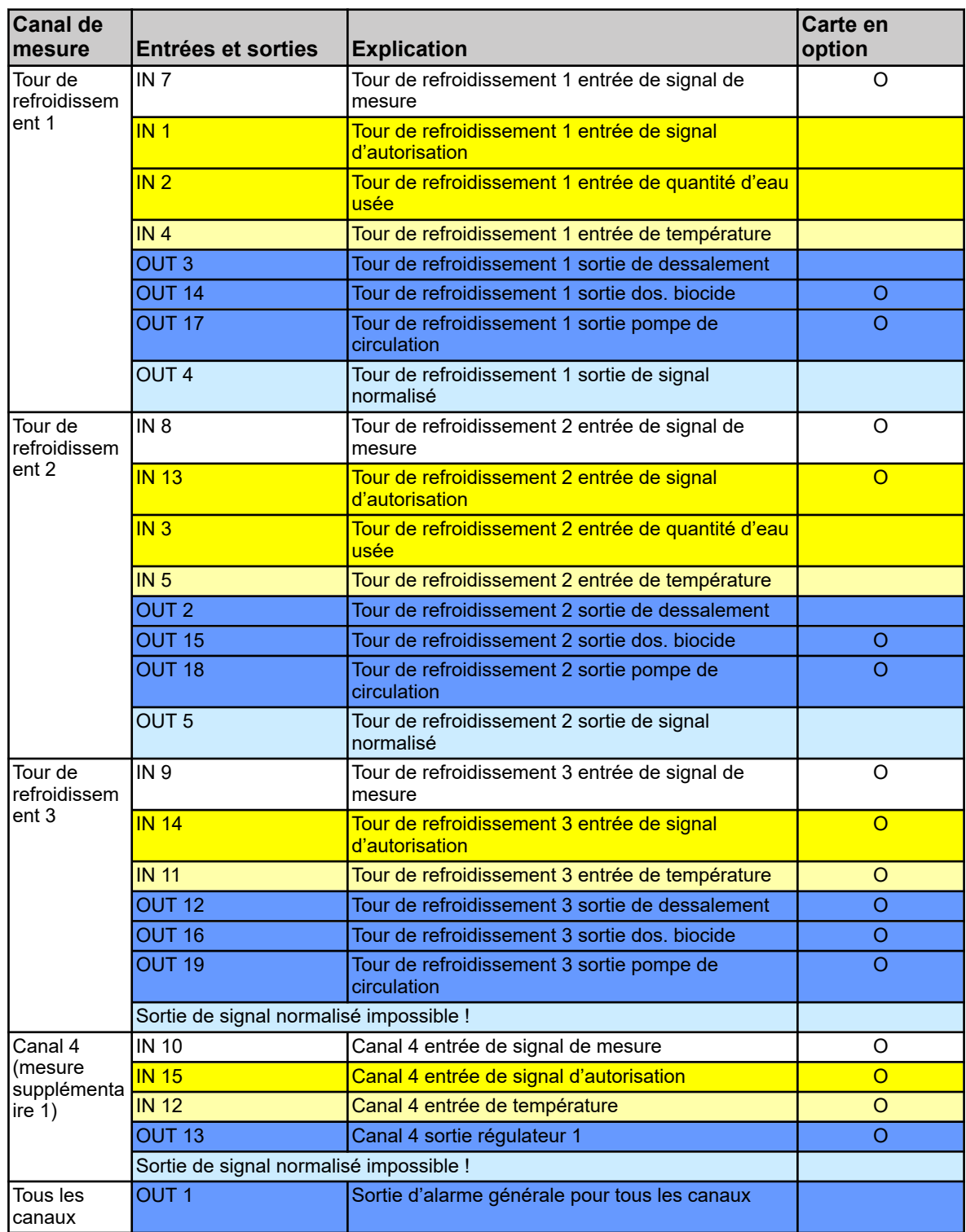

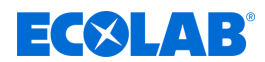

# **5 Identification de la version de l'appareil**

## **5.1 Plaque signalétique**

La plaque signalétique du boîtier de l'appareil permet l'identification de sa version. Elle est placée du côté extérieur droit du boîtier.

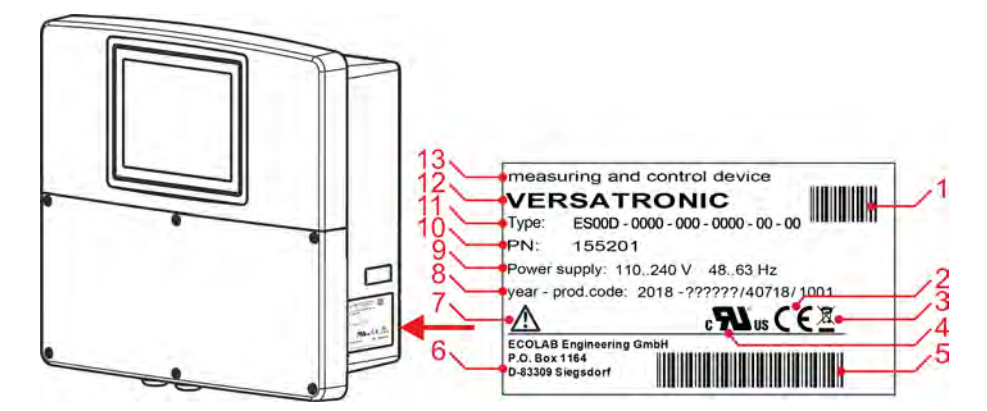

*Fig. 3 : Plaque signalétique sur le boîtier de l'appareil*

- 1 Code-barres Numéro de référence (PN)
- 2 Marquage CE
- 3 Instructions d'élimination (ne pas jeter aux ordures ménagères) !
- 4 Homologation UL
- 5 Code-barres Code de production
- 6 Adresse du fabricant
- 7 Lire la notice d'utilisation !
- 8 Année de construction / code de production
- 9 Tension d'alimentation
- 10 Numéro de commande
- 11 Clé de type
- 12 Nom du produit
- 13 Désignation du produit

Avant la mise en service, il faut impérativement connaître l'équipement technique de l'appareil. Pour ce faire, comparez la clé de type de la plaque signalétique avec les données de la commande. Voir Fig. 3 .

Pour toutes questions d'ordre technique, veuillez fournir les informations de la plaque signalétique à la personne chargée du traitement de votre demande.

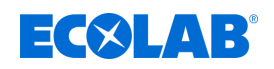

# **5.2 Informations de commande**

#### **Versatronic**

## **Appareil de base**

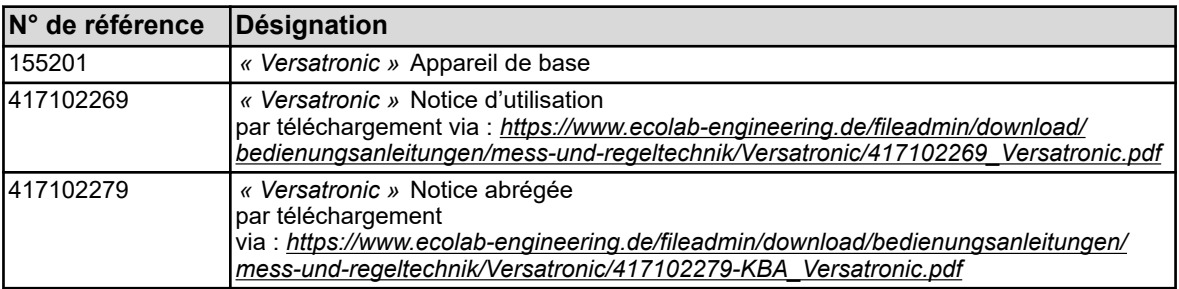

#### **Cartes enfichables**

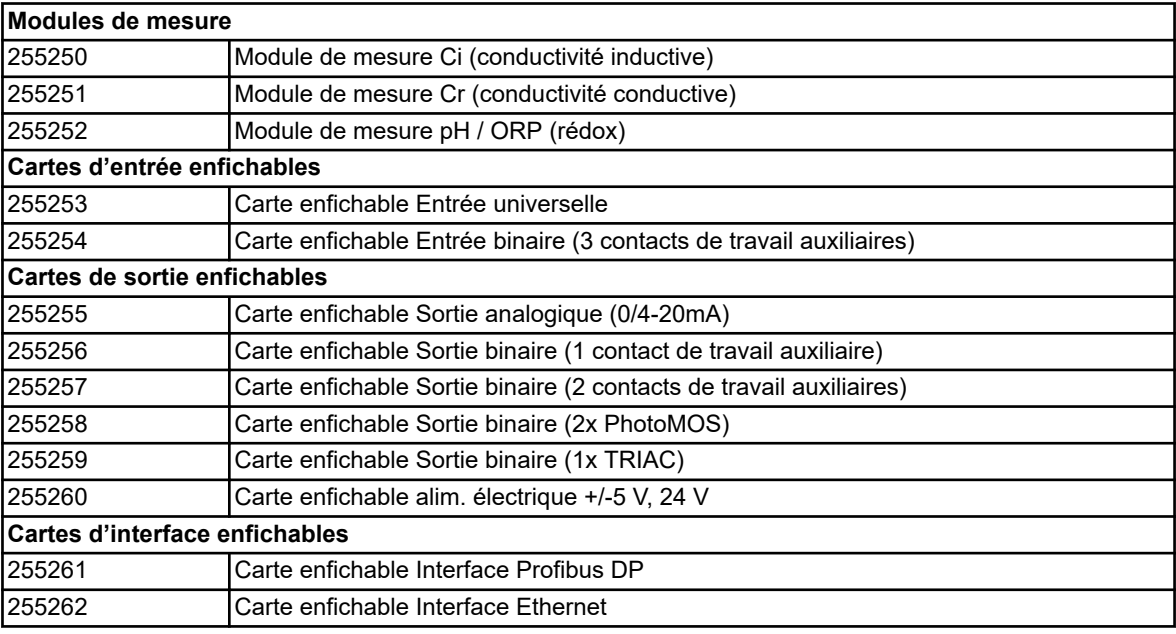

#### **Extensions de fonctions**

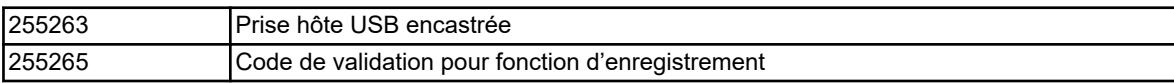

## **Logiciel**

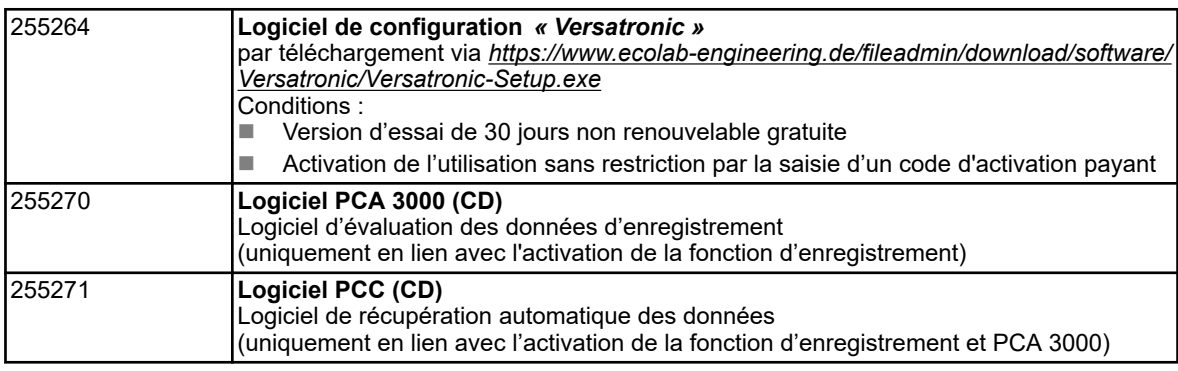

#### **Accessoires**

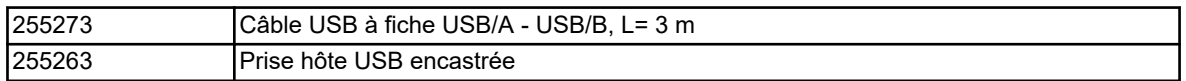

# **Identification de la version de l'appareil**

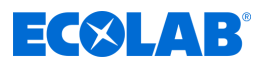

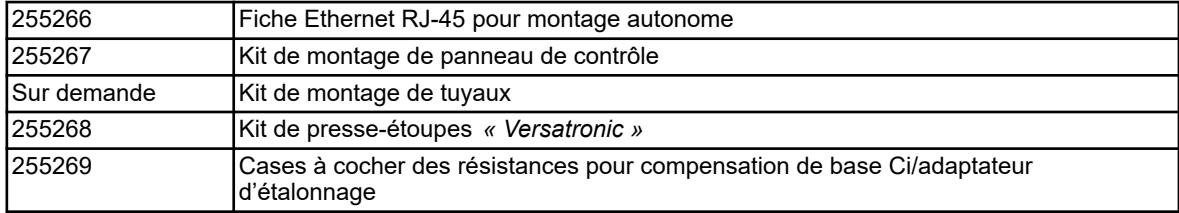

<span id="page-627-0"></span>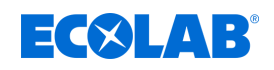

## **5.3 Code matériau**

## **Versatronic**

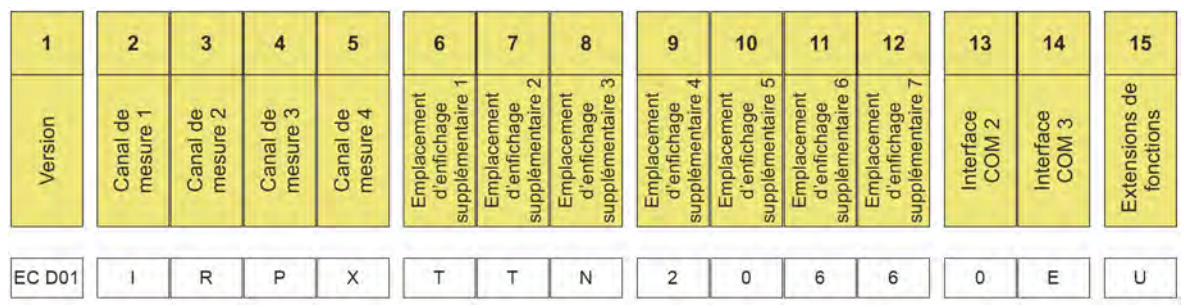

*Fig. 4 : Code matériau Versatronic Standard*

Exemple de désignation (appareil à 4 canaux) : *« Versatronic »* **EC D01-IRPX-TTN-2066-0E-U**

#### **Légende**

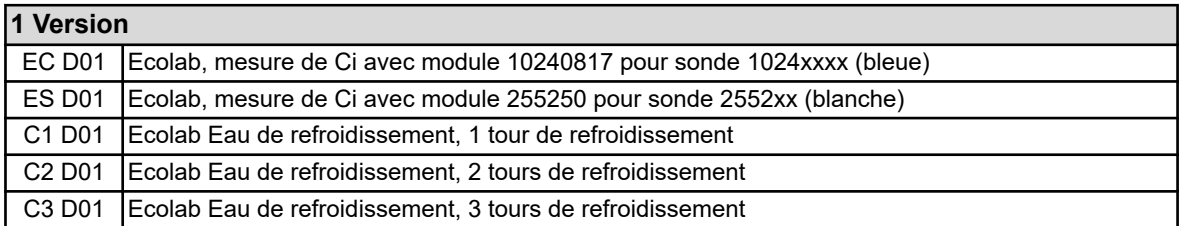

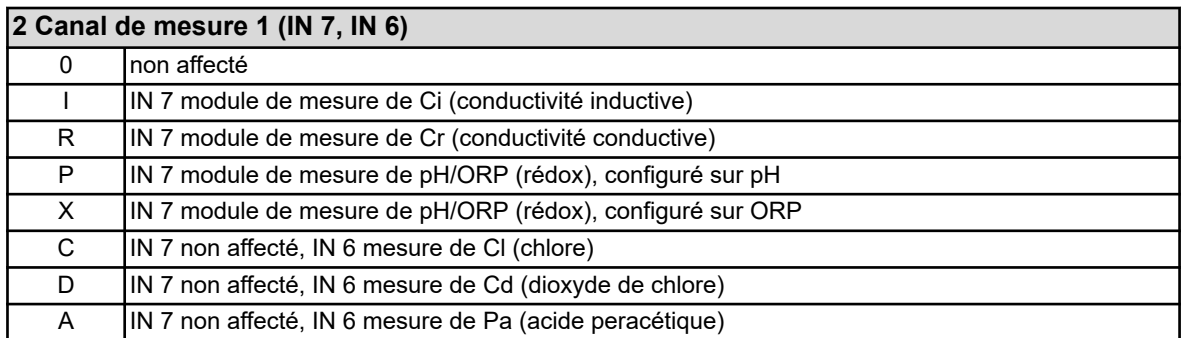

#### **3 Canal de mesure 2 (IN 8, IN 11)**

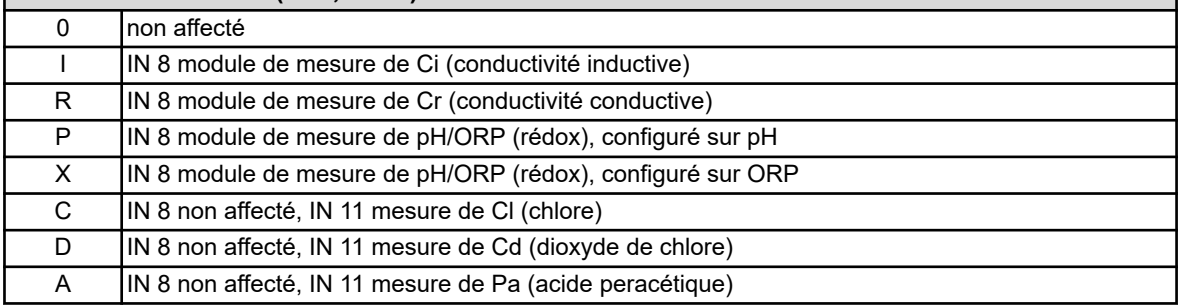

## **4 Canal de mesure 3 (IN 9)**

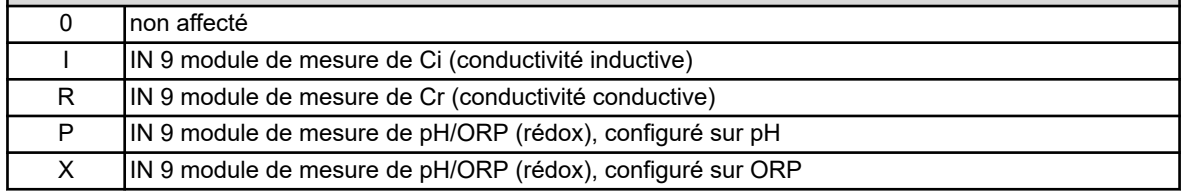

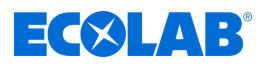

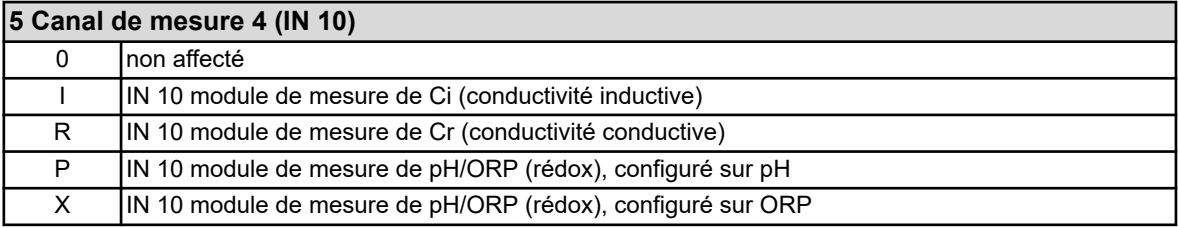

#### **6 Emplacement d'enfichage supplémentaire 1 (IN 11)**

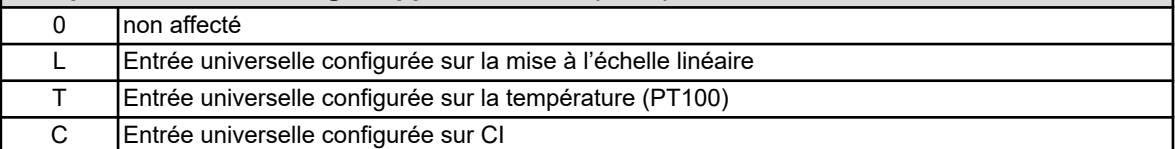

#### **7 Emplacement d'enfichage supplémentaire 2 (IN 12)**

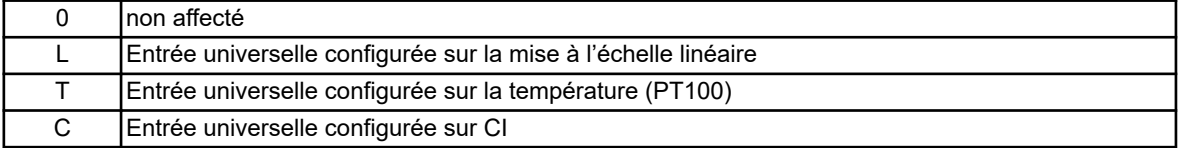

# **8 Emplacement d'enfichage supplémentaire 3 (IN 13/14/15)**

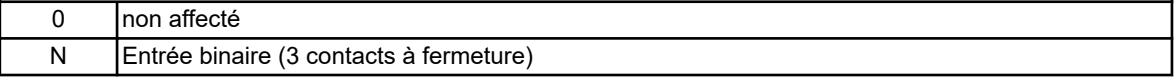

#### **9 Emplacement d'enfichage supplémentaire 4 (OUT 12/13)**

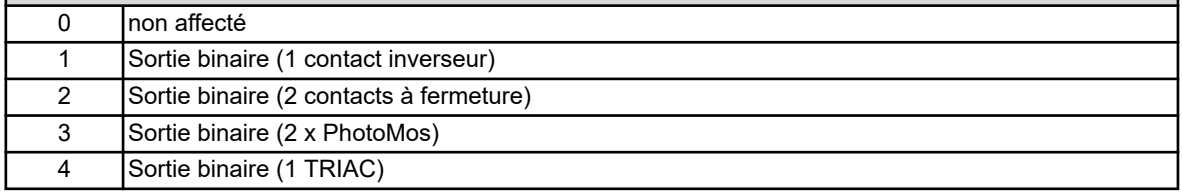

#### **10 Emplacement d'enfichage supplémentaire 5 (OUT 14/15)**

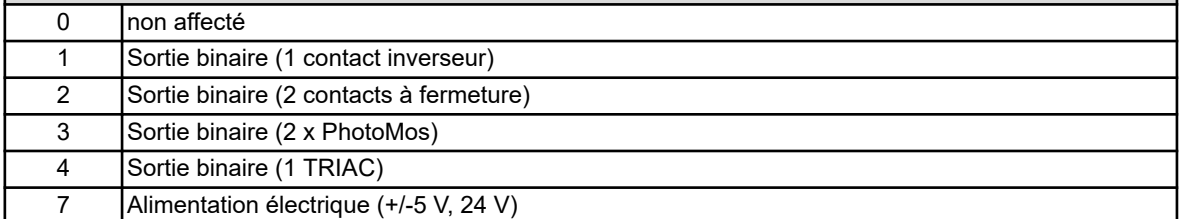

## **11 Emplacement d'enfichage supplémentaire 6 (OUT 16/17)**

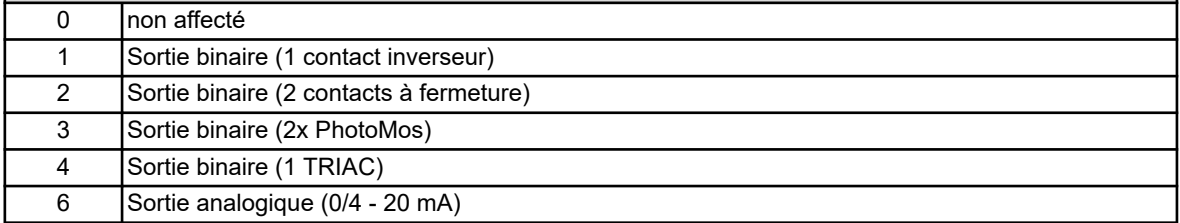

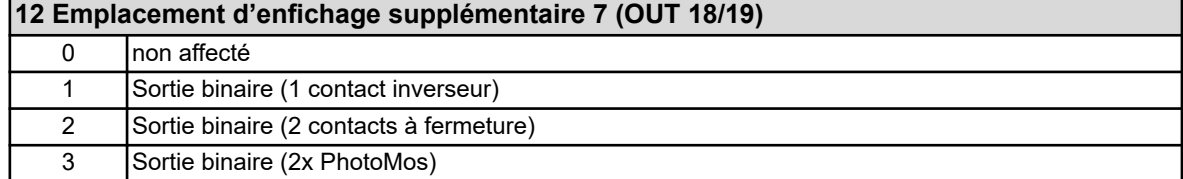

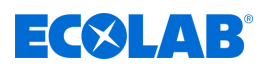

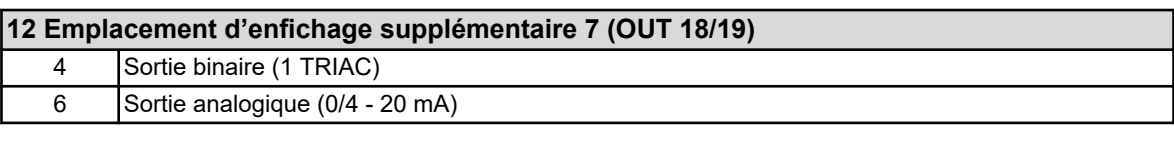

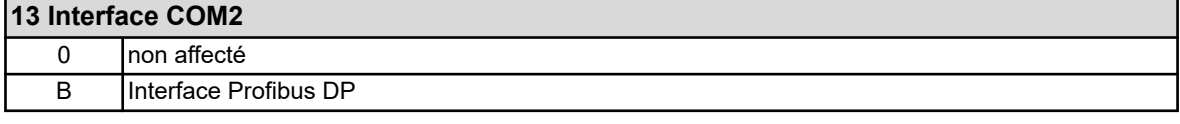

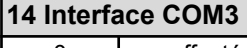

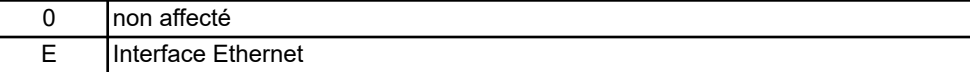

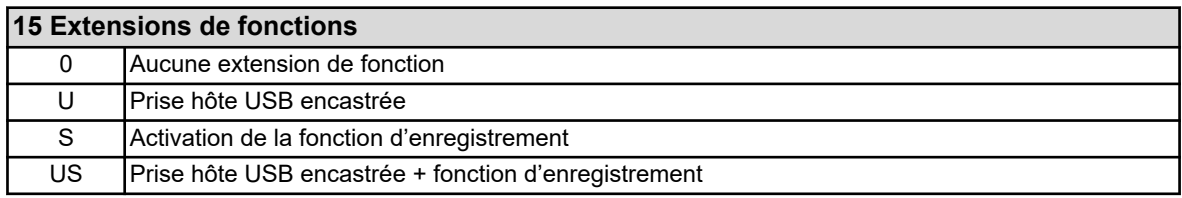

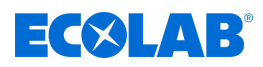

## **6 Montage**

- Personnel : Mécanicien
	- Électricien
	- Personnel d'entretien

## **6.1 Remarques**

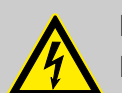

#### **DANGER !**

L'appareil doit impérativement être mis hors tension pour son montage ou son démontage ! Risque d'électrocution.

Mettre d'abord le système hors tension. Ces opérations doivent impérativement être effectuées par du personnel qualifié.

L'appareil ne doit en aucun cas être monté en zone explosible! Risque d'explosion.

#### **Lieu de montage**

Lors de la sélection du lieu de montage, veillez à respecter les spécifications de l'appareil. Les tableaux répertoriant les spécifications du boîtier se trouvent au chapitre « Caractéristiques techniques » (voir Ä *[Chapitre 13.16 « Boîtier » à la page 298](#page-882-0)* ). L'appareil doit être monté à l'abri de vibrations fortes et continues. Il doit être protégé des champs électromagnétiques générés par des moteurs ou transformateurs par ex.

Du fait de son niveau de protection IP67, toute exposition directe à une source de chaleur, notamment le soleil, peut provoquer l'échauffement de l'intérieur du boîtier de l'appareil, occasionnant son endommagement. Il est important de protéger l'appareil de toute exposition directe au soleil sur son site de montage.

#### **Conditions climatiques**

La température ambiante, ainsi que l'humidité relative du lieu de montage doivent correspondre aux caractéristiques techniques. Voir également Ä *[Chapitre 13.16 « Boîtier » à la page 298](#page-882-0)* .

#### **Emplacement de montage**

L'exploitant peut choisir l'emplacement de montage. Il doit toutefois tenir compte de l'angle d'observation de l'écran tactile TFT.

#### **Encombrement**

Assurez-vous de conserver un espace suffisant dans la zone d'entrée des câbles. Respecter le rayon de courbure minimum des câbles !

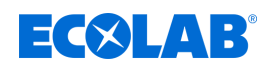

## **6.2 Montage mural**

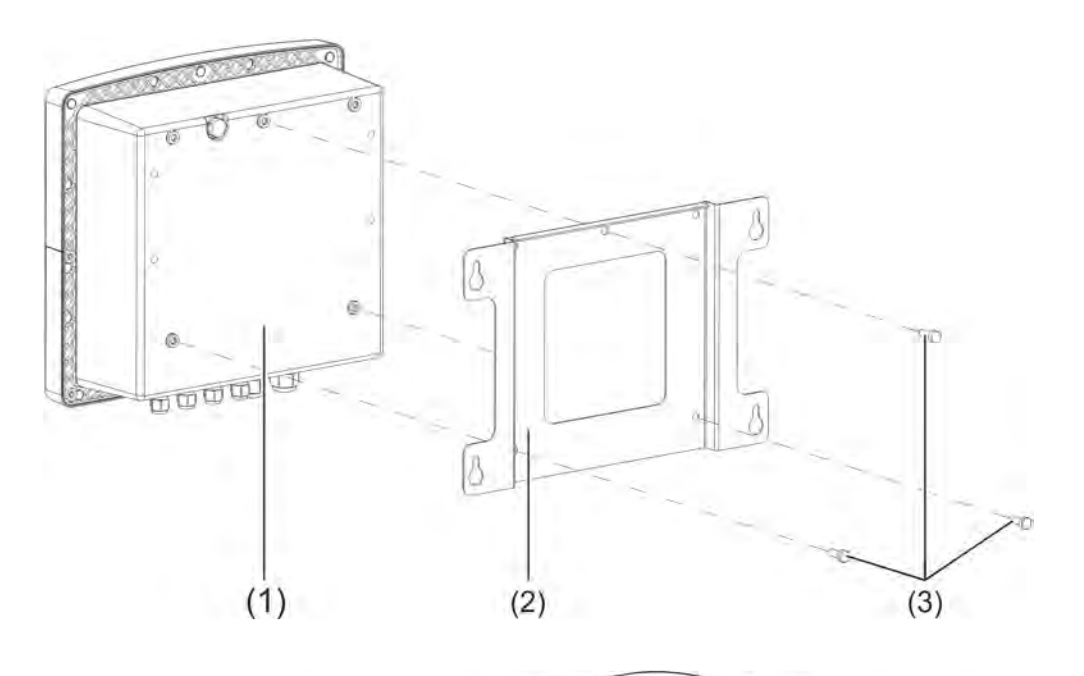

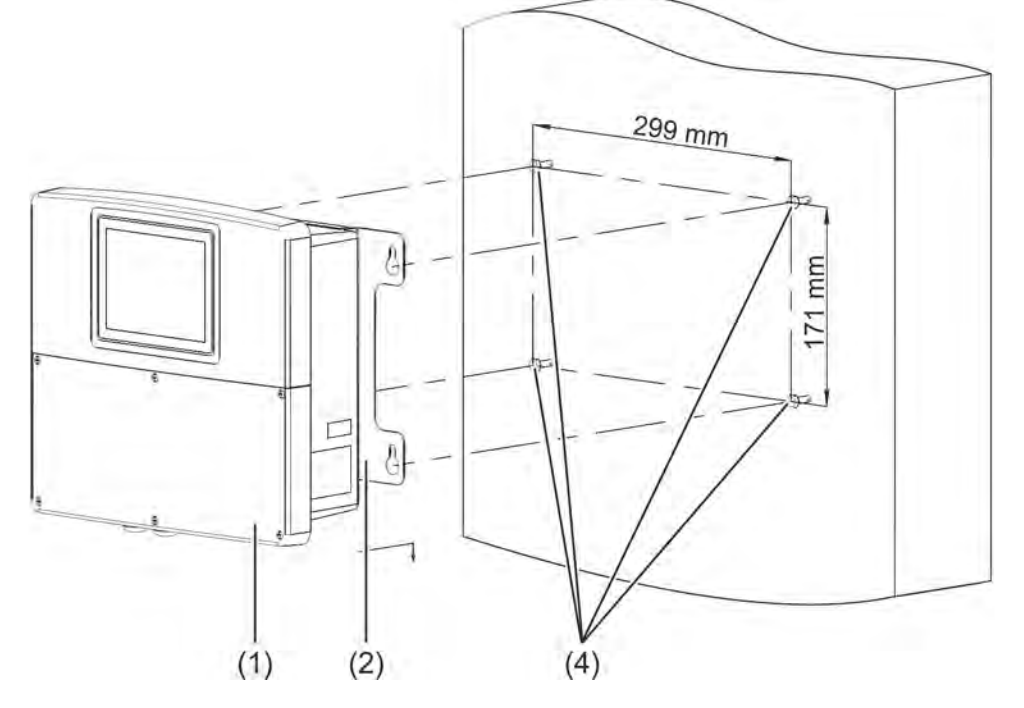

#### *Fig. 5 : Montage en saillie*

1 Ecolab *« Versatronic »*

- 4 Vis de fixation (vis hexagonales Ø 6 mm)
- 2 Plaque de montage pour montage en saillie
- 3 Vis autotaraudeuses 60 × 16 TORX PLUS® (1) 30IP (fournies avec l'Ecolab *« Versatronic »* )
- ( 1 ) TORX PLUS® est une marque déposée d'Acument Intellectual Properties, LLC. USA.

# **Montage**

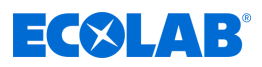

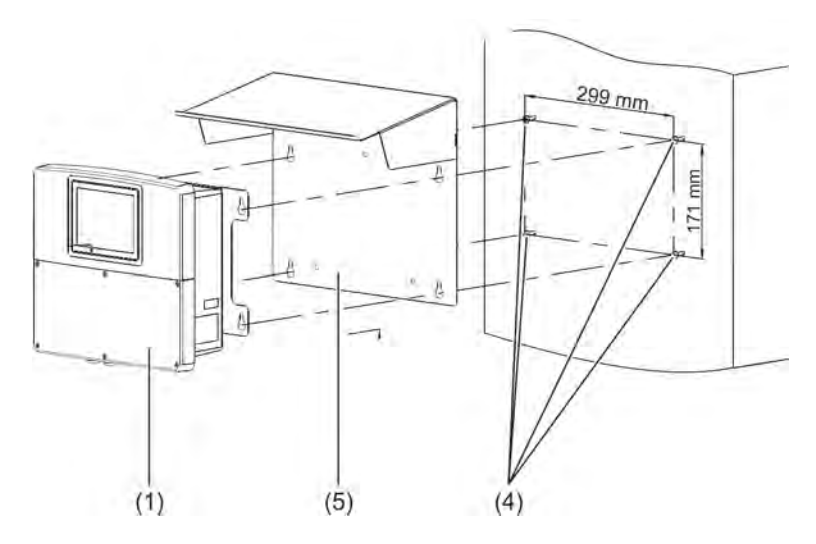

*Fig. 6 : Montage en saillie 2*

- 1 Ecolab *« Versatronic »*
- 4 Vis de fixation (vis hexagonales Ø 6 mm)
- 5 Auvent de protection contre les intempéries Acier inoxydable 1.4301

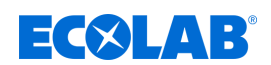

## **6.2.1 Plan de perçage**

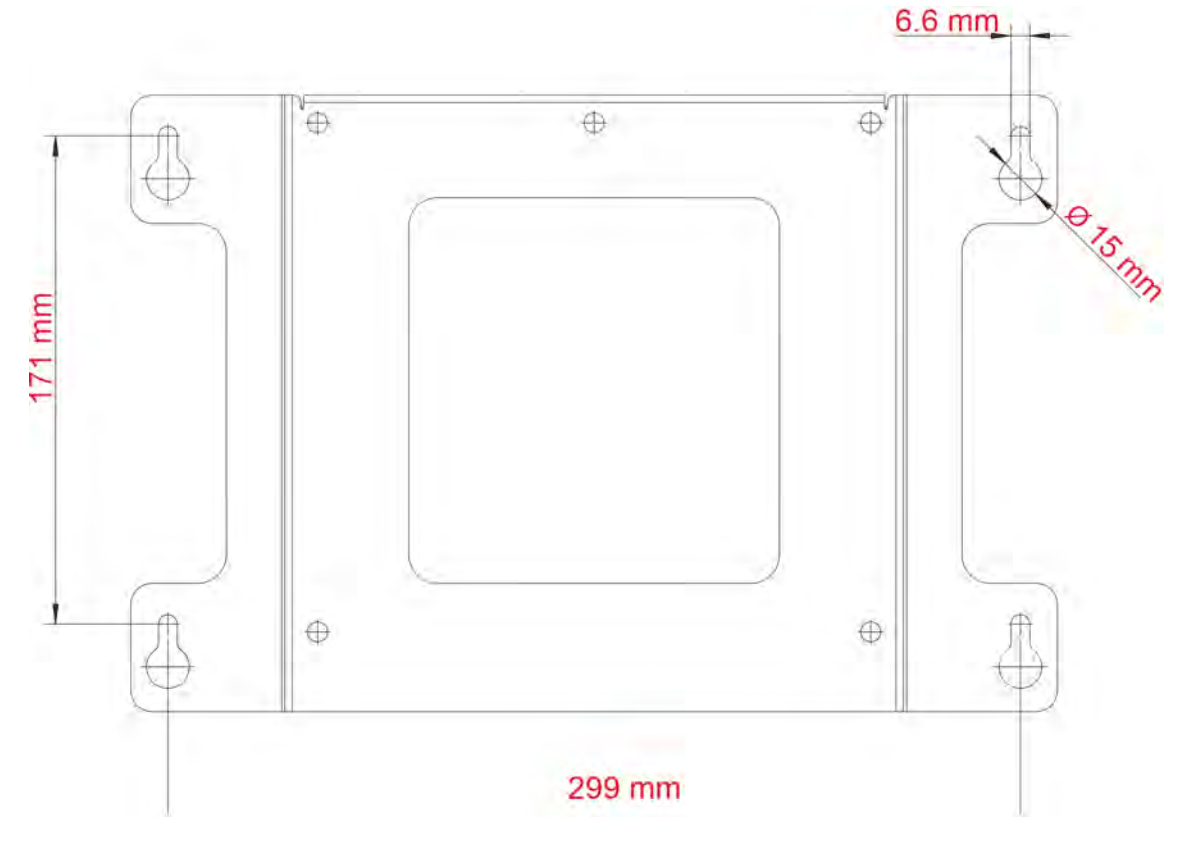

*Fig. 7 : Plan de perçage*

#### **Procédure**

- **1.** Marquez l'emplacement des trous de fixation sur la surface de montage, conformément au plan de perçage. Pour ce faire, vous pouvez également utiliser la tôle de montage en tant gabarit. Dans la zone des passages de câbles, laissez suffisamment de place pour manœuvrer les câbles.
- **2.** Montez les vis de fixation (pos. 4) de sorte que les têtes de vis se trouvent à env. 1 cm de la surface de montage.
- **3.** Fixez la plaque de montage (pos. 2) avec les vis (3) à l'arrière de l'appareil (pos. 1).
- **4.** Suspendez l'appareil (pos. 1) et l'auvent de protection contre les intempéries (pos. 5), ainsi que la plaque de montage, sur les vis.
- **5.** Serrez les vis de fixation.

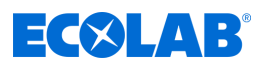

#### **6.3 Montage des tuyaux**

Pour le montage des tuyaux, utilisez le kit de montage des tuyaux en option. Un auvent de protection contre les intempéries est également disponible.

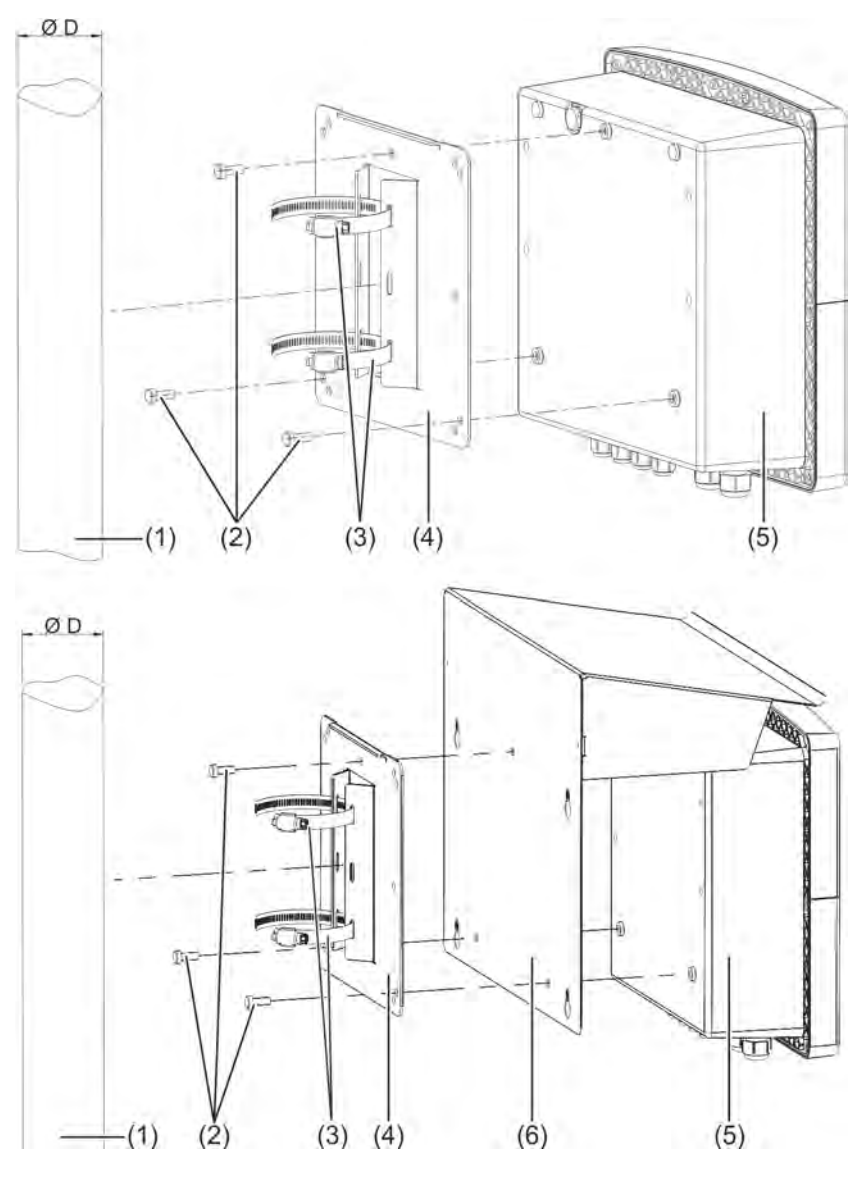

*Fig. 8 : Montage des tuyaux*

- 1 Tuyau/mât (sur le site de montage) d'un diamètre de 35 à 55 mm
- 2 vis autotaraudeuses 60 × 16 TORX PLUS®a 30IP (fournies avec l'Ecolab *« Versatronic »* )
- 3 Colliers de serrage du kit de montage de tuyaux
- 4 Plaque de montage pour montage des tuyaux du kit de montage de tuyaux
- 5 Ecolab *« Versatronic »*
- 6 Auvent de protection contre les intempéries en acier inoxydable 1.4301

## **Procédure**

- **1.** Vissez la plaque de montage (pos. 4) et, le cas échéant, l'auvent de protection contre les intempéries (pos. 6) avec les vis (2) à l'arrière de l'appareil (pos. 5).
- **2.** Faites passer les deux colliers de serrage (pos. 3) à travers la fente des languettes de retenue de la plaque de montage (pos. 4), comme indiqué sur le schéma.
- **3.** Montez l'appareil sur le tuyau/mât (pos. 1) de sorte que les colliers de serrage (pos. 3) entourent le tuyau, fermez les colliers de serrage (pos. 3) et serrez-les à fond.

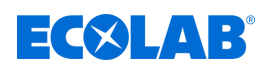

## **6.4 Montage sur tableau de commande**

Pour monter l'appareil sur un tableau de commande, utilisez le kit de montage sur tableau en option.

L'appareil peut ainsi être monté sur des tableaux de commande ou des parois de machines/installations et fixé par l'arrière. Les lignes de raccordement de l'appareil sont alors protégées, derrière la paroi de l'installation.

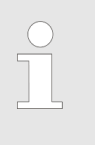

*Le type de protection du montage sur tableau de commande est IP20. Lors du montage de l'Ecolab « Versatronic » dans la paroi de coffrets de commande, le type de protection du coffret de commande est annulé au profit du type de protection du montage sur tableau de commande.*

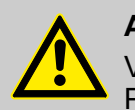

## **ATTENTION !**

Vérifiez la stabilité de la version de tableau de commande utilisée. Pour garantir la stabilité mécanique suffisante du montage sur tableau de commande, il convient de respecter les poids indiqués dans les caractéristiques techniques. Voir également : Ä *[Chapitre 13.16 « Boîtier » à la page 298](#page-882-0)* .

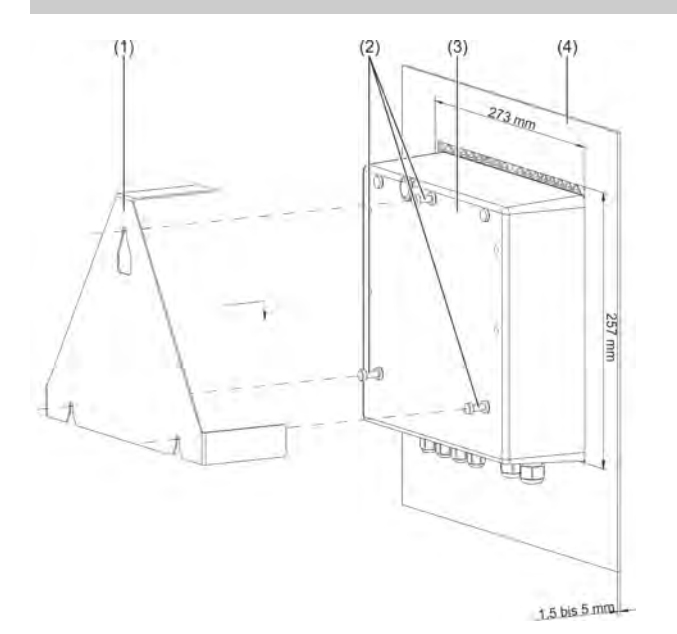

*Fig. 9 : Montage sur tableau de commande*

- 1 Étrier de fixation en acier inoxydable 1,4301 du kit de montage sur tableau
- 2 vis autotaraudeuses 60 × 16 TORX PLUS®a 30IP (fournies avec l'Ecolab *« Versatronic »* )
- 3 Ecolab *« Versatronic »*

#### **Procédure**

- **1.** Vissez les vis (pos. 2) de 2 ou 3 tours, dans les trous prévus de la paroi arrière de l'appareil (pos. 3).
- **2.** Placez l'appareil à l'emplacement prévu du tableau de commande (pos. 4), comme indiqué sur le schéma.
- **3.** Suspendez l'étrier de fixation (pos. 1) sur les vis (pos. 2) à l'arrière de l'appareil (pos. 3).

4 Tableau de commande avec emplacement de montage

Épaisseur de matériau du tableau de commande :

d'appareil de 273 mm × 257 mm

1,5 à 5 mm

# **Montage**

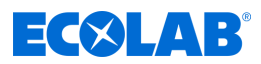

**4.** Serrez les vis (pos. 2) de la paroi arrière de l'appareil à fond.

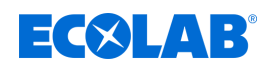

## **7 Raccordement électrique**

Personnel : ■ Électricien

- 
- **Personnel d'entretien**

# **7.1 Consigne d'installation**

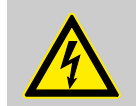

**DANGER !**

Respectez impérativement les consignes suivantes !

## **Qualification du personnel**

■ Le raccordement électrique doit être réalisé par du personnel qualifié uniquement.

## **Puissance**

- Tant pour la sélection du matériau des câbles, que pour l'installation ou le raccordement électrique de l'appareil, veuillez respecter les directives de la norme DIN VDE 0100 « Installations électriques à basse tension » ou les prescriptions nationales en vigueur (par ex. sur la base de la norme CEI 60364).
- Les lignes d'entrée, sortie et d'alimentation doivent être séparées les unes des autres et ne pas être posées parallèlement les unes aux autres.
- n Sélectionnez des câbles adaptés pour les capteurs et interfaces (blindés et torsadés ou coaxiaux). Ces câbles ne doivent pas être posés à proximité de composants ou câbles conducteurs de courant.
- Utilisez des lignes continues pour les câbles de capteurs uniquement (ne pas passer par des borniers intermédiaires ou éléments similaires).
- Le blindage doit être posé sur l'appareil conformément au plan de raccordement.
- Les câbles de terre doivent être posés en étoile par rapport aux rails de compensation de potentiel et ne doivent pas être ébarbés. Dans la mesure du possible, limitez la longueur des câbles au minimum. Assurez la bonne compensation du potentiel.

## **Sécurité électrique**

- L'appareil doit être entièrement débranché de l'alimentation électrique (secteur, alimentations tierces des circuits relais/relais à semi-conducteur, etc.) avant la réalisation de travaux nécessitant un contact avec des pièces conductrices de tension.
- Le fusible du circuit d'alimentation ne doit pas dépasser 10 A (temporisé).
- En cas de court-circuit externe, pour éviter la destruction des sorties de l'appareil, il convient de limiter les courants de court-circuit dans les circuits dotés de sorties relais ou relais semi-conducteur à l'aide de fusibles appropriés.
- L'appareil n'est pas prévu pour une installation en zones explosibles.
- Outre une erreur d'installation, un paramétrage erroné de l'appareil peut affecter le fonctionnement conforme du processus suivant. Des équipements de sécurité indépendants, tels que des soupapes de surcharge, des limiteurs/contrôleurs de températures, limiteurs de dosage et dispositifs de protection anti-débordement, doivent toujours être utilisés. En outre, le paramétrage doit impérativement être exécuté par du personnel qualifié. Dans ce contexte, il convient de respecter les consignes de sécurité applicables.

Les borniers à vis enfichables doivent être mis hors tension avant leur démontage.

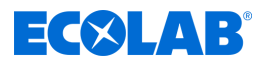

#### **Renvois à d'autres sections**

- La compatibilité électromagnétique de l'installation est conforme aux normes et prescriptions énoncées dans les caractéristiques techniques.
- Les interfaces USB, ainsi que les entrées binaires ne sont pas isolées galvaniquement. Il convient de respecter les informations relatives à l'isolation galvanique. Ä *[Chapitre 7.3 « Séparation galvanique » à la page 58](#page-642-0)*

## **7.2 Introduire et raccorder les câbles**

#### **7.2.1 Ouvrir le compartiment de raccordement de l'appareil**

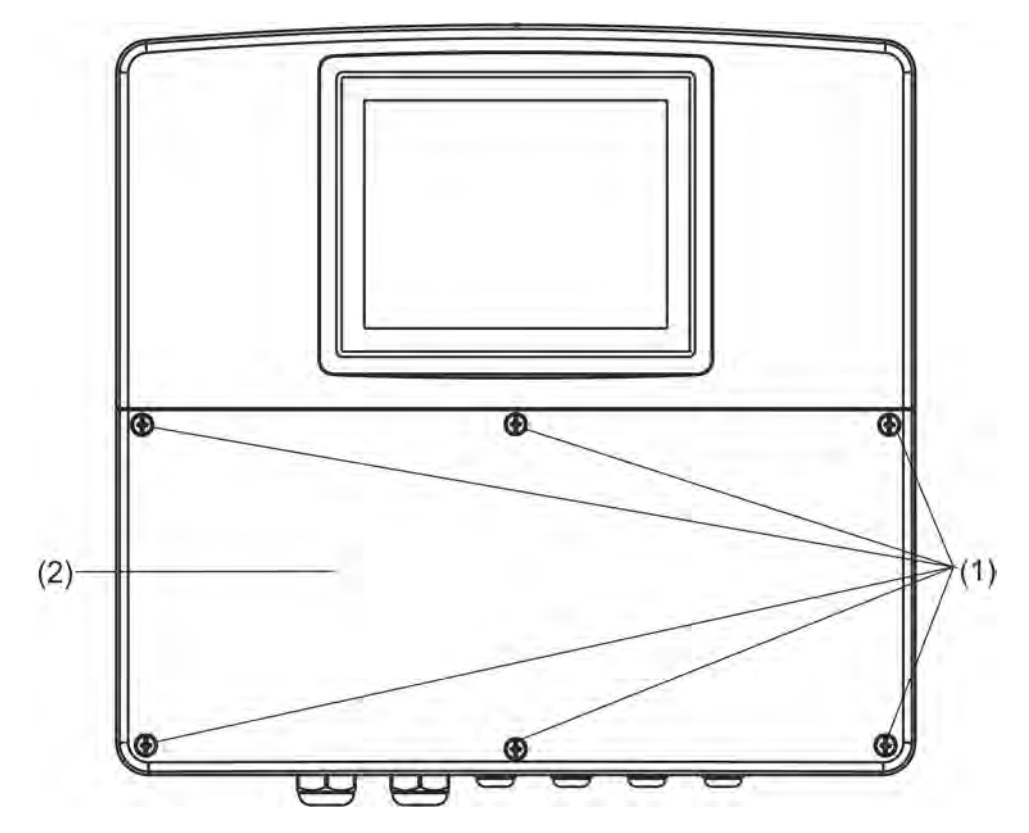

*Fig. 10 : Ouvrir le compartiment de raccordement de l'appareil*

#### **Procédure**

- **1.** Desserrez les vis du couvercle du compartiment des bornes.
- **2.** Ôtez le couvercle du compartiment des bornes.

*Remettez impérativement le couvercle du compartiment des bornes en place, une fois terminées les opérations nécessaires dans le compartiment. Les six vis doivent être serrées à un couple de 1 Nm. Dans le cas contraire, le type de protection IP67 est annulé.*

*Lorsqu'il est ouvert, l'appareil ne dispose plus que du niveau de protection IP20.*

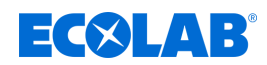

#### **7.2.2 Introduire le câble**

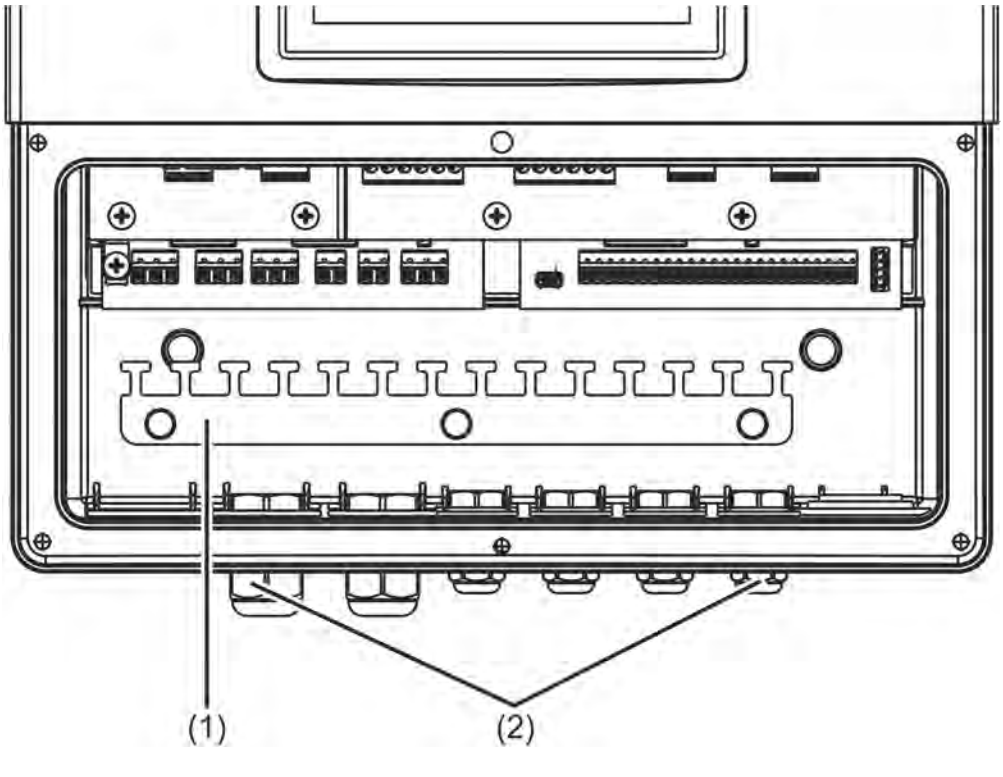

*Fig. 11 : Introduire le câble*

Plaque de décharge de traction  $2$  Presse-étoupe IP67

#### **Procédure**

- n Installez les presse-étoupes livrés et les joints d'étanchéité correspondants dans les trous correspondants du boîtier, puis fixez-les avec les contre-écrous.
- Introduisez un câble à travers chaque presse-étoupe, puis fermez les presse-étoupes. Ce faisant, confirmez la bonne étanchéification du câble.
- Bouchez les presse-étoupes inutiles avec les obturateurs fournis et fermez-les hermétiquement.
- Câbles à âmes : Dénudez le câble de sorte que sa gaine atteigne la face supérieure des languettes de fixation de la barrette de fixation (pos. 1). Lors de la confection des câbles, veillez à assurer la bonne isolation des blindages. Confection des câbles coaxiaux: Ä *[Chapitre 7.2.3 « Confection des câbles coaxiaux pour électrodes pH/](#page-640-0) [rédox » à la page 56](#page-640-0)*
- $\blacksquare$  À des fins de décharge de traction, fixez le câble avec des serre-câbles sur une languette libre de la barrette de décharge de traction (1).
- Branchez le câble conformément au plan de raccordement. Voir :

```
Ä Chapitre 7.5 « Plans de raccordement de l'élément de base » à la page 60
Ä Chapitre 7.6 « Plans de raccordement des modules de mesure / entrées de
valeurs de mesure » à la page 64
```
Ä *[Chapitre 7.7 « Plans de raccordement des platines en option » à la page 82](#page-666-0)*

*Le type de protection IP67 du boîtier est annulé en présence de presse-étoupes ouverts ou mal fermés. Vérifiez que tous les presse-étoupes sont bien fermés ou serrés au couple voulu. Voir:* Ä *[Chapitre 13.16 « Boîtier » à la page 298 .](#page-882-0)*

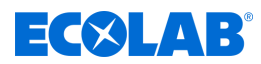

### <span id="page-640-0"></span>**7.2.3 Confection des câbles coaxiaux pour électrodes pH/rédox**

#### **7.2.3.1 Câble de raccordement à blindage simple**

Pour l'affectation des raccordements, voir  $\frac{R}{V}$  [Chapitre 7.6.1 « Mesure de pH/ORP](#page-648-0) *[\(rédox\) » à la page 64](#page-648-0)* raccordement asymétrique.

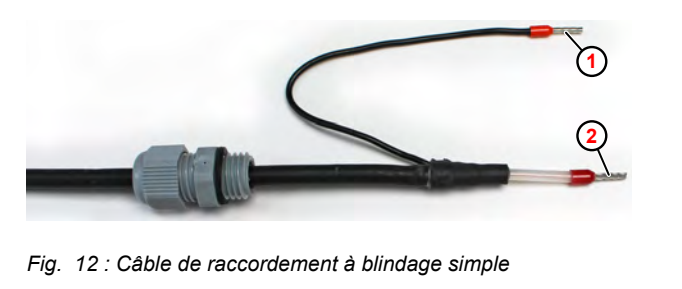

1 Blindage de câble 2 Âme de câble

#### **7.2.3.2 Câble de raccordement à double blindage**

Pour l'affectation des raccordements, voir Ä *[Chapitre 7.6.1 « Mesure de pH/ORP](#page-648-0) [\(rédox\) » à la page 64](#page-648-0)* raccordement symétrique.

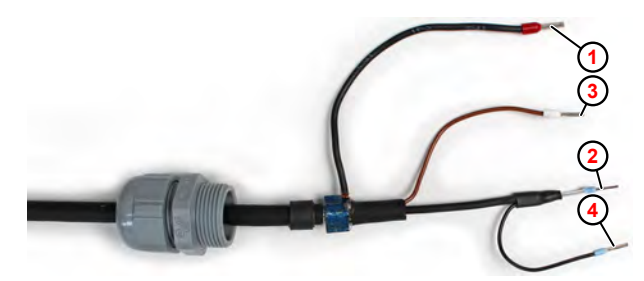

*Fig. 13 : Câble de raccordement à double blindage*

- 1 Blindage de câble intérieur
- 2 Âme de câble (noir)
- 3 Compensation de potentiel (marron)
- 4 4 blindage extérieur

Le fil destiné à la compensation de potentiel ne doit être connecté que s'il faut partir du principe que l'appareil de mesure et le liquide mesuré ne se trouvent pas au même potentiel de terre.

Il faut alors prévoir une liaison conductrice supplémentaire dans le liquide mesuré pour la compensation de potentiel et le fil de compensation de potentiel doit y être fixé côté sonde.

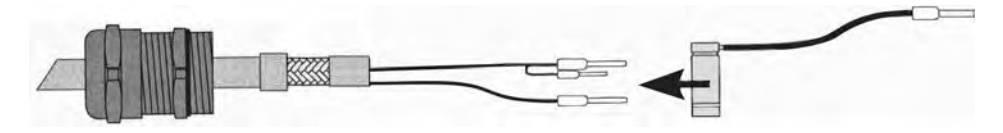

*Fig. 14 : Pose du collier de mise à la terre*

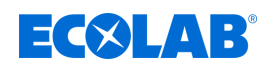

## **7.2.4 Section de conducteur Élément de base et bloc d'alimentation**

Les bornes de l'élément de base et du bloc d'alimentation sont des bornes à ressort.

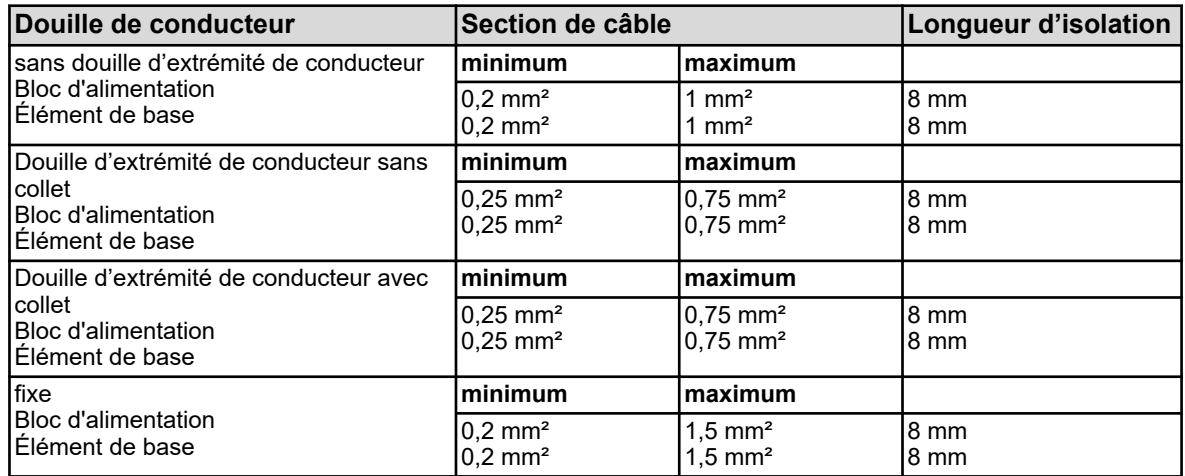

#### **7.2.5 Sections de conducteurs Platine en option**

Les bornes des platines en option sont des bornes à vis enfichables.

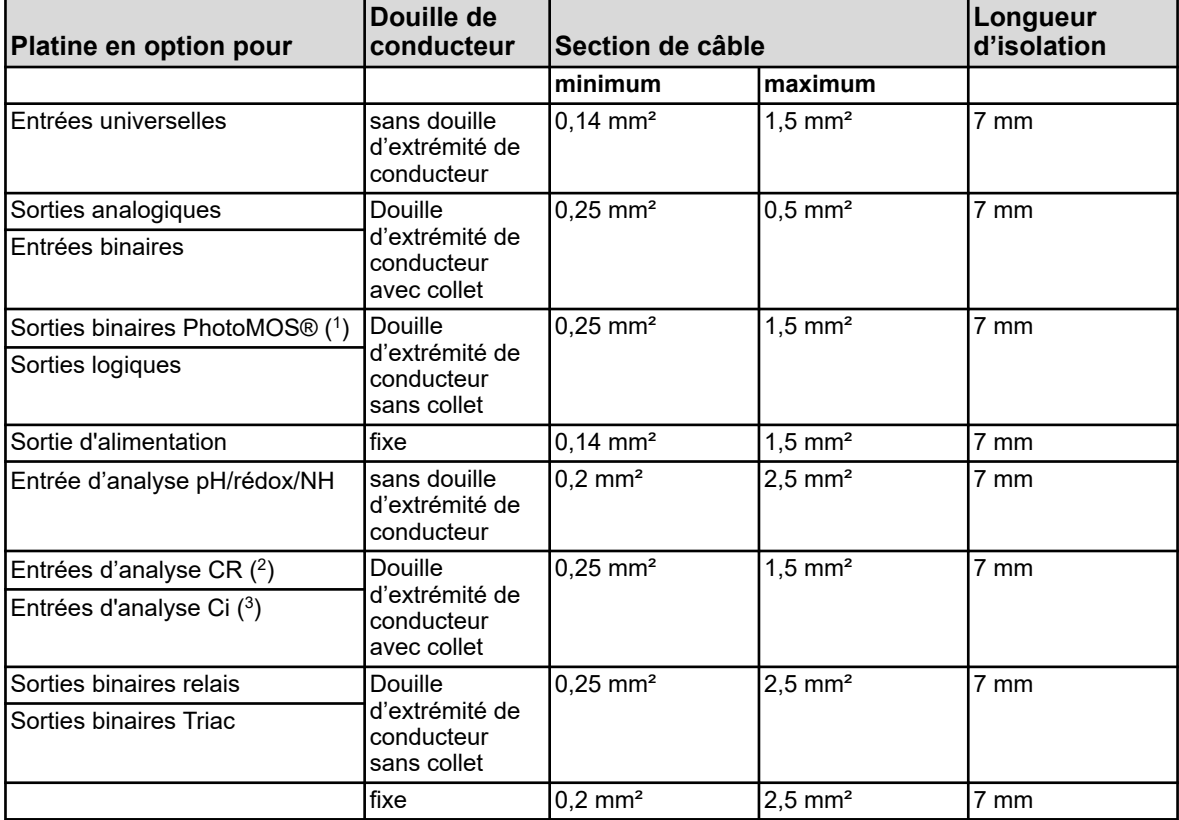

( 1 )PhotoMOS® est une marque déposée de Panasonic.

 $(2)$  Entrées d'analyse CR = entrées d'analyse pour conductivité conductive

( 3 ) Entrées d'analyse CR = entrées d'analyse pour conductivité inductive

<span id="page-642-0"></span>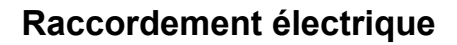

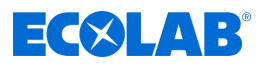

## **7.3 Séparation galvanique**

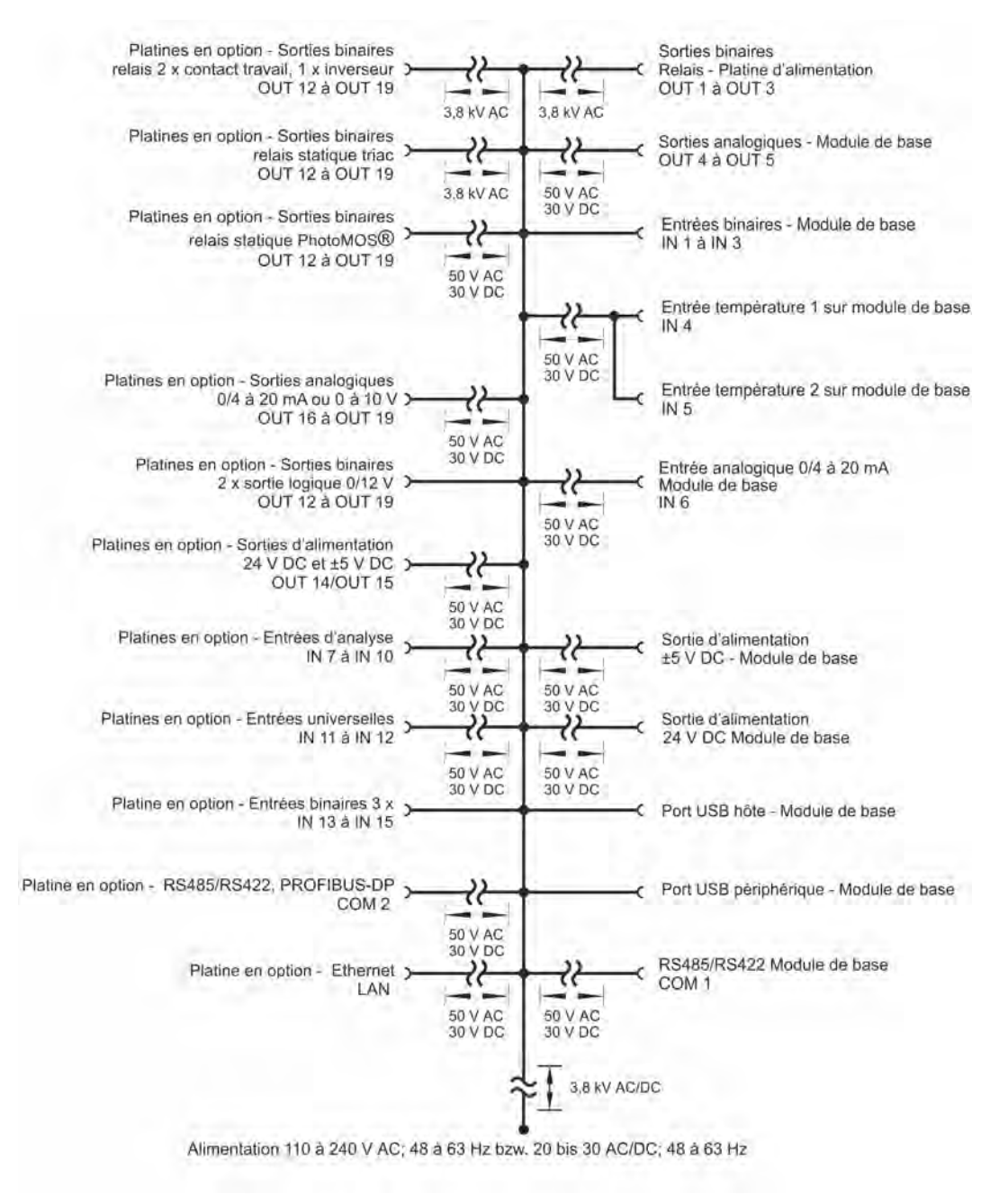

*Fig. 15 : Séparation galvanique*

## **REMARQUE !**

Lorsque les capteurs sont exploités sur une entrée binaire sans isolation galvanique et alimentés par une source externe, des différences de potentiel peuvent entraîner des problèmes entre les masses interne et externe. Il est donc préférable d'utiliser l'alimentation électrique des entrées d'alimentation du *« Versatronic »*.

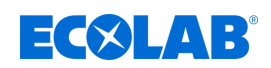

**PWR in**<br>100...240V

IN 6 PWF

## **7.4 Vue d'ensemble des raccordements**

**PWR out** 

**PWR out**<br>100 240V

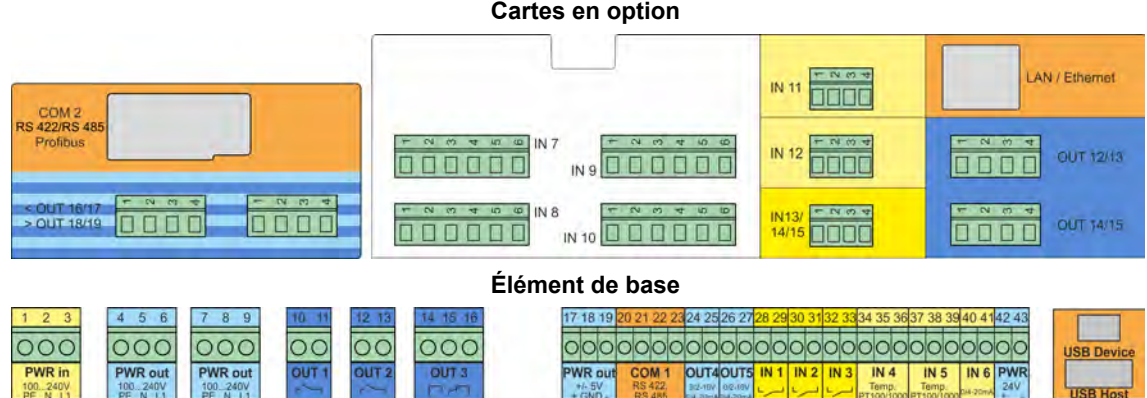

**DIOICI** 

**COM 1** OUT4 OUT5 IN 1 IN 2 IN 3 IN 4 IN 5

 $\frac{1}{2}$ 

OUT 2

OUT :

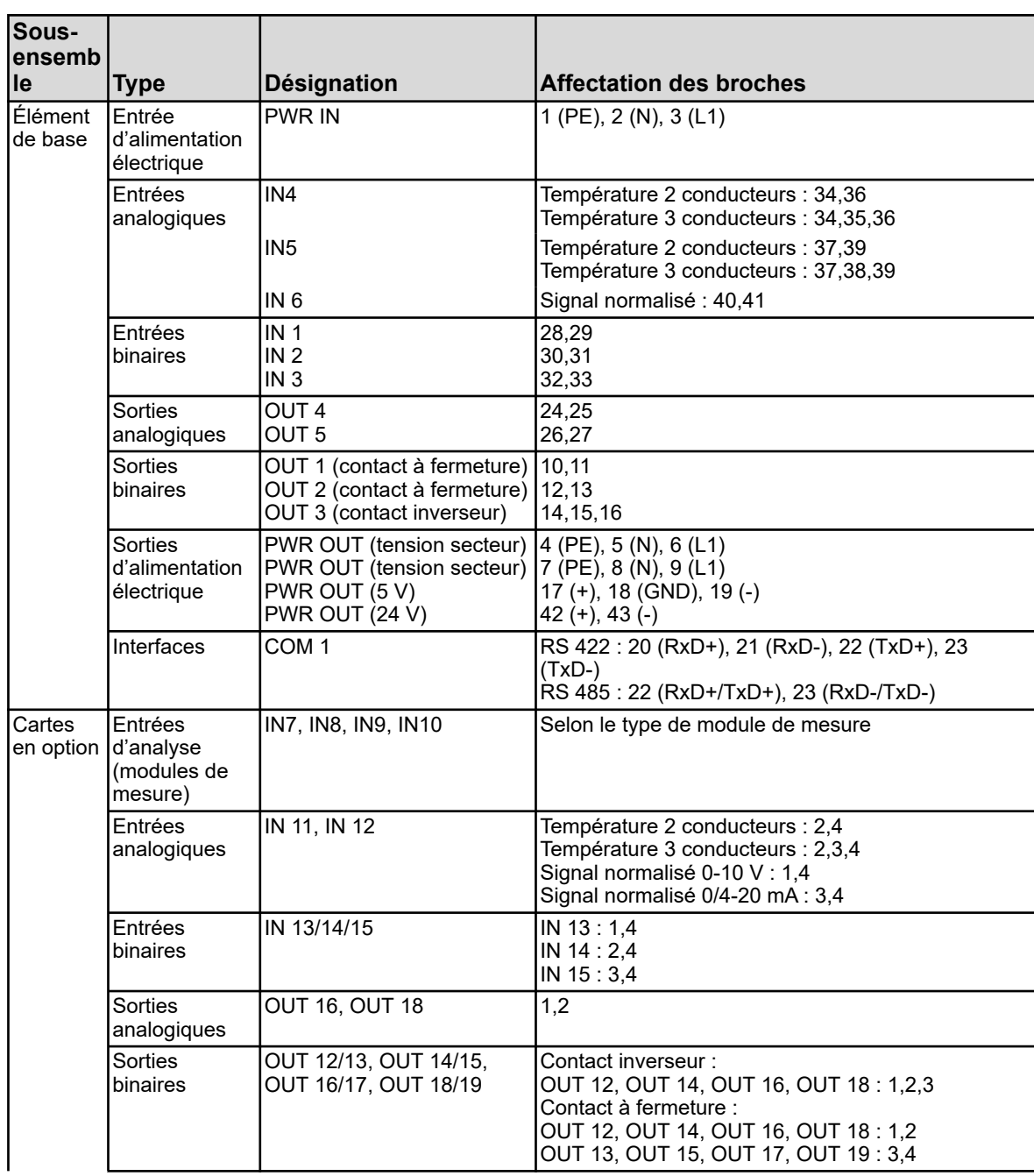

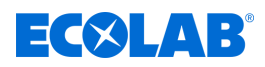

<span id="page-644-0"></span>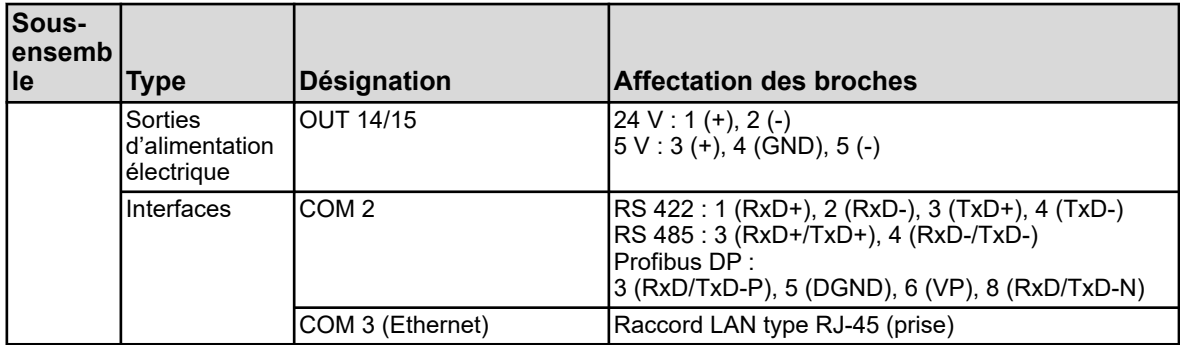

## **7.5 Plans de raccordement de l'élément de base**

## **7.5.1 Élément de base du raccordement secteur**

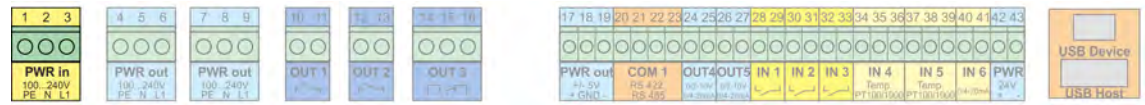

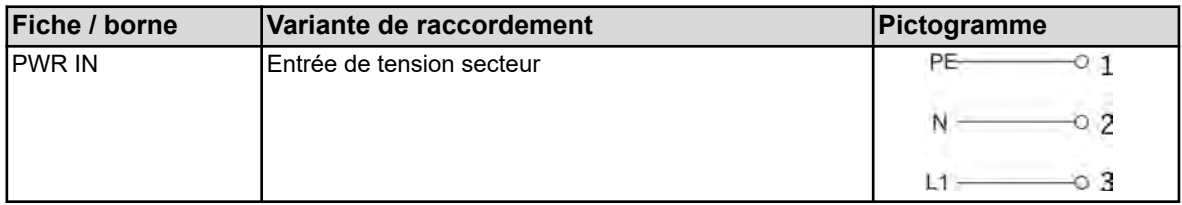

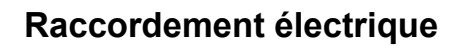

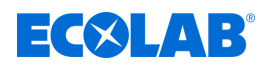

# **7.5.2 Élément de base des entrées analogiques**

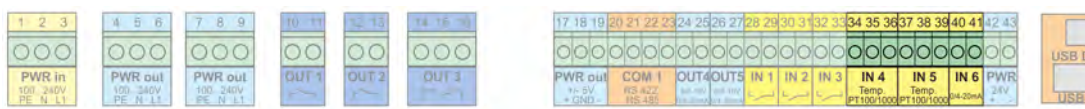

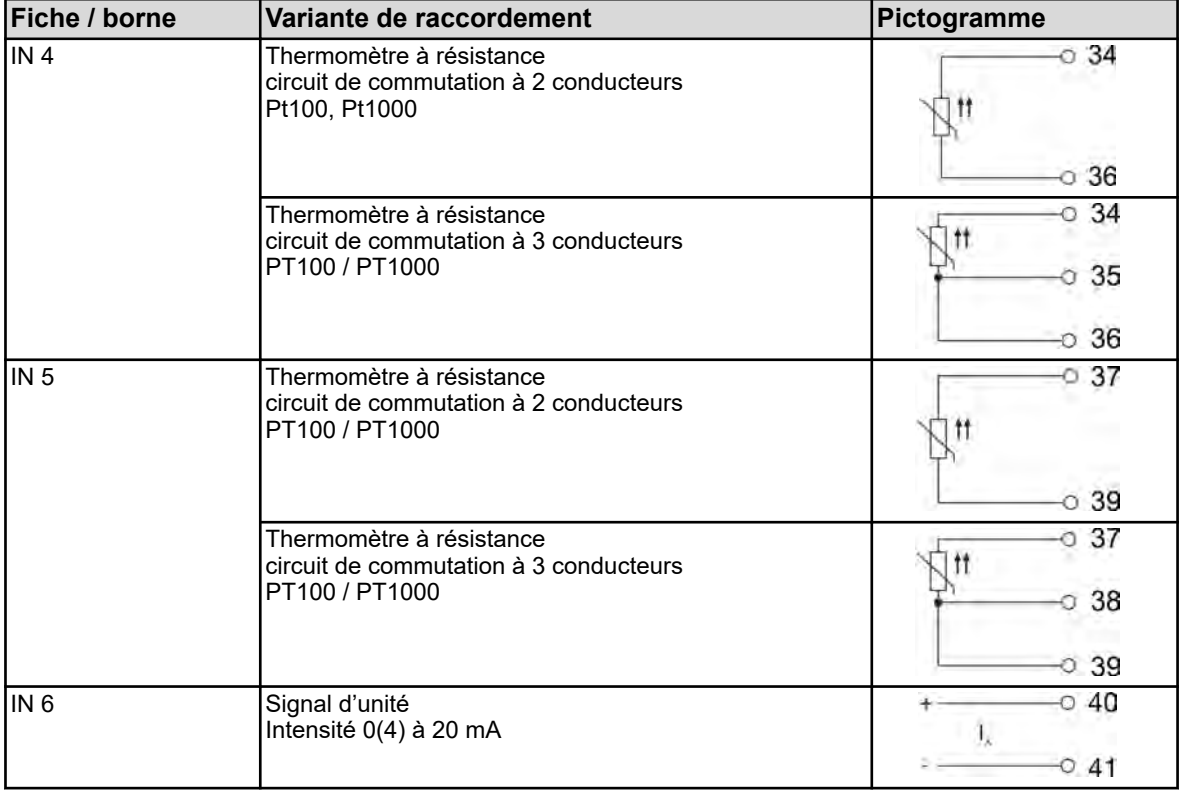

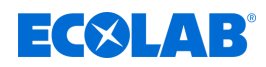

## **7.5.3 Élément de base des entrées binaires**

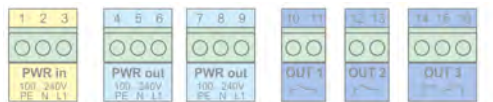

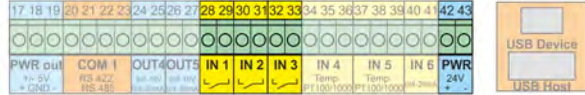

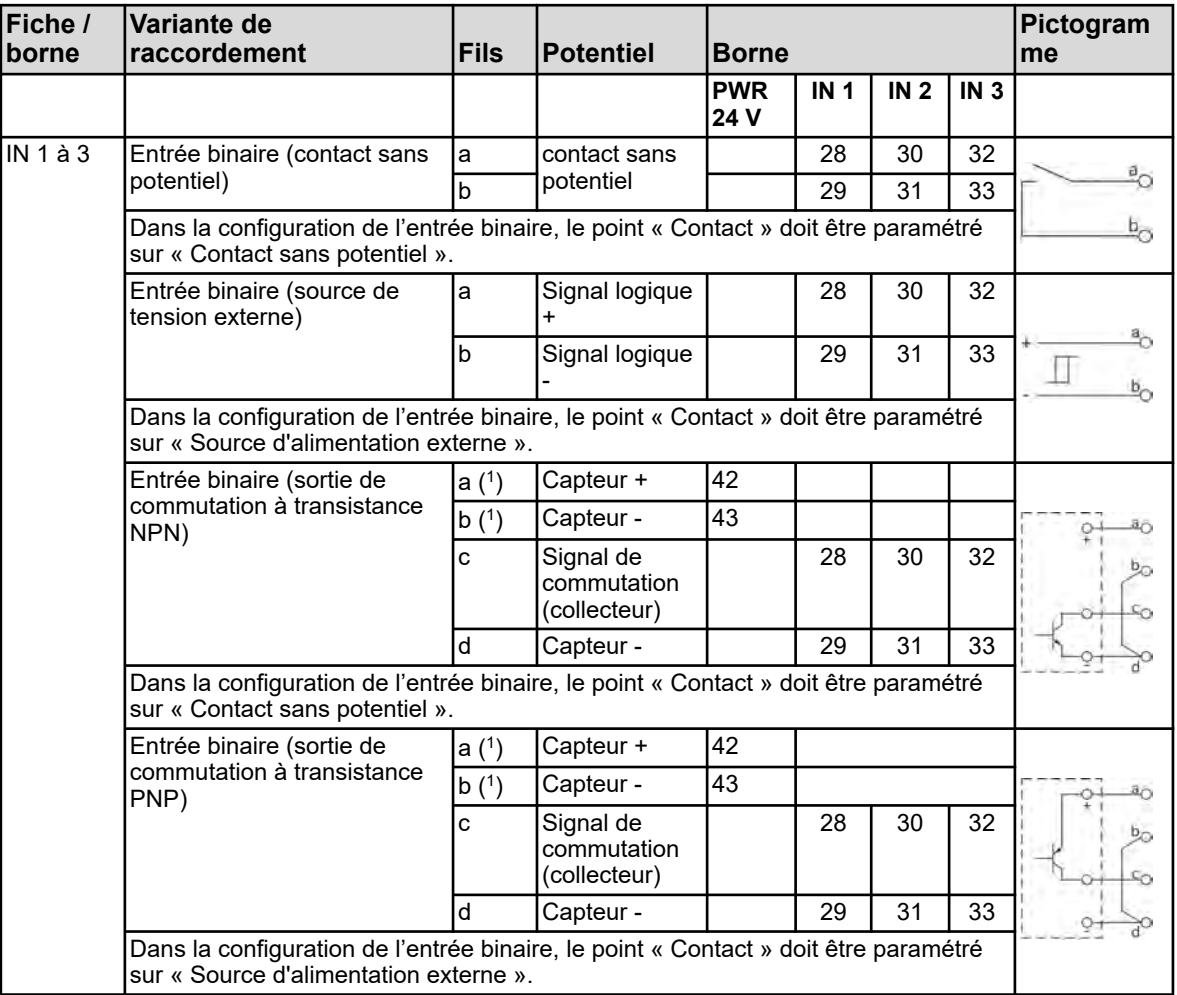

( 1 ) La sortie d'alimentation PWR 24 V alimente les capteurs en DC 24 V.

## **7.5.4 Élément de base des sorties analogiques**

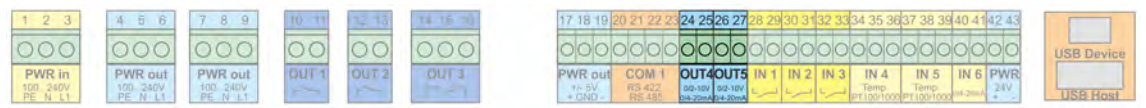

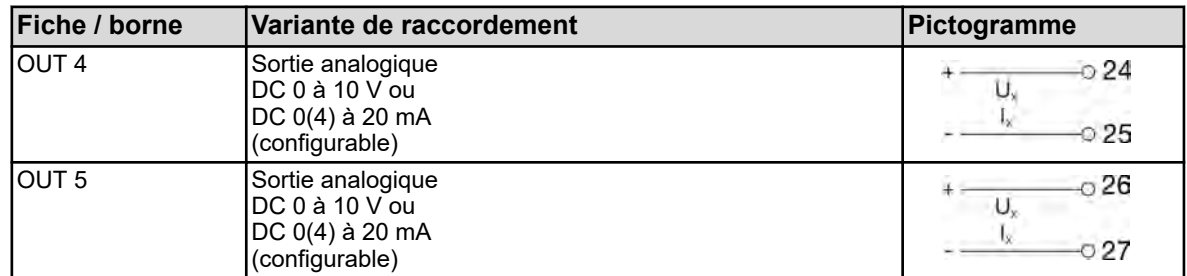

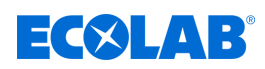

## **7.5.5 Élément de base des sorties binaires**

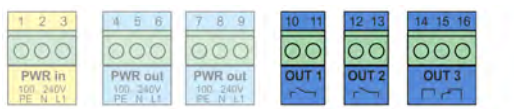

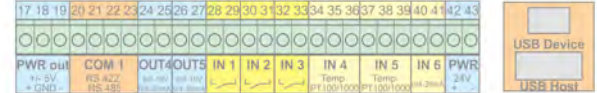

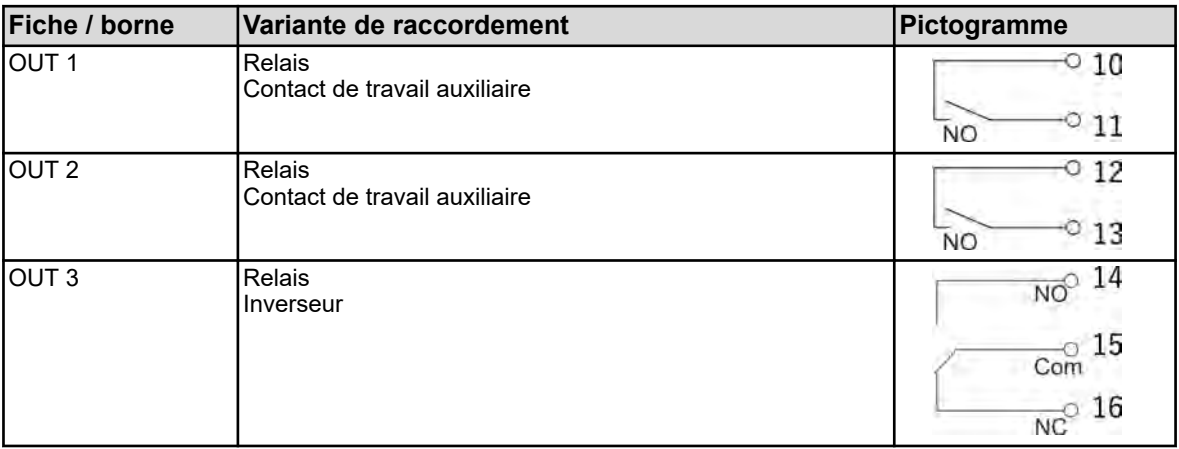

# **7.5.6 Élément de base des sorties d'alimentation**

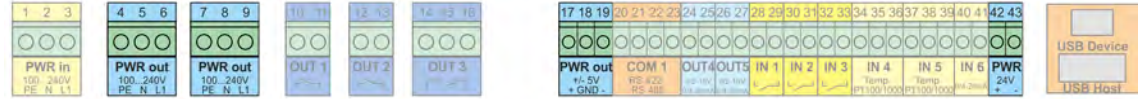

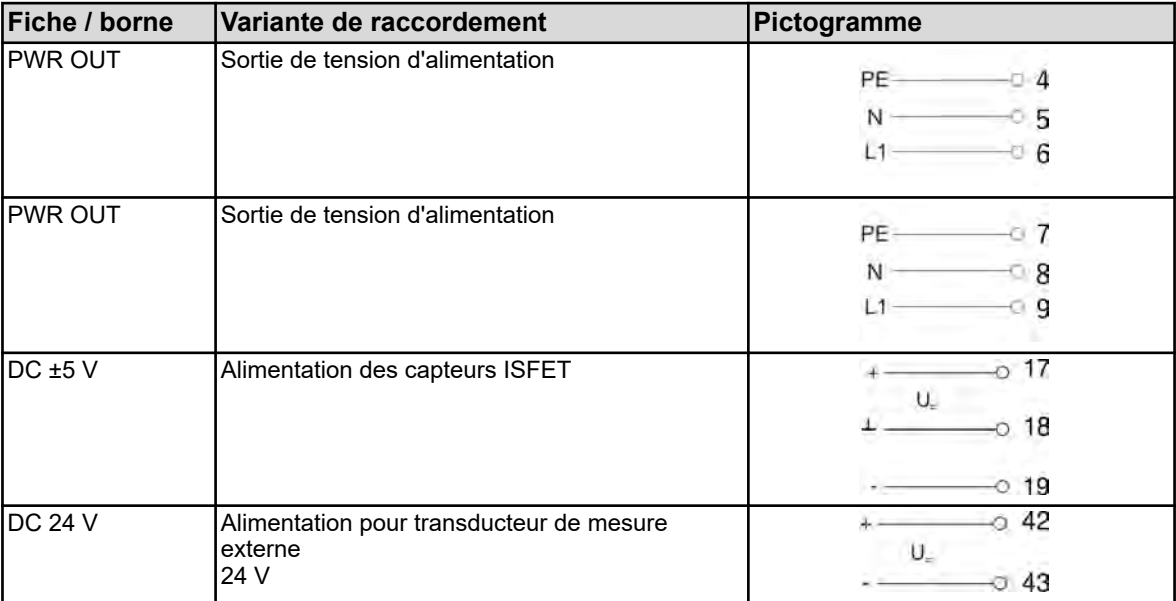
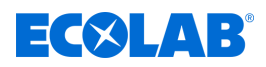

# **Raccordement électrique**

#### **7.5.7 Élément de base des interfaces**

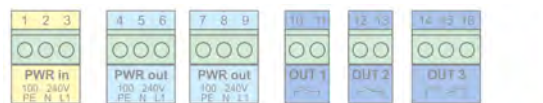

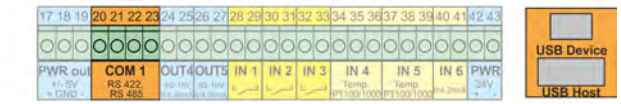

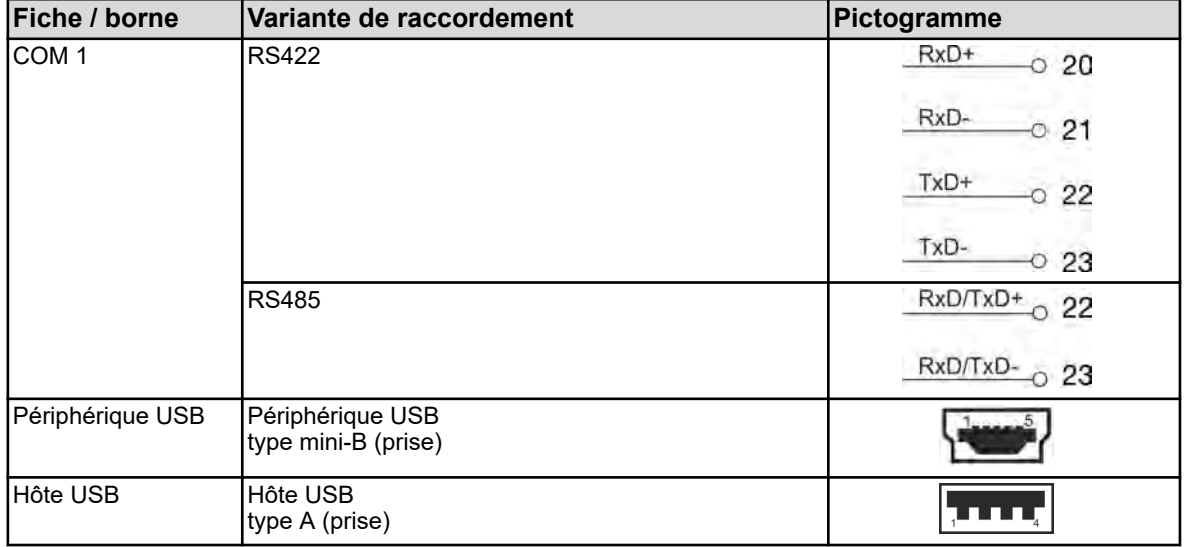

## **7.6 Plans de raccordement des modules de mesure / entrées de valeurs de mesure**

#### **7.6.1 Mesure de pH/ORP (rédox)**

**Modules de mesure**

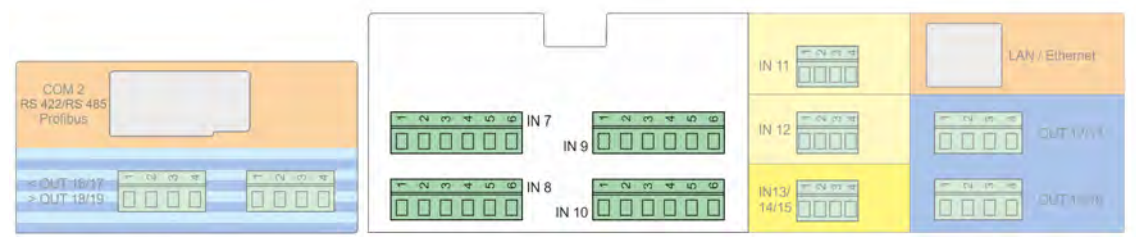

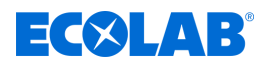

#### **Plan de raccordement A raccordement asymétrique (standard)**

(en cas d'utilisation d'un câble de raccordement à blindage simple)

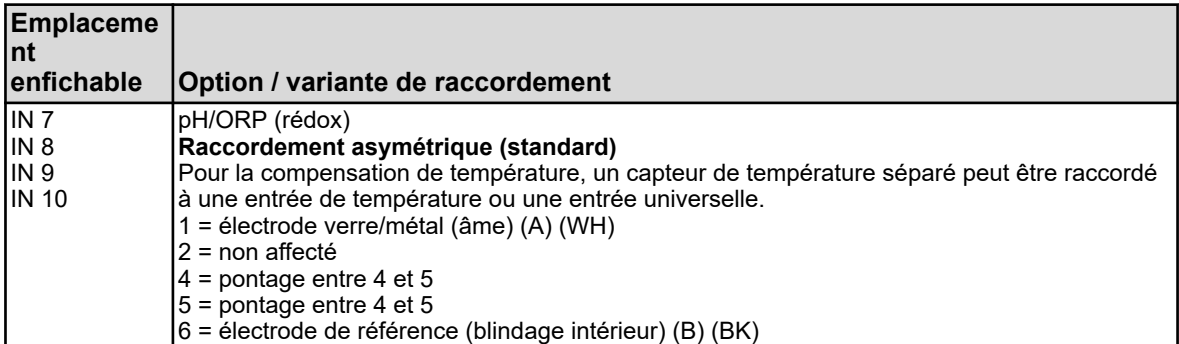

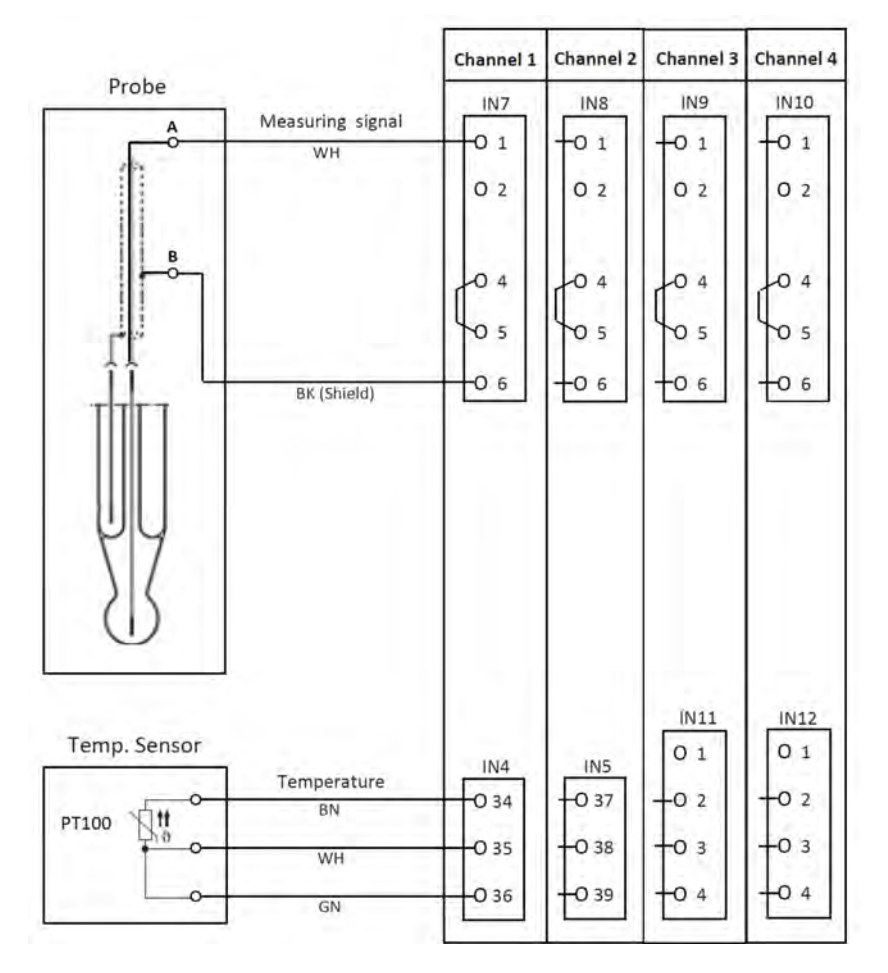

*Fig. 16 : Plan de raccordement A, raccordement asymétrique*

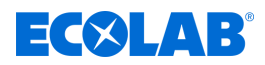

#### **Plan de raccordement B raccordement symétrique**

(en cas d'utilisation d'un câble de raccordement à double blindage en lien avec une prise de terre séparée dans le liquide)

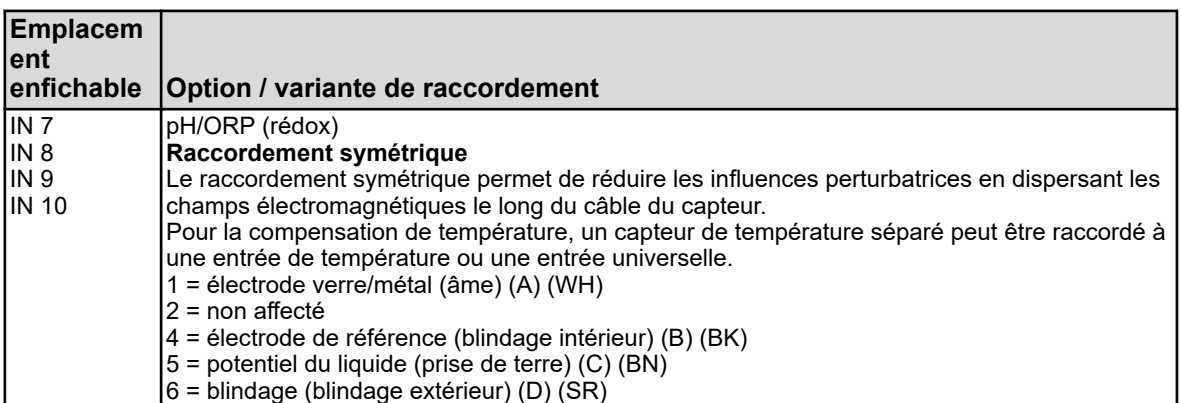

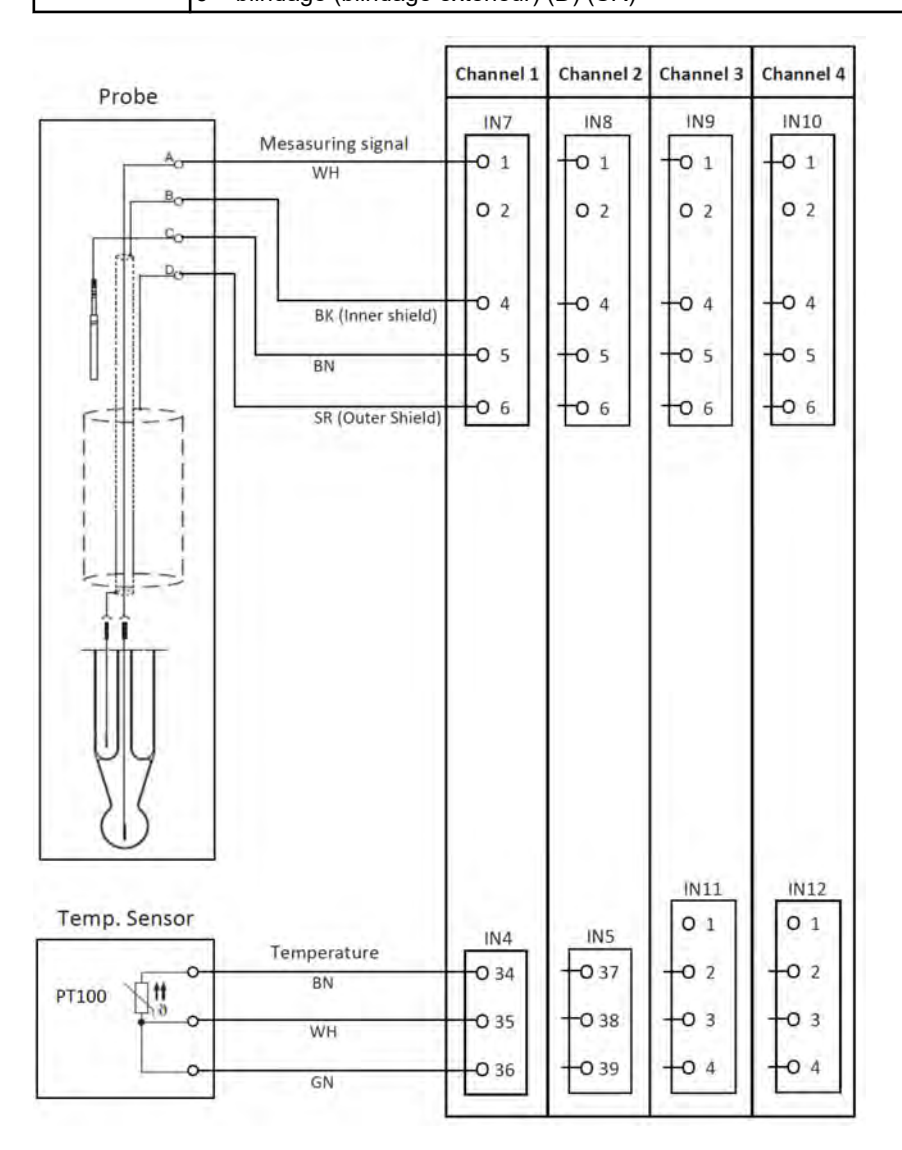

*Fig. 17 : Plan de raccordement B, raccordement symétrique*

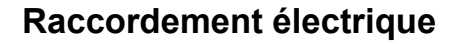

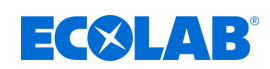

#### **7.6.1.1 Exemple de raccordement - mesure de pH/ORP (rédox)**

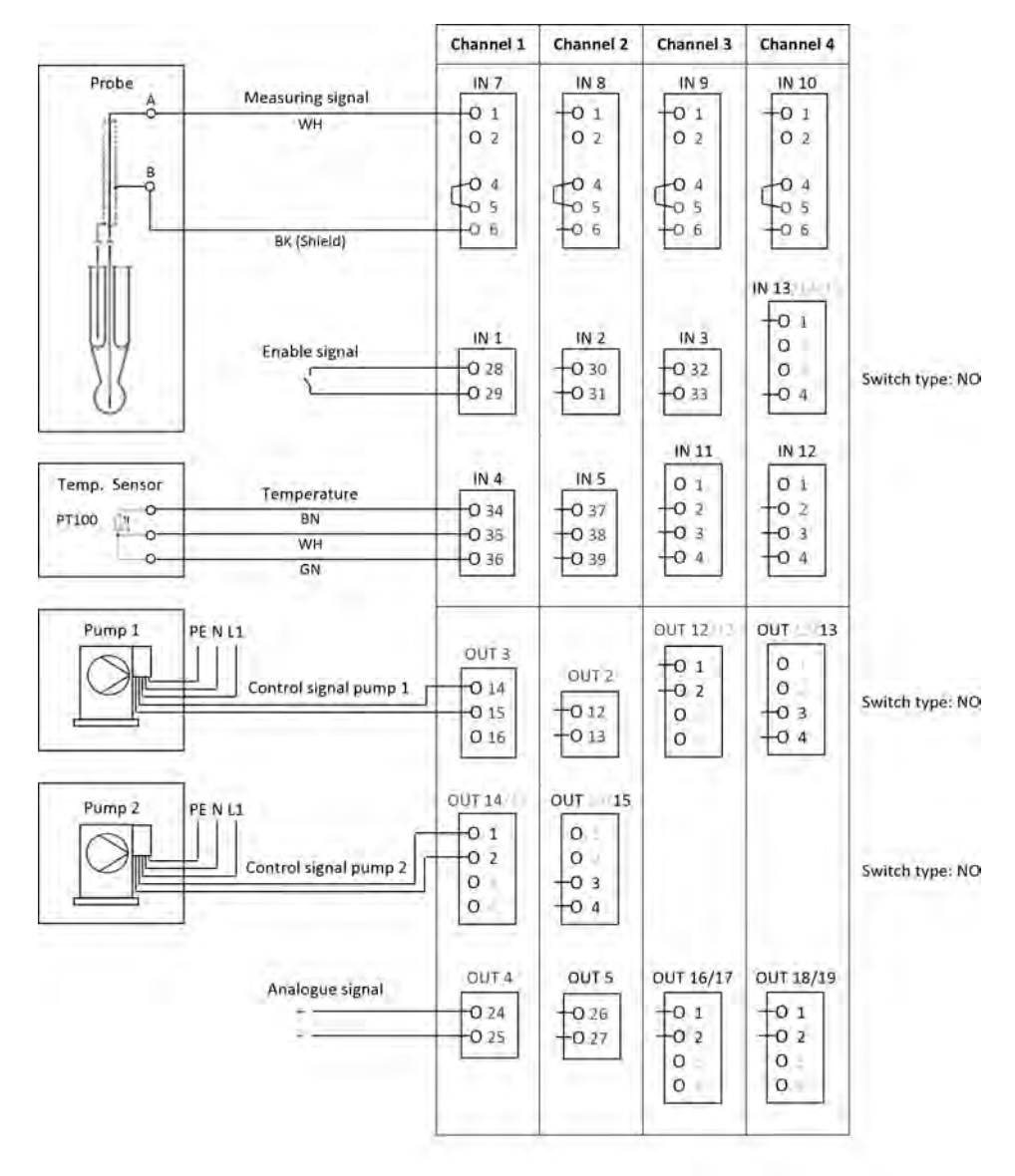

*Fig. 18 : Exemple de raccordement - mesure de pH/ORP (rédox)*

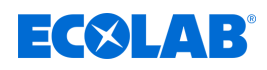

#### **7.6.2 Mesure de Cr**

**Modules de mesure**

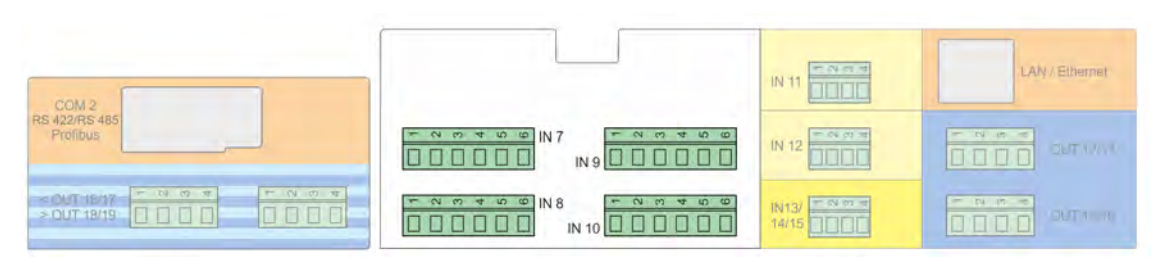

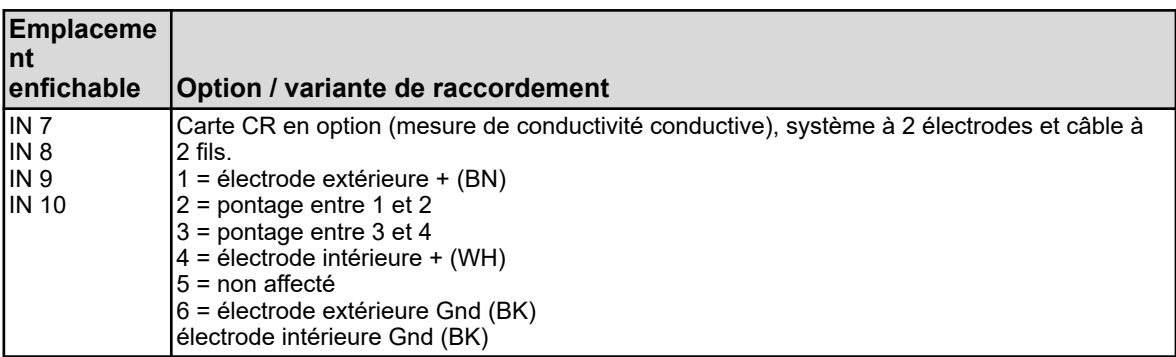

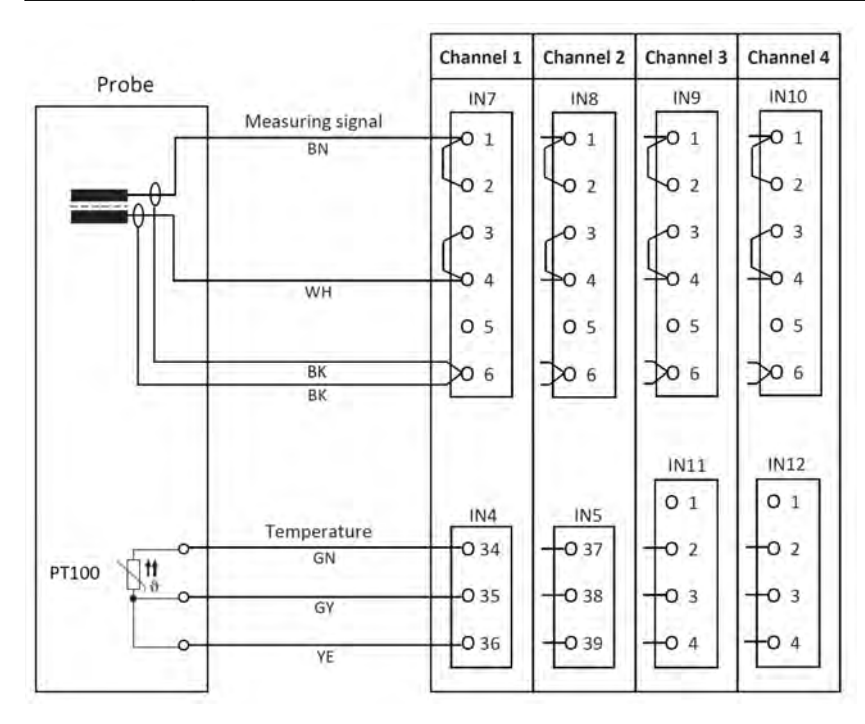

*Fig. 19 : Plan de raccordement, mesure de Cr (conductivité conductive)*

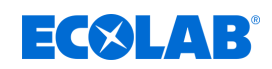

#### **7.6.2.1 Exemple de raccordement - mesure de Cr (conductivité conductive)**

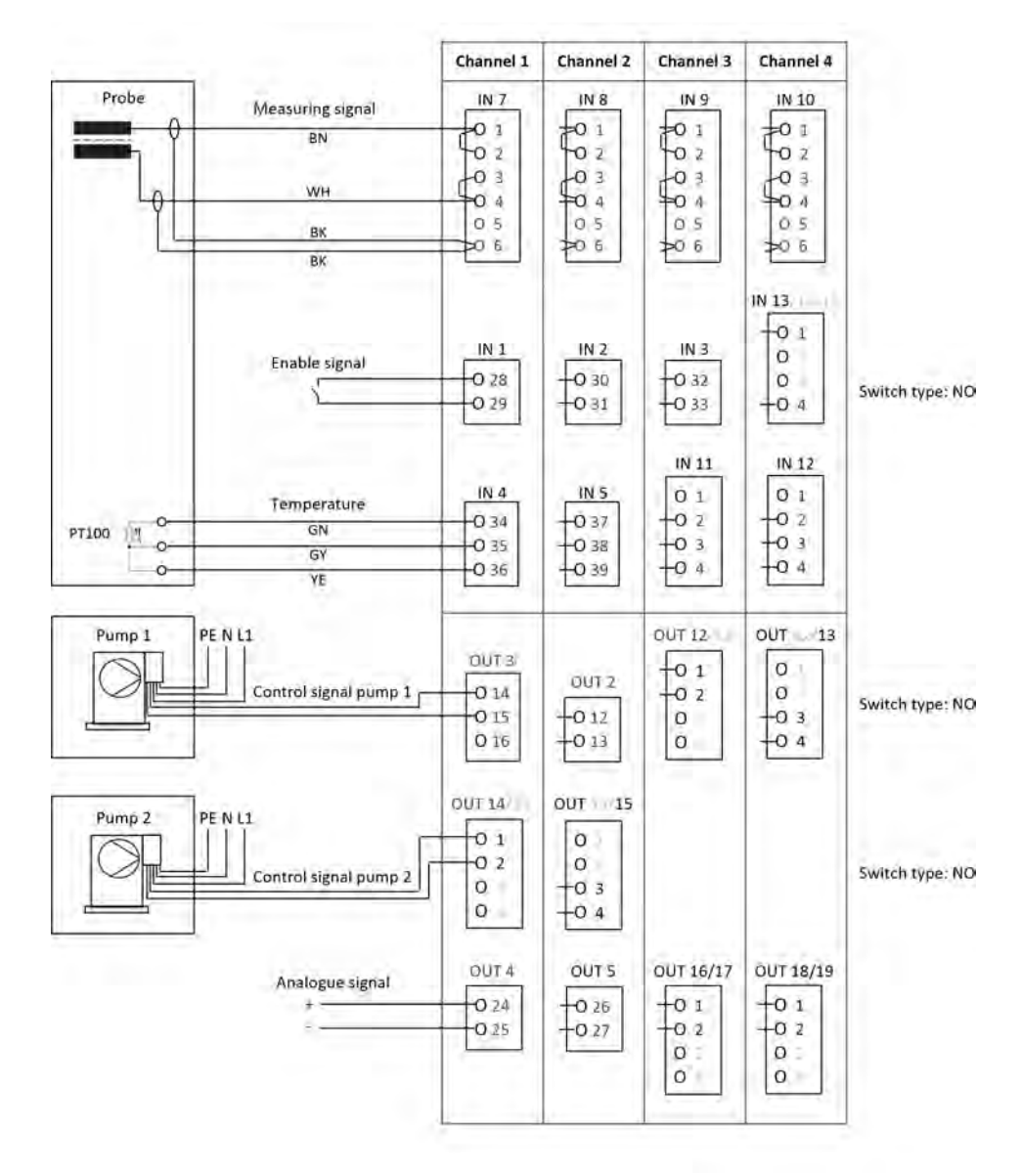

*Fig. 20 : Plan de raccordement, mesure de Cr*

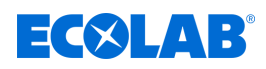

#### **7.6.3 Mesure de Ci (conductivité inductive)**

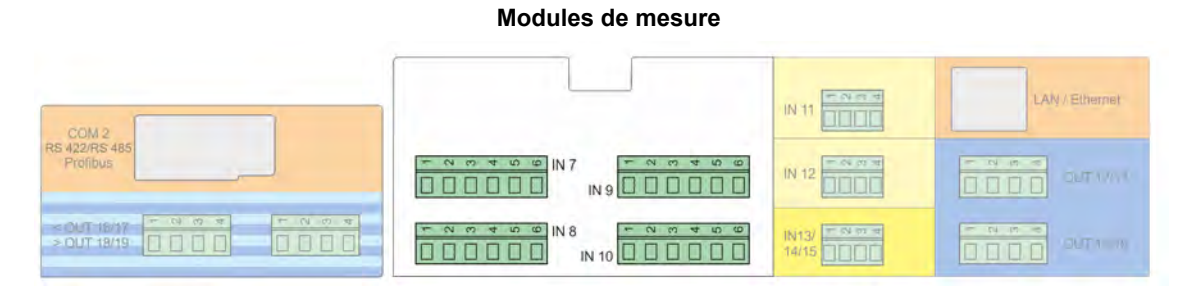

#### **Plan de raccordement A pour sonde 1024xxxx (bleue)**

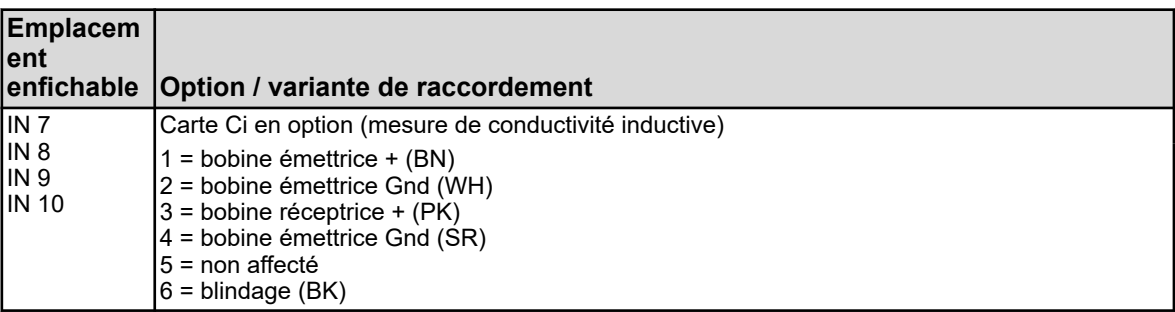

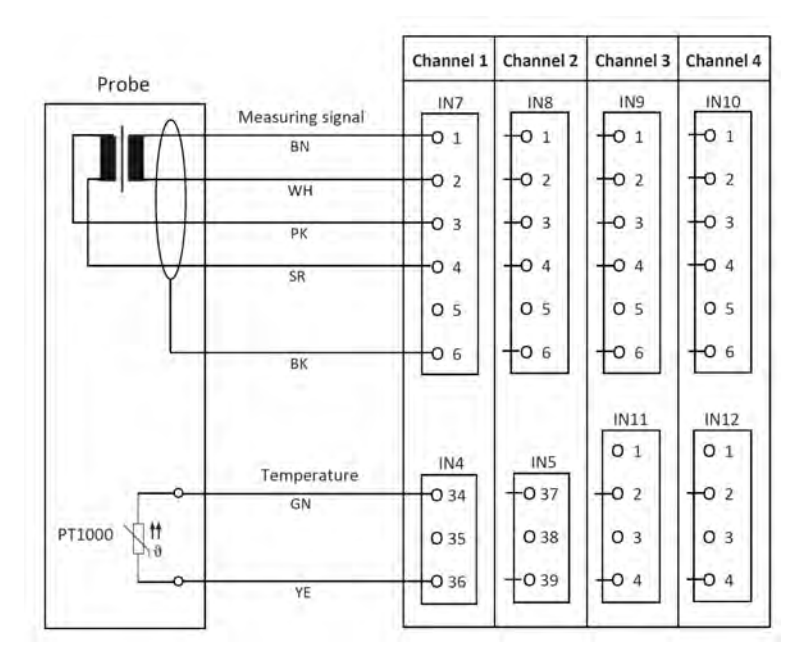

*Fig. 21 : Plan de raccordement A pour sonde 1024xxxx (bleue)*

<span id="page-655-0"></span>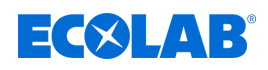

#### **Plan de raccordement A pour sonde 2552xx (blanche)**

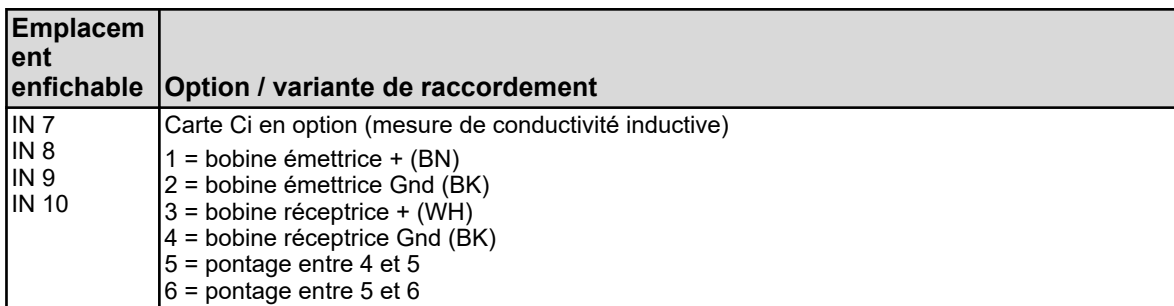

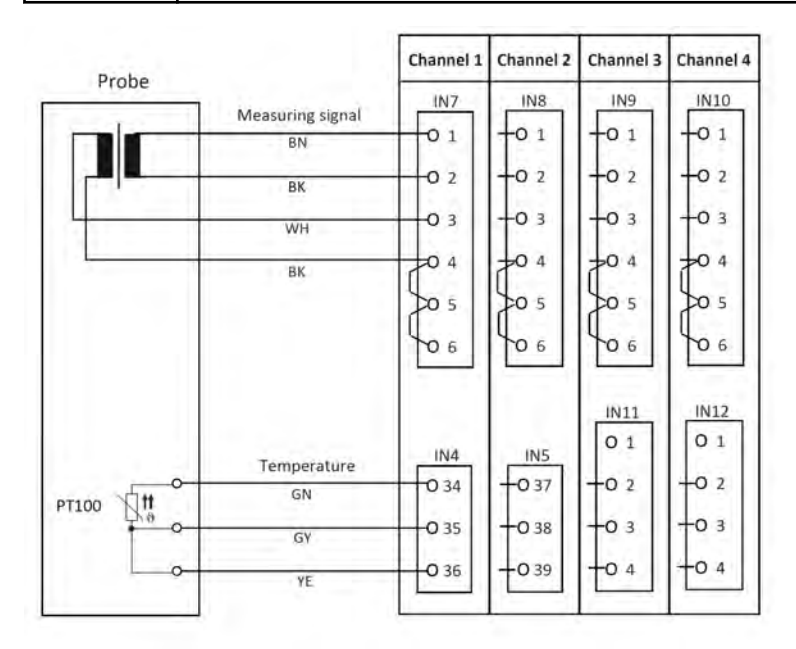

*Fig. 22 : Plan de raccordement A pour sonde 2552xx (blanche)*

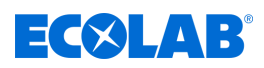

# **7.6.3.1 Exemple de raccordement, mesure de Ci**

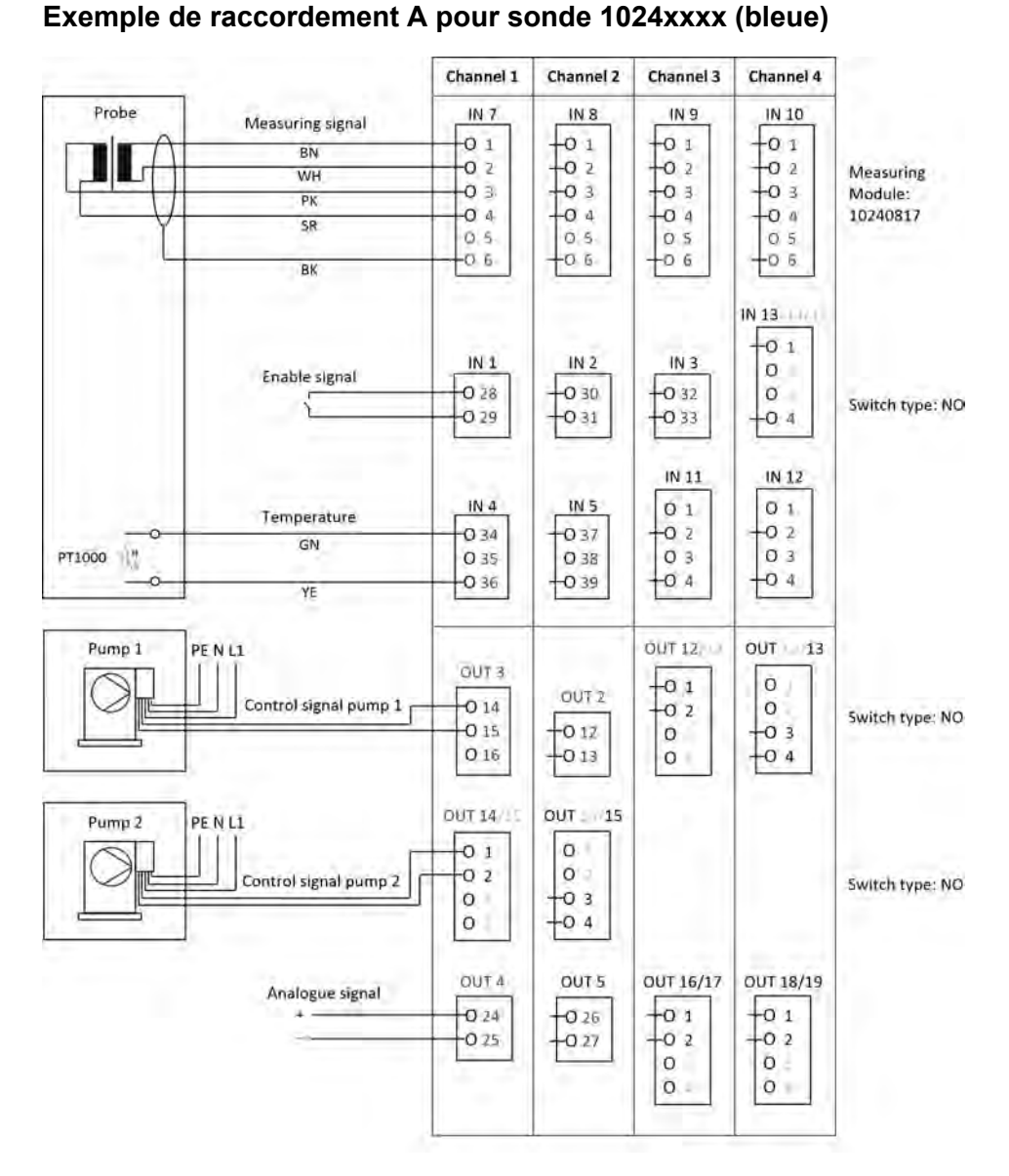

*Fig. 23 : Exemple de raccordement A pour sonde 1024xxxx (bleue)*

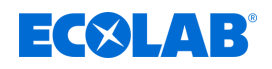

#### Channel 1 Channel 2 Channel 3 Channel 4 Probe  $IN<sub>7</sub>$  $IN 8$  $IN<sub>9</sub>$ IN 10 Measuring signal  $-0<sub>1</sub>$  $+0.1$  $+0.1$  $+0.1$ BN **198999** Ш  $-0.2$ Measuring BK  $\frac{1}{2}$ module: WH 255250 BK  $IN 13.$  $+0.1$  $IN<sub>1</sub>$  $IN<sub>2</sub>$  $IN3$  $\mathbf 0$ Enable signal  $\frac{1}{20}$  $+0.32$  $-0.28$  $\circ$  $\frac{1032}{033}$ Switch type: NO  $\frac{1}{2}$  $-0.29$  $IN$  11  $IN$  12  $\overline{01}$  $IN<sub>4</sub>$  $IN<sub>5</sub>$  $O<sub>1</sub>$ Temperature  $-038$  $\frac{1}{2}$  $\begin{array}{c|c}\n & 1 & 0 & 0 \\
 & 0 & 0 & 0 \\
 & 0 & 0 & 0 \\
 & 0 & 0 & 0\n\end{array}$  $-0.34$ -O  $\frac{1}{2}$  $GN$ PT100  $-0.35$ GY  $\circ$  $-0.36$ **VF** Pump<sub>1</sub> PE NL1 OUT 12 OUT<sub>13</sub> DUT3  $\overline{+}$ 01  $\circ$ OUT<sub>2</sub>  $-0.14$  $\frac{1}{2}$ ×. Control signal pump 1  $\circ$ Switch type: NO  $\frac{10}{10}$   $\frac{3}{4}$  $-0.12$  $-015$  $\circ$  $+0.13$ O 16  $\sigma$ OUT 14 OUT 15 Pump<sub>2</sub> PE NL1  $\overline{01}$  $\circ$  $O<sub>2</sub>$  $\sigma$ Control signal pump 2 Switch type: NO  $\begin{array}{c}\n\hline\n03 \\
\hline\n04\n\end{array}$  $\circ$  $\circ$ OUT 4 OUT<sub>S</sub> OUT 16/17 OUT 18/19 Analogue signal  $\begin{array}{c|c}\n\hline\n0 & 1 \\
\hline\n0 & 2\n\end{array}$  $\frac{1}{20}$  26  $\frac{1}{10}$  2  $O<sub>24</sub>$ ž  $-0.25$  $\circ$ .  $\circ$  $\circ$  $\circ$

#### **Exemple de raccordement B pour sonde 2552xx (blanche)**

*Fig. Exemple de raccordement B pour sonde 2552xx (blanche)*

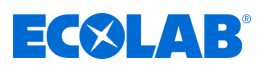

#### **7.6.3.2 Exemple de raccordement - Eau de refroidissement C1 avec mesure de Ci**

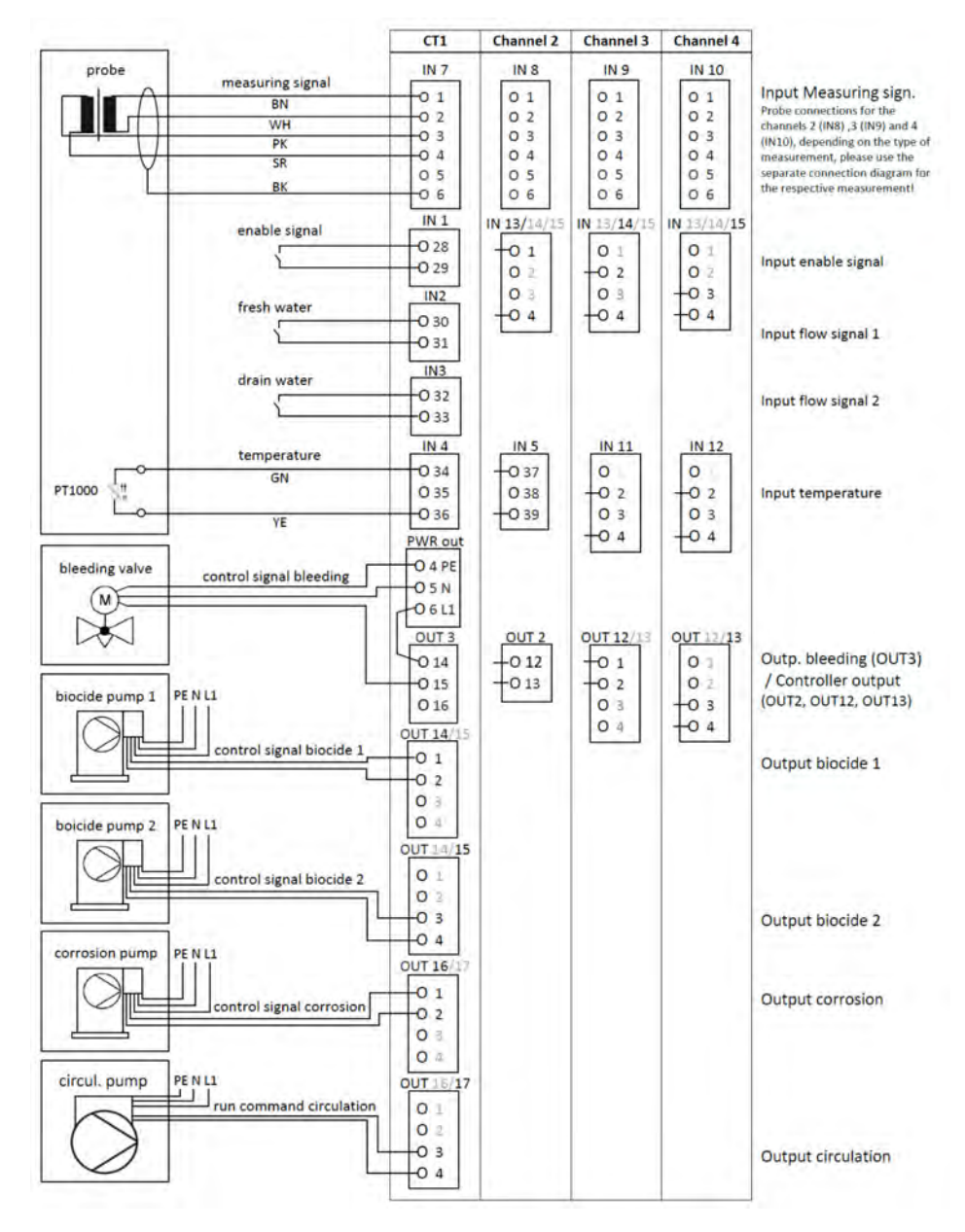

*Fig. 24 : Exemple de raccordement - mesure de Ci Eau de refroidissement C1*

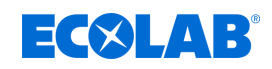

#### **7.6.3.3 Exemple de raccordement - Eau de refroidissement C2 avec mesure de Ci**

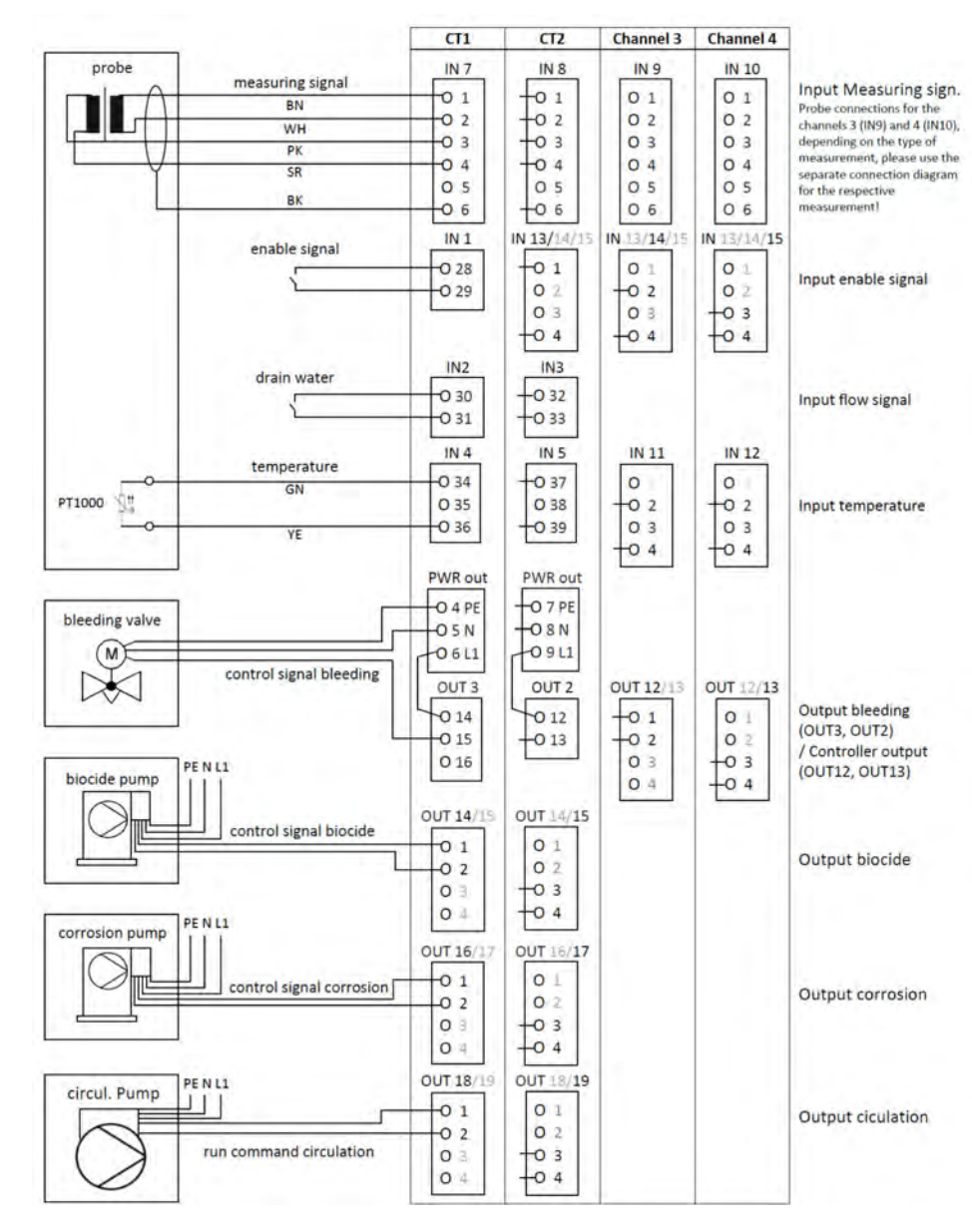

*Fig. 25 : Exemple de raccordement - mesure de Ci Eau de refroidissement C2*

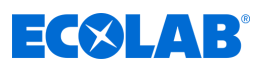

#### **7.6.3.4 Exemple de raccordement - Eau de refroidissement CB avec mesure de Ci**

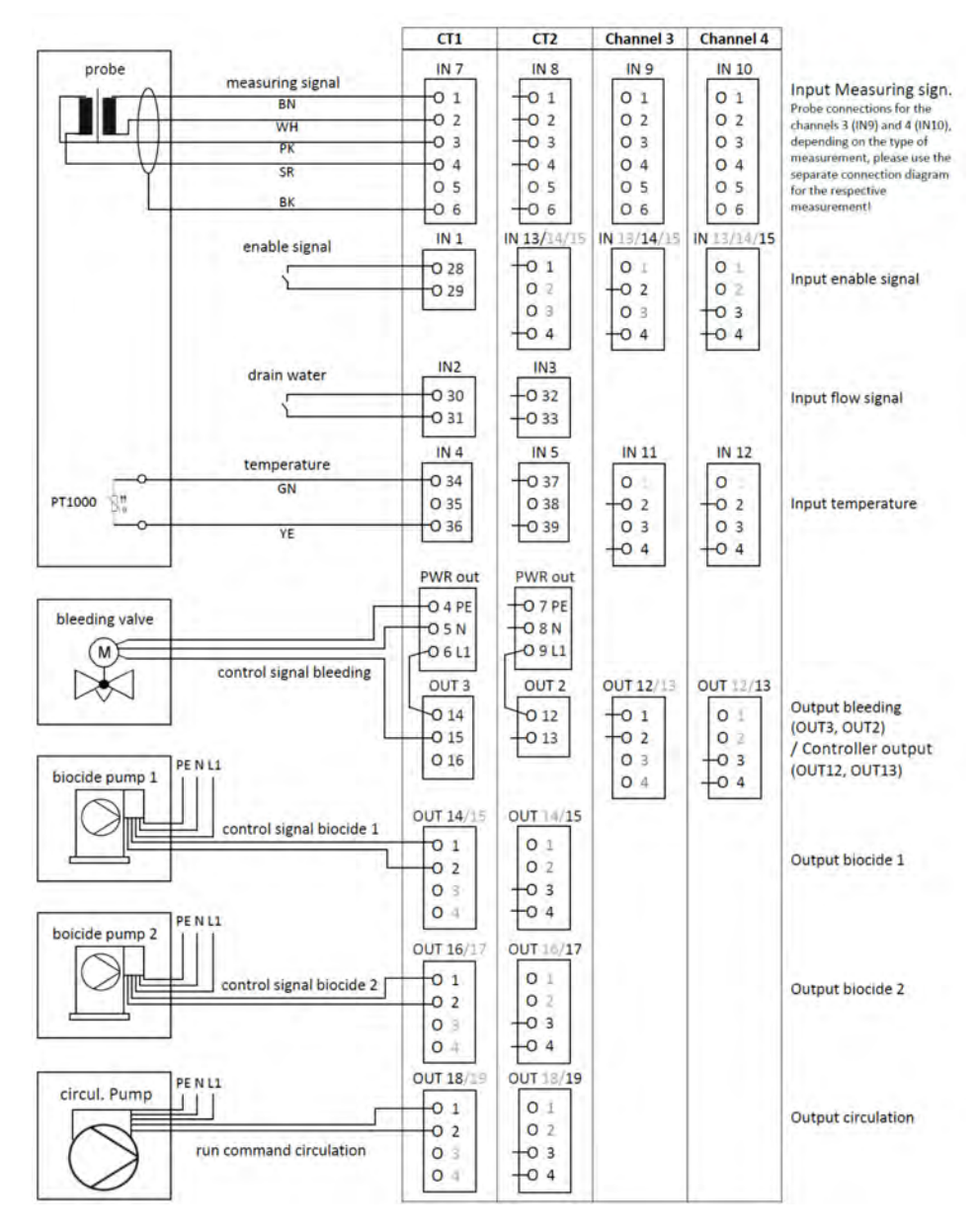

*Fig. 26 : Exemple de raccordement - mesure de Ci Eau de refroidissement CB*

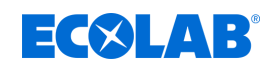

#### **7.6.3.5 Exemple de raccordement - Eau de refroidissement C3 avec mesure de Ci**

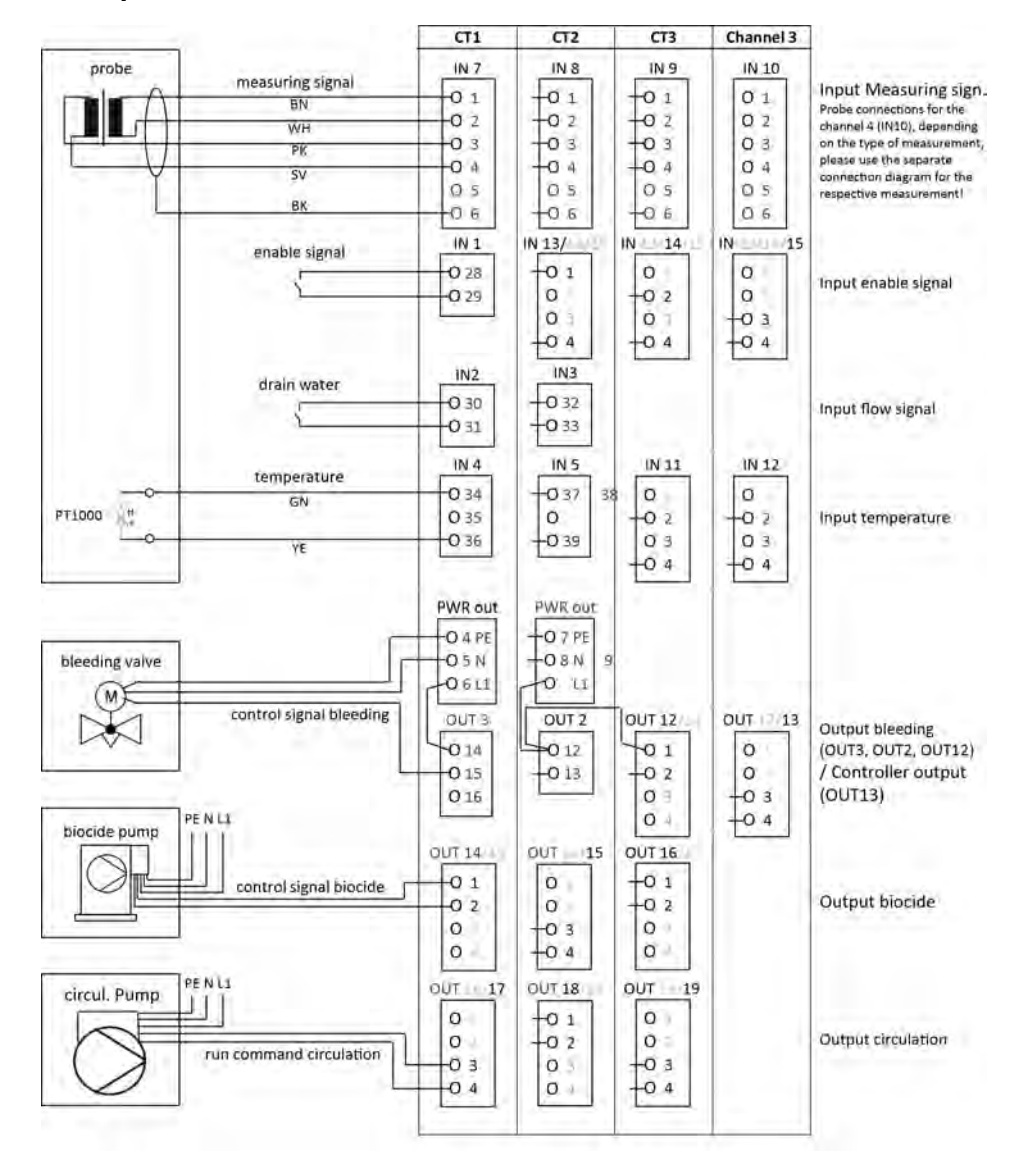

*Fig. 27 : Exemple de raccordement - mesure de Ci Eau de refroidissement C3*

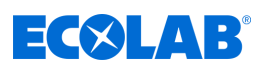

#### **7.6.4 Mesures aux entrées de signaux normalisés (Cl, Cd, Pa ...)**

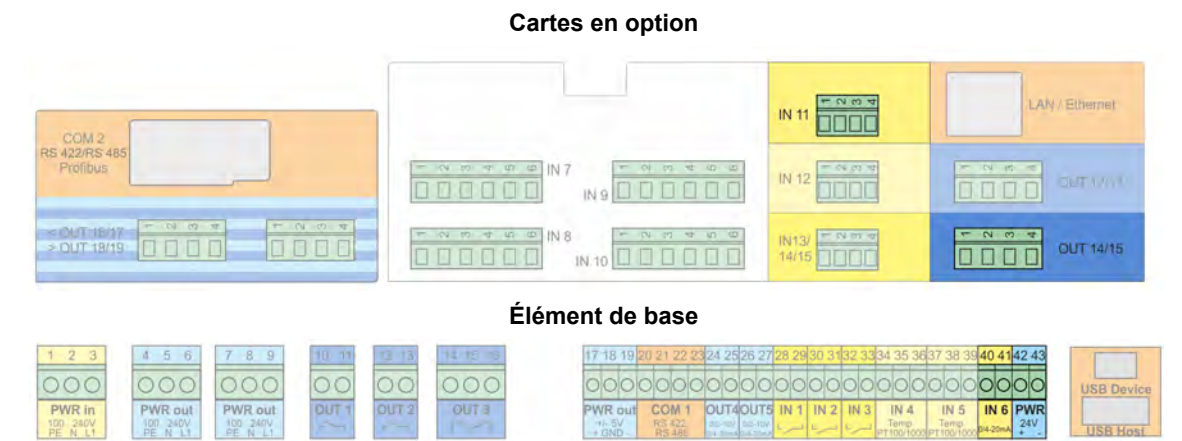

#### **Plan de raccordement A version à deux fils**

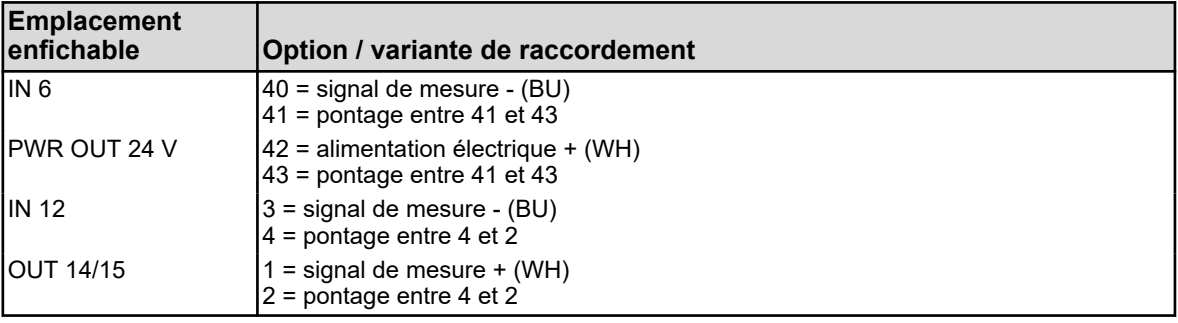

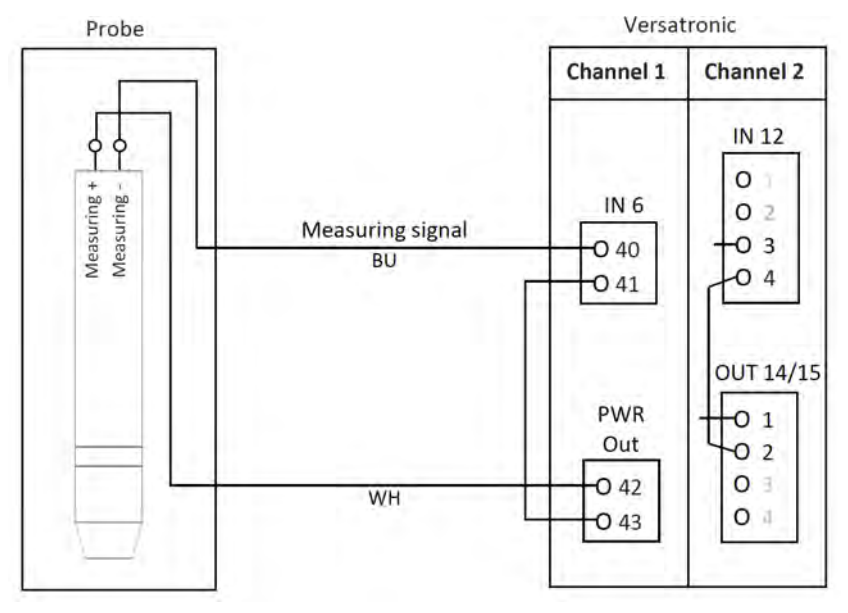

*Fig. 28 : Plan de raccordement A version à deux fils*

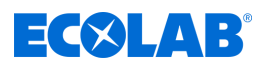

#### **Plan de raccordement B version à quatre fils**

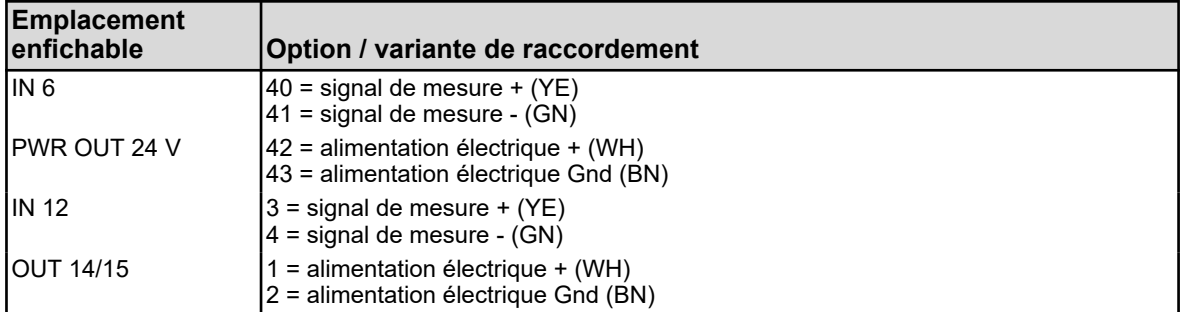

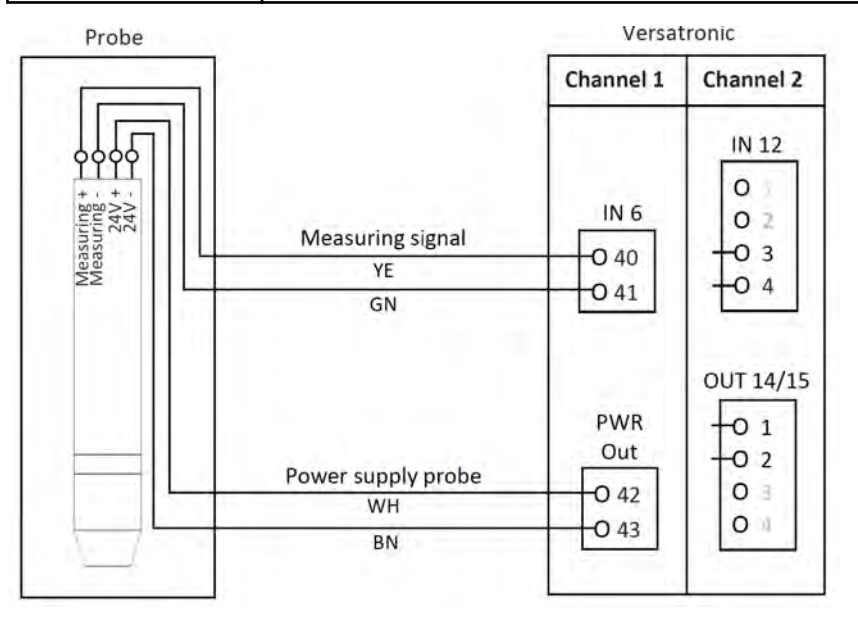

*Fig. 29 : Plan de raccordement B version à quatre fils*

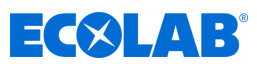

**7.6.4.1 Exemple de raccordement pour les mesures aux entrées de signaux normalisés Exemple de raccordement A version à deux fils**

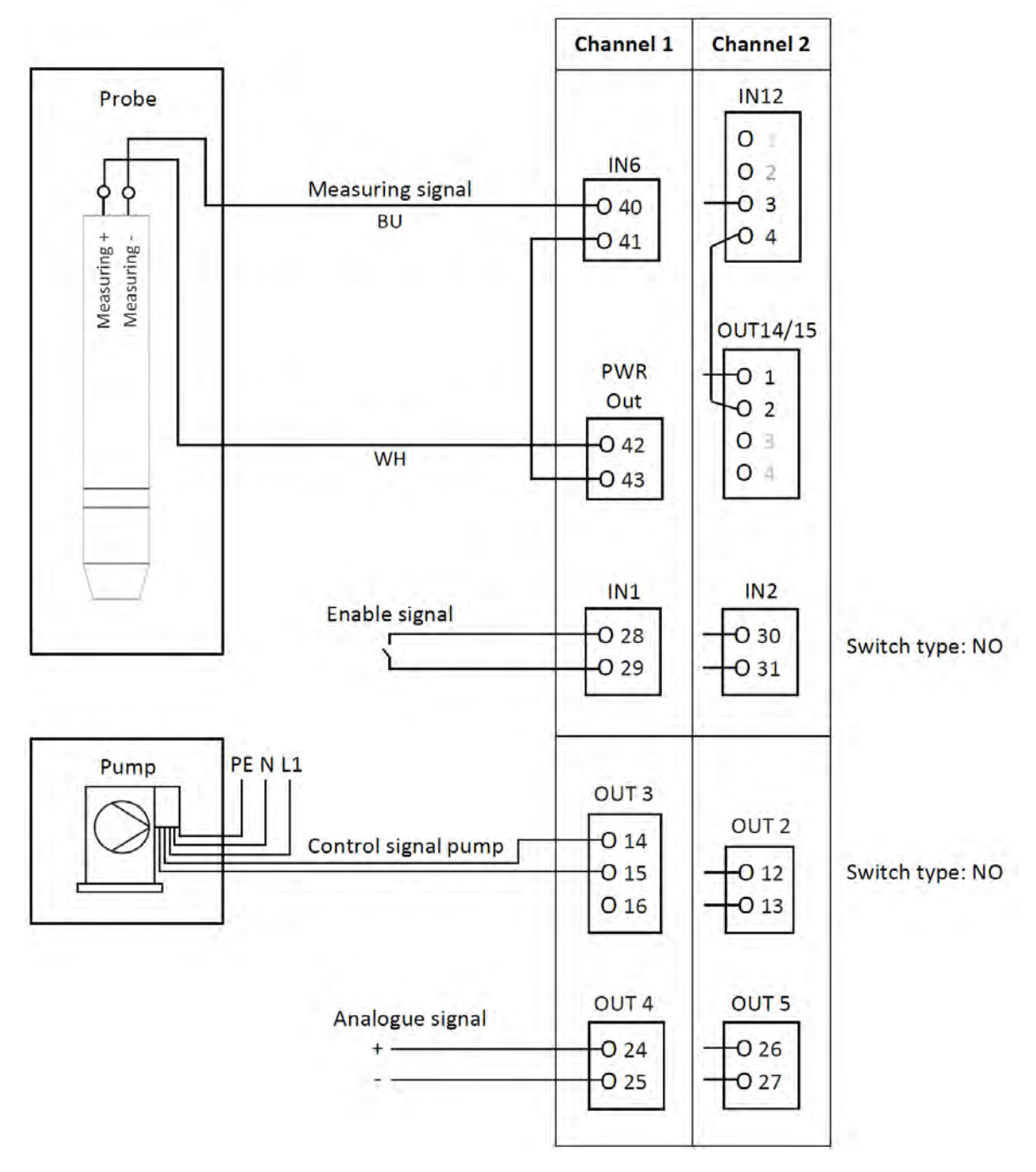

*Fig. 30 : Exemple de raccordement A version à deux fils*

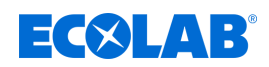

#### **Exemple de raccordement B version à quatre fils**

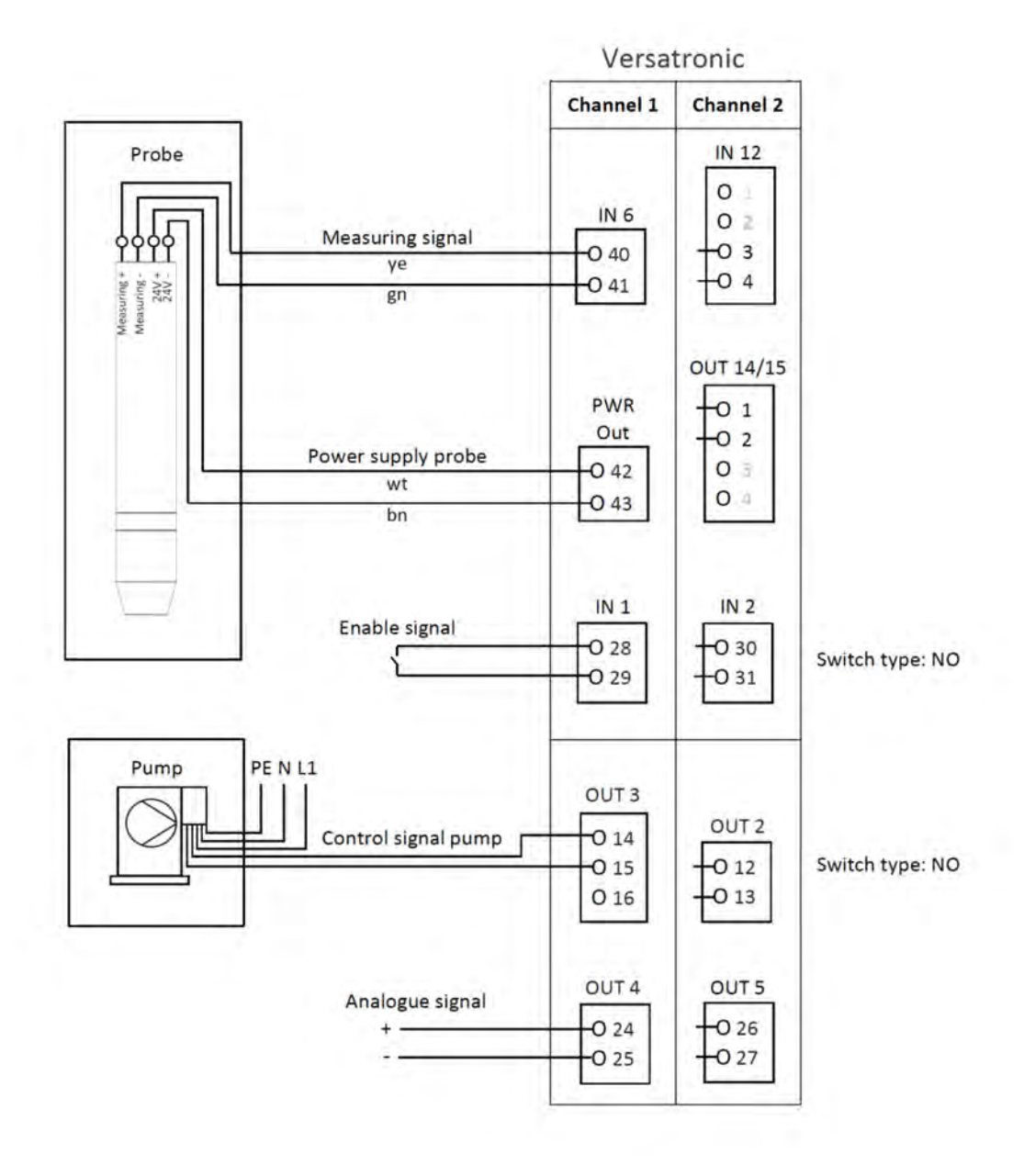

*Fig. 31 : Exemple de raccordement B version à quatre fils*

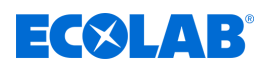

- **7.7 Plans de raccordement des platines en option**
- **7.7.1 Platines en option Entrées analogiques (entrées universelles)**

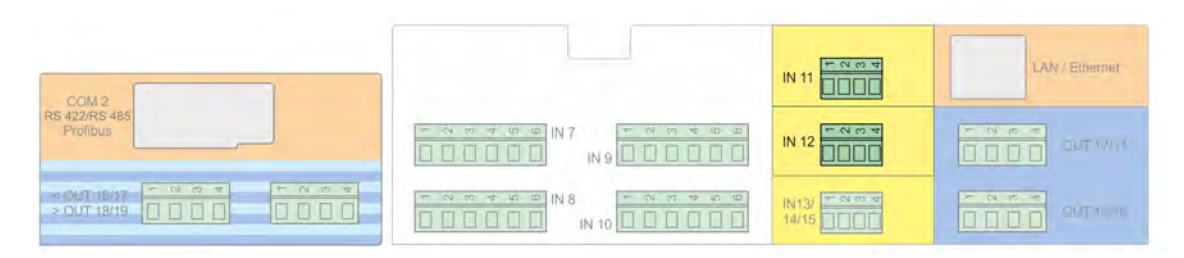

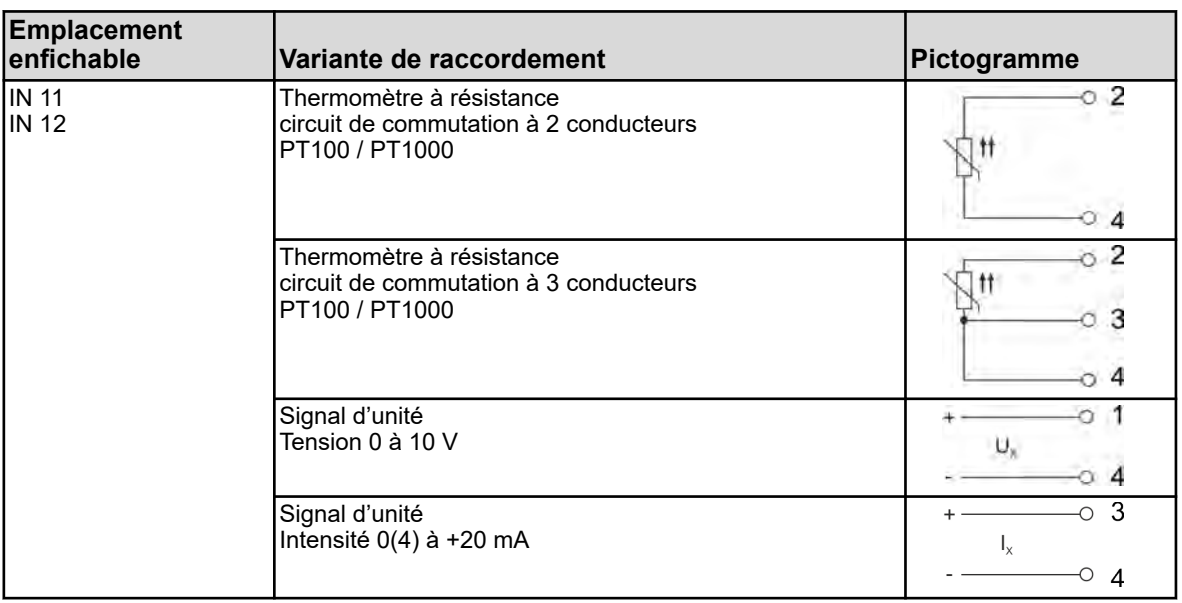

### **7.7.2 Platines en option Entrées binaires**

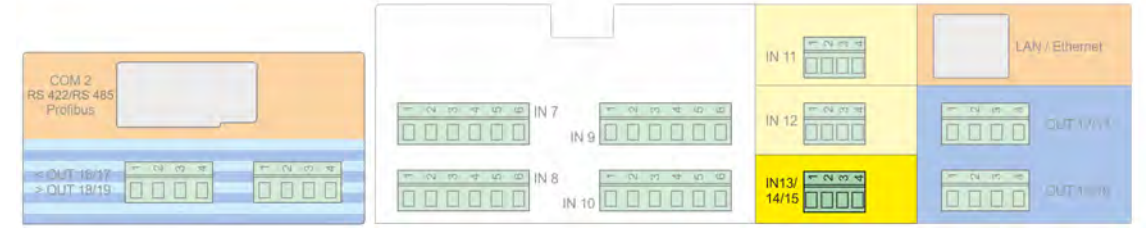

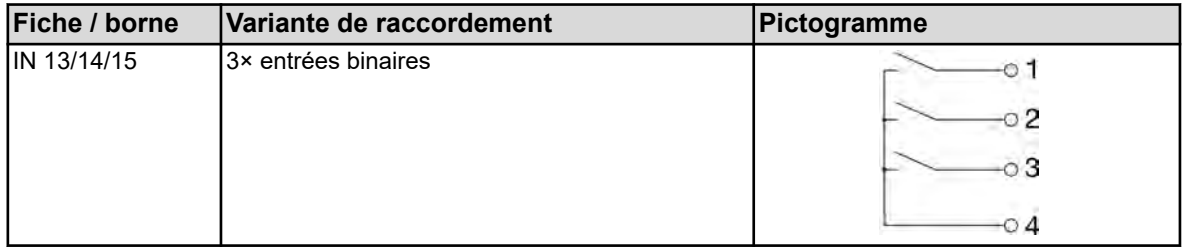

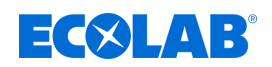

# **7.7.3 Platines en option Sorties analogiques**

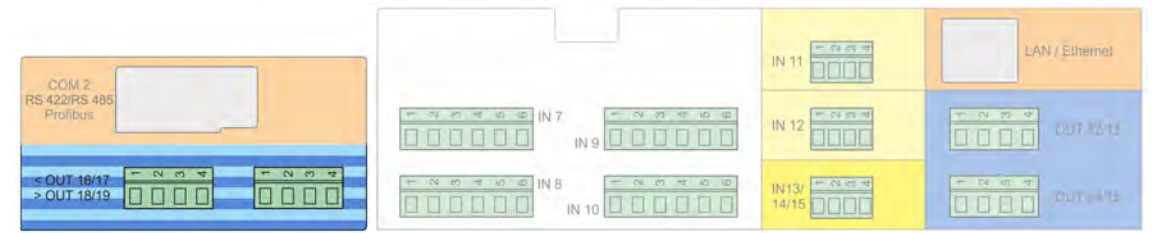

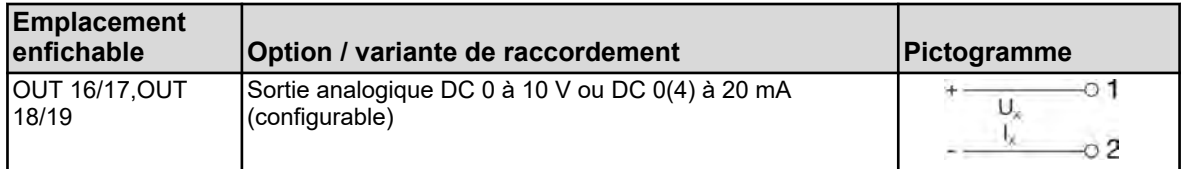

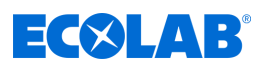

#### **7.7.4 Platines en option Sorties binaires**

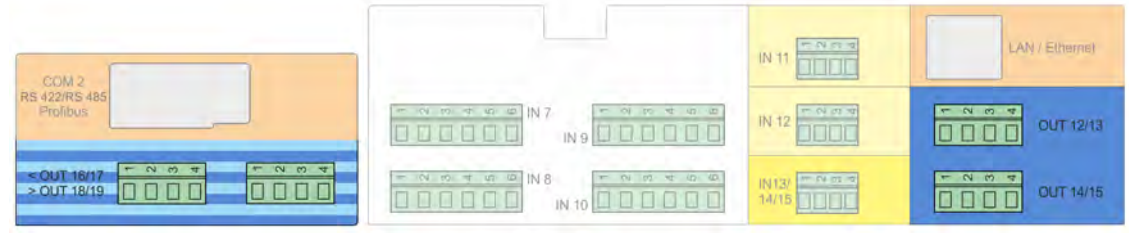

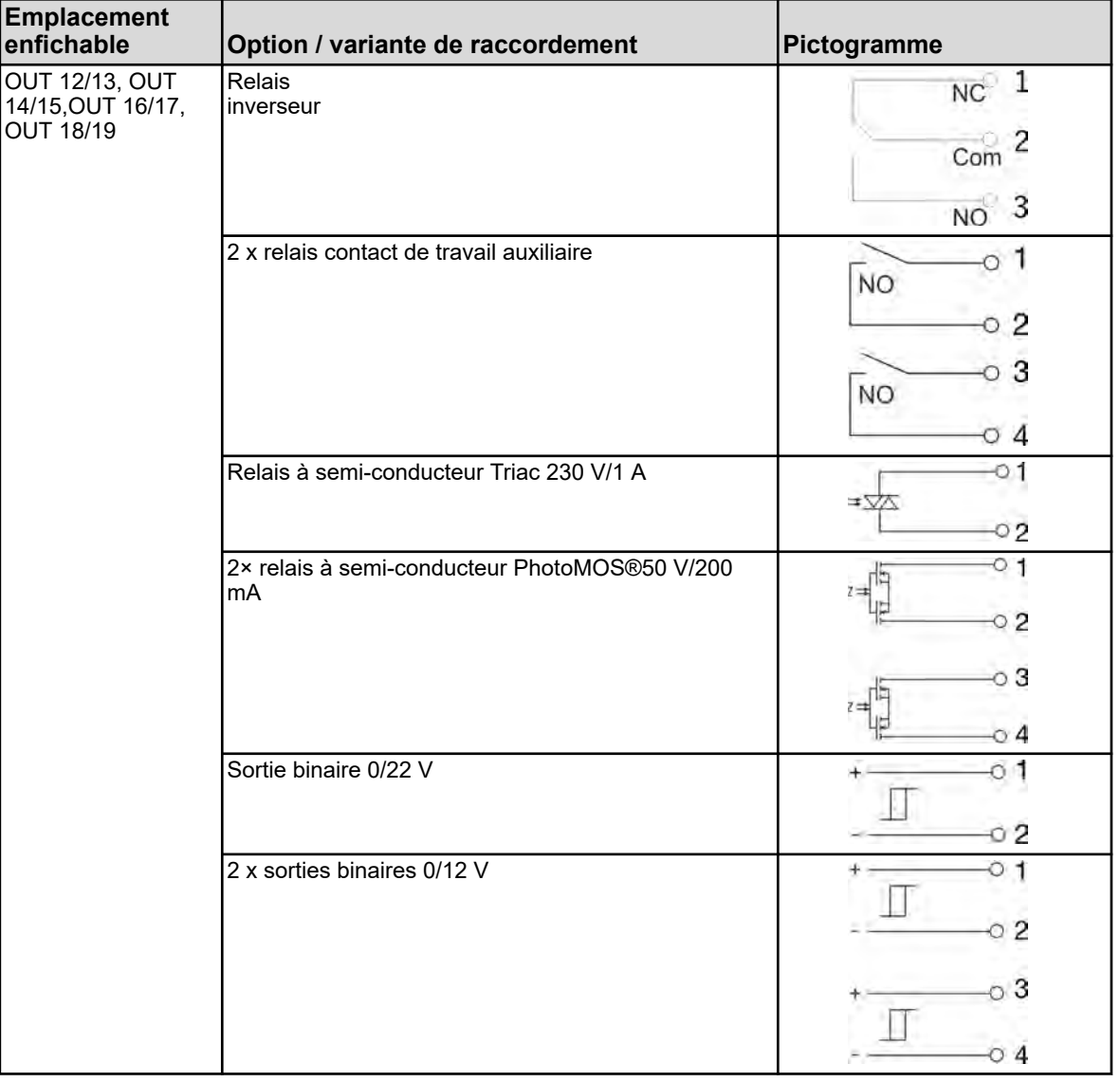

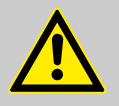

# **AVERTISSEMENT !**

La combinaison de circuits sur secteur et de circuits à basse tension de protection au sein d'une option à double contact de travail auxiliaire n'est pas admise.

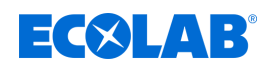

# **7.7.5 Platines en option Sorties d'alimentation**

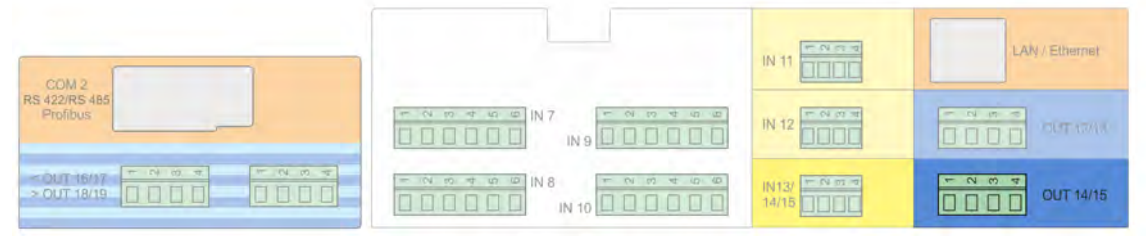

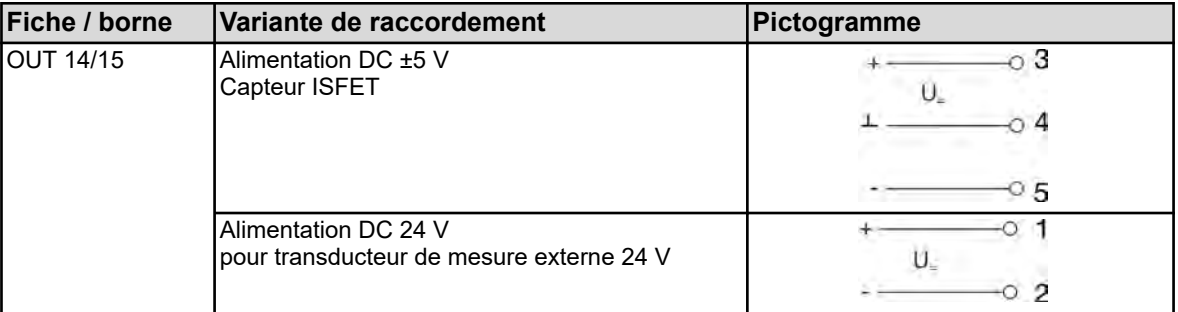

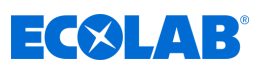

# **7.7.6 Platines en option Interfaces**

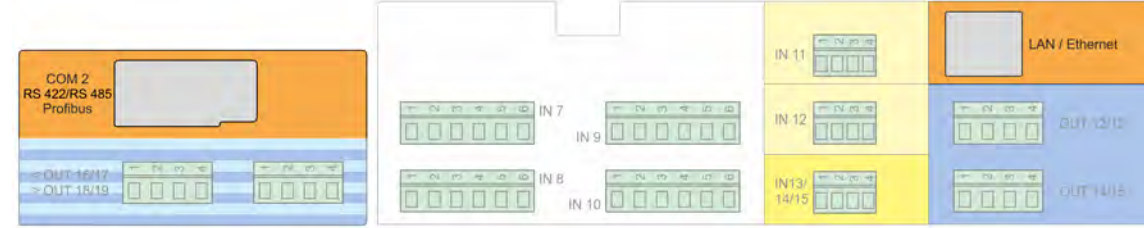

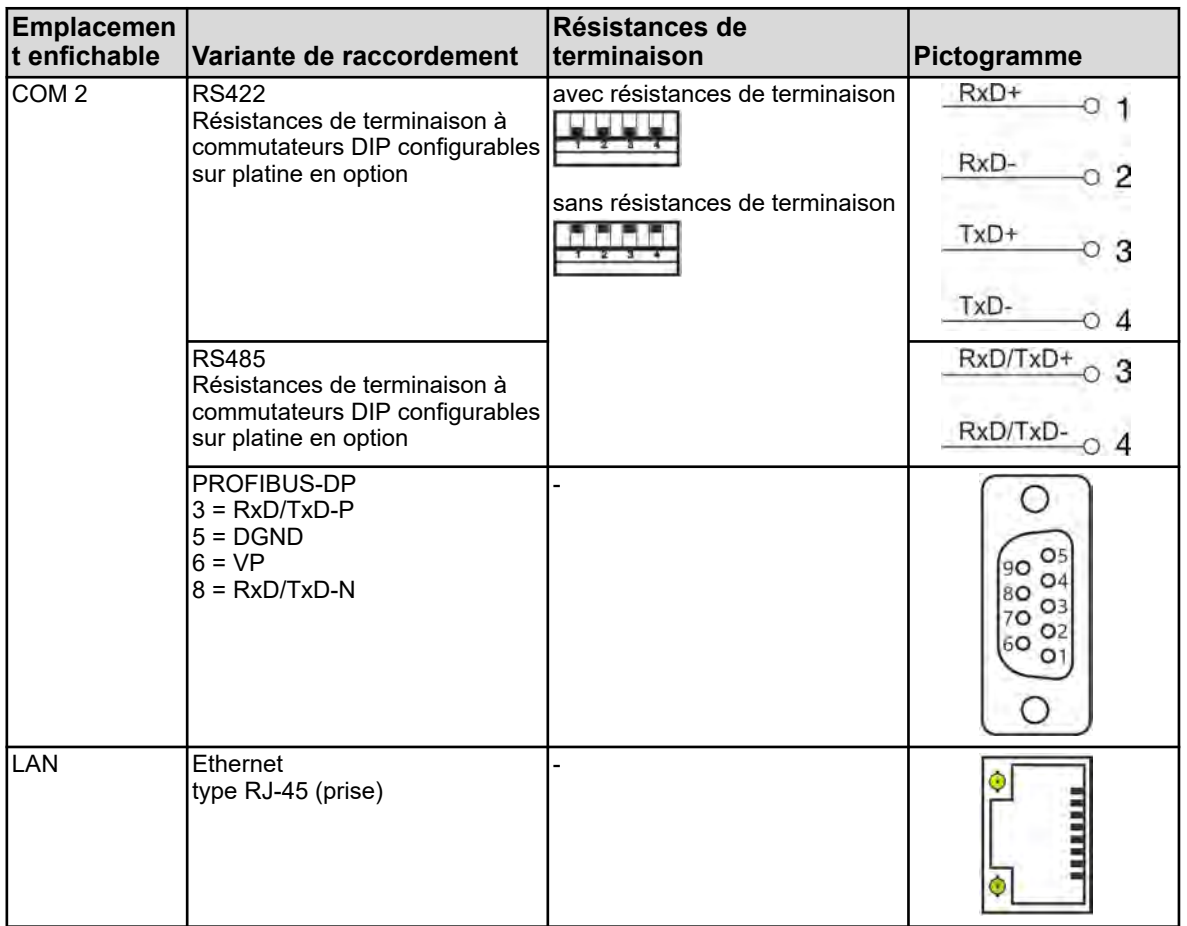

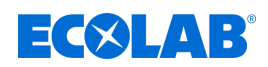

#### **8 Mise en service**

- Personnel : **Note That Fabricant** 
	- $\blacksquare$  Mécanicien
	- **Électricien**
	- Personnel d'entretien
	- **Personne qualifiée**

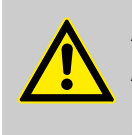

#### **AVERTISSEMENT !**

Avant la mise en service, s'assurer que l'appareil à été correctement monté et raccordé, conformément à la notice de montage. Respectez les consignes de sécurité de la présente description.

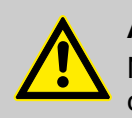

#### **ATTENTION !**

Ne pas utiliser d'objets pointus ou tranchants sur l'écran tactile. Ils risqueraient d'endommager le film de protection et l'écran tactile.

#### **8.1 Première mise en service**

- **1.** Commutez l'alimentation électrique de l'appareil et patientez pendant son démarrage.
- **2.** Sélectionnez la langue de commande.
- **3.** Connectez-vous en tant qu'« Opérateur » ou « Maître » pour accéder aux options de menu suivantes. Voir Ä *[Chapitre 10.1 « Connexion/déconnexion » à la page 131](#page-715-0)*
- **4.** Procédez au paramétrage de la date et de l'heure. Ä *[Chapitre 10.5.1 « Date et heure » à la page 215](#page-799-0)*
- **5.** Réglez les paramètres de base nécessaires du niveau Opérateur. Voir Ä *[Chapitre 10.3 « Niveau Opérateur » à la page 165](#page-749-0)* .
- **6.** Si un ou plusieurs régulateurs ont été activés au niveau Opérateur, configurez les paramètres du régulateur et les valeurs de consigne au niveau Paramétrage. Ä *[Chapitre 10.5.2 « Jeux de paramètres \(paramètres du régulateur\) »](#page-799-0) [à la page 215](#page-799-0)* , Ä *[Chapitre 10.5.3 « Valeurs de consigne » à la page 217](#page-801-0)*
- **7.** Contrôlez les fonctions matérielles de l'appareil. Ä *Chapitre 8.2 « Test de fonctionnement » à la page 87*
- **8.** L'appareil est opérationnel.

#### **8.2 Test de fonctionnement**

Des informations importantes sur le matériel de l'appareil sont affichées au menu « Infos sur l'appareil ».

Vous pouvez y contrôler la fonctionnalité de l'appareil.

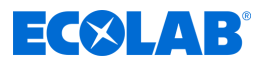

#### **8.2.1 Contrôle des platines en option**

Au menu « Infos sur l'appareil » / « Emplacements d'enfichage », vous pouvez contrôler l'équipement de l'appareil et des platines en option. Vous pouvez y contrôler la fonctionnalité de l'appareil.

Menu de l'appareil  $\rightarrow$ Infos sur l'appareil  $\rightarrow$ Emplacements d'enfichage

Un onglet affichant les informations matérielles et logicielles est affiché pour chaque platine en option correctement installée.

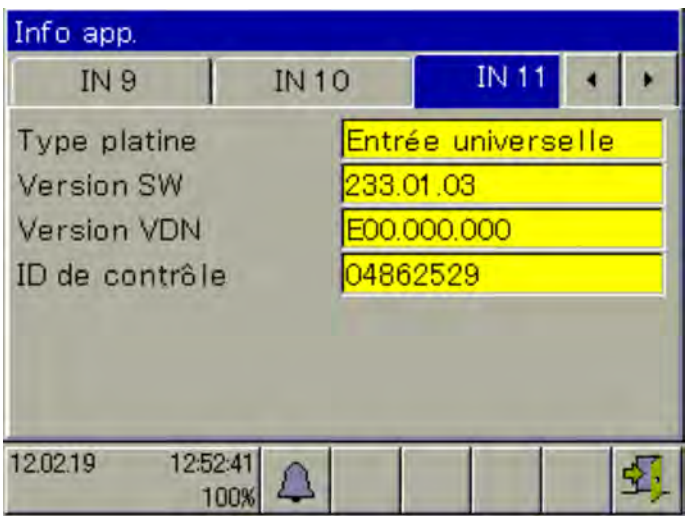

*Fig. 32 : Exemple d'affichage : Informations sur le matériel d'une platine en option « Entrée universelle »*

Lorsqu'aucun onglet ne s'affiche pour une platine en option, c'est qu'elle n'a pas été reconnue. Un problème matériel est survenu. Le cas échéant, vérifiez le bon montage de la platine en option. Voir Ä *[Chapitre 11.1 « Montage des platines en option » à la page 222](#page-806-0)* .

En cas d'échec répété, contactez le service d'assistance technique d'Ecolab. Vous en trouverez les coordonnées ici : Ä *[« Fabricant » à la page 17](#page-601-0)*

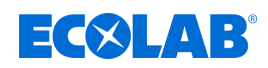

#### **8.2.2 Contrôle des capteurs et entrées/sorties**

Pour contrôler le bon fonctionnement de toutes les entrées/sorties, vous pouvez consulter les valeurs analogiques ou binaires actuelles.

Menu de l'appareil → Infos sur l'appareil → Entrées/sorties

Selon le type d'entrée, la section « Infos sur l'appareil » peut afficher les entrées sur deux colonnes.

- compensé : Valeur d'affichage calculée à partir de la valeur de mesure du capteur, selon une procédure de compensation adaptée, en tenant compte des valeurs d'étalonnage correspondantes. Ce calcul permet d'éviter les erreurs des valeurs de mesure pouvant être causées par des valeurs d'influence (par ex. température) ou l'apparition d'usure sur le capteur (par ex. électrodes encrassées).
- non compensé : Valeur de mesure du capteur (valeur brute de l'entrée de mesure, par ex. tension de chaîne de mesure pH) Ces valeurs de mesure de capteur sont exposées à des défauts dus à des valeurs d'influence. L'affichage des valeurs non compensées est avant tout utilisé à des fins de diagnostic. Les valeurs compensées sont utilisées pour la mesure réelle des valeurs à analyser.

Dans l'exemple suivant, les entrées d'analyse sont observées avec une entrée de mesure de conductivité et une entrée de mesure de pH. L'appareil calcule les valeurs de mesure (compensées) à partir des valeurs de mesure brutes (non compensées).

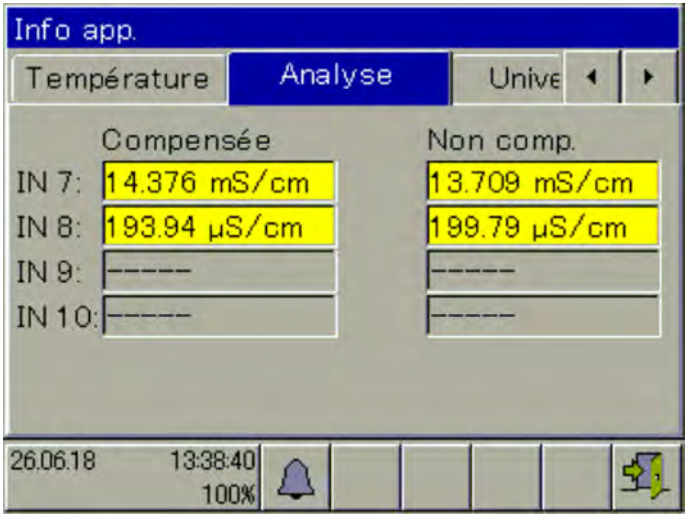

*Fig. 33 : Exemple d'affichage : IN 7 mesure la conductivité, IN 8 mesure la valeur pH, IN 9 non équipée, IN 10 non équipée*

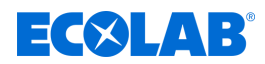

#### **8.3 Exemples d'application et de réglage**

#### **8.3.1 Exemple : mesure de Ci**

#### **Description de l'application**

Dans une installation de lavage de pièces, la concentration de détergent est plus faible en raison de l'entrée de pièces sales et du prélèvement.

Avec l'appareil de mesure et de régulation Versatronic, il est possible de contrôler de façon permanente la concentration de détergent dans le bain de traitement au moyen de mesures de conductivité.

Si la valeur mesurée passe au-dessous d'une valeur de consigne de 100 mS/cm, une pompe doseuse est mise en circuit et un détergent plus concentré est ajouté.

L'ajout d'une dose supplémentaire relève la concentration du détergent dans le bain de traitement et la conductivité augmente. Lorsque la valeur de consigne est atteinte, la pompe est de nouveau mise hors circuit.

#### **Comportement de régulation :**

Dans cet exemple, le régulateur noir/blanc (appareil de signalisation) choisi fait fonctionner la pompe doseuse sans interruption jusqu'à ce que la valeur de consigne soit atteinte. La sortie de régulation de l'appareil doit pouvoir être bloquée ou autorisée par l'intermédiaire d'une condition externe.

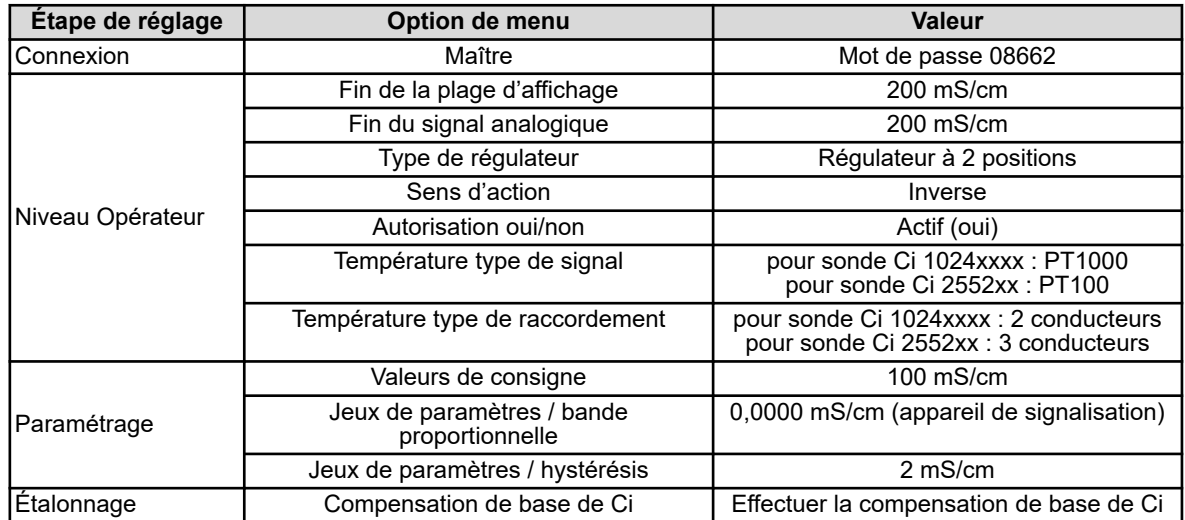

#### **Réglages nécessaires**

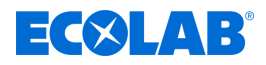

#### **Plan de raccordement pour sonde Ci 1024xxxx (bleue)**

*Plan de raccordement pour sonde Ci 2552xx (blanche)* Ä *[« Plan de](#page-655-0) [raccordement A pour sonde 2552xx \(blanche\) » à la page 71](#page-655-0)*

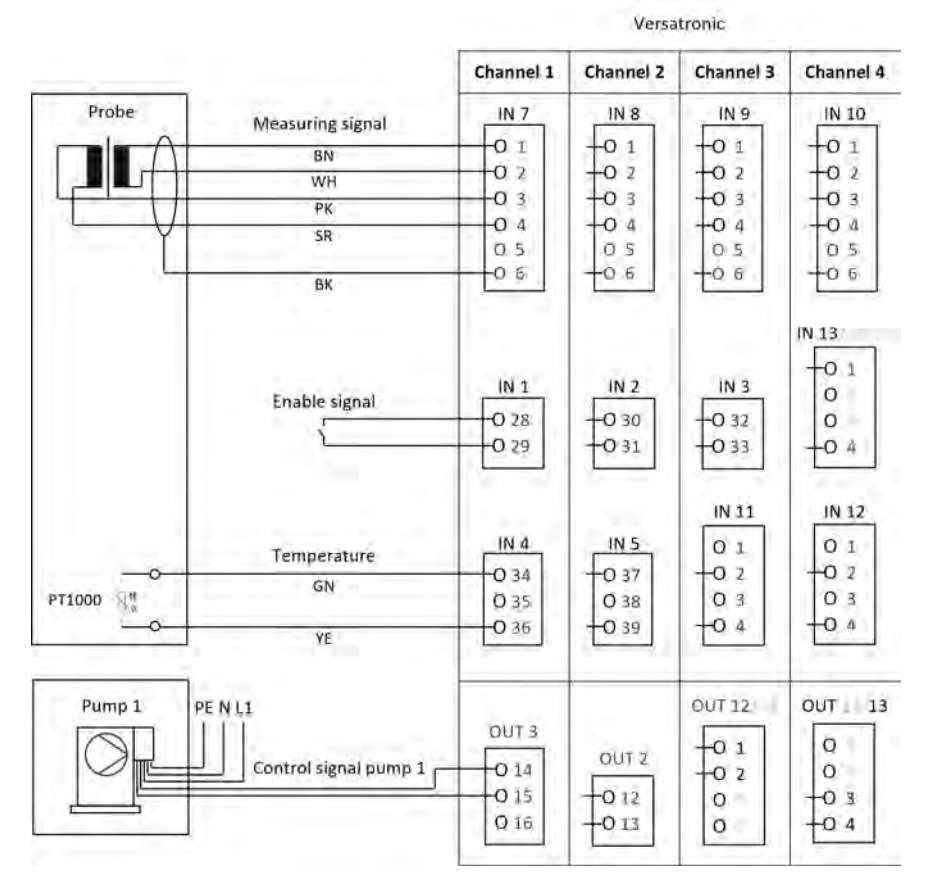

#### **Schéma des bornes Versatronic**

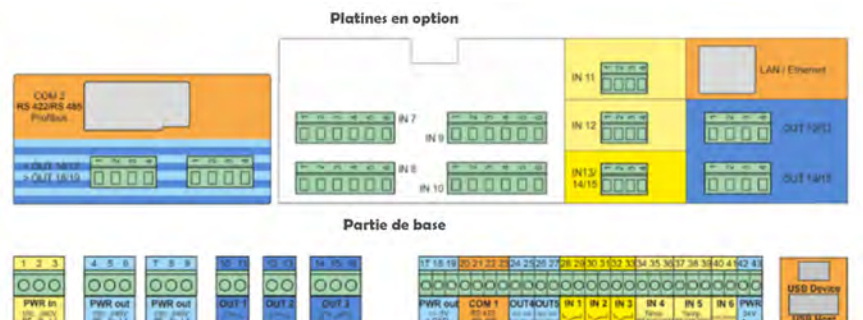

#### **Raccordement du signal d'autorisation avec une pompe doseuse EcoPro**

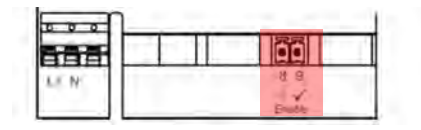

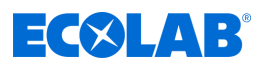

#### **Raccordement du signal d'autorisation avec une pompe doseuse EcoAdd**

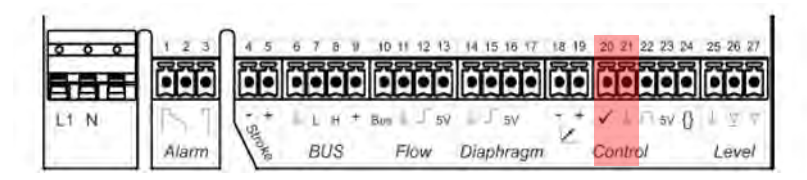

#### **Sélection de la langue**

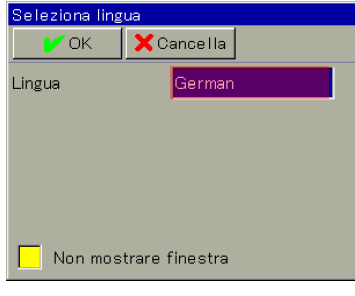

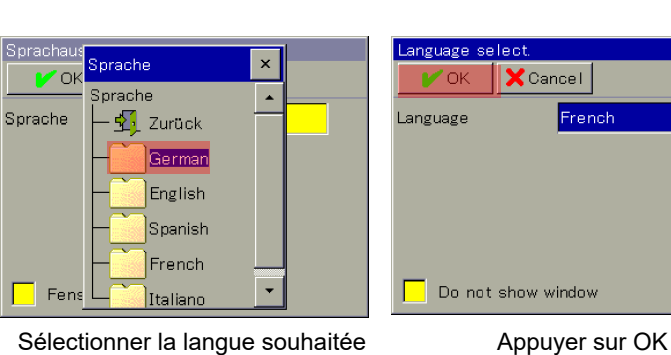

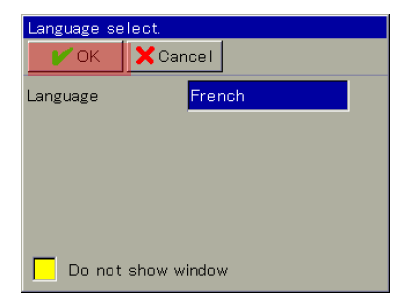

Sélectionner le champ marqué, la sélection de la langue s'affiche

**Connexion à l'appareil**

 $\sim$ 

 $\overline{u}$  out

ie d'ensemble.

 $113.0$ <sub>mS/cm</sub>

 $113.6$  ms/cm

:00.0 m≿<br>23.6 °C

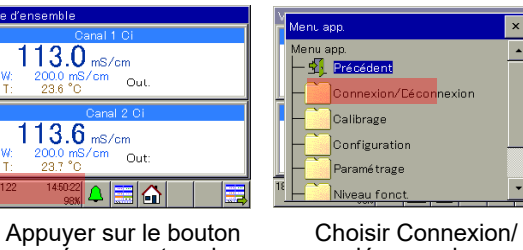

Choisir Connexion/ déconnexion

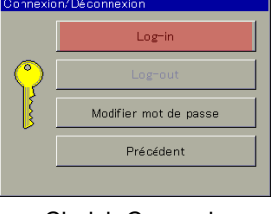

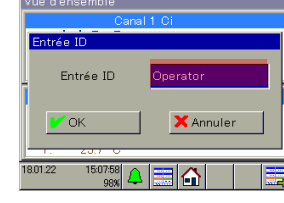

Choisir Connexion Sélectionner le champ de saisie de l'identifiant

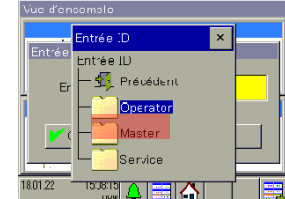

marqué pour entrer dans le menu de l'appareil

 $\left\| \mathbf{a} \right\|_{\text{max}}$ 

Choisir le niveau de connexion Maître

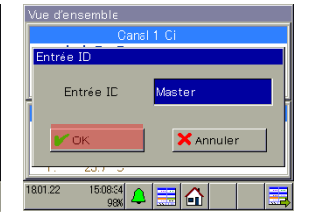

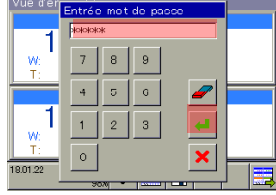

Appuyer sur OK Saisir le mot de passe 08662, appuyer sur Entrée

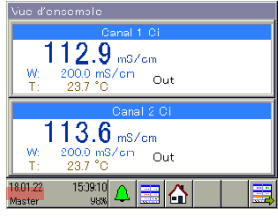

La connexion en tant que maître est terminée

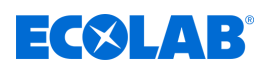

 $\mathbf{x}$ 

#### **Niveau Opérateur**

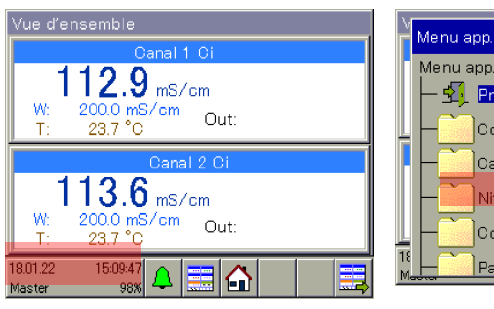

Appuyer sur le bouton marqué pour entrer dans le menu de l'appareil

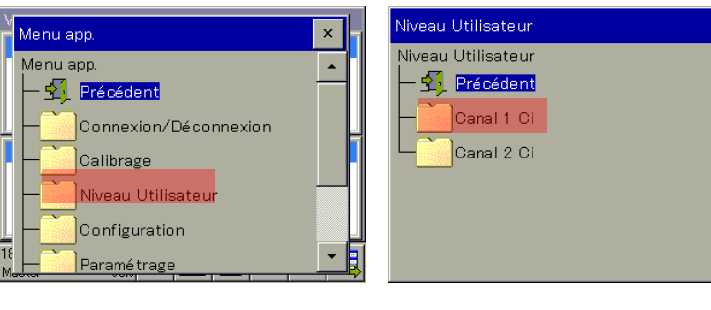

Choisir Niveau opérateur Choisir le canal approprié et modifier les réglages

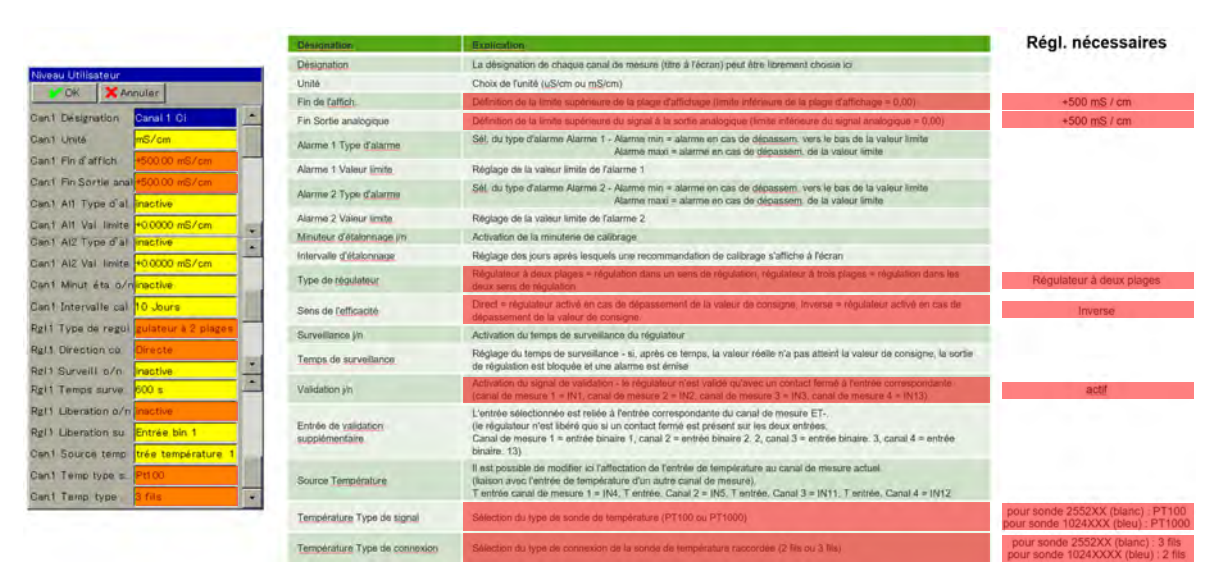

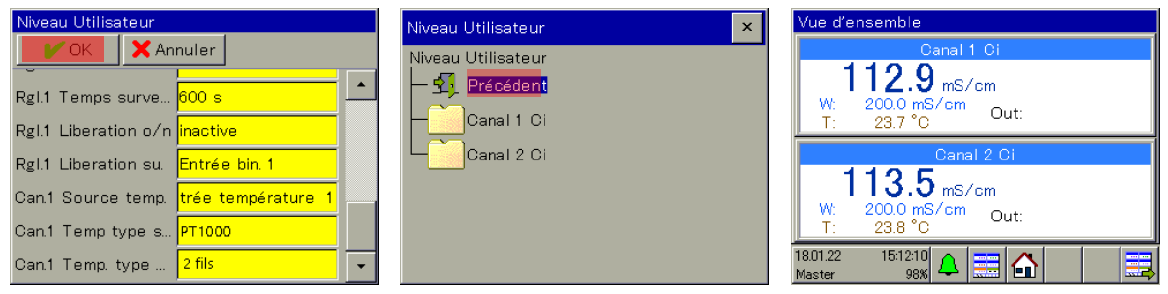

Appuyer sur la touche OK pour revenir au menu de sélection Niveau opérateur

Appuyer sur la touche Retour pour revenir à la vue d'ensemble

#### **Paramétrage de la bande proportionnelle ou de l'hystérésis**

#### **Bande proportionnelle :**

Si la bande proportionnelle est réglée sur 0,0000 mS/cm, le régulateur réagit comme un pur appareil de signalisation (le régulateur reste en circuit tant que la valeur de consigne est dépassée ou non atteinte).

Dès qu'une valeur > 0,0000 mS/cm est définie pour la bande proportionnelle, le comportement de régulation PID est activé. Dans ce cas, le comportement de régulation dépend des valeurs définies pour la bande proportionnelle (P), le temps d'intégration (I) et le temps de dérivée (D).

#### **Hystérésis :**

L'hystérésis empêche le « battement de commutation » (mise en circuit et hors circuit incontrôlée) dans le cas où la valeur réelle se trouve exactement sur la valeur de consigne. L'hystérésis agit toujours dans le sens de la régulation lors de la mise en circuit du régulateur.

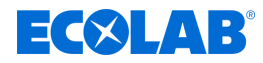

#### **Exemple :**

Sens de régulation direct, valeur de consigne = 100 mS/cm, hystérésis = 2 mS/cm Le régulateur se met en circuit en cas de dépassement d'une valeur de 102 mS/cm et hors circuit en cas de passage sous une valeur de 100 mS/cm.

Sens de régulation inverse, valeur de consigne = 100 mS/cm, hystérésis = 2 mS/cm Le régulateur se met en circuit en cas de passage sous une valeur de 98 mS/cm et hors circuit en cas de dépassement d'une valeur de 100 mS/cm.

#### **Paramétrage de la bande proportionnelle**

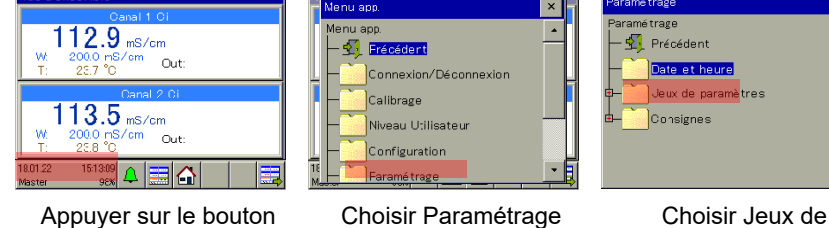

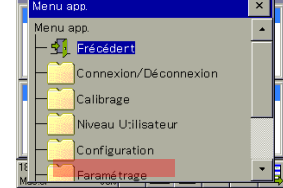

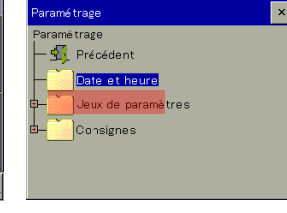

paramètres

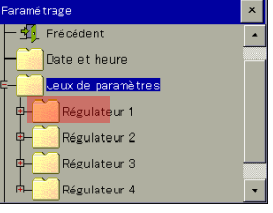

Sélectionner le régulateur approprié

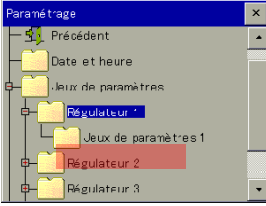

marqué pour entrer dans le menu de l'appareil

Sélectionner Jeu de paramètres 1

| Jeux de paramètres 1                    |  |  |
|-----------------------------------------|--|--|
| X Annuler<br>$\sim$ OK $\sim$           |  |  |
| Bande proportionn +0.0000 mS/cm         |  |  |
| Bande proportionn                       |  |  |
| Temps de dérivée 1 <mark>+ 800 s</mark> |  |  |
| Temps de dérivée 2                      |  |  |
| Temps d'intégrale 1 +350.0 s            |  |  |
| I emps d'intégrale 2                    |  |  |
|                                         |  |  |

Sélectionner le champ « Bande propor. 1 »

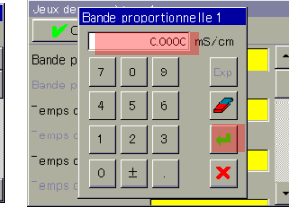

Régler la bande proportionnelle sur 0,0000 mS/cm, appuyer sur Entrée

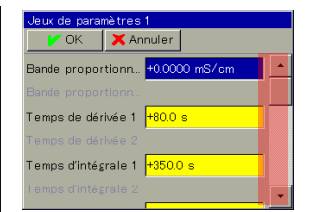

Lorsque le champ est marqué, faire défiler vers le bas jusqu'à ce que « Hystérésis de commutation 1 » apparaisse

### **Paramétrage de l'hystérésis**

| Jeux de paramètres 1                     |                  |                                  |  |  |
|------------------------------------------|------------------|----------------------------------|--|--|
| $\vee$ OK $\vee$                         | <b>X</b> Annuler |                                  |  |  |
|                                          |                  | Hystérésis de com. +0.0000 mS/cm |  |  |
| Hystérésis de com                        |                  |                                  |  |  |
| Point de travail                         |                  | 0 %                              |  |  |
| Limitation taux mo                       |                  | 100 %                            |  |  |
| Limitation taux mo                       |                  | $-100$ %                         |  |  |
| Temps de réponse <mark>10.05 s</mark>    |                  |                                  |  |  |
| To a series of a series and construction |                  |                                  |  |  |

de commutation 1 »

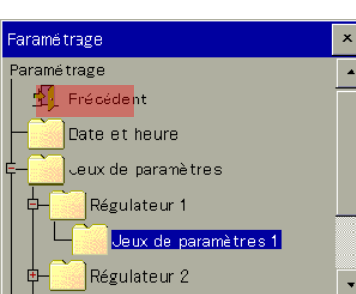

Appuyer sur la touche Retour pour

revenir à la vue d'ensemble

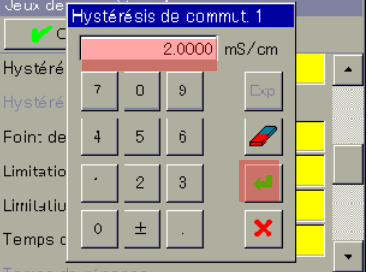

Sélectionner le champ « Hystérésis Régler l'hystérésis de commutation sur 2,0000 mS/cm, appuyer sur Entrée

|          | <b>X</b> Annuler<br><b>DK</b>         |
|----------|---------------------------------------|
|          | Hystérésis ce com +2.0000 mS/cm       |
|          | Hystérésis ce com                     |
| J %      | Point de travail                      |
|          | Limitation taux mc <mark>100 %</mark> |
| $-100$ % | Limitation taux mc                    |
|          | Temps de réponse +0.05 s              |
|          |                                       |

Appuyer sur la touche OK

*Jue d'ensemble* 

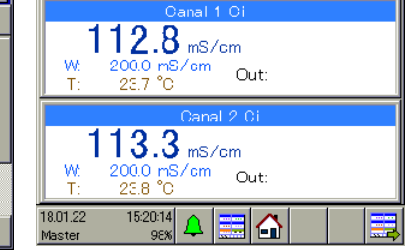

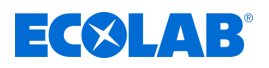

 $\overline{\mathbf{x}}$ 

#### **Paramétrage de la valeur de consigne**

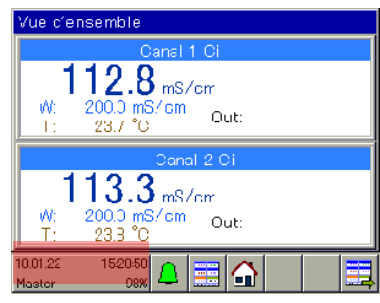

Appuyer sur le bouton marqué pour entrer dans le menu de l'appareil

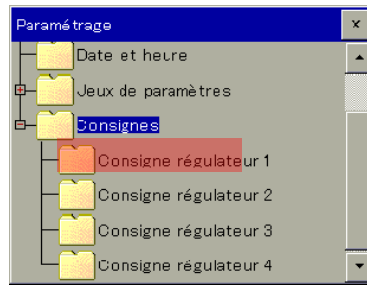

Choisir la valeur de consigne du régulateur associé

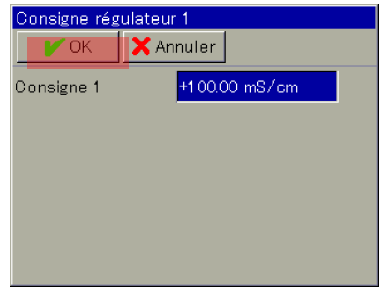

Appuyer sur la touche OK pour revenir au menu de sélection Paramétrage

**3**

200.0 mS/cm

 $dN$ :

26.01.22

Service

 $21.4 °C$ 

08:09:46

999

Vue seule 1

Appuyer sur la touche Retour pour

Consigne régulateur 1

 $\mathbf{x}$ 

- 1 Valeur de consigne W = 100 mS/cm
- 2 Limite supérieure de la plage d'affichage = 200 mS/cm
- 3 Autorisation externe manquante (pas de contact fermé sur IN1)

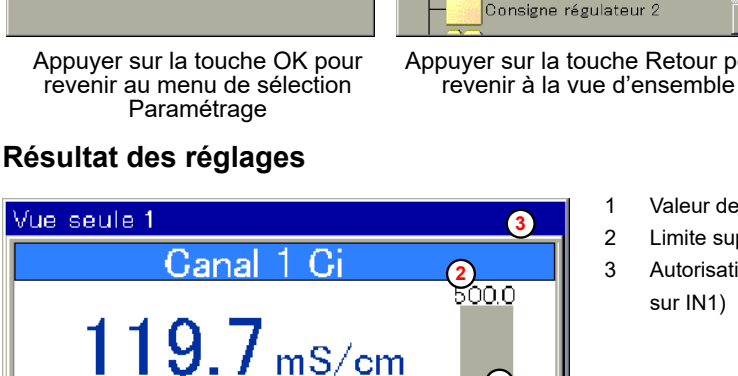

Paramétrage

Paramétrage

Précédent

Date et heure Jeux de paramètres

Consignes

**1**

ōō

Sorties de commutation

ſп

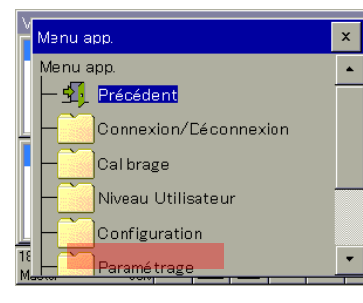

Choisir Paramétrage Choisir Valeurs de consigne

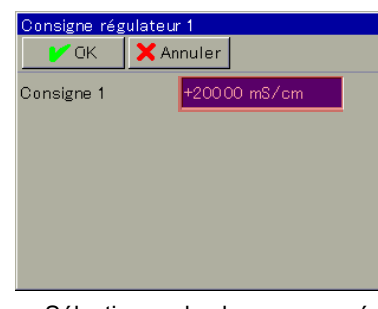

Consi Curisigne 1  $\sim$  $\overline{100.00}$  mS/cm Consigr  $\overline{7}$  $_{\rm 8}$  $\,$  9  $\,$ Exp  $\overline{4}$  $\overline{5}$  $_{\rm 6}$  $\overline{2}$  $\sqrt{3}$  $\overline{1}$  $\pm$  $\circ$ 

<sup>p</sup>aramé trage

**External de la**<br>Tamé trage

 $\sqrt{\frac{1}{2}}$  Précédent

Date et heure

Consignes

Jeux de paramètres

Sélectionner le champ marqué Régler la valeur de consigne sur 100 mS/cm, appuyer sur Entrée

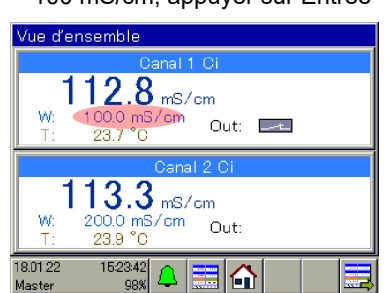

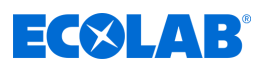

#### **Étalonnage**

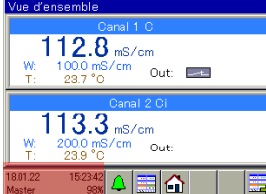

Appuyer sur le bouton marqué pour entrer dans le menu de l'appareil

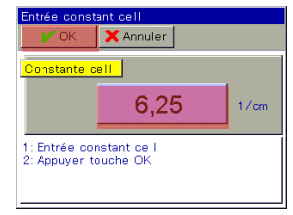

Saisir la constante de cellule 6,25 (pour sonde Ci 1024xxxx bleue) ou 6,9 (pour sonde Ci 2552xx blanche).

Appuyer sur la touche OK

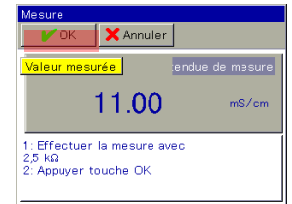

Régler à 2,5 kΩ pour l'adaptateur d'étalonnage, appuyer sur la touche OK

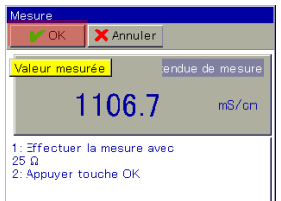

Régler à 25 Ω pour l'adaptateur d'étalonnage, appuyer sur la touche OK

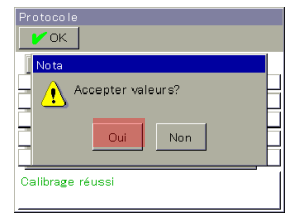

Accepter les valeurs ? Appuyer sur la touche Oui, retour au menu de sélection Étalonnage

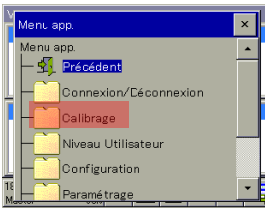

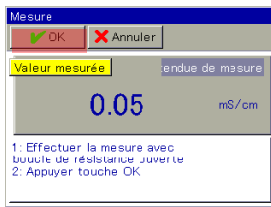

Effectuer la mesure avec la boucle conductrice ouverte,

appuyer sur la touche OK

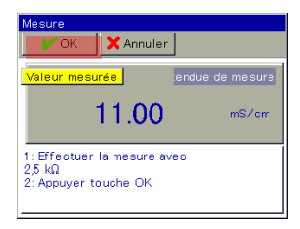

2. Mesure à 2,5 kΩ, appuyer à nouveau sur la touche OK

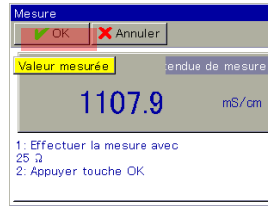

2. Mesure à 25 Ω, appuyer à nouveau sur la touche OK

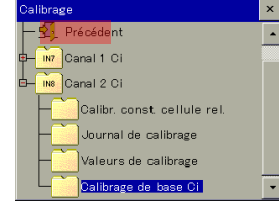

Appuyer sur la touche Retour pour revenir à la vue d'ensemble

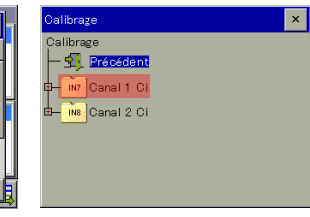

Choisir Étalonnage Choisir le canal approprié Choisir Compensation de

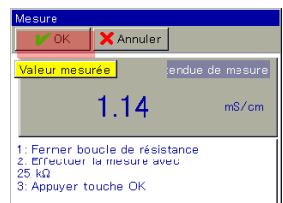

Faire passer deux fois la boucle conductrice de l'adaptateur d'étalonnage dans la sonde et fermer, régler à 25 kΩ,

appuyer sur la touche OK

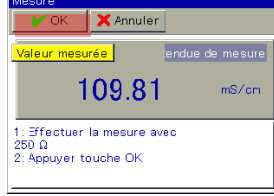

Régler à 250 Ω pour l'adaptateur d'étalonnage, appuyer sur la touche OK

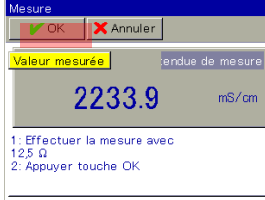

Régler à 12,5 Ω pour l'adaptateur d'étalonnage, appuyer sur la touche OK

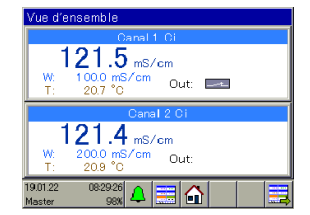

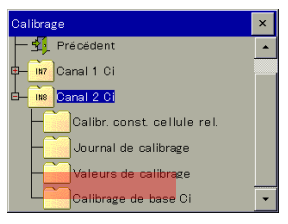

base de Ci

| Mesure                                                       |           |       |  |  |
|--------------------------------------------------------------|-----------|-------|--|--|
| OK                                                           | X Annuler |       |  |  |
| Valeur nesurée<br>encue de mesure                            |           |       |  |  |
|                                                              | 1.13      | mS/cm |  |  |
| 1: Effectuer la mesure avec<br>25 kQ<br>2: Appuver touche OK |           |       |  |  |

2. Mesure à 25 kΩ, appuyer à nouveau sur la touche OK

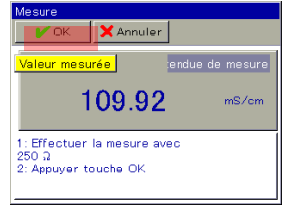

2. Mesure à 250 Ω, appuyer à nouveau sur la touche OK

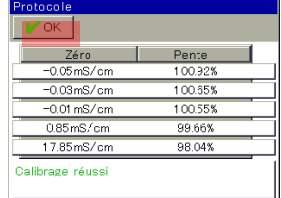

Compensation de base de Ci terminée avec succès, appuyer sur la touche OK

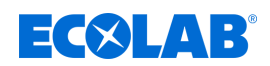

#### **8.3.2 Exemple : mesure de pH**

#### **Description de l'application**

Dans un bain pour pièces, la valeur de pH doit être maintenue constante à 7,2.

Avec l'appareil de mesure et de régulation Versatronic, il est possible de mesurer en continu la valeur du pH dans le bain et au besoin de commander une pompe de neutralisation.

En cas de dépassement d'une valeur de consigne de pH de 7,4, la pompe est mise en circuit et une dose d'acide est ajoutée. En cas de passage sous une valeur de pH de 7,2, la pompe est mise hors circuit.

#### **Comportement de régulation :**

Dans cet exemple, le régulateur noir/blanc (appareil de signalisation) choisi fait fonctionner la pompe doseuse sans interruption jusqu'à ce que la valeur de consigne soit atteinte. La sortie de régulation de l'appareil doit pouvoir être bloquée ou autorisée par l'intermédiaire d'une condition externe.

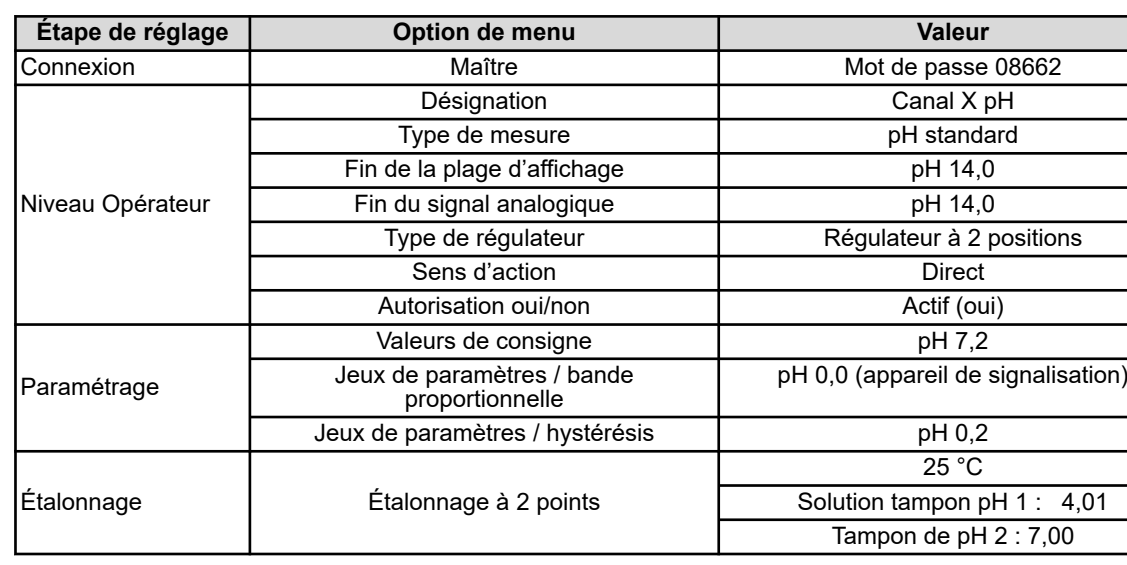

#### **Réglages nécessaires**

#### **Mise en service**

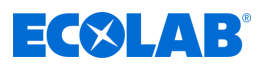

#### **Plan de raccordement**

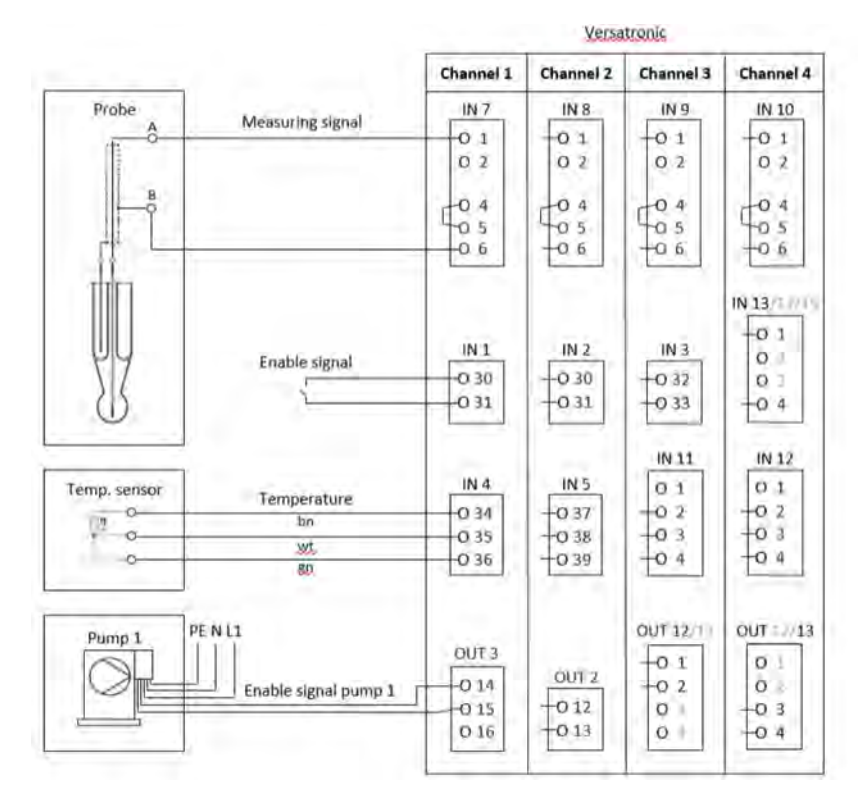

#### **Schéma des bornes**

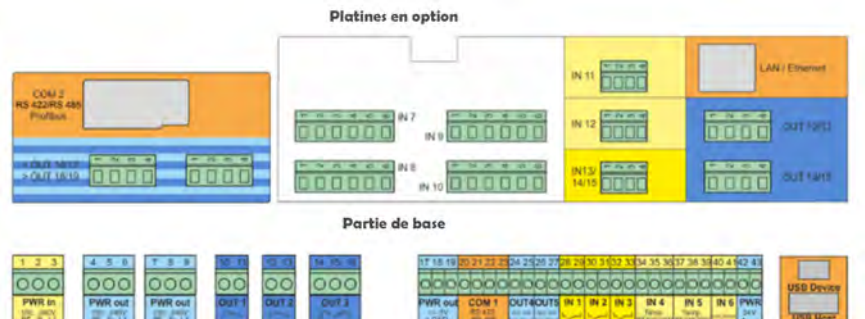

#### **Raccordement du signal d'autorisation avec une pompe doseuse EcoPro**

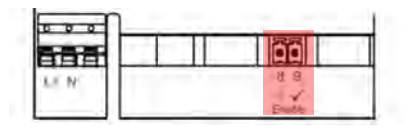

#### **Raccordement du signal d'autorisation avec une pompe doseuse EcoAdd**

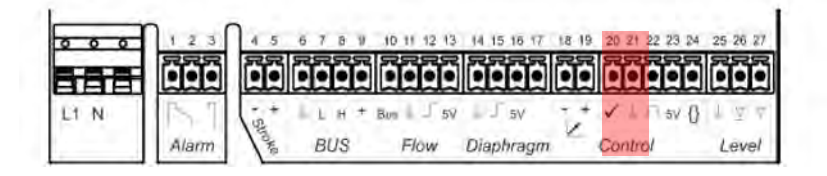

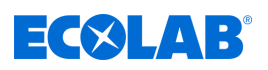

#### **Sélection de la langue**

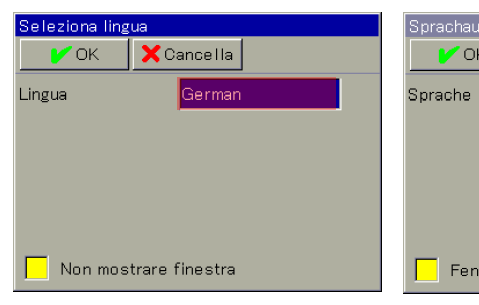

Sélectionner le champ marqué, la sélection de la langue s'affiche

# Sélectionner la langue souhaitée Appuyer sur OK

Italiano

Sprache

Sprache

- <mark>ヤ</mark> Zurück German English Spanish French

 $\overline{V}$  OK

Fens

 $\overline{\mathbf{x}}$ 

 $\blacktriangle$ 

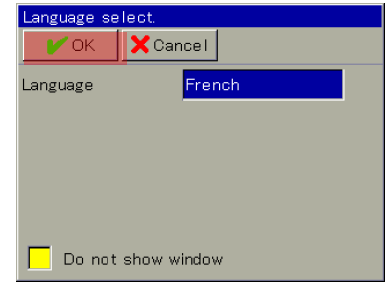

# **Connexion à l'appareil**

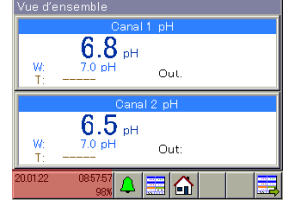

Appuyer sur le bouton marqué pour entrer dans le menu de l'appareil

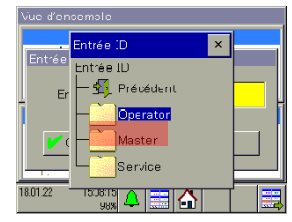

Choisir le niveau de connexion Maître

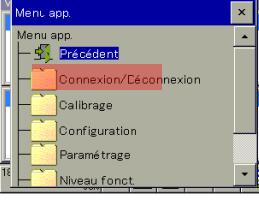

Choisir Connexion/ déconnexion

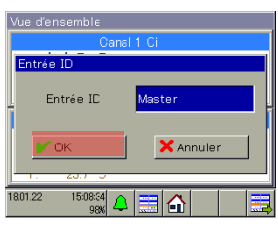

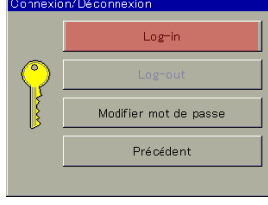

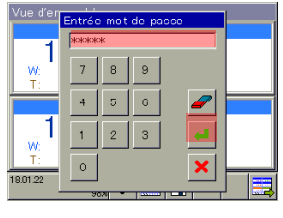

Appuyer sur OK Saisir le mot de passe 08662, appuyer sur Entrée

| Vue d'ensemble             |               |  |  |  |
|----------------------------|---------------|--|--|--|
| Canal 1 Ci<br>٠            |               |  |  |  |
| Entrée ID                  |               |  |  |  |
| Entrée ID                  | Operator      |  |  |  |
| OK<br>टकर                  | X Annuler     |  |  |  |
| 1801.22<br>15:07:58<br>98% | --<br>۰.<br>÷ |  |  |  |

Choisir Connexion Sélectionner le champ de saisie de l'identifiant

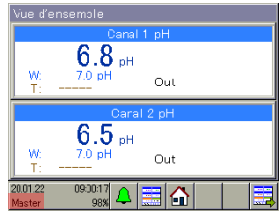

La connexion en tant que maître est terminée
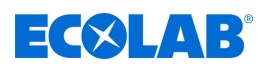

#### **Niveau Opérateur**

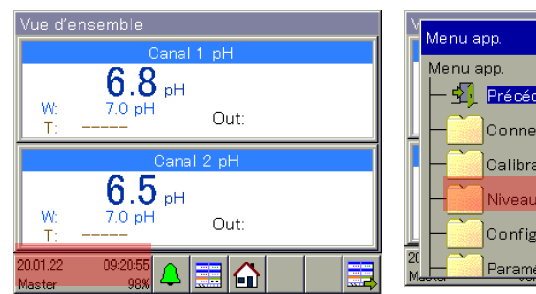

Appuyer sur le bouton marqué pour entrer dans le menu de l'appareil

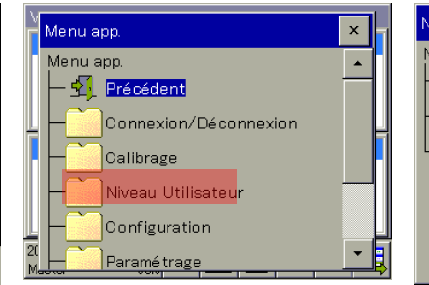

.<br>Niveau Utilisateur  $\overline{\mathbf{x}}$ Niveau Utilisateur  $\sum$  Précédent Canal 1 pH/ORP Canal 2 pH/ORP

Choisir Niveau opérateur Choisir le canal approprié et modifier les réglages

Régl. nécessaires

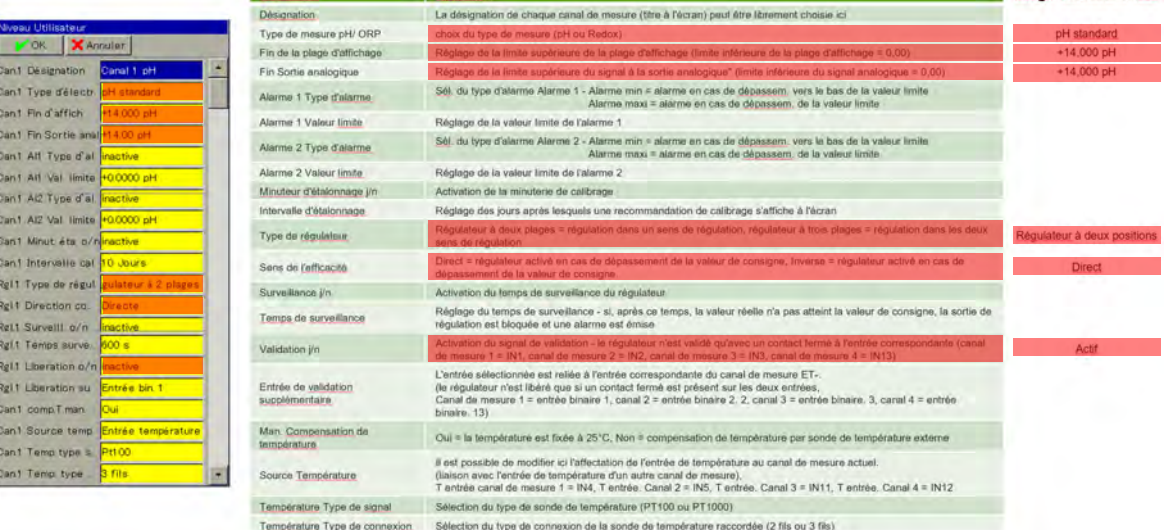

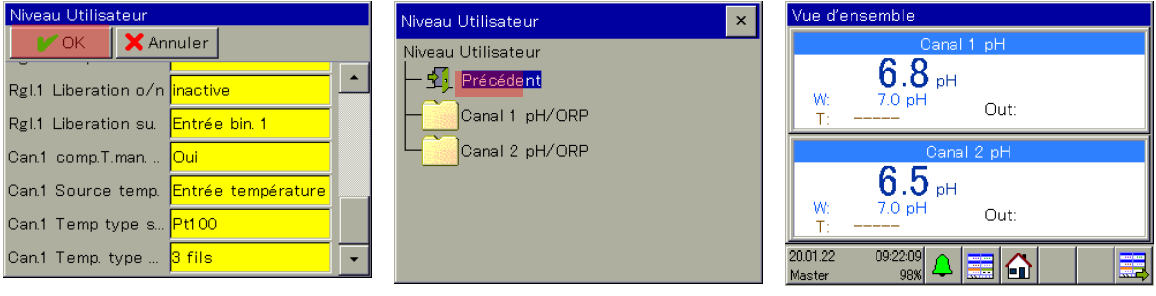

Appuyer sur la touche OK pour revenir au menu de sélection Niveau opérateur

Appuyer sur la touche Retour pour revenir à la vue d'ensemble

# **Paramétrage de la bande proportionnelle ou de l'hystérésis**

#### **Bande proportionnelle :**

Si la bande proportionnelle est réglée sur pH 0,0, le régulateur réagit comme un pur appareil de signalisation (le régulateur reste en circuit tant que la valeur de consigne est dépassée ou non atteinte).

Dès qu'une valeur >pH 0,0 est définie pour la bande proportionnelle, le comportement de régulation PID est activé. Dans ce cas, le comportement de régulation dépend des valeurs définies pour la bande proportionnelle (P), le temps d'intégration (I) et le temps de dérivée (D).

#### **Hystérésis :**

L'hystérésis empêche le « battement de commutation » (mise en circuit et hors circuit incontrôlée) dans le cas où la valeur réelle se trouve exactement sur la valeur de consigne. L'hystérésis agit toujours dans le sens de la régulation lors de la mise en circuit du régulateur.

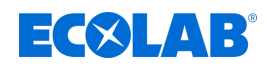

#### **Exemple :**

Sens de régulation direct, valeur de consigne = pH 7,2, hystérésis = pH 0,2 Le régulateur se met en circuit en cas de dépassement d'une valeur de pH de 7,4 et hors circuit en cas de passage sous une valeur de pH de 7,2.

Sens de régulation inverse, valeur de consigne = pH 7,2, hystérésis = pH 0,2 Le régulateur se met en circuit en cas de passage sous une valeur de pH de 7,0 et hors circuit en cas de dépassement d'une valeur de pH de 7,2.

#### **Paramétrage de la bande proportionnelle**

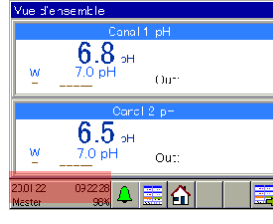

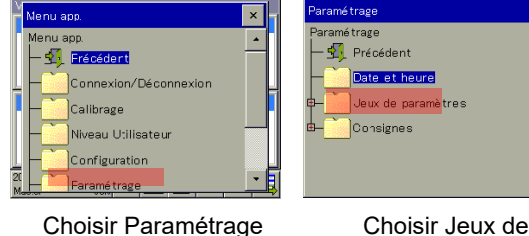

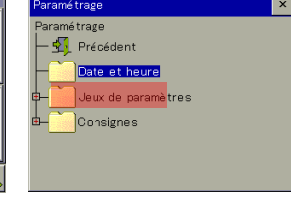

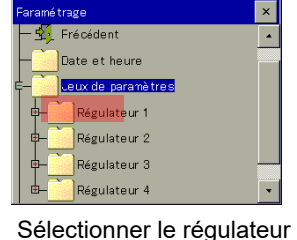

Appuyer sur le bouton marqué pour entrer dans le menu de l'appareil

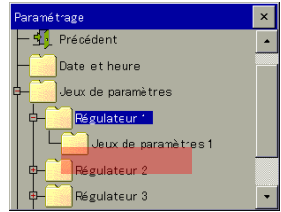

Sélectionner Jeu de paramètres 1

| Jeux de paramètres 1                     |  |
|------------------------------------------|--|
| OK <b>X</b> Annuler                      |  |
| Bande proportionn +0.0000 pH             |  |
| Bande proportionn                        |  |
| Temps de dérivée 1 <mark>+ 80.0 s</mark> |  |
| Temps de dérivée 2                       |  |
| Temps d'intégrale 1 +350.0 s             |  |
| Temps d'intégrale 2                      |  |
|                                          |  |

Sélectionner le champ « Bande propor. 1 »

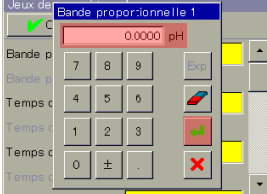

paramètres

Régler la bande proportionnelle sur un pH de 0,0000, appuyer sur Entrée

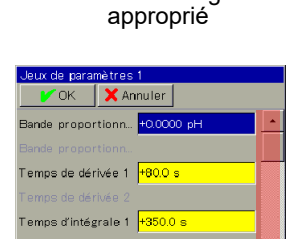

Lorsque le champ est marqué, faire défiler vers le bas jusqu'à ce que « Hystérésis de commutation 1 » apparaisse

# **Paramétrage de l'hystérésis**

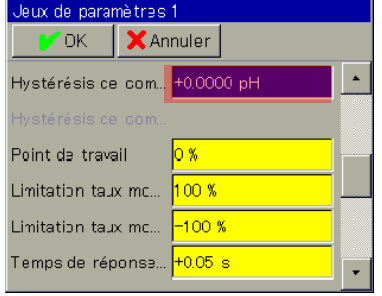

Sélectionner le champ « Hystérésis Régler l'hystérésis de commutation de commutation 1 »

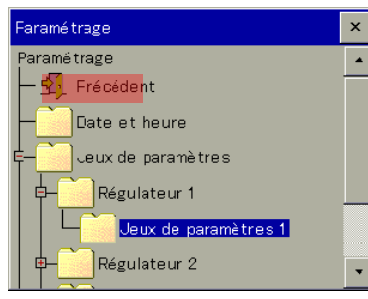

Appuyer sur la touche Retour pour revenir à la vue d'ensemble

| Jeux der<br>r |          |                |   | Hystérésis de commut. 1 |  |
|---------------|----------|----------------|---|-------------------------|--|
|               |          |                |   |                         |  |
| Hystéré       | 7        | 8              | 9 | Exp                     |  |
| Hystéré       |          |                |   |                         |  |
| Point de      | 4        | 5              | 6 |                         |  |
| Limitatio     |          | $\overline{c}$ | 3 |                         |  |
| Limitatio     | $\Omega$ | 士              |   | $\mathbf x$             |  |
| Temps d       |          |                |   |                         |  |

sur un pH de 0,2, appuyer sur Entrée

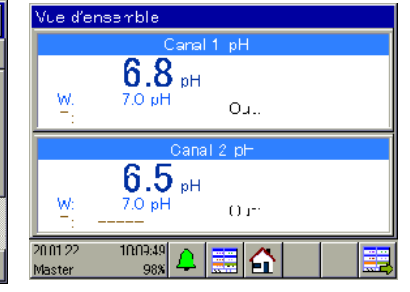

loux do noromàtre e 1 X Annuler Hystérésis de com... <mark>+0.2000 p</mark>l tvetárásie de cor Point de travail  $\log$ Limitation taux mo.  $100x$  $-100$  % Limitation taux mo... Temps de réponse... <mark>+0.05 s</mark>

Appuyer sur la touche OK

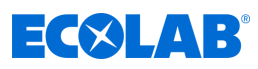

 $\mathbf{x}$ 

#### **Paramétrage de la valeur de consigne**

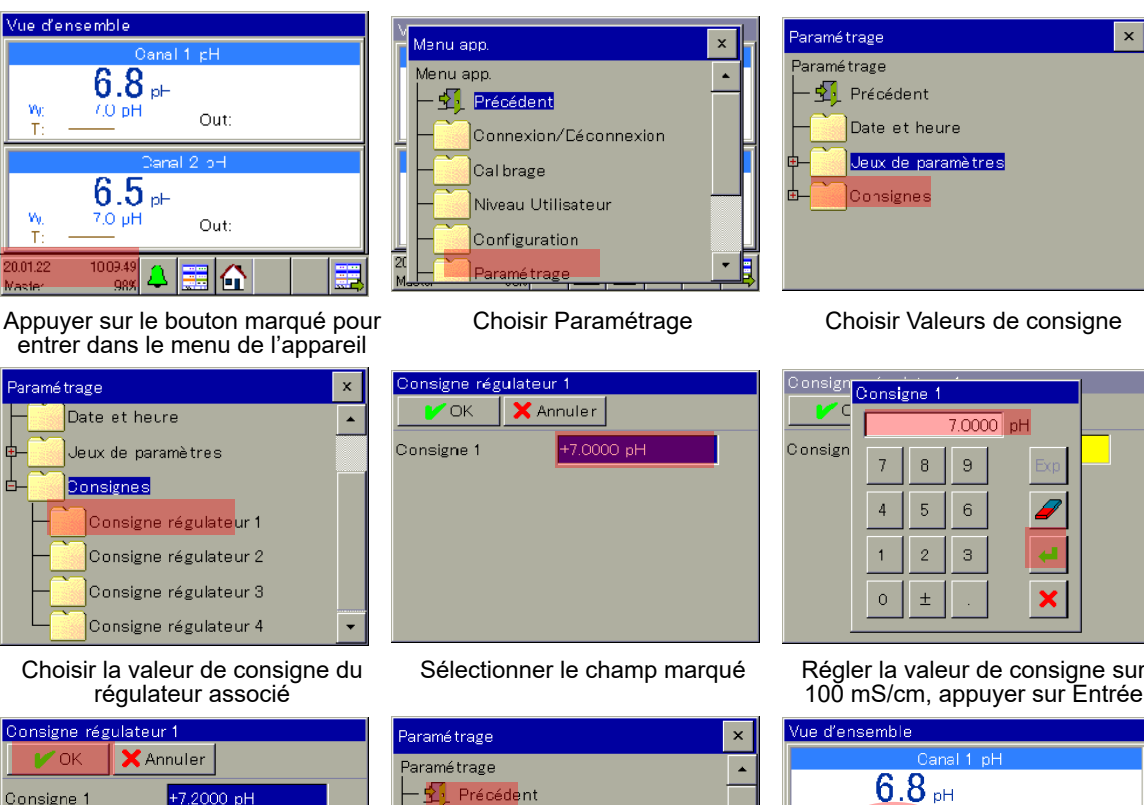

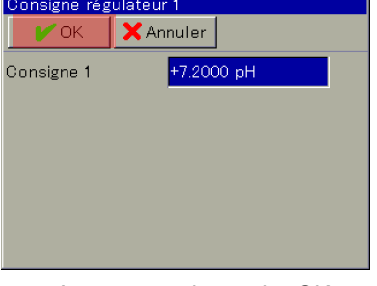

Appuyer sur la touche OK pour revenir au menu de sélection

**Résultat des réglages**

Appuyer sur la touche Retour

 $6.5<sub>pt</sub>$ 7.0 pH W Consigne régulateur 1 20.01.22<br>Master  $\frac{10:12:52}{98\%}$ Consigne régulateur 2

Paramétrage

pour revenir à la vue d'ensemble

Date et heure Jeux de paramètres

Consignes

1 Valeur de consigne W = pH 7,2

Ŵ

nH

ſ

Out:

Out:

∃∆

- 2 Limite supérieure de la plage d'affichage = pH 14
- 3 Autorisation externe manquante (pas de contact fermé sur IN1)

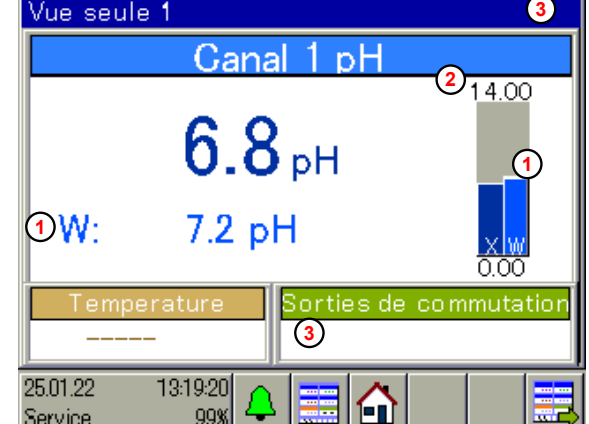

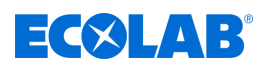

 $\boldsymbol{\mathsf{x}}$ 

2 points

 $\begin{array}{|c|c|c|c|c|}\hline \text{10243} & \text{6--01.16} \\ \hline \text{103.43} & \text{6--01.16} \end{array}$ 

Calibrage du point zéro

Calibrage à 2 points

Calibrage à 3 points

**Journal de calibrage** 

Valeurs de calibrage

Canal 1 pH

## **Étalonnage**

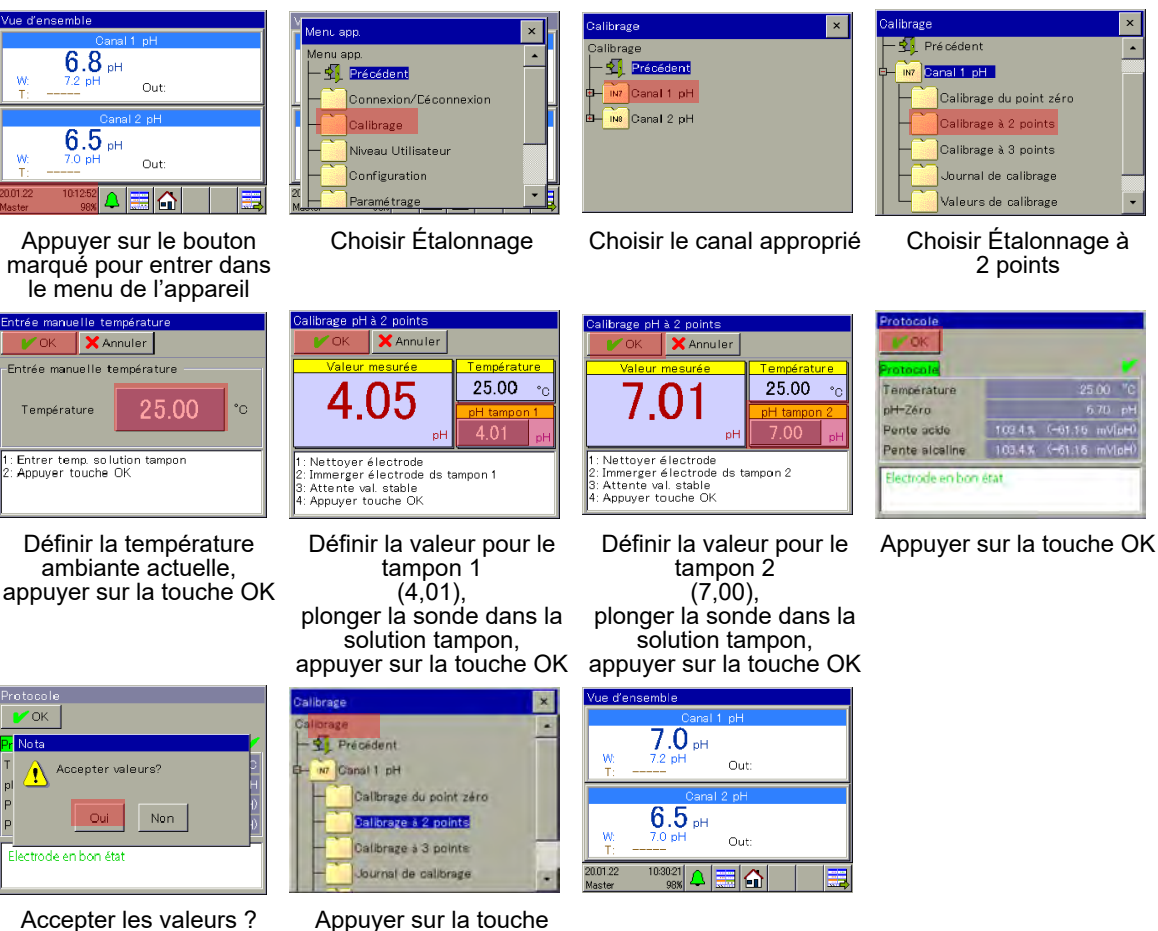

Accepter les valeurs ? Appuyer sur la touche Oui, retour au menu de sélection Étalonnage

Retour pour revenir à la vue d'ensemble

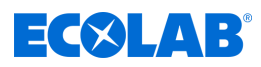

<span id="page-688-0"></span>Personnel : **Note that Directeur de la production** 

**n** Opérateur

## **9.1 Concept de commande**

Ce chapitre décrit l'utilisation des fonctions du niveau opérateur (p. ex. régulateur et moniteur de données), ainsi que l'accès à la structure de menu pour la modification des paramètres de l'appareil. L'Ecolab *« Versatronic »* se pilote à partir de l'écran tactile. Celui-ci répond aussi bien au doigt qu'à un stylet à la pointe arrondie en plastique souple.

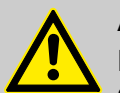

# **ATTENTION !**

Ne pas utiliser d'objets pointus ou tranchants sur l'écran tactile. Ils risqueraient d'endommager le film de protection et l'écran tactile.

Pour le nettoyage de l'écran tactile, utiliser un chiffon doux. Les produits de nettoyage courants peuvent contenir des substances susceptibles d'endommager le film de protection et l'écran.

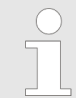

*Les droits affectés aux différents utilisateurs déterminent la commande de l'appareil. Selon l'utilisateur connecté, les possibilités de commande et de réglage sont limitées.*

#### **9.1.1 Mots de passe et droits des utilisateurs**

L'appareil est doté de trois niveaux Utilisateurs aux noms, mots de passe et droits configurés en usine. Les mots de passe peuvent être modifiés sur l'appareil.

Les tableaux suivants donnent un aperçu des comptes utilisateurs et mots de passe correspondants configurés en usine, ainsi que des droits d'accès des niveaux Utilisateurs correspondants.

#### **Mots de passe d'usine**

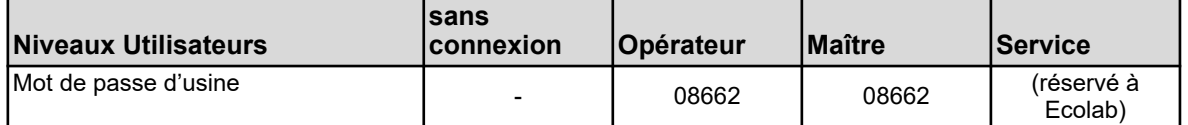

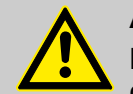

# **ATTENTION !**

Les mots de passe indiqués ici servent uniquement à la « Première configuration » de l'appareil !

Pour garantir la sécurité des processus, nous vous recommandons de modifier sans tarder et de conserver dans un endroit sûr vos mots de passe, une fois la configuration terminée.

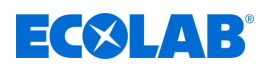

#### **Droits utilisateurs configurés en usine**

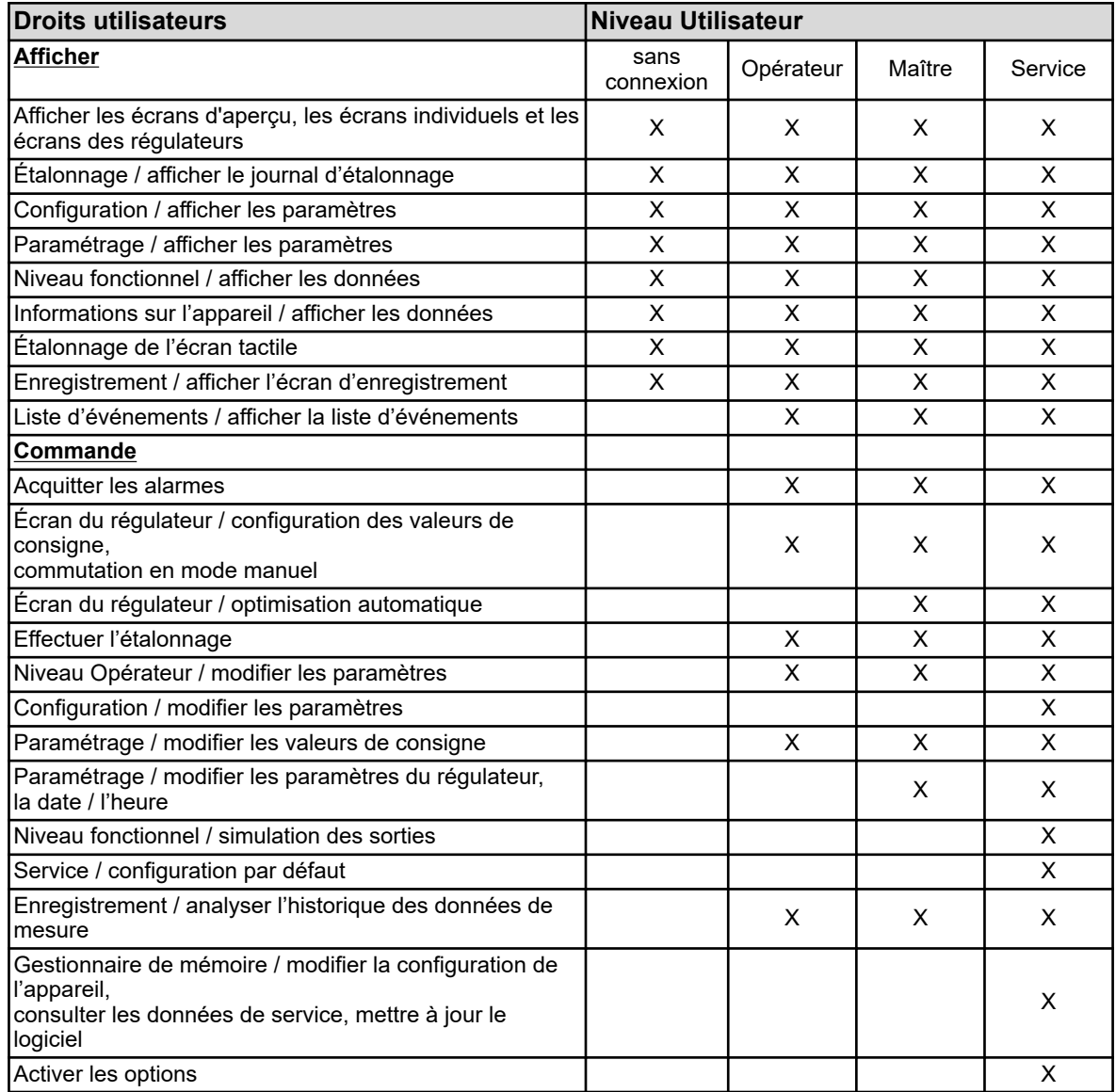

# **9.1.2 Structure des menus**

Au **niveau Opérateur**, vous pouvez ouvrir les écrans d'affichage et de commande des fonctions de l'appareil à l'aide de 3 boutons de navigation distincts (voir  $\&$  [Chapitre](#page-692-0) *[9.1.3 « Éléments de commande » à la page 108](#page-692-0)* , fig., positions (4), (5), (7)).

Vous pouvez également accéder aux **niveau de menu** « Menu de l'appareil » et « Liste d'alarmes/d'événements » (voir Ä *[Chapitre 9.1.3 « Éléments de commande »](#page-692-0) [à la page 108](#page-692-0)* , fig., positions (2), (3)) à l'aide de boutons dédiés. Le menu de l'appareil comprend des sous-menus pour la configuration, la maintenance et le diagnostic de l'appareil et de ses fonctions.

Le **gestionnaire de mémoire** s'ouvre automatiquement lorsqu'une clé USB est enfichée dans l'interface hôte USB. Il permet l'échange de données entre l'appareil et la clé USB enfichée.

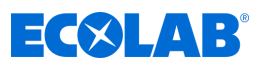

## **Aperçu de la structure du menu**

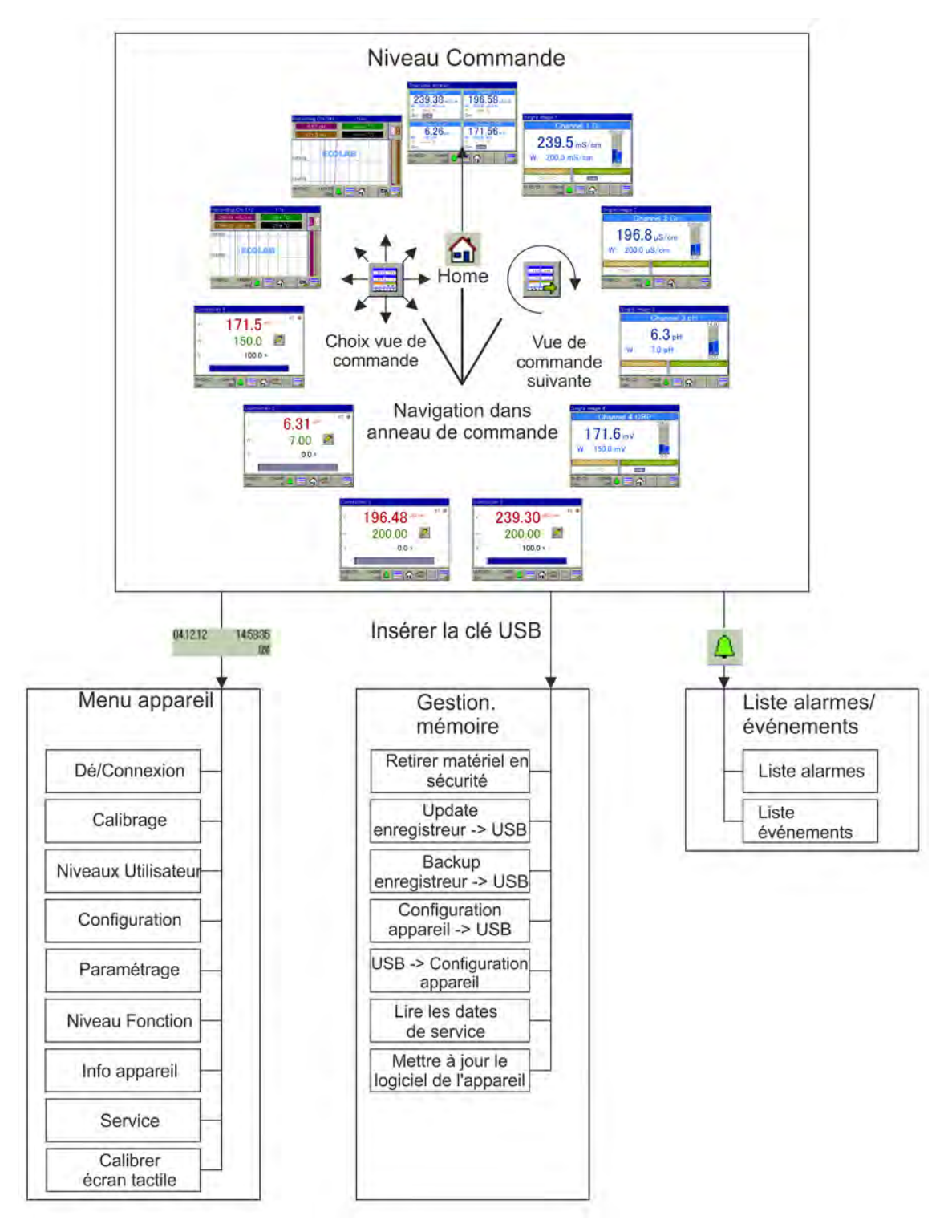

*Fig. 34 : Aperçu de la structure du menu*

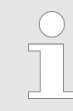

*Dans le menu "Gestionnaire de mémoire", les entrées "Update enregistreur vers USB" et "Backup enregistreur vers USB" ne s'affichent que si l'option "Fonction enregistrement" a été activée.*

<span id="page-691-0"></span>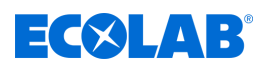

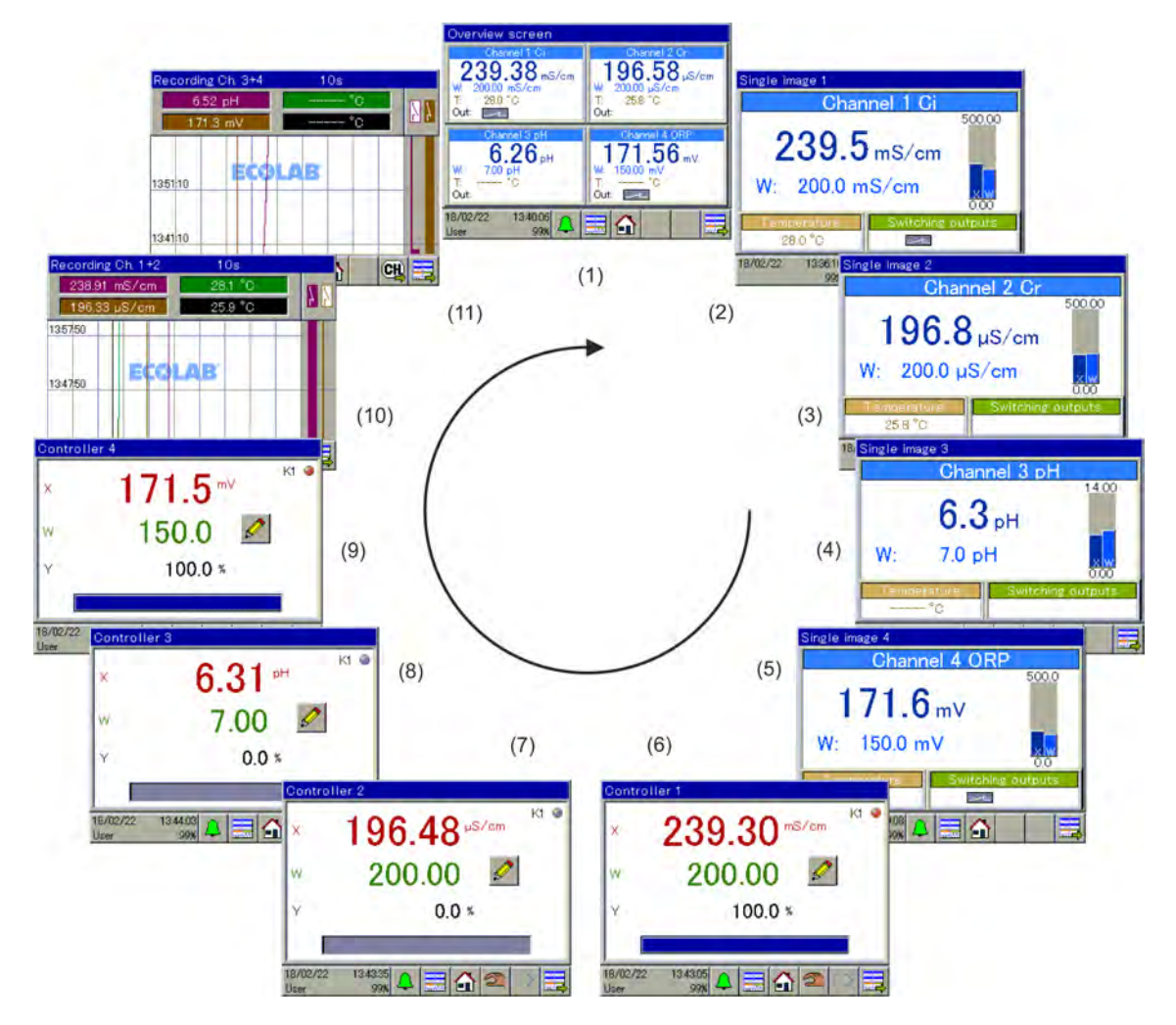

# **Écrans de commande de la boucle de commande**

*Fig. 35 : Écran de commande de la boucle de commande*

|                | Écran Écran de commande Description   |                                                                                                    |  |  |  |
|----------------|---------------------------------------|----------------------------------------------------------------------------------------------------|--|--|--|
|                | Écran d'aperçu 1                      | Selon l'équipement, un écran d'aperçu pour appareil à 2, 3 ou 4 canaux est<br>affiché ici                                                                                                    |  |  |  |
| $\mathcal{P}$  | Écran individuel 1                    | Les paramètres les plus importants du canal de mesure et du régulateur                                                                                                    |  |  |  |
| 3              | Ecran individuel 2                    | sont représentés sur l'écran individuel.                                                                                                    |  |  |  |
| 4              | Ecran individuel 3                    |                                                                                                    |  |  |  |
| 5              | Écran individuel 4                    |                                                                                                    |  |  |  |
| 6              | Écran du régulateur 1                 | Les écrans de régulateur répertorient la valeur de consigne, la valeur                                                                                                    |  |  |  |
| $\overline{7}$ | Écran du régulateur 2                 | réelle, le taux de modulation et l'état de commutation de la sortie du<br>réqulateur. Des éléments de commande dédiés à la saisie de valeurs de                                                                                                    |  |  |  |
| 8              | Écran du régulateur 3                 | consigne, la commande manuelle du taux de modulation et l'optimisation                                                                                                    |  |  |  |
| 9              | Écran du régulateur 4                 | automatique y sont également disponibles. L'accès aux fonctions de<br>commande dépend des droits de l'utilisateur connecté.                                                                                                    |  |  |  |
| 10             | Ecran d'enregistrement<br>du groupe 1 | Diagramme du groupe 1 : Visualisation de la valeur de mesure du canal 1,<br>de la température du canal 1, de la sortie de régulation du canal 1, de la<br>valeur de mesure du canal 2, de la température du canal 2, de la sortie de<br>régulation du canal 2 |  |  |  |
| 11             | Écran d'enregistrement<br>du groupe 2 | Diagramme du groupe 2 : Visualisation de la valeur de mesure du canal 3,<br>de la température du canal 3, de la sortie de régulation du canal 3, de la<br>valeur de mesure du canal 4, de la température du canal 4, de la sortie de<br>régulation du canal 4 |  |  |  |

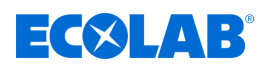

## <span id="page-692-0"></span>**9.1.3 Éléments de commande**

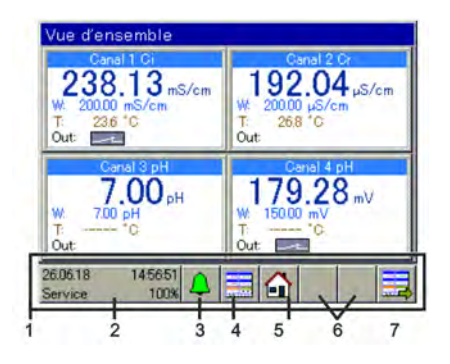

*Fig. : Éléments de commande*

- 1 Zone de commande
- 2 Bouton « Menu de l'appareil »
- 3 Bouton « Liste d'alarmes/d'événements »
- 4 Bouton « Sélectionner l'écran d'affichage »

5 Bouton « Accueil » (retour à l'écran principal)

6 Caractère de remplacement pour boutons supplémentaires de l'écran du régulateur et

d'enregistrement

7 Bouton « Écran de commande suivant » (navigation entre les écrans d'affichage)

# **9.1.4 Éléments d'affichage**

## **9.1.4.1 Éléments d'affichage Versatronic Standard**

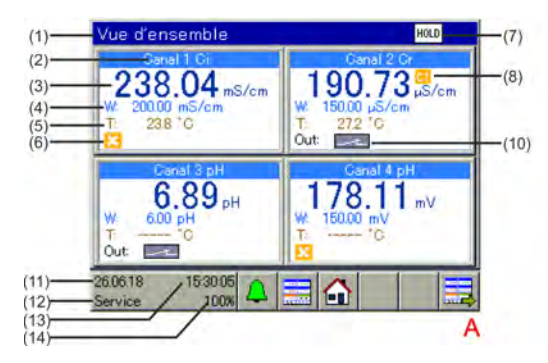

*Fig. 36 : Versatronic Standard : Écran d'aperçu et écran individuel*

- A Écran d'aperçu
- B Écran individuel
- 1 Désignation écran d'affichage
- 2 Désignation canal de mesure
- 3 Valeur de mesure
- 4 Valeur de consigne du régulateur
- 5 Température
- 6 Validation manquante (sortie de régulation verrouillée)
- 7 Affichage collectif Hold (validation manquante pour un ou plusieurs canaux de mesure)

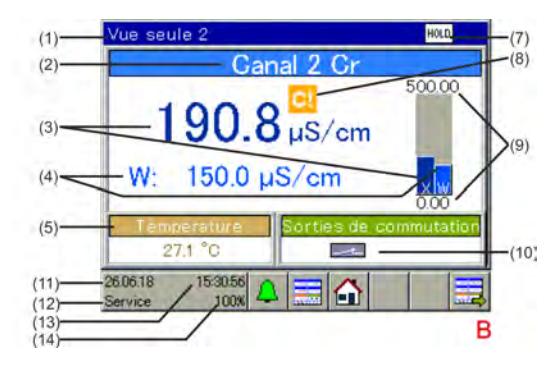

- 8 Minuteur d'étalonnage terminé (procéder à l'étalonnage !)
- 9 Plage d'affichage sélectionnée
- 10 Sortie de régulation 1 active du canal de mesure correspondant
- 11 Date
	- 12 Niveau de connexion
	- 13 Heure
	- 14 Affichage de la mémoire restante en % pour la fonction d'enregistrement

# $E(X|AB)$

# **Commande**

## **9.1.4.2 Éléments d'affichage Versatronic Eau de refroidissement**

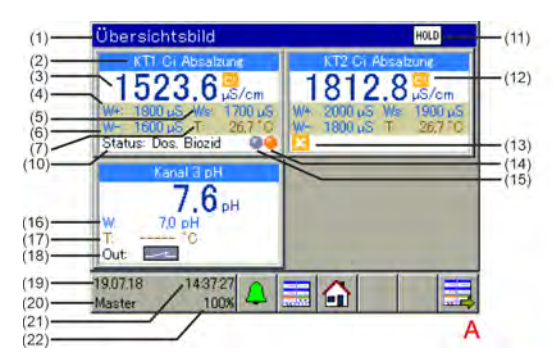

 $(1)$ Finzelhild 1  $(2)$ 1 Gi Absalzung  $(12)$  $(3)$  $\mu S/cm$  $(4)$  $- (8)$  $(5)$  $2 H0 +$ 137 Liter  $(6)$  $E$  HPO  $\rightarrow$ 133 Liter  $- (9)$  $-(14)$ 81  $(10)$ Status: Dos. Biozid 1  $F^{(14)}_{(15)}$ 21.1222  $(19)$ 1247.56  $(20)$ Operato  $(21)$ в  $(22)$ 

*Fig. 37 : Versatronic Eau de refroidissement : écran de vue d'ensemble et écran individuel*

- A Écran de vue d'ensemble
- B Écran individuel
- 1 Désignation de l'écran d'affichage
- 2 Désignation du canal de mesure
- 3 Valeur de mesure
- 4 Point de commutation Dessalement activé
- 5 Point de commutation Pré-dessalement activé
- 6 Point de commutation Dessalement désactivé
- 7 Température de l'eau de refroidissement
- 8 Quantité d'eau neuve
- 9 Quantité d'eau usée
- 10 État actuel du traitement de l'eau de refroidissement
- 11 Affichage collectif Hold (autorisation manquante pour un ou plusieurs canaux de mesure)
- 12 Compteur d'étalonnage expiré (procéder à l'étalonnage !)
- 13 Autorisation manquante (sortie de régulation bloquée)
- 14 Indicateur de dosage de biocide
- 15 Indicateur de circulation
- 16 Valeur de consigne du régulateur, mesure supplémentaire
- 17 Température, mesure supplémentaire
- 18 État de commutation de la sortie mesure supplémentaire (sortie active)
- 19 Date
- 20 Niveau de connexion
- 21 Heure
- 22 Affichage de la mémoire restante en % pour la fonction d'enregistrement

Pour la description du fonctionnement du Versatronic Eau de refroidissement, voir Ä *[Chapitre 4.1.1 « Version spéciale Versatronic - Eau de refroidissement » à la page 28](#page-612-0)* .

#### **9.1.5 Valeurs d'affichage invalides**

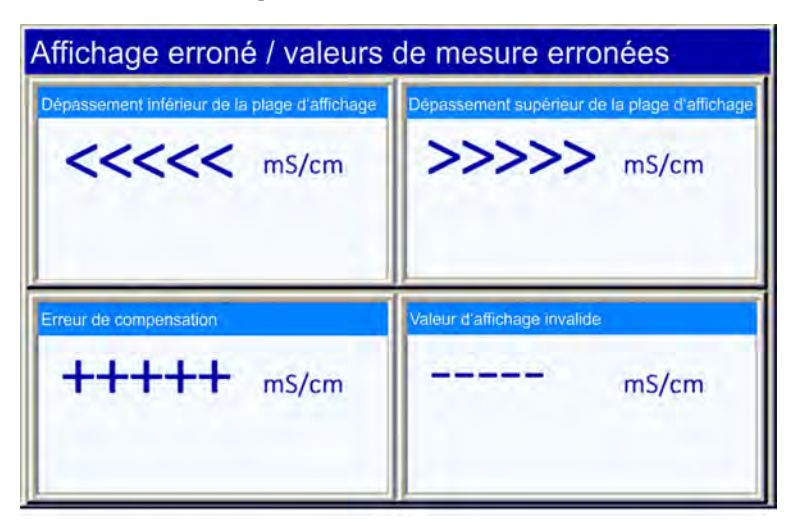

*Fig. 38 : Exemple d'affichage de valeurs invalides*

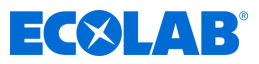

Des valeurs de signaux d'entrée/mesure invalides ou des erreurs de configuration ont été détectées au niveau des entrées analogiques. Elles sont affichées comme suit dans l'affichage des valeurs de mesure :

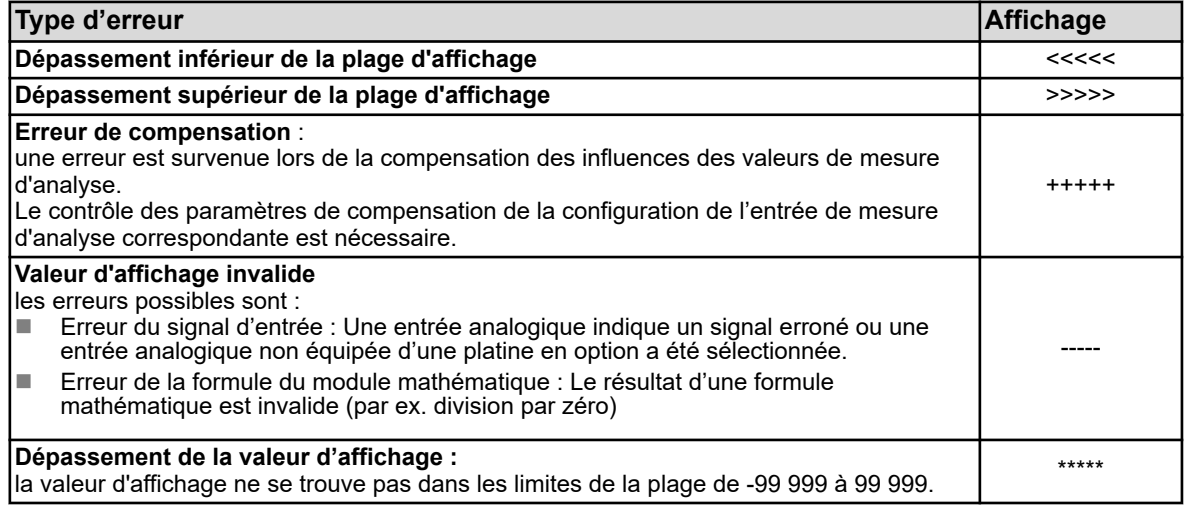

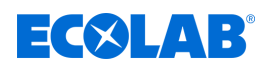

#### **9.1.6 Saisie de texte et de chiffres**

Les boîtes de dialogue de saisie de texte ou de chiffres sont automatiquement affichées lorsque vous touchez un champ de saisie.

#### **Boîte de dialogue de saisie de texte**

Outre la saisie traditionnelle de chiffres, vous pouvez compter avec 2 particularités :

- Les caractères spéciaux et accents sont automatiquement proposés à la sélection pour les boutons contenant des caractères spéciaux/accents.
- La liste de textes facilite la saisie de chaînes de caractères fréquemment utilisées. L'appareil enregistre en interne un historique des chaînes de caractères saisies. Elles peuvent être sélectionnées dans la liste de textes et copiées dans la ligne de saisie par simple contact.

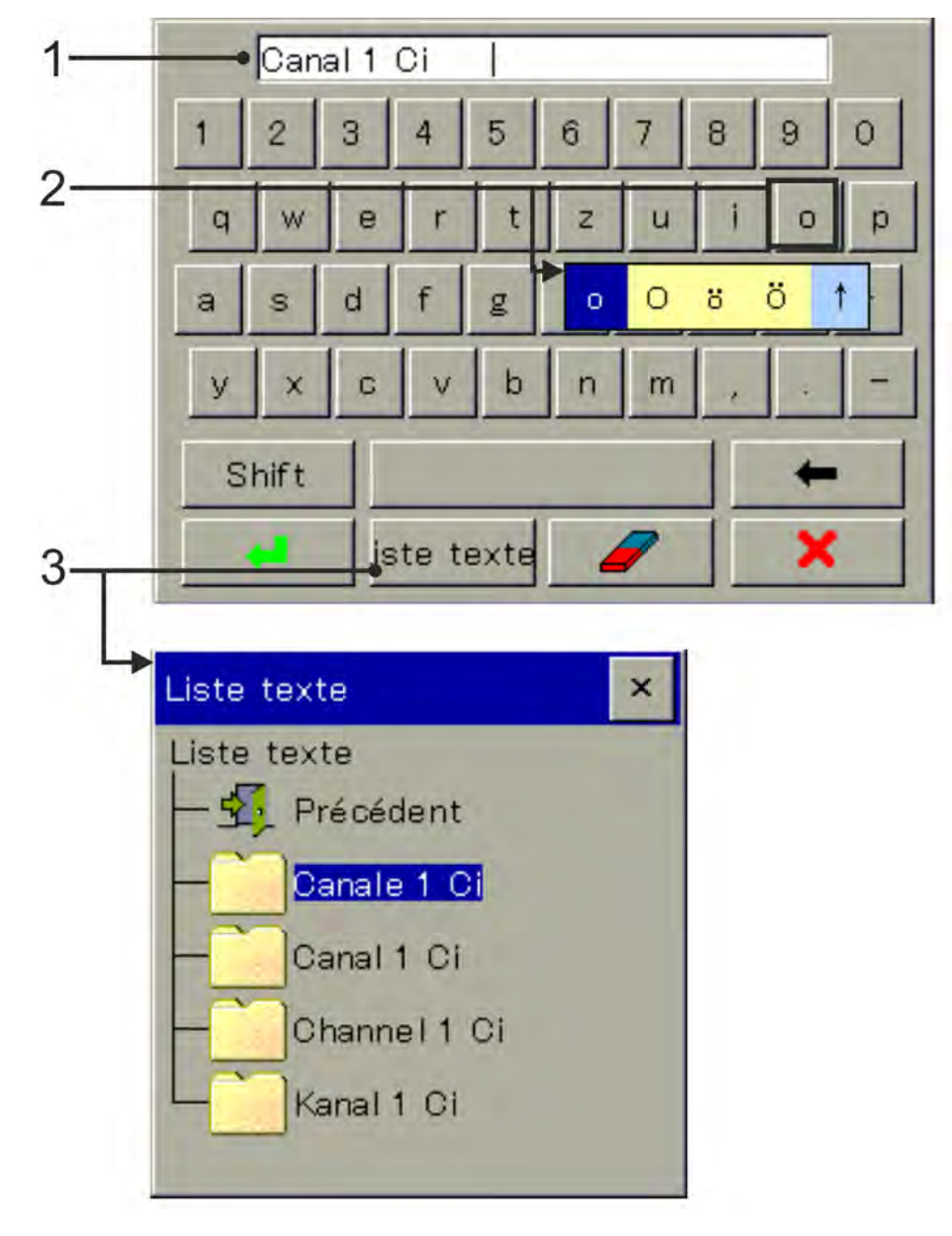

*Fig. 39 : Boîte de dialogue de saisie de texte*

- 1 Ligne de saisie
- 2 Sélection d'accents/caractères spéciaux
- 3 Sélection dans une liste de textes

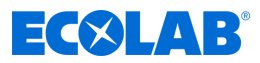

#### **Boîte de dialogue de saisie de chiffres**

Lorsqu'un champ de saisie numérique est activé par contact, cette boîte de dialogue s'ouvre. Particularité : Le **bouton « Exp »** permet de saisir l'exposant à la puissance dix.

Procédure : Saisir la valeur numérique de base → Activer « Exp » → Saisir l'exposant → Confirmer la saisie

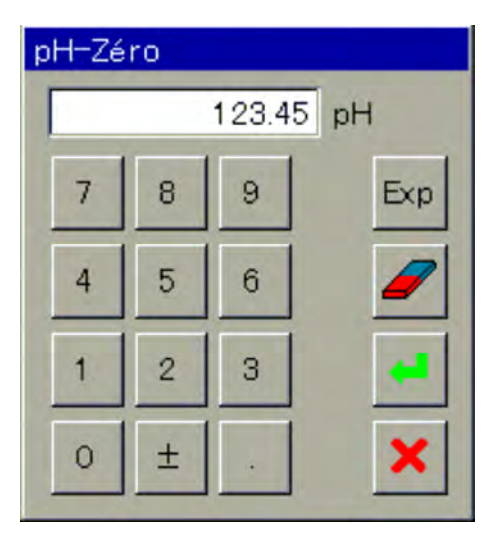

*Fig. 40 : Boîte de dialogue de saisie de chiffres*

#### **Boutons des boîtes de dialogue de saisie**

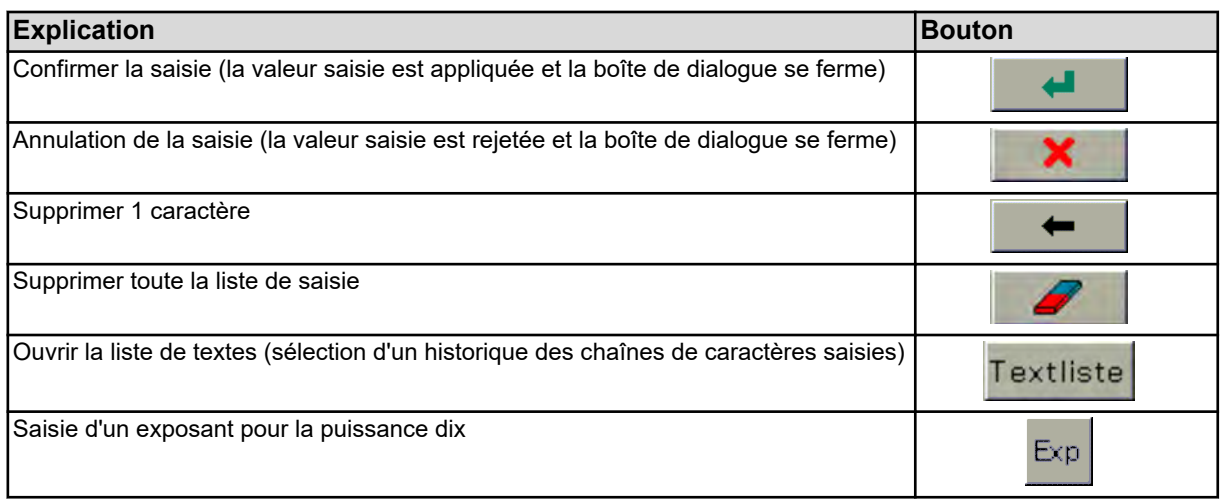

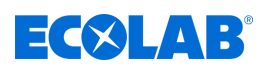

## **9.2 Liste d'alarmes/d'événements**

Pour de nombreuses fonctions de l'Ecolab *« Versatronic »*, il est possible de configurer des fonctions d'alarmes et d'événements. Par ailleurs, le circuit électronique de l'Ecolab *« Versatronic »* est doté d'une fonction de surveillance automatique et déclenche des alarmes et événements préenregistrés en cas de défaillances internes de l'appareil.

Les alarmes et événements sont répertoriés dans des listes, par ordre chronologique. Pour ouvrir la liste correspondante, utilisez le menu « Liste d'alarmes/d'événements ».

Pour ouvrir la liste d'alarmes/d'événements, appuyez sur le bouton « Liste d'alarmes/d'événements » au niveau Opérateur. Voir Ä *[Chapitre 9.1.3 « Éléments de commande » à la page 108](#page-692-0)* .

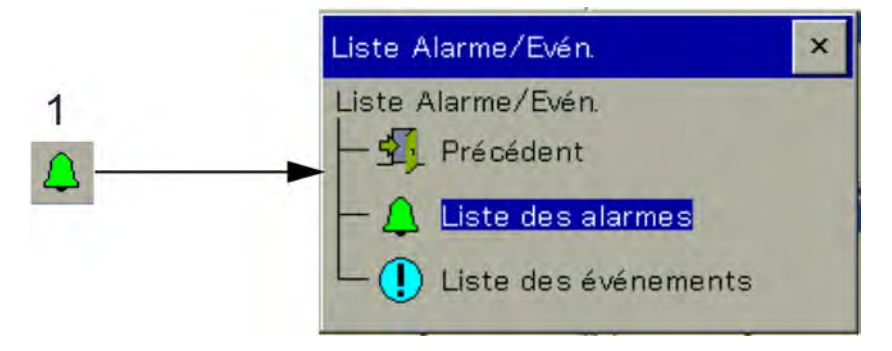

*Fig. 41 : Liste d'alarmes/d'événements*

1 Bouton « Liste d'alarmes/d'événements »

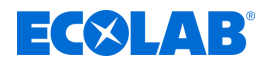

# **9.2.1 Liste d'alarmes**

La liste d'alarmes répertorie les alarmes actives. Les alarmes s'effacent une fois la condition d'alarme éliminée. Chaque alarme déclenche, de son côté, l'« alarme collective ». L'affichage de la liste d'alarmes contient des boutons permettant l'affichage de détails relatifs aux alarmes et à l'acquittement des alarmes collectives et de dosage. Voir Fig. 42 .

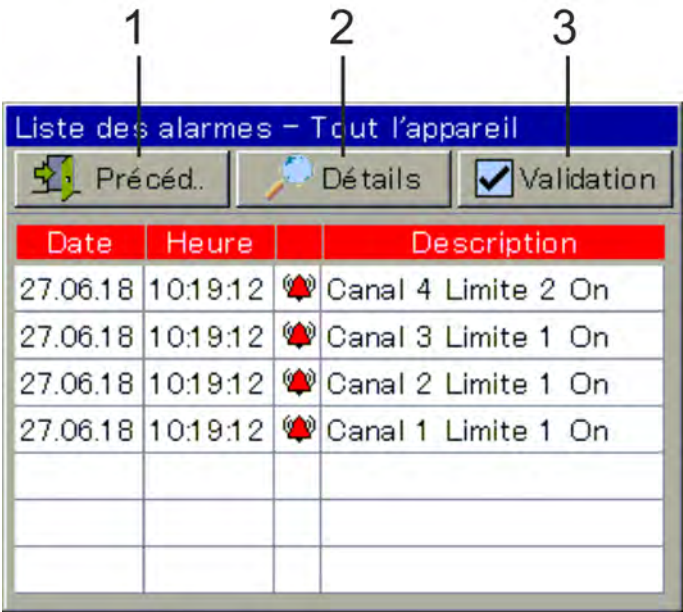

*Fig. 42 : Exemple : Liste d'alarmes*

1 retour au niveau Opérateur

- 3 Acquitter l'alarme collective/de dosage
- 2 Texte descriptif intégral de l'entrée sélectionnée

Les alarmes sont, par ailleurs, indiquées par la couleur de l'icône de cloche du bouton « Liste d'alarmes/d'événements » de l'option de menu « Liste d'alarmes » du menu « Liste d'alarmes/d'événements », ainsi que dans la barre de titre des écrans de commande :

- $\blacksquare$   $\spadesuit$  cloche rouge : au moins 1 alarme active
- $\blacksquare$   $\spadesuit$  cloche verte : pas d'alarme

#### **Acquitter l'alarme collective/de dosage**

L'alarme de dosage peut être réinitialisée dans la liste d'alarmes sous Acquittement / alarme de dosage. L'alarme collective est automatiquement réinitialisée lorsque la condition d'alarme est éliminée.

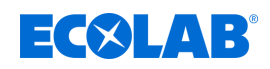

# **9.2.2 Liste d'événements**

La liste d'événements correspond à une liste d'incidents importants pour la traçabilité et le diagnostic. Selon le type d'événements, les entrées sont marquées d'icônes spécifiques. Les événements sont également enregistrés, avec leur icône, dans les diagrammes de la fonction Moniteur de données/enregistrement.

Pour en savoir plus sur la fonction Moniteur de données/enregistrement, voir *♦ [Chapitre](#page-707-0) [9.5 « Commande des moniteurs de données / fonction d'enregistrement »](#page-707-0) [à la page 123](#page-707-0)* .

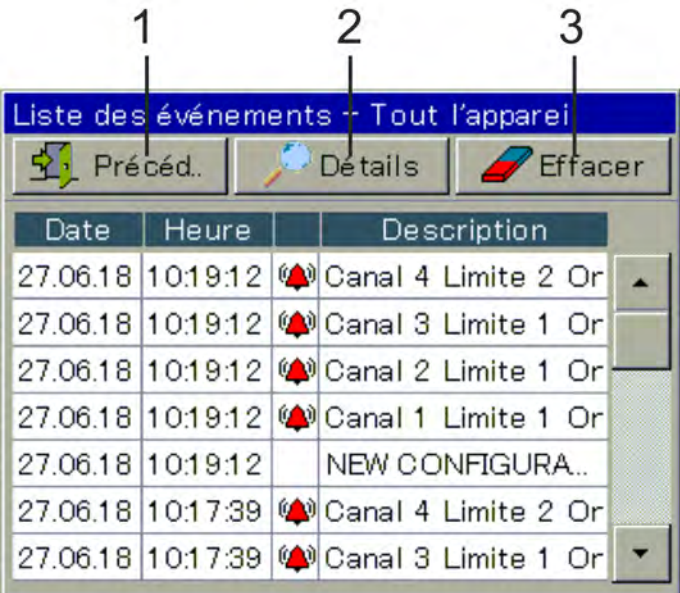

*Fig. 43 : Liste d'événements*

1 Retour au niveau Opérateur

- 3 Suppression de la liste d'événements
- 2 Afficher le texte descriptif de l'entrée sélectionnée

Le tableau suivant offre un aperçu des entrées possibles de la liste d'événements.

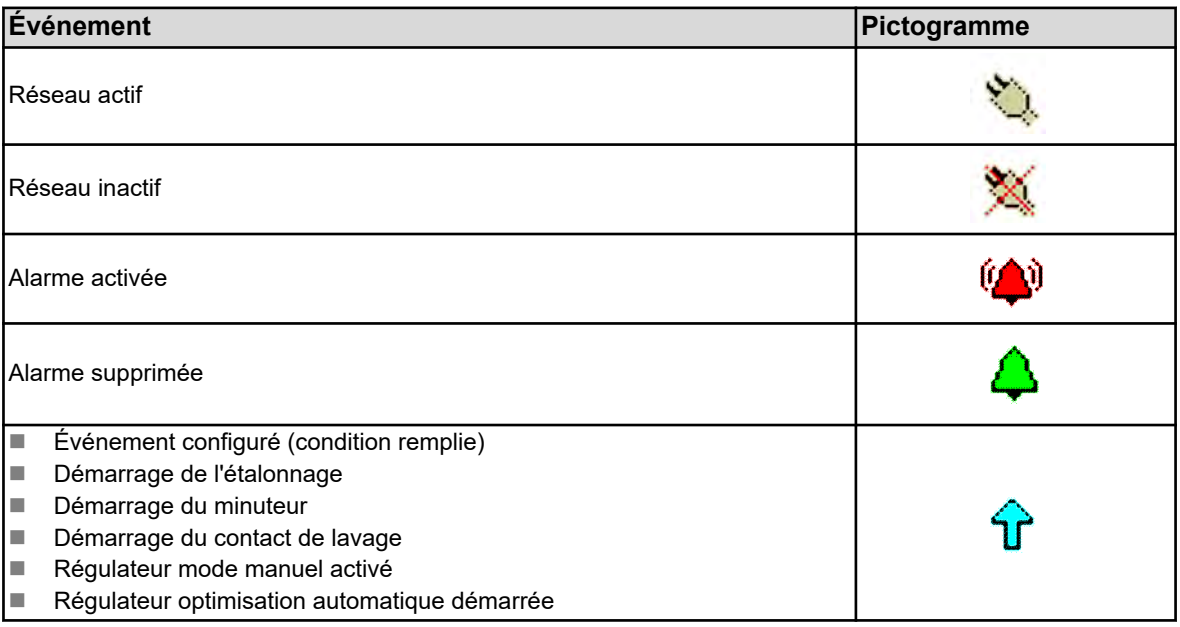

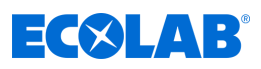

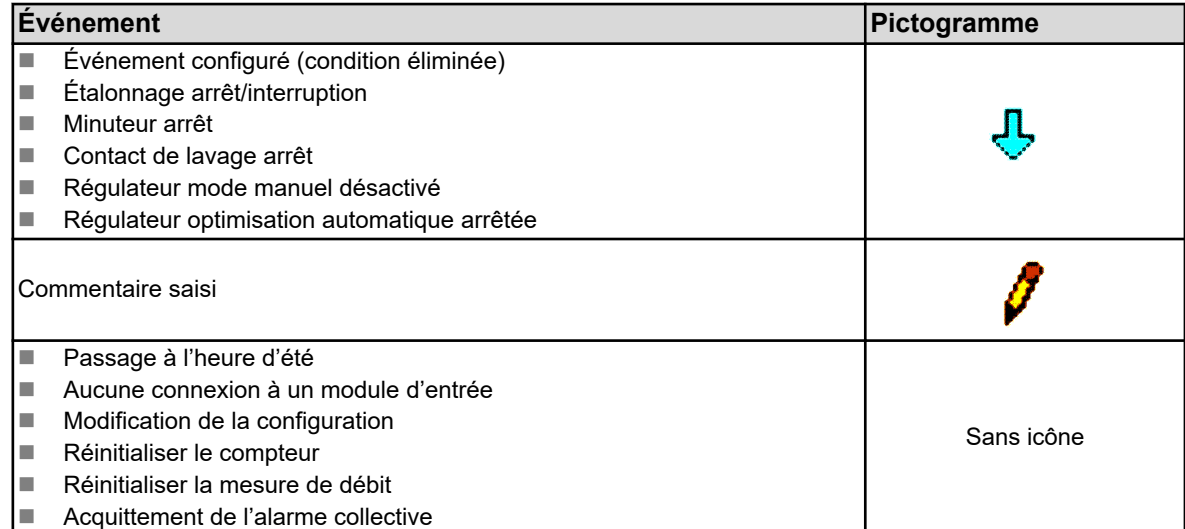

# **9.3 Gestion de la mémoire (Clé USB)**

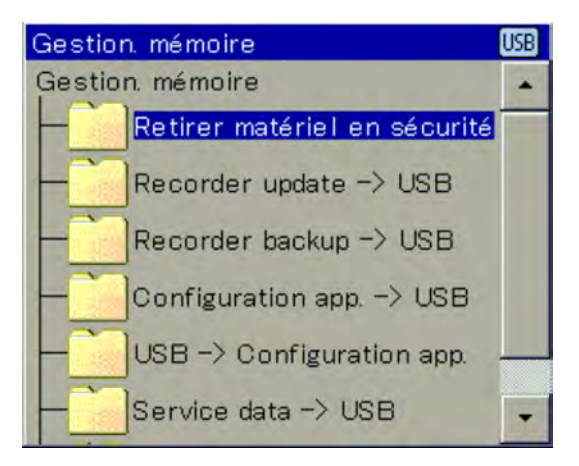

*Fig. 44 : Gestionnaire de mémoire*

La transmission de données entre l'Ecolab *« Versatronic »* et une clé USB est réalisée par le gestionnaire de mémoire. Pour ouvrir le gestionnaire de mémoire, fermez toutes les fenêtres ouvertes et branchez la clé USB sur l'interface hôte USB. Le gestionnaire de mémoire s'ouvre alors automatiquement. Pour accéder aux options de menu « USB - Config. des appareils », « Données de service - USB » et « Mise à jour logicielle », vous devez posséder les droits d'utilisateurs correspondants.

En usine, ce droit est uniquement affecté aux utilisateurs du niveau « Service ». Voir Ä *[Chapitre 9.1.1 « Mots de passe et droits des utilisateurs » à la page 104](#page-688-0)* .

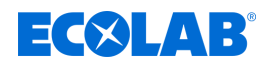

**Option de menu du gestionnaire de mémoire :** 

■ Éjection du matériel en toute sécurité :

Pour éviter la corruption des données ou tout dommage matériel, passez par cette option de menu avant de débrancher votre clé USB. Respectez les instructions de l'affichage de l'appareil.

### ■ Mise à jour de l'enregistreur **→ USB** :

Veuillez ouvrir cette fonction pour la **récupération régulière des données de l'enregistreur** et **l'archivage continu** de l'historique des données de mesure. Les données de mesure non collectées sont transférées sur la clé USB avec les données de configuration. Les données de mesure sont enregistrées sous forme de fichiers DAT et les données de configuration de fichiers SET. Pour ouvrir et analyser ces fichiers, il faut utiliser le logiciel d'analyse Ecolab PCA3000. Les données lues sont indiquées comme récupérées, en interne, et l'affichage de la mémoire résiduelle est réglé sur 100 %.

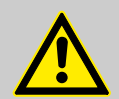

# **ATTENTION !**

Assurez-vous d'exécuter, en temps voulu, les mises à jour de l'enregistreur.

Lorsque la mémoire circulaire est pleine (affichage de la mémoire résiduelle de l'appareil à 0 %), les données de mesure de la mémoire circulaire (à commencer par les plus anciennes) sont écrasées et certaines données de mesure sont donc perdues.

#### n **Sauvegarde de l'enregistreur** è **USB :**

Cette fonction assure la sauvegarde des données de l'enregistreur, le protégeant **contre la perte de données**. Toutes les données de mesure de la mémoire circulaire (même lorsqu'elles sont déjà récupérées), sont transférées sur la clé USB avec les données de configuration correspondantes.

Les données de mesure sont enregistrées sous forme de fichiers DAT et les données de configuration de fichiers SET. Pour ouvrir et analyser ces fichiers, il faut utiliser le logiciel d'analyse Ecolab PCA3000.

À l'inverse de la mise à jour de l'enregistreur, les données de l'enregistreur ne sont pas marquées en interne, l'affichage de la mémoire résiduelle n'est pas réinitialisé.

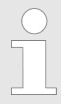

*Les fonctions « Mise à jour de l'enregistreur » et « Sauvegarde de l'enregistreur » sont uniquement disponibles lorsque l'option « Enregistrement » est activée.*

*Un enregistrement des données de mesure est réalisé en cas de modification de la configuration de l'appareil. Les données de mesure enregistrées depuis le début de l'enregistrement des données de mesure en cours sont stockées sur l'appareil dans un fichier « DAT », avec un fichier « SET ». Une nouvelle période d'enregistrement est démarrée lors de l'entrée en vigueur de la nouvelle configuration. Lors de la récupération des données de l'enregistreur, en cas de mise à jour ou sauvegarde, un fichier DAT et un fichier SET sont enregistrés pour chaque période d'enregistrement.*

#### **Configuration de l'appareil** è **USB**

Toute la configuration actuelle de l'appareil est transférée sur la clé USB et enregistrée dans un fichier intitulé « KONF304.SET ». Lorsqu'un fichier de configuration se trouve déjà sur la clé, il est demandé à l'utilisateur de confirmer son remplacement. Appuyez sur le bouton « OK » pour enregistrer la configuration actuelle sur la clé et remplacer le fichier précédent.

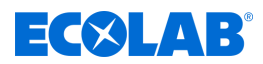

#### **USB** è **Configuration de l'appareil** :

une configuration enregistrée sur la clé USB est chargée sur l'appareil et activée en tant que configuration actuelle. Seule la configuration active actuelle est remplacée. La configuration par défaut reste la même.

#### **Données de service → USB :**

Un jeu de données contenant les informations de service de l'appareil est transféré sur la clé USB et enregistré dans un fichier intitulé « DEBUG304.SET ». Ces informations peuvent être utilisées à des fins de diagnostic par le service d'Ecolab.

#### **Mise à jour logicielle :**

Le logiciel de l'appareil peut être mis à jour à l'aide d'une clé USB. Pour ce faire, un fichier de mise à jour correspondant, fourni par le service Ecolab, doit

d'abord être enregistré sur la clé USB.

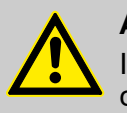

## **ATTENTION !**

Il est fortement recommandé d'effectuer une sauvegarde des données de configuration et de celles de l'enregistreur avant toute mise à jour logicielle.

## **9.4 Commande du régulateur**

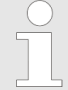

*Dans la mesure où le mode de régulation automatique est activé sur les régulateurs, la configuration et le paramétrage conformes du régulateur (ajustage du comportement de réglage) sont essentiels en vue d'assurer la bonne stabilité des valeurs de processus.*

*Assurez-vous donc, avant la mise en service d'un canal de régulation, d'avoir bien configuré le niveau Opérateur et les différents paramètres. Voir* Ä *[Chapitre 10.3 « Niveau Opérateur » à la page 165 .](#page-749-0)*

*Dans la plupart des cas, le paramétrage est réalisé automatiquement par la fonction d'optimisation automatique. Exceptionnellement, il peut toutefois être nécessaire de déterminer les paramètres du régulateur par voie expérimentale ou mathématique et de saisir manuellement les jeux de paramètres dans le régulateur.*

La commande des quatre modes d'exploitation (mode de régulation automatique, mode manuel, mode Hold et optimisation automatique) est expliquée dans les quatre souschapitres suivants.

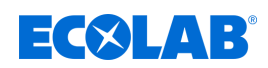

#### **9.4.1 Mode automatique du régulateur**

Le mode de régulation automatique est le mode d'exploitation normal du régulateur. Il maintient la valeur réelle d'un processus au niveau d'une valeur de consigne prédéfinie. Le régulateur évalue les déviations de régulation et ajuste le taux de modulation pour garantir que la valeur réelle du processus corresponde à la valeur de consigne. La valeur de consigne actuelle peut être modifiée à l'écran de commande ou sous « Paramétrage ». Voir Fig. 45 et Ä *[Chapitre 10.5.3 « Valeurs de consigne » à la page 217](#page-801-0)* .

Dans certaines circonstances, la valeur de consigne actuelle du régulateur peut être modifiée à l'écran du régulateur. Il est également possible de passer en « Mode manuel » ou de démarrer le mode « Optimisation automatique ». Par défaut, l'optimisation automatique n'est pas activée. En cas de besoin, cette fonction peut être activée au niveau Configuration. Par ailleurs, elle ne peut être utilisée que par un utilisateur au statut Maître. Pour la saisie de valeurs de consigne et l'activation du Mode manuel: Ces fonctions sont uniquement disponibles en cas de connexion d'un utilisateur de niveau Opérateur ou Maître.

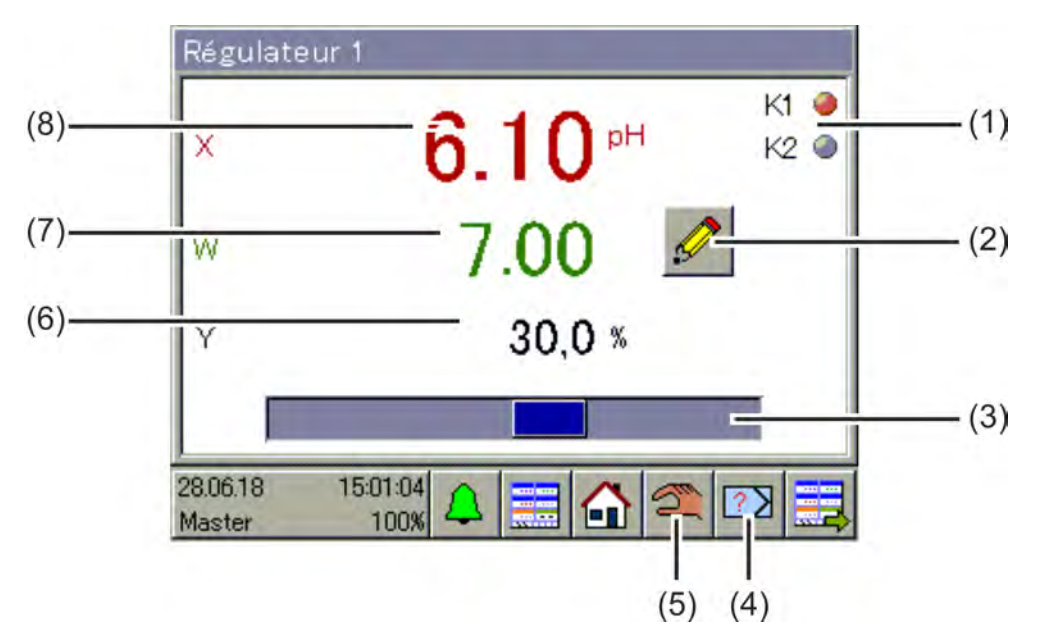

*Fig. 45 : Exploitation du régulateur*

- (1) Représentation des signaux binaires des sorties du régulateur par des voyants de contrôle
- (2) Bouton « Saisie manuelle » pour la modification de la valeur de consigne actuelle. La modification de la valeur de consigne active actuelle est réalisée au niveau des paramètres du régulateur.
- (3) Histogramme pour la représentation du taux de modulation
- (4) Bouton démarrer/annuler « Optimisation automatique ».

L'optimisation automatique permet le calcul automatique de paramètres optimaux du régulateur.

- (5) Bouton démarrer/annuler « Mode manuel ». En mode manuel, vous pouvez augmenter ou réduire le taux de modulation de la sortie de régulation du régulateur, ainsi qu'activer ou désactiver cette dernière.
- (6) affichage numérique du taux de modulation actuel
- (7) Affichage de la valeur de consigne actuelle
- (8) Affichage de la valeur réelle actuelle

#### **9.4.2 Régulateur en mode manuel**

En mode manuel, l'opérateur peut commander manuellement les sorties du régulateur.

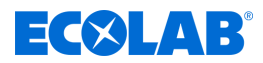

La commande des sorties du régulateur peut être effectuée de deux manières:

■ Saisie manuelle des valeurs :

Le bouton « Saisie manuelle » permet d'ouvrir la boîte de dialogue de saisie d'une valeur numérique fixe à titre de taux de modulation manuel.

■ Mode pas-à-pas :

Lorsque vous actionnez et maintenez enfoncées les touches fléchées, selon la configuration du régulateur, le taux de modulation est réglé sur ±100 % ou la sortie binaire correspondante du régulateur est activée. Lorsque vous les relâchez, le taux de modulation retombe à 0 % ou la sortie binaire correspondante du régulateur est désactivée. Cette fonction permet d'actionner manuellement l'actionneur (par ex. électrovannes, pompes de dosage ou actionneurs motorisés). Pour protéger les actionneurs, le taux de modulation n'est pas modifié brusquement mais progressivement.

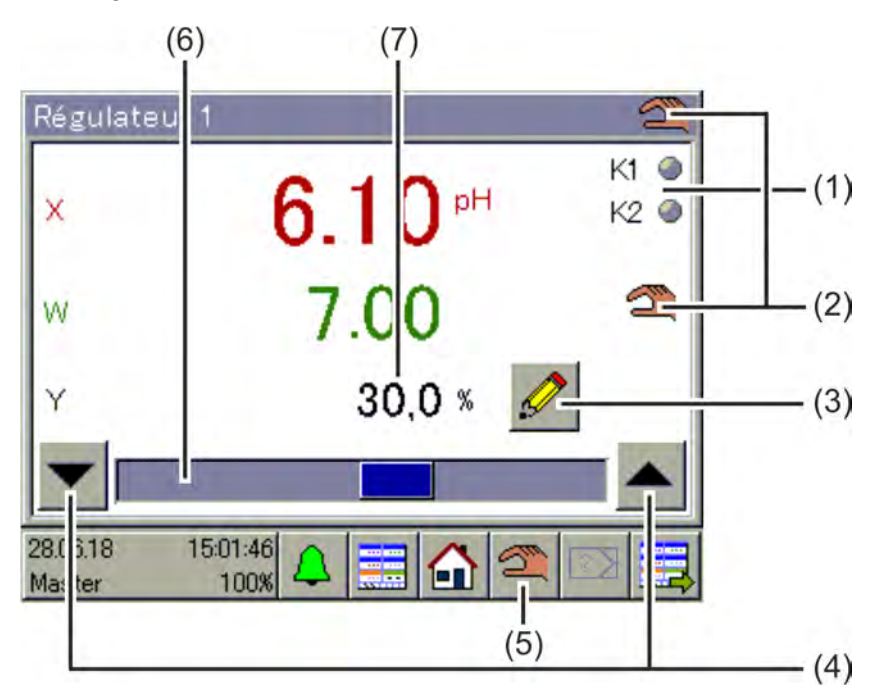

*Fig. 46 : Régulateur en mode manuel*

- (1) Représentation des signaux binaires des sorties du régulateur par des voyants de contrôle
- (2) Affichage du mode manuel actif
- (3) Bouton « Saisie manuelle » pour la saisie du taux de modulation manuel
- (4) Boutons « Mode pas-à-pas » pour la commande manuelle des actionneurs

**Flèche vers le bas** pour taux de modulation = -100 % ou sortie binaire du régulateur désactivée (uniquement en cas de régulateurs à trois positions, régulateurs pas-à-pas à trois positions et régulateurs continus)

**Flèche vers le haut** pour taux de modulation = +100 % ou sortie binaire de régulateur activée

- (5) Bouton activation/désactivation du « Mode manuel »
- (6) Histogramme pour la représentation du taux de modulation
- (7) affichage numérique du taux de modulation actuel

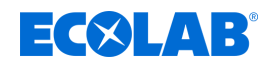

#### **9.4.3 Mode Hold**

Le mode Hold d'un régulateur peut être activé de deux manières:

- Étalonnage de l'entrée de la valeur réelle
- Signal de libération manquant en cas d'activation de la fonction de libération (voir agenda niveau Opérateur « Libération o/n » ou « Entrée de libération supplémentaire »)

En mode Hold, le mode de régulation automatique est conservé. Le régulateur indique la valeur préconfigurée en tant que taux de modulation (réglage standard =  $0\%$ ), à moins que le taux de modulation Hold soit désactivé dans la configuration. Le cas échéant, le taux de modulation est gelé.

Seule la valeur de consigne peut être modifiée dans ce mode de fonctionnement. La modification de la valeur de consigne en mode Hold est sans effet. La valeur de consigne modifiée s'applique uniquement lorsque le régulateur est à nouveau commuté en mode de régulation automatique.

Le mode Hold prime sur le mode manuel. Lorsque le mode Hold est activé et que le régulateur se trouve en mode manuel, le régulateur passe du mode manuel au mode Hold, puis repasse en mode manuel, une fois le mode Hold désactivé.

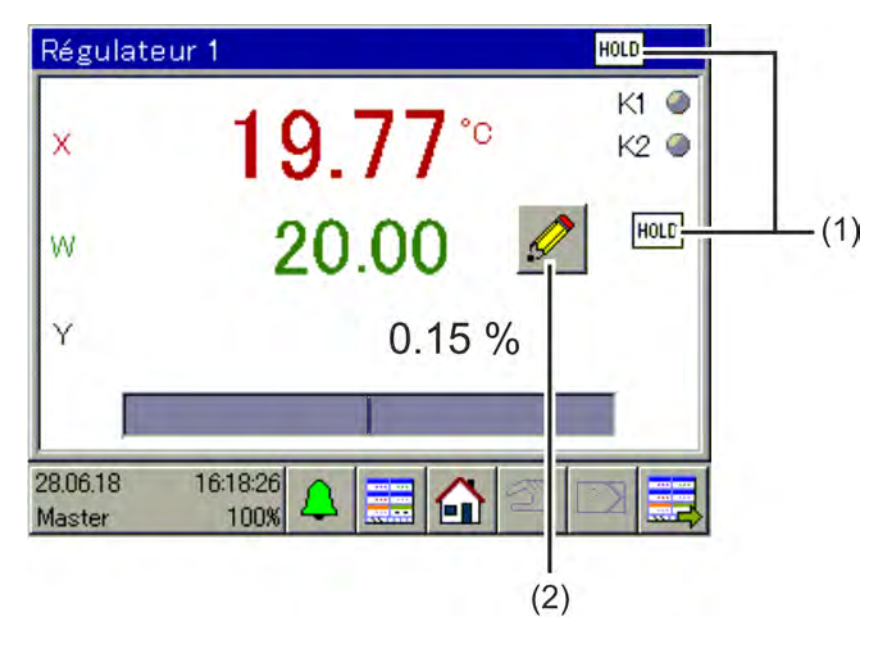

- *Fig. 47 : Régulateur 01*
- (1) Affichage du mode Hold actif
- (2) Bouton « Saisie manuelle » pour la modification de la valeur de consigne actuelle.

La modification de la valeur de consigne active actuelle est réalisée au niveau des paramètres du régulateur. Le taux de modulation reste 0 % en mode Hold.

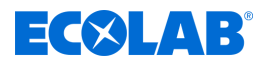

## **9.4.4 Optimiser le régulateur**

L'optimisation du comportement de réglage peut être réalisée par la saisie manuelle de paramètres connus ou par « Optimisation automatique ». Pendant l'optimisation automatique, le régulateur calcule les paramètres mathématiques d'un processus. Le régulateur modifie le taux de modulation (pas) et analyse la réaction de la valeur réelle du processus (réponse indicielle). Les paramètres de régulateur ainsi calculés sont appliqués au « Paramétrage » au terme de l'optimisation automatique. Voir Ä *[Chapitre 10.5.2 « Jeux de paramètres \(paramètres du régulateur\) » à la page 215](#page-799-0)* .

## **AVERTISSEMENT !**

Pendant l'optimisation automatique, les sorties du régulateur affichent des valeurs imprévisibles ! Avant le démarrage d'une procédure d'optimisation automatique, il convient de s'assurer que ni personne ni objet ne se trouve à risque en cas de variations conséquentes de la valeur réelle par rapport à la valeur de consigne réglée.

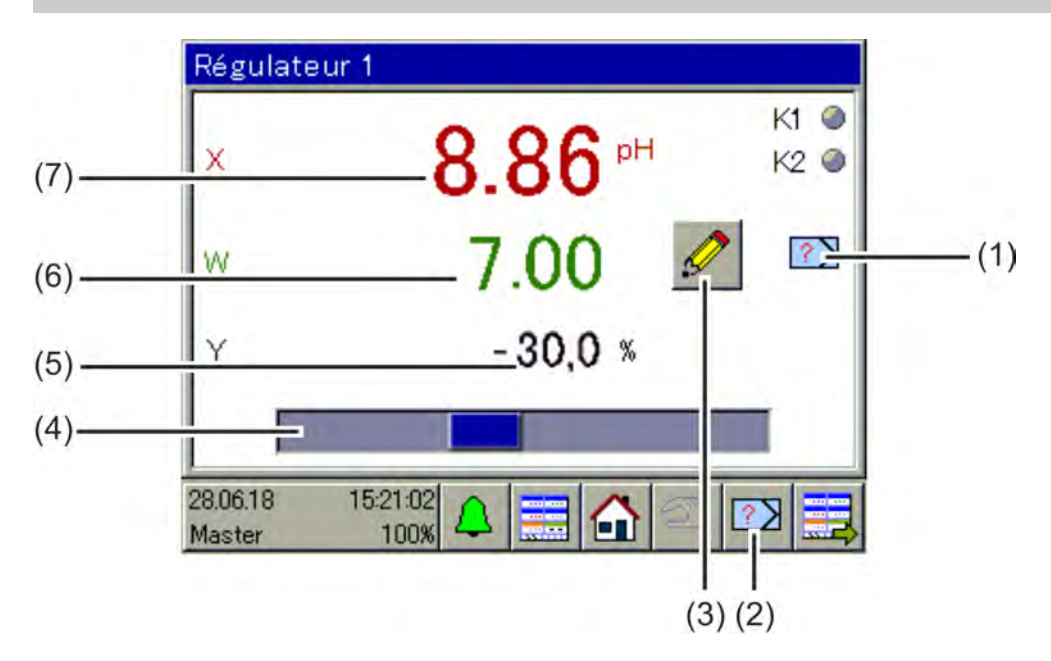

*Fig. 48 : Optimiser le régulateur*

- (1) Affichage de l'optimisation automatique active
- (2) Bouton démarrer/annuler « Optimisation automatique »
- (3) Bouton de modification de la valeur de consigne actuelle. Il est impossible de modifier les valeurs de consigne pendant l'optimisation automatique.
- (4) Histogramme pour la représentation du taux de modulation
- (5) affichage numérique du taux de modulation actuel
- (6) Affichage de la valeur de consigne actuelle
- (7) Affichage de la valeur réelle actuelle

<span id="page-707-0"></span>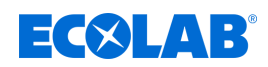

#### **9.5 Commande des moniteurs de données / fonction d'enregistrement**

La version standard de l'Ecolab *« Versatronic »* est équipée d'un moniteur de données. Il sert à l'enregistrement et la visualisation des données de mesure analogiques et des états des signaux des fonctions binaires. 2 groupes permettent d'enregistrer jusqu'à 4 valeurs analogiques et 3 valeurs binaires, ainsi que de les représenter dans un diagramme à l'aide d'un enregistreur à tracé continu. Un diagramme distinct est affiché pour chaque groupe de la boucle de commande.

La fonction d'enregistrement disponible en option vient compléter le moniteur de données. Voir Ä *[Chapitre 12.9.4 « Validation des options » à la page 282](#page-866-0)* .

Les caractéristiques du moniteur de données et de la fonction d'enregistrement sont représentées dans le tableau suivant :

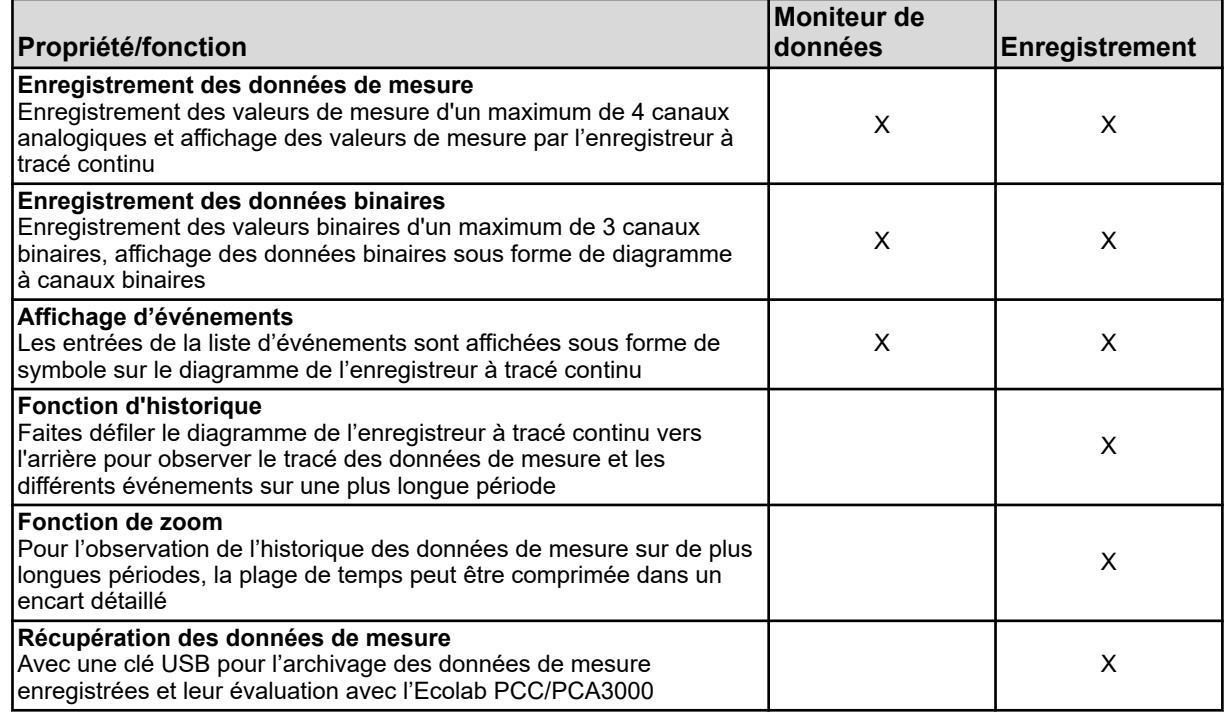

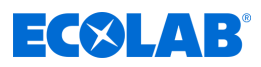

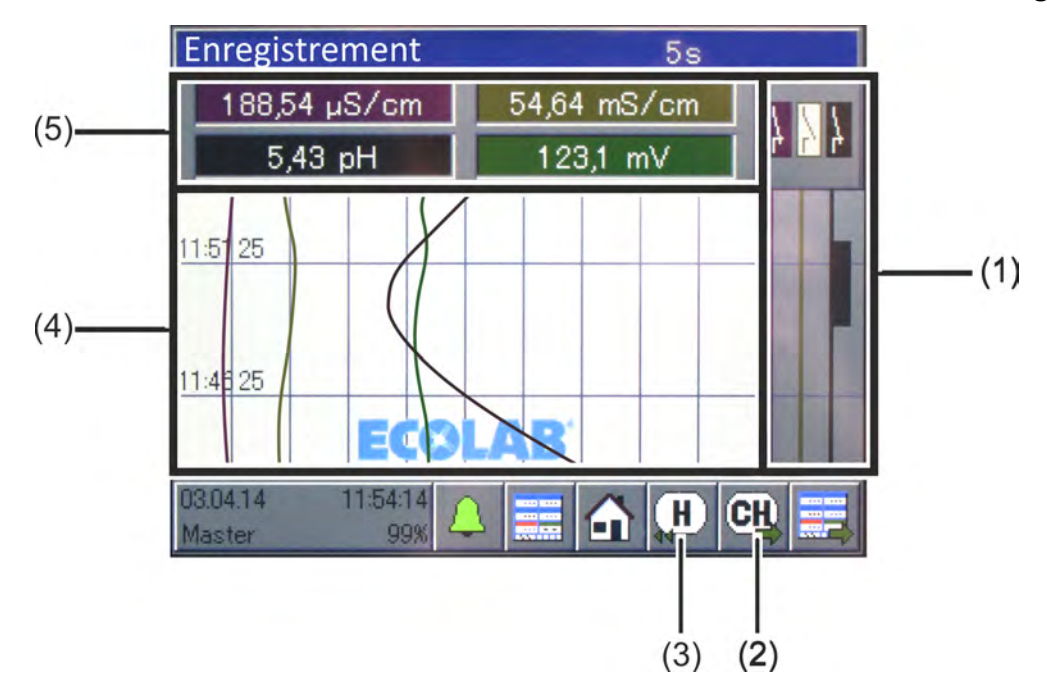

**9.5.1 Éléments de commande du moniteur de données / de la fonction d'enregistrement**

- *Fig. 49 : Éléments de commande du moniteur de données*
- (1) Diagramme à 3 canaux binaires (visualisation des états des signaux enregistrés pour un max. de 3 valeurs binaires)
- (2) Bouton « Canal suivant » pour la navigation entre les vues tracées (représentations graphiques d'une échelle graduée par le traceur de l'enregistreur) pour les canaux 1 à 4. Voir [Fig. 50 o](#page-709-0)u [Fig. 51 .](#page-710-0)
- (3) **Pour l'enregistrement en option uniquement:**

Bouton « Historique » pour la visualisation des données de mesure et événements enregistrés. Voir Ä *[Chapitre 9.5.2 « Fonction d'historique »](#page-710-0) [à la page 126](#page-710-0)* .

- (4) Diagramme de l'enregistreur à tracé continu à 4 canaux (visualisation des données de mesure enregistrées, jusqu'à 4 valeurs analogiques et affichage des événements sous forme d'icône)
- (5) Champ d'affichage numérique des valeurs de mesures actuelles des canaux analogiques 1 à 4

<span id="page-709-0"></span>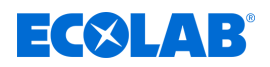

# **Écran d'accueil**

Le bouton « Canal suivant » (voir Fig. 50 (2)) permet la mise en évidence des différentes mesures du groupe correspondant.

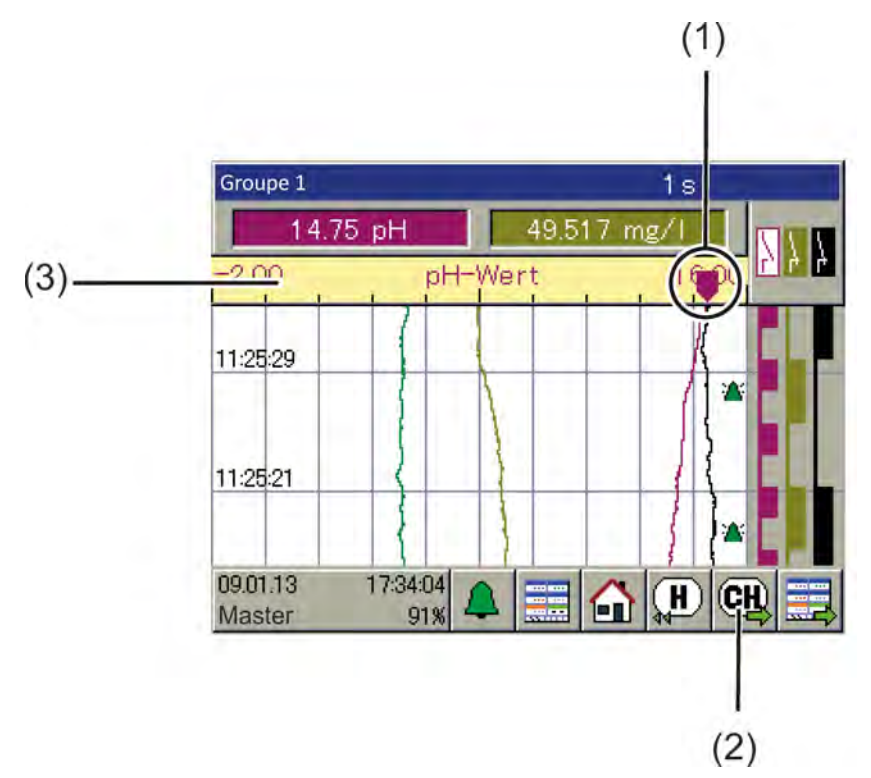

#### *Fig. 50 : Écran d'accueil*

- (1) Traceur d'enregistreur Sa position sur l'échelle graduée correspond à la valeur de mesure actuelle du canal.
- (2) Bouton « Canal suivant » pour la navigation entre les tracés (représentations graphiques d'une échelle avec traceur d'enregistreur) pour les différents canaux de 1 à 4
- (3) Échelle

Le début et la fin de l'échelle graduée correspondent à la « Plage d'affichage » de la configuration de la source de la valeur analogique (par ex. entrée analogique ou formule mathématique).

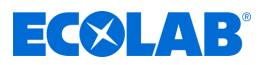

# <span id="page-710-0"></span>**Parcourir les tracés**

Le graphique suivant peut être formé à partir de la séquence des vues affichées les unes après les autres à chaque pression sur le bouton « Canal suivant ».

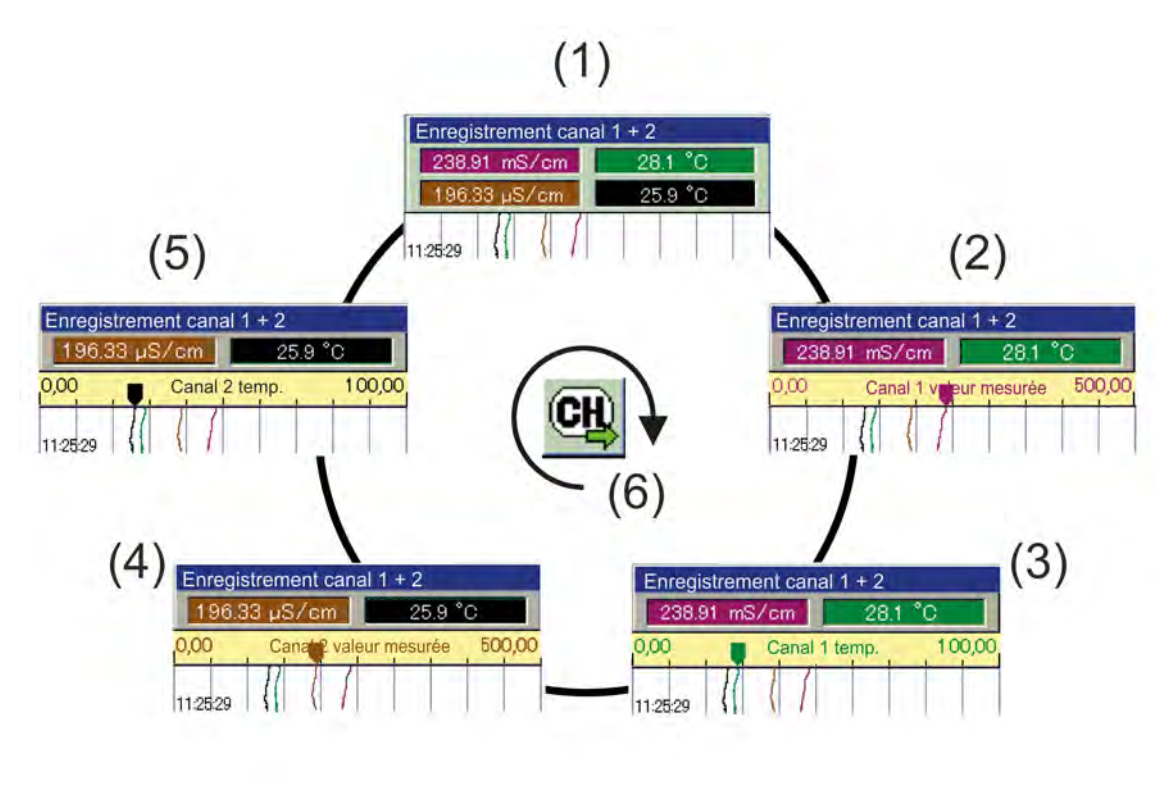

*Fig. 51 : Parcourir les tracés*

- 1 Tracé de l'enregistreur graphique
- 2 Tracé valeur de mesure canal 1
- 3 Tracé température canal 1
- 4 Tracé valeur de mesure canal 2
- 5 Tracé température canal 2
- 6 Canal suivant

### **9.5.2 Fonction d'historique**

La fonction d'historique est uniquement accessible via la fonction d'enregistrement. Elle permet d'afficher sur l'écran de l'appareil toutes les données enregistrées dans la mémoire circulaire. Pour accéder à l'historique, appuyez sur le bouton « Historique » de l'écran de commande du groupe correspondant.

L'affichage peut être affiché au format souhaité à l'aide des fonctions de défilement et de zoom.

#### ■ **Défilement :**

les boutons de « Défilement » permettent de faire défiler le diagramme vers l'avant et vers l'arrière.

■ Zoom :

le bouton « Zoom » permet de comprimer la plage de temps dans l'affichage. Cela permet de visualiser les courbes de mesure d'une plus longue plage de temps dans un encart détaillé.

Le bouton « Quitter » vous permet de fermer l'affichage de l'historique. L'affichage revient alors à l'écran de commande du groupe correspondant.

# $\exists$  ( $\times$ )  $\Box$  1  $\Box$

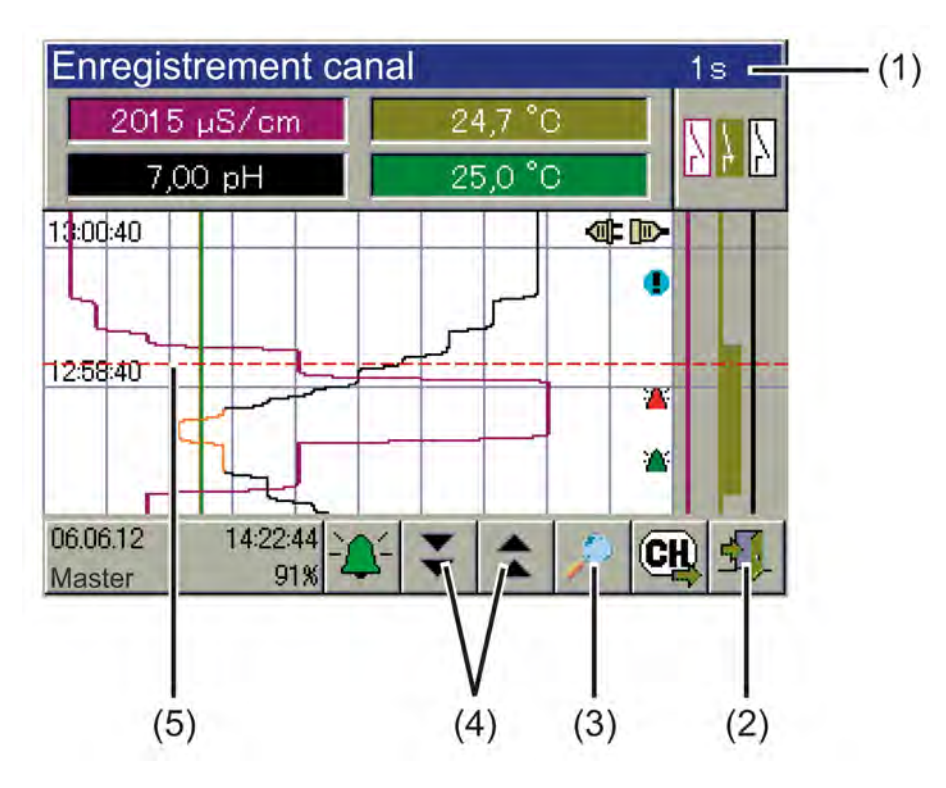

- *Fig. 52 : Fonction d'historique*
- (1) Barre de titre avec indication de la durée du cycle d'enregistrement
- (2) Bouton « Quitter » pour sortir de l'affichage de l'historique
- (3) Bouton « Zoom » pour comprimer la plage de temps dans un encart détaillé
- (4) Boutons « Défilement » pour faire défiler l'historique vers l'avant et vers l'arrière
- (5) Curseur

# **9.6 Visualisation en ligne**

À partir d'un navigateur Web, vous pouvez ouvrir et consulter tous les écrans de commande de la boucle de commande, les listes d'alarmes/d'événements, l'historique des données de mesure de la fonction d'enregistrement et les journaux d'étalonnage. Pour ce faire, la « Visualisation en ligne standard » doit être paramétrée en tant que visualisation en ligne dans les réglages de base. Voir Ä *[Chapitre 10.4.2 « Réglages de base » à la page 179](#page-763-0)* .

L'utilisation des fonctions de l'appareil (p. ex. saisie des valeurs de consigne ou utilisation manuelle d'un régulateur) n'est pas possible dans le navigateur Web et doit être effectuée directement sur l'appareil. Les réglages de l'appareil ne peuvent être effectués que directement sur l'appareil ou via le logiciel de configuration pour PC Ecolab. Appuyer sur le bouton « Menu de l'appareil » pour ouvrir uniquement le journal d'étalonnage dans la visualisation en ligne. La fonction d'enregistrement permet d'ouvrir l'historique des données de mesure.

Pour en savoir plus sur les vues mentionnées ci-dessus, voir :

Ä *[Chapitre 10.2 « Étalonnage » à la page 134](#page-718-0)* Ä *[Chapitre 10.3 « Niveau Opérateur » à la page 165](#page-749-0)* Ä *[Chapitre 10.4 « Configuration » à la page 173](#page-757-0)* Ä *[Chapitre 10.5 « Paramétrage » à la page 214](#page-798-0)*

La visualisation en ligne peut être ouverte simultanément par un total de cinq clients.

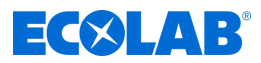

*Alternativement à la visualisation en ligne, le serveur Web peut également être configuré et activé. Lorsque le serveur Web est activé, le site Web du serveur Web remplace la visualisation en ligne dans le navigateur Web.*

*Pour ouvrir le site Web, comme pour la visualisation en ligne, saisir l'adresse IP ou l'URL de l'appareil. Un total de cinq clients peut y accéder simultanément. Pour ouvrir le site Web, il est nécessaire de connaître le mot de passe du serveur Web.*

*L'utilisation de la visualisation du serveur Web dépend de la conception individuelle du site Web enregistré sur l'appareil. Voir* Ä *[Chapitre 12.8.12 « Serveur Web » à la page 279 .](#page-863-0)*

La visualisation en ligne s'ouvre à l'aide d'un navigateur Web. Pour ce faire, saisissez l'adresse IP ou l'URL de l'Ecolab *« Versatronic »* dans la barre d'adresse de votre navigateur Web. Voir Ä *[Chapitre 10.4.13 « Ethernet » à la page 213](#page-797-0)* .

Lorsque le site Web est ouvert, le choix entre « Visualisation » et « Quad-View » est proposé.

**La visualisation** affiche une vue identique à celle de l'appareil. Dans un premier temps, un mot de passe est demandé. Il est alors nécessaire de saisir le mot de passe du serveur Web défini lors de la configuration de ce dernier. Voir Ä *[Chapitre 12.8.12 « Serveur Web » à la page 279](#page-863-0)* .

Il est alors possible comme sur l'appareil de sélectionner un écran de commande de la boucle de commande ( [Fig. 35 \)](#page-691-0).

L'accès au menu de l'appareil reste verrouillé. Actionner le bouton « Menu de l'appareil » pour afficher seulement les journaux d'étalonnage. Voir Ä *[Chapitre 10.2.1.2 « Journal d'étalonnage » à la page 135](#page-719-0)* .

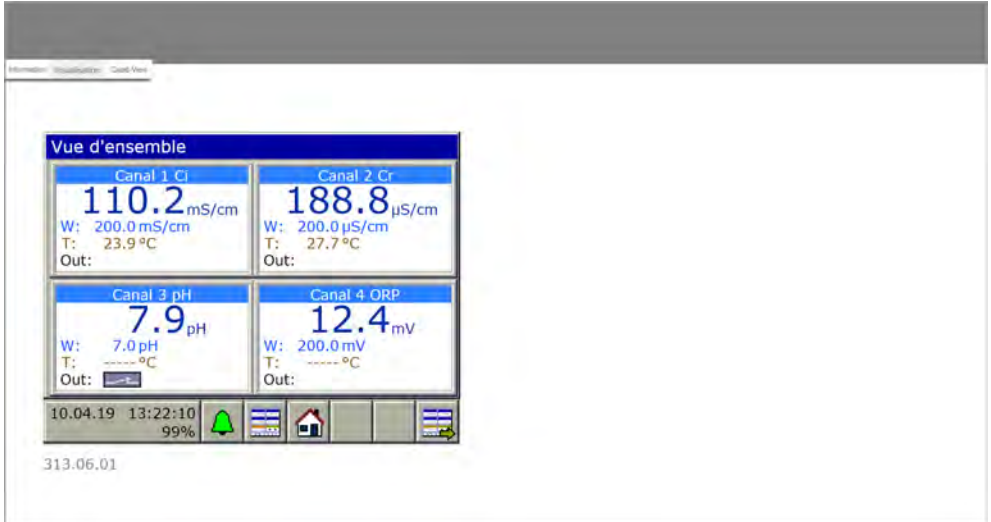

*Fig. 53 : Visualisation*

**Quad-View** offre la possibilité d'ouvrir quatre vues différentes et indépendantes de l'appareil. Quatre symboles « + » apparaissent à cet effet dans la visualisation Quad-View ouverte. Lorsque l'on clique sur l'un d'entre eux, le système demande la saisie de l'adresse IP de l'Ecolab *« Versatronic »*. Après la saisie de l'adresse IP, la vue correspondante, utilisable exactement comme dans la « Visualisation », s'ouvre.

Cliquer sur le symbole « - », en haut à gauche de l'une des quatre vues, pour réinitialiser la vue Quad-View.

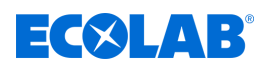

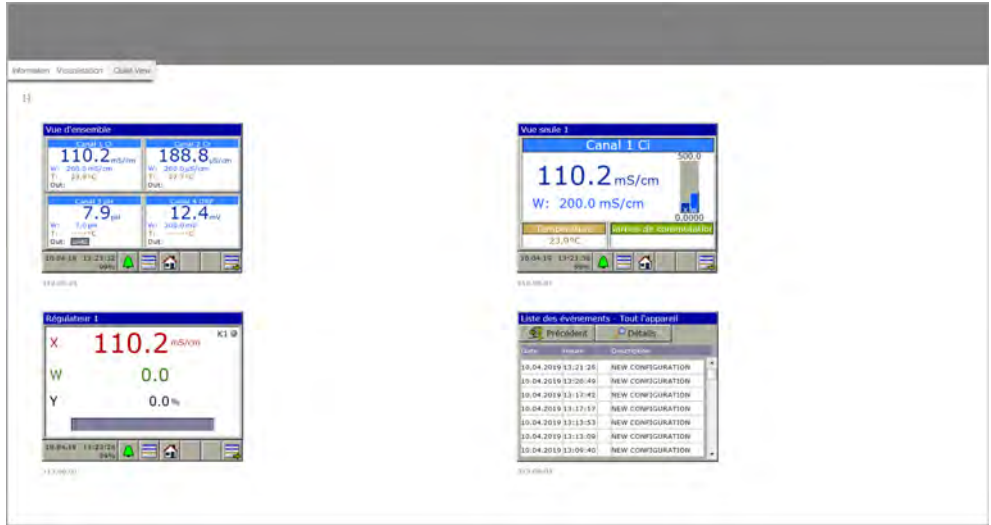

*Fig. 54 : Quad-View*

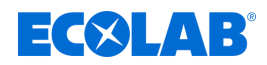

# **10 Menu de l'appareil**

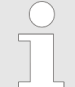

*Les droits affectés aux différents utilisateurs déterminent la commande de l'appareil. Selon l'utilisateur connecté, les options de commande et de réglage sont limitées.*

*Le chapitre Administration des utilisateurs offre un aperçu des utilisateurs configurés en usine et de leurs droits. Voir* Ä *[Chapitre 9.1.1 « Mots de passe et droits des utilisateurs » à la page 104 .](#page-688-0)*

Le menu de l'appareil contient des sous-menus pour le réglage et la configuration de toutes les fonctions de l'appareil. Pour ouvrir l'un des sous-menus du menu de l'appareil, touchez l'entrée correspondante. Pour ouvrir le menu de l'appareil, appuyez sur le bouton « Menu de l'appareil » au niveau Opérateur. Voir Ä *[Chapitre 9.1.3 « Éléments de commande » à la page 108](#page-692-0)* .

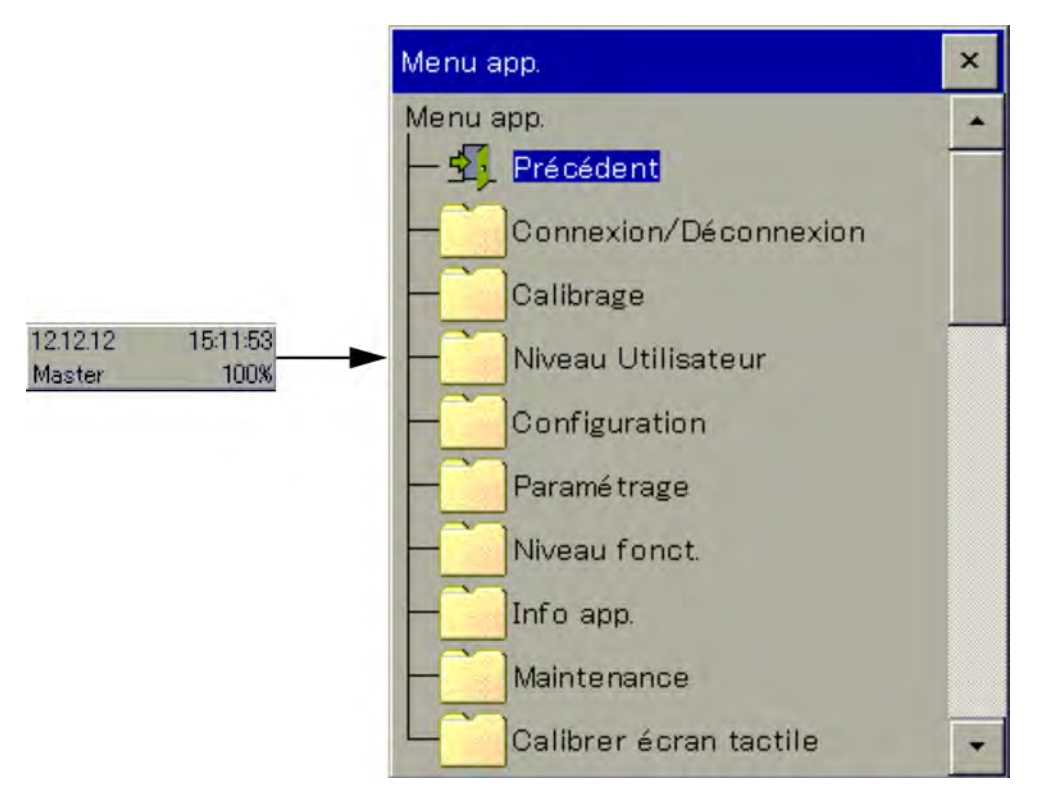

*Fig. 55 : Menu de l'appareil*

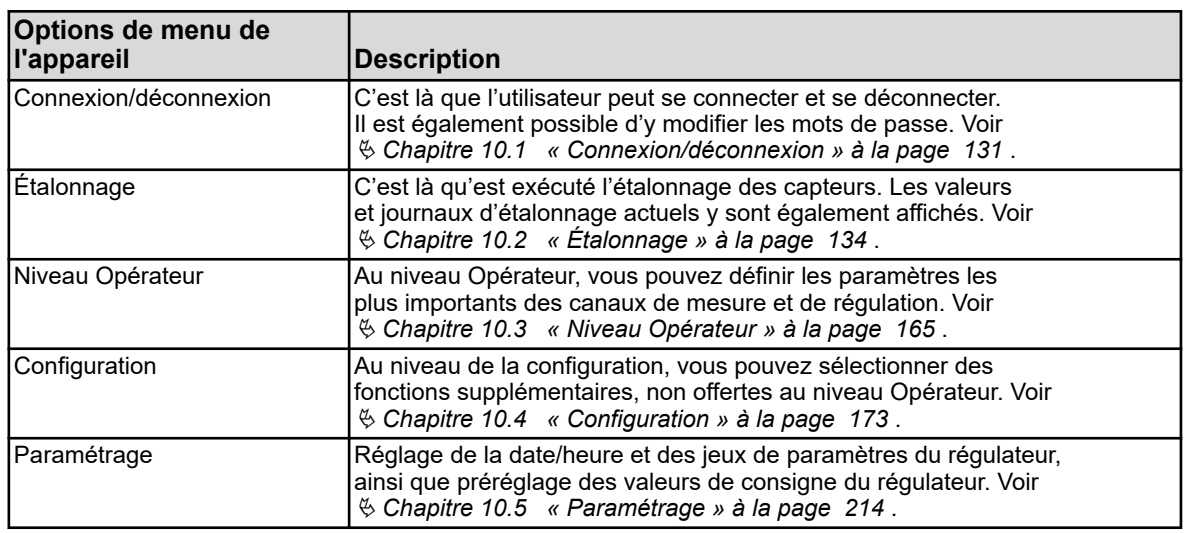

<span id="page-715-0"></span>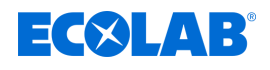

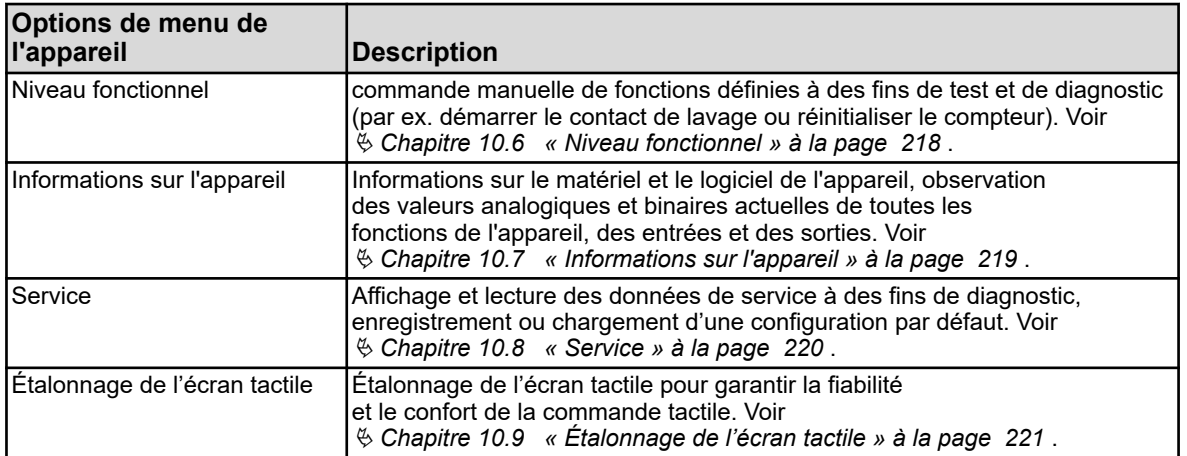

Pour faciliter la navigation entre les sous-menus, vous pouvez déployer les options de menu en touchant les icônes de dossiers signalés d'un symbole « + ». Les structures de menu déployées sont marquées d'un symbole « - » et peuvent être refermées d'une pression sur l'icône de dossier.

Pour quitter les fenêtres ouvertes, vous pouvez utiliser le bouton « Quitter » ou « Fermer la fenêtre ». L'enregistrement automatique des données est lancé à la fermeture d'une fenêtre ouverte. Les réglages modifiés dans les sous-menus sont alors appliqués.

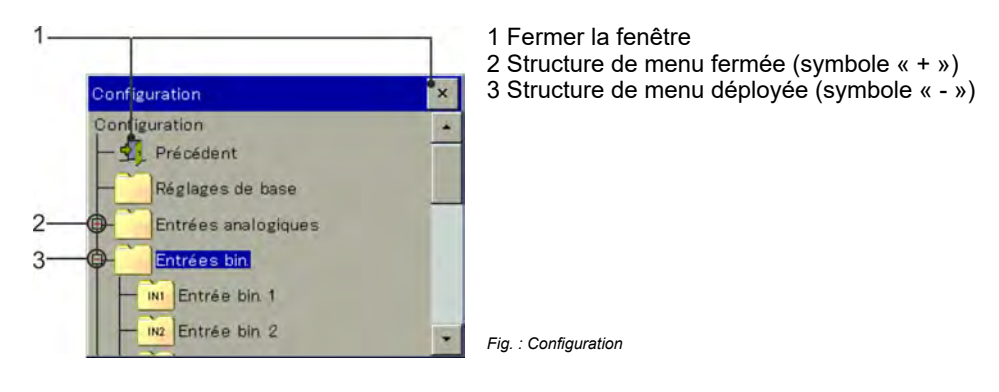

# **10.1 Connexion/déconnexion**

Pour accéder au menu « Connexion/déconnexion », actionnez le bouton « Menu de l'appareil » et sélectionnez l'entrée de menu « Connexion/déconnexion ». Vous pourrez alors vous connecter/déconnecter et modifier les mots de passe des comptes utilisateurs actuellement configurés.

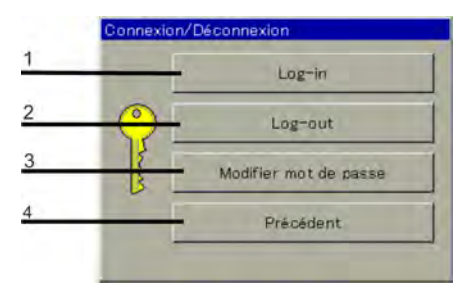

1 Connexion utilisateur

- 2 Déconnexion utilisateur
- 3 Modification du mot de passe
- 4 Retour à la boucle de commande

*Fig. : Connexion/déconnexion*

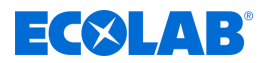

#### **10.1.1 Connexion**

À l'option de menu *« Connexion »*, il est possible de sélectionner trois niveaux Utilisateurs différents. Différents droits d'accès sont affectés à chacun d'entre eux. Le chapitre Administration des utilisateurs offre un aperçu des utilisateurs configurés en usine et de leurs droits.

Voir Ä *[Chapitre 9.1.1 « Mots de passe et droits des utilisateurs » à la page 104](#page-688-0)* .

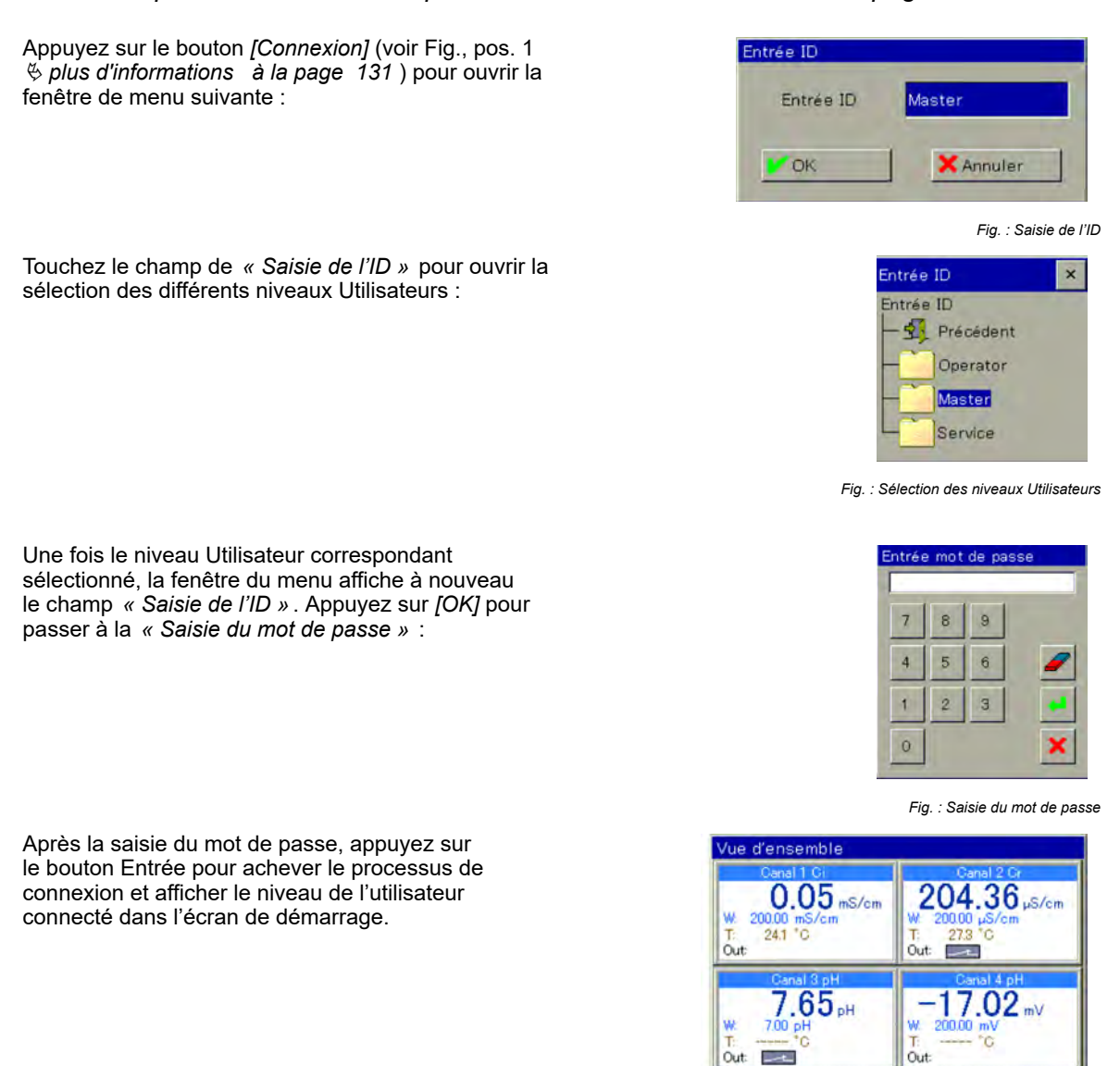

*Fig. : Affichage du niveau Utilisateur*

A

*En cas d'inactivité prolongée (par défaut : 300 s), l'utilisateur est automatiquement déconnecté.*

26.06.18

Master

165340

#### **10.1.2 Déconnexion**

Appuyez sur le bouton Déconnexion (voir Fig., pos. 2 Ä *[plus d'informations](#page-715-0)  [à la page 131](#page-715-0)* ) pour réinitialiser la connexion en cours.

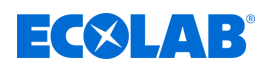

#### **10.1.3 Modifier le mot de passe**

De nouveaux mots de passe peuvent être affectés aux différents niveaux Utilisateurs à l'option de menu *« Modifier le mot de passe »*. Appuyez sur le bouton *[Modifier le mot de* passe] (voir  $\frac{1}{2}$  Tableau à la page 131, pos. 3) pour ouvrir la fenêtre de menu suivante :

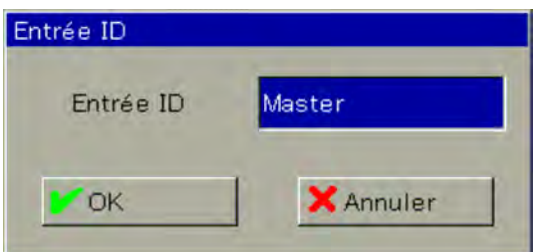

*Fig. 56 : Saisie de l'ID*

Touchez le champ de *« Saisie de l'ID »* pour ouvrir la sélection des différents niveaux Utilisateurs :

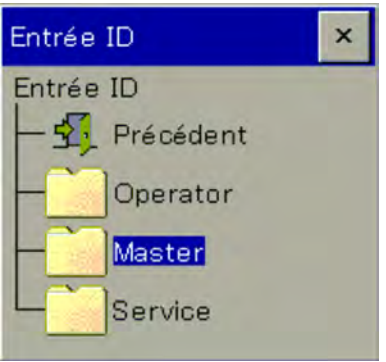

*Fig. 57 : Sélection du niveau Utilisateur*

Une fois le niveau Utilisateur correspondant sélectionné, la fenêtre de menu affiche à nouveau le champ *« Saisie de l'ID »* (voir Fig. 56 ). Appuyez sur *[OK]* pour passer à la *« Saisie du mot de passe »* :

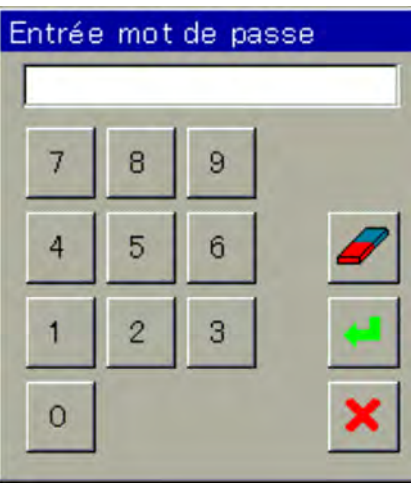

*Fig. 58 : Saisie du mot de passe*

Dans un premier temps, il convient de saisir le mot de passe actuel du niveau Utilisateur sélectionné. La fenêtre de menu suivante s'affiche lorsque vous appuyez sur le bouton *[Entrée]* :

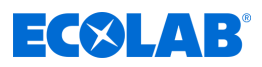

<span id="page-718-0"></span>

| Entrer nouveau mot de passe |   |         |   |        |   |   |   |  |
|-----------------------------|---|---------|---|--------|---|---|---|--|
| X Annuler<br>OK             |   |         |   |        |   |   |   |  |
|                             |   |         |   |        |   |   |   |  |
| A.Z   a.z   0.9   #./       |   |         |   |        |   |   |   |  |
| A                           | B | $\circ$ | D | E<br>ı | F | G |   |  |
|                             | J |         |   | M      | N | О | P |  |
| Q                           | R | S       | T | $\cup$ | V | W |   |  |

*Fig. 59 : Création d'un nouveau mot de passe*

Vous pouvez alors créer un nouveau mot de passe. Appuyez sur *[OK]* pour appliquer le nouveau mot de passe.

# **10.2 Étalonnage**

#### **10.2.1 Généralités**

Les propriétés électriques réelles des capteurs d'analyse varient toujours légèrement des données nominales énoncées. Raison :

- Comme tout instrument de mesure, les capteurs d'analyse présentent toujours une certaine imprécision de mesure, liée à la tolérance de fabrication.
- Les capteurs d'analyse en exploitation sont exposés à des processus chimiques. Les dépôts et traces d'usure en découlant entraînent des altérations des propriétés électriques des capteurs.

Pour optimiser leur précision de mesure, les capteurs d'analyse doivent être étalonnés. Un étalonnage est nécessaire :

- $\blacksquare$  lors de l'installation ou du remplacement d'un capteur
- à des intervalles réguliers définis par l'utilisateur
- en cas d'affichage de valeurs de mesure non plausibles
- en cas de modification des conditions de processus, par ex. de l'équipement de l'installation

À titre de rappel régulier de l'échéance des procédures d'étalonnage, des minuteurs d'étalonnage peuvent être configurés. Voir Ä *[Chapitre 10.4.1.2 « Minuteur d'étalonnage » à la page 178](#page-762-0)* .

Tout étalonnage réussi est consigné dans le journal d'étalonnage. Voir Ä *[Chapitre 10.2.1.2 « Journal d'étalonnage » à la page 135](#page-719-0)*

# **10.2.1.1 Procédure générale d'étalonnage**

#### **Étalonnage réel (étalonnage avec routines)**

L'accès à une des routines d'étalonnage de l'appareil passe par un processus de mesures et de saisies. Les valeurs d'étalonnage sont alors automatiquement calculées et enregistrées.

Des routines d'étalonnage adaptées sont disponibles pour chaque type de capteurs d'analyse.

<span id="page-719-0"></span>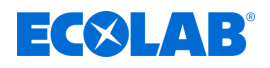

Les routines d'étalonnage des différents types de capteurs sont décrites dans des chapitres séparés. Voir :

Ä *[Chapitre 10.2.2 « Étalonnage de la mesure du pH » à la page 139](#page-723-0)* Ä *[Chapitre 10.2.3 « Étalonnage de mesure \(rédox\) ORP » à la page 142](#page-726-0)* Ä *[Chapitre 10.2.4 « Étalonnage, mesure de Cr \(conductivité conductive\) »](#page-728-0) [à la page 144](#page-728-0)* Ä *[Chapitre 10.2.5 « Étalonnage de la mesure de Ci \(conductivité inductive\) »](#page-732-0) [à la page 148](#page-732-0)* Ä *[Chapitre 10.2.6 « Étalonnage des entrées universelles » à la page 160](#page-744-0)*

Pour pouvoir exécuter des routines d'étalonnage, les conditions suivantes doivent être remplies :

- $\blacksquare$  vous devez être connecté en tant qu'utilisateur autorisé à la réalisation d'un étalonnage. Voir Ä *[Chapitre 10.1 « Connexion/déconnexion » à la page 131](#page-715-0)* .
- n Vous devez vous assurer de l'exactitude des préréglages d'étalonnage des entrées d'analyse correspondantes et, le cas échéant, des entrées universelles. Les explications relatives aux préréglages d'étalonnage sont indiquées aux chapitres relatifs aux étalonnages des différents capteurs d'analyse.
- Pour les entrées d'analyse Ci, il convient de veiller à ce que la platine en option soit soumise à une compensation de base lors de sa mise en service. Dans le cas contraire, il convient d'y procéder avant l'étalonnage. Voir Ä *[Chapitre 10.2.5.5 « Compensation de base de Ci » à la page 156](#page-740-0)* .

## **10.2.1.2 Journal d'étalonnage**

Un journal séparé est créé pour chaque entrée d'analyse et entrée universelle. Les 10 derniers étalonnages **réussis** de l'entrée correspondante sont enregistrés dans le journal d'étalonnage. Les étalonnages interrompus ou erronés (valeurs d'étalonnage hors des limites admissibles) ne sont pas enregistrés dans le journal, mais consignés dans la liste d'événements. Les modifications manuelles des valeurs d'étalonnage sur l'appareil sont également documentées. Les données suivantes sont indiquées dans le journal :

- titre et désignation de l'entrée de mesure et de la méthode d'étalonnage
- $\blacksquare$  date et heure
- $\blacksquare$  valeur de mesure
- évaluation de l'étalonnage (évaluation des valeurs d'étalonnage calculées lors de l'étalonnage réel)
- $\blacksquare$  valeurs d'étalonnage calculées ou saisies
- valeurs de référence utilisées
- type d'étalonnage (étalonnage réel/saisie manuelle des valeurs d'étalonnage)

Dans la mesure où ces informations ne passent pas sur une ligne d'écran, les entrées de journal sont abrégées, avec la date et les résultats de l'étalonnage. L'affichage détaillé permet d'accéder à des informations plus précises sur chaque entrée.
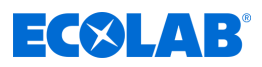

## **Exemple d'un journal d'étalonnage**

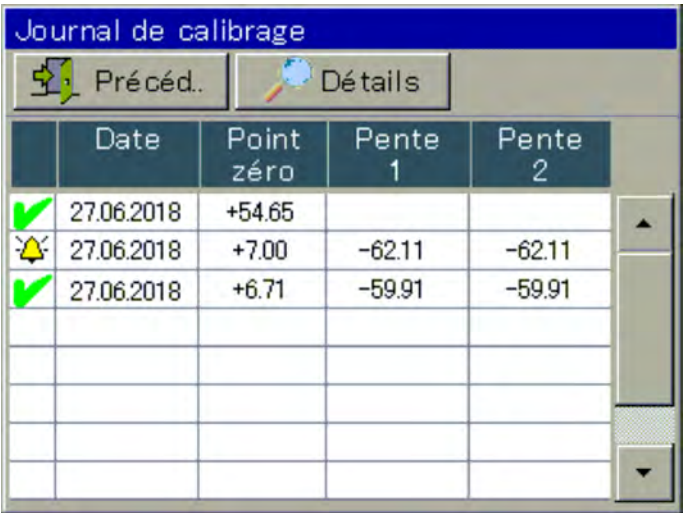

*Fig. 60 : Exemple d'un journal d'étalonnage*

#### **Symboles de l'évaluation de l'étalonnage**

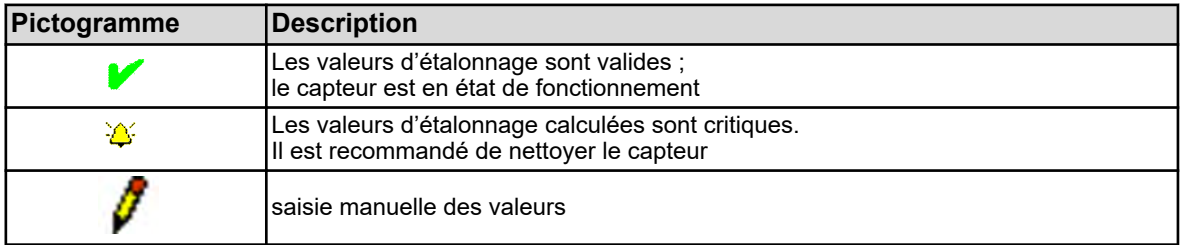

Pour les entrées d'analyse Ci (conductivité inductive) et les entrées universelles configurées en tant qu'entrée de mesure de conductivité, un bouton « Courbe CT » s'affiche également. Touchez ce bouton pour ouvrir une liste des coefficients de température calculés lors du dernier « Étalonnage des courbes CT ».

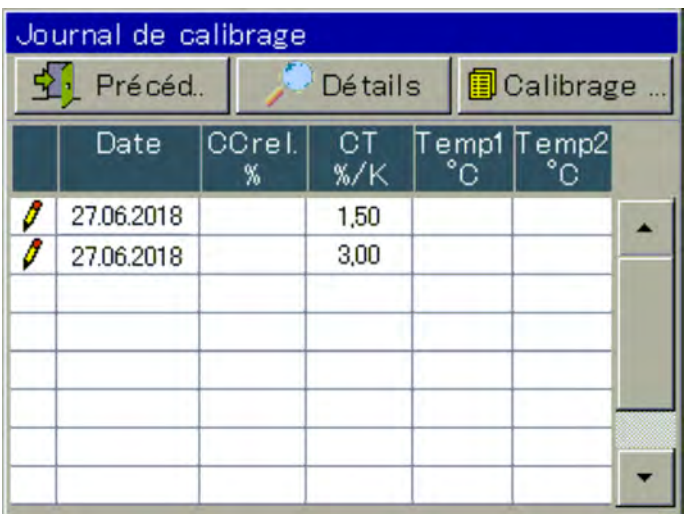

*Fig. 61 : Journal d'étalonnage*

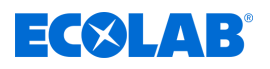

#### **Exemple de la vue détaillée d'une entrée de journal**

Le journal d'étalonnage offre un aperçu des procédures d'étalonnage. Touchez le bouton « Détails » pour ouvrir l'affichage détaillé de l'entrée de journal sélectionnée. L'affichage détaillé contient un tableau rapportant toutes les valeurs d'étalonnage d'un processus d'étalonnage. Le bouton « Service » sert à la réalisation de diagnostics par le personnel qualifié ou le service Ecolab.

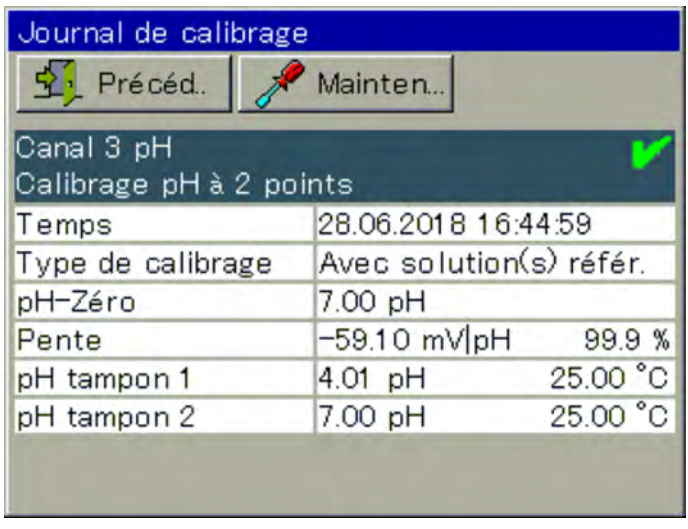

*Fig. 62 : Affichage détaillé d'une entrée de journal*

#### **Critères d'évaluation**

## **Étalonnages pH**

**(électrodes en verre sur les entrées de mesure d'analyse ainsi que les signaux d'unité au niveau des entrées universelles).**

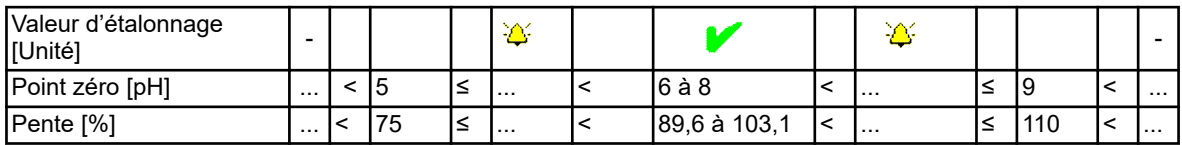

#### **Étalonnage du point zéro rédox**

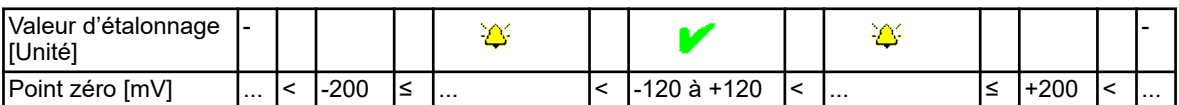

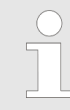

*Dans le cadre de l'étalonnage rédox à deux points, les valeurs d'étalonnage ne sont pas évaluées.*

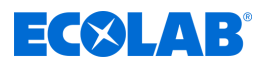

#### **Étalonnage de capteurs de conductivité (entrées de mesure d'analyse et signaux d'unité au niveau des entrées universelles)**

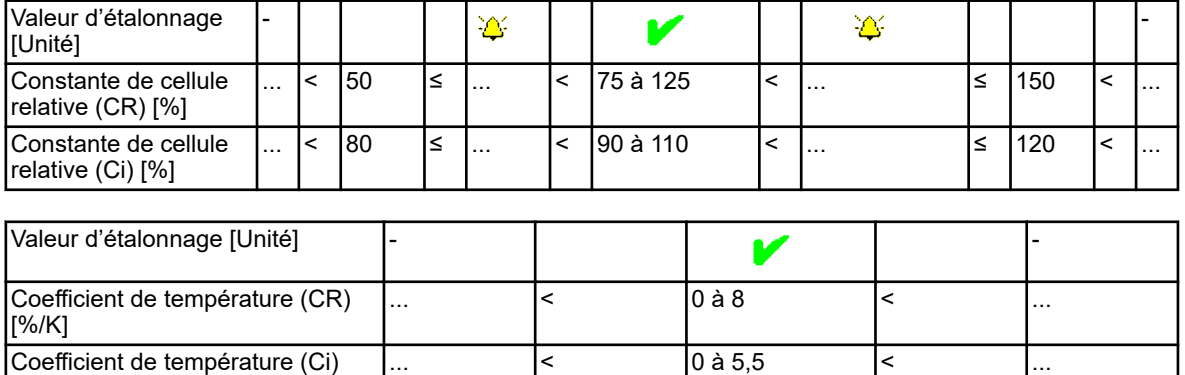

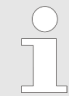

[%/K]

*Pour ce qui est des entrées universelles en mode « Échelle linéaire », aucune évaluation des valeurs d'étalonnage n'est réalisée.*

#### **10.2.1.3 Valeurs d'étalonnage**

## **Saisie manuelle des valeurs d'étalonnage**

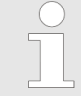

*La saisie de valeurs d'étalonnage erronées occasionne la prise de valeurs de mesure erronées. L'exactitude des mesures est indispensable pour la régulation et la surveillance des valeurs limites.*

Lorsque vous connaissez les valeurs d'étalonnage, vous pouvez également les saisir manuellement. Cela peut par ex. être le cas pour des mesures de conductivité compensées par la température, lorsque vous connaissez le coefficient d'un liquide à mesurer. La saisie manuelle de valeurs d'étalonnage connues a lieu sous :

Menu de l'appareil →Étalonnage →Sélectionner l'entrée analogique →Valeurs d'étalonnage

#### **10.2.1.4 Minuteur d'étalonnage**

Chaque entrée d'analyse et entrée universelle est dotée de son propre minuteur d'étalonnage. Les minuteurs d'étalonnage signalent l'échéance de l'étalonnage des capteurs. Lorsque l'étalonnage de l'entrée correspondante est correctement terminé, son minuteur d'étalonnage est réinitialisé.

La signalisation passe par l'affichage du symbole suivant à l'écran : **Cl** (voir aussi Ä *[Chapitre 9.1.4 « Éléments d'affichage » à la page 108](#page-692-0)* ).

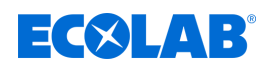

## **10.2.2 Étalonnage de la mesure du pH**

L'étalonnage des électrodes pH passe par la mesure de solutions tampons à valeur pH définie. Les valeurs pH des solutions tampons utilisées sont déterminées pendant l'étalonnage par la saisie de valeurs en tant que préréglages d'étalonnage, pendant l'étalonnage ou encore via la fonction de « détection automatique de solution tampon ». Un tableau des kits de solutions tampons enregistré dans les préréglages d'étalonnage doit être sélectionné pour la « détection automatique de solution tampon ». Les solutions tampons utilisées doivent être répertoriées dans le tableau des kits de solutions tampons configuré. La mesure de la valeur pH dépend de la température des liquides. La température de la solution tampon doit donc être enregistrée pour compenser son influence sur le résultat de la mesure. Pour cela, il est possible de procéder à une saisie manuelle ou d'utiliser un capteur de température.

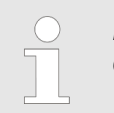

*Pour procéder aux étalonnages, vous devez être connecté et posséder les droits d'utilisateur correspondants.*

*Voir* Ä *[Chapitre 10.1 « Connexion/déconnexion » à la page 131](#page-715-0) .*

#### **10.2.2.1 Préréglages d'étalonnage**

Les routines d'étalonnage accessibles via le menu d'étalonnage correspondant sont validées au cours de la procédure de préréglage de l'étalonnage.

Les routines d'étalonnage interdites ne sont pas affichées dans le menu d'étalonnage. D'autres préréglages d'étalonnage sont indiqués dans le tableau suivant.

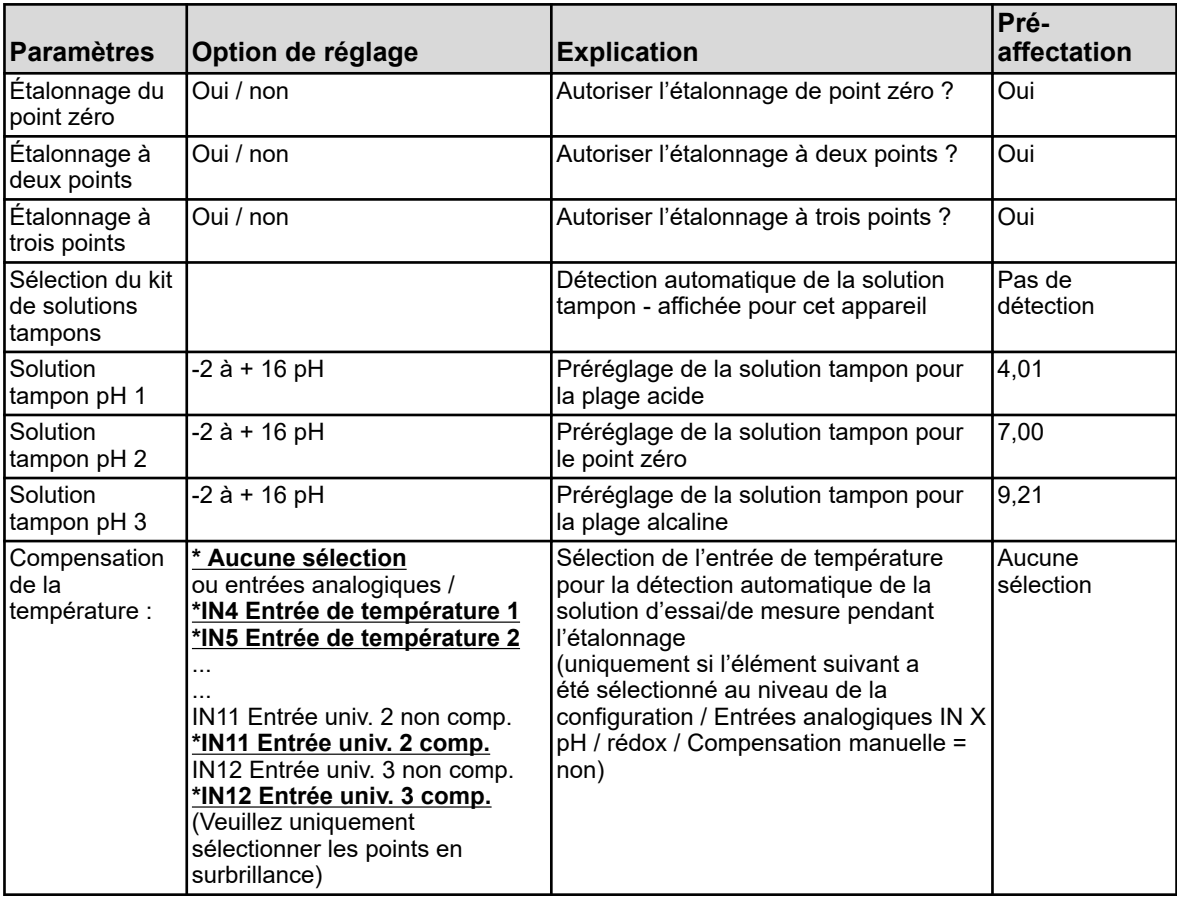

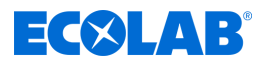

#### **10.2.2.2 Étalonnage du point zéro**

Cette méthode d'étalonnage permet de déterminer le point zéro pH de la courbe caractéristique de mesure. La pente est conservée. Une solution tampon comprenant une valeur pH définie est nécessaire à titre de solution de référence.

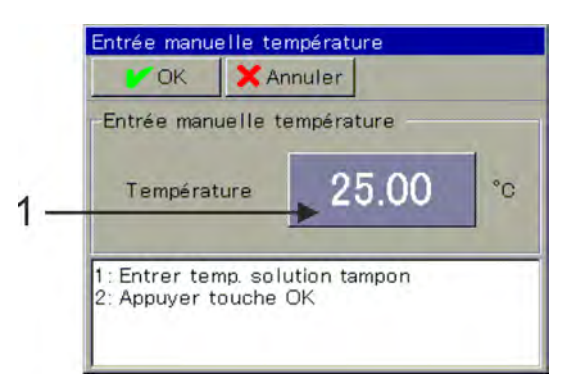

*Fig. 63 : Pour la saisie de température : Appuyer sur le bouton (pos. 1)*

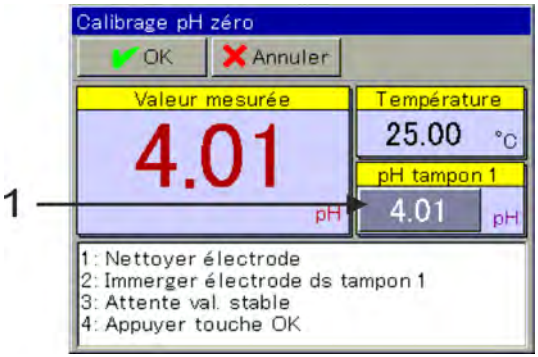

*Fig. 64 : Pour la saisie de la valeur pH de la solution tampon : Appuyer sur le bouton (pos. 1)*

- **1.** Démarrez l'étalonnage du point zéro. Menu de l'appareil  $\rightarrow$ Étalonnage  $\rightarrow$ Sélectionner l'entrée d'analyse pour pH/ rédox/NH3 → Ouvrir l'étalonnage du point zéro
- **2.** En l'absence de saisie d'une compensation de la température dans les préréglages d'étalonnage, veuillez saisir ici, manuellement, la température de la solution tampon. En cas de saisie d'une compensation de la température, la température de la solution tampon est automatiquement calculée. (Voir Fig. 63 .)
- **3.** Nettoyez l'électrode pH et plongez-la dans la solution tampon.

## **4. Saisie de la valeur pH de la solution tampon sans détection de la solution tampon :** Vérifiez si la « Solution tampon pH 1 » affichée correspond à la valeur pH de la

solution tampon utilisée. En l'absence de tableau des kits de solutions tampons, la valeur « Solution tampon pH 1 » des préréglages d'étalonnage est appliquée. Celle-ci peut encore être modifiée à la main. (Voir Fig. 64 .) **avec détection de solution tampon :**

La condition à cela est que, lors des préréglages d'étalonnage, un tableau des kits de solutions tampons soit sélectionné et que la valeur pH de la solution tampon utilisée y soit contenue. Si ces conditions sont remplies, la valeur pH de la solution tampon est automatiquement déterminée par l'étalonnage.

**5.** Patientez jusqu'à l'affichage d'une valeur de mesure stable et confirmez le résultat de mesure en appuyant sur « OK »

<span id="page-725-0"></span>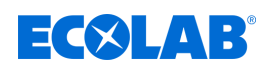

- **6.** Une synthèse des valeurs d'étalonnage calculées s'affiche ensuite. Acquittez cette dernière en appuyant sur « OK ». En cas d'échec, l'étalonnage est interrompu et rejeté ici.
- **7.** Pour appliquer les valeurs d'étalonnage calculées, appuyez sur « Oui ». L'étalonnage sera alors enregistré dans le journal d'étalonnage. Appuyez sur « Non » pour les rejeter.

## **10.2.2.3 Étalonnage à deux et trois points**

## **Étalonnage à deux points**

Sur la base des mesures de deux solutions tampons aux valeurs pH définies, le point zéro pH et la pente pH de la chaîne de mesure sont définis.

Un écart de 2 pH minimum doit être respecté entre les valeurs pH des solutions tampons. Cet étalonnage est recommandé pour la plupart des applications.

## **Étalonnage à trois points**

Dans le cadre de l'étalonnage à trois points, le point zéro pH, ainsi que la pente pH en plage acide et la pente pH en plage alcaline, sont calculés.

Trois solutions tampons aux valeurs pH définies sont nécessaires à titre de références. L'une doit être acide, l'autre neutre et la dernière alcaline. Un écart de 2 pH minimum doit être respecté entre les valeurs pH des solutions tampons. Cet étalonnage est recommandé pour les applications soumises à des exigences de précision élevées utilisées pour la mesure dans les plages alcalines et acides.

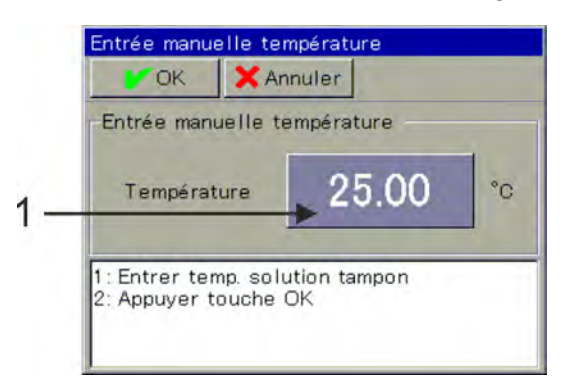

*Fig. 65 : Pour la saisie de température, appuyez sur le bouton (pos. 1)*

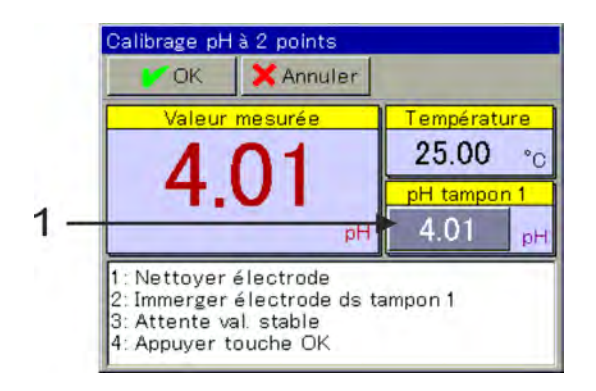

*Fig. 66 : Pour la saisie de la valeur pH de la solution tampon, appuyez sur le bouton (pos. 1)*

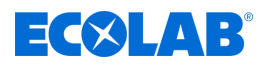

- **1.** Démarrez la routine d'étalonnage souhaitée. Menu de l'appareil  $\rightarrow$ Étalonnage  $\rightarrow$ Sélectionner l'entrée d'analyse pH/rédox<sub>3</sub> **→**Ouvrir l'étalonnage à deux ou trois points
- **2.** En l'absence de saisie d'une compensation de la température dans les préréglages d'étalonnage, veuillez saisir ici, manuellement, les températures des solutions tampons.

En cas de saisie d'une compensation de la température, la température de la solution tampon est automatiquement calculée. (Voir [Fig. 65 .](#page-725-0))

- **3.** Nettoyez l'électrode pH et plongez-la dans la solution tampon souhaitée. Pour l'étalonnage à deux points, vous devez utiliser deux solutions tampons. Pour l'étalonnage à trois points, vous devez utiliser trois solutions tampons (acide, neutre et alcaline).
- **4.** Saisie de la valeur pH de la solution tampon Vérifiez si la « Solution tampon pH 1 » affichée correspond à la valeur pH de la solution tampon utilisée. En l'absence de tableau des kits de solutions tampons, la valeur « Solution tampon pH 1 » des préréglages d'étalonnage est appliquée. Celle-ci peut encore être modifiée à la main. (Voir [Fig. 66](#page-725-0) .)
- **5.** Patientez jusqu'à l'affichage d'une valeur de mesure stable et confirmez le résultat de mesure en appuyant sur « OK ».
- **6.** Pour chaque nouveau point d'étalonnage, reprenez les étapes 3 à 5 pour les solutions tampons correspondantes.
- **7.** Une synthèse des valeurs d'étalonnage calculées s'affiche ensuite. Acquittez cette dernière en appuyant sur « OK ». En cas d'échec, l'étalonnage est interrompu et rejeté ici.
- **8.** Pour appliquer les valeurs d'étalonnage calculées, appuyez sur « Oui ». L'étalonnage sera alors enregistré dans le journal d'étalonnage. Appuyez sur « Non » pour les rejeter.

## **10.2.3 Étalonnage de mesure (rédox) ORP**

L'étalonnage des capteurs rédox passe par la prise de mesures de solutions tampons au potentiel rédox défini.

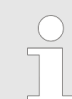

*Pour procéder aux étalonnages, vous devez être connecté et posséder les droits d'utilisateur correspondants. Voir* Ä *[Chapitre 10.1 « Connexion/déconnexion » à la page 131 .](#page-715-0)*

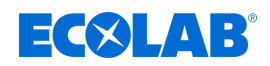

## **10.2.3.1 Préréglages d'étalonnage**

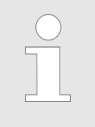

*Les préréglages de l'étalonnage sont enregistrés dans cet appareil. Seul Ecolab est autorisé à modifier ces préréglages.*

Les routines d'étalonnage accessibles via le menu d'étalonnage correspondant sont validées au cours de la procédure de préréglage de l'étalonnage. Les routines d'étalonnage interdites ne sont pas affichées dans le menu d'étalonnage. D'autres préréglages d'étalonnage sont indiqués dans le tableau suivant.

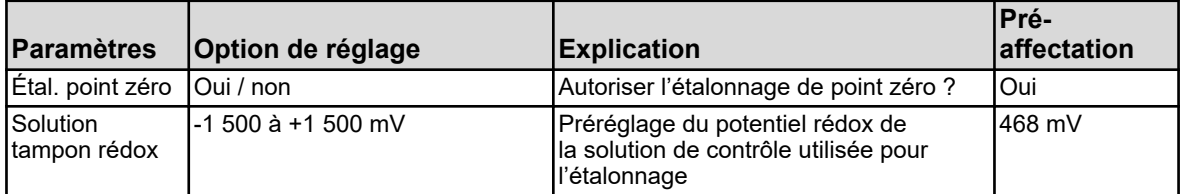

#### **10.2.3.2 Étalonnage du point zéro**

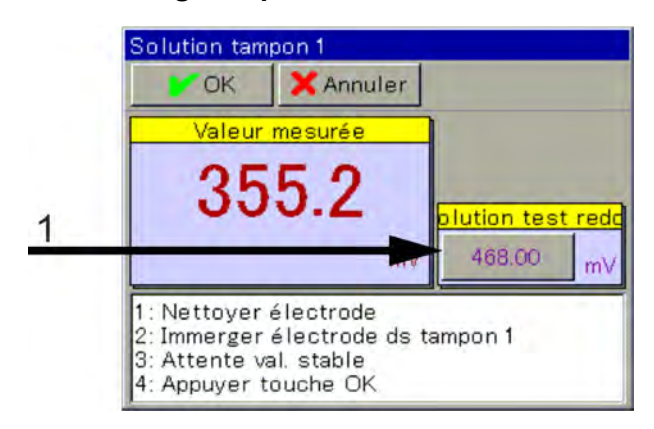

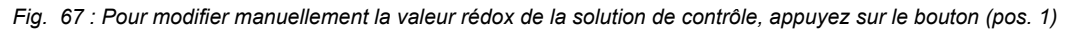

- **1.** Assurez-vous de bien régler les préréglages d'étalonnage.
- **2.** Démarrez l'étalonnage du point zéro. Menu de l'appareil  $\rightarrow$ Étalonnage  $\rightarrow$ Sélectionner l'entrée d'analyse pour pH/ rédox/NH3  $\rightarrow$ Étalonnage du point zéro
- **3.** Vérifiez si la valeur affichée de la « Solution de contrôle rédox » correspond à la valeur rédox de la solution de contrôle. La valeur « Solution de contrôle rédox » est appliquée à partir des préréglages d'étalonnage. Elle peut également être modifiée à la main. (Voir Fig. 67 .)
- **4.** Nettoyez l'électrode rédox et plongez-la dans la solution de contrôle. Patientez jusqu'à l'affichage d'une valeur de mesure stable et confirmez le résultat de mesure en appuyant sur « OK ».
- **5.** Une synthèse des valeurs d'étalonnage calculées s'affiche ensuite. Acquittez cette dernière en appuyant sur « OK ». En cas d'échec, l'étalonnage est interrompu et rejeté ici.
- **6.** Pour appliquer les valeurs d'étalonnage calculées, appuyez sur « Oui ». L'étalonnage sera alors enregistré dans le journal d'étalonnage. Appuyez sur « Non » pour les rejeter.

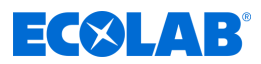

#### **10.2.4 Étalonnage, mesure de Cr (conductivité conductive)**

L'étalonnage des capteurs Cr nécessite la prise de mesures dans les solutions de contrôle à conductivité électrolytique définie ou la simulation d'une conductivité définie par le branchement d'une résistance de simulation correspondante sur la sonde de mesure.

Dans la mesure où la conductivité des liquides dépend de leur température, la température au point de mesure doit être mesurée. Pour cela, il est possible de procéder à une saisie manuelle ou d'utiliser un capteur de température.

Le *« Versatronic »* est doté d'une fonction de compensation automatique de la température. La température réelle est donc également mesurée et calculée de manière automatique lors de l'étalonnage.

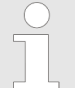

*Pour procéder à des étalonnages, vous devez être connecté et posséder les droits d'utilisateur correspondants.*

*Voir* Ä *[Chapitre 10.1 « Connexion/déconnexion » à la page 131 .](#page-715-0)*

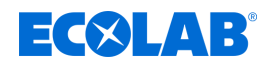

## **10.2.4.1 Préréglages d'étalonnage**

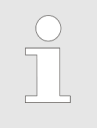

*Les préréglages de l'étalonnage sont enregistrés dans cet appareil. Seul Ecolab est autorisé à modifier ces préréglages.*

Les routines d'étalonnage accessibles via le menu d'étalonnage correspondant sont validées au cours de la procédure de préréglage de l'étalonnage. Les routines d'étalonnage interdites ne sont pas affichées dans le menu d'étalonnage. D'autres préréglages d'étalonnage sont indiqués dans le tableau suivant.

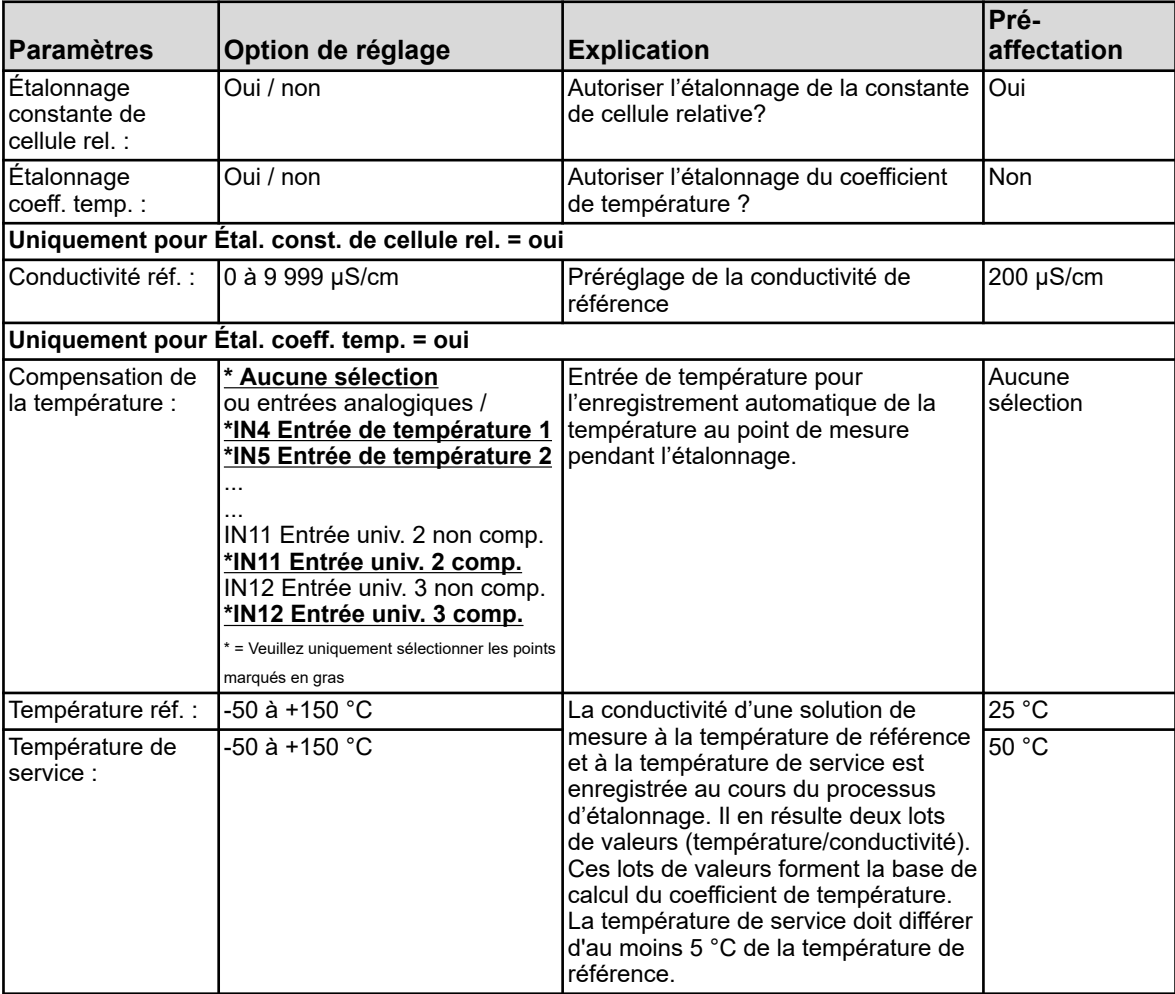

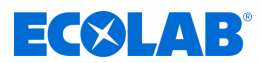

## **10.2.4.2 Étalonnage de la constante de cellule relative**

#### **Constante de cellule relative**

La déviation de la constante de cellule nominale d'un capteur Cr est décrite par la constante de cellule relative.

Une valeur de conductivité correspondante est simulée en introduisant une résistance dans l'orifice de la sonde de mesure. La constante de cellule relative peut ainsi être déterminée.

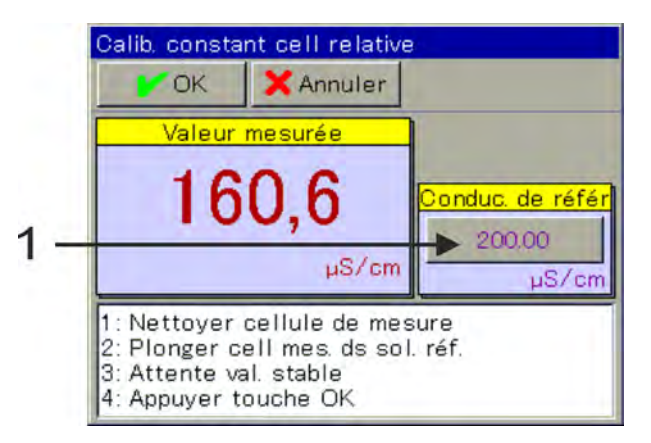

*Fig. 68 : Pour modifier la conductivité de référence, appuyer sur le bouton (rep. 1).*

- **1.** Démarrer l'étalonnage de la constante de cellule relative. Sélectionner le menu de l'appareil →Étalonnage →Entrée d'analyse Cr  $\rightarrow$ Étalonnage de la constante de cellule relative
- **2.** Connecter le câble de la boîte d'étalonnage 255196 à l'aide de pinces crocodile à la broche centrale et à l'une des broches extérieures de la sonde de mesure. Si nécessaire, adapter la valeur de la conductivité de référence (voir Fig. 68 , rep. 1) à la valeur de simulation sélectionnée de la boîte d'étalonnage (2, 20, 200 mS/cm). Placer le pont de connexion dans la boîte d'étalonnage de telle sorte que la valeur de conductivité souhaitée soit simulée. Patienter jusqu'à l'affichage d'une valeur de mesure stable et confirmer le résultat de

mesure en appuyant sur « OK ». (Voir Fig. 68 .)

- **3.** Un compte-rendu résumant les valeurs d'étalonnage calculées s'affiche ensuite. Valider le compte-rendu en appuyant sur « OK ». En cas d'échec, l'étalonnage est interrompu et rejeté à ce stade.
- **4.** Pour appliquer les valeurs d'étalonnage calculées, appuyer sur « Oui ». L'étalonnage est alors enregistré dans le journal d'étalonnage. Appuyer sur « Non » pour le rejeter.

<span id="page-731-0"></span>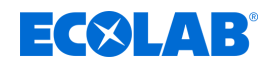

## **10.2.4.3 Étalonnage du coefficient de température**

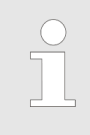

*L'étalonnage du coefficient de température est masqué pour cet appareil !*

## **Coefficient de température**

Le coefficient de température permet de mesurer le taux de dépendance à la température de la conductivité électrolytique d'un liquide. Il sert à compenser l'influence de la température lors de la mesure de la conductivité électrolytique. Lors de la mesure de conductivité compensée par la température, la valeur de mesure de la conductivité saisie est toujours relative à la température de référence fixe préréglée. Le coefficient de température permet de calculer, à partir des valeurs de mesure actuelles de conductivité et de température d'un liquide, la valeur d'affichage de la conductivité électrolytique à la température de référence.

La température de référence est réglée lors de

la configuration de l'entrée d'analyse CR correspondante.

Voir Ä *[Chapitre 10.4.3.5 « Entrées d'analyse configuration Cr / Ci » à la page 190](#page-774-0)* : Le coefficient de température est calculé à partir de deux mesures prises dans une solution de contrôle à différentes températures (température de référence et température de service).

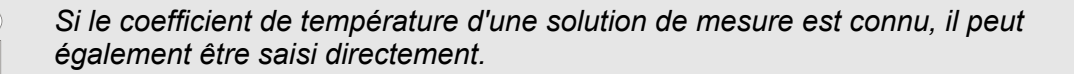

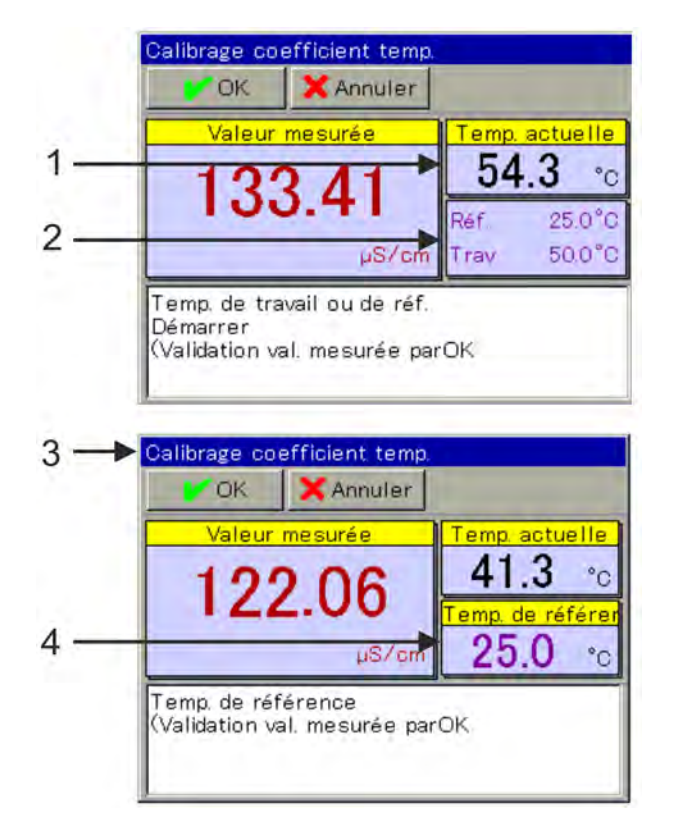

*Fig. 69 : Étalonnage du coefficient de température*

1 valeur de température réelle actuelle

- 2 valeurs de température demandées
- 3 affichage après l'acquisition de la première valeur

4 valeur de température demandée restante

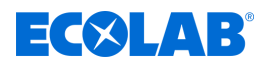

- **1.** Démarrez l'étalonnage du coefficient de température. Menu de l'appareil →Étalonnage →Sélectionner l'entrée CR →Étalonnage CT
- **2.** Nettoyez le capteur et plongez-le dans la solution de mesure ou faites passer une résistance de simulation correspondante dans l'orifice de la sonde de mesure. Veillez à ce que la constante de cellule relative soit bien étalonnée (au besoin, procédez à un essai de mesure à l'aide d'une solution de contrôle).
- **3.** avec enregistrement de la température La condition en est que les préréglages d'étalonnage indiquent une compensation de température. L'une après l'autre, ramenez la température de la solution de mesure aux valeurs demandées de température de référence et de service. Il n'existe pas d'ordre précis pour cela. L'acquisition de la valeur se fait automatiquement. (Voir [Fig. 69](#page-731-0) .) sans enregistrement de la température Lorsqu'aucune compensation de température n'est indiquée dans les préréglages d'étalonnage, vous devez procéder manuellement à l'acquisition de la valeur. Ramenez d'abord la solution de mesure à sa température de référence et confirmez en tapant sur « OK ». Procédez ensuite de la même manière avec la température de service.
- **4.** Une synthèse des valeurs d'étalonnage calculées s'affiche ensuite. Acquittez cette dernière en appuyant sur « OK ». En cas d'échec, l'étalonnage est interrompu et rejeté ici.
- **5.** Pour appliquer les valeurs d'étalonnage calculées, appuyez sur « Oui ». L'étalonnage sera alors enregistré dans le journal d'étalonnage. Appuyez sur « Non » pour les rejeter.

## **10.2.5 Étalonnage de la mesure de Ci (conductivité inductive)**

L'étalonnage des capteurs Ci nécessite la prise de mesures dans les solutions de contrôle à conductivité électrolytique définie ou la simulation d'une conductivité définie par le branchement d'une résistance de simulation correspondante sur la sonde de mesure. Dans la mesure où la conductivité des liquides dépend de leur température, la température au point de mesure doit être mesurée. Pour cela, il est possible de procéder à une saisie manuelle ou d'utiliser un capteur de température.

Le Versatronic est doté d'une fonction de compensation automatique de la température. La température réelle est ainsi mesurée et calculée de manière automatique lors de l'étalonnage.

> *Pour procéder aux étalonnages, vous devez être connecté et posséder les droits d'utilisateur correspondants.*

*Voir* Ä *[Chapitre 10.1 « Connexion/déconnexion » à la page 131 .](#page-715-0)*

*Les entrées d'analyse utilisées pour la mesure de la conductivité inductive (Ci) doivent être soumises à une compensation de base Ci lors de leur mise en service. Dans le cas contraire, l'étalonnage est impossible. Voir* Ä *[Chapitre 10.2.5.5 « Compensation de base de Ci » à la page 156 .](#page-740-0)*

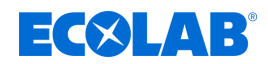

## **10.2.5.1 Préréglages d'étalonnage**

*Les préréglages de l'étalonnage sont enregistrés dans cet appareil. Seul Ecolab est autorisé à modifier ces préréglages.*

Les routines d'étalonnage accessibles via le menu d'étalonnage correspondant sont validées au cours de la procédure de préréglage de l'étalonnage. Les routines d'étalonnage interdites ne sont pas affichées dans le menu d'étalonnage. D'autres préréglages d'étalonnage sont indiqués dans le tableau suivant.

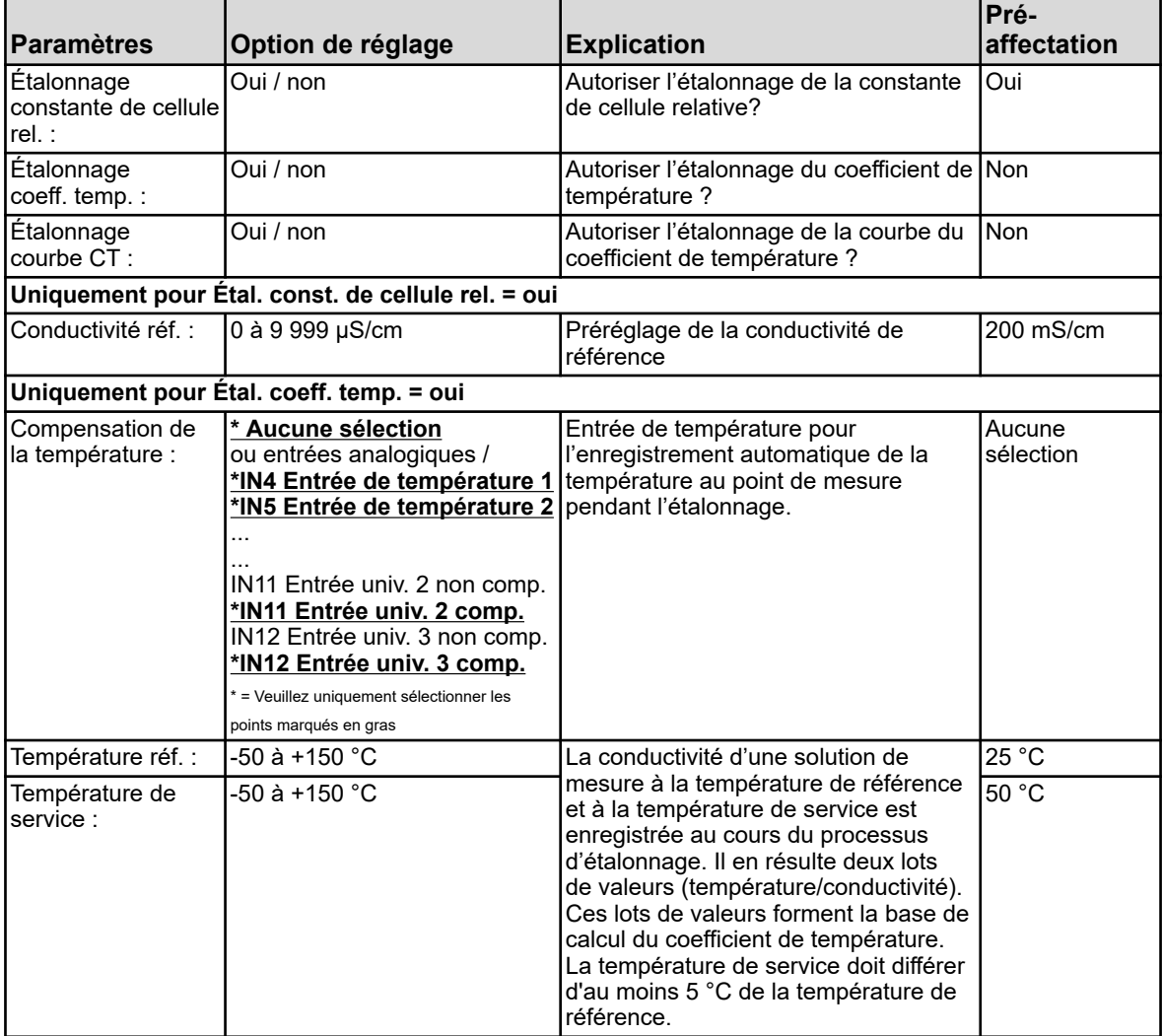

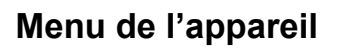

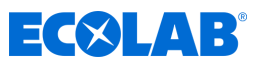

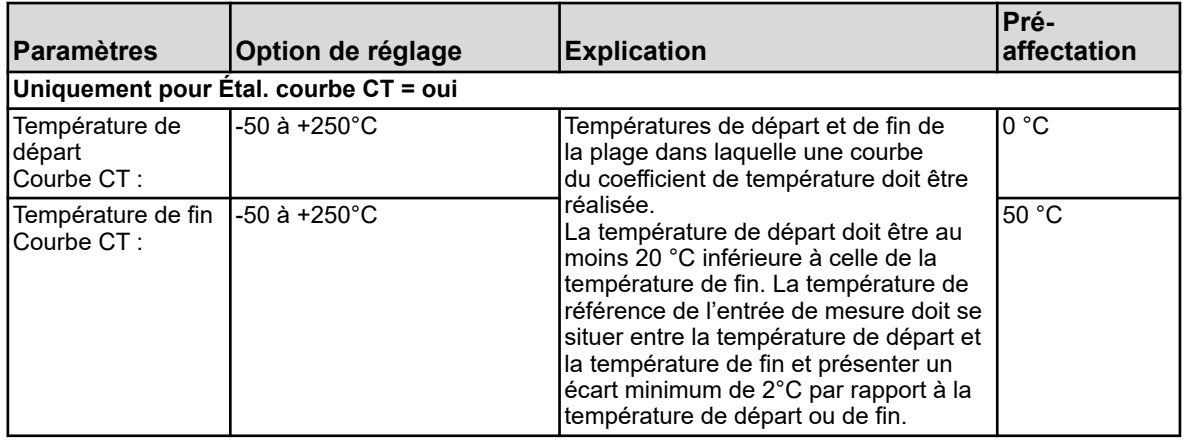

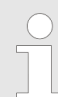

*L'étalonnage de la courbe CT est uniquement possible en cas d'enregistrement automatique de la température.*

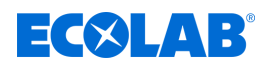

## **10.2.5.2 Étalonnage de la constante de cellule relative**

## **Constante de cellule relative**

La déviation de la constante de cellule nominale d'un capteur Ci est décrite par la constante de cellule relative. La valeur de conductivité correspondante est simulée en introduisant une résistance dans l'orifice de la sonde de mesure, ce qui permet de déterminer la constante de cellule relative.

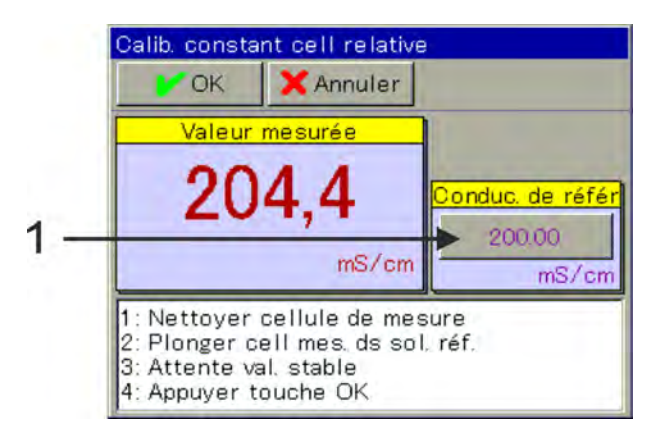

*Fig. 70 : Pour modifier la conductivité de référence, appuyer sur le bouton (pos. 1).*

- **1.** Démarrez l'étalonnage de la constante de cellule relative. Sélectionnez le menu de l'appareil →Étalonnage →Entrée d'analyse Ci ou Entrée universelle  $\rightarrow$ Étalonnage de la constante de cellule relative
- **2.** En cas d'utilisation de l'adaptateur d'étalonnage 255269 : faites passer deux fois le câble de l'adaptateur d'étalonnage dans l'orifice de la sonde de mesure (voir *♦ [Chapitre 10.2.5.5 « Compensation de base de Ci »](#page-740-0)*

*[à la page 156](#page-740-0)* , [Fig. 75 \)](#page-741-0) et fermez la boucle. Si nécessaire, adaptez la valeur de la conductivité de référence (voir Fig. 70 , pos. 1) à la valeur de simulation de la résistance sélectionnée.

## **Voici le tableau d'affectation correspondant pour l'adaptateur d'étalonnage 255269 :**

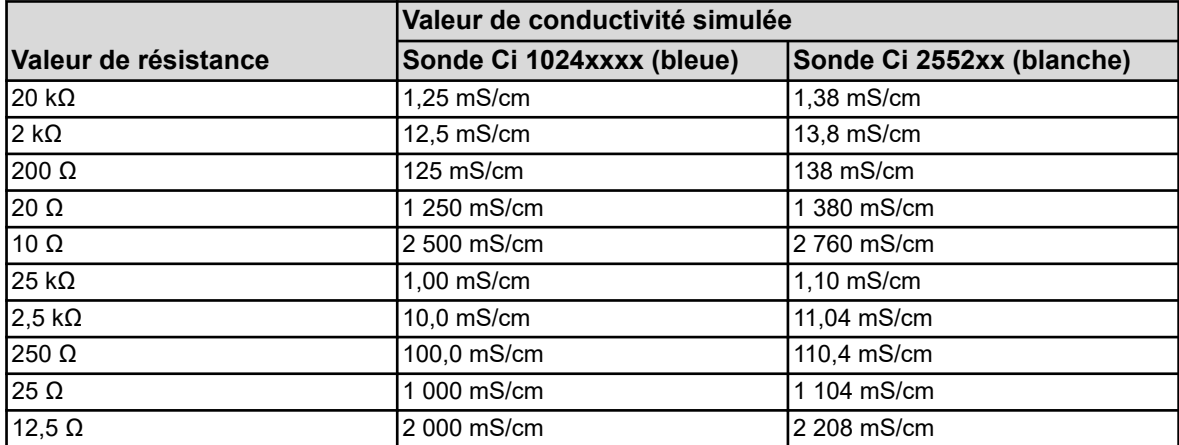

En cas d'utilisation de la résistance de simulation 255198 (uniquement pour l'eau de refroidissement Versatronic) :

Faites passer le câble de la résistance de simulation dans l'alésage de la sonde de mesure et fermez la boucle.

Réglez la conductivité de référence sur 5 000 uS/cm (pour la sonde 1024xxx bleue) ou 4 530 uS/cm (pour la sonde 2552xx blanche) (voir Fig. 70 , pos. 1).

Patientez jusqu'à l'affichage d'une valeur de mesure stable et confirmez le résultat de mesure en appuyant sur *« OK »*.

 $\Rightarrow$  Une synthèse des valeurs d'étalonnage calculées s'affiche alors.

 $\frac{1}{\sqrt{1-\frac{1}{2}}}$ 

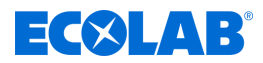

- **3.** Acquittez cette dernière en appuyant sur :
	- *« Oui »* les valeurs d'étalonnage calculées et l'étalonnage seront enregistrés dans le journal d'étalonnage ;
	- *« Non »* les valeurs d'étalonnage calculées sont rejetées.

*En cas d'échec, l'étalonnage est interrompu et rejeté ici.*

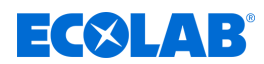

# **10.2.5.3 Étalonnage du coefficient de température**

# **Coefficient de température**

*L'étalonnage du coefficient de température est masqué pour cet appareil !*

Le coefficient de température permet de mesurer le taux de dépendance à la température de la conductivité électrolytique d'un liquide. Il sert à compenser l'influence de la température lors de la mesure de la conductivité électrolytique. Lors de la mesure de conductivité compensée par la température, la valeur de mesure de la conductivité saisie est toujours relative à la température de référence fixe préréglée. Le coefficient de température permet de calculer, à partir des valeurs de mesure actuelles de conductivité et de température d'un liquide, la valeur d'affichage de la conductivité électrolytique à la température de référence.

La température de référence est réglée dans la

configuration de l'entrée d'analyse Ci correspondante.

Voir Ä *[Chapitre 10.4.3.5 « Entrées d'analyse configuration Cr / Ci » à la page 190](#page-774-0)* : Le coefficient de température est calculé à partir de deux mesures prises dans une solution de contrôle à différentes températures (température de référence et température de service).

> *Si le coefficient de température d'une solution de mesure est connu, il peut également être saisi directement.*

## **Courbe CT (pour coefficients de température non linéaires)**

Pour mesurer la conductivité d'un liquide dont le coefficient de température change en fonction de la température, utilisez cette méthode de mesure de cinq coefficients de température à cinq intervalles de températures. Il est ainsi possible de calculer une courbe du coefficient de température assez précise. Tandis que l'opérateur amène les valeurs de température de la solution de mesure aux valeurs demandées par l'appareil, l'appareil calcule, à intervalles réguliers, les coefficients de température. Pour ce faire, une sonde de température doit être installée sur l'appareil pour l'enregistrement de la température de la solution de mesure.

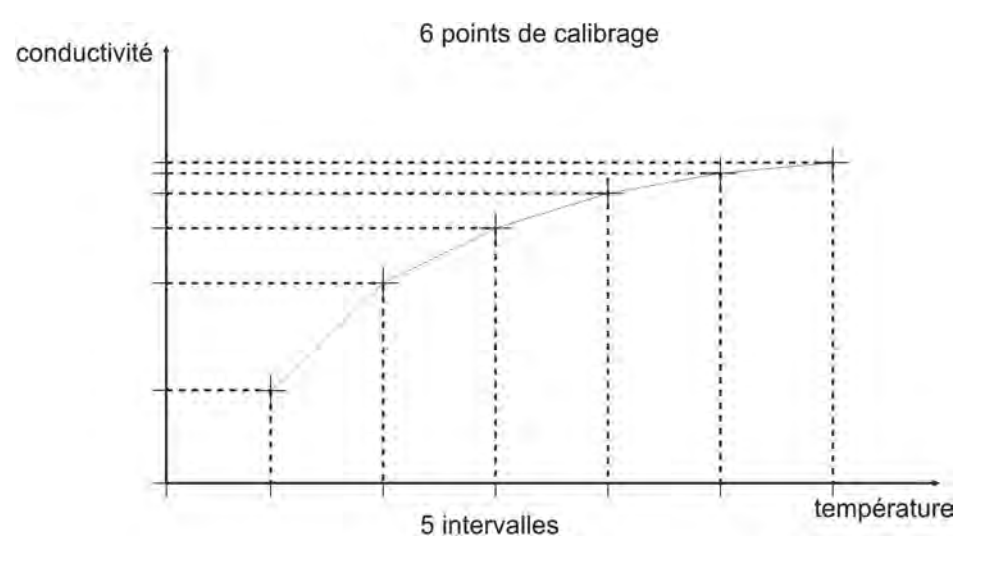

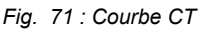

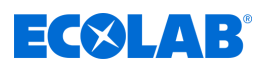

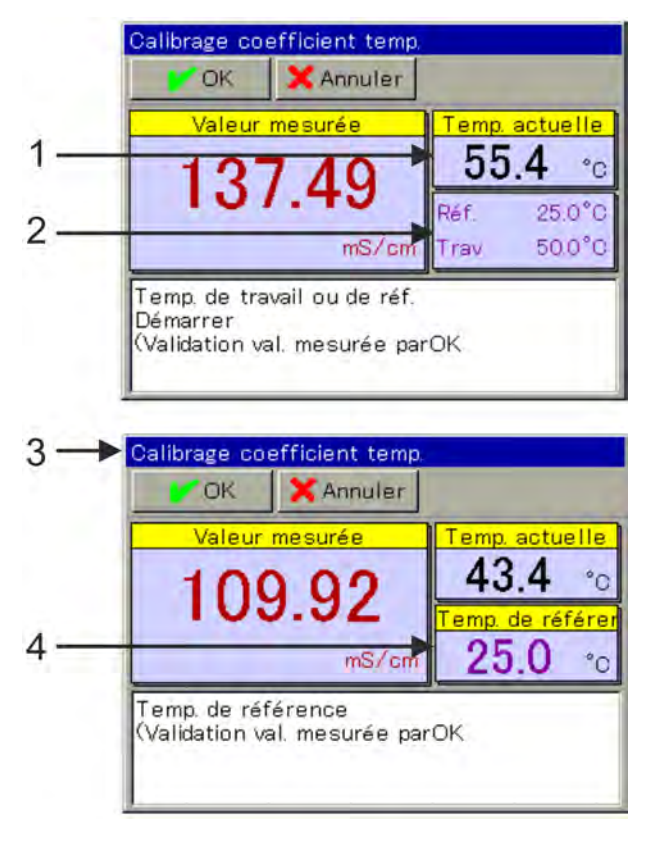

*Fig. 72 : Étalonnage du coefficient de température (non linéaire)*

- 1 valeur de température réelle actuelle
- 2 valeurs de température demandées
- 3 affichage après l'acquisition de la première valeur
- 4 valeur de température demandée restante
- **1.** Démarrez l'étalonnage du coefficient de température. Menu de l'appareil →Étalonnage →Sélectionner l'entrée Ci ou l'entrée universelle  $\rightarrow$ Étalonnage CT
- **2.** Nettoyez le capteur et plongez-le dans la solution de mesure. Veillez à ce que la constante de cellule relative soit bien étalonnée (au besoin, procédez à un essai de mesure à l'aide d'une solution de contrôle).
- **3.** avec enregistrement de la température La condition en est que les préréglages d'étalonnage indiquent une compensation de température. L'une après l'autre, ramenez la température de la solution de mesure aux valeurs demandées de température de référence et de service. Il n'existe pas d'ordre précis pour cela. L'acquisition de la valeur se fait automatiquement. (Voir [Fig. 69 .](#page-731-0))
- **4.** Une synthèse des valeurs d'étalonnage calculées s'affiche ensuite. Acquittez cette dernière en appuyant sur « OK ». En cas d'échec, l'étalonnage est interrompu et rejeté ici.
- **5.** Pour appliquer les valeurs d'étalonnage calculées, appuyez sur « Oui ». L'étalonnage sera alors enregistré dans le journal d'étalonnage. Appuyez sur « Non » pour les rejeter.

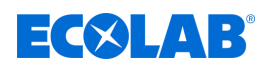

## **10.2.5.4 Étalonnage de la courbe CT**

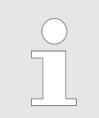

*L'étalonnage du coefficient de température est masqué pour cet appareil !*

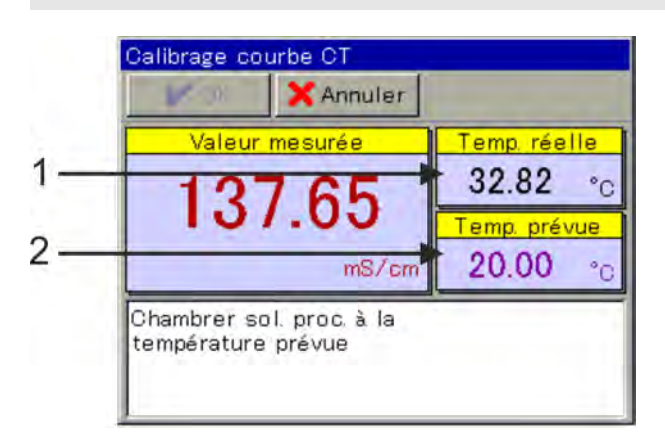

*Fig. 73 : Étalonnage de la courbe CT*

- 1 valeur de température réelle actuelle 2 valeur de température demandée
	-
- **1.** Démarrez l'étalonnage souhaité de la courbe CT. Menu de l'appareil→Étalonnage → Entrées d'analyse 1 à 4 (Ci) ou entrées universelles 1 à 3  $\rightarrow$  Courbe CT
- **2.** Nettoyez le capteur et plongez-le dans la solution de mesure. Veillez à ce que la constante de cellule relative soit bien étalonnée (au besoin, procédez à un essai de mesure à l'aide d'une solution de contrôle).
- **3.** L'une après l'autre, ramenez la température de la solution de mesure aux valeurs de consigne demandées. Six températures sont demandées. (Voir Fig. 73 .)
- **4.** Une synthèse des valeurs d'étalonnage calculées s'affiche ensuite. Acquittez cette dernière en appuyant sur « OK ». En cas d'échec, l'étalonnage est interrompu et rejeté ici.
- **5.** Pour appliquer les valeurs d'étalonnage calculées, appuyez sur « Oui ». L'étalonnage sera alors enregistré dans le journal d'étalonnage. Appuyez sur « Non » pour les rejeter.

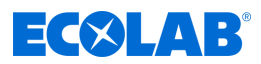

#### <span id="page-740-0"></span>**10.2.5.5 Compensation de base de Ci**

Les entrées d'analyse des capteurs de conductivité inductifs doivent être soumises à une compensation de base de Ci lors de leur mise en service. Il convient d'effectuer une compensation de base de Ci dans les cas suivants :

- première installation d'un nouveau capteur ou d'une nouvelle carte Ci en option
- $n$  remplacement du capteur ou d'une carte Ci en option
- débranchement puis rebranchement d'une carte Ci en option à un autre emplacement enfichable en option
- perte de données due à l'échec de la mise en tampon par la batterie de l'appareil, en cas d'arrêt de l'alimentation en tension
- mise à jour du logiciel de l'appareil

Après réalisation de la compensation de base, l'entrée de mesure peut être étalonnée. À l'issue d'un étalonnage réussi, l'entrée de mesure est opérationnelle.

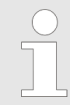

*Pour la compensation de base de Ci, il est nécessaire d'utiliser l'adaptateur d'étalonnage Ecolab pour capteurs de conductivité inductifs (réf. 255269)*

#### **Exécution de la compensation de base de Ci**

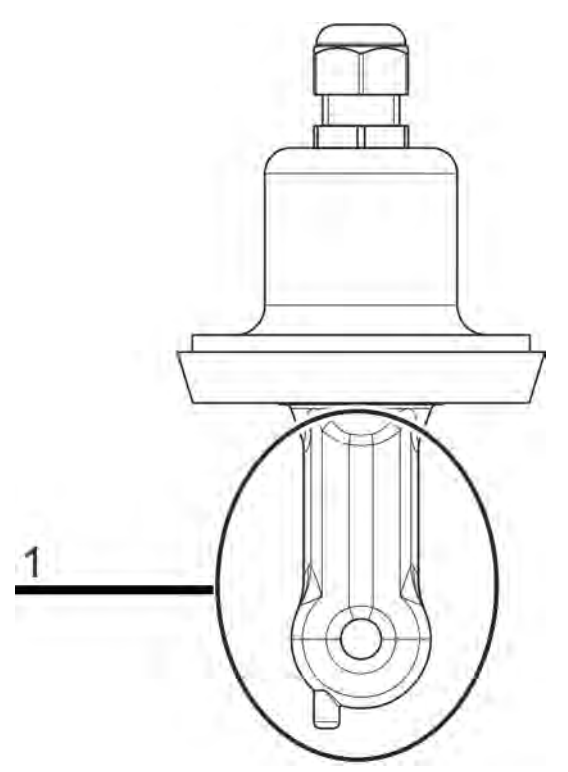

*Fig. 74 : Corps d'un capteur Ci (pos. 1)*

<span id="page-741-0"></span>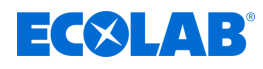

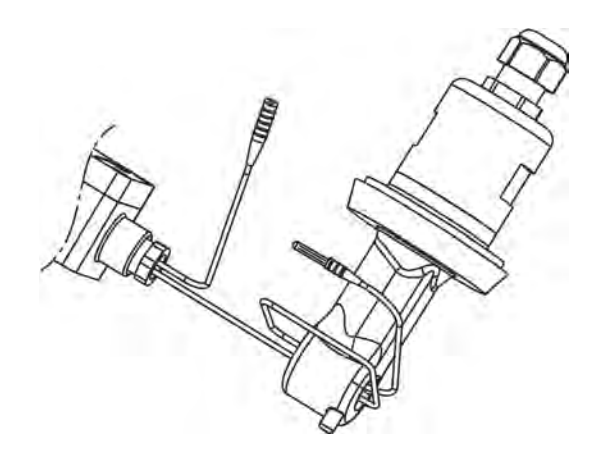

*Fig. 75 : Fil entourant le capteur Ci*

Saisir la constante de cellule suivante : pour sonde Ci 1024xxxx (bleue) - 6,25

pour sonde Ci 2552xx (blanche) - 6,9

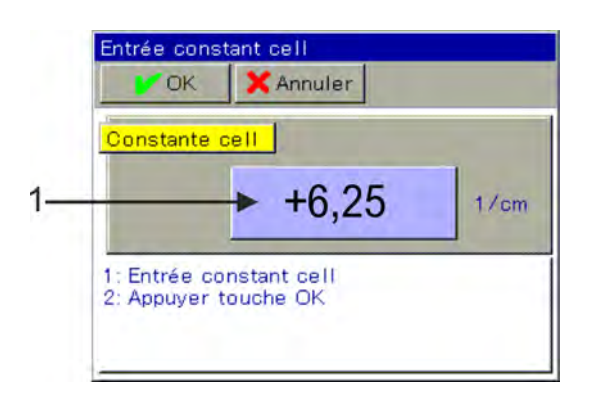

*Fig. 76 : Pour la saisie, appuyer sur le bouton (pos. 1)*

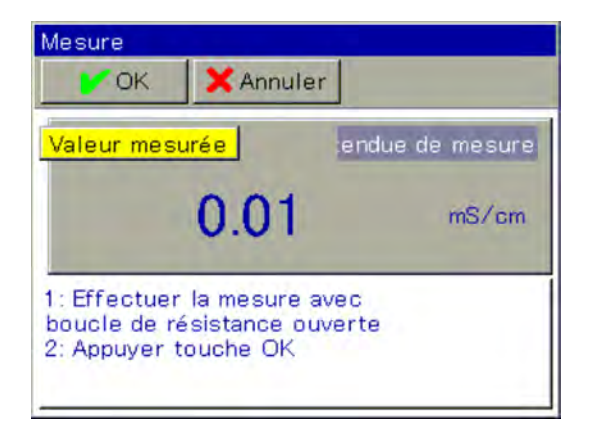

*Fig. 77 : Mesure*

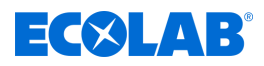

<span id="page-742-0"></span>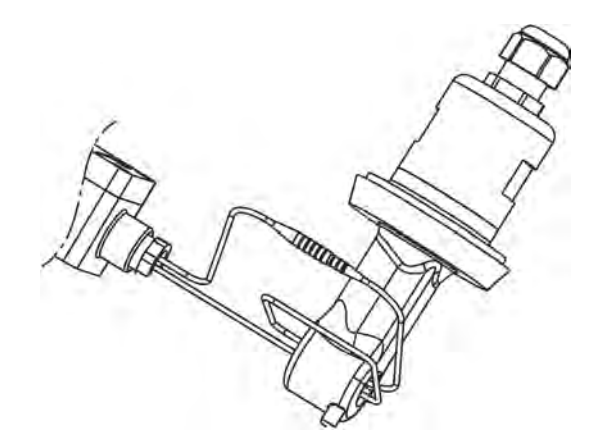

*Fig. 78 : Connexion des extrémités des fils*

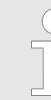

*La boucle de fils doit être passée deux fois à travers l'orifice de la sonde de mesure !*

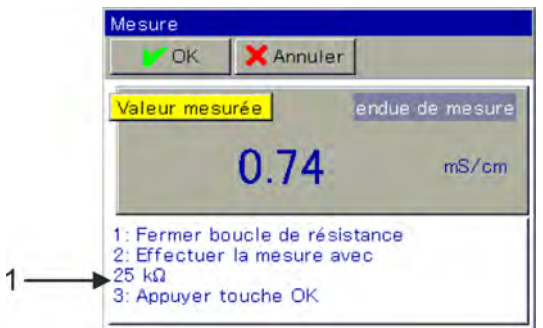

*Fig. 79 : Suivre les instructions (pos. 1)*

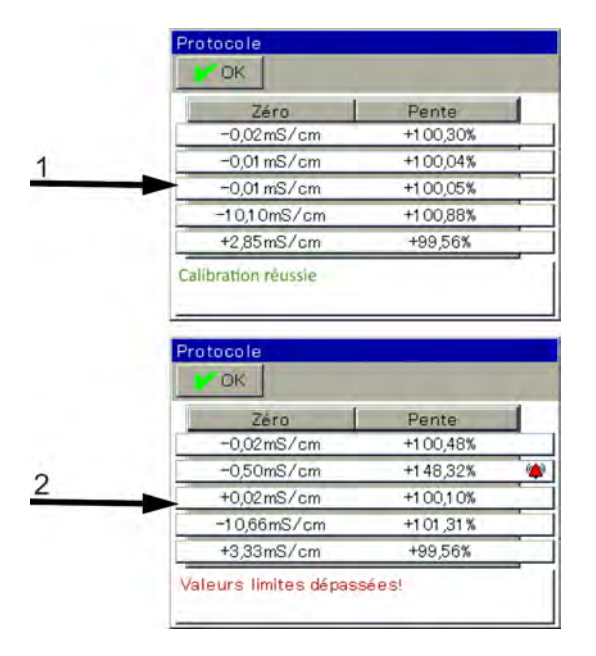

*Fig. 80 : Comptes-rendus après compensation de base de Ci*

- 1 Compte-rendu après compensation de base de Ci réussie
- 2 Compte-rendu après échec de la compensation de base de Ci

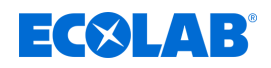

**1.** Assurez-vous que vous possédez les droits d'utilisateur nécessaires pour paramétrer l'étalonnage. Seuls les utilisateurs « Maître » et « Service » y sont autorisés dans la configuration d'usine.

Voir Ä *[Chapitre 9.1.1 « Mots de passe et droits des utilisateurs » à la page 104](#page-688-0)* .

- **2.** Vérifiez que l'électronique de l'Ecolab *« Versatronic »* a atteint sa température de service. Vous pouvez afficher la température de la carte dans : Menu de l'appareil → Service → Données de service → Onglet « Données internes » Veillez à ce que la température ambiante de l'appareil soit conforme à ses conditions normales d'exploitation. Patientez jusqu'à ce que la température de la carte atteigne une valeur constante approchante.
- **3.** Placez le capteur de telle sorte que le corps du capteur pende dans le vide. (Voir [Fig. 74 .](#page-740-0))

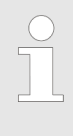

*Pendant toute la procédure de compensation, veuillez respecter les règles suivantes :*

- *éloigner tout objet éventuel du corps du capteur*
- *ne pas toucher le corps du capteur*
- *ne pas poser le corps du capteur sur quelque surface que ce soit*
- **4.** Faites passer deux fois le fil de l'adaptateur d'étalonnage à travers l'orifice du capteur Ci, sans raccorder ses extrémités. (Voir [Fig. 75](#page-741-0) .)
- **5.** Démarrez la compensation de base de Ci Menu de l'appareil  $\rightarrow$ Service  $\rightarrow$ Compensation de base de Ci IN 7 à 10
- **6.** Saisissez la constante de cellule du capteur (6,9) et confirmez en appuyant sur « OK ». (Voir [Fig. 76 .](#page-741-0))
- **7.** L'appareil procède alors à une mesure avec la boucle conductrice ouverte de l'adaptateur d'étalonnage. Patientez jusqu'à l'affichage d'une valeur de mesure stable, puis confirmez en appuyant sur « OK ». (Voir [Fig. 77](#page-741-0) .)
- **8.** Connectez les extrémités des fils de la boucle conductrice de l'adaptateur d'étalonnage. (Voir [Fig. 78](#page-742-0) .)
- **9.** Réglez l'adaptateur d'étalonnage sur 25 kΩ. Lorsque l'affichage de la mesure est stabilisé, confirmez en appuyant sur « OK ». (Voir [Fig. 79](#page-742-0) .)
- **10.** Suivez ensuite les instructions affichées à l'écran. Il vous sera progressivement demandé de régler certaines valeurs de résistance sur l'adaptateur d'étalonnage, avant de confirmer chaque nouvelle mesure en appuyant sur « OK ». Toutes les valeurs de résistance de l'adaptateur d'étalonnage sont mesurées à la fin d'une plage de mesure et au début de la plage de mesure suivante. Chaque valeur de résistance doit donc être confirmée 2 fois. Seule la dernière mesure ne nécessite qu'une seule confirmation.
- **11.** Lorsque toutes les mesures ont été effectuées, un résumé des données de compensation calculées s'affiche à l'écran. Confirmez en appuyant sur « OK ». En cas d'échec de la compensation de base de Ci, les données de compensation ne sont pas appliquées et la compensation est interrompue. (Voir [Fig. 80](#page-742-0) .)
- **12.** Appuyez sur « Oui » pour appliquer les données de compensation calculées et sur « Non » pour les rejeter.

# **Menu de l'appareil**

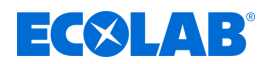

#### **10.2.6 Étalonnage des entrées universelles**

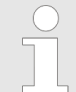

*Pour procéder aux étalonnages, vous devez être connecté et posséder les droits d'utilisateur correspondants. Voir* Ä *[Chapitre 10.1 « Connexion/déconnexion » à la page 131 .](#page-715-0)*

#### **10.2.6.1 Préréglages de l'étalonnage des entrées universelles**

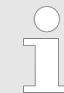

*Les préréglages de l'étalonnage sont enregistrés dans cet appareil. Seul Ecolab est autorisé à modifier ces préréglages.*

Les routines d'étalonnage accessibles via le menu d'étalonnage correspondant sont validées au cours de la procédure de préréglage de l'étalonnage. Les routines d'étalonnage interdites ne sont pas affichées dans le menu d'étalonnage. Les préréglages d'étalonnage disponibles sont indiqués dans le tableau suivant.

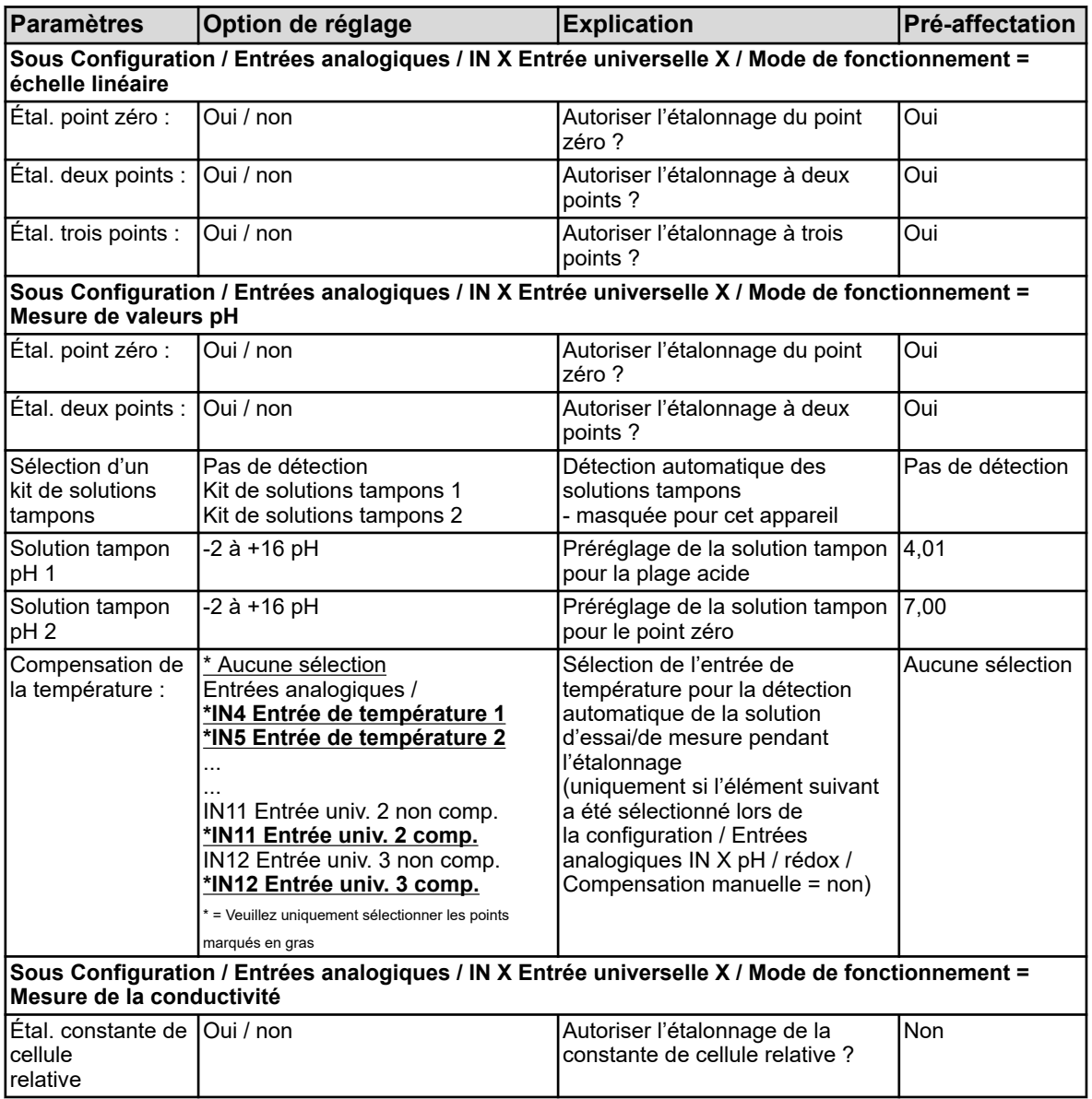

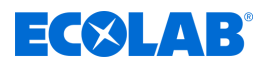

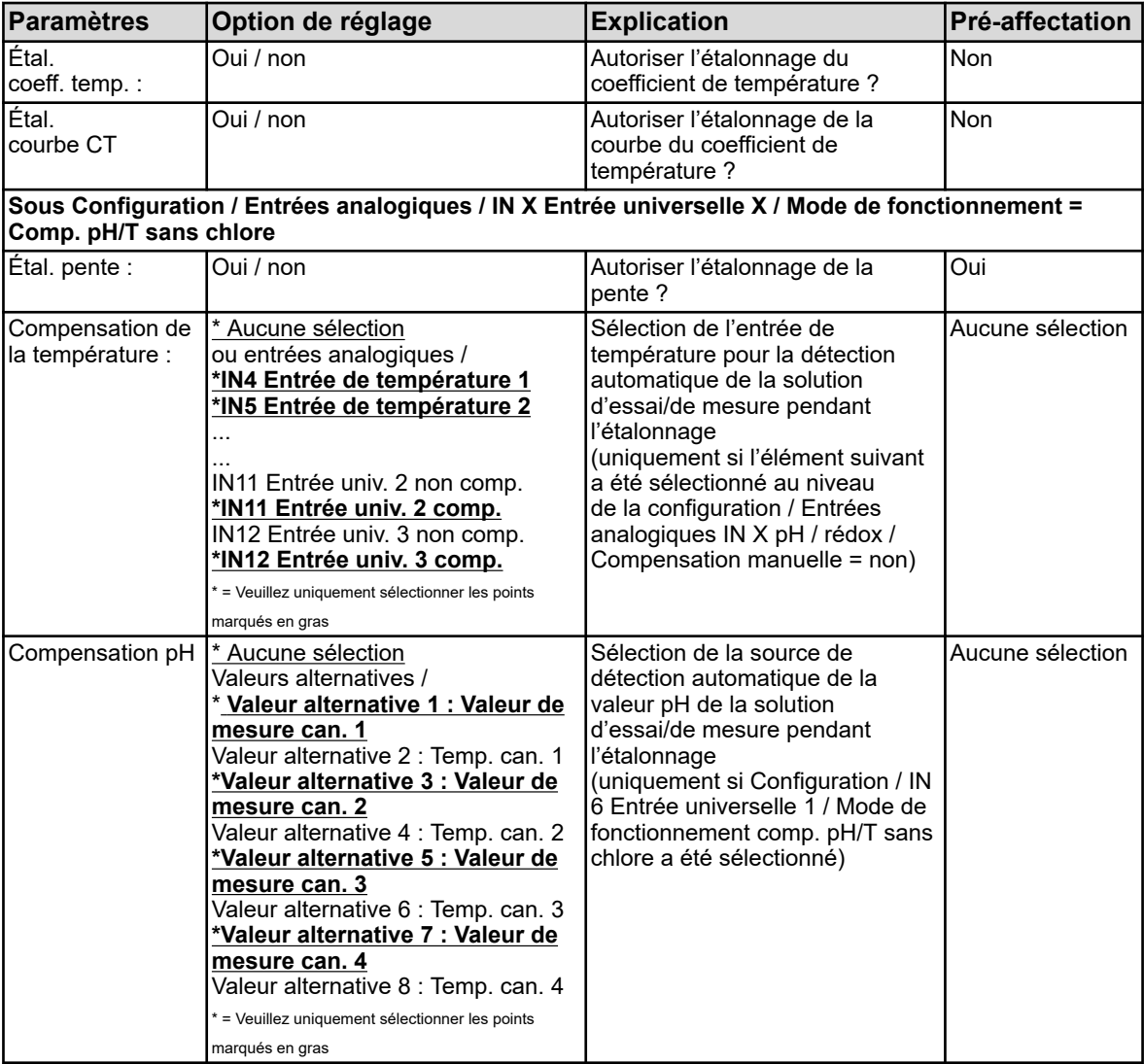

## **10.2.6.2 Étalonnage du point zéro /de la pente (échelle linéaire)**

## **Étalonnage du point zéro**

Cette méthode d'étalonnage permet de déterminer le point zéro d'une courbe caractéristique de mesure. La pente est conservée.

Une solution de contrôle à la valeur de mesure correspondante définie doit être utilisée à titre de référence.

## **Étalonnage de la pente**

Cette méthode d'étalonnage permet de déterminer la pente d'une courbe caractéristique de mesure. Le point zéro est conservé.

Une solution de contrôle à la valeur de mesure correspondante définie doit être utilisée à titre de référence.

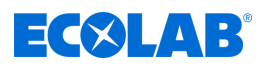

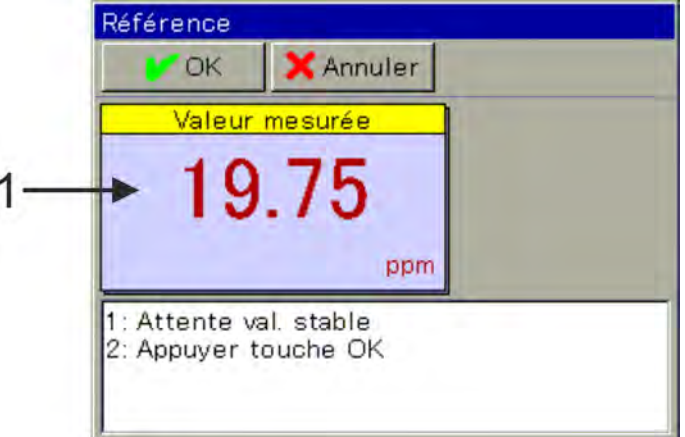

*Fig. 81 : Valeur de mesure basée sur les valeurs d'étalonnage actuelles (pos. 1)*

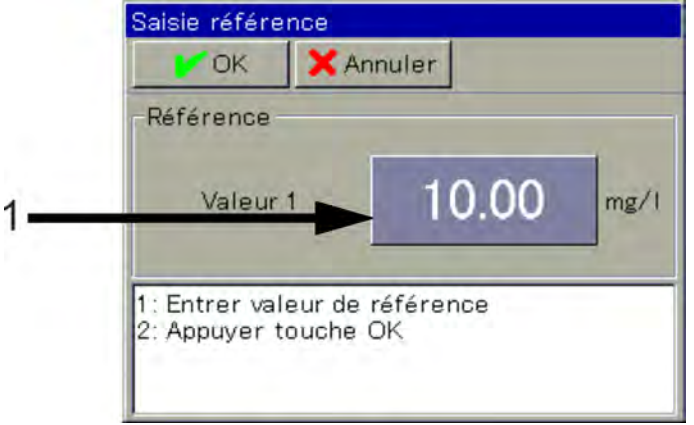

*Fig. 82 : Pour la saisie de la valeur de référence de la solution tampon, appuyez sur le bouton (pos. 1)*

- **1.** Démarrez la routine d'étalonnage souhaitée. Menu de l'appareil →Étalonnage →Sélectionner l'entrée universelle →Étalonnage du point zéro
- **2.** Nettoyez le capteur et plongez-le dans la solution de contrôle. Patientez jusqu'à l'affichage d'une valeur de mesure stable et confirmez le résultat de mesure en appuyant sur « OK ». (Voir Fig. 81 .)
- **3.** Saisissez la valeur de référence de la solution de contrôle. Confirmez en appuyant sur « OK » (voir Fig. 82 .)
- **4.** Une synthèse des valeurs d'étalonnage calculées s'affiche ensuite. Acquittez cette dernière en appuyant sur « OK ». En cas d'échec, l'étalonnage est interrompu et rejeté ici.
- **5.** Pour appliquer les valeurs d'étalonnage calculées, appuyez sur « Oui ». L'étalonnage sera alors enregistré dans le journal d'étalonnage. Appuyez sur « Non » pour les rejeter.

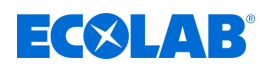

#### **10.2.6.3 Étalonnage à deux points (échelle linéaire)**

La prise de deux mesures dans deux solutions de référence permettent d'étalonner le point zéro et la pente de la caractéristique de mesure. Deux solutions de contrôle aux valeurs de mesure correspondantes définies doivent être utilisées à titre de référence.

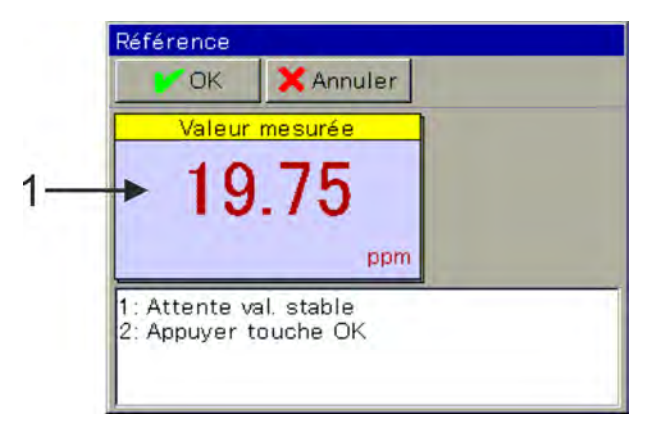

*Fig. 83 : Valeur de mesure basée sur les valeurs d'étalonnage actuelles (pos. 1)*

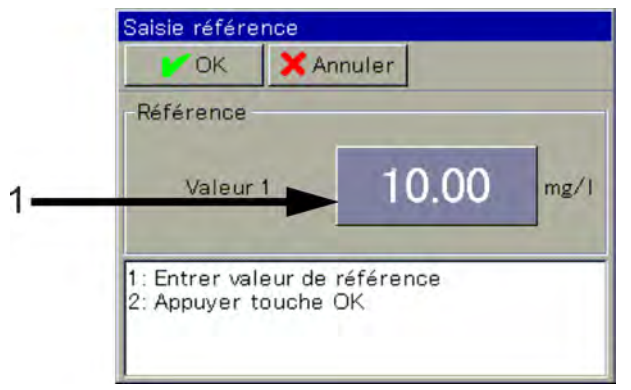

*Fig. 84 : Pour la saisie de la valeur de référence de la solution tampon, appuyez sur le bouton (pos. 1)*

- **1.** Démarrez la routine d'étalonnage souhaitée. Menu de l'appareil →Étalonnage →Sélectionner l'entrée universelle →Étalonnage à deux points
- **2.** Nettoyez le capteur et plongez-le dans la première solution de contrôle. Patientez jusqu'à l'affichage d'une valeur de mesure stable et confirmez le résultat de mesure en appuyant sur « OK ». (Voir Fig. 83 .)
- **3.** Saisissez la valeur de référence de la première solution de contrôle. (Voir Fig. 84 .)
- **4.** Nettoyez le capteur et plongez-le dans la deuxième solution de contrôle. Patientez jusqu'à l'affichage d'une valeur de mesure stable et confirmez le résultat de mesure en appuyant sur « OK ».
- **5.** Saisissez ensuite la valeur de référence de la deuxième solution de contrôle, comme à l'étape 3. Confirmez en appuyant sur « OK ».
- **6.** Une synthèse des valeurs d'étalonnage calculées s'affiche ensuite. Acquittez cette dernière en appuyant sur « OK ». En cas d'échec, l'étalonnage est interrompu et rejeté ici.
- **7.** Pour appliquer les valeurs d'étalonnage calculées, appuyez sur « Oui ». L'étalonnage sera alors enregistré dans le journal d'étalonnage. Appuyez sur « Non » pour les rejeter.

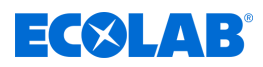

## **10.2.6.4 Étalonnage de la pente (compensation pH/temp. sans chlore)**

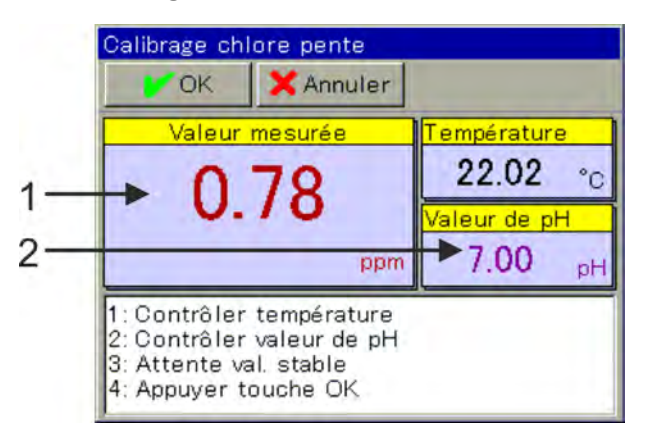

*Fig. 85 : Étalonnage pente/chlore : Saisie de la valeur pH*

1 Valeur de mesure basée sur les valeurs d'étalonnage actuelles

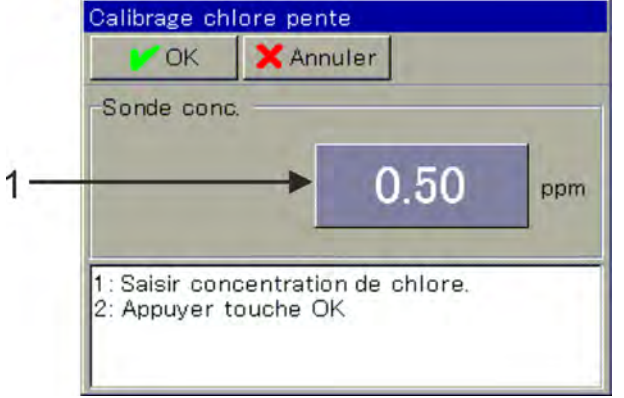

2 pour la saisie de la valeur pH de la solution de contrôle, appuyez sur le bouton

- *Fig. 86 : Pour la saisie de la concentration de chlore, appuyez sur le bouton (pos. 1)*
- **1.** Démarrez l'étalonnage de la pente. Menu de l'appareil →Étalonnage →Sélectionner l'entrée universelle →Étalonnage de la pente
- **2.** Nettoyez le capteur et plongez-le dans la solution de contrôle.
- **3.** Contrôlez les valeurs affichées des grandeurs d'influence de la valeur pH et de la température. La capture automatique indépendante des deux grandeurs d'influence peut être configurée dans les préréglages d'étalonnage. En cas de capture automatique, la grandeur d'influence correspondante est affichée. Elle ne peut pas être modifiée ici. En l'absence de capture automatique, la grandeur d'influence correspondante doit être saisie manuellement ici. Voir Fig. 85 . Patientez jusqu'à l'affichage d'une valeur de mesure stable et contrôlez la valeur pH affichée. Confirmez ensuite en appuyant sur « OK ».
- **4.** Saisissez la valeur de concentration de la solution de contrôle. Confirmez en appuyant sur « OK ». Voir Fig. 86 .
- **5.** Une synthèse des valeurs d'étalonnage calculées s'affiche ensuite. Acquittez cette dernière en appuyant sur « OK ». En cas d'échec, l'étalonnage est interrompu et rejeté ici.
- **6.** Pour appliquer les valeurs d'étalonnage calculées, appuyez sur « Oui ». L'étalonnage sera alors enregistré dans le journal d'étalonnage. Appuyez sur « Non » pour les rejeter.

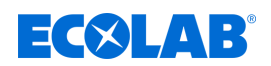

## **10.3 Niveau Opérateur**

Le niveau opérateur affiche clairement les paramètres les plus importants de chaque canal de mesure et de régulation. Cela permet de simplifier et d'accélérer la configuration.

*Le niveau opérateur ne s'affiche dans le menu de l'appareil que lorsque l'utilisateur a ouvert une session en tant qu'opérateur ou maître. (Voir* Ä *[Chapitre 10.1 « Connexion/déconnexion » à la page 131 .](#page-715-0))*

Pour ouvrir la boîte de dialogue de saisie, appuyer sur le champ d'affichage du point de données souhaité.

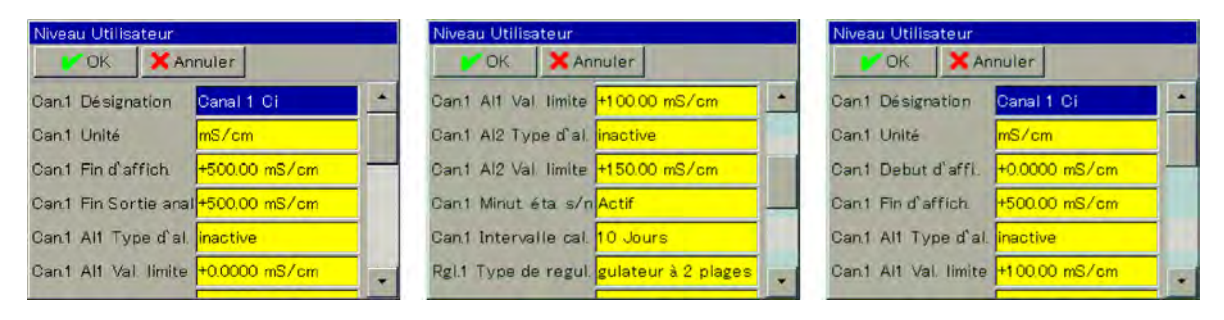

*Fig. 87 : Exemple d'affichage du niveau opérateur*

#### **10.3.1 Versatronic Standard**

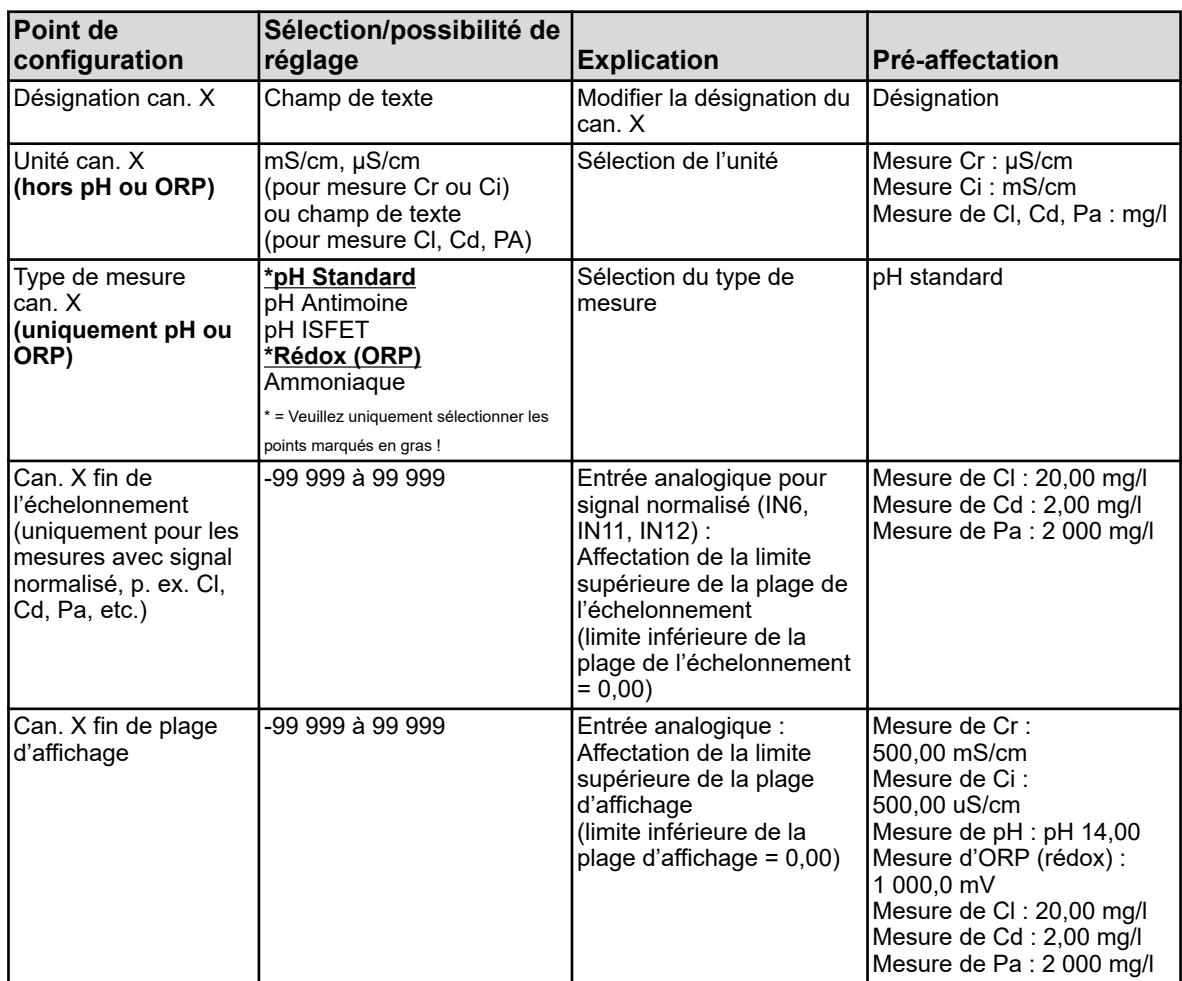

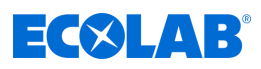

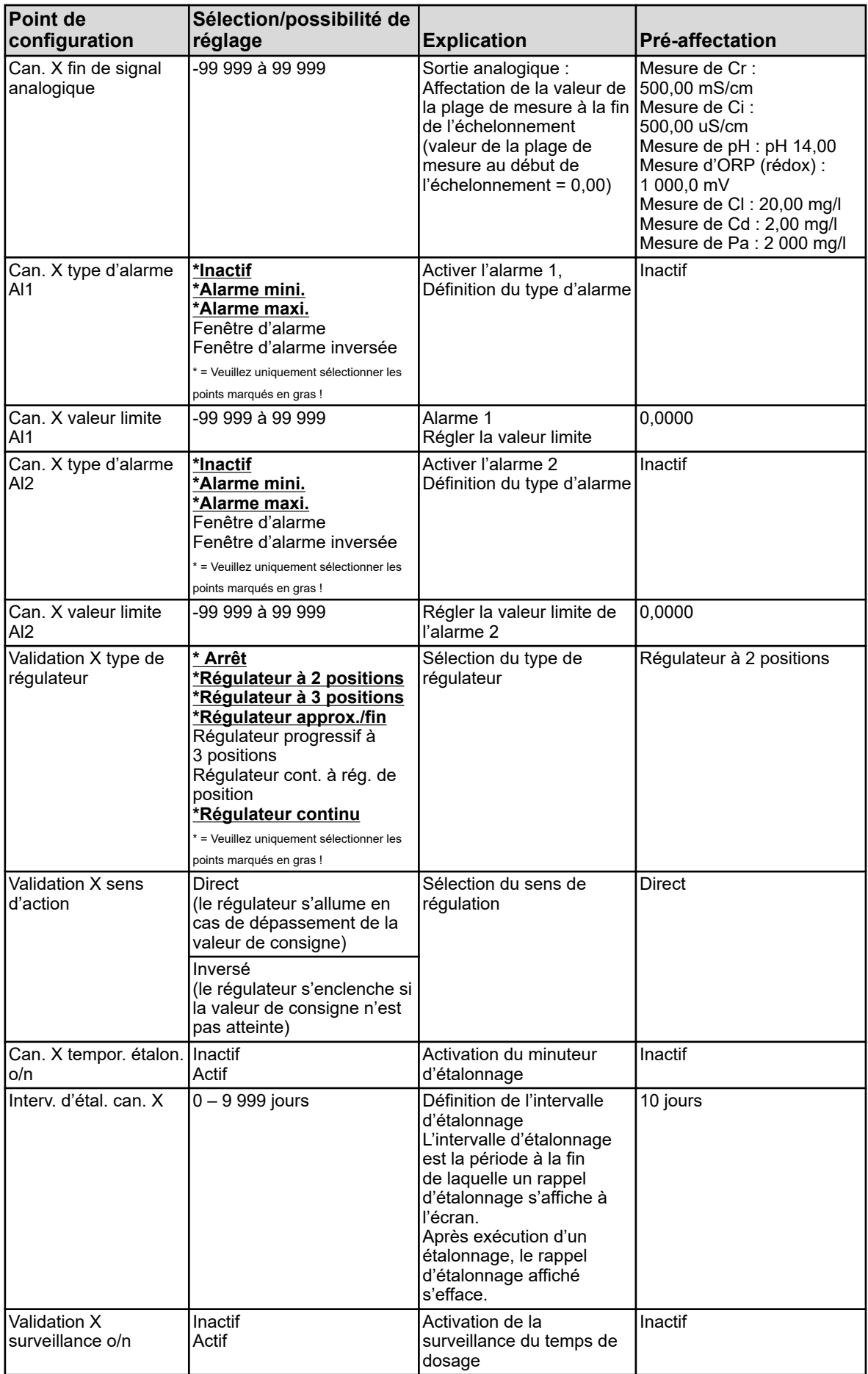

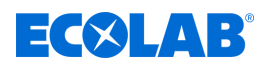

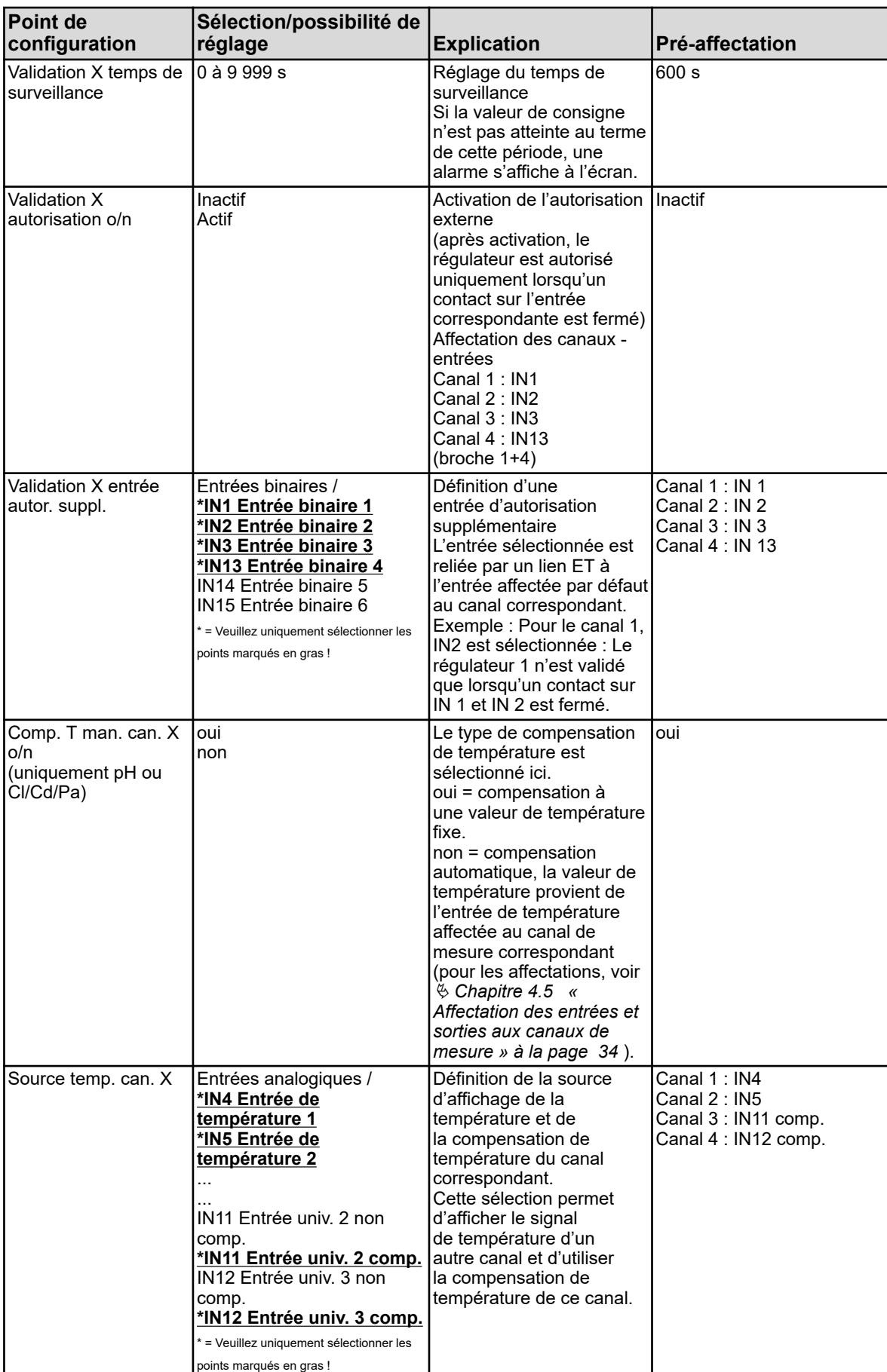

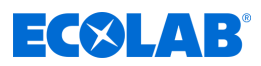

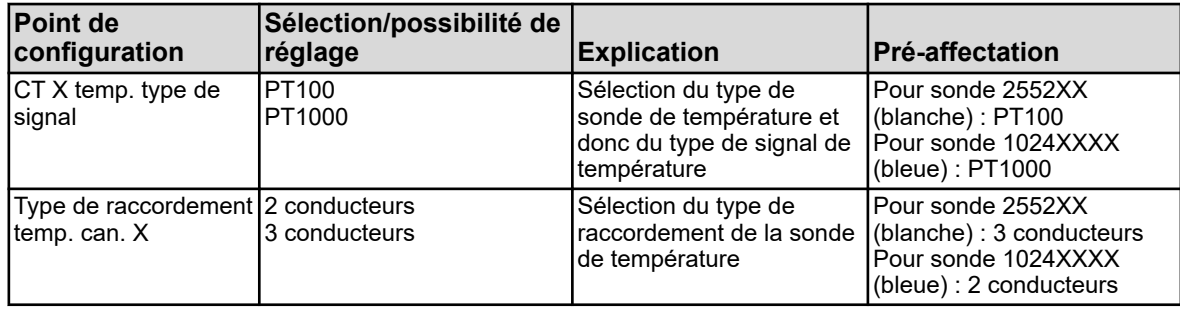

## **10.3.2 Versatronic Eau de refroidissement**

Ce tableau vaut uniquement pour la mesure de Ci ou Cr en configuration Eau de refroidissement (voir  $\frac{1}{2}$  *Chapitre 5.3* « Code matériau » à la page 43).

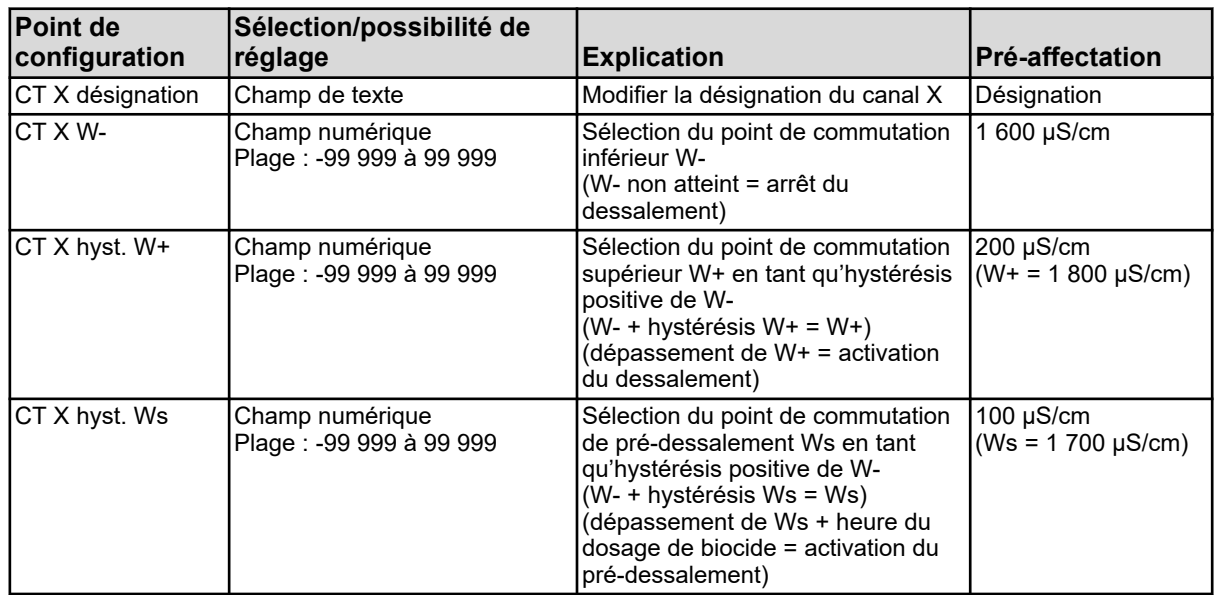

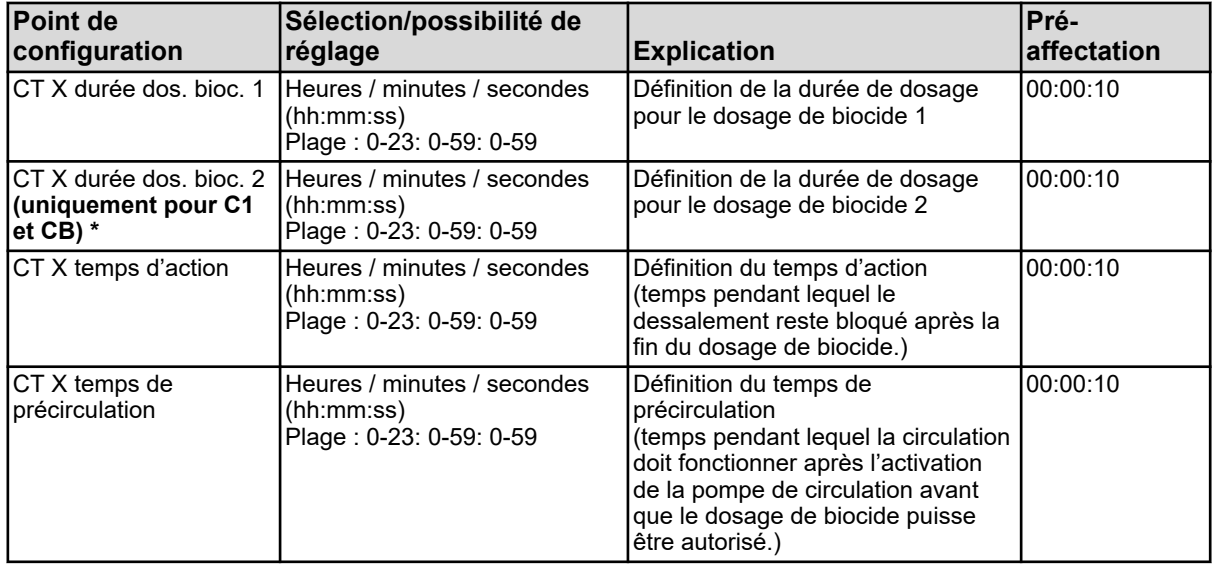

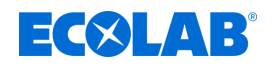

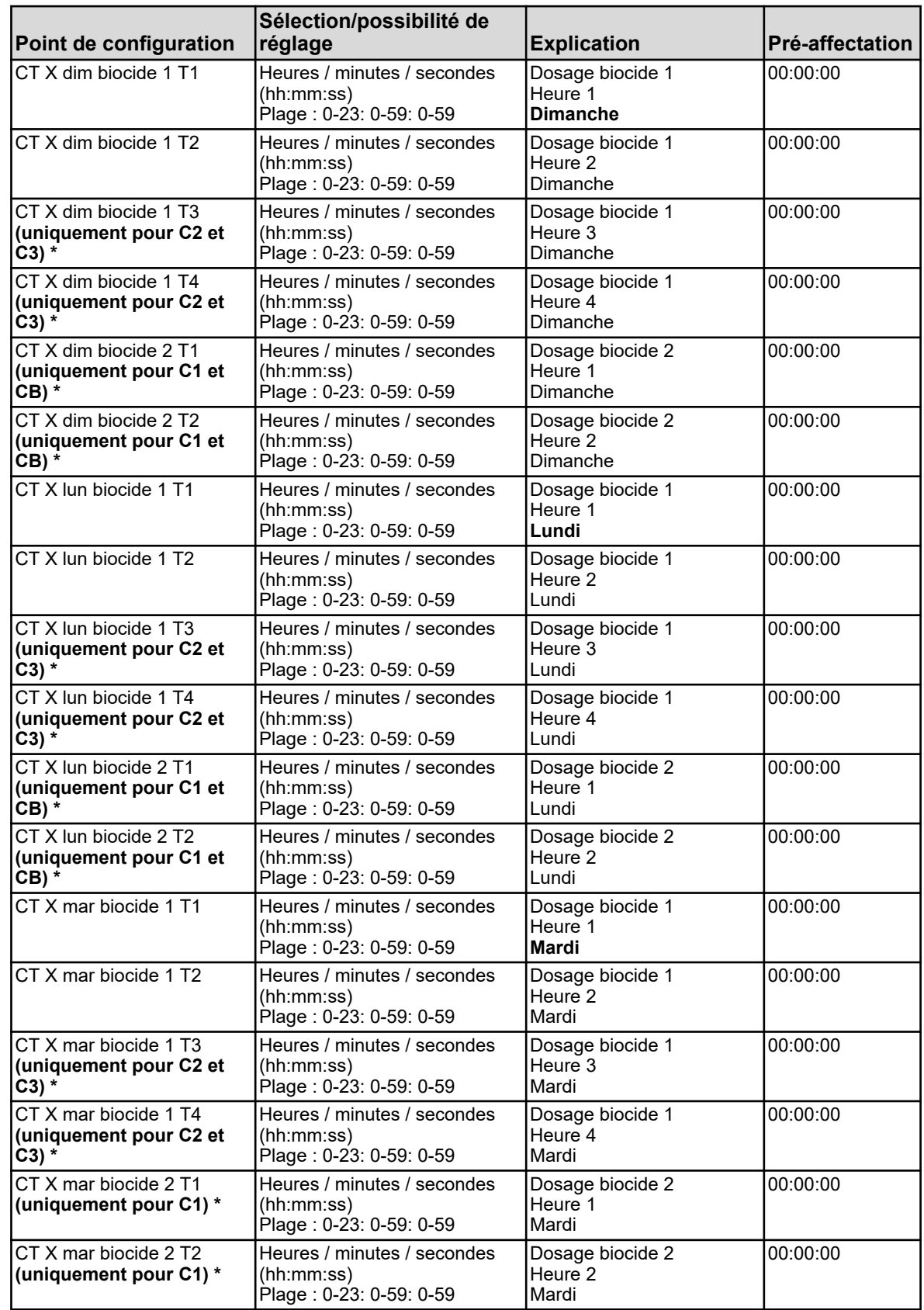

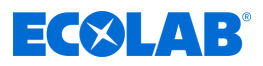

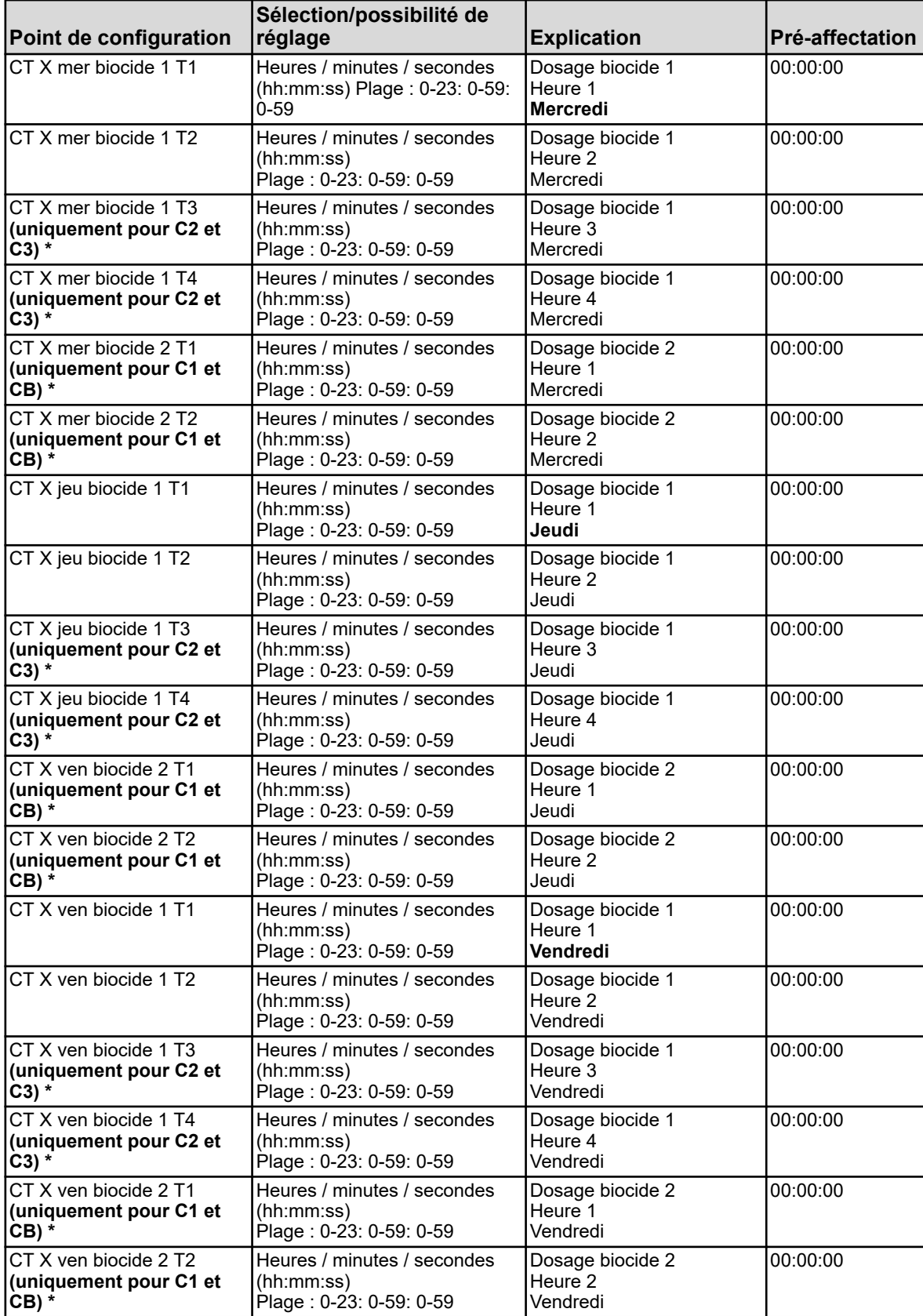

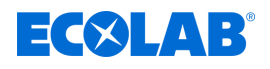

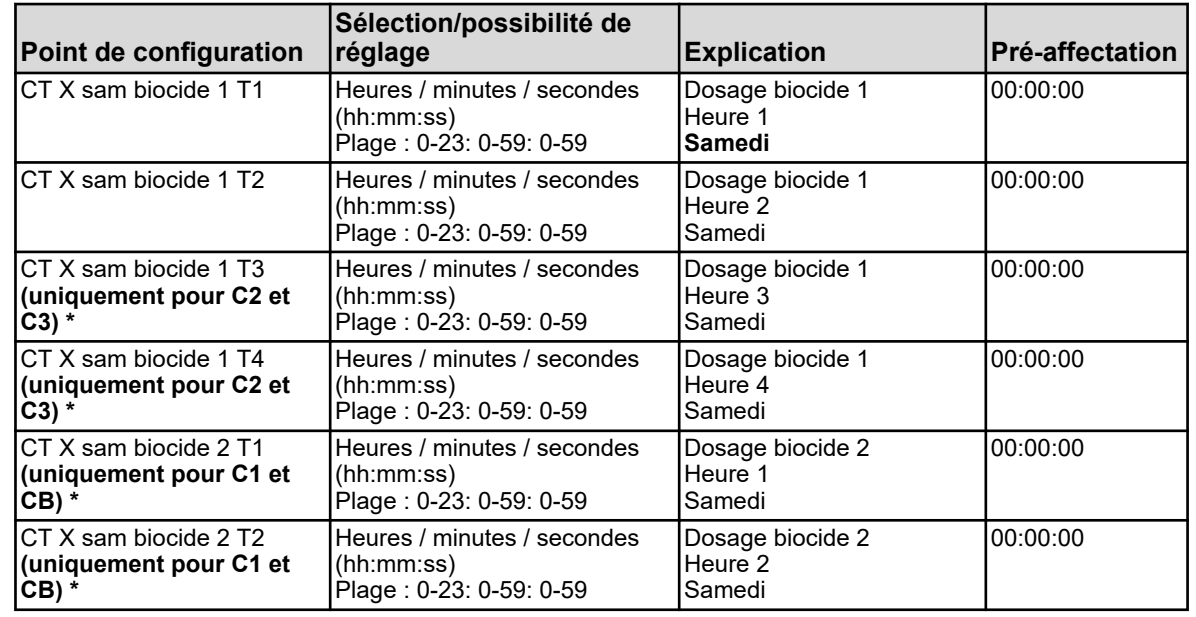
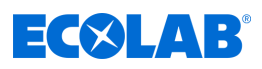

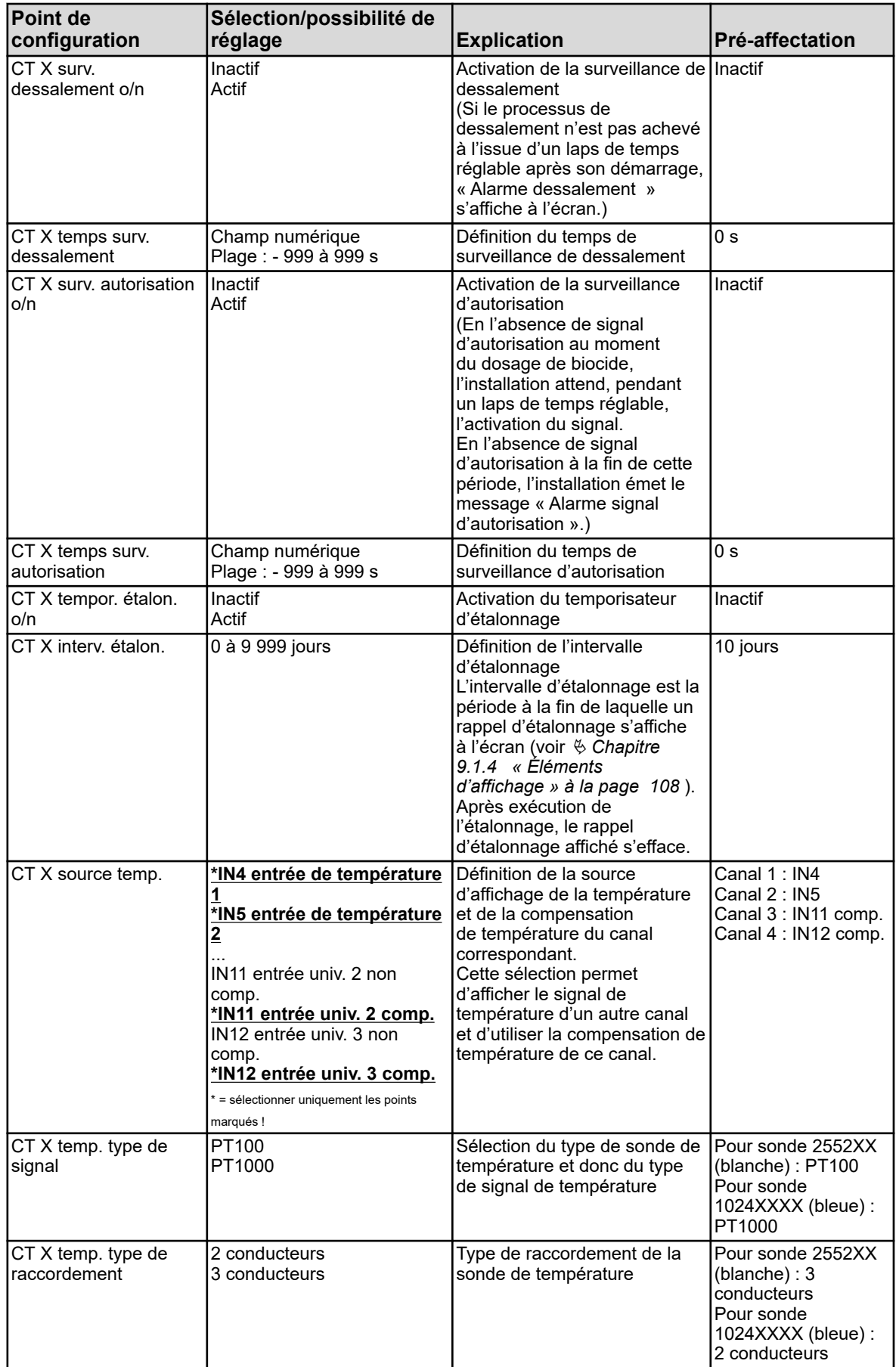

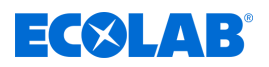

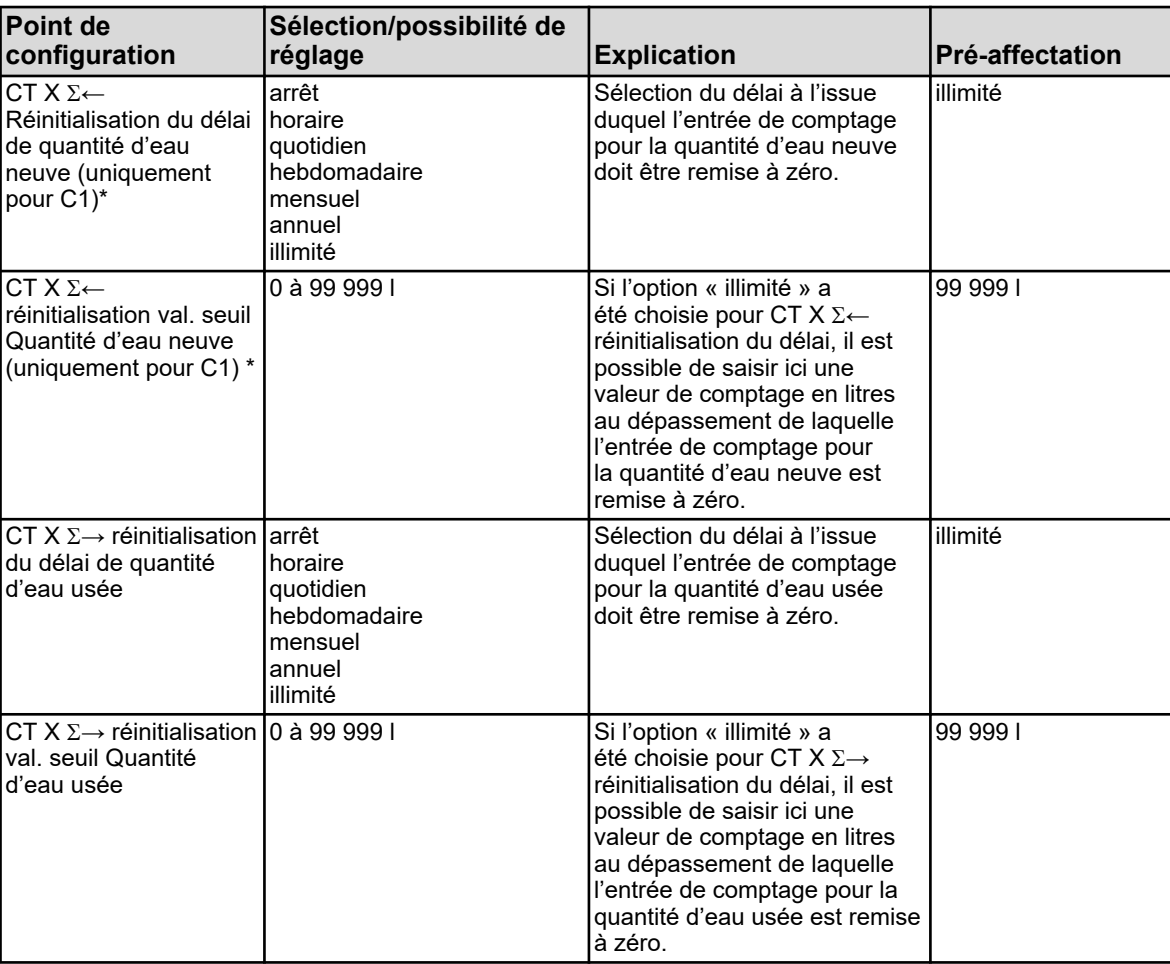

# **10.4 Configuration**

*La modification des paramètres dans le menu « Configuration » est uniquement possible si l'utilisateur connecté possède les droits correspondants.*

*Pour cet appareil, les niveaux « Opérateur » et « Maître » ne disposent d'aucun droit de configuration. Ils peuvent consulter les détails de la configuration, mais ne peuvent pas les modifier. Voir*

Ä *[Chapitre 9.1.1 « Mots de passe et droits des utilisateurs » à la page 104](#page-688-0) .*

## **10.4.1 Généralités**

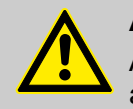

#### **AVERTISSEMENT !**

À chaque modification de la configuration, l'appareil redémarre les fonctions affectées. Pendant la procédure de démarrage, les entrées analogiques et binaires peuvent prendre des états indésirables.

Il ne faut donc jamais procéder à des modifications de la configuration lorsque l'installation est en fonctionnement !

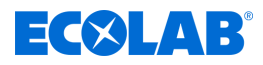

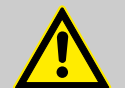

#### **ATTENTION !**

Outre une installation incorrecte, des erreurs de réglage sur l'appareil peuvent affecter le fonctionnement conforme du processus suivant ou entraîner des dommages. En ce sens, il convient de toujours utiliser des installations de sécurité indépendantes de l'appareil et de laisser du personnel spécialisé procéder aux réglages.

En cas de modification des données de configuration pour lesquelles les fonctions de surveillance et d'enregistrement des données sont importantes, les données de l'enregistreur sont considérées comme achevées et une nouvelle section d'enregistrement est lancée.

<span id="page-759-0"></span>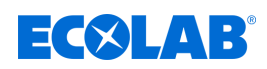

#### **10.4.1.1 Alarmes pour signaux analogiques**

#### **Ouvrir Comportement en mode Hold Surveillance des valeurs limites :**

Menu de l'appareil  $\rightarrow$ Configuration  $\rightarrow$ Surveillance des valeurs limites  $\rightarrow$  Surveillance des valeurs limites  $X \rightarrow$ Comportement d'alarme

#### **Ouvrir Comportement en mode Hold Entrées de température :**

Menu de l'appareil → Configuration → Entrées analogiques → IN X Entrée de température  $X \rightarrow$ Comportement d'alarme

#### **Ouvrir Comportement en mode Hold Entrées universelles :**

Menu de l'appareil → Configuration → Entrées analogiques → IN X Entrée universelle X  $\rightarrow$  Comportement d'alarme

#### **Ouvrir Comportement en mode Hold Entrées d'analyse :**

Menu de l'appareil  $\rightarrow$ Configuration  $\rightarrow$ Entrées analogiques  $\rightarrow$  IN X Mesure X  $\rightarrow$ Comportement d'alarme

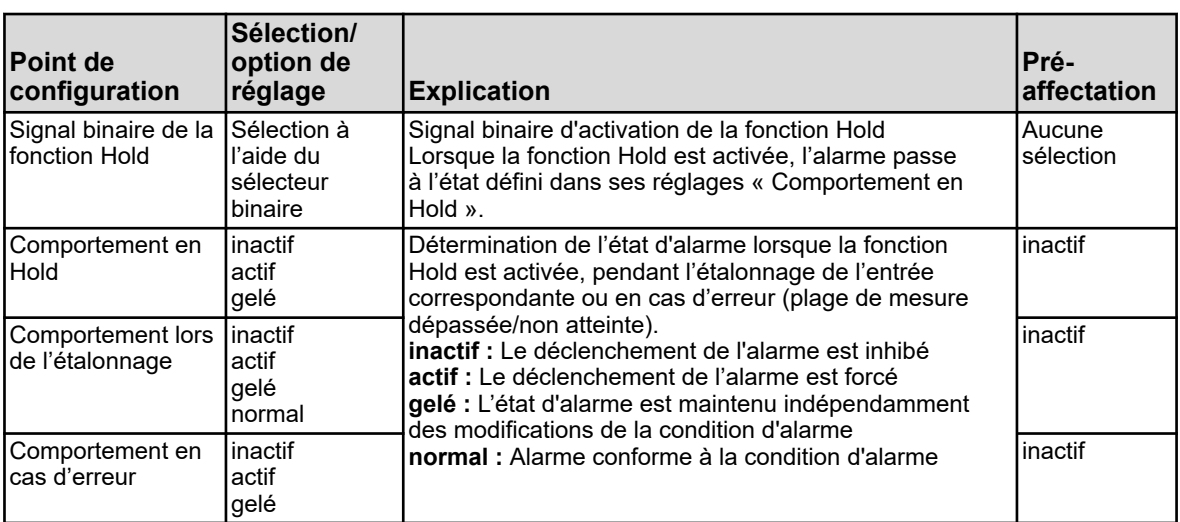

#### **Ouvrir Configuration d'alarme Surveillance des valeurs limites :**

Menu de l'appareil  $\rightarrow$ Configuration  $\rightarrow$ Surveillance des valeurs limites  $\rightarrow$  Surveillance des valeurs limites  $X \rightarrow$ Alarme  $\rightarrow$  Alarme X

#### **Ouvrir Configuration d'alarme Entrées universelles :**

Menu de l'appareil  $\rightarrow$ Configuration  $\rightarrow$ Entrées analogiques  $\rightarrow$  IN X Entrée universelle X  $\rightarrow$  Comportement d'alarme  $\rightarrow$  Alarme X

#### **Ouvrir Configuration d'alarme Entrées d'analyse :**

Menu de l'appareil → Configuration → Entrées analogiques → IN X Mesure X  $\rightarrow$  Comportement d'alarme  $\rightarrow$  Alarme X

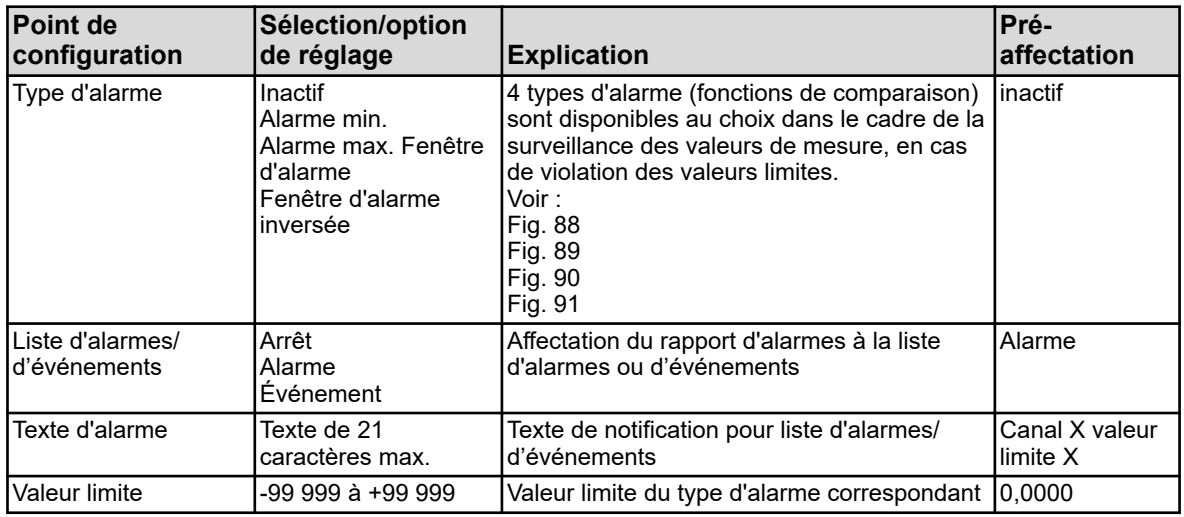

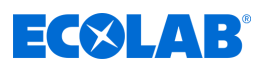

<span id="page-760-0"></span>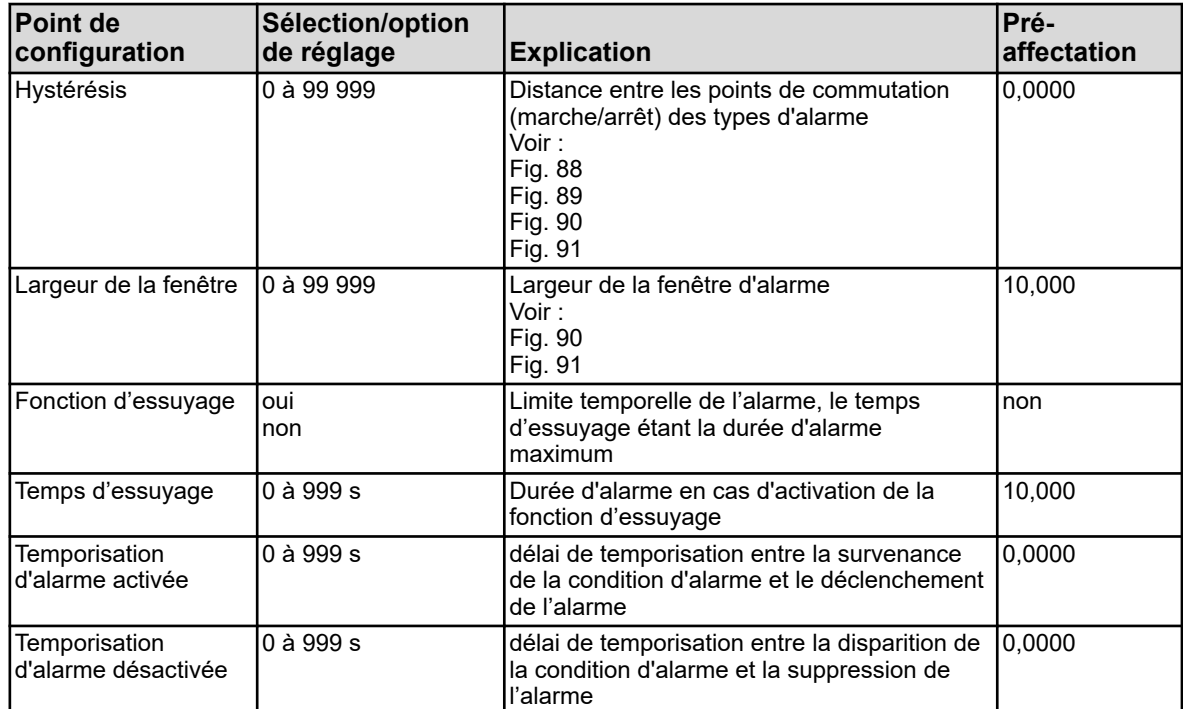

### **Alarme min. (signal d'activation lorsque la valeur limite n'est pas atteinte)**

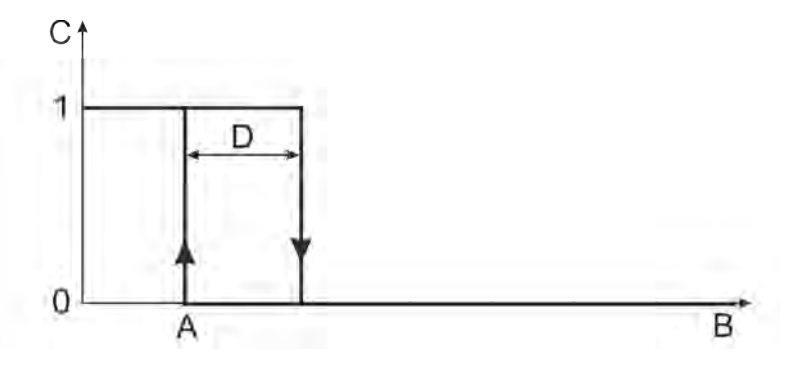

*Fig. 88 : Alarme min. (signal d'activation lorsque la valeur limite n'est pas atteinte)*

A Valeur limite C Valeur binaire

B Signal d'entrée D Hystérésis

#### **Alarme max. (signal d'activation lorsque la valeur limite est dépassée)**

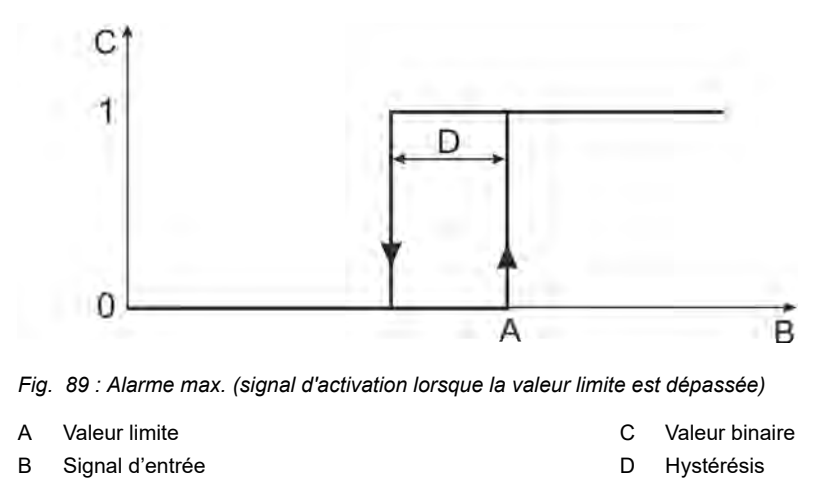

<span id="page-761-0"></span>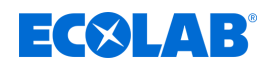

## **Fenêtre d'alarme (signal d'activation au sein de la plage de valeurs configurable)**

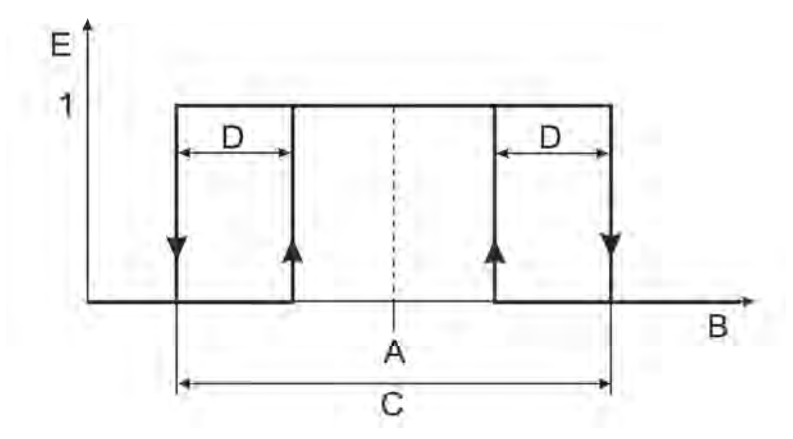

*Fig. 90 : Fenêtre d'alarme (signal d'activation au sein de la plage de valeurs configurable)*

A Valeur limite

D Hystérésis

B Signal d'entrée C Largeur de la fenêtre E Valeur binaire

## **Fenêtre d'alarme inversée (signal d'activation hors d'une plage de valeurs configurable)**

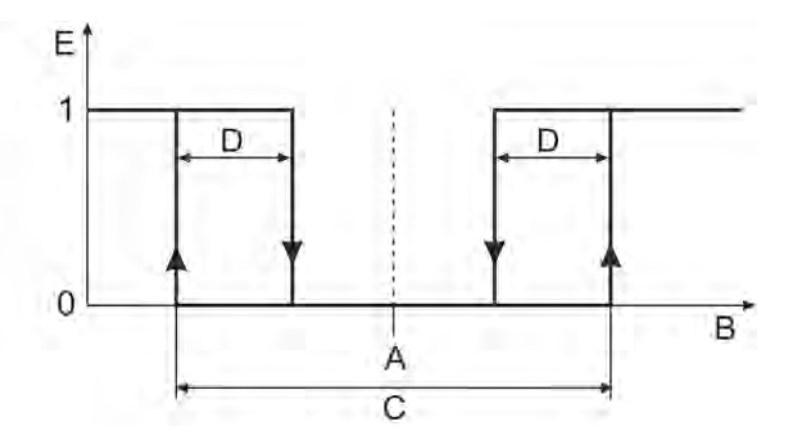

*Fig. 91 : Fenêtre d'alarme inversée (signal d'activation hors d'une plage de valeurs configurable)*

A Valeur limite

D Hystérésis

- B Signal d'entrée
- C Largeur de la fenêtre

E Valeur binaire

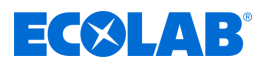

### **10.4.1.2 Minuteur d'étalonnage**

#### **Ouvrir Configuration du minuteur d'étalonnage Entrées universelles :**

Menu de l'appareil  $\rightarrow$ Configuration  $\rightarrow$ Entrées analogiques  $\rightarrow$ Entrées universelles 1 à 3 èMinuteur d'étalonnage

#### **Ouvrir Configuration du minuteur d'étalonnage Entrées d'analyse :**

Menu de l'appareil  $\rightarrow$ Configuration  $\rightarrow$ Entrées analogiques  $\rightarrow$ Entrées d'analyse 1 à 4 èMinuteur d'étalonnage

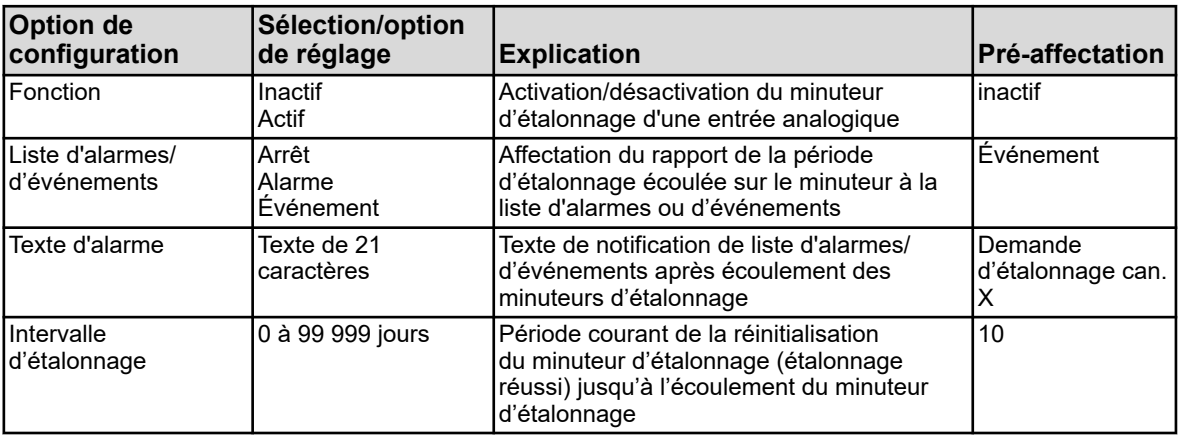

<span id="page-763-0"></span>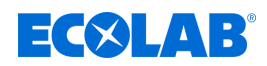

# **10.4.2 Réglages de base**

**Ouvrir :** Menu de l'appareil → Configuration → Réglages de base

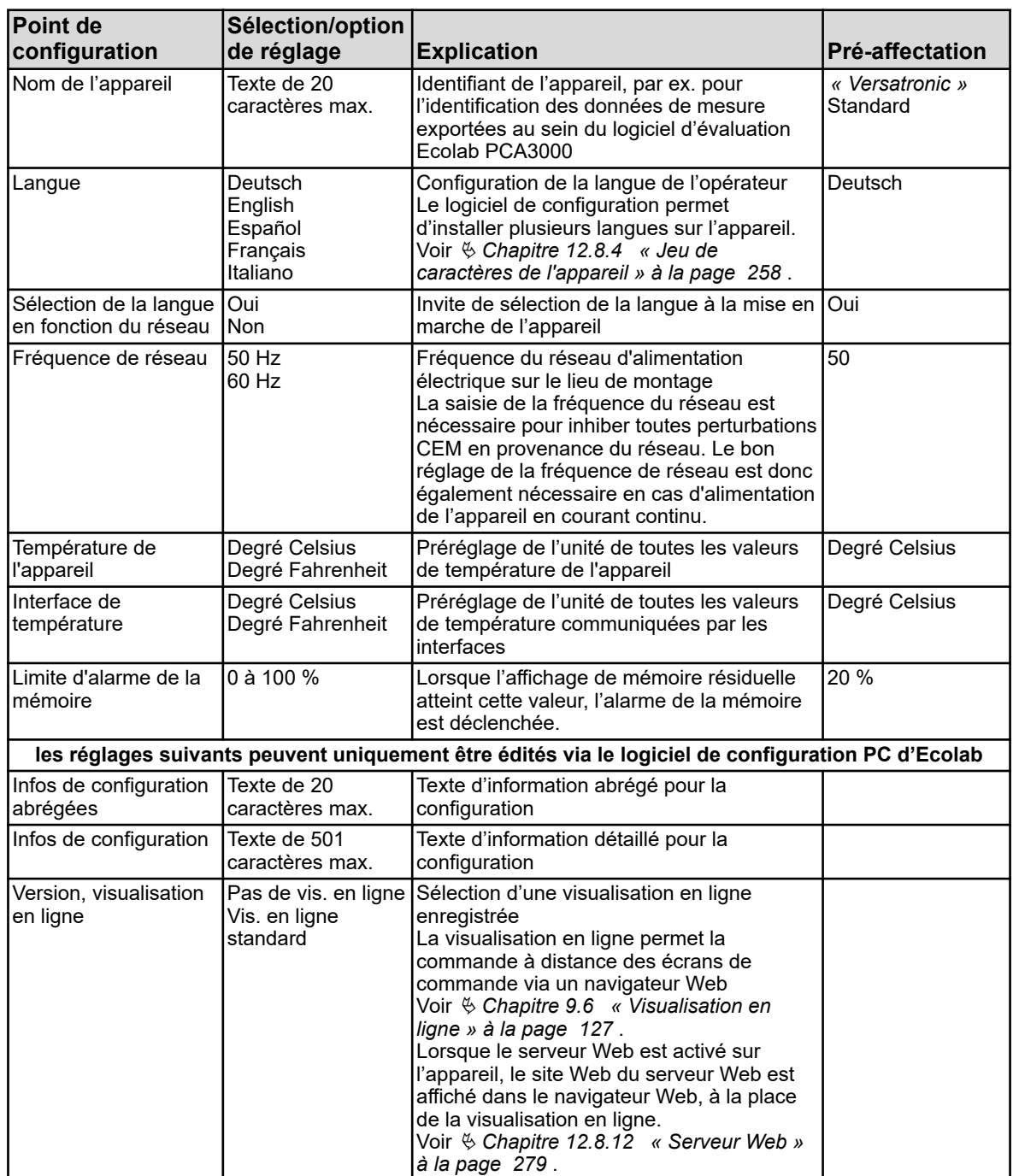

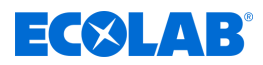

## **10.4.3 Entrées analogiques**

#### **10.4.3.1 Entrées de température**

Entrées de température, élément de base : IN 4/5

**Ouvrir :** Menu de l'appareil → Configuration → Entrées analogiques → Entrées de température 1 à 2

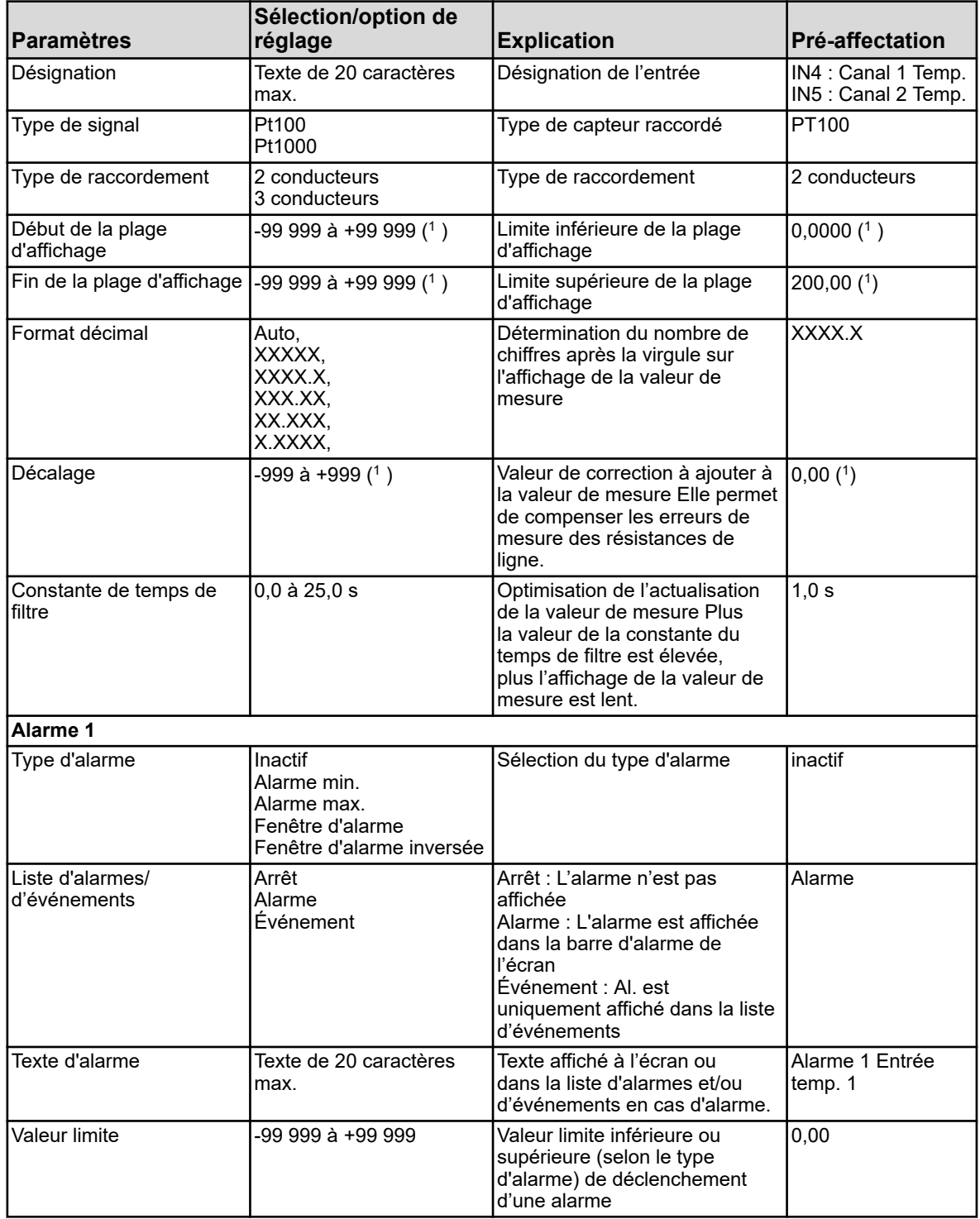

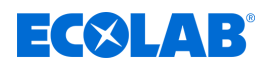

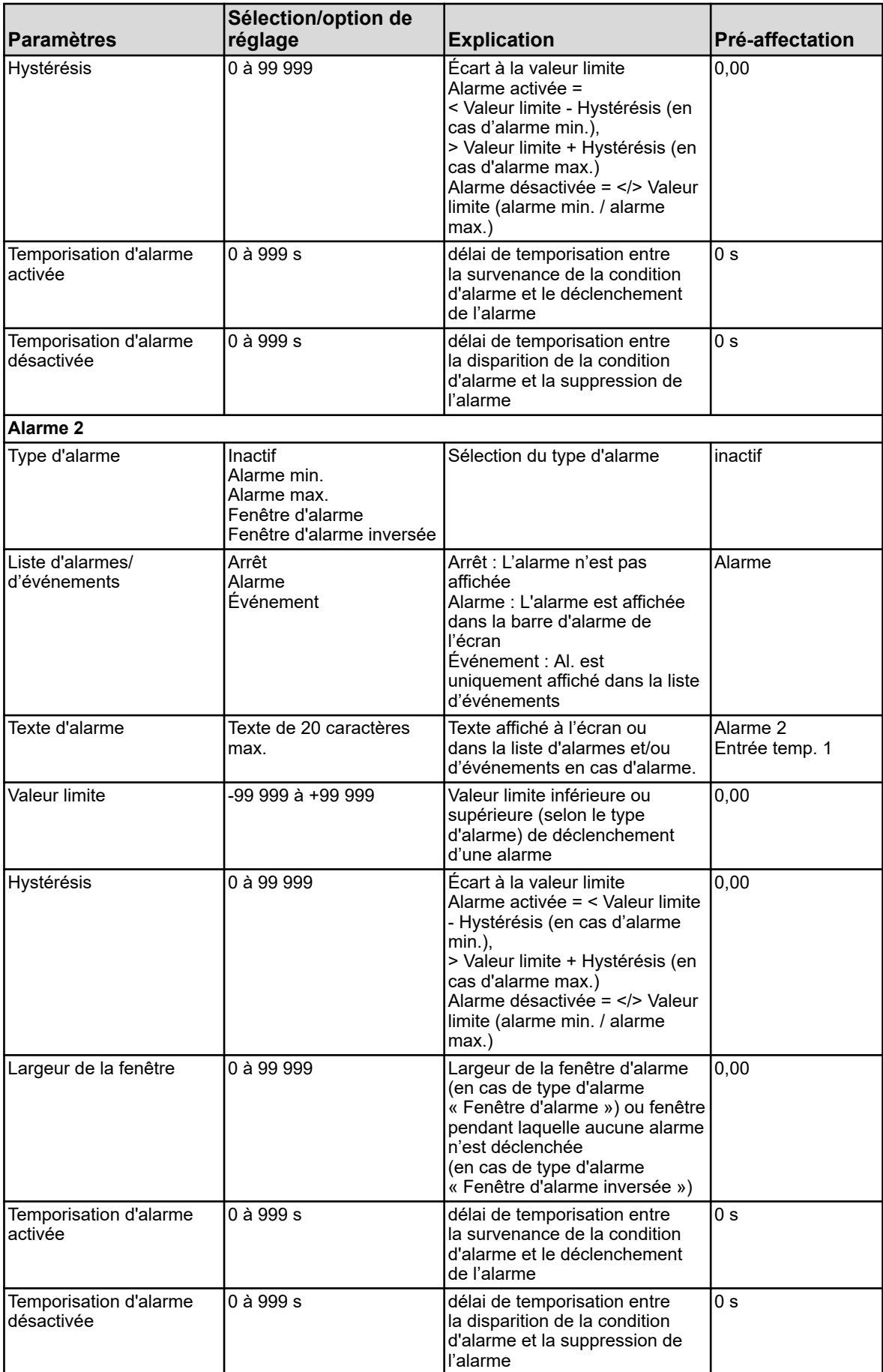

# **Menu de l'appareil**

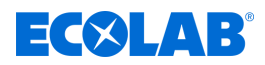

( 1 )L'unité affichée est l'unité de température configurée dans les réglages de base. Voir Ä *[Chapitre 10.4.2 « Réglages de base » à la page 179](#page-763-0)* .

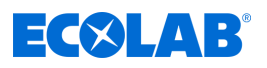

# **10.4.3.2 Configuration des entrées universelles**

Entrée universelle, élément de base : IN 6 Entrées universelles platine en option : IN 11/12

**Ouvrir :** Menu de l'appareil → Configuration → Entrées analogiques → Entrées universelles 1 à 3  $\rightarrow$  Configuration

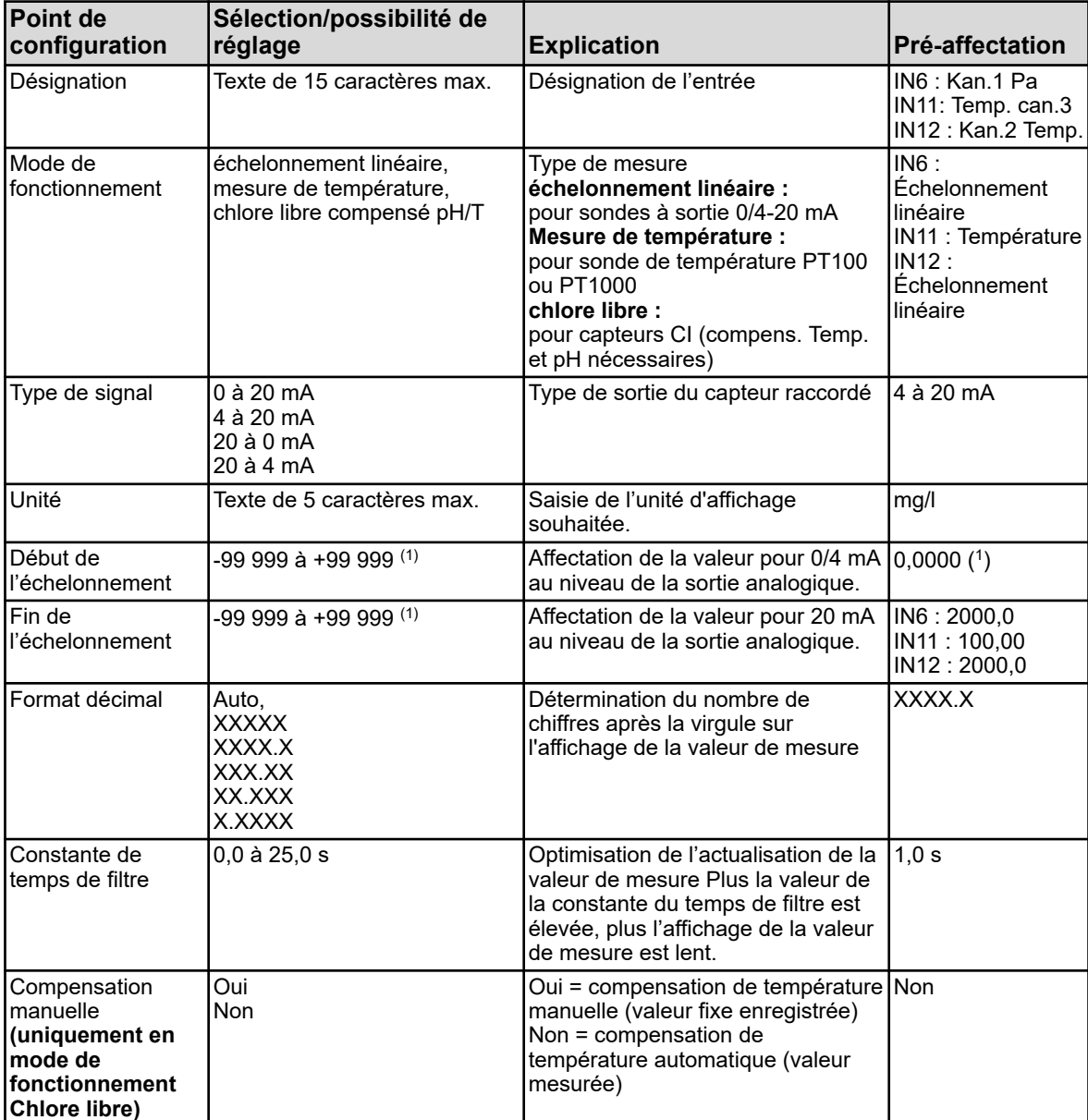

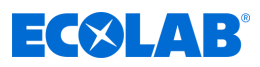

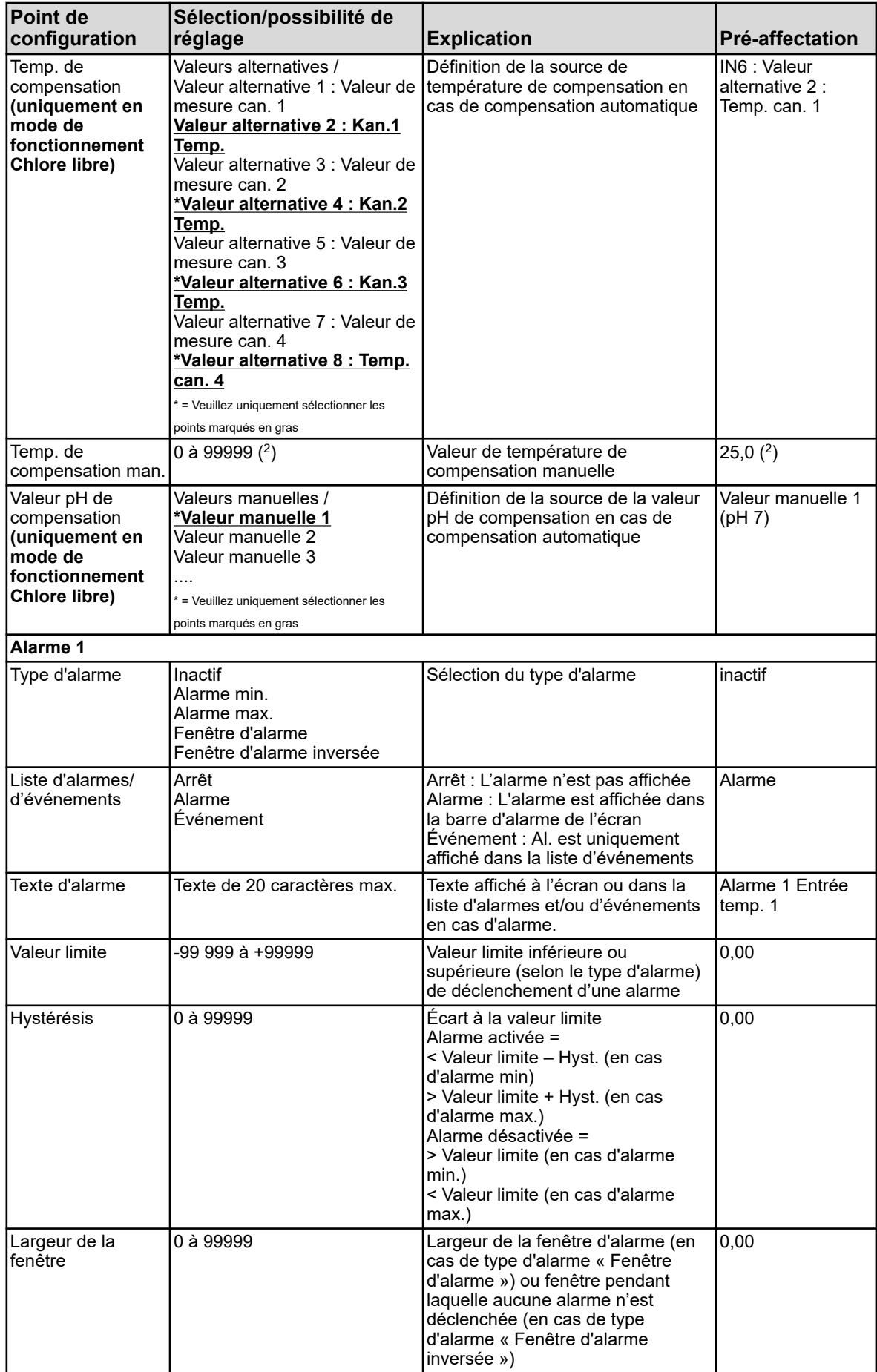

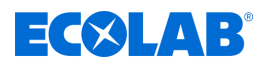

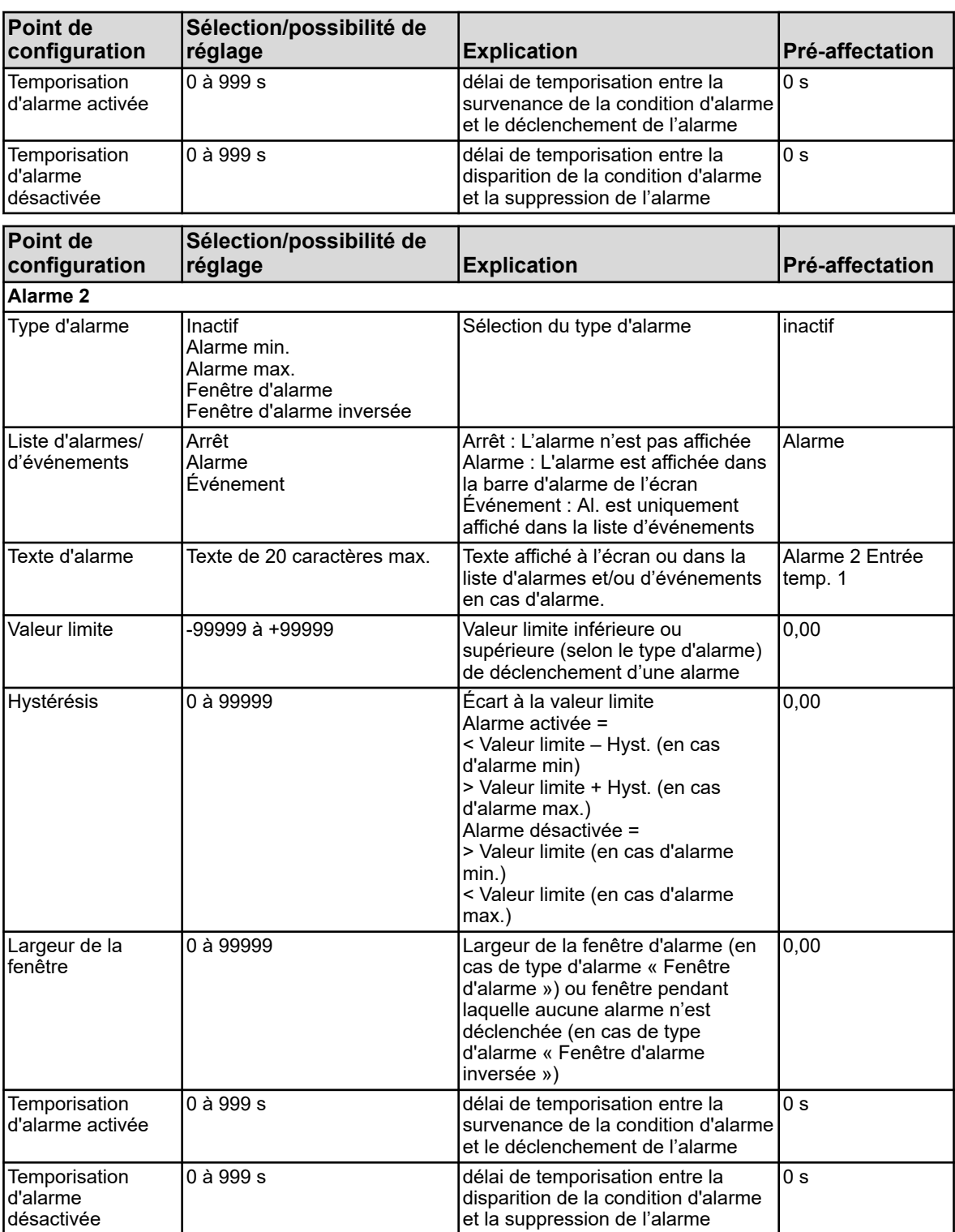

( 1 ) L'unité affichée dépend du mode de fonctionnement configuré. Voir Ä *[Chapitre 10.4.2 « Réglages de base » à la page 179](#page-763-0)* .

( 2 ) L'unité affichée est l'unité de température configurée dans les réglages de base.

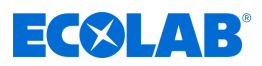

## **10.4.3.3 Entrées universelles Minuteur d'étalonnage**

Entrée universelle, élément de base : IN 6 Entrées universelles platine en option : IN 11/12

**Ouvrir :** Menu de l'appareil → Configuration → Entrées analogiques →Entrée universelle 1 →Minuteur d'étalonnage

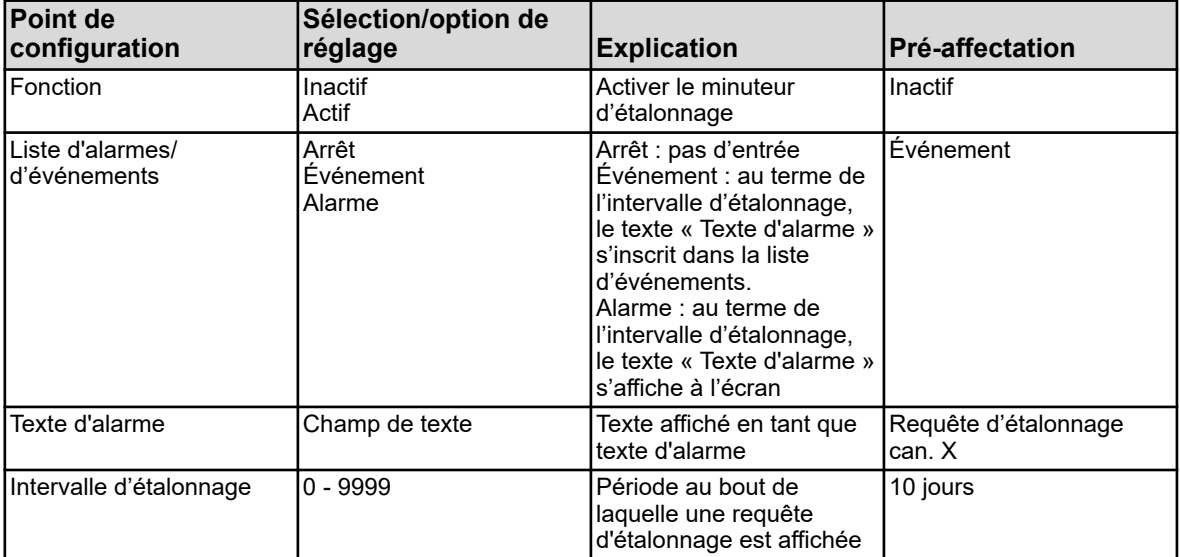

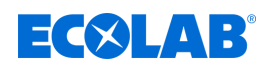

#### **10.4.3.4 Entrées d'analyse pH / ORP (rédox)**

Entrées d'analyse : IN7, IN8, IN9, IN10 équipées de cartes enfichables pH/rédox/NH3

**Ouvrir :** Menu de l'appareil → Configuration → Entrées analogiques → Entrées d'analyse 1 à 4  $\rightarrow$  Configuration

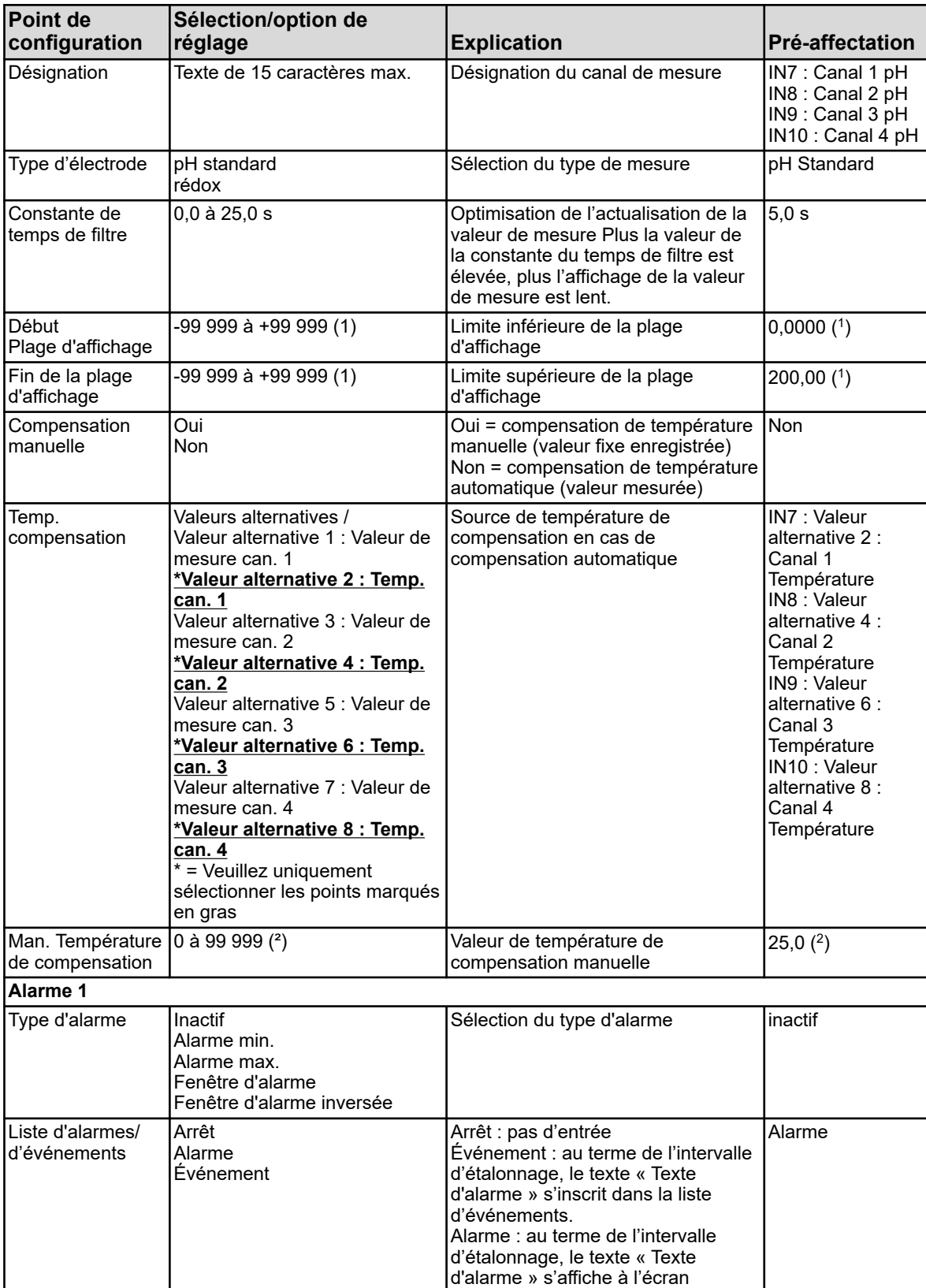

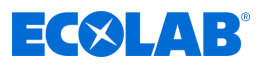

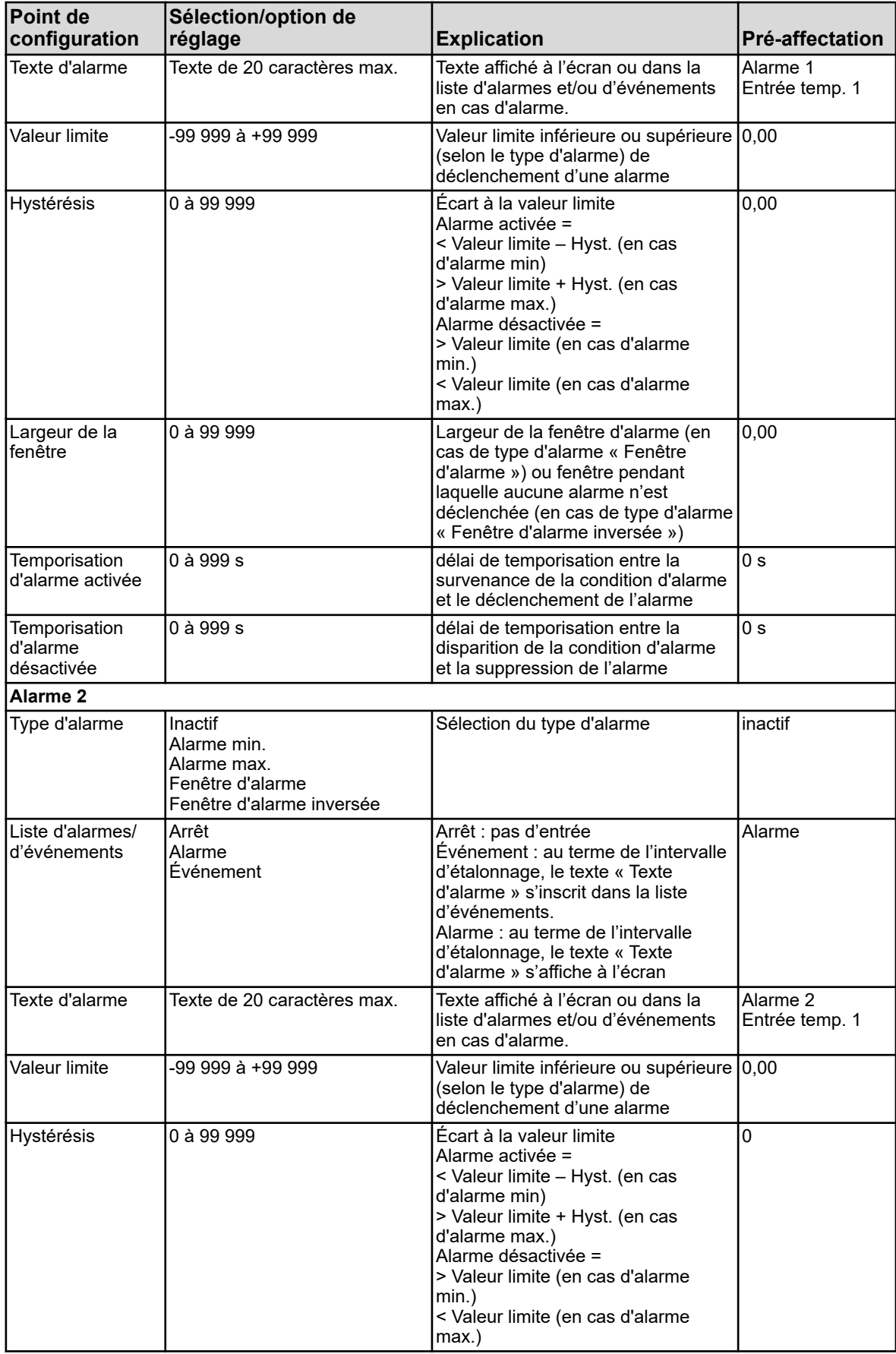

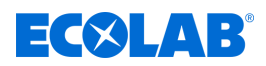

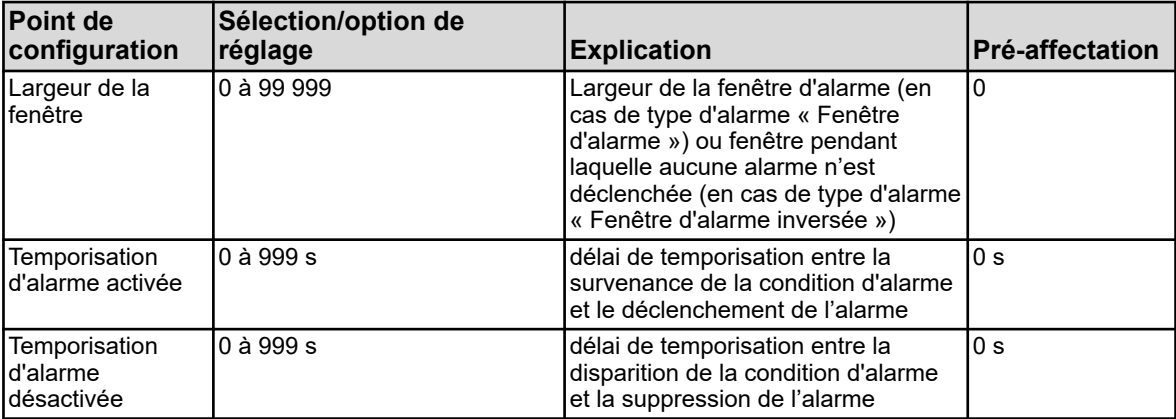

( 1 ) L'unité affichée dépend du mode de fonctionnement configuré. Voir Ä *[Chapitre 10.4.2 « Réglages de base » à la page 179](#page-763-0)* .

( 2 )L'unité affichée est l'unité de température configurée dans les réglages de base.

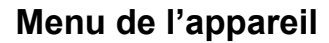

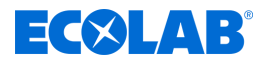

#### **10.4.3.5 Entrées d'analyse configuration Cr / Ci**

Entrées d'analyse : IN7, IN8, IN9, IN10 équipées de cartes enfichables Cr ou Ci

**Ouvrir :** Menu de l'appareil → Configuration → Entrées analogiques → Entrées d'analyse 1 à 4  $\rightarrow$  Configuration

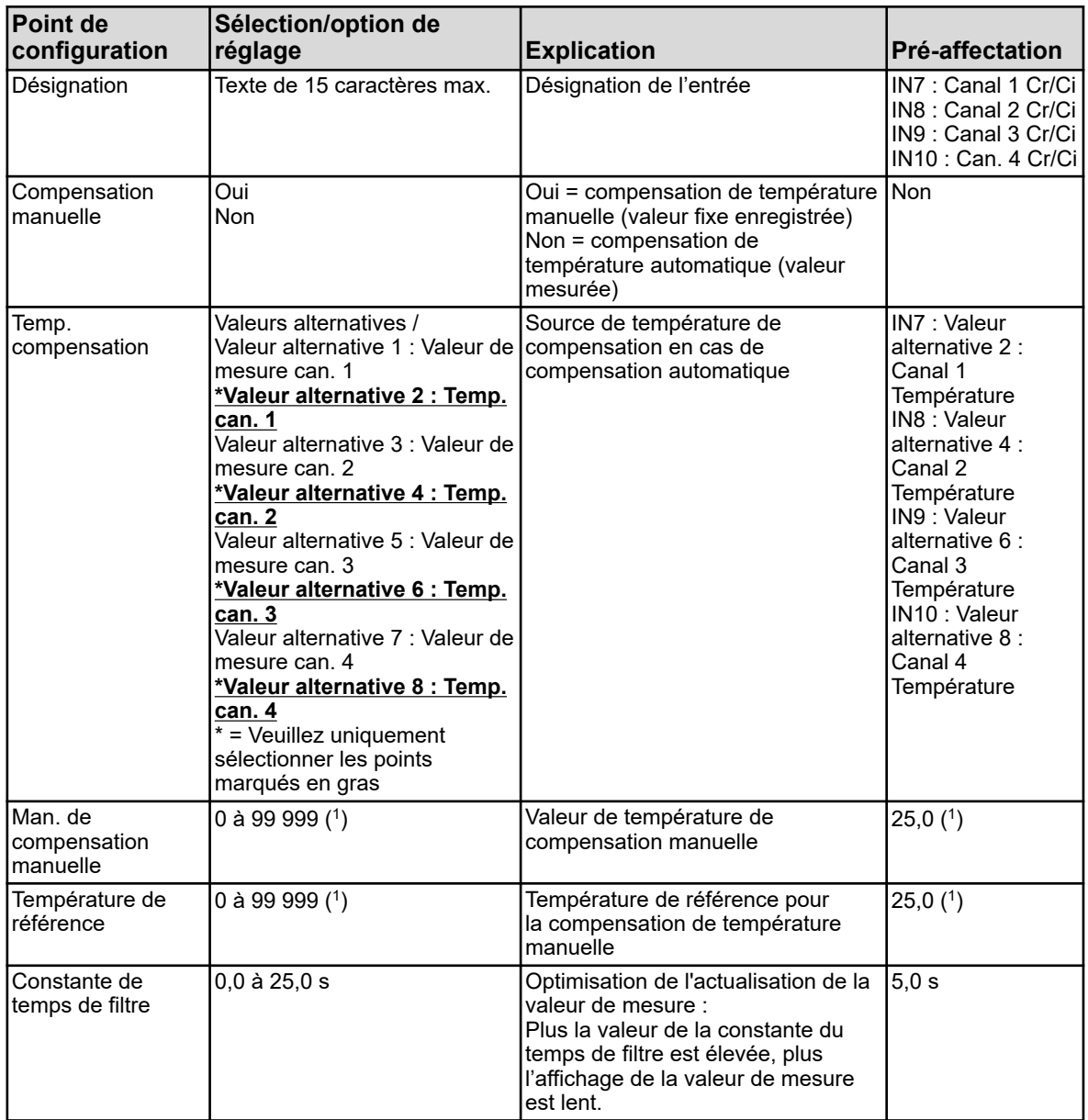

( 1 )L'unité affichée est l'unité de température configurée dans les réglages de base. ø« Réglages de base »

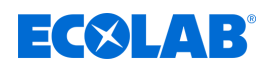

#### **10.4.3.6 Entrées d'analyse de la plage de mesure 1 Cr / Ci**

Entrées d'analyse : IN7, IN8, IN9, IN10 équipées de cartes enfichables Cr ou Ci

**Ouvrir :** Menu de l'appareil →Configuration →Entrées analogiques → Entrées d'analyse 1 à 4 → Plage de mesure 1

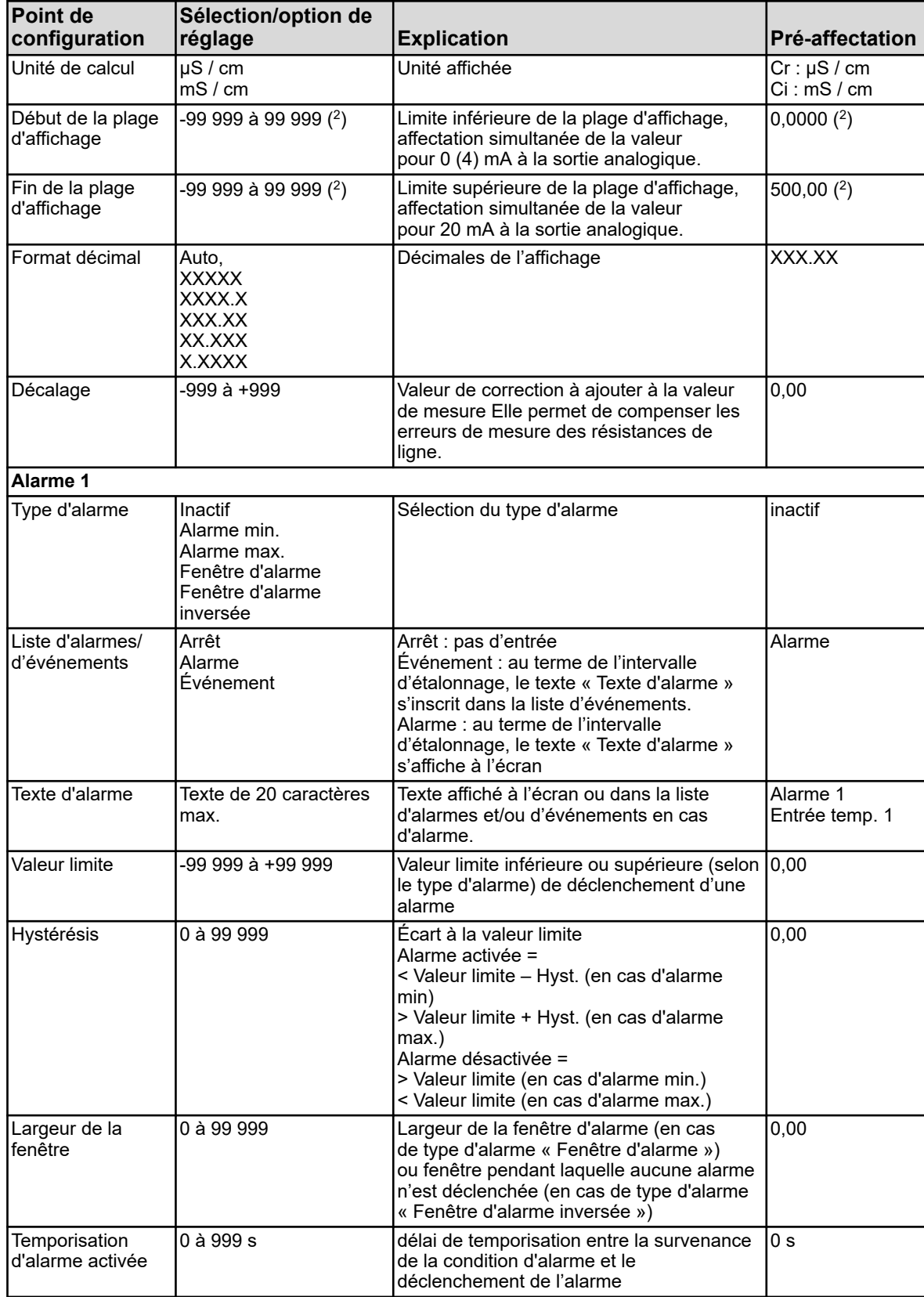

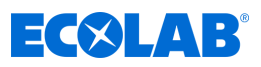

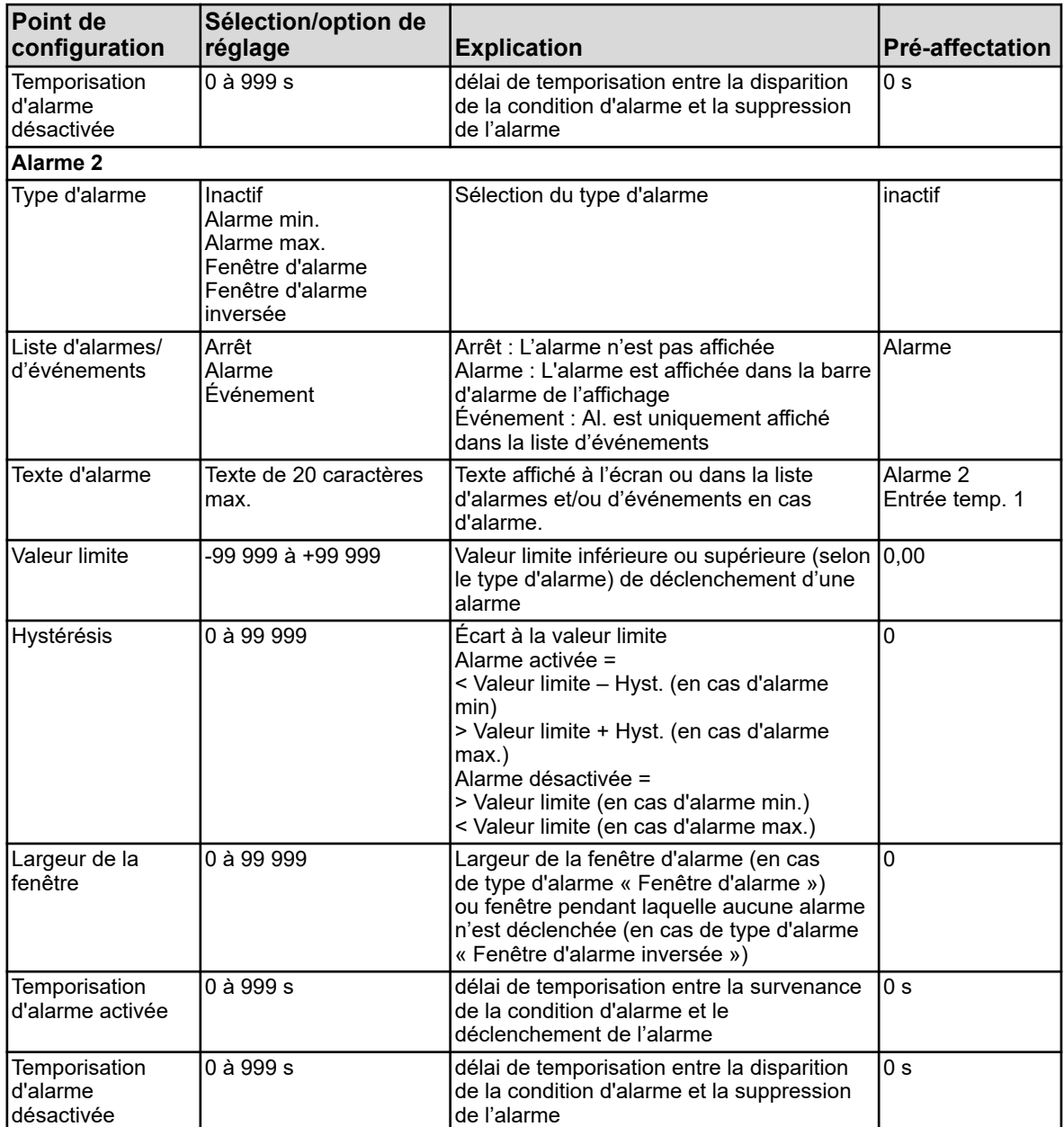

 $(^2)$  L'unité affichée dépend de la version de carte enfichable (type de mesure) placée à l'emplacement d'analyse correspondant.

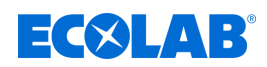

#### **10.4.3.7 Entrées d'analyse Minuteur d'étalonnage**

Entrées d'analyse : IN7, IN8, IN9, IN10

**Ouvrir :** Menu de l'appareil →Configuration →Entrées analogiques →Entrées d'analyse 1 à 4 →Minuteur d'étalonnage

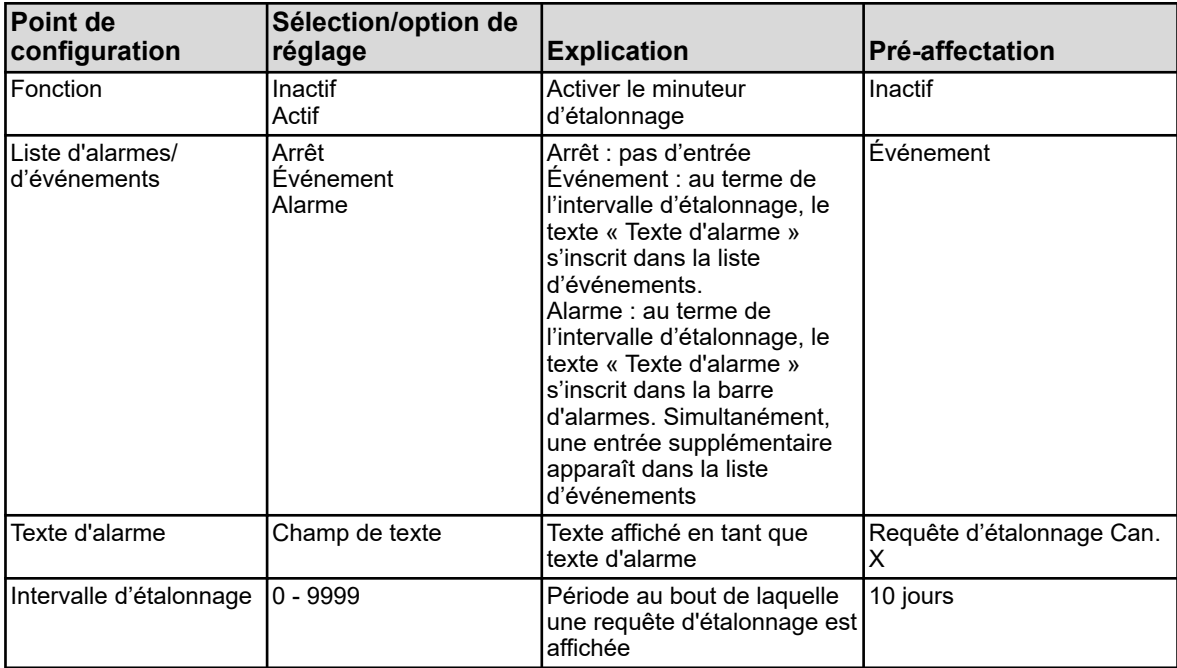

#### **10.4.4 Entrées binaires**

**Ouvrir :** Menu de l'appareil → Configuration → Entrées binaires → Entrées binaires 1 à 9

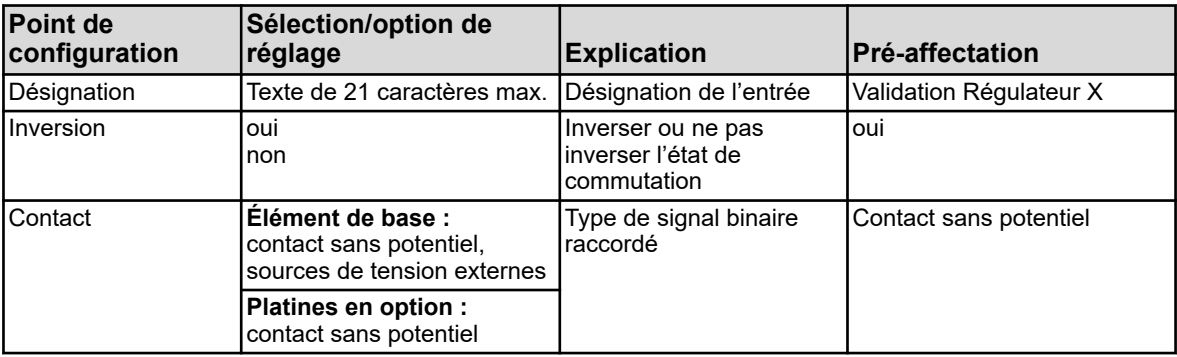

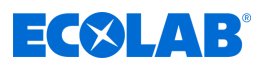

# **10.4.5 Débit**

**Ouvrir : Menu de l'appareil → Configuration → Débit → Débits 1 à 2** 

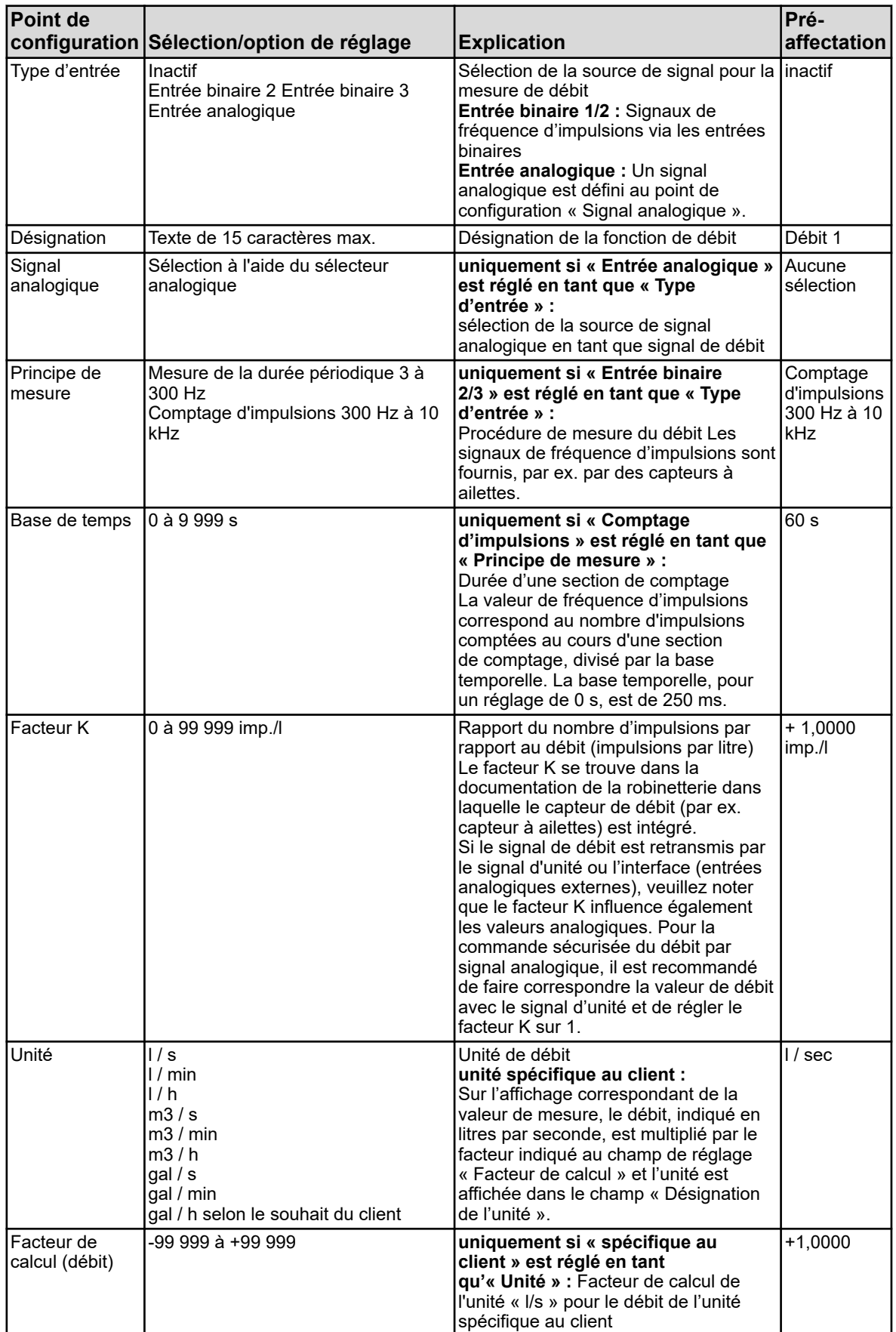

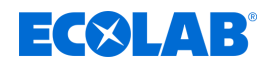

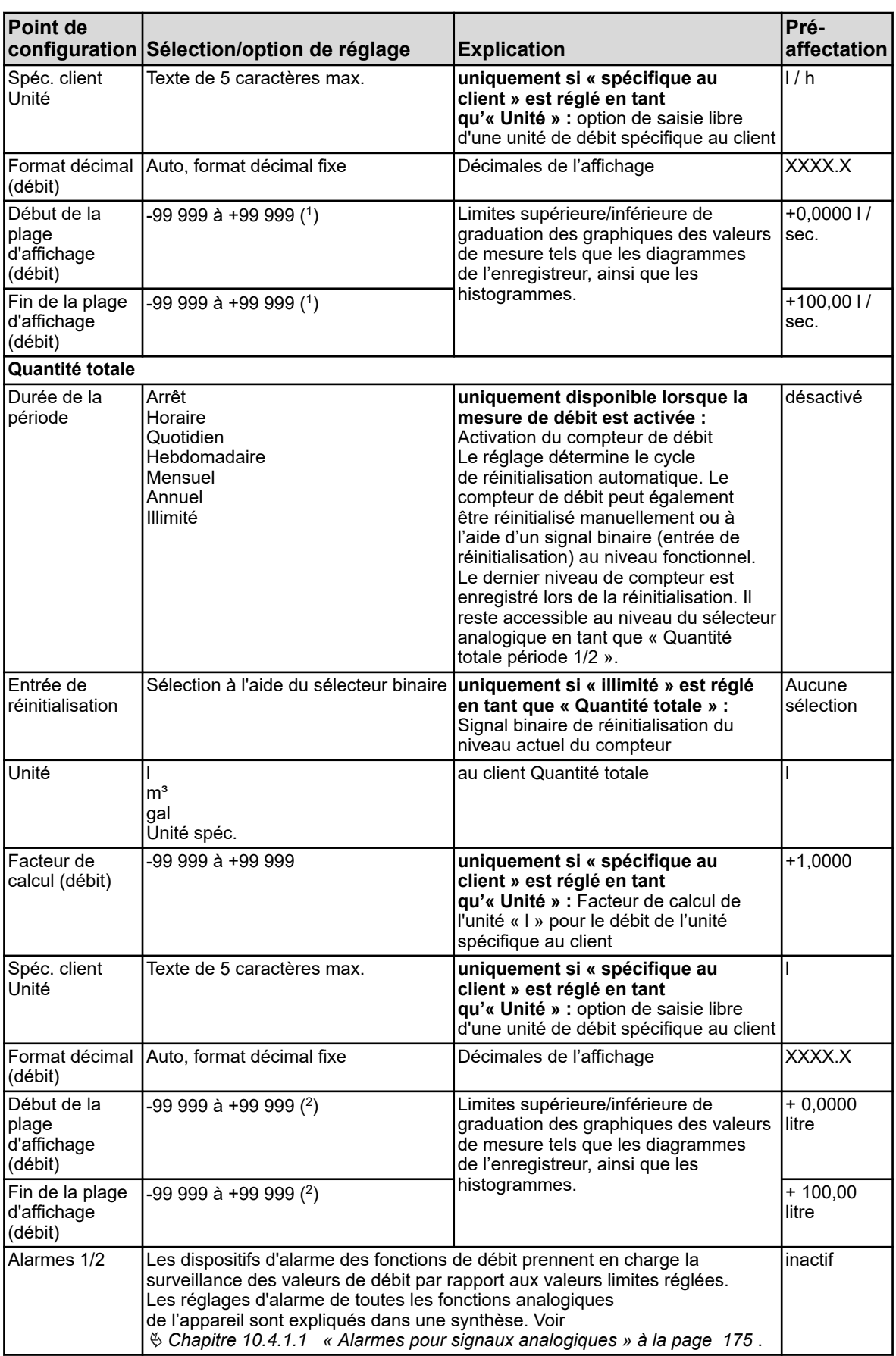

( 1 ) L'unité réglée pour la fonction de débit correspondante est affichée dans le champ de saisie.

( 2 ) L'unité de débit réglée pour la fonction de débit correspondante est affichée dans le champ de saisie.

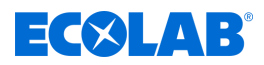

# **10.4.6 Régulateur**

### **10.4.6.1 Configuration**

**Ouvrir :** Menu de l'appareil → Configuration → Régulateur → Régulateurs 1 à 4  $\rightarrow$ Configuration

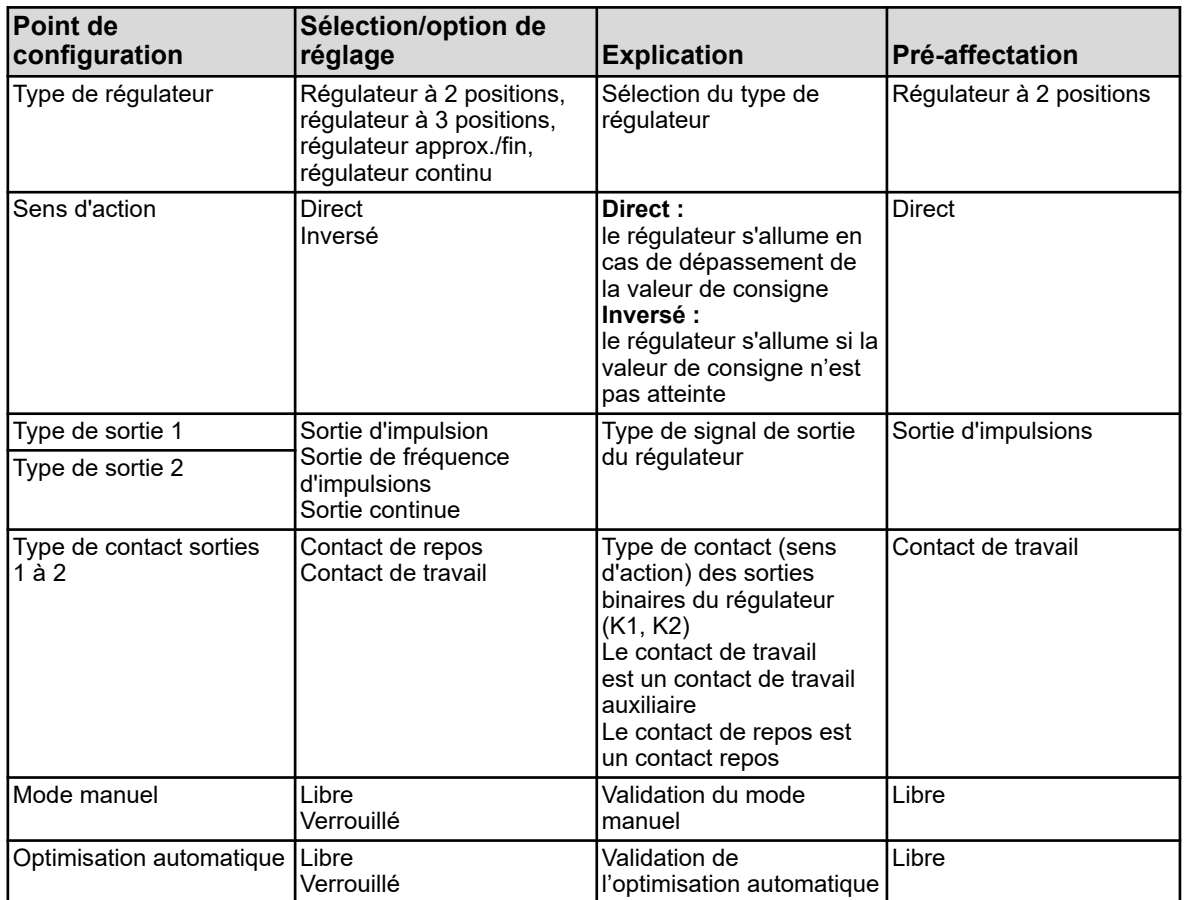

# **Menu de l'appareil**

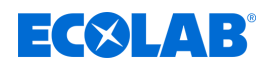

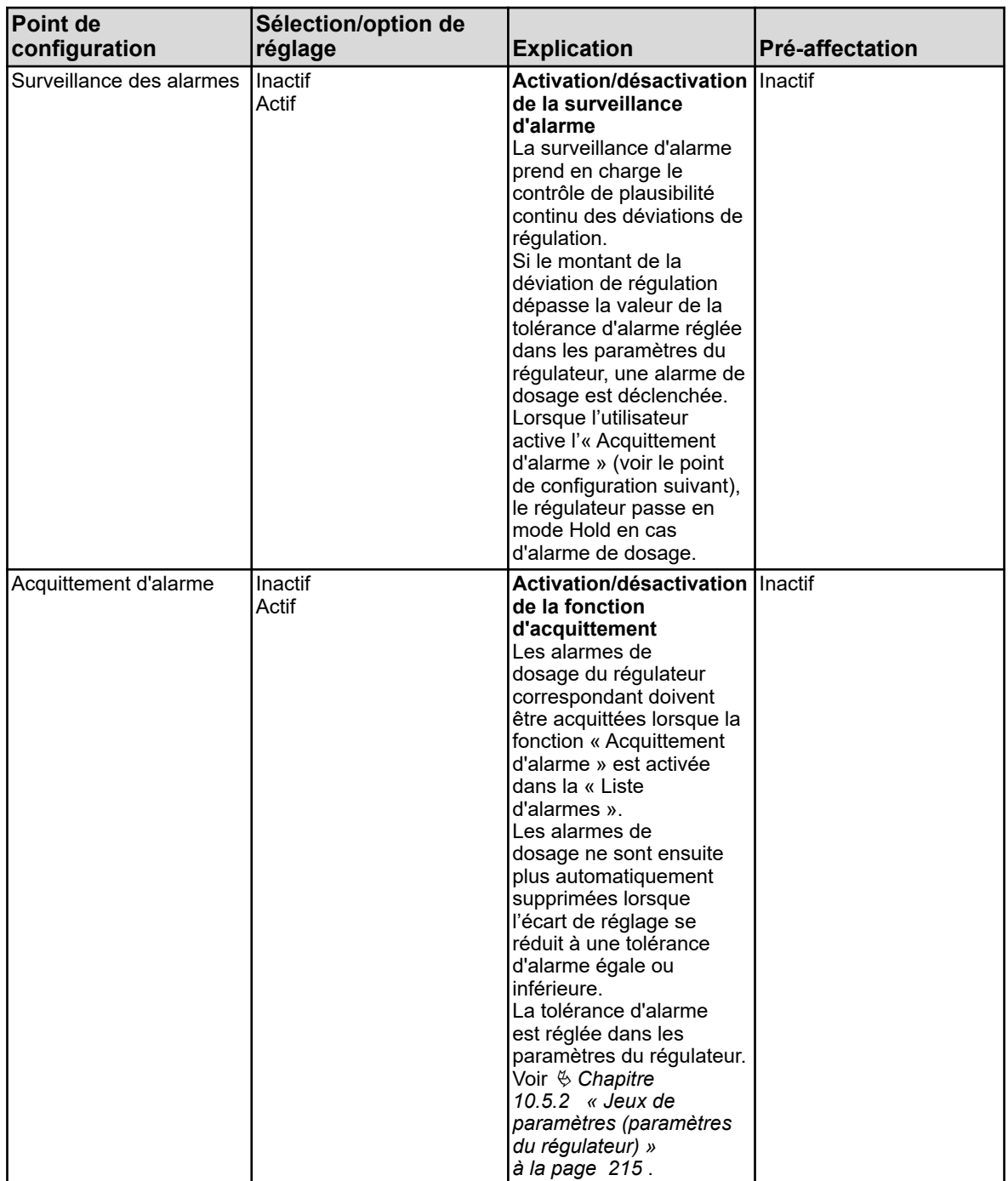

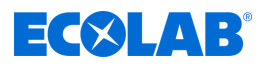

## **10.4.6.2 Entrée**

**Ouvrir :** Menu de l'appareil → Configuration → Régulateur → Régulateurs 1 à 4 → Entrée

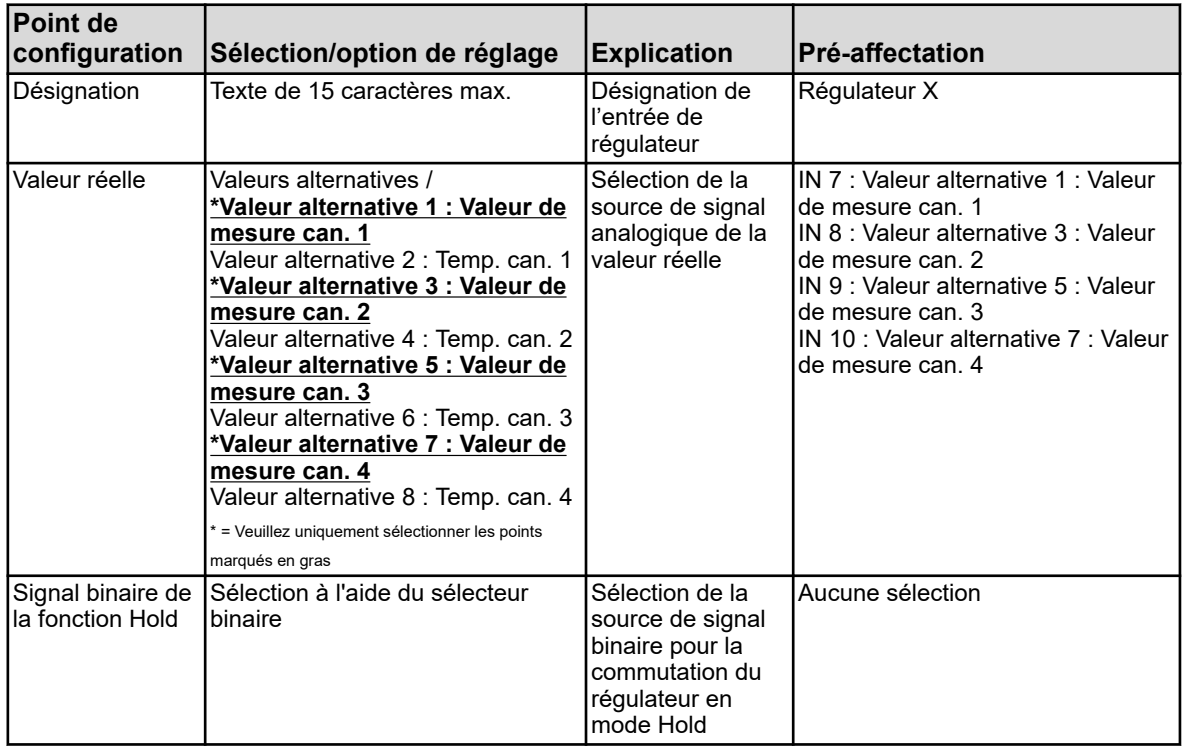

#### **10.4.6.3 Optimisation automatique**

**Ouvrir :** Menu de l'appareil → Configuration → Régulateur → Régulateurs 1 à 4  $\rightarrow$  Optimisation automatique

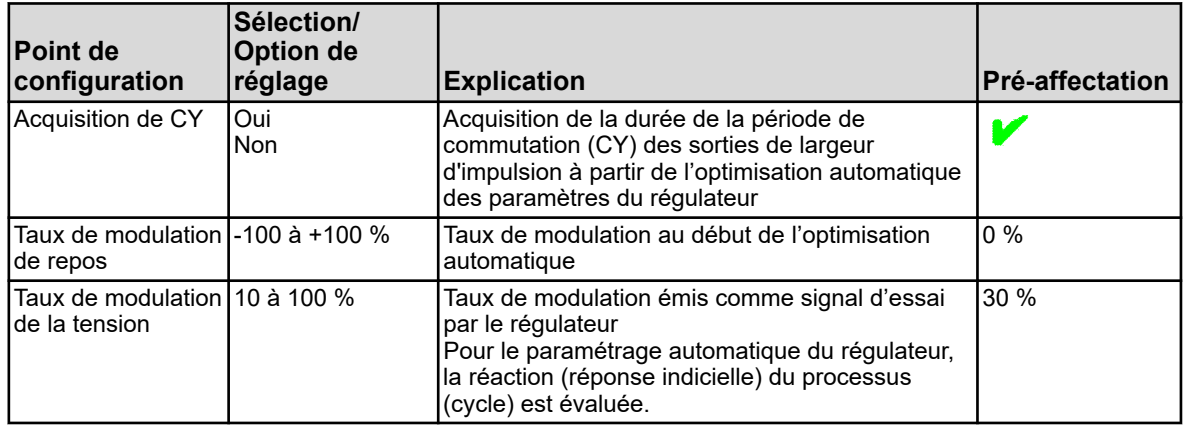

## **10.4.7 Surveillance des valeurs limites**

**Ouvrir Surveillance des valeurs limites : Menu de l'appareil**  $\rightarrow$  **Configuration**  $\rightarrow$ Surveillance des valeurs limites  $\rightarrow$ Surveillance des valeurs limites 1 à 8

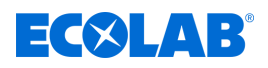

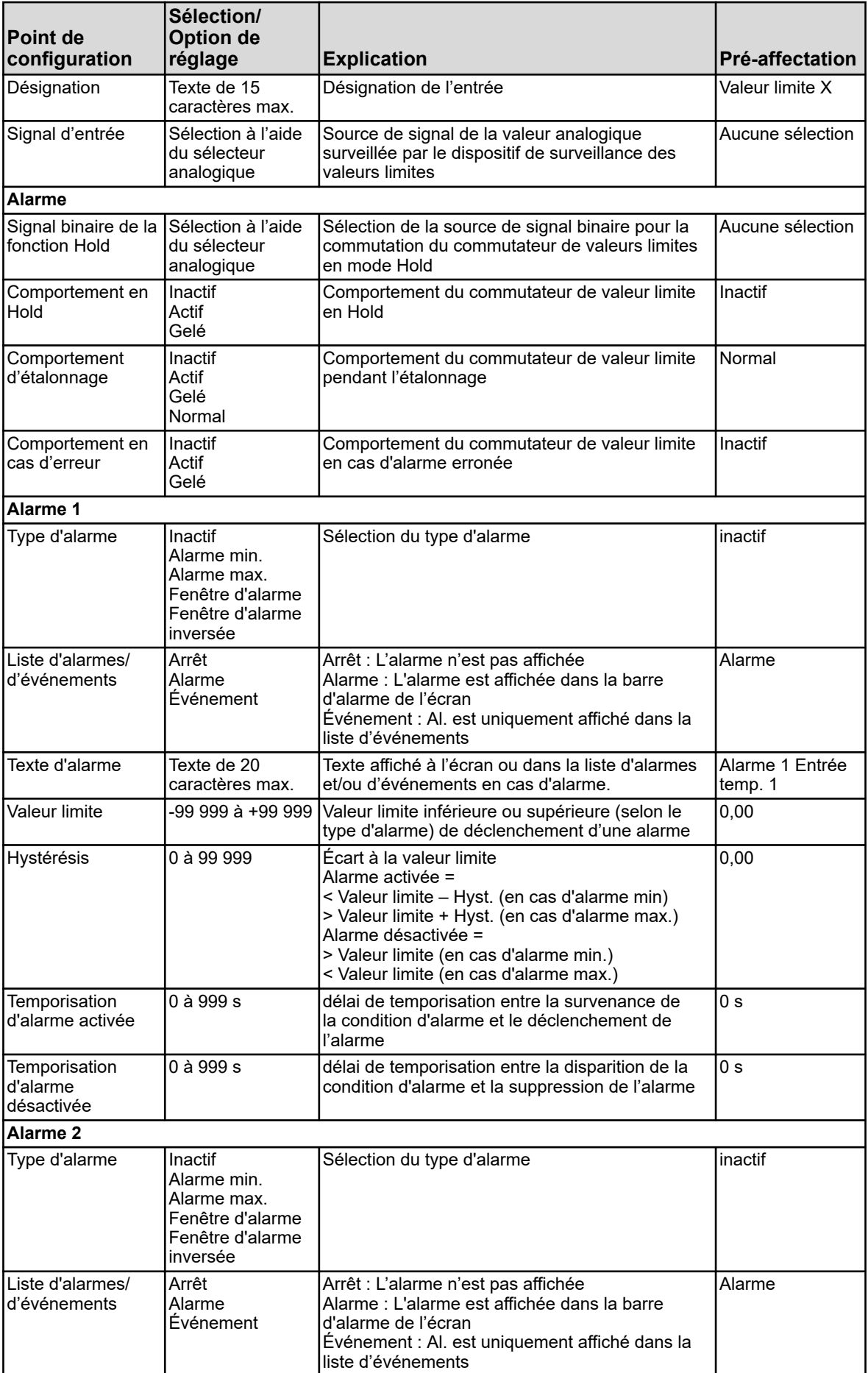

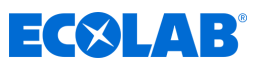

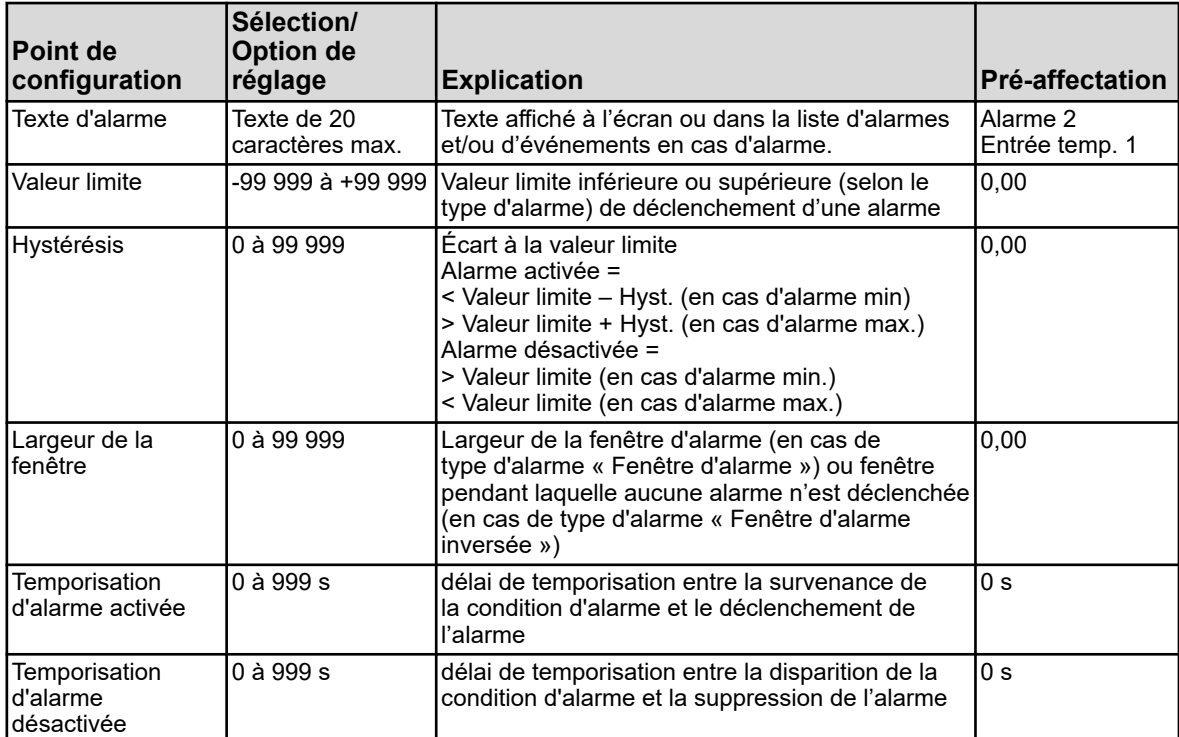

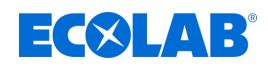

# **10.4.8 Sorties analogiques**

**Ouvrir :** Menu de l'appareil → Configuration → Sorties analogiques → Sortie analogique 1 à 9

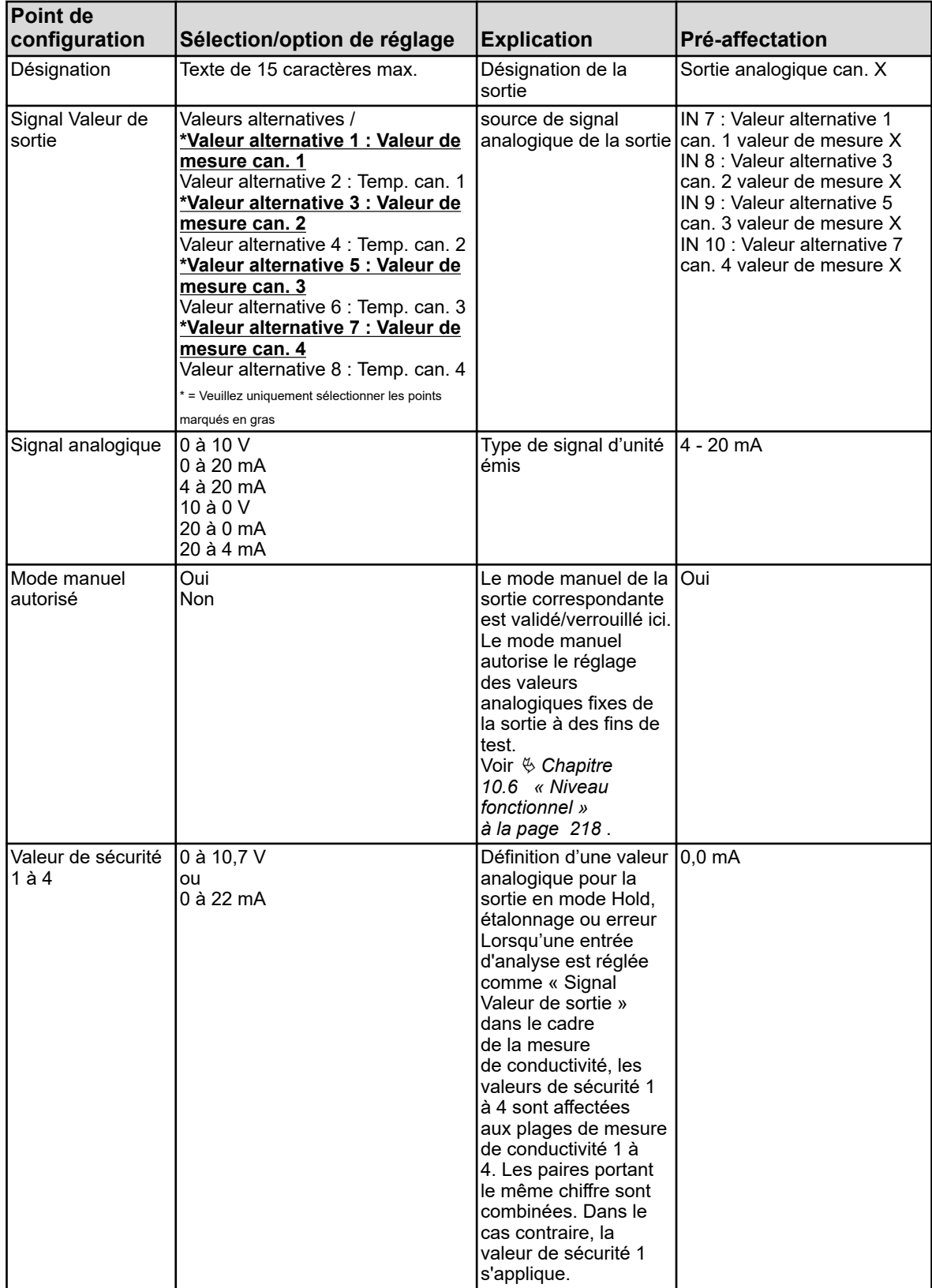

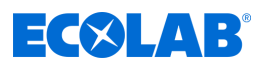

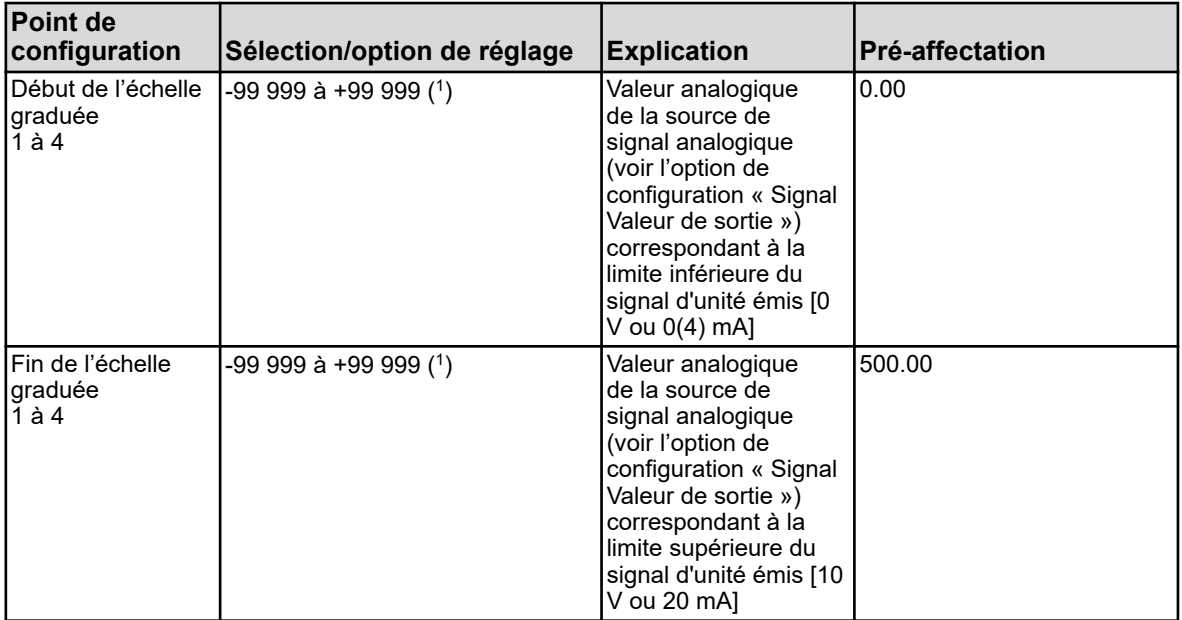

( 1 ) L'unité de valeur réglée pour le « Signal Valeur de sortie » est affichée dans le champ de saisie.

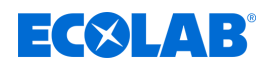

## **10.4.9 Sorties binaires**

**Ouvrir :** Menu de l'appareil → Configuration → Sorties binaires → Sorties binaires 1 à 17

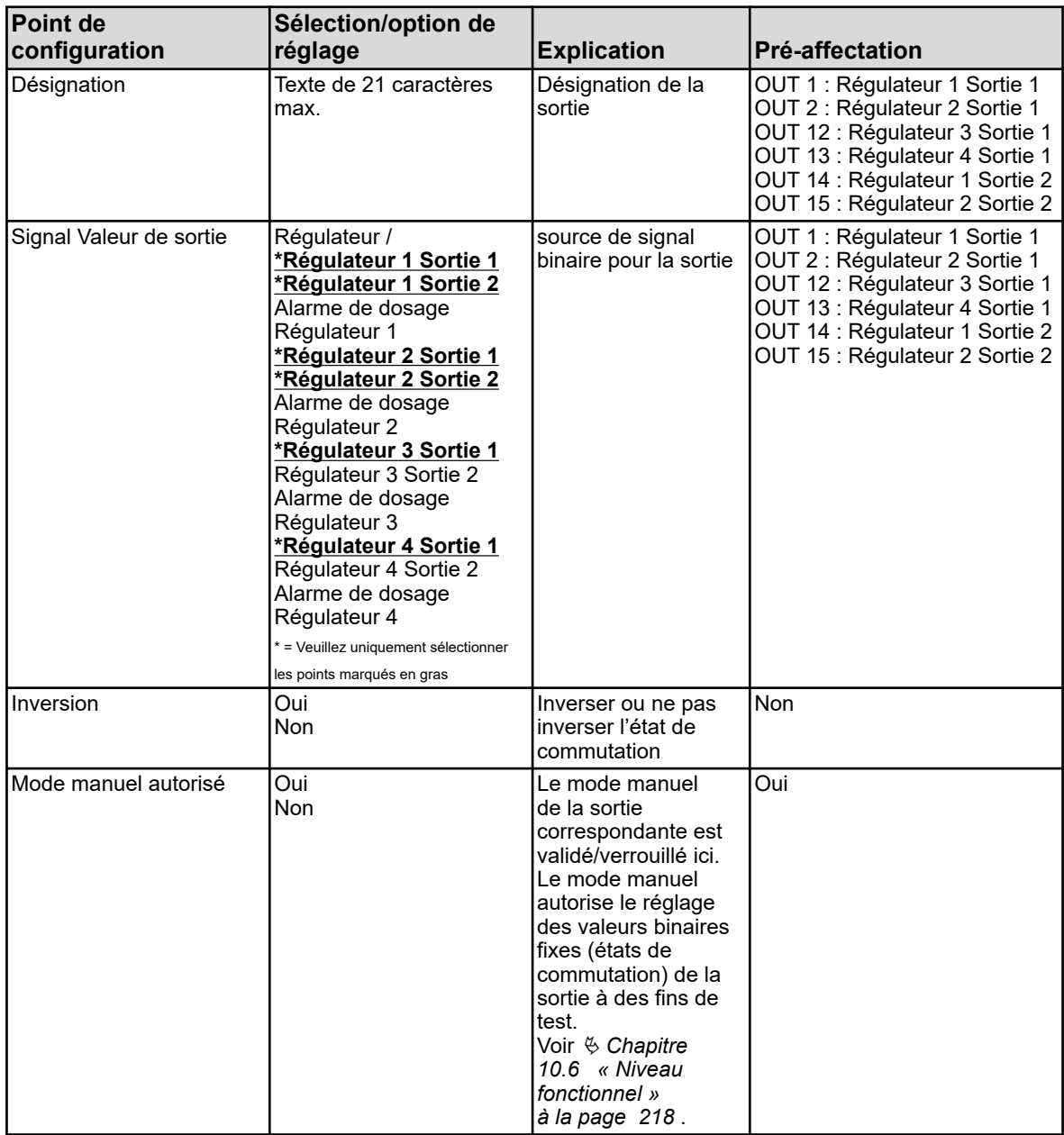

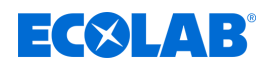

## **10.4.10 Minuteur**

#### **10.4.10.1 Minuteur**

**Ouvrir Minuteur :** Menu de l'appareil → Configuration → Minuteur → Minuteurs 1 à 2  $\rightarrow$ Minuteur

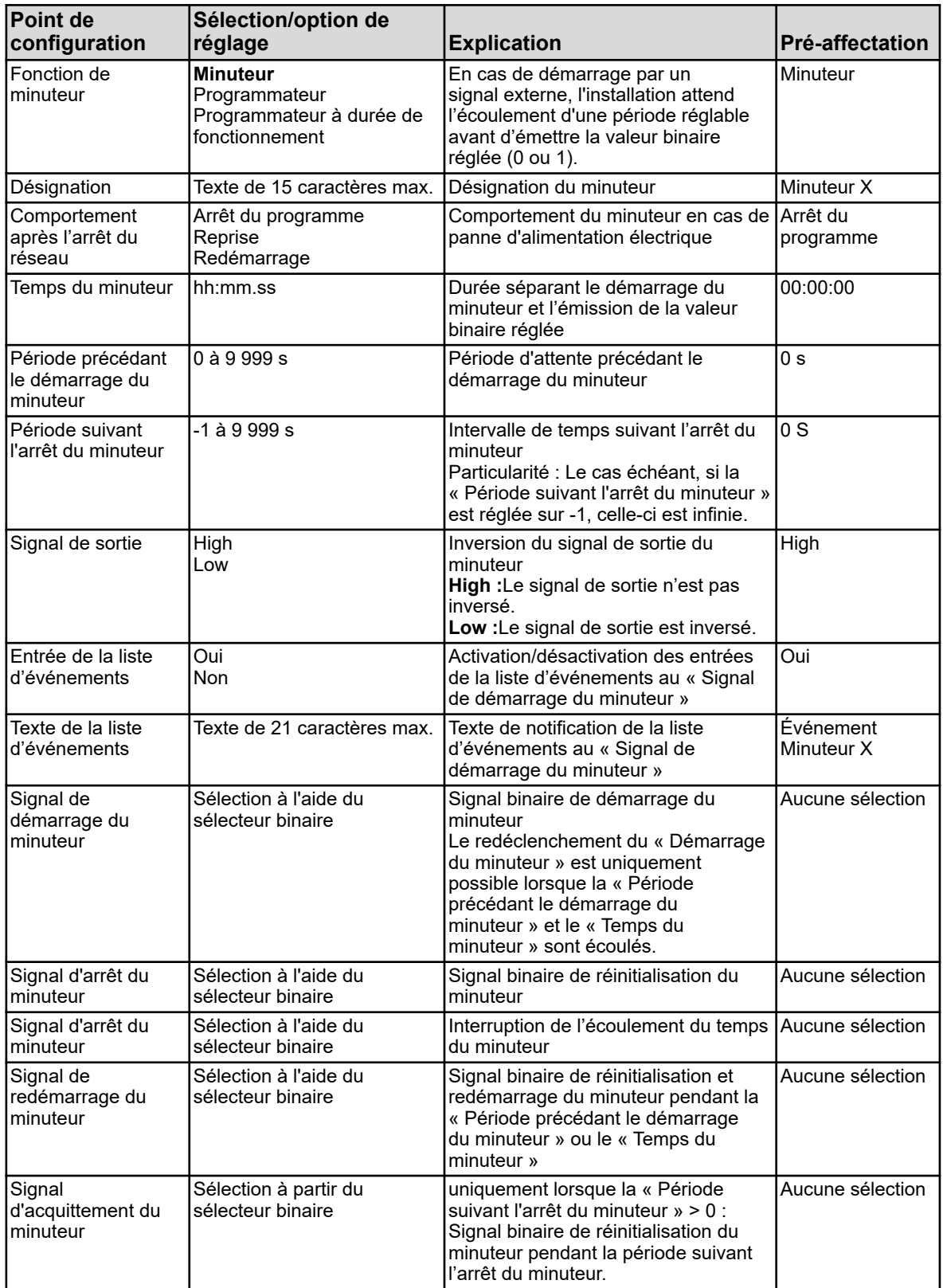

# **Menu de l'appareil**

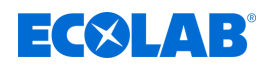

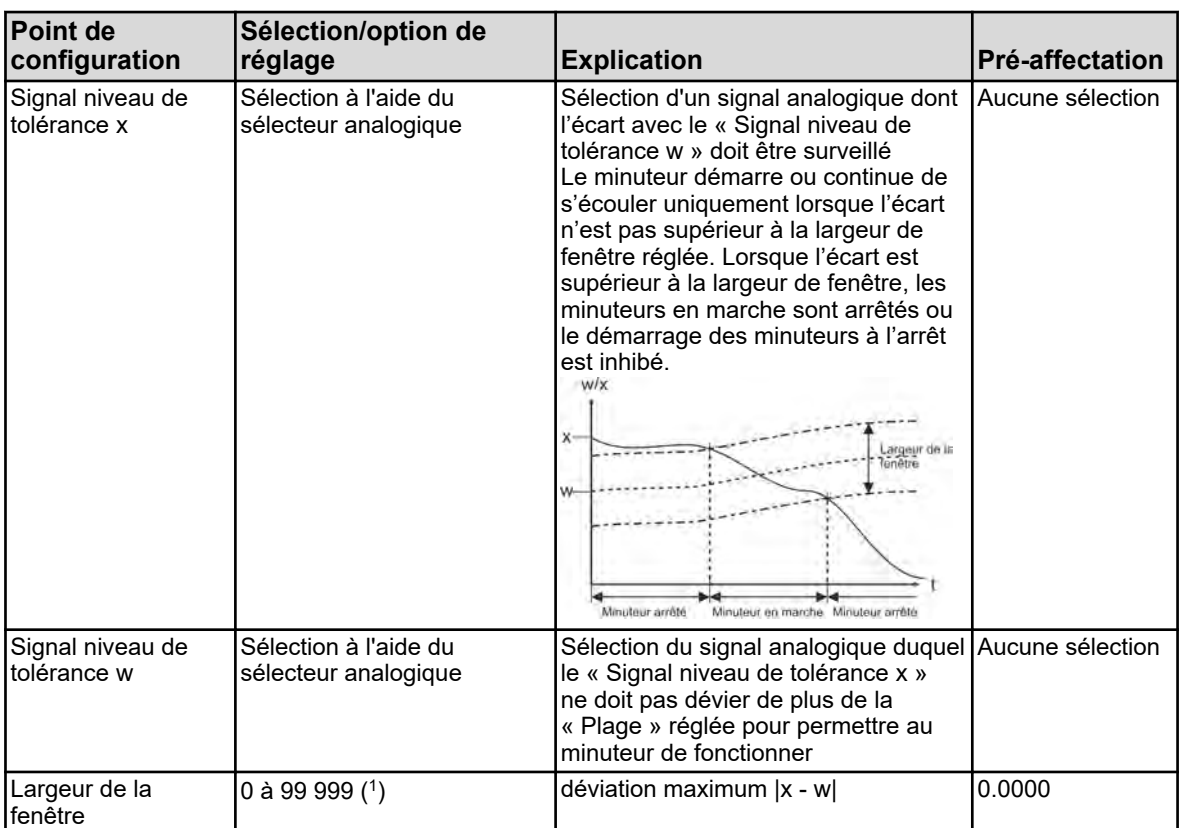

( 1 ) L'unité de la largeur de fenêtre dépend du paramètre « Signal niveau de tolérance x » du présent tableau.

### **Diagramme temporel**

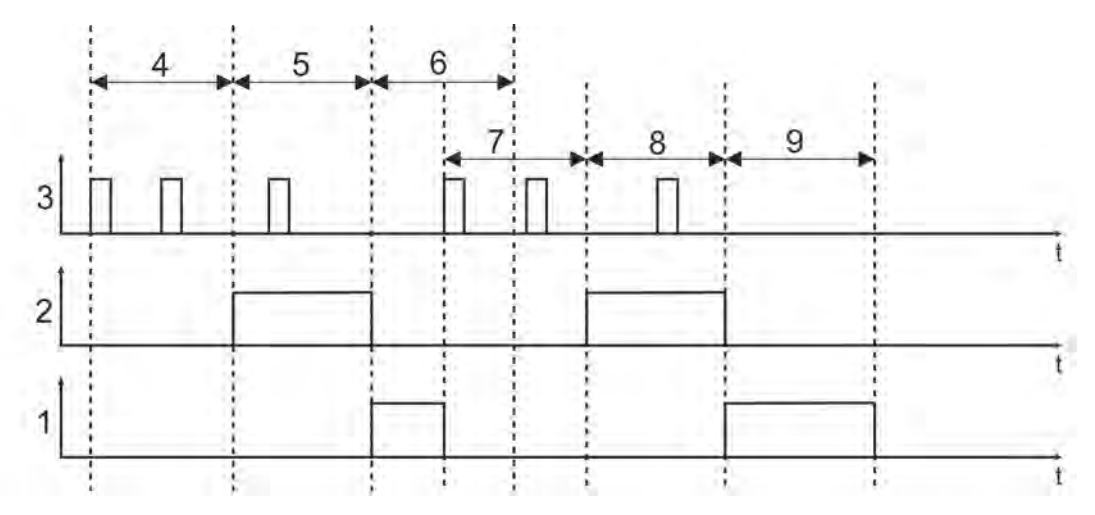

*Fig. 92 : Diagramme temporel*

- 1 Période suivant l'arrêt du minuteur
- 2 Signal de sortie
- 3 Signal de démarrage du minuteur
- 4 Période précédant le démarrage du minuteur
- 5 Temps du minuteur
- 6 Période suivant l'arrêt du minuteur
- 7 Période précédant le démarrage du minuteur
- 8 Temps du minuteur
- 9 Période suivant l'arrêt du minuteur

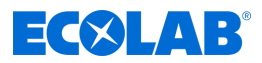

#### **10.4.10.2 Programmateur**

Réglages du minuteur pour un programme de commutation hebdomadaire Condition : La « Fonction Minuteur » doit être configurée en tant que « Programmateur ».

Il est possible de définir jusqu'à 4 horaires distincts de démarrage et d'arrêt par jour.

#### **Ouvrir Réglages des horaires de commutation :**

Menu de l'appareil  $\rightarrow$ Configuration  $\rightarrow$ Minuteur  $\rightarrow$ Minuteurs 1 à 2  $\rightarrow$ Programmateur  $\rightarrow$ Du lundi au dimanche

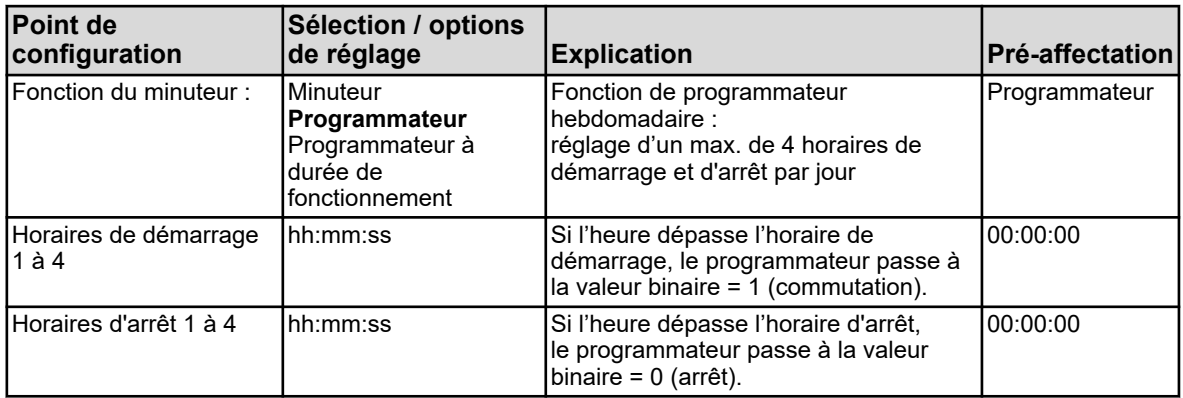

#### **10.4.10.3 Programmateur à durée de fonctionnement**

Réglages du minuteur pour un programme de commutation hebdomadaire Condition : La « Fonction Minuteur » doit être configurée en tant que « Programmateur ».

Il est possible de définir jusqu'à 4 horaires distincts de démarrage et d'arrêt par jour.

#### **Ouvrir Réglages des horaires de commutation :**

Menu de l'appareil → Configuration → Minuteur → Minuteurs 1 à 2 → Programmateur → Du lundi au dimanche

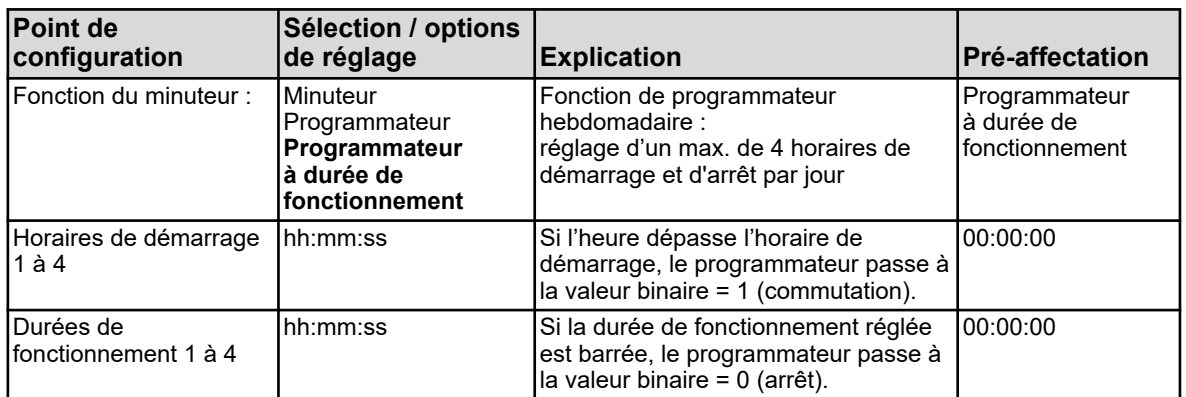

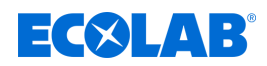

# **10.4.11 Minuteur de lavage**

**Ouvrir :** Menu de l'appareil → Configuration → Minuteur de lavage → Minuteurs de lavage 1 à 2

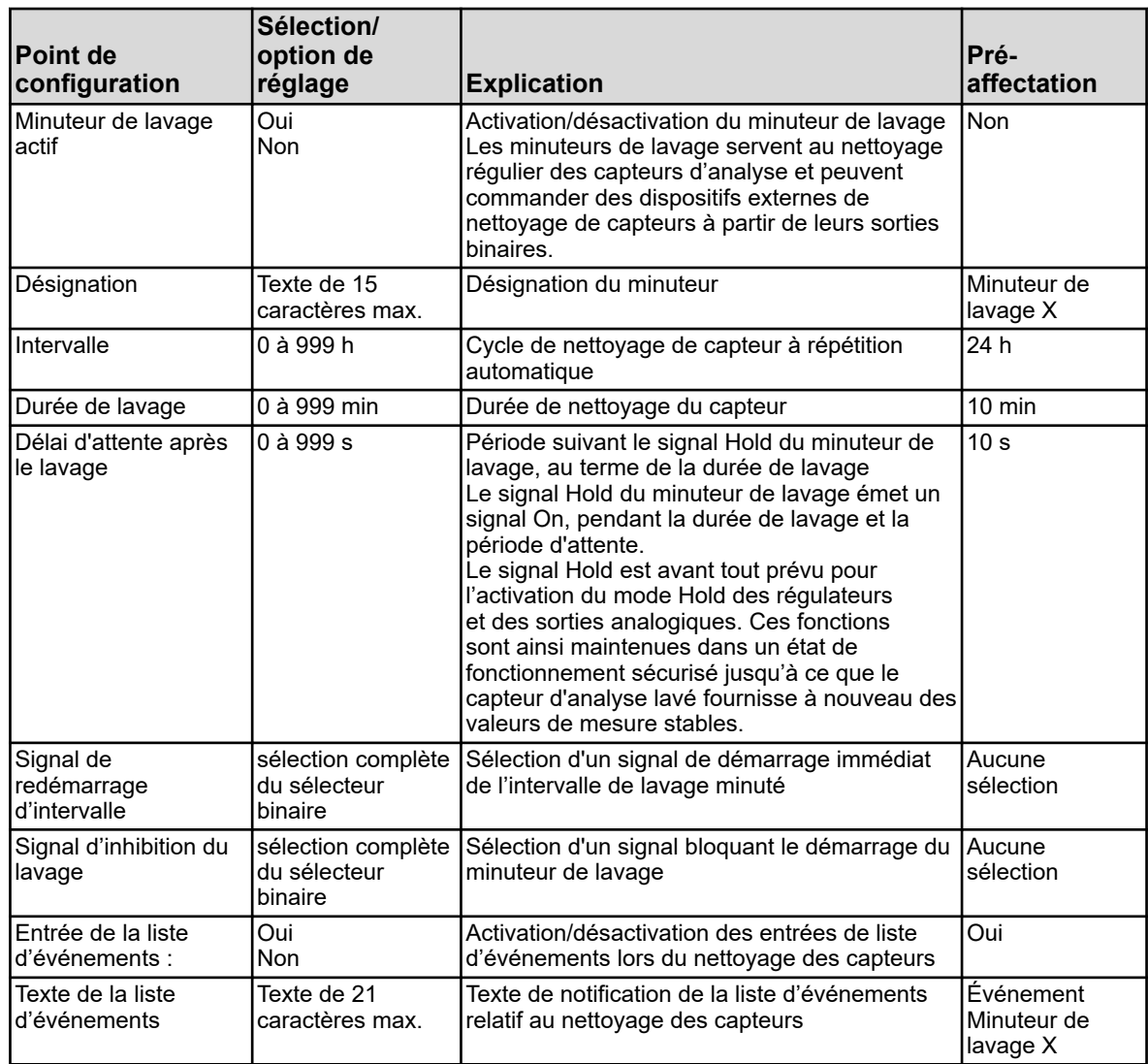
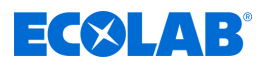

# **10.4.12 Enregistrement**

# **10.4.12.1 Enregistrement / Groupe 1/2 / Paramètres**

**Ouvrir : Menu de l'appareil → Configuration → Enregistrement → Groupe 1/2**  $\rightarrow$ Paramètres

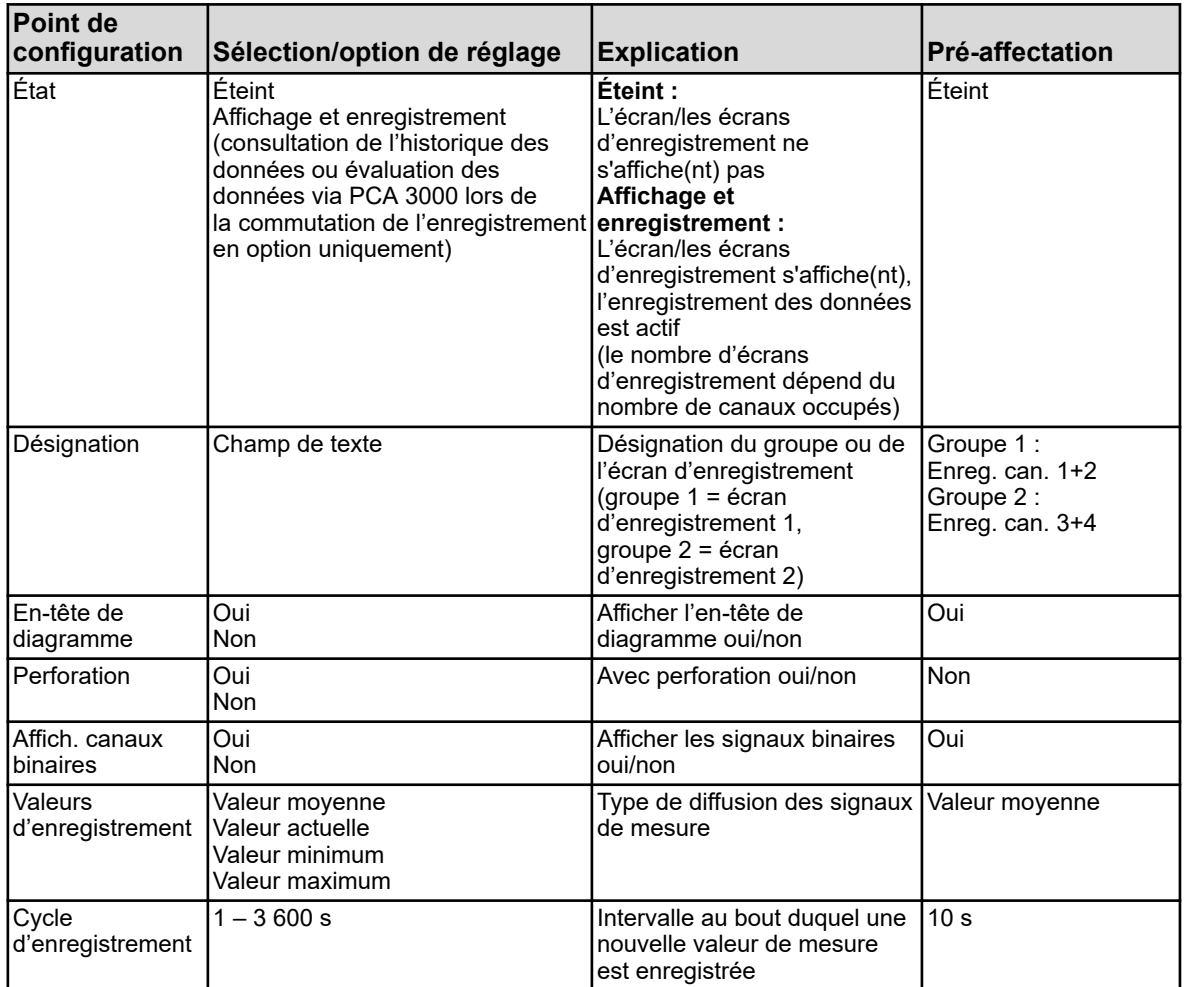

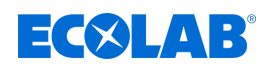

# **10.4.12.2 Enregistrement / Groupe 1/2 /Canaux analogiques**

## **Canal analogique 1**

**Ouvrir :** Menu de l'appareil → Configuration → Enregistrement → Groupe 1/2 → Canaux analogiques<sup>></sup>Canal analogique 1

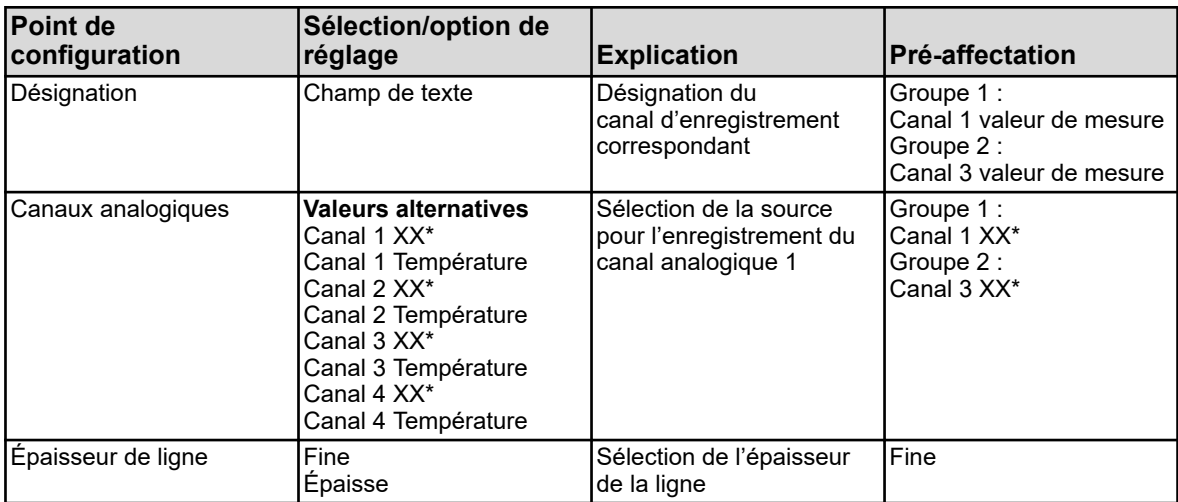

\* Le texte dépend du type de module de mesure branché sur le canal correspondant.

#### **Canal analogique 2**

**Ouvrir :** Menu de l'appareil → Configuration → Enregistrement → Groupe 1/2 → Canaux analogiques $\rightarrow$ Canal analogique 2

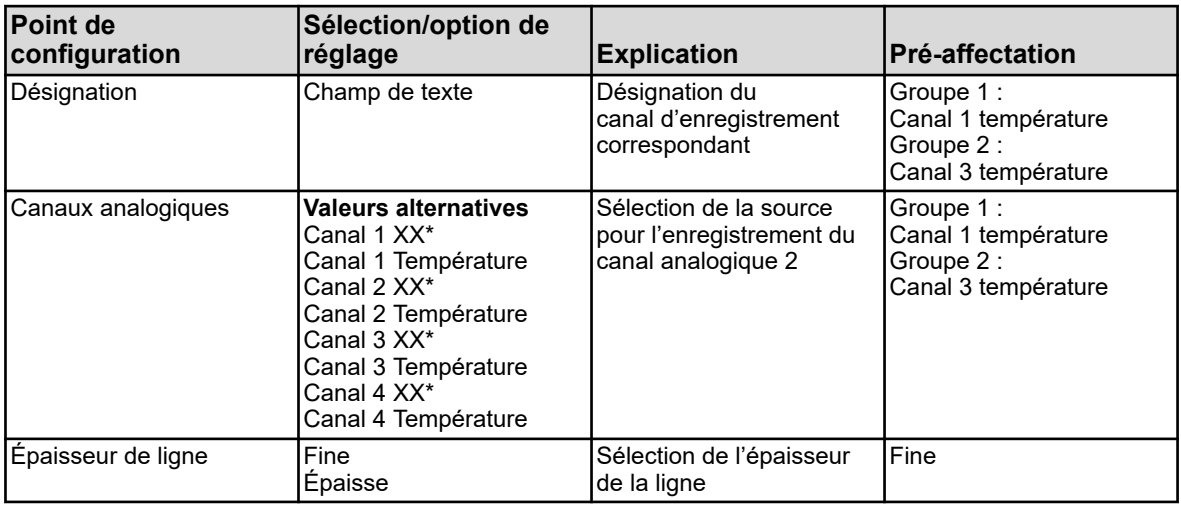

\* Le texte dépend du type de module de mesure branché sur le canal correspondant.

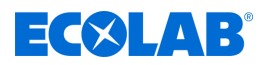

# **Canal analogique 3**

**Ouvrir :** Menu de l'appareil → Configuration → Enregistrement → Groupe 1/2 → Canaux analogiques<sup>></sup>Canal analogique 3

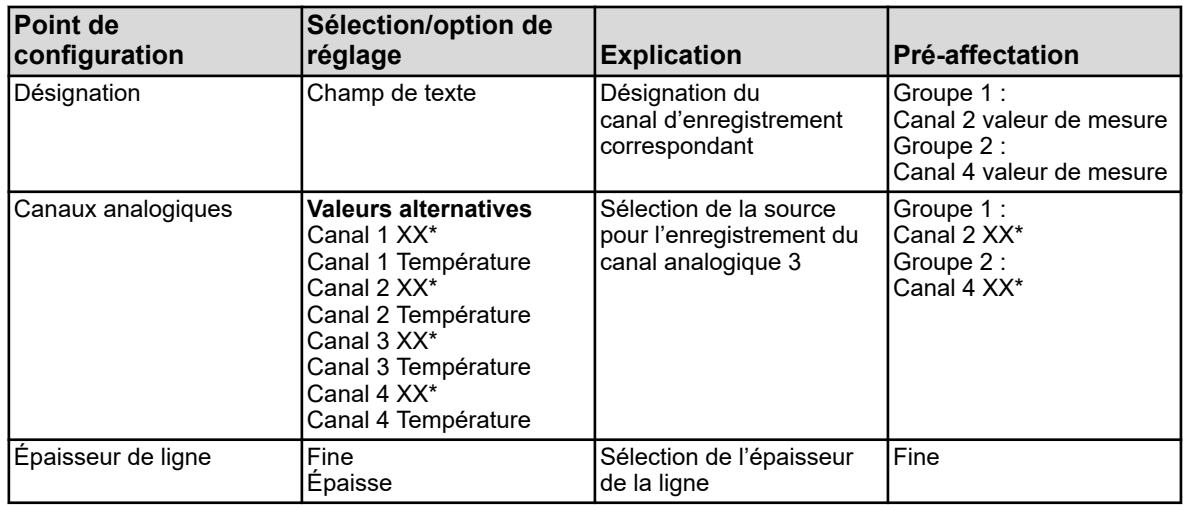

\* Le texte dépend du type de module de mesure branché sur le canal correspondant.

### **Canal analogique 4**

**Ouvrir :** Menu de l'appareil → Configuration → Enregistrement → Groupe 1/2 → Canaux analogiques $\rightarrow$ Canal analogique 4

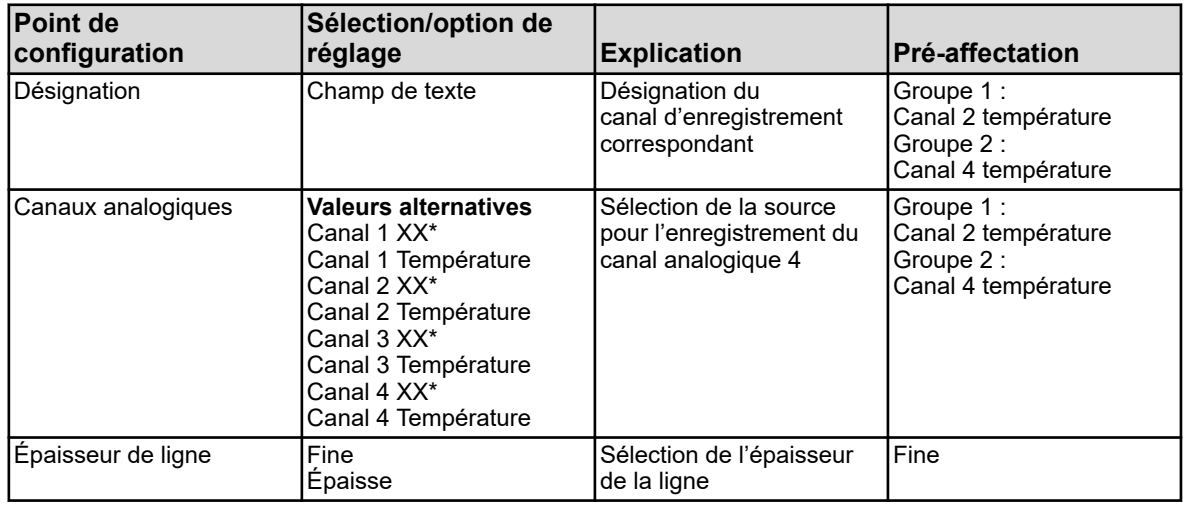

\* Le texte dépend du type de module de mesure branché sur le canal correspondant.

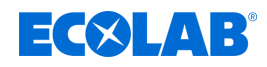

# **10.4.12.3 Enregistrement / Groupe 1/2 /Canaux binaires**

# **Canal binaire 1**

**Ouvrir :** Menu de l'appareil →Configuration →Enregistrement →Groupe 1/2 →Canaux binaires**→**Canal binaire 1

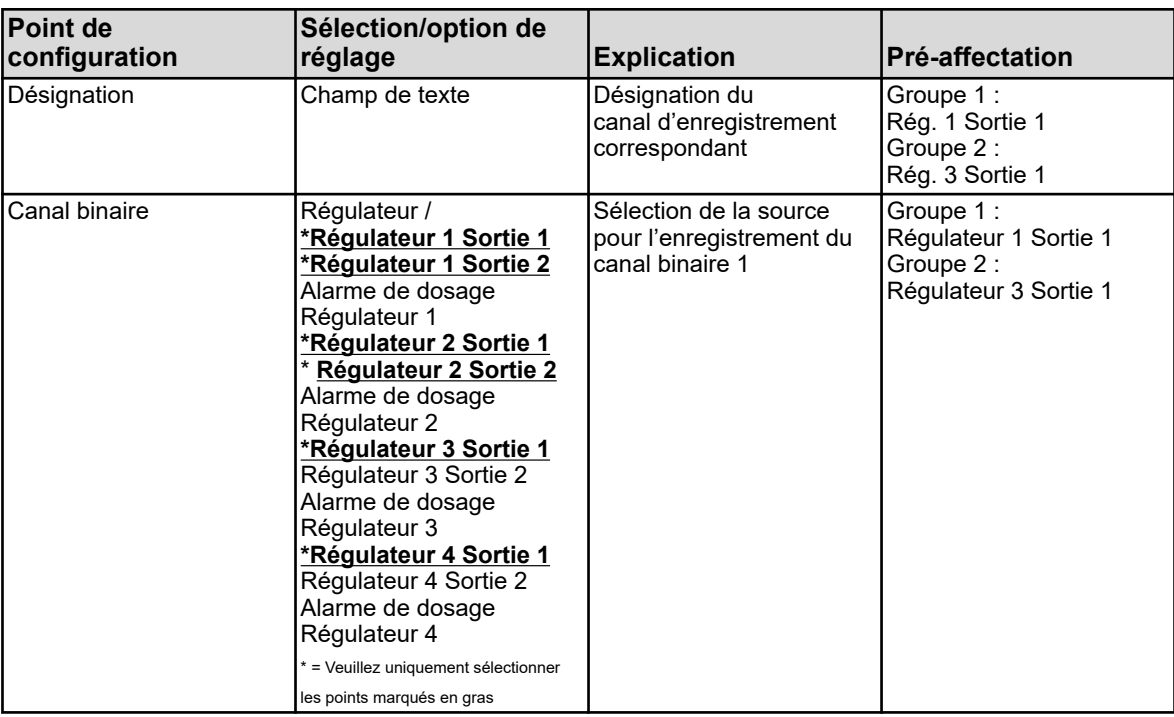

### **Canal binaire 2**

**Ouvrir :** Menu de l'appareil → Configuration → Enregistrement → Groupe 1/2 → Canaux binaires**>**Canal binaire 2

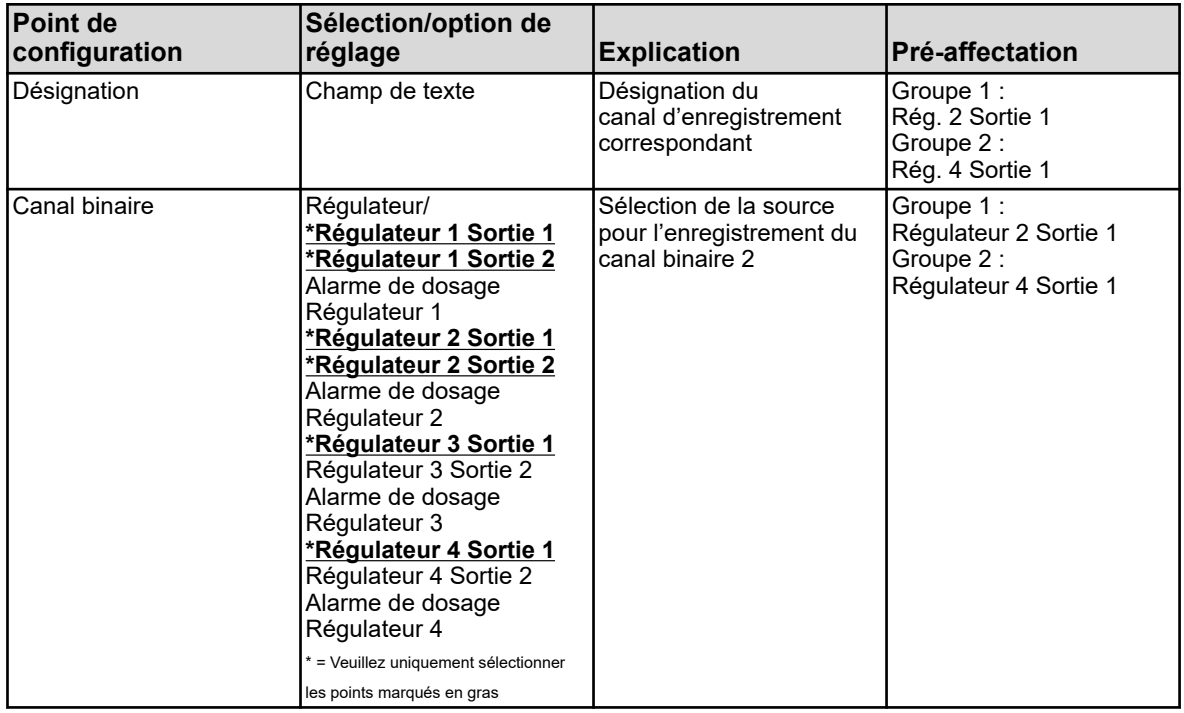

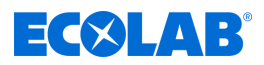

# **Canal binaire 3**

**Ouvrir :** Menu de l'appareil →Configuration →Enregistrement →Groupe 1/2 →Canaux binaires**→**Canal binaire 3

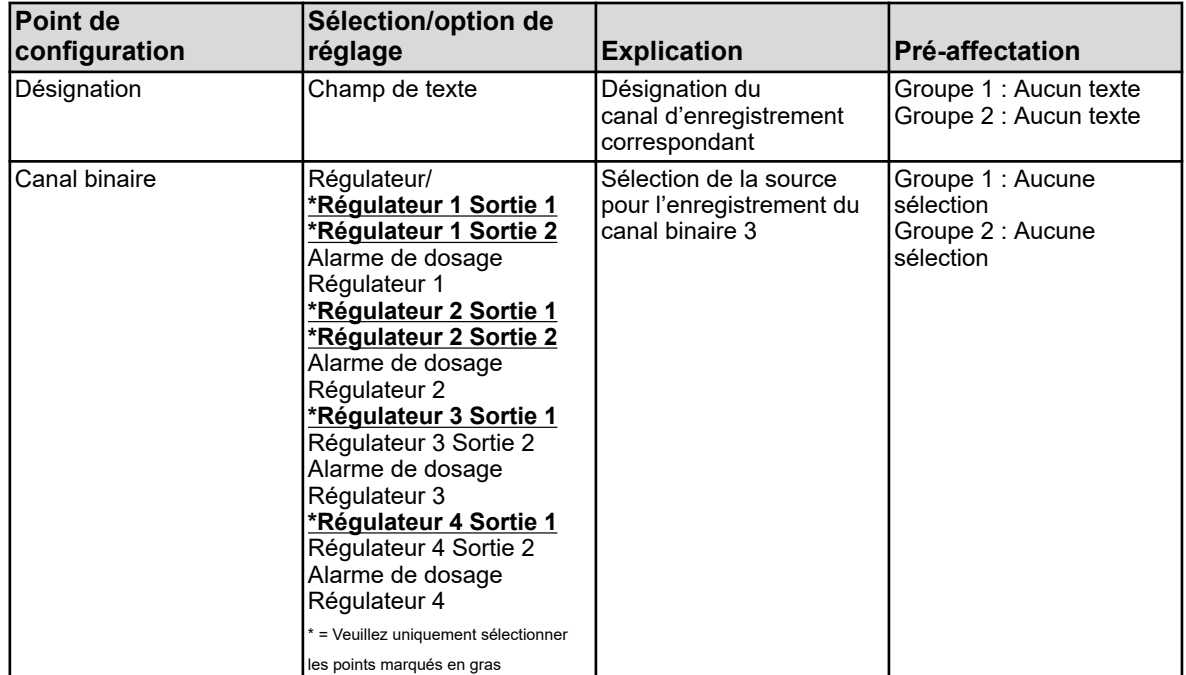

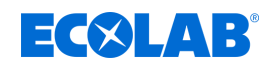

# **10.4.13 Ethernet**

L'administrateur du réseau sur lequel l'appareil doit être installé doit interroger les paramètres Ethernet.

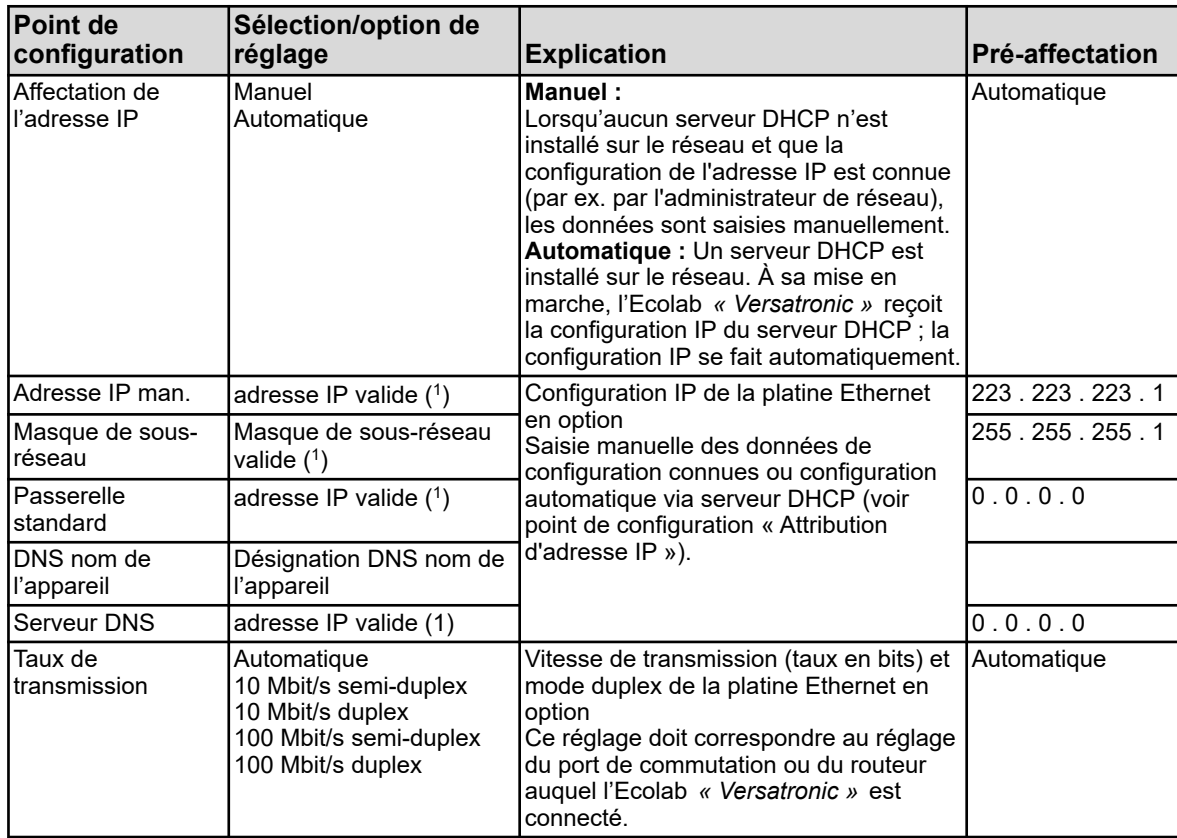

**Ouvrir :** Menu de l'appareil → Configuration → Ethernet

( 1 ) Il faut connaître une adresse IP valide libre du réseau pour pouvoir saisir manuellement une configuration IP sur l'Ecolab

*« Versatronic »* . Pour cela, prenez contact avec votre administrateur de réseau.

*Les réglages Ethernet des paramètres en ligne sont réglés dans le logiciel de configuration PC Ecolab.*

*La configuration IP de l'appareil peut également être modifiée à partir d'un PC lorsque le PC et l'appareil sont connectés par Ethernet. Le cas échéant, la modification de l'adresse IP ou du masque de sous-réseau peut entraîner une coupure de la connexion de l'appareil au PC. Voir* Ä *[Chapitre 12.7 « Connexion à l'appareil » à la page 240 .](#page-824-0)*

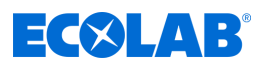

## **10.4.14 Interfaces sérielles**

Les réglages des interfaces sérielles de tous les participants d'un bus doivent correspondre.

**Ouvrir :** Menu de l'appareil → Configuration → Interfaces sérielles  $\rightarrow$ Interfaces sérielles 1 à 2

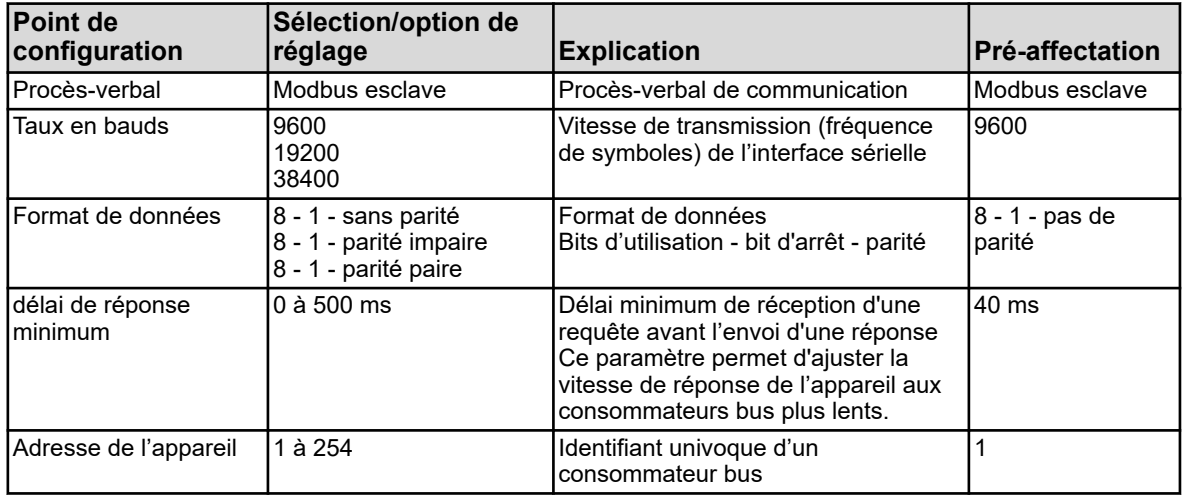

# **10.5 Paramétrage**

Réglage des unités de commande (paramètres) des fonctions de l'appareil. **Y compris :**

- $\blacksquare$  date et heure
- n paramètres du régulateur
- valeurs de consigne du régulateur

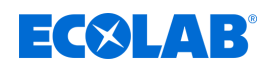

### **10.5.1 Date et heure**

Le tableau suivant répertorie les paramètres de réglage de la date et de l'heure Liste des paramètres « Date et heure »

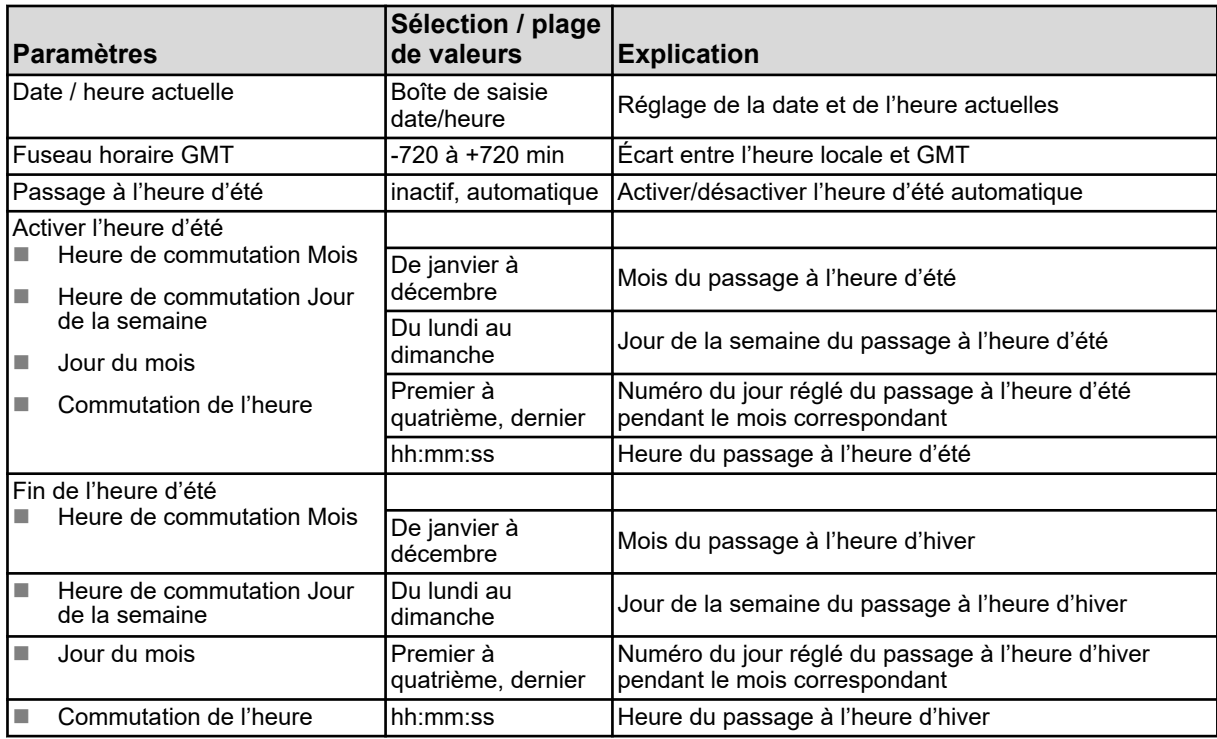

*Dans les paramètres en ligne, la date et l'heure sont*

*réglées dans le logiciel de configuration PC Ecolab.*

*Voir* Ä *[Chapitre 12.9.1 « Date et heure » à la page 281 .](#page-865-0)*

### **10.5.2 Jeux de paramètres (paramètres du régulateur)**

Les paramètres des canaux du régulateur déterminent le comportement de réglage du circuit de réglage correspondant. Pour un comportement de réglage stable, ces paramètres doivent correspondre aux conditions de processus principales. Ainsi, chaque canal de régulateur peut s'adapter aux conditions changeantes du processus pour maintenir la stabilité du comportement de réglage.

Les meilleurs réglages de paramètres sont généralement accessibles lors de l'optimisation automatique du régulateur. Cela est cependant uniquement possible dans le cas de processus linéaires.

#### Commande du régulateur, voir

Ä *[Chapitre 9.4 « Commande du régulateur » à la page 118](#page-702-0)* .

Dans le cas de processus non linéaires (circuit de réglage), il est recommandé de procéder manuellement au réglage des paramètres.

Le tableau suivant donne un aperçu des jeux de paramètres des canaux du régulateur. Selon la configuration du canal de régulateur correspondant, seuls les paramètres applicables sont activés lors de la saisie. Les paramètres non utilisés sont grisés et ne peuvent pas être édités. Les paramètres existants en double dans le système correspondent à la première et la deuxième sortie du régulateur.

**Ouvrir** : Menu de l'appareil → Paramétrage→ Jeux de paramètres → Régulateurs 1 à 4 **→ Jeux de paramètres 1 et 2** 

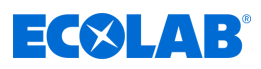

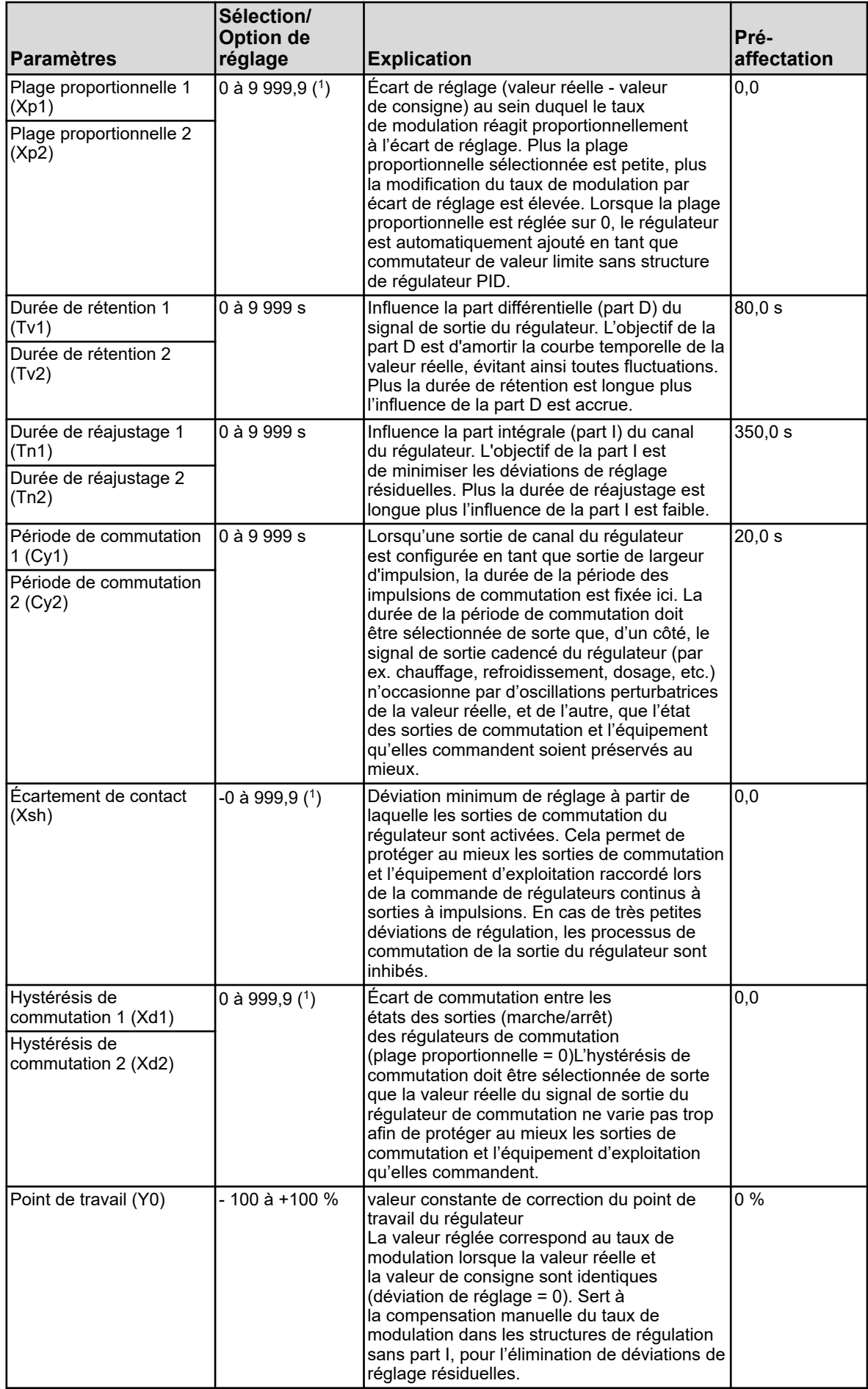

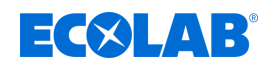

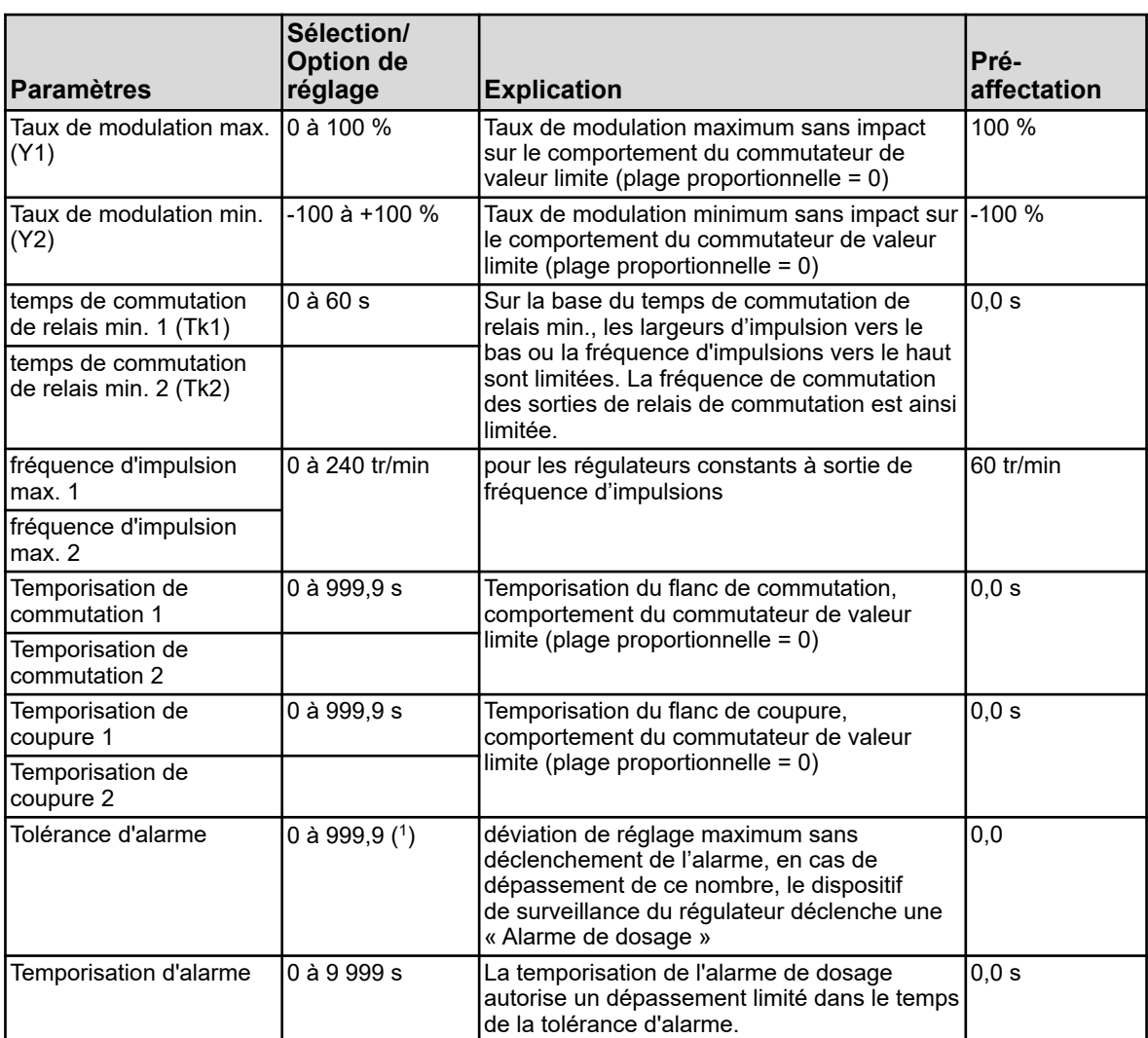

( 1 ) L'unité affichée dépend de la version de carte enfichable (type de mesure) placée à l'emplacement d'analyse correspondant.

### **10.5.3 Valeurs de consigne**

La valeur de consigne du canal correspondant peut être modifiée ici.

**Ouvrir**: Menu de l'appareil → Paramétrage → Valeurs de consigne → Valeurs de consigne Régulateurs 1 à 4  $\rightarrow$  Valeurs de consigne 1

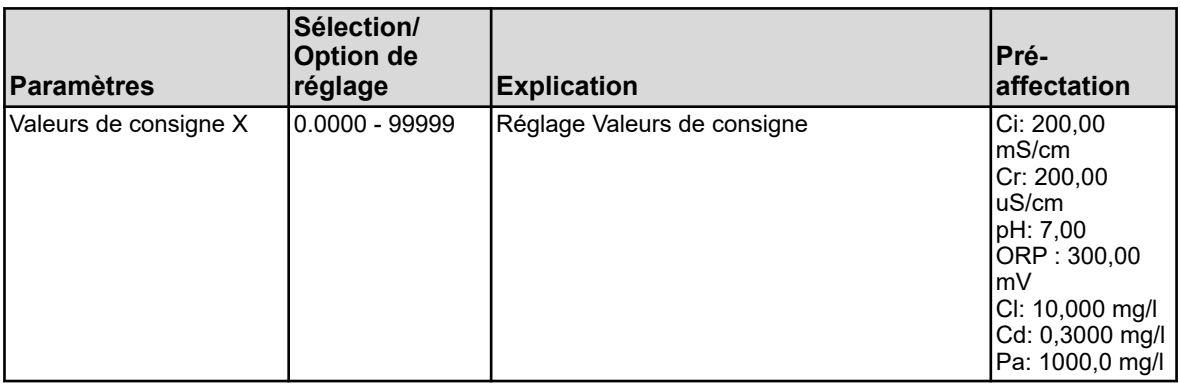

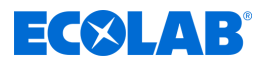

# **10.6 Niveau fonctionnel**

Le niveau fonctionnel sert, en première ligne, à des fins de test et de diagnostic. Les valeurs analogiques et binaires des sorties peuvent être commandées manuellement ici. Cela peut être utile pour le contrôle de différents équipements d'une installation par ex.

Dans le cadre de travaux de maintenance et de réparation, les compteurs d'heures de service, de commutation et de débit peuvent être réinitialisés ici.

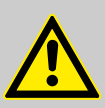

# **AVERTISSEMENT !**

Des mesures adaptées doivent impérativement être mises en œuvre pour exclure tous dommages matériels et/ou personnels lors de la commande manuelle des équipements d'exploitation.

Assurez-vous que l'accès au niveau fonctionnel soit réservé à du personnel qualifié uniquement. L'accès aux paramètres d'usine est réservé aux utilisateurs « Maître » et « Service ».

### **Options de menu du niveau fonctionnel**

n **Débit :**

afficher le débit actuel, afficher et réinitialiser le compteur total

- Minuteur de lavage : démarrage manuel du lavage, affichage du temps restant avant le lavage suivant et valeur binaire actuelle
- Sorties analogiques : consultation et commande manuelle des valeurs actuelles
- Sorties binaires : consultation des valeurs binaires actuelles, commande manuelle de la sortie binaire
- Compteur : réinitialisation des compteurs (compteur d'heures de service ou de maintenance)

*La commande manuelle des sorties analogiques et binaires est uniquement possible lorsque l'option « Mode manuel autorisé » de la sortie correspondante est activée dans la configuration. D'une manière générale, au niveau fonctionnel, il faut être connecté en tant que « Maître » ou « Service » pour procéder aux opérations de commande de l'installation. Voir* Ä *[Chapitre 10.1 « Connexion/déconnexion » à la page 131 .](#page-715-0)*

## **Commande manuelle des sorties analogiques/binaires**

Activez le réglage de configuration « Mode manuel autorisé » pour les sorties que vous voulez commander manuellement. Au niveau fonctionnel, des « Boutons de mode manuel » s'affichent pour la commande manuelle de ces sorties. Pour régler manuellement les valeurs des sorties, procédez comme suit :

Menu de l'appareil →Niveau fonctionnel →Onglet Sélectionner une sortie analogique ou

binaire  $\rightarrow$  Appuyer sur le bouton « Mode manuel »  $\rightarrow$  Appuyer sur le champ d'affichage de la sortie → La boîte de saisie s'ouvre → Saisir une valeur → Confirmer

L'activation du mode manuel est caractérisée par le fond vert de l'affichage de la valeur de sortie correspondante au niveau fonctionnel.

<span id="page-803-0"></span>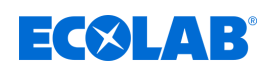

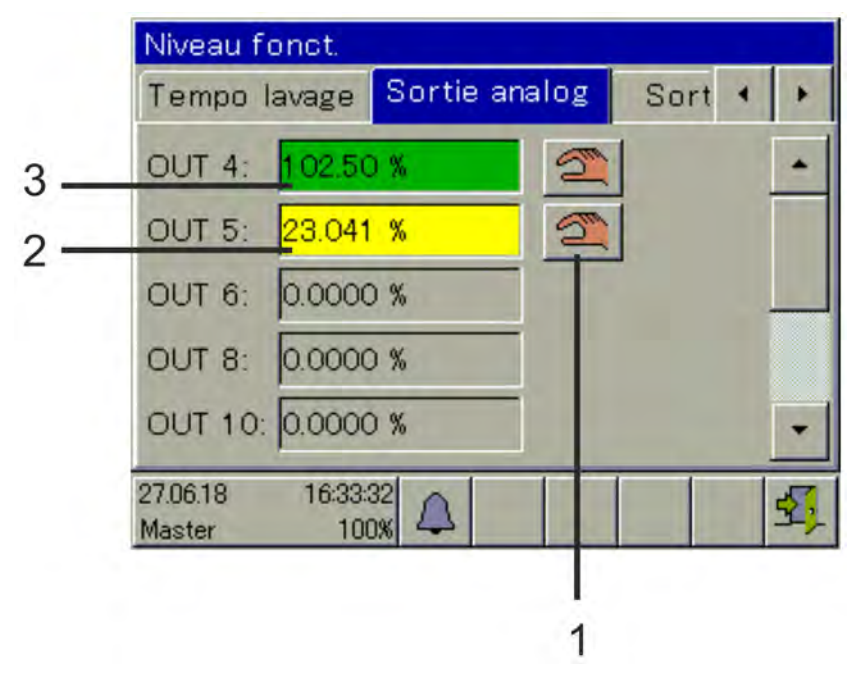

# **Exemple d'affichage Niveau fonctionnel Sorties analogiques**

*Fig. 93 : Affichage Sorties analogiques*

(1) Bouton « Mode manuel »

(3) Fond vert : Mode manuel activé

(2) Fond jaune : Mode manuel désactivé

À la désactivation du « Mode manuel », la sortie reprend immédiatement la valeur correspondant à sa configuration. L'affichage de la sortie est à nouveau jaune.

# **10.7 Informations sur l'appareil**

Pour le contrôle et le diagnostic, toutes les données relatives au matériel et au logiciel de l'appareil, ainsi que les valeurs analogiques et binaires actuelles peuvent être consultées au menu « Informations sur l'appareil ».

# **Options du menu Informations sur l'appareil**

### ■ Généralités :

informations relatives à la platine de base, logiciel de l'appareil et configuration Ethernet

■ Emplacements enfichables :

Aperçu des emplacements enfichables en option, affichage des informations de diagnostic et de version des platines en option installées

- Entrées/sorties : aperçu de toutes les valeurs analogiques et binaires des entrées et sorties de l'appareil
- Fonctions :

Ce menu est particulièrement utile pour les contrôles fonctionnels à réaliser après les modifications de configuration. Il contient des informations détaillées sur toutes les fonctions internes (maths/logique, débit, valeur limite, minuteur, minuteur de lavage, compteur et régulateur) et leur statut actuel.

### ■ **Informations Ethernet** :

statistiques de communication Ethernet pour le diagnostic par du personnel qualifié

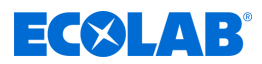

# **10.8 Service**

Le menu « Service » sert à la recherche d'erreurs et au diagnostic internes de l'appareil. Il est avant tout destiné au personnel qualifié. Lors d'opérations de recherche d'erreurs et de service, l'exploitant peut consulter les données nécessaires aux techniciens de service d'Ecolab pour la réalisation de diagnostics.

*Le menu Service s'affiche uniquement dans le menu de l'appareil lorsqu'un utilisateur aux droits d'utilisateur correspondants est connecté. Voir*

Ä *[Chapitre 9.1.1 « Mots de passe et droits des utilisateurs » à la page 104 .](#page-688-0)*

### **Options du menu Service**

### **Configuration par défaut :**

l'exploitant peut enregistrer la configuration actuelle de l'appareil dans la mémoire de l'appareil. Cette configuration peut à tout moment être chargée à nouveau à titre de configuration active. Il est important d'essayer, après toute modification de configuration, de revenir à la configuration initiale.

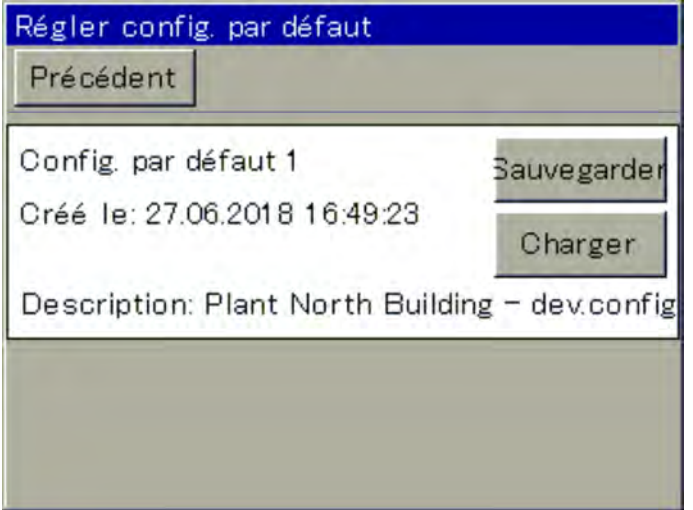

*Fig. 94 : Menu Service*

Les configurations peuvent également être enregistrées par le gestionnaire d'enregistrement au moyen du logiciel de configuration PC ou d'une clé USB. Voir Ä *[Chapitre 9.3 « Gestion de la mémoire \(Clé USB\) » à la page 116](#page-700-0)* .

#### ■ Fenêtre de débogage :

la fenêtre de débogage permet d'analyser avec précision le comportement du logiciel de l'appareil. Les données affichées peuvent assister les techniciens de service d'Ecolab dans la recherche d'erreurs.

#### ■ **Données de service :**

Les informations d'état à évaluer par le personnel de service d'Ecolab à des fins de diagnostic sont disponibles ici. Par ailleurs, le **« Compteur de service »** et les **« Données internes »** y sont affichées. Les compteurs de service enregistrent le nombre de procédures de commutation exécutées par les sorties binaires. La **tension de la batterie tampon** et la **température de la platine** sont affichées dans les « Données internes ».

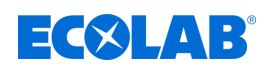

# **10.9 Étalonnage de l'écran tactile**

Pour garantir un fonctionnement fiable et précis de la commande tactile, ouvrez le menu « Étalonnage de l'écran tactile ». L'appareil vous invite alors à toucher quatre emplacements de l'écran tactile. Suivez simplement les instructions affichées à l'écran.

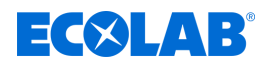

# <span id="page-806-0"></span>**11 Rééquipement des platines en option**

# **11.1 Montage des platines en option**

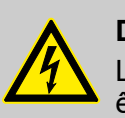

### **DANGER !**

Le montage et le démontage des platines en option doivent impérativement être exécutés par du personnel qualifié. Veuillez respecter les prescriptions nationales en vigueur pour garantir la sécurité électrique.

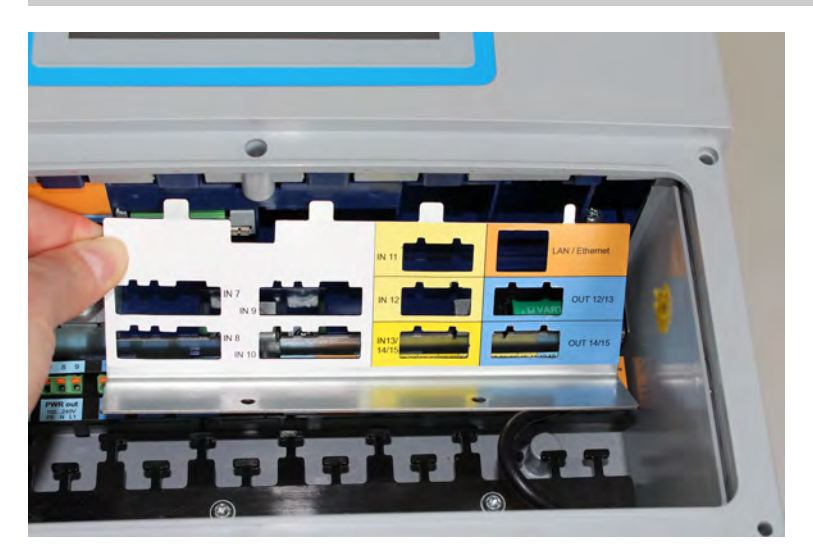

*Fig. 95 : Démontage de la tôle de recouvrement*

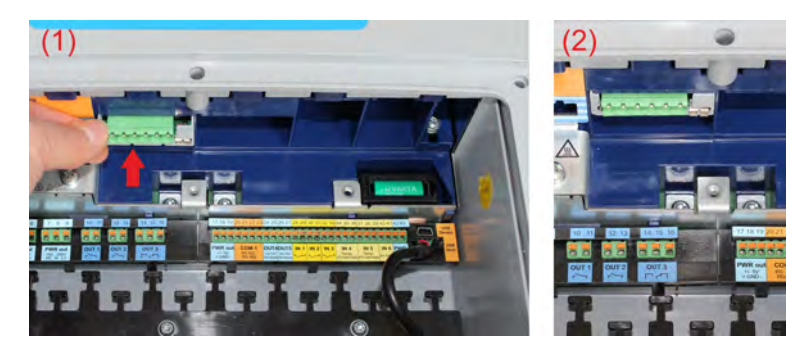

*Fig. 96 : Enfichage de la platine en option*

### **Les étapes suivantes expliquent en détail la procédure de rééquipement des platines en option :**

- **1.** Avant de modifier ou compléter l'équipement des platines en option, veuillez procéder à un bilan énergétique. Voir Ä *[Chapitre 11.2 « Bilan énergétique » à la page 224](#page-808-0)* .
- **2.** Débranchez l'appareil de l'alimentation électrique (secteur, alimentations tierces des circuits relais/relais semi-conducteur, etc.).
- **3.** Veuillez identifier le sous-ensemble à l'aide du numéro de pièce collé sur l'emballage et du tableau des accessoires. Voir Ä *[Chapitre 5.2 « Informations de commande » à la page 41](#page-625-0)* . Veuillez sélectionner un emplacement d'enfichage adapté à la platine en option sur le schéma fonctionnel. Voir  $\frac{1}{2}$  Chapitre 4.4 « Schéma fonctionnel » à la page 33.
- **4.** Ouvrez le compartiment de raccordement de l'appareil. Voir Ä *[Chapitre 7.2.1 « Ouvrir le compartiment de raccordement de l'appareil »](#page-638-0) [à la page 54](#page-638-0)*

# **Rééquipement des platines en option**

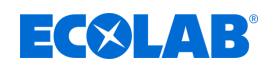

- **5.** Localisez l'emplacement d'enfichage sur l'appareil à l'aide de l'inscription placée sur la tôle de recouvrement des emplacements d'enfichage en option ou de l'aperçu des raccordements du couvercle du compartiment des bornes ou encore de la notice d'utilisation. Voir Ä *[Chapitre 7.4 « Vue d'ensemble des raccordements »](#page-643-0) [à la page 59](#page-643-0)* .
- **6.** Débranchez toutes les bornes à vis enfichables et tous les câbles d'interface empêchant le démontage de la tôle de recouvrement.
- **7.** Défaites les deux vis de la tôle de recouvrement de l'emplacement d'enfichage en option sélectionné et retirez la tôle de recouvrement. Voir [Fig. 95](#page-806-0) .
- **8.** Enfichez la platine en option à l'emplacement sélectionné. Contrôlez la bonne assise de la platine. Pour mieux guider la platine, vous pouvez insérer des cadres de platine en plastique aux emplacements vides. À l'avant, le cadre de platine en plastique doit être monté à fleur avec les orifices en plastique des emplacements en option (voir [Fig. 96](#page-806-0) ).
- **9.** Remplissez tous les emplacements vides de cadres de platine en plastique, replacez la tôle de recouvrement et vissez-la à fond. Pour les platines en option « Entrée d'analyse Ci » (conductivité inductive), passez à l'étape 10, sinon, passez à l'étape 14.
- **10.** Insérez la prise M12 livrée avec la platine en option dans un orifice d'introduction de câble du boîtier.
- **11.** Raccordez le câble du capteur de température à 2 fils de la prise à une entrée analogique adaptée (par ex. entrée de mesure de température). Pour ce faire, veuillez respecter les indications du capteur de température intégré au capteur de conductivité.
- **12.** Enfichez la borne à vis enfichable de la prise M12 dans la platine en option Ci. Ce faisant, ne modifiez pas le câblage d'origine.
- **13.** Raccordez le capteur de conductivité inductif à la douille M12.
- **14.** Enfichez à nouveau toutes les bornes à vis enfichables, ainsi que les câbles d'interface.
- **15.** Remontez le couvercle du compartiment des bornes. Serrez les six vis du couvercle du compartiment des bornes à un couple de 1 Nm.
- **16.** Rallumez l'alimentation électrique et vérifiez si le nouveau matériel est détecté. Voir Ä *[Chapitre 8.2.1 « Contrôle des platines en option » à la page 88](#page-672-0)* .
- **17.** Pour platines Ci en option uniquement (conductivité inductive) : Procédez à une compensation de base Ci. Voir Ä *[Chapitre 10.2.5.5 « Compensation de base de Ci » à la page 156](#page-740-0)* .
- **18.** Pour platines pour entrées d'analyse en option uniquement : Étalonnez les entrées d'analyse. Voir Ä *[Chapitre 10.2 « Étalonnage » à la page 134](#page-718-0)* .

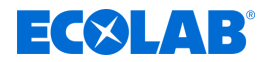

# <span id="page-808-0"></span>**11.2 Bilan énergétique**

Selon l'équipement des platines en option sélectionnées et du fait de la dissipation thermique des sous-ensembles électroniques, l'intérieur de l'appareil est susceptible de chauffer plus ou moins fortement.

À l'intérieur du boîtier hermétique IP67, tout excès de chaleur peut être refroidi et évacué sous certaines conditions.

Le logiciel de configuration PC Ecolab permet d'établir un pronostic d'échauffement maximum de l'électronique de l'appareil, avant le montage des platines en option. Pour cela, il suffit de saisir l'équipement des platines en option que vous envisagez d'installer, ainsi que la température ambiante maximum de l'environnement d'exploitation de l'appareil.

Ce calcul du bilan énergétique génèrera alors le scénario le plus défavorable. La dissipation maximum possible des platines en option correspondantes est utilisée; la température ambiante maximale servant de base de calcul peut être réglée sur 40 °C ou 50 °C.

Si l'équipement prévu des platines en option dépasse la limite du bilan énergétique, il peut uniquement être utilisé en continu s'il est considéré comme impossible que le scénario le plus défavorable (température ambiante constante de 40 ou 50 °C et charge max. simultanée de toutes les platines en option) survienne durablement. La décision finale incombe au planificateur de l'installation.

Exemple pratique comparable : Un moteur de voiture ne devrait pas être exploité en continu à régime élevé « rouge ». Cependant, cela est temporairement possible. Il faut alors toutefois s'attendre à son usure accrue.

Le CD accompagnant l'Ecolab *« Versatronic »* comprend une version de démonstration du logiciel de configuration PC d'Ecolab. Alternativement, le logiciel peut également être téléchargé gratuitement sur la page d'accueil d'Ecolab : *[https://www.ecolab](https://www.ecolab-engineering.de/fileadmin/download/software/Versatronic/Versatronic-Setup.exe)[engineering.de/fileadmin/download/software/Versatronic/Versatronic-Setup.exe](https://www.ecolab-engineering.de/fileadmin/download/software/Versatronic/Versatronic-Setup.exe)* . Vous trouverez des informations détaillées sur l'installation du logiciel de configuration PC au Ä *[Chapitre 12.2 « Installation du logiciel de configuration PC Ecolab »](#page-812-0) [à la page 228](#page-812-0)* .

# **REMARQUE !**

Conseils pour la prévention de l'échauffement inadmissible de l'appareil :

- installation de l'appareil dans un environnement aux températures moyennes
- Installation à l'écart du rayonnement direct du soleil, qui serait susceptible d'occasionner une augmentation extrême de la température interne de l'appareil
- réduction de l'équipement au strict nécessaire
- utilisation d'interfaces numériques (Ethernet, RS422/485, etc.) plutôt que de sorties de courant/de tension analogiques pour la transmission des valeurs de mesure à l'API/au système de commande
- réduction de la luminosité de l'écran LC à la mesure nécessaire
- utilisation d'un économiseur d'écran

# **11.2.1 Surveillance de la température interne**

La température interne de l'appareil peut être observée au menu Informations relatives à l'appareil. Pour cela, vous devez disposer des droits utilisateurs correspondants. Les utilisateurs « Maître » et « Service » y sont autorisés, par défaut.

<span id="page-809-0"></span>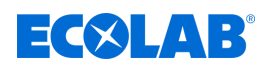

Consultation de l'affichage des températures de platine : Menu de l'appareil → Service → Données de service → Onglet « Données internes »

# **REMARQUE !**

En cas de surchauffe à l'intérieur de l'appareil, l'alarme « Température intérieure trop élevée » se déclenche. Ce signal d'alarme est disponible au niveau du sélecteur binaire et peut être émis hors de l'appareil par d'autres appareils de signalisation externes ou postes de commande, à des fins de signalisation.

Sélection de l'alarme « Température intérieure trop élevée » lors de la configuration des sorties binaires et des fonctions internes :

Sélecteur binaire →Alarmes et signaux internes → Température intérieure trop élevée

# **11.2.2 Procéder à un bilan énergétique**

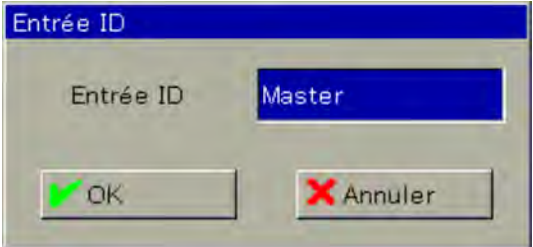

*Fig. 97 : Connexion d'un utilisateur*

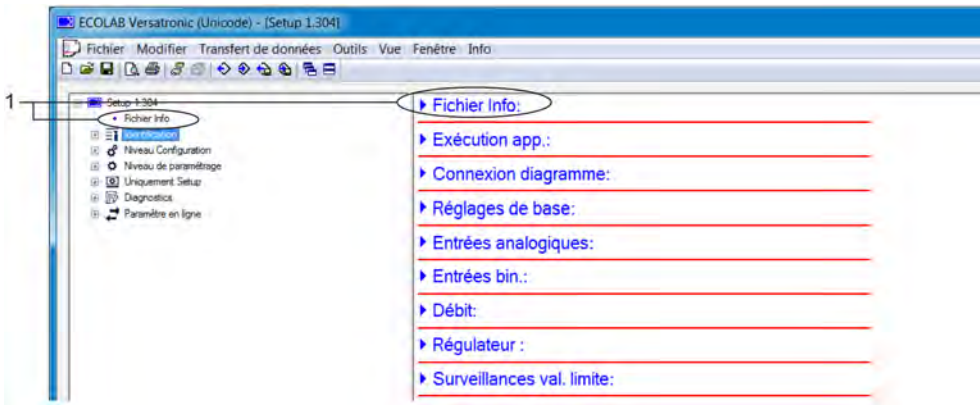

*Fig. 98 : Version d'appareil*

1 Ouverture par double-clic

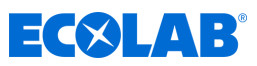

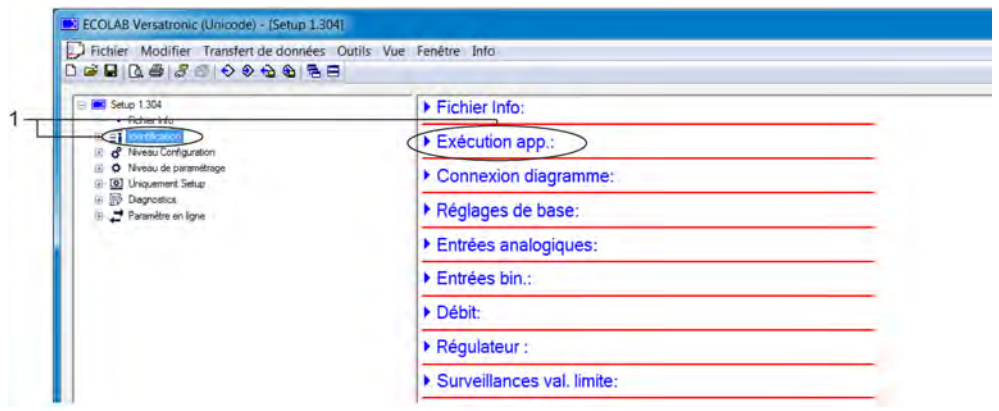

*Fig. 99 : Aperçu graphique*

- **1.** Démarrez le logiciel de configuration PC Ecolab via le menu de démarrage de  $\mathsf{Windows}\mathsf{R}$  (1)
- **2.** Si vous utilisez la version de démonstration du logiciel de configuration PC Ecolab, veuillez saisir l'ID d'utilisateur « Demo » et confirmer en appuyant sur « OK ». (Voir [Fig. 97 .](#page-809-0))
- **3.** Dans le logiciel de configuration *« Versatronic »*, ouvrez l'option de menu « Version d'appareil » d'un double-clic. (Voir [Fig. 98](#page-809-0) .)
- **4.** À la fenêtre « Sélection du matériel », activez l'option « Paramètres définis par l'utilisateur » et cliquez sur « Suivant ».
- **5.** À la fenêtre « Détermination de la version d'appareil », cliquez sur « Suivant ».
- **6.** À la fenêtre « Configuration des cartes enfichables en option, réglez la température ambiante en fonction des conditions régnant sur le lieu de montage prévu :
	- **Pour des températures pouvant atteindre 40 °C, soit 104 °F, réglez « 40 °C /**  $104 °C$ ).
	- **Pour des températures comprises entre 40 et 50 °C, soit 104 à 122 °F, réglez** « 50 °C / 122 °F ».
- **7.** Ici, vous pouvez placer, déplacer et retirer les platines en options souhaitées ( Fig. 99 , pos. 1) des emplacements enfichables correspondants ( Fig. 99 , pos. 2) en glissant et déposant leurs icônes.

Pour retirer les platines en option des emplacements enfichables, sortez simplement les icônes des platines hors des emplacements enfichables par glisser-déposer, puis relâchez les emplacements enfichables.

L'histogramme « Bilan énergétique » ( Fig. 99 , pos. 4) représente l'échauffement prévisible de l'intérieur du boîtier. La dissipation thermique totale de l'élément de base et du bloc secteur ainsi que des platines en option, de même que l'influence de la température ambiante prévisible ( Fig. 99 , pos. 3) sont prises en compte. La petite barre verticale du présent affichage ( Fig. 99 , pos. 6) représente la limite à ne pas dépasser.

En cas de dépassement de cette limite, la couleur du pointeur de l'histogramme ( Fig. 99 , pos. 5) passe du noir au rouge.

**8.** L'installation de l'équipement prévu des platines en option est considéré sans danger lorsque la limite du bilan énergétique **n'a pas** été dépassée.

( 1 ) Microsoft, Windows XP, Windows Vista et Windows 7 sont des marques déposées de Microsoft Corporation.

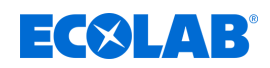

# **12 Logiciel de configuration PC**

*La transmission de données du ou vers l'appareil est uniquement possible lorsque les conditions suivantes sont remplies :*

- *l'appareil doit être sous tension*
- *toutes les fenêtres de l'interface de commande de l'appareil doivent être fermées ; l'appareil doit se trouver au niveau Opérateur*

*Il est interdit de modifier simultanément la configuration et les paramètres de l'appareil. En outre, cela doit être fait à partir du logiciel de configuration PC.*

# **12.1 Généralités**

Le logiciel de configuration PC Ecolab permet l'édition hors ligne de toutes les données de configuration et de paramétrage. Toutes les configurations de l'appareil peuvent être chargées dans l'appareil, y être lues, puis enregistrées sur un PC/ordinateur portable.

Le logiciel est également nécessaire pour les tâches suivantes :

- Édition des noms et droits des utilisateurs sur l'appareil Voir Ä *[Chapitre 12.3.1 « Droits au sein du logiciel de configuration » à la page 230](#page-814-0)* .
- Enregistrement et suppression de langues sur l'appareil (masqué dans la version de configuration standard). Voir Ä *[Chapitre 12.8.3 « Paramètres de pays »](#page-838-0) [à la page 254](#page-838-0)* .
- Création/modification des listes de réglages de l'appareil au niveau fonctionnel (masqué dans la version de configuration standard)

Voir Ä *[Chapitre 12.8.5 « Niveau Opérateur » à la page 260](#page-844-0)* .

■ Création/modification des formules mathématiques et logiques (masqué dans la version de configuration standard)

Voir Ä *[Chapitre 12.8.6 « Formules mathématiques » à la page 261](#page-845-0)* .

Voir Ä *[Chapitre 12.8.7 « Formules logiques » à la page 262](#page-846-0)* .

■ Enregistrement et suppression de langues sur l'appareil (masqué dans la version de configuration standard)

Voir Ä *[Chapitre 12.8.8 « Linéarisation spécifique au client » à la page 263](#page-847-0)* .

■ Édition des tableaux des kits de solutions tampons pour la détection automatique des solutions tampons lors de l'étalonnage des capteurs pH (masqué dans la version de configuration standard).

Voir Ä *[Chapitre 12.8.9 « Tableaux de kits de solutions tampons » à la page 265](#page-849-0)* .

■ Création/modification des écrans de processus (masqué dans la version de configuration standard)

Voir Ä *[Chapitre 12.8.10 « Écrans de processus » à la page 266](#page-850-0)* .

- Configuration de la messagerie électronique Voir Ä *[Chapitre 12.8.11 « E-mail » à la page 278](#page-862-0)* .
- Configuration du serveur Web (masqué dans la version de configuration standard) Voir Ä *[Chapitre 12.8.12 « Serveur Web » à la page 279](#page-863-0)* .
- Visualisation des journaux d'étalonnage Voir Ä *[Chapitre 12.8.13 « Journal d'étalonnage » à la page 280](#page-864-0)* .

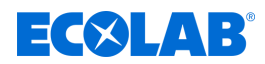

# <span id="page-812-0"></span>**12.2 Installation du logiciel de configuration PC Ecolab**

# **Configuration matérielle et logicielle requise**

Pour l'installation et l'exploitation du logiciel de configuration PC Ecolab, votre PC doit être configuré comme suit :

- Système d'exploitation : Microsoft®<sup>1</sup> Windows XP®<sup>1</sup>, Windows Vista®<sup>1</sup> ou Windows 7 $\mathbb{O}^1$  (version 32 bits et 64 bits)
- $\blacksquare$  Mémoire de travail : 1 Go
- Disque dur indépendant : 1 Go
- **n** Lecteur DVD
- Interface hôte USB
- Interface LAN (Ethernet)

*Veuillez refermer toutes les applications de votre PC avant d'entamer l'installation du logiciel de configuration PC Ecolab.*

# **12.2.1 Procédure**

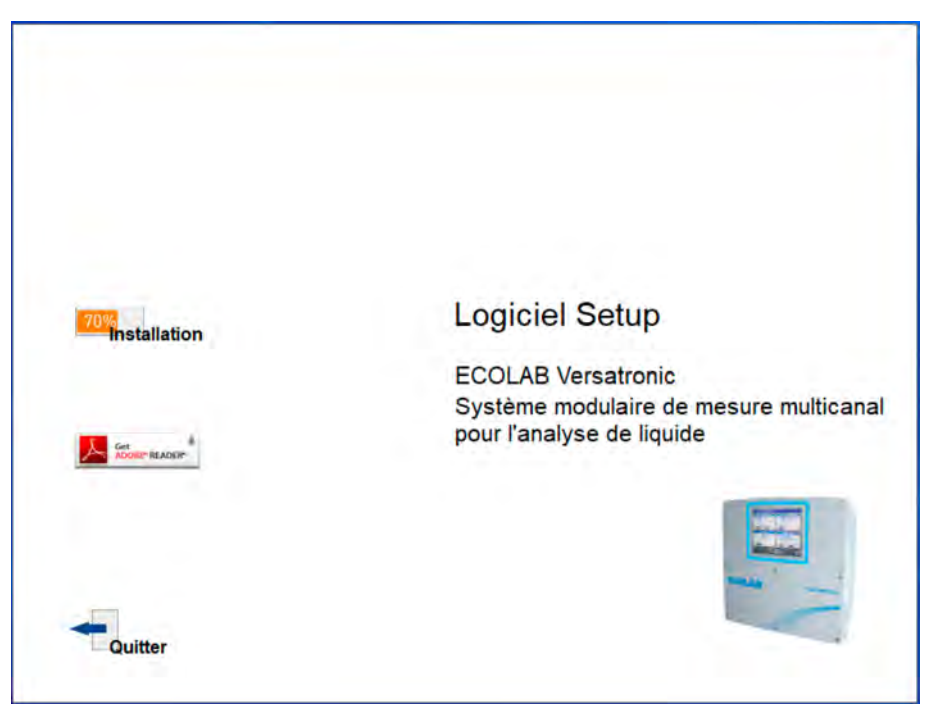

*Fig. 100 : Écran de démarrage du programme de configuration*

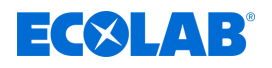

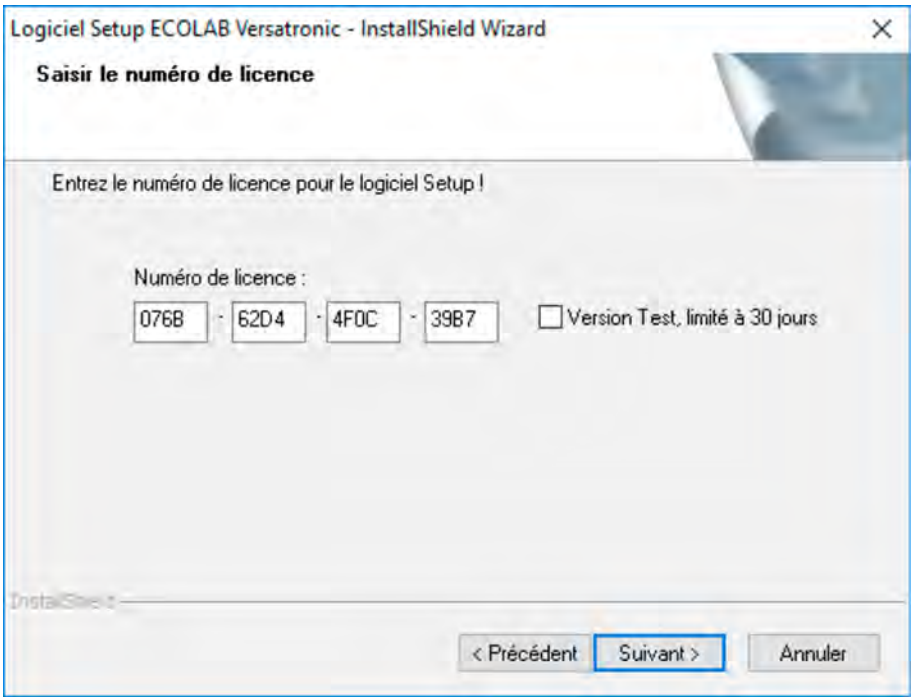

*Fig. 101 : Saisissez le numéro de licence*

- **1.** Téléchargez le logiciel de configuration sous le lien de téléchargement suivant : *[https://www.ecolab-engineering.de/fileadmin/download/software/Versatronic/](https://www.ecolab-engineering.de/fileadmin/download/software/Versatronic/Versatronic-Setup.exe) [Versatronic-Setup.exe](https://www.ecolab-engineering.de/fileadmin/download/software/Versatronic/Versatronic-Setup.exe)*
- **2.** Démarrez le fichier « Launch.exe ».
- **3.** Le programme d'installation vous guide dans la suite de l'installation à l'aide de notifications à l'écran.
- **4.** Veuillez lire et confirmer l'accord de licence. Une fois l'accord accepté, le logiciel peut être installé. (Voir [Fig. 100](#page-812-0) .)
- **5.** Version d'essai de 30 jours ou version de démonstration Vous pouvez tester le logiciel de configuration pendant 30 jours en cochant la case Version d'essai de 30 jours. Les champs de saisie du numéro de licence sont automatiquement remplis.

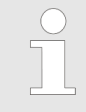

*Au-delà de cette période, le logiciel passera automatiquement en « Version de démonstration ». Certaines fonctions, dont la transmission, l'enregistrement et l'impression de données seront alors verrouillées. La licence pourra être activée ultérieurement.*

Version complète

Saisissez la clé de licence que vous a envoyé Ecolab (1). (Voir Fig. 101.)

- **6.** Sélectionnez le dossier de programme dans lequel copier les liens de démarrage du logiciel. Le répertoire des fichiers du programme est automatiquement enregistré.
- **7.** Cliquez sur le bouton « Installer » et patientez jusqu'au terme de l'installation.

( 1 ) Pour installer la version complète, vous devez acquérir une licence correspondante auprès d'Ecolab. Coordonnées, voir

Ä *[« Fabricant » à la page 17](#page-601-0)* ).

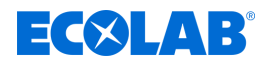

# <span id="page-814-0"></span>**12.3 Connexion au logiciel de configuration**

Après la première installation du logiciel de configuration, le nom d'utilisateur et le mot de passe ne sont pas demandés. Au menu « Extras », il est possible d'activer cette fonction au démarrage du logiciel, à partir de l'option « Renouveler la connexion / modifier le mot de passe ».

Lors de l'activation de la fonction de connexion, il est possible de distinguer les utilisateurs « Experts » et « Maintenance ». Ces deux types d'utilisateurs se différencient par leurs droits relatifs aux fonctions du logiciel de configuration PC.

Voir Ä *Chapitre 12.3 « Connexion au logiciel de configuration » à la page 230* .

Lorsque cette fonction est activée, l'utilisateur doit se connecter :

# **12.3.1 Droits au sein du logiciel de configuration**

Selon la version et la connexion, différents utilisateurs possèdent différents droits au sein du logiciel de configuration PC.

Ces différences sont indiquées dans le tableau suivant.

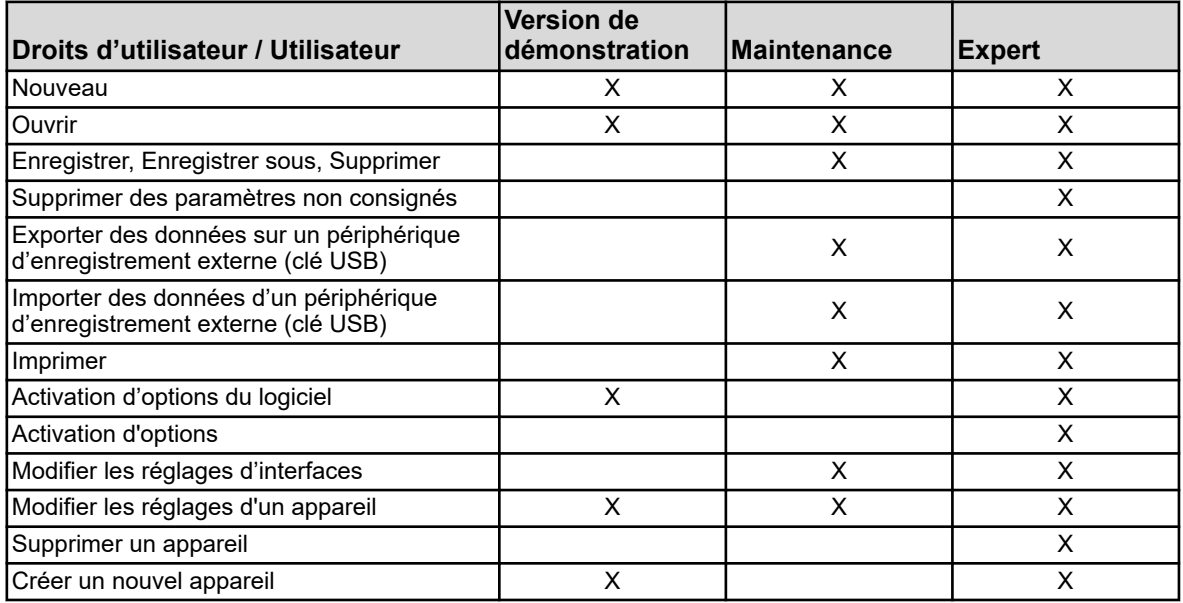

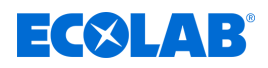

# **12.4 Assistant de démarrage rapide**

# **Installation**

Lors de l'installation du logiciel de configuration PC, un autre programme appelé « Assistant de démarrage rapide » est installé. Ce programme est automatiquement démarré et s'affiche dans la barre des tâches de Windows par un symbole . Exemple :

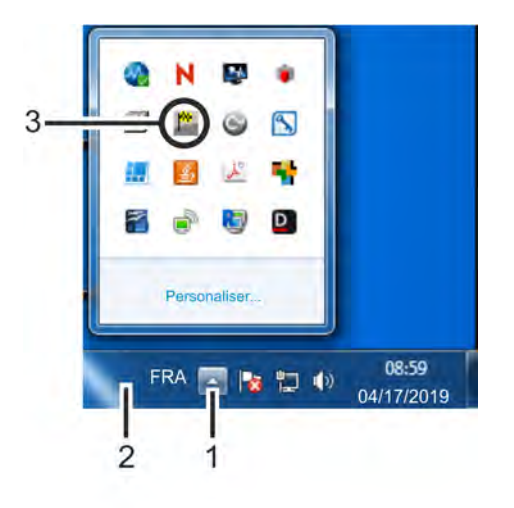

*Fig. 102 : Assistant de démarrage rapide*

(3) Liaison de l'assistant de démarrage rapide

(1) Bouton « Afficher les symboles » (2) Barre des tâches

# **Démarrage rapide de logiciels**

L'assistant de démarrage rapide surveille les différents disques amovibles d'un PC et réagit lorsqu'un appareil ou une clé USB y est raccordé. Il répertorie tous les logiciels du PC raccordés à l'appareil trouvé.

L'utilisateur peut ensuite décider quel logiciel PC il souhaite démarrer.

Il sélectionne le programme dans la liste et le démarre en appuyant sur « Démarrer ». Lorsqu'un seul programme est disponible, il est directement démarré. Lorsque l'utilisateur appuie sur le bouton « Fermer », l'assistant de démarrage rapide passe en arrière-plan.

# **Assistant de démarrage rapide au premier plan ou en arrière-plan**

Cliquez sur l'icône de la barre des tâches de Windows avec le bouton gauche ou droit de la souris pour ouvrir la liste de sélection. L'utilisateur peut alors choisir d'amener l'assistant de démarrage rapide au premier plan ou de le placer en arrière-plan en sélectionnant l'entrée correspondante de la liste.

Lorsque le démarrage automatique n'est pas activé, c'est-à-dire que l'icône ne se trouve pas dans la barre des tâches, l'assistant de démarrage rapide peut être démarré manuellement à partir du menu Démarrer de Windows. L'assistant de démarrage rapide se trouve dans le même groupe de logiciels que le logiciel de configuration PC Ecolab.

# **Arrêter l'assistant de démarrage rapide**

Sélectionnez l'entrée « Arrêter » pour arrêter l'assistant de démarrage rapide. Il est possible de le redémarrer via le menu Démarrer de Windows.

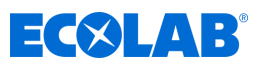

# **12.5 Interface logicielle**

**12.5.1 Éléments de l'interface logicielle**

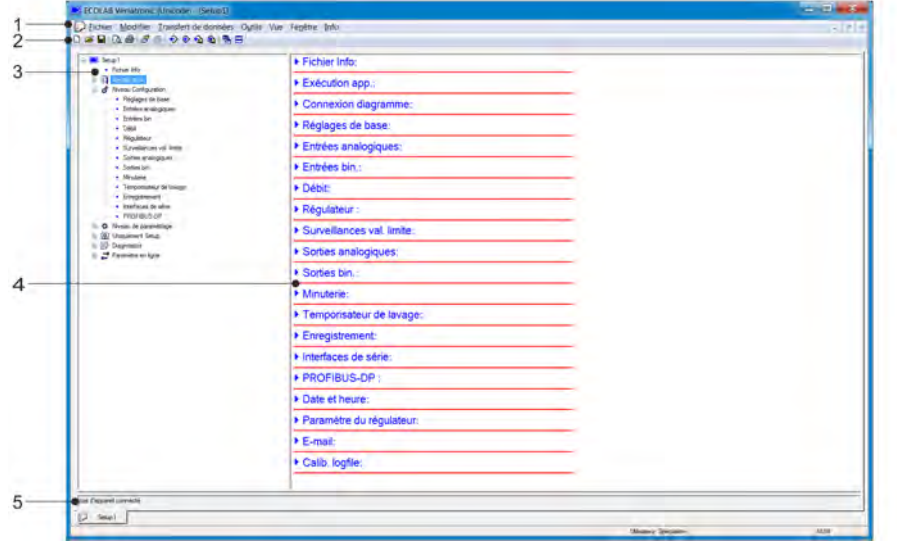

*Fig. 103 : Éléments de l'interface logicielle*

- (1) Barre de menus
- (2) Barre d'outils
- (3) Zone de travail Arborescence de navigation

# **Barre de menus**

Les différentes fonctions du logiciel de configuration PC peuvent être lancées à partir de la barre de menus. Voir Fig. 103.

(4) Zone de travail - Fenêtre d'affichage

(5) État de connexion

# **Barre d'outils**

La barre d'outils comprend les fonctions sélectionnées de la barre de menus. Elles peuvent être activées d'un clic gauche de la souris. Lorsque vous laissez le pointeur de la souris reposer sur une icône, l'intitulé de la fonction correspondante s'affiche.

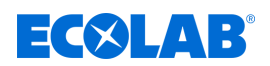

# **Déplacer la barre d'outils**

L'utilisateur peut déplacer la barre d'outils :

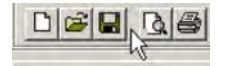

*Fig. 104 : Groupe d'icônes*

- **1.** Positionnez le pointeur de la souris entre deux groupes d'icônes (voir [Fig. 105](#page-818-0) .)
- **2.** Appuyez sur le bouton gauche de la souris
- **3.** Maintenez le bouton gauche de la souris enfoncé et déplacez la barre d'outils à la position de votre choix
- **4.** Relâchez le bouton gauche de la souris

La barre d'outils peut être placée :

- $\blacksquare$  à gauche ou à droite, au bord de la fenêtre (orientation verticale)
- $\blacksquare$  sous la barre de menus (orientation horizontale),
- $\blacksquare$  en bordure inférieure, au-dessus des informations relatives à l'utilisateur (orientation horizontale)
- $\blacksquare$  à une position libre (fenêtre séparée, orientation au choix facilitée par la modification de la taille de la fenêtre)

#### **Fermer la barre d'outils**

Une fois la barre d'outils déplacée, elle peut être fermée d'un clic sur la croix située à l'angle supérieur droit de sa fenêtre. Pour afficher à nouveau la barre d'outils, il faut ensuite l'activer au menu « Réglages standard » sous « Interface logicielle » (case à cocher). Fichier  $\rightarrow$ Réglages standard

La barre d'outils s'affiche alors à son dernier emplacement.

#### **Zone de travail**

La zone de travail est composée de l'arborescence de navigation (à gauche) et de la fenêtre d'affichage (à droite). Elle contient les réglages actuels du fichier de configuration. Voir [Fig. 106](#page-824-0) .

La division de la zone de travail peut être modifiée. La limite séparant l'arborescence de navigation et la fenêtre d'affichage peut être déplacée latéralement d'une pression sur le bouton gauche de la souris.

#### **État de connexion**

La ligne « État de connexion » indique lorsqu'une connexion est établie à un appareil. D'autres données d'interface, telles que l'adresse IP, sont également affichées. Cette ligne peut être affichée ou masquée au menu « Fenêtre ». La hauteur de la ligne peut être modifiée. La limite de la fenêtre des données en ligne peut être déplacée d'une pression sur le bouton gauche de la souris.

#### **Données en ligne**

La fonction « Données en ligne » affiche les données de processus actuelles du logiciel de configuration PC.

La fenêtre Données en ligne peut être affichée ou masquée au menu « Fenêtre ». Fenêtre  $\rightarrow$ Données en ligne

La hauteur de la fenêtre peut être modifiée. La limite la séparant de la zone de travail ou de la ligne « État de connexion » peut être déplacée d'une pression sur le bouton gauche de la souris.

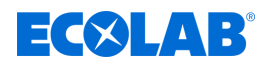

# <span id="page-818-0"></span>**12.5.2 Modifier le fichier de configuration**

Au menu « Fichier », vous pouvez créer un nouveau fichier de configuration ou ouvrir un fichier existant.

Créer un nouveau fichier: Fichier  $\rightarrow$ Nouveau

Ouvrir un fichier existant: Fichier  $\rightarrow$ Ouvrir

La zone de travail (arborescence de navigation et fenêtre d'affichage) indique la structure de menu et les possibilités de réglage correspondantes de l'Ecolab *« Versatronic »* à partir du programme de configuration PC Ecolab.

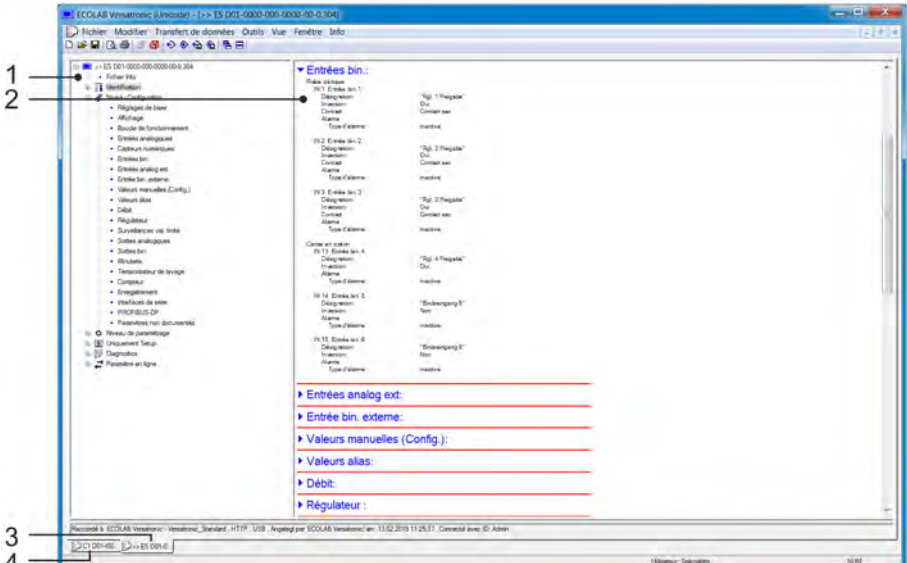

*Fig. 105 : Modifier le fichier de configuration*

- (1) Arborescence de navigation (structure de menu complète du logiciel de configuration PC)
- (2) Fenêtre d'affichage des aperçus dépliants du sousmenu avec leurs données de configuration
- (3) Fenêtre de configuration active
- (4) Fenêtre de configuration inactive

### **Arborescence de navigation**

Les sous-menus s'affichent dans la fenêtre d'affichage d'un clic du bouton gauche de la souris (simple) sur l'entrée « Projet » ou sur un module défini. Un clic sur le symbole (« - ») et le menu se ferme, un clic sur le symbole (« + ») et le menu s'ouvre. Un double-clic sur une entrée (par ex. « Affectation du matériel ») permet d'ouvrir la boîte de dialogue de modification des données de configuration correspondantes. Alternativement, il est possible d'accéder au menu « Édition » à partir des différents niveaux de menu.

### **Fenêtre d'affichage**

Un double-clic sur une entrée de la fenêtre d'affichage permet d'ouvrir la boîte de dialogue d'édition des données de configuration correspondantes. Un clic sur la flèche pointant vers la droite, située au début de l'entrée de la liste, permet de répertorier les réglages actuels correspondants dans la fenêtre d'affichage. Un clic sur la flèche pointant vers le bas permet de masquer à nouveau ces réglages.

#### **Fenêtre de configuration**

Lorsque plusieurs fenêtres de configuration sont ouvertes simultanément, un simple clic sur le nom affiché en bordure inférieure d'une fenêtre désactivée suffit à l'activer.

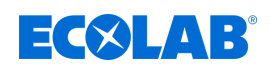

### **12.6 Barre de menus**

Le présent chapitre décrit les fonctions de la barre de menus. L'ordre des sous-chapitres correspond à l'ordre des menus de la barre des menus (de gauche à droite).

#### **12.6.1 Menu Fichier**

#### **Nouveau**

Création d'un nouveau fichier de configuration dans la zone de travail. L'utilisateur peut sélectionner l'une des options suivantes après sélection de la commande « Nouveau ».

#### ■ Réglage défini par l'utilisateur

Vous pouvez sélectionner des options et platines en option pour le nouveau fichier de configuration. Cette option sert au paramétrage d'une nouvelle configuration sans appareil connecté.

#### ■ Détection automatique

L'équipement (options et platines en option) de l'appareil connecté est inscrit dans le nouveau fichier de configuration. Au besoin, la case « Consulter le fichier de configuration de l'appareil » peut être activée. La configuration actuelle de l'appareil est alors également inscrite dans le nouveau fichier de configuration et peut y être modifiée. Cette option permet d'éditer la configuration d'un appareil existant ou de créer celle d'un nouvel appareil.

#### **Ouvrir...**

Ouvre un fichier de configuration existant et en affiche le contenu dans la zone de travail.

### **Enregistrer**

Enregistre dans un fichier de configuration tous les réglages affichés dans la zone de travail.

Le nom de fichier ne doit être saisi qu'une seule fois. Il n'est pas nécessaire de saisir une nouvelle fois le nom de fichier lors de son enregistrement ultérieur.

#### **Enregistrer sous ...**

Enregistre dans un fichier de configuration tous les réglages affichés dans la zone de travail. Contrairement à la fonction « Enregistrer », ici, le nom de fichier est toujours demandé.

# **Fermer**

Efface les réglages affichés dans la zone de travail et ferme la fenêtre de configuration. L'utilisateur peut alors choisir d'enregistrer, ou non, ses dernières modifications.

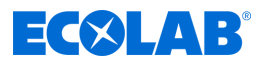

# **Exporter au format RTF**

Enregistre les réglages actuels sur le PC sous forme de fichier RTF. Cette fonction est utilisée pour la documentation de la configuration d'appareils.

### **Imprimer ...**

Imprime les paramètres de configuration du projet ou d'un module (selon l'objet sélectionné dans l'arborescence de navigation). Les menus à imprimer peuvent être préalablement sélectionnés.

### **Aperçu avant impression ...**

L'aperçu avant impression s'affiche à l'écran. Il est possible d'afficher plusieurs pages et de modifier la taille de l'affichage.

### **Orientation de l'imprimante ...**

Les paramètres de l'imprimante peuvent être modifiés. L'imprimante Windows standard est toujours utilisée en tant qu'imprimante active au démarrage du programme.

### **Paramètres standards ...**

Les paramètres standards du logiciel de configuration peuvent être modifiés ici. Certaines modifications ne sont activées qu'après redémarrage du logiciel de configuration.

#### **Fichiers récents ...**

Indique le nom de fichier des derniers fichiers de configuration enregistrés. Cliquez sur le nom de fichier pour ouvrir le fichier de configuration ou afficher un fichier ouvert dans la fenêtre active.

### **Quitter**

Quitte le logiciel de configuration L'utilisateur peut alors choisir d'enregistrer, ou non, ses dernières modifications.

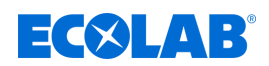

### **12.6.2 Menu Transfert de données**

### **Connexion ...**

Ouvre la liste d'appareils connectés Le contenu de la liste d'appareils connectés dépend du projet. La liste d'appareils connectés répertorie tous les appareils avec lesquels le logiciel de configuration peut établir une connexion. Il est possible d'ajouter ou de supprimer des appareils à/de cette liste. La liste d'appareils connectés répertorie également les paramètres de connexion afférents.

Voir Ä *[Chapitre 12.7.2 « Configurer la connexion avec l'assistant » à la page 242](#page-826-0)* .

#### **Déconnexion ...**

Annule toutes les connexions au projet actif, c'est-à-dire au fichier de configuration sélectionné.

### **Transfert de données à l'appareil ...**

Envoie les données de configuration à l'appareil. Pour cela, une connexion à l'appareil doit être activée. En l'absence de connexion, la liste des appareils connectés s'ouvre automatiquement.

### **Transfert de données à partir de l'appareil ...**

Récupère la configuration de l'appareil. Pour cela, une connexion à l'appareil doit être activée. En l'absence de connexion, la liste des appareils connectés s'ouvre automatiquement.

### **Transfert de données vers un périphérique d'enregistrement externe ...**

Exporte le fichier de configuration au format SET vers un périphérique d'enregistrement externe (clé USB). Ce fichier peut être directement chargé sur l'appareil via l'interface USB de ce dernier.

#### **Transfert de données à partir d'un périphérique d'enregistrement externe ...**

Importe un fichier de configuration au format SET dans le fichier de configuration ouvert, à partir d'un périphérique d'enregistrement externe (clé USB). Le fichier SET, copié à partir de l'appareil sur une clé USB, peut être ouvert à l'aide du logiciel de configuration PC à des fins d'édition.

Pour en savoir plus sur le chargement et l'enregistrement des fichiers SET via l'interface USB de l'appareil: Voir Ä *[Chapitre 9.3 « Gestion de la mémoire \(Clé USB\) »](#page-700-0) [à la page 116](#page-700-0)* .

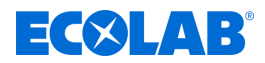

# **12.6.3 Options**

# **Activation d'options du logiciel**

Active des fonctions en option du logiciel de configuration PC (saisie de numéros de licence supplémentaires). Cette fonction permet également l'enregistrement ultérieur du logiciel de configuration PC avec un numéro de licence valide (version d'essai de 30 jours ou version complète) lorsqu'aucun numéro de licence n'a été saisi lors de l'installation (mode de démonstration).

### **Renouveler la connexion / modifier le mot de passe**

Ouvre une fenêtre pour l'activation de la connexion d'un utilisateur. Après l'installation du logiciel de configuration PC Ecolab, le nom d'utilisateur et le mot de passe ne sont pas demandés au démarrage du programme tant que la fonction de connexion d'utilisateur n'est pas activée. L'utilisateur est d'abord connecté en tant qu'« Expert » et le champ du mode de passe reste vide. Cette fonction permet d'activer la demande de saisie du nom de l'utilisateur et du mot de passe au démarrage du programme, ainsi que de modifier le mot de passe actuel.

### **Bibliothèque textuelle**

Ouvre une fenêtre pour l'édition de la bibliothèque textuelle. Les différentes langues de commande de l'appareil sont enregistrées dans la bibliothèque textuelle. Lors de la création d'un nouveau fichier de configuration, les langues sont copiées dans le fichier de configuration. Il est ensuite possible, au besoin, de modifier la langue activée au menu « Paramètres de pays ». L'ordre des langues peut être modifié et est également pris en compte lors de leur enregistrement dans le fichier de configuration. Les deux premières langues (langue 1 et langue 2) sont enregistrées sur l'appareil et peuvent y être sélectionnées. Le bouton « Langue » permet de modifier la langue activée dans les différents sous-menus. Voir Ä *[Chapitre 12.8.3 « Paramètres de pays » à la page 254](#page-838-0)* .

### **Bibliothèque de versions**

Affiche le contenu de la bibliothèque de versions. La liste contient les versions standard du logiciel de l'appareil, ainsi que les versions de matériel compatibles mises à disposition par le fabricant de l'appareil, en même temps que le logiciel de configuration PC. Elle contient également des versions logicielles supplémentaires, importées ultérieurement (par ex. versions spécifiques au client).

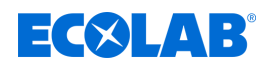

### **12.6.4 Fenêtre**

#### **Superposition**

Agence toutes les fenêtres de configuration ouvertes les unes sur les autres, avec un léger décalage.

Pour faire passer une fenêtre au premier plan, il suffit de cliquer dessus avec le bouton gauche de la souris.

### **L'une sous l'autre**

Agence toutes les fenêtres de configuration ouvertes avec un léger décalage. Pour faire passer une fenêtre au premier plan, il suffit de cliquer dessus avec le bouton gauche de la souris.

#### **Agencement des icônes**

Aligne les icônes de toutes les fenêtres de configuration réduites, dans la zone inférieure de l'interface logicielle. Cette fonction est uniquement active lorsqu'une icône a précédemment été déplacée hors de la zone inférieure.

### **Données en ligne**

Affiche et/ou masque, en alternance, la fenêtre des données en ligne. Lorsque l'option de menu est cochée, la fenêtre s'affiche.

### **État de connexion**

Affiche et masque, en alternance, les lignes d'affichage de l'état de connexion. Lorsque l'option de menu est cochée, les lignes s'affichent.

### **Fenêtre ouverte**

Affiche les noms des fichiers de configuration sous forme de liste. Pour activer une fenêtre, il suffit de cliquer sur son nom dans la liste. Lorsque le nom de la fenêtre est coché, la fenêtre est active.

### **12.6.5 Infos**

#### **Infos relatives à la configuration**

Affiche les informations relatives au programme de configuration, le numéro de version par ex. Le numéro de version est important pour tout contact avec le service d'assistance téléphonique.

#### **Numéros de licence enregistrés ...**

Affiche tous les numéros de licence enregistrés, ainsi que les options actives. Les numéros de licence, ainsi que les informations sur les options actives sont importantes pour tout contact avec le service d'assistance téléphonique.

#### **Dossier Programmes**

Affiche les différents dossiers (Répertoires) exploités par le logiciel de configuration sur le disque dur ou dans le réseau. Pour afficher le contenu du dossier, il suffit de cliquer sur le bouton (à droite du chemin d'accès au dossier).

#### **Infos sur la mémoire**

Affiche des informations relatives à la mémoire. Les informations relatives à la mémoire sont utilisées à des fins de diagnostic. Au besoin, le technicien de service du fabricant de l'appareil peut les demander.

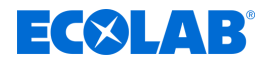

# <span id="page-824-0"></span>**12.7 Connexion à l'appareil**

Ce chapitre décrit les différentes manières d'établir une connexion entre le logiciel de configuration PC Ecolab et l'appareil. Une connexion est possible via :

- une interface LAN (HTTP ou proxy HTTP)
- une interface USB

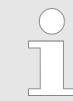

*L'interface USB n'est pas prévue pour l'établissement d'une connexion durable, car le connecteur USB n'est pas doté d'une fonction de verrouillage ni protégé contre le débranchement intempestif.*

Le transfert de données entre le logiciel de configuration PC Ecolab et le système exige une connexion.

Ouverture dans la barre de menus : Transfert de données  $\rightarrow$ Établir une connexion ...

# **12.7.1 Liste des appareils connectés**

La liste des appareils connectés répertorie tous les appareils pour lesquels une connexion a déjà été configurée. L'utilisateur peut ajouter des connexions à de nouveaux appareils, modifier les paramètres des connexions existantes (paramètres d'interface par ex.) et/ou supprimer des connexions.

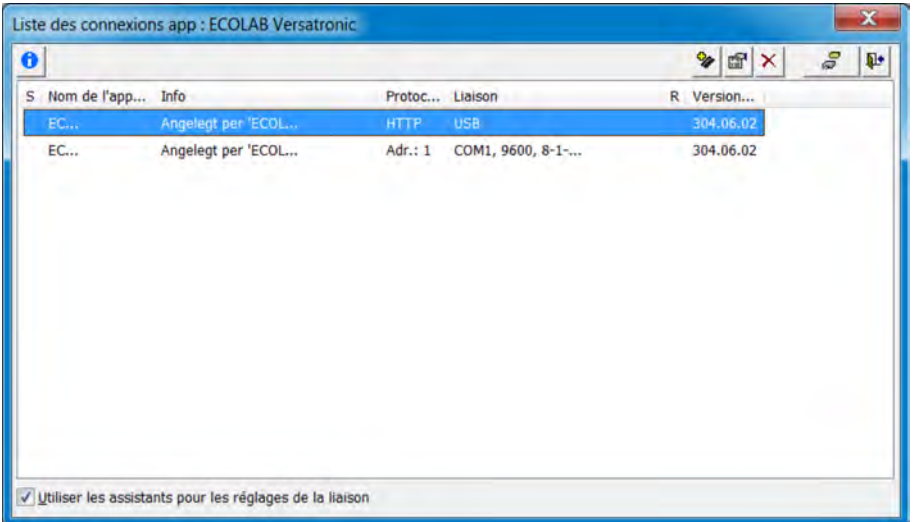

*Fig. 106 : Liste des appareils connectés*

#### **Assistant de paramétrage des connexions**

La fonction « Utiliser l'assistant de paramétrage des connexions » assiste l'utilisateur dans la création d'une nouvelle entrée, c'est-à-dire d'une nouvelle connexion, ainsi que la modification d'entrées existantes. L'assistant s'ouvre automatiquement à l'ouverture de liste des appareils connectés (coché). Il démarre ainsi à chaque fois que l'utilisateur souhaite ajouter une nouvelle entrée à la liste des appareils connectés.

Voir Ä *[Chapitre 12.7.2 « Configurer la connexion avec l'assistant » à la page 242](#page-826-0)* . Pour désactiver l'assistant, il suffit de décocher la case. Pour ajouter une nouvelle entrée à liste des appareils connectés, l'utilisateur doit lui-même sélectionner les différentes étapes de configuration. À l'ouverture suivante de la liste des appareils connectés, l'assistant est réactivé.

Voir Ä *[Chapitre 12.7.3 « Configurer la connexion sans l'assistant » à la page 247](#page-831-0)* .

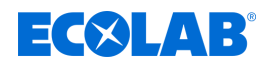

## **Connexion**

Lorsque l'utilisateur souhaite établir une connexion (ou démarrer le transfert de données sans connexion), le logiciel de configuration PC ouvre la liste des appareils connectés. L'utilisateur doit alors sélectionner l'appareil correspondant dans liste des appareils connectés, puis appuyer sur le bouton « Connexion » pour confirmer. Lorsqu'il n'est pas nécessaire de connecter un appareil, la boîte de dialogue correspondante (fenêtre « Liste des appareils connectés ») doit être fermée d'une pression sur le bouton « Quitter » ou d'un clic sur la croix située en haut à droite de la fenêtre.

### **Barre d'outils**

La barre d'outils de la liste des appareils connectés met diverses fonctions à disposition de l'utilisateur.

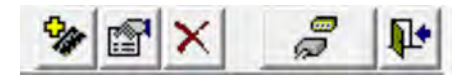

*Fig. 107 : Barre d'outils*

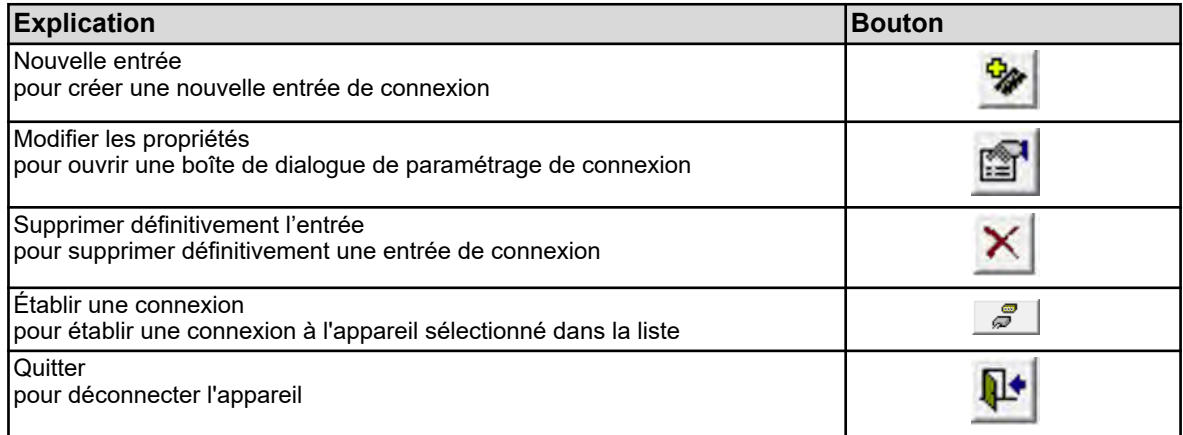

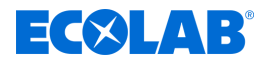

### <span id="page-826-0"></span>**12.7.2 Configurer la connexion avec l'assistant**

L'assistant de paramétrage des connexions aide l'utilisateur lors de la configuration d'une nouvelle connexion. L'assistant s'ouvre automatiquement à l'ouverture de liste des appareils connectés (coché). Il démarre ainsi à chaque fois que l'utilisateur souhaite ajouter une nouvelle entrée à la liste des appareils connectés. Voir Fig. 108 .

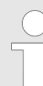

*La configuration d'une nouvelle connexion « Avec l'assistant » est la méthode préférée. Elle est également accessible aux utilisateurs sans expertise.*

## **Boîte de dialogue de configuration - Appareil et type de connexion**

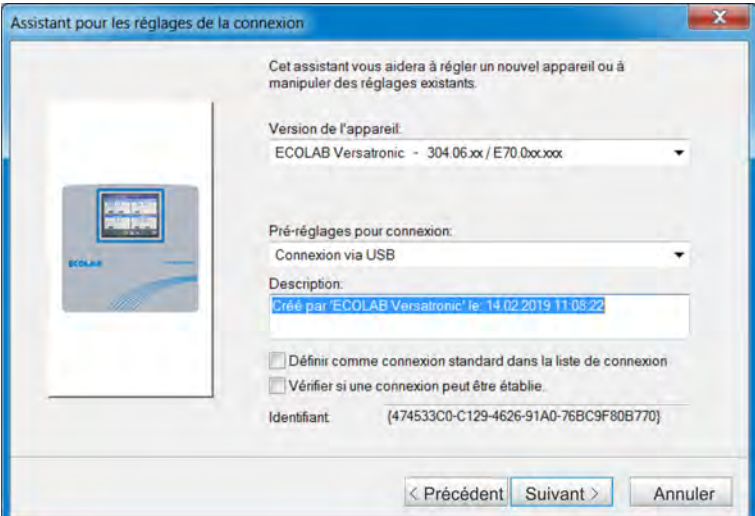

*Fig. 108 : Appareil et type de connexion*

#### **Paramètres**

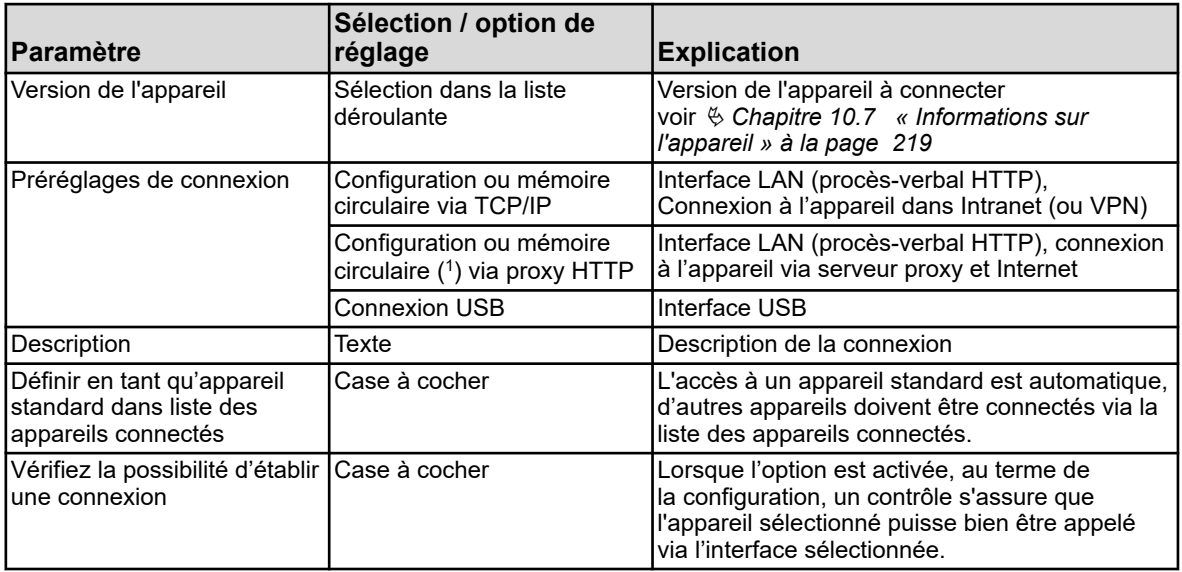

( 1 ) Mémoire circulaire = consultation des données de mesure

Pour ouvrir la boîte de dialogue de configuration suivante de l'assistant, cliquez sur le bouton « Suivant ».

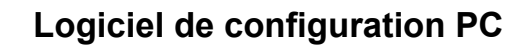

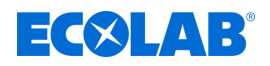

**Boîte de dialogue de configuration - Connexion à l'appareil.**

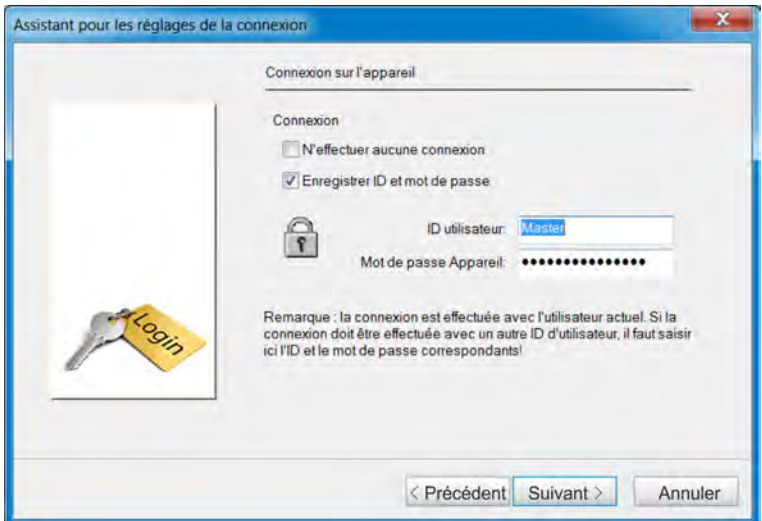

*Fig. 109 : Boîte de dialogue de configuration - Connexion à l'appareil.*

| <b>IParamètre</b>                      | Sélection / option de<br>réglage    | <b>Explication</b>                                                                                                    |
|----------------------------------------|-------------------------------------|----------------------------------------------------------------------------------------------------|
| Sans connexion                         | Case à cocher                       | Activer l'option (cocher) lorsque la connexion<br>à l'appareil doit se faire sans connexion. Sans<br>connexion, il se peut que certaines fonctions<br>ne soient pas disponibles. Les droits définis<br>pour un utilisateur non connecté font foi.<br>voir $\&$ Chapitre 12.8.2 « Liste des<br>utilisateurs » à la page 252 |
| Enregistrer l'ID et le mot de<br>passe | Case à cocher                       | Enregistrement de l'ID d'utilisateur et du<br>mot de passe à des fins de connexion<br>automatique à l'appareil correspondant                                                                                                    |
| ID de l'utilisateur                    | Texte                               | Nom d'utilisateur utilisé pour la connexion à<br>l'appareil                                                                                                    |
| Mot de passe de l'appareil             | Texte (masqué lors de la<br>saisie) | Mot de passe utilisé pour la connexion à<br>l'appareil                                                                                                    |

Pour ouvrir la boîte de dialogue de configuration suivante de l'assistant, cliquez sur le bouton « Suivant ».
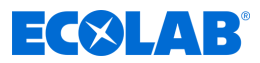

## **Boîte de dialogue de configuration - Paramètres du port TCP/IP**

Cette boîte de dialogue dépend des paramètres de connexion sélectionnés. La figure indique « Configuration ou mémoire circulaire via proxy HTTP ». À l'exception des paramètres « Proxy » et « Port Proxy », la description s'applique également aux cas de « Configuration ou mémoire circulaire via TCP/IP ».

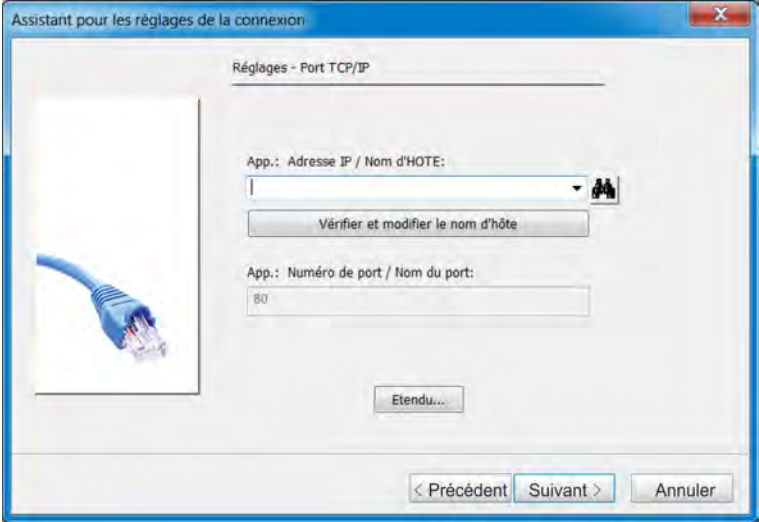

*Fig. 110 : Boîte de dialogue de configuration - Paramètres du port TCP/IP*

# **Paramètres**

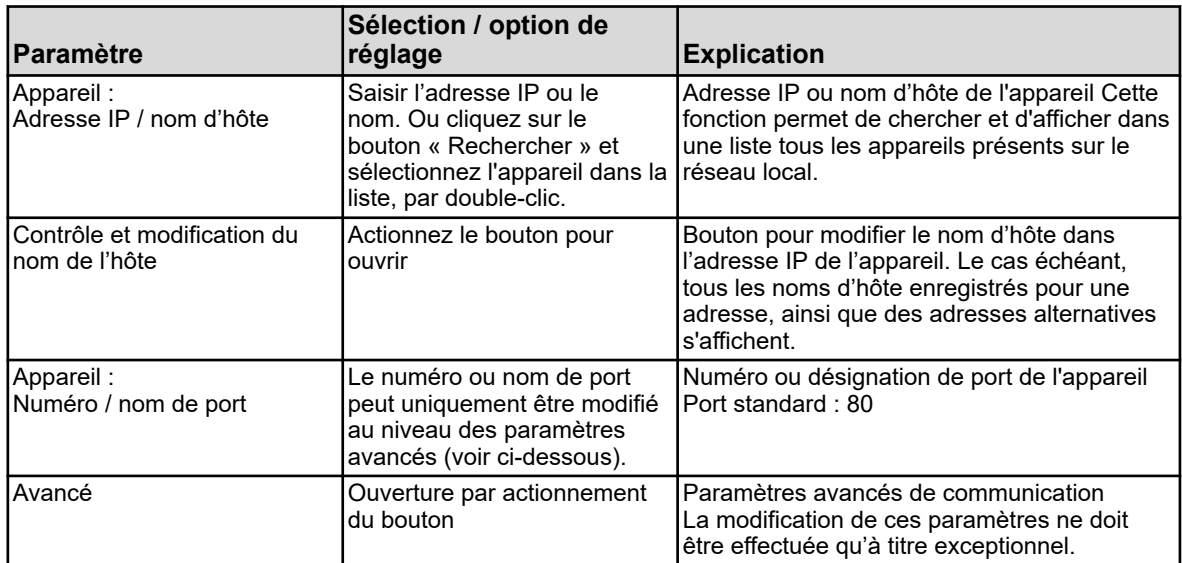

Pour ouvrir la boîte de dialogue de configuration suivante de l'assistant, cliquez sur le bouton « Suivant ».

#### **Boîte de dialogue de configuration - Aperçu des paramètres**

Au terme de la configuration, un aperçu des paramètres s'affiche à l'écran. Lorsque le paramètre « Connexion USB » est sélectionné, cet aperçu s'affiche directement après la boîte de dialogue « Connexion à l'appareil » dans la mesure où, pour la connexion USB, aucun paramétrage n'est généralement nécessaire ou seul un appareil de ce type peut être raccordé. Voir [Fig. 111 .](#page-829-0)

Il est possible de corriger un paramètre erroné en rouvrant la boîte de dialogue de configuration correspondante d'une pression sur le bouton « Retour » pour y effectuer la correction. Cliquez sur le bouton « Terminer » pour quitter l'assistant et enregistrer la nouvelle connexion dans liste des appareils connectés.

<span id="page-829-0"></span>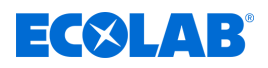

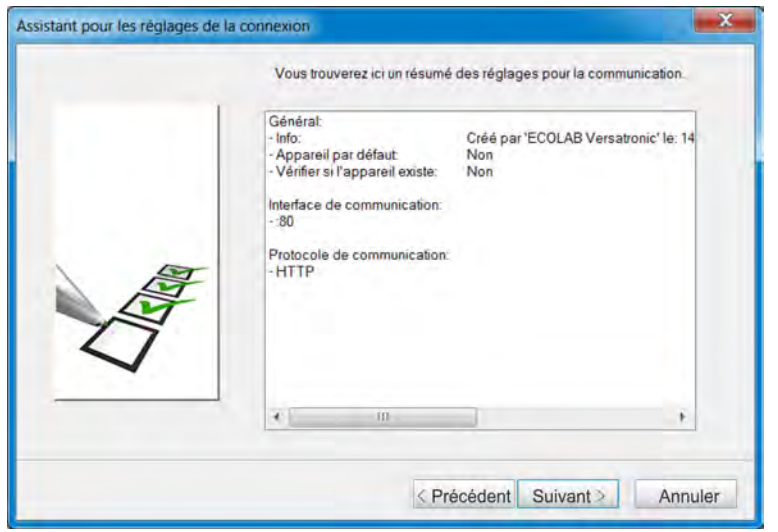

*Fig. 111 : Boîte de dialogue de configuration - Aperçu des paramètres*

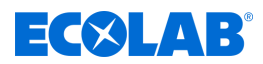

## **Boîte de dialogue de configuration - Paramètres de l'interface USB du PC**

Lorsque plusieurs appareils sont raccordés via des interfaces USB, il faut sélectionner un appareil ici. Différents critères de contrôle peuvent être activés de sorte que la connexion à l'appareil soit uniquement établie en cas de réussite d'un contrôle.

Cette boîte de dialogue dépend des paramètres de connexion sélectionnés.

La figure représente la « Connexion USB ». Pour accéder à cette boîte de dialogue, il convient de maintenir enfoncées les touches « Ctrl » + « Commutation » et de cliquer deux fois sur le bouton « Suivant », à partir de la boîte de dialogue « Connexion à l'appareil ».

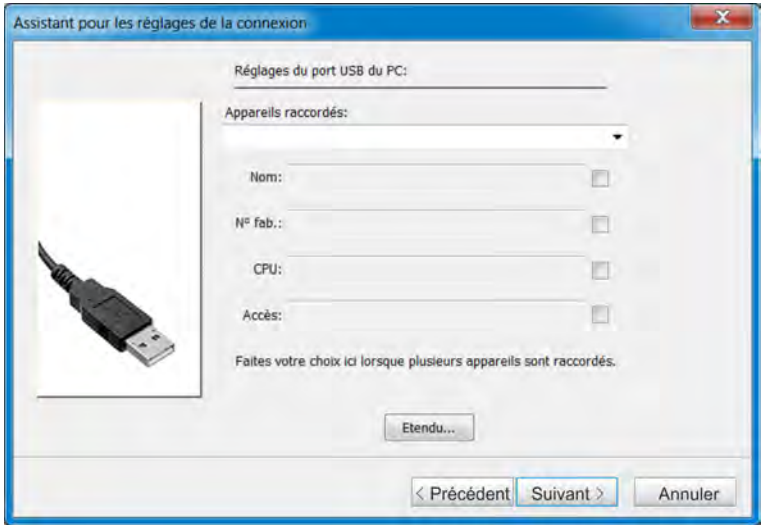

*Fig. 112 : Boîte de dialogue de configuration - Paramètres de l'interface USB du PC*

#### **Paramètres**

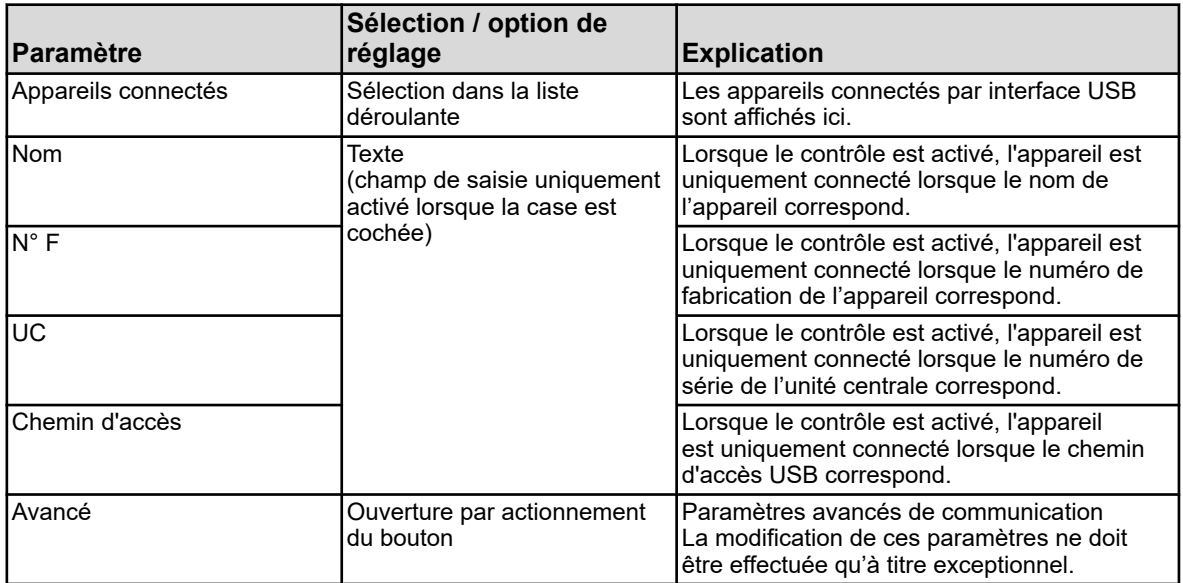

Cliquez sur le bouton « Terminer » pour quitter l'assistant et enregistrer la nouvelle connexion dans liste des appareils connectés.

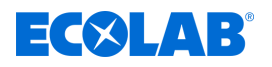

#### **Boîte de dialogue de configuration - Aperçu des paramètres**

Au terme de la configuration, un aperçu des paramètres s'affiche à l'écran. Il est possible de corriger un paramètre erroné en rouvrant la boîte de dialogue de configuration correspondante d'une pression sur le bouton « Retour » pour y effectuer la correction.

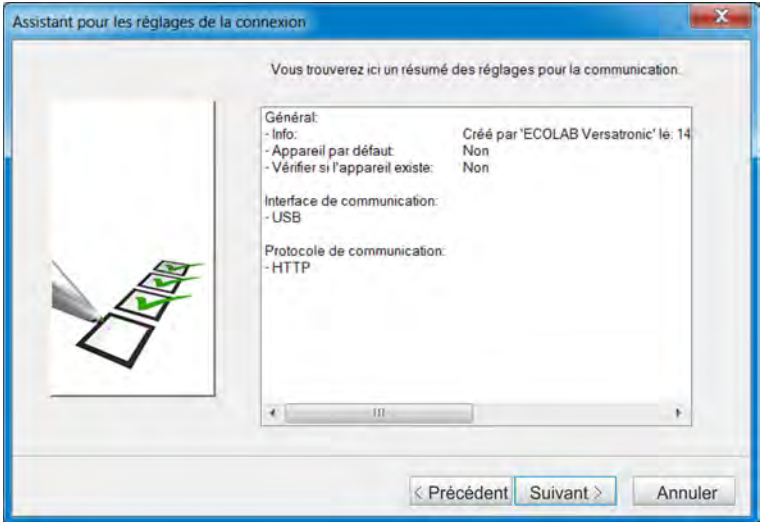

*Fig. 113 : Boîte de dialogue de configuration - Aperçu des paramètres*

Cliquez sur le bouton « Terminer » pour quitter l'assistant et enregistrer la nouvelle connexion dans liste des appareils connectés.

## **12.7.3 Configurer la connexion sans l'assistant**

L'assistant peut être désactivé dans la liste des appareils connectés (décocher). Voir [Fig. 106](#page-824-0) .

L'utilisateur n'est alors pas guidé par l'assistant à travers les étapes de configuration, mais doit sélectionner lui-même les différentes étapes. L'exemple suivant indique la procédure de base. Les paramètres des différentes boîtes de dialogue de configuration sont généralement les mêmes que lors de la configuration avec l'assistant, de sorte qu'aucune description n'est prévue ici. En outre, d'autres procès-verbaux et interfaces sont disponibles dans les paramètres pour l'établissement de la communication.

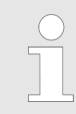

*La configuration d'une nouvelle connexion « sans assistant » exige des connaissances expertes. Elle est uniquement autorisée à des fins de service.*

# <span id="page-832-0"></span>**Logiciel de configuration PC**

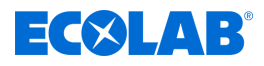

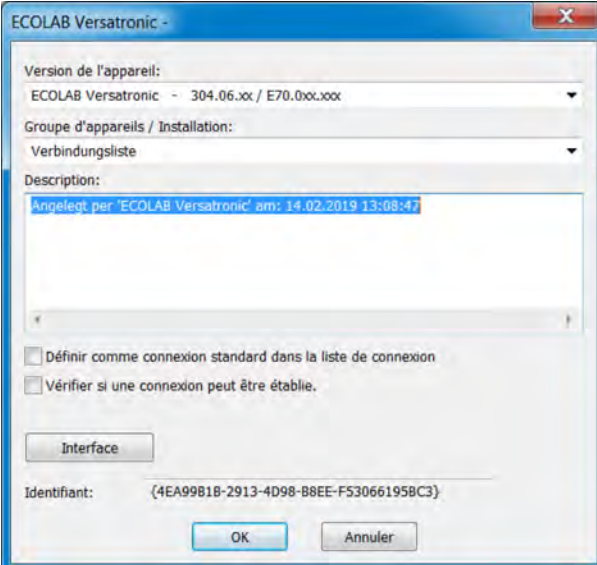

*Fig. 114 : Nouvel appareil*

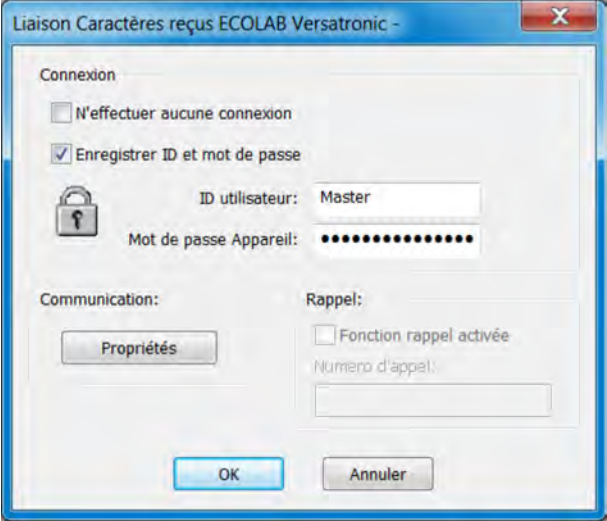

*Fig. 115 : Paramètres de connexion*

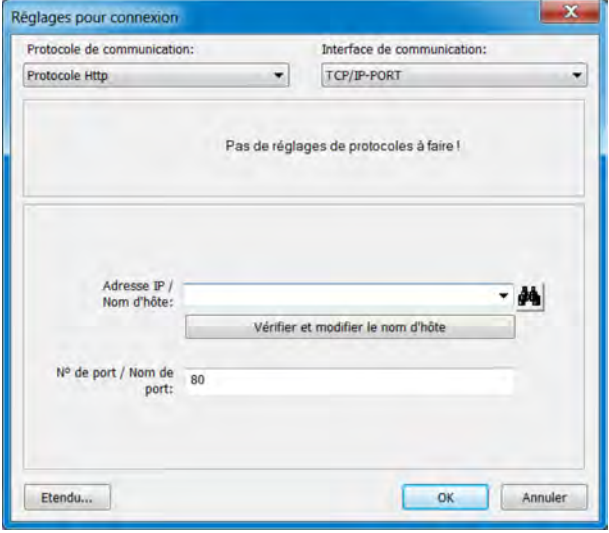

*Fig. 116 : Paramètres d'établissement de la communication*

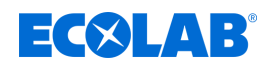

- **1.** Appliquez les paramètres au nouvel appareil et cliquez sur « Interface » (voir [Fig. 114](#page-832-0) ).
- **2.** Appliquez les paramètres à la connexion et cliquez sur « Propriétés » (voir [Fig. 115](#page-832-0) ).
- **3.** Appliquez les paramètres au procès-verbal et à l'interface et cliquez sur OK. Le cas échéant, cliquez d'abord sur le bouton « Avancé... » pour configurer les paramètres de communication avancés. (Voir [Fig. 116 .](#page-832-0))
- **4.** Fermez toutes les boîtes de dialogue de configuration précédemment ouvertes (fenêtres) d'un clic sur le bouton « OK ». Une fois la dernière boîte de dialogue de configuration fermée, la nouvelle connexion s'affiche dans la liste des appareils connectés.

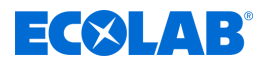

#### **12.7.4 Recherche d'appareils dans le réseau**

Cette fonction assiste l'utilisateur dans la sélection de l'adresse IP et du nom d'hôte de l'appareil correspondant. Le bouton « Rechercher » est placé à droite du champ de saisie de la boîte de dialogue prévue pour la saisie de l'adresse IP et/ou du nom d'hôte.

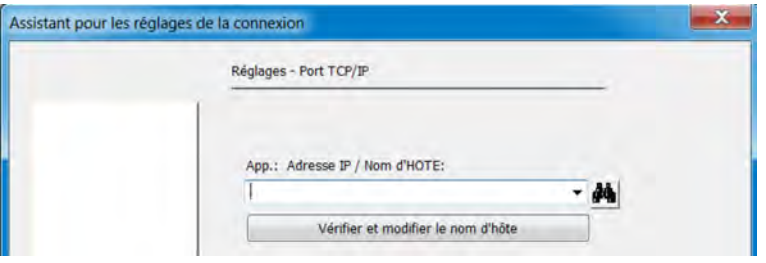

*Fig. 117 : Recherche d'appareils dans le réseau*

Cliquez sur ce bouton pour rechercher automatiquement tous les appareils du réseau local et les afficher sous forme de liste.

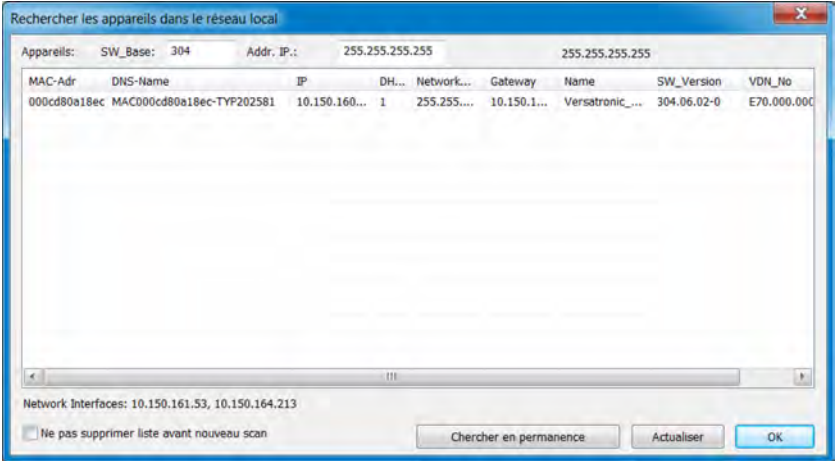

*Fig. 118 : Recherchez les appareils du réseau local*

Les appareils répertoriés se trouvent dans le même sous-réseau que le PC à partir duquel la recherche est lancée. Lorsque la version logicielle est indiquée dans le champ « SW\_Base », la recherche est limitée à certains appareils et/ou versions.

Pour la recherche d'appareils dans un autre sous-réseau, la plage d'adresses dans laquelle se trouve l'appareil doit être connue. Cette plage d'adresses doit être saisie dans le champ « Adr. IP ». Les 3 premiers octets de l'adresse IP doivent être connus ; au minimum, le dernier octet peut être saisi comme plage (par ex. 10.13.3.50-150).

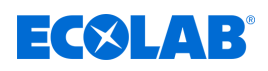

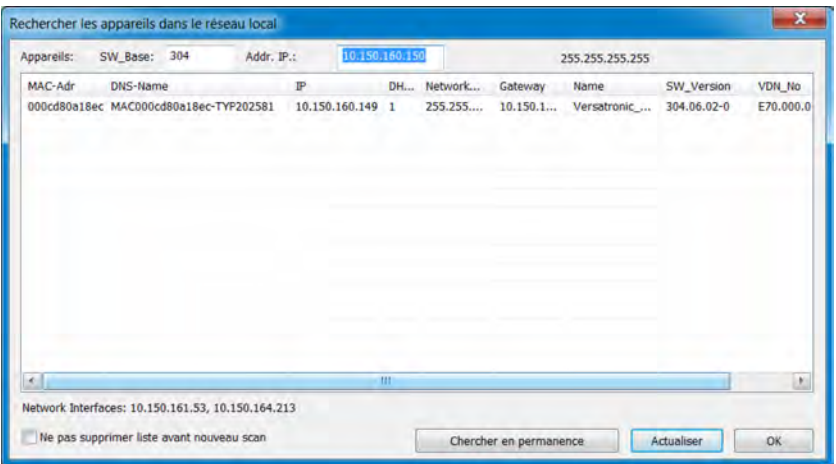

*Fig. 119 : Recherchez les appareils du réseau local*

L'appareil correspondant peut être sélectionné avec le pointeur de la souris (clic sur la ligne) et appliqué d'une pression sur **OK** (ou d'un double clic sur la ligne). Le nom d'hôte (nom DNS) est alors saisi dans le champ de saisie.

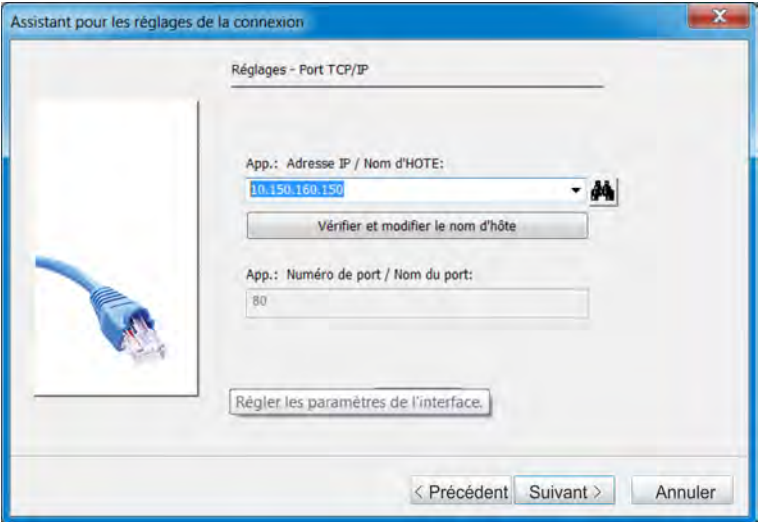

*Fig. 120 : Assistant de paramétrage des connexions*

La fonction « Contrôler et convertir le nom d'hôte » permet de déterminer l'adresse IP et de l'enregistrer dans le champ de saisie (il peut ensuite être nécessaire de modifier le champ de saisie). En fonction de la version, il est possible de sélectionner le nom d'hôte ou l'adresse IP dans une liste déroulante.

# **12.8 Configuration de l'appareil avec le logiciel de configuration PC**

## **12.8.1 Configuration et paramétrage**

Tous les paramètres du niveau de configuration et du niveau de paramétrage peuvent être configurés directement sur l'appareil ou à l'aide du logiciel de configuration PC Ecolab. Voir Ä *[Chapitre 10.4 « Configuration » à la page 173](#page-757-0)* et Ä *[Chapitre 10.5 « Paramétrage » à la page 214](#page-798-0)* .

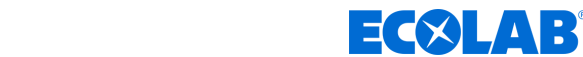

### **12.8.2 Liste des utilisateurs**

Les noms d'utilisateur, mots de passe et droits d'utilisateur (voir  $\frac{1}{2}$  *Chapitre 9.1.1* « Mots *[de passe et droits des utilisateurs » à la page 104](#page-688-0)* ) configurés en usine peuvent être modifiés avec le logiciel de configuration PC Ecolab.

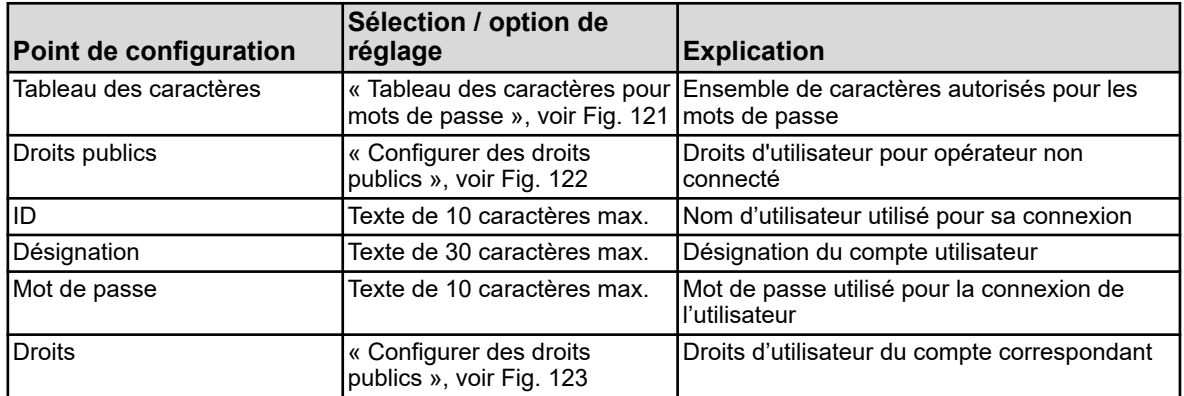

#### **Tableau des caractères autorisés pour les mots de passe**

Dans les tableaux de caractères 5 à 16, il est possible d'ajouter ou de modifier les caractères admis pour la connexion des utilisateurs.

Les tableaux de caractères 1 à 4 ne peuvent pas être modifiés.

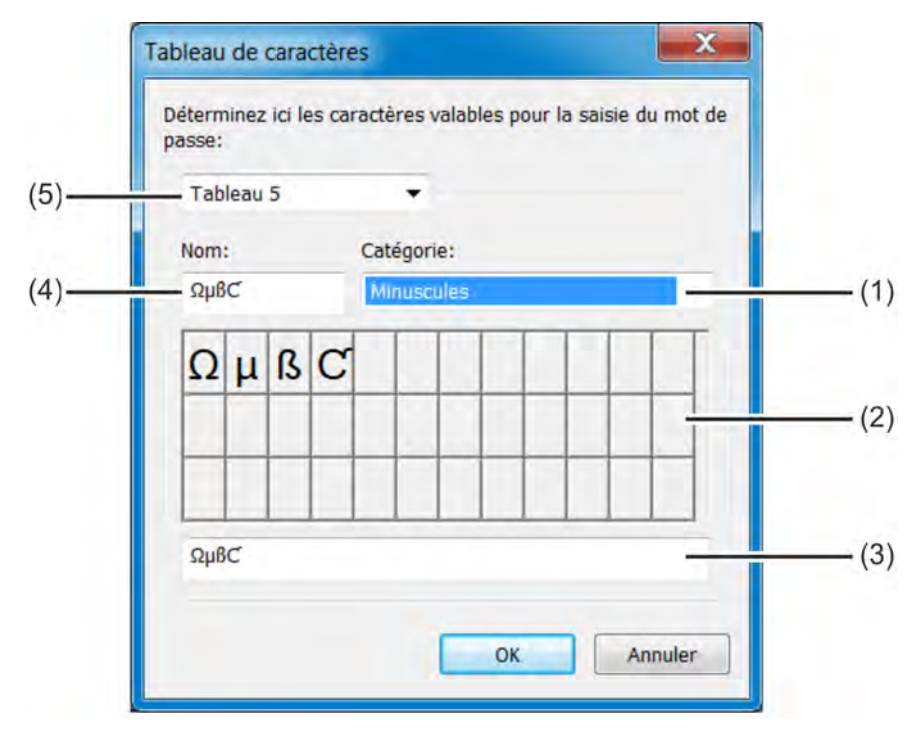

*Fig. 121 : Tableau des caractères autorisés pour les mots de passe*

(1) Champ de sélection de catégorie

(3) Champ de saisie de caractères

- (2) Visualisation de la disposition du clavier dans le menu de l'appareil
- (4) Titre du jeu de caractères pour le libellé de l'onglet du menu de l'appareil
- (5) Champ de sélection du tableau de caractères à modifier - 1 à 16

Pour ajouter des caractères de mot de passe, il est possible de sélectionner un des tableaux de caractères éditables 5 à 16 (pos. 5) et d'y introduire les caractères souhaités sous forme de séquence sans espace, dans le champ de saisie (pos. 3). Le nouveau tableau de caractères ou tableau modifié est alors accessible sur l'appareil pour la modification des mots de passe. Le libellé des onglets du clavier virtuel du menu de l'appareil est saisi au champ « Titre du jeu de caractères ».

<span id="page-837-0"></span>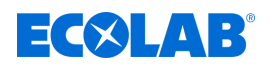

# **Configuration de droits publics**

Les droits d'accès de tous les opérateurs, en l'absence d'exigence de connexion utilisateur, sont paramétrés ici.

Ouvrir les paramètres : Configuration uniquement  $\rightarrow$  Liste d'utilisateurs  $\rightarrow$  Droits publics

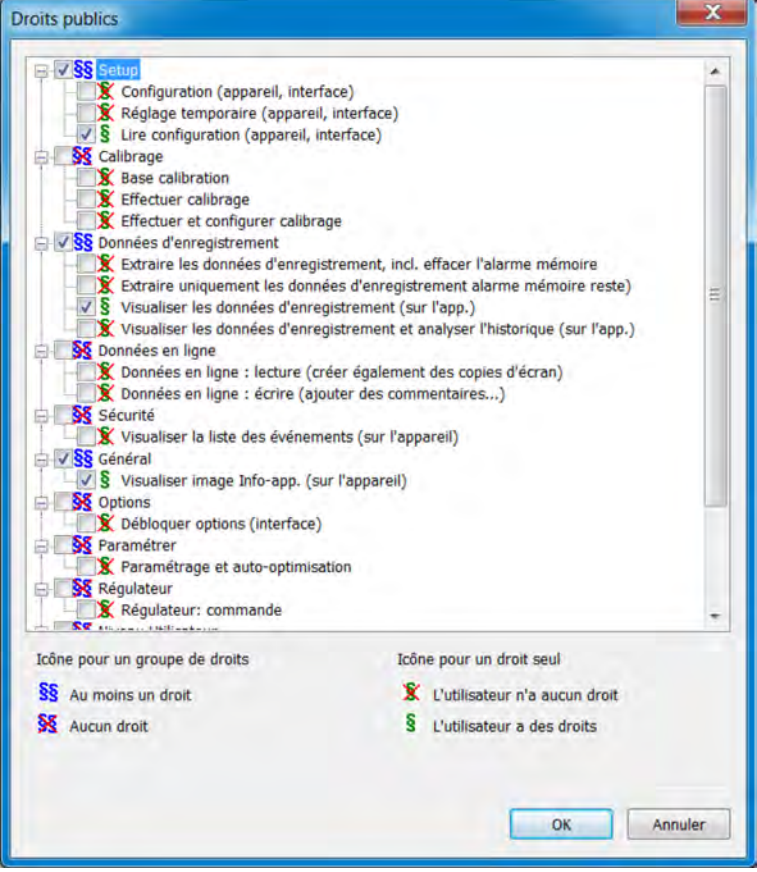

*Fig. 122 : Configuration de droits publics*

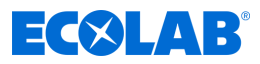

# <span id="page-838-0"></span>**Configuration des droits des utilisateurs**

C'est ici que sont configurés les droits d'utilisateur du compte correspondant. Pour pouvoir exercer ses droits, l'utilisateur doit être connecté.

Voir Ä *[Chapitre 10.1 « Connexion/déconnexion » à la page 131](#page-715-0)* .

Ouvrir les paramètres :

Configuration uniquement → Liste d'utilisateurs → Droits

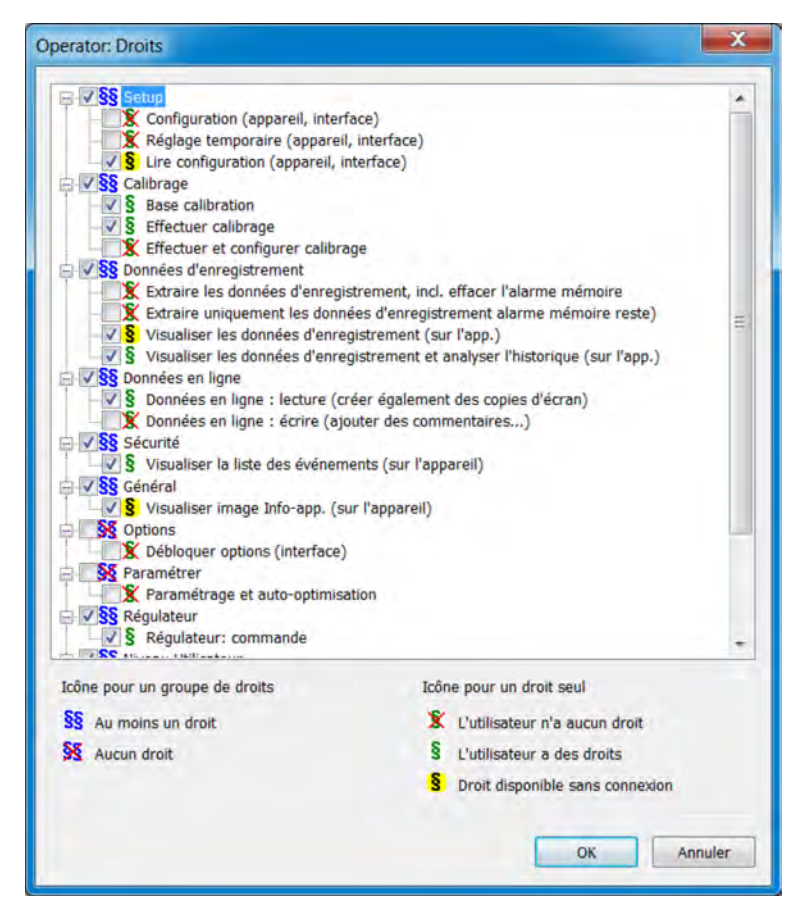

*Fig. 123 : Configuration des droits des utilisateurs*

#### **12.8.3 Paramètres de pays**

Les paramètres de pays (langue et paramètres nationaux, tels que le format de la date et les décimales) sont appliqués par le logiciel de configuration lors de la création d'un fichier de configuration à partir de la bibliothèque textuelle.

Un paramètre de pays peut être déplacé vers une autre position de la liste (« Tri des langues »). Les paramètres de pays de la liste sont envoyés à l'appareil et y restent disponibles pour la commutation de la langue.

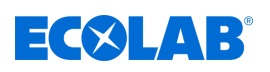

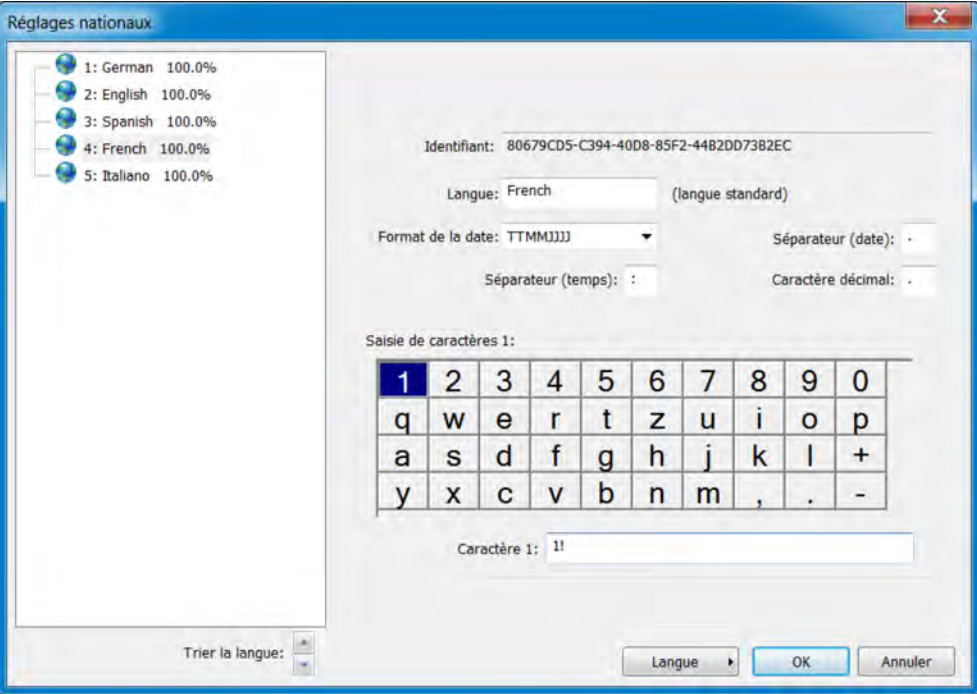

*Fig. 124 : Paramètres de pays*

| <b>IParamètre</b>    | Sélection / option de<br>réglage                                                                                          | <b>Explication</b>                                                                                                    |  |  |
|----------------------|----------------------------------------------------------------------------------------------------|----------------------------------------------------------------------------------------------------|--|--|
| Ildentifiant         | Aucune saisie,<br>est attribué automatiquement                                                                            | Identifiant interne (à des fins de service pour<br>l'identification de la langue uniquement)                                                            |  |  |
| ∣Langue              | texte paramétré en usine                                                                                                  | Désignation de la langue                                                                                                    |  |  |
| l Format de la date  | AAAALUMM AAAAMMLL<br><b>LLMMAAAA</b>                                                                                      | Format d'affichage de la date                                                                                                    |  |  |
| Chiffres décimaux    | Les caractères suivants sont<br>disponibles $: . ,$                                                                       | par ex. « Virgule » pour le format numérique<br>allemand ou « Point » pour l'américain                                                                  |  |  |
| Séparateur (date)    | Les caractères suivants sont<br>disponibles : $\ldots$ ; ; - / \                                                          | Séparateur du format de la date                                                                                                    |  |  |
| Séparateur (heure)   | Les caractères suivants sont<br>disponibles : $\ldots$ ; ; - / \                                                          | Séparateur du format de l'heure                                                                                                    |  |  |
| Saisie de caractères | 2 caractères<br>1. Caractères standards<br>(par ex. lettre minuscule)<br>2. avec touche Maj<br>(par ex. lettre majuscule) | L'affectation des caractères aux différents<br>champs du clavier virtuel de l'écran de<br>l'appareil peut être modifiée ici au besoin.<br>voir Fig. 124 |  |  |

# **Bouton** *« Langue »*

Le bouton *« « Langue » »* permet de créer, modifier et supprimer des langues. De nouvelles langues peuvent être créées sur la base de langues déjà existantes. Les langues disponibles dans la configuration ouverte et les langues de la bibliothèque peuvent être enregistrées comme modèles pour les nouvelles langues. Il est également possible d'importer les langues contenues dans un fichier de configuration enregistré en tant que nouvelle langue. Les langues d'un appareil peuvent être transmises à un autre appareil via le fichier de configuration.

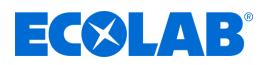

# **Créer une nouvelle langue**

# **à partir d'une langue disponible dans le logiciel de configuration PC**

## **Procédure :**

- **1.** Ouvrir les paramètres de pays : Configuration uniquement (double clic)  $\rightarrow$  Paramètres de pays (double-clic)
- **2.** Sélectionner et marquer une langue en tant que modèle
- **3.** copier la langue sélectionnée : Bouton « Langue » → Nouvelle langue → Créer
- **4.** La nouvelle langue peut ensuite être modifiée et chargée sur l'appareil lors du prochain transfert de données.

#### **à partir d'une langue contenue dans un fichier de configuration enregistré**

- **1.** Ouvrir les paramètres de pays : Configuration uniquement (double clic)  $\rightarrow$  Paramètres de pays (double-clic)
- **2.** Sélectionner le fichier de configuration à utiliser pour l'importation de la langue : Bouton « Langue »  $\rightarrow$  Nouvelle langue  $\rightarrow$  Créer à partir du fichier de configuration
- **3.** sélectionner et ouvrir le fichier de configuration souhaité dans l'explorateur
- **4.** Cocher la case de la langue souhaitée et l'appliquer
- **5.** La nouvelle langue peut ensuite, au besoin, être modifiée et chargée sur l'appareil lors du transfert de données suivant.

#### **à partir d'une langue de la bibliothèque actuelle (bibliothèque interne du logiciel de configuration PC Ecolab)**

- **1.** Ouvrir les paramètres de pays : Configuration uniquement (double clic)  $\rightarrow$  Paramètres de pays (double-clic)
- **2.** ouvrir la bibliothèque actuelle : Bouton « Langue »  $\rightarrow$ Nouvelle langue  $\rightarrow$ Créer à partir de la bibliothèque actuelle
- **3.** Cocher la case de la langue souhaitée et l'appliquer
- **4.** La nouvelle langue peut ensuite, au besoin, être modifiée et chargée sur l'appareil lors du transfert de données suivant.

#### **à partir d'une langue d'une autre bibliothèque (fichier bibliothèque enregistré sur le disque dur)**

- **1.** Ouvrir les paramètres de pays : Configuration uniquement (double clic)  $\rightarrow$  Paramètres de pays (double-clic)
- **2.** Sélectionner un fichier bibliothèque : Bouton « Langue » > Nouvelle langue > Créer à partir d'une autre bibliothèque
- **3.** sélectionner et ouvrir le fichier de bibliothèque souhaité dans l'explorateur
- **4.** Cocher la case de la langue souhaitée et l'appliquer
- **5.** La nouvelle langue peut ensuite, au besoin, être modifiée et chargée sur l'appareil lors du transfert de données suivant.

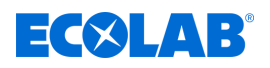

#### **Modifier la langue**

*Les langues standards ne peuvent pas être modifiées. Le logiciel de configuration PC Ecolab permet de modifier uniquement les langues créées par l'utilisateur. Voir Fig. 125 .*

La figure suivante représente les textes en langue source à gauche et les textes en langue cible à droite.

- n Liste déroulante « Langue source » : Sélection de la langue dans la colonne de gauche. Cette langue ne peut pas être modifiée.
- $\blacksquare$  Liste déroulante « Langue cible » : Sélection de la langue dans la colonne de droite. Seule cette colonne peut être modifiée.

| # 1 Textes app                                                                                                    |                                                                                        | $-4i - 3j$                                |  |  |
|----------------------------------------------------------------------------------------------------|----------------------------------------------------------------------------------------|-------------------------------------------|--|--|
| Wirsatronic 100.0%<br>Textes dynamiques 3811 / 3811<br>Textes Dyn Structure K 1149 / (149<br>Tedes du système 1199 / 1189<br>Tedes-AuditTrail 91/91<br>Textes statutes 5819 / 5819 | Largue oble:<br>Largue source:<br>$\sim$<br>French<br>٠<br>٠<br><b>WEVER INVOLVANT</b> |                                           |  |  |
| Textes courts stationes 72 / 72                                                                                                    | Enginh                                                                                 | French<br>î<br>3811 de 3811 texto traduit |  |  |
|                                                                                                    | Single image 1                                                                         | Vue seule 1                               |  |  |
|                                                                                                    | Addition, value                                                                        | Valeur suppl.                             |  |  |
|                                                                                                    | Binery values                                                                          | Valeurs binaire                           |  |  |
|                                                                                                    | Single image 2                                                                         | Vue seule 2                               |  |  |
|                                                                                                    | Addition, value                                                                        | Valeur suppl.                             |  |  |
|                                                                                                    | Binary values                                                                          | Valeurs binaire                           |  |  |
|                                                                                                    | Single image 3                                                                         | Vue seule 3                               |  |  |
|                                                                                                    | Addition, value                                                                        | Valeur suppl.                             |  |  |
|                                                                                                    | Binary values                                                                          | Valeurs binaire                           |  |  |
|                                                                                                    | Single image 4                                                                         | Vue seule 4                               |  |  |
|                                                                                                    | Addition, value                                                                        | Valeur suppl.                             |  |  |
|                                                                                                    | Binary values<br>$\rightarrow$                                                         | Valeurs binaire                           |  |  |
|                                                                                                    | ĪП<br>Single image 5                                                                   | Vue seule 5                               |  |  |
|                                                                                                    | 154<br>Addition, value                                                                 | Valeur suppl.                             |  |  |
|                                                                                                    | Binary values                                                                          | Valeurs binaire                           |  |  |
|                                                                                                    | Single image 6                                                                         | Vue seule 6<br>Valeur suppl.              |  |  |
|                                                                                                    | ĪΤ<br>Addition, value                                                                  |                                           |  |  |
|                                                                                                    | m<br>Binary values                                                                     | Valeurs binaire                           |  |  |
|                                                                                                    | 199<br>Overview image 1                                                                | Vue d'ensemble 1                          |  |  |
|                                                                                                    | Channel 1<br>132                                                                       | Canal 1                                   |  |  |

*Fig. 125 : Textes de l'appareil*

Les textes affichés en rouge sur fond blanc n'ont pas encore été modifiés (c'est-à-dire qu'ils n'ont pas été traduits). Les autres types d'affichage sont répertoriés à la section « Barre d'outils ». Pour modifier un texte, il suffit de cliquer sur le champ textuel avec le bouton gauche de la souris. Le champ ainsi sélectionné est alors encadré en noir. En cas de modification du texte, il s'affiche en noir sur fond blanc lorsque l'utilisateur quitte le champ de saisie. Il est alors considéré comme édité (traduit).

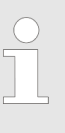

*Les textes statiques, dont les noms de paramètres trop longs pour s'afficher à l'écran de l'appareil, sont automatiquement abrégés dans les menus (« ... »). Le texte est cependant affiché en entier dans la boîte de dialogue de configuration du paramètre. Dans la mesure du possible, les textes doivent être courts et univoques. En cas de textes plus longs utilisés dans un même menu, la partie affichée doit être facilement différentiable.*

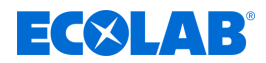

# **Barre d'outils**

Dans la barre d'outils, l'utilisateur peut accéder à différentes fonctions de modification des textes.

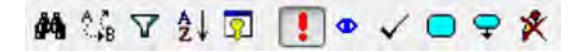

*Fig. 126 : Barre d'outils*

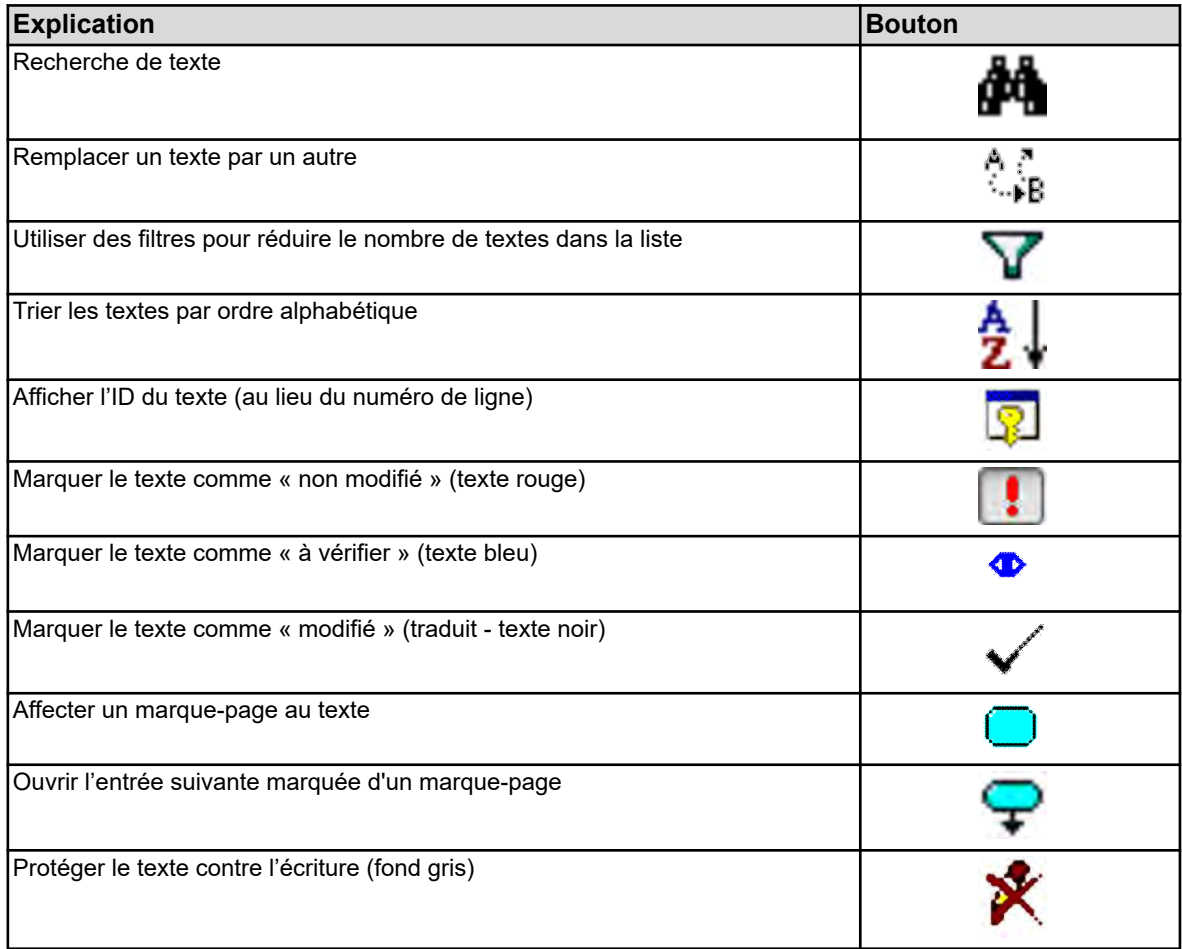

# **Erreur lors de la saisie du texte**

Les erreurs survenant pendant la saisie de texte sont signalées par un arrière-plan de couleur.

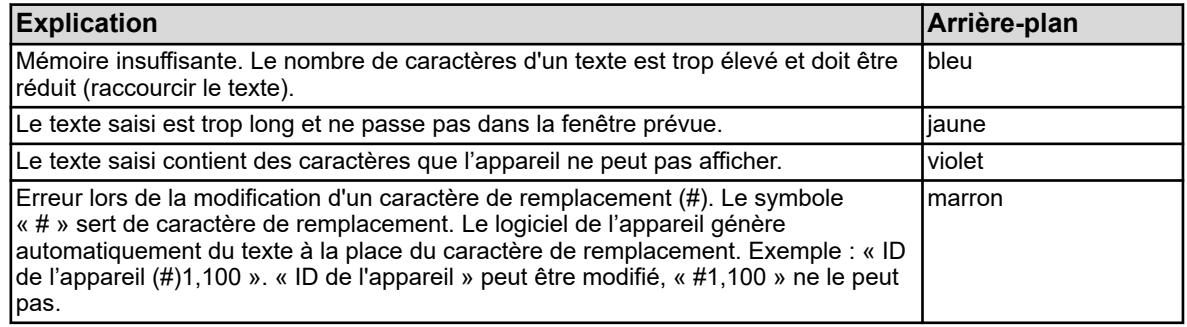

# **12.8.4 Jeu de caractères de l'appareil**

Lors de la création d'une nouvelle langue, il est également possible de définir des caractères de saisie sur l'appareil (clavier virtuel).

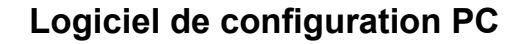

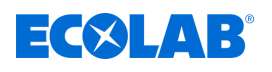

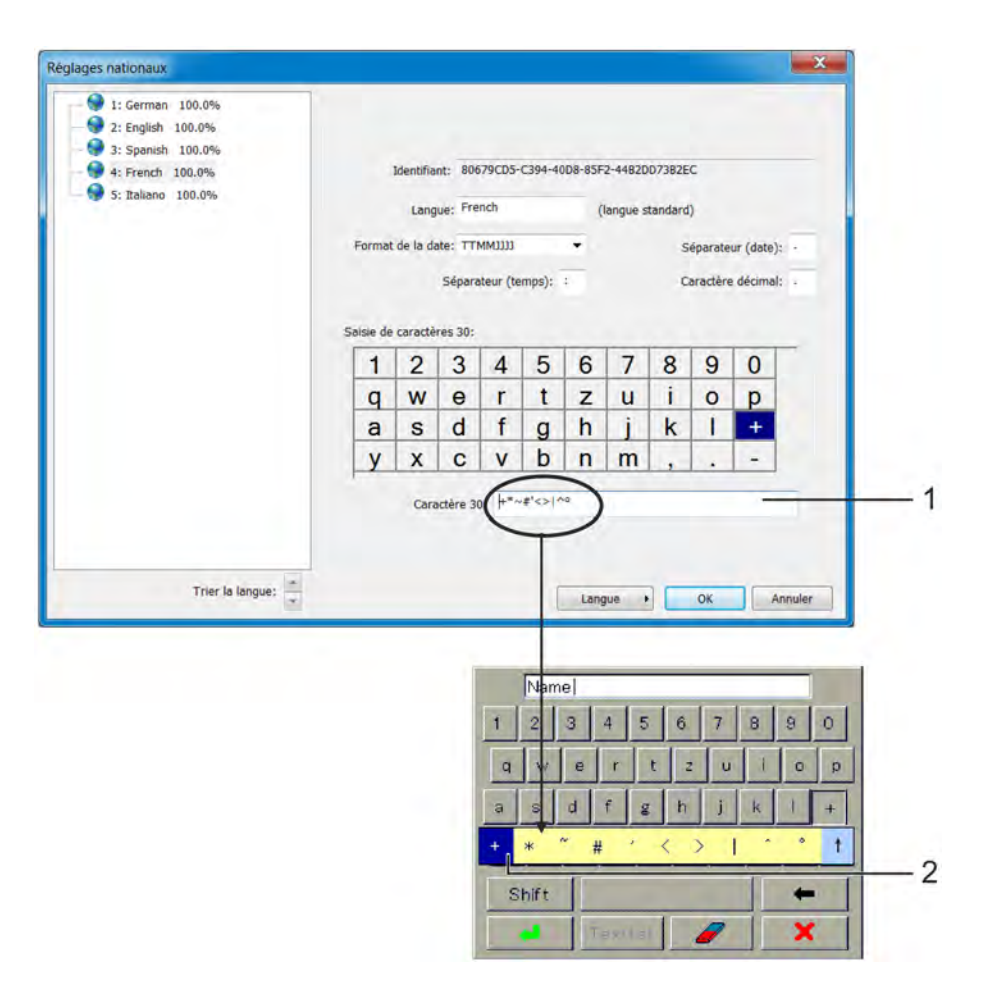

*Fig. 127 : Jeu de caractères de l'appareil*

(1) Champ de saisie de sélection de caractères Les caractères saisis ici peuvent ensuite être sélectionnés sur le clavier virtuel de l'appareil. Dans l'exemple, le bouton « + » du clavier virtuel de l'appareil est actionné.

(2) Sélection du clavier de l'appareil

#### **Pour modifier le jeu de caractères du clavier de l'appareil, procédez comme suit :**

- **1.** Cliquez sur la touche virtuelle du champ « Saisie de caractères » avec le bouton gauche de la souris (exemple : "+"). Les caractères affectés à la touche s'affichent dans le champ textuel. Le premier caractère en partant de la gauche correspond au libellé de la touche.
- **2.** Au besoin, l'affectation de la touche peut être modifiée dans le champ de saisie textuel (l'arrière-plan devient violet en cas de saisie de caractères invalides).

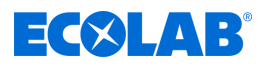

# **12.8.5 Niveau Opérateur**

La liste des paramètres et réglages définis par l'utilisateur au niveau Opérateur du menu de l'appareil est créée dans ce menu.

Explication du niveau Opérateur : Voir Ä *[Chapitre 10.3 « Niveau Opérateur »](#page-749-0) [à la page 165](#page-749-0)* .

Ouvrir les paramètres : Configuration uniquement >Niveau Opérateur

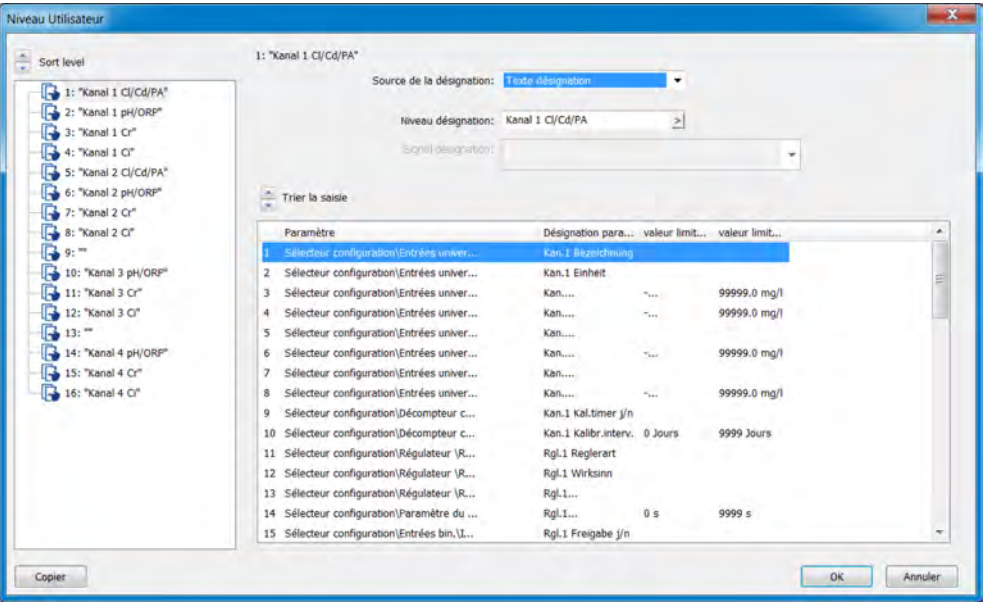

*Fig. 128 : Niveau Opérateur*

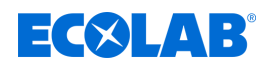

# **12.8.6 Formules mathématiques**

Les formules mathématiques doivent être créées avec le logiciel de configuration PC. Lors du transfert de données à l'appareil, les formules sont ensuite chargées en même temps que la configuration sur l'Ecolab *« Versatronic »*. Pour les formules déjà chargées dans l'appareil, les données de configuration peuvent, alternativement, être réglées sous le champ de saisie de formules de l'appareil.

Explication des données de configuration des « Formules mathématiques » : Voir Ä *Chapitre 12.8.6 « Formules mathématiques » à la page 261* .

Ouvrir les paramètres : Configuration uniquement  $\rightarrow$  Formules mathématiques  $\rightarrow$ Formules 1 à 8

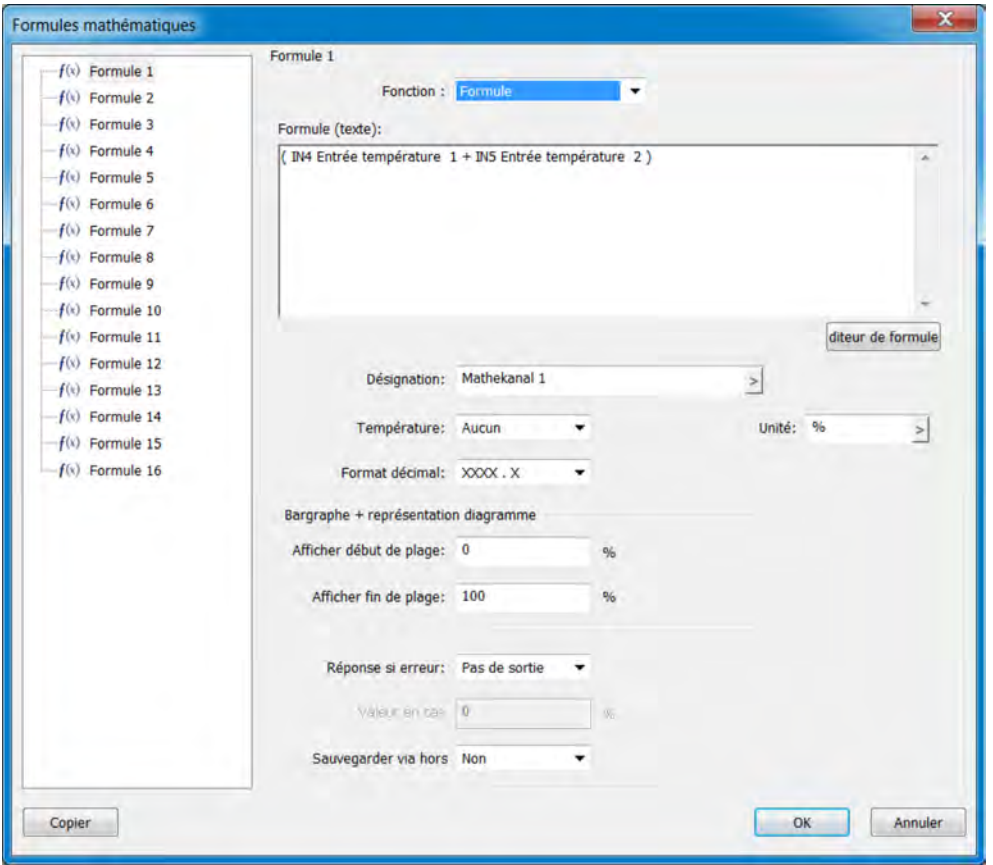

*Fig. 129 : Formules mathématiques*

Pour créer des formules, ouvrez l'éditeur de formules en appuyant sur le bouton. Vous pourrez alors sélectionner des variables sur les sélecteurs analogique et binaire, ainsi que des opérateurs disponibles et les ajouter à l'expression mathématique de la fenêtre textuelle d'une pression sur le bouton « Ajouter ».

Au besoin, une formule peut également être modifiée par la saisie de caractères via le clavier.

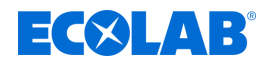

# **12.8.7 Formules logiques**

Des formules logiques doivent être créées avec le logiciel de configuration PC. Lors du transfert de données à l'appareil, les formules sont ensuite chargées en même temps que la configuration sur l'Ecolab *« Versatronic »*. Pour les formules déjà chargées dans l'appareil, la désignation affichée sous le champ de saisie de formules et la configuration de l'alarme peuvent, alternativement, être réglées sur l'appareil.

Explication des données de configuration des « Formules logiques » : Voir Fig. 130 .

Ouvrir les paramètres : Configuration uniquement → Formules logiques → Formules 1 à 8

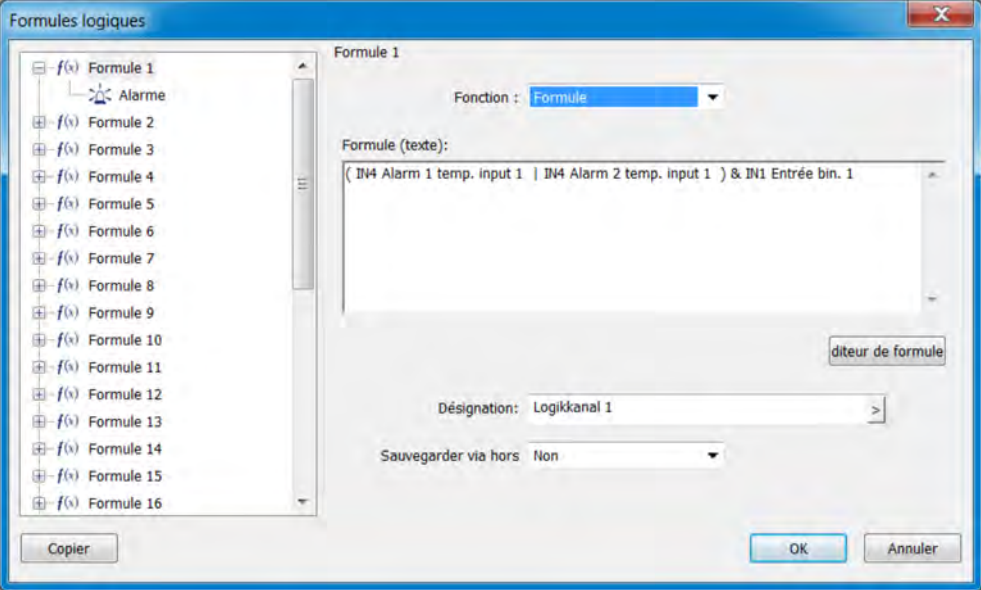

*Fig. 130 : Formules logiques*

Pour créer des formules, ouvrez l'éditeur de formules en appuyant sur le bouton. Vous pourrez alors sélectionner des variables sur le sélecteur binaire, ainsi que des opérateurs disponibles et les ajouter à l'expression logique de la fenêtre textuelle d'une pression sur le bouton « Ajouter ». Au besoin, une formule peut également être modifiée par la saisie de caractères via le clavier.

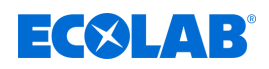

# **12.8.8 Linéarisation spécifique au client**

Le logiciel de configuration PC Ecolab doit être utilisé pour la création de tableaux de valeurs ou formules de linéarisation spécifiques au client. Lors du transfert de données à l'appareil, la linéarisation est ensuite chargée avec la configuration sur l'Ecolab *« Versatronic »*. Après le chargement des linéarisations dans l'appareil, il est possible d'utiliser les types d'entrées analogiques suivantes pour la configuration :

■ Entrées universelles avec signal normalisé (mise à part la mesure de chlore compensée pH/T)

Voir Ä *[Chapitre 10.4.3.2 « Configuration des entrées universelles » à la page 183](#page-767-0)* .

- Entrées de température pour le thermomètre de résistance avec la courbe spécifique au client (jusqu'à 400 Ω, 4 000 Ω ou 100 kΩ)
	- Voir Ä *[Chapitre 10.4.3.1 « Entrées de température » à la page 180](#page-764-0)* .
- Entrées de mesure d'analyse pour conductivité électrolytique Voir Ä *[Chapitre 10.4.3.5 « Entrées d'analyse configuration Cr / Ci » à la page 190](#page-774-0)* .

Ouvrir les paramètres :

Configuration uniquement >Linéarisation spécifique au client>Onglets 1 à 8

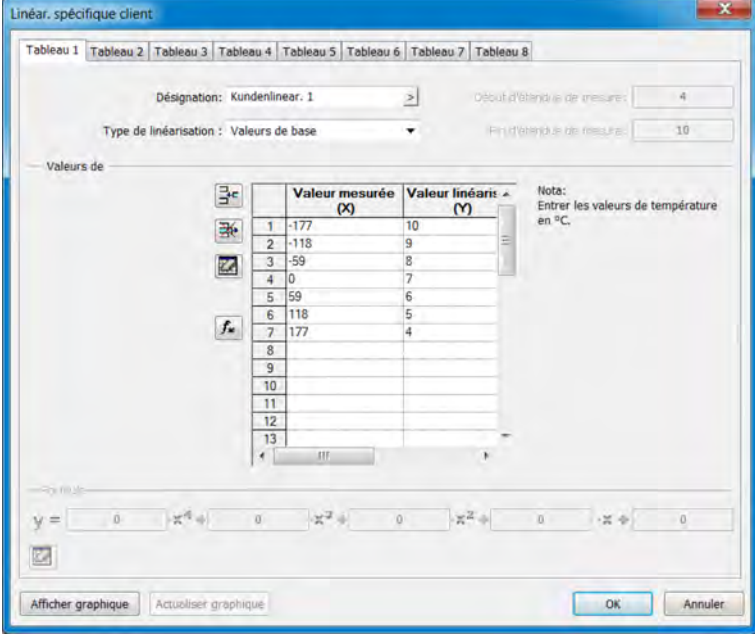

*Fig. 131 : Linéarisation spécifique au client*

#### **Bouton Tableau des valeurs de base**

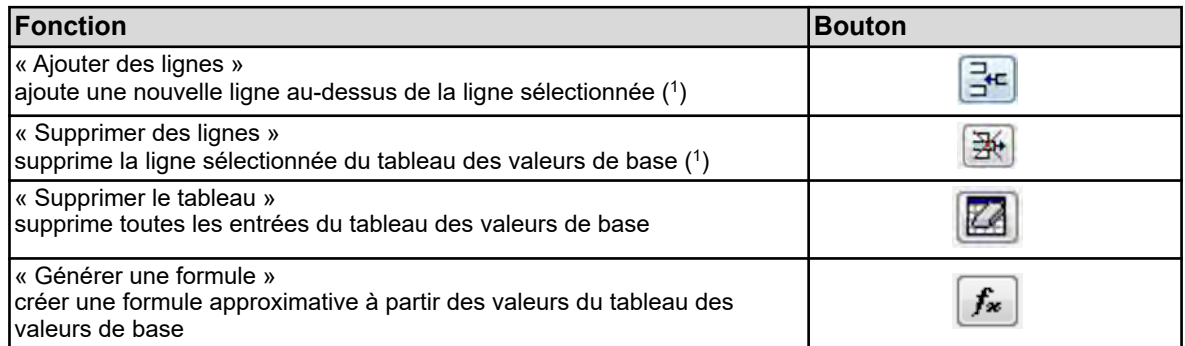

( 1 ) Les lignes sont sélectionnées d'une pression sur les numéros de ligne.

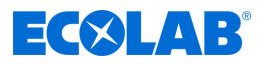

# **Afficher le graphique**

Appuyez sur le bouton « Afficher le graphique » pour afficher la courbe de linéarisation. Pour définir la plage d'affichage de l'axe des valeurs de mesure, saisissez la « Limite inférieure » et la « Limite supérieure », puis actionnez le bouton « Actualiser ».

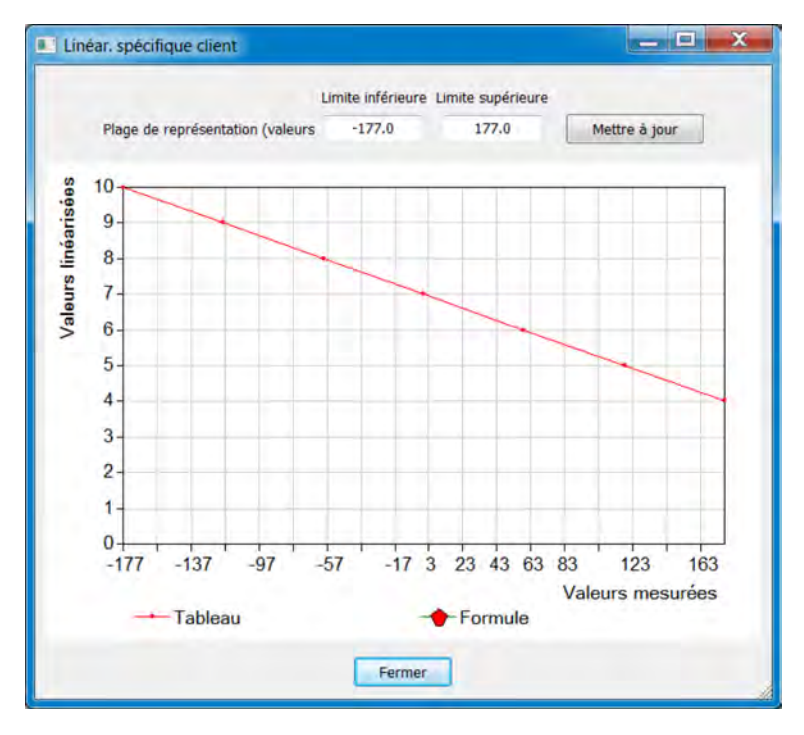

*Fig. 132 : Linéarisation spécifique au client*

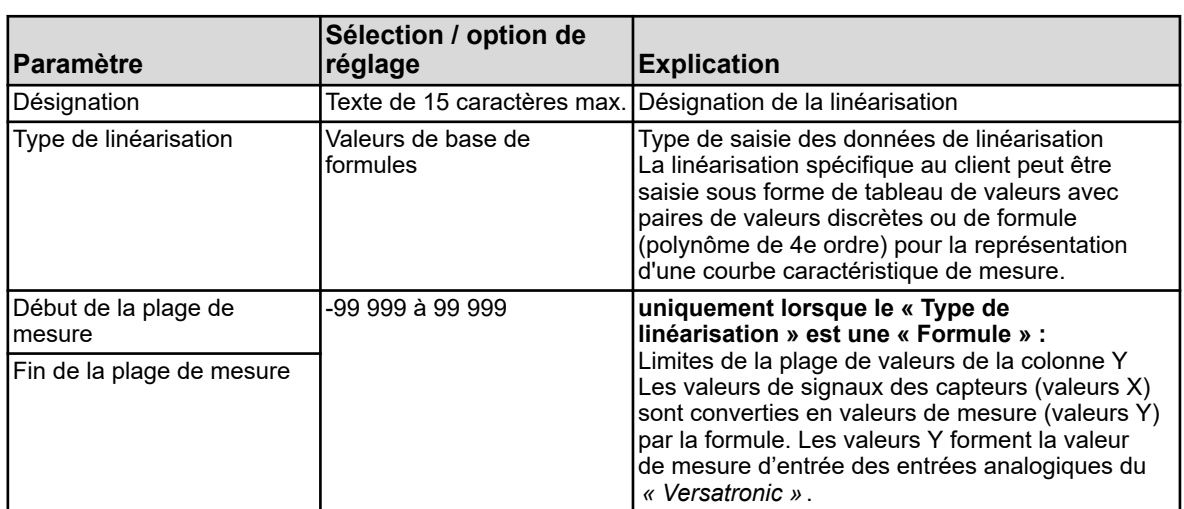

# **Paramètres des linéarisations spécifiques au client 1 à 8**

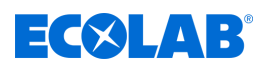

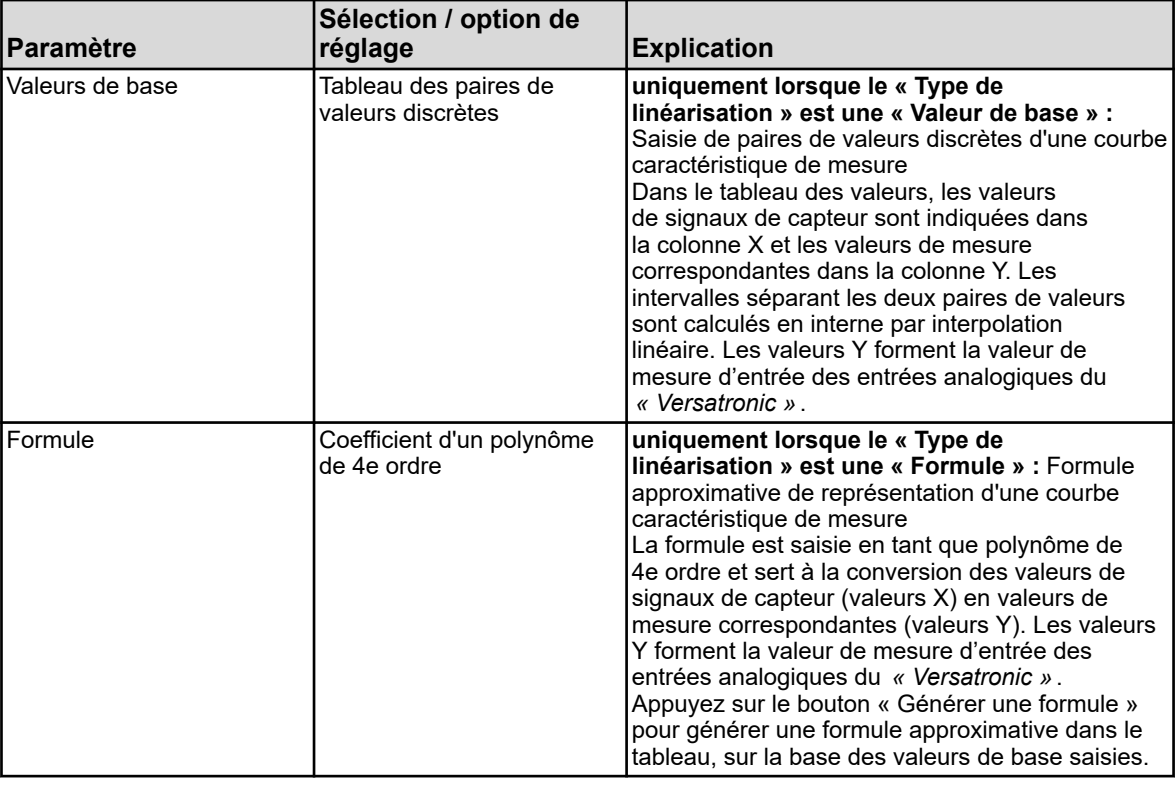

# **12.8.9 Tableaux de kits de solutions tampons**

Trois tableaux de kits de solutions tampons sont enregistrés sur l'Ecolab *« Versatronic »*. Les tableaux de kits de solutions tampons sont utilisés pour l'étalonnage des capteurs pH à détection automatique des solutions tampons. Voir Ä *[Chapitre 10.2.2 « Étalonnage de](#page-723-0) [la mesure du pH » à la page 139](#page-723-0)* .

Ces tableaux de kits de solutions tampons peuvent être modifiés ici.

En usine, les tableaux de kits de solutions tampons sont affectés comme suit :

- Kit de solutions tampons 1 : Solutions tampons de référence pour l'étalonnage des dispositifs de mesure de pH selon DIN 19266
- Kit de solutions tampons 2 : Solutions tampons techniques, recommandées pour l'étalonnage et l'ajustage de dispositifs de mesure de pH techniques selon DIN 19267
- Kit de solutions tampons 3 : aucune donnée

Ouvrir les paramètres :

Configuration uniquement  $\rightarrow$  Tableaux de kits de solutions tampons  $\rightarrow$  Onglet « Tableaux de kits de solutions tampons 1 à 3 »

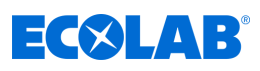

<span id="page-850-0"></span>

|                |             | Buffer set name: Puffersatz 1 | $\geq$ |      |      |                                                                                                 |    |
|----------------|-------------|-------------------------------|--------|------|------|-------------------------------------------------------------------------------------------------|----|
|                | Température |                               |        |      |      | Valeur tampon 1 Valeur tampon 2 Valeur tampon 3 Valeur tampon 4 Valeur tampon 5 Valeur tampon 6 |    |
|                | °C.         | pH                            | pH     | pH   | pH   | pH                                                                                              | pH |
|                | 0.0 C       | 1.67                          | 4.01   | 6.95 | 9.46 | 13.42                                                                                           |    |
| $\overline{c}$ | 10.0 °C     | 1.67                          | 4.00   | 6.92 | 9.33 | 13.00                                                                                           |    |
| 3              | 20.0 °C     | 1.67                          | 4.00   | 6.88 | 923  | 12.63                                                                                           |    |
| 4              | 25.0 °C     | 1.68                          | 4.01   | 6.86 | 9.18 | 12.45                                                                                           |    |
| 5              | 30.0 °C     | 1.68                          | 4.01   | 6.85 | 9.14 | 1229                                                                                            |    |
| 6              | 40.0 °C     | 1.69                          | 4.03   | 6.84 | 9.07 | 11.98                                                                                           |    |
| $\overline{7}$ | 50.0 °C     | 1.71                          | 4.06   | 6.83 | 9.01 | 11.70                                                                                           |    |
| 8              | 60.0 °C     | 1.72                          | 4.09   | 6.84 | 8.96 | 11.45                                                                                           |    |
| 9              | 70.0 °C     | 1.74                          | 4.13   | 6.84 | 8.92 | 11.21                                                                                           |    |
| 10             | 80.0 °C     | 1.77                          | 4.16   | 6.86 | 8.89 | 10.99                                                                                           |    |
| 11             | 90.0 °C     | 1.79                          | 4.20   | 6.88 | 8.85 | 10.79                                                                                           |    |
| 12             | 95.0 °C     | 1.81                          | 4.23   | 6.89 | 8.83 | 10.69                                                                                           |    |
|                |             |                               |        |      |      |                                                                                                 |    |

*Fig. 133 : Tableaux de kits de solutions tampons*

#### **12.8.10 Écrans de processus**

Les écrans de processus sont des écrans créés ou ajustés individuellement sur la base de processus. Ils sont créés dans le logiciel de configuration et transmis à l'appareil lors d'une nouvelle configuration.

Composants de l'écran de processus :

- Couleur d'arrière-plan : couleur d'arrière-plan au choix, voir Fig. 133, pos. 2.
- **Arrière-plan :** image au format Bitmap au choix (l'écran de processus fait 316 x 182 pixels), voir Fig. 133 , pos. 6.
- Objets : éléments graphiques de visualisation de l'état d'exploitation des équipements d'exploitation d'une installation (par ex. pompes, soupapes, résistances chauffantes, etc.), voir Fig. 133 , pos. 3.

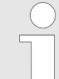

*Les écrans de commande peuvent être affichés/masqués dans la configuration. Contrôlez les paramètres de l'écran de processus au niveau de la configuration.*

*Menu de l'appareil* è*Affichage* è*Généralités* è*Afficher l'écran de processus*

Ouvrir les paramètres (éditeur d'écran de processus) : Configuration uniquement  $\rightarrow$ Écrans de processus (double clic)  $\rightarrow$ Onglet « Écran de processus 1 »

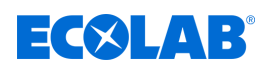

# **Éditeur d'écrans de processus**

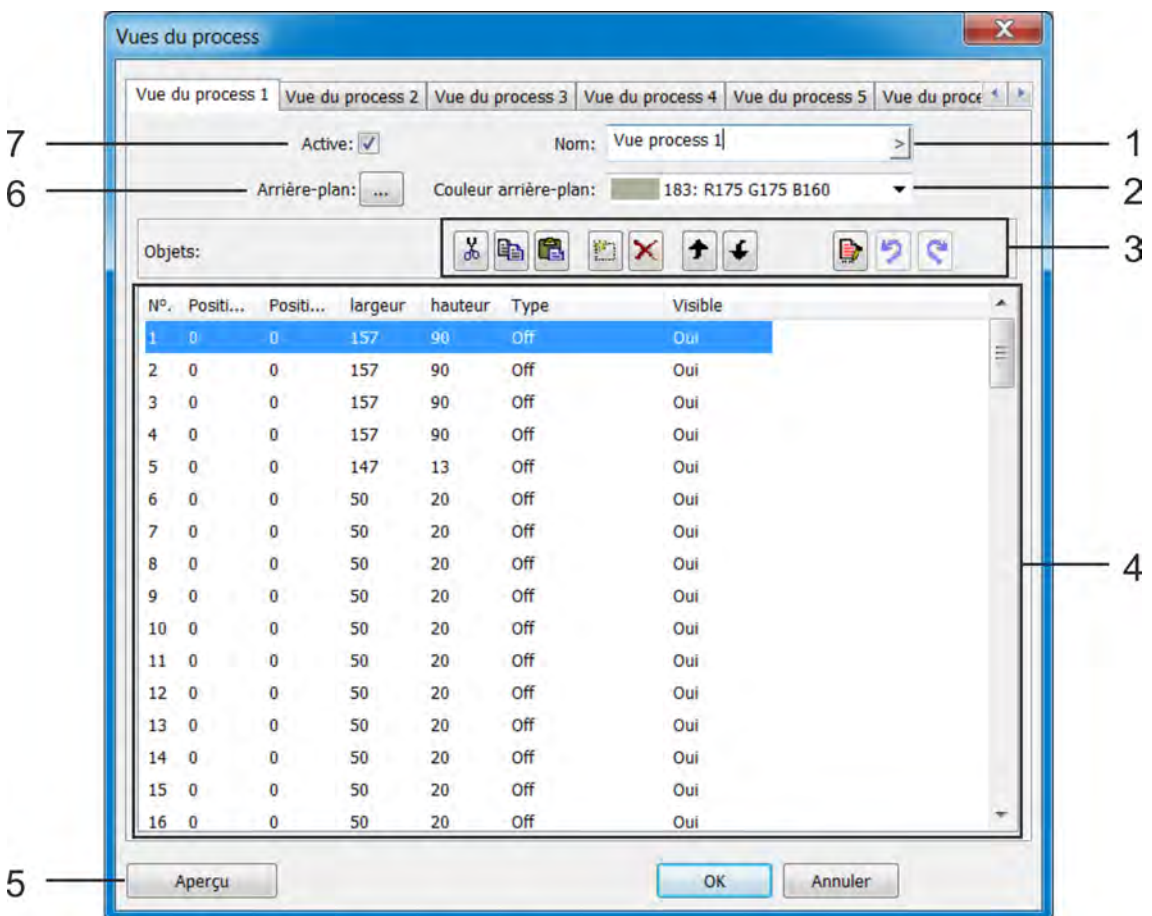

# *Fig. 134 : Éditeur d'écrans de processus*

- (1) Désignation de l'écran de processus (affichée dans la barre de titre de l'écran de processus)
- (2) Réglage de la couleur d'arrière-plan de l'écran de processus
- (3) Boutons de modification des objets de l'écran de processus Voir chapitre Objets Ä *[plus d'informations](#page-856-0)  [à la page 272](#page-856-0)* .
- (4) Liste de 50 objets : La liste affiche les 50 objets. L'éditeur permet de configurer, formater et activer les objets. Les objets de type « Off » ne sont pas activés sur l'écran de processus. Les objets aux numéros les plus élevés occultent les objets aux numéros les plus bas sur l'écran de processus.
- (5) Appuyez sur le bouton « Aperçu » pour ouvrir la fenêtre « Aperçu » d'affichage prévisionnel de l'écran de processus.

Voir le chapitre Aperçu Ä *[plus d'informations](#page-853-0)  [à la page 269](#page-853-0)* .

- (6) « Arrière-plan » Cliquez sur ce bouton pour ouvrir une boîte de dialogue et sélectionner une image dans la liste. Il est possible d'importer des images propres au client dans la liste d'images. Voir le chapitre Arrière-plan Ä *[plus d'informations](#page-854-0)  [à la page 270](#page-854-0)* .
- (7) L'option « Actif » permet l'activation et l'affichage de l'écran de processus dans la boucle de commande.

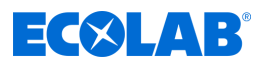

# **Boutons de l'éditeur d'écrans de processus**

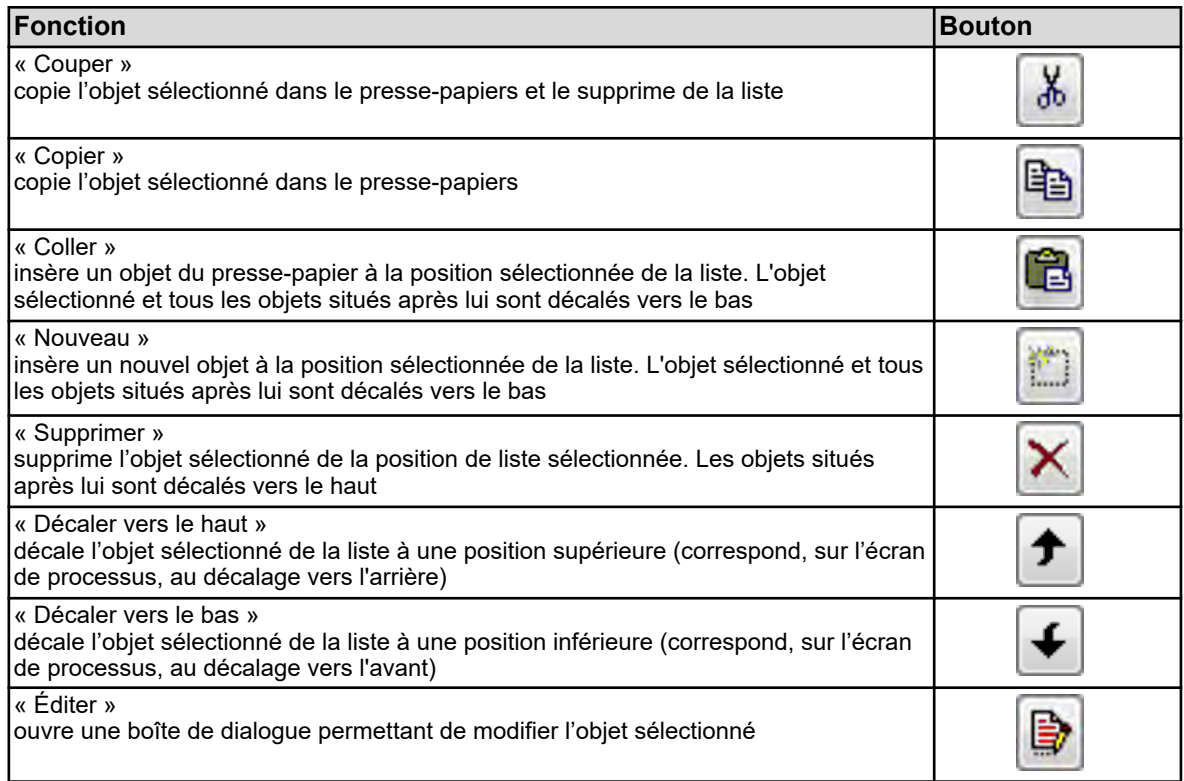

<span id="page-853-0"></span>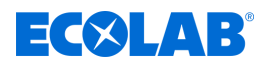

# **Aperçu**

Le bouton « Aperçu » de l'éditeur d'écrans de processus ouvre l'aperçu. Il est ainsi possible de visualiser l'affichage prévisionnel de l'écran de processus. L'écran de processus affiché est identique à celui qui apparaîtra ensuite sur l'appareil. Les objets peuvent être décalés par glisser-déposer. Tirez sur les coins et les bordures des objets pour en modifier la taille. Les boutons de cette fenêtre permettent de décaler, orienter les uns par rapport aux autres, formater et simuler les objets. L'axe X court de gauche à droite, l'axe Y court de haut en bas.

L'origine des coordonnées se trouve dans l'angle supérieur gauche de l'écran de processus.

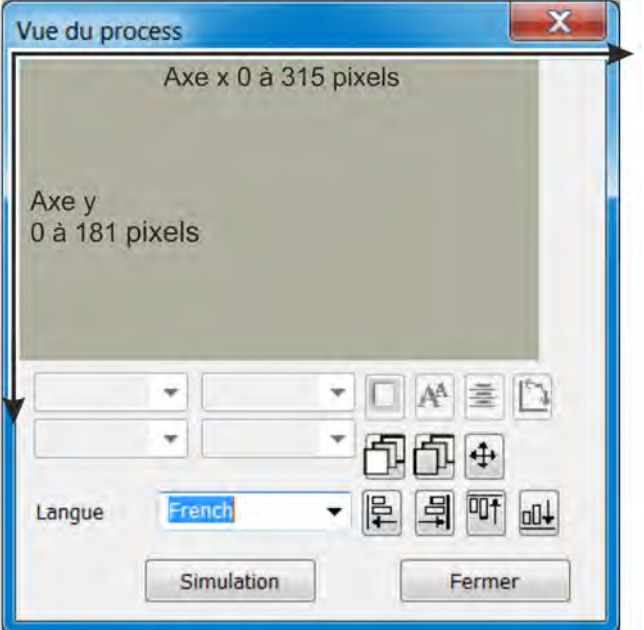

*Fig. 135 : Écran de processus*

| <b>Fonction</b>                                                                                                    | <b>Bouton</b> |
|----------------------------------------------------------------------------------------------------|---------------|
| « Forme du cadre »<br>modifie le format du cadre d'un objet encadré                                                                                                    |               |
| « Taille de police »<br>modifie la taille de la police d'un objet textuel                                                                                                    |               |
| « Orientation »<br>modifie l'orientation de la police des objets textuels                                                                                                    |               |
| « Type d'objet »<br>modifie l'orientation de l'objet (horizontal/vertical)                                                                                                    |               |
| « Vers l'avant »<br>décale un objet graphique d'un pas vers l'avant                                                                                                    |               |
| « Vers l'arrière »<br>décale un objet graphique d'un pas vers l'arrière                                                                                                    |               |
| « Décaler »<br>ouvre une fenêtre portant un bouton fléché pour le décalage progressif d'objets<br>Flèche individuelle : décalage de 1 pixel<br>Flèche individuelle : décalage de 10 pixels |               |
| « Aligner à gauche »<br>aligne plusieurs objets sélectionnés sur la bordure gauche du premier objet<br>sélectionné (1)                                                                     |               |

# <span id="page-854-0"></span>**Logiciel de configuration PC**

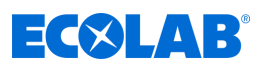

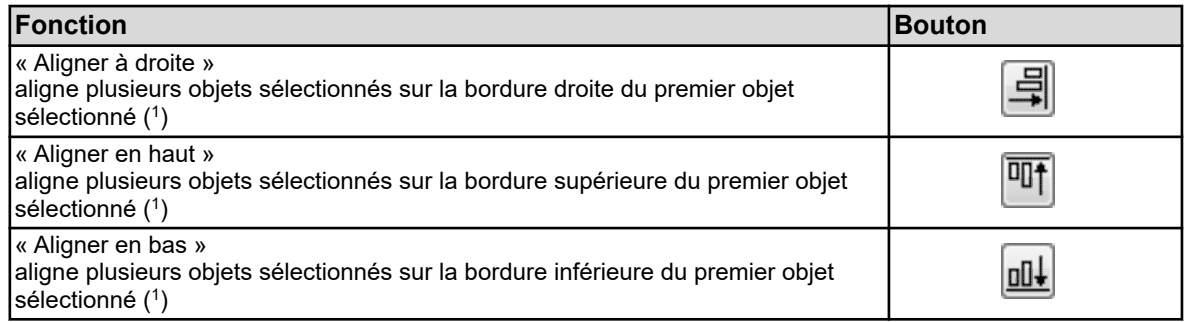

( 1 ) Enfoncez le bouton « Maj » et cliquez avec le bouton gauche de la souris pour sélectionner plusieurs objets d'un coup.

## **Couleur d'arrière-plan**

C'est là qu'est sélectionnée la couleur d'arrière-plan.

#### **Arrière-plan**

Le niveau précédent le niveau de la couleur d'arrière-plan est réservé à l'arrière-plan. Là, une image au choix peut être sélectionnée dans une liste et affichée en amont du niveau de la couleur d'arrière-plan. Il est possible d'importer des images propres à l'utilisateur dans la liste d'images. Les images doivent être enregistrées au format Bitmap. L'écran de processus mesure 316 x 182 pixels.

Ouverture de la boîte de dialogue « Arrière-plan » :

Configuration uniquement →Écrans de processus →Onglet « Écran de processus 1 » **→**Bouton « Arrière-plan »

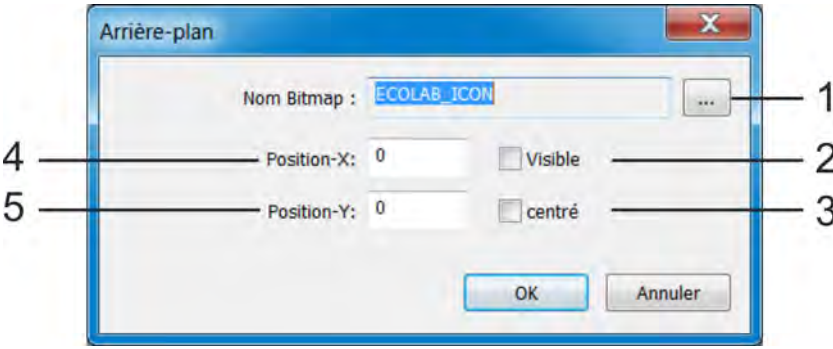

#### *Fig. 136 : Bouton Arrière-plan*

(1) Bouton « Liste d'images »

Ce bouton permet d'ouvrir une boîte de dialogue pour la sélection d'une image d'arrière-plan et l'importation/ exportation d'images Bitmap propres à l'utilisateur dans la liste.

Voir chapitre *« Image d'arrière-plan »* Ä *[plus](#page-855-0) [d'informations à la page 271](#page-855-0)* , voir chapitre *« Importer/exporter des images »* Ä *[plus](#page-855-0) [d'informations à la page 271](#page-855-0)* .

- (2) Afficher/masquer l'arrière-plan de l'écran de processus pour un meilleur aperçu des objets de l'écran de processus pendant l'édition
- (3) Centrer l'arrière-plan de l'écran de processus (l'option « Centrer » prime sur la saisie de coordonnées)
- (4) Coordonnées X de l'angle supérieur gauche de l'image d'arrière-plan
- (5) Coordonnées Y de l'angle supérieur gauche de l'image d'arrière-plan

<span id="page-855-0"></span>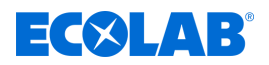

# **Image d'arrière-plan**

#### **Procédure :**

- **1.** Ouverture de la liste d'images Configuration uniquement  $\rightarrow$ Écrans de processus  $\rightarrow$ Onglet « Écran de processus 1 » → Bouton « Arrière-plan » → Bouton « Liste d'images »
- **2.** Sélectionnez l'image souhaitée dans la liste
- **3.** Confirmez en appuyant sur « OK »

#### **Importer/exporter des images**

- **1.** Ouverture de la liste d'images Configuration uniquement  $\rightarrow$ Écrans de processus  $\rightarrow$ Onglet « Écran de processus 1 » → Bouton « Arrière-plan » → Bouton « Liste d'images »
- **2. Importer:** Dans la liste, sélectionnez l'image que vous souhaitez remplacer et cliquez sur le bouton « Remplacer ». **Exporter:** Dans la liste, sélectionnez l'image que vous souhaitez exporter et cliquez sur le bouton « Exporter ».
- **3. Importer:** Dans la fenêtre de l'explorateur, sélectionnez le nouveau fichier image et cliquez sur « Ouvrir ». **Exporter:** Dans la fenêtre de l'explorateur, sélectionnez un emplacement d'enregistrement pour l'image exportée, saisissez un nom de fichier et cliquez sur « Enregistrer ».
- **4.** L'importation/exportation est terminée. Vous pouvez fermer toutes les fenêtres ouvertes à l'étape 1 en appuyant sur « OK » ou « Annuler ».

#### **Conseil:**

il est recommandé de créer une image contenant tous les éléments statiques de l'affichage de votre installation et de l'utiliser comme arrière-plan. À l'étape suivante, tous les éléments de visualisation dynamiques sont placés sous forme d'objets (par ex. pictogrammes de soupapes et pompes ou affichages analogiques) aux emplacements prévus de l'écran de processus.

#### **Exemple:**

Il convient de créer un écran de processus pour chaque installation CIP. La première étape est de créer une représentation au format Bitmap de tous les éléments statiques (tuyaux, réservoirs, etc.). L'image Bitmap est importée dans la liste d'images et sélectionnée comme arrière-plan. Au sous-chapitre suivant (chapitre « Objets », page 285), les objets sont ajoutés à l'écran de processus présenté en exemple.

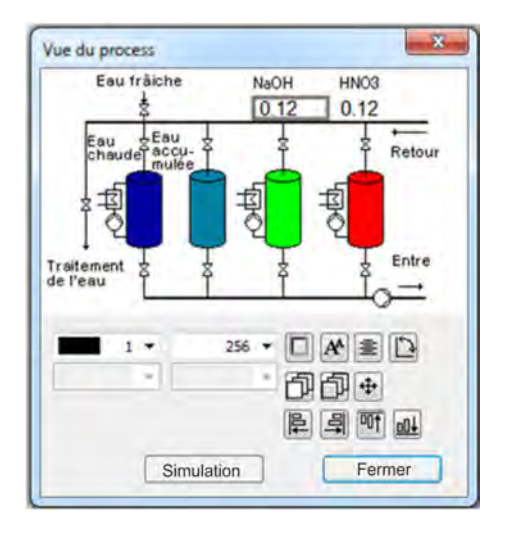

*Fig. 137 : Écran de processus*

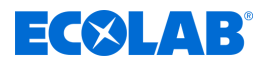

# <span id="page-856-0"></span>**Objets**

La liste d'objets de l'éditeur d'écrans de processus contient 50 objets vides. Double-cliquez sur une entrée ou sur le bouton « Éditer » de l'éditeur d'écrans de processus pour ouvrir une boîte de dialogue dédiée à la configuration détaillée, à l'agencement et au formatage de l'objet correspondant. Pour un meilleur aperçu, les dimensions, la position sur l'écran de processus, le type et la visibilité de chaque objet sont affichés dans la liste.

Le numéro de position de la liste d'objets correspond également à l'ordre de priorité d'affichage d'un objet. Les objets aux numéros de position supérieurs occultent d'autres objets aux numéros de position inférieurs.

Les boutons de l'éditeur d'écran de processus permettent de copier, couper, insérer, déplacer et supprimer des entrées de la liste des objets.

Voir [Fig. 133 ,](#page-850-0) pos. 3.

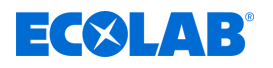

# **Types d'objets**

#### **Pictogramme :**

Deux images sont affectées à chaque signal binaire. Selon la valeur binaire, l'une de ces deux images s'affiche. Exemple : Un voyant doit être visualisé. L'image d'un voyant vert est affichée lorsque la valeur est « TRUE », un voyant gris (éteint) lorsque la valeur est « FALSE ».

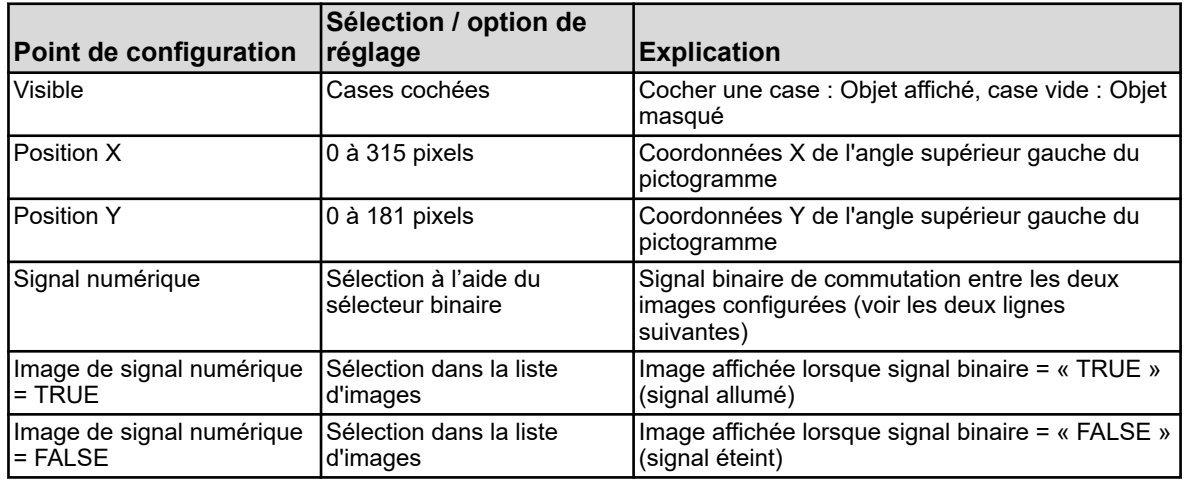

#### **Signaux analogiques :**

La valeur numérique d'un signal analogique est affichée sur l'écran de processus.

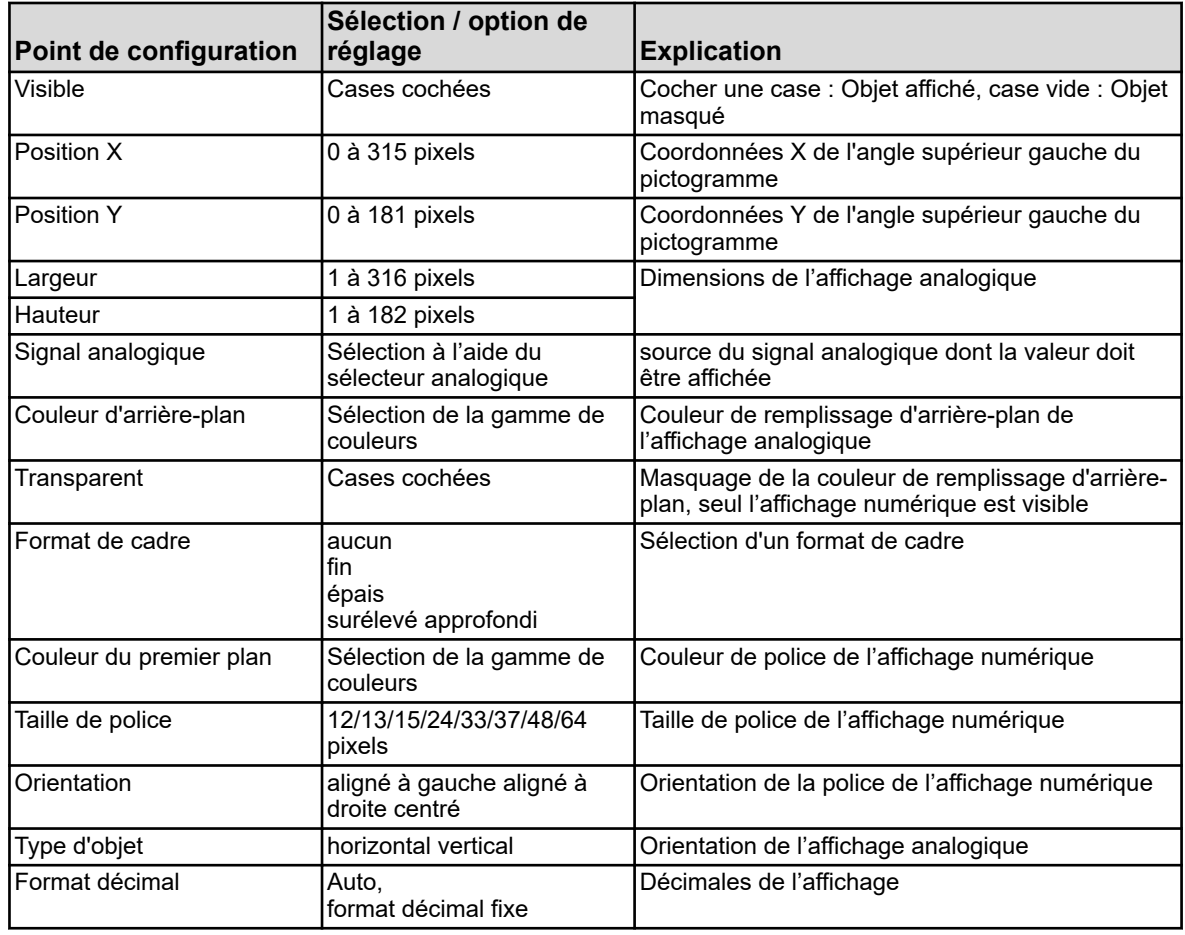

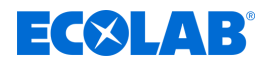

### **Signaux numériques :**

Deux textes clairs sont affectés à chaque signal binaire. Selon la valeur binaire, l'un de ces deux textes clairs s'affiche. Exemple : Un commutateur manuel/automatique doit être visualisé. Selon la position du commutateur, le texte « Mode manuel » ou « Mode automatique » s'affiche.

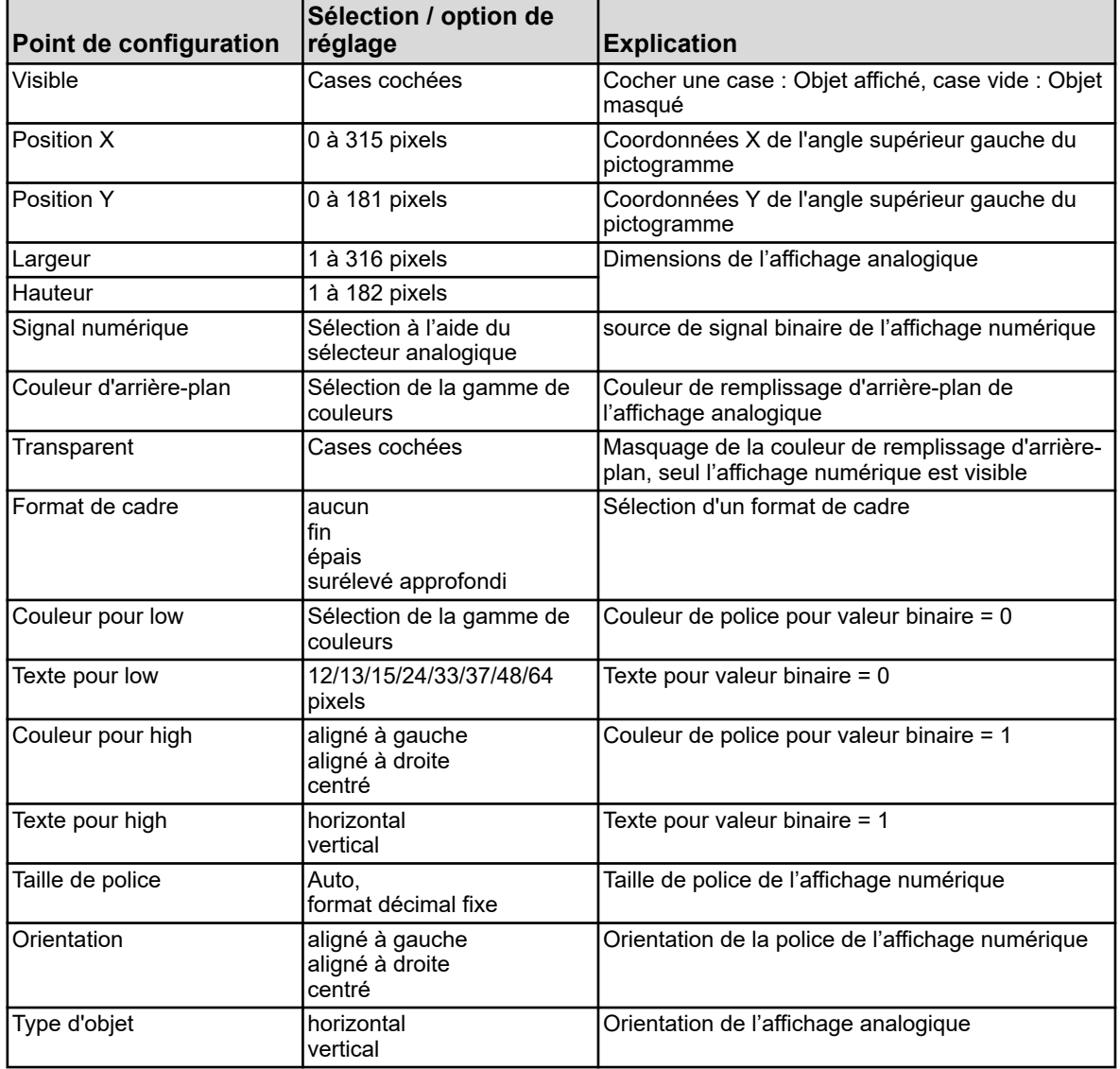

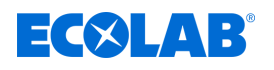

#### **Affichage universel :**

Affichage des paramètres de configuration tels que, par ex., les unités ou désignations d'une source de signal analogique interne de l'Ecolab *« Versatronic »*.

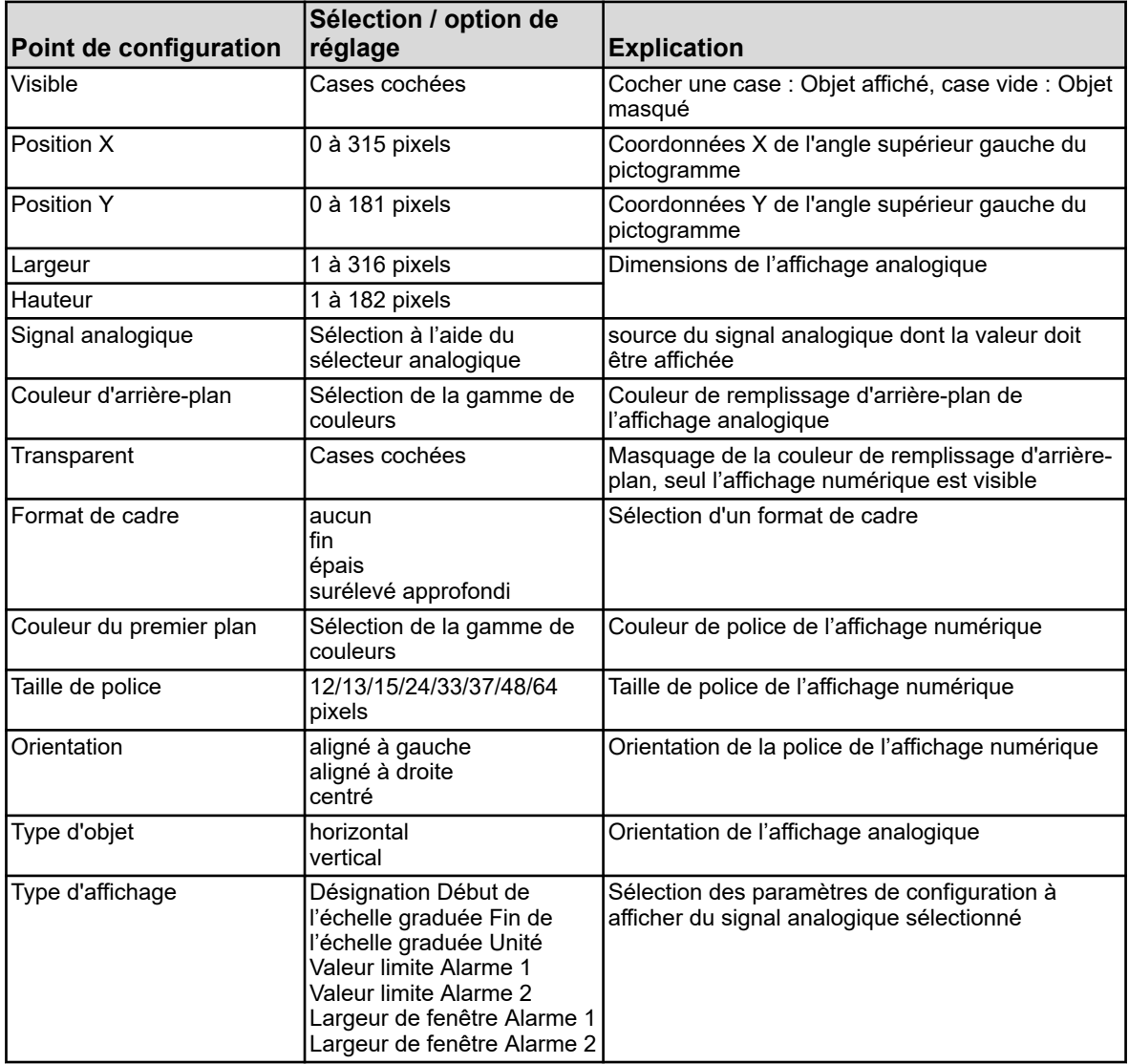

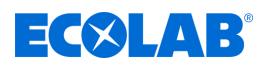

# **Texte :**

Texte clair, libellé des éléments de visualisation.

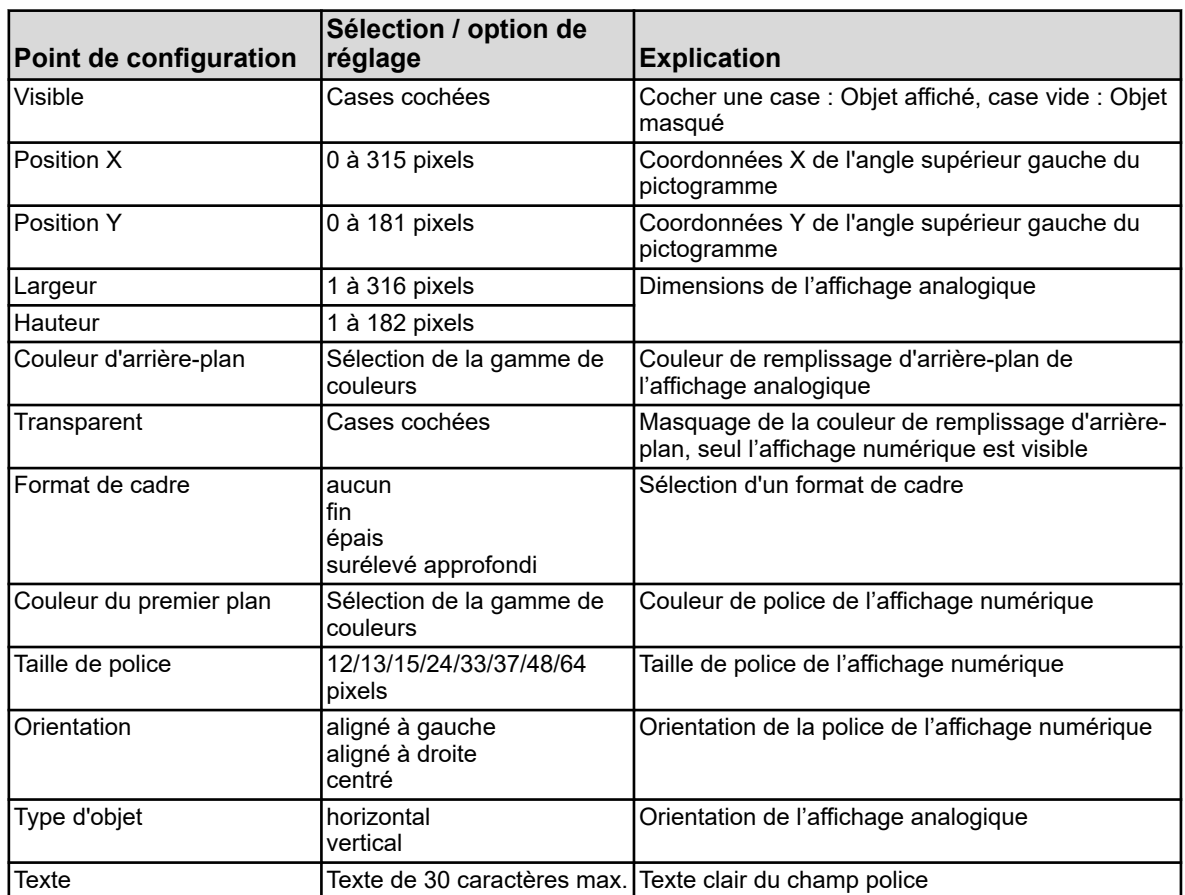

**Cadre et rectangles :** Éléments de mise en page pour la mise en évidence ou la délimitation des éléments de visualisation de l'écran de processus. Les rectangles des objets sont toujours transparents. Tous les objets sont toujours transparents, indépendamment de la position d'un rectangle dans la liste d'objets.

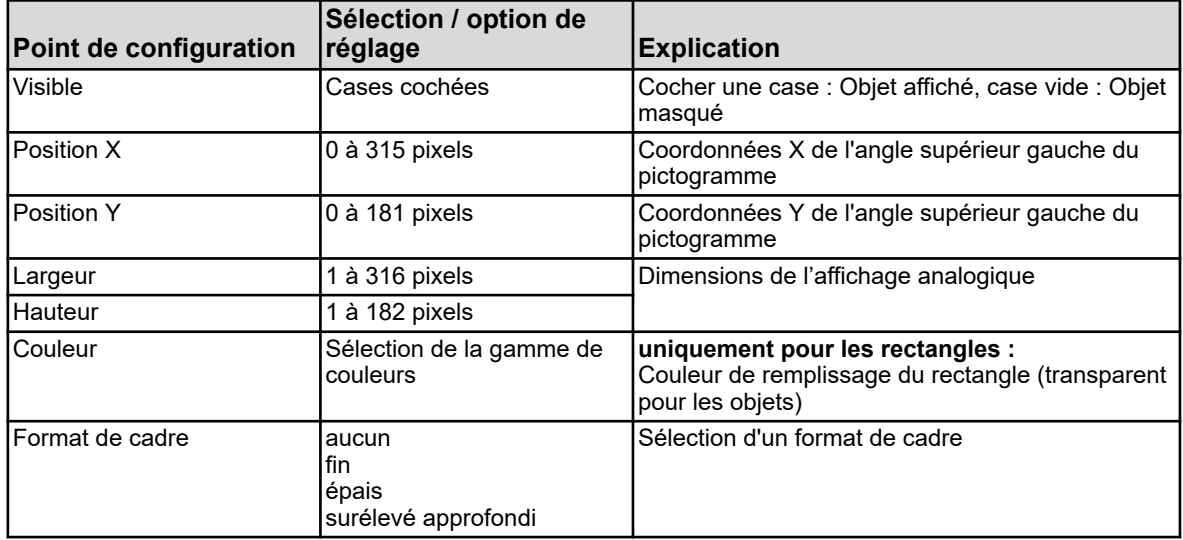

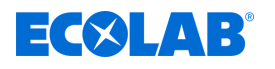

#### **Histogramme :**

Barres verticales ou horizontales de visualisation des valeurs analogiques.

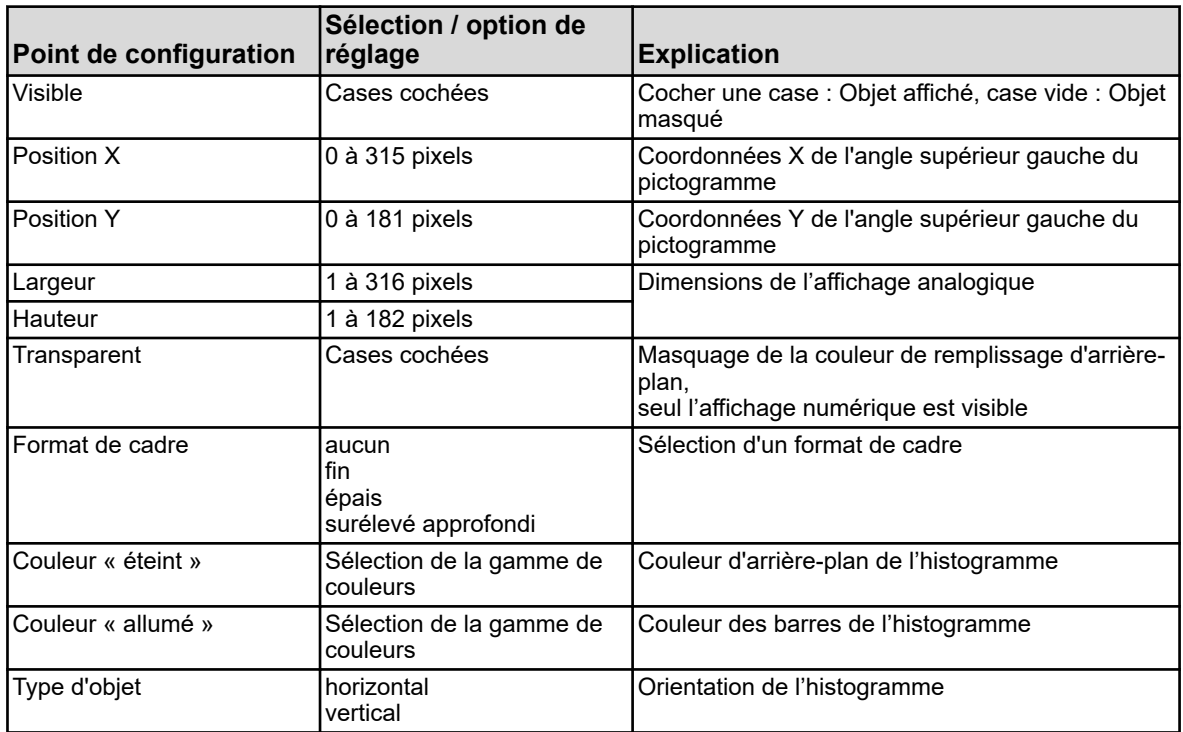

#### **Exemple :**

Des objets supplémentaires ont été ajoutés à l'exemple d'écran de processus du chapitre précédent (chapitre « Arrière-plan », voir [Fig. 136](#page-854-0) ). Des vannes et pompes sont représentées par des pictogrammes. Deux affichages analogiques servent à l'affichage des valeurs de processus.

|                | Vue du process 1 |               |         |               |                               |                                       | Vue du process 2 Vue du process 3 Vue du process 4 Vue du process 5 Vue du proce 4 > |   |
|----------------|------------------|---------------|---------|---------------|-------------------------------|---------------------------------------|--------------------------------------------------------------------------------------|---|
|                |                  | Arrière-plan: | Active: |               | Nom:<br>Couleur arrière-plan: | Vue d'ensemble<br>183: R175 G175 B160 | $\,$                                                                                 |   |
| Objets:        |                  |               |         | $\frac{1}{2}$ | 佩<br>国<br>×                   | ᢢ                                     | $\mathbb{R}$<br>B                                                                    |   |
| N°.            | Positi           | Positi        | largeur | hauteur       | Type                          | Visible                               |                                                                                      | ۸ |
| 1              | 1                | 1             | 314     | 90            | Rectangle                     | Oui                                   |                                                                                      | E |
| 2              | 1                | 92            | 314     | 90            | Rectangle                     | Oui                                   |                                                                                      |   |
| 3              | 6                | 6             | 304     | 18            | Affichage universel           | Oui                                   |                                                                                      |   |
| 4              | 6                | 97            | 304     | 18            | Affichage universel           | Out                                   |                                                                                      |   |
| 5              | 8                | 25            | 118     | 27            | Signal analogique             | Oui                                   |                                                                                      |   |
| 6              | 129              | 25            | 50      | 20            | Icône                         | Oui                                   |                                                                                      |   |
| $\overline{7}$ | 129              | 25            | 50      | 20            | Icône                         | Oui                                   |                                                                                      |   |
| 8              | 128              | 37            | 50      | 17            | Affichage universel           | Oui                                   |                                                                                      |   |
| q              | 22               | 54            | 22      | 15            | Texte                         | Oui                                   |                                                                                      |   |
| 10             | 50               | 54            | 50      | 15            | Signal analogique             | Oui                                   |                                                                                      |   |
| 11             | 102              | 53            | 50      | 17            | Affichage universel           | Oui                                   |                                                                                      |   |
| 12             | 24               | 70            | 22      | 15            | Texte                         | Oui                                   |                                                                                      |   |
| 13             | 50               | 70            | 50      | 15            | Signal analogique             | Our                                   |                                                                                      |   |
| 14             | 102              | 69            | 50      | 17            | Affichage universel           | Oui                                   |                                                                                      |   |
| 15             | 170              | 62            | 35      | 15            | Texte                         | Oui                                   |                                                                                      |   |
| 16             | 170              | 62            | 50      | 20            | Icône                         | Oui                                   |                                                                                      |   |

*Fig. 138 : Exemple : Paramètres de l'écran de processus*

# **Logiciel de configuration PC**

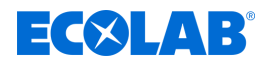

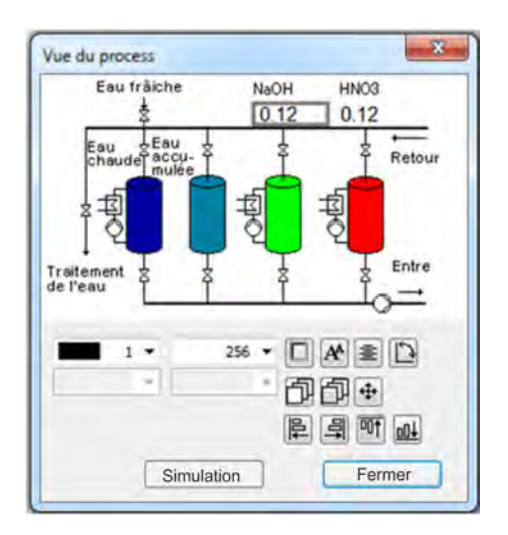

*Fig. 139 : Exemple : Simulation de l'écran de processus*

#### **12.8.11 E-mail**

L'Ecolab *« Versatronic »* peut être configuré pour l'envoi de notifications automatiques d'événements par e-mail. Il est possible d'enregistrer jusqu'à cinq modèles d'e-mail sur l'Ecolab *« Versatronic »*. L'envoi des e-mails est déclenché par le signal binaire du champ « Signal d'alarme ». Au besoin, des e-mails de notification sont redirigés sur votre portable via la passerelle SMS de votre fournisseur de téléphonie mobile. Pour la redirection d'e-mails via une passerelle SMS, contactez votre opérateur de téléphonie mobile.

Ouvrir les paramètres : Configuration uniquement → E-mail (double clic) → Onglet « E-mails 1 à 5 »

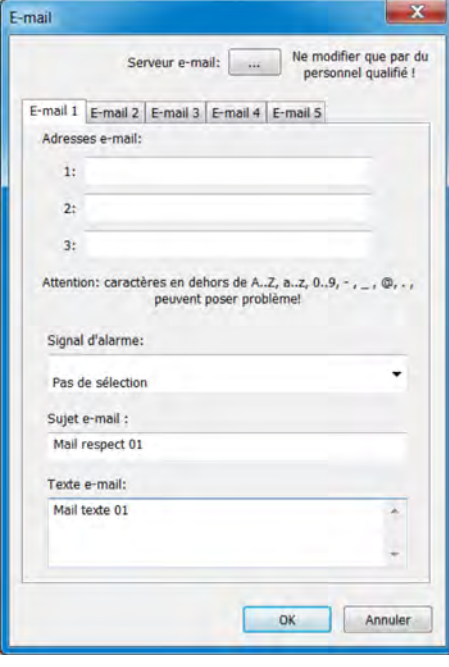

*Fig. 140 : E-mail*

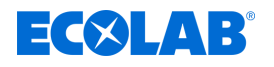

# **Configurer le serveur de messagerie électronique**

Pour l'envoi de notifications, vous devez saisir les données du serveur de messagerie sortante. Pour cela, ouvrez les paramètres du serveur et saisissez les données. Pour obtenir les données de configuration du serveur, contactez votre fournisseur de services de messagerie électronique ou votre administrateur de réseaux.

Ouverture de la boîte de dialogue de configuration du serveur : Configuration uniquement  $\rightarrow$ E-mail (double clic)  $\rightarrow$ Bouton « Serveur de messagerie électronique »

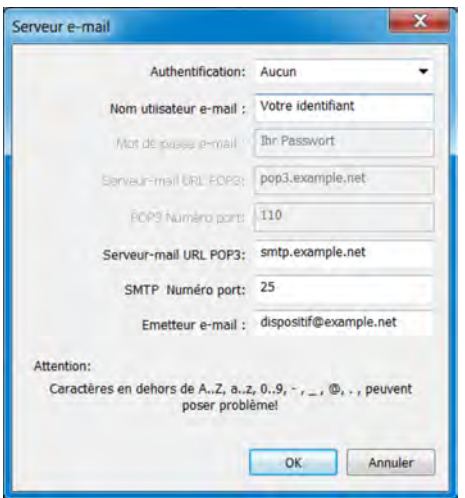

*Fig. 141 : Configurer le serveur de messagerie électronique*

## **12.8.12 Serveur Web**

Alternativement à la visualisation en ligne, le serveur Web peut être activé à partir d'un site Web spécifique au client. Lorsque le serveur Web est activé, son site Web remplace automatiquement la visualisation en ligne. Voir Ä *[Chapitre 9.6 « Visualisation en ligne »](#page-711-0) [à la page 127](#page-711-0)* .

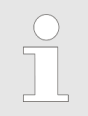

*La création de sites Web exige des compétences en programmation de sites et une connaissance approfondie des spécifications de serveur Web de l'Ecolab « Versatronic ».*

Des sites Web spécifiques au client peuvent être importés dans la configuration du serveur Web. Il est également possible de les exporter pour l'édition d'un site Web préenregistré. Le document Web comprend également des données extraites de la mémoire du *« Versatronic »*.

Ouvrir les paramètres : Configuration uniquement  $\rightarrow$  Configuration du serveur Web (double clic)
# <span id="page-864-0"></span>**Logiciel de configuration PC**

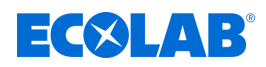

| GV RU<br>Web<br>device.jpg<br>目<br>head-bg.jpg<br>图 head.jpg<br>index.htm |               |
|---------------------------------------------------------------------------|---------------|
|                                                                           | Annuler<br>OK |

*Fig. 142 : Configuration du serveur Web*

- (1) Bouton « Importer Web »
- (2) Bouton « Exporter Web »
- (3) Bouton « Supprimer Web »
- (4) Fenêtre d'affichage de l'arborescence du site Web enregistré
- (5) Bouton « Balises HTML » ouvre une boîte de dialogue pour la copie des données internes d'ID de la mémoire de l'appareil Ces ID sont nécessaires à la consultation des données internes du document Web.
- (6) Bouton « Sécurité » ouvre une boîte de dialogue pour la configuration du mot de passe du serveur Web

#### **12.8.13 Journal d'étalonnage**

Les journaux d'étalonnage des capteurs d'analyse sont également accessibles à partir du logiciel de configuration PC Ecolab. Les journaux d'étalonnage contiennent des données relatives aux procédures d'étalonnage des capteurs d'analyse. Voir Ä *[Chapitre 10.2.1.2 « Journal d'étalonnage » à la page 135](#page-719-0)* .

Ouvrir : Configuration uniquement > Journal d'étalonnage (double clic)

## **12.9 Paramètres en ligne**

Pour la configuration des paramètres en ligne de l'appareil, le logiciel peut accéder directement à la mémoire de l'appareil. L'appareil doit également être connecté par USB ou Ethernet au PC sur lequel le logiciel de configuration PC Ecolab est installé. Une connexion entre le logiciel de configuration PC Ecolab et l'appareil doit être établie. Voir Ä *[Chapitre 12.7 « Connexion à l'appareil » à la page 240](#page-824-0)* .

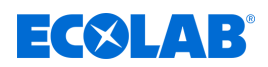

#### **12.9.1 Date et heure**

La date et l'heure de l'appareil sont récupérées à partir du logiciel de configuration PC Ecolab. Ouvrir les paramètres : Paramètres en ligne →Date et heure (double clic)

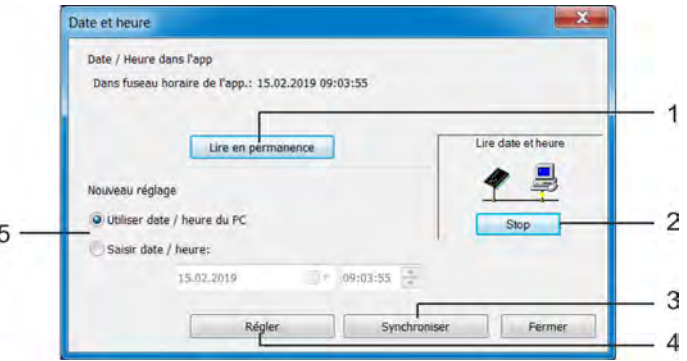

#### *Fig. 143 : Date et heure*

- (1) Bouton « Observation continue » démarre la synchronisation continue de l'affichage de la date et de l'heure du logiciel avec l'appareil
- (2) Bouton « Arrêt » arrête la synchronisation continue de l'affichage de la date et de l'heure du logiciel avec l'appareil
- (3) Bouton « Synchroniser » − synchronise l'heure de l'appareil avec l'heure configurée dans le logiciel de configuration PC L'heure de l'appareil est ajustée sur l'heure réglée lorsque la différence ne dépasse pas 30 s. Cette fonction sert, en première ligne, à la synchronisation de l'heure du PC avec celle de l'appareil.
- (4) Bouton « Paramétrer » configure l'heure de l'appareil en fonction des paramètres du logiciel de configuration PC
- (5) Réglage de l'heure L'heure peut être saisie manuellement ou l'heure du PC peut être appliquée. Les boutons « Synchroniser » ou « Paramétrer » permettent de régler l'heure de l'appareil, en fonction.

#### **12.9.2 Capture d'écran**

L'affichage actuel de l'appareil peut être transmis au PC via cette fonction. Les captures d'écran peuvent être imprimées ou enregistrées sur le PC aux formats image courants, tels que Bitmap, Tiff, JPEG, etc.

Ouvrir : Paramètres en ligne  $\rightarrow$  Copie d'écran (double clic)

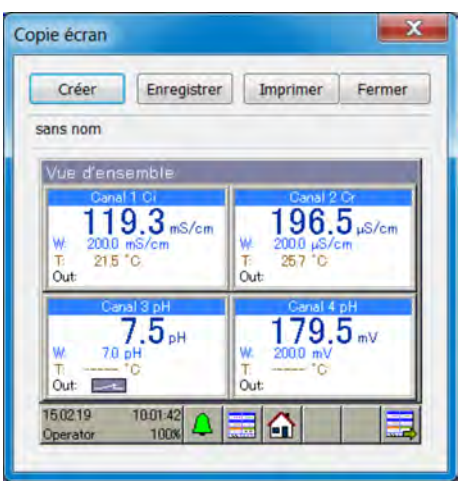

*Fig. 144 : Capture d'écran*

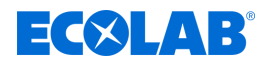

#### **12.9.3 Ethernet**

Cette option de menu des paramètres en ligne permet de configurer l'interface Ethernet à partir du logiciel de configuration PC.

Ouvrir les paramètres : Paramètres en ligne → Ethernet (double clic)

Les paramètres Ethernet sont expliqués dans la configuration. Voir Ä *[Chapitre 10.4.13 « Ethernet » à la page 213](#page-797-0)* .

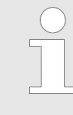

*Les réglages Ethernet des paramètres en ligne sont réglés dans le logiciel de configuration PC Ecolab. La configuration IP de l'appareil peut également être modifiée à partir d'un PC lorsque le PC et l'appareil sont connectés par Ethernet. Le cas échéant, la modification de l'adresse IP ou du masque de sous-réseau peut entraîner une coupure de la connexion de l'appareil au PC. Voir* Ä *[Chapitre 12.7 « Connexion à l'appareil » à la page 240 .](#page-824-0)*

#### **12.9.4 Validation des options**

Cette fonction permet l'activation des options logicielles de l'appareil (fonction d'enregistrement, module mathématique et logique) par le client. Lors de l'acquisition d'une option logicielle pour l'appareil, vous devez générer un numéro de code avec le logiciel de configuration PC. Ecolab a ensuite besoin de ce numéro pour générer le code d'activation individuel dont vous aurez besoin pour l'activation des fonctions souhaitées de l'appareil. Trois options s'offrent à vous à l'ouverture du menu « Validation des options » :

#### ■ Générer un numéro de code

Pour acquérir une option logicielle pour l'appareil, vous devez générer un numéro de code spécifique à l'appareil et à l'option, puis l'envoyer à Ecolab. Avec ce numéro de code, Ecolab génèrera un code d'activation vous permettant d'activer l'option de votre choix.

#### ■ Saisir un code d'activation

Après l'envoi à Ecolab du numéro de code de l'option souhaitée pour votre appareil, vous recevrez le code d'activation correspondant. Saisissez le code d'activation pour commencer à utiliser cette option sur votre appareil.

#### ■ Réinitialiser les options

Avec cette option, vous pouvez désactiver toutes les options logicielles de votre appareil.

Ouvrir l'option « Activation d'options » : Paramètres en ligne  $\rightarrow$  Activation d'options (double clic)

#### **12.9.5 Supprimer les données de mesure internes**

Cette fonction permet de supprimer, **intégralement** et **sans appel**, les fonctions de monitoring et d'enregistrement de données de la mémoire des données de mesure. L'enregistrement des données de mesure est ensuite réinitialisé.

Supprimer les données de mesure internes : Paramètres en ligne  $\rightarrow$  Supprimer les données de mesure internes (double clic)

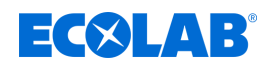

#### **12.9.6 Compenser / tester**

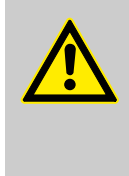

#### **ATTENTION !**

Lorsque la fonction « Compenser / tester » est activée, les sorties prennent des états non définis. La fonction « Compenser et tester » ne devrait donc pas être activée pendant l'exploitation d'une installation commandée par Ecolab *« Versatronic »*.

La fonction « Compenser / tester » couvre de nombreuses fonctions de test apparaissant dans le « Menu » de l'appareil au « Niveau fonctionnel » ou sous « Informations sur l'appareil ». Les contenus et fonctions des différents onglets de la fenêtre « Compenser / tester » sont décrits ci-après.

#### **Matériel / logiciel**

Permet de consulter les indications relatives à la version logicielle de l'appareil, ainsi que des informations sur le matériel, telles que l'équipement des platines en option.

Ouvrir :

Paramètres en ligne → Compenser / tester (double clic) → Onglet « Matériel / logiciel »

#### **Constantes de compensation**

Affiche les courbes caractéristiques de chaque entrée et sortie analogique (par ex. valeurs d'étalonnage des entrées d'analyse).

Ouvrir : Paramètres en ligne → Compenser / tester (double clic) → Onglet « Constantes de compensation »

#### **Entrées analogiques**

Le fonctionnement des entrées analogiques de l'appareil est contrôlé ici. Pour procéder correctement au test d'une entrée analogique, outre la sélection de l'entrée analogique et du type de signal, il convient de régler la fréquence du réseau auquel l'appareil est raccordé. Le bouton « Tester » permet d'afficher le plan de raccordement du signal de test. Il convient de s'assurer de la présence d'un signal de test valide conforme au plan de raccordement affiché au niveau de l'entrée. Pour démarrer le test, il faut confirmer le plan de raccordement. Les valeurs de mesure de chaque entrée analogique sont affichées dans l'affichage des valeurs réelles et le tableau des valeurs de mesure. Pour arrêter le cycle de test, il suffit d'actionner le bouton « Arrêt ».

Ouvrir :

Paramètres en ligne → Compenser / tester (double clic) → Onglet « Entrées analogiques »

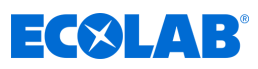

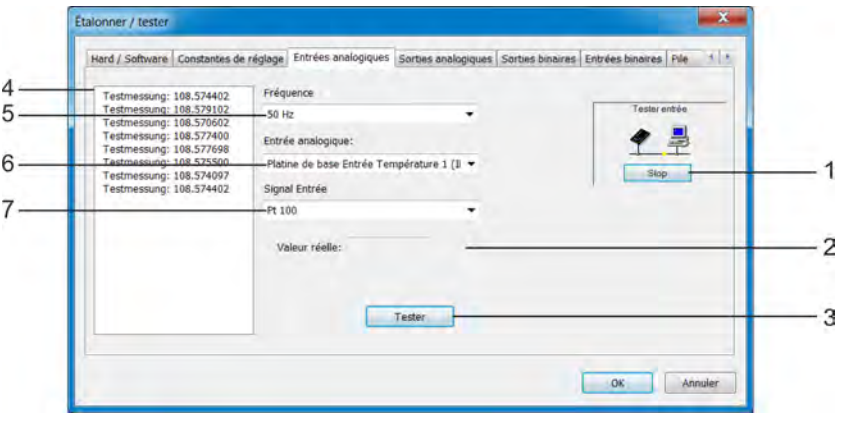

*Fig. 145 : Entrées analogiques*

- (1) Bouton « Arrêt » arrête un cycle de test
- (2) Affichage de valeur réelle affiche la valeur analogique actuelle de l'entrée
- (3) Bouton « Test » démarre un cycle de test
- (4) Tableau des valeurs de mesure

#### **Sorties analogiques**

liste les valeurs mesurées sur un axe temporel

- (5) Paramètre « Fréquence du réseau »
- (6) Sélection de l'entrée analogique à tester
- (7) Sélection du type de signal à tester

Le fonctionnement des sorties analogiques de l'appareil est contrôlé ici. Pour la sortie sélectionnée et le type de signal paramétré, une valeur de sortie au choix

peut être saisie dans le champ « Valeur de consigne ». Actionnez le bouton « Tester » pour démarrer le test. Une fenêtre de contrôle du signal de sortie s'affiche pendant le test. Pour contrôler la valeur du signal de sortie, vous pouvez saisir ici la valeur de sortie réelle mesurée avec un appareil de mesure. Le bouton « Arrêt » permet d'arrêter le test.

#### Ouvrir :

Paramètres en ligne → Compenser / tester (double clic) → Onglet « Sorties analogiques »

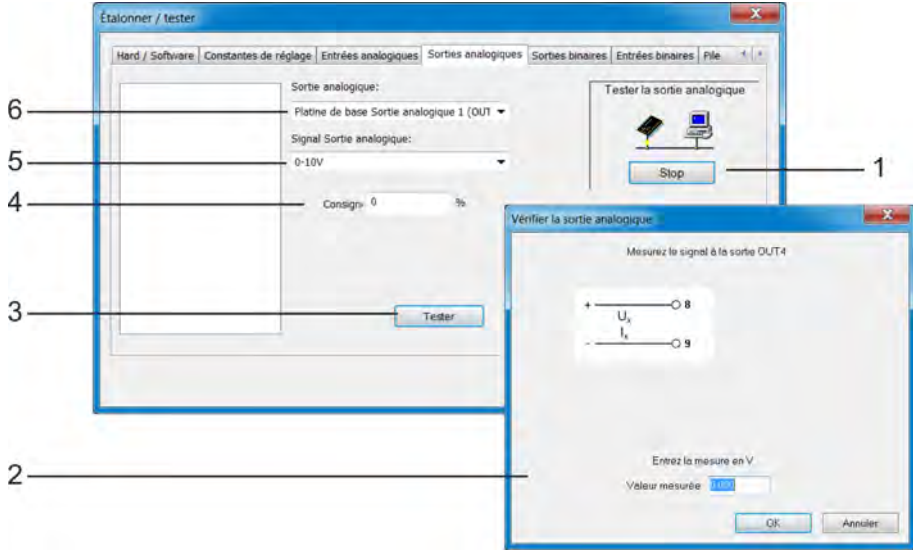

#### *Fig. 146 : Sorties analogiques*

- (1) Le bouton « Arrêt » arrête un cycle de test
- (2) Fenêtre de dialogue de contrôle des valeurs mesurées pendant le cycle de test
- (3) Le bouton « Test » démarre un cycle de test
- (4) Valeur de consigne

valeur initiale souhaitée d'un cycle de test

- (5) Sélection du type de signal à tester
- (6) Sélection de la sortie analogique à tester

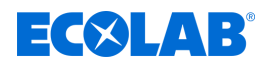

#### **Sorties binaires**

Le fonctionnement des sorties binaires de l'appareil est contrôlé ici. Cochez les champs d'option pour commander manuellement les sorties binaires de l'appareil à partir du logiciel de configuration PC. Les boutons « Sélectionner tout » et « Supprimer tout » permettent d'activer ou de désactiver d'un seul coup toutes les sorties binaires.

#### Ouvrir :

Paramètres en ligne → Compenser / tester (double clic) → Onglet « Sorties binaires »

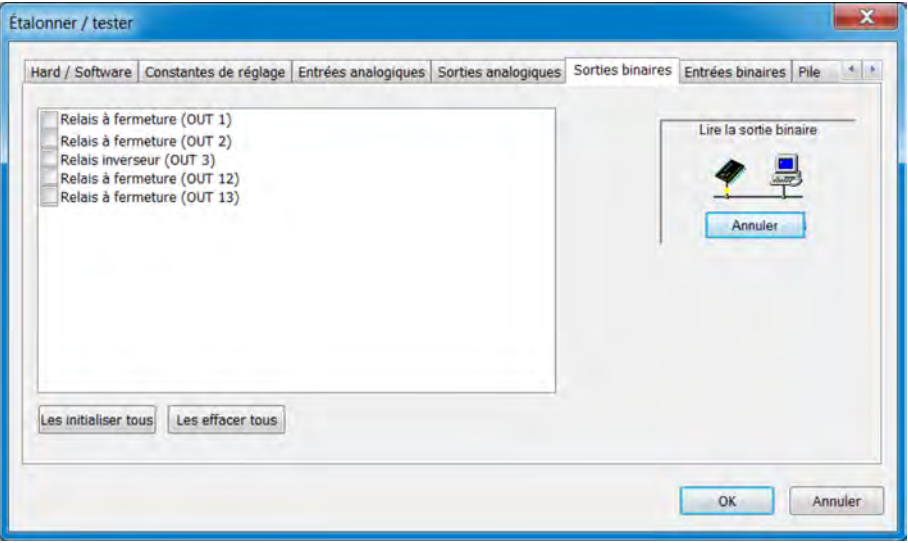

*Fig. 147 : Sorties binaires*

#### **Entrées binaires**

Le fonctionnement des entrées binaires de l'appareil est contrôlé ici.

Le bouton « Observation continue » permet de démarrer un test continu. Celui-ci peut ensuite être arrêté d'une pression sur le bouton « Arrêt ». Pendant ce test, les valeurs binaires des entrées sont surveillées en permanence par l'appareil et affichées dans les champs d'option sélectionnés.

Actionnez le bouton « Consultation unique » pour ouvrir et afficher de manière claire les valeurs binaires des entrées. Cliquez sur les différentes entrées binaires pour les sélectionner et les mettre à jour.

#### Ouvrir :

Paramètres en ligne → Compenser / tester (double clic) → Onglet « Entrées binaires »

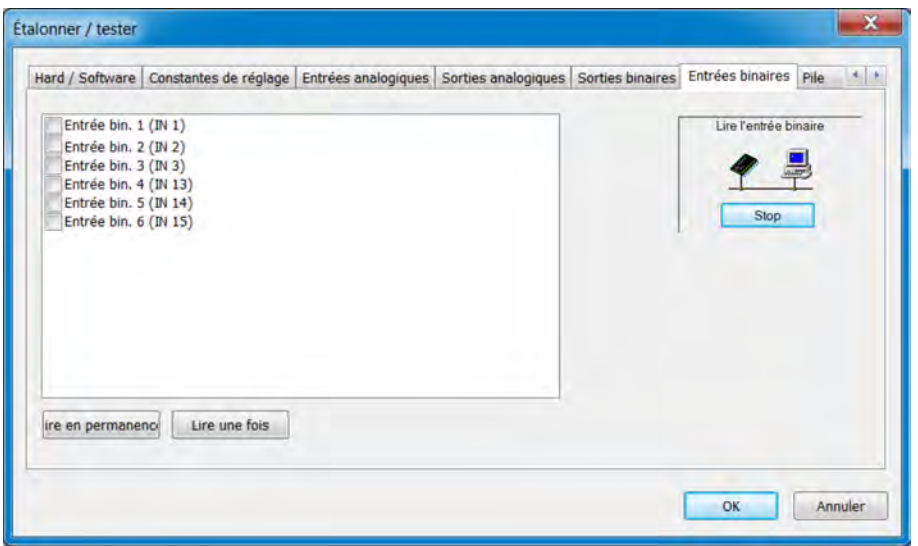

*Fig. 148 : Entrées binaires*

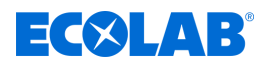

## **Batterie**

La tension de la batterie tampon et la température de la platine de l'appareil sont affichées dans le logiciel de configuration PC Ecolab.

Ouvrir :

Paramètres en ligne → Compenser / tester (double clic) → Onglet « Batterie »

#### **Tactile**

Cet écran permet de démarrer l'étalonnage de l'écran tactile (cf. « Étalonnage de l'écran tactile », voir Ä *[Chapitre 10.9 « Étalonnage de l'écran tactile » à la page 221](#page-805-0)* ) à partir du logiciel de configuration PC Ecolab. Les données d'étalonnage sont, en outre, affichées dans leur intégralité sur l'écran tactile. Avec le service Ecolab, elles servent au diagnostic en cas de problèmes de commande tactile.

Ouvrir :

Paramètres en ligne →Compenser / tester (double clic) →Onglet « Tactile »

#### **Affichage**

Cet onglet permet d'activer quatre écrans de test différents sur l'écran de l'appareil. Avec le service Ecolab, elles servent au diagnostic en cas de problèmes d'affichage.

Ouvrir :

Paramètres en ligne → Compenser / tester (double clic) → Onglet « Affichage »

#### **Diverses valeurs de processus**

Les valeurs de processus à afficher dans la fenêtre en ligne peuvent être sélectionnées ici. Outre les onglets de sélection standard des données de processus, la fenêtre en ligne comprend l'onglet « Données de processus sélectionnées ».

C'est là que sont affichées les données de processus paramétrées.

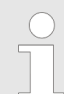

*Les données de processus de la mémoire interne de l'appareil peuvent être affichées en temps réel dans la fenêtre en ligne.*

*Chapitre « Données en ligne », voir* Ä *[Chapitre 12.9 « Paramètres en ligne »](#page-864-0) [à la page 280](#page-864-0) .*

*Une connexion doit être établie entre le logiciel de configuration PC Ecolab et l'appareil, pour permettre l'affichage en temps réel des données de processus.*

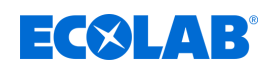

# **13 Caractéristiques techniques**

# **13.1 Dimensions**

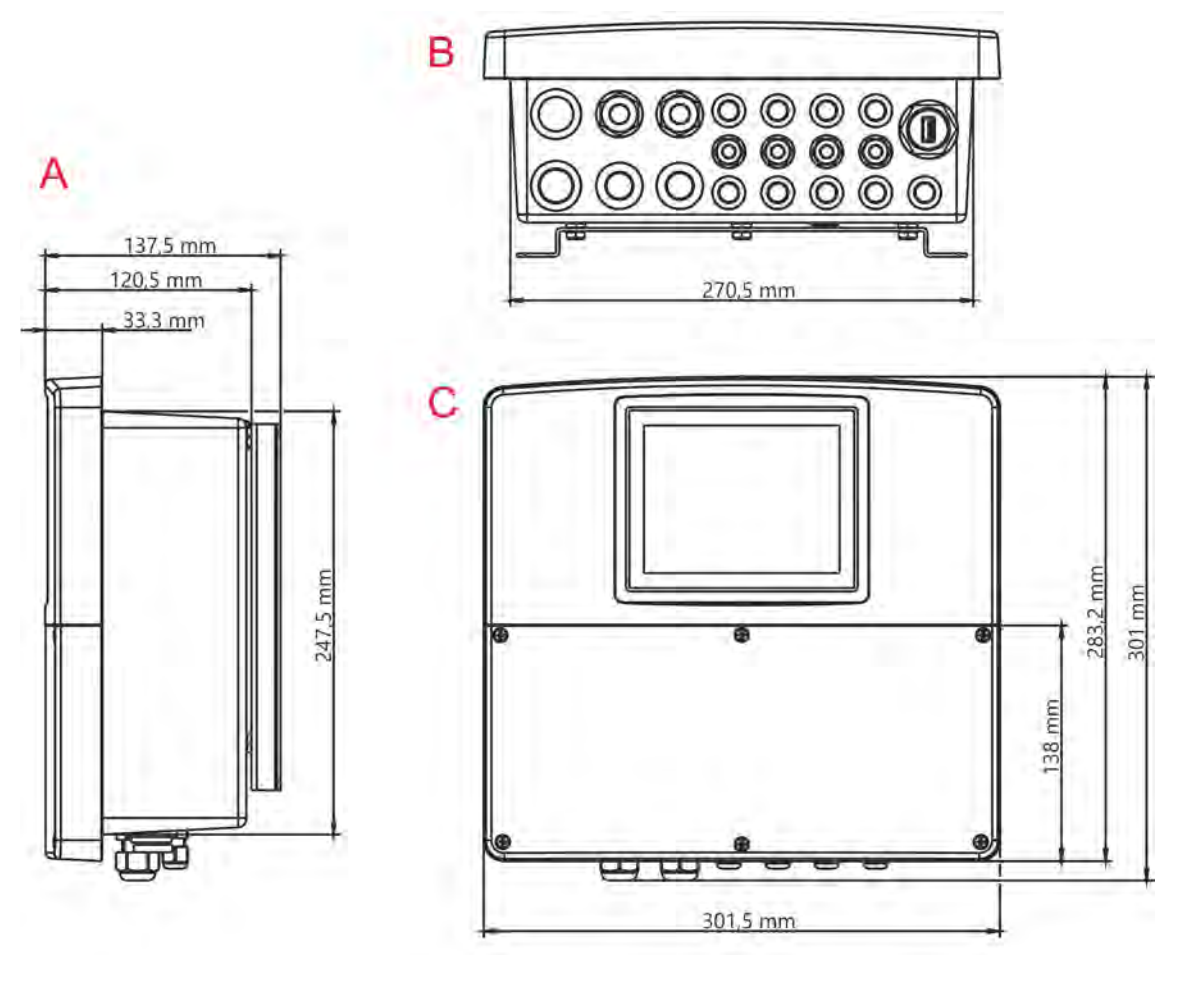

*Fig. 149 : Dimensions*

A Aperçu avant impression

C Vue de face

# **13.2 Élément de base des entrées analogiques**

## **13.2.1 Mesure de la température 1 (IN4)**

B Vue de dessous (entrées de câbles)

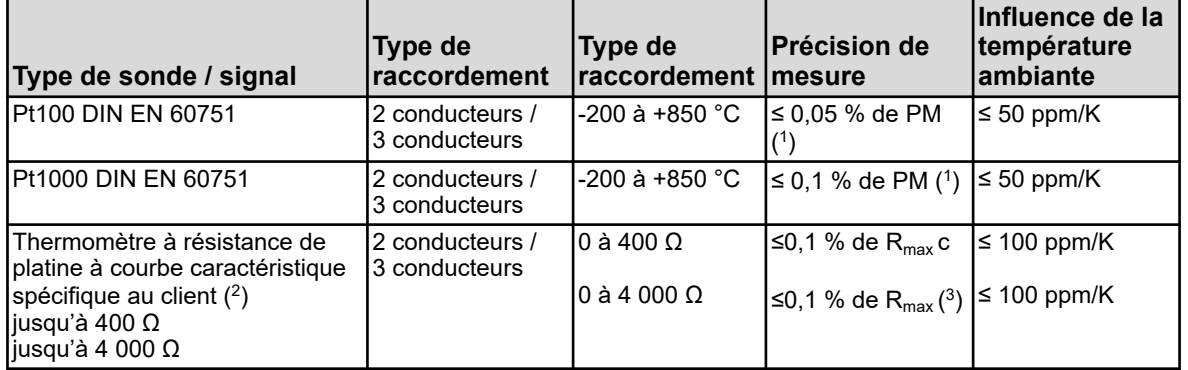

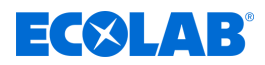

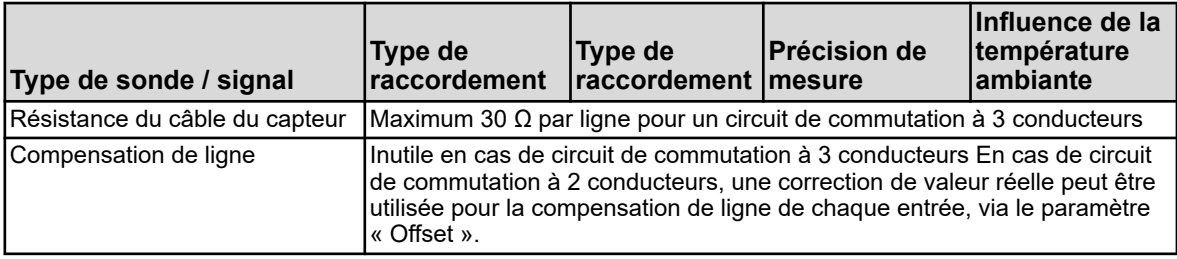

( 1 ) PM : Plage de mesure

( 2 ) Une courbe caractéristique de capteur peut être saisie à l'aide de la linéarisation spécifique au client

( $^3)$  R $_{\sf max}$  : valeur de résistance maximum de la plage de mesure (400 Ω ou 4 000 Ω)

#### **13.2.2 Mesure de la température 2 (IN5)**

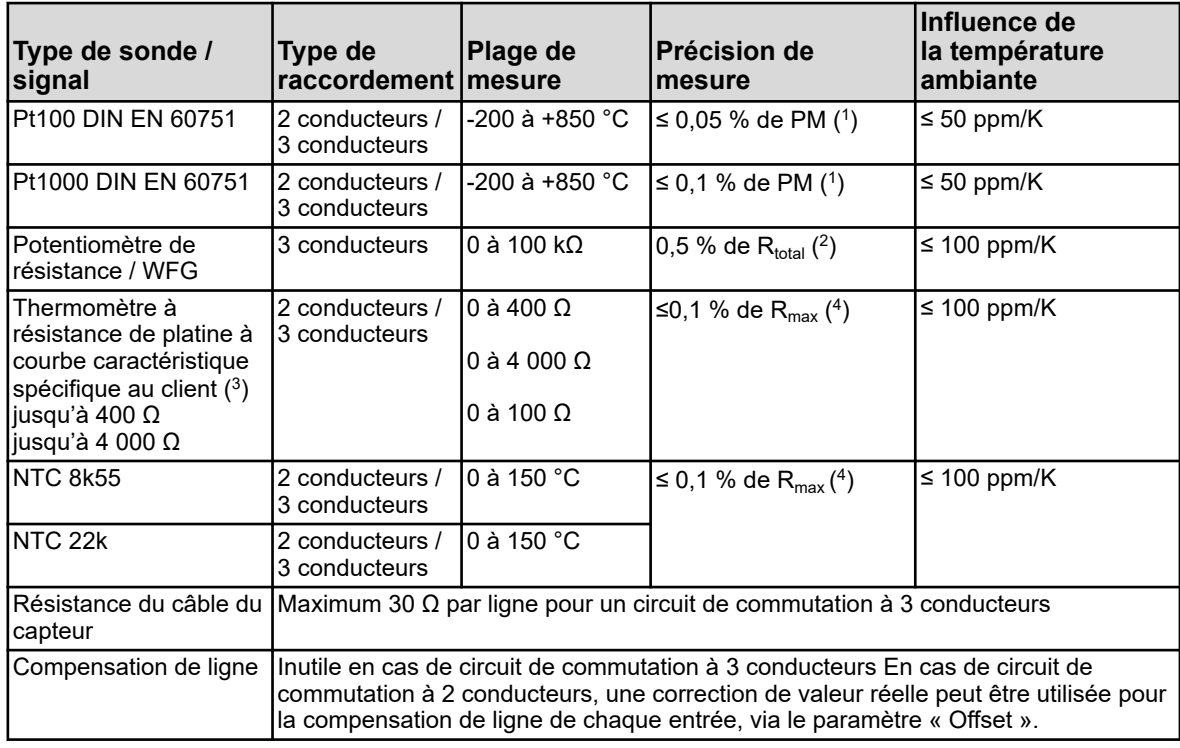

( 1 ) PM : Plage de mesure

(<sup>2</sup>) R<sub>total</sub> : Résistance totale du potentiomètre/WFG

 $(3)$  Une courbe caractéristique de capteur peut être saisie à l'aide de la linéarisation spécifique au client.

(<sup>4</sup>) R<sub>max</sub> : valeur de résistance maximum de la plage de mesure (400 Ω, 4 000 Ω ou 100 Ω)

#### **13.2.3 Entrée universelle 1 (IN6)**

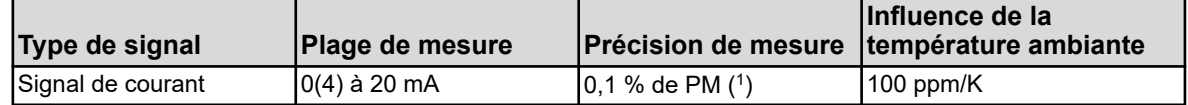

( 1 ) PM : Plage de mesure

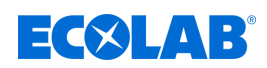

#### **13.2.4 Surveillance du circuit de mesure**

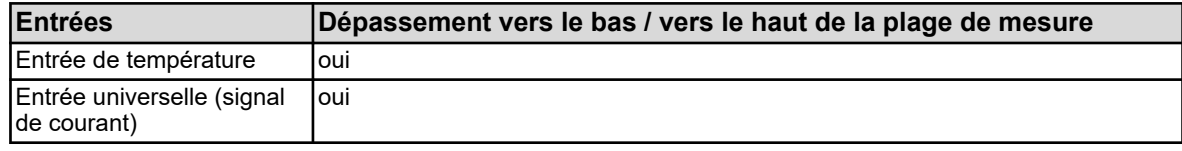

## **13.3 Élément de base des entrées binaires**

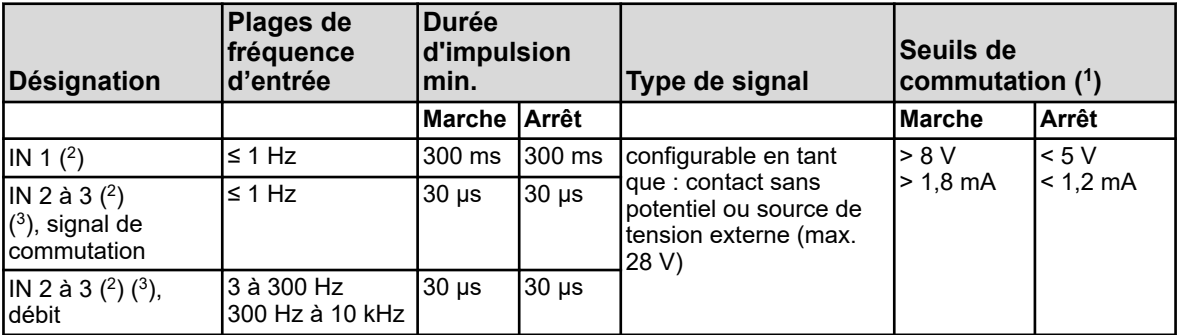

( 1 ) Cette indication vaut uniquement lorsque la source de tension externe est sélectionnée au point « Contact » de la

configuration. L'alimentation des capteurs et des transducteurs de mesure doit se faire à partir des sorties d'alimentation de l'Ecolab *« Versatronic »* . Le signal de tension d'alimentation externe ne doit pas dépasser 28 V.

(<sup>2</sup>) Toutes les entrées binaires IN 1 à 3 conviennent au raccordement de capteurs de proximité. Les types recommandés sont : Wachendorff P2C2B1208NO3A2 et Balluff BES M12EG-PSC80F-BP03.

( $^3$ ) Les entrées binaires IN 2 et IN 3 peuvent, par ex. être utilisées pour les capteurs de débit à ailettes (compteur d'eau) ou les débitmètres électromagnétiques (signal rectangulaire). La plage de fréquences d'entrées dépend alors du principe de mesure configuré dans la fonction de débit.

# **13.4 Élément de base des sorties binaires**

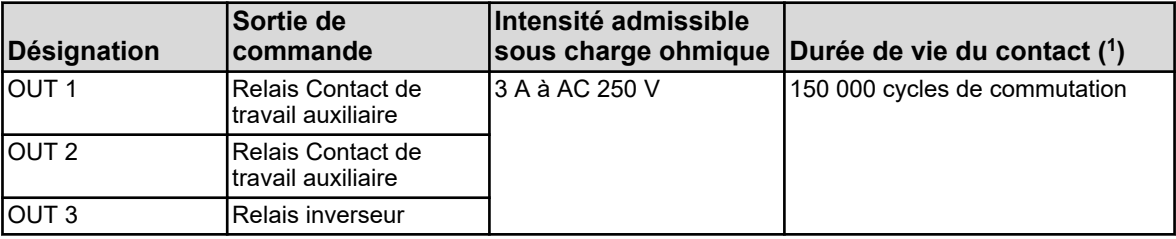

( 1 ) L'intensité max. admissible des contacts ne doit pas être dépassée.

# **13.5 Élément de base des sorties d'alimentation**

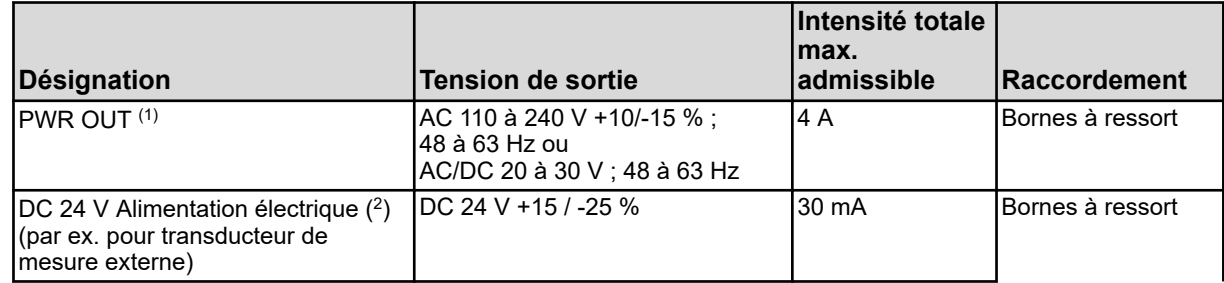

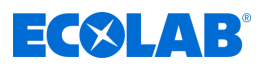

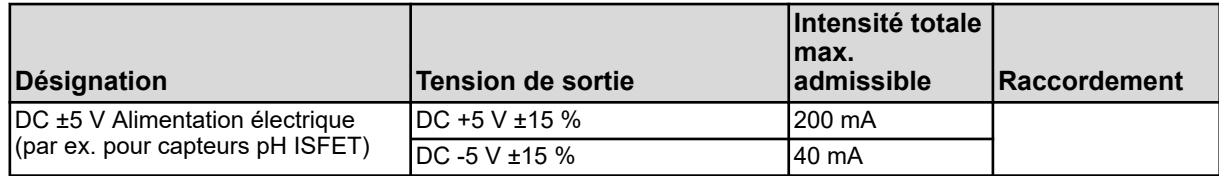

( 1 ) La somme des courants de sortie des deux points de raccordement PWR OUT ne doit pas dépasser l'intensité max. admissible.

( 2 ) en fonction du code de commande

# **13.6 Élément de base des interfaces**

#### **13.6.1 Interface sérielle RS422/485**

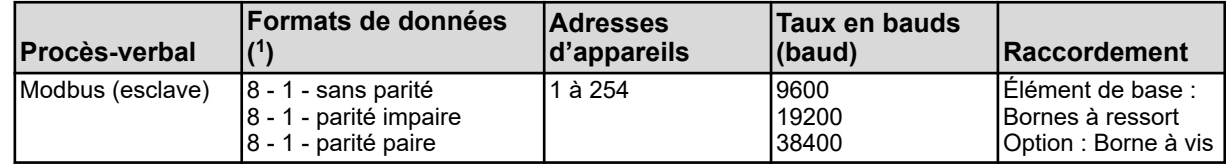

( 1 ) Saisie au format bits d'utilisation - bit d'arrêt - parité. Le cadre comprend toujours huit bits d'utilisation et un bit d'arrêt. Seule la parité varie.

#### **13.6.2 Interfaces USB**

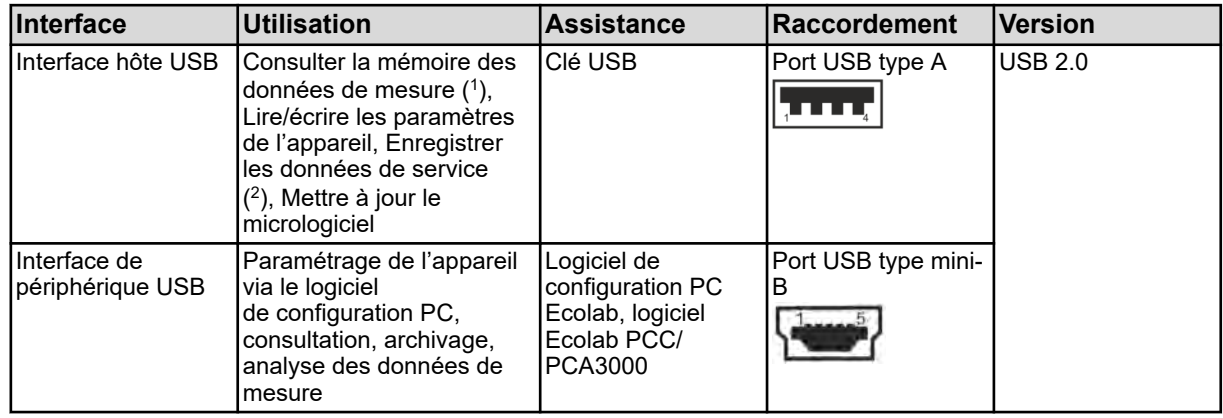

( 1 ) La fonction d'enregistrement enregistre les données de mesure dans une mémoire circulaire interne de l'appareil.

 $(2)$  Les données de service peuvent être enregistrées sur une clé USB à des fins de diagnostic.

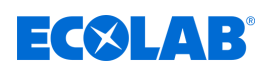

## **13.7 Modules de mesure (entrées d'analyse)**

#### **13.7.1 pH/ORP (rédox)**

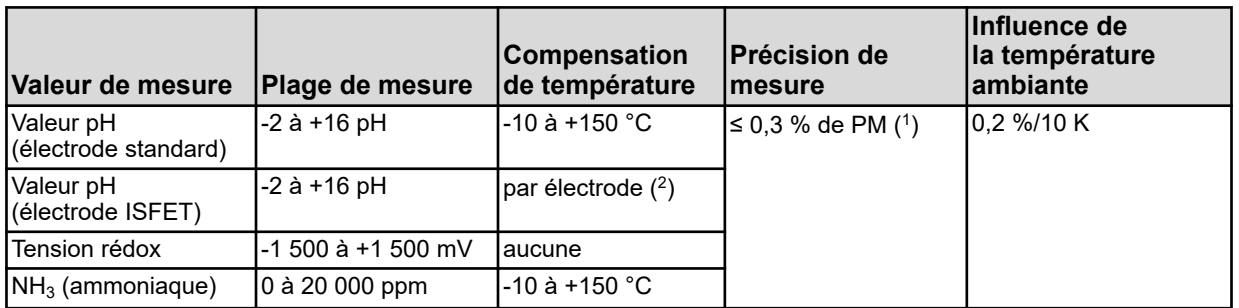

( 1 ) PM : Plage de mesure

( 2 ) Les électrodes ISFET fournissent une valeur de mesure pH à compensation de température

## **13.7.2 Cr (conductivité conductive)**

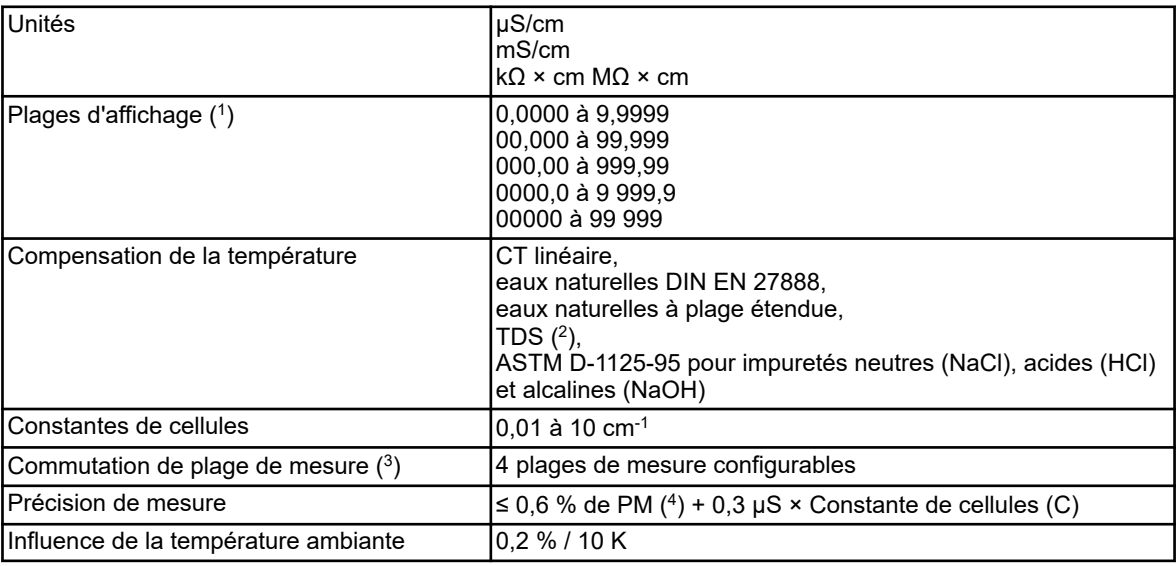

( 1 ) La plage d'affichage peut être modifiée. Le format décimal est en sélection libre. Un format décimal automatique peut également être configuré.

( 2 ) TDS (Total Dissolved Solids)

 $(3)$  Dans la configuration, il est possible de configurer jusqu'à quatre plages de mesure aux limites de plages d'affichage, unités,

procédures de compensation de température et fonctions d'alarmes distinctes. La sélection de la plage de mesure active passe par les signaux binaires.

( 4 ) PM : Plage de mesure

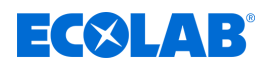

#### **13.7.3 Ci (conductivité inductive)**

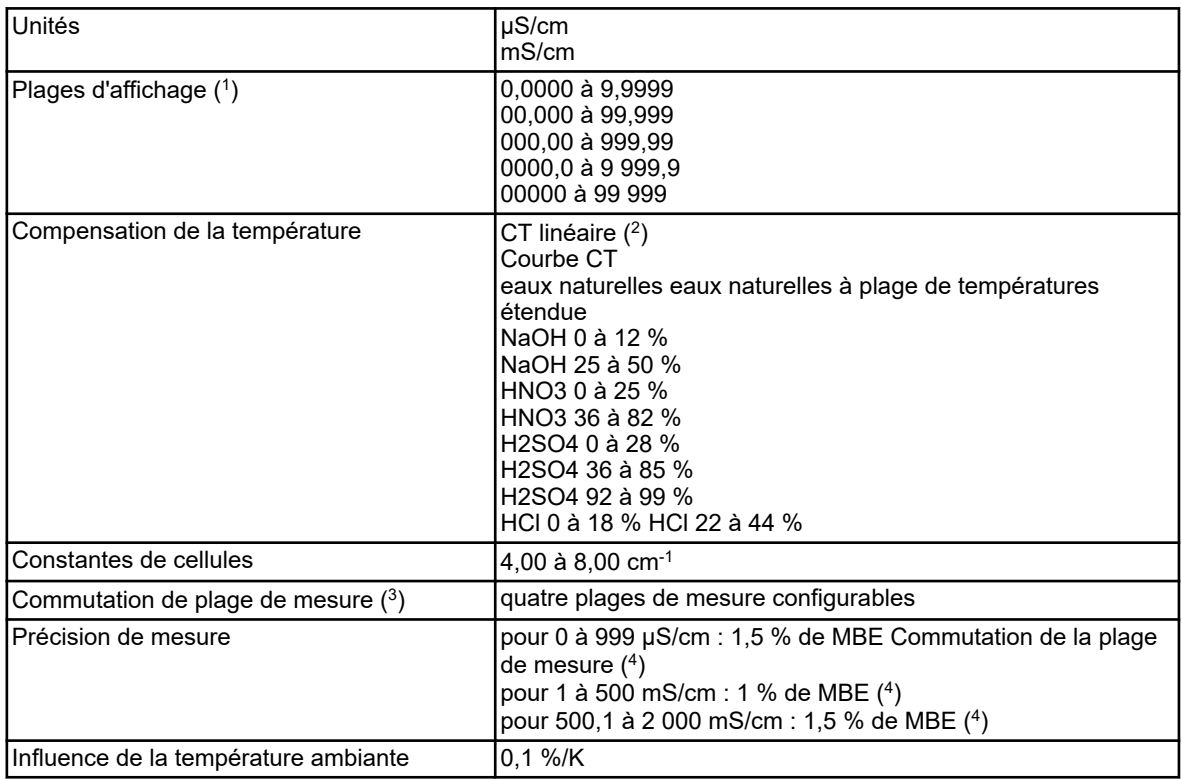

( 1 ) La plage d'affichage peut être modifiée. Le format décimal est en sélection libre. Un format décimal automatique peut également être configuré.

( 2 ) CT : Coefficient de température

 $(3)$  Dans la configuration, il est possible de configurer jusqu'à quatre plages de mesure aux limites de plages d'affichage, unités,

procédures de compensation de température et fonctions d'alarmes distinctes. La sélection de la plage de mesure active passe par les signaux binaires.

( 4 ) MBE : Valeur limite de la plage de mesure

# **13.8 Platines en option Entrées analogiques**

## **13.8.1 Entrée universelle 2,3 (IN 11, IN 12)**

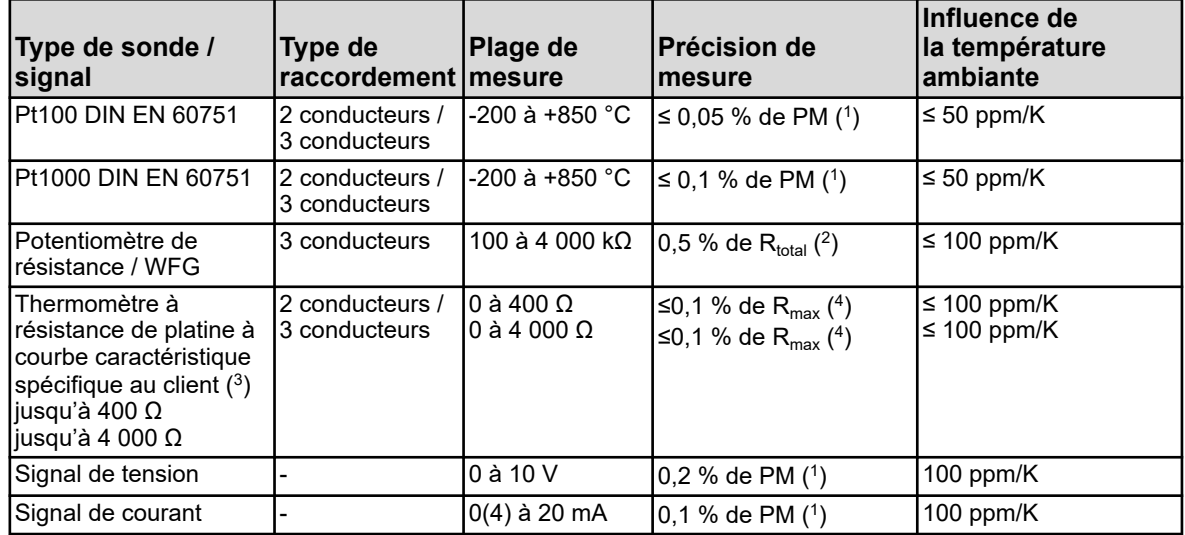

# **Caractéristiques techniques**

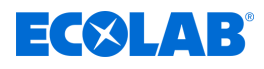

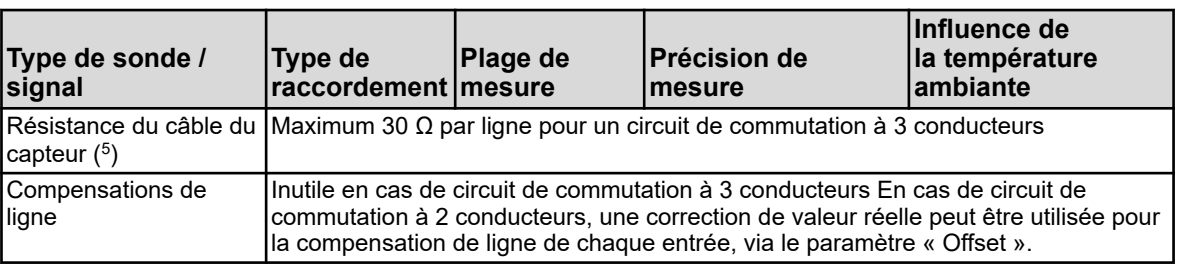

( 1 ) PM : Plage de mesure

(<sup>2</sup>) R<sub>total</sub> : Résistance totale du potentiomètre/WFG

 $(3)$  Une courbe caractéristique de capteur peut être saisie à l'aide de la linéarisation spécifique au client.

(<sup>4</sup>) R<sub>max</sub> : valeur de résistance maximum de la plage de mesure (400 Ω ou 4 000 Ω)

( 5 ) Ne s'applique pas aux signaux d'unité

#### **13.8.2 Compensation de la température**

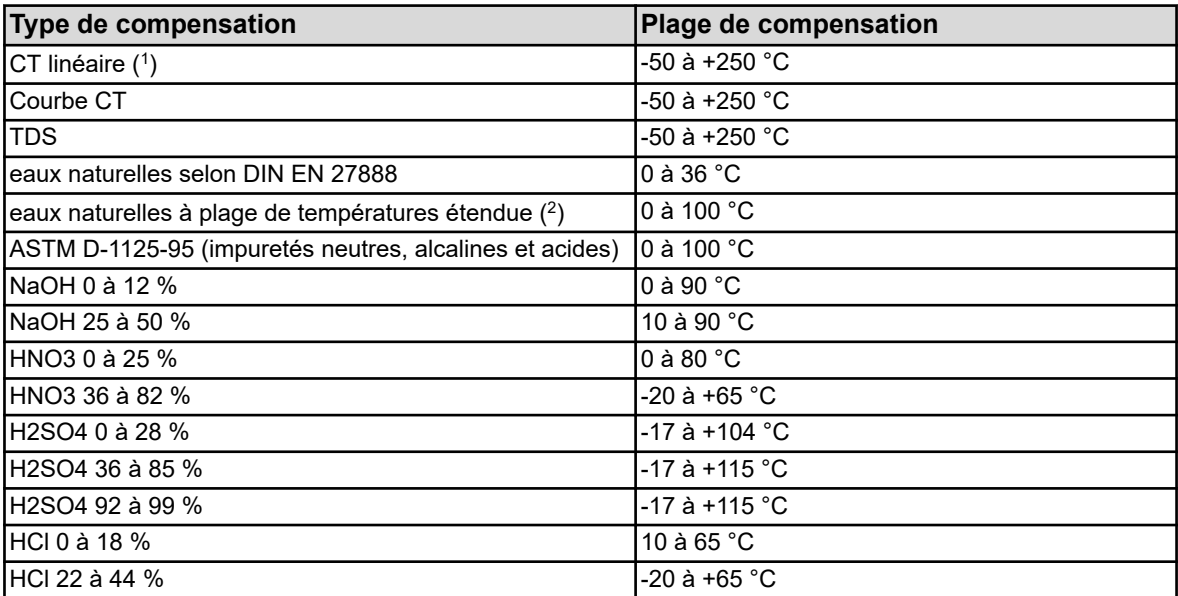

( 1 ) CT : Coefficient de température

( $^2$ ) La compensation de température « Eaux naturelles à plage de températures étendue » dépasse les limites de température de la norme DIN EN 27888.

#### **13.8.3 Surveillance du circuit de mesure**

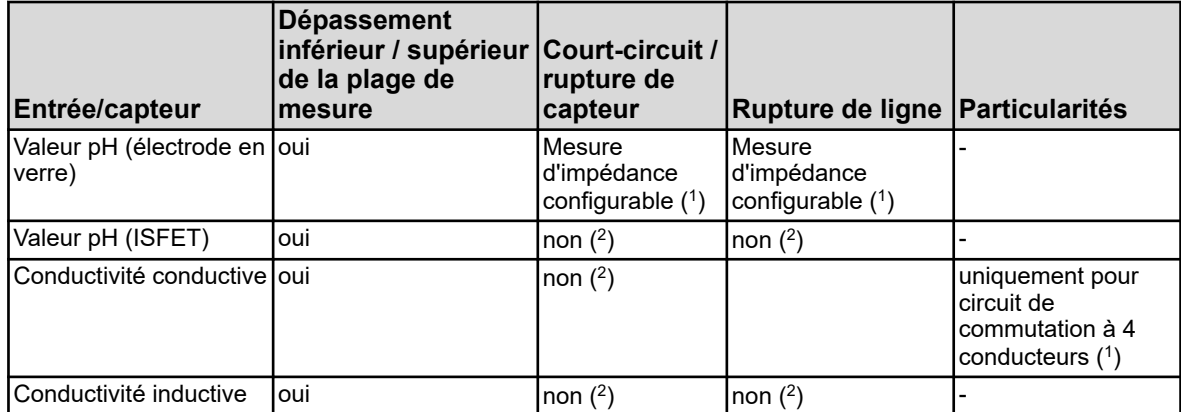

# **Caractéristiques techniques**

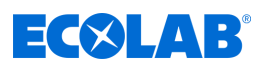

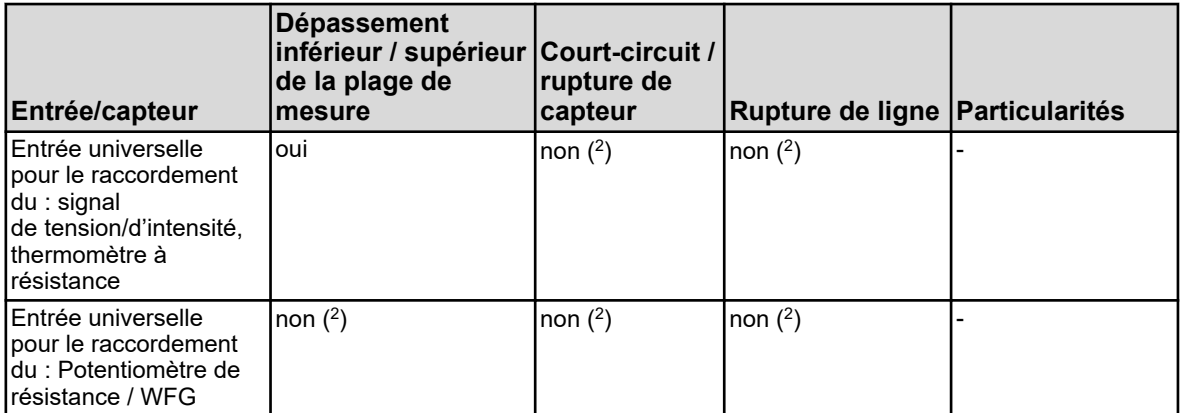

( 1 ) En cas d'erreur, l'alarme de capteur est déclenchée par la fonction de surveillance d'impédance et de détection de dépôt. En option, une fonction de surveillance par mesure de l'impédance peut être activée. Les points suivants doivent être respectés pour son bon fonctionnement :

- n Il est uniquement possible de réaliser des mesures d'impédance à l'aide de capteurs à base de verre.
- $\blacksquare$  Les capteurs doivent être directement raccordés à une entrée d'analyse pour pH/rédox/NH<sub>3</sub> de l'appareil.
- n Aucun convertisseur d'impédance ne doit être installé dans le circuit de mesure.
- Entre le capteur et l'appareil, le câble ne doit pas dépasser 10 m de long.
- n Les résistances à liquide influencent le résultat de mesure de manière directe. Il est donc recommandé d'activer la mesure de l'impédance pour des liquides d'une conductivité minimum d'env. 100 μS/cm.

 $(^2)$  Toute erreur survenant dans le circuit de mesure (court-circuit ou rupture de ligne) entraîne des erreurs d'affichage (dépassement inférieur ou supérieur de la plage de mesure ou valeur invalide).

#### **13.9 Platines en option Entrées binaires**

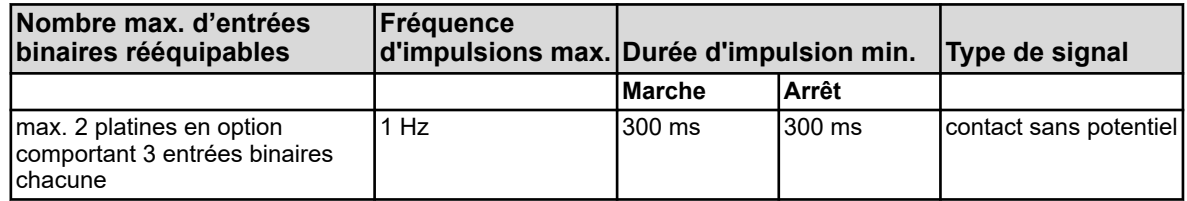

#### **13.10 Platines en option Sorties analogiques**

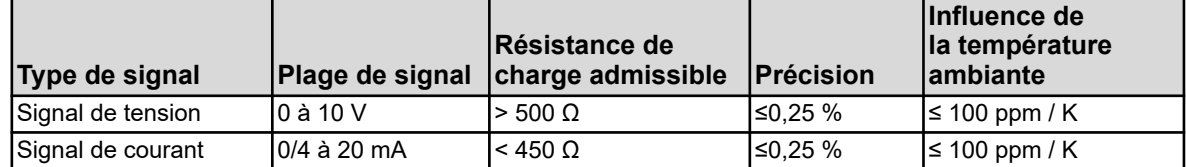

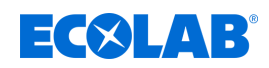

## **13.11 Platines en option Sorties binaires**

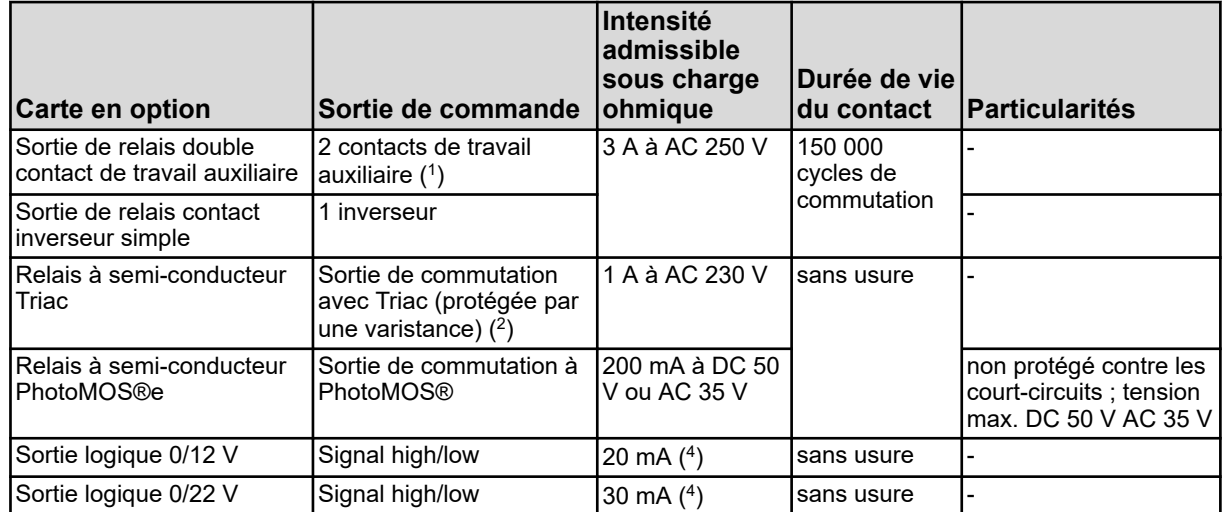

( 1 ) L'intensité max. admissible des contacts ne doit pas être dépassée.

 $(^2)$  La combinaison de circuits sur secteur et de circuits à basse tension de protection au sein d'une option à double contact de travail auxiliaire n'est pas admise.

 $(3)$  Une varistance protège le Triac des tensions trop élevées susceptibles de survenir lors des processus de commutation.

( 4 ) Limitation de courant par la sortie logique de l'appareil

## **13.12 Platines en option Sorties d'alimentation**

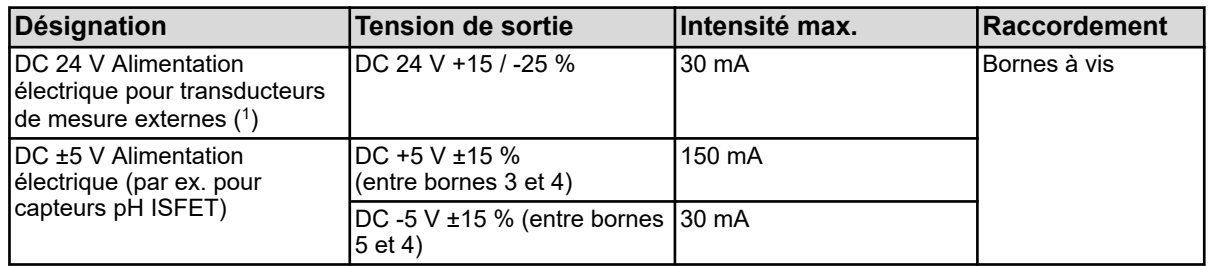

( 1 ) Toutes les sorties répertoriées dans ce tableau se trouvent sur une platine en option pour sorties d'alimentation. Au max. seulement une platine en option de ce type peut être montée sur un appareil.

# **13.13 Platines en option Interfaces**

#### **13.13.1 Interface sérielle RS422/485**

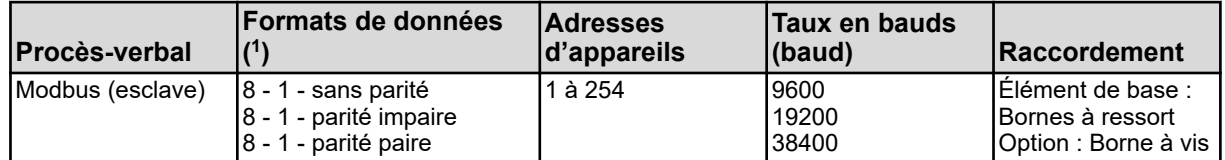

( 1 ) Saisie au format bits d'utilisation - bit d'arrêt - parité. Le cadre comprend toujours 8 bits d'utilisation et 1 bit d'arrêt. Seule la parité varie.

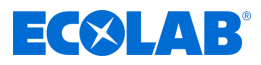

#### **13.13.2 PROFIBUS-DP**

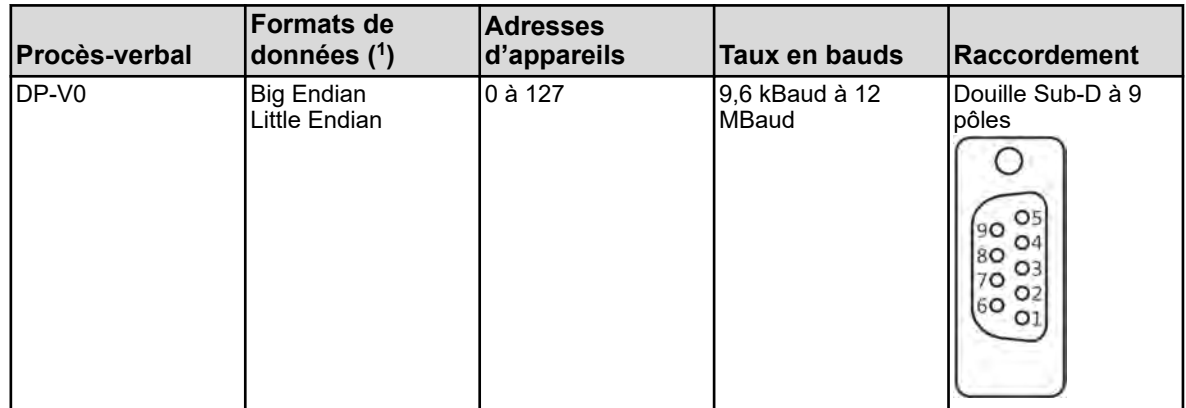

( 1 ) Big Endian correspond au format de données Motorola® et Little Endian à celui d'Intel®.

#### **13.13.3 Ethernet**

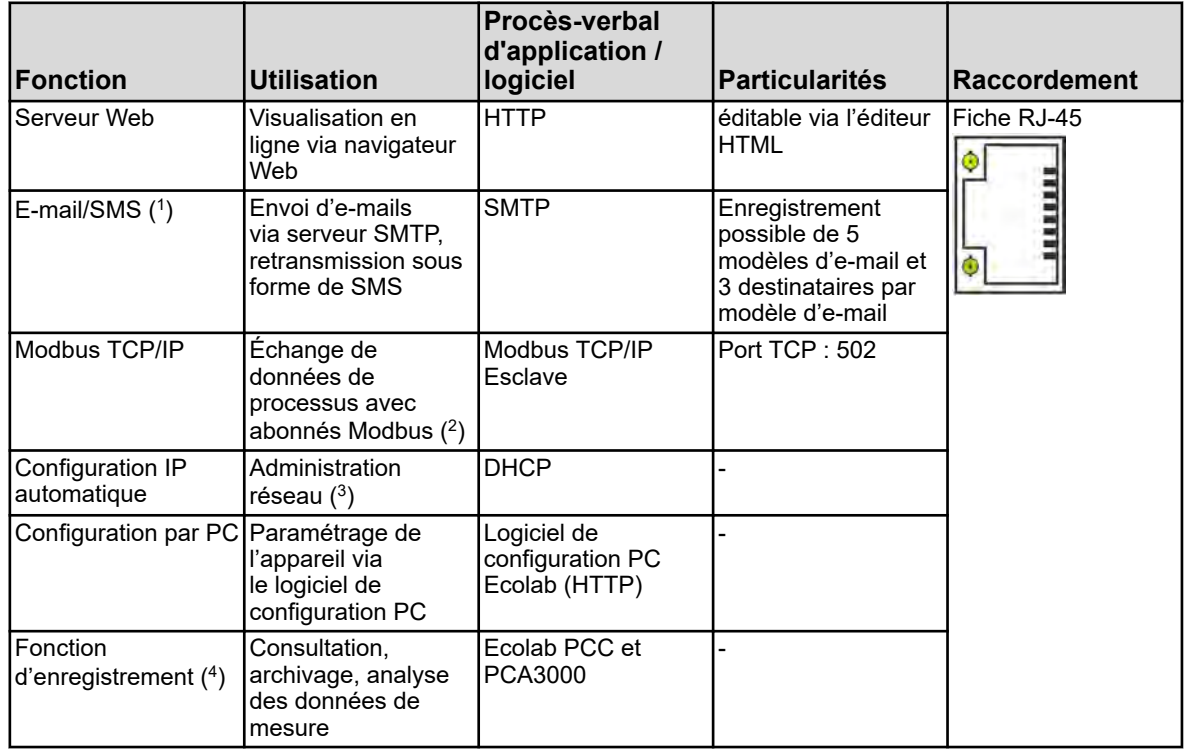

( 1 )La fonction e-mail permet à l'appareil d'envoyer des messages préprogrammés. Le déclenchement provient de signaux binaires internes et/ou externes. Pour cela, les données d'un serveur SMTP doivent être connues (serveur de transmission d'e-mails). La fonction e-mail doit impérativement être configurée à l'aide du logiciel de configuration PC.

( 2 )Modbus TCP/IP permet la communication d'abonnés Modbus via un réseau LAN, tant qu'ils sont raccordés au LAN (par ex. par des passerelles). Pour la configuration d'une communication Modbus, vous avez besoin de la description des interfaces de l'Ecolab *« Versatronic »* .

( 3 ) Pour la configuration IP, veuillez demander conseil à votre administrateur de réseau ou un spécialiste en informatique.

( 4 ) La fonction d'enregistrement enregistre les données de mesure dans une mémoire circulaire interne de l'appareil. Pour en savoir plus, veuillez consulter la page 320.

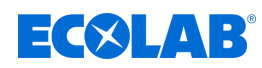

# **13.14 Caractéristiques électriques**

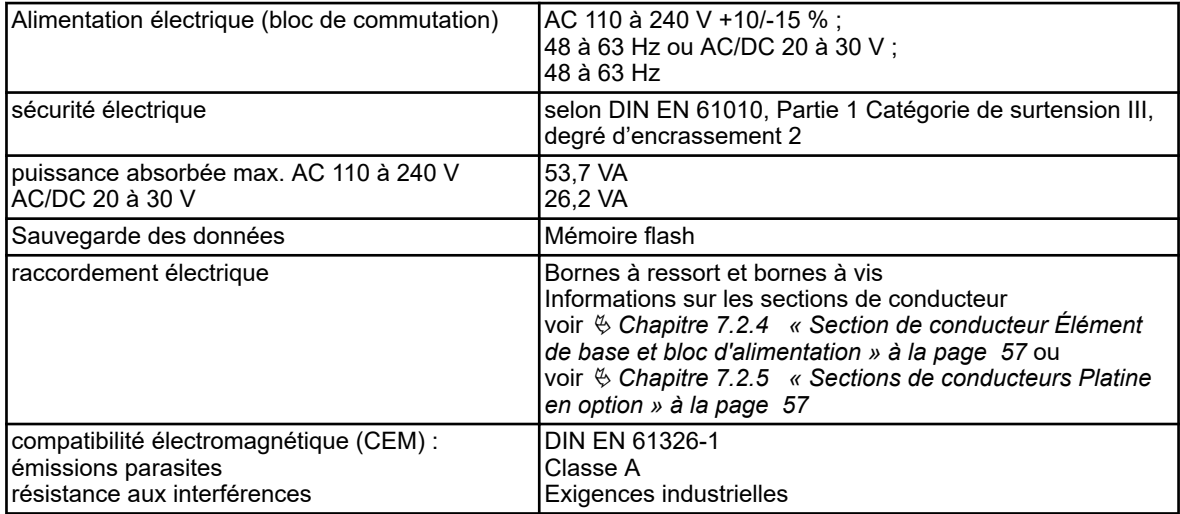

# **13.15 Écran tactile**

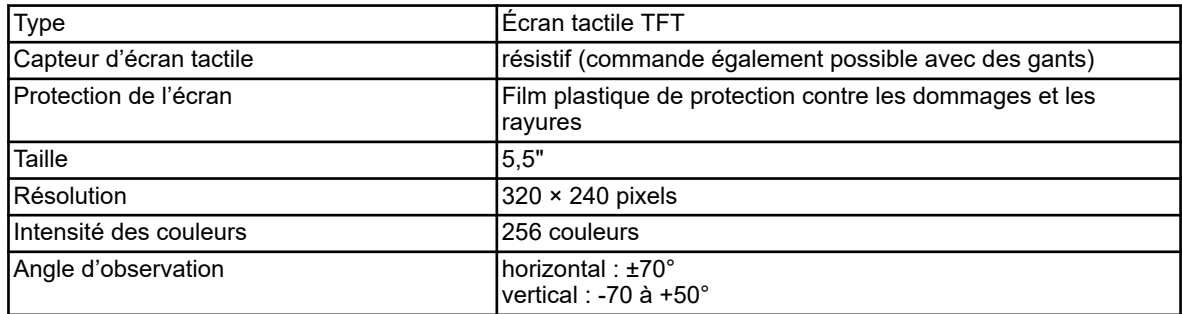

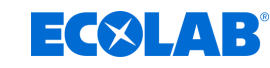

# **13.16 Boîtier**

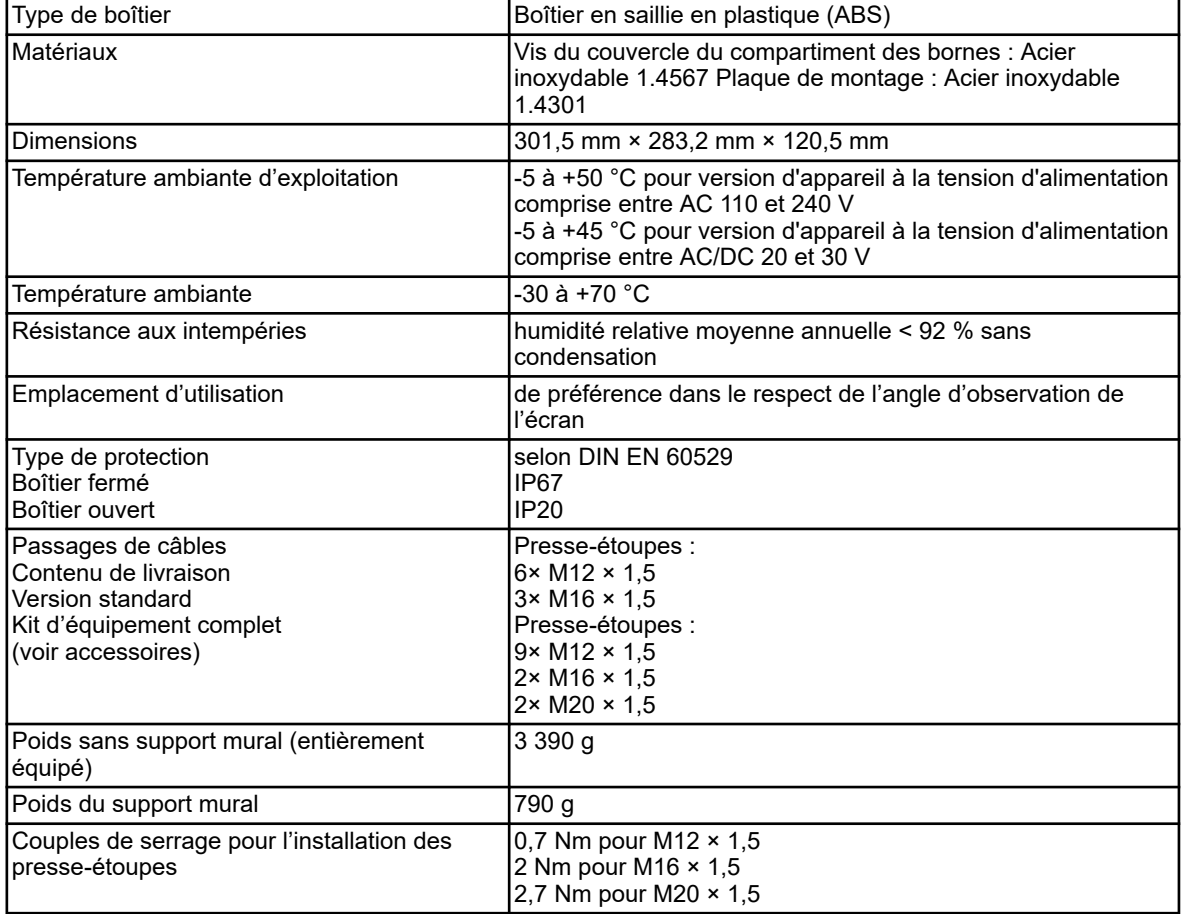

# **13.17 Fonctions**

# **13.17.1 Canaux du régulateur**

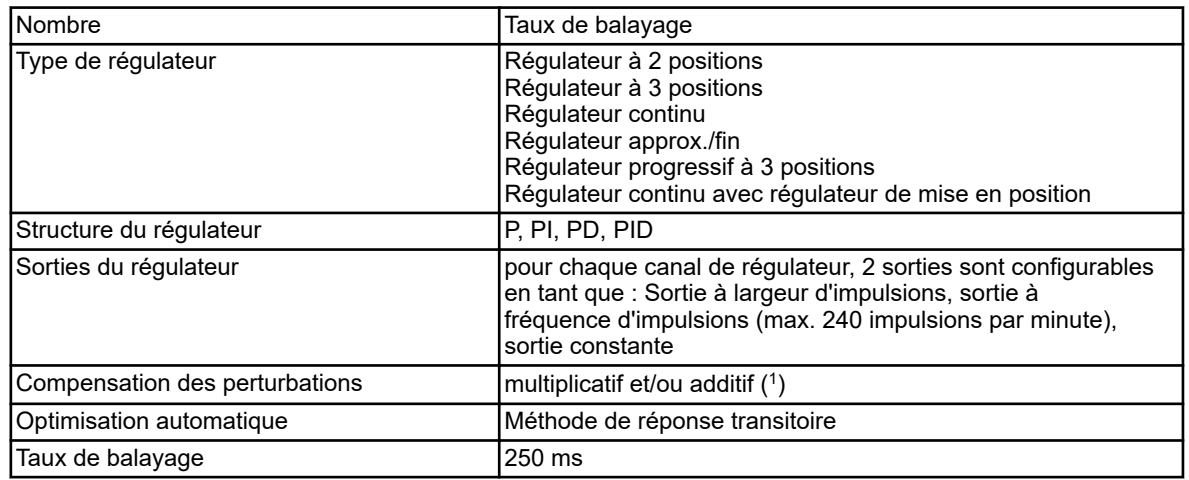

( 1 ) La fonction de compensation des perturbations permet de tenir compte, au-delà des valeurs réelles du processus, des influences intervenant dans l'environnement de processus. Ainsi, le comportement de réglage reste stable, même lorsque des oscillations viennent perturber les conditions ambiantes.

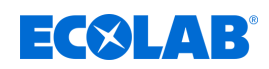

#### **13.17.2 Fonction d'enregistrement**

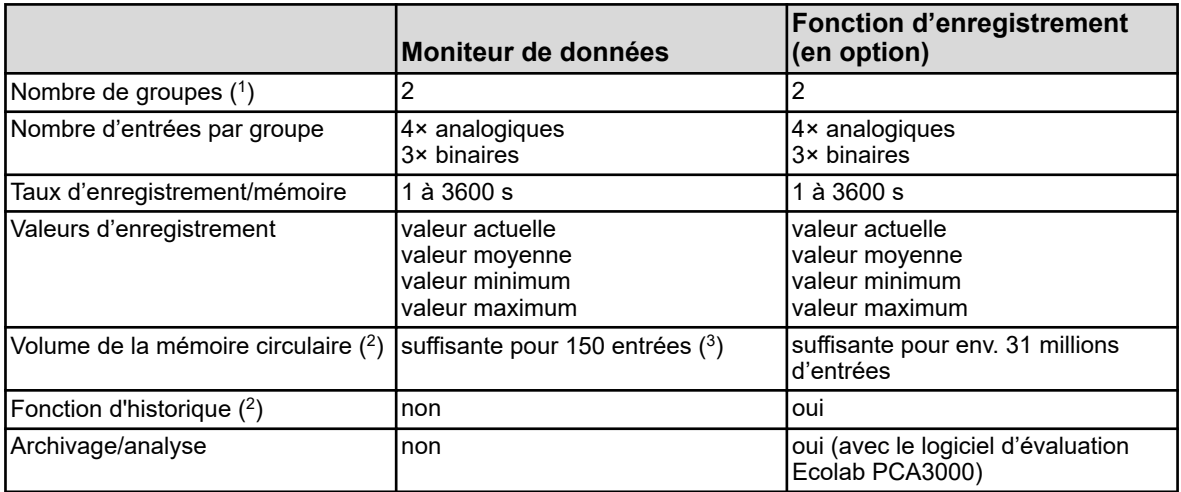

( 1 ) Un ensemble de paramètres d'entrée librement configurable peut être compilé dans un groupe. Chaque groupe dispose d'un affichage séparé. L'appartenance à un groupe est prise en compte lors de l'enregistrement des données, pour permettre leur analyse par PC.

 $(^2)$  Les données de mesure sont enregistrées dans la mémoire circulaire. Lorsque la mémoire circulaire est pleine, la fonction d'enregistrement reprend au début de la mémoire circulaire en écrasant l'historique des valeurs de mesure.

 $(3)$  Cette indication se rapporte à quatre valeurs analogiques et trois valeurs binaires et sert à l'orientation. La somme des deux groupes est spécifiée.

( 4 ) La fonction d'historique permet de faire défiler le diagramme jusqu'à des périodes d'enregistrement ultérieures. Toutes les données de mesure enregistrées dans la mémoire circulaire peuvent être consultées sur l'appareil.

## **13.17.3 Homologations/marques de conformité**

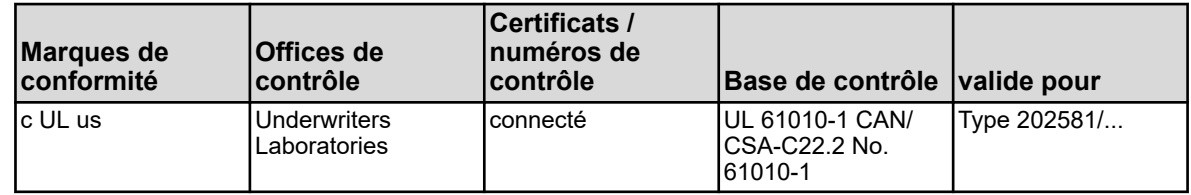

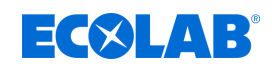

# **14 Mise hors service, démontage, protection de l'environnement**

- Personnel : n Personnel d'entretien
	- **Personne qualifiée**
- $Éa$ uipement de protection :  $\blacksquare$  Gants de protection
	- $\blacksquare$  Gants de protection résistant aux produits chimiques
	- $\blacksquare$  Lunettes de protection
	- $\blacksquare$  Chaussures de sécurité

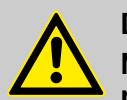

## **DANGER !**

**Négliger de porter les équipements de protection individuelle (EPI) prescrits entraîne un risque de blessure.**

Pour tous les travaux de démontage, respecter l'utilisation des EPI prescrits dans la fiche technique du produit.

## **14.1 Mise hors service**

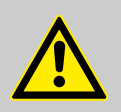

#### **DANGER !**

Les procédures décrites ici ne peuvent être effectuées que par un personnel qualifié, comme décrit au début du chapitre, et sous réserve du port d'EPI.

#### **Procéder comme suit pour la mise hors service :**

- **1.** Avant d'entreprendre l'ensemble des travaux ci-après, commencer par couper entièrement l'alimentation électrique et prendre des mesures pour empêcher toute remise en circuit intempestive.
- **2.** Décharger la pression interne de la pompe et la pression des conduites du système de dosage.
- **3.** Vidanger entièrement la substance à doser de l'ensemble du système.
- **4.** Enlever les matières premières et consommables.
- **5.** Retirer les restes de produits de traitement et les éliminer de manière respectueuse de l'environnement.

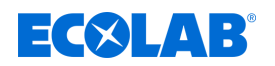

#### **14.2 Démontage**

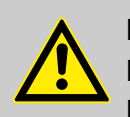

#### **DANGER !**

#### **Risque de blessure en cas de démontage non conforme !**

Le démontage ne peut être effectué que par du personnel qualifié, muni d'EPI.

Les énergies résiduelles emmagasinées, les composants aux arêtes vives, les pointes et les angles sur ou dans l'appareil ou sur les outils nécessaires peuvent provoquer des blessures.

Rincer avec précaution tous les composants en contact avec le produit, afin d'éliminer les résidus chimiques.

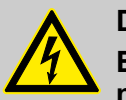

# **DANGER !**

**En cas de contact avec des composants sous tension, il y a un danger de mort.**

S'assurer avant le début des travaux de démontage que l'appareil a été débranché de l'alimentation électrique. Des composants électriques sous tension peuvent effectuer des mouvements incontrôlés et provoquer des blessures graves.

#### **REMARQUE !**

**L'utilisation d'outils inappropriés peut entraîner des dégâts matériels.** En utilisant des outils inappropriés, des dégâts matériels peuvent se produire. **N'utiliser que des outils conformes.**

#### **Procéder comme suit pour le démontage :**

- **1.** Veiller à disposer d'un espace suffisant avant le début des travaux.
- **2.** Enlever les matières consommables ainsi que les produits de traitement résiduels et les éliminer dans le respect de l'environnement.
- **3.** Nettoyer correctement les assemblages et les composants et les démonter dans le respect de la réglementation locale en vigueur concernant la sécurité au travail et la protection de l'environnement.
- **4.** Manipuler des composants ouverts avec arêtes vives avec précaution.
- **5.** Veiller au bon ordre et à la propreté du lieu de travail ! Les composants et outils desserrés entassés ou dispersés peuvent provoquer des accidents.
- **6.** Évacuer la pression du système et de la conduite de refoulement.
- **7.** Démonter les composants de manière appropriée.
- **8.** Faire attention au poids propre partiellement élevé des composants. Si nécessaire, utiliser des engins de levage.
- **9.** Sécuriser les composants afin qu'ils ne puissent pas tomber ou se renverser.

#### **REMARQUE !**

Faire sans faute appel au fabricant Ä *[« Fabricant » à la page 17](#page-601-0)* si des précisions sont nécessaires.

**Mise hors service, démontage, protection de l'environnement**

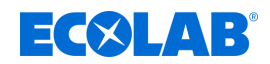

## **14.3 Réparations / retours chez Ecolab Engineering**

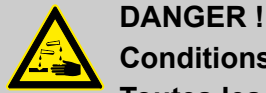

**Conditions de réexpédition** 

**Toutes les pièces doivent être complètement exemptes de produits chimiques avant de pouvoir être réexpédiées ! Noter que seules des pièces propres, rincées et ne contenant pas de produits chimiques pourront être reprises par notre service après-vente.** C'est le seul moyen d'exclure le risque pour notre personnel d'accidents imputables à la présence de résidus de produits chimiques. Dans la mesure du possible, les marchandises expédiées doivent également être emballées dans un sac adapté qui empêchera l'humidité résiduelle de s'infiltrer dans l'emballage extérieur. Joindre une copie de la fiche technique du produit chimique utilisé de façon à ce que nos collaborateurs du service aprèsvente puissent se préparer à utiliser les équipements de protection (EPI) nécessaires.

*Notification préalable du retour* 

*Tout retour doit faire l'objet d'une demande « en ligne » : <https://www.ecolab-engineering.de/de/kontakt/ruecksendungen/> Renseigner toutes les informations demandées et suivre les instructions.*

*Vous recevrez le formulaire de retour rempli par e-mail.*

#### **Emballage et expédition**

Autant que possible, utiliser le carton d'origine pour la réexpédition.

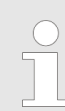

*Ecolab décline toute responsabilité quant aux dommages dus au transport !*

- **1.** Imprimer et signer le formulaire de retour.
- **2.** Emballer les produits à réexpédier sans accessoires, à moins qu'ils puissent être en rapport avec le défaut.

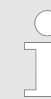

*S'assurer que tous les produits envoyés portent l'étiquette de numéro de série d'origine.*

- **3.** Joindre les documents suivants à l'envoi :
	- $\blacksquare$  formulaire de retour signé ;
	- $\Box$  copie de la confirmation de commande ou du bon de livraison ;
	- $\blacksquare$  en cas de demande de garantie : copie de la facture avec la date d'achat ;
	- $\blacksquare$  fiche de données de sécurité pour les produits chimiques dangereux.

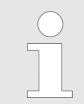

*Le formulaire de retour doit être apposé de manière bien visible de l'extérieur à l'aide d'une pochette pour bons de livraison.*

**4.** Faire figurer l'adresse de retour avec le numéro de retour sur l'étiquette d'expédition.

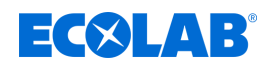

#### **14.4 Mise au rebut et protection de l'environnement**

L'ensemble des composants doit être mis au rebut conformément aux dispositions environnementales locales en vigueur. Mettre au rebut suivant l'état, les prescriptions existantes et dans le respect de la réglementation et des exigences en vigueur.

#### **Recyclage des éléments démontés :**

- Métaux au rebut.
- Déchets électriques, composants électroniques au recyclage.
- Plastiques au recyclage.
- Trier les autres composants en fonction de leur nature avant de les éliminer.
- Déposer les piles au point de collecte local ou les remettre à une entreprise spécialisée.

# **ENVIRONNEMENT !**

**Risque pour l'environnement en cas d'élimination incorrecte des déchets !**

**Une élimination incorrecte peut porter atteinte à l'environnement.**

- Les déchets d'équipements électriques et électroniques, les composants électroniques, les lubrifiants et les autres consommables doivent être traités par des entreprises spécialisées agréées.
- En cas de doute, se renseigner sur le traitement écologique des déchets auprès de la municipalité locale ou d'entreprises spécialisées dans le traitement des déchets.

Avant la mise au rebut, toutes les pièces en contact avec le produit doivent être décontaminées. Les huiles, solvants et produits de nettoyage ainsi que les outils de nettoyage contaminés (pinceaux, chiffons etc.) doivent être mis au rebut conformément à la réglementation locale, suivant les critères de classement des déchets en vigueur et dans le respect des indications figurant dans les fiches de données de sécurité des fabricants.

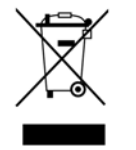

## **ENVIRONNEMENT !**

#### **Réduction ou prévention des déchets de matières premières réutilisables**

Ne pas jeter les composants dans les ordures ménagères, mais les apporter aux points de collecte appropriés pour le recyclage.

Nous tenons à signaler le respect de la directive 2012/19/UE relative aux déchets d'équipements électriques et électroniques (DEEE), dont l'objectif est de réduire ou d'éviter les déchets provenant de matières premières réutilisables. Cette directive impose aux États membres de l'UE d'augmenter le taux de collecte des déchets électroniques afin qu'ils puissent être réutilisés.

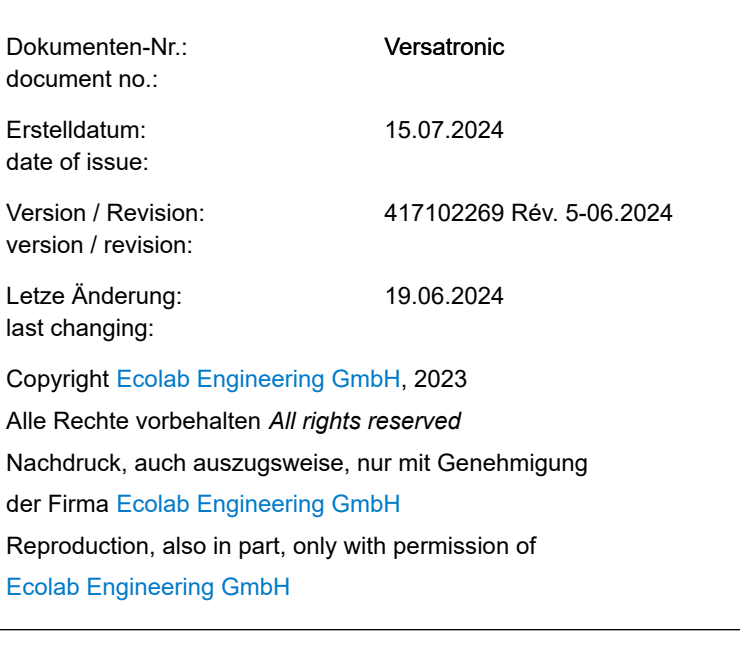

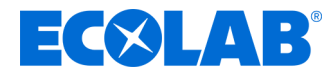

# **Manuale di istruzioni**

# **Versatronic**

**Dispositivo di misurazione modulare multicanale**

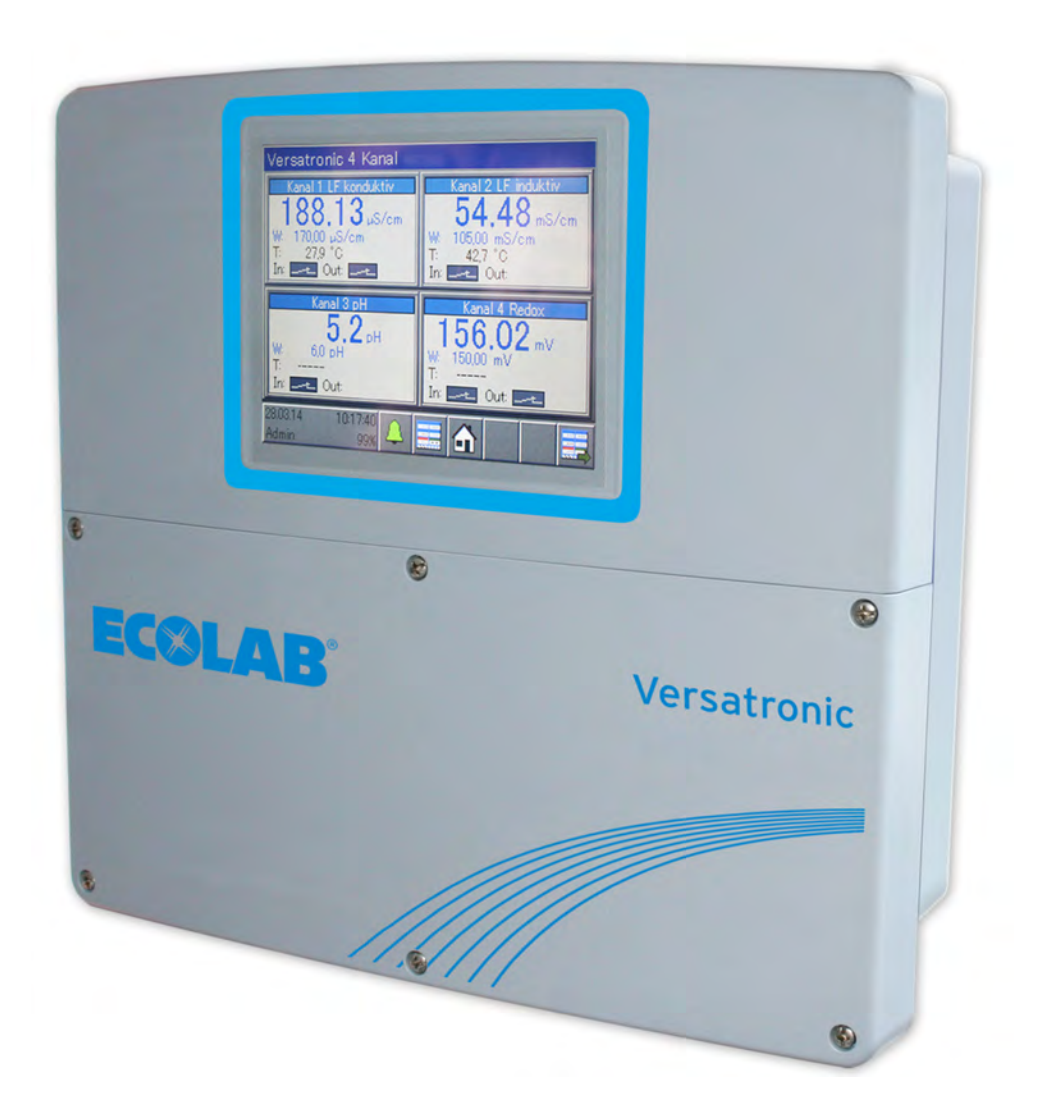

Versatronic 417102269 Rev. 5-06.2024 19.06.2024

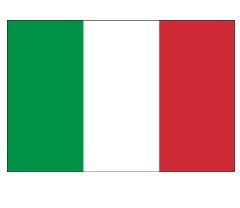

**TEDESCO**

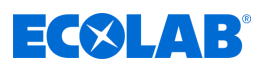

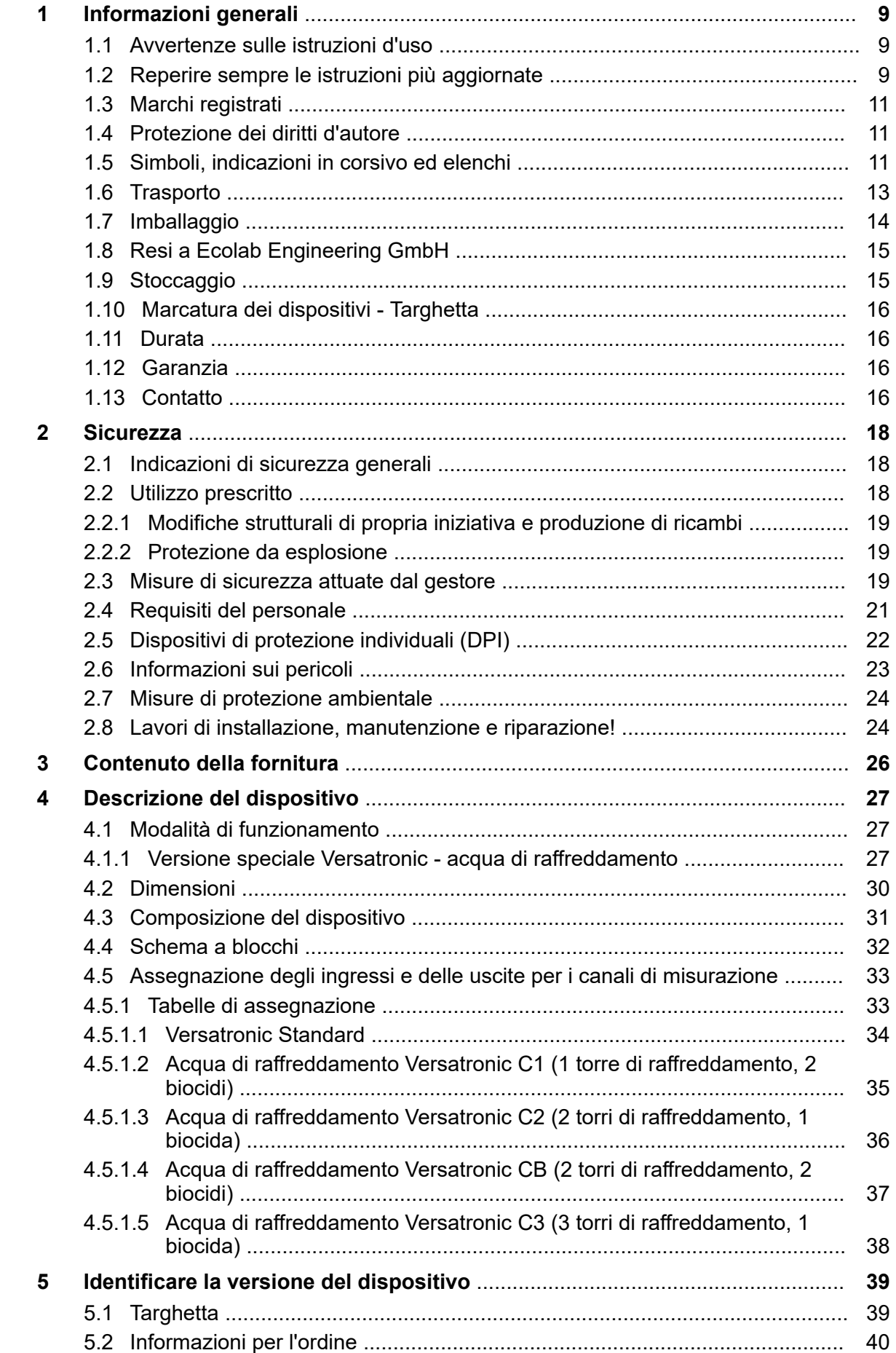

# **EC&LAB®**

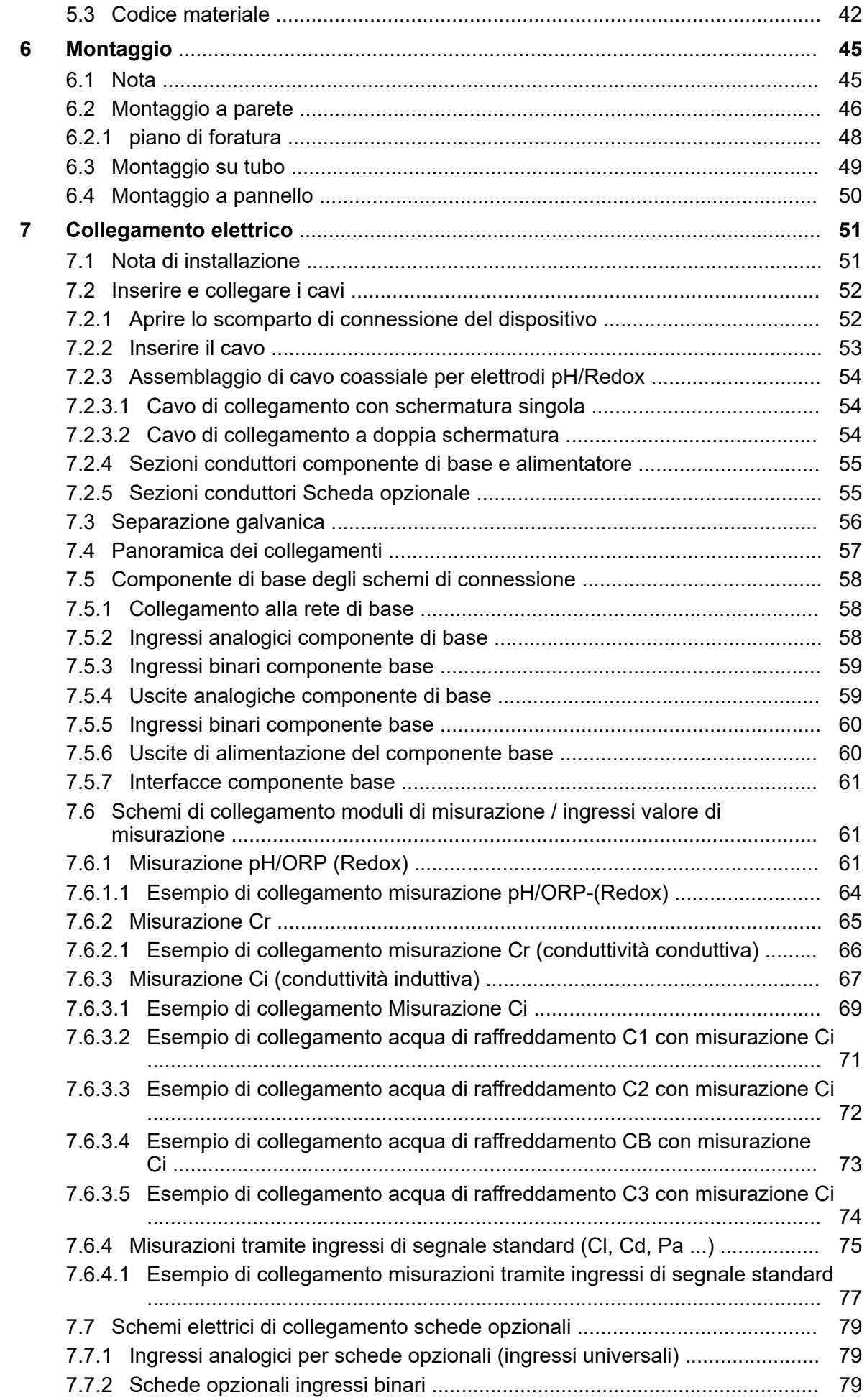

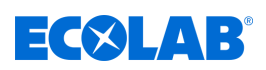

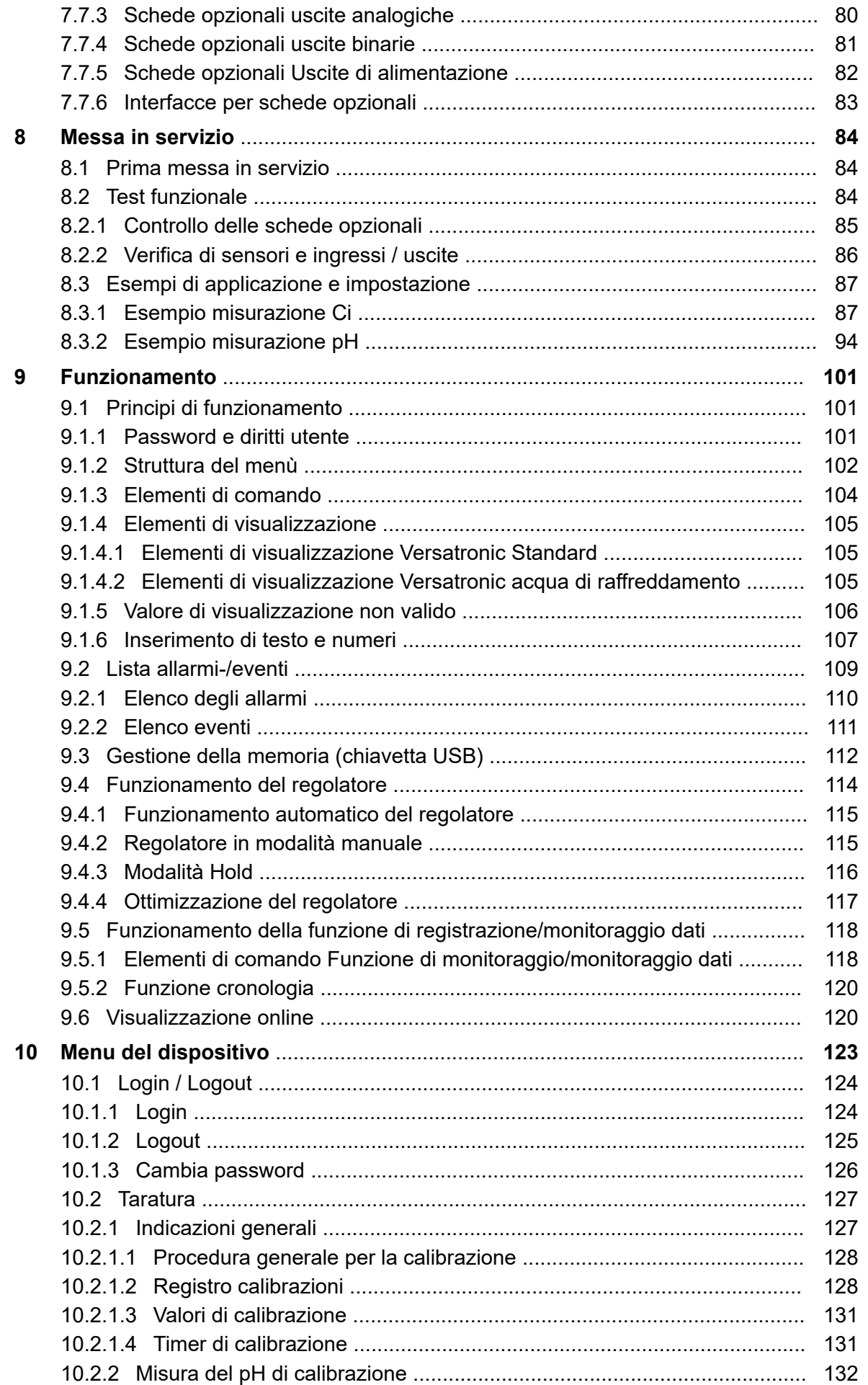

# **EC&LAB®**

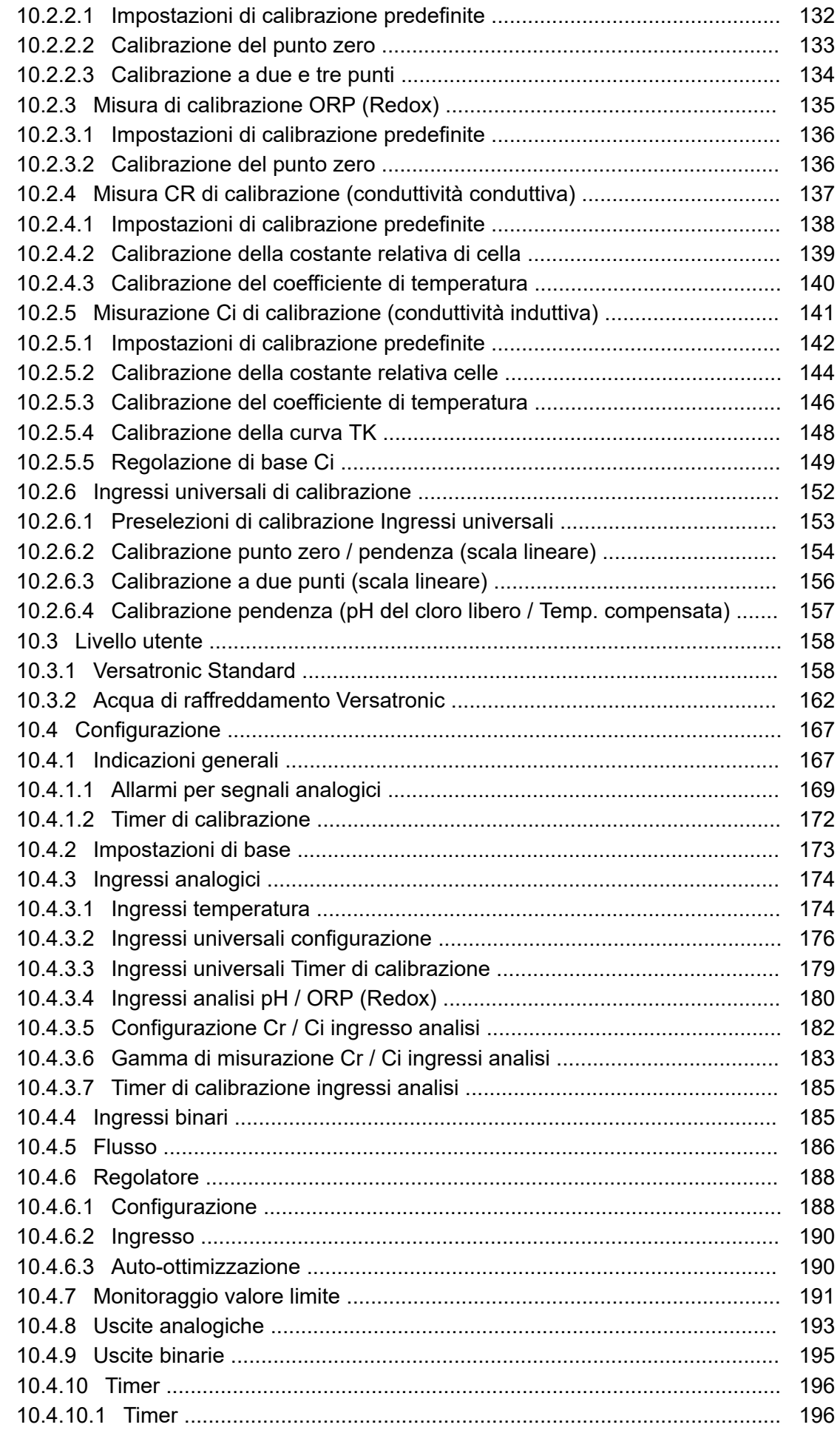

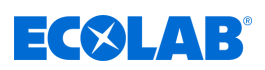

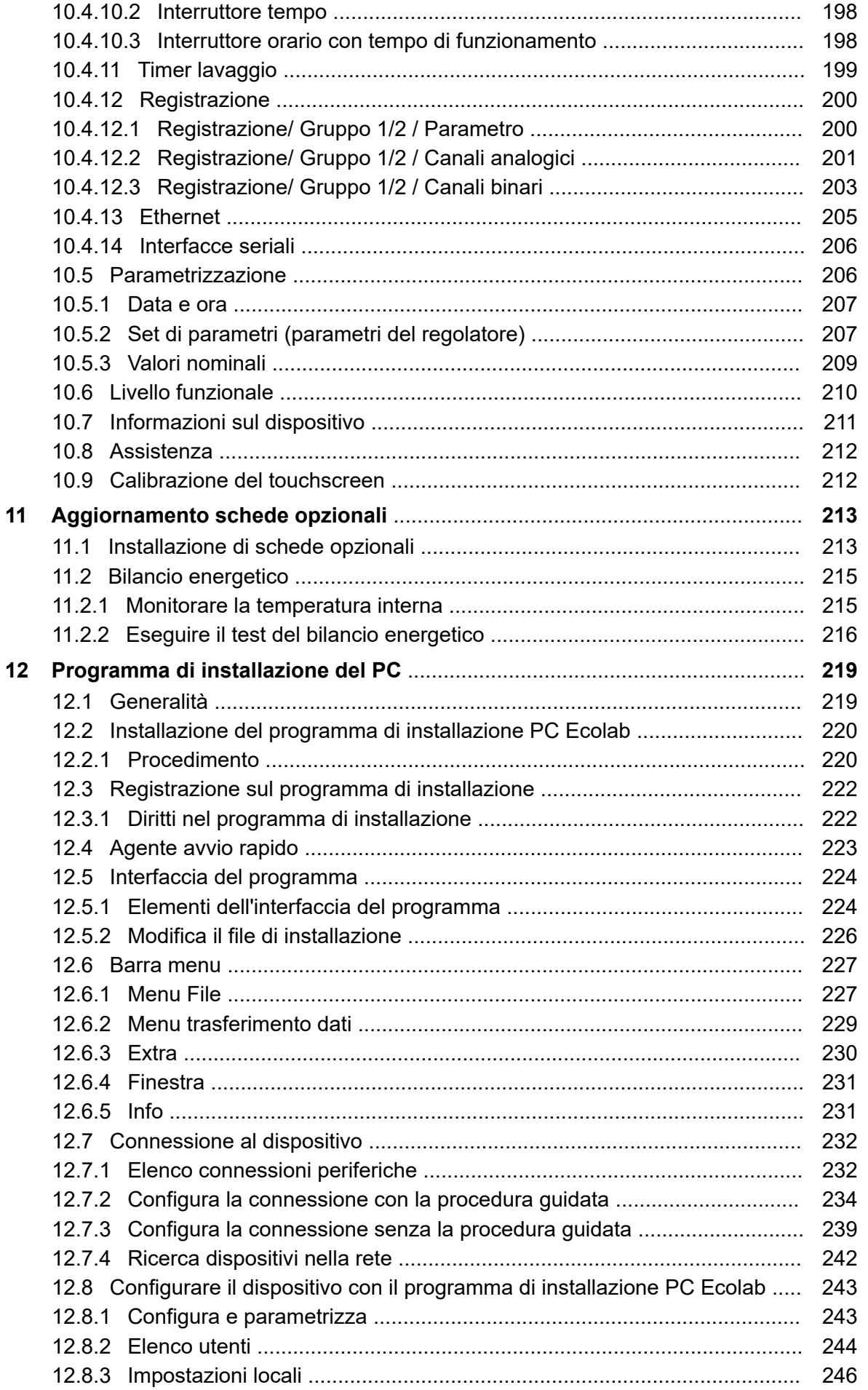

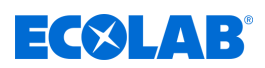

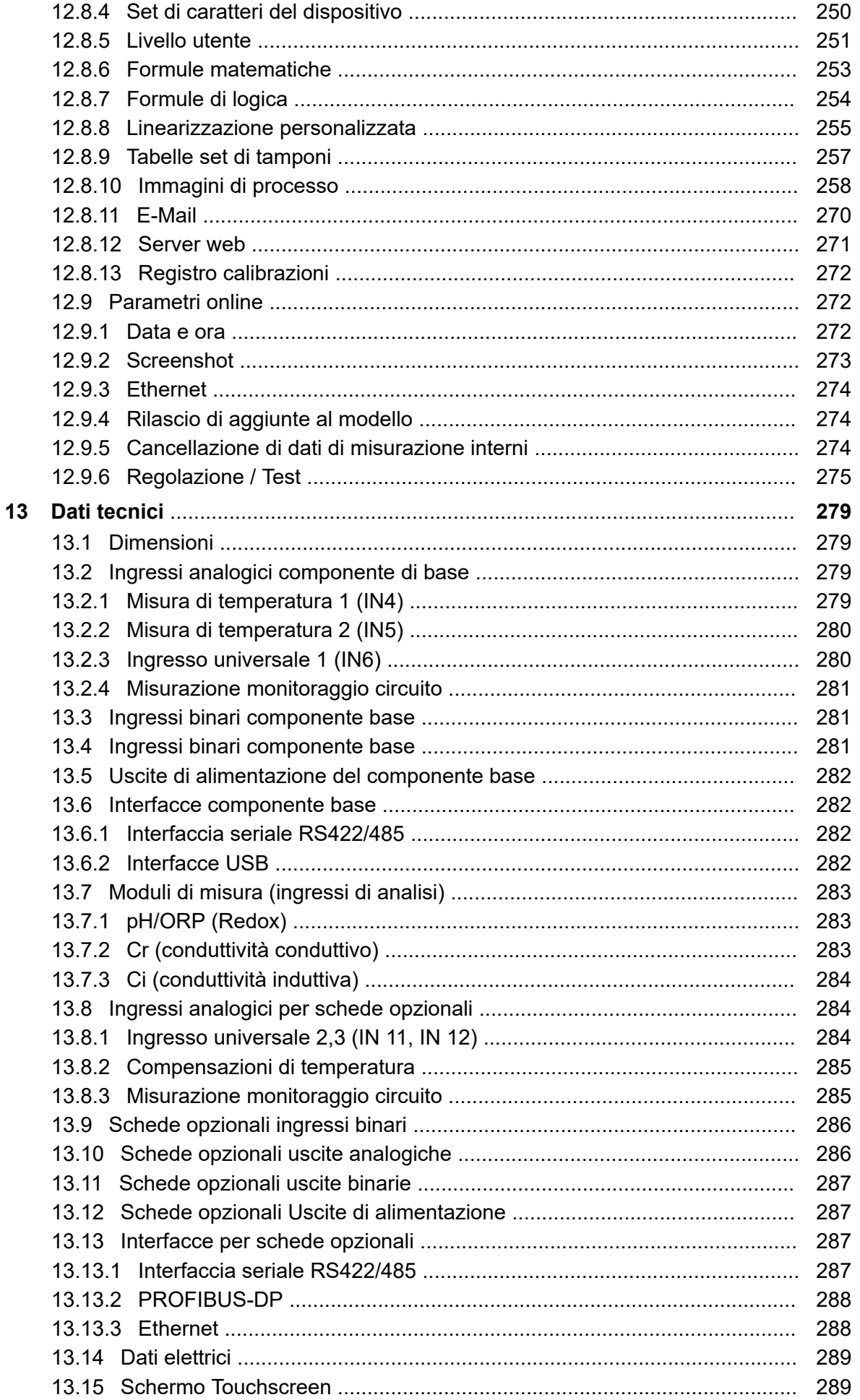

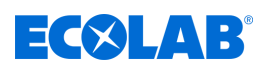

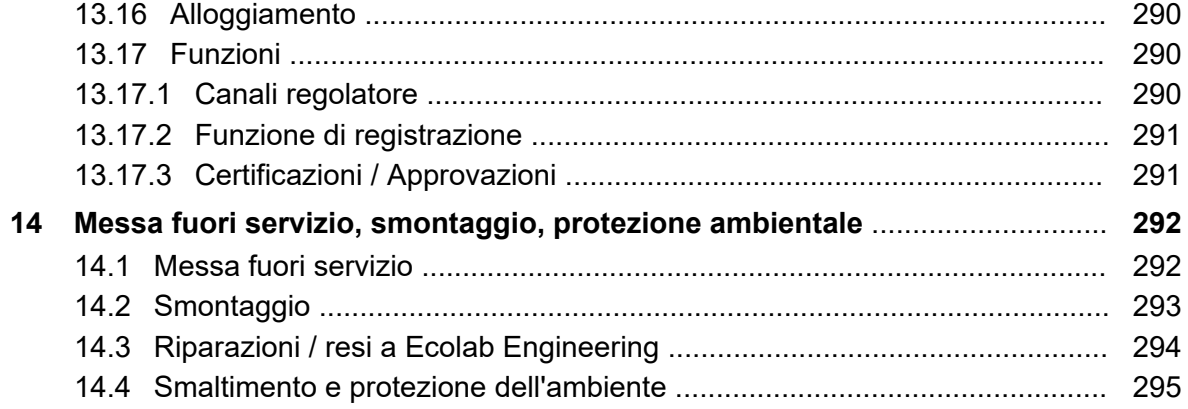

<span id="page-899-0"></span>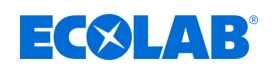

# **1 Informazioni generali**

# **1.1 Avvertenze sulle istruzioni d'uso**

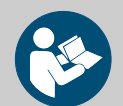

# **ATTENZIONE!**

**Osservare le istruzioni!**

**Prima di iniziare tutte le operazioni e/o a utilizzare apparecchi o macchine, è assolutamente necessario aver letto e compreso le istruzioni. Osservare sempre anche tutte le istruzioni relative al prodotto fornite insieme alla dotazione!**

Tutte le istruzioni sono anche disponibili per il download se l'originale è stato posizionato in modo errato. Ti dà anche la possibilità di ottenere sempre l'ultima versione delle istruzioni.

I capitoli di lingua tedesca delle presenti istruzioni costituiscono le **Istruzioni d'uso originali**, rilevanti ai fini giuridici.

**Le versioni in tutte le altre lingue sono una traduzione**.

#### **Quanto segue è particolarmente importante:**

- Il personale deve aver letto e compreso attentamente tutte le istruzioni relative al prodotto prima di iniziare qualsiasi lavoro. Il prerequisito di base per un lavoro sicuro è la conformità a tutte le istruzioni di sicurezza e alle istruzioni fornite nelle istruzioni.
- Nelle presenti indicazioni le figure consentono di ottenere una conoscenza di base ed è possibile quindi che divergano dalla versione effettiva.
- Le presenti istruzioni devono essere sempre a disposizione del personale addetto all'uso e alla manutenzione. Pertanto, conservare tutte le istruzioni come riferimento per il funzionamento e l'assistenza.
- In caso di rivendita, le istruzioni d'uso devono sempre essere consegnate unitamente al prodotto.
- Prima dell'installazione, della messa in servizio e prima di ogni manutenzione o i lavori di riparazione devono essere letti, compresi e osservati nei capitoli pertinenti delle istruzioni per l'uso.

## *Le istruzioni per l'uso più aggiornate e complete sono disponibili su Internet al seguente indirizzo:*

*[https://www.ecolab-engineering.de/fileadmin/download/bedienungsanleitungen/](https://www.ecolab-engineering.de/fileadmin/download/bedienungsanleitungen/mess-und-regeltechnik/Versatronic/417102269_Versatronic.pdf) [mess-und-regeltechnik/Versatronic/417102269\\_Versatronic.pdf](https://www.ecolab-engineering.de/fileadmin/download/bedienungsanleitungen/mess-und-regeltechnik/Versatronic/417102269_Versatronic.pdf)*

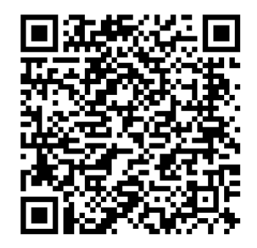

**Se si desidera scaricare il manuale utente utilizzando un tablet o uno smartphone, è possibile utilizzare il codice QR:**

# **1.2 Reperire sempre le istruzioni più aggiornate**

Le eventuali modifiche da parte del Produttore alle istruzioni operative o a un manuale software (qui di seguito denominati *«Istruzioni»* ) saranno pubblicate *«immediatamente»* online. In questo modo Ecolab Engineering GmbH soddisfa i requisiti della legge sulla responsabilità del prodotto in merito al punto: *«Obbligo di monitoraggio del prodotto»* .
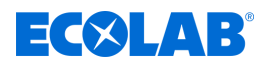

Tutte le istruzioni sono messe a disposizione  $\mathbb{\overline{P}}$  in formato PDF. Consigliamo di aprire e visualizzare le istruzioni utilizzando il PDF Viewer *«Acrobat»* dell'azienda Adobe ( *<https://acrobat.adobe.com>* ).

Per garantire sempre l'accesso alle istruzioni operative più recenti, Ecolab offre diverse opzioni.

### **Reperire le istruzioni dal sito internet di Ecolab Engineering GmbH**

Sul sito internet del Produttore ( *<https://www.ecolab-engineering.de>* ), dalla voce di menu *[Download]* / *[Istruzioni d'uso]* è possibile cercare e selezionare le istruzioni desiderate.

### **Recuperare le istruzioni con il programma** *«DocuApp»* **per Windows** ® **10**

Con il programma *«DocuApp»* per Windows ® è possibile scaricare tutte le istruzioni operative, i cataloghi, i certificati e le dichiarazioni di conformità CE pubblicati di Ecolab Engineering su un PC  $^{\circledR}$  Windows (Windows  $^{\circledR}$  10).

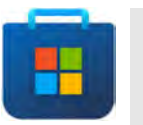

*Per l'installazione aprire il «Microsoft Store» e nel campo di ricerca immettere il termine " DocuApp ".*

*Lo Store offre «DocuApp» da installare. Seguire le indicazioni a schermo per procedere all'installazione.*

### **Recuperare le istruzioni operative con gli smartphone/i tablet**

Con Ecolab «DocuApp» **della possibile recuperare tutte le istruzioni operative**, i cataloghi, i certificati e le dichiarazioni di conformità CE pubblicati di Ecolab Engineering tramite smartphone o tablet (Sistemi Android **C** e IOS **C**).

I documenti descritti in «**DocuApp»** sono sempre aggiornati e vengono visualizzate immediatamente le nuove versioni. Per informazioni più dettagliate su *«DocuApp»* è disponibile una propria descrizione del software (N. articolo 417102298) .

### **Istruzioni** *«Ecolab DocuApp»* **da scaricare**

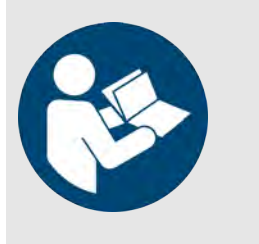

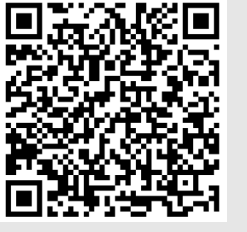

**Download della descrizione del software** *«DocuApp»* **(N. articolo 417102298):** *[https://www.ecolab-engineering.de/fileadmin/download/](https://www.ecolab-engineering.de/fileadmin/download/bedienungsanleitungen/dosiertechnik/Dosierpumpen/417102298_DocuAPP.pdf) [bedienungsanleitungen/dosiertechnik/Dosierpumpen/](https://www.ecolab-engineering.de/fileadmin/download/bedienungsanleitungen/dosiertechnik/Dosierpumpen/417102298_DocuAPP.pdf) [417102298\\_DocuAPP.pdf](https://www.ecolab-engineering.de/fileadmin/download/bedienungsanleitungen/dosiertechnik/Dosierpumpen/417102298_DocuAPP.pdf)*

Qui di seguito viene descritta l'installazione di «**Ecolab DocuApp» per «i sistemi** Android» **e** «IOS (Apple)» **d**.

### **Installazione di** *«Ecolab DocuApp»* **per Android**

Sugli smartphone con sistema Android **in** è possibile reperire *«Ecolab DocuApp»* da "Google Play Store" >.

- **1.** Richiamare "Google Play Store" **C** con lo smartphone /il tablet.
- **2.** Immettere il nome "**Ecolab DocuApp**" nel campo di ricerca.
- **3.** Attraverso il termine di ricerca **Ecolab DocuApp** in abbinamento a tale simbolo selezionare *«Ecolab DocuApp»* .
- **4.** Premere il pulsante *[installare]*. ð Verrà installata *«Ecolab DocuApp»* .

Su un PC o un browser internet è possibile accedere a *«Ecolab DocuApp»* dal link: *<https://play.google.com/store/apps/details?id=ecolab.docuApp>*

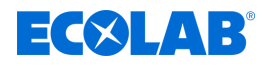

### **Installazione di** *«DocuApp»* **per IOS (Apple)**

Sugli smartphone con sistema IOS  $\bullet$  è possibile reperire *«Ecolab DocuApp»* a da "APP Store" A.

- **1.** Richiamare "APP Store" A con lo smartphone /il tablet.
- **2.** Passare alla funzione di ricerca.
- **3.** Immettere il nome "**Ecolab DocuApp**" nel campo di ricerca.
- **4.** Attraverso il termine di ricerca **Ecolab DocuApp** in abbinamento a tale simbolo selezionare *«Ecolab DocuApp»* .
- **5.** Premere il pulsante *[installare]*. ð Verrà installata *«Ecolab DocuApp»* .

### **1.3 Marchi registrati**

- PhotoMOS® è un marchio registrato di Panasonic.
- (1) TORX PLUS® è un marchio registrato di Acument Intellectual Properties, LLC. USA.
- Shield-Kon è un marchio registrato di THOMAS & BETTS INTERNATIONAL; Inc., Wilmington Del., Us.
- Microsoft, Windows XP, Windows Vista e Windows 7 sono marchi registrati di Microsoft Corporation.

### **1.4 Protezione dei diritti d'autore**

### **Le presenti istruzioni sono protette da diritto d'autore. Tutti i diritti sono riservati al Produttore.**

Non è consentito cedere a terzi le presenti istruzioni, riprodurre in qualsiasi maniera e forma, anche come estratto, nonché recuperare e/o comunicare il contenuto senza l'autorizzazione scritta di Ecolab Engineering (qui di seguito "Produttore") eccetto che per scopi interni. Le violazioni comporteranno l'obbligo di risarcimento del danno. Il Produttore si riserva il diritto di rivalersi di ulteriori rivendicazioni.

### **1.5 Simboli, indicazioni in corsivo ed elenchi**

### **Simboli, indicazioni in corsivo ed elenchi**

Nelle presenti istruzioni le avvertenze di sicurezza sono contrassegnate da simboli e introdotte da diciture che segnalano l'entità del pericolo.

### **PERICOLO!**

Indica una situazione di pericolo imminente che potrebbe provocare la morte o lesioni gravi.

### **AVVERTIMENTO!**

Indica un possibile pericolo imminente che può portare a lesioni gravi o addirittura alla morte.

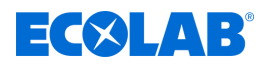

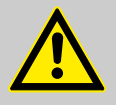

### **ATTENZIONE!**

Indica una situazione potenzialmente pericolosa che può provocare lesioni lievi o moderate.

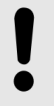

### **AVVISO!**

Indica una situazione potenzialmente pericolosa che può provocare danni alla proprietà.

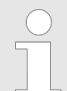

### *Suggerimenti e raccomandazioni*

*Questo simbolo mette in evidenzia suggerimenti e raccomandazioni utili nonché informazioni per un esercizio efficiente e privo di anomalie.*

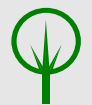

### **AMBIENTE!**

Indica i potenziali pericoli per l'ambiente e individua le misure di protezione ambientale.

### **Avvertenze di sicurezza nelle indicazioni operative**

Le avvertenze di sicurezza possono essere riferite a singole indicazioni operative specifiche. Tali avvertenze di sicurezza sono incorporate nelle indicazioni operative per non interrompere il flusso di lettura durante l'esecuzione dell'azione. Si utilizzano le indicazioni di pericolo appena descritte.

### **Esempio:**

**1.** Allentare la vite.

**2.**

**ATTENZIONE! Pericolo di incastro con il coperchio!**

Chiudere il coperchio con cautela.

**3.** Stringere la vite.

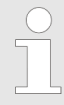

### *Suggerimenti e raccomandazioni*

*Questo simbolo mette in evidenzia suggerimenti e raccomandazioni utili nonché informazioni per un esercizio efficiente e privo di anomalie.*

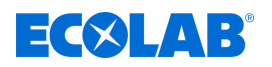

### **Ulteriori marcature**

Per evidenziare alcuni contenuti, nelle presenti istruzioni si utilizzano le seguenti marcature:

- 1., 2., 3. ... Indicazioni operative per fasi
	- $\Rightarrow$  Risultati delle fasi operative
	- $\mathfrak{G}$ Rimandi alle sezioni delle presenti istruzioni e alla documentazione di riferimento
	- Elenchi senza sequenza stabilita m.

*[Tasti]* Elementi di comando (ad es. tasti, interruttori), elementi di visualizzazione (ad es. spie di segnalazione)

*«Indicatori»* Elementi dello schermo (ad es. pulsante, assegnazione dei tasti funzione)

### **1.6 Trasporto**

### **AVVISO!**

### **Danni materiali causati da trasporto improprio!**

Se il trasporto non viene eseguito correttamente, gli articoli trasportati possono cadere o capovolgersi. Questo può causare danni alla proprietà. Durante lo scarico alla consegna e durante il trasporto generale, procedere con cautela e osservare i simboli e le istruzioni sull'imballaggio.

### **Ispezione di trasporto:**

Controllare la completezza della consegna e i danni di trasporto e contestare eventuali difetti. I diritti al risarcimento danni possono essere esercitati solo entro i termini prestabiliti per i reclami.

### **In caso di danni da trasporto individuabili:**

non accettare la consegna o accettarla solo con riserva. Annotare l'entità del danno sulla bolla di consegna del trasportatore e presentare immediatamente un reclamo.

Conservare l'imballaggio (confezione originale e materiale d'imballaggio originale) per un'eventuale ispezione da parte del trasportatore in caso di danni di trasporto o per la spedizione di ritorno!

### **Imballaggio per la spedizione di ritorno:**

- *Se entrambi non sono più disponibili:* Richiedere un'azienda di imballaggio con personale specializzato!
- Per le dimensioni dell'imballaggio e il peso dell'imballaggio, fare riferimento al Capitolo Ä *[Capitolo 13 «Dati tecnici» a pag. 279](#page-1169-0)* .
- In caso di domande sull'imballaggio e il fissaggio durante il trasporto, contattare il Ä *[«Fabbricante» a pag. 16](#page-906-0)* !

### **La messa in servizio di un articolo trasportato danneggiato durante il trasporto può risultare pericolosa:**

Se durante il disimballaggio vengono rilevati danni da trasporto, non si può procedere all'installazione o alla messa in servizio, perché altrimenti si possono verificare errori incontrollabili.

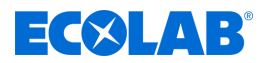

### **1.7 Imballaggio**

I singoli colli devono essere imballati conformemente alle condizioni di trasporto prevedibili. Per l'imballaggio sono stati utilizzati esclusivamente materiali ecologici. L'imballaggio deve proteggere i singoli componenti fino al montaggio contro danni da trasporto, corrosione e altri danni. Per questo motivo non distruggere l'imballaggio e rimuoverlo appena prima del montaggio.

### **AMBIENTE!**

### **Pericolo per l'ambiente dovuto a errato smaltimento!**

I materiali d'imballaggio sono materie prime preziose e, in molti casi, possono essere ancora utilizzati o preparati e riciclati opportunamente.

### **Un errato smaltimento dei materiali d'imballaggio può generare pericoli per l'ambiente:**

- Rispettare le disposizioni locali vigenti in materia di smaltimento!
- Smaltire i materiali d'imballaggio nel rispetto dell'ambiente.
- All'occorrenza, incaricare dello smaltimento un'azienda specializzata.

### **Simboli riportati sull'imballaggio**

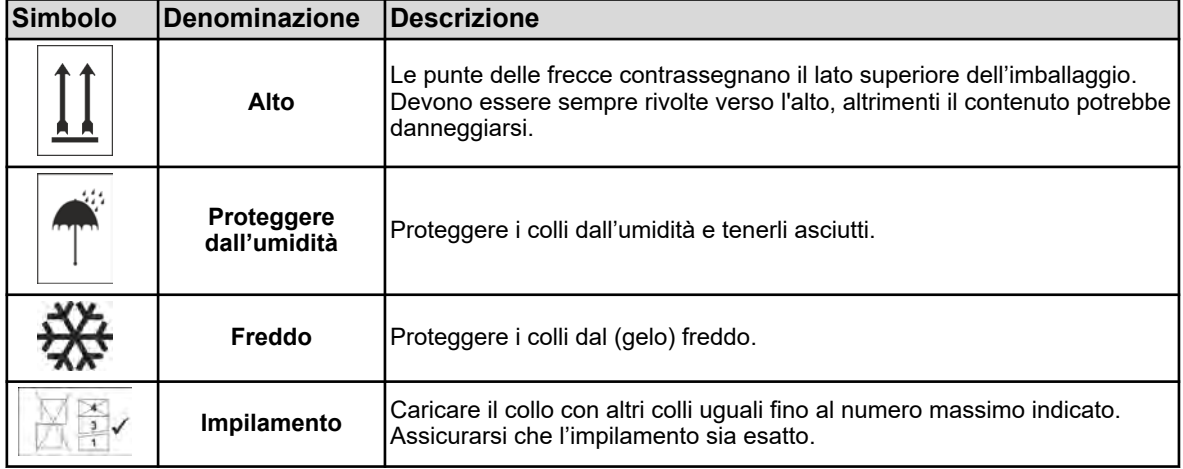

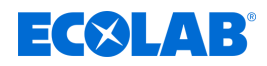

### **1.8 Resi a Ecolab Engineering GmbH**

*Il reso deve essere richiesto "online": [https://www.ecolab](https://www.ecolab-engineering.de/de/kontakt/ruecksendung.html)[engineering.de/de/kontakt/ruecksendung.html](https://www.ecolab-engineering.de/de/kontakt/ruecksendung.html) . Inserire tutte le informazioni e seguire la navigazione successiva.*

*I seguenti documenti sono obbligatori:*

- *Modulo di reso:*
	- *Richiedere il modulo a Ecolab.*
	- *Compilarlo completamente e correttamente.*
	- *Compila la dichiarazione di nulla osta.*
	- *Inviare prima tramite fax a: (+49 8662 61-258)*
- *Componenti di sistema:*
	- *Privo di tutte le impurità (sciacquate).*
	- *In un imballaggio di plastica apposito all'interno di una scatola di cartone per evitare che l'acqua di risciacquo rimanente si esaurisca.*
- *Cartoni:*
	- *Indirizzato a (vedi):*
		- Ä *[«Assistenza tecnica clienti» a pag. 17](#page-907-0) .*
	- *La parola "RIPARAZIONE" deve apparire su un adesivo o con una calligrafia chiara.*
	- *Aggiungere un modulo di reso.*

### **1.9 Stoccaggio**

*In determinate circostanze, sui colli sono riportate avvertenze per l'immagazzinamento, che vanno oltre i requisiti qui menzionati. Queste devono essere opportunamente osservate.*

### **Osservare le seguenti condizioni di stoccaggio:**

- $\blacksquare$  non conservare all'aperto
- $\blacksquare$  tenerli in un luogo asciutto in assenza di polvere
- $\blacksquare$  non esporli a sostanze aggressive
- $\blacksquare$  proteggere dai raggi del sole
- $\blacksquare$  evitare urti meccanici.
- Temperatura di stoccaggio e umidità relativa: secondo le specifiche nel capitolo Dati tecnici.
- Nel caso di un periodo di stoccaggio superiore ai 3 mesi verificare regolarmente lo stato generale di tutti i componenti e dell'imballaggio. Se necessario, rinfrescare e rinnovare le condizioni di conservazione.

### <span id="page-906-0"></span>**Informazioni generali**

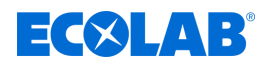

### **1.10 Marcatura dei dispositivi - Targhetta**

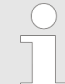

*I dati per la marcatura dei dispositivi o i dati indicati nella targhetta sono riportati nel capitolo "Identificazione del modello del dispositivo".*

*Per ogni eventuale quesito è importante indicare correttamente la denominazione e il tipo. Solo in questo modo è possibile garantire una risposta precisa e in tempi brevi.*

### **1.11 Durata**

La durata, in funzione agli interventi di manutenzione eseguiti regolarmente (controllo visivo/funzionale, sostituzione delle parti soggette a usura, ecc.), è pari a ca. 2 anni.

### **1.12 Garanzia**

**La garanzia relativa alla sicurezza del funzionamento, all'affidabilità e alla prestazione viene prestata da fabbricante solo alle seguenti condizioni:**

- $\blacksquare$  installazione, collegamento, impostazione, manutenzione e riparazioni sono eseguiti da personale specializzato autorizzato dietro consultazione di tutte le istruzioni d'uso fornite online e di tutti i documenti forniti a corredo;
- i nostri prodotti vengono utilizzati secondo i modelli riportati in tutte le istruzioni d'uso.
- Durante la manutenzione e nelle riparazioni vengono utilizzati solo parti di ricambio originali.

*I nostri prodotti sono costruiti, verificati e certificati CE secondo le attuali norme/direttive. Hanno lasciato lo stabilimento in condizioni perfette sotto il profilo della sicurezza. Al fine di preservare tali condizioni e realizzare con sicurezza un funzionamento privo di pericoli, è necessario che l'utente rispetti le indicazioni / avvertenze / prescrizioni di manutenzione contenute nelle presenti istruzioni d'uso e, all'occorrenza, riportate sul prodotto.*

*Inoltre trovano applicazione le condizioni generali di garanzia e prestazione dei servizi stabilite dal produttore.*

### **1.13 Contatto**

#### **Fabbricante**

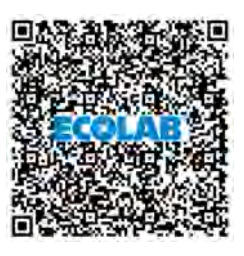

**Ecolab Engineering GmbH** Raiffeisenstraße 7 **D-83313 Siegsdorf** Telefono (+49) 86 62 / 61 0 Telefax (+49) 86 62 / 61 166 *[engineering-mailbox@ecolab.com](mailto:engineering-mailbox@ecolab.com) <http://www.ecolab-engineering.com>*

**Prima di contattare il produttore, si consiglia sempre di contattare prima il distributore.**

<span id="page-907-0"></span>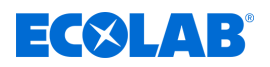

### **Assistenza tecnica clienti**

Raiffeisenstraße 7 **D-83313 Siegsdorf**

Telefono (+49) 86 62 / 61 234 Telefax (+49) 86 62 / 61 166

*[eursiefb-technicalservice@ecolab.com](mailto:eursiefb-technicalservice@ecolab.com) <http://www.ecolab-engineering.com>*

### **Resi**

**Ecolab Engineering GmbH**

*- RIPARAZIONE / REPAIR -* Zapfendorfstraße 9 **D-83313 Siegsdorf** Tel.: (+49) 8662 61-0 Fax: (+49) 8662 61-258

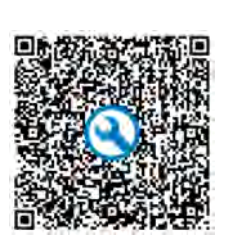

#### **Ecolab Engineering GmbH L'invio dei resi deve essere richiesta "online":**

*[https://www.ecolab-engineering.de/de/](https://www.ecolab-engineering.de/de/kontakt/ruecksendungen/) [kontakt/ruecksendungen/](https://www.ecolab-engineering.de/de/kontakt/ruecksendungen/)*

**Compilare tutti i dettagli e seguire la navigazione successiva.**

Nel rivolgersi a noi, tenere pronto il codice del tipo di apparecchio in questione. Il codice del tipo è reperibile sulla targhetta.

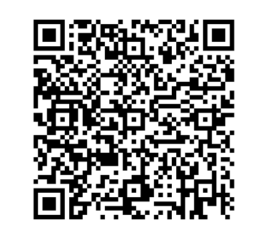

Prima di restituire la merce, si prega di notare le informazioni seguenti: Ä *[Capitolo 14.3 «Riparazioni / resi a Ecolab](#page-1184-0) [Engineering» a pag. 294](#page-1184-0)* .

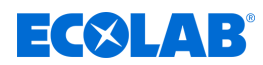

### **2 Sicurezza**

### **2.1 Indicazioni di sicurezza generali**

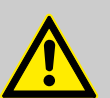

### **PERICOLO!**

Se si ritiene che non sia possibile un funzionamento in dette condizioni, è necessario mettere fuori servizio il dispositivo e impedirne il funzionamento accidentale.

### **Casi esemplificativi:**

- Se il dispositivo presenta danni visibili.
- Se il dispositivo non sembra più operativo.
- Dopo un immagazzinamento prolungato in circostanze sfavorevoli.

### **Attenersi sempre alle seguenti avvertenze:**

- Prima di qualsiasi intervento sui componenti elettrici, staccare la corrente e assicurarla dalla riaccensione.
- Quando si usano sostanze chimiche è necessario rispettare le disposizioni riguardanti la sicurezza e gli indumenti di protezione prescritti.
- Attenersi alle avvertenze nella scheda di sicurezza del prodotto riguardante il mezzo di dosaggio utilizzato.
- Il dispositivo può essere alimentato soltanto con la tensione di alimentazione e comando indicati nei dati tecnici.

### **2.2 Utilizzo prescritto**

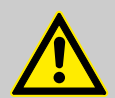

### **AVVERTIMENTO!**

**Un utilizzo non conforme può comportare situazioni pericolose**

L'apparecchio viene utilizzato esclusivamente per la misurazione di liquidi convalidati.

Il dispositivo è stato sviluppato, progettato e costruito per l'uso industriale e commerciale. Non è previsto un utilizzo privato.

Ogni utilizzo non corretto o diverso rispetto a quanto prescritto è considerato un impiego errato.

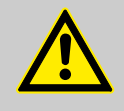

### **ATTENZIONE!**

L'uso previsto include anche la conformità alle condizioni d'uso e operative, di manutenzione e di riparazione specificate dal Produttore.

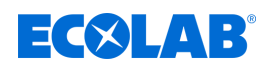

### **2.2.1 Modifiche strutturali di propria iniziativa e produzione di ricambi**

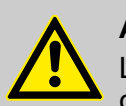

### **ATTENZIONE!**

Le modifiche strutturali o altre variazioni sono ammesse soltanto previa comunicazione e autorizzazione del produttore.

L'utilizzo di ricambi originali e di accessori autorizzati dal produttore è garanzia di sicurezza.

**L'utilizzo di altri componenti solleva da qualsiasi responsabilità per eventuali conseguenze.**

### **2.2.2 Protezione da esplosione**

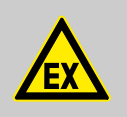

**PERICOLO! Il dispositivo non è adatto all'uso in atmosfere potenzialmente esplosive.**

### **2.3 Misure di sicurezza attuate dal gestore**

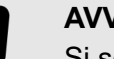

### **AVVISO!**

Si sottolinea che spetta al gestore formare, istruire e supervisionare il suo personale operativo e di manutenzione per quanto riguarda il rispetto di tutte le misure di sicurezza necessarie.

**La frequenza delle ispezioni e le misure di controllo devono essere rispettate e documentate!**

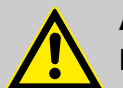

### **AVVERTIMENTO!**

### **Pericolo causato da un errato montaggio di componenti del sistema**

Componenti del sistema montati in modo errato possono causare danni a persone e all'impianto.

- Controllare se i componenti del sistema messi a disposizione (raccordi per tubi, flange) sono stati montati in modo appropriato.
- Se l'installazione non è stata eseguita dal servizio clienti/assistenza, verificare che tutti i componenti del sistema siano realizzati con i materiali corretti e soddisfino i requisiti.

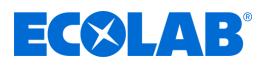

### **Obblighi dell'operatore**

### *Linee guida applicabili*

*In seno al SEE (Spazio economico europeo), si devono tenere conto e rispettare l'attuazione nazionale della direttiva (89/391/CEE), le direttive associate e, in particolare, la direttiva (2009/104/CE) sui requisiti minimi di sicurezza e di salute per l'uso delle attrezzature di lavoro da parte dei lavoratori durante il lavoro, come modificata. Per chi è situato al di fuori dell'area di applicazione del SEE, valgono sempre i regolamenti applicabili nel suo paese. Verificare tassativamente se si è soggetti ai regolamenti SEE per effetto di accordi speciali. È responsabilità del gestore controllare quali regolamenti si applicano nella sua zona.*

### **Il gestore deve rispettare le norme legali locali per:**

- la sicurezza del personale (nell'area di applicazione della Repubblica Federale Tedesca, in particolare le norme BG e antinfortunistiche, le linee guida sul posto di lavoro, ad esempio le istruzioni per l'uso, anche in base al §20 GefStoffV, i dispositivi di protezione individuale (DPI), gli esami preventivi);
- $\blacksquare$  la sicurezza dei mezzi di lavoro (equipaggiamento di protezione, istruzioni di lavoro, rischi procedurali e manutenzione);
- le caratteristiche del prodotto (schede dati di sicurezza, registro dei materiali pericolosi);
- $\blacksquare$  lo smaltimento del prodotto (legge sui rifiuti);
- $\blacksquare$  lo smaltimento del prodotto (dismissione, legge sui rifiuti);
- $\blacksquare$  la pulizia (detergenti e smaltimento),
- come pure i documenti correnti relativi alla tutela dell'ambiente.

### **Il gestore deve inoltre:**

- $\blacksquare$  mettere a disposizione i dispositivi di protezione individuale (DPI).
- stabilire le misure nelle istruzioni d'uso ed istruire il personale;
- per le postazioni di comando (a partire da 1 metro dal suolo): realizzare un accesso sicuro;
- l'illuminazione dei luoghi di lavoro deve essere fornita dal gestore in conformità alla norma DIN EN 12464-1 (nell'area di applicazione della Repubblica Federale di Germania). . Attenersi alle prescrizioni in vigore in tal senso!
- accertarsi che per il montaggio e la messa in servizio, laddove siano eseguiti dal gestore stesso, siano rispettate le prescrizioni locali.

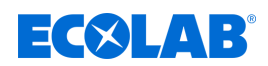

### **2.4 Requisiti del personale**

### **Qualifiche**

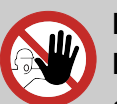

### **PERICOLO!**

**Pericolo di lesioni in caso di qualifica insufficiente del personale!**

**Se personale non qualificato esegue lavori o è presente nell'area di pericolo sorgono pericoli che possono causare gravi lesioni e notevoli danni materiali.**

Far eseguire tutti gli interventi solo da personale qualificato e adeguatamente formato.

**Tenere il personale non qualificato lontano dalle zone a rischio.**

### **AVVISO!**

### **Funzionamento errato a causa di personale inaffidabile**

Danni materiali dovuti a funzionamento errato.

Il personale abilitato comprende solo le persone da cui aspettarsi una corretta ed affidabile esecuzione dei lavori. Le persone la cui capacità di reazione è condizionata, p.es. da droghe, alcol o medicinali, non sono abilitate.

- Nella selezione del personale rispettare le norme specifiche per l'età e il tipo di occupazione in vigore nel luogo d'impiego.
- Assicurarsi di tenere le persone non autorizzate lontane dal Versatronic dispositivo.

### **Elettricista specializzato**

L'elettricista specializzato è in grado di eseguire interventi sugli impianti elettrici e riconoscere ed evitare possibili situazioni di pericolo grazie a una formazione, conoscenze ed esperienze specifiche e alla conoscenza delle norme e delle disposizioni in vigore. Egli è formato appositamente e conosce le norme e le disposizioni pertinenti.

### **Meccanico**

Il meccanico è formato specificamente per le proprie mansioni specifiche e conosce le norme e disposizioni in materia. Grazie alla propria formazione ed esperienza specifica è in grado di eseguire interventi sugli impianti pneumatici / idraulici e riconoscere ed evitare autonomamente possibili pericoli.

### **Operatori**

L'operatore è stato istruito tramite un corso di formazione in merito alle mansioni ad esso affidate e ai possibili rischi in caso di comportamento non conforme. Egli può svolgere compiti che vanno oltre il funzionamento in modalità normale solo se ciò è specificato in queste istruzioni o se il gestore gli ha espressamente affidato questo compito.

### **Personale di assistenza**

Alcuni lavori possono essere eseguiti solo dal personale di servizio del produttore o da personale di servizio autorizzato o appositamente addestrato dal produttore. Per eventuali domande rivolgersi al Ä *[Fabbricante](#page-906-0)* .

### **Produttore**

Alcuni specifici interventi possono essere eseguiti soltanto dal personale specializzato del produttore o da personale autorizzato dal produttore o da personale specificamente addestrato. Altre persone e/o altro personale non hanno l'autorizzazione ad eseguire questi interventi.

Per eseguire questi eventuali interventi vi invitiamo a contattare il nostro servizio clienti.

### **Sicurezza**

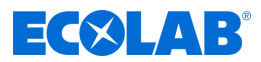

### **Responsabile della produzione**

Il responsabile della produzione grazie alle proprie conoscenze ed esperienze specifiche e alla conoscenza delle norme e delle disposizioni in vigore è in grado di eseguire i compiti assegnategli e riconoscere autonomamente ed evitare possibili pericoli e condizioni di pericolo.

Il responsabile della produzione è autorizzato a dare istruzioni al resto del personale. Il responsabile della produzione o il personale autorizzato è responsabile della parametrizzazione dell'impianto.

#### **Specialista**

Una persona in possesso di adeguata pratica, adeguata formazione ed esperienza che la rendano capace di individuare i rischi ed evitare i pericoli.

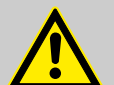

### **PERICOLO!**

### **Personale ausiliario senza qualifica particolare**

Il personale ausiliario senza qualifica personale o senza una formazione specifica che non soddisfa i requisiti qui descritti e non conosce i pericoli nell'area di lavoro.

**Pertanto il personale ausiliario è soggetto al rischio di lesioni.**

Il personale ausiliario senza conoscenze specialistiche deve avere familiarità con la gestione dei dispositivi di protezione individuale (DPI) per le attività da svolgere o deve essere formato di conseguenza e queste misure devono essere monitorate. Queste persone possono quindi essere utilizzate solo per attività precedentemente addestrate intensivamente.

### **Persone non autorizzate**

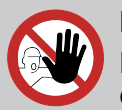

### **PERICOLO!**

Persone non autorizzate che non soddisfano i requisiti qui descritti e non conoscono i pericoli nell'area di lavoro.

Pertanto sono soggette al rischio di lesioni.

### **Gestione delle persone non autorizzate:**

- Interrompere le operazioni finché le persone non autorizzate sostano nell'area di pericolo e di lavoro.
- Nel dubbio che una persona sia o meno autorizzata a restare nell'area di pericolo e di lavoro, rivolgersi alla persona e chiedere di abbandonare l'area di lavoro.
- In generale: tenere lontano le persone non autorizzate.

### **2.5 Dispositivi di protezione individuali (DPI)**

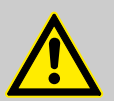

### **PERICOLO!**

I dispositivi di protezione individuale, qui di seguito denominati DPI, servono a tutelare il personale. È assolutamente necessario impiegare i DPI descritti nella scheda dati prodotto (scheda tecnica di sicurezza ) del mezzo di dosaggio.

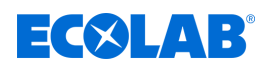

### **2.6 Informazioni sui pericoli**

### **Pericolo di incendio**

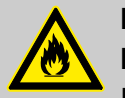

### **PERICOLO! Pericolo di incendio**

In caso di pericolo di incendio utilizzare obbligatoriamente i mezzi di spegnimento specificamente indicati e avviare le rispettive misure di sicurezza per lo spegnimento. Per spegnere l'incendio seguire scrupolosamente le indicazioni della scheda di sicurezza dei prodotti chimici utilizzati!

### **Pericolo di scivolamento**

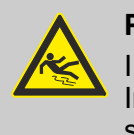

### **PERICOLO!**

I pericoli di scivolamento sono contrassegnati con il simbolo a fianco. In caso di umidità le sostanze chimiche fuoriuscite comportano il pericolo di scivolamento.

### **AVVERTIMENTO!**

**Pericolo di scivolamento a causa della fuoriuscita di liquido nell'area di lavoro e approntamento!**

- Per lavorare indossare scarpe antiscivolo, resistenti alle sostanze chimiche.
- Mettere il contenitore del prodotto in una vasca per evitare il rischio di scivolamento in caso di fuoriuscita di liquidi.

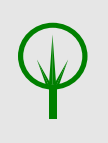

### **AMBIENTE!**

Raccogliere e smaltire il mezzo di dosaggio disperso, fuoriuscito in maniera corretta secondo le indicazioni della scheda dati di sicurezza. Usare tassativamente i dispositivi DPI prescritti.

### **Accesso non autorizzato**

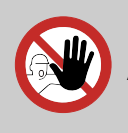

### **PERICOLO!**

### **Accesso non autorizzato**

Il gestore deve garantire che non vi sia possibilità di accesso all'area di comando per le persone non autorizzate.

### **Rischi dovuti alla chimica**

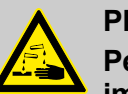

### **PERICOLO!**

**Pericolo di lesione per pelle e occhi dovuto alle sostanze chimiche impiegate.**

- Durante l'utilizzo di prodotti chimici, osservare le indicazioni di sicurezza e indossare l'abbigliamento protettivo previsto.
- Rispettare le indicazioni nella scheda dati prodotto delle sostanze chimiche usate.

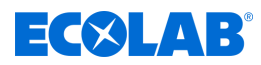

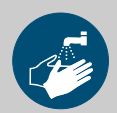

### **PERICOLO!**

Prima delle pause e alla fine del lavoro lavarsi immediatamente le mani. Quando si usano agenti chimici bisogna rispettare le consuete misure precauzionali e l'uso dei dispositivi DPI, riportati nella loro scheda dati di sicurezza.

### **AMBIENTE!**

#### **Le sostanze chimiche che fuoriescono e si versano possono danneggiare l'ambiente.**

Raccogliere e smaltire le sostanze chimiche disperse o fuoriuscite in maniera corretta secondo le indicazioni della scheda dati di sicurezza. Usare tassativamente i dispositivi DPI prescritti.

### **Misura preventiva:**

– Mettere il contenitore del prodotto in una vasca per evitare il rischio di scivolamento in caso di fuoriuscita di liquidi.

#### **Pericolo in caso di avvio automatico**

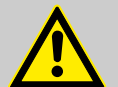

### **ATTENZIONE!**

Il contrassegno con il simbolo adiacente sta ad indicare i pericoli connessi all'avvio automatico. Sin dal momento in cui ci si allaccia all'alimentazione elettrica si può attivare l'avvio automatico, senza dover prima confermare con un tasto/interruttore.

L'operatore di Versatronic ha il compito di prevenire il rischio di un avvio indesiderato dopo un'interruzione di corrente mediante una misura di intervento adeguata!

### **2.7 Misure di protezione ambientale**

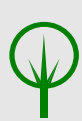

### **AMBIENTE!**

Il simbolo ambientale contrassegna le misure volte alla tutela dell'ambiente.

### **2.8 Lavori di installazione, manutenzione e riparazione!**

### **AVVISO!**

**Danni materiali causati dall'utilizzo di utensili sbagliati!** A causa dell'uso di un utensile sbagliato possono verificarsi danni materiali. **Utilizzare solo un utensile prestabilito.**

# ECXLAB

### **PERICOLO!**

**Interventi di installazione, manutenzione o riparazione eseguiti da personale non specializzato possono causare danni e lesioni.**

- Tutti gli interventi di installazione, manutenzione e riparazione possono essere eseguiti esclusivamente da personale specializzato addestrato secondo le disposizioni locali in vigore.
- Quando si usano sostanze chimiche è necessario rispettare le disposizioni riguardanti la sicurezza e gli indumenti di protezione prescritti. Rispettare le indicazioni nella scheda dati prodotto del mezzo di dosaggio usato.
- Prima di eventuali interventi di installazione, manutenzione e riparazione, staccare l'afflusso del mezzo di dosaggio e staccare il sistema.

### **AVVISO!**

**Per le riparazioni è consentito utilizzare solo pezzi di ricambio originali.**

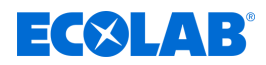

## **3 Contenuto della fornitura**

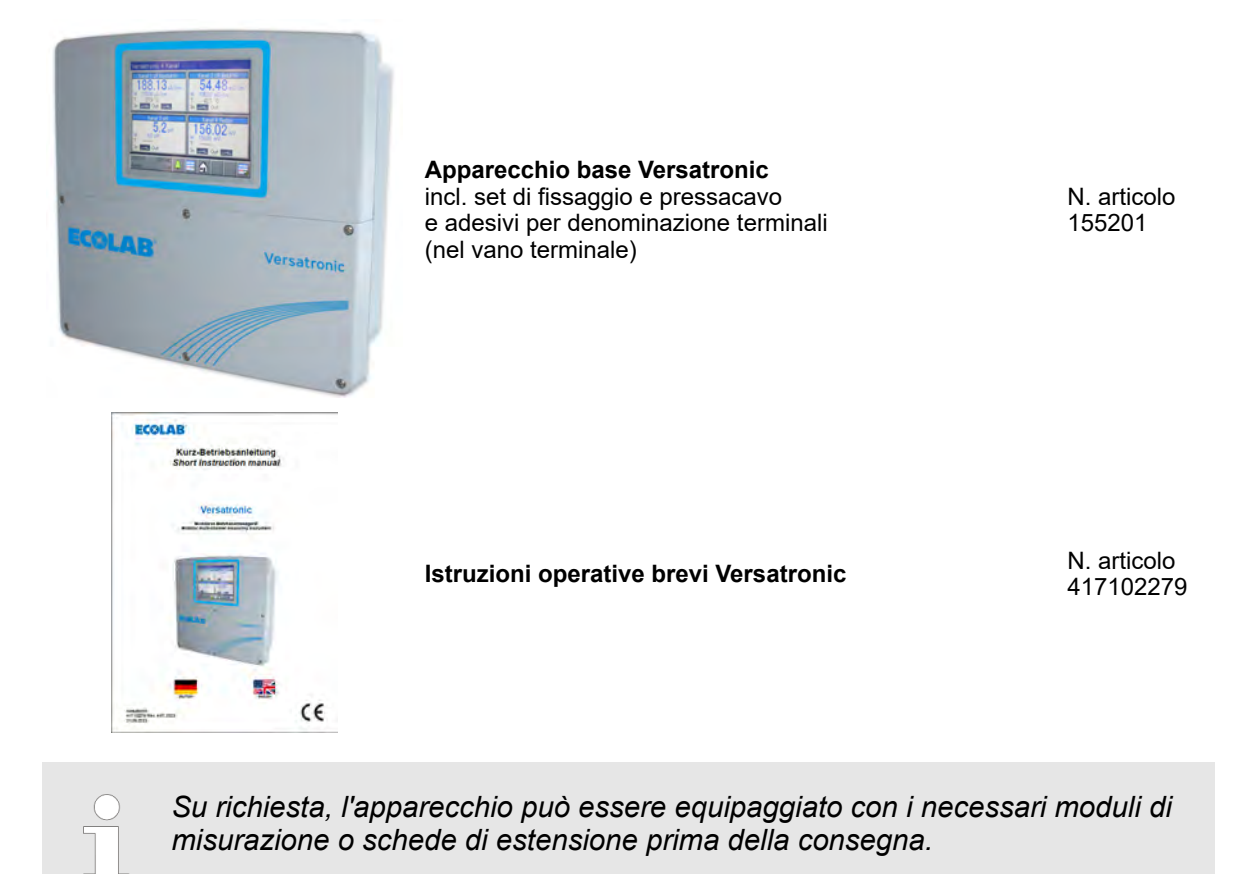

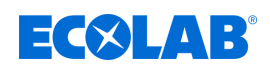

### **4 Descrizione del dispositivo**

### **4.1 Modalità di funzionamento**

*«Versatronic»* è un dispositivo di misurazione e controllo multifunzionale con il quale è possibile registrare ed elaborare fino a quattro misurazioni simultaneamente. Di seguito, vengono descritti più in dettaglio gli aspetti più importanti:

### **Visualizzazioni**

Uno schermo a colori da 5,5" con funzione touch è responsabile della visualizzazione di tutti i parametri, nonché del funzionamento e della regolazione del dispositivo. La filosofia operativa del testo in chiaro facilita l'utilizzo del dispositivo da parte dell'utente. Le lingue selezionabili sono: tedesco, inglese, spagnolo, francese e italiano.

### **Misurazioni**

Come piattaforma centrale per la visualizzazione e l'elaborazione di pH, tensione Redox, conducibilità elettrolitica, temperatura e misure di disinfezione, come ad esempio cloro libero, cloro totale, biossido di cloro e acido peracetico, o la portata, il sistema offre una vasta gamma di applicazioni. Gli ingressi universali possono essere utilizzati per misurare quantità analogiche tramite segnali standard da [da 0 (4) a 20 mA o da 0 a 10 V]. Nel complesso, il dispositivo può misurare e gestire fino a 19 parametri contemporaneamente.

### **Regole**

Oltre a numerosi semplici allarmi, valori limite o funzioni di commutazione temporizzate, Ecolab *«Versatronic»* consente di definire contemporaneamente fino a quattro loop di controllo di livello superiore. Vengono utilizzati gli algoritmi di controllo Ecolab collaudati per il controllo P, PI, PD e PID.

### **Registr.**

Per la registrazione dei dati è integrato un registratore a schermo. Vengono registrati e visualizzati sullo schermo fino a 8 misure analogiche e 6 segnali binari nel corso del tempo. La memorizzazione avviene a prova di manomissione e consente di rispettare gli obblighi di registrazione ufficiali. I dati possono essere letti tramite il software Ecolab PCC o una chiavetta USB e valutati con il software di valutazione PC Ecolab PCA3000.

**PERICOLO!**

**Il dispositivo non è adatto all'uso in atmosfere potenzialmente esplosive.**

### **4.1.1 Versione speciale Versatronic - acqua di raffreddamento**

La versione speciale **Versatonic** - l'acqua di raffreddamento è stata appositamente progettata per le esigenze di scarico dell'acqua di raffreddamento e può controllare simultaneamente fino a tre torri di raffreddamento.

A seconda del numero di torri di raffreddamento da controllare, due misurazioni aggiuntive, come ad es. pH, ORP, misure di cloro vengono registrate ed elaborate. Per ciascuna torre di raffreddamento, **Versatronic** monitora o controlla l'acqua di raffreddamento con i seguenti criteri:

### **Desalinizzazione**

Se la conduttività misurata supera il valore nominale W+, l'uscita per la valvola di desalinizzazione viene attivata e sul display viene visualizzato "desalinizzazione".

Stato: Blowdown

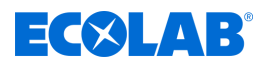

Non appena il valore di conducibilità scende nuovamente sotto W a causa dell'aggiunta di acqua dolce, la valvola di spurgo viene chiusa e il display si spegne. Il dosaggio del biocida viene bloccato per la durata del processo di desalinizzazione.

### **Dosaggio biocida**

Quando si controllano una o due torri di raffreddamento con un dispositivo, è possibile dosare due diversi biocidi, con il controllo di tre torri di raffreddamento è possibile dosare un biocida per torre di raffreddamento. I tempi di dosaggio sono determinati mediante un timer settimanale. Sono disponibili due (con due biocidi) o quattro (con un biocida) tempi di dosaggio per giorno della settimana.

Se il timer settimanale attiva un tempo di dosaggio, viene visualizzato un indicatore di dosaggio del biocida (LED arancione), l'uscita assegnata per il dosaggio del biocida viene attivata e sul display compare la scritta *«Dos. Biocida (X)»*.

Stato: Dos. biocida 1

Dopo la scadenza del tempo di dosaggio impostato, il marcatore di dosaggio del biocida viene ripristinato e viene avviato un tempo regolabile (persistenza di azione), in cui la desalinizzazione rimane bloccata. Il display mostra "persistenza di azione".

Stato: Tempo azione

### **Pre-desalinizzazione**

All'ora programmata di un processo di dosaggio del biocida, il marcatore dosaggio del biocida (LED arancione) viene nuovamente impostato. Se, in questo momento, il valore di conduttività è superiore al valore di soglia di desalinizzazione Ws, è preferibile desalinizzare e il dosaggio del biocida è bloccato.

Il display mostra la scritta *«Desalinizzazione»*.

Stato: Blowdown

Solo dopo il completamento della desalinizzazione inizia il dosaggio del biocida.

Il display mostra la scritta *«Dos. Biocida (X)»*.

Stato: Dos. biocida 1  $\bullet$ 

Una volta trascorso il tempo di dosaggio impostato, il marcatore di dosaggio del biocida (LED arancione) viene ripristinato e inizia la persistenza di azione.

Il display mostra la scritta *«persistenza di azione»*.

Stato: Tempo azione

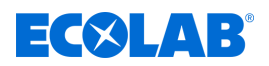

### **Controllo circolazione**

Se il dosaggio del biocida è inserito tramite il timer settimanale, viene impostato il marcatore di *«dosaggio del biocida»* (LED arancione). Tuttavia, se a questo punto non c'è nessun segnale di funzionamento della pompa di circolazione (rilascio), viene impostato anche il marcatore di *«circolazione»* (LED grigio). Inoltre, il mancato rilascio viene visualizzato con una croce bianca su uno sfondo arancione sul display. Allo stesso tempo, viene attivata un'uscita, che dovrebbe avviare la pompa di circolazione.

× 80

Se ora c'è un messaggio di funzionamento dalla pompa di circolazione (rilascio), si ha un lungo tempo di attesa regolabile (tempo di ricircolo), per assicurare una miscelazione ragionevole nel circuito di raffreddamento. Durante questo tempo il display mostra la scritta *«pre-circolazione»*.

Stato: Pre circolazione

A seconda dell'altezza del valore di conduttività corrente, questa è possibile con la pre-desalinizzazione

Stato: Blowdown 99

o direttamente con il dosaggio del biocida.

Stato: Dos. biocida 1 00

Una volta trascorso il tempo di dosaggio impostato, il marcatore di *«dosaggio del biocida»* (LED arancione) viene ripristinato e inizia la persistenza di azione.

Stato: Tempo azione

Dopo il completamento della persistenza di azione, il marcatore di *«circolazione»* (LED grigio) viene ripristinato e l'uscita per la pompa di circolazione viene nuovamente disattivata.

Per le impostazioni per W-, W+, Ws, tempo di dosaggio, persistenza di azione, tempo di ricircolo, tempo di dosaggio vedi Ä *[Capitolo 10.3.2 «Acqua di raffreddamento](#page-1052-0) [Versatronic» a pag. 162](#page-1052-0)* .

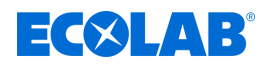

### **Monitoraggio**

### **Monitoraggio desalinizzazione**

Se il processo di desalinizzazione non viene terminato dopo l'inizio della desalinizzazione in un lasso di tempo regolabile, il display mostra la scritta *«allarme desalinizzazione»*.

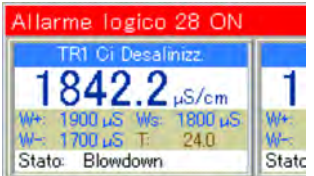

### **Monitoraggio del segnale**

Se un dosaggio di biocidi è in sospeso e in questo momento il segnale di rilascio è mancante, si attende per un tempo regolabile. Se, una volta trascorso questo tempo, non c'è ancora nessun rilascio, viene emesso il *«segnale di rilascio allarme»*.

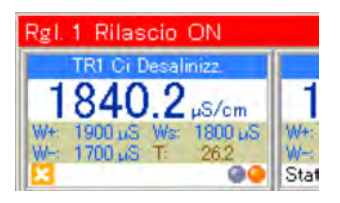

Vedi Ä *[Capitolo 10.3.2 «Acqua di raffreddamento Versatronic» a pag. 162](#page-1052-0)* per le impostazioni per il monitoraggio della desalinizzazione e il monitoraggio del segnale.

### **4.2 Dimensioni**

Vedi: Ä *[Capitolo 13.1 «Dimensioni» a pag. 279](#page-1169-0)*

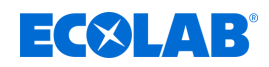

### **4.3 Composizione del dispositivo**

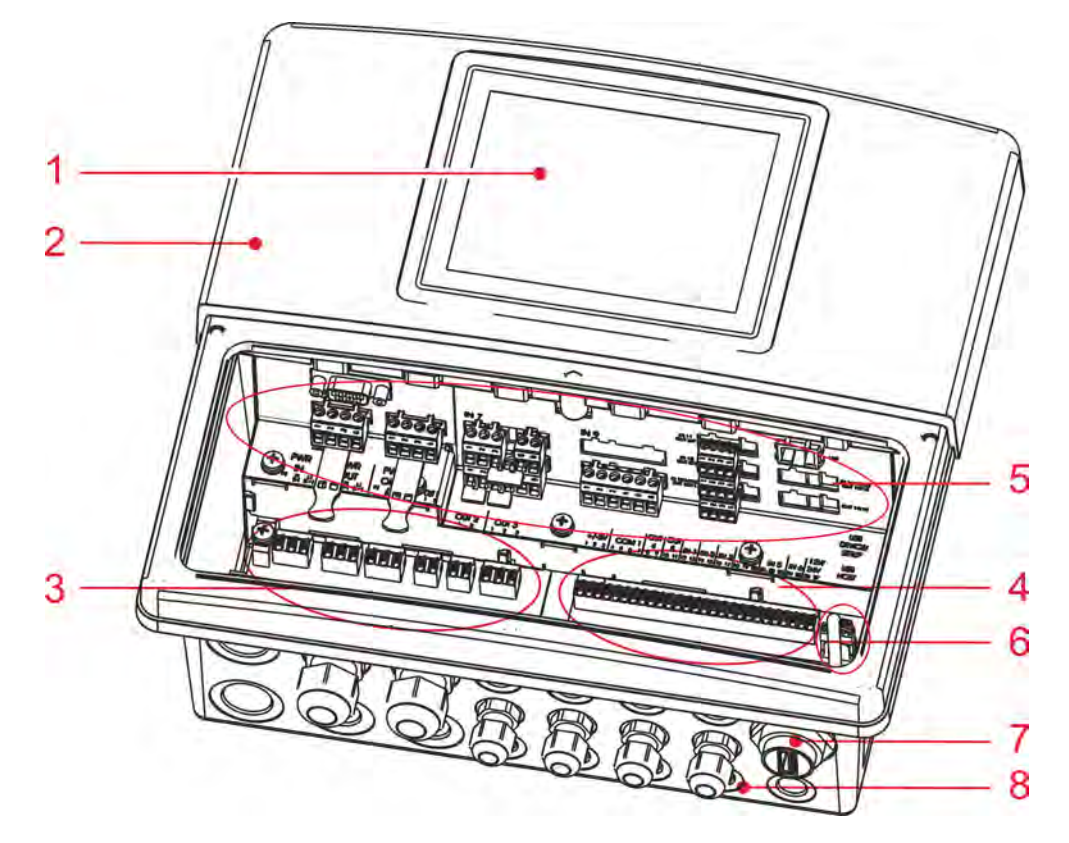

*Fig. 1: Composizione del dispositivo*

- 1 Touchscreen TFT
- 2 Alloggiamento (coperchio del vano terminale aperto)
- 3 Alimentatore morsetto
- 4 Base del morsetto
- 5 Slot opzionali
- 6 Interfacce USB
- 7 Presa per pannello host USB IP67 (opzionale)
- 8 Passacavo a vite

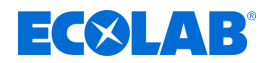

### **Descrizione del dispositivo**

### **4.4 Schema a blocchi**

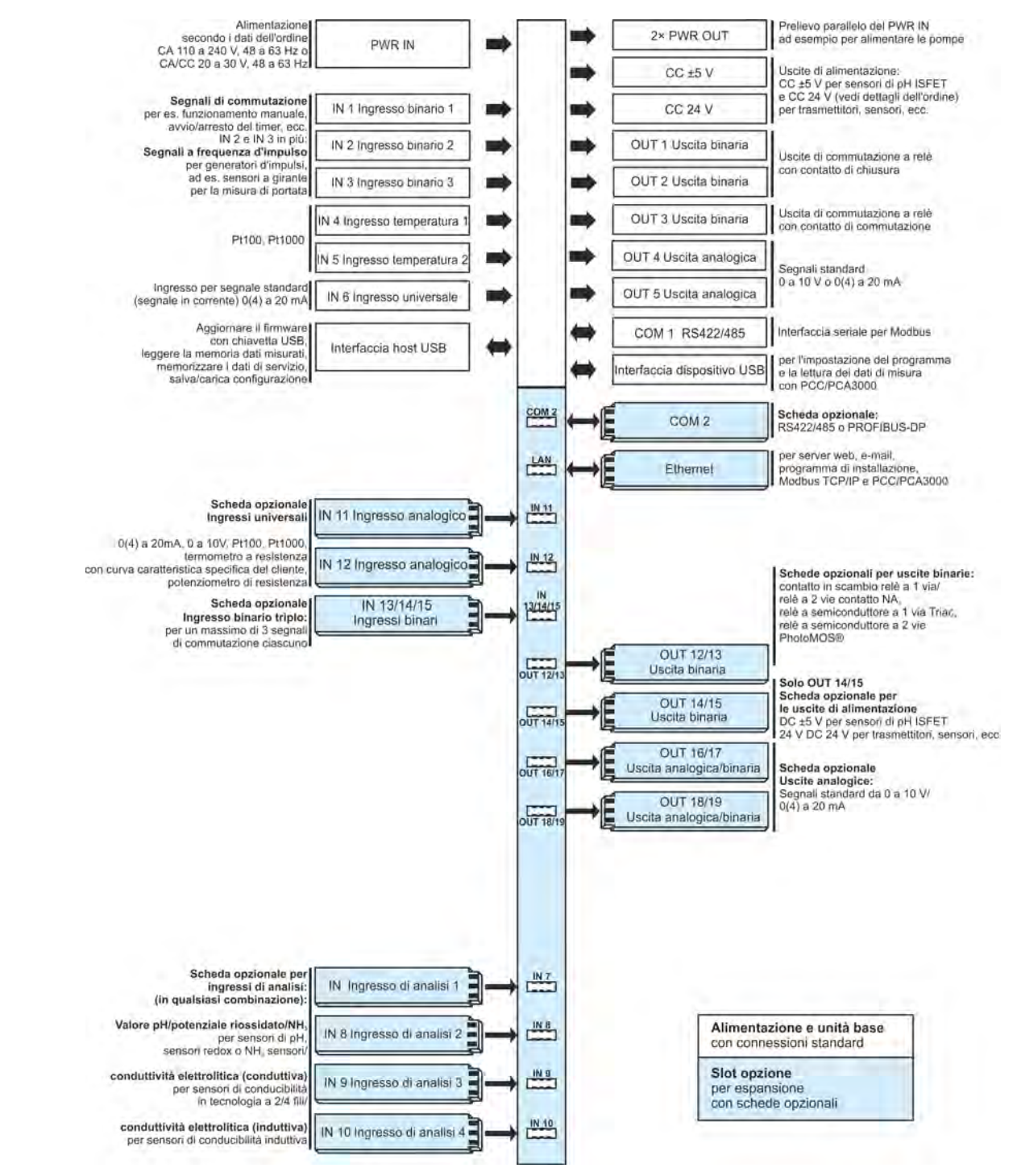

*Fig. 2: Schema a blocchi*

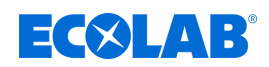

### **4.5 Assegnazione degli ingressi e delle uscite per i canali di misurazione**

Per impostazione di fabbrica viene predefinita un'assegnazione fissa di ingressi e uscite per questo apparecchio (vedi le seguenti tabelle di assegnazione).

Se necessario, quest'assegnazione può essere modificata di conseguenza. Vedi Ä *[Capitolo 10.4 «Configurazione» a pag. 167](#page-1057-0)* .

### **Panoramica dei collegamenti**

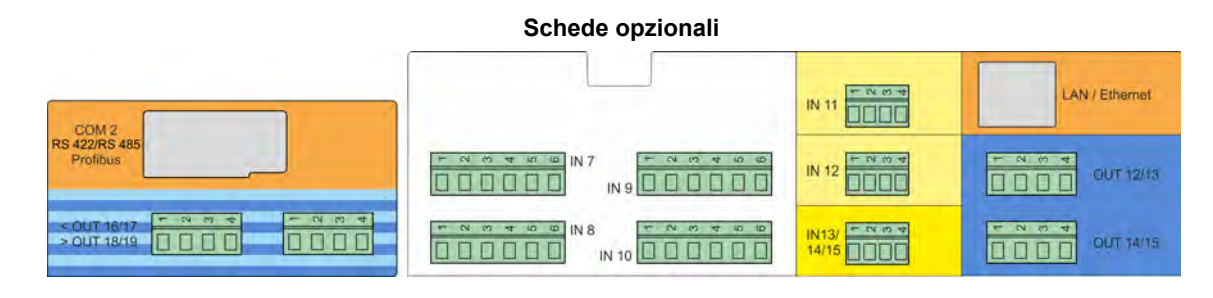

**Componente base**

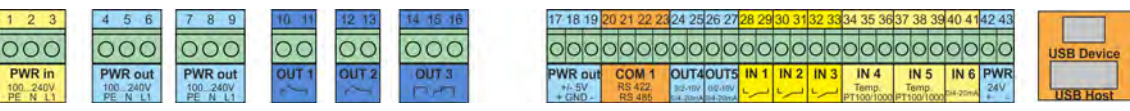

### **4.5.1 Tabelle di assegnazione**

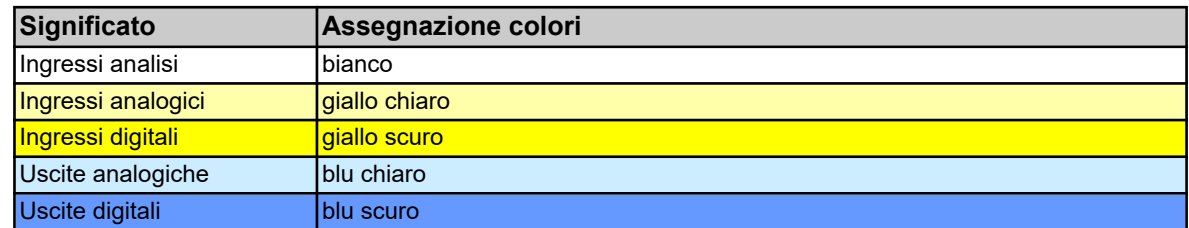

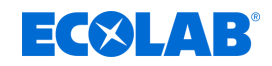

### **4.5.1.1 Versatronic Standard**

**Tabella per modello EC o ES, vedi**  $\&$  [Capitolo 5.3 «Codice materiale» a pag. 42](#page-932-0)

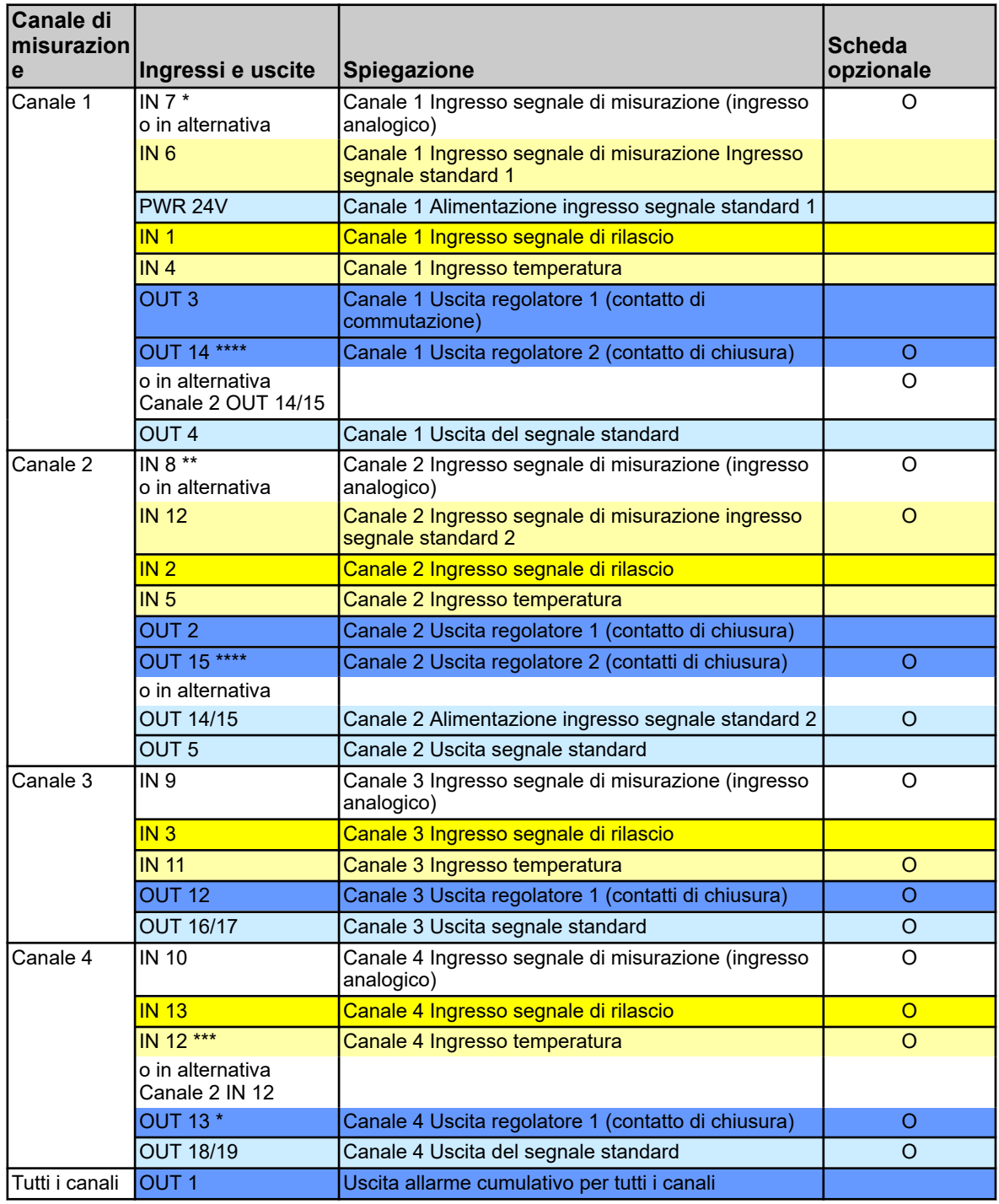

\* Se nessun modulo di misura è inserito nello slot IN7, l'assegnazione della sorgente del segnale di misurazione viene commutata automaticamente dal canale 1 a IN 6.

\*\* Se non è inserito alcun modulo di misura nello slot IN8 e contemporaneamente è disponibile una scheda di ingresso nello slot IN12, l'assegnazione della sorgente del segnale di misurazione sul canale 2 passa da IN8 a IN12.

\*\*\* L'ingresso universale IN12 può essere utilizzato come ingresso di temperatura per il canale 4 solo se l'ingresso non è già utilizzato come ingresso segnale standard 2 per il canale di misurazione 2.

\*\*\*\* Le uscite OUT14 e OUT15 possono essere utilizzate come 2a Uscita del regolatore per il Canale 1 o il Canale 2 se questo slot non è già utilizzato come uscita di alimentazione per l'ingresso segnale standard 2 per il Canale 2.

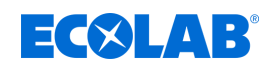

**4.5.1.2 Acqua di raffreddamento Versatronic C1 (1 torre di raffreddamento, 2 biocidi) Tabella per modello C1**, vedi  $\&$  [Capitolo 5.3 «Codice materiale» a pag. 42](#page-932-0)

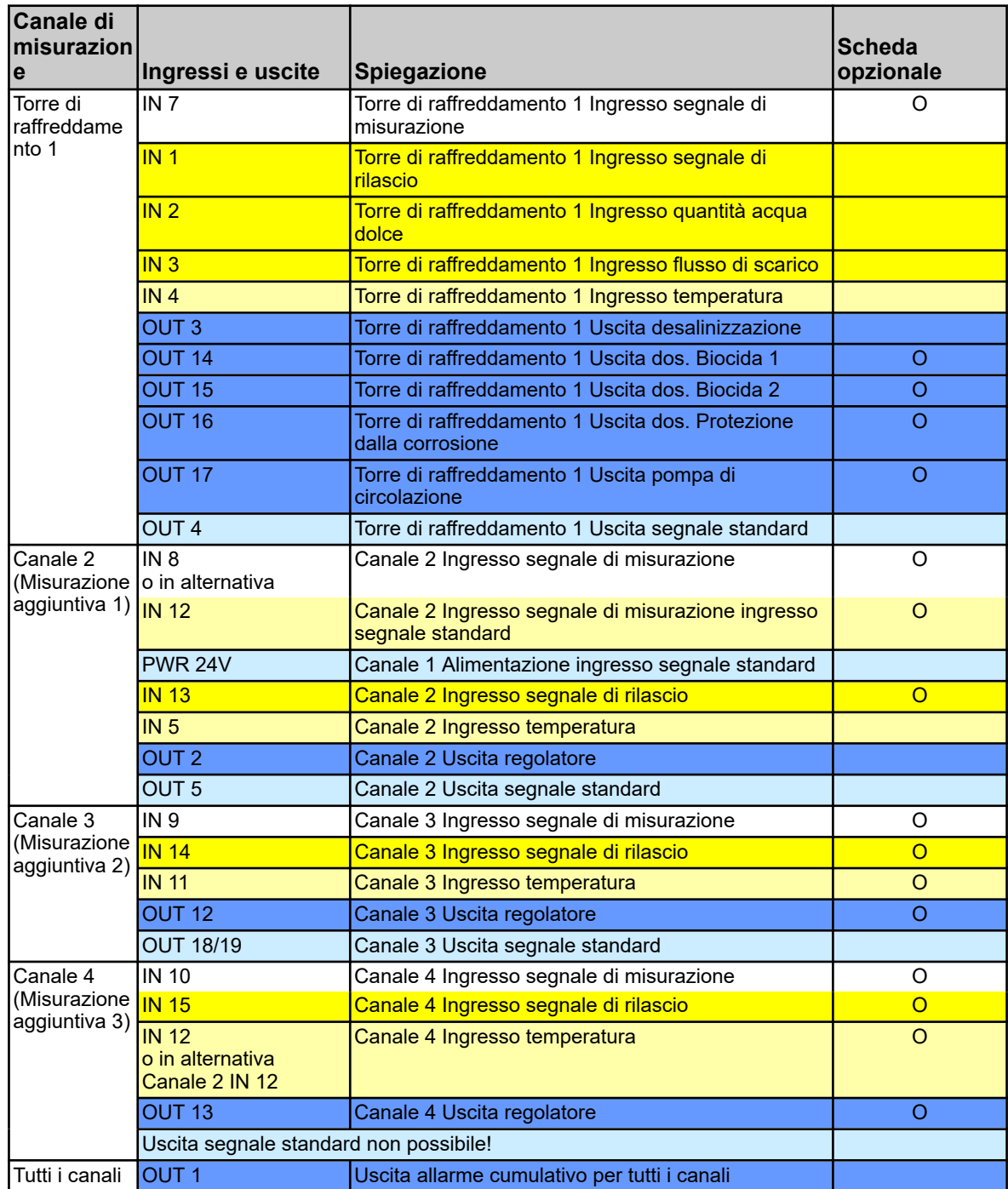

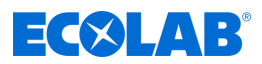

## **4.5.1.3 Acqua di raffreddamento Versatronic C2 (2 torri di raffreddamento, 1 biocida) Tabella per modello C2**, vedi  $\&$  [Capitolo 5.3 «Codice materiale» a pag. 42](#page-932-0)

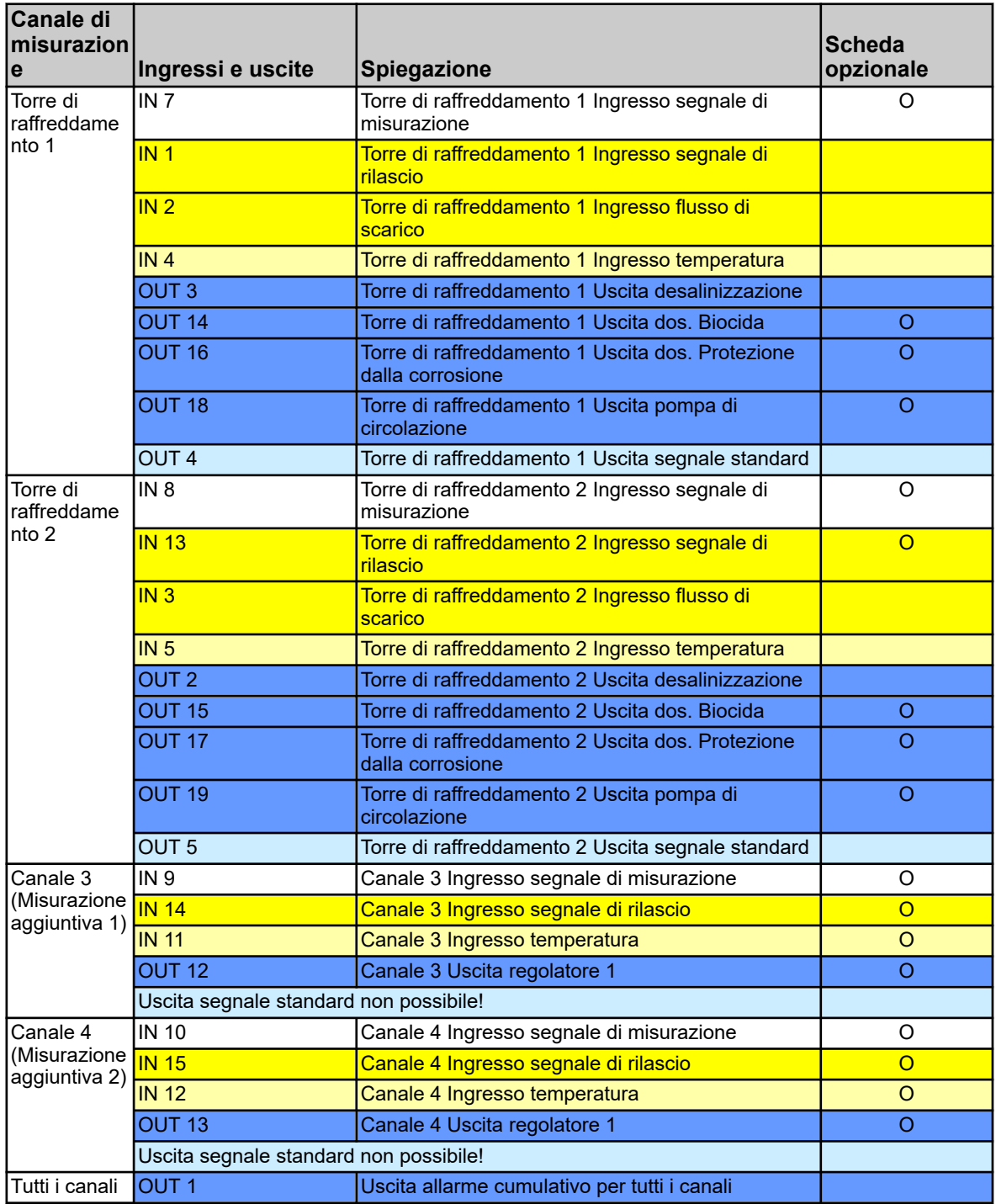

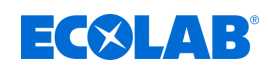

**4.5.1.4 Acqua di raffreddamento Versatronic CB (2 torri di raffreddamento, 2 biocidi) Tabella per modello CB**, vedi  $\&$  [Capitolo 5.3 «Codice materiale» a pag. 42](#page-932-0)

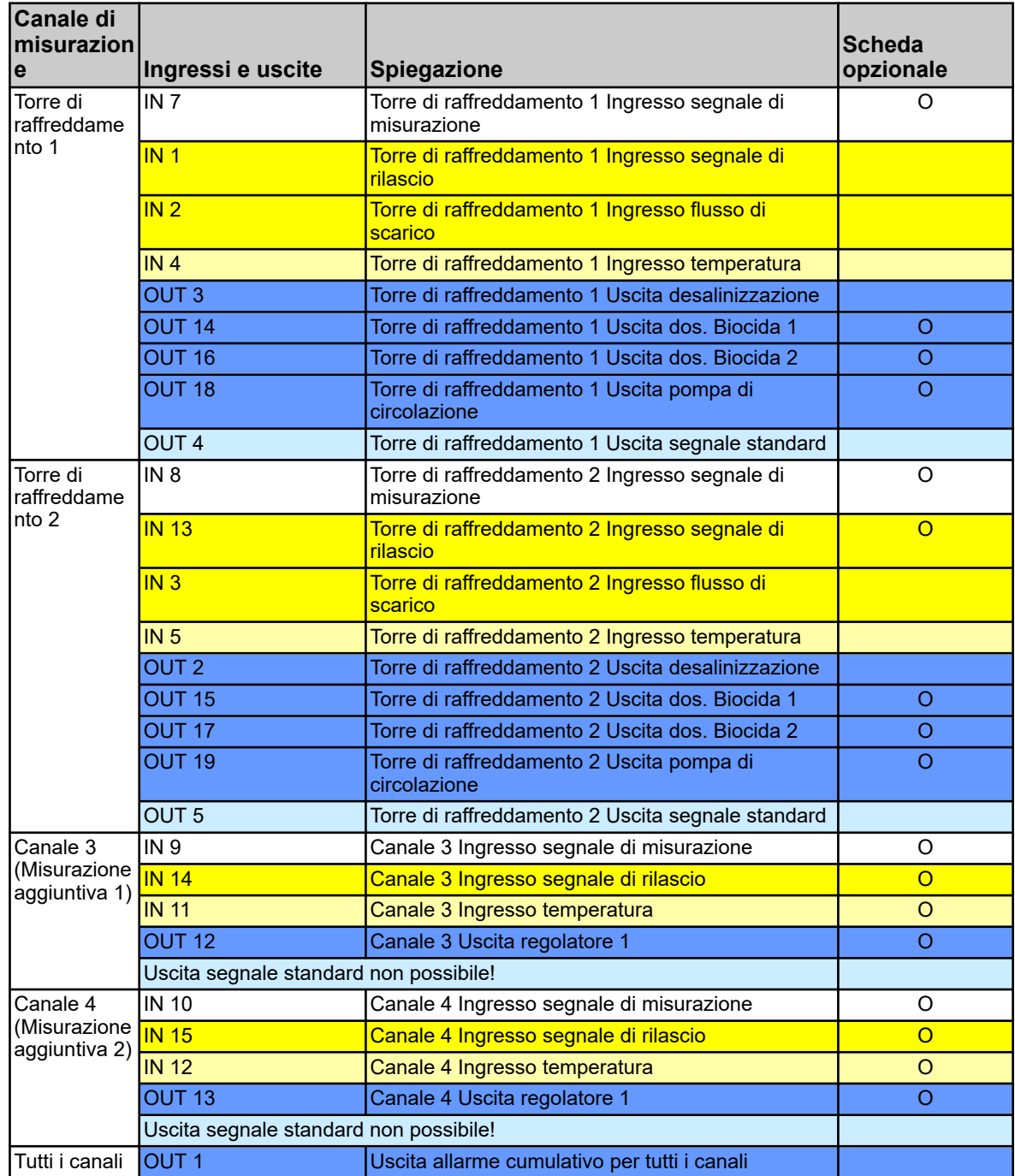

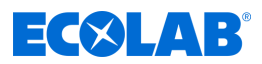

## **4.5.1.5 Acqua di raffreddamento Versatronic C3 (3 torri di raffreddamento, 1 biocida) Tabella per modello C3**, vedi  $\&$  [Capitolo 5.3 «Codice materiale» a pag. 42](#page-932-0)

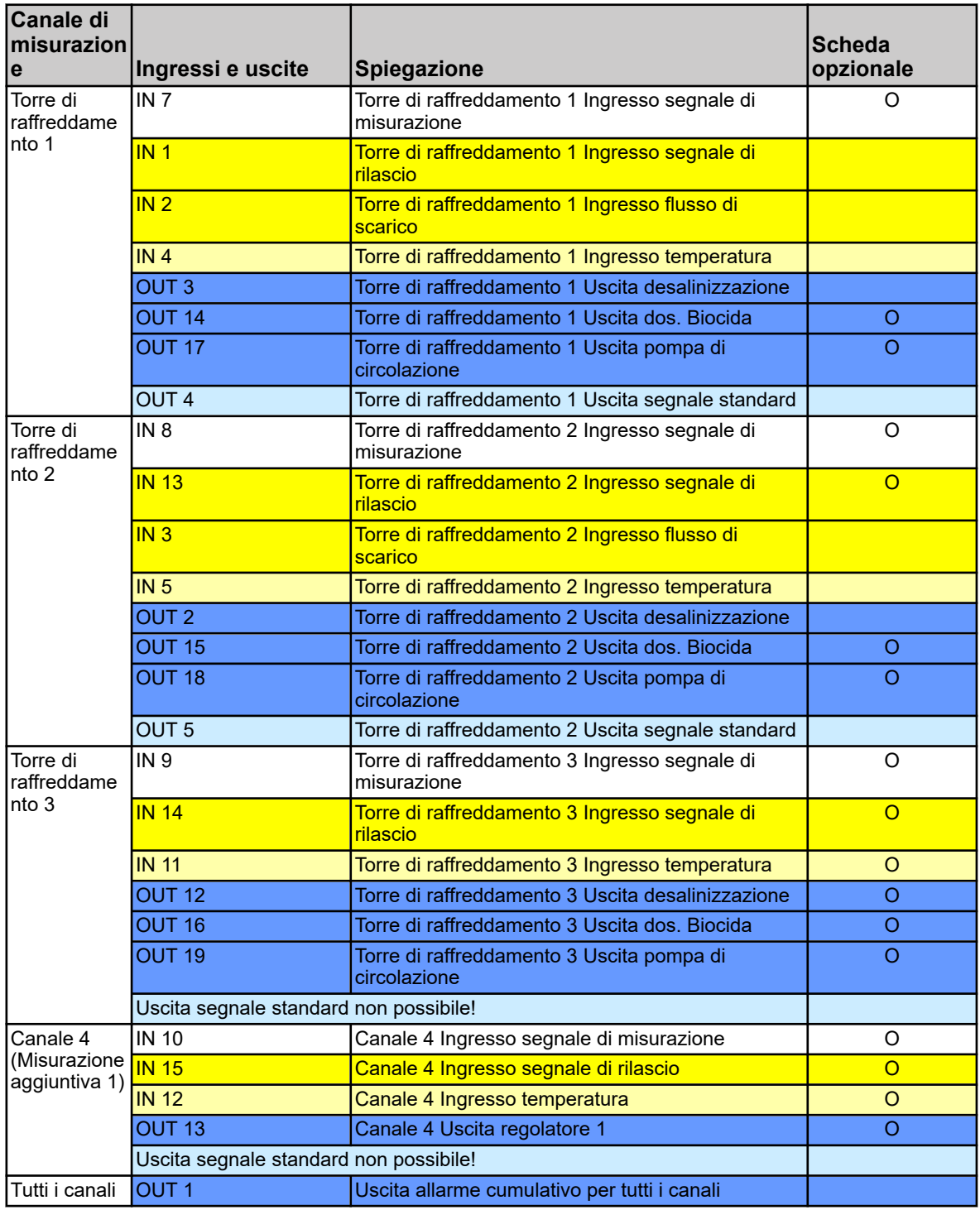

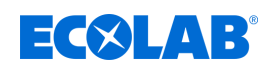

### **5 Identificare la versione del dispositivo**

### **5.1 Targhetta**

La targhetta sull'alloggiamento del dispositivo serve per identificare la versione del dispositivo. Si trova sulla destra fuori dall'alloggiamento.

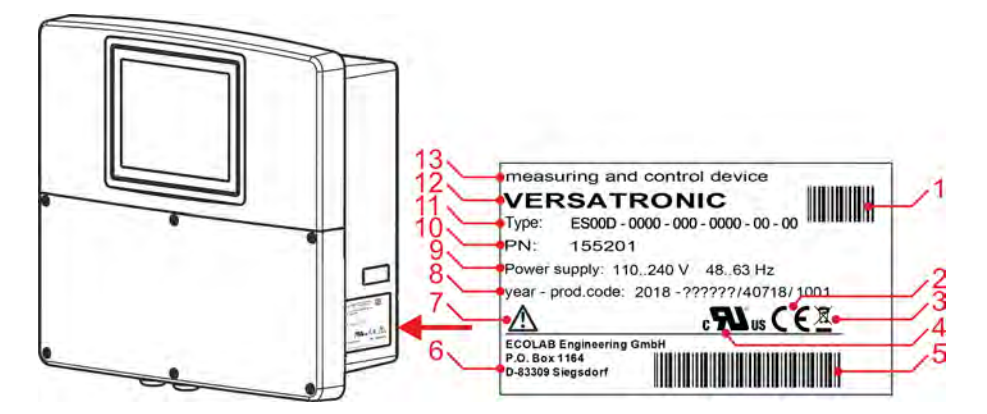

*Fig. 3: Targhetta sull'alloggiamento del dispositivo*

- 1 Codice articolo codice a barre (PN)
- 2 Marcatura CE
- 3 Istruzioni per lo smaltimento (non tra i rifiuti domestici)!
- 4 Approvazione UL
- 5 Codice di produzione a barre
- 6 Indirizzo del produttore
- 7 Leggere le istruzioni operative!
- 8 Anno di costruzione / codice di produzione
- 9 Tensione di alimentazione
- 10 Numero ordine
- 11 Codice modello
- 12 Nome prodotti
- 13 Denominazione del prodotto

Prima della messa in servizio, è utile avere una visione d'insieme dell'attrezzatura tecnica del dispositivo. Confrontare il codice del modello sulla targhetta con i dettagli dell'ordine. Vedi Fig. 3 .

Per informazioni tecniche, si prega di avere i dettagli della targhetta pronta per l'impiegato.

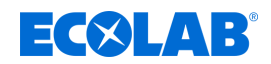

### **5.2 Informazioni per l'ordine**

### **Versatronic**

### **Dispositivo di base**

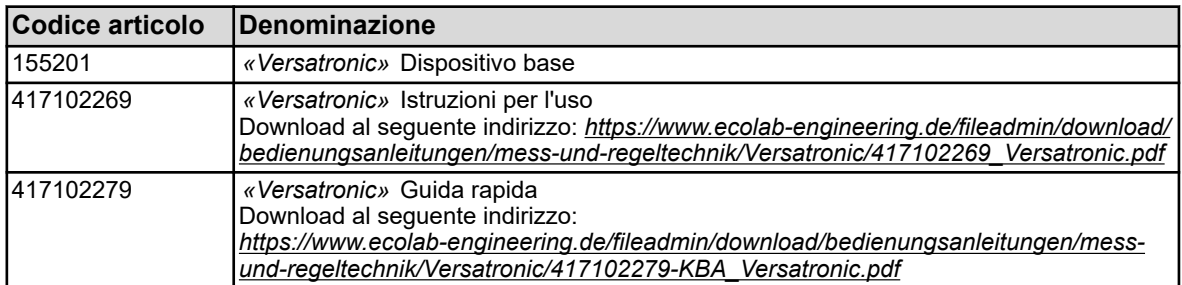

### **Schede**

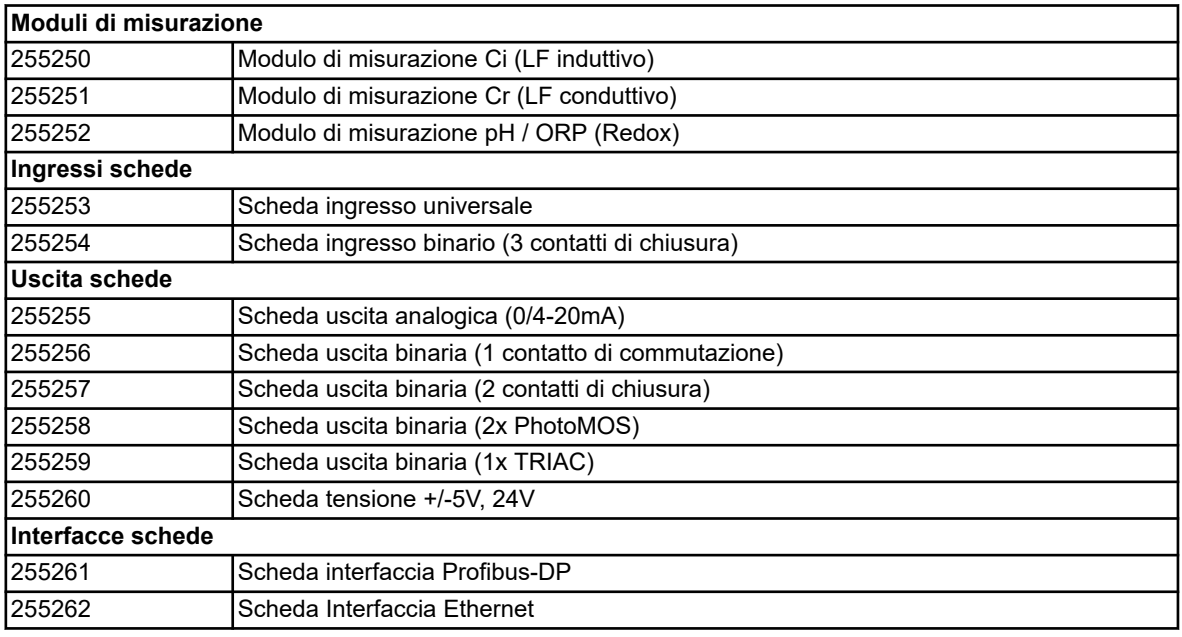

### **Estensioni delle funzioni**

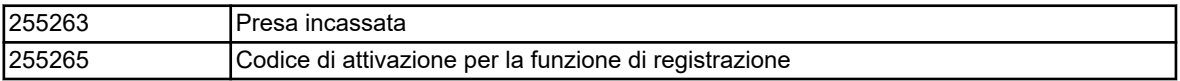

### **Software**

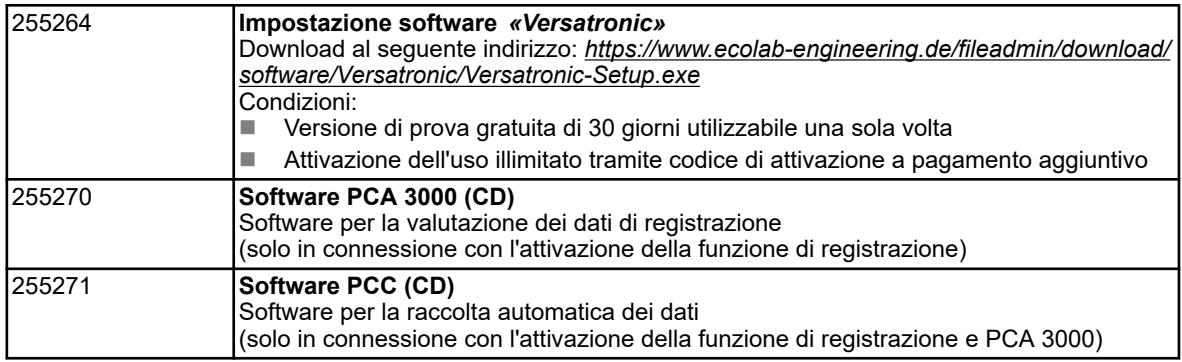

### **Accessori**

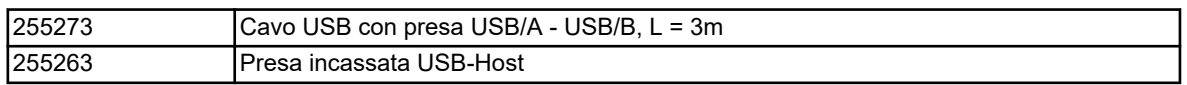

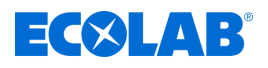

## **Identificare la versione del dispositivo**

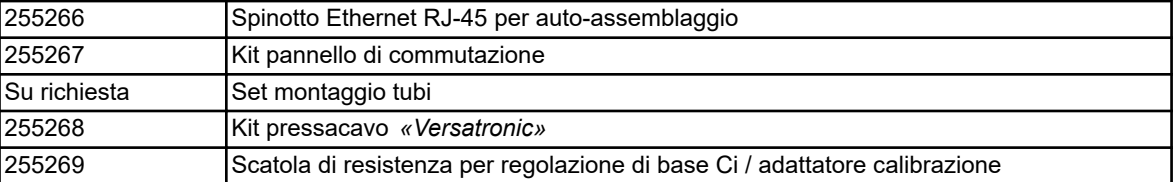

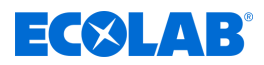

### <span id="page-932-0"></span>**Identificare la versione del dispositivo**

### **5.3 Codice materiale**

### **Versatronic**

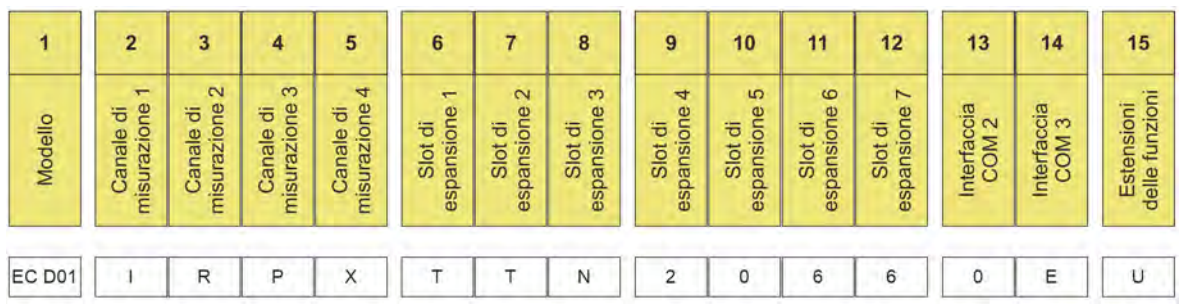

*Fig. 4: Codice materiale Versatronic Standard*

Esempio di designazione (dispositivo a 4 canali): *«Versatronic»* **EC D01-IRPX-TTN-2066-0E-U**

### **Legenda**

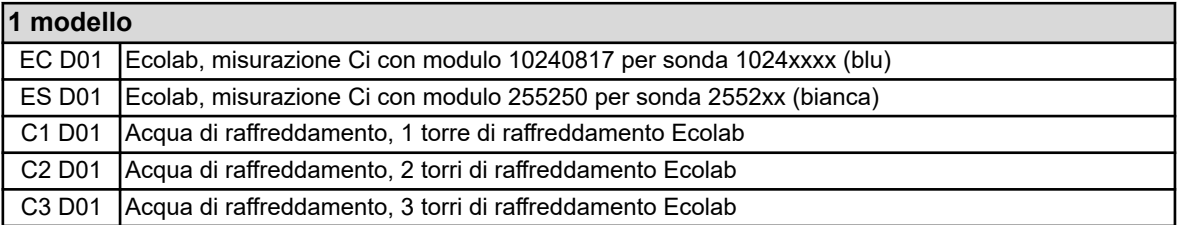

### **2 canali di misurazione 1 (IN 7, IN 6)**

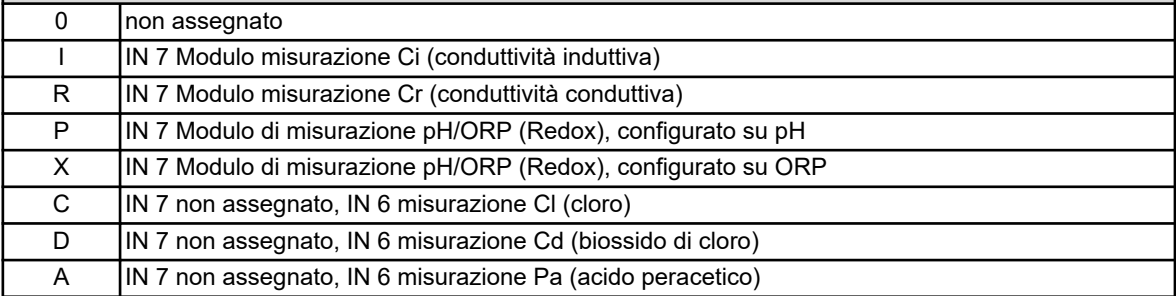

### **3 canali di misurazione 2 (IN 8, IN 11)**

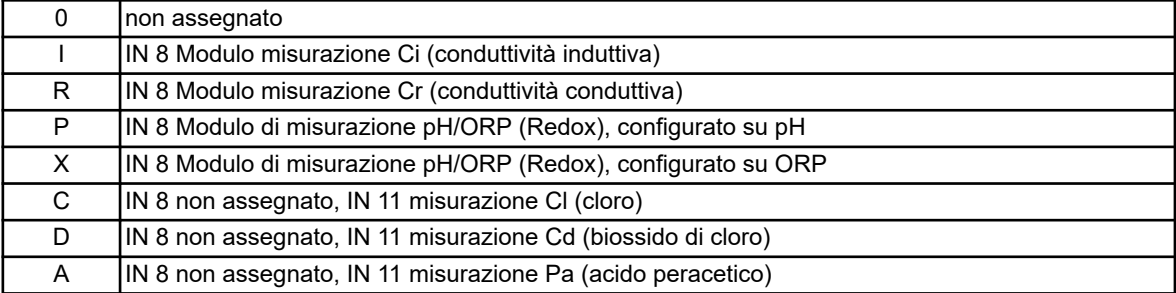

### **4 canali di misurazione 3 (IN 9)**

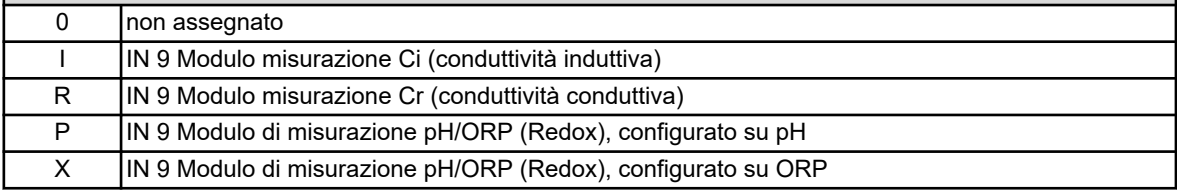

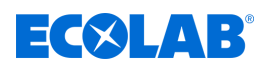

### **5 canali di misurazione 4 (IN 10)**

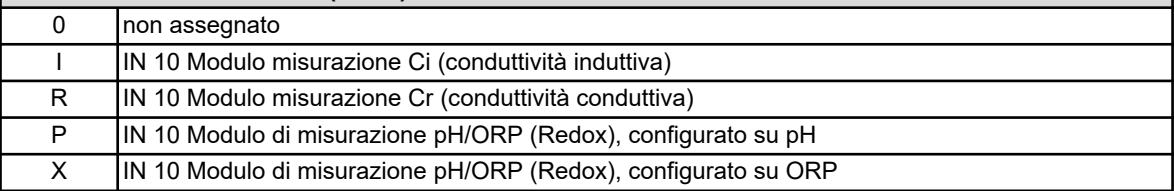

### **6 slot di espansione 1 (IN 11)**

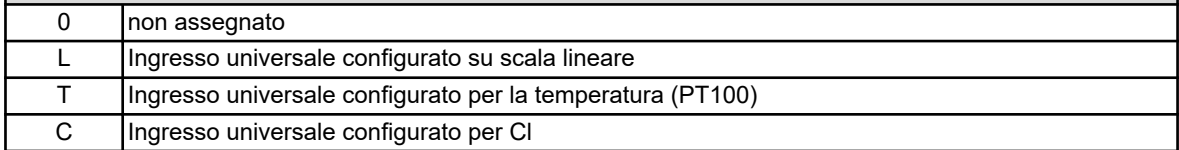

### **7 slot di espansione 2 (IN 12)**

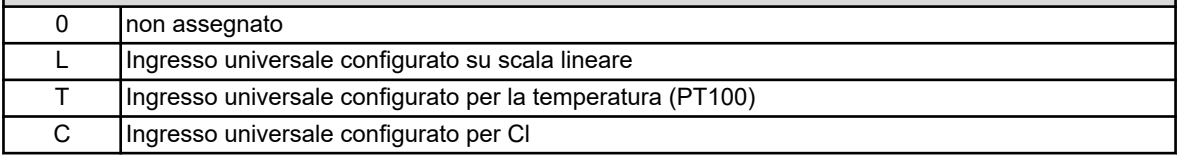

### **8 slot di espansione 3 (IN 13/14/15)**

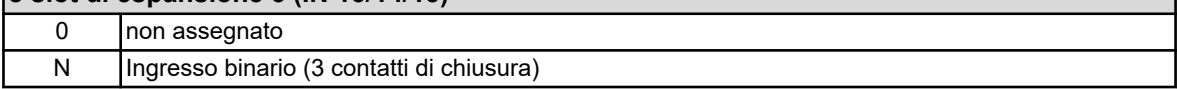

### **9 slot di espansione 4 (OUT 12/13)**

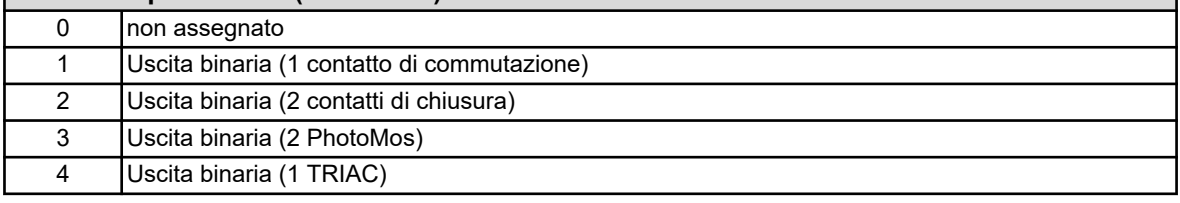

### **10 slot di espansione 5 (OUT14/15)**

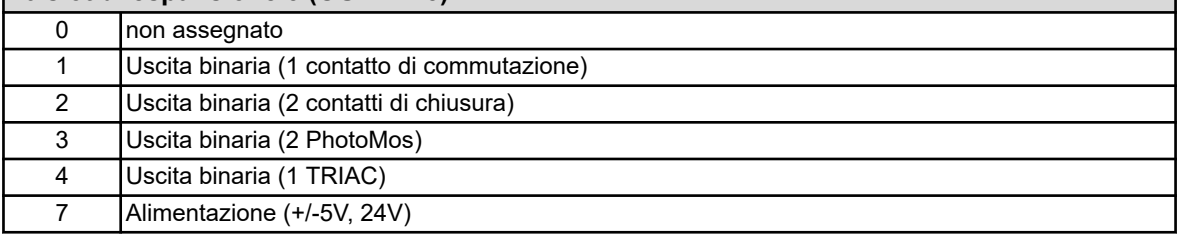

### **11 slot di espansione 6 (OUT16/17)**

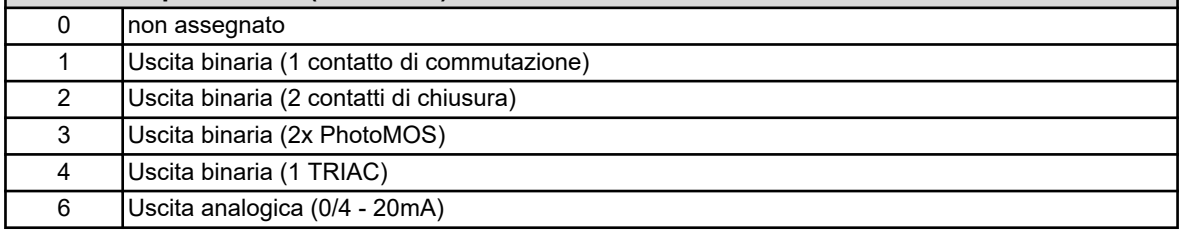

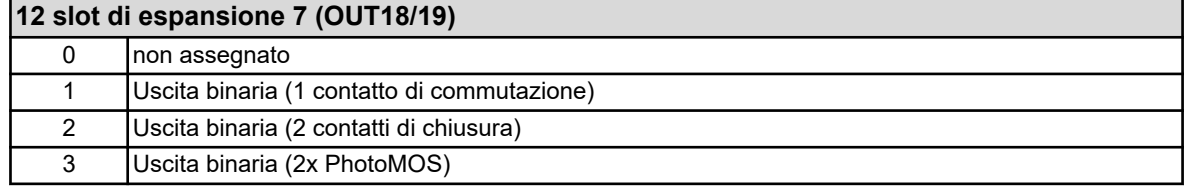

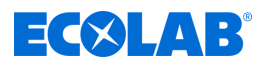

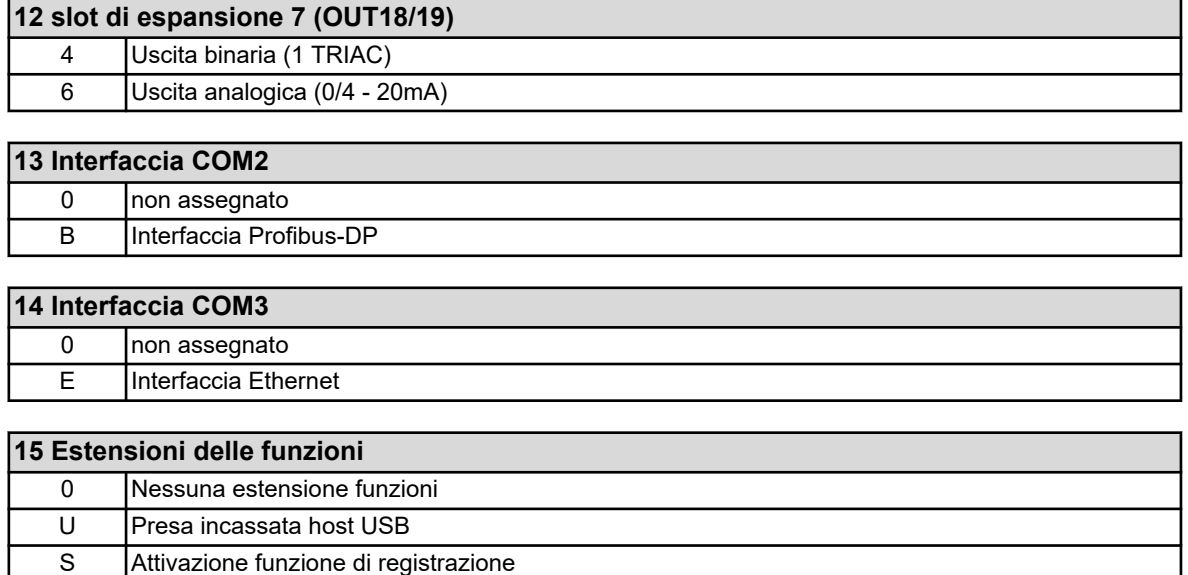

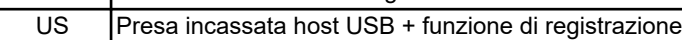

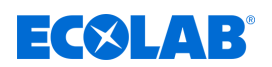

### **6 Montaggio**

- Personale: **N** Meccanico
	- $\blacksquare$  Elettricista specializzato
	- $\blacksquare$  Personale di assistenza

### **6.1 Nota**

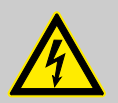

### **PERICOLO!**

In nessun caso il dispositivo può essere montato o smontato sotto tensione! C'è il rischio di scosse elettriche.

Staccare prima la tensione dall'intero sistema. Questo lavoro può essere eseguito solo da personale qualificato!

In nessun caso il dispositivo può essere installato in aree potenzialmente esplosive! C'è il pericolo di un'esplosione.

### **Luogo di installazione**

Quando si determina il sito di installazione, è necessario assicurarsi che le specifiche del dispositivo siano rispettate. Le tabelle pertinenti con le informazioni sulle specifiche dell'alloggiamento sono disponibili nel capitolo "Dati tecnici" (vedi Ä *[Capitolo 13.16 «Alloggiamento» a pag. 290](#page-1180-0)* ). Il dispositivo non deve essere esposto a forti scosse e vibrazioni permanenti. Bisogna evitare i campi elettromagnetici, causati ad esempio da motori o trasformatori!

Dato il grado di protezione IP67, la radiazione diretta del calore, in particolare la luce solare, causa il surriscaldamento all'interno dell'alloggiamento del dispositivo con il rischio di danneggiarlo. Sul posto bisogna accertarsi che il dispositivo non sia esposto alla luce solare diretta.

### **Condizioni climatiche**

La temperatura ambiente e l'umidità relativa nel luogo di installazione devono essere conformi ai dati tecnici. Vedi anche Ä *[Capitolo 13.16 «Alloggiamento» a pag. 290](#page-1180-0)* .

### **Posizione di montaggio**

La posizione di installazione è arbitraria. Tuttavia, bisognerebbe prendere in considerazione l'angolo di visione del touch screen TFT.

### **Ingombro in pianta**

Assicurarsi che ci sia spazio sufficiente attorno agli ingressi dei cavi. Bisogna prendere in considerazione il raggio minimo di curvatura dei cavi!
# **Montaggio**

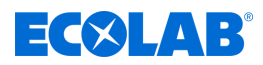

## **6.2 Montaggio a parete**

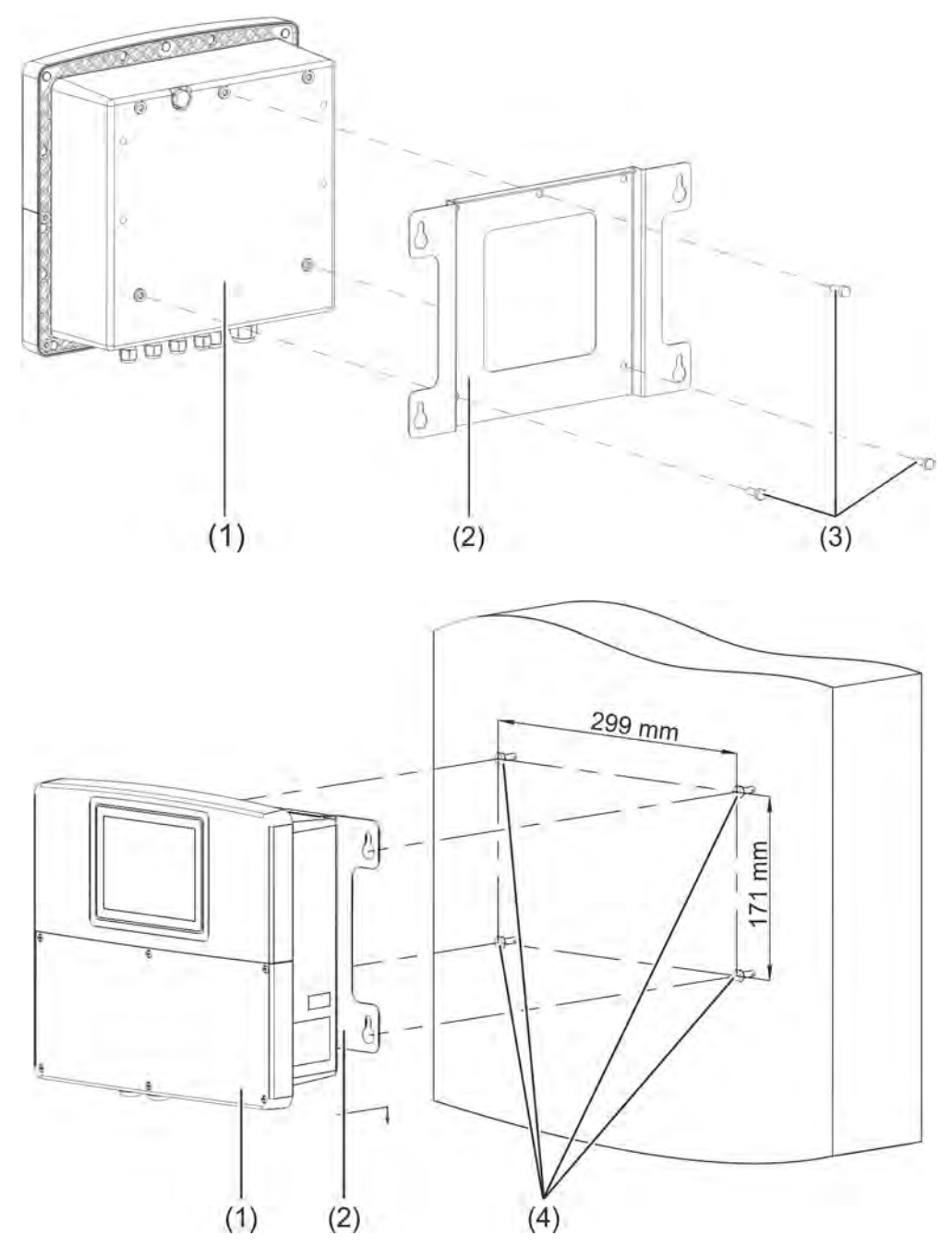

#### *Fig. 5: Montaggio superficiale*

1 Ecolab *«Versatronic»*

- 4 Viti di fissaggio (viti esagonali Ø 6 mm)(1)
- 2 Piastra di montaggio per montaggio superficiale
- 3 Viti autofilettanti 60 × 16 TORX PLUS® (1) 30IP (fornito con Ecolab *«Versatronic»* )

( 1 ) TORX PLUS® è un marchio registrato di Acument Intellectual Properties, LLC. USA.

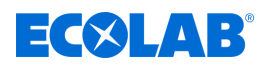

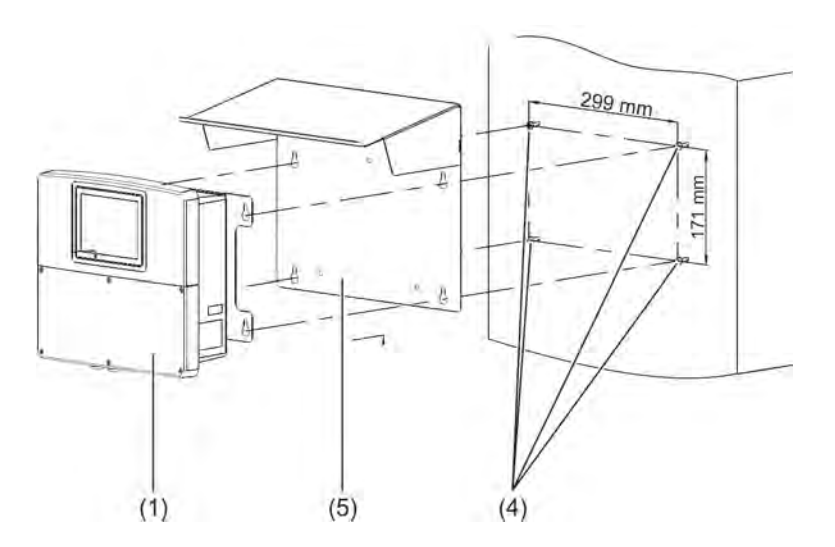

*Fig. 6: Montaggio superficiale 2*

- 1 Ecolab *«Versatronic»*
- 4 Viti di fissaggio (viti esagonali Ø 6 mm)
- 5 Pensilina in acciaio inossidabile 1.4301

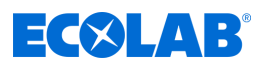

### **6.2.1 piano di foratura**

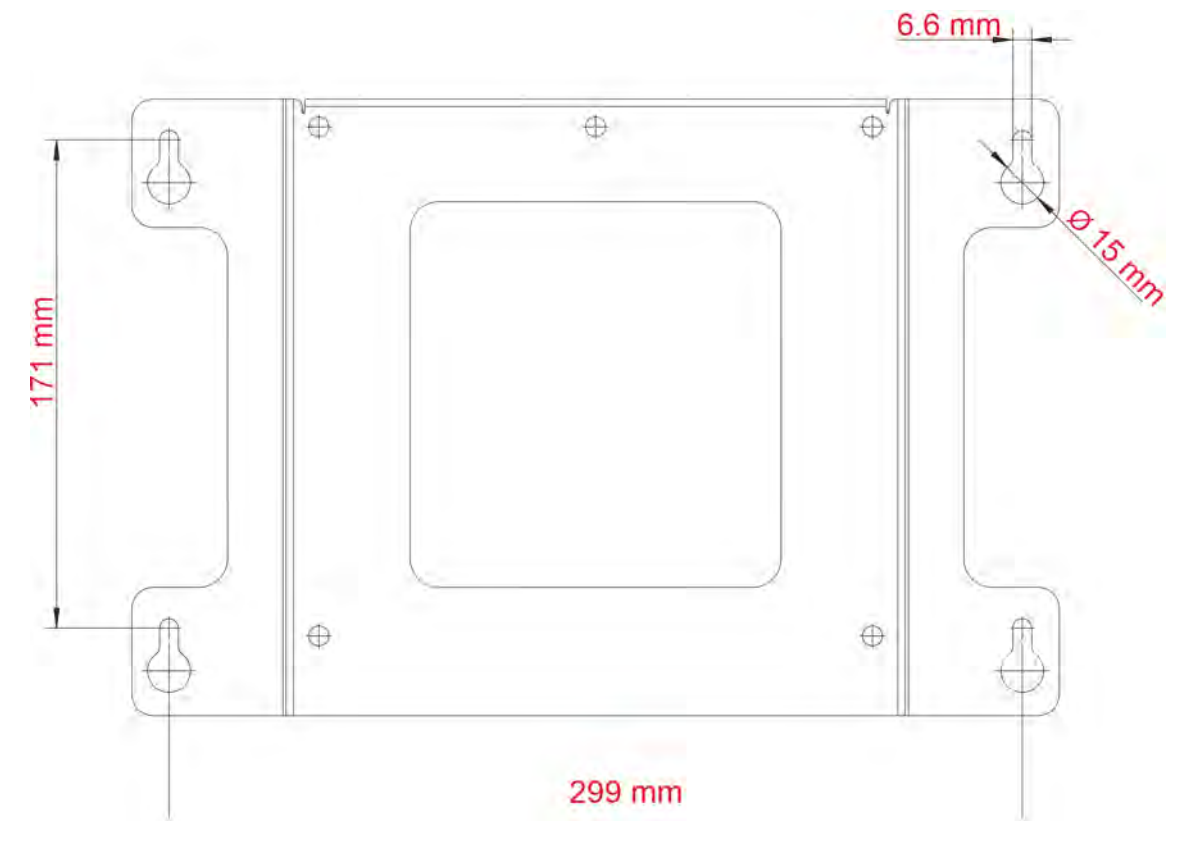

*Fig. 7: piano di foratura*

### **Procedimento**

**1.** Disegnare i fori di montaggio secondo il piano di foratura sulla superficie di montaggio.

È inoltre possibile utilizzare la piastra di montaggio come modello. Lasciare spazio sufficiente nell'area degli ingressi dei cavi per manovrare i cavi.

- **2.** Montare le viti di fissaggio adeguate (Pos. 4) in modo che le teste delle viti si trovino a una distanza di circa 1 cm dalla superficie di montaggio.
- **3.** Fissare la piastra di montaggio (Pos. 2) con le viti (3) sul retro del dispositivo (Pos. 1).
- **4.** Agganciare il dispositivo (Pos. 1) e, se necessario, avvitare la pensilina di protezione dalle intemperie (Pos. 5) alla piastra di montaggio.
- **5.** Serrare le viti di fissaggio.

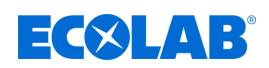

## **6.3 Montaggio su tubo**

Per il montaggio su tubo è necessario l'apposito kit di montaggio su tubo opzionale. Inoltre, è disponibile una pensilina per la protezione dalle intemperie.

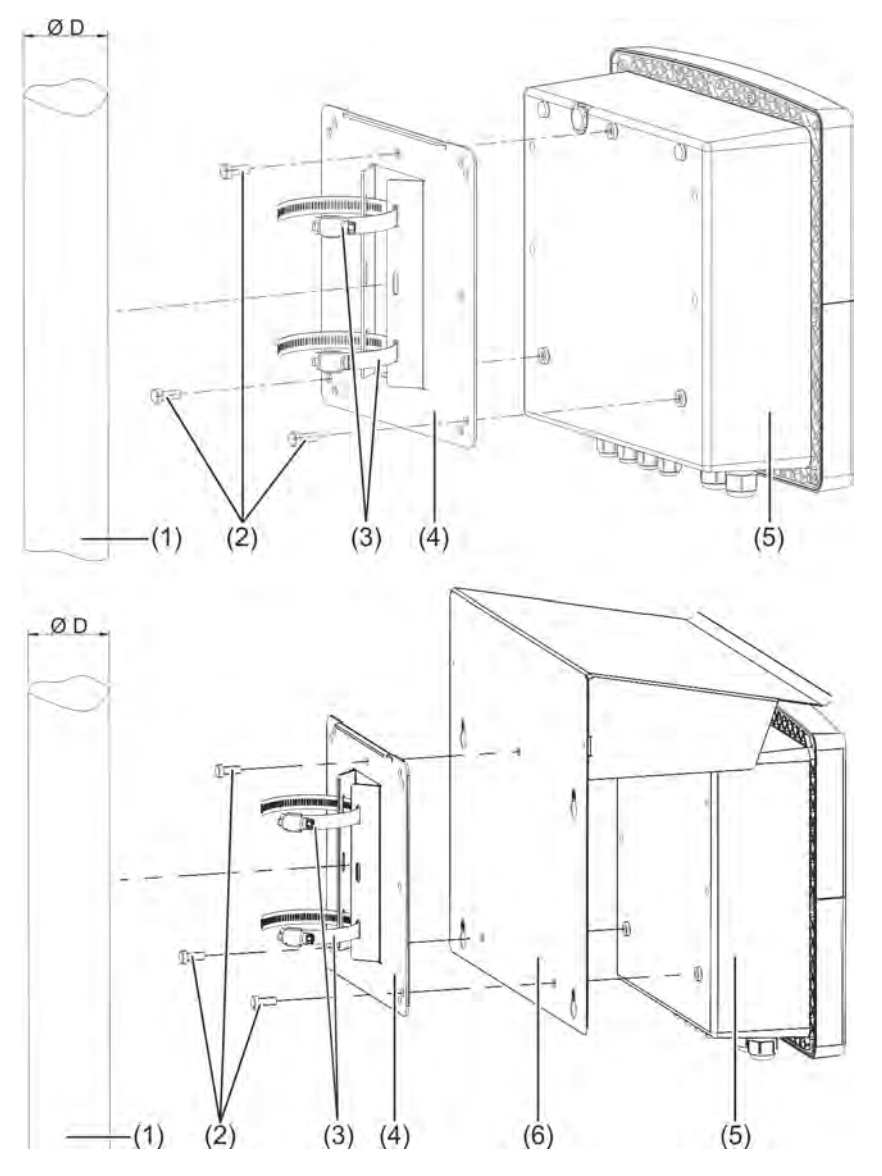

#### *Fig. 8: Montaggio su tubo*

- 1 Tubo/albero (sul posto) con diametro da 35 a 55 mm
- 2 Viti autofilettanti 60 × 16 TORX PLUS®a 30IP (fornito con Ecolab *«Versatronic»* )
- 3 Morsetti per tubi del set di tubi

### **Procedimento**

- 4 Piastra di montaggio per il montaggio del tubo dell'apposito set di montaggio del tubo
- 5 Ecolab *«Versatronic»*
- 6 Pensilina in acciaio inossidabile 1.4301
- **1.** Avvitare la piastra di montaggio (Pos. 4) e, se necessario, la pensilina di protezione dalle intemperie (Pos. 6) con le viti (Pos. 2) sul retro dell'unità (Pos. 5).
- **2.** Inserire entrambe le fascette (Pos. 3) attraverso le fessure delle linguette di ritenzione sulla piastra di montaggio (Pos. 4) come mostrato nel disegno.
- **3.** Posizionare il dispositivo sul tubo/montante (Pos. 1) in modo che le fascette (Pos 3) circondino il tubo, chiudere le fascette (Pos. 3) e serrarle.

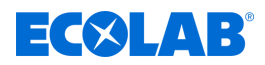

## **6.4 Montaggio a pannello**

Il montaggio a pannello richiede il kit di installazione a pannello opzionale.

Il dispositivo può essere ad es. installato in pannelli di controllo o pareti della macchina/ sistema e fissato dal retro. Di conseguenza, i cavi di connessione del dispositivo sono protetti dietro la parete dell'installazione.

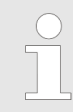

*Il grado di protezione del montaggio a pannello è IP20. Quando si installa Ecolab «Versatronic» nella parete dell'alloggiamento dell'armadietto dei comandi, il grado di protezione dell'armadietto dei comandi decade e corrisponde al grado di protezione del montaggio a pannello.*

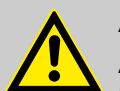

## **ATTENZIONE!**

Assicurarsi che il pannello di commutazione sia sufficientemente stabile. Per una sufficiente stabilità meccanica del montaggio a pannello, è necessario prendere in considerazione le specifiche relative al peso nei dati tecnici. Vedi anche: Ä *[Capitolo 13.16 «Alloggiamento» a pag. 290](#page-1180-0)* .

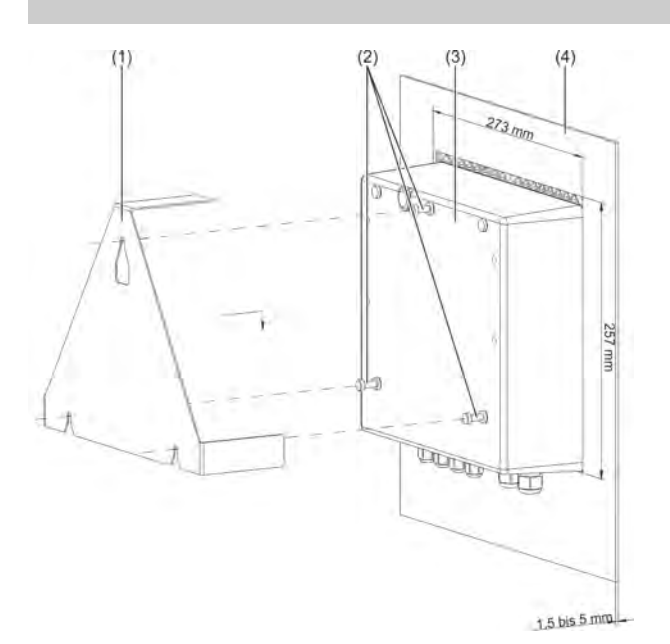

#### *Fig. 9: Montaggio a pannello*

- 1 Staffa di montaggio in acciaio inossidabile 1,4301 dall'apposito set di installazione
- 2 Viti autofilettanti 60 × 16 TORX PLUS®a 30IP (fornito con Ecolab *«Versatronic»* )
- 3 Ecolab *«Versatronic»*

### **Procedimento**

- **1.** Girare le viti (Pos. 2) circa da 2 a 3 ingranaggi nei fori presenti nella parete posteriore del dispositivo (Pos. 3).
- **2.** Inserire il dispositivo nell'apposita apertura del pannello di controllo (Pos. 4) come mostrato nel disegno.
- **3.** Agganciare la staffa di montaggio (Pos. 1) con viti (Pos. 2) sul retro dell'unità (Pos. 3).
- **4.** Serrare le viti (Pos. 2) nella parte posteriore del dispositivo.

4 Pannello con apertura del dispositivo 273 mm × 257 mm

Spessore materiale del pannello di controllo: Da 1,5 a 5 mm

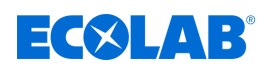

## **7 Collegamento elettrico**

- Personale: **Netally Elettricista specializzato** 
	- $\blacksquare$  Personale di assistenza

## **7.1 Nota di installazione**

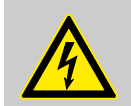

**PERICOLO!**

Le seguenti istruzioni devono essere osservate!

## **Qualifica del personale**

 $\blacksquare$  Il collegamento elettrico deve essere eseguito solo da personale qualificato.

## **Portata**

- Quando si seleziona il materiale del cavo, durante l'installazione e quando si collega il dispositivo all'impianto elettrico, è necessario osservare le norme DIN VDE 0100 "Installazione di sistemi a bassa tensione" o le rispettive norme nazionali (ad esempio basate su IEC 60364).
- Le linee di input, output e linee di alimentazione sono separate spazialmente e non parallele l'una all'altra.
- Per sensori e interfacce, devono essere selezionati cavi adatti (cavo schermato, torto o coassiale). Questi cavi non devono essere disposti in prossimità di componenti o cavi attraversati da corrente.
- $\blacksquare$  I cavi del sensore devono essere solo cavi continui (non farli passare attraverso morsettiere o simili).
- La schermatura deve essere collegata al dispositivo secondo lo schema di collegamento.
- $\blacksquare$  I cavi di messa a terra devono essere instradati nel cablaggio a stella sulla sbarra equipotenziale e non devono essere messi a terra. Fare attenzione che i cavi siano i più corti possibile. L'attenzione deve essere rivolta al corretto collegamento equipotenziale.

### **Sicurezza elettrica**

- $\blacksquare$  Il dispositivo deve essere scollegato dall'alimentazione (sistema di alimentazione, alimentazione esterna dei circuiti relè /relè semiconduttore, ecc.) nel caso in cui ci sia il rischio di venire a contatto con parti soggette a tensione durante il lavoro.
- La protezione del circuito di alimentazione deve essere al massimo di 10 A (lento).
- $\blacksquare$  Per evitare danni irreparabili alle uscite del dispositivo in caso di cortocircuito esterno, nei circuiti con uscite relè o relè semiconduttori, le correnti di cortocircuito con fusibili adatti devono essere limitate.
- $\blacksquare$  Il dispositivo non è adatto all'uso in atmosfere potenzialmente esplosive.
- Oltre a un'installazione errata, le impostazioni errate sul dispositivo possono comprometterne il successivo corretto funzionamento. Dovrebbero pertanto esserci sempre dispositivi di sicurezza indipendenti, ad es. valvole limitatrici della pressione dell'olio, limitatori di temperatura / monitoraggi della temperatura, limiti dell'agente di dosaggio e dispositivi di protezione contro il troppo pieno e questo tipo di impostazione può farla solo un tecnico specializzato appositamente addestrato. In questo contesto, devono essere rispettate le corrispondenti norme di sicurezza.

Le morsettiere a vite a innesto possono essere rimosse solo quando non sono in tensione.

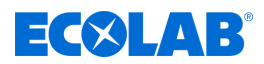

## **Riferimenti ad altre postazioni**

- La compatibilità elettromagnetica corrisponde alle norme e ai regolamenti elencati nei dati tecnici.
- Le interfacce USB e gli ingressi binari non sono isolati galvanicamente. Le informazioni sull'isolamento galvanico devono essere osservate. Ä *[Capitolo 7.3 «Separazione galvanica» a pag. 56](#page-946-0)*

## **7.2 Inserire e collegare i cavi**

### **7.2.1 Aprire lo scomparto di connessione del dispositivo**

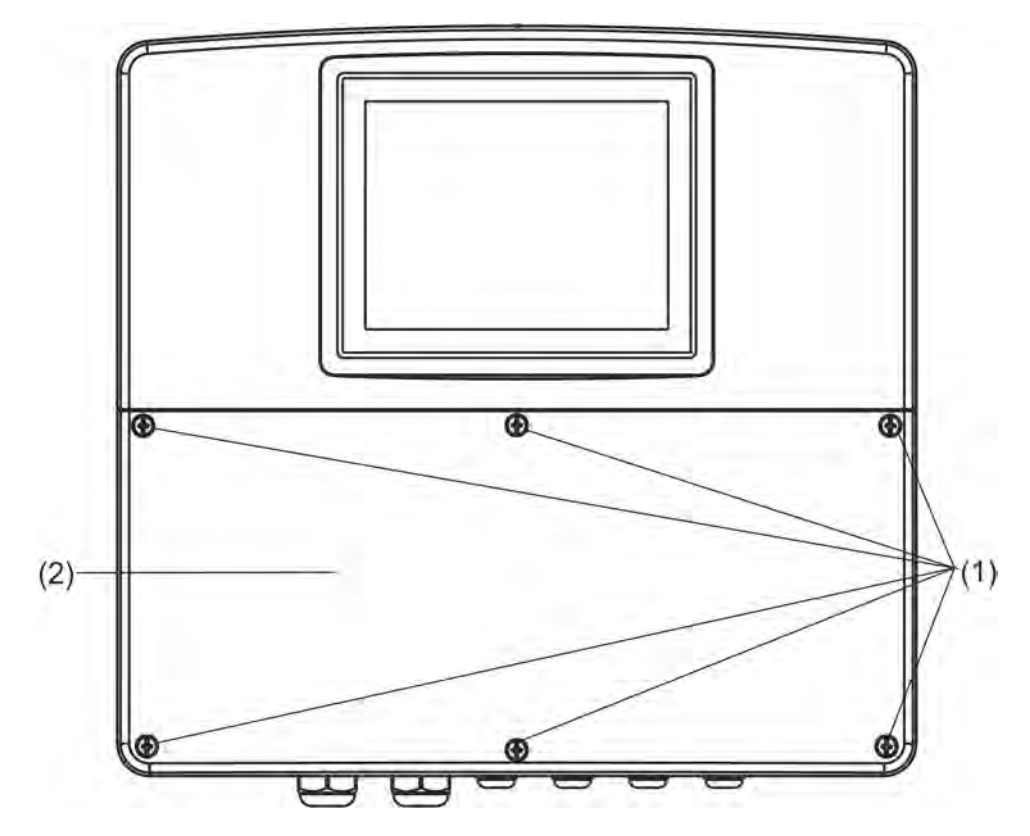

*Fig. 10: Aprire lo scomparto di connessione del dispositivo*

#### **Procedimento**

- **1.** Allentare le viti del coperchio del vano terminale.
- **2.** Rimuovere la copertura del vano terminale.

*Dopo il completamento di tutti i lavori nel vano terminale, il relativo coperchio deve essere ricollocato.*

*Tutte e sei le viti devono essere serrate con una coppia di 1 Nm. In caso contrario il grado di protezione IP67 decade.*

*Una volta aperto, il dispositivo ha grado di protezione IP20.*

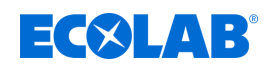

### **7.2.2 Inserire il cavo**

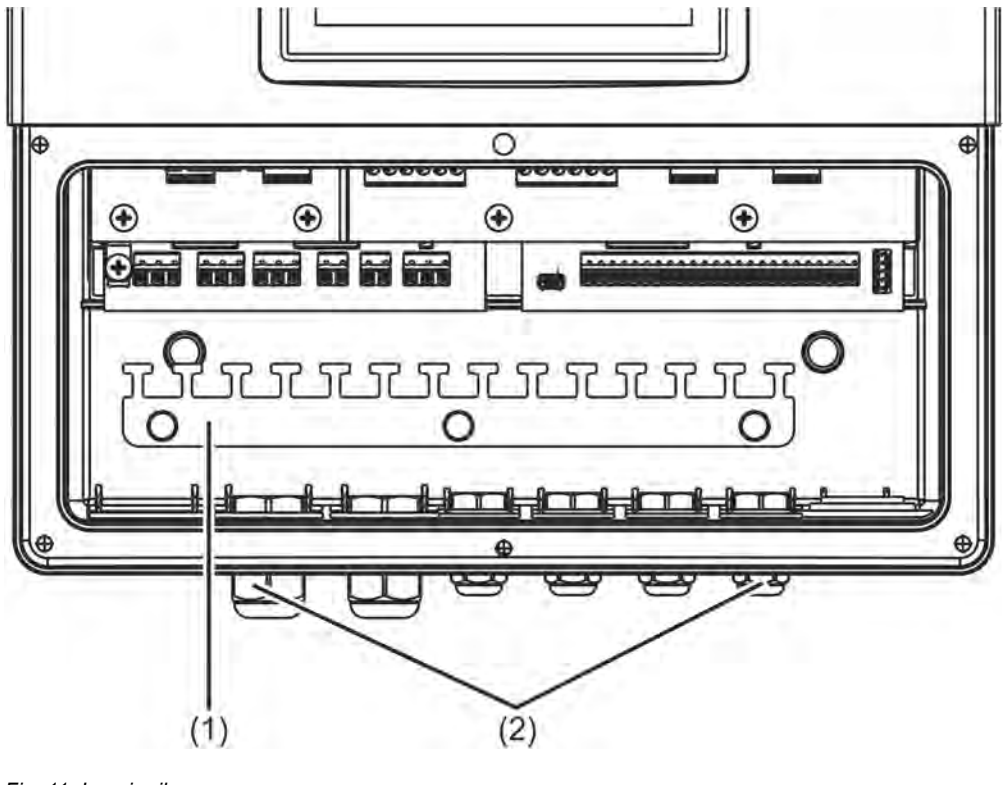

*Fig. 11: Inserire il cavo*

1 Inserire la barra scarico trazione 2 Pressacavo IP67

### **Procedimento**

- Inserire i pressacavi in dotazione con le guarnizioni appropriate nei fori di ingresso del cavo dell'alloggiamento e fissarli con i controdadi.
- Inserire un cavo attraverso un passacavo e avvitare il pressacavo. Prestare attenzione alla buona tenuta del cavo.
- Chiudere i pressacavi inutilizzati con i tappi di chiusura forniti e serrare saldamente i pressacavi.
- Linee cavi: Infilare il cavo in modo che il rivestimento si estenda fino al bordo superiore delle linguette di fissaggio della striscia di fissaggio (Pos. 1). Durante il montaggio dei cavi, assicurare un adeguato isolamento della schermatura. Per assemblaggio di cavi coassiali vedi Ä *[Capitolo 7.2.3 «Assemblaggio di cavo coassiale per elettrodi](#page-944-0) [pH/Redox» a pag. 54](#page-944-0)*
- Per scaricare la trazione, fissare il cavo con delle fascette su una linguetta libera della barra scarico trazione (1).
- Collegare il cavo secondo lo schema di collegamento. Vedi:

Ä *[Capitolo 7.5 «Componente di base degli schemi di connessione» a pag. 58](#page-948-0)* Ä *[Capitolo 7.6 «Schemi di collegamento moduli di misurazione / ingressi valore di](#page-951-0) [misurazione» a pag. 61](#page-951-0)*

Ä *[Capitolo 7.7 «Schemi elettrici di collegamento schede opzionali» a pag. 79](#page-969-0)*

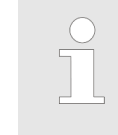

*I pressacavi aperti o chiusi impropriamente invalidano il tipo di protezione dell'alloggiamento IP67. Assicurarsi che tutti i pressacavi siano chiusi con la coppia di installazione corretta.*

*Vedi:* Ä *[Capitolo 13.16 «Alloggiamento» a pag. 290](#page-1180-0) .*

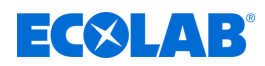

### <span id="page-944-0"></span>**7.2.3 Assemblaggio di cavo coassiale per elettrodi pH/Redox**

### **7.2.3.1 Cavo di collegamento con schermatura singola**

Assegnazione collegamenti vedi Ä *[Capitolo 7.6.1 «Misurazione pH/ORP \(Redox\)»](#page-951-0) [a pag. 61](#page-951-0)* collegamento asimmetrico.

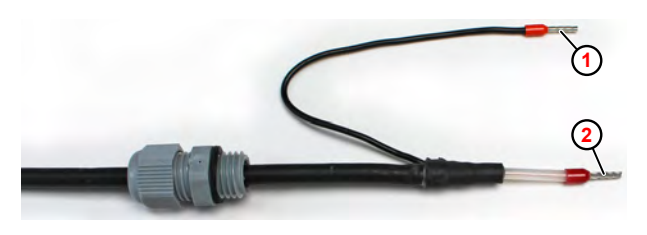

*Fig. 12: Cavo di collegamento con schermatura singola*

1 schermatura cavi 2 Nucleo del cavo

### **7.2.3.2 Cavo di collegamento a doppia schermatura**

Assegnazione collegamenti vedi  $\frac{M}{2}$  [Capitolo 7.6.1 «Misurazione pH/ORP \(Redox\)»](#page-951-0) *[a pag. 61](#page-951-0)* collegamento simmetrico.

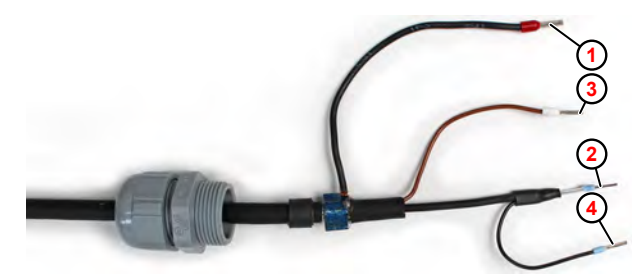

*Fig. 13: Cavo di collegamento a doppia schermatura*

schermatura cavo interna

3 Collegamento equipotenziale (marrone)

2 nucleo cavo (nero)

4 4 schermatura esterna

La linea per la compensazione del potenziale (marrone) deve essere collegata solo se si deve presumere che lo strumento di misura e il liquido di misura non siano allo stesso potenziale di massa.

Per il collegamento equipotenziale è necessario prevedere un ulteriore collegamento conduttivo nel liquido di misurazione e connettervi la linea di compensazione del potenziale sul lato della sonda.

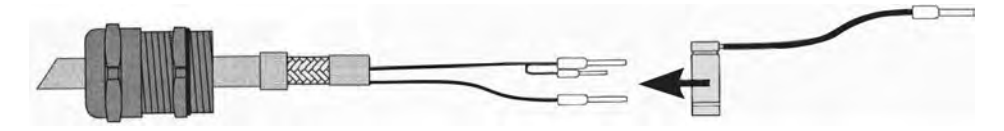

*Fig. 14: Applicazione della pinza*

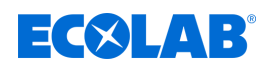

## **7.2.4 Sezioni conduttori componente di base e alimentatore**

I terminali della base e dell'alimentatore sono terminali a molla.

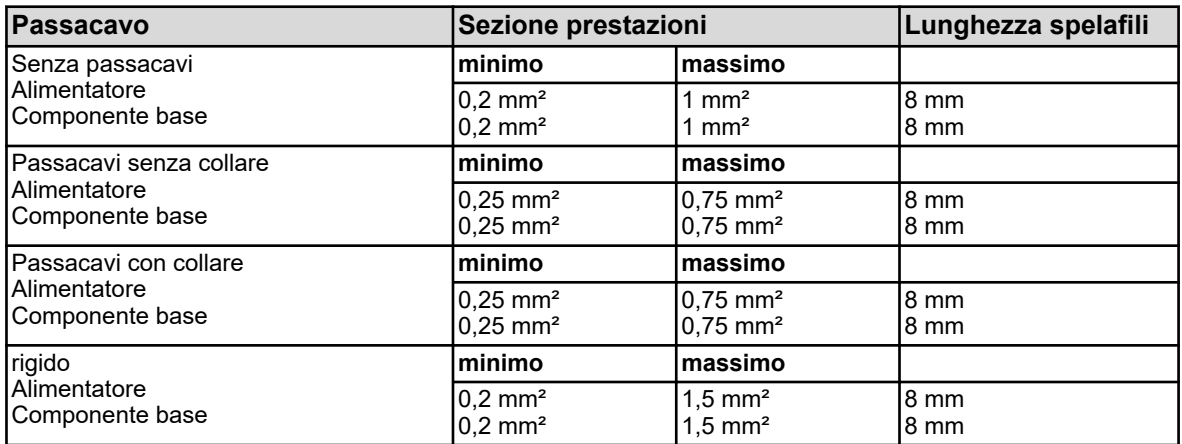

### **7.2.5 Sezioni conduttori Scheda opzionale**

I terminali delle schede opzionali sono morsetti a vite innestabili.

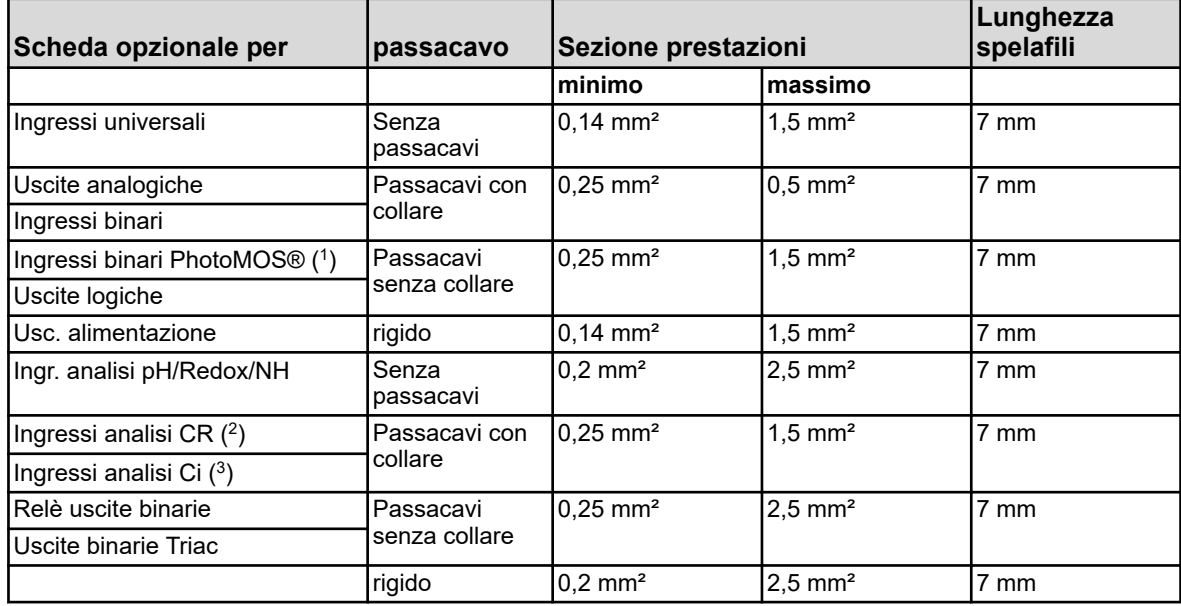

( 1 )PhotoMOS® è un marchio registrato di Panasonic.

 $(2)$  Ingressi analisi CR = Ingressi analisi per conduttività conduttiva

 $(3)$  Ingressi analisi CR = Ingressi analisi per conduttività induttiva

## <span id="page-946-0"></span>**Collegamento elettrico**

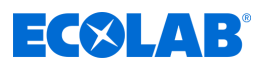

## **7.3 Separazione galvanica**

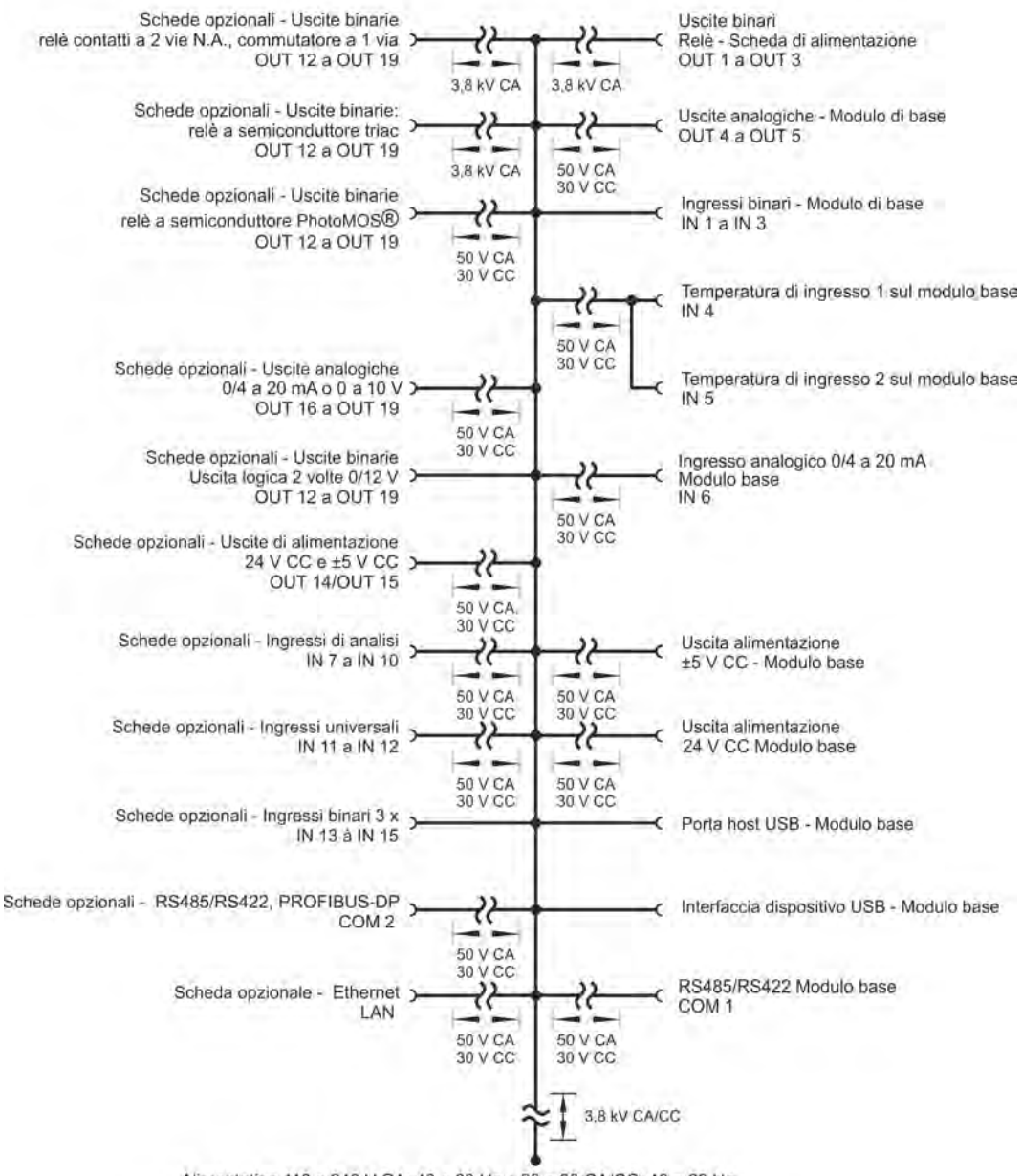

Alimentation 110 a 240 V CA; 48 a 63 Hz o 20 a 30 CA/CC; 48 a 63 Hz

*Fig. 15: Separazione galvanica*

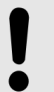

#### **AVVISO!**

Se i sensori vengono azionati senza separazione galvanica su un ingresso binario e sono alimentati esternamente da una fonte di tensione esterna, la differenza potenziale tra il terreno interno ed esterno possono causare problemi. È quindi preferibile far riferimento alla tensione di alimentazione dalle uscite di alimentazione di *«Versatronic»*.

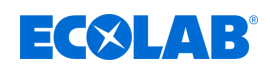

# **7.4 Panoramica dei collegamenti**

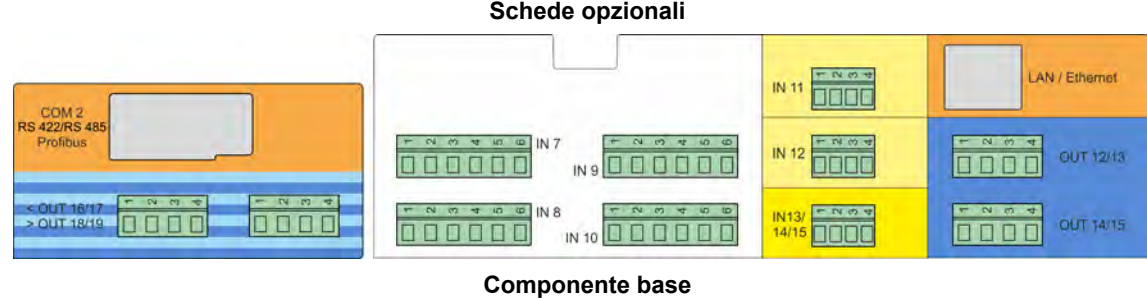

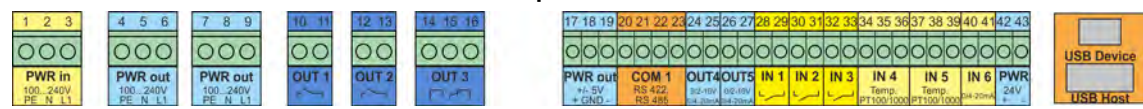

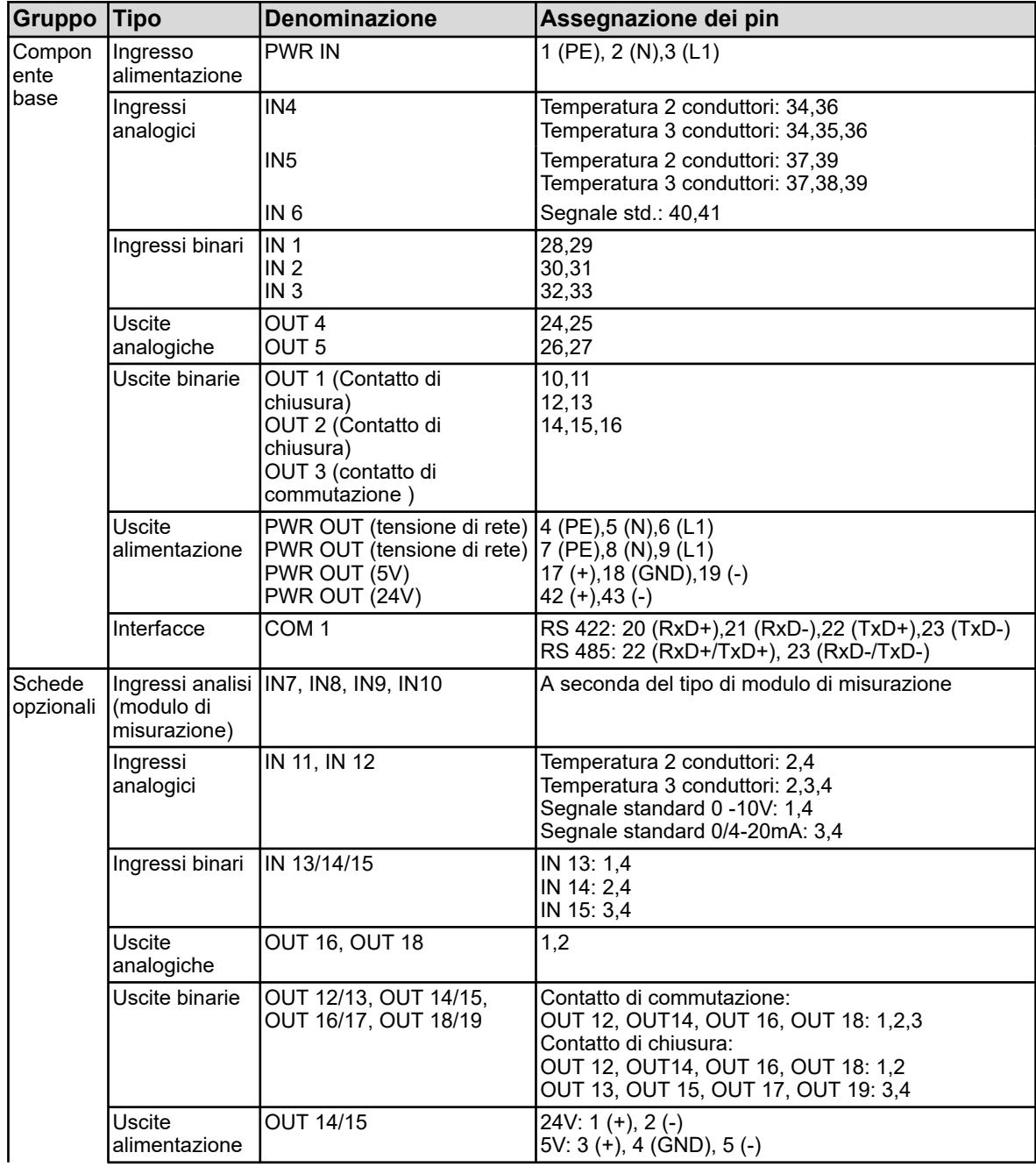

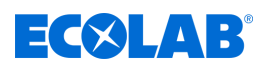

<span id="page-948-0"></span>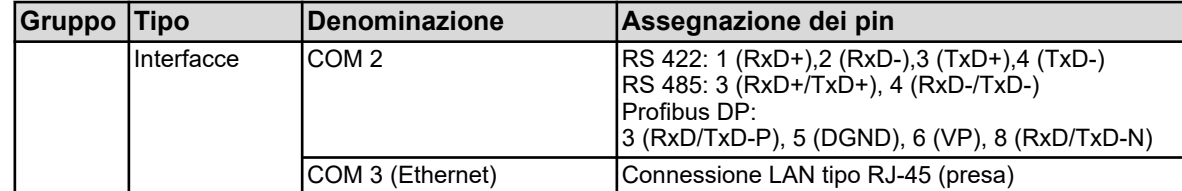

## **7.5 Componente di base degli schemi di connessione**

## **7.5.1 Collegamento alla rete di base**

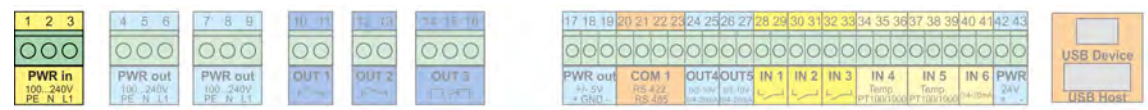

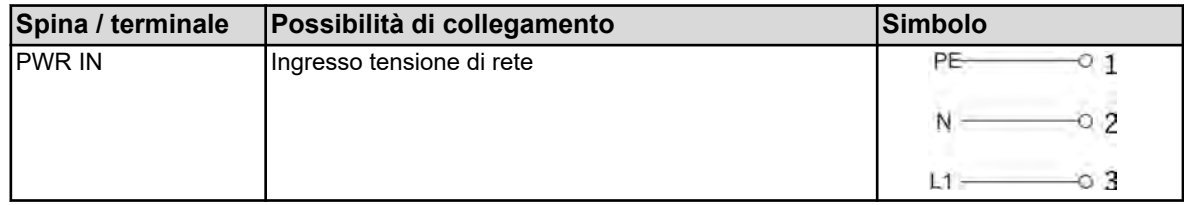

## **7.5.2 Ingressi analogici componente di base**

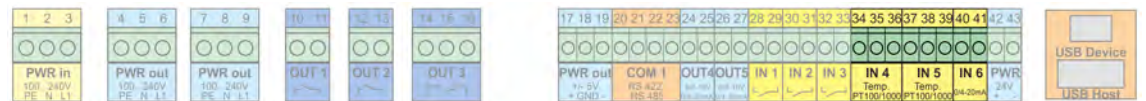

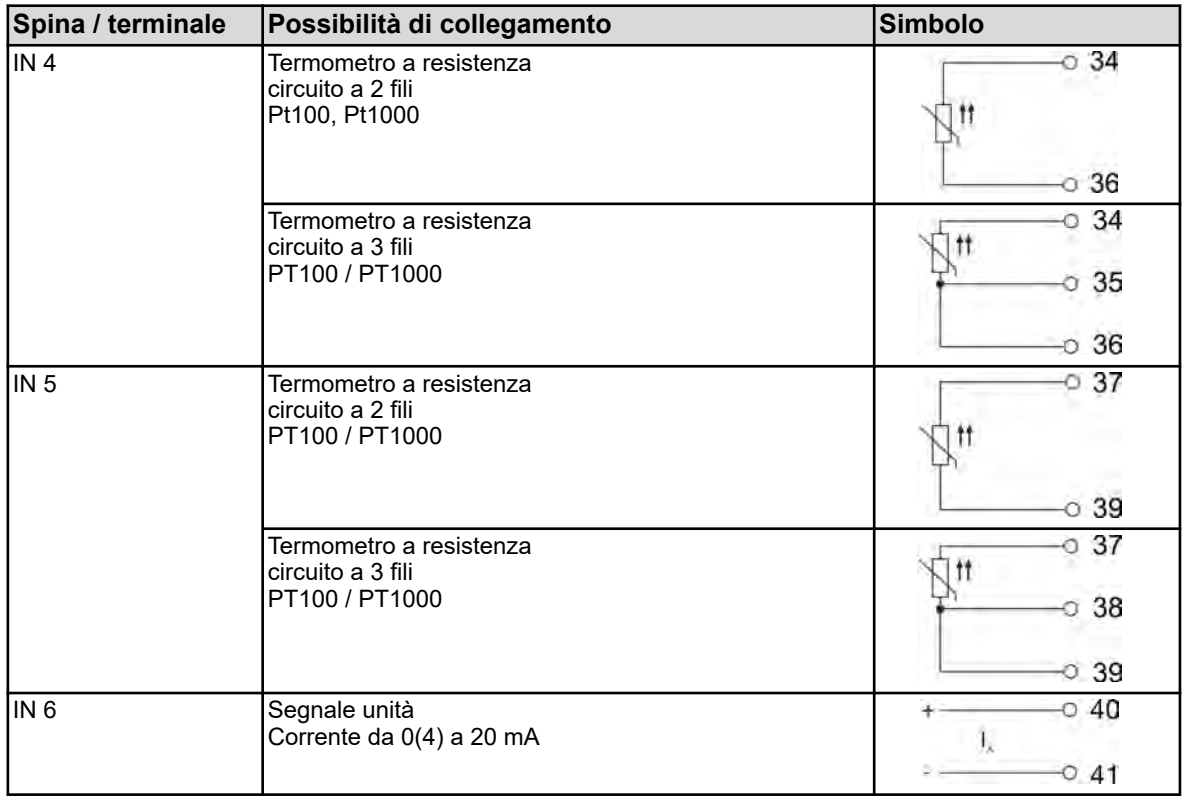

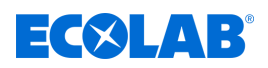

ce

## **7.5.3 Ingressi binari componente base**

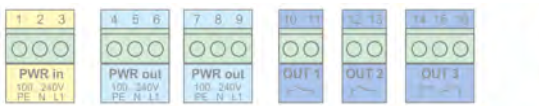

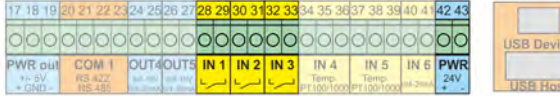

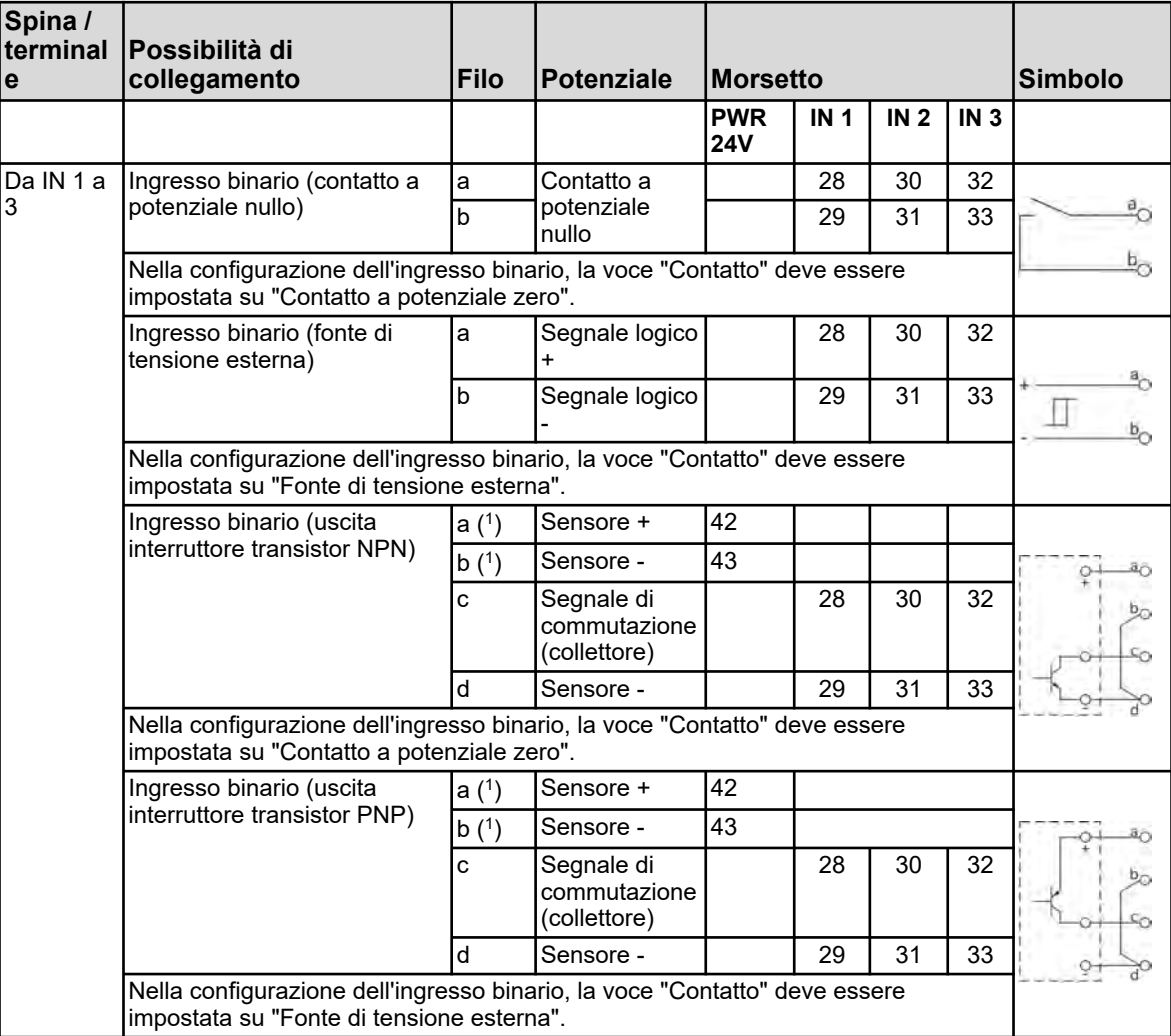

( 1 ) Per l'alimentazione di sensori con CC 24 V, è disponibile l'uscita di alimentazione PWR 24V.

## **7.5.4 Uscite analogiche componente di base**

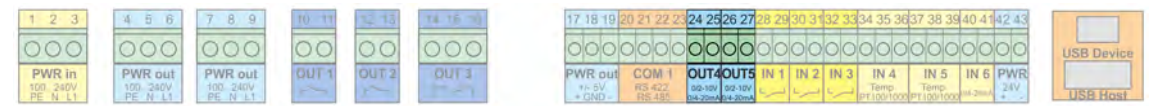

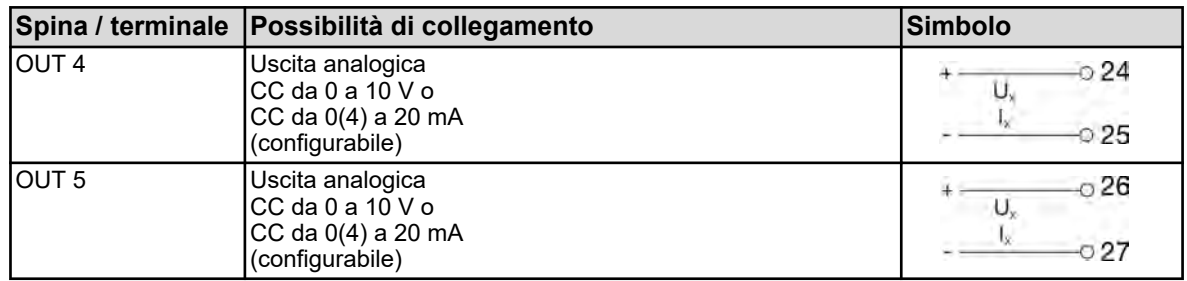

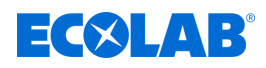

# **Collegamento elettrico**

# **7.5.5 Ingressi binari componente base**

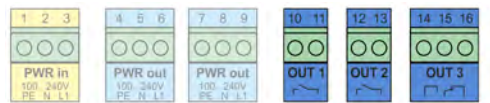

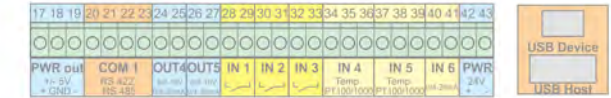

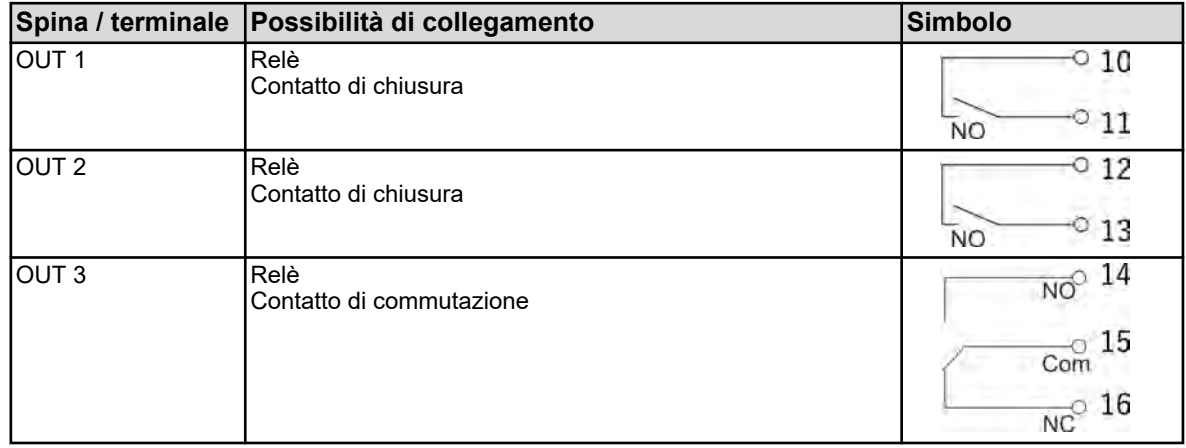

## **7.5.6 Uscite di alimentazione del componente base**

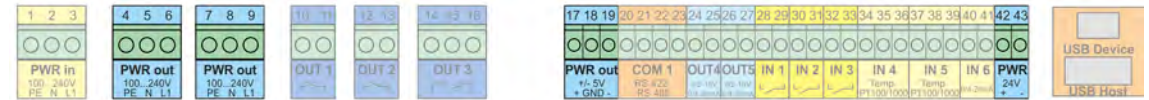

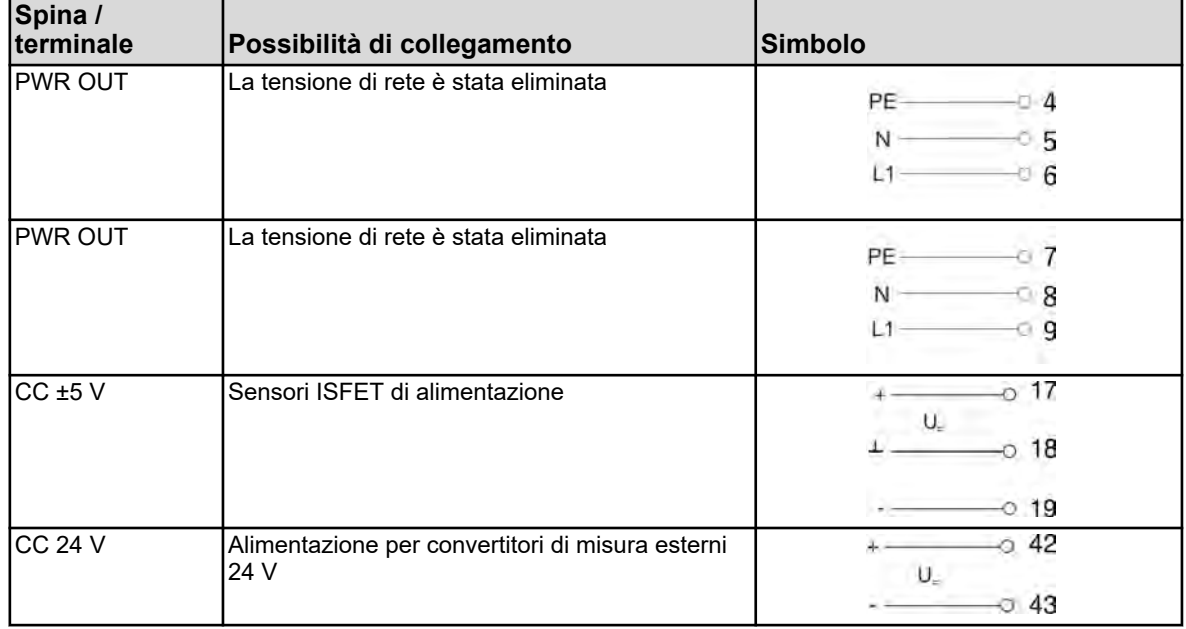

<span id="page-951-0"></span>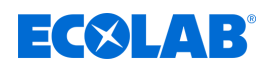

### **7.5.7 Interfacce componente base**

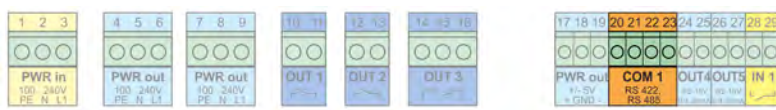

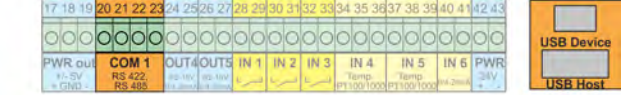

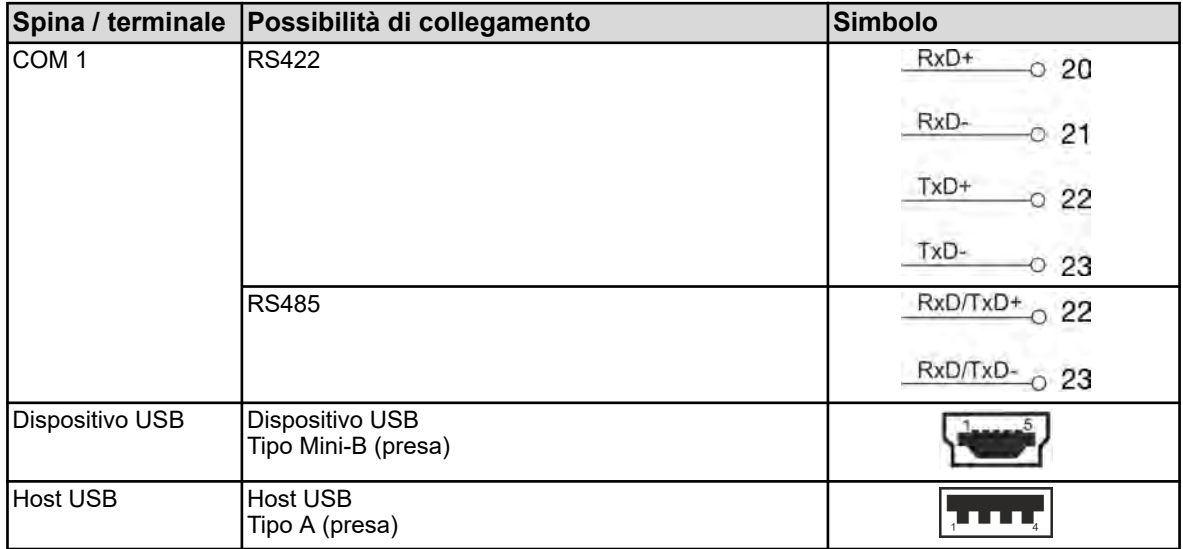

## **7.6 Schemi di collegamento moduli di misurazione / ingressi valore di misurazione**

## **7.6.1 Misurazione pH/ORP (Redox)**

#### **Moduli di misurazione**

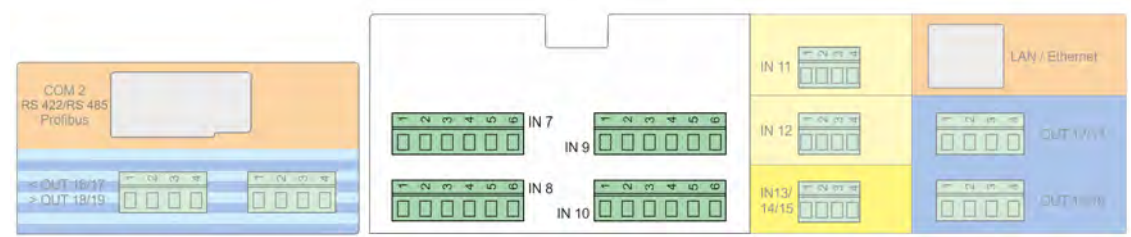

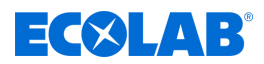

### **Schema di collegamento A collegamento asimmetrico (standard)**

collegamento asimmetrico (standard) utilizzando un cavo di collegamento con schermatura singola

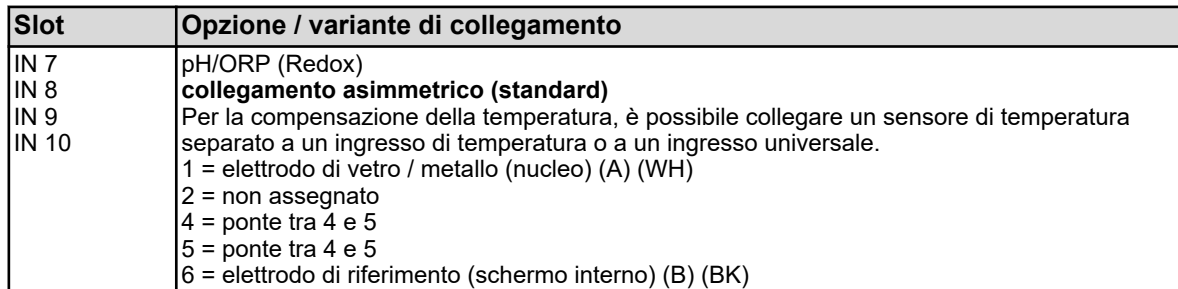

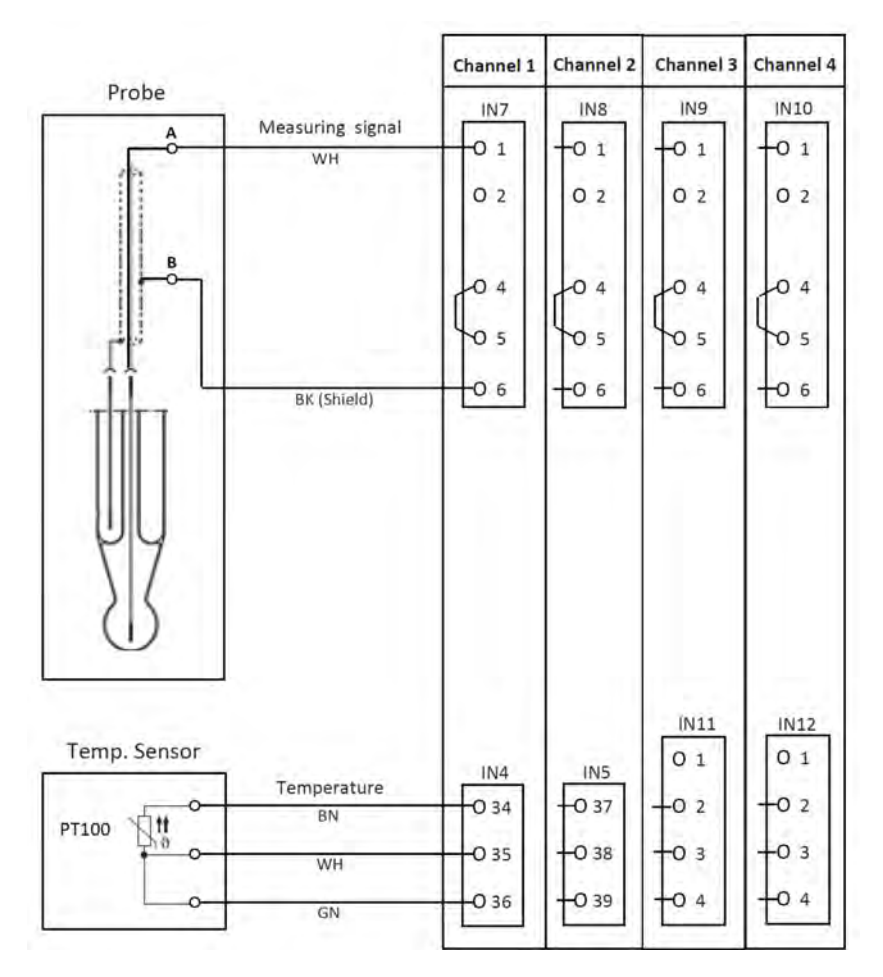

*Fig. 16: Schema di collegamento A collegamento asimmetrico*

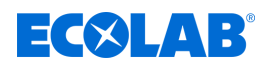

### **Schema di collegamento B collegamento simmetrico**

(quando si utilizza un cavo di collegamento a doppia schermatura in abbinamento con un perno di messa a terra separato nel liquido)

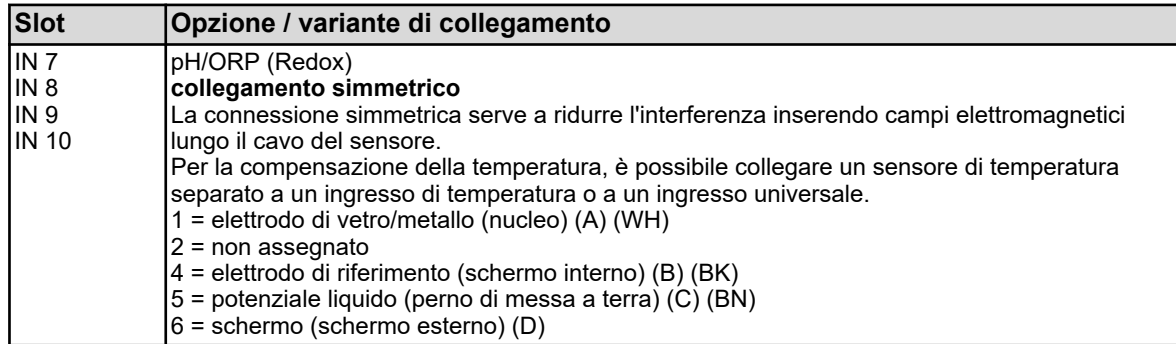

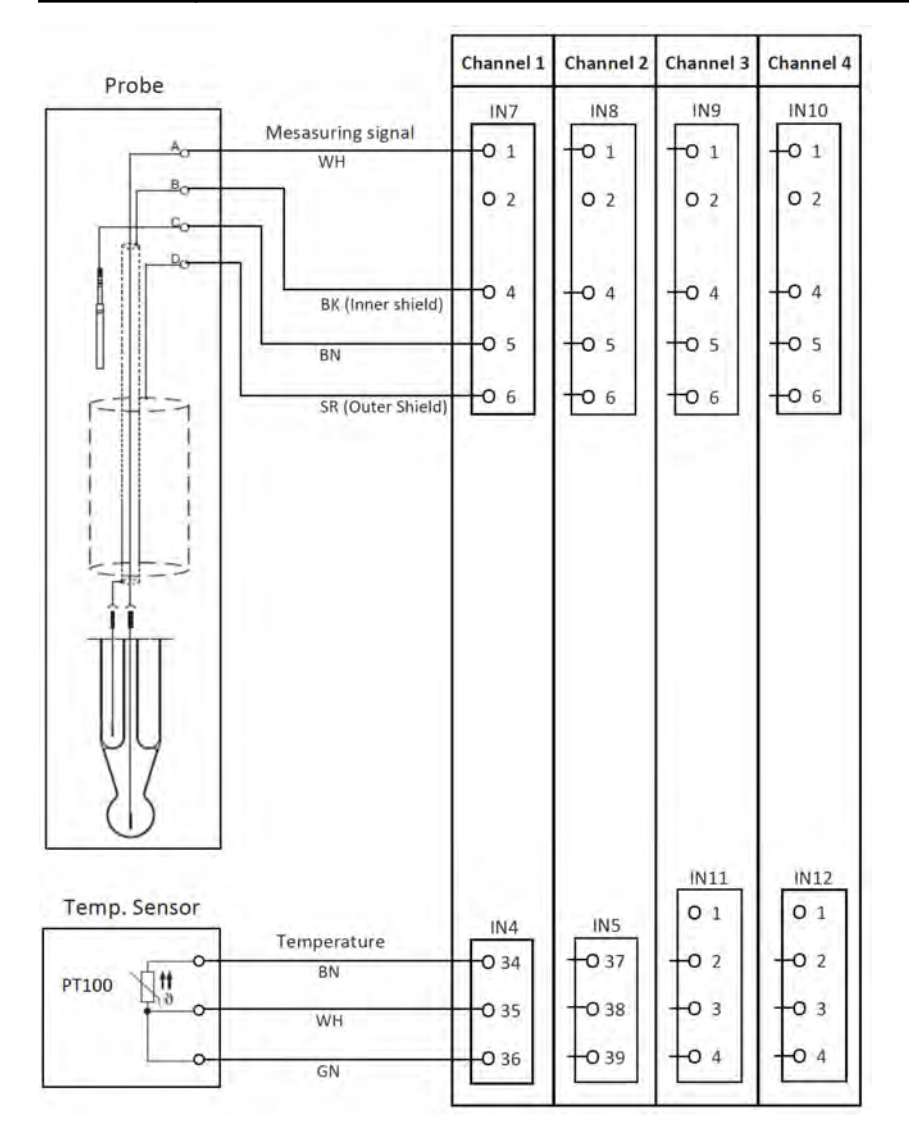

*Fig. 17: Schema di collegamento B collegamento simmetrico*

## **Collegamento elettrico**

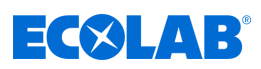

### **7.6.1.1 Esempio di collegamento misurazione pH/ORP-(Redox)**

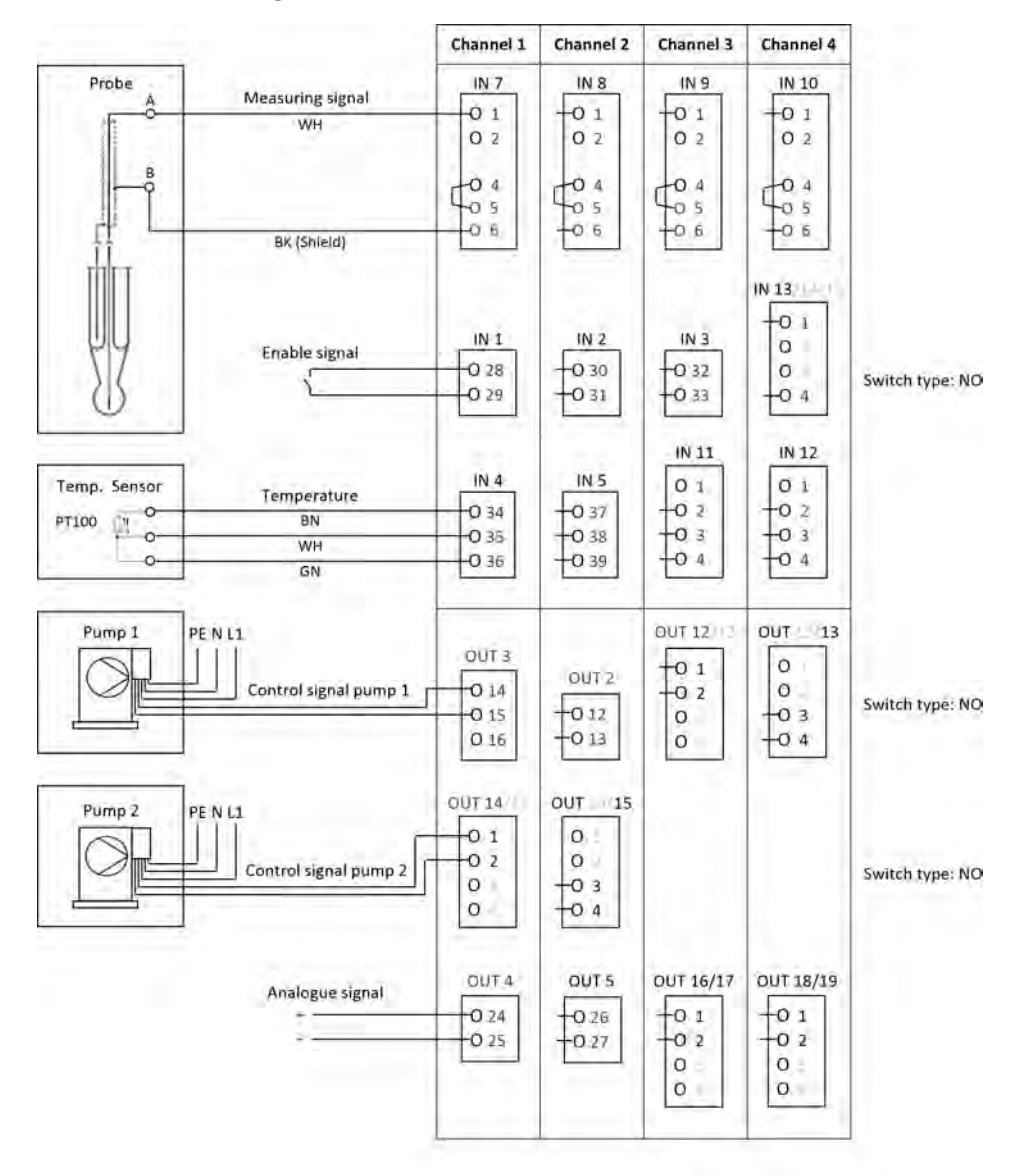

*Fig. 18: Esempio di collegamento misurazione pH/ORP-(Redox)*

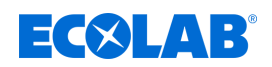

## **7.6.2 Misurazione Cr**

**Moduli di misurazione**

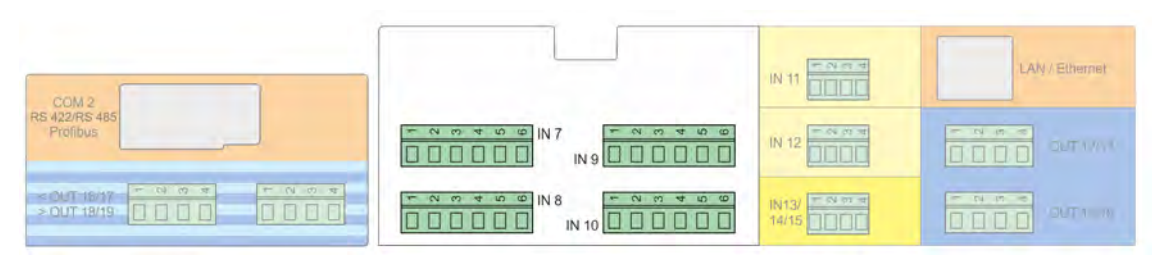

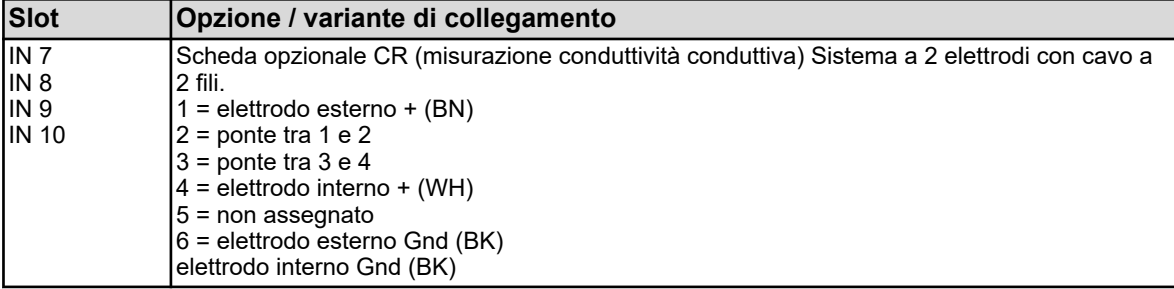

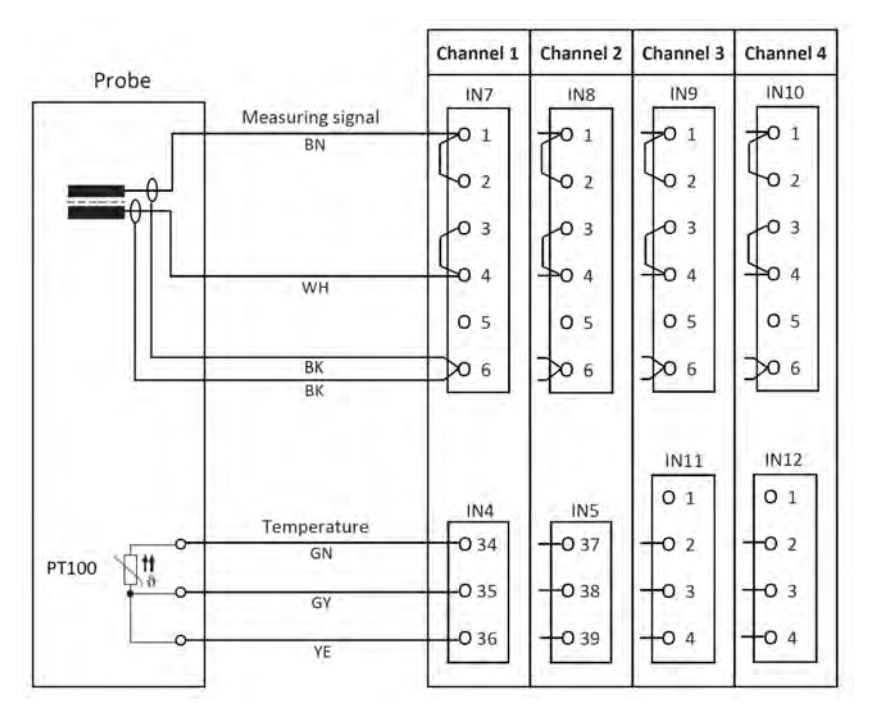

*Fig. 19: Schema di collegamento misurazione Cr (conduttività conduttiva)*

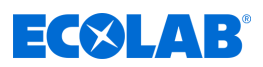

## **7.6.2.1 Esempio di collegamento misurazione Cr (conduttività conduttiva)**

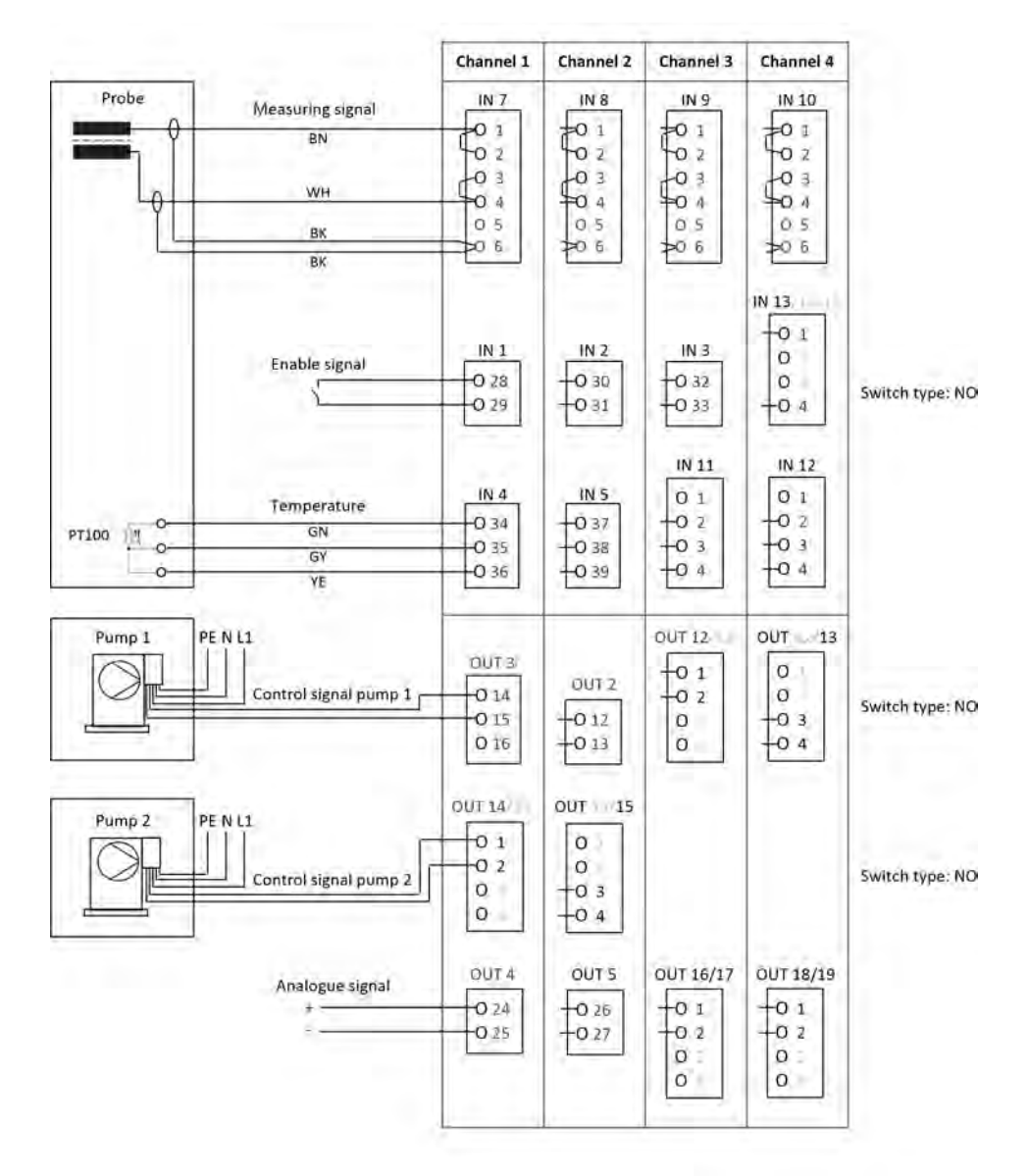

*Fig. 20: Schema di collegamento Misurazione Cr*

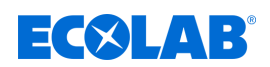

### **7.6.3 Misurazione Ci (conduttività induttiva)**

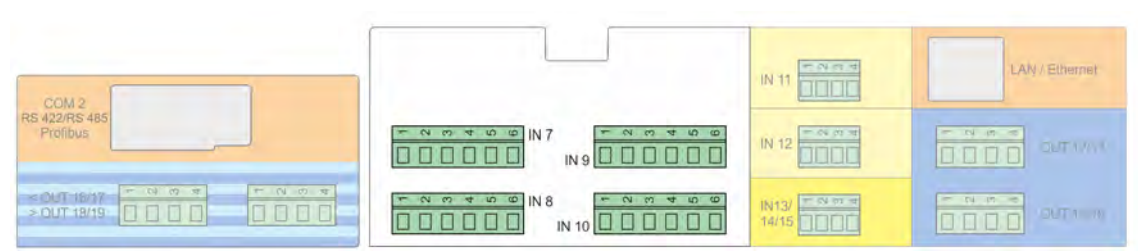

## **Moduli di misurazione**

### **Schema di collegamento A per sonda 1024xxxx (blu)**

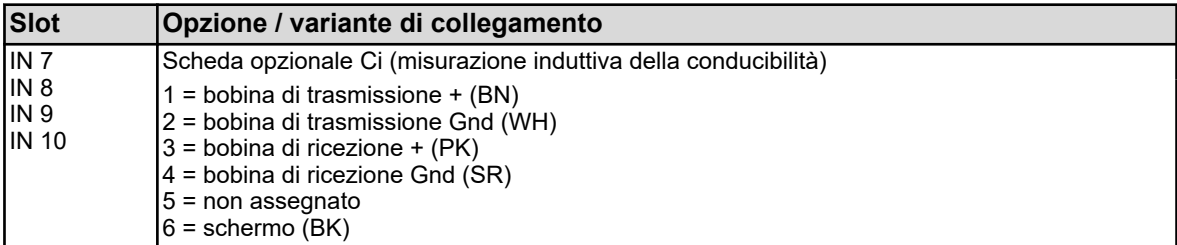

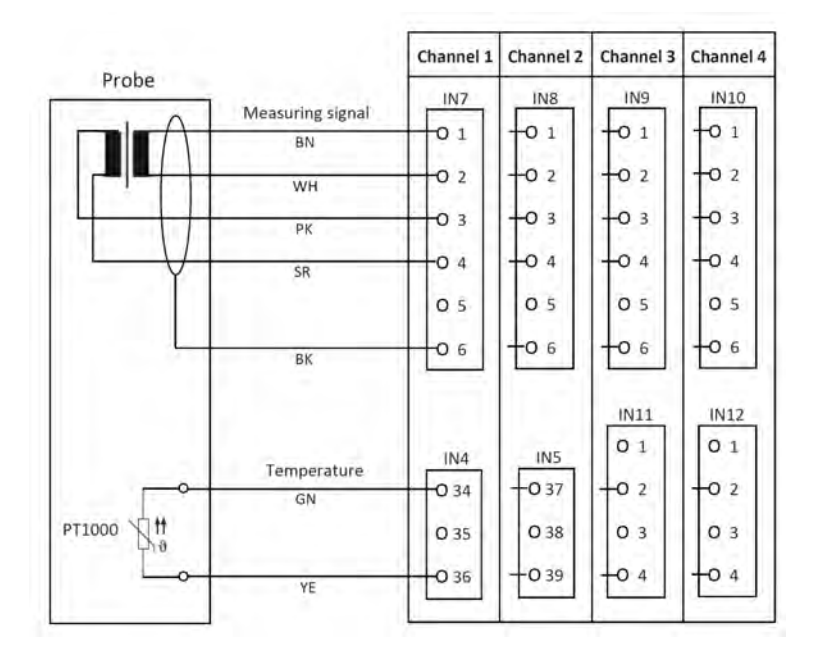

*Fig. 21: Schema di collegamento A per sonda 1024xxxx (blu)*

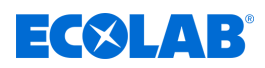

### **Schema di collegamento A per sonda 2552xx (bianca)**

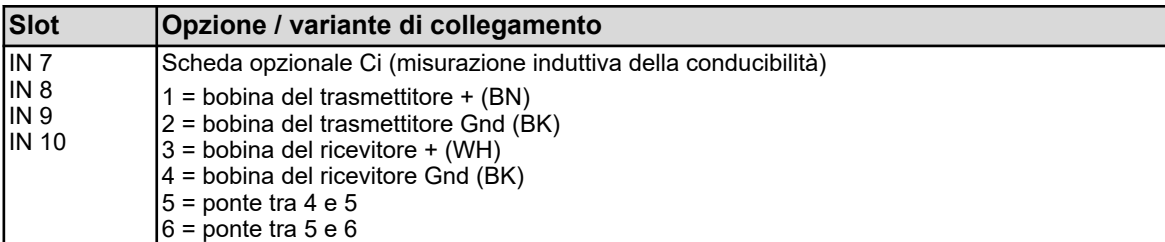

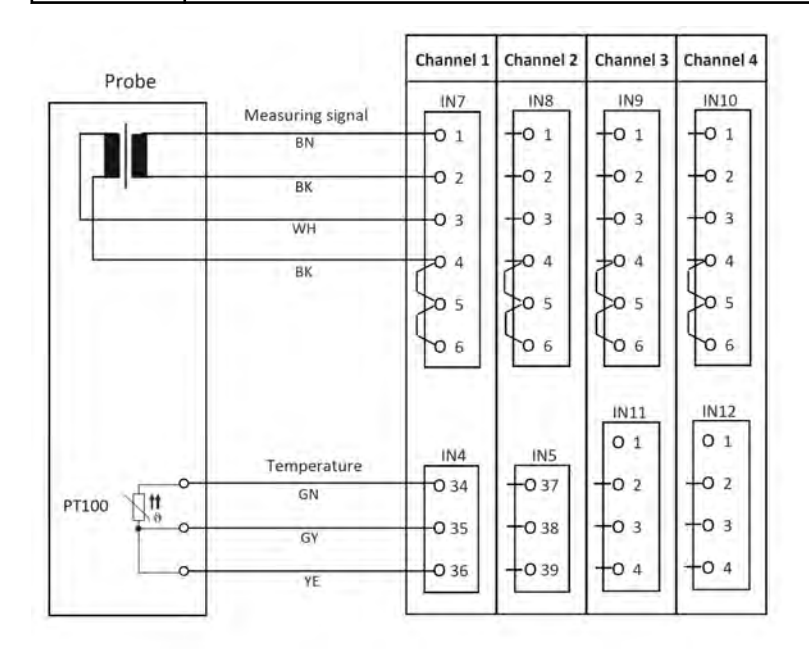

*Fig. 22: Schema di collegamento A per sonda 2552xx (bianca)*

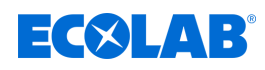

## **7.6.3.1 Esempio di collegamento Misurazione Ci Esempio di collegamento A per sonda 1024xxxx (blu)**

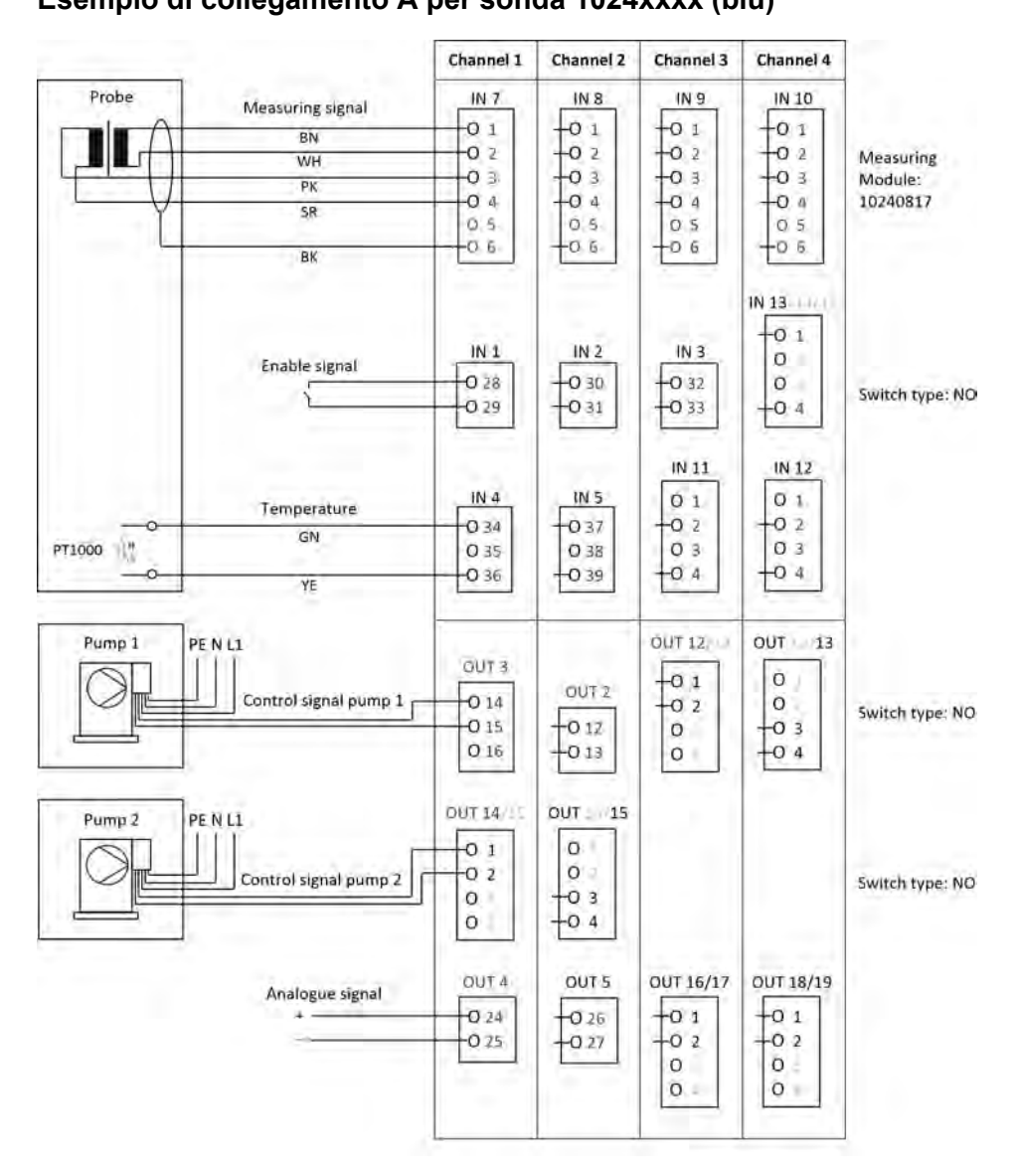

*Fig. 23: Esempio di collegamento A per sonda 1024xxxx (blu)*

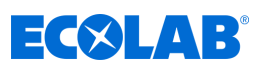

### **Esempio di collegamento B per sonda 2552xx (bianca)**

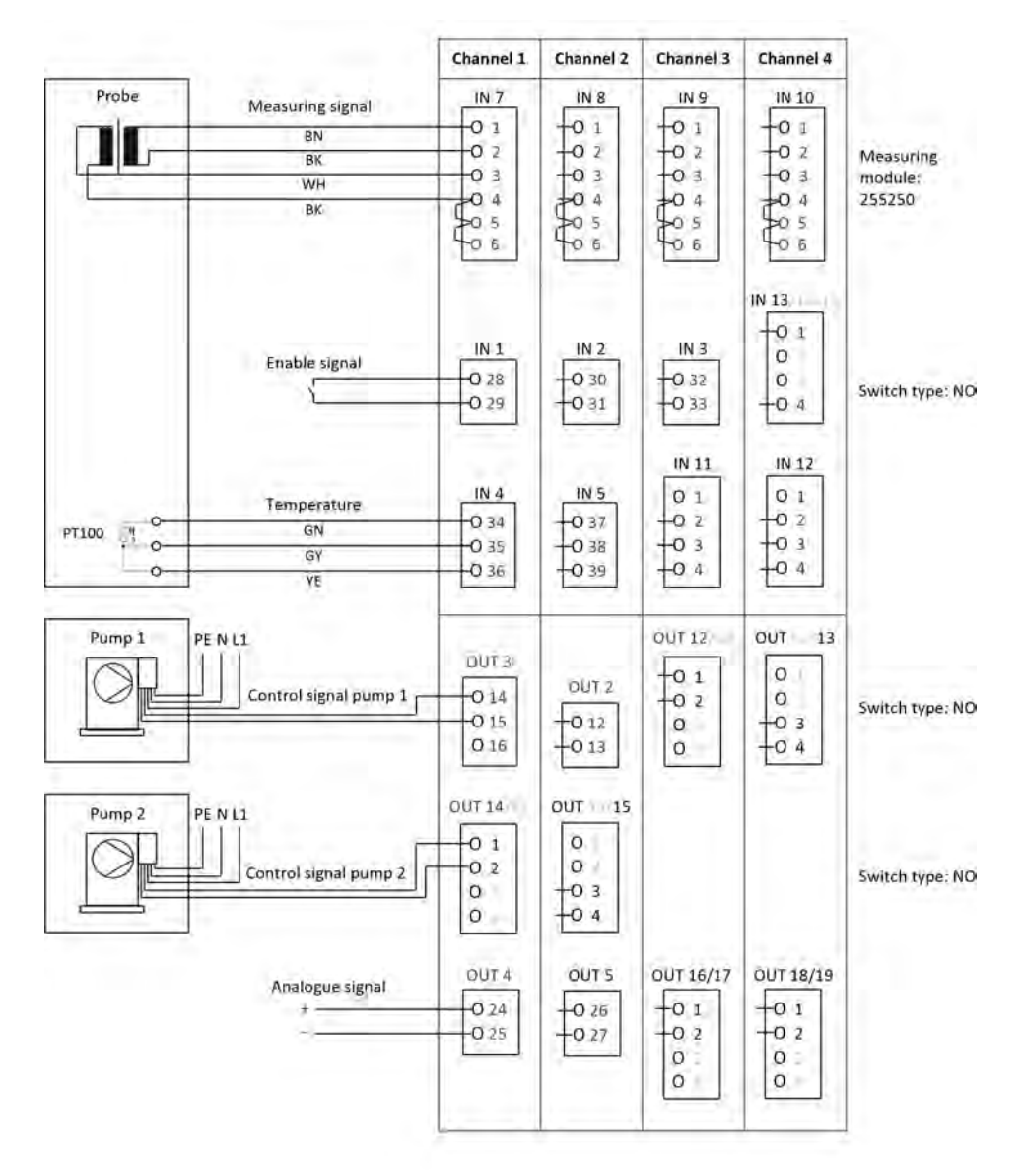

*Fig. esempio di collegamento B per sonda 2552xx (bianca)*

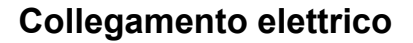

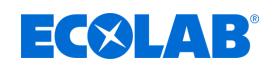

### **7.6.3.2 Esempio di collegamento acqua di raffreddamento C1 con misurazione Ci**

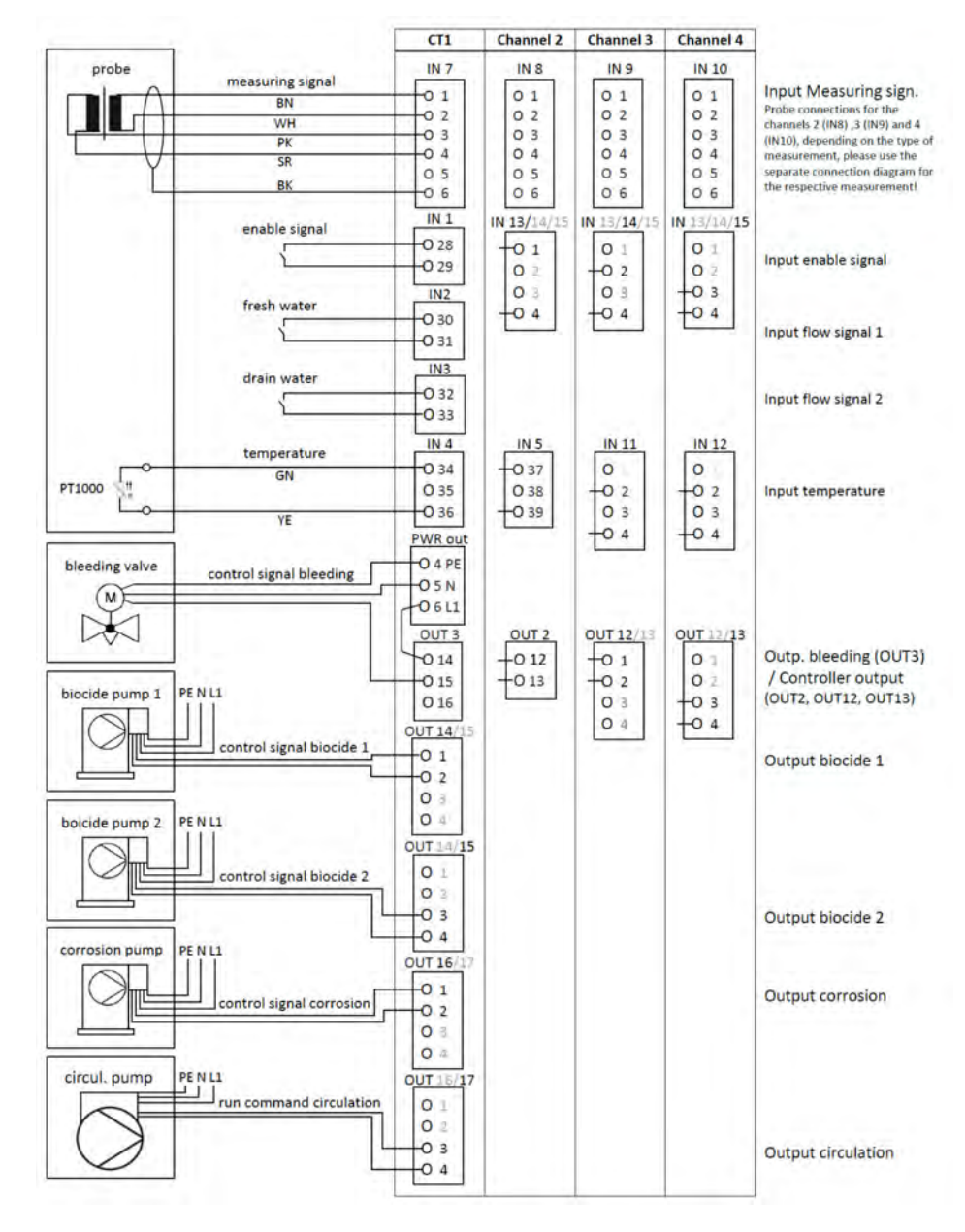

*Fig. 24: Esempio di collegamento misurazione Ci acqua di raffreddamento C1*

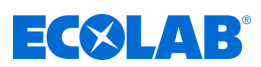

### **7.6.3.3 Esempio di collegamento acqua di raffreddamento C2 con misurazione Ci**

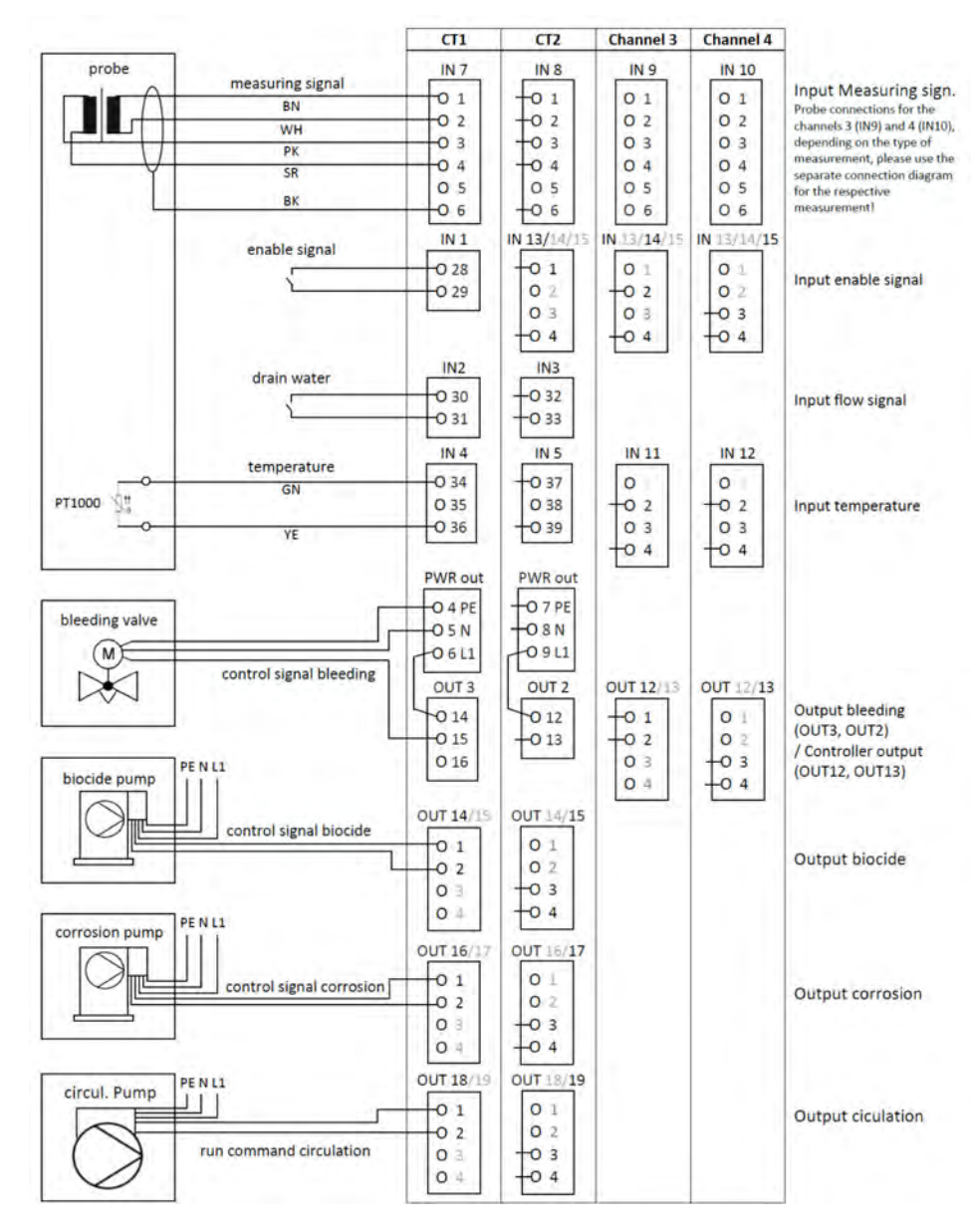

*Fig. 25: Esempio di collegamento misurazione Ci acqua di raffreddamento C2*

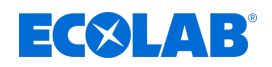

### **7.6.3.4 Esempio di collegamento acqua di raffreddamento CB con misurazione Ci**

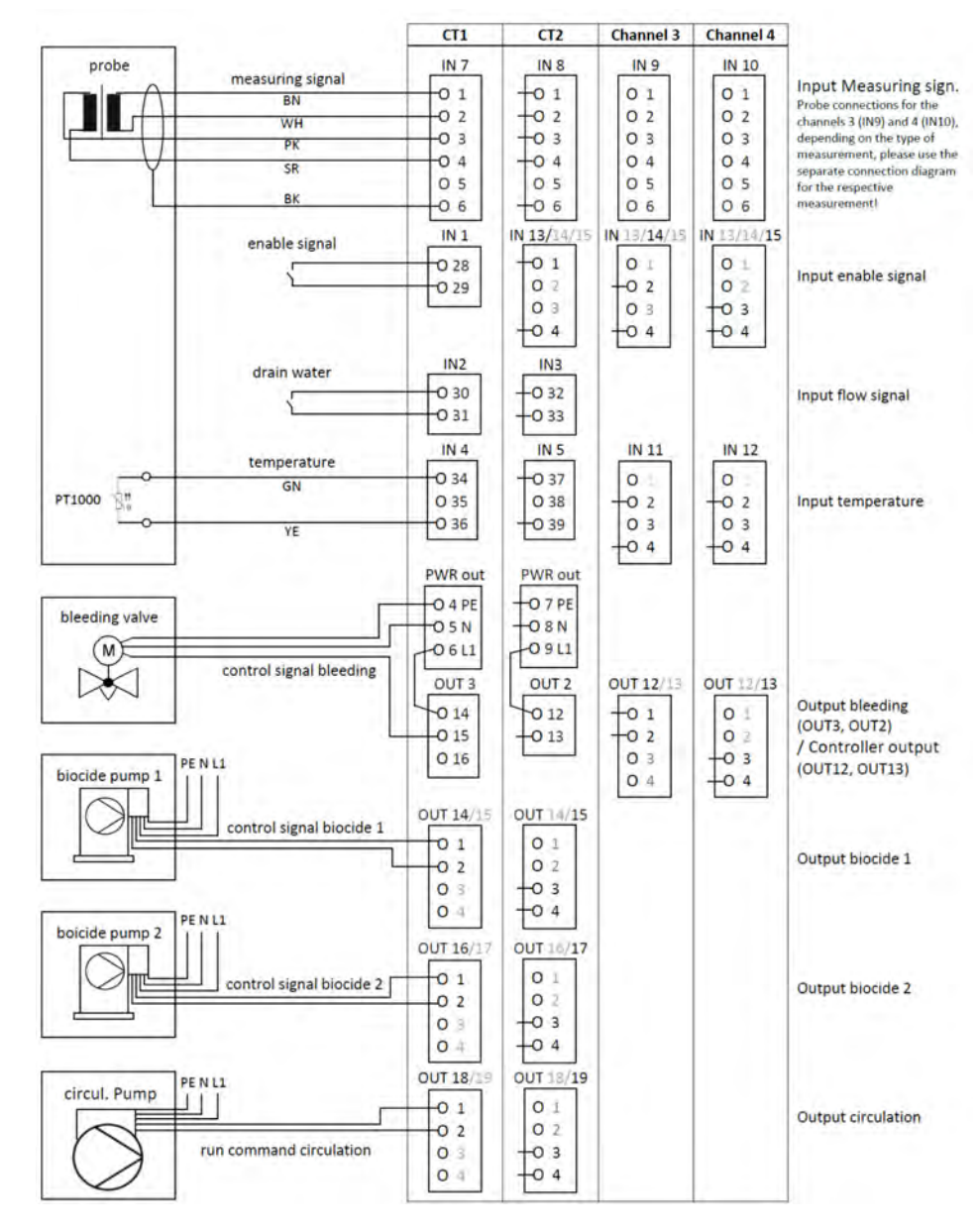

*Fig. 26: Esempio di collegamento misurazione Ci acqua di raffreddamento CB*

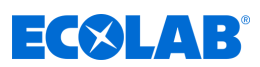

## **7.6.3.5 Esempio di collegamento acqua di raffreddamento C3 con misurazione Ci**

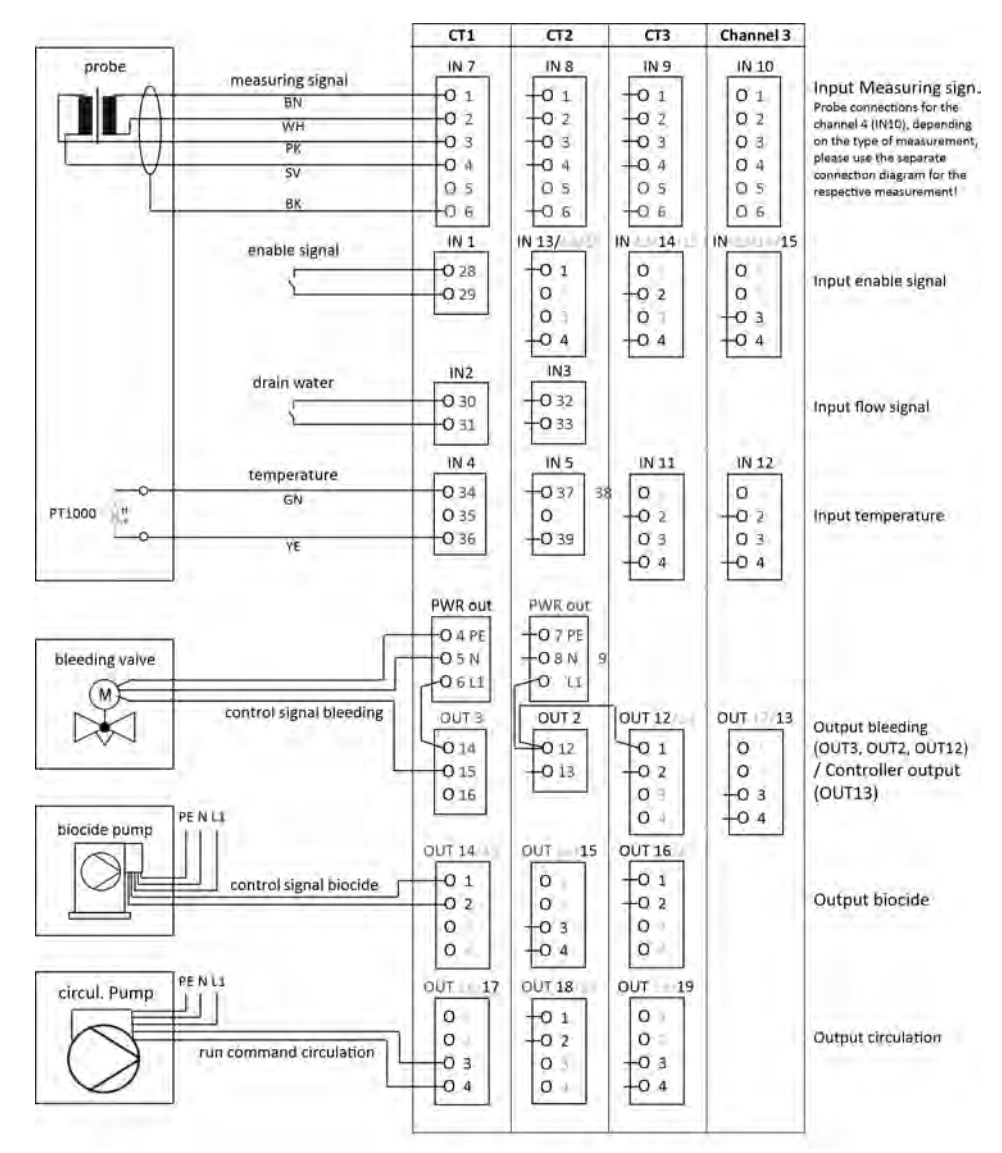

*Fig. 27: Esempio di collegamento misurazione Ci acqua di raffreddamento C3*

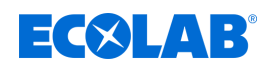

0000 IN 6 PWR

## **7.6.4 Misurazioni tramite ingressi di segnale standard (Cl, Cd, Pa ...)**

**Schede opzionali**

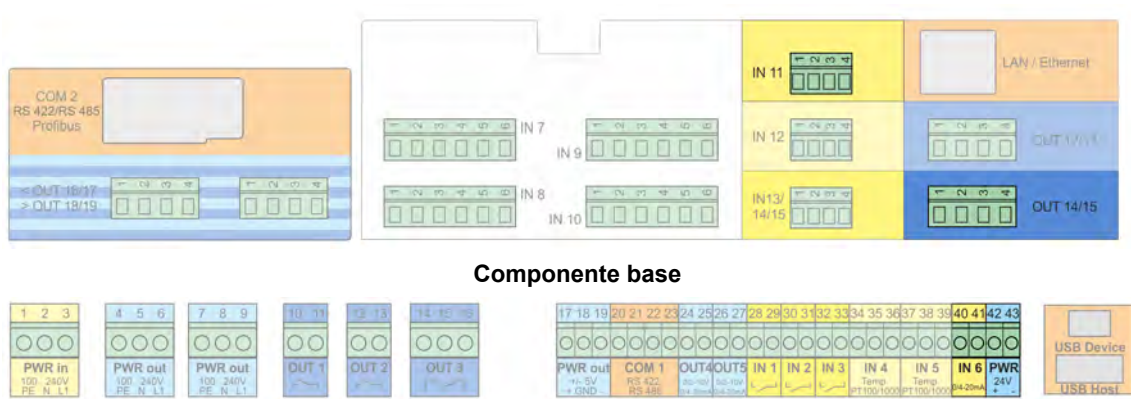

PWR out

COM 1 OUT4OUT5 IN 1 IN 2 IN 3 IN 4 IN 5

### **Schema di collegamento A modello a due fili**

OUT<sub>2</sub>

**OUT 3** 

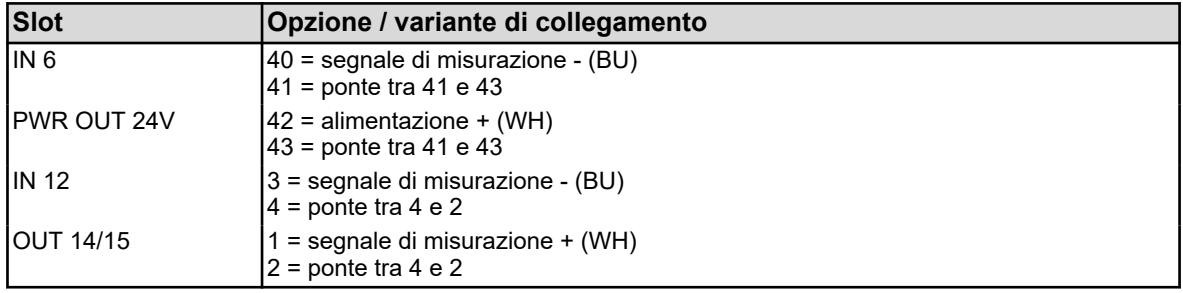

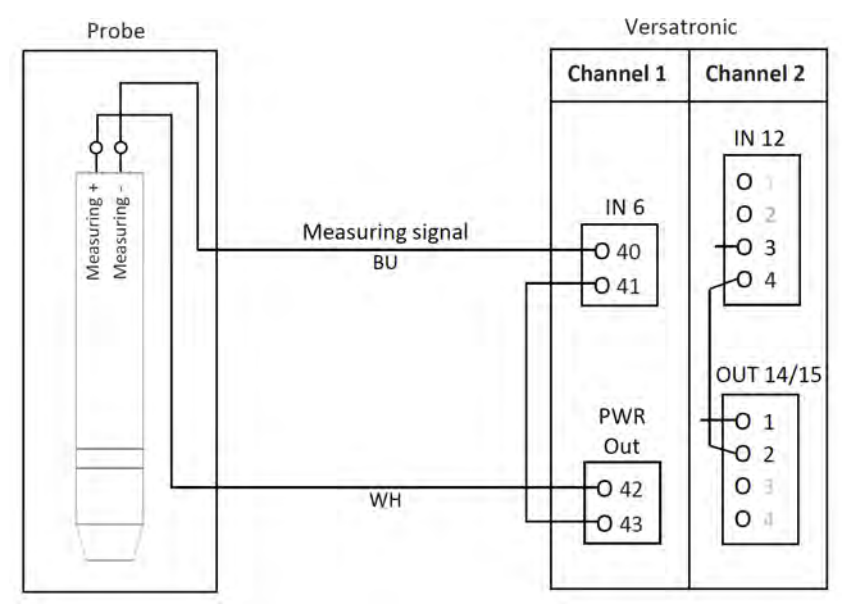

*Fig. 28: Schema di collegamento A modello a due fili*

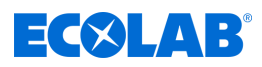

### **Schema di collegamento B modello a quattro fili**

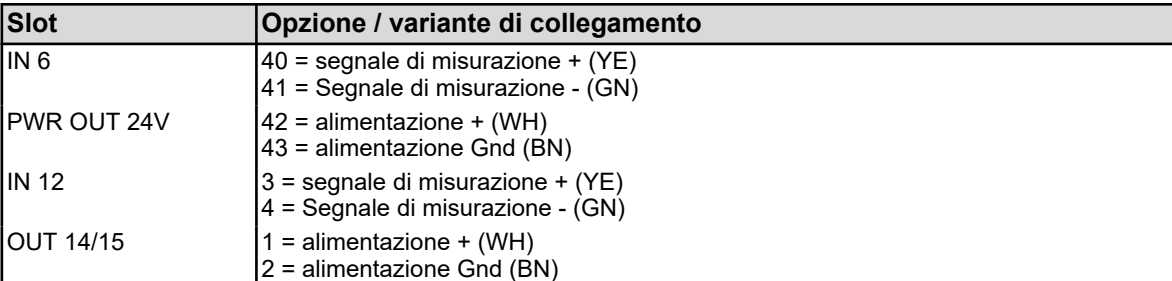

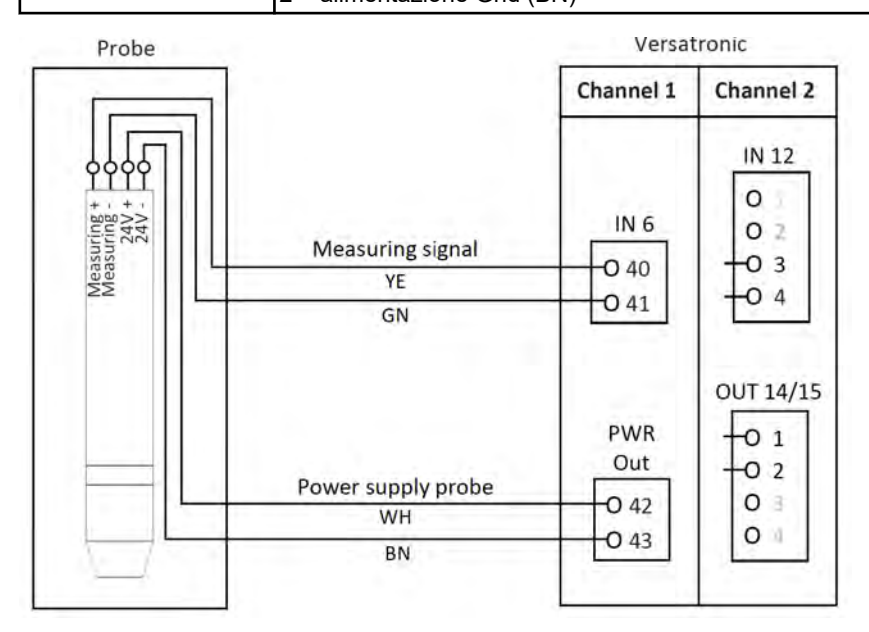

*Fig. 29: Schema di collegamento B modello a quattro fili*

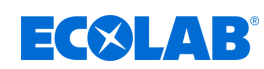

**7.6.4.1 Esempio di collegamento misurazioni tramite ingressi di segnale standard Esempio di collegamento A modello a due fili**

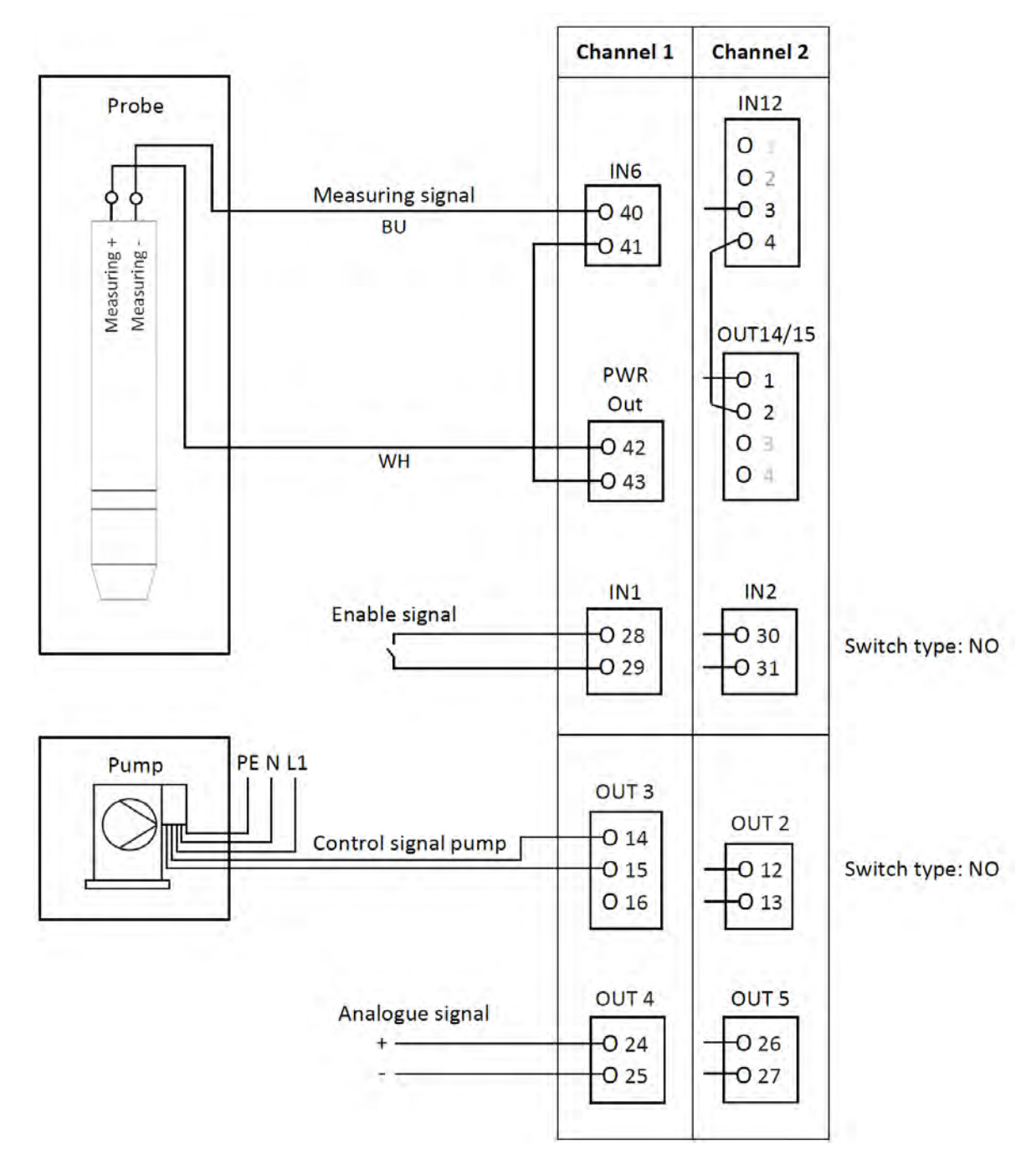

*Fig. 30: Esempio di collegamento A modello a due fili*

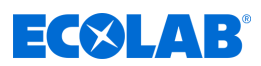

### **Esempio di collegamento B modello a quattro fili**

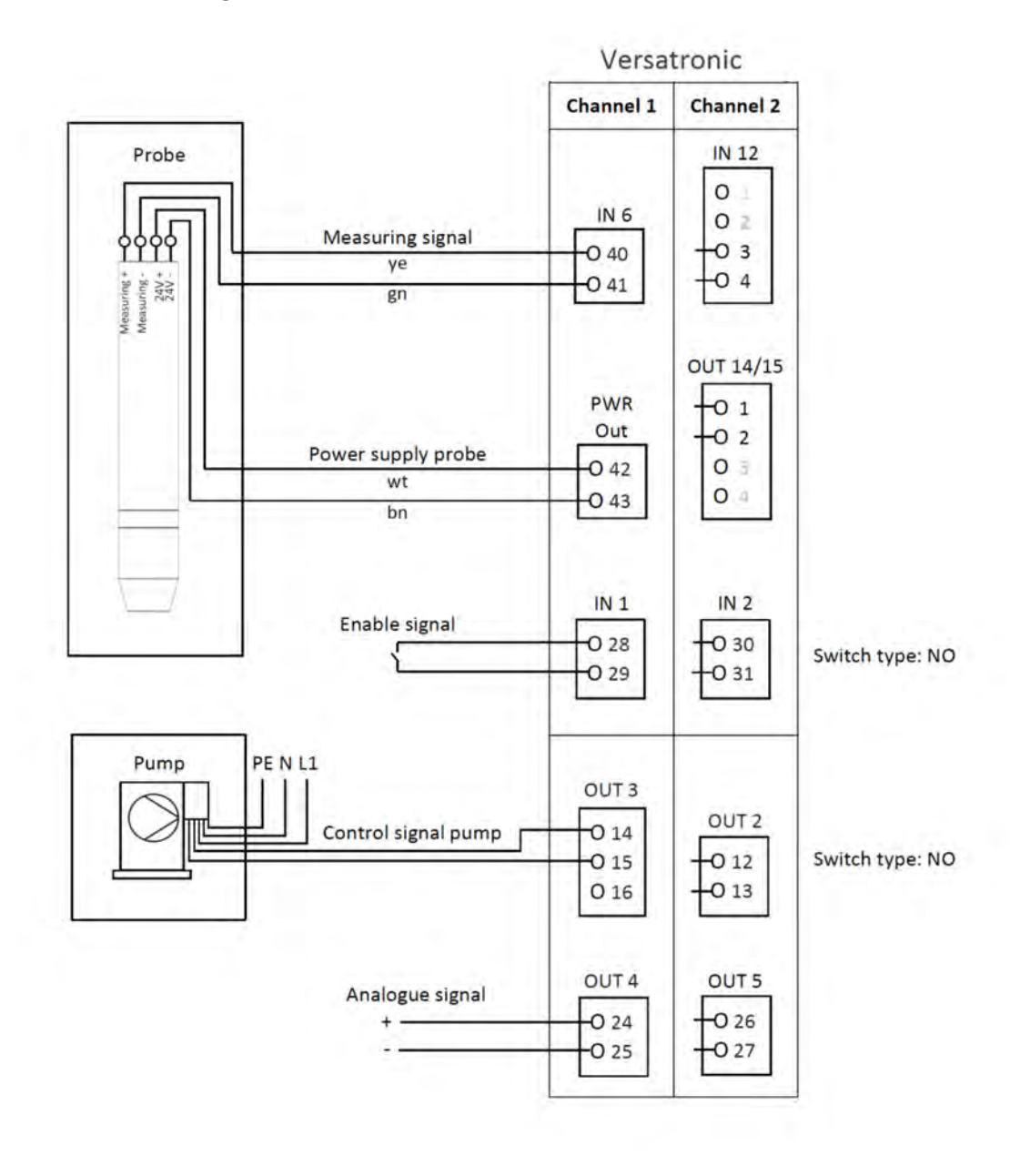

*Fig. 31: Esempio di collegamento B modello a quattro fili*

<span id="page-969-0"></span>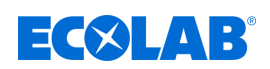

**7.7 Schemi elettrici di collegamento schede opzionali**

## **7.7.1 Ingressi analogici per schede opzionali (ingressi universali)**

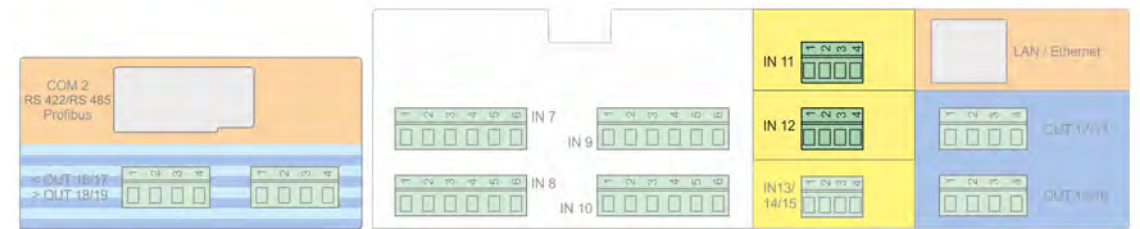

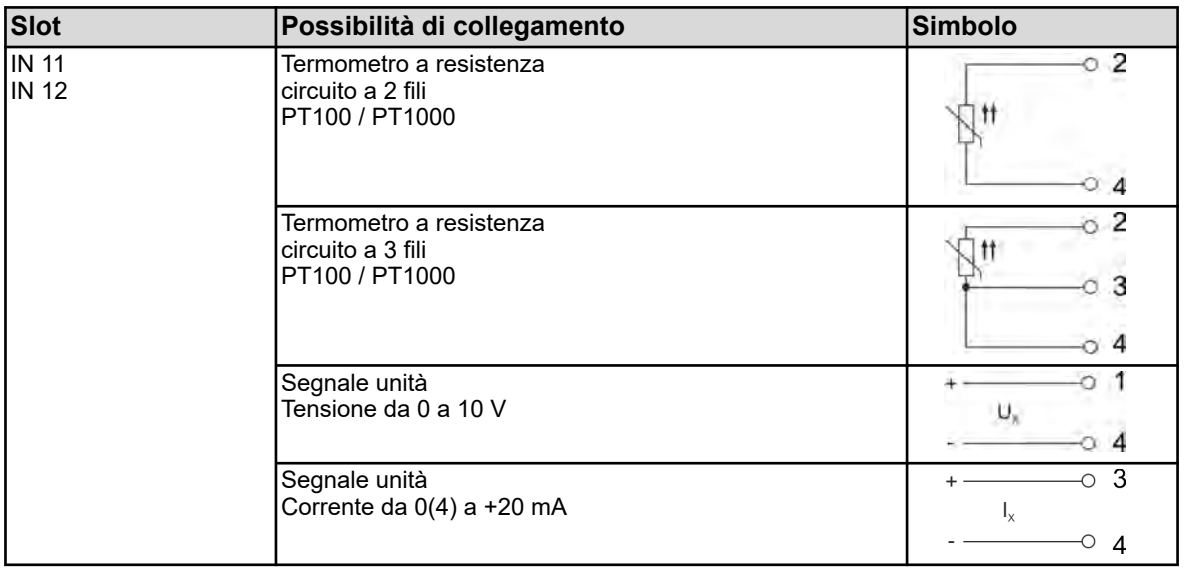

## **7.7.2 Schede opzionali ingressi binari**

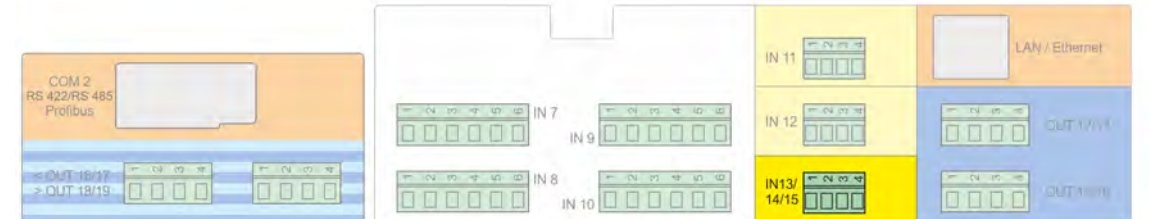

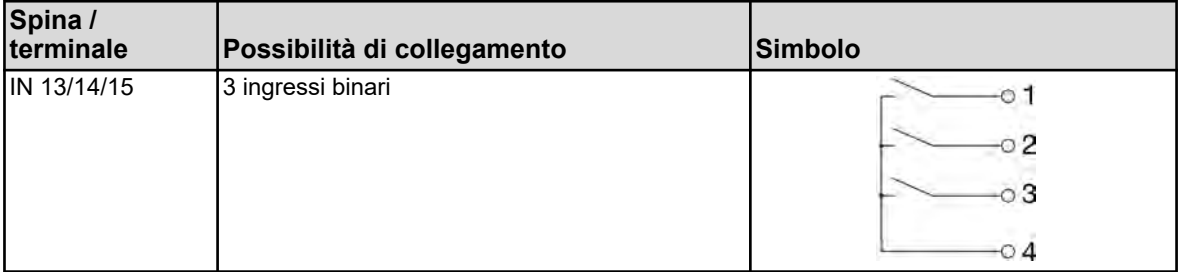

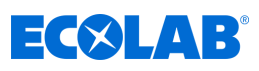

## **7.7.3 Schede opzionali uscite analogiche**

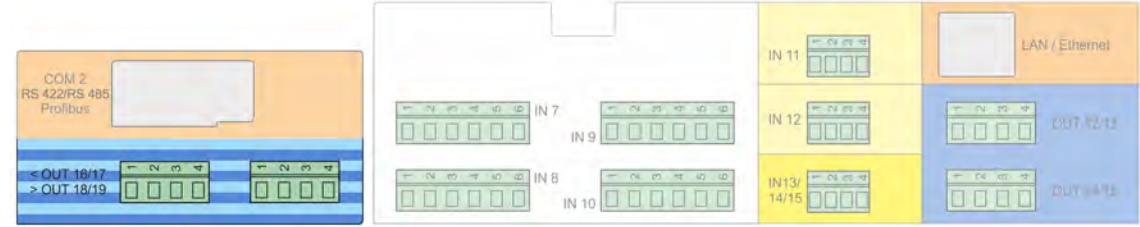

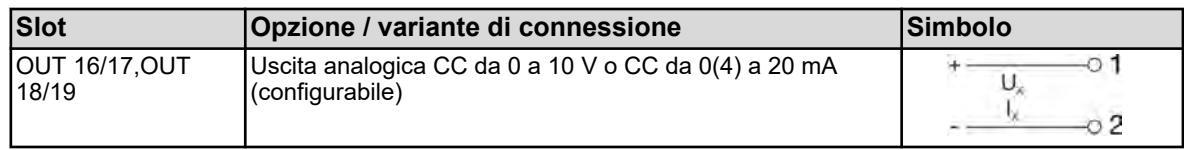

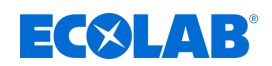

## **7.7.4 Schede opzionali uscite binarie**

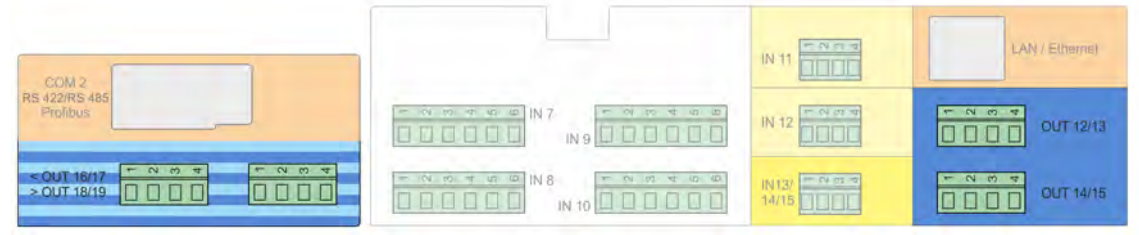

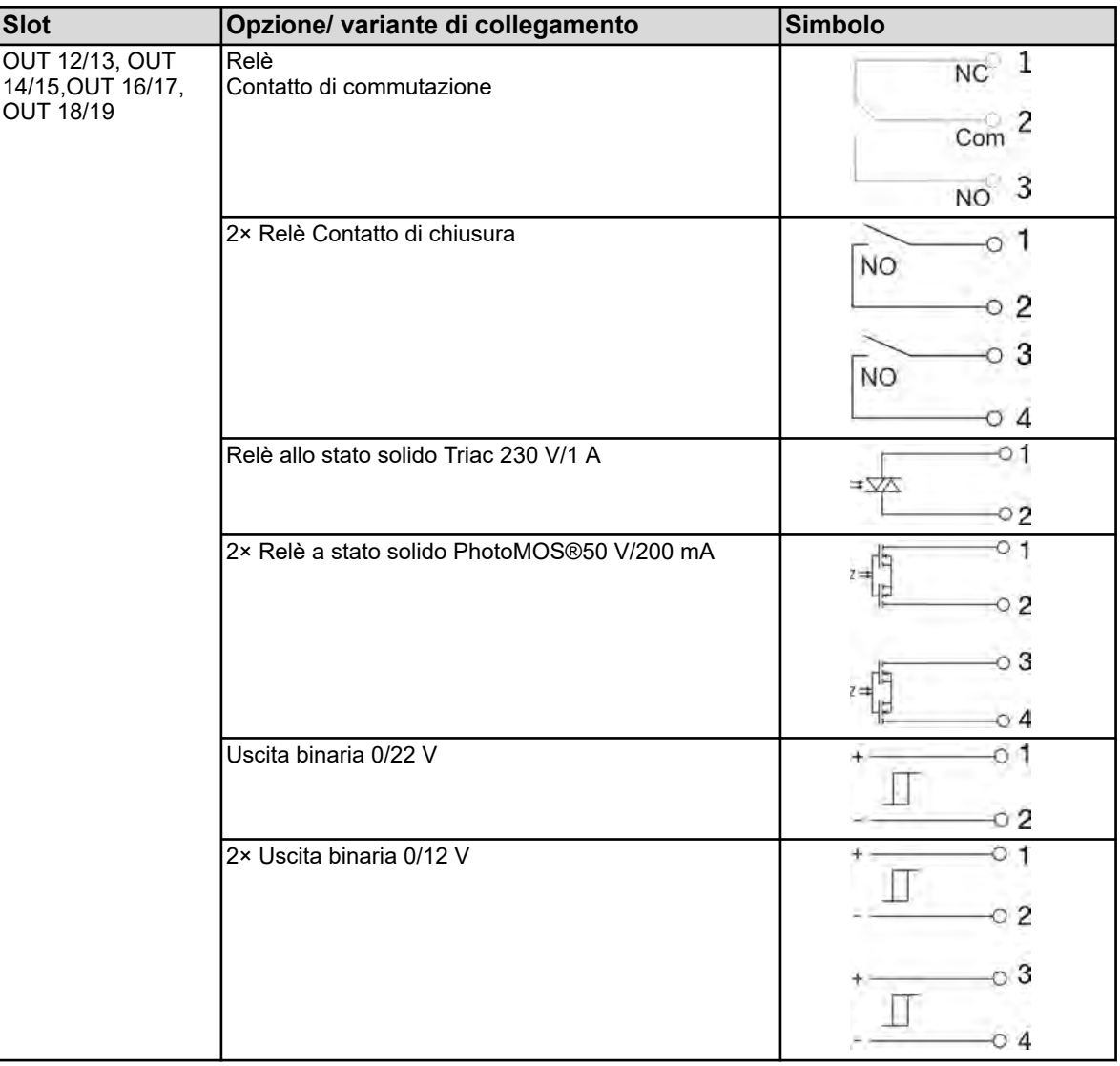

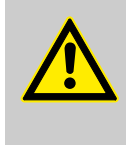

## **AVVERTIMENTO!**

Non è consentita la combinazione di circuiti a bassissima tensione di rete e circuiti di sicurezza a bassissima tensione su un'opzione di contatto di chiusura doppio.
# **Collegamento elettrico**

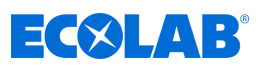

# **7.7.5 Schede opzionali Uscite di alimentazione**

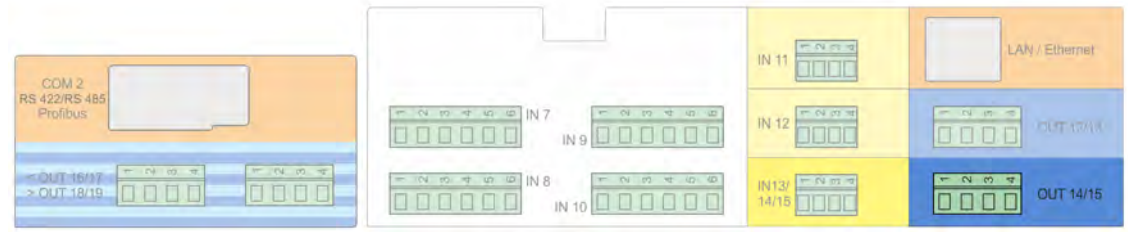

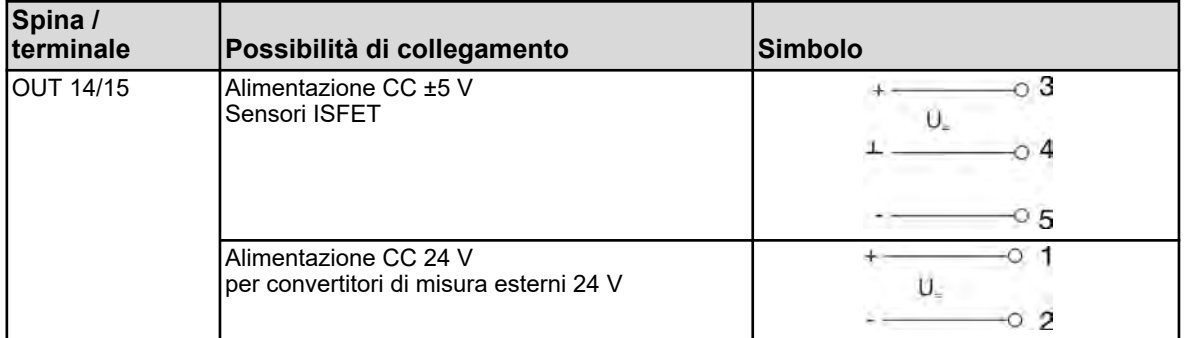

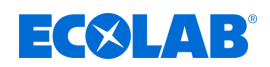

# **7.7.6 Interfacce per schede opzionali**

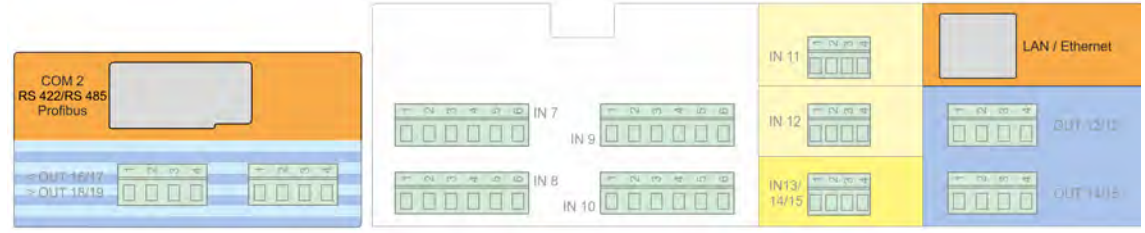

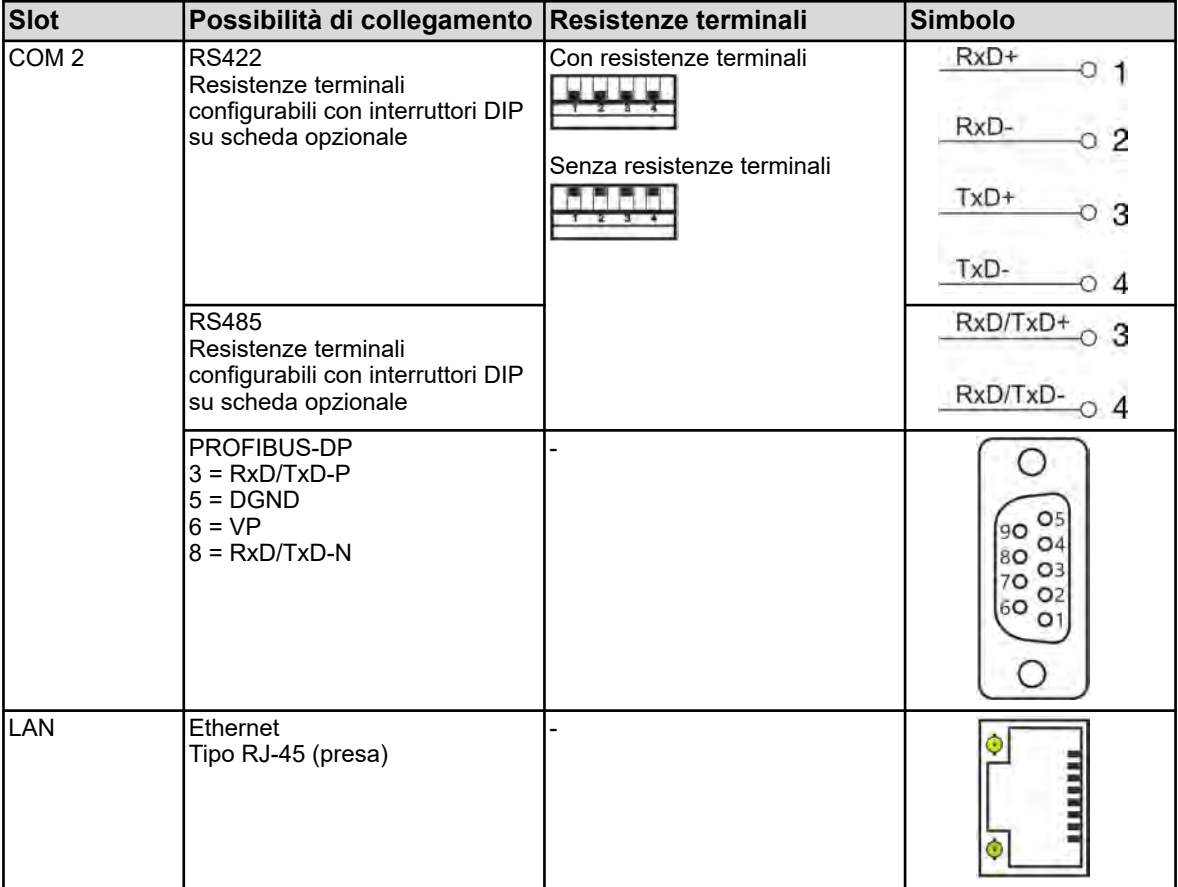

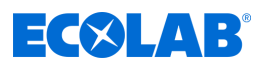

# **8 Messa in servizio**

# Personale: Produttore

- $\blacksquare$  Meccanico
- $\blacksquare$  Elettricista specializzato
- n Personale di assistenza
- **n** Specialista

# **AVVERTIMENTO!**

Prima di mettere in servizio il dispositivo, assicurarsi che il dispositivo sia stato montato e collegato correttamente, in conformità alle istruzioni di installazione. Osservare le istruzioni di sicurezza in questa descrizione.

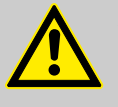

# **ATTENZIONE!**

Il touchscreen non deve essere utilizzato con oggetti affilati o appuntiti, poiché potrebbero danneggiare la pellicola protettiva e il touchscreen.

# **8.1 Prima messa in servizio**

- **1.** Accendere l'alimentazione del dispositivo e attendere fino all'avvio del dispositivo.
- **2.** Selezionare la lingua.
- **3.** Accedere come "Operatore" o "Master" per avere le seguenti voci di menu. Vedi Ä *[Capitolo 10.1 «Login / Logout» a pag. 124](#page-1014-0)*
- **4.** Effettuare le impostazioni per la data e l'ora. Ä *[Capitolo 10.5.1 «Data e ora» a pag. 207](#page-1097-0)*
- **5.** Effettuare le impostazioni di base necessarie nel livello utente. Vedi Ä *[Capitolo 10.3 «Livello utente» a pag. 158](#page-1048-0)* .
- **6.** Se uno o più regolatori sono stati attivati a livello utente, impostare i parametri del regolatore e i valori nominali nel livello parametri. Ä *[Capitolo 10.5.2 «Set di parametri \(parametri del regolatore\)» a pag. 207](#page-1097-0)* , Ä *[Capitolo 10.5.3 «Valori nominali» a pag. 209](#page-1099-0)*
- **7.** Controllare le funzioni hardware del dispositivo. Ä *Capitolo 8.2 «Test funzionale» a pag. 84*
- **8.** Il dispositivo è ora pronto per l'uso.

# **8.2 Test funzionale**

Il menu "Info dispositivo" visualizza importanti informazioni sull'hardware. Da qui, è possibile controllare la funzionalità del dispositivo.

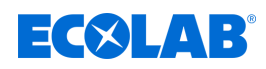

### **8.2.1 Controllo delle schede opzionali**

Nel menu Info dispositivo / Slot, è possibile verificare il corretto montaggio del dispositivo con schede opzionali.

Da qui, è possibile controllare la funzionalità del dispositivo.

Menu del dispositivo $\rightarrow$ Informazioni sul dispositivo $\rightarrow$ Slot

A questo punto per ogni scheda opzionale correttamente installata viene visualizzata una scheda con informazioni hardware e software.

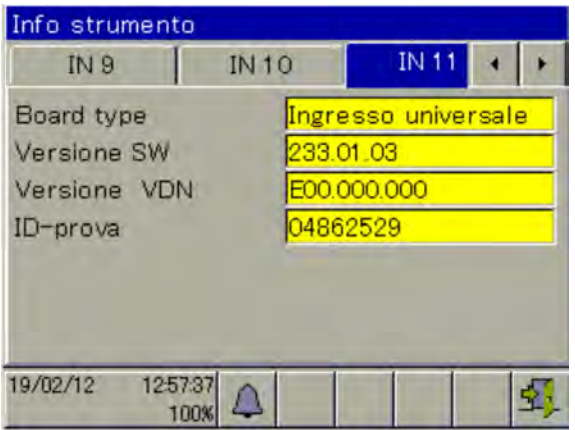

*Fig. 32: Vista esempio: Informazioni hardware di una scheda opzionale "ingresso universale"*

Se non viene visualizzata nessuna scheda di registrazione per una scheda opzionale, vuol dire che non è stata riconosciuta e si è verificato un problema hardware. In questi casi, controllare che la scheda opzionale interessata sia stata installata correttamente. Vedi Ä *[Capitolo 11.1 «Installazione di schede opzionali » a pag. 213](#page-1103-0)* .

Altrimenti, contattare l'assistenza tecnica Ecolab. I dettagli di contatto possono essere trovati di seguito: Ä *[«Fabbricante» a pag. 16](#page-906-0)*

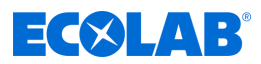

### **8.2.2 Verifica di sensori e ingressi / uscite**

Per verificare il corretto funzionamento di tutti gli ingressi / uscite, è possibile visualizzare i valori analogici o binari correnti.

Menu del dispositivo→Informazioni sul dispositivo→Ingressi/Uscite

A seconda del tipo di ingresso, è possibile visualizzare fino a due colonne per gli ingressi nelle viste info dispositivo.

- n compensato: Valore indicato, calcolato dalla lettura del sensore utilizzando un metodo di compensazione adeguato e tenendo conto dei corrispondenti valori di calibrazione. Ciò impedisce falsificazioni del valore misurato, che possono essere causate da fattori di influenza (ad es. temperatura) o dall'usura del sensore (ad es. elettrodo sporco).
- n non compensato: Valore misurato del sensore (valore grezzo dell'ingresso di misura, ad es. tensione delle catene di misurazione di pH). Questi valori misurati del sensore sono soggetti a distorsione a causa di fattori di influenza. La visualizzazione dei valori non compensati viene utilizzata principalmente per scopi diagnostici. I valori compensati vengono utilizzati per la misurazione effettiva dei valori di analisi.

Nell'esempio seguente vengono considerati gli ingressi di analisi con un ingresso di misura della conducibilità e un ingresso di misurazione del pH. Dai dati di misurazione grezzi (non compensati), il dispositivo calcola i valori della dimensione misurata (compensata).

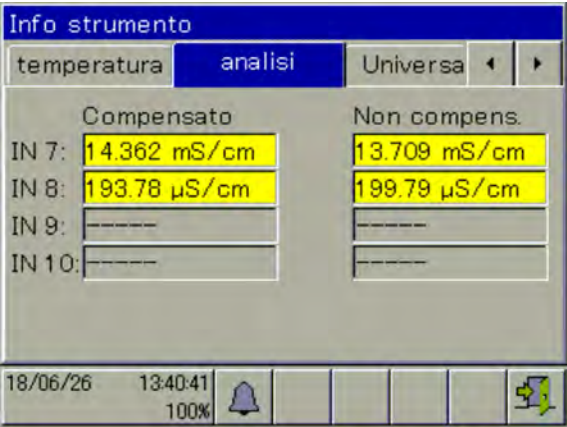

*Fig. 33: Vista esempio: IN 7 misura la conducibilità, IN 8 misura il valore pH, IN 9 non fornito, IN 10 non fornito*

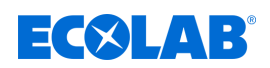

### **8.3 Esempi di applicazione e impostazione**

### **8.3.1 Esempio misurazione Ci**

### **Descrizione dell'applicazione**

In un sistema di lavaggio delle parti, la concentrazione del detergente è ridotta dall'ingresso di parti contaminate e dalla contaminazione.

Con il dispositivo di misurazione e regolazione Versatronic, la concentrazione del detergente nel bagno di applicazione è controllata in modo permanente mediante conduttometria.

Se si scende sotto un valore nominale di 100 mS/cm, si attiva una pompa di dosaggio e il detergente viene ridosato con una maggiore concentrazione.

Il ridosaggio consente di aumentare di nuovo la concentrazione del detergente nel bagno di processo e la conduttività incrementa. Al raggiungimento del valore nominale, la pompa viene di nuovo disattivata.

#### **Comportamento di regolazione**

In questo esempio, si seleziona un regolatore nero/bianco (dispositivo di segnale) che attiva la pompa di dosaggio senza interruzione finché non si raggiunge il valore nominale. In questo caso, si deve poter bloccare o abilitare l'uscita di regolazione del dispositivo mediante una condizione esterna.

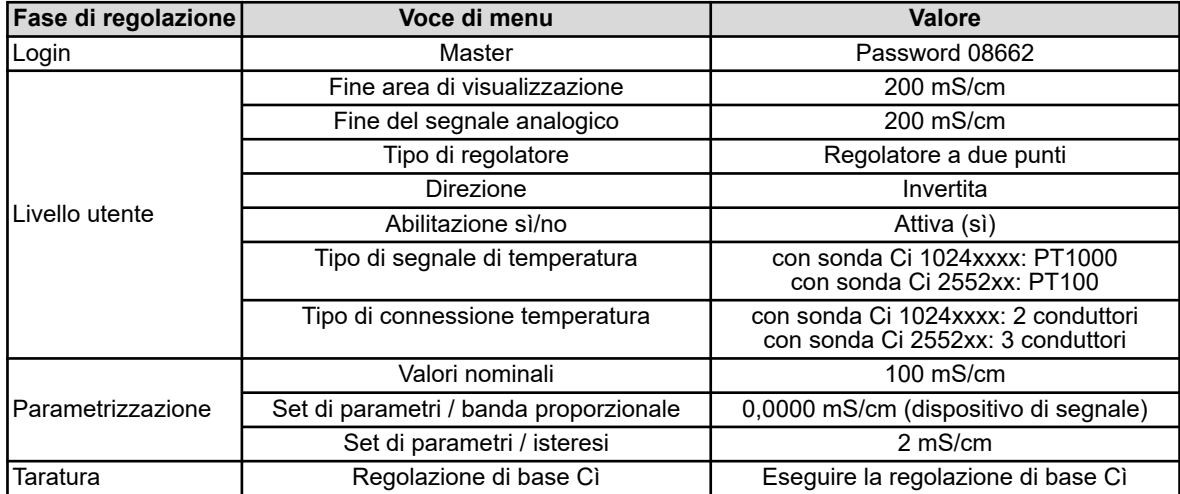

#### **Impostazioni necessarie**

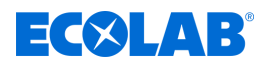

### **Schema di collegamento per sonda Ci 1024xxxx (blu)**

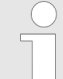

*Schema di collegamento per sonda Ci 2552xx (bianca)* Ä *[«Schema di](#page-958-0) [collegamento A per sonda 2552xx \(bianca\)» a pag. 68](#page-958-0)*

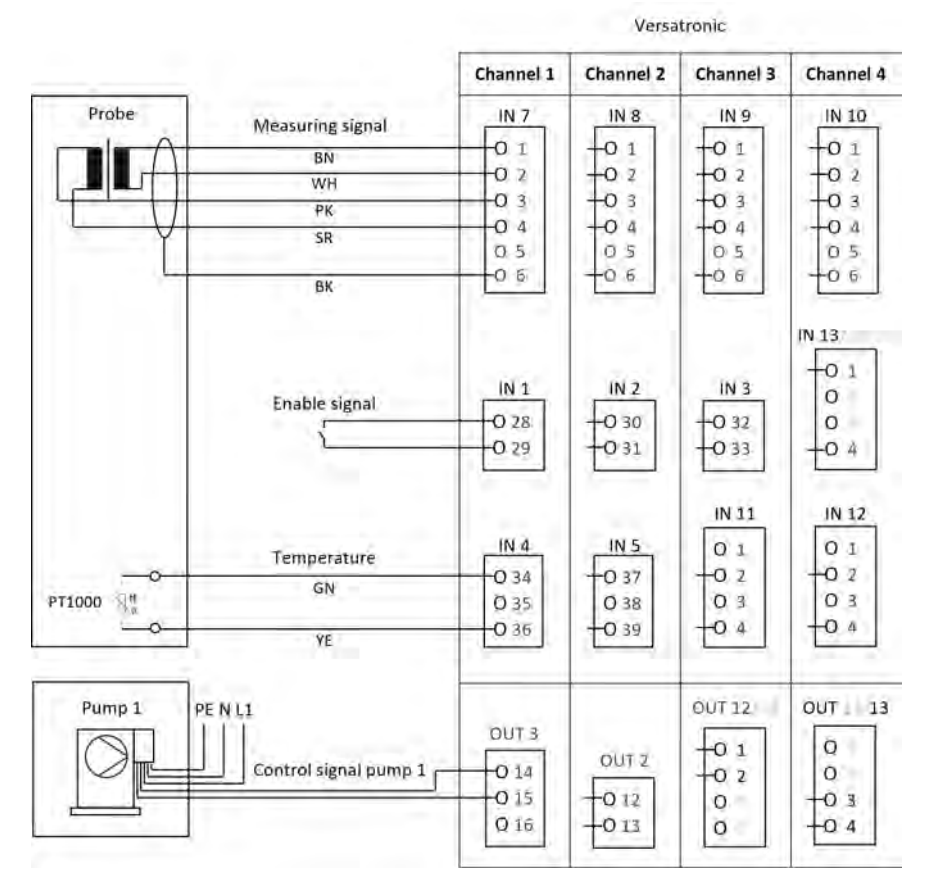

### **Schema elettrico Versatronic**

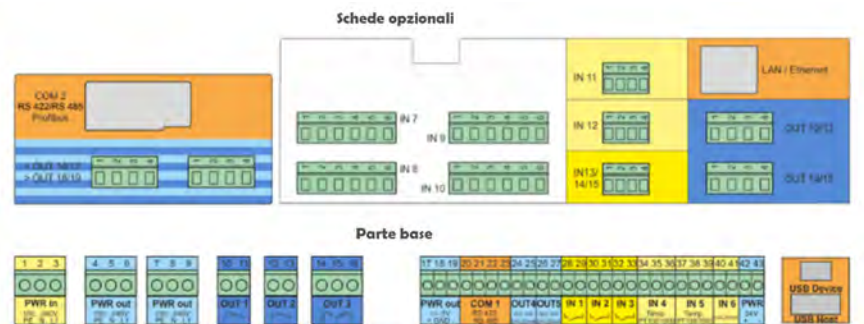

#### **Collegamento segnale di rilascio nella pompa di dosaggio EcoPro**

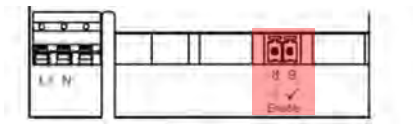

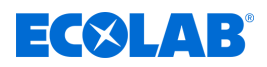

### **Collegamento segnale di rilascio nella pompa di dosaggio EcoAdd**

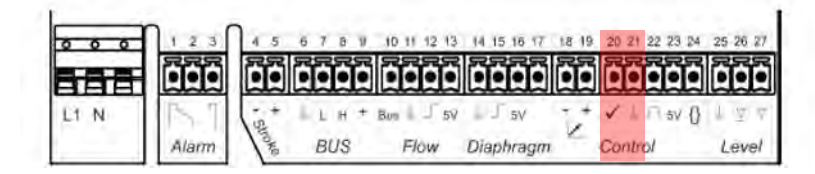

### **Selezione lingua**

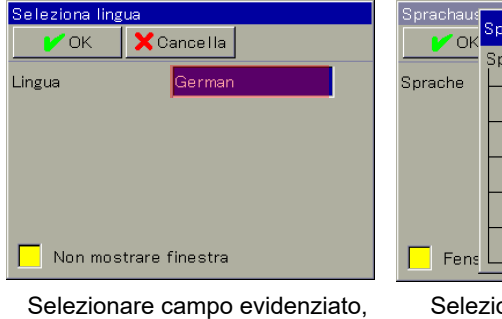

Viene visualizzato Selezionare lingua

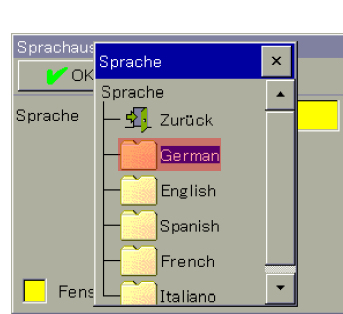

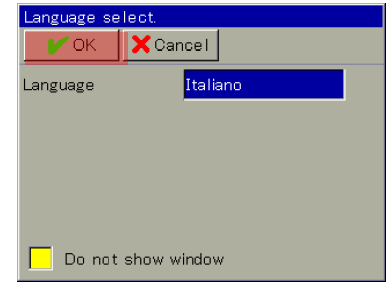

Selezionare lingua desiderata enteredore Premere Ok

### **Login dispositivi**

|          | ганы анных нинканке      |             |  |
|----------|--------------------------|-------------|--|
|          |                          | Canale 1 Ci |  |
|          | $120.4$ ms/cm            |             |  |
| W.<br>T۰ | 200.0 mS/cm<br>21.0 °C   | Out.        |  |
|          |                          | Canale 2 Ci |  |
|          | $120.1$ <sub>mS/cm</sub> |             |  |
| W.       | 200.0 mS/cm              | Out:        |  |
| T.       | 21.3 °C                  |             |  |

Premere pulsante evidenziato, passaggio al Menu dispositivo

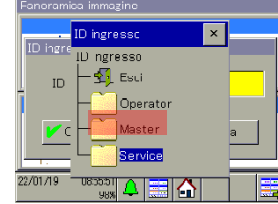

Selezionare livello Login Master

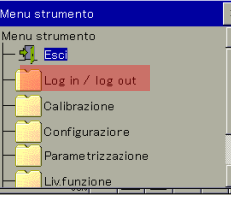

Selezionare Accesso / Uscita

Maste

 $\left|\left.\bigoplus_{\scriptscriptstyle\mathrm{98}\mathrm{K}}\left[\mathcal{A}\right]\right|\right|$ 

X Cancella

ID ingresso

 $/01/19$ 

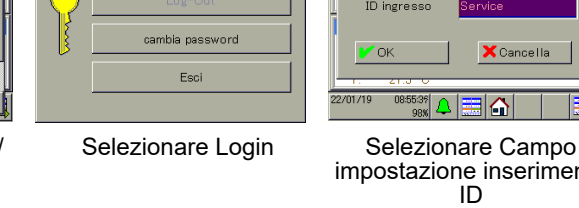

.<br>-<br>20.

 $\bar{7}$  $\bar{8}$  $\,$   $\,$   $\,$ W.  $\ddot{\phantom{1}}$  $\sigma_{\parallel}$  $\mid$   $\mid$ P ٦  $\boxed{1}$  $\overline{2}$  $\overline{3}$ w  $\overline{\circ}$ ×

Premere OK Immettere Password 08662, premere Enter

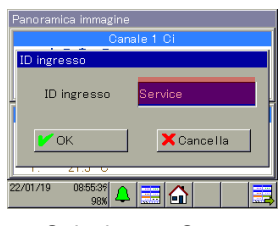

impostazione inserimento ID

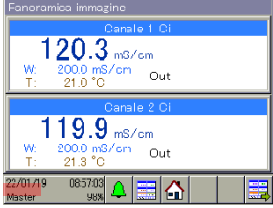

L'accesso come Master è concluso

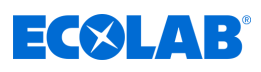

### **Livello utente**

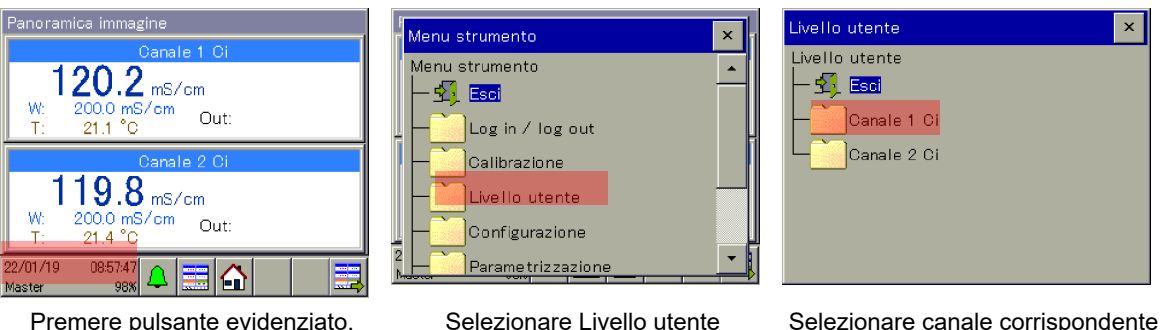

Premere pulsante evidenziato, passaggio al Menu dispositivo

e modificare modifica

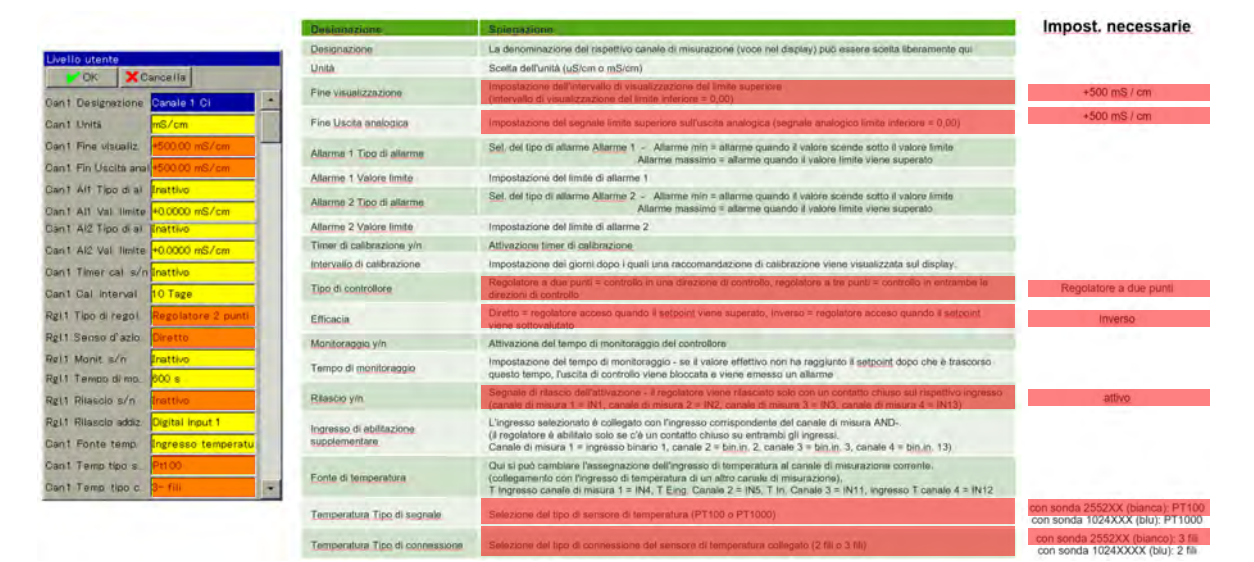

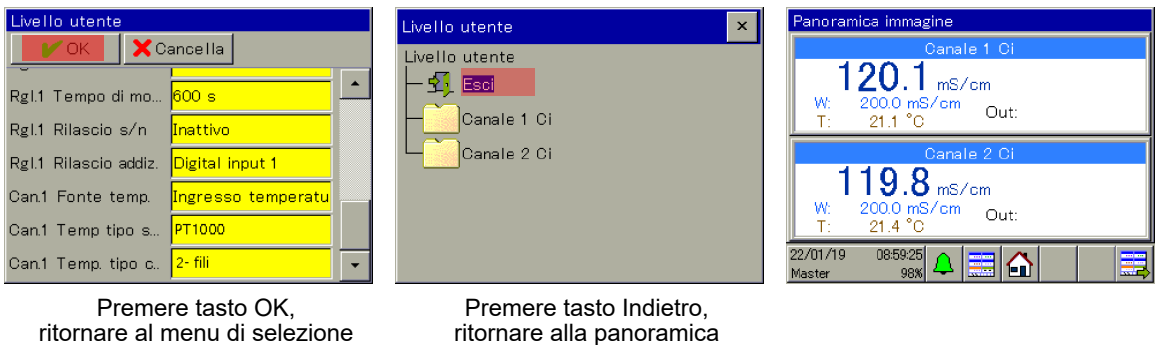

# **Parametrizzazione banda proporzionale o isteresi**

#### **Banda proporzionale**

Livello utente

Se la banda proporzionale è impostato su 0,0000 mS/cm, il regolatore reagisce come semplice dispositivo di segnale (il regolatore è attivato finché non si scende sotto o si supera il valore nominale).

Non appena si imposta un valore > 0,0000 mS/cm per la banda proporzionale, viene attivato il comportamento di regolazione PID. In questo caso, il comportamento di regolazione dipende dai valori impostati per banda proporzionale (P), tempo di azione integrativa (I) e tempo di azione derivativa (D).

#### **Isteresi**

L'isteresi impedisce una "fluttuazione della commutazione" (accensione e spegnimento incontrollato) nel caso in cui il valore effettivo combacia esattamente con il valore nominale. L'isteresi agisce sempre nella direzione di regolazione quando il regolatore è acceso.

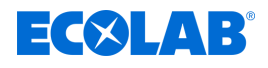

### **Esempio:**

direzione di regolazione diretta, valore nominale = 100 mS/cm, isteresi = 2 mS/cm Il regolatore si attiva se si superano 102 mS/cm e se si scende sotto 100 mS/cm

Direzione di regolazione invertita, valore nominale = 100 mS/cm, isteresi = 2 mS/cm Il regolatore si attiva se si superano 98 mS/cm e se si scende sotto 100 mS/cm

### **Parametrizzazione banda proporzionale**

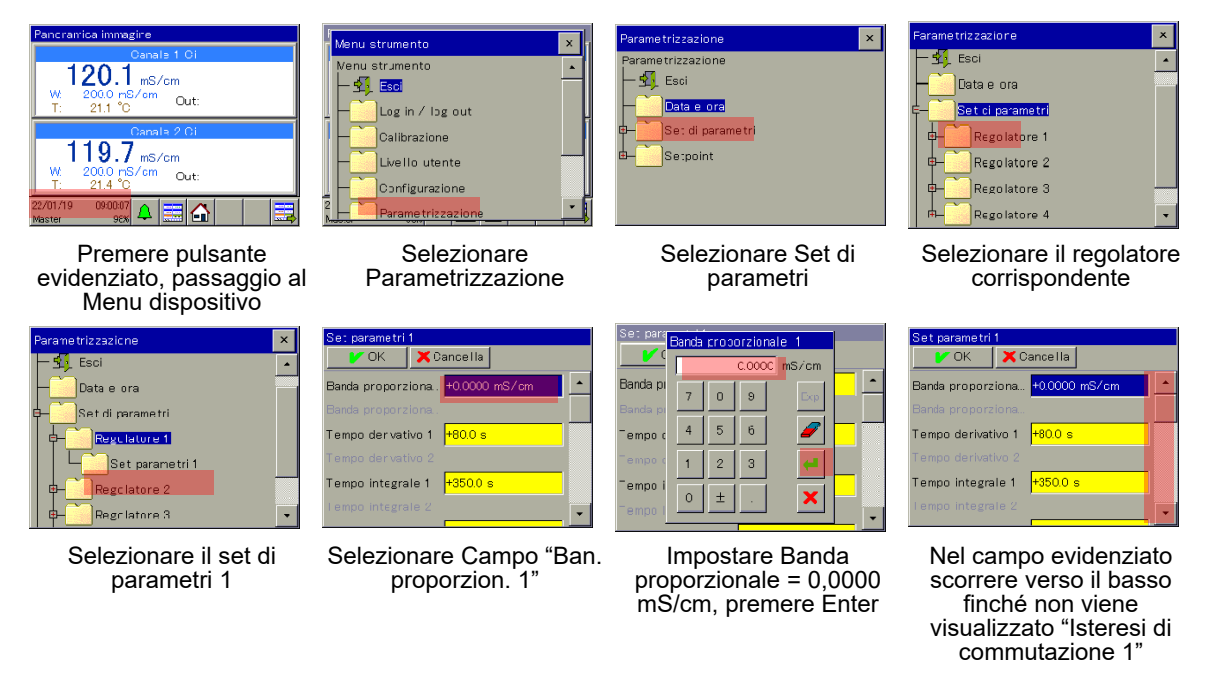

# **Parametrizzazione isteresi**

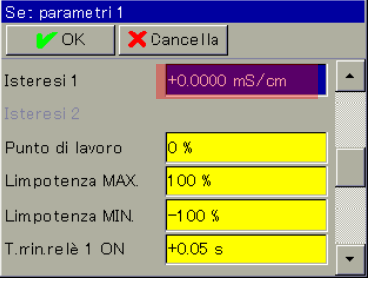

Selezionare campo "Isteresi di commutazione 1"

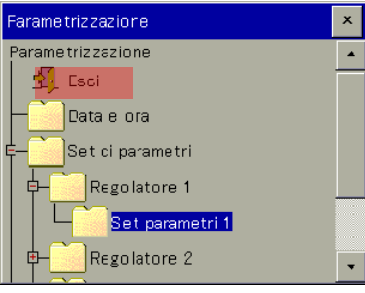

Premere tasto Indietro, ritornare alla panoramica

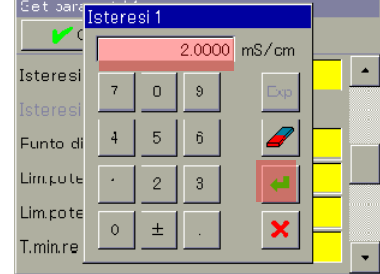

Impostare Isteresi di commutazione = 2,0000 mS/cm, premere Enter

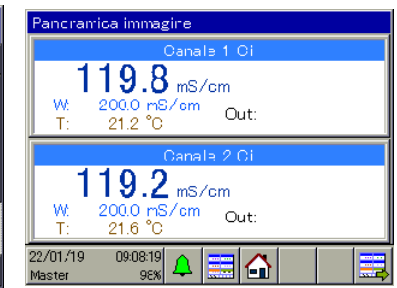

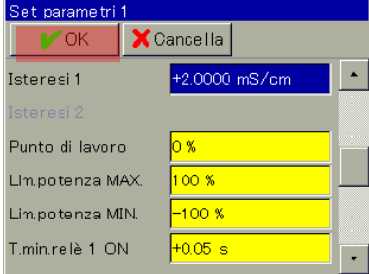

Premere il tasto OK

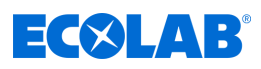

### **Parametrizzazione valore nominale**

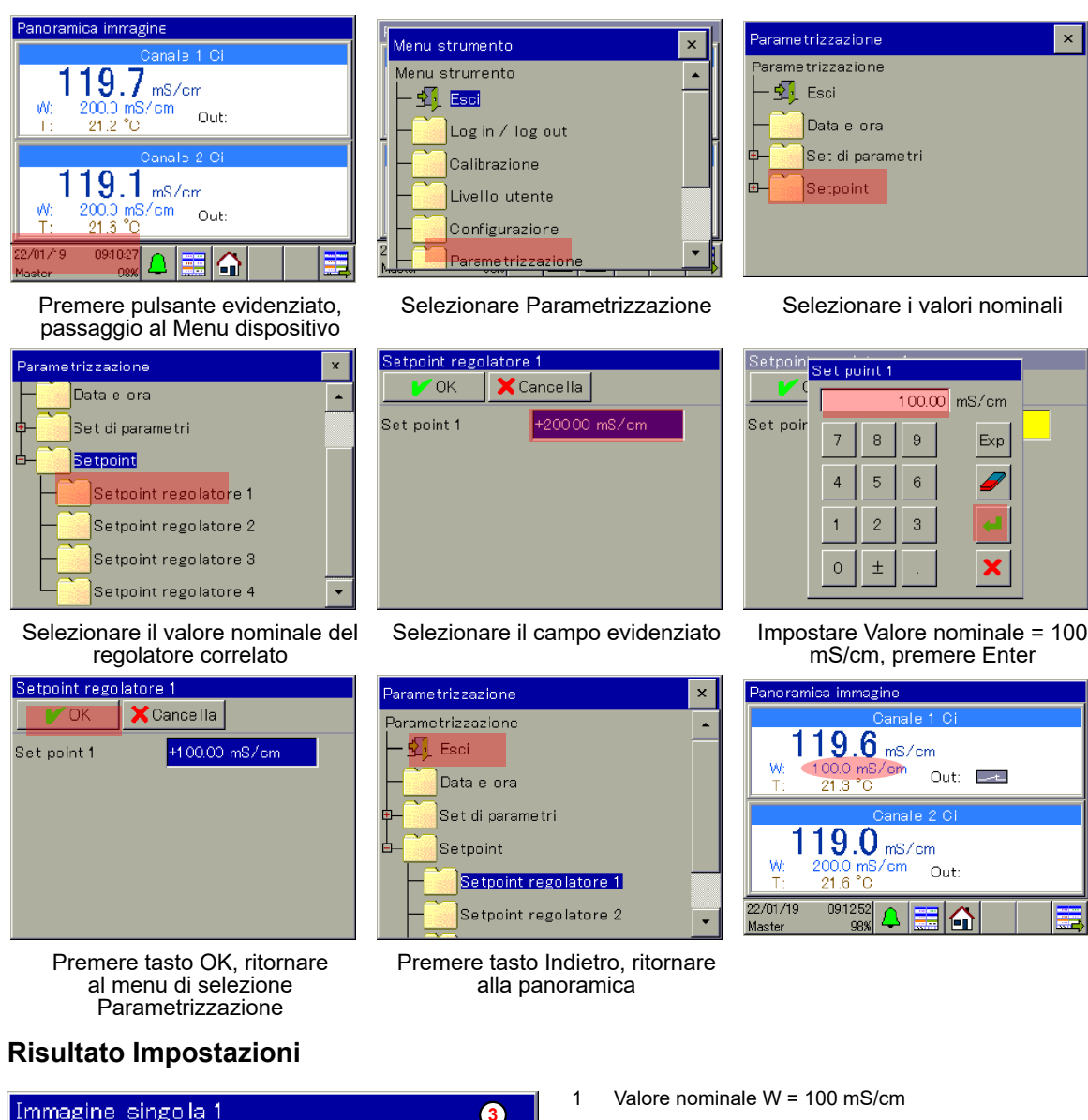

- 2 Limite superiore area di visualizzazione = 200 mS/cm
- 3 Manca Rilascio esterno (nessun contatto chiuso in IN1)

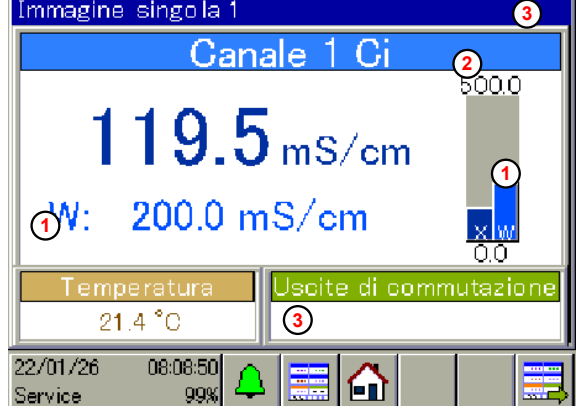

417102269 Rev. 5-06.2024 92

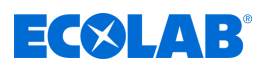

# **Messa in servizio**

#### **Taratura**

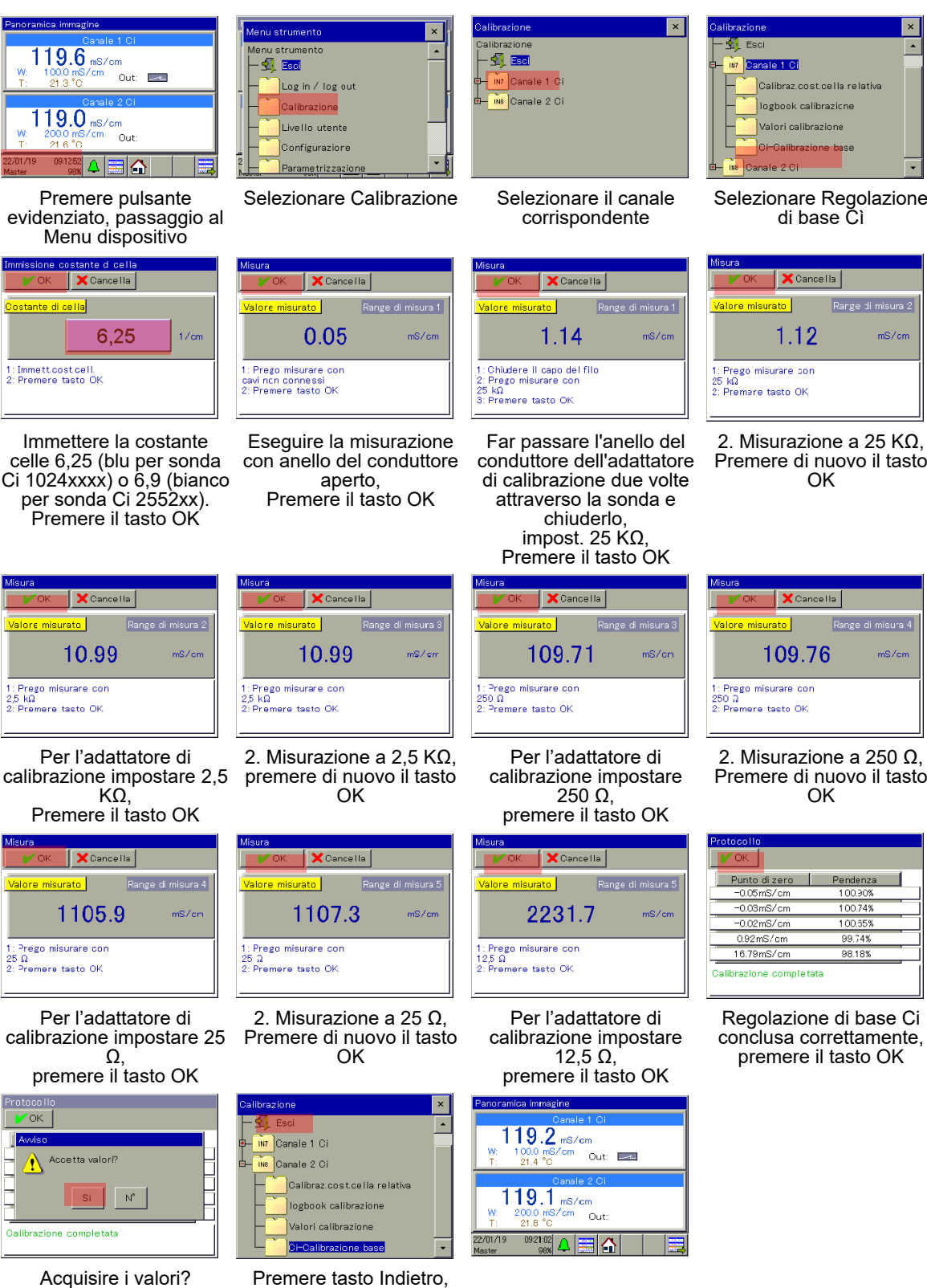

Premere tasto Sì, ritornare al menu di selezione Calibrazione

Premere tasto Indietro, ritornare alla panoramica

93 417102269 Rev. 5-06.2024

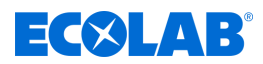

### **8.3.2 Esempio misurazione pH**

### **Descrizione dell'applicazione**

In un bagno delle parti il valore pH deve essere tenuto costante a pH 7,2.

Con il dispositivo di misura e regolazione Versatronic il valore pH nel bagno viene misurato in modo continuo e, all'occorrenza, avvia una pompa di neutralizzazione.

Se si supera un valore nominale del pH 7,4 la pompa viene attivata e si aggiungono gli acidi; se il pH scende sotto 7,2 la pompa si spegne.

### **Comportamento di regolazione**

In questo esempio, si seleziona un regolatore nero/bianco (dispositivo di segnale) che attiva la pompa di dosaggio senza interruzione finché non si raggiunge il valore nominale. In questo caso, si deve poter bloccare o abilitare l'uscita di regolazione del dispositivo mediante una condizione esterna.

#### **Impostazioni necessarie**

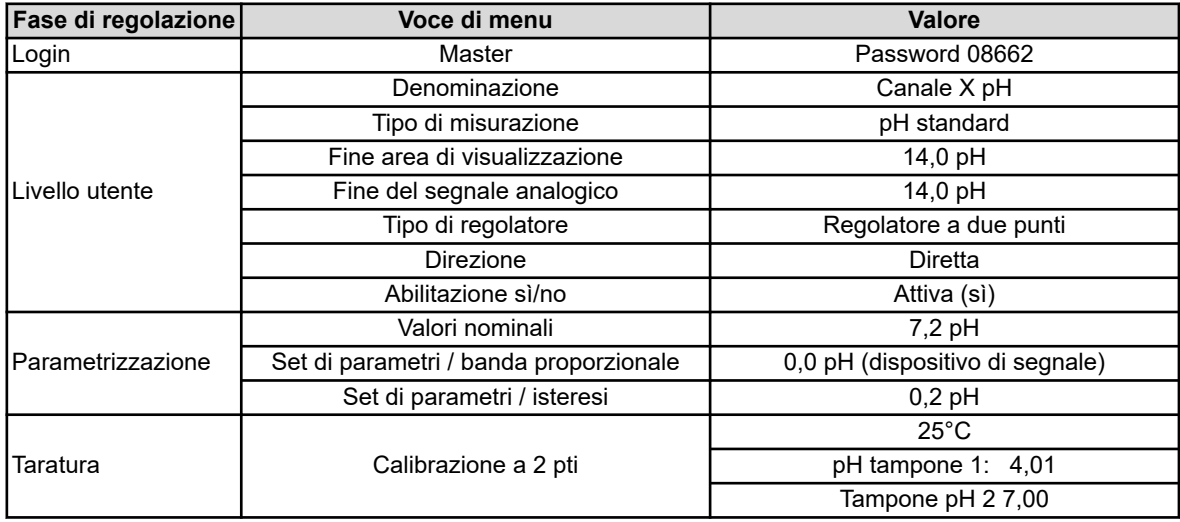

#### **Schema di collegamento**

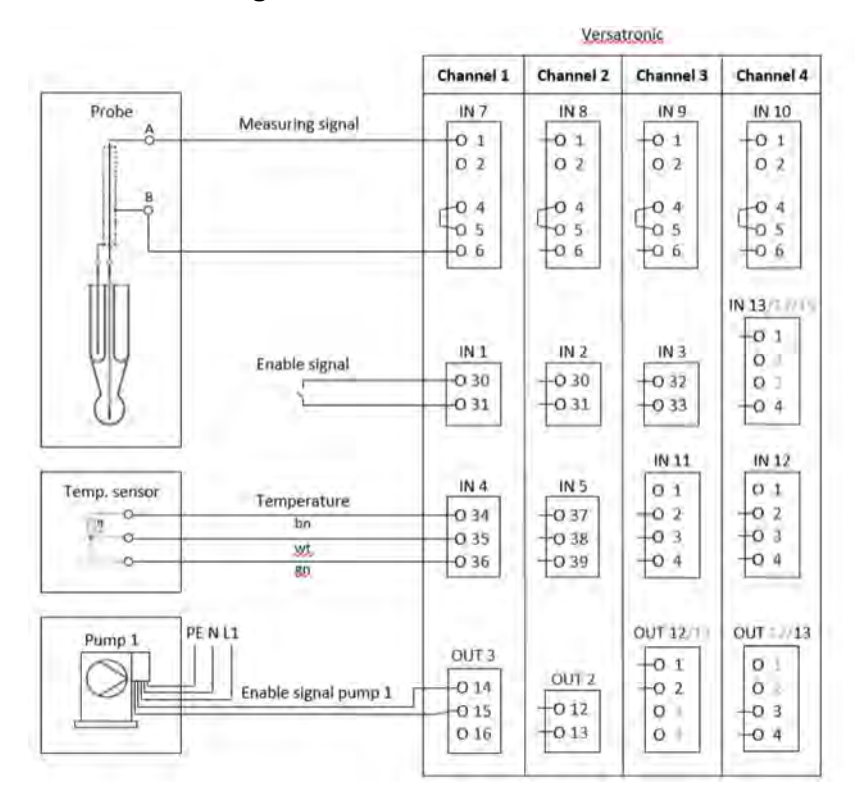

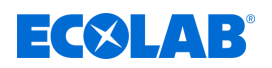

### **Schema elettrico**

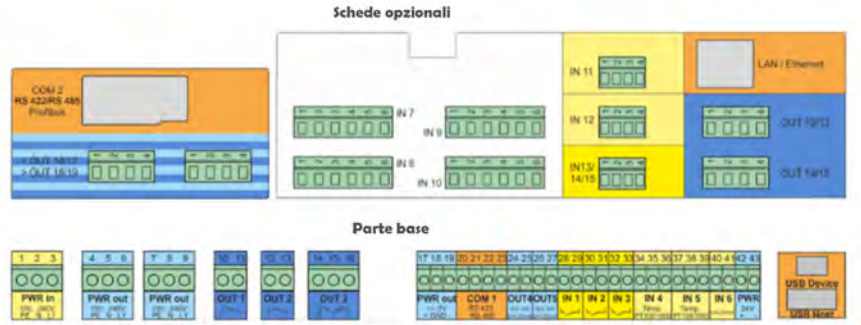

### **Collegamento segnale di rilascio nella pompa di dosaggio EcoPro**

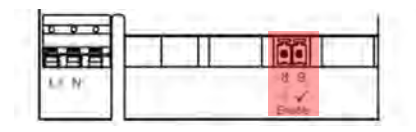

### **Collegamento segnale di rilascio nella pompa di dosaggio EcoAdd**

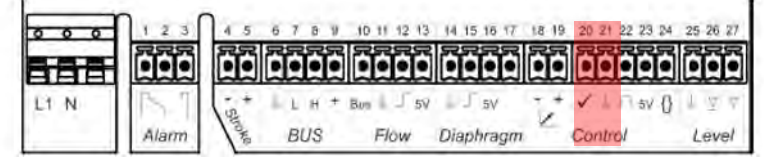

### **Selezione lingua**

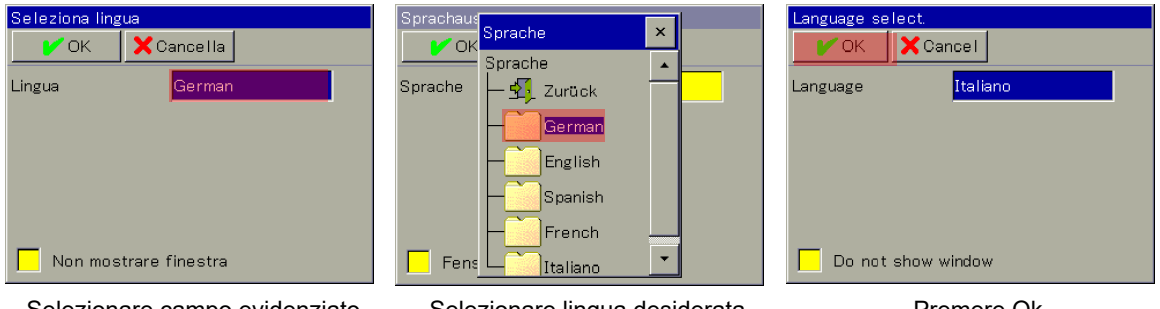

Selezionare campo evidenziato, Viene visualizzato Selezionare lingua

Selezionare lingua desiderata enterembre Premere Ok

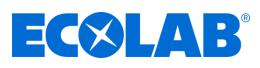

# **Login dispositivi**

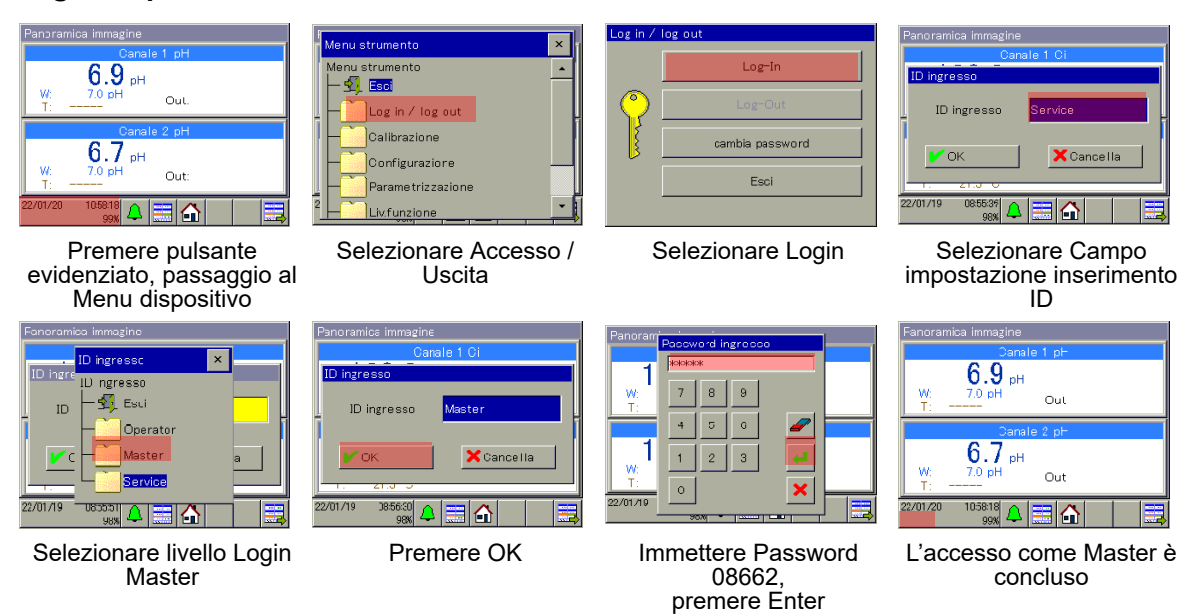

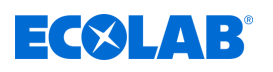

 $\mathbf{x}$ 

### **Livello utente**

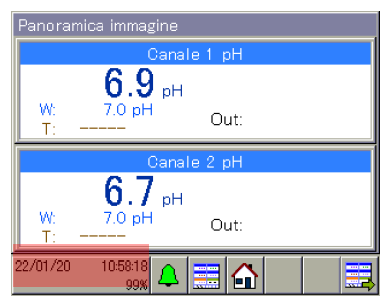

Premere pulsante evidenziato, passaggio al Menu dispositivo

 $\sim$ 

 $\frac{1}{1}$ 

 $\mathbf{r}$ ß  $\overline{\phantom{a}}$ 

 $\overline{\phantom{a}}$ 

Ġ

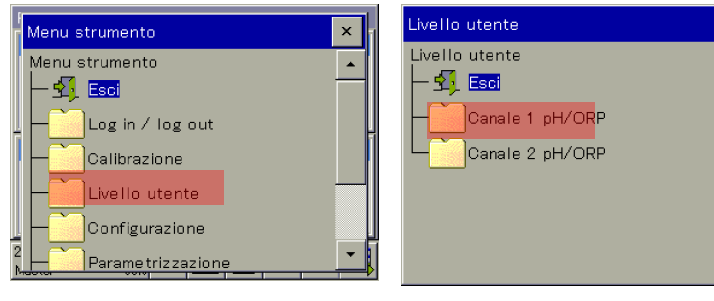

Selezionare Livello utente Selezionare canale corrispondente e modificare modifica

I Import possesseig

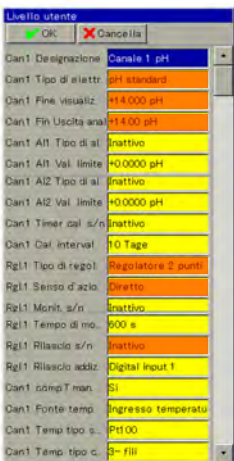

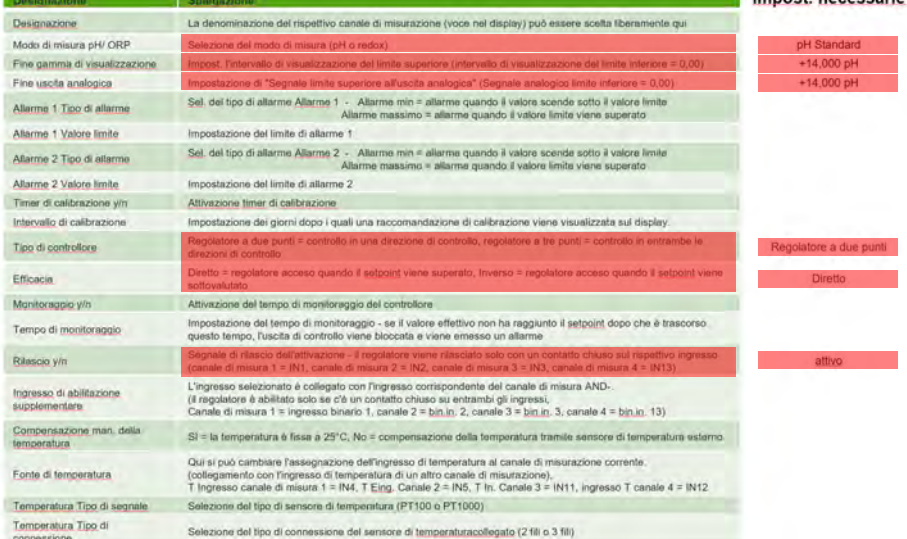

 $\mathbf{x}$ 

anoramica immagine

W

22/01/20

Maste

 $6.9<sub>nt</sub>$ 7.0 pH

 $6.7$  pH

7.0 pH

11:00:48

Out:

Out

EIA

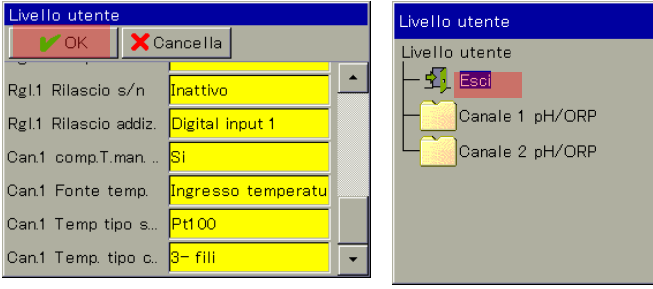

Premere tasto OK, ritornare al menu di selezione Livello utente

Premere tasto Indietro, Ritornare alla panoramica

### **Parametrizzazione banda proporzionale o isteresi**

### **Banda proporzionale**

Se la banda proporzionale è impostato su 0,0 pH, il regolatore reagisce come semplice dispositivo di segnale (il regolatore è attivato finché non si scende sotto o si supera il valore nominale).

Non appena si imposta un valore > 0,0 pH per la banda proporzionale, viene attivato il comportamento di regolazione PID. In questo caso, il comportamento di regolazione dipende dai valori impostati per banda proporzionale (P), tempo di azione integrativa (I) e tempo di azione derivativa (D).

### **Isteresi**

L'isteresi impedisce una "fluttuazione della commutazione" (accensione e spegnimento incontrollato) nel caso in cui il valore effettivo combacia esattamente con il valore nominale. L'isteresi agisce sempre nella direzione di regolazione quando il regolatore è acceso.

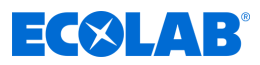

### **Esempio:**

direzione di regolazione diretta, valore nominale = 7,2 pH, isteresi = 0,2 pH Il regolatore si attiva se si superano 7,4 pH e se si scende sotto 7,2 pH

Direzione di regolazione invertita, valore nominale = 7,2 pH, isteresi = 0,2 pH Il regolatore si attiva se si scende sotto 7,0 pH e se si superano 7,2 pH

### **Parametrizzazione banda proporzionale**

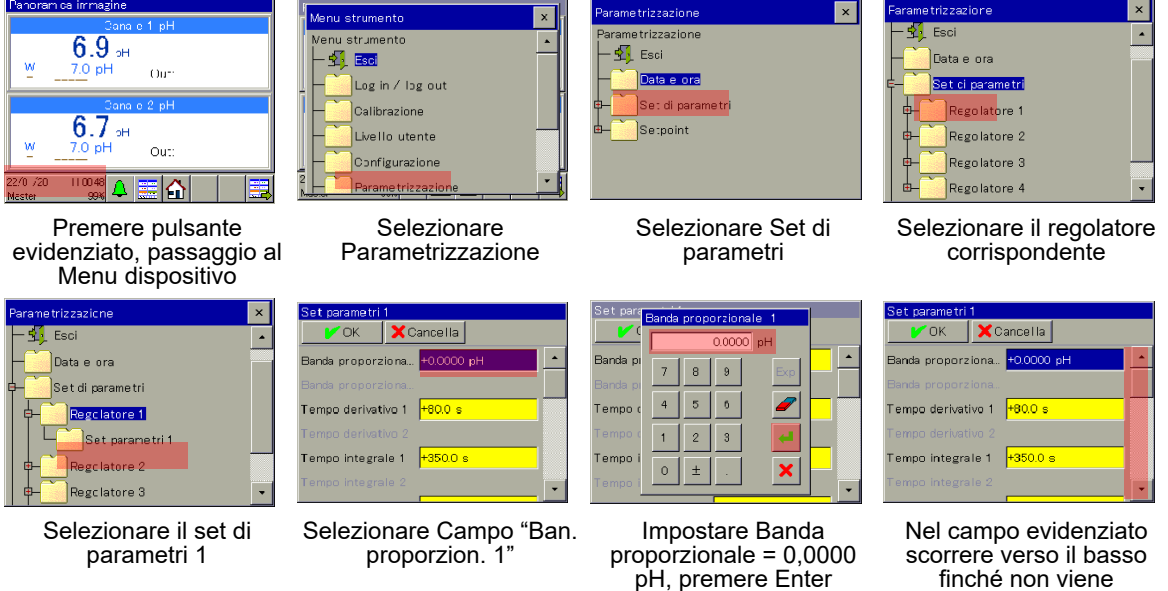

finché non viene visualizzato "Isteresi di commutazione 1"

### **Parametrizzazione isteresi**

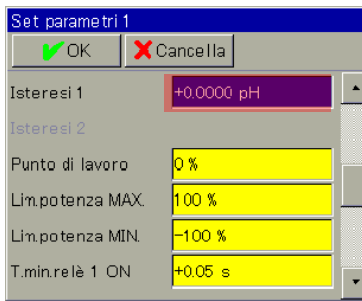

Selezionare campo "Isteresi di commutazione 1"

 $\overline{\mathbf{x}}$ 

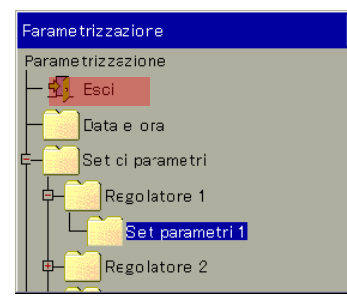

Premere tasto Indietro, ritornare alla panoramica

| Set para <mark>listeresi 1</mark> |         |                |   |                         |  |
|-----------------------------------|---------|----------------|---|-------------------------|--|
|                                   |         | 0.0000 pH      |   |                         |  |
| Isteresi<br>Isteresi              | 7       | 8              | 9 | Exp                     |  |
| Punto di                          | 4       | 5              | 6 |                         |  |
| Lim.pote                          |         | $\overline{2}$ | 3 |                         |  |
| Lim.pote<br>T.min.re              | $\circ$ | $\pm$          |   | $\overline{\mathbf{x}}$ |  |
|                                   |         |                |   |                         |  |

Impostare Isteresi di commutazione = 0,2 pH, premere Enter

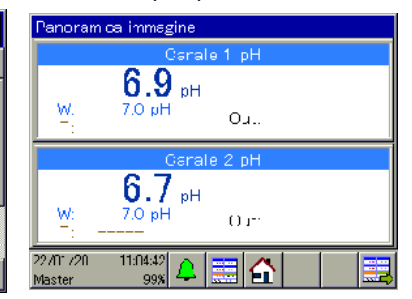

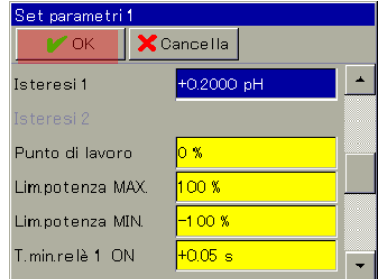

Premere il tasto OK

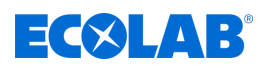

### **Parametrizzazione valore nominale**

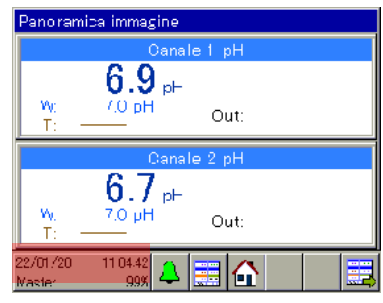

Premere pulsante evidenziato, passaggio al Menu dispositivo

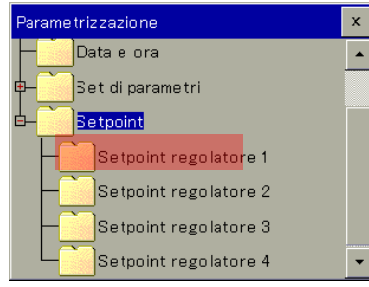

Selezionare il valore nominale del regolatore correlato

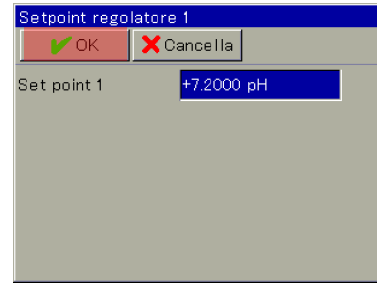

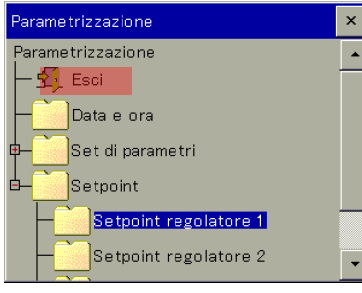

Menu strumento

Menu strumento

Log in / log out

Calibrazione

Livello utente

Configuraziore

Parametrizzaz

**X** Cancella

Setpoint regolatore 1

OK

Set point 1

 $\mathcal{F}_1$  isol

 $\frac{2}{h}$ 

Premere tasto Indietro, Ritornare alla panoramica

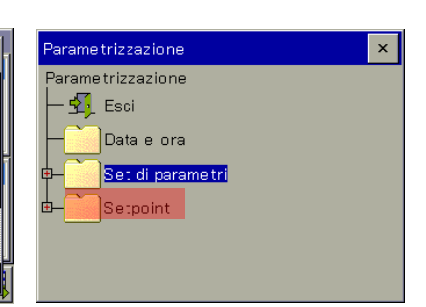

 $\mathbf{x}$ 

 $\overline{\phantom{a}}$ 

Selezionare Parametrizzazione Selezionare i valori nominali

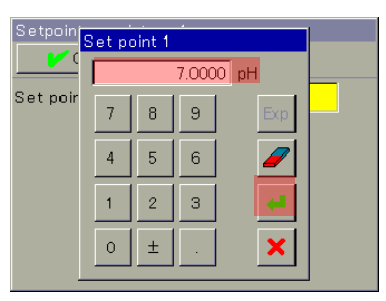

Selezionare il campo evidenziato Impostare Valore nominale = 100 mS/cm, premere Enter

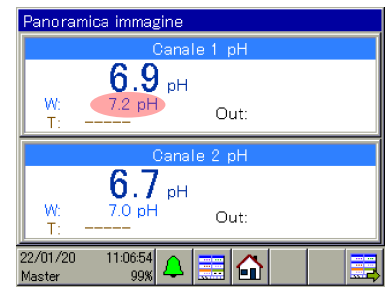

Premere tasto OK, ritornare al menu di selezione Parametrizzazione

# **Risultato Impostazioni**

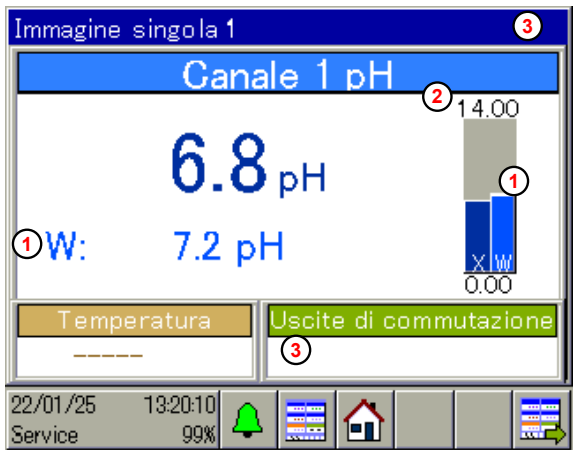

1 Valore nominale W = 7,2 pH

 $\ddot{\phantom{0}}$ 

- 2 Limite superiore area di visualizzazione = 14 pH
- 3 Manca Rilascio esterno (nessun contatto chiuso in IN1)

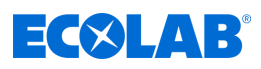

### **Taratura**

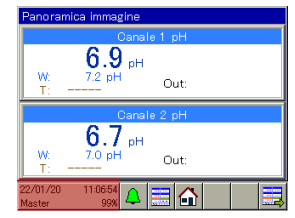

Premere pulsante evidenziato, passaggio al Menu dispositivo

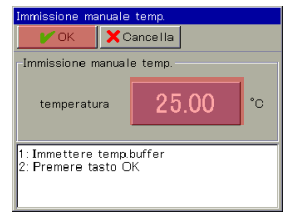

Impostare la temperatura ambiente attuale, premere il tasto Ok

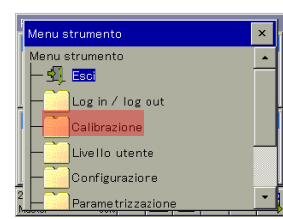

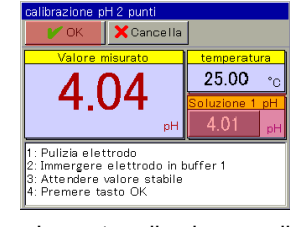

Impostare il valore per il tampone 1  $(4,01)$ , Immergere la sonda nella relativa soluzione tampone, premere il tasto OK

**Jest al-**

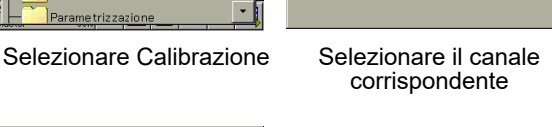

 $\sqrt{2}$  and

 $\overline{M}$ Canale 1 nH

D- Ma Canale 2 pH

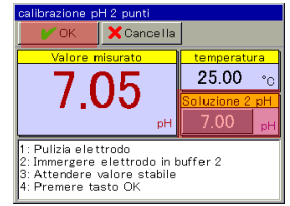

Impostare il valore per il tampone 2  $(7,00)$ , Immergere la sonda nella relativa soluzione tampone, premere il tasto OK

 $O<sub>11</sub>$ 

Out: Exc.

a imm

 $7.1$  pH

 $7.2<sub>pt</sub>$ 

22/01/2

 $\frac{081623}{998}\Delta\Xi$ 

 $\boldsymbol{\mathsf{x}}$ 

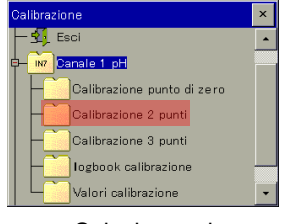

Selezionare la calibrazione a 2 punti

| Protocollo<br>OK              |  |                        |         |    |  |  |  |
|-------------------------------|--|------------------------|---------|----|--|--|--|
| Protocolld                    |  |                        |         |    |  |  |  |
| temperatura                   |  |                        | 25.00   | °C |  |  |  |
| Punto zero pH                 |  |                        | 6.70 pH |    |  |  |  |
| Pendenza acido                |  | 103.5% (-61.25 mV pH)  |         |    |  |  |  |
| Pend alcalino                 |  | 103.5 % (-61.25 mV pH) |         |    |  |  |  |
| Elettrodo in buone condizioni |  |                        |         |    |  |  |  |

Premere il tasto Ok

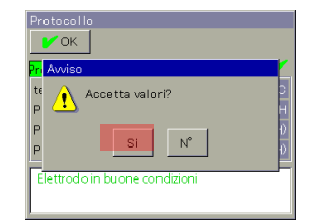

Acquisire i valori? Premere il tasto Sì, ritornare al menu di selezione Calibrazione

Premere tasto Indietro, Ritornare alla panoramica

Calibrazione punto di zero Calibrazione 2 punti

Calibrazione 3 punti

logbook calibrazione

Valori calibrazione

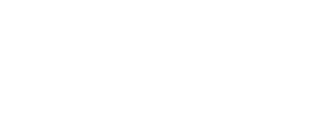

<span id="page-991-0"></span>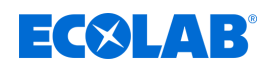

# **9 Funzionamento**

- Personale: Responsabile della produzione
	- **n** Operatori

# **9.1 Principi di funzionamento**

Questo capitolo spiega come gestire le funzioni a livello di operatore (ad esempio, regolatore e monitor dati) e come accedere alla struttura del menu per modificare le impostazioni del dispositivo. Ecolab *«Versatronic»* è gestito tramite il touchscreen e può essere azionato con un dito o un lapis con una punta arrotondata in plastica morbida.

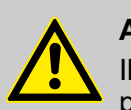

# **ATTENZIONE!**

Il touchscreen non deve essere utilizzato con oggetti affilati o appuntiti, poiché potrebbero danneggiare la pellicola protettiva e il touchscreen.

Per pulire il touch screen utilizzare solo un panno morbido. I detergenti disponibili in commercio possono contenere sostanze che danneggiano la pellicola protettiva e il display.

*Il funzionamento dipende dai diritti dell'utente. Le opzioni operative e di impostazione sono limitate a seconda dell'utente registrato.*

# **9.1.1 Password e diritti utente**

Ci sono tre livelli utente nel dispositivo con nomi utente, password e diritti utente configurati in fabbrica. Le password possono essere modificate nel dispositivo.

Le seguenti tabelle forniscono una panoramica degli account utente creati in fabbrica e delle password associate, nonché dei diritti di accesso del rispettivo livello utente.

### **Password impostate in fabbrica**

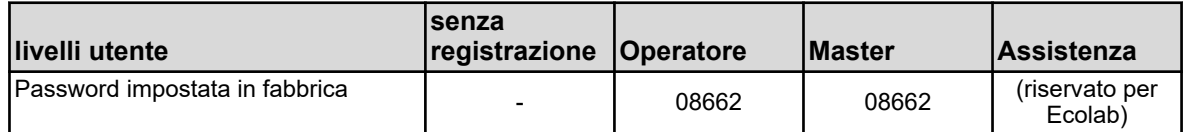

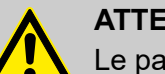

# **ATTENZIONE!**

Le password mostrate qui sono solo per la "configurazione iniziale" del dispositivo!

Al fine di garantire l'affidabilità del processo, consigliamo vivamente di modificare le password dopo aver eseguito correttamente la configurazione e di tenerle in un luogo sicuro.

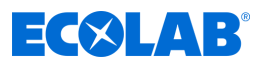

### **Diritti utente impostati in fabbrica**

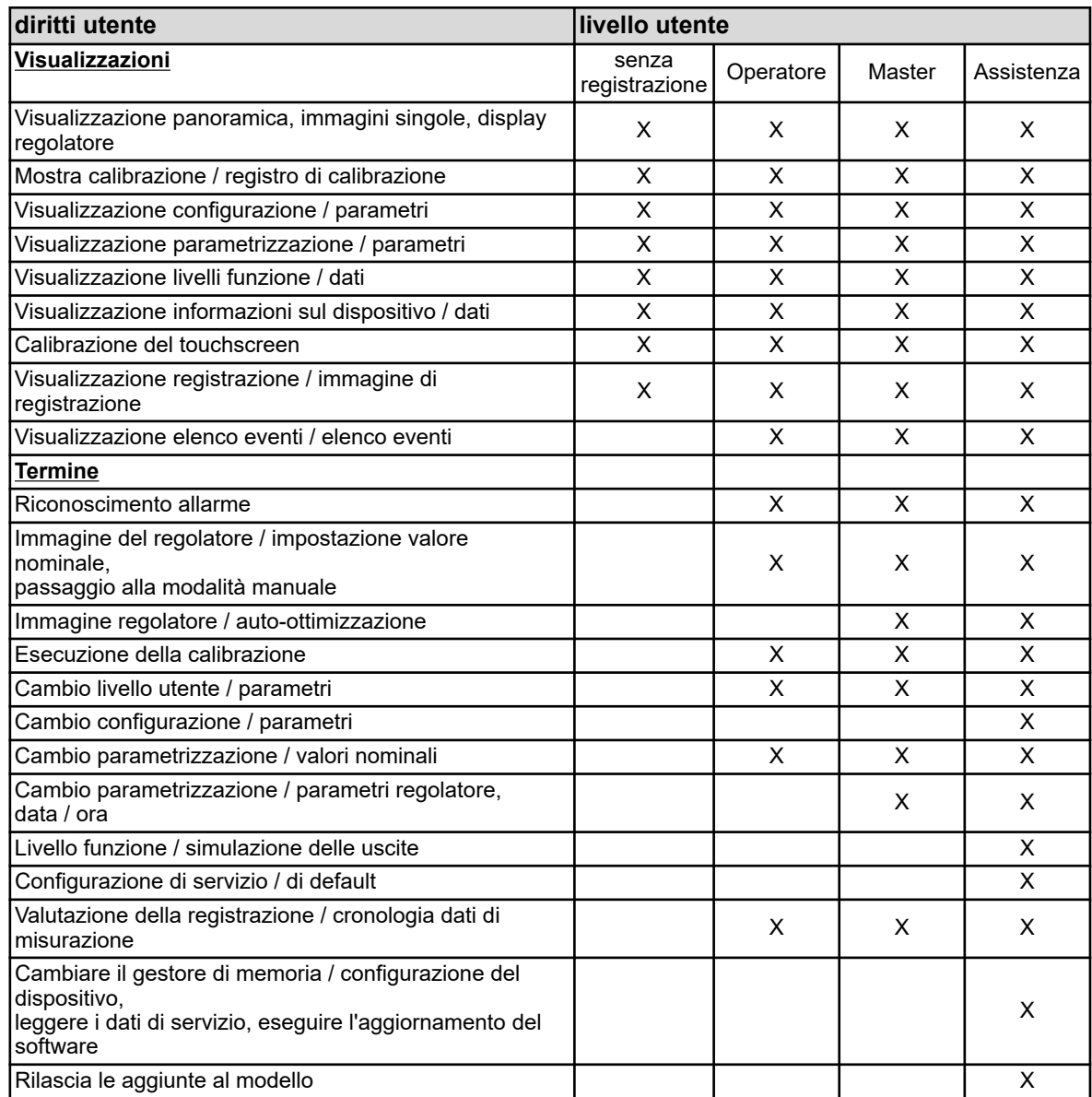

### **9.1.2 Struttura del menù**

Nel **livello operatore** è possibile utilizzare 3 diversi pulsanti di navigazione (vedi Ä *[Capitolo 9.1.3 «Elementi di comando» a pag. 104](#page-994-0)* , Fig., Posizioni (4), (5), (7)) per richiamare le schermate operatore corrispondenti per la visualizzazione e il controllo delle funzioni del dispositivo.

I **livelli di menu** "Menu dispositivo" e "Elenco allarmi/eventi" (vedi Ä *[Capitolo](#page-994-0) [9.1.3 «Elementi di comando» a pag. 104](#page-994-0)* , Fig., Posizioni (2), (3)) vengono richiamati anche mediante i pulsanti corrispondenti. Il menu del dispositivo contiene sottomenu per l'impostazione, la manutenzione e la diagnostica del dispositivo e delle sue funzioni.

Il **gestore della memoria** viene chiamato automaticamente, non appena una chiavetta USB viene collegata all'interfaccia host USB. Viene utilizzato per lo scambio di dati tra il dispositivo e la chiavetta inserita.

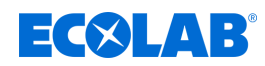

# **Panoramica della struttura del menu**

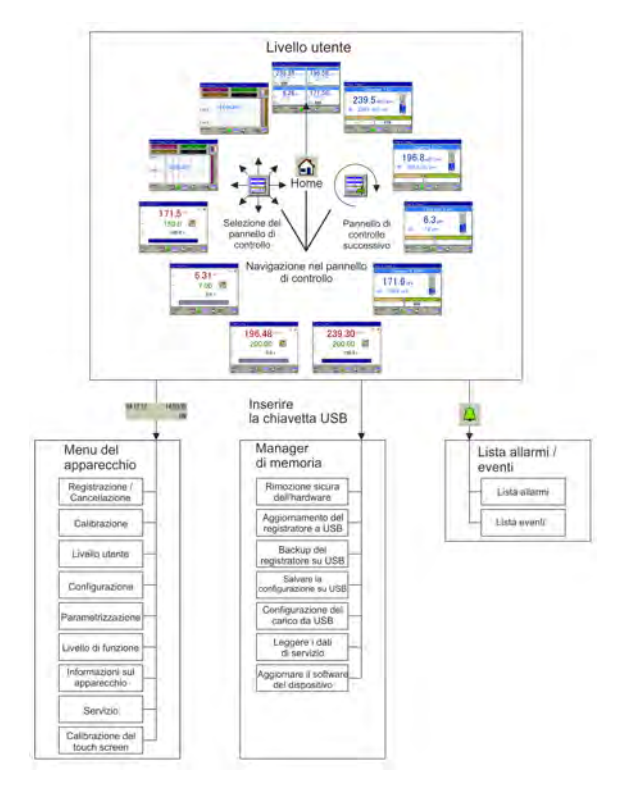

*Fig. 34: Panoramica della struttura del menu*

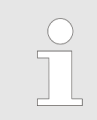

*Nel menu "Gestore della memoria", le voci "Aggiornamento registratore su USB" e "Backup registratore su USB" vengono visualizzate solo se la"Funzione di registrazione" è abilitata.*

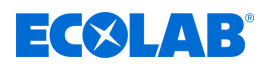

### <span id="page-994-0"></span>**Immagini operative dell'anello operativo**

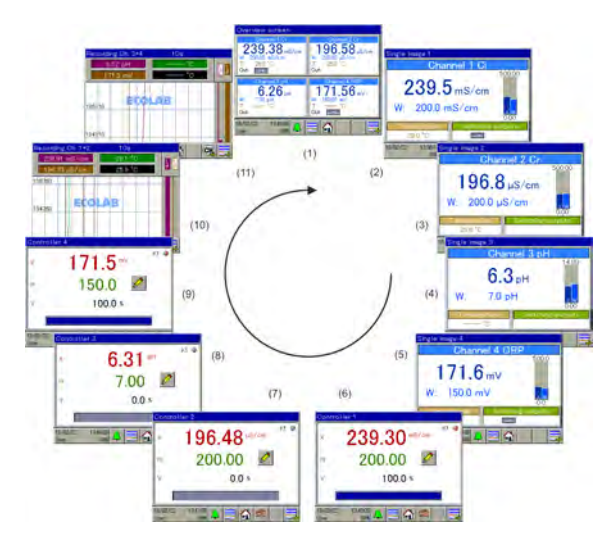

*Fig. 35: Immagine operativa dell'anello operativo*

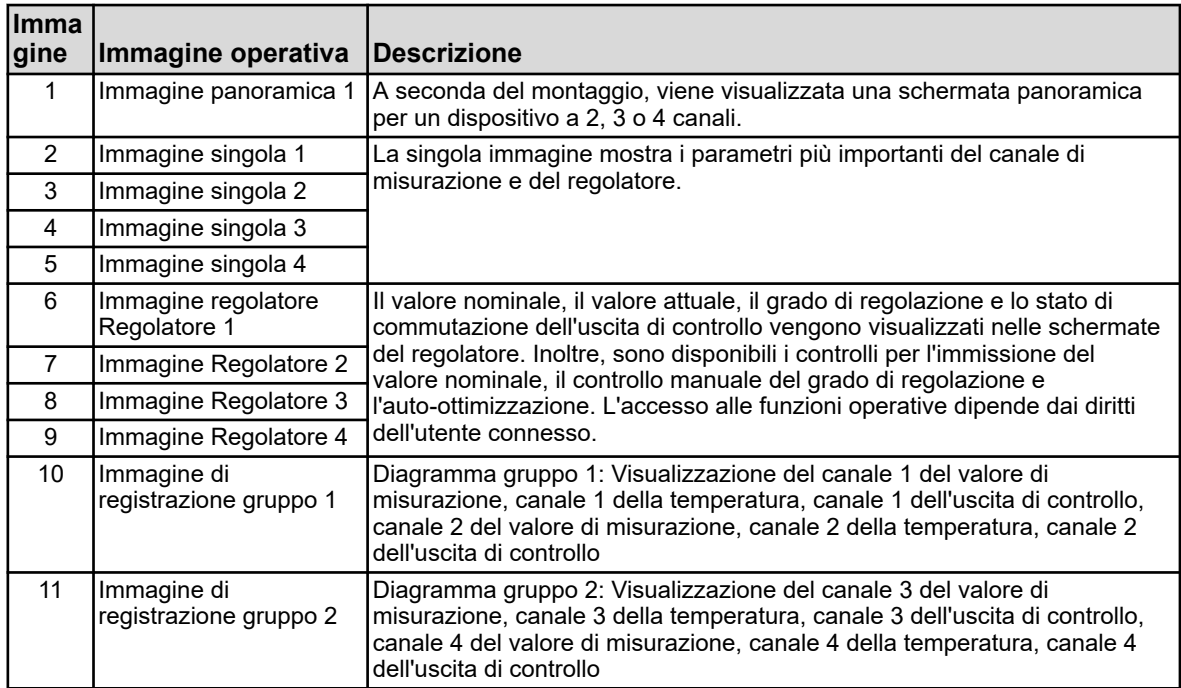

### **9.1.3 Elementi di comando**

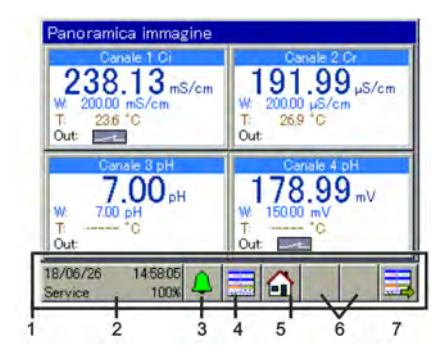

*Fig.: Elementi di comando*

- 1 Area di comando
- 2 Pulsante del "menu dispositivo"
- 3 Pulsante "Elenco allarmi/eventi"
- 4 Pulsante "Selezionare l'immagine di visualizzazione"
- 5 Pulsante Home (torna alla schermata principale)
- 6 Segnaposto per pulsanti aggiuntivi con immagine di
- registrazione e immagine del regolatore

7 Pulsante "Immagine operativa successiva" (scorrere le immagini del display)

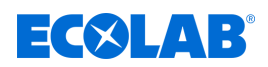

### **9.1.4 Elementi di visualizzazione**

### **9.1.4.1 Elementi di visualizzazione Versatronic Standard**

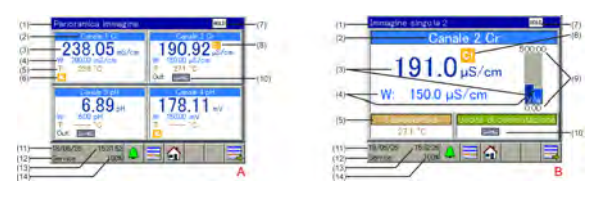

*Fig. 36: Versatronic Standard: Immagine panoramica e immagine singola*

A Immagine panoramica

- B Immagine singola
- 1 Nome immagine di visualizzazione
- 2 Nome canale di misurazione
- 3 Valore di misurazione
- 4 Valore nominale regolatore
- 5 Temperatura
- 6 Rilascio mancante (uscita di controllo bloccata)
- 7 Display di gruppo Hold (manca il rilascio per uno o più canali di misurazione)
- 8 Timer di calibrazione scaduto (eseguire la calibrazione!)
- 9 Area di visualizzazione selezionata
- 10 Uscita di controllo 1 del rispettivo canale di misurazione attivo
- 11 Data
- 12 Livello di accesso
- 13 Ora
- 14 Indicazione della memoria rimanente in% per la funzione di registrazione

### **9.1.4.2 Elementi di visualizzazione Versatronic acqua di raffreddamento**

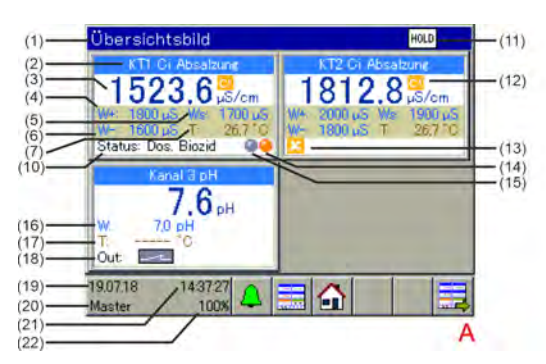

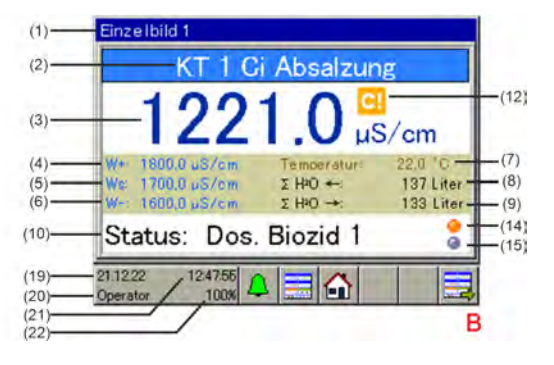

*Fig. 37: Versatronic acqua di raffreddamento: Immagine panoramica e immagine singola*

- A Immagine panoramica
- B Immagine singola
- 1 Nome immagine di visualizzazione
- 2 Nome canale di misurazione
- 3 Valore misurato
- 4 Punto di commutazione desalinizzazione on
- 5 Punto di commutazione di pre-desalinizzazione on
- 6 Punto di commutazione desalinizzazione off
- 7 Temperatura acqua di raffreddamento
- 8 Quantità acqua dolce
- 9 Flusso di scarico
- 10 Stato attuale del trattamento dell'acqua di raffreddamento
- 11 Display di gruppo Hold (manca il rilascio per uno o più canali di misurazione)
- 12 Timer di calibrazione scaduto (eseguire la calibrazione!)
- 13 Rilascio mancante (uscita di controllo bloccata)
- 14 Marcatore dosaggio biocida
- 15 Marcatore circolazione
- 16 Valore nominale regolatore misurazione aggiuntiva
- 17 Misurazione aggiuntiva della temperatura
- 18 Misurazione aggiuntiva uscita dello stato di commutazione
	- (uscita attiva)
- 19 Data
- 20 Livello di accesso
- 21 Ora
- 22 Indicazione della memoria rimanente in% per la funzione di registrazione

Descrizione Modalità di funzionamento Versatronic acqua di raffreddamento vedi Ä *[Capitolo 4.1.1 «Versione speciale Versatronic - acqua di raffreddamento» a pag. 27](#page-917-0)* .

# **Funzionamento**

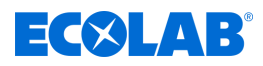

# **9.1.5 Valore di visualizzazione non valido**

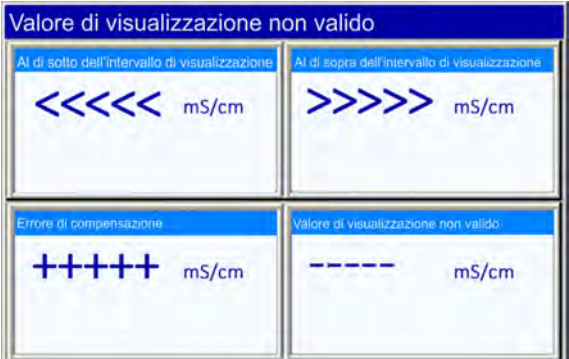

#### *Fig. 38: Esempio di visualizzazione valore non valido*

Segnali di ingresso / valori di misurazione non validi o vengono rilevati e visualizzati, nei display dei valori misurati, errori nella configurazione degli ingressi analogici come segue:

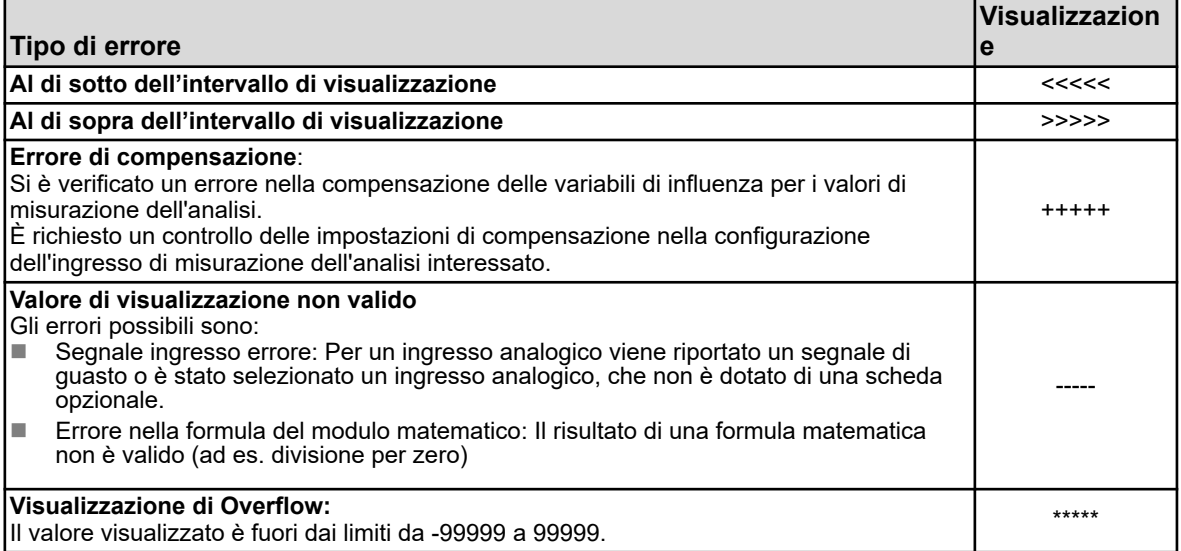

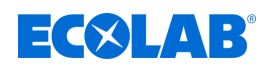

### **9.1.6 Inserimento di testo e numeri**

Le finestre di dialogo per l'inserimento di testo o numeri vengono visualizzate automaticamente quando viene toccato un campo di inserimento corrispondente.

### **Finestra di dialogo per l'inserimento di testo**

Oltre all'inserimento convenzionale dei caratteri, ci sono 2 funzioni speciali:

- Caratteri speciali e dieresi vengono automaticamente visualizzati tramite dei pulsanti.
- L'elenco di testo facilita l'inserimento di stringhe di caratteri di uso frequente. Internamente, il dispositivo memorizza una cronologia delle stringhe inserite. Queste sono disponibili nell'elenco di testo e possono essere semplicemente copiate toccando la riga di inserimento.

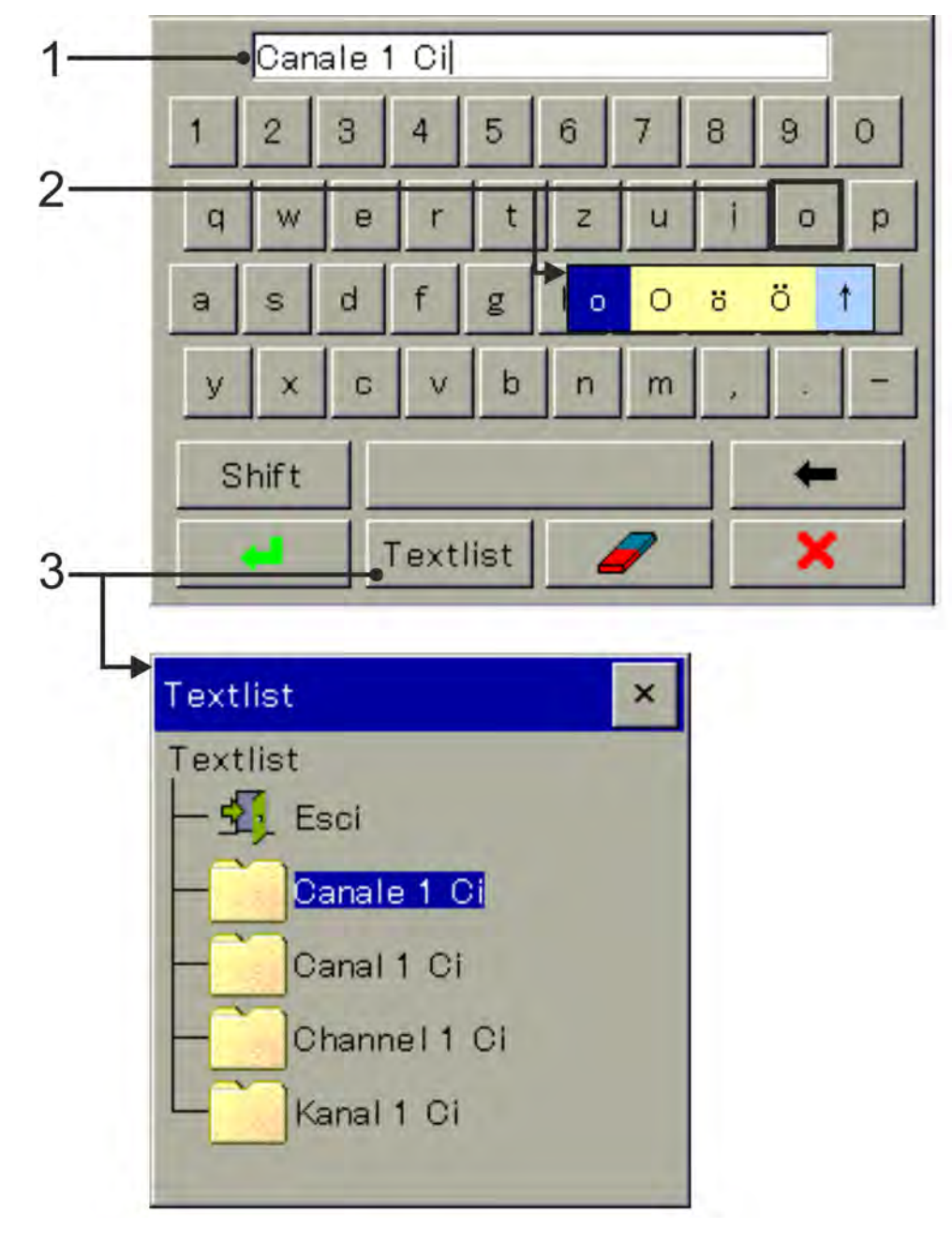

*Fig. 39: Finestra di dialogo per l'inserimento di testo*

1 Righe di inserimento

- 3 Selezione dalla lista di testo
- 2 Selezione di dieresi / caratteri speciali

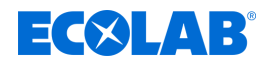

# **Funzionamento**

### **Finestra di dialogo per l'inserimento di numeri**

Se viene toccato un campo di inserimento per valori numerici, questa finestra di dialogo si apre. Particolarità: Con il **pulsante "Esp"** è possibile inserire l'esponente di una potenza di dieci.

Procedimento: Inserire il valore numerico della base → Confermare "Esp" → Inserire l'esponente  $\rightarrow$  Confermare l'inserimento

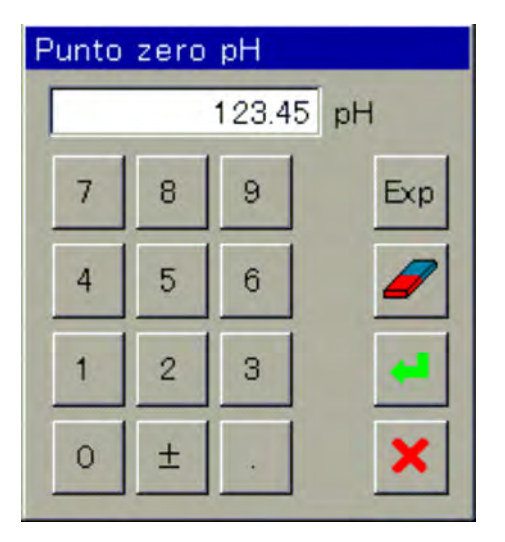

*Fig. 40: Finestra di dialogo per l'inserimento di numeri*

### **Pulsanti finestra di dialogo per l'inserimento**

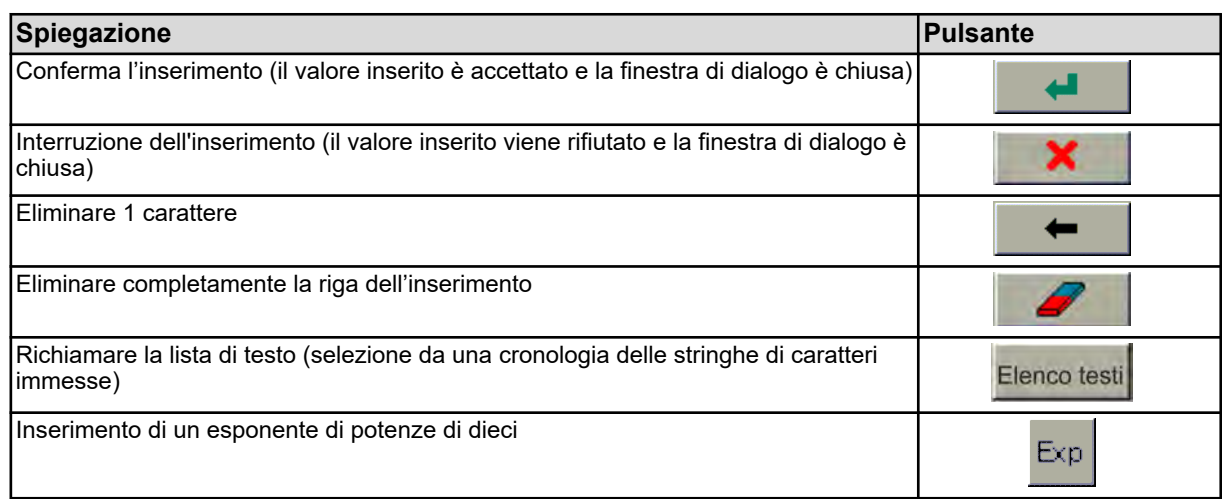

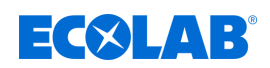

# **9.2 Lista allarmi-/eventi**

Numerose funzioni di Ecolab *«Versatronic»* consentono di configurare funzioni di allarme e funzioni di eventi. Inoltre, l'elettronica di Ecolab *«Versatronic»* controlla se stesso e attiva allarmi e eventi programmati in caso di guasti interni al dispositivo.

Gli allarmi e gli eventi sono elencati nell'ordine in cui si verificano negli elenchi. L'elenco corrispondente viene richiamato tramite il menu "Elenco allarmi / eventi".

L'elenco degli allarmi / degli eventi viene richiamato premendo il pulsante "Elenco allarmi / Eventi" a livello di operatore. Vedi Ä *[Capitolo 9.1.3 «Elementi di comando» a pag. 104](#page-994-0)* .

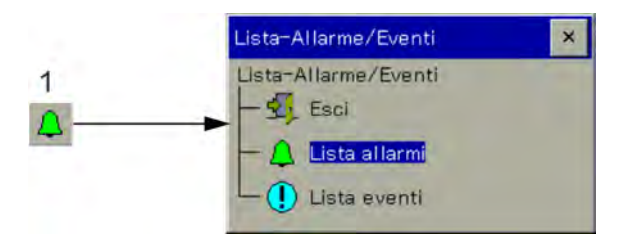

*Fig. 41: Lista allarmi-/eventi*

1 Pulsante "Elenco allarmi / eventi"

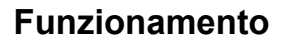

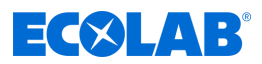

### **9.2.1 Elenco degli allarmi**

Nell'elenco degli allarmi vengono visualizzati gli allarmi in corso. Gli allarmi si disattivano con l'eliminazione della condizione di allarme. Ogni allarme a sua volta disattiva "l'allarme generale". Nella vista della lista degli allarmi ci sono i pulsanti per visualizzare i dettagli degli allarmi e per riconoscere gli allarmi generali e di dosaggio. Vedi Fig. 42 .

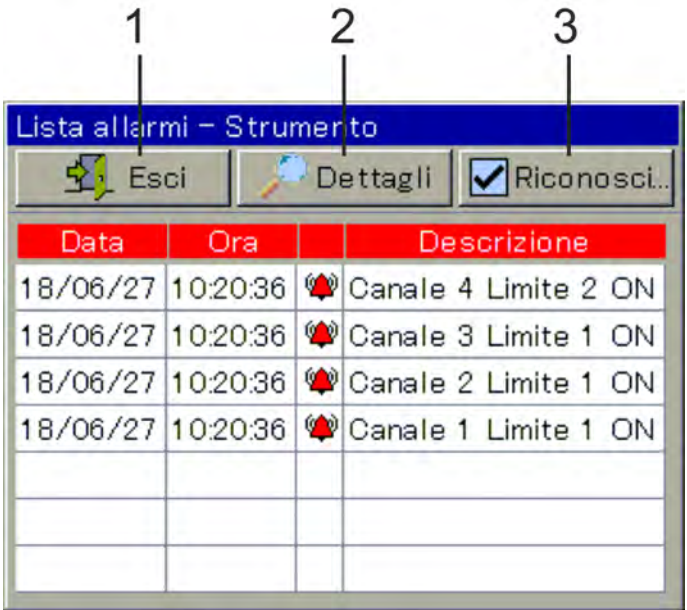

*Fig. 42: Esempio: Elenco degli allarmi*

1 torna al livello operatore

- 3 Conferma allarme generale / dosaggio
- 2 Descrizione del testo della voce selezionata in tutta la sua lunghezza

Gli allarmi vengono inoltre visualizzati con il colore del simbolo di campana sul tasto "Elenco allarmi / eventi", nella voce di menu "Elenco allarmi" del menu "Elenco allarmi / eventi" e nella barra del titolo delle schermate dell'operatore:

- $\Box$   $\bullet$  campana rossa: almeno 1 allarme in corso
- $\blacksquare$   $\spadesuit$  campana verde: nessun allarme

# **Conferma allarme generale / dosaggio**

L'allarme di dosaggio può essere ripristinato nella lista degli allarmi in conferma / allarme dosaggio. L'allarme generale si ripristina automaticamente non appena la condizione di allarme non è più presente.

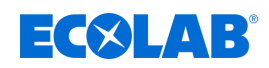

# **9.2.2 Elenco eventi**

L'elenco eventi registra una serie di eventi essenziali per tracciabilità e scopi diagnostici. A seconda del tipo di evento, le voci sono contrassegnate con simboli corrispondenti. Inoltre, gli eventi vengono inseriti anche nei diagrammi della funzione di monitoraggio / registrazione dati con un simbolo.

Per maggiori informazioni sulla funzione di monitoraggio / registrazione dei dati vedi Ä *[Capitolo 9.5 «Funzionamento della funzione di registrazione/monitoraggio dati » a pag. 118](#page-1008-0)* .

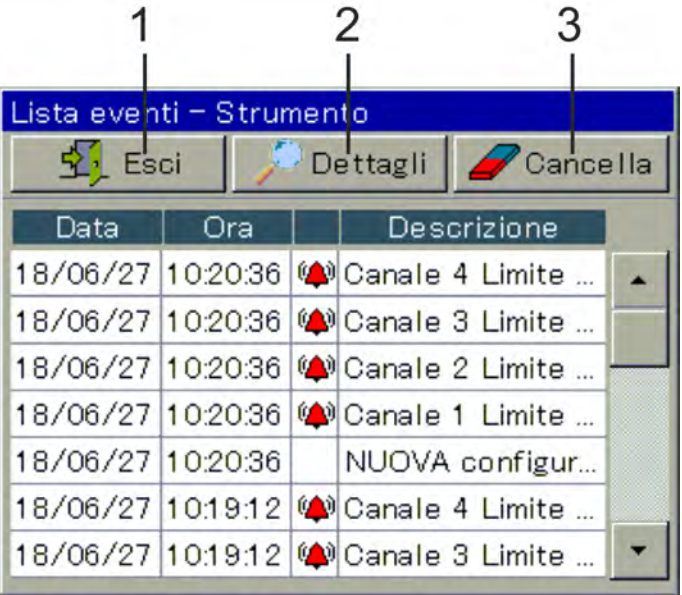

*Fig. 43: Elenco eventi*

3 Elimina la lista degli eventi

1 Torna al livello operatore 2 Mostra il testo descrittivo della voce selezionata

La seguente tabella offre una panoramica delle possibili voci nell'elenco degli eventi.

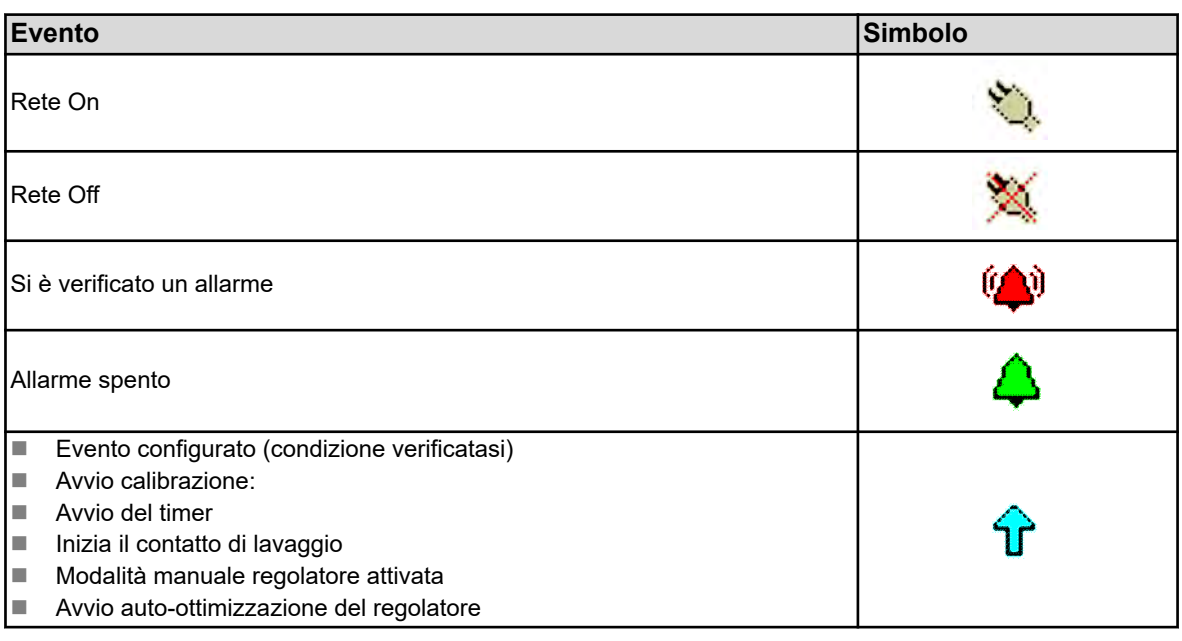

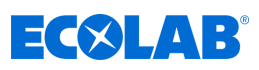

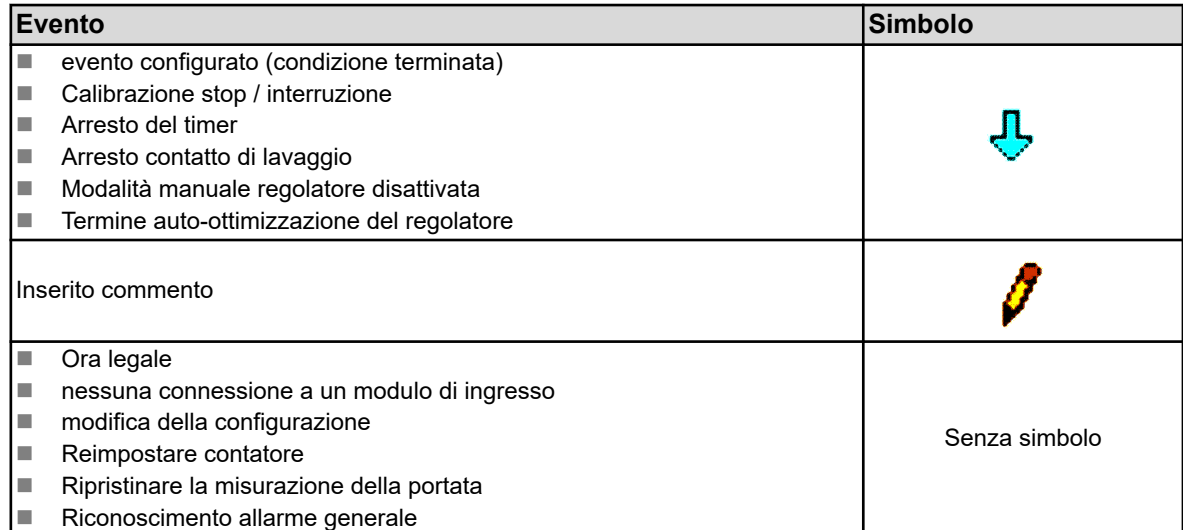

# **9.3 Gestione della memoria (chiavetta USB)**

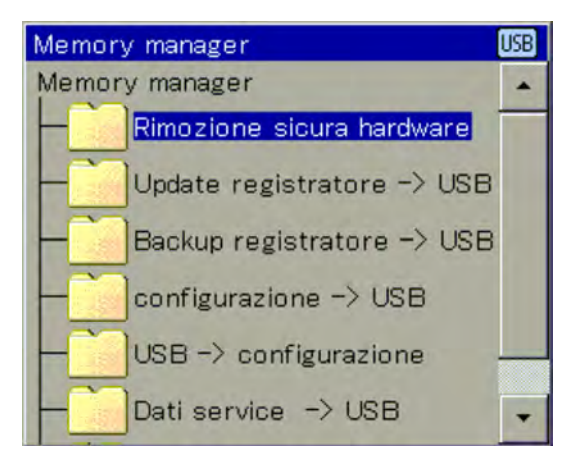

#### *Fig. 44: Gestore della memoria*

Il gestore della memoria esegue il trasferimento dei dati tra Ecolab *«Versatronic»* e una chiavetta USB. Per richiamare il gestore memoria, chiudere tutte le finestre aperte e inserire la chiavetta USB nell'interfaccia host USB. Il gestore della memoria si aprirà automaticamente. Per accedere alle voci di menu "Config. Dispositivo USB", "Dati di servizio - USB" e "Aggiornamento Software" sono necessari i diritti utente appropriati. Nelle impostazioni di fabbrica, solo il livello utente "Service" ha questo diritto. Vedi Ä *[Capitolo 9.1.1 «Password e diritti utente» a pag. 101](#page-991-0)* .

#### **Voce di menu del gestore della memoria:**

#### n **Rimozione sicura dell'hardware:**

Per evitare di danneggiare i dati o l'hardware, questa voce di menu deve essere richiamata prima che venga rimossa una chiavetta USB inserita. Si prega di osservare le istruzioni sul display del dispositivo.

#### ■ Aggiornamento registratore **→ USB:**

Richiamare questa funzione per **l'acquisizione regolare dei dati del registratore** e **l'archiviazione continua** delle cronologie dei dati di misurazione. I dati di misurazione che non sono stati ancora acquisiti, vengono trasferiti nella chiavetta insieme ai relativi dati di configurazione. I dati di misurazione vengono memorizzati nei file DAT e i dati di configurazione nei file SET. Questi file possono essere aperti e valutati con il software Ecolab PCA3000. I dati letti sono contrassegnati come acquisiti internamente e la visualizzazione della memoria rimanente è impostata al 100%.

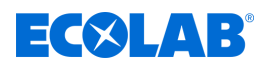

# **ATTENZIONE!**

Prestare attenzione all'esecuzione tempestiva degli aggiornamenti del registratore!

Se la memoria ad anello è piena (visualizzazione della memoria residua del dispositivo allo 0%), i dati di misurazione che contiene (a partire dai più vecchi) verranno sovrascritti e quindi perduti.

### ■ Backup del registratore **→** USB:

questa funzione viene utilizzata per proteggere i dati del registratore ed evitare **perdita di dati**. Tutti i dati di misurazione nella memoria ad anello (anch'essi già acquisiti) vengono trasferiti nella chiavetta insieme ai relativi dati di configurazione. I dati di misurazione vengono memorizzati nei file DAT e i dati di configurazione nei file SET. Questi file possono essere aperti e valutati con il software Ecolab PCA3000. Contrariamente all'aggiornamento del registratore, non vi è alcuna marcatura interna dei dati del registratore e nessun azzeramento del display della memoria rimanente.

*Le funzioni "Aggiornamento registratore" e "Backup registratore" sono disponibili solo se è attivata l'aggiunta al modello "Registrazione".*

*Modificando la configurazione del dispositivo, viene completata una registrazione dei dati di misurazione. I dati di misurazione precedenti l'inizio della registrazione dei dati di misurazione correnti sono memorizzati nel dispositivo in un file con l'estensione "DAT" insieme ad un altro file con l'estensione "SET". Quando entra in vigore la nuova configurazione, inizia una nuova sezione di registrazione. Quando si acquisiscono i dati del registratore tramite aggiornamento o backup, vengono creati un file DAT e un file SET per ciascuna sezione di registrazione.*

### **Configurazione del dispositivo** è **USB**

La configurazione completa e corrente del dispositivo viene trasferita sulla chiavetta e memorizzata in un file con il nome "KONF304.SET". Se è già presente un file di configurazione sulla chiavetta, verrà emesso un messaggio di conferma della necessità di sovrascriverlo. Premendo il pulsante "OK" si salva la configurazione corrente sulla chiavetta e si sovrascrive il file precedente.

### **USB** è **Configurazione dispositivo**:

una configurazione memorizzata nella chiavetta viene caricata nel dispositivo e attivata come configurazione corrente. Solo la configurazione attualmente attiva verrà sovrascritta. La precedente configurazione predefinita viene mantenuta.

### Dati di servizio **→** USB:

Un record di dati con informazioni rilevanti per l'assistenza del dispositivo viene trasferito sulla chiavetta e memorizzato in un file con il nome "DEBUG304.SET". Le informazioni possono essere utilizzate dal servizio Ecolab a scopi diagnostici.

### **Aggiornamento Software:**

Il software del dispositivo può essere aggiornato utilizzando una chiavetta USB. A tale scopo, deve essere previamente memorizzato sulla chiavetta un file di aggiornamento corrispondente, che è possibile ottenere tramite il servizio assistenza Ecolab.

# **ATTENZIONE!**

Si consiglia vivamente di eseguire il backup dei dati di configurazione e del registratore prima di eseguire un aggiornamento del software.

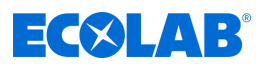

### **9.4 Funzionamento del regolatore**

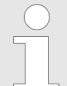

*Poiché, quando si usano i regolatori, la cosa fondamentale è il loro funzionamento con controllo automatico, la corretta configurazione del rispettivo regolatore e la sua parametrizzazione (regolazione del comportamento di controllo) per ottenere una buona stabilità del valore di processo sono molto importanti.*

*Assicurarsi quindi che tutte le impostazioni nel livello utente e nella parametrizzazione siano state eseguite correttamente prima di mettere in servizio un canale del regolatore. Vedi* Ä *[Capitolo 10.3 «Livello utente» a pag. 158 .](#page-1048-0)*

*Nella maggior parte dei casi, la parametrizzazione viene eseguita automaticamente con l'ausilio dell'auto-ottimizzazione. In casi eccezionali, tuttavia, potrebbe essere necessario determinare i parametri del regolatore in modo sperimentale o matematico e inserirli manualmente nei set di parametri dei regolatori.*

Il funzionamento delle quattro diverse modalità operative (modalità di controllo automatico, modalità manuale, modalità Hold e auto-ottimizzazione) è spiegato nei quattro seguenti sottocapitoli.

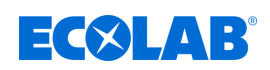

### **9.4.1 Funzionamento automatico del regolatore**

Il funzionamento con controllo automatico è la modalità di funzionamento normale, per mantenere costante il valore reale di una variabile di processo ad un valore prefissato. Il regolatore valuta la deviazione di controllo e controlla il livello di regolazione in modo che il valore effettivo del processo sia portato al valore nominale. Le modifiche al valore nominale attuale possono essere effettuate nella schermata operativa del regolatore o nella "parametrizzazione". Vedi Fig. 45 e Ä *[Capitolo 10.5.3 «Valori nominali»](#page-1099-0) [a pag. 209](#page-1099-0)* .

In determinate condizioni, l'attuale valore nominale del regolatore può essere modificato nel display del regolatore, cambiato in "modalità manuale" o avviato in "autoottimizzazione". L'auto-ottimizzazione non è abilitata di default. Se è richiesta questa funzione, deve prima essere attivata nel livello di configurazione. Inoltre, l'uso è consentito solo se si è registrati come master. Per la regolazione del valore nominale e l'attivazione della modalità manuale vale quanto segue: Queste funzioni possono essere utilizzate solo se si è effettuata precedentemente una registrazione come operatore o master.

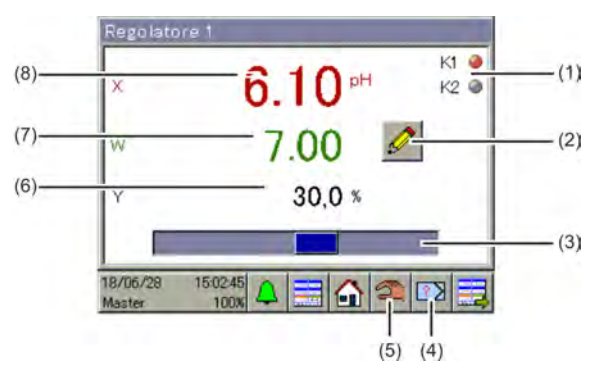

*Fig. 45: Funzionamento regolatore*

- (1) Rappresentazione dei segnali di uscita del regolatore binario come indicatori luminosi
- (2) Pulsante "Inserimento manuale" per modificare l'attuale valore nominale. La modifica del valore nominale attualmente attivo viene rilevata nei parametri del regolatore.
- (3) Grafico a barre che mostra il livello di regolazione corrente
- (4) Pulsante di avvio/interruzione dell'auto-ottimizzazione. L'auto-ottimizzazione viene utilizzata per determinare automaticamente i parametri ottimali del regolatore.
- (5) Avvio/Interruzione del pulsante "Modalità manuale". In modalità manuale, il livello di regolazione dell'uscita di controllo del regolatore può essere aumentato o diminuito manualmente, attivando o disattivando l'uscita di controllo.
- (6) Visualizzazione numerica del livello di regolazione attuale
- (7) Visualizzazione dell'attuale valore nominale
- (8) Visualizzazione dell'attuale valore reale

### **9.4.2 Regolatore in modalità manuale**

In modalità manuale, l'operatore può controllare manualmente le uscite del regolatore. Le uscite del regolatore possono essere controllate in due modi diversi

### ■ Immissione manuale del valore:

Con il pulsante "immissione manuale", viene richiamata la finestra di dialogo per l'immissione di un valore numerico fisso per il livello di regolazione manuale.

### **Comando ad impulsi:**

Premendo e tenendo premuti i tasti freccia, il livello di regolazione è impostato su ±100 % o su ON sulla corrispondente uscita binaria, a seconda della configurazione del regolatore. Dopo il rilascio, il livello di regolazione scende a 0 % o la corrispondente uscita binaria del regolatore su "OFF". Questa funzione viene utilizzata per azionare manualmente i dispositivi di regolazione (ad es. elettrovalvole, pompe di dosaggio od organi di regolazione del motore). Per proteggere i dispositivi di regolazione, il livello di regolazione, quando viene premuto, non cambia bruscamente, ma costantemente.

# **Funzionamento**

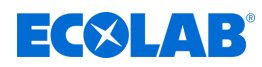

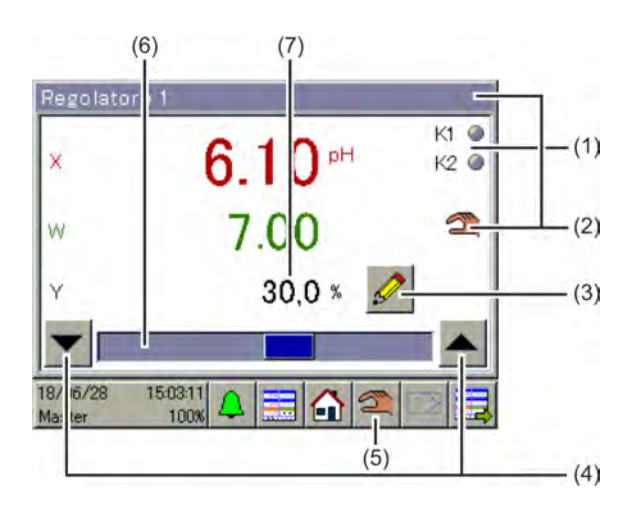

*Fig. 46: Regolatore in modalità manuale*

- (1) Rappresentazione dei segnali di uscita del regolatore binario come indicatori luminosi
- (2) Visualizzazione della modalità manuale attiva
- (3) Pulsante "Inserimento manuale" per l'inserimento manuale del livello di regolazione
- (4) Pulsanti "comando ad impulsi" per l'azionamento manuale dell'organo di regolazione: **freccia verso il basso** per il livello di regolazione = -100% o uscita binaria del regolatore (solo per regolatori a tre punti, tre fasi e regolatori continui con posizionatore integrato) / **freccia verso l'alto** per livello di regolazione = + 100% o uscita del regolatore binario
- (5) Pulsante di accensione/spegnimento in "modalità manuale"
- (6) Grafico a barre che mostra il livello di regolazione attuale
- (7) Visualizzazione numerica del livello di regolazione attuale

# **9.4.3 Modalità Hold**

Ci sono due modi per attivare la modalità Hold di un regolatore:

- Calibrazione dell'input del valore reale
- Segnale di abilitazione mancante con funzione di abilitazione attivata (vedi livello utente agenda "Abilita si/no" o "input abilitazione aggiuntiva")

In modalità Hold, la modalità di controllo automatico viene interrotta. Il regolatore emette il valore preconfigurato come livello di regolazione (default =  $0\%$ ), a meno che l'acquisizione del livello Hold non venga disattivata nella configurazione. In questo caso, il livello di regolazione è congelato.

Solo il valore nominale può essere modificato in questa modalità. Tuttavia, la modifica del valore nominale in modalità Hold non ha alcun effetto. Il valore nominale modificato inizia solo quando il regolatore è tornato alla modalità di controllo automatico.

La modalità Hold ha la precedenza sulla modalità manuale. Se la modalità Hold viene attivata mentre il regolatore è in modalità manuale, il regolatore passa dalla modalità manuale alla modalità Hold e torna alla modalità manuale dopo la disattivazione della modalità Hold.

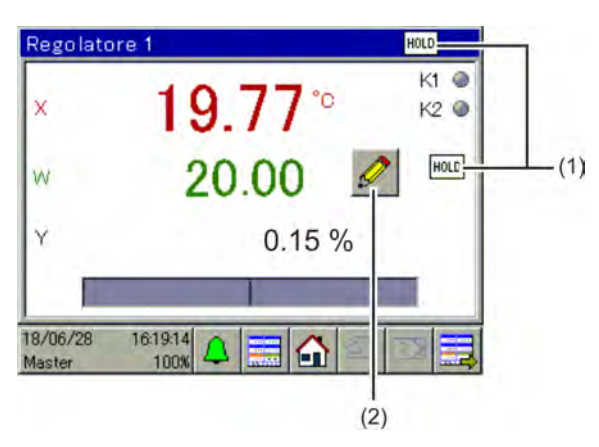

(1) Visualizzazione della modalità Hold attiva

(2) Pulsante "Inserimento manuale" per modificare l'attuale valore nominale.

La modifica del valore nominale attualmente attivo viene rilevata nei parametri del regolatore. Tuttavia, il grado di regolazione rimane allo 0% durante la modalità Hold.

*Fig. 47: Regolatore 01*

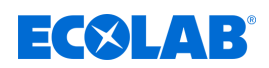

### **9.4.4 Ottimizzazione del regolatore**

L'ottimizzazione del comportamento di controllo può essere effettuata manualmente o automaticamente tramite l'auto-ottimizzazione, immettendo i parametri del regolatore noti. Durante l'auto-ottimizzazione, il regolatore determina i parametri matematici di un processo. Il regolatore modifica il livello di regolazione (salto) e valuta la reazione del valore reale del processo (risposta al gradino). I parametri del regolatore determinati vengono acquisiti dopo l'ottimizzazione automatica riuscita nella "Parametrizzazione". Vedi Ä *[Capitolo 10.5.2 «Set di parametri \(parametri del regolatore\)» a pag. 207](#page-1097-0)* .

### **AVVERTIMENTO!**

Durante l'auto-ottimizzazione, le uscite del regolatore assumono valori imprevedibili! Prima di iniziare un'auto-ottimizzazione, accertarsi che in caso di grosse deviazioni dal valore effettivo rispetto al valore nominale impostato non si provochino danni materiali né che si mettano a repentaglio le persone.

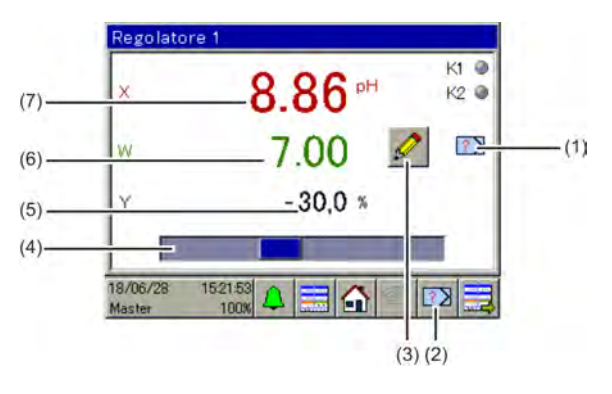

*Fig. 48: Ottimizzazione del regolatore*

- (1) Visualizzazione dell'auto-ottimizzazione attiva
- (2) Pulsante di accensione/spegnimento in "autoottimizzazione"
- (3) Pulsante per modificare il valore nominale attuale Non è possibile modificare i valori nominali durante l'auto-ottimizzazione.
- (4) Grafico a barre che mostra il livello di regolazione attuale
- (5) Visualizzazione numerica del livello di regolazione attuale
- (6) Visualizzazione dell'attuale valore nominale
- (7) Visualizzazione dell'attuale valore reale
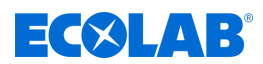

# **9.5 Funzionamento della funzione di registrazione/monitoraggio dati**

La versione standard di Ecolab *«Versatronic»* è dotata di un monitor dati, che serve per registrare e visualizzare i dati di misura analogici e gli stati dei segnali delle funzioni binarie. Sono disponibili 2 gruppi, ognuno dei quali può registrare fino a 4 valori analogici e 3 valori binari, che possono essere visualizzati in un diagramma del registratore di linea. Per ogni gruppo c'è un diagramma separato nell'anello di controllo.

Un'estensione del monitor dati è la funzione di registrazione, disponibile come aggiunta al modello. Vedi Ä *[Capitolo 12.9.4 «Rilascio di aggiunte al modello» a pag. 274](#page-1164-0)* .

Le caratteristiche del monitor di dati e della funzione di registrazione sono mostrate nella seguente tabella:

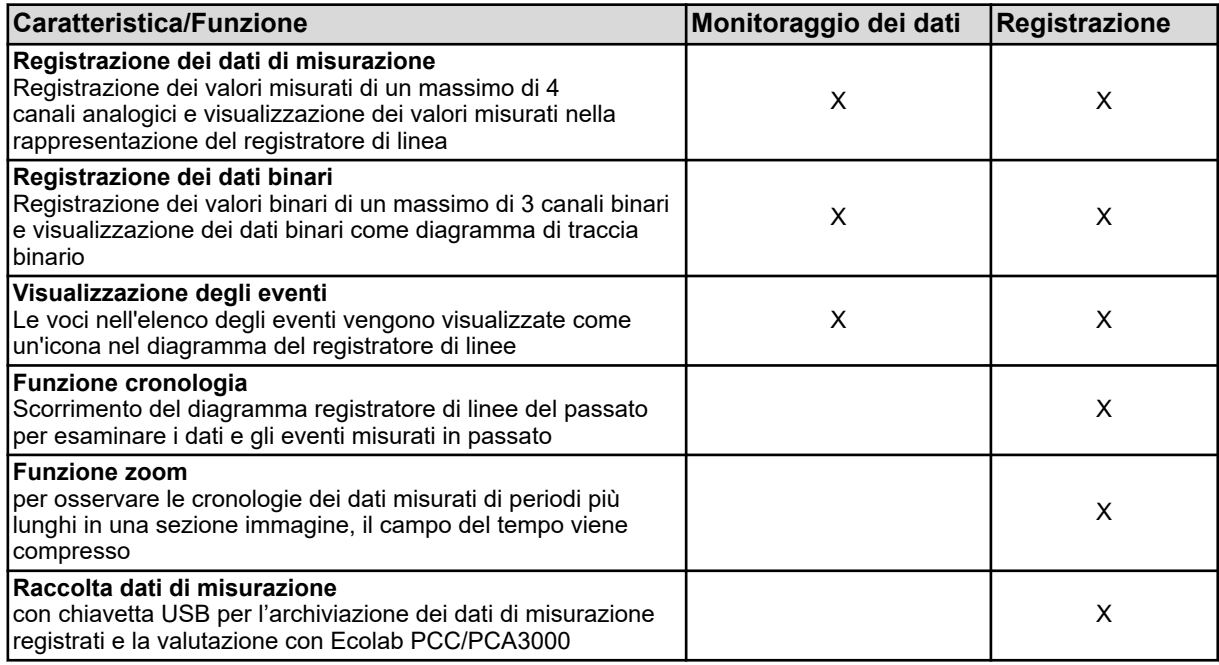

# **9.5.1 Elementi di comando Funzione di monitoraggio/monitoraggio dati**

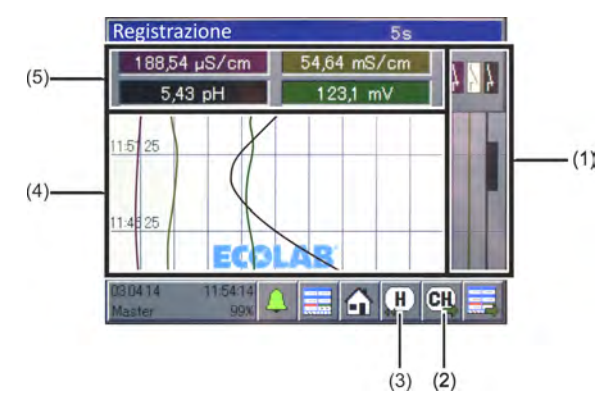

*Fig. 49: Elementi di comando Monitoraggio dati*

- (1) Diagramma di traccia binario a 3 canali (visualizzazione degli stati di segnale registrati di un massimo di 3 valori binari)
- (2) Pulsante "Smistamento canale" per passare in rassegna le viste pennino registratore (grafici di una scala con punta registratore) per ciascuno dei canali da 1 a 4. Vedi [Fig. 50](#page-1009-0) o [Fig. 51 .](#page-1009-0)
- (3) **Registrazione solo con aggiunta al modello:** Pulsante "Cronologia" per visualizzare tutti gli eventi e i dati di misurazione memorizzati. Vedi Ä *[Capitolo](#page-1010-0) [9.5.2 «Funzione cronologia» a pag. 120](#page-1010-0)* .
- (4) Diagramma registratore di linee 4 canali (visualizzazione dei dati di misurazione registrati di un massimo di 4 valori analogici e visualizzazione di eventi come simbolo)
- (5) Campo di visualizzazione per la visualizzazione numerica dei valori misurati attuali dei canali analogici da 1 a 4

<span id="page-1009-0"></span>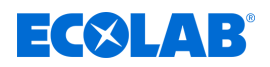

# **Vista pennino registratore**

Il pulsante "smistamento canale" (vedi Fig. 50 (2)) evidenzia le singole misurazioni del rispettivo gruppo.

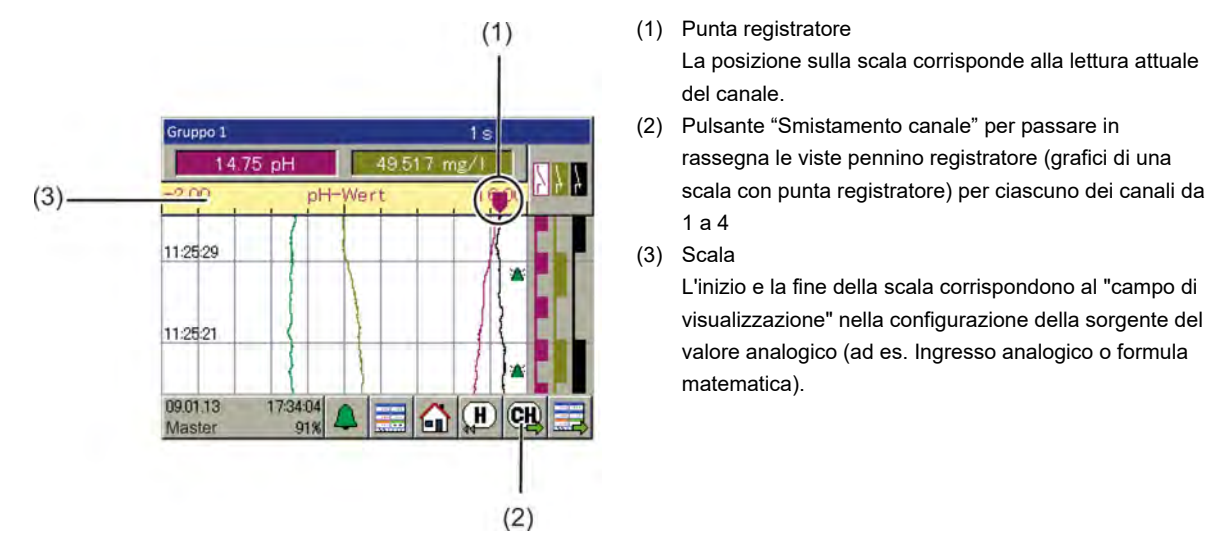

*Fig. 50: Vista pennino registratore*

#### **Passaggio in rassegna delle viste pennino registratore**

La sequenza di visualizzazioni, che si susseguono una dopo l'altra toccando ripetutamente il pulsante "Smistamento canale", è visibile nel seguente grafico.

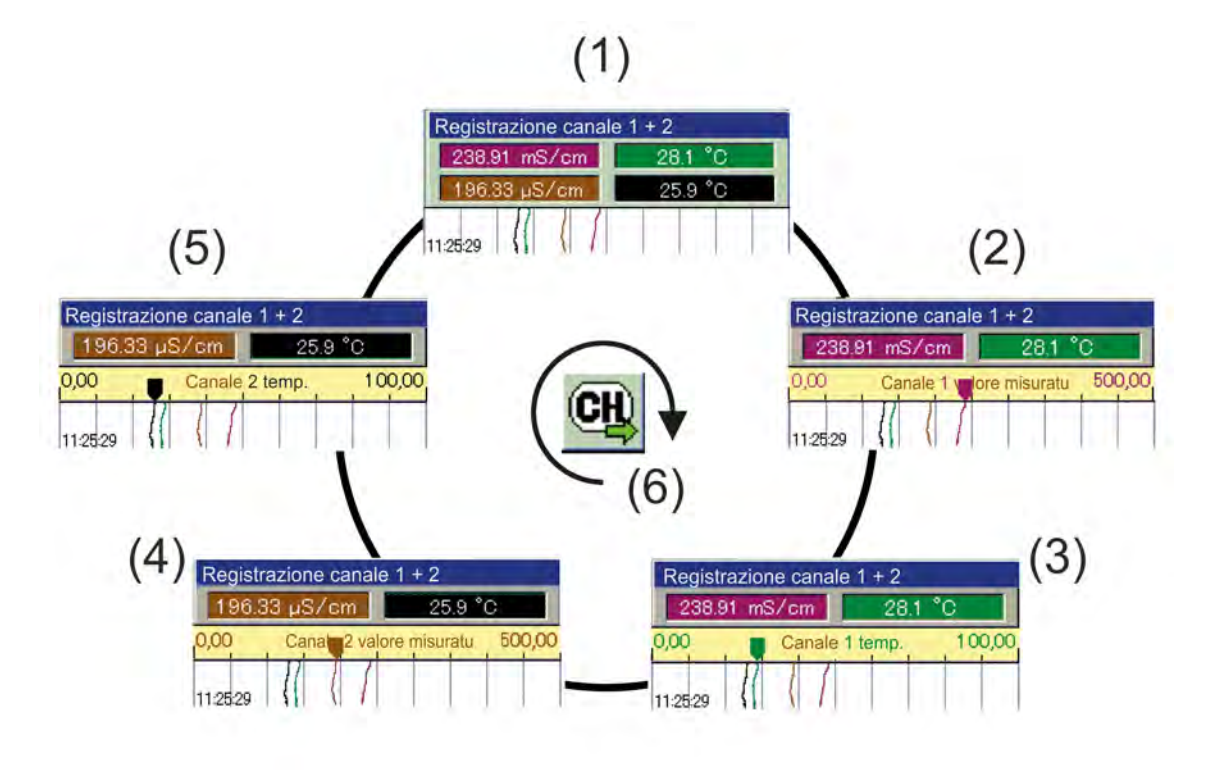

*Fig. 51: Passaggio in rassegna delle viste pennino registratore*

- 1 Vista del registratore di linea generale
- 2 Vista del valore misurato canale 1
- 3 Visualizzazione temperatura canale 1
- 4 Vista del valore misurato canale 2
- 5 Visualizzazione temperatura canale 2
- 6 Smistamento canale

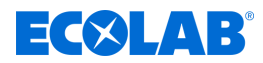

#### <span id="page-1010-0"></span>**9.5.2 Funzione cronologia**

La funzione cronologia è disponibile solo nella funzione di registrazione. Permette di visualizzare tutti i dati registrati nella memoria ad anello sullo schermo del dispositivo. La cronologia viene richiamata con il pulsante "Cronologia" nella schermata operativa del rispettivo gruppo.

La vista può essere portata nella forma desiderata tramite una funzione di scorrimento e zoom.

#### n **Scorrere:**

Con i pulsanti "Passare in rassegna" è possibile scorrere il diagramma avanti e indietro.

#### ■ Zoom:

Il pulsante "Zoom" può essere utilizzato per comprimere l'intervallo di tempo nel display. Ciò rende possibile visualizzare le curve misurate di un periodo di tempo più lungo in una sezione dell'immagine.

Con il pulsante "Esci" si esce dalla vista cronologia e il display ritorna alla schermata operativa del gruppo corrispondente.

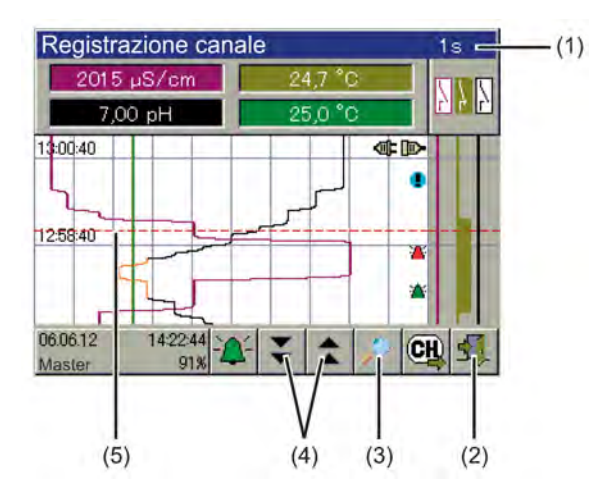

- (1) Barra del titolo incl. specifica della durata di ciclo della memoria
- (2) Pulsante "Esci" per uscire dalla vista cronologia
- (3) Pulsante "Zoom" per comprimere l'intervallo di tempo nella sezione dell'immagine
- (4) Pulsanti "Passare in rassegna" per scorrere avanti e indietro nella cronologia
- (5) Cursore

*Fig. 52: Funzione cronologia*

#### **9.6 Visualizzazione online**

Con un browser Web, tutte le schermate operative dell'anello operativo, l'elenco degli allarmi/eventi, la cronologia dei dati di misurazione della funzione di registrazione e i registri di calibrazione possono essere richiamati e visualizzati tramite visualizzazione online. Il presupposto è che la "visualizzazione standard online" sia impostata come visualizzazione online nelle impostazioni di base. Vedi Ä *[Capitolo 10.4.2 «Impostazioni di base» a pag. 173](#page-1063-0)* .

Le azioni dell'operatore delle funzioni del dispositivo (ad es. Ingresso valore nominale o controllo manuale di un regolatore) non sono possibili nel browser web e devono essere eseguite direttamente sul dispositivo. Le impostazioni del dispositivo sono possibili solo direttamente sul dispositivo o tramite il programma di installazione del PC Ecolab. Il pulsante "Menu dispositivo" richiama il registro di calibrazione solo nella visualizzazione online. La cronologia dei dati di misurazione può essere richiamata nella funzione di registrazione.

Per dettagli sulle viste precedenti, vedere:

- Ä *[Capitolo 10.2 «Taratura» a pag. 127](#page-1017-0)*
- Ä *[Capitolo 10.3 «Livello utente» a pag. 158](#page-1048-0)*
- Ä *[Capitolo 10.4 «Configurazione» a pag. 167](#page-1057-0)*

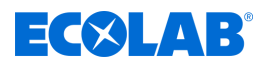

#### Ä *[Capitolo 10.5 «Parametrizzazione» a pag. 206](#page-1096-0)*

La visualizzazione online può essere richiamata fino a cinque client contemporaneamente.

> *In alternativa alla visualizzazione online, può anche essere configurato e attivato il server Web. Se il server web è attivo, visualizza il sito Web anziché la visualizzazione online nel browser web.*

*Il sito Web viene richiamato proprio come la visualizzazione online inserendo l'indirizzo IP o l'URL del dispositivo. Possono accedere contemporaneamente fino a cinque client. Per aprire il sito Web è necessaria la password del server web.*

*Il funzionamento della visualizzazione del server Web dipende dal design individuale del sito Web memorizzato nel dispositivo. Vedi* Ä *[Capitolo 12.8.12 «Server web» a pag. 271 .](#page-1161-0)*

La visualizzazione online viene richiamata con un browser web. Inserire l'indirizzo IP o l'URL di Ecolab *«Versatronic»* nella barra degli indirizzi del browser web. Vedi Ä *[Capitolo 10.4.13 «Ethernet» a pag. 205](#page-1095-0)* .

Sul sito web visitato si può scegliere tra "visualizzazione" e "vista quad".

**La visualizzazione** mostra una vista del display simile a quella del dispositivo. Innanzitutto, viene richiesta una password. Qui è necessario inserire la password del server Web specificata nella configurazione del server Web. Vedi Ä *[Capitolo 12.8.12 «Server web» a pag. 271](#page-1161-0)* .

A questo punto, oltre al dispositivo, è possibile selezionare una schermata dall'anello operativo ( [Fig. 35](#page-994-0) ).

L'accesso al menu del dispositivo rimane bloccato. Quando si preme il pulsante "Menu dispositivo", vengono visualizzati solo i registri di calibrazione. Vedi Ä *[Capitolo 10.2.1.2 «Registro calibrazioni» a pag. 128](#page-1018-0)* .

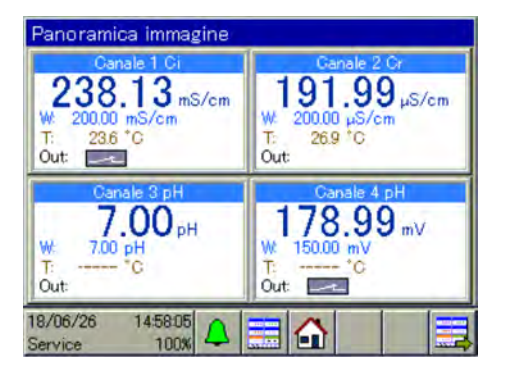

*Fig. 53: Visualizzazione*

**La vista Quad** offre la possibilità di aprire quattro viste differenti e indipendenti del dispositivo. Quattro segni più appaiono sulla vista quad aperta. Se si fa clic su uno di essi, verrà richiesto di immettere l'indirizzo IP di Ecolab *«Versatronic»*. Dopo aver inserito l'indirizzo IP, la vista corrispondente si apre e può essere utilizzata come nella vista "Visualizzazione".

Facendo clic sul segno meno nell'angolo in alto a sinistra di una delle quattro viste, la vista quad viene reimpostata.

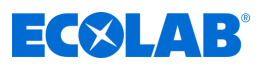

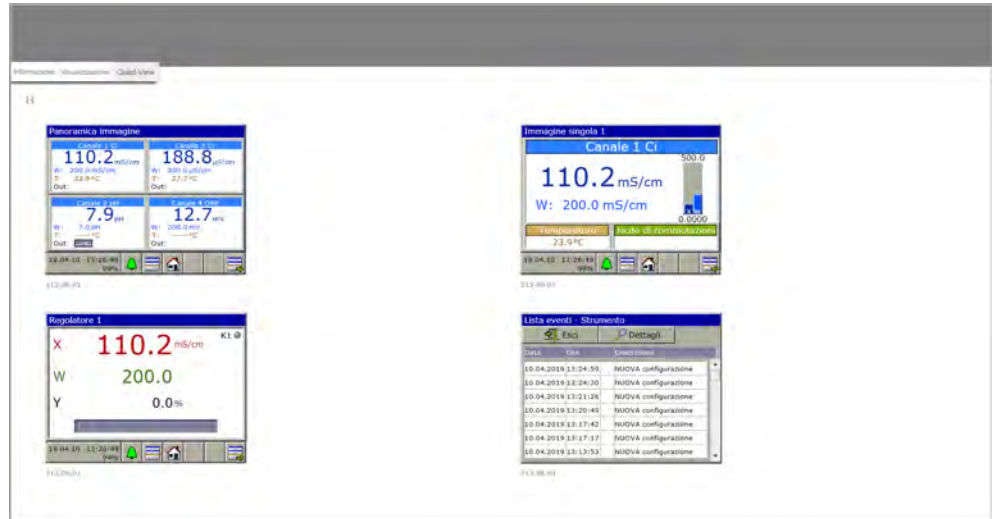

*Fig. 54: Vista Quad*

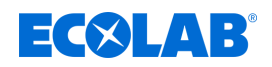

# **10 Menu del dispositivo**

*L'operazione dipende dai diritti dell'utente. Le opzioni operative e di impostazione sono limitate a seconda dell'utente registrato.*

*Nel capitolo Gestione utenti è disponibile una panoramica degli utenti predefiniti in fabbrica e dei loro diritti utente. Vedi* Ä *[Capitolo 9.1.1 «Password e diritti utente» a pag. 101 .](#page-991-0)*

Il menu del dispositivo contiene i sottomenu per l'impostazione e la configurazione di tutte le funzioni del dispositivo. Per richiamare uno dei sottomenu nel menu del dispositivo, sfiorare la voce corrispondente. Il menu del dispositivo viene richiamato facendo clic sul pulsante "Menu dispositivo" a livello di operatore. Vedi Ä *[Capitolo 9.1.3 «Elementi di comando» a pag. 104](#page-994-0)* .

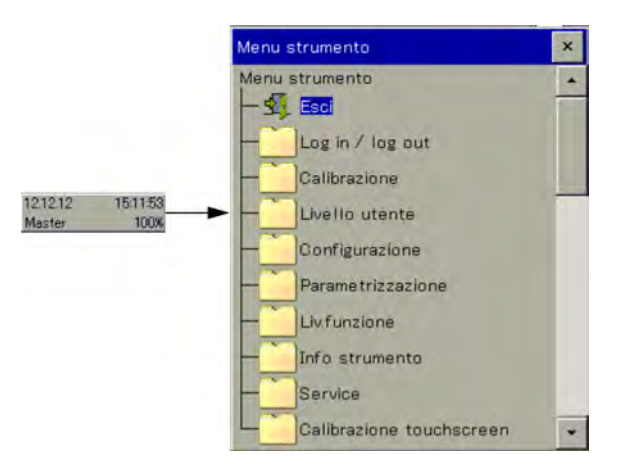

*Fig. 55: Menu del dispositivo*

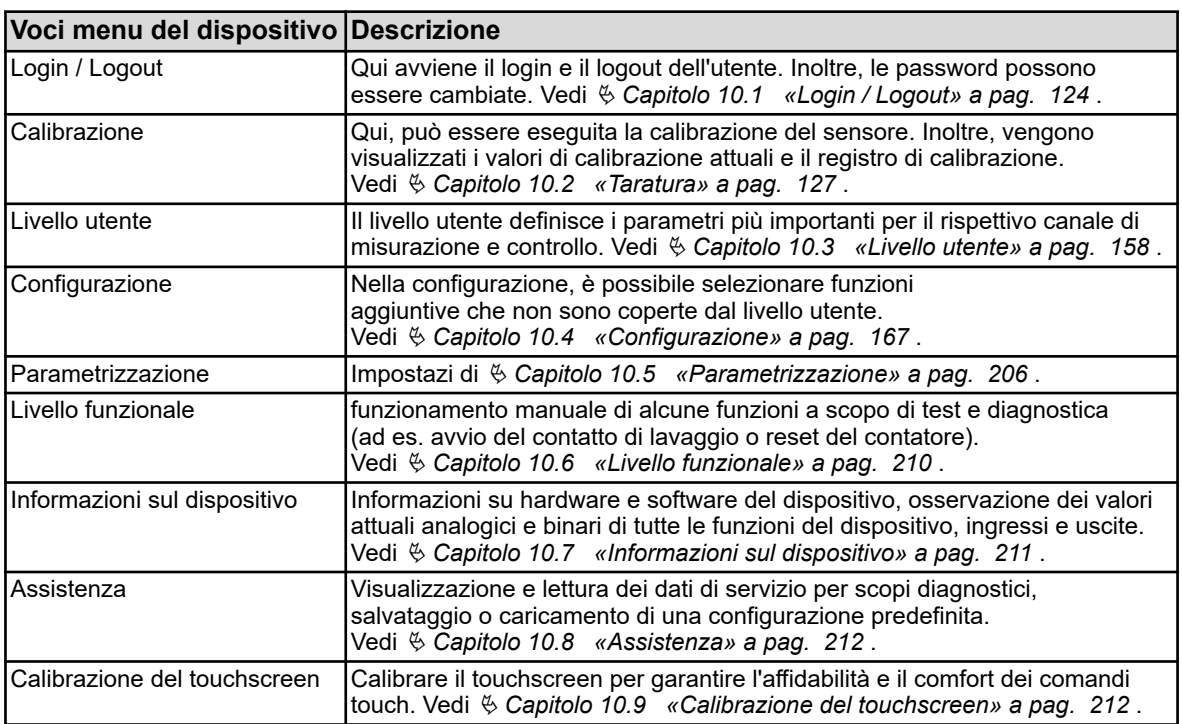

Per navigare nei sottomenu, espandere le voci del menu toccando le icone della cartella contrassegnate con un segno più. Le strutture di menu aperte sono contrassegnate con un segno meno e possono essere ripiegate toccando il simbolo della cartella.

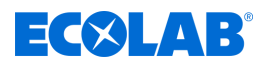

<span id="page-1014-0"></span>Le finestre attualmente aperte possono essere abbandonate con "Esci" o con il pulsante "Chiudi finestra". La chiusura di una finestra aperta determina automaticamente la memorizzazione dei dati. Diventano operative le impostazioni che sono state modificate nei sottomenu.

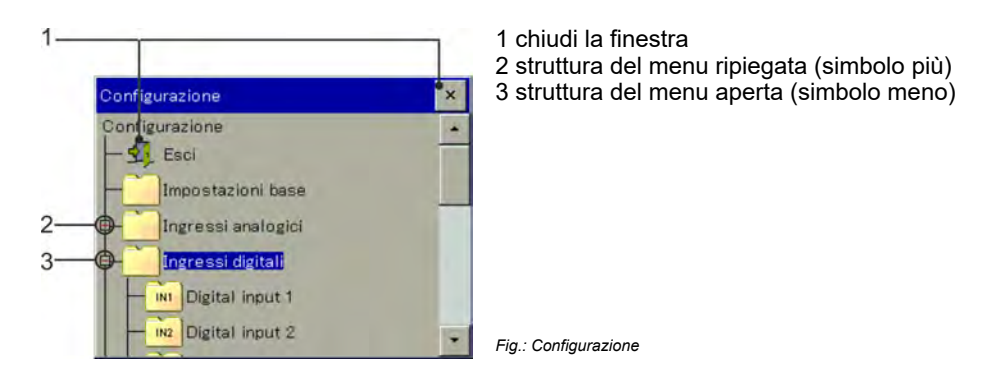

# **10.1 Login / Logout**

Per accedere al menu "Login / Logout", premere il tasto "Menu dispositivo" e selezionare la voce di menu "Login / Logout". Qui è possibile effettuare il Login / Logout come utente e modificare le password per gli account utente attualmente configurati.

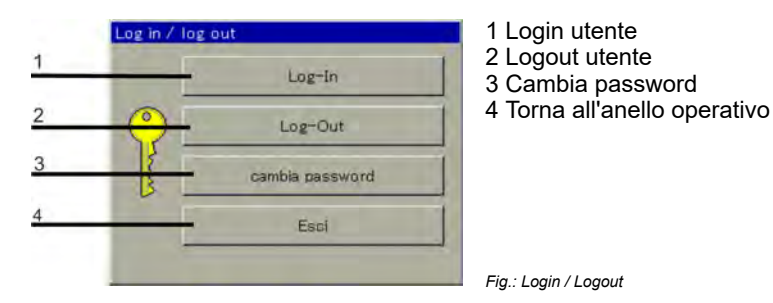

#### **10.1.1 Login**

Alla voce di menu *«Log-In»* si può scegliere tra tre diversi livelli utente. A ciascuno di questi livelli utente sono assegnati diversi diritti di accesso.

Una panoramica degli utenti predefiniti in fabbrica e dei loro diritti utente è disponibile nel capitolo Gestione utenti. Vedi  $\frac{1}{2}$  Capitolo 9.1.1 «Password e diritti utente» a pag. 101.

Dopo aver premuto il tasto *[Log-In]* (vedi Fig., Pos. 1 Ä *Maggiori informazioni a pag. 124* ) appare la seguente finestra di menu:

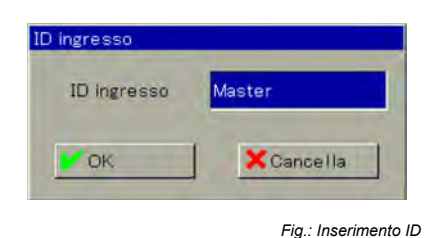

 $\overline{\mathbf{x}}$ D ingresso ID ingresso  $E$  Esci Operator Master Service

*Fig.: Scelta del livello utente*

Toccando il campo accanto alla voce *«ID»* verrà visualizzata la selezione dei diversi livelli utente:

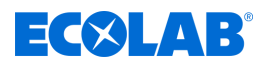

# **Menu del dispositivo**

Dopo aver selezionato il livello utente appropriato, appare di nuovo la finestra del menu con il campo: *«Inserimento ID»* . Premendo il tasto *[OK]* si passa a *«inserimento Password»* :

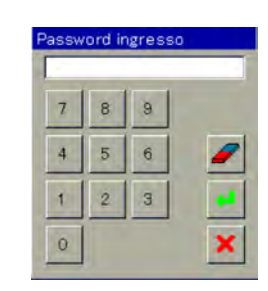

*Fig.: Inserimento password*

Dopo aver inserito la password e aver premuto il tasto Enter, il processo di Login è completato e il livello utente connesso viene visualizzato nella schermata iniziale.

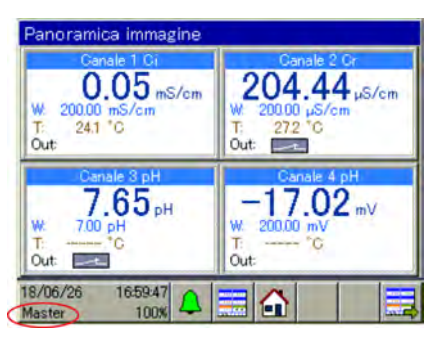

*Fig.: Visualizzazione del livello utente*

*Se in un certo lasso di tempo (impostazione di fabbrica: 300 s) non viene premuto nessun tasto, si verifica una disconnessione automatica.*

#### **10.1.2 Logout**

Premendo il tasto di logout (vedi fig., Pos. 2 Ä *[Maggiori informazioni a pag. 124](#page-1014-0)* ) si resetta il login corrispondente.

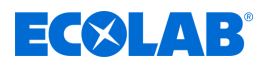

#### **10.1.3 Cambia password**

Con la voce di menu *«Cambia password»*, è possibile assegnare nuove password per i rispettivi livelli utente. Dopo aver premuto il tasto *[Cambia password]* (vedi Ä *[Tabella a pag. 124](#page-1014-0)* , Pos. 3) appare la seguente finestra di menu:

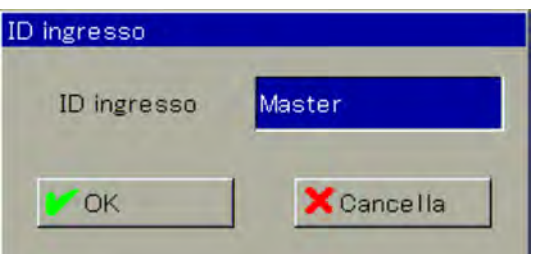

*Fig. 56: Inserimento ID*

Toccando il campo accanto alla *«voce ID»* verrà visualizzata la selezione dei diversi livelli utente:

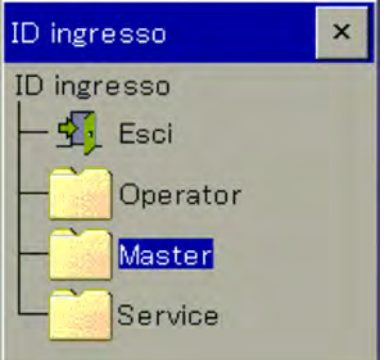

*Fig. 57: Scelta del livello utente*

Dopo aver selezionato il livello utente appropriato, appare di nuovo la finestra del menu con il campo *«Inserimento ID»* (siehe Fig. 56 ). Premendo il tasto *[OK]* si passa a *«Inserimento Password»*:

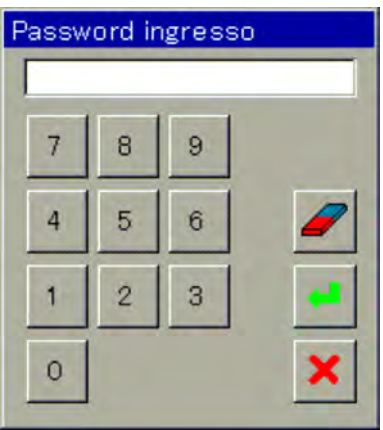

*Fig. 58: Inserimento password*

Innanzitutto, qui deve essere inserita la password corrente per il livello utente selezionato. Dopo aver premuto il tasto *[Enter]* appare la seguente finestra di menu:

<span id="page-1017-0"></span>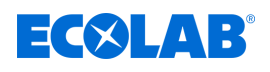

| Immettere nuova password    |   |   |   |   |   |   |   |  |
|-----------------------------|---|---|---|---|---|---|---|--|
| Cancella<br>OK              |   |   |   |   |   |   |   |  |
|                             |   |   |   |   |   |   |   |  |
| A.Z<br>$a.z \mid 0.9$<br> # |   |   |   |   |   |   |   |  |
| A                           | B | C | D | E | F | G |   |  |
|                             | J | Κ |   | M | N | n | □ |  |
| $\Omega$                    | R | S | т | П | V | W |   |  |

*Fig. 59: Crea una nuova password*

Ora è possibile creare una nuova password. Premendo il tasto *[OK]* viene assunta la nuova password.

# **10.2 Taratura**

#### **10.2.1 Indicazioni generali**

Le effettive proprietà elettriche dei sensori analitici differiscono in qualche modo dai dati nominali. Per questo motivo:

- Come ogni strumento di misura, i sensori di analisi hanno sempre un grado di incertezza di misura dovuto alla tolleranza di fabbricazione.
- I sensori dell'analizzatore in funzione sono esposti a processi chimici. Di conseguenza, i depositi e i segni di usura portano a cambiamenti nelle proprietà elettriche dei sensori.

Per ottimizzare la precisione delle misurazioni, i sensori di analisi devono essere calibrati. Le calibrazioni sono richieste:

- $\blacksquare$  durante l'installazione o la sostituzione di un sensore
- $\blacksquare$  a intervalli regolari, che devono essere impostati dall'utente
- $\blacksquare$  se vengono visualizzati valori misurati non plausibili
- $\blacksquare$  se le condizioni di processo cambiano ad es. per ammodernamento degli impianti

I timer di calibrazione possono essere configurati come promemoria regolari delle calibrazioni dovute. Vedi Ä *[Capitolo 10.4.1.2 «Timer di calibrazione» a pag. 172](#page-1062-0)* .

Ogni calibrazione completata con successo viene annotata nel registro di calibrazione. Vedi Ä *[Capitolo 10.2.1.2 «Registro calibrazioni» a pag. 128](#page-1018-0)*

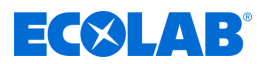

#### <span id="page-1018-0"></span>**10.2.1.1 Procedura generale per la calibrazione**

#### **Calibrazione reale (calibrazione con routine)**

Richiamando una delle routine di calibrazione dello strumento si viene guidati in una procedura che implica misure e inserimenti. I valori di calibrazione vengono determinati e salvati automaticamente.

Sono disponibili routine di calibrazione adatte per ogni tipo di sensore di analisi. Le singole routine di calibrazione per i rispettivi tipi di sensori sono spiegate in capitoli separati. Vedi:

- Ä *[Capitolo 10.2.2 «Misura del pH di calibrazione» a pag. 132](#page-1022-0)*
- Ä *[Capitolo 10.2.3 «Misura di calibrazione ORP \(Redox\)» a pag. 135](#page-1025-0)*
- Ä *[Capitolo 10.2.4 «Misura CR di calibrazione \(conduttività conduttiva\)» a pag. 137](#page-1027-0)*
- Ä *[Capitolo 10.2.5 «Misurazione Ci di calibrazione \(conduttività induttiva\)» a pag. 141](#page-1031-0)*

Ä *[Capitolo 10.2.6 «Ingressi universali di calibrazione» a pag. 152](#page-1042-0)*

Per poter eseguire le routine di calibrazione, devono essere soddisfatti i seguenti prerequisiti:

- Bisogna essere registrati come utente con il diritto di calibrare. Vedi Ä *[Capitolo 10.1 «Login / Logout» a pag. 124](#page-1014-0)* .
- $\blacksquare$  È necessario assicurarsi che le impostazioni di calibrazione predefinite dei rispettivi ingressi di analisi e, se applicabile, degli ingressi universali siano impostate correttamente.

Nei capitoli sulle calibrazioni dei rispettivi sensori di analisi sono disponibili delle spiegazioni sulle preimpostazioni di calibrazione.

 $\blacksquare$  Per gli ingressi di analisi Ci, si deve notare che la scheda opzionale deve essere stata sottoposta ad una regolazione di base durante la messa in servizio. Se ciò non è ancora stato fatto, bisogna farlo prima della calibrazione. Vedi Ä *[Capitolo 10.2.5.5 «Regolazione di base Ci» a pag. 149](#page-1039-0)* .

#### **10.2.1.2 Registro calibrazioni**

Per ogni analisi e input universale viene tenuto un registro separato. Nel registro calibrazioni vengono memorizzate le ultime 10 **calibrazioni riuscite** di quell'input. Calibrazioni annullate o errate (valori di calibrazione al di fuori dei limiti consentiti) non vengono memorizzate nel registro ma sono presenti nella lista eventi. Vengono documentate anche le modifiche manuali dei valori di calibrazione sul dispositivo. I seguenti dati sono registrati nel registro:

- niestazione con la descrizione dell'ingresso di misura e del metodo di calibrazione
- Data e ora
- $\blacksquare$  Grandezza misurata
- Valutazione della calibrazione (valutazione dei valori di calibrazione determinati con calibrazione reale)
- Valori di calibrazione determinati o immessi
- Valori di riferimento utilizzati
- Tipo di calibrazione (calibrazione reale / inserimento manuale dei valori di calibrazione)

Poiché queste informazioni non ci stanno in una riga dello schermo, le voci del registro vengono prima elencate in forma abbreviata con la data e i risultati della calibrazione. La vista dettagliata fornisce informazioni più dettagliate per ogni voce.

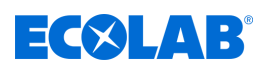

# **Esempio di un registro di calibrazione**

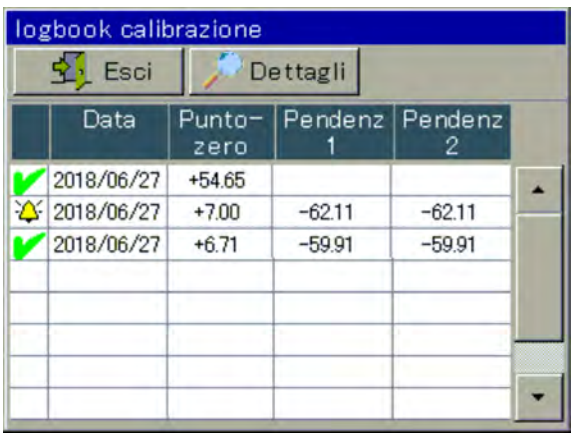

*Fig. 60: Esempio di un registro di calibrazione*

# **Simboli di valutazione della calibrazione**

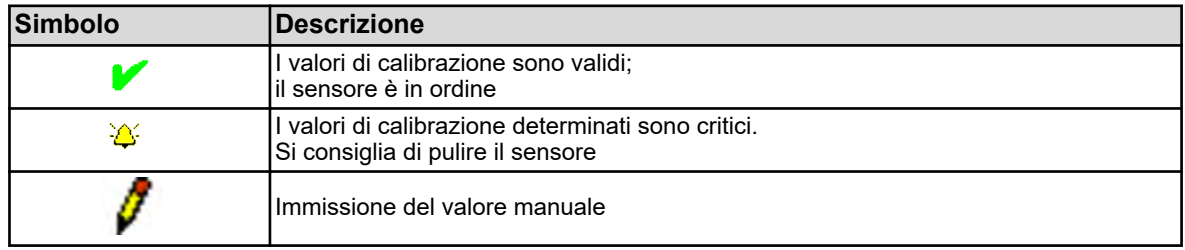

Per gli ingressi di analisi Ci (conduttività induttiva) e gli ingressi universali che sono stati configurati come ingresso per la misurazione della conduttività, viene anche visualizzato un pulsante "Curva TK". Toccando questo pulsante si apre una lista con i coefficienti di temperatura determinati dell'ultima "calibrazione della curva TK".

| logbook calibrazione |             |                         |  |             |  |  |  |
|----------------------|-------------|-------------------------|--|-------------|--|--|--|
| Esci                 |             | Calibrazio.<br>Dettagli |  |             |  |  |  |
| Data                 | rel.CC<br>% | тс<br>$\frac{8}{K}$     |  | Temp1 Temp2 |  |  |  |
| 2018/06/27           |             | 1,50                    |  |             |  |  |  |
| 2018/06/27           |             | 3,00                    |  |             |  |  |  |
|                      |             |                         |  |             |  |  |  |

*Fig. 61: Registro calibrazioni*

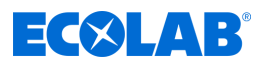

#### **Esempio di una vista dettagliata di una voce del registro**

Il registro di calibrazione elenca una panoramica delle procedure di calibrazione. Toccando il pulsante "Dettagli" si apre la voce del registro selezionata nella vista in dettaglio.

Nella vista in dettaglio viene mostrata una tabella con tutti i valori di un processo di calibrazione. Il tasto "Service" serve a scopo diagnostico per personale addestrato o per il servizio assistenza Ecolab.

| logbook calibrazione                   |                             |  |  |  |  |  |
|----------------------------------------|-----------------------------|--|--|--|--|--|
| Service<br>Esci                        |                             |  |  |  |  |  |
| Canale 3 pH<br>calibrazione pH 2 punti |                             |  |  |  |  |  |
| Tempo                                  | 2018/06/28 16:44:59         |  |  |  |  |  |
| Tipo di calibrazione                   | Con soluzione(i) di riferii |  |  |  |  |  |
| Punto zero pH                          | 7.00 pH                     |  |  |  |  |  |
| Pendenz                                | -59.10 mVlpH<br>99.9 %      |  |  |  |  |  |
| Soluzione 1 pH                         | 25.00 °C<br>4.01 pH         |  |  |  |  |  |
| Soluzione 2 pH                         | 25.00 °C<br>7.00 pH         |  |  |  |  |  |
|                                        |                             |  |  |  |  |  |

*Fig. 62: Vista dettagliata di una voce del registro*

#### **Criteri di valutazione**

#### **pH-calibrazioni (elettrodi di vetro negli ingressi di misura di analisi e segnali standard negli ingressi universali)**

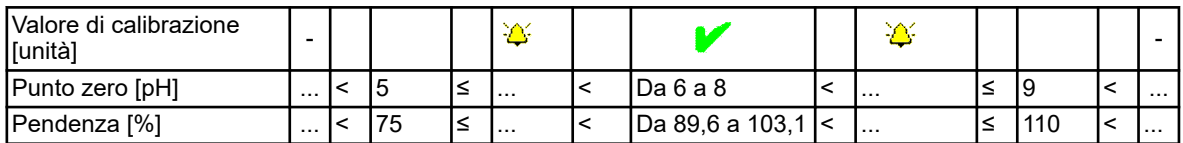

#### **Calibrazione punto zero Redox**

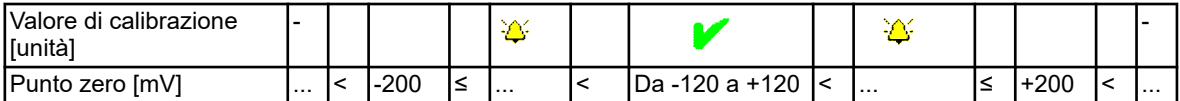

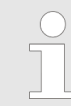

*In una calibrazione a 2 punti redox, non avviene alcuna valutazione dei valori di calibrazione.*

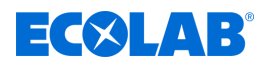

# **Calibrazione dei sensori di conducibilità (ingressi di misura di analisi e segnali standard agli ingressi universali)**

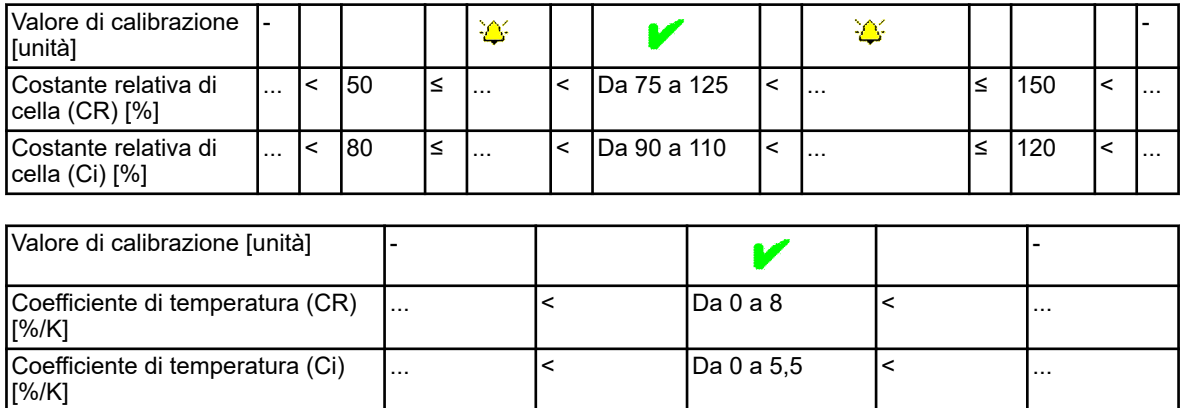

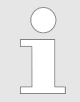

*Per ingressi universali in modalità "scala lineare", non viene effettuata nessuna valutazione dei valori di calibrazione.*

# **10.2.1.3 Valori di calibrazione**

# **Inserimento manuale di valori di calibrazione**

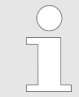

*I valori di calibrazione immessi in modo errato producono valori di misurazione errati. Le misurazioni prive di errori sono essenziali per il controllo e il monitoraggio dei limiti.*

Se i valori di calibrazione sono noti, possono anche essere inseriti manualmente. Questo può essere il caso ad esempio della compensazione della temperatura quando si misura la conducibilità, se è noto il coefficiente di temperatura di un liquido da misurare. L'immissione manuale dei valori di calibrazione noti avviene nei seguenti casi:

Selezionare Menu del dispositivo → Calibrazione → Ingresso analogico → Valori di calibrazione

# **10.2.1.4 Timer di calibrazione**

Ogni input di analisi e input universale ha il proprio timer di calibrazione. I timer di calibrazione riportano le calibrazioni del sensore. Se il rispettivo ingresso viene calibrato correttamente, anche il timer di calibrazione viene resettato. La segnalazione avviene tramite il seguente simbolo sul display: C! (Vedi anche Ä *[Capitolo 9.1.4 «Elementi di visualizzazione» a pag. 105](#page-995-0)* ).

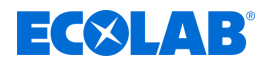

#### <span id="page-1022-0"></span>**10.2.2 Misura del pH di calibrazione**

La calibrazione degli elettrodi pH viene effettuata mediante misurazione in soluzioni tampone con un pH definito. I valori di pH delle soluzioni tampone utilizzate sono specificati immettendo valori fissi nelle impostazioni di default della calibrazione, inseriti durante la calibrazione o riconosciuti dal "rilevamento automatico del tampone" durante la procedura di calibrazione. Per il "rilevamento automatico del tampone", deve essere selezionata una tabella di set di tamponi nelle preimpostazioni di calibrazione. Le soluzioni tampone utilizzate devono essere incluse nella tabella del set di tamponi impostata. Poiché la misurazione del pH dei liquidi dipende dalla temperatura, è necessario registrare la temperatura della soluzione tampone per compensare la loro influenza sul risultato della misurazione. Ciò avviene tramite inserimento manuale o misurazione con un sensore di temperatura.

*Per poter eseguire le calibrazioni, è necessario aver effettuato l'accesso come utente con i diritti utente appropriati. Vedi* Ä *[Capitolo 10.1 «Login / Logout» a pag. 124 .](#page-1014-0)*

#### **10.2.2.1 Impostazioni di calibrazione predefinite**

Nelle impostazioni di calibrazione predefinite vengono rilasciate le routine di calibrazione, che dovrebbero essere richiamabili dal rispettivo menu di calibrazione. Le routine di calibrazione non rilasciate non sono visibili nel menu di calibrazione. Ulteriori impostazioni predefinite di calibrazione sono illustrate nella seguente tabella.

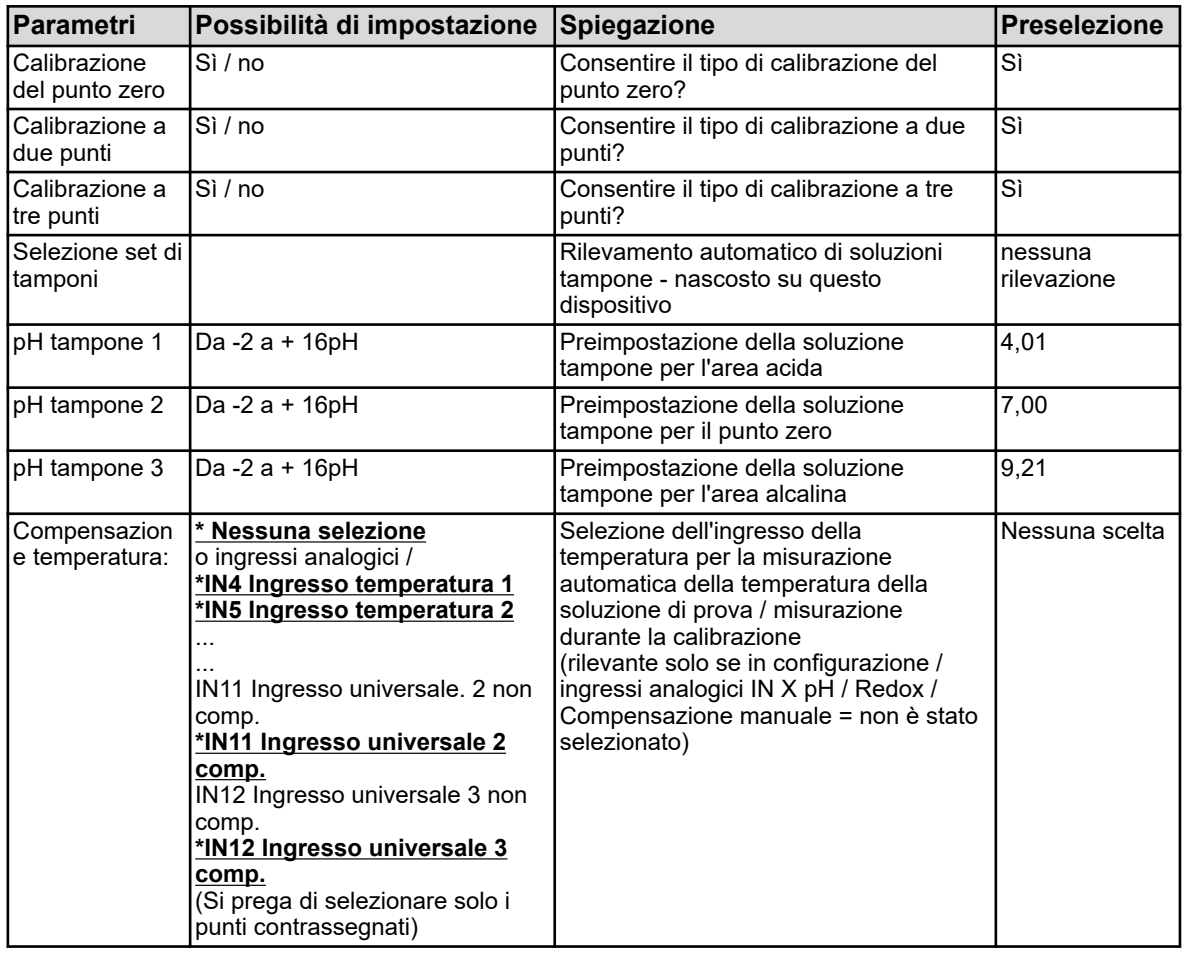

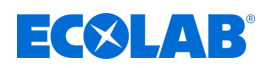

# **10.2.2.2 Calibrazione del punto zero**

Questo metodo di calibrazione viene utilizzato per determinare il punto zero pH della caratteristica di misurazione. La pendenza è mantenuta. Come riferimento, è necessaria una soluzione tampone con un pH definito.

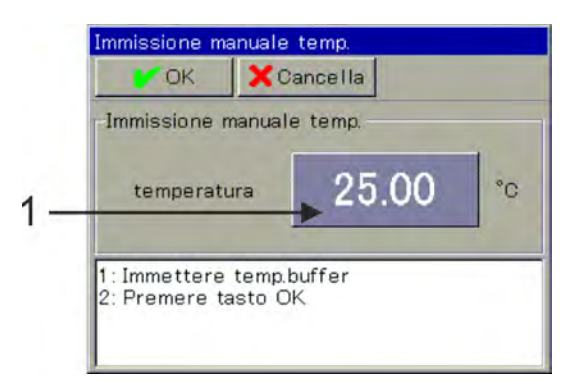

*Fig. 63: Per l'input di temperatura: Toccare il pulsante (Pos. 1)*

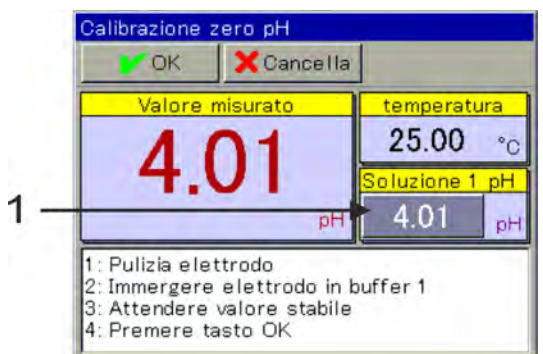

*Fig. 64: Per inserire il pH della soluzione tampone: Toccare il pulsante (Pos. 1)*

- **1.** Iniziare la calibrazione del punto zero. Selezionare Menu dispositivo → Calibrazione → Ingresso analisi per pH/Redox/NH3  $\rightarrow$  richiamare la calibrazione del punto zero
- **2.** Se non è stata specificata nessuna compensazione di temperatura nelle impostazioni di calibrazione predefinite, immettere qui la temperatura della soluzione tampone manualmente. Se è stata specificata una compensazione di temperatura, la temperatura della soluzione tampone viene determinata automaticamente. (Vedi Fig. 63 .)
- **3.** Pulire l'elettrodo pH e immergerlo nella soluzione tampone.

# **4. Inserire il pH della soluzione tampone**

# **senza rilevamento del tampone:**

Verificare che il "pH tampone 1" visualizzato corrisponda al valore pH della soluzione tampone utilizzata. Se non è stata specificata nessuna tabella di set di tamponi, il valore "pH tampone 1" sarà assunto dalle impostazioni di default della calibrazione. Questo può ancora essere modificato manualmente qui. (Vedi Fig. 64 .) **con rilevamento del tampone:**

Ciò richiede che venga selezionata una tabella di set di tamponi nelle impostazioni di calibrazione predefinite e che il valore di pH della soluzione tampone utilizzata sia presente in questa tabella di set di tamponi. Se queste condizioni sono soddisfatte, il pH della soluzione tampone viene determinato automaticamente durante la calibrazione.

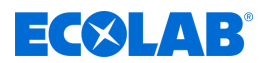

- <span id="page-1024-0"></span>**5.** Attendere una visualizzazione stabile del valore misurato e confermare il risultato della misurazione con "OK".
- **6.** Di seguito è riportato un registro di riepilogo dei valori di calibrazione determinati. Confermare il registro con "OK". A questo punto le calibrazioni fallite vengono annullate e scartate.
- **7.** Con "Sì" si accettano i valori di calibrazione calcolati e la calibrazione viene inserita nel registro di calibrazione. Con "No", vengono respinti.

#### **10.2.2.3 Calibrazione a due e tre punti**

#### **Calibrazione a due punti**

Con l'aiuto delle misure di due diverse soluzioni tampone con valori di pH definiti, vengono determinati il punto di zero pH e il gradiente di pH della catena di misura.

I valori di pH delle soluzioni tampone devono essere ad un intervallo di almeno 2 pH l'uno dall'altro. Questa calibrazione è consigliata per la maggior parte delle applicazioni.

#### **Calibrazione a tre punti**

Nella calibrazione a tre punti, vengono determinati il punto di zero pH, la pendenza del pH nell'intervallo acido e la pendenza del pH nell'intervallo alcalino.

Come riferimento, sono necessarie 3 soluzioni tampone con un pH definito. Pertanto una deve essere acida, una neutra e una alcalina. I valori di pH delle soluzioni tampone devono essere ad un intervallo di almeno 2 pH l'uno dall'altro. Questa calibrazione è consigliata per le applicazioni con requisiti di precisione maggiori, sia alcalini che acidi.

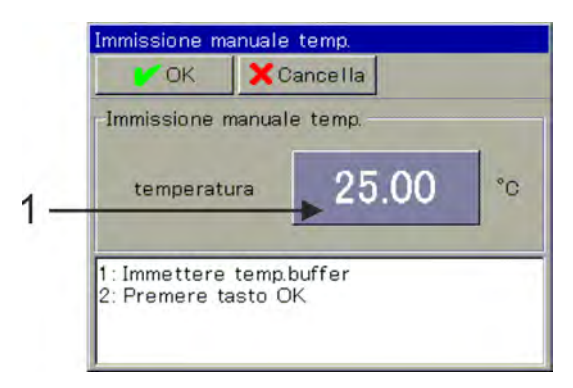

*Fig. 65: Per inserire la temperatura, premere il pulsante (Pos. 1)*

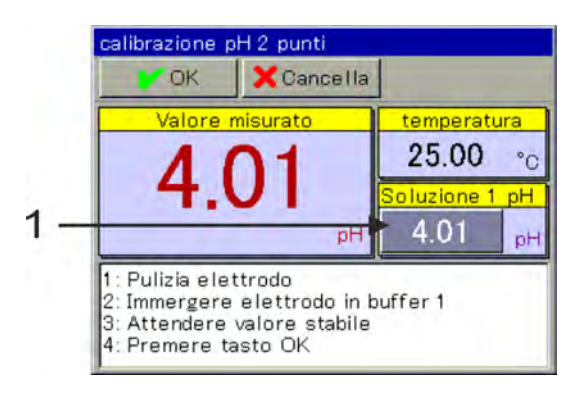

*Fig. 66: Per inserire il valore pH della soluzione tampone, premere il pulsante (Pos. 1)*

<span id="page-1025-0"></span>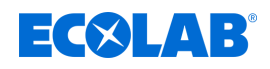

- **1.** Avvia la procedura di calibrazione desiderata. Selezionare Menu dispositivo  $\rightarrow$  Calibrazione  $\rightarrow$  Ingresso analisi per pH/Redox<sub>3</sub>  $\rightarrow$ richiamare la calibrazione del punto zero o a tre punti
- **2.** Se non è stata specificata nessuna compensazione di temperatura nelle impostazioni di calibrazione predefinite, immettere qui le temperature delle soluzioni tampone manualmente. Se è stata specificata una compensazione di temperatura, la temperatura della soluzione tampone viene determinata automaticamente. (Vedi [Fig. 65](#page-1024-0) .)
- **3.** Pulire l'elettrodo pH e immergerlo nella rispettiva soluzione tampone. La calibrazione a due punti richiede due soluzioni tampone. La calibrazione a tre punti richiede tre soluzioni tampone (acide, neutre e alcaline).
- **4.** Immettere il pH della soluzione tampone Verificare che il "tampone pH 1" visualizzato corrisponda al valore pH della soluzione tampone utilizzata. Se non è stata specificata nessuna tabella di set di tamponi, il valore "pH tampone 1" sarà assunto dalle impostazioni di default della calibrazione. Questo può ancora essere modificato manualmente qui. (Vedi [Fig. 66](#page-1024-0) .)
- **5.** Attendere una visualizzazione stabile del valore misurato e confermare il risultato della misurazione con "OK"
- **6.** Per ciascun punto di calibrazione aggiuntivo, ripetere i passaggi da 3 a 5 con le rispettive soluzioni tampone.
- **7.** Di seguito è riportato un registro di riepilogo dei valori di calibrazione determinati. Confermare il registro con "OK". In questa posizione le calibrazioni fallite vengono annullate e scartate.
- **8.** Con "Sì" si accettano i valori di calibrazione calcolati e la calibrazione viene inserita nel registro di calibrazione. Con "No", vengono respinti.

# **10.2.3 Misura di calibrazione ORP (Redox)**

La calibrazione dei sensori Redox viene effettuata mediante misurazione in soluzioni di prova con potenziale Redox definito.

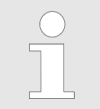

*Per poter eseguire le calibrazioni, è necessario aver effettuato l'accesso come utente con i diritti utente appropriati. Vedi* Ä *[Capitolo 10.1 «Login / Logout» a pag. 124](#page-1014-0) .*

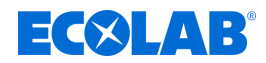

#### **10.2.3.1 Impostazioni di calibrazione predefinite**

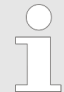

*Le impostazioni predefinite per la calibrazione sono memorizzate in modo permanente in questo dispositivo. La modifica di queste preimpostazioni può essere effettuata solo da Ecolab.*

Nelle impostazioni di calibrazione predefinite vengono rilasciate le routine di calibrazione, normalmente richiamabili dal rispettivo menu di calibrazione. Le routine di calibrazione non rilasciate non sono visibili nel menu di calibrazione. Ulteriori impostazioni predefinite di calibrazione sono illustrate nella seguente tabella.

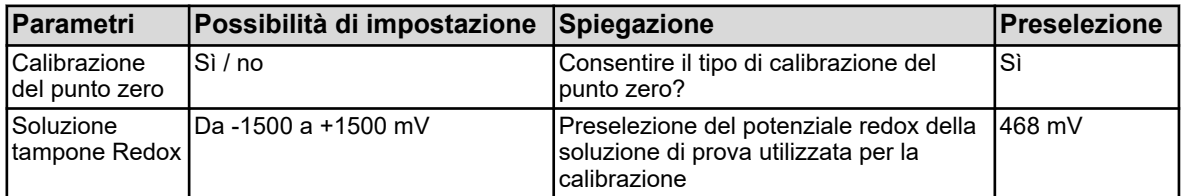

#### **10.2.3.2 Calibrazione del punto zero**

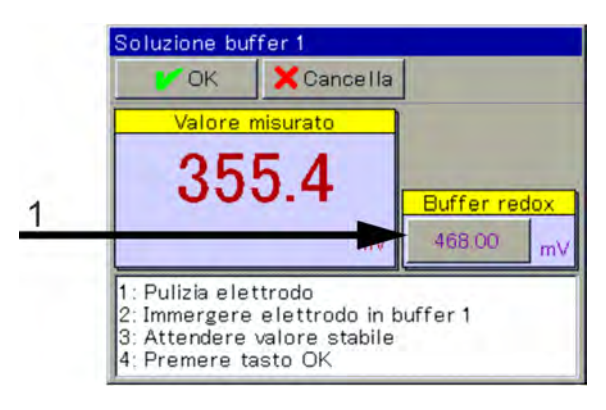

*Fig. 67: Per modificare manualmente il valore redox della soluzione di prova, premere il pulsante (Pos. 1)*

- **1.** Assicurarsi che le preimpostazioni di calibrazione siano impostate correttamente.
- **2.** Iniziare la calibrazione del punto zero. Selezionare Menu dispositivo → Calibrazione → Ingresso analisi per pH/Redox/NH3  $\rightarrow$  calibrazione del punto zero
- **3.** Verificare che il valore visualizzato "Soluzione di prova Redox" corrisponda al valore redox della soluzione di prova. Il valore "Soluzione di prova Redox" viene ricavato dalle impostazioni predefinite di calibrazione. Questo può ancora essere modificato manualmente qui. (Vedi Fig. 67 .)
- **4.** Pulire l'elettrodo Redox e immergerlo nella soluzione tampone. Attendere una visualizzazione stabile del valore misurato e confermare il risultato della misurazione con "OK"
- **5.** Di seguito è riportato un registro di riepilogo dei valori di calibrazione determinati. Confermare il registro con "OK". In questa posizione le calibrazioni fallite vengono annullate e scartate.
- **6.** Con "Sì" si accettano i valori di calibrazione calcolati e la calibrazione viene inserita nel registro di calibrazione. Con "No", vengono respinti.

<span id="page-1027-0"></span>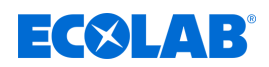

#### **10.2.4 Misura CR di calibrazione (conduttività conduttiva)**

La calibrazione dei sensori Cr viene eseguita mediante misure in soluzioni di prova con conduttività elettrolitica definita o mediante simulazione di una conduttività definita collegando un corrispondente resistore di simulazione alla sonda.

Poiché la conducibilità dei liquidi dipende dalla temperatura, è necessario registrare la temperatura nel punto di misurazione. Ciò avviene tramite inserimento manuale o misurazione con un sensore di temperatura.

Su *«Versatronic»* è impostata una compensazione automatica della temperatura, il che significa che la temperatura corrente viene automaticamente registrata e calcolata durante la calibrazione.

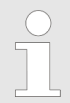

*Per poter eseguire le calibrazioni, è necessario aver effettuato l'accesso come utente con i diritti utente appropriati.*

*Vedi* Ä *[Capitolo 10.1 «Login / Logout» a pag. 124](#page-1014-0) .*

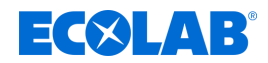

#### **10.2.4.1 Impostazioni di calibrazione predefinite**

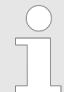

*Le impostazioni predefinite per la calibrazione sono memorizzate in modo permanente in questo dispositivo. La modifica di queste preimpostazioni può essere effettuata solo da Ecolab.*

Nelle impostazioni di calibrazione predefinite vengono rilasciate le routine di calibrazione, normalmente richiamabili dal rispettivo menu di calibrazione. Le routine di calibrazione non rilasciate non sono visibili nel menu di calibrazione.

Ulteriori impostazioni predefinite di calibrazione sono illustrate nella seguente tabella.

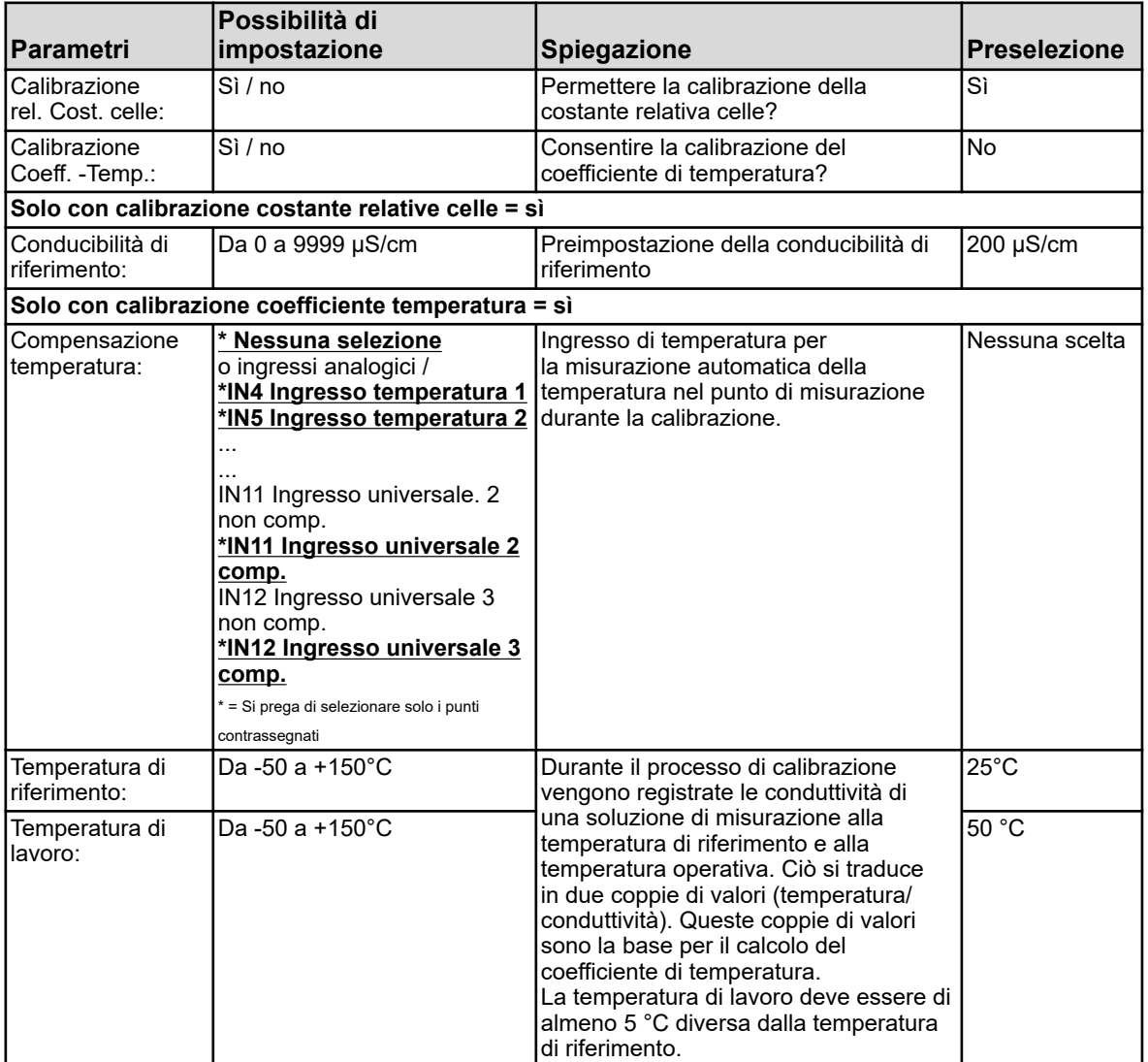

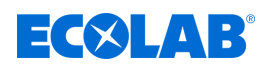

# **10.2.4.2 Calibrazione della costante relativa di cella**

## **Costante relativa di cella**

La deviazione dalla costante di cella nominale di un sensore CR è descritta dalla costante di cella relativa.

Un corrispondente valore di conducibilità viene simulato inserendo un resistore nel foro della sonda di misura. Questo permette di determinare la costante relativa di cella.

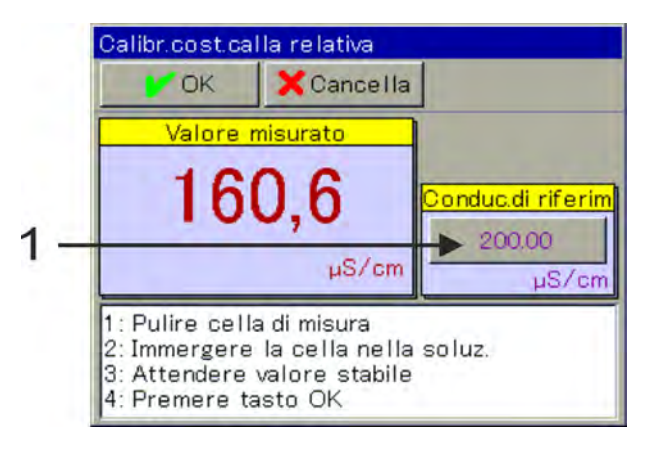

*Fig. 68: Per modificare la conduttività di riferimento, premere il pulsante (Pos. 1)*

- **1.** Iniziare la calibrazione della costante relativa di cella. Menu del dispositivo → Calibrazione → Selezionare Ingresso analisi CR  $\rightarrow$ Calibrazione della costante relativa di cella
- **2.** Collegare il cavo dalla scatola di calibrazione 255196 al centro e a uno dei perni esterni della sonda di misura utilizzando i morsetti a coccodrillo. Se necessario, adattare il valore per la conducibilità di riferimento (vedi Fig. 68 , Pos.1) al valore di simulazione selezionato della scatola di calibrazione (2, 20, 200 mS/cm). Posizionare il ponte a innesto nella scatola di calibrazione in modo da simulare il

valore di conduttività desiderato.

Attendere una visualizzazione stabile del valore misurato e confermare il risultato della misurazione con "OK". (Vedi Fig. 68 .)

- **3.** Di seguito è riportato un registro di riepilogo dei valori di calibrazione determinati. Confermare il registro con "OK". In questa posizione le calibrazioni fallite vengono annullate e scartate.
- **4.** Con "Sì" si accettano i valori di calibrazione calcolati e la calibrazione viene inserita nel registro di calibrazione. Con "No", vengono respinti.

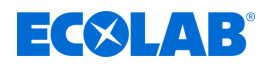

## <span id="page-1030-0"></span>**10.2.4.3 Calibrazione del coefficiente di temperatura**

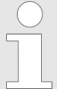

*La calibrazione del coefficiente di temperatura è nascosta in questo dispositivo!*

#### **Coefficiente di temperatura:**

Il coefficiente di temperatura è una misura della dipendenza dalla temperatura dalla conduttività elettrolitica di un liquido. Serve a compensare l'influenza della temperatura nella misurazione della conduttività elettrolitica. Con la misurazione della conduttività compensata dalla temperatura, l'indicazione del valore misurato della conduttività si basa sempre sulla temperatura di riferimento prestabilita. Il coefficiente di temperatura viene utilizzato per calcolare dai valori misurati correnti di conduttività e temperatura di un liquido, la lettura della conduttività elettrolitica alla temperatura di riferimento. La temperatura di riferimento viene impostata nella

configurazione del rispettivo ingresso di analisi CR.

Vedi Ä *[Capitolo 10.4.3.5 «Configurazione Cr / Ci ingresso analisi» a pag. 182](#page-1072-0)* : Il coefficiente di temperatura è determinato da due misurazioni in una soluzione di prova a diverse temperature (temperatura di riferimento e di lavoro).

> *Se è noto il coefficiente di temperatura di una soluzione di misurazione, può anche essere inserito direttamente.*

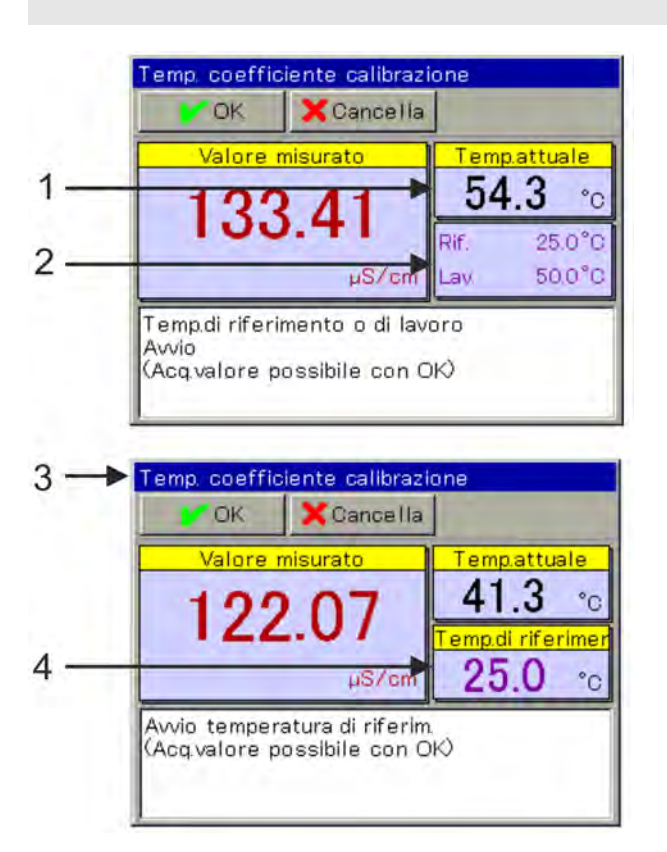

*Fig. 69: Calibrazione del coefficiente di temperatura*

- 1 Valore effettivo della temperatura attuale
- 2 Valori di temperatura richiesti
- 3 Visualizzazione dopo il primo valore accettabile
- 4 Valore di temperatura richiesto rimanente

<span id="page-1031-0"></span>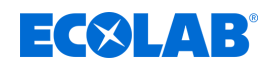

- **1.** Iniziare la calibrazione del coefficiente di temperatura. Selezionare Menu del dispositivo → Calibrazione → Ingresso analisi CR → Calibrazione TK
- **2.** Pulire il sensore e immergerlo nella soluzione di misurazione o inserire un corrispondente resistore di simulazione nel foro della sonda. Assicurarsi che la costante di cella relativa sia calibrata correttamente (se necessario, eseguire una misurazione di prova con una soluzione di prova).
- **3.** Con il rilevamento della temperatura È necessario specificare una compensazione della temperatura nelle impostazioni predefinite di calibrazione. Portare la temperatura della soluzione di misurazione in successione ai valori richiesti della temperatura di riferimento e di lavoro. L'ordine non ha importanza. La rispettiva acquisizione del valore avviene automaticamente. (Vedi [Fig. 69](#page-1030-0) .) senza rilevamento della temperatura Se non è stata specificata nessuna compensazione della temperatura nelle impostazioni di calibrazione predefinite, è necessario controllare manualmente l'assunzione del valore. Portare la temperatura della soluzione di misurazione prima sul valore della temperatura di riferimento e confermare con "OK". Successivamente, fare lo stesso con la temperatura di lavoro.
- **4.** Di seguito è riportato un registro di riepilogo dei valori di calibrazione determinati. Confermare il registro con "OK". In questa posizione le calibrazioni fallite vengono annullate e scartate.
- **5.** Con "Sì" si accettano i valori di calibrazione calcolati e la calibrazione viene inserita nel registro di calibrazione. Con "No", vengono respinti.

# **10.2.5 Misurazione Ci di calibrazione (conduttività induttiva)**

La calibrazione dei sensori Ci viene eseguita mediante misure in soluzioni di prova con conduttività elettrolitica definita o mediante simulazione di una conduttività definita collegando un corrispondente resistore di simulazione nel foro della sonda. Poiché la conducibilità dei liquidi dipende dalla temperatura, è necessario registrare la temperatura nel punto di misurazione. Ciò avviene tramite inserimento manuale o misurazione con un sensore di temperatura.

Su Versatronic è impostata una compensazione automatica della temperatura, il che significa che la temperatura corrente viene automaticamente registrata e calcolata durante la calibrazione.

*Per poter eseguire le calibrazioni, è necessario aver effettuato l'accesso come utente con i diritti utente appropriati. Vedi* Ä *[Capitolo 10.1 «Login / Logout» a pag. 124](#page-1014-0) .*

*Gli ingressi di analisi per la misura della conduttività induttiva (Ci) devono essere sottoposti a una regolazione di base Ci durante la messa in servizio. Senza la precedente regolazione di base Ci non è possibile nessuna calibrazione. Vedi* Ä *[Capitolo 10.2.5.5 «Regolazione di base Ci» a pag. 149 .](#page-1039-0)*

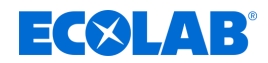

#### **10.2.5.1 Impostazioni di calibrazione predefinite**

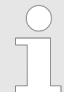

*Le impostazioni predefinite per la calibrazione sono memorizzate in modo permanente in questo dispositivo. La modifica di queste preimpostazioni può essere effettuata solo da Ecolab.*

Nelle impostazioni di calibrazione predefinite vengono rilasciate le routine di calibrazione, che dovrebbero essere disponibili nel rispettivo menu di calibrazione. Le routine di calibrazione non rilasciate non sono visibili nel menu di calibrazione. Ulteriori impostazioni predefinite di calibrazione sono illustrate nella seguente tabella.

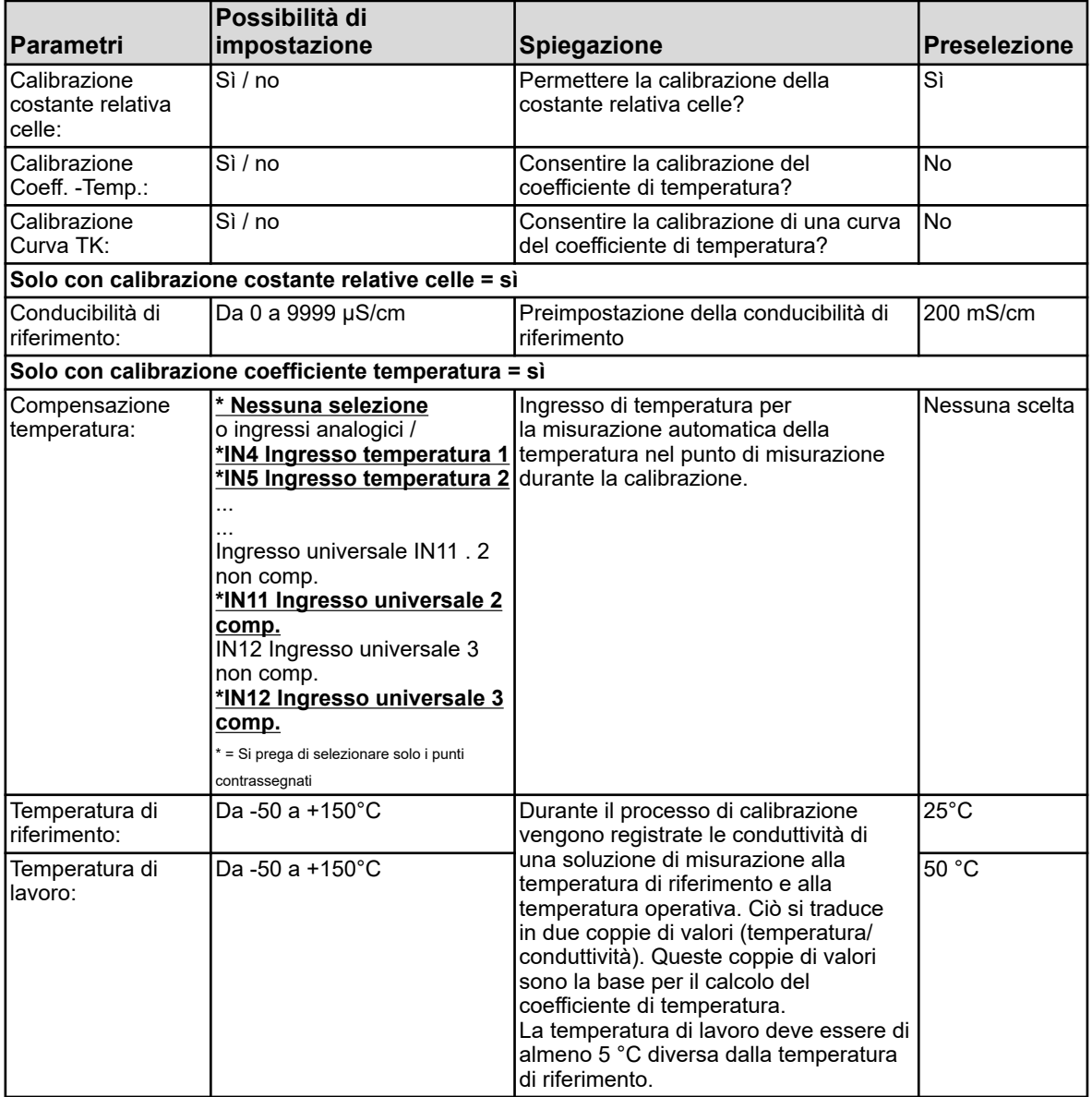

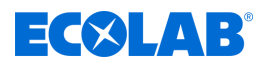

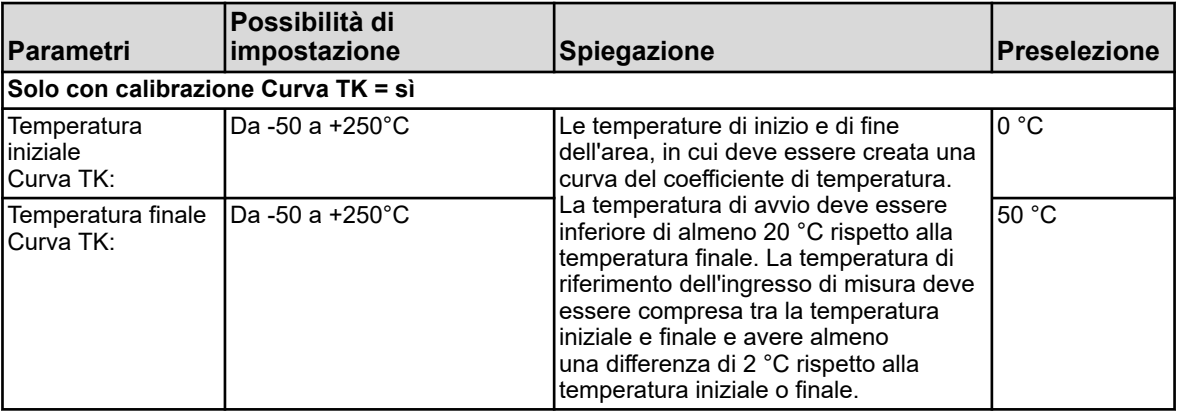

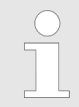

*La calibrazione della curva TK è possibile solo con il rilevamento automatico della temperatura.*

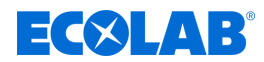

#### **10.2.5.2 Calibrazione della costante relativa celle**

#### **Costante relativa di cella**

La deviazione dalla costante di cella nominale di un sensore Ci è descritta dalla costante di cella relativa. Un corrispondente valore di conducibilità viene simulato inserendo un resistore nel foro della sonda di misura. Questo permette di determinare la costante relativa di cella.

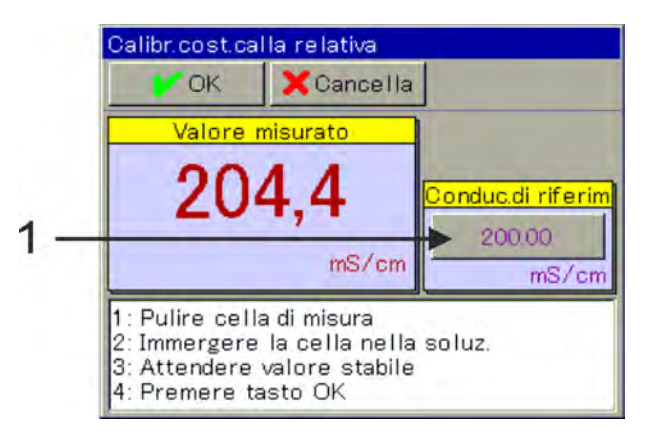

*Fig. 70: Per modificare la conducibilità di riferimento, premere il pulsante (Pos. 1)*

- **1.** Iniziare la calibrazione della costante di cella relativa. Menu del dispositivo → Calibrazione → Selezionare Ingresso analisi Ci o Ingresso universale  $\rightarrow$ Calibrazione della costante relativa di cella
- **2.** Se si usa l'adattatore di calibrazione 255269:

Far passare due volte il cavo dell'adattatore di calibrazione attraverso il foro della sonda di misura (vedi  $\frac{1}{2}$  Capitolo 10.2.5.5 «Regolazione di base Ci» a pag. 149, [Fig. 75](#page-1040-0) ) e chiudere il ciclo.

Se necessario, adattare il valore per la conducibilità di riferimento (vedi Fig. 70 , Pos. 1) al valore di simulazione della resistenza scelta.

**In allegato la tabella di assegnazione corrispondente per l'adattatore di calibrazione 255269:**

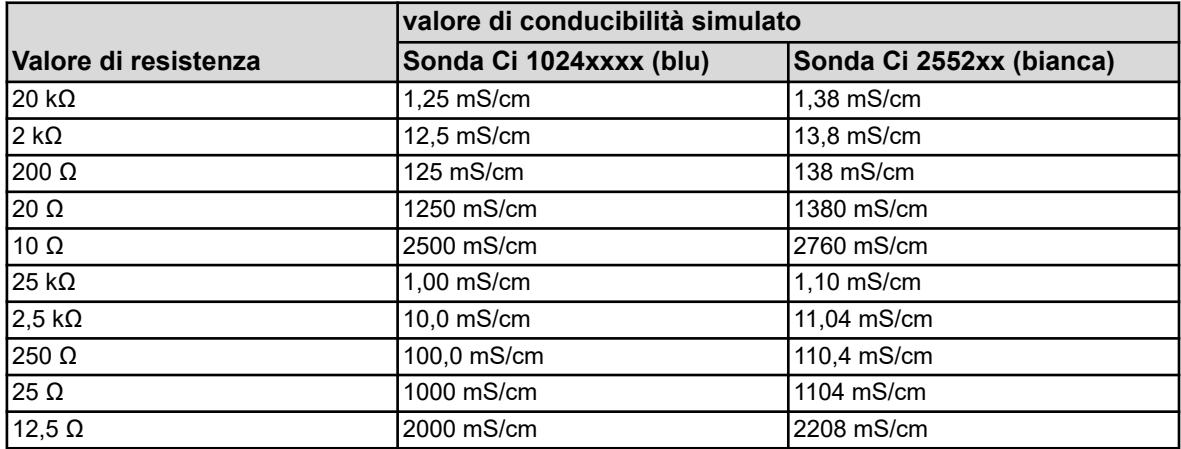

Quando si usa la resistenza di simulazione 255198 (solo con acqua di raffreddamento Versatronic):

Far passare il cavo della resistenza di simulazione una volta attraverso il foro della sonda di misura e chiudere il ciclo.

Impostare la conduttività di riferimento su 5000 uS/cm (blu per sonda 1024xxx) o 4530 uS/cm (bianco per sonda 2552xx) (vedi Fig. 70 , Pos. 1).

Attendere una visualizzazione stabile del valore misurato e confermare il risultato della misurazione con *«OK»*.

 $\Rightarrow$  Segue un registro riassuntivo dei valori di calibrazione determinati.

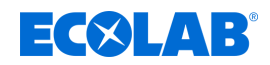

- **3.** Confermare il registro:
	- *«Sì»* si accettano i valori di calibrazione calcolati e la calibrazione viene inserita nel registro di calibrazione;
	- *«No»* i valori di calibrazione determinati vengono scartati.

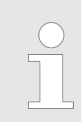

*A questo punto le calibrazioni fallite vengono annullate e scartate.*

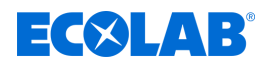

# **10.2.5.3 Calibrazione del coefficiente di temperatura Coefficiente di temperatura:**

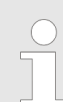

*La calibrazione del coefficiente di temperatura è nascosta in questo dispositivo!*

Il coefficiente di temperatura è una misura della dipendenza dalla temperatura della conduttività elettrolitica di un liquido. Serve a compensare l'influenza della temperatura nella misurazione della conduttività elettrolitica. Con la misurazione della conduttività compensata dalla temperatura, l'indicazione del valore misurato della conduttività si basa sempre sulla temperatura di riferimento prestabilita. Il coefficiente di temperatura viene utilizzato per calcolare dai valori misurati correnti di conduttività e temperatura di un liquido, la lettura della conduttività elettrolitica alla temperatura di riferimento. La temperatura di riferimento viene impostata nella

configurazione del rispettivo ingresso di analisi Ci.

Vedi Ä *[Capitolo 10.4.3.5 «Configurazione Cr / Ci ingresso analisi» a pag. 182](#page-1072-0)* : Il coefficiente di temperatura è determinato da due misurazioni in una soluzione di prova a diverse temperature (temperatura di riferimento e di lavoro).

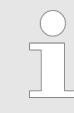

*Se è noto il coefficiente di temperatura di una soluzione di misurazione, può anche essere inserito direttamente.*

# **Curva TK (per coefficienti di temperatura non lineari)**

Se si deve misurare la conducibilità di un liquido, il cui coefficiente di temperatura cambia con la temperatura, con questo metodo è possibile determinare cinque coefficienti di temperatura per cinque intervalli di temperatura. In questo modo, può essere determinata con buona approssimazione una curva del coefficiente di temperatura. Mentre l'operatore controlla i valori di temperatura della soluzione di misurazione tra i valori richiamati dal dispositivo, il dispositivo determina i coefficienti di temperatura per sezioni. A questo scopo, deve essere installato un sensore di temperatura, con il quale il dispositivo può rilevare la temperatura della soluzione di misurazione.

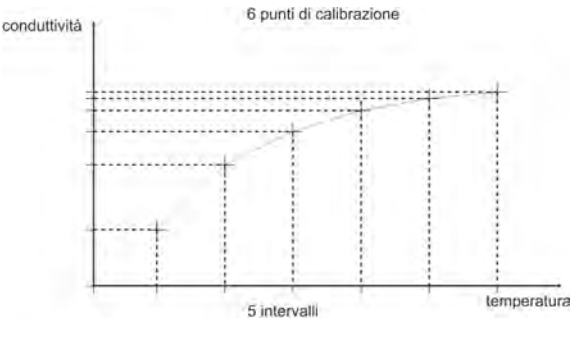

*Fig. 71: Curva TK*

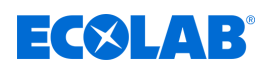

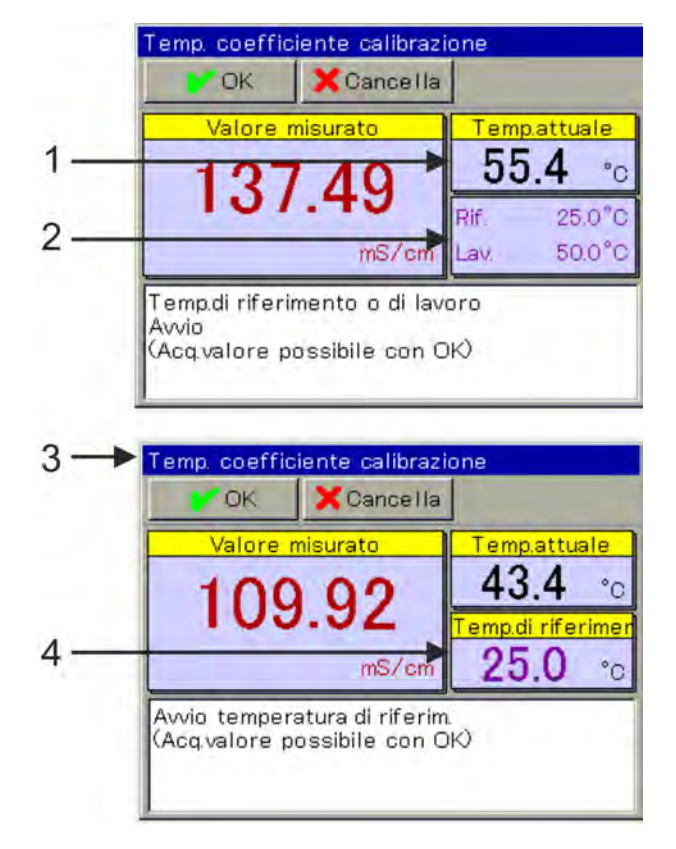

*Fig. 72: Calibrazione del coefficiente di temperatura (non lineare)*

- 1 Valore effettivo della temperatura attuale
- 2 Valori di temperatura richiesti
- 3 Visualizzazione dopo il primo valore accettabile
- 4 Valore di temperatura richiesto rimanente
- **1.** Iniziare la calibrazione del coefficiente di temperatura. Selezionare Menu del dispositivo → Calibrazione → Ingresso analisi Ci o ingresso universale  $\rightarrow$  Calibrazione TK
- **2.** Pulire il sensore ed immergerlo nella soluzione di misurazione. Assicurarsi che la costante di cella relativa sia calibrata correttamente (se necessario, eseguire una misurazione di prova con una soluzione di prova).
- **3.** Con il rilevamento della temperatura , è necessario specificare una compensazione della temperatura nelle impostazioni predefinite di calibrazione. Portare la temperatura della soluzione di misurazione successivamente ai valori richiesti della temperatura di riferimento e di lavoro. L'ordine non ha importanza. La rispettiva acquisizione del valore avviene automaticamente. (Vedi [Fig. 69](#page-1030-0) .)
- **4.** Di seguito è riportato un registro di riepilogo dei valori di calibrazione determinati. Confermare il registro con "OK". In questa posizione le calibrazioni fallite vengono annullate e scartate.
- **5.** Con "Sì" si accettano i valori di calibrazione calcolati e la calibrazione viene inserita nel registro di calibrazione. Con "No", vengono respinti.

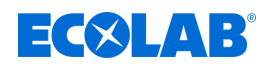

# **10.2.5.4 Calibrazione della curva TK**

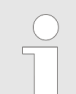

*La calibrazione del coefficiente di temperatura è nascosta in questo dispositivo!*

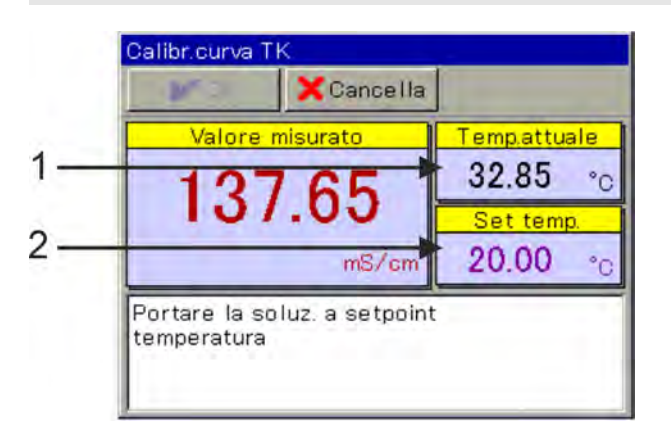

*Fig. 73: Calibrazione della curva TK*

- 1 Valore effettivo della temperatura attuale 2 Valori di temperatura richiesti
	-
- **1.** Iniziare la calibrazione desiderata della curva TK. Menu dispositivo  $\rightarrow$  Calibrazione  $\rightarrow$  Ingresso analisi da 1 a 4 (Ci) o Ingresso universale da 1 a  $3 \rightarrow$  Curva TK
- **2.** Pulire il sensore ed immergerlo nella soluzione di misurazione. Assicurarsi che la costante di cella relativa sia calibrata correttamente (se necessario, eseguire una misurazione di prova con una soluzione di prova).
- **3.** Portare la temperatura della soluzione di misurazione in successione ai valori nominali richiesti. Vengono richiamate sei temperature. (Vedi Fig. 73 .)
- **4.** Di seguito è riportato un registro di riepilogo dei valori di calibrazione determinati. Confermare il registro con "OK". A questo punto le calibrazioni fallite vengono annullate e scartate.
- **5.** Con "Sì" si accettano i valori di calibrazione calcolati e la calibrazione viene inserita nel registro di calibrazione. Con "No", vengono respinti.

<span id="page-1039-0"></span>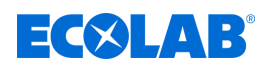

## **10.2.5.5 Regolazione di base Ci**

Gli ingressi di analisi per i sensori di conduttività induttiva devono essere sottoposti a una regolazione di base Ci durante la messa in servizio. Una regolazione di base Ci deve essere effettuata in caso di:

- Prima installazione di un nuovo sensore o di una nuova scheda opzionale Ci
- Sostituzione del sensore o scheda opzionale Ci
- Inserimento di una scheda opzionale Ci in un altro slot opzionale
- Perdita di dati dovuta al fallimento del buffering da parte della batteria del dispositivo quando la tensione di alimentazione è disattivata
- $\blacksquare$  Aggiornamento del software del dispositivo

Dopo aver eseguito la regolazione di base, è possibile calibrare l'ingresso di misura. Dopo aver eseguito correttamente la calibrazione, l'ingresso di misura è pronto per il funzionamento.

*Per la regolazione di base Ci è necessario l'adattatore di calibrazione Ecolab per sensori di conducibilità induttiva (codice 255269)*

#### **Esecuzione di una compensazione di base Ci**

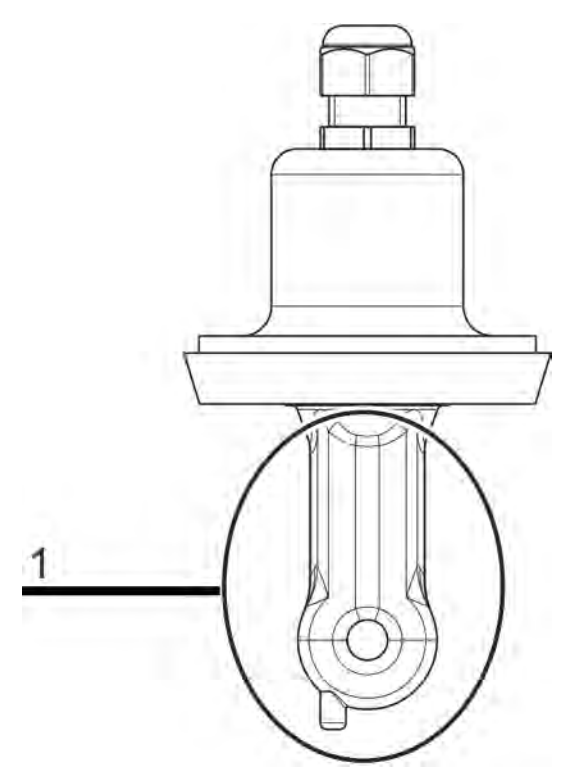

*Fig. 74: Corpo sensore di un sensore Ci (Pos. 1)*

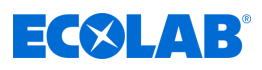

<span id="page-1040-0"></span>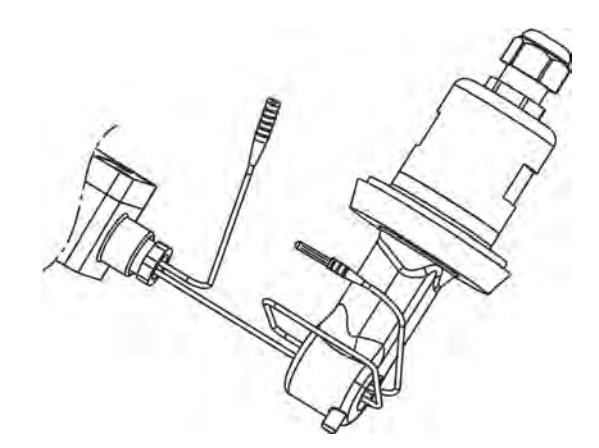

*Fig. 75: Filo intorno al sensore Ci*

Registrare le seguenti costanti di cella: con sonda Ci 1024xxxx (blu) - 6,25 con sonda Ci 2552xx (bianca) - 6,9

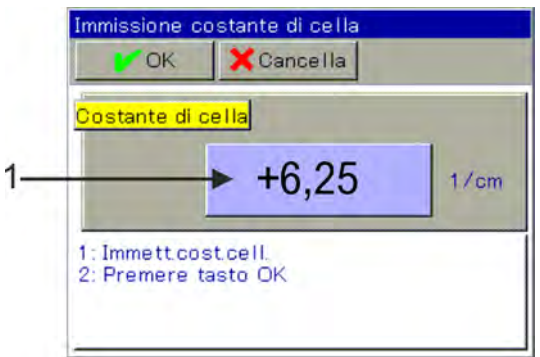

*Fig. 76: Per inserire, premere il pulsante (Pos. 1)*

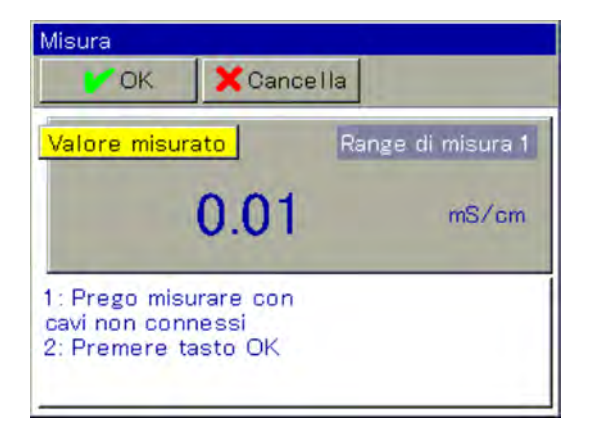

*Fig. 77: Misurazione*

<span id="page-1041-0"></span>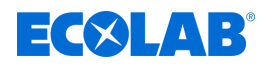

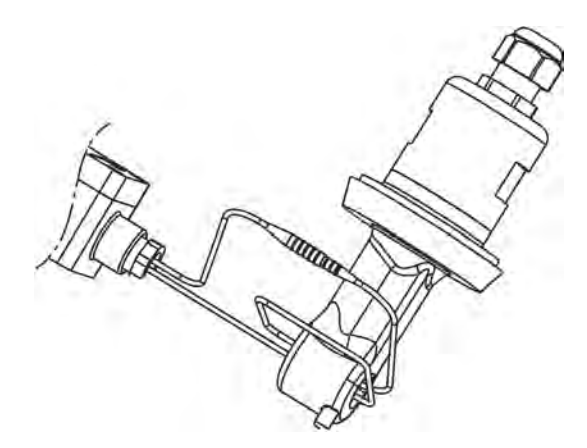

*Fig. 78: Collegamento delle estremità del filo*

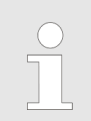

*L'anello del filo deve essere passato due volte attraverso il foro della sonda di misura!*

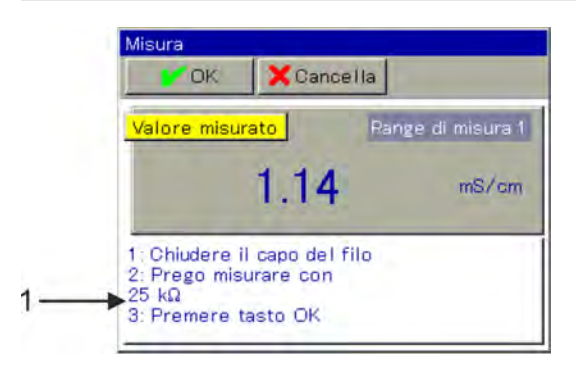

*Fig. 79: Seguire le istruzioni (Pos.1)*

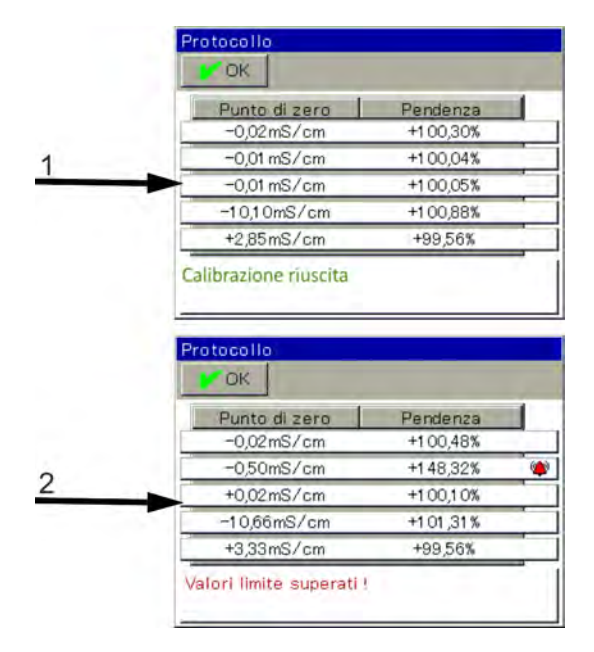

*Fig. 80: Protocolli dopo regolazione di base Ci*

- 1 Protocollo dopo aver completato con successo la regolazione di base Ci
- 2 Protocollo dopo la mancata regolazione di base Ci

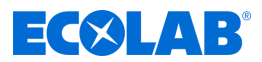

- <span id="page-1042-0"></span>**1.** Assicurarsi di disporre dei diritti utente per le impostazioni di calibrazione. Per impostazione predefinita, gli utenti "Master" e "Service" sono autorizzati. Vedi Ä *[Capitolo 9.1.1 «Password e diritti utente» a pag. 101](#page-991-0)* .
- **2.** Assicurarsi che l'elettronica di Ecolab *«Versatronic»* abbia raggiunto la temperatura di esercizio. È possibile visualizzare la temperatura della scheda in: Menu del dispositivo → Service → Dati Service → scheda "Dati interni" Assicurarsi che la temperatura ambiente del dispositivo corrisponda alle condizioni durante il normale funzionamento. Attendere fino a quando la temperatura della scheda ha raggiunto un valore approssimativamente costante.
- **3.** Posizionare il sensore in modo che il corpo del sensore sia sospeso liberamente in aria. (Vedi [Fig. 74 .](#page-1039-0))
	- *Osservare le seguenti regole durante tutto il bilanciamento:*
		- *Qualsiasi oggetto deve essere tenuto lontano dal corpo del sensore*
			- *Il corpo del sensore non deve essere toccato*
			- *Il corpo del sensore non deve poggiare su una superficie*
- **4.** Inserire il filo dell'adattatore di calibrazione con due giri attraverso l'apertura del sensore Ci, senza collegare le estremità del cavo. (Vedi [Fig. 75](#page-1040-0) .)
- **5.** Iniziare la regolazione di base Ci Menu dispositivo  $\rightarrow$ Service  $\rightarrow$ Regolazione di base Ci IN da 7 a 10
- **6.** Immettere la costante di cella del sensore (6,9) e confermare con "OK". (Vedi [Fig. 76](#page-1040-0) .)
- **7.** Il dispositivo ora esegue una misurazione con il circuito del conduttore dell'adattatore di calibrazione aperto. Attendere una lettura stabile e confermare con "OK". (Vedi [Fig. 77](#page-1040-0) .)
- **8.** Collegare le estremità del cavo del circuito del conduttore dell'adattatore di calibrazione. (Vedi [Fig. 78](#page-1041-0) .)
- **9.** Impostare l'adattatore di calibrazione su 25 kΩ. Una volta stabilizzata la visualizzazione della misurazione, confermare con "OK". (Vedi [Fig. 79](#page-1041-0) .)
- **10.** Seguire le istruzioni sul display. Verrà richiesto passo passo di impostare determinati valori di resistenza sull'adattatore di calibrazione e confermare la misurazione con "OK".

Tutti i valori di resistenza dell'adattatore di calibrazione vengono misurati per la fine di un intervallo di misurazione e l'inizio del successivo intervallo di misurazione. Pertanto, ogni valore di resistenza viene confermato due volte. Solo all'ultima misurazione è necessaria ancora 1 conferma.

- **11.** Una volta effettuate tutte le misurazioni, viene visualizzato un riepilogo dei dati di regolazione determinati. Confermare con "OK". Dopo una mancata regolazione di base Ci, si verifica un'interruzione senza assunzione dei dati di regolazione. (Vedi [Fig. 80](#page-1041-0) .)
- **12.** Con "Sì" si accettano i dati di regolazione determinati, con "No" li si rifiutano.

#### **10.2.6 Ingressi universali di calibrazione**

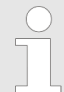

*Per poter eseguire le calibrazioni, è necessario aver effettuato l'accesso come utente con i diritti utente appropriati. Vedi* Ä *[Capitolo 10.1 «Login / Logout» a pag. 124 .](#page-1014-0)*

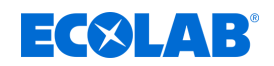

# **10.2.6.1 Preselezioni di calibrazione Ingressi universali**

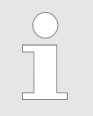

*Le impostazioni predefinite per la calibrazione sono memorizzate in modo permanente in questo dispositivo. Queste preimpostazioni possono essere modificate solo da Ecolab.*

Nelle impostazioni di calibrazione predefinite vengono rilasciate le routine di calibrazione, normalmente richiamabili dal rispettivo menu di calibrazione. Le routine di calibrazione non rilasciate non sono visibili nel menu di calibrazione. Le impostazioni predefinite di calibrazione disponibili sono illustrate nella seguente tabella.

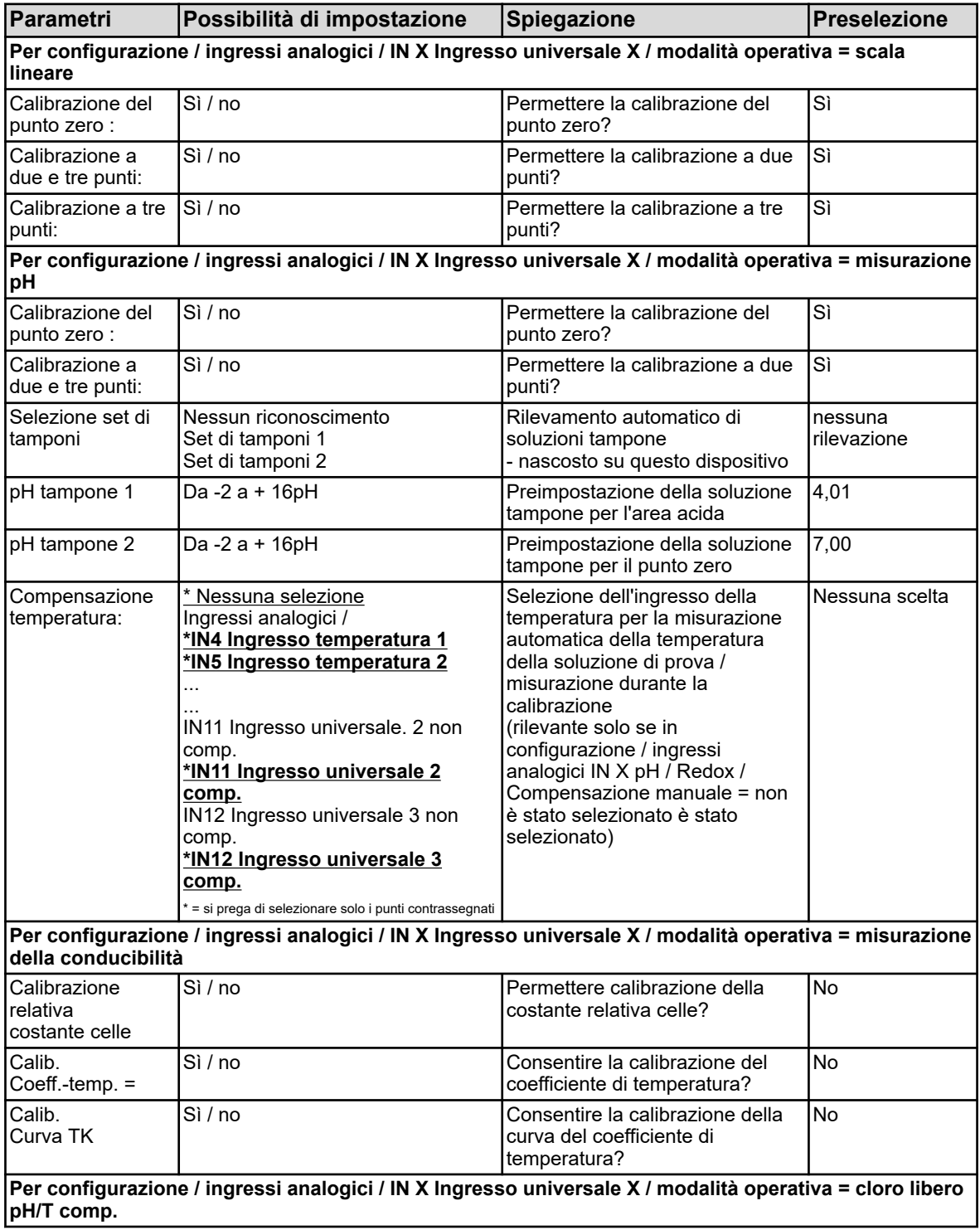
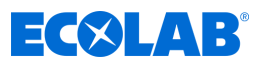

<span id="page-1044-0"></span>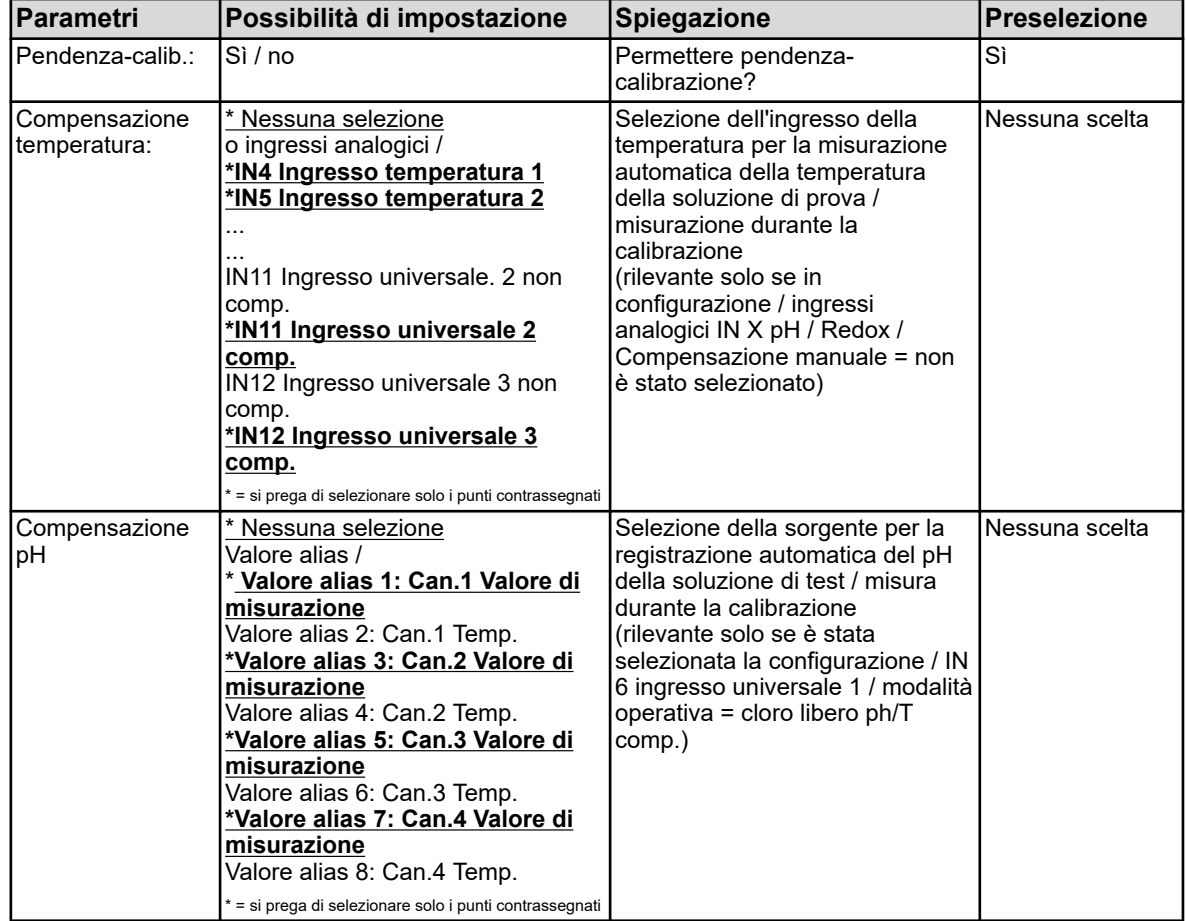

## **10.2.6.2 Calibrazione punto zero / pendenza (scala lineare)**

#### **Calibrazione del punto zero**

Questo metodo di calibrazione viene utilizzato per determinare il punto zero di una linea caratteristica di misurazione. La pendenza è mantenuta. Come riferimento, è richiesta una soluzione di prova con un valore definito della rispettiva grandezza di misurazione.

#### **Calibrazione pendenza**

Questo metodo di calibrazione viene utilizzato per determinare la pendenza di una linea caratteristica di misurazione. Il punto zero viene mantenuto. Come riferimento, è richiesta una soluzione di prova con un valore definito della rispettiva grandezza di misurazione.

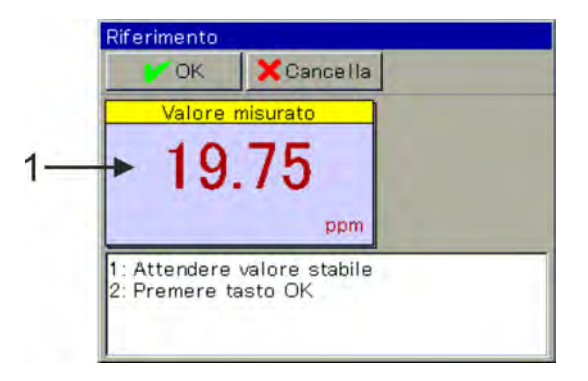

*Fig. 81: Valore misurato basato su valori di calibrazione precedenti (Pos. 1)*

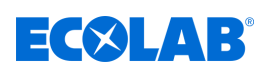

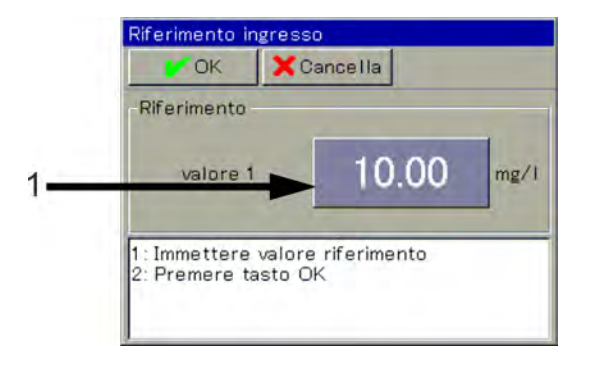

*Fig. 82: Per inserire il valore di riferimento della soluzione tampone, premere il pulsante (Pos. 1)*

- **1.** Avvia la procedura di calibrazione desiderata. Selezionare Menu del dispositivo  $\rightarrow$  Calibrazione  $\rightarrow$  Ingresso universale  $\rightarrow$ Calibrazione punto zero
- **2.** Pulire il sensore ed immergerlo nella soluzione di prova. Attendere una visualizzazione stabile del valore misurato e confermare il risultato della misurazione con "OK" (Vedi [Fig. 81 .](#page-1044-0))
- **3.** Immettere il valore di riferimento della soluzione di prova. Confermare con "OK" (vedi Fig. 82 .).
- **4.** Di seguito è riportato un registro di riepilogo dei valori di calibrazione determinati. Confermare il registro con "OK". A questo punto le calibrazioni fallite vengono annullate e scartate.
- **5.** Con "Sì" si accettano i valori di calibrazione calcolati e la calibrazione viene inserita nel registro di calibrazione. Con "No", vengono respinti.

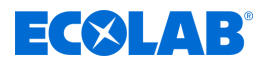

## **10.2.6.3 Calibrazione a due punti (scala lineare)**

Con l'aiuto di due misurazioni da due diverse soluzioni di riferimento, vengono calibrati il punto zero e la pendenza delle caratteristiche di misurazione. Come riferimento, sono necessarie due soluzioni di prova con valori definiti della rispettiva grandezza di misurazione.

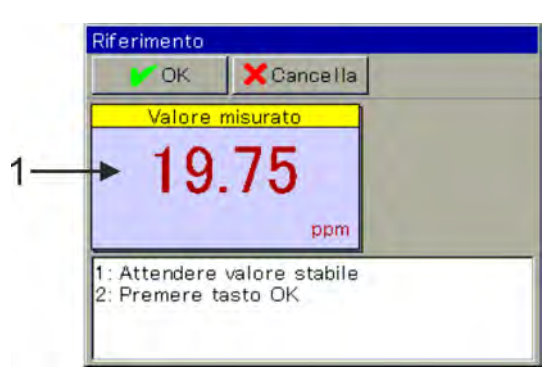

*Fig. 83: Valore misurato basato su valori di calibrazione precedenti (Pos. 1)*

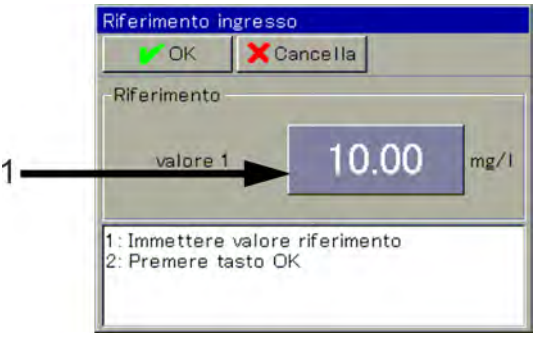

*Fig. 84: Per inserire il valore di riferimento della soluzione tampone, premere il pulsante (Pos. 1)*

- **1.** Avviare la procedura di calibrazione desiderata. Selezionare Menu del dispositivo  $\rightarrow$  Calibrazione  $\rightarrow$  Ingresso universale  $\rightarrow$ Calibrazione a due punti
- **2.** Pulire il sensore ed immergerlo nella prima soluzione di prova. Attendere una visualizzazione stabile del valore misurato e confermare il risultato della misurazione con "OK" (Vedi Fig. 83 .)
- **3.** Immettere il valore di riferimento della prima soluzione di prova. (Vedi Fig. 84 .)
- **4.** Pulire il sensore ed immergerlo nella seconda soluzione di prova. Attendere una visualizzazione stabile del valore misurato e confermare il risultato della misurazione con "OK"
- **5.** Inserire a questo punto il valore di riferimento della seconda soluzione di prova analogamente al punto 3. Confermare con "OK".
- **6.** Di seguito è riportato un registro di riepilogo dei valori di calibrazione determinati. Confermare il registro con "OK". A questo punto le calibrazioni fallite vengono annullate e scartate.
- **7.** Con "Sì" si accettano i valori di calibrazione calcolati e la calibrazione viene inserita nel registro di calibrazione. Con "No", vengono respinti.

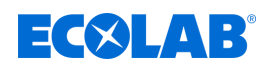

1 Valore misurato basato su valori di calibrazione

2 Per inserire il valore pH della soluzione di prova,

precedenti

premere il pulsante

#### **10.2.6.4 Calibrazione pendenza (pH del cloro libero / Temp. compensata)**

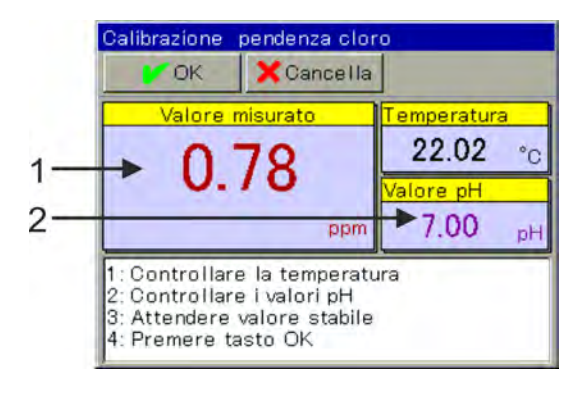

*Fig. 85: Calibrazione pendenza cloro: Inserimento del valore di pH*

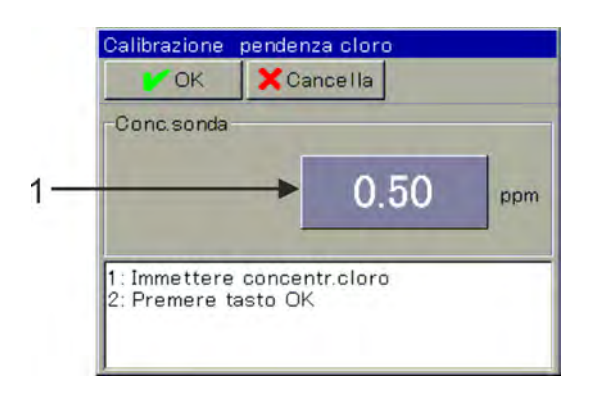

*Fig. 86: Per inserire la concentrazione di cloro, premere il pulsante (Pos. 1)*

- **1.** Iniziare la calibrazione pendenza. Selezionare Menu del dispositivo  $\rightarrow$  Calibrazione  $\rightarrow$  Ingresso universale  $\rightarrow$ Calibrazione pendenza
- **2.** Pulire il sensore ed immergerlo nella soluzione di prova.
- **3.** Controllare i valori visualizzati delle grandezze che influiscono sul valore di pH e temperatura. Per entrambe le grandezze influenzanti, le acquisizioni automatiche possono essere configurate in modo indipendente l'una rispetto all'altra nelle preimpostazioni di calibrazione. Con il rilevamento automatico, viene visualizzata solo la rispettiva grandezza d'influenza e non può essere modificata qui. Senza la registrazione automatica, la rispettiva grandezza d'influenza deve essere inserita manualmente qui. Vedi Fig. 85 . Attendere una lettura stabile e controllare il pH visualizzato. Confermare con "OK".
- **4.** Immettere il valore della concentrazione della soluzione di prova. Confermare con "OK". Vedi Fig. 86 .
- **5.** Di seguito è riportato un registro di riepilogo dei valori di calibrazione determinati. Confermare il registro con "OK". A questo punto le calibrazioni fallite vengono annullate e scartate.
- **6.** Con "Sì" si accettano i valori di calibrazione calcolati e la calibrazione viene inserita nel registro di calibrazione. Con "No", vengono respinti.

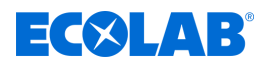

# **10.3 Livello utente**

Nel livello utente vengono visualizzati chiaramente i parametri più importanti del rispettivo canale di misura e di controllo. In questo modo è possibile effettuare una configurazione semplice e veloce.

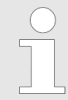

*Il livello utente viene visualizzato solo nel menu del dispositivo, se in precedenza è stato effettuato un accesso come operatore o master. (Vedi* Ä *[Capitolo 10.1 «Login / Logout» a pag. 124 .](#page-1014-0))*

La finestra di dialogo per l'inserimento viene richiamata toccando il campo di visualizzazione di un punto dati desiderato.

| Livello utente<br><b>X</b> Cancella<br><b>DOK</b> |                 |  | Livello utente<br><b>DI OK</b> | X Cancella                         | Livello utente<br>X Cancella<br><b>DOK</b> |                       |                    |  |
|---------------------------------------------------|-----------------|--|--------------------------------|------------------------------------|--------------------------------------------|-----------------------|--------------------|--|
| Can1 Designazione Canale 1 Ci                     |                 |  |                                | Can1 Al1 Val. limite +100.00 mS/cm |                                            | Rgl.1 Tipo di regol.  | Regolatore 2 punti |  |
| Can1 Unità                                        | ms/cm           |  | Can1 Al2 Tipo di al. Inattivo  |                                    |                                            | Rgl.1 Senso d'azio.   | <b>Diretto</b>     |  |
| Can1 Fine visualiz                                | $+500.00$ mS/cm |  |                                | Can1 Al2 Val. limite +150.00 mS/cm |                                            | Rgl1 Monit s/n        | Inattivo           |  |
| Can1 Fin Uscita anall+500.00 mS/cm                |                 |  | Can1 Timer cal s/n attivo      |                                    |                                            | Rgl.1 Tempo di mo.    | 600 s              |  |
| Can1 Al1 Tipo di al. Inattivo                     |                 |  | Can1 Cal interval              | 10 Tage                            |                                            | Rgl.1 Rilascio s/n    | attivo             |  |
| Can1 Al1 Val. limite +0,0000 mS/cm                |                 |  | Rgl.1 Tipo di regol.           | Regolatore 2 punti                 |                                            | Rgl.1 Rilascio addiz. | Digital input 1    |  |

*Fig. 87: Esempio di visualizzazione Livello utente*

# **10.3.1 Versatronic Standard**

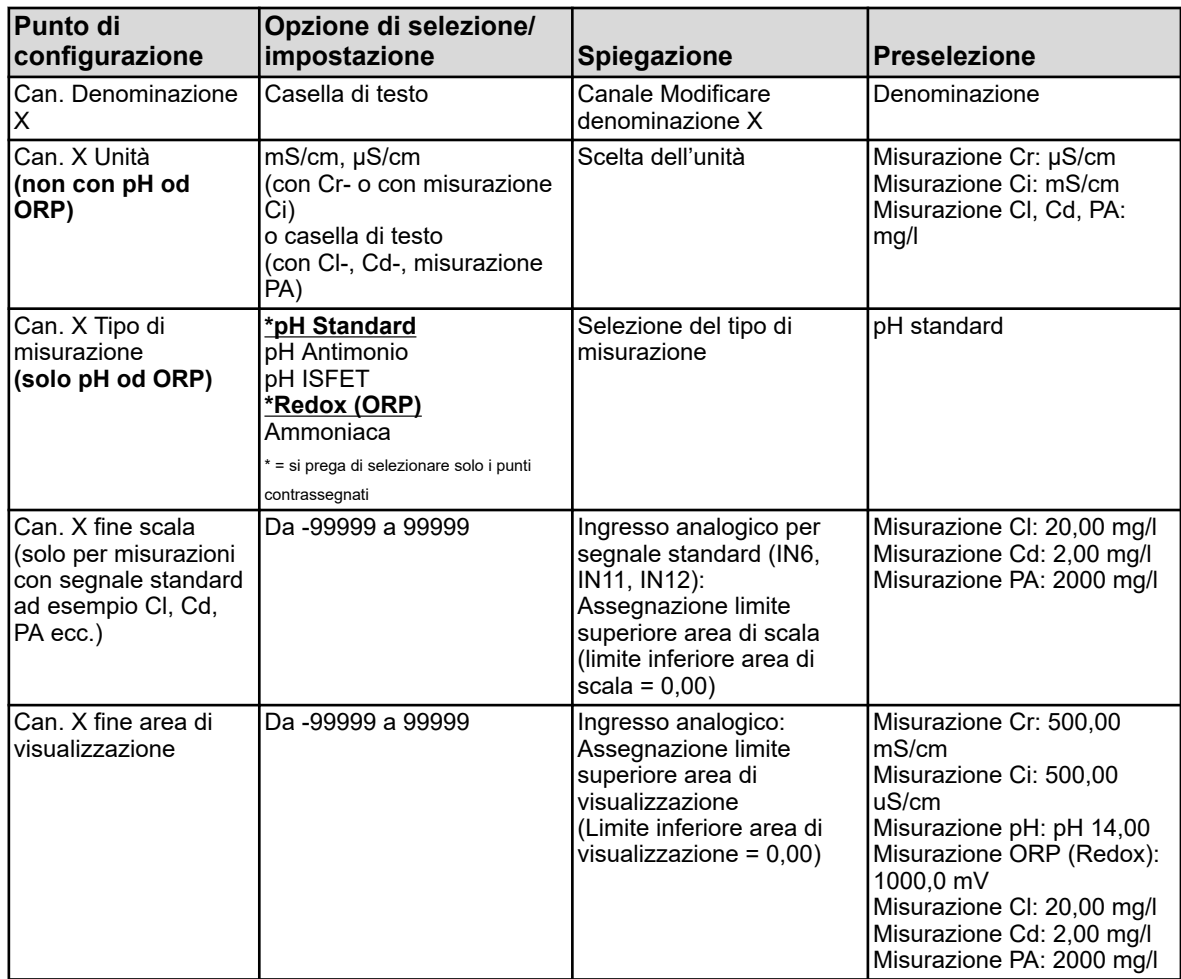

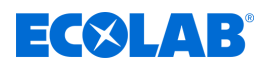

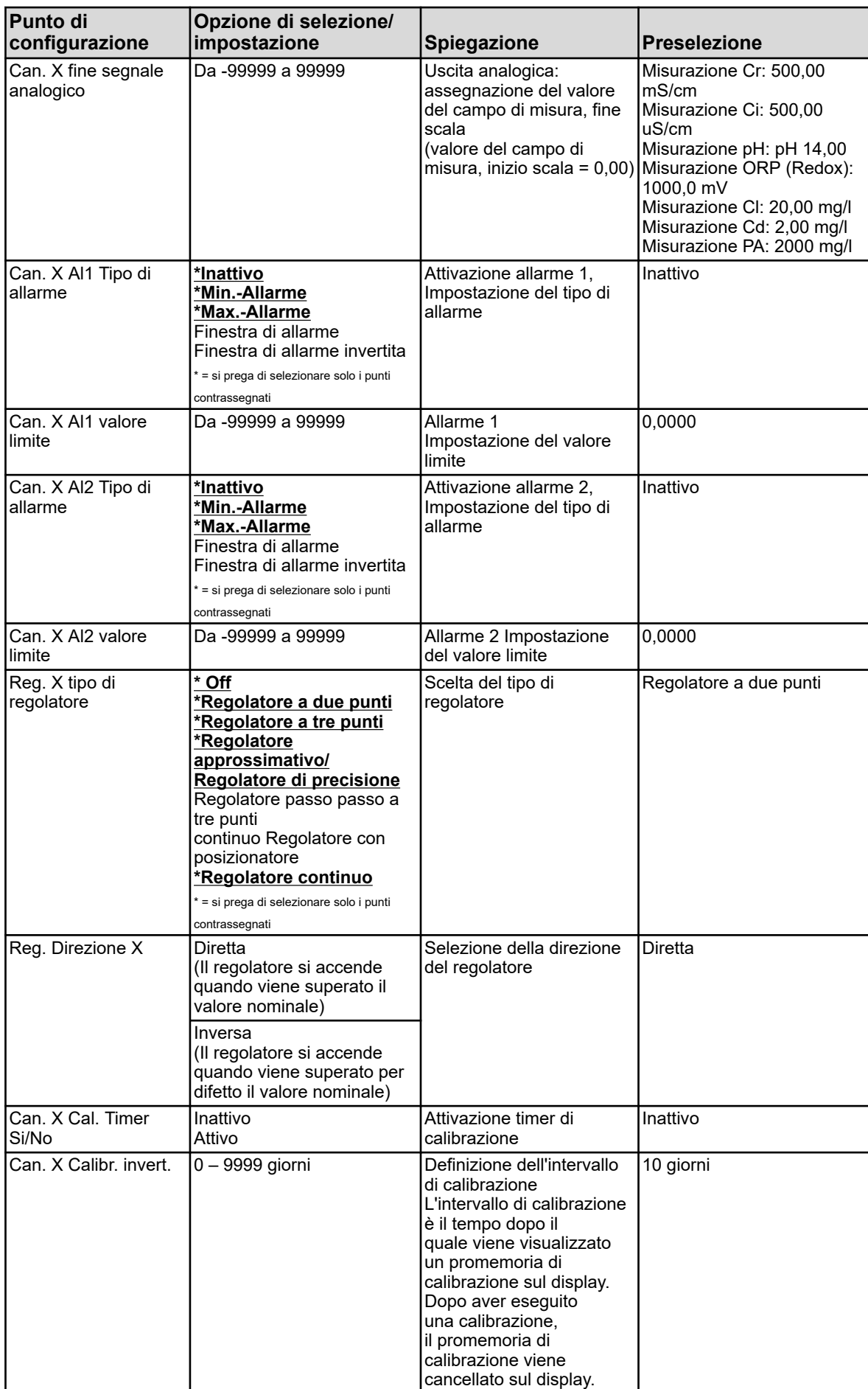

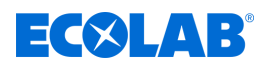

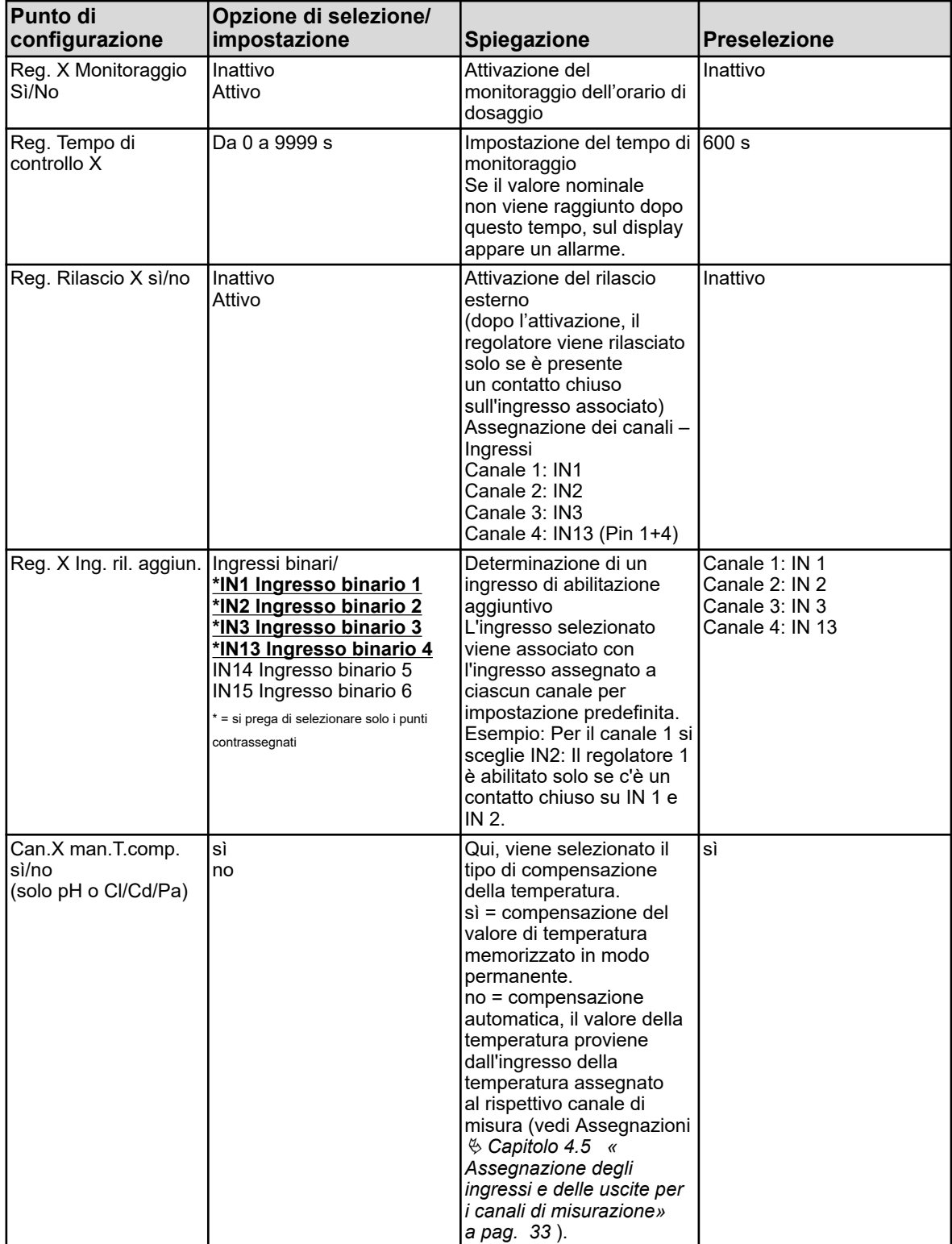

# **Menu del dispositivo**

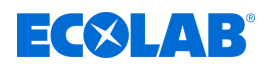

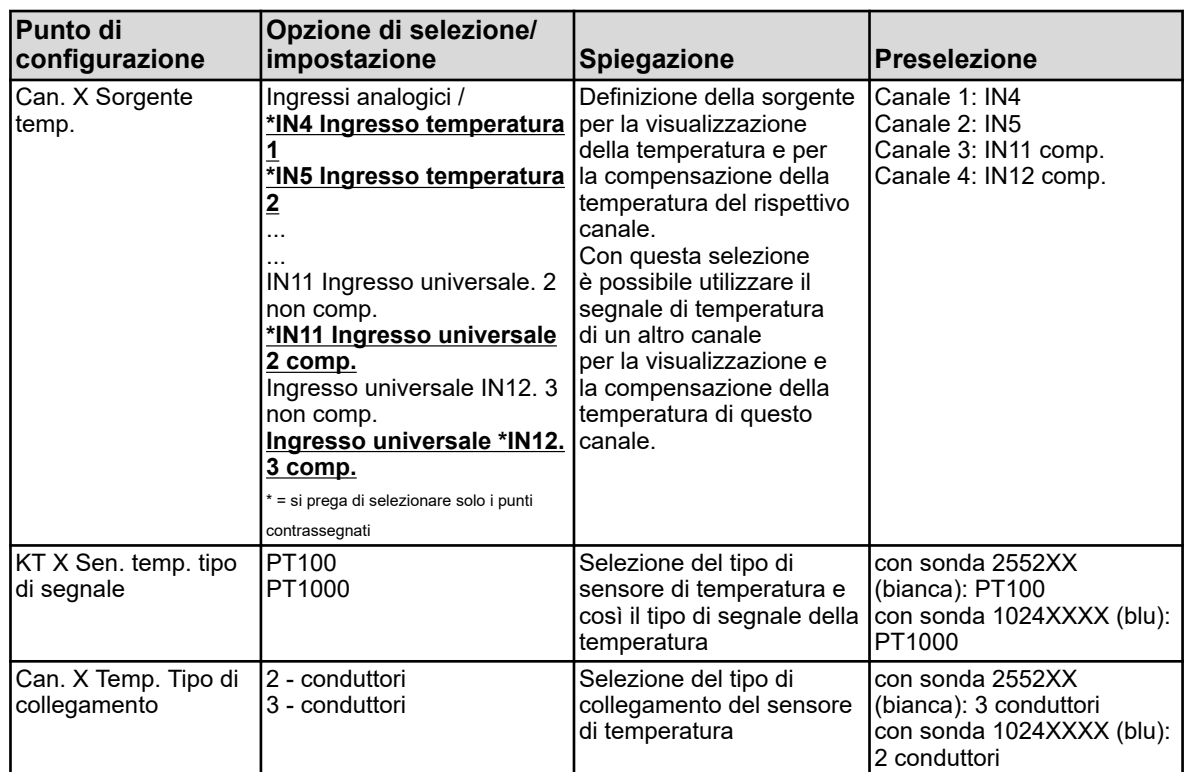

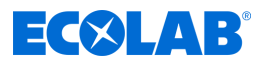

## **10.3.2 Acqua di raffreddamento Versatronic**

Questa tabella vale solo per la misurazione Ci o Cr nella configurazione dell'acqua di raffreddamento (vedi Ä *[Capitolo 5.3 «Codice materiale» a pag. 42](#page-932-0)* )

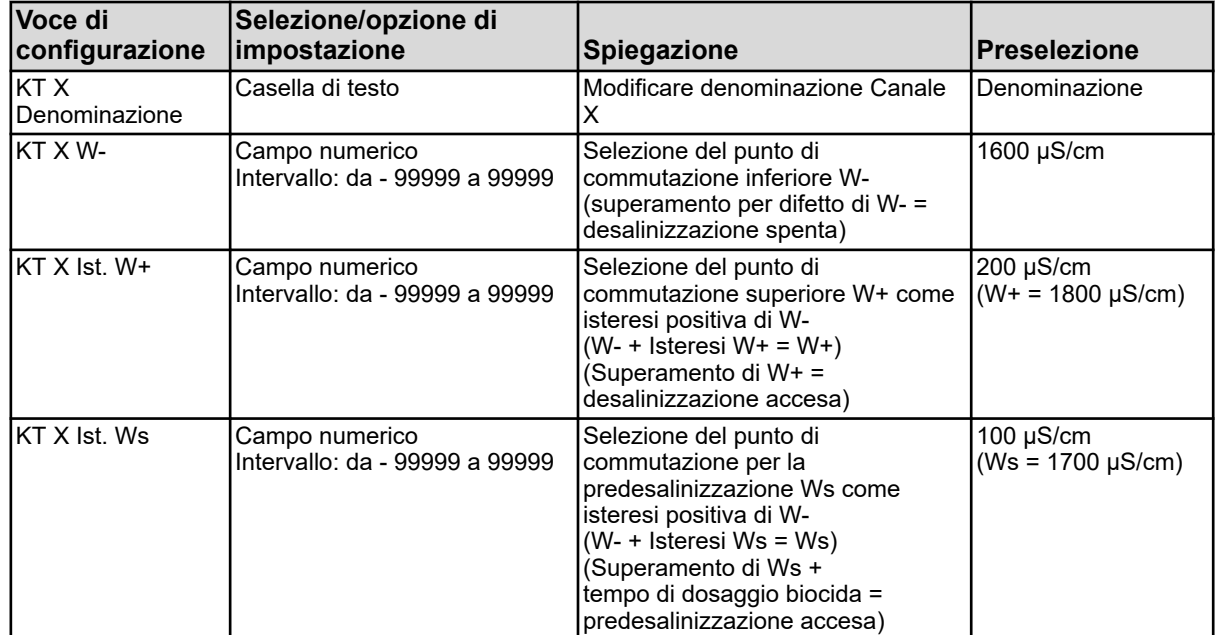

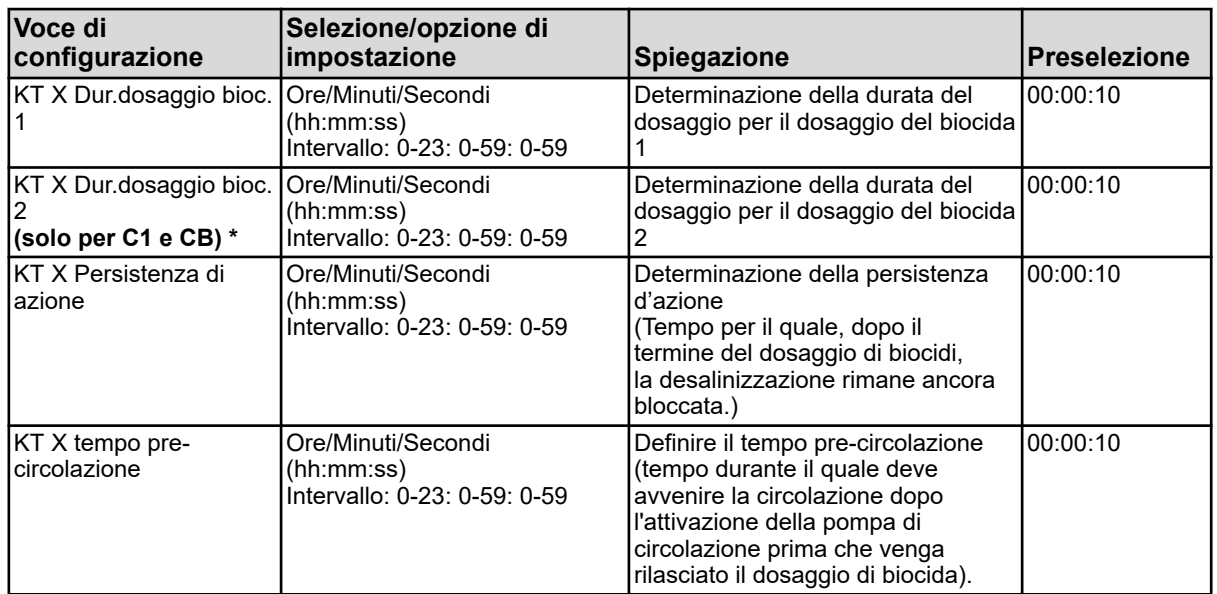

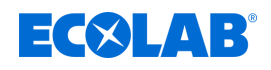

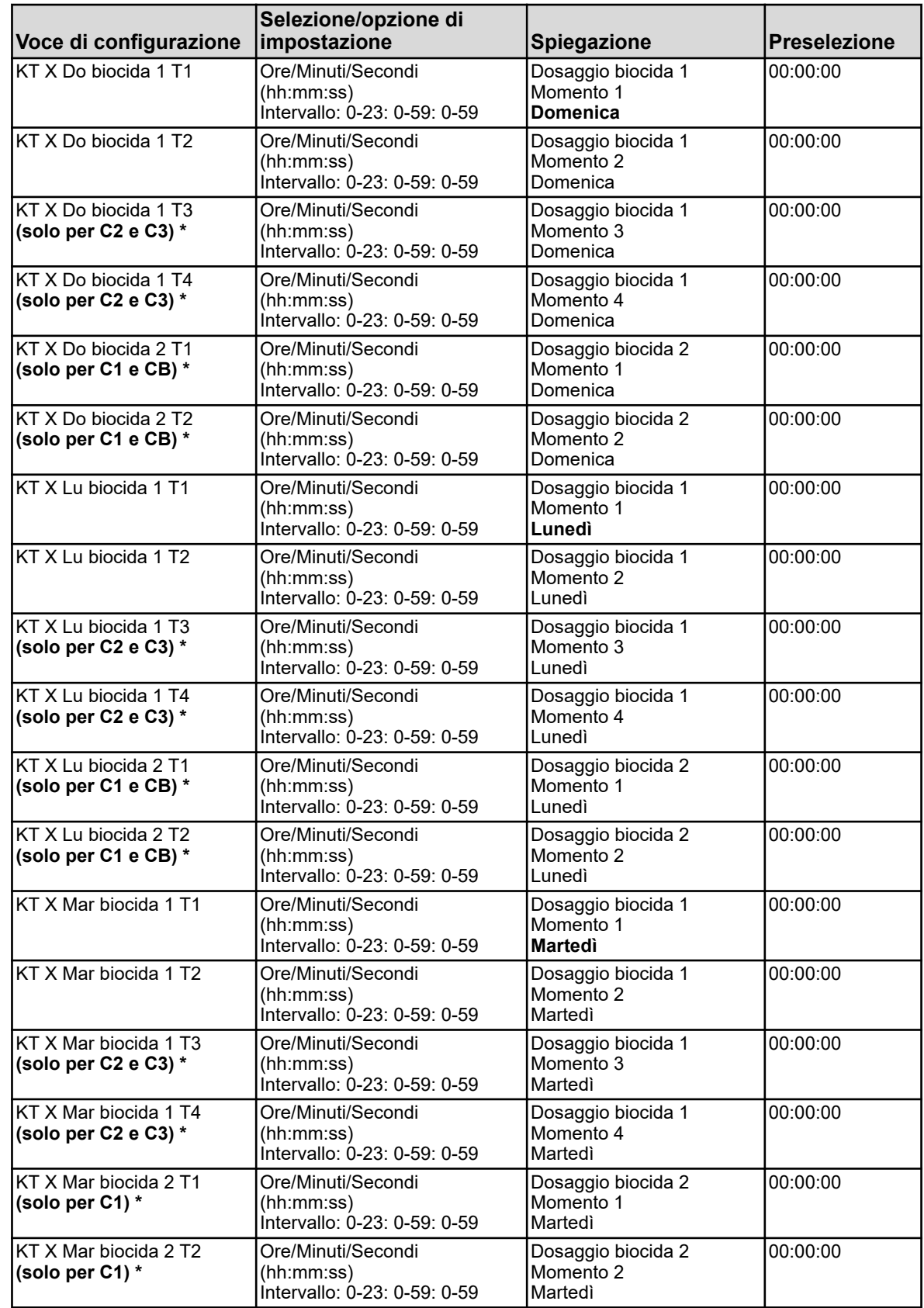

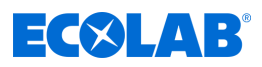

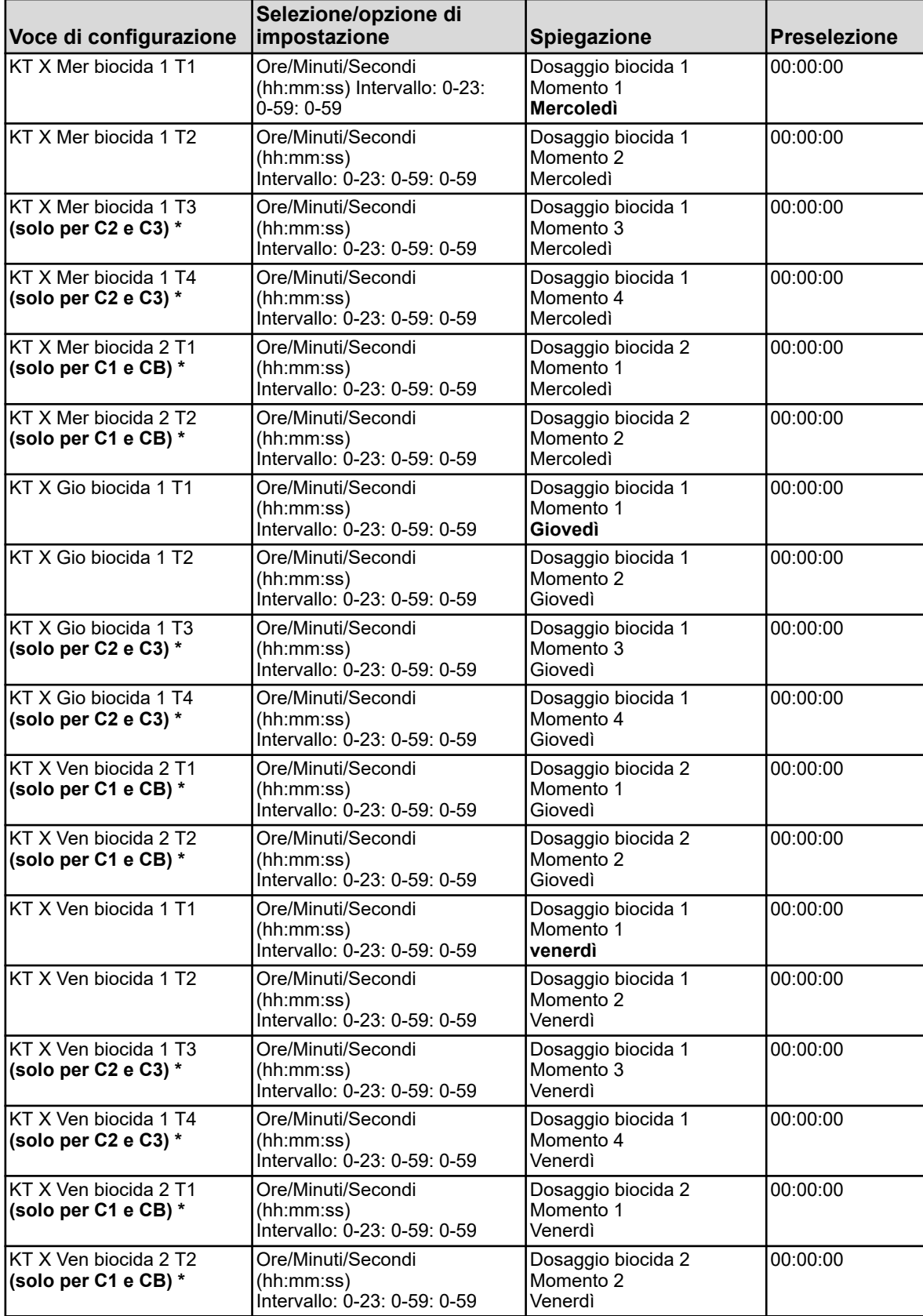

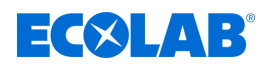

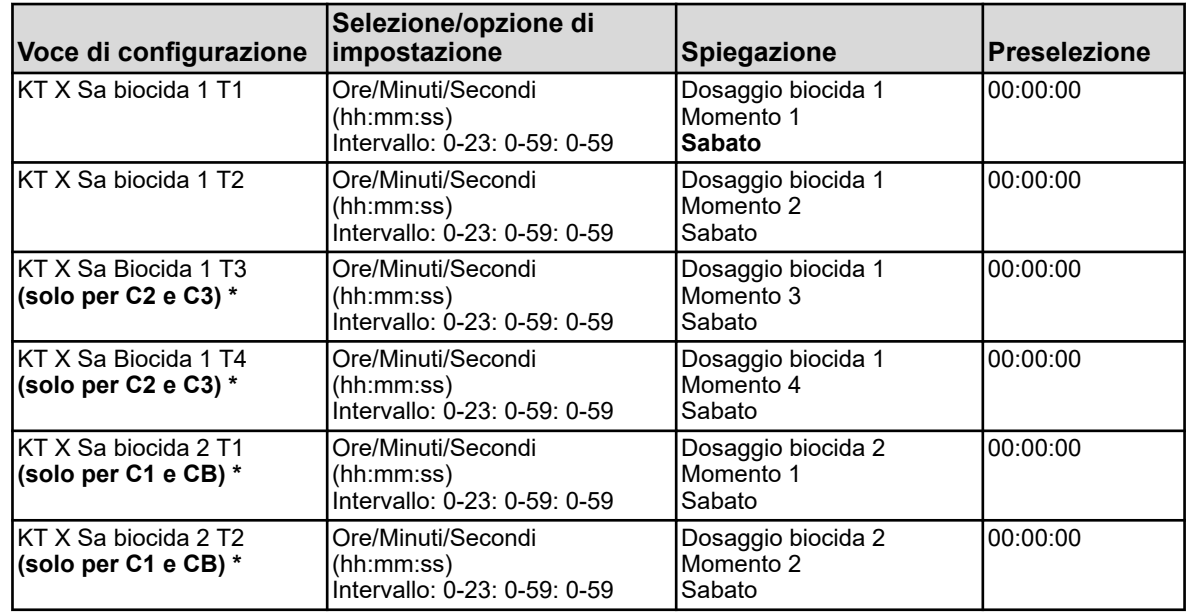

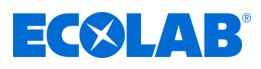

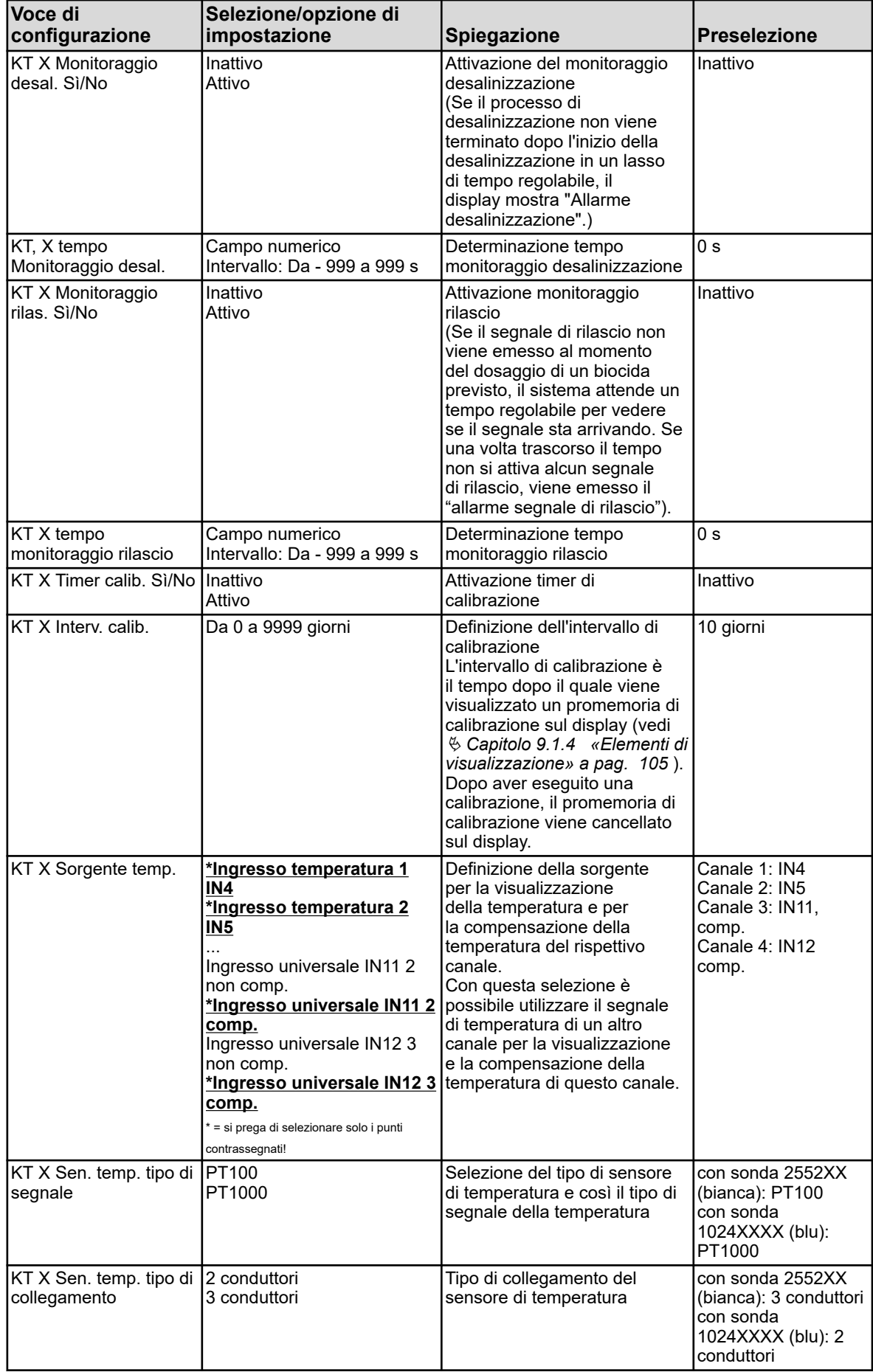

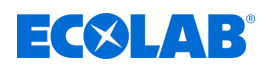

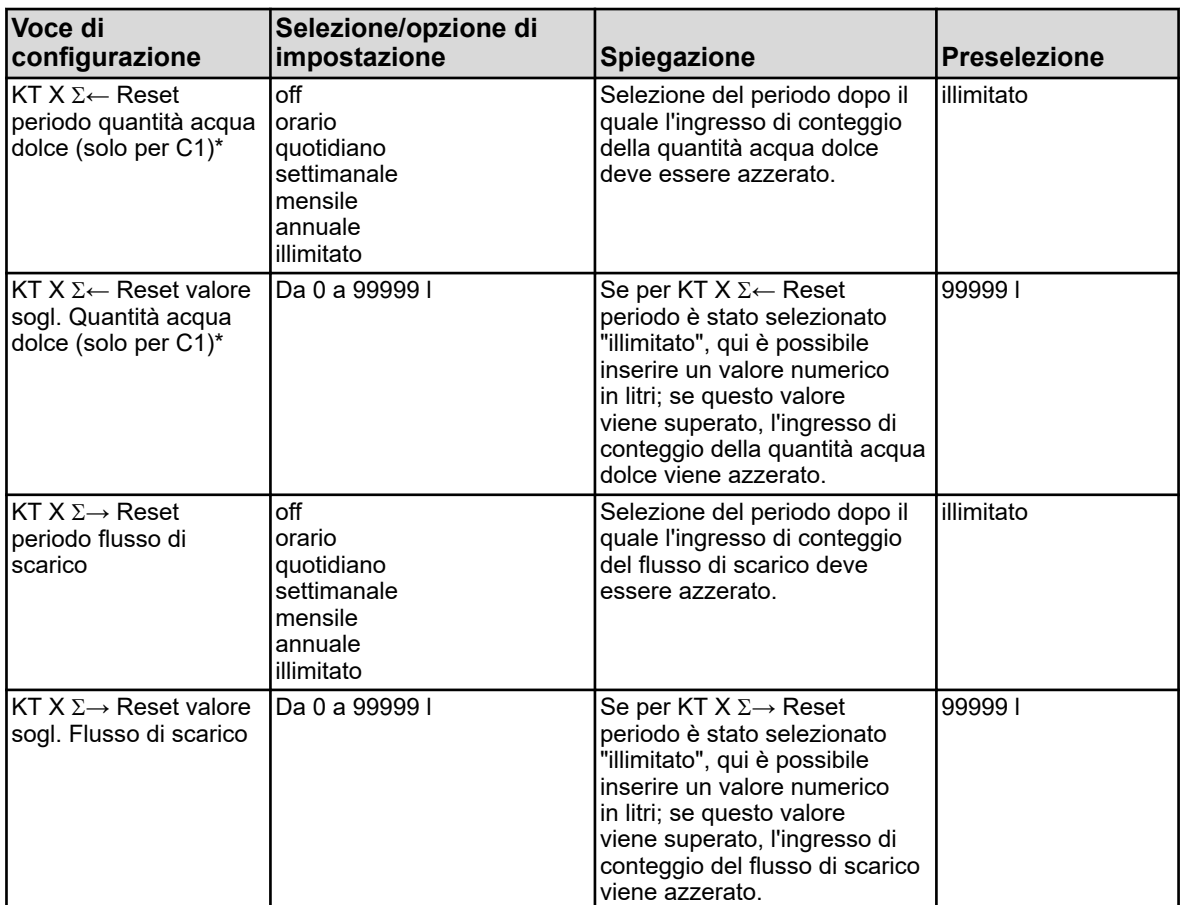

# **10.4 Configurazione**

*La modifica delle impostazioni nel menu "Configurazione" è possibile solo se si effettua il login con i relativi diritti utente.*

*Per questo apparecchio non vengono assegnati diritti utente per la configurazione nei livelli utente "Operator" e "Master". Le sottovoci della configurazione possono essere visualizzate ma non modificate. Vedi* Ä *[Capitolo 9.1.1 «Password e diritti utente» a pag. 101 .](#page-991-0)*

# **10.4.1 Indicazioni generali**

# **AVVERTIMENTO!**

Dopo ogni modifica alla configurazione, il dispositivo riavvia le funzioni interessate dalle modifiche. Le uscite analogiche e binarie possono assumere stati indesiderati durante l'avvio.

Pertanto, le modifiche alla configurazione non devono mai essere eseguite durante il funzionamento di un sistema!

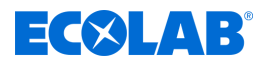

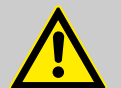

## **ATTENZIONE!**

Oltre a un'installazione difettosa, le impostazioni errate sul dispositivo possono compromettere il corretto funzionamento del processo successivo o causare danni. Pertanto, fornire sempre dispositivi di sicurezza indipendenti dal dispositivo e fare eseguire la regolazione solo da personale qualificato.

Quando si modificano i dati di configurazione per cui è rilevante la funzione di monitoraggio o registrazione dei dati, i dati del registratore vengono chiusi e viene avviata una nuova sezione di registrazione.

<span id="page-1059-0"></span>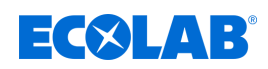

# **10.4.1.1 Allarmi per segnali analogici**

### **Richiamo modalità Hold del monitoraggio del valore limite:**

Menu dispositivo  $\rightarrow$  Configurazione  $\rightarrow$  Monitoraggio del valore limite  $\rightarrow$  Monitoraggio del valore limite  $X \rightarrow$  Comportamento allarme

#### **Richiamo modalità Hold di ingressi temperatura:**

Menu dispositivo  $\rightarrow$  Configurazione  $\rightarrow$  Ingressi analogici  $\rightarrow$  IN X Ingresso temperatura X  $\rightarrow$  Comportamento allarme

#### **Richiamo modalità Hold di ingressi universali:**

Menu dispositivo  $\rightarrow$  Configurazione  $\rightarrow$  Ingressi analogici  $\rightarrow$  IN X Ingresso universale X  $\rightarrow$  Comportamento allarme

#### **Richiamo modalità Hold ingressi analisi:**

Menu dispositivo  $\rightarrow$  Configurazione  $\rightarrow$  Ingressi analogici  $\rightarrow$  IN X Misurazione X  $\rightarrow$ Comportamento allarme

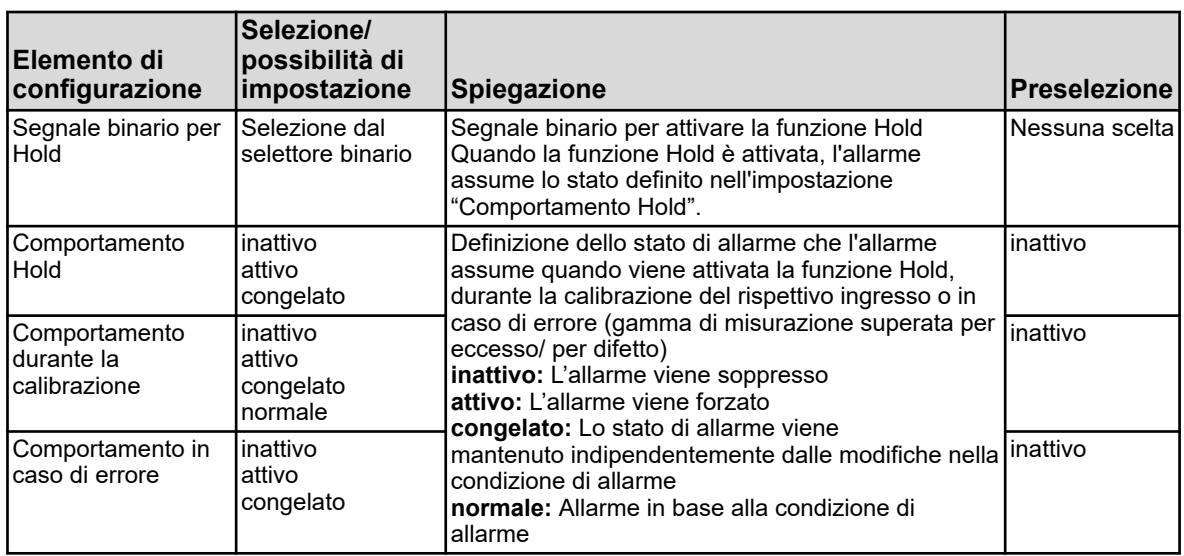

## **Richiamo configurazione allarme monitoraggio valore limite:**

Menu dispositivo  $\rightarrow$  Configurazione $\rightarrow$  Monitoraggio valore limite  $\rightarrow$  Monitoraggio valore limite  $X \rightarrow$  Allarme  $\rightarrow$  Allarme X

## **Richiamo configurazione allarmi ingressi universali:**

Menu dispositivo  $\rightarrow$  Configurazione  $\rightarrow$  Ingressi analogici  $\rightarrow$  IN X Ingresso universale X  $\rightarrow$ Comportamento allarme  $\rightarrow$  Allarme X

## **Richiamo configurazione allarmi ingressi analisi:**

Menu dispositivo  $\rightarrow$  Configurazione  $\rightarrow$  Ingressi analogici  $\rightarrow$  IN X Misurazione X  $\rightarrow$ Comportamento allarme  $\rightarrow$  Allarme X

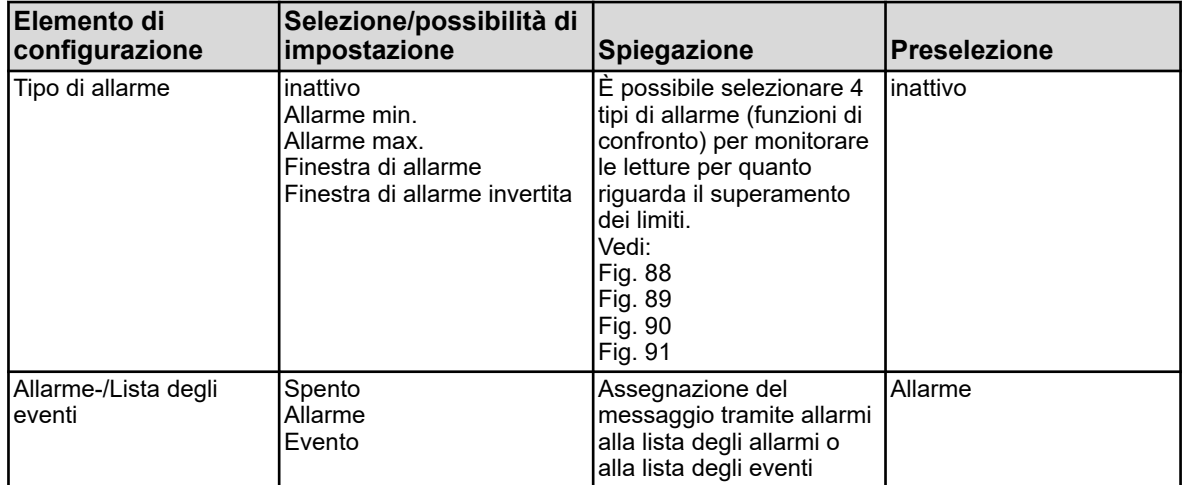

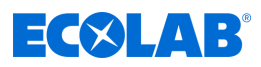

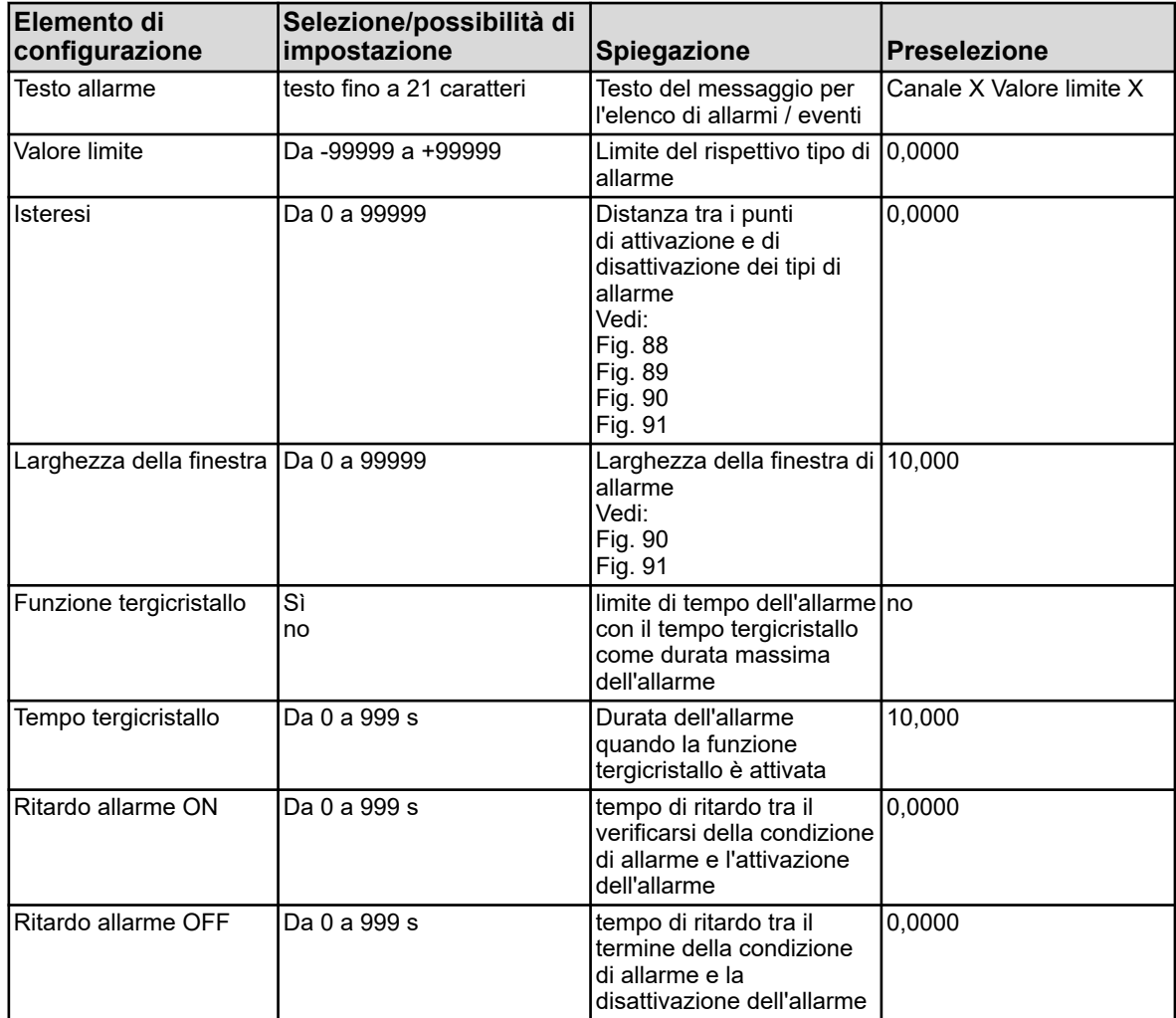

<span id="page-1061-0"></span>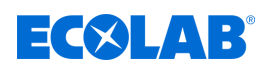

# **Allarme minimo (segnale attivo se inferiore al valore limite)**

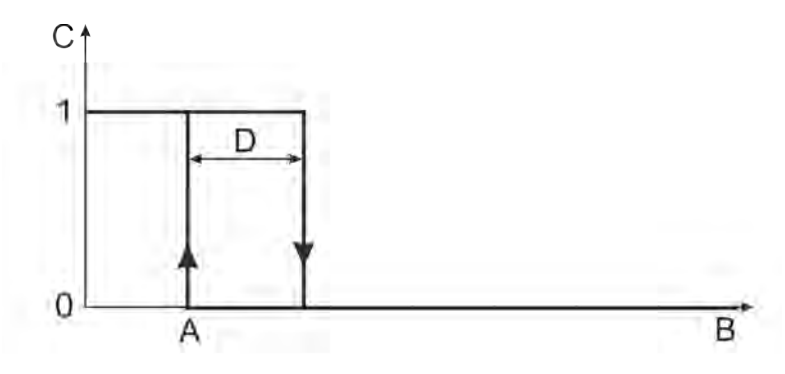

*Fig. 88: Allarme minimo (segnale attivo se inferiore al valore limite)*

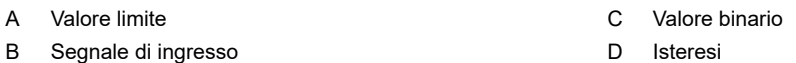

# **Allarme massimo (segnale attivo se si supera il valore limite)**

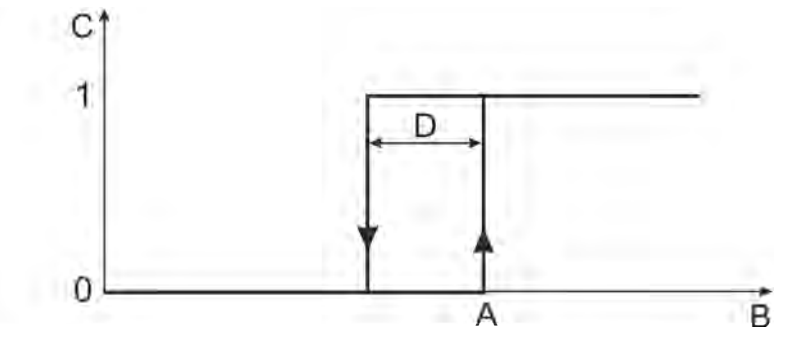

*Fig. 89: Allarme massimo (segnale attivo se si supera il valore limite)*

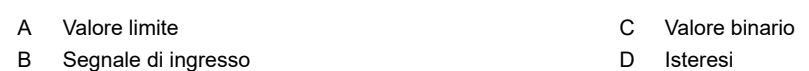

## **Finestra di allarme (segnale attivo all'interno di un intervallo di valori configurabile)**

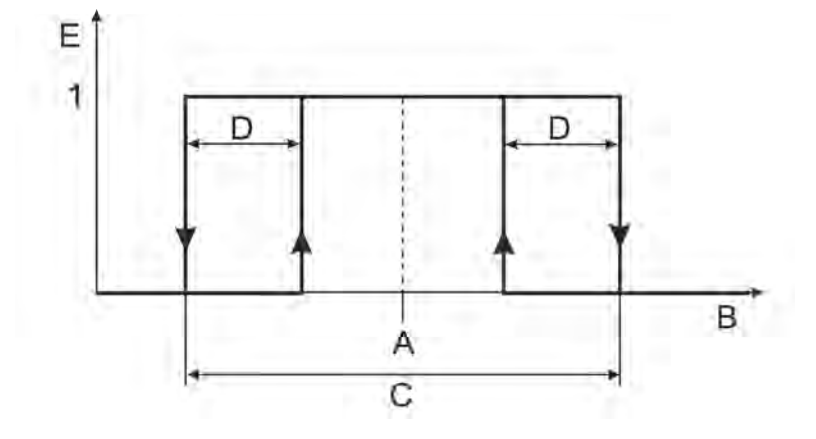

*Fig. 90: Finestra di allarme (segnale attivo all'interno di un intervallo di valori configurabile)*

#### A Valore limite

D Isteresi

B Segnale di ingresso

E Valore binario

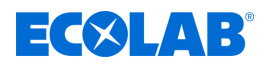

#### <span id="page-1062-0"></span>**Finestra di allarme invertita (segnale attivo al di fuori di un intervallo di valori configurabile)**

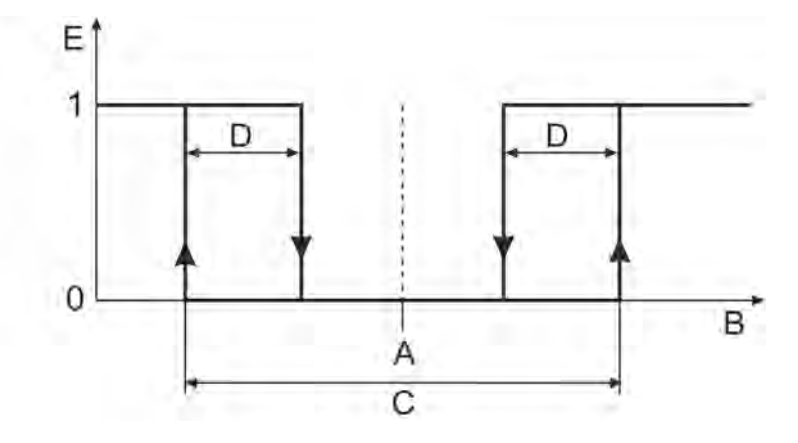

*Fig. 91: Finestra di allarme invertita (segnale attivo al di fuori di un intervallo di valori configurabile)*

- A Valore limite
- B Segnale di ingresso
- C Larghezza della finestra

#### **10.4.1.2 Timer di calibrazione**

## **Richiamo configurazoine del timer di calibrazione ingressi universali:**

Menu dispositivo  $\rightarrow$  Configurazione  $\rightarrow$  Ingressi analogici  $\rightarrow$  Ingresso universale da 1 a 3  $\rightarrow$  Timer calibrazione

D Isteresi E Valore binario

#### **Richiamo configurazione timer di calibrazione ingressi analisi:**

Menu dispositivo  $\rightarrow$  Configurazione  $\rightarrow$  Ingressi analogici  $\rightarrow$  Ingresso analisi da 1 a 4  $\rightarrow$ Timer calibrazione

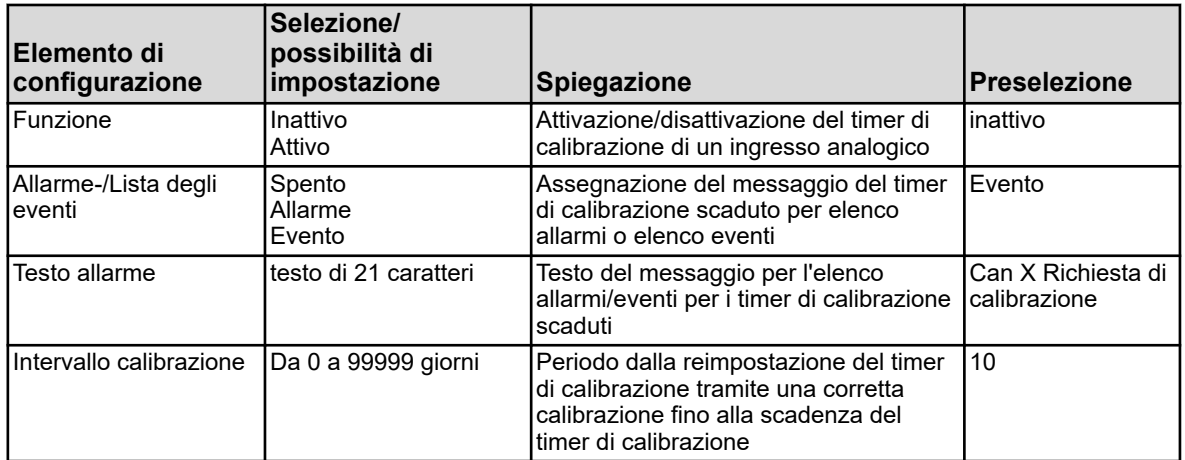

<span id="page-1063-0"></span>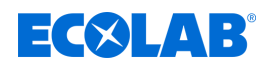

# **10.4.2 Impostazioni di base**

**Richiamo** Menu del dispositivo → Configurazione → Impostazioni di base

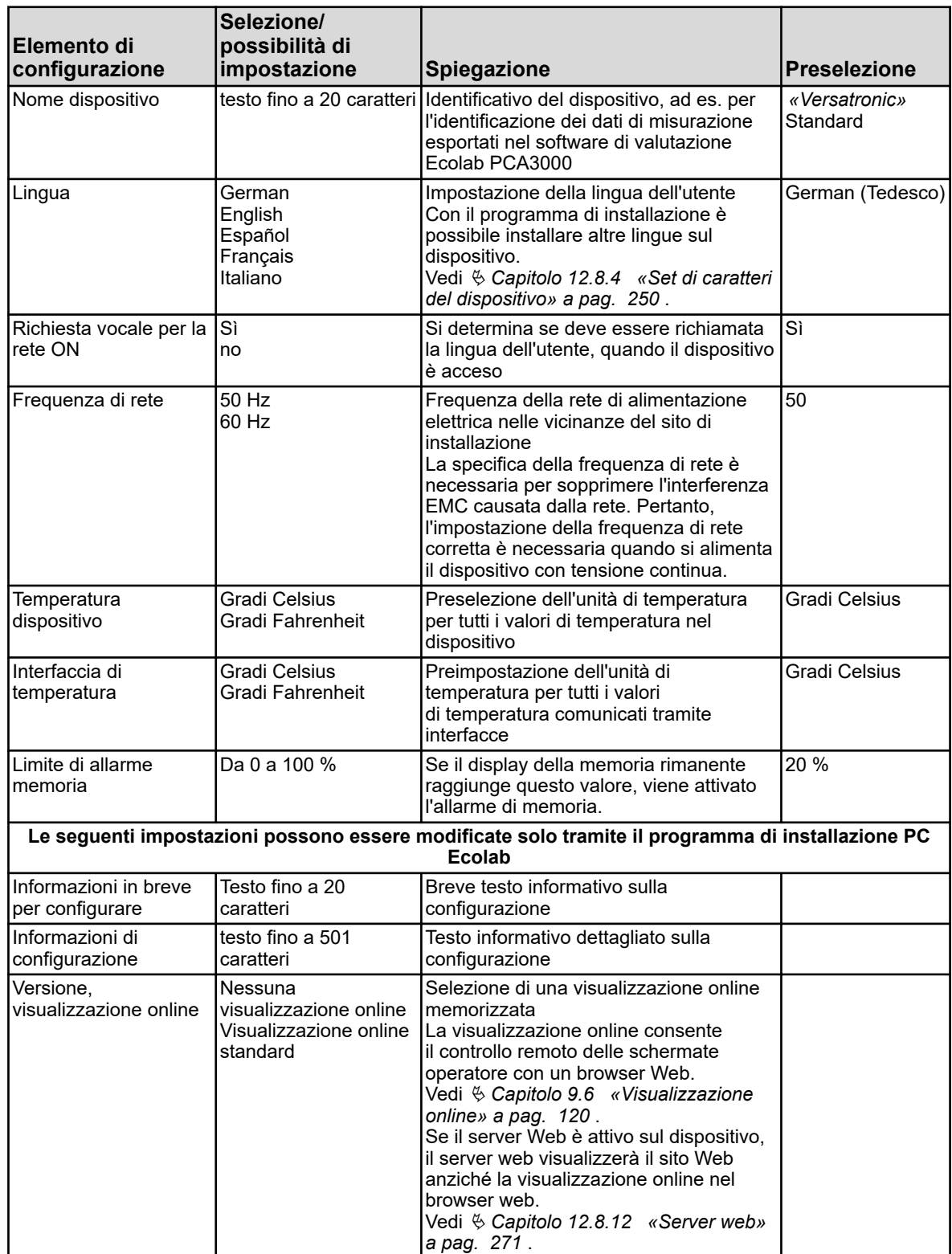

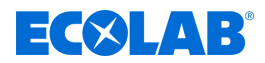

# **10.4.3 Ingressi analogici**

# **10.4.3.1 Ingressi temperatura**

Componente di base ingressi temperatura: IN 4/5

**Richiamo:** Menu dispositivo → Configurazione → Ingressi analogici → Ingressi temperatura da 1 a 2

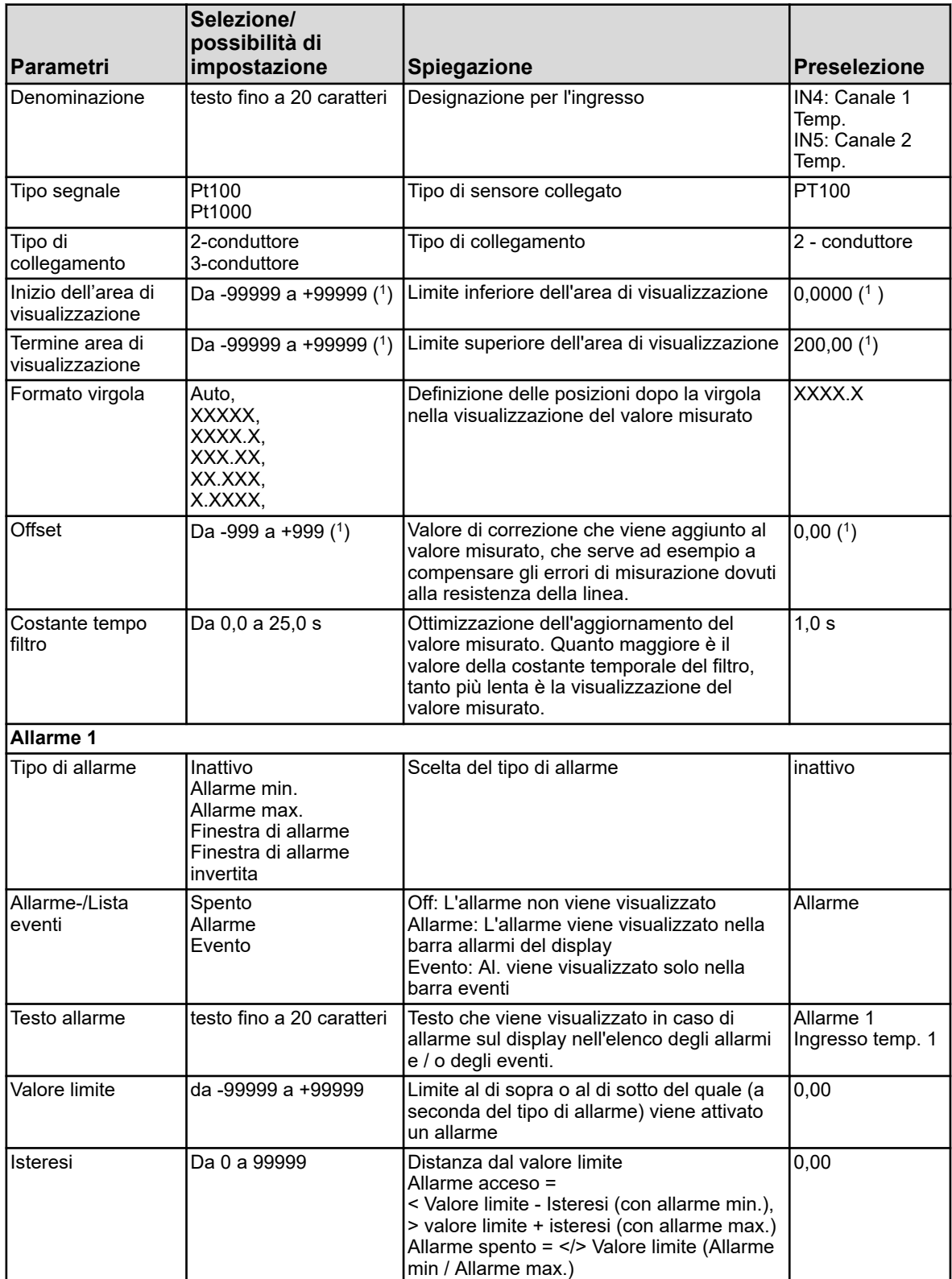

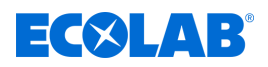

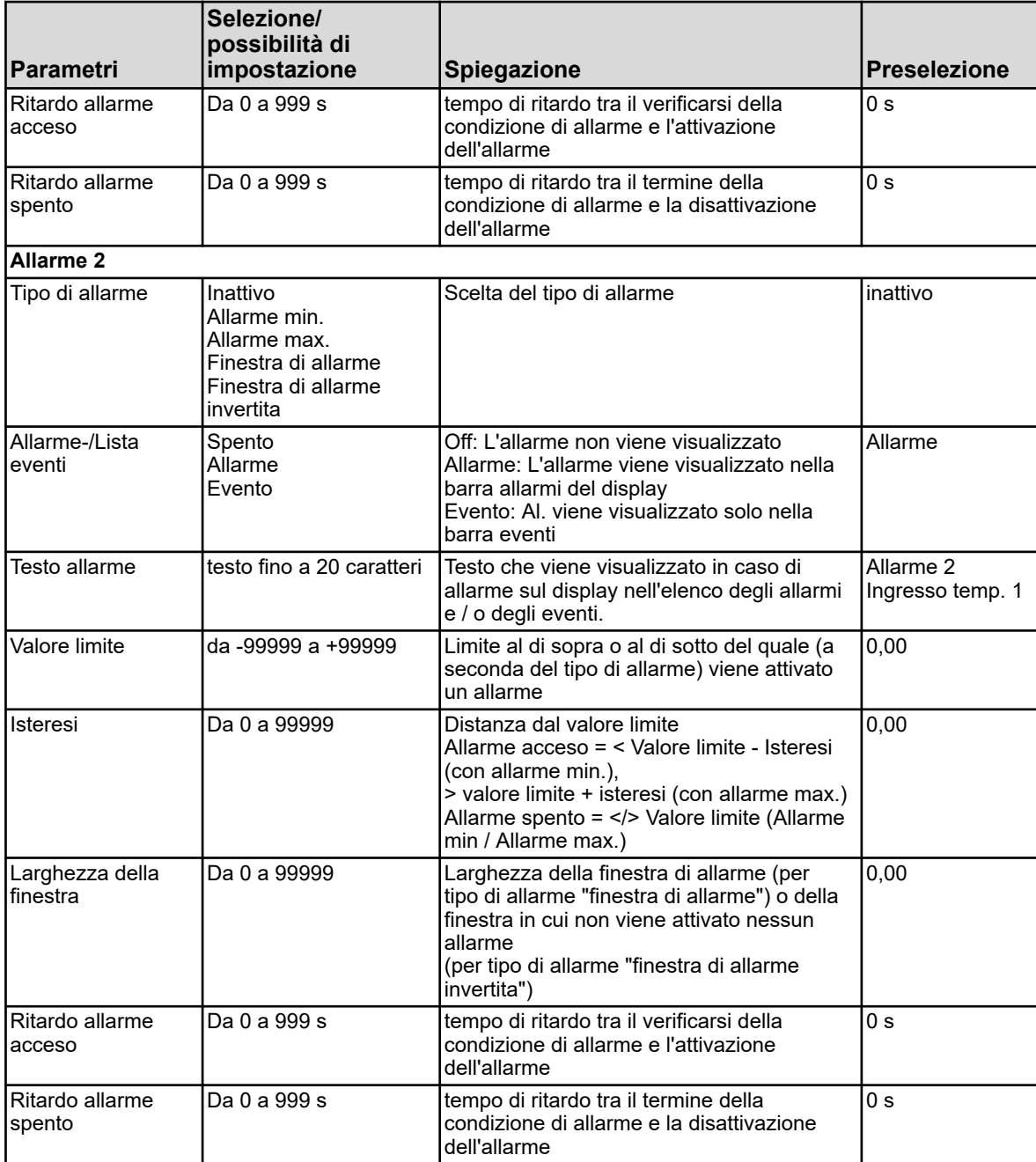

( 1 )Come unità, l'unità di temperatura impostata viene visualizzata dalle impostazioni di base. Vedi

Ä *[Capitolo 10.4.2 «Impostazioni di base» a pag. 173](#page-1063-0)* .

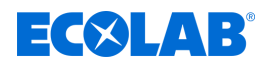

# **10.4.3.2 Ingressi universali configurazione**

Ingresso universale componente base: IN 6 Ingressi universali schede opzionali: IN 11/12

**Richiamo:** Menu del dispositivo → Configurazione → Ingressi analogici → Ingresso universale da 1 a 3  $\rightarrow$  Configurazione

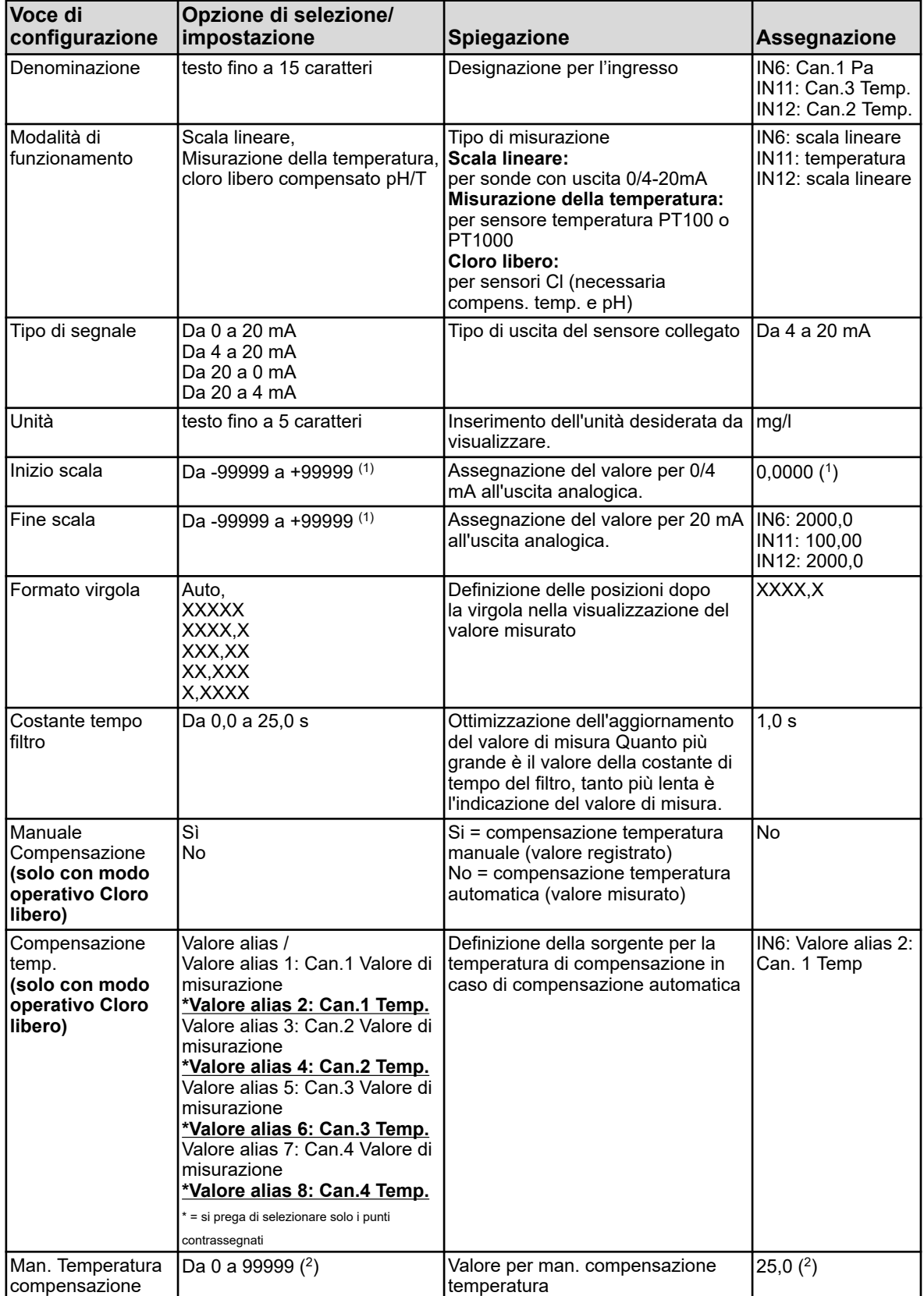

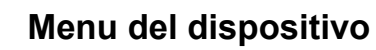

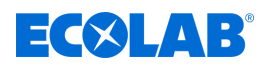

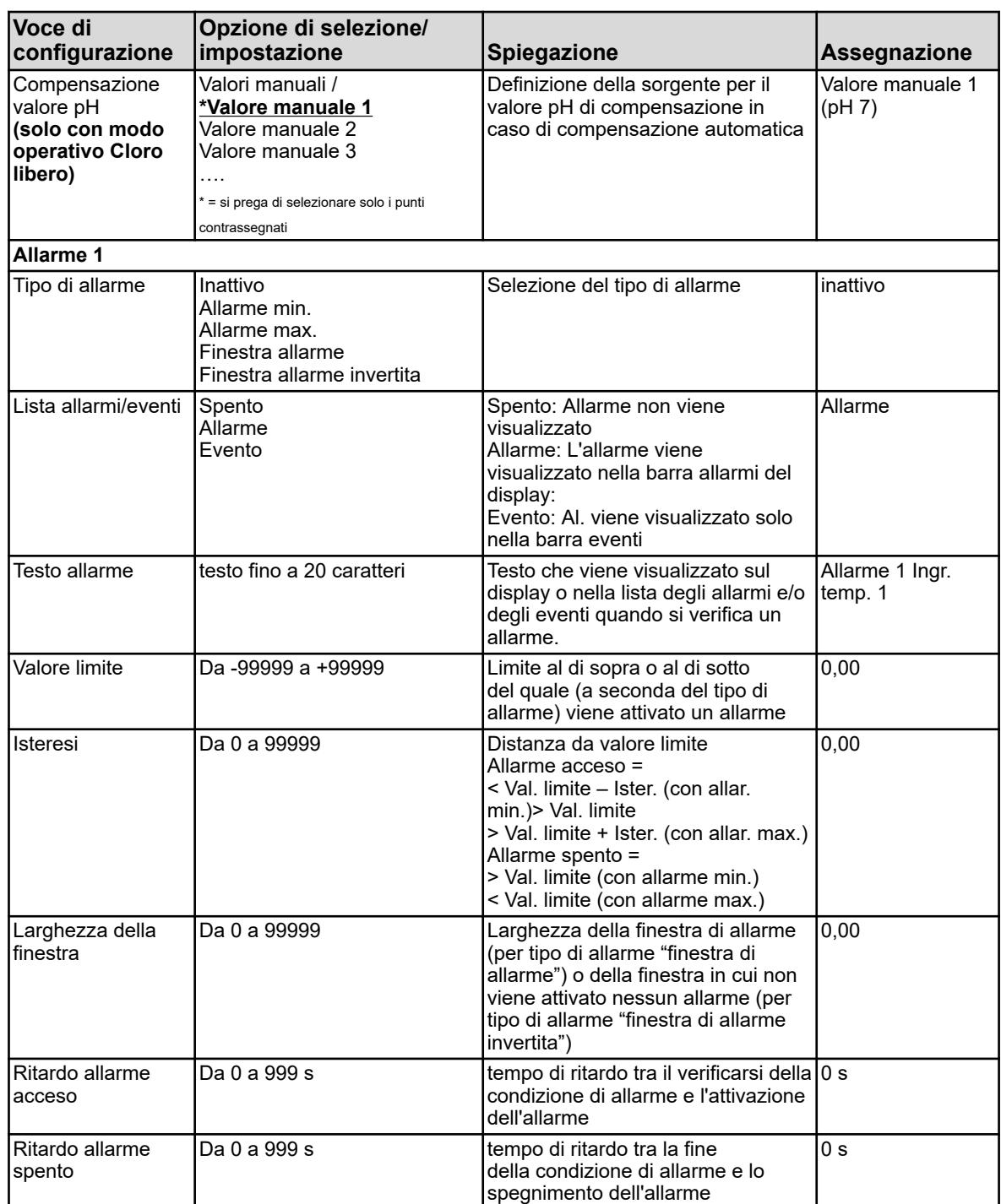

# **Menu del dispositivo**

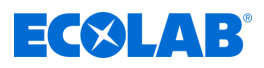

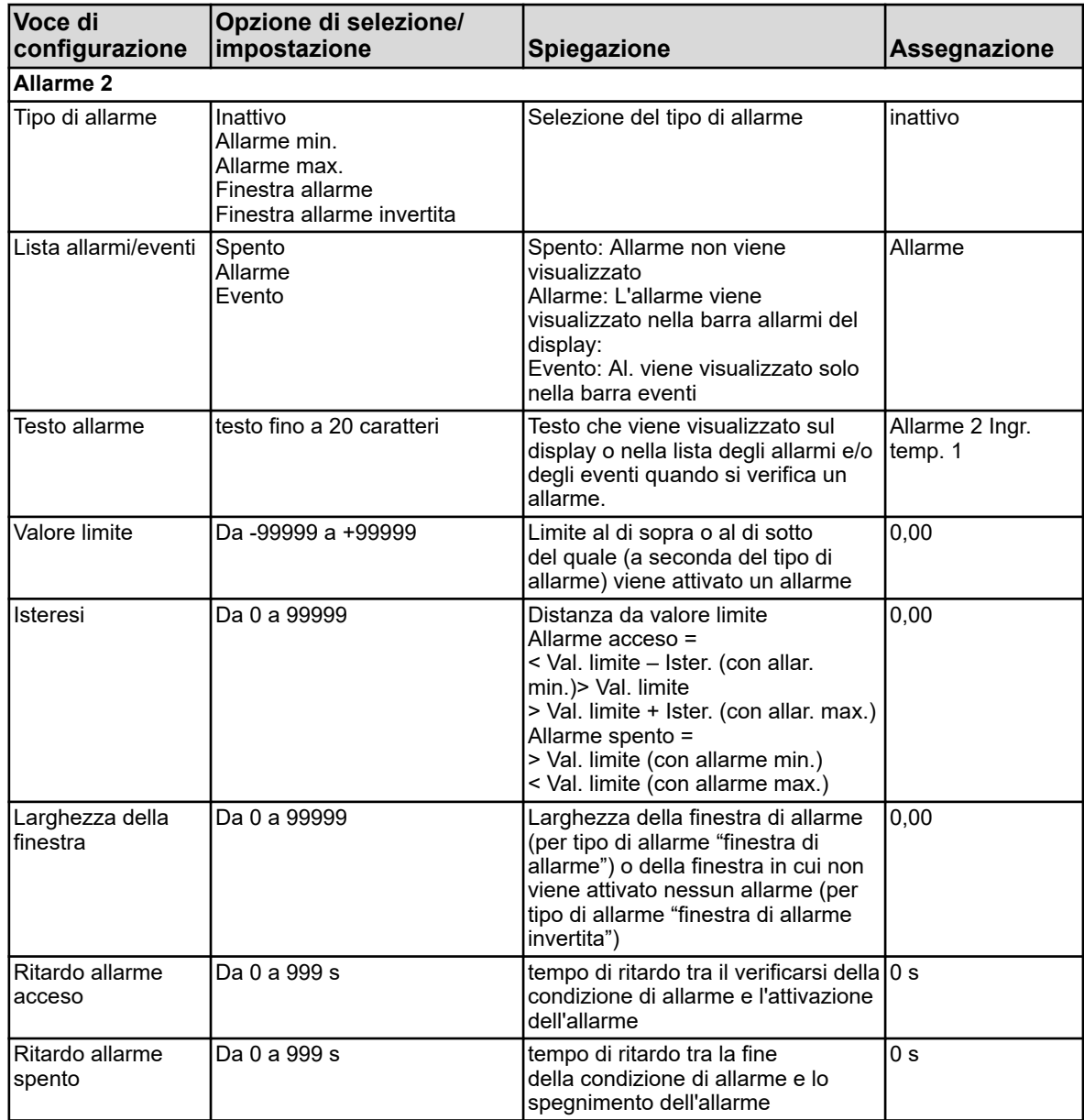

( 1 ) L'unità visualizzata dipende dal modo operativo impostato. Vedi Ä *[Capitolo 10.4.2 «Impostazioni di base» a pag. 173](#page-1063-0)* .

( 2 ) Come unità, l'unità di temperatura impostata viene visualizzata dalle impostazioni di base.

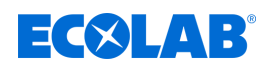

## **10.4.3.3 Ingressi universali Timer di calibrazione**

Componente di base ingresso universale: IN 6 Scheda opzionale ingressi universali: IN 11/12

**Richiamo:** Menu dispositivo → Configurazione → Ingressi analogici → Ingresso universale 1  $\rightarrow$  Timer calibrazione

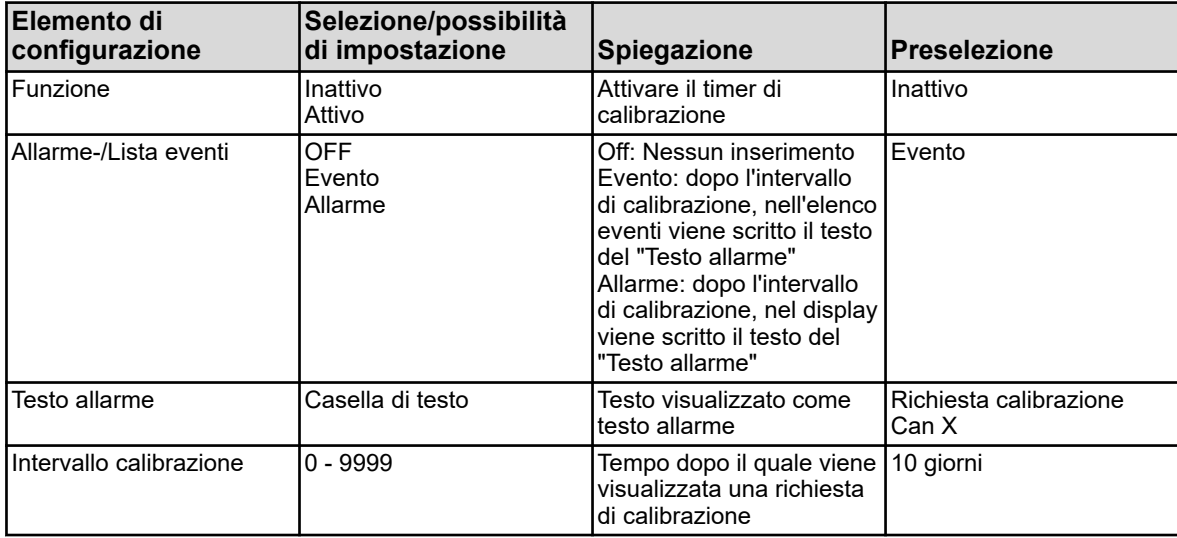

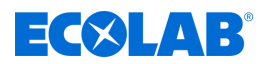

# **10.4.3.4 Ingressi analisi pH / ORP (Redox)**

Ingressi analisi: IN7, IN8, IN9, IN10 forniti con schede pH/Redox/NH3

**Richiamo:** Menu dispositivo → Configurazione → Ingressi analogici → Ingressi universali da 1 a 4**→** Configurazione

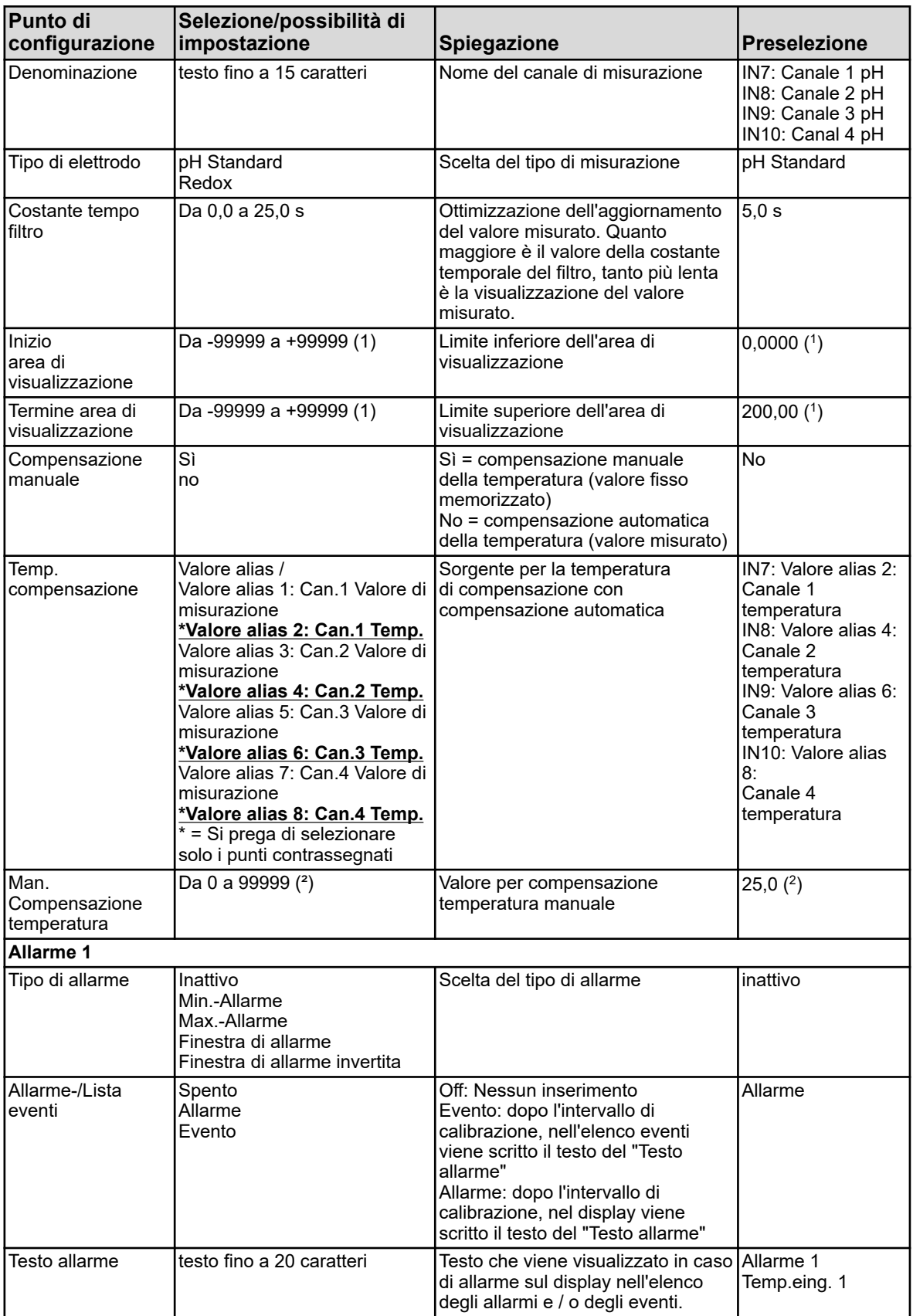

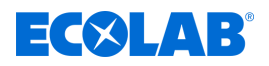

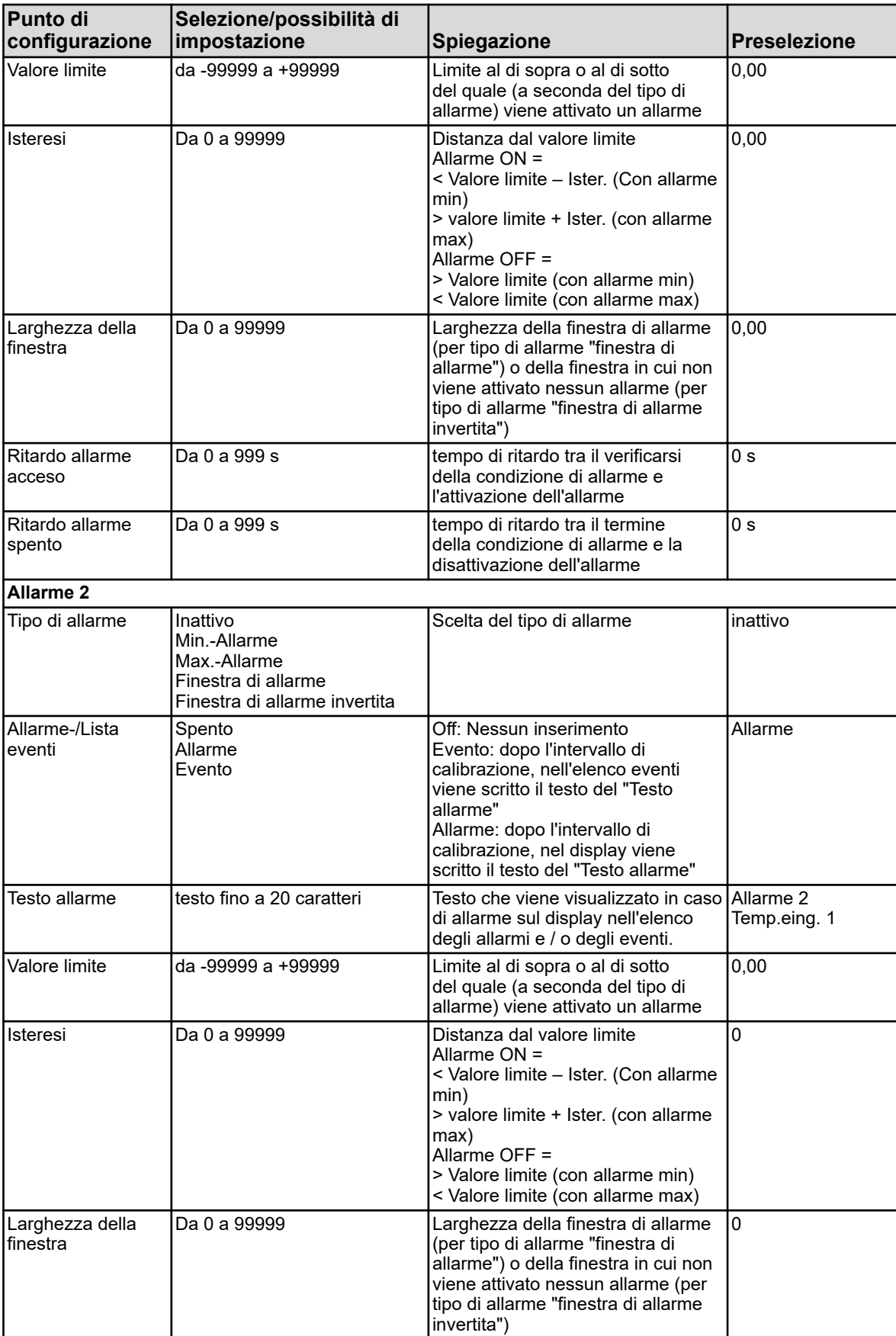

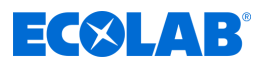

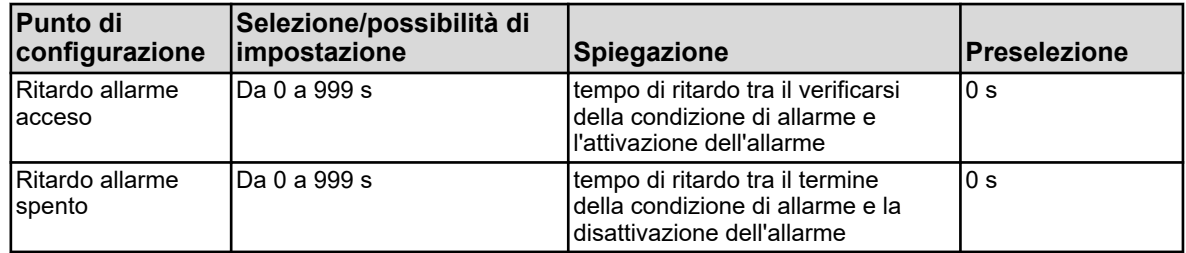

( 1 ) L'unità visualizzata dipende dalla modalità operativa impostata. Vedi Ä *[Capitolo 10.4.2 «Impostazioni di base» a pag. 173](#page-1063-0)* . ( 2 )Come unità, l'unità di temperatura impostata viene visualizzata dalle impostazioni di base.

## **10.4.3.5 Configurazione Cr / Ci ingresso analisi**

Ingressi analisi: IN7, IN8, IN9, IN10 forniti con schede Cr o Ci

**Richiamo:** Menu dispositivo → Configurazione → Ingressi analogici → Ingressi analisi da 1 a 4  $\rightarrow$  Configurazione

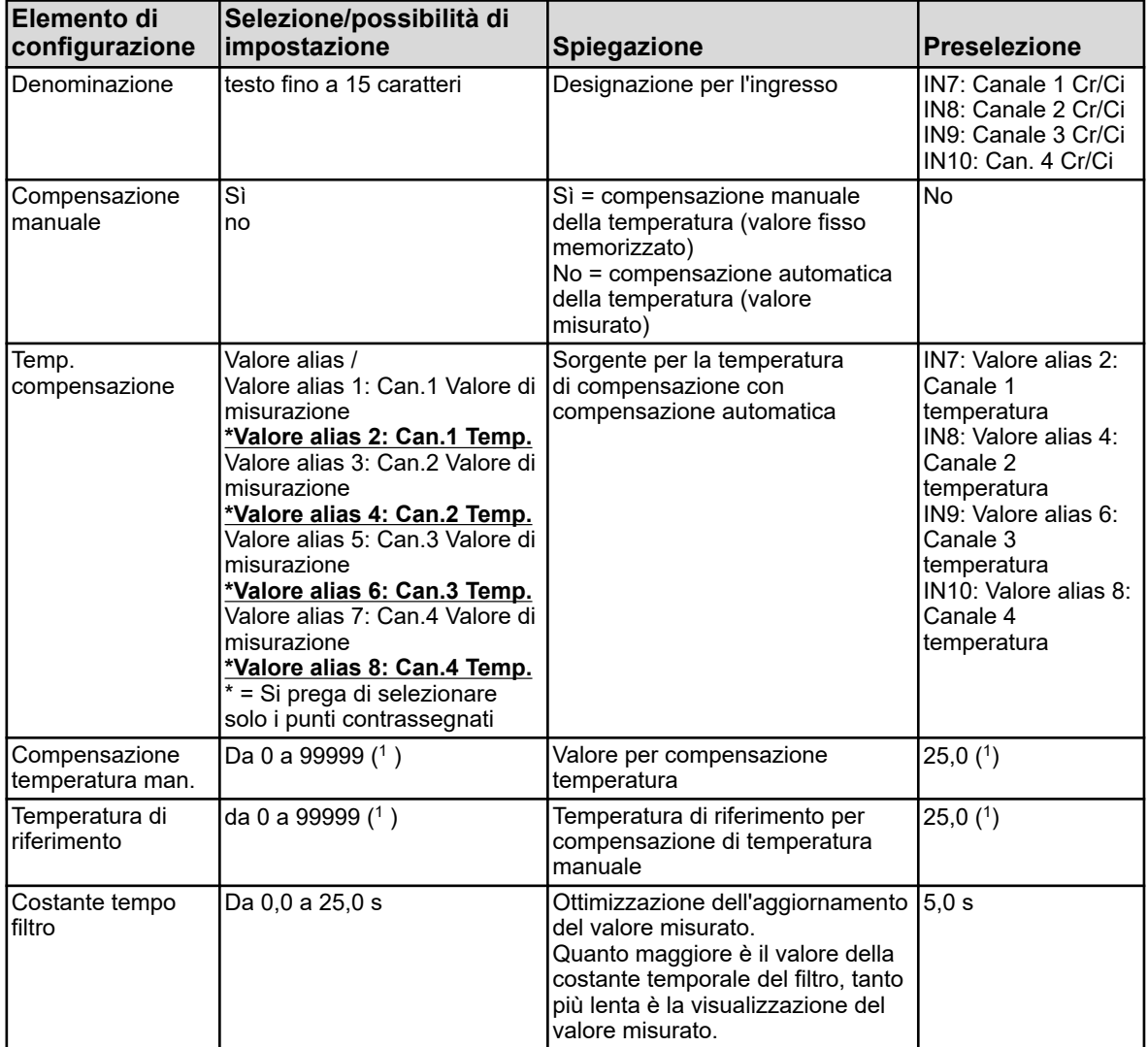

(<sup>1</sup>) Come unità, l'unità di temperatura impostata viene visualizzata dalle impostazioni di base. ⊗"Impostazioni di base"

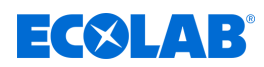

# **10.4.3.6 Gamma di misurazione Cr / Ci ingressi analisi**

Ingressi analisi: IN7, IN8, IN9, IN10 dotati di schede Cr o Ci

**Richiamo:** Menu dispositivo → Configurazione → Ingressi analogici → Ingressi analisi da 1 a 4 → Gamma di misurazione

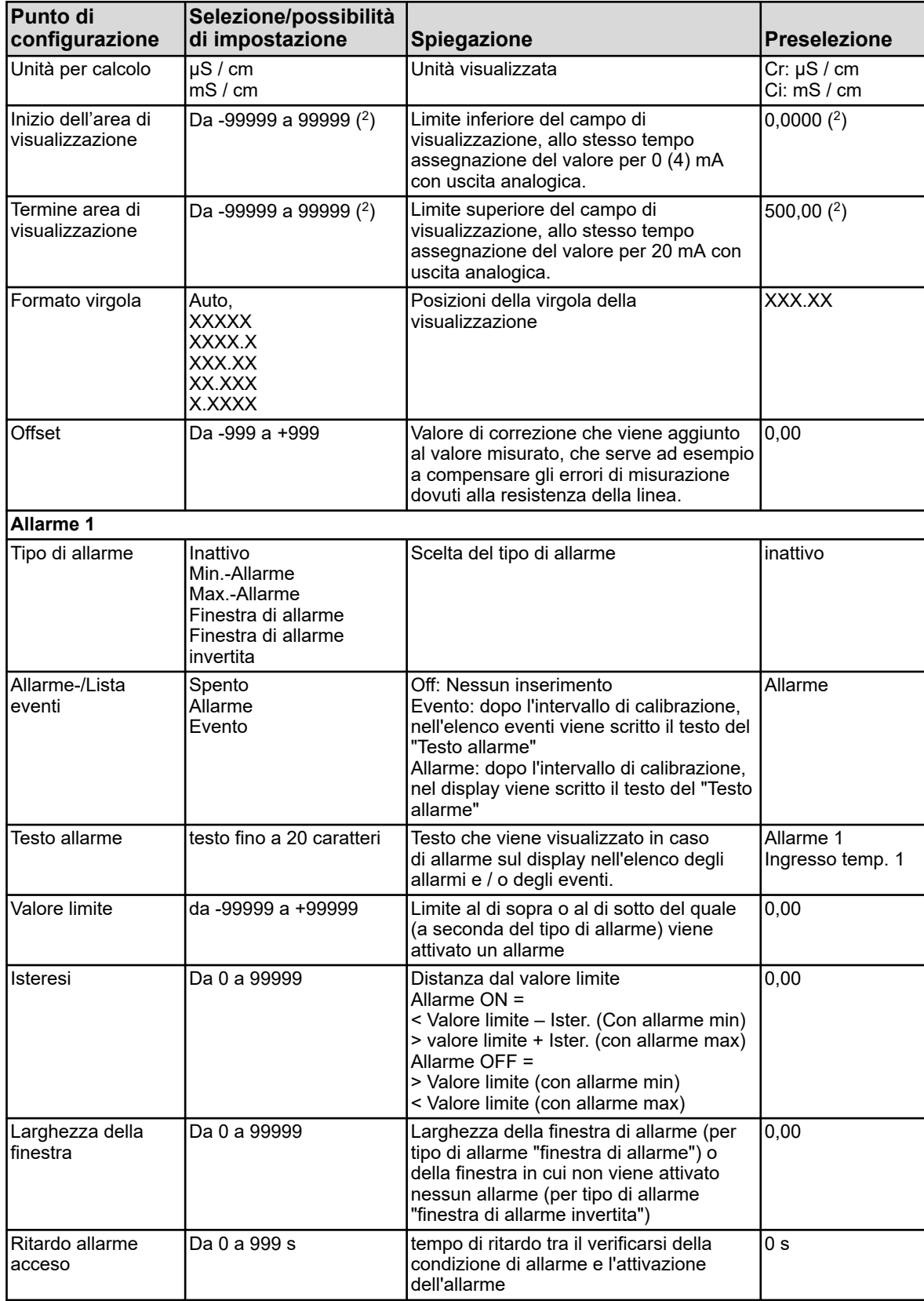

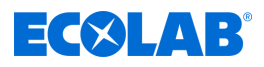

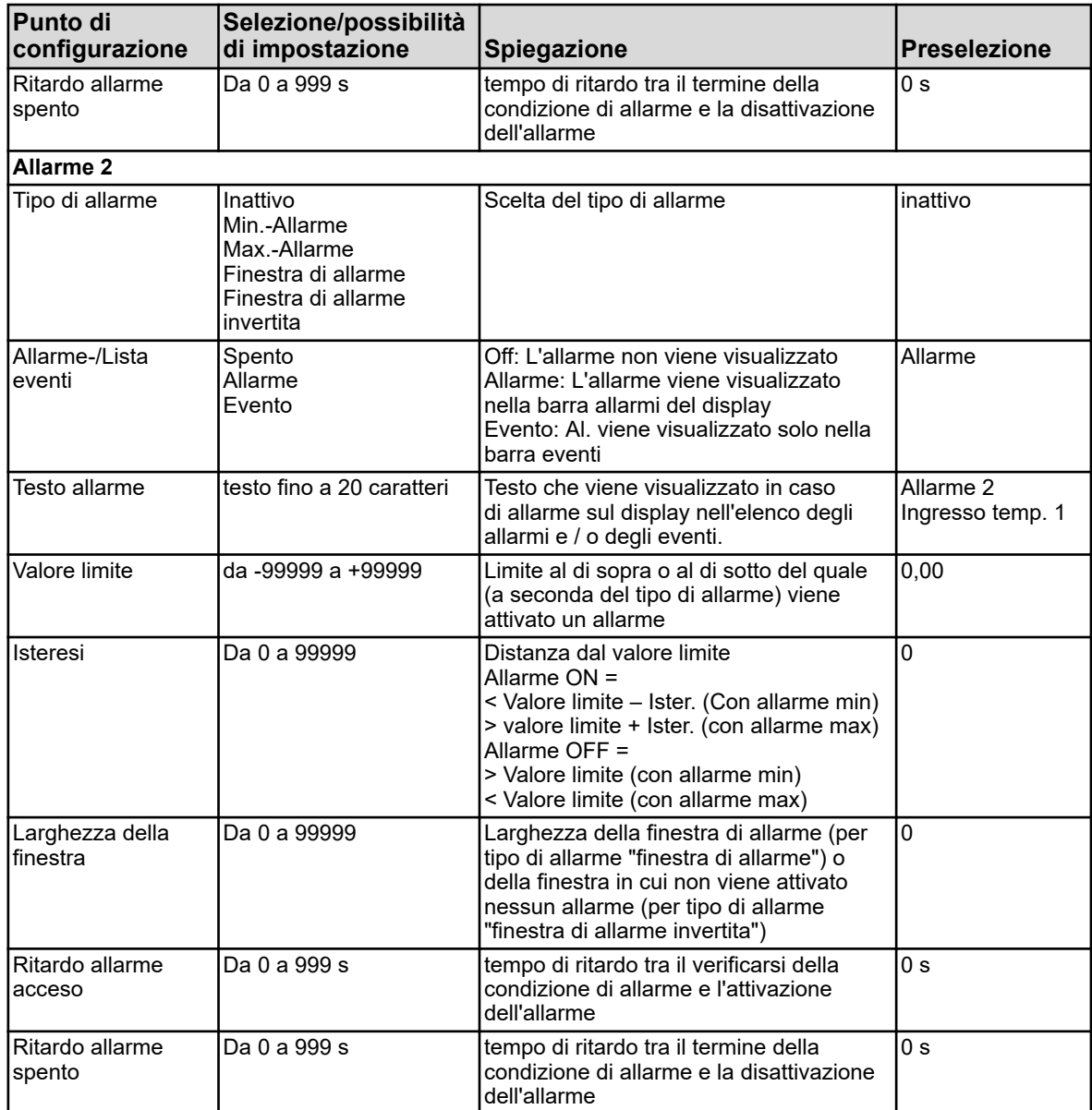

( 2 ) L'unità visualizzata dipende dal modello della scheda (tipo di misurazione) nello slot corrispondente dell'analisi.

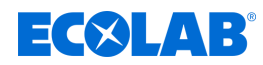

## **10.4.3.7 Timer di calibrazione ingressi analisi**

Ingressi analisi: IN7, IN8, IN9, IN10

**Richiamo:** Menu dispositivo → Configurazione → Ingressi analogici → Ingressi analisi da 1 a 4  $\rightarrow$  Timer calibrazione

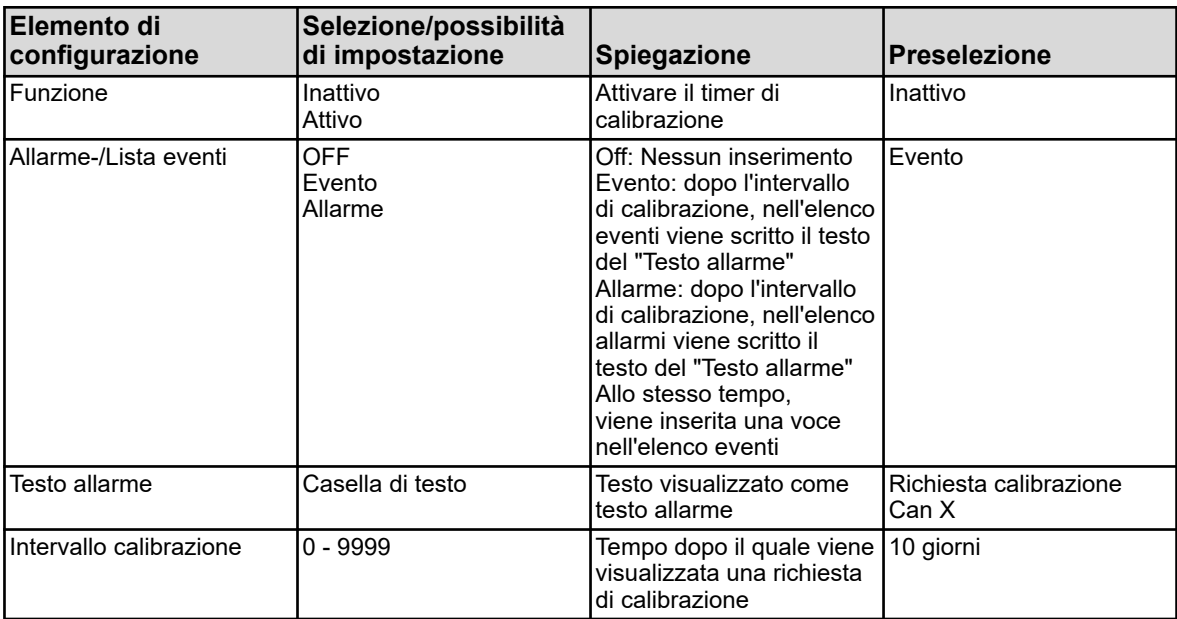

## **10.4.4 Ingressi binari**

**Richiamo:** Menu dispositivo → Configurazione → Ingressi binari  $\rightarrow$  Ingressi binari da 1 a 9

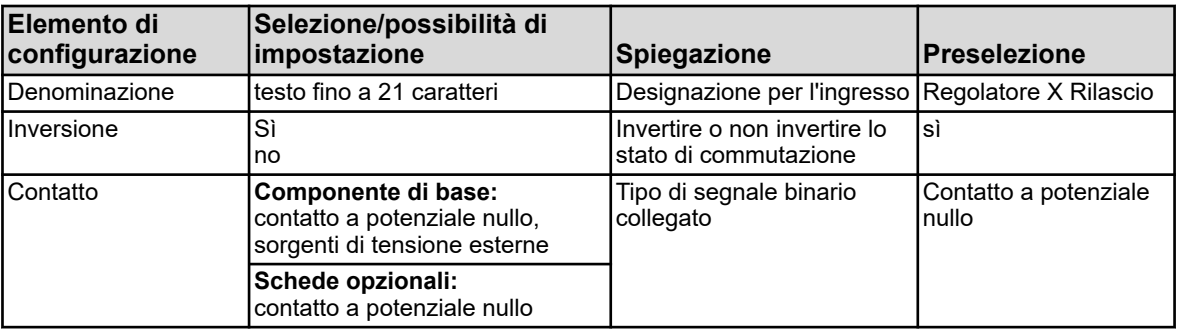

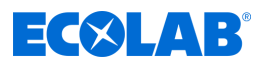

# **10.4.5 Flusso**

**Richiamo:** Menu dispositivo → Configurazione → Flusso → Flusso da 1 a 2

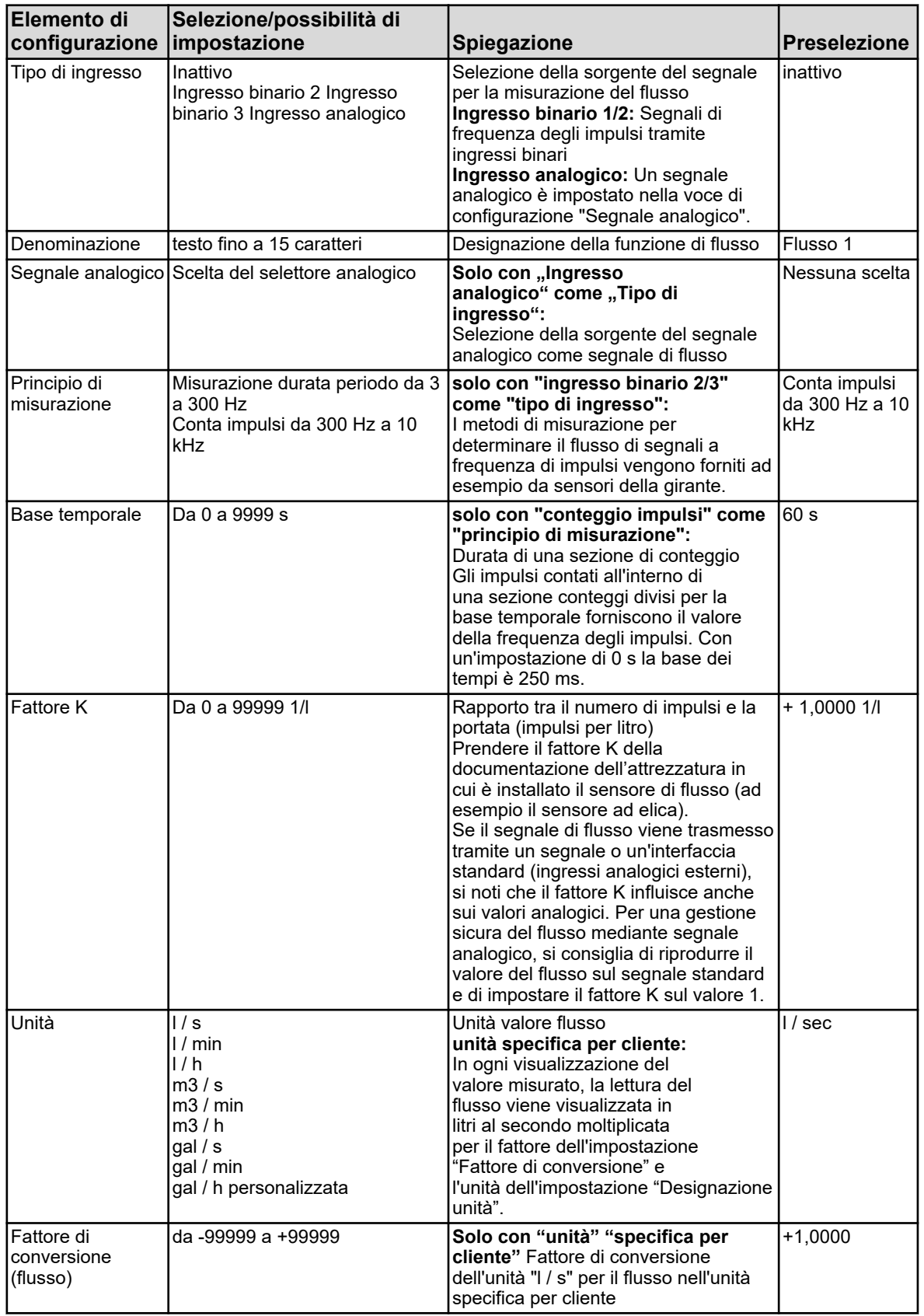

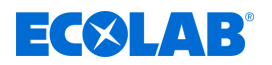

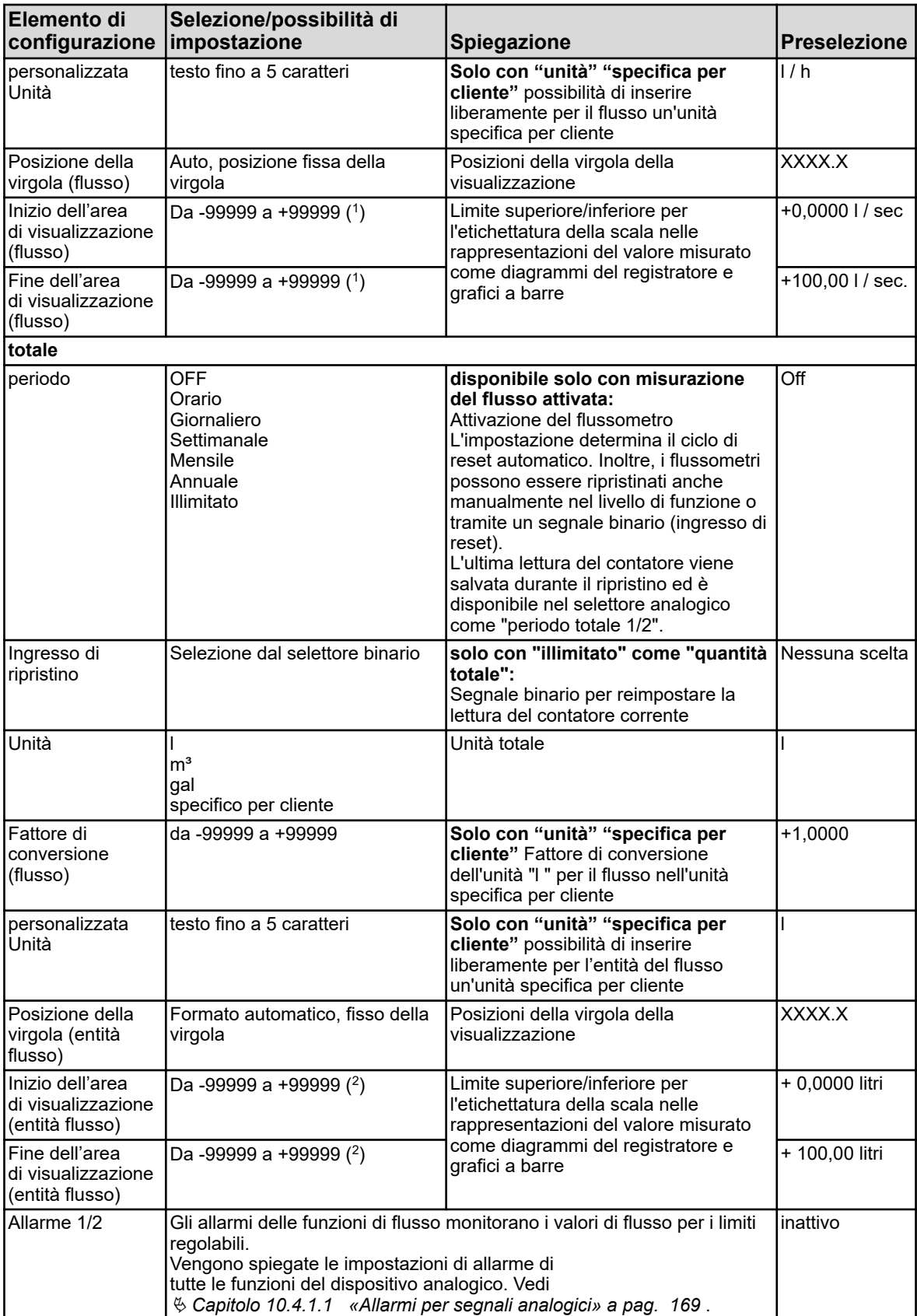

( 1 ) L'unità di misura impostata della rispettiva funzione di flusso viene visualizzata nel campo di immissione.

 $(^2)$  L'unità di misura impostata dell'entità di flusso della rispettiva funzione di flusso viene visualizzata nel campo di immissione.

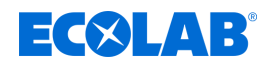

# **10.4.6 Regolatore**

## **10.4.6.1 Configurazione**

**Richiamo:** Menu dispositivo → Configurazione → Regolatore → Regolatore da 1 a 4 → Configurazione

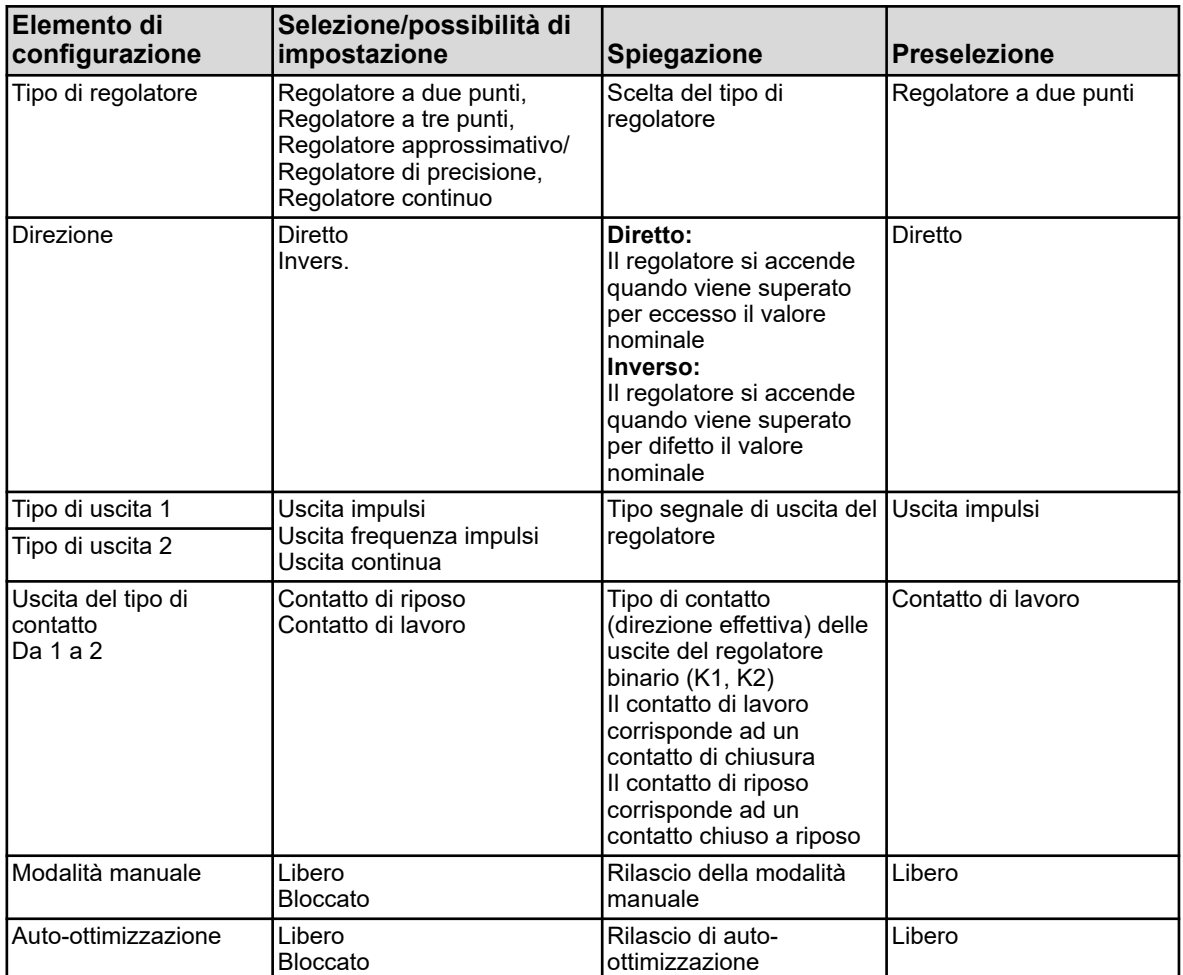

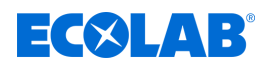

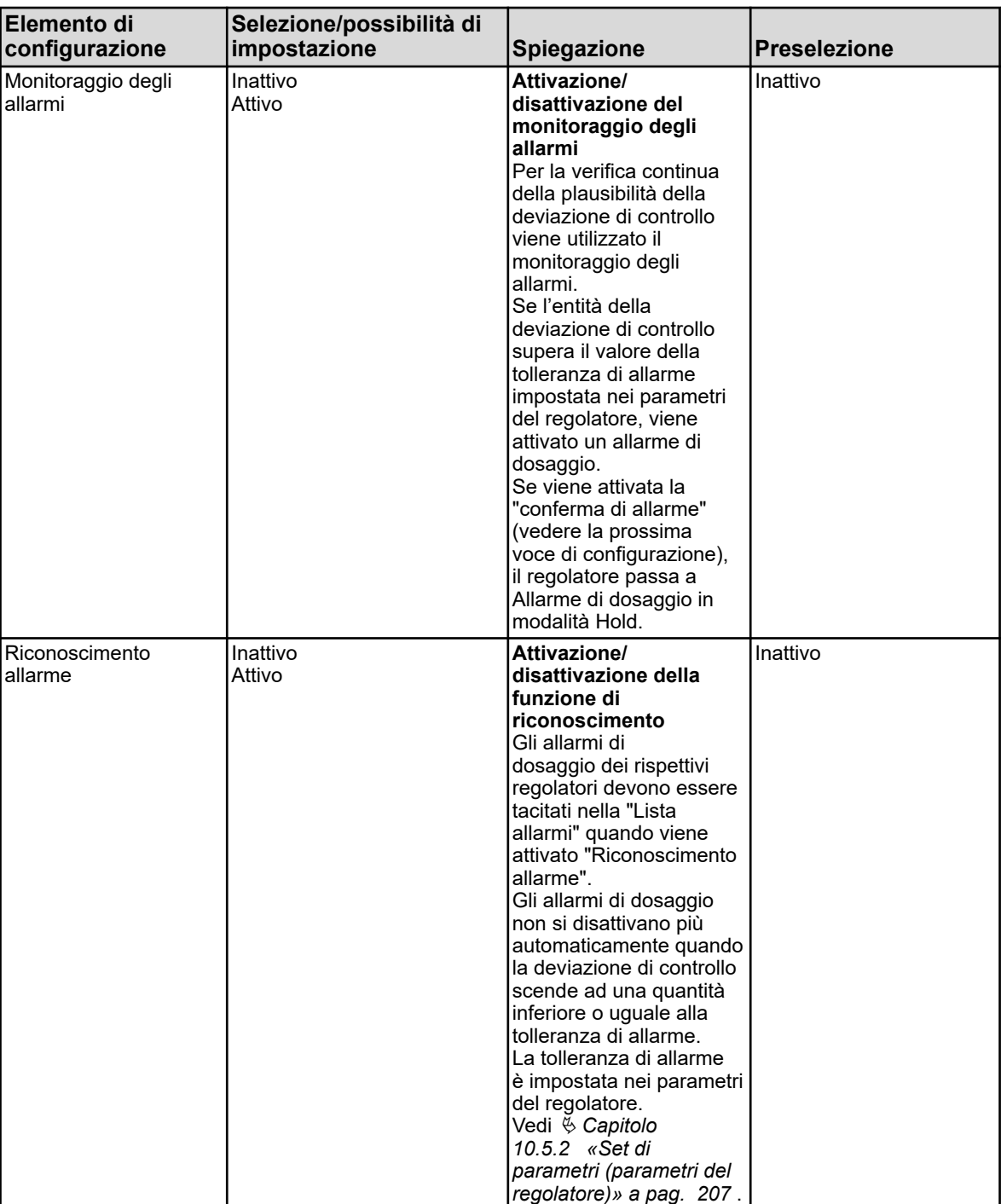
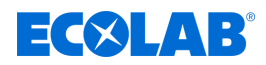

## **10.4.6.2 Ingresso**

**Richiamo:** Menu dispositivo → Configurazione → Regolatore → Regolatore da 1 a 4  $\rightarrow$  Ingresso

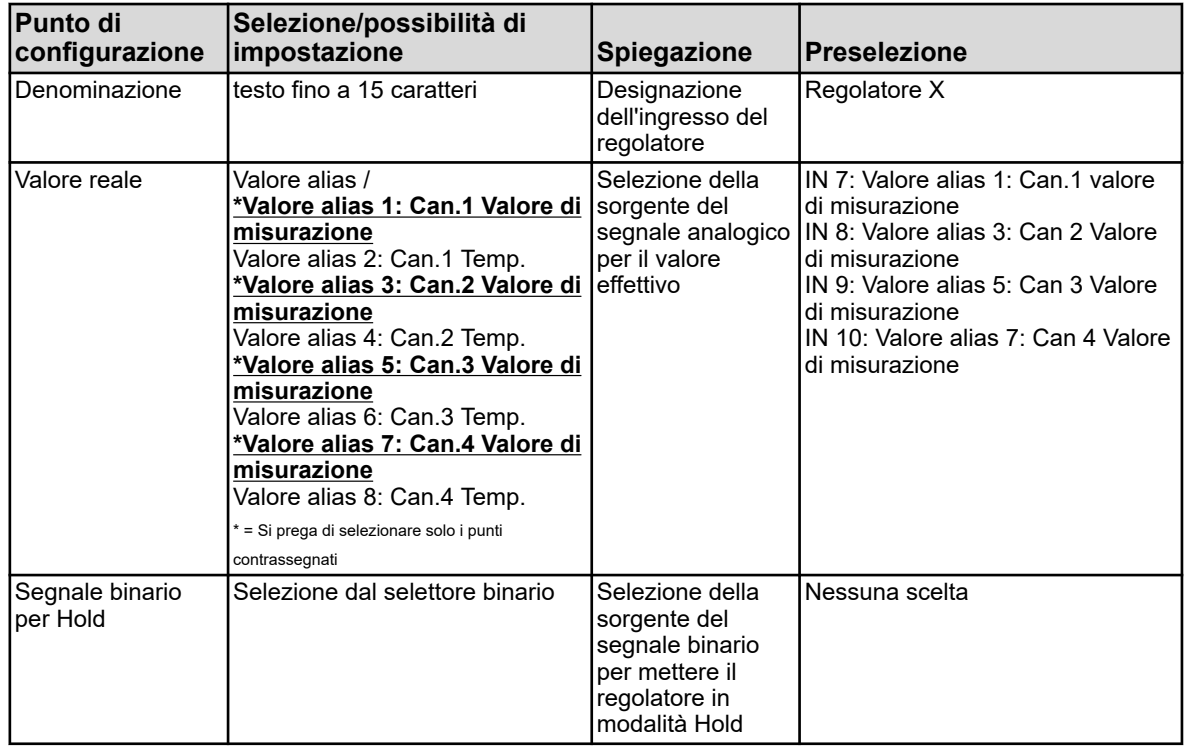

### **10.4.6.3 Auto-ottimizzazione**

**Richiamo:** Menu dispositivo → Configurazione → Regolatore → Regolatore da 1 a 4 → Auto-ottimizzazione

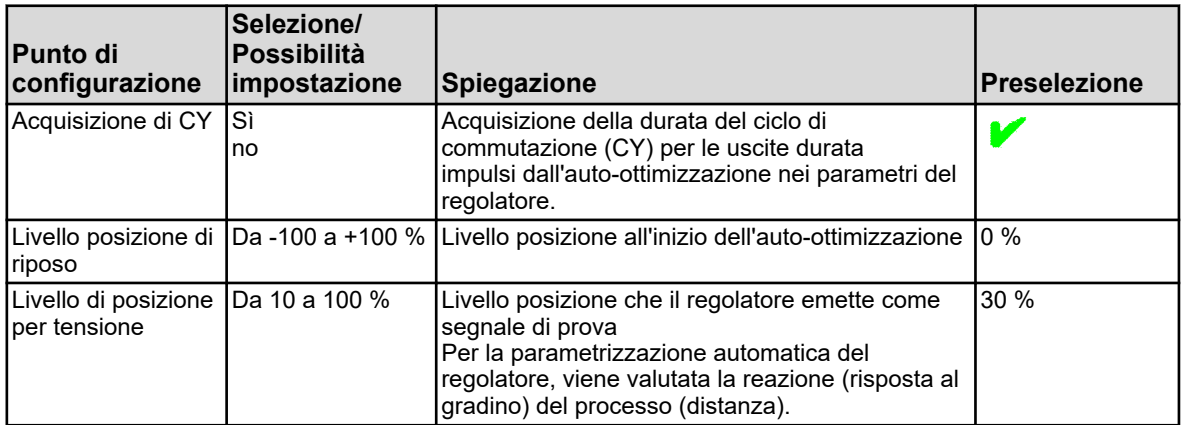

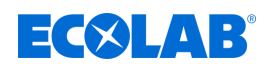

# **10.4.7 Monitoraggio valore limite**

**Richiamo monitoraggio valore limite:** Menu dispositivo  $\rightarrow$  Configurazione  $\rightarrow$ Monitoraggio valore limite → Monitoraggio valore limite da 1 a 8

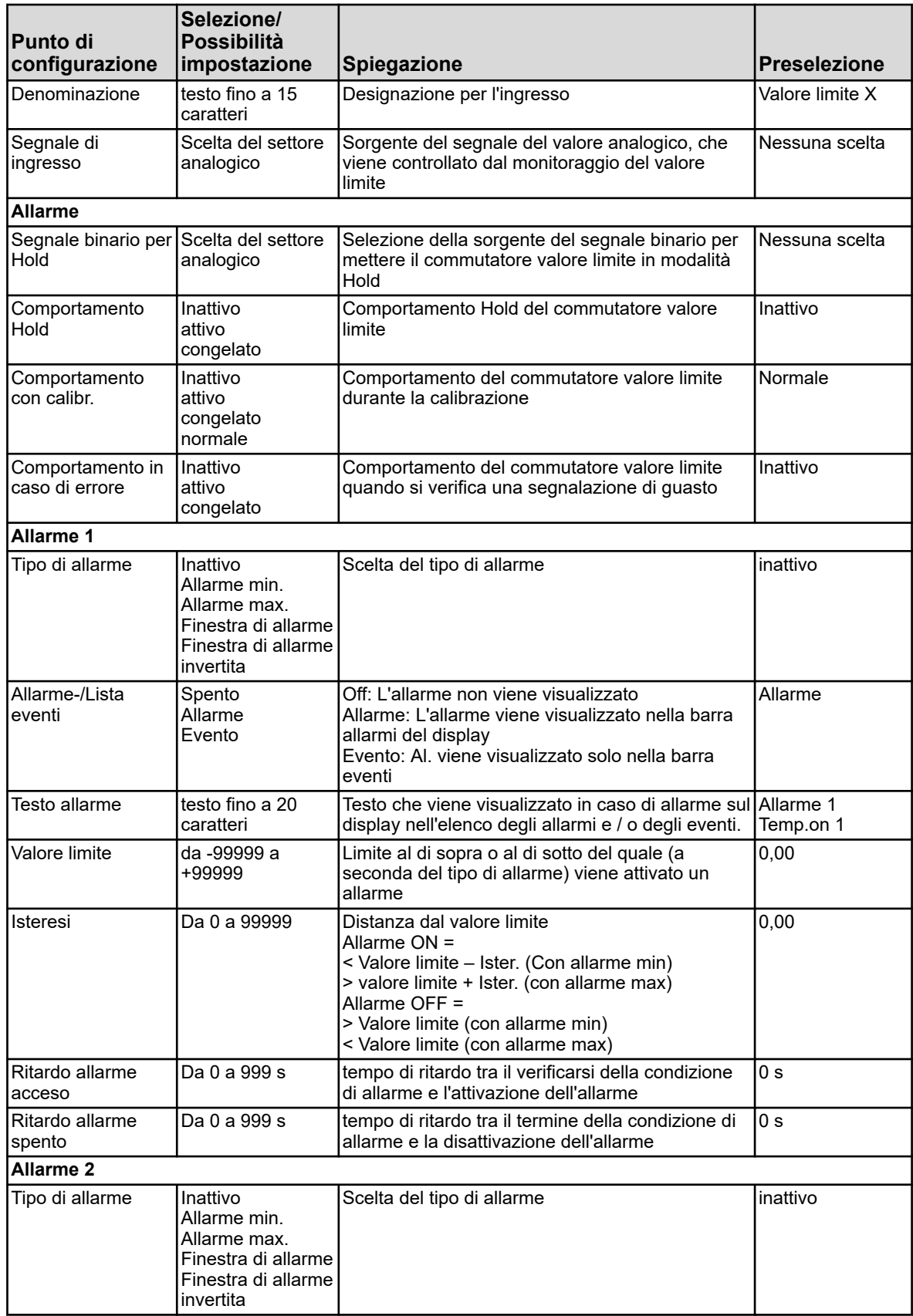

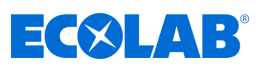

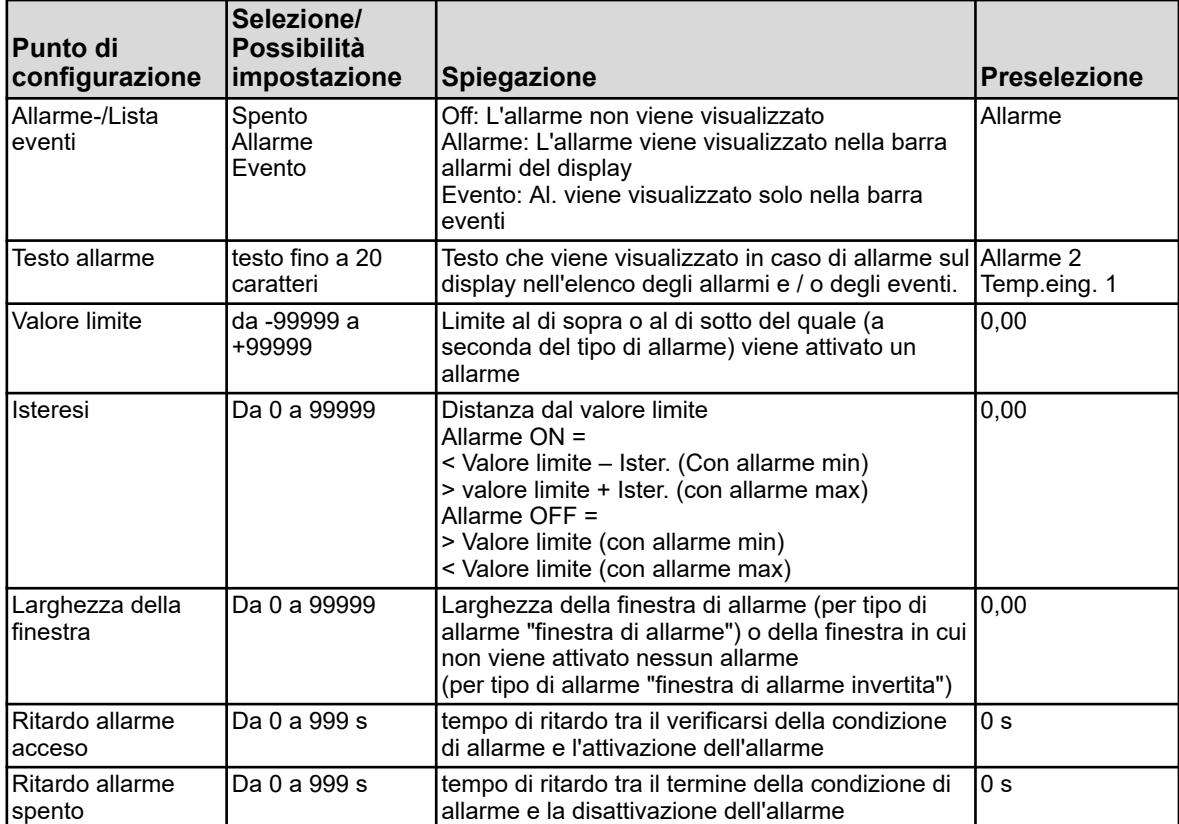

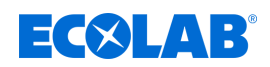

# **10.4.8 Uscite analogiche**

**Richiamo:** Menu dispositivo → Configurazione → Ingressi analogici **→** Ingressi analogici da 1 a 9

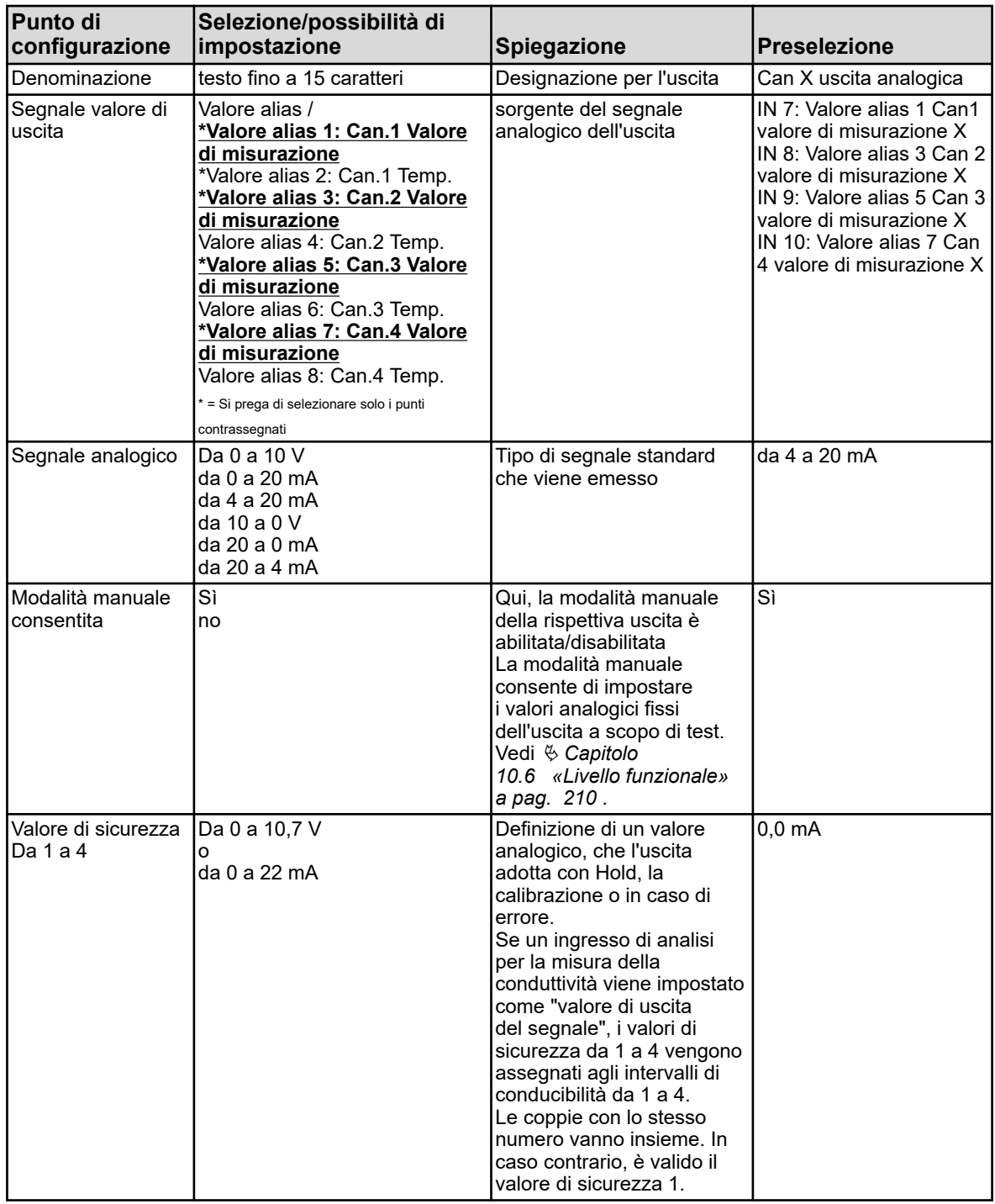

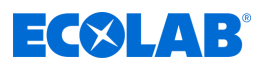

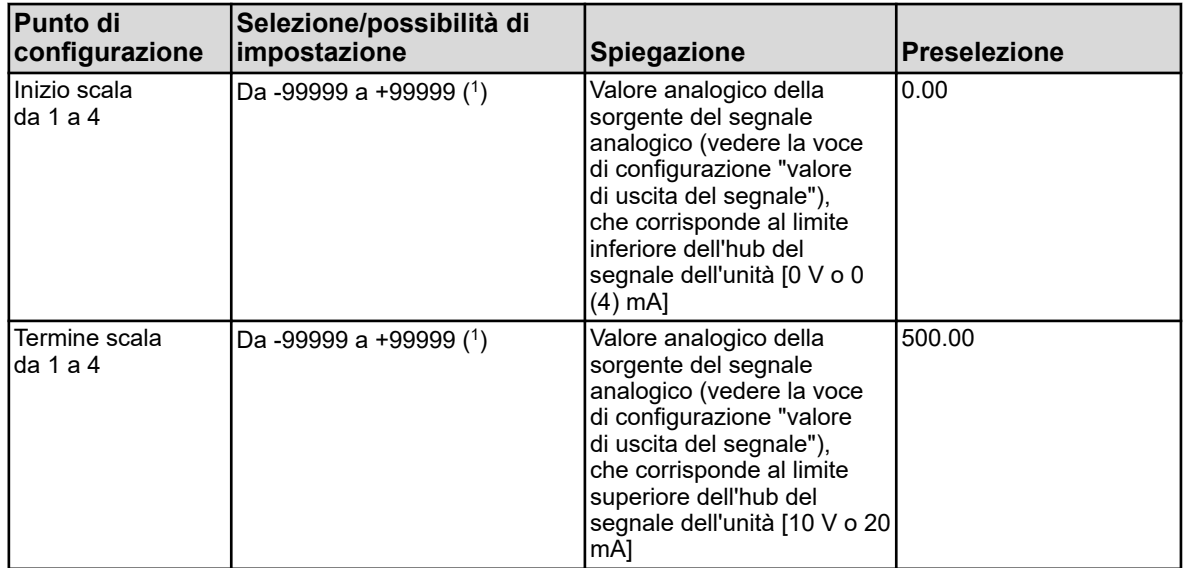

( 1 ) L'unità del valore impostato per "valore di uscita del segnale" viene visualizzata nel campo di immissione.

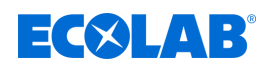

# **10.4.9 Uscite binarie**

**Richiamo:** Menu dispositivo → Configurazione → Uscite binarie **→** Uscite binarie da 1 a 17

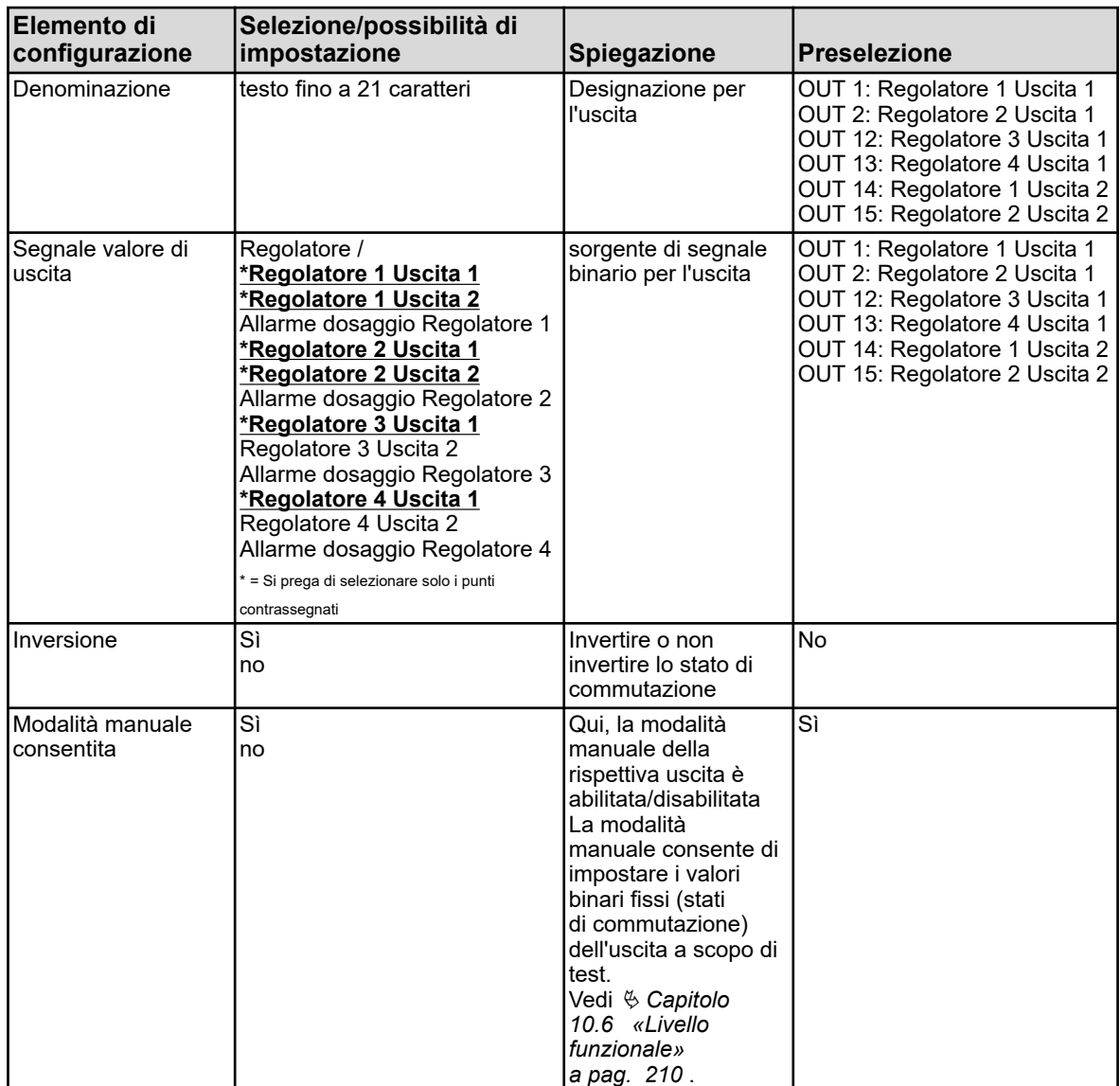

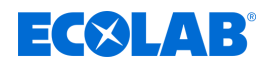

# **10.4.10 Timer**

#### **10.4.10.1 Timer**

**Richiamo Timer:** Menu dispositivo → Configurazione → Timer → Timer da 1 a 2 → Timer

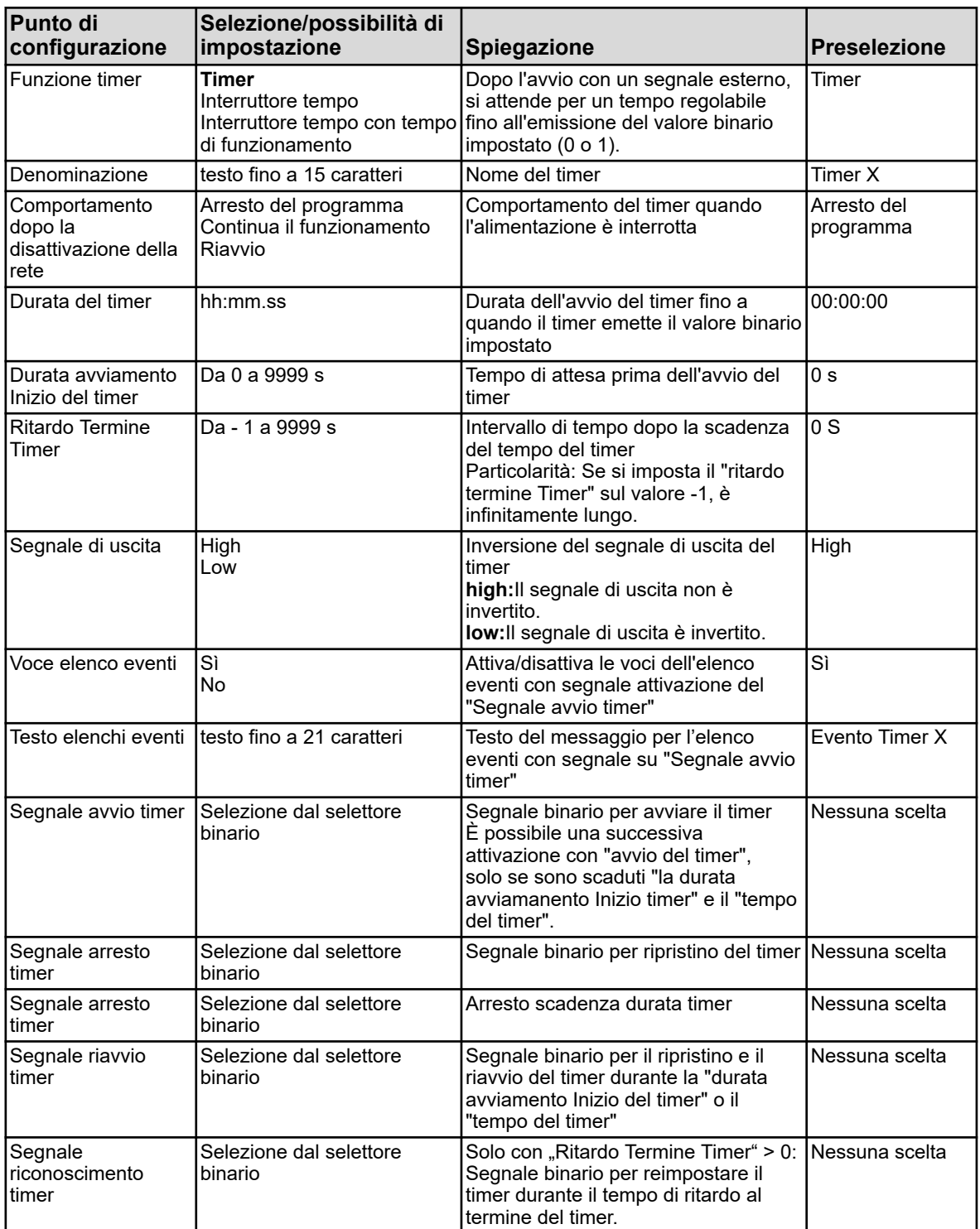

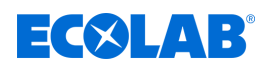

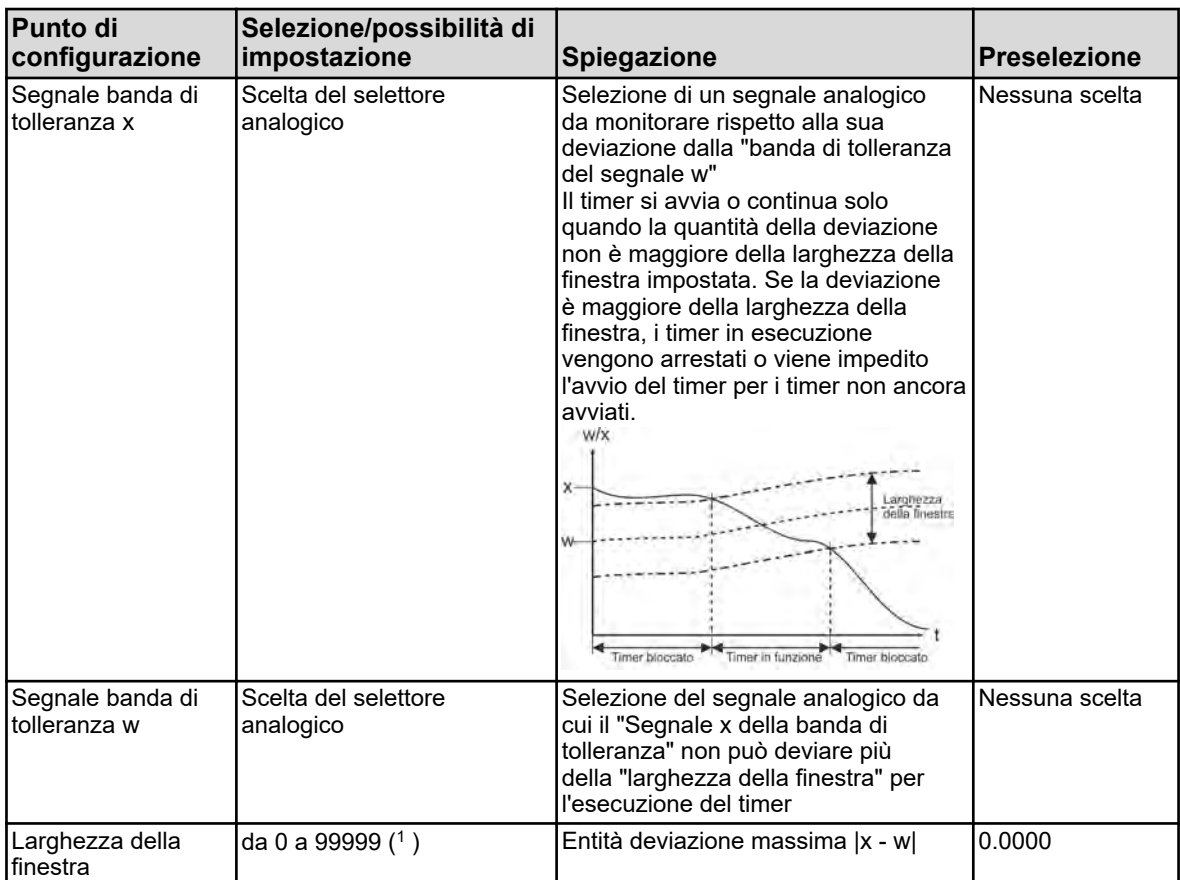

( 1 ) L'unità per la larghezza della finestra è indicata nel parametro "Banda di tolleranza del segnale x" in questa tabella

#### **Diagramma temporale**

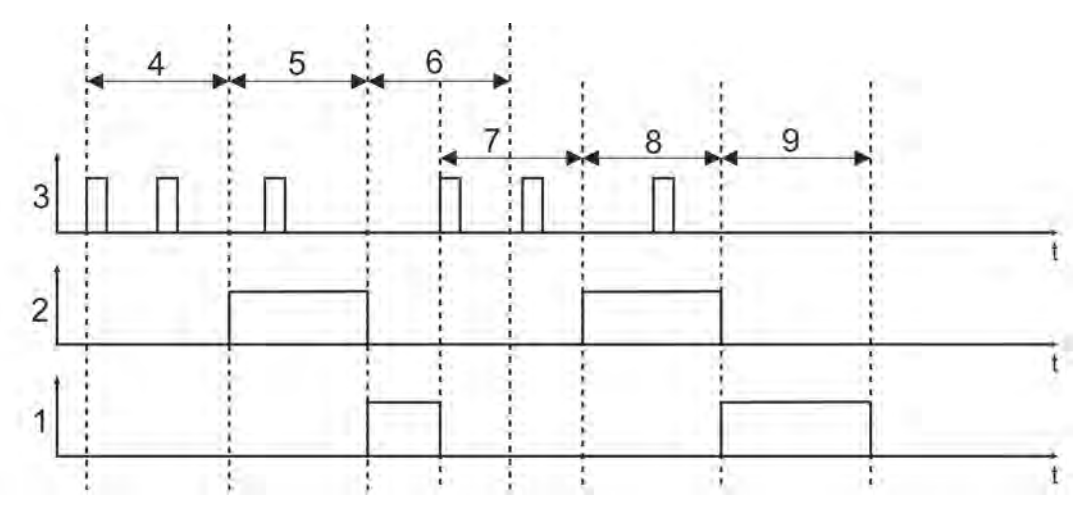

*Fig. 92: Diagramma temporale*

- 1 Ritardo timer
- 2 Segnale di uscita
- 3 Segnale avvio timer
- 4 Durata avviamento Inizio del timer
- 5 Durata del timer
- 6 Ritardo Termine Timer
- 7 Durata avviamento Inizio del timer
- 8 Durata del timer
- 9 Ritardo Termine Timer

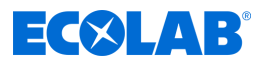

#### **10.4.10.2 Interruttore tempo**

Impostazioni Timer per un programma di pianificazione settimanale Presupposto: La "funzione timer" deve essere configurata come "interruttore tempo".

È possibile impostare fino a quattro orari di accensione e spegnimento separatamente per ciascun giorno della settimana.

#### **Richiamo impostazioni dell'ora di commutazione:**

Menu dispositivo  $\rightarrow$  Configurazione  $\rightarrow$  Timer  $\rightarrow$  Timer da 1 a 2  $\rightarrow$  Interruttore orario  $\rightarrow$  da lunedì a domenica

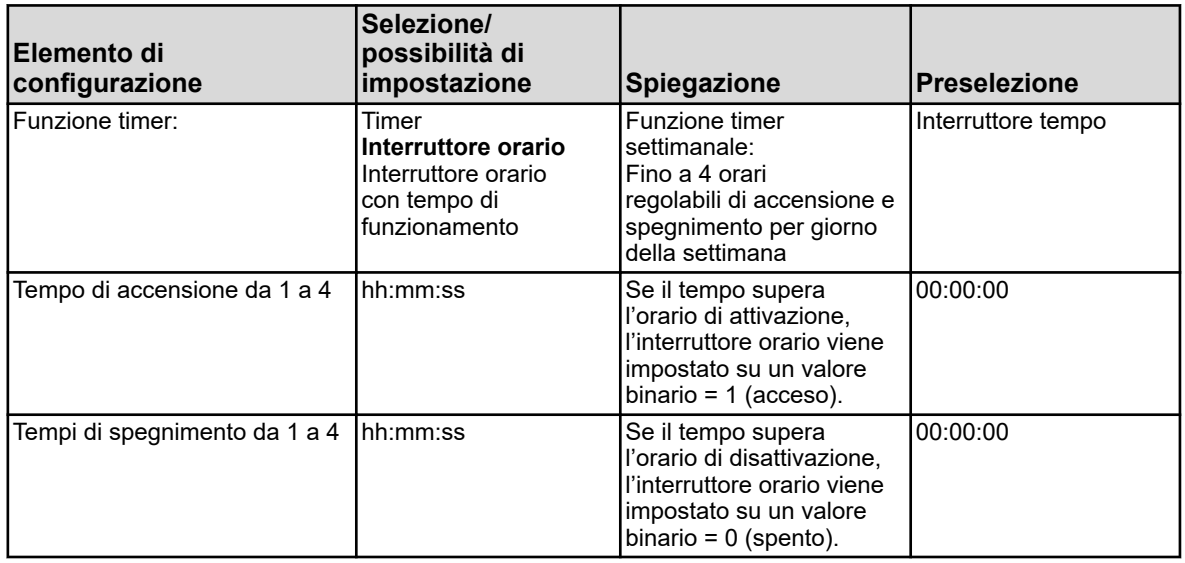

#### **10.4.10.3 Interruttore orario con tempo di funzionamento**

Impostazioni Timer per un programma di pianificazione settimanale Presupposto: La "funzione timer" deve essere configurata come "interruttore tempo".

È possibile impostare fino a quattro orari di accensione e spegnimento separatamente per ciascun giorno della settimana.

#### **Richiamo impostazioni dell'ora di commutazione:**

Menu dispositivo  $\rightarrow$  Configurazione  $\rightarrow$  Timer  $\rightarrow$  Timer da 1 a 2  $\rightarrow$  Interruttore orario  $\rightarrow$  da lunedì a domenica

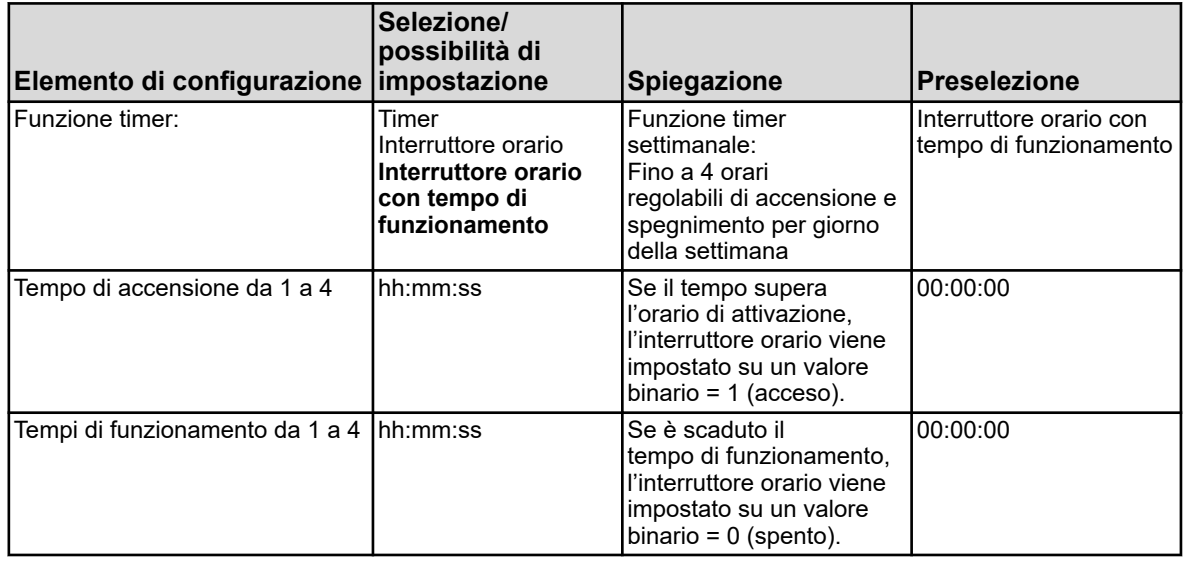

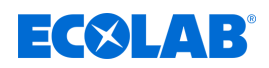

# **10.4.11 Timer lavaggio**

**Richiamo:** Menu dispositivo → Configurazione → Timer lavaggio **→** Timer lavaggio da 1 a 2

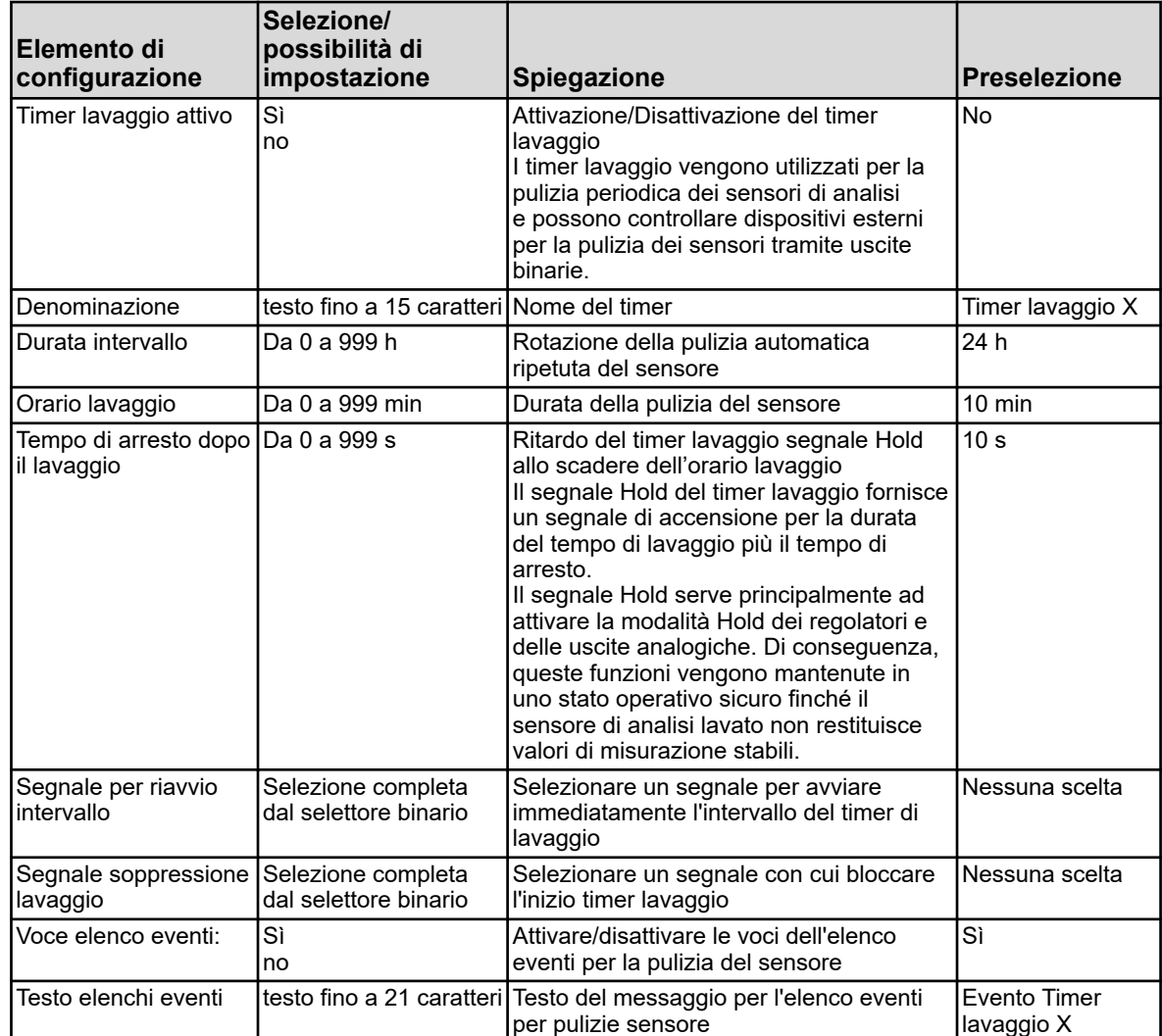

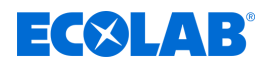

# **10.4.12 Registrazione**

# **10.4.12.1 Registrazione/ Gruppo 1/2 / Parametro**

**Richiamo:** Menu dispositivo → Configurazione → Registrazione → Gruppo da 1/2 → Parametro

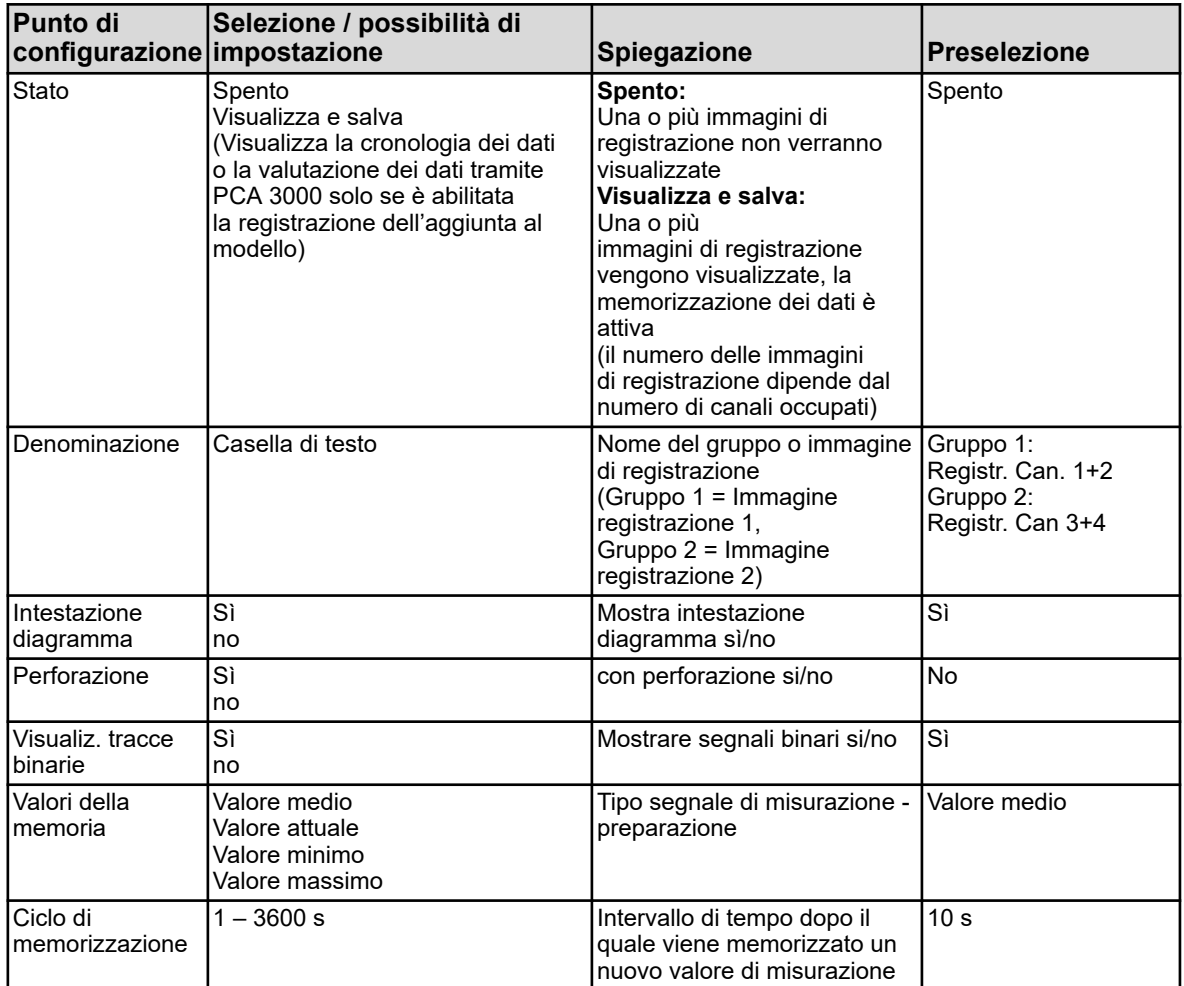

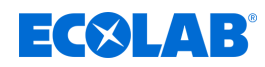

# **10.4.12.2 Registrazione/ Gruppo 1/2 / Canali analogici**

## **Canale analogico 1**

**Richiamo:** Menu dispositivo → Configurazione → Registrazione → Gruppo 1/2 → Canali analogici  $\rightarrow$  Canale analogico 1

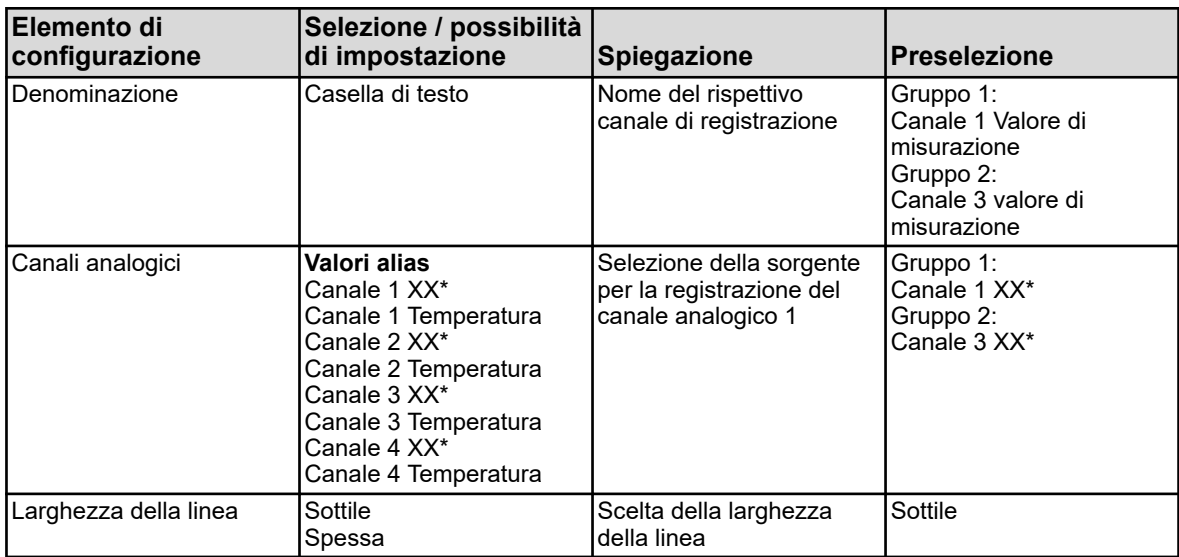

\* Il testo dipende dal tipo di modulo di misurazione collegato al rispettivo canale.

#### **Canale analogico 2**

**Richiamo:** Menu dispositivo → Configurazione → Registrazione → Gruppo 1/2 → Canali analogici  $\rightarrow$  Canale analogico 2

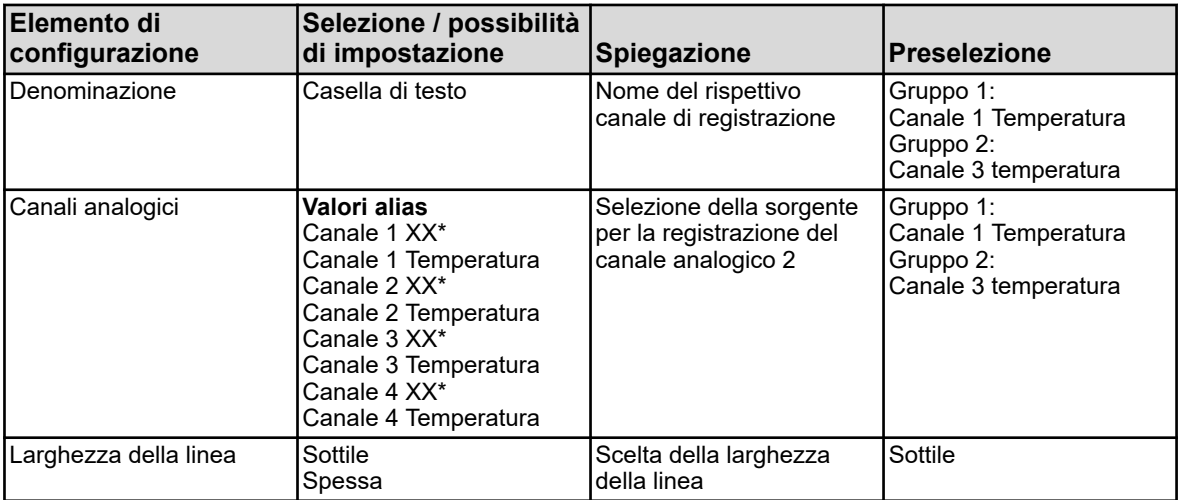

\* Il testo dipende dal tipo di modulo di misurazione collegato al rispettivo canale.

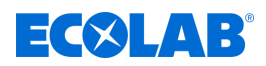

# **Canale analogico 3**

**Richiamo:** Menu dispositivo → Configurazione → Registrazione → Gruppo 1/2 → Canali analogici  $\rightarrow$  Canale analogico 3

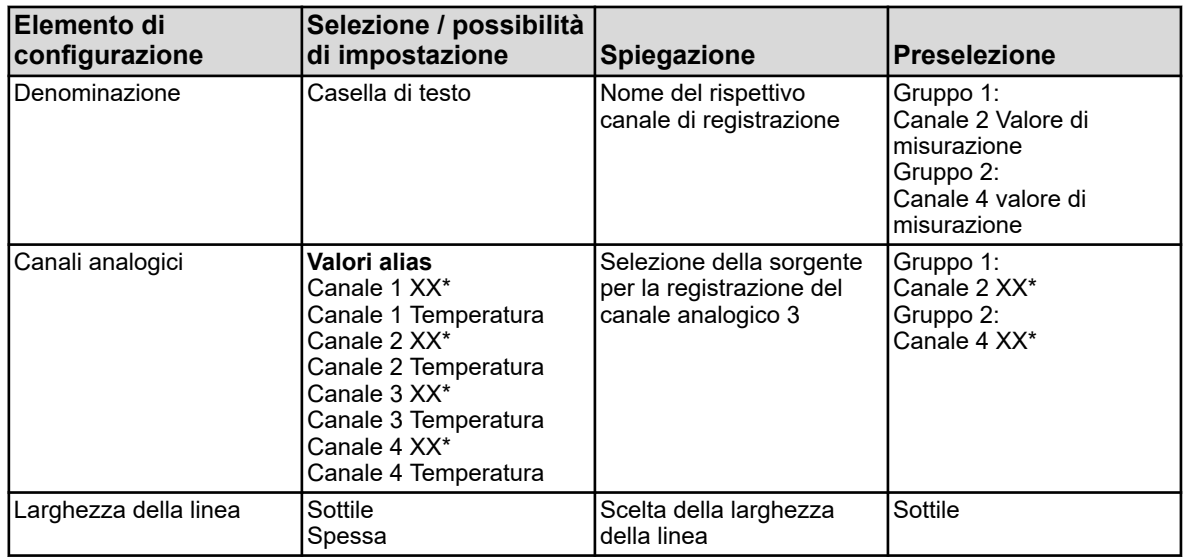

\* Il testo dipende dal tipo di modulo di misurazione collegato al rispettivo canale.

#### **Canale analogico 4**

**Richiamo:** Menu dispositivo → Configurazione → Registrazione→ Gruppo 1/2 → Canali analogici  $\rightarrow$  Canale analogico 4

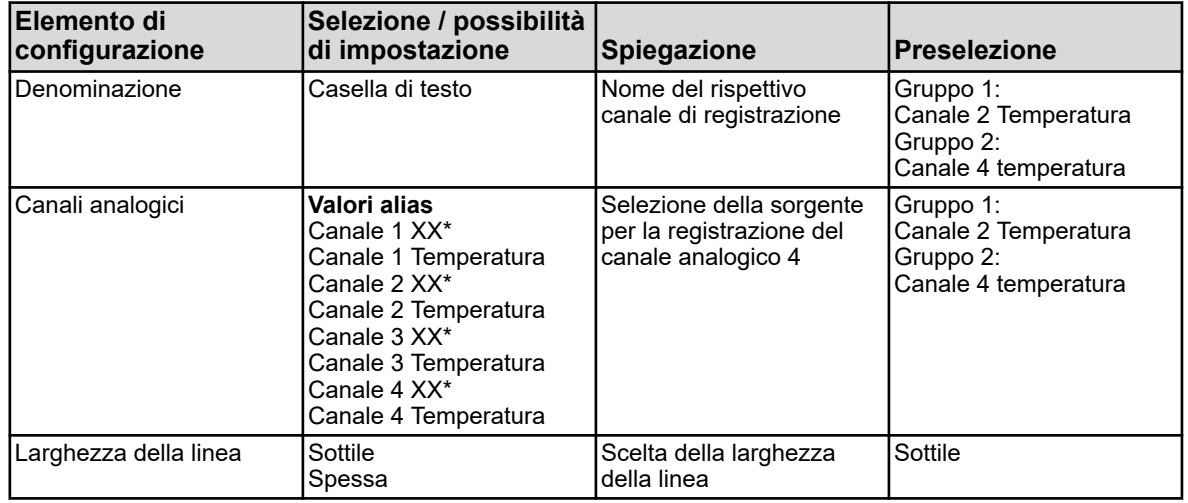

\* Il testo dipende dal tipo di modulo di misurazione collegato al rispettivo canale.

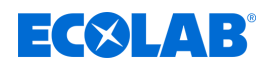

# **10.4.12.3 Registrazione/ Gruppo 1/2 / Canali binari**

# **Canale binario 1**

**Richiamo:** Menu dispositivo → Configurazione → Registrazione → Gruppo 1/2 → Canali binari **→** Canale binario 1

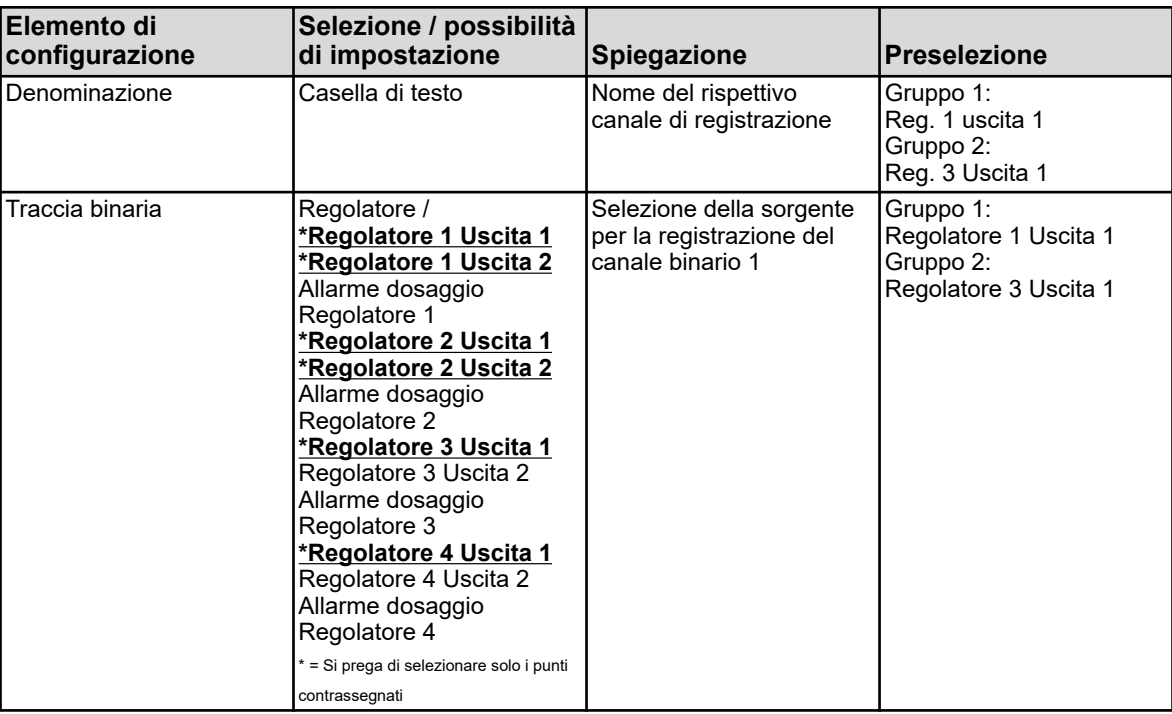

#### **Canale binario 2**

**Richiamo:** Menu dispositivo → Configurazione → Registrazione→ Gruppo 1/2 → Canali binari  $\rightarrow$  Canale binario 2

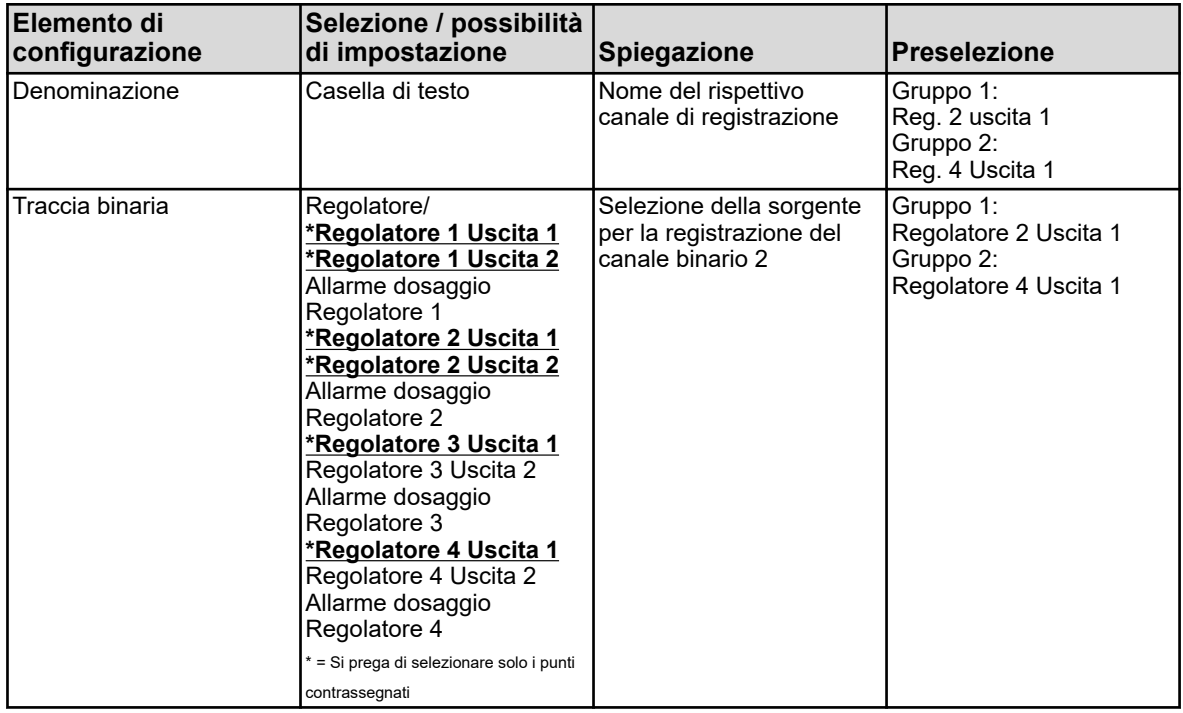

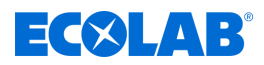

# **Canale binario 3**

**Richiamo:** Menu dispositivo → Configurazione → Registrazione → Gruppo 1/2 → Canali binari **→** Canale binario 3

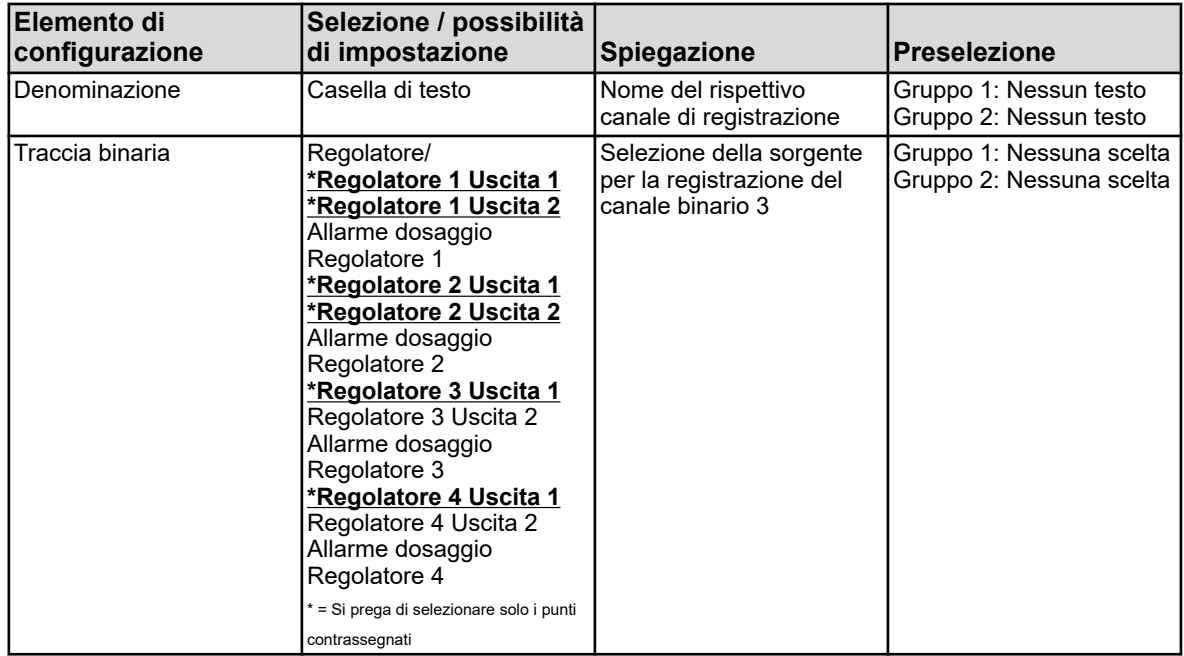

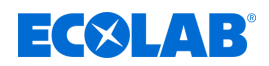

#### **10.4.13 Ethernet**

Le impostazioni Ethernet devono essere richieste all'amministratore della rete, in cui il dispositivo deve essere installato.

**Richiamo:** Menu del dispositivo**>** Configurazione > Ethernet

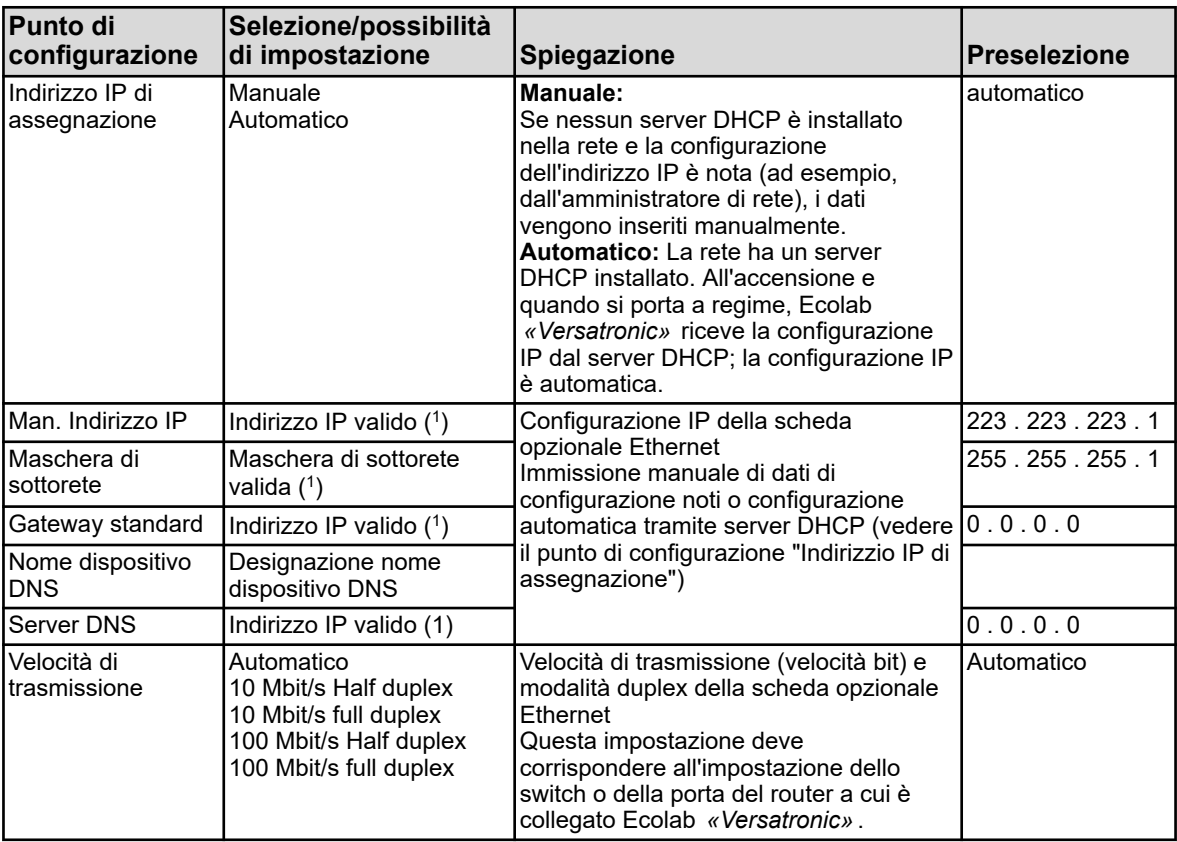

( 1 ) Per inserire manualmente una configurazione IP per Ecolab *«Versatronic»* , è necessario conoscere un indirizzo IP libero valido della rete. Contattare l'amministratore di rete per assistenza.

*Nel programma di installazione PC Ecolab, le impostazioni Ethernet sono impostate nei parametri online.*

*Dal PC, la configurazione IP del dispositivo può anche essere modificata quando PC e dispositivo sono collegati via Ethernet. In questo caso, la modifica dell'indirizzo IP o della maschera di sottorete potrebbe interrompere la connessione da PC a dispositivo. Vedi* Ä *[Capitolo 12.7 «Connessione al dispositivo» a pag. 232 .](#page-1122-0)*

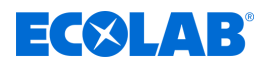

#### **10.4.14 Interfacce seriali**

Le impostazioni delle interfacce seriali di tutti i dispositivi utente in un bus devono corrispondere.

**Richiamo:** Menu dispositivo → Configurazione → Interfaccia seriale  $\rightarrow$  Interfaccia seriale da 1 a 2

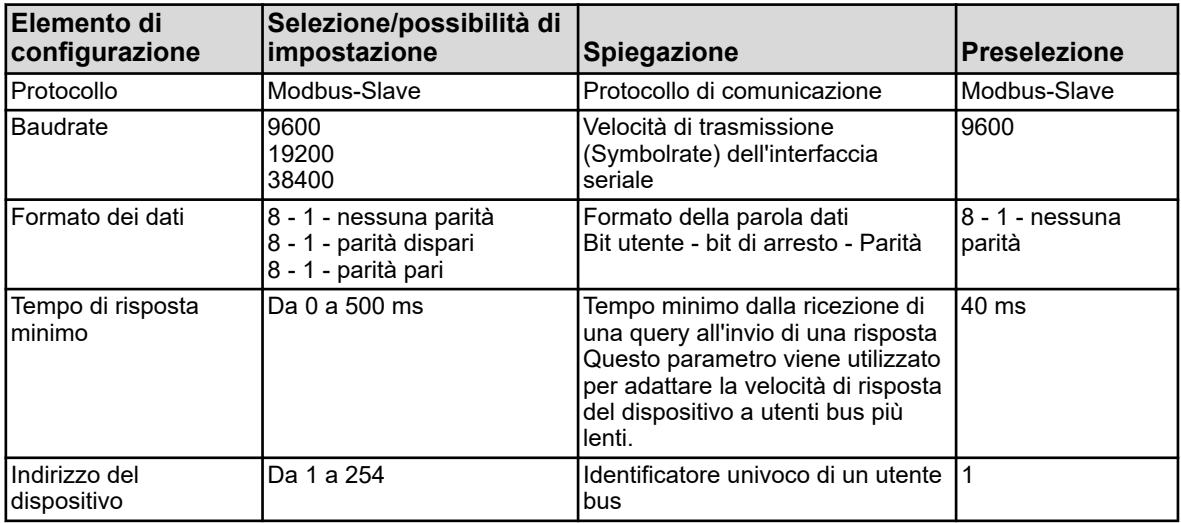

# **10.5 Parametrizzazione**

Qui vengono impostate le variabili di controllo (parametri) per le funzioni dell'apparecchio. **Tra queste figurano:**

- Data e ora
- Parametri del regolatore
- valori nominali regolatore

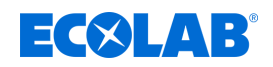

### **10.5.1 Data e ora**

La seguente tabella spiega i parametri per l'impostazione di data e ora. Elenco parametri "Data e ora"

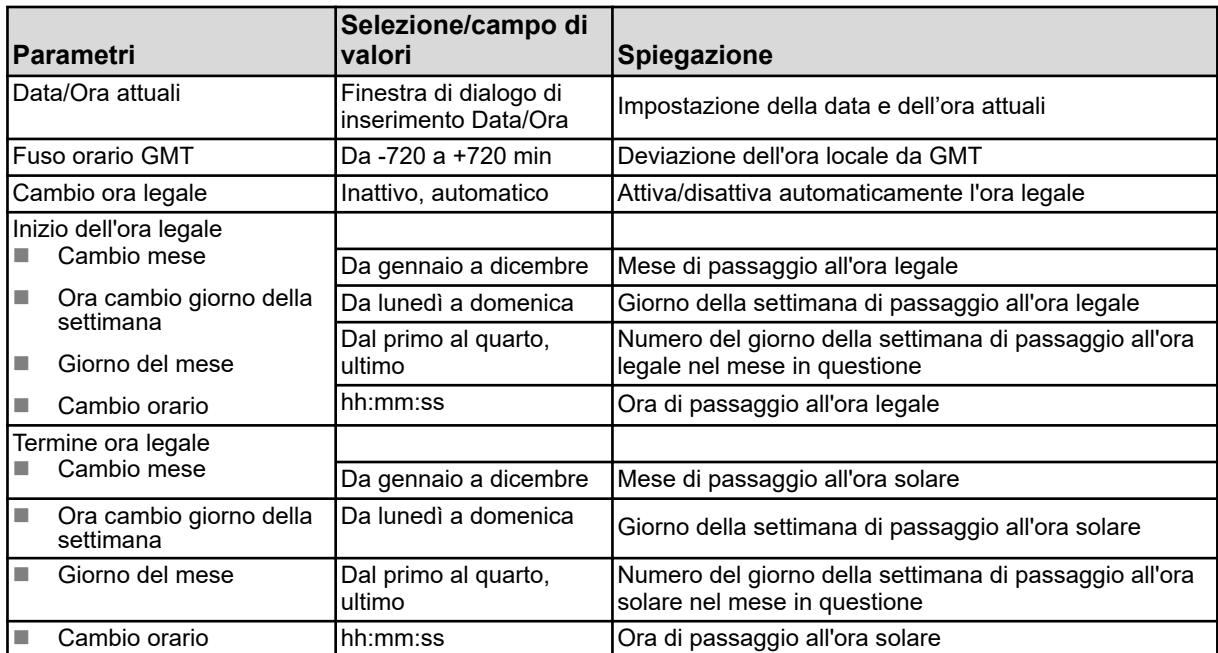

*Nel programma di installazione PC Ecolab, la data e l'ora sono impostate nei parametri online. Vedi* Ä *[Capitolo 12.9.1 «Data e ora» a pag. 272](#page-1162-0) .*

#### **10.5.2 Set di parametri (parametri del regolatore)**

I parametri per i canali del regolatore determinano il comportamento di controllo del rispettivo loop di controllo. Per un comportamento di controllo stabile, questi parametri devono essere abbinati alle condizioni prevalenti del processo. In questo modo è possibile regolare ciascun canale del regolatore in base alle mutevoli condizioni del processo per mantenere il comportamento di controllo stabile.

Le migliori impostazioni dei parametri si possono in genere trovare dall'autoottimizzazione del regolatore. Tuttavia, questo funziona solo per processi lineari.

Per Funzionamento del regolatore vedi Ä *[Capitolo 9.4 «Funzionamento del regolatore» a pag. 114](#page-1004-0)* .

Per i processi non lineari (sistemi controllati) si consiglia di impostare i parametri manualmente.

La seguente tabella fornisce una panoramica dei set di parametri dei canali del regolatore. Dopo aver configurato il rispettivo canale del regolatore, sono attivi solo i parametri validi per l'inserimento. Quelli inutilizzati sono visualizzati in grigio chiaro, ma non possono essere modificati. I due parametri esistenti si riferiscono alla prima o alla seconda uscita del regolatore.

**Richiamo**: Menu dispositivo → Parametrizzazione → Set di parametri → Regolatore da 1  $a$  4 $\rightarrow$  Set di parametri da 1 a 2

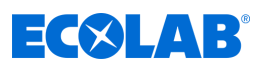

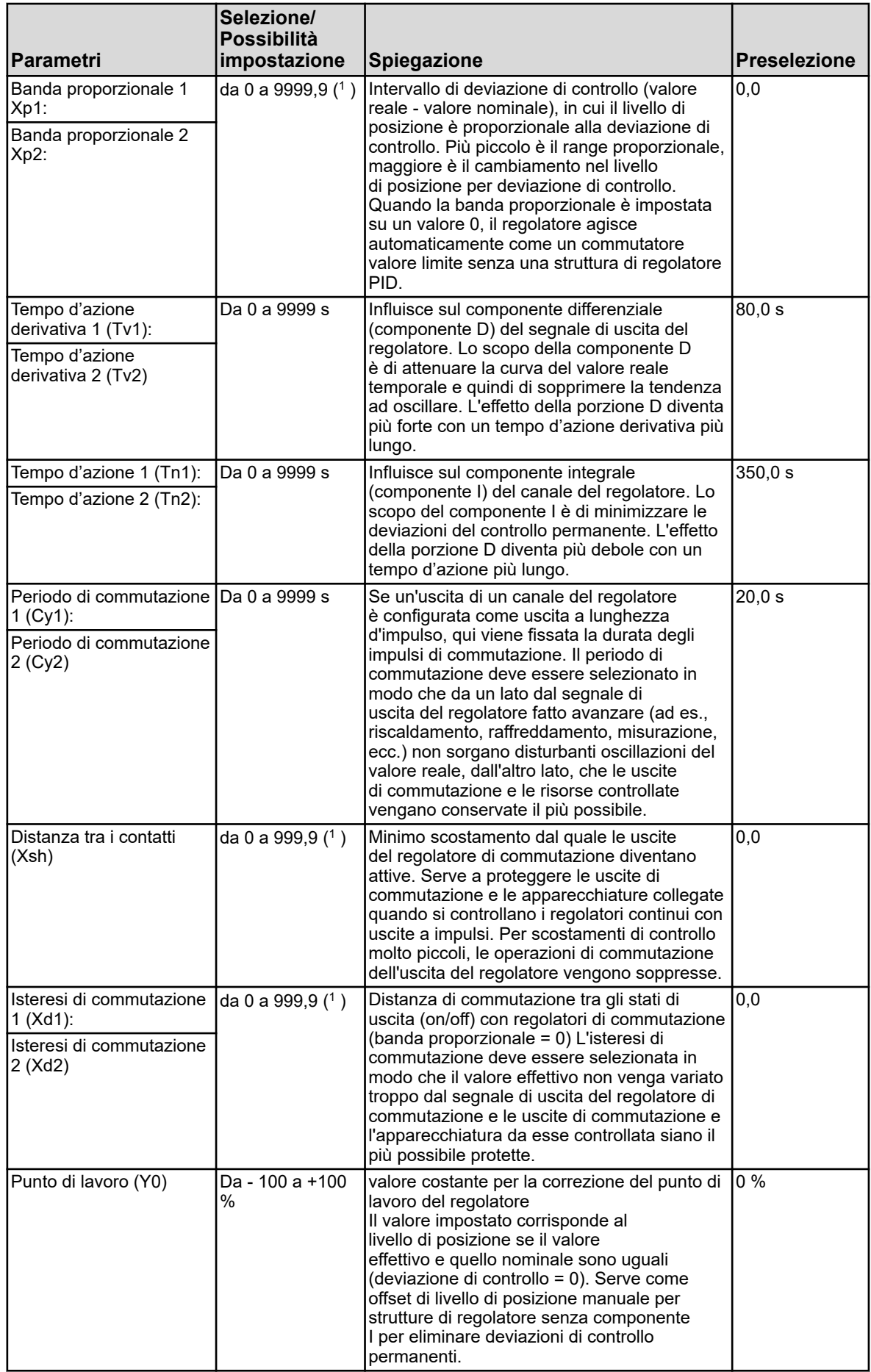

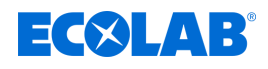

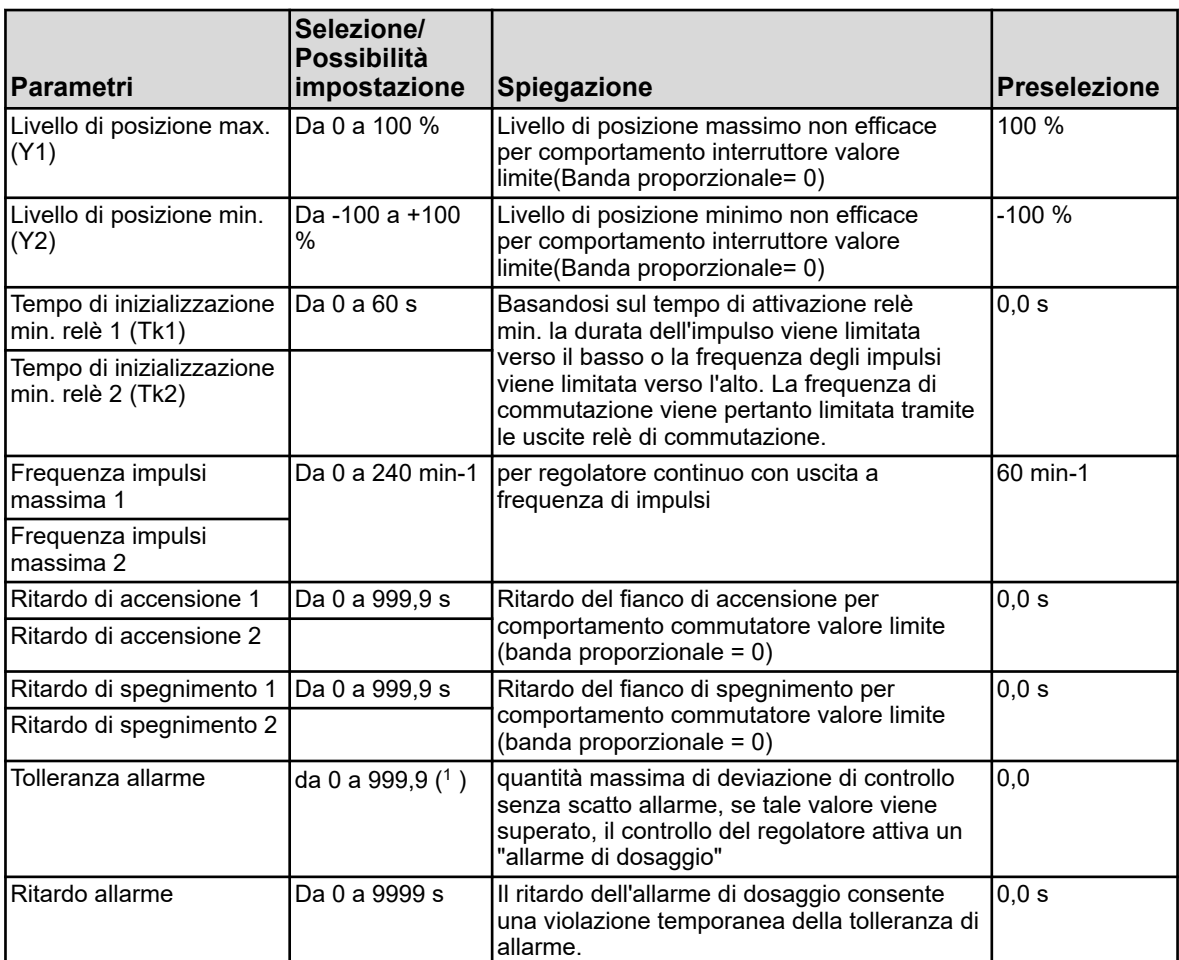

( 1 ) L'unità visualizzata dipende dal modello della scheda (tipo di misurazione) nello slot corrispondente dell'analisi.

#### **10.5.3 Valori nominali**

Da questo punto è possibile modificare il valore nominale del rispettivo canale di controllo.

**Richiamo**: Menu del dispositivo → Parametrizzazione → Valori nominali → Valore nominale regolatori da 1 a 4  $\rightarrow$  Valore nominale 1

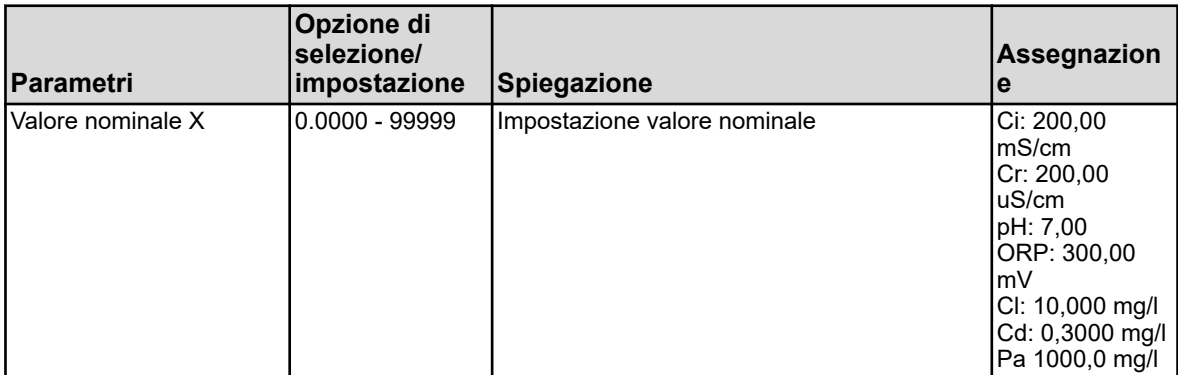

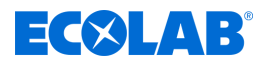

# <span id="page-1100-0"></span>**10.6 Livello funzionale**

Il livello funzionale viene utilizzato principalmente per scopi di test e di diagnostica. Qui si possono controllare manualmente i valori analogici e binari delle uscite. Questo può essere utile ad esempio per controllare le risorse individuali in un sistema.

Durante i lavori di manutenzione e riparazione, è possibile resettare anche i contatori per le ore di funzionamento, le operazioni di commutazione e l'entità del flusso.

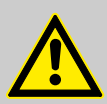

# **AVVERTIMENTO!**

Quando si controlla manualmente l'equipaggiamento di un sistema, è essenziale adottare misure adeguate per prevenire infortuni alle persone e danni materiali.

Assicurarsi che solo personale qualificato abbia accesso al livello funzionale Nelle impostazioni di fabbrica, l'accesso è riservato agli utenti "Master" e "Service".

#### **Voci di menu del livello funzionale**

n **Flusso:**

mostra il flusso attuale, visualizza e ripristina il totalizzatore

**n** Timer di lavaggio:

avvio manuale della procedura di lavaggio, visualizzazione del tempo residuo fino alla procedura di lavaggio e al valore binario attuale

■ Uscite analogiche:

leggere i valori attuali delle uscite analogiche e controllarli manualmente

- **N** Uscite binarie: leggere i valori binari attuali, controllare manualmente l'uscita binaria
- Contatore: reimpostazione dei contatori (ore di esercizio o contatori di servizio)

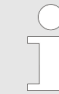

*Il controllo manuale delle uscite analogiche e binarie è possibile solo se l'opzione "Modalità manuale consentita" è attivata nella configurazione per la rispettiva uscita. In generale, è possibile eseguire operazioni a livello funzionale solo se si è effettuato il login come "master" o "service". Vedi* Ä *[Capitolo 10.1 «Login / Logout» a pag. 124 .](#page-1014-0)*

#### **Controllo manuale di uscite analogiche/binarie**

Attivare l'impostazione di configurazione "Modalità manuale consentita" per le uscite che si desidera controllare manualmente. Nel livello di funzione, per queste uscite vengono visualizzati i "pulsanti della modalità manuale" per il controllo manuale. Per regolare manualmente i valori di uscita, procedere come segue:

Menu dispositivo  $\rightarrow$  Livello di funzione  $\rightarrow$  Selezionare la scheda dati uscita analogica o binaria  $\rightarrow$  Sfiorare il tasto "Modalità manuale"  $\rightarrow$  Sfiorare il campo di visualizzazione dell'uscita → Si apre la finestra di dialogo → Inserire il valore → confermare

Una modalità manuale attivata può essere riconosciuta dallo sfondo verde della rispettiva visualizzazione del valore di uscita nel livello funzionale.

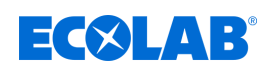

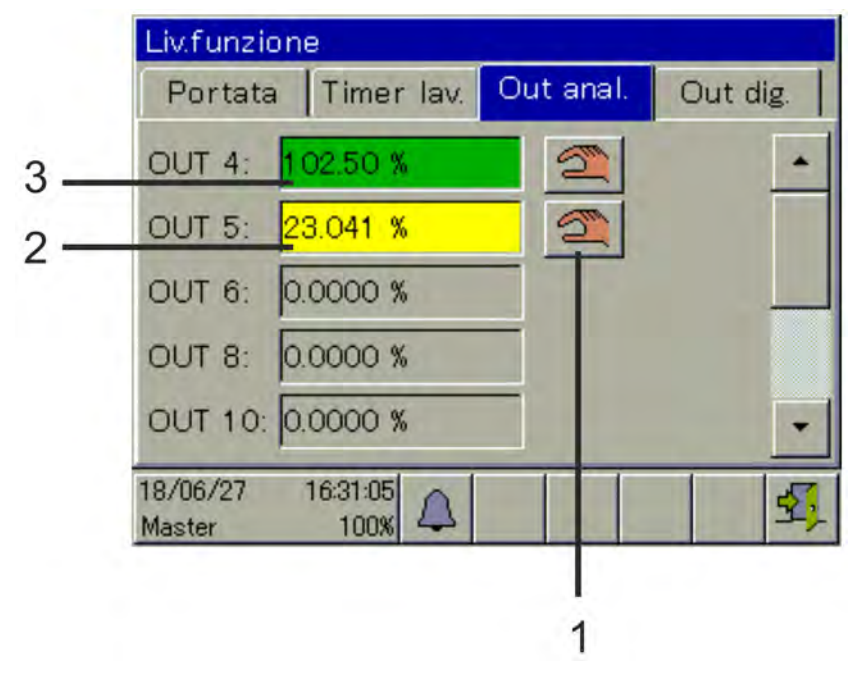

## **Vista di esempio Livello funzionale Uscite analogiche**

*Fig. 93: Vista uscite analogiche*

(1) Pulsante "Modalità manuale"

- (3) Sfondo verde: Modalità manuale attiva
- (2) Sfondo giallo: Modalità manuale disattivata

Dopo aver disattivato la "modalità manuale", l'uscita assume immediatamente il valore corrispondente alla sua configurazione. Il display di uscita è ora di nuovo giallo.

# **10.7 Informazioni sul dispositivo**

A scopo di controllo e diagnostica, il menu "Informazioni dispositivo" fornisce dati completi sull'hardware e sul software del dispositivo, nonché i valori analogici e binari attuali.

# **Voce di menu delle informazioni sul dispositivo**

■ Generalità:

Informazioni sulla scheda madre, software del dispositivo e configurazione Ethernet

■ Slot:

Panoramica sul montaggio degli slot di opzione, visualizzazione delle informazioni di diagnostica e della versione delle schede opzionali installate

■ Ingressi/Uscite:

Panoramica di tutti i valori analogici e binari degli ingressi e delle uscite del dispositivo

**Funzioni:** 

Questo menu è particolarmente utile per i controlli delle funzionalità dopo le modifiche alla configurazione. Contiene informazioni dettagliate di tutte le funzioni interne (matematica/logica, flusso, valore limite, timer, timer lavaggio, contatori e regolatore) sul loro stato attuale.

#### ■ Informazioni Ethernet:

Statistiche di comunicazione Ethernet per diagnosi da parte di personale addestrato

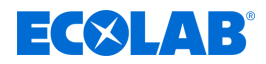

## **10.8 Assistenza**

Il menu "Service" serve per la risoluzione dei problemi e la diagnostica interni al dispositivo. È rivolto principalmente a personale addestrato. Durante la risoluzione dei problemi con il Service, l'operatore può richiamare dei dati, di cui hanno bisogno i tecnici dell'assistenza Ecolab per la diagnostica.

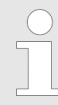

*Il menu Service è visibile nel menu del dispositivo solo, se è connesso un utente con i diritti utente corrispondenti. Vedi* Ä *[Capitolo 9.1.1 «Password e diritti utente» a pag. 101 .](#page-991-0)*

#### **Voci del menu Service**

#### **Configurazione di default:**

L'operatore può memorizzare la configurazione attuale del dispositivo nella memoria del dispositivo. Questa configurazione può essere ricaricata come configurazione attiva in qualsiasi momento. Questo è importante ad esempio, dopo le modifiche alla configurazione a fini sperimentali, per tornare alla configurazione iniziale.

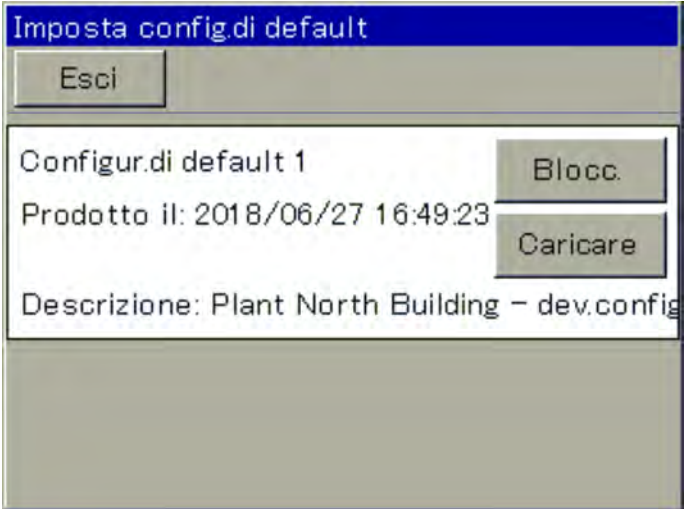

#### *Fig. 94: Menu service*

Le configurazioni possono essere salvate anche con il programma di installazione del PC o con una chiavetta USB tramite il gestore memoria. Vedi Ä *[Capitolo 9.3 «Gestione della memoria \(chiavetta USB\)» a pag. 112](#page-1002-0)* .

**n** Debug-Window:

Con la finestra di debug, è possibile esaminare esattamente il comportamento del software del dispositivo. Vengono visualizzati i dati che possono aiutare i tecnici del servizio assistenza Ecolab per la risoluzione dei problemi.

n **Dati di servizio:**

Qui è possibile leggere le informazioni di stato, che possono essere valutate dal personale di assistenza Ecolab per la diagnosi. Inoltre vengono visualizzati i **"Contatori Service"** e i **"Dati Interni"**. I contatori Service registrano il numero di operazioni di commutazione eseguite delle uscite binarie. Nei "Dati interni" vengono visualizzati la **tensione della batteria di riserva** e la **temperatura della scheda**.

# **10.9 Calibrazione del touchscreen**

Per garantire un funzionamento accurato e affidabile del touchscreen, è possibile accedere al menu "Calibra Touchscreen". Il dispositivo chiede quindi di sfiorare quattro punti sul touch screen. Basta seguire le istruzioni sul display.

<span id="page-1103-0"></span>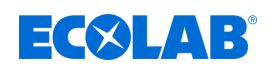

# **11 Aggiornamento schede opzionali**

# **11.1 Installazione di schede opzionali**

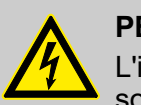

### **PERICOLO!**

L'installazione e la rimozione delle schede opzionali possono essere eseguite solo da personale qualificato. Per garantire la sicurezza elettrica devono essere osservate le norme specifiche del paese.

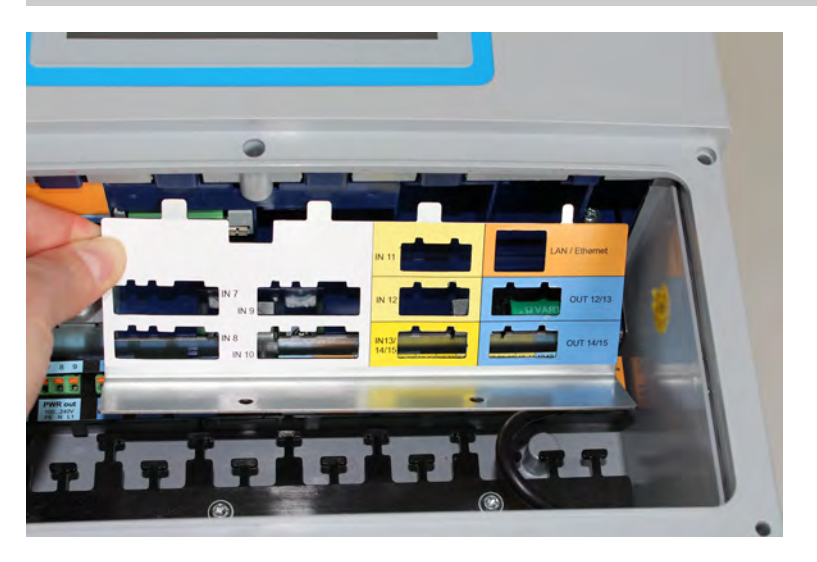

*Fig. 95: Smontaggio della piastra di copertura*

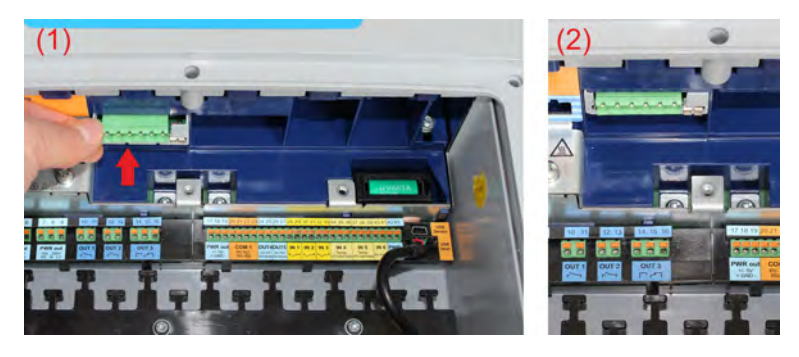

*Fig. 96: Inserimento della scheda opzionale*

#### **Le seguenti fasi spiegano in dettaglio la procedura per l'aggiornamento di schede opzionali:**

- **1.** Prima di modificare o ampliare il gruppo schede opzionali mediante aggiornamento, eseguire il test del bilancio energetico. Vedi Ä *[Capitolo 11.2 «Bilancio energetico» a pag. 215](#page-1105-0)* .
- **2.** Scollegare il dispositivo dall'alimentazione (sistema di alimentazione, alimentazione esterna dei circuiti relè /relè semiconduttori ecc.).
- **3.** Identificare il gruppo con il numero di parte allegato sulla confezione e sulla tabella degli accessori. Vedi Ä *[Capitolo 5.2 «Informazioni per l'ordine» a pag. 40](#page-930-0)* . Utilizzare lo schema a blocchi per selezionare uno slot adatto per la scheda opzionale. Vedi Ä *[Capitolo 4.4 «Schema a blocchi» a pag. 32](#page-922-0)* .
- **4.** Aprire il vano connessione dispositivo. Vedi Ä *[Capitolo 7.2.1 «Aprire lo scomparto di connessione del dispositivo»](#page-942-0) [a pag. 52](#page-942-0)*

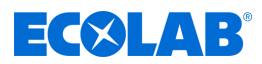

- **5.** Individuare lo slot selezionato sul dispositivo utilizzando l'etichetta sulla piastra di copertura degli slot opzionali o la panoramica dei collegamenti nel coperchio del comparto terminale o nelle istruzioni operative. Vedi Ä *[Capitolo 7.4 «Panoramica dei collegamenti» a pag. 57](#page-947-0)* .
- **6.** Scollegare tutti i morsetti a vite e i cavi di interfaccia che sono di ostacolo durante la rimozione della piastra di copertura.
- **7.** Rimuovere le due viti per la piastra di copertura dello slot opzionale selezionato e rimuovere la piastra di copertura. Vedi [Fig. 95 .](#page-1103-0)
- **8.** Inserire la scheda opzionale nello slot selezionato. Assicurarsi che la scheda sia posizionata correttamente. Per guidare meglio la scheda è possibile inserire il telaio in plastica negli slot vuoti. Il telaio in plastica della scheda deve essere allineato con gli slot di plastica sulla parte anteriore (vedi [Fig. 96 \)](#page-1103-0).
- **9.** Riempire tutti gli slot vuoti con telai scheda in plastica, rimontare la piastra di copertura e avvitarla saldamente. Per le schede opzionali "Inserimento analisi Ci" (conducibilità induttiva) andare al punto 10, altrimenti andare al punto 14.
- **10.** Installare la presa M12 fornita con la scheda opzionale in un foro di ingresso del cavo corrispondente del telaio.
- **11.** Collegare il cavo del sensore di temperatura a 2 conduttori della presa a un ingresso analogico adatto (ad es. Ingresso di misurazione della temperatura). Osservare le specifiche del sensore di temperatura integrato nel sensore di conducibilità.
- **12.** Inserire il morsetto a vite innestabile della presa M12 nella scheda opzionale Ci. Il cablaggio di fabbrica non deve essere modificato.
- **13.** Collegare il sensore di conduttività induttiva alla presa M12.
- **14.** Sostituire tutti gli altri morsetti a vite innestabili e cavi di interfaccia.
- **15.** Reinstallare il coperchio del comparto terminale. Stringere tutte e sei le viti del coperchio del vano terminale con una coppia di 1 Nm.
- **16.** Ora riaccendere l'alimentazione e controllare se il nuovo hardware è stato riconosciuto.

Vedi Ä *[Capitolo 8.2.1 «Controllo delle schede opzionali» a pag. 85](#page-975-0)* .

- **17.** Solo per schede opzionali Ci (conduttività induttiva): Eseguire una regolazione di base Ci. Vedi Ä *[Capitolo 10.2.5.5 «Regolazione di base Ci» a pag. 149](#page-1039-0)* .
- **18.** Solo per schede opzionali per input di analisi: Calibrare gli input di analisi. Vedi Ä *[Capitolo 10.2 «Taratura» a pag. 127](#page-1017-0)* .

<span id="page-1105-0"></span>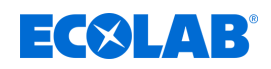

# **11.2 Bilancio energetico**

A causa della dissipazione del calore dei gruppi elettronici, si sviluppano diversi livelli di calore nel dispositivo a seconda dell'assieme della scheda opzionale selezionata. Questo calore può essere raffreddato e dissipato solo in parte nell'alloggiamento IP67 sigillato ermeticamente.

Con il programma di installazione PC Ecolab, è possibile prevedere il massimo riscaldamento possibile dell'elettronica del dispositivo, prima di installare le schede opzionali. Tutto quello che si deve fare è specificare quale gruppo di schede opzionali sono in programma e a quale temperatura ambiente massima il dispositivo sarà esposto durante il funzionamento.

Questo calcolo del bilancio energetico inizia dallo scenario peggiore. Si presume la massima dissipazione di calore possibile delle rispettive schede opzionali; la temperatura ambiente massima sottostante può essere impostata su 40 °C o 50 °C. Se il gruppo scheda opzionale progettato supera il limite del bilancio energetico, questa apparecchiatura deve essere messa in funzionamento continuo solo se il caso peggiore (temperatura ambiente costantemente 40 o 50 °C e tutte le schede opzionali contemporaneamente con carico massimo) non può verificarsi in modo permanente. Si rimanda questa decisione al progettista del sistema.

Esempio pratico comparabile: Il motore automobilistico non deve essere utilizzato in modo continuo nella gamma "rossa" ad alta velocità. Tuttavia, questo è possibile per un breve periodo. Bisognerà prevedere una maggiore usura.

Una versione demo del programma di installazione PC Ecolab è inclusa nel CD fornito con Ecolab *«Versatronic»*. In alternativa si può scaricare il software gratuitamente dalla homepage di Ecolab: *[https://www.ecolab-engineering.de/fileadmin/](https://www.ecolab-engineering.de/fileadmin/download/software/Versatronic/Versatronic-Setup.exe) [download/software/Versatronic/Versatronic-Setup.exe](https://www.ecolab-engineering.de/fileadmin/download/software/Versatronic/Versatronic-Setup.exe)* .

Per informazioni dettagliate sull'installazione del programma di installazione del PC, vedi Ä *[Capitolo 12.2 «Installazione del programma di installazione PC Ecolab» a pag. 220](#page-1110-0)* .

# **AVVISO!**

Suggerimenti per evitare un aumento dello sviluppo di calore:

- Installazione del dispositivo in un ambiente temperato
- Evitare la luce solare diretta, poiché provoca un aumento estremo della temperatura nel dispositivo
- Ridurre il montaggio al necessario
- Invece di utilizzare uscite analogiche di corrente/tensione, è meglio utilizzare le interfacce digitali (Ethernet, RS422/485, ecc.) per trasmettere i valori misurati al PLC/sistema di controllo
- Ridurre la luminosità del display LCD al livello necessario
- Usare il salvaschermo

#### **11.2.1 Monitorare la temperatura interna**

La temperatura all'interno del dispositivo può essere monitorata nel menu Info dispositivo. Per fare ciò si ha bisogno di diritti utente corrispondenti. Nelle impostazioni di fabbrica, gli utenti "Master" e "Service" sono autorizzati.

Richiamo del display della temperatura della scheda: Menu del dispositivo → Service → Dati Service → scheda "Dati interni"

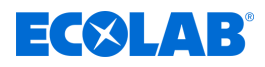

#### **AVVISO!**

<span id="page-1106-0"></span>Se si verifica un surriscaldamento all'interno del dispositivo, viene attivato l'allarme "Temperatura interna troppo alta". Il segnale di questo allarme è disponibile nel selettore binario e può essere emesso dal dispositivo allo scopo di comunicare con dispositivi di segnalazione esterni o stazioni di controllo.

Selezione dell'allarme "Temperatura interna troppo alta" durante la configurazione di uscite binarie e funzioni interne:

Selettore binario  $\rightarrow$  Allarme e segnali interni  $\rightarrow$  Temperatura interna troppo alta

#### **11.2.2 Eseguire il test del bilancio energetico**

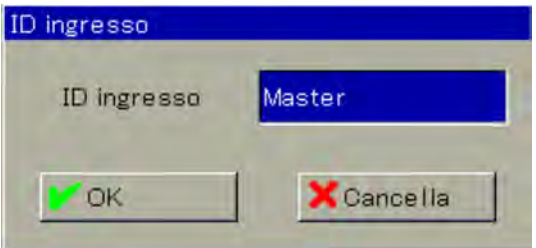

*Fig. 97: Accesso utente*

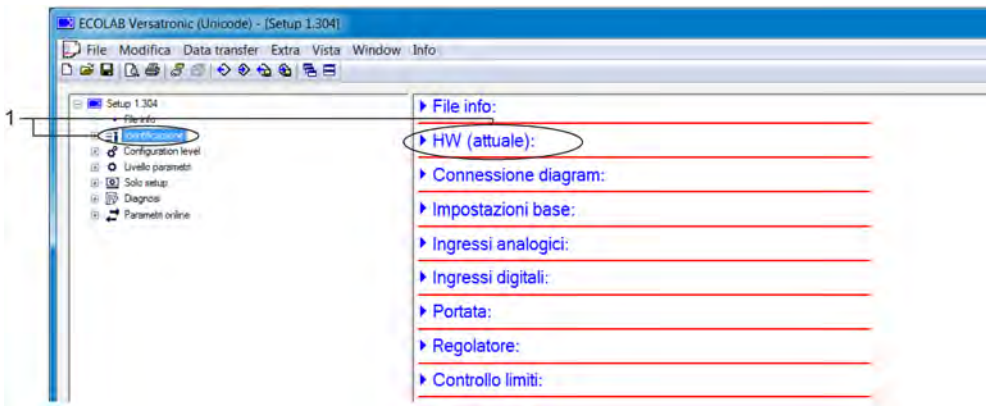

*Fig. 98: Versione dispositivo*

1 Richiamo con un doppio clic

<span id="page-1107-0"></span>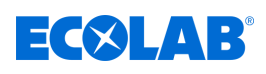

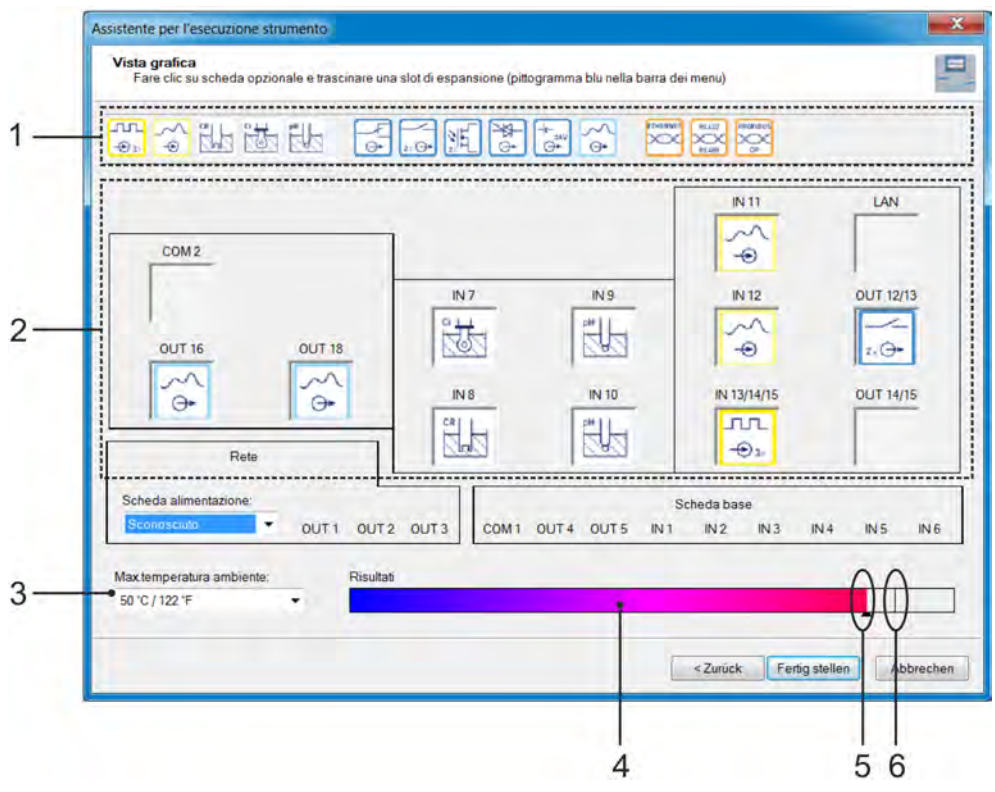

*Fig. 99: Panoramica grafica*

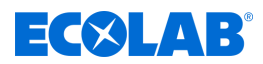

- **1.** Avviare il programma di installazione PC Ecolab dal menu Start di Windows® (<sup>1</sup>)
- **2.** Se si utilizza la versione demo del programma di installazione di Ecolab PC, immettere "Demo" come ID utente e confermare con "OK". (Vedi [Fig. 97 .](#page-1106-0))
- **3.** Nel programma di installazione di *«Versatronic»*richiamare la voce di menu "Versione dispositivo" con un doppio clic. (Vedi [Fig. 98 .](#page-1106-0))
- **4.** Nella finestra "Selezione hardware", attivare l'opzione "Impostazioni personalizzate" e fare clic su "Avanti".
- **5.** Nella finestra "Definizione delle caratteristiche del dispositivo" fare clic su "Avanti".
- **6.** Nella finestra "Configurazione della scheda plug-in opzionale", impostare la temperatura ambiente in base alle condizioni prevalenti nel luogo di installazione pianificato:
	- **Per temperature prevalenti fino a 40 °C o 104 °F, impostare su "40 °C / 104 °F".**
	- **Per temperature prevalenti nell'intervallo da 40 a 50 °C o da 104 a 122 °F.** impostare "50 °C / 122 °F".
- **7.** Qui è possibile semplicemente con la funzione Drag and Drop posizionare, spostare e rimuovere le schede opzionali desiderate ( [Fig. 99](#page-1107-0) , Pos. 1) simbolicamente negli slot appropriati ( [Fig. 99](#page-1107-0) , Pos. 2). Per rimuovere le schede opzionali dagli slot, è sufficiente usare Drag and Drop per eliminare le icone delle schede dagli slot e rilasciarle all'esterno degli slot. Il grafico a barre "bilancio energetico" ( [Fig. 99](#page-1107-0) , Pos. 4) rappresenta il riscaldamento previsto dell'interno dell'alloggiamento. Questo tiene conto del calore totale rilasciato dalla base e dalle unità di alimentazione e dalle schede opzionali, nonché dell'influenza della temperatura ambiente preimpostata ( [Fig. 99 ,](#page-1107-0) Pos. 3). La piccola barra verticale in questo display ( [Fig. 99](#page-1107-0) , pos.6) rappresenta il limite che non deve essere superato. Quando il limite viene superato, il colore del puntatore sul grafico a barre ( [Fig. 99 ,](#page-1107-0) Pos. 5) cambia da nero a rosso.
- **8.** L'installazione del gruppo scheda opzionale progettato è sicura, se il limite del bilancio energetico **non** è stato superato.

( 1 ) Microsoft, Windows XP, Windows Vista e Windows 7 sono marchi registrati di Microsoft Corporation.

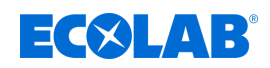

# **12 Programma di installazione del PC**

*Un trasferimento dati da o verso il dispositivo può avvenire solo se sono soddisfatte le seguenti condizioni:*

- *il dispositivo deve essere alimentato con tensione*
- *tutte le finestre sull'interfaccia utente del dispositivo devono essere chiuse; il dispositivo deve essere a livello di operatore*

*Le modifiche alla configurazione o ai parametri non devono essere effettuate contemporaneamente sul dispositivo con il programma di installazione del PC Ecolab.*

## **12.1 Generalità**

Con il programma di installazione PC Ecolab, tutti i dati di configurazione e dei parametri possono essere modificati offline. Nel dispositivo possono essere caricate configurazioni complete del dispositivo, che possono essere lette dal dispositivo e memorizzate su un PC/laptop.

Inoltre, il software è richiesto per le seguenti attività:

- $\blacksquare$  Modifica dei nomi utente e dei diritti utente nel dispositivo Vedi Ä *[Capitolo 12.3.1 «Diritti nel programma di installazione» a pag. 222](#page-1112-0)* .
- Memorizzazione ed eliminazione di lingue nel dispositivo (non visibile nella versione di installazione standard)
	- Vedi Ä *[Capitolo 12.8.3 «Impostazioni locali» a pag. 246](#page-1136-0)* .
- Creazione/modifica di elenchi di impostazioni dispositivo per il livello utente (non visibile nella versione di installazione standard)

Vedi Ä *[Capitolo 12.8.5 «Livello utente» a pag. 251](#page-1141-0)* .

- Creazione/modifica di formule matematiche e logiche (non visibile nella versione di installazione standard)
	- Vedi Ä *[Capitolo 12.8.6 «Formule matematiche» a pag. 253](#page-1143-0)* .
	- Vedi Ä *[Capitolo 12.8.7 «Formule di logica» a pag. 254](#page-1144-0)* .
- Memorizzazione ed eliminazione di lingue nel dispositivo (non visibile nella versione di installazione standard)
	- Vedi Ä *[Capitolo 12.8.8 «Linearizzazione personalizzata» a pag. 255](#page-1145-0)* .
- Modifica delle tabelle del set di buffer per il rilevamento automatico del buffer durante la calibrazione dei sensori di pH (non visibile nella versione di installazione standard). Vedi Ä *[Capitolo 12.8.9 «Tabelle set di tamponi» a pag. 257](#page-1147-0)* .
- Creazione/modifica di immagini di processo (non visibili nella versione di installazione standard)

Vedi Ä *[Capitolo 12.8.10 «Immagini di processo» a pag. 258](#page-1148-0)* .

- $\blacksquare$  Configurare la funzione e-mail Vedi Ä *[Capitolo 12.8.11 «E-Mail» a pag. 270](#page-1160-0)* .
- Configurare il server web (non visibile nella versione di installazione standard) Vedi Ä *[Capitolo 12.8.12 «Server web» a pag. 271](#page-1161-0)* .
- Osservare i registri di calibrazione Vedi Ä *[Capitolo 12.8.13 «Registro calibrazioni» a pag. 272](#page-1162-0)* .

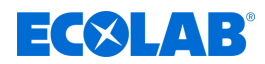

# <span id="page-1110-0"></span>**12.2 Installazione del programma di installazione PC Ecolab**

#### **Requisiti hardware e software**

L'installazione e il funzionamento del programma di installazione PC Ecolab richiede un PC che soddisfi i seguenti requisiti:

- Sistema operativo: Microsoft®<sup>1</sup> Windows XP®<sup>1</sup>, Windows Vista®<sup>1</sup> o Windows 7®<sup>1</sup> (versione 32-Bit- e 64-Bit)
- Memoria di lavoro: 1 GB
- Spazio libero su disco fisso: 1 GB
- n DVD
- $\blacksquare$  Interfaccia host USB
- Interfaccia LAN (Ethernet)

*Chiudere tutte le applicazioni sul PC prima di iniziare l'installazione del programma di installazione PC Ecolab.*

#### **12.2.1 Procedimento**

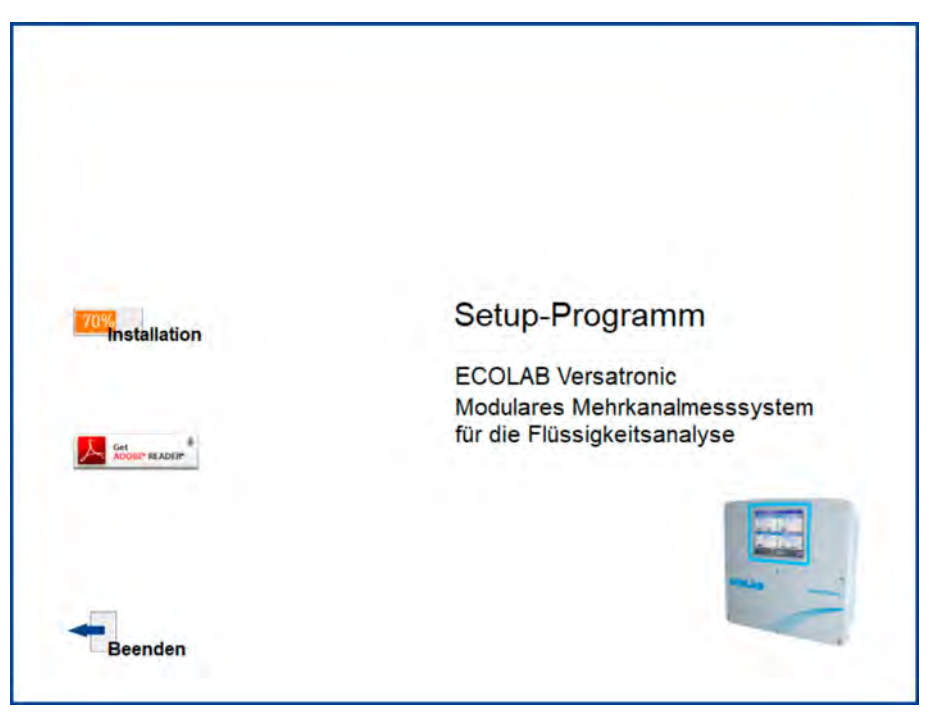

*Fig. 100: Programma di configurazione della schermata iniziale*

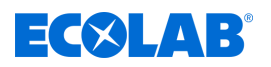

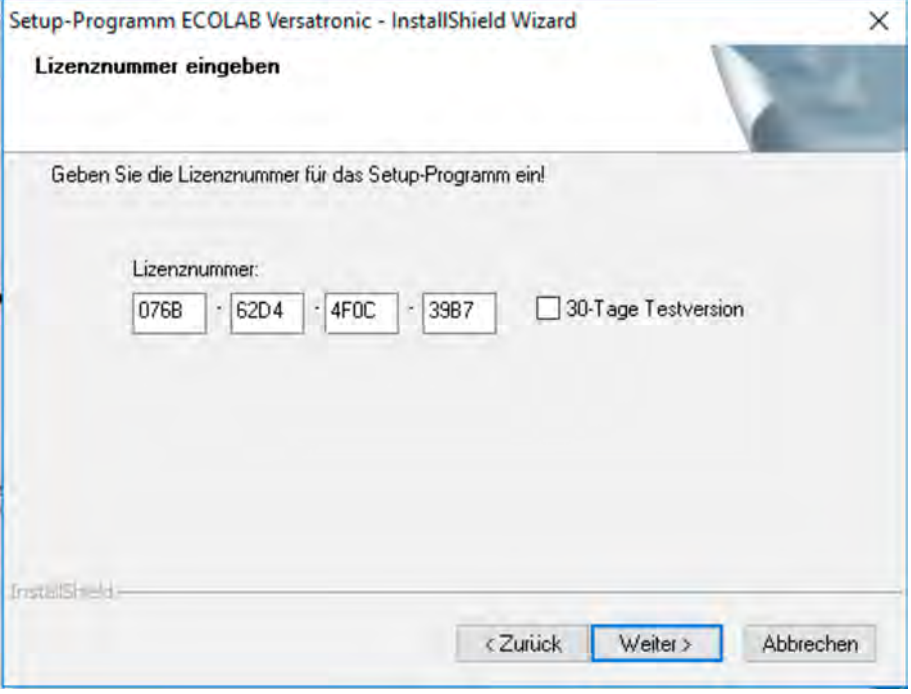

*Fig. 101: Inserire il numero di licenza*

- **1.** Scaricare il programma di configurazione tramite il seguente collegamento per il download: *[https://www.ecolab-engineering.de/fileadmin/download/software/Versatronic/](https://www.ecolab-engineering.de/fileadmin/download/software/Versatronic/Versatronic-Setup.exe) [Versatronic-Setup.exe](https://www.ecolab-engineering.de/fileadmin/download/software/Versatronic/Versatronic-Setup.exe)*
- **2.** Avviare il file "Launch.exe".
- **3.** Il programma di installazione guiderà con messaggi sullo schermo.
- **4.** Leggere e confermare il contratto di licenza. Accettare l'accordo è un prerequisito per l'installazione del software. (Vedi [Fig. 100](#page-1110-0) .)
- **5.** Versione di prova di 30 giorni o versione demo È possibile testare il programma di configurazione per 30 giorni selezionando la casella per la versione di prova di 30 giorni. I campi di immissione per il numero di licenza verranno quindi compilati automaticamente.

*Trascorsi i 30 giorni, il programma diventa automaticamente una "versione demo", con alcune funzioni bloccate come ad esempio la trasmissione dei dati, la memorizzazione dei dati e la stampa. Il software può essere concesso in licenza in seguito.*

Versione completa

Inserire il codice di licenza ricevuto da Ecolab (1). (Vedi Fig. 101.)

- **6.** Determinare la cartella del programma in cui verranno copiati i collegamenti per avviare il software. La directory per i file di programma viene impostata automaticamente.
- **7.** Fare clic sul pulsante "Installa" e attendere che l'installazione finisca.

( 1 ) Per installare la versione completa, è necessario acquistare una licenza corrispondente da Ecolab. Per i recapiti vedi

Ä *[«Fabbricante» a pag. 16](#page-906-0)* ).

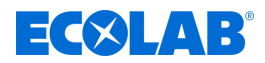

# <span id="page-1112-0"></span>**12.3 Registrazione sul programma di installazione**

Dopo aver installato il programma di installazione per la prima volta, il nome utente e la password non sono richiesti. Nel menu "Extra" la query può essere attivata all'avvio del programma tramite la funzione "Rinnova registrazione / modifica password".

Attivando la funzione di accesso è possibile fare una distinzione tra gli utenti "Specialista" e "Manutenzione". Entrambi gli utenti differiscono nei loro diritti in riferimento alle funzioni del programma di installazione del PC.

Vedi Ä *Capitolo 12.3 «Registrazione sul programma di installazione» a pag. 222* .

Se la query è attiva, l'utente deve accedere:

## **12.3.1 Diritti nel programma di installazione**

A seconda della versione e dell'accesso, i singoli utenti hanno diritti diversi all'interno del programma di installazione del PC.

Le differenze sono riassunte nella seguente tabella.

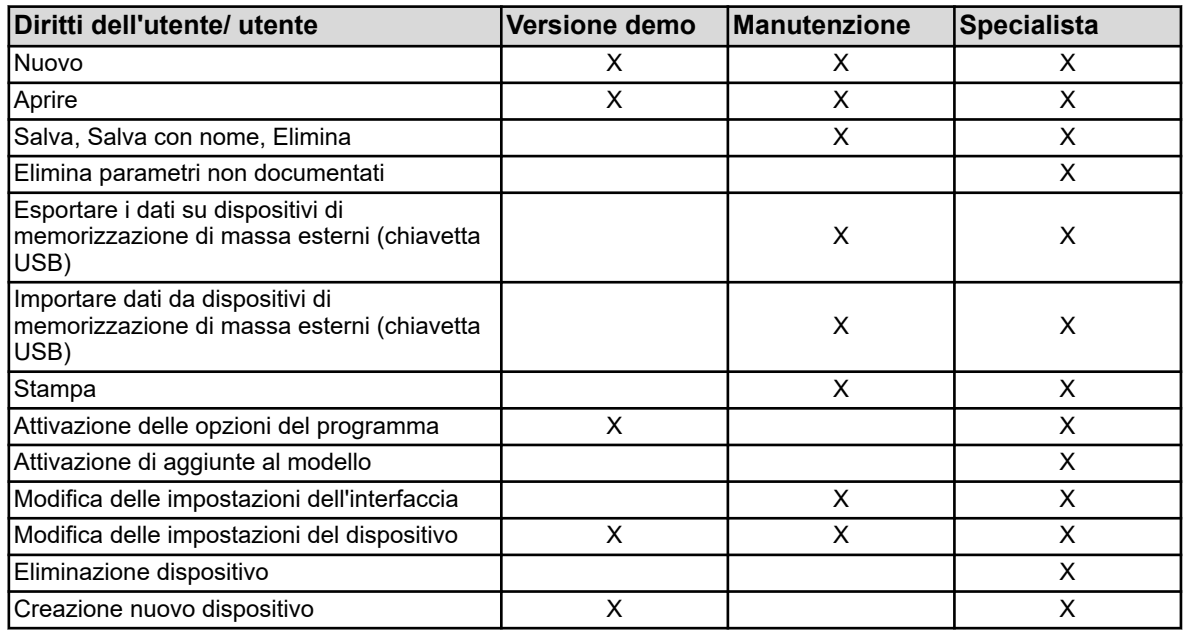

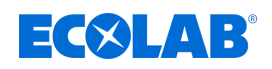

# **12.4 Agente avvio rapido**

### **Installazione**

Quando si installa il programma di installazione del PC, viene installato anche un programma chiamato " Agente avvio rapido". Questo programma verrà avviato automaticamente e verrà visualizzato nella barra delle applicazioni di Windows con un'icona. Esempio:

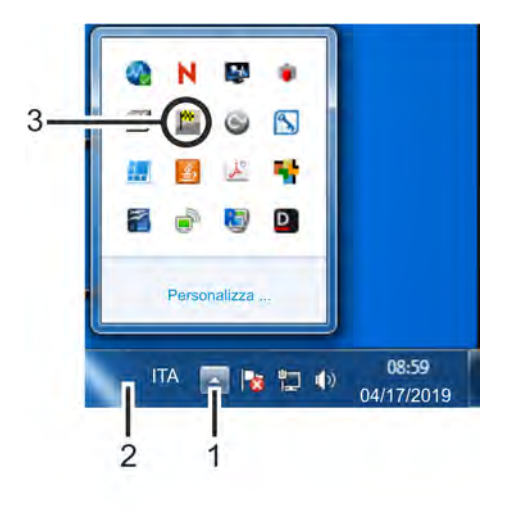

*Fig. 102: Agente avvio rapido*

(1) Pulsante "Mostra simboli"

(3) Collegare l'agente di avvio rapido

(2) Barra delle applicazioni

## **Avvio rapido dei programmi**

L'agente di avvio rapido controlla il supporto rimovibile di un PC e reagisce quando, per esempio un dispositivo o un'unità di memoria USB è collegato al PC. Elenca tutti i programmi PC correlati al dispositivo trovato.

L'utente può decidere quale programma PC deve essere avviato.

Contrassegna il programma nell'elenco e lo avvia con il pulsante "Avvio". Se è disponibile solo un programma, verrà avviato direttamente. Se viene premuto il pulsante "Chiudi", l'agente di avvio rapido passerà allo sfondo.

#### **Agente avvio rapido in primo piano o in background**

Cliccando sull'icona nella barra delle applicazioni di Windows con il tasto sinistro o destro del mouse si apre una lista di selezione. Ciò consente all'utente di portare l'agente di avvio rapido in primo piano o in background selezionando la voce pertinente dall'elenco.

Se l'avvio automatico non è attivo, cioè se l'icona non si trova nella barra delle applicazioni, l'Agente di avvio rapido può essere avviato manualmente dal menu Avvio di Windows. L'Agente di avvio rapido si trova nello stesso gruppo di programmi del programma di installazione PC Ecolab.

#### **Terminare Agente avvio rapido**

Selezionando la voce "Esci" termina l'agente di avvio rapido. Un riavvio è possibile tramite il menu di avvio di Windows.

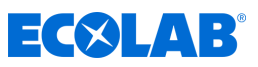

- **12.5 Interfaccia del programma**
- **12.5.1 Elementi dell'interfaccia del programma**

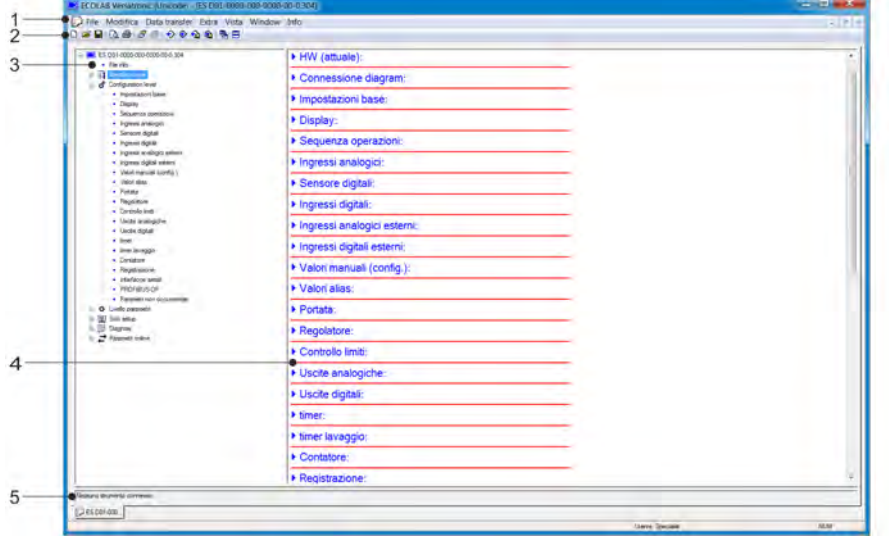

*Fig. 103: Elementi dell'interfaccia del programma*

- (1) Barra menu
- (2) Barra degli strumenti
- (3) Area di lavoro Albero di navigazione

#### **Barra menu**

La barra dei menu viene utilizzata per avviare le singole funzioni del programma di installazione del PC. Vedi Fig. 103 .

#### **Barra degli strumenti**

La barra degli strumenti contiene funzioni selezionate della barra dei menu. Queste possono essere avviate premendo il tasto sinistro del mouse. Se il puntatore del mouse si trova su uno dei simboli, il titolo della funzione viene visualizzato dopo un breve intervallo di tempo.

- (4) Area di lavoro Finestra di visualizzazione
- (5) Stato della connessione

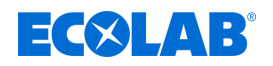

# **Spostare la barra degli strumenti**

L'utente può modificare la posizione della barra degli strumenti:

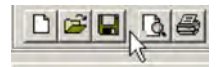

*Fig. 104: Gruppo icone*

- **1.** Posiziona il puntatore del mouse tra due gruppi di simboli (vedi [Fig. 105](#page-1116-0) .)
- **2.** Premi il tasto sinistro del mouse
- **3.** Trascina la barra degli strumenti nella posizione desiderata tenendo premuto il tasto sinistro del mouse
- **4.** Rilascia il tasto sinistro del mouse

Le posizioni possibili della barra degli strumenti sono:

- Sul bordo sinistro o destro della finestra (allineamento verticale)
- $\blacksquare$  Sotto la barra dei menu (allineamento orizzontale)
- In basso sopra le informazioni dell'utente (orientamento orizzontale)
- Qualsiasi posizione (finestra propria qualsiasi orientamento modificando le dimensioni della finestra)

## **Chiudere la barra degli strumenti**

Se la barra degli strumenti è stata spostata, può essere chiusa facendo clic sulla croce nell'angolo in alto a destra della finestra della barra degli strumenti. Per visualizzare nuovamente la barra degli strumenti, è necessario attivarla nel menu "Impostazioni predefinite" in "Interfaccia del programma" (vistare). File  $\rightarrow$  Impostazioni standard

La barra degli strumenti viene quindi visualizzata nella posizione in cui è stata precedentemente spostata.

# **Area di lavoro**

Lo spazio di lavoro è costituito dall'albero di navigazione (a sinistra) e dalla finestra di visualizzazione (a destra) e mostra le impostazioni correnti di un file di configurazione (file di installazione).

Vedi [Fig. 106 .](#page-1122-0)

La divisione dell'area di lavoro può essere modificata spostando il bordo tra l'albero di navigazione e la finestra di visualizzazione lateralmente con il tasto sinistro del mouse.

#### **Stato della connessione**

La riga "Stato connessione" indica se esiste una connessione a un dispositivo. Inoltre, vengono visualizzati alcuni dati di interfaccia, come ad esempio, l'indirizzo IP. La linea può essere mostrata o nascosta nel menu "Finestra". L'altezza della riga può essere modificata spostando il bordo nella finestra dei dati online con il tasto sinistro del mouse.

#### **Informazioni online**

La funzione "Dati online" mostra i dati di processo correnti nel programma di installazione del PC

La finestra dei dati online può essere mostrata o nascosta nel menu sotto "Finestra". Finestra  $\rightarrow$  Informazioni online

L'altezza della finestra può essere modificata spostando il bordo nell'area di lavoro o la linea "Stato connessione" con il tasto sinistro del mouse.
# **Programma di installazione del PC**

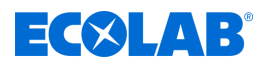

# **12.5.2 Modifica il file di installazione**

Nel menu "File", viene creato un nuovo file di installazione o ne viene aperto uno esistente.

Creare un nuovo file: File  $\rightarrow$  Nuovo

Aprire un file esistente: File  $\rightarrow$  Aprire

L'area di lavoro (albero di navigazione e finestra di visualizzazione) visualizza la struttura del menu con le rispettive opzioni di impostazione di Ecolab *«Versatronic»* dal programma di installazione PC Ecolab.

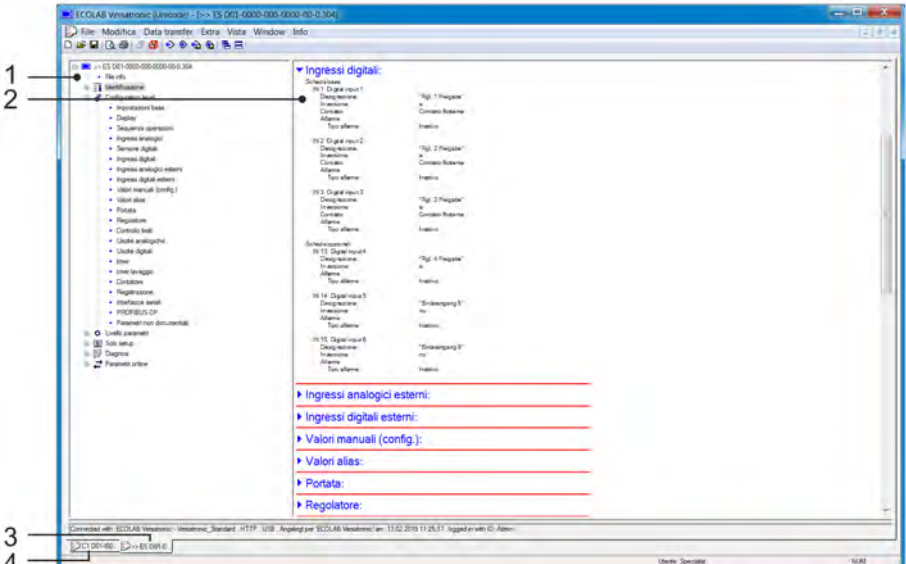

*Fig. 105: Modifica il file di installazione*

- (1) Albero di navigazione (struttura completa del menu del programma di installazione del PC)
- (3) Finestra di installazione attiva
	- (4) Finestra di installazione inattiva
- (2) Finestra di visualizzazione per l'apertura di panoramiche dei sottomenu con i relativi dati di configurazione

# **Albero di navigazione**

Facendo clic con il tasto sinistro del mouse (semplicemente) sulla voce "Progetto" o su un determinato modulo, le sotto-voci corrispondenti vengono visualizzate nella finestra di visualizzazione. Se si fa clic sul simbolo ("-"), si chiude un menu, con un clic sul simbolo ("+") si apre un menu. Facendo doppio clic su una voce (ad es. "Disposizione hardware") si apre una finestra di dialogo corrispondente per la modifica dei rispettivi dati di configurazione. In alternativa, si può anche accedere ai singoli livelli di menu tramite il menu "Modifica".

# **Finestra di visualizzazione**

Facendo doppio clic su una voce nella finestra di visualizzazione si richiama una finestra di dialogo per modificare i dati di configurazione corrispondenti. Facendo clic sul simbolo della freccia a destra della voce, vengono elencate le impostazioni correnti corrispondenti nella finestra di visualizzazione. Facendo clic sul simbolo freccia verso il basso, queste impostazioni vengono nuovamente nascoste.

# **Finestra di installazione**

Se diverse finestre di installazione sono aperte contemporaneamente, per farla diventare attiva è sufficiente fare clic sul nome nella parte inferiore della finestra inattiva.

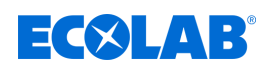

# **12.6 Barra menu**

Questo capitolo descrive le funzioni della barra dei menu. L'ordine dei sottocapitoli corrisponde alla disposizione dei menu nella barra dei menu (da sinistra a destra).

### **12.6.1 Menu File**

### **Nuovo**

Crea un nuovo file di installazione nell'area di lavoro. L'utente può scegliere tra le seguenti opzioni dopo aver richiamato il comando "Nuovo":

### ■ Impostazioni personalizzate

Per il nuovo file di installazione possono essere selezionate le aggiunte al modello e le schede opzionali. Questa opzione viene utilizzata per creare una nuova configurazione senza un dispositivo connesso.

### ■ Rilevamento automatico

L'apparecchiatura (aggiunte al modello e schede opzionali) del dispositivo collegato viene letta nel nuovo file di installazione. Se lo si desidera, è anche possibile impostare la casella di controllo "Leggi il file di installazione dal dispositivo". Quindi la configurazione corrente viene letta dal dispositivo nel nuovo file di installazione ed è disponibile per la modifica. Questa opzione viene utilizzata per modificare o creare l'impostazione per un dispositivo esistente o nuovo.

### **Aprire ...**

Apre un file di installazione esistente e visualizza i contenuti nell'area di lavoro.

### **Salvare**

Salva le impostazioni mostrate nell'area di lavoro in un file di installazione. Il nome del file deve essere inserito solo una volta. Se il file viene salvato di nuovo, il nome del file non verrà richiesto.

### **Salvare come ...**

Salva le impostazioni mostrate nell'area di lavoro in un file di installazione. In contrasto con la funzione "Salva", qui viene sempre richiesto il nome del file.

### **Chiudere**

Rimuove dall'area di lavoro le impostazioni mostrate nell'area di lavoro e chiude la finestra di impostazione. L'utente ha la possibilità di salvare le modifiche non salvate.

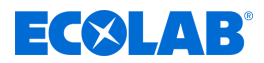

# **Esporta come RTF**

Salva le impostazioni correnti come file RTF sul PC. Questa funzione è utile per documentare una configurazione del dispositivo.

# **Stampa ...**

Stampa le impostazioni di configurazione del progetto o di un modulo (a seconda dell'oggetto selezionato nell'albero di navigazione). I menu da stampare possono essere selezionati in anticipo.

### **Vista laterale ...**

Il risultato della stampa viene visualizzato sullo schermo. È possibile visualizzare più pagine e modificare le dimensioni dell'immagine.

# **Configurazione della stampante ...**

Consente di modificare le impostazioni della stampante. All'avvio del programma, la stampante standard di Windows viene sempre utilizzata come stampante attiva.

### **Impostazioni predefinite ...**

Consente di modificare le impostazioni predefinite del programma di installazione. Alcune modifiche diventano attive solo dopo il riavvio del programma di installazione.

### **Ultimi file ...**

Visualizza i nomi dei file di installazione salvati più di recente. Facendo clic sul nome del file si apre il file di installazione o viene visualizzato un file di installazione già aperto come finestra attiva.

### **Esci**

Esci dal programma di installazione. L'utente ha la possibilità di salvare le modifiche non salvate.

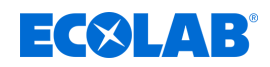

# **12.6.2 Menu trasferimento dati**

### **Stabilire una connessione ...**

Aprire l'elenco delle connessioni del dispositivo. Il contenuto dell'elenco delle connessioni del dispositivo dipende dal progetto. L'elenco delle connessioni del dispositivo contiene tutti i dispositivi con i quali è possibile stabilire una connessione con il programma di installazione. I dispositivi possono essere aggiunti all'elenco o rimossi dall'elenco. Nell'elenco delle connessioni del dispositivo vengono eseguite anche le impostazioni per la connessione. Vedi Ä *[Capitolo 12.7.2 «Configura la connessione con la procedura](#page-1124-0) [guidata» a pag. 234](#page-1124-0)* .

### **Disconnettere ...**

Disconnette tutte le connessioni del progetto attivo, cioè il file di installazione selezionato.

### **Trasferimento dati al dispositivo ...**

Invia i dati di configurazione al dispositivo. Il presupposto è una connessione esistente al dispositivo. Se non c'è connessione, l'elenco delle connessioni del dispositivo viene automaticamente aperto.

### **Trasferimento dati dal dispositivo ...**

Legge la configurazione dal dispositivo. Il presupposto è una connessione esistente al dispositivo. Se non c'è connessione, l'elenco delle connessioni del dispositivo viene automaticamente aperto.

### **Trasferimento dati ad est. Memorizzazione di massa ...**

Esporta il file di installazione in formato SET su un dispositivo di memorizzazione di massa esterno (chiavetta USB). Questo file può essere caricato direttamente nel dispositivo tramite l'interfaccia USB sul dispositivo.

### **Trasferimento dati da est. Memorizzazione di massa ...**

Importa un file di installazione in formato SET da un dispositivo di memorizzazione di massa esterno (chiavetta USB) nel file di installazione aperto. Un file SET precedentemente copiato dal dispositivo utilizzando una chiavetta USB può essere aperto per la modifica con il programma di installazione PC Ecolab.

Per i dettagli sul caricamento e salvataggio dei file SET tramite l'interfaccia USB sul dispositivo: Vedi Ä *[Capitolo 9.3 «Gestione della memoria \(chiavetta USB\)» a pag. 112](#page-1002-0)* .

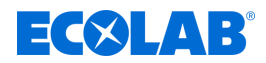

# **12.6.3 Extra**

# **Attivazione delle opzioni del programma**

Abilita le funzioni opzionali del programma di installazione del PC (inserimento di numeri di licenza aggiuntivi). Con questa funzione, il programma di installazione del PC può anche essere successivamente registrato con un numero di licenza valido (versione di prova di 30 giorni o versione completa) se durante l'installazione non è stato specificato un numero di licenza valido (modalità demo).

# **Rinnova login / cambia password**

Apre una finestra per l'attivazione dell'accesso utente. Dopo aver installato il programma di installazione di Ecolab PC, il nome utente e la password non saranno richiesti all'avvio del programma, finché non viene attivato il login utente. L'utente è inizialmente connesso come "specialista" con una password vuota. Questa funzione attiva la richiesta dell'utente e della password all'avvio del programma e cambia la password corrente.

### **Libreria testi**

Apre una finestra per trattare la libreria testi Nella libreria testi vengono memorizzate le varie lingue operative per il dispositivo. Quando si crea un nuovo file di installazione, le lingue vengono copiate nel file di installazione. Lì possono essere modificate nel menu "Impostazioni paese" se necessario. L'ordine delle lingue può essere modificato e viene preso in considerazione anche durante l'acquisizione nel file di installazione. Le prime due lingue (lingua 1 e lingua 2) vengono trasferite sul dispositivo e possono essere selezionate lì. Il pulsante "Lingua" porta a vari sottomenu per la modifica della rispettiva lingua.

Vedi Ä *[Capitolo 12.8.3 «Impostazioni locali» a pag. 246](#page-1136-0)* .

# **Libreria versioni**

Visualizza il contenuto della libreria versioni. L'elenco contiene le versioni standard del software del dispositivo e le versioni hardware compatibili fornite dal produttore del dispositivo insieme al programma di installazione del PC. Sono incluse anche versioni software aggiuntive che sono state successivamente importate (ad es. Versioni specifiche del cliente).

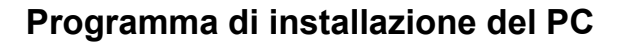

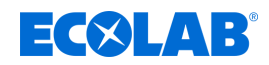

### **12.6.4 Finestra**

### **In sovrapposizione**

Ordina tutte le finestre di installazione aperte spostate. Per portare una finestra in primo piano, è necessario fare clic con il tasto sinistro del mouse.

### **Una sotto l'altra**

Ordina tutte le finestre di installazione aperte spostate. Per portare una finestra in primo piano, è necessario fare clic con il tasto sinistro del mouse.

### **Disposizione dei simboli**

Dispone le icone di tutte le finestre di installazione rimpicciolite nella parte inferiore dell'interfaccia del programma. Questa funzione è attiva solo se un simbolo è stato precedentemente spostato dall'area inferiore.

### **Informazioni online**

Mostra e nasconde la finestra di informazioni online alternativamente. Un segno di spunta davanti alla voce del menu indica che la finestra è visualizzata.

### **Stato della connessione**

Mostra e nasconde la linea di stato della connessione in modo alternato. Un segno di spunta davanti alla voce del menu indica che la linea è visualizzata.

### **Finestra aperta**

Visualizza i nomi dei file di installazione aperti come un elenco. Facendo clic sul nome nell'elenco, la finestra associata diventa attiva. Un segno di spunta davanti al nome indica la finestra attiva.

# **12.6.5 Info**

### **Informazioni sulla configurazione**

Visualizza le informazioni sul programma di installazione e tra l'altro il numero di versione. Ad esempio, il numero di versione è importante quando si contatta la hotline del servizio assistenza.

### **Numeri di licenza registrati ...**

Visualizza tutti i numeri di licenza registrati e, se applicabile, le opzioni attive. I numeri di licenza e le informazioni sulle opzioni attive sono importanti, ad esempio, quando si contatta la hotline del servizio assistenza

### **Cartelle programma ...**

Visualizza le varie cartelle (directory) utilizzate sul disco rigido o sulla rete dal programma di installazione. Fare clic sul pulsante (a destra del percorso della cartella) per visualizzare il contenuto della cartella.

### **Informazioni sulla memoria**

Visualizza le informazioni sulla memoria. Le informazioni sulla memoria sono intese per scopi diagnostici. Se necessario, vengono reperite dal tecnico dell'assistenza del produttore del dispositivo.

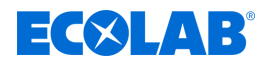

# <span id="page-1122-0"></span>**12.7 Connessione al dispositivo**

Questo capitolo descrive i diversi modi per stabilire una connessione tra il programma di installazione PC Ecolab e il dispositivo. Una connessione è possibile tramite:

- Interfaccia LAN (HTTP o HTTP-Proxy)
- Interfaccia USB

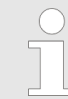

*L'interfaccia USB non è intesa per la connessione permanente in quanto il connettore USB non è protetto da disconnessioni accidentali per mancanza di interblocco.*

Una connessione esistente è un prerequisito per il trasferimento dei dati tra il programma di installazione PC Ecolab e il sistema.

Richiamo nella barra dei menu: Trasferimento dati  $\rightarrow$  Stabilire una connessione ...

### **12.7.1 Elenco connessioni periferiche**

L'elenco delle connessioni periferiche contiene tutti i dispositivi ai quali è già stata configurata una connessione. L'utente può aggiungere connessioni a nuovi dispositivi, modificare le proprietà delle connessioni esistenti (come ad esempio i parametri dell'interfaccia) e rimuovere le connessioni.

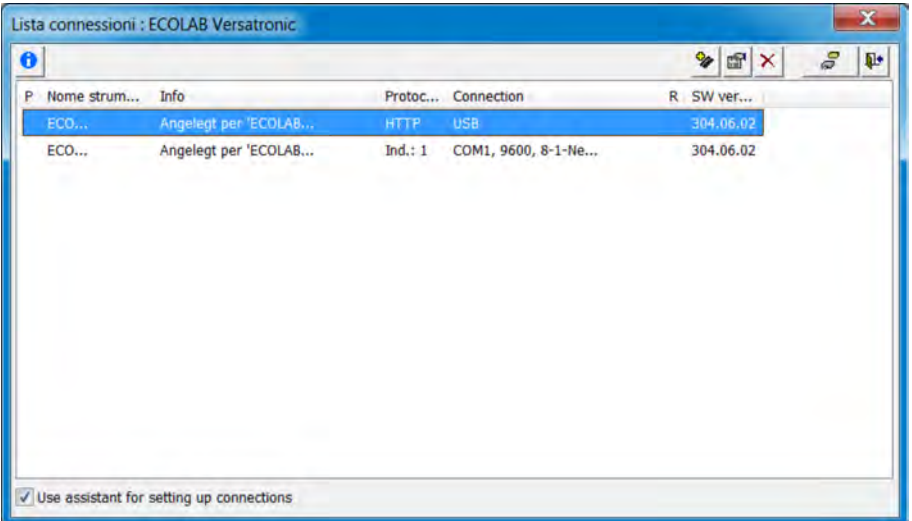

*Fig. 106: Elenco connessioni periferiche*

### **Guida per le impostazioni della connessione**

La funzione "Usa la configurazione guidata delle connessioni" aiuta l'utente a creare una nuova voce; cioè una nuova connessione, tra l'altro mentre si modificano le voci esistenti. La procedura guidata è sempre attiva dopo aver aperto l'elenco delle connessioni del dispositivo (spuntato). Viene quindi avviato ogni volta che una nuova voce viene aggiunta all'elenco delle connessioni periferiche. Vedi Ä *[Capitolo 12.7.2 «Configura la](#page-1124-0) [connessione con la procedura guidata» a pag. 234](#page-1124-0)* .

La procedura guidata può essere disabilitata rimuovendo il segno di spunta. Se viene aggiunta una nuova voce all'elenco delle connessioni periferiche, l'utente deve selezionare personalmente i singoli passaggi della configurazione. Tuttavia, dopo aver riaperto l'elenco delle connessioni periferiche, la procedura guidata sarà di nuovo attiva. Vedi Ä *[Capitolo 12.7.3 «Configura la connessione senza la procedura guidata»](#page-1129-0) [a pag. 239](#page-1129-0)* .

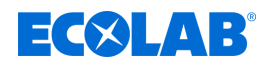

# **Stabilire una connessione**

Se l'utente desidera stabilire una connessione (o avviare il trasferimento dei dati in assenza di connessione), il programma di installazione del PC apre l'elenco delle connessioni periferiche. L'utente deve quindi contrassegnare il dispositivo pertinente nell'elenco delle connessioni periferiche e quindi premere il pulsante "Stabilisci connessione". Se non si desidera collegare un dispositivo, chiudere la rispettiva finestra di dialogo (finestra "Elenco connessione periferiche") con il pulsante "Esci" o facendo clic sulla croce nell'angolo in alto a destra della finestra di dialogo.

### **Barra degli strumenti**

La barra degli strumenti dell'elenco delle connessioni periferiche offre varie funzioni all'utente.

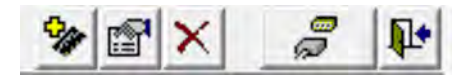

*Fig. 107: Barra degli strumenti*

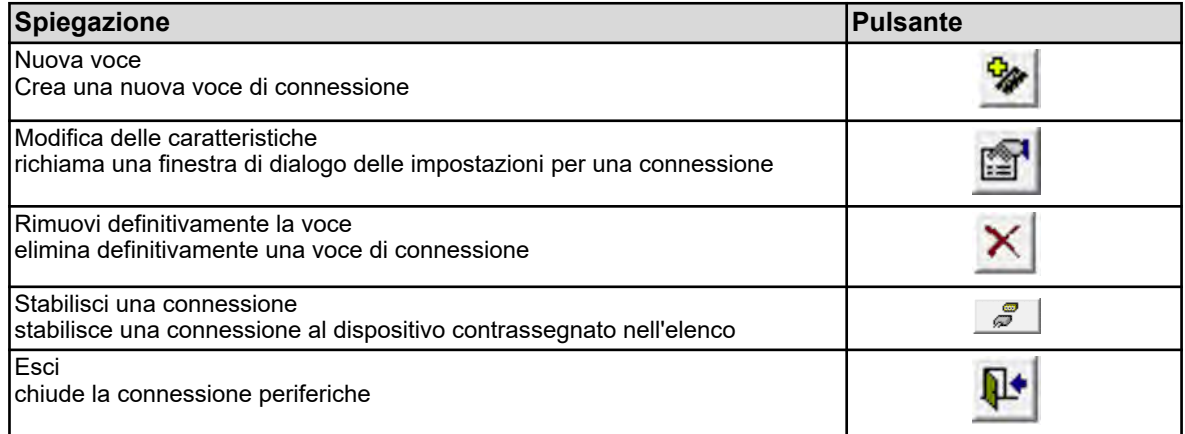

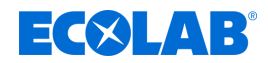

### <span id="page-1124-0"></span>**12.7.2 Configura la connessione con la procedura guidata**

La procedura guidata Impostazioni di connessione consente all'utente di configurare una nuova connessione. La procedura guidata è sempre attiva dopo aver aperto l'elenco delle connessioni periferiche (spuntato). Viene quindi avviato ogni volta che una nuova voce viene aggiunta all'elenco delle connessioni periferiche. Vedi Fig. 108 .

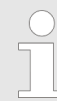

*La configurazione di una nuova connessione "con procedura guidata" è il metodo preferito. Può essere effettuata anche da un utente senza conoscenze specialistiche.*

# **Finestra di dialogo di installazione - dispositivo e tipo di connessione**

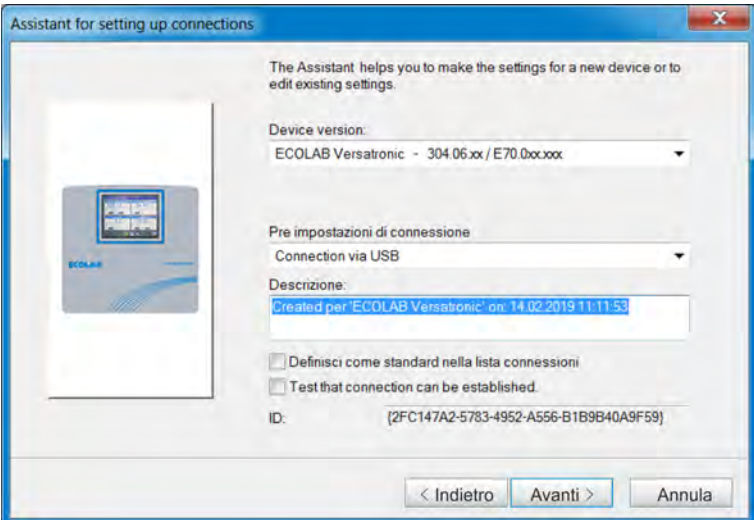

*Fig. 108: Dispositivo e tipo di connessione*

### **Impostazioni**

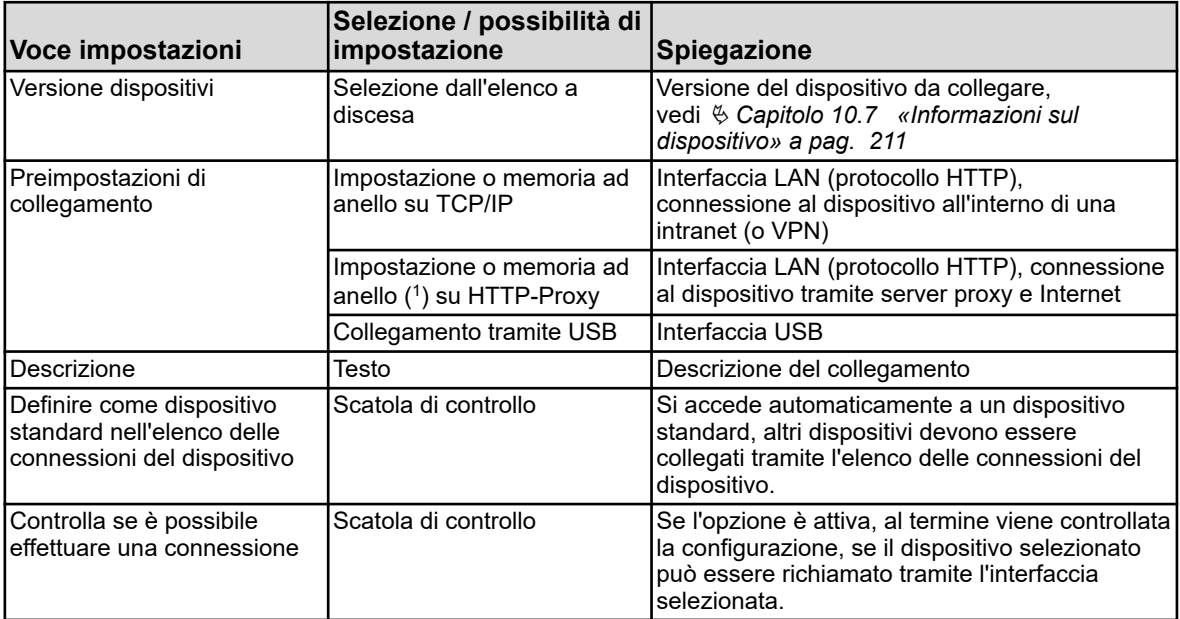

( 1 ) Memoria ad anello = Lettura dati di misurazione

Dopo aver fatto clic sul pulsante "Avanti", la procedura guidata apre la successiva finestra di dialogo di installazione.

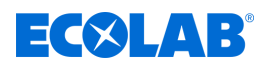

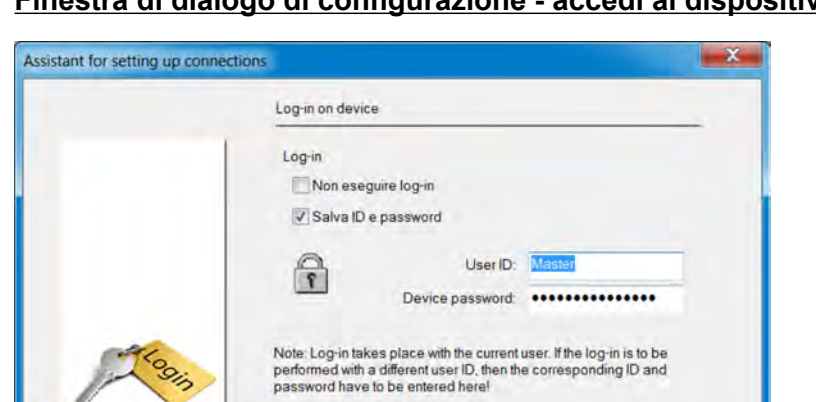

# **Finestra di dialogo di configurazione - accedi al dispositivo**

*Fig. 109: Finestra di dialogo di configurazione - accedi al dispositivo*

| Voce impostazioni                        | Selezione/ possibilità di<br>impostazione  | Spiegazione                                                                                                    |
|------------------------------------------|--------------------------------------------|----------------------------------------------------------------------------------------------------|
| Non è stato effettuato nessun<br>accesso | Scatola di controllo                       | Attivare l'opzione (segno di spunta), se si<br>desidera connettersi al dispositivo senza<br>effettuare il login. Senza effettuare il login,<br>alcune funzioni potrebbero non essere<br>disponibili. Il fattore decisivo è quali diritti<br>sono stati definiti per un utente non registrato.<br>Vedi $\&$ Capitolo 12.8.2 «Elenco utenti»<br>a pag. 244 |
| Salva ID e password                      | Scatola di controllo                       | Memorizzazione di ID utente e password per<br>l'accesso automatico al rispettivo dispositivo<br>la prossima volta che si stabilisce una<br>connessione                                                                                                    |
| Id utente                                | Testo                                      | Nome utente per accedere al dispositivo                                                                                                    |
| Password del dispositivo                 | Testo (nascosto durante la<br>digitazione) | Password per l'accesso al dispositivo                                                                                                    |

< Indietro Avanti >

Annula

Dopo aver fatto clic sul pulsante "Avanti", la procedura guidata apre la successiva finestra di dialogo di installazione.

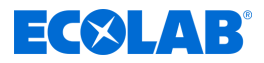

# **Finestra di dialogo di installazione - Impostazioni porta TCP/IP**

Questa finestra di dialogo dipende dalla preimpostazione della connessione selezionata. La figura mostra il caso "Installazione o memoria ad anello tramite proxy HTTP". Ad eccezione dei parametri "Proxy" e "Porta Proxy", la descrizione si applica anche al caso "Installazione o memoria ad anello tramite TCP/IP".

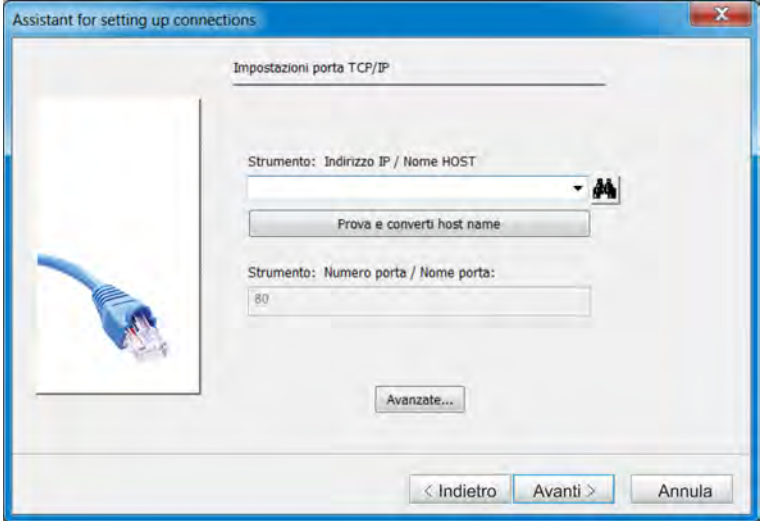

*Fig. 110: Finestra di dialogo di installazione - Impostazioni porta TCP/IP*

# **Impostazioni**

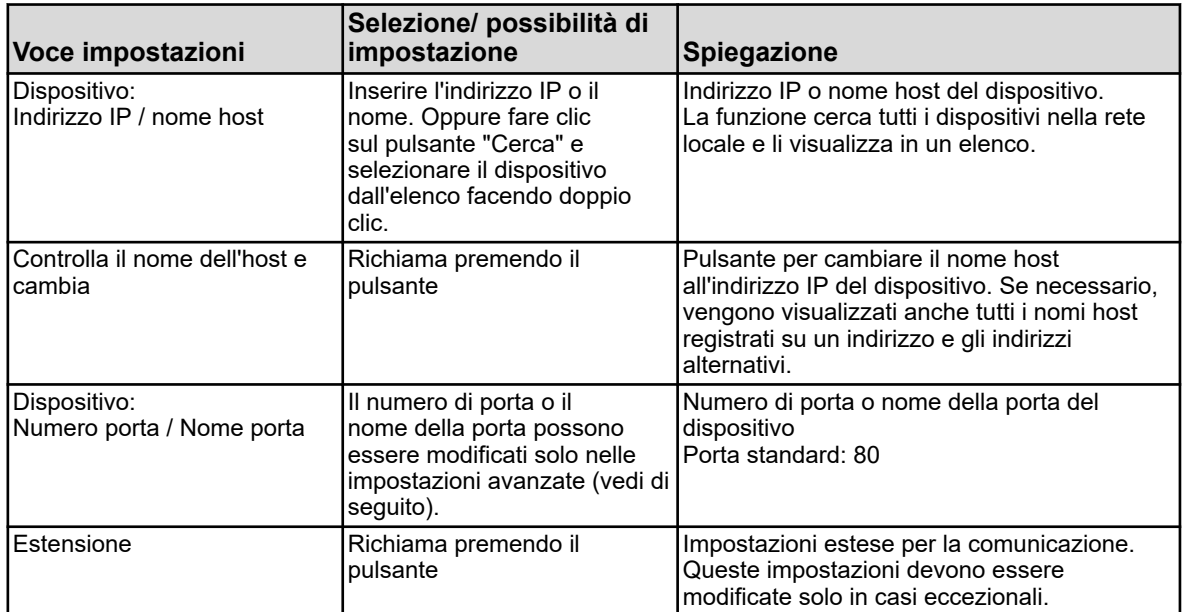

Dopo aver fatto clic sul pulsante "Avanti", la procedura guidata apre la successiva finestra di dialogo di installazione.

### **Finestra di dialogo di installazione - panoramica delle impostazioni**

Alla fine della configurazione, l'utente riceve una panoramica delle impostazioni. Se è stata selezionata la connessione con la preselezione "Connessione tramite USB", questa panoramica verrà visualizzata direttamente dopo la finestra di dialogo "Accedi al dispositivo", poiché in genere non sono necessarie impostazioni per la connessione USB o è collegato un solo dispositivo dello stesso tipo. Vedi [Fig. 111](#page-1127-0) .

Un'impostazione errata può essere corretta richiamando di nuovo la finestra di dialogo "Impostazioni" tramite il pulsante "Indietro" e apportando la correzione lì. Dopo aver fatto clic sul pulsante "Fine", la procedura guidata viene chiusa e la nuova connessione viene inserita nell'elenco delle connessioni del dispositivo.

<span id="page-1127-0"></span>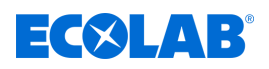

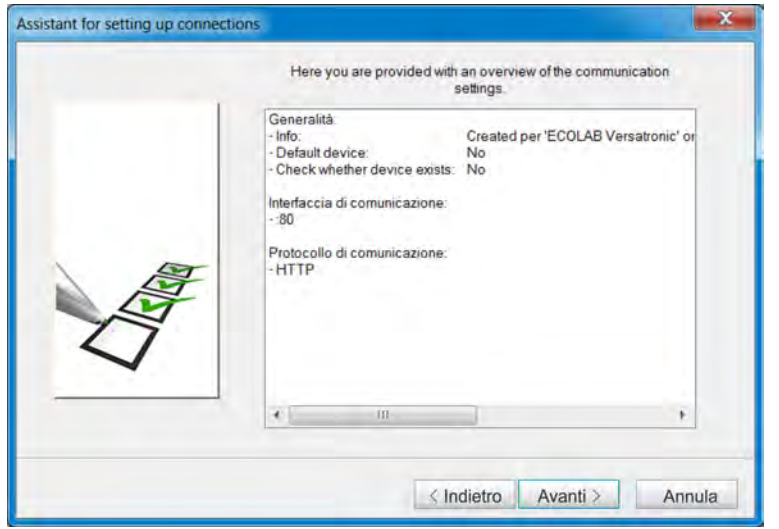

*Fig. 111: Finestra di dialogo di installazione - panoramica delle impostazioni*

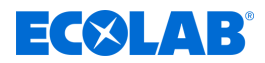

# **Finestra di dialogo di installazione - Impostazioni dell'interfaccia USB del PC**

Se più dispositivi sono collegati tramite interfacce USB, qui deve essere selezionato un dispositivo. Inoltre, è possibile attivare vari criteri di test, in modo che la connessione al dispositivo venga eseguita solo se il test ha esito positivo.

Questa finestra di dialogo dipende dalla preimpostazione della connessione selezionata. L'illustrazione mostra il caso di una "Connessione via USB". Per accedere a questa finestra di dialogo, è necessario fare clic due volte sul pulsante "Avanti" con i tasti "Ctrl" + "Maiusc", a partire dalla finestra di dialogo "Accedi al dispositivo".

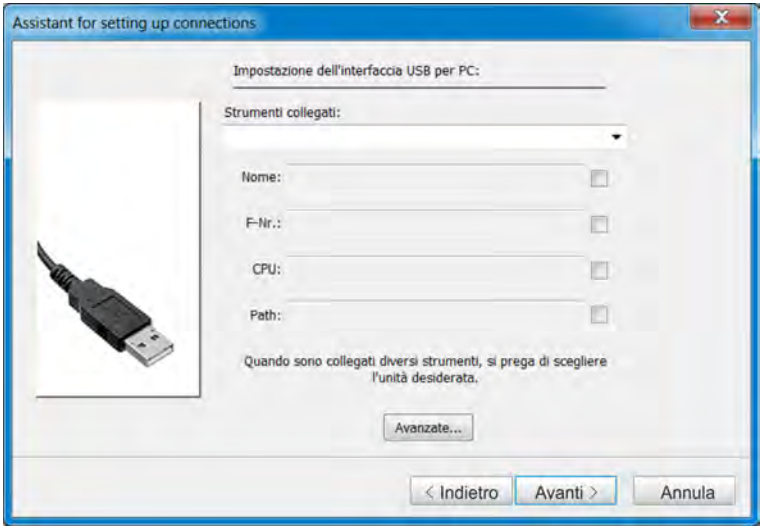

*Fig. 112: Finestra di dialogo di installazione - Impostazioni dell'interfaccia USB del PC*

### **Impostazioni**

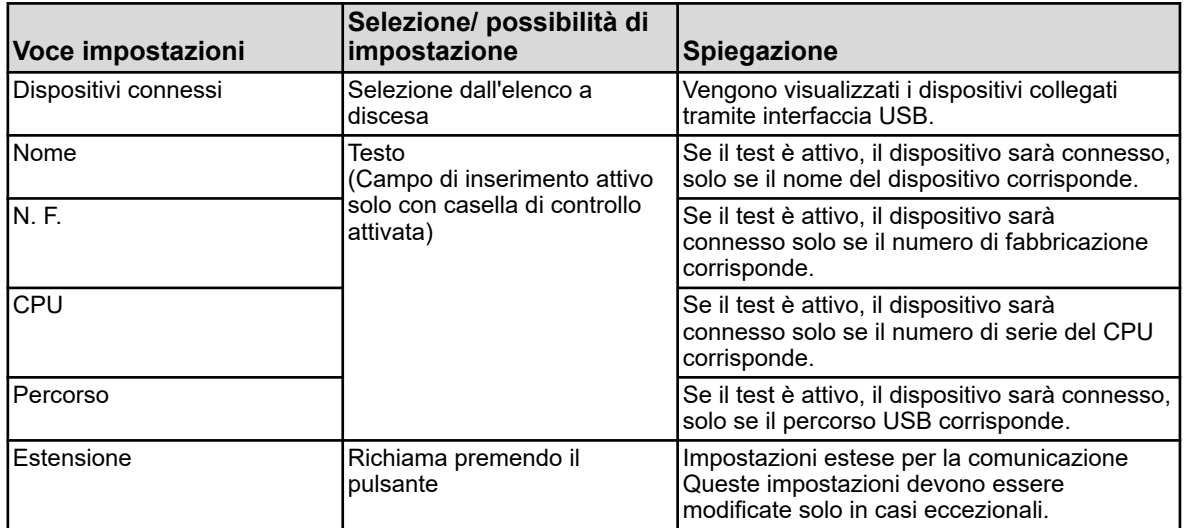

Dopo aver fatto clic sul pulsante "Fine", la procedura guidata viene chiusa e la nuova connessione viene inserita nell'elenco delle connessioni del dispositivo.

<span id="page-1129-0"></span>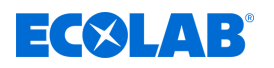

### **Finestra di dialogo di installazione - panoramica delle impostazioni**

Alla fine della configurazione, l'utente riceve una panoramica delle impostazioni. Un'impostazione errata può essere corretta richiamando di nuovo la finestra di dialogo "Impostazioni" tramite il pulsante "Indietro" e apportando la correzione lì.

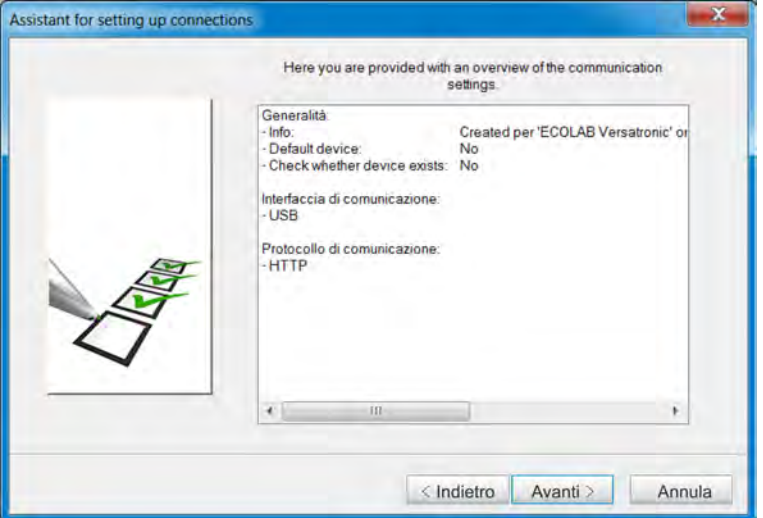

*Fig. 113: Finestra di dialogo di installazione - panoramica delle impostazioni*

Dopo aver fatto clic sul pulsante "Fine", la procedura guidata viene chiusa e la nuova connessione viene inserita nell'elenco delle connessioni del dispositivo.

# **12.7.3 Configura la connessione senza la procedura guidata**

La procedura guidata può essere disattivata nell'elenco delle connessioni del dispositivo (rimuovere il segno di spunta). Vedi [Fig. 106 .](#page-1122-0)

L'utente non viene guidato al passaggio successivo nella configurazione, come con la procedura guidata attiva, ma deve selezionare personalmente i singoli passaggi della configurazione. L'esempio seguente mostra la procedura di base.

I parametri nelle singole finestre di configurazione sono per lo più identici a quelli della configurazione con la procedura guidata, quindi in questa sede viene omessa una descrizione.

Tuttavia, sono disponibili ulteriori protocolli e interfacce per le impostazioni della comunicazione.

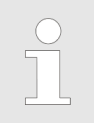

*La configurazione di una nuova connessione "senza procedura guidata" richiede conoscenze specialistiche ed è destinata esclusivamente a scopi di servizio.*

# <span id="page-1130-0"></span>**Programma di installazione del PC**

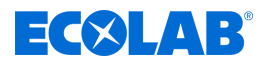

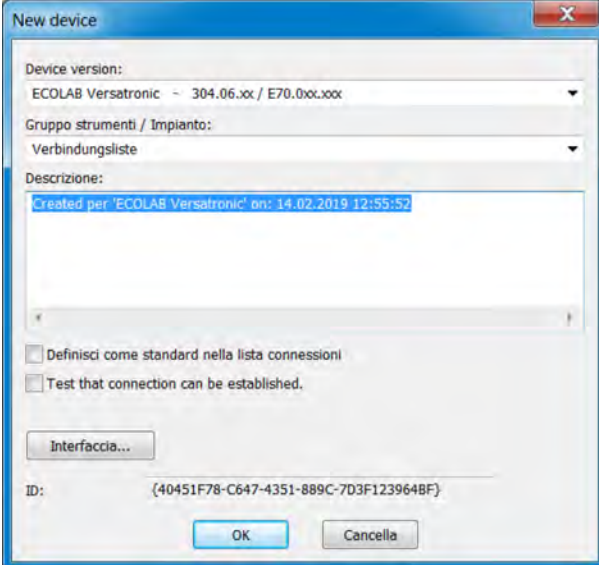

*Fig. 114: Nuovo dispositivo*

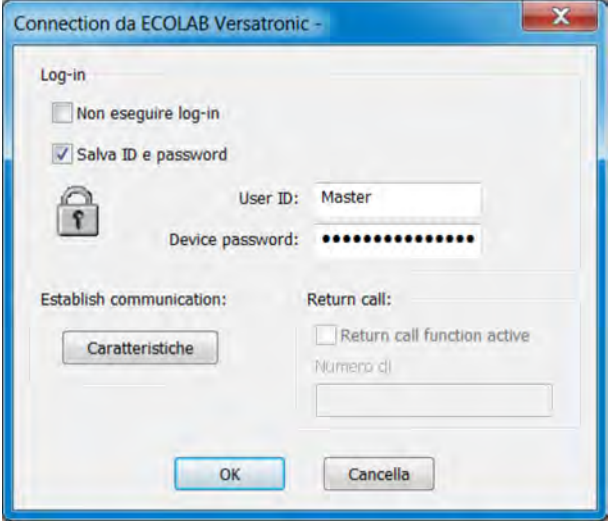

*Fig. 115: Impostazioni per il login*

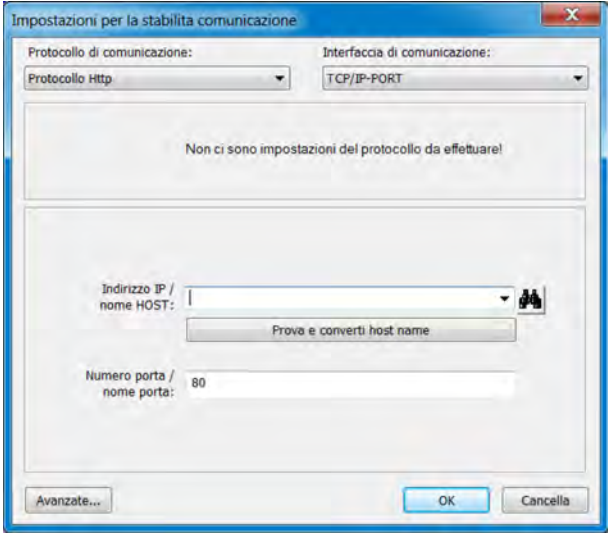

*Fig. 116: Impostazioni per l'impostazione della comunicazione*

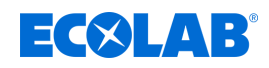

- **1.** Effettuare le impostazioni per il nuovo dispositivo e fare clic su "Interfaccia" (vedi [Fig. 114 \)](#page-1130-0).
- **2.** Configurare le impostazioni di accesso e fare clic su "Caratteristiche" (vedi [Fig. 115 .](#page-1130-0))
- **3.** Effettuare le impostazioni per protocollo e interfaccia e fare clic su OK. Se necessario, fare clic sul pulsante "Estensione..." per configurare le impostazioni di comunicazione ampliate (vedi [Fig. 116 .](#page-1130-0))
- **4.** Chiudi tutte le finestre di dialogo di configurazione aperte in precedenza (finestre) facendo clic sul pulsante "OK". Quando l'ultima finestra di dialogo di configurazione è stata chiusa, la nuova connessione viene inserita nell'elenco delle connessioni periferiche.

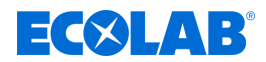

# **Programma di installazione del PC**

### **12.7.4 Ricerca dispositivi nella rete**

Questa funzione aiuta l'utente a selezionare l'indirizzo IP o il nome host per il dispositivo in questione. Nella finestra di dialogo per l'inserimento dell'indirizzo IP o del nome host, il pulsante "Cerca" si trova a destra del campo di immissione.

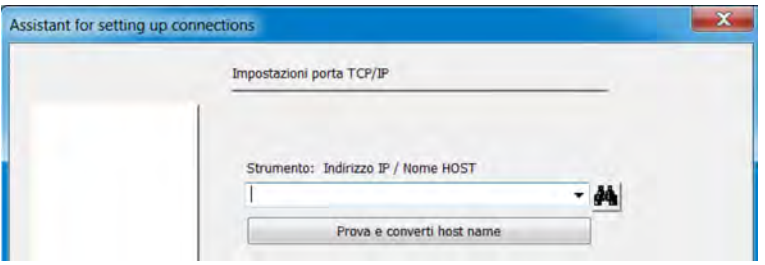

*Fig. 117: Ricerca dispositivi nella rete*

Facendo clic su questo pulsante, verranno automaticamente cercati e elencati tutti i dispositivi nella rete locale.

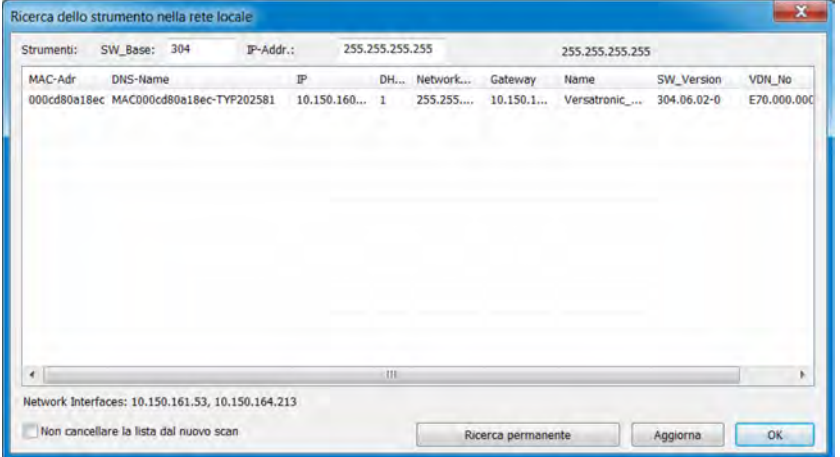

*Fig. 118: Cerca dispositivi nella rete locale*

I dispositivi elencati si trovano nella stessa sotto-rete del PC, da cui viene eseguita la ricerca. La specifica della versione del software nel campo "SW\_Base" limita la ricerca a dispositivi o versioni specifici.

Se si desidera cercare dispositivi in un'altra sottorete, è necessario conoscere l'intervallo di indirizzi in cui si trova il dispositivo. Questo intervallo di indirizzi deve essere inserito nel campo "Indirizzo IP". I primi 3 byte dell'indirizzo IP devono essere noti; solo l'ultimo byte può essere inserito come intervallo (ad es. 10.13.3.50-150).

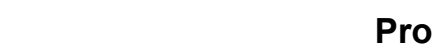

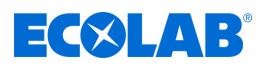

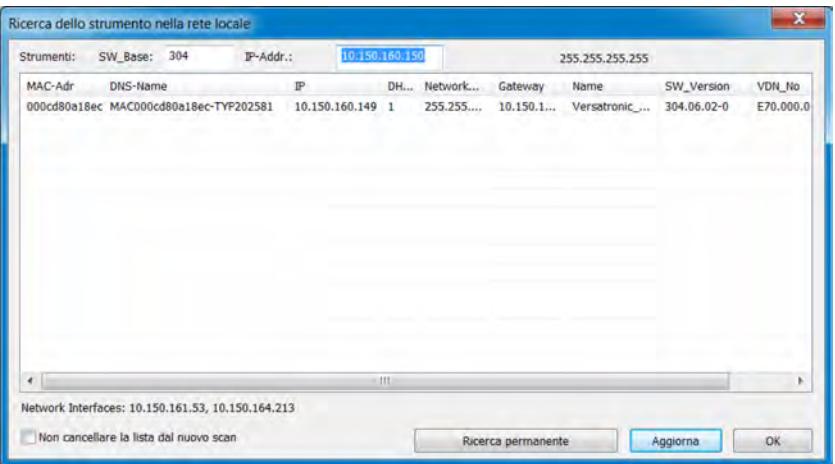

*Fig. 119: Cerca dispositivi nella rete locale*

Il dispositivo pertinente può essere contrassegnato con il puntatore del mouse (fare clic sulla linea) e accettato con **OK** (o facendo doppio clic sulla linea). In questo modo viene inserito il nome host (nome DNS) nel campo di inserimento.

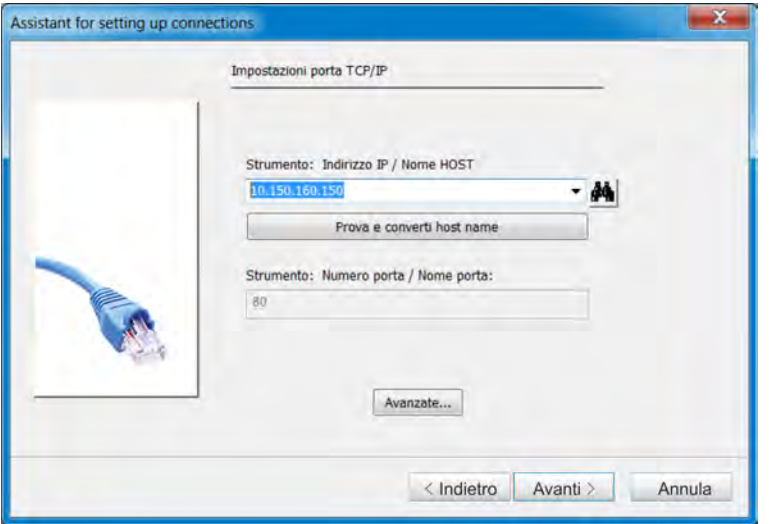

*Fig. 120: Procedura guidata per le impostazioni della connessione*

L'indirizzo IP può essere determinato con la funzione "Verificare e cambiare il nome host" e trasferito nel campo di immissione (eventualmente, è necessaria una modifica successiva nel campo di immissione). A seconda della versione, è possibile selezionare il nome host o l'indirizzo IP da un elenco a discesa.

# **12.8 Configurare il dispositivo con il programma di installazione PC Ecolab**

# **12.8.1 Configura e parametrizza**

Tutti i parametri del livello di configurazione e del livello dei parametri possono essere impostati sia sul dispositivo stesso che con il programma di installazione del PC Ecolab. Vedi Ä *[Capitolo 10.4 «Configurazione» a pag. 167](#page-1057-0)* e Ä *[Capitolo 10.5 «Parametrizzazione» a pag. 206](#page-1096-0)* .

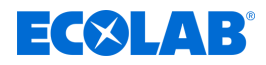

# <span id="page-1134-0"></span>**12.8.2 Elenco utenti**

I nomi utente, le password e i diritti utente impostati in fabbrica (vedi  $\&$  [Capitolo](#page-991-0) *[9.1.1 «Password e diritti utente» a pag. 101](#page-991-0)* ) possono essere modificati con il programma di installazione PC Ecolab.

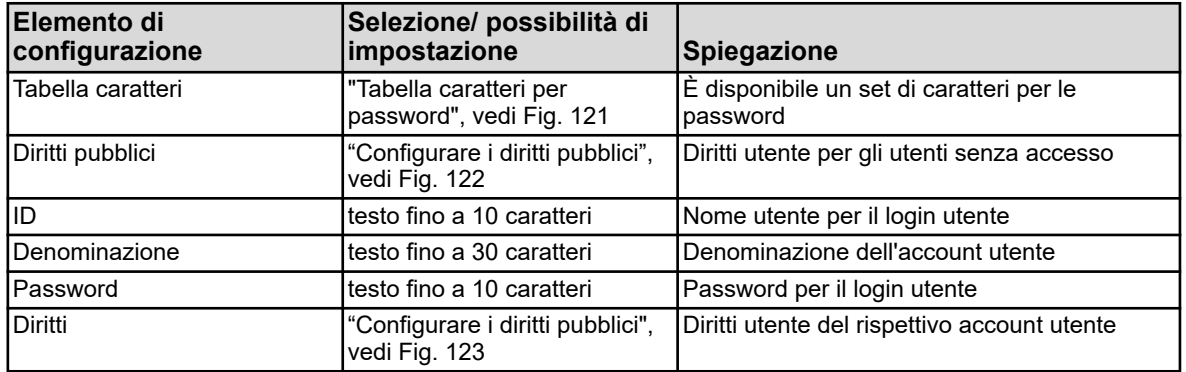

### **Tabella dei caratteri per le password**

Nelle tabelle dei caratteri da 5 a 16, possono essere aggiunti o modificati i caratteri per l'accesso utente. Le tabelle dei caratteri da 1 a 4 non possono essere modificate.

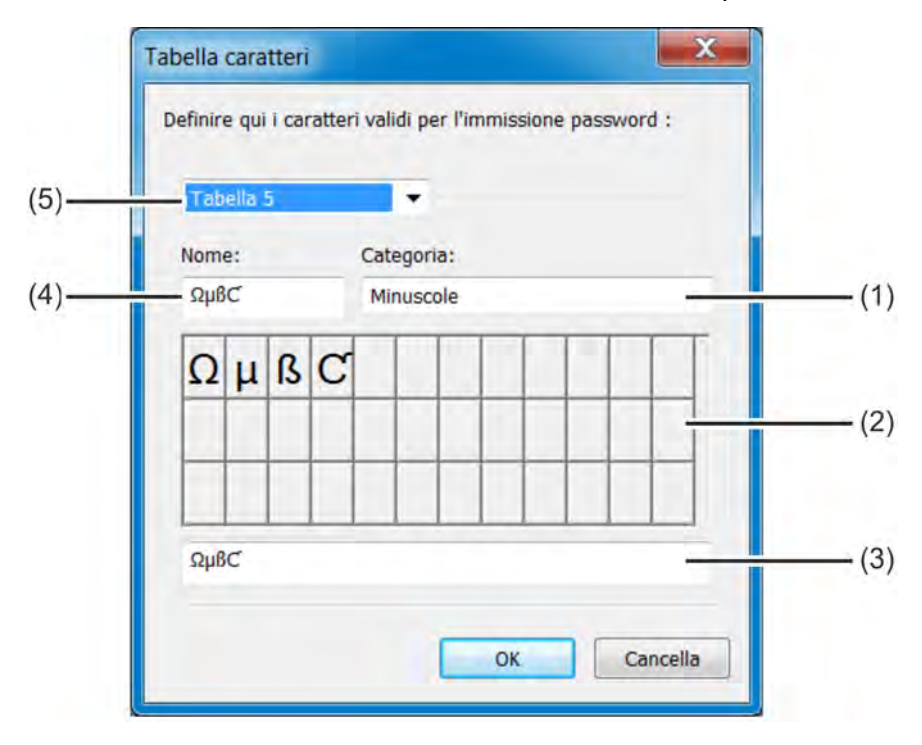

*Fig. 121: Tabella dei caratteri per le password*

- (1) Casella di selezione categoria
- (2) Visualizzazione del layout della tastiera nel menu del dispositivo
- (3) Campo di immissione per set di caratteri
- (4) Titolo set di caratteri per etichettare la scheda di registrazione nel menu del dispositivo
- (5) Casella di selezione Tabella da 1 a 16 per selezionare la tabella dei caratteri da modificare

Per aggiungere caratteri di password, selezionare una tabella di caratteri modificabile da 5 a 16 (Pos. 5) e immettere i caratteri desiderati come sequenza senza spazi nel campo di immissione (Pos. 3). La tabella dei caratteri nuovi o modificati è disponibile sul dispositivo per la modifica delle password. L'etichettatura della scheda di registrazione della tastiera virtuale nel menu del dispositivo è inserita nel campo "Intestazione set caratteri".

<span id="page-1135-0"></span>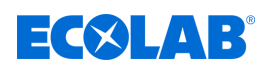

# **Configurare i diritti pubblici**

Qui, i diritti di accesso sono impostati per tutti gli utenti senza accesso utente. Richiamo delle impostazioni: Solo installazione → Elenco utenti → Diritti pubblici

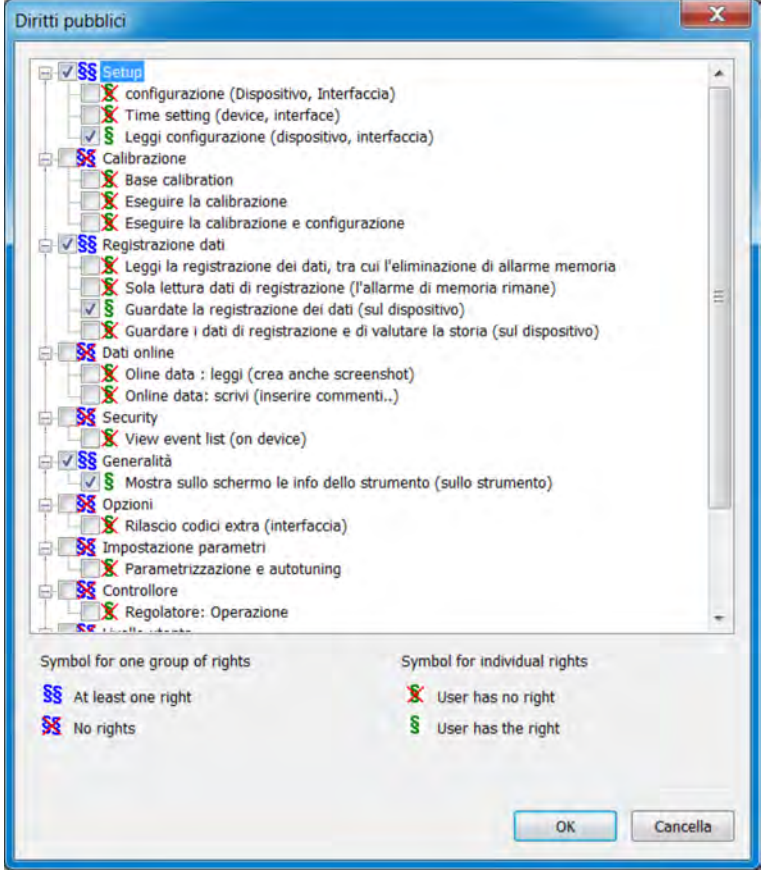

*Fig. 122: Configurare i diritti pubblici*

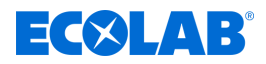

# <span id="page-1136-0"></span>**Configurare i diritti utente**

Qui vengono impostati i diritti utente del rispettivo account utente. Per esercitare i rispettivi diritti utente è richiesto un login utente corrispondente.

Vedi Ä *[Capitolo 10.1 «Login / Logout» a pag. 124](#page-1014-0)* .

Richiamo delle impostazioni:

Solo installazione  $\rightarrow$  Elenco utenti  $\rightarrow$  Diritti

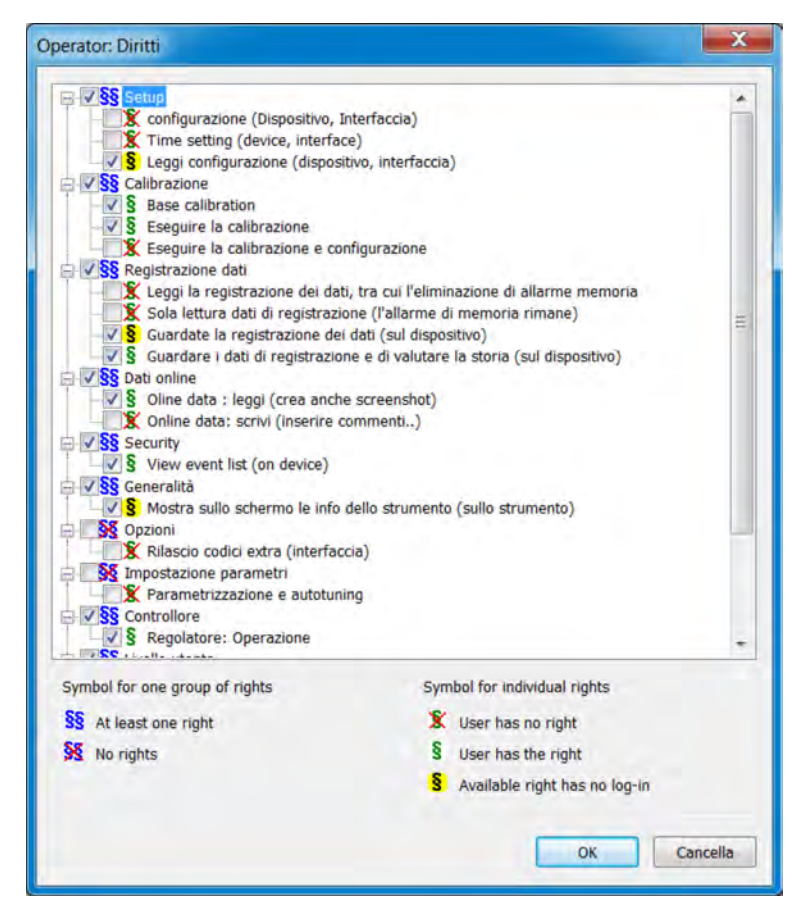

*Fig. 123: Configurare i diritti utente*

# **12.8.3 Impostazioni locali**

Le impostazioni locali (impostazioni specifiche della lingua e del paese, come il formato della data e il punto decimale) vengono acquisite dal programma di installazione quando si crea un file di installazione dalla libreria testi.

Un'impostazione locale può essere spostata in un'altra posizione nella lista ("selezionare la lingua"). Le impostazioni del paese nell'elenco vengono inviate al dispositivo e sono disponibili per cambiare la lingua.

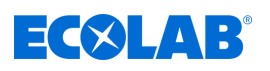

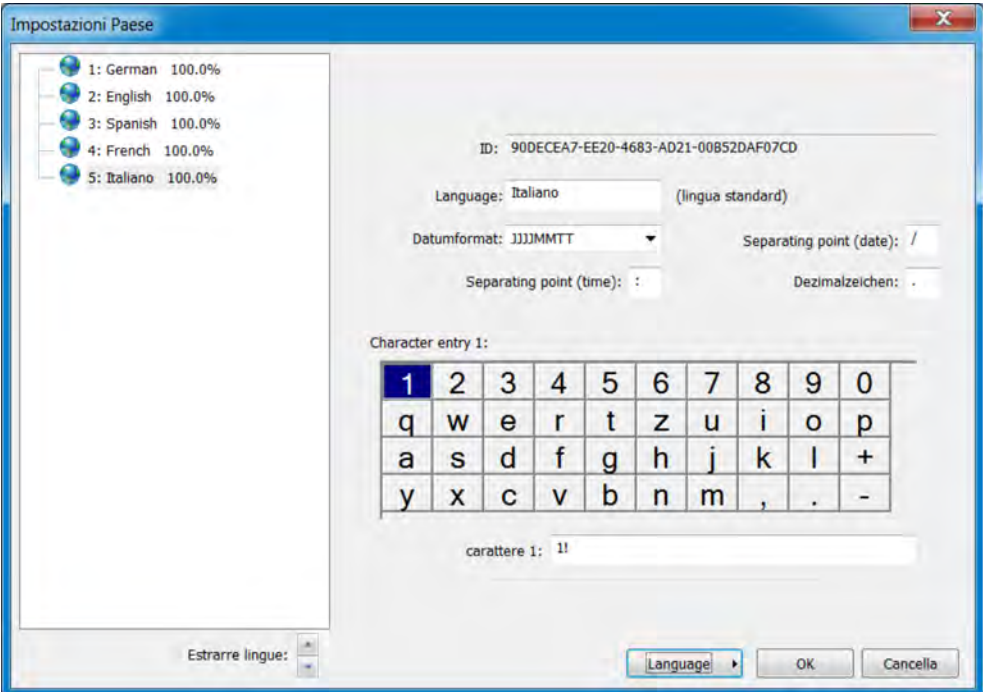

*Fig. 124: Impostazioni locali*

| Voce impostazioni     | Selezione/ possibilità di<br>impostazione                                                                                  | Spiegazione                                                                                                    |
|-----------------------|----------------------------------------------------------------------------------------------------|----------------------------------------------------------------------------------------------------|
| Caratteristica        | Non è possibile effettuare<br>nessun inserimento.<br>l'assegnazione avviene<br>automaticamente                             | Caratteristica interna (solo per scopi di<br>servizio per identificare la lingua)                                                                                         |
| Lingua                | Testo impostato in fabbrica                                                                                                | Nome della lingua                                                                                                    |
| Formato data          | GGMMAAAAMMGGAAAAAA<br>AAMMGG                                                                                               | Visualizza il formato della data                                                                                                    |
| decimali              | sono possibili i seguenti<br>caratteri:                                                                                    | ad esempio la "virgola" per il formato<br>numerico tedesco o il "punto" per quello<br>americano                                                                           |
| Separatore (data)     | sono possibili i seguenti<br>caratteri: $, :; -/\wedge$                                                                    | Separatori per la progettazione del formato<br>della data                                                                                                    |
| Separatore (tempo)    | sono possibili i seguenti<br>$carteri: . , : ; -/ \backslash$                                                              | Separatori per la progettazione del formato<br>dell'ora                                                                                                    |
| Inserimento caratteri | 2 caratteri<br>1. Carattere standard<br>(ad es. lettera minuscola)<br>2. con tasto maiuscole<br>(ad es. lettere maiuscole) | Se necessario, è possibile modificare<br>l'assegnazione dei caratteri alle singole<br>tastiere della tastiera virtuale sullo schermo<br>del dispositivo.<br>vedi Fig. 124 |

# **Pulsante** *«lingua»*

Con il tasto *«"Lingua"»* le lingue possono essere create, modificate e cancellate. Possono essere create nuove lingue sulla base di quelle esistenti. Come modello per le nuove lingue, possono essere utilizzate nella configurazione aperta le lingue disponibili e le lingue delle librerie. È anche possibile importare le lingue disponibili da un file di installazione salvato come una nuova lingua. Ciò consente alle lingue di un dispositivo di essere trasferite su altri dispositivi utilizzando il suo file di installazione.

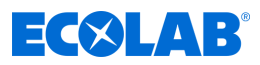

# **Creazione di una nuova lingua**

# **da una lingua disponibile nel programma di installazione del PC**

### **Procedimento:**

- **1.** Apri impostazioni regionali: Solo installazione (doppio clic)  $\rightarrow$  Impostazioni paese (doppio clic)
- **2.** Seleziona una lingua come modello e contrassegnala
- **3.** Copia la lingua selezionata: Pulsante "Lingua" → Nuova lingua → Creare
- **4.** La nuova lingua può ora essere modificata e caricata nel dispositivo con il successivo trasferimento di dati.

# **da una lingua disponibile di un file di installazione salvato**

- **1.** Apri impostazioni regionali: Solo installazione (doppio clic)  $\rightarrow$  Impostazioni paese (doppio clic)
- **2.** Selezionare il file di configurazione per l'importazione della lingua: Pulsante "Lingua" → Nuova lingua → Dal file di installazione
- **3.** seleziona il file di installazione desiderato in Explorer e aprilo
- **4.** Fare un segno di spunta nella casella della lingua desiderata e accettare
- **5.** A questo punto, se necessario, la nuova lingua può ancora essere modificata e caricata nel dispositivo con il successivo trasferimento di dati

### **da una lingua della libreria attuale (libreria interna del programma di installazione PC Ecolab)**

- **1.** Apri impostazioni regionali: Solo installazione (doppio clic)  $\rightarrow$  Impostazioni paese (doppio clic)
- **2.** Aprire la libreria attuale: Pulsante "Lingua" → Nuova lingua → Dalla libreria attuale
- **3.** Fare un segno di spunta nella casella della lingua desiderata e accettare
- **4.** A questo punto, se necessario, la nuova lingua può ancora essere modificata e caricata nel dispositivo con il successivo trasferimento di dati

# **da una lingua ad un'altra libreria (file di libreria memorizzato su disco)**

- **1.** Apri impostazioni regionali: Solo installazione (doppio clic)  $\rightarrow$  Impostazioni paese (doppio clic)
- **2.** Selezionare il file della libreria: Pulsante "Lingua" → Nuova lingua → Da un'altra libreria
- **3.** selezionare il file di libreria desiderato in Explorer e aprirlo
- **4.** Fare un segno di spunta nella casella della lingua desiderata e accettare
- **5.** A questo punto, se necessario, la nuova lingua può ancora essere modificata e caricata nel dispositivo con il successivo trasferimento di dati

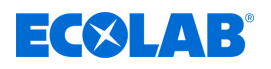

### **Modifica lingua**

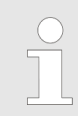

*Le lingue standard non possono essere modificate. Con il programma di installazione di Ecolab PC, è possibile modificare solo le lingue create dall'utente. Vedi Fig. 125 .*

La seguente figura mostra i testi della lingua di partenza sul lato sinistro e i testi della lingua di destinazione sul lato destro.

- n Elenco a discesa della "lingua di partenza": Selezione della lingua nella colonna di sinistra. Questa lingua non può essere modificata.
- Elenco a discesa "Lingua di destinazione": Selezione della lingua nella colonna di destra. Solo in questa colonna si possono effettuare modifiche.

| La Testi strumento                                                                                                    |                                                                                    | $-2 - 2$                                  |
|----------------------------------------------------------------------------------------------------|------------------------------------------------------------------------------------|-------------------------------------------|
| W Versatronic 100.0%<br>Dynamic texts 3811 / 3811<br>Owntests, Archiveture 1149 / 1149<br>System beds 1109 / 1109<br>Audit rail texts 91/91<br>Class fests 5819 / 5819 | Lingua destinazione:<br>Lingua sorgenter<br>English-<br>۰<br>--<br>再给父母国 十十八四百里古字素 |                                           |
| State brad taxes 72 / 72                                                                                                    | English                                                                            | Italiano<br>3811 of 3811 texts transized. |
|                                                                                                    | Single image 1                                                                     | Immagine singola 1                        |
|                                                                                                    | Addition, value                                                                    | Val aggiuntivo                            |
|                                                                                                    | Binary values                                                                      | Valori binari                             |
|                                                                                                    | Single image 2                                                                     | Immagine singola 2                        |
|                                                                                                    | Addition, value                                                                    | Val.aggiuntivo                            |
|                                                                                                    | Binary values                                                                      | Valori binari                             |
|                                                                                                    | Single image 3                                                                     | Immagine singola 3                        |
|                                                                                                    | Addition, value                                                                    | Val.aggiuntivo                            |
|                                                                                                    | Binary values                                                                      | Valori binari                             |
|                                                                                                    | Single image 4<br>11                                                               | immagine singola 4                        |
|                                                                                                    | 11.<br>Addition, value                                                             | Val.aggiuntivo                            |
|                                                                                                    | 12<br>Binary values                                                                | Valori binari                             |
|                                                                                                    | 13<br>Single image 5                                                               | Immagine singola 5                        |
|                                                                                                    | 14<br>Addition, value<br><b>IN</b>                                                 | Val.aggiuntivo                            |
|                                                                                                    | Binary values<br>35                                                                | Valori binari                             |
|                                                                                                    | Single image 6                                                                     | Immagine singola 6                        |
|                                                                                                    | 17<br>Addition, value<br>18                                                        | Val.aggiuntivo                            |
|                                                                                                    | Binary values<br>79                                                                | Valori binari                             |
|                                                                                                    | Overview image 1<br>los                                                            | Panoramica immagine 1                     |
|                                                                                                    | Channel 1                                                                          | Canale 1                                  |

*Fig. 125: Testi dispositivo*

I testi che sono visualizzati in rosso su uno sfondo bianco non sono ancora stati modificati (equivalenti a non tradotti). Gli altri tipi di rappresentazione sono elencati di seguito nella sezione "Barra degli strumenti". Per cambiare un testo, basta fare clic con il tasto sinistro del mouse nel campo di testo. Il campo selezionato ha un bordo nero. Se il testo è stato modificato, verrà visualizzato in nero su uno sfondo bianco quando si lascia il campo. Il testo è quindi considerato modificato (tradotto).

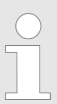

*Testi statici, come ad esempio, i nomi dei parametri troppo lunghi per essere visualizzati sullo schermo del dispositivo, vengono automaticamente abbreviati nei menu ("..."). Tuttavia, nella finestra di dialogo per l'impostazione del parametro pertinente, il testo viene visualizzato in tutta la sua lunghezza. I testi dovrebbero essere generalmente il più brevi e chiari possibile. I testi più lunghi che appaiono nello stesso menu dovrebbero essere diversi sin dall'inizio del testo.*

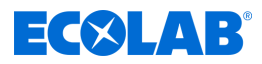

# **Barra degli strumenti**

La barra degli strumenti fornisce all'utente varie funzioni di modifica del testo.

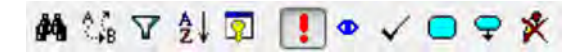

*Fig. 126: Barra degli strumenti*

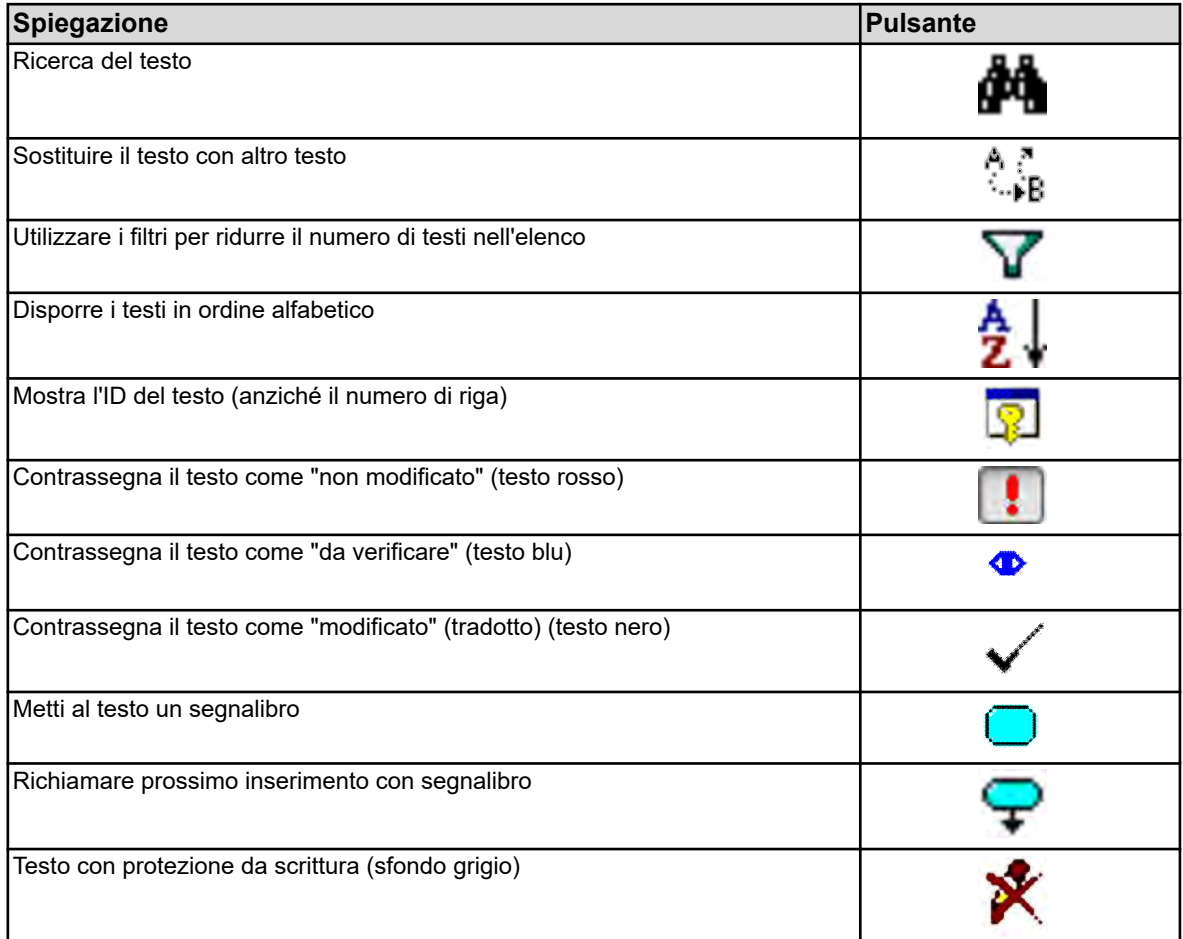

# **Errore durante l'inserimento del testo**

Gli errori che si verificano durante l'immissione del testo sono indicati da uno sfondo colorato.

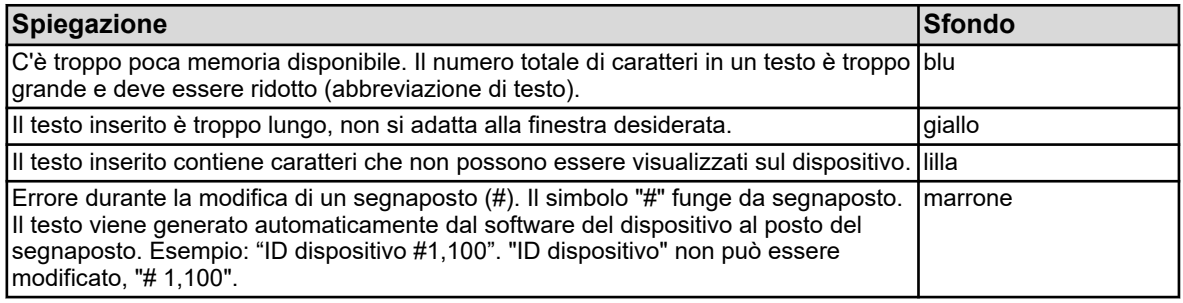

# **12.8.4 Set di caratteri del dispositivo**

Quando si crea una nuova lingua, è anche possibile specificare i caratteri disponibili sul dispositivo per l'immissione di testo (tastiera virtuale).

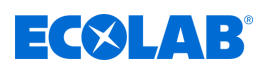

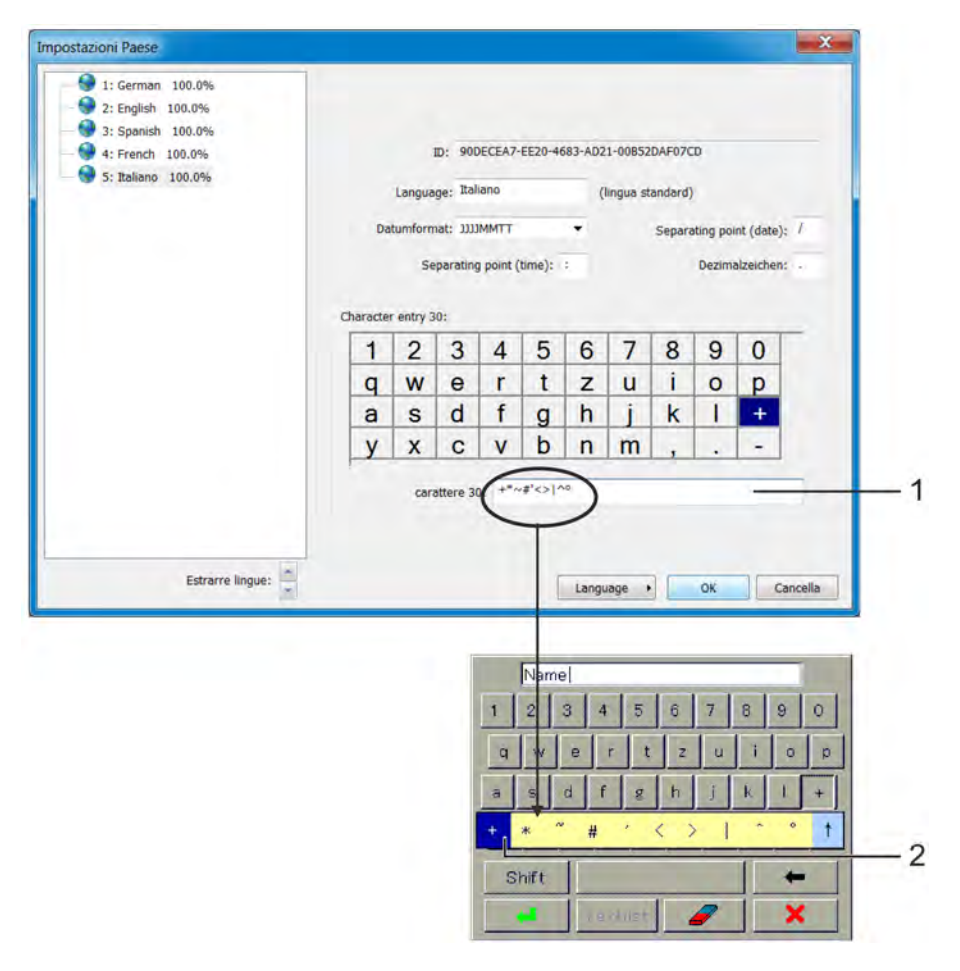

*Fig. 127: Set di caratteri del dispositivo*

- (1) Campo di immissione per la selezione dei caratteri: I caratteri immessi qui possono essere selezionati successivamente dalla tastiera virtuale sul dispositivo quando viene premuto il tasto corrispondente.
- (2) Selezione sulla tastiera del dispositivo Nell'esempio, è stato premuto il tasto per il segno più sulla tastiera virtuale del dispositivo.

# **Per modificare il set di caratteri della tastiera del dispositivo, procedere come segue:**

- **1.** Fare clic sul tasto virtuale nel campo "inserimento di caratteri" con il tasto sinistro del mouse (esempio: "+"). La casella di testo mostra i caratteri che sono assegnati al tasto. Il primo carattere da sinistra corrisponde all'etichetta del tasto.
- **2.** Se necessario, modificare l'assegnazione dei tasti nel campo di testo (lo sfondo diventa lilla quando vengono inseriti caratteri non validi).

# **12.8.5 Livello utente**

Il parametro utente definito dall'utente e l'elenco delle impostazioni del livello utente del menu del dispositivo vengono creati in questo menu.

Spiegazione del livello utente: Vedi  $\frac{1}{2}$  *Capitolo 10.3 «Livello utente» a pag. 158*.

Richiamo delle impostazioni: Solo impostazione  $\rightarrow$  Livello utente

# **Programma di installazione del PC**

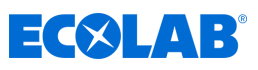

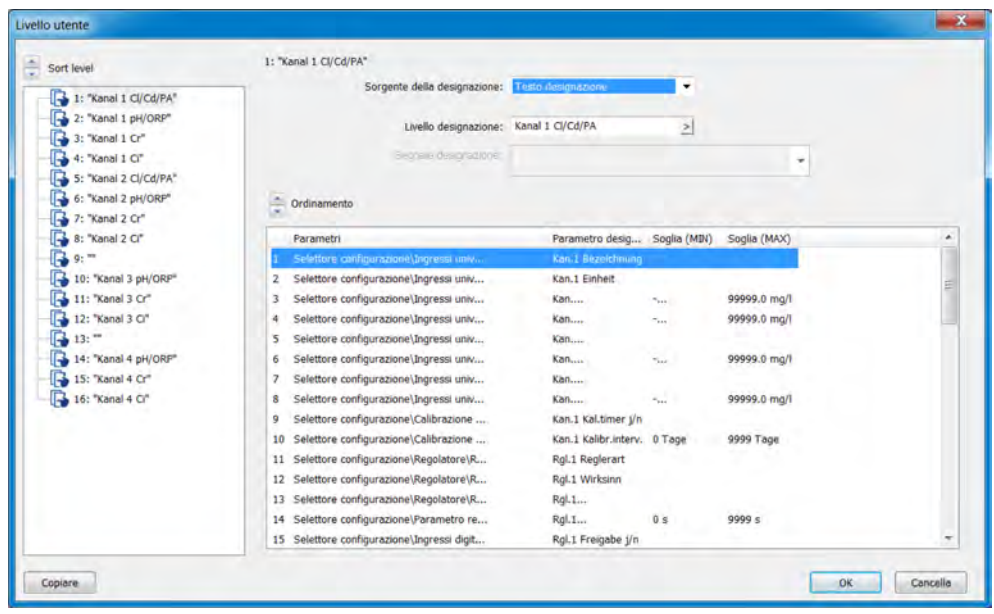

*Fig. 128: Livello utente*

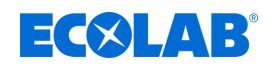

# **12.8.6 Formule matematiche**

Le formule matematiche devono essere create utilizzando il programma di installazione PC Ecolab. Quando si trasferiscono i dati sul dispositivo, la formula viene caricata in Ecolab *«Versatronic»* insieme alla configurazione. Per le formule che sono già state caricate nel dispositivo, in alternativa i dati di configurazione sotto il campo di immissione della formula possono essere impostati anche sul dispositivo.

Spiegazione dei dati di configurazione per "Formule matematiche": Vedi Ä *Capitolo 12.8.6 «Formule matematiche» a pag. 253* .

Richiamo delle impostazioni: Solo installazione → Formule matematiche → Formule da 1 a 8

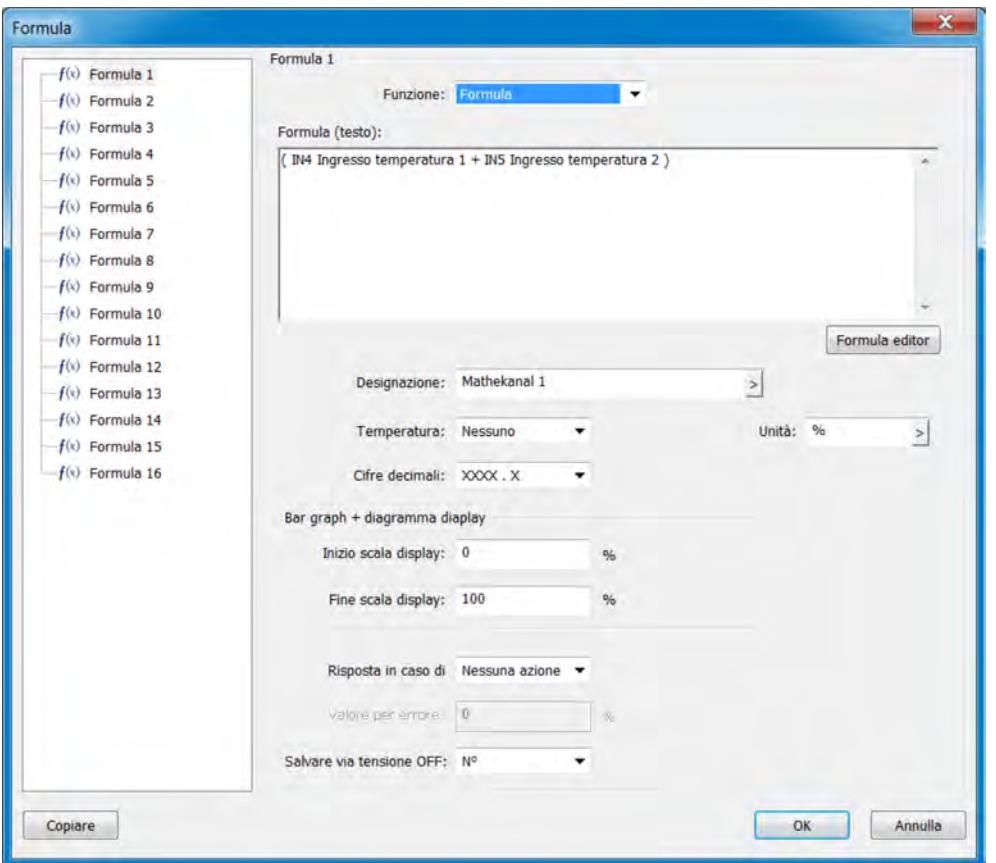

*Fig. 129: Formule matematiche*

Per creare formule, richiamare l'editor di formule facendo clic sul pulsante. Grazie a questi è possibile selezionare le variabili dal selettore analogico e binario e gli operatori disponibili per aggiungerli all'espressione matematica nella finestra di testo con il rispettivo pulsante "Aggiungi".

Se necessario, tuttavia, la formula può anche essere modificata utilizzando l'immissione di caratteri con la tastiera.

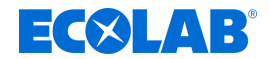

# **Programma di installazione del PC**

# **12.8.7 Formule di logica**

Le formule di logica devono essere create utilizzando il programma di installazione PC Ecolab. Quando si trasferiscono i dati sul dispositivo, la formula viene caricata in Ecolab *«Versatronic»* insieme alla configurazione. Per le formule che sono già state caricate nel dispositivo, in alternativa la designazione sotto il campo di immissione della formula e la configurazione dell'allarme possono essere impostate anche sul dispositivo.

Spiegazione dei dati di configurazione per "Formule di logica": Vedi Fig. 130 .

Richiamo delle impostazioni: Solo installazione → Formule di logica → Formule da 1 a 8

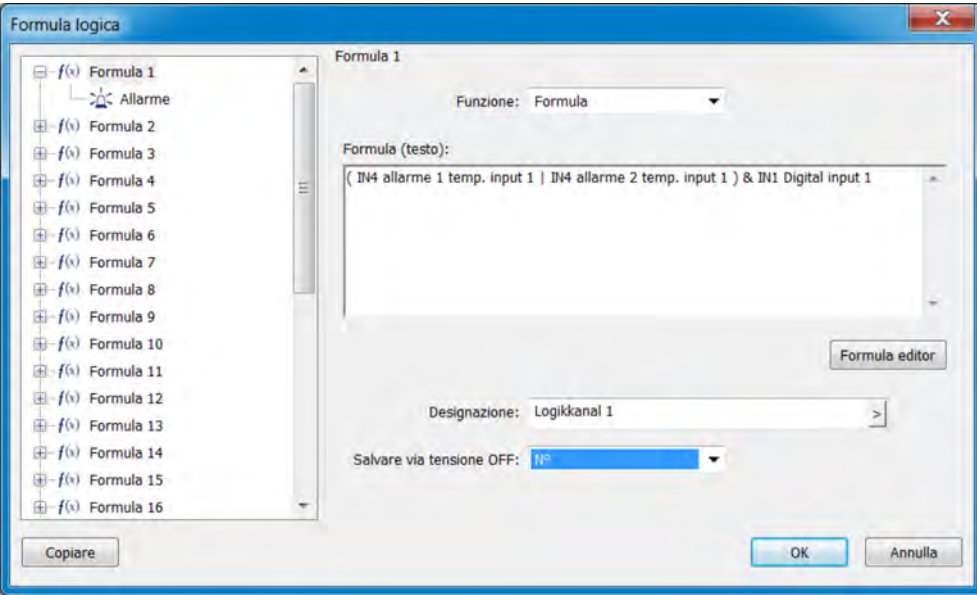

*Fig. 130: Formule di logica*

Per creare formule, richiamare l'editor di formule facendo clic sul pulsante. Grazie a questi è possibile selezionare le variabili dal selettore binario e gli operatori disponibili per aggiungerli all'espressione logica nella finestra di testo con il rispettivo pulsante "Aggiungi". Se necessario, tuttavia, la formula può anche essere modificata utilizzando l'immissione di caratteri con la tastiera.

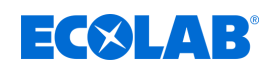

# **12.8.8 Linearizzazione personalizzata**

Le tabelle valori o le formule per la linearizzazione specifica per cliente devono essere create con il programma di installazione PC Ecolab. Quando si trasferiscono i dati sul dispositivo, la linearizzazione viene caricata in Ecolab *«Versatronic»* insieme alla configurazione. Una volta caricate le linearizzazioni nel dispositivo, possono essere utilizzate per configurare i seguenti tipi di ingressi analogici:

■ Ingressi universali con segnale standard (eccetto misurazione del cloro pH/Tcompensata)

Vedi Ä *[Capitolo 10.4.3.2 «Ingressi universali configurazione» a pag. 176](#page-1066-0)* .

■ Ingressi di temperatura per termometri a resistenza con curva caratteristica specifica del cliente (fino a 400 Ω, 4000 Ω o 100 kΩ)

Vedi Ä *[Capitolo 10.4.3.1 «Ingressi temperatura » a pag. 174](#page-1064-0)* .

 $\blacksquare$  Ingressi di misura analisi per conducibilità elettrolitica Vedi Ä *[Capitolo 10.4.3.5 «Configurazione Cr / Ci ingresso analisi» a pag. 182](#page-1072-0)* .

Richiamo delle impostazioni:

Solo installazione  $\rightarrow$  Linearizzazione personalizzata  $\rightarrow$  Schede di registrazione da 1 a 8

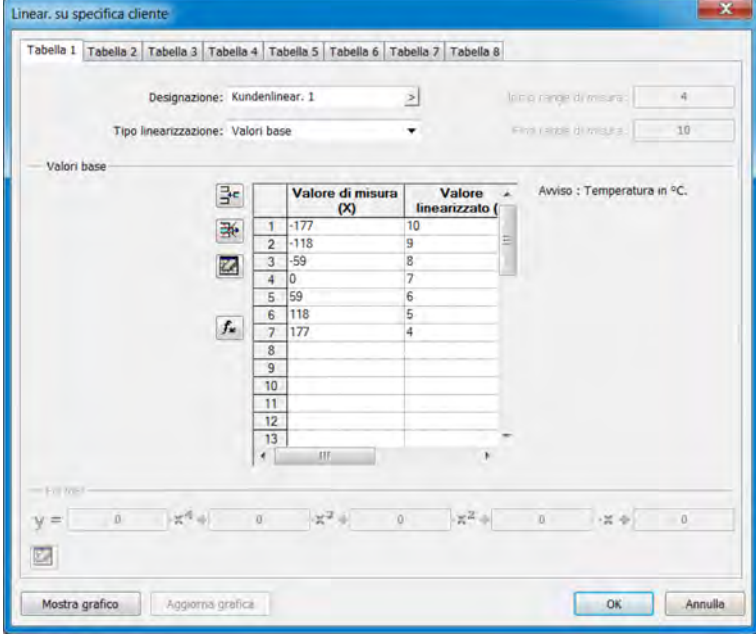

*Fig. 131: Linearizzazione personalizzata*

# **Tabella dei valori di supporto pulsante icona**

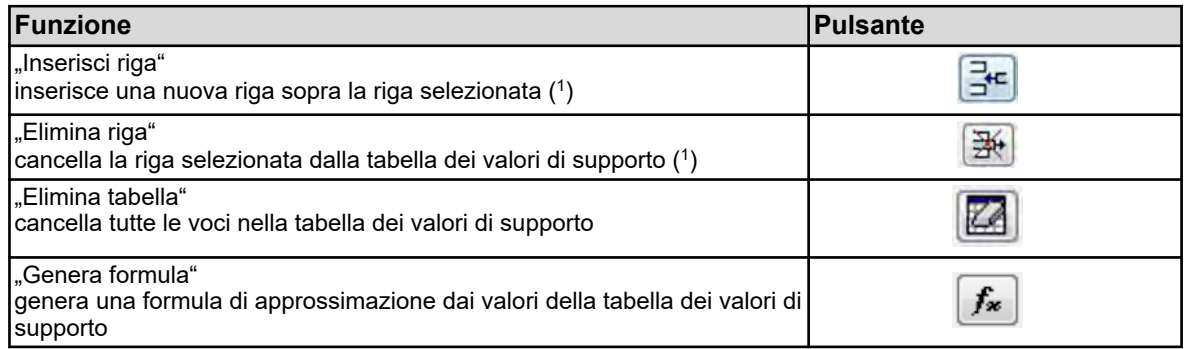

( 1 ) Le righe vengono selezionate toccando i numeri di riga.

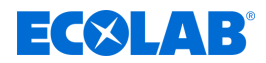

# **Mostra grafica**

Toccando il pulsante "Visualizza grafica" viene visualizzata la caratteristica di linearizzazione. Inserendo "Limite inferiore" e "Limite superiore" e quindi premendo il pulsante "Aggiorna", è possibile definire il campo di visualizzazione dell'asse del valore misurato.

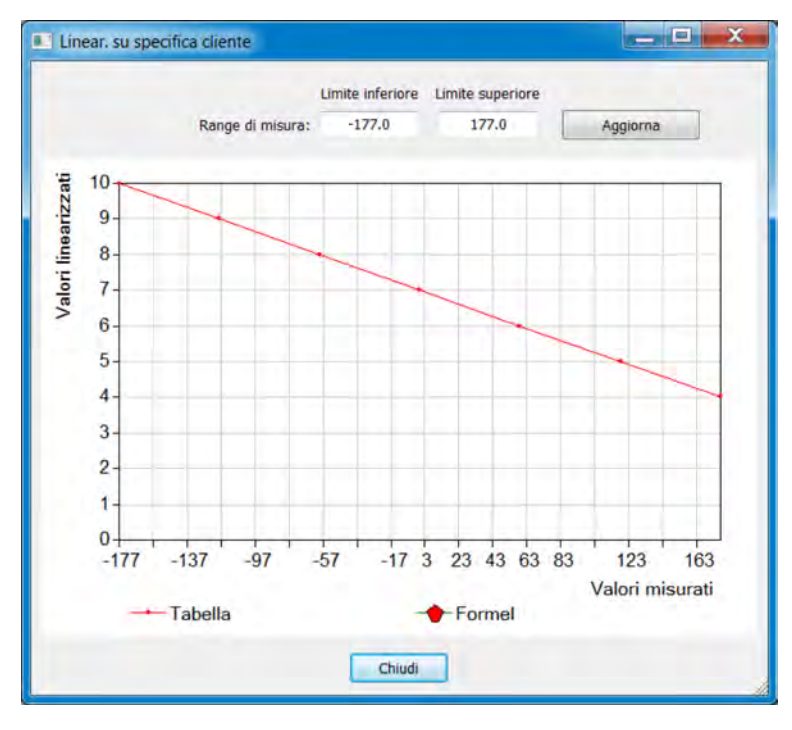

*Fig. 132: Linearizzazione personalizzata*

# **Impostazioni delle linearizzazioni personalizzate da 1 a 8**

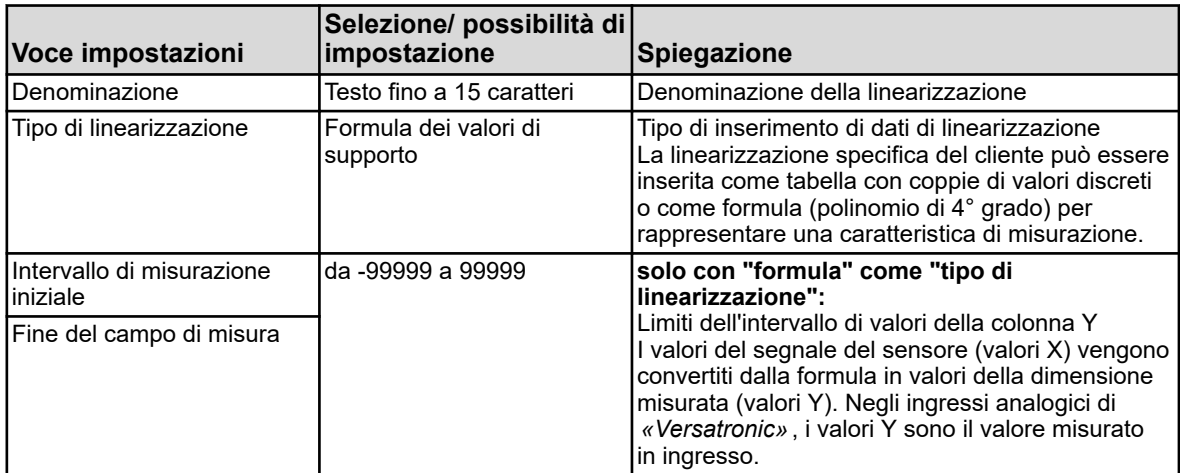

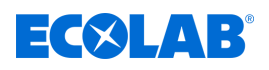

# **Programma di installazione del PC**

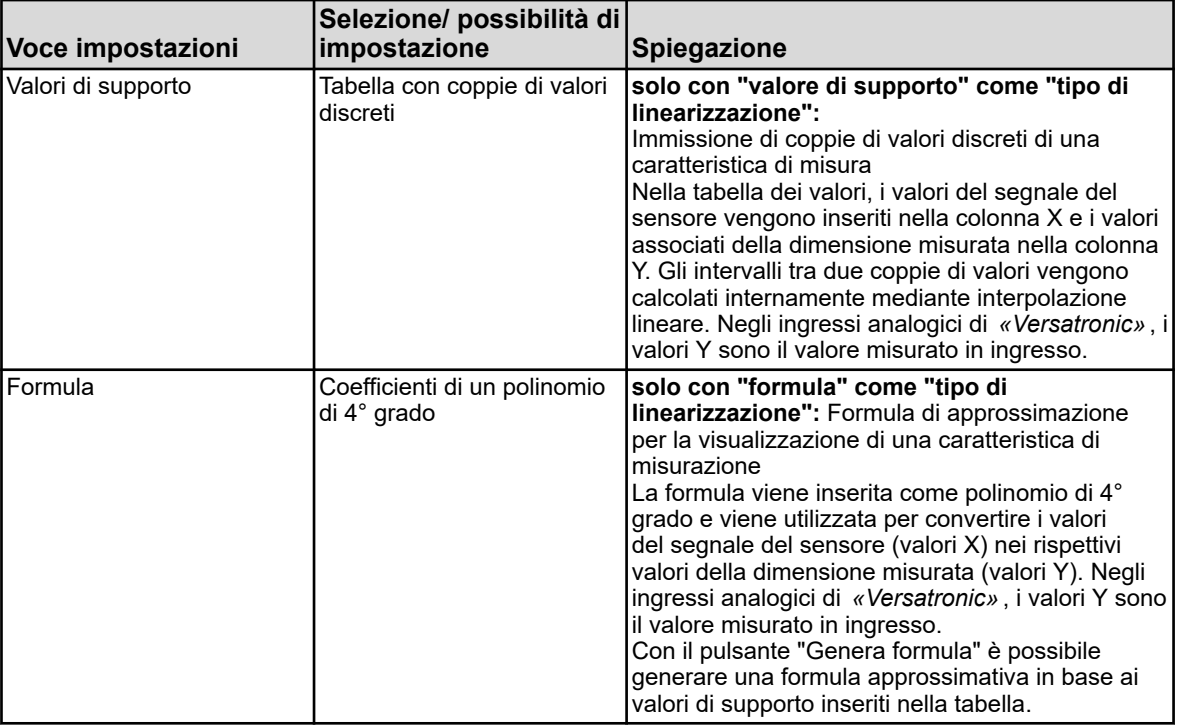

# **12.8.9 Tabelle set di tamponi**

Ci sono 3 tabelle del set di tamponi nell'Ecolab *«Versatronic»*. Per la calibrazione dei sensori di pH con riconoscimento automatico del tampone sono necessarie tabelle di set di tamponi. Vedi Ä *[Capitolo 10.2.2 «Misura del pH di calibrazione» a pag. 132](#page-1022-0)* .

Queste tabelle di set di tamponi possono essere modificate qui come si vuole.

In fabbrica le tabelle di set di tamponi sono compilate come segue:

- Set tampone 1: Soluzioni tampone di riferimento per la calibrazione dei dispositivi di misurazione del pH secondo DIN 19266
- Set tampone 2: Soluzioni tampone tecniche, preferibilmente per la calibrazione e la regolazione di dispositivi tecnici di misurazione del pH secondo la norma DIN 19267
- **Set tampone 3: nessun dato**

Richiamo delle impostazioni:

Solo installazione  $\rightarrow$  Tabelle set di tamponi  $\rightarrow$  Scheda di registrazione "Tabelle set di tamponi" da 1 a 3

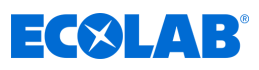

|                          | Nome set soluzioni tampone: Puffersatz 1 |                 | $\geq$          |                 |                 |                 |                 |
|--------------------------|------------------------------------------|-----------------|-----------------|-----------------|-----------------|-----------------|-----------------|
|                          | Temperatura                              | Valore buffer 1 | Valore buffer 2 | Valore buffer 3 | Valore buffer 4 | Valore buffer 5 | Valore buffer 6 |
|                          | *C                                       | pH              | pH              | pH              | pH              | pH              | pH              |
|                          | 0.0 C                                    | 1.67            | 4.01            | 6.95            | 9.46            | 13.42           |                 |
| $\overline{2}$           | 10.0 °C                                  | 1.67            | 4.00            | 6.92            | 9.33            | 13.00           |                 |
| $\overline{\mathbf{3}}$  | 20.0 °C                                  | 1.67            | 4.00            | 6.88            | 923             | 12.63           |                 |
| 4                        | 25.0 °C                                  | 1.68            | 4.01            | 6.86            | 9.18            | 12.45           |                 |
| 5                        | 30.0 °C                                  | 1.68            | 4.01            | 6.85            | 9.14            | 12.29           |                 |
| 6                        | 40.0 °C                                  | 1.69            | 4.03            | 6.84            | 9.07            | 11.98           |                 |
| $\overline{\phantom{a}}$ | 50.0 °C                                  | 1.71            | 4.06            | 6.83            | 9.01            | 11.70           |                 |
| 8                        | 60.0 °C                                  | 1.72            | 4.09            | 6.84            | 896             | 1145            |                 |
| 9                        | 70.0 °C                                  | 1.74            | 4.13            | 6.84            | 8.92            | 1121            |                 |
| 10                       | 80.0 °C                                  | 1.77            | 4.16            | 6.86            | 8.89            | 10.99           |                 |
| 11                       | 90.0 °C                                  | 1.79            | 4.20            | 6.88            | 885             | 10.79           |                 |
| 12                       | 95.0 °C                                  | 1.81            | 4.23            | 6.89            | 8.83            | 10.69           |                 |

*Fig. 133: Tabelle set di tamponi*

### **12.8.10 Immagini di processo**

Le immagini di processo sono immagini che possono essere create o adattate individualmente in base al rispettivo processo. La creazione avviene nel programma di installazione e viene quindi trasferita al dispositivo tramite la riconfigurazione.

I componenti dell'immagine del processo sono:

- Colore sfondo: colore regolabile dello sfondo, vedi Fig. 133, Pos. 2.
- **Sfondo:** qualsiasi immagine in formato bitmap (la dimensione dell'immagine di processo è 316 × 182 pixel), vedi Fig. 133 , Pos. 6.
- Oggetti: elementi grafici per la visualizzazione dello stato operativo delle apparecchiature di un impianto (ad es. pompe, valvole, elementi riscaldanti, ecc.), vedi Fig. 133 , Pos. 3.

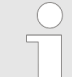

*Le immagini operative possono essere mostrate/nascoste nella configurazione. Controllare l'impostazione dell'immagine di processo nella configurazione.*

*Menu del dispositivo* è *Visualizzazione* è *Generalità* è *Visualizza l'immagine di processo*

Richiamare le impostazioni (Editor immagini di processo): Solo installazione  $\rightarrow$  Immagini di processo (doppio clic)  $\rightarrow$  Scheda di registrazione "Immagine di processo 1"

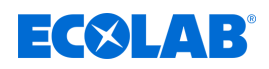

### **Editor immagine di processo**

| Immagine di processo 1 Immagine di processo 2 Immagine di processo 3 Immagine di processo 4<br>Attivo: V<br>Sfondo: |              |        |       |         | Nome:<br>Colore di sfondo: | Immag. processo 1<br>183: R175 G175 B160 | Imma *<br>$\geq$ |   |
|----------------------------------------------------------------------------------------------------|--------------|--------|-------|---------|----------------------------|------------------------------------------|------------------|---|
| Oggetti:                                                                                                    |              |        |       | X       | 电电                         | 约<br>$\leftarrow$<br>+<br>$\times$       | ら<br>ę<br>₿      |   |
| N.                                                                                                    | Posizi       | Posizi | Largh | Altezza | Tipo                       | Visibile                                 |                  |   |
| ø                                                                                                    | $\mathbf{0}$ |        | 157   | 90      | Off                        | SI.                                      |                  | Ξ |
| $\bf{0}$<br>2                                                                                                    | $\bf{0}$     |        | 157   | 90      | Off                        | Si                                       |                  |   |
| 0                                                                                                    | $\bf{0}$     |        | 157   | 90      | Off                        | Si                                       |                  |   |
| 0                                                                                                    | 0            |        | 157   | 90      | Off                        | Si                                       |                  |   |
| 0<br>5                                                                                                    | $\bf{0}$     |        | 147   | 13      | Off                        | Si                                       |                  |   |
| 0<br>6                                                                                                    | $\bf{0}$     |        | 50    | 20      | Off                        | SI                                       |                  |   |
| 0                                                                                                    | 0            |        | 50    | 20      | Off                        | Sí                                       |                  |   |
| $\bf{0}$<br>8                                                                                                    | 0            |        | 50    | 20      | Off                        | Si                                       |                  |   |
| $\bf{0}$<br>Q                                                                                                    | $\bf{0}$     |        | 50    | 20      | Off                        | Sí                                       |                  |   |
| 0<br>10                                                                                                    | 0            |        | 50    | 20      | Off                        | Si                                       |                  |   |
| 0<br>11                                                                                                    | 0            |        | 50    | 20      | Off                        | Si                                       |                  |   |
| 12<br>0                                                                                                    | $\bf{0}$     |        | 50    | 20      | Off                        | Si                                       |                  |   |
| 13<br>0                                                                                                    | 0            |        | 50    | 20      | Off                        | Si                                       |                  |   |
| $\bf{0}$<br>14                                                                                                    | 0            |        | 50    | 20      | Off                        | Si                                       |                  |   |
| 15<br>$\bf{0}$                                                                                                    | 0            |        | 50    | 20      | Off                        | Si                                       |                  |   |
| 16<br>$\bf{0}$                                                                                                    | $\mathbf 0$  |        | 50    | 20      | Off                        | Si                                       |                  |   |

*Fig. 134: Editor immagine di processo*

- (1) Nome dell'immagine di processo (appare nella barra del titolo dell'immagine di processo)
- (2) Impostazione del colore di sfondo dell'immagine di processo
- (3) Pulsanti per modificare gli oggetti dell'immagine di processo.

Vedi Capitolo Oggetti Ä *[Maggiori informazioni](#page-1154-0)  [a pag. 264](#page-1154-0)* .

- (4) Elenco oggetti con 50 oggetti: L'elenco mostra tutti i 50 oggetti. Con l'editor gli oggetti possono essere configurati, formattati e attivati. Gli oggetti di tipo "Off" non sono attivi nell'immagine di processo. Gli oggetti con numeri più alti coprono oggetti con numeri più bassi nell'immagine di processo.
- (5) Il pulsante "Anteprima" apre la finestra di anteprima con la vista di progettazione dell'immagine del processo "Anteprima". Vedi capitolo Anteprima Ä *[Maggiori informazioni a pag. 261](#page-1151-0)* .
- (6) "Sfondo" Facendo clic su questo pulsante si apre una finestra di dialogo per selezionare un'immagine dall'elenco delle immagini.

È inoltre possibile importare immagini personalizzate nell'elenco delle immagini. Vedi Capitolo Sfondo Ä *[Maggiori informazioni](#page-1152-0)* 

*[a pag. 262](#page-1152-0)* . (7) L'opzione "Attiva" serve per attivare e visualizza

l'immagine di processo nell'anello operativo.

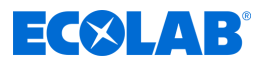

# **Pulsante dell'editor immagine di processo**

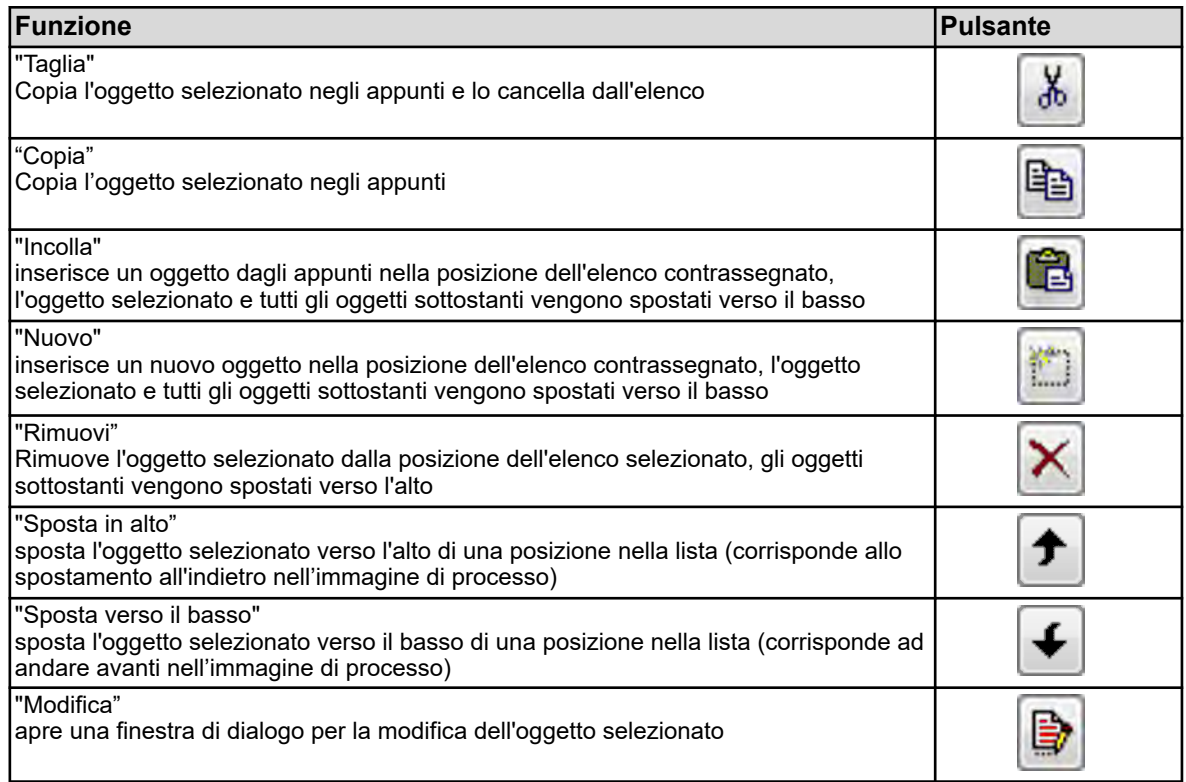

<span id="page-1151-0"></span>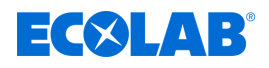

# **Anteprima**

Il pulsante "Anteprima" nell'editor dell'immagine del processo apre l'anteprima. Qui l'immagine del processo può essere visualizzata nella vista di progettazione. L'immagine del processo viene visualizzata come verrà vista in seguito sul dispositivo. Gli oggetti di trascinamento e rilascio possono essere spostati. Trascinando gli angoli e i bordi è possibile ridimensionare gli oggetti. Gli oggetti possono essere spostati, allineati, formattati e simulati usando i pulsanti di questa finestra. L'asse della posizione X va da sinistra a destra, l'asse della posizione Y dall'alto verso il basso.

L'origine delle coordinate è l'angolo in alto a sinistra nell'immagine di processo.

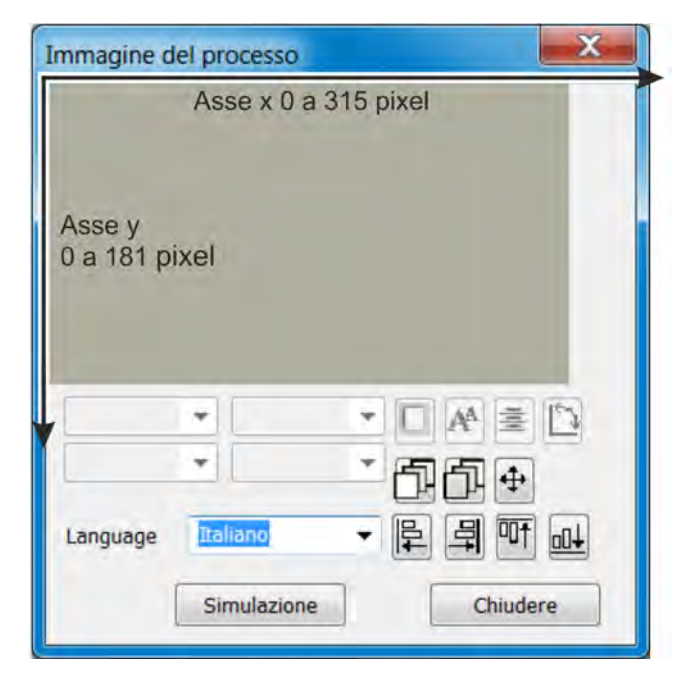

*Fig. 135: Immagine di processo*

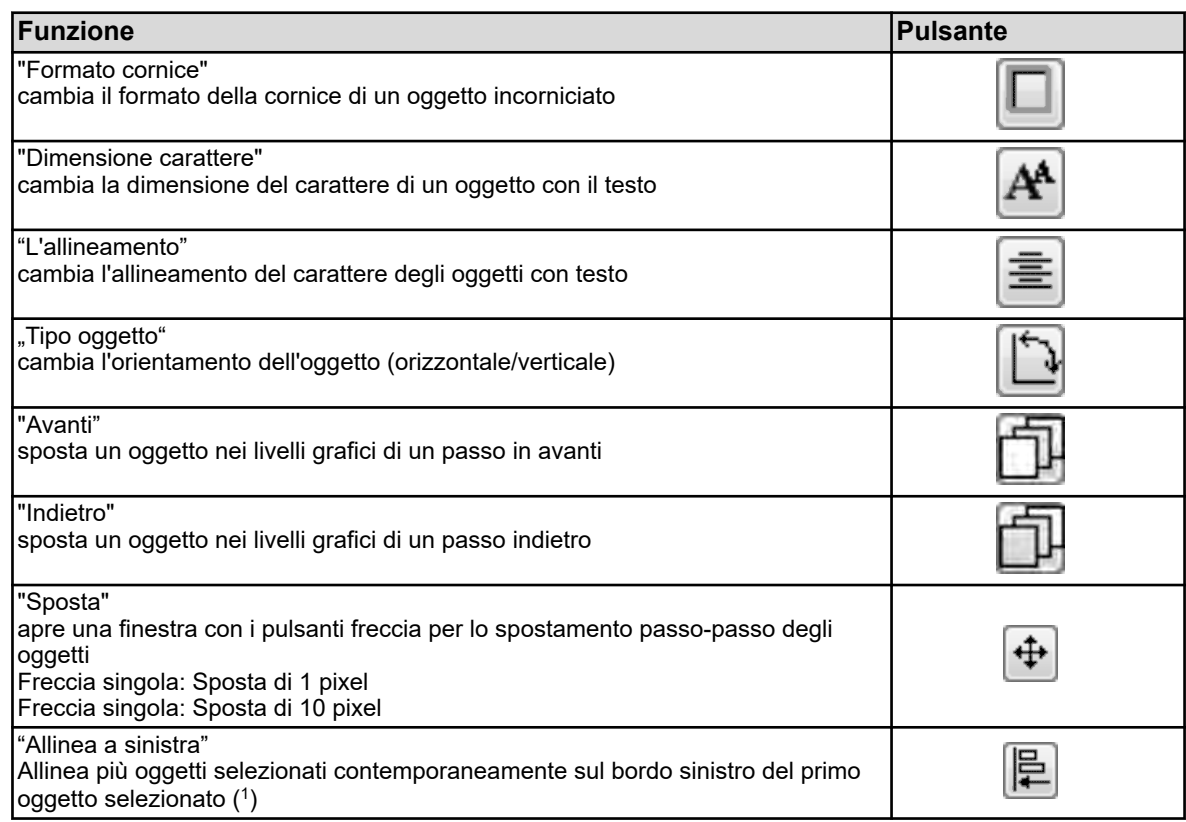
# <span id="page-1152-0"></span>**Programma di installazione del PC**

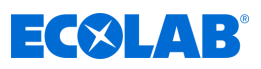

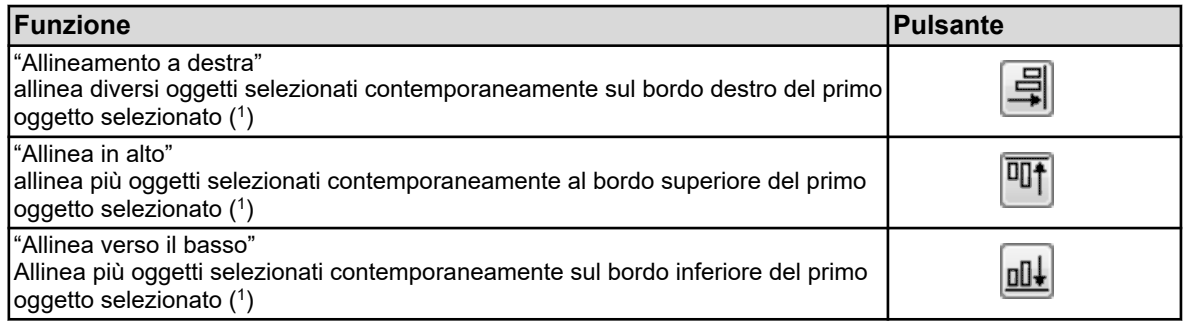

( 1 ) Tenendo premuto il tasto Maiusc e facendo clic con il tasto sinistro del mouse, è possibile selezionare più oggetti contemporaneamente.

#### **Colore sfondo**

Qui è possibile selezionare il colore dello sfondo.

#### **Sfondo**

Il livello successivo prima che il livello del colore di sfondo sia riservato per lo sfondo. In questo punto qualsiasi immagine può essere selezionata dall'elenco delle immagini e visualizzata davanti al livello del colore di sfondo. Le immagini personalizzate possono essere importate nell'elenco delle immagini. Le immagini devono essere create in formato bitmap. La dimensione dell'immagine di processo è 316 × 182 pixel.

Richiamo della finestra di dialogo "Sfondo":

Solo installazione  $\rightarrow$ Immagini di processo  $\rightarrow$ Scheda di registrazione "Immagine di processo 1" → Pulsante "Sfondo"

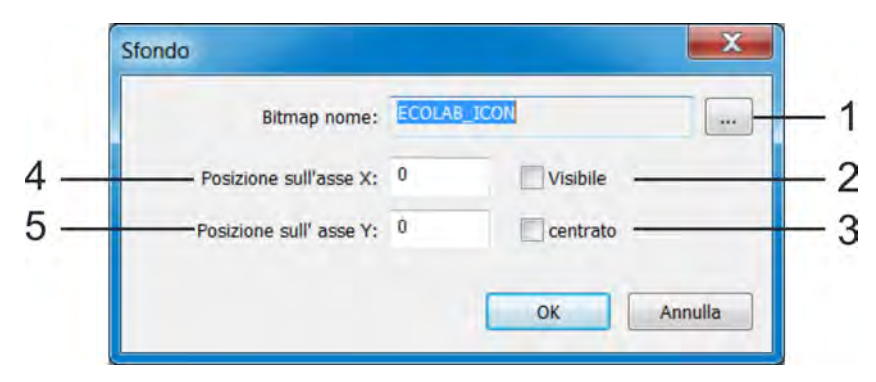

#### *Fig. 136: Pulsante Sfondo*

(1) Pulsante "Elenco immagini"

Questo pulsante richiama un'altra finestra di dialogo, utilizzata per selezionare un'immagine come sfondo e per importare/esportare bitmap personalizzate nell'elenco delle immagini.

Vedi Capitolo *«Immagine come sfondo»* Ä *[Maggiori](#page-1153-0) [informazioni a pag. 263](#page-1153-0)* , vedi Capitolo *«Importazione/esportazione di*

*immagini»* Ä *[Maggiori informazioni a pag. 263](#page-1153-0)* .

- (2) Mostra/nascondi lo sfondo nell'immagine di processo per una migliore panoramica degli oggetti nell'immagine di processo durante la modifica
- (3) Centratura dello sfondo nell'immagine di processo (l'opzione "Centratura" ha una priorità più alta rispetto alla specifica della coordinata)
- (4) Coordinate X dell'angolo in alto a sinistra dell'immagine di sfondo
- (5) Coordinate Y dell'angolo in alto a sinistra dell'immagine di sfondo

<span id="page-1153-0"></span>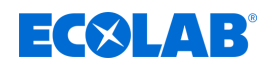

# **Immagine come sfondo**

#### **Procedimento:**

- **1.** Richiama l'elenco delle immagini Solo impostazione  $\rightarrow$  Immagini di processo  $\rightarrow$  Scheda di registrazione "Immagine di processo 1"  $\rightarrow$  Pulsante "Sfondo"  $\rightarrow$  Pulsante "Elenco immagini"
- **2.** Seleziona l'immagine desiderata nell'elenco
- **3.** Confermare con "OK"

### **Importazione/esportazione immagini**

**1.** Richiama l'elenco delle immagini

Solo impostazione  $\rightarrow$  Immagini di processo  $\rightarrow$  Scheda di registrazione "Immagine di processo 1"  $\rightarrow$  Pulsante "Sfondo"  $\rightarrow$  Pulsante "Elenco immagini"

**2. Importazione:**

Selezionare un'immagine dell'elenco che si desidera sovrascrivere con quella nuova e fare clic sul pulsante "Sostituisci".:

#### **Esportazione:**

Selezionare un'immagine dell'elenco che si desidera esportare e fare clic sul pulsante "Esporta".

#### **3. Importazione:**

Nella finestra Esplora, selezionare il nuovo file immagine e fare clic su "Apri". **Esportazione:**

Nella finestra Esplora, selezionare la posizione di memoria desiderata per l'immagine esportata, inserire un nome file e fare clic su "Salva".

**4.** L'importazione/esportazione è stata completata. È possibile chiudere tutte le finestre aperte al passaggio 1 con "OK" o "Annulla".

#### **Suggerimento:**

È consigliabile creare un'immagine che contenga tutti gli elementi statici della rappresentazione dell'impianto e utilizzarla come sfondo. Nella fase successiva, tutti gli elementi di visualizzazione dinamica sotto forma di oggetti (ad esempio pittogrammi per valvole e pompe o visualizzazioni analogiche) vengono collocati nelle posizioni previste nell'immagine di processo.

#### **Esempio:**

È necessario impostare un'immagine di processo per un sistema CIP. Nel primo passaggio, la rappresentazione di tutti gli elementi statici (tubi, contenitori, ecc.) viene realizzata come bitmap. La bitmap viene importata nell'elenco delle immagini e selezionata come sfondo. Nel prossimo capitolo (capitolo "Oggetti", pagina 285) gli oggetti vengono aggiunti all'immagine di processo di esempio.

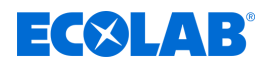

# **Programma di installazione del PC**

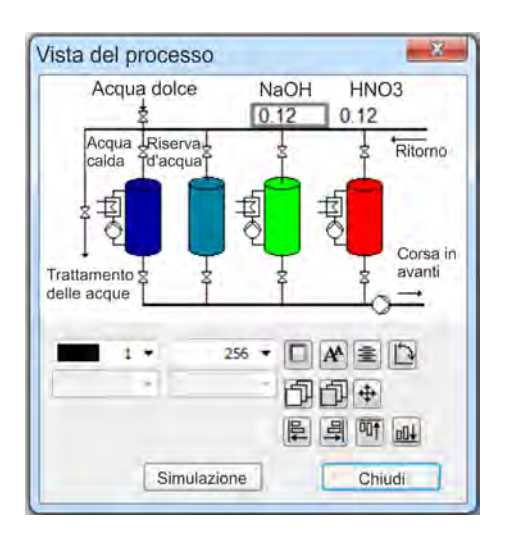

*Fig. 137: Immagine di processo*

# **Oggetti**

Ci sono 50 oggetti vuoti nell'elenco degli oggetti dell'editor delle immagini di processo. Facendo doppio clic su una voce o facendo clic sul pulsante "Modifica" nell'editor delle immagini di processo, si apre una finestra di dialogo per la configurazione dettagliata, la progettazione e la formattazione dell'oggetto corrispondente. Per una panoramica, la dimensione, la posizione nell'immagine di processo, il tipo e la visibilità vengono visualizzati nell'elenco per ciascun oggetto.

Il numero di posizione nell'elenco degli oggetti è anche la priorità di visualizzazione di un oggetto. Gli oggetti con numeri di posizione più alti coprono gli altri con numeri di posizione più bassi.

Utilizzando i pulsanti nell'editor dell'immagine di processo, le voci dell'elenco degli oggetti possono essere copiate, tagliate, inserite, spostate e cancellate. Vedi [Fig. 133](#page-1148-0) , Pos.3.

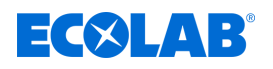

# **Tipi di oggetto**

#### **Pittogrammi:**

A un segnale binario vengono assegnate due immagini. A seconda del suo valore binario, verrà mostrata una delle due immagini. Esempio: Dovrebbe essere visualizzata una spia. L'immagine di una spia verde è visualizzata su "TRUE" e un'immagine in grigio (luce spenta) su "FALSE".

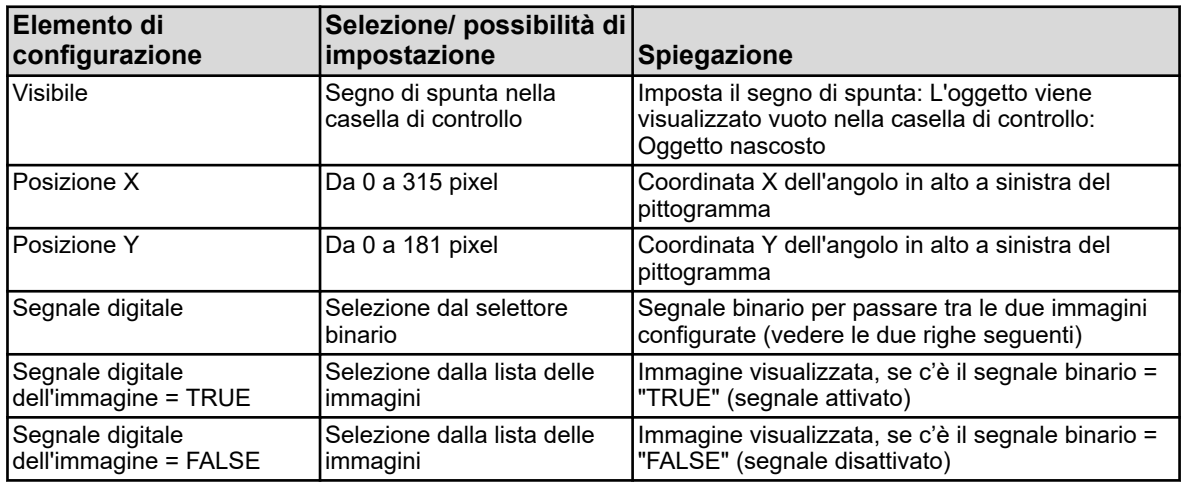

#### **Segnali analogici:**

Il valore numerico di un segnale analogico viene visualizzato nell'immagine di processo.

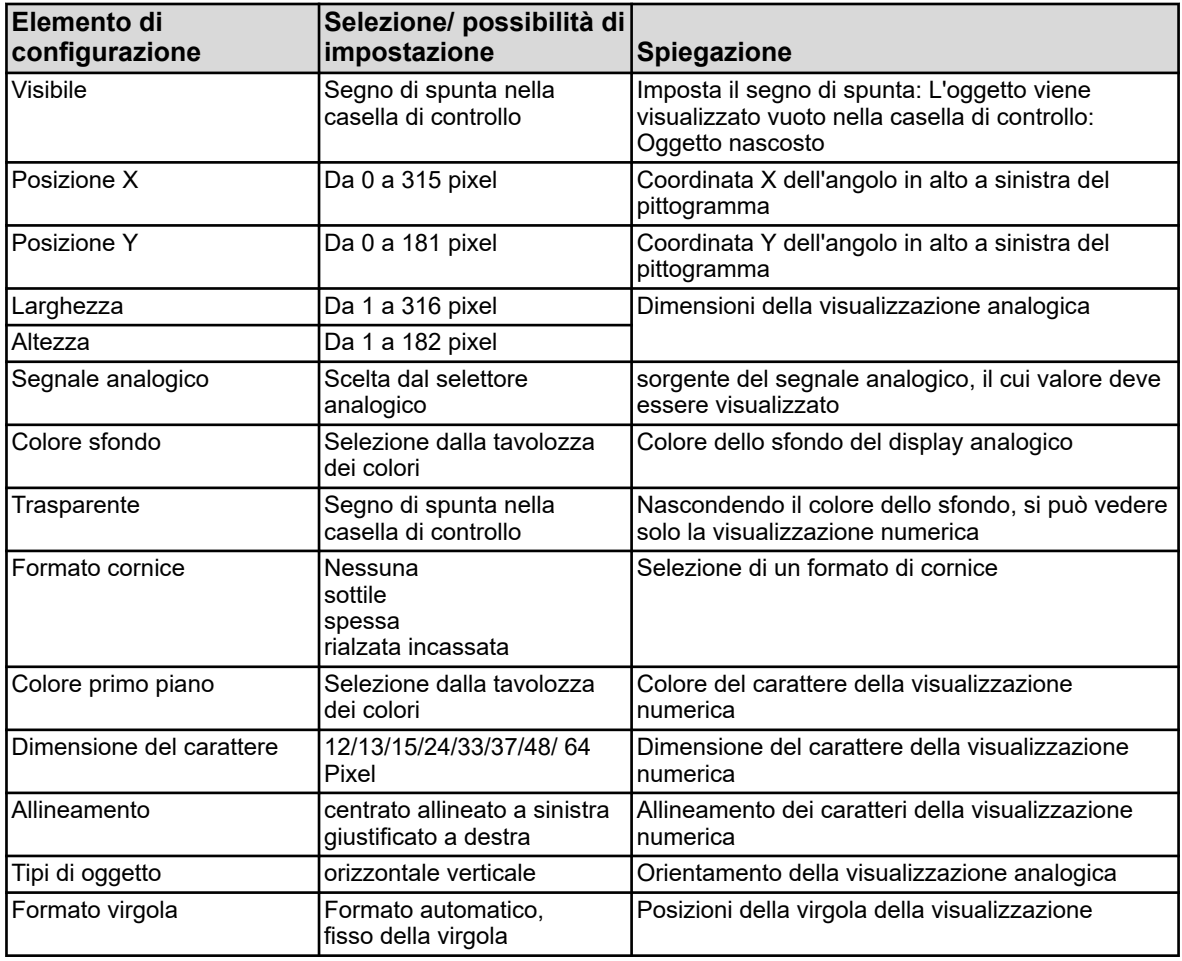

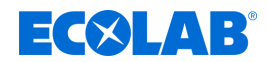

# **Programma di installazione del PC**

#### **Segnali digitali:**

A un segnale binario vengono assegnati due testi in chiaro. A seconda del suo valore binario, verrà mostrato uno dei due testi in chiaro. Esempio: È necessario visualizzare un interruttore manuale/automatico. A seconda della posizione dell'interruttore, viene visualizzato il testo "modalità manuale" o "modalità automatica".

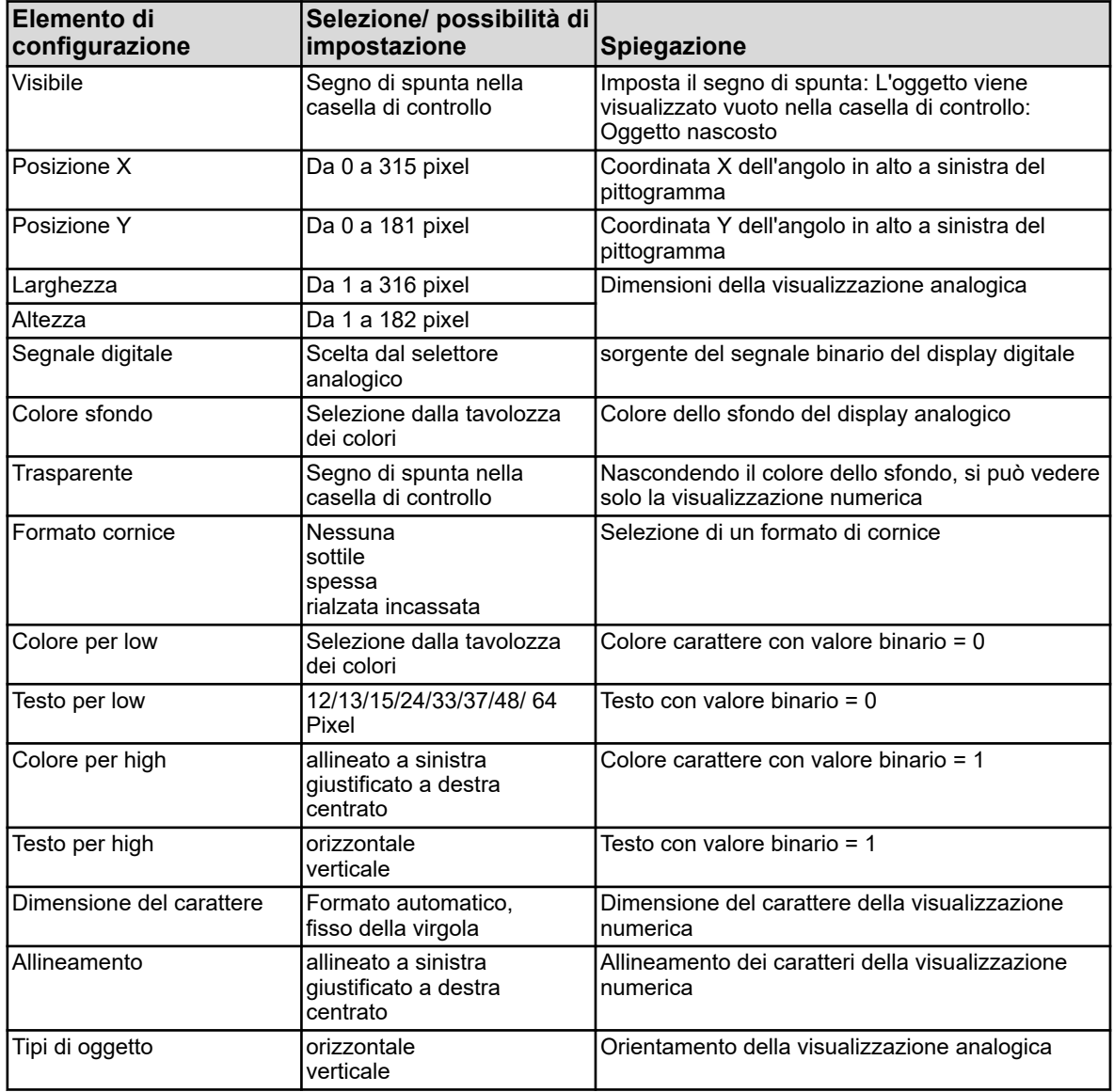

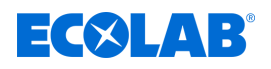

#### **Visualizzazione universale:**

Visualizzazione delle impostazioni di configurazione come per esempio unità o designazioni di una sorgente di segnali analogici interni di Ecolab *«Versatronic»*.

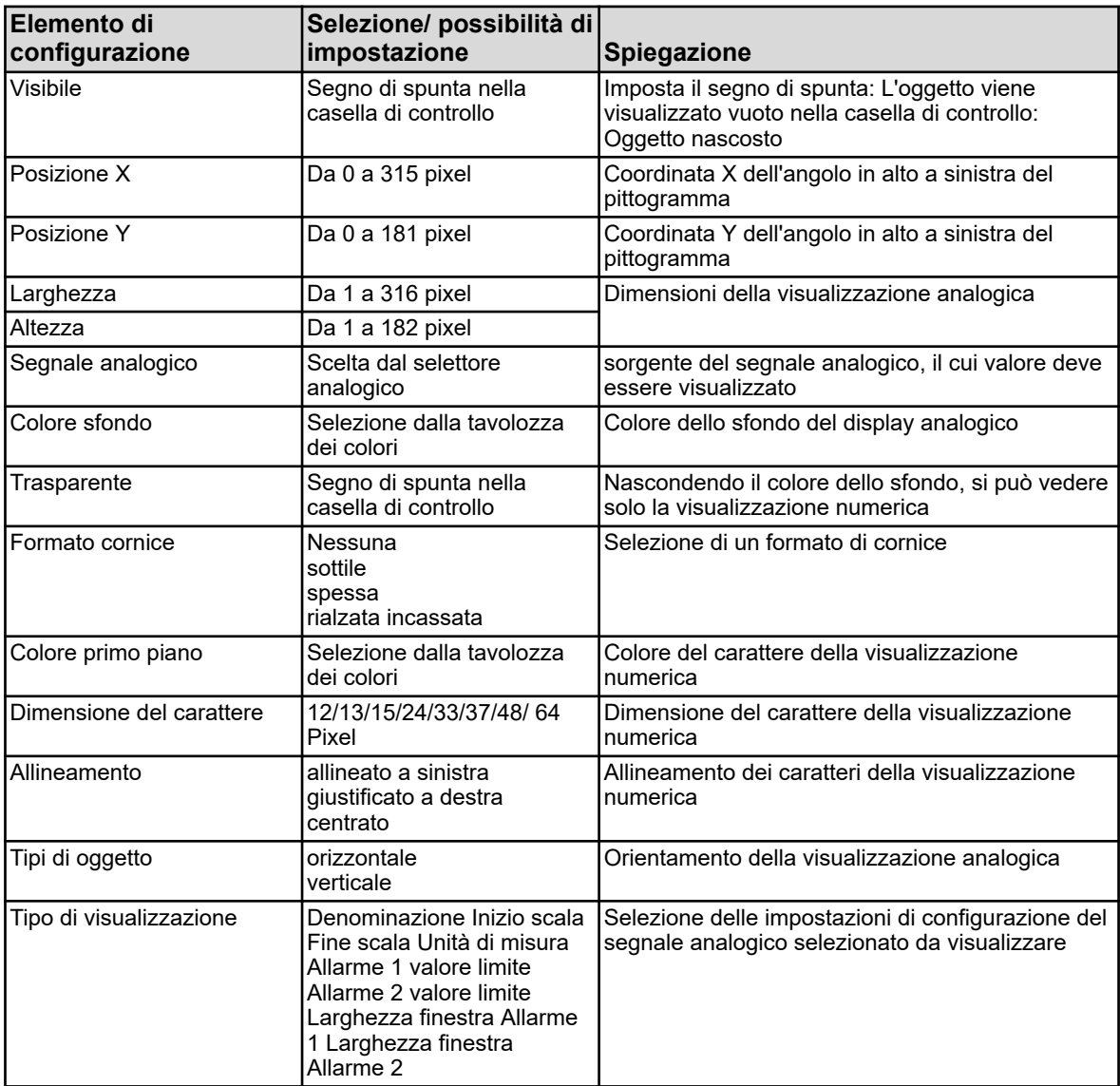

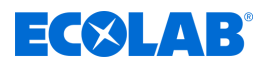

#### **Testo:**

Testo in chiaro per l'etichettatura degli elementi di visualizzazione.

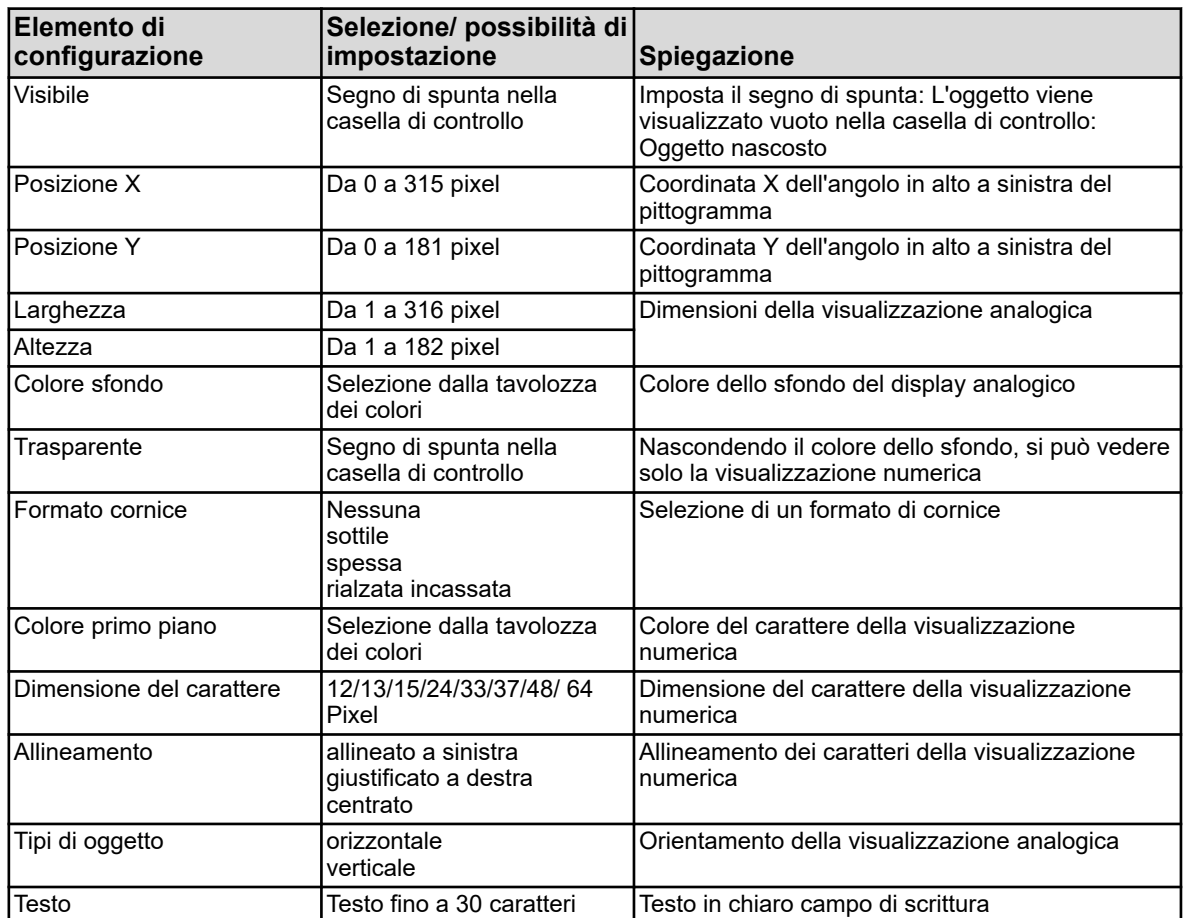

#### **Cornici e rettangoli:**

Elementi di progettazione per evidenziare o delimitare elementi di visualizzazione nell'immagine di processo. I rettangoli sono sempre trasparenti per gli oggetti. Tutti gli oggetti appaiono sempre indipendentemente dalla posizione di un rettangolo nell'elenco degli oggetti.

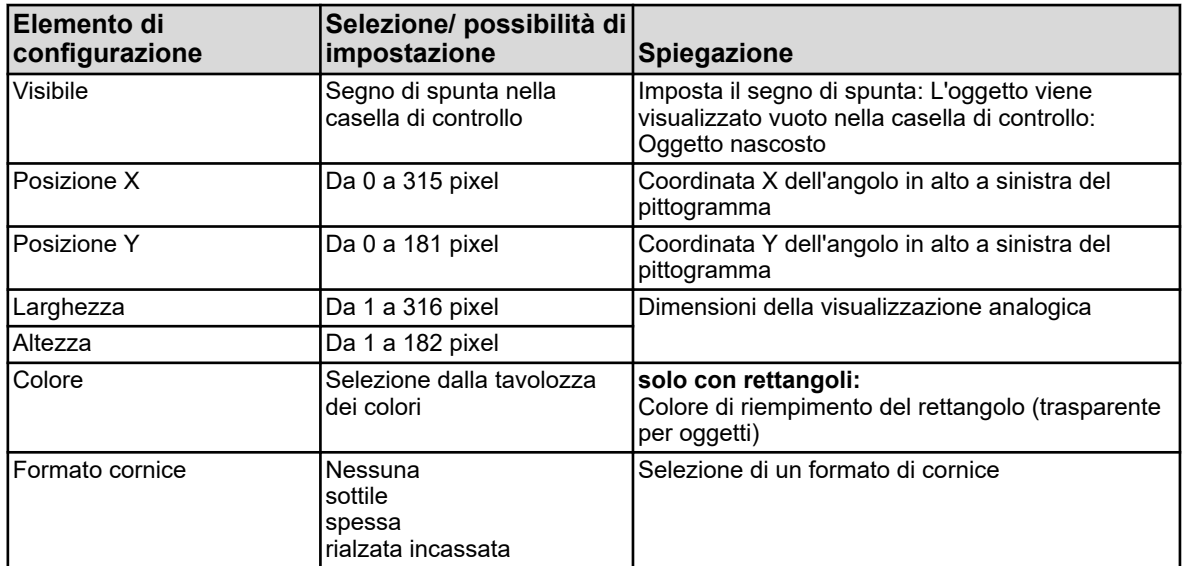

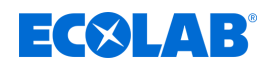

#### **Grafico a barre:**

Grafici a barre verticali o orizzontali per la visualizzazione di valori analogici.

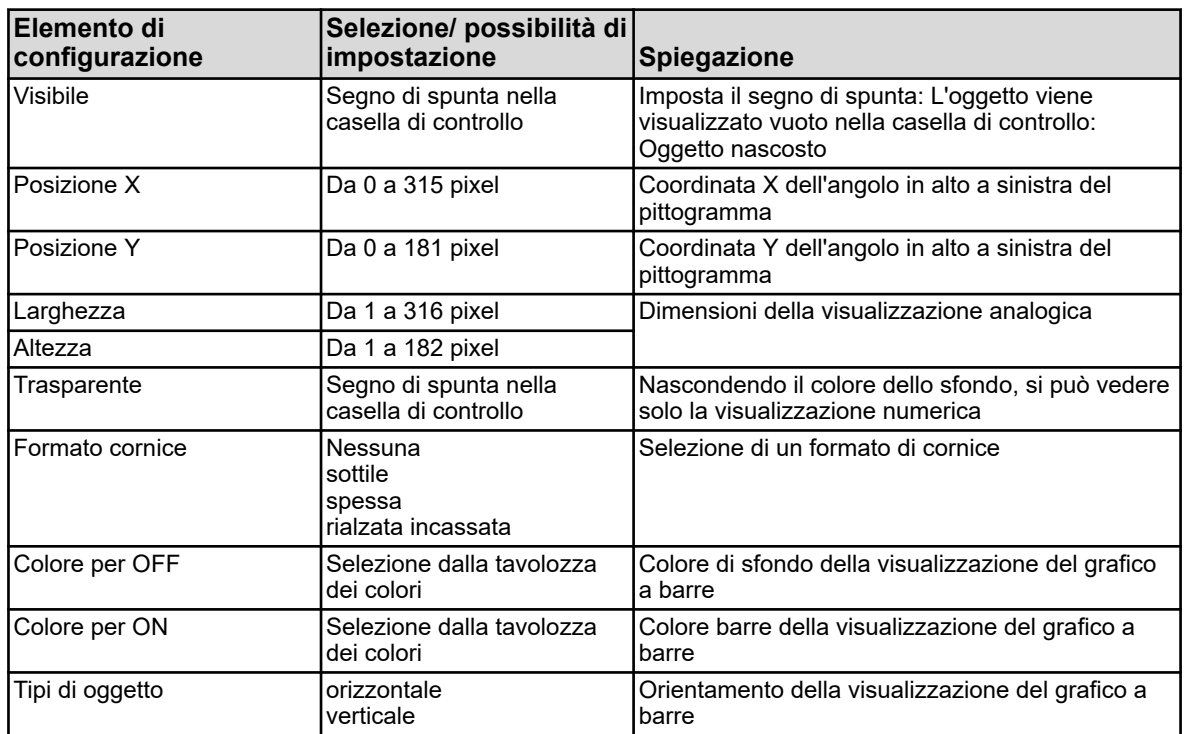

#### **Esempio:**

A questo punto sono stati aggiunti gli oggetti all'immagine di processo campione del capitolo precedente (capitolo "Sfondo", vedi [Fig. 136 \)](#page-1152-0). Valvole e pompe sono rappresentate da pittogrammi. Due display analogici servono per la visualizzazione del valore di processo.

| Immagine di processo 2<br>Immagine di processo 1 |          |         |                       |         | Immagine di processo 3 Immagine di processo 4 |                                            | Imma *       |   |
|--------------------------------------------------|----------|---------|-----------------------|---------|-----------------------------------------------|--------------------------------------------|--------------|---|
|                                                  |          | Sfondo: | Attivo: V<br>$\cdots$ |         | Nome:<br>Colore di sfondo:                    | Panoramica immagine<br>183: R175 G175 B160 | $\geq$       |   |
|                                                  | Oggetti: |         |                       | ¥       | 佩<br><b>La</b><br>$\mathbf{x}$                |                                            | $\mathbb{R}$ |   |
| N.                                               | Posizi   | Posizi  | Largh                 | Altezza | Tipo                                          | Visibile                                   |              | ۸ |
| 1                                                | 1        | 1       | 314                   | 90      | Rettangolo                                    | Sí                                         |              | 言 |
| 2                                                | 1        | 92      | 314                   | 90      | Rettangolo                                    | SI                                         |              |   |
| 3                                                | 6        | 6       | 304                   | 18      | Display universale                            | SI                                         |              |   |
| 4                                                | 6        | 97      | 304                   | 18      | Display universale                            | SI                                         |              |   |
| 5                                                | 8        | 25      | 118                   | 27      | Segnale analogico                             | $\overline{\mathsf{S}}$                    |              |   |
| 6                                                | 129      | 25      | 50                    | 20      | Icona                                         | Si                                         |              |   |
| $\overline{7}$                                   | 129      | 25      | 50                    | 20      | Icona                                         | $\overline{\mathsf{S}}$                    |              |   |
| 8                                                | 128      | 37      | 50                    | 17      | Display universale                            | Si                                         |              |   |
| 9                                                | 22       | 54      | 22                    | 15      | Testo                                         | Si                                         |              |   |
| İΟ                                               | 50       | 54      | 50                    | 15      | Segnale analogico                             | S)                                         |              |   |
| 11                                               | 102      | 53      | 50                    | 17      | Display universale                            | Si                                         |              |   |
| 12                                               | 24       | 70      | 22                    | 15      | Testo                                         | Si                                         |              |   |
| 13                                               | 50       | 70      | 50                    | 15      | Segnale analogico                             | Si                                         |              |   |
| 14                                               | 102      | 69      | 50                    | 17      | Display universale                            | Sí                                         |              |   |
| 15                                               | 170      | 62      | 35                    | 15      | Testo                                         | Si                                         |              |   |
| 16                                               | 170      | 62      | 50                    | 20      | Icona                                         | Sí                                         |              |   |

*Fig. 138: Esempio: Impostazioni immagine del processo*

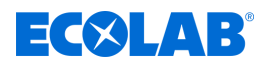

# **Programma di installazione del PC**

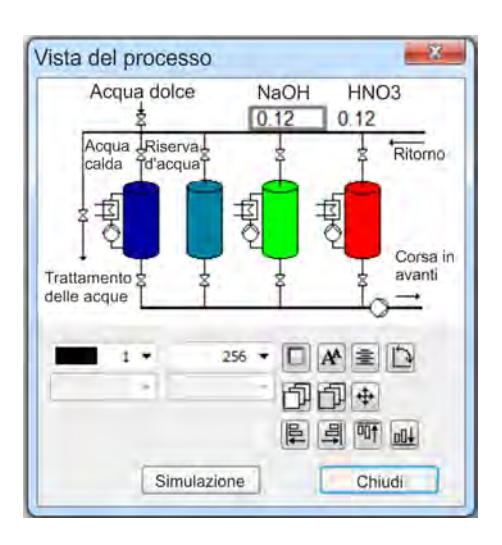

*Fig. 139: Esempio: Simulazione immagine del processo*

#### **12.8.11 E-Mail**

Ecolab *«Versatronic»* può essere configurato per l'invio guidato in base agli eventi di notifiche e-mail. In Ecolab *«Versatronic»* possono essere archiviati fino a cinque modelli di e-mail. L'invio delle e-mail viene attivato dal segnale binario nel campo "Segnale di allarme". Se disponibili, le notifiche e-mail possono essere inoltrate dal gateway SMS del proprio operatore di rete mobile come SMS sul proprio telefono cellulare. Per l'inoltro della posta elettronica tramite un gateway SMS, contattare l'operatore di rete mobile.

Richiamo delle impostazioni: Solo installazione → E-mail (doppio clic) → Scheda di registrazione "E-mail da 1 a 5"

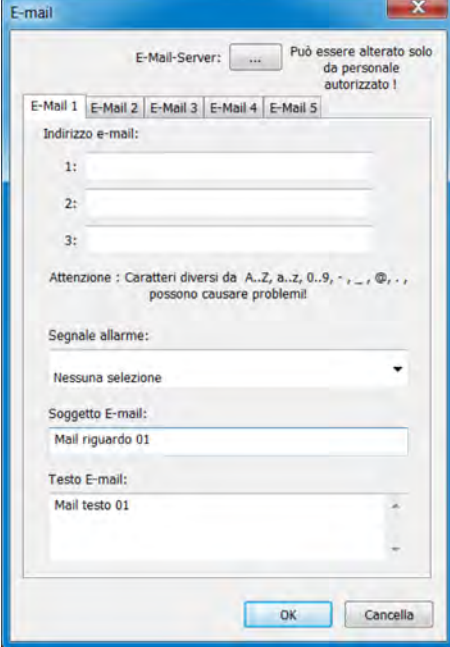

*Fig. 140: E-Mail*

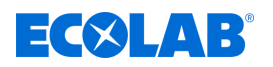

#### **Impostazione server e-mail**

Per inviare i messaggi, è necessario specificare i dati del server di posta in uscita. Richiamare le impostazioni del server e inserire qui i dati. I dati di impostazione del server sono disponibili dal provider di servizi di posta elettronica o dall'amministratore di rete.

Richiamare la finestra di dialogo per le impostazioni del server: Solo installazione  $\rightarrow$  E-mail (doppio clic)  $\rightarrow$  Pulsante "Server e-mail"

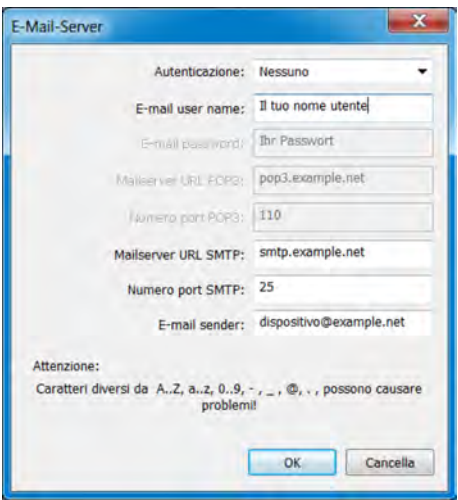

*Fig. 141: Impostazione server e-mail*

#### **12.8.12 Server web**

In alternativa alla visualizzazione online, il server Web può essere attivato con un sito web personalizzato. Se il server web è attivato, il suo sito web sostituisce automaticamente la visualizzazione online. Vedi  $\&$  Capitolo 9.6 «Visualizzazione online» a pag. 120.

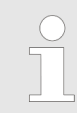

*La creazione del sito web richiede un'adeguata conoscenza della programmazione del sito web e delle specifiche del server web in Ecolab «Versatronic».*

Nella configurazione del server web, è possibile importare siti web specifici del cliente. Per modificare un sito web precedentemente depositato, è possibile esportarlo. Il documento web può anche visualizzare dati dalla memoria del dispositivo *«Versatronic»*.

Richiamo delle impostazioni: Solo installazione  $\rightarrow$  Configurazione server web (doppio clic)

# <span id="page-1162-0"></span>**Programma di installazione del PC**

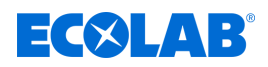

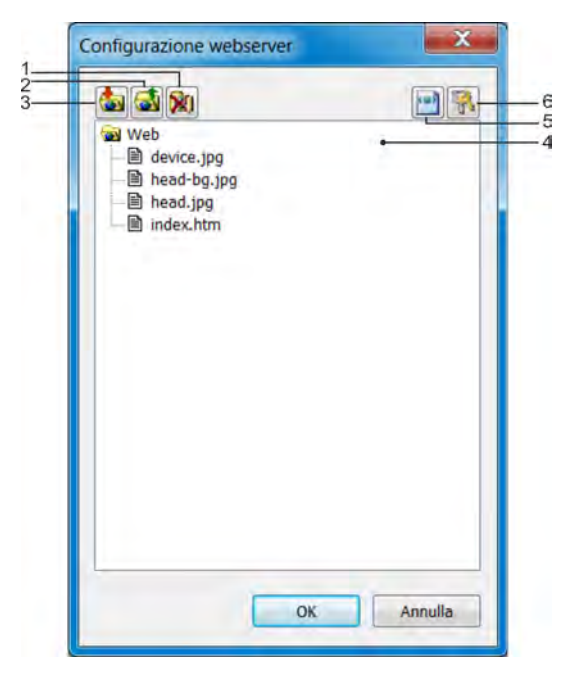

*Fig. 142: Configurazione server web*

- (1) Pulsante "Importazione del web"
- (2) Pulsante "Esportazione del web"
- (3) Pulsante "Cancellazione del web"
- (4) Finestra con vista ad albero del sito web depositato
- (5) Il pulsante "Tag HTML" apre una finestra di dialogo per copiare gli ID dei dati interni dalla memoria del dispositivo Questi ID sono necessari per recuperare i dati interni dal documento Web.
- (6) Il pulsante "Sicurezza" apre una finestra di dialogo per la configurazione della password del server web

#### **12.8.13 Registro calibrazioni**

I registri di calibrazione dei sensori di analisi possono essere visualizzati alternativamente anche nel programma di installazione PC Ecolab. I registri di calibrazione contengono i dati delle procedure di calibrazione per i sensori di analisi. Vedi Ä *[Capitolo 10.2.1.2 «Registro calibrazioni» a pag. 128](#page-1018-0)* .

Richiamo: Solo installazione  $\rightarrow$  Registro calibrazioni (Doppio clic)

#### **12.9 Parametri online**

Per impostare i parametri online nel dispositivo, il software accede direttamente alla memoria del dispositivo. Il dispositivo deve quindi essere collegato al PC su cui è installato il programma di installazione PC Ecolab tramite USB o Ethernet e deve essere stabilita una connessione tra il programma di installazione PC Ecolab e il dispositivo. Vedi Ä *[Capitolo 12.7 «Connessione al dispositivo» a pag. 232](#page-1122-0)* .

#### **12.9.1 Data e ora**

Qui, la data e l'ora correnti sono impostate nel dispositivo dal programma di installazione di Ecolab PC.

Richiamo delle impostazioni: Parametri online $\rightarrow$  Data e ora (Doppio clic)

# $\exists$  (X)  $\sqcup$  13

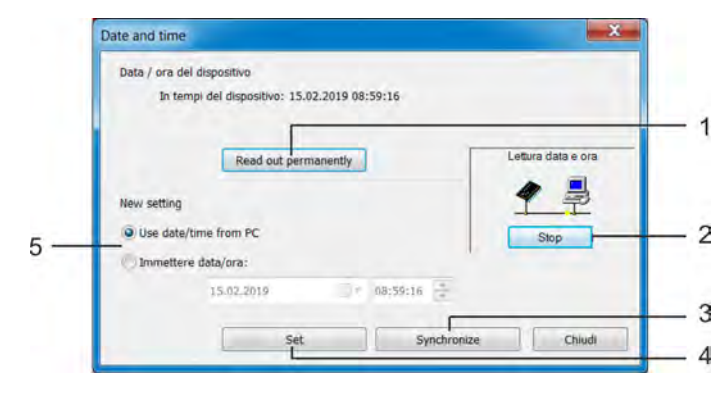

#### *Fig. 143: Data e ora*

- (1) Il pulsante "Lettura permanente": avvia la sincronizzazione permanente della visualizzazione di data / ora nel software con il dispositivo
- (2) Il pulsante Stop: arresta la sincronizzazione permanente della visualizzazione di data / ora nel software con il dispositivo
- (3) Il pulsante "Sincronizza": sincronizza l'ora del dispositivo con l'ora impostata nel programma di installazione del PC. L'ora nel dispositivo viene regolata sull'ora impostata, a condizione che la differenza non superi i 30 secondi. Questa funzione serve principalmente per sincronizzare l'ora del PC con quella del dispositivo.
- (4) Il pulsante "Imposta:" imposta l'ora nel dispositivo in base all'impostazione nel programma di installazione del PC
- (5) Impostazione dell'ora È possibile scegliere tra l'ora del PC o inserire un'ora. Con i pulsanti "Sincronizza" o "Imposta" il tempo corrispondente viene impostato nel dispositivo.

# **12.9.2 Screenshot**

La visualizzazione corrente sul dispositivo può essere trasferita al PC con questa funzione. Gli screenshot possono essere stampati o memorizzati sul PC in formati immagine comuni come per esempio Bitmap, Tiff, JPEG, ecc. Richiamo: Parametri online  $\rightarrow$  Screenshot (doppio clic)

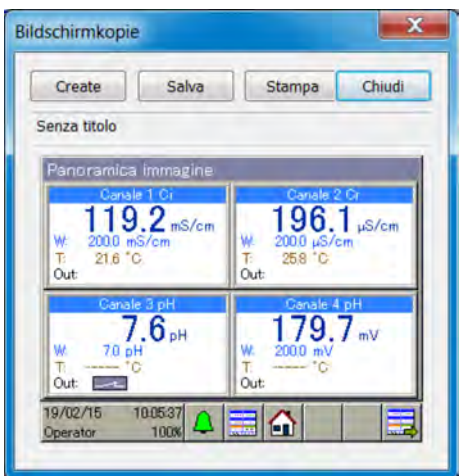

*Fig. 144: Screenshot*

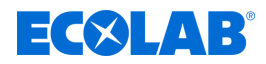

#### **12.9.3 Ethernet**

Questa voce di menu nei parametri online consente la configurazione dell'interfaccia Ethernet dal programma di installazione del PC. Richiamo delle impostazioni: Parametri online  $\rightarrow$  Ethernet (doppio clic)

Le impostazioni Ethernet sono spiegate nella configurazione. Vedi Ä *[Capitolo 10.4.13 «Ethernet» a pag. 205](#page-1095-0)* .

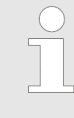

*Nel programma di installazione PC Ecolab, le impostazioni Ethernet sono impostate nei parametri online. Dal PC, la configurazione IP del dispositivo può anche essere modificata quando PC e dispositivo sono collegati via Ethernet. In questo caso, la modifica dell'indirizzo IP o della maschera di sotto-rete potrebbe interrompere la connessione da PC a dispositivo. Vedi* Ä *[Capitolo 12.7 «Connessione al dispositivo» a pag. 232](#page-1122-0) .*

#### **12.9.4 Rilascio di aggiunte al modello**

Questa funzione viene utilizzata per l'attivazione da parte del cliente delle aggiunte al modello basate sul software del dispositivo (funzione di registrazione, modulo matematico e modulo logico). Al momento dell'acquisto di aggiunte al modello basate sul software del dispositivo, è necessario generare un numero di codice con il programma di installazione del PC. Questo è richiesto da Ecolab per generare un codice di attivazione individuale come cliente per poter sbloccare le funzioni del dispositivo desiderate. Dopo aver richiamato il "Rilascio delle aggiunte al modello" si hanno tre opzioni:

#### n **Creazione di un numero di codice**

Se si desidera acquistare un'aggiunta al software del dispositivo, è necessario generare un numero di codice specifico per dispositivo e opzione e inviarlo a Ecolab. Sulla base di questo numero di codice, Ecolab fornirà il codice di attivazione, con il quale è possibile attivare l'opzione desiderata.

#### ■ Immissione del codice di rilascio

Dopo aver inviato a Ecolab il numero del codice dell'aggiunta al modello del dispositivo desiderata, si avrà il codice di attivazione di questa opzione. Dopo aver inserito correttamente il codice di attivazione, l'opzione è disponibile nel dispositivo.

#### ■ Ripristina aggiunte al modello

Con questa opzione, tutte le aggiunte al modello in base al software del dispositivo possono essere disattivate nel dispositivo.

Richiamo attivazione di aggiunte al modello: Parametri online  $\rightarrow$  Attivazione di aggiunte al modello (Doppio clic)

#### **12.9.5 Cancellazione di dati di misurazione interni**

Quando viene richiamata questa funzione, la memoria dei dati di misurazione del monitor dati o della funzione di registrazione è **completamente** e **definitivamente cancellata**. La registrazione dei dati di misurazione viene quindi ripristinata.

Cancellazione di dati di misurazione interni: Parametri online  $\rightarrow$  Cancellazione di dati di misurazione interni (doppio clic)

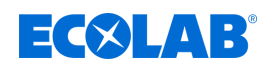

#### **12.9.6 Regolazione / Test**

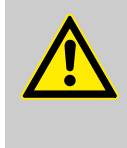

#### **ATTENZIONE!**

Quando si richiama "Regolazione / Test", le uscite assumono stati indefiniti. Pertanto, durante il funzionamento di un sistema controllato da Ecolab *«Versatronic»* non devono essere richiamati "Regolazione e test".

In corrispondenza della voce "Regolazione / Test" si trovano numerose funzioni di test, presenti nel "Menu dispositivo" e in modo simile nel "Livello funzione" o "Informazioni dispositivo". Quanto segue descrive il contenuto e le funzioni di ciascuna scheda della finestra "Regolazione / Test".

#### **Hardware/Software**

Serve per richiedere informazioni sulla versione del software e dell'hardware del dispositivo, come per esempio sul gruppo schede opzionali.

Richiamo:

Parametri online $\rightarrow$  Regolazione / Test (doppio clic)  $\rightarrow$  Scheda di registrazione Hardware / Software

#### **Costanti regolazione**

Visualizza i dati caratteristici (ad esempio, i valori di calibrazione degli ingressi di analisi) per ciascun ingresso e uscita analogici.

Richiamo: Parametri online $\rightarrow$  Regolazione / Test (doppio clic)  $\rightarrow$  Scheda di registrazione costanti regolazione

#### **Ingressi analogici**

Qui, si può testare il corretto funzionamento degli ingressi analogici del dispositivo. Per un corretto test di un ingresso analogico, oltre alla selezione dell'ingresso analogico e del tipo di segnale, è necessario impostare anche la frequenza di rete della connessione del dispositivo. Premendo il pulsante "Test" viene visualizzato uno schema di connessione per il segnale di test. È necessario assicurarsi che sull'ingresso sia presente un segnale di test valido secondo lo schema di collegamento visualizzato. Confermando lo schema di connessione si avvia l'esecuzione del test. I valori misurati del rispettivo ingresso analogico possono essere osservati nella visualizzazione del valore reale e nella tabella dei valori misurati. Per interrompere il test, premere il pulsante "Stop".

#### Richiamo:

Parametri online  $\rightarrow$  Regolazione / Test (doppio clic)  $\rightarrow$  Scheda di registrazione ingressi analogici

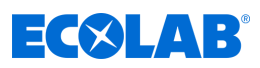

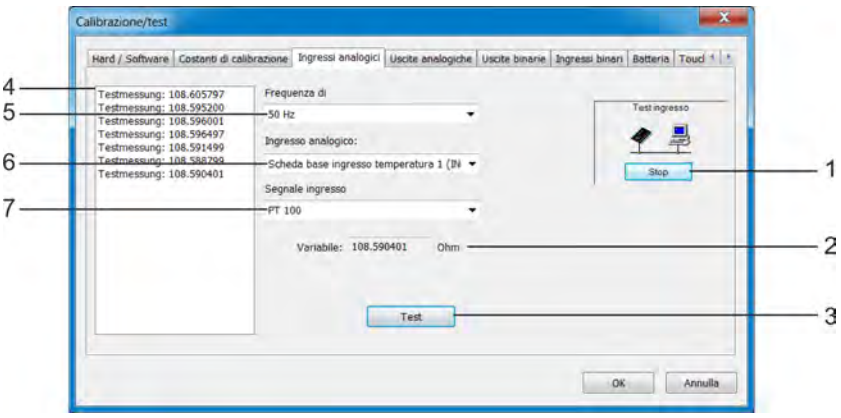

*Fig. 145: Ingressi analogici*

- (1) Il pulsante "Stop" interrompe un test
- (2) La visualizzazione del valore reale mostra il valore analogico corrente dell'ingresso
- (3) Il pulsante "Test": avvia un test
- (4) La tabella dei valori misurati

# **Uscite analogiche**

- elenca i valori misurati nel corso del tempo
- (5) Impostazione "frequenza di rete"
- (6) Selezione dell'ingresso analogico da testare
- (7) Selezione del tipo di segnale da testare

Qui, si può testare il corretto funzionamento delle uscite analogiche del dispositivo. Per l'uscita selezionata e il tipo di segnale impostato, è possibile specificare un valore di uscita desiderato nel campo "Valore nominale". Premendo il pulsante "Test" si avvia il test. Durante l'esecuzione del test, viene visualizzata una finestra per il controllo del segnale di uscita. Qui è possibile inserire il valore di uscita effettivo per verificare il valore del segnale di uscita, eventualmente registrato con un dispositivo di misurazione. Il pulsante "Stop" interrompe il test.

#### Richiamo:

Parametri online  $\rightarrow$  Regolazione / Test (doppio clic)  $\rightarrow$  Scheda di registrazione uscite analogiche

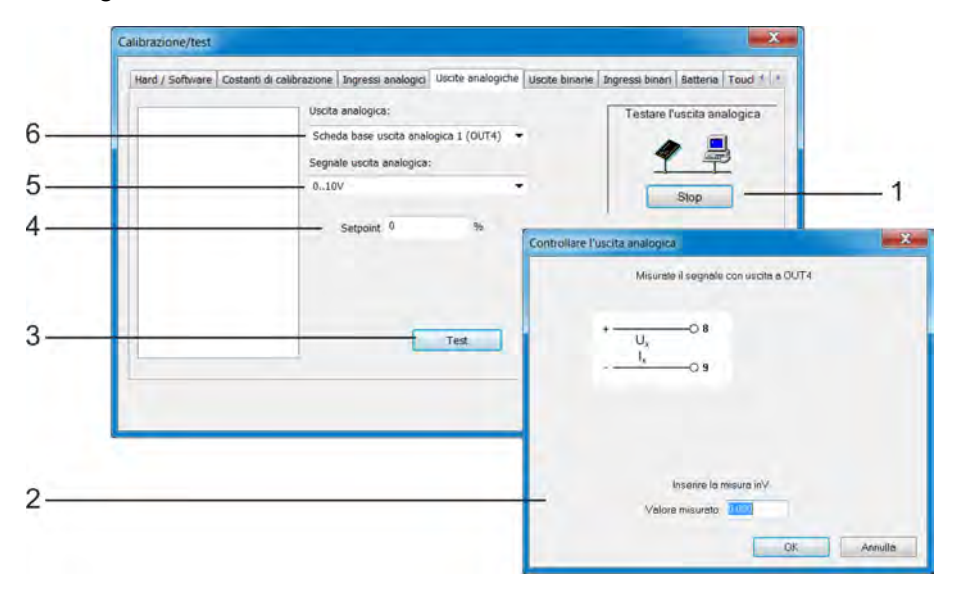

#### *Fig. 146: Uscite analogiche*

- (1) Il pulsante "Stop" interrompe un test
- (2) Finestra di dialogo per il controllo della misurazione durante l'esecuzione del test
- (3) Il pulsante "Test" avvia un test
- (4) Valore nominale: del valore di uscita desiderato durante l'esecuzione del test
- (5) Selezione del tipo di segnale da testare
- (6) Selezione dell'uscita analogica da testare

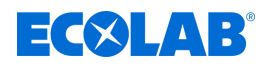

# **Uscite binarie**

Qui, si può testare il corretto funzionamento delle uscite binarie del dispositivo. Mettendo dei segni di spunta nei campi delle opzioni, le uscite binarie sul dispositivo vengono controllate manualmente con il programma di installazione del PC. Con i pulsanti "Impostale tutte" e "Cancellale tutte" tutte le uscite binarie possono essere attivate o disattivate contemporaneamente.

#### Richiamo:

Parametri online  $\rightarrow$  Regolazione / Test (doppio clic)  $\rightarrow$  Scheda di registrazione uscite binarie

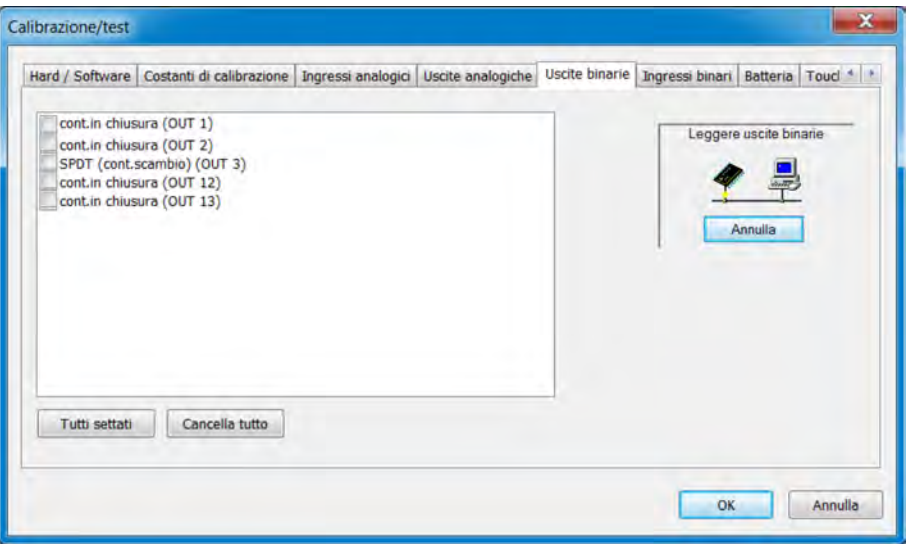

*Fig. 147: Uscite binarie*

#### **Ingressi binari**

Qui, si può testare il corretto funzionamento degli ingressi binari del dispositivo. Il pulsante "Lettura permanente" avvia una lunga sessione di test che può essere interrotta nuovamente con il pulsante "Stop". Durante questa sessione di test, i valori binari degli ingressi vengono letti continuamente dal dispositivo e indicati dai segni di spunta nei campi delle opzioni.

Premendo il pulsante "Leggere una volta" vengono richiamati e visualizzati i valori binari correnti degli ingressi. Facendo clic sulle singole voci di ingresso binario, è anche possibile aggiornare in modo selettivo il loro valore binario.

#### Richiamo:

Parametri online  $\rightarrow$  Regolazione / Test (doppio clic)  $\rightarrow$  Scheda di registrazione ingressi binari

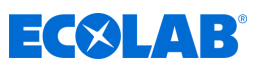

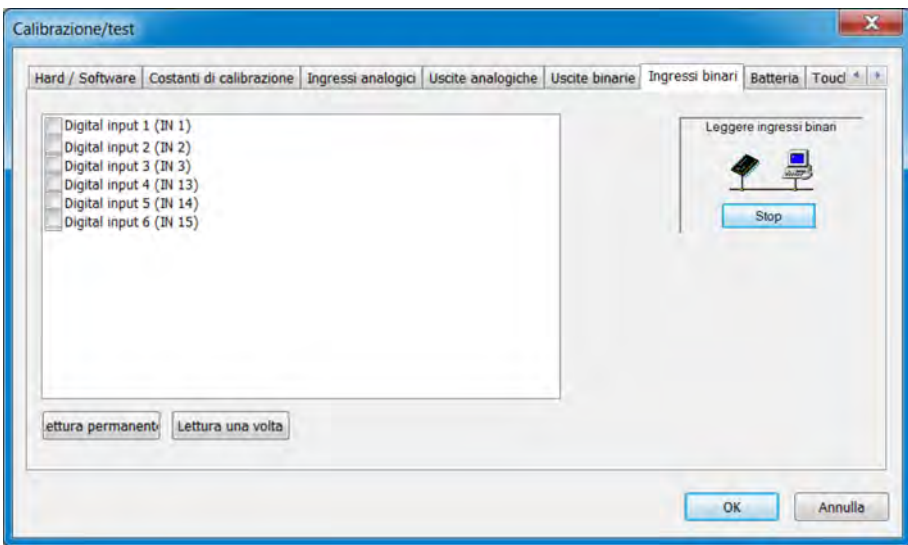

*Fig. 148: Ingressi binari*

#### **Batteria**

Qui, la tensione della batteria di riserva e la temperatura della scheda del dispositivo sono visualizzate nel programma di installazione di Ecolab PC.

#### Richiamo:

Parametri online  $\rightarrow$  Regolazione / Test (doppio clic)  $\rightarrow$  Scheda di registrazione batteria

#### **Touch**

In questa vista, la calibrazione del touch screen (cfr. "Calibrazione del touch screen", vedi Ä *[Capitolo 10.9 «Calibrazione del touchscreen» a pag. 212](#page-1102-0)* ) può essere avviata dal programma di installazione di Ecolab PC. Inoltre, i dati di calibrazione del touch screen vengono visualizzati in dettaglio. Questi vengono usati per diagnosticare problemi con il comando Touch insieme al Service Ecolab.

#### Richiamo:

Parametri online  $\rightarrow$  Regolazione / Test (doppio clic)  $\rightarrow$  Scheda di registrazione Touch

#### **Display**

In questa scheda, è possibile attivare quattro diverse immagini di test sul display del dispositivo. Queste vengono usate per diagnosticare problemi con la visualizzazione insieme al Service Ecolab.

#### Richiamo:

Parametri online  $\rightarrow$  Regolazione / Test (doppio clic)  $\rightarrow$  Scheda di registrazione Display

#### **Vari valori di processo**

Qui, i dati di processo per la visualizzazione sono selezionati nella finestra online. Oltre alle schede con la selezione standard dei dati di processo, è presente la scheda "Dati di processo selezionati" nella finestra online. A questo punto vengono visualizzati i dati di processo qui impostati.

*I dati di processo della memoria del dispositivo interno possono essere visualizzati in tempo reale nella finestra online. Capitolo "Dati online", vedi* Ä *[Capitolo 12.9 «Parametri online» a pag. 272](#page-1162-0) . Prerequisito per la visualizzazione in tempo reale dei dati di processo è una connessione esistente al dispositivo del programma di installazione PC Ecolab .*

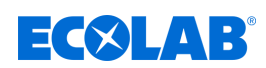

# **13 Dati tecnici**

# **13.1 Dimensioni**

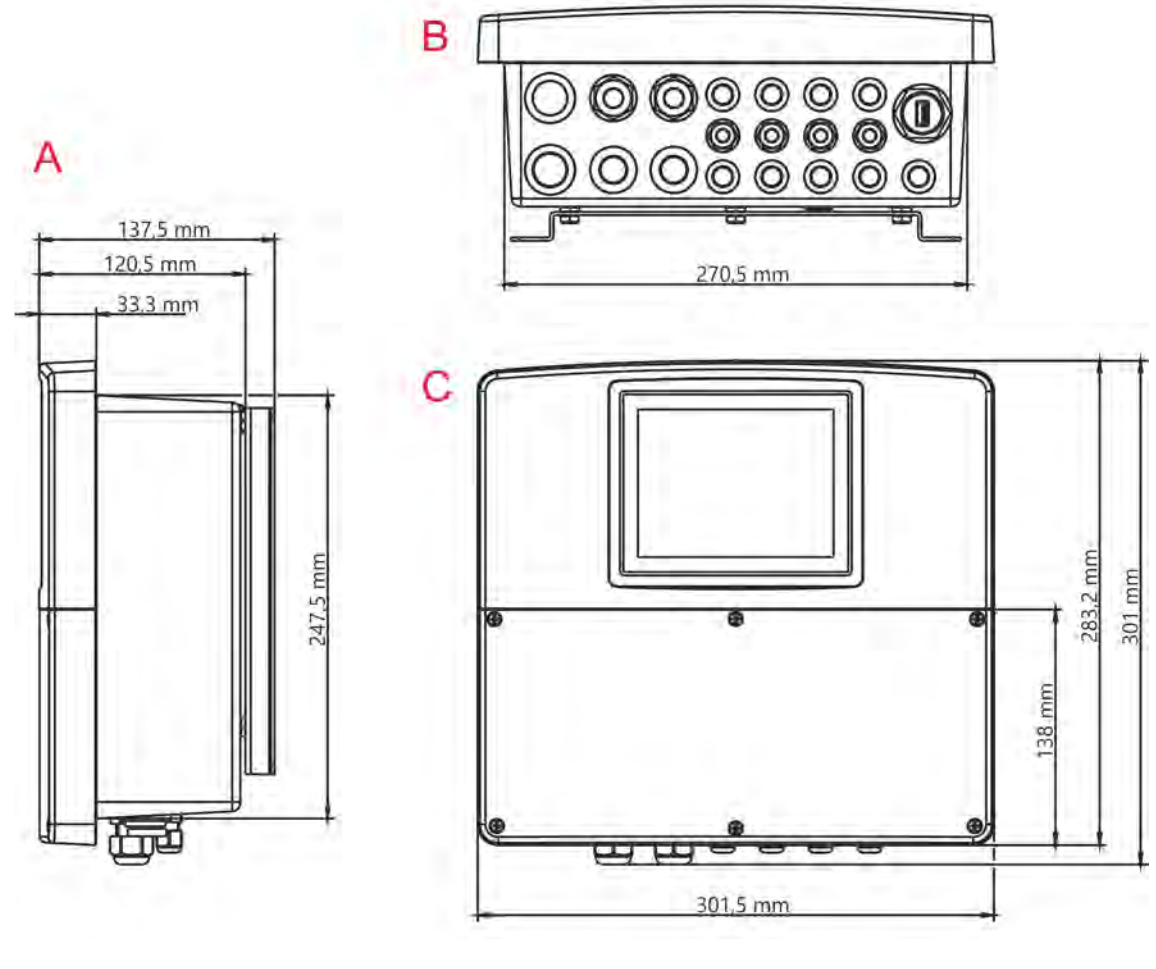

*Fig. 149: Dimensioni*

A Vista laterale B Vista dal basso (ingressi cavo) C Vista frontale

# **13.2 Ingressi analogici componente di base**

# **13.2.1 Misura di temperatura 1 (IN4)**

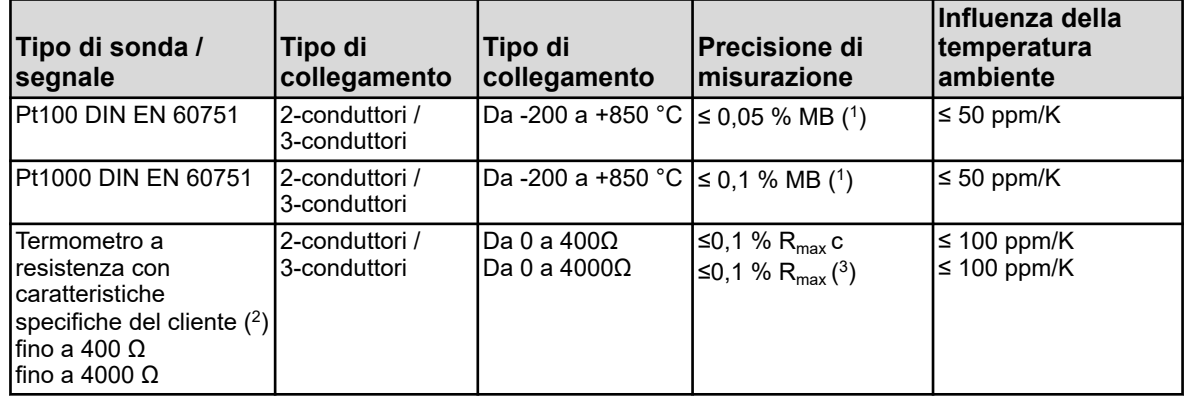

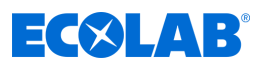

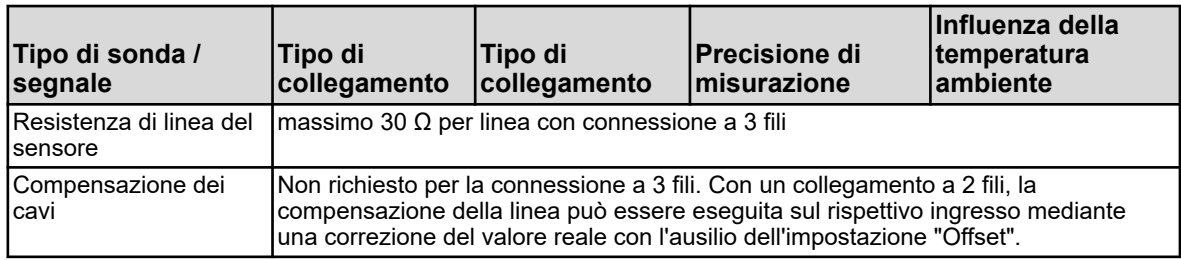

( 1 ) MB: Ambito del campo di misura

( 2 ) Una caratteristica del sensore può essere inserita con l'ausilio della linearizzazione specifica del cliente

( $^3)$  R<sub>max</sub>: massima resistenza del campo di misura (400 Ω o 4000 Ω)

#### **13.2.2 Misura di temperatura 2 (IN5)**

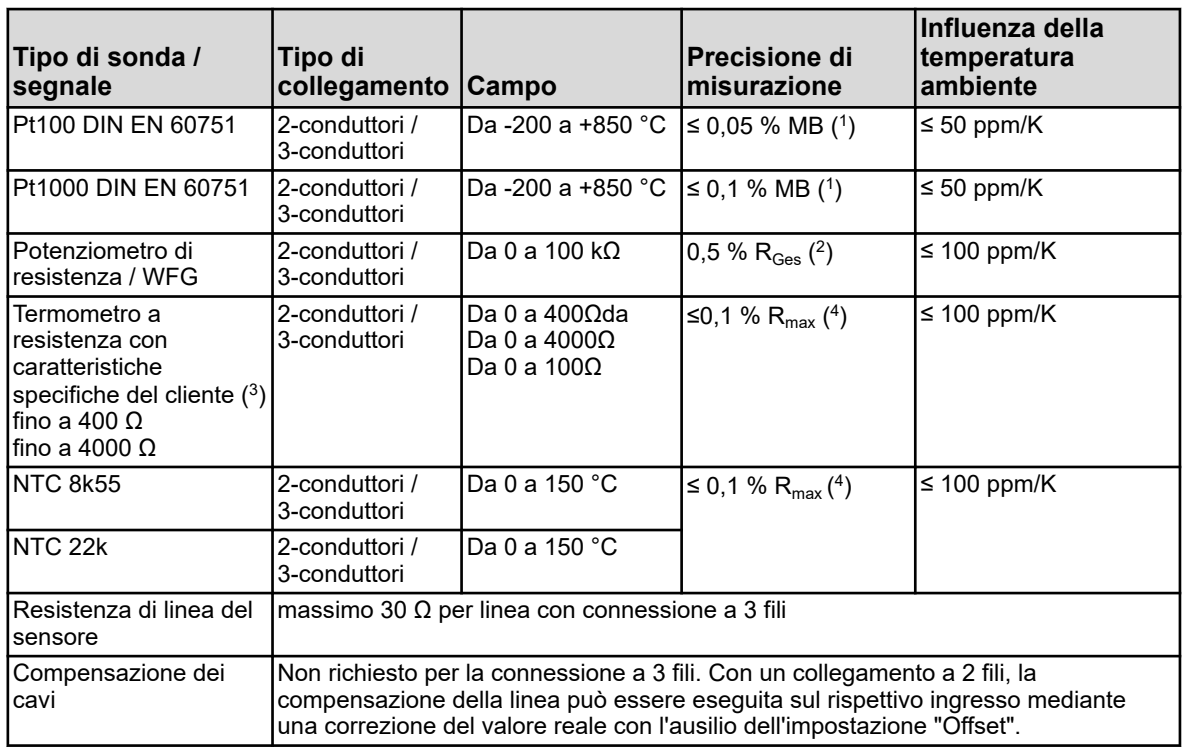

( 1 ) MB: Campo di misura

(<sup>2</sup>) R<sub>Ges</sub>: Resistenza totale del potenziometro di resistenza/WFG

 $(^3)$  Una caratteristica del sensore può essere inserita con l'ausilio della linearizzazione specifica del cliente.

(<sup>4</sup>) R<sub>max</sub>: massima resistenza del campo di misura (400 Ω, 4000 Ω o 100 kΩ)

### **13.2.3 Ingresso universale 1 (IN6)**

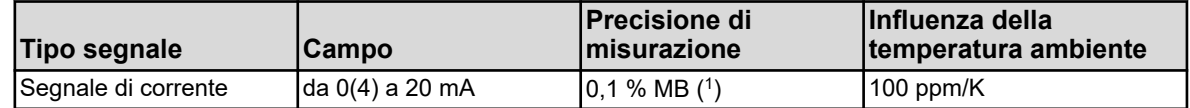

( 1 ) MB: Campo di misura

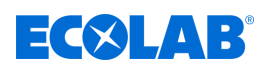

#### **13.2.4 Misurazione monitoraggio circuito**

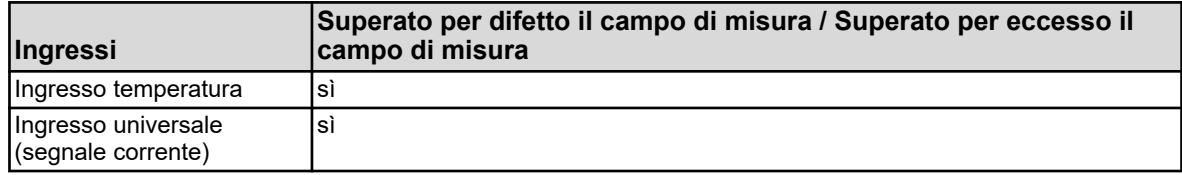

# **13.3 Ingressi binari componente base**

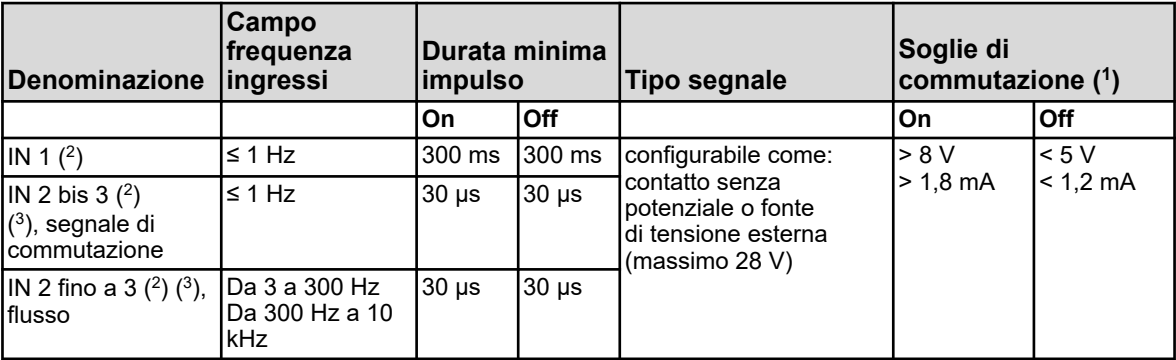

( 1 ) Questa informazione è rilevante solo se la sorgente di tensione esterna è selezionata nella configurazione alla voce "Contatto". La fornitura di sensori e convertitori di misura deve essere effettuata dalle uscite dell'alimentatore di Ecolab *«Versatronic»* . Un segnale di tensione fornito esternamente può avere una tensione massima di 28 V.

 $(^2)$  Tutti gli ingressi binari IN da 1 a 3 sono adatti per il collegamento di interruttori di prossimità. I tipi raccomandati sono: Wachendorff P2C2B1208NO3A2 e Balluff BES M12EG-PSC80F-BP03.

( $^3$ ) Gli ingressi binari IN 2 e IN 3 possono essere utilizzati ad esempio per i sensori di flusso della girante (contatore dell'acqua) o il misuratore di portata magnetico-induttivo (segnale ad onda quadra). Il campo della frequenza di ingresso dipende dal principio di misurazione configurato nella funzione di portata.

# **13.4 Ingressi binari componente base**

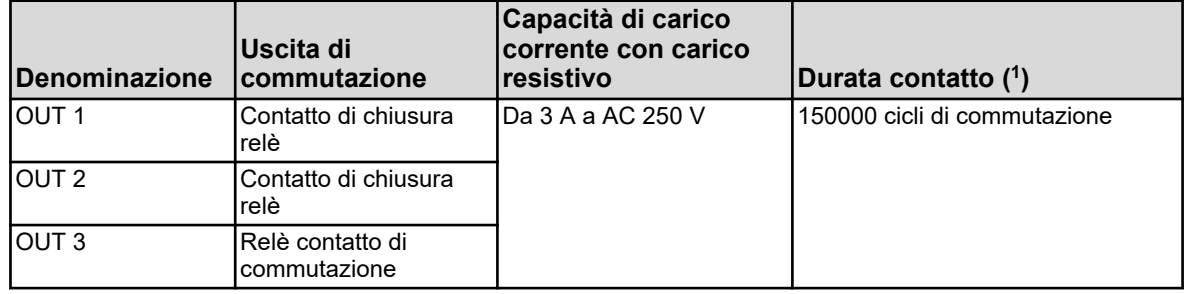

( 1 ) La massima capacità di carico corrente dei contatti non deve essere superata.

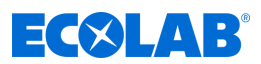

# **13.5 Uscite di alimentazione del componente base**

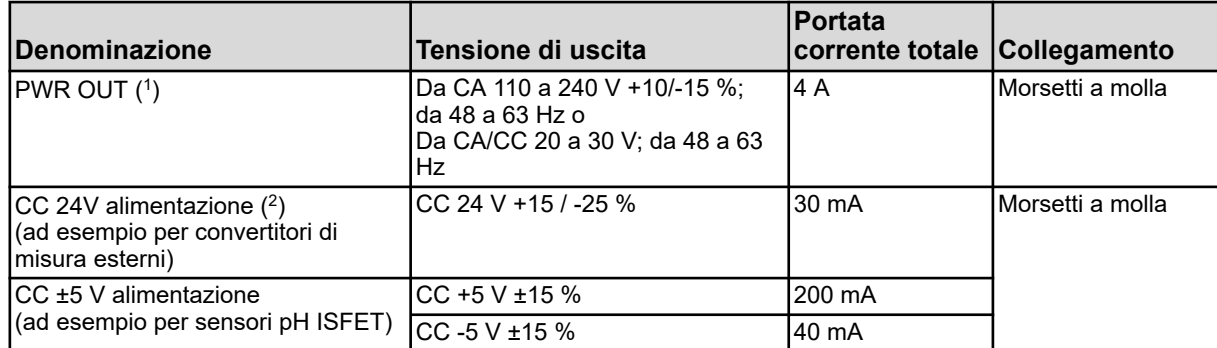

( 1 ) La somma delle correnti di uscita di entrambi i terminali di PWR OUT non deve superare la capacità di carico totale corrente.

( 2 ) in base al codice dell'ordine

# **13.6 Interfacce componente base**

#### **13.6.1 Interfaccia seriale RS422/485**

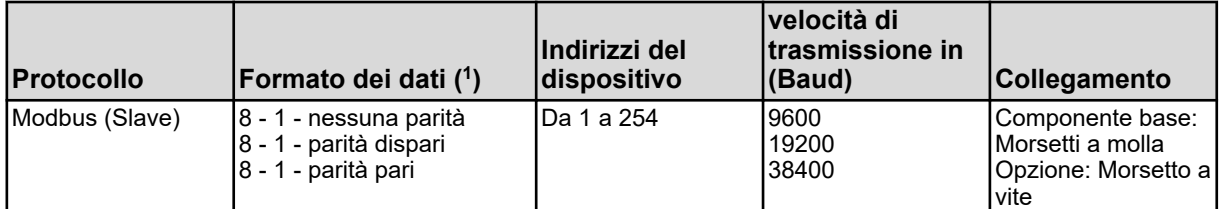

( 1 ) Specifica nel formato bit utili - bit di stop - parità. Il frame quindi è sempre composto da otto bit utili e un bit di stop. Si distingue solo la parità.

#### **13.6.2 Interfacce USB**

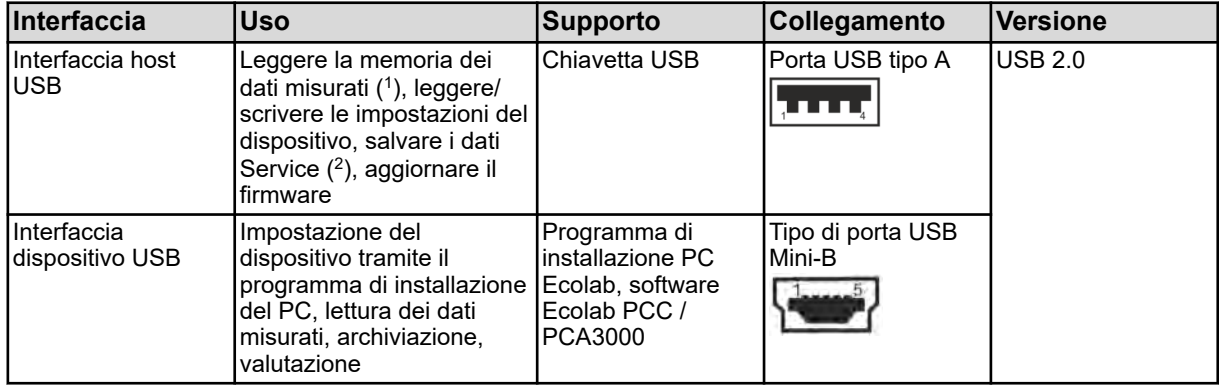

( 1 ) La funzione di registrazione memorizza i dati di misurazione in una memoria ad anello interna al dispositivo.

( 2 ) I dati di servizio possono essere memorizzati su una chiavetta USB per scopi diagnostici.

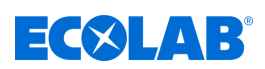

# **13.7 Moduli di misura (ingressi di analisi)**

# **13.7.1 pH/ORP (Redox)**

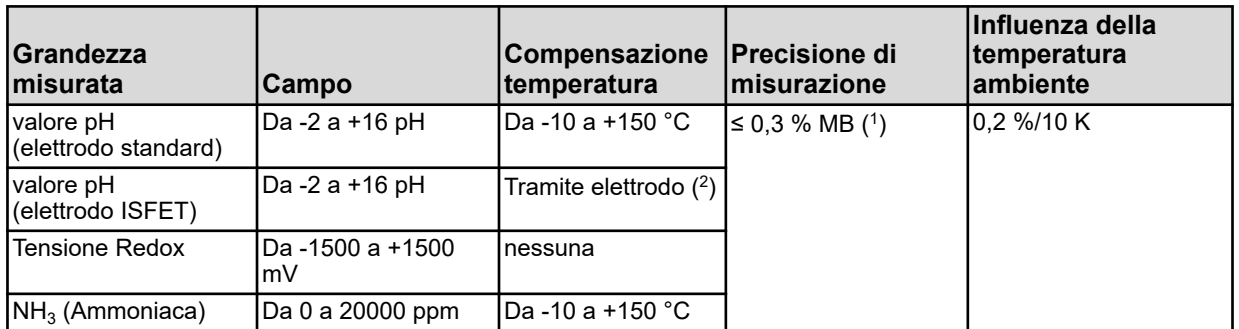

( 1 ) MB: Gamma misurazioni

( 2 ) Gli elettrodi ISFET forniscono un valore di misurazione del pH con compensazione della temperatura

# **13.7.2 Cr (conduttività conduttivo)**

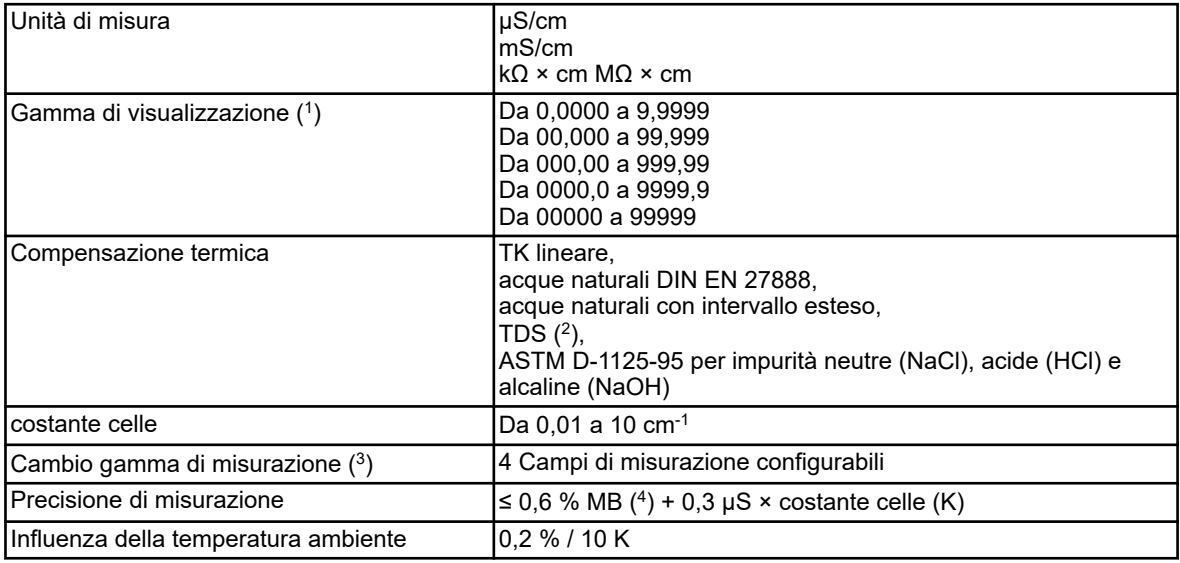

( 1 ) L'area di visualizzazione è scalabile. Il formato della virgola è liberamente selezionabile. È anche possibile impostare un formato automatico di virgola.

( 2 ) TDS (Total Dissolved Solids)

 $(³)$  Nella configurazione, è possibile configurare fino a quattro diversi campi di misurazione con limiti di intervallo di visualizzazione, unità, metodi di compensazione della temperatura e funzioni di allarme. La selezione del rispettivo campo di misura attivo viene

eseguita da segnali binari.

( 4 ) MB: Campo di misura

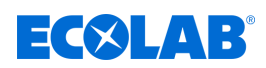

#### **13.7.3 Ci (conduttività induttiva)**

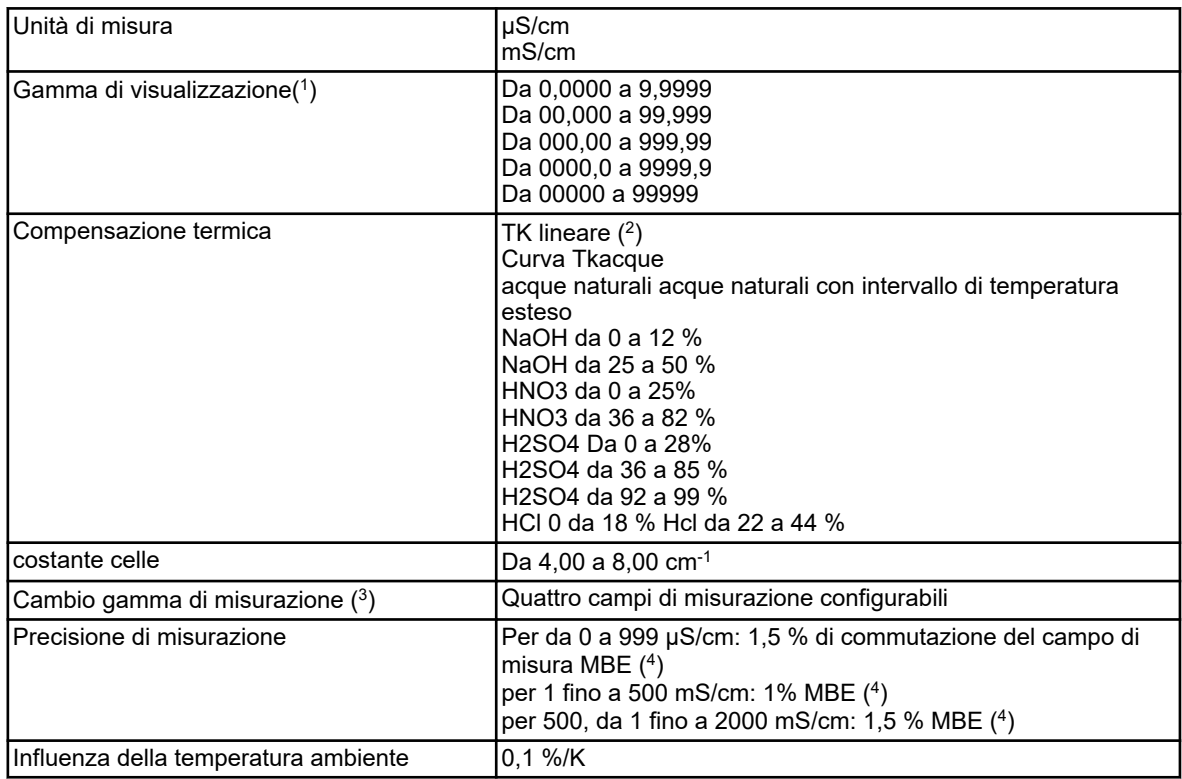

( 1 ) L'area di visualizzazione è scalabile. Il formato della virgola è liberamente selezionabile. Inoltre, è possibile impostare un formato di virgola automatico.

( 2 ) TK: Coefficiente di temperatura

 $(³)$  Nella configurazione, è possibile configurare fino a quattro diversi campi di misura con limiti del campo di visualizzazione, unità

di misura, metodi di compensazione della temperatura e funzioni di allarme. Il campo di misura attualmente attivo viene selezionato tramite segnali binari.

( 4 ) MBE: Valore di invio dell'intervallo di misurazione

# **13.8 Ingressi analogici per schede opzionali**

# **13.8.1 Ingresso universale 2,3 (IN 11, IN 12)**

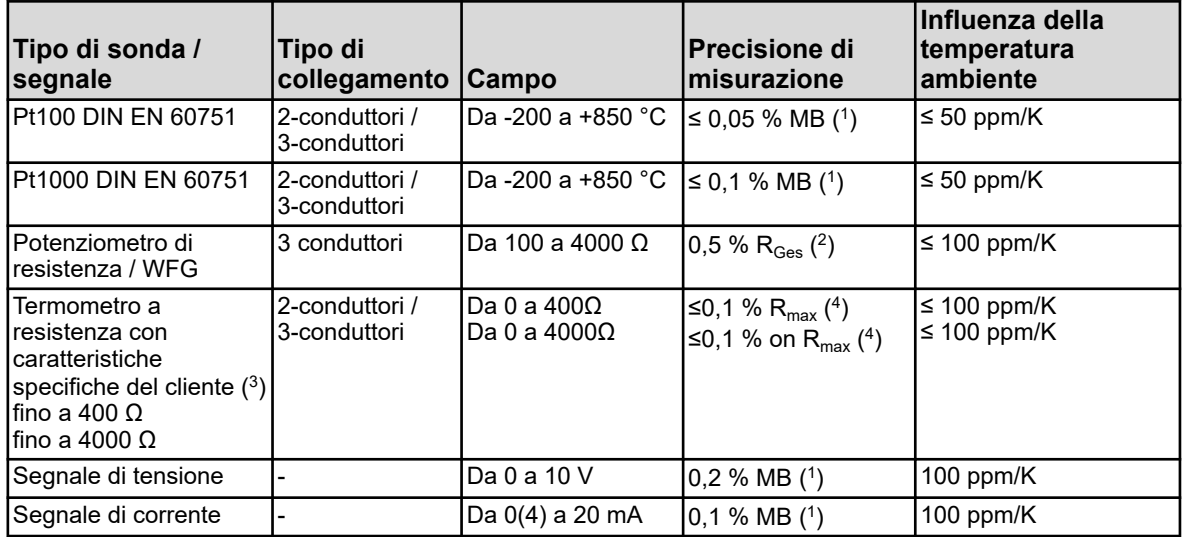

# **Dati tecnici**

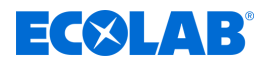

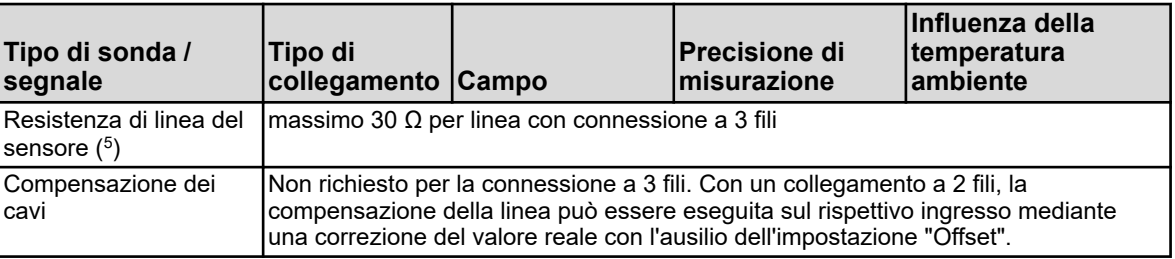

( 1 ) MB: Campo di misura

(<sup>2</sup>)  $\mathsf{R}_\mathsf{Ges}$ : Resistenza totale del potenziometro di resistenza/WFG

 $(^3)$  Una caratteristica del sensore può essere inserita con l'ausilio della linearizzazione specifica del cliente.

(<sup>4</sup>) R<sub>max</sub>: Resistenza massima del campo di misura (400 Ω o 4000 Ω)

( 5 ) Questa informazione non si applica ai segnali standard

#### **13.8.2 Compensazioni di temperatura**

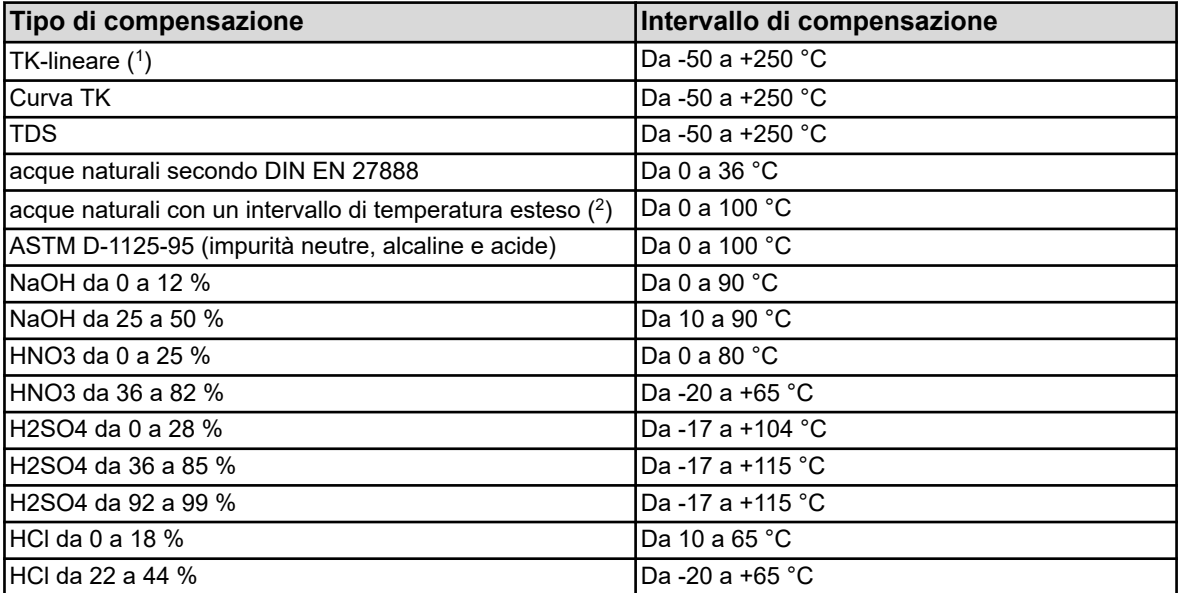

( 1 ) TK: Coefficiente di temperatura

 $(^2)$  La compensazione di temperatura "acque naturali con intervallo di temperatura esteso" supera i limiti di temperatura standardizzati secondo DIN EN 27888.

#### **13.8.3 Misurazione monitoraggio circuito**

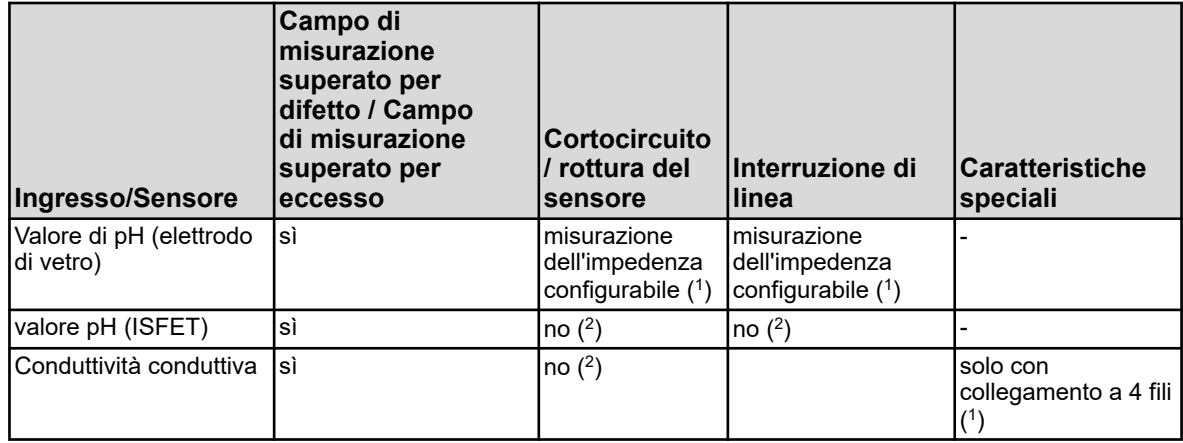

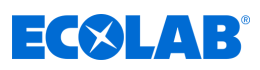

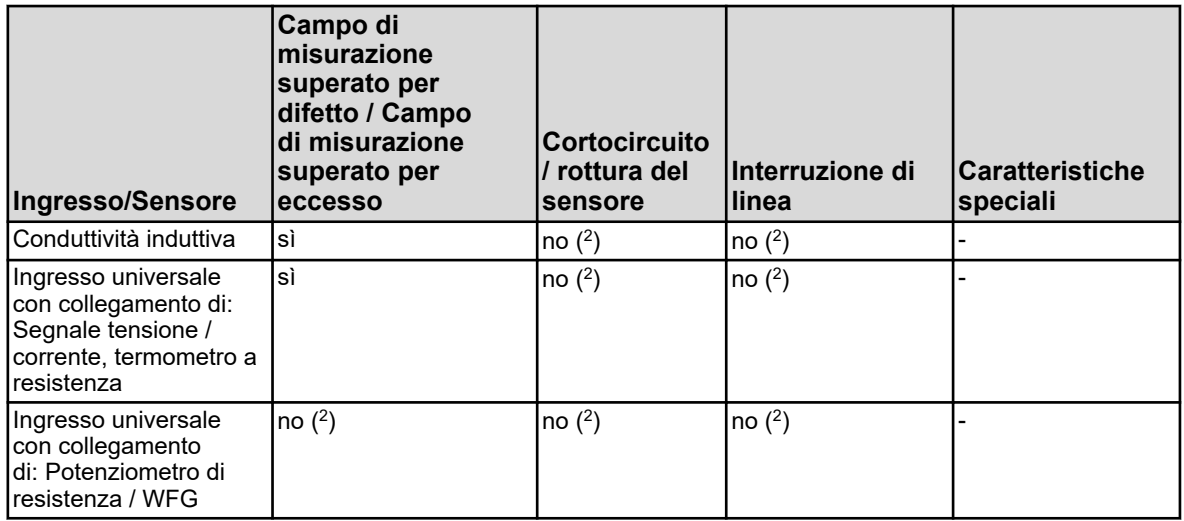

( 1 ) L'allarme del sensore viene attivato dal monitoraggio dell'impedenza e dal rilevamento dello strato di rivestimento in caso di guasto. A piacere può essere attivato un monitoraggio durante la misurazione di impedenza. Per il loro corretto funzionamento dovrebbero essere annotati i seguenti punti:

- n Le misure di impedenza sono possibili solo con sensori a base di vetro.
- I sensori devono essere collegati direttamente all'ingresso dell'analisi per pH /Redox/NH<sub>3</sub> sul dispositivo.
- n Non ci devono essere convertitori di impedenza installati nel circuito di misurazione.
- n La lunghezza massima consentita del cavo tra sensore e dispositivo è di 10 m.
- n Le resistenze del fluido sono direttamente incluse nel risultato della misurazione. Si consiglia pertanto di attivare la misurazione dell'impedenza nei liquidi con una conduttività minima di circa 100 μS/cm.

 $(^2)$  Guasti nel circuito di misura (cortocircuito o interruzione di linea) portano a visualizzare errori (Superamento campo di misura per difetto, superamento campo di misura per eccesso o valore non valido).

#### **13.9 Schede opzionali ingressi binari**

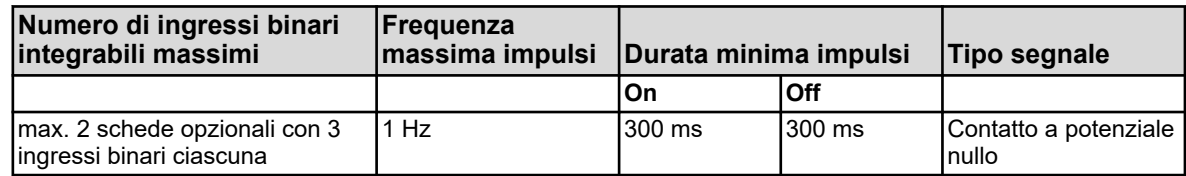

# **13.10 Schede opzionali uscite analogiche**

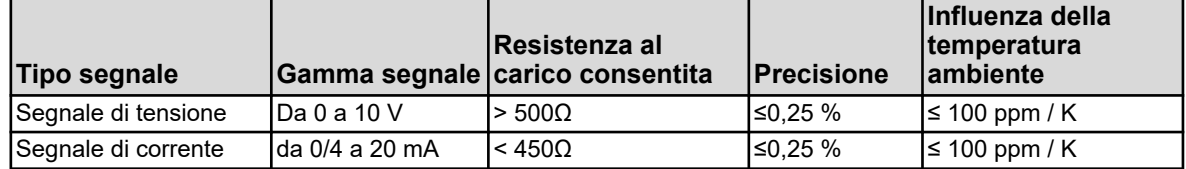

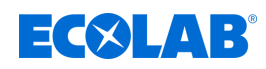

# **13.11 Schede opzionali uscite binarie**

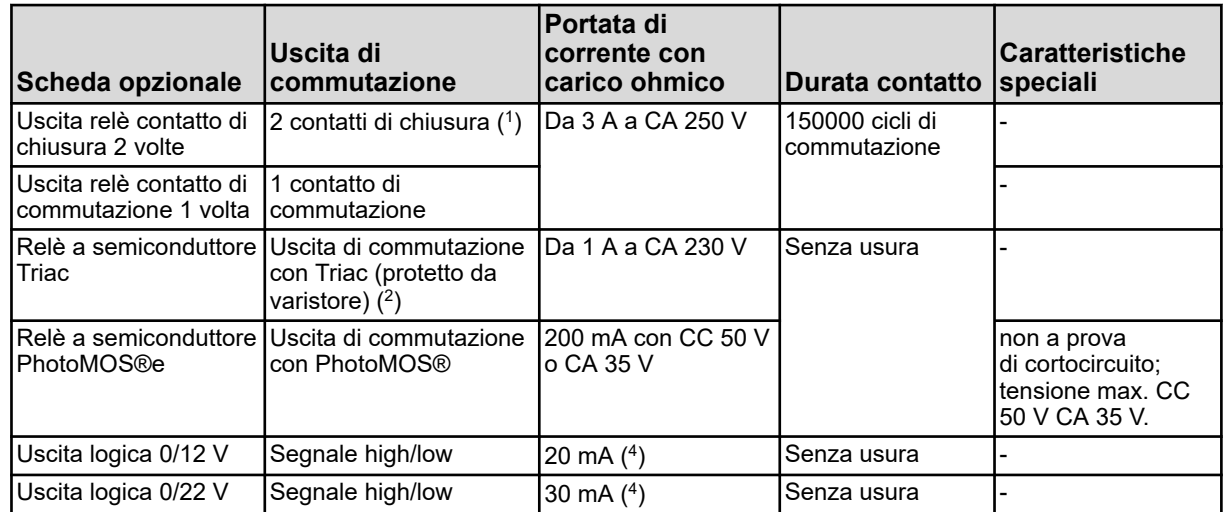

( 1 ) Non deve essere superata la massima capacità di carico corrente dei contatti.

 $(^2)$  Una combinazione di circuiti di tensione di rete e circuiti di protezione a bassa tensione su un'opzione contatto di chiusura a 2 vie non è consentita.

( 3 ) Un varistore protegge il triac da tensioni eccessive, che possono verificarsi durante le operazioni di commutazione

( 4 ) Limitazione di corrente attraverso l'uscita logica del dispositivo.

# **13.12 Schede opzionali Uscite di alimentazione**

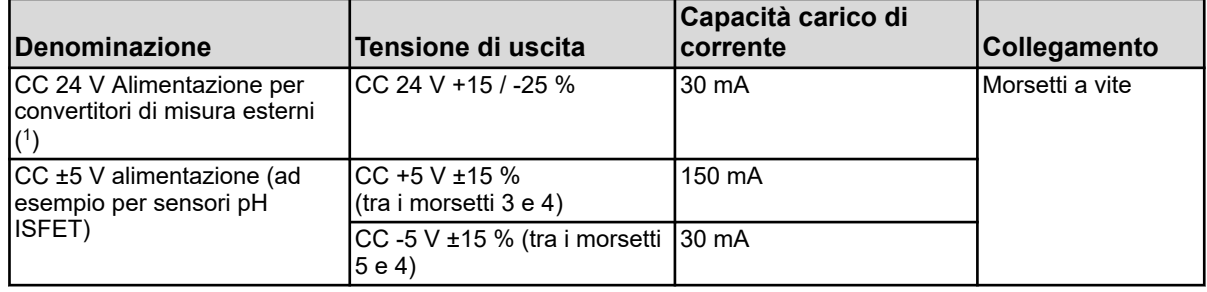

( 1 ) Una scheda opzionale per le uscite di alimentazione contiene tutte le uscite, elencate in questa tabella. In un dispositivo può essere installata al massimo una di tali schede opzionali.

# **13.13 Interfacce per schede opzionali**

#### **13.13.1 Interfaccia seriale RS422/485**

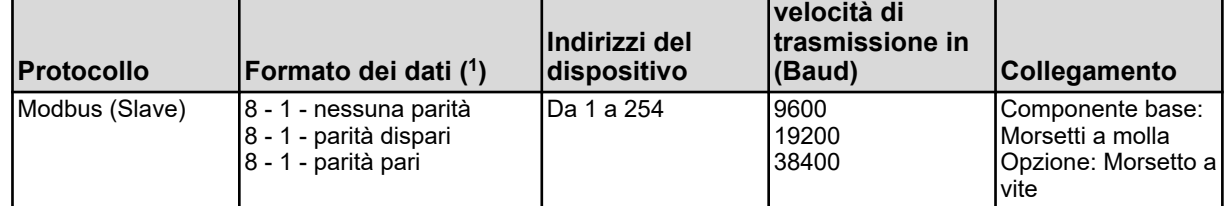

( 1 ) Specifica nel formato bit utili - bit di stop - parità. Il frame quindi è sempre composto da 8 bit utili e 1 bit di stop. Si distingue solo la parità.

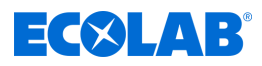

#### **13.13.2 PROFIBUS-DP**

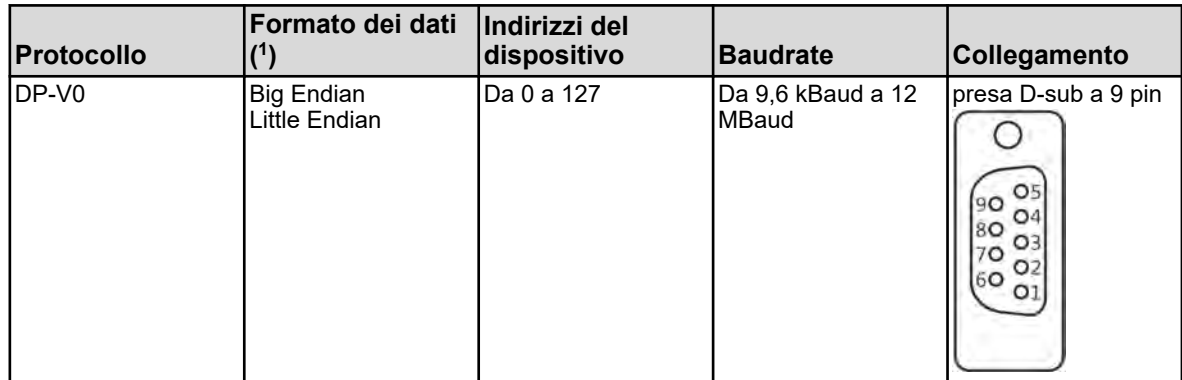

( 1 ) Big Endian è il formato dati Motorola® e Little Endian è il formato dati Intel®.

#### **13.13.3 Ethernet**

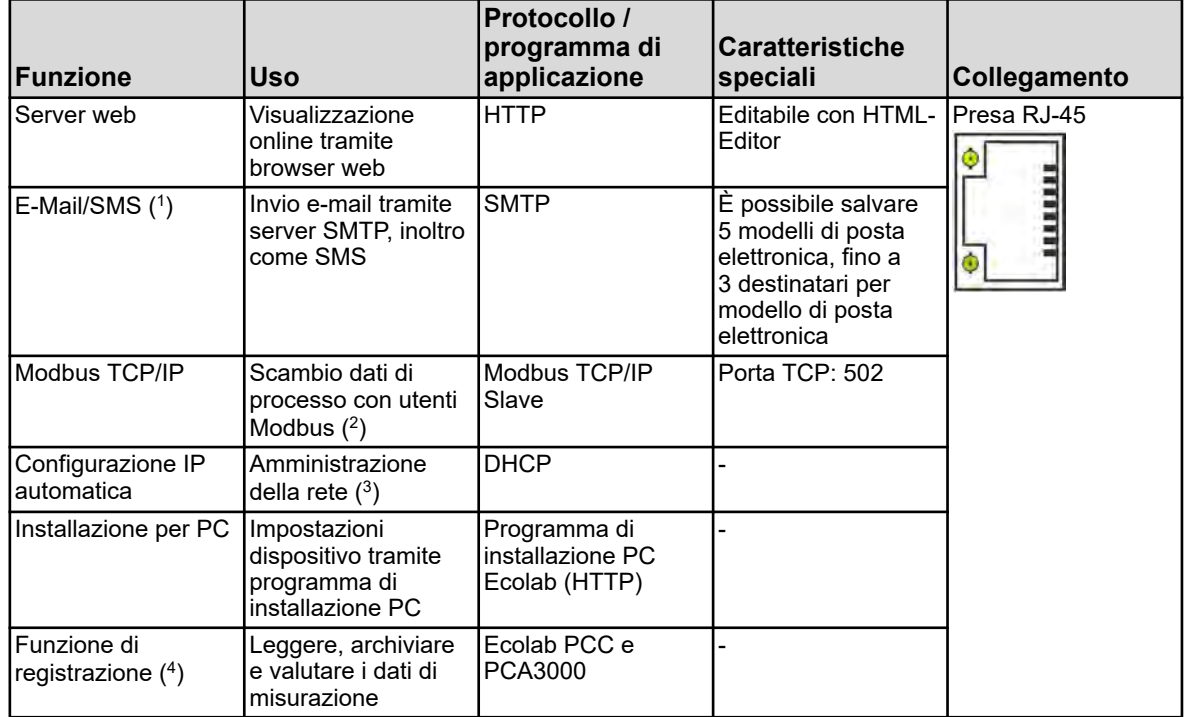

( 1 )La funzione e-mail consente al dispositivo di inviare messaggi rigorosamente programmati, attivati da segnali binari interni e/o

esterni. Per questo, è necessario conoscere i dati di un server SMTP (server di mediazione della posta elettronica). La funzione e-mail può essere configurata solo tramite un programma di installazione su PC.

( 2 )Modbus TCP/IP consente la comunicazione di utenti Modbus tramite una LAN se sono collegati alla LAN (ad es. tramite gateway).

Per configurare una comunicazione Modbus, è necessaria la descrizione dell'interfaccia di Ecolab *«Versatronic»* .

( 3 ) Per la configurazione IP, consultare l'amministratore di rete o un esperto IT.

( 4 ) La funzione di registrazione salva i dati di misurazione in una memoria ad anello interna al dispositivo. Per dettagli, vedere pagina 320.

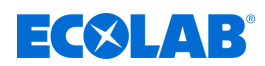

# **13.14 Dati elettrici**

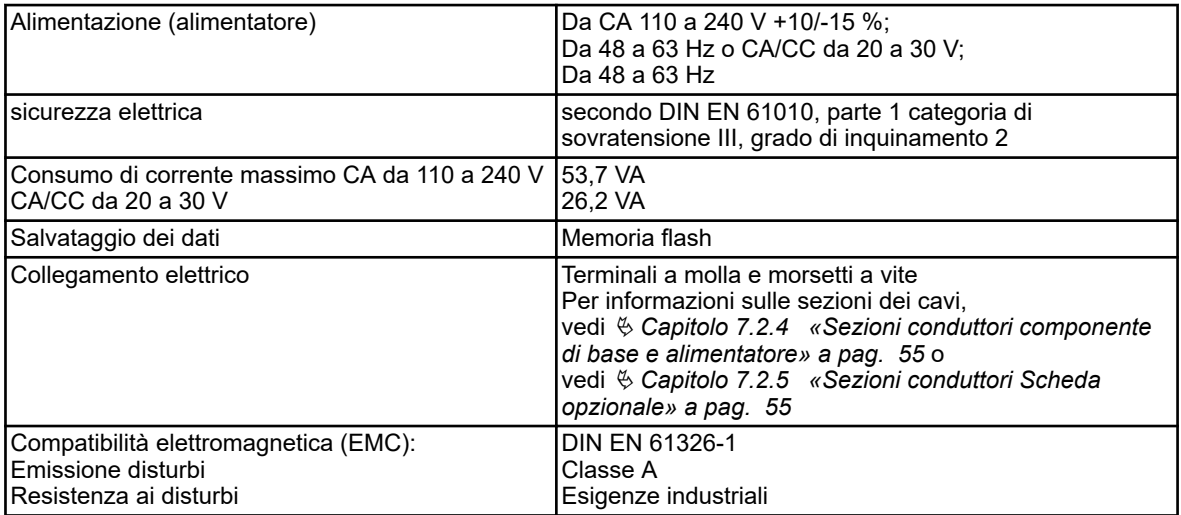

# **13.15 Schermo Touchscreen**

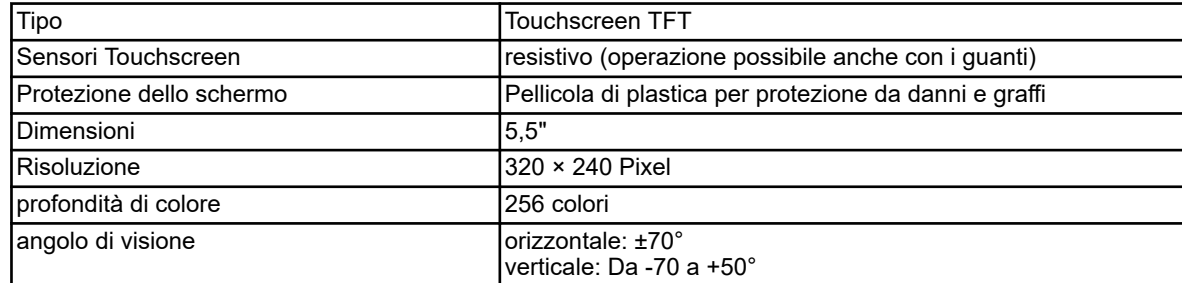

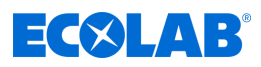

# **13.16 Alloggiamento**

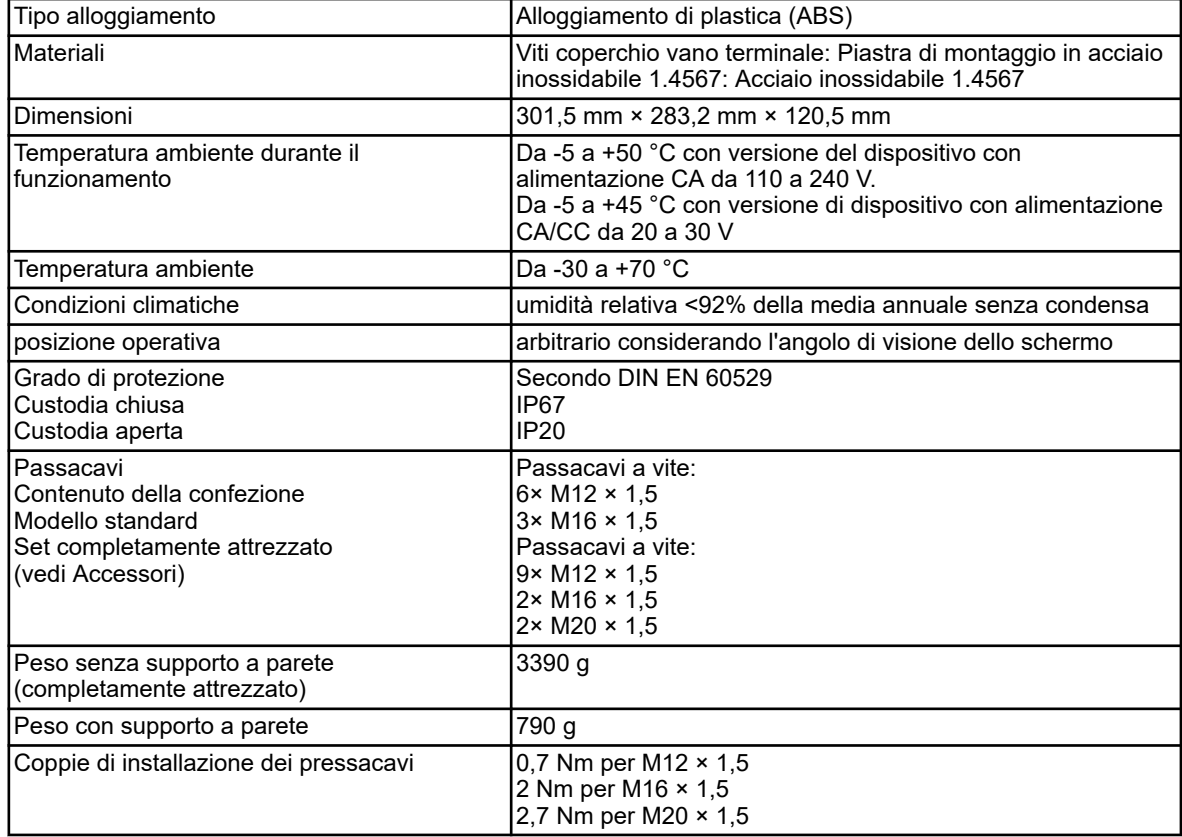

# **13.17 Funzioni**

### **13.17.1 Canali regolatore**

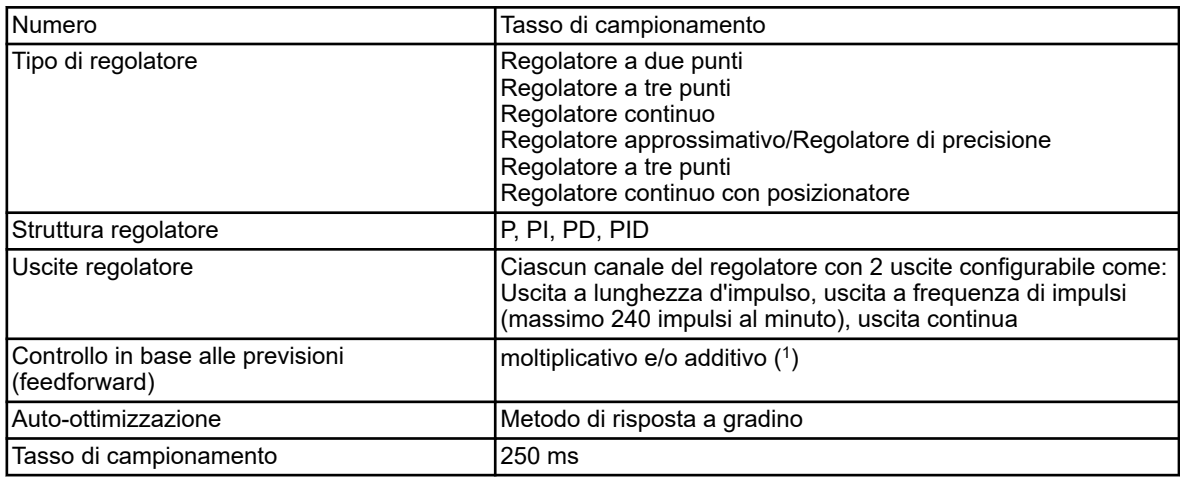

( 1 ) Il controllo feedforward rende possibile, oltre al valore reale del processo, di tenere conto delle variabili che influenzano l'ambiente di processo. Il comportamento di controllo rimane stabile, anche se vi sono oscillazioni in tali condizioni ambientali.

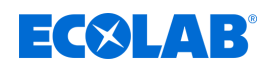

#### **13.17.2 Funzione di registrazione**

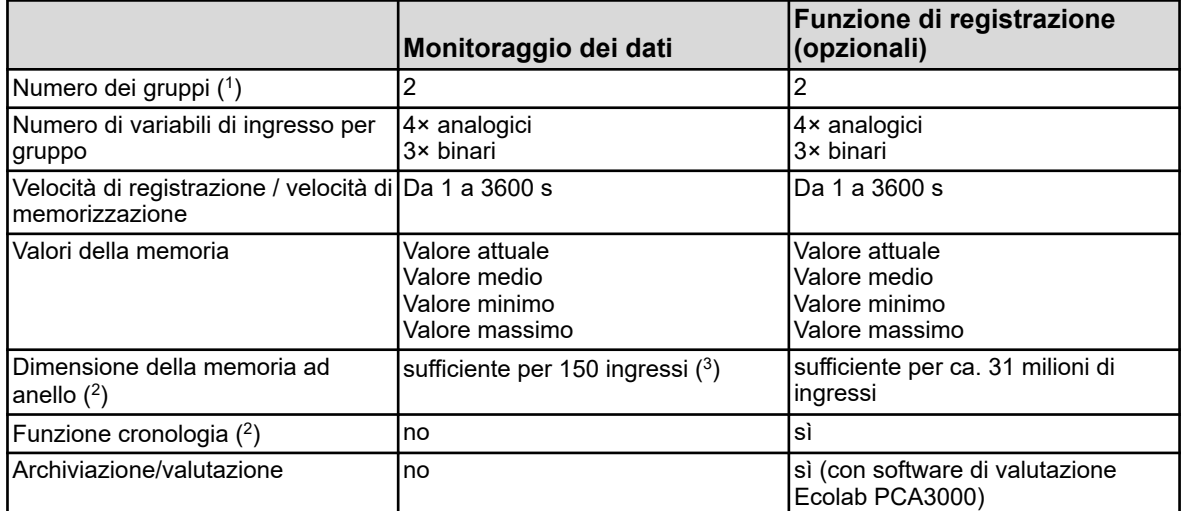

( 1 ) In un gruppo è possibile creare un insieme di variabili di ingresso liberamente configurabili. Ogni gruppo ha la propria immagine di visualizzazione. L'appartenenza al gruppo viene presa in considerazione durante la memorizzazione dei dati per consentire la valutazione tramite PC.

 $(^2)$  I dati misurati sono memorizzati nella memoria ad anello. Se la memoria ad anello è piena, la funzione di registrazione all'inizio della memoria ad anello inizia a sovrascrivere la cronologia dei valori misurati.

 $(³)$  La specifica si basa su quattro valori analogici e tre valori binari e funge da orientamento. Viene indicata la somma di entrambi i gruppi.

( 4 ) Con la funzione cronologia, è possibile scorrere il diagramma nei periodi di registrazione precedenti. Tutti i dati di misurazione salvati nella memoria ad anello possono quindi essere visualizzati sul dispositivo.

#### **13.17.3 Certificazioni / Approvazioni**

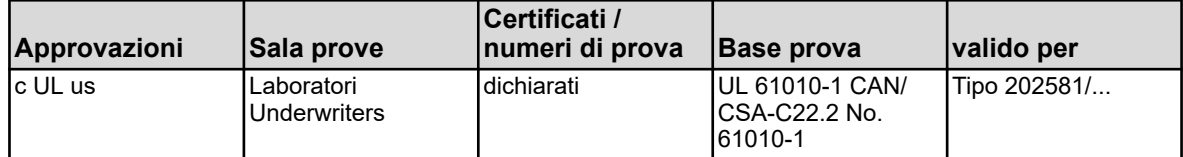

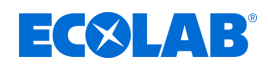

# **14 Messa fuori servizio, smontaggio, protezione ambientale**

- 
- Personale: **N Personale di assistenza** 
	- $\blacksquare$  Specialista

Dispositivi di protezione:  $\Box$  Guanti di protezione

- Guanti di protezione resistenti alle sostanze chimiche
- Occhiali di protezione
- $\blacksquare$  Calzature antinfortunistiche

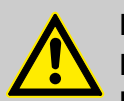

# **PERICOLO!**

**Pericolo di lesione nel caso di mancato utilizzo dell'attrezzatura di protezione prescritta (DPI).**

Nel corso di tutti gli interventi di smontaggio, utilizzare i DPI indicati nella scheda dati del prodotto.

# **14.1 Messa fuori servizio**

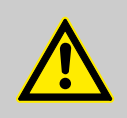

# **PERICOLO!**

I passaggi descritti possono essere eseguiti soltanto da personale specializzato, come descritto all'inizio del capitolo, e solo utilizzando i dispositivi DPI.

# **Zur Außerbetriebnahme wie folgt vorgehen:**

- **1.** Vor allen nachfolgenden Arbeiten zuerst die elektrische Versorgung komplett ausschalten und gegen Wiedereinschalten sichern.
- **2.** Pumpeninnendruck und Leitungsdruck im Dosiersystem entlasten.
- **3.** Dosiermedium aus dem kompletten System rückstandslos ablassen.
- **4. ■** Betriebs- und Hilfsstoffe entfernen.
- **5.** Restliche Verarbeitungsmaterialien entfernen und umweltgerecht entsorgen.

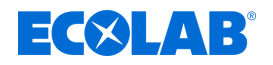

### **14.2 Smontaggio**

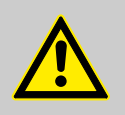

#### **PERICOLO!**

#### **Pericolo di lesioni in caso di smontaggio non corretto!**

Lo smontaggio può essere effettuato soltanto da personale specializzato, che utilizzi i dispositivi DPI.

Energie residue accumulate, componenti spigolosi, punte e angoli sul e nel sistema o sugli utensili necessari possono provocare lesioni.

Lavare accuratamente tutti i componenti che vengano a contatto con il prodotto per eliminare i residui chimici.

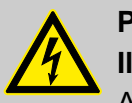

# **PERICOLO!**

**Il contatto con componenti sotto tensione comporta un rischio di morte** Accertarsi che prima di iniziare i lavori di smontaggio, l'alimentazione sia completamente scollegata. I componenti elettrici attivati possono compiere dei movimenti involontari e causare gravi lesioni.

# **AVVISO!**

#### **Danni materiali causati dall'utilizzo di utensili sbagliati!**

A causa dell'uso di un utensile sbagliato possono verificarsi danni materiali. **Utilizzare solo un utensile prestabilito.**

#### **Per lo smontaggio, procedere come segue:**

- **1.** Prima di iniziare tutti i lavori, assicurarsi di avere sufficiente spazio.
- **2.** Rimuovere i materiali di esercizio e ausiliari e i materiali residui della lavorazione e smaltirli nel rispetto dell'ambiente.
- **3.** Pulire a regola d'arte i gruppi e i componenti e smontarli attenendosi alle prescrizioni vigenti in loco in materia di protezione sul lavoro e ambientale.
- **4.** Operare con cautela con i componenti aperti, con spigoli taglienti.
- **5.** Assicurare ordine e pulizia sul posto di lavoro! I componenti e gli utensili staccati sovrapposti tra loro o sparpagliati sono fonti di pericolo.
- **6.** Scaricare il sistema e le linee della pressione.
- **7.** Smontare i componenti a regola d'arte.
- **8.** A volte bisogna prestare attenzione ai componenti con un elevato peso. Ove necessario, impiegare dispositivi elevatori.
- **9.** Fissare i componenti affinché non cadano o non si rovescino.

# **AVVISO!**

Per eventuali chiarimenti, rivolgersi al  $\frac{K}{2}$  [«Fabbricante» a pag. 16](#page-906-0) produttore.

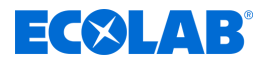

# **14.3 Riparazioni / resi a Ecolab Engineering**

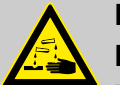

**PERICOLO! Politica di reso** 

**Tutte le parti devono essere completamente prive di sostanze chimiche prima della restituzione! Vorremmo sottolineare che solo le parti pulite, sciacquate e prive di sostanze chimiche possono essere accettate dal nostro servizio!**

Questo è l'unico modo per escludere il rischio di lesioni per il nostro personale da residui di prodotti chimici. La merce restituita deve, per quanto possibile, essere anche imballata in un sacchetto adatto, che impedisca la fuoriuscita di umidità residua nell'imballaggio esterno. Si prega di allegare una copia della scheda di sicurezza del prodotto della sostanza chimica utilizzata in modo che il nostro personale di servizio possa preparare l'uso dei necessari dispositivi di protezione (DPI).

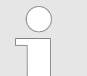

# *Preavviso di invio resi*

*L'invio dei resi deve essere richiesto "online": <https://www.ecolab-engineering.de/de/kontakt/ruecksendungen/> Compilare tutti i dati e seguire la navigazione successiva.*

*Riceverete via e-mail il modulo di reso compilato.*

#### **Imballaggio e spedizione**

Per la spedizione di reso utilizzare possibilmente il cartone originale.

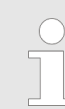

*Ecolab declina ogni responsabilità per i danni occorsi durante il trasporto!*

- **1.** Stampare e firmare il modulo di reso.
- **2.** Imballare i prodotti da spedire senza accessori, a meno che questi non possano essere collegati al guasto.

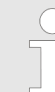

*Accertarsi che su tutti i prodotti inviati sia presente l'etichetta del numero di serie originale.*

#### **3.** Allegare alla spedizione i seguenti documenti:

- Modulo di restituzione firmato
- Copia della conferma d'ordine o della bolla di consegna
- In caso di diritto alla garanzia: Copia della fattura con data d'acquisto
- $\blacksquare$  Scheda tecnica per prodotti chimici pericolosi

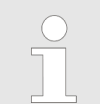

*Il modulo di reso deve essere applicato utilizzando una tasca trasparente per bolle di consegna in modo che sia ben visibile dall'esterno.*

**4.** Trascrivere sull'etichetta di spedizione l'indirizzo di restituzione con il numero della spedizione di reso.

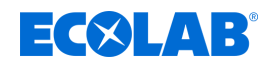

### **14.4 Smaltimento e protezione dell'ambiente**

Tutti i componenti devono essere smaltiti secondo le disposizioni locali vigenti. Effettuare lo smaltimento a seconda delle caratteristiche, delle prescrizioni vigenti e nel rispetto delle disposizioni correnti e dei documenti ad esse connessi.

#### **Portare in un centro per il riciclaggio i componenti smontati:**

- $\blacksquare$  Rottamazione dei metalli.
- Riciclaggio di rifiuti di apparecchiature elettriche e componenti elettronici.
- $\blacksquare$  Riciclare gli elementi di plastica.
- Smaltire separatamente gli altri componenti in base al tipo di materiale.
- Smaltire le batterie presso i punti di raccolta comunali o presso una società specializzata.

# **AMBIENTE!**

#### **Pericolo per l'ambiente dovuto a errato smaltimento!**

#### **Un errato smaltimento può generare pericoli per l'ambiente.**

- Incaricare aziende specializzate abilitate dello smaltimento di rifiuti elettrici, componenti elettrici, lubrificanti e altri materiali ausiliari.
- In caso di dubbio su come eseguire uno smaltimento rispettoso dell'ambiente, richiedere informazioni alle autorità comunali locali o alle apposite aziende specializzate.

Prima dello smaltimento, decontaminare tutti i componenti che trasportano sostanze. Gli oli, i solventi e i detergenti, così come gli utensili per la pulizia contaminati (pennelli, panni ecc.) devono essere smaltiti secondo le disposizioni locali, secondo la legge sui rifiuti vigente e nel rispetto delle indicazioni riportate nelle schede dati di sicurezza dei produttori.

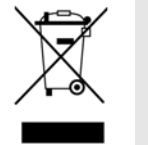

#### **AMBIENTE!**

#### **Riduzione o eliminazione degli scarti da materie prime riutilizzabili**

Non smaltire i componenti nei rifiuti domestici, ma portarli negli appositi punti di raccolta per il riciclaggio.

Vorremmo sottolineare la conformità con la Direttiva RAEE 2012/19/UE, il cui scopo e obiettivo è quello di ridurre o evitare sprechi da materie prime riutilizzabili. Questa direttiva impone agli Stati membri dell'UE di aumentare il tasso di raccolta dei rifiuti elettronici in modo che possano essere riutilizzati.
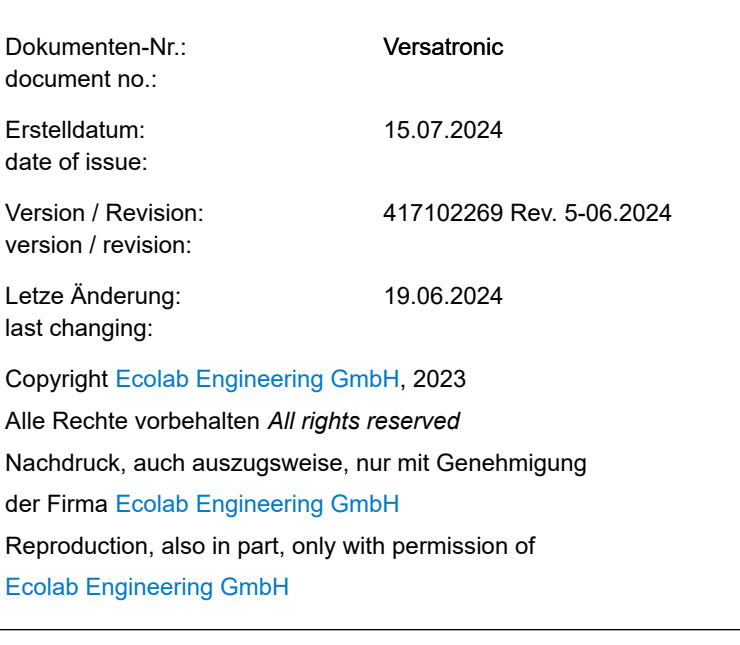

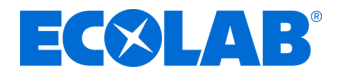

# **Instrucciones de servicio**

# **Versatronic**

**Dispositivo de medición modular de varios canales**

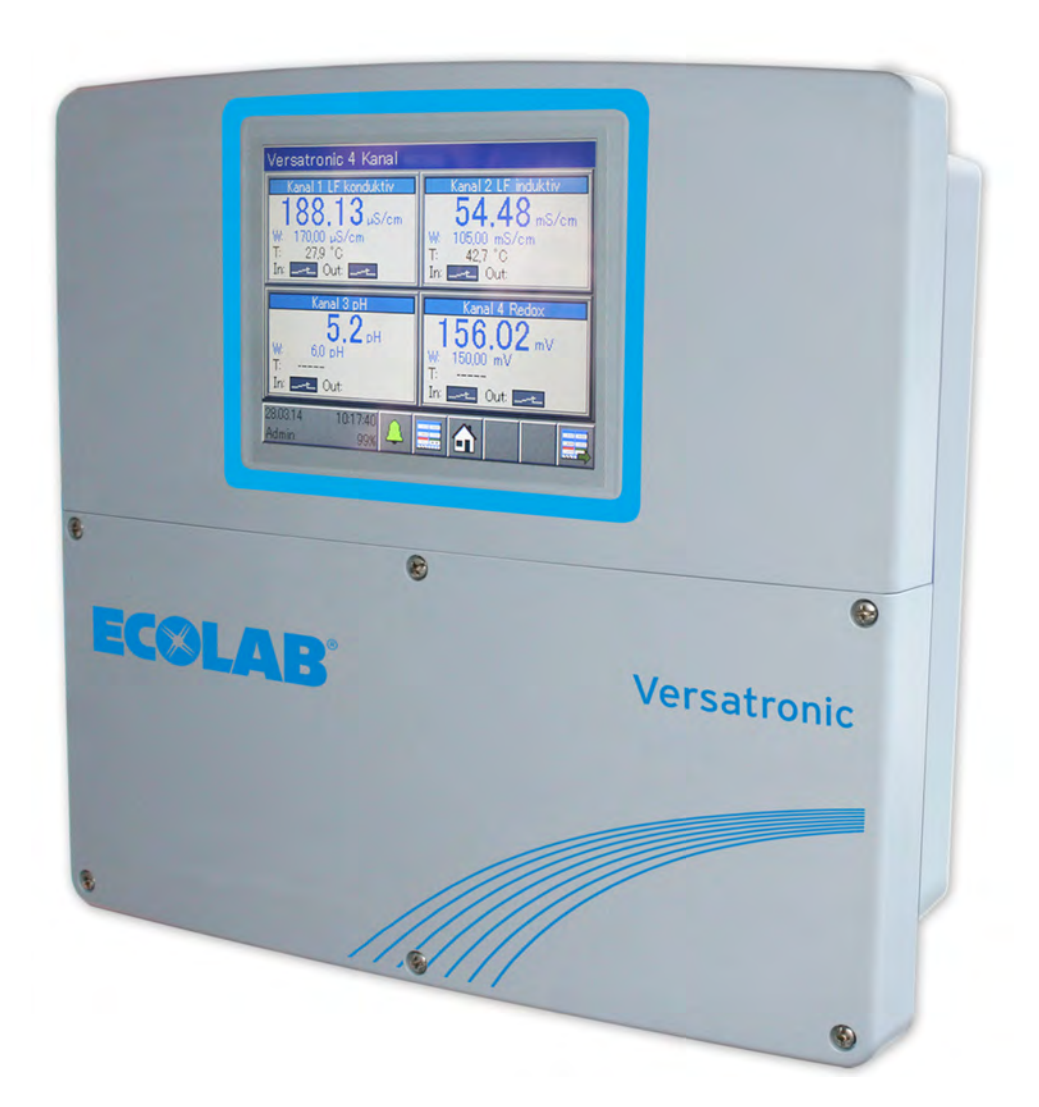

Versatronic 417102269 Rev. 5-06.2024 19.06.2024

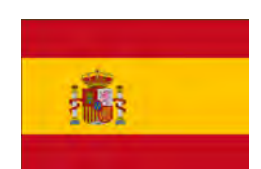

**ESPAÑOL**

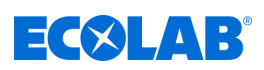

# **Índice de contenido**

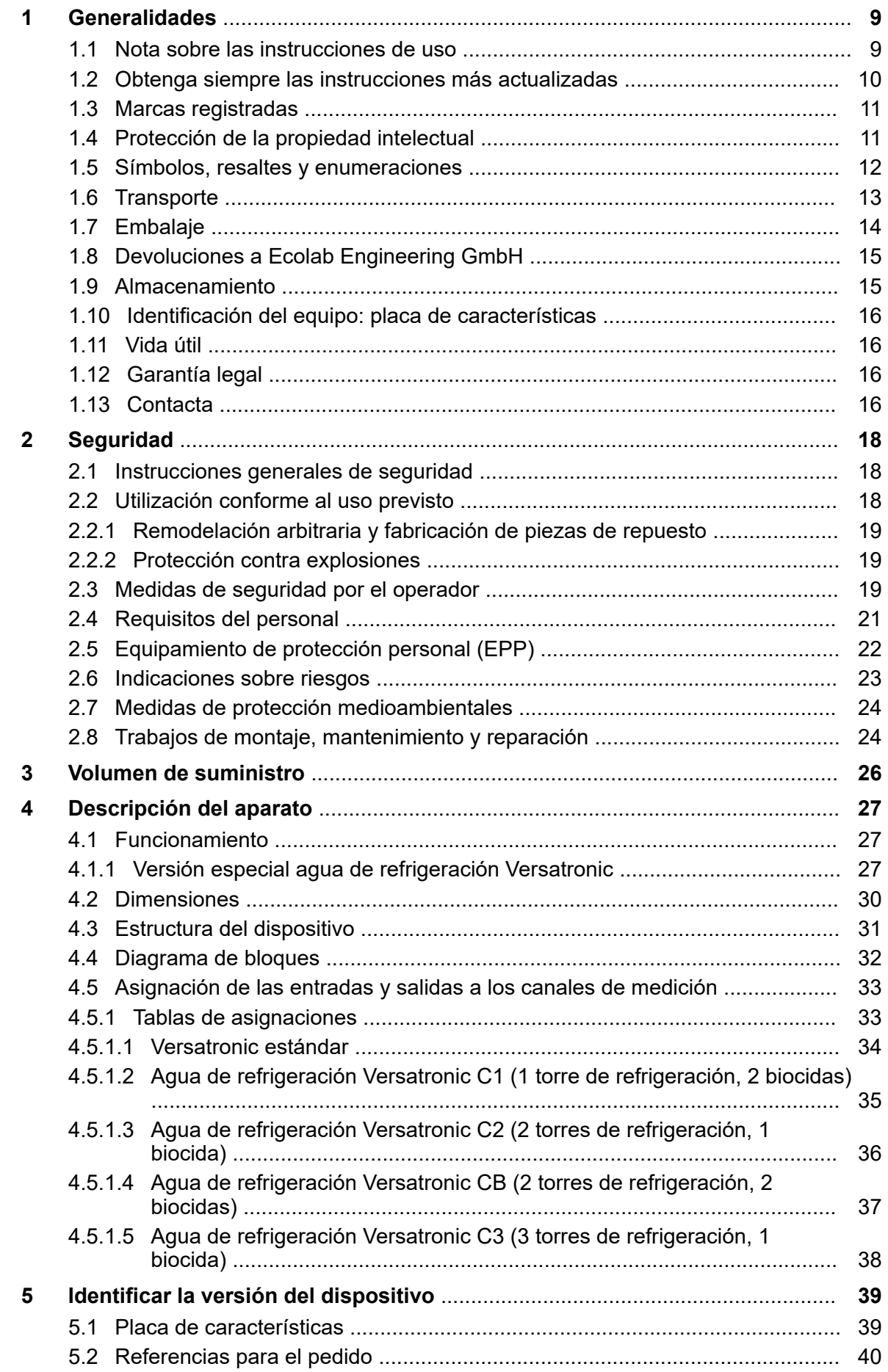

# **EC&LAB®**

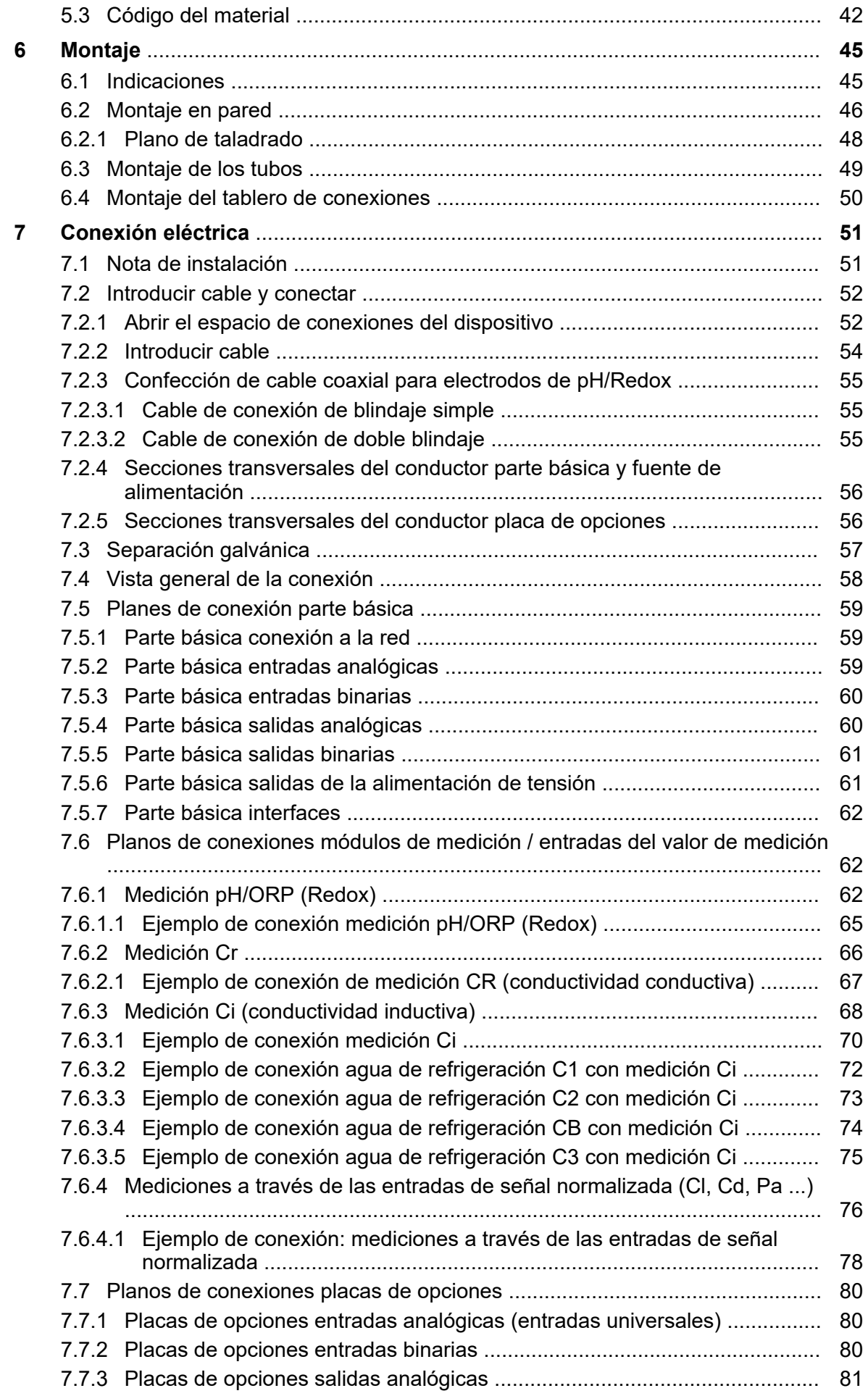

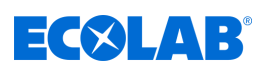

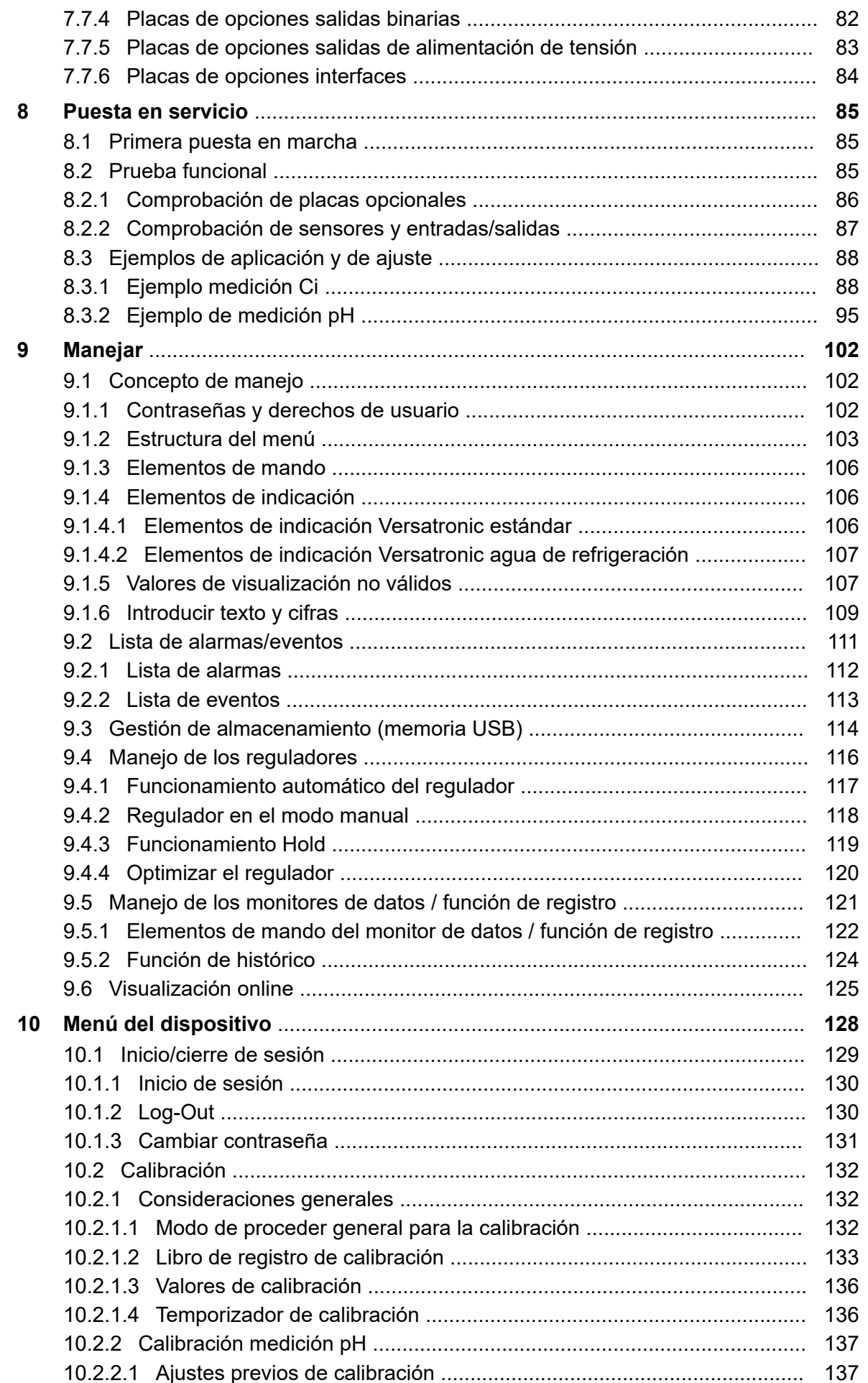

# **Índice de contenido**

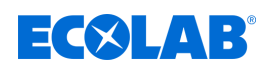

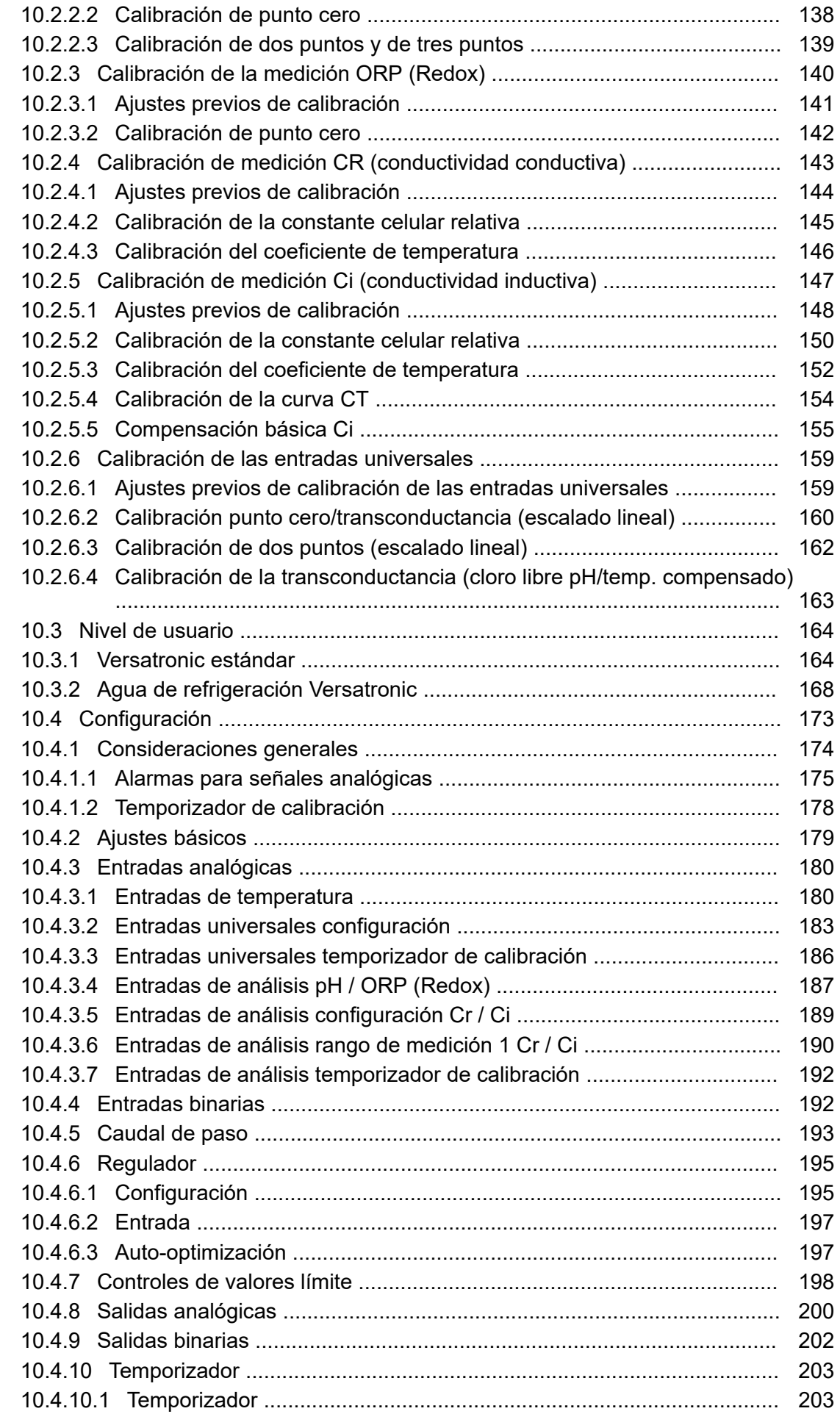

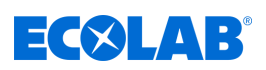

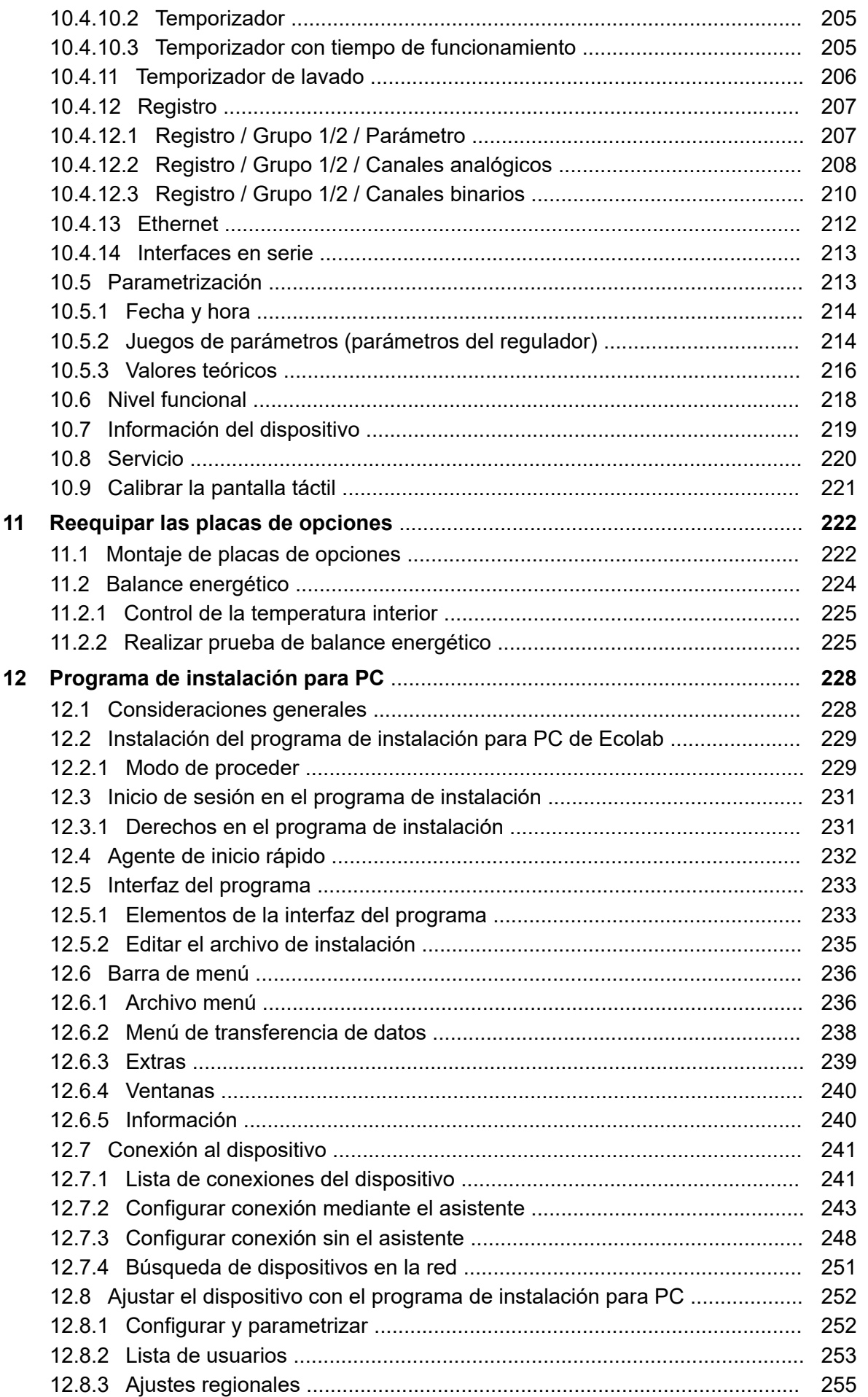

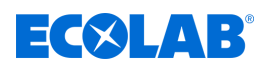

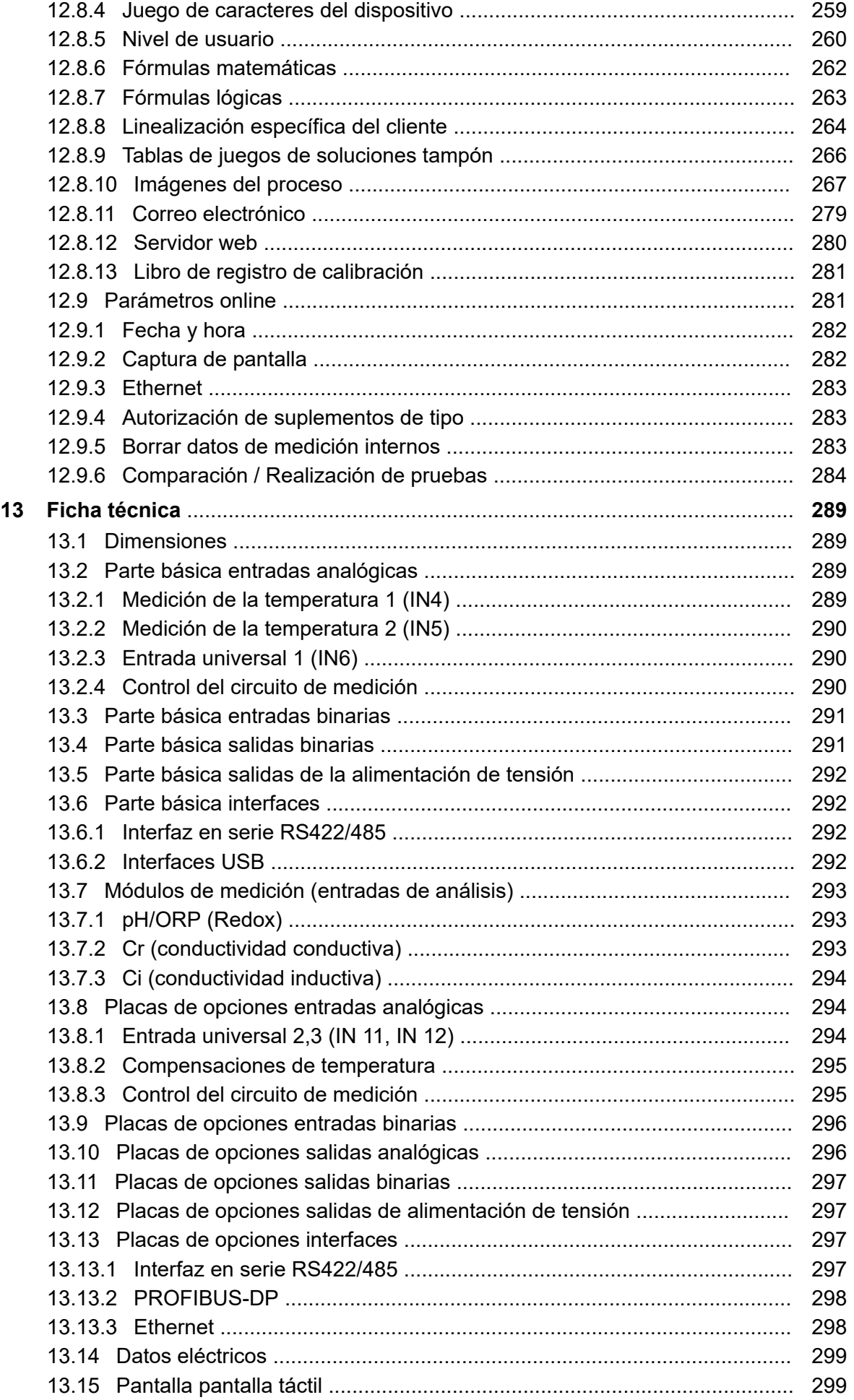

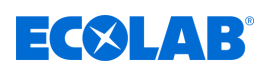

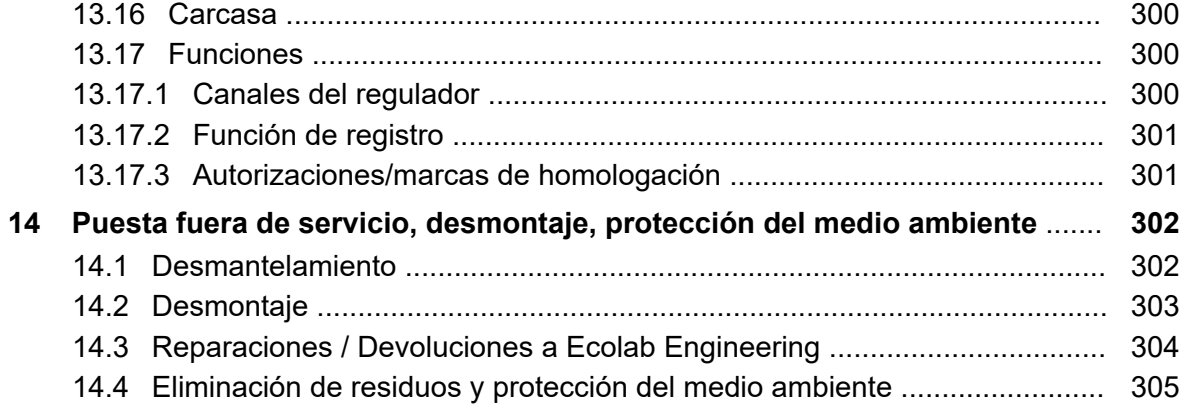

<span id="page-1197-0"></span>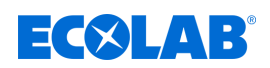

## **1 Generalidades**

#### **1.1 Nota sobre las instrucciones de uso**

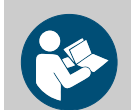

#### **¡ATENCIÓN!**

**¡Siga las instrucciones!**

**Antes del inicio de cualquier trabajo y/o del manejo de aparatos o máquinas se deben haber leído y entendido sin falta estas instrucciones. De forma adicional, tenga en cuenta siempre todas las instrucciones pertenecientes al producto que se encuentren en el volumen de suministro.**

En caso de extravío del original, el manual de instrucciones también está disponible para su descarga. De esta manera tiene la posibilidad de siempre tener a la mano la última versión de los manuales. El manual en alemán son las **instrucciones de servicio originales**, que tienen relevancia jurídica. **Todos los demás idiomas son traducciones.**

#### **Se debe prestar especial atención a lo siguiente:**

- El personal tiene que haber leído minuciosamente y entendido todas las instrucciones pertenecientes al producto antes del comienzo de los trabajos. El requisito previo para un trabajo seguro es el cumplimiento de todas las instrucciones de seguridad e indicaciones de acción que figuran en las instrucciones.
- Las figuras de este manual están destinadas únicamente a la comprensión básica y pueden diferir de la versión real.
- Todas las instrucciones deben estar disponibles para el personal de manejo y mantenimiento en todo momento. Por ello deben conservarse todas las instrucciones como referencia para el manejo y el servicio del equipo.
- En el caso de reventa se deberán entregar las instrucciones de servicio conjuntamente.
- Antes del montaje, la puesta en marcha y todos los trabajos de mantenimiento o reparación, se deberán leer, comprender y respetar los capítulos correspondientes de las instrucciones de servicio.

#### *Las instrucciones de servicio completas y más actuales están disponibles en internet:*

*[https://www.ecolab-engineering.de/fileadmin/download/bedienungsanleitungen/](https://www.ecolab-engineering.de/fileadmin/download/bedienungsanleitungen/mess-und-regeltechnik/Versatronic/417102269_Versatronic.pdf) [mess-und-regeltechnik/Versatronic/417102269\\_Versatronic.pdf](https://www.ecolab-engineering.de/fileadmin/download/bedienungsanleitungen/mess-und-regeltechnik/Versatronic/417102269_Versatronic.pdf)*

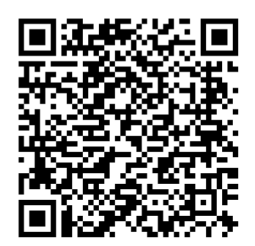

**Si desea descargar las instrucciones de servicio con una tableta o teléfono inteligente puede utilizar el código QR especificado:**

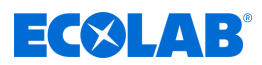

#### <span id="page-1198-0"></span>**1.2 Obtenga siempre las instrucciones más actualizadas**

Si se tuviera que modificar unas instrucciones de servicio o un manual de software (en lo sucesivo denominado *«Instrucciones»*) por parte del fabricante, se pondrá inmediatamente a disposición de forma *«online»*. Por lo tanto, Ecolab Engineering GmbH cumple con los requisitos de la Ley de responsabilidad de productos en el punto: *«deber de observación del producto»*.

Todas las instrucciones se facilitan  $\mathbb{\bar{P}}$  en formato PDF. Para abrir y visualizar las instrucciones recomendamos emplear el visor de PDF *«Acrobat»* de la empresa Adobe ( *<https://acrobat.adobe.com>* ).

Para asegurarse de que siempre podrá acceder a las instrucciones de servicio más actualizadas, Ecolab ofrece varias opciones.

#### **Obtener instrucciones a través del sitio web de Ecolab Engineering GmbH**

A través del sitio web del fabricante ( *<https://www.ecolab-engineering.de>* ), dentro del punto de menú *[Descarga]* / *[Instrucciones de uso]* se podrán buscar y seleccionar las instrucciones deseadas.

#### **Obtener las instrucciones con el programa** *«DocuAPP»* **para Windows** ® **10**

Con el programa Ecolab *«DocuApp»* para Windows ® se pueden descargar todas las instrucciones de servicio, catálogos, certificados y declaraciones de conformidad CE publicados de Ecolab Engineering en un PC Windows ® (Windows ® 10).

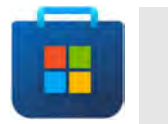

*Para la instalación abra «Microsoft Store» e introduzca el término « DocuAPP » en el campo de búsqueda.*

*La tienda ofrece la «DocuApp» para que sea instalada. Siga las instrucciones que aparecen en la pantalla de instalación.*

#### **Acceder a las instrucciones de servicio con teléfonos inteligentes / tabletas**

Con la Ecolab «DocuApp» **e** e puede acceder a todas las instrucciones de servicio, catálogos, certificados y declaraciones de conformidad CE publicadas por Ecolab Engineering con teléfonos inteligentes o tabletas (sistemas **A** Android  $\bullet$  e IOS).

Los documentos presentados en la aplicación «**DocuApp»** están siempre actualizados y las nuevas versiones se muestran de inmediato. Para información más detallada sobre *«DocuApp»* se encuentra disponible una descripción propia del software (n.º art. 417102298).

#### **Instrucciones** *«Ecolab DocuApp»* **para descargar**

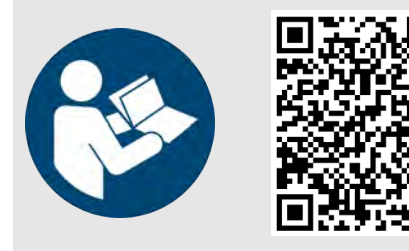

**Descarga de la descripción del software** *«DocuApp»* **(n.º art. 417102298):** *[https://www.ecolab-engineering.de/fileadmin/download/](https://www.ecolab-engineering.de/fileadmin/download/bedienungsanleitungen/dosiertechnik/Dosierpumpen/417102298_DocuAPP.pdf)*

*[bedienungsanleitungen/dosiertechnik/Dosierpumpen/](https://www.ecolab-engineering.de/fileadmin/download/bedienungsanleitungen/dosiertechnik/Dosierpumpen/417102298_DocuAPP.pdf) [417102298\\_DocuAPP.pdf](https://www.ecolab-engineering.de/fileadmin/download/bedienungsanleitungen/dosiertechnik/Dosierpumpen/417102298_DocuAPP.pdf)*

A continuación se describe la instalación de *«Ecolab DocuApp»* **para los sistemas** «Android» **●** e «IOS (Apple) » **●**.

<span id="page-1199-0"></span>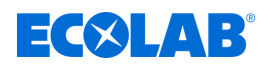

#### **Instalación de** *«Ecolab DocuApp»* **para Android**

Para los teléfonos inteligentes **de** basados en Android, la «**Ecolab DocuApp**» se encuentra **de** en la «Google Play Store» **.** 

- **1.** Acceda a «Google Play Store» **Con su teléfono inteligente / tableta.**
- **2.** Introduzca el nombre «**Ecolab DocuAPP**» en el campo de búsqueda.
- **3.** Basándose en el término de búsqueda **Ecolab DocuAPP** seleccione, en combinación con este símbolo, **la «Ecolab DocuApp»**.
- **4.** Accione el botón *[Instalar]*.  $\Rightarrow$  **La «Ecolab DocuApp»** se instala.

Mediante un PC o navegador web se puede acceder a la *«Ecolab DocuApp»* a a través de este enlace: *<https://play.google.com/store/apps/details?id=ecolab.docuApp>*

#### **Instalación de** *«DocuApp»* **para IOS (Apple)**

Para los teléfonos inteligentes **s**e basados en IOS, la *«Ecolab DocuApp»* se encuentra en la «APP Store» A.

- **1.** ▶ Acceda a «APP Store» A con su teléfono inteligente / tableta.
- **2.** Vaya a la función de búsqueda.
- **3.** Introduzca el nombre «**Ecolab DocuAPP**» en el campo de búsqueda.
- **4.** Basándose en el término de búsqueda **Ecolab DocuAPP** seleccione, en combinación con este símbolo, **la** *«Ecolab DocuApp»*.
- **5.** Accione el botón *[Instalar]*.  $\Rightarrow$  **La «Ecolab DocuApp»** se instala.

#### **1.3 Marcas registradas**

- PhotoMOS® es una marca registrada de Panasonic.
- TORX PLUS® es una marca registrada de Acument Intellectual Properties, LLC. EE. UU.
- Shield-Kon es una marca registrada de THOMAS & BETTS INTERNATIONAL; Inc., Wilmington Del., Us.
- Microsoft, Windows XP, Windows Vista y Windows 7 son marcas registradas de Microsoft Corporation.

#### **1.4 Protección de la propiedad intelectual**

#### **Reservados los derechos de autor de estas instrucciones. Todos los derechos pertenecen al fabricante.**

La transmisión de estas instrucciones a terceros, la reproducción de cualquier tipo y forma, aunque sea parcialmente, así como el aprovechamiento y/o comunicación del contenido no están permitidos sin la autorización por escrito de Ecolab Engineering (en lo sucesivo «fabricante»), excepto para fines internos. Las contravenciones obligarán a indemnización por daños. El fabricante se reserva el derecho de reclamar exigencias complementarias.

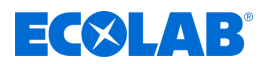

#### <span id="page-1200-0"></span>**1.5 Símbolos, resaltes y enumeraciones**

#### **Símbolos, resaltes y enumeraciones**

Las instrucciones de seguridad se identifican mediante símbolos en este manual y se inician con palabras de advertencia que reflejan la magnitud del riesgo.

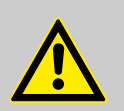

#### **¡PELIGRO!**

Indica un peligro inminente que puede causar lesiones graves hasta mortales.

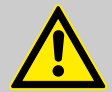

#### **¡ADVERTENCIA!**

Indica un peligro probable que puede causar lesiones graves hasta mortales.

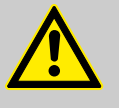

#### **¡ATENCIÓN!**

Hace referencia a una situación de posible peligro que puede provocar lesiones pequeñas o leves.

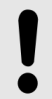

#### **¡AVISO!**

Hace referencia a una situación de posible peligro que puede provocar originar daños materiales.

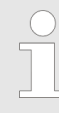

#### *Consejos y recomendaciones*

*Este símbolo pone de relieve consejos útiles y recomendaciones, así como informaciones para un funcionamiento eficiente y sin problemas.*

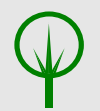

#### **¡MEDIO AMBIENTE!**

Advierte de los posibles riesgos para el medio ambiente y señala las medidas de protección ambiental.

#### **Instrucciones de seguridad en indicaciones de acción**

Las instrucciones de seguridad pueden referirse a determinadas indicaciones de acción individuales. Tales instrucciones de seguridad se integran en la indicación de acción para que no interrumpan el flujo de lectura durante la ejecución de la acción. Se emplean las palabras de advertencia ya descritas más arriba.

#### **Ejemplo:**

**1.** Aflojar tornillo.

**2.**

**¡ATENCIÓN! Peligro de aprisionamiento en la tapa.**

Cerrar la tapa con cuidado.

**3.** Apretar el tornillo.

<span id="page-1201-0"></span>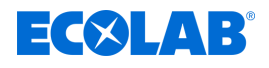

#### *Consejos y recomendaciones*

*Este símbolo pone de relieve consejos útiles y recomendaciones, así como informaciones para un funcionamiento eficiente y sin problemas.*

#### **Otras marcas de distinción**

En este manual se utilizan las siguientes marcas de identificación para resaltar:

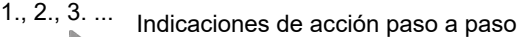

- $\Rightarrow$  Resultados de los pasos de acción
- $\phi$ Referencias a secciones del presente manual y a documentos en vigor
- $\mathcal{L}_{\mathcal{A}}$ Listados sin un orden establecido

*[Pulsador]* Elementos de mando (por ejemplo, pulsadores, interruptores), elementos indicadores (por ejemplo, lámparas de señalización)

*«Indicador»* Elementos de pantalla (por ejemplo, botones de selección, asignación de teclas de función)

#### **1.6 Transporte**

### **¡AVISO!**

#### **¡Daños materiales a causa de un transporte inadecuado!**

En caso de transporte indebido pueden caer o volcar piezas de transporte. Esto puede provocar daños materiales. Al descargar a la entrega, así como durante el transporte en general, proceder con cuidado y respetar los símbolos y advertencias del embalaje.

#### **Inspección del transporte:**

Comprobar que el suministro esté completo y que no haya daños de transporte y reclamar cualquier deficiencia. Los derechos a indemnización únicamente pueden hacerse valer en el intervalo de los plazos de reclamación.

#### **En el caso de un daño de transporte reconocible exteriormente:**

No aceptar la entrega o aceptarla únicamente con reservas. Anotar el alcance de los daños en el albarán de la documentación de transporte del transportista y presentar inmediatamente una reclamación.

Conserve el embalaje (embalaje original y material de embalaje original) para una posible comprobación de los daños por parte de la empresa de transportes o para la devolución.

#### **Embalaje para la devolución:**

- *En el caso de que ya no disponga de ninguno de los dos:* Pídalo a una empresa de embalaje con personal técnico.
- Puede consultar las dimensiones del embalaje y el peso del mismo en el capítulo Ä *[Capítulo 13 «Ficha técnica» en la página 289](#page-1477-0)* .
- Si aparecen dudas en cuanto al embalaje y al seguro de transporte, consulte al Ä *[«Fabricante» en la página 16](#page-1204-0)* .

#### **Peligro por la puesta en servicio de una pieza de transporte dañada por el transporte:**

Si se detectan daños de transporte durante el desembalaje, no se debe efectuar la instalación o la puesta en servicio ya que, de lo contrario, podrían presentarse errores imposibles de controlar.

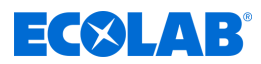

#### <span id="page-1202-0"></span>**1.7 Embalaje**

Las diversas piezas de embalaje deben embalarse de acuerdo con las condiciones de transporte esperables. Para el embalaje se han empleado exclusivamente materiales respetuosos con el medio ambiente. El embalaje debe proteger diferentes componentes hasta el lugar de montaje frente a daños de transporte, corrosión y otros deterioros. Por ello no hay que destruir el embalaje y deberá retirarse justo antes del montaje.

#### **¡MEDIO AMBIENTE!**

**Peligro para el medio ambiente por eliminación incorrecta.**

Los materiales de embalaje son materias primas valiosas y, en muchos casos, se pueden volver a utilizar o tratar de forma razonable y reciclar.

#### **Debido a una eliminación incorrecta de los materiales de embalaje se pueden originar peligros para el medio ambiente:**

- Observe las normas de eliminación vigentes a nivel local.
- Eliminar los materiales de embalaje de forma acorde con el medio ambiente.
- Si es necesario, encargue la eliminación a una empresa especializada.

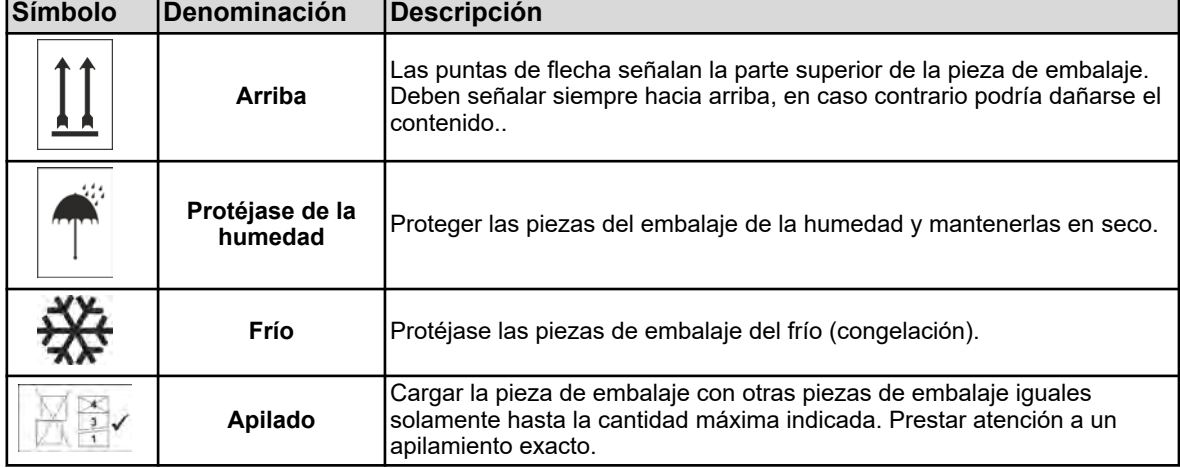

#### **Símbolos en el embalaje**

<span id="page-1203-0"></span>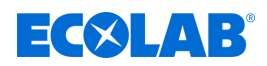

#### **1.8 Devoluciones a Ecolab Engineering GmbH**

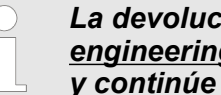

*La devolución debe solicitarse «en línea»: [https://www.ecolab](https://www.ecolab-engineering.de/de/kontakt/ruecksendung.html)[engineering.de/de/kontakt/ruecksendung.html](https://www.ecolab-engineering.de/de/kontakt/ruecksendung.html) . Rellene todos los datos y continúe la navegación.*

*Se deben completar los siguientes documentos:*

- *Formulario de devolución:*
	- *Solicite el formulario a Ecolab.*
	- *Rellénelo completa y correctamente.*
	- *Llene la declaración de no objeción.*
	- *Envíe ambos por adelantado vía fax: (+49 8662 61-258)*
- *Componentes del sistema:*
	- *Libre de todas las impurezas (enjuagado).*
	- *En un embalaje de plástico adecuado en una caja de cartón para evitar la fuga de cualquier agua de enjuague restante.*
- *Cajas de cartón:*
	- *Dirigido a (véase):*
		- Ä *[«Servicio técnico de atención al cliente» en la página 17 .](#page-1205-0)*
	- *La palabra «REPAIR» debe figurar en una etiqueta o escrita a mano en letras legibles.*
	- *Incluya un formulario de devolución.*

#### **1.9 Almacenamiento**

*Eventualmente pueden encontrarse en las piezas de embalaje indicaciones para el almacenamiento que exceden de los requisitos que aquí se citan. Deberán cumplirse de forma acorde.*

#### **Se tienen que observar las siguientes condiciones de almacenamiento:**

- $\blacksquare$  No guardar al aire libre.
- $\blacksquare$  Almacenar en lugar seco y sin polvo.
- $\blacksquare$  No exponer a medios corrosivos.
- $\blacksquare$  Proteger de la radiación solar.
- $\blacksquare$  Evitar las sacudidas mecánicas.
- Temperatura de almacenamiento y humedad relativa del aire: según las indicaciones incluido en el capítulo Datos técnicos.
- En caso de almacenamiento durante más de 3 meses, controlar regularmente el estado general de todas las piezas y del embalaje. En caso necesario refrescar o renovar la conservación.

#### <span id="page-1204-0"></span>**Generalidades**

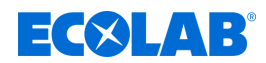

#### **1.10 Identificación del equipo: placa de características**

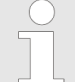

*Los datos para la identificación del equipo o bien los datos en la placa de características se encuentran en el capítulo «Identificar la versión del dispositivo».*

*Lo importante para cualquier consulta es la correcta indicación de la denominación y del tipo. Solamente así será posible una tramitación rápida y sin problemas.*

#### **1.11 Vida útil**

La vida útil es de 2 años aproximadamente en función de los mantenimientos efectuados conforme a lo previsto (inspección visual, inspección de funcionamiento, sustitución de piezas de desgaste, etc.).

#### **1.12 Garantía legal**

**El fabricante garantiza la seguridad de funcionamiento, fiabilidad y rendimiento del producto solamente si se cumplen las siguientes condiciones:**

- El montaje, la conexión, el ajuste, el mantenimiento y las reparaciones deben llevarse a cabo por personal técnico autorizado con ayuda de todos los manuales de usuario facilitados, también en línea, así como de todos los documentos suministrados.
- Nuestros productos se emplearán de acuerdo con la explicaciones de todos los manuales de usuario correspondientes.
- $\blacksquare$  En caso de reparaciones o mantenimiento, solo se deben emplear piezas de repuesto originales.

*Nuestros productos han sido construidos e inspeccionados de acuerdo con las normas/directivas actuales y poseen la certificación CE. Han salido de la fábrica en un estado impecable en cuanto a seguridad técnica. Con el fin de mantener dicho estado y de asegurar un funcionamiento sin peligro, el usuario debe observar todas las indicaciones / notas de advertencia, prescripciones de mantenimiento, etc. que se incluyen en todos manuales de usuario correspondientes y que, dado el caso, están colocados en el producto.*

*Por lo demás, se aplican las condiciones generales de servicio y garantía del fabricante.*

#### **1.13 Contacta**

#### **Fabricante**

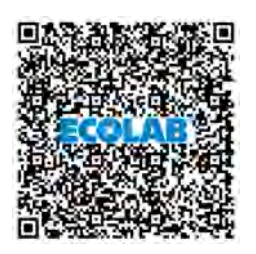

**Ecolab Engineering GmbH** Raiffeisenstraße 7 **D-83313 Siegsdorf (Alemania)** Teléfono (+49) 86 62 / 61 0 Fax (+49) 86 62 / 61 166 *[engineering-mailbox@ecolab.com](mailto:engineering-mailbox@ecolab.com) <http://www.ecolab-engineering.com>*

**Antes de ponerse en contacto con el fabricante, siempre recomendamos que se ponga en contacto primero con su distribuidor.**

<span id="page-1205-0"></span>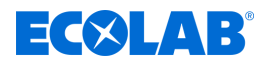

### **Generalidades**

#### **Servicio técnico de atención al cliente**

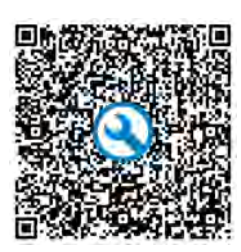

**Ecolab Engineering GmbH Las devoluciones** Raiffeisenstraße 7 **D-83313 Siegsdorf (Alemania)** Teléfono (+49) 86 62 / 61 234 Fax (+49) 86 62 / 61 166 *[eursiefb-technicalservice@ecolab.com](mailto:eursiefb-technicalservice@ecolab.com)*

*<http://www.ecolab-engineering.com>*

#### **deben solicitarse "en línea":** *[https://](https://www.ecolab-engineering.de/de/kontakt/ruecksendungen/) [www.ecolab-engineering.de/de/](https://www.ecolab-engineering.de/de/kontakt/ruecksendungen/) [kontakt/ruecksendungen/](https://www.ecolab-engineering.de/de/kontakt/ruecksendungen/)* **Rellene todos los datos y siga la navegación posterior.** Cuando se ponga en contacto con nosotros, tenga a mano el código de tipo de su unidad. Lo encontrará en la placa de características.

#### **Devoluciones**

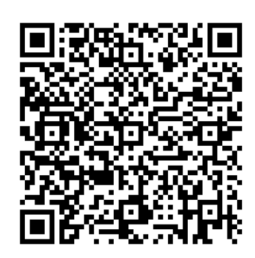

**Ecolab Engineering GmbH** *- REPARACIÓN / REPAIR -* Zapfendorfstraße 9 **D-83313 Siegsdorf (Alemania)** Teléfono: (+49) 8662 61-0 Fax: (+49) 8662 61-258

Antes de una devolución, asegúrese de leer la siguiente información: Ä *[Capítulo 14.3 «Reparaciones /](#page-1492-0) [Devoluciones a Ecolab](#page-1492-0) [Engineering» en la página 304](#page-1492-0)* .

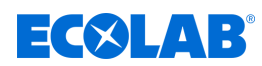

### <span id="page-1206-0"></span>**2 Seguridad**

#### **2.1 Instrucciones generales de seguridad**

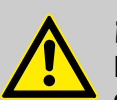

#### **¡PELIGRO!**

En caso de que ya no sea posible un funcionamiento seguro del producto, se debe poner el aparato fuera de servicio de inmediato y protegerlo contra un funcionamiento involuntario.

#### **Este es el caso:**

- si el dispositivo presenta deterioros visibles,
- si el dispositivo ya no parece apto para funcionar,
- tras un almacenamiento prolongado en circunstancias desfavorables.

#### **Se deben tener en cuenta las siguientes indicaciones en el manejo:**

- Antes de realizar cualquier trabajo en las partes eléctricas es necesario cortar el suministro de corriente y asegurarlo contra un nuevo encendido.
- Se deben observar las disposiciones de seguridad y la ropa de protección prescrita en el manejo de productos químicos.
- Se deben cumplir las indicaciones de la ficha de datos del producto del medio dosificador empleado.
- El aparato únicamente debe accionarse con la tensión de suministro y de mando indicada en los Datos técnicos.

### **2.2 Utilización conforme al uso previsto**

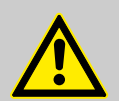

#### **¡ADVERTENCIA!**

**El uso indebido puede provocar situaciones de peligro**

El dispositivo sirve exclusivamente para la medición de líquidos validados.

El equipo ha sido desarrollado, diseñado y construido para el uso industrial y comercial. ¡Se excluye una utilización particular!

Cualquier utilización distinta o que exceda del uso previsto será considerada como uso incorrecto.

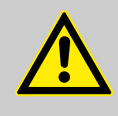

#### **¡ATENCIÓN!**

Forma parte también de la utilización conforme al uso previsto el cumplimiento de todas las instrucciones de manejo y de servicio dispuestas por el fabricante, así como todas las condiciones de mantenimiento y reparación.

<span id="page-1207-0"></span>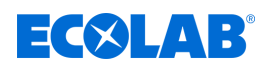

#### **2.2.1 Remodelación arbitraria y fabricación de piezas de repuesto**

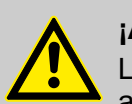

#### **¡ATENCIÓN!**

Las remodelaciones o modificaciones por cuenta propia solamente son admisibles previo acuerdo y con la autorización del fabricante.

Las piezas de recambio originales y los accesorios autorizados por el fabricante sirven para la seguridad.

**La utilización de otras piezas exime de la responsabilidad por las consecuencias resultantes.**

#### **2.2.2 Protección contra explosiones**

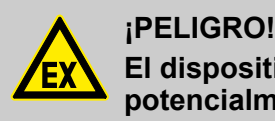

**El dispositivo no es adecuado para su utilización en entorno potencialmente explosivo.**

#### **2.3 Medidas de seguridad por el operador**

#### **¡AVISO!**

Se advierte expresamente que el explotador deberá formar, instruir y vigilar a su personal de servicio y de mantenimiento en relación con el cumplimiento de todas las medidas de seguridad necesarias.

**¡La frecuencia de las inspecciones y de las medidas de control deberá cumplirse y documentarse!**

#### **¡ADVERTENCIA!**

**Peligro debido a componentes del sistema montados incorrectamente**

Los componentes del sistema montados incorrectamente pueden provocar lesiones personales y daños al sistema.

- Compruebe si los componentes del sistema proporcionados (uniones de tubos, bridas) se han montado adecuadamente
- Si el montaje no ha sido realizado por el servicio de atención al cliente/ servicio, compruebe que todos los componentes del sistema estén hechos de los materiales correctos y cumplan los requisitos.

# EKIN R

#### **Obligaciones del operador**

#### *Directivas vigentes*

*En el EEE (Espacio Económico Europeo) debe observarse y cumplirse la implementación nacional de la Directiva (89/391/EWG), las directivas correspondientes y, de ellas, especialmente la Directiva (2009/104/EG) sobre las disposiciones mínimas de seguridad y protección de la salud en caso de utilización de medios de trabajo por parte de los trabajadores durante el trabajo, en su versión vigente. En caso de no estar en territorio EEE (Espacio Económico Europeo), siempre se aplicarán las regulaciones válidas para usted. Sin embargo, es importante asegurarse de no estar sujeto a las normas del EEE a través de acuerdos especiales. Es responsabilidad del operador verificar las regulaciones permitidas.*

#### **El operador debe cumplir con las leyes y regulaciones locales para:**

- n la seguridad del personal (en el ámbito de aplicación de la República Federal de Alemania, en particular las disposiciones de la BG y de prevención de accidentes, las directrices del lugar de trabajo como son las instrucciones de servicio según el art. 20 de la ordenanza alemana sobre sustancias peligrosas, los equipos de protección individual EPP y los chequeos médicos preventivos);
- la seguridad de los medios de trabajo (equipamiento de protección, instrucciones de trabajo, riesgos de los procesos y mantenimiento);
- $\blacksquare$  la adquisición de productos (fichas de datos de seguridad, índice de sustancias peligrosas);
- $\blacksquare$  la eliminación de productos (Ley de Residuos);
- $\blacksquare$  la eliminación de materiales (desmantelamiento, ley de residuos);
- $\blacksquare$  cumplir con las normas de limpieza (productos de limpieza y eliminación)
- $\blacksquare$  y las normas de protección del medio ambiente vigentes.

#### **Además el operador deberá:**

- proporcionar equipamiento de protección personal (EPP).
- $\blacksquare$  fijar las medidas en instrucciones de servicio y proporcionar formación al personal;
- n en las estaciones de mando (a partir de 1 metro sobre el nivel del suelo): para crear un acceso seguro;
- $\blacksquare$  la iluminación de los puestos de trabajo debe ser proporcionada por el operador según DIN EN 12464-1 (en el ámbito de aplicación de la República Federal de Alemania) . tenga en cuenta las disposiciones aplicables.
- n garantizar el cumplimiento de las normativas locales durante el montaje y la puesta en marcha, siempre que sean realizadas por el propio usuario.

<span id="page-1209-0"></span>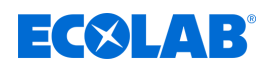

#### **2.4 Requisitos del personal**

#### **Cualificaciones**

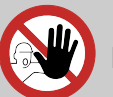

#### **¡PELIGRO!**

**Peligro de lesiones en caso de cualificación insuficiente del personal**

**Si el personal no cualificado realiza trabajos o se encuentra en la zona de peligro, pueden surgir riesgos que pueden causar lesiones graves y daños materiales considerables.**

Todas las actividades únicamente deben ser realizadas por parte de personal cualificado y formado adecuadamente.

**Mantener al personal no cualificado lejos de las zonas de peligro.**

#### **¡AVISO!**

#### **Mal funcionamiento por personal poco fiable**

Daños materiales debidos a un funcionamiento incorrecto.

Sólo se admite como personal a personas de las que quepa esperar que realicen su trabajo de forma fiable. No se admiten personas cuya capacidad de reacción esté influida, por ejemplo, por drogas, alcohol o medicamentos.

- Al seleccionar al personal, respete las normas específicas de edad y ocupación aplicables en el lugar de trabajo.
- Mantenga a las personas no autorizadas alejadas de la Versatronic.

#### **Especialista**

Una persona con entrenamiento apropiado, formación apropiada y experiencia que la ponen en situación de reconocer riesgos y evitar amenazas.

#### **Fabricante**

Determinados trabajos solamente deben ser realizados por personal técnico del fabricante o por personal autorizado por el fabricante o con una formación especial para ello. Otras personas o personal diferente no está autorizado a ejecutar dichos trabajos. Para la ejecución de estos trabajos que puedan presentarse, póngase en contacto con nuestro servicio de atención al cliente.

#### **Guía de producción**

El guía de producción está en condiciones de realizar los trabajos que le han encomendado y de reconocer posibles peligros por su propia cuenta y evitar amenazas debido a sus conocimientos y experiencia, así como a su conocimiento de las normas y disposiciones pertinentes. El guía de producción está facultado para instruir en comparación con el resto de personal especificado. El guía de producción o personal autorizado es responsable de la parametrización de la instalación.

#### **Mecánico**

El mecánico está formado para el ámbito especial de funciones en el que está activo y conoce las normas y disposiciones relevantes. El mecánico puede ejecutar trabajos en instalaciones neumáticas e hidráulicas debido a su formación especializada y experiencia y puede reconocer y evitar posibles peligros por su propia cuenta.

#### **Personal de servicio**

Determinados trabajos solamente deben ser realizados por personal de servicio del fabricante o por personal de servicio autorizado por el fabricante o con una formación especial para ello. Si tiene alguna pregunta, póngase en contacto con el Ä *[Fabricante](#page-1204-0)* .

### <span id="page-1210-0"></span>**Seguridad**

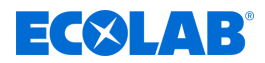

#### **Técnico electricista**

El técnico electricista está en condiciones de realizar trabajos instalaciones eléctricas y de reconocer y evitar posibles peligros por su propia cuenta debido a su formación especializada, conocimientos y experiencia, así como a su conocimiento de las normas y disposiciones pertinentes. Está especialmente capacitado y conoce las normas y disposiciones pertinentes.

#### **Usuario**

El usuario ha sido informado a través de una instrucción acerca de las tareas encomendadas a éste y de los posibles peligros en caso de comportamiento indebido. Las tareas que excedan de un manejo en el funcionamiento normal únicamente deberán ser ejecutadas por el usuario si así se indica en este manual o el explotador se lo ha confiado expresamente.

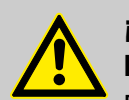

#### **¡PELIGRO!**

#### **Personal auxiliar sin una cualificación especial**

El personal auxiliar sin una cualificación especial o sin una formación aparte, que no satisface los requisitos aquí descritos, no conoce los peligros en el área de trabajo.

**Por ese motivo existe el peligro de lesiones para el personal auxiliar.**

Es esencial que el personal auxiliar sin conocimientos especializados esté familiarizado con el manejo de los equipos de protección individual (EPP) para las actividades que se van a realizar, o que reciba la formación adecuada y que estas medidas sean supervisadas. Estas personas sólo podrán ser reclutadas para actividades que previamente hayan recibido una formación intensiva.

#### **Personas no autorizadas**

#### **¡PELIGRO!**

**Las personas no autorizadas que no satisfacen los requisitos aquí descritos, no conocen los peligros en el área de trabajo.**

Por ese motivo existe el peligro de lesiones para las personas no autorizadas.

#### **Trato con personas no autorizadas:**

- Interrumpir los trabajos mientras se encuentren personas no autorizadas en la zona de peligro y en el área de trabajo.
- En caso de duda sobre si una persona se encuentra de forma no autorizada en el área de peligro y de trabajo, dirigirse a la misma y expulsarla fuera del área de trabajo.
- En general: Mantener alejadas a las personas no autorizadas.

#### **2.5 Equipamiento de protección personal (EPP)**

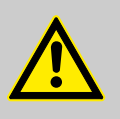

#### **¡PELIGRO!**

El equipamiento de protección personal, en lo sucesivo denominado EPP, sirve para proteger al personal. El EPP descrito en la ficha de datos del producto del medio dosificador debe emplearse de forma indispensable.

<span id="page-1211-0"></span>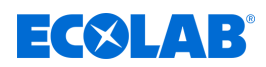

## **2.6 Indicaciones sobre riesgos**

#### **Peligro de incendio**

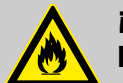

#### **¡PELIGRO! Peligro de incendio**

En caso de incendio deberán emplearse necesariamente los medios de extinción previstos para ello e introducir las medidas de seguridad correspondientes para la lucha contra incendios. Tenga en cuenta a este respecto también sin falta la ficha de datos de seguridad de los productos químicos empleados para la lucha contra incendios.

#### **Peligro de resbalamiento**

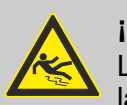

#### **¡PELIGRO!**

Los peligros de resbalamiento se identifican con el símbolo que aparece al lado.

Los productos químicos vertidos generan un peligro de resbalamiento en caso de humedad.

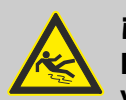

### **¡ADVERTENCIA!**

**Peligro de resbalamiento por el derrame de líquido en la zona de trabajo y preparación.**

- Durante los trabajos llevar calzado antideslizante y resistente a los productos químicos.
- Colocar el recipiente del producto en una cuba para evitar peligros de resbalamiento por derrames de líquidos.

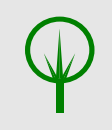

#### **¡MEDIO AMBIENTE!**

Recoger y eliminar de forma reglamentaria el medio dosificador derramado y vertido según las instrucciones de la ficha de datos de seguridad. Prestar atención sin falta al uso del EPI obligatorio.

#### **Acceso no autorizado**

# **¡PELIGRO!**

#### **Acceso no autorizado**

El explotador deberá asegurar que se impida el acceso al área de operación por parte de personas no autorizadas.

#### **Peligros por la química**

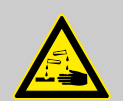

#### **¡PELIGRO!**

**Peligro de lesiones en manos y ojos debido a la química empleada.**

- Se deben observar las disposiciones de seguridad y la ropa de protección prescrita en el manejo de productos químicos.
- Se deben cumplir las indicaciones en la ficha de datos de las sustancias químicas empleadas.

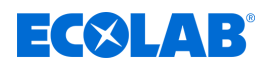

<span id="page-1212-0"></span>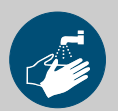

#### **¡PELIGRO!**

Antes de las pausas y una vez finalizado el trabajo es imprescindible lavarse las manos. Las medidas de precaución habituales para la manipulación de productos químicos y el uso de EPI se deberán consultar en la hoja de seguridad correspondiente y cumplir en todo caso.

#### **¡MEDIO AMBIENTE!**

**Las sustancias químicas que se han salido y vertido pueden dañar el medio ambiente.**

Recoger y eliminar de forma reglamentaria la sustancia química derramada y vertida según las instrucciones de la ficha de datos de seguridad. Prestar atención sin falta al uso del EPP obligatorio.

#### **Medidas preventivas:**

– Colocar el recipiente del producto en una cuba para recoger los líquidos que puedan derramarse para la protección del medio ambiente.

#### **Peligro por arranque automático**

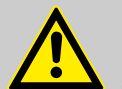

#### **¡ATENCIÓN!**

En el caso de la identificación con el símbolo situado al lado existe el peligro del arranque automático. Durante el establecimiento del suministro de corriente puede producirse ya un arranque automático sin que sea necesario accionar previamente un interruptor/pulsador.

¡El explotador de Versatronic es responsable de impedir el riesgo de un arranque involuntario tras el retorno de la red por medio de una medida de rango superior adecuada!

#### **2.7 Medidas de protección medioambientales**

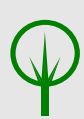

#### **¡MEDIO AMBIENTE!**

La etiqueta ecológica señala las medidas de la protección medioambiental.

#### **2.8 Trabajos de montaje, mantenimiento y reparación**

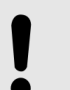

**¡AVISO!**

**Daños materiales a causa del empleo de herramientas incorrectas.** Si se usa una herramienta incorrecta pueden producirse daños materiales. **Utilizar únicamente herramientas destinadas a este fin.**

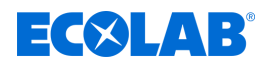

#### **¡PELIGRO!**

**A causa de trabajos de instalación, mantenimiento o reparación ejecutados de forma no competente se pueden originar daños y lesiones.** Todos los trabajos de instalación, mantenimiento y reparación se deben realizar únicamente por parte de personal especializado autorizado y con formación conforme a las normativas locales vigentes. Se deben observar las disposiciones de seguridad y la ropa de protección prescrita en el manejo con productos químicos. Se deben cumplir las indicaciones en la ficha de datos del producto del medio dosificador empleado. Antes de los trabajos de instalación, mantenimiento y reparación cortar el suministro del medio dosificador y limpiar el sistema.

**¡AVISO!**

**En caso de reparaciones, sólo se deben emplear piezas de repuesto originales.**

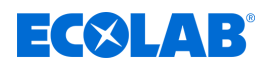

# <span id="page-1214-0"></span>**3 Volumen de suministro**

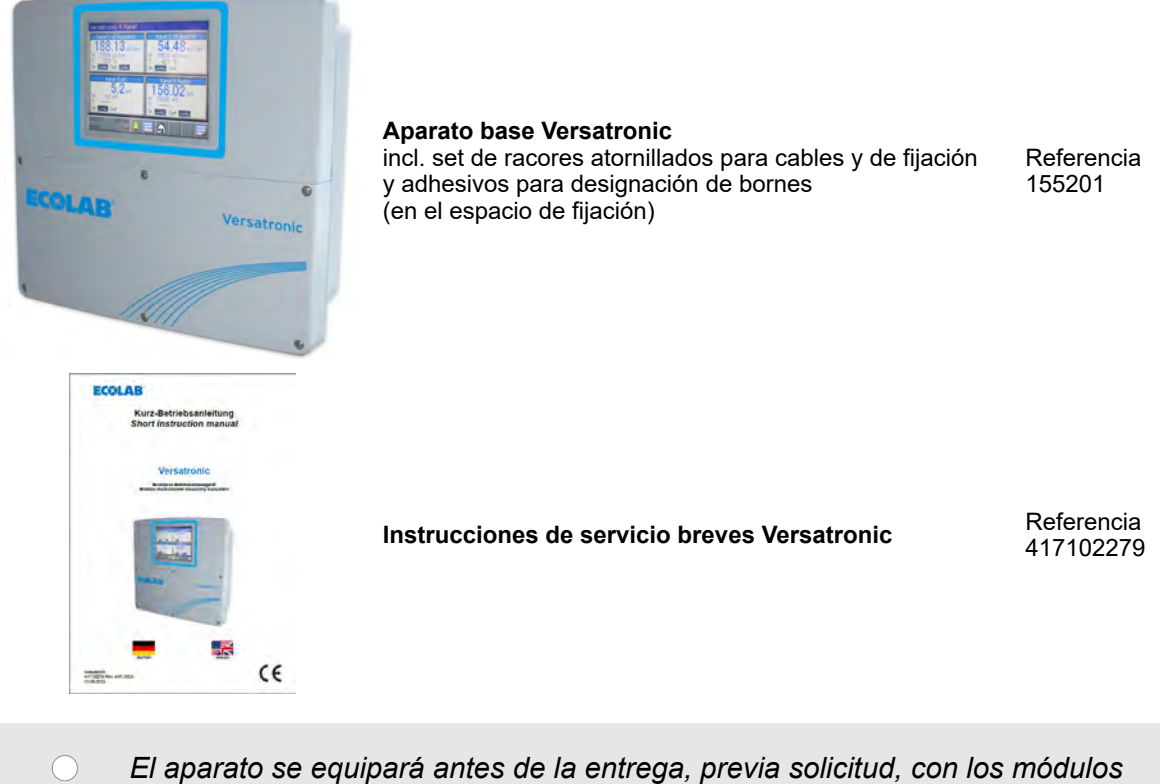

*de medición o placas de expansión necesarios según el encargo.*

<span id="page-1215-0"></span>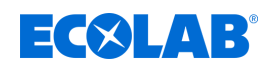

# **4 Descripción del aparato**

#### **4.1 Funcionamiento**

*«Versatronic»* es un dispositivo multifuncional de medición y regulación con el que se pueden registrar y procesar hasta cuatro mediciones simultáneamente. A continuación se describen los aspectos más importantes con mayor precisión:

#### **Indicadores**

Una pantalla a color de 5,5" con función táctil se encarga tanto de la visualización de todos los parámetros como del manejo y el ajuste del dispositivo.

La filosofía de manejo en texto plano le facilita al usuario el manejo del dispositivo. Como idioma de usuario se encuentran disponibles de fábrica: alemán, inglés, español, francés e italiano.

#### **Medición**

Como plataforma central para la visualización y el procesamiento posterior del valor pH, tensión Redox, conductividad electrolítica, temperatura así como magnitudes de medición para desinfección como, por ejemplo, cloro libre, cloro total, dióxido de cloro y ácido peracético, o también la cantidad de caudal de paso, el sistema ofrece un amplio espectro de aplicaciones. Las entradas universales se pueden utilizar para la medición de magnitudes analógicas por medio de señales normalizadas [0 (4) hasta 20 mA o 0 hasta 10 V]. En total, el dispositivo puede medir y administrar simultáneamente hasta 19 parámetros.

#### **Regulación**

Además de las numerosas funciones de conmutación simples de alarma, valor límite o de control de tiempo, en Ecolab *«Versatronic»* se pueden definir simultáneamente hasta 4 circuitos de regulación de alta calidad. Para ello se utilizan los algoritmos de regulación de Ecolab acreditados en la práctica para la regulación P, PI, PD y PID.

#### **Registro**

Para el registro de datos hay un registrador de pantalla integrado. Se registran hasta 8 magnitudes de medición analógicas y 6 señales binarias y se representan en la pantalla en su transcurso temporal. El almacenamiento se realiza a prueba de manipulaciones y permite cumplir con las obligaciones oficiales de conservación. Los datos se pueden leer por medio del software PCC de Ecolab o con una memoria USB y evaluar con el software de evaluación para PC de Ecolab PCA3000.

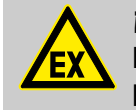

**¡PELIGRO! El dispositivo no es adecuado para su utilización en entorno potencialmente explosivo.**

#### **4.1.1 Versión especial agua de refrigeración Versatronic**

La versión especial agua de refrigeración **Versatonic** ha sido especialmente concebida para los requisitos en la desalinización del agua de refrigeración y puede controlar simultáneamente hasta tres torres de refrigeración.

En función de la cantidad de las torres de refrigeración a controlar se pueden registrar y procesar, además, dos mediciones adicionales como, por ejemplo, mediciones de pH, ORP, cloro. El agua de refrigeración **Versatronic** vigila y controla los criterios siguientes por cada torre de refrigeración:

#### **Desalinización**

Si la conductividad medida rebasa el valor teórico W+, se activará la salida para la válvula de desalinización y en la pantalla se mostrará «Desalinización».

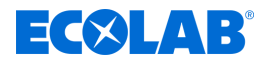

Estat: Desalinización

En cuanto el valor de conductividad vuelva a descender por debajo de W- por la alimentación con agua fresca, se cerrada la válvula de desalinización y desaparecerá la indicación.

La dosificación de biocida está bloqueada mientras dure el proceso de desalinización.

#### **Dosificación de biocidas**

En caso de control de una o de dos torres de refrigeración con un dispositivo se podrán dosificar dos biocidas distintos; en caso de control de tres torres de refrigeración será posible la dosificación de un biocida por torre de refrigeración. Los momentos de dosificación se fijan mediante el temporizador semanal. Se encuentran disponibles dos momentos de dosificación por día de la semana (en caso de dos biocidas) o cuatro (en caso de un biocida).

Si se activa un momento de dosificación por medio del temporizador semanal, se mostrará en la pantalla una marca para la dosificación de biocida (LED naranja); se activará la salida asignada para la dosificación de biocida respectiva y en la pantalla aparecerá *«Dos. biocida (X)»*.

Estat: Dos. biocida 1

Una vez transcurrido el tiempo de dosificación ajustado, se restablecerá la marca para la dosificación de biocida y se iniciará un tiempo ajustable (tiempo de actuación), en el que la desalinización todavía permanece bloqueada. En la pantalla se muestra «Tiempo de actuación».

Estat: Tiempo acción

#### **Desalinización previa**

En el momento notificado de un proceso de dosificación de biocida se volverá a establecer la marca para la dosificación de biocida (LED naranja). Si en ese momento el valor de conductividad es superior al valor del umbral de desalinización Ws, se anticipará la desalinización y la dosificación de biocida continuará bloqueada.

En la pantalla se muestra *«Desalinización»*.

Estat: Desalinización

Hasta que no finalice la desalinización, no se iniciará la dosificación de biocida.

En la pantalla aparece *«Dos. biocida (X)»*.

Estat: Dos. biocida 1

Una vez transcurrido el tiempo de dosificación ajustado, se restablecerá la marca dosificación de biocida (LED naranja) y se iniciará el tiempo de actuación.

En la pantalla se muestra *«Tiempo de actuación»*.

Estat: Tiempo acción

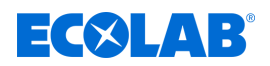

#### **Control de circulación**

Si a través del temporizador semanal se origina una dosificación de biocida, se establecerá la marca *«Dosificación de biocida»* (LED naranja). Pero si hasta ese momento no se dispone de ningún mensaje de marcha de la bomba de circulación (autorización), se establecerá adicionalmente la marca *«Circulación»* (LED gris). Además se representará en la pantalla la autorización que falta como cruz blanca en fondo naranja. Al mismo tiempo se activa también una salida que debe iniciar la bomba de circulación.

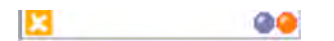

Si ahora llega un mensaje de marcha de la bomba de circulación (autorización), habrá que esperar durante un tiempo ajustable (tiempo de circulación previa) con el fin de garantizar un mezclado razonable en el circuito de refrigeración. En la pantalla se muestra *«Circulación previa»* para ese tiempo.

Estat: Pre circulación @

En función de la cuantía del valor de conductividad actual se continuará con la desalinización previa

Estat: Desalinización @

o directamente con la dosificación de biocida.

Estat: Dos. biocida 1 00

Una vez transcurrido el tiempo de dosificación ajustado, se restablecerá la marca *«dosificación de biocida»* (LED naranja) y se iniciará el tiempo de actuación.

Estat: Tiempo acción

Tras la finalización del tiempo de actuación, se restablecerá la marca *«Circulación»* (LED gris) y se volverá a desactivar la salida para la bomba de circulación.

Ajustes para W-, W+, Ws, duración de dosificación, tiempo de actuación, tiempo de circulación previa, momento de dosificación, véase Ä *[Capítulo 10.3.2 «Agua de](#page-1356-0) [refrigeración Versatronic» en la página 168](#page-1356-0)* .

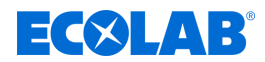

#### <span id="page-1218-0"></span>**Controles**

#### **Control de desalinización**

Si tras iniciarse la desalinización no ha finalizado el proceso de desalinización al cabo de un tiempo ajustable, se mostrará *«Alarma de desalinización»* en la pantalla.

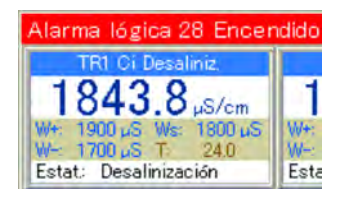

#### **Control de señal**

Si se origina una dosificación de biocida y, en ese momento, falta la señal de autorización, habrá que esperar durante un tiempo ajustable. Si transcurrido ese tiempo todavía no se dispone de ninguna autorización, se emitirá *«Alarma señal de autorización»*.

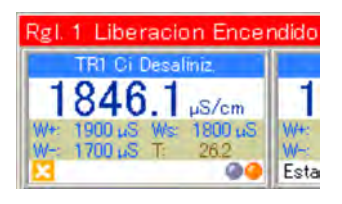

Ajustes para el control de desalinización y el control de señal, véase Ä *[Capítulo 10.3.2 «Agua de refrigeración Versatronic» en la página 168](#page-1356-0)* .

#### **4.2 Dimensiones**

Véase: Ä *[Capítulo 13.1 «Dimensiones» en la página 289](#page-1477-0)*

<span id="page-1219-0"></span>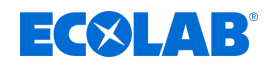

### **4.3 Estructura del dispositivo**

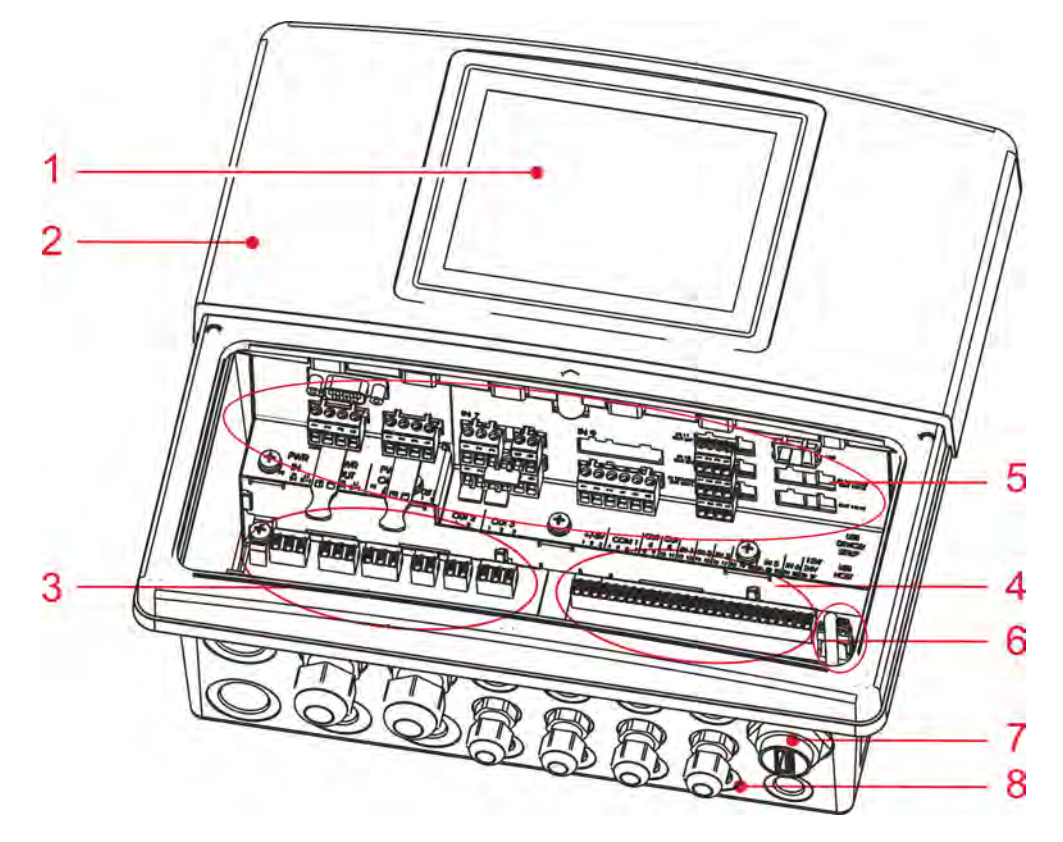

*Fig. 1: Estructura del dispositivo*

- 1 Pantalla táctil TFT
- 2 Carcasa (cubierta del espacio de terminales abierta)
- 3 Terminal de conexión fuente de alimentación
- 4 Terminal de conexión parte básica
- 5 Ranuras de inserción de opciones
- 6 Interfaces USB
- 7 Casquillo integrado host USB IP67 (opcional)
- 8 Racor atornillado para cables

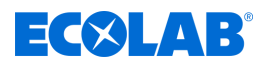

#### <span id="page-1220-0"></span>**4.4 Diagrama de bloques**

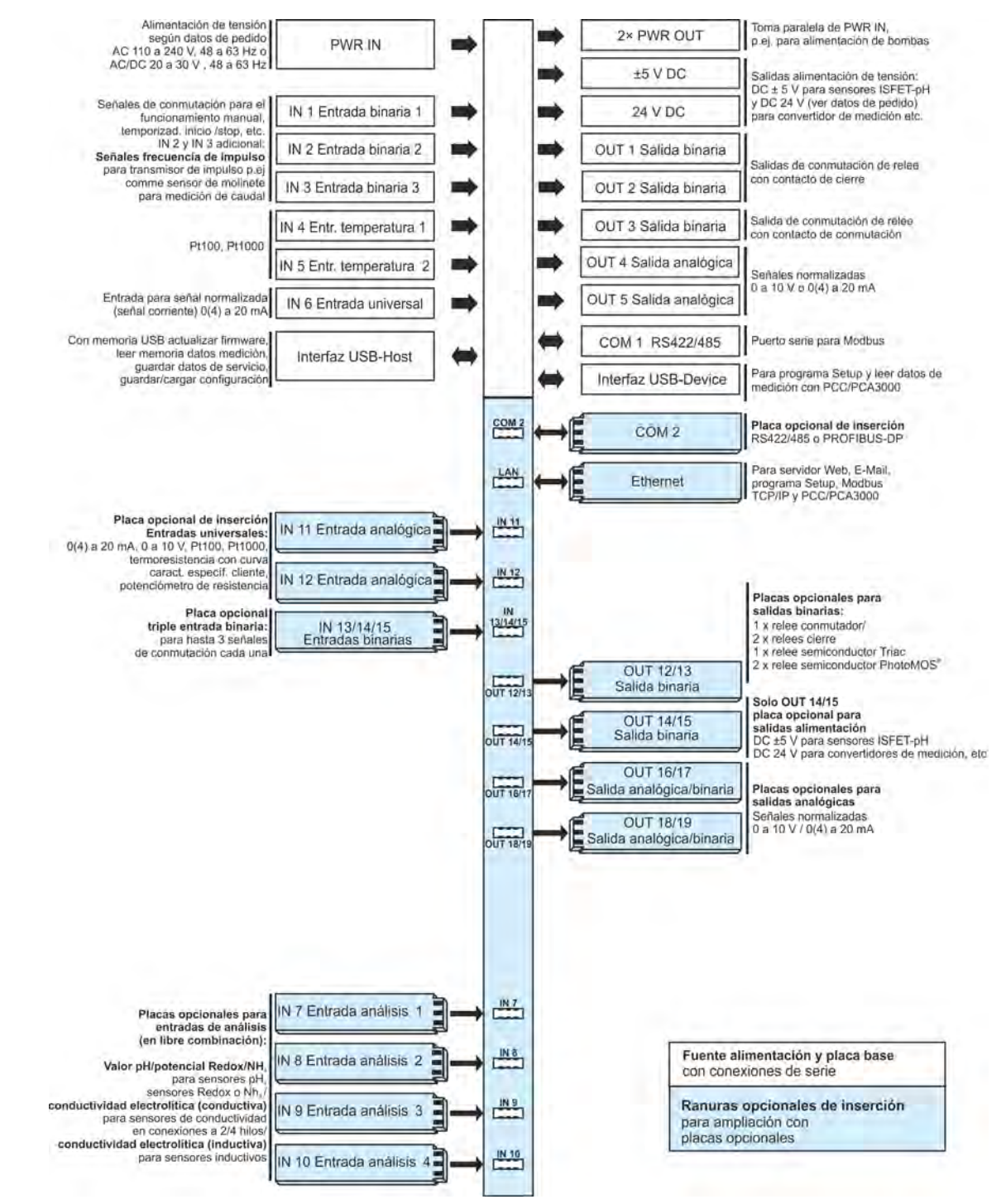

*Fig. 2: Diagrama de bloques*

<span id="page-1221-0"></span>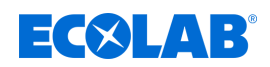

#### **4.5 Asignación de las entradas y salidas a los canales de medición**

En este dispositivo viene predefinida de fábrica una asignación fija de entradas y salidas (véanse las tablas de asignación siguientes).

Esta asignación se puede modificar del modo correspondiente, en caso necesario. Véase Ä *[Capítulo 10.4 «Configuración» en la página 173](#page-1361-0)* .

#### **Vista general de la conexión**

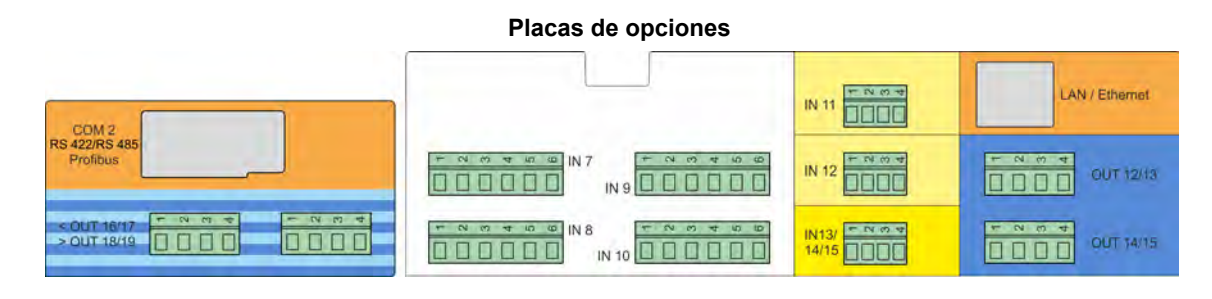

**Parte básica**

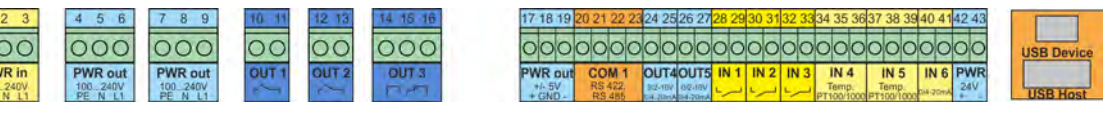

#### **4.5.1 Tablas de asignaciones**

 $\frac{1}{P}$ 

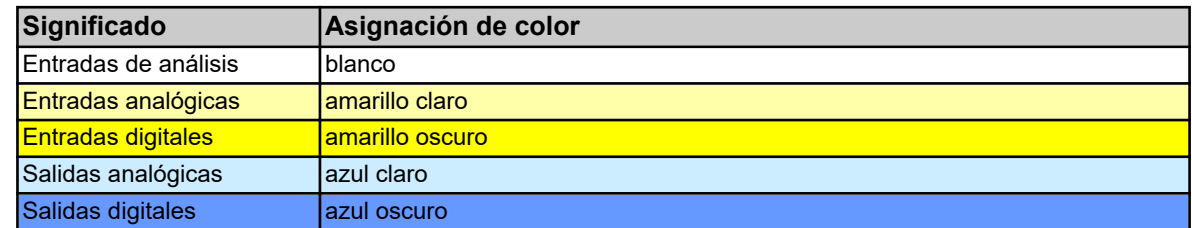

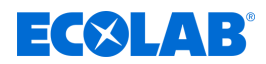

#### <span id="page-1222-0"></span>**4.5.1.1 Versatronic estándar**

**Tabla para modelo EC y/o ES, véase** Ä *[Capítulo 5.3 «Código del material»](#page-1230-0) [en la página 42](#page-1230-0)*

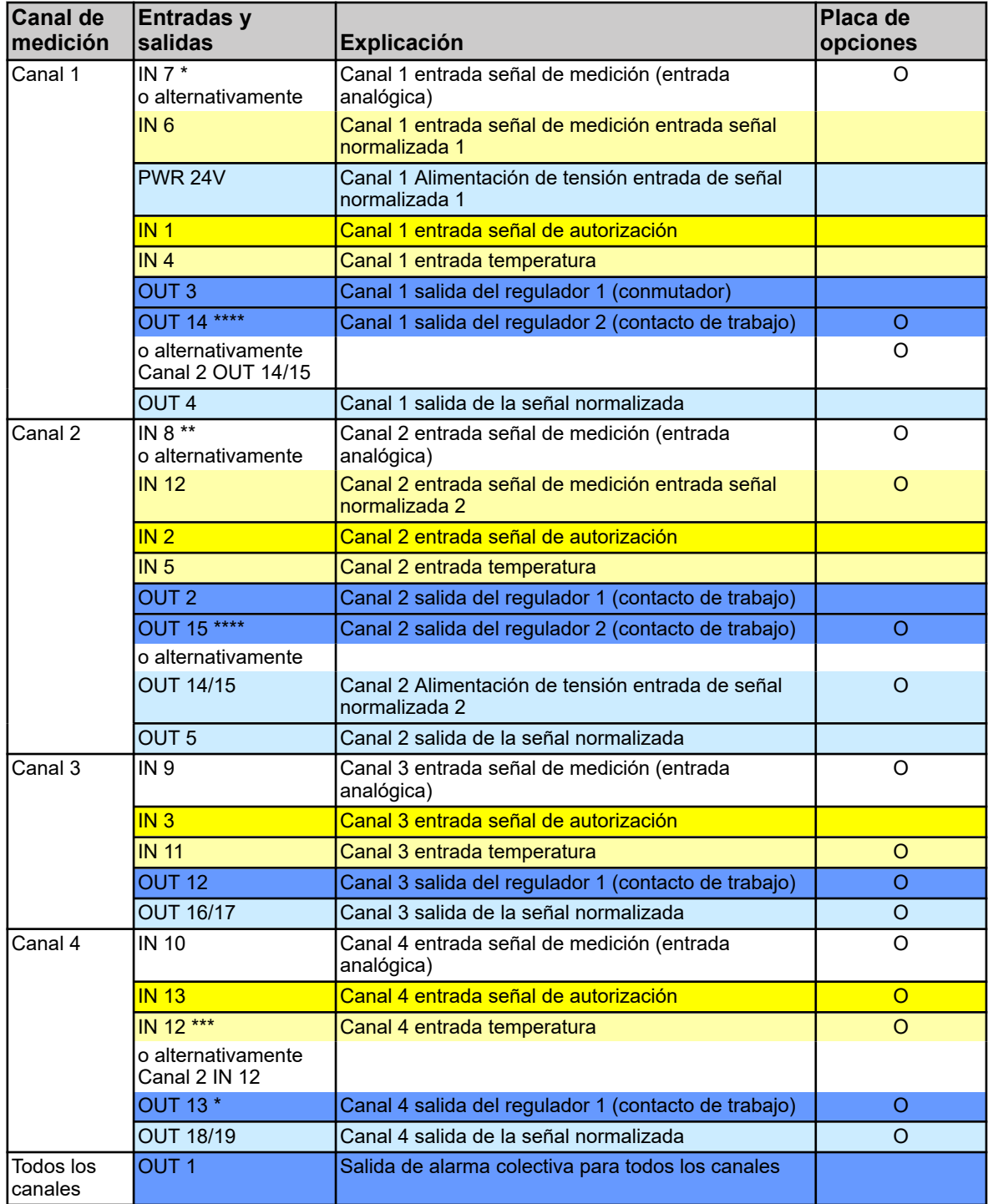

\* Si no hay ningún módulo de medición conectado en la ranura de inserción IN7, la asignación de la fuente de señal de medición del canal 1 cambia automáticamente a IN 6.

\*\* Si no se inserta ningún módulo de medición en la ranura de inserción IN8 y, simultáneamente, hay una placa de entrada disponible en la ranura de inserción IN12, entonces la asignación de la fuente de señal de medición para el canal 2 cambia de IN8 a IN12.

\*\*\* La entrada universal IN12 solo se puede usar como entrada de temperatura para el canal 4 si la entrada no se está empleando ya como entrada de señal normalizada 2 para el canal de medición 2.

<span id="page-1223-0"></span>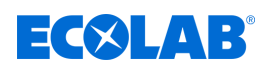

\*\*\*\* Las salidas OUT14 y OUT15 solo pueden utilizarse como 2.ª salida del regulador para canal 1 o canal 2, respectivamente, si esta ranura de inserción no se está empleando ya como salida de alimentación de tensión para la entrada de señal normalizada 2 en el canal 2.

# **4.5.1.2 Agua de refrigeración Versatronic C1 (1 torre de refrigeración, 2 biocidas)**

**Tabla para modelo C1**, véase Ä *[Capítulo 5.3 «Código del material» en la página 42](#page-1230-0)*

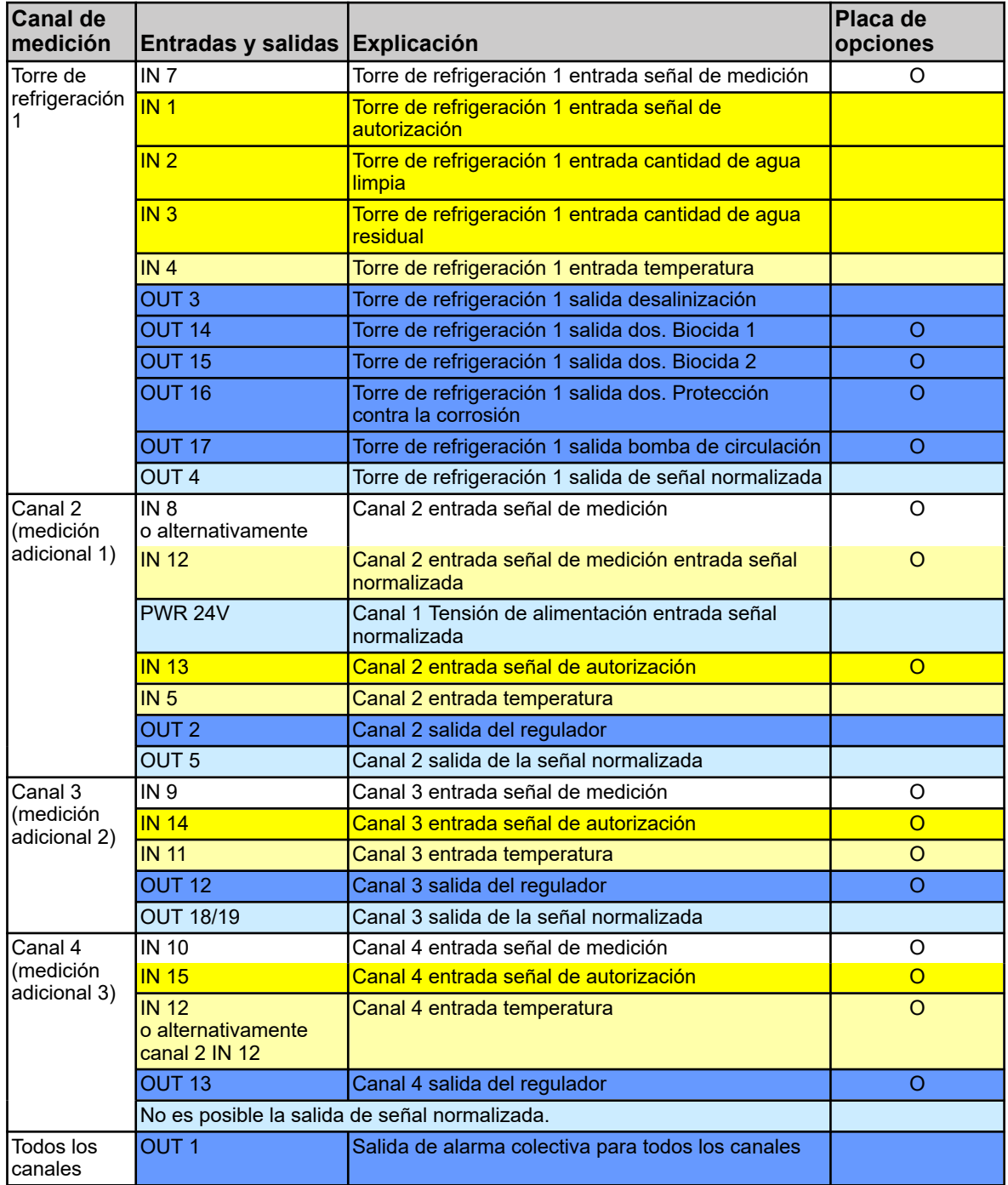
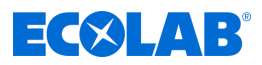

# **4.5.1.3 Agua de refrigeración Versatronic C2 (2 torres de refrigeración, 1 biocida) Tabla para modelo C2**, véase Ä *[Capítulo 5.3 «Código del material» en la página 42](#page-1230-0)*

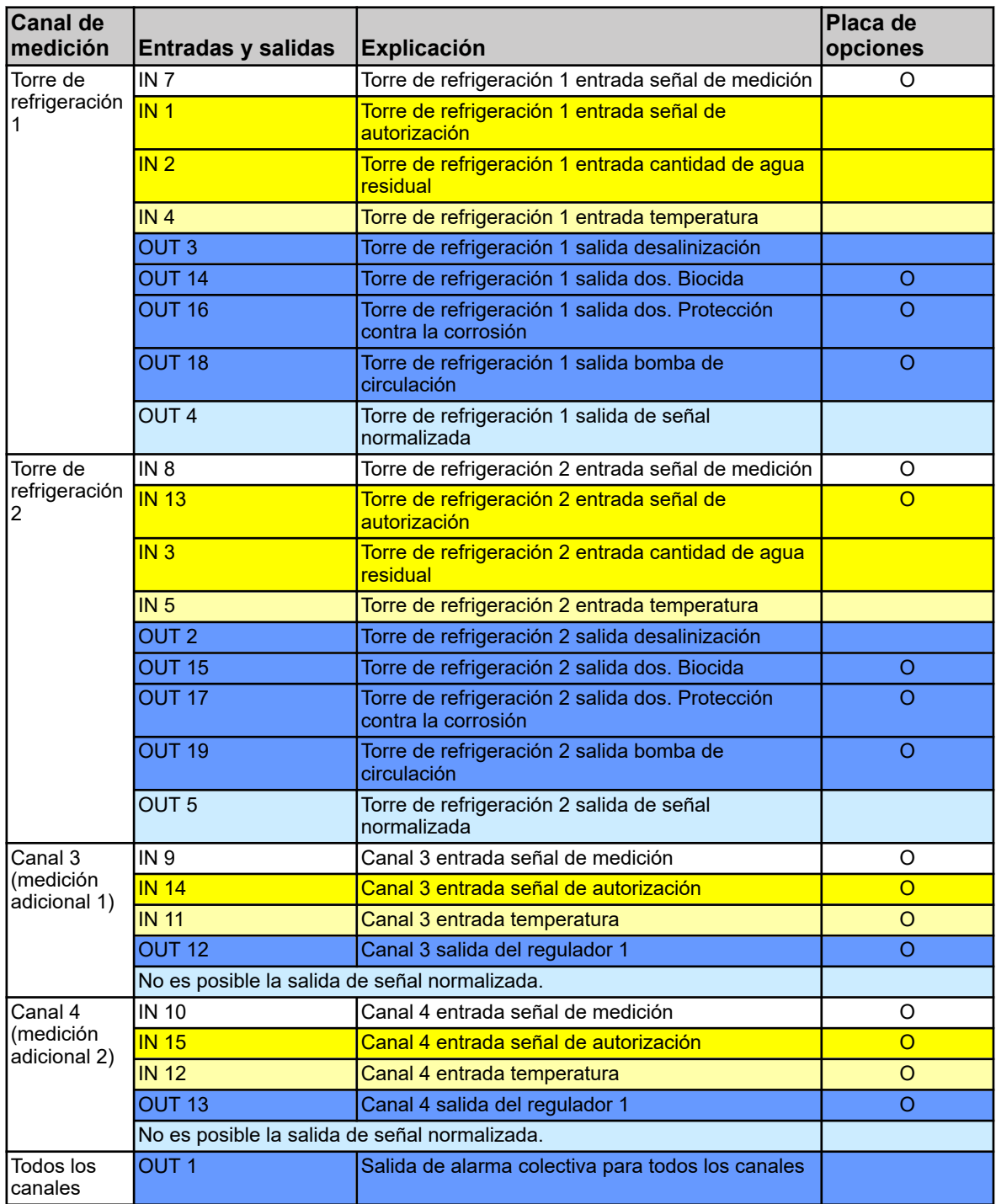

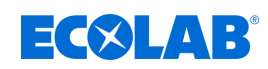

# **4.5.1.4 Agua de refrigeración Versatronic CB (2 torres de refrigeración, 2 biocidas) Tabla para modelo CB**, véase Ä *[Capítulo 5.3 «Código del material» en la página 42](#page-1230-0)*

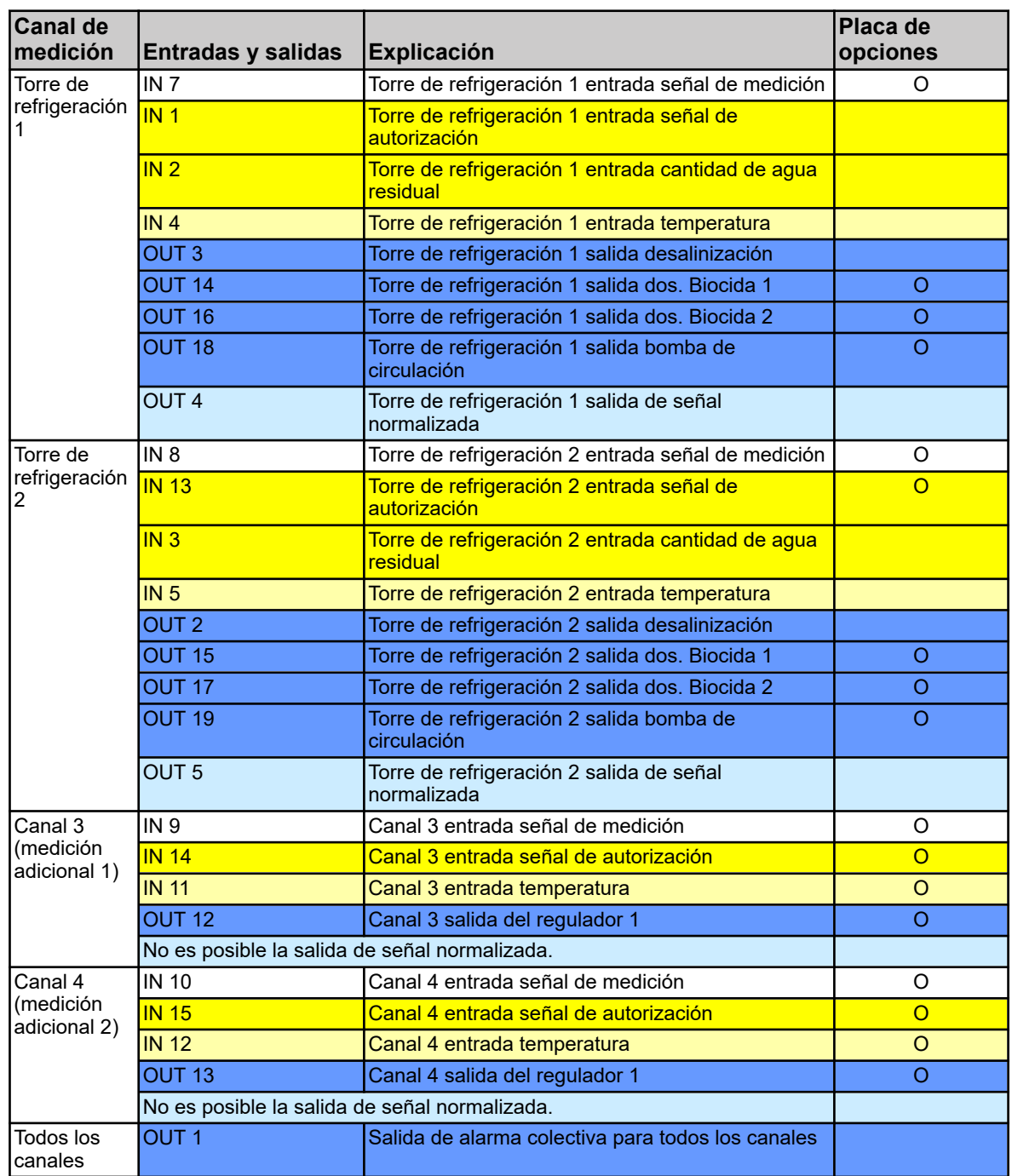

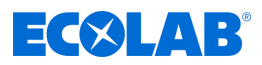

# **4.5.1.5 Agua de refrigeración Versatronic C3 (3 torres de refrigeración, 1 biocida) Tabla para modelo C3**, véase Ä *[Capítulo 5.3 «Código del material» en la página 42](#page-1230-0)*

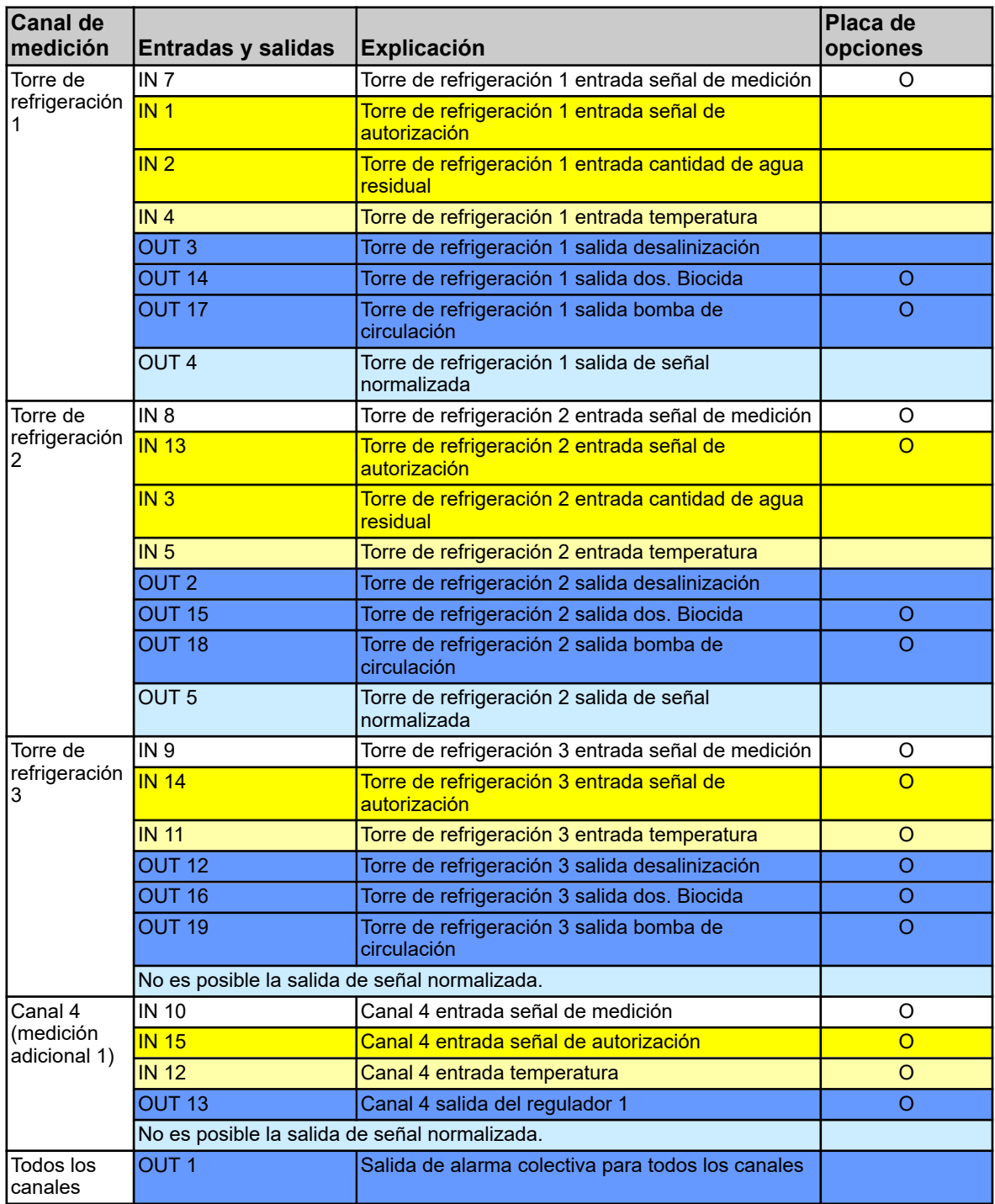

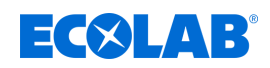

# **5 Identificar la versión del dispositivo**

# **5.1 Placa de características**

La placa de características en la carcasa del dispositivo sirve para identificar la versión del dispositivo. Se encuentra en la parte exterior derecha de la carcasa.

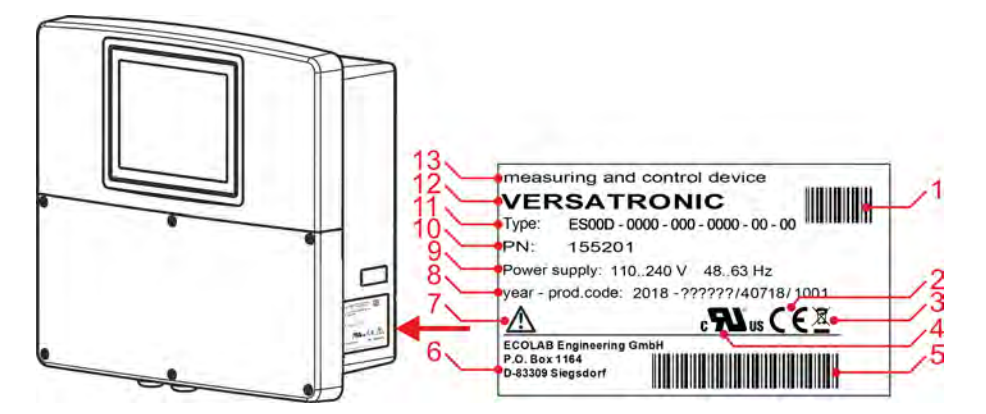

*Fig. 3: Placa de características en la carcasa del dispositivo*

- 1 Código de barras del número de artículo (PN)
- 2 Marcado CE
- 3 Normativa de eliminación (¡No es basura doméstica!)
- 4 Autorización UL
- 5 Código de barras del código de producción
- 6 Dirección del fabricante
- 7 ¡Leer el manual de instrucciones!
- 8 Año de construcción / código de producción
- 9 Tensión de alimentación
- 10 Número de pedido
- 11 Clave del tipo
- 12 Nombre del producto
- 13 Denominación del producto

Antes de la puesta en marcha resulta útil hacerse una visión general acerca del equipamiento técnico del dispositivo. A este respecto compare la clave de tipo en la placa de características con los datos del pedido. Véase Fig. 3 .

En caso de preguntas técnicas, tenga preparados los datos de la placa de características para el encargado.

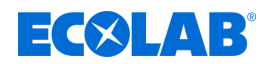

# **5.2 Referencias para el pedido Versatronic**

# **Aparato base**

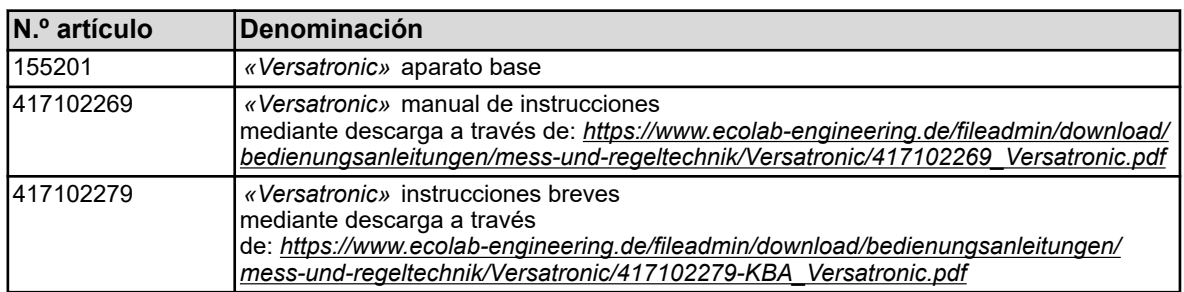

# **Tarjetas enchufables**

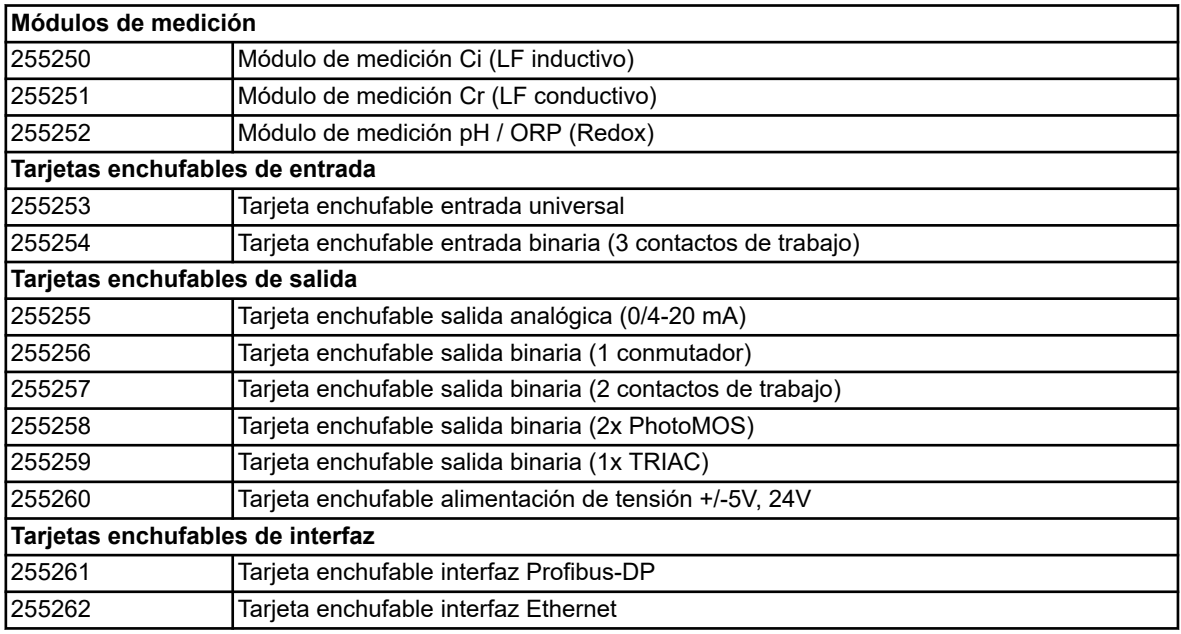

# **Ampliaciones funcionales**

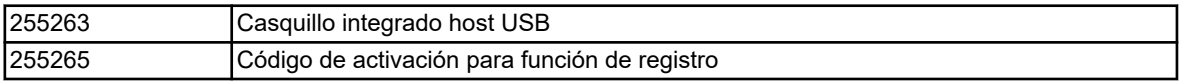

## **Software**

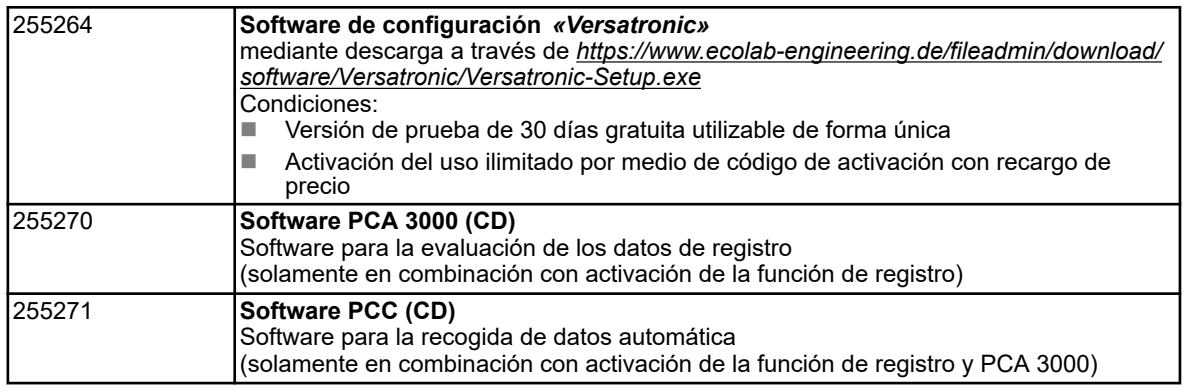

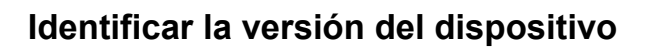

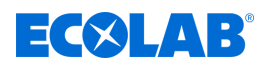

#### **Accesorios**

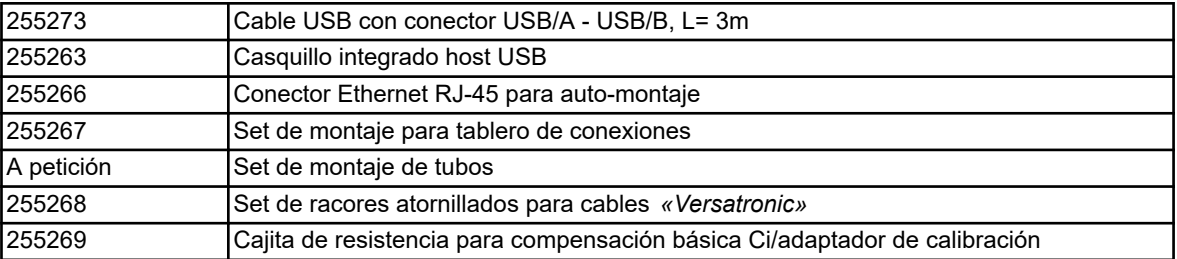

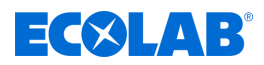

# <span id="page-1230-0"></span>**Identificar la versión del dispositivo**

# **5.3 Código del material**

# **Versatronic**

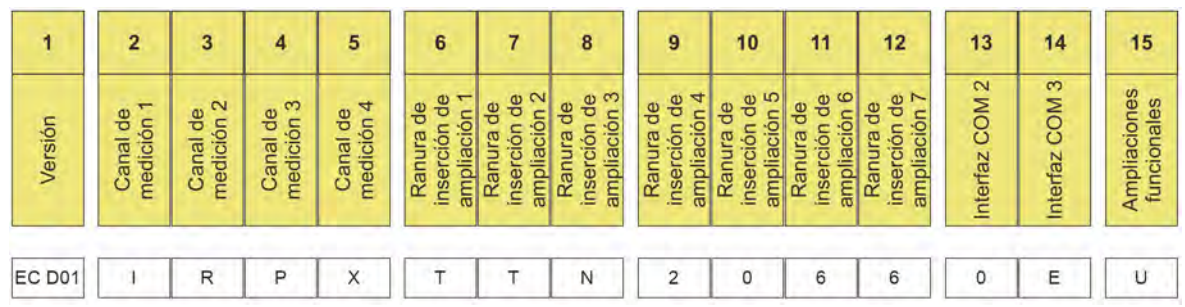

*Fig. 4: Código del material Versatronic estándar*

Ejemplo de denominación (dispositivo de 4 canales): *«Versatronic»* **EC D01-IRPX-TTN-2066-0E-U**

## **Leyenda**

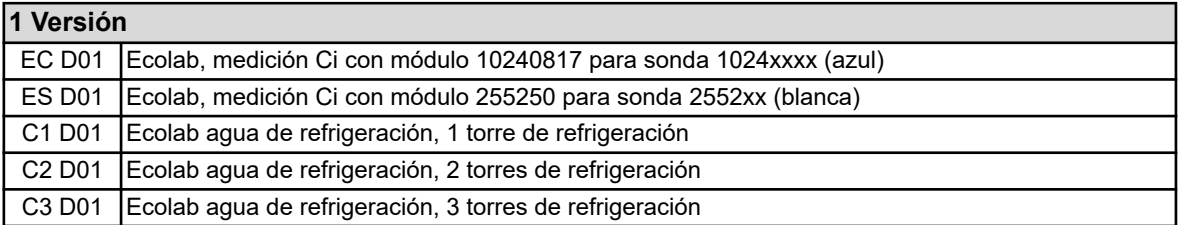

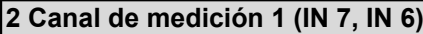

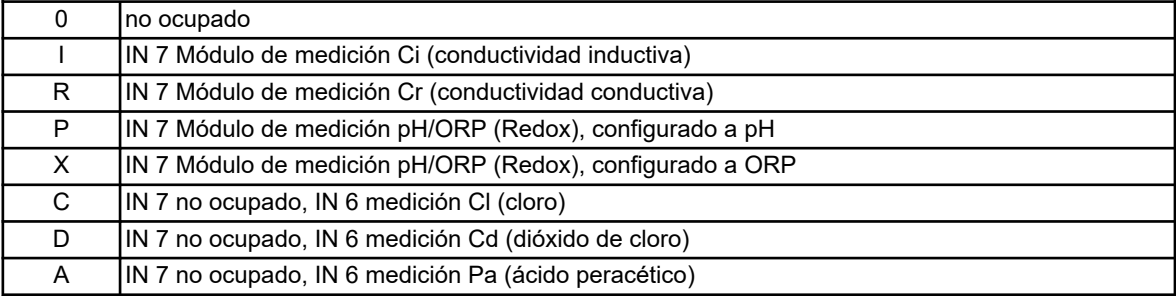

# **3 Canal de medición 2 (IN 8, IN 11)**

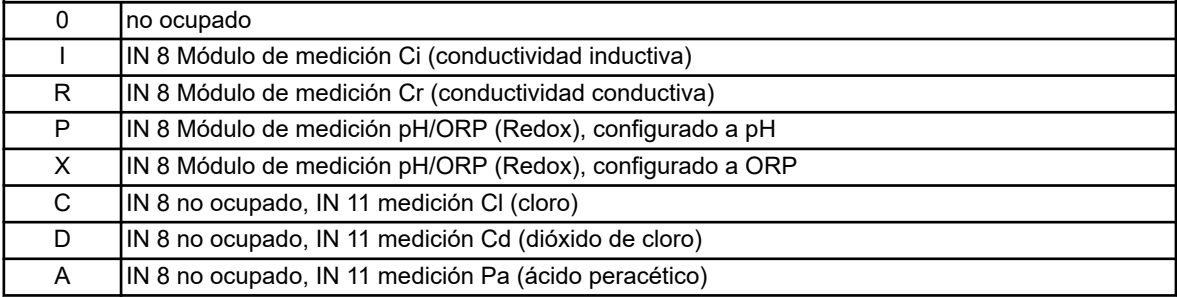

# **4 Canal de medición 3 (IN 9)**

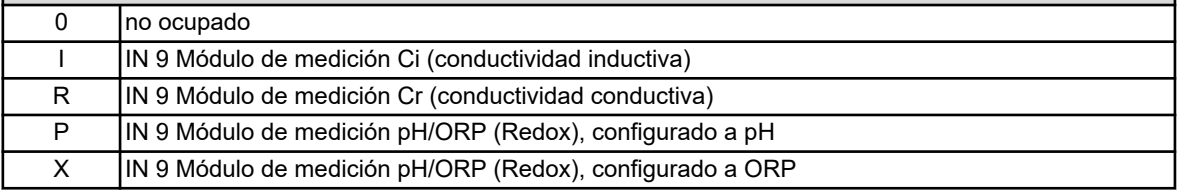

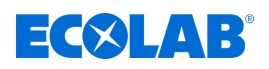

# **5 Canal de medición 4 (IN 10)**

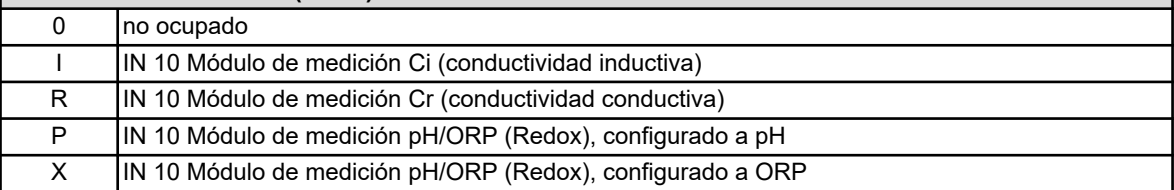

# **6 Ranura de inserción de ampliación 1 (IN 11)**

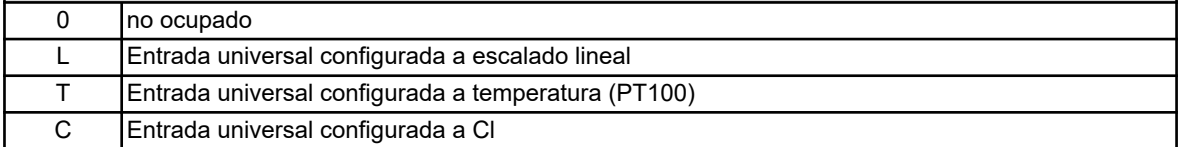

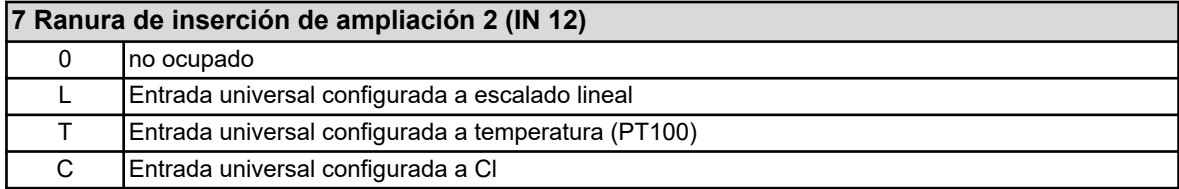

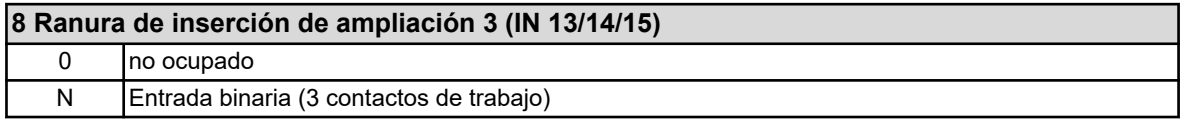

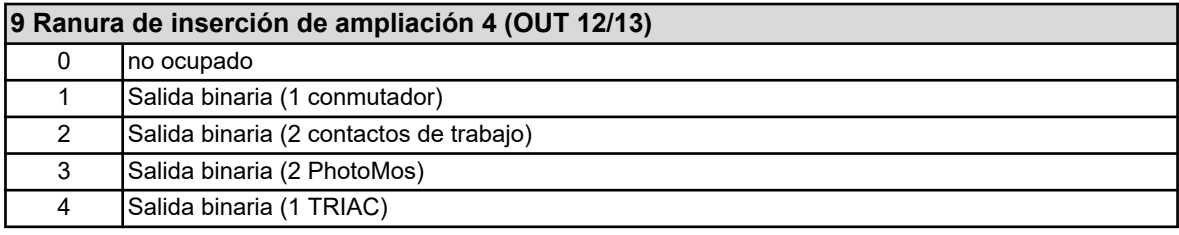

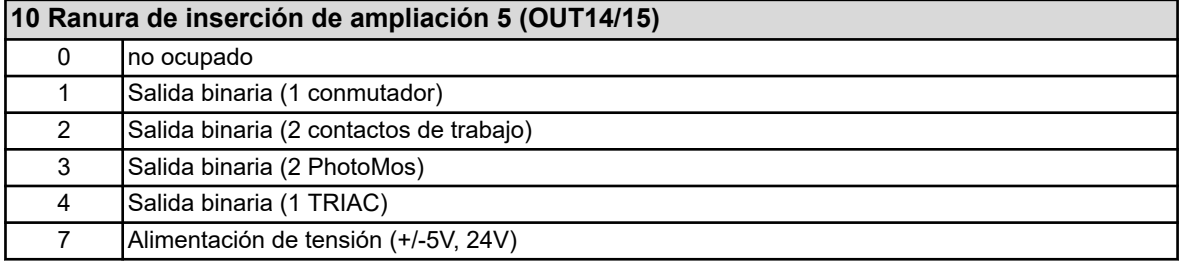

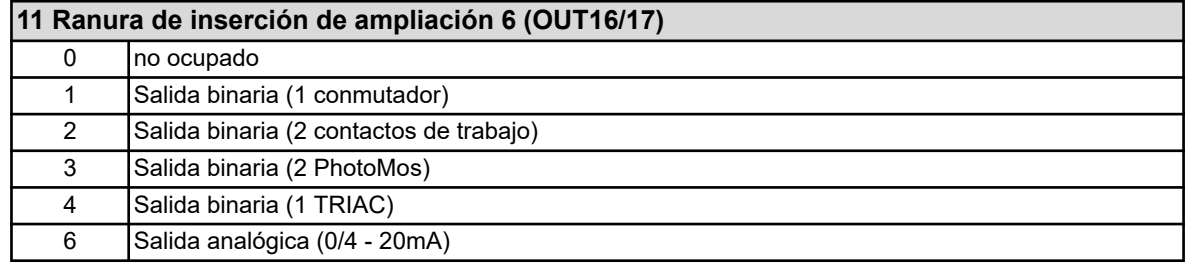

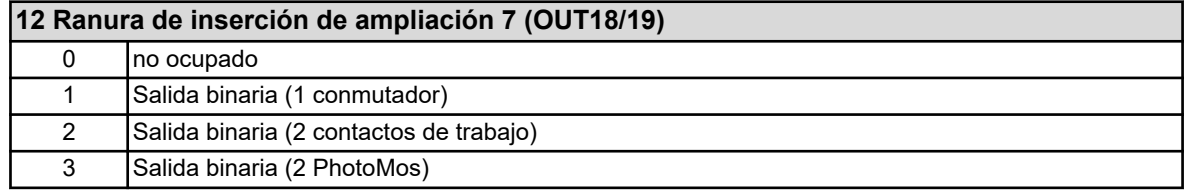

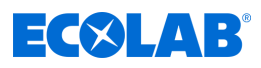

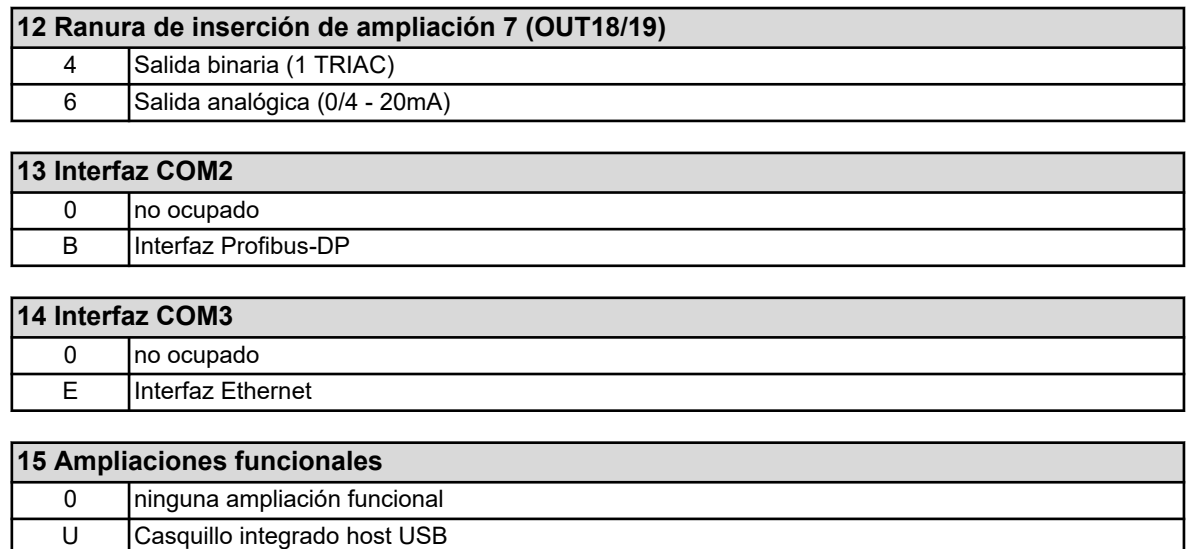

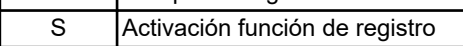

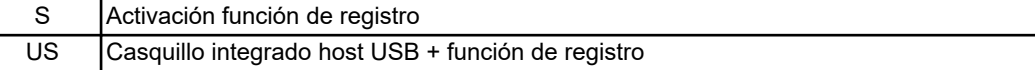

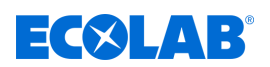

# **6 Montaje**

- Personal: Mecánico
	- $\blacksquare$  Técnico electricista
	- $\blacksquare$  Personal de servicio

# **6.1 Indicaciones**

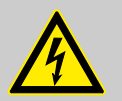

# **¡PELIGRO!**

¡Bajo ningún concepto se debe montar o desmontar el dispositivo bajo tensión! Existe el peligro de una descarga eléctrica.

Dejar sin tensión previamente todo el sistema. ¡Este trabajo únicamente debe efectuarse por parte de personal especializado!

¡En ningún caso debe montarse el dispositivo en zonas potencialmente explosivas! Existe el peligro de una explosión.

## **Lugar de montaje**

Para la determinación del lugar de montaje hay que fijarse en que se cumplan las especificaciones del dispositivo. Las tablas relevantes con datos acerca de las especificaciones de la carcasa las encontrará en el capítulo «Datos técnicos» (véase Ä *[Capítulo 13.16 «Carcasa» en la página 300](#page-1488-0)* ). El dispositivo no debe exponerse a sacudidas fuertes ni a vibraciones permanentes. ¡Se deben evitar los campos electromagnéticos causados, por ejemplo, por motores o transformadores!

La radiación térmica directa, especialmente la radiación solar, provoca un calentamiento del dispositivo, debido al tipo de protección IP67, en el interior de la carcasa y puede dañar el dispositivo. Por parte del cliente deberá observarse que el dispositivo no quede expuesto a ninguna radiación solar directa.

## **Condiciones climáticas**

La temperatura ambiente, así como la humedad relativa en el lugar de montaje deben corresponderse con los datos técnicos.

Véase también Ä *[Capítulo 13.16 «Carcasa» en la página 300](#page-1488-0)* .

## **Posición de montaje**

La posición de montaje es aleatoria. No obstante, debería tenerse en cuenta el ángulo de observación de la pantalla táctil TFT.

## **Requisitos de espacio**

Procure que haya suficiente espacio en la zona de las entradas de cables. ¡Hay que tener en cuenta el radio de flexión mínimo de los cables!

# **Montaje**

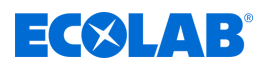

# **6.2 Montaje en pared**

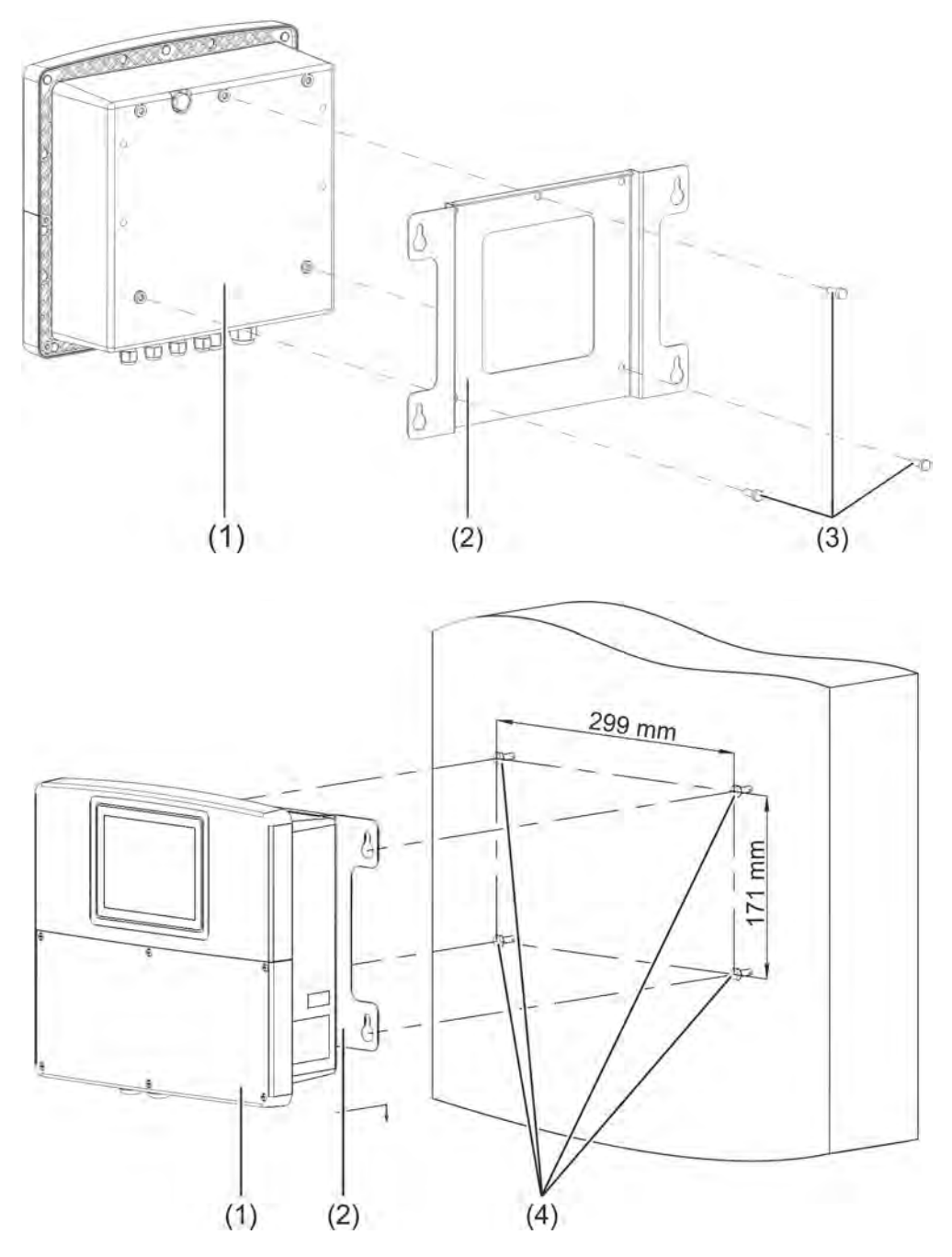

#### *Fig. 5: Montaje en superficie*

- 1 Ecolab *«Versatronic»*
- 2 Placa de montaje para montaje en superficie
- 3 Tornillos autorroscantes 60 × 16 TORX PLUS® (1) 30IP (del volumen de suministro de Ecolab *«Versatronic»* )
- 4 Tornillos de fijación (tornillos de cabeza hexagonal Ø 6 mm)
- ( 1 ) TORX PLUS® es una marca registrada de Acument Intellectual Properties, LLC. EE. UU.

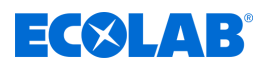

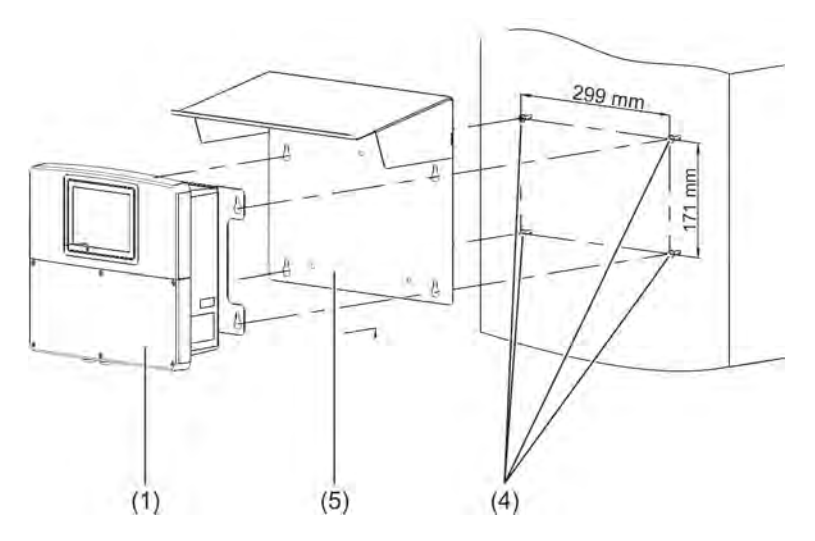

*Fig. 6: Montaje en superficie 2*

- 1 Ecolab *«Versatronic»*
- 4 Tornillos de fijación (tornillos de cabeza hexagonal Ø 6 mm)
- 5 Techo de protección para la intemperie de acero inoxidable 1.4301

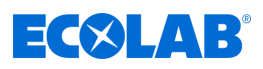

## **6.2.1 Plano de taladrado**

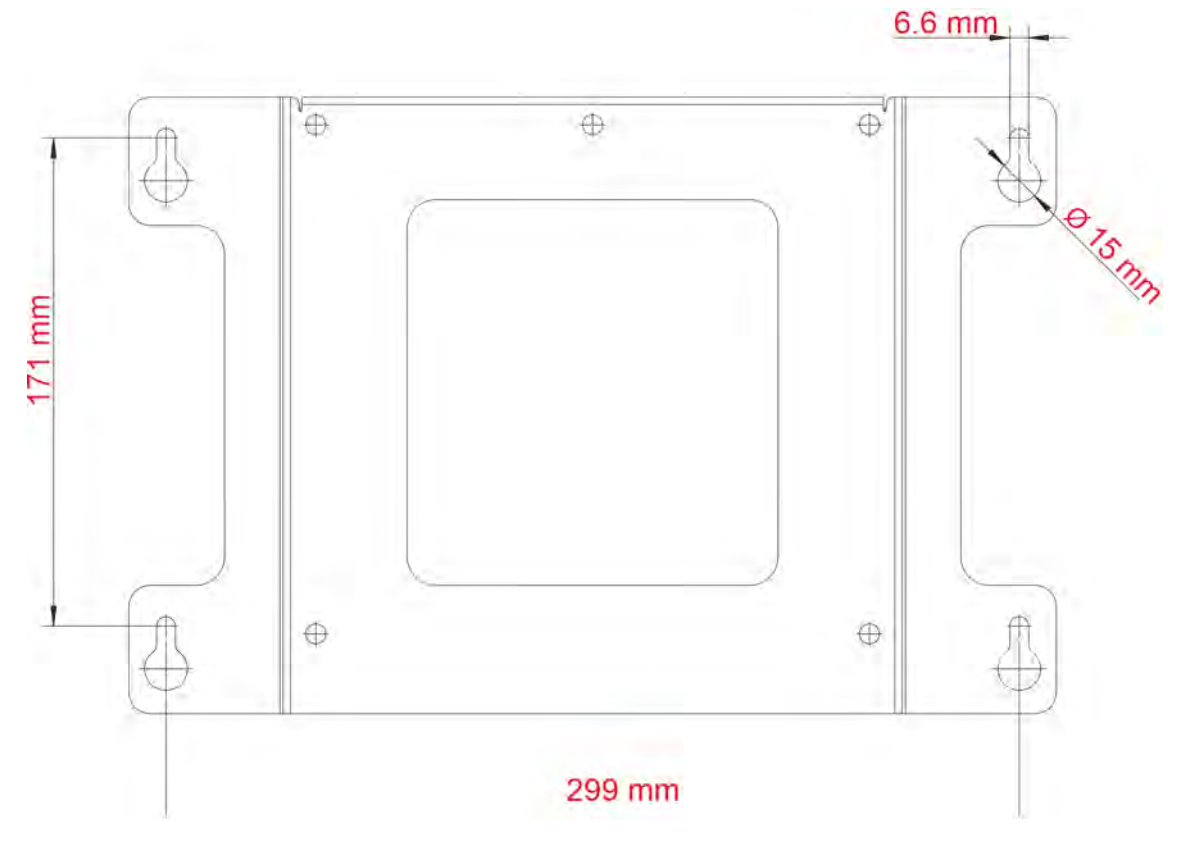

*Fig. 7: Plano de taladrado*

#### **Modo de procedimiento**

- **1.** Dibuje los orificios de fijación conforme al plano de taladrado en la superficie de montaje. Para ello puede emplear también la chapa de montaje como plantilla. Deje suficiente espacio en la zona de las entradas de cables para maniobrar los cables.
- **2.** Monte los tornillos de fijación apropiados (pos. 4) de modo que las cabezas de los tornillos tengan una distancia de aproximadamente 1 cm respecto a la superficie de montaje.
- **3.** Fije la placa de montaje (pos. 2) con los tornillos (3) en la parte posterior del dispositivo (pos. 1).
- **4.** Cuelgue el dispositivo (pos. 1) y, dado el caso, el techo de protección para la intemperie (pos. 5) con la placa de montaje en los tornillos.
- **5.** Apriete los tornillos de fijación.

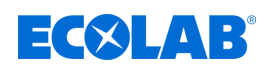

# **6.3 Montaje de los tubos**

Para el montaje de los tubos se necesita el juego de montaje de tubos opcional. Adicionalmente hay disponible un techo de protección para la intemperie.

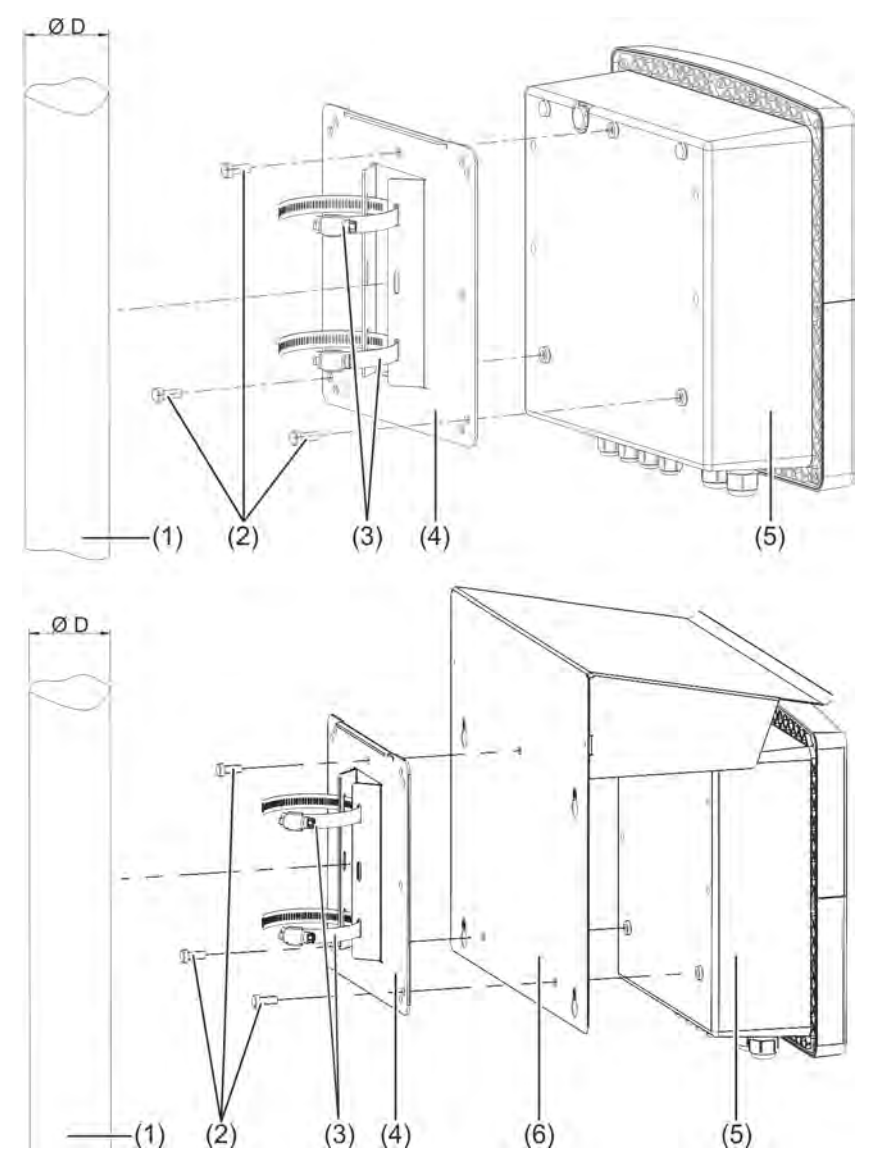

*Fig. 8: Montaje de los tubos*

- 1 Tubo/mástil (a cargo del cliente) con diámetro 35 hasta 55 mm
- 2 tornillos autorroscantes 60 × 16 TORX PLUS®a 30IP (del volumen de suministro de Ecolab *«Versatronic»* )
- 3 Abrazaderas de tubo del juego de montaje de tubos

## **Modo de procedimiento**

- 4 Placa de montaje para montaje de tubos del juego de montaje de tubos
- 5 Ecolab *«Versatronic»*
- 6 Techo de protección para la intemperie de acero inoxidable 1.4301
- **1.** Atornille la placa de montaje (pos. 4) y, dado el caso, el techo de protección para la intemperie (pos. 6) con los tornillos (pos. 2) en la parte posterior del dispositivo (pos. 5).
- **2.** Inserte las dos abrazaderas de tubo (pos. 3) a través de la ranura de las lengüetas de sujeción en la placa de montaje (pos. 4), según se representa en el dibujo.
- **3.** Coloque el dispositivo en el tubo/mástil (pos. 1) de modo que las abrazaderas de tubo (pos. 3) envuelvan el tubo; cierre las abrazaderas de tubo (pos. 3) y apriételas con firmeza.

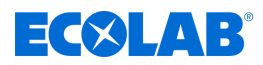

## **6.4 Montaje del tablero de conexiones**

Para el montaje del tablero de conexiones se necesita el juego opcional para el montaje del tablero.

Con ello, el dispositivo se puede montar, por ejemplo, en tableros de conexiones o en paredes de máquinas/instalaciones y fijarse desde atrás. De esa manera, los cables de conexión del dispositivo se sitúan protegidos detrás de la pared de la instalación.

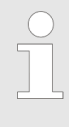

*El tipo de protección del montaje del tablero de conexiones es IP20. Al montar Ecolab «Versatronic» en la pared de la carcasa de armarios de distribución se extingue el tipo de protección del armario de distribución y se satisface el tipo de protección del montaje del tablero de conexiones.*

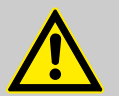

# **¡ATENCIÓN!**

Procure una ejecución suficientemente estable del tablero de conexión. Para una estabilidad mecánica suficiente del montaje del tablero de conexiones deberá tener en cuenta las indicaciones del peso en los datos técnicos. Véase también: Ä *[Capítulo 13.16 «Carcasa» en la página 300](#page-1488-0)* .

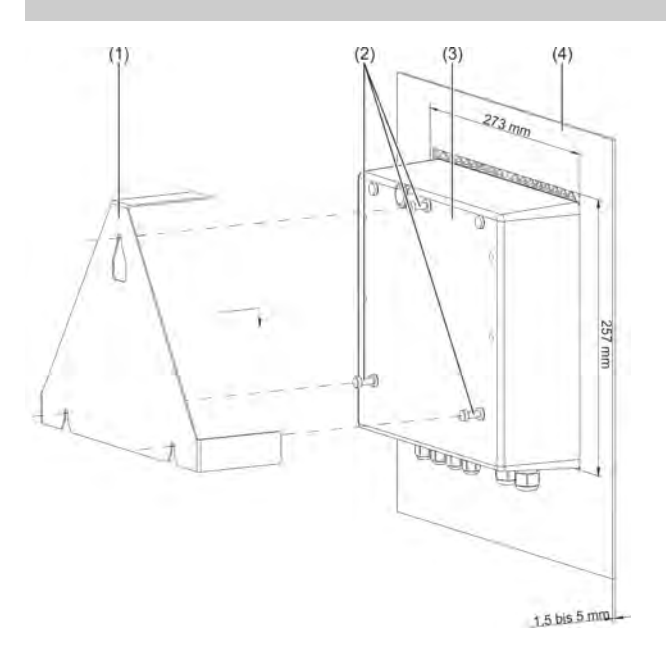

#### *Fig. 9: Montaje del tablero de conexiones*

- 1 Estribo de fijación de acero inoxidable 1,4301 del set de montaje del tablero
- 2 tornillos autorroscantes 60 × 16 TORX PLUS®a 30IP (del volumen de suministro de Ecolab *«Versatronic»* )
- 3 Ecolab *«Versatronic»*

#### **Modo de proceder**

- 4 Tablero de conexiones con sección del dispositivo 273 mm × 257 mm Grosor del material del tablero de conexiones: 1,5 hasta 5 mm
- **1.** Gire los tornillos (pos. 2) unas 2 o 3 vueltas en los orificios previstos para ello en la pared posterior del dispositivo (pos. 3).
- **2.** Coloque el dispositivo en la sección del dispositivo prevista para ello del tablero de conexiones (pos. 4), según se representa en el dibujo.
- **3.** Cuelgue el estribo de fijación (pos. 1) en los tornillos colocados (pos. 2) en la parte posterior del dispositivo (pos. 3).
- **4.** Apriete los tornillos (pos. 2) firmemente en la pared posterior del dispositivo.

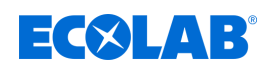

# **7 Conexión eléctrica**

- Personal: Técnico electricista
	- $\blacksquare$  Personal de servicio

# **7.1 Nota de instalación**

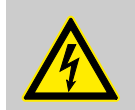

**¡PELIGRO!**

¡Se deben observar las instrucciones siguientes!

# **Cualificación del personal**

■ La conexión eléctrica debe efectuarse exclusivamente por personal especializado.

## **Potencia**

- $\blacksquare$  Tanto en la selección del material de los cables, en la instalación como en la conexión eléctrica del dispositivo se deben observar las prescripciones de DIN VDE 0100 «Construcción de instalaciones de baja tensión», así como las prescripciones nacionales respectivas (por ejemplo, sobre la base de IEC 60364).
- $\blacksquare$  Las líneas de entrada, de salida y de alimentación deben tenderse separadas espacialmente entre sí y no de forma paralela unas con otras.
- Para los sensores e interfaces deben seleccionarse cables apropiados (blindados y trenzados o cable coaxial). Dichas líneas no deben tenderse cerca de componentes o líneas recorridos por corriente.
- Las líneas del sensor solo como líneas continuas (que no conduzcan a través de terminales en serie o similares).
- Los blindajes deben colocarse conforme al plano de conexiones en el dispositivo.
- $\blacksquare$  Las líneas de puesta a tierra deben tenderse en cableado en estrella respecto a la barra de compensación de potencial y no deben hacer bucles. Procure que las líneas sean lo más cortas posible. Hay que observar una compensación del potencial competente.

## **Seguridad eléctrica**

- Se debe separar el dispositivo en todos los polos de la alimentación de tensión (red de alimentación de tensión, alimentaciones externas de circuitos de relé/circuitos de relé de semiconductores, etc.), si durante los trabajos se pueden tocar partes conductoras de tensión.
- $\blacksquare$  La protección por fusible del circuito de corriente de la alimentación de tensión debería ser como máximo de 10 A (de acción lenta).
- Para evitar la destrucción de las salidas del dispositivo en caso de un cortocircuito externo, deberían limitarse las corrientes de cortocircuito en circuitos de salidas de relé o salidas de relé de semiconductores.

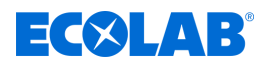

- El dispositivo no es adecuado para su instalación en zonas potencialmente explosivas.
- Además de una instalación defectuosa, los ajustes incorrectos ajustados en el dispositivo pueden mermar el proceso siguiente en su funcionamiento como es debido. Por ello debería disponerse siempre de dispositivos de seguridad independientes, por ejemplo válvulas de sobrepresión, limitadores/controladores de temperatura, limitaciones de los medios de dosificación y dispositivos de protección contra rebosamiento, y que el ajuste únicamente sea posible por parte de personal especializado con formación. En este contexto deben cumplirse las prescripciones de seguridad pertinentes.

Las barras de terminales roscados enchufables solamente deben retirarse en estado de ausencia de tensión.

## **Referencias a otros lugares**

- $\blacksquare$  La compatibilidad electromagnética se corresponde con las normas y prescripciones especificadas en los datos técnicos.
- Las interfaces USB, así como las entradas binarias no están separadas galvánicamente. Deberán observarse las indicaciones para la separación galvánica. Ä *[Capítulo 7.3 «Separación galvánica» en la página 57](#page-1245-0)*

# **7.2 Introducir cable y conectar**

## **7.2.1 Abrir el espacio de conexiones del dispositivo**

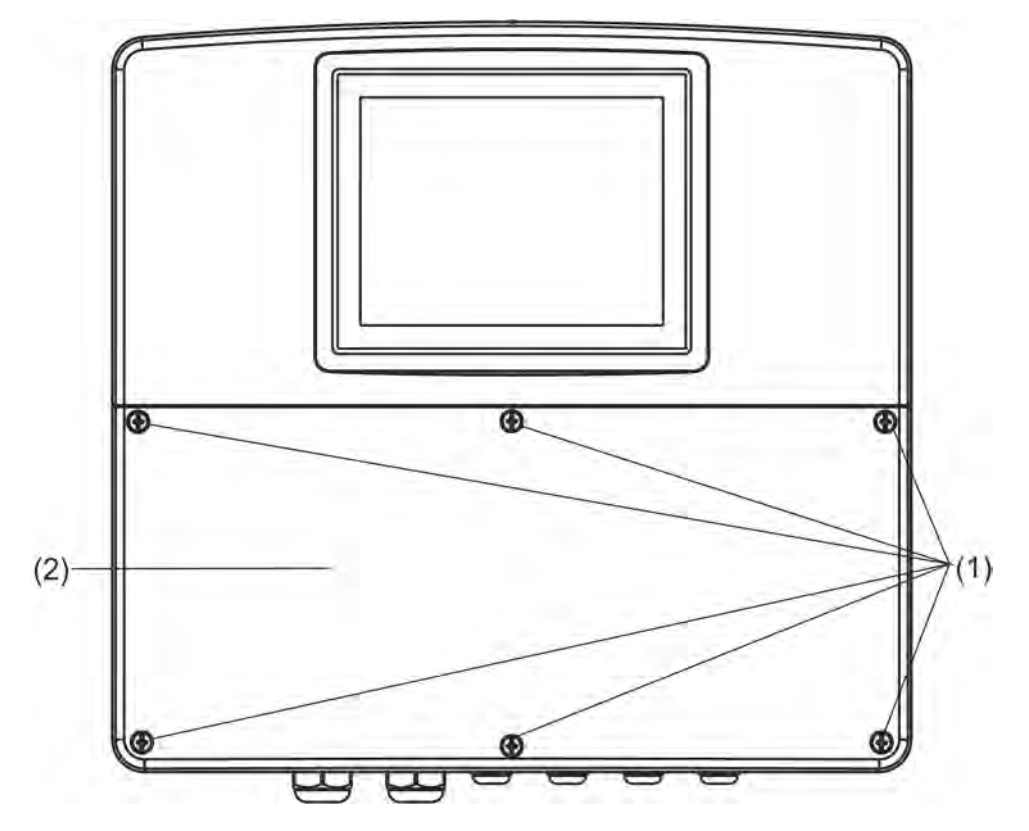

*Fig. 10: Abrir el espacio de conexiones del dispositivo*

## **Modo de proceder**

- **1.** Afloje los tornillos de la cubierta del espacio de terminales.
- **2.** Quite la cubierta del espacio de terminales.

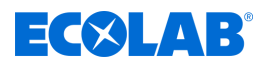

*Tras la finalización de todos los trabajos en el espacio de terminales debe volver a colocarse necesariamente la cubierta del espacio de terminales. Los seis tornillos se deben apretar con un par de apriete de 1 Nm. En caso contrario se extinguirá tipo de protección IP67.*

*En estado abierto, el dispositivo presenta el tipo de protección IP20.*

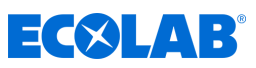

#### **7.2.2 Introducir cable**

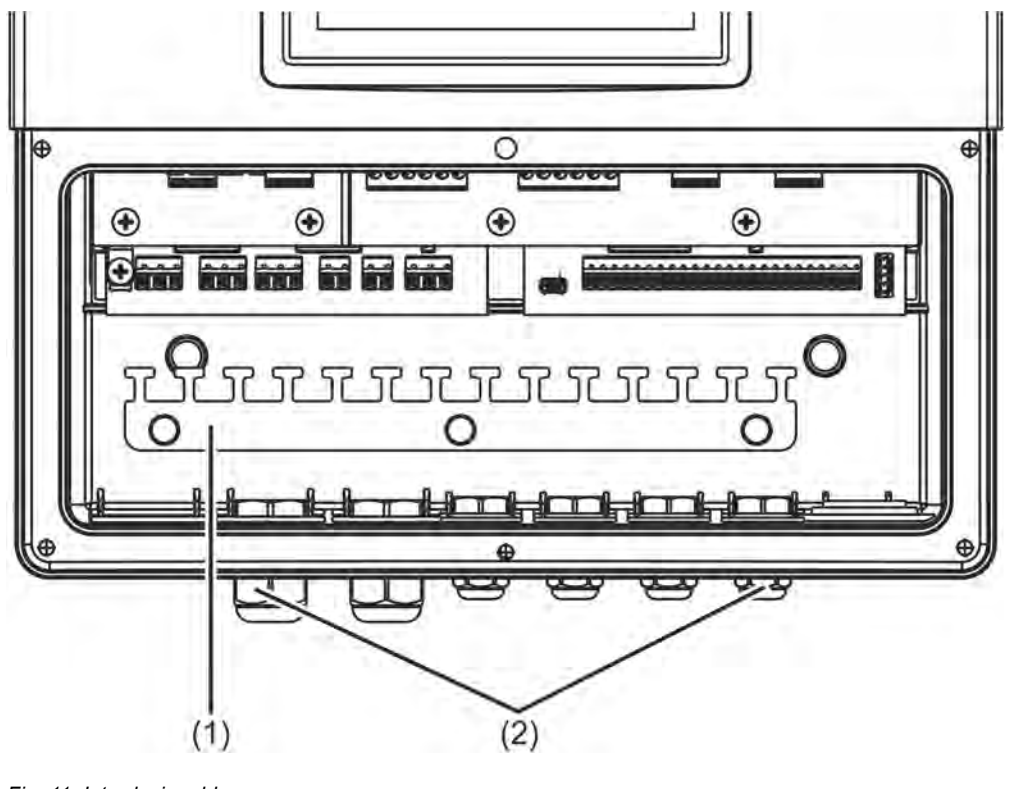

*Fig. 11: Introducir cable*

1 Regleta de descarga de tracción 2 Racor atornillado para cables IP67

#### **Modo de proceder**

- Coloque los racores atornillados para cables suministrados conjuntamente con las juntas adecuadas en los orificios de introducción de cable adecuados de la carcasa y fíjelos con las contratuercas.
- $\blacksquare$  Introduzca un cable respectivamente a través de un racor atornillado para cables y apriete el racor atornillado para cables. Procure que el cable tenga una buena estanqueidad.
- Cierre los racores atornillados para cables que no se necesiten con los tapones de cierre y apriete de forma estanca los racores atornillados para cables.
- Líneas de conductor: Pele el cable de modo que el revestimiento alcance todavía hasta el borde superior de las lengüetas de fijación de la barra de fijación (pos. 1). Durante la confección de las líneas preste atención al aislamiento adecuado de los blindajes. Confección de cables coaxiales: véase Ä *[Capítulo 7.2.3 «Confección de](#page-1243-0) [cable coaxial para electrodos de pH/Redox» en la página 55](#page-1243-0)*
- Para la descarga de tracción fije el cable con bridas sujetacables a una lengüeta libre de la barra de descarga de tracción (1).
- Conecte la línea conforme al plano de conexiones. Véase: Ä *[Capítulo 7.5 «Planes de conexión parte básica» en la página 59](#page-1247-0)* Ä *[Capítulo 7.6 «Planos de conexiones módulos de medición / entradas del valor de](#page-1250-0) [medición» en la página 62](#page-1250-0)* Ä *[Capítulo 7.7 «Planos de conexiones placas de opciones» en la página 80](#page-1268-0)*

*Los racores atornillados para cables abiertos o cerrados indebidamente dejarán sin efecto el tipo de protección IP67 de la carcasa. Fíjese en que todos los racores atornillados para cables estén cerrados y atornillados con el par de apriete de instalación correcto. Véase:* Ä *[Capítulo 13.16 «Carcasa» en la página 300 .](#page-1488-0)*

<span id="page-1243-0"></span>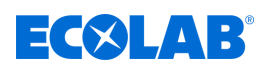

## **7.2.3 Confección de cable coaxial para electrodos de pH/Redox**

#### **7.2.3.1 Cable de conexión de blindaje simple**

Asignación de conexiones véase Ä *[Capítulo 7.6.1 «Medición pH/ORP \(Redox\)»](#page-1250-0) [en la página 62](#page-1250-0)* conexión asimétrica.

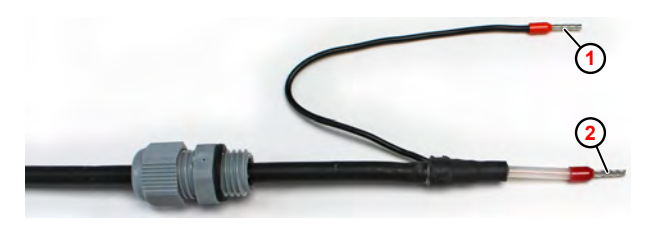

*Fig. 12: Cable de conexión de blindaje simple*

1 Blindaje del cable 2 Alma del cable

#### **7.2.3.2 Cable de conexión de doble blindaje**

Asignación de conexiones véase Ä *[Capítulo 7.6.1 «Medición pH/ORP \(Redox\)»](#page-1250-0) [en la página 62](#page-1250-0)* conexión simétrica.

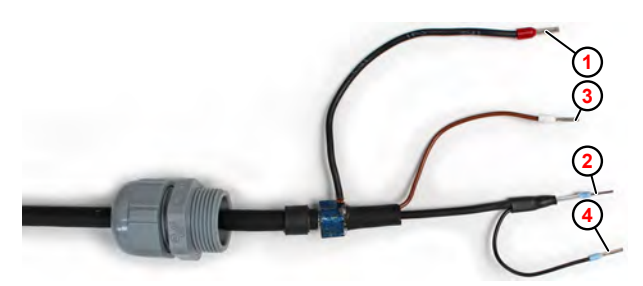

*Fig. 13: Cable de conexión de doble blindaje*

- 1 Blindaje de cable interno
- 2 Alma del cable (negro)
- 3 Compensación del potencial (marrón)
- 4 4 blindaje externo

El cable para la compensación de potencial (marrón) sólo se debe conectar si se supone que el dispositivo de medición y el líquido medido no se encuentran en el mismo potencial de tierra.

En este caso, se necesita una conexión conductora adicional en el líquido medido para la compensación de potencial, que debe conectarse al cable de compensación de potencial del lado del sensor.

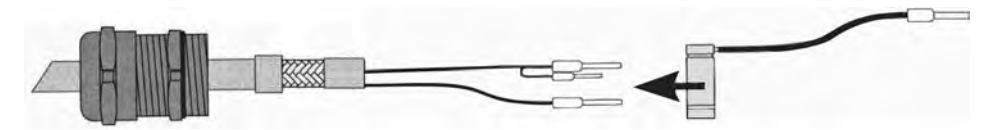

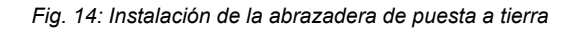

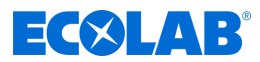

## **7.2.4 Secciones transversales del conductor parte básica y fuente de alimentación**

Los terminales de la parte básica y fuente de alimentación son terminales de tensión de resorte.

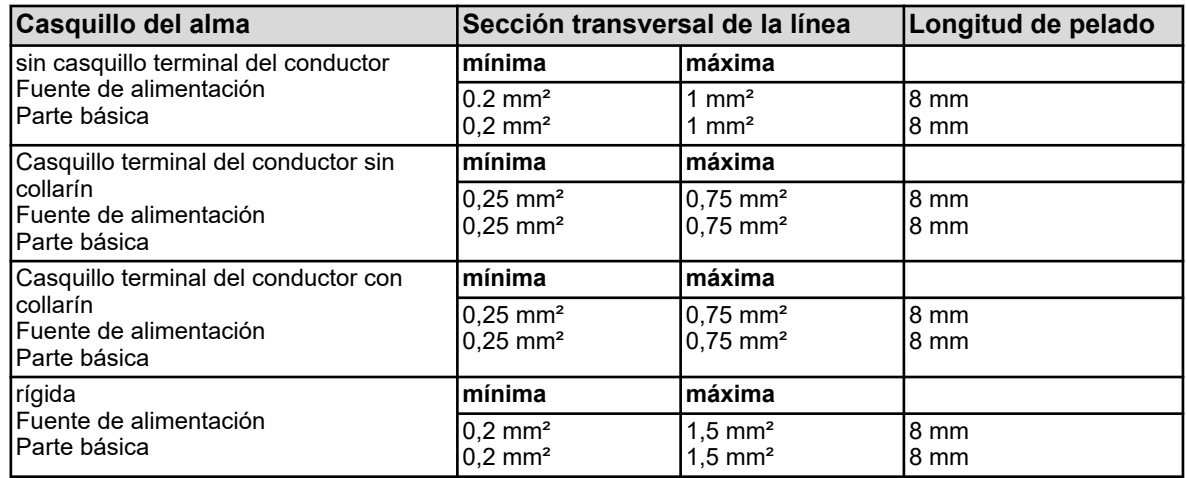

## **7.2.5 Secciones transversales del conductor placa de opciones**

Los terminales de las placas de opciones son terminales roscados enchufables.

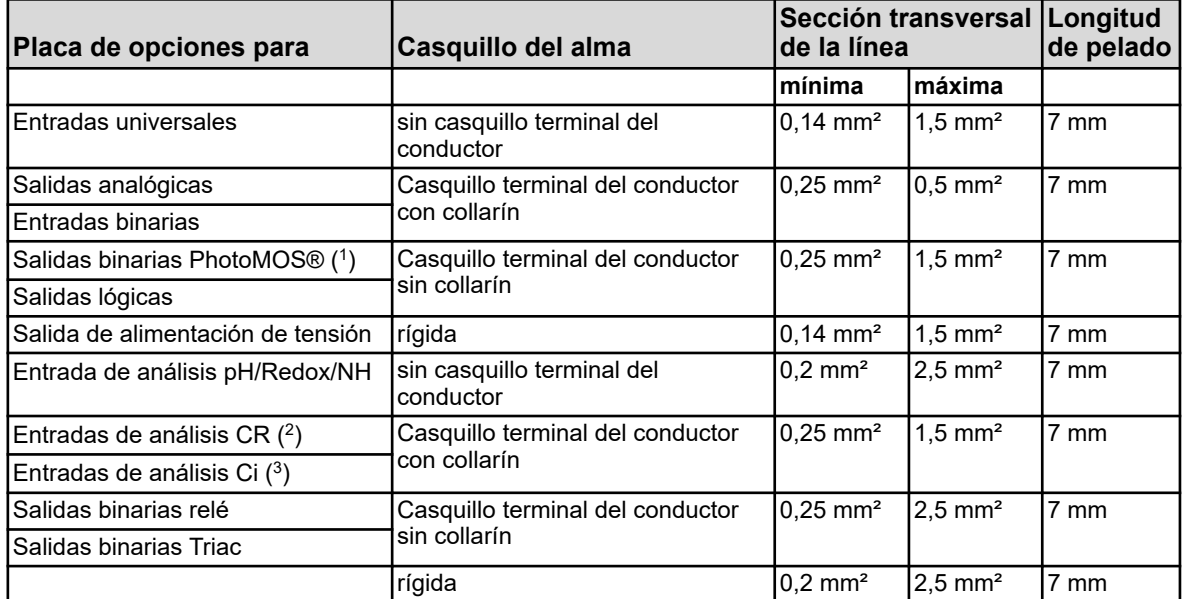

( 1 )PhotoMOS® es una marca registrada de Panasonic.

( 2 ) Entradas de análisis CR = entradas de análisis para conductividad conductiva

 $(3)$  Entradas de análisis CR = entradas de análisis para conductividad inductiva

# <span id="page-1245-0"></span>ECXLAB

# **Conexión eléctrica**

# **7.3 Separación galvánica**

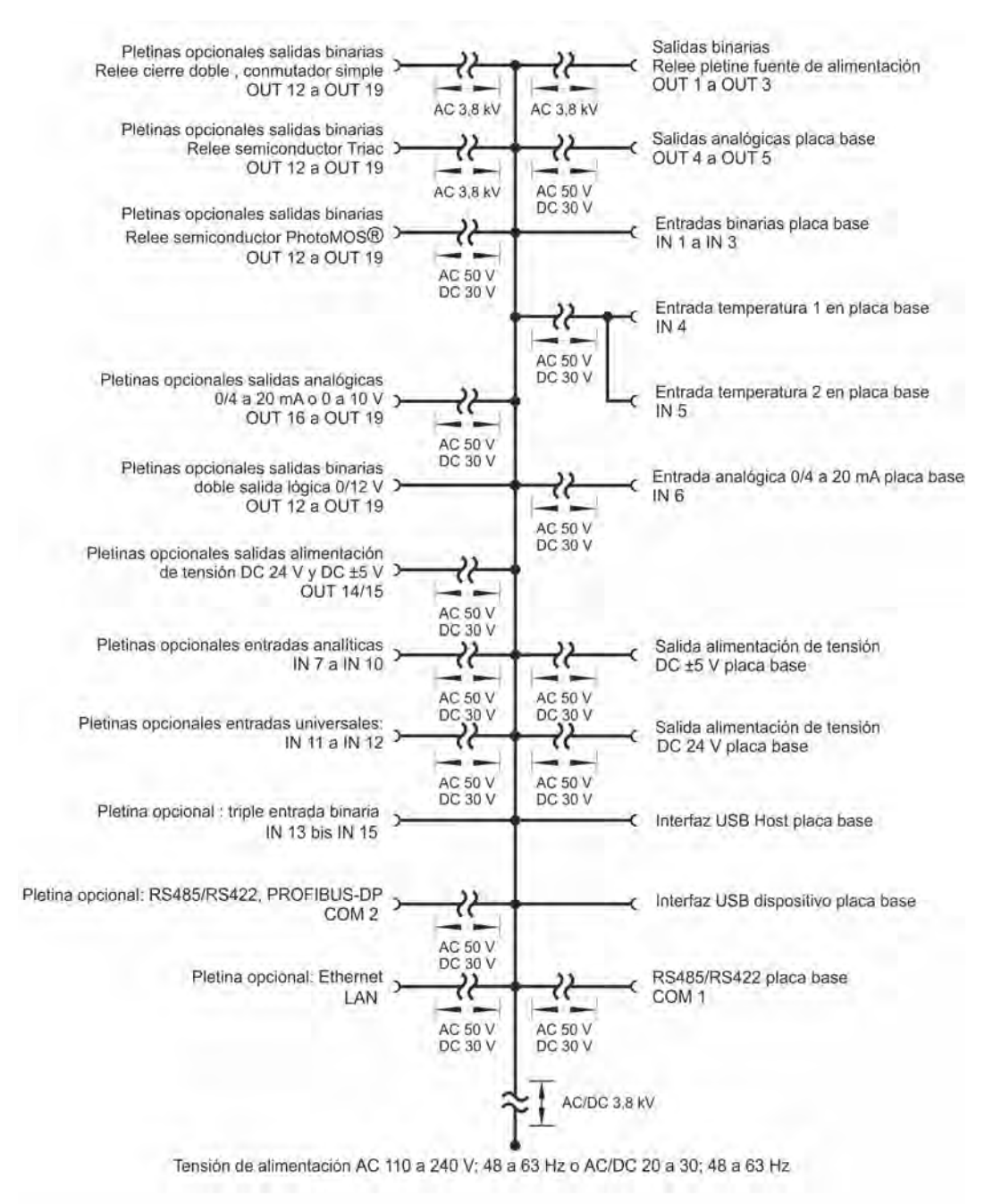

*Fig. 15: Separación galvánica*

**¡AVISO!**

Si se utilizan sensores sin separación galvánica alimentados por una fuente de tensión externa en una entrada binaria, las diferencias de potencial entre la toma de tierra interna y externa pueden ocasionar problemas. Por lo tanto, es preferible obtener la tensión de alimentación de las salidas de alimentación del *«Versatronic»*.

**PWR in**<br>100..240V<br>PE N L1

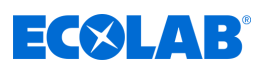

IN 5 IN 6 PWR

# **7.4 Vista general de la conexión**

**PWR out** 

**PWR out** 

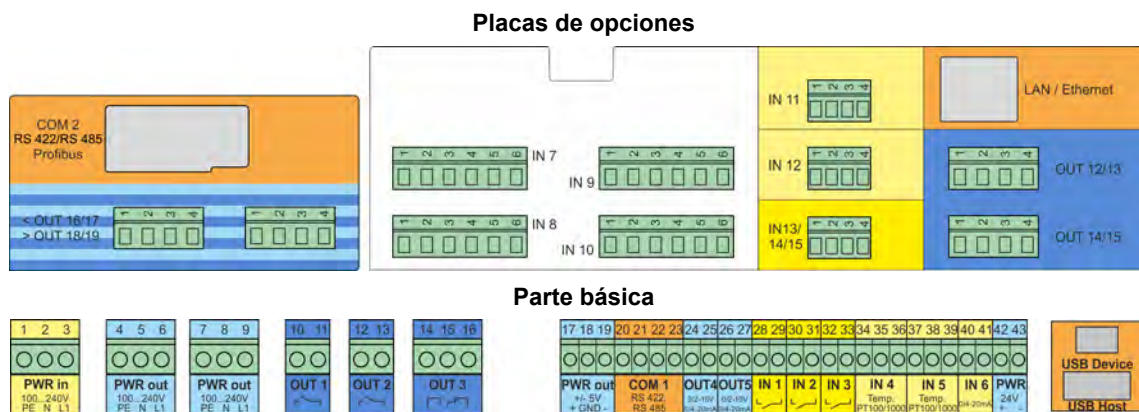

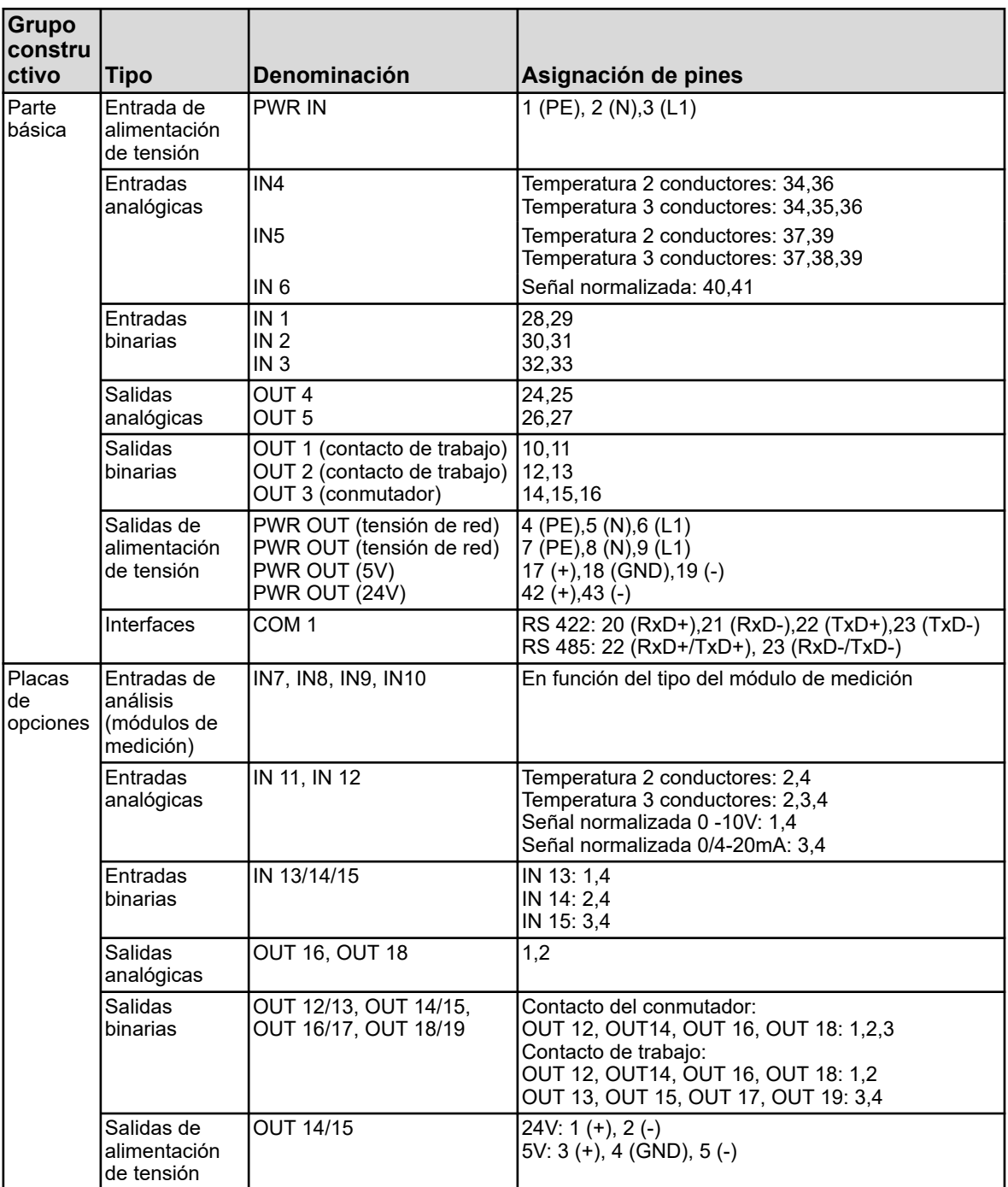

<span id="page-1247-0"></span>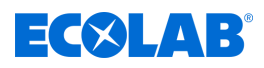

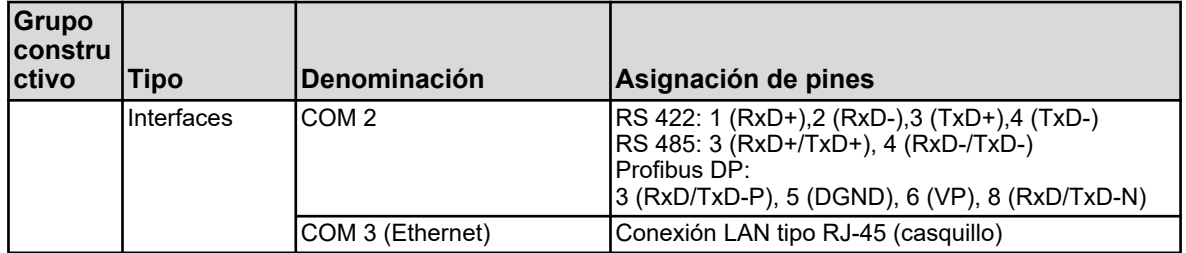

# **7.5 Planes de conexión parte básica**

## **7.5.1 Parte básica conexión a la red**

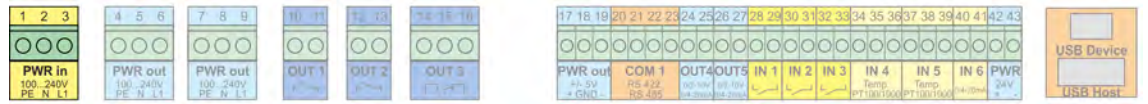

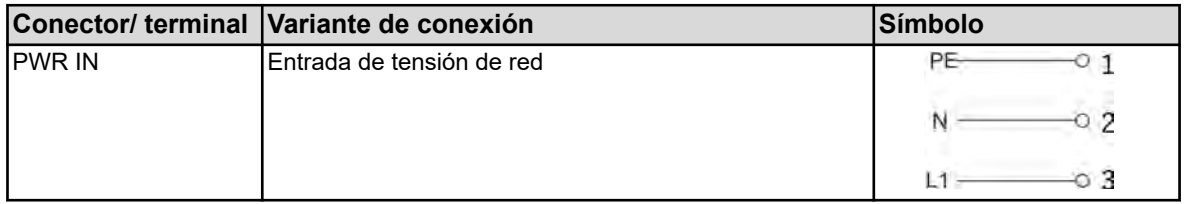

# **7.5.2 Parte básica entradas analógicas**

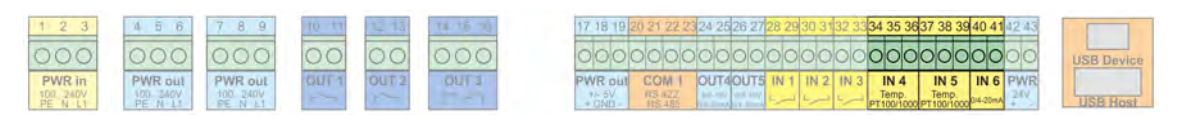

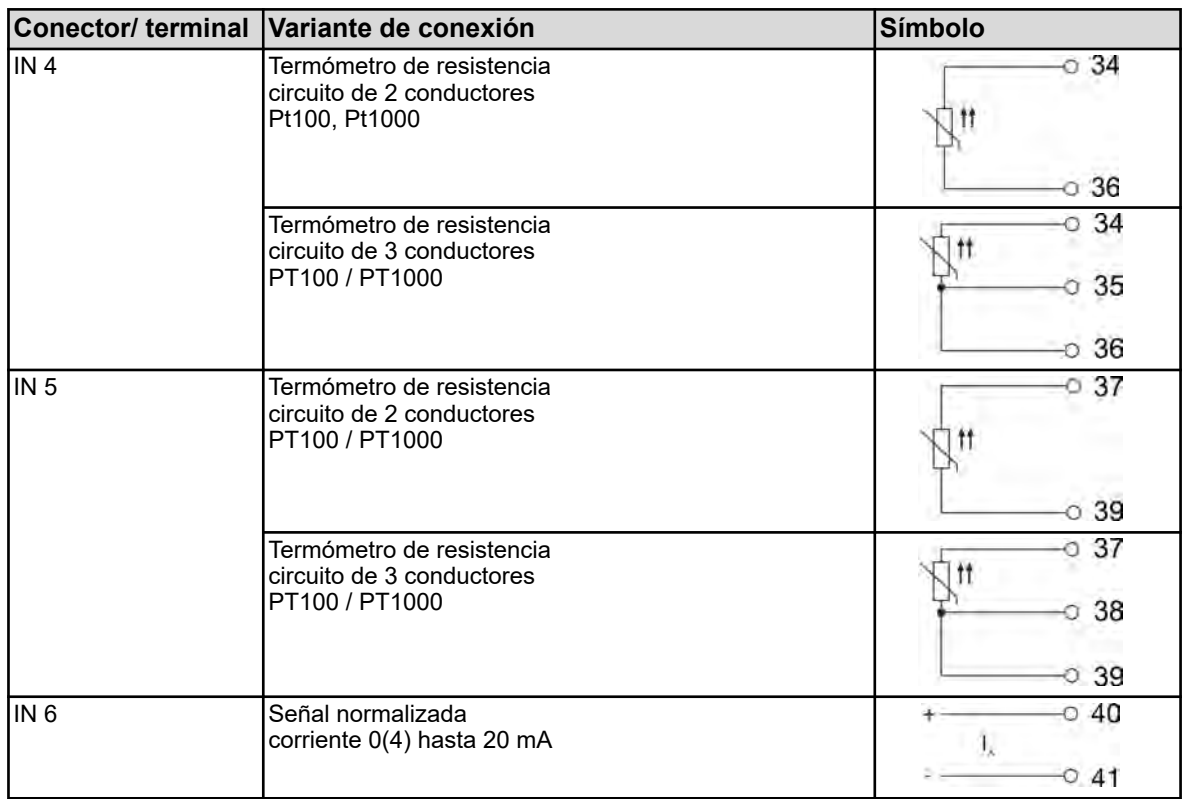

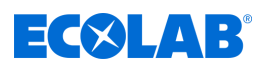

## **7.5.3 Parte básica entradas binarias**

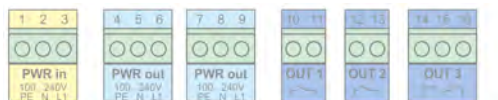

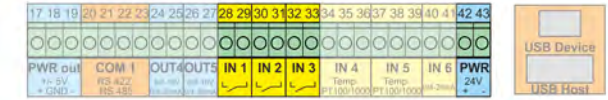

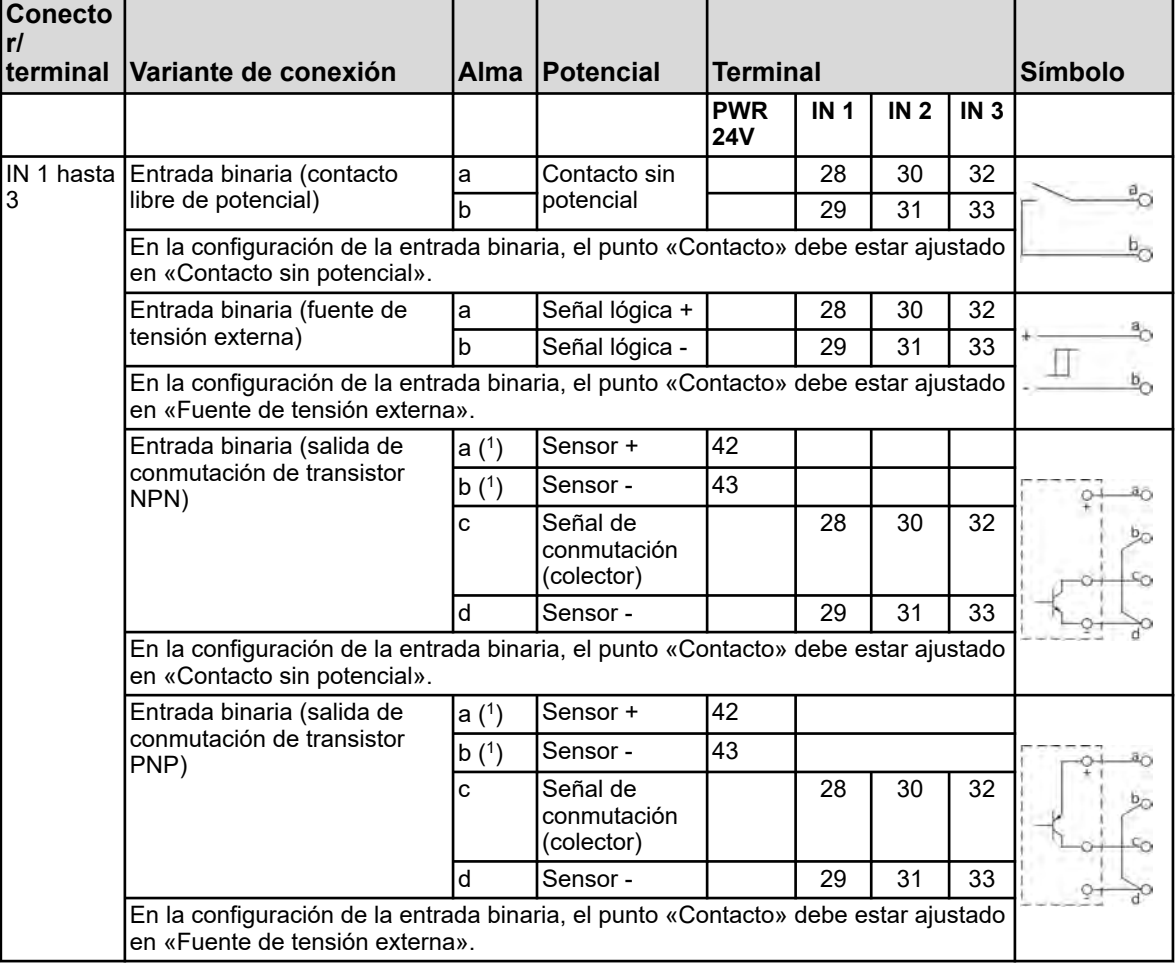

( 1 ) Para la alimentación de tensión de sensores con DC 24 V está disponible la salida de alimentación de tensión PWR 24V.

# **7.5.4 Parte básica salidas analógicas**

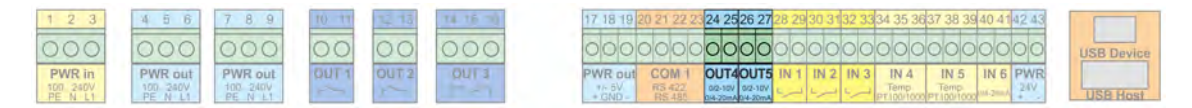

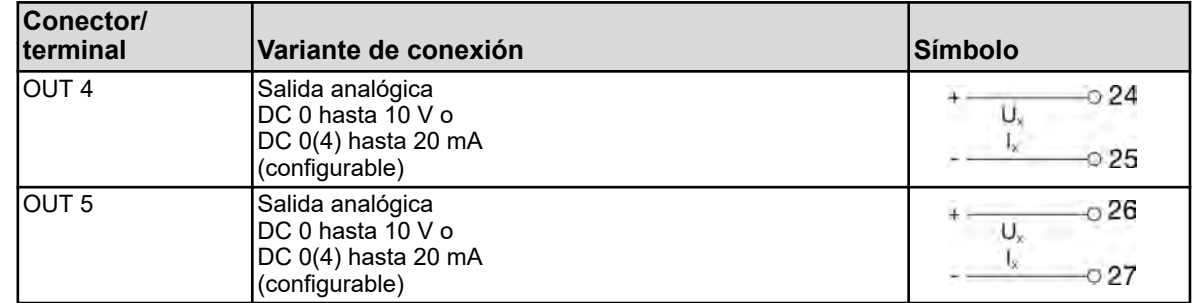

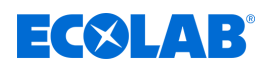

 $\circ$ c

 $IN<sub>4</sub>$ 

# **7.5.5 Parte básica salidas binarias**

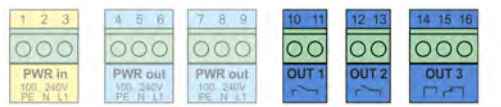

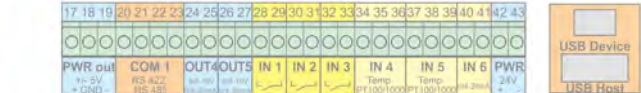

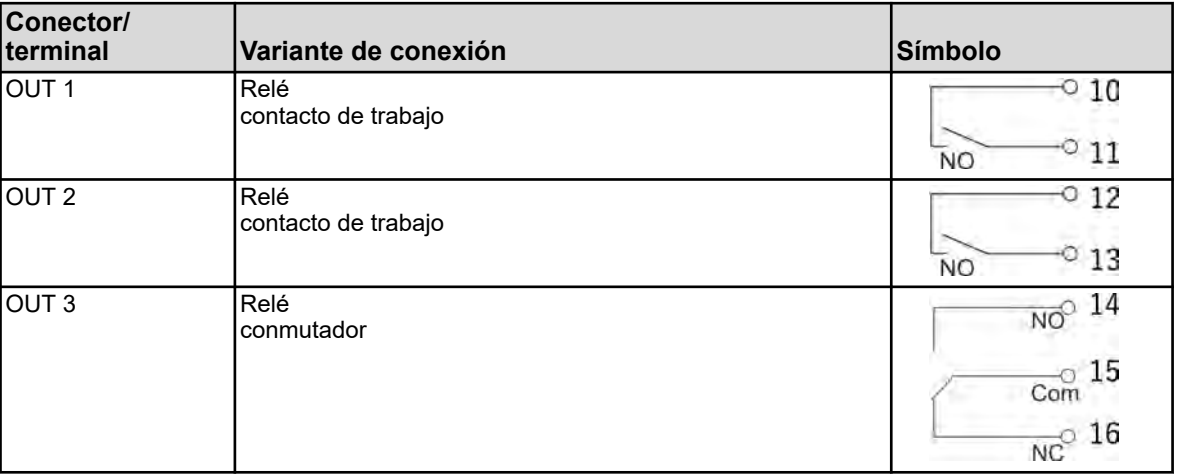

## **7.5.6 Parte básica salidas de la alimentación de tensión**

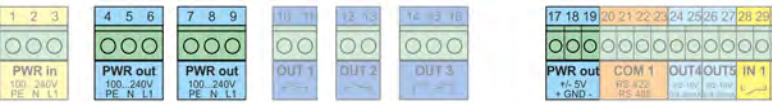

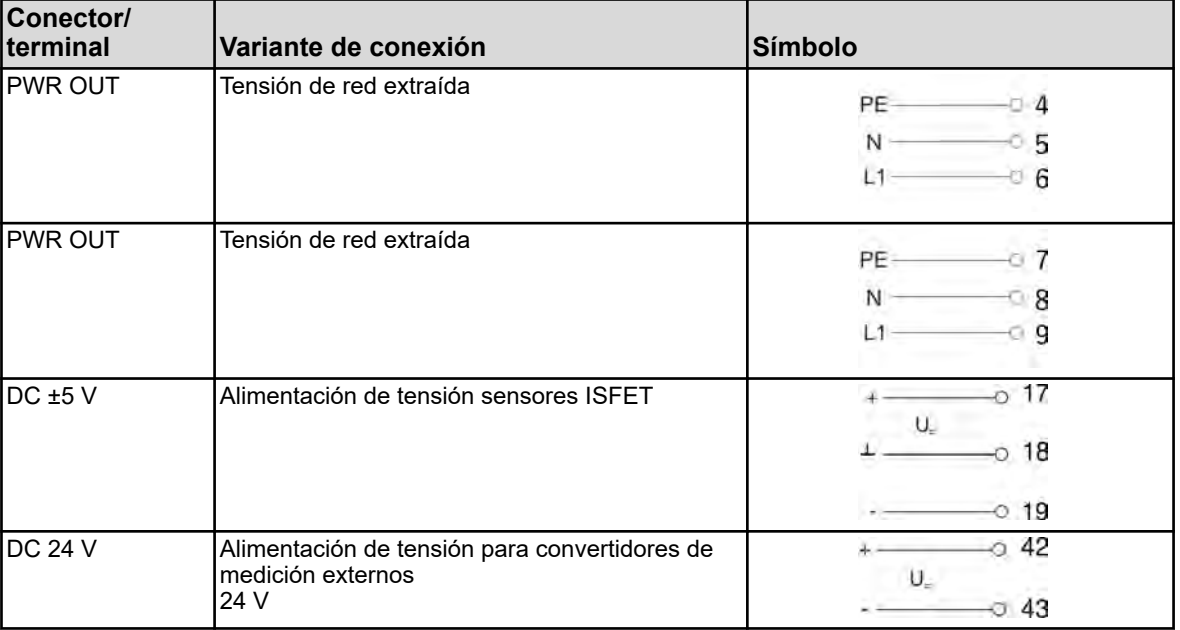

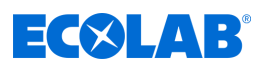

 $IN<sub>5</sub>$ 

IN 6 PW

# <span id="page-1250-0"></span>**7.5.7 Parte básica interfaces**

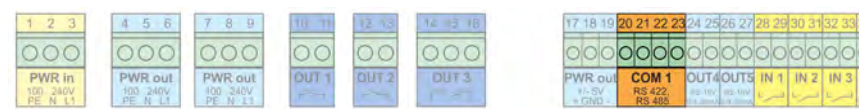

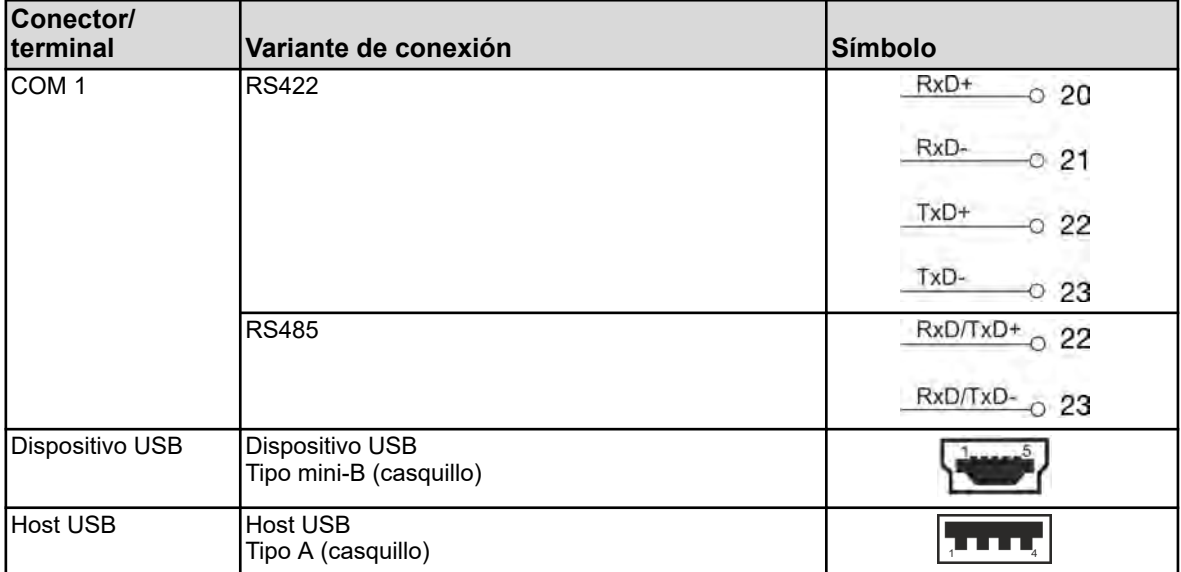

# **7.6 Planos de conexiones módulos de medición / entradas del valor de medición**

# **7.6.1 Medición pH/ORP (Redox)**

## **Módulos de medición**

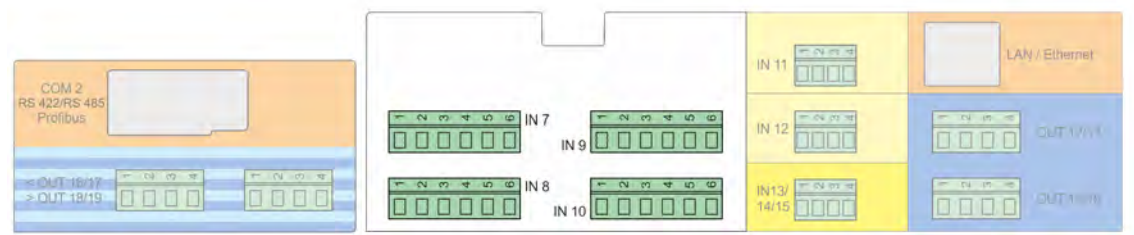

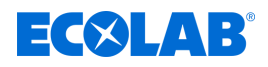

## **Plano de conexiones A, conexión asimétrica (estándar)**

en caso de utilizar un cable de conexión con blindaje simple)

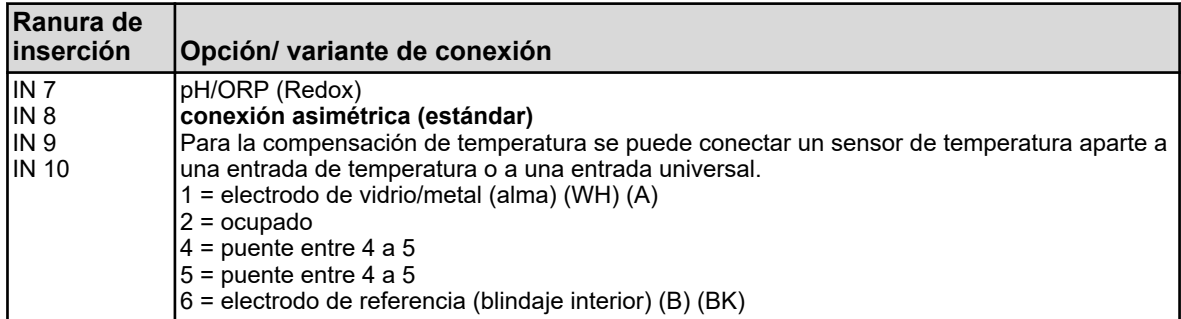

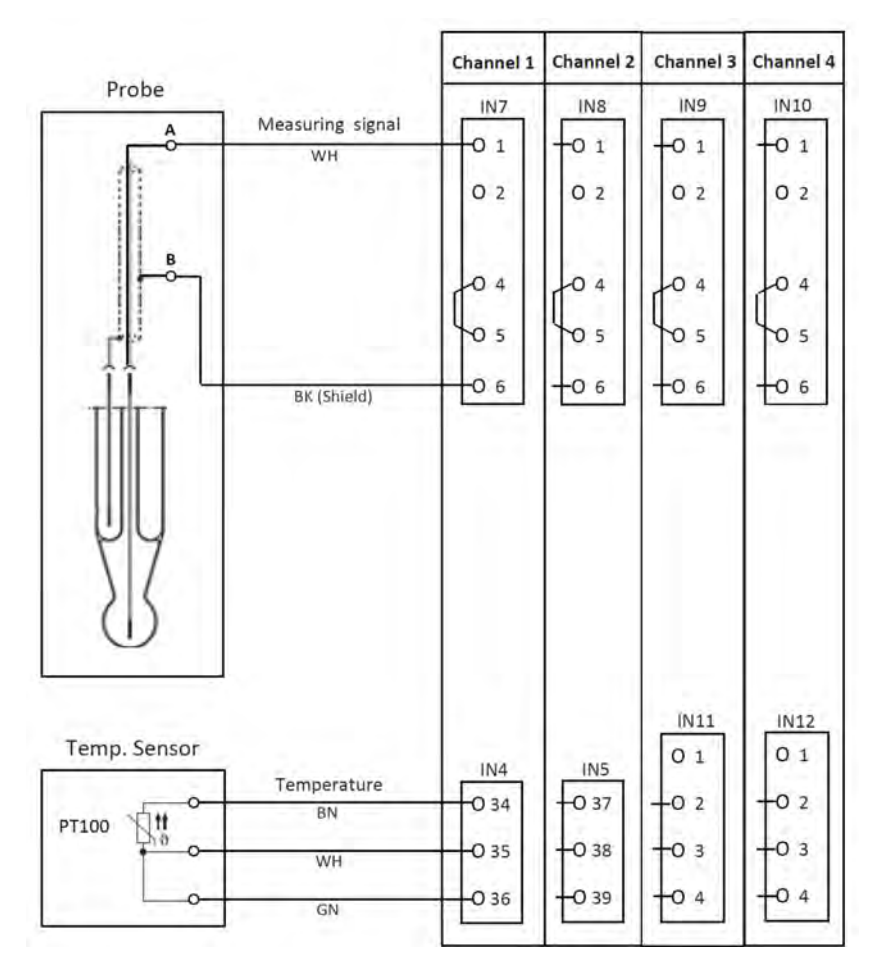

*Fig. 16: Plano de conexiones A, conexión asimétrica*

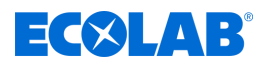

## **Plano de conexiones B, conexión simétrica**

(en caso de emplear un cable de conexión con blindaje doble en combinación con una clavija de puesta a tierra aparte en el líquido)

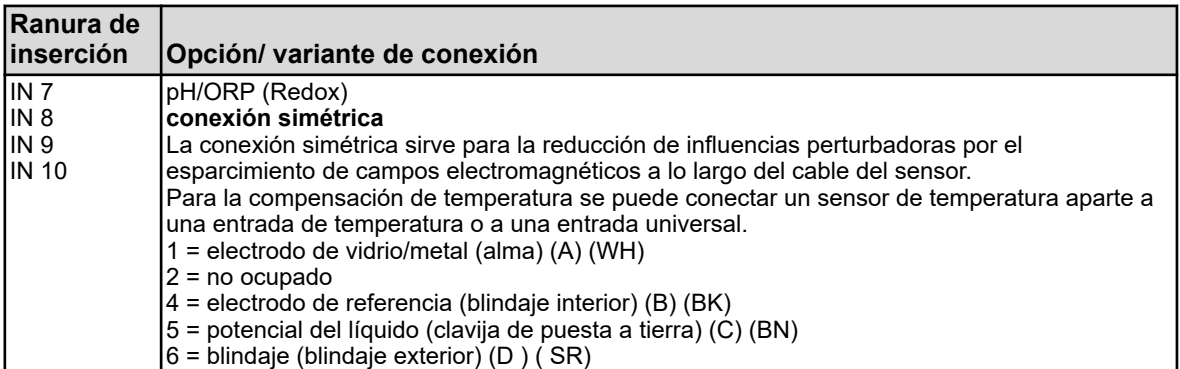

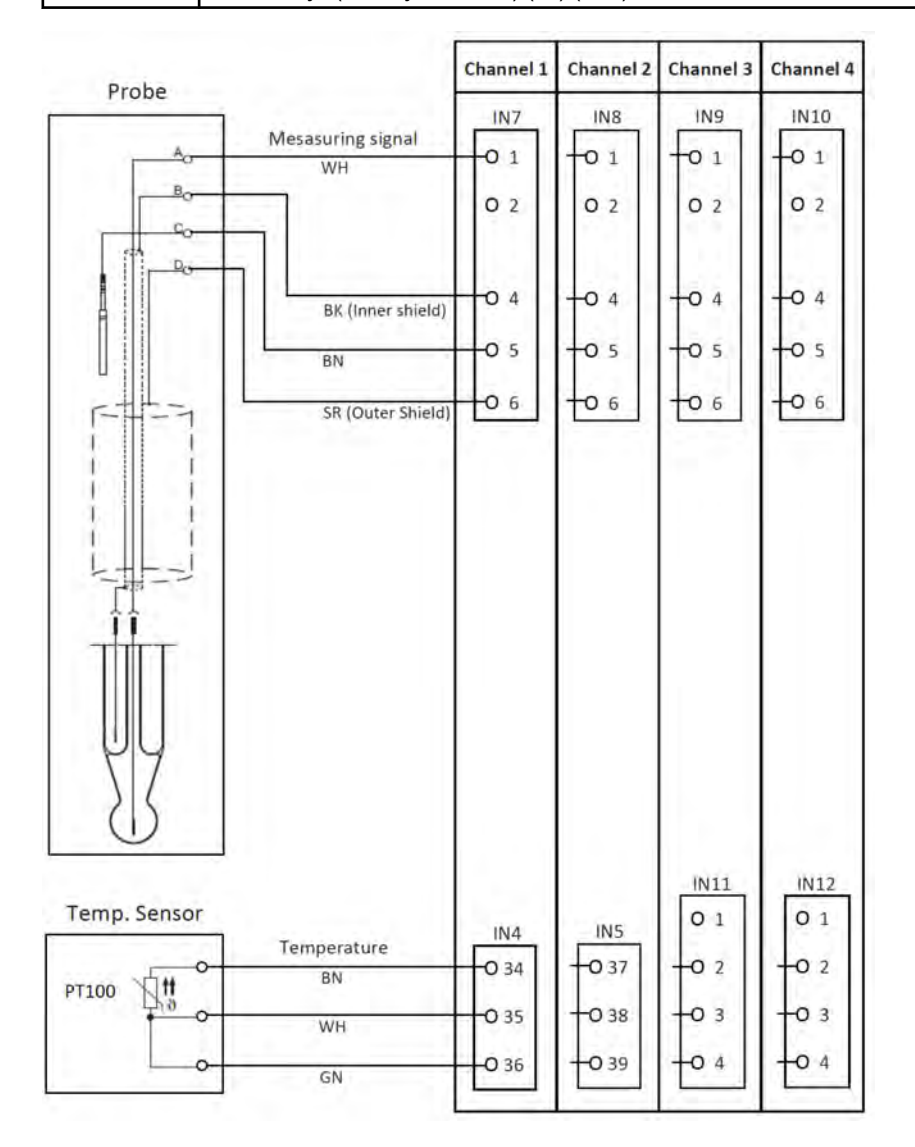

*Fig. 17: Plano de conexiones B, conexión simétrica*

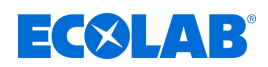

## **7.6.1.1 Ejemplo de conexión medición pH/ORP (Redox)**

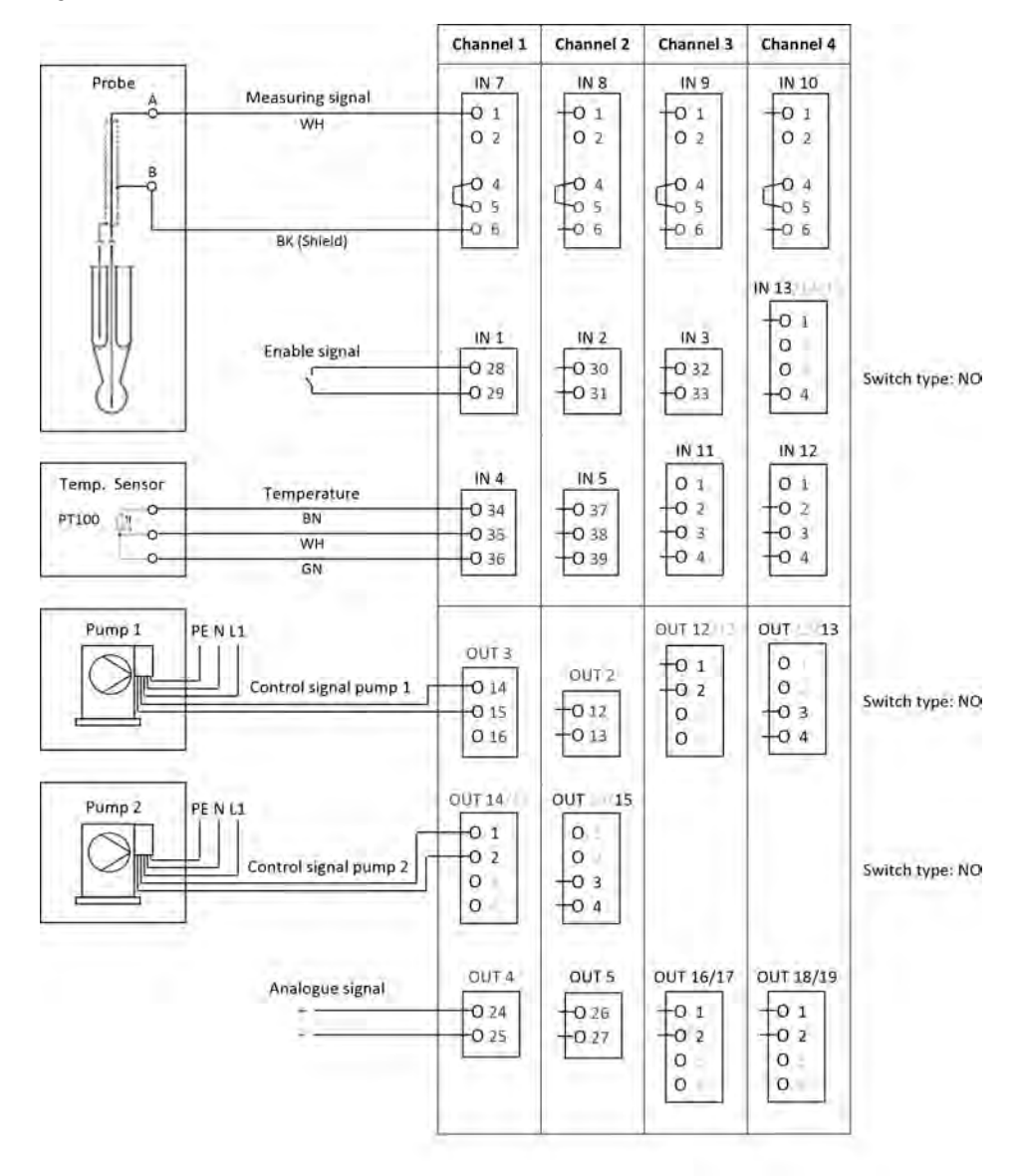

*Fig. 18: Ejemplo de conexión medición pH/ORP (Redox)*

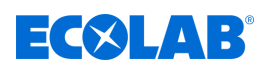

# **7.6.2 Medición Cr**

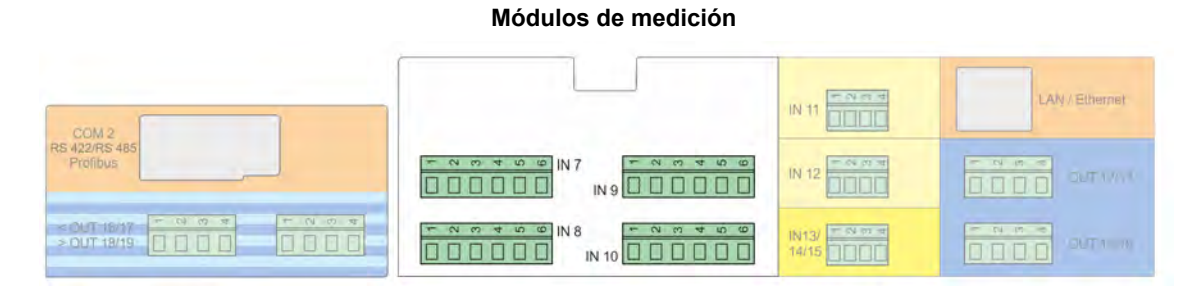

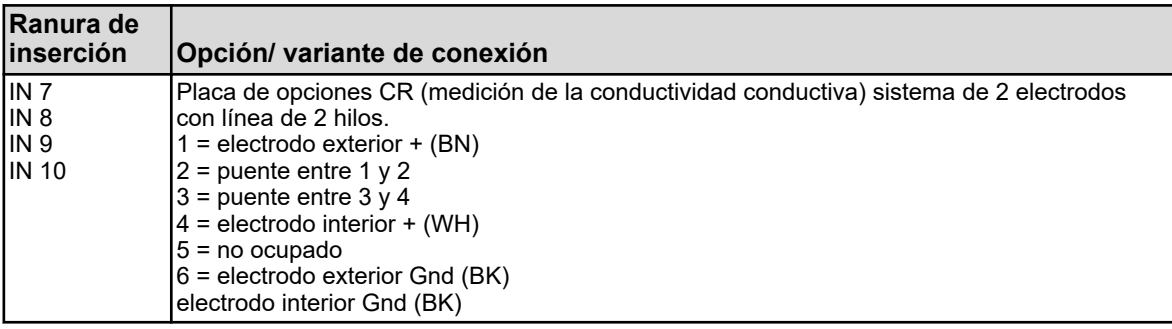

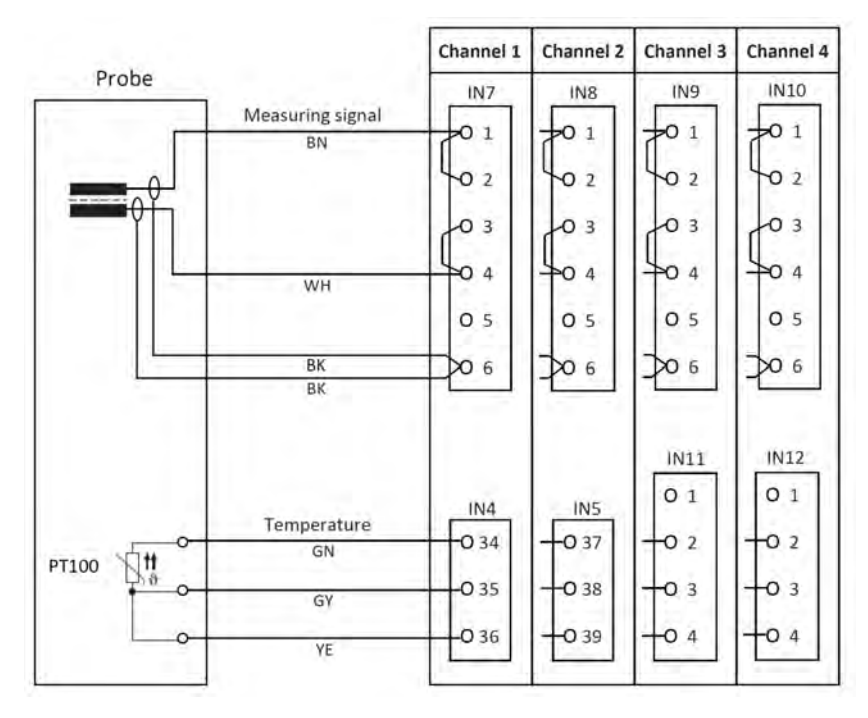

*Fig. 19: Plano de conexiones medición CR (conductividad conductiva)*

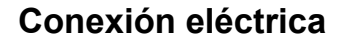

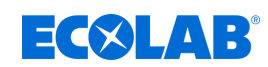

## **7.6.2.1 Ejemplo de conexión de medición CR (conductividad conductiva)**

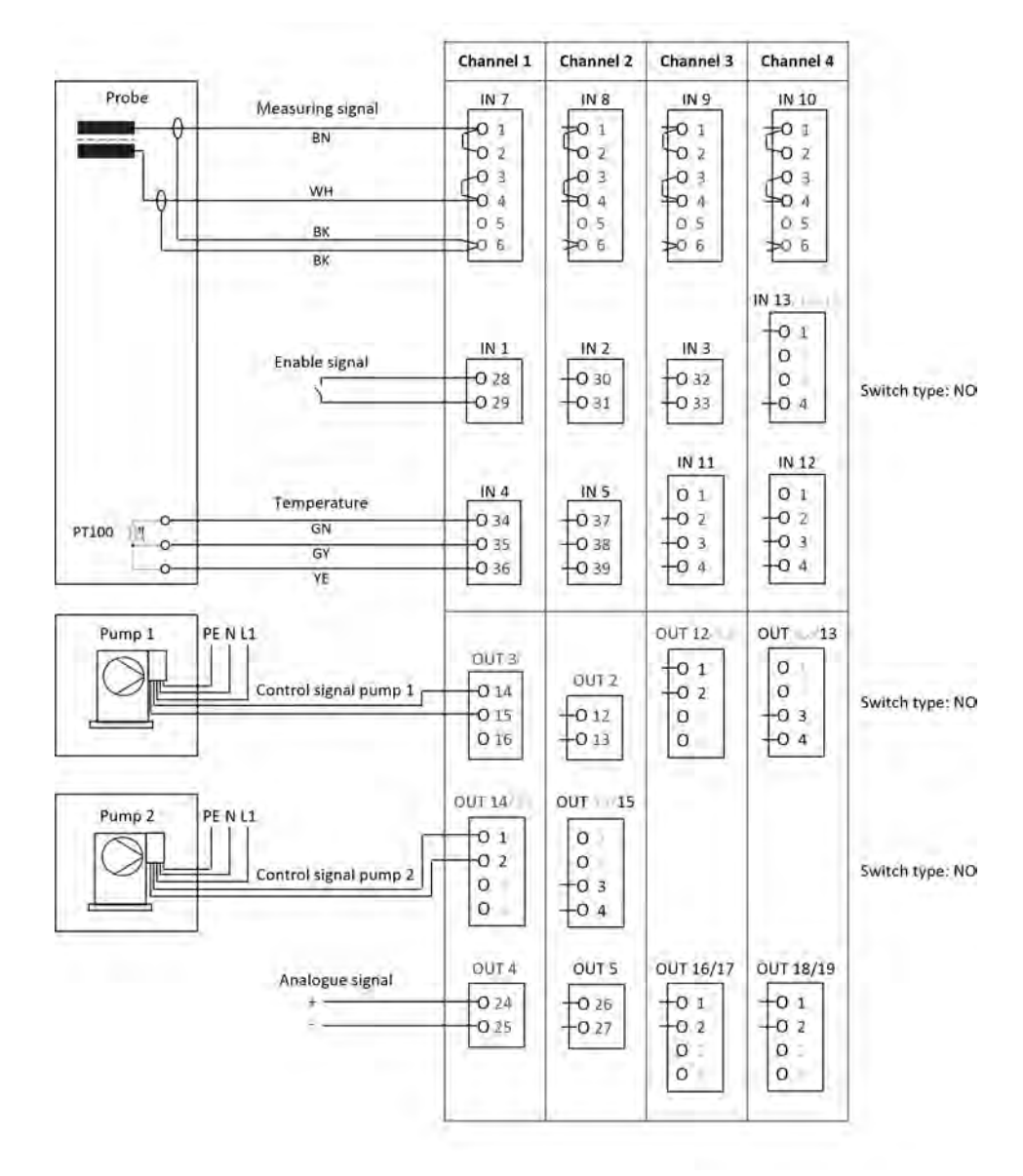

*Fig. 20: Plano de conexiones medición Cr*

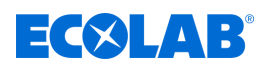

## **7.6.3 Medición Ci (conductividad inductiva)**

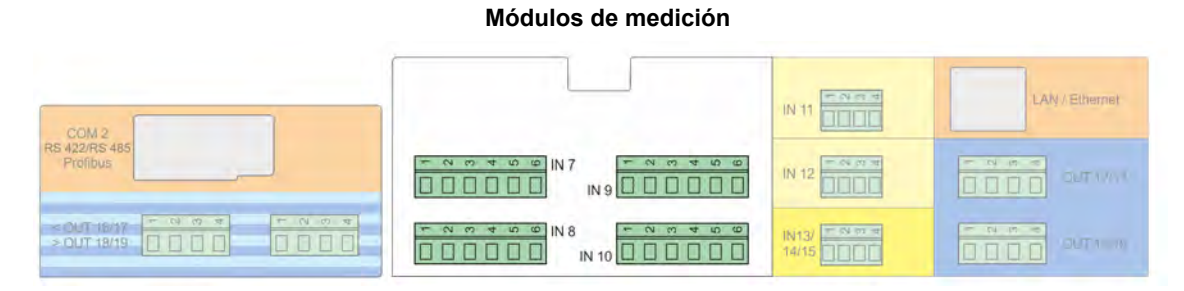

## **Plano de conexiones A para sonda 1024xxxx (azul)**

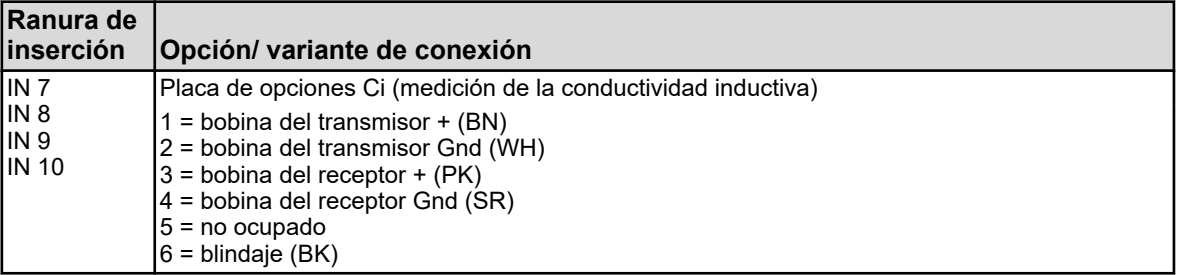

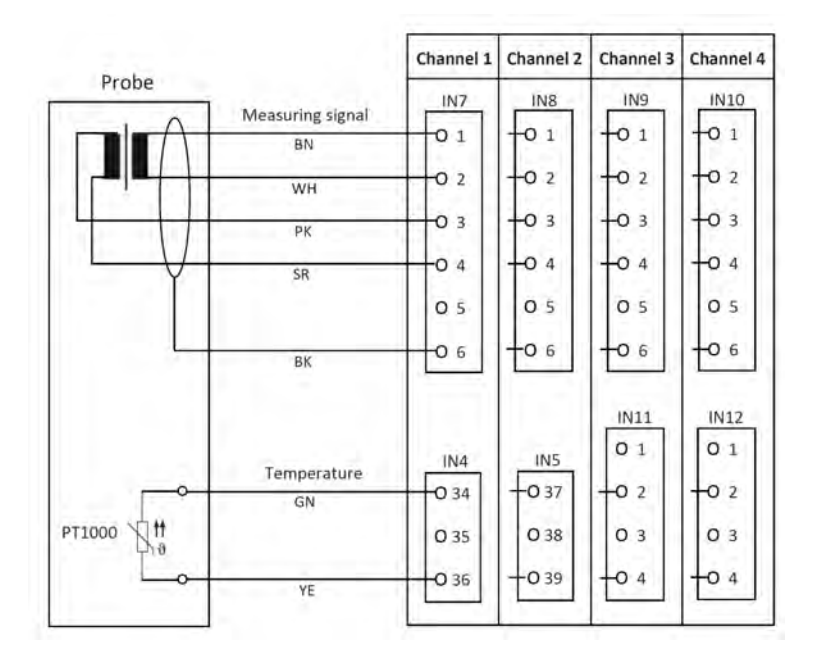

*Fig. 21: Plano de conexiones A para sonda 1024xxxx (azul)*

# **Conexión eléctrica**

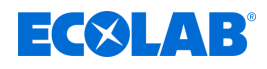

## **Plano de conexiones B para sonda 2552xx (blanca)**

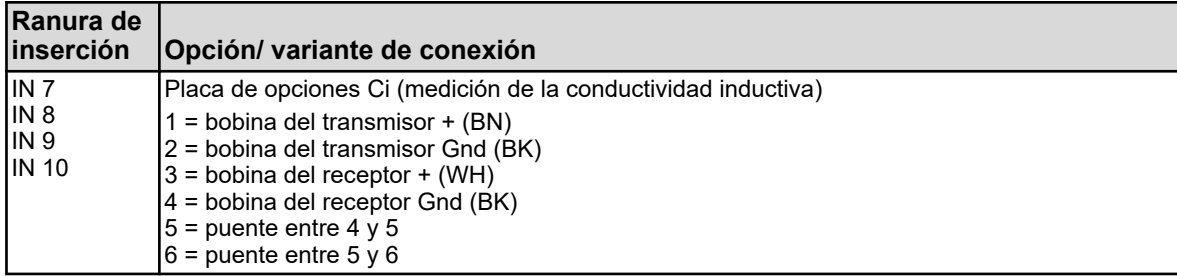

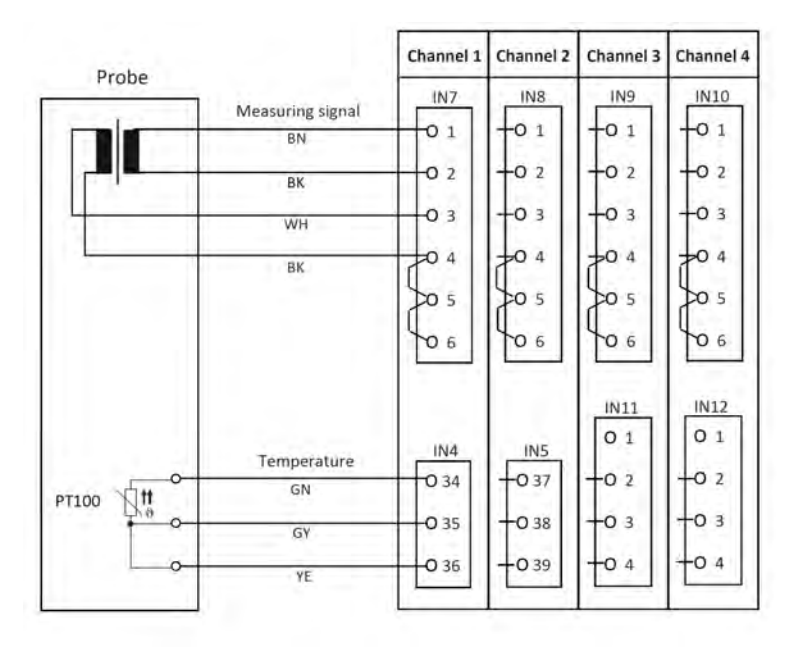

*Fig. 22: Plano de conexiones B para sonda 2552xx (blanca)*

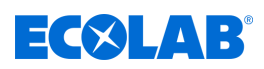

# **7.6.3.1 Ejemplo de conexión medición Ci**

## **Plano de conexiones A para sonda 1024xxxx (azul)**

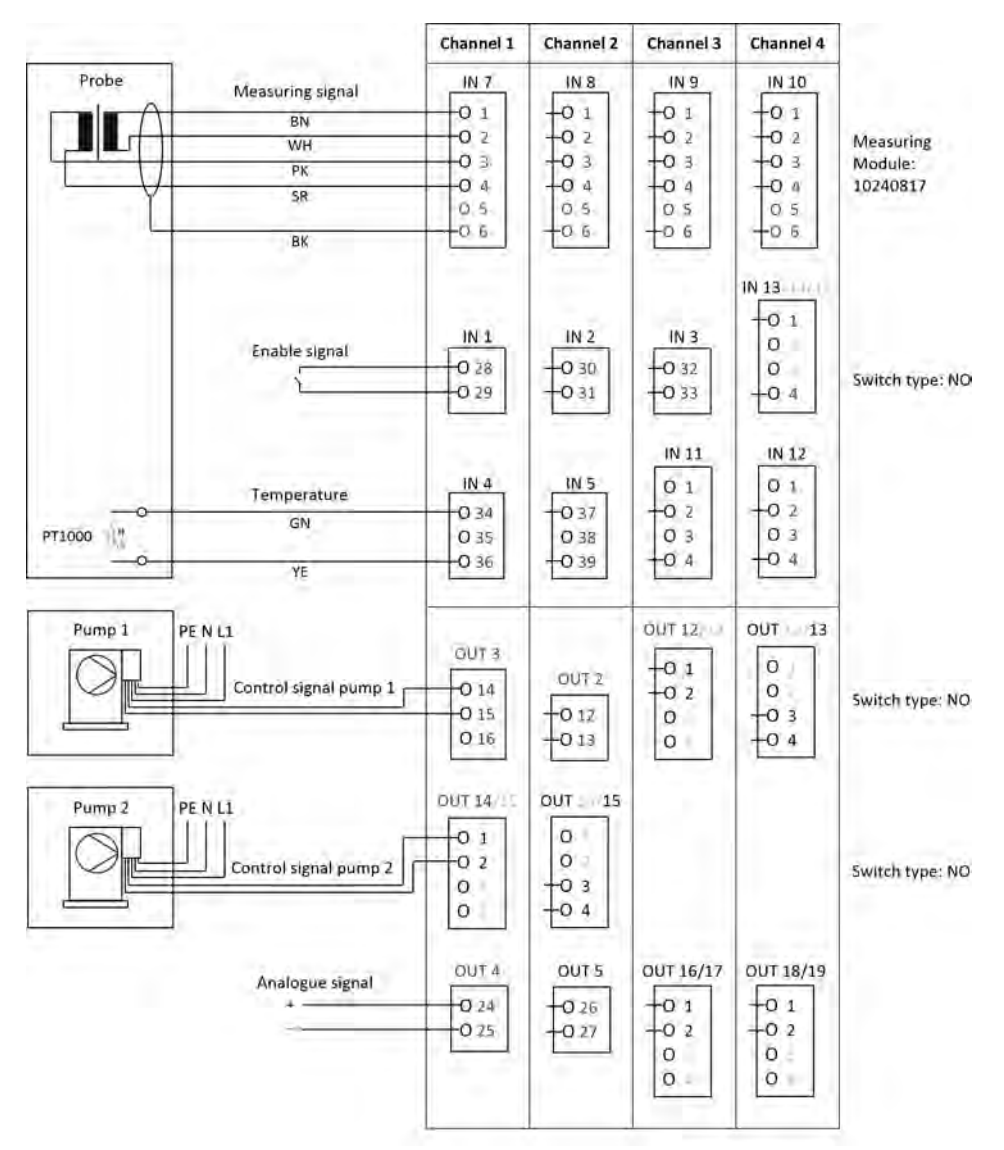

*Fig. 23: Plano de conexiones A para sonda 1024xxxx (azul)*

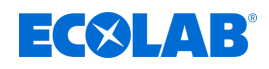

## **Plano de conexiones B para sonda 2552xxxx (blanca)**

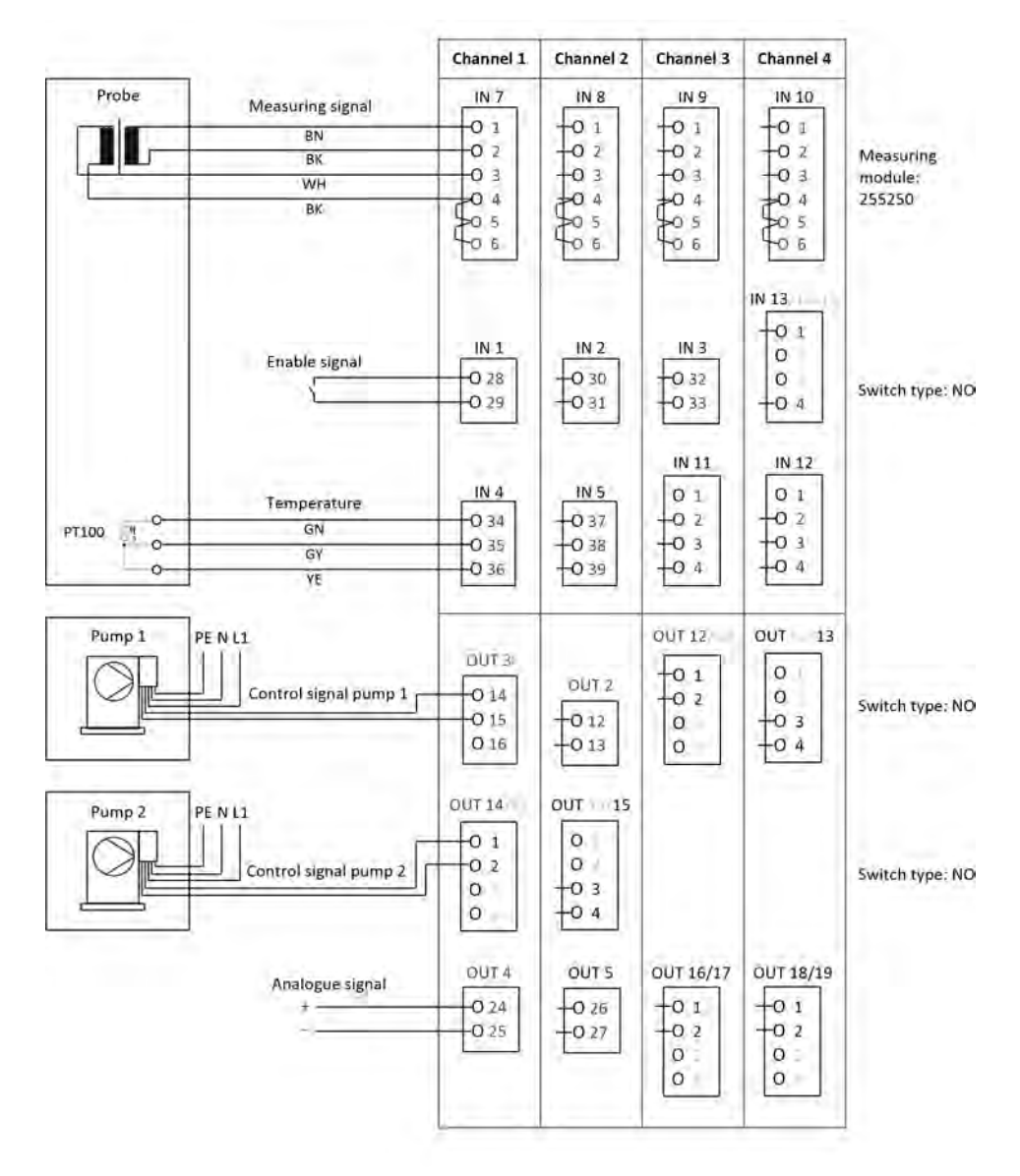

*Fig. Plano de conexiones B para sonda 2552xxxx (blanca)*
# **Conexión eléctrica**

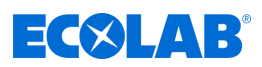

#### **7.6.3.2 Ejemplo de conexión agua de refrigeración C1 con medición Ci**

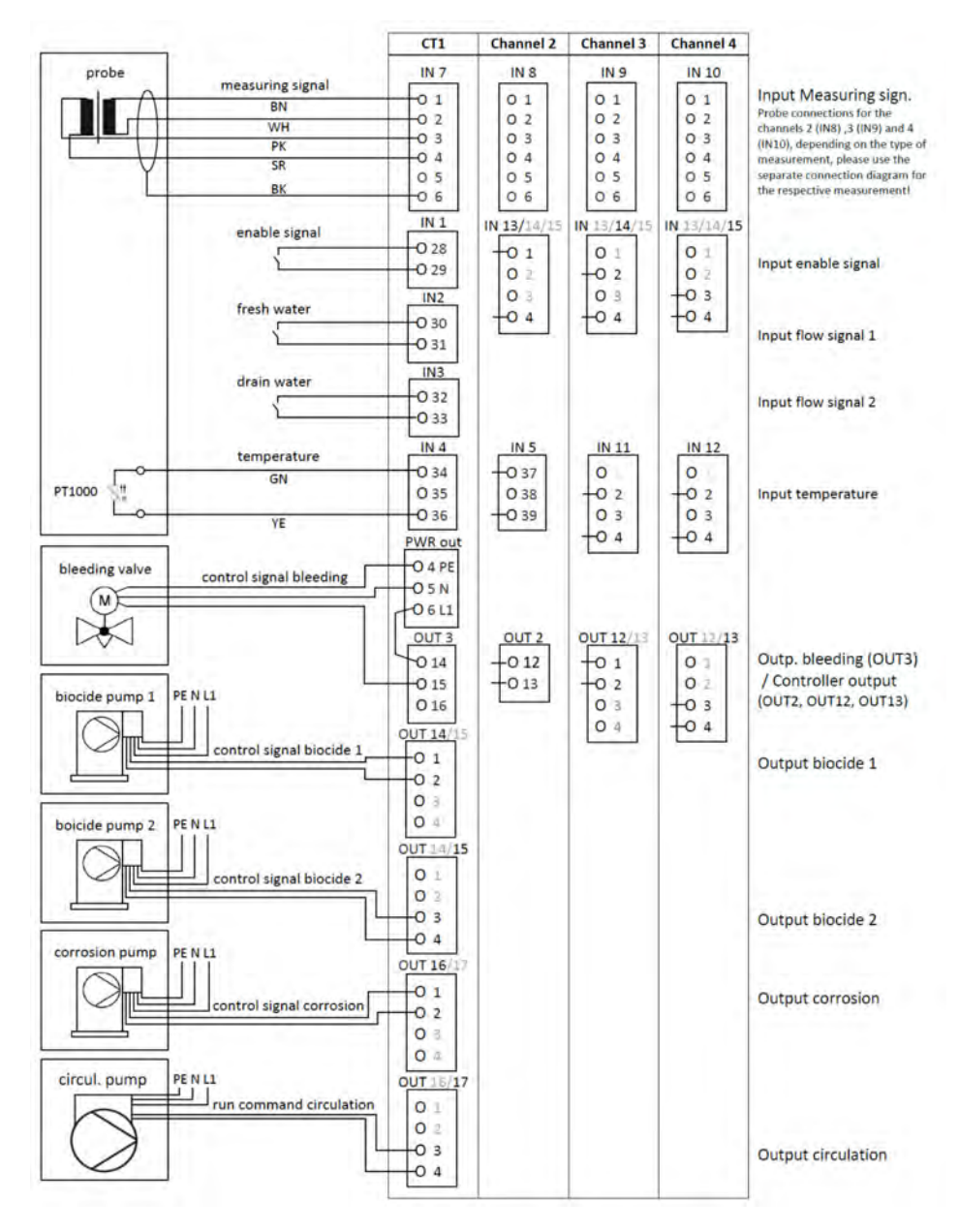

*Fig. 24: Ejemplo de conexión medición Ci agua de refrigeración C1*

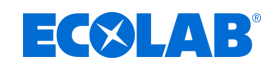

## **7.6.3.3 Ejemplo de conexión agua de refrigeración C2 con medición Ci**

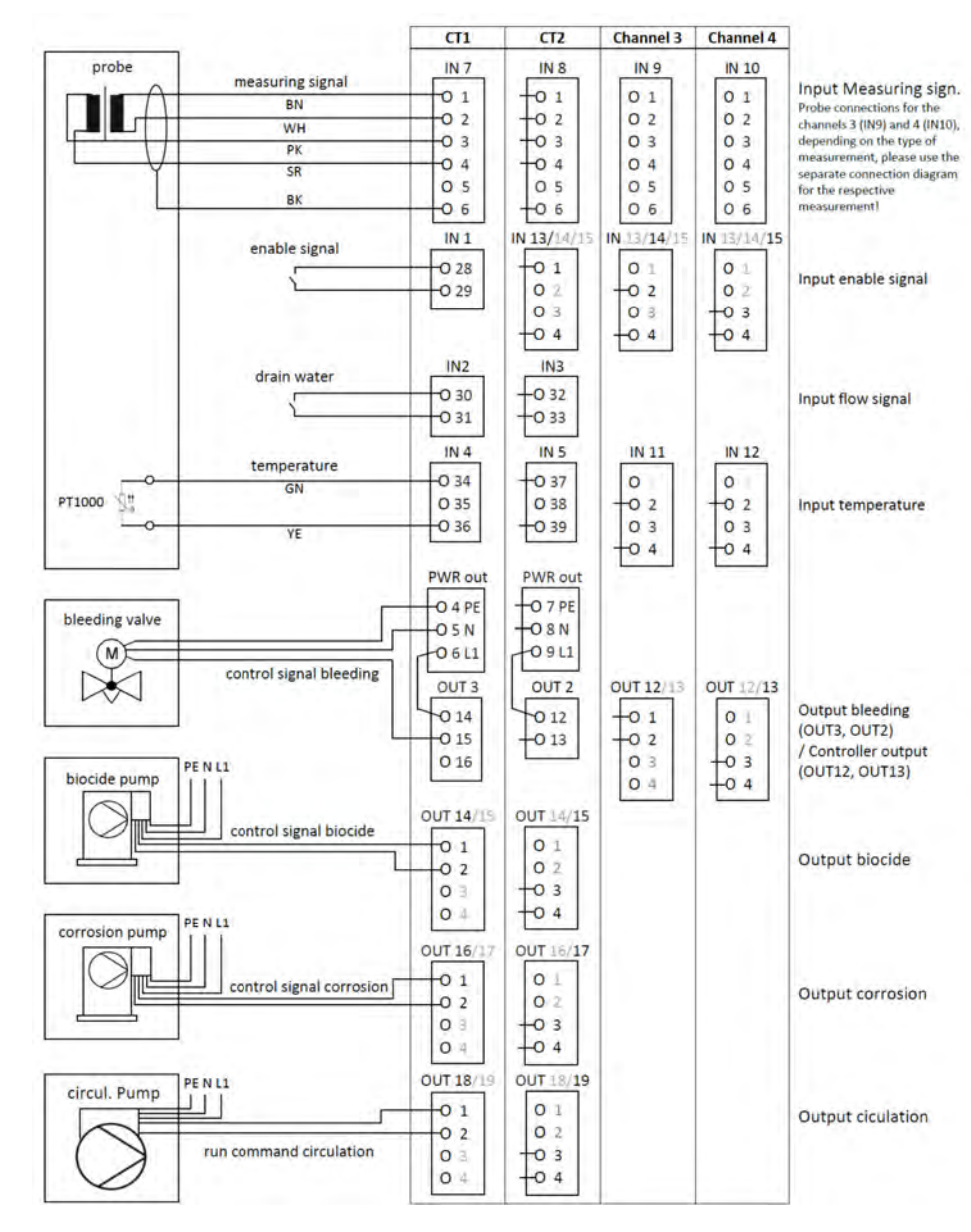

*Fig. 25: Ejemplo de conexión medición Ci agua de refrigeración C2*

# **Conexión eléctrica**

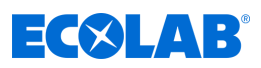

#### **7.6.3.4 Ejemplo de conexión agua de refrigeración CB con medición Ci**

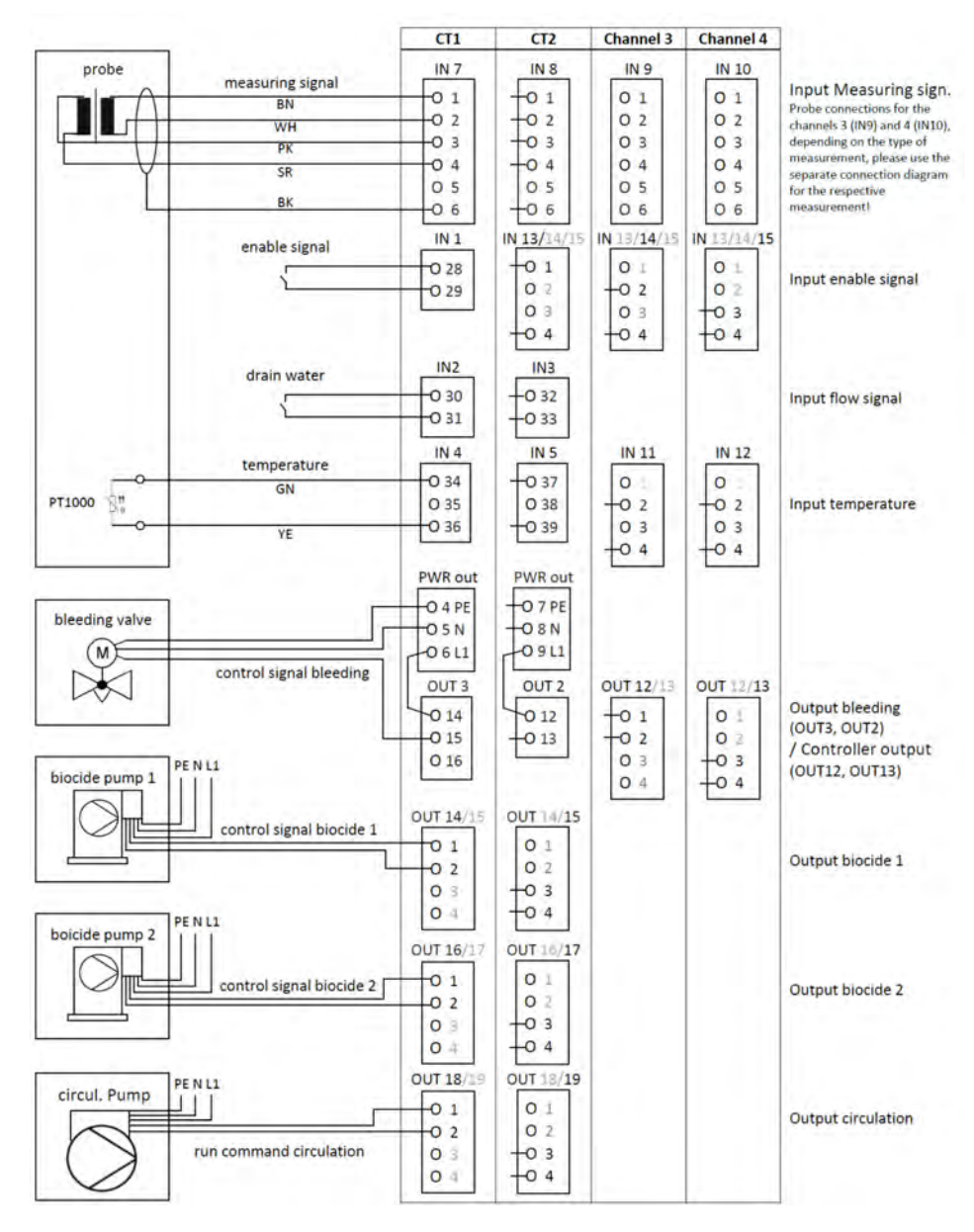

*Fig. 26: Ejemplo de conexión medición Ci agua de refrigeración CB*

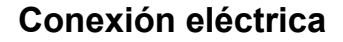

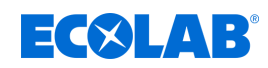

#### **7.6.3.5 Ejemplo de conexión agua de refrigeración C3 con medición Ci**

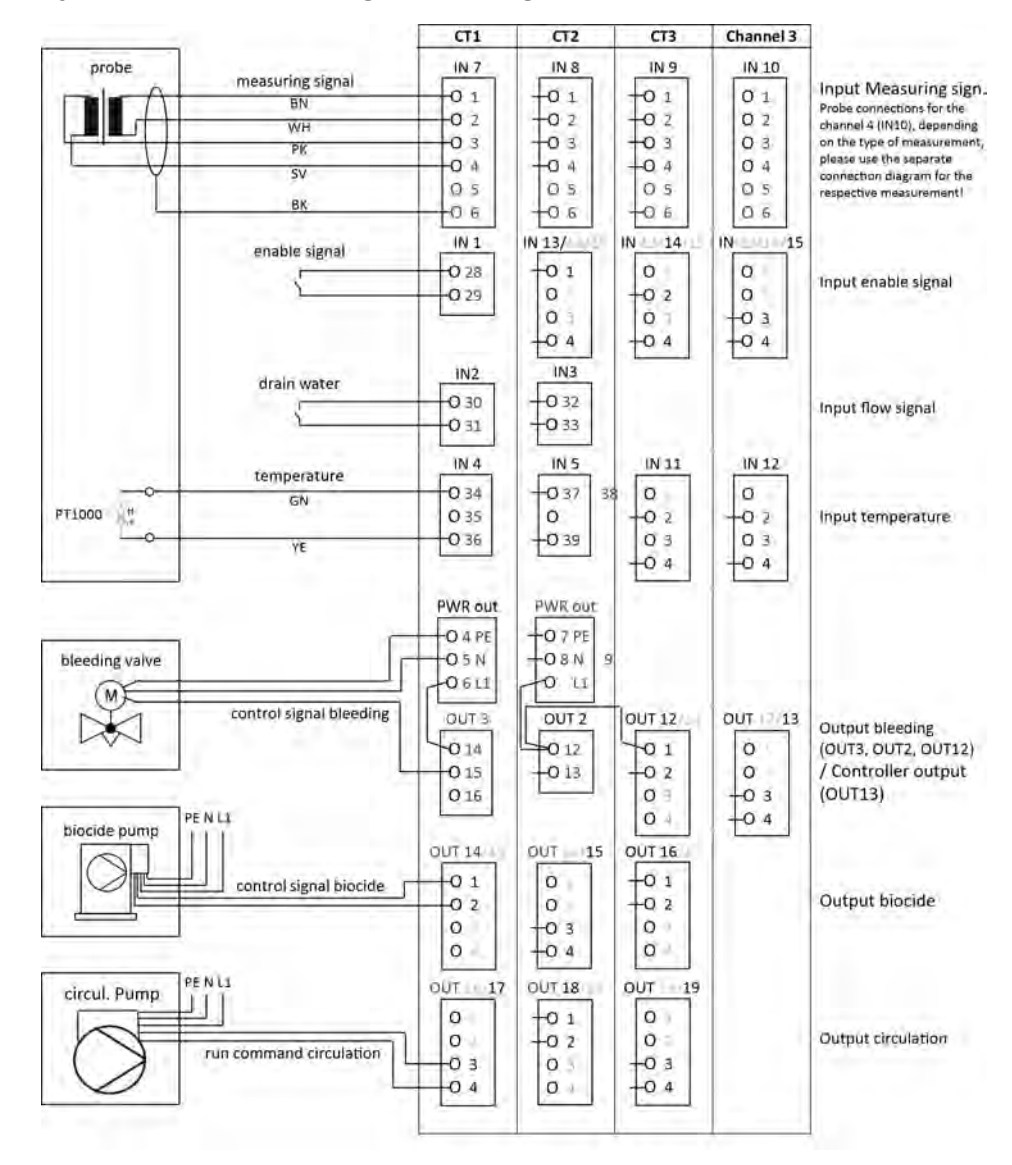

*Fig. 27: Ejemplo de conexión medición Ci agua de refrigeración C3*

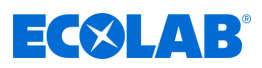

## **7.6.4 Mediciones a través de las entradas de señal normalizada (Cl, Cd, Pa ...)**

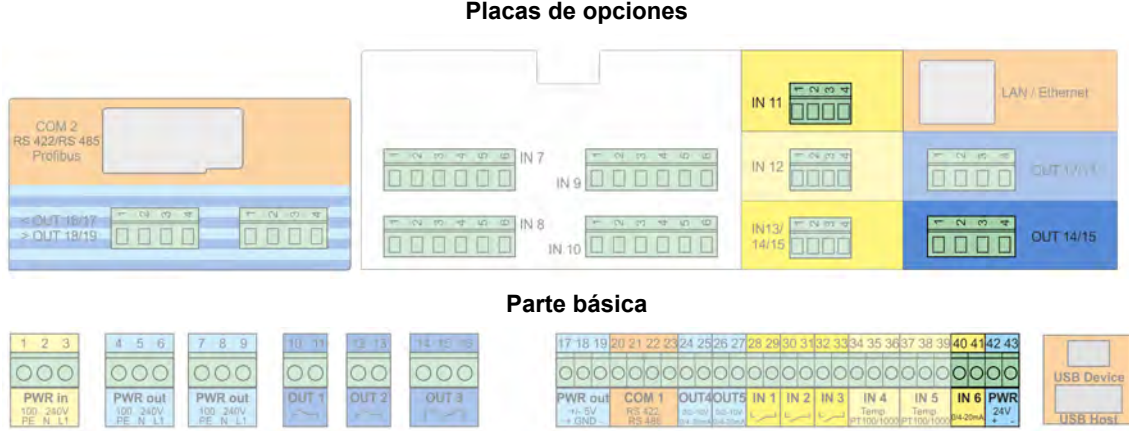

**Plano de conexiones A versión de dos cables**

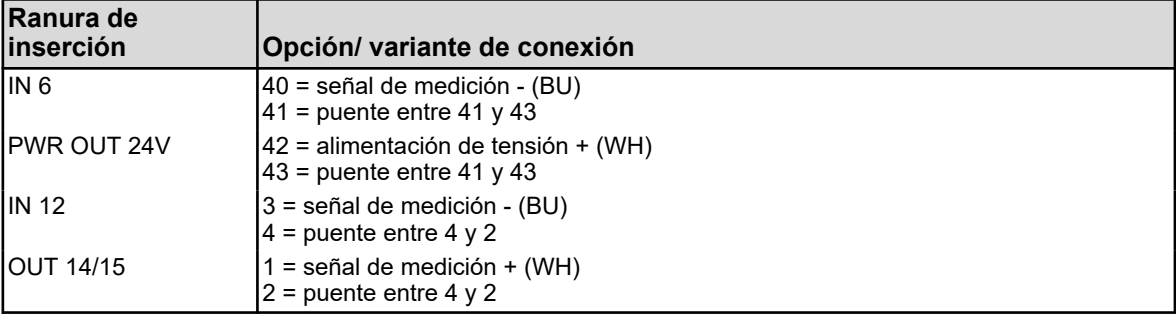

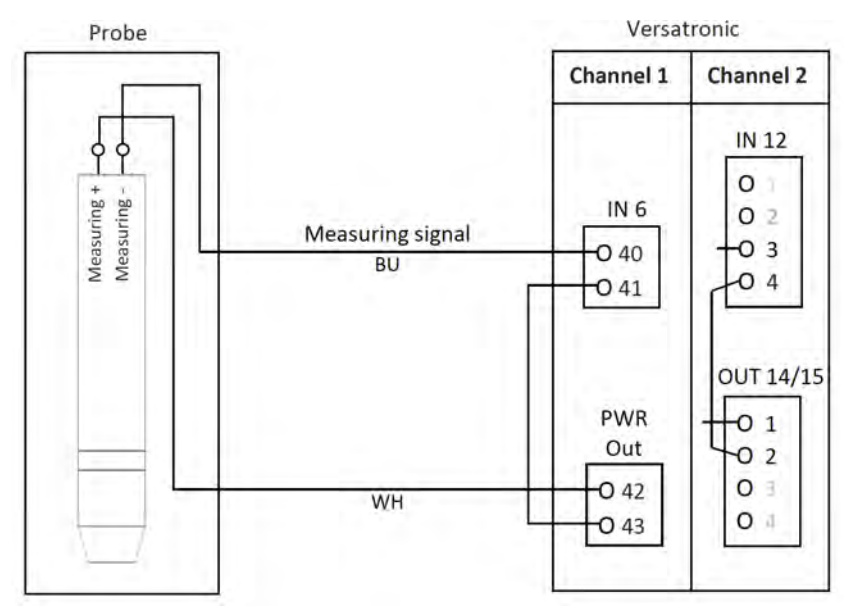

*Fig. 28: Plano de conexiones A versión de dos cables*

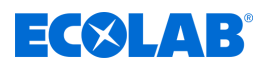

#### **Plano de conexiones A versión de cuatro cables**

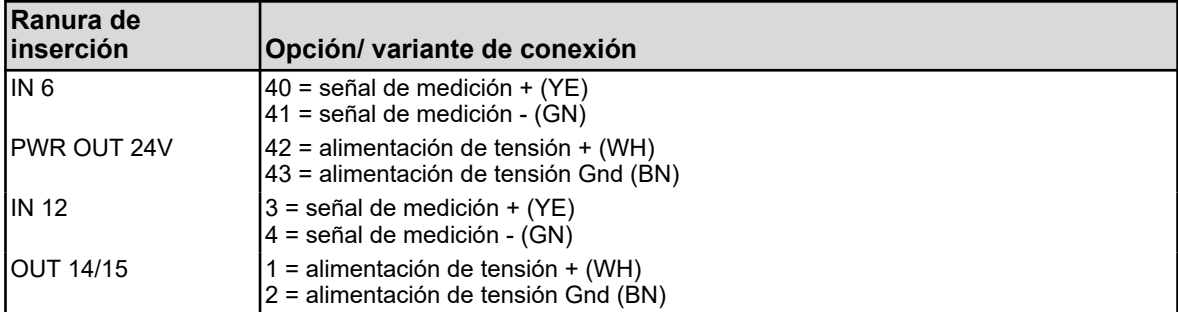

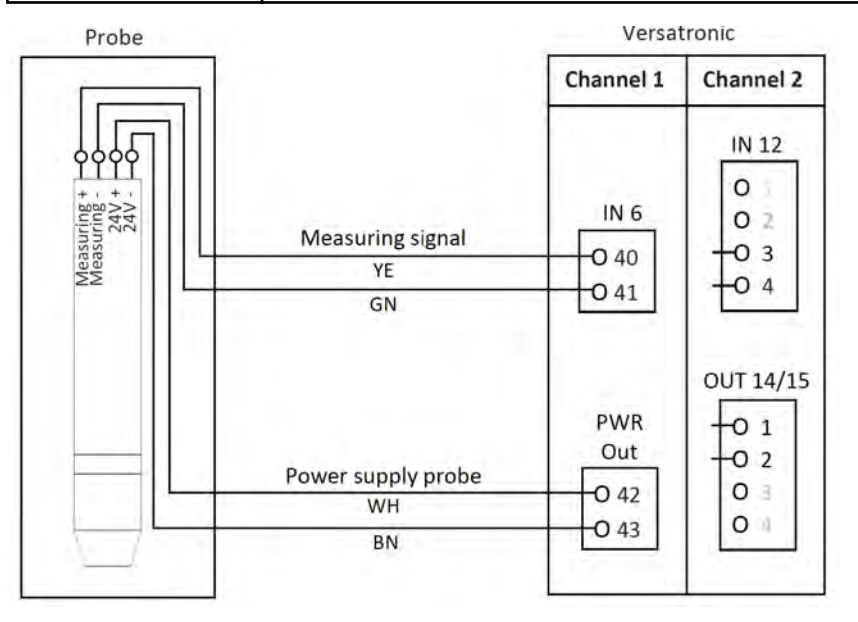

*Fig. 29: Plano de conexiones A versión de cuatro cables*

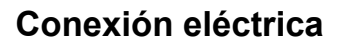

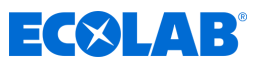

**7.6.4.1 Ejemplo de conexión: mediciones a través de las entradas de señal normalizada Ejemplo de conexión A versión de dos cables**

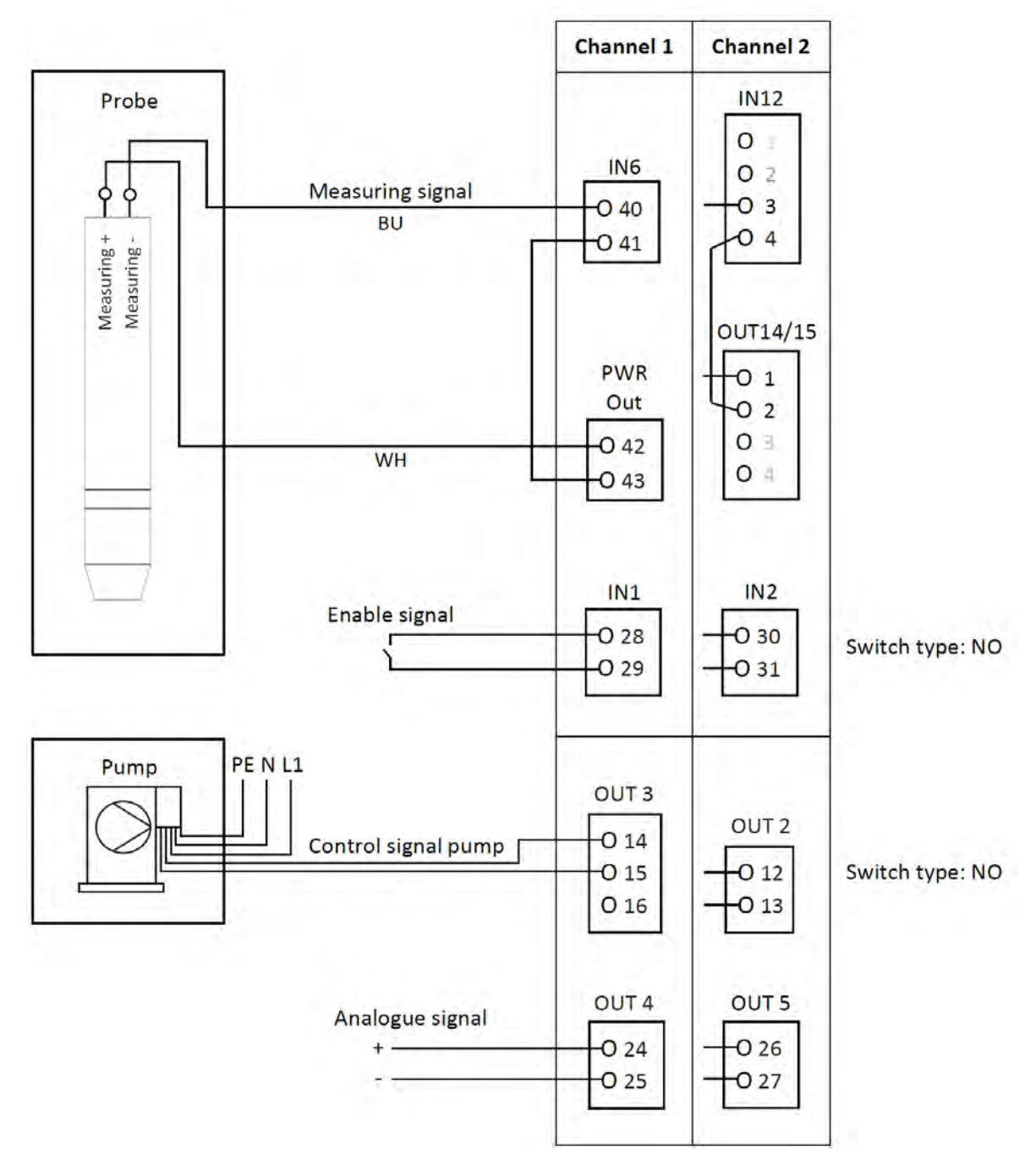

*Fig. 30: Ejemplo de conexión A versión de dos cables*

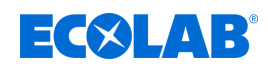

# **Ejemplo de conexión B versión de cuatro cables**

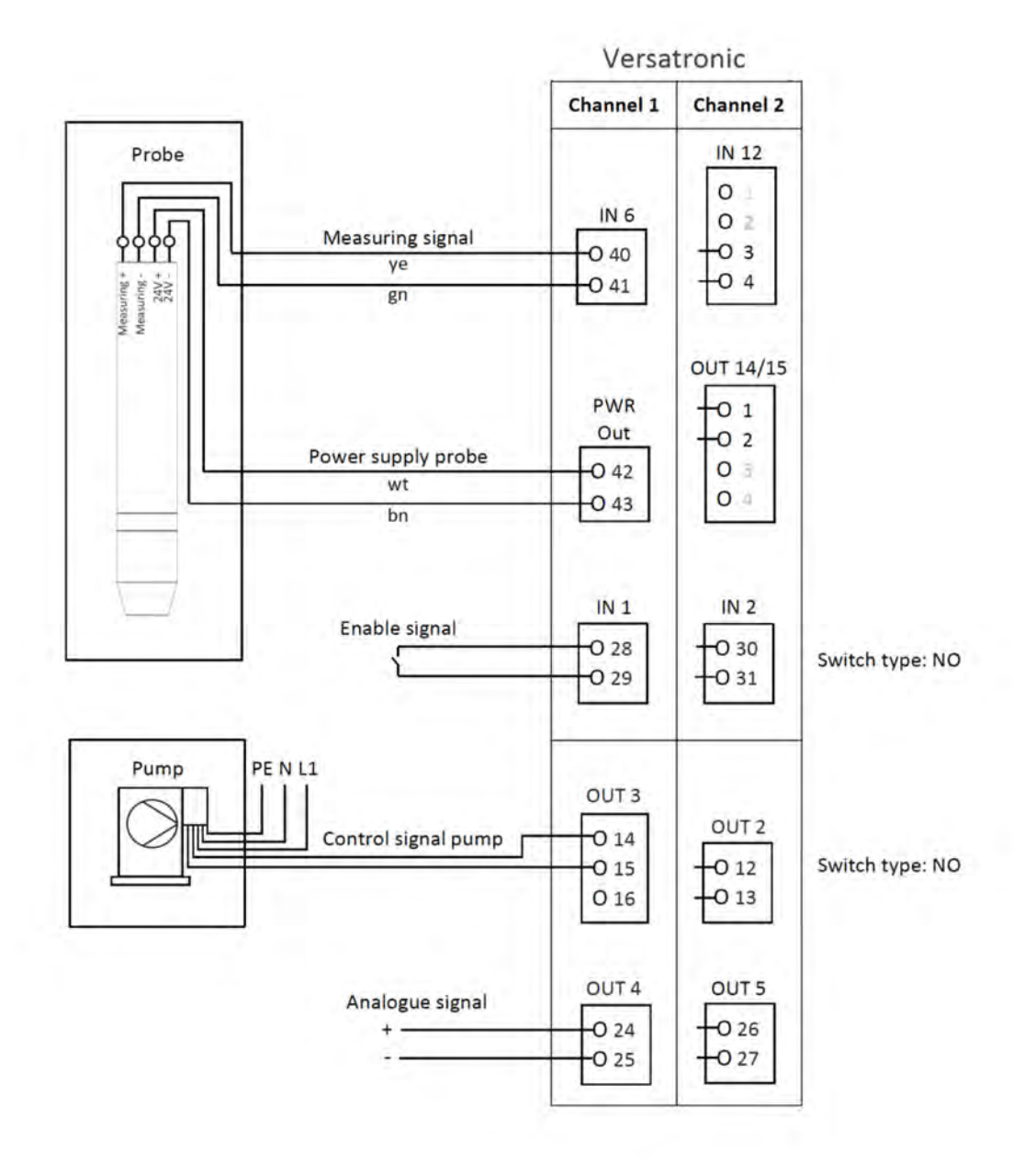

*Fig. 31: Ejemplo de conexión B versión de cuatro cables*

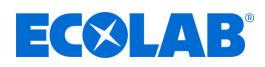

- **7.7 Planos de conexiones placas de opciones**
- **7.7.1 Placas de opciones entradas analógicas (entradas universales)**

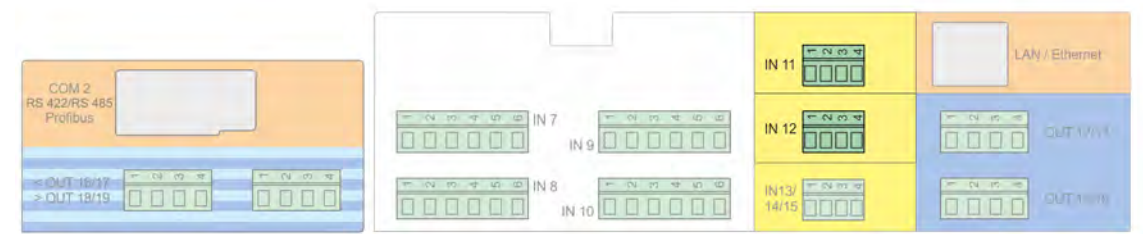

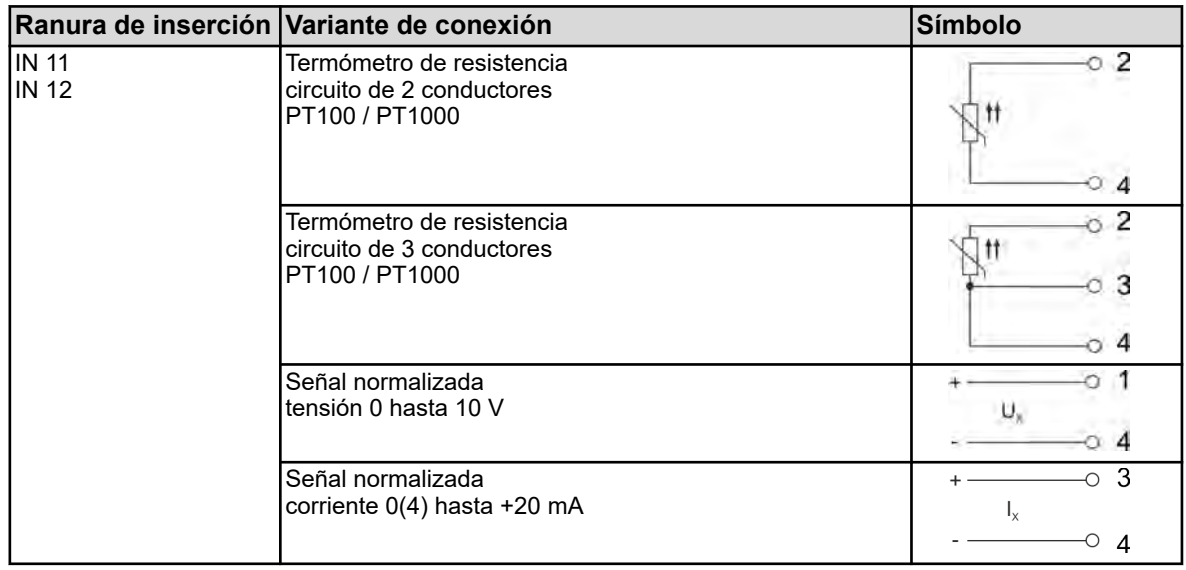

# **7.7.2 Placas de opciones entradas binarias**

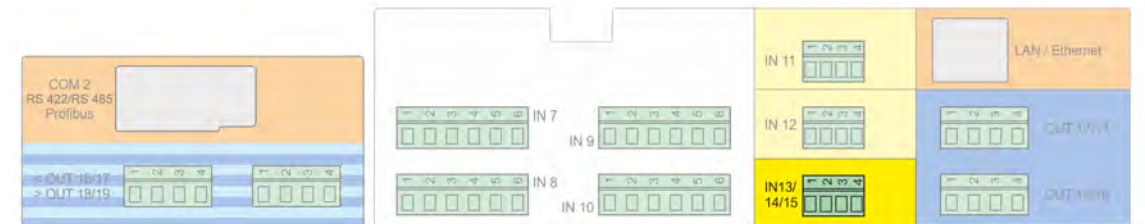

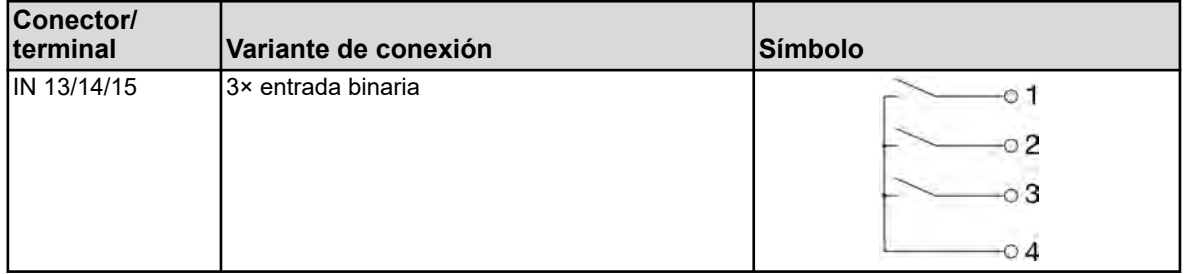

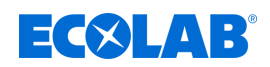

# **7.7.3 Placas de opciones salidas analógicas**

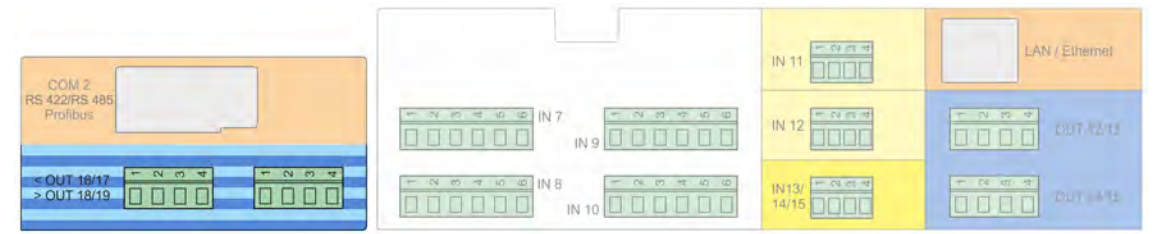

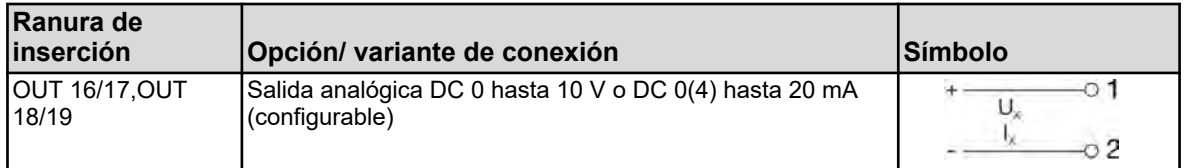

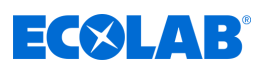

# **7.7.4 Placas de opciones salidas binarias**

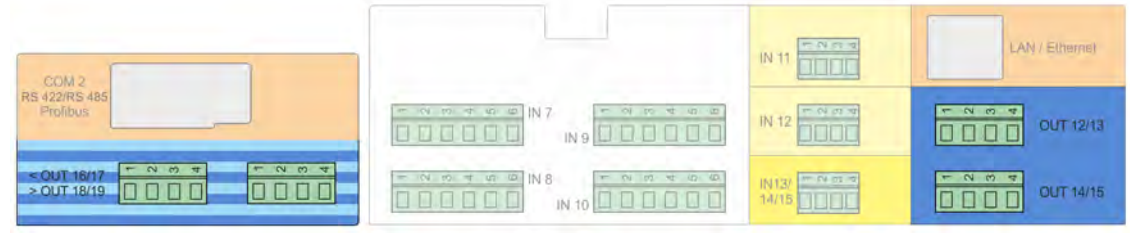

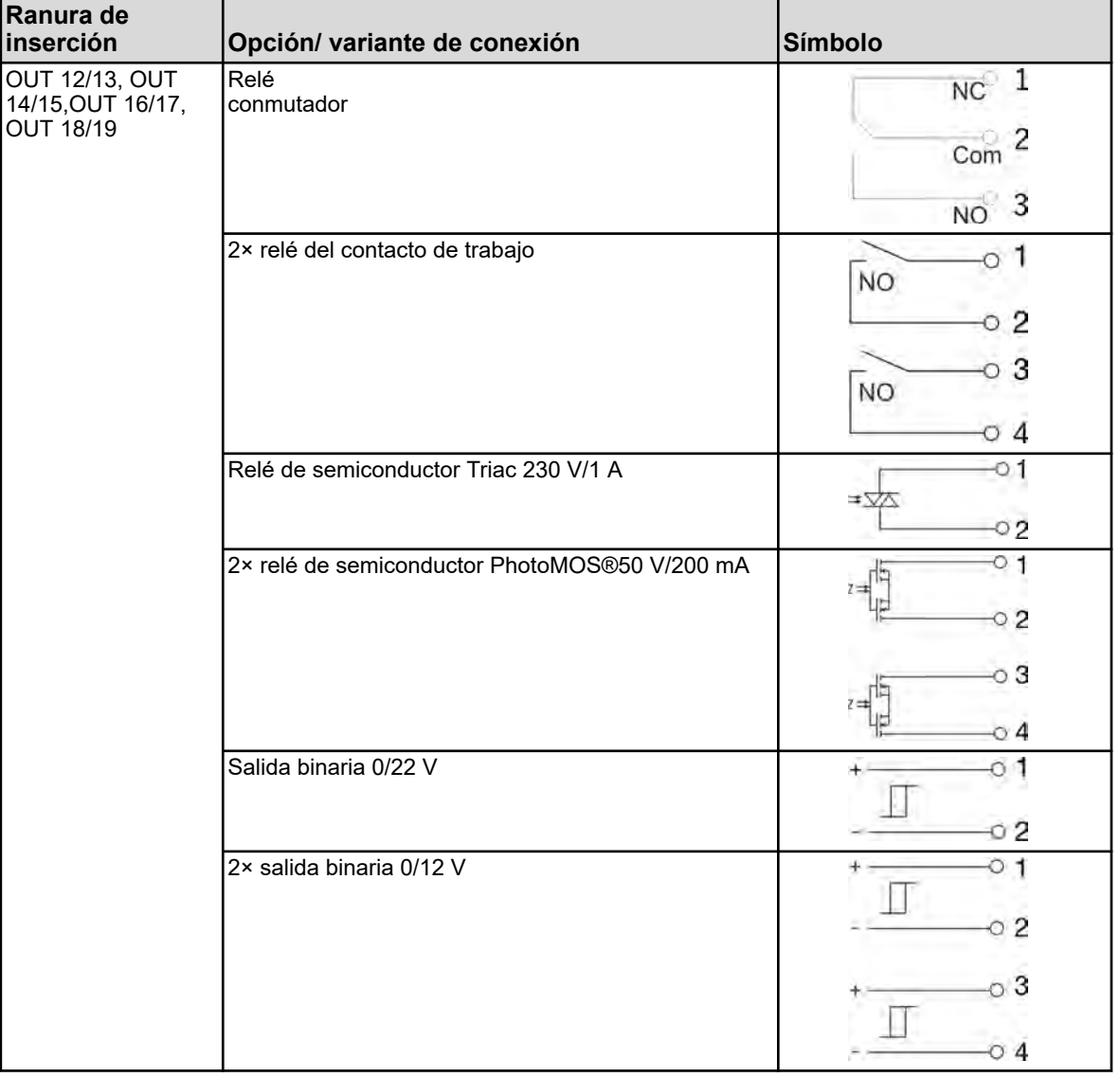

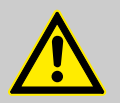

# **¡ADVERTENCIA!**

No es admisible una combinación de circuitos de tensión de red y circuitos de baja tensión de protección en una opción de contacto de trabajo doble

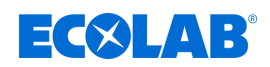

# **7.7.5 Placas de opciones salidas de alimentación de tensión**

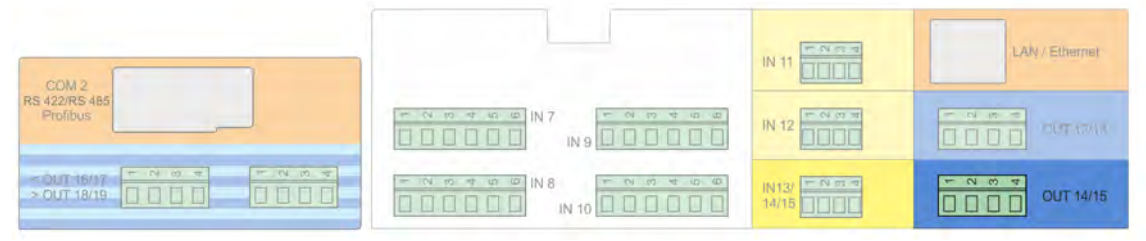

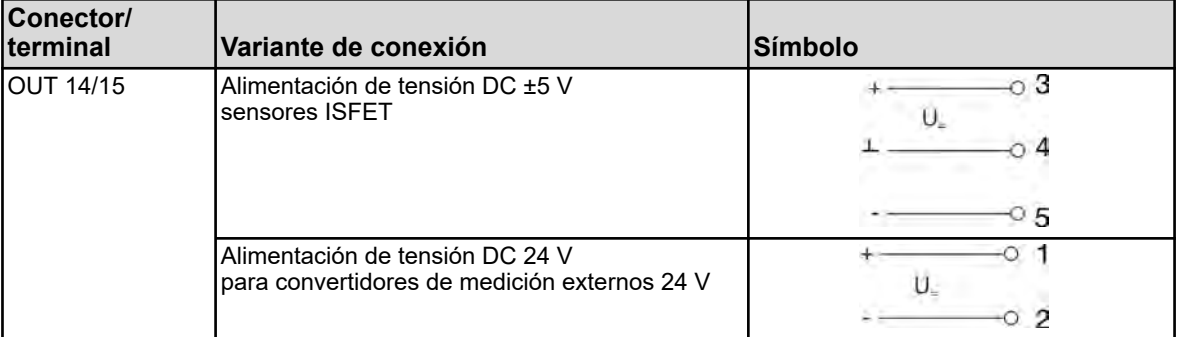

# **Conexión eléctrica**

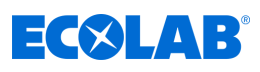

# **7.7.6 Placas de opciones interfaces**

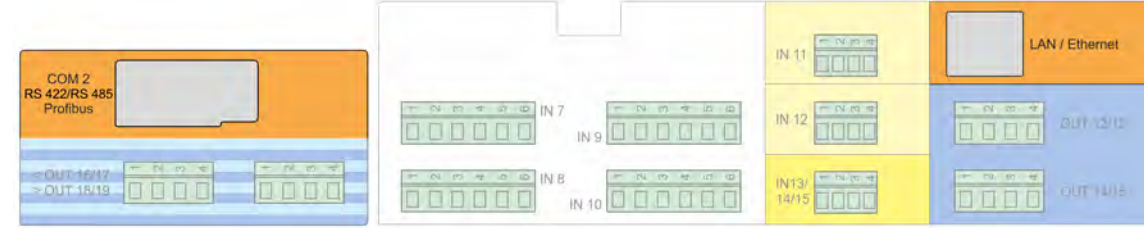

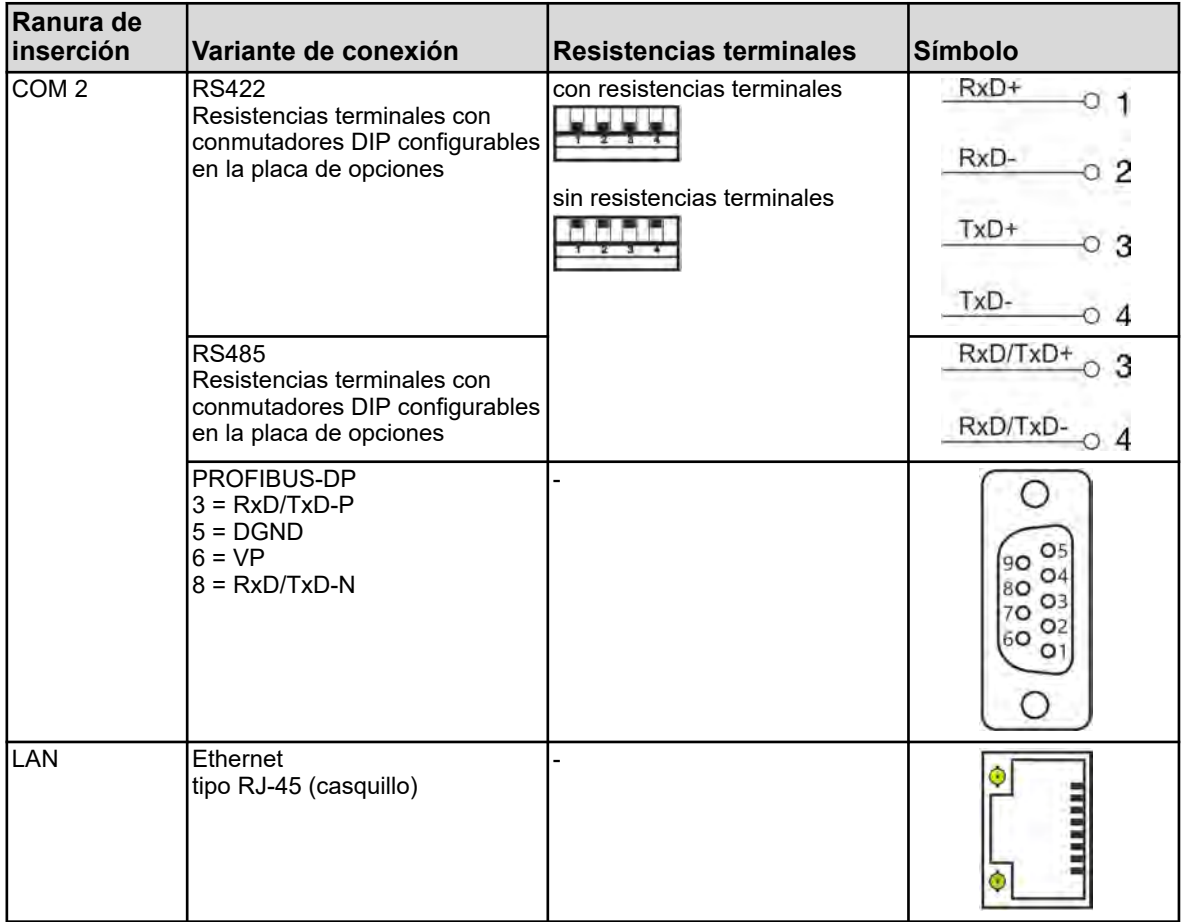

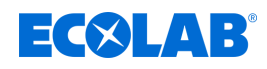

# **8 Puesta en servicio**

- Personal: Fabricante
	- Mecánico
	- n Técnico electricista
	- $\blacksquare$  Personal de servicio
	- **n** Especialista

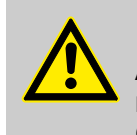

# **¡ADVERTENCIA!**

Antes de la puesta en marcha asegúrese de que el dispositivo ha sido montado y conectado teniendo en cuenta las instrucciones de montaje. Observe las indicaciones de seguridad en esta descripción.

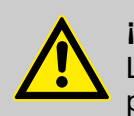

# **¡ATENCIÓN!**

La pantalla táctil no se debe manejar con objetos afilados o puntiagudos, puesto que estos pueden dañar la lámina de protección y la pantalla táctil.

# **8.1 Primera puesta en marcha**

- **1.** Encienda la alimentación de tensión del dispositivo y espere hasta que el dispositivo haya arrancado.
- **2.** Seleccione el idioma de uso.
- **3.** Inicie sesión como «Operator» o «Master», para obtener acceso a los puntos del menú siguientes. Véase Ä *[Capítulo 10.1 «Inicio/cierre de sesión» en la página 129](#page-1317-0)*
- **4.** Efectúe los ajustes para fecha y hora. Ä *[Capítulo 10.5.1 «Fecha y hora» en la página 214](#page-1402-0)*
- **5.** Efectúe los ajustes básicos necesarios en el nivel de usuario. Véase Ä *[Capítulo 10.3 «Nivel de usuario» en la página 164](#page-1352-0)* .
- **6.** En caso de que en el nivel de usuario se hayan activado uno o varios reguladores, ajuste los parámetros del regulador y los valores teóricos en el nivel de parámetros. Ä *[Capítulo 10.5.2 «Juegos de parámetros \(parámetros del regulador\)»](#page-1402-0) [en la página 214](#page-1402-0)* , Ä *[Capítulo 10.5.3 «Valores teóricos» en la página 216](#page-1404-0)*
- **7.** Compruebe las funciones de hardware del dispositivo. Ä *Capítulo 8.2 «Prueba funcional» en la página 85*
- **8.** El dispositivo está ahora listo para funcionar.

# **8.2 Prueba funcional**

En el menú «Información del dispositivo» se muestran informaciones importantes del hardware. Desde aquí se puede verificar la funcionalidad del dispositivo.

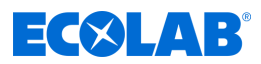

#### **8.2.1 Comprobación de placas opcionales**

Para comprobar si las placas opcionales del dispositivo están correctamente configuradas, acceda al menú Información del dispositivo / Ranuras. Desde aquí se puede verificar la funcionalidad del dispositivo.

Menú del dispositivo → Información del dispositivo → Ranuras

Aparece una pestaña con información de hardware y software para cada placa opcional que esté correctamente instalada.

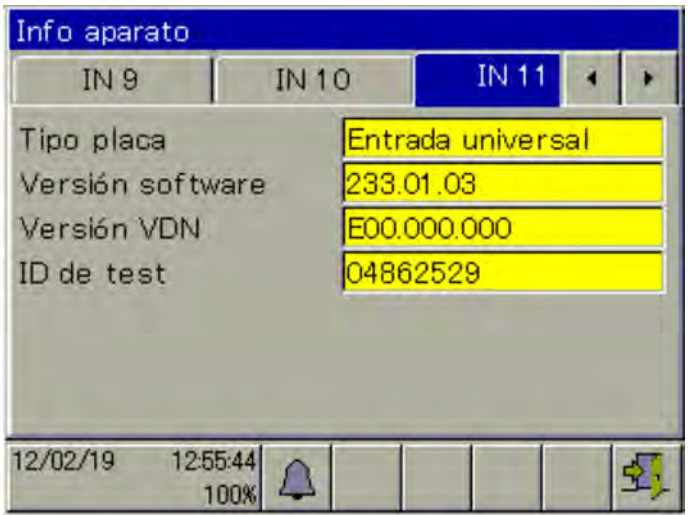

*Fig. 32: Vista de ejemplo: Información de hardware de una placa opcional de «Entrada universal»*

Si no aparece ninguna pestaña para placas opcionales, no se ha detectado la placa opcional y existe un problema de hardware. En estos casos, compruebe si la placa opcional afectada se ha instalado correctamente. Véase Ä *[Capítulo 11.1 «Montaje de placas de opciones » en la página 222](#page-1410-0)* .

Si esto no soluciona el problema, póngase en contacto con el departamento de servicio técnico de Ecolab.

Encontrará los datos de contacto aquí: Ä *[«Fabricante» en la página 16](#page-1204-0)*

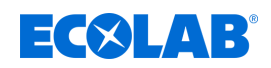

# **8.2.2 Comprobación de sensores y entradas/salidas**

Para la comprobación del funcionamiento correcto de todas las entradas/salidas, puede hacer que se muestren los valores analógicos y binarios actuales.

Menú del dispositivo →Información del dispositivo → Entradas/salidas

En función del tipo de la entrada se pueden ver hasta dos columnas en las vistas de la información del dispositivo para las entradas.

- compensado: Valor de visualización que se calcula a partir del valor de medición del sensor utilizando un procedimiento de compensación apropiado y teniendo en cuenta los valores de calibración correspondientes. De ese modo se impiden valores de medición incorrectos que pueden estar ocasionados por magnitudes de influencia (por ejemplo, temperatura) o por manifestaciones de desgaste del sensor (por ejemplo, electrodo sucio).
- no compensado: Valor de medición del sensor (valor bruto de la entrada de medición, por ejemplo tensión de la cadena de medición del pH). Dichos valores de medición del sensor están expuestos al falseamiento a causa de las magnitudes de influencia. La visualización de los valores no compensados sirve en primer lugar para finalidades de diagnóstico. Para la medición propiamente dicha de magnitudes de análisis sirven los valores compensados.

En el ejemplo siguiente se consideran las entradas de análisis con una entrada de medición de la conductividad y una entrada de medición del pH. De los datos de medición brutos (no compensados) el dispositivo calcula los valores de la magnitud de medición (compensados).

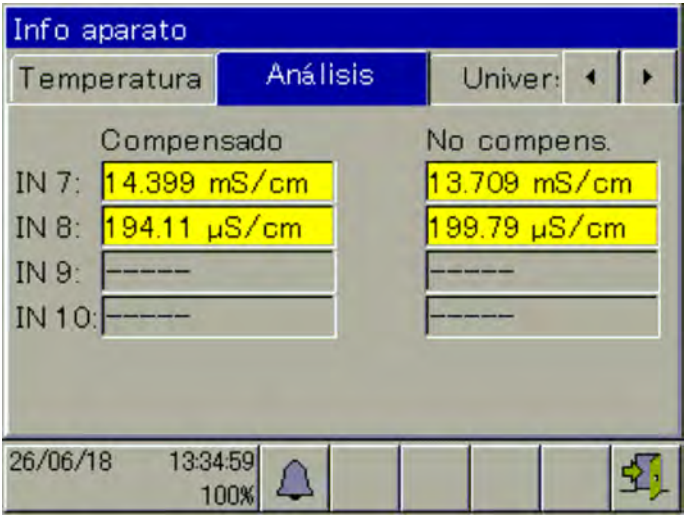

*Fig. 33: Vista de ejemplo: IN 7 mide conductividad, IN 8 mide el valor pH, IN 9 no equipado, IN 10 no equipado*

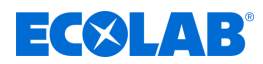

# **8.3 Ejemplos de aplicación y de ajuste**

#### **8.3.1 Ejemplo medición Ci**

#### **Descripción de la aplicación**

En una instalación de limpieza de componentes, se reduce la concentración de detergente por la entrada de piezas sucias y por el arrastre.

Con el dispositivo de medición y de regulación de Versatronic, la concentración del detergente en el baño de aplicación se comprueba permanentemente mediante la medición de la conductividad.

Si no se alcanza un valor teórico de 100 mS/cm, se activará una bomba dosificadora y se redosificará detergente concentrado.

Por medio de la redosificación se vuelva a aumentar la concentración del detergente en el baño de proceso y la conductividad se eleva. Cuando se alcanza el valor teórico, la bomba se apaga de nuevo.

#### **Comportamiento de regulación:**

En este ejemplo se selecciona un regulador blanco y negro (aparato de señalización) que enciende la bomba dosificadora sin interrupción hasta que se alcanza el valor teórico. La salida de regulación del dispositivo debe poder bloquearse o liberarse a través de una condición externa.

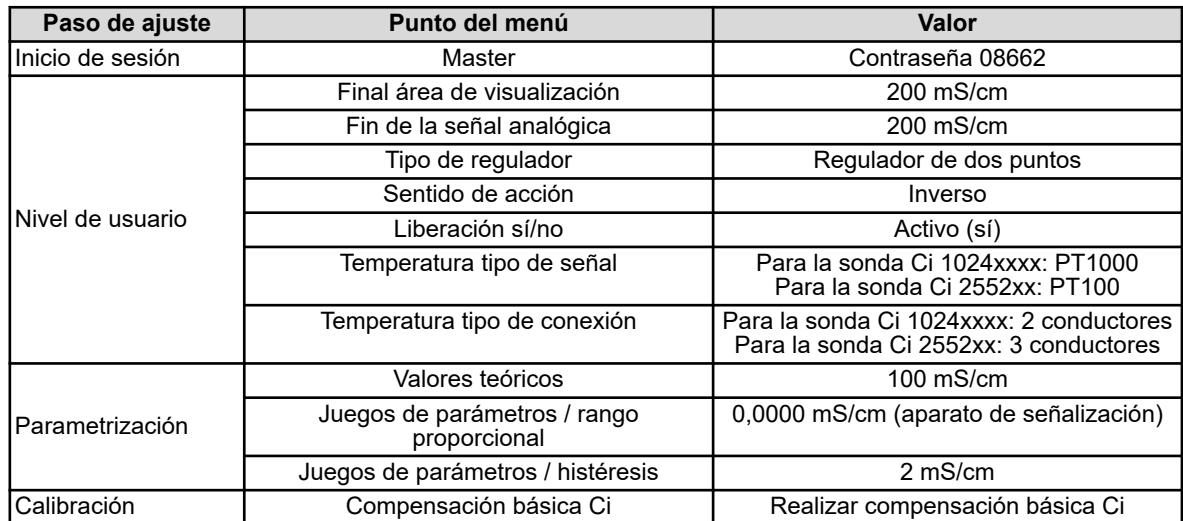

#### **Ajustes necesarios**

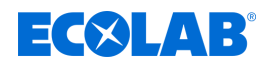

# **Plano de conexiones para la sonda Ci 1024xxxx (azul)**

*Plano de conexiones para la sonda Ci 2552xx (blanca)* Ä *[«Plano de](#page-1257-0) [conexiones B para sonda 2552xx \(blanca\)» en la página 69](#page-1257-0)*

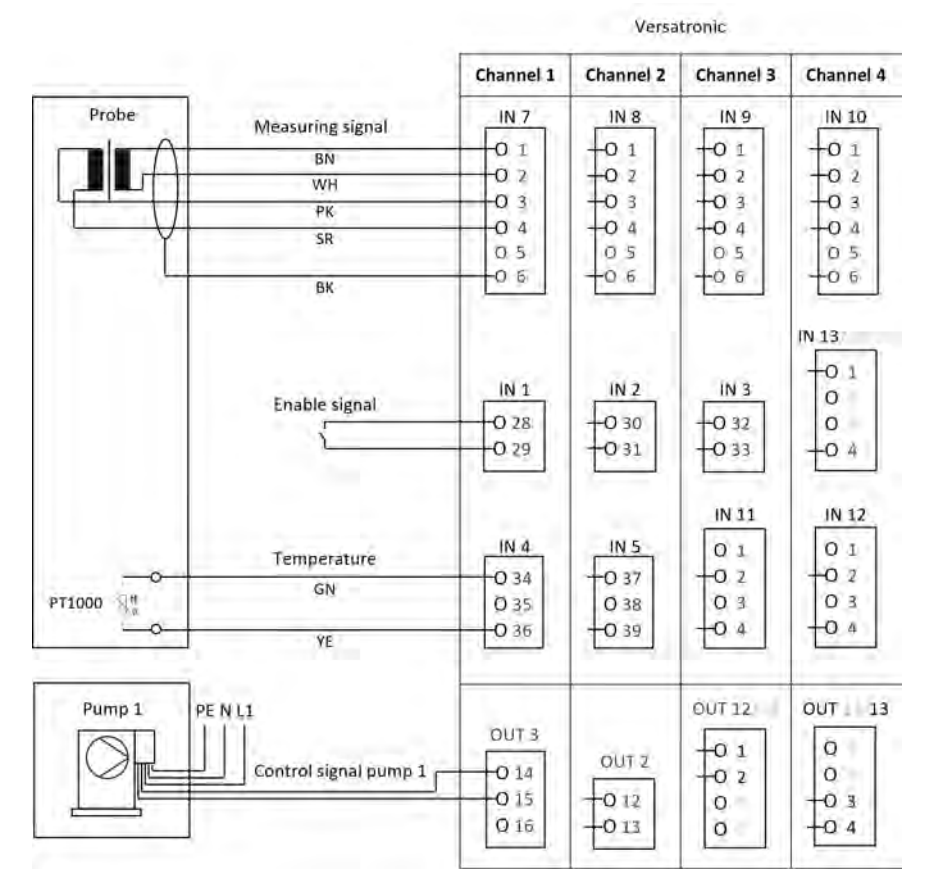

# **Diagrama de terminales Versatronic**

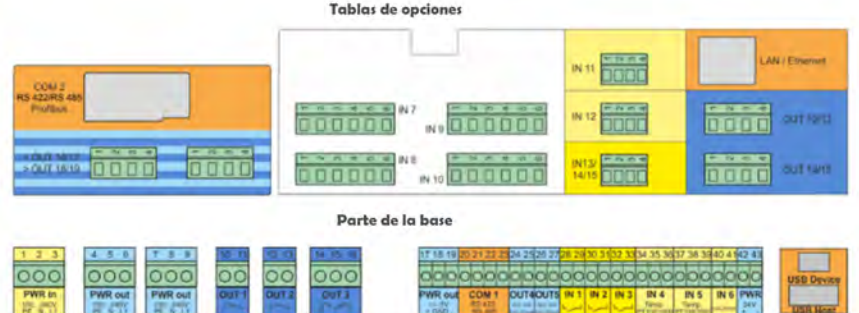

# **Conexión de señal de autorización para bomba dosificadora EcoPro**

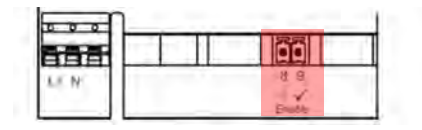

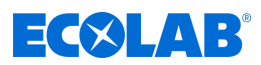

# **Conexión de señal de autorización para bomba dosificadora EcoAdd**

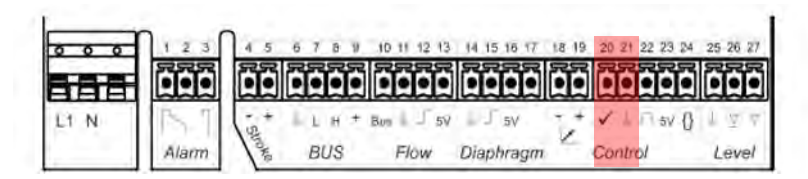

#### **Selección de idioma**

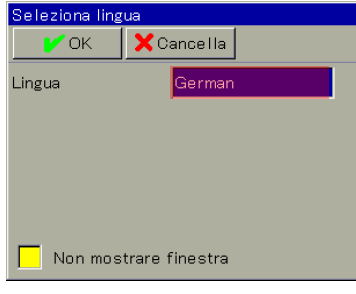

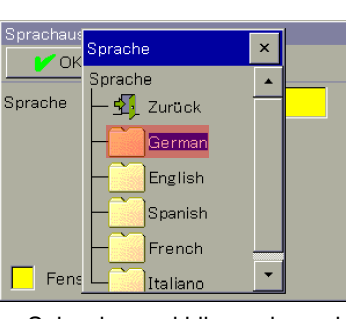

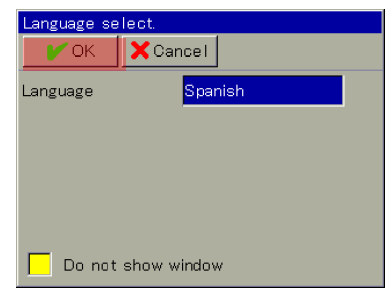

Seleccionar el campo marcado; se mostrará la selección de idioma

Seleccionar el idioma deseado Pulsar OK

#### **Inicio de sesión del dispositivo**

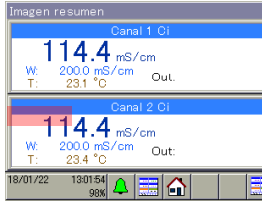

cambiar al menú del dispositivo

 $\sqrt{3}$  same Log in / Log Out ĥ Calibrado Configuración **Paramatrización** ħ Nivel de función Pulsar el botón marcado, Seleccionar Inicio/cierre

.<br>Mení anaratr

Cambiar contraseña Salir

Seleccionar Iniciar sesión Seleccionar campo de

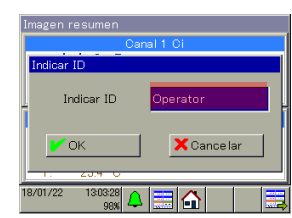

ajuste entrada del ID

| Imagen resumen                  |    |
|---------------------------------|----|
| Indicar (D<br>$\times$          |    |
| Indicar<br>Ind car ID           |    |
| Salr<br>In                      |    |
| Operator                        |    |
| Master<br>C                     | ìr |
| Service<br>- 2                  |    |
| 18/01/22<br>Karena<br>農業<br>98% |    |

Seleccionar Inicio de sesión – Nivel Master

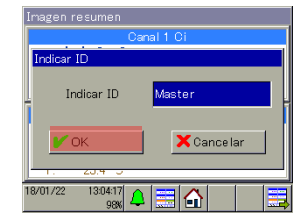

de sesión

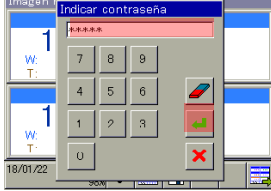

Pulsar OK Introducir la contraseña 08662, pulsar Intro

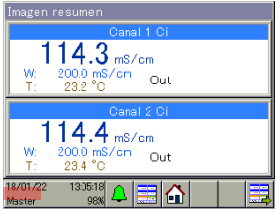

Se ha completado el inicio de sesión como Master

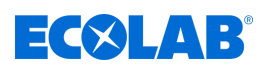

#### **Nivel de usuario**

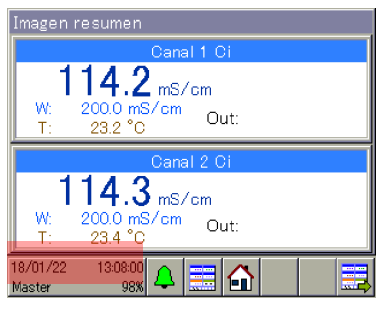

Pulsar el botón marcado, cambiar al menú del dispositivo

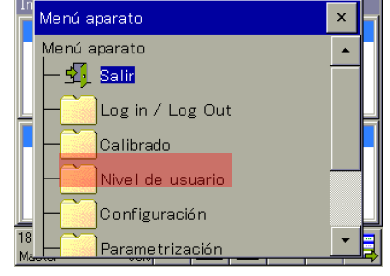

Seleccionar el nivel de usuario Seleccionar el canal

Vivel de usuario  $\overline{\mathbf{x}}$ Nivel de usuario  $\mathbf{E}$  sair Canal 1 Ci Canal 2 Ci

> correspondiente y los ajustes: modificar

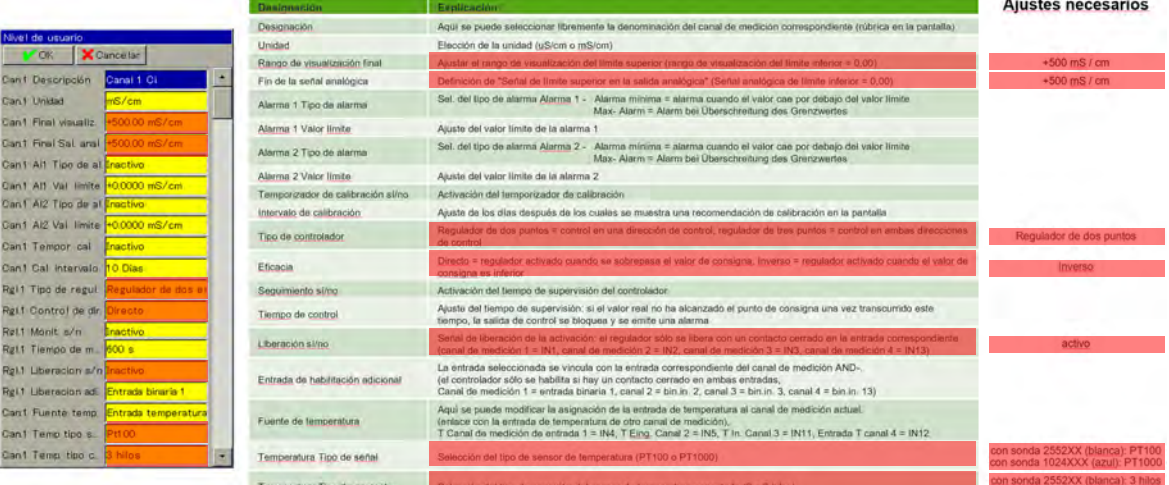

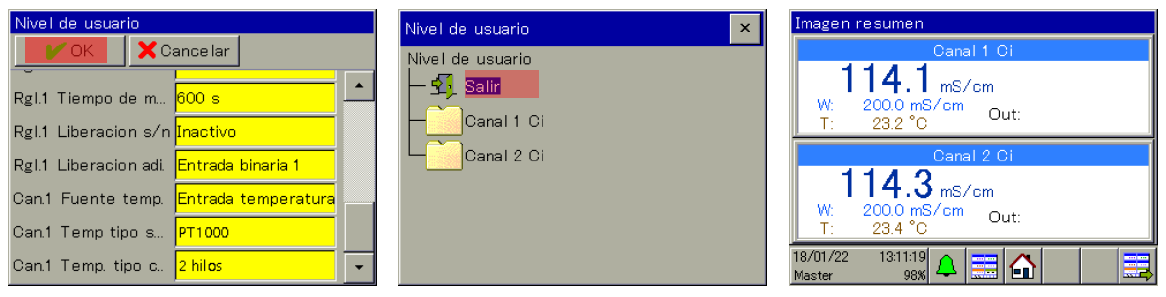

Pulsar el botón OK, regresar al menú de selección del nivel de usuario

Pulsar el botón Atrás, regresar a la imagen de conjunto

#### **Parametrización del rango proporcional o histéresis**

#### **Rango proporcional:**

Si el rango proporcional está en 0,0000 mS/cm, el regulador reacciona como un mero aparato de señalización (el regulador estará encendido mientras se exceda o no se alcance el valor teórico).

Tan pronto como se ajuste un valor > 0,0000 mS/cm para el rango proporcional, se activará el comportamiento de regulación PID. En este caso, el comportamiento de regulación depende de los valores ajustados para el rango proporcional (P), el tiempo de reajuste (I) y el tiempo de retención (D).

#### **Histéresis:**

La histéresis evita un «parpadeo de conmutación» (encendido y apagado no controlado) en caso de que el valor real se sitúe exactamente en el valor teórico. La histéresis actúa en la dirección de regulación, respectivamente, cuando se enciende el regulador.

#### **Ejemplo:**

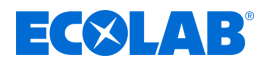

Dirección de regulación directa, valor teórico = 100 mS/cm, histéresis = 2 mS/cm El regulador se enciende cuando se superan los 102 mS/cm y se apaga cuando no se alcanzan los 100 mS/cm

Dirección de regulación inversa, valor teórico = 100 mS/cm, histéresis = 2 mS/cm El regulador se enciende cuando no se alcanzan los 98 mS/cm y se apaga cuando se superan los 100 mS/cm

#### $114.1$  ms/cm Salir  $\sqrt{2}$  same Fecha y hora  $^{200.0}_{25.2}$ °C  $/$ om Out Fecha y hora Ing in / Log Out Luegos parámetr F |<br>| Juegos paráme<mark>tro</mark>s .<br>Calibrado Regulador 1  $114.3$ <sub>mS/cm</sub> Valores consigna Regulador 2 Nive I de usuario Out Configuración Regulador 3  $\frac{1}{18}$ ≬ABA Regulador 4 Pulsar el botón marcado, Seleccionar Seleccionar los juegos de Seleccionar el regulador cambiar al menú del parametrización parámetros correspondiente dispositivo Banda croporcional 1 X Cancelar  $\sim$  OK nS/cm Ŀ .<br>Randa p .<br>Fecha y hora .<br>Banda proporciona  $\overline{1}$  $\mathbf{a}$  $^{\rm 9}$ **Tiegos narimet**  $\overline{4}$  $5<sup>5</sup>$  $6\overline{6}$  $\mathscr{D}$ Regulador 1 Tiemno acción deri... <mark>+80.0 s</mark> .<br>iemog τ  $\overline{1}$  $\overline{2}$  $\bar{\bf 3}$ Juego parámetros 1 liempo restitución. <mark>∫</mark> lempo  $\circ$  $\pm$  $\pmb{\times}$ Regulador 3 Seleccionar campo

«Rango proporcional 1»

Seleccionar juego de parámetros 1

Ajustar rango proporcional = 0,0000 mS/cm, pulsar Intro

Con el campo marcado, desplazarse hacia abajo hasta que aparezca «Histéresis de conmutación 1»

# **Parametrización de la histéresis**

**Parametrización del rango proporcional**

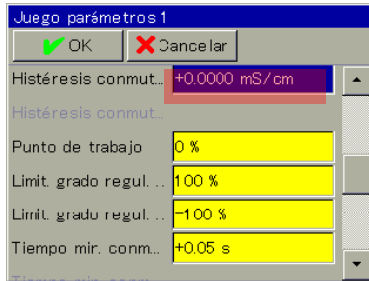

Seleccionar el campo «Histéresis de conmutación 1»

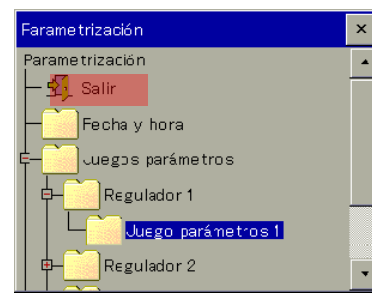

Pulsar el botón Atrás, regresar a la imagen de conjunto

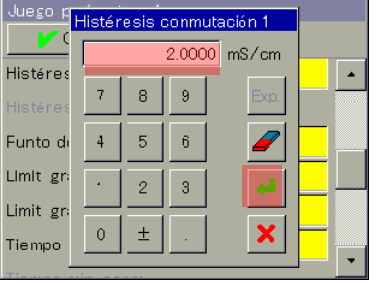

Ajustar histéresis de conmutación 2,0000 mS/cm, pulsar Intro

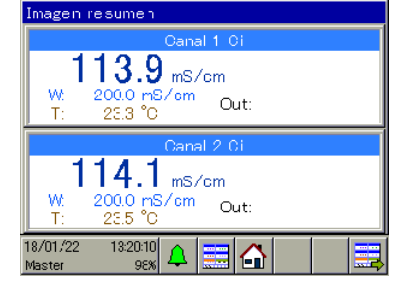

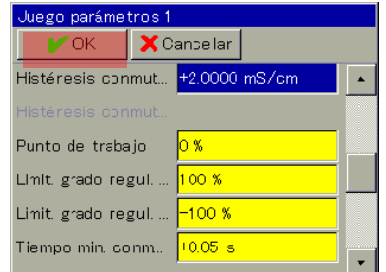

Pulsar el botón OK

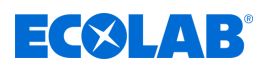

 $\overline{\mathbf{x}}$ 

.<br>Parametrización

rametrización

# **Parametrización del valor teórico**

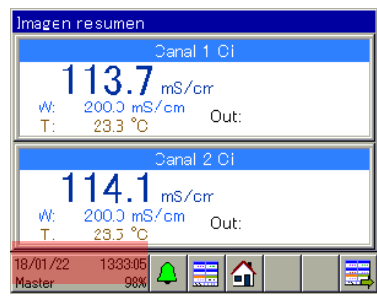

Pulsar el botón marcado, cambiar al menú del dispositivo

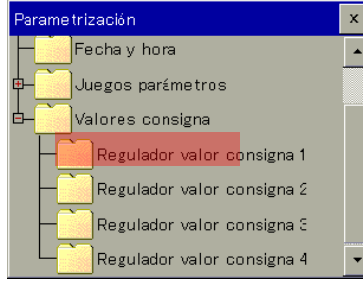

Seleccionar el valor teórico del regulador correspondiente

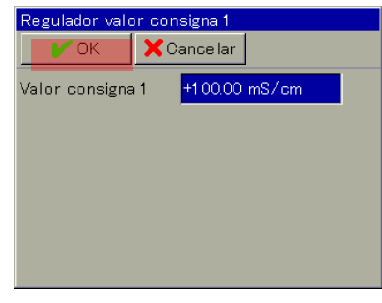

Pulsar el botón OK, regresar al menú de selección de la parametrización

Venú aparato  $\mathbf{x}$ Menú aparato u. **Salir** Log in / Log Out Calibrado Nivel de usuario Configuración  $\frac{1}{18}$ <br>Ma Parametrizació

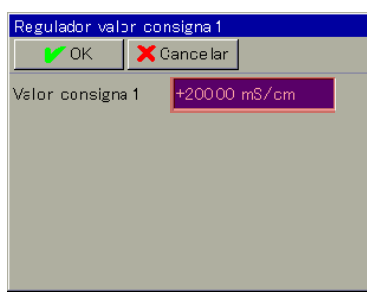

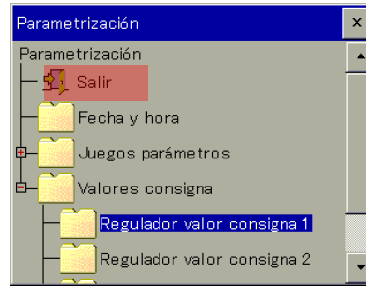

Pulsar el botón Atrás, regresar a la imagen de conjunto

# **Ajustes del resultado**

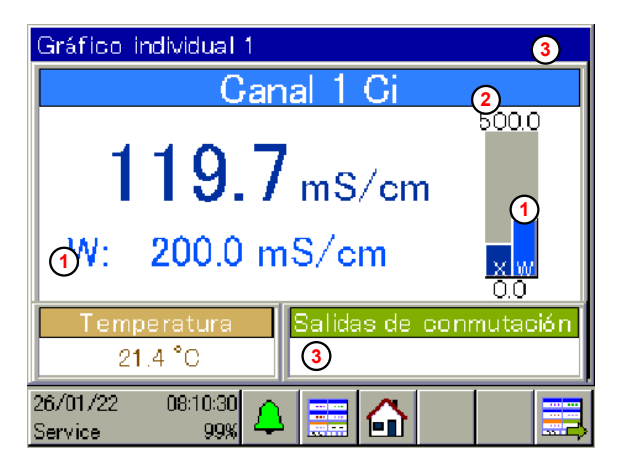

- 1 Valor teórico W = 100 mS/cm
- 2 Límite superior del área de visualización = 200 mS/cm
- 3 Falta autorización externa (no hay contacto cerrado en IN1)

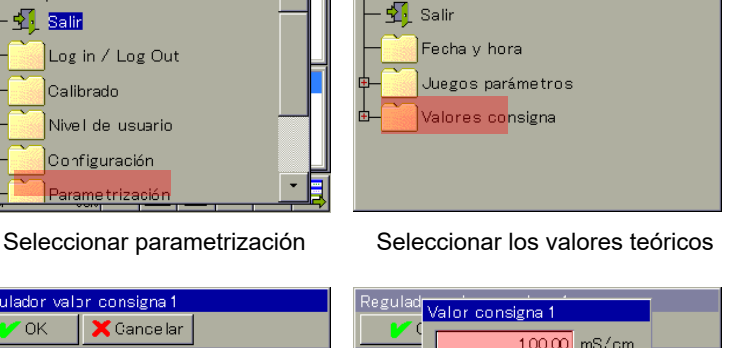

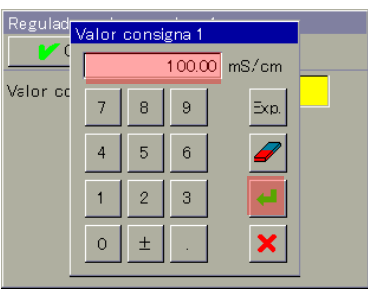

Seleccionar el campo marcado Ajustar valor teórico = 100 mS/cm, pulsar Intro

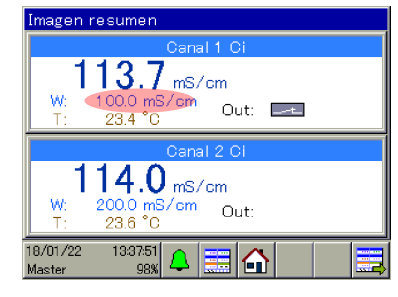

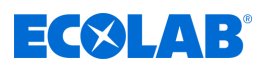

## **Calibración**

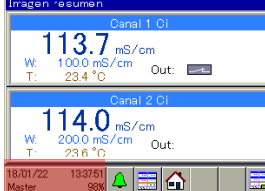

Pulsar el botón marcado, cambiar al menú del dispositivo

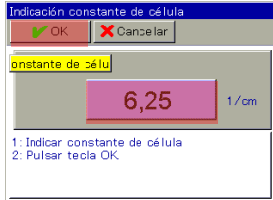

Introducir la constante celular 6,25 (para la sonda Ci  $1024$ xxxx azul) o  $6,9$ (para la sonda Ci 2552xx blanca). Pulsar el botón OK

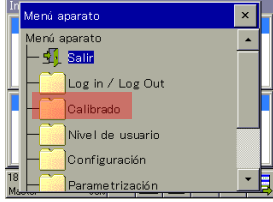

Seleccionar Calibración Seleccionar el canal

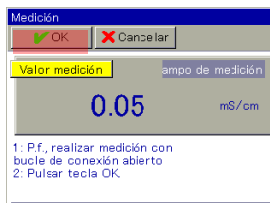

Realizar la medición con el lazo abierto del conductor, pulsar el botón OK

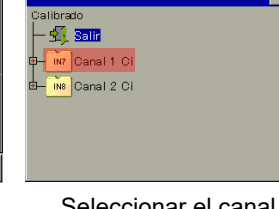

correspondiente

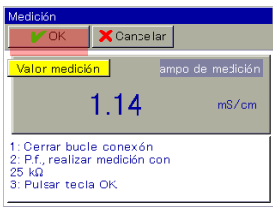

Pasar el lazo del conductor del adaptador de calibración dos veces a través de la sonda y cerrar, ajustar 25 kΩ, pulsar el botón OK

X Cancelar

109.71

1: P.f., realizar medición con<br>250 M<br>2: Pulsar teola OK

ampo de medición

ampo de medici<del>:</del>

 $me/c$ 

mS/cr

En adaptador de calibración ajustar 250 Ω, pulsar el botón OK

Cancelar

2232.8

1: P.f., realizar medición con<br>12,5 Ω<br>2: Pulear tecla OK

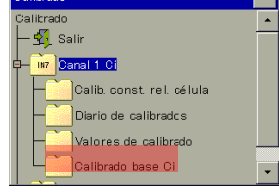

Seleccionar compensación básica Ci

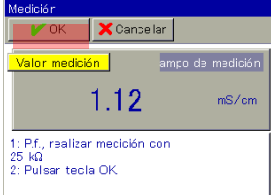

2. Medición a 25 kΩ, volver a pulsar el botón OK

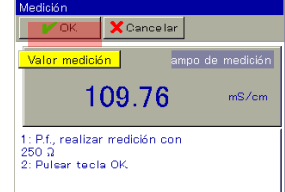

2. Medición a 250 Ω, volver a pulsar el botón OK

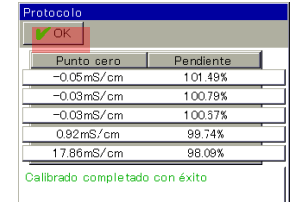

Compensación básica Ci finalizada con éxito, pulsar el botón OK

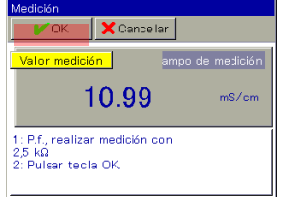

En adaptador de calibración ajustar 2,5 KΩ, pulsar el botón OK

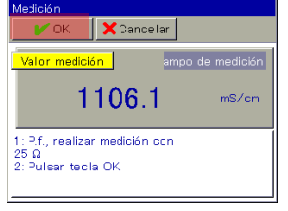

En adaptador de calibración ajustar 25 Ω, pulsar el botón OK

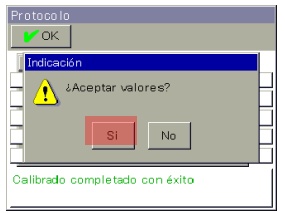

¿Aceptar valores? Pulsar botón Sí, regresar al menú de selección de la calibración

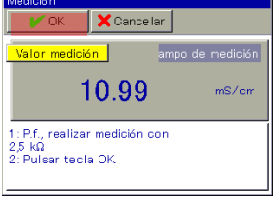

2. Medición a 2,5 kΩ, volver a pulsar el botón **OK** 

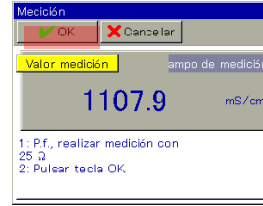

2. Medición a 25 Ω, volver a pulsar el botón **OK** 

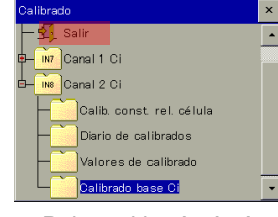

Pulsar el botón Atrás, regresar a la imagen de conjunto

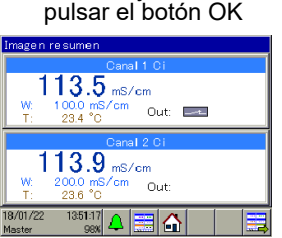

En adaptador de calibración ajustar 12,5 Ω,

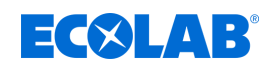

# **8.3.2 Ejemplo de medición pH**

#### **Descripción de la aplicación**

En un baño de piezas, el valor pH debe mantenerse constante en pH 7,2.

Con el dispositivo de medición y de regulación de Versatronic se mide continuamente el valor pH en el baño y se activa una bomba de neutralización, en caso necesario.

Si se excede un valor teórico de pH 7,4, la bomba se enciende y se añade ácido; si no se alcanza el valor de pH 7,2, la bomba se apaga.

#### **Comportamiento de regulación:**

En este ejemplo se selecciona un regulador blanco y negro (aparato de señalización) que enciende la bomba dosificadora sin interrupción hasta que se alcanza el valor teórico. La salida de regulación del dispositivo debe poder bloquearse o liberarse a través de una condición externa.

#### **Ajustes necesarios**

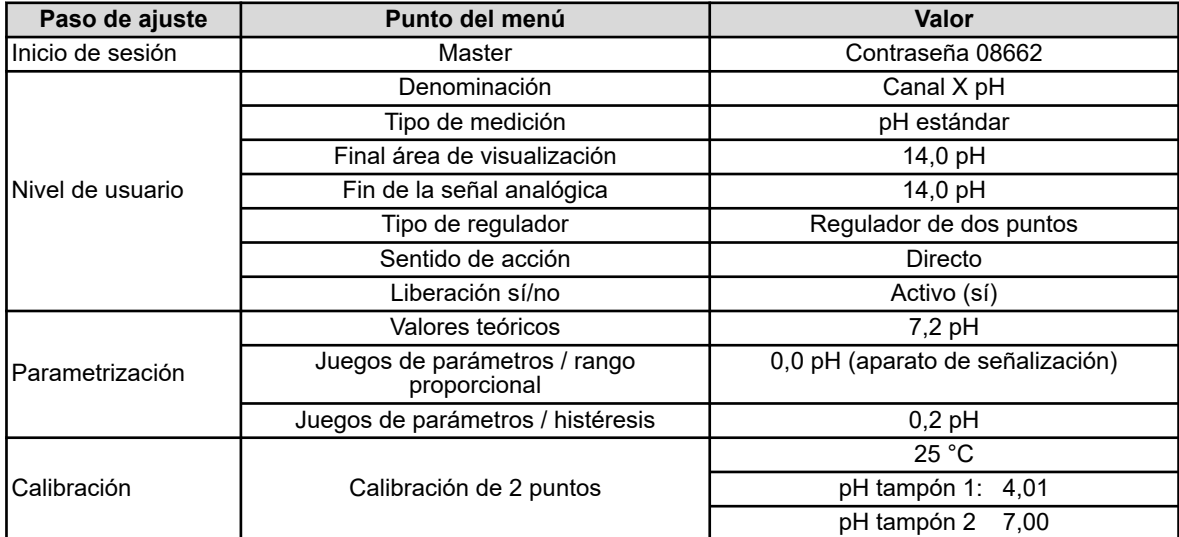

# **Plano de conexiones**

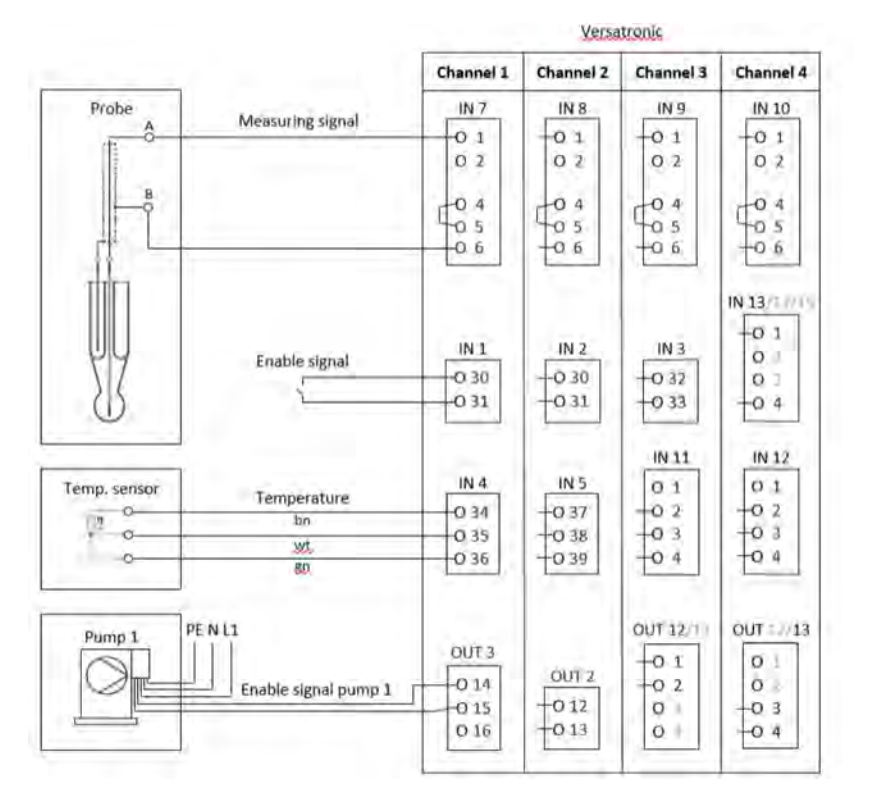

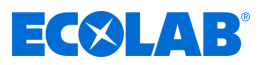

## **Diagrama de terminales**

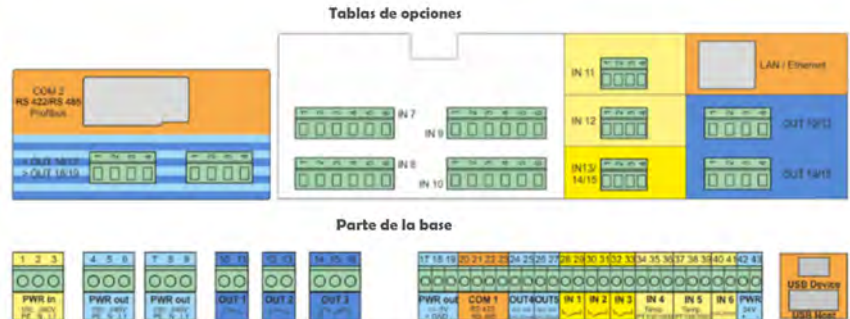

#### **Conexión de señal de autorización para bomba dosificadora EcoPro**

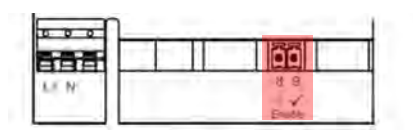

#### **Conexión de señal de autorización para bomba dosificadora EcoAdd**

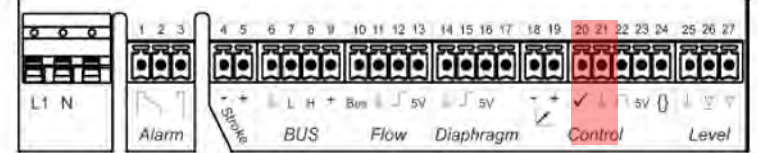

## **Selección de idioma**

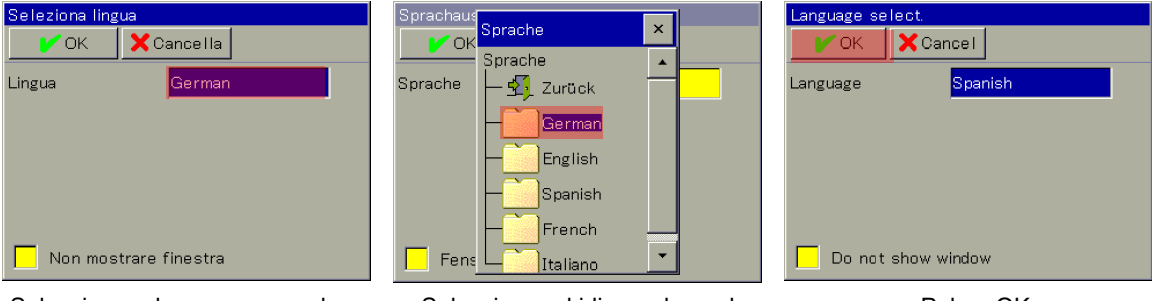

Seleccionar el campo marcado; se mostrará la selección de idioma

Seleccionar el idioma deseado Pulsar OK

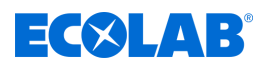

# **Inicio de sesión del dispositivo**

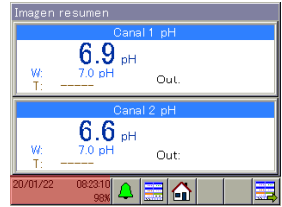

Pulsar el botón marcado, cambiar al menú del dispositivo

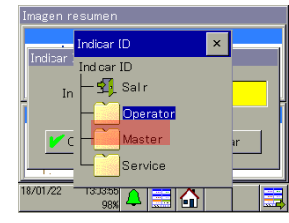

Seleccionar Inicio de sesión – Nivel Master

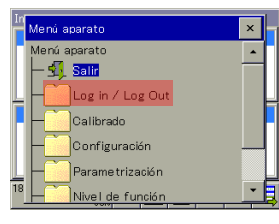

Seleccionar Inicio/cierre de sesión

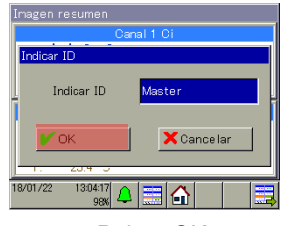

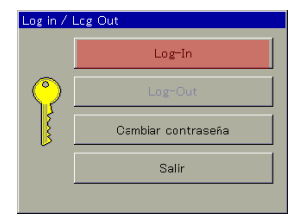

Seleccionar Iniciar sesión Seleccionar campo de

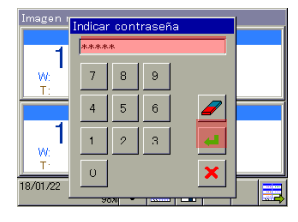

Pulsar OK Introducir la contraseña 08662, pulsar Intro

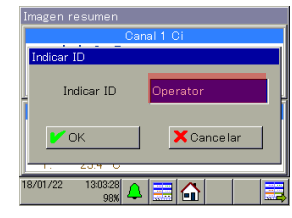

ajuste entrada del ID

|                    | Imagen resumen                        |  |
|--------------------|---------------------------------------|--|
|                    | Canal 1 pH                            |  |
| w                  | $6.9$ pH<br>7.0 <sub>p</sub><br>Out . |  |
| Canal 2 pH         |                                       |  |
| w                  | $6.6$ oh<br>7.0 <sub>p</sub><br>Out:  |  |
| 20/01/22<br>Master | 08:22:29<br>989                       |  |

Se ha completado el inicio de sesión como Master

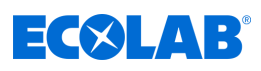

## **Nivel de usuario**

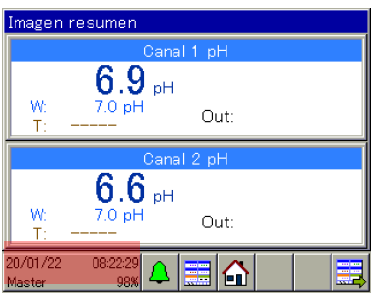

Pulsar el botón marcado, cambiar al menú del dispositivo

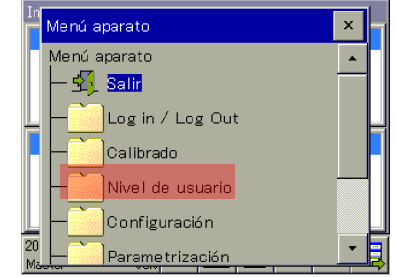

Seleccionar el nivel de usuario Seleccionar el canal

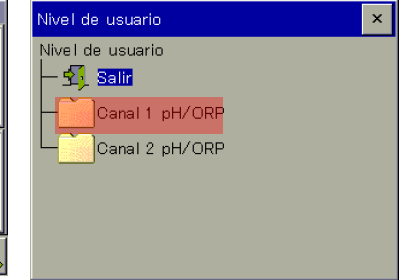

correspondiente y los ajustes: modificar

a to in a line who was

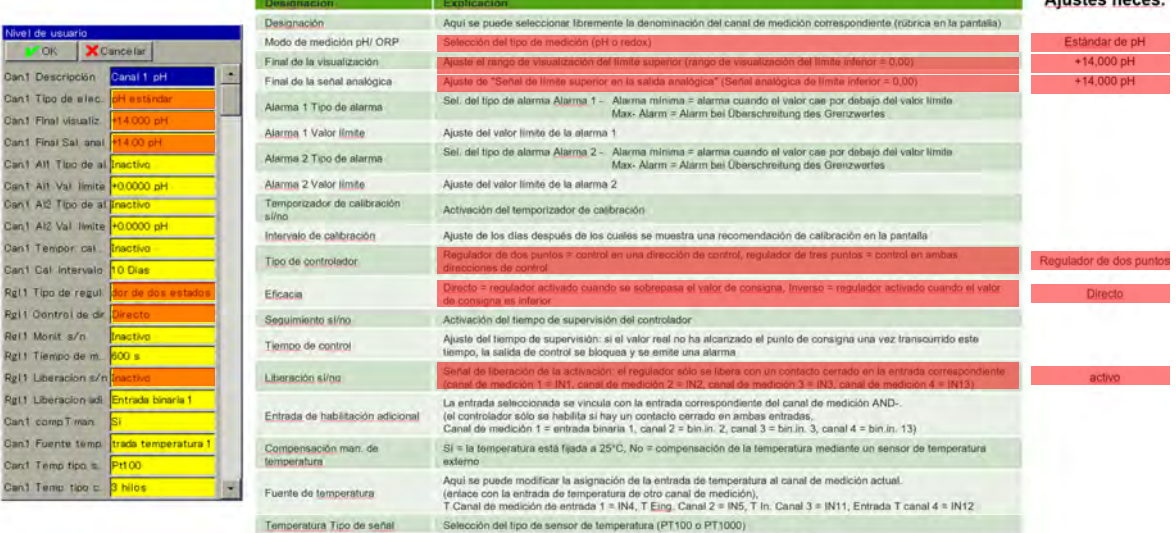

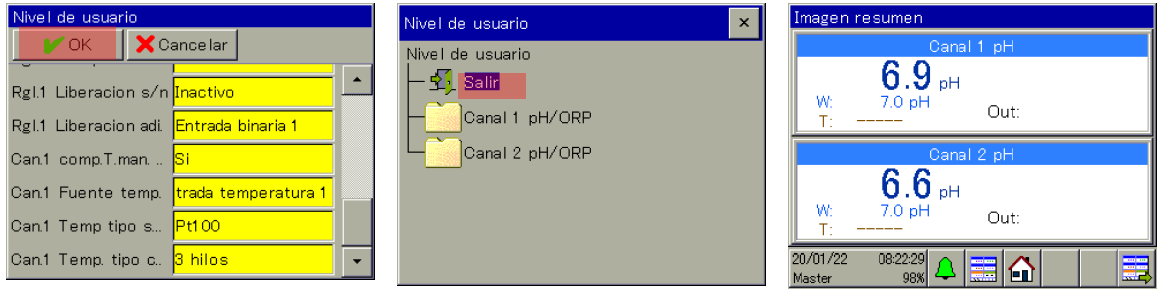

Temperatura Tipo de conexión Selección del tipo de conexión del sensor de temperatura conectado (2 o 3 hilos)

Pulsar el botón OK, regresar al menú de selección del nivel de usuario

Pulsar el botón Atrás, regresar a la imagen de conjunto

# **Parametrización del rango proporcional o histéresis**

#### **Rango proporcional:**

Si el rango proporcional está en 0,0 pH, el regulador reacciona como un mero aparato de señalización (el regulador estará encendido mientras se exceda o no se alcance el valor teórico).

Tan pronto como se ajuste un valor > 0,0 pH para el rango proporcional, se activará el comportamiento de regulación PID. En este caso, el comportamiento de regulación depende de los valores ajustados para el rango proporcional (P), el tiempo de reajuste (I) y el tiempo de retención (D).

#### **Histéresis:**

La histéresis evita un «parpadeo de conmutación» (encendido y apagado no controlado) en caso de que el valor real se sitúe exactamente en el valor teórico. La histéresis actúa en la dirección de regulación, respectivamente, cuando se enciende el regulador.

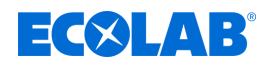

## **Ejemplo:**

Dirección de regulación directa, valor teórico = 7,2 pH, histéresis = 0,2 pH El regulador se enciende cuando se superan los 7,4 pH y se apaga cuando no se alcanzan los 7,2 pH

Dirección de regulación inversa, valor teórico = 7,2 pH, histéresis = 0,2 pH El regulador se enciende cuando no se alcanzan los 7,0 pH y se apaga cuando se superan los 7,2 pH

## **Parametrización del rango proporcional**

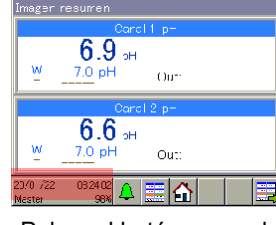

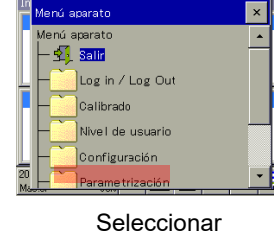

Salir Fecha v hora Juegos parám<mark>e</mark>tros

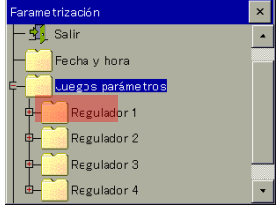

Pulsar el botón marcado, cambiar al menú del dispositivo

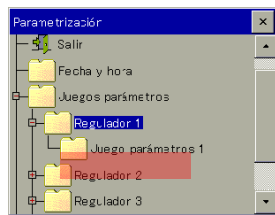

Seleccionar juego de parámetros 1

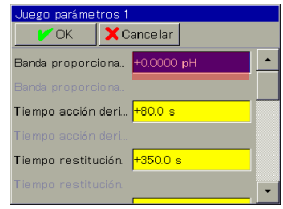

parametrización

Seleccionar campo «Rango proporcional 1» Seleccionar los juegos de parámetros

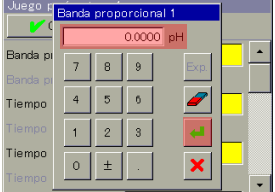

Ajustar rango proporcional  $= 0,0000$  pH, pulsar Intro

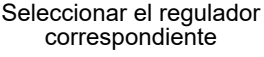

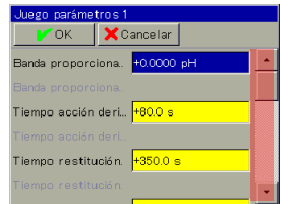

Con el campo marcado, desplazarse hacia abajo hasta que aparezca «Histéresis de conmutación 1»

# **Parametrización de la histéresis**

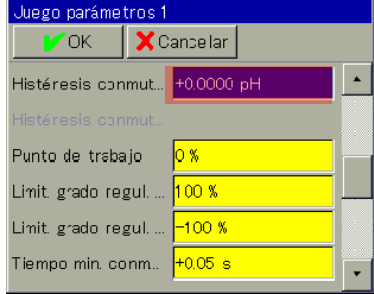

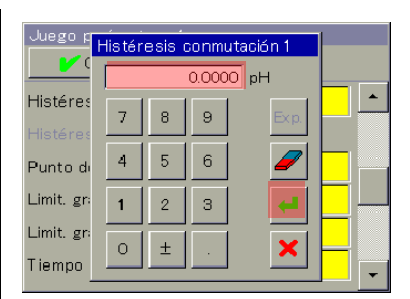

Ajustar histéresis de conmutación 0,2 pH, pulsar Intro

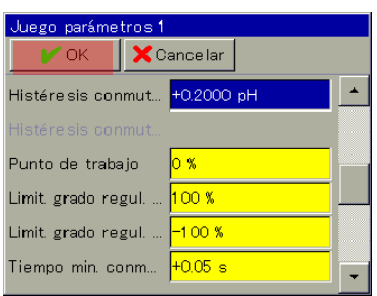

Pulsar el botón OK

Seleccionar el campo «Histéresis de conmutación 1»

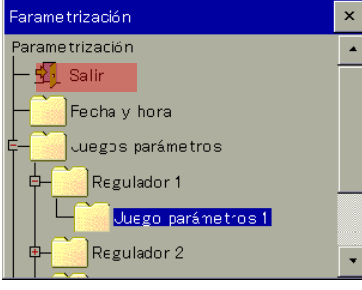

Pulsar el botón Atrás, regresar a la imagen de conjunto

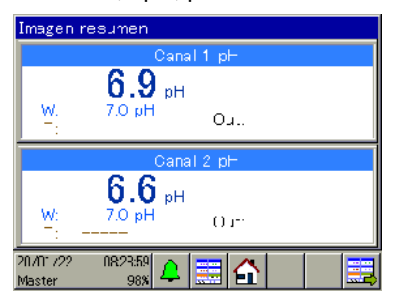

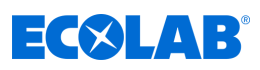

#### **Parametrización del valor teórico**

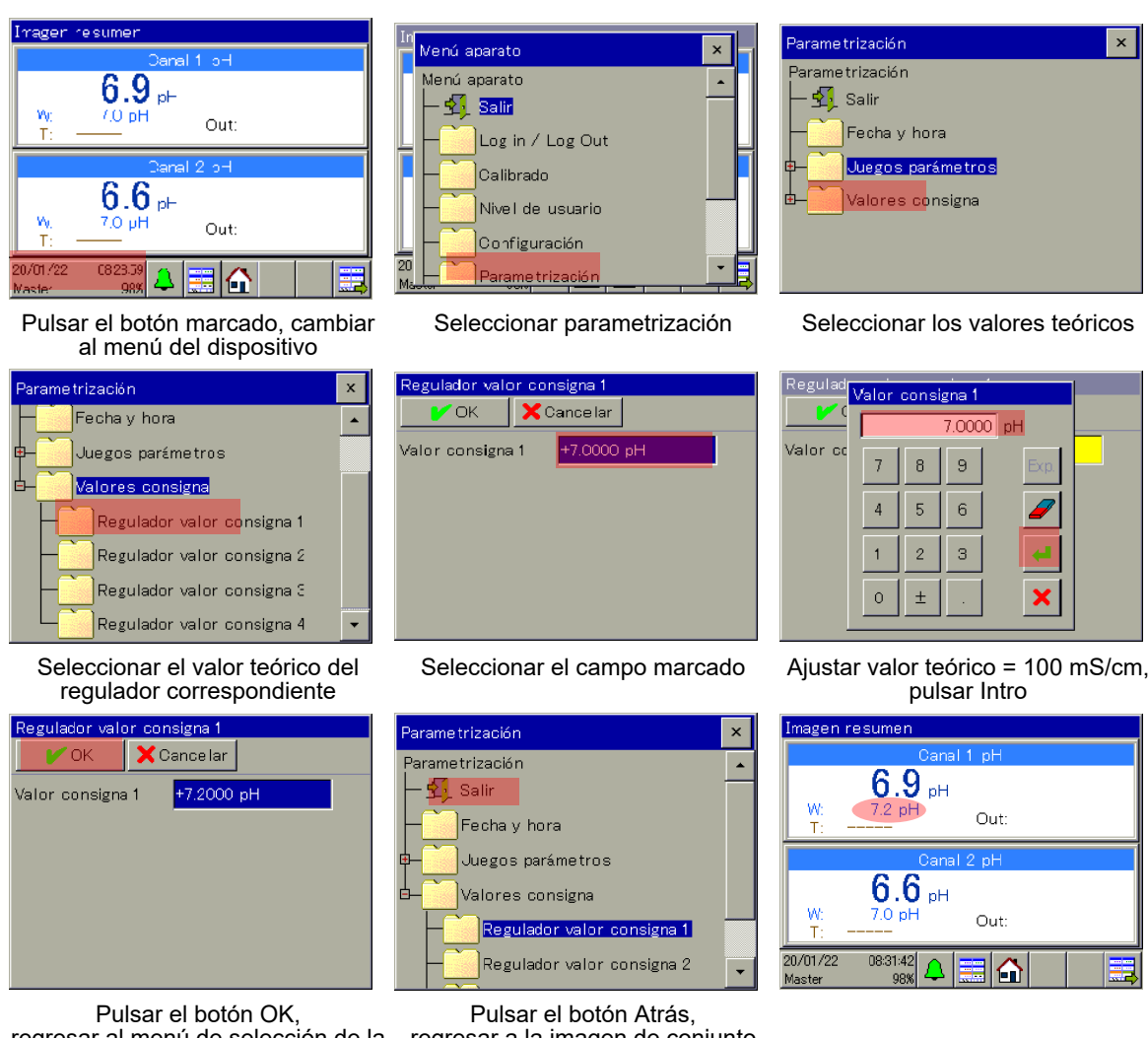

regresar al menú de selección de la regresar a la imagen de conjunto parametrización

#### **Ajustes del resultado**

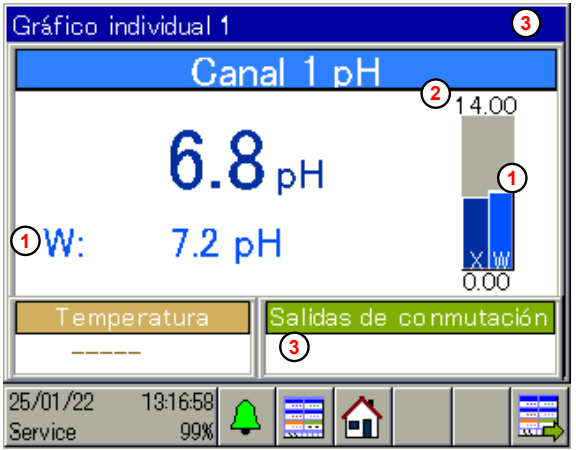

- 1 Valor teórico W = 7,2 pH
- 2 Límite superior del área de visualización = 14 pH
- 3 Falta autorización externa (no hay contacto cerrado en IN1)

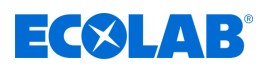

# **Calibración**

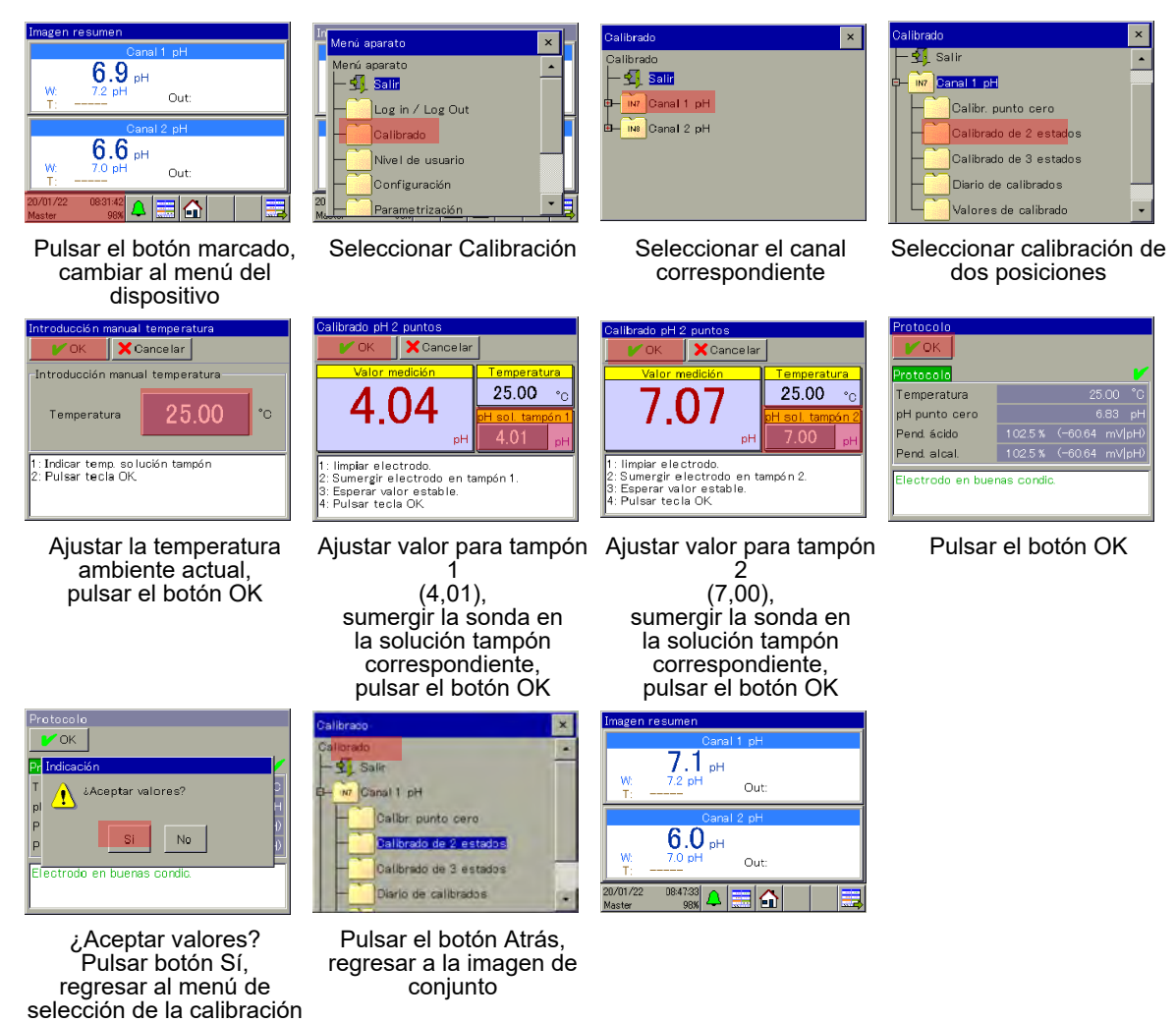

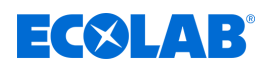

# **9 Manejar**

Personal: **Net Guía de producción** 

 $\blacksquare$  Usuario

# **9.1 Concepto de manejo**

En este capítulo se explica el manejo de las funciones en el nivel de usuario (por ejemplo, regulador y monitor de datos) y el acceso a la estructura del menú para la edición de los ajustes del dispositivo. El manejo de Ecolab *«Versatronic»* se efectúa a través de la pantalla táctil y puede llevarse a cabo tanto por contacto por medio de los dedos, como por medio de un lápiz con punta de plástico suave y redondeada.

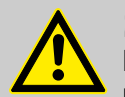

# **¡ATENCIÓN!**

La pantalla táctil no se debe manejar con objetos afilados o puntiagudos, puesto que estos pueden dañar la lámina de protección y la pantalla táctil.

Para la limpieza de la pantalla táctil utilice únicamente un paño suave. Los productos de limpieza habituales en el comercio pueden contener sustancias que dañen la lámina de protección y la pantalla.

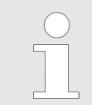

*El manejo depende de los derechos de usuario. Las posibilidades de manejo y de ajuste están limitadas en función del usuario que ha iniciado sesión.*

#### **9.1.1 Contraseñas y derechos de usuario**

En el dispositivo existen tres niveles de usuario con nombres de usuario, contraseñas y derechos de usuario configurados de fábrica. Las contraseñas se pueden modificar en el dispositivo.

Las tablas siguientes proporcionan una visión general acerca de las cuentas de usuario configuradas de fábrica y las contraseñas correspondientes, así como acerca de los derechos de acceso del nivel de usuario respectivo.

# **Contraseñas de fábrica**

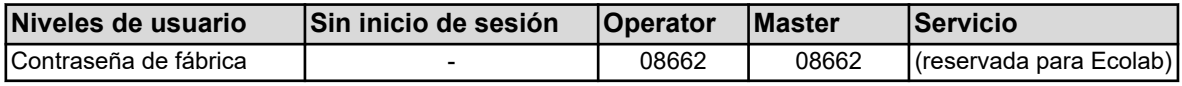

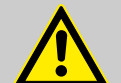

# **¡ATENCIÓN!**

¡Las contraseñas representadas aquí sirven solamente para la «primera configuración» del dispositivo!

Para garantizar la seguridad del proceso hacemos hincapié de forma apremiante en modificar las contraseñas tras la configuración con éxito y en guardarlas de forma segura.

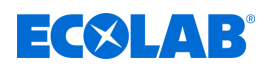

# **Derechos de usuarios de fábrica**

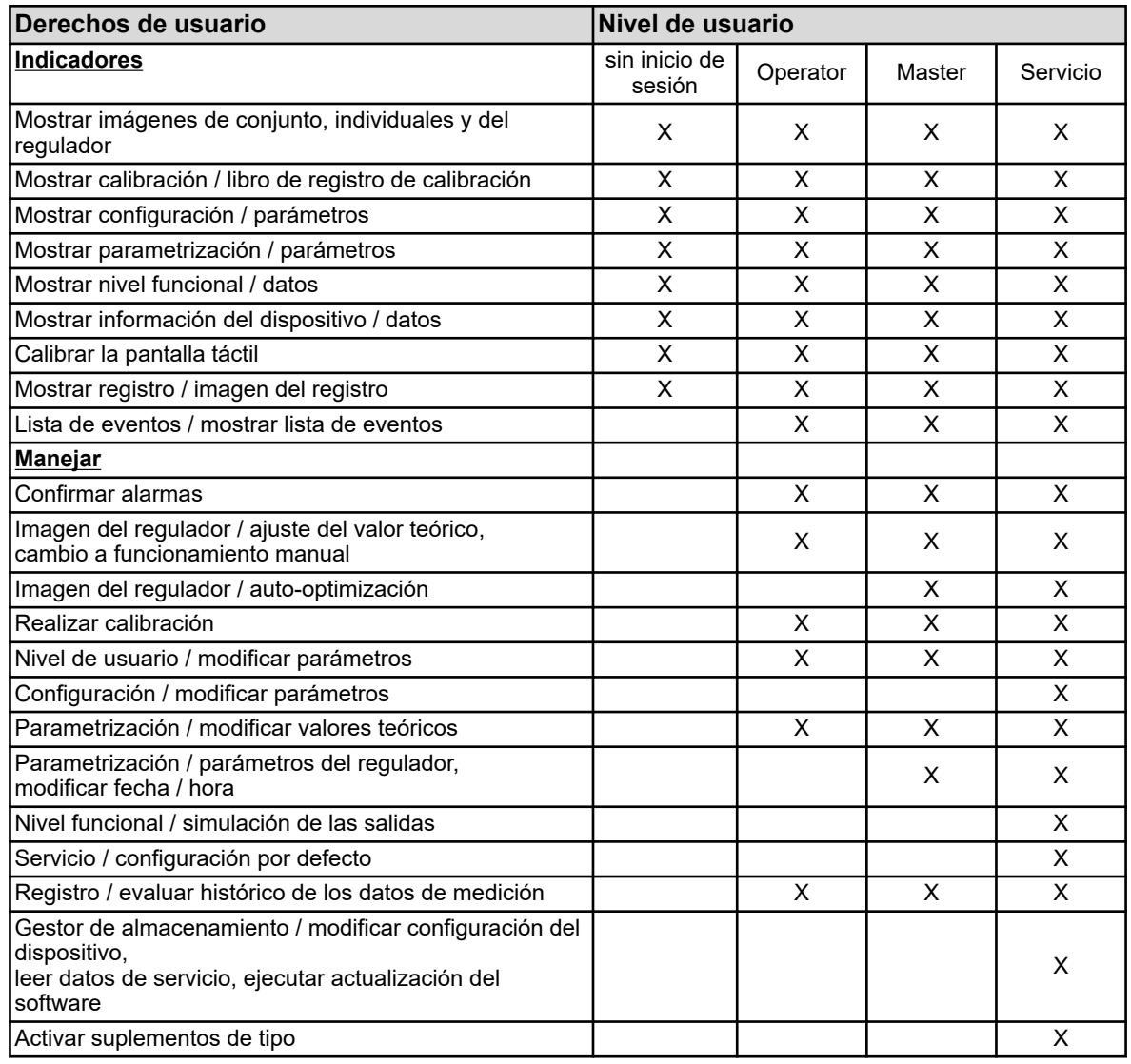

#### **9.1.2 Estructura del menú**

En el **nivel de operario** se puede acceder con 3 botones de selección de navegación distintos (véase Ä *[Capítulo 9.1.3 «Elementos de mando» en la página 106](#page-1294-0)* , fig., posiciones (4), (5), (7)) a las pantallas de mando correspondientes para la visualización y el control de las funciones del dispositivo.

A los **niveles de menú** «Menú del dispositivo» y «Lista de alarmas/eventos» (véase Ä *[Capítulo 9.1.3 «Elementos de mando» en la página 106](#page-1294-0)* , fig., posiciones (2), (3)) se accede igualmente por medio de botones de selección correspondientes. El menú del dispositivo contiene submenús para el ajuste, mantenimiento y diagnóstico del dispositivo y sus funciones.

Al **gestor de almacenamiento** se accede automáticamente en cuanto se enchufa una memoria USB en la interfaz de host USB. Sirve para el intercambio de datos entre el dispositivo y la memoria enchufada.

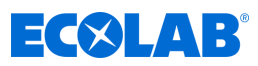

# **Vista general de la estructura del menú**

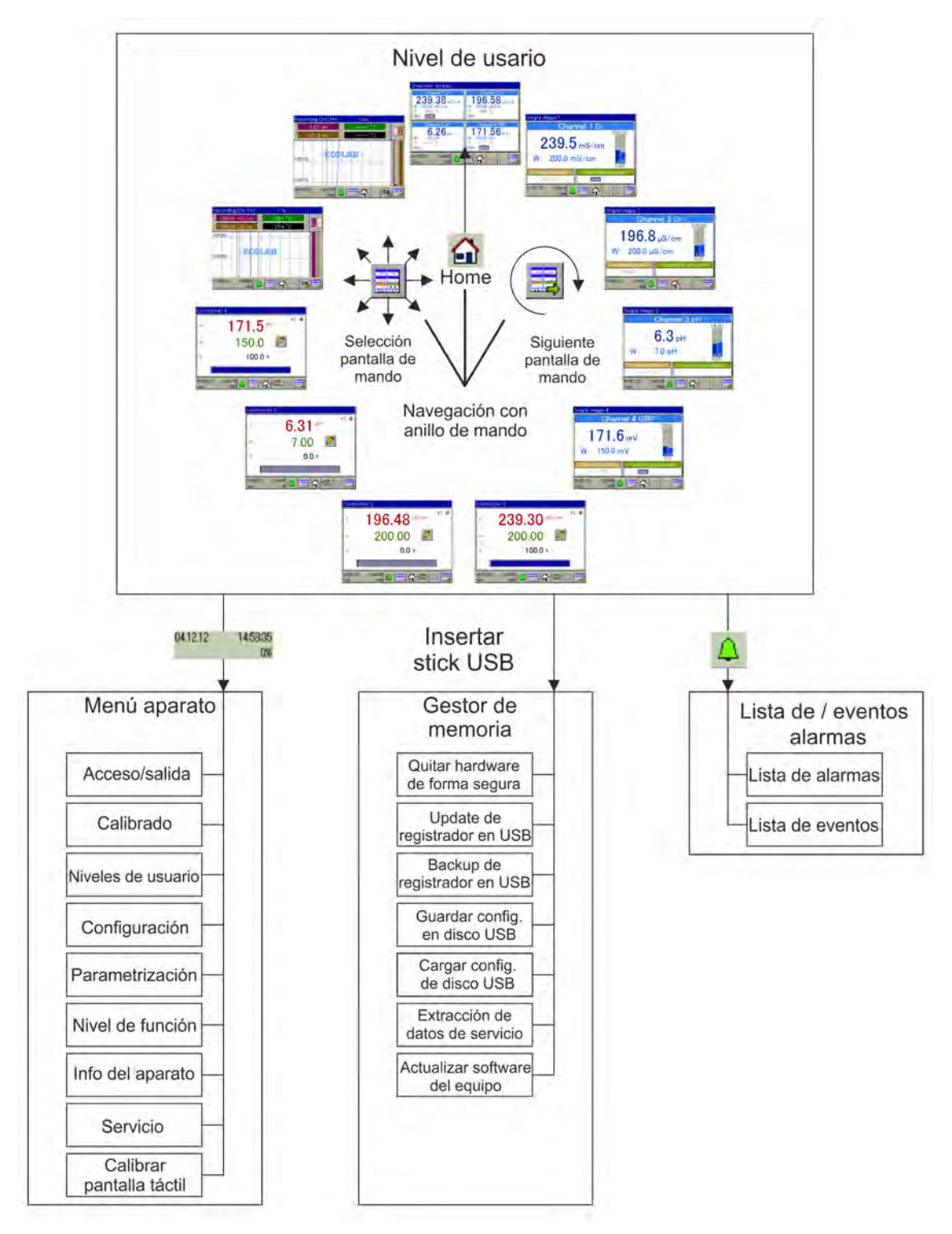

*Fig. 34: Vista general de la estructura del menú*

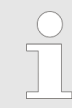

*En el menú "Administrador de memoria" las entradas "Actualización del registrador a USB" y "Recorder Backup to USB" sólo se muestran si se ha configurado el código adicional "Registration function" está desbloqueado.*

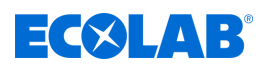

# **Pantallas de mando del anillo de manejo**

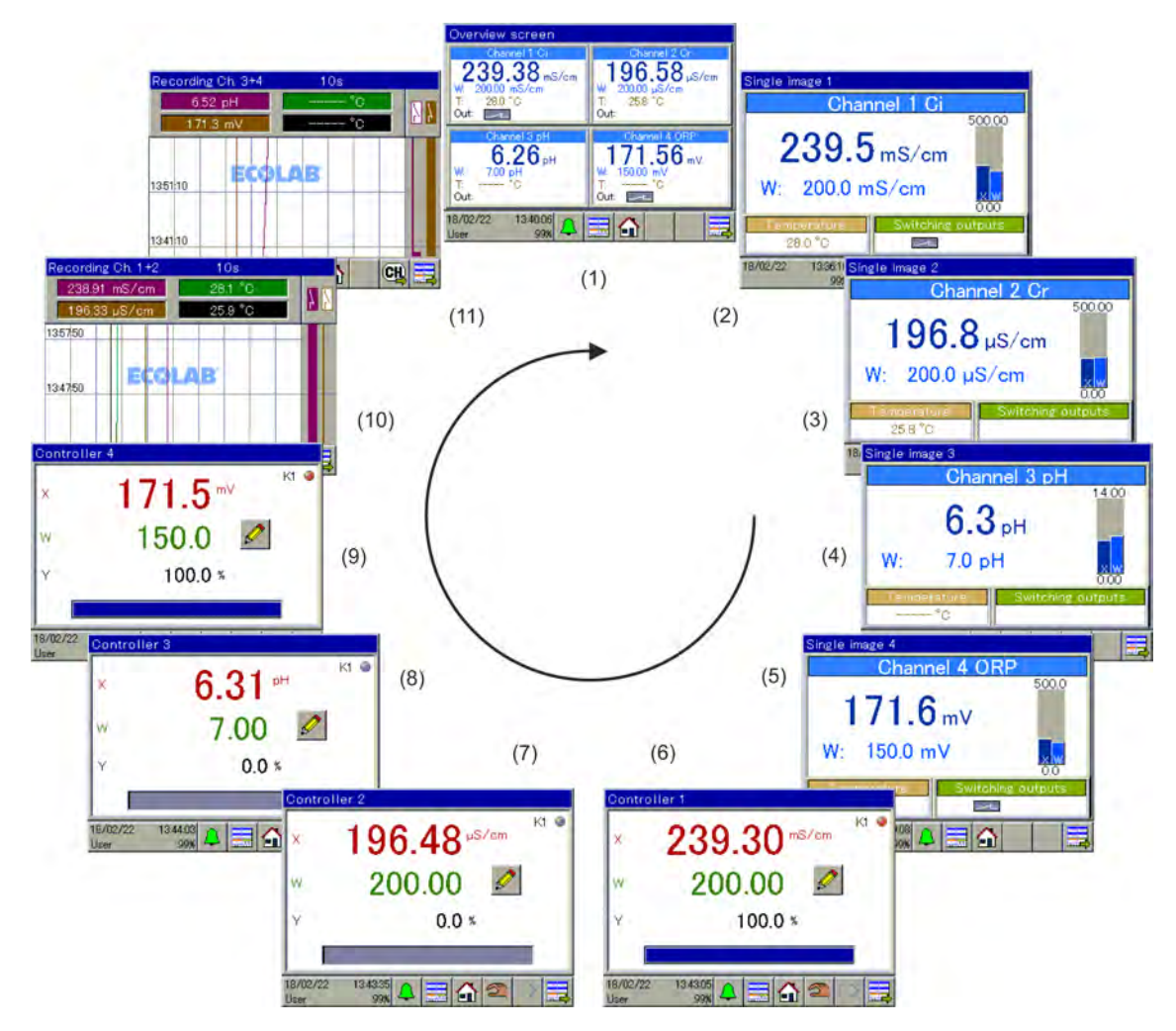

*Fig. 35: Pantalla de mando del anillo de manejo*

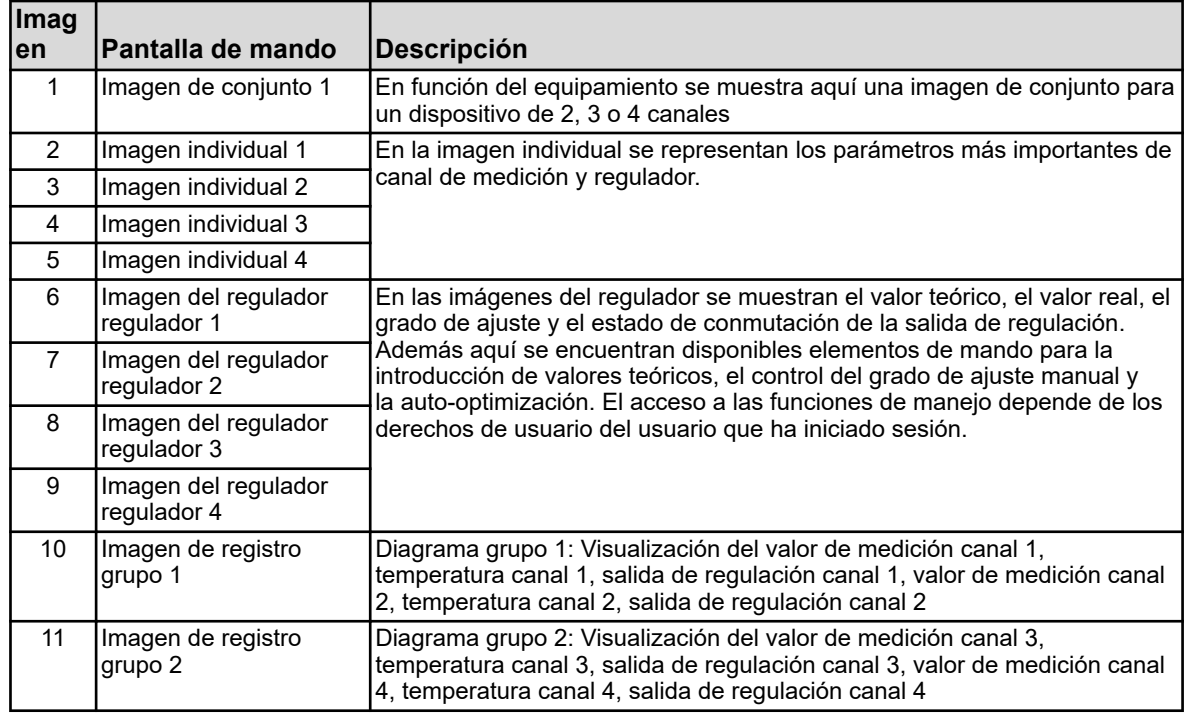

# <span id="page-1294-0"></span>**Manejar**

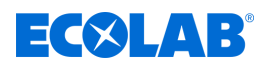

## **9.1.3 Elementos de mando**

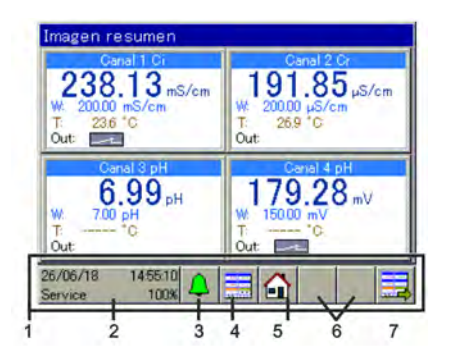

*Fig.: Elementos de mando*

1 Área de mando

2 Botón de selección «Menú del dispositivo»

3 Botón de selección «Lista de alarmas/eventos» 4 Botón de selección «Seleccionar imagen de

visualización»

5 Botón de selección «Home» (volver a la vista principal)

6 Fijador de posición para botones de selección adicionales en la imagen del regulador y de registro 7 Botón de selección «pantalla de mando siguiente» (hojear las imágenes de visualización)

# **9.1.4 Elementos de indicación**

# **9.1.4.1 Elementos de indicación Versatronic estándar**

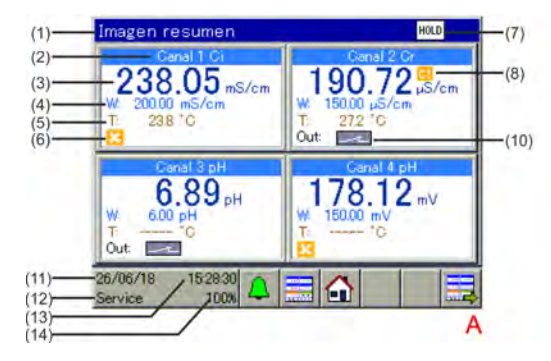

*Fig. 36: Versatronic estándar: Imagen de conjunto e imagen individual*

- A Imagen de conjunto
- B Imagen individual
- 1 Denominación imagen de visualización
- 2 Denominación canal de medición
- 3 Valor de medición
- 4 Valor teórico regulador
- 5 Temperatura
- 6 Falta autorización (salida de regulación bloqueada)
- 7 Indicación colectiva Hold (falta la autorización en uno o varios canales de medición)
- $(1)$  $(8)$  $(2)$ **Ganal 2 Gr** 00.00 g 7  $(3)$  $\mu S/cm$  $(9)$ 150.0  $\mu$ S/cm w  $(4)$  $(5)$ 'n E 27.2 t.  $(10)$  $(11)$ 26/06/18 , 15:29:07 Ä  $(12)$  $(13)$ <br> $(14)$ в
- 8 Temporizador de calibración transcurrido (¡realizar calibración!)
- 9 Área de visualización seleccionada
- 10 Salida de regulación 1 del canal de medición activo respectivo
- 11 Fecha
	- 12 Nivel de login
	- 13 Hora
	- 14 Indicación de memoria restante en % para la función de registro

# **Manejar**

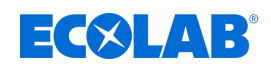

# **9.1.4.2 Elementos de indicación Versatronic agua de refrigeración**

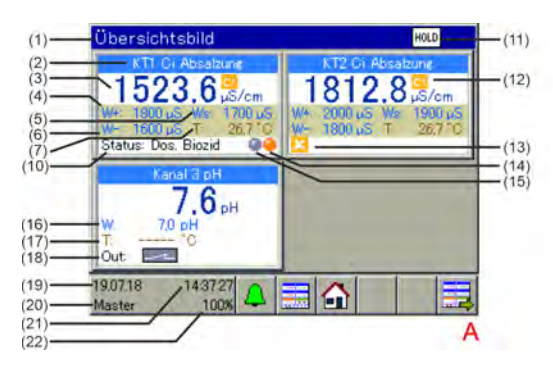

A Imagen de conjunto B Imagen individual

3 Valor de medición

8 Cantidad de agua limpia 9 Cantidad de agua residual

1 Denominación imagen de visualización 2 Denominación canal de medición

4 Punto de conmutación desalinización encendida 5 Punto de conmutación desalinización previa encendida 6 Punto de conmutación desalinización apagada 7 Temperatura del agua de refrigeración

10 Estado actual del tratamiento del agua de refrigeración 11 Indicación colectiva Hold (falta la autorización en uno o

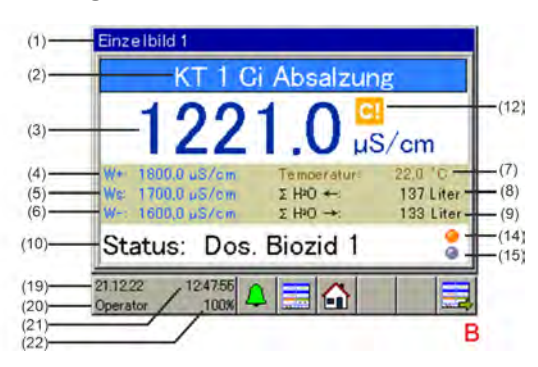

*Fig. 37: Agua de refrigeración Versatronic: Imagen de conjunto e imagen individual*

- 12 Temporizador de calibración transcurrido (¡realizar calibración!)
	- 13 Falta autorización (salida de regulación bloqueada)
	- 14 Marca dosificación de biocida
	- 15 Marca circulación
	- 16 Valor teórico regulador medición adicional
	- 17 Temperatura medición adicional
	- 18 Estado de conmutación salida medición adicional (salida activa)
	- 19 Fecha
	- 20 Nivel de login
	- 21 hora
	- 22 Indicación de memoria restante en % para la función de registro

Descripción modo de funcionamiento agua de refrigeración Versatronic véase Ä *[Capítulo 4.1.1 «Versión especial agua de refrigeración Versatronic» en la página 27](#page-1215-0)* .

#### **9.1.5 Valores de visualización no válidos**

varios canales de medición)

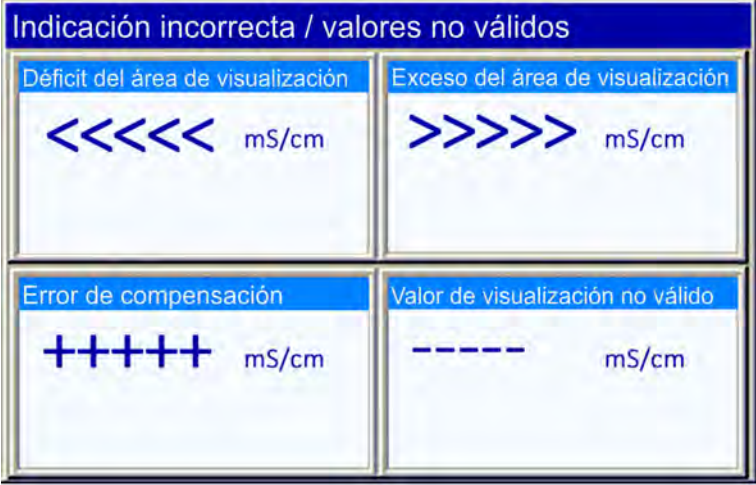

*Fig. 38: Indicación de ejemplo valores no válidos*

Los valores de señal de entrada/de medición no válidos o los errores en la configuración de las entradas analógicas serán detectados y visualizados en los indicadores de los valores de medición del modo siguiente:
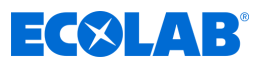

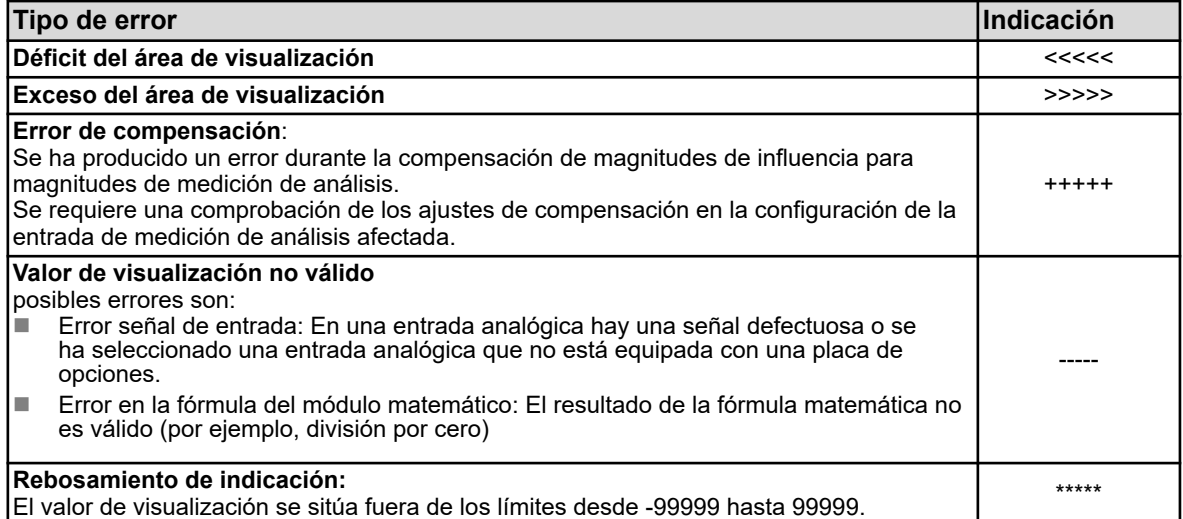

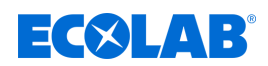

# **9.1.6 Introducir texto y cifras**

Los cuadros de diálogo de introducción de texto y cifras se muestran automáticamente al hacer clic en uno de los campos de introducción correspondientes.

### **Cuadro de diálogo de introducción de texto**

Además de la introducción convencional de caracteres, existen dos características especiales:

- Los caracteres especiales y las diéresis se muestran automáticamente para su selección en aquellos botones que contienen caracteres especiales o diéresis.
- La lista de texto facilita la introducción de cadenas de caracteres de uso frecuente. El dispositivo almacena internamente un historial de cadenas de caracteres introducidas. Estas están disponibles para su selección en la lista de texto y pueden copiarse fácilmente al recuadro de introducción pulsando sobre ellas.

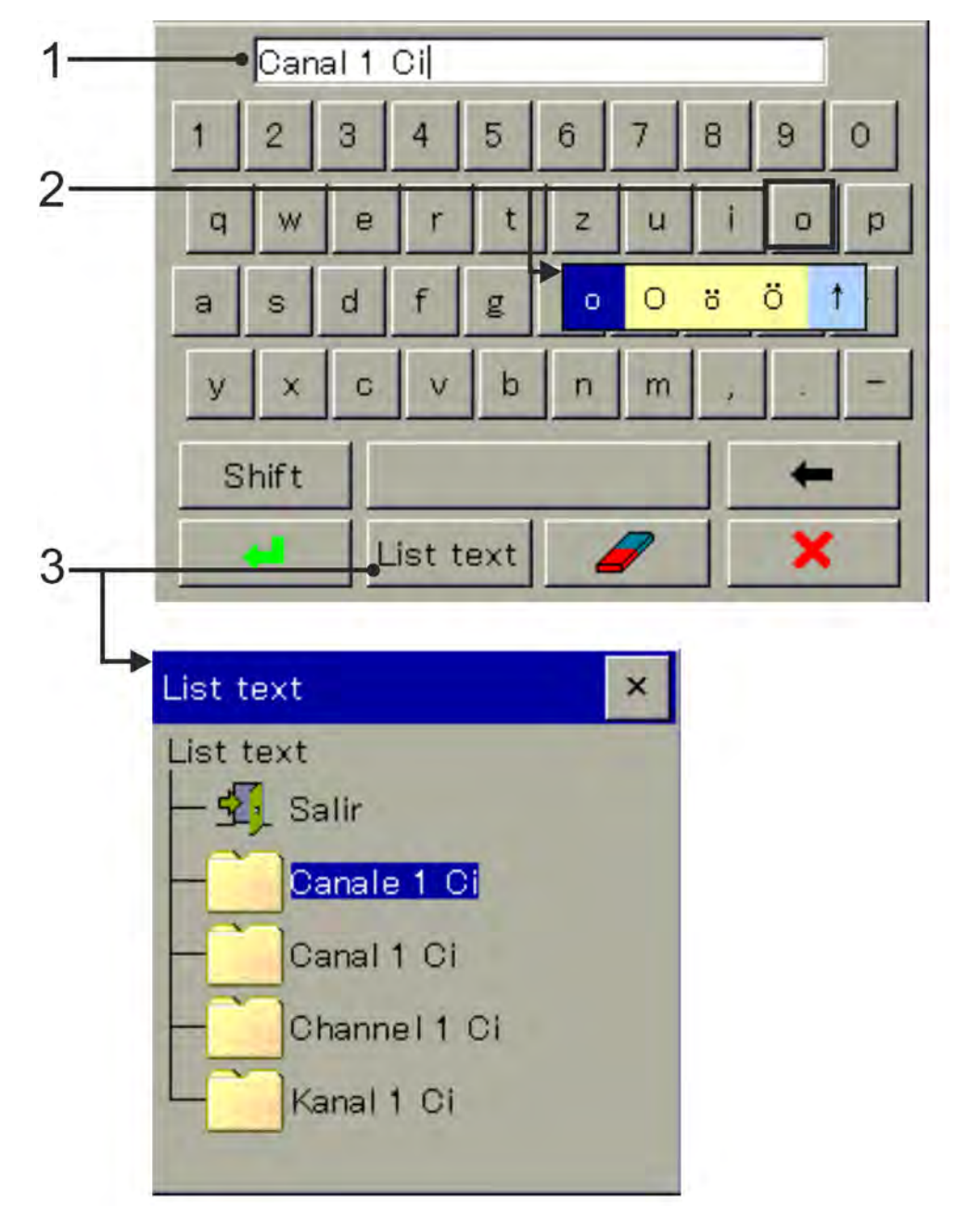

*Fig. 39: Cuadro de diálogo de introducción de texto*

- 1 Recuadro de entrada
- 2 Seleccionar diéresis / caracteres especiales
- 3 Seleccionar de la lista de texto

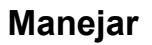

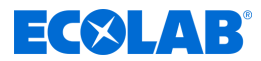

# **Cuadro de diálogo de introducción de cifras**

Si hace clic en un recuadro de introducción de valores numéricos, se abrirá este cuadro de diálogo. Particularidad: Pulse el **botón «Exp»** para introducir el exponente de una potencia de diez.

Procedimiento: Introduzca el valor numérico de la base → Pulse «Exp» → Introduzca el exponente  $\rightarrow$  Confirme la entrada

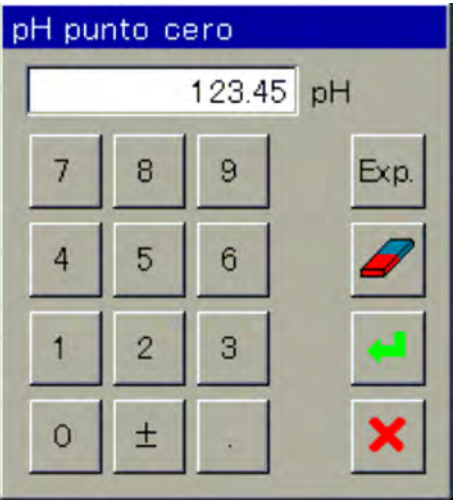

*Fig. 40: Cuadro de diálogo de introducción de cifras*

# **Botones de los cuadros de diálogo de introducción**

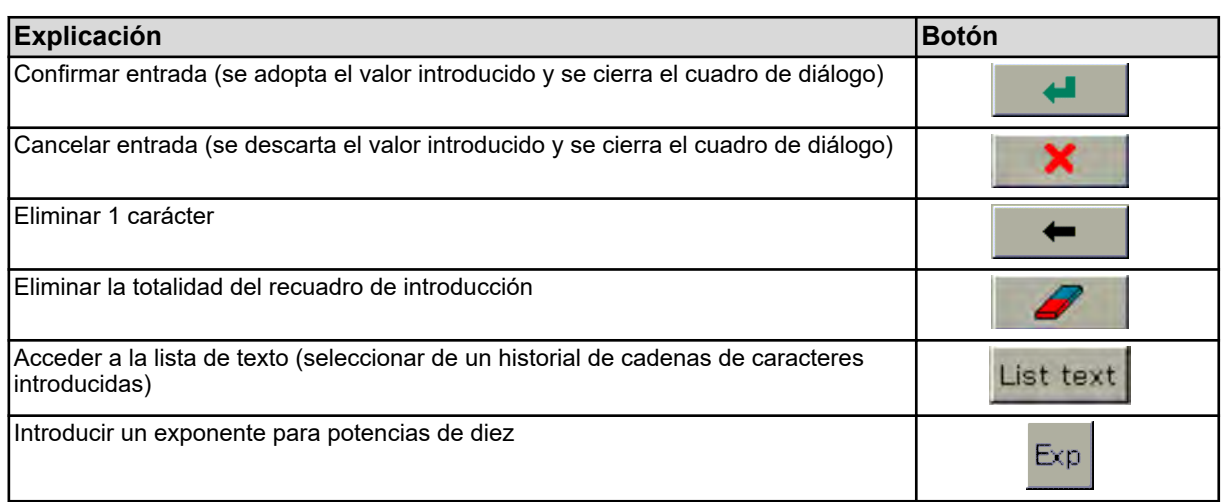

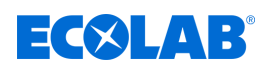

# **9.2 Lista de alarmas/eventos**

En numerosas funciones del Ecolab *«Versatronic»* existe la posibilidad de configurar funciones de alarma y funciones de eventos. Además de ello, la electrónica del Ecolab *«Versatronic»* se controla a sí misma y activa alarmas y eventos correspondientes programados de forma fija en caso de averías internas en el dispositivo.

Las alarmas y eventos se especifican en las listas por orden cronológico de su aparición. El acceso a la lista respectiva se efectúa a través del menú «Lista de alarmas/eventos».

El acceso a la lista de alarmas/eventos se efectúa pulsando el botón de selección «Lista de alarmas/eventos» en el nivel de operario.

Véase Ä *[Capítulo 9.1.3 «Elementos de mando» en la página 106](#page-1294-0)* .

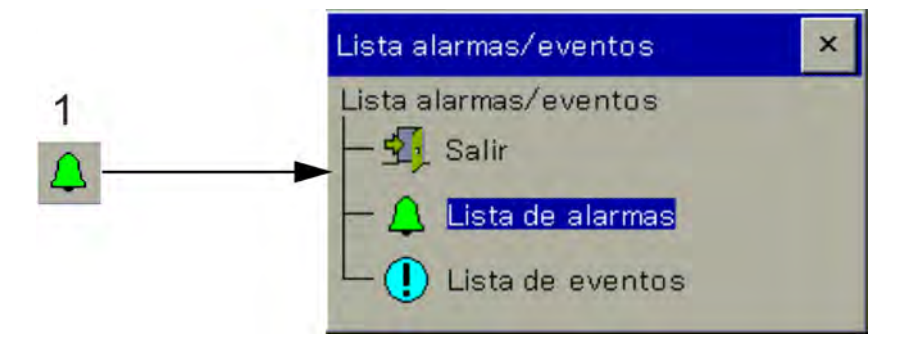

*Fig. 41: Lista de alarmas/eventos*

1 Botón «Lista de alarmas/eventos»

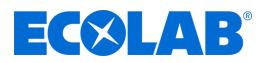

# **9.2.1 Lista de alarmas**

En la lista de alarma se muestran las alarmas pendientes actualmente. Las alarmas se extinguen con la subsanación de la condición de alarma. Cada alarma activa por su parte la «alarma colectiva». En la vista de la lista de alarmas existen botones para examinar los detalles acerca de las alarmas y para confirmar las alarmas colectivas y de dosificación. Véase Fig. 42 .

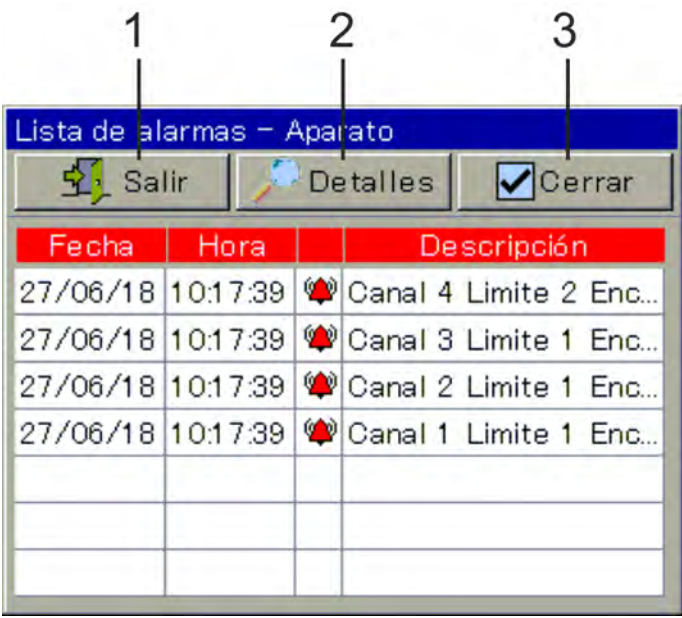

*Fig. 42: Ejemplo: Lista de alarmas*

1 volver al nivel de operario

- 3 Confirmar alarma colectiva/de dosificación
- 2 Texto descriptivo de la entrada marcada en toda su longitud

Las alarmas se visualizan adicionalmente por el color del símbolo de campana en el botón «Lista de alarmas/eventos», en la entrada de menú «Lista de alarmas» del menú «Lista de alarmas/eventos» y en la barra de título de las pantallas de mando:

- **n**  $\phi$  campana roja: como mínimo 1 alarma pendiente
- **4 campana verde: ninguna alarma**

# **Confirmar alarma colectiva/de dosificación**

La alarma de dosificación se puede restablecer en la lista de alarmas dentro de Confirmación / alarma de dosificación. La alarma colectiva se restablece automáticamente en cuanto ya no exista la condición de alarma.

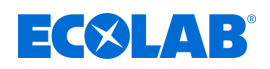

# **9.2.2 Lista de eventos**

En la lista de eventos se protocoliza una serie de sucesos que son esenciales para el seguimiento y para finalidades del diagnóstico. En función del tipo de evento, las entradas están señalizadas con símbolos correspondientes. Además de ello, los eventos también se registran con un símbolo en los diagramas de la función del monitor de datos/registro.

Para más detalles acerca de la función del monitor de datos/registro, véase Ä *[Capítulo 9.5 «Manejo de los monitores de datos / función de registro » en la página 121](#page-1309-0)* .

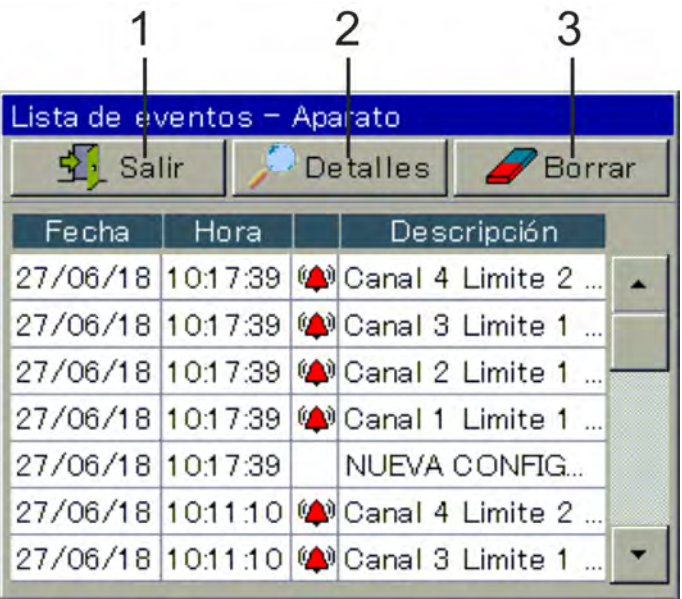

*Fig. 43: Lista de eventos*

1 Volver al nivel de operario

- 3 Borrado de la lista de eventos
- 2 Mostrar el texto descriptivo de la entrada marcada

La tabla siguiente proporciona una visión general sobre posibles entradas en la lista de eventos.

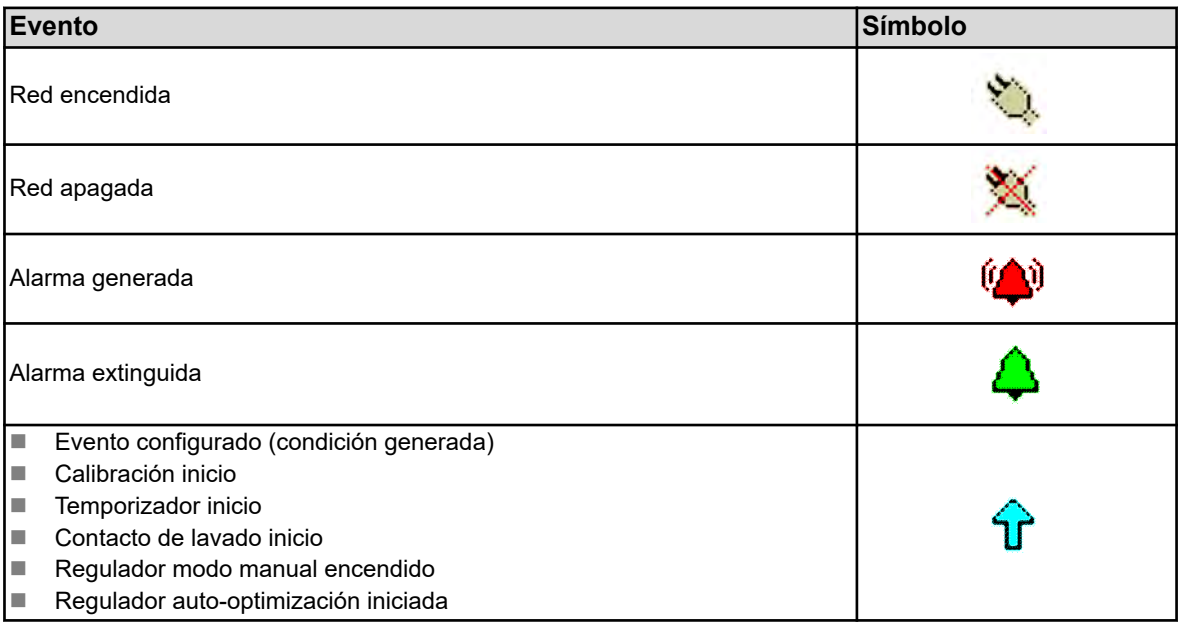

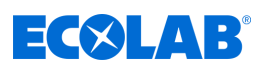

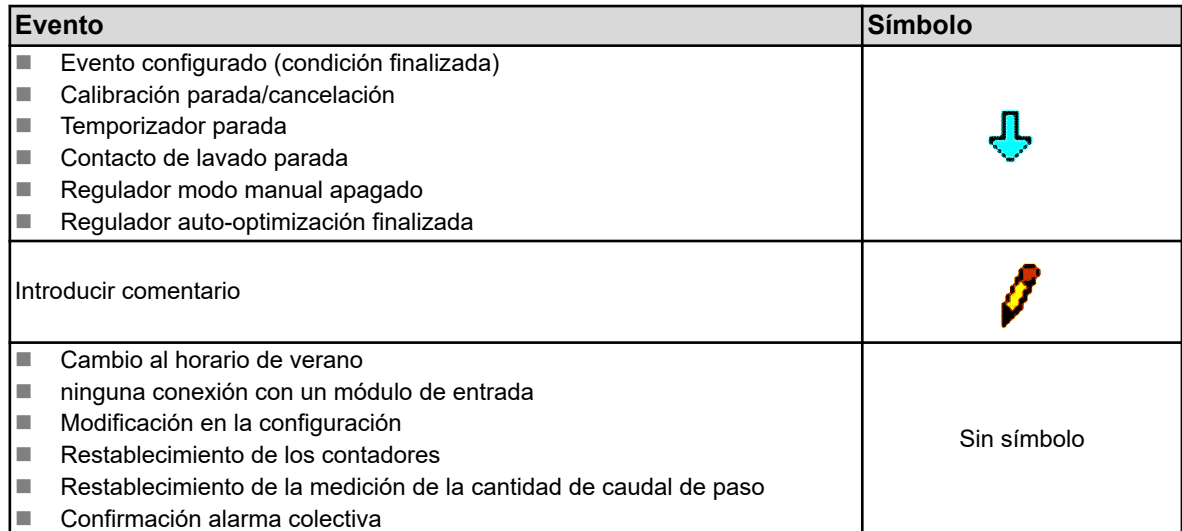

# **9.3 Gestión de almacenamiento (memoria USB)**

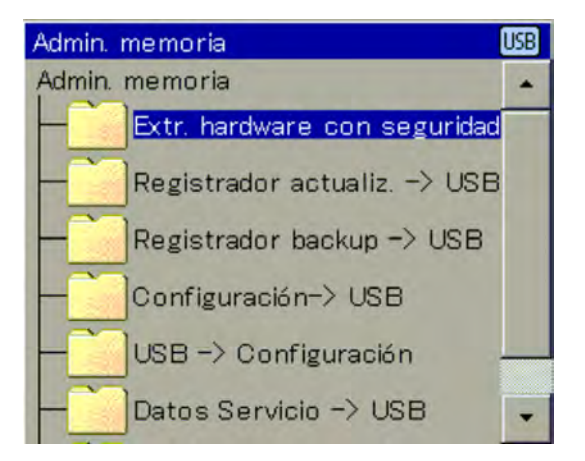

#### *Fig. 44: Gestor de almacenamiento*

Con el gestor de almacenamiento se realiza la transferencia de datos entre el Ecolab *«Versatronic»* y la memoria USB. Para acceder al gestor de almacenamiento, cierre todas las ventanas abiertas y enchufe la memoria USB en la interfaz de host USB. A continuación, el gestor de almacenamiento se abrirá automáticamente. Para el acceso a los puntos de menú «USB - config. dispos.», «Datos de servicio - USB» y «Actualización de software», necesitará los derechos de usuario correspondientes. En el ajuste de fábrica, solamente el nivel de usuario «Servicio» posee este derecho. Véase Ä *[Capítulo 9.1.1 «Contraseñas y derechos de usuario» en la página 102](#page-1290-0)* .

### **Punto de menú del gestor de almacenamiento:**

### ■ Retirar el hardware con seguridad:

Para evitar daños a los datos o al hardware, se debe acceder a este punto del menú antes de extraer una memoria USB insertada. Observe para ello las instrucciones en la pantalla del dispositivo.

### ■ Actualización del registrador → USB:

Acceda a esta función para la **recogida periódica de datos del registrador** y **archivado continuo** de históricos de datos de medición. Los datos de medición que aún no se hayan recogido se transfieren al dispositivo de memoria junto con sus datos de configuración. Los datos de medición se almacenan en archivos DAT y los datos de configuración en archivos SET. Estos archivos se pueden abrir y evaluar con el software de evaluación Ecolab PCA3000. Los datos leídos se marcan como recogidos internamente y la indicación de memoria restante se establece en 100%.

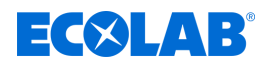

# **¡ATENCIÓN!**

¡Preste atención a la implementación oportuna de las actualizaciones del registrador!

Si la memoria circular está llena (indicación de memoria restante del dispositivo al 0%), los datos de medición en la memoria circular (comenzando con los más antiguos) se sobrescribirán, de modo que se perderán datos de medición.

# **Backup del registrador → USB:**

Esta función sirve para el aseguramiento de los datos del registrador, para la protección **contra la pérdida de datos**. Todos los datos de medición que se encuentran en la memoria circular (también ya recuperados) se transfieren al dispositivo de memoria junto con sus datos de configuración.

Los datos de medición se almacenan en archivos DAT y los datos de configuración en archivos SET. Estos archivos se pueden abrir y evaluar con el software de evaluación Ecolab PCA3000.

A diferencia de la actualización del registrador, no tiene lugar ningún marcado interno de los datos del registrador y no se reinicia la indicación de memoria restante.

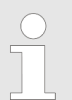

*Las funciones «Actualización del registrador» y «Backup del registrador» solo están disponibles si está activado el suplemento de tipo «Registro».*

*Al cambiar una configuración del dispositivo, se finaliza una grabación de los datos de medición. Los datos de medición anteriores desde el comienzo de la grabación de los datos de medición actuales se almacenan en un archivo con la extensión «DAT» junto con otro archivo con la extensión «SET» en el dispositivo. Cuando la nueva configuración entre en vigor, comenzará una nueva sección de grabación. Al recoger datos del registrador a través de una actualización o backup, se crean un archivo DAT y un archivo SET para cada sección de grabación.*

# **Configuración del dispositivo** è **USB**

La configuración completa y actual del dispositivo se transfiere al dispositivo de memoria y se almacena en un archivo llamado «KONF304.SET». Si ya hay un archivo de configuración en el lápiz de memoria, se emitirá una consulta de seguridad sobre si realmente debería sobrescribirse. Al presionar el botón de selección «OK» se guarda la configuración actual en el lápiz de memoria y se sobrescribe el archivo anterior.

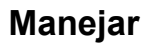

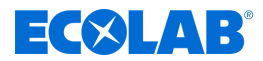

# **USB** è **Configuración del dispositivo**:

Una configuración almacenada en el lápiz de memoria se carga en el dispositivo y se activa como la configuración actual. Solo se sobrescribirá la configuración actualmente activa. Se conserva la configuración por defecto anterior.

### **Datos de servicio** è **USB:**

Un juego de datos con informaciones relevantes de servicio del dispositivo se transfiere al dispositivo de memoria y se almacena en un archivo llamado «DEBUG304.SET». La información puede ser utilizada por el servicio técnico de Ecolab para fines de diagnóstico.

### **Actualización del software:**

El software del dispositivo se puede actualizar con ayuda de una memoria USB. Para este propósito, un archivo de actualización correspondiente debe almacenarse previamente en el lápiz de memoria, que puede obtener a través del servicio técnico de Ecolab.

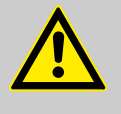

# **¡ATENCIÓN!**

Se recomienda encarecidamente realizar una copia de seguridad de la configuración y los datos del registrador antes de realizar una actualización de software.

# **9.4 Manejo de los reguladores**

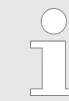

*Dado que el funcionamiento de regulación automático es el enfoque principal de los reguladores, la configuración correcta del regulador respectivo y su parametrización (ajuste del comportamiento de regulación) para lograr una buena estabilidad del valor del proceso son muy importantes.*

*Así que asegúrese de que todas las configuraciones en el nivel de usuario y la parametrización se hayan realizado correctamente antes de la puesta en marcha de un canal del regulador. Véase* Ä *[Capítulo 10.3 «Nivel de usuario» en la página 164](#page-1352-0) .*

*En la mayoría de los casos, la parametrización se lleva a cabo automáticamente con la ayuda de la auto-optimización. Sin embargo, en casos excepcionales, puede ser necesario determinar los parámetros del regulador de forma experimental o aritmética e introducirlos manualmente en los juegos de parámetros de los reguladores.*

El manejo de los cuatro modos de funcionamiento diferentes (funcionamiento de regulación automático, modo manual, funcionamiento Hold y auto-optimización) se explica en los siguientes cuatro subcapítulos.

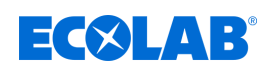

# **9.4.1 Funcionamiento automático del regulador**

El funcionamiento de regulación automático es el modo normal de funcionamiento de los reguladores para mantener constante el valor real de la magnitud de procesamiento en un valor teórico determinado. El regulador evalúa la desviación de regulación y controla el grado de ajuste para que el valor real del proceso se lleve al valor teórico. Las modificaciones del valor teórico actual se pueden hacer en la pantalla de mando del regulador o en la «Parametrización». Véase Fig. 45 y Ä *[Capítulo 10.5.3 «Valores teóricos» en la página 216](#page-1404-0)* .

Bajo ciertas condiciones, el valor teórico actual del regulador se puede cambiar en la imagen del regulador, se puede cambiar al «modo manual» o se puede iniciar la «autooptimización». La auto-optimización no está activada en el ajuste estándar. Si se requiere esta función, primero deberá activarse en el nivel de configuración. Además, el uso solo está permitido si se ha iniciado sesión como «Master». Para el ajuste del valor teórico y la activación del modo manual se aplica: Solo si un registro como «Operator» o «Master» se realiza de antemano, se podrán utilizar estas funciones.

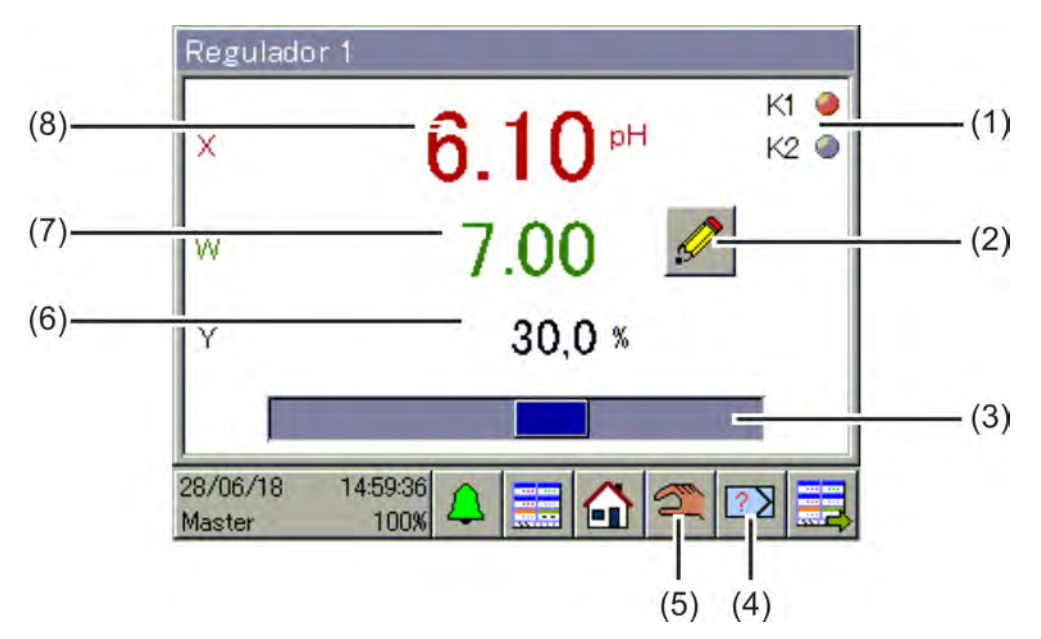

*Fig. 45: Funcionamiento del regulador*

- (1) Representación de las señales de salida del regulador binarias como pilotos de control
- (2) Botón de selección para la modificación del valor teórico actual. La modificación del valor teórico activo actual se
- realiza en los parámetros del regulador. (3) Gráfico de barras para representar el grado de ajuste
- actual (4) Iniciar/cancelar el botón de selección «autooptimización».

La auto-optimización sirve para la determinación automática de parámetros óptimos del regulador.

- (5) Iniciar/cancelar el botón de selección «Modo manual». En el modo manual, el grado de ajuste del regulador «salida de regulación» se puede aumentar o disminuir manualmente y, por lo tanto, la salida de regulación se puede activar o desactivar.
- (6) Indicación numérica del grado de ajuste actual
- (7) Indicación del valor teórico actual
- (8) Indicación del valor real actual

# **Manejar**

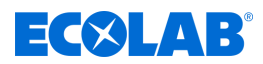

### **9.4.2 Regulador en el modo manual**

En el modo manual, el operario puede controlar manualmente las salidas del regulador. Las salidas del regulador se pueden controlar de dos maneras diferentes:

### ■ Introducción manual de valores:

Con el botón de selección «introducción manual», se accede al cuadro de diálogo para introducir un valor numérico fijo para el grado de ajuste manual.

### ■ Servicio por pulsador:

Al presionar y mantener presionadas las teclas de flecha, el grado de ajuste se establece en ± 100 % o la salida binaria del regulador correspondiente en «encendido», según la configuración del regulador. Después de soltar, el grado de ajuste cae a 0 % o la salida binaria del regulador correspondiente regresa a «apagado». Esta función se utiliza para accionar manualmente los posicionadores (por ejemplo, válvulas magnéticas, bombas dosificadoras o actuadores de motor). Para proteger los posicionadores, el grado de ajuste no cambia bruscamente cuando se acciona, sino de manera constante.

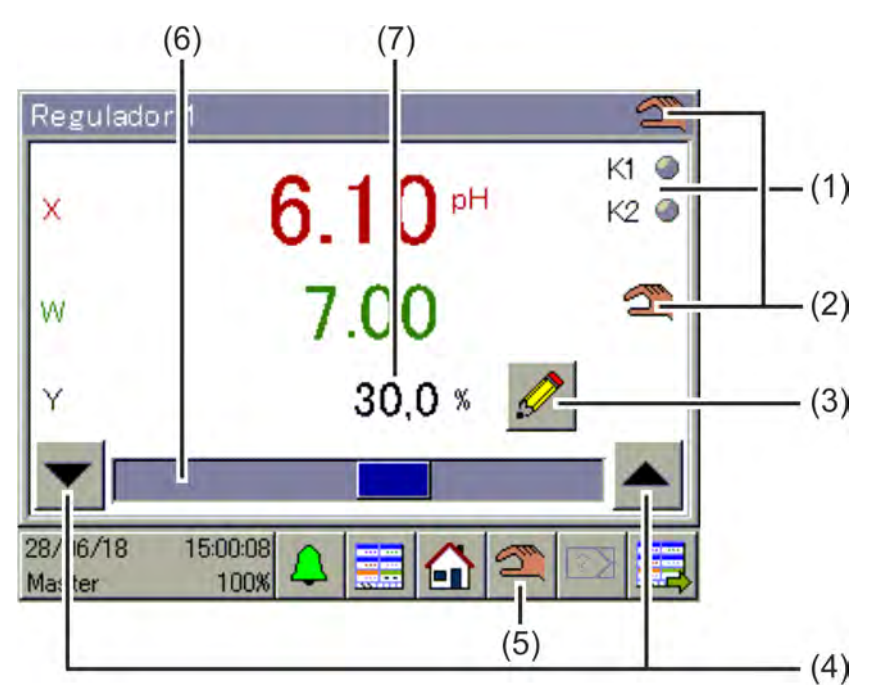

#### *Fig. 46: Regulador en el modo manual*

- (1) Representación de las señales de salida del regulador binarias como pilotos de control
- (2) Indicación del modo manual activo
- (3) Botón de selección «introducción manual» para introducir el grado de ajuste manual
- (4) Botón de selección «Servicio por pulsador» para el control manual de los actuadores

**Flecha hacia abajo** para grado de ajuste = -100 % y salida binaria del regulador apagada (solo en caso de tres puntos, reguladores de paso de tres puntos y reguladores continuos con regulador de posición integrado)

**Flecha hacia arriba** para grado de ajuste = +100 % y salida binaria del regulador encendida

- (5) Botón de selección «Modo manual» encendido/ apagado
- (6) Gráfico de barras para representar el grado de ajuste actual
- (7) Indicación numérica del grado de ajuste actual

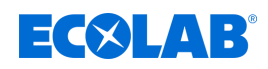

# **9.4.3 Funcionamiento Hold**

El funcionamiento Hold de un regulador se activa de dos maneras:

- $\blacksquare$  Calibración de la entrada del valor real
- Falta la señal de autorización con la función de autorización activada (véase el nivel de usuario de la agenda «Autorización s/n» o «entrada de autorización adicional»)

En el funcionamiento Hold se detiene el funcionamiento de regulación automático. El regulador proporciona el valor preconfigurado como grado de ajuste (ajuste estándar = 0 %), a menos que la aceptación del grado de ajuste Hold esté desactivada en la configuración. En este caso se congela el grado de ajuste.

Solo el valor teórico puede ser modificado en este modo de funcionamiento. Sin embargo, la modificación del valor teórico permanece sin efecto en el funcionamiento Hold. El valor teórico modificado solo comienza cuando el regulador ha regresado al funcionamiento de regulación automático.

El funcionamiento Hold tiene preferencia sobre el modo manual. Si el funcionamiento Hold se activa mientras el regulador está en modo manual, el regulador cambia de modo manual a funcionamiento Hold y regresa al modo manual después de desactivar el funcionamiento Hold.

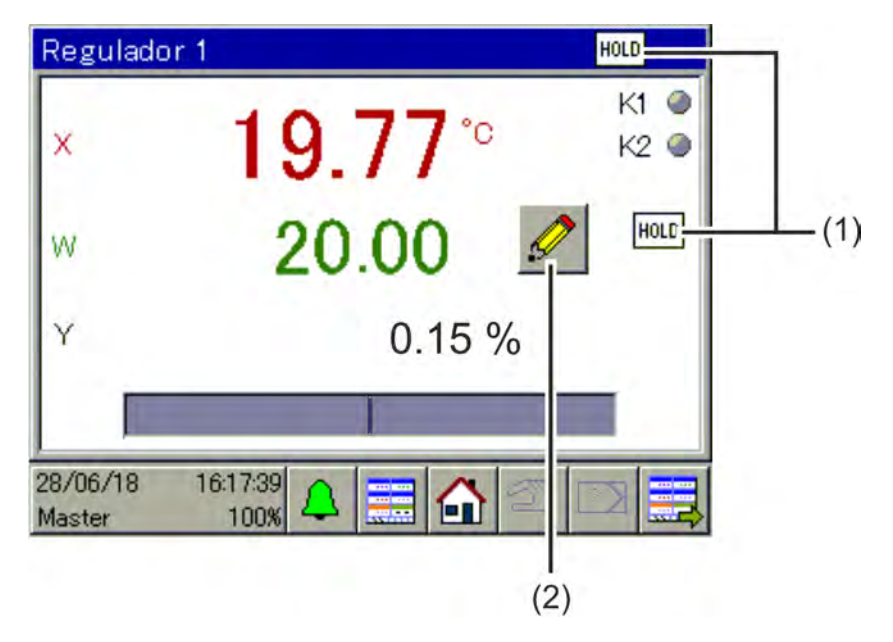

*Fig. 47: Regulador 01*

- (1) Indicación del funcionamiento Hold activo
- (2) Botón de selección para la modificación del valor teórico actual.

La modificación del valor teórico activo actual se realiza en los parámetros del regulador. Sin embargo, el grado de ajuste permanece en 0% durante el funcionamiento Hold.

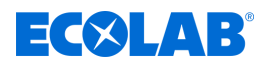

# **9.4.4 Optimizar el regulador**

La optimización del comportamiento de regulación puede llevarse a cabo a mano mediante la entrada de parámetros conocidos del regulador o automáticamente a través de la «auto-optimización». Durante la auto-optimización, el regulador respectivo calcula los parámetros matemáticos de un proceso. El regulador modifica el estado de ajuste (salto) y evalúa la reacción del valor real del proceso (respuesta de salto). Los parámetros del regulador calculados de ese modo serán aceptados en la «parametrización» tras la auto-optimización con éxito. Véase

Ä *[Capítulo 10.5.2 «Juegos de parámetros \(parámetros del regulador\)» en la página 214](#page-1402-0)* .

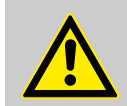

# **¡ADVERTENCIA!**

¡Las salidas del regulador adoptan valores imprevisibles durante la autooptimización! Antes de iniciar una auto-optimización debe asegurarse que no se originen daños materiales ni se ponga en riesgo a personas debido a grandes desviaciones del valor real respecto del valor teórico ajustado.

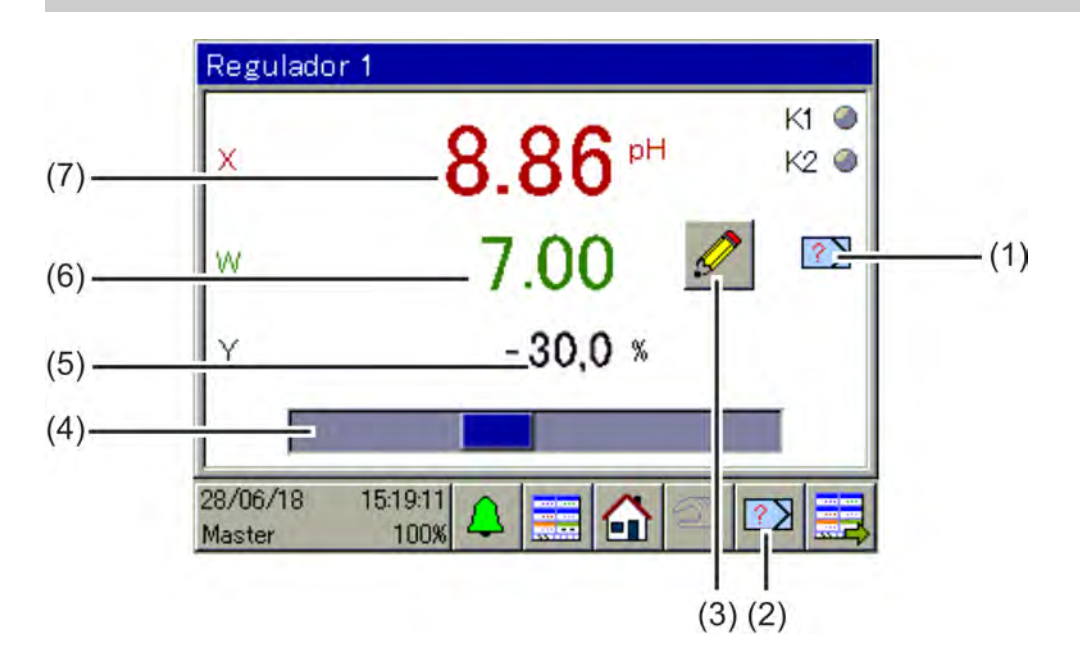

*Fig. 48: Optimizar el regulador*

- (1) Indicación de la auto-optimización activa
- (2) Iniciar/cancelar el botón de selección «autooptimización»
- (3) Botón de selección para la modificación del valor teórico actual

No son posibles modificaciones de valores teóricos durante la auto-optimización.

- (4) Gráfico de barras para representar el grado de ajuste actual
- (5) Indicación numérica del grado de ajuste actual
- (6) Indicación del valor teórico actual
- (7) Indicación del valor real actual

<span id="page-1309-0"></span>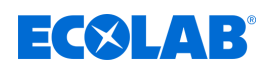

# **9.5 Manejo de los monitores de datos / función de registro**

Ecolab *«Versatronic»* está equipado con un monitor de datos en la versión estándar. Sirve para registrar y examinar datos de medición analógicos y estados de señales de funciones binarias. Existen 2 grupos disponibles de los cuales cada uno registra hasta 4 valores analógicos y 3 valores binarios y se puede representar en un diagrama del registrador de trazo. Para cada grupo existe un diagrama separado en el anillo de manejo.

La función de registro representa una ampliación del monitor de datos, que está disponible como suplemento de tipo. Véase Ä *[Capítulo 12.9.4 «Autorización de suplementos de tipo» en la página 283](#page-1471-0)* .

Las características de la función del monitor de datos y de registro están representadas en la tabla siguiente:

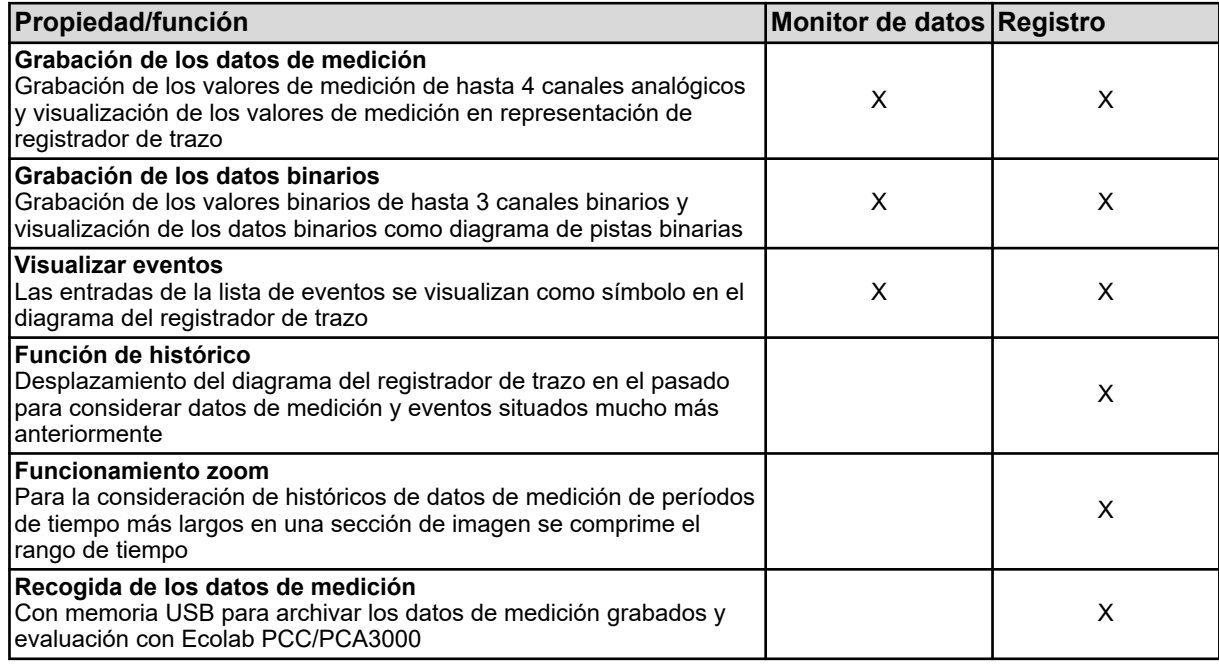

# **Manejar**

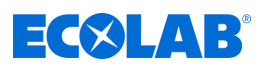

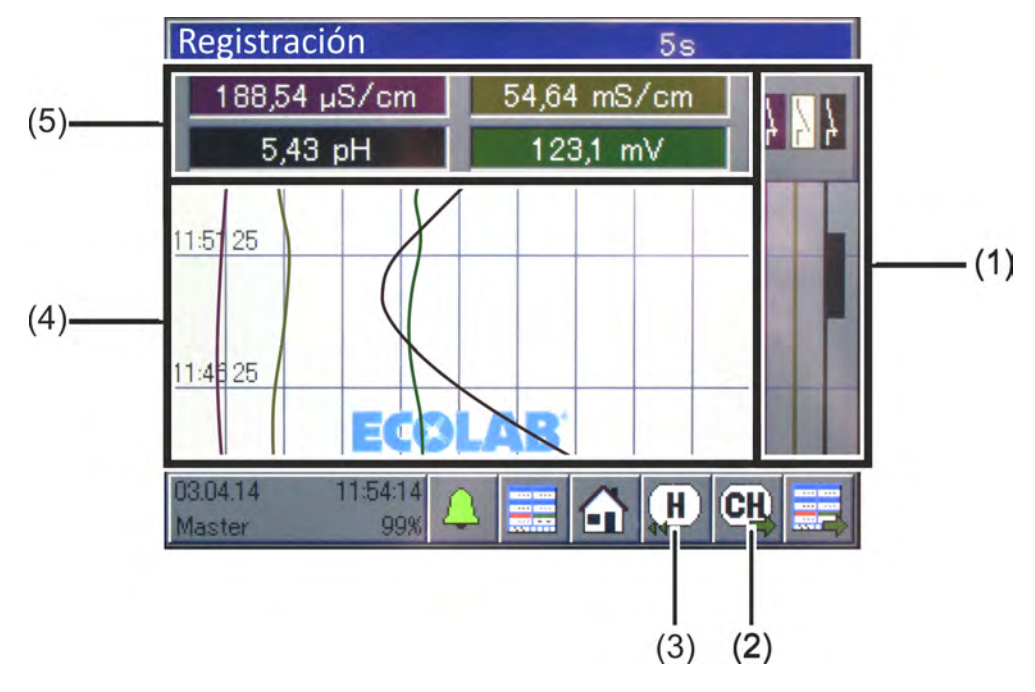

# **9.5.1 Elementos de mando del monitor de datos / función de registro**

*Fig. 49: Elementos de mando del monitor de datos*

- (1) Diagrama de pistas binarias de 3 canales (visualización de los estados de señales grabados de hasta 3 valores binarios)
- (2) Botón de selección «Transferencia de canal» para hojear las vistas del marcador (representaciones gráficas de una escala con marcador escritor) para los canales individuales 1 hasta 4. Véase [Fig. 50 y](#page-1311-0) [Fig. 51 .](#page-1312-0)
- (3) **Solamente en caso de registro del suplemento de tipo:**

Botón de selección «Histórico» para la consideración de todos los datos de medición y eventos guardados. Véase Ä *[Capítulo 9.5.2 «Función de histórico»](#page-1312-0) [en la página 124](#page-1312-0)* .

- (4) Diagrama del registrador de trazo de 4 canales (visualización de los datos de medición grabados de hasta 4 valores analógicos y visualización de los eventos como símbolo)
- (5) Campo de visualización para la visualización numérica de los valores de medición actuales de los canales analógicos 1 hasta 4

<span id="page-1311-0"></span>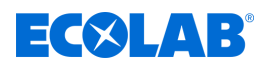

# **Vista del marcador**

Con el botón de selección «Transferencia de canal» (véase Fig. 50 (2)) se resaltan las mediciones individuales del grupo respectivo.

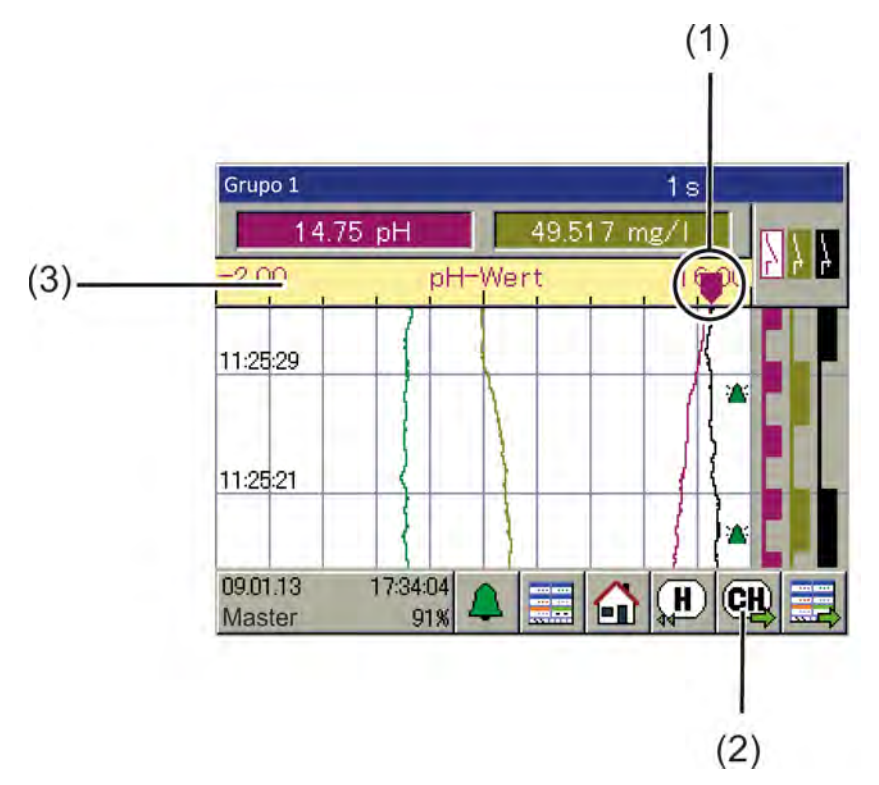

*Fig. 50: Vista del marcador*

(1) Marcador escritor

#### (3) Escala

La posición en la escala se corresponde con el valor de medición actual del canal.

(2) Botón de selección «Transferencia de canal» para hojear las vistas del marcador (representaciones gráficas de una escala con marcador escritor) para los canales individuales 1 hasta 4

El principio y el final de la escala se corresponden con el «área de visualización» de la fuente del valor analógico (por ejemplo, entrada analógica o fórmula matemática).

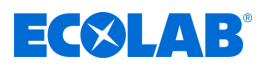

# <span id="page-1312-0"></span>**Hojear la vistas del marcador**

La secuencia de las vistas que se muestran sucesivamente al pulsar de forma repetida el botón «Transferencia de canal» se puede consultar en la gráfica siguiente.

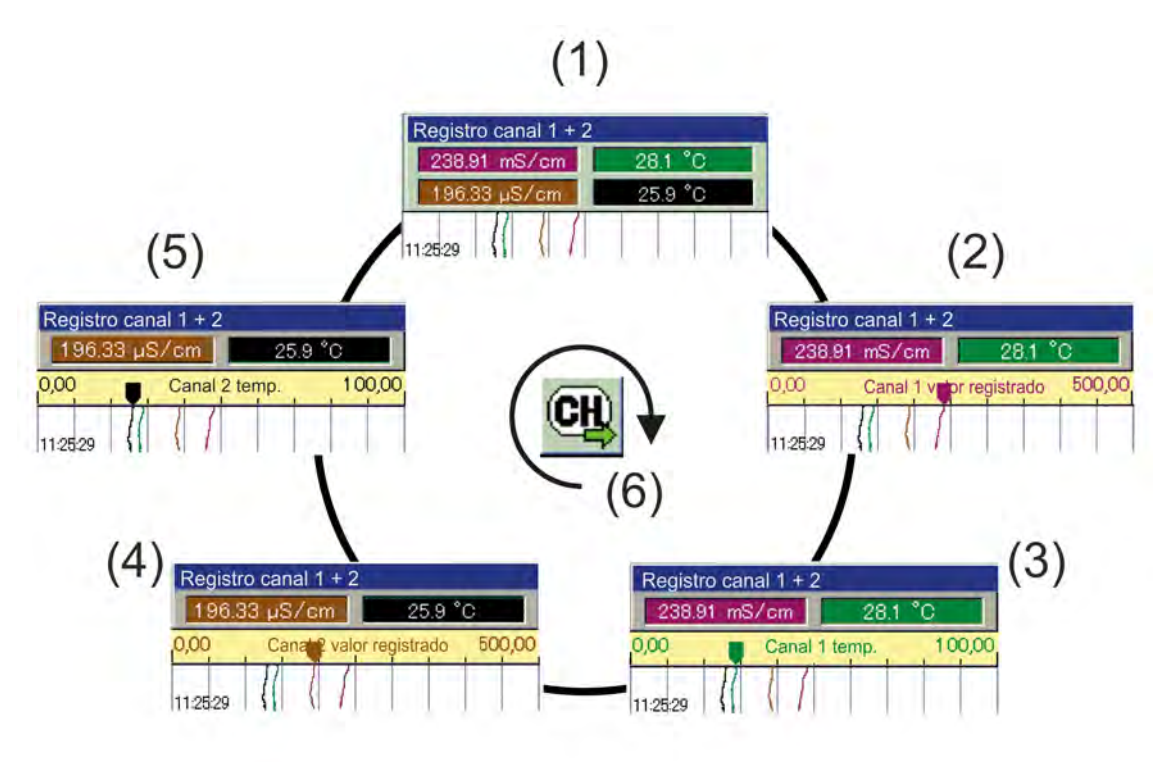

*Fig. 51: Hojear la vistas del marcador*

- 1 Vista general del registrador de trazo
- 2 Vista del marcador valor de medición canal 1
- 3 Vista del marcador temperatura canal 1
- 4 Vista del marcador valor de medición canal 2
- 5 Vista del marcador temperatura canal 2
- 6 Transferencia de canal

# **9.5.2 Función de histórico**

La función de histórico solamente está disponible en la función de registro. Permite considerar en la pantalla del dispositivo todos los datos grabados en la memoria circular. Al histórico se accede con el botón de selección «Histórico» en la pantalla de mando del grupo respectivo.

La vista se puede poner en la forma deseada con ayuda de una función de desplazamiento y función zoom.

### **n** Desplazar:

Con los botones de selección «Desplazamiento» se puede desplazar el diagrama hacia adelante y hacia atrás.

■ Zoom:

Con el botón de selección «Zoom» se puede comprimir el rango de tiempo en la visualización. Esto permite la consideración de curvas de medición de un período de tiempo más largo en una sección de imagen.

Con el botón de selección «Exit» saldrá de la vista del histórico y la visualización regresa a la pantalla de mando del grupo correspondiente.

# $\exists$  ( $\times$ )  $\Box$  1  $\Box$

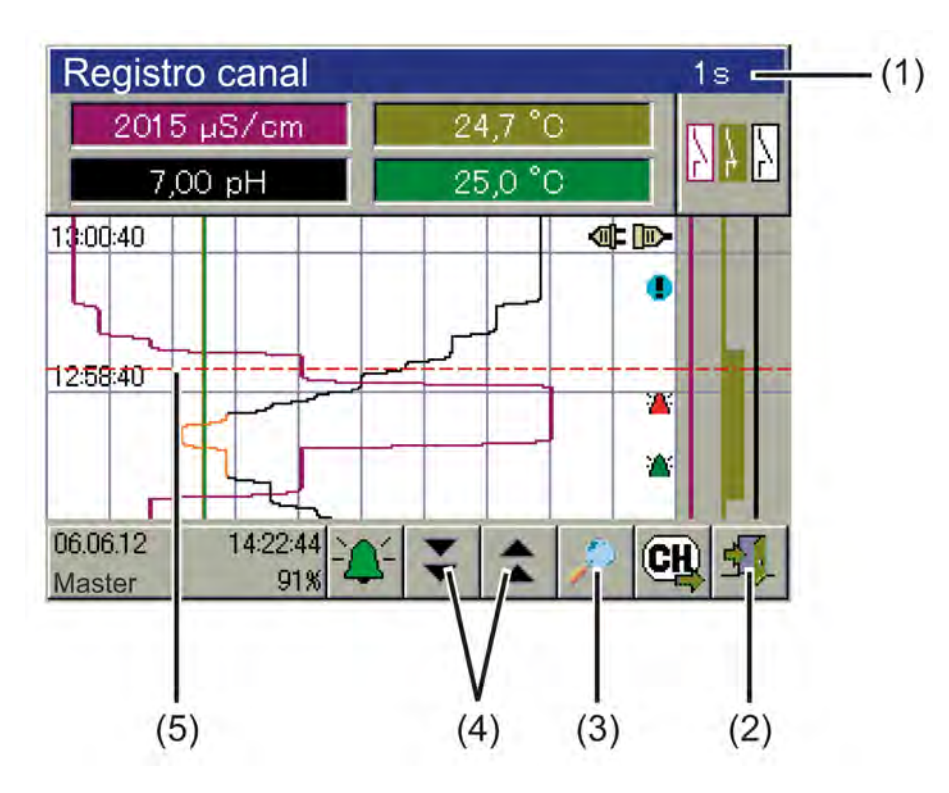

- *Fig. 52: Función de histórico*
- (1) Barra de título incl. indicación del tiempo de ciclo de la memoria
- (2) Botón de selección «Exit» para abandonar la vista del histórico
- (3) Botón de selección «Zoom» para comprimir el rango de tiempo en una sección de imagen
- (4) Botones de selección «Desplazamiento» para desplazarse hacia adelante y hacia atrás en el histórico (5) Cursor

# **9.6 Visualización online**

Con un navegador web se puede acceder y considerar todas las pantallas de mando del anillo de manejo, la lista de alarmas/eventos, el histórico de los datos de medición de la función de registro y los libros de registro de calibración a través de la visualización online. El requisito para ello es que en los ajustes básicos se encuentre ajustada como visualización online la «Visualización online estándar». Véase Ä *[Capítulo 10.4.2 «Ajustes básicos» en la página 179](#page-1367-0)* .

Las acciones de manejo de las funciones del dispositivo (por ejemplo, entradas del valor teórico o manejo de un regulador a mano) no son posibles en el navegador web y deben efectuarse directamente en el dispositivo. Los ajustes del dispositivo solamente son posibles directamente en el dispositivo o mediante el programa de instalación para PC de Ecolab. El botón de selección «Menú del dispositivo» solamente accede al libro de registro de calibración en la visualización online. En la función de registro se puede acceder al histórico de los datos de medición.

Para más detalles acerca de las vistas antes mencionadas, véase:

Ä *[Capítulo 10.2 «Calibración» en la página 132](#page-1320-0)*

Ä *[Capítulo 10.3 «Nivel de usuario» en la página 164](#page-1352-0)*

Ä *[Capítulo 10.4 «Configuración» en la página 173](#page-1361-0)*

Ä *[Capítulo 10.5 «Parametrización» en la página 213](#page-1401-0)*

A la visualización online se puede acceder simultáneamente desde hasta cinco clientes.

# **Manejar**

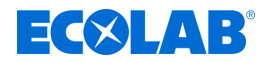

*Alternativamente a la visualización online también se puede configurar y activar el servidor web. Con el servidor web activo se muestra el sitio web del servidor web en lugar de la visualización online en el navegador web.*

*Al sitio web se accede de igual modo que a la visualización online mediante la introducción de la dirección IP o la URL del dispositivo. Hasta cinco clientes pueden acceder al mismo tiempo. Para abrir el sitio web necesitará la contraseña del servidor web.*

*El manejo de la visualización del servidor web depende de la configuración individual del sitio web consignada en el dispositivo. Véase* Ä *[Capítulo 12.8.12 «Servidor web» en la página 280 .](#page-1468-0)*

A la visualización online se accede con un navegador web. Para ello introduzca la dirección IP o la URL de Ecolab *«Versatronic»* en la barra de dirección de su navegador web. Véase Ä *[Capítulo 10.4.13 «Ethernet» en la página 212](#page-1400-0)* .

En el sitio web accedido se puede elegir entre «Visualización» y «Quad-View».

**La visualización** muestra una vista de pantalla que es igual a la del dispositivo. En primer lugar se solicita una contraseña. Aquí deberá introducir la contraseña del servidor web que está fijada en la configuración del servidor web. Véase Ä *[Capítulo 12.8.12 «Servidor web» en la página 280](#page-1468-0)* .

Ahora se puede seleccionar aquí como también en el dispositivo una pantalla de mando desde el anillo de manejo ( [Fig. 35](#page-1293-0) ).

El acceso al menú del dispositivo permanece bloqueado. Al accionar el botón de selección «Menú del dispositivo» únicamente se muestran los libros de registro de calibración. Véase Ä *[Capítulo 10.2.1.2 «Libro de registro de calibración» en la página 133](#page-1321-0)* .

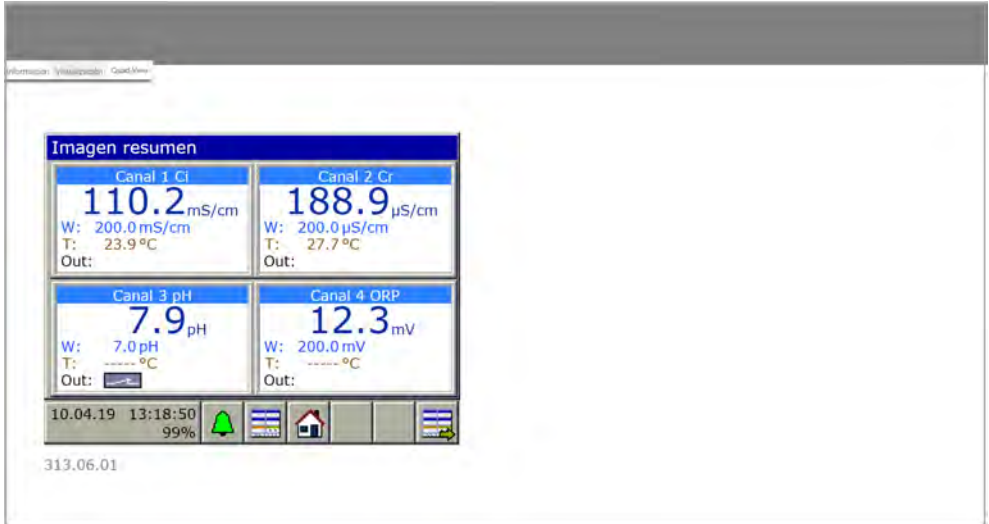

*Fig. 53: Visualización*

**Quad-View** ofrece la posibilidad de abrir cuatro vistas distintas e independientes del dispositivo. A este respecto aparecerán cuatro signos de 'más' en la Quad-View abierta. Si se hace clic en uno, se pedirá la introducción de la dirección IP de Ecolab *«Versatronic»*. Tras la introducción de la dirección IP se abrirá la vista respectiva y se podrá manejar de igual manera que dentro de la vista «Visualización».

Haciendo clic en el signo 'menos' arriba a la izquierda a través de una de las cuatro vistas, se restablecerá Quad-View.

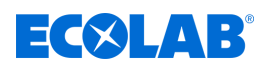

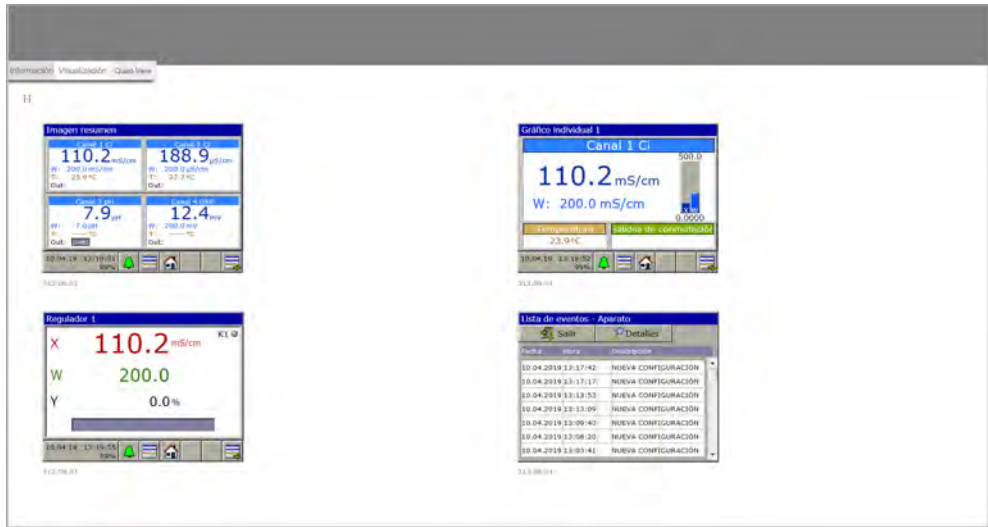

*Fig. 54: Quad-View*

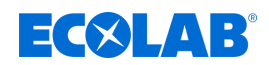

# **10 Menú del dispositivo**

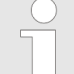

*El manejo depende de los derechos de usuario. Las posibilidades de manejo y de ajuste están limitadas en función del usuario que ha iniciado sesión.*

*En el capítulo Administración de usuarios encontrará una vista general acerca de los usuarios configurados de fábrica y sus derechos de usuario. Véase* Ä *[Capítulo 9.1.1 «Contraseñas y derechos de usuario» en la página 102](#page-1290-0) .*

En el menú del dispositivo se encuentran submenús para ajustar y configurar todas las funciones del dispositivo. Para acceder a uno de los submenús en el menú del dispositivo toque la entrada correspondiente. El acceso al menú del dispositivo se efectúa pulsando el botón de selección «Menú del dispositivo» en el nivel de operario. Véase Ä *[Capítulo 9.1.3 «Elementos de mando» en la página 106](#page-1294-0)* .

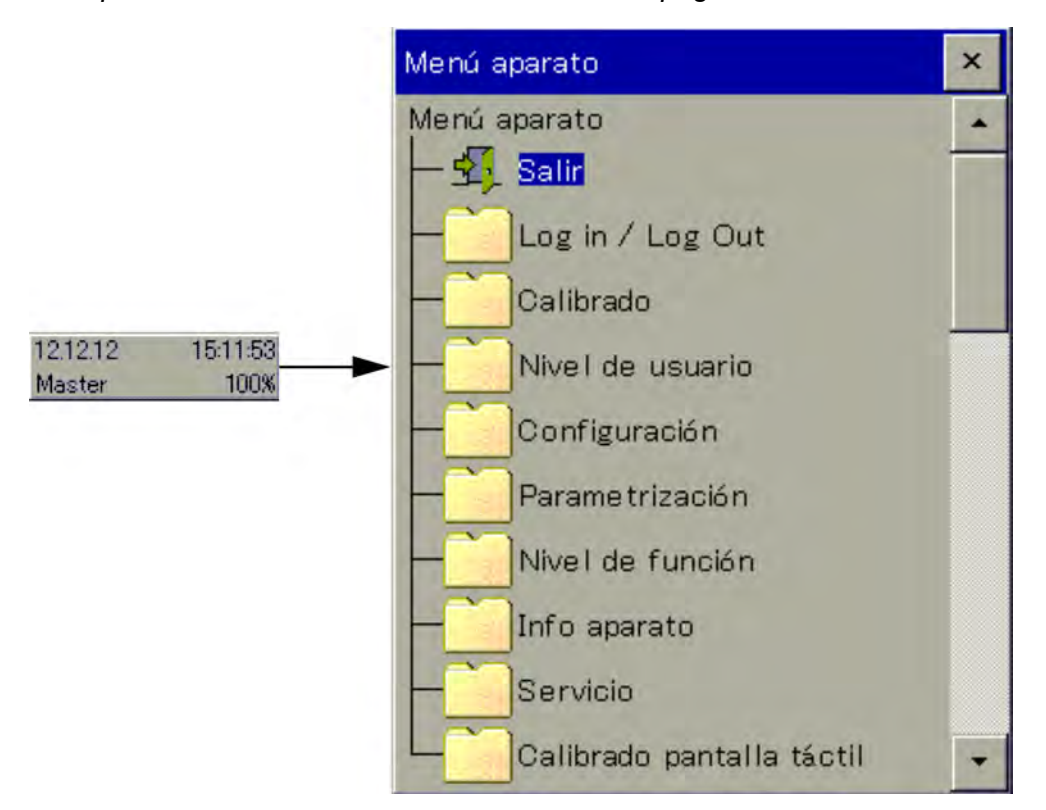

*Fig. 55: Menú del dispositivo*

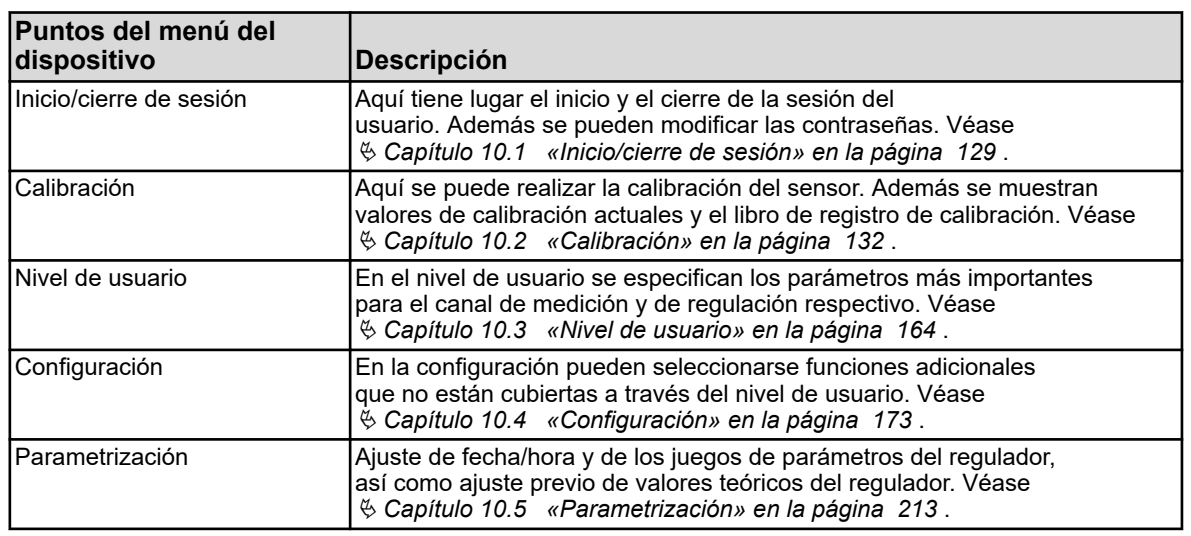

<span id="page-1317-0"></span>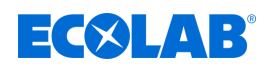

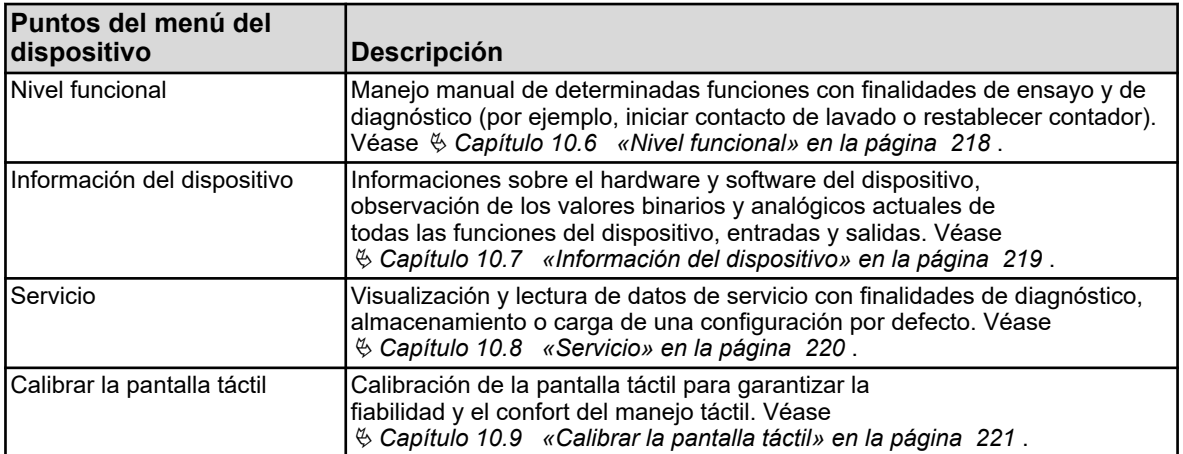

Para la navegación por los submenús se despliegan los puntos del menú tocando los símbolos de la carpeta que está señalizados con un signo 'más'. Las estructuras del menú desplegadas están señalizadas con un menos y se pueden volver a plegar tocando el símbolo de la carpeta.

De las ventanas abiertas actualmente se puede salir con «Exit» o con el botón de selección «Cerrar ventana». Al cerrar una ventana abierta se produce automáticamente un guardado de datos. Entran en vigor los ajustes que han sido modificados en los submenús.

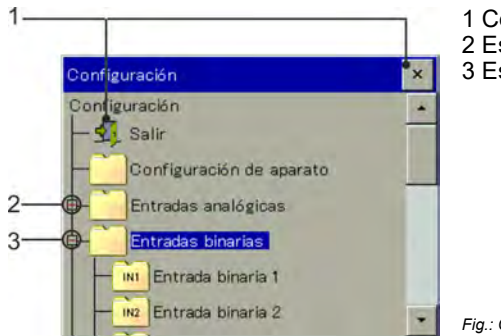

1 Cerrar ventana

2 Estructura del menú plegada (símbolo más)

3 Estructura del menú desplegada (símbolo menos)

*Fig.: Configuración*

# **10.1 Inicio/cierre de sesión**

Para acceder al menú «Inicio/cierre de sesión» accione el botón «Menú del dispositivo» y seleccione la entrada de menú «Inicio/cierre de sesión». Aquí se puede iniciar/cerrar sesión como usuario y cambiar las contraseñas para las cuentas de usuario configuradas actualmente.

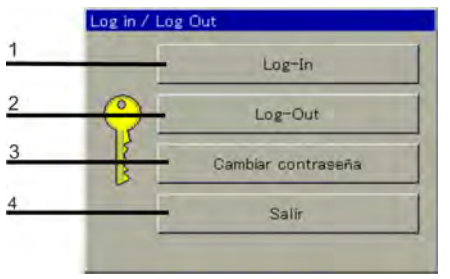

1 Iniciar sesión usuario 2 Cerrar sesión usuario 3 Modificar contraseña 4 Atrás al anillo de manejo

*Fig.: Inicio/cierre de sesión*

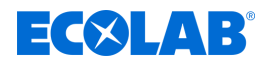

### **10.1.1 Inicio de sesión**

En el apartado de menú *«Inicio de sesión»* podrá elegir entre tres niveles de usuario distintos. A cada uno de estos niveles de usuario se le asignan distintos derechos de acceso. En el capítulo Administración de usuarios encontrará un resumen de los usuarios configurados de fábrica y sus derechos de usuario. Véase  $\frac{\kappa}{2}$  [Capítulo](#page-1290-0) *[9.1.1 «Contraseñas y derechos de usuario» en la página 102](#page-1290-0)* .

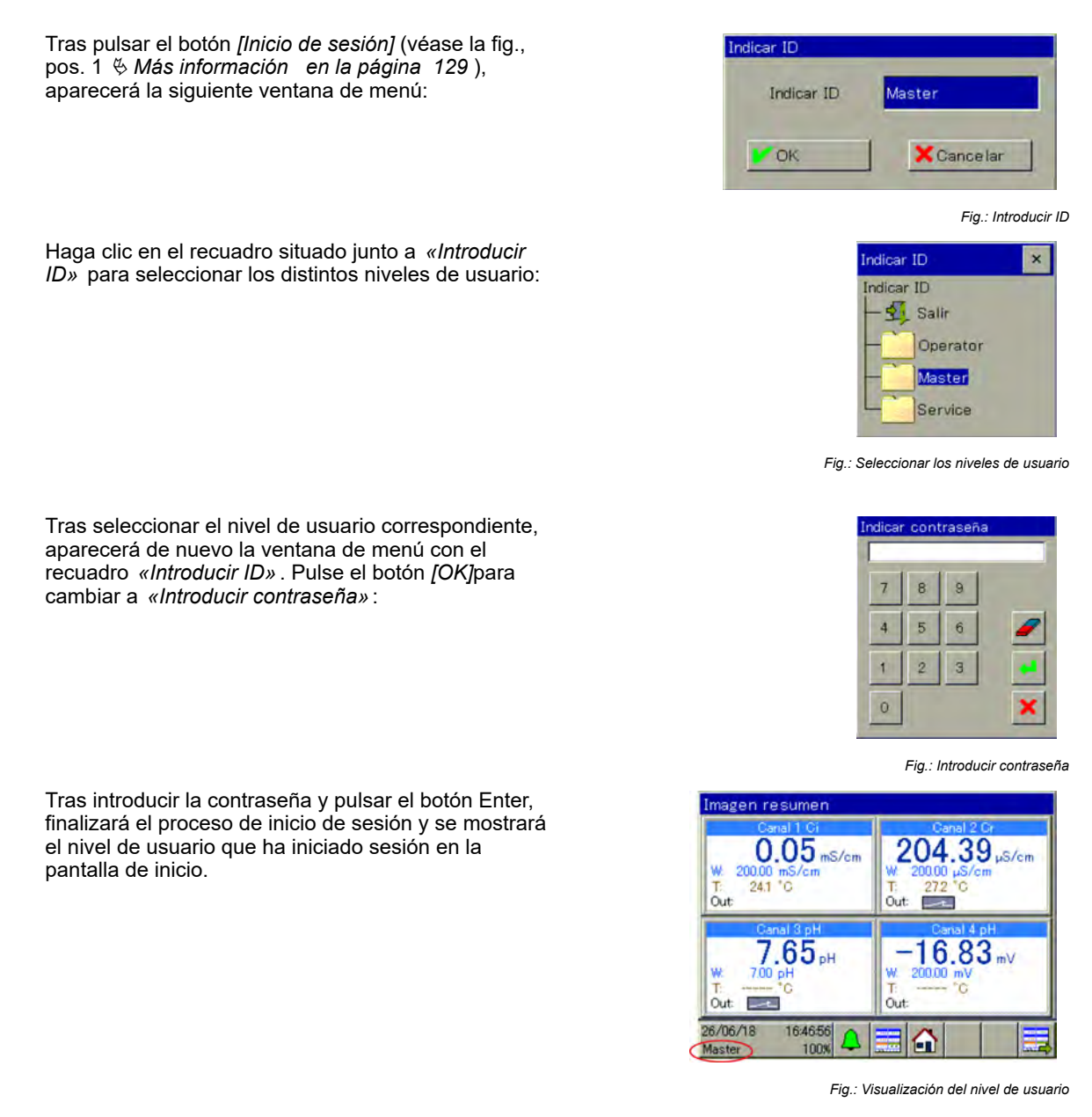

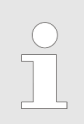

*Se no se pulsa ninguna tecla durante un periodo de tiempo determinado (ajuste de fábrica: 300 s), se cerrará automáticamente la sesión.*

# **10.1.2 Log-Out**

Al pulsar el botón Log-Out (véase fig. «Inicio/cierre de sesión», pos. 2 Ä *[Más información](#page-1317-0)  [en la página 129](#page-1317-0)* ) se reinicializa el inicio de sesión respectivo.

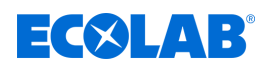

### **10.1.3 Cambiar contraseña**

Utilice el apartado de menú *«Cambiar contraseña»* para asignar nuevas contraseñas a los distintos niveles de usuario. Tras pulsar el botón *[Cambiar contraseña]* (véase Ä *[Tabla en la página 129](#page-1317-0)* , pos. 3), aparecerá la siguiente ventana de menú:

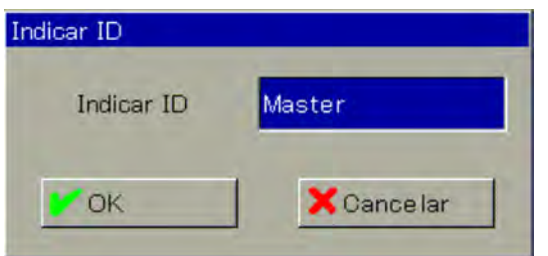

*Fig. 56: Introducir ID*

Haga clic en el recuadro situado junto a *«Introducir ID»* para seleccionar los distintos niveles de usuario:

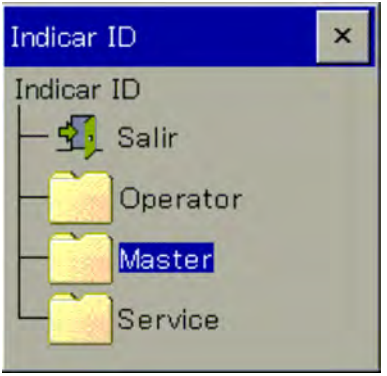

*Fig. 57: Seleccionar el nivel de usuario*

Tras seleccionar el nivel de usuario correspondiente, aparecerá de nuevo la ventana de menú con el recuadro *«Introducir ID»* (véase Fig. 56 ). Pulse el botón *[OK]* para cambiar a *«Introducir contraseña»*:

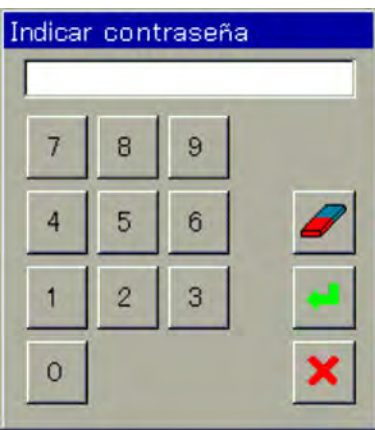

*Fig. 58: Introducir contraseña*

En primer lugar, deberá introducir la contraseña actual para el nivel de usuario seleccionado. Tras pulsar el botón *[Enter]*, aparecerá la siguiente ventana de menú:

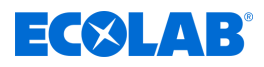

<span id="page-1320-0"></span>

| Indicar contraseña nueva                               |   |         |   |              |             |   |  |  |
|--------------------------------------------------------|---|---------|---|--------------|-------------|---|--|--|
| OK                                                     |   |         |   | Cancelar     |             |   |  |  |
|                                                        |   |         |   |              |             |   |  |  |
| A.Z<br>a.z $\begin{bmatrix} 0.9 \\ +1.7 \end{bmatrix}$ |   |         |   |              |             |   |  |  |
| A                                                      | B | $\circ$ | D | E            | $\mathsf F$ | G |  |  |
|                                                        |   | κ       |   | м            | N           | O |  |  |
| Ω                                                      | R | S       | T | $\mathbf{U}$ | V           | W |  |  |

*Fig. 59: Creación de una nueva contraseña*

Ahora, puede crear una nueva contraseña. Pulse el botón *[OK]* para confirmar la nueva contraseña.

# **10.2 Calibración**

# **10.2.1 Consideraciones generales**

Las propiedades eléctricas reales de los sensores de análisis siempre difieren un poco de los datos nominales. La causa de ello:

- Como cada instrumento de medición, también los sensores de análisis presentan siempre una determinada incertidumbre de medición, condicionada por la tolerancia de fabricación.
- Los sensores de análisis en funcionamiento están expuestos a procesos químicos. Los residuos depositados y manifestaciones de desgaste condicionados a causa de ello, conducen a modificaciones de las propiedades eléctricas de los sensores.

Para optimizar la precisión de las mediciones hay que calibrar los sensores de análisis. Las calibraciones se requieren:

- $\blacksquare$  durante la instalación o la sustitución de un sensor
- rotativamente a intervalos de tiempo que deben ser especificados por el usuario
- $\blacksquare$  si se muestran valores de medición no plausibles
- si se modifican las condiciones del proceso, por ejemplo, por reequipamientos de la instalación

Para el recordatorio periódico de calibraciones pendientes se pueden configurar temporizadores de calibración. Véase Ä *[Capítulo 10.4.1.2 «Temporizador de calibración» en la página 178](#page-1366-0)* .

Cada calibración finalizada con éxito se protocoliza en el libro de registro de calibración. Véase Ä *[Capítulo 10.2.1.2 «Libro de registro de calibración» en la página 133](#page-1321-0)*

# **10.2.1.1 Modo de proceder general para la calibración**

# **Calibración real (calibración con rutinas)**

Mediante el acceso a una de las rutinas de calibración del dispositivo, uno es guiado a través de un proceso con mediciones y entradas de datos. Con ello se determinan y se guardan automáticamente los valores de calibración.

Para cada tipo de sensores de análisis se dispone de rutinas de calibración apropiadas.

<span id="page-1321-0"></span>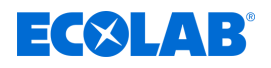

Las diferentes rutinas de calibración para las clases de sensores respectivas se explican en capítulos aparte. Véase:

Ä *[Capítulo 10.2.2 «Calibración medición pH» en la página 137](#page-1325-0)* Ä *[Capítulo 10.2.3 «Calibración de la medición ORP \(Redox\)» en la página 140](#page-1328-0)* Ä *[Capítulo 10.2.4 «Calibración de medición CR \(conductividad conductiva\)»](#page-1331-0) [en la página 143](#page-1331-0)* Ä *[Capítulo 10.2.5 «Calibración de medición Ci \(conductividad inductiva\)»](#page-1335-0) [en la página 147](#page-1335-0)* Ä *[Capítulo 10.2.6 «Calibración de las entradas universales» en la página 159](#page-1347-0)*

Para poder efectuar rutinas de calibración se tienen que cumplir los requisitos siguientes:

- Deberá haber iniciado sesión como usuario con el derecho para la calibración. Véase Ä *[Capítulo 10.1 «Inicio/cierre de sesión» en la página 129](#page-1317-0)* .
- $\blacksquare$  Deberá asegurar que los ajustes previos de calibración de las entradas de análisis respectivas y, dado el caso, entradas universales están ajustadas correctamente. En los capítulos sobre las calibraciones de los sensores de análisis respectivos encontrará las explicaciones acerca de los ajustes previos de calibración.
- En el caso de las entradas de análisis Ci debe tenerse en cuenta que la placa de opciones deberá haberse sometido a una compensación básica durante su puesta en marcha. Si ésta no se ha realizado todavía, deberá hacerse antes de la calibración. Véase Ä *[Capítulo 10.2.5.5 «Compensación básica Ci» en la página 155](#page-1343-0)* .

# **10.2.1.2 Libro de registro de calibración**

Para cada entrada de análisis y universal se lleva un libro de registro aparte. En el libro de registro de calibración se guardan las últimas 10 calibraciones **realizadas** de la entrada correspondiente. Las calibraciones canceladas o defectuosas (valores de calibración fuera de los límites admisibles) no se guardan en el libro de registro, sino que se protocolizan en la lista de eventos. Asimismo se documentarán las modificaciones manuales de valores de calibración en el dispositivo. En el libro de registro se retienen los datos siguientes:

- $\blacksquare$  Título con denominación de la entrada de medición y del método de calibración
- $\blacksquare$  Fecha y hora
- $\blacksquare$  Magnitud de medida
- Valoración de la calibración (valoración de los valores de calibración obtenidos en caso de calibración real)
- $\blacksquare$  Valores de calibración obtenidos o introducidos
- Valores de referencia empleados
- $\blacksquare$  Tipo de calibración (calibración real/introducción manual de valores de calibración)

Puesto que estas informaciones no caben en una línea de la pantalla, las entradas del libro de registro se listan en primer lugar en forma abreviada con fecha y resultados de calibración. A través de la vista en detalle se puede acceder a informaciones más precisas para cada entrada.

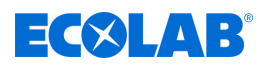

# **Ejemplo de un libro de registro de calibración**

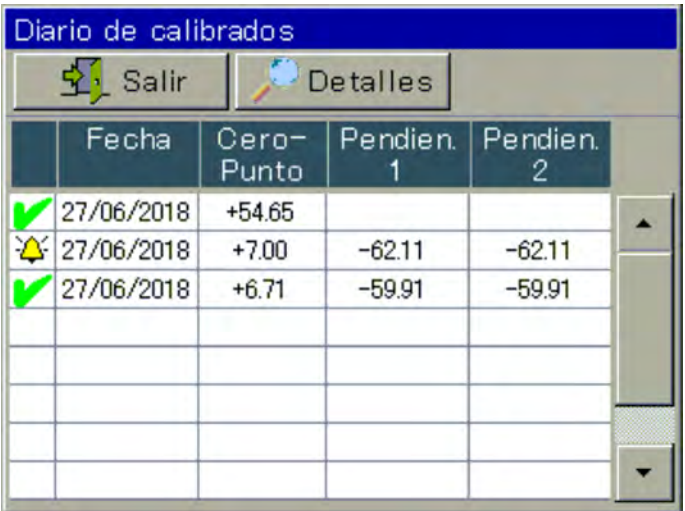

*Fig. 60: Ejemplo de un libro de registro de calibración*

### **Símbolos de la valoración de calibración**

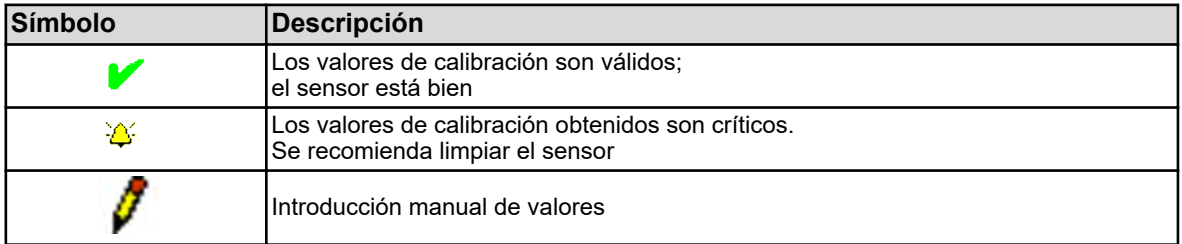

Para entradas de análisis Ci (conductividad inductiva) y entradas universales que han sido configuradas como entrada de medición de conductividad se visualiza adicionalmente un botón de selección «Curva CT». Tocando este botón de selección se abre una lista con los coeficientes de temperatura obtenidos de la última «calibración de curva CT».

|                                          | Diario de calibrados |             |                     |    |          |  |  |
|------------------------------------------|----------------------|-------------|---------------------|----|----------|--|--|
| Detalles   <b>B</b> Calibr. cur<br>Salir |                      |             |                     |    |          |  |  |
|                                          | Fecha                | rel.CC<br>% | TK<br>$\frac{8}{K}$ | 'n | т2<br>°С |  |  |
|                                          | 27/06/2018           |             | 1,50                |    |          |  |  |
|                                          | 27/06/2018           |             | 3,00                |    |          |  |  |
|                                          |                      |             |                     |    |          |  |  |

*Fig. 61: Libro de registro de calibración*

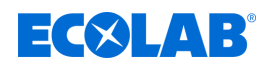

# **Ejemplo de una vista en detalle de una entrada del libro de registro**

El libro de registro de calibración lista una vista general de los procesos de calibración. Al tocar el botón de selección «Detalles» se abre en la vista en detalle la entrada del libro de registro marcada.

En la vista en detalle se muestra una tabla con todos los valores de calibración de un proceso de calibración. El botón de selección «Servicio» sirve para fines de diagnóstico para personal formado o para el servicio técnico Ecolab.

| Diario de calibrados                |                         |  |  |  |  |  |
|-------------------------------------|-------------------------|--|--|--|--|--|
| Salir                               | Servicio                |  |  |  |  |  |
| Canal 3 pH<br>Calibrado pH 2 puntos |                         |  |  |  |  |  |
| Momento                             | 28/06/2018 16:44:59     |  |  |  |  |  |
| Tipo calibrado                      | Con solución(es) refere |  |  |  |  |  |
| pH punto cero                       | 7.00 pH                 |  |  |  |  |  |
| Pendien.                            | -59.10 mVlpH<br>99.9 %  |  |  |  |  |  |
| pH sol. tampón 1                    | 25.00 °C<br>4.01 pH     |  |  |  |  |  |
| pH sol. tampón 2                    | 25.00 °C<br>7.00 pH     |  |  |  |  |  |
|                                     |                         |  |  |  |  |  |

*Fig. 62: Vista en detalle de una entrada del libro de registro*

### **Criterios de evaluación**

# **Calibraciones pH**

**(Electrodos de vidrio en entradas de medición de análisis, así como señales normalizadas en entradas universales)**

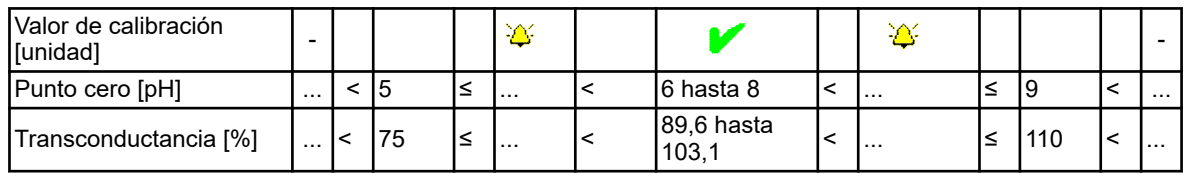

### **Calibración de punto cero Redox**

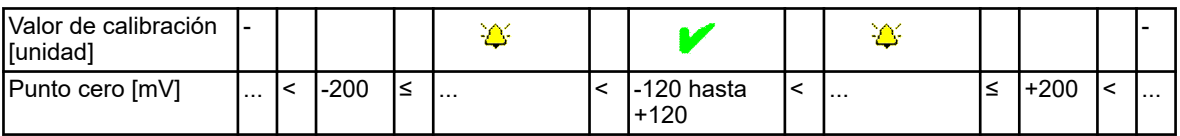

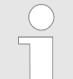

*En el caso de una calibración de 2 puntos Redox no tiene lugar ninguna evaluación de los valores de calibración.*

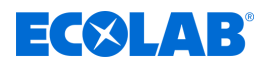

### **Calibración de sensores de conductividad (entradas de medición de análisis y señales normalizadas en entradas universales)**

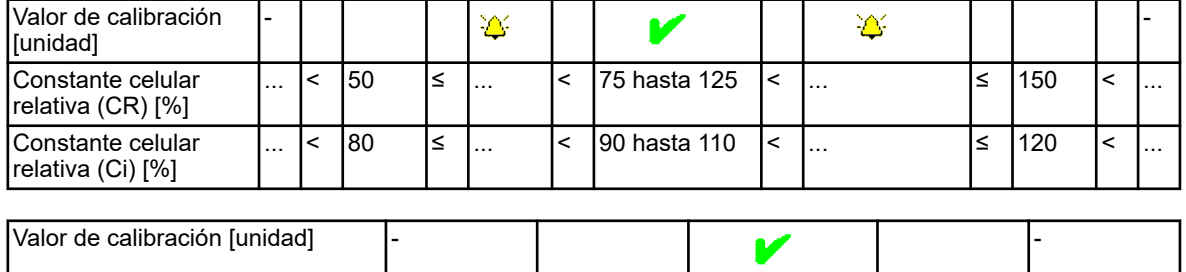

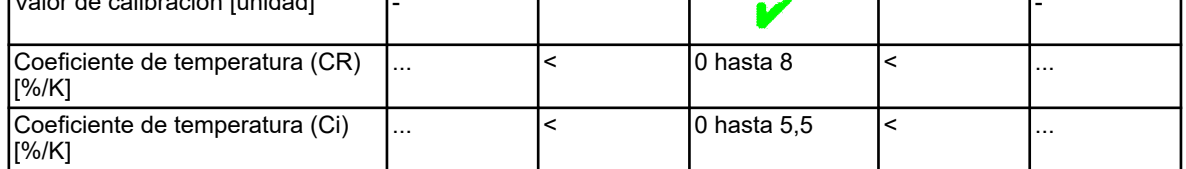

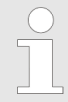

*En el caso de entradas universales en el modo de funcionamiento «escalado lineal» no se efectúa ninguna evaluación de los valores de calibración.*

# **10.2.1.3 Valores de calibración**

# **Introducción manual de los datos de calibración**

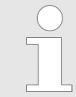

*Los valores de calibración incorrectamente introducidos acarrean valores de medición incorrectos. Unas mediciones libres de errores son indispensables para las regulaciones y los controles de límites.*

Si se conocen valores de calibración, también se pueden introducir a mano. Este puede ser el caso, por ejemplo, en mediciones de conductividad compensadas por temperatura si se conoce el coeficiente de temperatura de un líquido a medir. La introducción manual de valores de calibración conocidos se lleva a cabo en:

Menú del dispositivo → Calibración → Seleccionar entrada analógica → Valores de calibración

# **10.2.1.4 Temporizador de calibración**

Cada entrada de análisis y entrada universal dispone de un temporizador de calibración propio. Los temporizadores de calibración comunican calibraciones del sensor pendientes. En caso de calibración con éxito de la entrada respectiva también se volverá a restablecer su temporizador de calibración.

La señalización se lleva a cabo a través del símbolo siguiente en la pantalla: el (véase también Ä *[Capítulo 9.1.4 «Elementos de indicación» en la página 106](#page-1294-0)* ).

<span id="page-1325-0"></span>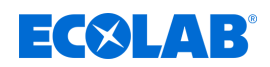

# **10.2.2 Calibración medición pH**

La calibración de electrodos de pH se lleva a cabo mediante la medición en soluciones tampón con valor pH definido. Los valores pH de las soluciones tampón empleadas se especifican o por medio de la introducción de valores fijos en los ajustes previos de calibración, o se introducen durante la calibración o se reconocen por la «detección de tampón automática» durante el proceso de calibración. Para la detección de tampón automática hay que seleccionar una tabla de juegos tampón en los ajustes previos de calibración.

Las soluciones tampón empleadas tienen que estar incluidas a este respecto en la tabla de juegos tampón configurada. Puesto que la medición de valores pH de líquidos depende de la temperatura, tendrá que registrarse la temperatura de la solución tampón, para compensar su influencia en el resultado de medición. Esto sucede o bien mediante introducción manual o mediante medición con un sensor de temperatura.

*Para poder efectuar calibraciones, tendrá que haber iniciado sesión como usuario con los derechos de usuario correspondientes. Véase* Ä *[Capítulo 10.1 «Inicio/cierre de sesión» en la página 129](#page-1317-0) .*

### **10.2.2.1 Ajustes previos de calibración**

En los ajustes previos de calibración se autorizan las rutinas de calibración a las que se debe acceder en el menú de calibración respectivo. Las rutinas de calibración no autorizadas no serán visibles en el menú de calibración.

Otros ajustes previos de calibración se explican en la tabla siguiente.

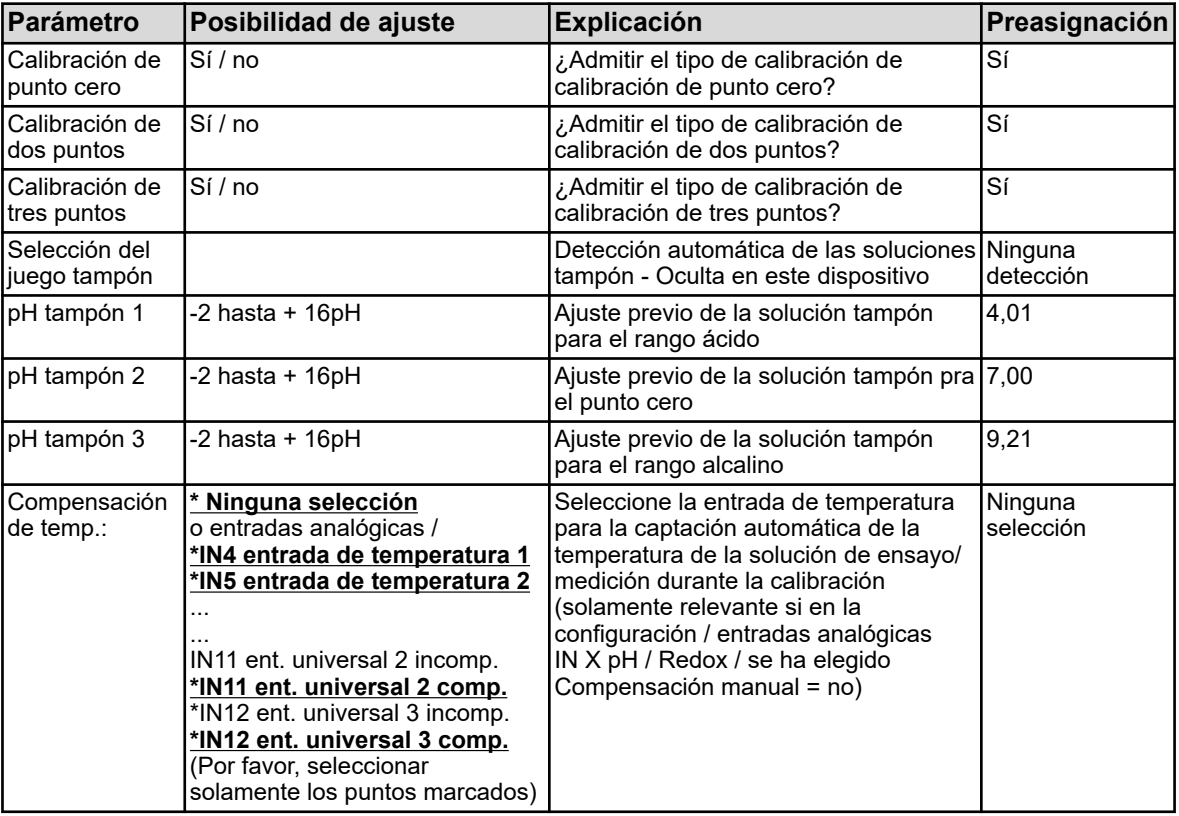

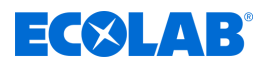

# **10.2.2.2 Calibración de punto cero**

Con este método de calibración se obtiene el punto cero del pH de la curva característica de medición. Se mantiene la transconductancia. Como referencia se necesita una solución tampón con un valor pH definido.

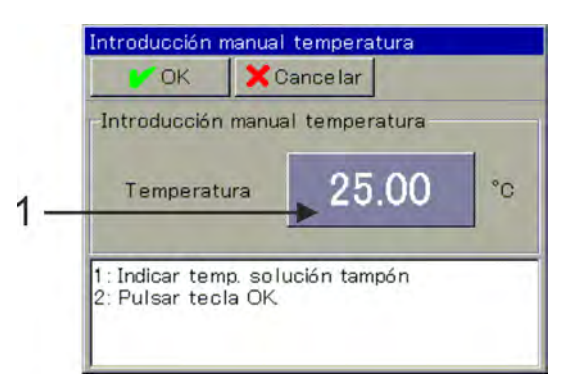

*Fig. 63: Para introducir la temperatura: Tocar el botón de selección (pos. 1)*

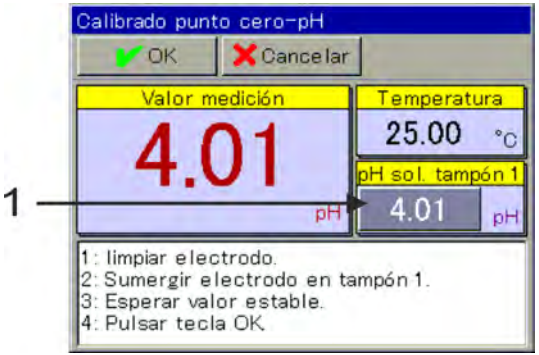

*Fig. 64: Para introducir el valor de pH de la solución tampón: Tocar el botón de selección (pos. 1)*

- **1.** Inicie la calibración de punto cero. Menú del dispositivo  $\rightarrow$ Calibración  $\rightarrow$ Seleccionar entrada de análisis para pH/ Redox/NH3 → Acceder a la calibración de punto cero
- **2.** Si no se ha indicado ninguna compensación de temperatura en los ajustes previos de calibración, introduzca aquí a mano la temperatura de la solución tampón. Si se ha indicado una compensación de temperatura, se calculará automáticamente la temperatura de la solución tampón. (Véase Fig. 63 .)
- **3.** Limpie el electrodo de pH y sumérjalo en la solución tampón.

# **4. Introducción del valor pH de la solución tampón sin detección de tampón:**

Compruebe si el «pH-tampón 1» mostrado coincide con el valor pH de la solución tampón empleada. Si no se ha indicado ninguna tabla de juegos tampón, se tomará el valor «pH-tampón 1» de los ajustes previos de calibración. Este todavía se puede modificar aquí manualmente. (Véase Fig. 64 .)

**con detección de tampón:**

Para este fin es condición previa que se seleccione una tabla de juegos tampón en los ajustes previos de calibración y que el valor pH de la solución tampón empleada esté incluido en dicha tabla de juegos tampón. Si se cumplen dichos requisitos, se calculará automáticamente el valor pH de la solución tampón durante la calibración.

**5.** Espere a una indicación estable del valor de medición y confirme el resultado de medición con «OK»

<span id="page-1327-0"></span>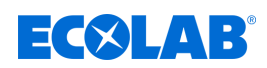

- **6.** Seguirá un protocolo resumido de los valores de calibración obtenidos. Confirme el protocolo con «OK». Las calibraciones fallidas son canceladas y rechazadas en este punto.
- **7.** Con «Sí» usted acepta los valores de calibración obtenidos y la calibración se registra en el libro de registro de calibración. Con «No» usted los rechaza.

# **10.2.2.3 Calibración de dos puntos y de tres puntos**

### **Calibración de dos puntos**

El punto cero de pH y la pendiente de pH de la cadena de medición se determinan mediante la medición de dos soluciones tampón distintas con valores de pH definidos.

Los valores de pH de las soluciones tampón deben estar separados por al menos 2 pH. Esta calibración se recomienda para la mayoría de las aplicaciones.

### **Calibración de tres puntos**

En la calibración de tres puntos, se determinan el punto cero de pH y la pendiente de pH en el rango ácido y la pendiente de pH en el rango alcalino.

Como referencia, se necesitan 3 soluciones tampón con valores de pH definidos. Una de estas debe ser ácida, otra neutra y otra, alcalina. Los valores de pH de las soluciones tampón deben estar separados por al menos 2 pH. Esta calibración se recomienda para aplicaciones que exijan una mayor precisión, en las que se realizan mediciones tanto en el rango alcalino como en el ácido.

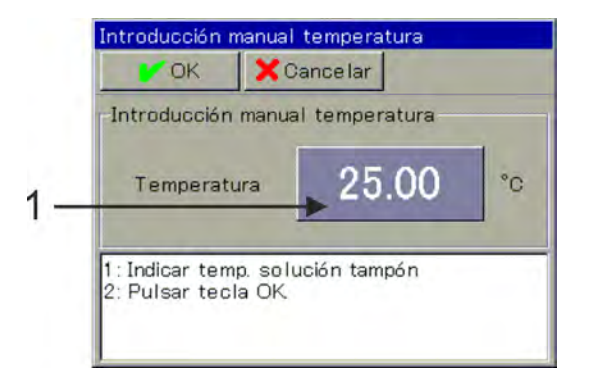

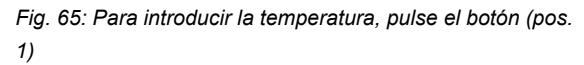

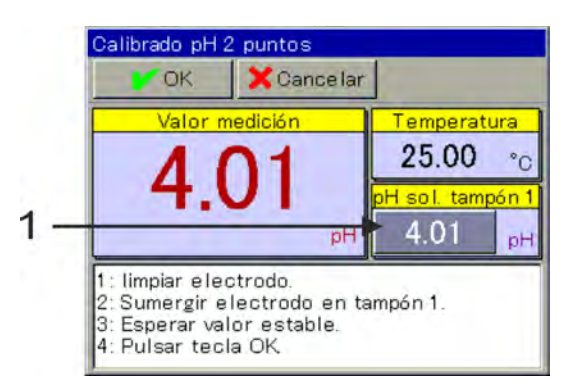

*Fig. 66: Para introducir el valor pH de la solución tampón, toque el botón (pos. 1)*

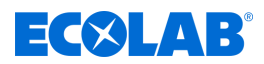

- <span id="page-1328-0"></span>**1.** Inicie la rutina de calibración deseada. Menú del dispositivo  $\rightarrow$ Calibración  $\rightarrow$  Seleccione Entrada analítica para pH/Redox<sub>3</sub> Acceda a Calibración de dos puntos o Calibración de tres puntos
- **2.** Si no se ha indicado ninguna compensación de temperatura en los ajustes de calibración predeterminados, introduzca aquí a mano las temperaturas de las soluciones tampón. Si se ha indicado una compensación de temperatura, se calculará automáticamente

la temperatura de la solución tampón. (Véase [Fig. 65](#page-1327-0) .)

- **3.** Limpie el electrodo de pH y sumérjalo en la solución tampón correspondiente. Para la calibración de dos puntos, se necesitan dos soluciones tampón. Para la calibración de tres puntos, se necesitan tres soluciones tampón (ácida, neutra y alcalina).
- **4.** Introducción del valor de pH de la solución tampón Compruebe si el «tampón de pH 1» indicado coincide con el valor de pH de la solución tampón utilizada. Si no se ha indicado ninguna tabla de juegos de soluciones tampón, se adoptará el valor «tampón de pH 1» de los ajustes de calibración predeterminados. Este todavía se puede modificar aquí manualmente. (Véase [Fig. 66](#page-1327-0) .)
- **5.** Espere a una indicación estable del valor de medición y confirme el resultado de medición con «OK».
- **6.** Para el resto de puntos de calibración, repita los pasos 3 a 5 con las soluciones tampón correspondientes.
- **7.** Seguirá un protocolo resumido de los valores de calibración obtenidos. Confirme el protocolo con «OK». Las calibraciones fallidas se cancelarán y descartarán en este punto.
- **8.** Pulse «Sí» para aceptar los valores de calibración obtenidos y registrar la calibración en el libro de registro de calibración. Pulse «No» para descartarlos.

# **10.2.3 Calibración de la medición ORP (Redox)**

La calibración de sensores Redox se lleva a cabo por medio de mediciones en soluciones de ensayo con potencial Redox definido.

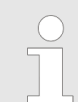

*Para poder efectuar calibraciones, tendrá que haber iniciado sesión como usuario con los derechos de usuario correspondientes. Véase* Ä *[Capítulo 10.1 «Inicio/cierre de sesión» en la página 129](#page-1317-0) .*

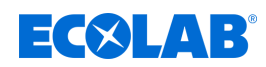

# **10.2.3.1 Ajustes previos de calibración**

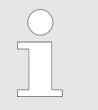

*Los ajustes previos en la calibración se encuentran consignados de manera fija en el caso de este dispositivo. Una modificación de dichos ajustes previos solamente puede llevarse a cabo por Ecolab.*

En los ajustes previos de calibración se autorizan las rutinas de calibración a las que se debe acceder en el menú de calibración respectivo. Las rutinas de calibración no autorizadas no serán visibles en el menú de calibración. Otros ajustes previos de calibración se explican en la tabla siguiente.

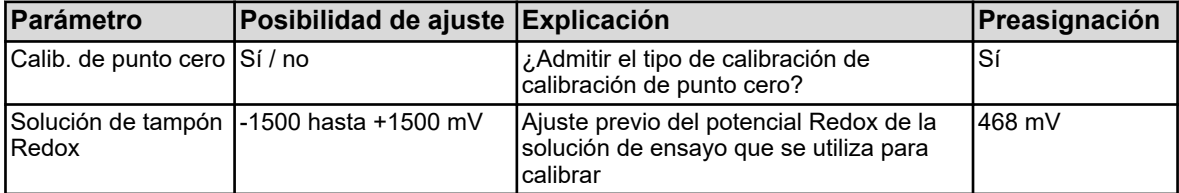

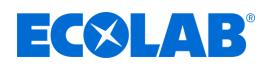

# **10.2.3.2 Calibración de punto cero**

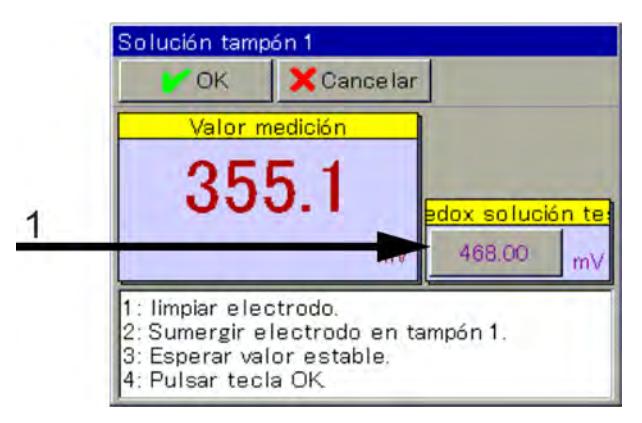

*Fig. 67: Para la modificación manual del valor Redox de la solución de ensayo, tocar el botón de selección (pos. 1)*

- **1.** Asegúrese de que los ajustes previos de calibración estén configurados correctamente.
- **2.** Inicie la calibración de punto cero. Menú del dispositivo → Calibración → Seleccionar entrada de análisis para pH/ Redox/NH3 → Calibración de punto cero
- **3.** Compruebe si el valor mostrado «Solución de ensayo Redox» coincide con el valor Redox de la solución de ensayo. El valor «Solución de ensayo Redox» se adopta de los ajustes previos de calibración. Este todavía se puede modificar aquí manualmente. (Véase Fig. 67 .)
- **4.** Limpie el electrodo Redox y sumérjalo en la solución de ensayo. Espere a una indicación estable del valor de medición y confirme el resultado de medición con «OK».
- **5.** Seguirá un protocolo resumido de los valores de calibración obtenidos. Confirme el protocolo con «OK». Las calibraciones fallidas son canceladas y rechazadas en este punto.
- **6.** Con «Sí» usted acepta los valores de calibración obtenidos y la calibración se registra en el libro de registro de calibración. Con «No» usted los rechaza.

<span id="page-1331-0"></span>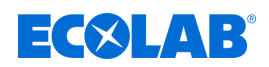

### **10.2.4 Calibración de medición CR (conductividad conductiva)**

La calibración de los sensores Cr se lleva a cabo por mediciones en soluciones de ensayo con conductividad electrolítica definida o por simulación de una conductividad definida mediante la fijación de una resistencia de simulación correspondiente en la sonda de medición.

Puesto que la conductividad de los líquidos depende de la temperatura, se tiene que captar la temperatura en el punto de medición. Esto sucede o bien mediante introducción manual o mediante medición con un sensor de temperatura.

En el caso de *«Versatronic»* hay una compensación automática de la temperatura; es decir, la temperatura actual se capta y se computa también automáticamente durante la calibración.

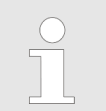

*Para poder efectuar calibraciones, tendrá que haber iniciado sesión como usuario con los derechos de usuario correspondientes. Véase* Ä *[Capítulo 10.1 «Inicio/cierre de sesión» en la página 129](#page-1317-0) .*
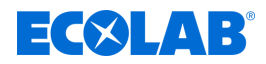

### **10.2.4.1 Ajustes previos de calibración**

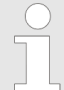

*Los ajustes previos en la calibración se encuentran consignados de manera fija en el caso de este dispositivo. Una modificación de dichos ajustes previos solamente puede llevarse a cabo por Ecolab.*

En los ajustes previos de calibración se autorizan las rutinas de calibración a las que se debe acceder en el menú de calibración respectivo. Las rutinas de calibración no autorizadas no serán visibles en el menú de calibración. Otros ajustes previos de calibración se explican en la tabla siguiente.

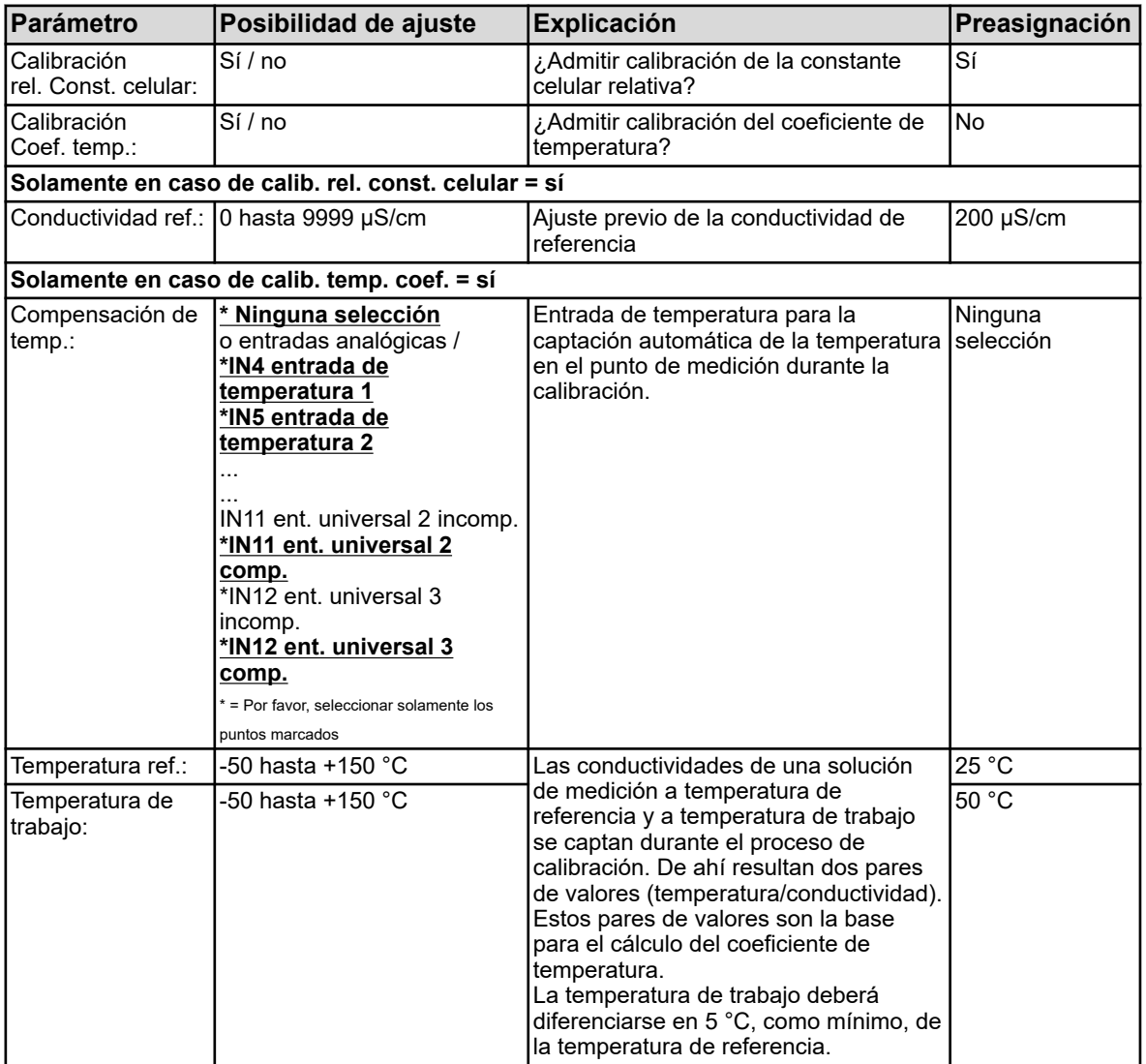

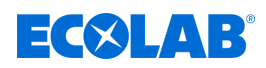

## **10.2.4.2 Calibración de la constante celular relativa**

## **Constante celular relativa**

La desviación de la constante celular nominal de un sensor CR se describe por la constante celular relativa.

Al lijar una resistencia en el orificio de la sonda de medición se simula un valor de conductividad correspondiente. Esto permite determinar la constante celular relativa.

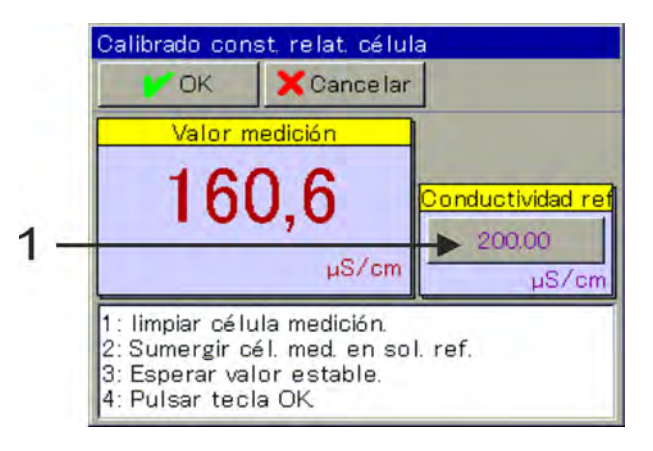

*Fig. 68: Para modificar la conductividad de referencia, tocar el botón de selección (pos. 1)*

- **1.** Inicie la calibración de la constante celular relativa. Menú del dispositivo → Calibración → Seleccionar entrada de análisis CR  $\rightarrow$ Calibración de la constante celular relativa
- **2.** Conecte el cable de la caja de calibración 255196 a la clavija central y a una de las clavijas exteriores de la sonda utilizando las pinzas de cocodrilo. Si es necesario, ajustar el valor de la conductividad de referencia (véase Fig. 68 , pos. 1) al valor de simulación seleccionado de la caja de calibración (2, 20, 200 mS/cm). Coloque el puente en la caja de calibración de forma que se simule el valor de conductividad deseado. Espere a una indicación estable del valor de medición y confirme el resultado de

medición con «OK». (Véase Fig. 68 .)

**3.** Seguirá un protocolo resumido de los valores de calibración obtenidos. Confirme el protocolo con «OK». Las calibraciones fallidas son canceladas y rechazadas en este punto.

**4.** Con «Sí» usted acepta los valores de calibración obtenidos y la calibración se registra en el libro de registro de calibración. Con «No» usted los rechaza.

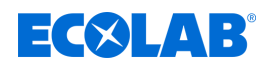

## <span id="page-1334-0"></span>**10.2.4.3 Calibración del coeficiente de temperatura**

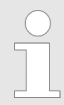

*¡La calibración del coeficiente de temperatura está oculta en este dispositivo!*

### **Coeficiente de temperatura**

El coeficiente de temperatura es una medida para la dependencia de temperatura de la conductividad electrolítica de un líquido. Sirve para compensar la influencia de la temperatura en el caso de la medición de la conductividad electrolítica. En el caso de la medición de conductividad con compensación de temperatura, la indicación del valor de medición de conductividad se efectúa siempre referida a la temperatura de referencia preajustada de manera fija. Con ayuda del coeficiente de temperatura se calcula el valor de visualización de la conductividad electrolítica a la temperatura de referencia a partir de los valores de medición actuales de conductividad y temperatura de un líquido. La temperatura de referencia se ajusta en la configuración

de la entrada de análisis CR respectiva. Véase

Ä *[Capítulo 10.4.3.5 «Entradas de análisis configuración Cr / Ci» en la página 189](#page-1377-0)* : El coeficiente de temperatura se obtiene en base a dos mediciones en una solución de ensayo a temperaturas diferentes (temperatura de referencia y temperatura de trabajo).

*Si se conoce el coeficiente de temperatura de una solución de medición, también se podrá introducir directamente.*

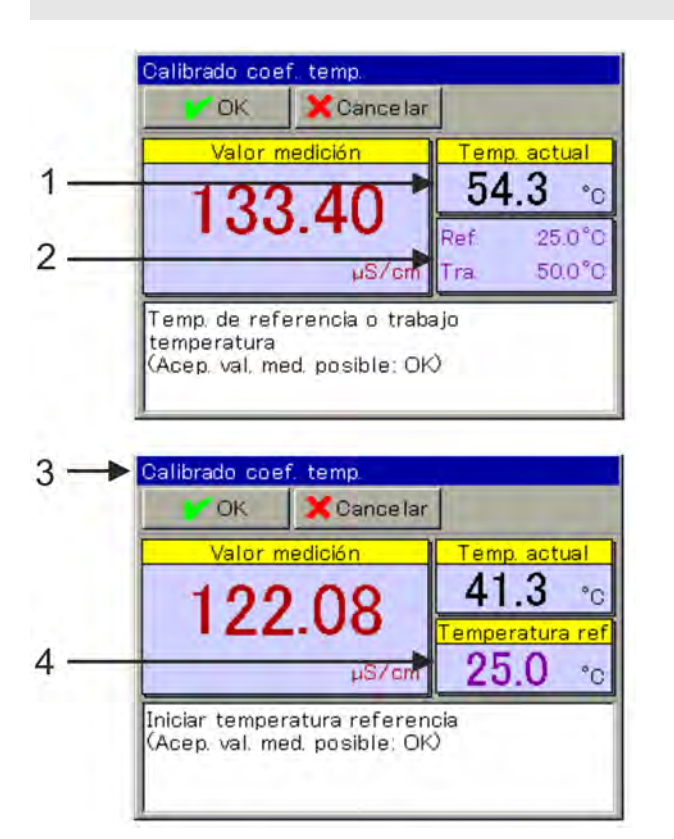

*Fig. 69: Calibración del coeficiente de temperatura*

- 1 Valor real de temperatura actual
- 2 Valores de temperatura solicitados
- 3 Indicación tras la primera aceptación del valor
- 4 Valor de temperatura solicitado remanente

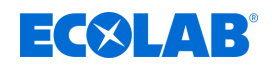

- **1.** Inicie la calibración del coeficiente de temperatura. Menú del dispositivo → Calibración → Seleccionar entrada de análisis CR  $\rightarrow$ Calibración CT
- **2.** Limpie el sensor y sumérjalo en la solución de medición o insértelo en una resistencia de simulación correspondiente en el orificio de la sonda de medición. Cerciórese de que la constante celular relativa esté calibrada correctamente (dado el caso, realizar medición de muestra con una solución de ensayo).
- **3.** Con captación de temperatura

El requisito para ello es que se haya indicado una compensación de temperatura en los ajustes previos de calibración. Lleve la temperatura de la solución de medición sucesivamente a los valores solicitados de la temperatura de referencia y la temperatura de trabajo. En ese caso no importa el orden. La aceptación del valor respectiva se efectúa automáticamente. (Véase [Fig. 69 .](#page-1334-0)) Sin captación de temperatura

Si no se ha indicado ninguna compensación de temperatura en los ajustes previos de calibración, tendrá que controlar a mano la aceptación del valor. Lleve la temperatura de la solución de medición en primer lugar al valor de la temperatura de referencia y confirme con «OK». A continuación proceda del mismo modo con la temperatura de trabajo.

- **4.** Seguirá un protocolo resumido de los valores de calibración obtenidos. Confirme el protocolo con «OK». Las calibraciones fallidas son canceladas y rechazadas en este punto.
- **5.** Con «Sí» usted acepta los valores de calibración obtenidos y la calibración se registra en el libro de registro de calibración. Con «No» usted los rechaza.

## **10.2.5 Calibración de medición Ci (conductividad inductiva)**

La calibración de los sensores Ci se lleva a cabo por mediciones en soluciones de ensayo con conductividad electrolítica definida o por simulación de una conductividad definida mediante la inserción de una resistencia de simulación correspondiente en el orificio de la sonda de medición.

Puesto que la conductividad de los líquidos depende de la temperatura, se tiene que captar la temperatura en el punto de medición. Esto sucede o bien mediante introducción manual o mediante medición con un sensor de temperatura.

En el caso de Versatronic hay una compensación automática de la temperatura; es decir, la temperatura actual se capta y se computa también automáticamente durante la calibración.

*Para poder efectuar calibraciones, tendrá que haber iniciado sesión como usuario con los derechos de usuario correspondientes.*

*Véase* Ä *[Capítulo 10.1 «Inicio/cierre de sesión» en la página 129](#page-1317-0) .*

*Las entradas de análisis para la medición de la conductividad inductiva (Ci) tendrán que someterse a una compensación básica Ci durante su puesta en marcha. Sin una compensación básica Ci previa, no es posible ninguna calibración.*

*Véase* Ä *[Capítulo 10.2.5.5 «Compensación básica Ci» en la página 155](#page-1343-0) .*

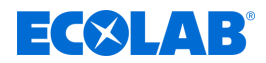

### **10.2.5.1 Ajustes previos de calibración**

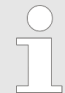

*Los ajustes previos en la calibración se encuentran consignados de manera fija en el caso de este dispositivo. Una modificación de dichos ajustes previos solamente puede llevarse a cabo por Ecolab.*

En los ajustes previos de calibración se autorizan las rutinas de calibración a las que se debe acceder en el menú de calibración respectivo.

Las rutinas de calibración no autorizadas no serán visibles en el menú de calibración. Otros ajustes previos de calibración se explican en la tabla siguiente.

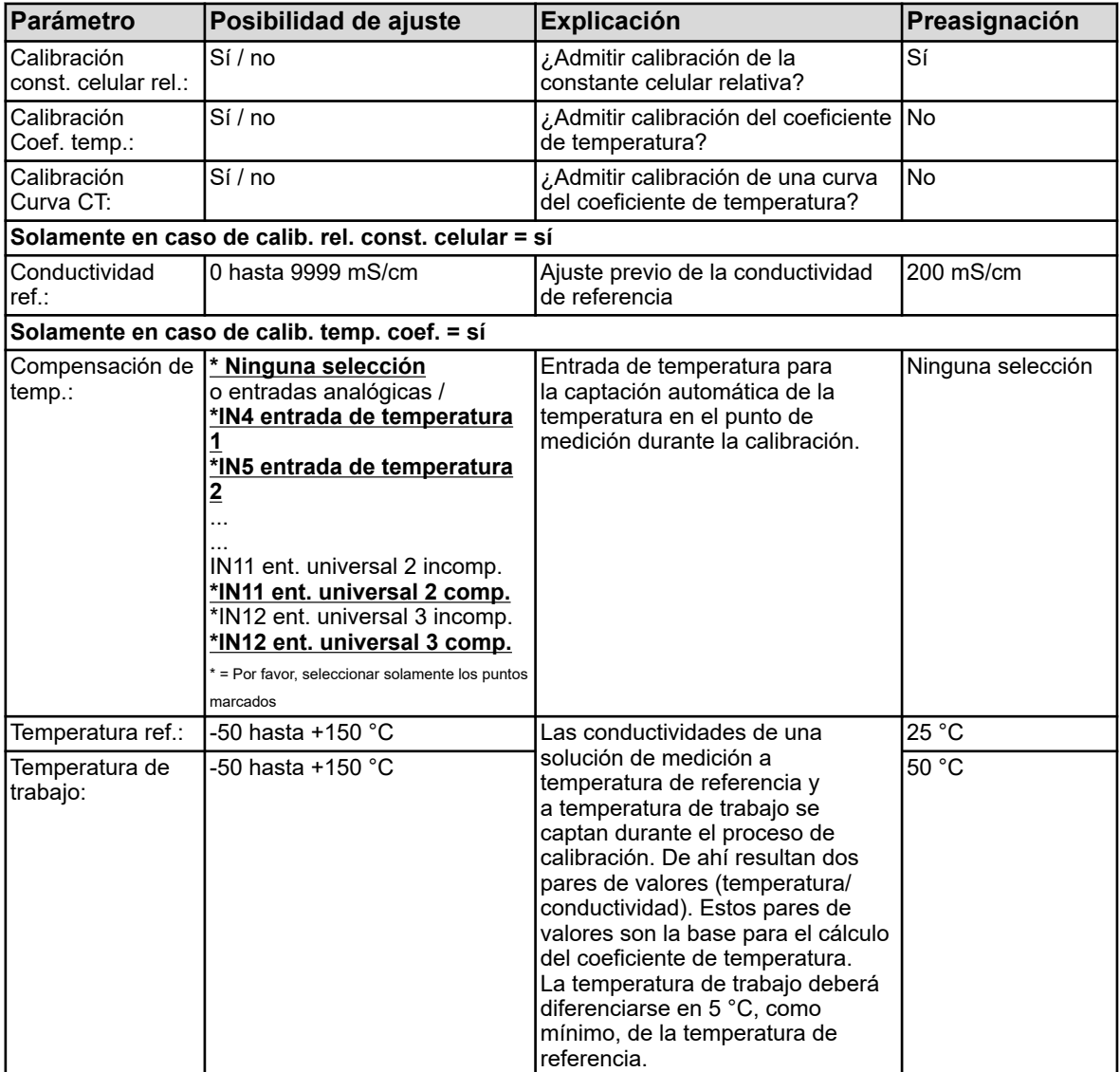

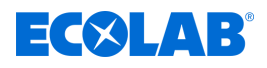

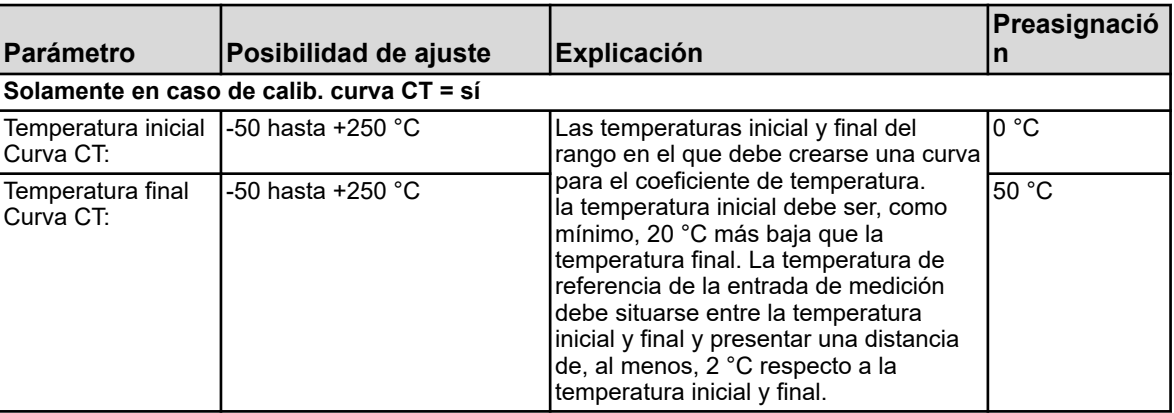

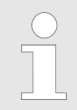

*La calibración de la curva CT solamente es posible con la captación de temperatura automática.*

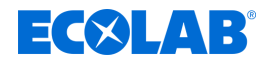

### **10.2.5.2 Calibración de la constante celular relativa**

### **Constante celular relativa**

La desviación de la constante celular nominal de un sensor Ci se describe por la constante celular relativa. Al lijar una resistencia en el orificio de la sonda de medición se simula un valor de conductividad correspondiente. De ese modo se puede determinar la constante celular relativa.

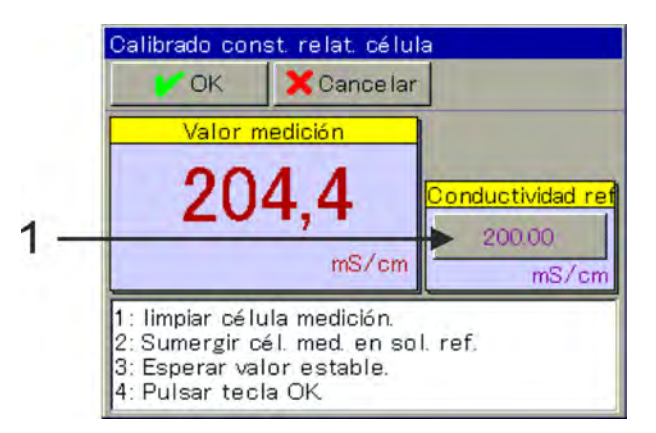

*Fig. 70: Para modificar la conductividad de referencia, tocar el botón de selección (pos. 1)*

- **1.** Inicie la calibración de la constante celular relativa. Menú del dispositivo → Calibración → Seleccionar entrada de análisis Ci o entrada universal → Calibración de la constante celular relativa
- **2.** En caso de emplear el adaptador de calibración 255269: Pase el cable del adaptador de calibración dos veces a través del orificio de la sonda de medición (véase Ä *[Capítulo 10.2.5.5 «Compensación básica Ci»](#page-1343-0) [en la página 155](#page-1343-0)* , [Fig. 75 \)](#page-1344-0) y cierre el bucle. Si es necesario, ajustar el valor de la conductividad de referencia (véase Fig. 70 ,

pos. 1) al valor de simulación de la resistencia seleccionada.

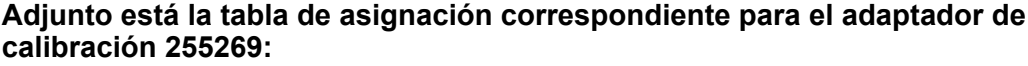

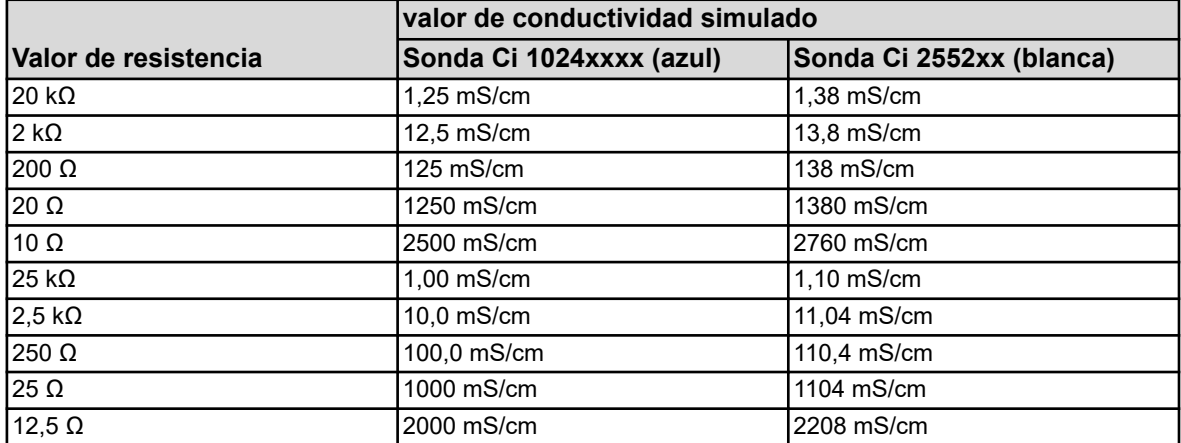

En caso de emplear la resistencia de simulación 255198 (solo con agua de refrigeración Versatronic):

pasar el cable de la resistencia de simulación una vez a través del orificio de la sonda de medición y cerrar el bucle.

Ajustar la conductividad de referencia a 5000 uS/cm (para la sonda 1024xxx azul) o 4530 uS/cm (para la sonda 2552xx blanca) (véase Fig. 70 , pos. 1).

Espere a una indicación estable del valor de medición y confirme el resultado de medición con *«OK»*.

 $\Rightarrow$  Seguirá un protocolo resumido de los valores de calibración obtenidos.

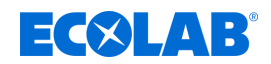

- **3.** Confirme el protocolo:
	- *«Sí»* los valores de calibración obtenidos y la calibración se registran en el libro de registro de calibración;
	- *«No»* los valores de calibración obtenidos se rechazan.

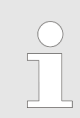

*Las calibraciones fallidas son canceladas y rechazadas en este punto.*

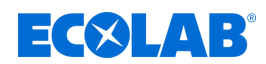

## **10.2.5.3 Calibración del coeficiente de temperatura Coeficiente de temperatura**

*¡La calibración del coeficiente de temperatura está oculta en este dispositivo!*

El coeficiente de temperatura es una medida para la dependencia de temperatura de la conductividad electrolítica de un líquido. Sirve para compensar la influencia de la temperatura en el caso de la medición de la conductividad electrolítica. En el caso de la medición de conductividad con compensación de temperatura, la indicación del valor de medición de conductividad se efectúa siempre referida a la temperatura de referencia preajustada de manera fija. Con ayuda del coeficiente de temperatura se calcula el valor de visualización de la conductividad electrolítica a la temperatura de referencia a partir de los valores de medición actuales de conductividad y temperatura de un líquido. La temperatura de referencia se ajusta en la configuración

de la entrada de análisis Ci respectiva. Véase

Ä *[Capítulo 10.4.3.5 «Entradas de análisis configuración Cr / Ci» en la página 189](#page-1377-0)* : El coeficiente de temperatura se obtiene en base a dos mediciones en una solución de ensayo a temperaturas diferentes (temperatura de referencia y temperatura de trabajo).

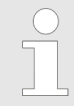

*Si se conoce el coeficiente de temperatura de una solución de medición, también se podrá introducir directamente.*

## **Curva CT (para coeficientes de temperatura no lineales)**

Si se tiene que medir la conductividad para un líquido cuyo coeficiente de temperatura cambia con la temperatura, se podrán obtener con este método cinco coeficientes de temperatura para cinco intervalos de temperatura. De ese modo se puede calcular con una buena aproximación una curva para el coeficiente de temperatura. Mientras el operario controla los valores de temperatura de la solución de medición a los valores que son solicitados por el dispositivo, el dispositivo calculará los coeficientes de temperatura por secciones. Para ello tiene que estar instalado un sensor de temperatura con el que el dispositivo pueda captar la temperatura de la solución de medición.

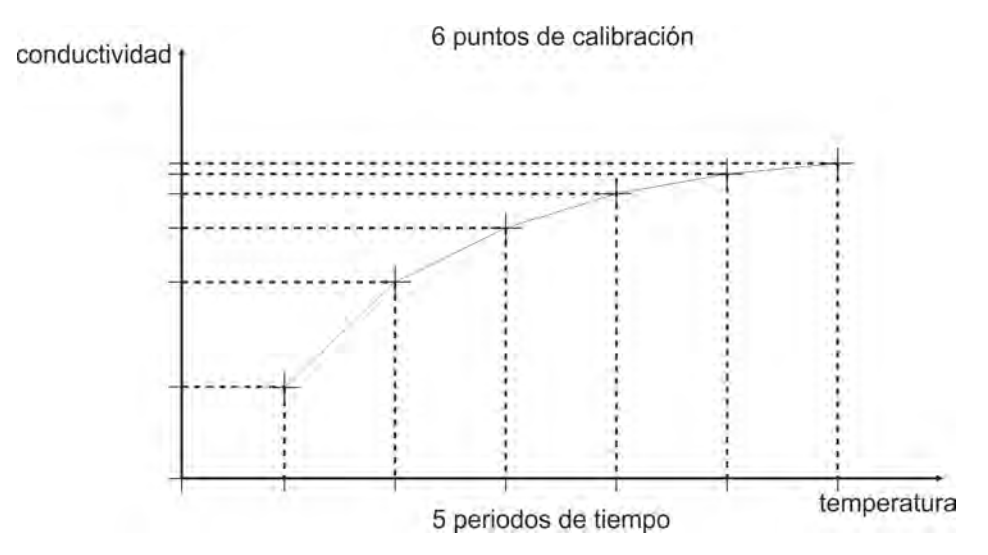

*Fig. 71: Curva CT*

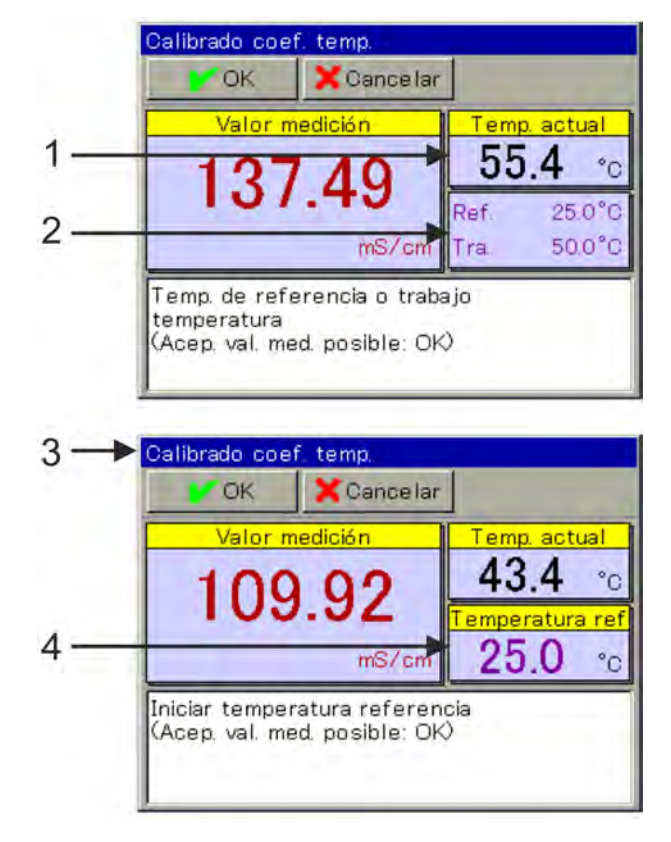

*Fig. 72: Calibración del coeficiente de temperatura (no lineal)*

- 1 Valor real de temperatura actual
- 2 Valores de temperatura solicitados
- 3 Indicación tras la primera aceptación del valor
- 4 Valor de temperatura solicitado remanente
- **1.** Inicie la calibración del coeficiente de temperatura. Menú del dispositivo → Calibración → Seleccionar entrada de análisis Ci o entrada universal → Calibración CT
- **2.** Limpie el sensor y sumérjalo en la solución de medición. Cerciórese de que la constante celular relativa esté calibrada correctamente (dado el caso, realizar medición de muestra con una solución de ensayo).
- **3.** Con captación de temperatura El requisito para ello es que se haya indicado una compensación de temperatura en los ajustes previos de calibración. Lleve la temperatura de la solución de medición sucesivamente a los valores solicitados de la temperatura de referencia y la temperatura de trabajo. En ese caso no importa el orden. La aceptación del valor respectiva se efectúa automáticamente. (Véase [Fig. 69](#page-1334-0) .)
- **4.** Seguirá un protocolo resumido de los valores de calibración obtenidos. Confirme el protocolo con «OK». Las calibraciones fallidas son canceladas y rechazadas en este punto.
- **5.** Con «Sí» usted acepta los valores de calibración obtenidos y la calibración se registra en el libro de registro de calibración. Con «No» usted los rechaza.

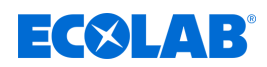

## **10.2.5.4 Calibración de la curva CT**

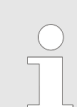

*¡La calibración del coeficiente de temperatura está oculta en este dispositivo!*

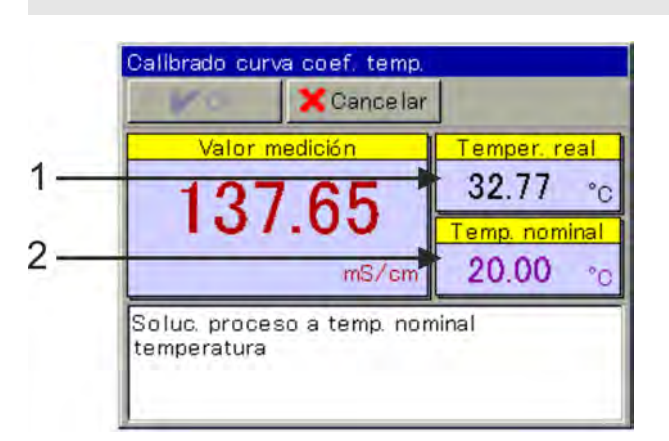

*Fig. 73: Calibración de la curva CT*

1 Valor real de temperatura actual 2 Valor de temperatura solicitado

- **1.** Inicie la calibración deseada de la curva CT. Menú del dispositivo → Calibración → Entrada de análisis 1 hasta 4 (Ci) o entrada universal 1 hasta 3  $\rightarrow$  Curva CT
- **2.** Limpie el sensor y sumérjalo en la solución de medición. Cerciórese de que la constante celular relativa esté calibrada correctamente (dado el caso, realizar medición de muestra con una solución de ensayo).
- **3.** Lleve la temperatura de la solución de medición sucesivamente a los valores teóricos solicitados. Se solicitan seis temperaturas. (Véase Fig. 73 .)
- **4.** Seguirá un protocolo resumido de los valores de calibración obtenidos. Confirme el protocolo con «OK». Las calibraciones fallidas son canceladas y rechazadas en este punto.
- **5.** Con «Sí» usted acepta los valores de calibración obtenidos y la calibración se registra en el libro de registro de calibración. Con «No» usted los rechaza.

<span id="page-1343-0"></span>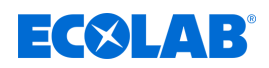

## **10.2.5.5 Compensación básica Ci**

Las entradas de análisis para sensores de conductividad inductivos tendrán que someterse a una compensación básica Ci durante su puesta en marcha. Deberá llevarse a cabo una compensación básica Ci en caso de:

- Primera instalación de un sensor nuevo o placa de opciones Ci nueva
- Sustitución del sensor o de una placa de opciones Ci
- Cambio de una placa de opciones Ci a otra ranura opcional de inserción
- Pérdida de datos por fallo del almacenamiento temporal a causa de la batería del dispositivo en caso de tensión de alimentación desconectada
- $\blacksquare$  Actualización del software del dispositivo

Después de haber realizado la compensación básica, se podrá calibrar la entrada de medición. Tras la calibración con éxito, la entrada de medición está lista para el funcionamiento.

*Para la compensación básica Ci necesitará el adaptador de calibración Ecolab para sensores de conductividad inductivos (n.º art. 255269)*

## **Realización de compensación básica Ci**

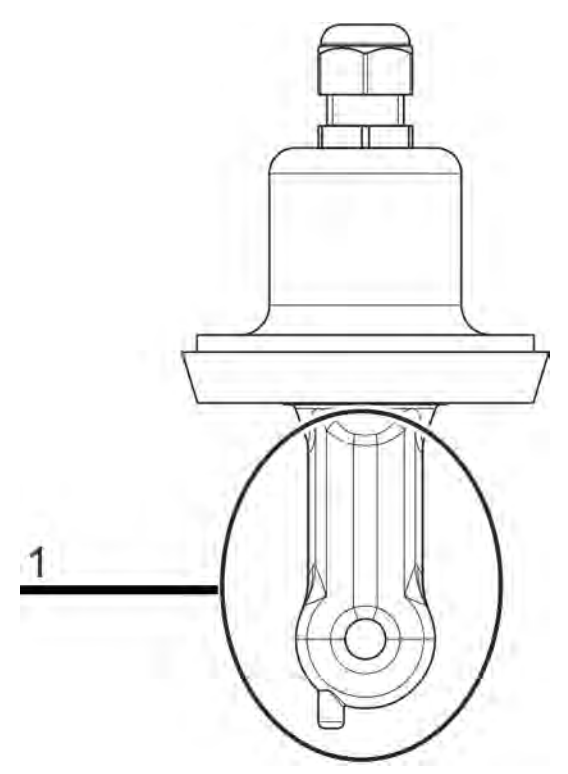

*Fig. 74: Cuerpo del sensor de un sensor Ci (pos. 1)*

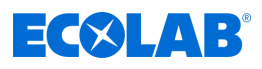

<span id="page-1344-0"></span>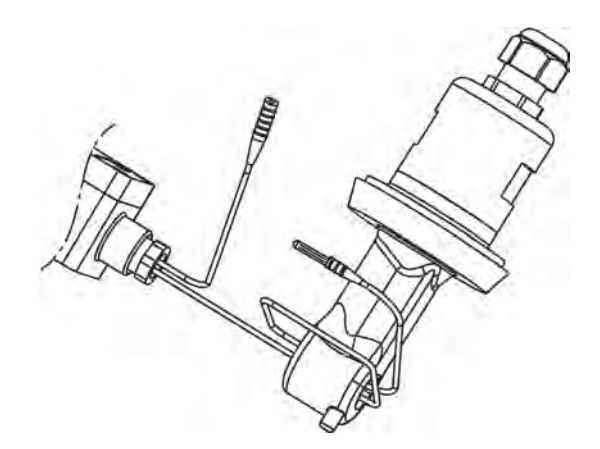

*Fig. 75: Alambre alrededor del sensor Ci*

Introduzca las siguientes constantes celulares:

Para la sonda Ci 1024xxxx (azul) - 6,25

Para la sonda Ci 2552xx (blanca) - 6,9

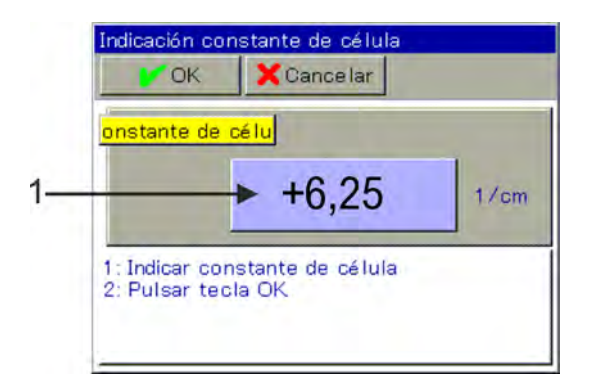

*Fig. 76: Para la entrada de datos, tocar el botón de selección (pos. 1)*

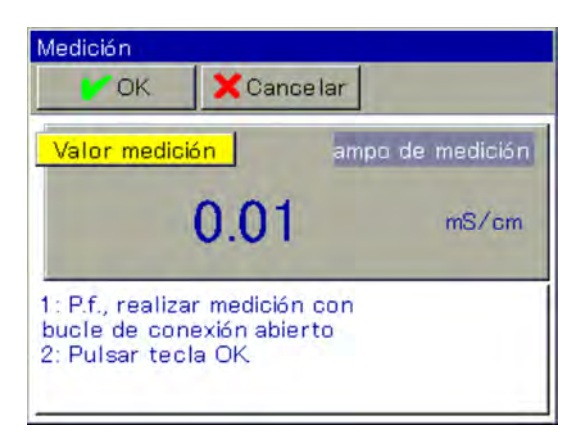

*Fig. 77: Medición*

<span id="page-1345-0"></span>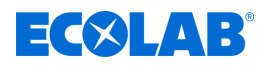

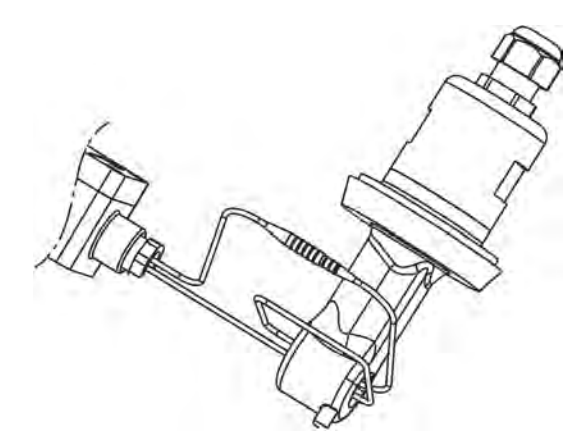

*Fig. 78: Empalme de los extremos del alambre*

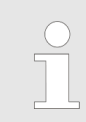

*¡El lazo del alambre debe guiarse dos veces a través del orificio de la sonda de medición!*

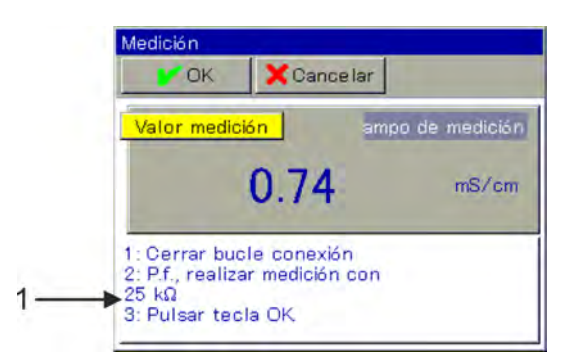

*Fig. 79: Obedecer las instrucciones (pos. 1)*

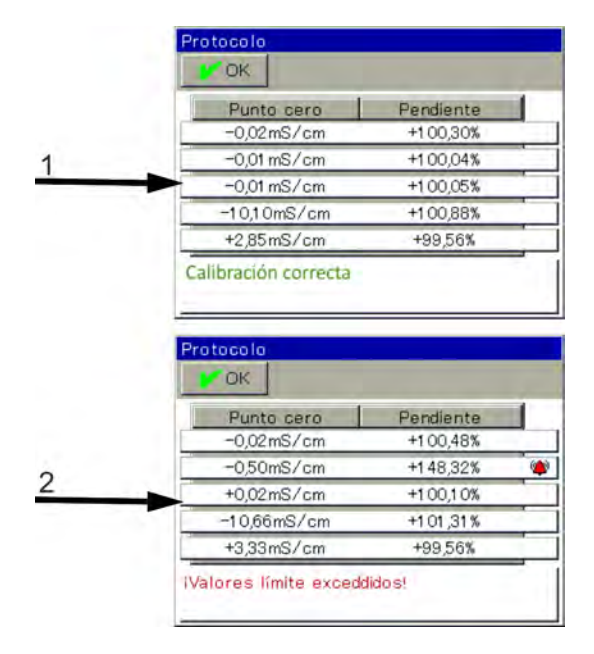

*Fig. 80: Protocolo tras la compensación básica Ci*

- 1 Protocolo tras la compensación básica Ci con éxito 2 Protocolo tras la compensación básica Ci fallida
	-

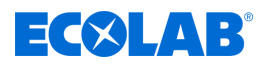

- **1.** Asegúrese de que posee el derecho de usuario para los ajustes de calibración. Los usuarios «Master» y «Service» están autorizados de fábrica para ello. Véase Ä *[Capítulo 9.1.1 «Contraseñas y derechos de usuario» en la página 102](#page-1290-0)* .
- **2.** Asegúrese de que la electrónica de Ecolab *«Versatronic»* ha alcanzado su temperatura de servicio. Puede hacer que se le muestre la temperatura de la placa en:

Menú del dispositivo → Servicio → Datos de servicio → Pestaña «Datos internos» Fíjese en que la temperatura ambiente del dispositivo se corresponda con las condiciones en el funcionamiento normal. Espere hasta que la temperatura de la placa haya adoptado un valor aproximadamente constante.

**3.** Coloque el sensor de modo que el cuerpo del sensor cuelgue libremente en el aire. (Véase [Fig. 74](#page-1343-0) .)

*Tenga en cuenta las reglas siguientes durante toda la compensación:*

- *cualquier objeto debe mantenerse alejado del cuerpo del sensor*
	- *el cuerpo del sensor no se debe tocar*
	- *el cuerpo del sensor no debe quedar situado sobre una superficie*
- **4.** Coloque el alambre del adaptador de calibración con dos vueltas a través del orificio del sensor Ci, sin unir los extremos del alambre. (Véase [Fig. 75 .](#page-1344-0))
- **5.** Inicie la compensación básica Ci Menú del dispositivo → Servicio → Compensación básica Ci IN 7 hasta 10
- **6.** Introduzca la constante celular del sensor (6,9) y confirme con «OK». (Véase [Fig. 76](#page-1344-0) .)
- **7.** El dispositivo efectúa ahora una medición con el lazo abierto del conductor del adaptador de calibración. Espere a una indicación estable del valor de medición y confirme a continuación con «OK». (Véase [Fig. 77](#page-1344-0) .)
- **8.** Empalme los extremos del alambre del lazo del conductor del adaptador de calibración. (Véase [Fig. 78 .](#page-1345-0))
- **9.** Ajuste el adaptador de calibración a 25 kΩ. Cuando la indicación de medición se haya estabilizado, confirme con «OK». (Véase [Fig. 79 .](#page-1345-0))
- **10.** Siga ahora las instrucciones en la pantalla. Se le pedirá gradualmente ajustar determinados valores de resistencia en el adaptador de calibración y confirmar la medición respectivamente con «OK». Todos los valores de resistencia del adaptador de calibración se miden, respectivamente, para el final del rango de medición y el principio del rango de medición que sigue a continuación. Por eso, cada valor de resistencia se confirma dos veces. Únicamente en la última medición solamente será necesaria una confirmación.
- **11.** Cuando se hayan realizado todas las mediciones, aparecerá un resumen de los datos de compensación obtenidos. Confirme con «OK». Tras una compensación básica Ci fallida se producirá una cancelación sin aceptar los datos de compensación. (Véase [Fig. 80 .](#page-1345-0))
- **12.** Con «Sí» usted acepta los datos de compensación obtenidos, con «No» los rechaza.

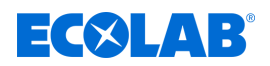

### **10.2.6 Calibración de las entradas universales**

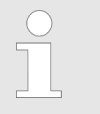

*Para poder efectuar calibraciones, tendrá que haber iniciado sesión como usuario con los derechos de usuario correspondientes. Véase* Ä *[Capítulo 10.1 «Inicio/cierre de sesión» en la página 129](#page-1317-0) .*

### **10.2.6.1 Ajustes previos de calibración de las entradas universales**

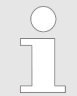

*Los ajustes previos en la calibración se encuentran consignados de manera fija en el caso de este dispositivo. Una modificación de dichos ajustes previos solamente puede llevarse a cabo por Ecolab.*

En los ajustes previos de calibración se autorizan las rutinas de calibración a las que se debe acceder en el menú de calibración respectivo. Las rutinas de calibración no autorizadas no serán visibles en el menú de calibración. Los ajustes previos de calibración disponibles se explican en la tabla siguiente.

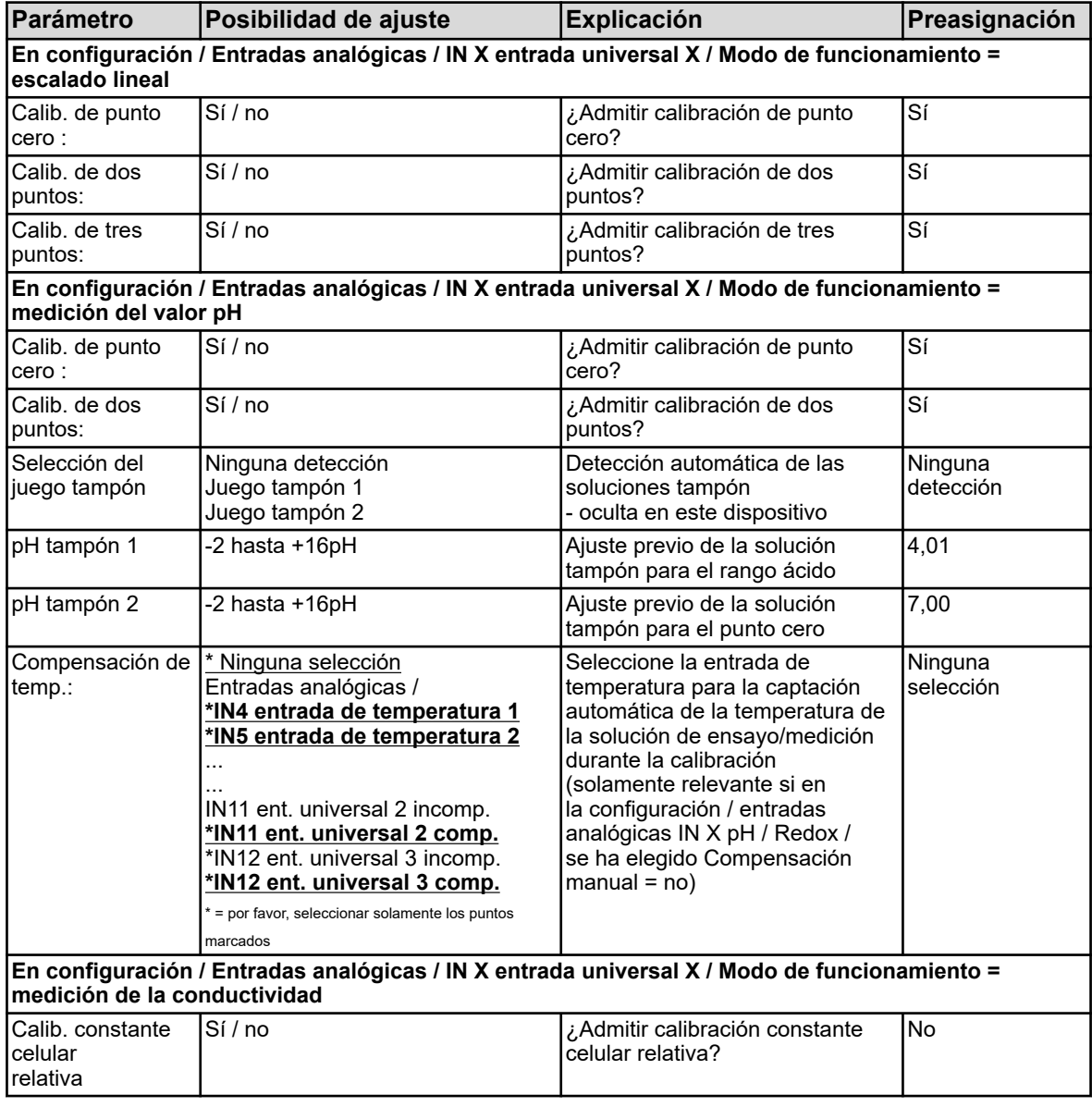

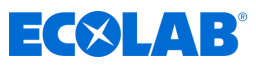

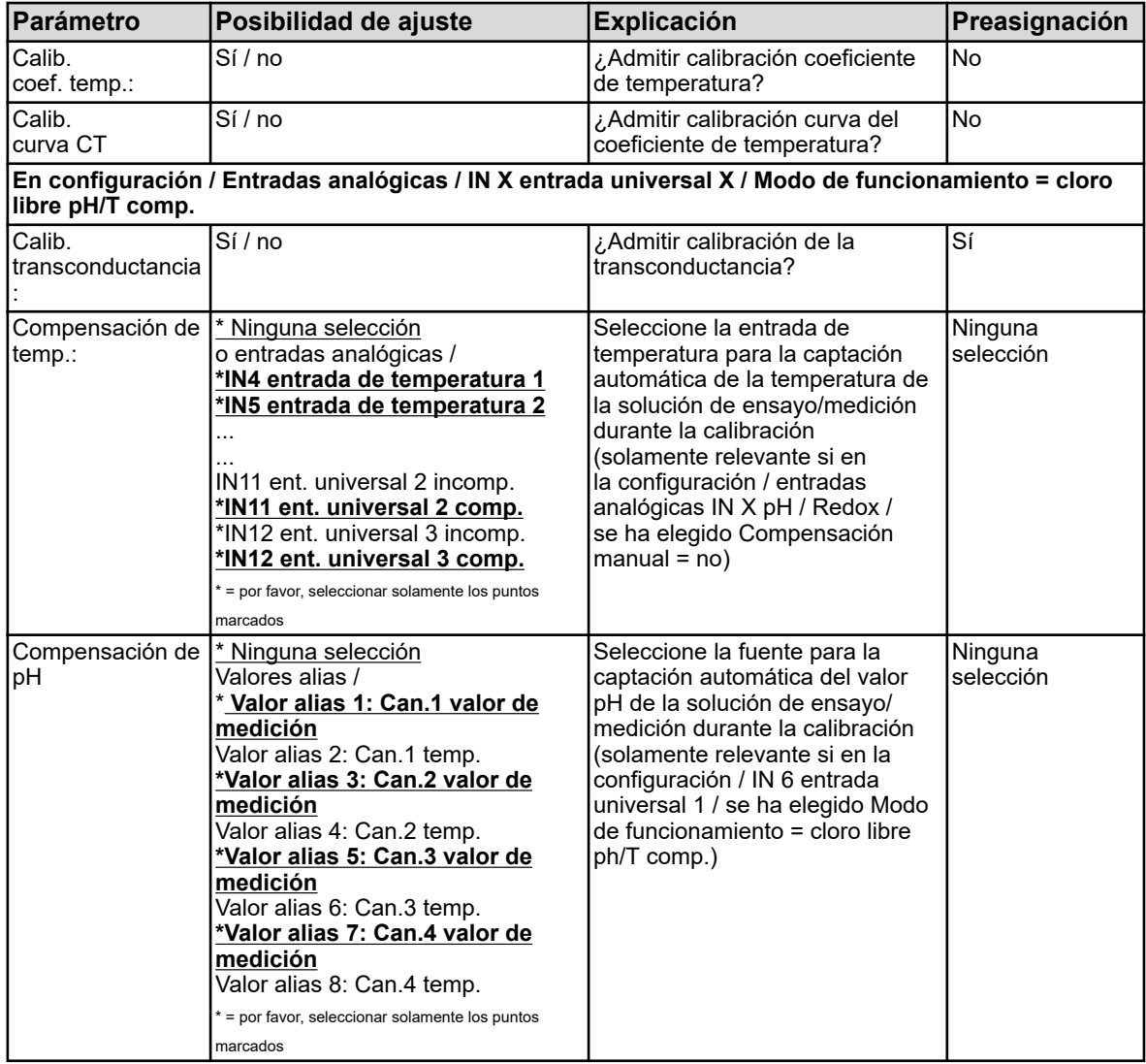

## **10.2.6.2 Calibración punto cero/transconductancia (escalado lineal)**

### **Calibración de punto cero**

Con este método de calibración se obtiene el punto cero de una curva característica de medición. Se mantiene la transconductancia.

Como referencia se necesita una solución de ensayo con valor definido de la magnitud de medida respectiva.

## **Calibración de la transconductancia**

Con este método de calibración se obtiene la transconductancia una curva característica de medición. El punto cero se mantiene.

Como referencia se necesita una solución de ensayo con valor definido de la magnitud de medida respectiva.

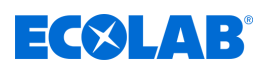

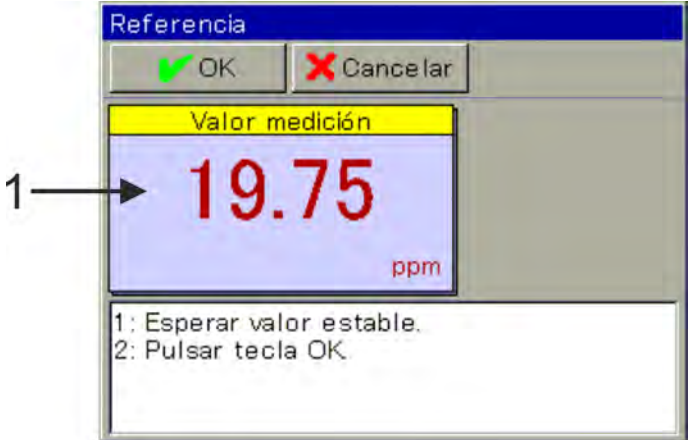

*Fig. 81: Valor de medición basado en valores de calibración anteriores (pos. 1)*

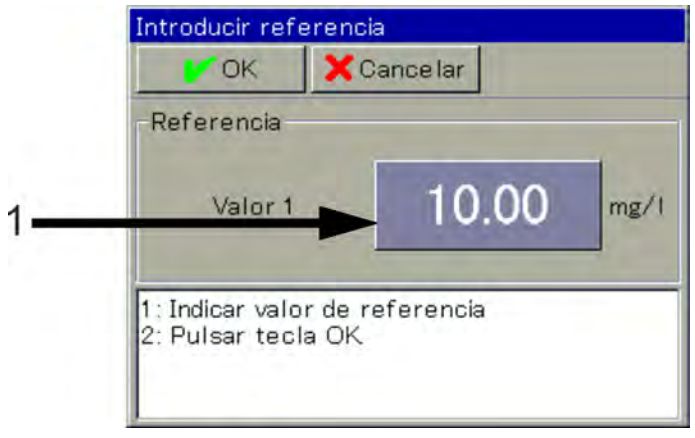

*Fig. 82: Para la introducción del valor de referencia de la solución de ensayo, tocar el botón de selección (pos. 1)*

- **1.** Inicie la rutina de calibración deseada. Menú del dispositivo → Calibración → Seleccionar entrada universal → Calibración del punto cero
- **2.** Limpie el sensor y sumérjalo en la solución de ensayo. Espere a una indicación estable del valor de medición y confirme el resultado de medición con «OK». (Véase Fig. 81 .)
- **3.** Introduzca el valor de referencia de la solución de ensayo. Confirme con «OK» (véase Fig. 82 .)
- **4.** Seguirá un protocolo resumido de los valores de calibración obtenidos. Confirme el protocolo con «OK». Las calibraciones fallidas son canceladas y rechazadas en este punto.
- **5.** Con «Sí» usted acepta los valores de calibración obtenidos y la calibración se registra en el libro de registro de calibración. Con «No» usted los rechaza.

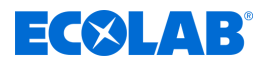

### **10.2.6.3 Calibración de dos puntos (escalado lineal)**

Con ayuda de dos mediciones de dos soluciones de referencia distintas, se calibran el punto cero y la transconductancia de la curva característica de medición. Como referencia se necesitan dos soluciones de ensayo con valores definidos de la magnitud de medida respectiva.

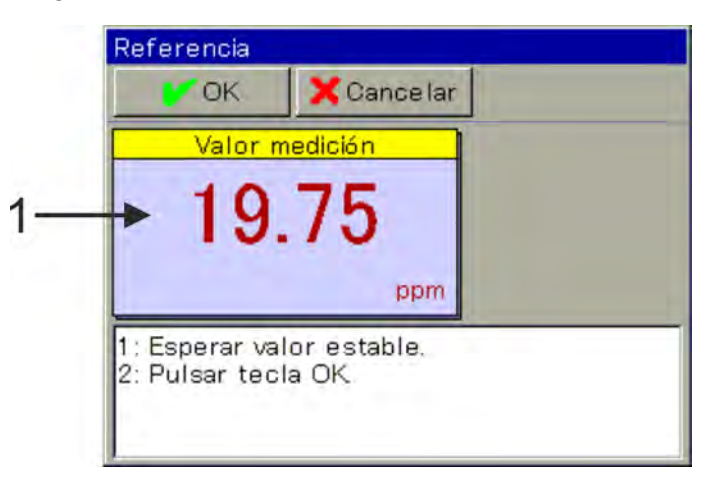

*Fig. 83: Valor de medición basado en valores de calibración anteriores (pos. 1)*

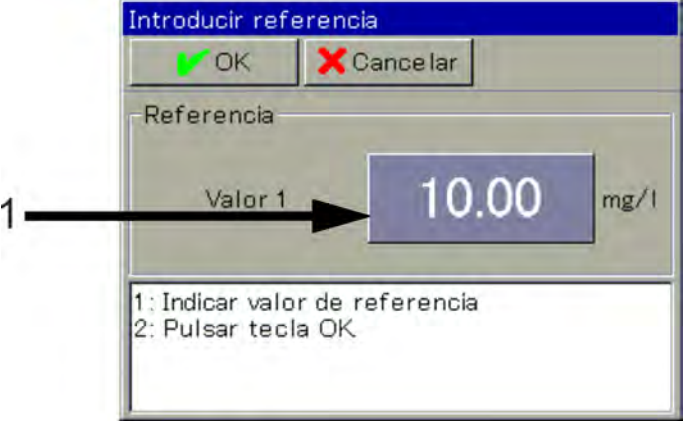

*Fig. 84: Para la introducción del valor de referencia de la solución de ensayo, tocar el botón de selección (pos. 1)*

- **1.** Inicie la rutina de calibración deseada. Menú del dispositivo → Calibración → Seleccionar entrada universal → Calibración de dos puntos
- **2.** Limpie el sensor y sumérjalo en la primera solución de ensayo. Espere a una indicación estable del valor de medición y confirme el resultado de medición con «OK». (Véase Fig. 83 .)
- **3.** Introduzca el valor de referencia de la primera solución de ensayo. (Véase Fig. 84 .)
- **4.** Limpie el sensor y sumérjalo en la segunda solución de referencia. Espere a una indicación estable del valor de medición y confirme el resultado de medición con «OK».
- **5.** Introduzca ahora, análogamente al paso 3, el valor de referencia de la segunda solución de ensayo. Confirme con «OK».
- **6.** Seguirá un protocolo resumido de los valores de calibración obtenidos. Confirme el protocolo con «OK». Las calibraciones fallidas son canceladas y rechazadas en este punto.
- **7.** Con «Sí» usted acepta los valores de calibración obtenidos y la calibración se registra en el libro de registro de calibración. Con «No» usted los rechaza.

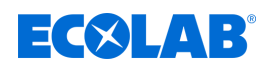

**10.2.6.4 Calibración de la transconductancia (cloro libre pH/temp. compensado)**

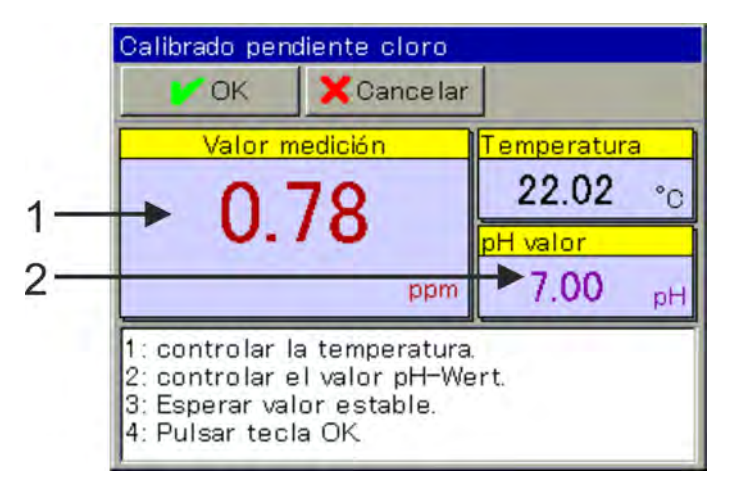

*Fig. 85: Calibración transconductancia cloro Introducción del valor pH*

1 Valor de medición basado en valores de calibración

anteriores

- Calibrado pendiente cloro OK Cancelar Test concentr 0.50 ppm 1: Indicar concent, cloro, 2: Pulsar tecla OK
- 2 Para la introducción del valor pH de la solución de ensayo, tocar el botón de selección

- *Fig. 86: Para introducir la concentración de cloro, tocar el botón de selección (pos. 1)*
- **1.** Inicie la calibración de transconductancia. Menú del dispositivo → Calibración → Seleccionar entrada universal → Calibración de transconductancia
- **2.** Limpie el sensor y sumérjalo en la solución de ensayo.
- **3.** Compruebe los valores mostrados de las magnitudes de influencia valor pH y temperatura. Para ambas magnitudes de influencia se pueden configurar captaciones automáticas independientes entre sí en los ajustes previos de calibración. En caso de captación automática solamente se mostrará la magnitud de influencia respectiva y aquí ya no se podrá modificar. Si la captación automática se tendrá que introducir aquí manualmente la magnitud de influencia respectiva. Véase Fig. 85 . Espere a una indicación estable del valor de medición y compruebe el valor pH mostrado. Confirme a continuación con «OK».
- **4.** Introduzca el valor de concentración de la solución de ensayo. Confirme con «OK». Véase Fig. 86 .
- **5.** Seguirá un protocolo resumido de los valores de calibración obtenidos. Confirme el protocolo con «OK». Las calibraciones fallidas son canceladas y rechazadas en este punto.

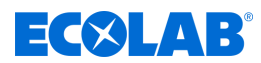

**6.** Con «Sí» usted acepta los valores de calibración obtenidos y la calibración se registra en el libro de registro de calibración. Con «No» usted los rechaza.

## **10.3 Nivel de usuario**

En el nivel de usuario están representados de forma clara los parámetros más importantes del canal de medición y de regulación respectivo. De esa manera se puede llevar a cabo una configuración fácil y rápida.

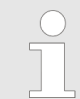

*El nivel de usuario solamente se muestra en el menú del dispositivo si previamente se ha efectuado un inicio de sesión como «Operator» o «Master». (Véase* Ä *[Capítulo 10.1 «Inicio/cierre de sesión» en la página 129 .](#page-1317-0))*

Al diálogo para la entrada de datos se accede tocando el campo de visualización de un punto de entrada de información deseado.

| Nive I de usuario                     | Nivel de usuario                        | Nivel de usuario                        |
|---------------------------------------|-----------------------------------------|-----------------------------------------|
| <b>X</b> Cancelar<br><b>OK</b>        | Cancelar<br><b>DOK</b>                  | Cancelar<br><b>IN OK</b>                |
| ×<br>Canal 1 Ci<br>Can.1 Descripción  | Can1 Al1 Val. limite +100.00 mS/cm      | Rgl.1 Tipo de regul Regulador de dos es |
| ms/cm<br>Can.1 Unidad                 | Can1 Al2 Tipo de al inactivo            | Rgl.1 Control de dir. Directo           |
| +500.00 mS/cm<br>Can1 Final visualiz. | Can1 Al2 Val. limite +150.00 mS/cm      | Rgl1 Monit s/n<br>Inactivo              |
| Can.1 Final Sal, anal +500.00 mS/cm   | Can1 Tempor cal Activo                  | Rgl.1 Tiempo de m. 600 s                |
| Can.1 Al1 Tipo de al Inactivo         | Can1 Cal intervalo 10 Días              | Rgl.1 Liberacion s/n Activo             |
| Can.1 Al1 Val. limite +0.0000 mS/cm   | Rgl.1 Tipo de regul Regulador de dos es | Rgl.1 Liberacion adi Entrada binaria 1  |

*Fig. 87: Ejemplo de vista nivel de usuario*

### **10.3.1 Versatronic estándar**

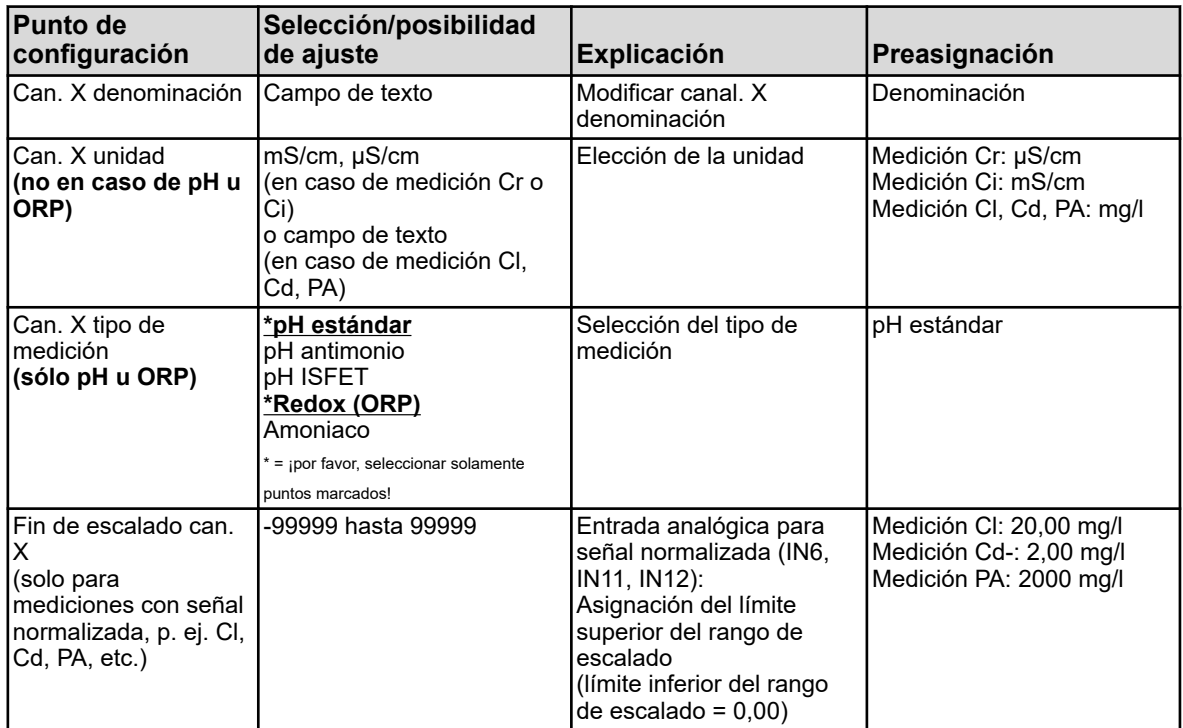

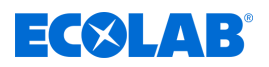

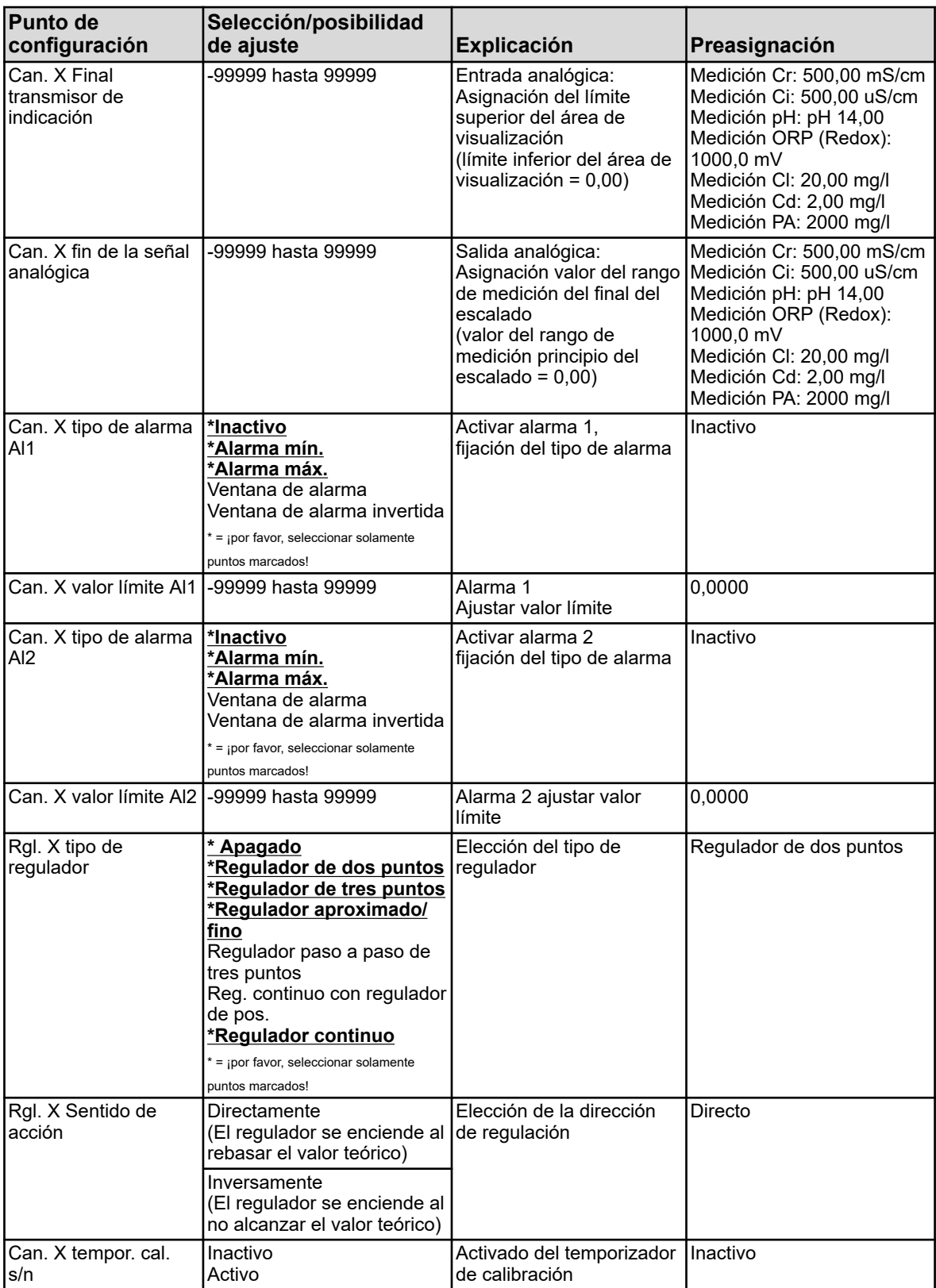

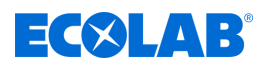

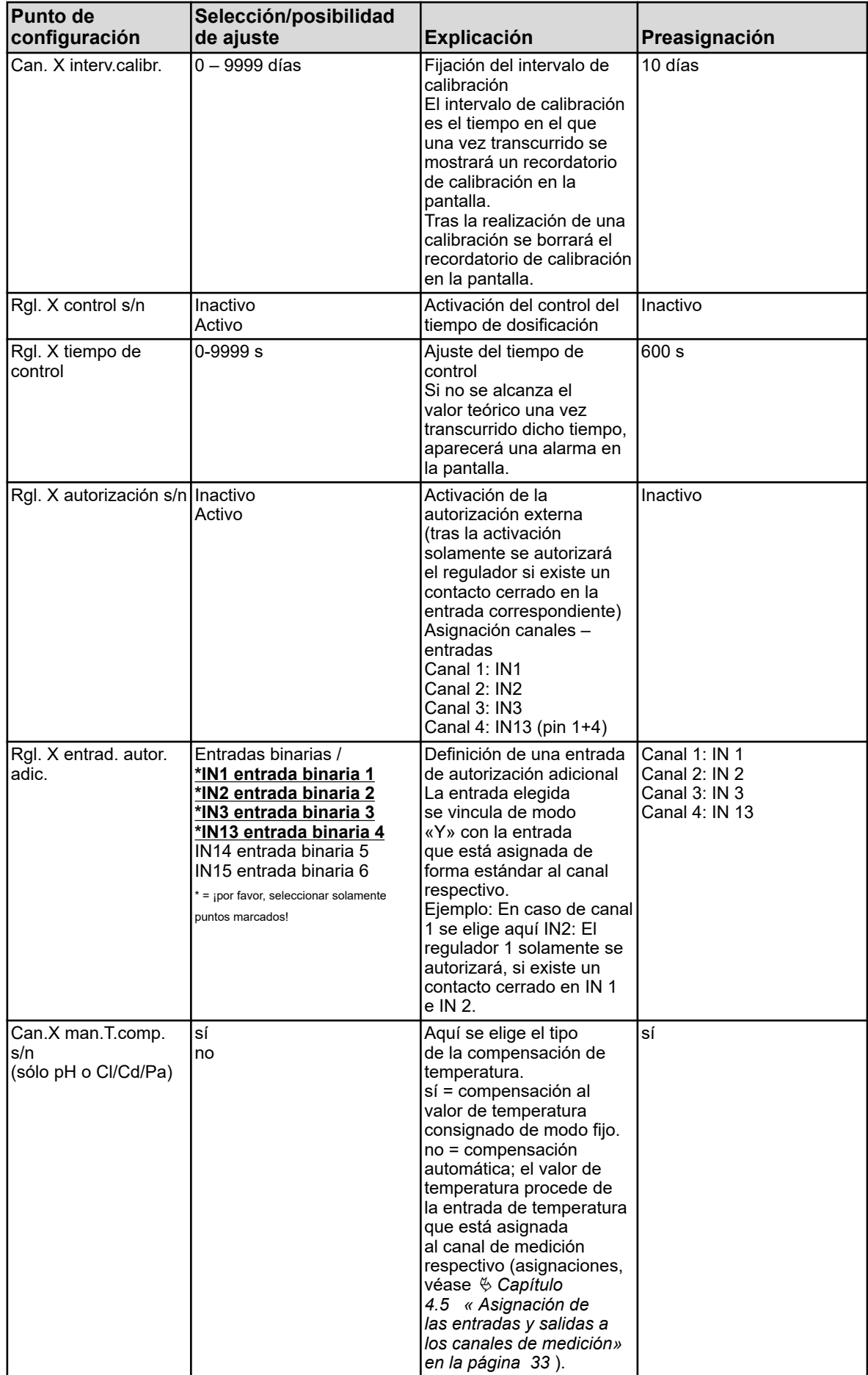

# **Menú del dispositivo**

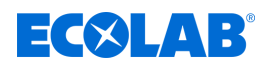

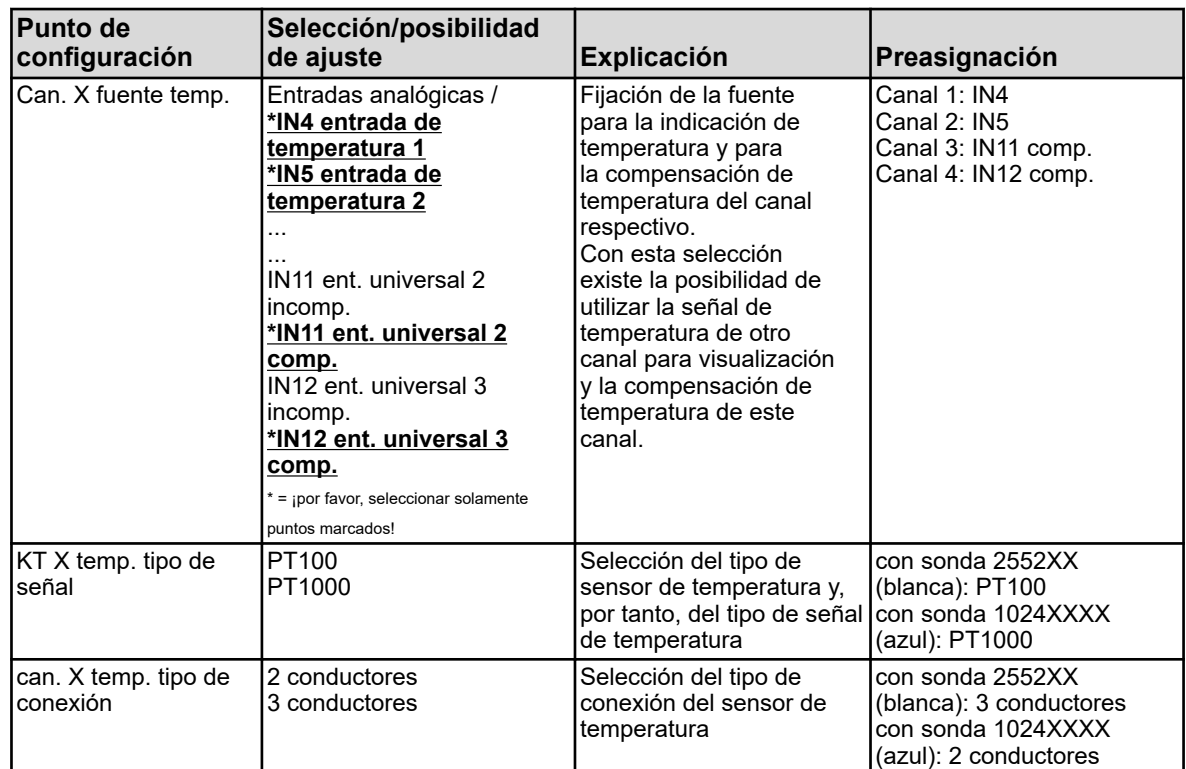

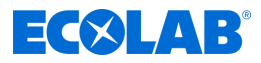

## **10.3.2 Agua de refrigeración Versatronic**

Esta tabla solamente es válida para medición Ci o Cr en la configuración del agua de refrigeración (véase Ä *[Capítulo 5.3 «Código del material» en la página 42](#page-1230-0)* )

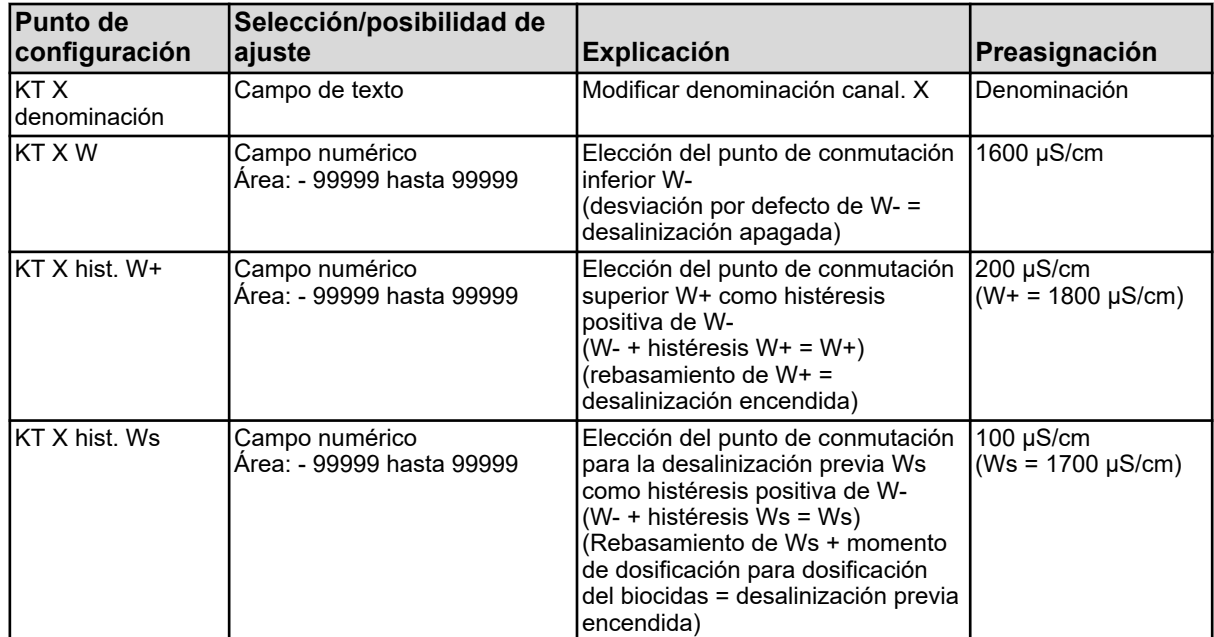

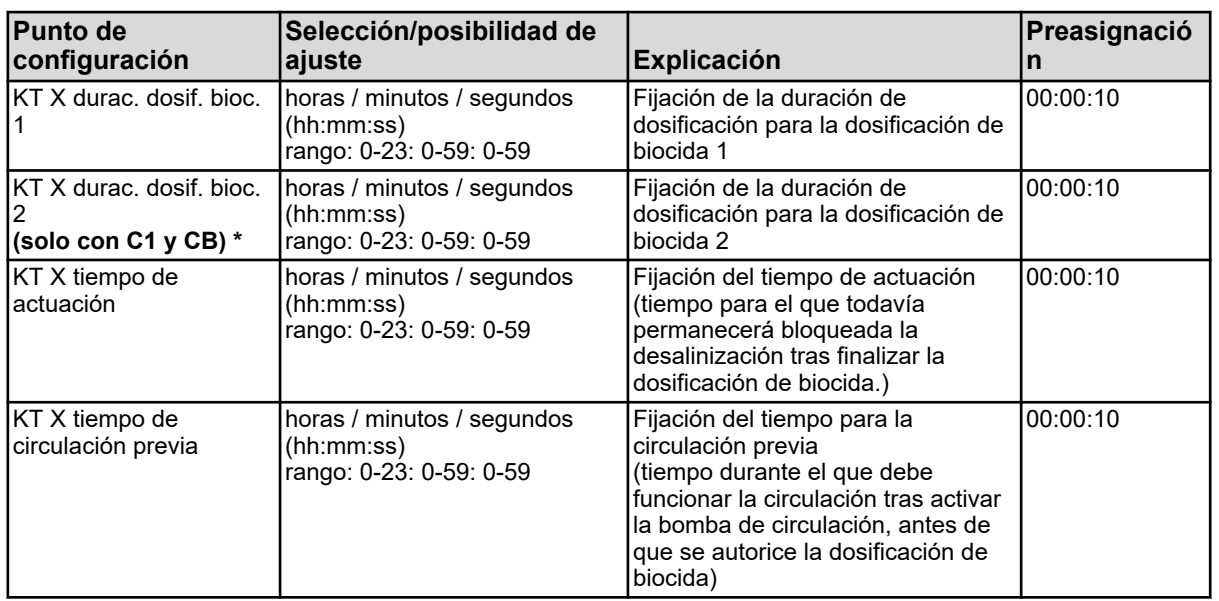

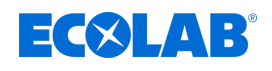

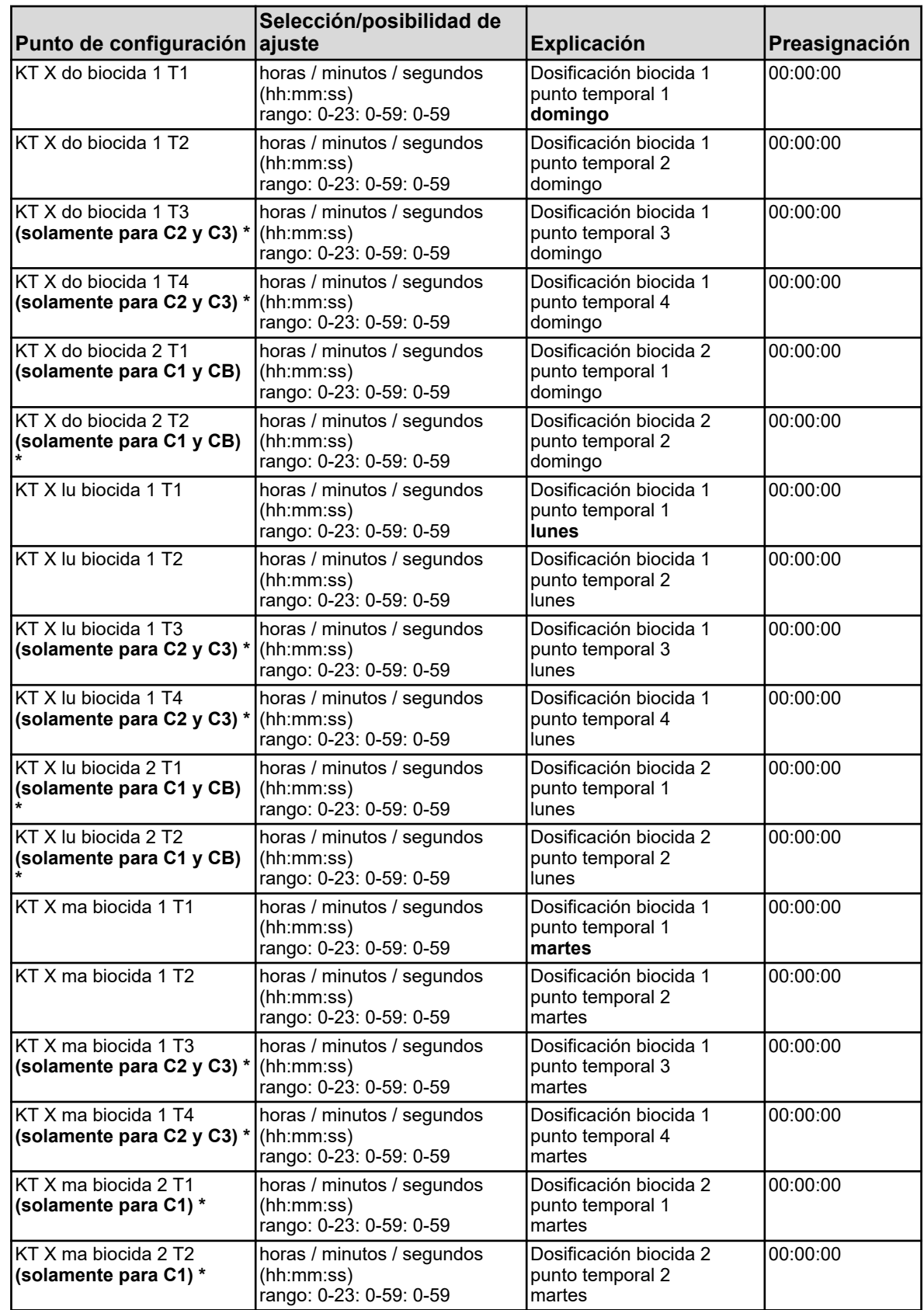

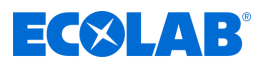

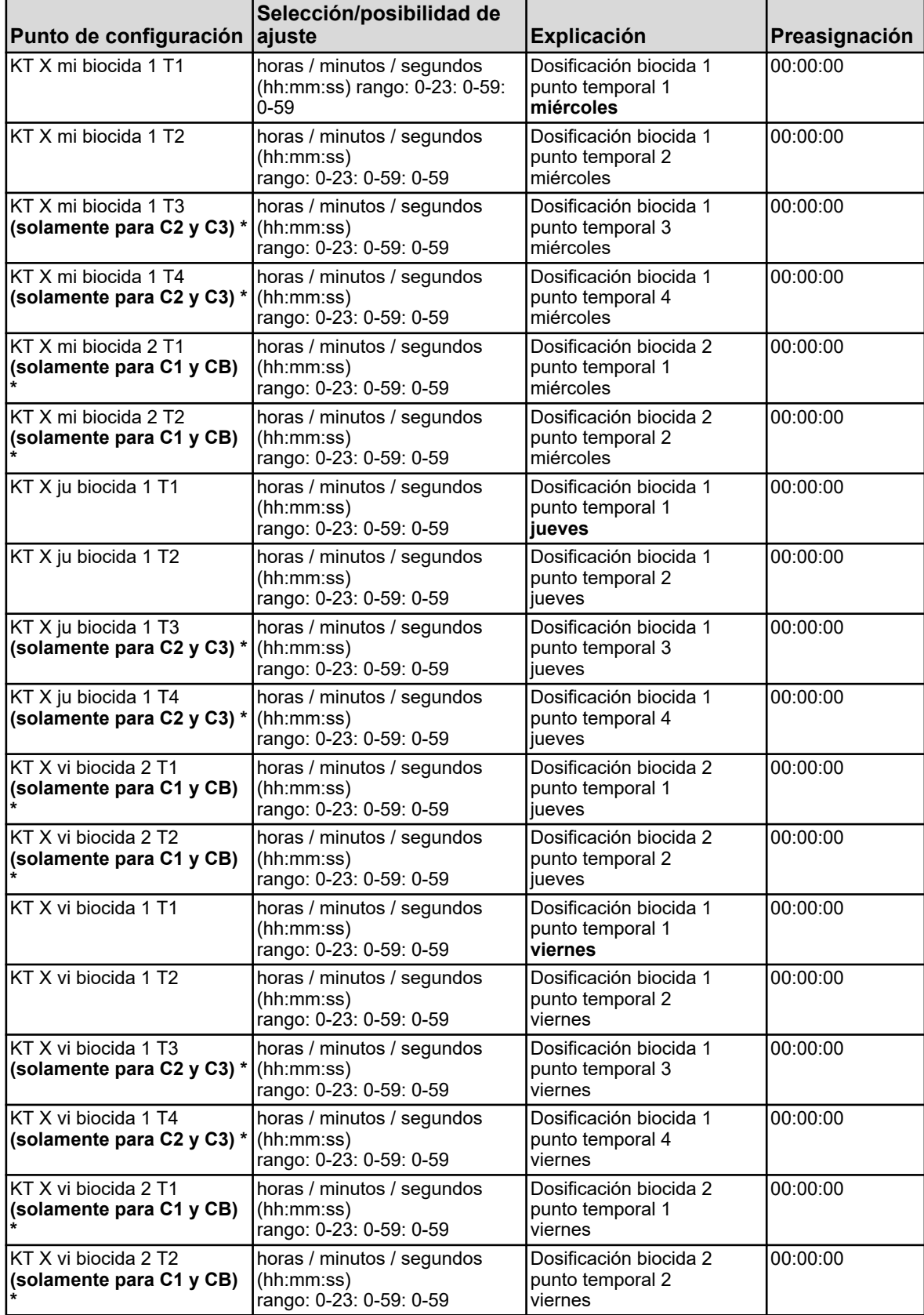

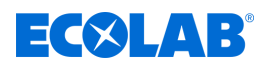

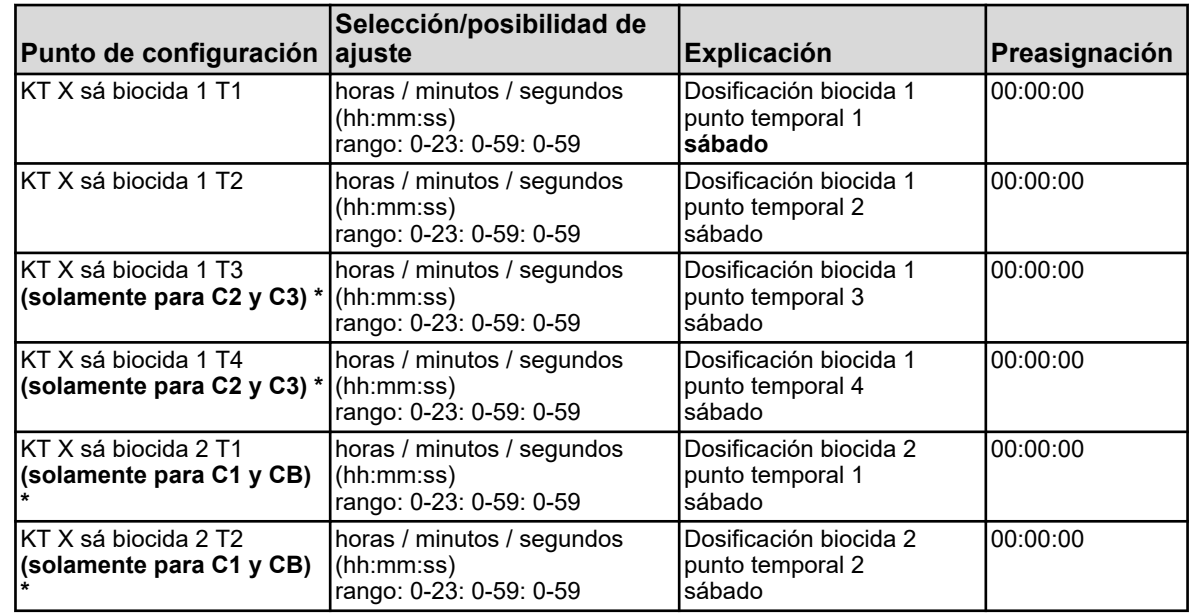

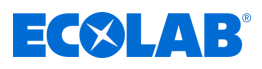

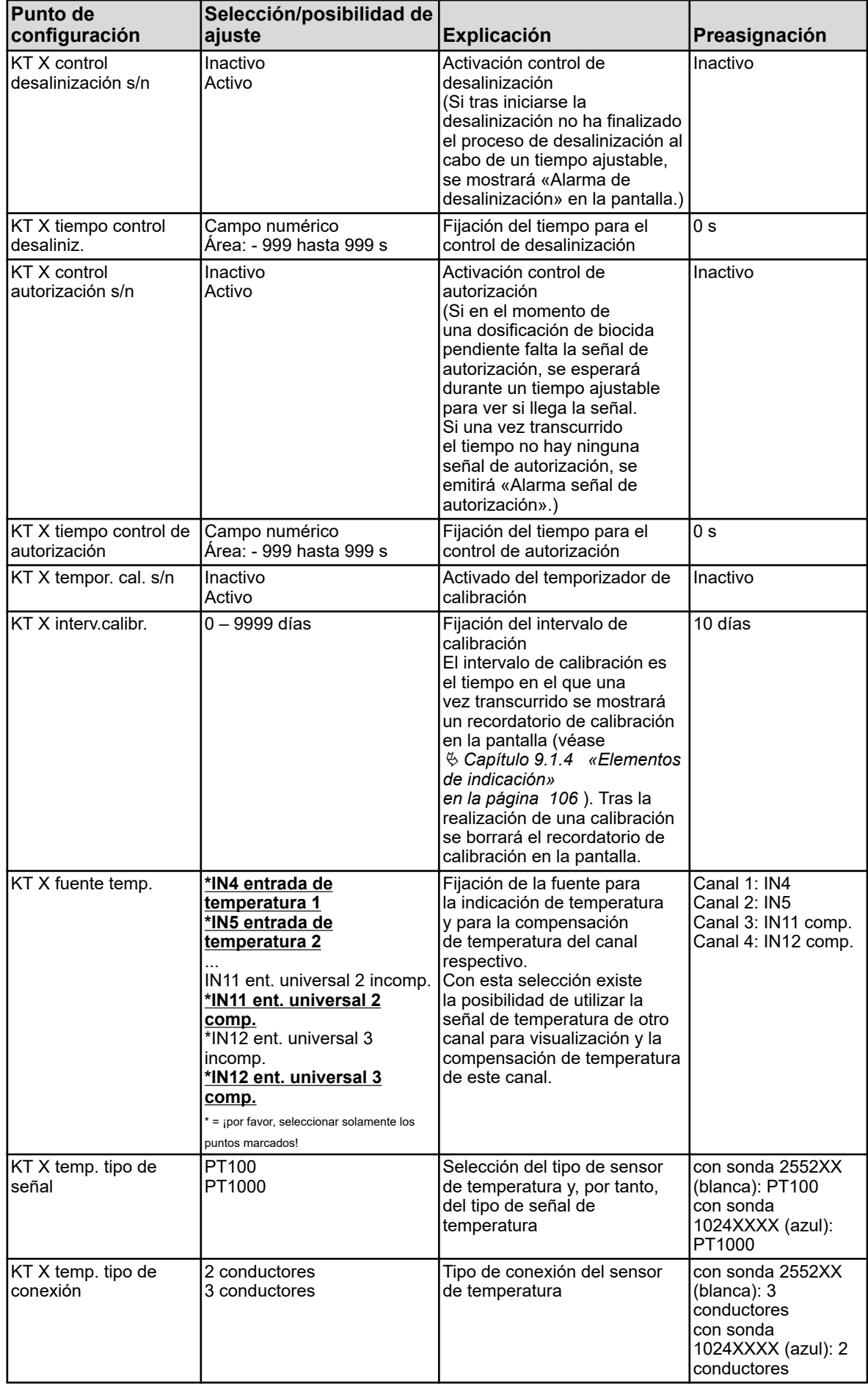

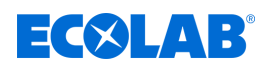

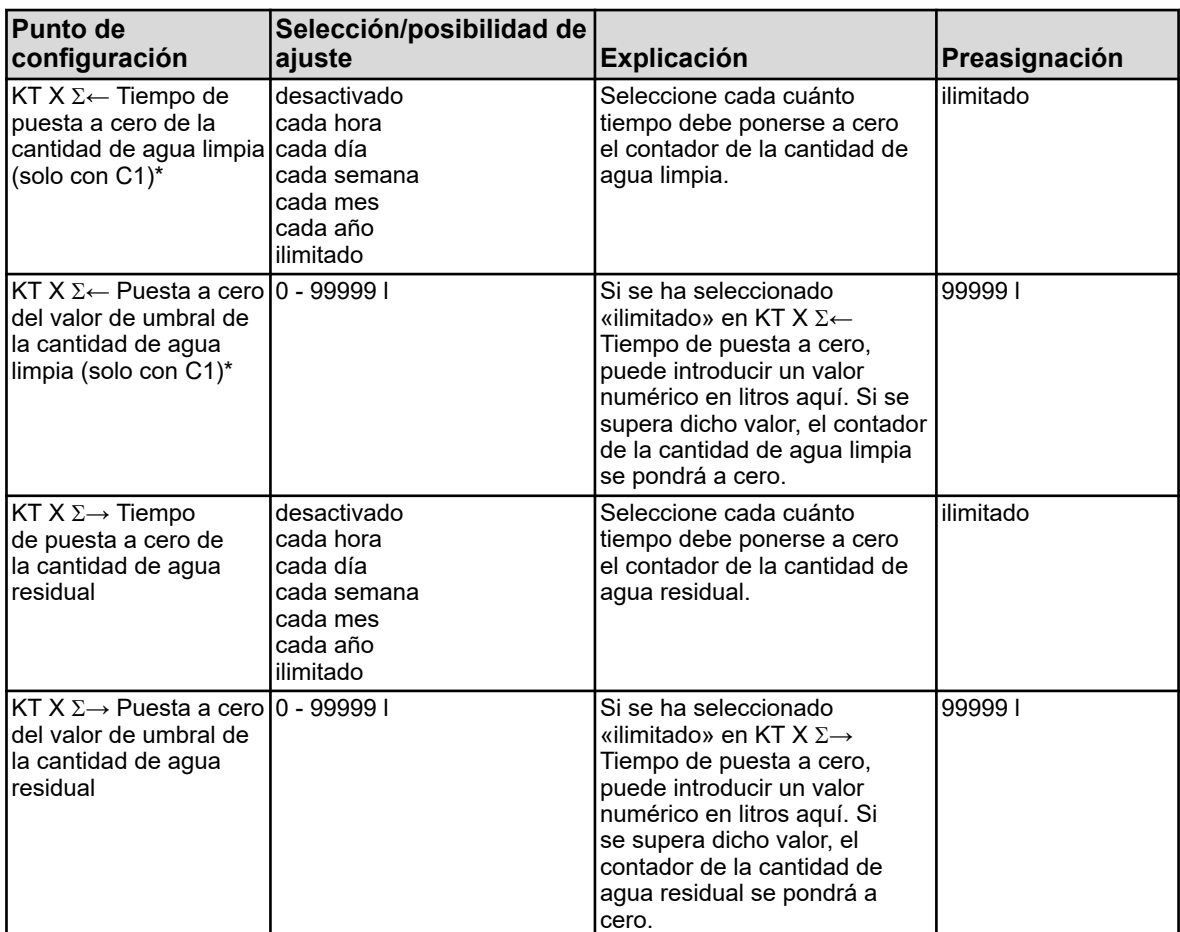

## **10.4 Configuración**

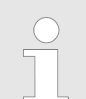

*La modificación de ajustes en el menú «Configuración» solamente será posible si ha iniciado sesión un usuario con los derechos de usuario correspondientes.*

*En este dispositivo no se han otorgado derechos de usuario para la configuración en los niveles de usuario «Operator» y «Master». Por consiguiente, los subpuntos en la configuración se pueden examinar, pero no modificar.*

*Véase*

Ä *[Capítulo 9.1.1 «Contraseñas y derechos de usuario» en la página 102 .](#page-1290-0)*

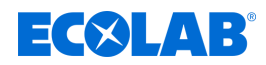

## **10.4.1 Consideraciones generales**

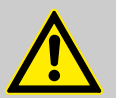

### **¡ADVERTENCIA!**

Después de cada modificación en la configuración, el dispositivo reinicia las funciones que han sido afectadas por las modificaciones. Las salidas analógicas y binarias pueden adoptar estados no deseados durante el proceso de inicio.

¡Por ello, las modificaciones en la configuración no deben realizarse nunca durante el servicio en marcha de una instalación!

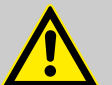

## **¡ATENCIÓN!**

Además de una instalación defectuosa, los valores erróneamente ajustados en el dispositivo pueden mermar el proceso siguiente en su funcionamiento como es debido o provocar daños. Por eso siempre hay que prever dispositivos de seguridad independientes del dispositivo y encargar la realización del ajuste únicamente a personal especializado.

En caso de modificaciones de datos de configuración que sean relevantes para la función de registro o del monitor de datos, se finalizarán los datos del registrador y se empezará una nueva sección de grabación.

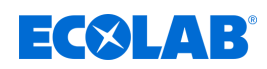

## **10.4.1.1 Alarmas para señales analógicas**

### **Acceso comportamiento en caso de control del valor límite Hold:**

Menú del dispositivo → Configuración → Controles de valores límite → Control del valor límite  $X \rightarrow$ Comportamiento de alarma

### **Acceso comportamiento en caso de entradas de temperatura Hold:**

Menú del dispositivo → Configuración → entradas analógicas → IN X entrada de temperatura  $X \rightarrow$ Comportamiento de alarma

### **Acceso comportamiento en caso de entradas universales Hold:**

Menú del dispositivo → Configuración → entradas analógicas → IN X entrada universal X  $\rightarrow$ Comportamiento de alarma

### **Acceso comportamiento en caso de entradas de análisis Hold:**

Menú del dispositivo → Configuración → Entradas analógicas → IN X medición X  $\rightarrow$ Comportamiento de alarma

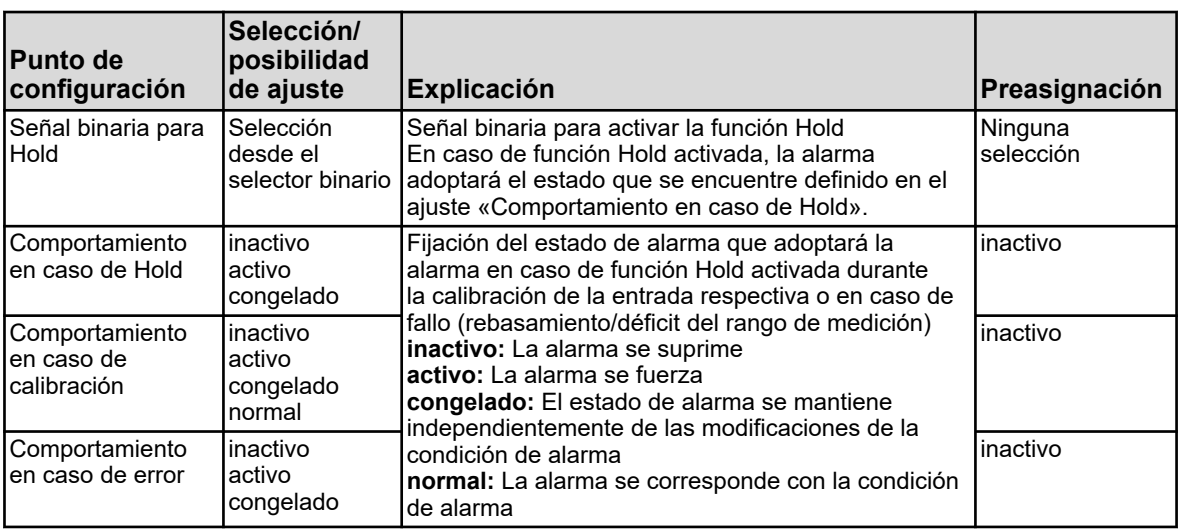

### **Acceso a configuración de alarma control del valor límite:**

Menú del dispositivo → Configuración → Controles de valores límite → Control del valor límite  $X \rightarrow$ Alarma  $\rightarrow$ Alarma X

## **Acceso configuración de alarma entradas universales:**

Menú del dispositivo→Configuración →Entradas analógicas →IN X entrada universal X→ Comportamiento de alarma → Alarma X

### **Acceso configuración de alarma entradas de análisis:**

Menú del dispositivo → Configuración → Entradas analógicas → IN X medición X→ Comportamiento de alarma→ Alarma X

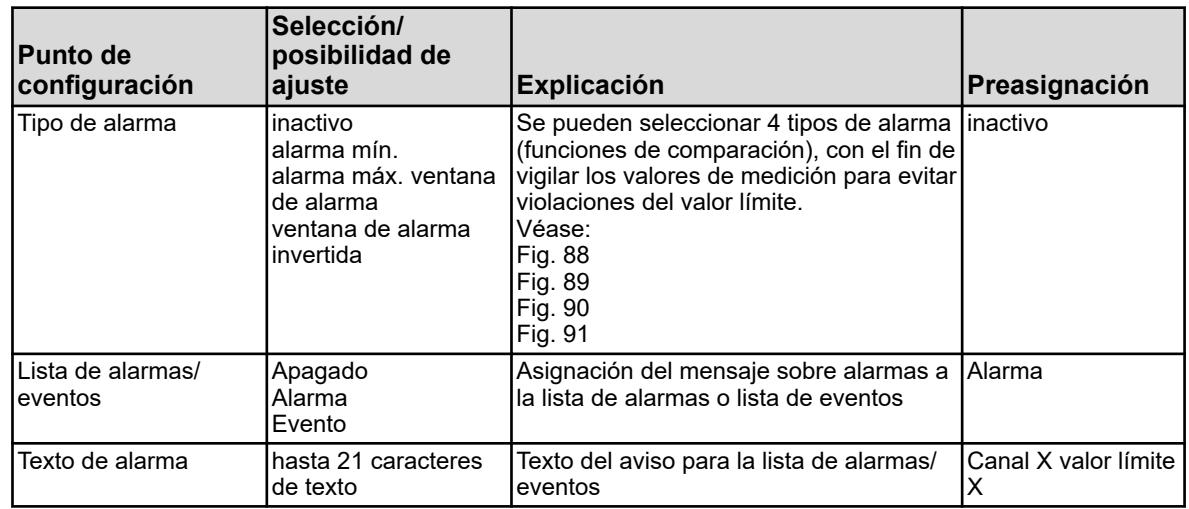

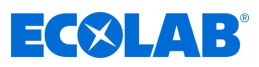

<span id="page-1364-0"></span>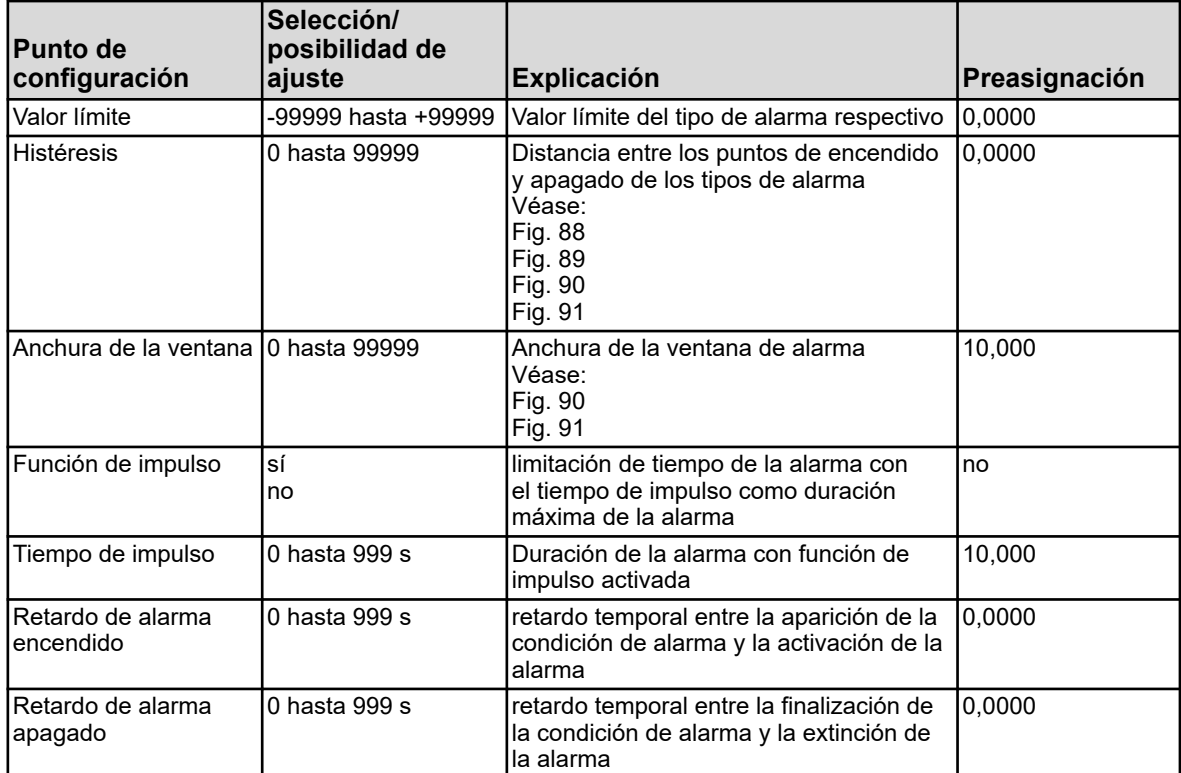

**Alarma mín. (señal de encendido en caso de déficit del valor límite)**

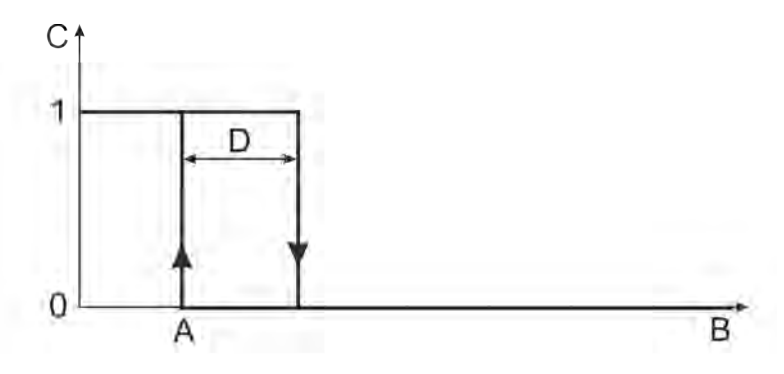

*Fig. 88: Alarma mín. (señal de encendido en caso de déficit del valor límite)*

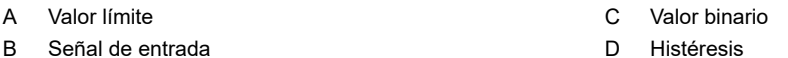

# **Alarma máx. (señal de encendido en caso de rebasamiento del valor límite)**

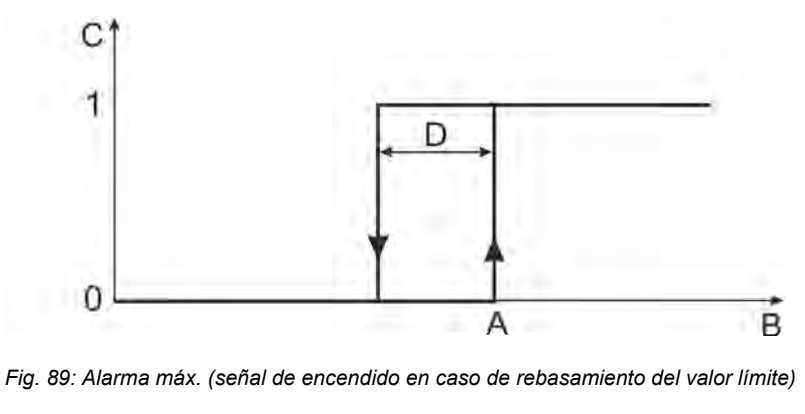

A Valor límite B Señal de entrada

- C Valor binario D Histéresis
- 417102269 Rev. 5-06.2024 176

<span id="page-1365-0"></span>**Ventana de alarma (señal de encendido dentro de un rango de valores configurable)**

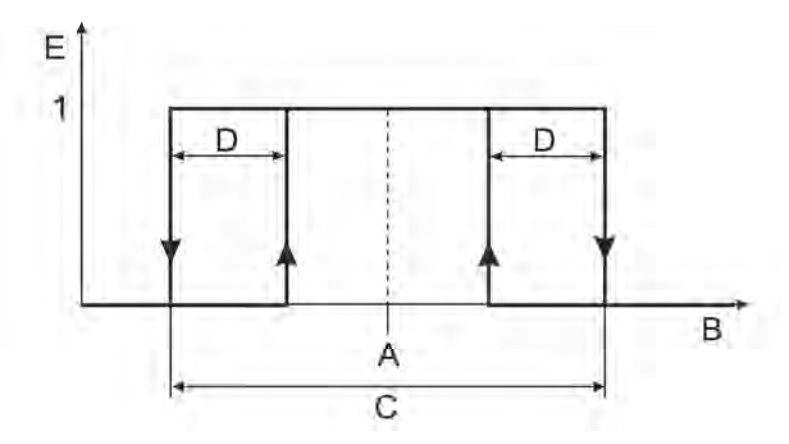

*Fig. 90: Ventana de alarma (señal de encendido dentro de un rango de valores configurable)*

A Valor límite

D Histéresis

B Señal de entrada C Anchura de la ventana E Valor binario

### **Ventana de alarma invertida (señal de encendido fuera de un rango de valores configurable)**

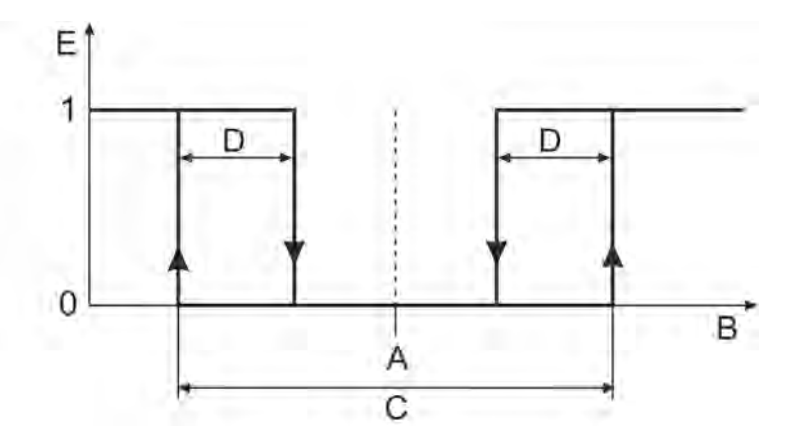

*Fig. 91: Ventana de alarma invertida (señal de encendido fuera de un rango de valores configurable)*

A Valor límite

D Histéresis E Valor binario

B Señal de entrada C Anchura de la ventana

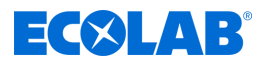

## **10.4.1.2 Temporizador de calibración**

**Acceso configuración del temporizador de calibración entradas universales:** Menú del dispositivo → Configuración → Entradas analógicas → Entrada universal 1 hasta 3 → Temporizador de calibración

### **Acceso configuración del temporizador de calibración entradas de análisis:**

Menú del dispositivo  $\rightarrow$ Configuración  $\rightarrow$ Entradas analógicas  $\rightarrow$ Entrada de análisis 1 hasta 4  $\rightarrow$ Temporizador de calibración

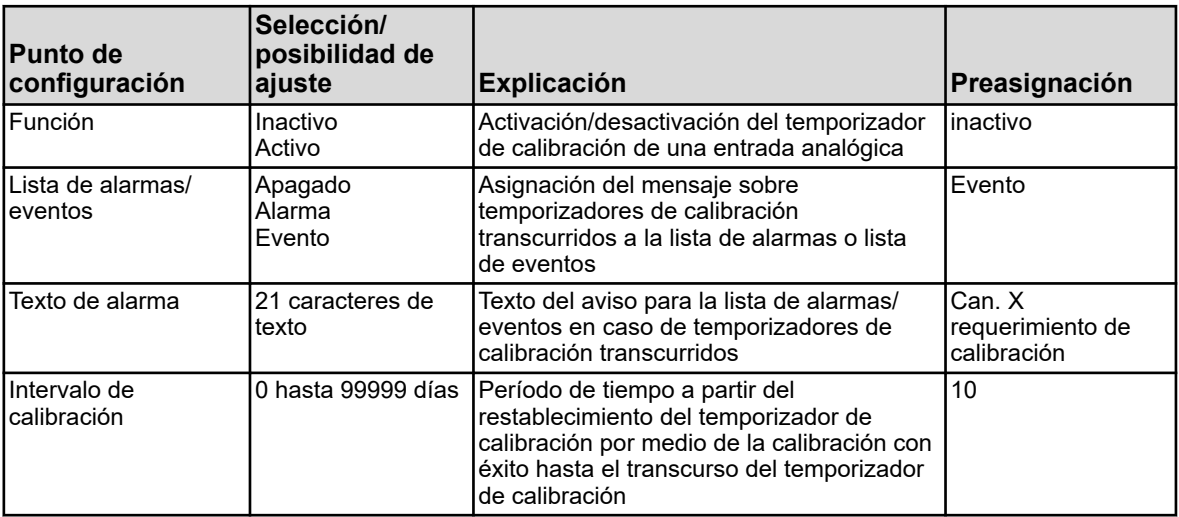

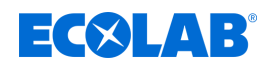

# **10.4.2 Ajustes básicos**

**Acceso:** Menú del dispositivo → Configuración → Ajustes básicos

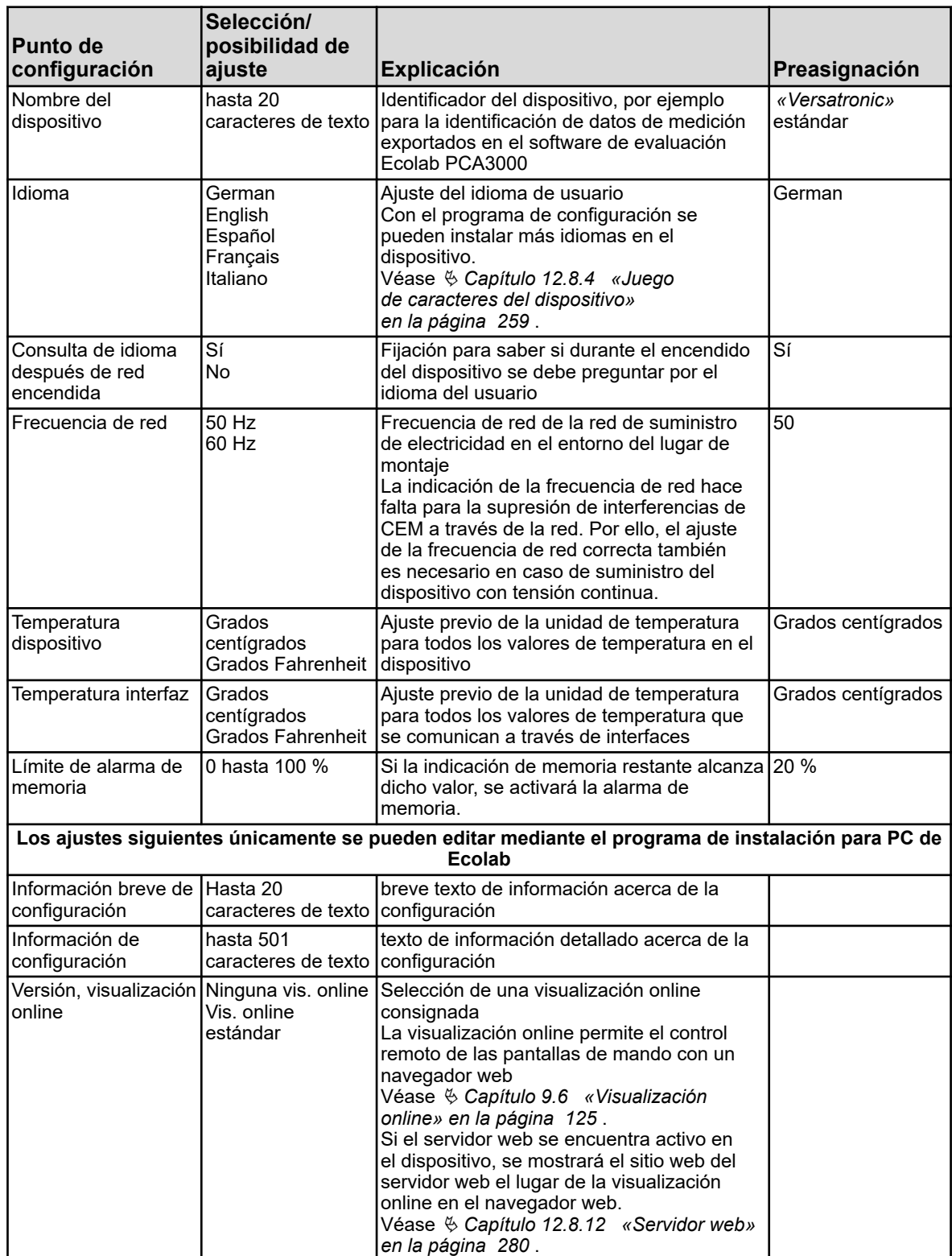
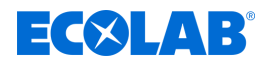

# **10.4.3 Entradas analógicas**

#### **10.4.3.1 Entradas de temperatura**

Entradas de temperatura parte básica: IN 4/5

**Acceso:** Menú del dispositivo → Configuración → Entradas analógicas → Entradas de temperatura 1 hasta 2

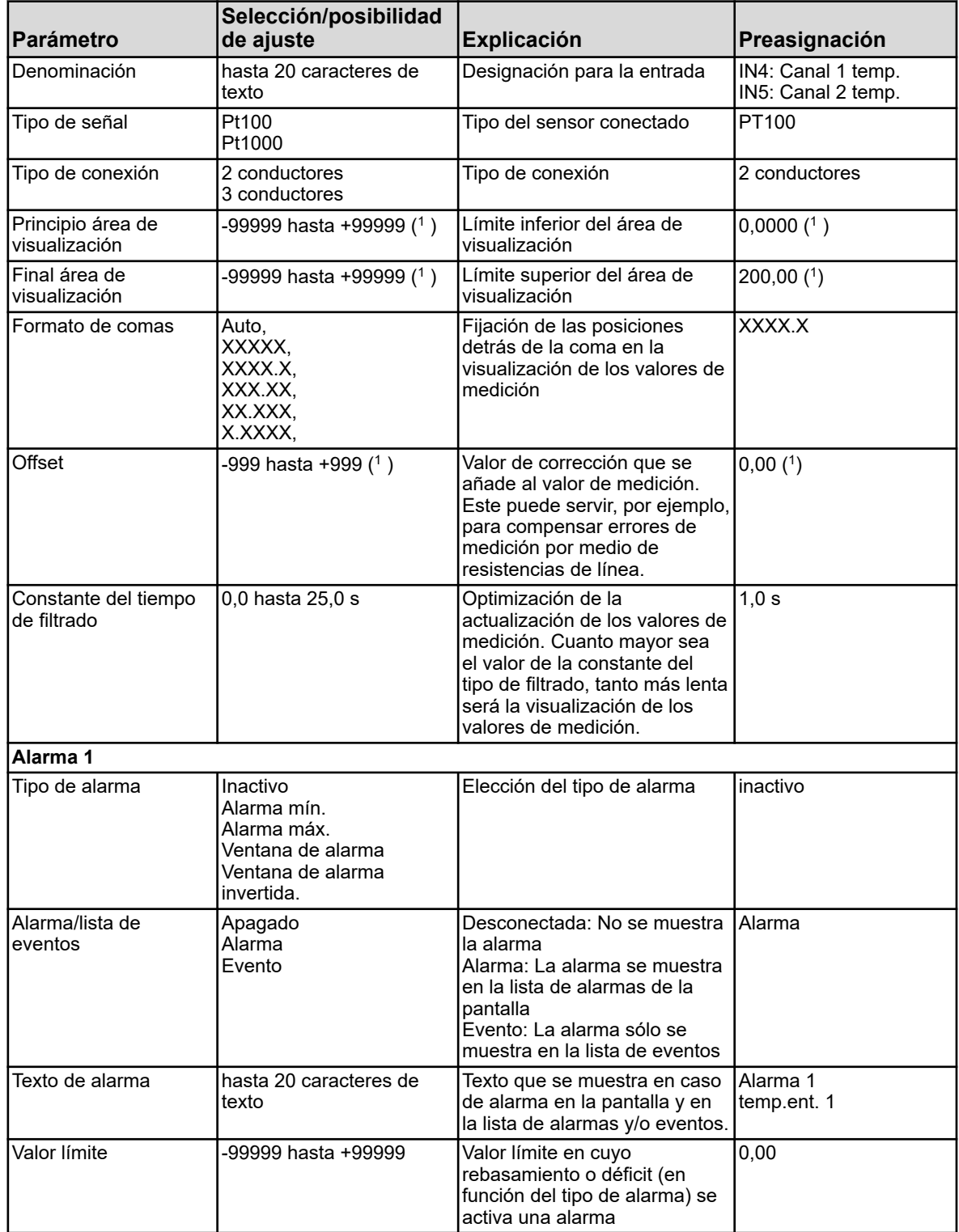

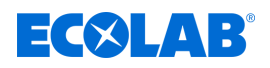

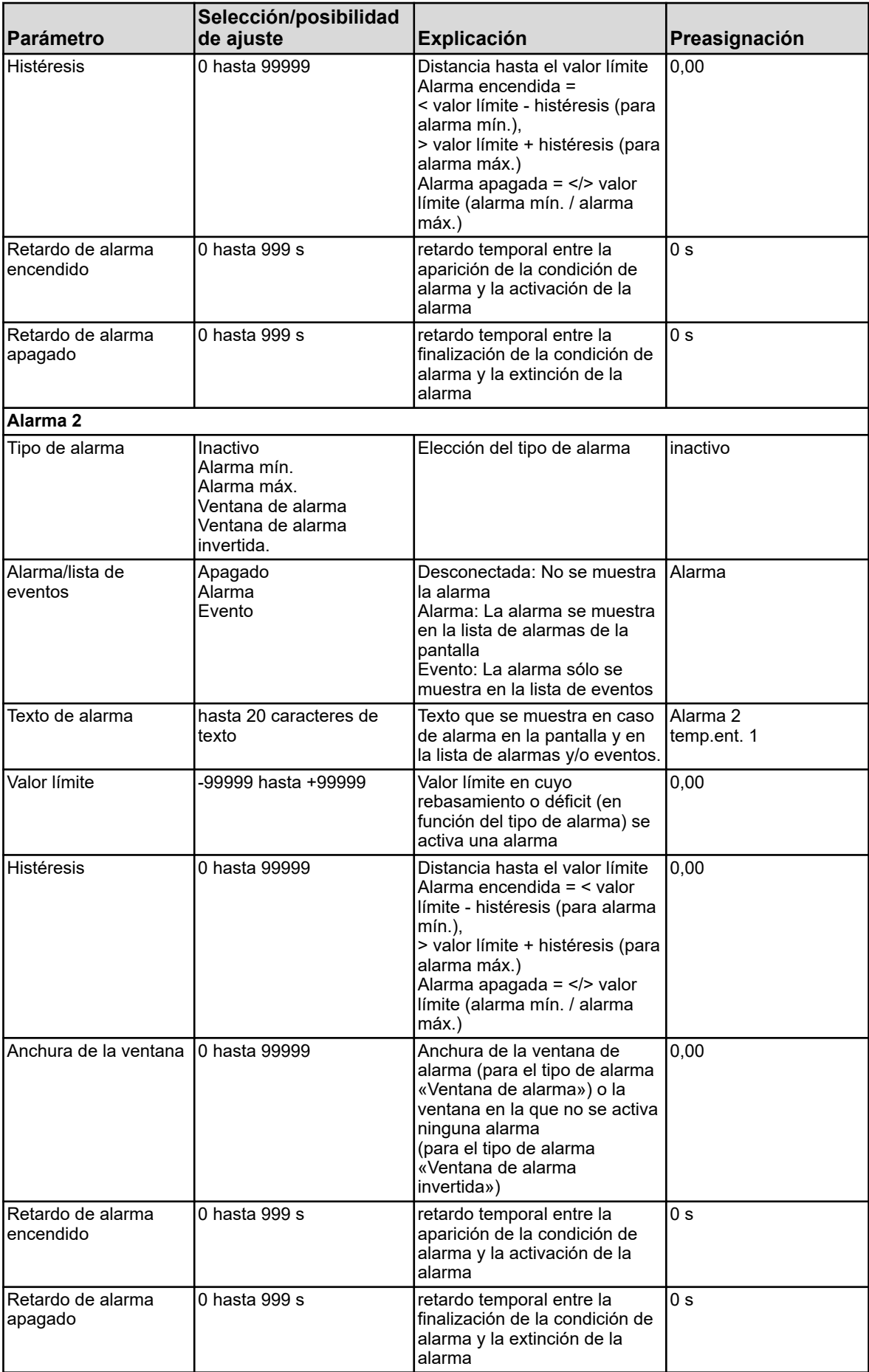

# **Menú del dispositivo**

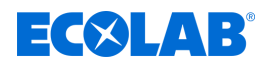

( 1 )Como unidad se muestra la unidad de temperatura ajustada de los ajustes básicos. Véase Ä *[Capítulo 10.4.2 «Ajustes básicos» en la página 179](#page-1367-0)* .

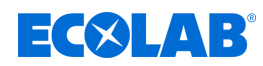

#### **10.4.3.2 Entradas universales configuración**

Entrada universal parte básica: IN 6 Entradas universales placa de opciones: IN 11/12

**Acceso:** Menú del dispositivo →Configuración →Entradas analógicas →Entrada universal 1 hasta 3 → Configuración

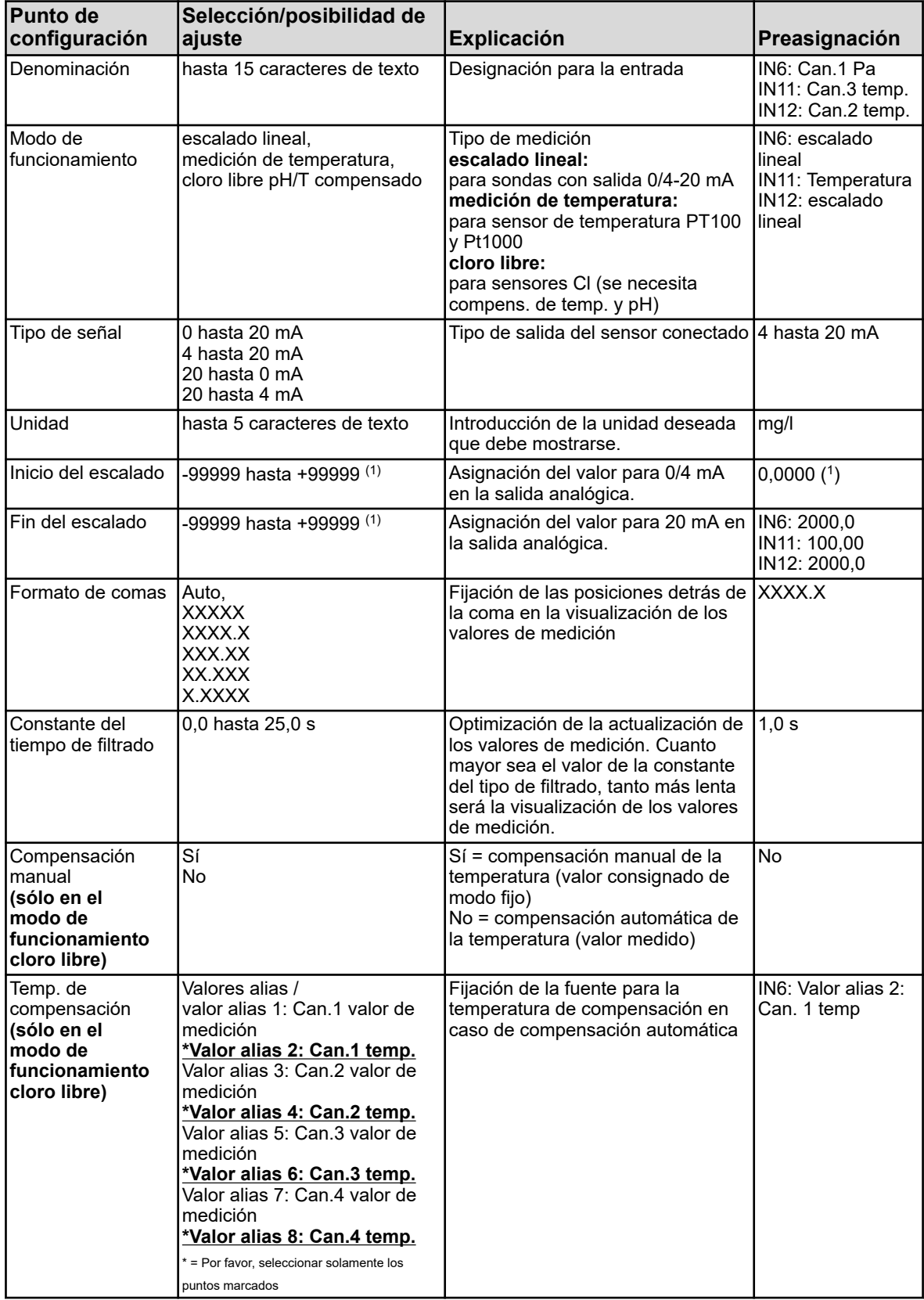

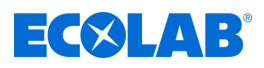

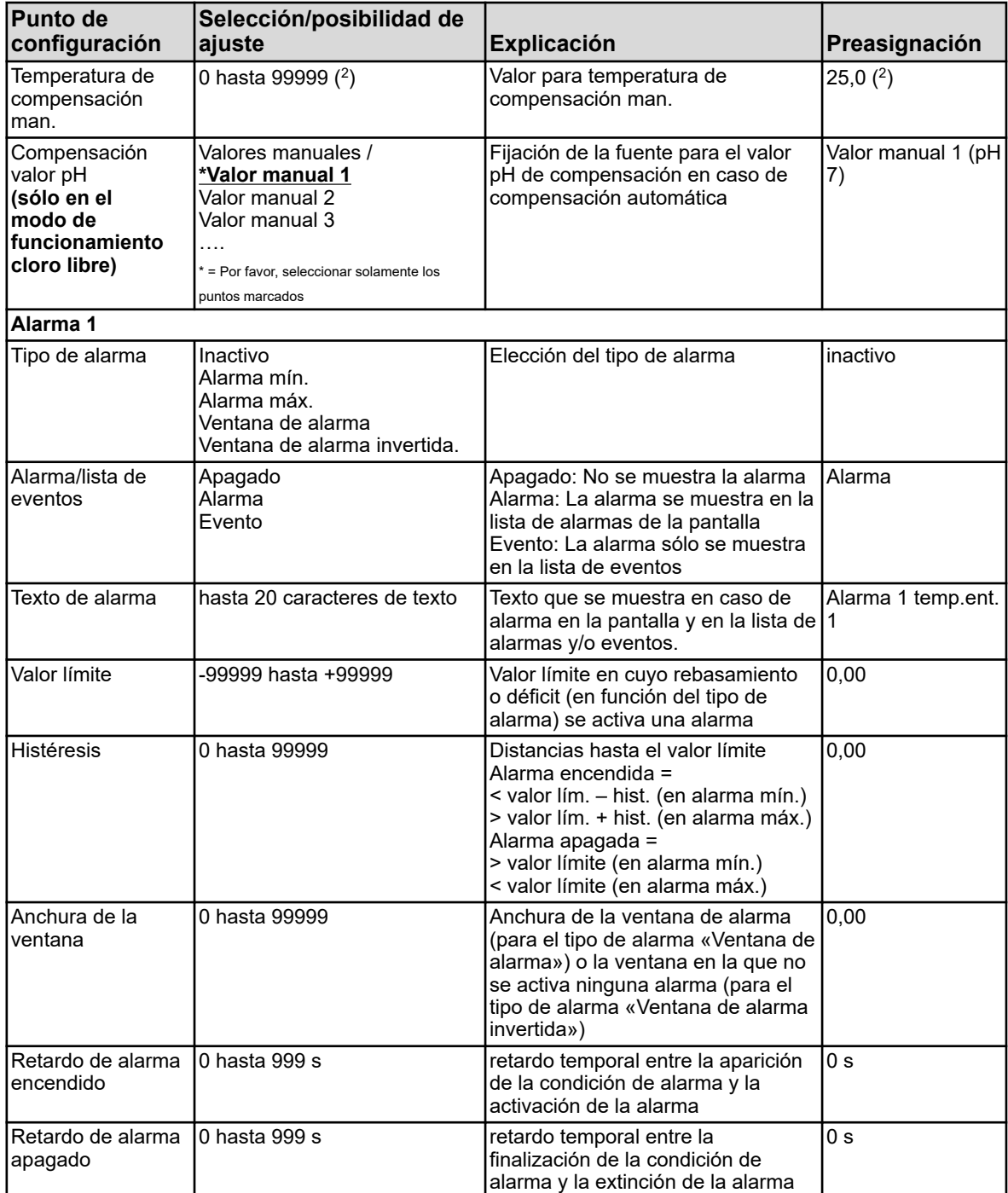

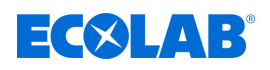

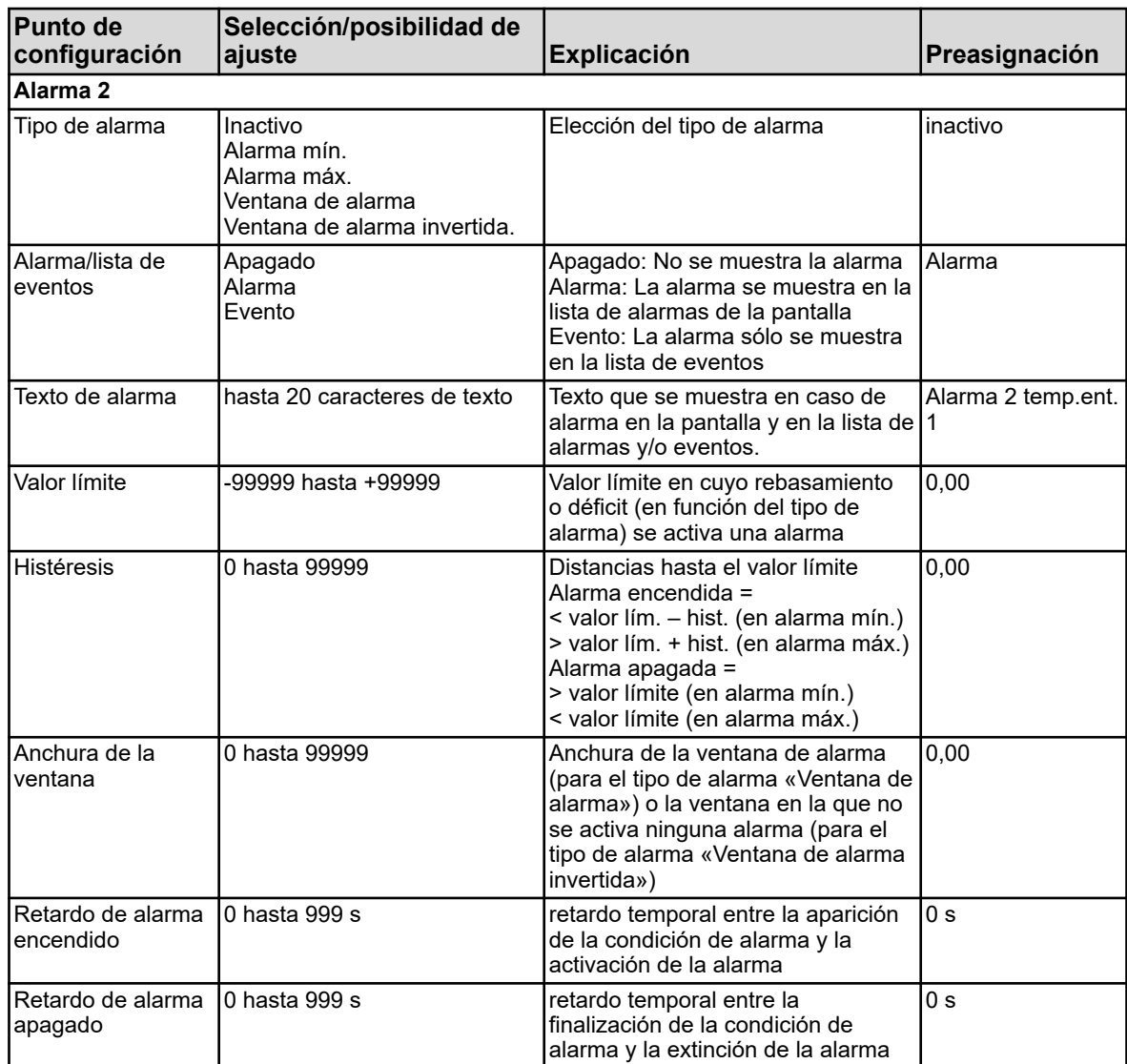

( 1 ) La unidad mostrada depende del tipo de funcionamiento ajustado. Véase Ä *[Capítulo 10.4.2 «Ajustes básicos» en la página 179](#page-1367-0)* .

( 2 ) Como unidad se muestra la unidad de temperatura ajustada de los ajustes básicos.

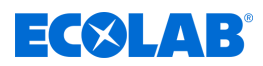

#### **10.4.3.3 Entradas universales temporizador de calibración**

Entrada universal parte básica: IN 6 Entradas universales placa de opciones: IN 11/12

**Acceso:** Menú del dispositivo →Configuración →Entradas analógicas →Entrada universal 1→Temporizador de calibración

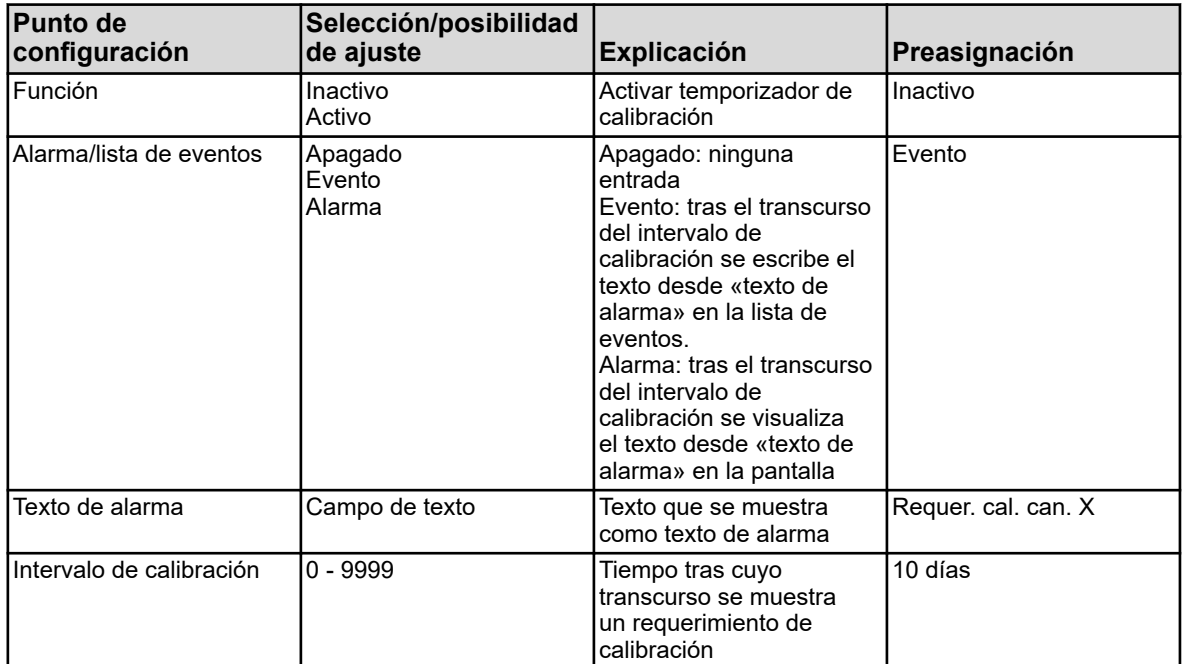

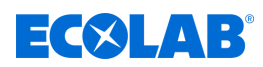

#### **10.4.3.4 Entradas de análisis pH / ORP (Redox)**

Entradas de análisis: IN7, IN8, IN9, IN10 equipado con tarjeta enchufable pH/Redox/NH3

**Acceso:** Menú del dispositivo → Configuración → Entradas analógicas → Entrada de análisis 1 hasta 4 → Configuración

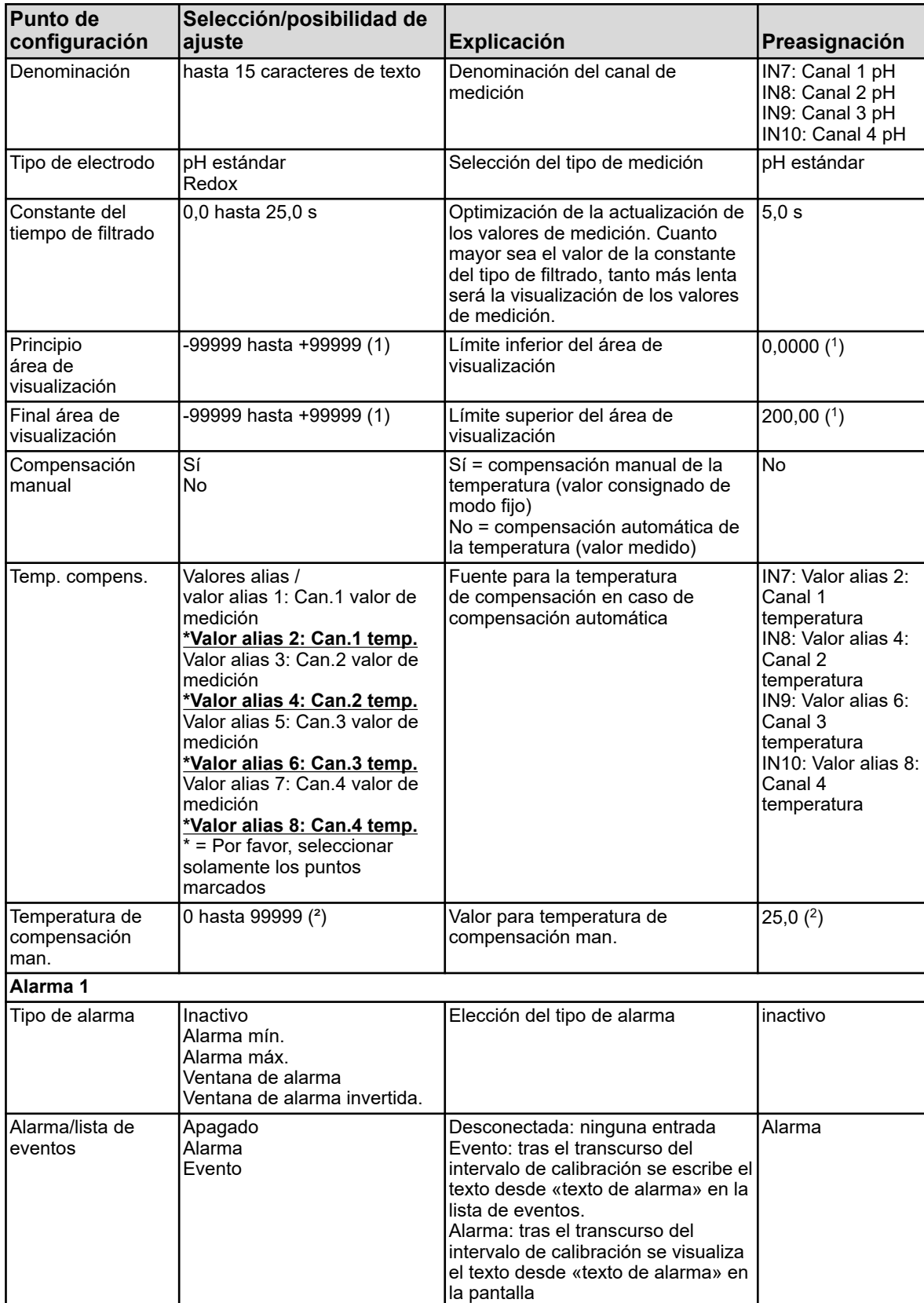

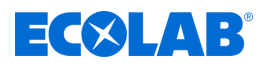

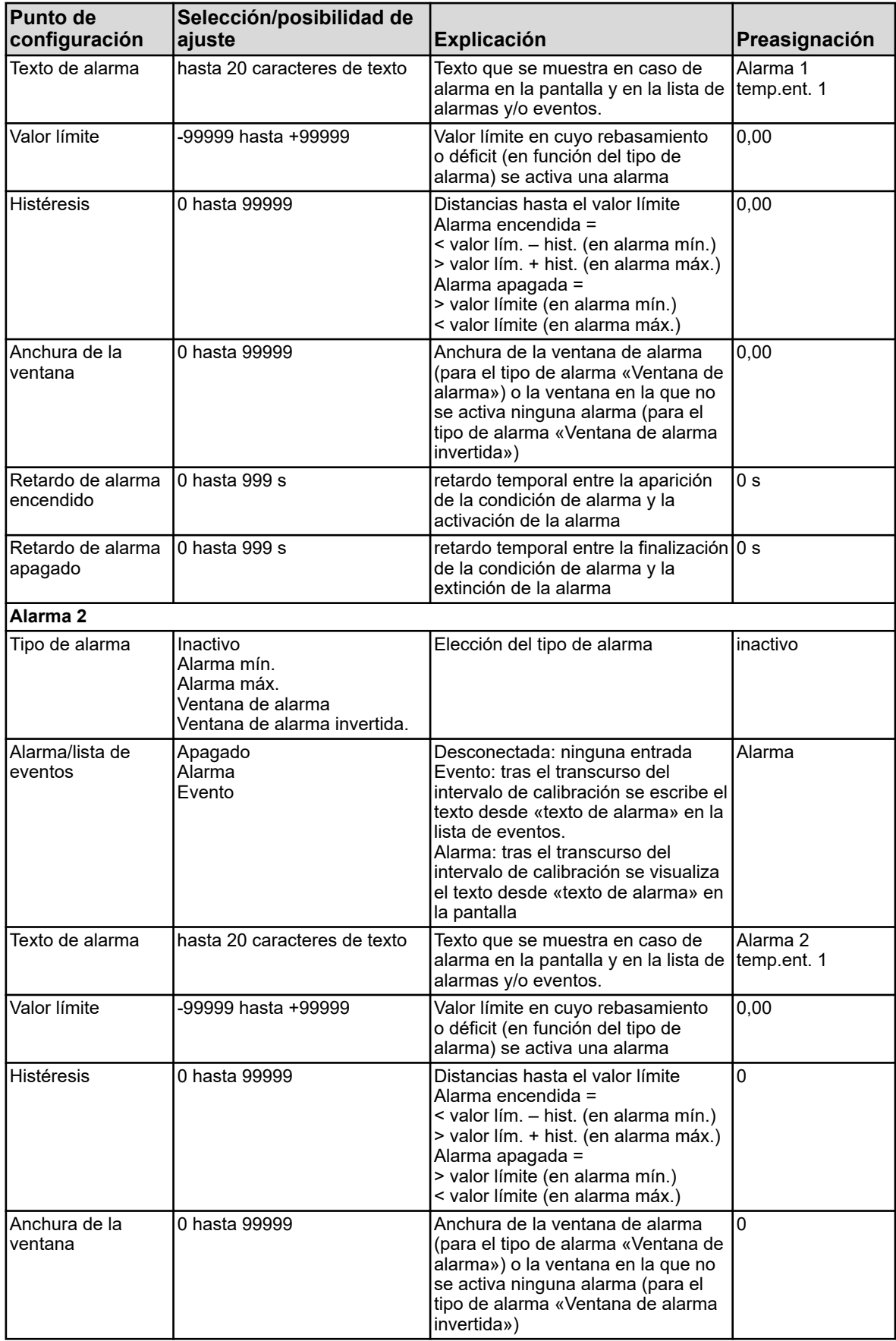

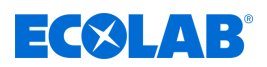

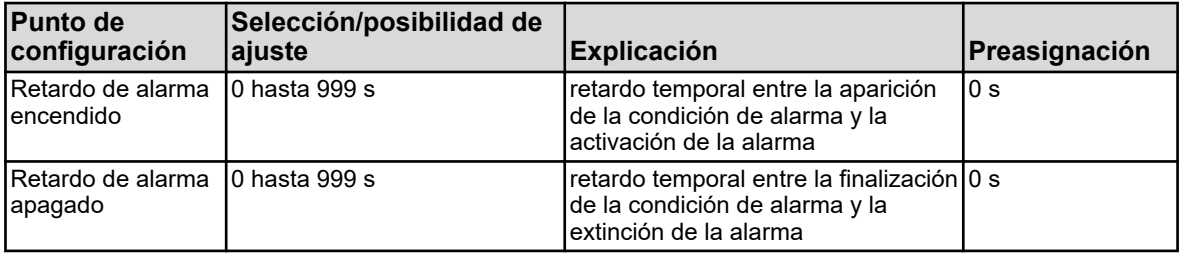

( 1 ) La unidad mostrada depende del tipo de funcionamiento ajustado. Véase Ä *[Capítulo 10.4.2 «Ajustes básicos» en la página 179](#page-1367-0)* .

( 2 ) Como unidad se muestra la unidad de temperatura ajustada de los ajustes básicos.

### **10.4.3.5 Entradas de análisis configuración Cr / Ci**

Entradas de análisis: IN7, IN8, IN9, IN10 equipado con tarjeta enchufable Cr o Ci

**Acceso:** Menú del dispositivo → Configuración → Entradas analógicas → Entrada de análisis 1 hasta 4 → Configuración

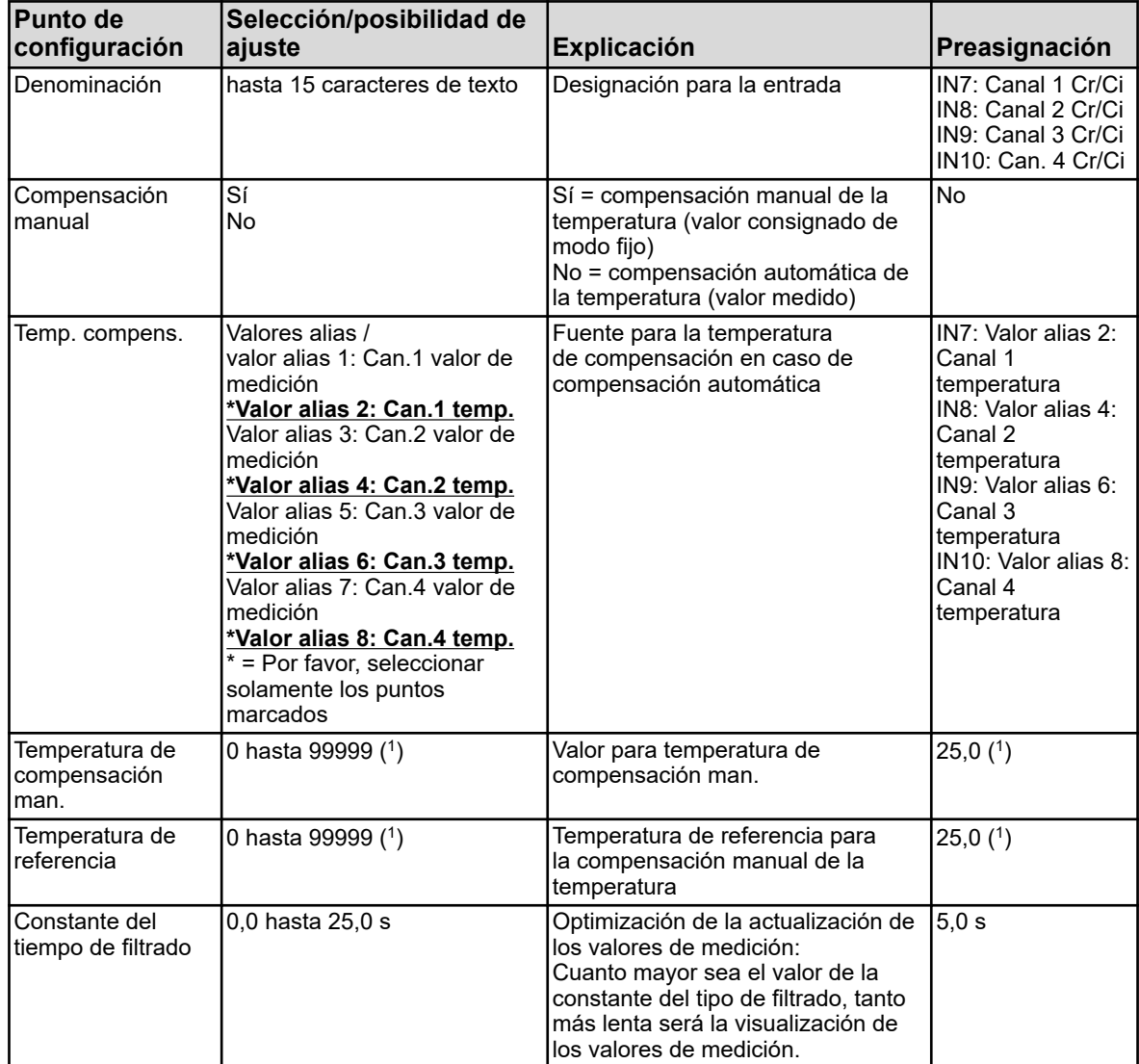

( 1 ) Como unidad se muestra la unidad de temperatura ajustada de los ajustes básicos. Ø «Ajustes básicos»

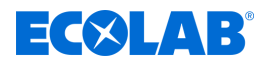

### **10.4.3.6 Entradas de análisis rango de medición 1 Cr / Ci**

Entradas de análisis: IN7, IN8, IN9, IN10 equipado con tarjeta enchufable Cr o Ci

**Acceso:** Menú del dispositivo →Configuración →Entradas analógicas →Entrada de análisis 1 hasta 4 →Rango de medición 1

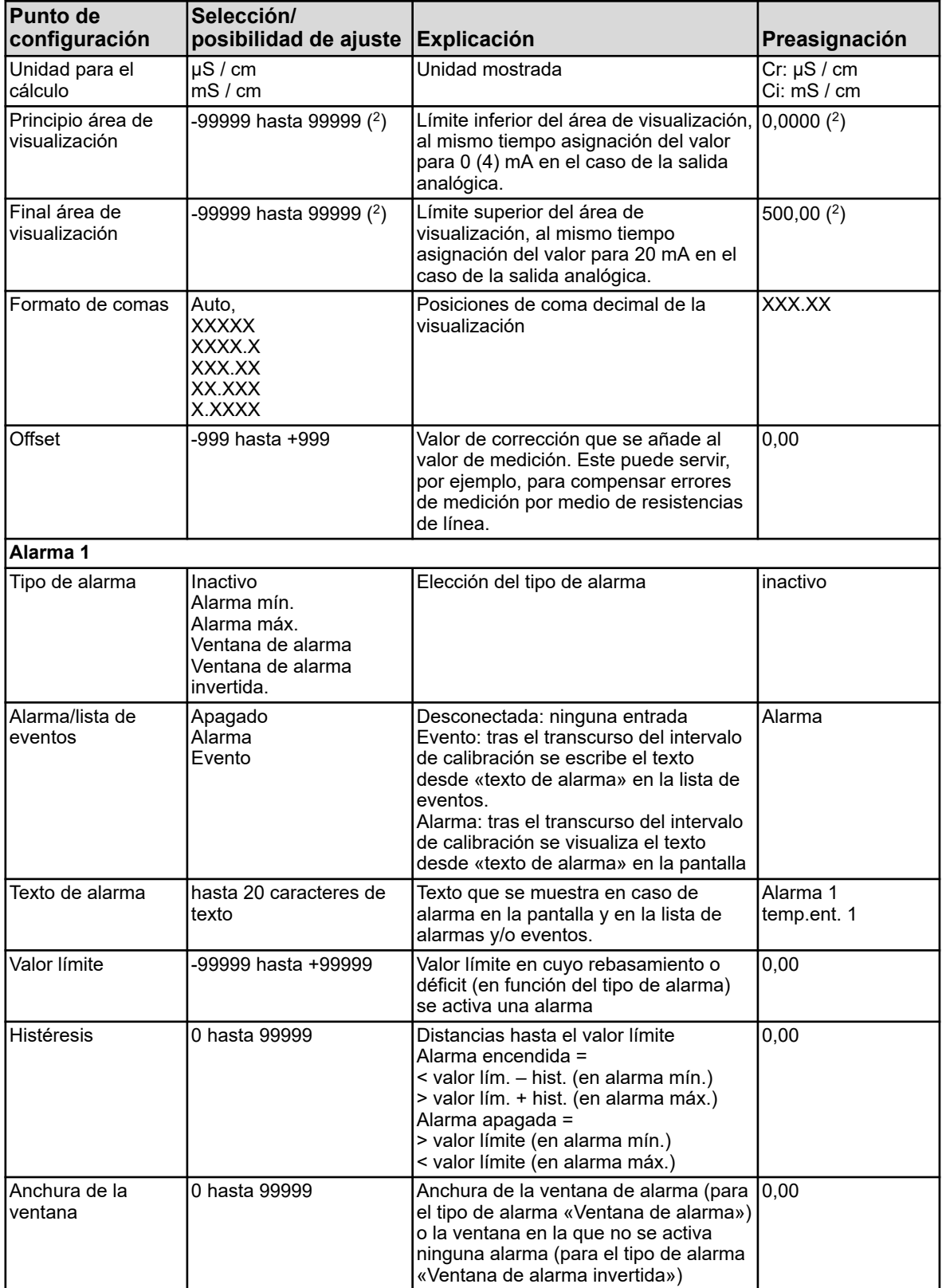

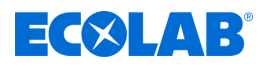

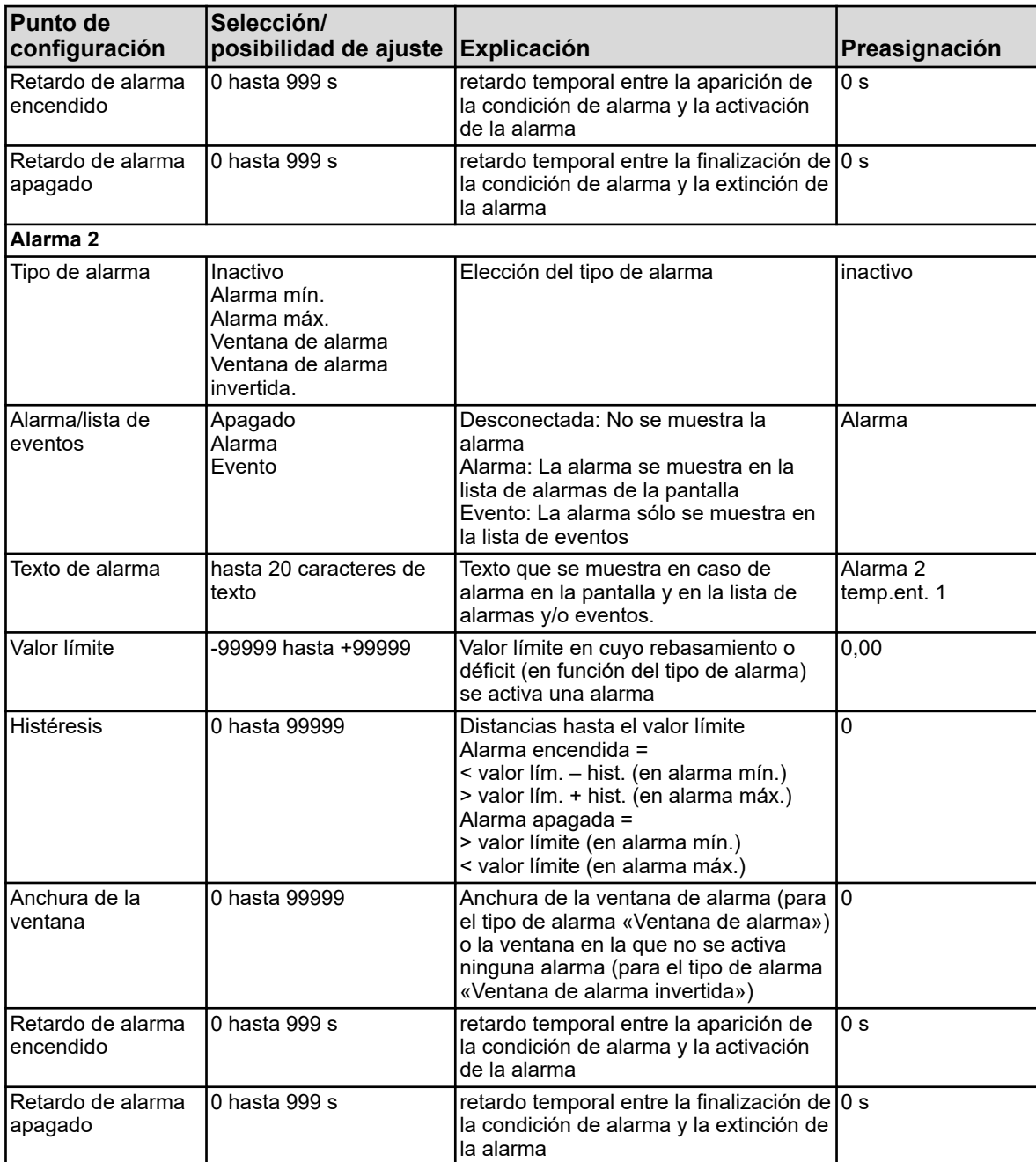

 $(^2)$  La unidad mostrada depende de la versión de la tarjeta enchufable (tipo de medición) en la ranura del análisis correspondiente.

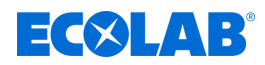

#### **10.4.3.7 Entradas de análisis temporizador de calibración**

Entradas de análisis: IN7, IN8, IN9, IN10

**Acceso:** Menú del dispositivo →Configuración →Entradas analógicas →Entrada de análisis 1 hasta 4 →Temporizador de calibración

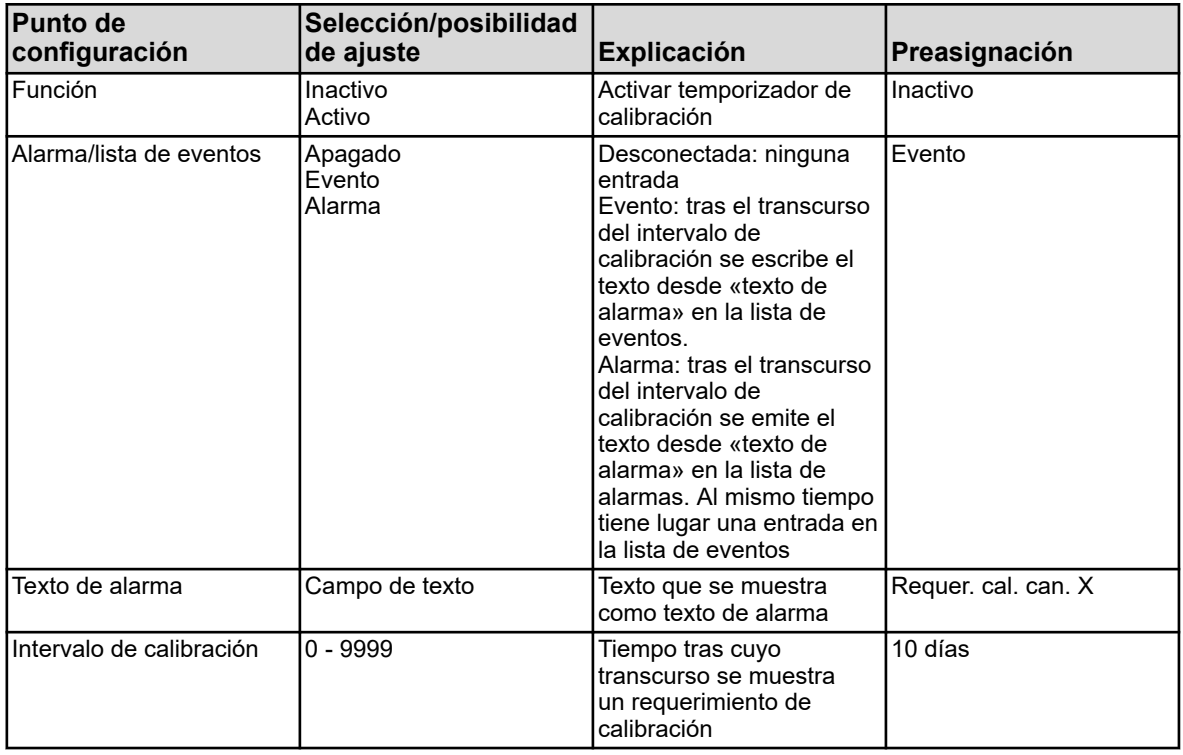

#### **10.4.4 Entradas binarias**

**Acceso:** Menú del dispositivo → Configuración → Entradas binarias → Entrada binaria 1 hasta 9

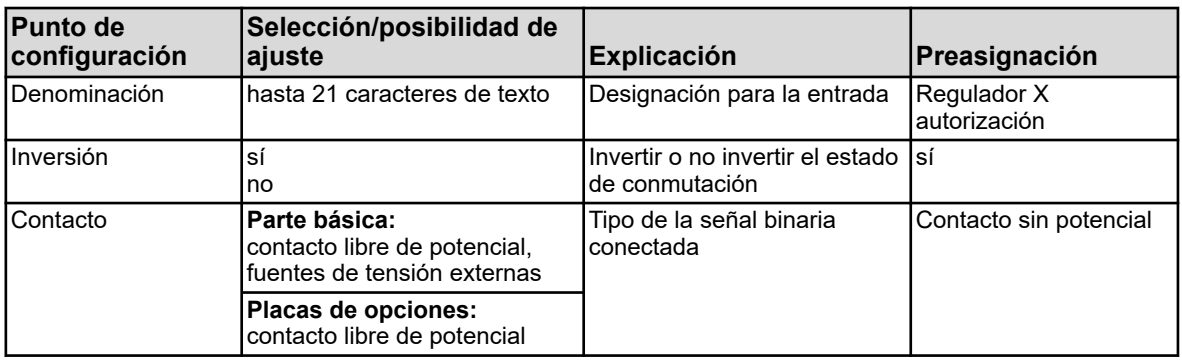

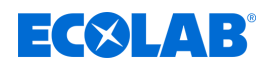

# **10.4.5 Caudal de paso**

**Acceso:** Menú del dispositivo → Configuración → Caudal de paso → Caudal de paso 1 hasta 2

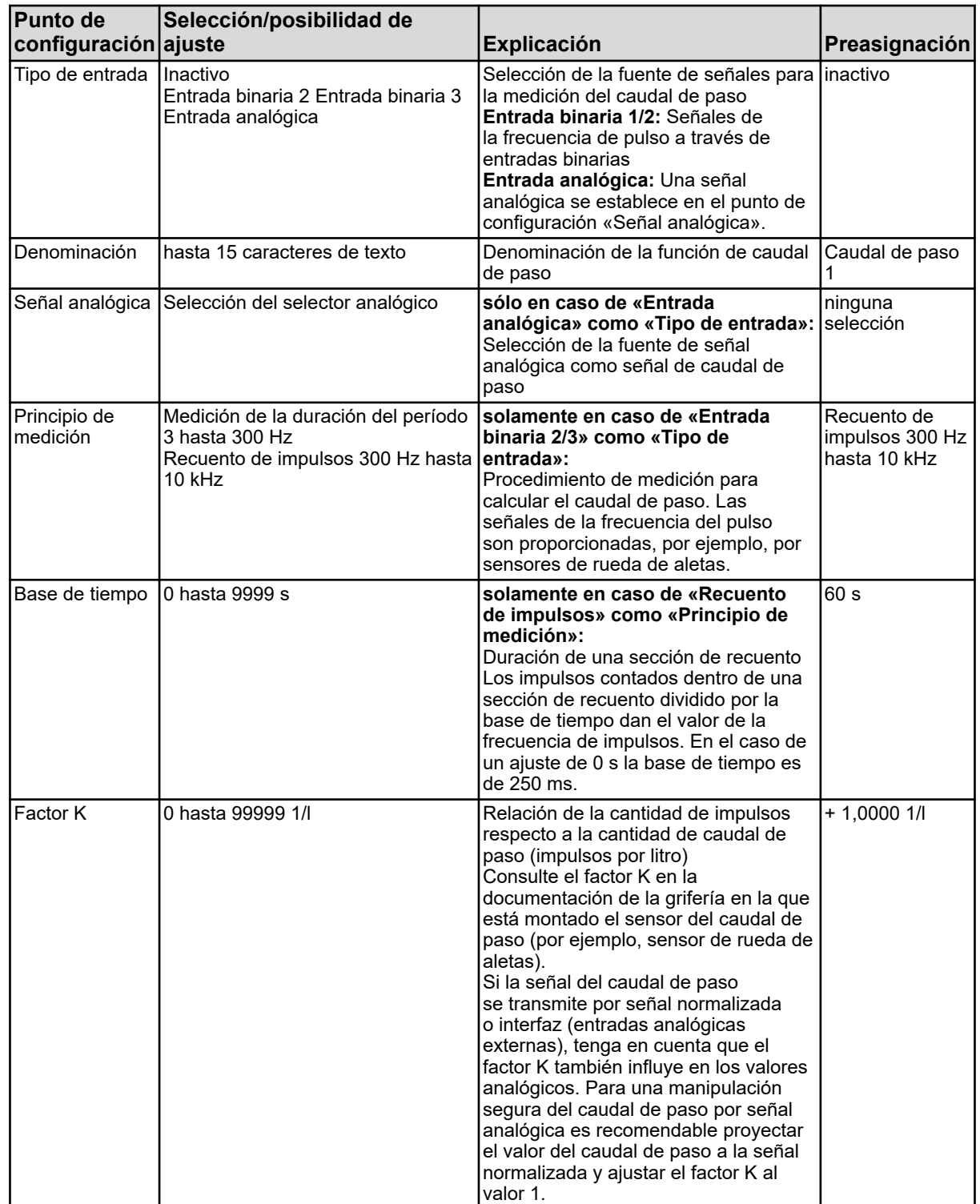

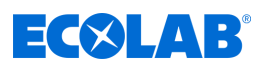

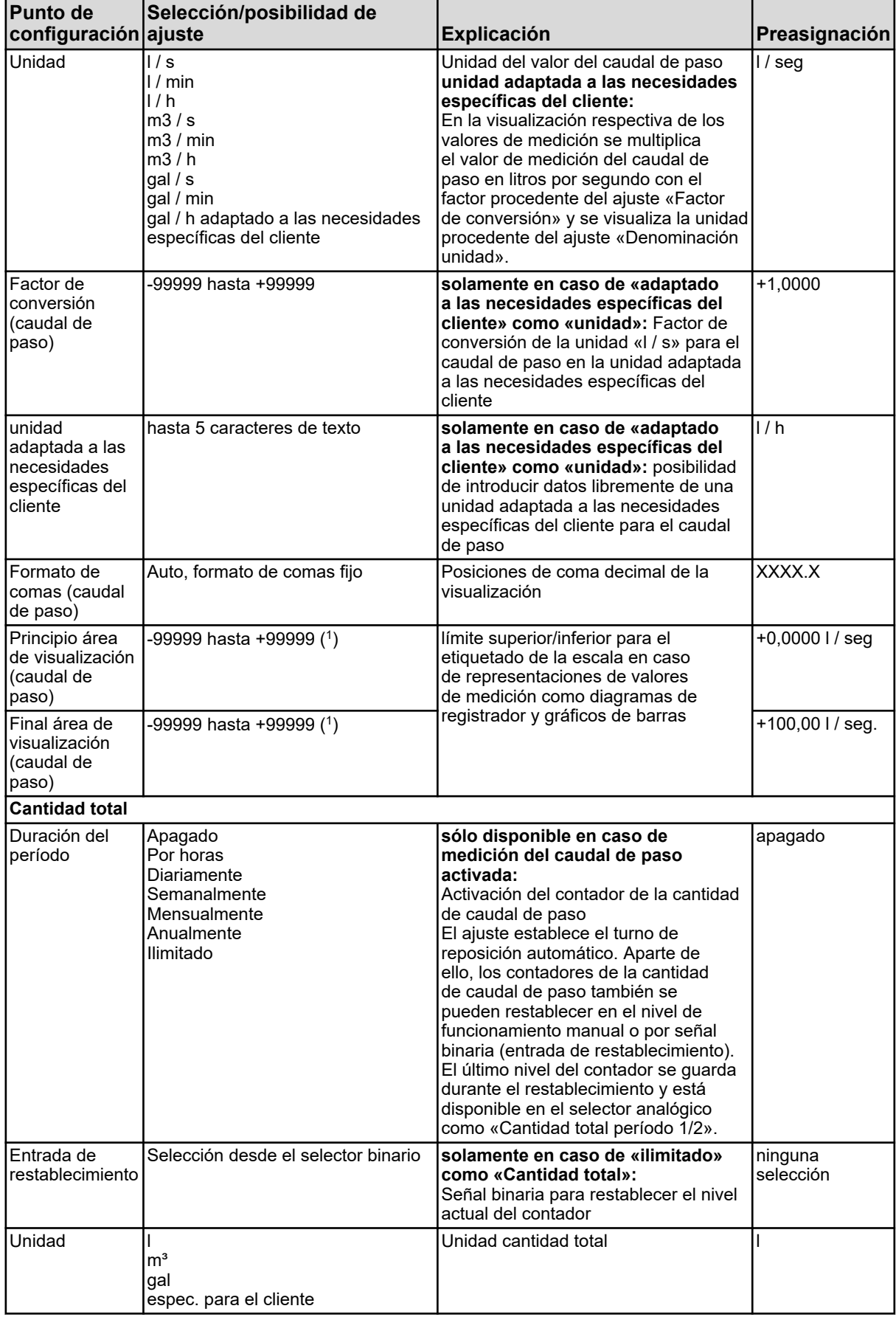

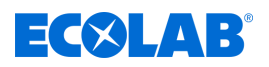

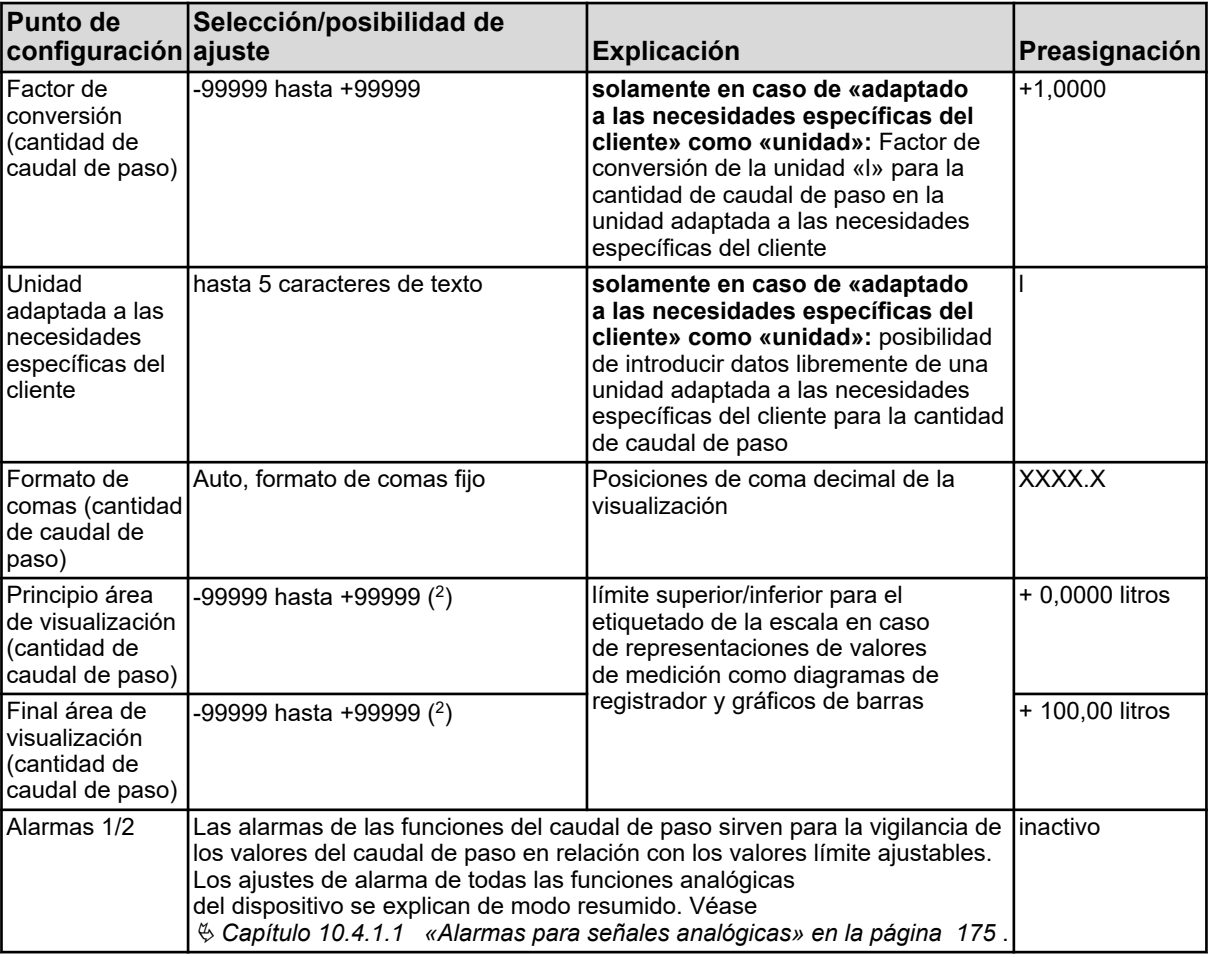

( 1 ) En el campo de entrada de datos se visualiza la unidad ajustada de la función del caudal de paso respectiva.

 $(^2)$  En el campo de entrada de datos se visualiza la unidad ajustada de la cantidad de caudal de paso de la función del caudal de paso respectiva.

### **10.4.6 Regulador**

#### **10.4.6.1 Configuración**

**Acceso:** Menú del dispositivo → Configuración → Regulador → Regulador 1 hasta 4  $\rightarrow$ Configuración

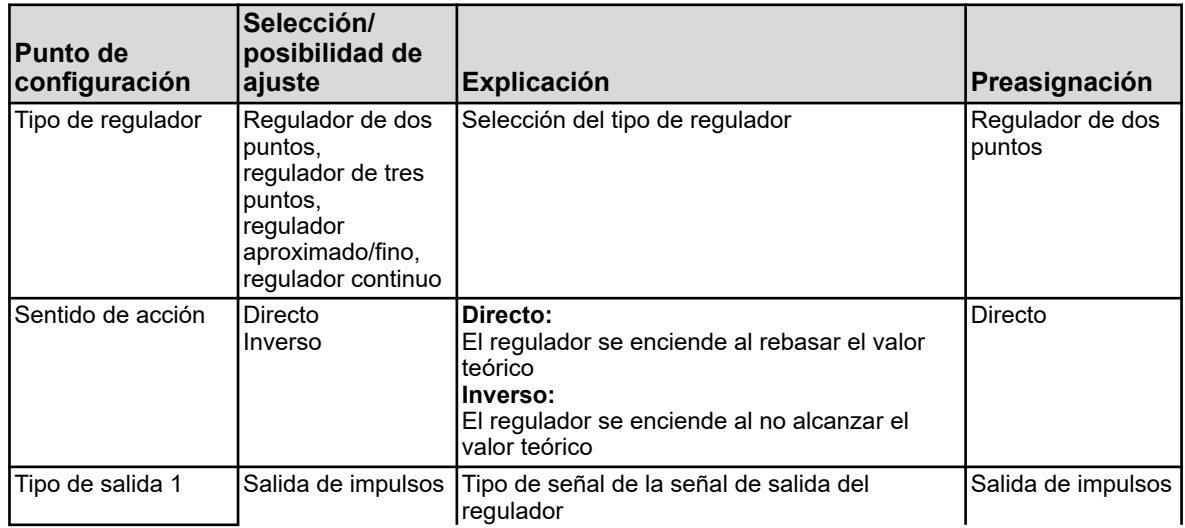

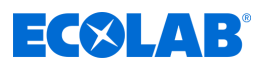

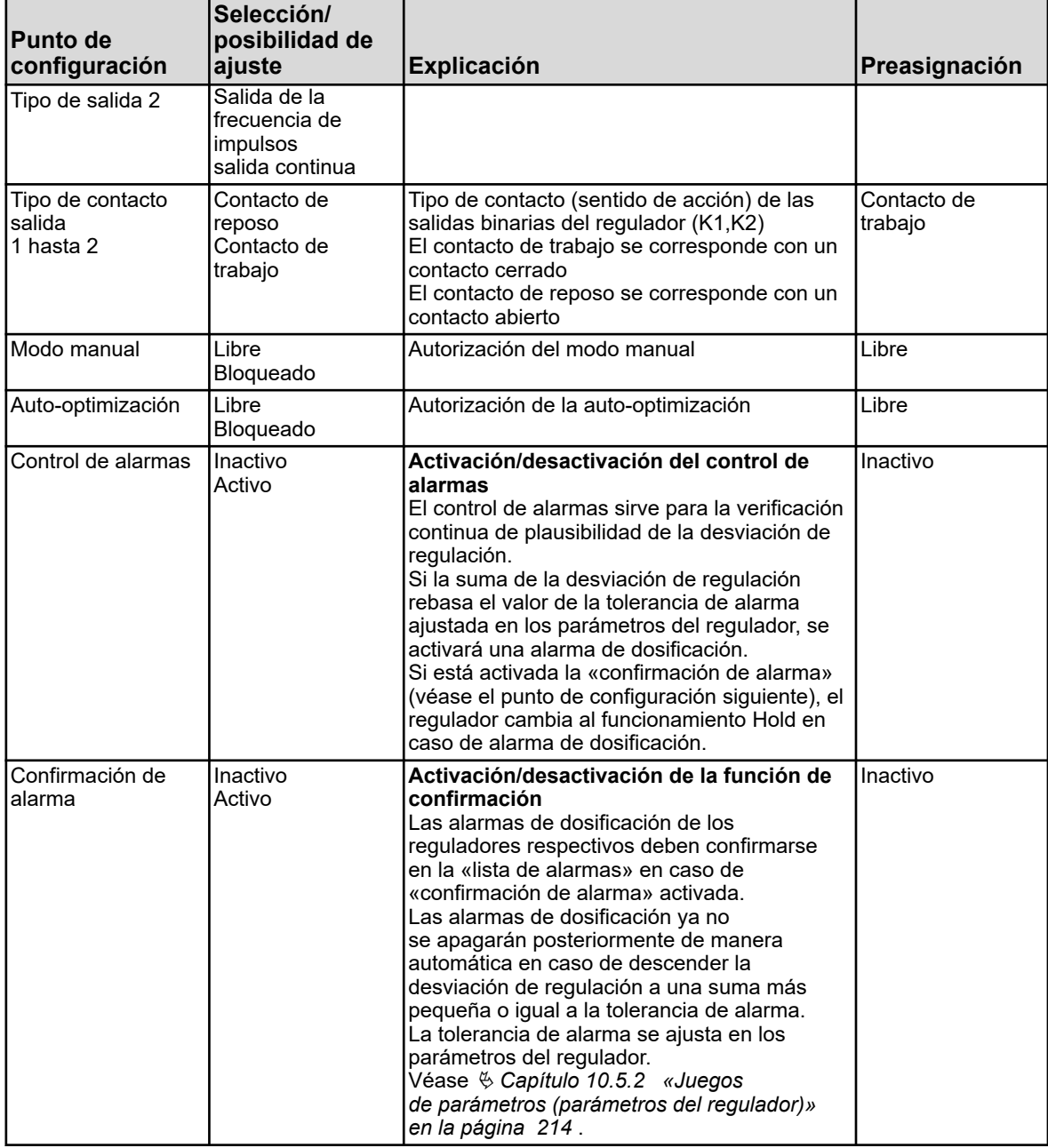

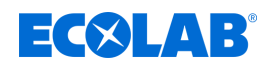

# **10.4.6.2 Entrada**

**Acceso:** Menú del dispositivo →Configuración →Regulador →Regulador 1 hasta 4  $\rightarrow$ Entrada

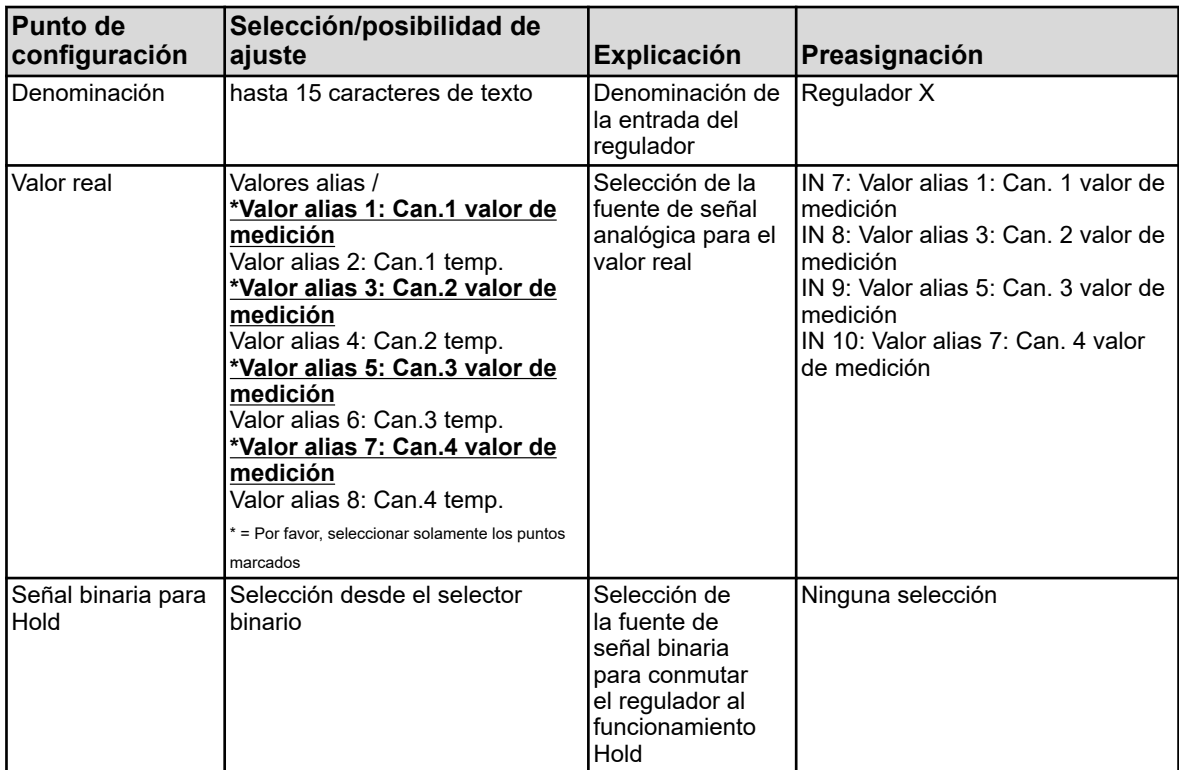

### **10.4.6.3 Auto-optimización**

**Acceso:** Menú del dispositivo → Configuración → Regulador → Regulador 1 hasta 4  $\rightarrow$ Auto-optimización

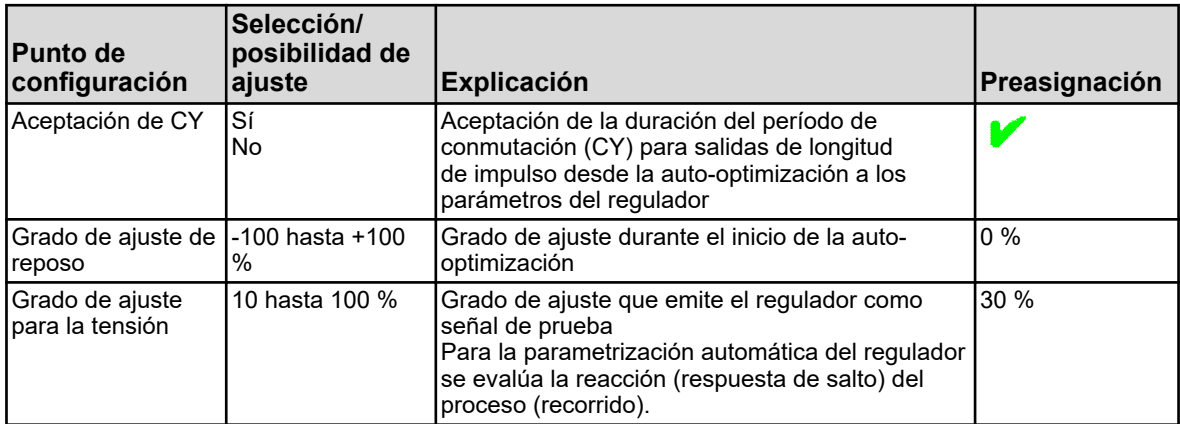

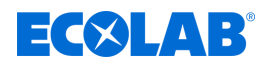

### **10.4.7 Controles de valores límite**

**Acceso al control del valor límite:** Menú del dispositivo →Configuración →Controles de valores límite →Controles de valores límite 1 hasta 8

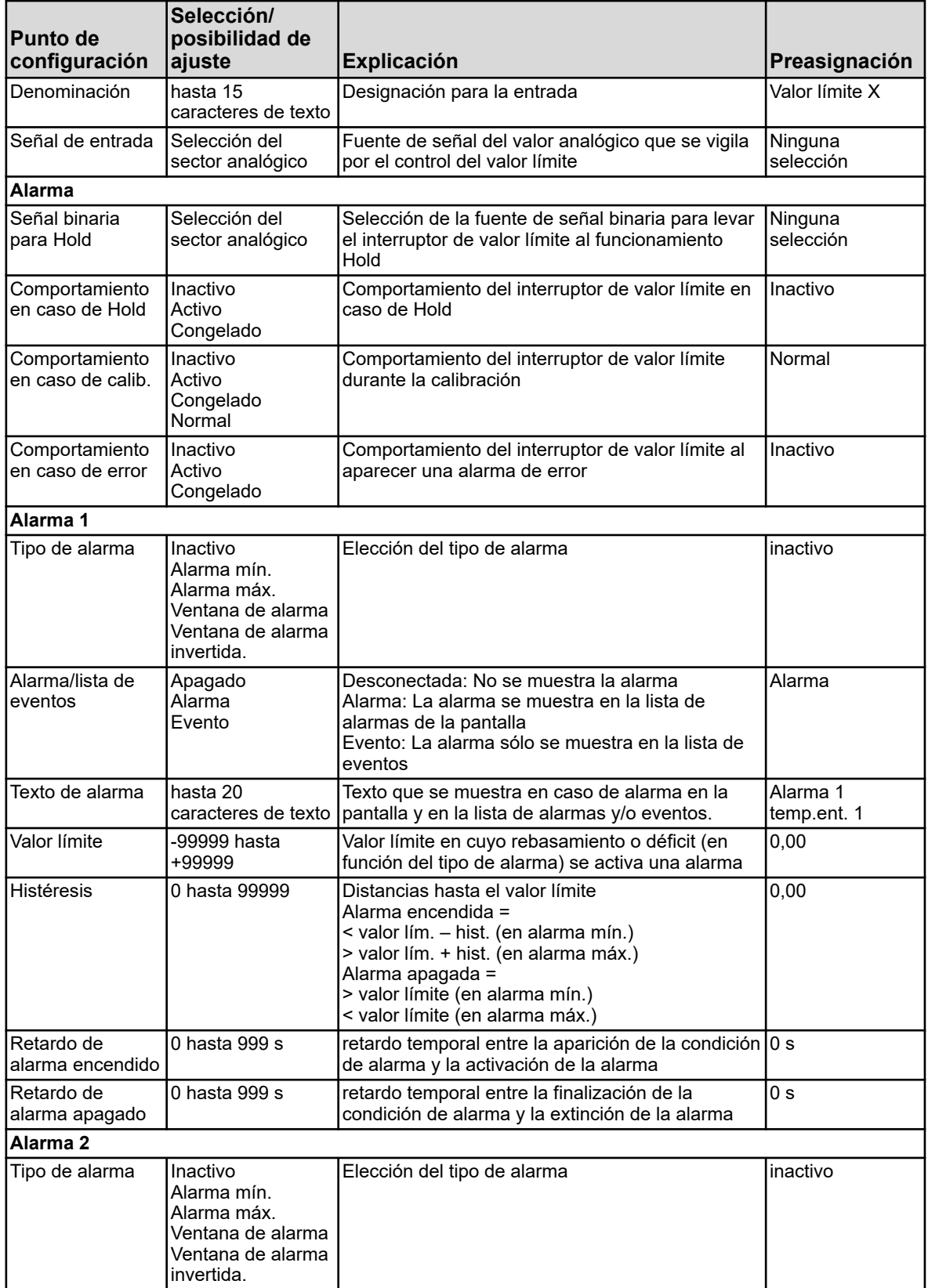

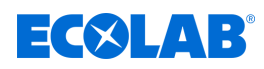

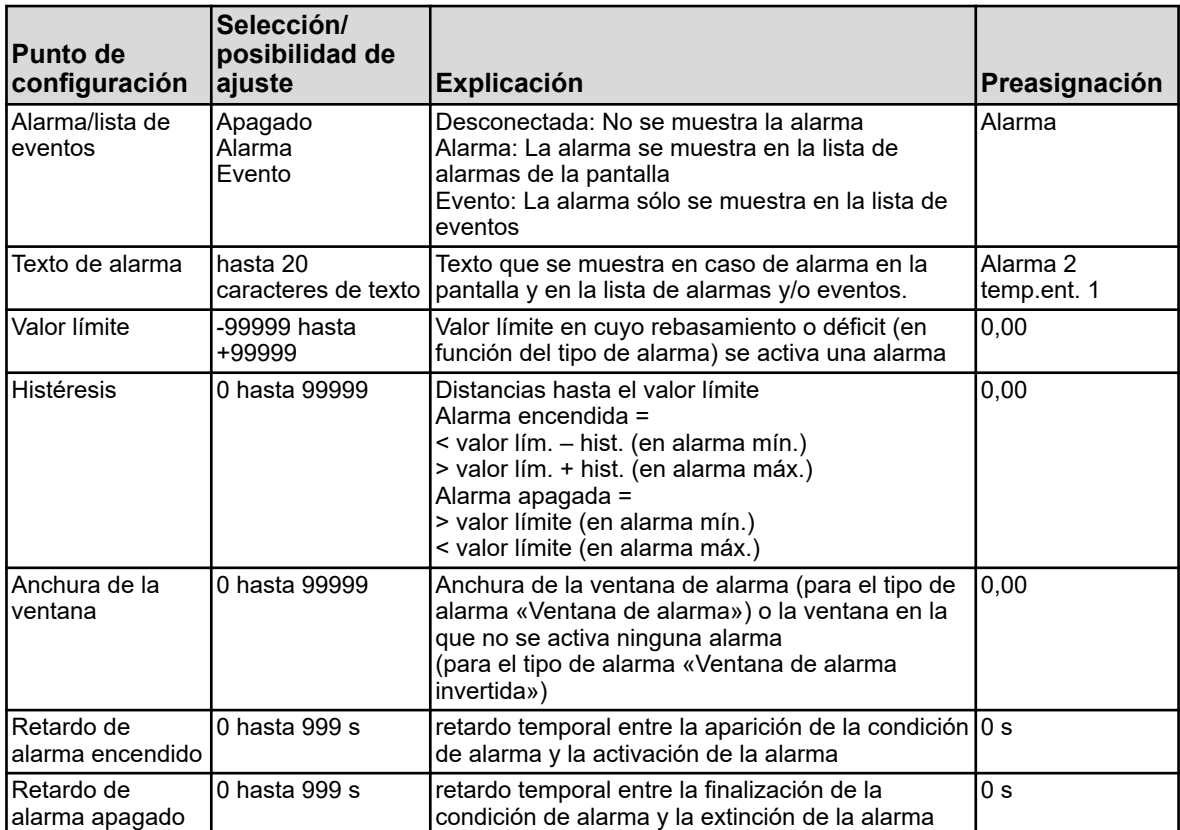

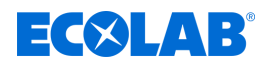

# **10.4.8 Salidas analógicas**

**Acceso:** Menú del dispositivo → Configuración → Salidas analógicas → Salida analógica 1 hasta 9

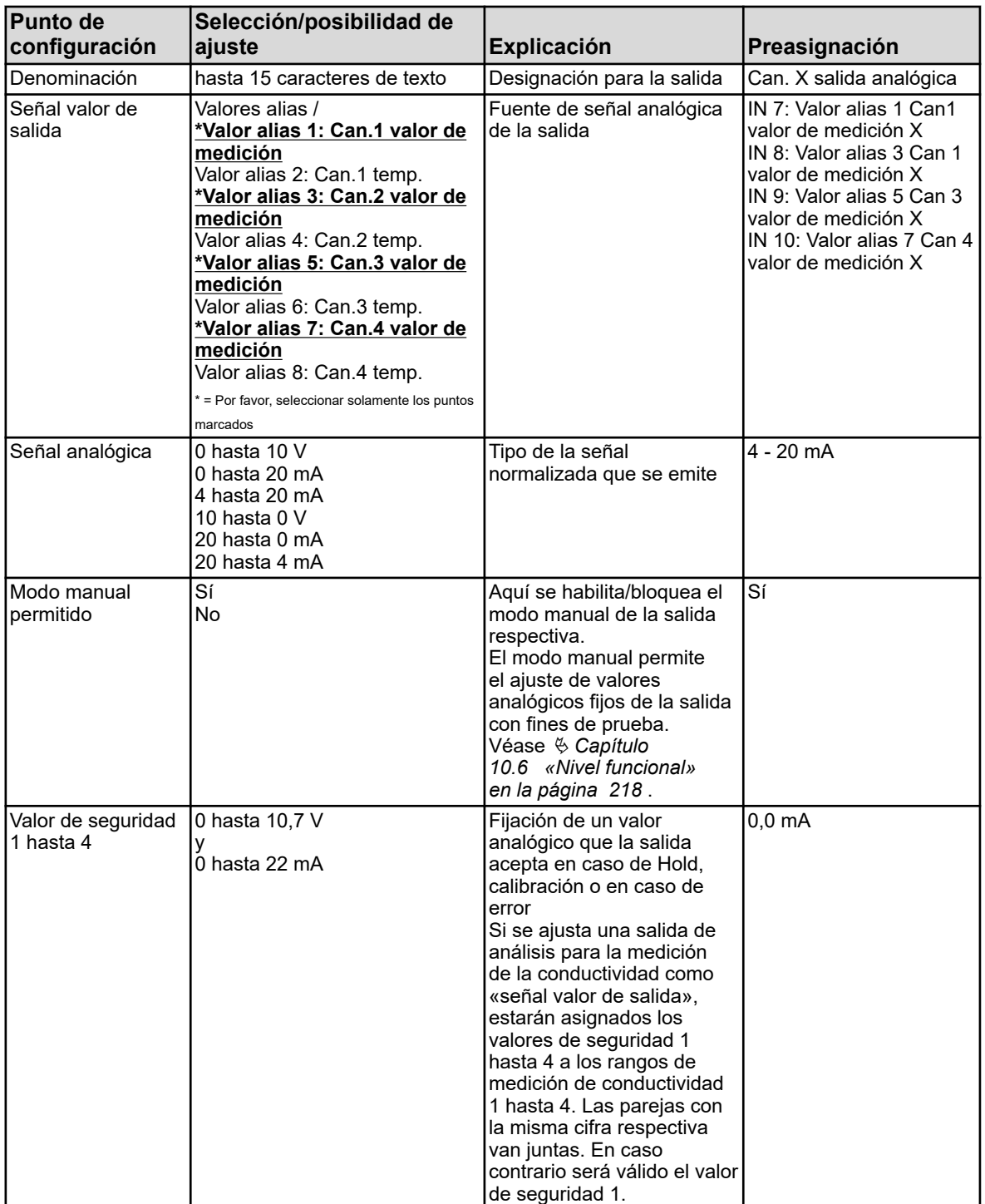

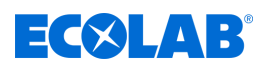

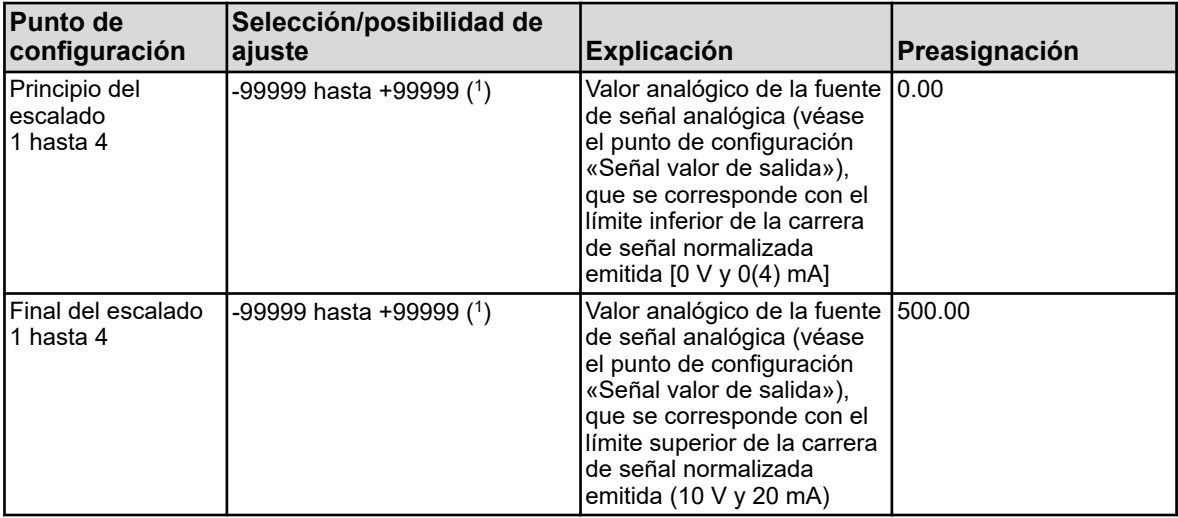

( 1 ) En el campo de entrada de datos se visualiza la unidad del valor que está asignada para «Señal valor de salida».

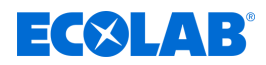

# **10.4.9 Salidas binarias**

**Acceso:** Menú del dispositivo → Configuración → Salidas binarias → Salida binaria 1 hasta 17

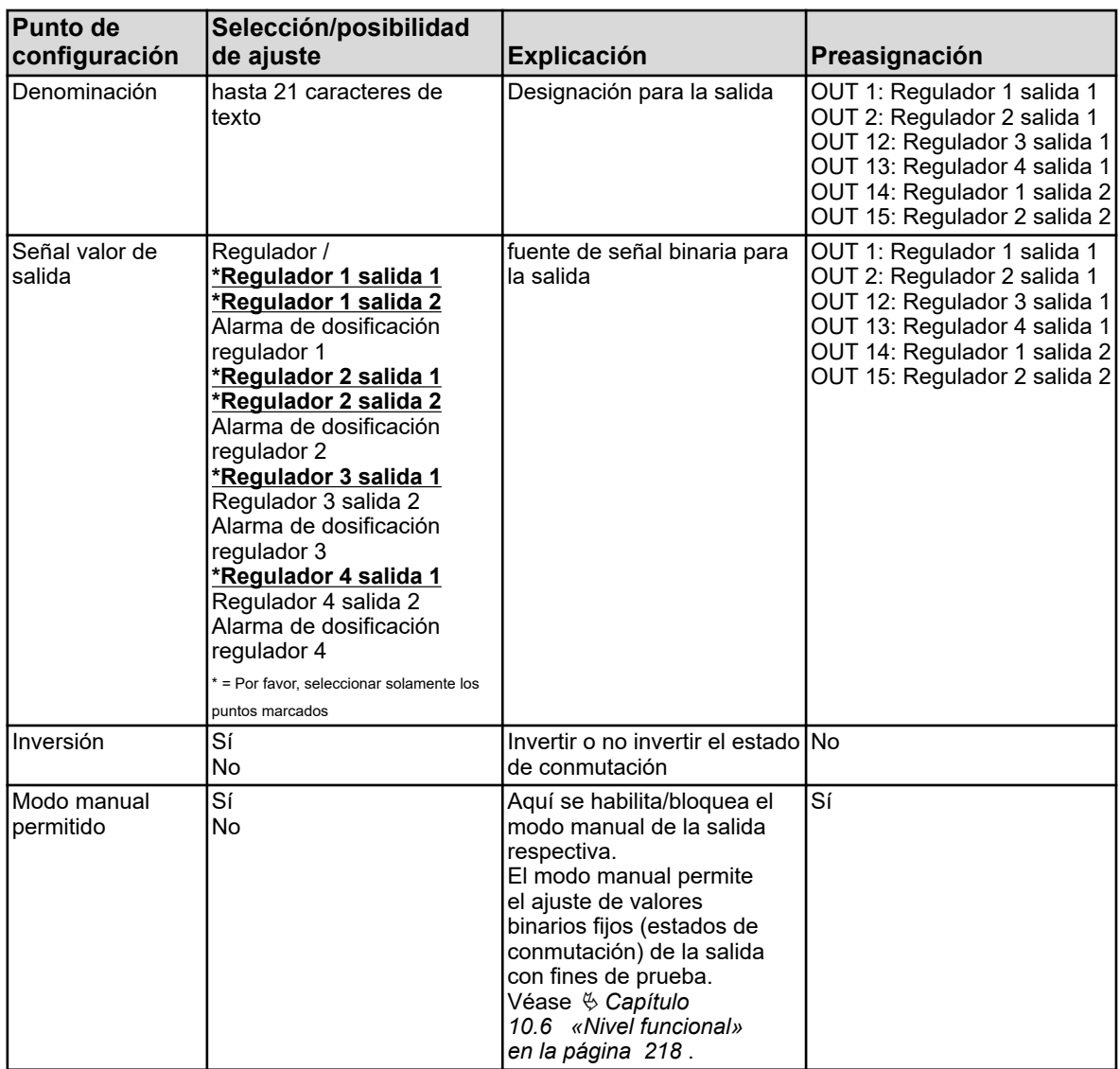

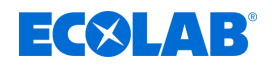

# **10.4.10 Temporizador**

### **10.4.10.1 Temporizador**

**Acceso al temporizador:** Menú del dispositivo → Configuración → Temporizador → Temporizador 1 hasta 2 → Temporizador

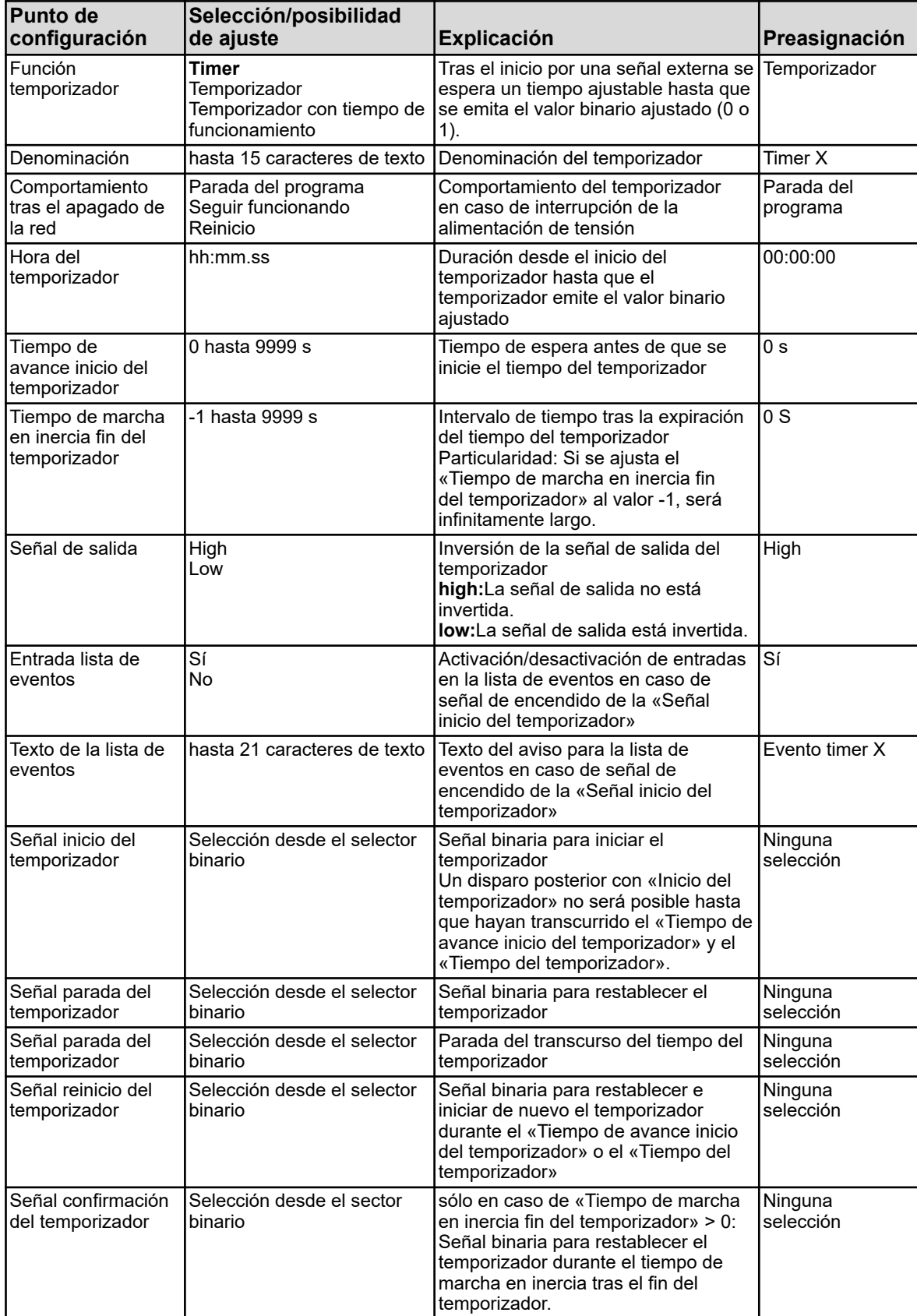

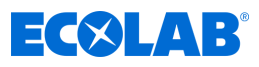

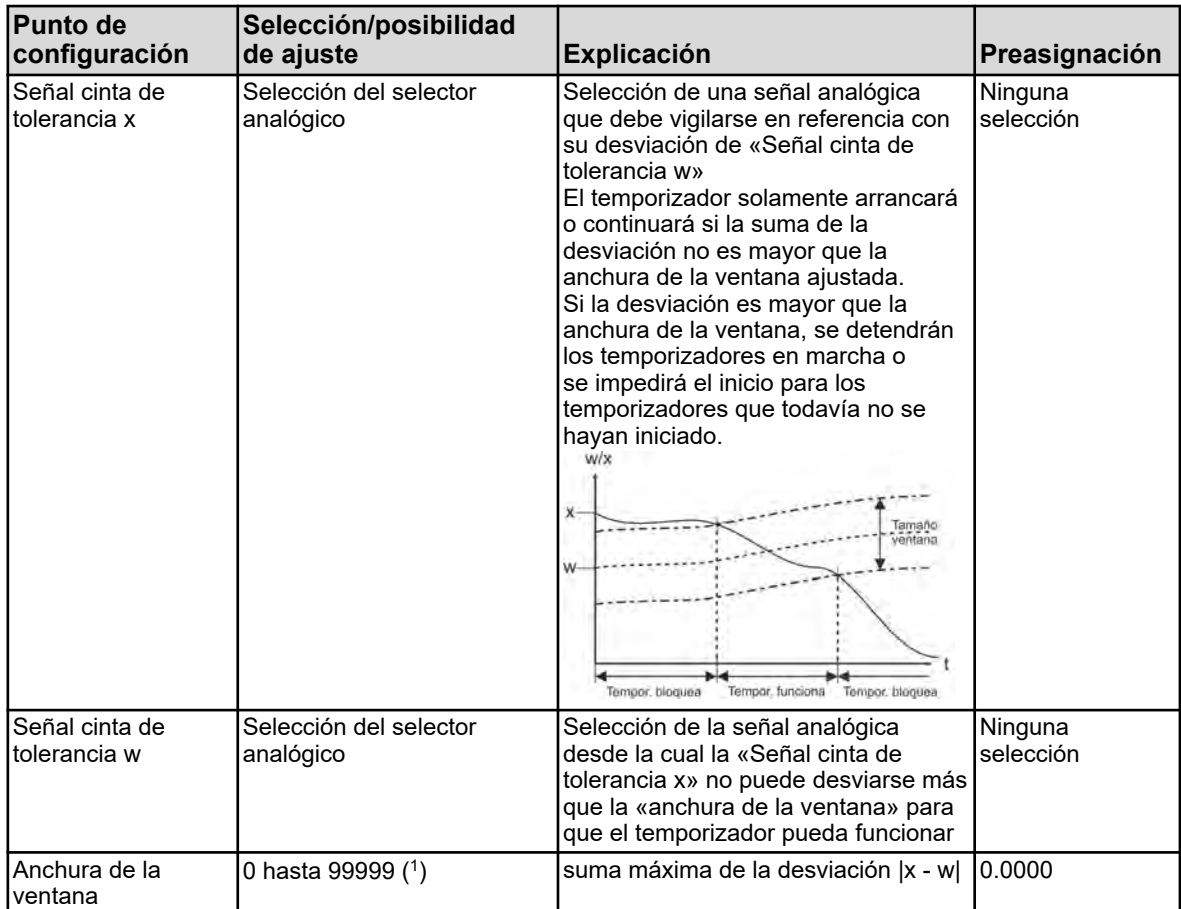

( 1 ) La unidad para la anchura de la ventana se deduce del parámetro «Señal cinta de tolerancia x» en esta tabla.

### **Diagrama de temporización**

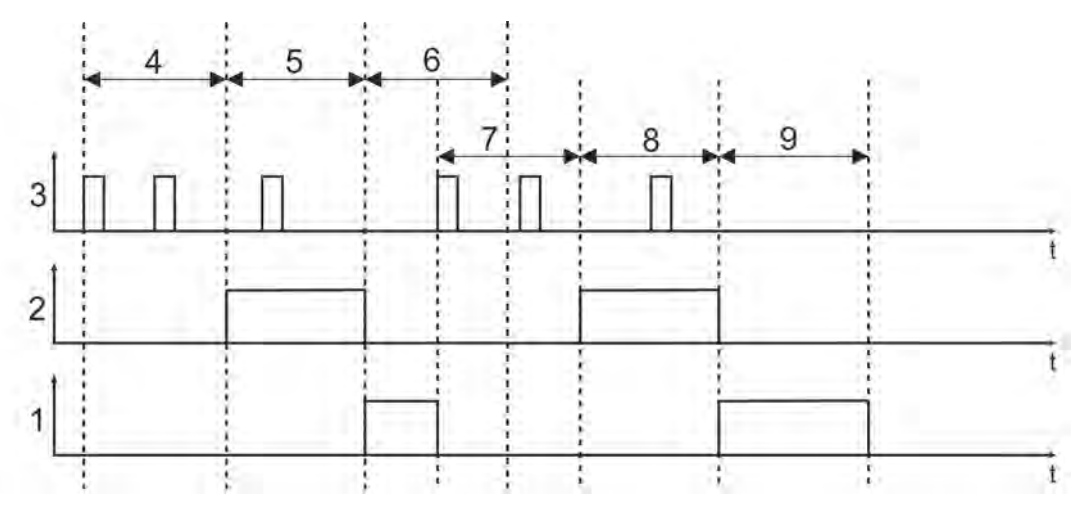

*Fig. 92: Diagrama de temporización*

- 1 Tiempo de marcha en inercia temporizador
- 2 Señal de salida
- 3 Señal inicio del temporizador
- 4 Tiempo de avance inicio del temporizador
- 5 Hora del temporizador
- 6 Tiempo de marcha en inercia fin del temporizador
- 7 Tiempo de avance inicio del temporizador
- 8 Hora del temporizador
- 9 Tiempo de marcha en inercia fin del temporizador

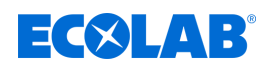

#### **10.4.10.2 Temporizador**

Ajustes del temporizador para un programa de conmutación de tiempo semanal Requisito: La «función temporizador» debe esta configurada como «temporizador».

Para cada día de la semana se pueden especificar por separado hasta cuatro tiempos de encendido y de apagado.

#### **Acceso a los ajustes del tipo de conmutación:**

Menú del dispositivo → Configuración → Timer → Timer 1 hasta 2 → Temporizador  $\rightarrow$ Lunes a domingo

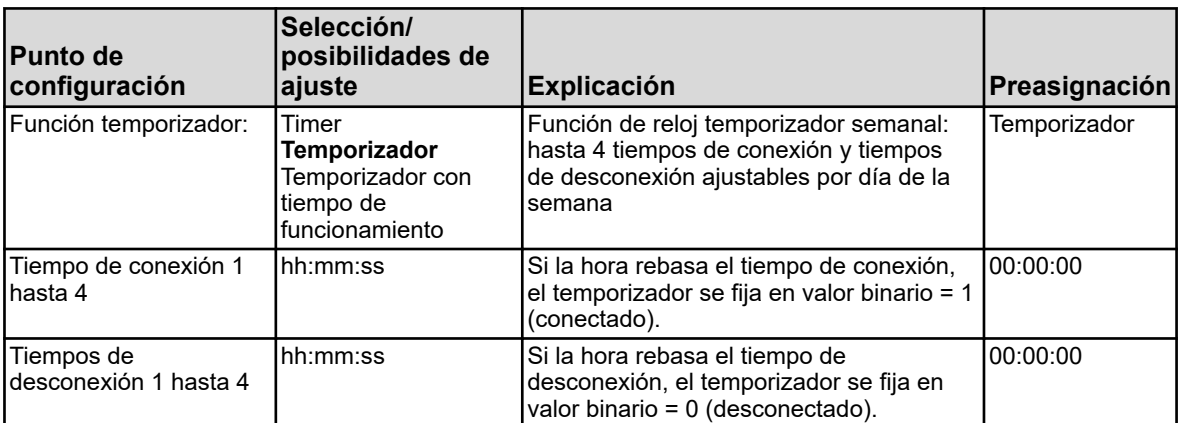

### **10.4.10.3 Temporizador con tiempo de funcionamiento**

Ajustes del temporizador para un programa de conmutación de tiempo semanal Requisito: La «función temporizador» debe esta configurada como «temporizador».

Para cada día de la semana se pueden especificar por separado hasta cuatro tiempos de encendido y de apagado.

#### **Acceso a los ajustes del tipo de conmutación:**

Menú del dispositivo →Configuración → Timer → Timer 1 hasta 2 → Temporizador  $\rightarrow$ Lunes a domingo

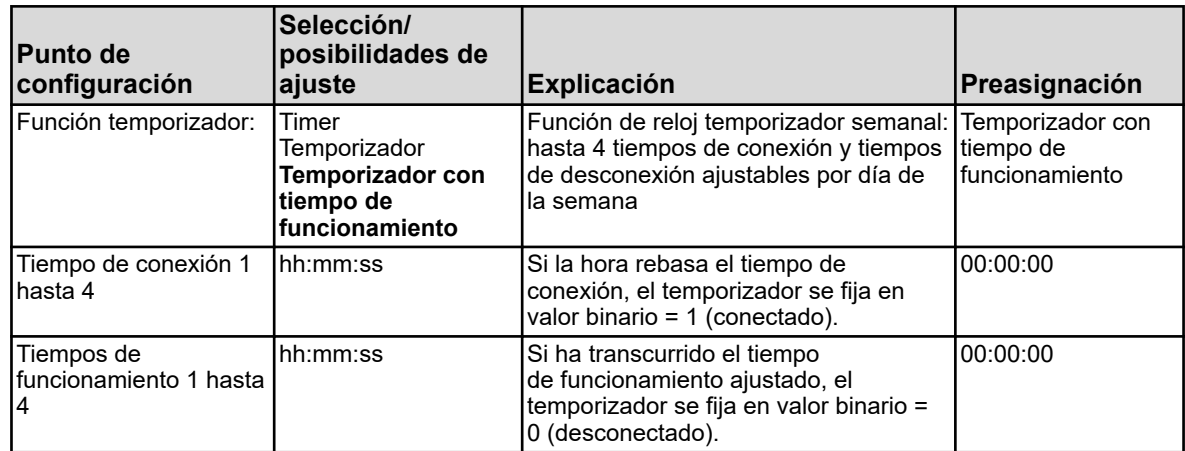

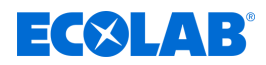

# **10.4.11 Temporizador de lavado**

**Acceso:** Menú del dispositivo →Configuración →Temporizador de lavado → Temporizador de lavado 1 hasta 2

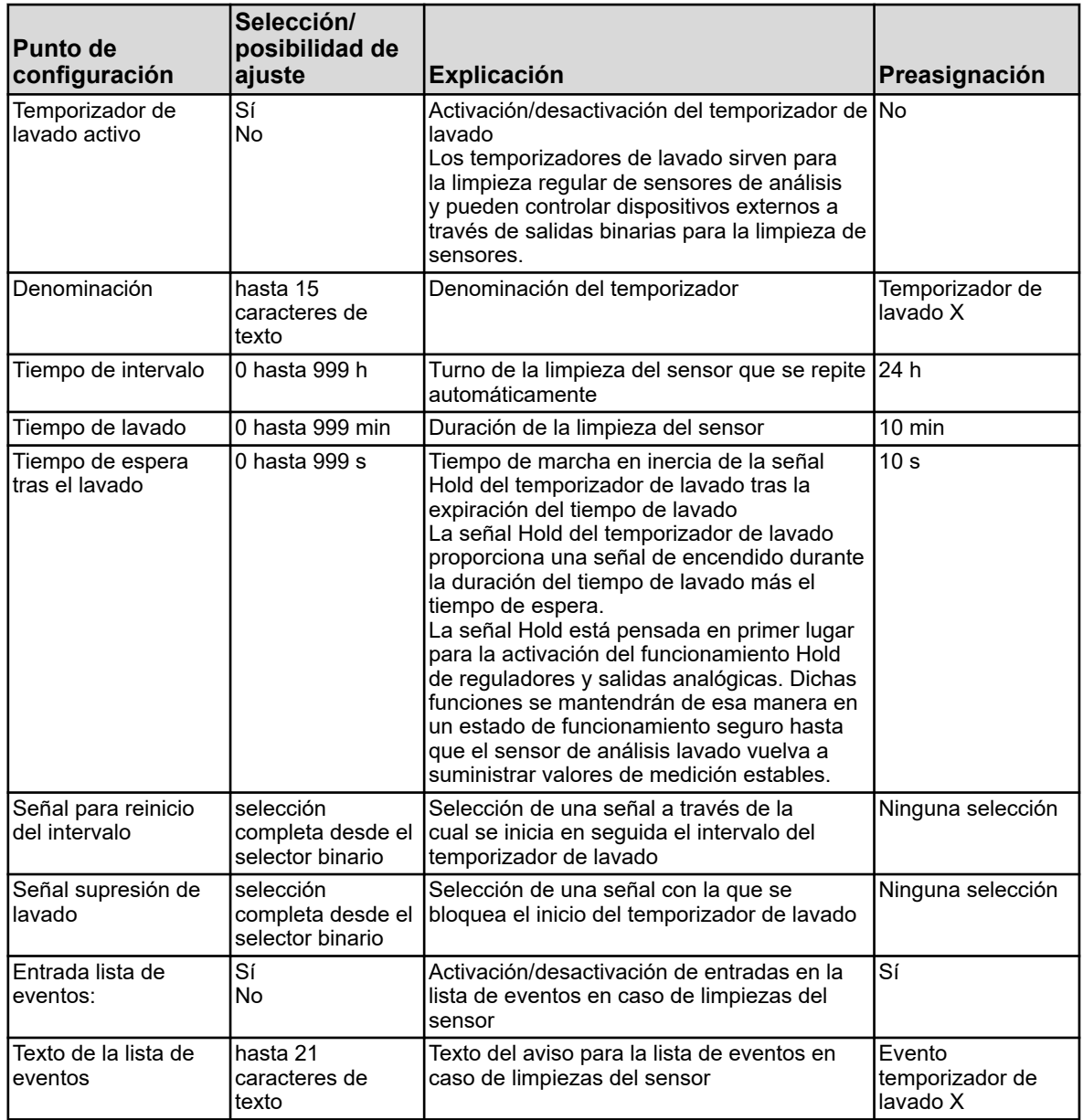

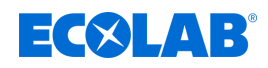

# **10.4.12 Registro**

### **10.4.12.1 Registro / Grupo 1/2 / Parámetro**

**Acceso:** Menú del dispositivo → Configuración → Registro→ Grupo 1/2 → Parámetro

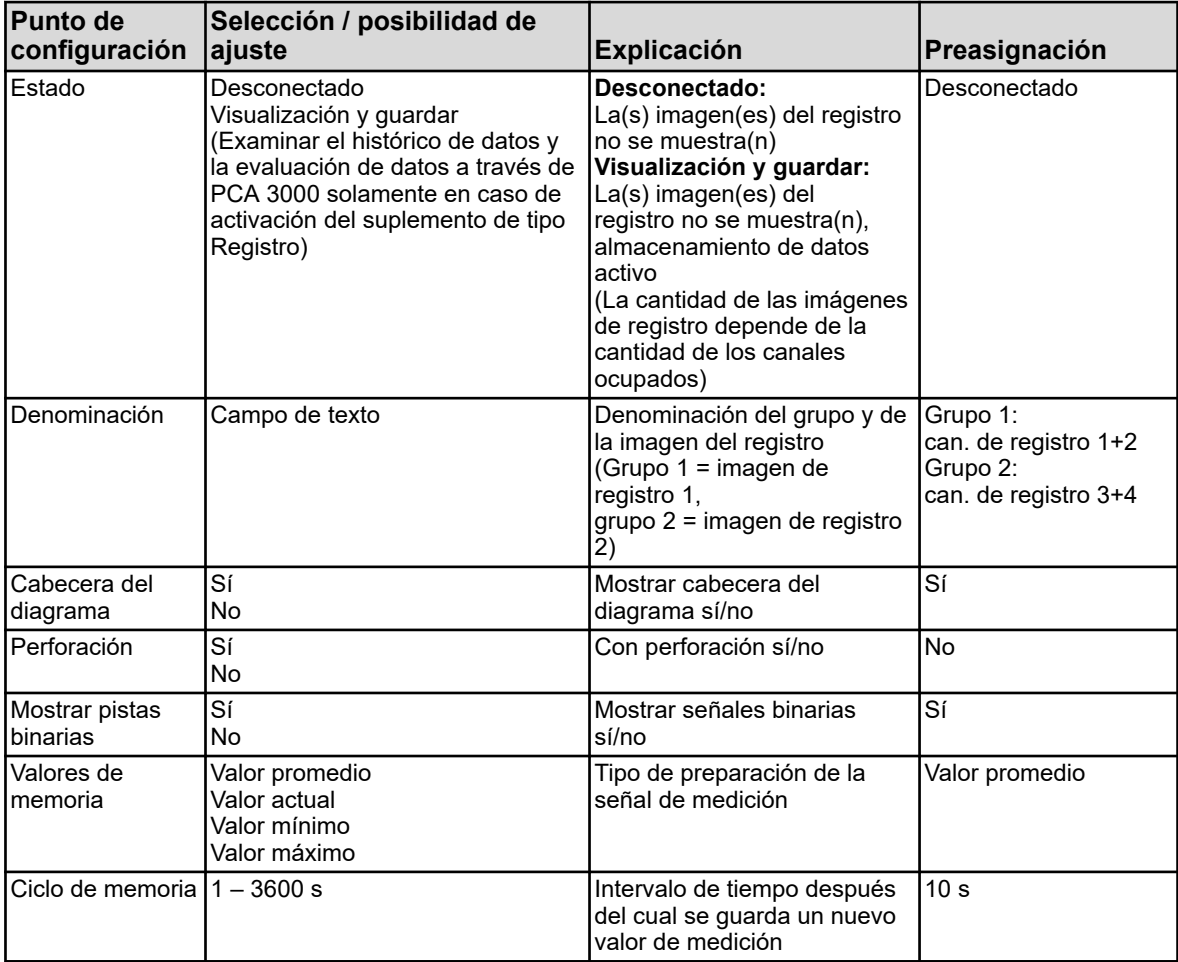

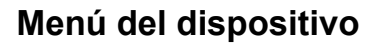

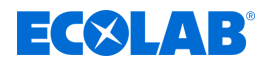

### **10.4.12.2 Registro / Grupo 1/2 / Canales analógicos**

### **Canal analógico 1**

**Acceso:** Menú del dispositivo → Configuración → Registro→ Grupo 1/2 → Canales analógicos $\rightarrow$ Canal analógico 1

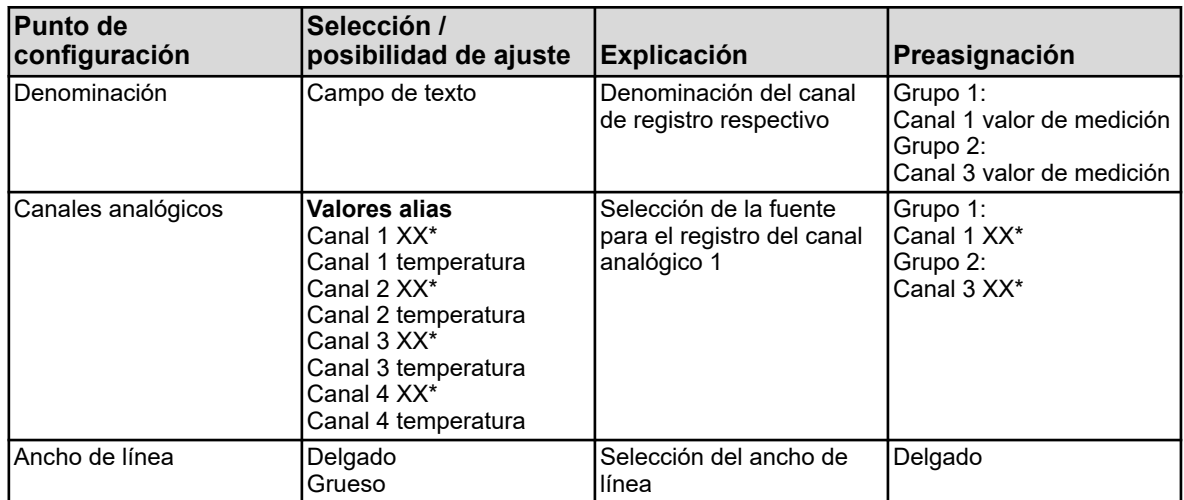

\* El texto depende del tipo del módulo de medición insertado en el canal respectivo.

#### **Canal analógico 2**

**Acceso:** Menú del dispositivo → Configuración → Registro→ Grupo 1/2 → Canales analógicos $\rightarrow$ Canal analógico 2

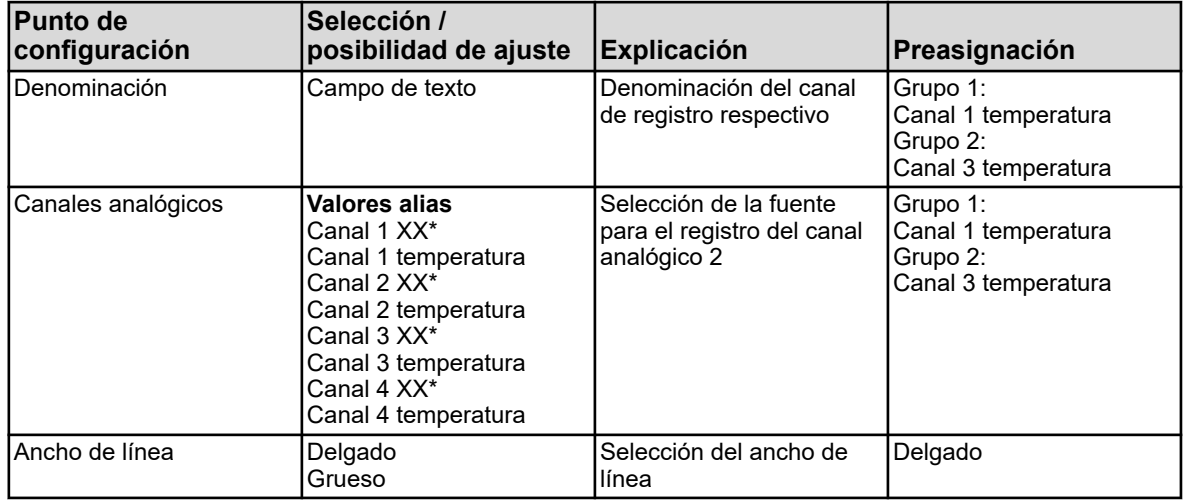

\* El texto depende del tipo del módulo de medición insertado en el canal respectivo.

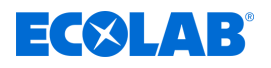

# **Canal analógico 3**

**Acceso:** Menú del dispositivo → Configuración → Registro→ Grupo 1/2 → Canales analógicos $\rightarrow$ Canal analógico 3

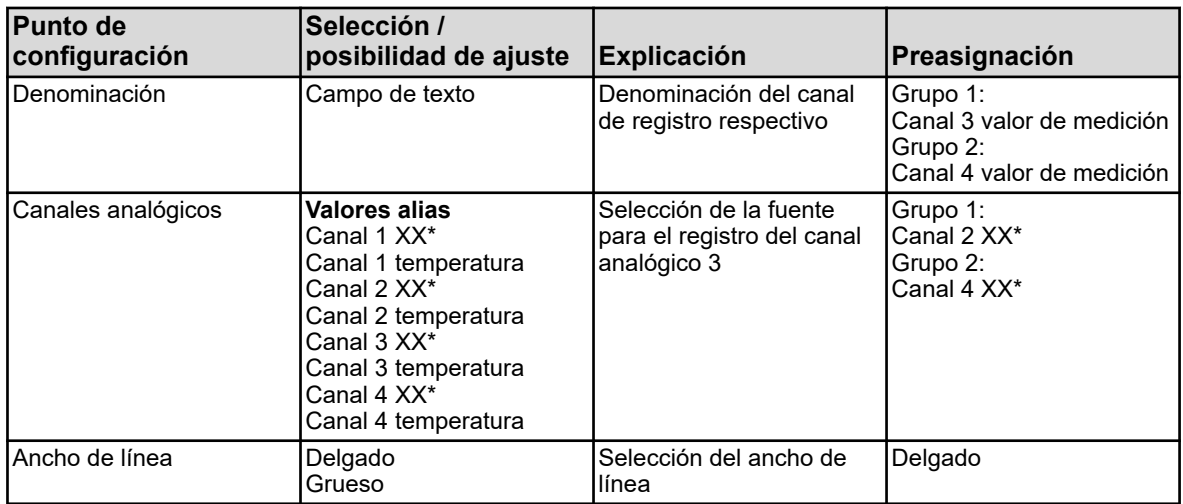

\* El texto depende del tipo del módulo de medición insertado en el canal respectivo.

#### **Canal analógico 4**

**Acceso:** Menú del dispositivo → Configuración → Registro→ Grupo 1/2 → Canales analógicos $\rightarrow$ Canal analógico 4

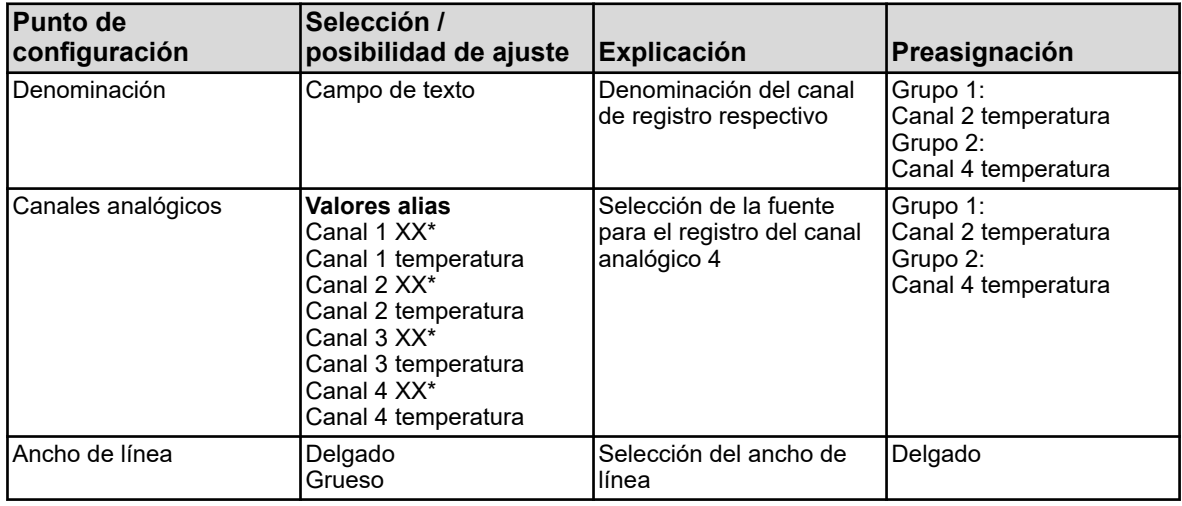

\* El texto depende del tipo del módulo de medición insertado en el canal respectivo.

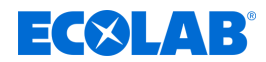

### **10.4.12.3 Registro / Grupo 1/2 / Canales binarios**

### **Canal binario 1**

**Acceso:** Menú del dispositivo →Configuración →Registro→Grupo 1/2 →Canales binarios**→**Canal binario 1

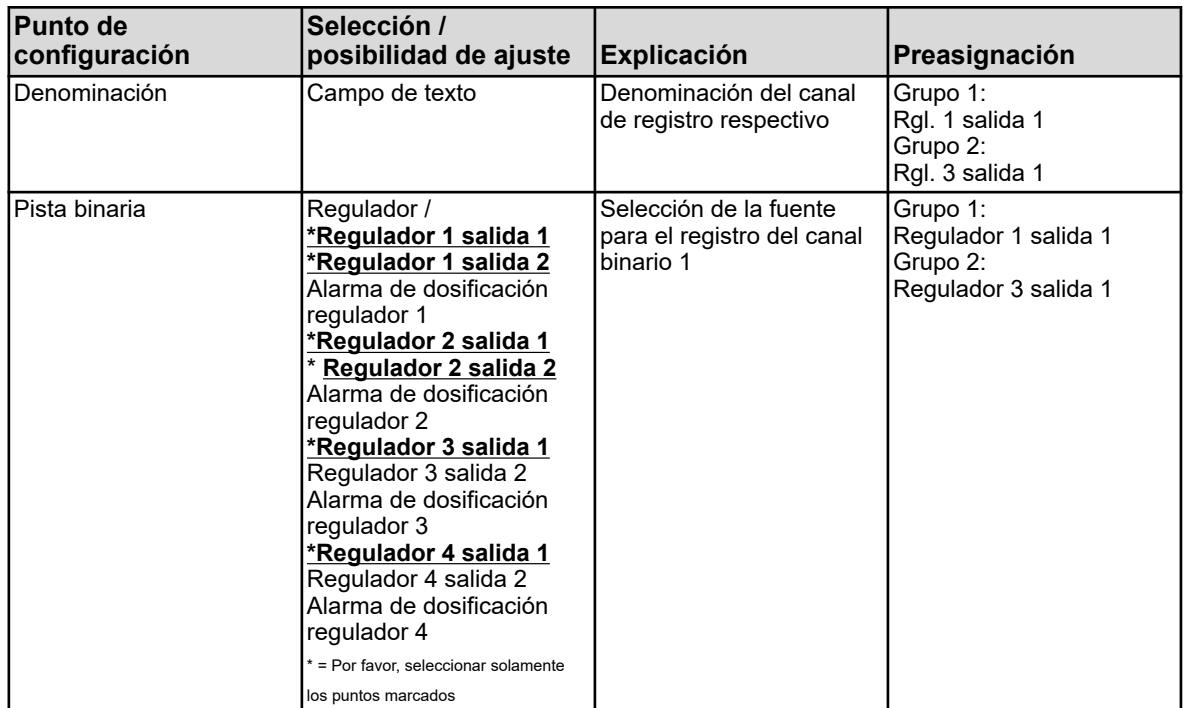

#### **Canal binario 2**

**Acceso:** Menú del dispositivo → Configuración → Registro→ Grupo 1/2 → Canales binarios**>**Canal binario 2

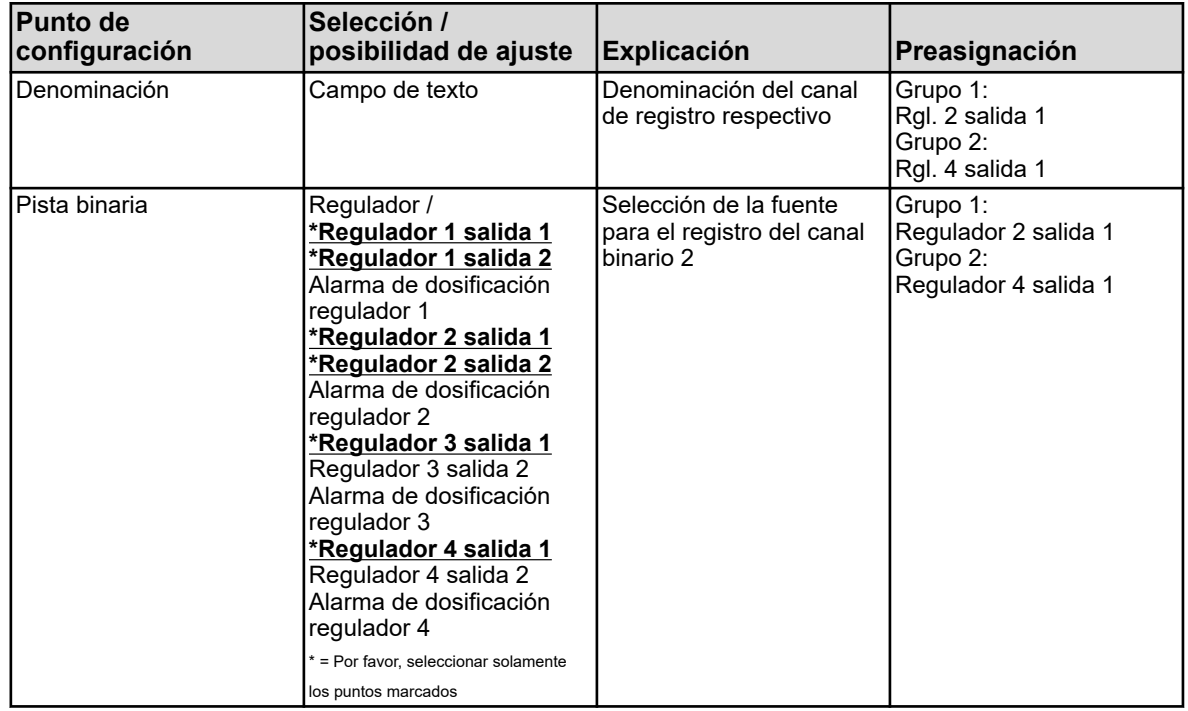

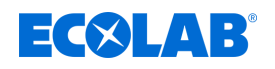

# **Canal binario 3**

**Acceso:** Menú del dispositivo →Configuración →Registro→Grupo 1/2 →Canales binarios**→**Canal binario 3

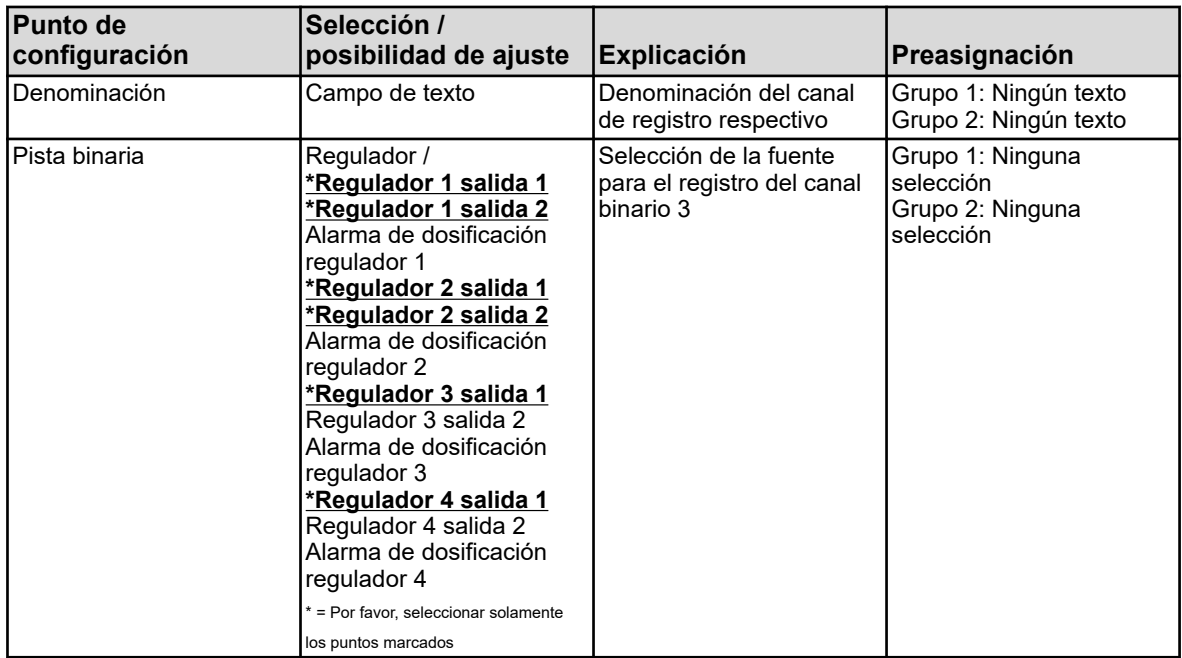

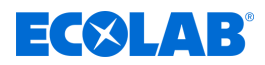

#### **10.4.13 Ethernet**

Los ajustes Ethernet se tienen que preguntar al administrador de la red en la que deba ser instalado el dispositivo.

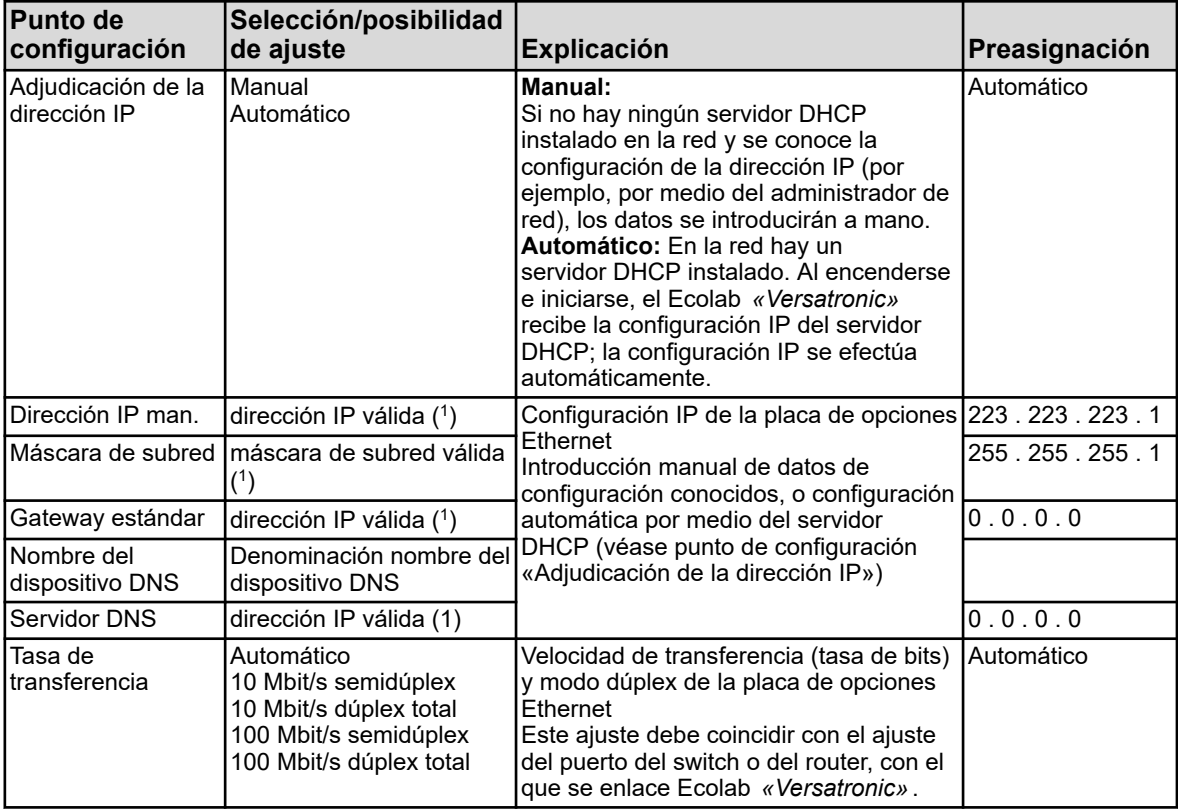

**Acceso:** Menú del dispositivo → Configuración → Ethernet

( 1 ) Para la introducción manual de una configuración IP para el Ecolab *«Versatronic»* tendrá que conocerse una dirección IP válida de la red. Póngase en contacto con su administrador de red.

> *En el programa de instalación para PC de Ecolab, los ajustes Ethernet se configuran en los parámetros online.*

*La configuración IP del dispositivo también se puede modificar desde el PC, si el PC y el dispositivo están conectados a través de Ethernet. En este caso, una modificación de la dirección IP o de la máscara de subred puede provocar una separación de la unión PC-dispositivo. Véase* Ä *[Capítulo 12.7 «Conexión al dispositivo» en la página 241](#page-1429-0) .*

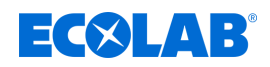

#### **10.4.14 Interfaces en serie**

Los ajustes de las interfaces en serie de todos los dispositivos participantes en un bus deben coincidir.

**Acceso:** Menú del dispositivo → Configuración → interfaces en serie  $\rightarrow$ interfaces en serie 1 hasta 2

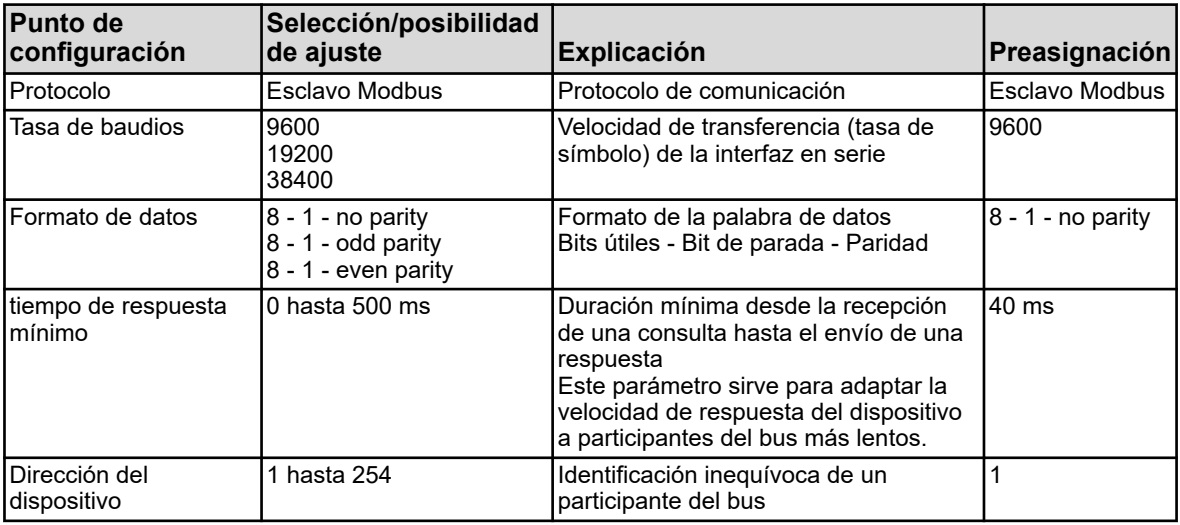

# **10.5 Parametrización**

Aquí se pueden ajustar magnitudes de control (parámetros) para funciones del dispositivo.

# **Entre ellas están:**

- $\blacksquare$  Fecha y hora
- Parámetros del regulador
- Valores teóricos del regulador

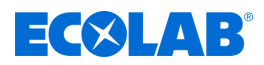

#### <span id="page-1402-0"></span>**10.5.1 Fecha y hora**

La tabla siguiente explica los parámetros para el ajuste de fecha y hora. Lista de parámetros «Fecha y hora»

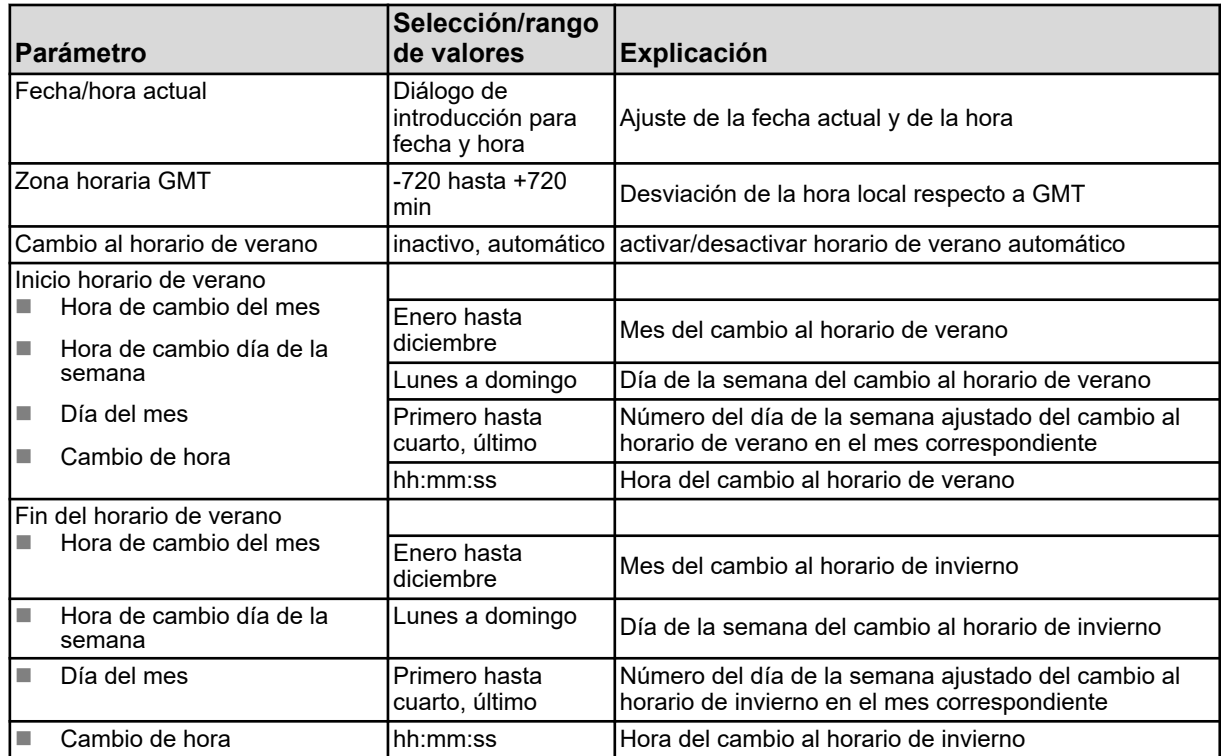

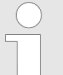

*En el programa de instalación para PC de Ecolab, la fecha y la hora se configuran en los parámetros online.*

*Véase* Ä *[Capítulo 12.9.1 «Fecha y hora» en la página 282](#page-1470-0) .*

#### **10.5.2 Juegos de parámetros (parámetros del regulador)**

Los parámetros para los canales del regulador definen el comportamiento de regulación del circuito de regulación respectivo. Para un comportamiento de regulación estable, dichos parámetros deben estar ajustados a las condiciones predominantes del proceso. De ese modo se puede adaptar cada canal del regulador a las condiciones cambiantes del proceso, para mantener estable el comportamiento de regulación.

La mayoría de las veces, los mejores ajustes de los parámetros se pueden encontrar por medio de la auto-optimización de los reguladores. Sin embargo, esto sólo funciona en el caso de procesos lineales.

Manejo de los reguladores, véase Ä *[Capítulo 9.4 «Manejo de los reguladores» en la página 116](#page-1304-0)* .

En el caso de procesos no lineales (tramos de regulación) se recomienda el ajuste a mano de los parámetros.

La tabla siguiente proporciona una vista general acerca de los juegos de parámetros de los canales de los reguladores.

En función de la configuración del canal del regulador respectivo, únicamente estarán activos los parámetros válidos para la introducción. Los no empleados se muestran en color gris claro, pero no se pueden editar. Los parámetros disponibles por duplicado se refieren a la primera y a la segunda salida del regulador.

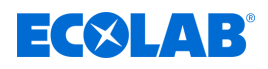

**Acceso**: Menú del dispositivo → Parametrización → Juegos de parámetros → Regulador 1 hasta 4  $\rightarrow$ Juego de parámetros 1 y 2

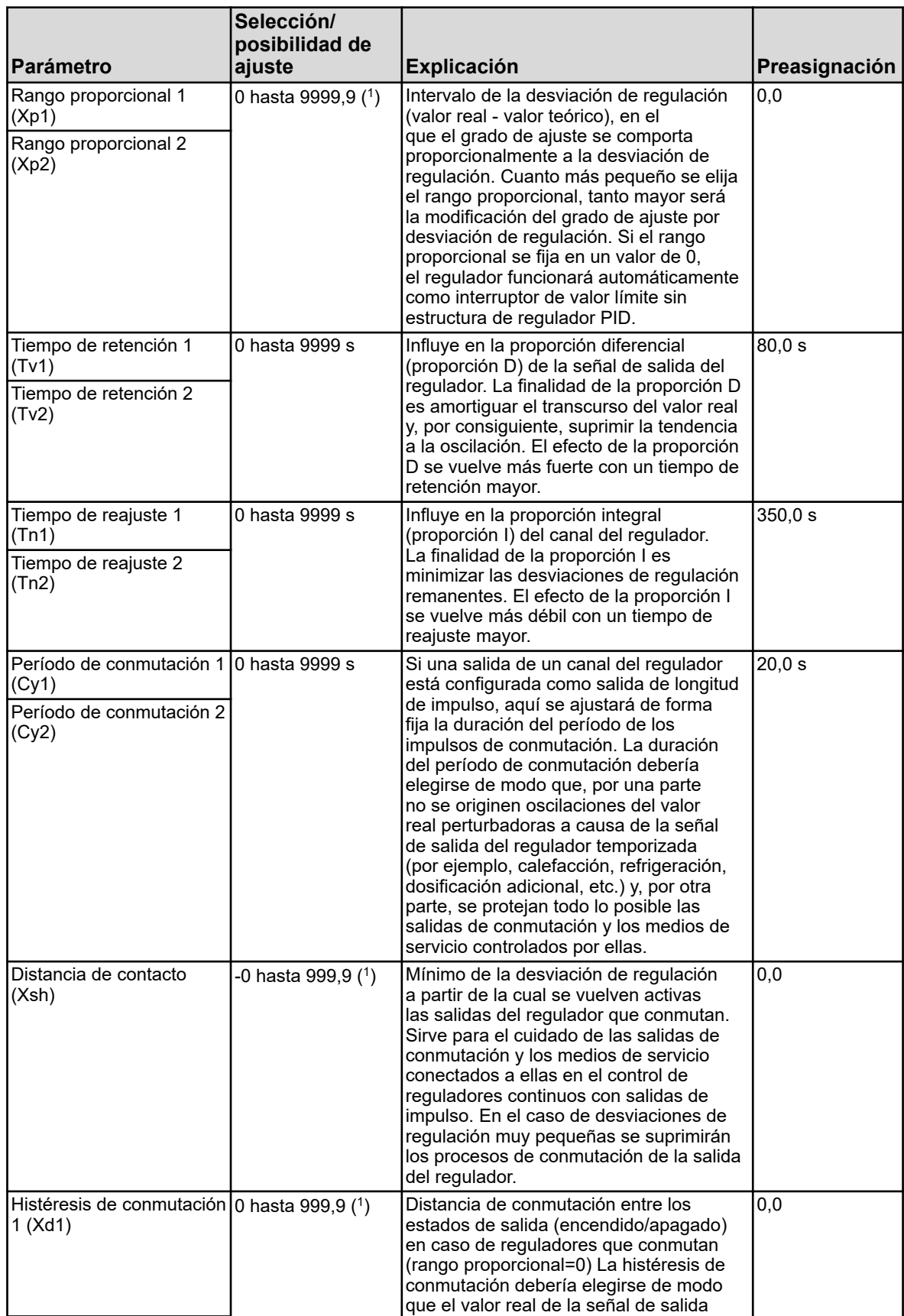
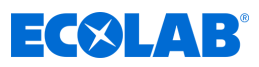

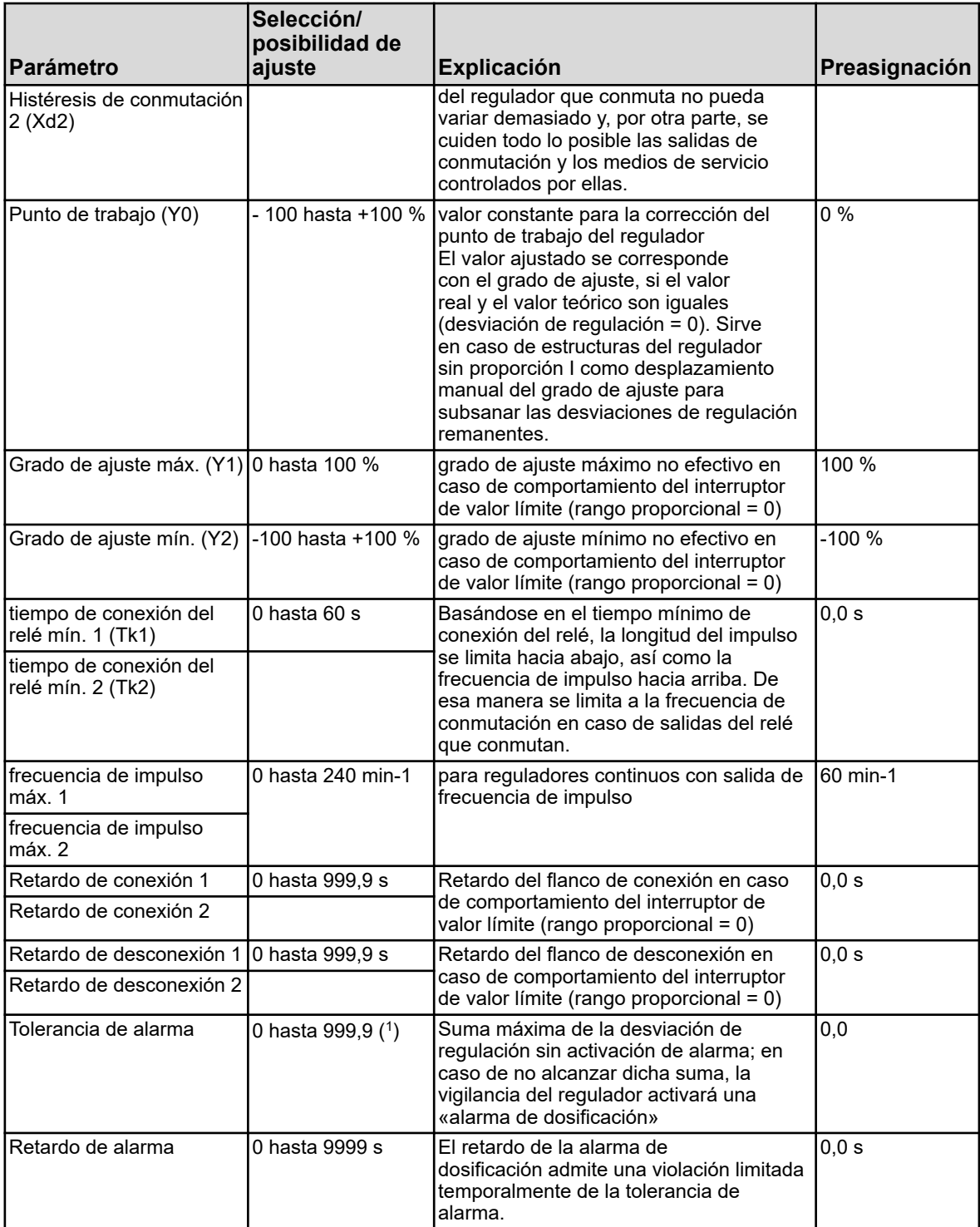

( 1 ) La unidad mostrada depende de la versión de la tarjeta enchufable (tipo de medición) en la ranura del análisis correspondiente.

# **10.5.3 Valores teóricos**

Aquí se puede modificar el valor teórico del canal del regulador respectivo.

**Acceso**: Menú del dispositivo → Parametrización → Valores teóricos → Valor teórico regulador 1 hasta 4 → Valor teórico 1

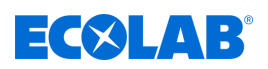

# **Menú del dispositivo**

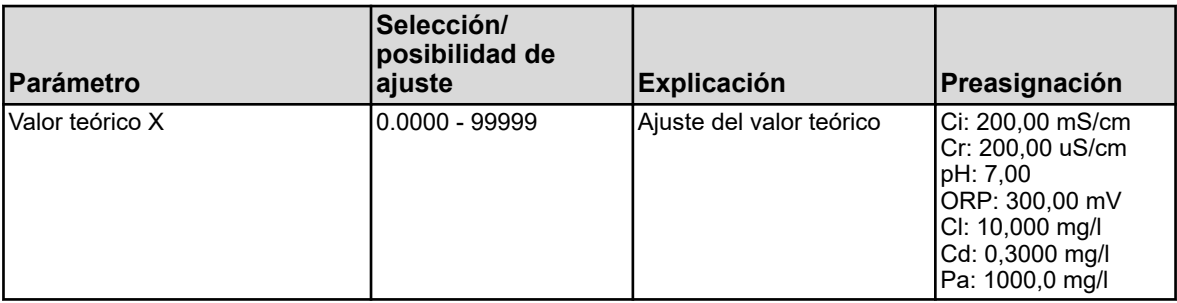

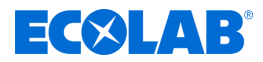

# **10.6 Nivel funcional**

El nivel funcional sirve, en primer lugar, para finalidades de prueba y diagnóstico. Aquí se pueden controlar manualmente los valores analógicos y binarios de las salidas. Esto puede resultar útil, por ejemplo, para la comprobación de medios de servicio individuales en una instalación.

En el marco de trabajos de mantenimiento y reparación también pueden restablecerse los contadores de las horas de servicio, procesos de conmutación y cantidad de caudal de paso.

# **¡ADVERTENCIA!**

En el caso del control manual de los medios de servicio de una instalación deberán tomarse medidas apropiadas necesariamente con el fin de excluir daños personales y materiales.

Asegúrese de que el acceso al nivel funcional solamente es posible para personal cualificado. En el ajuste de fábrica, el acceso está reservado a los usuarios «Master» y «Service».

# **Puntos del menú del nivel funcional**

■ Caudal de paso:

mostrar el caudal de paso actual, mostrar y restablecer el contador de la cantidad total

- Temporizador de lavado: inicio manual del proceso de lavado, mostrar el tiempo restante hasta el proceso de lavado y valor binario actual
- Salidas analógicas: leer los valores actuales de las salidas analógicas y controlar manualmente ■ Salidas binarias:
	- leer los valores binarios actuales, controlar manualmente la salida binaria
- Contador:

Restablecimiento de los contadores (contador de horas de servicio y contador de servicio)

*El control manual de las salidas analógicas y binarias solamente es posible si en la configuración está activada la opción «Modo manual permitido» para la salida respectiva. De forma general, en el nivel funcional solamente se pueden ejecutar acciones de manejo si se ha iniciado sesión como «Master» o «Service». Véase* Ä *[Capítulo 10.1 «Inicio/cierre de sesión» en la página 129](#page-1317-0) .*

# **Control manual de salidas analógicas/binarias**

Active el ajuste de configuración «Modo manual permitido» para las salidas que quiera controlar manualmente. A continuación se visualizarán «Botones de selección del modo manual» para dichas salidas en el nivel funcional para el control manual. Para ajustar a mano los valores de salida, proceda ahora del modo siguiente:

Menú del dispositivo  $\rightarrow$ Nivel funcional  $\rightarrow$ Elegir tarjeta de registro salida analógica y binaria → Tocar el botón «Modo manual» → Tocar el campo de visualización de salida  $\rightarrow$ Se abre el diálogo de introducción  $\rightarrow$ Introducir valor  $\rightarrow$ Confirmar

Un modo manual activado se pueden reconocer en el nivel funcional por el trasfondo verde de la visualización del valor de salida respectiva.

<span id="page-1407-0"></span>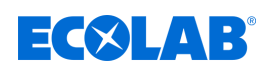

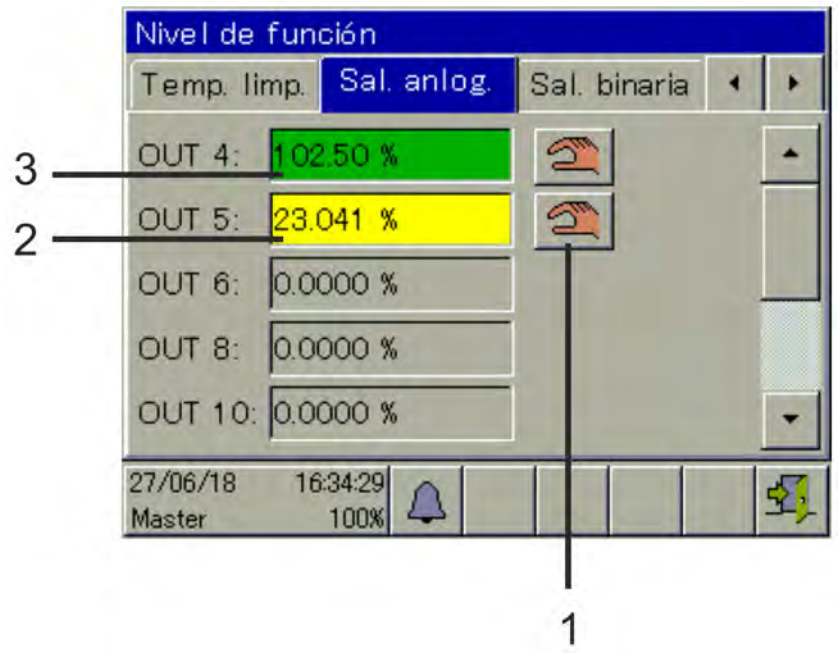

# **Vista de ejemplo nivel funcional salidas analógicas**

*Fig. 93: Vista salidas analógicas*

(1) Botón de selección «Modo manual»

(3) trasfondo verde: Modo manual activo

(2) trasfondo amarillo: Modo manual apagado

Tras el apagado del «modo manual», la salida vuelve a aceptar inmediatamente el valor correspondiente a su configuración. La visualización de salida vuelve a ser amarilla.

# **10.7 Información del dispositivo**

Para control y para finalidades de diagnóstico se puede acceder a una amplia cantidad de datos para el hardware y software del dispositivo, así como a los valores analógicos y binarios actuales en el menú «Información del dispositivo».

# **Puntos del menú de la información del dispositivo**

# ■ Consideraciones generales:

Información acerca de la placa básica, software del dispositivo y configuración **Ethernet** 

■ Ranuras de inserción:

Vista general del equipamiento de las ranuras de inserción de opciones, visualización de informaciones de diagnóstico y de versión de las placas de opciones instaladas

■ Entradas/salidas:

Vista general de todos los valores analógicos y binarios de las entradas y salidas del dispositivo

# **Funciones:**

Este menú es particularmente útil en el caso de controles de funcionamiento tras las modificaciones en la configuración. Contiene información detallada de todas las funciones internas (matem./lógica, caudal de paso, valor límite, timer, temporizador de lavado, contador y regulador) acerca de su estado actual.

# ■ Información Ethernet:

Estadísticas de la comunicación Ethernet para el diagnóstico por parte de personal con formación

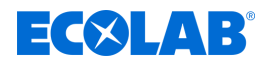

# **10.8 Servicio**

El menú «Servicio» sirve para la búsqueda de errores interna del dispositivo y para diagnóstico. Está previsto, en primer lugar, para personal con formación. En el caso de una búsqueda de errores conjuntamente con el servicio se puede acceder a datos por parte del explotador que necesiten los técnicos de servicio de Ecolab para el diagnóstico.

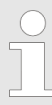

*El menú «Servicio» solamente será visible en el menú del dispositivo si ha iniciado sesión un usuario con los derechos de usuario correspondientes. Véase* Ä *[Capítulo 9.1.1 «Contraseñas y derechos de usuario» en la página 102](#page-1290-0) .*

# **Puntos del menú del menú de servicio**

# **Configuración por defecto:**

El explotador puede consignar la configuración actual del dispositivo en la memoria del dispositivo. Esta configuración puede cargarse de nuevo en cualquier momento como configuración activa. Esto es importante, por ejemplo después de modificaciones en la configuración con finalidades de ensayo, para regresar de nuevo a la configuración de partida.

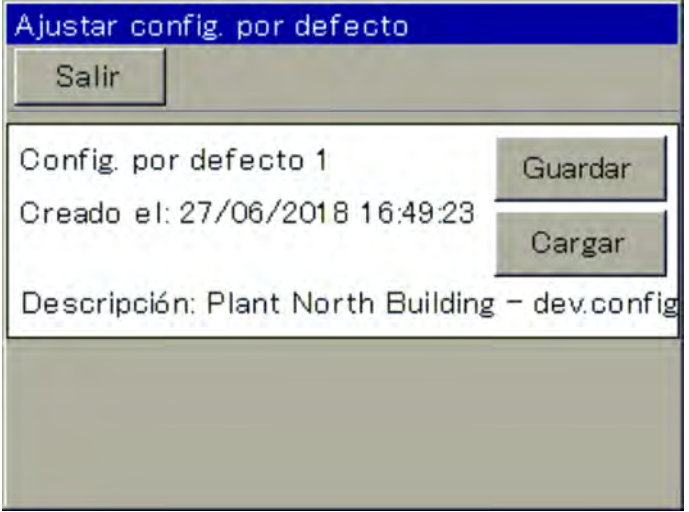

#### *Fig. 94: Menú de servicio*

Las configuraciones se pueden guardar adicionalmente también con el programa de instalación para PC o con una memoria USB por medio del gestor de almacenamiento. Véase Ä *[Capítulo 9.3 «Gestión de almacenamiento \(memoria USB\)» en la página 114](#page-1302-0)* .

# **Debug-Window:**

Con la ventana Debug se puede examinar con precisión el comportamiento del software del dispositivo. Se muestran datos que pueden ayudar a los técnicos de servicio de Ecolab durante la búsqueda de errores.

#### ■ Datos de servicio:

Aquí se pueden leer informaciones de estado que podrán ser evaluadas por el personal de servicio de Ecolab para el diagnóstico. Además, se muestran los **«contadores de servicio»** y **«datos internos»**. Los contadores de servicio registran la cantidad de los procesos de conmutación ejecutados de las salidas binarias. En los «Datos internos» se muestra la **tensión de la batería de respaldo** y la **temperatura de la placa**.

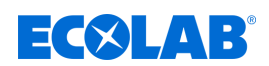

# **10.9 Calibrar la pantalla táctil**

Para garantizar un funcionamiento preciso y fiable del manejo de la pantalla táctil puede acceder al menú «Calibrar la pantalla táctil». El dispositivo le exigirá tocar cuatro puntos en la pantalla táctil. Simplemente, siga las instrucciones en la pantalla.

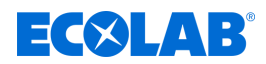

# <span id="page-1410-0"></span>**11 Reequipar las placas de opciones**

# **11.1 Montaje de placas de opciones**

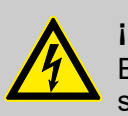

# **¡PELIGRO!**

El montaje y desmontaje de las placas de opciones solamente debe ser realizado por personal especializado. Deberán tenerse en cuenta las prescripciones específicas del país para garantizar la seguridad eléctrica.

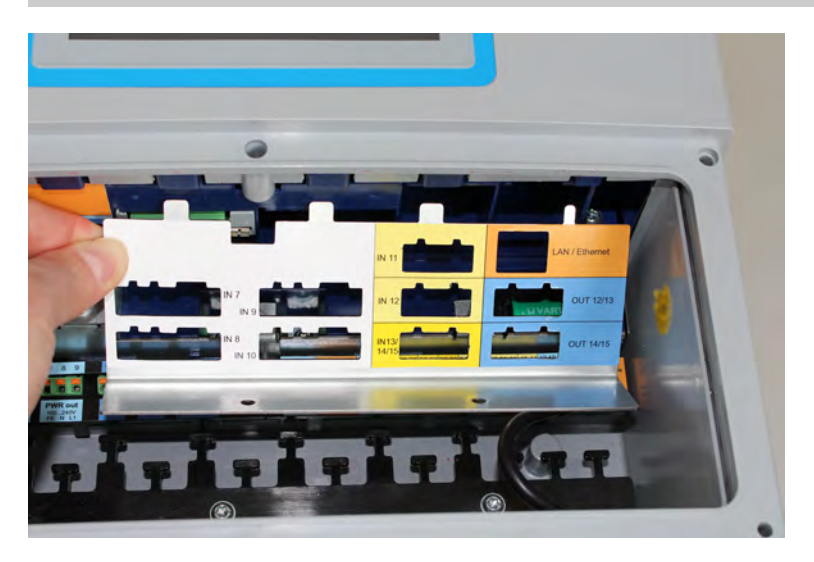

*Fig. 95: Desmontaje de la chapa de recubrimiento*

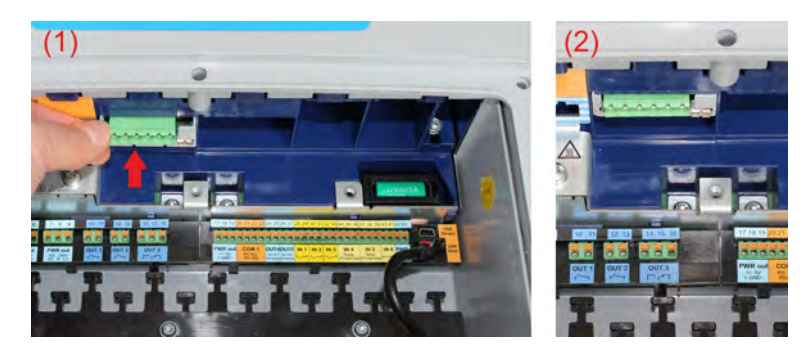

*Fig. 96: Insertar la placa de opciones*

**Los pasos siguientes explican de manera detallada el modo de proceder para el reequipamiento de las placas de opciones:**

- **1.** Antes de que modifique o amplíe el armado de las placas de opciones por medio del reequipamiento, realice la prueba de balance energético. Véase Ä *[Capítulo 11.2 «Balance energético» en la página 224](#page-1412-0)* .
- **2.** Separe el dispositivo en todos los polos de la alimentación de tensión (red de alimentación de tensión, alimentaciones externas de circuitos de relé/circuitos de relé de semiconductores, etc.).
- **3.** Identifique el grupo constructivo basándose en el número de pieza pegado en el embalaje y en la tabla de accesorios. Véase Ä *[Capítulo 5.2 «Referencias para el pedido» en la página 40](#page-1228-0)* . Seleccione una ranura de inserción apropiada para la placa de opciones basándose en el diagrama de bloques. Véase Ä *[Capítulo 4.4 «Diagrama de bloques» en la página 32](#page-1220-0)* .

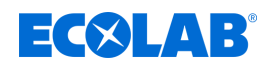

- **4.** Abra el compartimento de conexiones del dispositivo. Véase Ä *[Capítulo 7.2.1 «Abrir el espacio de conexiones del dispositivo»](#page-1240-0) [en la página 52](#page-1240-0)*
- **5.** Localice la ranura de inserción seleccionada en el dispositivo basándose en el rótulo sobre la chapa de recubrimiento de las ranuras de inserción de opciones o de la vista general de las conexiones en la tapa del compartimento de terminales o en el manual de instrucciones.

Véase Ä *[Capítulo 7.4 «Vista general de la conexión» en la página 58](#page-1246-0)* .

- **6.** Quite todos los terminales roscados y cables de interfaces que le estorben durante el desmontaje de la chapa de recubrimiento.
- **7.** Desenrosque los dos tornillos para la chapa de recubrimiento respectiva de la ranura de inserción de opciones y extraiga la chapa de recubrimiento. Véase [Fig. 95 .](#page-1410-0)
- **8.** Inserte la placa de opciones en la ranura de inserción seleccionada. Preste atención al asiento correcto de la placa. Para un mejor guiado de la placa puede completar las ranuras de inserción vacías con soporte de placa de plástico. El soporte de placa de plástico deberá quedar enrasado por el borde delantero con los huecos de plástico de las ranuras de inserción de opciones (véase [Fig. 96 \)](#page-1410-0).
- **9.** Complete todas las ranuras de inserción vacías con soporte de placa de plástico, vuelva a colocar la chapa de recubrimiento y atorníllela firmemente. Para placas de opciones «Entrada de análisis Ci» (conductividad inductiva) continuar con el paso 10, de lo contrario continuar con el paso 14.
- **10.** Monte el casquillo M12, que se ha suministrado con la placa de opciones, en un orificio de introducción de cable adecuado de la carcasa.
- **11.** Conecte el cable del sensor de temperatura de 2 hilos a una entrada analógica apropiada (por ejemplo, entrada de medición de temperatura). A este respecto tenga en cuenta los datos del sensor de temperatura integrado en el sensor de conductividad.
- **12.** Inserte el terminal roscado enchufable del casquillo M12 en la placa de opciones Ci. El cableado de fábrica no debe modificarse.
- **13.** Conecte el sensor de conductividad inductivo en el casquillo M12.
- **14.** Inserte de nuevo todos los demás terminales roscados enchufables y cables de interfaces.
- **15.** Vuelva a montar la cubierta del espacio de terminales. Apriete los seis tornillos de la cubierta del espacio de terminales con un par de apriete de 1 Nm.
- **16.** Vuelva a conecta ahora la alimentación de tensión y compruebe si se ha reconocido el nuevo hardware. Véase Ä *[Capítulo 8.2.1 «Comprobación de placas opcionales» en la página 86](#page-1274-0)* .
- **17.** Solamente para placas de opciones Ci (conductividad inductiva): Efectúe una compensación básica Ci.

Véase Ä *[Capítulo 10.2.5.5 «Compensación básica Ci» en la página 155](#page-1343-0)* .

**18.** Solamente para placas de opciones para entradas de análisis: Calibre las entradas de análisis. Véase Ä *[Capítulo 10.2 «Calibración» en la página 132](#page-1320-0)* .

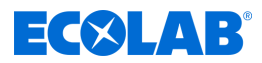

# <span id="page-1412-0"></span>**11.2 Balance energético**

Debido a la liberación de calor de los grupos constructivos electrónicos se originan desarrollos de calor de diferente intensidad en función del equipamiento de las placas de opciones seleccionado dentro del dispositivo.

Este calor solamente puede ser enfriado y evacuado hasta cierto punto en la carcasa herméticamente estanca IP67.

Con el programa de instalación para PC de Ecolab se puede plantear un pronóstico para el máximo calentamiento posible de la electrónica del dispositivo antes del montaje de placas de opciones. Para ello solamente deberá indicar cuál es el equipamiento de las placas de opciones que tiene previsto y cuál es la temperatura ambiente máxima a la que se expondrá el dispositivo durante el funcionamiento.

Este cálculo del balance energético parte del escenario «Worst Case». Se toman las máximas liberaciones de calor posibles de las placas de opciones respectivas; la temperatura ambiente máxima que se toma como base puede ajustarse a 40 °C o 50 °C. Si el equipamiento de las placas de opciones previsto rebasa el límite del balance energético, solamente debería adoptarse dicho equipamiento en funcionamiento continuo si el «Worst Case» (temperatura ambiente continuamente a 40 o 50 °C y todas las placas de opciones simultáneamente a la carga máxima) no puede presentarse de forma permanente. Esto deberá decidirlo el planificador de la instalación.

Ejemplo práctico comparable: Un motor de automóvil no debería funcionar continuamente en el rango de revoluciones «rojo». Sin embargo esto es posible durante un breve tiempo. Pero hay que contar con un desgaste elevado.

Una versión demo del programa de instalación para PC de Ecolab se encuentra en el CD, que se incluye en el volumen de suministro del Ecolab *«Versatronic»*. De forma alternativa también puede descargar el software en la página web de Ecolab: *[https://www.ecolab-engineering.de/fileadmin/download/software/Versatronic/](https://www.ecolab-engineering.de/fileadmin/download/software/Versatronic/Versatronic-Setup.exe) [Versatronic-Setup.exe](https://www.ecolab-engineering.de/fileadmin/download/software/Versatronic/Versatronic-Setup.exe)* .

Encontrará información más detallada acerca de la instalación del programa para PC en Ä *[Capítulo 12.2 «Instalación del programa de instalación para PC de Ecolab»](#page-1417-0) [en la página 229](#page-1417-0)* .

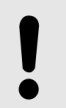

# **¡AVISO!**

Consejos para prevenir una generación de calor elevada:

- instalación del dispositivo en entorno con temperaturas moderadas
- evitar la radiación solar directa, puesto que conduce a un aumento extremo de la temperatura dentro del dispositivo
- reducir el equipamiento a lo necesario
- en lugar de salidas de corriente/tensión analógicas, utilizar mejor interfaces digitales (Ethernet, RS422/485, etc.) para la transmisión de los valores de medición al sistema de guía/PLC
- reducir el brillo de la pantalla LC al grado necesario
- utilizar protector de pantalla

<span id="page-1413-0"></span>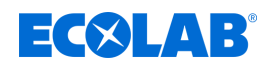

# **11.2.1 Control de la temperatura interior**

La temperatura en el interior del dispositivo puede observarse en el menú Información del dispositivo. Para ello necesita los derechos de usuario correspondientes. Los usuarios «Master» y «Service» están autorizados para ello en el ajuste de fábrica.

Acceso a la visualización de la temperatura de la placa: Menú del dispositivo → Servicio → Datos de servicio → Tarjeta de registro «Datos internos»

# **¡AVISO!**

Si se produce un sobrecalentamiento en el interior del dispositivo, se activará la alarma «Temperatura interior demasiado elevada». La señal de esta alarma está disponible en el selector binario y puede ser emitida desde el dispositivo con el propósito de la señalización con dispositivos de aviso externos o en puestos de mando.

Selección de la alarma «Temperatura interior demasiado elevada» al configurar salidas binarias y funciones internas:

Selector binario → Alarmas y señales internas → Temperatura interior demasiado elevada

# **11.2.2 Realizar prueba de balance energético**

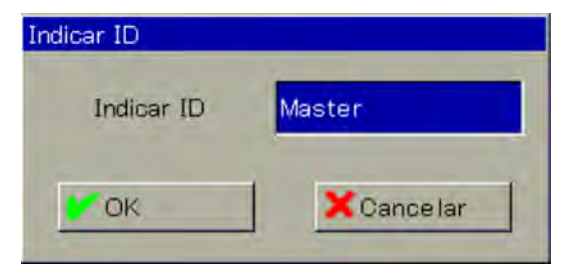

*Fig. 97: Registro del usuario*

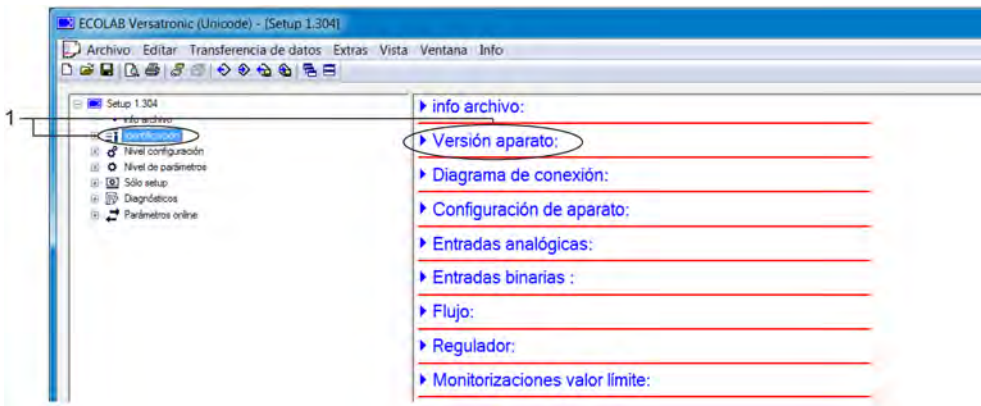

*Fig. 98: Versión del dispositivo*

1 Acceso mediante doble clic

# <span id="page-1414-0"></span>**Reequipar las placas de opciones**

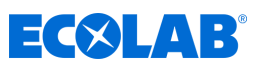

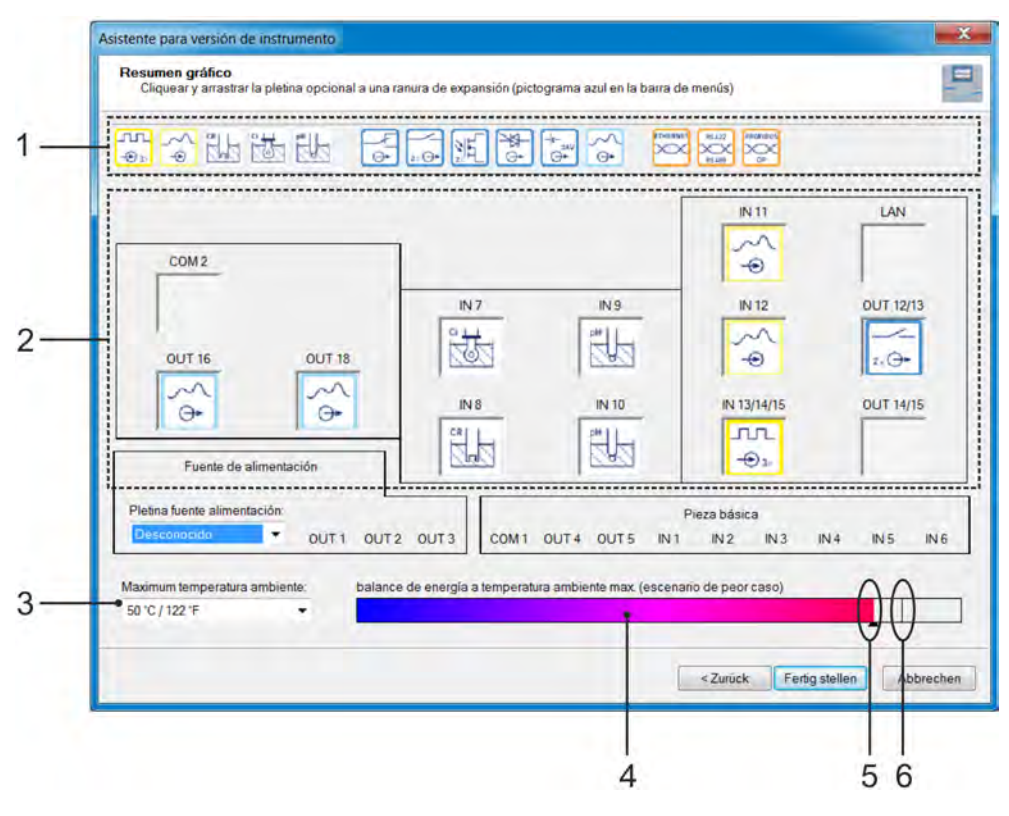

*Fig. 99: Vista general gráfica*

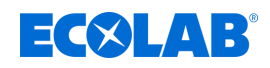

- **1.** Inicie el programa de instalación para PC de Ecolab a través del menú de inicio de Windows $\circledR$  (<sup>1</sup>)
- **2.** En caso de que quiera utilizar la versión demo del programa de instalación para PC de Ecolab, introduzca «Demo» como ID de usuario y confirme con «OK». (Véase [Fig. 97 .](#page-1413-0))
- **3.** En el programa de instalación de *«Versatronic»* acceda al punto del menú «Versión del dispositivo» con un doble clic. (Véase [Fig. 98 .](#page-1413-0))
- **4.** En la ventana «Selección del hardware» active la opción «Ajuste definido por el usuario» y haga clic en «Siguiente».
- **5.** En la ventana «Fijación de la expresión del dispositivo» haga clic en «Siguiente».
- **6.** En la ventana «Configuración de las tarjetas insertables opcionales» ajuste la temperatura ambiente conforme a las condiciones predominantes en el lugar de montaje previsto:
	- Para temperaturas predominantes de hasta 40 °C o 104 °F ajuste «40 °C / 104 °F».
	- Para temperaturas predominantes en el rango de 40 hasta 50  $^{\circ}$ C o 104 hasta 122 °F, ajuste «50 °C / 122 °F».
- **7.** Aquí podrá colocar, desplazar y quitar ahora las placas de opciones deseadas simplemente mediante arrastrar y soltar ( [Fig. 99](#page-1414-0) , pos. 1) de forma simbólica en las ranuras de inserción correspondientes ( [Fig. 99](#page-1414-0) , pos. 2). Para quitar las placas de opciones de las ranuras de inserción, simplemente extraiga los símbolos de las placas mediante arrastrar y soltar de sus ranuras de inserción y vuelva a soltarlas fuera de las ranuras de inserción A este respecto, el gráfico de barras «Balance energético» ( [Fig. 99 ,](#page-1414-0) pos. 4) representa el calentamiento que se espera del interior de la carcasa. Aquí se tiene en cuenta la totalidad de la liberación de calor a través de la parte básica y la fuente de alimentación y de las placas de opciones, así como la influencia de la temperatura ambiente predefinida ( [Fig. 99](#page-1414-0) , pos. 3). La pequeña raya vertical en esta visualización ( [Fig. 99 ,](#page-1414-0) pos. 6) representa el límite que no debe superarse. En caso de superarse el límite, el color del indicador en el gráfico de barras ( [Fig. 99](#page-1414-0) , pos. 5) cambiará de negro a rojo.
- **8.** La instalación del equipamiento de las placas de opciones previsto será inofensiva si **no** se ha superado el límite del balance energético.

( 1 ) Microsoft, Windows XP, Windows Vista y Windows 7 son marcas registradas de Microsoft Corporation.

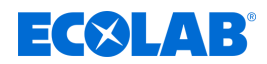

# **12 Programa de instalación para PC**

*Una transmisión de datos desde y al dispositivo solamente podrá tener lugar si se cumplen los requisitos siguientes:*

- *el dispositivo debe ser alimentado con tensión*
- *todas las ventanas en la interfaz de usuario del dispositivo deben estar cerradas; el dispositivo debe encontrarse en el nivel de operario*

*Las modificaciones en la configuración o en los parámetros no deben realizarse al mismo tiempo en el dispositivo y con el programa de instalación para PC de Ecolab.*

# **12.1 Consideraciones generales**

Con el programa de instalación para PC de Ecolab se pueden editar offline todos los datos de la configuración y de la parametrización. Las configuraciones completas del dispositivo se pueden cargar en el dispositivo, leer del dispositivo y almacenar en un PC/ordenador portátil.

Aparte de ello se necesita el software para las tareas siguientes:

- $\blacksquare$  Editar los nombres de usuario y los derechos de usuario en el dispositivo Véase Ä *[Capítulo 12.3.1 «Derechos en el programa de instalación»](#page-1419-0) [en la página 231](#page-1419-0)* .
- Consignación y eliminación de idiomas en el dispositivo (oculto en la versión de instalación estándar)

Véase Ä *[Capítulo 12.8.3 «Ajustes regionales» en la página 255](#page-1443-0)* .

 $\blacksquare$  Elaborar/editar listas de ajustes del dispositivo para el nivel de usuario (oculto en la versión de instalación estándar)

Véase Ä *[Capítulo 12.8.5 «Nivel de usuario» en la página 260](#page-1448-0)* .

■ Elaborar/editar fórmulas matemáticas y lógicas (oculto en la versión de instalación estándar)

Véase Ä *[Capítulo 12.8.6 «Fórmulas matemáticas» en la página 262](#page-1450-0)* .

Véase Ä *[Capítulo 12.8.7 «Fórmulas lógicas» en la página 263](#page-1451-0)* .

■ Consignación y eliminación de idiomas en el dispositivo (oculto en la versión de instalación estándar)

Véase Ä *[Capítulo 12.8.8 «Linealización específica del cliente» en la página 264](#page-1452-0)* .

- Edición de tablas de juegos tampón para la detección de tampón automática al calibrar sensores de pH (oculto en la versión de instalación estándar). Véase Ä *[Capítulo 12.8.9 «Tablas de juegos de soluciones tampón»](#page-1454-0) [en la página 266](#page-1454-0)* .
- Elaborar/editar imágenes del proceso (oculto en la versión de instalación estándar) Véase Ä *[Capítulo 12.8.10 «Imágenes del proceso» en la página 267](#page-1455-0)* .
- Configurar la función de correo electrónico Véase Ä *[Capítulo 12.8.11 «Correo electrónico» en la página 279](#page-1467-0)* .
- Configurar el servidor web (oculto en la versión de instalación estándar) Véase Ä *[Capítulo 12.8.12 «Servidor web» en la página 280](#page-1468-0)* .
- $\blacksquare$  Examinar los libros de registro de calibración Véase Ä *[Capítulo 12.8.13 «Libro de registro de calibración» en la página 281](#page-1469-0)* .

<span id="page-1417-0"></span>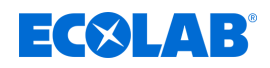

# **12.2 Instalación del programa de instalación para PC de Ecolab**

# **Requisitos de hardware y software**

Para la instalación y el funcionamiento del programa de instalación para PC de Ecolab se necesita un PC que cumpla con los requisitos siguientes:

- Sistema operativo: Microsoft®<sup>1</sup> Windows XP®<sup>1</sup>, Windows Vista®<sup>1</sup> o Windows 7®<sup>1</sup> (versión de 32 bits y de 64 bits)
- Memoria: 1 GB
- Espacio libre en el disco duro: 1 GB
- Unidad de DVD
- $\blacksquare$  Interfaz de host USB
- Interfaz LAN (Ethernet)

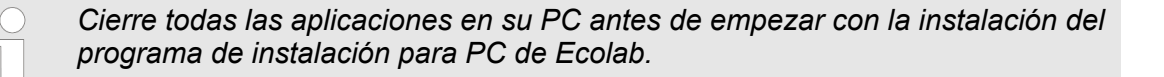

#### **12.2.1 Modo de proceder**

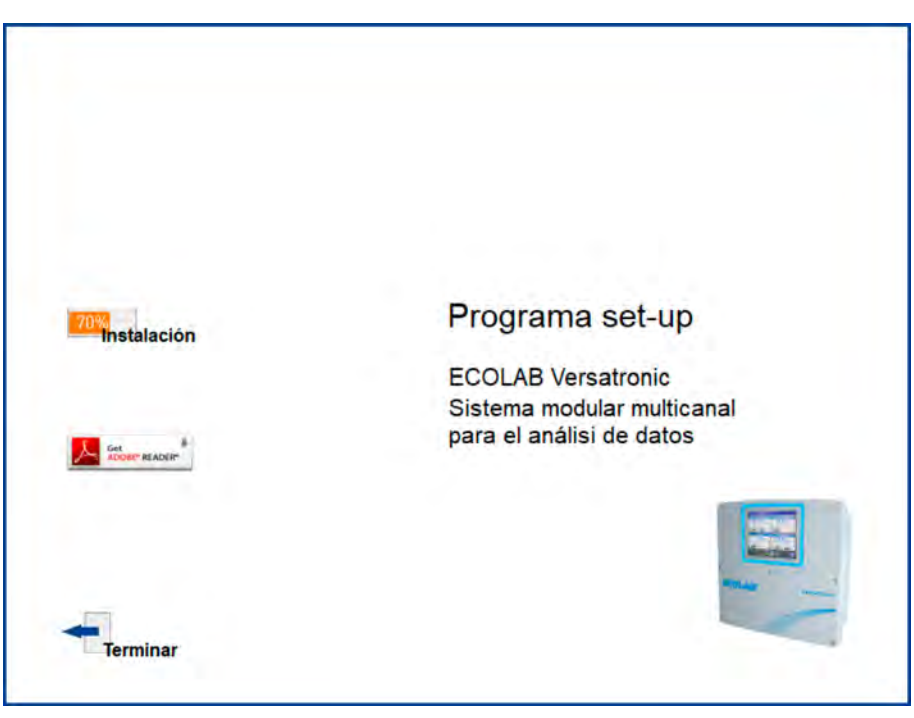

*Fig. 100: Pantalla de inicio del programa de instalación*

# **Programa de instalación para PC**

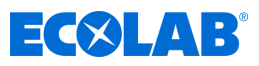

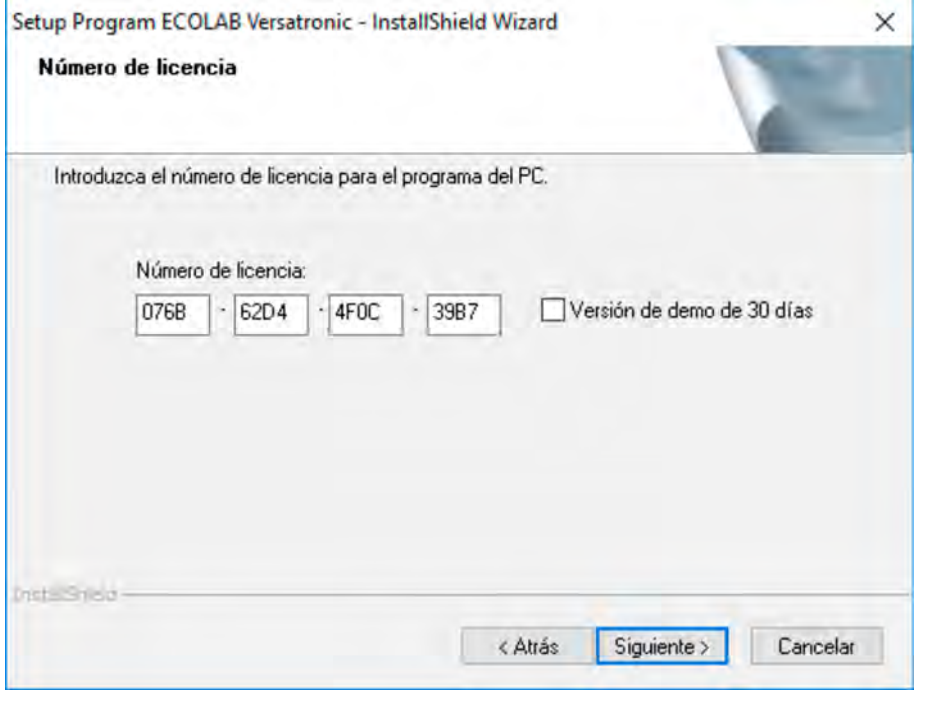

*Fig. 101: Introducir el número de licencia*

- **1.** Descargue el programa de instalación a través del siguiente enlace de descarga: *[https://www.ecolab-engineering.de/fileadmin/download/software/Versatronic/](https://www.ecolab-engineering.de/fileadmin/download/software/Versatronic/Versatronic-Setup.exe) [Versatronic-Setup.exe](https://www.ecolab-engineering.de/fileadmin/download/software/Versatronic/Versatronic-Setup.exe)*
- **2. Inicie el archivo «Launch.exe».**
- **3.** El programa de instalación le guiará durante la misma por medio de mensajes en la pantalla.
- **4.** Lea y confirme el acuerdo de licencia. Una aceptación del acuerdo es requisito previo para que se pueda instalar el software. (Véase [Fig. 100 .](#page-1417-0))
- **5.** Versión de prueba de 30 días y versión demo Puede probar el programa de instalación durante 30 días activando la casilla de control para la prueba de 30 días. Los campos de entrada de datos para el número de licencia se rellenan automáticamente.

*Transcurridos los 30 días, el programa pasará automáticamente a una «versión demo», en la que algunas funciones como, por ejemplo,*

*la transmisión de datos, el almacenamiento de datos y la impresión quedarán bloqueadas. La licencia del software se puede obtener a posteriori.*

#### Versión completa

Introduzca su clave de licencia que habrá recibido de Ecolab (1). (Véase Fig. 101.)

- **6.** Defina la carpeta del programa en la que se copiarán los accesos directos para iniciar el software. El directorio para los archivos del programa se establece automáticamente.
- **7.** Haga clic en el botón de selección «instalar» y espere hasta que la instalación haya finalizado.

( 1 ) Para poder instalar la versión completa tendrá que adquirir una licencia correspondiente a Ecolab. (Datos de contacto, véase

Ä *[«Fabricante» en la página 16](#page-1204-0)* ).

<span id="page-1419-0"></span>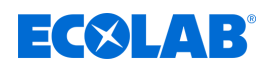

# **12.3 Inicio de sesión en el programa de instalación**

Tras la primera instalación del programa no se pregunta por el nombre de usuario y la contraseña. En el menú «Extras» se puede activar la consulta para el inicio del programa por medio de la función «Renovar inicio de sesión / modificar contraseña».

Al activar la función de inicio de sesión, se podrá distinguir entre los usuarios «Especialista» y «Mantenimiento». Ambos usuarios se diferencian en sus derechos que disponen en relación con las funciones del programa de instalación para PC. Véase Ä *Capítulo 12.3 «Inicio de sesión en el programa de instalación» en la página 231* .

Si la consulta está activa, el usuario deberá iniciar sesión:

# **12.3.1 Derechos en el programa de instalación**

En función de la versión y el inicio de sesión, los diferentes usuarios disponen de derechos distintos dentro del programa de instalación para PC. Las diferencias se encuentran resumidas en la tabla siguiente.

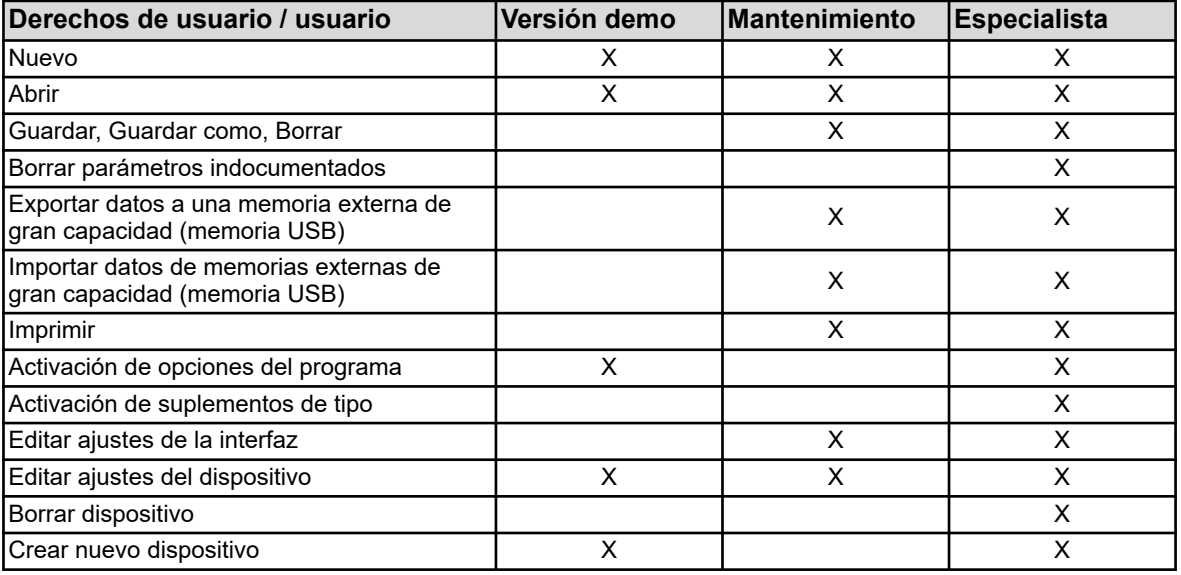

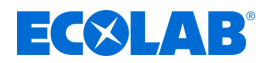

# **12.4 Agente de inicio rápido**

# **Instalación**

Durante la instalación del programa de instalación para PC se instala adicionalmente un programa denominado «Agente de inicio rápido». Este programa se inicia automáticamente y se muestra por medio de un símbolo en la barra de tareas de Windows.

Ejemplo:

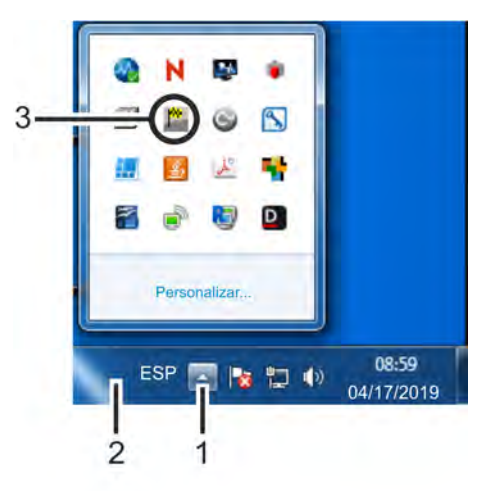

- *Fig. 102: Agente de inicio rápido*
- (1) Botón de selección «Mostrar símbolos»
- (3) Acceso directo del agente de inicio rápido

(2) Barra de tareas

# **Inicio rápido de programas**

El agente de inicio rápido vigila los medios de almacenamiento extraíbles de un PC y reacciona si, por ejemplo, se conecta un dispositivo o una memoria USB al PC. Lista todos los programas del PC relacionados con el dispositivo encontrado. El usuario puede decidir qué programa del PC se debe iniciar.

Para ello marca el programa en la lista y lo inicia por medio del botón de selección «Iniciar». Si solamente hay un programa disponible, éste se iniciará directamente. Si se activa el botón de selección «Cerrar», el agente de inicio rápido cambiará al segundo plano.

#### **Agente de inicio rápido en primer plano o en segundo plano**

Tocando el símbolo en la barra de tareas de Windows con el botón izquierdo o derecho del ratón, se abrirá una lista de selección. Por aquí el usuario tiene la posibilidad de llevar el agente de inicio rápido al primer plano o al segundo plano seleccionando la entrada correspondiente de la lista.

Si el inicio automático se encuentra inactivo, es decir el símbolo no está incluido en la barra de tareas, se podrá iniciar manualmente el agente de inicio rápido a través del menú de inicio de Windows. El agente de inicio rápido se encuentra en el mismo grupo de programas que el programa de instalación para PC de Ecolab.

# **Finalizar el agente de inicio rápido**

Seleccionando la entrada «Finalizar» se finaliza el agente de inicio rápido. Será posible un reinicio a través del menú de inicio de Windows.

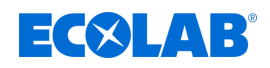

- **12.5 Interfaz del programa**
- **12.5.1 Elementos de la interfaz del programa**

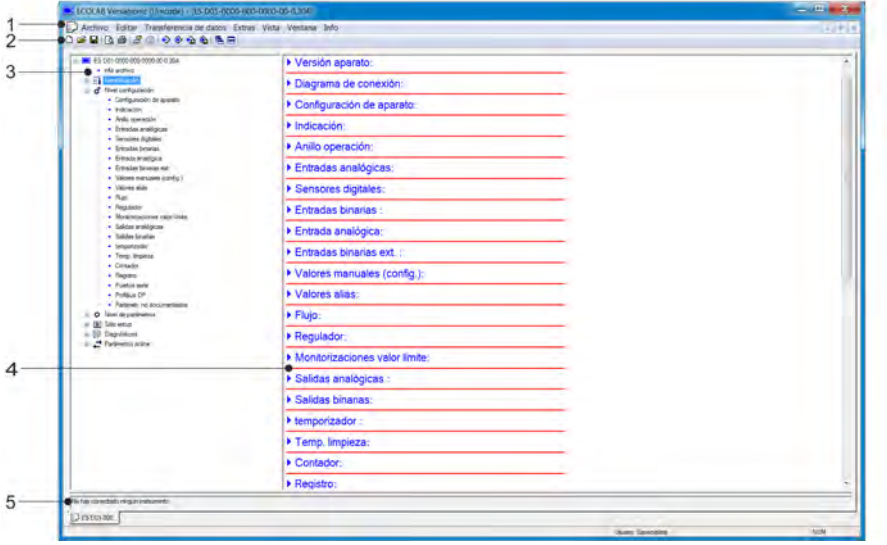

*Fig. 103: Elementos de la interfaz del programa*

- (1) Barra de menú
- (2) Barra de símbolos
- (3) Área de trabajo árbol de navegación

# **Barra de menú**

Con ayuda de la barra de menú se inician las diferentes funciones del programa de instalación para PC. Véase Fig. 103 .

# **Barra de símbolos**

La barra de símbolos incluye funciones seleccionadas de la barra de menú. Estas se pueden iniciar accionando el botón izquierdo del ratón. Si se sitúa el puntero del ratón encima de uno de los símbolos, se mostrará el título de la función al cabo de un momento.

- (4) Área de trabajo ventana de indicación (5) Estado de la conexión
	-

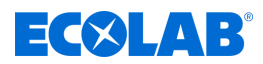

# **Desplazamiento de la barra de símbolos**

El usuario puede modificar la posición de la barra de símbolos:

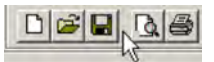

*Fig. 104: Grupo de símbolos*

- **1.** Situar el puntero del ratón entre dos grupos de símbolos (véase [Fig. 105](#page-1423-0) .)
- **2.** Accionar el botón izquierdo del ratón
- **3.** Arrastrar la barra de símbolos hasta la posición deseada manteniendo pulsado el botón izquierdo del ratón
- **4.** Soltar el botón izquierdo del ratón

Las posibles posiciones de la barra de símbolos son:

- En el límite izquierdo o derecho de la ventana (alineación vertical)
- Debajo de la barra de menú (alineación horizontal),
- En el borde inferior encima de los datos de usuario (alineación horizontal)
- Una posición cualquiera (ventana propia alineación libre modificando el tamaño de la ventana)

#### **Cerrar la barra de símbolos**

Si la barra de símbolos se ha desplazado, se podrá cerrar haciendo clic en la cruz en la esquina superior derecha de la ventana de la barra de símbolos. Para volver a visualizar la barra de símbolos, deberá activarse en el menú «Ajustes estándar» dentro de «Interfaz del programa» (colocar marca de conforme).

Archivo → Ajustes estándar

La barra de símbolos aparecerá entonces en la posición a la que había sido desplazada anteriormente.

#### **Zona de trabajo**

El área de trabajo se compone del árbol de navegación (izquierda) y la ventana de indicación (derecha) y muestra los ajustes actuales de un archivo de configuración (archivo de instalación).

Véase [Fig. 106](#page-1429-0) .

La distribución del área de trabajo se puede modificar desplazando lateralmente el límite entre el árbol de navegación y la ventana de indicación con la tecla izquierda del ratón.

#### **Estado de la conexión**

La línea «Estado de la conexión» indica si existe una conexión a un dispositivo. Además se muestran algunos datos de la interfaz como, por ejemplo, la dirección IP. La línea se puede mostrar u ocultar en el menú «Ventana». La altura de la línea se puede modificar desplazando el límite respecto a la ventana de los datos online con la tecla izquierda del ratón.

#### **Datos online**

La función «Datos online» representa datos de proceso actuales en el programa de instalación para PC.

La ventana de datos online se puede mostrar u ocultar dentro del menú «Ventana». Ventana  $\rightarrow$ Datos online

La altura de la ventana se puede modificar desplazando el límite respecto al área de trabajo o a la línea «Estado de la conexión» con la tecla izquierda del ratón.

<span id="page-1423-0"></span>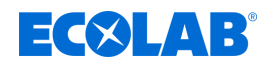

# **12.5.2 Editar el archivo de instalación**

En el menú «Archivo» se crea un nuevo archivo de instalación o se abre uno existente.

Crear nuevo archivo: Archivo → Nuevo

Abrir archivo existente: Archivo → Abrir

El área de trabajo (árbol de navegación y ventana de indicación) muestra la estructura del menú con las posibilidades de ajuste respectivas de Ecolab *«Versatronic»* desde el programa de instalación para PC de Ecolab.

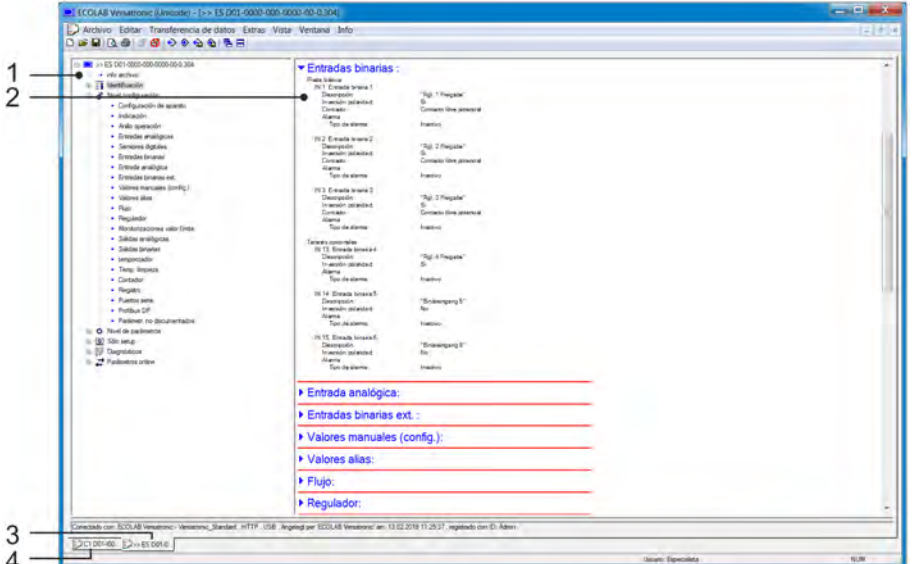

*Fig. 105: Editar el archivo de instalación*

- (1) árbol de navegación (estructura del menú completa del programa de instalación para PC)
- (3) ventana de configuración activa
- (4) ventana de configuración no activa
- (2) ventana de indicación de las vistas generales desplegables de los submenús con sus datos de configuración

# **Árbol de navegación**

Mediante un clic con la tecla izquierda del ratón (simple) en la entrada «Proyecto» o en un módulo determinado se representan los subpuntos en la ventana de indicación. Un clic en el símbolo («-»), cerrará un menú; un clic en el símbolo («+») abrirá un menú. Un doble clic en una entrada (por ejemplo, «Disposición del hardware») abrirá un diálogo correspondiente para editar los datos de configuración respectivos.

Alternativamente también se accede a través del menú «Editar» a los diferentes niveles del menú.

# **Ventana de indicación**

Con un doble clic en una entrada en la ventana de indicación se accede a un diálogo para la edición de los datos de configuración correspondientes. Un clic en el símbolo de flecha que señala hacia la derecha delante de la entrada listará los ajustes actuales correspondientes en la ventana de indicación. Un clic en el símbolo de flecha que señala hacia abajo volverá a ocultar dichos ajustes.

# **Ventana de configuración**

Si hay varias ventanas de configuración abiertas al mismo tiempo, bastará un clic simple en el nombre en el borde inferior de la ventana no activa, y ésta pasará a estar activa.

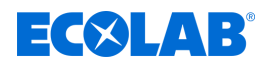

# **12.6 Barra de menú**

Este capítulo describe las funciones de la barra de menú. El orden de los subcapítulos se corresponde con la disposición de los menús en la barra de menú (de izquierda a derecha).

## **12.6.1 Archivo menú**

#### **Nuevo**

Crea un nuevo archivo de instalación en el área de trabajo. El usuario podrá elegir entre las posibilidades siguientes después de activar el comando «Nuevo»:

#### ■ Ajuste definido por el usuario

Para el nuevo archivo de instalación se pueden seleccionar suplementos de tipo y placas de opciones. Esta opción sirve para crear una nueva configuración sin dispositivo conectado.

#### ■ **Detección automática**

El equipamiento (suplementos de tipo y placas de opciones) del dispositivo conectado se lee en el nuevo archivo de instalación. Si se desea, también se puede fijar la casilla de verificación «Leer archivo de instalación desde el dispositivo». Entonces también se leerá la configuración actual desde el dispositivo en el nuevo archivo de instalación y estará disponible para la edición. Esta opción sirve para editar o crear la configuración para un dispositivo nuevo o existente.

#### **Abrir ...**

Abre un archivo de instalación existente y representa el contenido en el área de trabajo.

### **Guardar**

Guarda los ajustes representados en el área de trabajo en un archivo de instalación. El nombre de archivo solamente debe introducirse una vez. Si se guarda de nuevo el archivo, no se producirá una petición del nombre de archivo.

#### **Guardar como ...**

Guarda los ajustes representados en el área de trabajo en un archivo de instalación. Al contrario que en la función «Guardar», aquí siempre se pide el nombre del archivo.

#### **Cerrar**

Elimina del área de trabajo los ajustes representados en el área de trabajo y cierra la ventana de configuración. Con ello, el usuario tiene la posibilidad de guardar las modificaciones que todavía no se habían guardado.

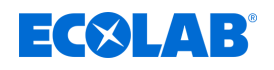

# **Exportar como RTF**

Guarda el ajuste actual como archivo RTF en el PC. Esta función resulta útil como documentación de una configuración del dispositivo.

# **Imprimir...**

Imprime los ajustes de configuración del proyecto o de un módulo (en función del objeto marcado en el árbol de navegación). Los menús a imprimir se pueden seleccionar previamente.

# **Vista preliminar ...**

El resultado de la impresión se muestra en la pantalla. Se pueden mostrar varias páginas y se puede modificar el tamaño de la representación.

# **Configuración de la impresora ...**

Permite modificar los ajustes de la impresora. En el inicio del programa se utiliza siempre la impresora estándar de Windows como impresora activa.

# **Ajustes estándar ...**

Permite modificar los ajustes estándar del programa de instalación. Algunas modificaciones no se harán activas hasta después de reiniciar el programa de instalación.

# **Últimos archivos ...**

Muestra los nombres de archivo de los archivos de instalación guardados en último lugar. Un clic en el nombre de archivo abre el archivo de instalación o representa un archivo de instalación ya abierto como ventana activa.

# **Finalizar**

Finaliza el programa de instalación Con ello, el usuario tiene la posibilidad de guardar las modificaciones que todavía no se habían guardado.

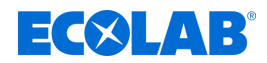

# **12.6.2 Menú de transferencia de datos**

# **Establecer conexión ...**

Abre la lista de conexiones del dispositivo. El contenido de la lista de conexiones del dispositivo depende del proyecto. La lista de conexiones del dispositivo incluye todos los dispositivos para los cuales puede establecerse una conexión con el programa de instalación. Los dispositivos pueden añadirse a la lista o quitarse de la lista. En la lista de conexiones del dispositivo también se llevan a cabo los ajustes para la conexión. Véase Ä *[Capítulo 12.7.2 «Configurar conexión mediante el asistente»](#page-1431-0) [en la página 243](#page-1431-0)* .

#### **Cortar la conexión ...**

Corta todas las conexiones del proyecto activo, es decir del archivo de instalación seleccionado.

#### **Transferencia de datos al dispositivo ...**

Envía los datos de configuración al dispositivo. El requisito es que exista una conexión con el dispositivo. Si no hay ninguna conexión, se abrirá automáticamente la lista de conexiones del dispositivo.

#### **Transferencia de datos desde el dispositivo ...**

Lee la configuración desde el dispositivo. El requisito es que exista una conexión con el dispositivo. Si no hay ninguna conexión, se abrirá automáticamente la lista de conexiones del dispositivo.

#### **Transferencia de datos a una memoria externa de gran capacidad ...**

Exporta el archivo de instalación en formato SET a una memoria externa de gran capacidad (memoria USB). Este archivo puede ser cargado directamente al dispositivo a través de la interfaz USB.

#### **Transferencia de datos desde una memoria externa de gran capacidad ...**

Importa un archivo de instalación en formato SET desde una memoria externa de gran capacidad (memoria USB) al archivo de instalación abierto. Un archivo SET que ha sido copiado previamente desde el dispositivo con una memoria USB, puede abrirse así para la edición con el programa de instalación para PC de Ecolab.

Más detalles acerca de la carga y el almacenamiento de archivos SET a través de la interfaz USB en el dispositivo: Véase Ä *[Capítulo 9.3 «Gestión de almacenamiento \(memoria USB\)» en la página 114](#page-1302-0)* .

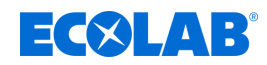

# **12.6.3 Extras**

# **Activación de opciones del programa**

Habilita funciones opcionales del programa de instalación para PC (introducción de números de licencia adicionales). Con esta función, el programa de instalación para PC también se puede registrar a posteriori con un número de licencia válido (versión de prueba de 30 días o versión completa), si no se ha indicado ningún número de licencia válido durante la instalación (modo demo).

## **Renovar inicio de sesión / modificar contraseña**

Abre una ventana para activar el inicio de sesión del usuario. Tras la instalación del programa de instalación para PC de Ecolab no se solicitarán el nombre de usuario ni la contraseña durante el arranque del programa mientras no se active el inicio de sesión del usuario. El usuario inicia sesión en primer lugar como «Especialista» con contraseña vacía. Con esta función se activa la petición de usuario y contraseña durante el arranque del programa y se modifica la contraseña actual.

# **Biblioteca de textos**

Abre una ventana para editar la biblioteca de textos. En la biblioteca de textos se consignan los diferentes idiomas de uso para el dispositivo. Al crear un nuevo archivo de instalación se copian los idiomas en el archivo de instalación. Ahí podrán editarse en el menú «Configuración de país» en caso necesario. El orden de los idiomas se puede cambiar y se tendrá en cuenta, asimismo, para la aceptación en el archivo de instalación. Los dos primeros idiomas (idioma 1 e idioma 2) se transfieren al dispositivo y podrán seleccionarse allí. El botón de selección «Idioma» conduce a diferentes submenús para editar el idioma respectivo. Véase Ä *[Capítulo 12.8.3 «Ajustes regionales»](#page-1443-0) [en la página 255](#page-1443-0)* .

# **Biblioteca de versiones**

Muestra el contenido de la biblioteca de versiones. La lista incluye las versiones estándar del software del dispositivo y las versiones de hardware compatibles que son facilitadas por parte del fabricante del dispositivo conjuntamente con el programa de instalación para PC. También se incluyen versiones de software adicionales, que han sido importadas posteriormente (por ejemplo, versiones específicas del cliente).

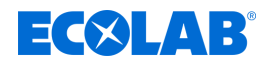

# **12.6.4 Ventanas**

## **Solapadas**

Ordena todas las ventanas abiertas de forma desplazada. Para llevar una ventana al primer plano, hay que hacer clic en ella con el botón izquierdo del ratón.

#### **Una debajo de otra**

Ordena todas las ventanas abiertas de forma desplazada. Para llevar una ventana al primer plano, hay que hacer clic en ella con el botón izquierdo del ratón.

#### **Ordenar símbolos**

Ordena los símbolos de todas las ventanas de configuración minimizadas en la zona inferior de la interfaz del programa. Esta función solamente tendrá efecto si previamente ha sido desplazado un símbolo desde la zona inferior.

#### **Datos online**

Muestra y oculta la ventana de datos online alternativamente. Una marca de conforme delante del punto del menú indica que la ventana es visible.

#### **Estado de la conexión**

Muestra y oculta alternativamente la línea que indica el estado de conexión. Una marca de conforme delante del punto del menú indica que la línea es visible.

#### **Ventana abierta**

Muestra los nombres de los archivos de instalación abiertos en forma de lista. Por medio de un clic en el nombre en la lista, la ventana correspondiente pasa a ser ventana activa. Una marca de conforme delante del nombre indica la ventana activa.

# **12.6.5 Información**

# **Información acerca de la instalación**

Muestra información acerca del programa de instalación, entre otros el número de versión. El número de versión es importante, por ejemplo, en caso de contacto con la línea directa de servicio.

#### **Números de licencia registrados...**

Muestra todos los números de licencia registrados y, dado el caso, las opciones activas. Los números de licencia, así como la información sobre las opciones activas son importantes, por ejemplo, en caso de contacto con la línea directa de servicio.

#### **Carpeta del programa...**

Muestra las diferentes carpetas (directorios), que se pueden emplear por parte del programa de instalación en el disco duro o en la red. Por medio de un clic en el botón de selección (a la derecha junto a la ruta de la carpeta) se muestra el contenido de la carpeta.

#### **Información de la memoria**

Muestra la información de la memoria. La información de la memoria está prevista para finalidades de diagnóstico. Se solicitará, en caso necesario, por parte del técnico de servicio del fabricante del dispositivo.

<span id="page-1429-0"></span>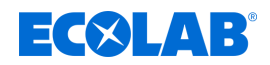

# **12.7 Conexión al dispositivo**

Este capítulo describe las diferentes posibilidades de establecer una conexión entre el programa de instalación para PC de Ecolab y el dispositivo. Es posible una conexión a través de:

- $\blacksquare$  Interfaz LAN (HTTP o proxy HTTP)
- Interfaz USB

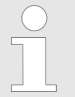

*La interfaz USB no está destinada para una conexión permanente, puesto que el conector USB no está protegido contra una extracción involuntaria debido a una ausencia de bloqueo.*

Una conexión existente es el requisito para la transferencia de datos entre el programa de instalación para PC de Ecolab y el sistema.

Acceso en la barra de menú: Transferencia de datos  $\rightarrow$ Establecer conexión...

# **12.7.1 Lista de conexiones del dispositivo**

La lista de conexiones del dispositivo contiene todos los dispositivos a los que ya se ha configurado una conexión. El usuario puede añadir conexiones a nuevos dispositivos, modificar las propiedades de las conexiones existentes (por ejemplo, parámetros de interfaz) y eliminar conexiones.

| $\overline{\mathbf{x}}$<br>lista de conexiones instrumentos : ECOLAB Versatronic |              |                      |              |                    |    |                      |    |    |  |
|----------------------------------------------------------------------------------|--------------|----------------------|--------------|--------------------|----|----------------------|----|----|--|
| $\bullet$                                                                        |              |                      |              |                    |    | $\sqrt{\frac{1}{2}}$ | នី | p. |  |
| E.                                                                               | Nombre del i | Info                 | Protoc       | Conexión           | D. | Versión              |    |    |  |
|                                                                                  | ECO          | Angelegt per 'ECOLAB | <b>HTTP</b>  | USB                |    | 304.06.02            |    |    |  |
|                                                                                  | <b>ECO</b>   | Angelegt per 'ECOLAB | $Dir.$ : $1$ | COM1, 9600, 8-1-Ni |    | 304.06.02            |    |    |  |
| √ Asistente de instrumentos emplear                                              |              |                      |              |                    |    |                      |    |    |  |

*Fig. 106: Lista de conexiones del dispositivo*

# **Asistente de ajustes de conexión**

La función «Utilizar el asistente de ajustes de conexión» ayuda al usuario a crear una nueva entrada, es decir, una nueva conexión, y a editar las entradas existentes. El asistente siempre está activo (casilla de verificación marcada) después de abrir la lista de conexiones del dispositivo. En adelante, se iniciará cada vez que se añada una nueva entrada a la lista de conexiones del dispositivo.

#### Véase Ä *[Capítulo 12.7.2 «Configurar conexión mediante el asistente»](#page-1431-0) [en la página 243](#page-1431-0)* .

Para desactivar el asistente, quite la marca de verificación. Ahora, si se añade una nueva entrada a la lista de conexiones del dispositivo, el usuario deberá seleccionar él mismo los distintos pasos de la configuración. No obstante, el asistente volverá a estar activo cuando vuelva a abrir la lista de conexiones del dispositivo.

Véase Ä *[Capítulo 12.7.3 «Configurar conexión sin el asistente» en la página 248](#page-1436-0)* .

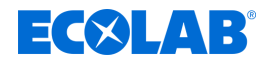

# **Establecer conexión**

Si el usuario desea establecer una conexión (o iniciar la transferencia de datos si no hay conexiones disponibles), el programa de configuración para PC abrirá la lista de conexiones del dispositivo. El usuario deberá marcar el dispositivo en cuestión en la lista de conexiones del dispositivo y a continuación, hacer clic en el botón «Establecer conexión». Si no desea conectar un dispositivo, cierre el cuadro de diálogo correspondiente (ventana «Lista de conexiones del dispositivo») con el botón «Exit» o haciendo clic en la cruz situada en la parte superior derecha de la ventana del cuadro de diálogo.

## **Barra de herramientas**

La barra de herramientas de la lista de conexiones del dispositivo ofrece distintas funciones al usuario.

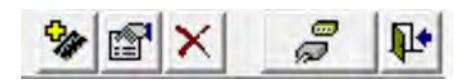

*Fig. 107: Barra de herramientas*

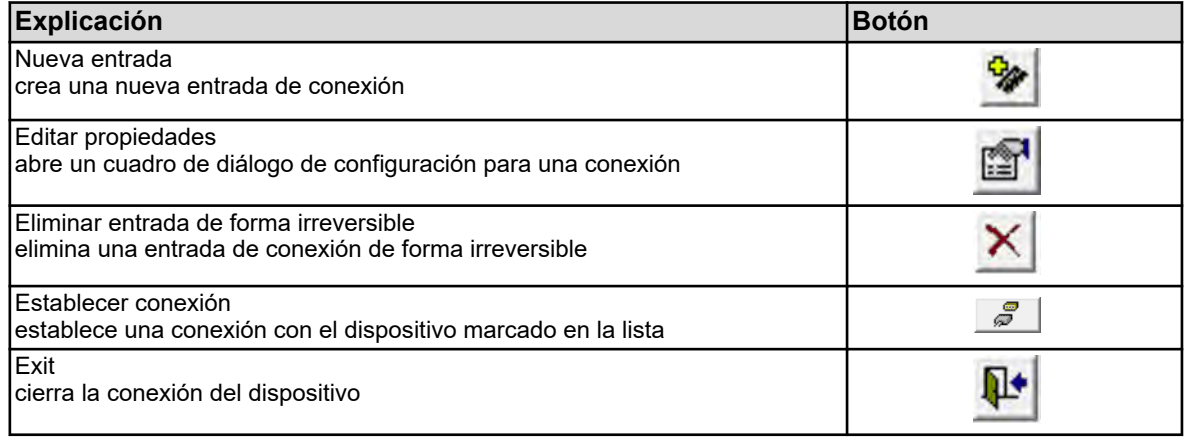

<span id="page-1431-0"></span>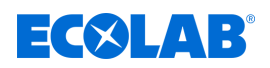

#### **12.7.2 Configurar conexión mediante el asistente**

El asistente de ajustes de conexión ayuda al usuario a configurar una nueva conexión. El asistente siempre está activo (casilla de verificación marcada) después de abrir la lista de conexiones del dispositivo. En adelante, se iniciará cada vez que se añada una nueva entrada a la lista de conexiones del dispositivo. Véase Fig. 108 .

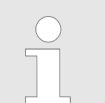

*La configuración de una nueva conexión «mediante el asistente» es el método preferido. También pueden utilizarla usuarios sin conocimientos técnicos.*

# **Cuadro de diálogo de configuración: dispositivo y tipo de conexión**

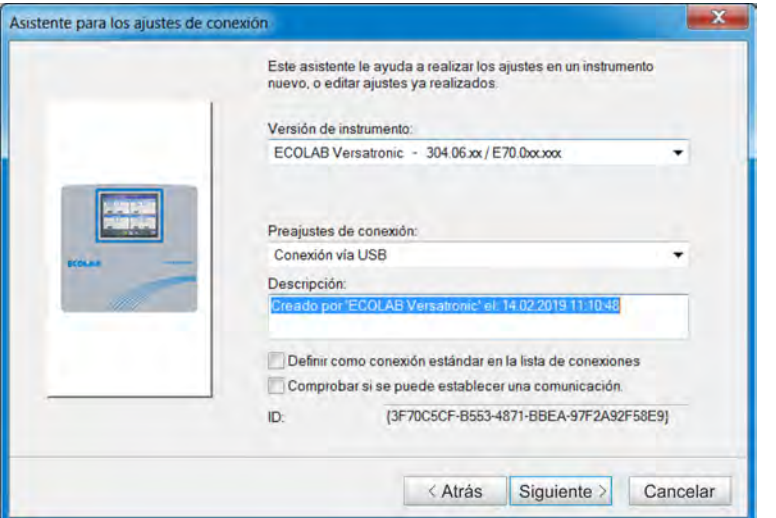

*Fig. 108: Dispositivo y tipo de conexión*

#### **Ajustes**

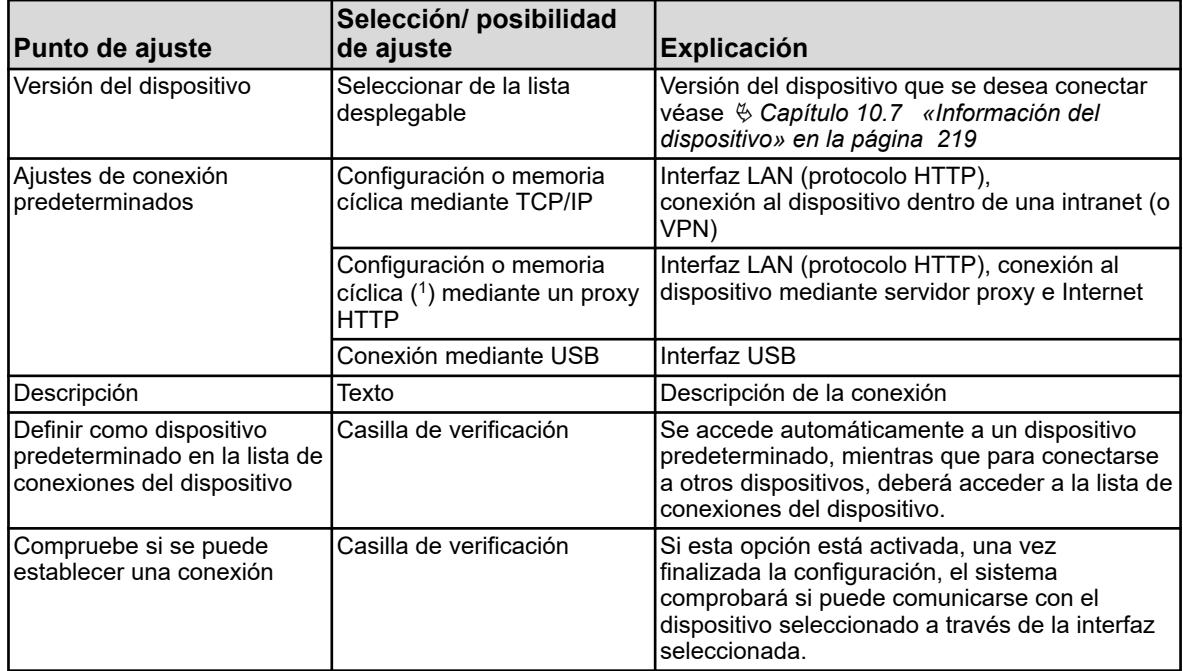

( 1 ) Memoria cíclica = Leer datos de medición

Después de hacer clic en el botón «Siguiente», el asistente abrirá el siguiente cuadro de diálogo de configuración.

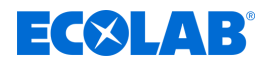

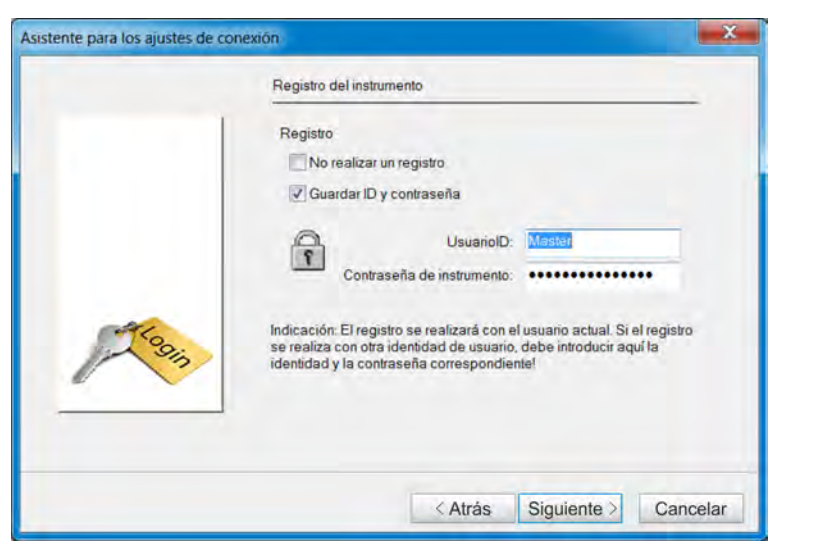

# **Cuadro de diálogo de configuración: iniciar sesión en el dispositivo**

*Fig. 109: Cuadro de diálogo de configuración: iniciar sesión en el dispositivo*

| <b>Punto de ajuste</b>     | Selección/ posibilidad de<br>ajuste            | <b>Explicación</b>                                                                                                    |
|----------------------------|------------------------------------------------|----------------------------------------------------------------------------------------------------|
| No iniciar sesión          | Casilla de verificación                        | Active esta opción (marque la casilla<br>de verificación) si desea conectarse al<br>dispositivo sin necesidad de iniciar sesión.<br>Es posible que algunas funciones no estén<br>disponibles sin iniciar sesión. Esto depende<br>de los derechos que se hayan definido para<br>un usuario que no haya iniciado sesión.<br>véase $\&$ Capítulo 12.8.2 «Lista de usuarios»<br>en la página 253 |
| Guardar ID y contraseña    | Casilla de verificación                        | El nombre de usuario y la contraseña se<br>guardan para iniciar sesión automáticamente<br>en el dispositivo correspondiente la próxima<br>vez que se establezca una conexión                                                                                                    |
| ID de usuario              | Texto                                          | Nombre de usuario para iniciar sesión en el<br>dispositivo                                                                                                    |
| Contraseña del dispositivo | Texto (se ocultará durante la<br>introducción) | Contraseña para iniciar sesión en el<br>dispositivo                                                                                                    |

Después de hacer clic en el botón «Siguiente», el asistente abrirá el siguiente cuadro de diálogo de configuración.

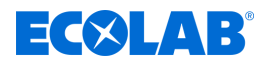

# **Cuadro de diálogo de configuración: ajustes del puerto TCP/IP**

Este cuadro de diálogo depende de los ajustes de conexión predeterminados seleccionados. La figura muestra el caso «Configuración o memoria cíclica mediante un proxy HTTP». A excepción de los parámetros «Proxy» y «Puerto de proxy», esta descripción también es válida para el caso «Configuración o memoria cíclica mediante TCP/IP».

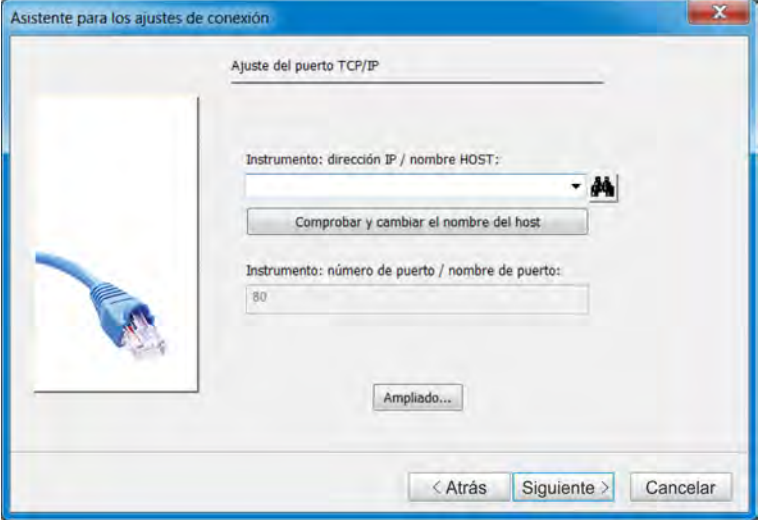

*Fig. 110: Cuadro de diálogo de configuración: ajustes del puerto TCP/IP*

#### **Ajustes**

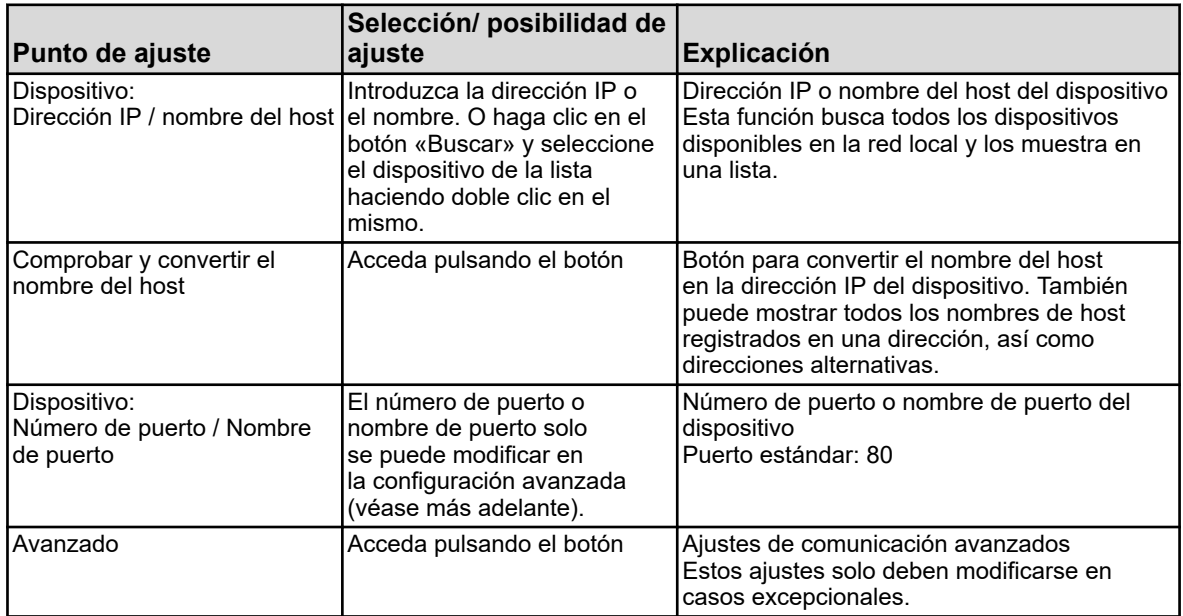

Después de hacer clic en el botón «Siguiente», el asistente abrirá el siguiente cuadro de diálogo de configuración.

#### **Cuadro de diálogo de configuración: resumen de los ajustes**

Al finalizar la configuración, el usuario verá un resumen de los ajustes. Si se ha seleccionado el ajuste de conexión predeterminado «Conexión mediante USB», el resumen aparecerá inmediatamente después del cuadro de diálogo «Iniciar sesión en el dispositivo», ya que generalmente, no es necesario realizar ningún ajuste para la conexión mediante USB o solo se conecta un dispositivo del mismo tipo. Véase [Fig. 111](#page-1434-0) .

<span id="page-1434-0"></span>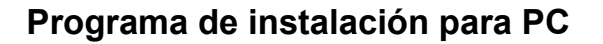

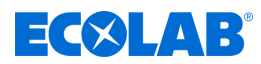

Para corregir un ajuste incorrecto, el usuario deberá acceder de nuevo al cuadro de diálogo de configuración correspondiente pulsando el botón «Atrás» y realizar la corrección allí. Después de hacer clic en el botón «Finalizar», se cerrará el asistente y la nueva conexión se incluirá en la lista de conexiones del dispositivo.

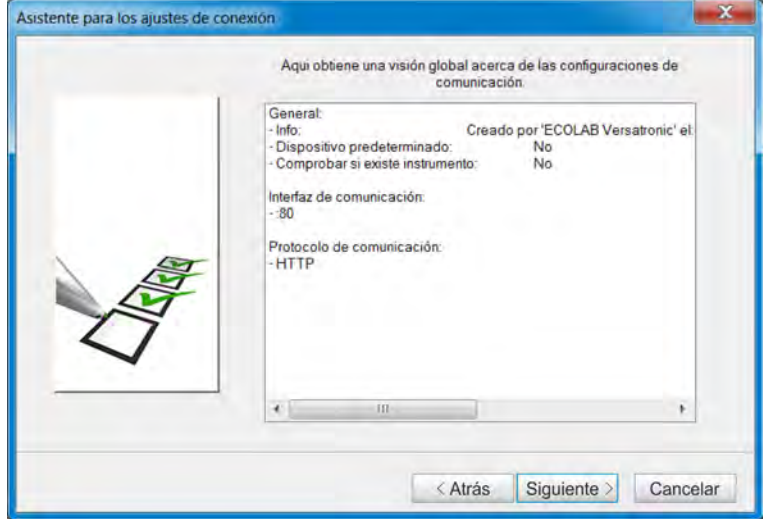

*Fig. 111: Cuadro de diálogo de configuración: resumen de los ajustes*

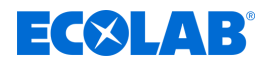

## **Cuadro de diálogo de configuración: ajustes de la interfaz USB del PC**

Si se conectan varios dispositivos mediante interfaces USB, deberá seleccionar un dispositivo aquí. Además, se pueden activar diversos criterios de comprobación para garantizar que solo se establece la conexión con el dispositivo si la comprobación se realiza correctamente.

Este cuadro de diálogo depende de los ajustes de conexión predeterminados seleccionados. La figura muestra el caso «Conexión mediante USB». Para acceder a este cuadro de diálogo, entre acceda al cuadro de diálogo «Iniciar sesión en el dispositivo» y haga doble clic en el botón «Siguiente» mientras pulsa las teclas «Ctrl» + «Mayús».

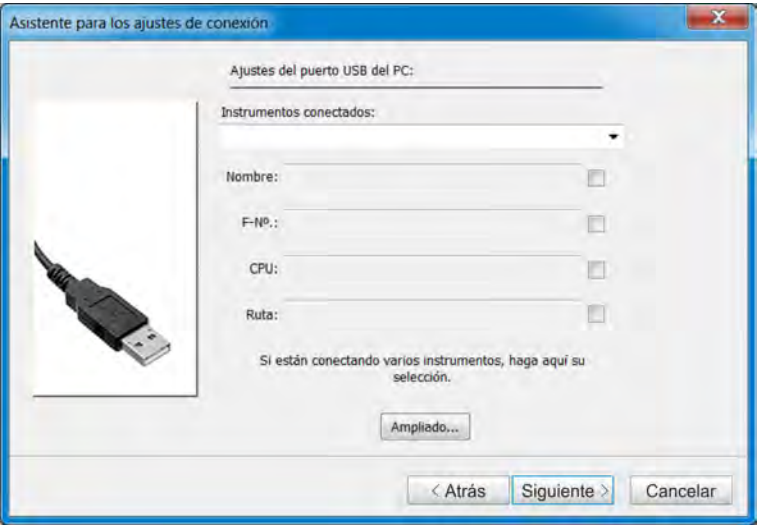

*Fig. 112: Cuadro de diálogo de configuración: ajustes de la interfaz USB del PC*

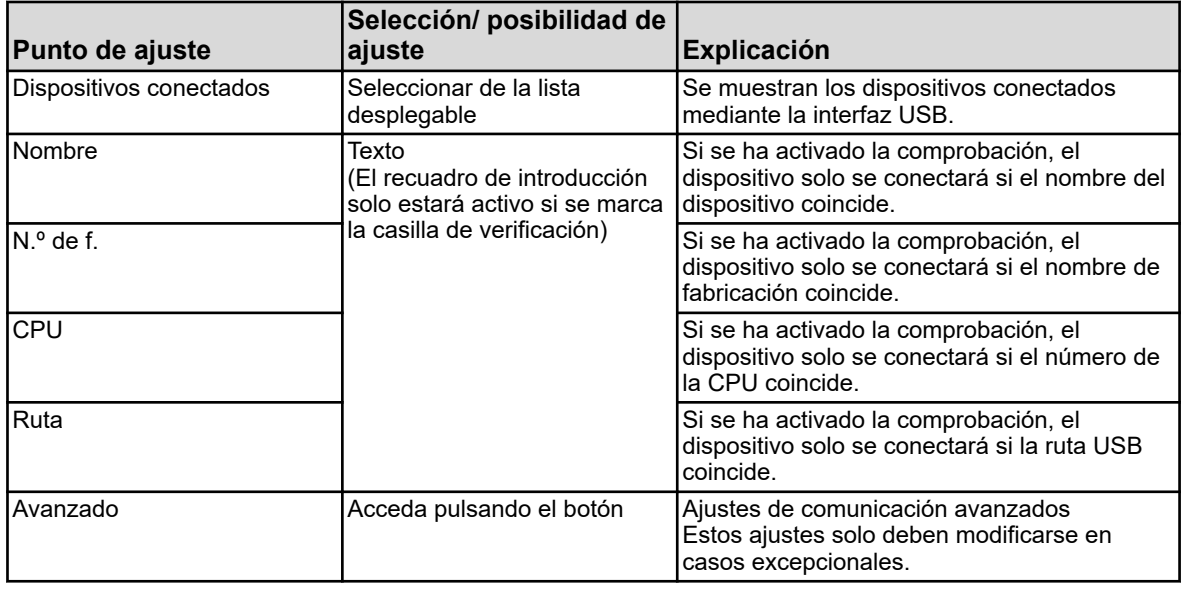

#### **Ajustes**

Después de hacer clic en el botón «Finalizar», se cerrará el asistente y la nueva conexión se incluirá en la lista de conexiones del dispositivo.

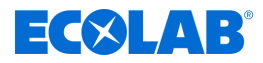

# <span id="page-1436-0"></span>**Cuadro de diálogo de configuración: resumen de los ajustes**

Al finalizar la configuración, el usuario verá un resumen de los ajustes. Para corregir un ajuste incorrecto, el usuario deberá acceder de nuevo al cuadro de diálogo de configuración correspondiente pulsando el botón «Atrás» y realizar la corrección allí.

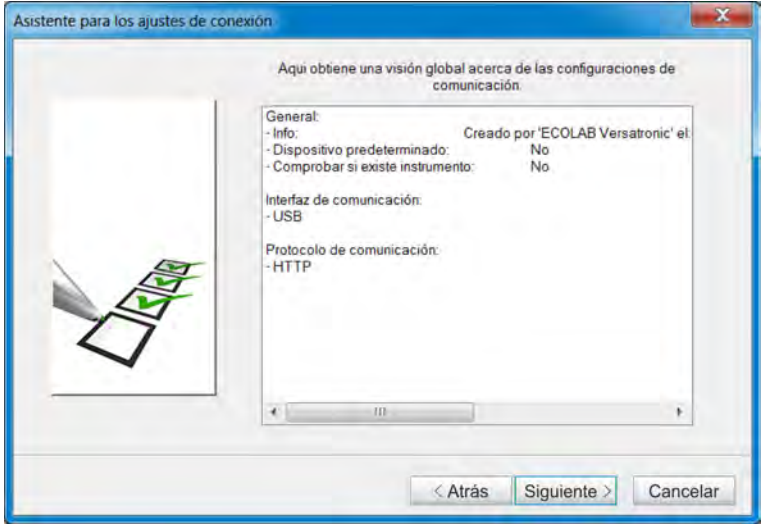

*Fig. 113: Cuadro de diálogo de configuración: resumen de los ajustes*

Después de hacer clic en el botón «Finalizar», se cerrará el asistente y la nueva conexión se incluirá en la lista de conexiones del dispositivo.

# **12.7.3 Configurar conexión sin el asistente**

El asistente se puede desactivar en la lista de conexiones del dispositivo (no marcar la casilla de verificación).

Véase [Fig. 106](#page-1429-0) .

Durante la configuración, no se guiará al usuario hasta el siguiente paso (como cuando el asistente está activo), sino que este deberá seleccionar él mismo los distintos pasos de la configuración. El siguiente ejemplo muestra el procedimiento básico.

La mayoría de los parámetros recogidos en los distintos cuadros de diálogo de configuración son los mismos que en la configuración mediante asistente, por lo que no se describen en este apartado.

No obstante, hay protocolos e interfaces adicionales disponibles para los ajustes de establecimiento de la comunicación.

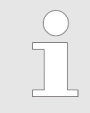

*La configuración de una nueva conexión «sin asistente» requiere conocimientos técnicos y su uso solo está previsto por motivos de servicio técnico.*

<span id="page-1437-0"></span>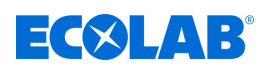

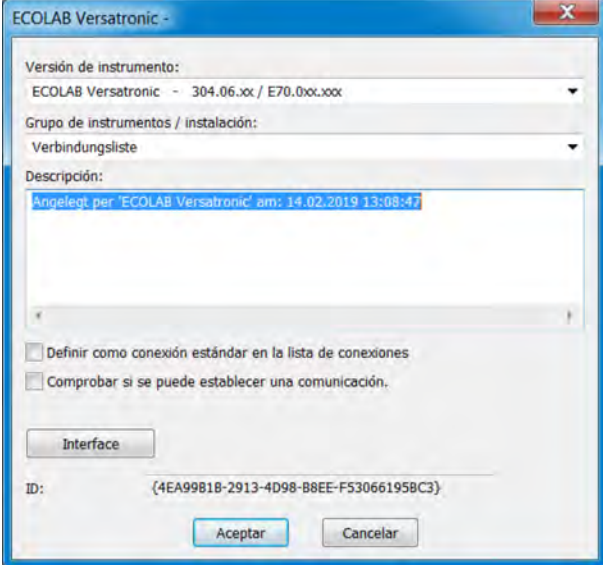

*Fig. 114: Nuevo dispositivo*

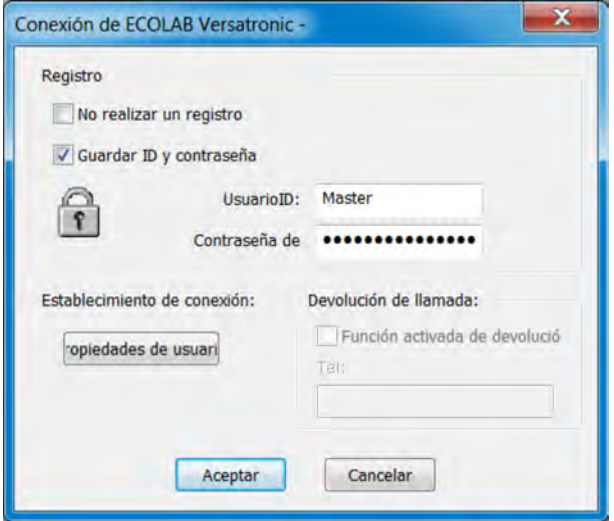

*Fig. 115: Ajustes de inicio de sesión*

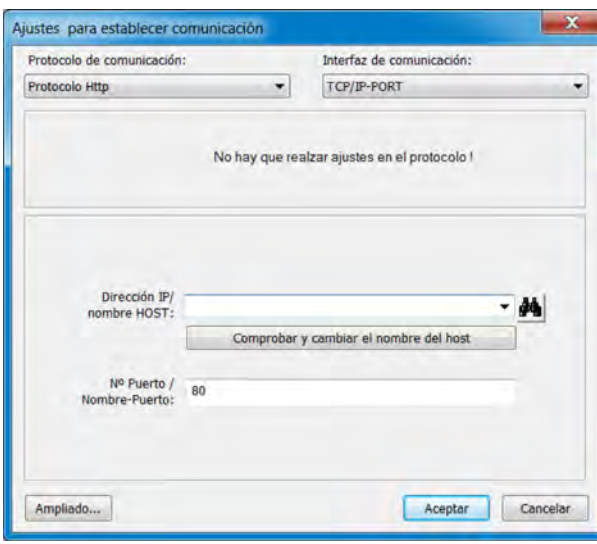

*Fig. 116: Ajustes de establecimiento de la comunicación*

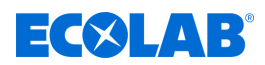

- **1.** Efectúe los ajustes del nuevo dispositivo y haga clic en «Interfaz» (véase [Fig. 114](#page-1437-0) ).
- **2.** Efectúe los ajustes de inicio de sesión y haga clic en «Propiedades» (véase [Fig. 115 \)](#page-1437-0).
- **3.** Efectúe los ajustes del protocolo y la interfaz y haga clic en «Aceptar». Si es necesario, antes haga clic en el botón «Avanzado...» para efectuar ajustes avanzados de comunicación. (Véase [Fig. 116](#page-1437-0) .)
- **4.** Cierre todos los cuadros de diálogo de configuración (ventanas) previamente abiertos haciendo clic en el botón «Aceptar». Cuando se haya cerrado el último cuadro de diálogo de configuración, la nueva conexión se incluirá en la lista de conexiones del dispositivo.

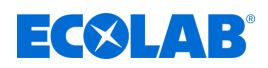

#### **12.7.4 Búsqueda de dispositivos en la red**

Esta función ayuda al usuario a seleccionar la dirección IP o el nombre del host del dispositivo en cuestión. El botón «Buscar» se encuentra a la derecha del recuadro de introducción en el cuadro de diálogo Introducir dirección IP o nombre del host.

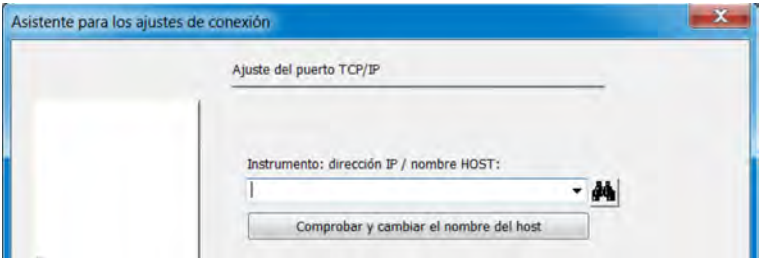

*Fig. 117: Búsqueda de dispositivos en la red*

Al hacer clic en este botón, se buscan automáticamente y se enumeran en una lista todos los posibles dispositivos en la red local.

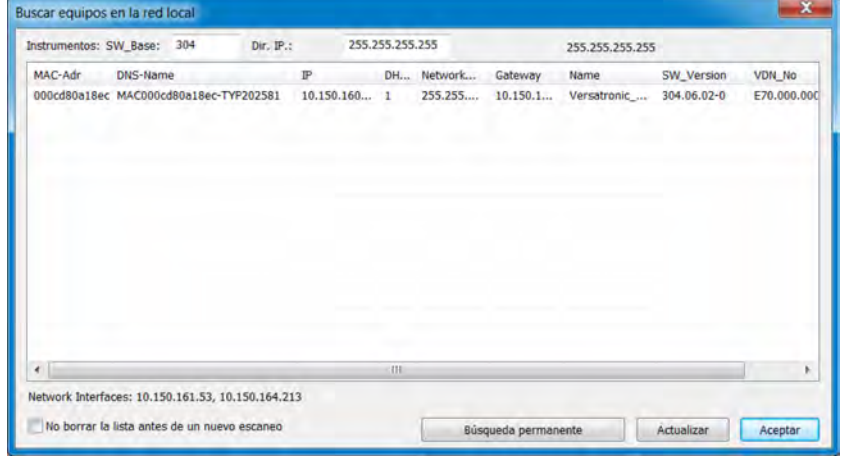

*Fig. 118: Buscar dispositivos en la red local*

Los dispositivos listados se encuentran en la misma subred que el PC desde el que se realiza la búsqueda. Al especificar la versión de software en el recuadro «SW\_Base», la búsqueda se limita a determinados dispositivos o versiones.

Si desea buscar dispositivos en otra subred, deberá conocer el intervalo de direcciones en el que se encuentra el dispositivo. Deberá introducir el intervalo de direcciones en el recuadro «Dirección IP». Deberá conocer los 3 primeros bytes de la dirección IP; solo el último byte puede introducirse en forma de intervalo (por ejemplo, 10.13.3.50-150).
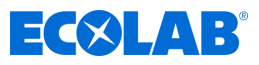

|         | Instrumentos: SW_Base; 304             | Dir. IP.: | 10:150.160.150 |   |            |          | 255.255.255.255 |             |               |
|---------|----------------------------------------|-----------|----------------|---|------------|----------|-----------------|-------------|---------------|
| MAC-Adr | DNS-Name                               |           | $\mathbb P$    |   | DH Network | Gateway  | Name            | SW_Version  | <b>VDN_Nc</b> |
|         | 000cd80a18ec MAC000cd80a18ec-TYP202581 |           | 10.150.160.149 | ı | 255.255    | 10.150.1 | Versatronic     | 304.06.02-0 | E70.000       |
|         |                                        |           |                |   |            |          |                 |             |               |
|         |                                        |           | <b>COL</b>     |   |            |          |                 |             | ٠             |

*Fig. 119: Buscar dispositivos en la red local*

El dispositivo en cuestión puede marcarse con el puntero del ratón (haciendo clic en la fila) y confirmarse con **OK** (o haciendo doble clic en la fila). Con esto, se introduce el nombre del host (nombre de DNS) en el recuadro de introducción.

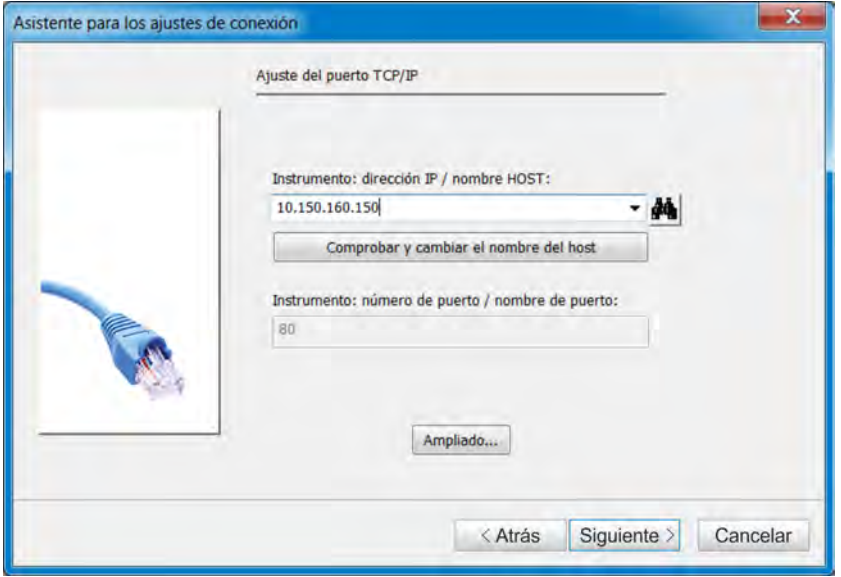

*Fig. 120: Asistente para ajustes de conexión*

La función «Comprobar y convertir el nombre del host» le permite averiguar la dirección IP y transferirla al recuadro de introducción (es posible que sea necesario editarla en el recuadro de introducción). Dependiendo de la versión, es posible seleccionar el nombre del host o la dirección IP de una lista desplegable.

## **12.8 Ajustar el dispositivo con el programa de instalación para PC**

## **12.8.1 Configurar y parametrizar**

Todos los parámetros del nivel de configuración y del nivel de parámetros se pueden ajustar en el propio dispositivo, pero también con el programa de instalación para PC de Ecolab. Véase Ä *[Capítulo 10.4 «Configuración» en la página 173](#page-1361-0)* y Ä *[Capítulo](#page-1401-0) [10.5 «Parametrización» en la página 213](#page-1401-0)* .

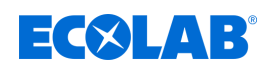

## **12.8.2 Lista de usuarios**

Los nombres de usuario, contraseñas y derechos de usuario configurados de fábrica (véase Ä *[Capítulo 9.1.1 «Contraseñas y derechos de usuario» en la página 102](#page-1290-0)* ) pueden modificarse con el programa de configuración para PC de Ecolab.

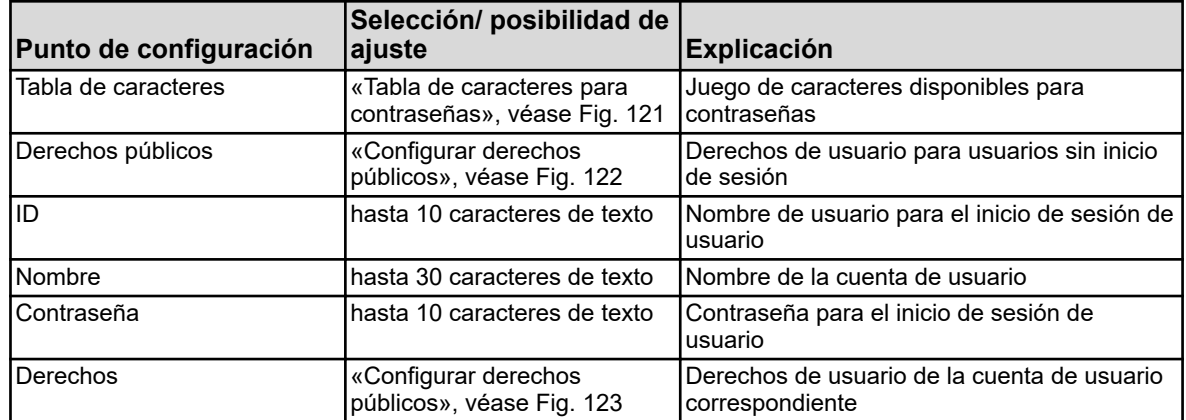

## **Tabla de caracteres para contraseñas**

En las tablas de caracteres 5 a 16, se pueden añadir o modificar caracteres para el inicio de sesión de usuario. Las tablas de caracteres 1 a 4 no se pueden modificar.

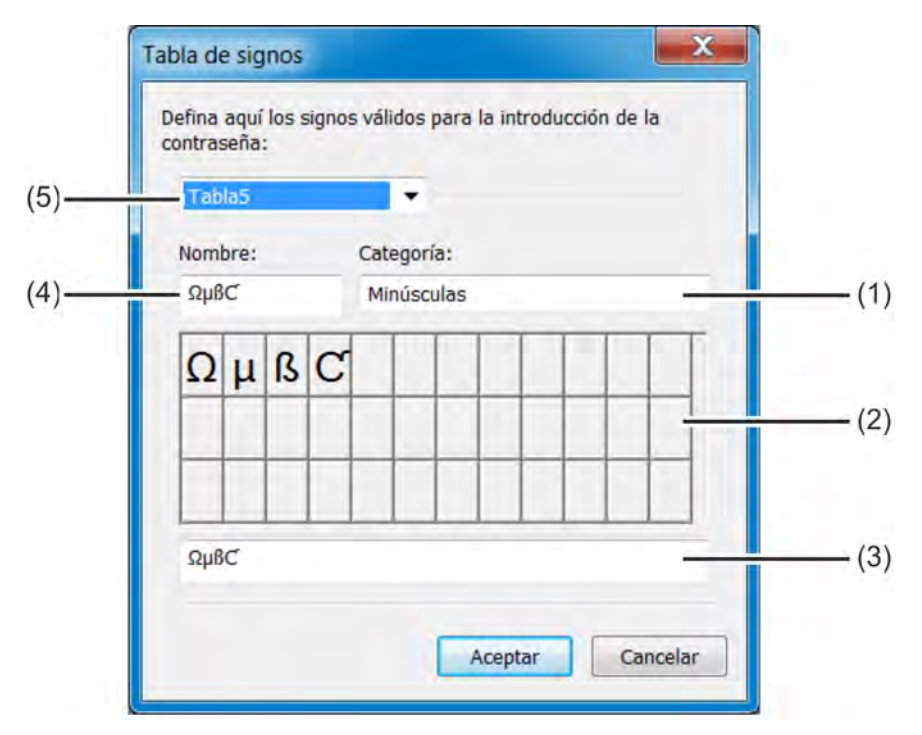

#### *Fig. 121: Tabla de caracteres para contraseñas*

- (1) Recuadro de selección Categoría
- (2) Visualización de la distribución de teclado en el menú del dispositivo
- (3) Recuadro de introducción del juego de caracteres
- (4) Juego de caracteres de título para nombrar la pestaña en el menú del dispositivo
- (5) Recuadro de selección de Tablas 1 a 16 para seleccionar la tabla de caracteres que se desea editar

Para añadir caracteres de contraseña, seleccione una de las tablas de caracteres editables 5 a 16 (pos. 5) e introduzca los caracteres deseados en el recuadro de introducción (pos. 3) en forma de secuencia sin espacios. La tabla de caracteres nueva o modificada está disponible en el dispositivo para modificar contraseñas. El nombre de la pestaña del teclado virtual en el menú del dispositivo se introduce en el recuadro «Título del juego de caracteres».

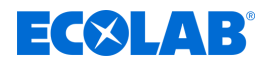

## <span id="page-1442-0"></span>**Configurar derechos públicos**

Los derechos de acceso de todos los operarios sin inicio de sesión de usuario se ajustan aquí.

Acceda a los ajustes: Solo Configuración  $\rightarrow$ Lista de usuarios  $\rightarrow$ Derechos públicos

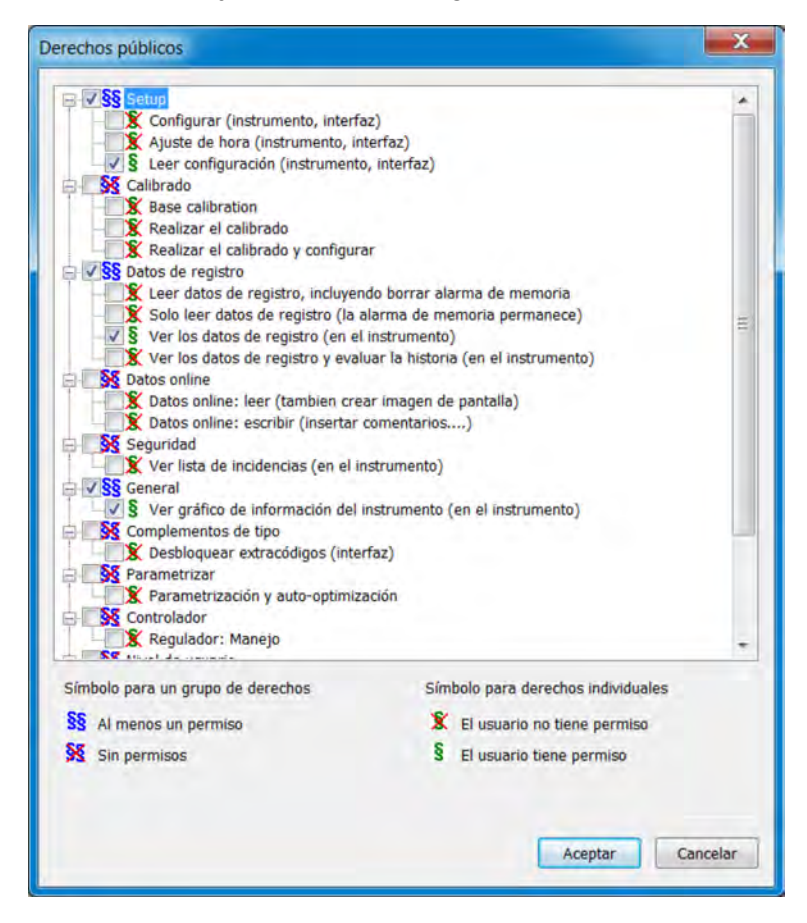

*Fig. 122: Configurar derechos públicos*

<span id="page-1443-0"></span>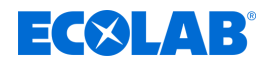

## **Configurar derechos de usuario**

Los derechos de usuario de la cuenta de usuario correspondiente se ajustan aquí. Para poder ejercer los derechos de usuario correspondientes, es necesario que el usuario correspondiente inicie sesión. Véase Ä *[Capítulo 10.1 «Inicio/cierre de sesión»](#page-1317-0) [en la página 129](#page-1317-0)* .

Acceda a los ajustes:

Solo Configuración → Lista de usuarios → Derechos

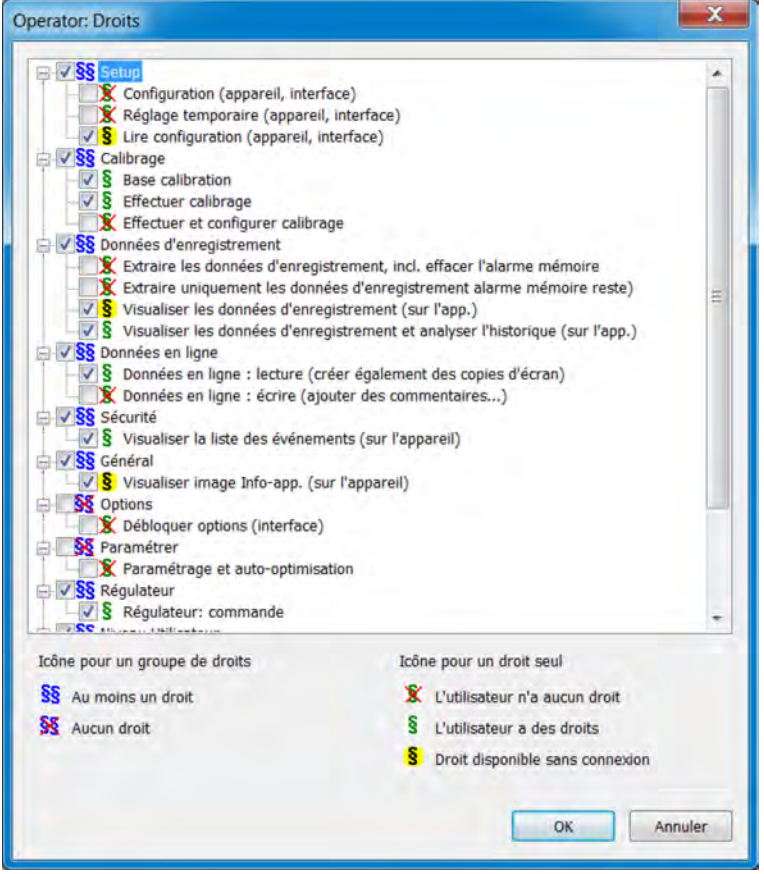

*Fig. 123: Configurar derechos de usuario*

## **12.8.3 Ajustes regionales**

El programa de configuración adopta los ajustes regionales (idioma y ajustes específicos del país, como formato de fecha y separador decimal) de la biblioteca de texto al crear un archivo de configuración.

Puede mover un ajuste regional a otra posición de la lista («Ordenar idioma»). Los ajustes regionales de la lista se envían al dispositivo, desde donde podrán seleccionarse para el cambio de idioma.

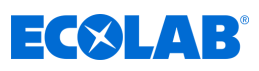

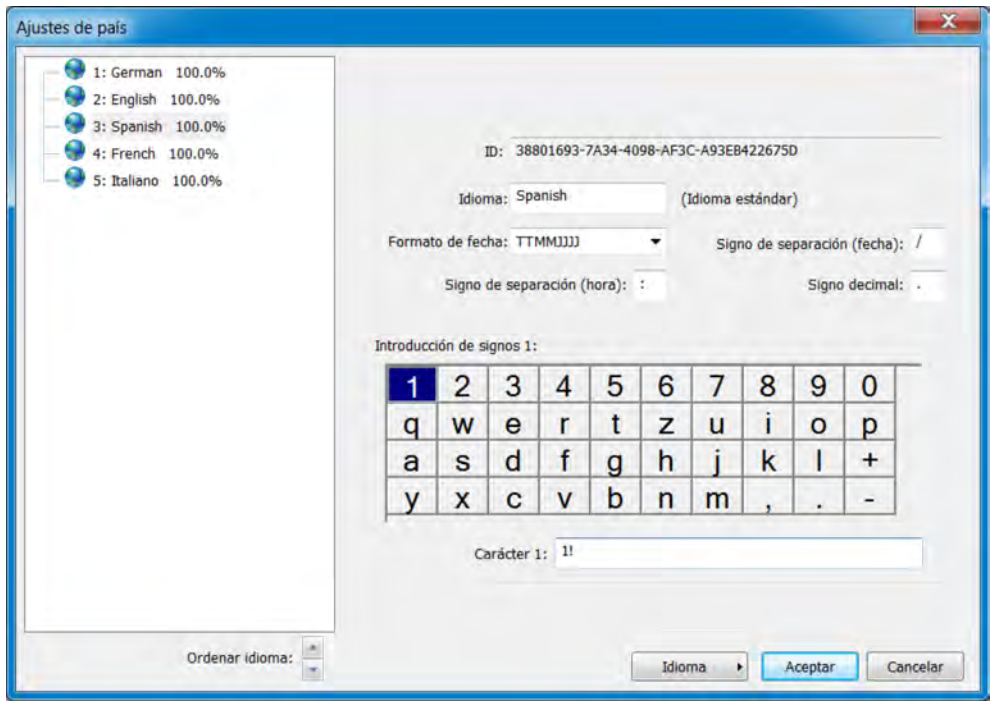

*Fig. 124: Ajustes regionales*

| Punto de ajuste            | Selección/ posibilidad de<br>ajuste                                                                                                    | <b>Explicación</b>                                                                                                    |
|----------------------------|----------------------------------------------------------------------------------------------------|----------------------------------------------------------------------------------------------------|
| Identificador              | No se pueden introducir<br>valores.<br>se asignará automáticamente                                                                            | Identificador interno (solo para identificar el<br>idioma por motivos de servicio técnico)                                                                       |
| Idioma                     | Texto configurado de fábrica                                                                                                    | Nombre del idioma                                                                                                    |
| Formato de fecha           | DDMMAAAA MMDDAAAA<br>AAAMMDD                                                                                                    | Formato de visualización de fecha                                                                                                    |
| Separador decimal          | Pueden utilizarse los<br>siguientes caracteres: .,                                                                                            | Por ejemplo, la coma para el formato<br>numérico español o el punto para el<br>americano                                                                         |
| Separador (fecha)          | Pueden utilizarse los<br>siguientes caracteres: $\ldots$ : ; - /                                                                              | Carácter separador para configurar el formato<br>Ide fechal                                                                                                    |
| Separador (hora)           | Pueden utilizarse los<br>siguientes caracteres: $\ldots$ : ; - /                                                                              | Carácter separador para configurar el formato<br>Ide hora                                                                                                    |
| Introducción de caracteres | 2 caracteres<br>1. Carácter estándar<br>(por ejemplo, letra minúscula)<br>2. con tecla Mayús<br>(por ejemplo, letra mayúscula) véase Fig. 124 | Si es necesario, puede modificar la<br>asignación de caracteres a los distintos<br>recuadros de teclado del teclado virtual en<br>pantalla del dispositivo aguí. |

## **Botón** *«Idioma»*

El botón *««Idioma»»* permite crear, editar y eliminar idiomas.

Puede crear nuevos idiomas basándose en idiomas ya existentes. Puede utilizar los idiomas disponibles en la configuración abierta y los idiomas de las bibliotecas como plantillas para nuevos idiomas. Además, puede importar los idiomas disponibles desde un archivo de instalación guardado como un nuevo idioma. Esta función le permite transferir idiomas de un dispositivo a otro utilizando el archivo de configuración del dispositivo

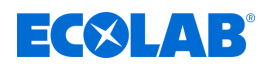

## **Creación de un nuevo idioma**

## **A partir de un idioma disponible en el programa de configuración para PC**

## **Procedimiento:**

- **1.** Abra Ajustes regionales: Solo Configuración (doble clic)  $\rightarrow$  Ajustes regionales (doble clic)
- **2.** Seleccione y marque un idioma como plantilla
- **3.** Copie el idioma seleccionado: Botón «Idioma»  $\rightarrow$  Creación de  $\rightarrow$  un nuevo idioma
- **4.** Ahora, puede editar el nuevo idioma y cargarlo en el dispositivo con la próxima transferencia de datos.

## **A partir de un idioma disponible en un archivo de configuración guardado**

- **1.** Abra Ajustes regionales: Solo Configuración (doble clic)  $\rightarrow$  Ajustes regionales (doble clic)
- **2.** Seleccione el archivo de configuración para la importación de idiomas: Botón «Idioma» → Nuevo idioma → A partir de un archivo de configuración
- **3.** Seleccione y abra el archivo de configuración deseado en el explorador
- **4.** Marque la casilla de verificación del idioma deseado y confirme
- **5.** Ahora, puede editar el nuevo idioma si es necesario y cargarlo en el dispositivo con la próxima transferencia de datos

### **A partir de un idioma de la biblioteca actual (biblioteca interna del programa de configuración para PC de Ecolab)**

- **1.** Abra Ajustes regionales: Solo Configuración (doble clic)  $\rightarrow$  Ajustes regionales (doble clic)
- **2.** Abra la biblioteca actual: Botón «Idioma»  $\rightarrow$  Nuevo idioma  $\rightarrow$  A partir de la biblioteca actual
- **3.** Marque la casilla de verificación del idioma deseado y confirme
- **4.** Ahora, puede editar el nuevo idioma si es necesario y cargarlo en el dispositivo con la próxima transferencia de datos

## **A partir de un idioma de otra biblioteca (archivo de biblioteca guardado en el disco duro)**

- **1.** Abra Ajustes regionales: Solo Configuración (doble clic)  $\rightarrow$  Ajustes regionales (doble clic)
- **2.** Seleccione el archivo de biblioteca: Botón «Idioma» → Nuevo idioma → A partir de otra biblioteca
- **3.** Seleccione y abra el archivo de biblioteca deseado en el explorador
- **4.** Marque la casilla de verificación del idioma deseado y confirme
- **5.** Ahora, puede editar el nuevo idioma si es necesario y cargarlo en el dispositivo con la próxima transferencia de datos

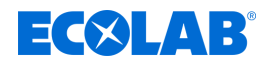

## **Editar idioma**

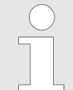

*Los idiomas estándar no se pueden editar. El programa de configuración para PC de Ecolab solo permite editar los idiomas creados por el usuario. Véase Fig. 125 .*

La siguiente figura muestra los textos en el idioma de origen a la izquierda y los textos en el idioma de destino a la derecha.

- Lista desplegable «Idioma de origen»: Seleccione el idioma en la columna de la izquierda. Este idioma no se puede editar.
- Lista desplegable «Idioma de destino»: Seleccione el idioma en la columna de la derecha. Solo se puede editar esta columna.

| Werselronic 100.0%                                                                                                    | Lengua de origen:<br>Lengua salestionada:    |                                                      |            |  |  |
|----------------------------------------------------------------------------------------------------|----------------------------------------------|------------------------------------------------------|------------|--|--|
| Textos dinámicos 3811 / 3811<br>Cyr-testes, estructura K 1149 / 1149<br>Texton de anterior 1189 / 1189<br><b>B</b> Textos AuditTrail 81 / 81 | English<br>$\cdot$<br>$-$<br>再び立刻図 ミャンロムマムマネ | $\bullet$                                            |            |  |  |
| Tedas estáticos 5819/5819<br>Textos estáticos conto: 72 / 72                                                                                 |                                              | Spanish<br>English<br>3611 de 3611 textos traducidos | i e i<br>m |  |  |
|                                                                                                    | Single image 1                               | Gráfico individual 1                                 |            |  |  |
|                                                                                                    | Addition, value<br>Б                         | Valor adicional                                      |            |  |  |
|                                                                                                    | Binery values                                | Valores binar.                                       |            |  |  |
|                                                                                                    | Single image 2                               | Imagen individual 2                                  |            |  |  |
|                                                                                                    | Addition, value                              | Valor adicional                                      |            |  |  |
|                                                                                                    | Binary values                                | Valores binar.                                       |            |  |  |
|                                                                                                    | Single image 3                               | Imagen individual 3                                  |            |  |  |
|                                                                                                    | Addition, value                              | Valor adicional                                      |            |  |  |
|                                                                                                    | Binary values                                | Valores binar.                                       |            |  |  |
|                                                                                                    | 10<br>Single image 4                         | Imagen individual 4                                  |            |  |  |
|                                                                                                    | $11 -$<br>Addition, value                    | Valor adicional                                      |            |  |  |
|                                                                                                    | 12<br><b>Binary values</b>                   | Valores binar.                                       |            |  |  |
|                                                                                                    | 13<br>Single image 5                         | Imagen individual 5                                  |            |  |  |
|                                                                                                    | TA.<br>Addition, value                       | Valor adicional                                      |            |  |  |
|                                                                                                    | <b>Binary values</b><br>$15 -$               | Valores binar.                                       |            |  |  |
|                                                                                                    | Single image 6<br>16                         | Imagen individual 6                                  |            |  |  |
|                                                                                                    | Addition, value<br>17                        | Valor adicional                                      |            |  |  |
|                                                                                                    | 18<br>Binary values                          | Valores binar.                                       |            |  |  |
|                                                                                                    | 19<br>Overview image 1                       | Imagen resumen 1                                     |            |  |  |
|                                                                                                    | 窗<br>Channel 1                               | Canal 1                                              |            |  |  |

*Fig. 125: Textos del dispositivo*

Los textos que aparecen en letras rojas sobre fondo blanco no se han editado (es decir, no se han traducido) todavía. El resto de modos de visualización se detallan a continuación en el apartado «Barra de herramientas». Para modificar un texto, simplemente haga clic con el botón izquierdo del ratón en el recuadro de texto. El recuadro seleccionado aparece enmarcado en negro. Si se ha modificado el texto, aparecerá en negro sobre fondo blanco al salir del recuadro. Ahora, el texto se considera editado (traducido).

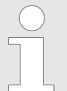

*Los textos estáticos, como los nombres de parámetros demasiado largos para aparecer en la pantalla del dispositivo, se abrevian automáticamente («...») en los menús. No obstante, en el cuadro de diálogo de configuración del parámetro correspondiente, el texto aparece en su totalidad. En general, los textos deben ser lo más breves e inequívocos posible. Los textos largos que aparezcan en el mismo menú deben diferenciarse al principio del texto.*

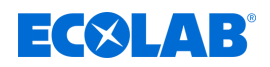

## **Barra de herramientas**

La barra de herramientas ofrece al usuario varias funciones de edición de texto.

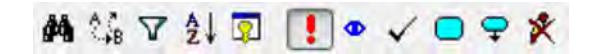

*Fig. 126: Barra de herramientas*

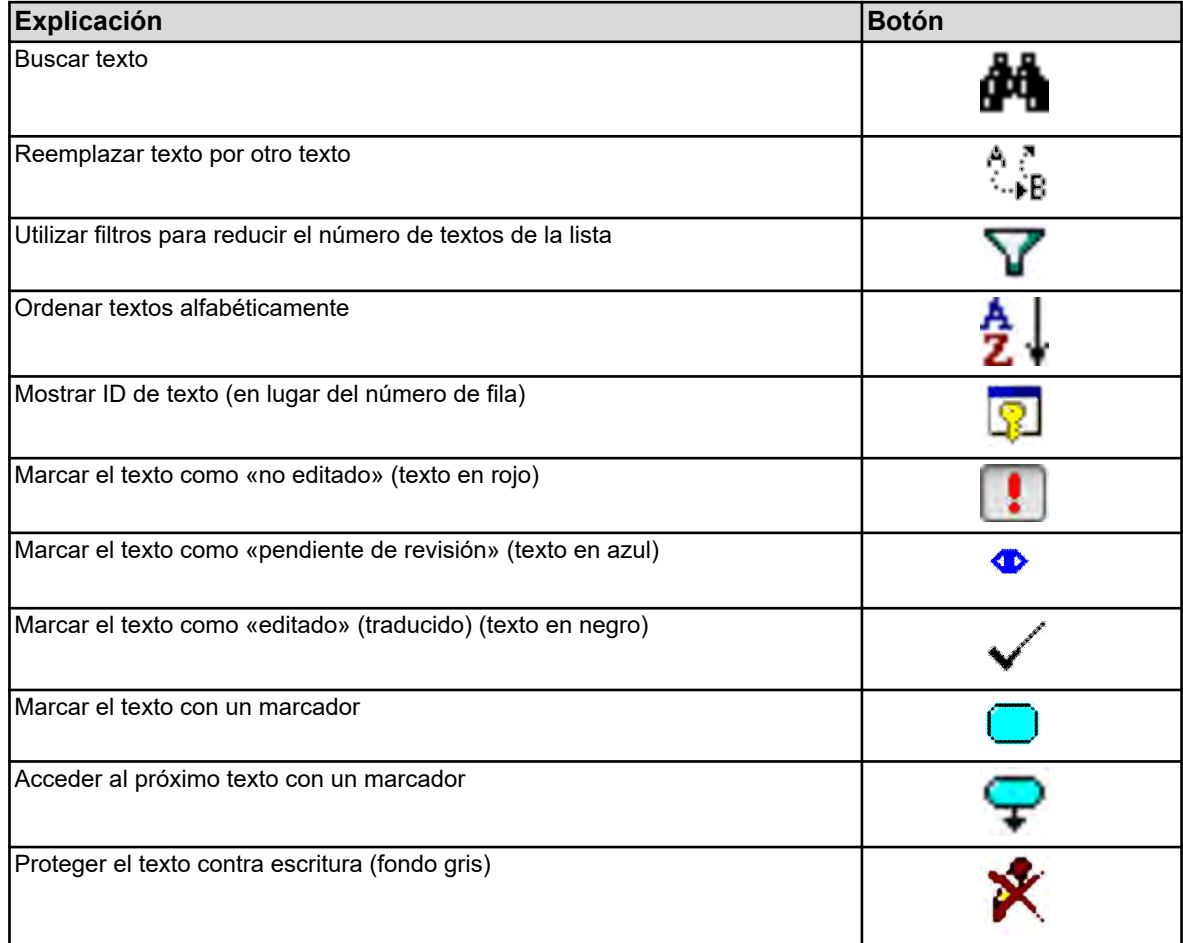

#### **Error al introducir el texto**

Los errores que se produzcan durante la introducción de texto se indicarán con un fondo de color.

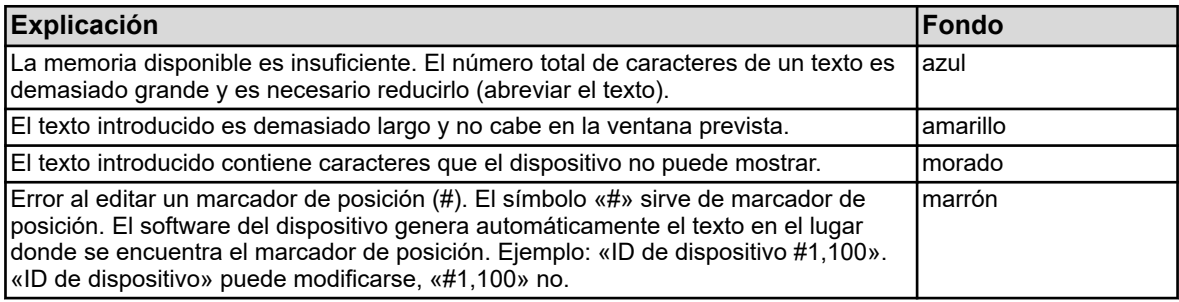

## **12.8.4 Juego de caracteres del dispositivo**

Al crear un nuevo idioma, también se pueden definir los caracteres disponibles en el dispositivo para la introducción de texto (teclado virtual).

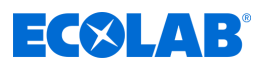

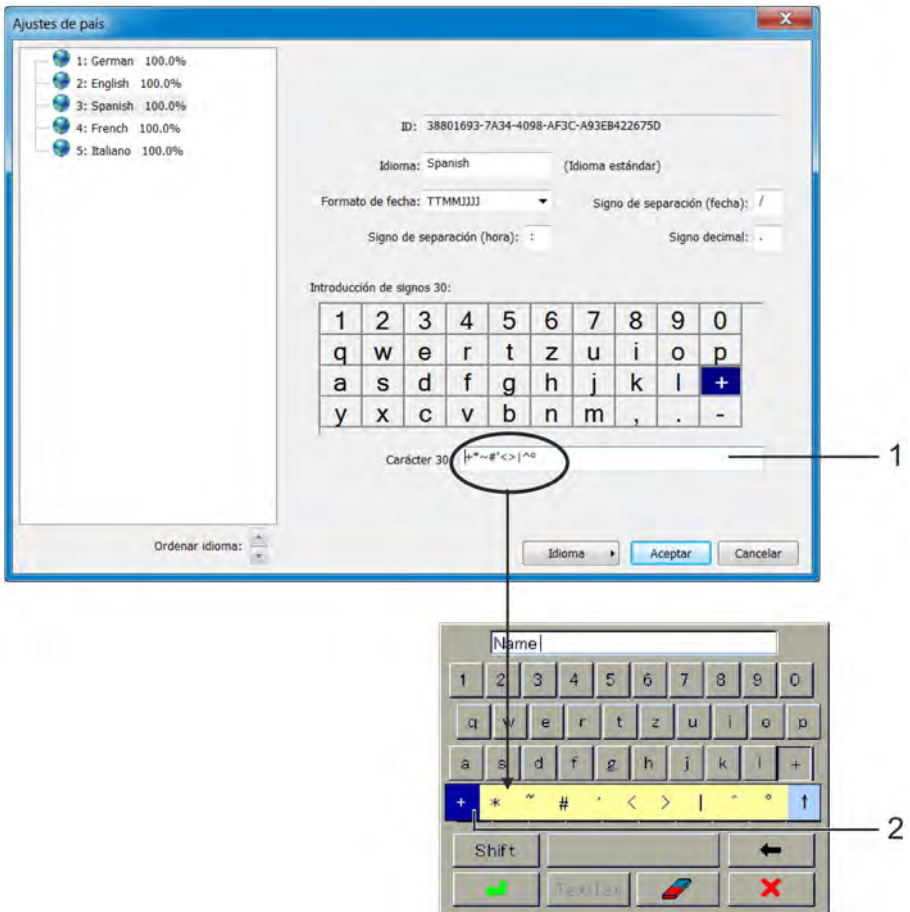

#### *Fig. 127: Juego de caracteres del dispositivo*

- (1) Recuadro de introducción para la selección de caracteres. Los caracteres que se introduzcan aquí posteriormente estarán disponibles para su selección mediante el teclado virtual del dispositivo al pulsar la tecla correspondiente.
- (2) Selección en el teclado del dispositivo En el ejemplo, se ha pulsado la tecla del signo más en el teclado virtual del dispositivo.

#### **Para editar el juego de caracteres del teclado del dispositivo, proceda como se indica a continuación:**

- **1.** Haga clic con el botón izquierdo del ratón en la tecla virtual en el recuadro «Introducción de caracteres» (ejemplo: "+"). Los caracteres asignados a esta tecla aparecen en el recuadro de texto. El primer carácter de la izquierda corresponde a la inscripción de la tecla.
- **2.** Si es necesario, modifique la asignación de teclas en el recuadro de texto (si se introducen caracteres no válidos, el fondo cambiará a morado).

#### **12.8.5 Nivel de usuario**

En este menú, se crea la lista de parámetros y ajustes definida por el usuario del nivel de usuario del menú del dispositivo.

Explicación del nivel de usuario: Véase Ä *[Capítulo 10.3 «Nivel de usuario»](#page-1352-0) [en la página 164](#page-1352-0)* .

Acceda a los ajustes: Solo Configuración →Nivel de usuario

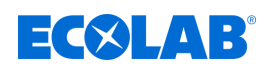

| Sort level                 | 1: "Kanal 1 Cl/Cd/PA"                                    |                                          |                            |              |  |
|----------------------------|----------------------------------------------------------|------------------------------------------|----------------------------|--------------|--|
| 1: "Kanal 1 Cl/Cd/PA"<br>в | Fuente denominación: Denominación texto                  |                                          |                            |              |  |
| 2: "Kanal 1 pH/ORP"        | Denominacion nivel: Kanal 1 CI/Cd/PA                     |                                          |                            |              |  |
| 3: "Kanal 1 Cr"            |                                                          |                                          | Σ                          |              |  |
| 4: "Kanal 1 Ci"            | Genommoon tenat                                          |                                          |                            |              |  |
| B<br>5: "Kanal 2 Cl/Cd/PA" |                                                          |                                          |                            |              |  |
| 6: "Kanal 2 pH/ORP"        | Clasificar entrada                                       |                                          |                            |              |  |
| ß<br>7: "Kanal 2 Cr"       |                                                          |                                          |                            |              |  |
| B<br>8: "Kanal 2 Ci"       | Parámetro                                                | Denominación p Valor límite Valor límite |                            |              |  |
| B<br>$g_1 =$               | Selector de configuración Entradas uni                   | Kan.1 Bezeichnung                        |                            |              |  |
| B<br>10: "Kanal 3 pH/ORP"  | Selector de configuración\Entradas uni<br>$\overline{2}$ | Kan.1 Einheit                            |                            |              |  |
| 11: "Kanal 3 Cr"           | Selector de configuración\Entradas uni<br>3              | Kan                                      | $\sigma_{\rm{max}}$        | 99999.0 mg/l |  |
| ß<br>12: "Kanal 3 Ci"      | Selector de configuración\Entradas uni<br>淆              | Kan                                      | $\tau_{\mu\nu}$            | 99999.0 mg/l |  |
| B<br>13:                   | Selector de configuración\Entradas uni<br>5              | Kan                                      |                            |              |  |
| 14: "Kanal 4 pH/ORF"       | Selector de configuración\Entradas uni<br>6              | Kan                                      | $\tau_{\rm int}$           | 99999.0 mg/l |  |
| 15: "Kanal 4 Cr"           | Selector de configuración\Entradas uni<br>7              | Kan                                      |                            |              |  |
| B<br>16: "Kanal 4 Ci"      | Selector de configuración\Entradas uni<br>8              | Kan                                      | $\mathcal{L}_{\text{max}}$ | 99999.0 mg/l |  |
|                            | Selector de configuración\Calibr. temp<br>9              | Kan.1 Kal.timer J/n                      |                            |              |  |
|                            | Selector de configuración\Calibr. temp<br>10             | Kan.1 Kalibr.interv. 0 Dias              |                            | 9999 Dias    |  |
|                            | 11 Selector de configuración\Regulador\R                 | Rgl.1 Reglerart                          |                            |              |  |
|                            | 12 Selector de configuración\Regulador\R                 | Rgl.1 Wirksinn                           |                            |              |  |
|                            | 13 Selector de configuración\Requiador\R                 | Rgl.1                                    |                            |              |  |
|                            | 14 Selector de configuración\Parámetro d                 | Rgl.1                                    | 0s                         | 9999 s       |  |
|                            | 15 Selector de configuración\Entradas bin                | Rgl.1 Freigabe j/n                       |                            |              |  |

*Fig. 128: Nivel de usuario*

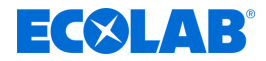

## **12.8.6 Fórmulas matemáticas**

Las fórmulas matemáticas se deben elaborar con el programa de instalación para PC de Ecolab. En la transferencia de datos hasta el dispositivo, la fórmula se cargará conjuntamente con la configuración en Ecolab *«Versatronic»*. Para aquellas fórmulas que ya hayan sido cargadas al dispositivo también se podrán ajustar alternativamente en el dispositivo los datos de configuración debajo del campo de entrada de la fórmula.

Explicación de los datos de configuración para «Fórmulas matemáticas»: Véase Ä *Capítulo 12.8.6 «Fórmulas matemáticas» en la página 262* .

Acceder a los ajustes: Solamente configuración → Fórmulas matemáticas → Fórmula 1 hasta 8

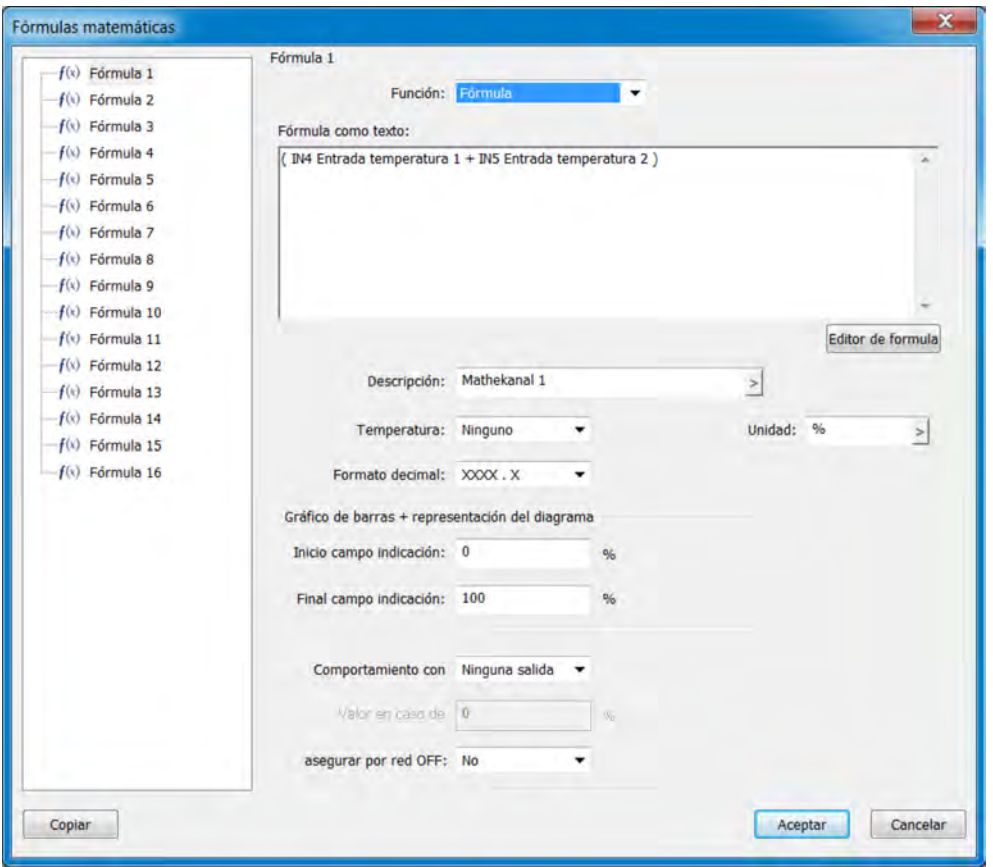

*Fig. 129: Fórmulas matemáticas*

Para elaborar fórmulas, acceda al editor de fórmulas accionando el botón de selección. Con su ayuda podrá seleccionar variables desde el selector analógico y binario y operadores disponibles, con el fin de añadirlos a la expresión matemática en la ventana de texto con el botón de selección «Añadir» respectivo.

En caso necesario, también se puede editar la fórmula mediante entrada de caracteres con el teclado.

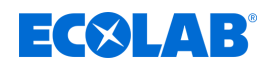

## **12.8.7 Fórmulas lógicas**

Las fórmulas lógicas se deben elaborar con el programa de instalación para PC de Ecolab. En la transferencia de datos hasta el dispositivo, la fórmula se cargará conjuntamente con la configuración en Ecolab *«Versatronic»*. Para aquellas fórmulas que ya hayan sido cargadas al dispositivo también se podrá ajustar alternativamente en el dispositivo la denominación debajo del campo de entrada de la fórmula y la configuración de la alarma.

Explicación de los datos de configuración para «Fórmulas lógicas»: Véase Fig. 130 .

Acceder a los ajustes: Solamente configuración → Fórmula lógica → Fórmula 1 hasta 8

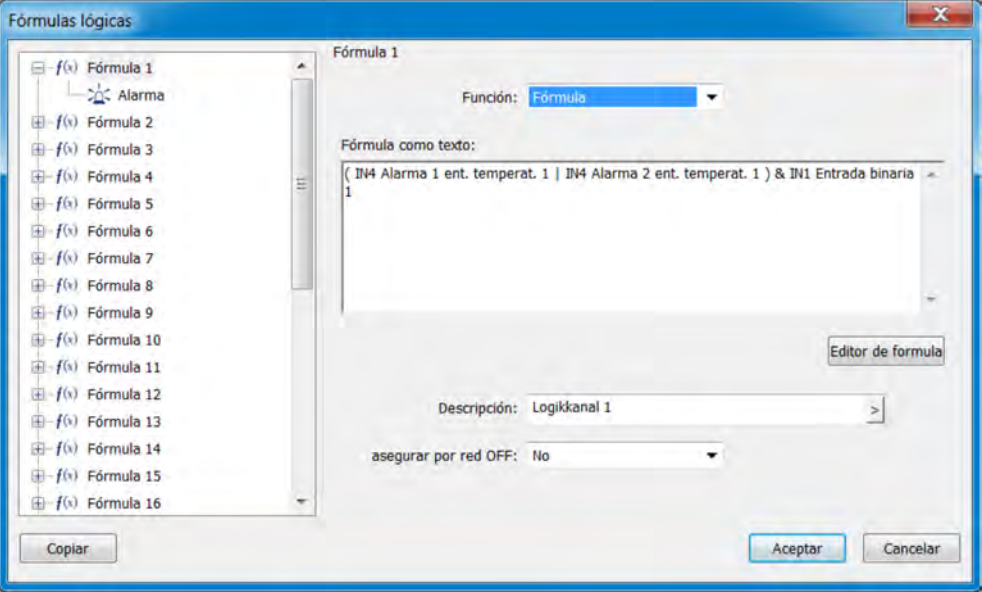

*Fig. 130: Fórmulas lógicas*

Para elaborar fórmulas, acceda al editor de fórmulas accionando el botón de selección. Con su ayuda podrá seleccionar variables desde el selector binario y operadores disponibles, con el fin de añadirlos a la expresión lógica en la ventana de texto con el botón de selección «Añadir» respectivo. En caso necesario, también se puede editar la fórmula mediante entrada de caracteres con el teclado.

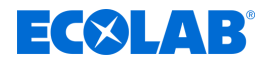

## **12.8.8 Linealización específica del cliente**

Las tablas de valores y fórmulas para la linealización específica del cliente deben crearse utilizando el programa de configuración para PC de Ecolab. Durante la transferencia de datos al dispositivo, la linealización se cargará junto con la configuración en Ecolab *«Versatronic»*. Una vez que las linealizaciones se hayan cargado en el dispositivo, podrán utilizarse para configurar los siguientes tipos de entradas analógicas:

■ Entradas universales con señal estándar (excepto medición de cloro compensado por pH/T)

véase Ä *[Capítulo 10.4.3.2 «Entradas universales configuración» en la página 183](#page-1371-0)* .

- Entradas de temperatura para termómetros de resistencia con curva característica específica del cliente (hasta 400 Ω, 4000 Ω o 100 kΩ) Véase Ä *[Capítulo 10.4.3.1 «Entradas de temperatura » en la página 180](#page-1368-0)* .
- $\blacksquare$  Entradas analíticas de medición de conductividad electrolítica Véase Ä *[Capítulo 10.4.3.5 «Entradas de análisis configuración Cr / Ci»](#page-1377-0) [en la página 189](#page-1377-0)* .

## Acceda a los ajustes:

Solo Configuración  $\rightarrow$ Linealización específica del cliente  $\rightarrow$ Pestañas 1 a 8

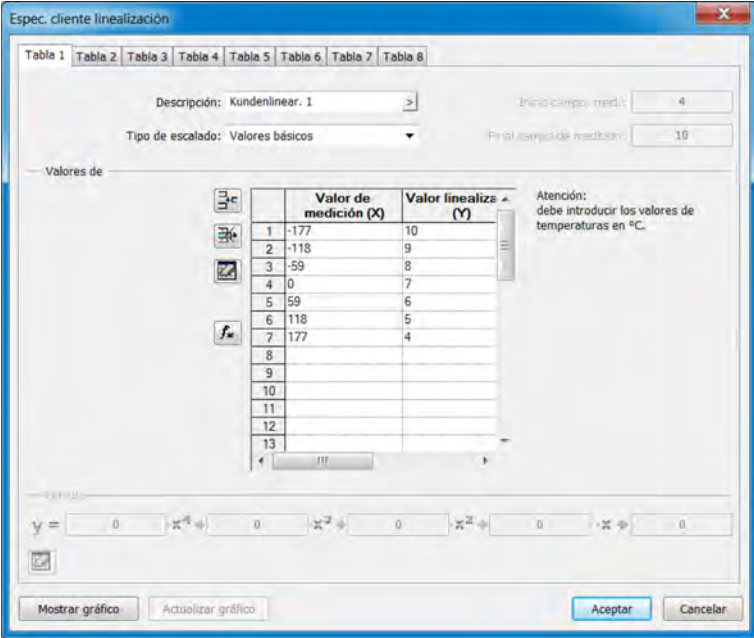

*Fig. 131: Linealización específica del cliente*

## **Botón con icono de la tabla de valores básicos**

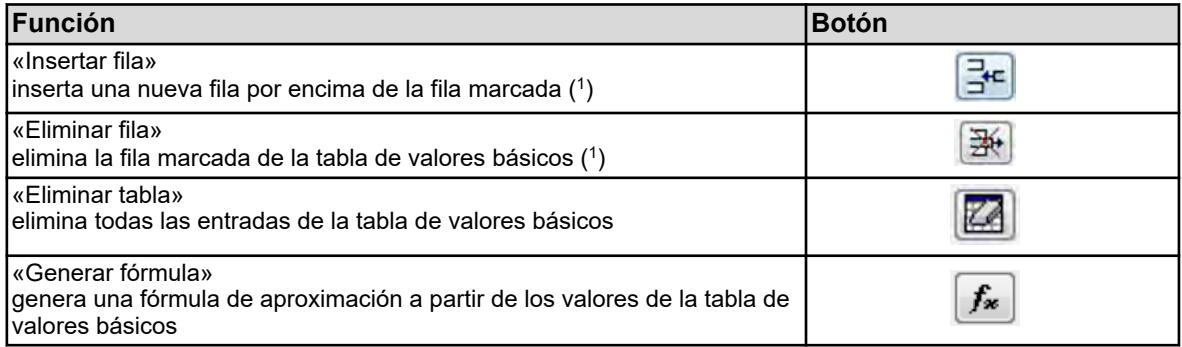

( 1 ) Las filas se marcan haciendo clic en los números de fila.

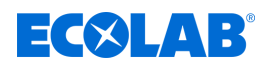

## **Mostrar gráfica**

Pulse el botón «Mostrar gráfica» para mostrar la curva característica de linealización. Introduzca «Límite inferior» y «Límite superior» y pulse el botón «Actualizar» para definir el rango de visualización del eje del valor medido.

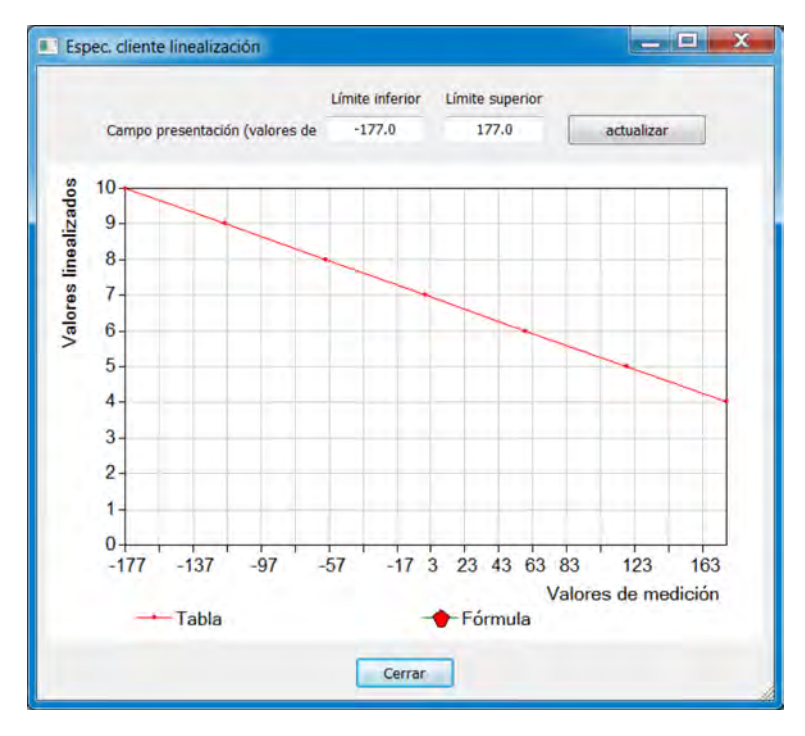

*Fig. 132: Linealización específica del cliente*

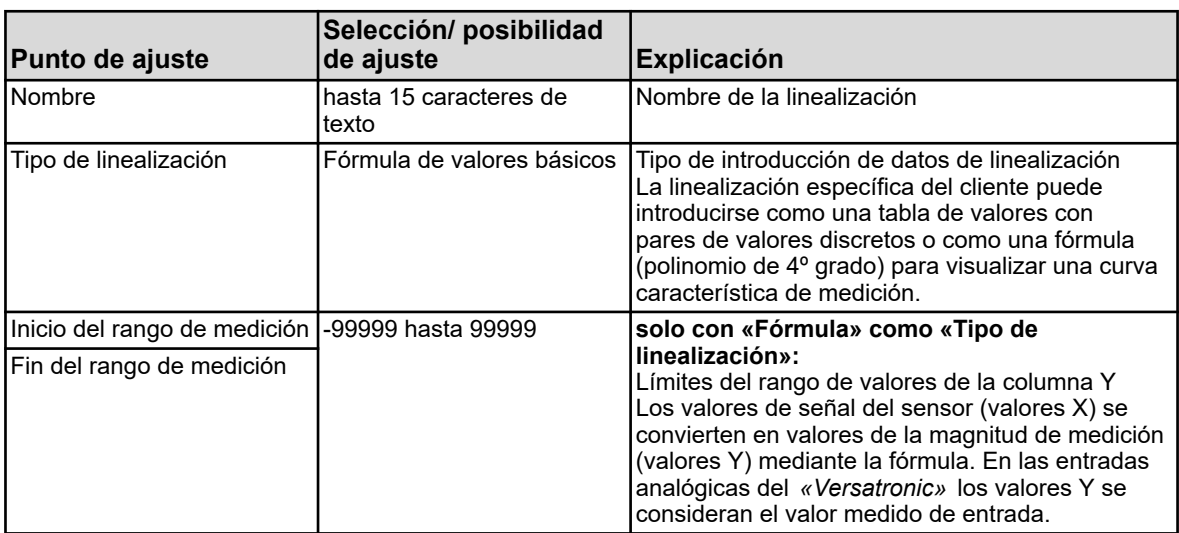

## **Ajustes de linealizaciones específicas del cliente 1 a 8**

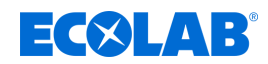

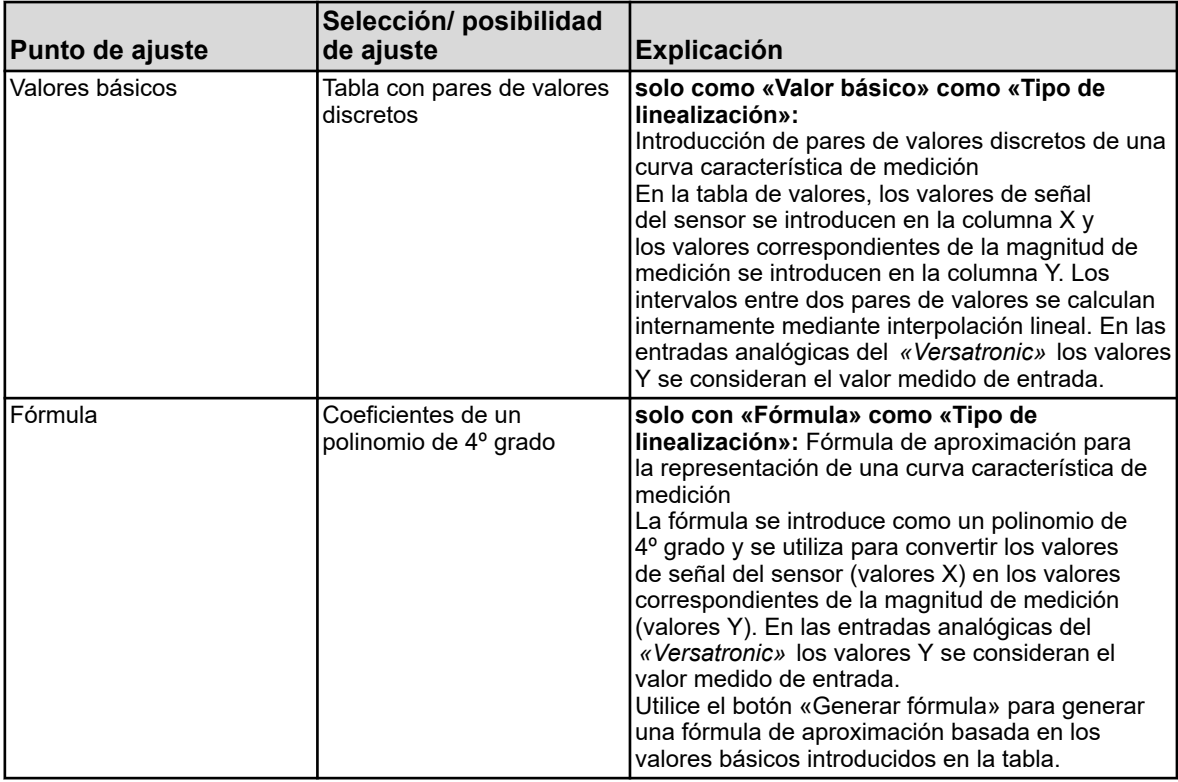

## **12.8.9 Tablas de juegos de soluciones tampón**

El Ecolab *«Versatronic»* dispone de 3 tablas de juegos de soluciones tampón. Las tablas de juegos de soluciones tampón son necesarias para calibrar los sensores de pH con detección automática de solución tampón. Véase Ä *[Capítulo 10.2.2 «Calibración](#page-1325-0) [medición pH» en la página 137](#page-1325-0)* .

Las tablas de juegos de soluciones tampón pueden modificarse según se desee aquí.

Las tablas de juegos de soluciones tampón vienen asignadas de fábrica como se indica a continuación:

- Juego de soluciones tampón 1: soluciones tampón de referencia para la calibración de dispositivos de medición de pH según DIN 19266
- Juego de soluciones tampón 2: soluciones tampón técnicas, preferentemente para la calibración y ajuste de dispositivos técnicos de medición de pH según DIN 19267
- Juego de soluciones tampón 3: no hay datos

#### Acceda a los ajustes:

Solo Configuración → Tablas de juegos de soluciones tampón → Pestaña «Tabla de juegos de soluciones tampón 1 a 3»

<span id="page-1455-0"></span>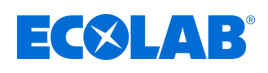

|                | Nombre set buffer : Puffersatz 1 |      | $\geq$ |                                                        |      |                                                    |    |
|----------------|----------------------------------|------|--------|--------------------------------------------------------|------|----------------------------------------------------|----|
|                | Temperatura                      |      |        | Valor set buffer   Valor set buffer   Valor set buffer |      | Valor set buffer Valor set buffer Valor set buffer |    |
|                | *C.                              | pH   | pH     | pH                                                     | pH   | pH                                                 | pH |
| $\mathbf{1}$   | 0.0 C                            | 1.67 | 4.01   | 6.95                                                   | 9.46 | 13.42                                              |    |
| $\overline{2}$ | 10.0 °C                          | 1.67 | 4.00   | 6.92                                                   | 9.33 | 13.00                                              |    |
| 3              | 20.0 °C                          | 1.67 | 4.00   | 6.88                                                   | 923  | 12.63                                              |    |
| 4              | 25.0 °C                          | 1.68 | 4.01   | 6.86                                                   | 9.18 | 12.45                                              |    |
| 5              | 30.0 °C                          | 1.68 | 4.01   | 6.85                                                   | 9.14 | 12.29                                              |    |
| 6              | 40.0 °C                          | 1.69 | 4.03   | 6.84                                                   | 9.07 | 11.98                                              |    |
| $\overline{7}$ | 50.0 °C                          | 171  | 4.06   | 6.83                                                   | 9.01 | 11.70                                              |    |
| 8              | 60.0 °C                          | 1.72 | 4.09   | 6.84                                                   | 896  | 11.45                                              |    |
| 9              | 70.0 °C                          | 1.74 | 4.13   | 6.84                                                   | 8.92 | 11.21                                              |    |
| 10             | 80.0 °C                          | 1.77 | 4.16   | 6.86                                                   | 8.89 | 10.99                                              |    |
| 11             | 90.0 °C                          | 1.79 | 4.20   | 6.88                                                   | 885  | 10.79                                              |    |
| 12             | 95.0 °C                          | 1.81 | 4.23   | 6.89                                                   | 8.83 | 10.69                                              |    |

*Fig. 133: Tablas de juegos de soluciones tampón*

## **12.8.10 Imágenes del proceso**

Las imágenes del proceso son imágenes que se pueden elaborar o adaptar individualmente en función del proceso respectivo. La elaboración se efectúa en el programa de instalación y, posteriormente, se puede transmitir al dispositivo mediante reconfiguración.

Las partes integrantes de la imagen del proceso son:

- Color de fondo: color de fondo ajustable, véase Fig. 133, pos. 2.
- **Fondo:** una imagen cualquiera en formato de mapa de bits (las dimensiones de la imagen del proceso son 316 × 182 píxeles), véase Fig. 133 , pos. 6.
- Objetos: elementos gráficos para la visualización del estado de funcionamiento de los medios de servicio de una instalación (por ejemplo: bombas, válvulas, elementos calefactores, etc.), véase Fig. 133 , pos. 3.

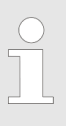

*En la configuración se pueden mostrar/ocultar las pantallas de mando. Compruebe el ajuste de la imagen del proceso en la configuración.*

*Menú del dispositivo* è*Visualización* è*Aspectos generales* è*Mostrar imagen del proceso*

Acceder a los ajustes (editor de la imagen del proceso):

Solamente configuración  $\rightarrow$ Imágenes del proceso (doble clic)  $\rightarrow$ Tarjeta de registro «Imagen del proceso 1»

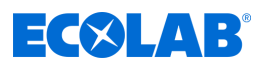

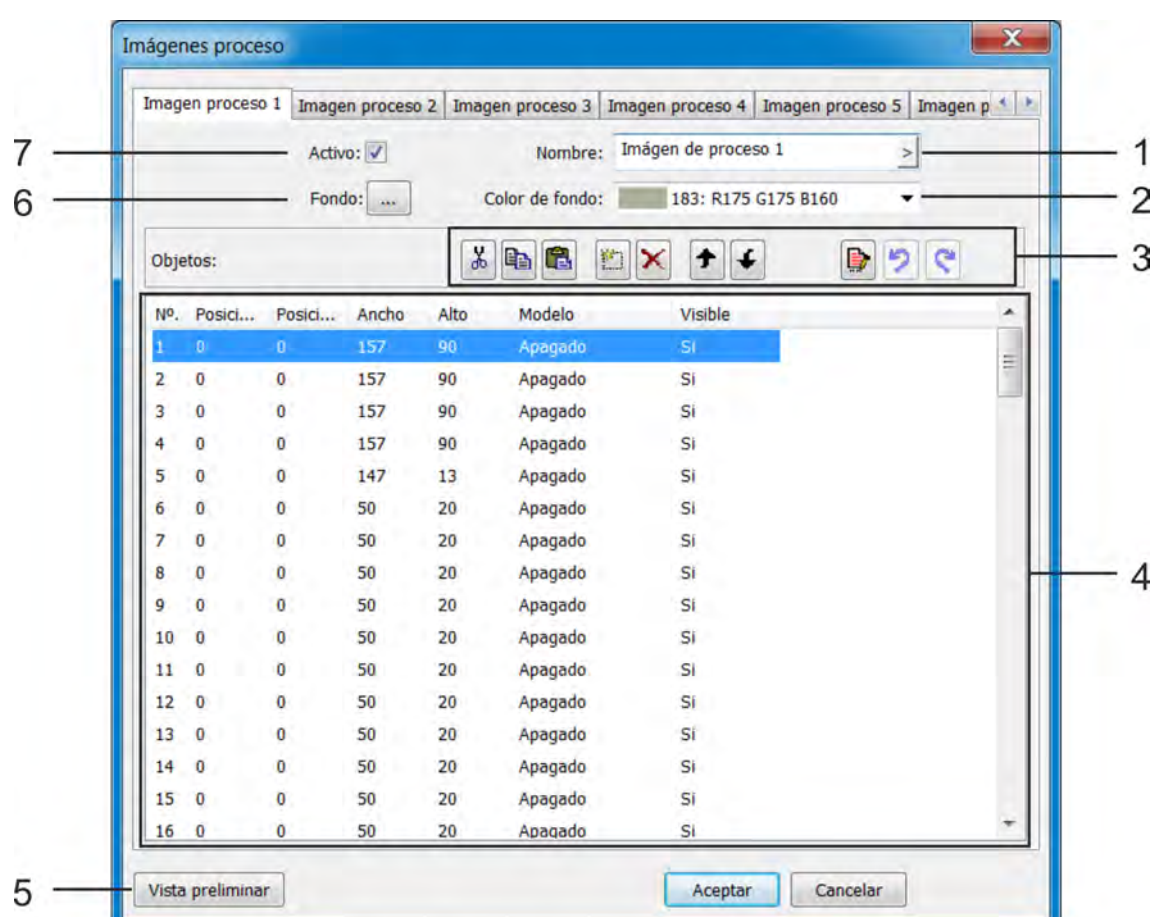

## **Editor de la imagen del proceso**

*Fig. 134: Editor de la imagen del proceso*

- (1) Denominación de la imagen del proceso (se visualiza en la barra de título de la imagen del proceso)
- (2) Ajuste del color de fondo de la imagen del proceso
- (3) Botones de selección para editar objetos de la imagen del proceso

Véase el capítulo Objetos Ä *[Más información](#page-1461-0)  [en la página 273](#page-1461-0)* .

- (4) Lista de objetos con 50 objetos: La lista muestra los 50 objetos. Con el editor se pueden configurar, formatear y activar los objetos. Los objetos del tipo «Apagado» no están activos en la imagen del proceso. Los objetos con números más altos cubren a los objetos con números más bajos en la imagen del proceso.
- (5) El botón de selección «Vista preliminar» abre la ventana de vista preliminar con la vista de diseño de la imagen del proceso «Vista preliminar».

Véase el capítulo Vista preliminar Ä *[Más información](#page-1458-0)  [en la página 270](#page-1458-0)* .

(6) «Color de fondo»

Al hacer clic en este botón de selección se abre un diálogo para seleccionar una imagen de la lista de imágenes.

En la lista de imágenes se pueden importar imágenes definidas por el usuario.

Véase el capítulo Fondo Ä *[Más información](#page-1459-0)  [en la página 271](#page-1459-0)* .

(7) La opción «Activo» sirve para la activación y la visualización de la imagen del proceso en el anillo de manejo.

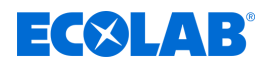

# **Botones de selección del editor de la imagen del proceso**

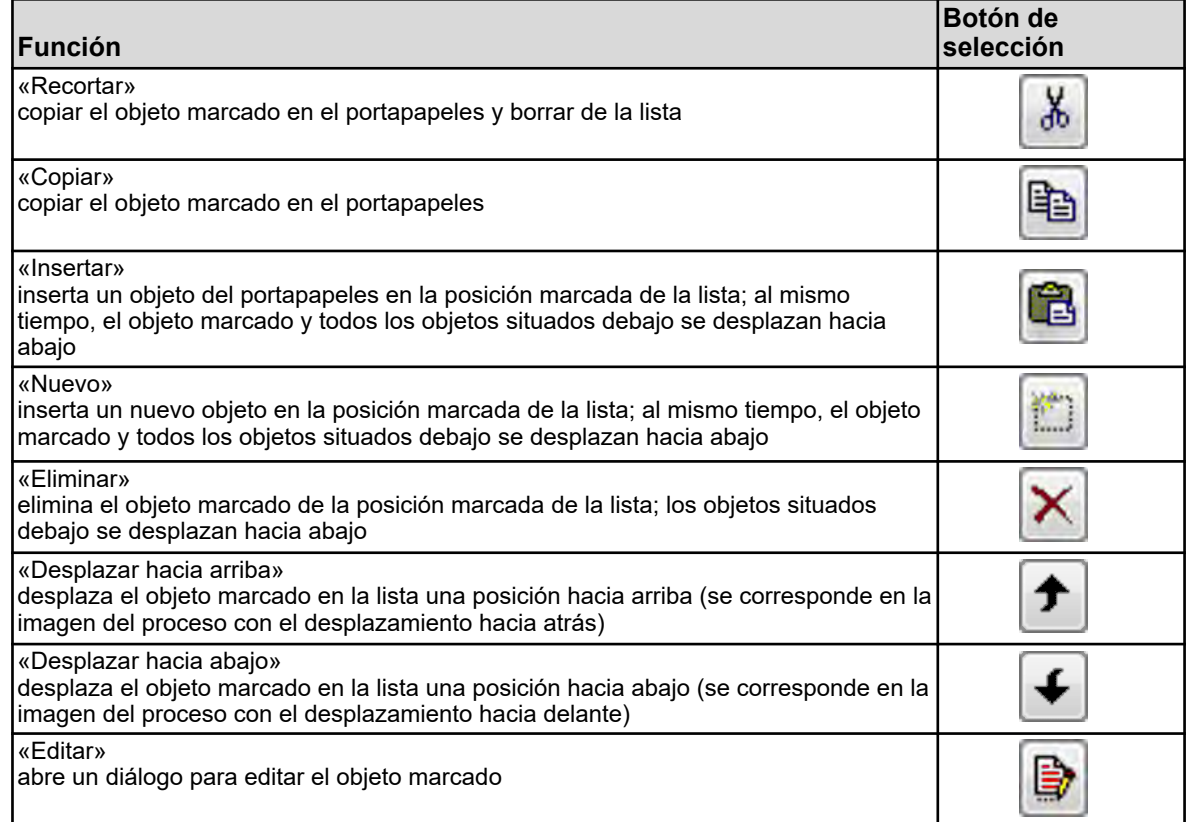

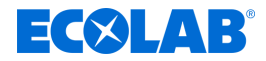

## <span id="page-1458-0"></span>**Vista previa**

El botón de selección «Vista preliminar» en el editor de la imagen del proceso abre la vista preliminar. Aquí se puede analizar la imagen del proceso en la vista de diseño. La imagen del proceso se muestra del mismo modo que se verá posteriormente en el dispositivo. Se pueden desplazar objetos mediante arrastrar y soltar. Tirando de las esquinas y bordes se puede modificar el tamaño de los objetos. Con los botones de selección de esta ventana, los objetos se pueden desplazar, alinear unos con otros, formatear y simular. El eje de posición X discurre de izquierda a derecha, el eje de posición Y lo hace de arriba abajo.

El origen de coordenadas es la esquina superior izquierda en la imagen del proceso.

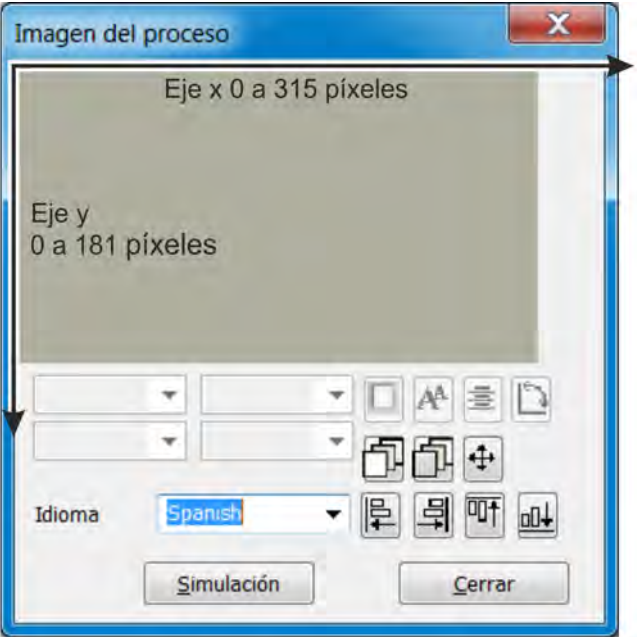

*Fig. 135: Imagen del proceso*

| <b>Función</b>                                                                                                    | Botón de selección |
|----------------------------------------------------------------------------------------------------|--------------------|
| «Forma del marco»<br>modifica el formato del marco de un objeto sin marco                                                                                                    |                    |
| «Tamaño de letra»<br>modifica el tamaño de letra de un objeto con texto                                                                                                    |                    |
| «Alineación»<br>modifica la alineación de la escritura de objetos con texto                                                                                                    |                    |
| «Tipo de objeto»<br>modifica la orientación del objeto (horizontal/vertical)                                                                                                    |                    |
| «hacia delante»<br>desplaza un objeto en los niveles del gráfico con un paso hacia adelante                                                                                                    |                    |
| «hacia atrás»<br>desplaza un objeto en los niveles del gráfico con un paso hacia atrás                                                                                                    |                    |
| «Desplazar»<br>abre una ventana con botones de flechas para el desplazamiento gradual de<br>objetos<br>Flecha individual: desplazamiento de 1 píxel<br>Flecha individual: desplazamiento de 10 píxeles |                    |
| «alinear a la izquierda»<br>alinea varios objetos marcados simultáneamente al borde izquierdo del primer<br>objeto marcado (1)                                                                         |                    |

<span id="page-1459-0"></span>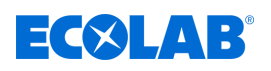

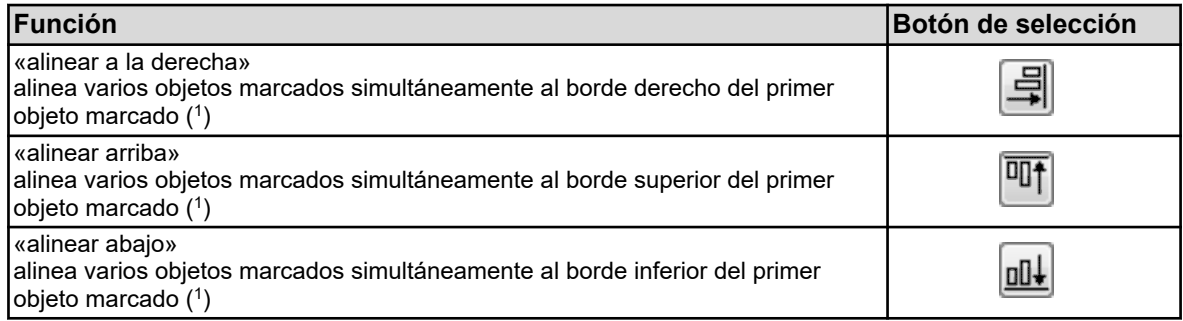

( 1 ) Sosteniendo la tecla Shift y pulsando la tecla izquierda del ratón, se pueden marcar varios objetos simultáneamente.

## **Color de fondo**

Aquí se puede realizar el color de fondo.

## **Fondo**

El siguiente nivel antes del nivel del color de fondo está reservado para el fondo. Aquí se puede seleccionar una imagen cualquiera de la lista de imágenes y mostrarla antes del nivel del color de fondo. En la lista de imágenes se pueden importar imágenes definidas por el usuario. Las imágenes deben haberse creado en formato de mapa de bits. Las dimensiones de la imagen del proceso son de 316 × 182 píxeles.

#### Acceso al diálogo «Fondo»:

Solamente configuración  $\rightarrow$ Imágenes del proceso  $\rightarrow$ Tarjeta de registro «Imagen del proceso 1» → Botón de selección «Fondo»

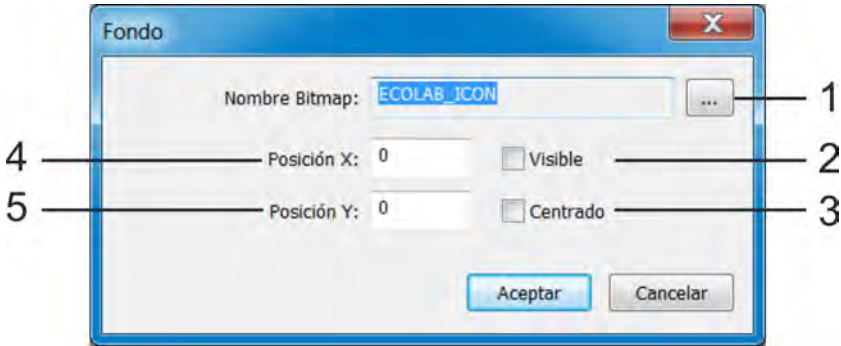

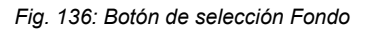

- (1) Botón de selección «Lista de imágenes» Este botón de selección activa otro diálogo que sirve para seleccionar una imagen como fondo y para importar/exportar mapas de bis definidos por el usuario en la lista de imágenes. Véase el capítulo *«Imagen como fondo»* Ä *[Más](#page-1460-0) [información en la página 272](#page-1460-0)* , véase el capítulo *«Importar/exportar imágenes»*
	- Ä *[Más información en la página 272](#page-1460-0)* .
- (2) Visualizar/ocultar el fondo en la imagen del proceso para una mejor vista de conjunto de los objetos en la imagen del proceso durante la edición
- (3) Centrado del fondo en la imagen del proceso (la opción «Centrado» tiene una prioridad más alta que la indicación de las coordenadas)
- (4) Coordenadas X de la esquina superior izquierda de la imagen del fondo
- (5) Coordenadas Y de la esquina superior izquierda de la imagen del fondo

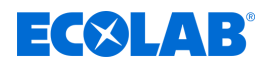

## <span id="page-1460-0"></span>**Imagen de fondo**

## **Modo de proceder:**

- **1.** Acceda a la lista de imágenes Solamente configuración  $\rightarrow$ Imágenes del proceso  $\rightarrow$ Tarjeta de registro «Imagen del proceso 1» → Botón de selección «Fondo» → Botón de selección «Lista de imágenes»
- **2.** Marque la imagen deseada en la lista
- **3.** Confirme con «OK»

## **Importar/exportar imágenes**

**1.** Acceda a la lista de imágenes

Solamente configuración  $\rightarrow$ Imágenes del proceso  $\rightarrow$ Tarjeta de registro «Imagen del proceso 1» → Botón de selección «Fondo» → Botón de selección «Lista de imágenes»

## **2. Importar:**

Marque una imagen en la lista que desee sobrescribir con la nueva y haga clic en el botón de selección «Reemplazar».

#### **Exportar:**

Marque una imagen en la lista que desee exportar y haga clic en el botón de selección «Exportar».

## **3. Importar:**

Seleccione el nuevo archivo de imágenes en la ventana del explorador y haga clic en «Abrir».

#### **Exportar:**

Seleccione en la ventana del explorador el lugar de almacenamiento deseado para la imagen exportada, introduzca un nombre de archivo y haga clic en «Guardar».

**4.** Se ha completado la importación/exportación. Con «OK» o «Cancelar» puede cerrar todas las ventanas que se hayan abierto en el paso 1.

#### **Consejo:**

Se recomienda crear una imagen que contenga todos los elementos estáticos de su representación de la instalación y utilizarla de fondo. En el paso siguiente se colocan todos los elementos de visualización dinámicos con forma de objetos (por ejemplo, pictogramas para válvulas y bombas o indicadores analógicos) en los lugares previstos en la imagen del proceso.

#### **Ejemplo:**

Se debe constituir una imagen de proceso para una instalación CIP. En el primer paso se efectúa la representación de todos los elementos estáticos (tubos, contenedores, etc.) como mapa de bits. El mapa de bits se importa en la lista de imágenes y se selecciona de fondo. En el subcapítulo siguiente (capítulo «Objetos», página 285) se añaden los objetos a la imagen del proceso de ejemplo.

<span id="page-1461-0"></span>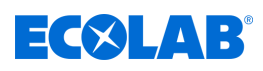

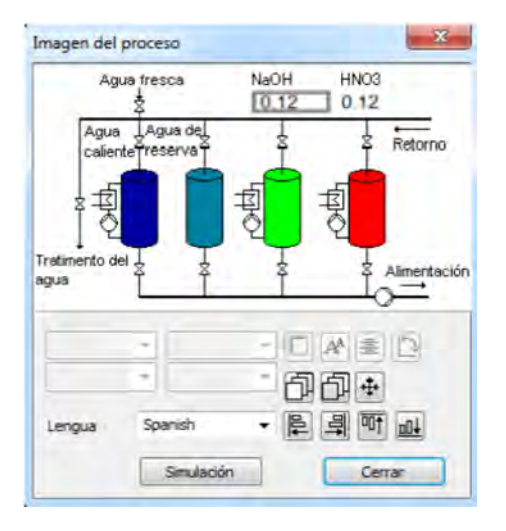

*Fig. 137: Imagen del proceso*

## **Objetos**

En la lista de objetos del editor de la imagen del proceso se dispone de 50 objetos vacíos. Haciendo doble clic en una entrada o pulsando en el botón de selección «Editar» en el editor de la imagen del proceso se abrirá un diálogo para la configuración en detalle, composición y formateo del objeto correspondiente. A modo de vista de conjunto se muestran en la lista para cada objeto las dimensiones, la posición en la imagen del proceso, el tipo y la visibilidad.

El número de posición en la lista de objetos es también la prioridad de visualización de un objeto. Los objetos con números de posición más altos cubren a otros con números de posición más bajos.

Con ayuda de los botones de selección en el editor de la imagen del proceso se pueden copiar, recortar, insertar, desplazar y borrar entradas en la lista de objetos. Véase [Fig. 133](#page-1455-0) , pos. 3.

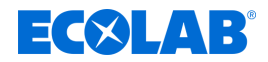

## **Tipos de objetos**

## **Pictogramas:**

A una señal binaria se le asignan dos imágenes. En función de este valor binario se visualizará respectivamente una de ambas imágenes. Ejemplo: Debe visualizarse un piloto de control. La imagen de un piloto de control verde se visualiza en caso de «TRUE» y la imagen de un piloto gris (lámpara apagada) en caso de «FALSE».

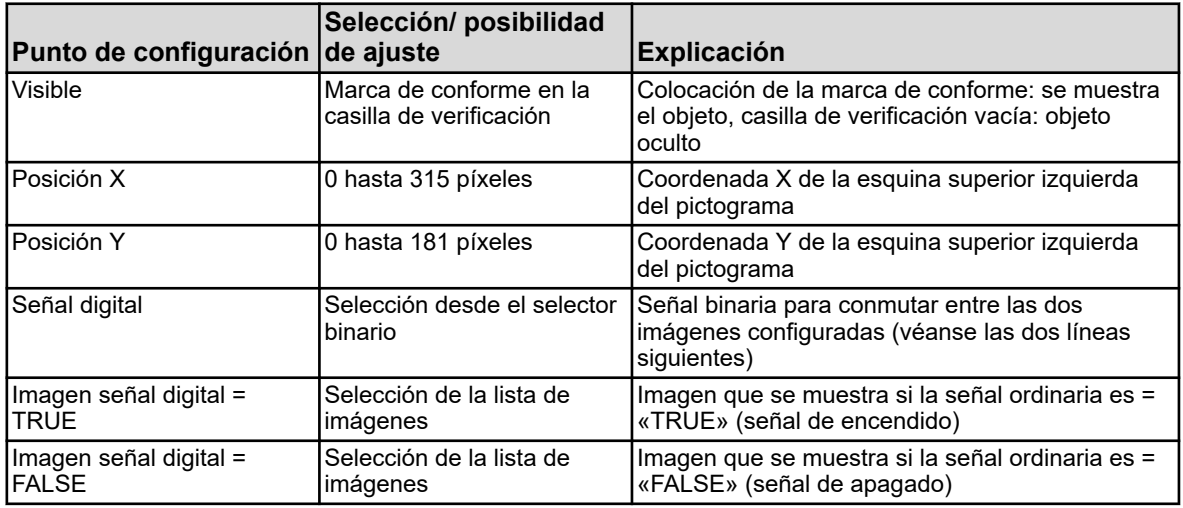

## **Señales analógicas:**

El valor numérico de una señal analógica se muestra en la imagen del proceso.

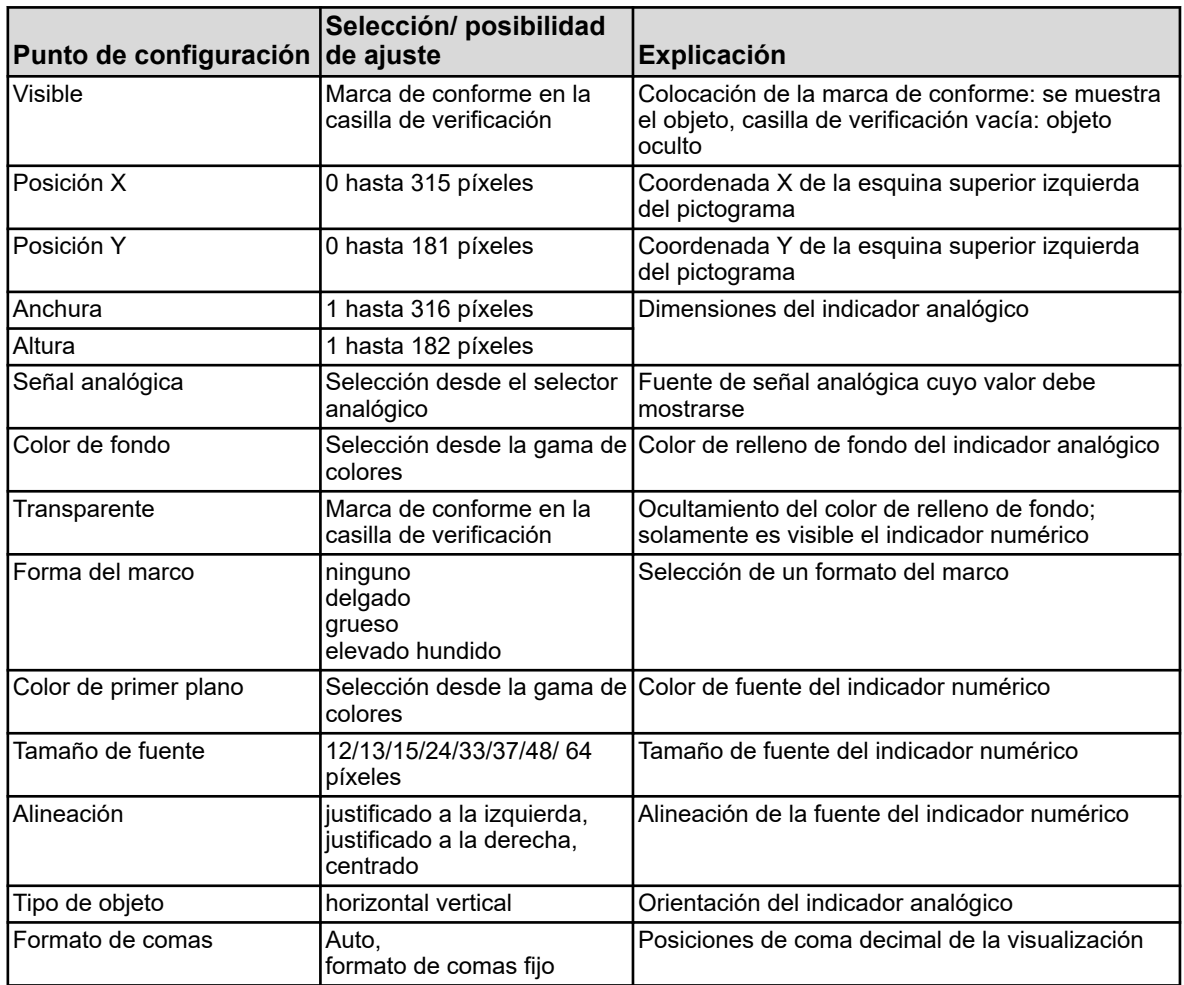

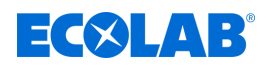

### **Señales digitales:**

A una señal binaria se le asignan dos textos planos. En función de este valor binario se visualizará respectivamente uno de ambos textos planos. Ejemplo: Debe visualizarse un conmutador manual/automático. Dependiendo de la posición del interruptor se mostrará o bien el texto «Funcionamiento manual» o «Funcionamiento automático».

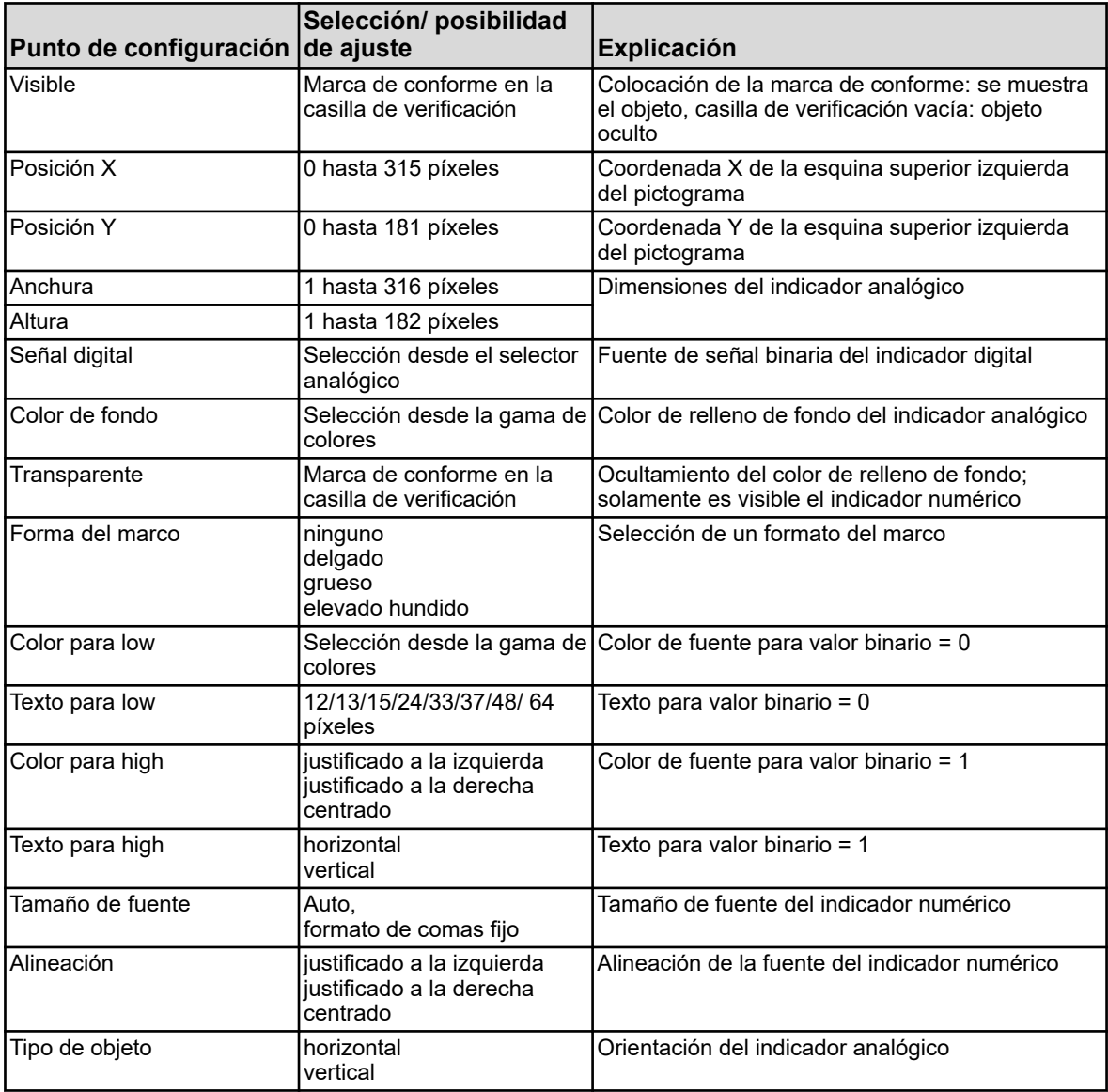

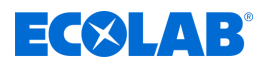

## **Indicador universal:**

Indicador de ajustes de configuración como, por ejemplo, unidades o denominaciones de una fuente de señal analógica interna del Ecolab *«Versatronic»*.

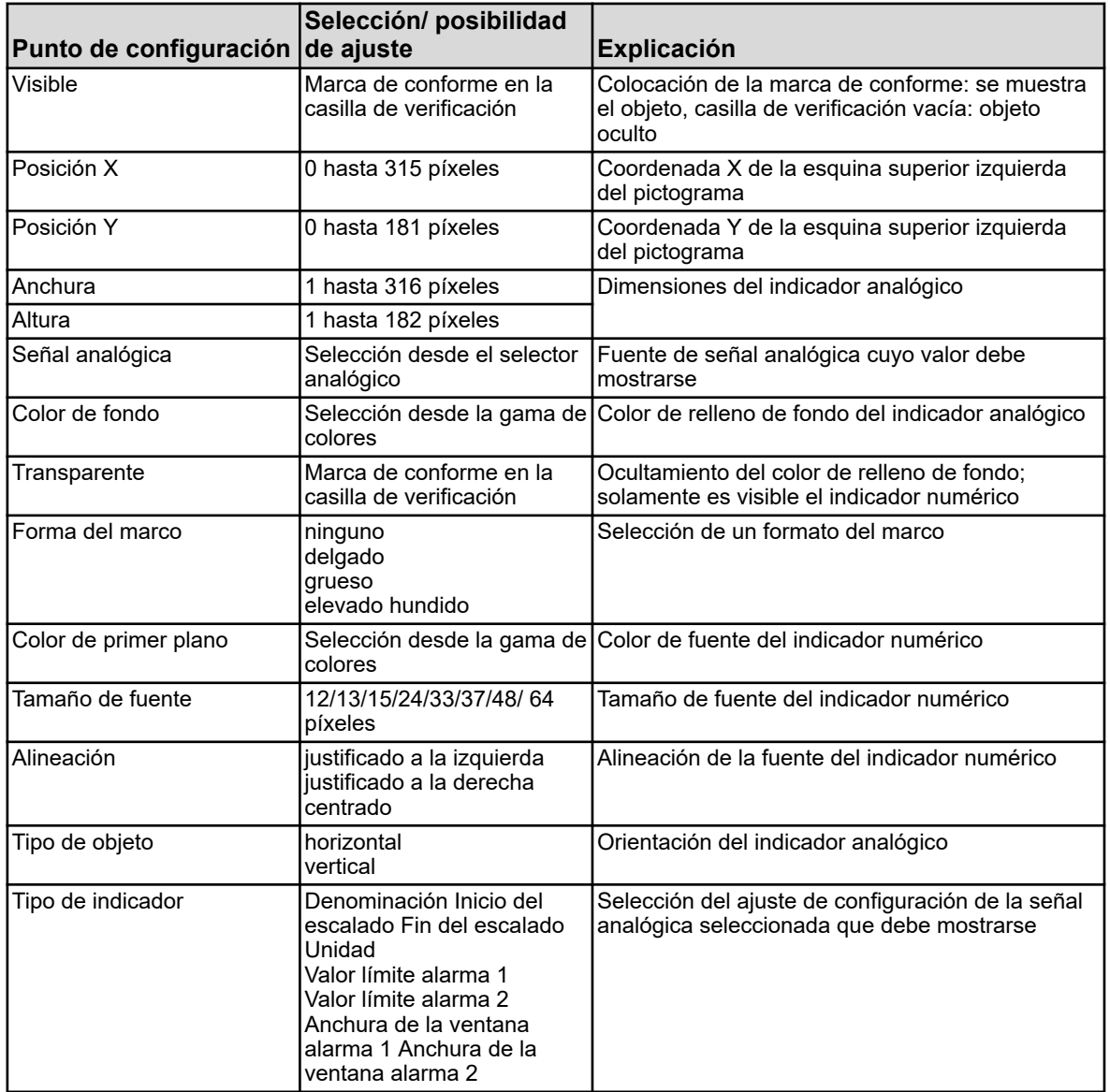

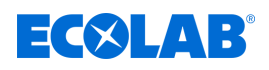

## **Texto:**

Texto plano para la rotulación de elementos de visualización.

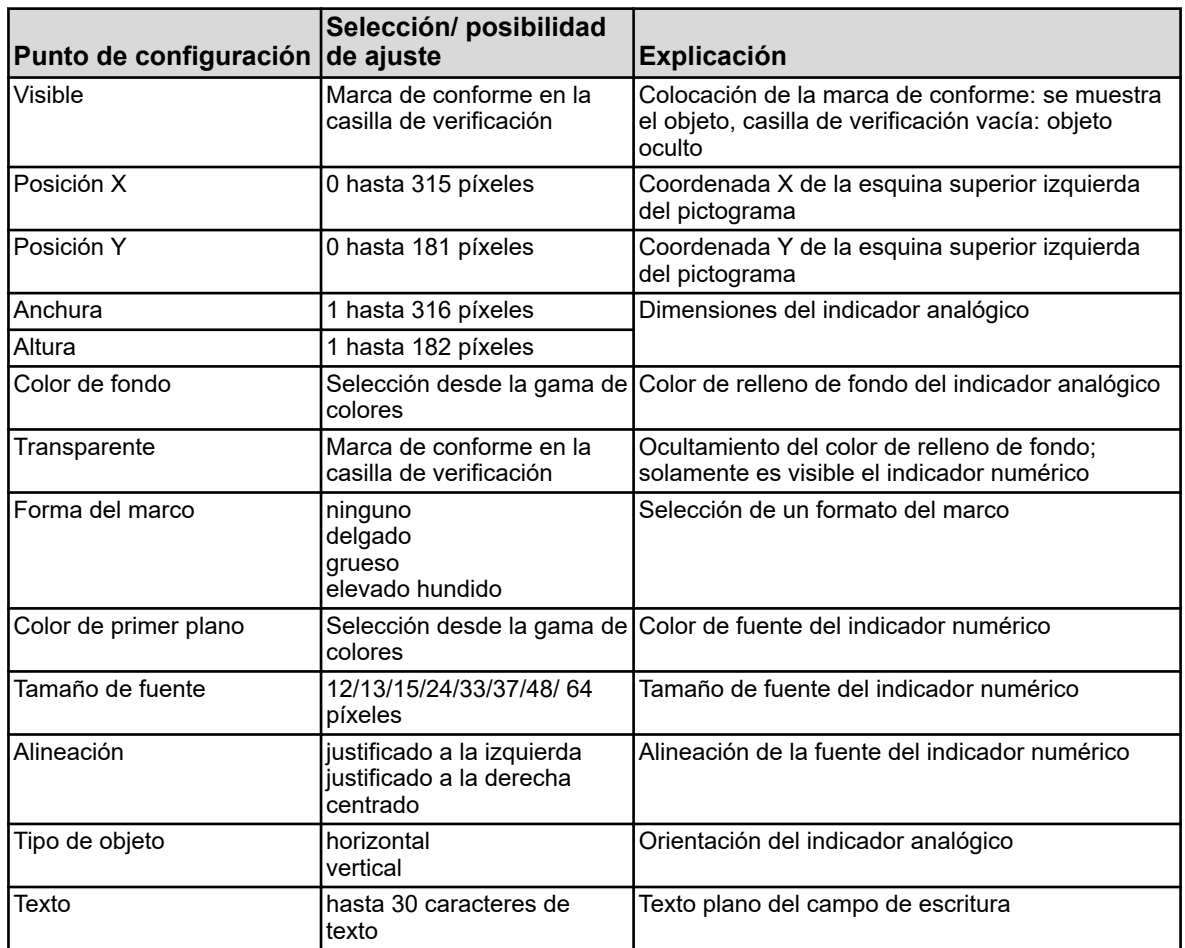

## **Marco y rectángulos:**

Elementos de configuración para resaltar o limitar los elementos de visualización en la imagen del proceso. Los rectángulos siempre son transparentes para objetos. Todos los objetos aparecen siempre independientemente de la posición de un rectángulo en la lista de objetos.

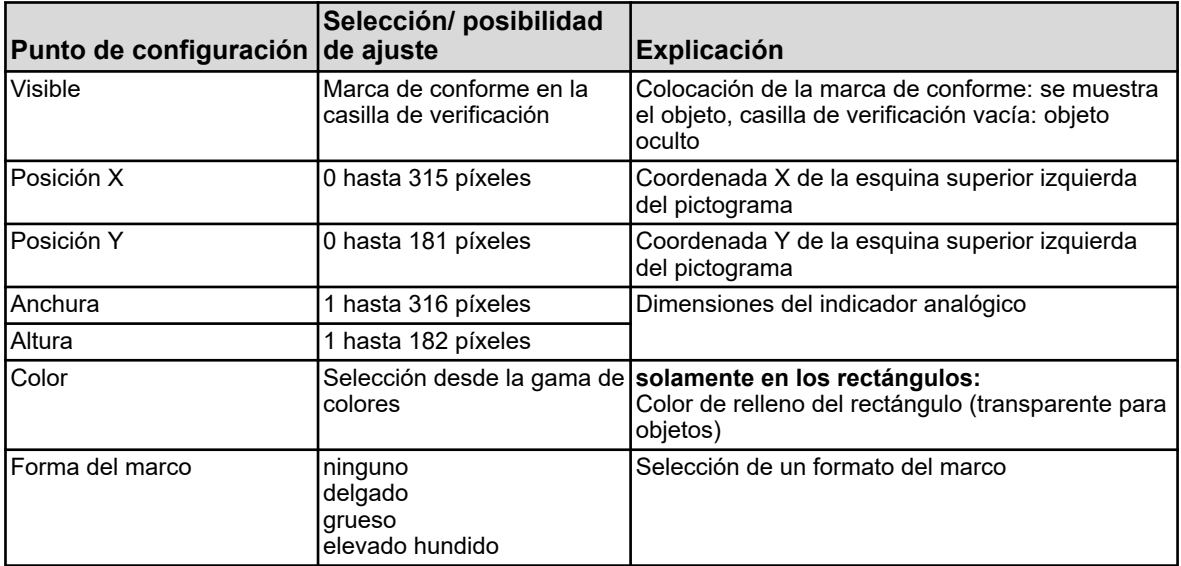

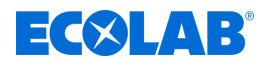

## **Gráfico de barras:**

Indicadores de barras verticales u horizontales para la visualización de valores analógicos.

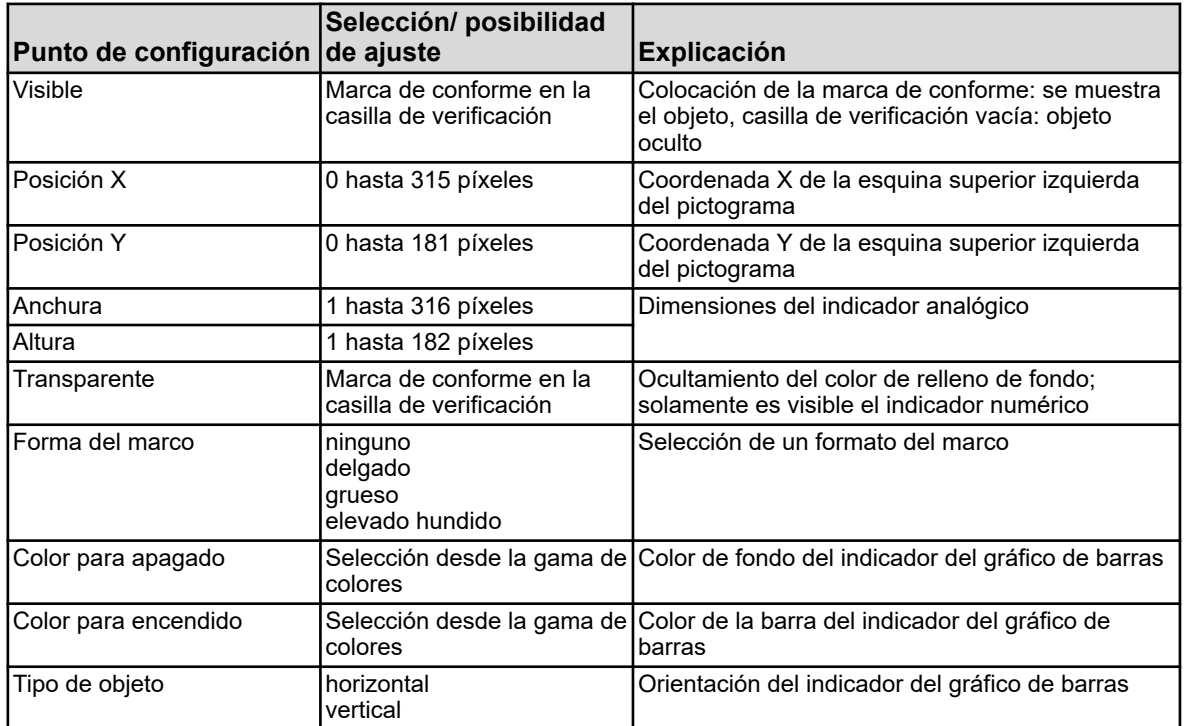

## **Ejemplo:**

A la imagen del proceso de ejemplo del capítulo anterior (capítulo «Fondo», véase [Fig. 136 \)](#page-1459-0) se han añadido ahora más objetos. Las válvulas y bombas se representan por pictogramas. Dos indicadores analógicos sirven como indicación del valor del proceso.

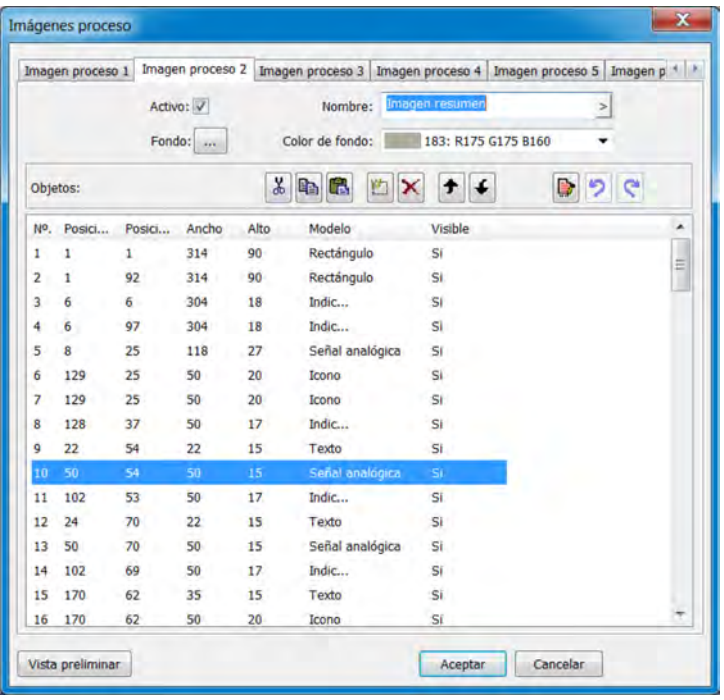

*Fig. 138: Ejemplo: Ajustes imagen del proceso*

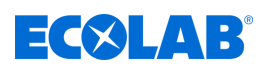

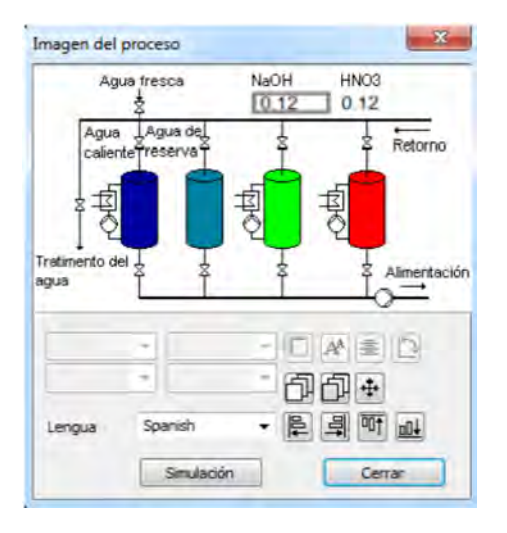

*Fig. 139: Ejemplo: Simulación imagen del proceso*

## **12.8.11 Correo electrónico**

El Ecolab *«Versatronic»* puede configurarse para enviar notificaciones sobre eventos por correo electrónico. El Ecolab *«Versatronic»* permite almacenar hasta cinco plantillas de correo electrónico. El envío de correos electrónicos se activa mediante la señal binaria del recuadro «Señal de alarma». Si está disponible esta función, podrá reenviar las notificaciones por correo electrónico como SMS a su teléfono móvil mediante la puerta de enlace SMS de su operador de telefonía móvil. Para reenviar los correos electrónicos mediante una puerta de enlace SMS, póngase en contacto con su operador de telefonía móvil.

Acceda a los ajustes: Solo Configuración → Correo electrónico (doble clic) → Pestaña «Correo electrónico 1 a 5»

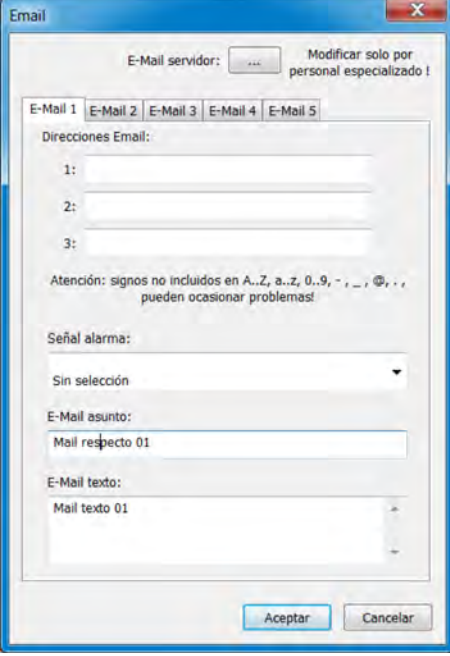

*Fig. 140: Correo electrónico*

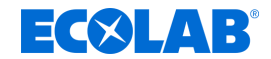

## **Programa de instalación para PC**

## **Configurar el servidor de correo electrónico**

Para enviar mensajes, deberá especificar los datos del servidor de correo saliente. Para ello, acceda a los ajustes del servidor e introduzca los datos aquí. Puede solicitar los datos de ajuste del servidor a su proveedor de servicios de correo electrónico o administrador de red.

Acceda al cuadro de diálogo de ajustes del servidor: Solo Configuración → Correo electrónico (doble clic) → Botón «Servidor de correo electrónico»

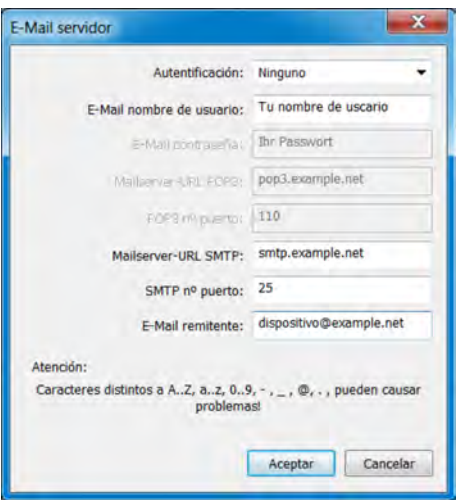

*Fig. 141: Configurar el servidor de correo electrónico*

## **12.8.12 Servidor web**

Alternativamente a la visualización online se puede activar el servidor web con un sitio web específico del cliente. Si el servidor web está activado, su sitio web reemplazará automáticamente a la visualización online. Véase Ä *[Capítulo 9.6 «Visualización online»](#page-1313-0) [en la página 125](#page-1313-0)* .

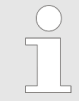

*La creación de sitios web requiere conocimientos adecuados sobre programación de sitios web y las especificaciones del servidor web en Ecolab «Versatronic».*

En la configuración del servidor web se pueden importar sitios web específicos del cliente. Esta se puede exportar para la edición de un sitio web previamente consignado. En el documento web también se pueden visualizar datos desde la memoria del dispositivo del *«Versatronic»*.

Acceder a los ajustes: Solamente configuración  $\rightarrow$ Configuración servidor web (doble clic)

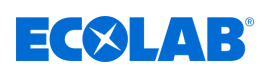

# **Programa de instalación para PC**

Configuración Webserver **College Ski**  $\frac{1}{2}$ JБ, **Del** Web device.jpg head-bg.jpg head.jpg index.htm Aceptar Cancela

*Fig. 142: Configuración servidor web*

- (1) Botón de selección «Importar web»
- (2) Botón de selección «Exportar web»
- (3) Botón de selección «Borrar web»
- (4) Ventana con vista de árbol del sitio web consignado
- (5) Botón de selección «HTML-Tags» abre un diálogo para copiar los IDs de los datos internos desde la memoria del dispositivo Dichos IDs se necesitan para la solicitud de los datos internos desde el documento web.
- (6) Botón de selección «Seguridad» abre un diálogo para la configuración de la contraseña del servidor web

## **12.8.13 Libro de registro de calibración**

Los libros de registro de calibración de los sensores de análisis se pueden examinar alternativamente también en el programa de instalación para PC de Ecolab. En los libros de registro de calibración se retienen datos de los procesos de calibración para sensores de análisis. Véase Ä *[Capítulo 10.2.1.2 «Libro de registro de calibración»](#page-1321-0) [en la página 133](#page-1321-0)* .

Acceso: Solamente configuración  $\rightarrow$ Libro de registro de calibración (doble clic)

### **12.9 Parámetros online**

Para el ajuste de los parámetros online en el dispositivo, el software accede directamente a la memoria del dispositivo. El dispositivo debe estar conectado con el PC en el que está instalado el programa de instalación para PC de Ecolab, por USB o Ethernet, y tendrá que crearse una conexión entre el programa de instalación para PC de Ecolab y el dispositivo.

Véase Ä *[Capítulo 12.7 «Conexión al dispositivo» en la página 241](#page-1429-0)* .

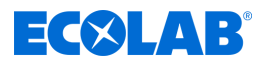

## **12.9.1 Fecha y hora**

Aquí se ajustan la fecha y la hora actuales en el dispositivo desde el programa de configuración para PC de Ecolab.

Acceda a los ajustes: Parámetros en línea  $\rightarrow$  Fecha y hora (doble clic)

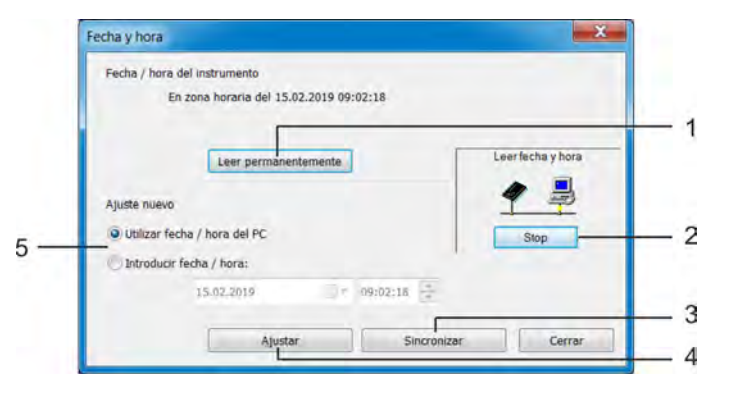

- *Fig. 143: Fecha y hora*
- (1) El botón «Lectura continua» inicia la sincronización permanente del indicador de fecha/hora del software con el dispositivo
- (2) El botón «Parar» detiene la sincronización permanente del indicador de fecha/hora del software con el dispositivo
- (3) El botón «Sincronizar» sincroniza la hora del dispositivo con la hora ajustada en el programa de configuración para PC. La hora del dispositivo se cambia a la hora ajustada siempre que la diferencia no supere los 30 s. Esta función se utiliza principalmente para sincronizar el reloj del PC con el reloj del dispositivo.
- (4) El botón «Ajustar» ajusta la hora del dispositivo según los ajustes del programa de configuración para PC
- (5) Ajuste de la hora Puede seleccionar la hora del PC o introducir una hora. Utilice los botones «Sincronizar» o «Ajustar» para definir la hora correspondiente en el dispositivo.

## **12.9.2 Captura de pantalla**

La indicación actual en el dispositivo puede transmitirse al PC con esta función. Las capturas de pantalla se pueden imprimir o guardar en el PC en los formatos de imagen habituales como, por ejemplo, mapa de bits, tiff, JPEG, etc. Acceder: Parámetros online  $\rightarrow$  Captura de pantalla (doble clic)

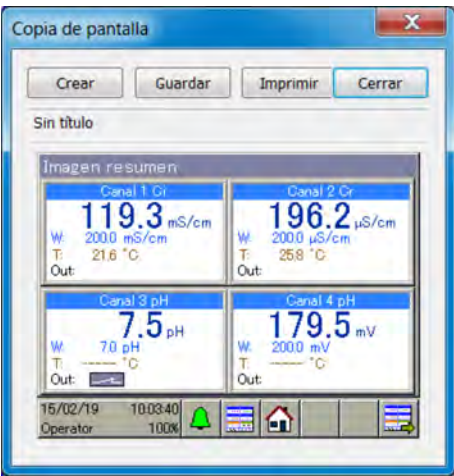

*Fig. 144: Captura de pantalla*

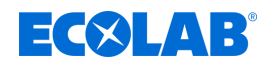

## **12.9.3 Ethernet**

Este punto de menú en los parámetros online permite la configuración de la interfaz Ethernet a partir del programa de instalación para PC. Acceder a los ajustes: Parámetros online  $\rightarrow$ Ethernet (doble clic)

Los ajustes Ethernet se explican en la configuración. Véase Ä *[Capítulo 10.4.13 «Ethernet» en la página 212](#page-1400-0)* .

*En el programa de instalación para PC de Ecolab, los ajustes Ethernet se configuran en los parámetros online. La configuración IP del dispositivo también se puede modificar desde el PC, si el PC y el dispositivo están conectados a través de Ethernet. En este caso, una modificación de la dirección IP o de la máscara de subred puede provocar una separación de la unión PC-dispositivo.*

*Véase* Ä *[Capítulo 12.7 «Conexión al dispositivo» en la página 241 .](#page-1429-0)*

## **12.9.4 Autorización de suplementos de tipo**

Esta función sirve para la activación de los suplementos de tipo por software del dispositivo (función de registro, módulo matemático y lógico) por parte del cliente. Al adquirir un suplemento de tipo del software del dispositivo tendrá que crear un número de código con el programa de instalación para PC. Este se necesita por Ecolab para generar un código de activación individual que usted, como cliente, necesitará para la activación de las funciones deseadas del dispositivo. Después de acceder a la «Autorización de suplementos de tipo» dispondrá de tres opciones para elegir:

## ■ Generar número de código

Si quiere adquirir un suplemento de tipo del software del dispositivo tendrá que crear un número de código específico del dispositivo y de las opciones y enviarlo a Ecolab. Basándose en dicho número de código, Ecolab pondrá posteriormente a su disposición el código de activación con el que podrá activar la opción deseada.

## n **Introducir el código de activación**

Recibirá el código de activación de dicha opción después de haber enviado a Ecolab el número de código del suplemento de tipo deseado. Tras la introducción correcta del código de activación tendrá disponible la opción en el dispositivo.

## ■ Restablecer suplementos de tipo

Con esta opción podrá desactivar todos los suplementos de tipo por software en su dispositivo.

Acceder a la activación de suplementos de tipo: Parámetros online → Activación de suplementos de tipo (doble clic)

## **12.9.5 Borrar datos de medición internos**

Al acceder a esta función se borrará **de forma completa** e **irrecuperable** la memoria de los datos de medición de la función del monitor de datos y de la función de registro. La grabación de los datos de medición se reiniciará a continuación.

Borrar datos de medición internos: Parámetros online  $\rightarrow$ Borrar datos de medición internos (doble clic)

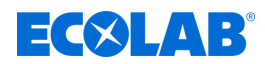

## **12.9.6 Comparación / Realización de pruebas**

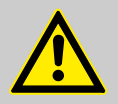

## **¡ATENCIÓN!**

Al acceder a «Comparación / Realización de pruebas», las salidas adoptan estados indefinidos. Por lo tanto, no se debe acceder a «Comparación y realización de pruebas» mientras esté en funcionamiento un sistema controlado por Ecolab *«Versatronic»*.

En «Comparación / Realización de pruebas», encontrará numerosas funciones de prueba similares a las que están disponibles en el «Nivel de funciones» del «Menú del dispositivo» o en «Información del dispositivo». A continuación, se describen el contenido y las funciones de cada una de las pestañas de la ventana «Comparación / Realización de pruebas».

#### **Hardware / Software**

Se utiliza para consultar la información de la versión del software y hardware del dispositivo, por ejemplo, la configuración de placas opcionales.

Acceso:

Parámetros en línea  $\rightarrow$  Comparación / Realización de pruebas (doble clic)  $\rightarrow$  Pestaña Hardware / Software

### **Constantes de comparación**

Muestra los datos de curvas características (por ejemplo, los valores de calibración de las entradas analíticas) de cada entrada y salida analógica.

Acceso: Parámetros en línea  $\rightarrow$  Comparación / Realización de pruebas (doble clic)  $\rightarrow$ Pestaña Constantes de comparación

### **Entradas analógicas**

Aquí, se puede comprobar el funcionamiento de las entradas analógicas del dispositivo. Para la comprobación correcta de una entrada analógica, además de seleccionar la entrada analógica y el tipo de señal, se debe ajustar la frecuencia de red de la conexión del dispositivo. Pulse el botón «Realizar prueba» para mostrar un diagrama de conexión de la señal de prueba. Asegúrese de que haya una señal de prueba válida en la entrada según el diagrama de conexión mostrado. La prueba comenzará al confirmar el diagrama de conexión. Puede observar los valores medidos de la entrada analógica correspondiente tanto en el indicador del valor de consigna como en la tabla de valores medidos. Para detener la prueba, pulse el botón «Parar».

Acceso:

Parámetros en línea  $\rightarrow$  Comparación / Realización de pruebas (doble clic)  $\rightarrow$  Pestaña Entradas analógicas

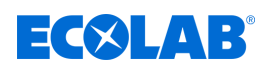

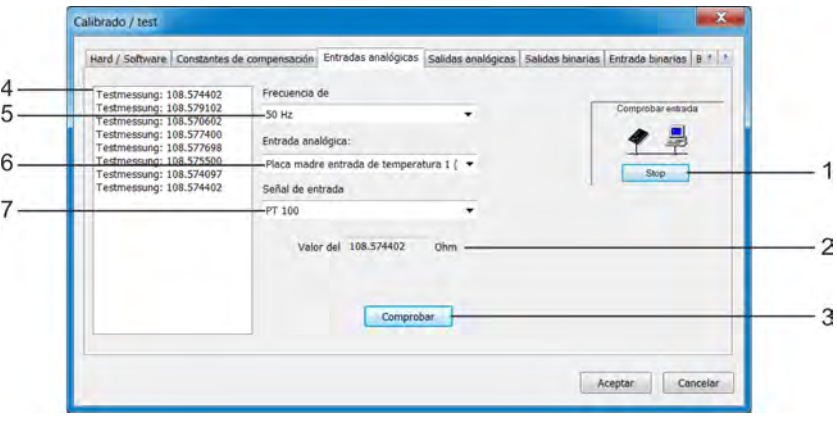

#### *Fig. 145: Entradas analógicas*

- (1) El botón «Parar» detiene la prueba
- (2) El indicador de valores de consigna
- muestra el valor analógico actual de la entrada (3) El botón «Realizar prueba» inicia la prueba
- (4) La tabla de valores medidos enumera los valores medidos a lo largo del tiempo
- (5) Ajuste «Frecuencia de red»
- (6) Selección de la entrada analógica que se desea comprobar
- (7) Selección del tipo de señal que se desea comprobar

## **Salidas analógicas**

Aquí, se puede comprobar el funcionamiento de las salidas analógicas del dispositivo. Puede introducir el valor de partida deseado para la salida seleccionada y el tipo de señal ajustada en el recuadro «Valor de consigna». Pulse la tecla «Realizar prueba» para iniciar la prueba. Durante la prueba, aparece una ventana para comprobar la señal de salida. Para comprobar el valor de la señal de salida, puede introducir aquí el valor de salida real. Utilice un dispositivo de medida para registrarlo si es necesario. Pulse el botón «Parar» para detener la prueba.

#### Acceso:

Parámetros en línea → Comparación / Realización de pruebas (doble clic) → Pestaña Salidas analógicas

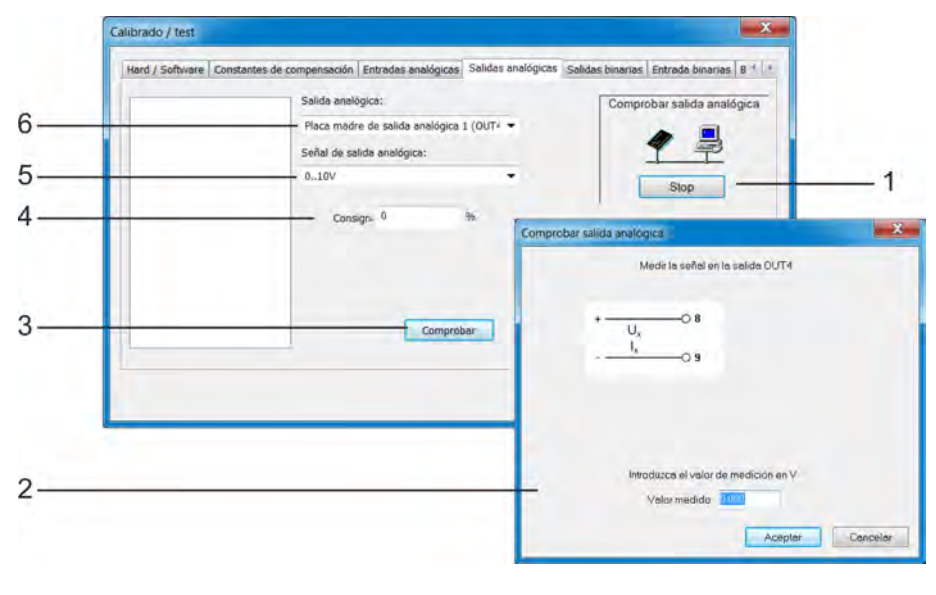

*Fig. 146: Salidas analógicas*

- (1) El botón «Parar» detiene la prueba
- (2) Cuadro de diálogo para comprobar los valores medidos durante la prueba
- (3) El botón «Realizar prueba» inicia la prueba
- (4) Valor de consigna valor de partida deseado durante la prueba
- (5) Selección del tipo de señal que se desea comprobar

(6) Selección de la salida analógica que se desea comprobar

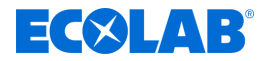

## **Salidas binarias**

Aquí, se puede comprobar el funcionamiento de las salidas binarias del dispositivo. Marque las casillas de verificación para controlar manualmente las salidas binarias del dispositivo mediante el programa de configuración para PC. Utilice los botones «Marcar todas» y «Deseleccionar todas» para conectar y desconectar todas las salidas binarias a la vez.

Acceso:

Parámetros en línea  $\rightarrow$  Comparación / Realización de pruebas (doble clic)  $\rightarrow$  Pestaña Salidas binarias

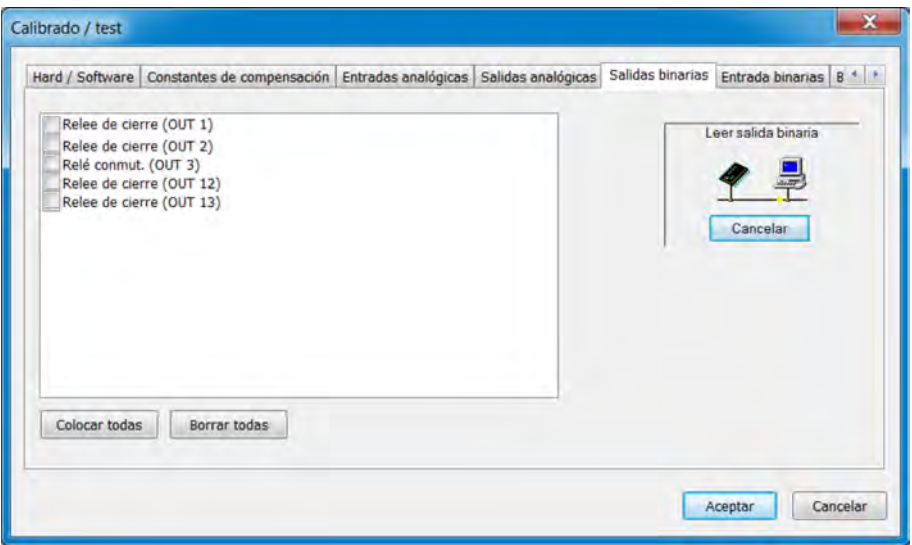

*Fig. 147: Salidas binarias*

#### **Entradas binarias**

Aquí, se puede comprobar el funcionamiento de las entradas binarias del dispositivo. Pulse el botón «Lectura continua» para iniciar una prueba constante en el tiempo que podrá detener pulsando el botón «Parar». Durante esta prueba, se leen continuamente los valores binarios de las entradas desde el dispositivo y se indican mediante las marcas de verificación de las casillas.

Pulse el botón «Solo una lectura» para acceder a y visualizan los valores binarios actuales de las entradas. Haga clic en las distintas entradas binarias para actualizar de forma selectiva sus valores binarios.

Acceso:

Parámetros en línea  $\rightarrow$  Comparación / Realización de pruebas (doble clic)  $\rightarrow$  Pestaña Entradas binarias

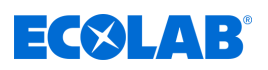

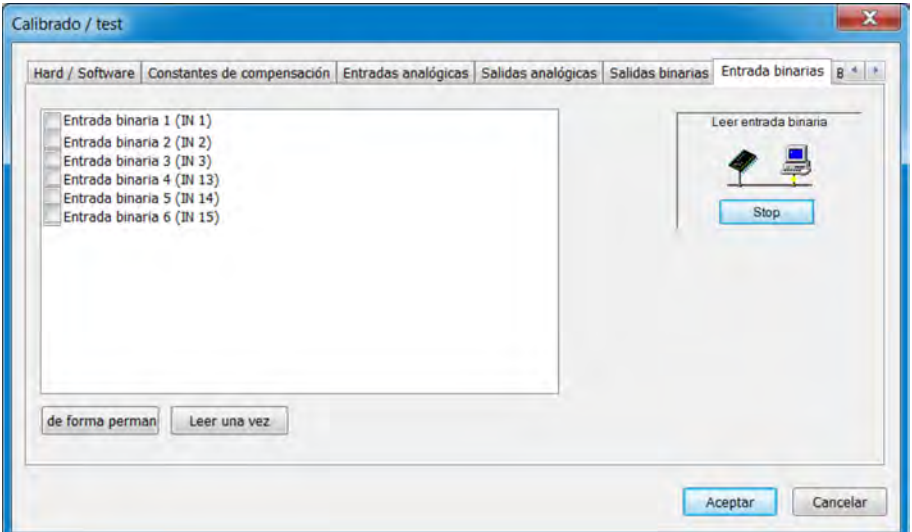

*Fig. 148: Entradas binarias*

## **Batería**

Aquí se muestran la tensión de la batería tampón y la temperatura de la placa del dispositivo en el programa de configuración para PC de Ecolab.

Acceso:

Parámetros en línea  $\rightarrow$  Comparación / Realización de pruebas (doble clic)  $\rightarrow$  Pestaña Batería
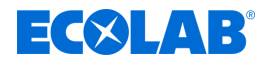

## **Pantalla táctil**

Esta vista permite iniciar la calibración de la pantalla táctil (véase «Calibración de la pantalla táctil», véase Ä *[Capítulo 10.9 «Calibrar la pantalla táctil» en la página 221](#page-1409-0)* ) desde el programa de configuración para PC de Ecolab. Además, se muestran en detalle los datos de calibración de la pantalla táctil. Estos se utilizan para diagnosticar posibles problemas de manejo de la pantalla táctil junto con el servicio técnico de Ecolab.

Acceso:

Parámetros en línea  $\rightarrow$  Comparación / Realización de pruebas (doble clic)  $\rightarrow$  Pestaña Pantalla táctil

### **Pantalla**

Esta pestaña permite activar cuatro imágenes de prueba distintas en la pantalla del dispositivo. Estas se utilizan para diagnosticar posibles problemas de visualización junto con el servicio técnico de Ecolab.

Acceso:

Parámetros en línea  $\rightarrow$  Comparación / Realización de pruebas (doble clic)  $\rightarrow$  Pestaña Pantalla

#### **Distintos valores de proceso**

Aquí se seleccionan los datos de proceso para su visualización en la ventana en línea. Además de las pestañas para la selección de los datos de proceso por defecto, la ventana en línea también incluye la pestaña «Datos de proceso seleccionados». Aquí se visualizan los datos de proceso configurados.

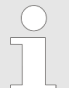

*Los datos de proceso de la memoria interna del dispositivo se pueden visualizar en tiempo real en la ventana en línea.*

*Capítulo «Datos en línea», véase* Ä *[Capítulo 12.9 «Parámetros online»](#page-1469-0) [en la página 281 .](#page-1469-0)*

*Para la visualización en tiempo real de los datos de proceso, debe existir una conexión entre el programa de configuración para PC de Ecolab y el dispositivo.*

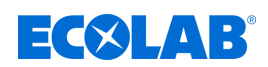

# **13.1 Dimensiones**

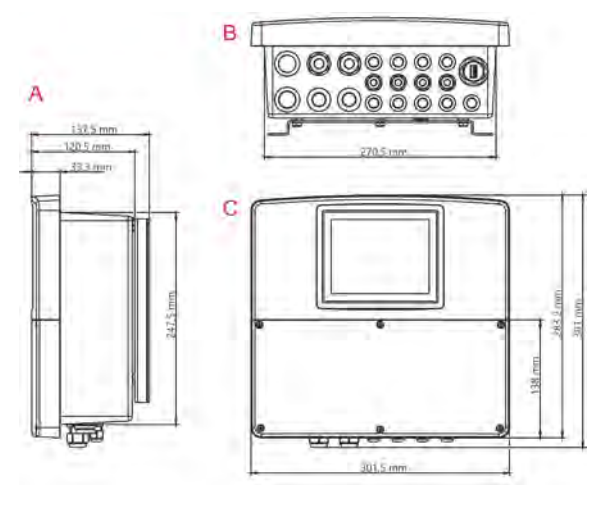

- A Vista lateral
- B Vista desde abajo (entradas de cables)
- C Vista delantera

*Fig. 149: Dimensiones*

## **13.2 Parte básica entradas analógicas**

## **13.2.1 Medición de la temperatura 1 (IN4)**

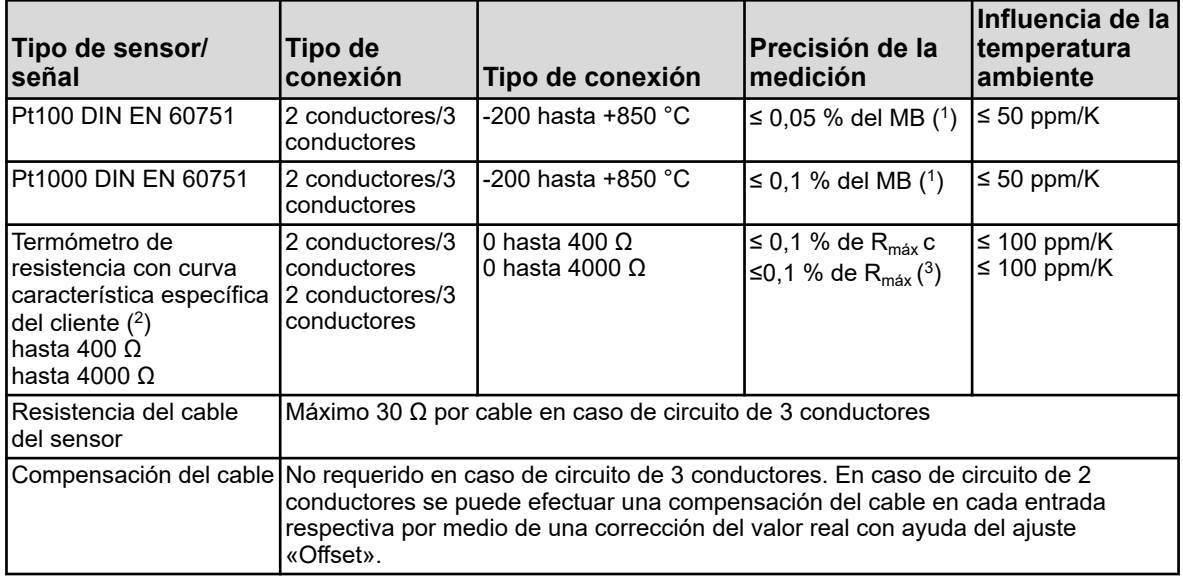

( 1 ) MB: Alcance del rango de medición

 $(^2)$  Con ayuda de la linealización específica del cliente se puede introducir una curva característica del sensor

(<sup>3</sup>) R<sub>máx</sub>: Valor de resistencia máximo del rango de medición (400 Ω o 4000 Ω)

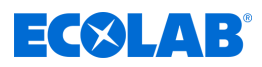

#### **13.2.2 Medición de la temperatura 2 (IN5)**

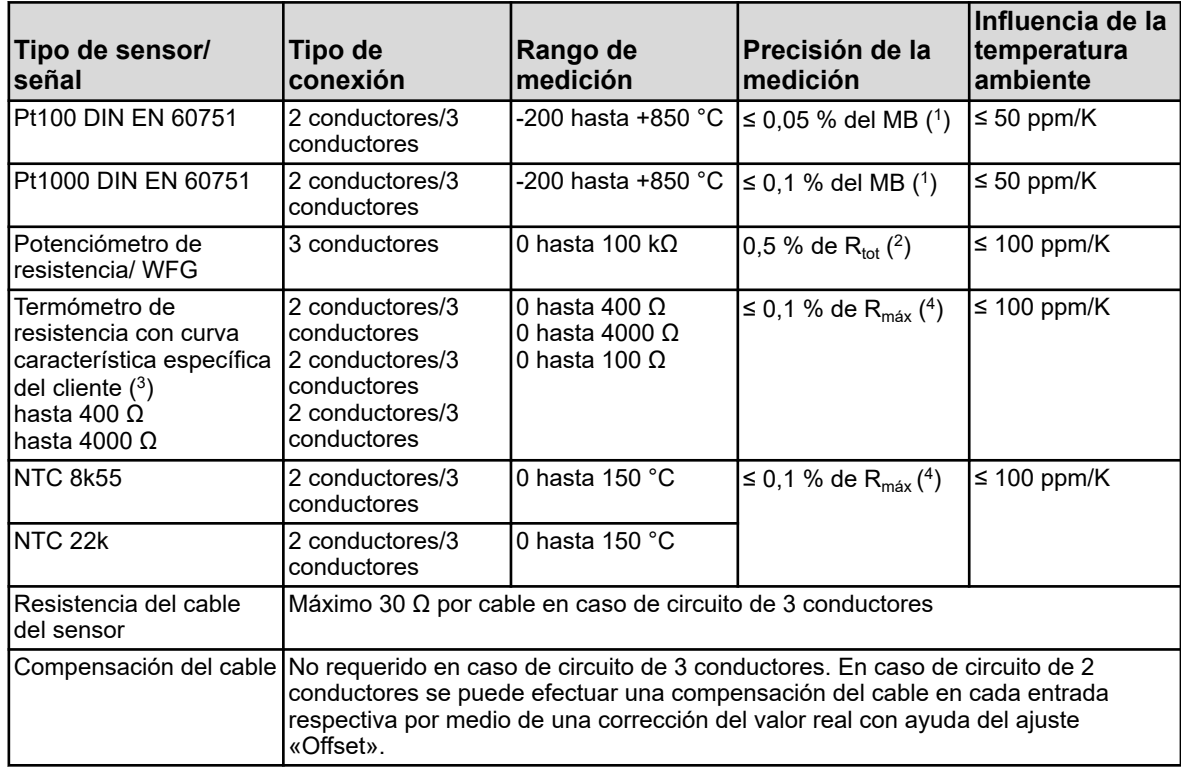

( 1 ) MB: Alcance del rango de medición

(<sup>2</sup>) R<sub>tot</sub>: Resistencia total del potenciómetro de resistencia/WFG

 $(3)$  Con ayuda de la linealización específica del cliente se puede introducir una curva característica del sensor.

(<sup>4</sup>) R<sub>máx</sub>: valor de resistencia máximo del rango de medición (400 Ω, 4000 Ω o 100 kΩ)

### **13.2.3 Entrada universal 1 (IN6)**

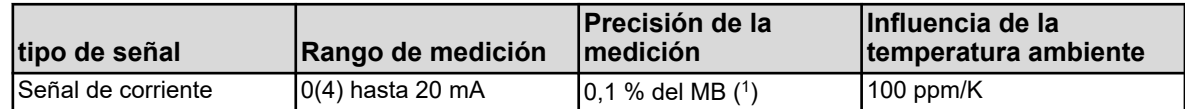

( 1 ) MB: Alcance del rango de medición

### **13.2.4 Control del circuito de medición**

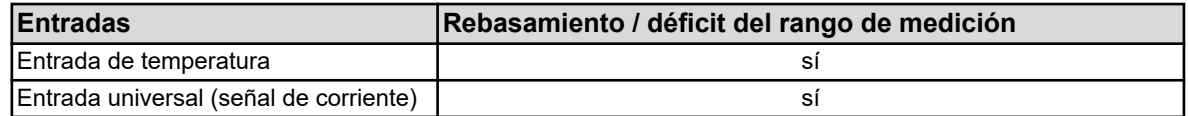

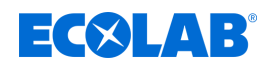

## **13.3 Parte básica entradas binarias**

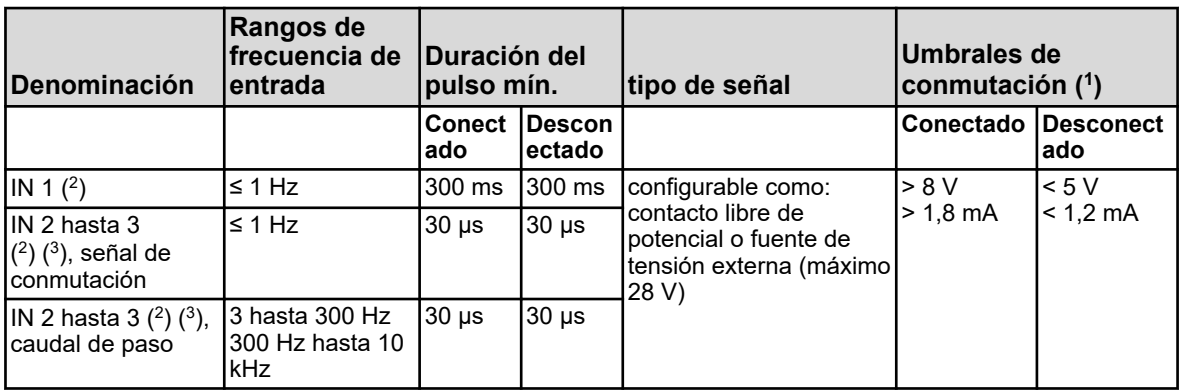

( 1 ) Este dato sólo es relevante si en la configuración se ha elegido la fuente de tensión externa dentro del punto «Contacto». La alimentación de sensores y convertidores de medición debería efectuarse a partir de las salidas de abastecimiento de tensión de Ecolab *«Versatronic»* . Una señal de tensión alimentada externamente puede tener como máximo una tensión de 28 V. ( 2 ) Todas las entradas binarias IN 1 hasta 3 son apropiadas para la conexión de interruptores de proximidad. Los tipos recomendados son: Wachendorff P2C2B1208NO3A2 y Balluff BES M12EG-PSC80F-BP03.

( 3 ) Las entradas binarias IN 2 e IN 3 pueden emplearse, por ejemplo, para sensores de caudal de paso de rueda de aletas (contadores de agua) o medidores del caudal de paso magnético-inductivos (señal rectangular). El rango de la frecuencia de entrada

depende con ello del principio de medición configurado en la función de caudal de paso.

### **13.4 Parte básica salidas binarias**

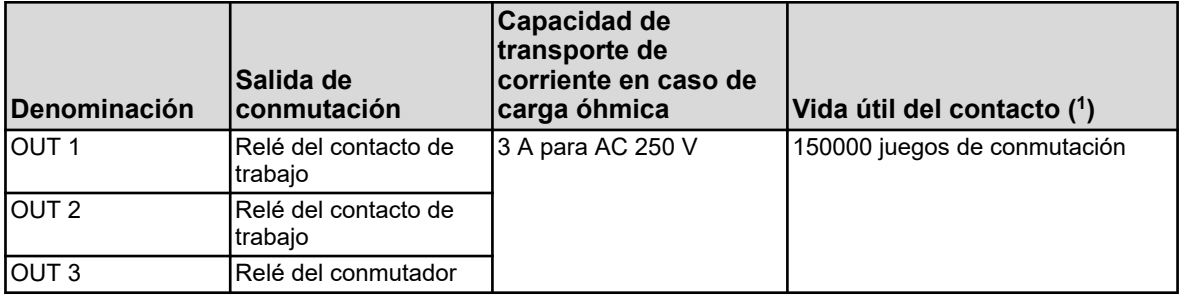

( 1 ) La capacidad de transporte de corriente máxima de los contactos no debe rebasarse.

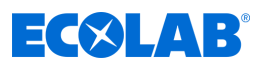

## **13.5 Parte básica salidas de la alimentación de tensión**

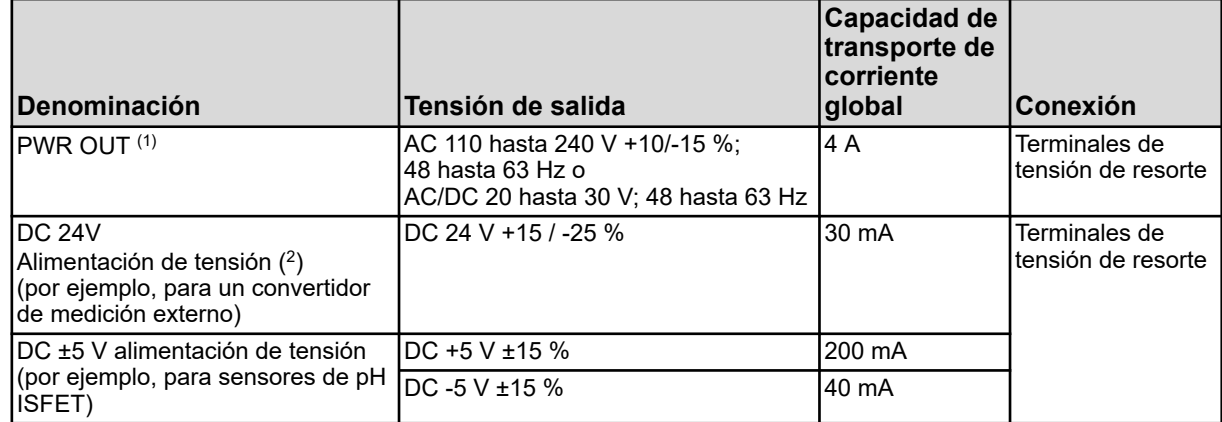

( 1 ) La suma de las corrientes de salida de ambas conexiones del PWR OUT no debe superar la capacidad de transporte de corriente global.

( 2 ) en función del código de pedido

## **13.6 Parte básica interfaces**

#### **13.6.1 Interfaz en serie RS422/485**

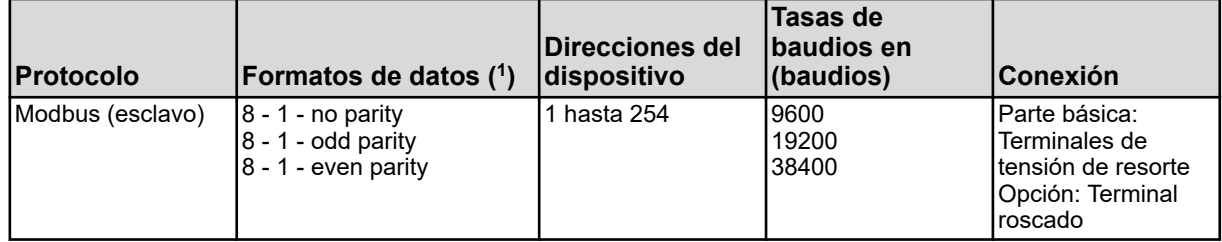

( 1 ) Dato en formato Bits útiles - Bit de parada - Paridad. La trama consta siempre, por lo tanto, de ocho bits útiles y un bit de parada. Únicamente se diferencia la paridad.

### **13.6.2 Interfaces USB**

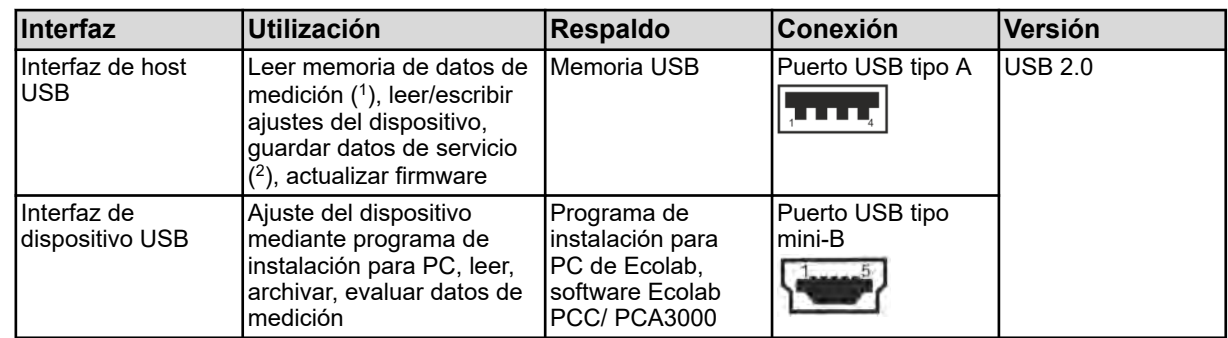

( 1 ) La función de registro guarda los datos de medición en una memoria circular interna del dispositivo.

( 2 ) En una memoria USB se pueden guardar datos de servicio con fines de diagnóstico.

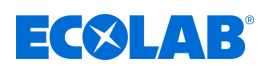

### **13.7 Módulos de medición (entradas de análisis)**

#### **13.7.1 pH/ORP (Redox)**

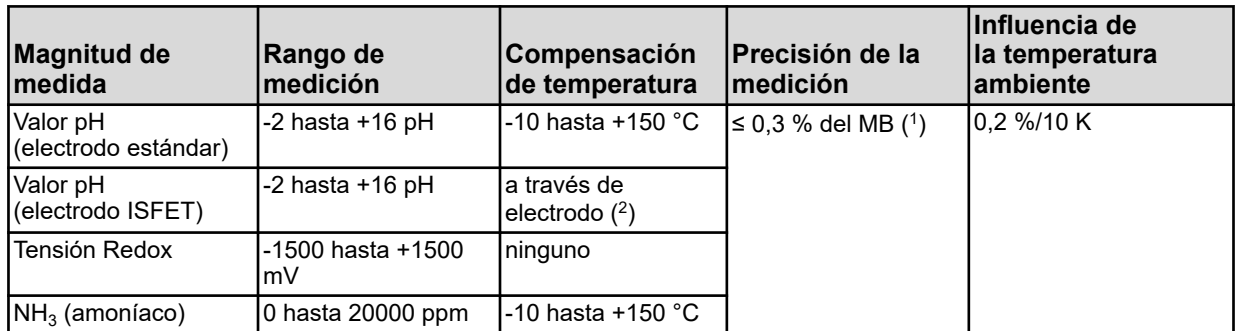

( 1 ) MB: Alcance del rango de medición

( 2 ) Los electrodos ISFET proporcionan un valor de medición del pH con compensación de temperatura

### **13.7.2 Cr (conductividad conductiva)**

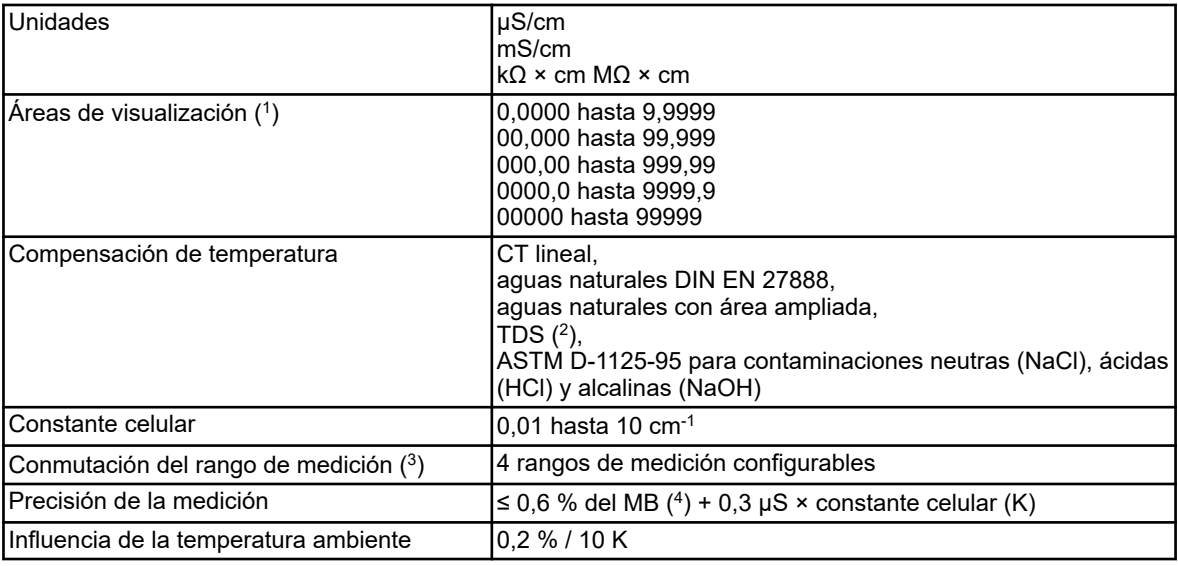

( 1 ) El área de visualización es escalable. El formato de comas se puede elegir libremente. Además, se puede ajustar un formato de comas automático.

( 2 ) TDS (Total Dissolved Solids)

 $(3)$  En la configuración se pueden configurar hasta cuatro rangos de medición diferentes con límites del área de visualización,

unidades, métodos de compensación de temperatura y funciones de alarma independientes. La selección del rango de medición activo respectivamente se efectúa por medio de señales binarias.

( 4 ) MB: Alcance del rango de medición

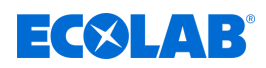

#### **13.7.3 Ci (conductividad inductiva)**

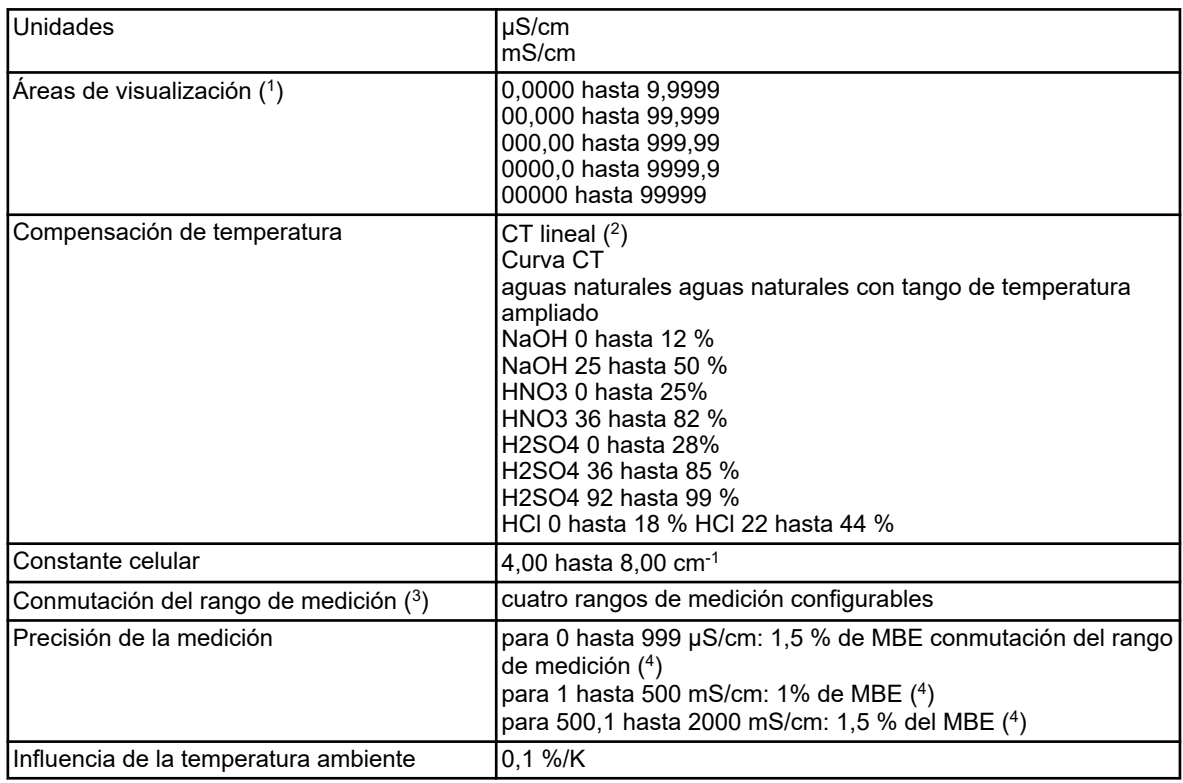

( 1 ) El área de visualización es escalable. El formato de comas se puede elegir libremente. Además, se puede ajustar un formato de comas automático.

( 2 ) CT: Coeficiente de temperatura

 $(3)$  En la configuración se pueden configurar hasta cuatro rangos de medición diferentes con límites del área de visualización,

unidades, métodos de compensación de temperatura y funciones de alarma independientes. La selección del rango de medición activo actual respectivamente se efectúa por medio de señales binarias.

( 4 ) MBE: Valor final del rango de medición

## **13.8 Placas de opciones entradas analógicas**

#### **13.8.1 Entrada universal 2,3 (IN 11, IN 12)**

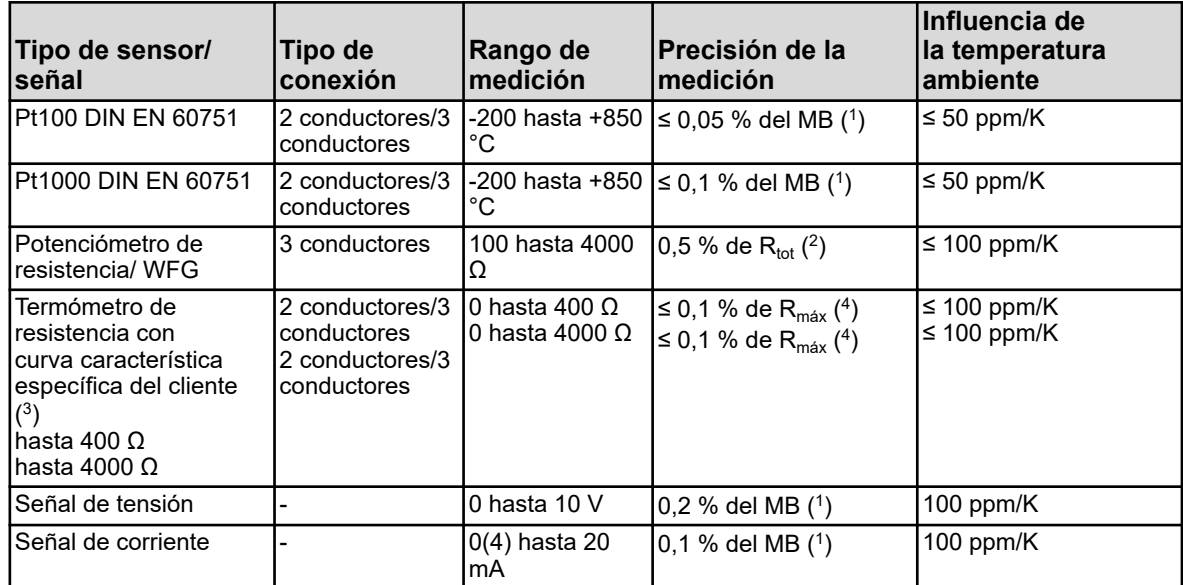

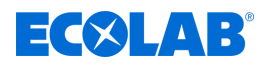

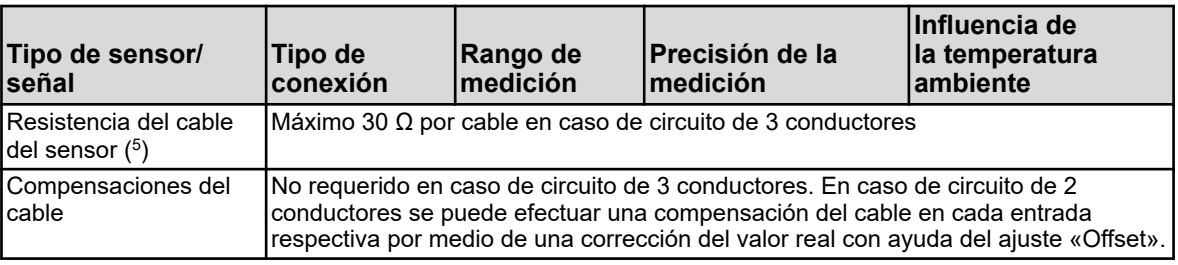

( 1 ) MB: Alcance del rango de medición

(<sup>2</sup>)  $\mathsf{R}_{\mathsf{tot}}$ : Resistencia total del potenciómetro de resistencia/WFG

 $(3)$  Con ayuda de la linealización específica del cliente se puede introducir una curva característica del sensor.

(<sup>4</sup>) R<sub>máx</sub>: valor de resistencia máximo del rango de medición (400 Ω o 4000 Ω)

( 5 ) El dato no se aplica para señales normalizadas

#### **13.8.2 Compensaciones de temperatura**

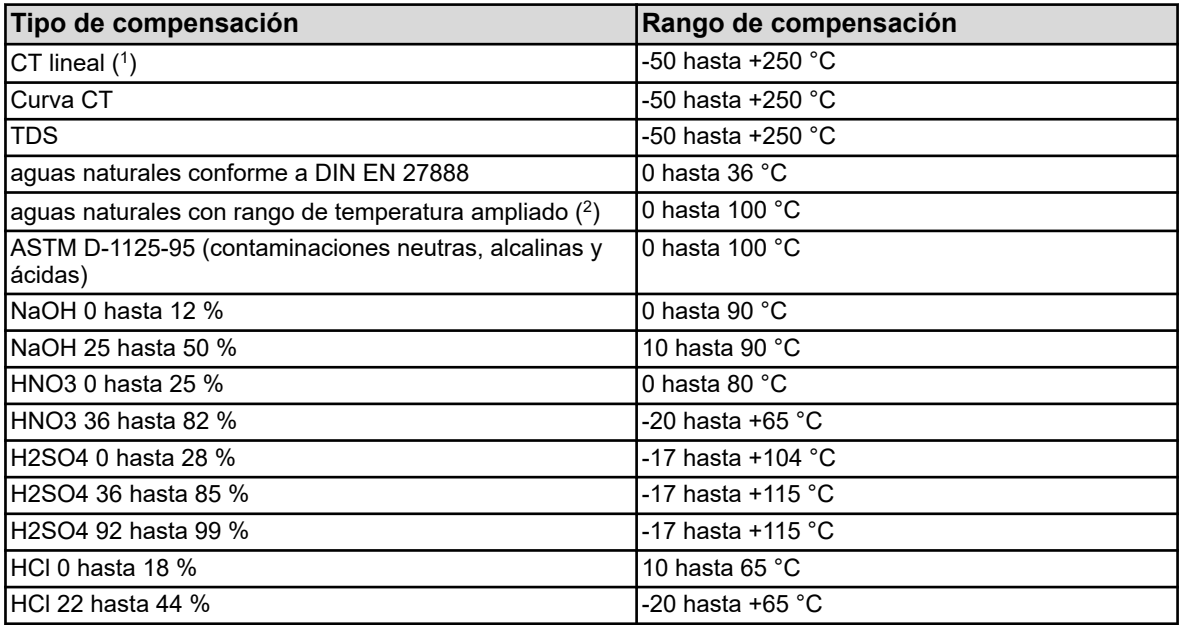

( 1 ) CT: Coeficiente de temperatura

( 2 ) La compensación de temperatura «aguas naturales con rango de temperatura ampliado» rebasa los límites de temperatura normalizados de DIN EN 27888.

#### **13.8.3 Control del circuito de medición**

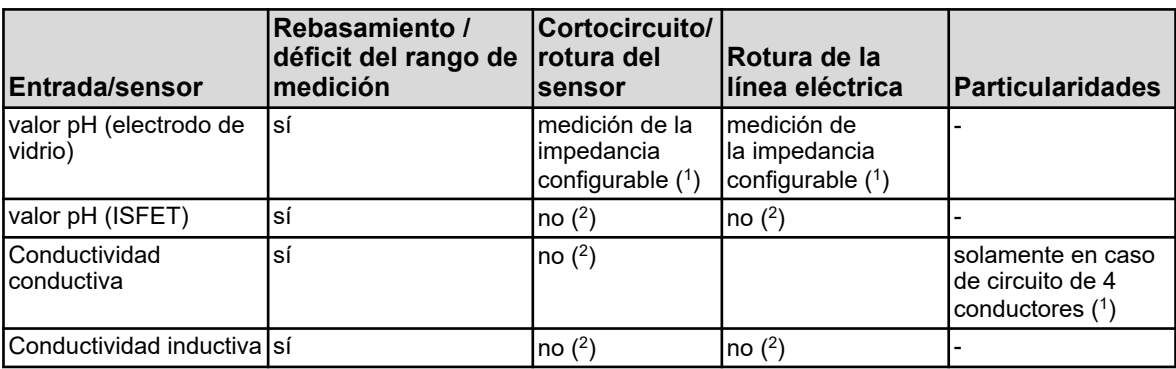

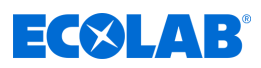

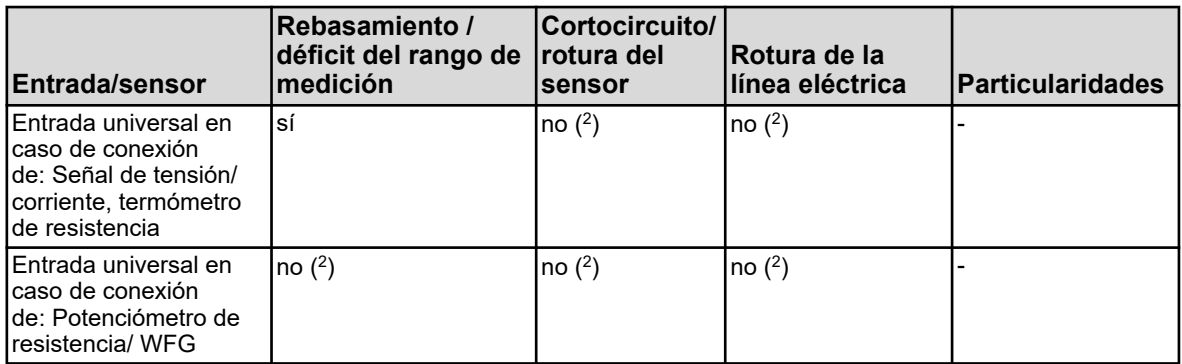

( 1 ) A través de la monitorización de la impedancia y la detección del revestimiento se dispara la alarma del sensor en caso de error. Una monitorización por medio de la medición de la impedancia se puede activar de forma opcional. Para su funcionamiento correcto deberán observarse los puntos siguientes:

- n Las mediciones de la impedancia solamente son posibles en caso de sensores basados en vidrio.
- $\blacksquare$  Los sensores deben estar directamente conectados a una entrada de análisis para pH/Redox/NH<sub>3</sub> en el dispositivo.
- n No debe haber ningún convertidor de impedancia instalado en el circuito de medición.
- n La longitud del cable máxima admisible entre el sensor y el dispositivo es de 10 m.
- n Las resistencias del líquido se aceptan directamente en el resultado de la medición. Por ello resulta recomendable activar la medición de la impedancia en líquidos a partir de una conductividad mínima de aprox. 100 μS/cm.

( 2 ) Los errores en el circuito de medición (cortocircuito o rotura de línea) provocan errores de indicación (rebasamiento o déficit del rango de medición o valor no válido).

#### **13.9 Placas de opciones entradas binarias**

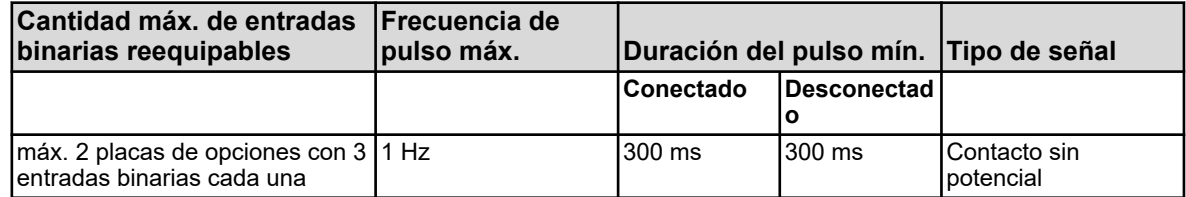

#### **13.10 Placas de opciones salidas analógicas**

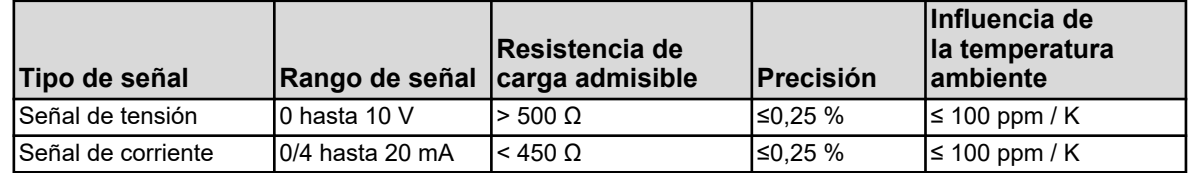

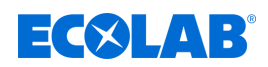

## **13.11 Placas de opciones salidas binarias**

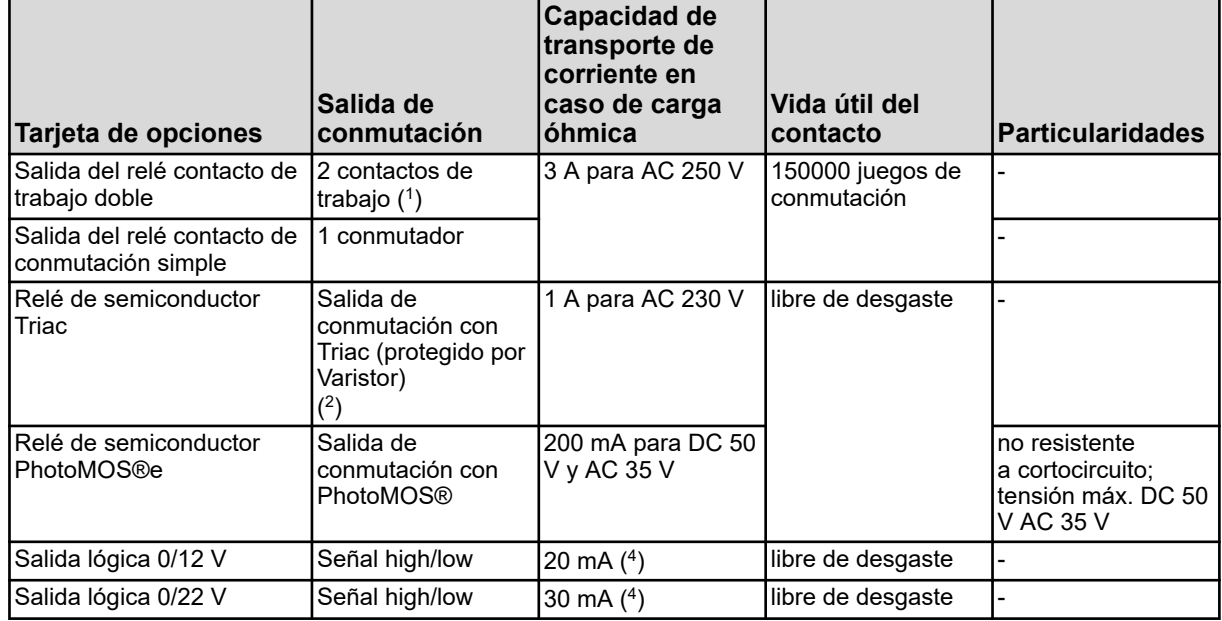

( 1 ) La capacidad de transporte de corriente máxima de los contactos no debe rebasarse.

 $(^2)$  No es admisible una combinación de circuitos de tensión de red y circuitos de baja tensión de protección en una opción de contacto de trabajo doble.

( 3 ) Un varistor protege al Triac contra tensiones demasiado elevadas como las que pueden aparecer en los procesos de conmutación.

( 4 ) Limitación de corriente por la salida lógica del dispositivo

## **13.12 Placas de opciones salidas de alimentación de tensión**

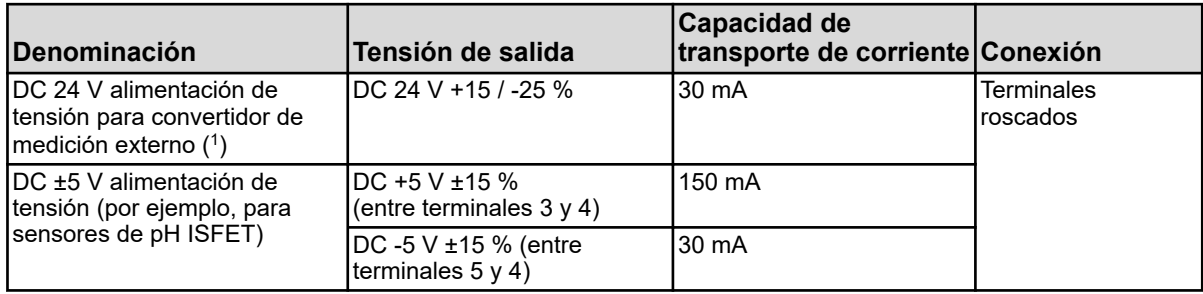

( 1 ) En una placa de opciones para salidas de alimentación de tensión se encuentran todas las salidas que se especifican en esta tabla. En un dispositivo se puede montar como máximo una placa de opciones de ese tipo.

### **13.13 Placas de opciones interfaces**

#### **13.13.1 Interfaz en serie RS422/485**

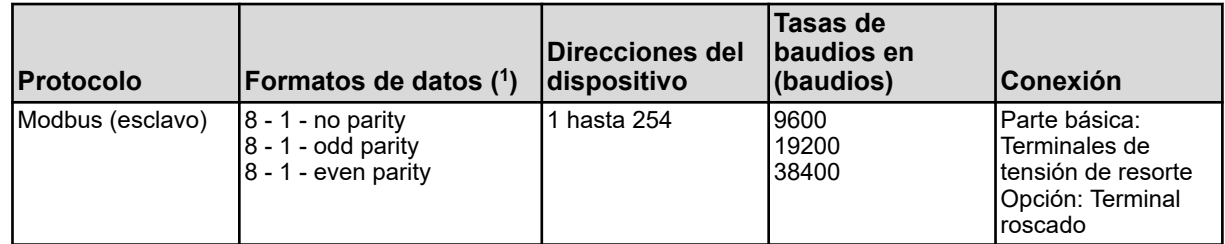

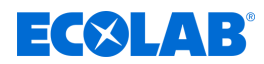

( 1 ) Dato en formato Bits útiles - Bit de parada - Paridad. La trama consta siempre, por lo tanto, de 8 bits útiles y 1 bit de parada. Únicamente se diferencia la paridad.

#### **13.13.2 PROFIBUS-DP**

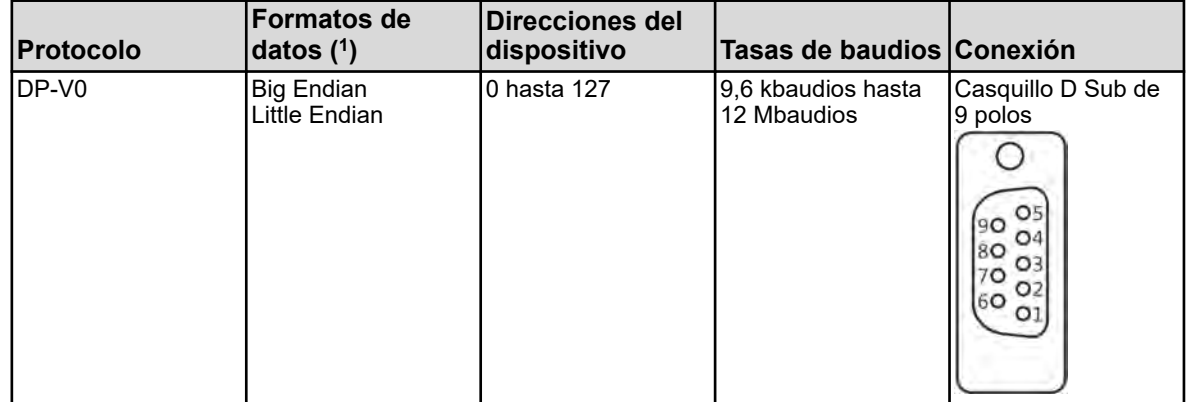

( 1 ) Big Endian se corresponde con el formato de datos Motorola®, y Little Endian con el formato de datos Intel®.

#### **13.13.3 Ethernet**

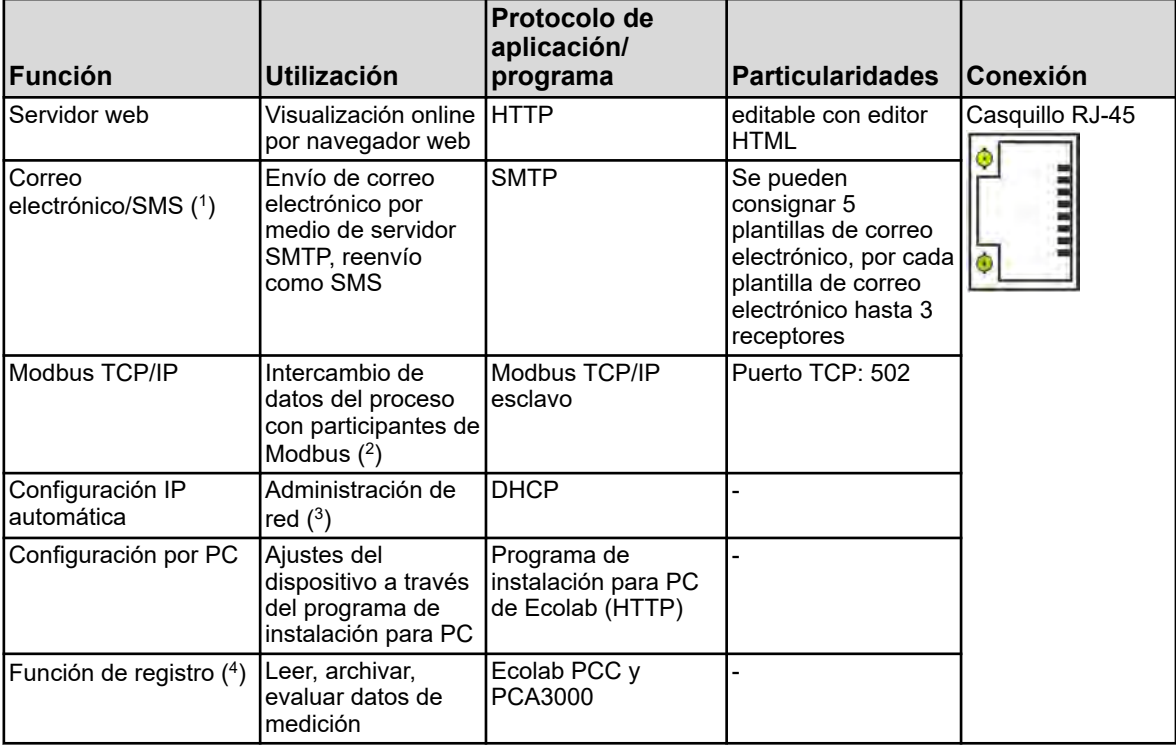

( 1 )Con la función de correo electrónico, el dispositivo activado por señales binarias internas y/o externas puede enviar mensajes programados de forma fija. Para ello deberán conocerse los datos de un servidor SMTP (servidor de mediación de correo electrónico). La función de correo electrónico puede configurarse exclusivamente a través del programa de instalación para PC.

( 2 )Modbus TCP/IP permite la comunicación de participantes de Modbus a través de una LAN, siempre que estos estén unidos a la

LAN (por ejemplo, por gateways). Para la configuración de una comunicación Modbus necesita la descripción de la interfaz de Ecolab *«Versatronic»* .

( 3 ) Para la configuración IP pida consejo a su administrador de red o a un experto en TI.

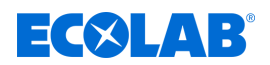

( 4 ) La función de registro guarda los datos de medición en una memoria circular interna del dispositivo. Dispone de más detalles al respecto en la página 320.

## **13.14 Datos eléctricos**

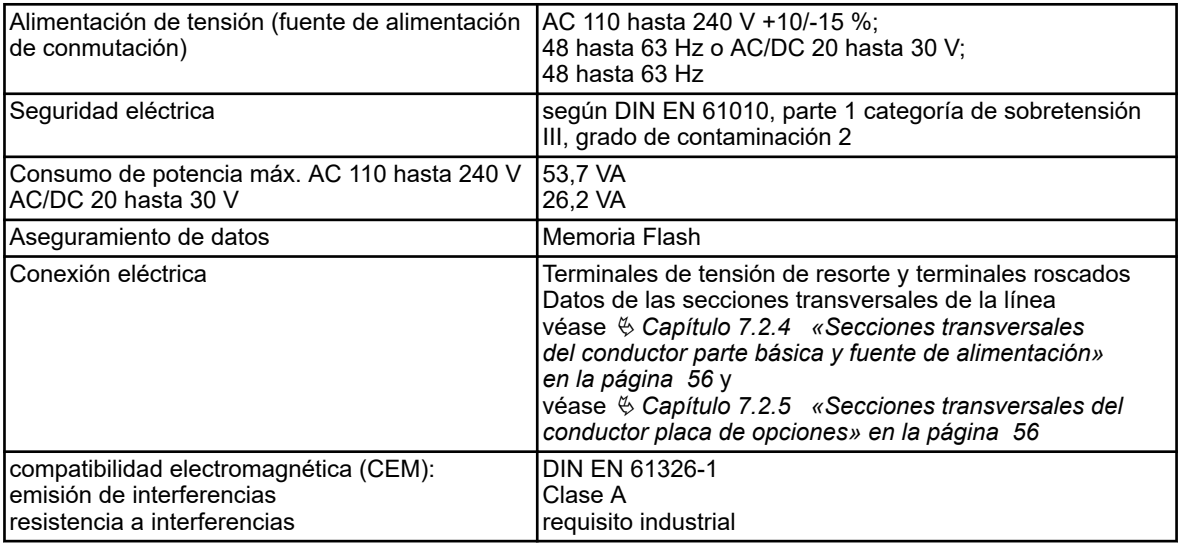

## **13.15 Pantalla pantalla táctil**

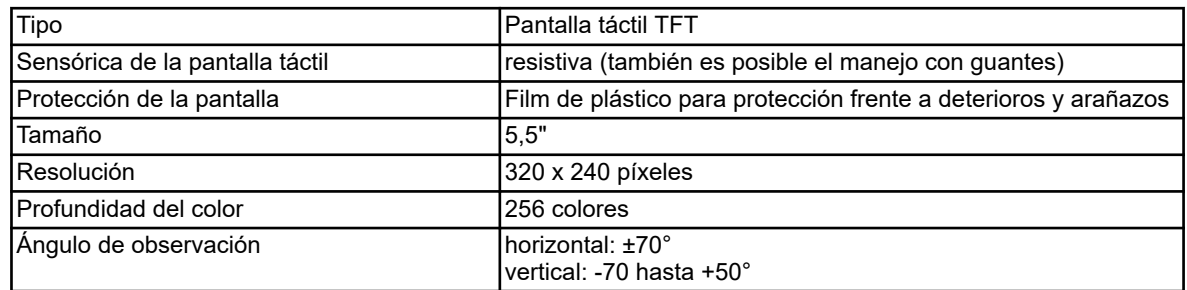

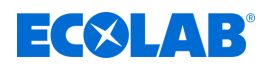

## **13.16 Carcasa**

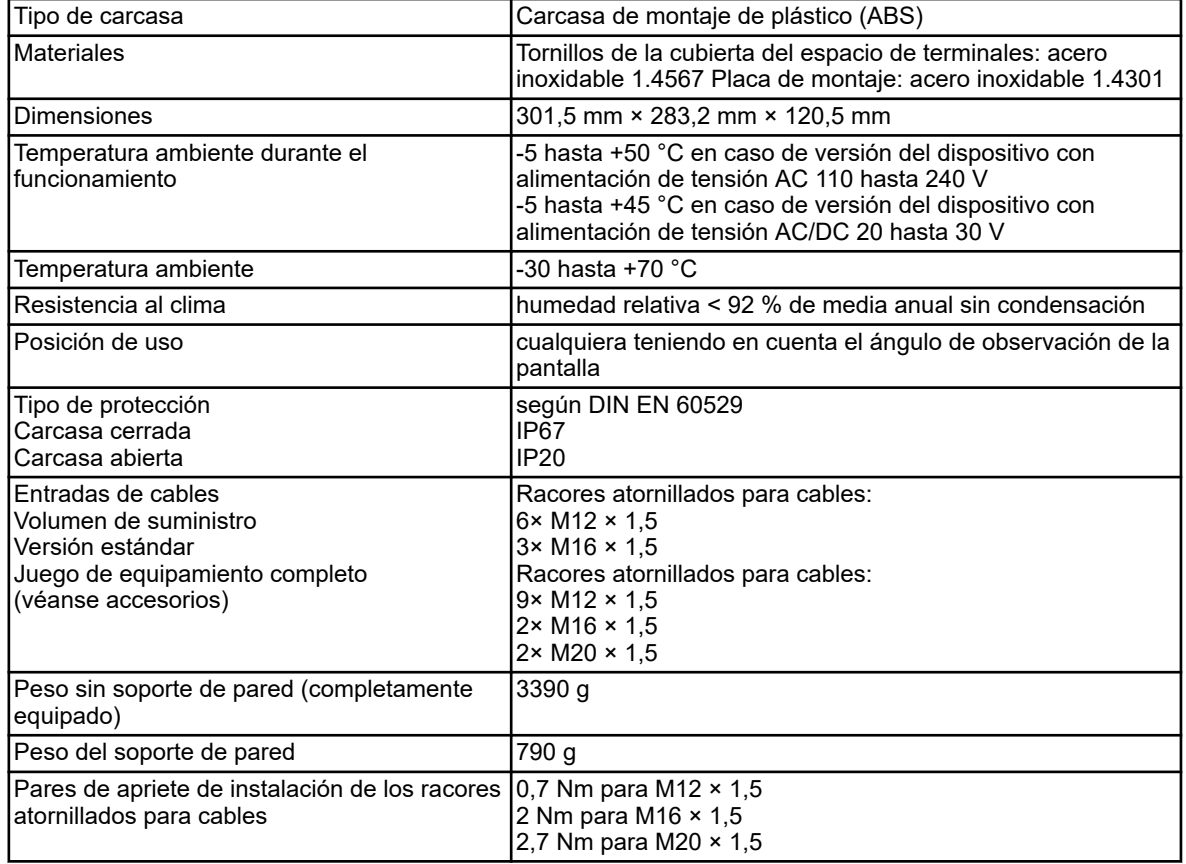

### **13.17 Funciones**

## **13.17.1 Canales del regulador**

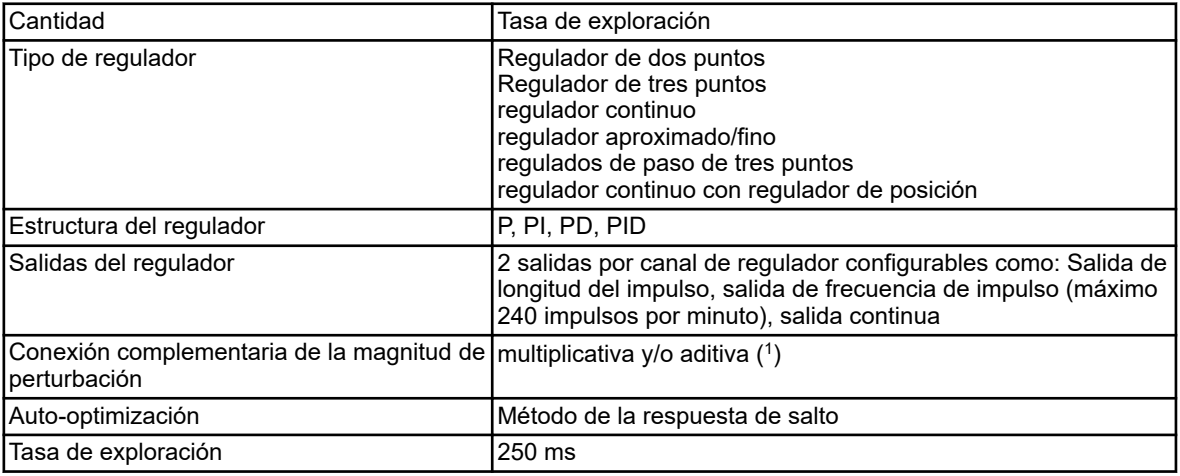

( 1 ) La conexión complementaria de la magnitud de perturbación permite tener en cuenta magnitudes de influencia en el entorno del proceso más allá del valor real del proceso. De esa manera, el comportamiento de regulación permanece estable, incluso aunque se produzcan oscilaciones en semejantes condiciones ambientales.

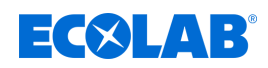

## **13.17.2 Función de registro**

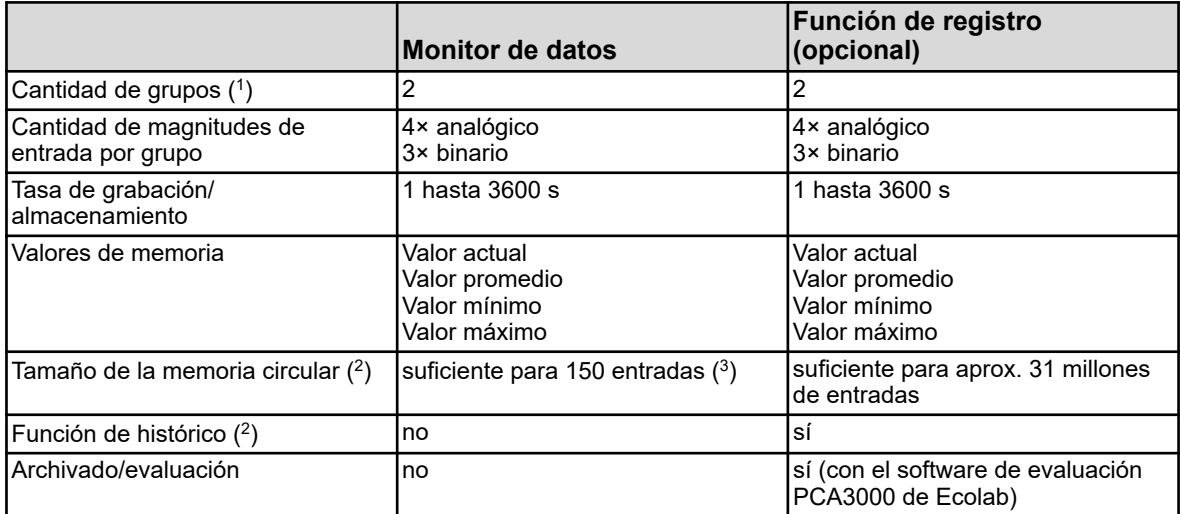

( 1 ) En un grupo se puede componer un juego libremente configurable de magnitudes de entrada. Cada grupo tiene su imagen de visualización independiente. La pertenencia a un grupo se tiene en cuenta durante el almacenamiento de datos para permitir la evaluación a través del PC.

 $(^2)$  Los datos de medición se guardan en la memoria circular. Si la memoria circular está llena, la función de registro al principio de la memoria circular empezará a sobrescribir el histórico de los valores de medición.

( 3 ) El dato se refiere a cuatro valores analógicos y tres valores binarios y sirve para la orientación. Se indica la suma de ambos grupos.

( 4 ) Con la función de histórico se puede desplazar el diagrama a períodos de grabación de tiempo atrás. Todos los datos de medición que están guardados en la memoria circular se pueden examinar así en el dispositivo.

#### **13.17.3 Autorizaciones/marcas de homologación**

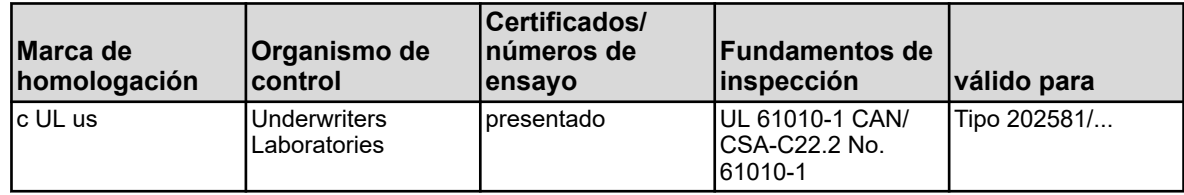

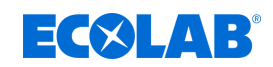

# **14 Puesta fuera de servicio, desmontaje, protección del medio ambiente**

- Personal: **in Personal de servicio** 
	- **n** Especialista
	- Equipo de protección: Guantes de protección
		- $\blacksquare$  Guantes de protección resistentes a productos químicos
		- Gafas protectoras
		- Calzado de seguridad

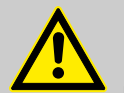

## **¡PELIGRO!**

### **¡Peligro de lesiones si se hace caso omiso del equipamiento de protección (PSA) prescrito!**

En todos los trabajos de desmontaje, respetar la utilización del PSA prescrito según la ficha de datos del producto.

## **14.1 Desmantelamiento**

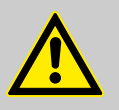

### **¡PELIGRO!**

Los procesos que aquí se describen únicamente pueden ser realizados por personal especializado según se refleja al principio del capítulo y únicamente utilizando el PSA.

#### **Para la puesta fuera de servicio, proceder del siguiente modo:**

- **1.** Antes de efectuar los trabajos siguientes hay que desconectar completamente el suministro eléctrico y asegurar contra un encendido involuntario.
- **2.** Descargar la presión interior de la bomba y presión de la tubería en el sistema de dosificación.
- **3.** Purgar sin dejar restos el medio dosificador de todo el sistema.
- **4.** Retirar combustibles y sustancias auxiliares.
- **5.** Retirar los demás materiales de procesamiento y eliminar de forma acorde con el medio ambiente.

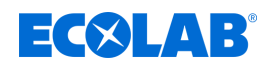

### **14.2 Desmontaje**

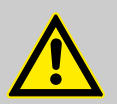

### **¡PELIGRO!**

El desmontaje únicamente puede ser realizado por personal especializado utilizando el PSA.

Prestar atención a que antes de iniciar los trabajos de desmontaje se haya desconectado por completo el suministro de corriente. En caso de contacto con componentes conductores de tensión existe peligro de muerte. Los componentes eléctricos conectados pueden efectuar movimientos incontrolados y provocar lesiones muy graves.

Enjuagar minuciosamente todos los componentes en contacto con el producto para eliminar restos químicos.

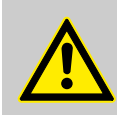

### **¡ADVERTENCIA!**

#### **¡Peligro de lesiones en caso de desmontaje indebido!**

Las energías residuales almacenadas, los componentes angulosos, puntas y esquinas cerca de y dentro del sistema o en las herramientas necesarias pueden provocar lesiones.

#### **¡AVISO!**

#### **Daños materiales a causa del empleo de herramientas incorrectas.**

Si se usa una herramienta incorrecta pueden producirse daños materiales. **Utilizar únicamente herramientas destinadas a este fin.**

#### **Para el desmontaje proceda de la siguiente manera:**

- **1.** Antes de comenzar con los trabajos, procurar que haya espacio suficiente.
- **2.** Retirar los combustibles y sustancias auxiliares, así como los demás materiales de procesamiento y eliminar de forma acorde con el medio ambiente.
- **3.** Limpiar los módulos y componentes de forma competente y descomponerlos observando las normativas locales vigentes sobre protección laboral y medioambiental.
- **4.** Manipular con cuidado los componentes con filos abiertos.
- **5.** Prestar atención al orden y la limpieza en el lugar de trabajo. Los componentes y herramientas sueltos situados unos encima de otros o tirados por el suelo son fuentes de accidentes.
- **6.** Descargar el sistema y la tubería de presión.
- **7.** Desmontar los componentes de forma competente.
- **8.** Prestar atención al elevado peso propio de los componentes. En caso necesario, utilizar aparatos elevadores.
- **9.** Asegurar los componentes para que no caigan o vuelquen.

#### **¡AVISO!**

En caso de dudas consultar sin falta al fabricante Ä *[«Fabricante»](#page-1204-0) [en la página 16](#page-1204-0)* .

**Puesta fuera de servicio, desmontaje, protección del medio ambiente**

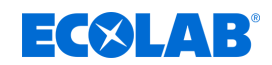

## **14.3 Reparaciones / Devoluciones a Ecolab Engineering**

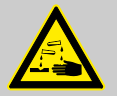

**Política de devoluciones** 

**¡PELIGRO!**

**¡Todas las piezas deben estar completamente libres de productos químicos antes de devolverlas! ¡Queremos advertir expresamente que sólo las piezas que hayan sido limpiadas, enjuagadas y se encuentren libres de productos químicos podrán ser aceptadas por nuestro servicio de asistencia técnica!**

Esta es la única manera de excluir el riesgo de lesiones a nuestro personal debido a residuos de productos químicos. El artículo a enviar deberá empaquetarse, en la medida de lo posible, adicionalmente en una bolsa apropiada que impida el escape de la humedad residual hacia el embalaje exterior. Incluya una copia de la ficha de datos del producto químico utilizado para que nuestro personal de servicio pueda prepararse para el uso del equipo de protección (EPI) necesario.

*Notificación previa a la devolución La devolución debe solicitarse «en línea»: <https://www.ecolab-engineering.de/de/kontakt/ruecksendungen/> Rellene todos los datos y siga la navegación.*

*Recibirá el formulario de devolución cumplimentado por correo electrónico.*

### **Embalaje y envío**

Si es posible, emplear el cartón original para la devolución.

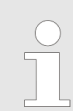

*¡Ecolab no asume ninguna responsabilidad por los daños de transporte!*

- **1.** Imprimir y firmar el formulario de devolución.
- **2.** Embalar los productos a enviar sin accesorios, a menos que pudieran estar relacionados con el error.

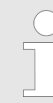

*Asegúrese de que la etiqueta del número de serie original se encuentre en todos los productos enviados.*

- **3.** Adjuntar los siguientes documentos al envío:
	- $\blacksquare$  Formulario de devolución firmado
	- Copia de la confirmación del pedido o del albarán de entrega
	- En caso de reclamación por garantía: Copia de la factura con fecha de compra
	- Ficha de datos de seguridad en caso de productos químicos peligrosos

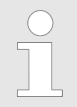

*El formulario de devolución debe colocarse de forma bien visible desde el exterior utilizando una bolsa de albarán de entrega.*

**4.** Copiar la dirección de devolución con el número de devolución en la etiqueta de envío.

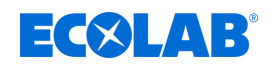

### **14.4 Eliminación de residuos y protección del medio ambiente**

Alle Bauteile sind entsprechend den gültigen örtlichen Umweltvorschriften zu entsorgen. Entsorgen Sie je nach Beschaffenheit, existierenden Vorschriften und unter Beachtung aktueller Bestimmungen und Auflagen.

#### **Llevar los componentes desmontados a un punto de reciclaje.**

- Desguazar los metales.
- Llevar la chatarra eléctrica y los componentes electrónicos al reciclaje.
- Llevar los elementos de plástico al reciclaje.
- Eliminar los demás componentes clasificados por la composición del material.
- Entregar las pilas en los puntos de recogida de su localidad o encargar su eliminación a una empresa especializada.

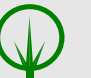

#### **¡MEDIO AMBIENTE!**

**Peligro para el medio ambiente a causa de una eliminación incorrecta. Debido a una eliminación incorrecta se pueden originar peligros para el medio ambiente.**

- Encargar la eliminación de la chatarra eléctrica, componentes eléctricos, lubricantes y otras sustancias auxiliares a empresas especializadas autorizadas.
- En caso de duda consultar la información respecto a una eliminación respetuosa con el medio ambiente en la autoridad local o en las empresas especializadas en la eliminación de residuos.

Antes de la eliminación se deben descontaminar todas las piezas en contacto con los medios. Los aceites, disolventes y productos de limpieza, así como las herramientas de limpieza contaminadas (pincel, bayetas, etc.) deben ser eliminados conforme a las disposiciones locales y según el código de residuo vigente y teniendo en cuenta las indicaciones en las fichas de datos de seguridad de los fabricantes.

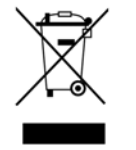

#### **¡MEDIO AMBIENTE!**

#### **Reducción o evitación de residuos de materias primas reutilizables**

No tire los componentes a la basura doméstica, llévelos a los puntos de recogida adecuados para su reciclaje.

Nos gustaría llamar su atención sobre el cumplimiento de la Directiva de Residuos de Aparatos Eléctricos y Electrónicos con el número 2012/19/UE, cuyo objetivo y finalidad es la reducción o prevención de residuos de materias primas reutilizables. A través de esta directiva, los Estados miembros de la UE están obligados a aumentar la tasa de recogida de residuos electrónicos para que puedan ser reutilizados. Traducción realizada con la versión gratuita del traductor www.DeepL.com/Translator

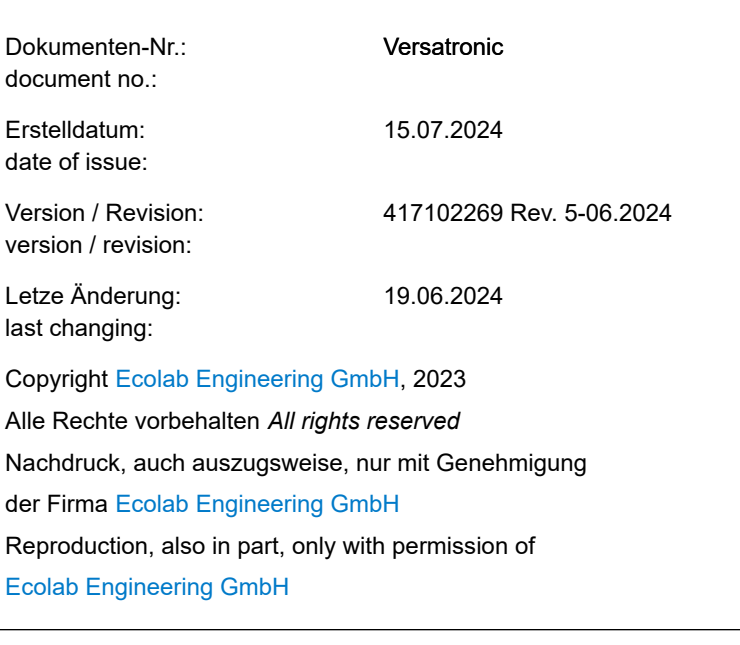